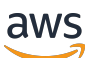

Panduan Pengguna

# Amazon Lightsail

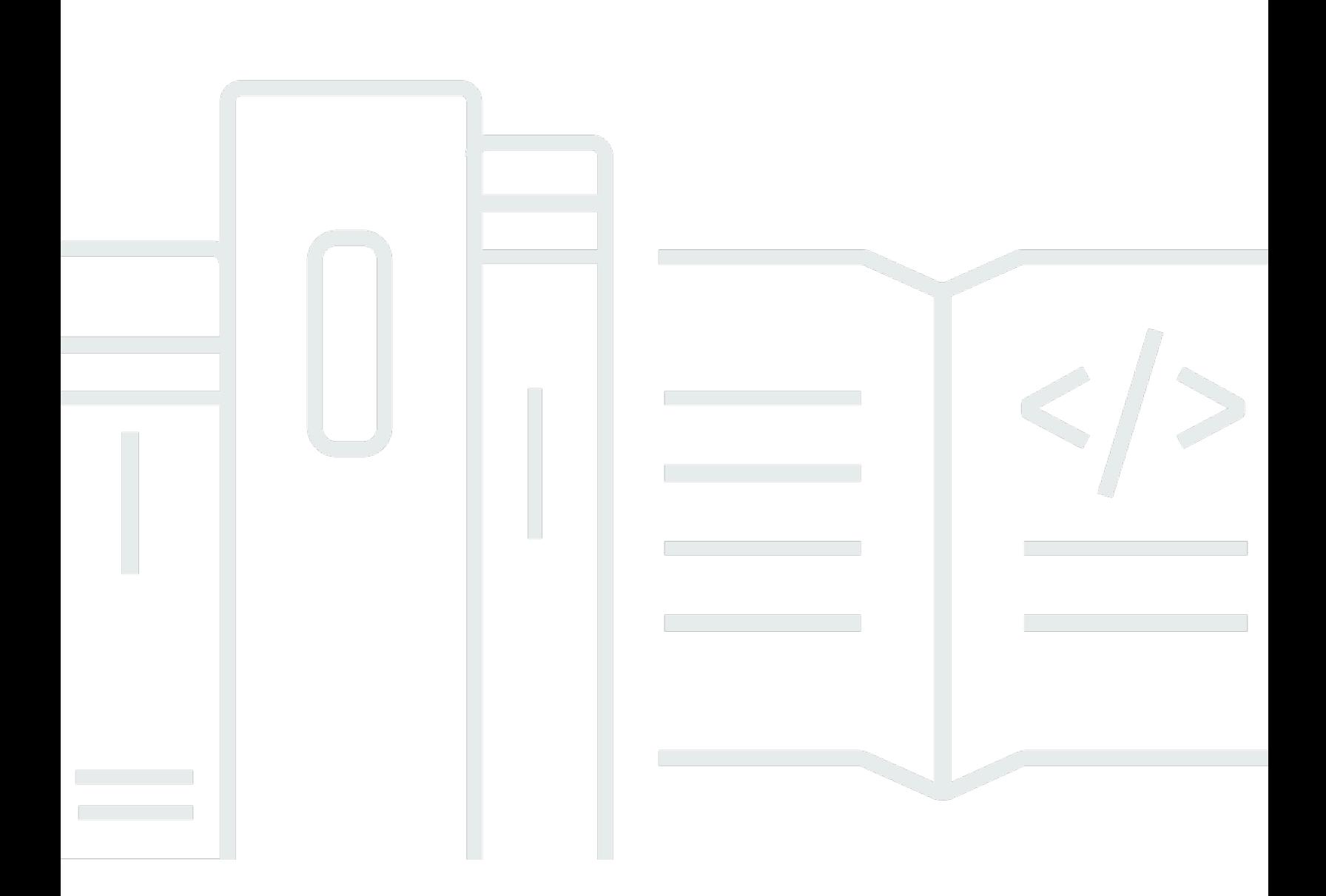

Copyright © 2024 Amazon Web Services, Inc. and/or its affiliates. All rights reserved.

### Amazon Lightsail: Panduan Pengguna

Copyright © 2024 Amazon Web Services, Inc. and/or its affiliates. All rights reserved.

Merek dagang dan tampilan dagang Amazon tidak boleh digunakan sehubungan dengan produk atau layanan apa pun yang bukan milik Amazon, dengan cara apa pun yang dapat menyebabkan kebingungan di antara para pelanggan, atau dengan cara apa pun yang menghina atau mendiskreditkan Amazon. Semua merek dagang lain yang tidak dimiliki oleh Amazon merupakan properti dari masing-masing pemilik, yang mungkin berafiliasi, terkait dengan, atau disponsori oleh Amazon, atau tidak.

## **Table of Contents**

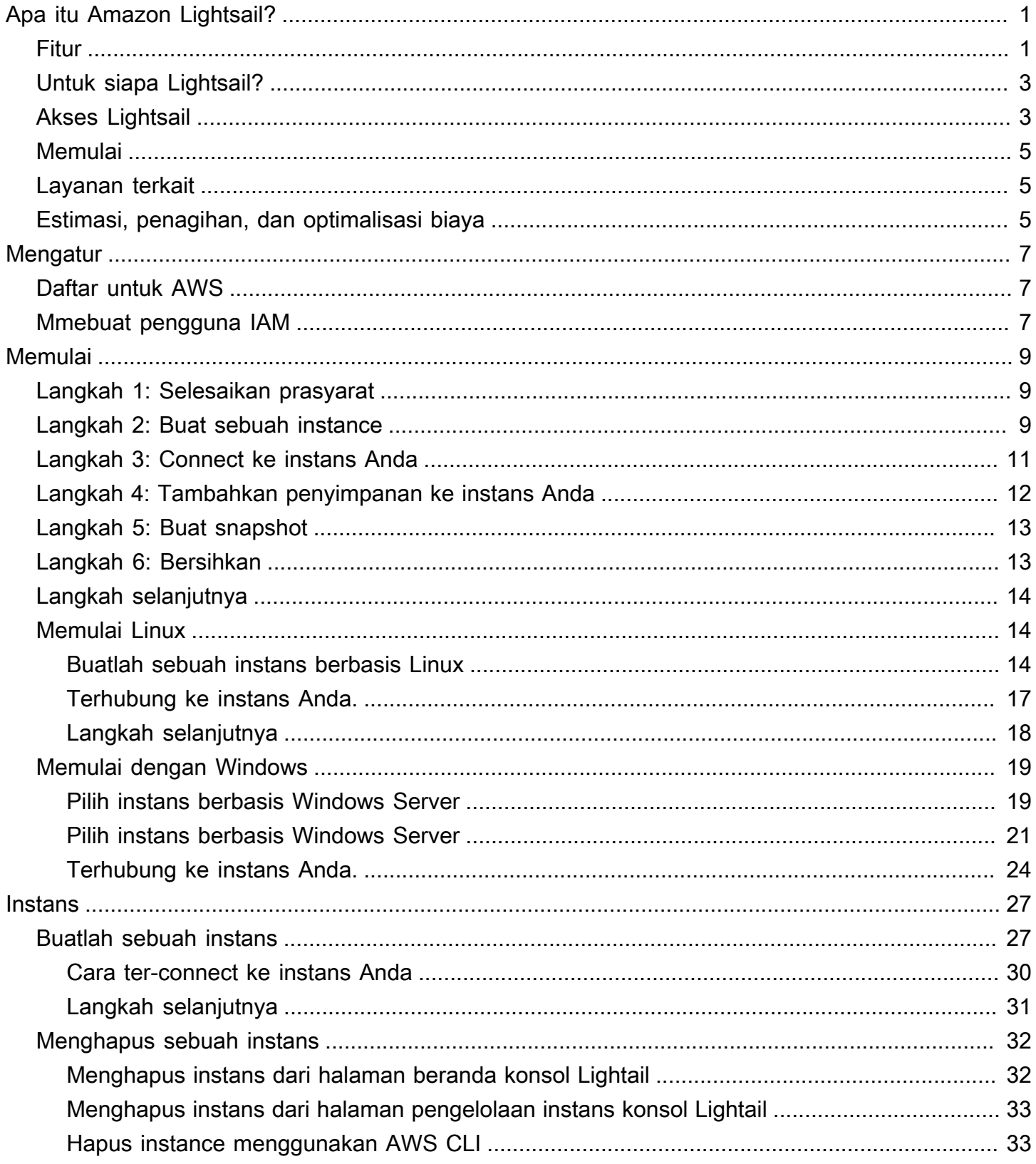

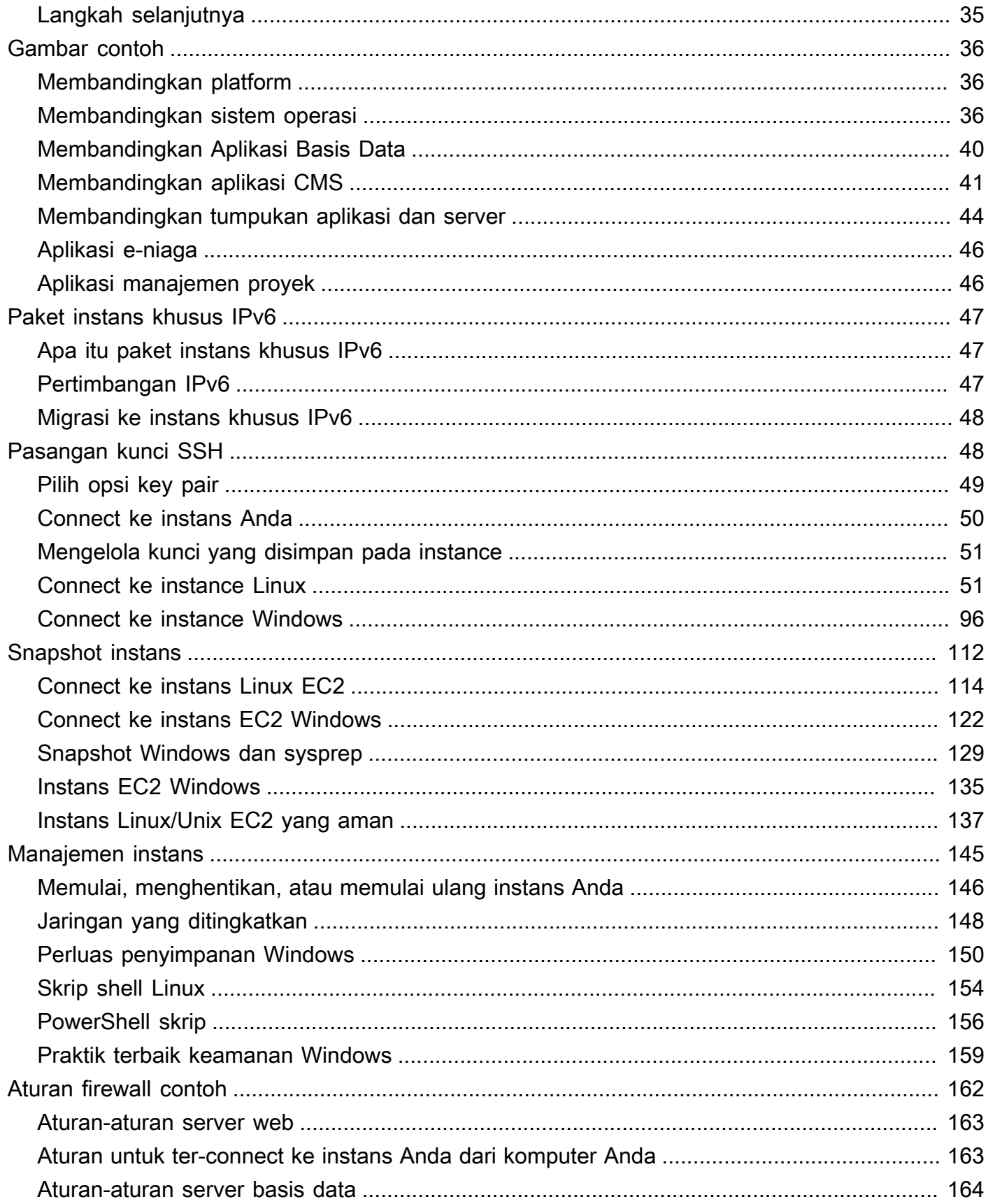

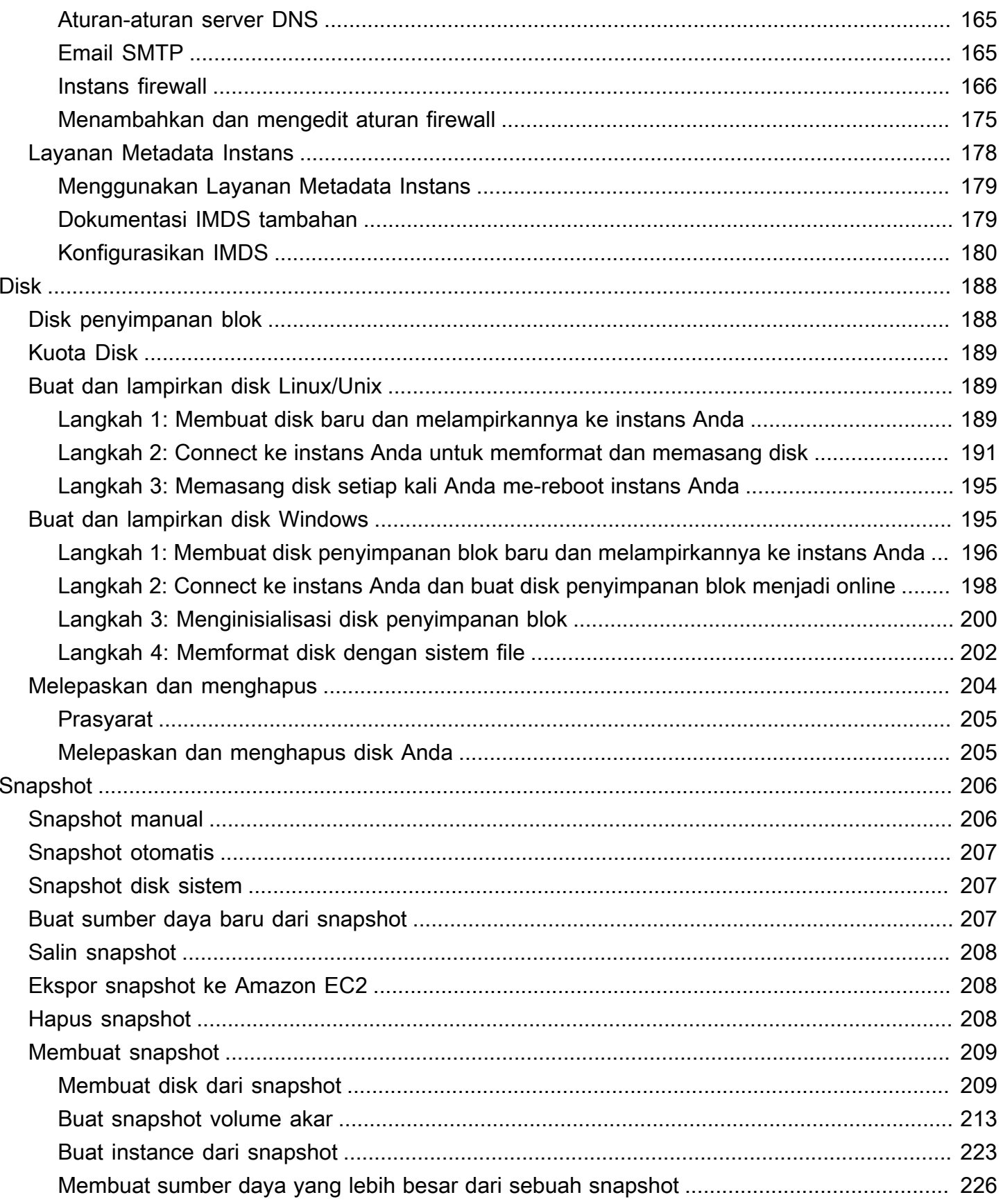

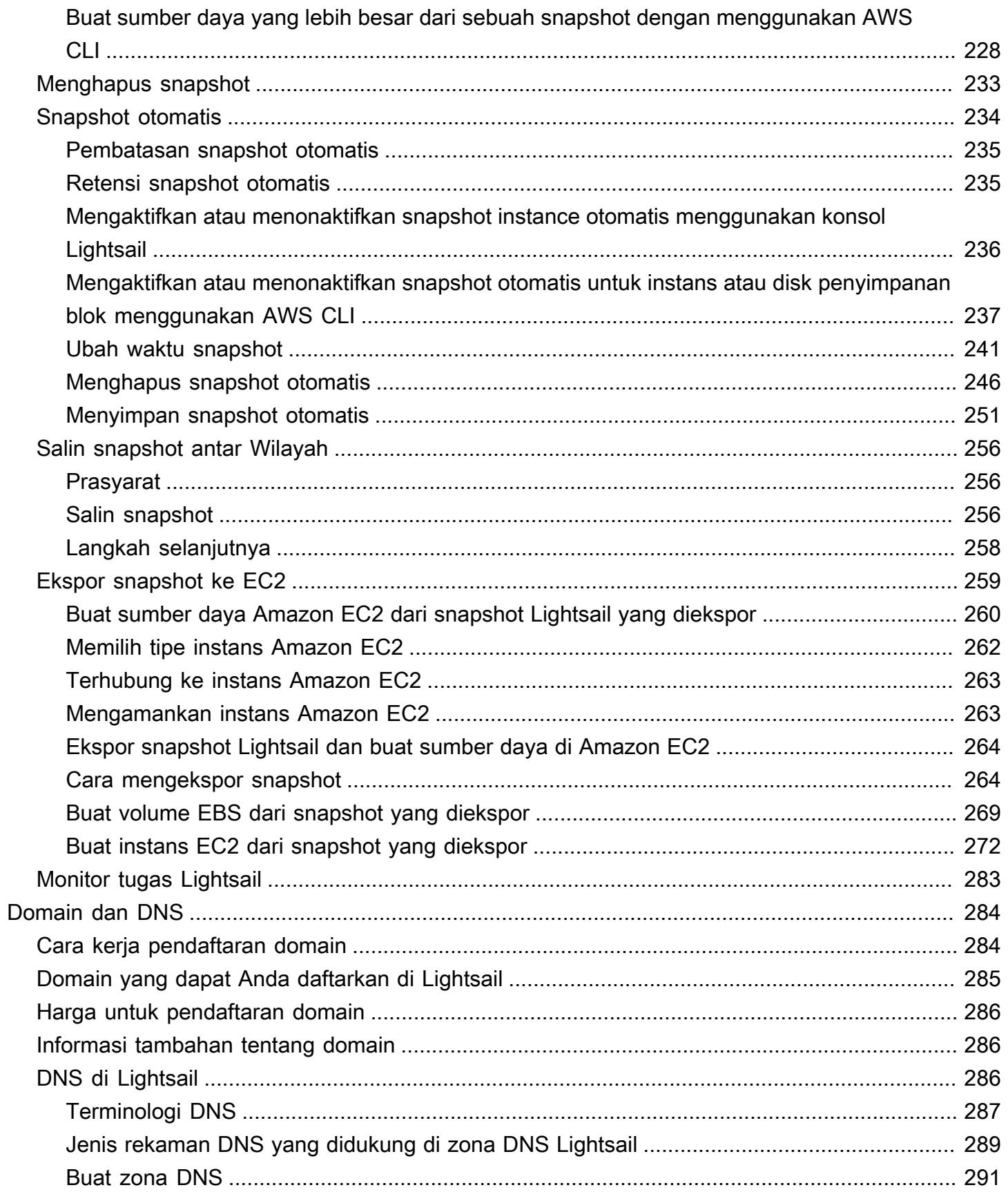

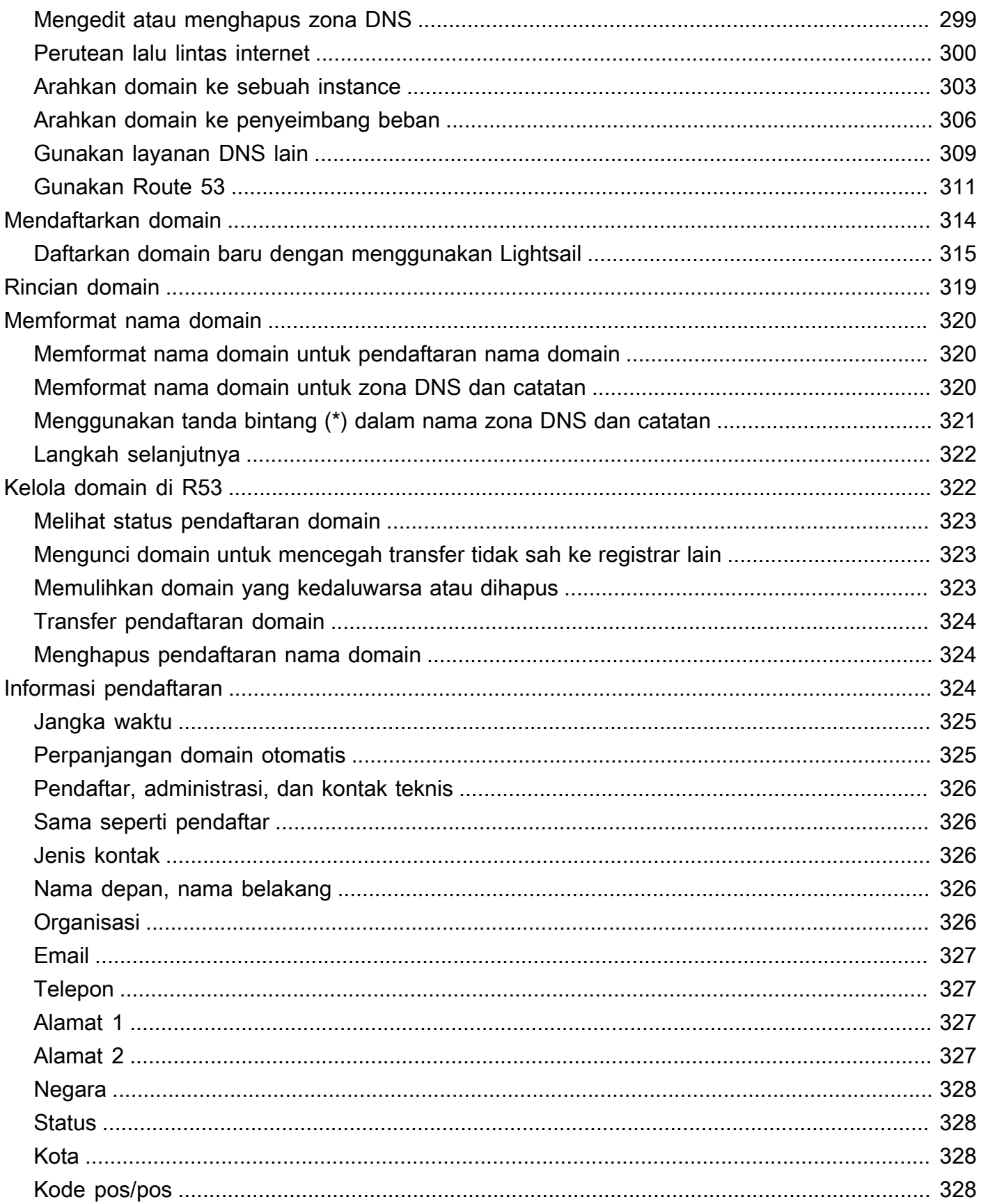

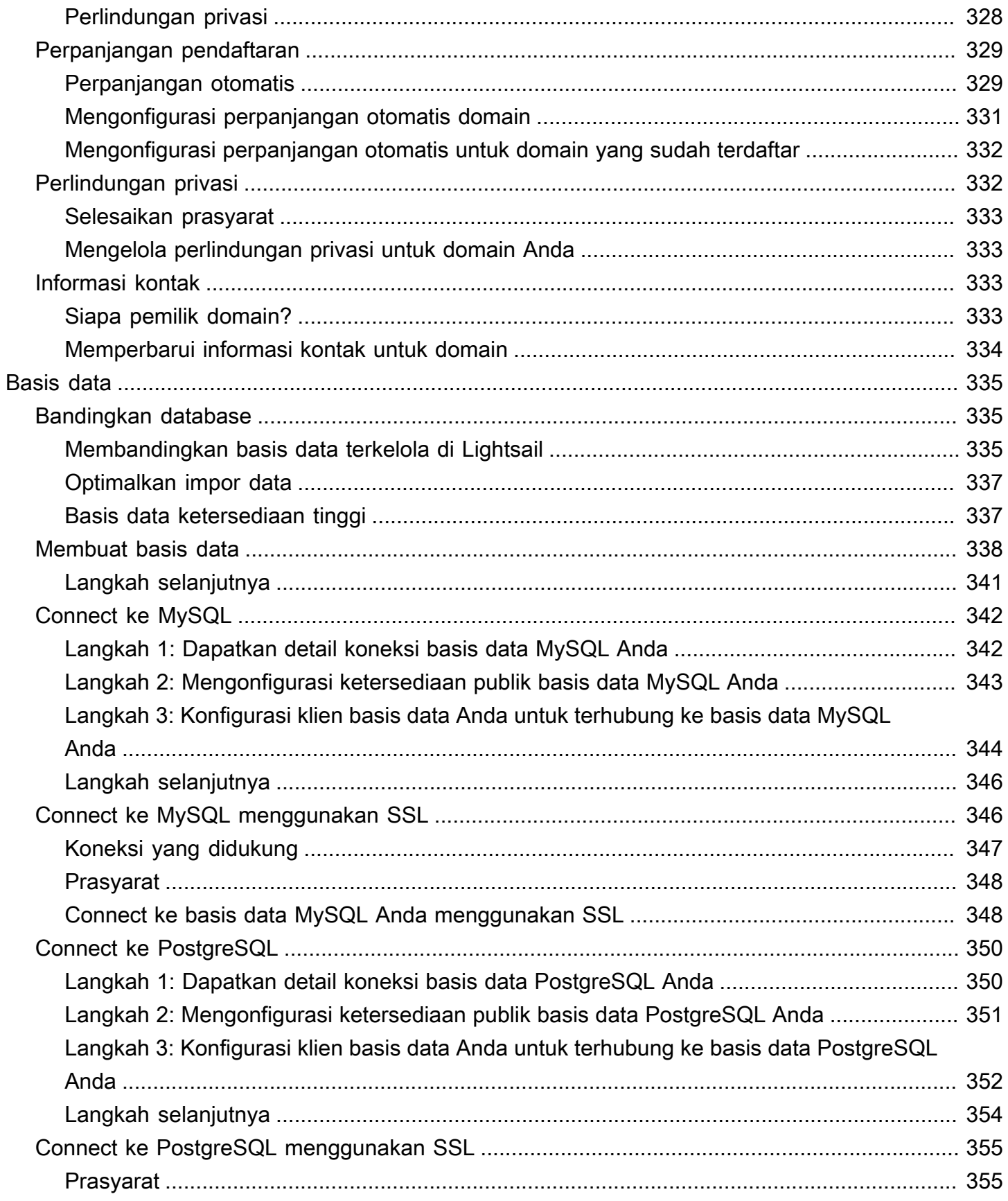

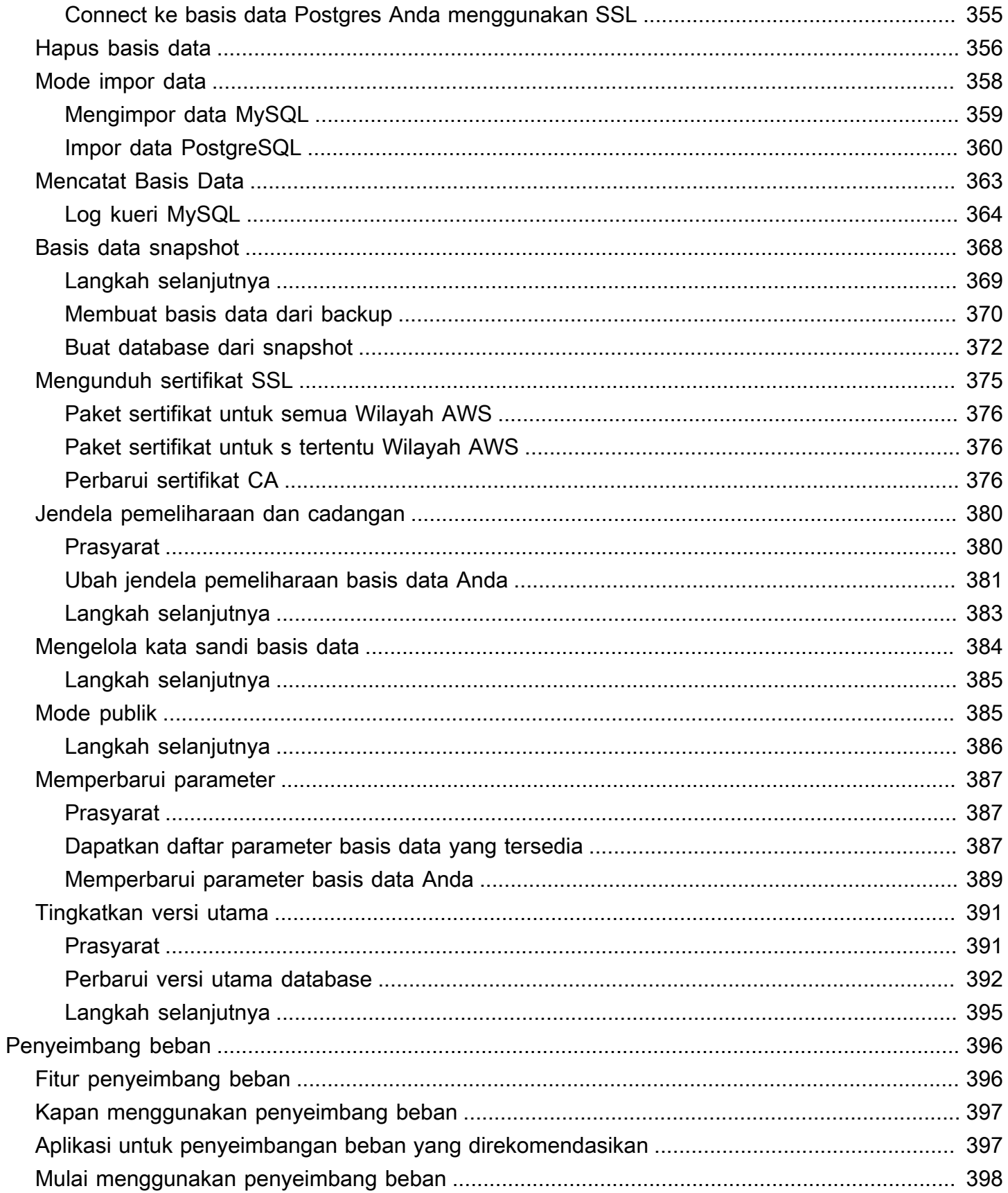

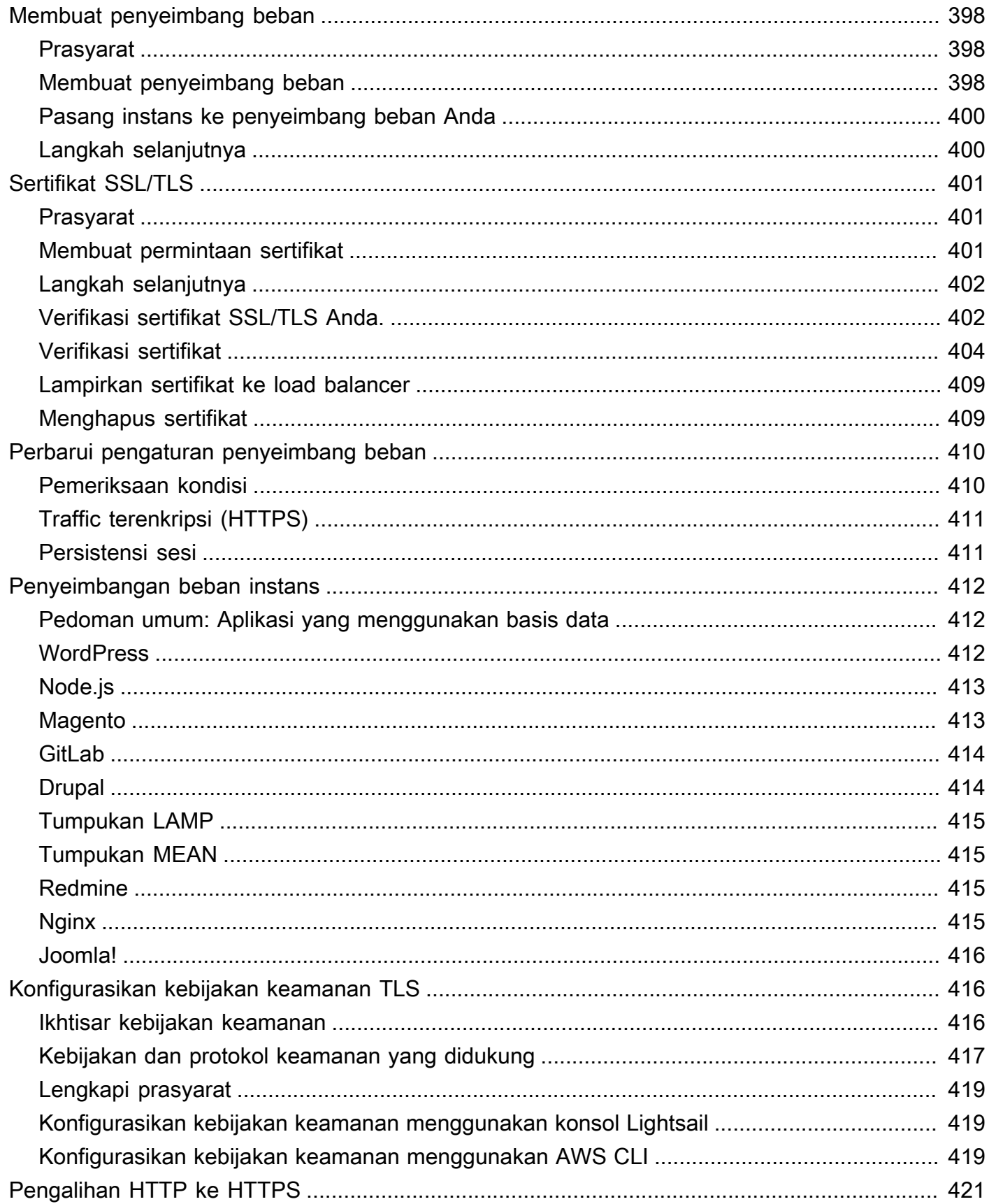

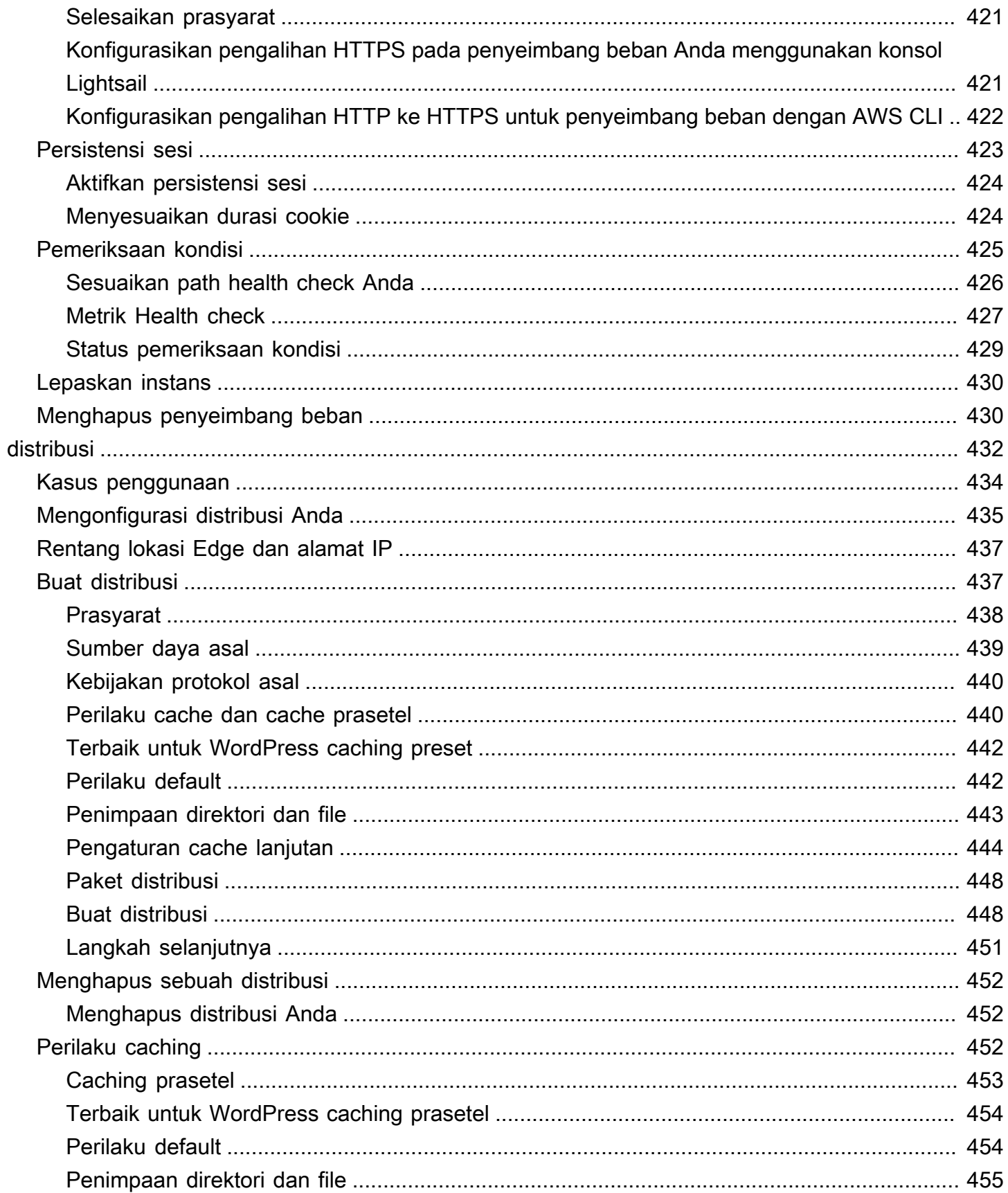

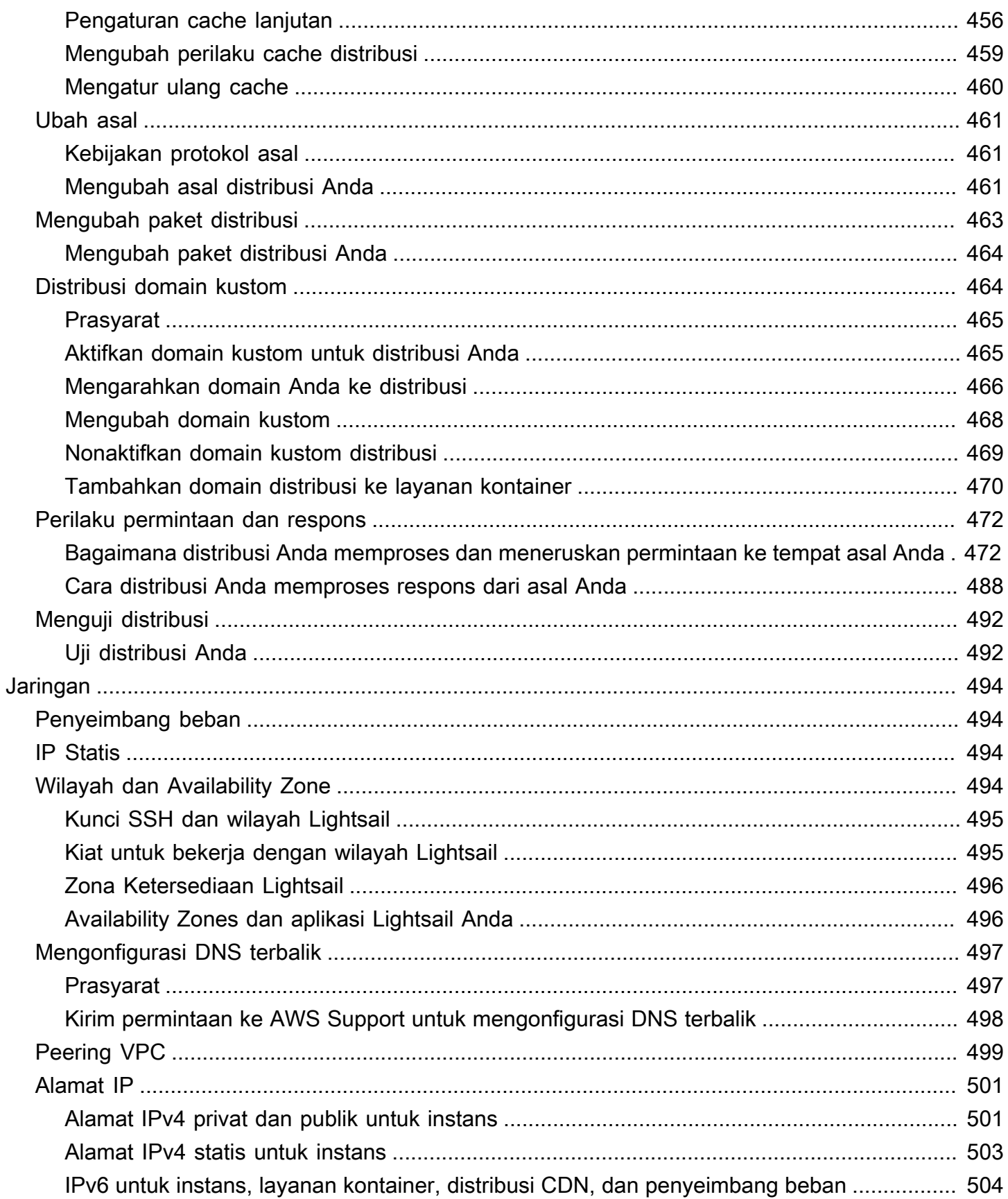

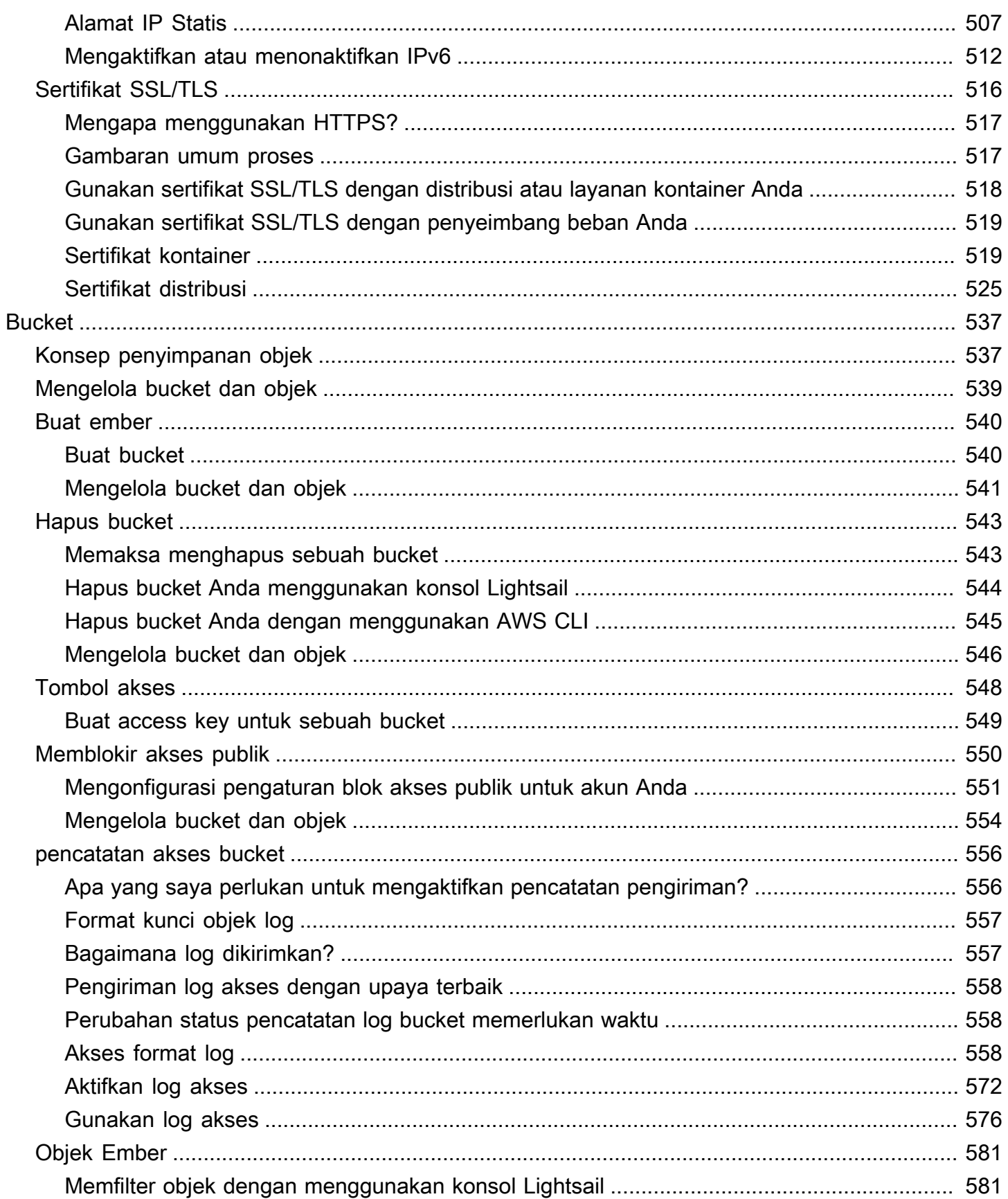

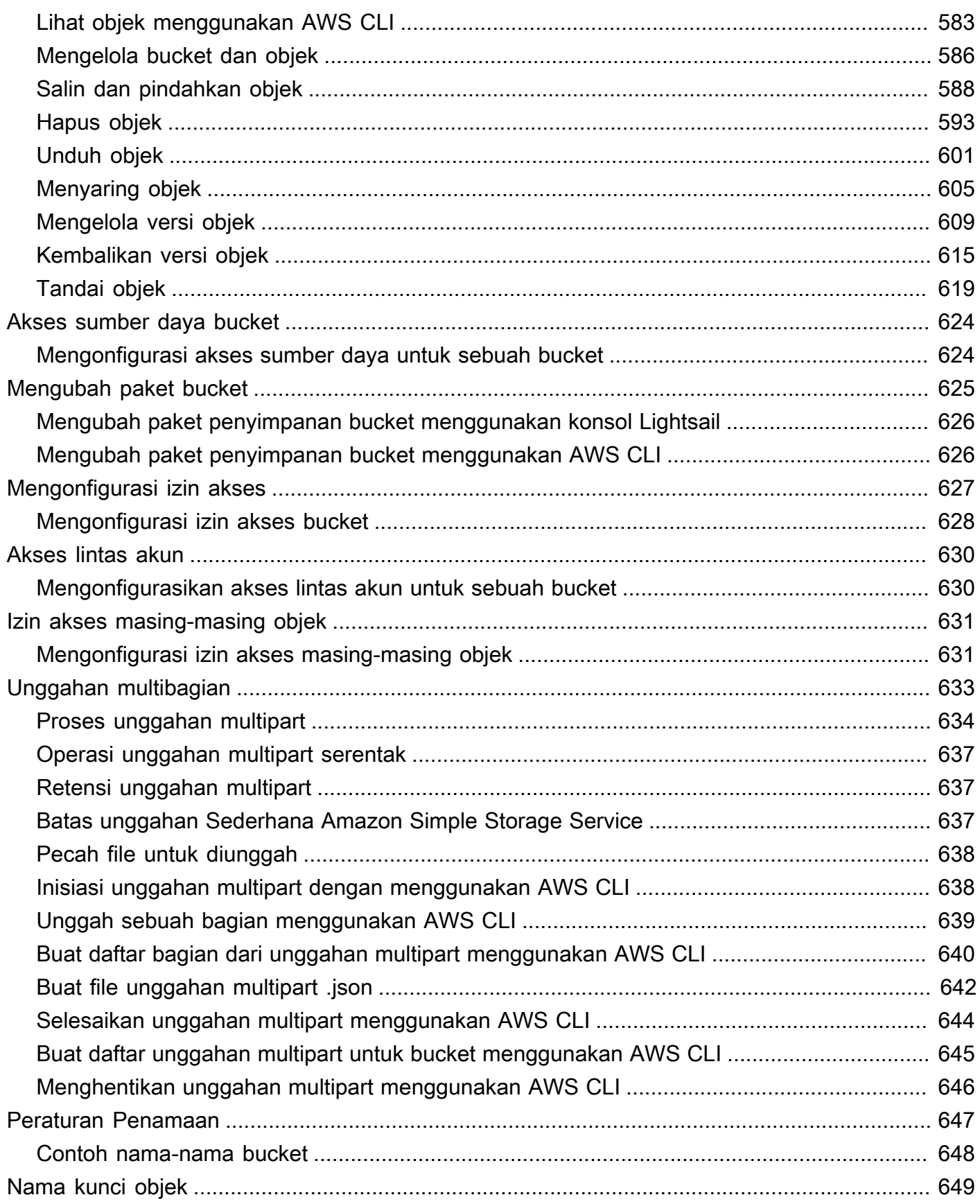

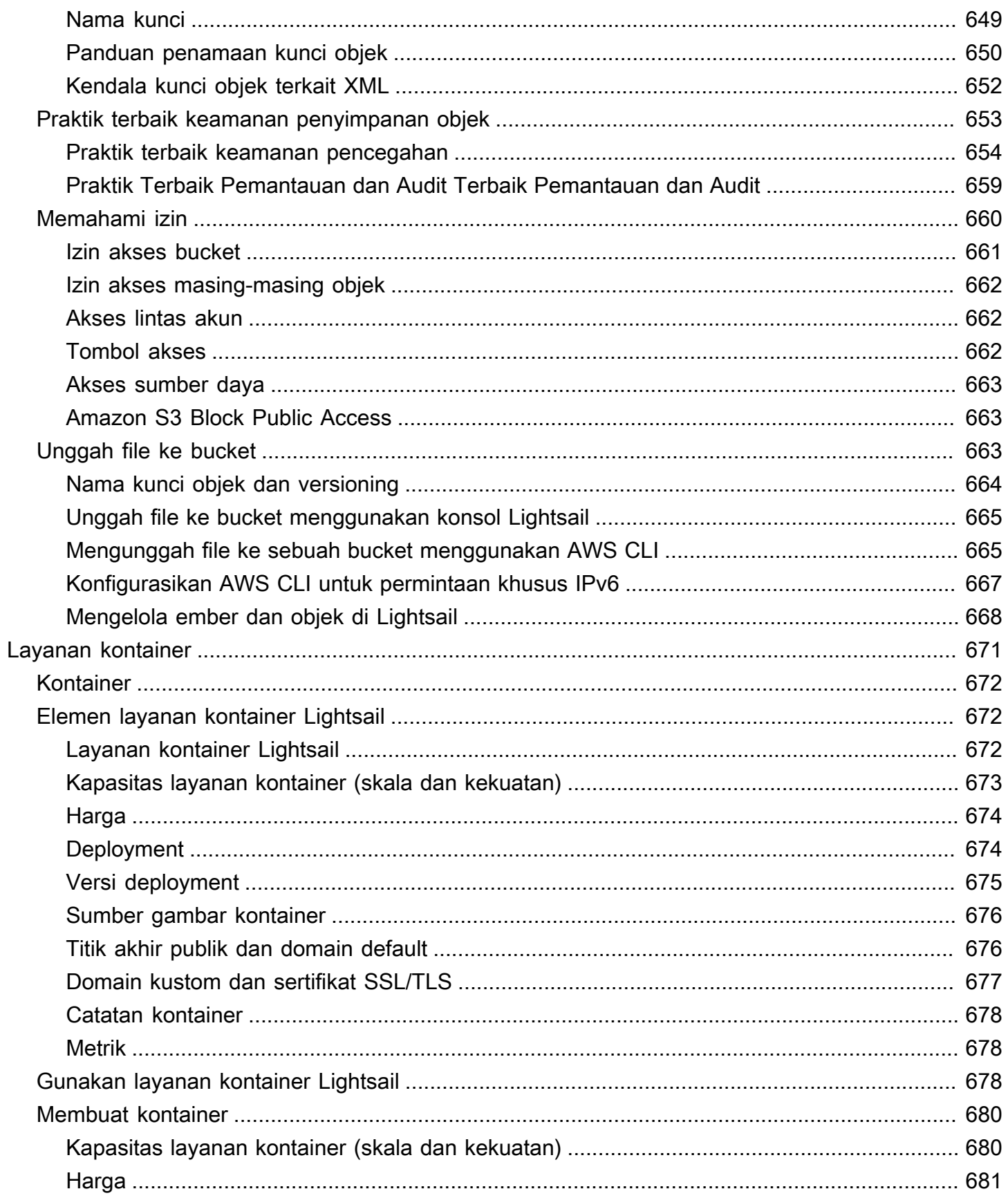

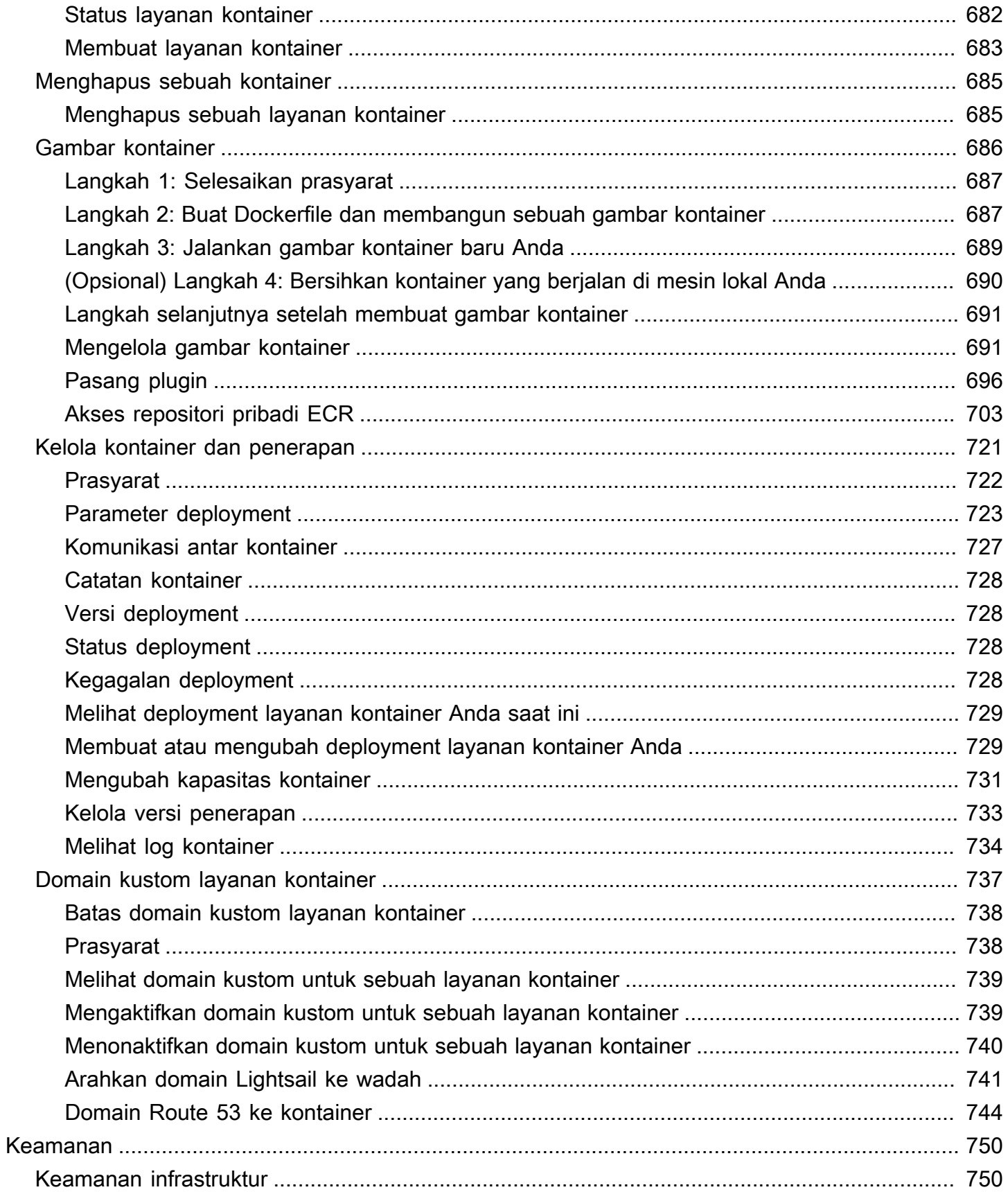

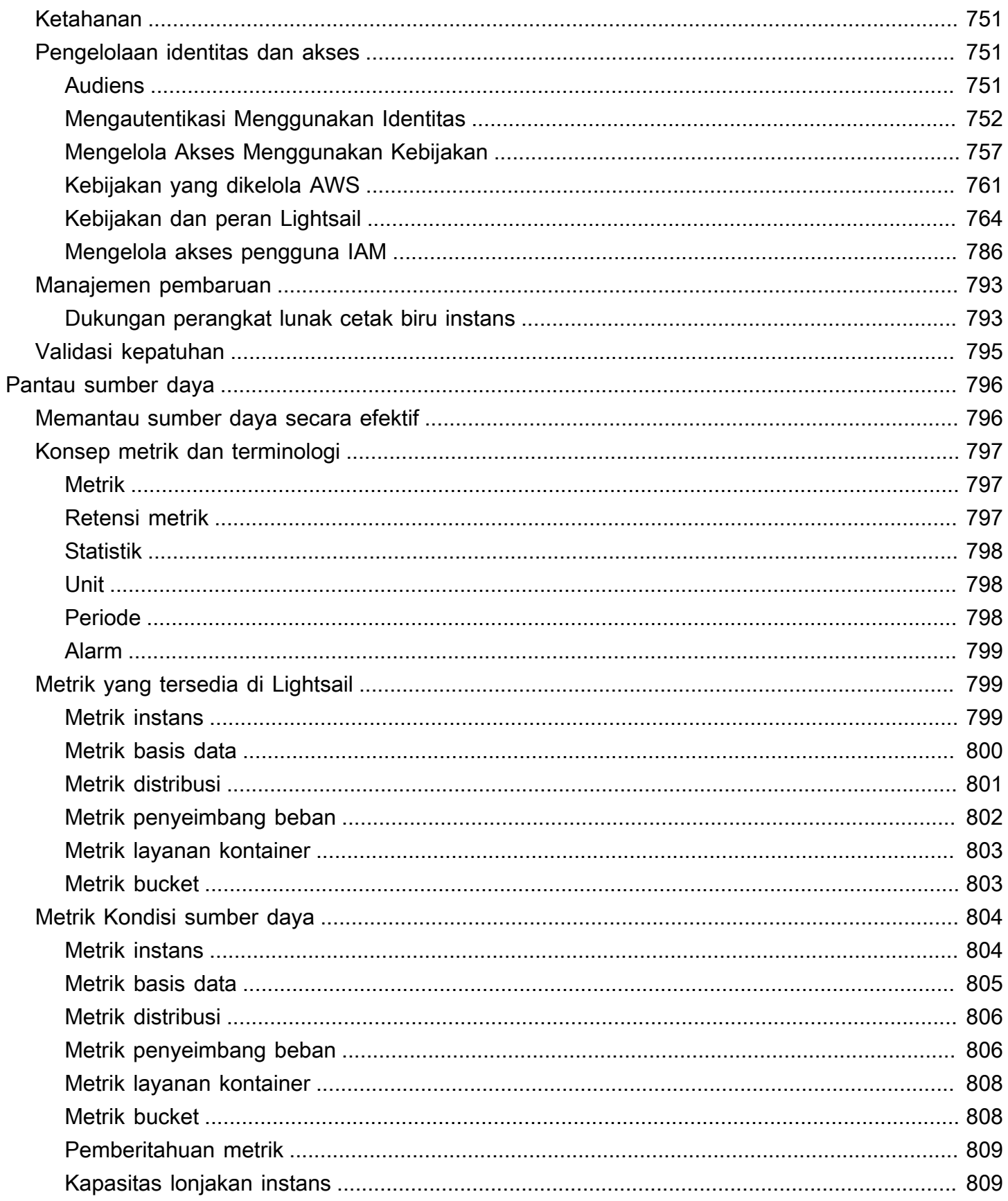

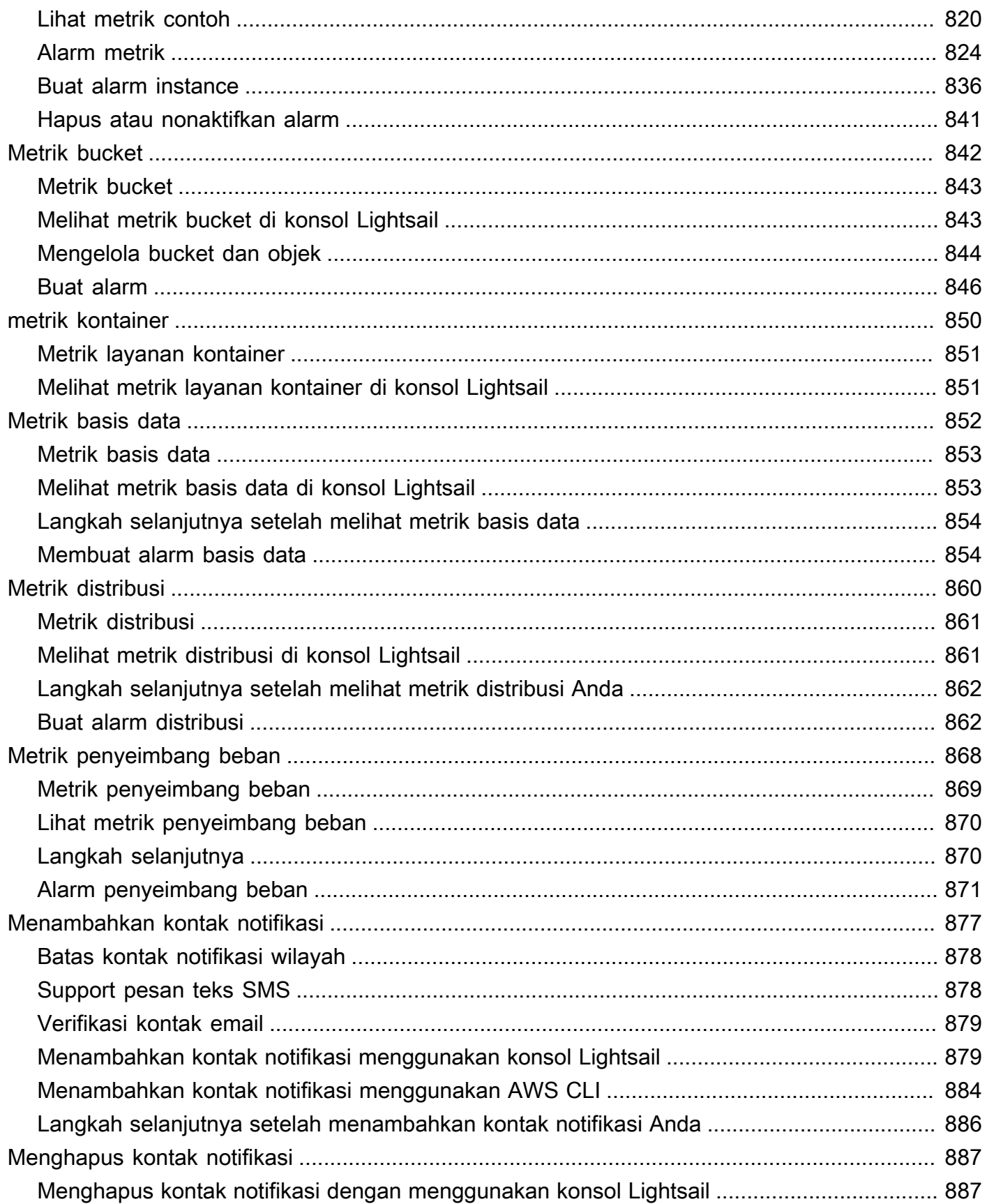

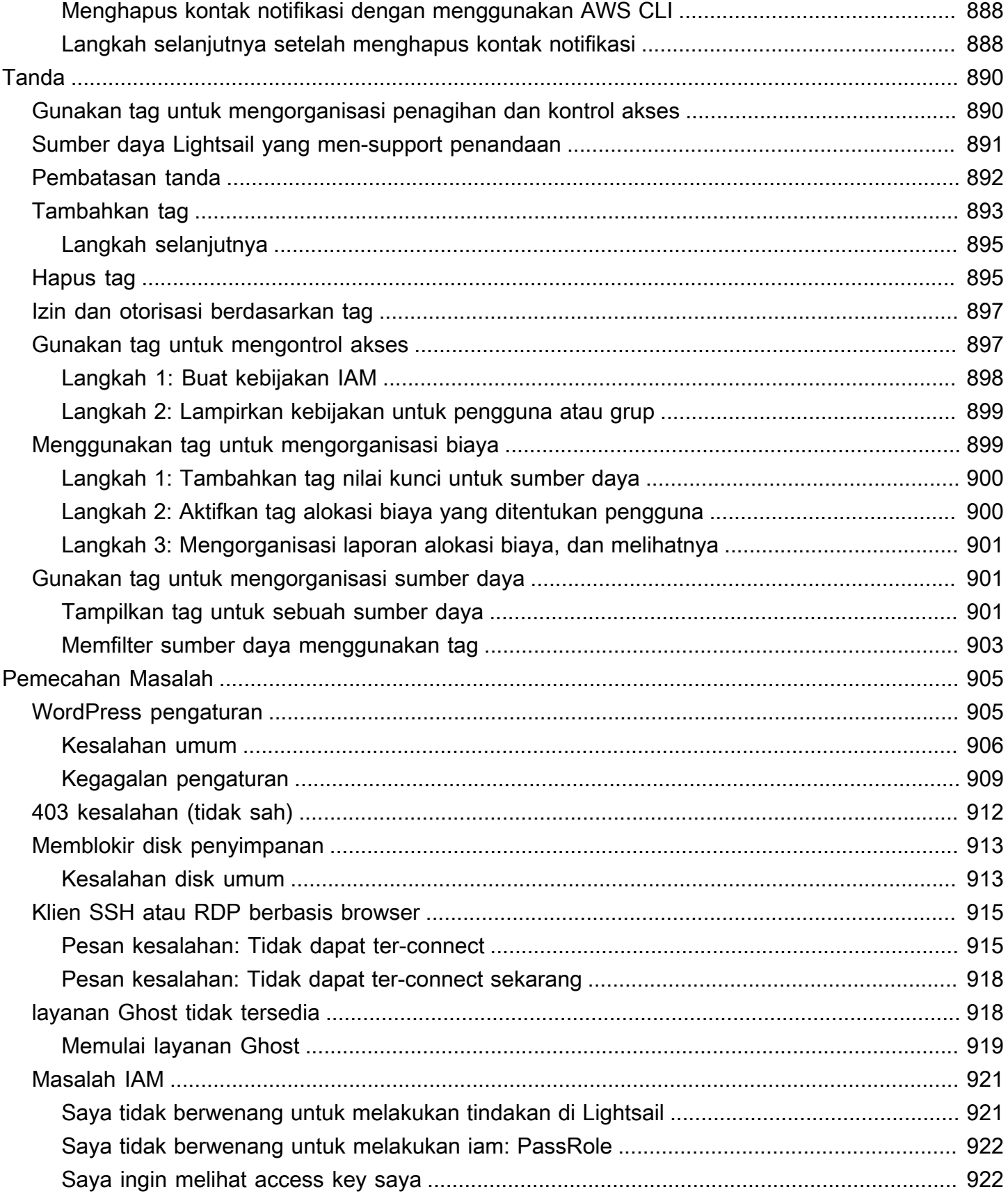

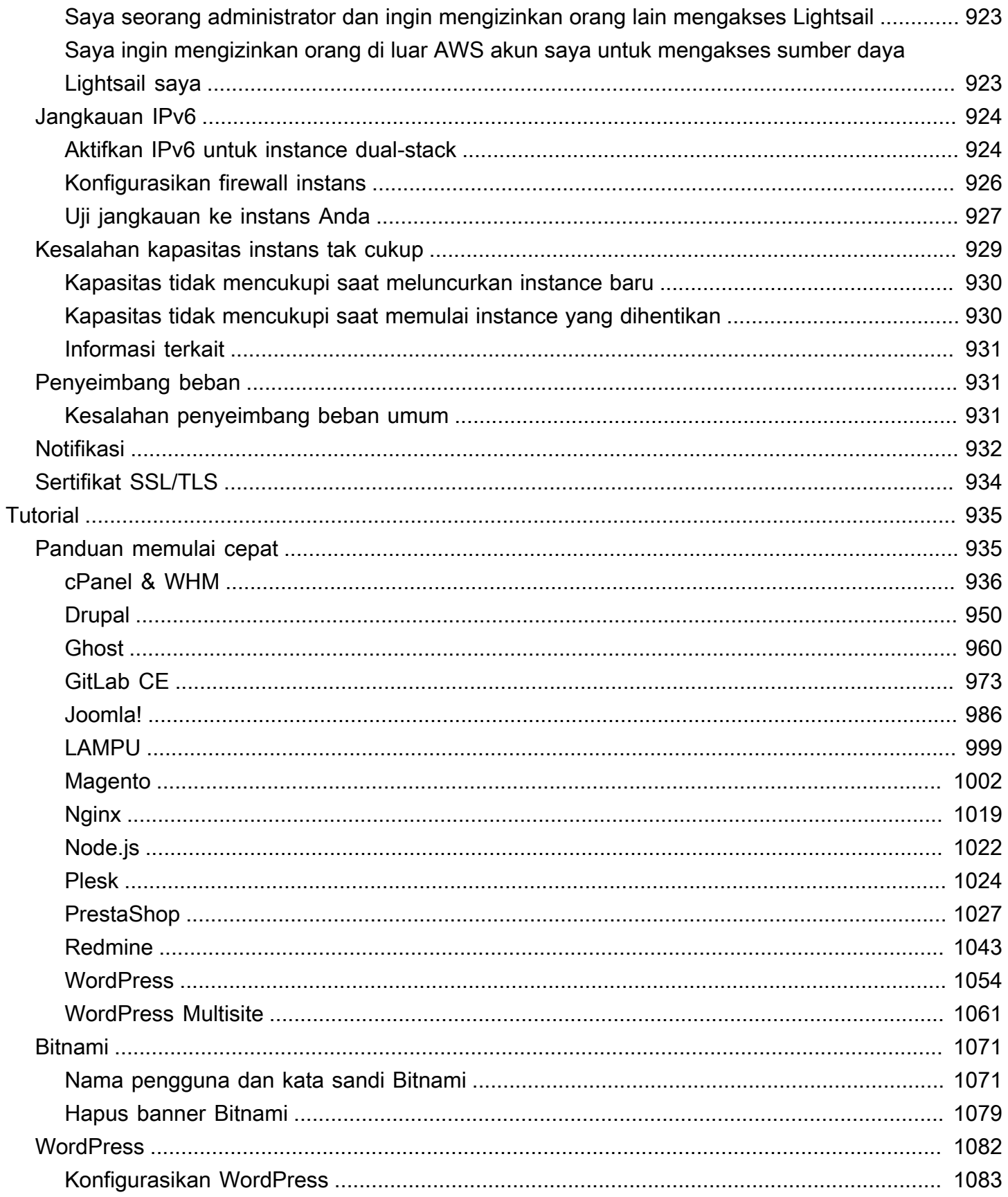

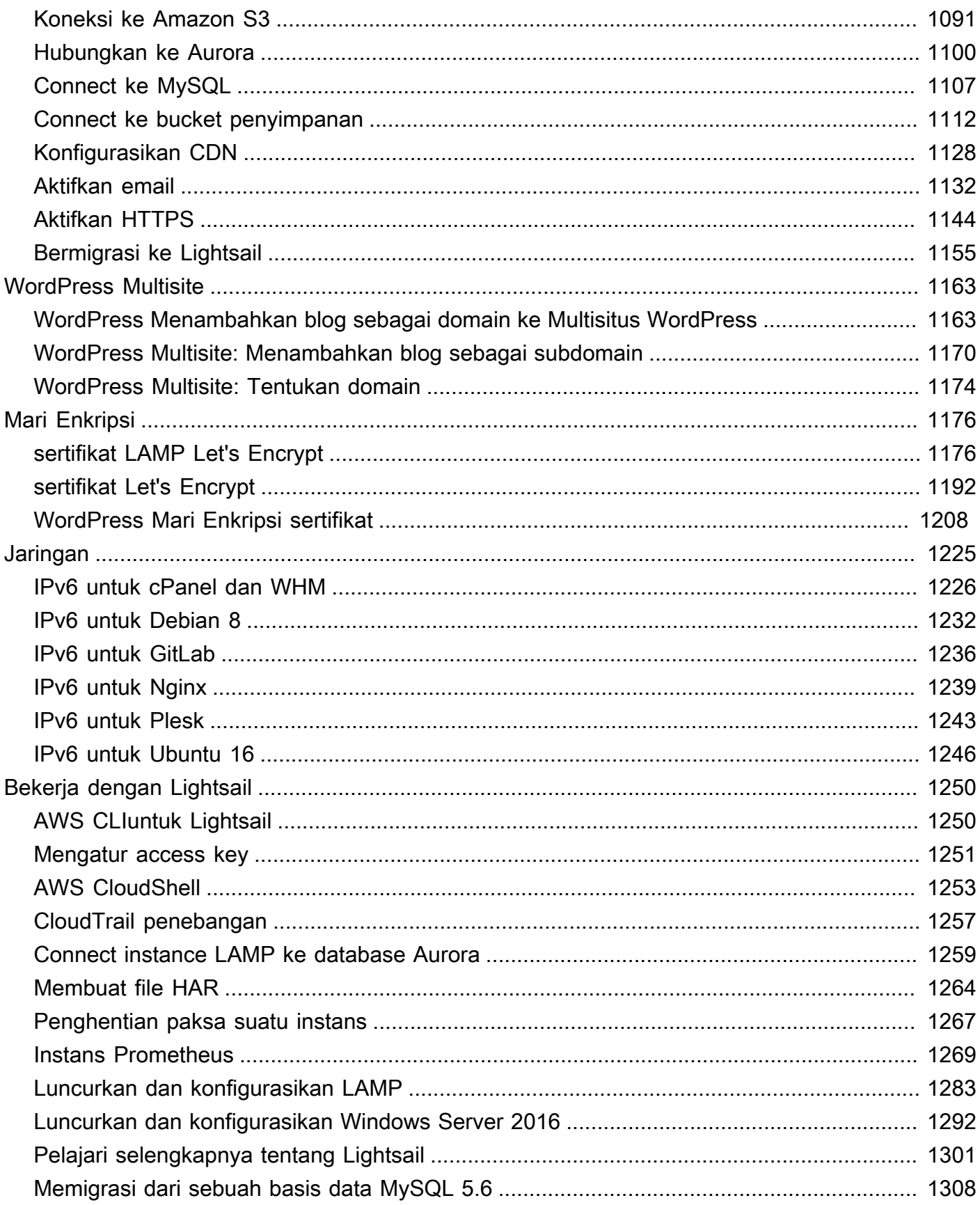

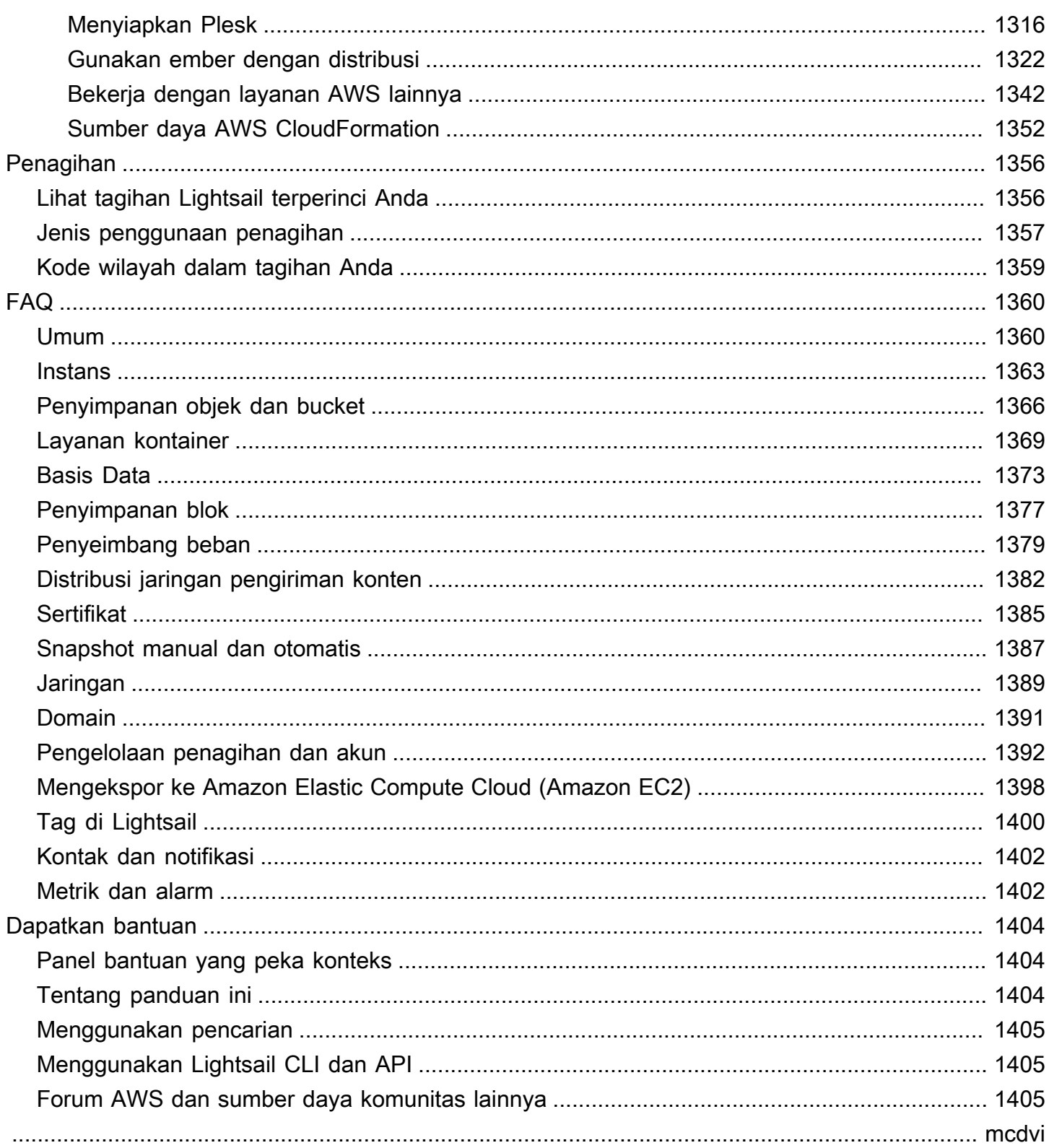

## <span id="page-22-0"></span>Apa itu Amazon Lightsail?

Amazon Lightsail adalah cara termudah untuk memulai Amazon Web Services AWS() bagi siapa saja yang perlu membangun situs web atau aplikasi web. Ini mencakup semua yang Anda butuhkan untuk meluncurkan proyek Anda dengan cepat—instance (server pribadi virtual), layanan kontainer, database terkelola, distribusi jaringan pengiriman konten (CDN), penyeimbang beban, penyimpanan blok berbasis SSD, alamat IP statis, manajemen DNS domain terdaftar, dan snapshot sumber daya (cadangan) —dengan harga bulanan yang rendah dan dapat diprediksi.

Lightsail juga menawarkan Amazon Lightsail for Research. Dengan Lightsail for Research, akademisi dan peneliti dapat membuat komputer virtual yang kuat di dunia. AWS Cloud Komputer virtual ini dilengkapi dengan aplikasi penelitian pra-instal, seperti RStudio dan Scilab. Untuk informasi selengkapnya, lihat Panduan [Pengguna Amazon Lightsail for Research.](https://docs.aws.amazon.com/lightsail-for-research/latest/ug/what-is-lfr.html)

Topik

- [Fitur Lightsail](#page-22-1)
- [Untuk siapa Lightsail?](#page-24-0)
- [Akses Lightsail](#page-24-1)
- [Memulai dengan Lightsail](#page-26-0)
- [Layanan terkait](#page-26-1)
- [Estimasi, penagihan, dan optimalisasi biaya](#page-26-2)

## <span id="page-22-1"></span>Fitur Lightsail

Lightsail menyediakan fitur tingkat tinggi berikut:

#### Instans

Lightsail menawarkan server pribadi virtual (instance) yang mudah diatur dan didukung oleh kekuatan dan keandalan. AWS Anda dapat meluncurkan situs web, aplikasi web, atau proyek dalam hitungan menit, dan mengelola instance Anda dari konsol Lightsail atau API yang intuitif.

Saat Anda membuat instance Anda, Anda akan click-to-launch memiliki sistem operasi sederhana (OS), aplikasi pra-konfigurasi, atau tumpukan pengembangan—seperti, Windows, Plesk, LAMP WordPress, Nginx, dan banyak lagi. Setiap instance Lightsail dilengkapi dengan firewall bawaan

yang dapat Anda gunakan untuk mengizinkan atau membatasi lalu lintas ke instance Anda berdasarkan IP sumber, port, dan protokol. [Pelajari selengkapnya](#page-48-0)

#### Kontainer

Jalankan dan akses aplikasi kontainer dengan aman di cloud. Sebuah kontainer adalah unit standar perangkat lunak yang membuat paket kode dan dependensi bersama-sama sehingga aplikasi berjalan dengan cepat dan andal dari satu lingkungan komputasi ke lingkungan komputasi yang lain. [Pelajari selengkapnya](#page-692-0)

#### Penyeimbang beban

Rutekan lalu lintas web di seluruh instans Anda sehingga situs web dan aplikasi Anda dapat mengakomodasi variasi lalu lintas, terlindungi dari pemadaman, dan memberikan pengalaman pengunjung yang mulus. [Pelajari selengkapnya](#page-417-0)

#### Database terkelola

Lightsail menawarkan paket database MySQL atau PostgreSQL yang sepenuhnya dikonfigurasi yang mencakup memori, pemrosesan, penyimpanan, dan tunjangan transfer. Dengan database yang dikelola Lightsail, Anda dapat dengan mudah menskalakan database Anda secara independen dari server virtual Anda, meningkatkan ketersediaan aplikasi, atau menjalankan database mandiri di cloud. [Pelajari selengkapnya](#page-356-0)

#### Penyimpanan blok dan objek

Lightsail menawarkan penyimpanan blok dan objek. Anda dapat menskalakan penyimpanan Anda dengan cepat dan mudah dengan penyimpanan yang didukung SSD yang sangat tersedia untuk server virtual Linux atau Windows Anda. [Pelajari selengkapnya](#page-209-0)

Dengan ember penyimpanan Objek Lightsail, Anda dapat menyimpan dan mengambil objek, kapan saja, dari mana saja di internet. Anda juga dapat meng-host konten statis di cloud. [Pelajari](#page-558-0) [selengkapnya](#page-558-0)

#### Distribusi CDN

Lightsail memungkinkan distribusi jaringan pengiriman konten (CDN), yang dibangun di atas infrastruktur yang sama dengan Amazon. CloudFront Anda dapat dengan mudah mendistribusikan konten Anda ke audiens global dengan menyiapkan server proxy di seluruh dunia, sehingga pengguna Anda dapat mengakses situs web Anda secara geografis lebih dekat dengan mereka, sehingga mengurangi latensi. [Pelajari selengkapnya](#page-356-0)

#### Akses ke layanan AWS

Lightsail menggunakan serangkaian fitur terfokus seperti instance, database terkelola, dan penyeimbang beban untuk memudahkan memulai. Tetapi itu tidak berarti Anda terbatas pada opsi tersebut — Anda dapat mengintegrasikan proyek Lightsail Anda dengan beberapa dari 90+ layanan lain melalui AWS peering VPC Amazon. [Pelajari selengkapnya](#page-1363-0)

<span id="page-24-0"></span>[Untuk detail selengkapnya tentang Lightsail, lihat Amazon Lightsail.](https://aws.amazon.com/lightsail/)

## Untuk siapa Lightsail?

Lightsail adalah untuk semua orang. Anda dapat memilih gambar untuk instance Lightsail Anda yang memulai proyek Anda sehingga Anda tidak perlu menghabiskan banyak waktu untuk menginstal perangkat lunak atau kerangka kerja.

Jika Anda seorang pengembang individu atau penghobi yang mengerjakan proyek pribadi, Lightsail dapat membantu Anda menyebarkan dan mengelola sumber daya cloud dasar. Anda mungkin juga tertarik untuk belajar atau bereksperimen dengan layanan cloud, seperti mesin virtual, domain, atau jaringan. Lightsail menyediakan cara cepat untuk memulai.

Lightsail memiliki gambar dengan sistem operasi dasar, tumpukan pengembangan seperti LAMP, LEMP (Nginx), dan SQL Server Express, dan aplikasi seperti, Drupal, dan Magento. WordPress Untuk informasi lebih rinci tentang perangkat lunak yang diinstal pada setiap gambar, lihat [Memilih](#page-57-0)  [gambar instance Lightsail](#page-57-0).

Seiring pertumbuhan proyek Anda, Anda dapat menambahkan disk penyimpanan blok dan melampirkannya ke instance Lightsail Anda. Anda dapat mengambil snapshot dari instans dan disk ini dan dengan mudah membuat instans baru dari snapshot tersebut. Anda juga dapat mengintip VPC Anda sehingga instance Lightsail Anda dapat menggunakan sumber daya lain di luar Lightsail. AWS

Anda juga dapat membuat penyeimbang beban Lightsail dan melampirkan instance target untuk membuat aplikasi yang sangat tersedia. Anda juga dapat mengkonfigurasi penyeimbang beban untuk menangani lalu lintas (HTTPS) terenkripsi, persisistensi sesi, pemeriksaan kondisi, dan sebagainya.

## <span id="page-24-1"></span>Akses Lightsail

Anda dapat membuat dan mengelola sumber daya Lightsail Anda dengan antarmuka berikut:

#### Konsol Amazon Lightsail

Antarmuka web sederhana untuk membuat dan mengelola instance dan sumber daya Lightsail. Jika Anda telah mendaftar untuk sebuah AWS akun, Anda dapat mengakses konsol Lightsail dengan masuk ke AWS Management Console dan memilih Lightsail dari halaman beranda konsol.

#### AWS Command Line Interface

Memungkinkan Anda berinteraksi dengan AWS layanan menggunakan perintah di shell baris perintah Anda. Hal ini didukung di Windows, Mac, dan Linux. Untuk informasi tentang AWS CLI selengkapnya, lihat [Panduan Pengguna AWS Command Line Interface](https://docs.aws.amazon.com/cli/latest/userguide/). Anda dapat menemukan perintah Lightsail di Referensi API Amazon [Lightsail](https://docs.aws.amazon.com/lightsail/2016-11-28/api-reference/Welcome.html).

#### AWS Tools for PowerShell

Satu set PowerShell modul yang dibangun di atas fungsionalitas yang diekspos oleh AWS SDK for .NET. Alat untuk PowerShell memungkinkan Anda melakukan operasi skrip pada AWS sumber daya Anda dari baris PowerShell perintah. Untuk memulai, lihat [Panduan Pengguna AWS](https://docs.aws.amazon.com/powershell/latest/userguide/) [Tools for Windows PowerShell.](https://docs.aws.amazon.com/powershell/latest/userguide/) [Anda dapat menemukan cmdlet untuk Lightsail, di Referensi](https://docs.aws.amazon.com/powershell/latest/reference/Index.html) [Cmdlet.AWS Tools for PowerShell](https://docs.aws.amazon.com/powershell/latest/reference/Index.html)

#### API Kueri

Lightsail menyediakan Query API. Permintaan ini adalah permintaan HTTP atau HTTPS yang menggunakan parameter HTTP verbs GET atau POST dan parameter Kueri yang diberi nama Action. Untuk informasi selengkapnya tentang tindakan API untuk Lightsail, [lihat](https://docs.aws.amazon.com/lightsail/2016-11-28/api-reference/API_Operations.html) Tindakan di Referensi API Amazon Lightsail.

#### AWS SDK

Jika Anda lebih suka membangun aplikasi menggunakan API khusus bahasa daripada mengirimkan permintaan melalui HTTP atau HTTPS, AWS menyediakan pustaka, kode sampel, tutorial, dan sumber daya lainnya untuk pengembang perangkat lunak. Pustaka ini menyediakan fungsi dasar yang mengotomatiskan tugas-tugas seperti menandatangani permintaan Anda secara kriptografis, mencoba kembali permintaan, dan menangani respons kesalahan, sehingga memudahkan Anda untuk memulai. Untuk informasi selengkapnya, lihat [Alat untuk Dibangun](https://aws.amazon.com/developer/tools/)  [AWS](https://aws.amazon.com/developer/tools/).

## <span id="page-26-0"></span>Memulai dengan Lightsail

Setelah Anda mengatur untuk menggunakan Lightsail, Anda dapat berjalan [Tutorial: Memulai instans](#page-30-0)  [Amazon Lightsail](#page-30-0) melalui untuk meluncurkan, menyambung ke, dan membersihkan sebuah instance.

### <span id="page-26-1"></span>Layanan terkait

Anda dapat menyediakan sumber daya Lightsail, seperti instance dan disk, langsung menggunakan Lightsail. Selain itu, Anda dapat menyediakan sumber daya menggunakan AWS layanan lain, seperti berikut ini:

#### [Amazon EC2](https://docs.aws.amazon.com/ec2)

Menyediakan kapasitas komputasi yang dapat diubah ukurannya — secara harfiah, server di pusat data Amazon — yang Anda gunakan untuk membangun dan meng-host sistem perangkat lunak Anda. Untuk membandingkan Lightsail dan Amazon EC2, lihat Amazon [Lightsail atau Amazon](https://docs.aws.amazon.com/decision-guides/latest/lightsail-or-ec2/lightsail-or-ec2.html) EC2.

#### • [Amazon EC2 Auto Scaling](https://docs.aws.amazon.com/autoscaling)

Membantu memastikan Anda memiliki jumlah instans Amazon EC2 yang tepat serta tersedia untuk menangani beban aplikasi Anda.

• [Elastic Load Balancing](https://docs.aws.amazon.com/elasticloadbalancing)

Mendistribusikan lalu lintas aplikasi yang masuk ke banyak instans secara otomatis.

• [Amazon Relational Database Service \(Amazon RDS\)](https://docs.aws.amazon.com/rds)

Mengatur, mengoperasikan, dan menskalakan basis data relasional terkelola di cloud.

• [Amazon Elastic Container Service \(Amazon ECS\)](https://docs.aws.amazon.com/ecs)

Menerapkan, mengelola, dan menskalakan aplikasi kontainer pada klaster instans Amazon EC2.

## <span id="page-26-2"></span>Estimasi, penagihan, dan optimalisasi biaya

Untuk membuat perkiraan untuk kasus AWS penggunaan Anda, gunakan [AWS Pricing Calculator.](https://calculator.aws/#/)

Untuk melihat tagihan Anda, buka Dasbor Manajemen Penagihan dan Biaya di [konsol AWS Billing](https://console.aws.amazon.com/billing/)  [and Cost Management](https://console.aws.amazon.com/billing/). Tagihan Anda berisi tautan ke laporan penggunaan yang memberikan detail tentang tagihan Anda. Untuk mempelajari lebih lanjut tentang penagihan AWS akun, lihat Panduan Pengguna [AWS Billing and Cost Management](https://docs.aws.amazon.com/awsaccountbilling/latest/aboutv2/).

Jika Anda memiliki pertanyaan tentang AWS penagihan, akun, dan acara, [hubungi AWS Support.](https://aws.amazon.com/contact-us/)

Anda dapat mengoptimalkan biaya, keamanan, dan kinerja AWS lingkungan Anda menggunakan [AWS Trusted Advisor.](https://aws.amazon.com/premiumsupport/technology/trusted-advisor/)

# <span id="page-28-0"></span>Siapkan AWS akun Anda untuk menggunakan Amazon Lightsail

Jika Anda AWS pelanggan baru, selesaikan prasyarat penyiapan yang tercantum di halaman ini sebelum Anda mulai menggunakan Amazon Lightsail. Untuk prosedur penyiapan ini, Anda menggunakan layanan AWS Identity and Access Management (IAM). Untuk informasi selengkapnya tentang IAM, lihat [Panduan Pengguna IAM](https://docs.aws.amazon.com/IAM/latest/UserGuide/).

Topik

- [Daftar untuk AWS](#page-28-1)
- [Mmebuat pengguna IAM](#page-28-2)

## <span id="page-28-1"></span>Daftar untuk AWS

Jika Anda tidak memiliki Akun AWS, selesaikan langkah berikut untuk membuatnya.

Untuk mendaftar ke Akun AWS

- 1. Buka [https://portal.aws.amazon.com/billing/signup.](https://portal.aws.amazon.com/billing/signup)
- 2. Ikuti petunjuk online.

Bagian dari prosedur pendaftaran melibatkan menerima panggilan telepon dan memasukkan kode verifikasi di keypad telepon.

Saat Anda mendaftar untuk sebuahAkun AWS, sebuah Pengguna root akun AWSdibuat. Pengguna root memiliki akses ke semua Layanan AWS dan sumber daya di dalam akun. Sebagai praktik terbaik keamanan, [tetapkan akses administratif ke pengguna administratif](https://docs.aws.amazon.com/singlesignon/latest/userguide/getting-started.html), dan gunakan hanya pengguna root untuk melakukan [tugas yang memerlukan akses pengguna root](https://docs.aws.amazon.com/accounts/latest/reference/root-user-tasks.html).

## <span id="page-28-2"></span>Mmebuat pengguna IAM

Untuk membuat pengguna administrator, pilih salah satu dari berikut ini.

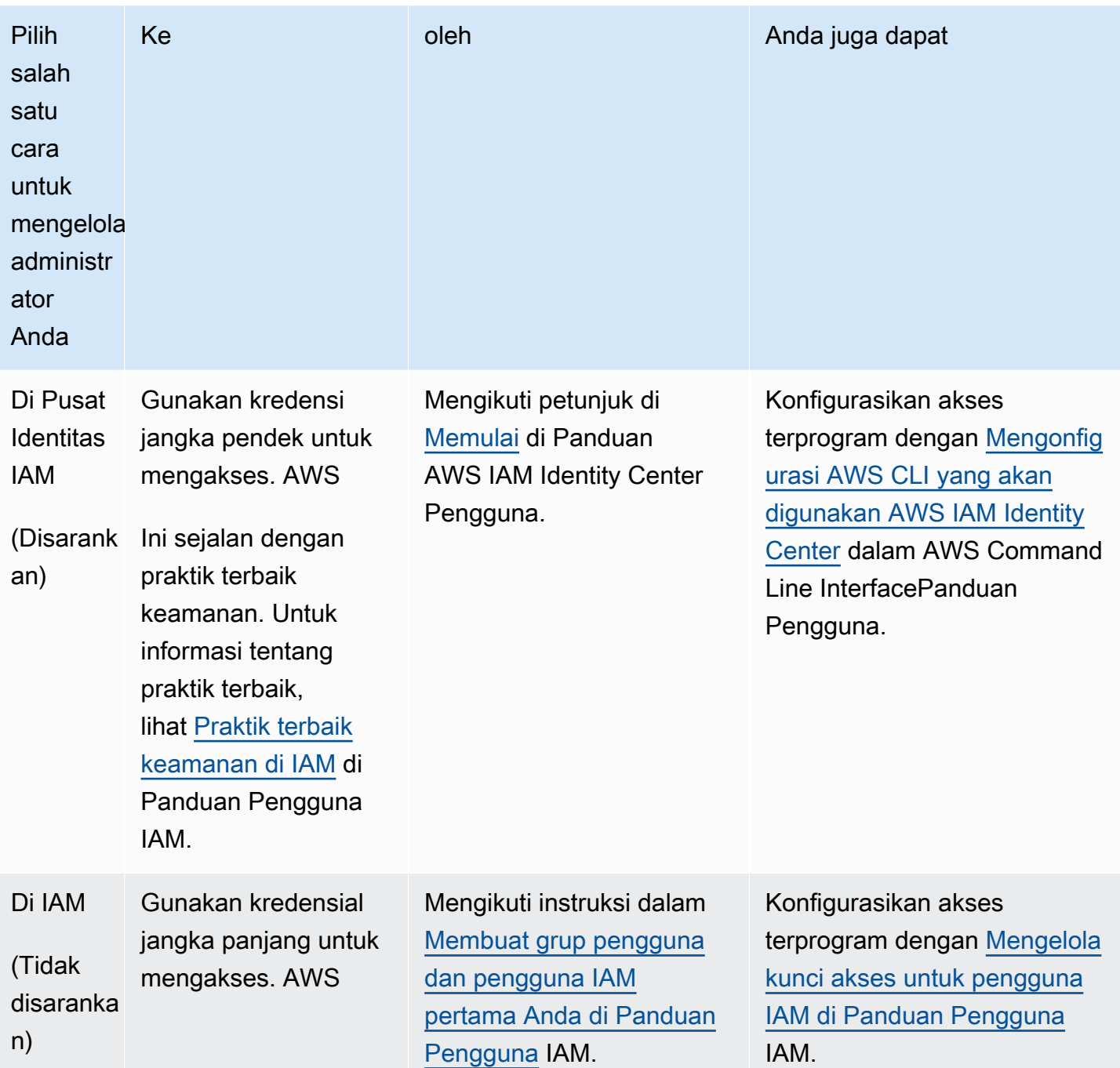

## <span id="page-30-0"></span>Tutorial: Memulai instans Amazon Lightsail

Gunakan tutorial ini untuk mempelajari cara membuat, menghubungkan, dan menggunakan instance Amazon Lightsail. Dalam Lightsail, instance adalah server pribadi virtual (juga disebut mesin virtual). Anda membuat dan mengelola instance Lightsail di. AWS Cloud Saat Anda membuat instance, Anda memilih gambar yang memiliki sistem operasi (OS) di atasnya. Anda juga dapat memilih citra instans yang memiliki aplikasi atau tumpukan pengembangan di atasnya, termasuk OS dasar.

Instance yang Anda buat dalam tutorial ini akan dikenakan biaya penggunaan dari saat Anda membuat instance sampai Anda menghapusnya. Penghapusan adalah langkah terakhir dari tutorial ini. Untuk informasi selengkapnya tentang harga, lihat harga [Lightsail.](https://aws.amazon.com/lightsail/pricing)

#### Topik

- [Langkah 1: Selesaikan prasyarat](#page-30-1)
- [Langkah 2: Buat sebuah instance](#page-30-2)
- [Langkah 3: Connect ke instans Anda](#page-32-0)
- [Langkah 4: Tambahkan penyimpanan ke instans Anda](#page-33-0)
- [Langkah 5: Buat snapshot](#page-34-0)
- [Langkah 6: Bersihkan](#page-34-1)
- [Langkah selanjutnya](#page-35-0)
- [Memulai instans berbasis Linux/Unix di Amazon Lightsail](#page-35-1)
- [Memulai instans berbasis Windows Server di Amazon Lightsail](#page-40-0)

## <span id="page-30-1"></span>Langkah 1: Selesaikan prasyarat

Jika Anda adalah AWS pelanggan baru, selesaikan prasyarat penyiapan sebelum Anda mulai menggunakan Amazon Lightsail. Untuk informasi selengkapnya, lihat [Siapkan AWS akun Anda untuk](#page-28-0) [menggunakan Amazon Lightsail.](#page-28-0)

## <span id="page-30-2"></span>Langkah 2: Buat sebuah instance

Anda dapat membuat instance dengan menggunakan konsol [Lightsail](https://lightsail.aws.amazon.com/) seperti yang dijelaskan dalam prosedur berikut. Tutorial ini dimaksudkan untuk membantu Anda dengan cepat meluncurkan instance pertama Anda. Kami juga merekomendasikan untuk menjelajahi aplikasi dan paket

perangkat keras yang tersedia. Untuk informasi selengkapnya, lihat [Pilih gambar instans Amazon](#page-57-0)  [Lightsail](#page-57-0).

- 1. Masuk ke konsol [Lightsail.](https://lightsail.aws.amazon.com/)
- 2. Pada halaman beranda, pilih Buat instans.
- 3. Pilih lokasi untuk instans Anda (Wilayah AWSdan Availability Zone). Pilih Wilayah AWS yang paling dekat dengan lokasi fisik Anda untuk mengurangi latensi.

Pilih Ubah Wilayah AWS dan Availability Zone untuk membuat instance Anda di lokasi lain.

4. Anda dapat memilih aplikasi (Apps + OS) atau sistem operasi (OS Only).

Untuk mempelajari lebih lanjut tentang gambar instance Lightsail, lihat. [Pilih gambar instans](#page-57-0)  [Amazon Lightsail](#page-57-0)

5. Pilih paket instans Anda.

Pilih apakah instans Anda menggunakan dual-stack (IPv4 dan IPv6), atau jaringan khusus IPv6. Beberapa cetak biru Lightsail tidak mendukung jaringan IPv6 saja saat ini. Untuk melihat cetak biru mana yang mendukung jaringan khusus IPv6, lihat. [Pilih gambar instans Amazon Lightsail](#page-57-0)

Anda dapat mencoba paket Lightsail \$3,50 USD gratis selama satu bulan (hingga 750 jam). Kami akan memberikan kredit satu bulan gratis ke account Anda. Pelajari lebih lanjut di halaman harga [Lightsail](https://aws.amazon.com/lightsail/pricing) kami.

6. Masukkan nama untuk instans Anda.

Nama sumber daya:

- Harus unik Wilayah AWS di masing-masing akun Lightsail Anda.
- Harus terdiri dari 2 hingga 255 karakter.
- Harus dimulai dan diakhiri dengan karakter alfanumerik atau angka.
- Dapat berisi karakter alfanumerik, angka, periode, tanda hubung, dan garis bawah.
- 7. Pilih Buat instans.

Dalam beberapa menit, instance Lightsail Anda sudah siap dan Anda dapat terhubung dengannya.

1.

## <span id="page-32-0"></span>Langkah 3: Connect ke instans Anda

#### **a** Note

Klien SSH/RDP berbasis browser Lightsail hanya menerima lalu lintas IPv4. Gunakan klien pihak ketiga untuk SSH atau RDP ke instans Anda melalui IPv6. Lihat informasi yang lebih lengkap di [Connect ke instans Anda](#page-69-1)

Dari halaman beranda Lightsail, pilih menu di sebelah kanan nama instans Anda, lalu pilih Connect.

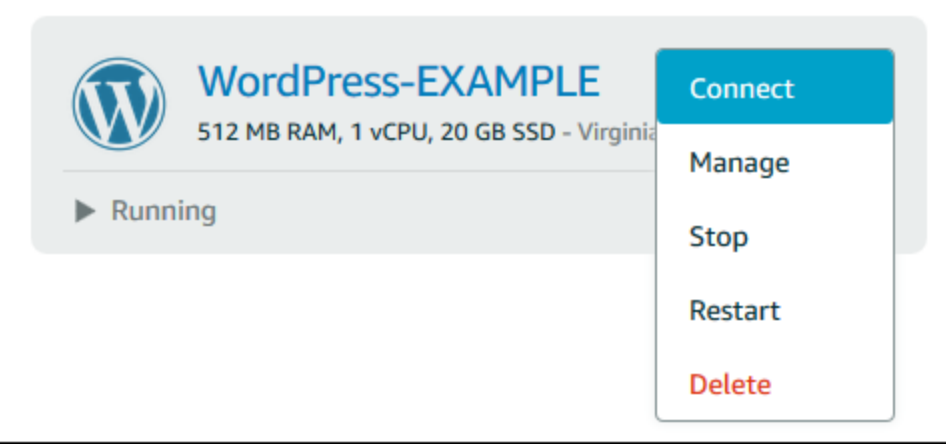

Atau, Anda dapat membuka halaman pengelolaan instans dan memilih tab Connect.

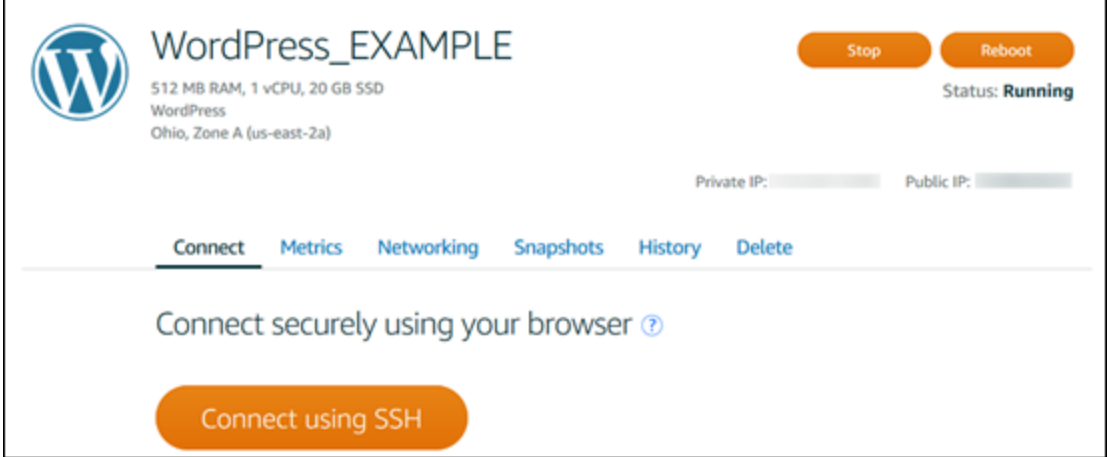

2. Anda sekarang dapat mengetik perintah ke terminal dan mengelola instance Lightsail Anda tanpa menyiapkan klien SSH.

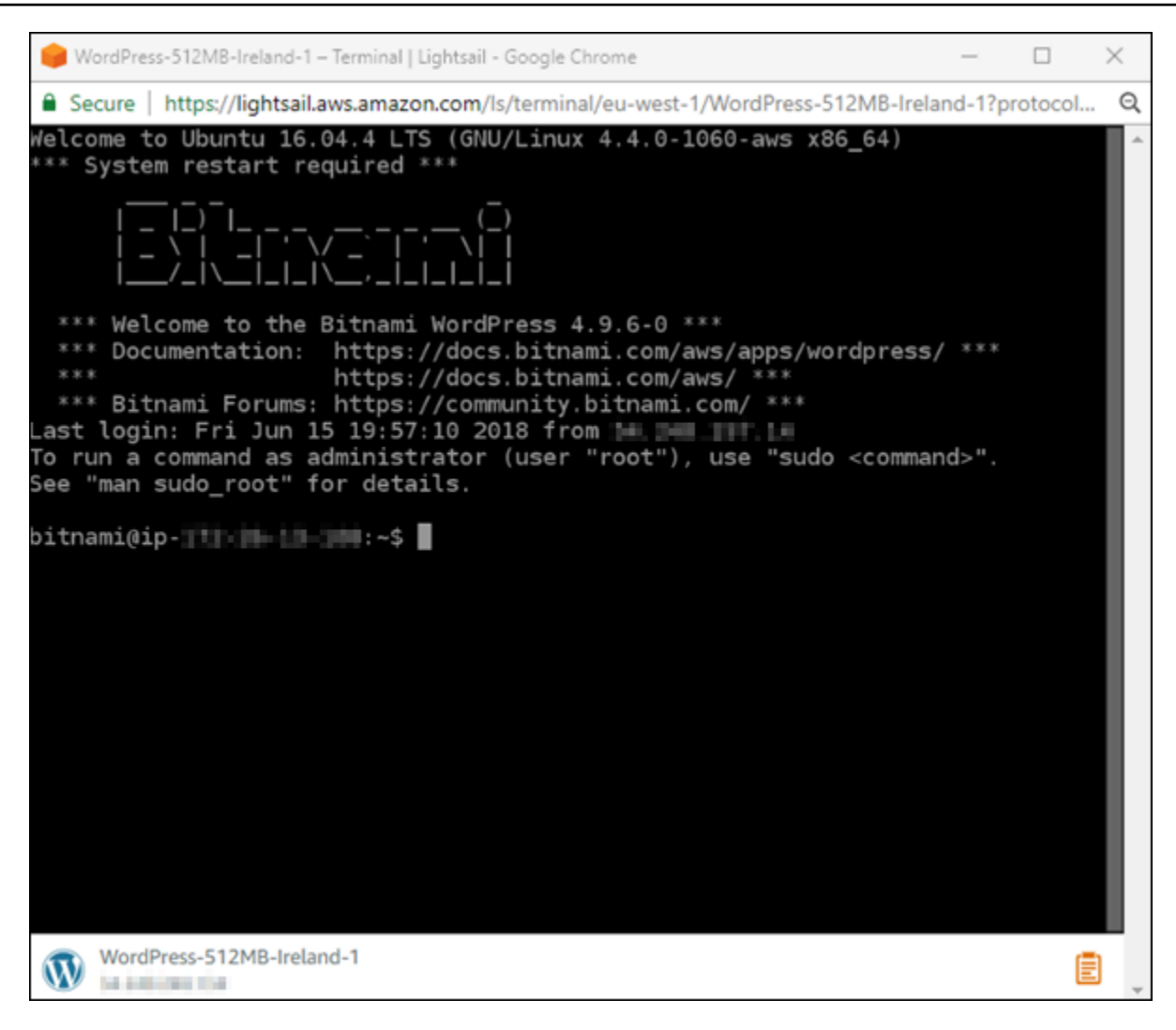

Untuk mempelajari cara menghubungkan untuk menambahkan penyimpanan tambahan ke komputer virtual Anda, lanjutkan ke langkah berikutnya dari tutorial ini.

## <span id="page-33-0"></span>Langkah 4: Tambahkan penyimpanan ke instans Anda

Lightsail menyediakan volume penyimpanan tingkat blok (disk) yang dapat Anda lampirkan ke sebuah instance. Meskipun instance Anda dilengkapi dengan disk sistem, Anda dapat melampirkan disk penyimpanan tambahan saat kebutuhan Anda berubah. Anda juga dapat melepaskan disk dari sebuah instance dan melampirkannya ke instance lain.

Setelah Anda membuat disk tambahan, Anda harus terhubung ke instance Lightsail Anda untuk memformat dan memasang disk.

Untuk informasi selengkapnya tentang membuat, melampirkan, dan mengelola disk, liha[tBuat dan](#page-210-1) [lampirkan disk penyimpanan blok Lightsail ke instans berbasis Linux.](#page-210-1)

Untuk mempelajari tentang mencadangkan komputer virtual Anda, lanjutkan ke langkah berikutnya dari tutorial ini.

## <span id="page-34-0"></span>Langkah 5: Buat snapshot

Snapshot adalah point-in-time salinan data Anda. Anda dapat membuat snapshot dari instance Anda dan menggunakannya sebagai baseline untuk membuat instance baru atau untuk cadangan data. Snapshot berisi semua data yang diperlukan untuk memulihkan instance Anda (dari saat snapshot diambil).

Untuk informasi selengkapnya tentang membuat dan mengelola snapshot, liha[tMembuat snapshot](#page-133-0) [dari instans Lightsail Linux atau Unix Anda.](#page-133-0)

Untuk mempelajari tentang membersihkan sumber daya komputer virtual Anda, lanjutkan ke langkah berikutnya dari tutorial ini.

## <span id="page-34-1"></span>Langkah 6: Bersihkan

Setelah Anda selesai dengan instance yang Anda buat untuk tutorial ini, Anda dapat menghapusnya. Ini berhenti menimbulkan biaya untuk contoh jika Anda tidak membutuhkannya.

Menghapus instance tidak menghapus snapshot terkait atau disk terlampir. Jika Anda membuat snapshot dan disk untuk tutorial ini, Anda harus menghapusnya juga.

Untuk menyimpan instans Anda nanti, tetapi untuk menghindari biaya yang dikenakan, Anda dapat menghentikan instance alih-alih menghapusnya. Kemudian Anda bisa memulainya lagi nanti. Untuk informasi selengkapnya tentang harga, lihat harga [Lightsail](https://aws.amazon.com/lightsail/pricing).

#### **A** Important

Menghapus sumber daya Lightsail adalah tindakan permanen. Data yang dihapus tidak dapat dipulihkan. Jika Anda mungkin memerlukan data nanti, buat snapshot komputer virtual Anda sebelum Anda menghapusnya. Untuk informasi selengkapnya, lihat [Membuat snapshot dari](#page-133-0)  [instans Lightsail Linux atau Unix Anda.](#page-133-0)

#### 1. Masuk ke konsol [Lightsail.](https://lightsail.aws.amazon.com/)

- 2. Pilih Instans di panel navigasi.
- 3. Untuk contoh yang ingin Anda hapus, pilih ikon menu tindakan (), lalu pilih Hapus.

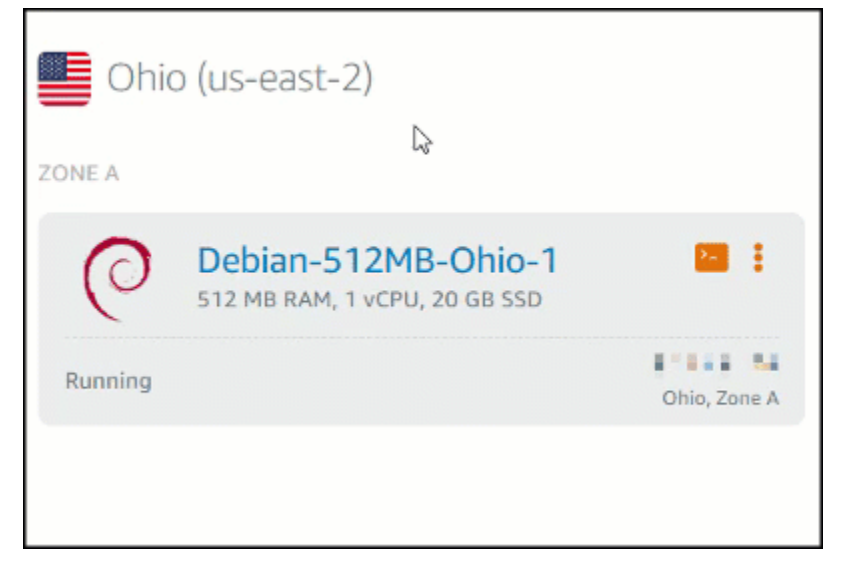

4. Pilih Ya, hapus untuk mengonfirmasi penghapusan.

## <span id="page-35-0"></span>Langkah selanjutnya

Gunakan topik berikut untuk memulai dengan Amazon Lightsail Linux dan instance berbasis Windows.

- [Memulai instans berbasis Linux/Unix di Amazon Lightsail](#page-35-1)
- [Memulai instans berbasis Windows Server di Amazon Lightsail](#page-40-0)

## <span id="page-35-1"></span>Memulai instans berbasis Linux/Unix di Amazon Lightsail

Anda dapat membuat instance Lightsail berbasis Linux/Unix (server pribadi virtual) yang menjalankan aplikasi WordPress seperti atau tumpukan pengembangan seperti LAMP dalam hitungan detik. Setelah instans Anda mulai berjalan, Anda dapat menghubungkannya melalui SSH tanpa meninggalkan Lightsail. Berikut cara melakukannya.

Untuk membuat instance berbasis Windows, lihat [Memulai instans berbasis Windows di Amazon](#page-40-0)  [Lightsail](#page-40-0).

#### <span id="page-35-2"></span>Buatlah sebuah instans berbasis Linux

1. Pada halaman beranda, pilih Buat instans.
2. Pilih lokasi untuk instans Anda ( Wilayah AWS dan Availability Zone).

Pilih Ubah Wilayah AWS dan Availability Zone untuk membuat instance Anda di lokasi lain.

3. Opsional, Anda dapat mengganti Availability Zone.

Pilih Ubah Zona Ketersediaan Anda.

- 4. Pilih platform Linux.
- 5. Pilih aplikasi (Aplikasi + OS) atau sistem operasi (OS Saja).

Untuk mempelajari lebih lanjut tentang gambar instance Lightsail, [lihat Memilih gambar instance](#page-57-0)  [Amazon Lightsail](#page-57-0).

6. Pilih paket instans Anda.

Pilih apakah instans Anda menggunakan dual-stack (IPv4 dan IPv6), atau jaringan khusus IPv6. Beberapa cetak biru Lightsail tidak mendukung jaringan IPv6 saja saat ini. Untuk melihat cetak biru mana yang mendukung jaringan khusus IPv6, lihat. [Pilih gambar instans Amazon Lightsail](#page-57-0)

Anda dapat mencoba paket Lightsail \$3,50 USD gratis selama satu bulan (hingga 750 jam). Kami akan memasukkan kredit gratis satu bulan ke account Anda. Pelajari lebih lanjut di halaman harga [Lightsail](http://www.amazonlightsail.com/pricing/) kami.

### **a** Note

Sebagai bagian dari Tingkat AWS Gratis, Anda dapat memulai Amazon Lightsail secara gratis pada bundel instans tertentu. Untuk informasi selengkapnya, lihat Tingkat AWS Gratis di halaman Harga [Amazon Lightsail.](https://aws.amazon.com/lightsail/pricing)

7. Masukkan nama untuk instans Anda.

Nama sumber daya:

- Harus unik Wilayah AWS di masing-masing akun Lightsail Anda.
- Harus terdiri dari 2 hingga 255 karakter.
- Harus dimulai dan diakhiri dengan karakter alfanumerik atau angka.
- Dapat berisi karakter alfanumerik, angka, periode, tanda hubung, dan garis bawah.
- 8. Pilih salah satu opsi berikut untuk menambahkan tanda ke instans Anda:

• Tambahkan tag kunci saja. Masukkan tanda baru Anda ke dalam kotak teks kunci tanda, lalu tekan Enter. Pilih X untuk menghapus tag apa pun yang tidak ingin Anda simpan.

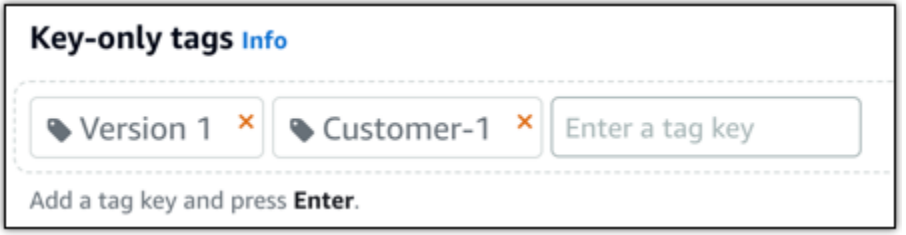

• Buat tag nilai kunci, lalu masukkan kunci ke kotak teks Kunci, dan nilai ke kotak teks Nilai. Tag nilai kunci hanya dapat ditambahkan satu per satu. Pilih Tambahkan tag nilai kunci untuk menambahkan tag nilai kunci tambahan, atau pilih X untuk menghapus tag apa pun yang tidak ingin Anda simpan.

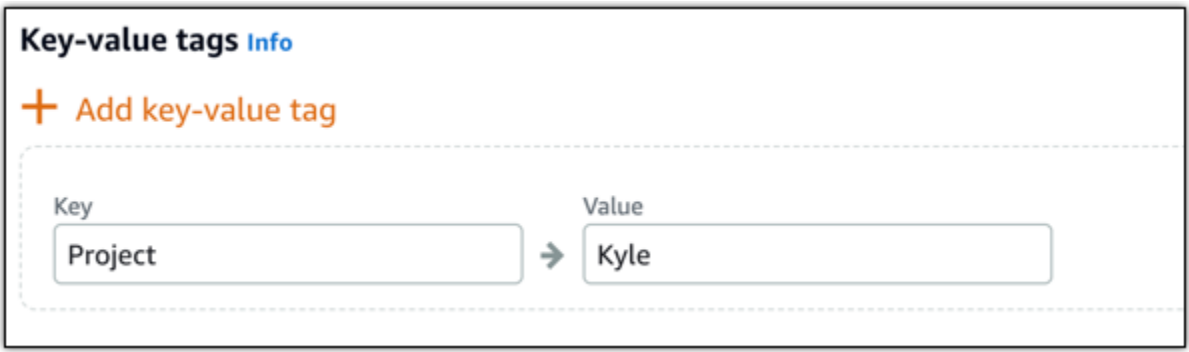

#### **a** Note

[Untuk informasi selengkapnya tentang tag kunci saja dan nilai kunci, lihat Tag.](#page-911-0)

#### 9. Pilih Buat instans.

Untuk opsi pembuatan lanjutan, lihat [Menggunakan skrip peluncuran untuk mengonfigurasi](#page-175-0)  [instans Amazon Lightsail Anda saat memulai atau Mengatur SSH untuk instance Lightsail](#page-175-0) [berbasis Linux/Unix Anda](#page-77-0).

Dalam beberapa menit, instance Lightsail Anda sudah siap dan Anda dapat menghubungkannya melalui SSH, tanpa meninggalkan Lightsail!

## Terhubung ke instans Anda.

#### 1.

### **a** Note

Klien SSH/RDP berbasis browser Lightsail hanya menerima lalu lintas IPv4. Gunakan klien pihak ketiga untuk SSH atau RDP ke instans Anda melalui IPv6. Lihat informasi yang lebih lengkap di [Connect ke instans Anda](#page-69-0)

Pada halaman beranda Lightsail, pilih menu di sebelah kanan nama instans Anda, lalu pilih Connect.

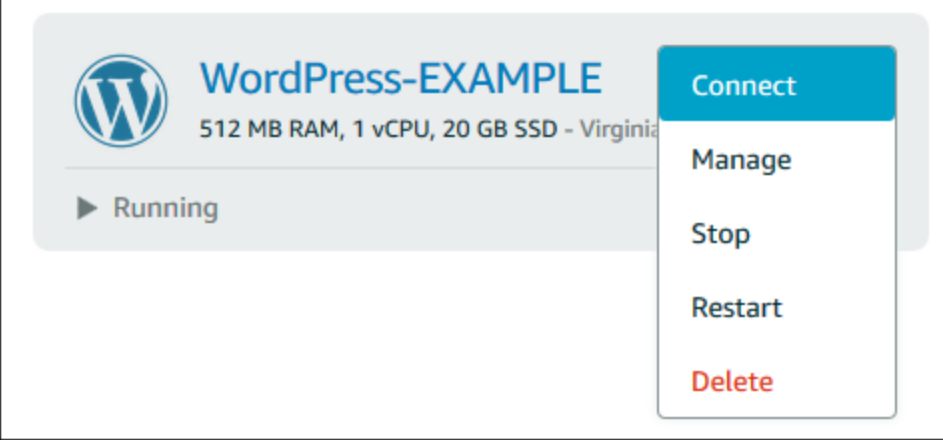

Atau, Anda dapat membuka halaman pengelolaan instans dan memilih tab Connect.

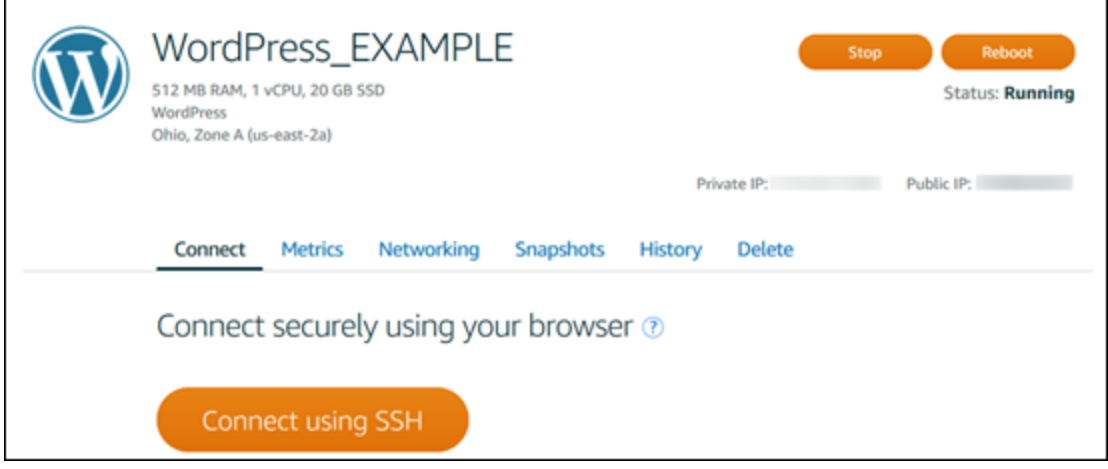

### **a** Note

Untuk terhubung ke instans Anda menggunakan klien SSH seperti PuTTY, Anda dapat mengikuti prosedur in[i: Siapkan PuTTY untuk terhubung ke](#page-112-0) instance Lightsail Anda.

2. Sekarang Anda dapat mengetik perintah ke terminal dan mengelola instance Lightsail Anda tanpa menyiapkan klien SSH.

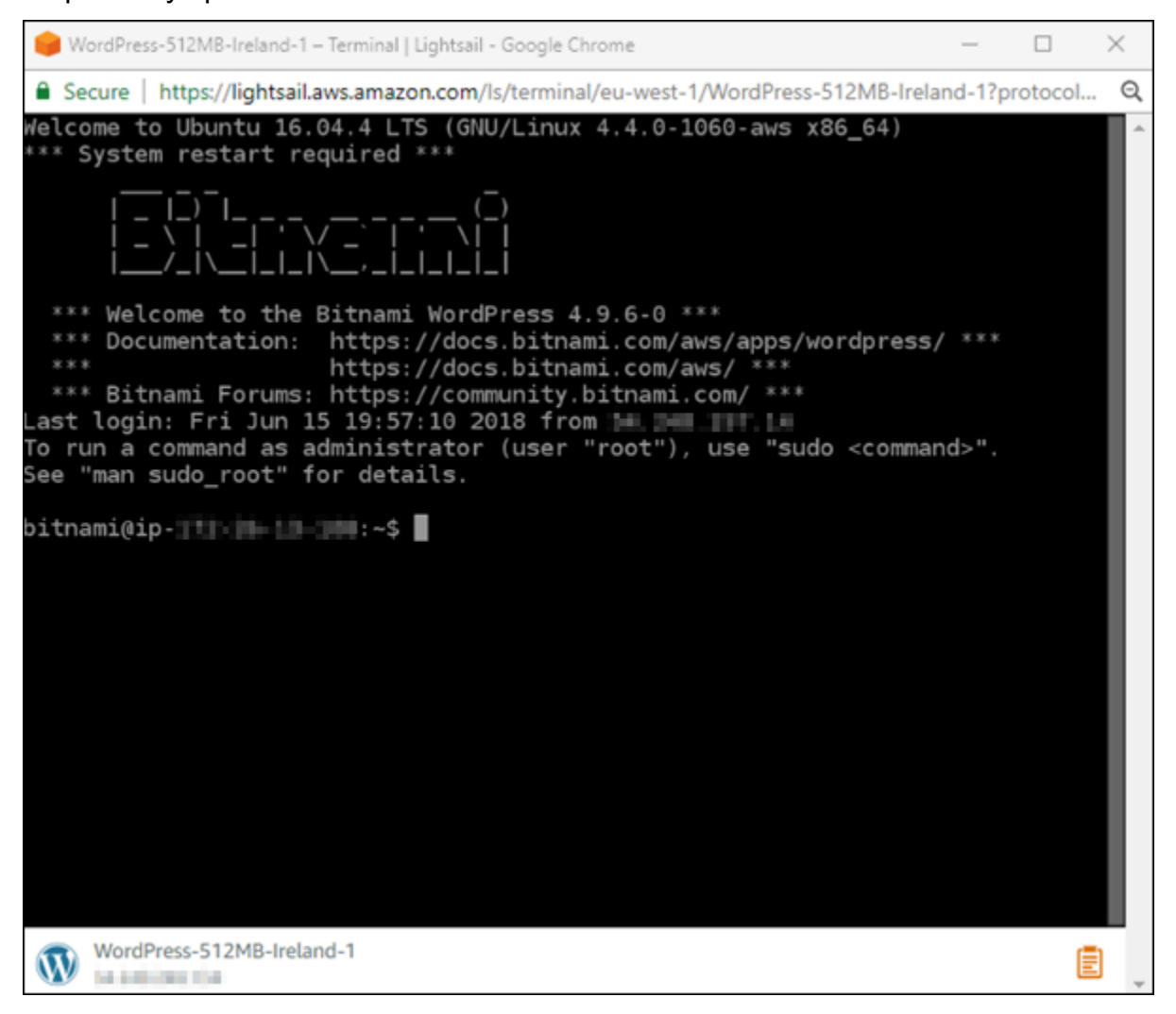

## Langkah selanjutnya

Sekarang Anda dapat ter-connect ke instans Anda, apa yang Anda lakukan selanjutnya tergantung pada bagaimana Anda berencana untuk menggunakannya. Sebagai contoh:

• [the section called "WordPress"](#page-1103-0)Jika Anda sedang membuat blog.

- [Buat alamat IP statis](#page-529-0) untuk instans Anda untuk menyimpan alamat IP yang sama setiap kali Anda memulai ulang instance Lightsail Anda.
- [Buat snapshot dari instans Anda](#page-133-0) sebagai backup.

# <span id="page-40-0"></span>Memulai instans berbasis Windows Server di Amazon Lightsail

Anda dapat membuat instance Lightsail yang menjalankan sistem operasi Windows Server (OS). Kami memiliki tiga cetak biru OS yang tersedia: Windows Server 2022, Windows Server 2019, dan Windows Server 2016. Selain itu, kami memiliki cetak biru yang telah dikonfigurasi sebelumnya dengan SQL Server 2022, 2019, dan 2016 Express.

Topik ini menyediakan informasi tentang memilih perangkat lunak Anda, membuat instans berbasis Windows Server, dan menghubungkan ke instans tersebut.

Pelajari selengkapnya tentang [Windows Server di AWS](https://aws.amazon.com/windows/)

## Pilih instans berbasis Windows Server

Ada tiga opsi untuk membuat instance berbasis Windows Server di Lightsail.

### Windows Server 2022

Lightsail yang menjalankan Windows Server adalah lingkungan yang cepat dan dapat diandalkan untuk menyebarkan aplikasi menggunakan Microsoft Web Platform. Dengan Lightsail, Anda dapat menjalankan solusi berbasis Windows yang kompatibel pada platform komputasi berkinerja tinggi, andal, dan hemat biaya. AWS Cloud Kasus penggunaan Windows yang umum termasuk hosting aplikasi berbasis Windows Enterprise, hosting situs web dan layanan web, pemrosesan data, pengujian terdistribusi, hosting aplikasi ASP.NET, dan aplikasi lain yang membutuhkan perangkat lunak Windows.

### [Pelajari lebih lanjut tentang gambar Windows Server 2022](https://aws.amazon.com/marketplace/pp/prodview-dq4sxno5vuy7m)

### Server Windows 2019

Kecuali Anda perlu menjalankan Windows Server 2012 R2 atau Windows Server 2016 untuk beberapa alasan, sebaiknya Anda gunakan versi terbaru Windows Server 2019.

Lightsail yang menjalankan Windows Server adalah lingkungan yang cepat dan dapat diandalkan untuk menyebarkan aplikasi menggunakan Microsoft Web Platform. Lightsail memungkinkan Anda menjalankan solusi berbasis Windows yang kompatibel pada platform komputasi awan AWS yang berkinerja tinggi, andal, hemat biaya, dan hemat biaya. Kasus penggunaan Windows umum termasuk meng-host aplikasi berbasis Windows Korporasi, meng-host situs web dan layanan web, pemrosesan data, pengujian terdistribusi, meng-host aplikasi ASP.NET, dan aplikasi lain yang memerlukan perangkat lunak Windows.

#### [Pelajari selengkapnya tentang gambar Windows Server 2019](https://aws.amazon.com/marketplace/pp/B07QZ4XZ8F)

#### Windows Server 2016

Lightsail yang menjalankan Windows Server adalah lingkungan yang cepat dan dapat diandalkan untuk menyebarkan aplikasi menggunakan Microsoft Web Platform. Lightsail memungkinkan Anda menjalankan solusi berbasis Windows yang kompatibel pada platform komputasi awan AWS yang berkinerja tinggi, andal, hemat biaya, dan hemat biaya. Kasus penggunaan Windows umum termasuk meng-host aplikasi berbasis Windows Korporasi, meng-host situs web dan layanan web, pemrosesan data, pengujian terdistribusi, meng-host aplikasi ASP.NET, dan aplikasi lain yang memerlukan perangkat lunak Windows.

#### [Pelajari selengkapnya tentang gambar Windows Server 2016](https://aws.amazon.com/marketplace/pp/B01M7SJEU7)

#### SQL Server Ekspres 2022

SQL Server Express adalah sebuah sistem pengelolaan basis data relasional yang bisa diunduh, didistribusikan dan digunakan secara gratis. Ia terdiri dari basis data yang secara khusus ditargetkan untuk aplikasi tertanam dan skala kecil. Gambar Lightsail ini berjalan pada OS dasar Windows Server 2022.

### [Pelajari lebih lanjut tentang gambar SQL Server Express 2022](https://aws.amazon.com/marketplace/pp/prodview-c2jz4lr4h2yc6)

#### SQL Server Ekspres 2019

SQL Server Express adalah sebuah sistem pengelolaan basis data relasional yang bisa diunduh, didistribusikan dan digunakan secara gratis. Ia terdiri dari basis data yang secara khusus ditargetkan untuk aplikasi tertanam dan skala kecil. Gambar Lightsail ini berjalan pada OS dasar Windows Server 2022.

### [Pelajari lebih lanjut tentang gambar SQL Server Express 2019](https://aws.amazon.com/marketplace/pp/prodview-xbikutlmywslu)

#### SQL Server Ekspres 2016

SQL Server Express adalah sebuah sistem pengelolaan basis data relasional yang bisa diunduh, didistribusikan dan digunakan secara gratis. Ia terdiri dari basis data yang secara khusus ditargetkan untuk aplikasi tertanam dan skala kecil. Gambar Lightsail ini berjalan pada OS dasar Windows Server 2016.

#### [Pelajari lebih lanjut tentang gambar SQL Server Express](https://aws.amazon.com/marketplace/pp/B01MAZHH98)

### Pilih instans berbasis Windows Server

Anda dapat membuat instance berbasis Windows Server menggunakan konsol Lightsail atau dengan menggunakan (). AWS Command Line Interface AWS CLI

Untuk mem-boot ulang instans dengan menggunakan konsol tersebut

- 1. Masuk ke Lightsail, lalu buka halaman beranda.
- 2. Pilih Buat instans.
- 3. Pilih Wilayah AWS tempat Anda ingin membuat instance Lightsail berbasis Windows Server Anda.

Sebagai contoh, Ohio (us-east-2).

- 4. Pilih platform Microsoft Windows.
- 5. Untuk memilih cetak biru Windows Server 2022, Windows Server 2019, Windows Server 2016, pilih OS Only.

Untuk memilih cetak biru SQL Server Express, pilih Apps + OS.

6. Pilih paket instans Anda.

Pilih apakah instans Anda menggunakan dual-stack (IPv4 dan IPv6), atau jaringan khusus IPv6. Beberapa cetak biru Lightsail tidak mendukung jaringan IPv6 saja saat ini. Untuk melihat cetak biru mana yang mendukung jaringan khusus IPv6, lihat. [Pilih gambar instans Amazon Lightsail](#page-57-0)

Paket juga mencakup biaya rendah, dapat diprediksi dan konfigurasi mesin (RAM, SSD, vCPU), serta transfer data.

#### **a** Note

Beberapa paket instans tidak tersedia untuk beberapa cetak biru. Misalnya, Anda tidak dapat menggunakan dua paket terkecil dengan cetak biru SQL Server Express. Minimal, Anda harus menggunakan paket yang memiliki 2 GB RAM dan 50 GB SSD, atau pilih salah satu paket yang lebih besar.

7. Masukkan nama untuk instans Anda.

Nama sumber daya:

- Harus unik Wilayah AWS di masing-masing akun Lightsail Anda.
- Harus terdiri dari 2 hingga 255 karakter.
- Harus dimulai dan diakhiri dengan karakter alfanumerik atau angka.
- Dapat berisi karakter alfanumerik, angka, periode, tanda hubung, dan garis bawah.
- 8. Pilih salah satu opsi berikut untuk menambahkan tanda ke instans Anda:
	- Tambahkan tanda hanya-kunci atau Edit tanda hanya-kunci (jika tanda telah ditambahkan). Masukkan tanda baru Anda ke dalam kotak teks kunci tanda, lalu tekan Enter. Pilih Simpan setelah Anda selesai memasukkan tanda Anda untuk menambahkannya, atau pilih Batal untuk tidak menambahkannya.

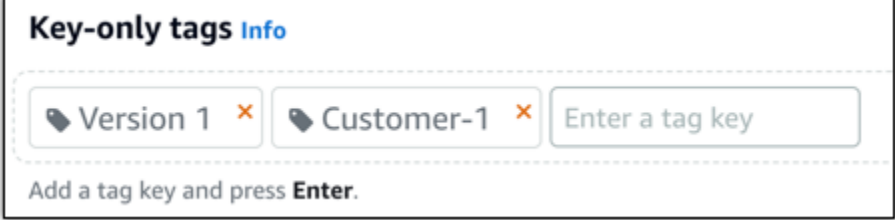

• Buat tag nilai kunci, lalu masukkan kunci ke kotak teks Kunci, dan nilai ke kotak teks Nilai. Pilih Simpan setelah Anda selesai memasukkan tanda Anda, atau pilih Batal untuk tidak menambahkannya.

Tanda nilai-kunci hanya dapat ditambahkan satu per satu sebelum menyimpan. Untuk menambahkan lebih dari satu tag nilai-kunci, ulangi langkah-langkah sebelumnya.

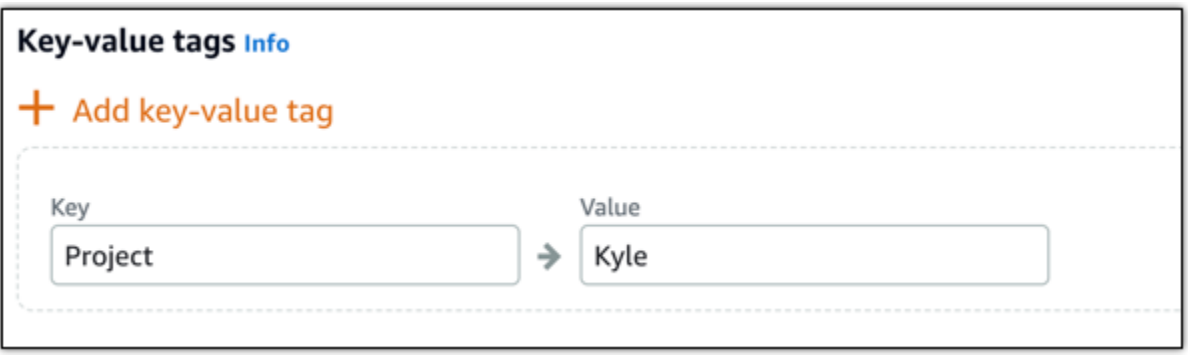

**a** Note

[Untuk informasi selengkapnya tentang tag kunci saja dan nilai kunci, lihat Tag.](#page-911-0)

#### 9. Pilih Buat instans.

Untuk membuat instance menggunakan AWS CLI

1. Jika Anda belum melakukannya, instal dan konfigurasikan file AWS CLI.

Untuk informasi selengkapnya, lihat [Mengonfigurasi AWS Command Line Interface untuk bekerja](#page-1271-0) [dengan Amazon Lightsail.](#page-1271-0)

- 2. Buka jendela command prompt atau terminal.
- 3. Jika Anda belum melakukannya, konfigurasikan AWS CLI penggunaan aws configure dan pilih Wilayah AWS tempat Anda ingin membuat sumber daya Lightsail Anda.
- 4. Ketik AWS CLI perintah berikut untuk membuat instance Windows Server 2016 senilai \$40 USD per bulan yang berjalan di wilayah Ohio:

```
aws lightsail create-instances --instance-names InstanceName --availability-
zone us-east-2a --blueprint-id windows_server_2016_2017_09_13 --bundle-id 
 medium_win_1_0
```
Dalam perintah, ganti *InstanceName*dengan nama instance baru Anda.

Jika berhasil, Anda akan melihat output berikut dari file AWS CLI.

```
{ 
     "operations": [ 
          { 
              "status": "Started", 
              "resourceType": "Instance", 
              "isTerminal": false, 
              "statusChangedAt": 1508086226.4, 
              "location": { 
                   "availabilityZone": "us-east-2a", 
                   "regionName": "us-east-2" 
              }, 
              "operationType": "CreateInstance", 
              "resourceName": "my-windows-instance", 
              "id": "344acdc8-f9c4-4eda-8232-12345EXAMPLE", 
              "createdAt": 1508086225.467 
         } 
     ]
```
}

### **a** Note

Untuk mendapatkan daftar cetak biru yang tersedia, gunakan perintah [get-blueprints](https://docs.aws.amazon.com/cli/latest/reference/lightsail/get-blueprints.html). Untuk mendapatkan daftar paket yang tersedia, gunakan perintah [get-bundles.](https://docs.aws.amazon.com/cli/latest/reference/lightsail/get-bundles.html) Pelajari lebih lanjut tentang mendapatkan kata sandi untuk instans Anda menggunakan [get](https://docs.aws.amazon.com/cli/latest/reference/lightsail/get-instance-access-details.html)[instance-access-detailsp](https://docs.aws.amazon.com/cli/latest/reference/lightsail/get-instance-access-details.html)erintah.

### Terhubung ke instans Anda.

Setelah Anda membuat instance Lightsail berbasis Windows Server, Anda dapat menghubungkannya menggunakan klien RDP berbasis browser atau klien desktop jarak jauh pilihan Anda.

#### **a** Note

Setelah membuat instans, Anda mungkin perlu menunggu hingga 15 menit sebelum dapat ter-connect ke instans tersebut.

Untuk terhubung menggunakan klien RDP berbasis browser Lightsail

#### 1.

#### **a** Note

Klien SSH/RDP berbasis browser Lightsail hanya menerima lalu lintas IPv4. Gunakan klien pihak ketiga untuk SSH atau RDP ke instans Anda melalui IPv6. Lihat informasi yang lebih lengkap di [Connect ke instans Anda](#page-69-0)

Pada halaman beranda, pilih ikon Connect menggunakan RDP di sebelah instans Anda.

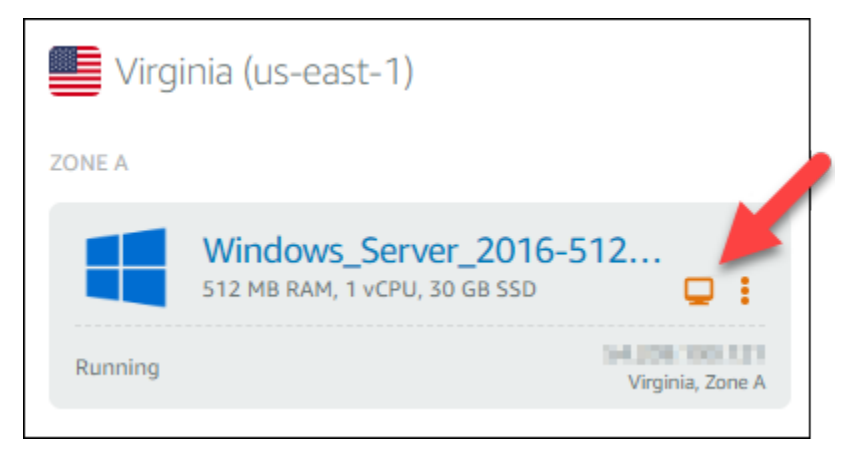

2. Atau, Anda dapat ter-connect ke instans Anda dari menu pintasan atau halaman pengelolaan instans.

Untuk ter-connect menggunakan klien RDP anda sendiri

- 1. Untuk mendapatkan alamat IP Anda, buka halaman beranda Lightsail.
- 2. Salin alamat IP ke clipboard.
- 3. Buka klien RDP seperti Koneksi Desktop Jarak Jauh di Windows.
- 4. Tempelkan alamat IP ke kolom Komputer.
- 5. Pilih Tampilkan Opsi, dan kemudian ketik Administrator untuk Nama pengguna Anda.

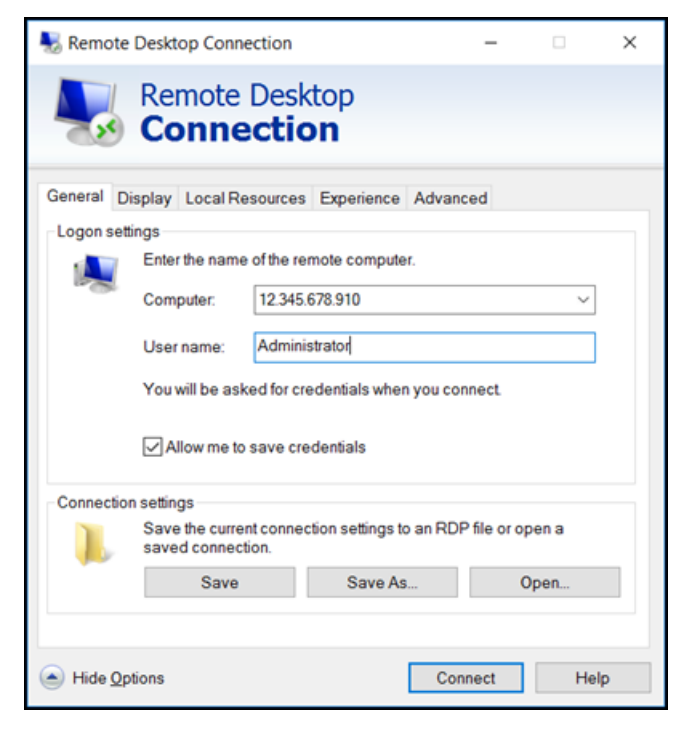

6. Pilih Hubungkan.

7. Untuk mendapatkan kata sandi Anda, buka halaman manajemen instance di Lightsail.

Anda dapat membuka halaman manajemen instans dengan memilih nama instans Anda (atau memilih Kelola dari menu pintasan) di halaman beranda Lightsail.

- 8. Pilih Tampilkan kata sandi default.
- 9. Salin kata sandi default ke clipboard.
- 10. Tempelkan kata sandi Anda ke Koneksi Desktop Jarak Jauh, lalu pilih Ingat saya untuk mencegah kotak dialog ini muncul di masa depan.

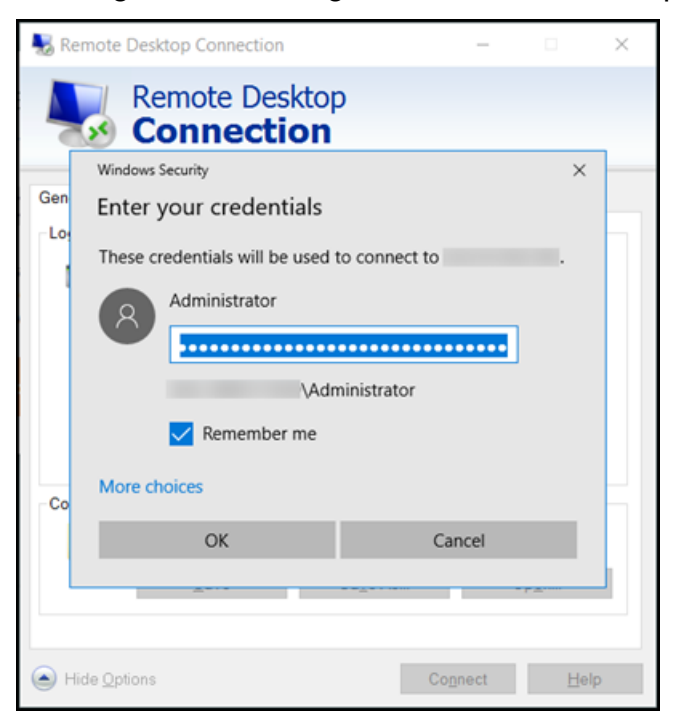

- 11. Pilih OK.
- 12. Pilih Jangan tanya saya lagi untuk koneksi ke komputer ini, lalu pilih Ya.

# Instans (server pribadi virtual) di Amazon Lightsail

Instance Lightsail Anda adalah server pribadi virtual (juga disebut mesin virtual). Ketika Anda membuat instans Anda, Anda memilih citra yang memiliki sistem operasi (OS) di atasnya. Anda juga dapat memilih citra instans yang memiliki aplikasi atau tumpukan pengembangan di atasnya, termasuk OS dasar.

Untuk daftar lengkap sistem operasi, aplikasi, dan kerangka kerja pengembangan, lihat [Memilih](#page-57-0)  [gambar instance Lightsail](#page-57-0).

Lihat topik berikut untuk informasi selengkapnya tentang instance:

Topik

- [Buat instance Lightsail](#page-48-0)
- [Hapus instance Lightsail](#page-53-0)
- [Pilih gambar instans Amazon Lightsail](#page-57-0)
- [Paket instans khusus IPv6 di Lightsail](#page-68-0)
- [Pasangan kunci SSH di Lightsail](#page-69-0)
- [Membuat snapshot dari instans Lightsail Linux atau Unix Anda](#page-133-0)
- [Kelola instance Lightsail Anda](#page-166-0)
- [Referensi aturan firewall Lightsail](#page-183-0)
- [Layanan Metadata Instance \(IMDS\) dan data pengguna di Lightsail](#page-199-0)

# <span id="page-48-0"></span>Buat instance Lightsail

Anda dapat membuat instance Lightsail, juga dikenal sebagai virtual private server (VPS), menjalankan aplikasi WordPress seperti atau tumpukan pengembangan seperti LAMP dalam hitungan detik. Setelah instans Anda mulai berjalan, Anda dapat menghubungkannya melalui SSH tanpa meninggalkan Lightsail. Berikut caranya.

- 1. Pada halaman beranda, pilih Buat instans.
- 2. Pilih lokasi untuk instans Anda (Wilayah AWSdan Availability Zone).

Pilih Ubah Wilayah AWS dan Availability Zone untuk membuat instance Anda di lokasi lain.

3. Opsional, Anda dapat mengganti Availability Zone.

Pilih Availability Zone dari daftar dropdown.

4. Pilih aplikasi (Aplikasi + OS) atau sistem operasi (OS Saja).

Untuk mempelajari lebih lanjut tentang gambar instance Lightsail, [lihat Memilih gambar instance](#page-57-0)  [Amazon Lightsail](#page-57-0).

5. Pilih paket instans Anda.

Pilih apakah instans Anda menggunakan dual-stack (IPv4 dan IPv6), atau jaringan khusus IPv6. Beberapa cetak biru Lightsail tidak mendukung jaringan IPv6 saja saat ini. Untuk melihat cetak biru mana yang mendukung jaringan khusus IPv6, lihat. [Pilih gambar instans Amazon Lightsail](#page-57-0)

Anda dapat mencoba paket Lightsail \$3,50 USD gratis selama satu bulan (hingga 750 jam). Kami akan memberikan kredit satu bulan gratis ke account Anda. Pelajari lebih lanjut di halaman harga [Lightsail](http://www.amazonlightsail.com/pricing/) kami.

#### **a** Note

Sebagai bagian dari Tingkat AWS Gratis, Anda dapat memulai Amazon Lightsail secara gratis pada bundel instans tertentu. Untuk informasi selengkapnya, lihat Tingkat AWS Gratis di halaman Harga [Amazon Lightsail.](https://aws.amazon.com/lightsail/pricing)

6. Masukkan nama untuk instans Anda.

Nama sumber daya:

- Harus unik Wilayah AWS di masing-masing akun Lightsail Anda.
- Harus terdiri dari 2 hingga 255 karakter.
- Harus dimulai dan diakhiri dengan karakter alfanumerik atau angka.
- Dapat berisi karakter alfanumerik, angka, periode, tanda hubung, dan garis bawah.
- 7. Pilih salah satu opsi berikut untuk menambahkan tanda ke instans Anda:
	- Tambahkan tanda hanya-kunci atau Edit tanda hanya-kunci (jika tanda telah ditambahkan). Masukkan tanda baru Anda ke dalam kotak teks kunci tanda, lalu tekan Enter. Pilih Simpan setelah Anda selesai memasukkan tanda Anda untuk menambahkannya, atau pilih Batal untuk tidak menambahkannya.

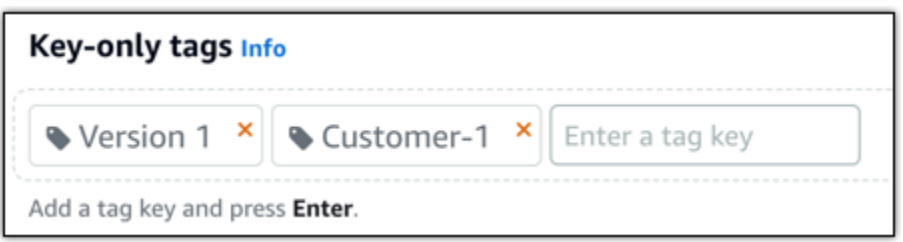

• Buat tag nilai kunci, lalu masukkan kunci ke kotak teks Kunci, dan nilai ke kotak teks Nilai. Pilih Simpan setelah Anda selesai memasukkan tanda Anda, atau pilih Batal untuk tidak menambahkannya.

Tanda nilai-kunci hanya dapat ditambahkan satu per satu sebelum menyimpan. Untuk menambahkan lebih dari satu tag nilai-kunci, ulangi langkah-langkah sebelumnya.

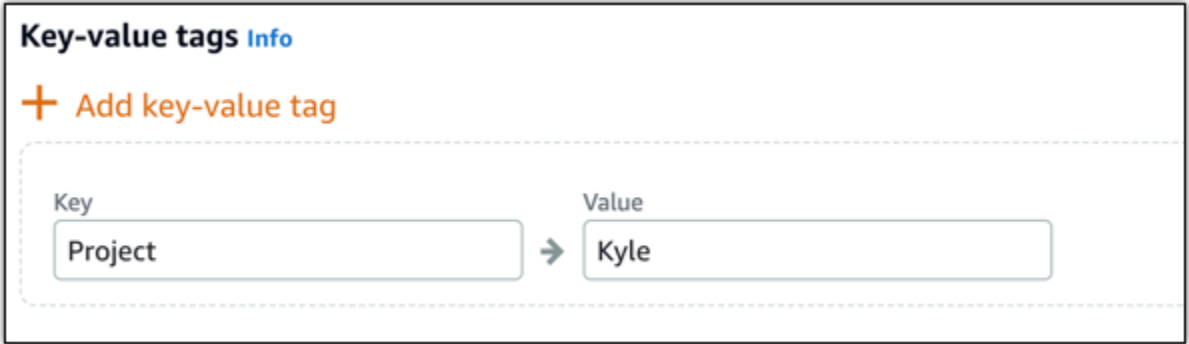

#### **a** Note

[Untuk informasi selengkapnya tentang tag kunci saja dan nilai kunci, lihat Tag.](#page-911-0)

8. Pilih Buat instans.

Untuk opsi pembuatan lanjutan, lihat [Menggunakan skrip peluncuran untuk mengonfigurasi](#page-175-0)  [instans Amazon Lightsail Anda saat memulai a](#page-175-0)[tau Mengatur SS](#page-77-0)[H untuk instance](#page-175-0) berbasis Linux/ Unix Anda.

Dalam beberapa menit, instance Lightsail Anda sudah siap dan Anda dapat menghubungkannya melalui SSH, tanpa meninggalkan Lightsail!

1.

## Cara ter-connect ke instans Anda

### **a** Note

Klien SSH/RDP berbasis browser Lightsail hanya menerima lalu lintas IPv4. Gunakan klien pihak ketiga untuk SSH atau RDP ke instans Anda melalui IPv6. Lihat informasi yang lebih lengkap di [Connect ke instans Anda](#page-69-0)

Dari halaman beranda Lightsail, pilih menu di sebelah kanan nama instans Anda, lalu pilih Connect.

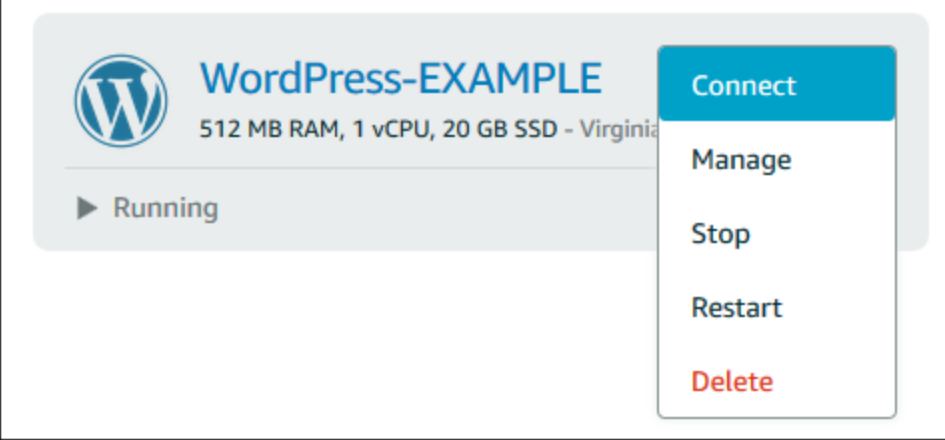

Atau, Anda dapat membuka halaman pengelolaan instans dan memilih tab Connect.

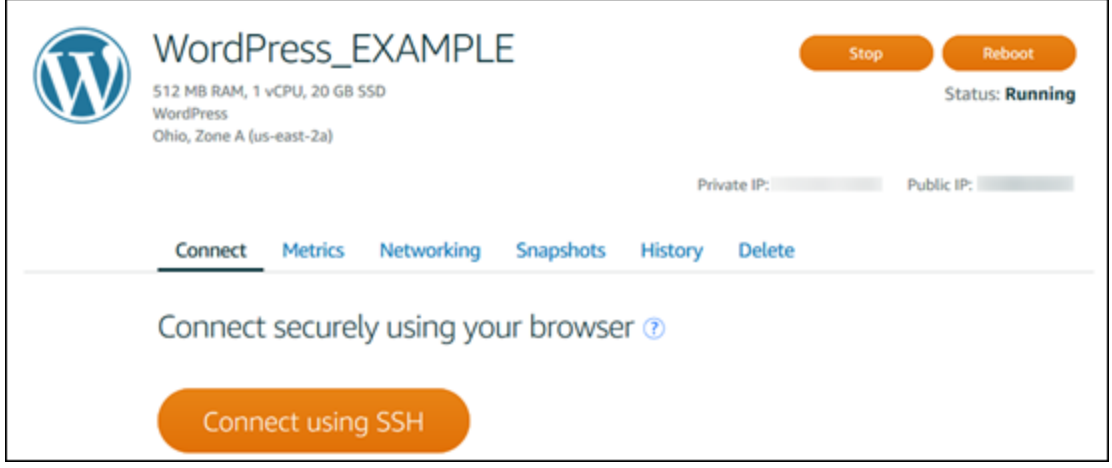

### **a** Note

Jika Anda ingin terhubung ke instans Anda menggunakan klien SSH seperti PuTTY, Anda dapat mengikuti prosedur in[i: Siapkan PuTTY untuk terhubung ke](#page-112-0) instance Lightsail Anda.

2. Anda sekarang dapat mengetik perintah ke terminal dan mengelola instance Lightsail Anda tanpa menyiapkan klien SSH.

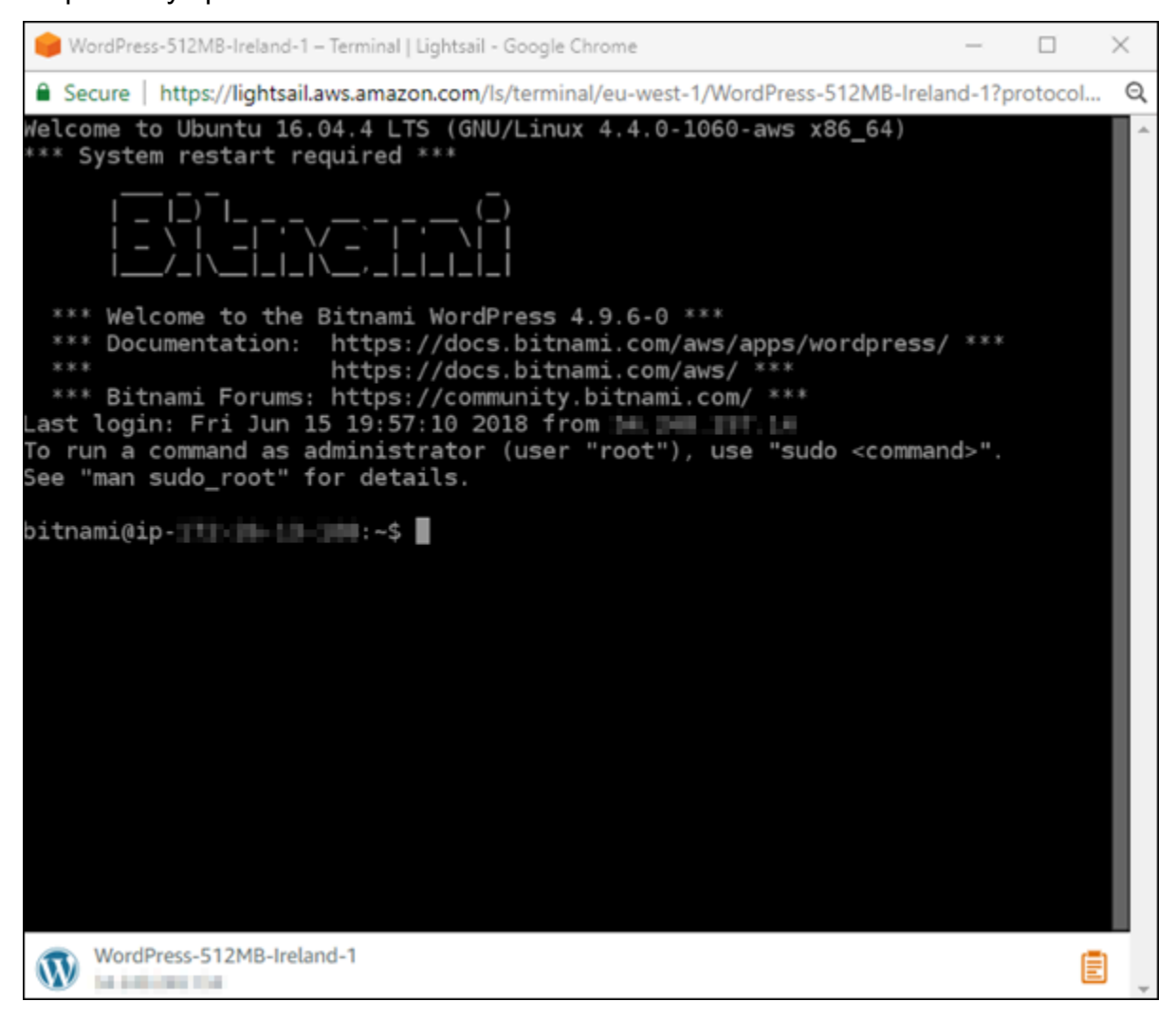

## Langkah selanjutnya

Sekarang Anda dapat ter-connect ke instans Anda, apa yang Anda lakukan selanjutnya tergantung pada bagaimana Anda berencana untuk menggunakannya. Sebagai contoh:

- [the section called "WordPress"](#page-1103-0)Jika Anda sedang membuat blog.
- [Buat alamat IP statis](#page-529-0) untuk instans Anda untuk menyimpan alamat IP yang sama setiap kali Anda memulai ulang instance Lightsail Anda.
- [Buat snapshot dari instans Anda](#page-133-0) sebagai backup.

# <span id="page-53-0"></span>Hapus instance Lightsail

Jika Anda tidak lagi membutuhkan sebuah instans, Anda dapat menghapusnya menggunakan konsol Amazon Lightsail atau AWS Command Line Interface (). AWS CLI Anda tidak lagi dikenai biaya untuk instans tersebut segera setelah dihapus. Namun, sumber daya yang dilampirkan pada instans yang dihapus, seperti IP statis dan snapshot, terus dikenakan biaya hingga Anda menghapusnya.

#### **a** Note

Instans yang dihapus tidak dapat dipulihkan. Buat snapshot dari sebuah instans sebelum Anda menghapusnya jika Anda mungkin membutuhkan data dalam instans tersebut di lain waktu. Untuk informasi selengkapnya, lihat [Membuat snapshot dari instans Linux atau Unix](#page-133-0) [Anda atau Membuat snapshot instans](#page-133-0) [Windows Server Anda](#page-150-0) di.

## Menghapus instans dari halaman beranda konsol Lightail

- 1. Masuk ke konsol [Lightail.](https://lightsail.aws.amazon.com/)
- 2. Untuk instans yang ingin Anda hapus, pilih ikon menu tindakan (), lalu pilih Hapus.

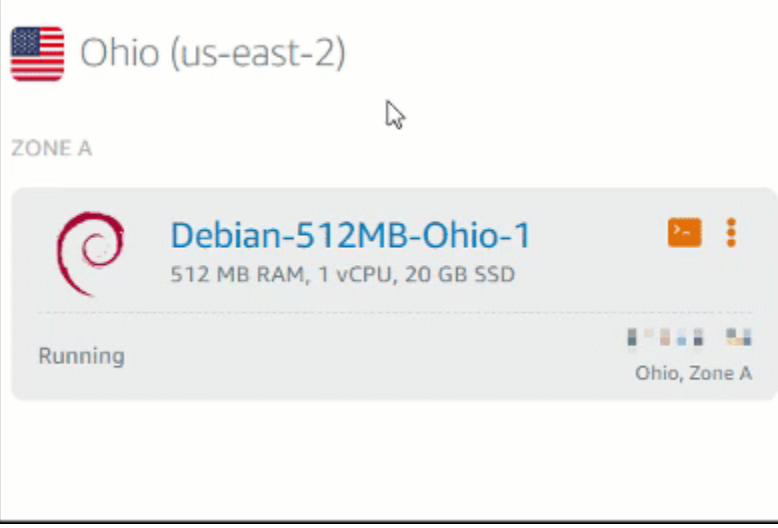

3. Pilih Ya untuk mengonfirmasi penghapusan.

## Menghapus instans dari halaman pengelolaan instans konsol Lightail

- 1. Di konsol Lightail di halaman beranda, pilih instans yang ingin Anda hapus.
- 2. Pilih tab Hapus, lalu pilih Hapus instans.

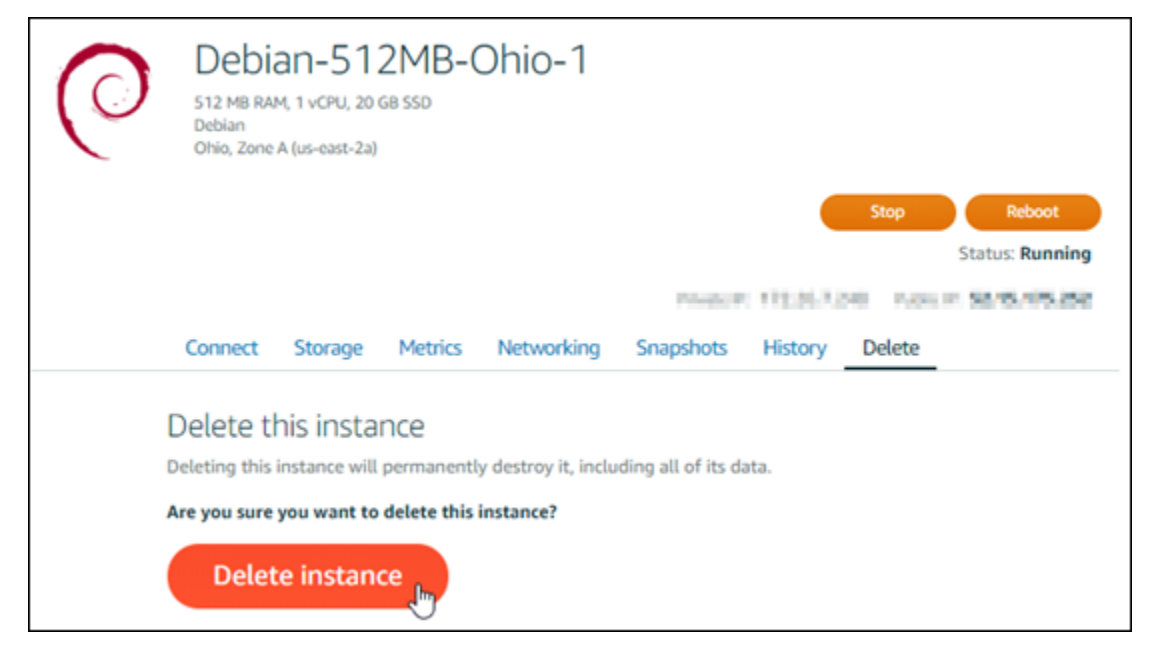

3. Pilih Ya untuk mengonfirmasi penghapusan.

## Hapus instance menggunakan AWS CLI

- 1. Selesaikan prasyarat berikut jika Anda belum melakukannya:
	- a. Instal AWS CLI. Untuk informasi selengkapnya, lihat [Menginstal AWS CLI](https://docs.aws.amazon.com/cli/latest/userguide/installing.html).
	- b. KonfigurasikanAWS CLI. Untuk informasi lebih lanjut, lihat [Mengonfigurasi AWS CLI.](#page-1272-0)
- 2. Buka jendela Terminal atau Command Prompt, kemudian ketik perintah berikut untuk mendapatkan nama instans yang ingin Anda hapus:

aws lightsail get-instances

Anda akan melihat hasil yang serupa dengan yang berikut:

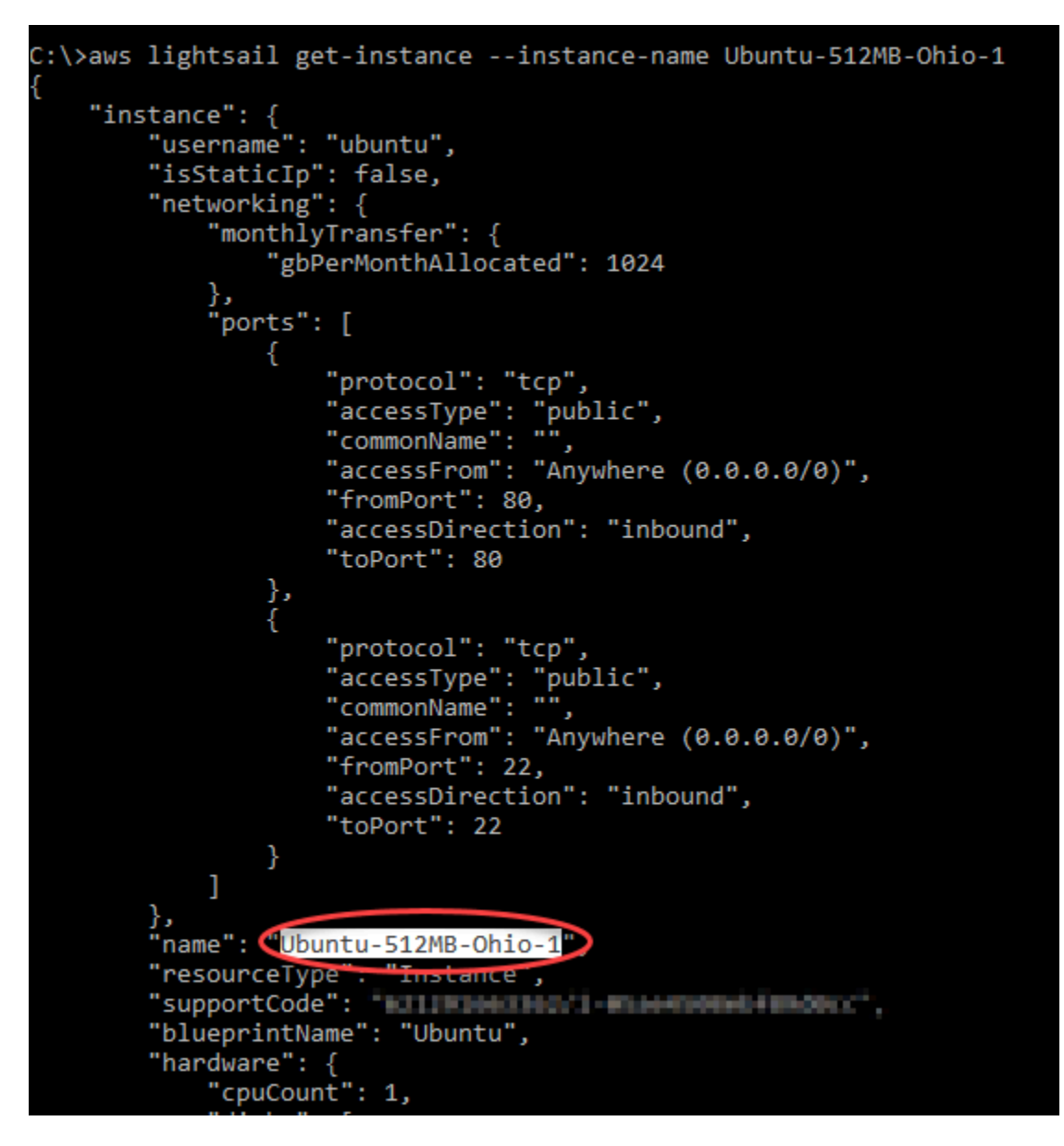

3. Pilih dan salin nama instans yang ingin Anda hapus sehingga Anda dapat menggunakannya pada langkah berikutnya.

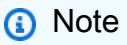

Jika instans yang ingin Anda hapus tidak muncul, konfirmasi bahwa instans Anda AWS CLI dikonfigurasi untuk di Wilayah AWS mana instans terletak. Untuk informasi lebih lanjut, lihat [Mengonfigurasi AWS CLI](#page-1272-0).

4. Ketik perintah berikut untuk menghapus instans.

aws lightsail delete-instance --instance-name *InstanceName*

Dalam perintah tersebut, ganti *InstanceName*dengan nama instans.

Jika penghapusan berhasil, maka Anda akan melihat konfirmasi yang serupa dengan yang berikut ini:

```
C:\>aws lightsail delete-instance --instance-name Ubuntu-512MB-Ohio-1
    "operations": [
            "status": "Succeeded",
            "resourceType". "Instance",
            "isTerminal": true,
            "statusChangedAt": 1527202978.962,
            "location": {
                "availabilityZone": "us-east-2a",
                "regionName": "us-east-2"
             operationType": "DeleteInstance",
            "resourceName": "Ubuntu-512MB-Ohio-1",
            "id": "ernement-rédr-same-brân-zzznáziteste",
            "createdAt": 1527202978.962
        ₹
```
#### **a** Note

Jika penghapusan tidak berhasil, maka Anda akan melihat pesan kesalahan. Konfirmasikan bahwa Anda menyalin dan menempelkan nama instans yang tepat dan coba lagi.

### Langkah selanjutnya

Setelah Anda menghapus sebuah instans, IP statis, snapshot, disk penyimpanan blok, dan penyeimbang beban yang dikaitkan dengan sebuah instans akan tetap berada di Lightsail, dan dikenakan biaya tambahan. Untuk informasi selengkapnya tentang cara menghapus sumber daya tersebut, lihat artikel berikut ini:

- [Menghapus IP statis](#page-530-0)
- [Hapus snapshot](#page-254-0)
- [Melepaskan dan menghapus disk penyimpanan blok](#page-225-0)

#### • [Menghapus penyeimbang beban](#page-451-0)

# <span id="page-57-0"></span>Pilih gambar instans Amazon Lightsail

Lightsail menyediakan beberapa opsi bagi Anda untuk membuat server pribadi virtual Anda. Topik ini membantu Anda menentukan sistem operasi (OS), aplikasi, atau pengembangan tumpukan mana yang tepat untuk proyek Anda. Kami mengatur aplikasi berdasarkan area fungsional (seperti CMS dan e-commerce).

## Membandingkan platform

Lightsail memiliki dua platform untuk dipilih: platform berbasis Linux/Unix atau berbasis Windows. Jika dalam benak Anda sudah terpikir sebuah aplikasi, Anda mungkin sudah memiliki platform OS yang hendak dipilih. Anda dapat memilih salah satu opsi berikut untuk memulai:

- [Memulai instans berbasis Linux/Unix](#page-35-0)
- [Memulai instans berbasis Windows](#page-40-0)

### Membandingkan sistem operasi

Lightsail memiliki beberapa sistem operasi untuk dipilih.

#### Windows Server 2022

Lightsail yang menjalankan Windows Server adalah lingkungan yang cepat dan dapat diandalkan untuk menyebarkan aplikasi menggunakan Microsoft Web Platform. Dengan Lightsail, Anda dapat menjalankan solusi berbasis Windows yang kompatibel pada platform komputasi berkinerja tinggi, andal, dan hemat biaya. AWS Cloud Kasus penggunaan Windows yang umum termasuk hosting aplikasi berbasis Windows Enterprise, hosting situs web dan layanan web, pemrosesan data, pengujian terdistribusi, hosting aplikasi ASP.NET, dan aplikasi lain yang membutuhkan perangkat lunak Windows. Untuk informasi akhir dukungan, lihat situs [web Microsoft.](https://learn.microsoft.com/en-us/lifecycle/products/windows-server-2022)

Cetak biru ini kompatibel dengan paket instans Lightsail IPv6 saja.

[Pelajari lebih lanjut tentang gambar Windows Server 2022](https://aws.amazon.com/marketplace/pp/prodview-dq4sxno5vuy7m)

#### Server Windows 2019

Lightsail yang menjalankan Windows Server adalah lingkungan yang cepat dan dapat diandalkan untuk menyebarkan aplikasi menggunakan Microsoft Web Platform. Lightsail memungkinkan Anda menjalankan solusi berbasis Windows yang kompatibel pada platform komputasi awan AWS yang berkinerja tinggi, andal, dan hemat biaya. Kasus penggunaan Windows yang umum termasuk hosting aplikasi berbasis Windows Enterprise, hosting situs web dan layanan web, pemrosesan data, pengujian terdistribusi, hosting aplikasi ASP.NET, dan aplikasi lain yang membutuhkan perangkat lunak Windows. Untuk informasi akhir dukungan, lihat situs [web](https://learn.microsoft.com/en-us/lifecycle/products/windows-server-2019)  [Microsoft.](https://learn.microsoft.com/en-us/lifecycle/products/windows-server-2019)

Cetak biru ini kompatibel dengan paket instans Lightsail IPv6 saja.

#### [Pelajari selengkapnya tentang gambar Windows Server 2019](https://aws.amazon.com/marketplace/pp/B07QZ4XZ8F)

#### Windows Server 2016

Lightsail yang menjalankan Windows Server adalah lingkungan yang cepat dan dapat diandalkan untuk menyebarkan aplikasi menggunakan Microsoft Web Platform. Lightsail memungkinkan Anda menjalankan solusi berbasis Windows yang kompatibel pada platform komputasi awan AWS yang berkinerja tinggi, andal, dan hemat biaya. Kasus penggunaan Windows yang umum termasuk hosting aplikasi berbasis Windows Enterprise, hosting situs web dan layanan web, pemrosesan data, pengujian terdistribusi, hosting aplikasi ASP.NET, dan aplikasi lain yang membutuhkan perangkat lunak Windows. Untuk informasi akhir dukungan, lihat situs [web](https://learn.microsoft.com/en-us/lifecycle/products/windows-server-2016)  [Microsoft.](https://learn.microsoft.com/en-us/lifecycle/products/windows-server-2016)

Cetak biru ini kompatibel dengan paket instans Lightsail IPv6 saja.

### [Pelajari selengkapnya tentang gambar Windows Server 2016](https://aws.amazon.com/marketplace/pp/B01M7SJEU7)

#### Amazon Linux 2023

Amazon Linux 2023 (AL2023) adalah generasi berikutnya dari Amazon Linux, ideal untuk beban kerja tujuan umum. AWS AL2023 akan didukung selama lima tahun setelah tersedia secara umum. AL2023 mengunci ke versi tertentu dari repositori paket Amazon Linux, memberi Anda kendali atas bagaimana dan kapan Anda menyerap pembaruan. AL2023 juga menyediakan kemampuan untuk mendapatkan pembaruan yang sering dan dilengkapi dengan fitur untuk membantu Anda memenuhi kebutuhan kepatuhan Anda.

Instans Lightsail yang diluncurkan dari AL2023 akan memiliki Instance Metadata Service Version 2 (IMDSv2) yang diberlakukan secara default. Untuk informasi selengkapnya, lihat [Bagaimana](#page-201-0)  [cara kerja Instance Metadata Service Versi 2.](#page-201-0)

Cetak biru ini kompatibel dengan paket instans Lightsail IPv6 saja.

[Pelajari selengkapnya tentang Amazon Linux 2023](https://aws.amazon.com/linux/amazon-linux-2023/).

Amazon Linux 2

Amazon Linux 2 adalah generasi sebelumnya dari Amazon Linux, sistem operasi server Linux dari AWS. Ia menyediakan lingkungan eksekusi yang aman, stabil, dan performa tinggi untuk mengembangkan dan menjalankan aplikasi cloud dan aplikasi korporasi. Dengan Amazon Linux 2, Anda mendapatkan lingkungan aplikasi yang menawarkan dukungan jangka panjang dengan akses ke inovasi terbaru di Linux. Amazon Linux 2 disediakan tanpa ada biaya tambahan. Untuk informasi akhir dukungan, lihat [FAQ Amazon Linux 2.](https://aws.amazon.com/amazon-linux-2/faqs/)

Cetak biru ini kompatibel dengan paket instans Lightsail IPv6 saja.

[Pelajari selengkapnya tentang Amazon Linux 2.](https://aws.amazon.com/amazon-linux-2)

#### AlmaLinux OS 9

AlmaLinux OS 9 adalah open source, dimiliki dan diatur komunitas, distribusi Linux perusahaan yang bebas selamanya, berfokus pada stabilitas jangka panjang, menyediakan platform tingkat produksi yang kuat. AlmaLinux kompatibel dengan RHEL® dan CentOS Pra-aliran. Untuk informasi akhir dukungan, lihat situs web [AlmaLinux OS Foundation](https://almalinux.org).

Cetak biru ini kompatibel dengan paket instans Lightsail IPv6 saja.

[Pelajari lebih lanjut tentang AlmaLinux OS 9](https://aws.amazon.com/marketplace/pp/prodview-ykmb6re2rcouy)

CentOS 7

### **A** Important

CentOS 7 akan mencapai End of Lifetime (EOL) pada 30 Juni 2024. Anda tidak akan dapat membuat instance Lightsail baru dengan cetak biru ini pada atau setelah 30 Juni 2024. Untuk informasi lebih lanjut, lihat situs web [CentOS](https://blog.centos.org/2020/12/future-is-centos-stream/).

CentOS adalah distribusi Linux yang menyediakan platform komputasi gratis kelas korporasi yang didukung komunitas yang kompatibel secara fungsional dengan sumber hulunya, yakni Red Hat Enterprise Linux. Untuk informasi akhir dukungan, lihat [situs web Red Hat](https://access.redhat.com/support/policy/updates/errata#Life_Cycle_Dates).

[Pelajari lebih lanjut tentang CentOS 7.](https://docs.centos.org/en-US/docs/)

### CentOS Aliran 9

CentOS Stream 9 adalah rilis utama berikutnya dari distribusi CentOS Stream. CentOS Stream 9 adalah distribusi yang dikirim terus menerus yang melacak tepat sebelum pengembangan Red Hat Enterprise Linux (RHEL), diposisikan sebagai midstream antara Fedora Linux dan RHEL. Ini dirancang agar kompatibel secara fungsional dengan RHEL dan menyediakan lingkungan Linux yang stabil, dapat diprediksi, dapat dikelola, dan dapat direproduksi. Untuk informasi akhir dukungan, lihat situs web [CentOS.](https://www.centos.org/)

Cetak biru ini kompatibel dengan paket instans Lightsail IPv6 saja.

[Pelajari lebih lanjut tentang CentOS Stream.](https://www.centos.org/centos-stream/)

Debian 10, 11 dan 12

#### **A** Important

Debian 10 akan mencapai akhir dukungan jangka panjang pada 30 Juni 2024. Anda tidak akan dapat membuat instance Lightsail baru dengan cetak biru ini pada atau setelah 30 Juni 2024.

Debian adalah sistem operasi gratis, yang dikembangkan oleh ribuan sukarelawan dari seluruh dunia yang berkolaborasi melalui internet. Kekuatan utama proyek Debian adalah basis sukarelawan, dedikasinya pada Kontrak Sosial Debian dan Perangkat Lunak Bebas, dan komitmennya untuk menyediakan sistem operasi terbaik. Rilis baru ini adalah langkah penting lainnya ke arah itu. Untuk informasi akhir dukungan, lihat [situs web Debian.](https://wiki.debian.org/DebianReleases)

Cetak biru ini kompatibel dengan paket instans Lightsail IPv6 saja.

[Pelajari selengkapnya tentang Debian](https://www.debian.org/doc/).

#### FreeBSD 13

FreeBSD adalah sebuah sistem operasi yang digunakan untuk mendukung server, desktop, dan sistem tertanam. Berasal dari BSD, versi UNIX yang dikembangkan di University of California, Berkeley, FreeBSD terus dikembangkan oleh komunitas besar selama lebih dari 30 tahun. Fitur jaringan, keamanan, penyimpanan, dan pemantauan FreeBSD, termasuk firewall pf, kerangka kerja kemampuan Capsicum dan CloudAbi, sistem file ZFS, dan kerangka penelusuran dinamis DTrace, menjadikan FreeBSD platform pilihan bagi banyak situs web tersibuk dan sistem jaringan dan penyimpanan tertanam yang paling meresap. Untuk informasi akhir dukungan, lihat situs web [FreeBSD](https://www.freebsd.org/security/#sup).

Cetak biru ini kompatibel dengan paket instans Lightsail IPv6 saja.

[Pelajari selengkapnya tentang FreeBSD](https://www.freebsd.org/doc/en_US.ISO8859-1/books/handbook/).

openSUSE 15

Distribusi openSUSE adalah distribusi Linux multiguna yang stabil, mudah digunakan dan lengkap. Ia ditujukan untuk pengguna dan developer yang bekerja di desktop atau server. Ia sangat bagus untuk pemula, pengguna berpengalaman dan serupa ultra geeks, singkatnya, sangat cocok untuk semua orang! Untuk informasi akhir dukungan, lihat situs [openSUSE](https://en.opensuse.org/Lifetime).

Cetak biru ini kompatibel dengan paket instans Lightsail IPv6 saja.

[Pelajari selengkapnya tentang openSUSE](https://www.opensuse.org/).

Ubuntu 18, dan 20, dan 22

**A** Important

Ubuntu 18.04 mencapai Akhir Dukungan Standar pada 31 Mei 2023. Anda tidak akan dapat membuat instance Lightsail baru dengan cetak biru ini pada atau setelah 31 Mei 2024. Untuk informasi lebih lanjut, lihat situs [web Ubuntu](https://ubuntu.com/blog/18-04-end-of-standard-support).

Ubuntu Server adalah sebuah sistem operasi Linux berbasis Debian yang digunakan untuk server virtual. Instalasi default Ubuntu berisi berbagai perangkat lunak yang mencakup LibreOffice, Firefox, Thunderbird, dan Transmission. Anda dapat menginstal banyak paket perangkat lunak tambahan, seperti Evolution, GIMP, Pidgin, dan Synaptic dengan menggunakan alat pengelolaan paket berbasis APT (apt-get). Untuk informasi akhir dukungan, lihat [situs web Ubuntu.](https://wiki.ubuntu.com/Releases)

Cetak biru ini kompatibel dengan paket instans Lightsail IPv6 saja.

[Pelajari selengkapnya tentang Ubuntu.](https://help.ubuntu.com/community/CommunityHelpWiki)

## Membandingkan Aplikasi Basis Data

Aplikasi database berikut tersedia di Lightsail:

#### SQL Server 2022 Ekspres

SQL Server Express adalah sebuah sistem pengelolaan basis data relasional yang bisa diunduh, didistribusikan dan digunakan secara gratis. Ia terdiri dari basis data yang secara khusus ditargetkan untuk aplikasi tertanam dan skala kecil. Gambar Lightsail ini berjalan pada OS dasar Windows Server 2022.

Cetak biru ini kompatibel dengan paket instans Lightsail IPv6 saja.

#### [Pelajari lebih lanjut tentang gambar SQL Server 2022 Express](https://aws.amazon.com/marketplace/pp/prodview-c2jz4lr4h2yc6)

SQL Server 2019 Ekspres

SQL Server Express adalah sebuah sistem pengelolaan basis data relasional yang bisa diunduh, didistribusikan dan digunakan secara gratis. Ia terdiri dari basis data yang secara khusus ditargetkan untuk aplikasi tertanam dan skala kecil. Gambar Lightsail ini berjalan pada OS dasar Windows Server 2022.

Cetak biru ini kompatibel dengan paket instans Lightsail IPv6 saja.

#### [Pelajari lebih lanjut tentang gambar SQL Server 2019 Express](https://aws.amazon.com/marketplace/pp/prodview-xbikutlmywslu)

#### SQL Server 2016 Ekspres

SQL Server Express adalah sebuah sistem pengelolaan basis data relasional yang bisa diunduh, didistribusikan dan digunakan secara gratis. Ia terdiri dari basis data yang secara khusus ditargetkan untuk aplikasi tertanam dan skala kecil. Gambar Lightsail ini berjalan pada OS dasar Windows Server 2016.

Cetak biru ini kompatibel dengan paket instans Lightsail IPv6 saja.

[Pelajari lebih lanjut tentang gambar SQL Server 2016 Express](https://aws.amazon.com/marketplace/pp/B01MAZHH98)

## Membandingkan aplikasi CMS

Aplikasi sistem manajemen konten (CMS) berikut tersedia di Lightsail:

WordPress disertifikasi oleh Bitnami

Bitnami WordPress adalah ready-to-use gambar yang telah dikonfigurasi sebelumnya untuk berjalan di WordPress Lightsail. WordPress adalah platform penerbitan web populer untuk

membangun blog dan situs web. Anda dapat menyesuaikannya dengan menggunakan berbagai pilihan tema, ekstensi, plugin, dan widget.

WordPress fitur sistem tema lengkap, yang memungkinkan Anda untuk mengubah tampilan dan nuansa situs Anda dengan beberapa klik. Anda juga dapat menggunakan WordPress tema gratis atau komersial yang ada. WordPress sepenuhnya sesuai dengan standar W3C.

#### [Pelajari lebih lanjut tentang aplikasi Bitnami WordPress .](https://bitnami.com/stack/wordpress)

#### WordPress Multisite disertifikasi oleh Bitnami

WordPress Multisite memungkinkan administrator untuk meng-host dan mengelola beberapa situs web dari contoh yang sama WordPress . Situs web ini semuanya dapat memiliki nama domain yang unik dan dapat disesuaikan oleh pemiliknya, sedangkan berbagi aset, seperti tema dan plugin, disediakan oleh admin server. Pembaruan untuk semua situs dapat didorong sekaligus, sehingga memastikan bahwa pembaruan tersebut selalu disimpan dengan aman dan terjamin.

WordPress Multisite sangat bagus untuk organisasi seperti universitas, perusahaan, dan lembaga yang perlu memungkinkan banyak orang untuk meng-host situs web mereka sendiri sambil memberikan kontrol keseluruhan kepada administrator pusat.

#### [Pelajari lebih lanjut tentang aplikasi Bitnami WordPress Multisite.](https://bitnami.com/stack/wordpress-multisite)

cPanel & WebHost Manajer (WHM)

cPanel & WHM adalah seperangkat alat yang dibangun untuk OS Linux yang memberi Anda kemampuan untuk mengotomatiskan tugas hosting web dengan menggunakan antarmuka pengguna grafis yang sederhana. Tujuannya adalah untuk membuat pengelolaan server lebih mudah bagi Anda dan mengelola situs web lebih mudah bagi pelanggan Anda.

#### [Pelajari selengkapnya tentang cPanel & WHM](https://cpanel.net/products/cpanel-whm-features/).

#### PrestaShop dikemas oleh Bitnami

PrestaShop adalah salah satu solusi e-commerce paling produktif di dunia. Solusi ini adalah perangkat lunak gratis dan sumber terbuka, dengan komunitas lebih dari 1 juta anggota aktif. Ini dirancang untuk membuat toko online Anda aktif dan berjalan dengan cepat, dengan tema yang telah dikonfigurasi sebelumnya sehingga Anda dapat mulai menjual segera bersama dengan Live Configurator untuk dengan mudah menyesuaikan tampilan situs Anda. PrestaShop fitur dukungan multi-toko, URL yang dapat disesuaikan, beberapa opsi gateway pembayaran (termasuk PayPal dan Stripe), dan integrasi pasar dengan Amazon, eBay, Facebook, dan lainnya.

#### [Pelajari lebih lanjut tentang PrestaShop.](https://prestashop.com)

#### Ghost dikemas oleh Bitnami

Ghost adalah sebuah platform penerbitan yang cocok untuk segala hal mulai dari blog privat hingga situs berita utama. Dibangun di atas Node.js, tumpukan teknologi modernnya membuatnya menjadi serbaguna dan fleksibel bagi developer yang ingin berintegrasi dengan aplikasi dan alat lain, sekaligus tetap menjaga kemudahan penggunaan bagi pembuat konten.

#### [Pelajari selengkapnya tentang aplikasi Ghost Bitnami.](https://bitnami.com/stack/ghost)

#### Joomla! dikemas oleh Bitnami

Bitnami Joomla! adalah ready-to-use gambar yang telah dikonfigurasi sebelumnya untuk menjalankan Joomla! di Lightsail. Joomla! adalah CMS yang dapat Anda gunakan untuk membangun berbagai situs web atau portal. Termasuk situs web privat, perusahaan, kecil, nirlaba, dan organisasi lainnya.

Joomla! juga dilengkapi sistem pendaftaran yang memungkinkan pengguna untuk mengkonfigurasi opsi-opsi privat. Autentikasi adalah bagian penting dari pengelolaan pengguna, dan Joomla! mendukung beberapa protokol, termasuk LDAP, OpenID, dan lainnya. Joomla! mendukung banyak bahasa yang berbeda dan memberikan panduan untuk menggunakannya untuk situs web dan panel administrasi. Juga, dengan Pengelola Banner akan memudahkan Anda untuk mengatur dan mengelola banner di situs Anda. Anda dapat melacak metrik, termasuk mengatur nomor impresi, URL khusus, dan lainnya.

#### [Pelajari selengkapnya tentang aplikasi Joomla! Bitnami.](https://bitnami.com/stack/joomla)

#### Drupal dikemas oleh Bitnami

Bitnami Drupal adalah ready-to-use gambar yang telah dikonfigurasi sebelumnya untuk menjalankan Drupal di Lightsail. Drupal adalah platform manajemen konten yang membantu pengguna dengan mudah mempublikasikan, mengelola, dan mengatur konten. Aplikasi ini digunakan untuk portal web komunitas, situs diskusi, situs web perusahaan, dan banyak lagi. Anda dapat dengan mudah memperluas Drupal dengan mencolokkan modul. Drupal dibangun untuk performa tinggi, dapat diskalakan untuk banyak server, dan memiliki integrasi yang mudah dengan REST, JSON, SOAP, dan format lainnya.

Ada ribuan modul add-on dan desain yang tersedia untuk Drupal secara gratis. Drupal juga tersedia dalam beberapa bahasa.

[Pelajari selengkapnya tentang aplikasi Drupal Bitnami.](https://bitnami.com/stack/drupal)

## Membandingkan tumpukan aplikasi dan server

Lightsail memiliki lima tumpukan aplikasi dan server untuk berbagai proyek pengembangan. Setiap citra menggunakan Linux/Unix (Ubuntu) sebagai sistem operasi dasar.

### Tumpukan LAMP (PHP 8) dikemas oleh Bitnami

Tumpukan LAMP Bitnami menyederhanakan pengembangan dan deployment aplikasi PHP. Ini termasuk ready-to-run versi Apache, MySQL, PHP, phpMyAdmin dan, dan juga perangkat lunak lain yang diperlukan untuk menjalankan masing-masing komponen tersebut. Bitnami LAMP stack sepenuhnya terintegrasi dan dikonfigurasi, sehingga Anda akan siap untuk mulai mengembangkan aplikasi Anda segera setelah Anda membuat instance Anda di Lightsail. Tumpukan LAMP Bitnami diperbarui secara teratur untuk memastikan bahwa Anda selalu memiliki akses ke rilis stabil terbaru untuk setiap komponen yang termasuk dalam paket.

Cetak biru ini kompatibel dengan paket instans Lightsail IPv6 saja.

### [Pelajari selengkapnya tentang tumpukan LAMP Bitnami.](https://bitnami.com/stack/lamp)

#### Django dikemas oleh Bitnami

Django adalah kerangka kerja Web Python tingkat tinggi yang mendorong pengembangan cepat dan desain bersih dan pragmatis. Python adalah bahasa pemrograman yang berorientasi pada objek dinamis yang dapat digunakan untuk berbagai jenis pengembangan perangkat lunak. Bitnami Django Stack sangat menyederhanakan penyebaran Django dan dependensi runtime dan termasuk versi ready-to-run Python, Django, MySQL, dan Apache.

### [Pelajari selengkapnya tentang tumpukan Django Bitnami](https://bitnami.com/stack/django).

#### Node.js dikemas oleh Bitnami

Bitnami Node.js adalah ready-to-use gambar yang telah dikonfigurasi sebelumnya untuk menjalankan Node.js di Lightsail. Node.js adalah platform yang dibangun di atas JavaScript runtime Chrome untuk membuat aplikasi jaringan yang cepat dan dapat diskalakan dengan mudah. Ini menggunakan model I/O yang digerakkan oleh peristiwa dan non-pemblokiran yang membuatnya ringan dan efisien. Node.js sangat cocok untuk aplikasi data-intensif dan waktu nyata.

[Pelajari selengkapnya tentang tumpukan Node.js Bitnami.](https://bitnami.com/stack/nodejs)

Tumpukan MEAN dikemas oleh Bitnami

Tumpukan MEAN Bitnami menyediakan lingkungan pengembangan yang lengkap untuk MongoDB dan Node.js yang dapat Anda deploy dalam satu klik. Ini termasuk rilis stabil terbaru dari MongoDB, Express, Angular, Node.js, Git, PHP, dan. RockMongo

Cetak biru ini kompatibel dengan paket instans Lightsail IPv6 saja.

[Pelajari selengkapnya tentang tumpukan MEAN Bitnami.](https://bitnami.com/stack/mean)

GitLab CE Dikemas oleh Bitnami

Bitnami GitLab Community Edition (CE) adalah ready-to-use gambar yang telah dikonfigurasi sebelumnya untuk berjalan di GitLab Lightsail. GitLab adalah perangkat lunak manajemen Git yang dihosting sendiri yang cepat, aman, dan didasarkan pada Ruby on Rails. GitLab CI (juga termasuk) adalah server open source Continuous Integration (CI) yang terintegrasi erat dengan Git dan GitLab.

GitLab memungkinkan Anda untuk menjaga kode Anda aman di server Anda sendiri, mengelola repositori, pengguna, dan izin akses. Tumpukan ini mandiri, sehingga Anda dapat menduplikasi atau memindahkan instalasi ke server yang berbeda dengan mudah.

[Pelajari lebih lanjut tentang tumpukan Bitnami GitLab.](https://bitnami.com/stack/gitlab)

Nginx (tumpukan LEMP) dikemas oleh Bitnami

Bitnami NGINX Stack menyediakan lingkungan pengembangan PHP, MySQL, dan NGINX lengkap yang dapat Anda luncurkan dalam satu klik. Ini juga bundel phpMyAdmin, SQLite,, ImageMagick FastCGI, Memcache, GD, CURL, PEAR, PECL, dan komponen lainnya.

NGINX adalah server asinkron dan keunggulan utamanya adalah skalabilitas. Tumpukan NGINX juga dikenal sebagai LEMP (Linux, NGINX, MySQL, dan PHP).

[Pelajari selengkapnya tentang tumpukan Nginx \(LEMP\) Bitnami.](https://bitnami.com/stack/nginx)

Tumpukan Hosting Plesk di Ubuntu

Buat, amankan, dan jalankan situs web dan aplikasi di Lightsail dan AWS menggunakan Hosting Stack yang didukung oleh Plesk. Ini termasuk semua manajemen server berbasis web dan alat keamanan Anda, ditambah WordPress otomatisasi dalam antarmuka pengguna grafis. Tumpukan ini juga menyederhanakan pekerjaan profesional web dan menyediakan skalabilitas, keamanan, dan performa yang pelanggan Anda butuhkan.

[Mengatur dan mengkonfigurasi Plesk](#page-1337-0).

[Pelajari selengkapnya tentang tumpukan Plesk](https://docs.plesk.com/en-US/current/administrator-guide/about-plesk.70559/).

## Aplikasi e-niaga

Lightsail saat ini memiliki satu gambar aplikasi e-commerce: Magento. Citra Magento ini menggunakan Linux/Unix (Ubuntu) sebagai sistem operasi dasar.

Magento dikemas oleh Bitnami

Bitnami Magento adalah ready-to-use gambar yang telah dikonfigurasi sebelumnya untuk menjalankan Magento di Lightsail. Anda dapat membangun situs yang menarik, responsif, dan aman dengan menggunakan Magento. Magento adalah solusi e-commerce yang kaya fitur dan fleksibel yang mencakup opsi transaksi, fungsionalitas multistore, program loyalitas, kategorisasi produk, pemfilteran pembelanja, aturan promosi, dan banyak lagi.

Anda dapat menggunakan Magento untuk membuat situs e-commerce yang sangat disesuaikan yang mencerminkan merek Anda. Magento terintegrasi dengan operasi bisnis Anda, sehingga Anda dapat mengelola situs e-commerce Anda sesuai kebutuhan bisnis Anda.

[Pelajari selengkapnya tentang tumpukan Magento Bitnami](https://bitnami.com/stack/magento).

## Aplikasi manajemen proyek

Lightsail saat ini memiliki satu gambar aplikasi manajemen proyek, Redmine. Citra ini menggunakan Linux/Unix (Ubuntu) sebagai sistem operasi dasar.

Redmine dikemas oleh Bitnami

Bitnami Redmine adalah ready-to-use gambar yang telah dikonfigurasi sebelumnya untuk menjalankan Redmine di Lightsail. Redmine adalah aplikasi web pengelolaan proyek yang fleksibel. Ini mencakup dukungan untuk beberapa proyek, kontrol akses berbasis peran, bagan dan kalender Gantt, pengelolaan berita, dokumen, dan file, wiki dan forum per proyek, integrasi SCM, dan banyak lagi.

Cetak biru ini kompatibel dengan paket instans Lightsail IPv6 saja.

[Pelajari selengkapnya tumpukan Redmine Bitnami](https://bitnami.com/stack/redmine).

# <span id="page-68-0"></span>Paket instans khusus IPv6 di Lightsail

Alamat IPv4 publik yang dapat dijangkau kekurangan pasokan karena penggunaannya yang luas dan permintaan global yang terus meningkat. Blok terakhir yang tersedia dari alamat IP versi 4 (IPv4) baru dialokasikan pada tahun 2011. Sejak saat itu, semua orang telah menggunakan kembali serangkaian alamat yang tersedia terbatas. IP versi 6 (IPv6) adalah standar alamat IP generasi berikutnya. IPv6 melengkapi — dan pada akhirnya akan menggantikan — IPv4 dalam upaya untuk memperbaiki penipisan alamat IP.

## Apa itu paket instans khusus IPv6

Paket instance Lightsail menggabungkan sistem operasi (OS) dan aplikasi pilihan Anda. Mereka juga menyertakan dukungan untuk IPv4 dan IPv6 (dual-stack), atau jaringan khusus IPv6. Paket dualstack menetapkan IPv4 publik dan alamat IPv6 publik ke instans Anda. Dengan paket ini, Anda dapat mengaktifkan atau menonaktifkan IPv6 sesuai kebutuhan. Dengan paket instans khusus IPv6, instans Anda menerima alamat IPv6 publik dan tidak mendukung lalu lintas IPv4 publik. Untuk mempelajari platform dan cetak biru Lightsail mana yang mendukung paket khusus IPv6, lihat. [Pilih gambar](#page-57-0) [instans Amazon Lightsail](#page-57-0)

Buat instance khusus IPv6 jika Anda tidak memerlukan alamat IPv4 publik. Sebelum Anda membuat instance khusus IPv6, pastikan Anda dapat berkomunikasi melalui IPv6. Untuk informasi selengkapnya, lihat jangkauan IPv6 di. [Verifikasi jangkauan IPv6 di Lightsail](#page-945-0) Untuk memigrasikan instance yang ada dari dual-stack ke IPv6-only, atau dari IPv6-only ke dual-stack, lihat. [Buat instance](#page-244-0)  [Lightsail dari snapshot](#page-244-0)

## <span id="page-68-1"></span>Pertimbangan IPv6

Tinjau pertimbangan berikut sebelum membuat instance khusus IPv6:

- Pastikan infrastruktur jaringan dan Internet Service Provider (ISP) keduanya kompatibel dengan IPv6. Untuk informasi selengkapnya, lihat [Verifikasi jangkauan IPv6 di Lightsail.](#page-945-0)
- Pastikan aplikasi dan pengguna Anda dapat berkomunikasi melalui IPv6. Untuk informasi selengkapnya, lihat [Verifikasi jangkauan IPv6 di Lightsail.](#page-945-0)
- Instans Anda akan berkomunikasi secara publik melalui IPv6 saja. Ini juga akan menerima alamat IPv4 pribadi untuk berkomunikasi dengan sumber daya lain di akun Lightsail Anda. Instance khusus IPv6 tidak mendukung lalu lintas IPv4 publik yang masuk atau keluar. Untuk informasi selengkapnya, lihat [Alamat IP di Amazon Lightsail](#page-522-0).
- Klien SSH dan RDP berbasis browser Lightsail hanya menerima lalu lintas IPv4. Gunakan klien pihak ketiga untuk SSH atau RDP ke instans Anda melalui IPv6. Untuk informasi selengkapnya, lihat [Connect ke instans Anda.](#page-69-0)
- Instans khusus IPv6 tidak dapat dikonfigurasi sebagai asal untuk distribusi jaringan pengiriman konten (CDN) Lightsail saat ini.

## Migrasi ke instans khusus IPv6

Anda dapat memigrasikan instance dual-stack yang ada ke paket khusus IPv6. Sebelum Anda mulai, kami sarankan Anda meninjau [Pertimbangan IPv6](#page-68-1) bagian sebelumnya.

Untuk bermigrasi, buat snapshot dari instance dual-stack Anda, lalu buat instance baru dari snapshot. Pilih paket jaringan khusus IPv6 selama alur kerja create instance. Untuk informasi rinci tentang prosedur ini, liha[tBuat instance Lightsail dari snapshot.](#page-244-0)

Untuk bermigrasi dari paket instans khusus IPv6 ke paket dual-stack, pilih paket Dual-stack sebagai gantinya.

# <span id="page-69-0"></span>Pasangan kunci SSH di Lightsail

Key pair adalah sekumpulan kredenal keamanan yang Anda gunakan untuk membuktikan identitas Anda saat menghubungkan ke instans Amazon Lightsail. Sebuah key pair terdiri dari public key dan private key. Lightsail menyimpan kunci publik pada instans Anda, dan Anda menyimpan kunci pribadi.

File key pair berisi teks berikut:

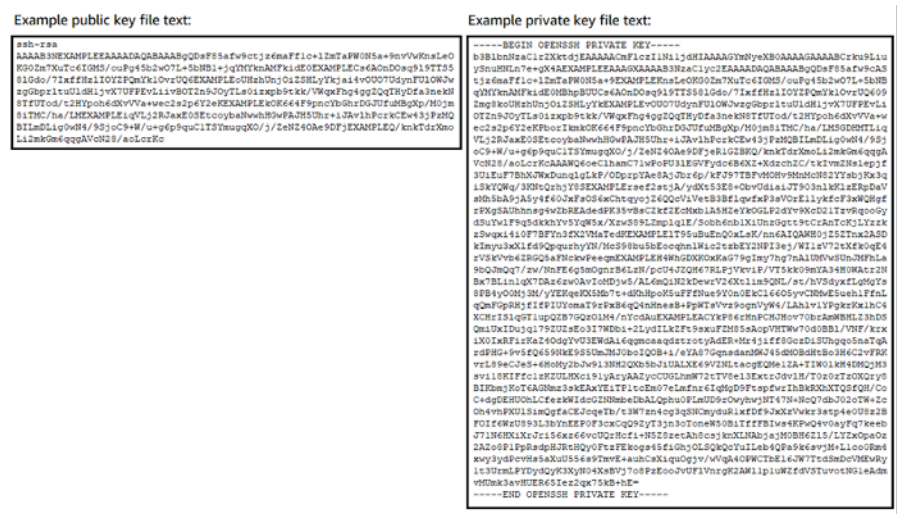

Pada instance Linux dan Unix, kunci pribadi memungkinkan Anda membuat koneksi SSH yang aman ke instans Anda. Pada instance Windows, kunci pribadi mendekripsi kata sandi administrator default yang Anda gunakan untuk membuat koneksi RDP aman ke instans Anda.

Siapa pun yang memiliki akses ke kunci pribadi Anda dapat terhubung ke instans Anda, jadi penting bagi Anda untuk menyimpan kunci pribadi Anda di tempat yang aman.

Daftar Isi

- [Memilih opsi key pair](#page-70-0)
- [Menghubungkan ke instans Anda](#page-71-0)
- [Mengelola kunci yang disimpan pada instance](#page-72-0)

## <span id="page-70-0"></span>Pilih opsi key pair

Anda dapat memilih salah satu opsi key pair berikut saat membuat instance Lightsail. Instans Windows selalu menggunakan kunci default; oleh karena itu, Anda tidak dapat membuat key pair atau mengunggah kunci saat membuat instance Windows.

- Default key pair Lightsail secara otomatis membuat key pair default di Wilayah AWS setiap tempat Anda membuat instance. Saat Anda menggunakan key pair default dengan instance Anda, Lightsail menyimpan kunci publik pada instance Anda. Anda dapat mengunduh kunci pribadi dari key pair default kapan saja dari halaman Akun di konsol Lightsail. Anda dapat memiliki hingga satu key pair default di masing-masingWilayah AWS.
- Buat key pair (instance Linux dan Unix) Anda dapat menggunakan konsol Lightsail untuk membuat key pair kustom baru untuk digunakan dengan instans Anda. Saat Anda membuat key pair kustom, Anda memberinya nama yang unik, dan Lightsail menyimpan kunci publik pada instance Anda. Anda dapat mengunduh kunci pribadi dari custom key pair hanya ketika Anda pertama kali membuatnya.
- Upload key (instance Linux dan Unix) Untuk menggunakan key pair yang sudah ada, Anda dapat mengunggah kunci publik ke Lightsail. Saat Anda mengunggah kunci publik untuk digunakan dengan instans Anda, Anda memberinya nama yang unik, dan Lightsail menyimpannya di instans Anda. Anda menyimpan dan menyimpan kunci pribadi key pair Anda.

Jika Anda mengonfigurasi kunci publik tunggal pada beberapa instance, Anda dapat menggunakan kunci pribadi yang sama dari key pair untuk terhubung ke instance tersebut. Untuk informasi

selengkapnya tentang mengelola pasangan kunci, lihat [Mengelola pasangan kunci di Amazon](#page-93-0) [Lightsail](#page-93-0).

## <span id="page-71-0"></span>Connect ke instans Anda

Anda dapat terhubung ke instance Lightsail Anda menggunakan salah satu opsi berikut.

Klien SSH dan RDP berbasis browser Lightsail

Di konsol Lightsail, Anda dapat langsung terhubung ke instance Linux dan Unix Anda menggunakan klien SSH berbasis browser, dan terhubung ke instance Windows Anda menggunakan klien RDP berbasis browser. Klien SSH dan RDP berbasis browser Lightsail hanya menerima lalu lintas IPv4. Buat instance dual-stack, atau gunakan klien pihak ketiga untuk SSH atau RDP ke instans Anda melalui IPv6. Anda tidak perlu menginstal klien SSH di komputer Anda, mengkonfigurasi pasangan kunci, atau menentukan kata sandi administrator saat Anda terhubung ke instance Anda menggunakan klien berbasis browser. Ini adalah cara tercepat untuk terhubung ke instans Anda. Untuk informasi selengkapnya, lihat [Menyambungkan ke instans Linux atau Unix Anda di Amazon](#page-72-1) [Lightsail dan Menyambungkan ke instans](#page-72-1) [Windows Anda di Amazon Lightsail.](#page-117-0)

Klien berbasis browser menggunakan key pair yang berbeda dari yang Anda konfigurasikan saat membuat instance, seperti kunci default, atau kunci yang Anda buat atau unggah. Oleh karena itu, bahkan jika Anda menghapus atau kehilangan salah satu kunci yang awalnya Anda konfigurasikan, Anda dapat terus terhubung ke instance Anda menggunakan klien berbasis browser.

Klien SSH dan RDP pihak ketiga

Anda dapat terhubung ke instans Linux dan Unix Anda menggunakan klien SSH pihak ketiga, dan terhubung ke instance Windows Anda menggunakan klien RDP pihak ketiga. Ketika Anda menggunakan klien SSH, Anda harus mengkonfigurasinya untuk menggunakan kunci pribadi dari key pair yang Anda konfigurasikan pada instance Anda. Saat Anda menggunakan klien RDP, Anda harus menentukan kata sandi administrator instance Windows Anda.

Jika Anda menggunakan komputer Windows secara lokal, Anda dapat menggunakan klien berikut untuk terhubung ke instance Lightsail Anda.

- PuTTY Gunakan PutTY untuk terhubung ke Linux atau instance Unix menggunakan SSH. Untuk informasi selengkapnya, lihat [Mengatur PuTTY untuk terhubung ke instans Anda.](#page-112-0)
- Koneksi Desktop Jarak Jauh Gunakan klien Koneksi Desktop Jarak Jauh untuk terhubung ke instance Windows menggunakan RDP. Untuk informasi selengkapnya, lihat [Connect ke instans](#page-125-0)  [Windows menggunakan klien Remote Desktop Connection di komputer Windows.](#page-125-0)
Jika Anda menggunakan komputer Mac secara lokal, gunakan klien berikut untuk terhubung ke instance Lightsail Anda.

- Klien SSH asli di Terminal Gunakan klien SSH asli di Terminal untuk terhubung ke instance Linux dan Unix. Untuk informasi selengkapnya, lihat [Connect ke instans Linux atau Unix menggunakan](#page-80-0)  [SSH di Terminal](#page-80-0).
- Microsoft Remote Desktop Gunakan klien Microsoft Remote Desktop untuk macOS agar tersambung ke instance Windows menggunakan RDP. Untuk informasi selengkapnya, lihat [Connect ke instans Windows menggunakan klien Microsoft Remote Desktop di Mac.](#page-129-0)

# Mengelola kunci yang disimpan pada instance

Setelah instance Anda aktif dan berjalan, Anda dapat menambahkan kunci baru ke instance, atau mengganti kunci yang awalnya Anda tetapkan padanya. Misalnya, jika pengguna di organisasi Anda memerlukan akses ke instance menggunakan kunci terpisah, Anda dapat menambahkan kunci tersebut ke instance Anda. Contoh lain mungkin ketika seseorang meninggalkan organisasi Anda dan mereka memiliki salinan file kunci pribadi (.PEM). Anda dapat mencegahnya terhubung ke instans Anda dengan mengganti kunci dengan yang baru atau menghapusnya sepenuhnya. Untuk informasi selengkapnya, lihat [Mengelola kunci yang disimpan pada instance di Amazon Lightsail.](#page-107-0)

Topik

- [Connect ke instance Lightsail Linux atau Unix](#page-72-0)
- [Connect ke instance Lightsail Windows Anda](#page-117-0)

## <span id="page-72-0"></span>Connect ke instance Lightsail Linux atau Unix

Amazon Lightsail memberi Anda klien SSH berbasis browser, yang merupakan cara tercepat untuk terhubung ke instans Linux atau Unix Anda. Anda juga dapat menggunakan klien SSH Anda sendiri untuk ter-connect ke instans Anda. Untuk informasi selengkapnya, lihat [Mengunduh dan mengatur](#page-112-0) [PuTTY](#page-112-0).

Connect ke instans Anda untuk melakukan tugas-tugas administratif di server, seperti menginstal paket perangkat lunak, atau mengkonfigurasi aplikasi web. Klien SSH berbasis peramban tidak memerlukan instalasi perangkat lunak, dan tersedia segera setelah Anda membuat sebuah instans.

### **a** Note

Klien SSH/RDP berbasis browser Lightsail hanya menerima lalu lintas IPv4. Gunakan klien pihak ketiga untuk SSH atau RDP ke instans Anda melalui IPv6. Untuk informasi selengkapnya, lihat [Connect ke instans Anda](#page-69-0).

Untuk menyambung ke instance Windows Server di Lightsail, lihat [Connect ke](#page-117-0) instans berbasis Windows Anda.

Connect ke instans Linux atau Unix Anda

- 1. Masuk ke konsol [Lightsail.](https://lightsail.aws.amazon.com/)
- 2. Mengakses klien SSH berbasis peramban untuk instans yang ingin Anda connect-kan dengan menggunakan salah satu dari berikut ini:
	- Pilih ikon connect cepat, seperti yang ditunjukkan pada contoh berikut.

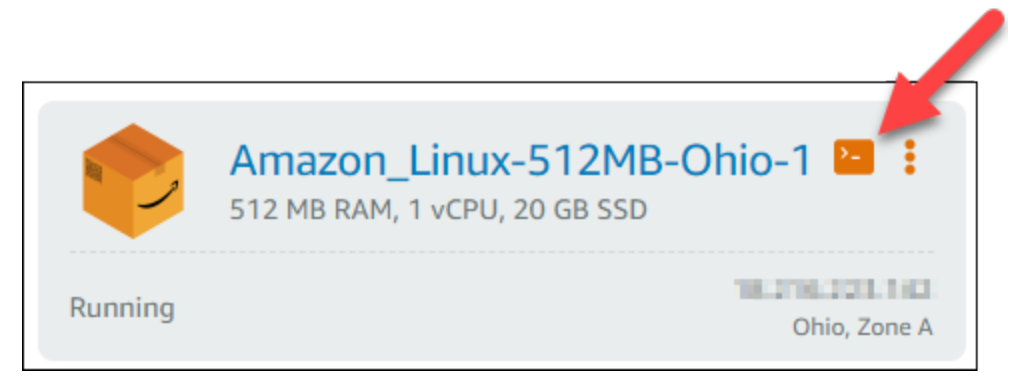

• Pilih ikon menu tindakan (), lalu pilih Connect.

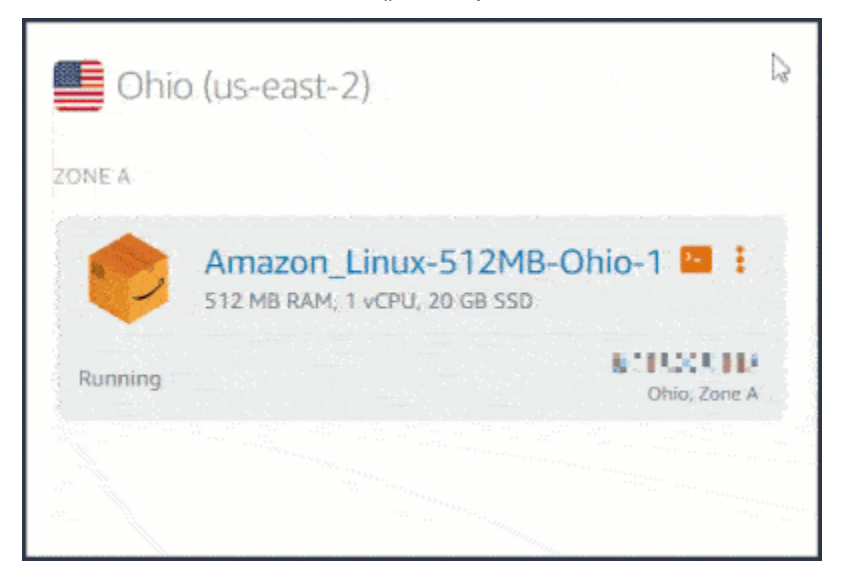

• Pilih nama instans, dan pada tab Connect, pilih Connect menggunakan SSH.

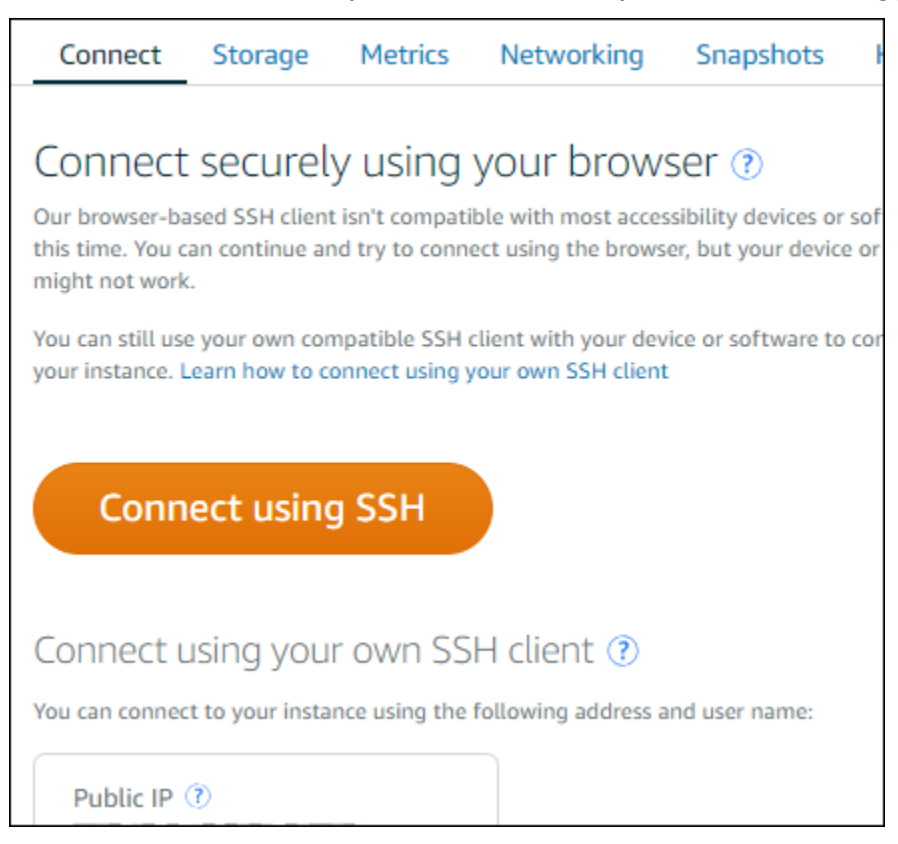

Anda dapat mulai berinteraksi dengan instans Anda ketika klien SSH berbasis peramban terbuka, dan layar terminal ditampilkan seperti yang ditunjukkan dalam instans berikut:

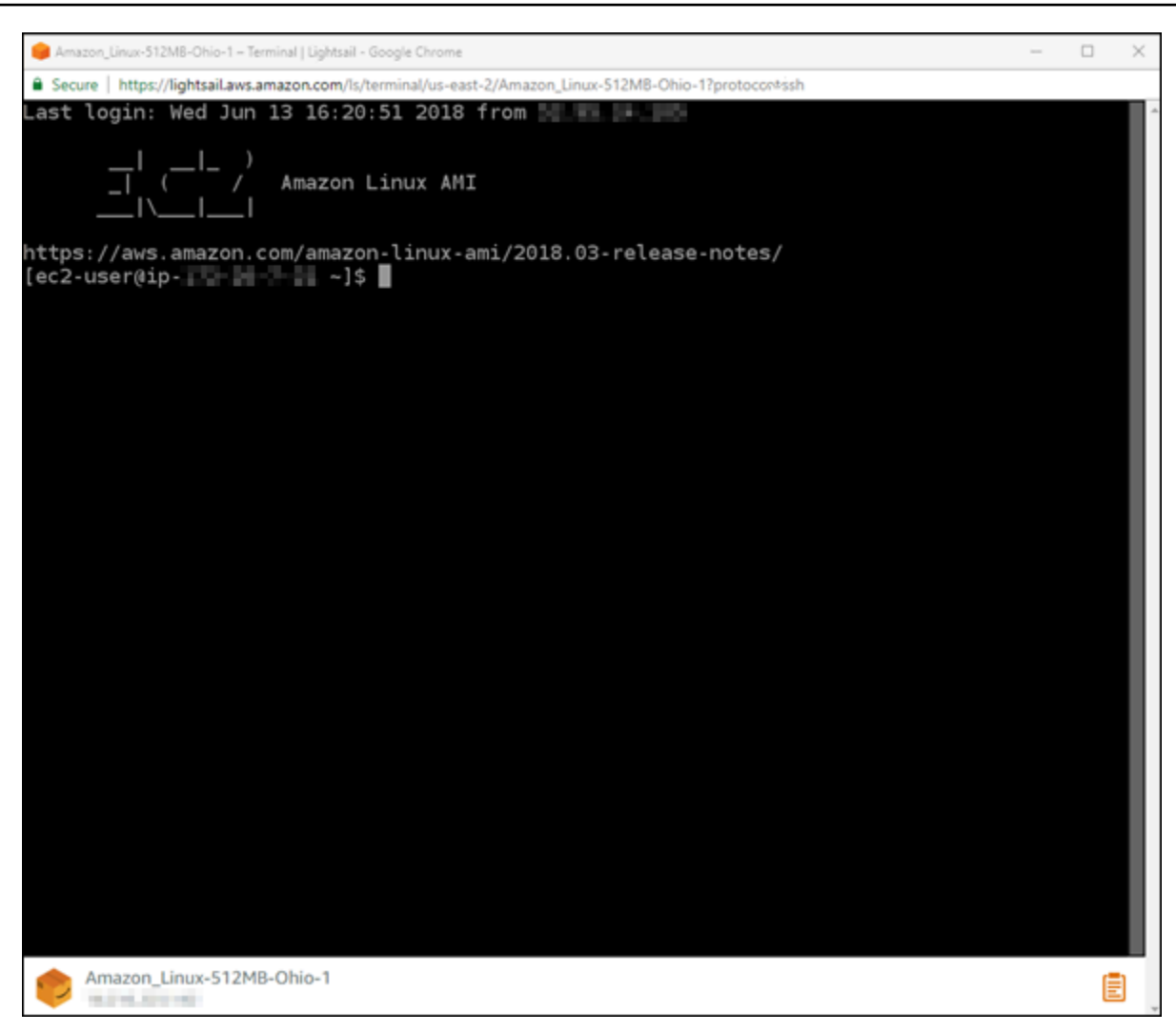

#### **a** Note

Tab Connect juga menyediakan informasi yang diperlukan untuk ter-connect dengan menggunakan klien SSH Anda sendiri. Untuk informasi selengkapnya, lihat [Mengunduh](#page-112-0)  [dan mengatur PuTTY](#page-112-0)

Berinteraksi dengan instans Linux atau Unix Anda menggunakan klien SSH berbasis peramban

Ketik perintah Linux atau Unix langsung ke layar terminal, tempel teks ke layar terminal, atau salin teks dari layar terminal klien SSH berbasis peramban. Bagian berikut menunjukkan cara menyalin dan menempelkan teks ke dan dari clipboard di SSH.

Untuk menempelkan teks ke klien SSH berbasis peramban

- 1. Sorot teks di desktop lokal, lalu tekan Ctrl+C atau Cmd+C untuk menyalinnya ke clipboard lokal Anda.
- 2. Di pojok kanan bawah klien SSH berbasis peramban, pilih ikon clipboard. Kotak teks clipboard klien SSH berbasis peramban akan muncul.
- 3. Klik ke dalam kotak teks, lalu tekan Ctrl+V atau Cmd+V untuk menempelkan konten dari clipboard lokal Anda ke clipboard klien SSH berbasis peramban.
- 4. Klik kanan di area sembarang pada layar terminal SSH untuk menempelkan teks dari clipboard klien SSH berbasis peramban ke layar terminal.

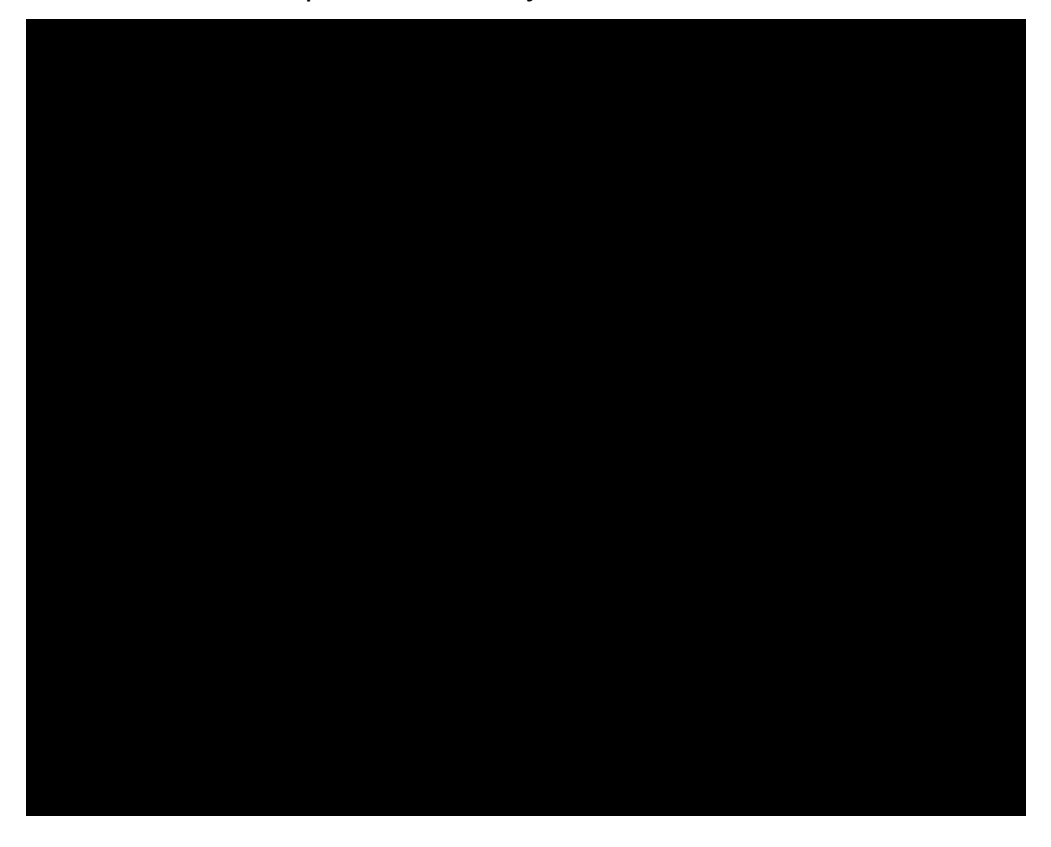

Untuk menyalin teks dari klien SSH berbasis peramban

- 1. Sorot teks pada layar terminal.
- 2. Di pojok kanan bawah klien SSH berbasis peramban, pilih ikon clipboard. Kotak teks clipboard klien SSH berbasis peramban akan muncul.
- 3. Sorot teks yang ingin Anda salin, lalu tekan Ctrl+C atau Cmd+C untuk menyalin teks ke clipboard lokal Anda. Sekarang Anda dapat menaruh teks yang telah disalin di mana saja pada desktop lokal Anda.

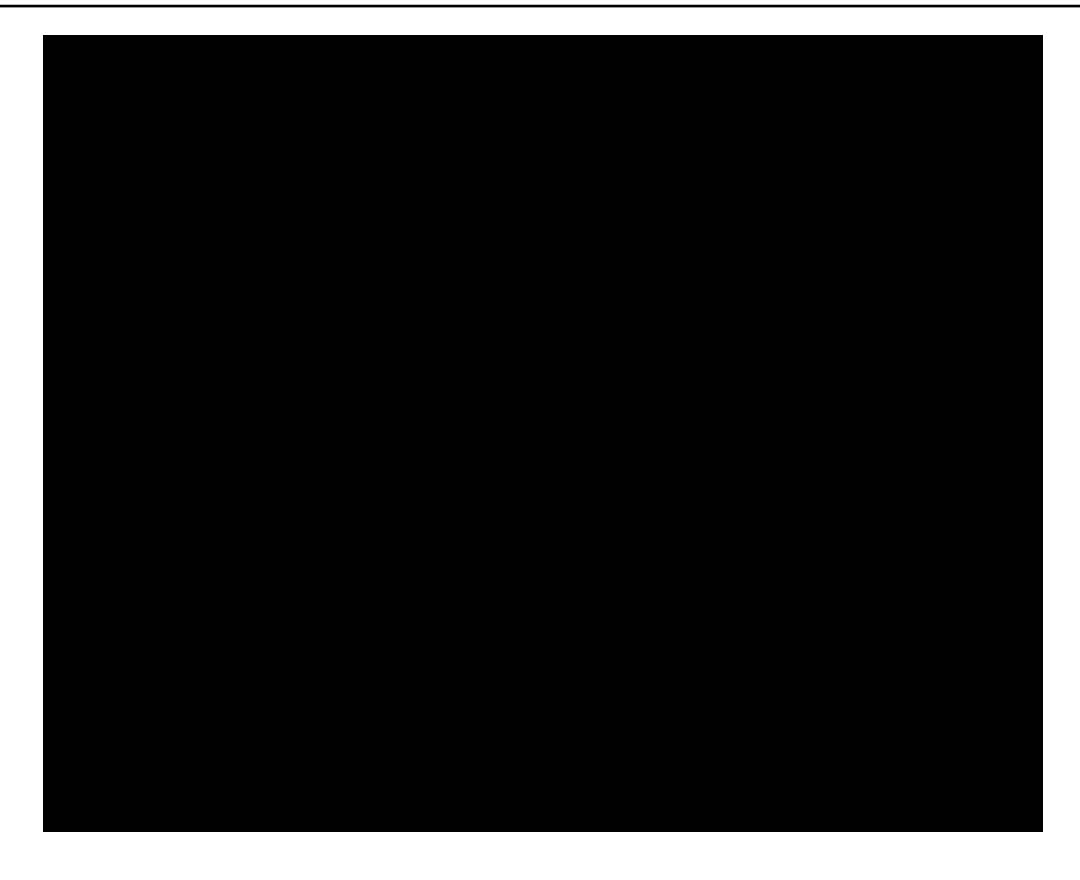

## Mengatur kunci SSH untuk Lightsail

Secure Shell (SSH) adalah protokol untuk menghubungkan dengan aman ke server pribadi virtual (atau contoh Lightsail). SSH bekerja dengan membuat kunci publik dan kunci privat yang cocok dengan server jarak jauh untuk pengguna yang sah. Dengan menggunakan key pair tersebut, Anda dapat terhubung ke instance Lightsail menggunakan terminal SSH berbasis browser.

Untuk informasi selengkapnya tentang SSH, lihat [Memahami SSH](#page-69-0).

Saat Anda membuat instance Lightsail Anda, opsi default adalah membiarkan Lightsail mengelola kunci SSH Anda untuk Anda. Lightsail menyediakan klien SSH berbasis browser untuk terhubung dengan aman ke instans berbasis Linux Anda. Ia adalah terminal yang berfungsi penuh, di mana Anda dapat memasukkan perintah dan membuat perubahan pada instans Anda.

Instans berbasis Windows menggunakan protokol remote desktop (RDP) bukan SSH. Untuk informasi selengkapnya tentang instance berbasis Windows di Lightsail, lihat [Memulai](#page-40-0) instance berbasis Windows di Lightsail.

## **A** Important

Pengelolaan kunci SSH adalah bersifat regional. Saat Anda membuat instance di newWilayah AWS, Anda akan diberi opsi untuk menggunakan key pair default untuk wilayah tersebut. Anda juga dapat menggunakan kunci kustom di wilayah tersebut. Ingatlah bahwa jika Anda mengunggah kunci Anda sendiri, Anda harus melakukannya untuk setiap wilayah di mana Anda memiliki instance Lightsail.

Jika Anda menggunakan kunci default, Anda masih dapat mengunduh kunci privat tersebut untuk disimpan. Hal ini dapat dilakukan baik pada saat Anda membuat instans Anda atau setelahnya. Jika Anda memilih untuk mengunduh kunci setelah Anda membuat instans, maka Anda dapat melakukannya di Kunci SSH pada halaman Akun.

### Membuat kunci baru

Jika Anda tidak memilih untuk menggunakan kunci default, Anda dapat membuat key pair baru pada saat Anda membuat instance Lightsail Anda.

- 1. Jika Anda belum melakukannya, pilih Buat instans.
- 2. Pada halaman Buat instans, pilih ubah SSH pasangan kunci.
- 3. Pilih Buat baru.
- 4. Lightsail menampilkan wilayah tempat kita membuat kunci baru.

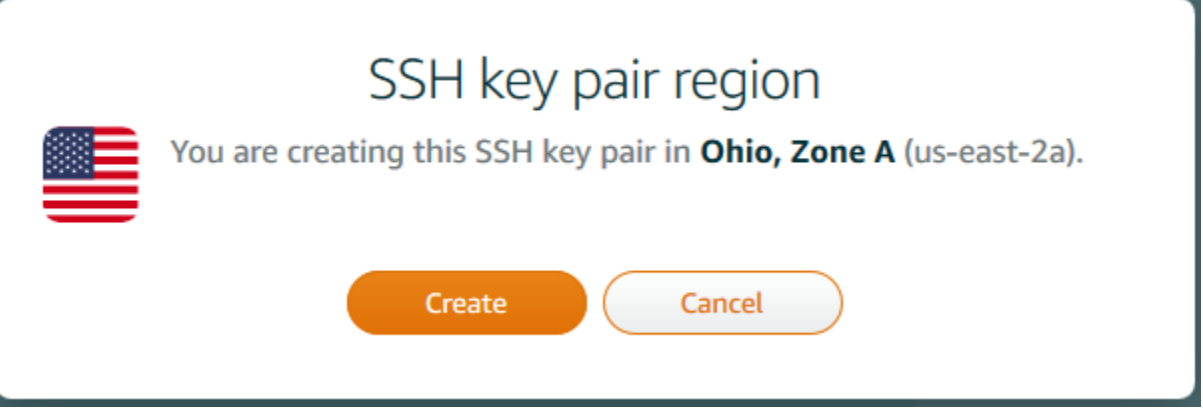

Pilih Create (Buat).

5. Masukkan nama untuk pasangan kunci Anda.

#### Nama sumber daya:

- Harus unik Wilayah AWS di masing-masing akun Lightsail Anda.
- Harus terdiri dari 2 hingga 255 karakter.
- Harus dimulai dan diakhiri dengan karakter alfanumerik atau angka.
- Dapat berisi karakter alfanumerik, angka, periode, tanda hubung, dan garis bawah.
- 6. Pilih Buat pasangan kunci.

### **A** Important

Simpan kunci Anda di suatu tempat di mana Anda dapat dengan mudah menemukannya. Selain itu, sebaiknya pastikan izin ditetapkan pada kunci tersebut sehingga tidak ada orang lain yang bisa membacanya.

7. Lanjutkan membuat instans Anda.

#### Mengunggah kunci yang sudah ada

Anda juga dapat memilih untuk mengunggah kunci yang ada pada saat Anda membuat instance Lightsail Anda.

- 1. Jika Anda belum melakukannya, pilih Buat instans.
- 2. Pada halaman Buat instans, pilih ubah SSH pasangan kunci.
- 3. Pilih Unggah baru.
- 4. Lightsail menampilkan wilayah tempat Anda mengunggah kunci baru.

Pilih Upload (Unggah).

5. Pilih Peramban untuk menemukan kunci pada mesin lokal Anda.

Pastikan untuk mengunggah kunci publik (bukan kunci privat). Sebagai contoh, github\_rsa.pub.

- 6. Pilih Unggah kunci.
- 7. Lanjutkan membuat instans Anda.

#### Kelola kunci Anda

Anda dapat mengelola kunci Anda di tab kunci SSH di halaman Akun. Anda akan melihat setiap pasangan kunci yang digunakan di setiap wilayah.

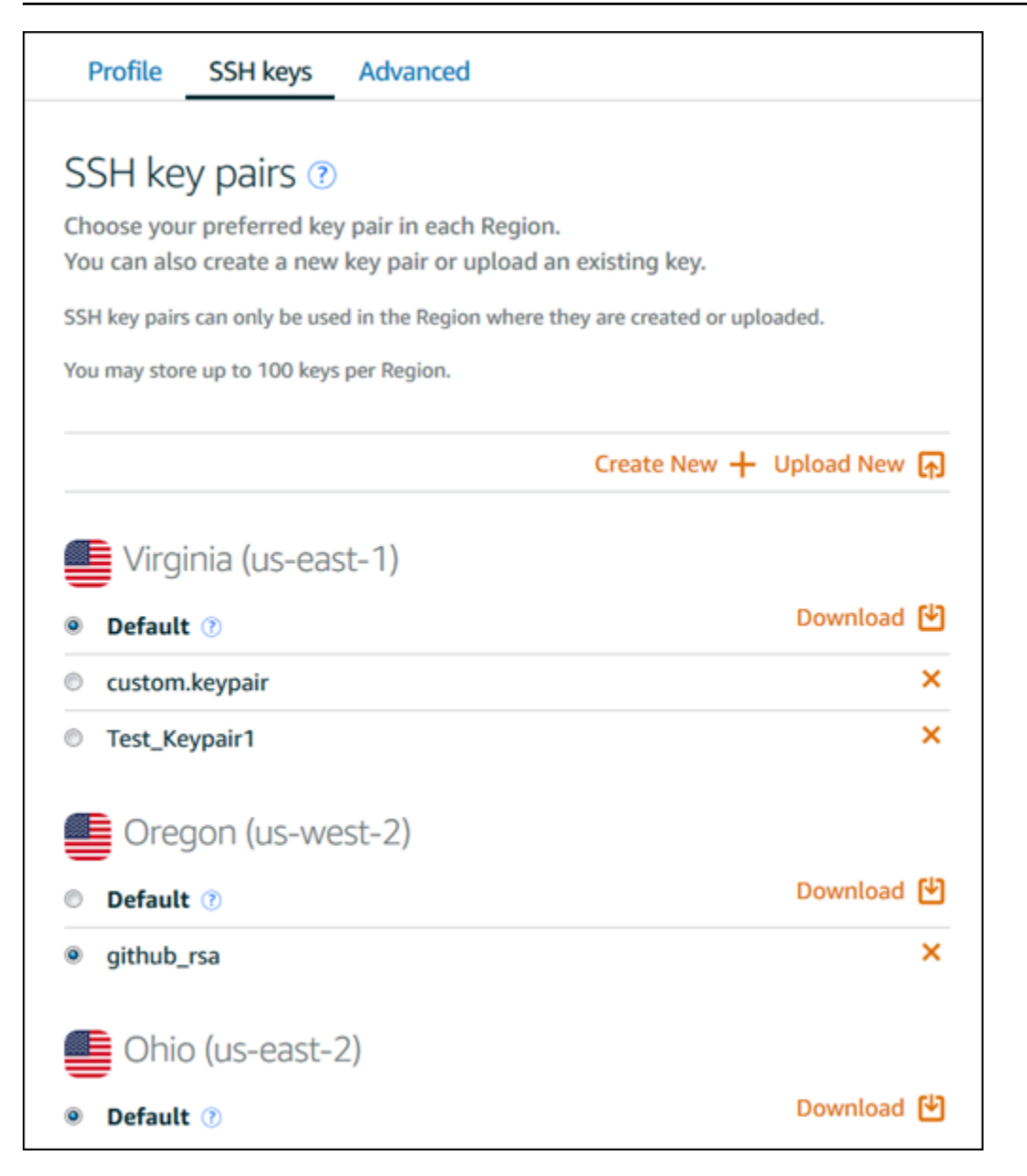

Di halaman ini, Anda dapat mengubah kunci yang seharusnya digunakan secara default saat membuat instance Lightsail baru. Anda juga dapat membuat kunci baru, mengunggah kunci yang ada, atau mengunduh kunci privat. Anda mungkin ingin menggunakan klien SSH seperti PuTTY untuk ter-connect, yang akan mengharuskan Anda untuk memiliki setengah kunci privat. Anda dapat mengunduh kunci di halaman Akun. [Pelajari lebih lanjut cara menyiapkan PuTTY untuk terhubung ke](#page-112-0)  [instance Lightsail](#page-112-0).

## <span id="page-80-0"></span>Connect ke instance Lightsail Linux/Unix Anda menggunakan perintah SSH

Jika mesin lokal Anda menggunakan sistem operasi Linux atau Unix, termasuk macOS, maka Anda dapat terhubung ke instance Linux atau Unix Anda di Amazon Lightsail menggunakan klien SSH melalui jendela terminal.

Metode untuk ter-connect ke instans Anda yang dijelaskan dalam panduan ini adalah salah satu dari banyak metode lainnya. Untuk informasi selengkapnya tentang metode lain, lihat [pasangan kunci](#page-69-0) [SSH.](#page-69-0)

Cara termudah untuk terhubung ke instance Linux atau Unix Anda di Lightsail adalah dengan menggunakan klien SSH berbasis browser yang tersedia di konsol Lightsail. Untuk informasi selengkapnya, lihat [Connect ke instance Linux atau Unix Anda](#page-72-0).

## **A** Important

Klien SSH/RDP berbasis browser Lightsail hanya menerima lalu lintas IPv4. Gunakan klien pihak ketiga untuk SSH atau RDP ke instans Anda melalui IPv6. Untuk informasi selengkapnya, lihat [Connect ke instans Anda](#page-69-0).

## Daftar Isi

- [Langkah 1: Konfirmasi instans Anda sedang berjalan dan mendapatkan alamat IP publik](#page-81-0)
- [Langkah 2: Konfirmasi pasangan kunci SSH yang digunakan oleh instans Anda](#page-82-0)
- [Langkah 3: Mengubah izin dari kunci privat Anda dan ter-connect ke instans Anda dengan](#page-85-0) [menggunakan SSH](#page-85-0)

<span id="page-81-0"></span>Langkah 1: Konfirmasi instans Anda sedang berjalan dan mendapatkan alamat IP publik

Dalam prosedur berikut, Anda masuk ke konsol Lightsail untuk mengonfirmasi instans Anda dalam status berjalan, dan untuk mendapatkan alamat IP publik instans Anda. Instans Anda harus dalam status berjalan untuk membangun koneksi SSH, dan Anda akan membutuhkan alamat IP publik instans Anda untuk ter-connect ke instans tersebut nanti dalam panduan ini.

- 1. Masuk ke konsol [Lightsail.](https://lightsail.aws.amazon.com/)
- 2. Di tab Instances di halaman beranda Lightsail, cari instance yang ingin Anda sambungkan.
- 3. Konfirmasi bahwa instans dalam status berjalan, dan catat alamat IP publik instans Anda.

Status instans Anda dan alamat IP publik tercantum di sebelah nama instans Anda seperti yang ditunjukkan dalam contoh berikut.

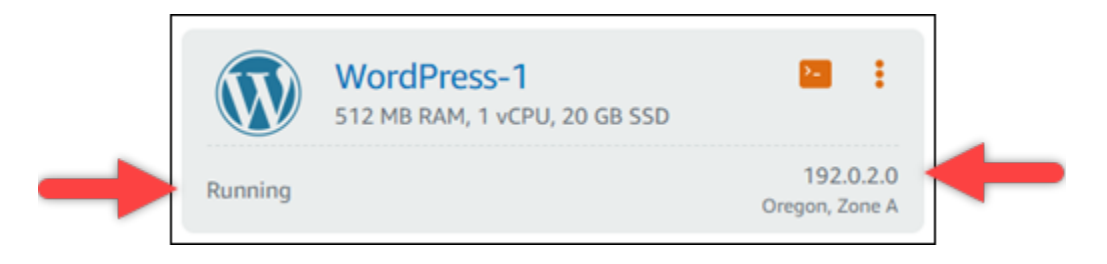

<span id="page-82-0"></span>Langkah 2: Konfirmasi pasangan kunci SSH yang digunakan oleh instans Anda

Dalam prosedur berikut Anda mengonfirmasi pasangan kunci SSH yang sedang digunakan oleh instans Anda. Anda akan membutuhkan kunci privat dari key pair untuk mengotentikasi ke contoh Anda dan membangun koneksi SSH.

1. Di tab Instances di halaman beranda Lightsail, pilih nama instance yang ingin Anda sambungkan.

Halaman Pengelolaan instans muncul, dengan berbagai opsi tab untuk mengelola instans Anda.

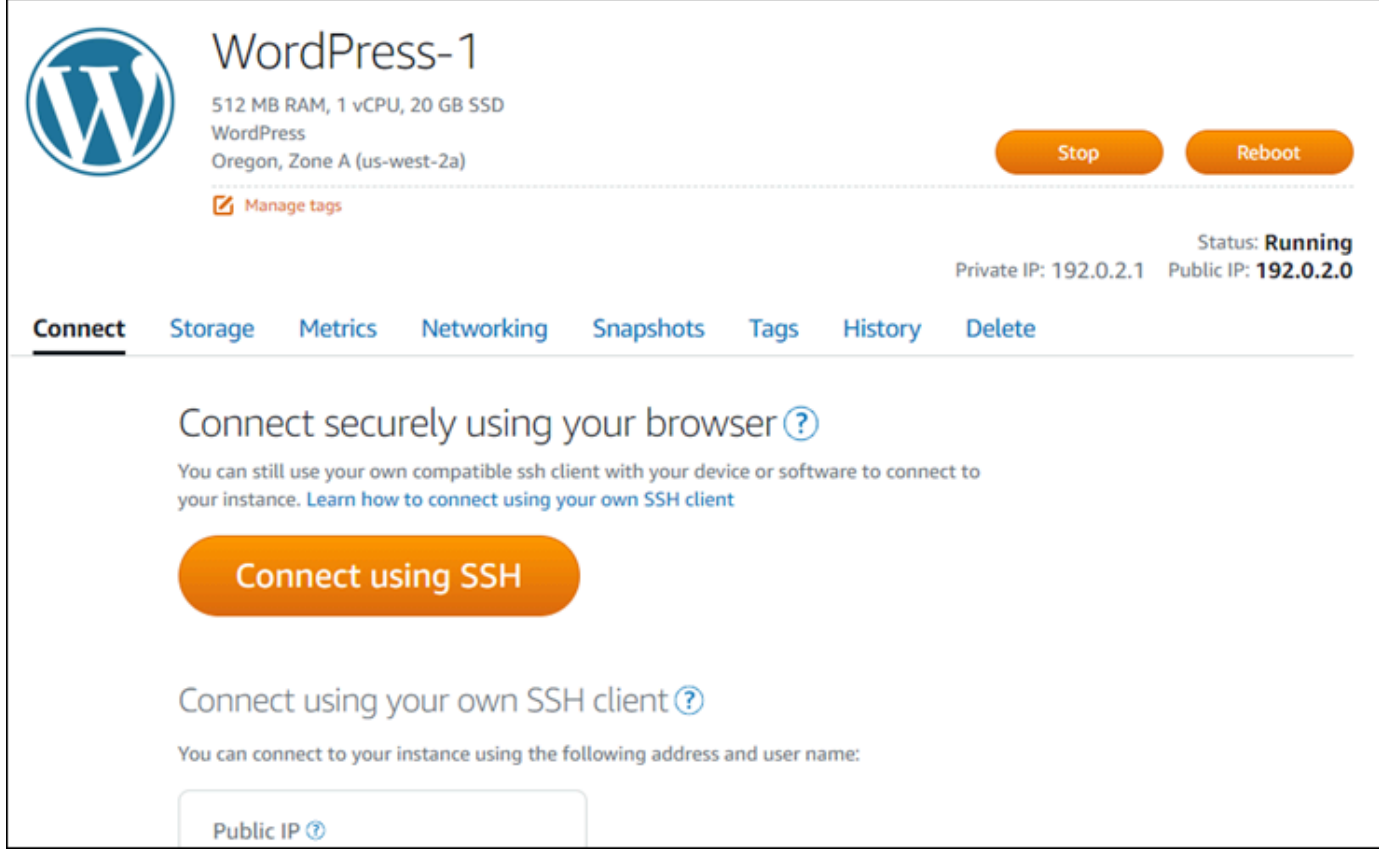

2. Di tab Connect, gulir ke bawah untuk melihat pasangan kunci yang sedang digunakan oleh instans Anda. Ada dua kemungkinan:

1. Contoh berikut menunjukkan sebuah instans yang menggunakan pasangan kunci default untuk Wilayah AWS di mana Anda membuat instans Anda. Jika instans Anda menggunakan default key pair, maka Anda dapat melanjutkan ke langkah 3 dari prosedur ini untuk mengunduh kunci pribadi dari key pair. Lightsail menyimpan kunci pribadi hanya untuk key pair default dari setiap Wilayah AWS.

You configured this instance to use default (us-west-2) key pair. You can download your default private key from the Account page.

2. Contoh berikut menunjukkan instans yang menggunakan pasangan kunci kustom, baik yang Anda unggah atau buat. Jika instans Anda menggunakan pasangan kunci kustom, maka Anda perlu untuk menemukan kunci privat dari pasangan kunci kustom di mana Anda menyimpan kunci Anda. Jika Anda kehilangan kunci privat dari pasangan kunci kustom tersebut, maka Anda tidak akan dapat membuat koneksi SSH ke instans Anda dengan menggunakan klien Anda sendiri. Namun, Anda dapat terus menggunakan klien SSH berbasis browser yang tersedia di konsol Lightsail. Lanjutkan ke bagian berikutnya [Langkah 3: Mengubah izin dari](#page-85-0) [kunci privat Anda dan ter-connect ke instans Anda menggunakan SSH](#page-85-0) dalam panduan ini setelah Anda menemukan kunci privat dari pasangan kunci kustom tersebut.

You configured this instance to use MyKeyPair (us-west-2) key pair.

3. Pilih Akun di menu navigasi atas, lalu pilih Akun.

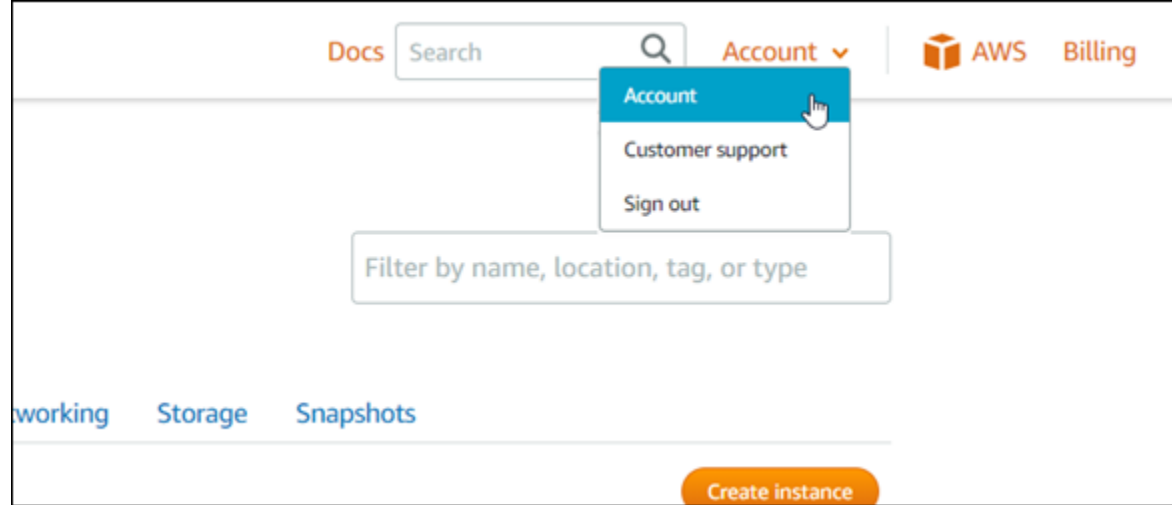

Halaman Pengelolaan akun muncul, dengan berbagai opsi tab untuk mengelola pengaturan akun Anda.

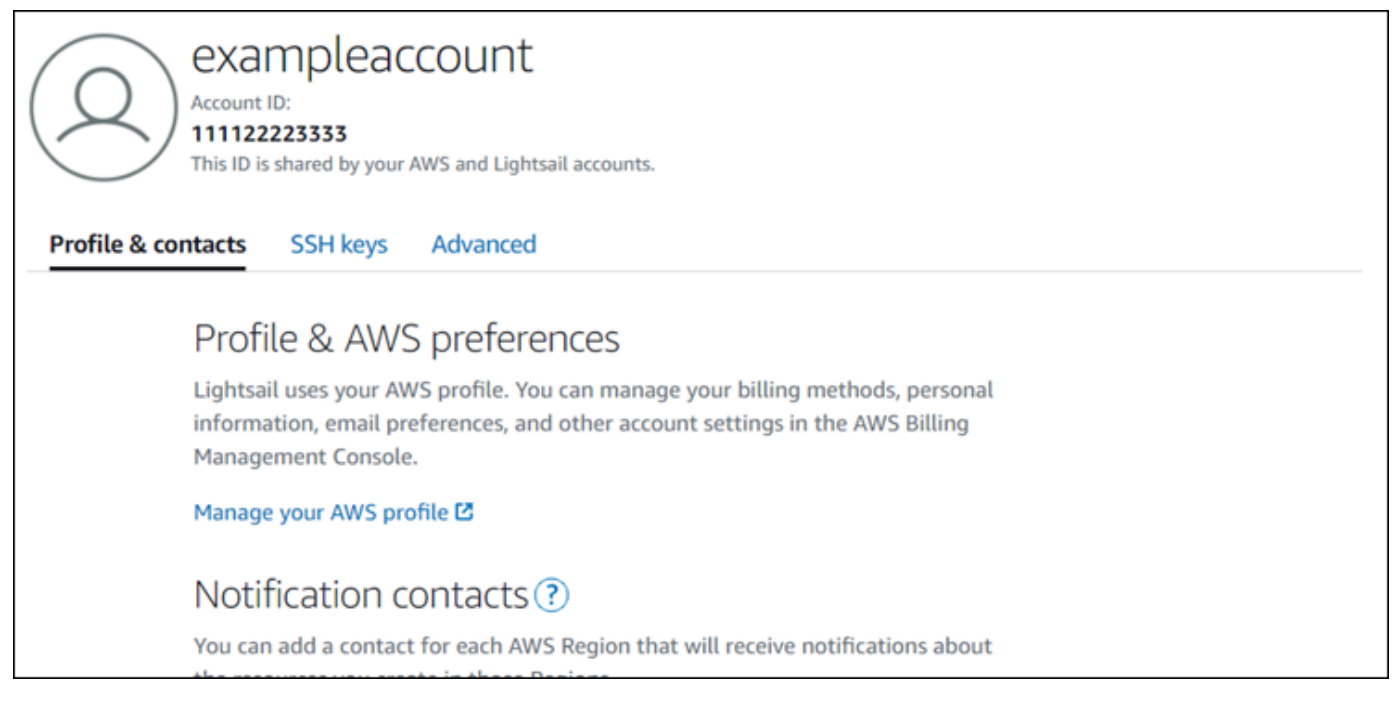

- 4. Pilih tab Kunci SSH.
- 5. Gulir ke bawah, dan pilih ikon unduhan di sebelah kunci default Wilayah AWS dari instans yang ingin Anda sambungkan.

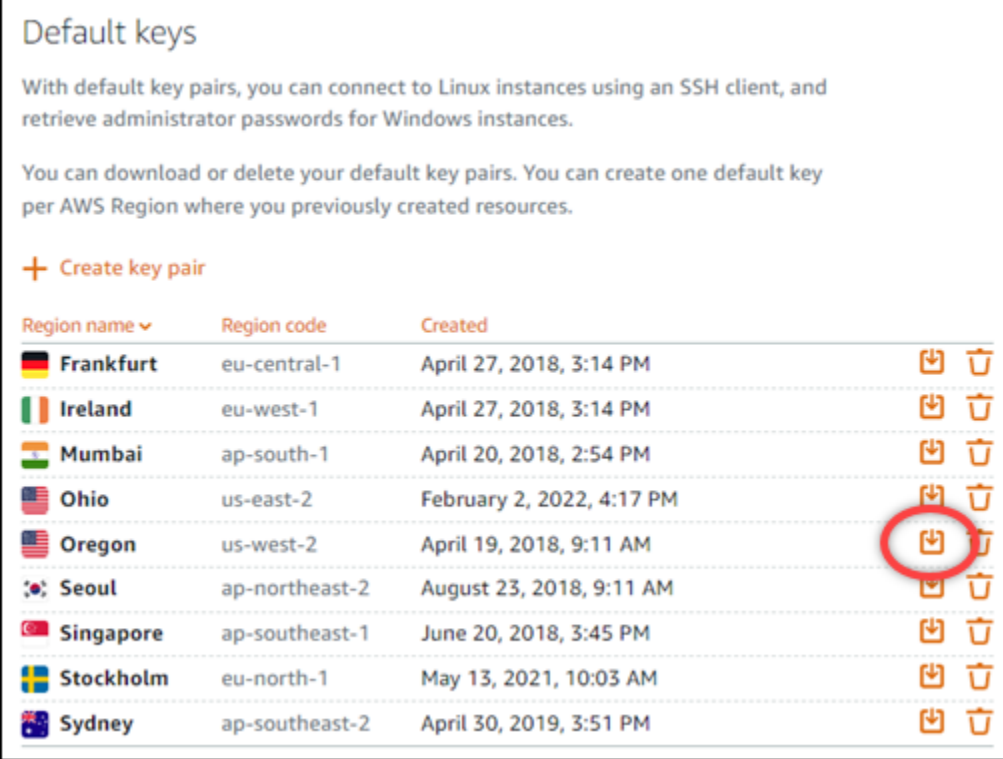

Kunci privat diunduh ke mesin lokal Anda. Anda mungkin ingin memindahkan kunci yang sudah diunduh ke direktori tempat Anda menyimpan semua kunci SSH Anda, seperti folder "Kunci" di

direktori beranda pengguna Anda. Anda akan perlu merujuk ke direktori di mana kunci privat disimpan di bagian berikutnya dalam panduan ini. Jika kunci pribadi mencoba menyimpan sebagai format selain.pem, Anda harus mengubah formatnya secara manual .pem sebelum menyimpan.

#### **a** Note

Lightsail tidak menyediakan utilitas untuk .pem memanipulasi file atau format sertifikat lainnya. Jika Anda perlu mengonversi format file kunci pribadi Anda, alat gratis dan sumber terbuka seperti [OpenSSL sudah](https://www.openssl.org/docs/) tersedia.

Lanjutkan ke bagian berikutnya [Langkah 3: Mengubah izin dari kunci privat Anda dan ter-connect](#page-85-0) [ke instans Anda dengan menggunakan SSH](#page-85-0) dalam panduan ini untuk menggunakan kunci privat yang baru saja Anda unduh dan membuat koneksi SSH ke instans Anda.

<span id="page-85-0"></span>Langkah 3: Mengubah izin dari kunci privat Anda dan ter-connect ke instans Anda dengan menggunakan SSH

Dalam prosedur berikut Anda akan mengubah izin file kunci privat Anda untuk sehingga dibaca dan ditulis hanya oleh Anda. Anda kemudian membuka jendela terminal di mesin lokal Anda, dan menjalankan perintah SSH untuk membuat koneksi dengan instance Anda di Lightsail.

- 1. Buka jendela terminal pada mesin lokal Anda.
- 2. Masukkan perintah berikut untuk membuat kunci privat dari pasangan kunci yang dapat dibaca dan dapat ditulis hanya oleh Anda. Ini adalah praktik terbaik keamanan yang diwajibkan oleh beberapa sistem operasi.

sudo chmod 400 */path/to/private-key.pem*

Dalam perintah tersebut, ganti */path/to/private-key.pem* dengan path direktori ke tempat Anda menyimpan kunci privat dari pasangan kunci yang digunakan oleh instans Anda.

Contoh:

sudo chmod 400 */Users/user/Keys/LightsailDefaultKey-us-west-2.pem*

3. Masukkan perintah berikut untuk terhubung ke instance Anda di Lightsail menggunakan SSH:

ssh -i */path/to/private-key.pem username*@*public-ip-address*

Dalam perintah itu, ganti:

- */path/ke/private-key.pem* dengan path direktori ke tempat Anda menyimpan kunci privat dari pasangan kunci yang digunakan oleh instans Anda.
- *nama pengguna* dengan nama pengguna instans Anda. Anda dapat menentukan salah satu nama pengguna berikut sesuai dengan cetak biru yang digunakan oleh instans Anda:
	- AlmaLinux OS 9, Amazon Linux 2, Amazon Linux 2023, CentOS Stream 9, FreeBSD, dan instans openSUSE: ec2-user
	- CentOS 7 contoh: centos
	- Instans Debian: admin
	- Instans Ubuntu: ubuntu
	- Contoh Bitnami: bitnami
	- Instans Plesk: ubuntu
	- Instans cPanel & WHM: centos
- Ganti *public-ip-address*dengan alamat IP publik instans Anda yang Anda catat dari konsol Lightsail sebelumnya dalam panduan ini.

Contoh dengan jalur absolut:

ssh -i */Users/user/Keys/LightsailDefaultKey-us-west-2.pem ec2-user*@*192.0.1.0*

Contoh dengan jalur relatif:

Perhatikan ./ awalan .pem file. Menghilangkan ./ dan hanya menulis LightsailDefaultKey-us-west-2.pem tidak akan berfungsi.

ssh -i *./LightsailDefaultKey-us-west-2.pem ec2-user*@*192.0.1.0*

Anda berhasil terhubung ke instans Anda jika Anda melihat pesan pembuka untuk instans Anda. Contoh berikut menunjukkan pesan selamat datang untuk instans Amazon Linux 2; cetak biru instans lain memiliki pesan selamat datang yang sama. Setelah terhubung, Anda dapat

menjalankan perintah pada instance Anda di Lightsail. Untuk memutuskan koneksi, masukkan exit lalu tekan Enter.

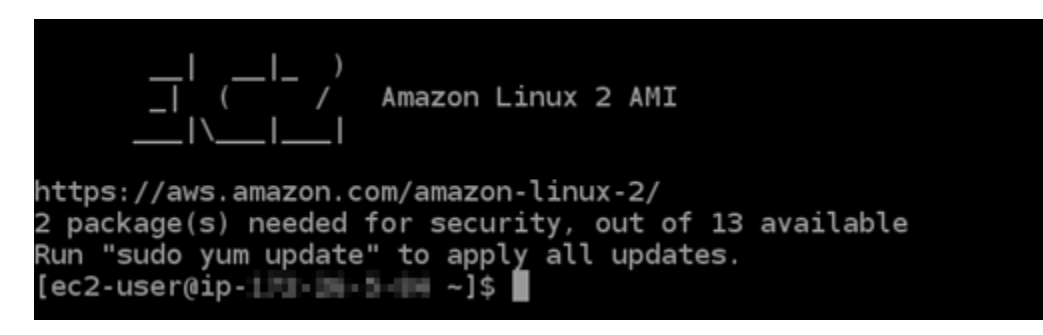

Connect ke instance Lightsail Linux/Unix Anda menggunakan Putty

Selain terminal SSH berbasis browser di Lightsail, Anda juga dapat terhubung ke instance berbasis Linux menggunakan klien SSH seperti PuTTY. Untuk mempelajari cara mengatur PuTTY, lihat [Mengunduh dan mengatur PuTTY untuk terhubung menggunakan SSH di Lightsail.](#page-112-0)

**a** Note

Untuk menyambung ke instans berbasis Windows menggunakan RDP, lihat [Connect ke](#page-117-0)  [instance Lightsail berbasis Windows.](#page-117-0)

Anda dapat menggunakan kunci pribadi default yang disediakan Lightsail, kunci pribadi baru dari Lightsail, atau kunci pribadi lain yang Anda gunakan dengan layanan lain.

- 1. Mulai PuTTY (misalnya, dari menu Mulai, pilih Semua Program, PuTTY, PuTTY).
- 2. Pilih Muat, dan kemudian temukan sesi tersimpan Anda.

Jika Anda tidak memiliki sesi tersimpan, lihat [Langkah 4: Menyelesaikan konfigurasi PuTTY](#page-112-0) [dengan kunci privat dan informasi instans.](#page-112-0)

- 3. Log in masuk menggunakan salah satu nama pengguna default berikut tergantung pada sistem operasi instans Anda:
	- AlmaLinux, Amazon Linux 2, Amazon Linux 2023, CentOS Stream 9, FreeBSD, dan instans openSUSE: ec2-user
	- CentOS 7 contoh: centos
	- Instans Debian: admin
- Instans Ubuntu: ubuntu
- Contoh Bitnami: bitnami
- Instans Plesk: ubuntu
- Instans cPanel & WHM: centos

Untuk informasi selengkapnya tentang sistem operasi instance, lihat [Memilih gambar di Lightsail.](#page-57-0)

Untuk mempelajari lebih lanjut tentang SSH, lihat [SSH dan menghubungkan ke instans Amazon](#page-69-0) [Lightsail Anda](#page-69-0).

## Connect ke instance Lightsail Linux Anda menggunakan SFTP

Anda dapat mentransfer file antara komputer lokal dan instans Linux atau Unix di Amazon Lightsail dengan menghubungkan ke instans menggunakan SFTP (SSH File Transfer Protocol). Untuk melakukannya, Anda harus mendapatkan kunci privat untuk instans Anda, dan kemudian menggunakannya untuk mengonfigurasi klien FTP. Tutorial ini menunjukkan cara mengkonfigurasi klien FileZilla FTP untuk terhubung ke instans Anda. Langkah-langkah ini mungkin juga berlaku untuk klien FTP lainnya.

#### Daftar Isi

- [Prasyarat](#page-88-0)
- [Dapatkan kunci SSH untuk instans Anda](#page-89-0)
- [Konfigurasikan FileZilla dan sambungkan ke instans Anda](#page-90-0)

#### <span id="page-88-0"></span>Prasyarat

Selesaikan prasyarat berikut jika Anda belum melakukannya:

- Unduh dan instal FileZilla di komputer lokal Anda. Untuk informasi selengkapnya, lihat opsi unduhan berikut:
	- [Unduh FileZilla Client untuk Windows](https://filezilla-project.org/download.php?platform=win64)
	- [Unduh FileZilla Client untuk Mac OS X](https://filezilla-project.org/download.php?platform=osx)
	- [Unduh FileZilla Client untuk Linux](https://filezilla-project.org/download.php?platform=linux)
- Dapatkan alamat IP publik untuk instans Anda. Masuk ke konsol [Lightsail,](https://lightsail.aws.amazon.com/) lalu salin alamat IP publik yang ditampilkan di sebelah instance Anda, seperti yang ditunjukkan pada contoh berikut:

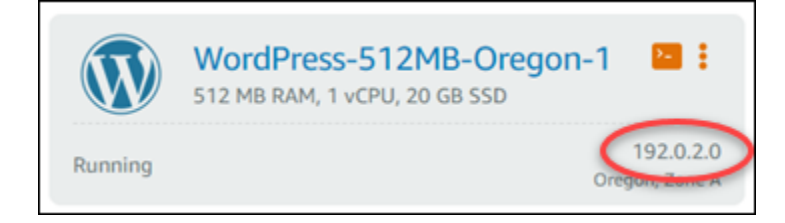

<span id="page-89-0"></span>Dapatkan kunci SSH untuk instans Anda

Selesaikan langkah-langkah berikut untuk mendapatkan kunci pribadi default untuk Wilayah AWS instans Anda, yang diperlukan untuk terhubung ke instans Anda menggunakan FileZilla.

#### **a** Note

Jika Anda menggunakan key pair Anda sendiri, atau Anda membuat key pair menggunakan konsol Lightsail, cari kunci pribadi Anda sendiri dan gunakan untuk terhubung ke instans Anda. Lightsail tidak menyimpan kunci pribadi Anda saat mengunggah kunci Anda sendiri atau membuat key pair menggunakan konsol Lightsail. Anda tidak dapat terhubung ke instans Anda menggunakan SFTP tanpa kunci privat Anda.

- 1. Masuk ke konsol [Lightsail.](https://lightsail.aws.amazon.com/)
- 2. Pilih Akun di bilah navigasi atas, lalu pilih Akun dari drop-down.
- 3. Pilih tab Kunci SSH.
- 4. Gulir ke bawah ke bagian tombol Default pada halaman.
- 5. Pilih Unduh di sebelah kunci privat default untuk wilayah tempat instans Anda berada.

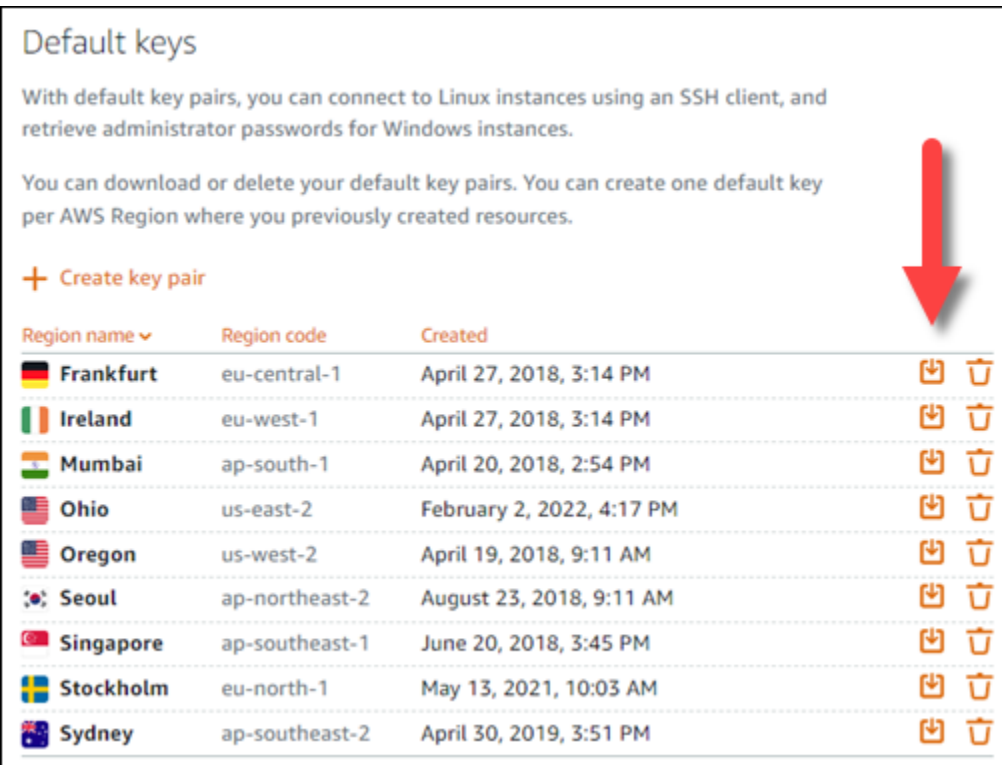

6. Simpan kunci privat Anda di lokasi yang aman di drive lokal Anda.

<span id="page-90-0"></span>Konfigurasikan FileZilla dan sambungkan ke instans Anda

Selesaikan langkah-langkah berikut untuk mengonfigurasi FileZilla agar terhubung ke instans Anda.

- 1. Terbuka FileZilla.
- 2. Pilih File, Pengelola Situs.
- 3. Pilih Situs baru, lalu beri nama situs Anda.

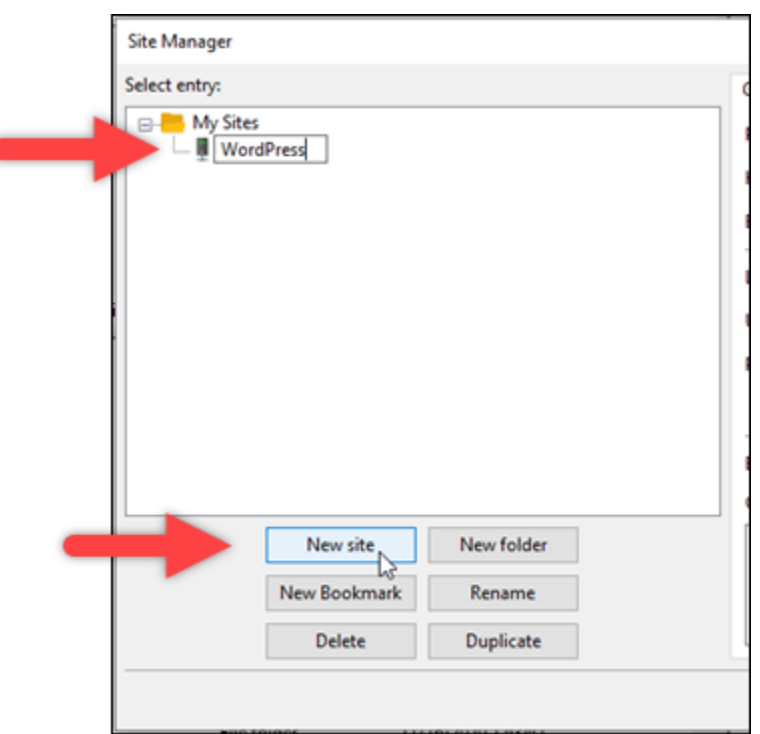

- 4. Di dropdown Protokol, pilih SFTP SSH File Transfer Protocol.
- 5. Di kotak teks Host, masukkan atau tempelkan alamat IP publik instans Anda.
- 6. Di dropdown Jenis Logon, pilih File Kunci.
- 7. Di kotak teks Pengguna, masukkan salah satu nama pengguna default berikut sesuai dengan sistem operasi instans Anda:
	- AlmaLinux, Amazon Linux 2, Amazon Linux 2023, CentOS Stream 9, FreeBSD, dan instans openSUSE: ec2-user
	- CentOS 7 contoh: centos
	- Instans Debian: admin
	- Instans Ubuntu: ubuntu
	- Contoh Bitnami: bitnami
	- Instans Plesk: ubuntu
	- Instans cPanel & WHM: centos

#### **A** Important

Jika Anda menggunakan nama pengguna yang berbeda dari nama pengguna default yang tercantum di sini, maka Anda mungkin harus memberikan kepada pengguna izin tulis untuk instans Anda.

8. Di samping kotak teks File Kunci, pilih Peramban.

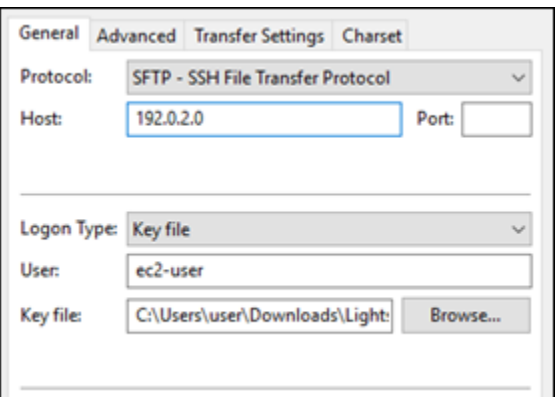

9. Temukan file kunci pribadi yang Anda unduh dari konsol Lightsail sebelumnya dalam prosedur ini, lalu pilih Buka.

#### **a** Note

Jika Anda menggunakan Windows, ubah jenis file default menjadi Semua file saat mencari file pem Anda.

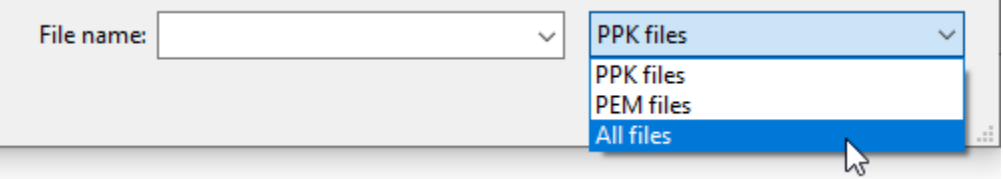

- 10. Pilih Hubungkan.
- 11. Anda mungkin melihat prompt yang mirip dengan contoh berikut, yang menunjukkan bahwa kunci host tidak diketahui. Pilih OK untuk mengakui prompt tersebut dan terhubung ke instans Anda.

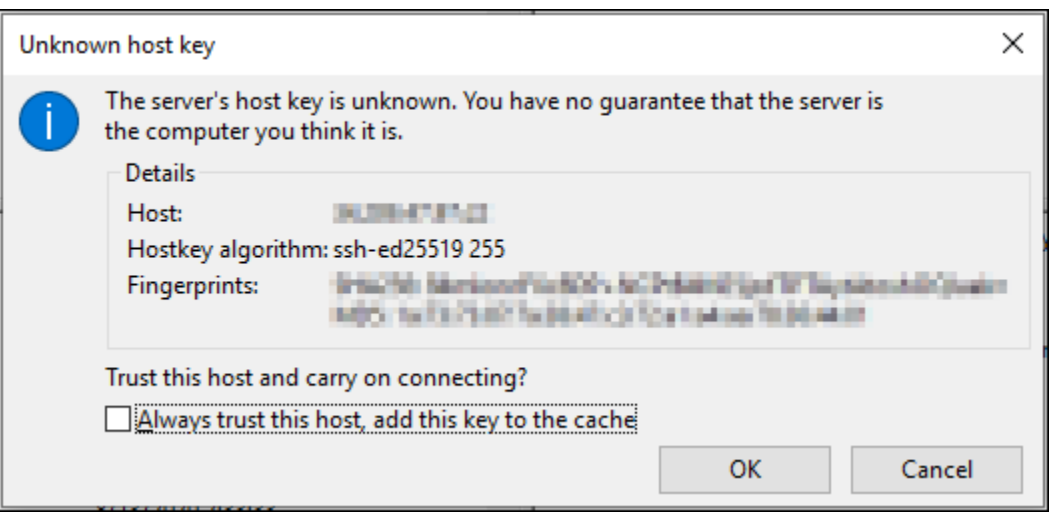

Anda berhasil terhubung jika Anda melihat pesan status yang serupa dengan contoh berikut:

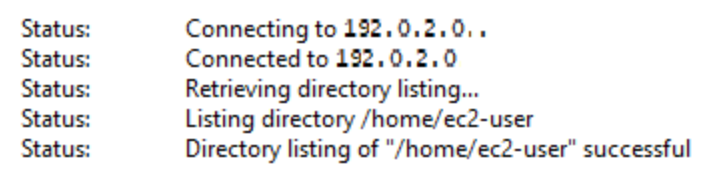

Untuk informasi selengkapnya tentang penggunaan FileZilla, termasuk cara mentransfer file antara komputer lokal Anda dan instans Anda, lihat [halaman FileZilla Wiki](https://wiki.filezilla-project.org/Using).

## Kelola kunci SSH di Amazon Lightsail

Anda dapat membuat koneksi aman ke instans Amazon Lightsail menggunakan pasangan kunci. Saat pertama kali membuat instance Amazon Lightsail, Anda dapat memilih untuk menggunakan key pair yang dibuat Lightsail untuk Anda (key pair default Lightsail) atau key pair khusus yang Anda buat. Untuk informasi selengkapnya, lihat [Pasangan kunci dan menghubungkan ke instans di](#page-69-0) [Amazon Lightsail](#page-69-0).

Pada instance Linux dan Unix, kunci pribadi memungkinkan Anda membuat koneksi SSH yang aman ke instans Anda. Pada instance Windows, kunci pribadi mendekripsi kata sandi administrator default yang Anda gunakan untuk membuat koneksi RDP aman ke instans Anda.

Dalam panduan ini, kami menunjukkan cara mengelola kunci yang dapat Anda gunakan dengan instance Lightsail Anda. Anda dapat melihat kunci Anda, menghapus kunci yang ada, dan membuat atau mengunggah kunci baru.

Isi

- [Lihat kunci default dan kustom Anda](#page-94-0)
- [Unduh kunci pribadi kunci default dari konsol Lightsail](#page-95-0)
- [Menghapus kunci khusus di konsol Lightsail](#page-96-0)
- [Hapus kunci default dan buat yang baru di konsol Lightsail](#page-97-0)
- [Buat kunci khusus menggunakan konsol Lightsail](#page-100-0)
- [Buat kunci kustom menggunakan ssh-keygen dan unggah ke Lightsail](#page-103-0)

<span id="page-94-0"></span>Lihat kunci default dan kustom Anda

Selesaikan prosedur berikut untuk melihat kunci default dan kustom Anda dari konsol Lightsail.

- 1. Masuk ke konsol [Lightsail.](https://lightsail.aws.amazon.com/)
- 2. Di halaman beranda Lightsail, pilih Akun pada menu navigasi atas.
- 3. Pilih Akun di menu dropdown.

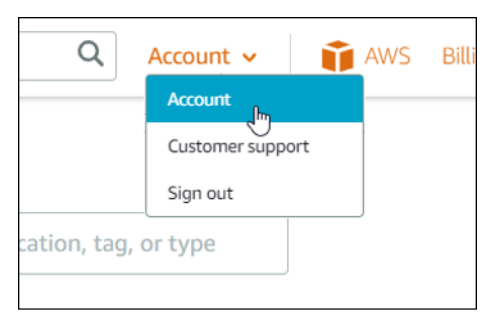

4. Pilih tab Kunci SSH.

Daftar halaman kunci SSH:

- Kunci kustom Ini adalah kunci yang Anda buat baik menggunakan konsol Lightsail atau alat pihak ketiga seperti ssh-keygen. Anda dapat memiliki banyak kunci khusus di masingmasingWilayah AWS.
- Kunci default Ini adalah kunci yang dibuat Lightsail untuk Anda. Anda hanya dapat memiliki satu kunci default di masing-masingWilayah AWS.

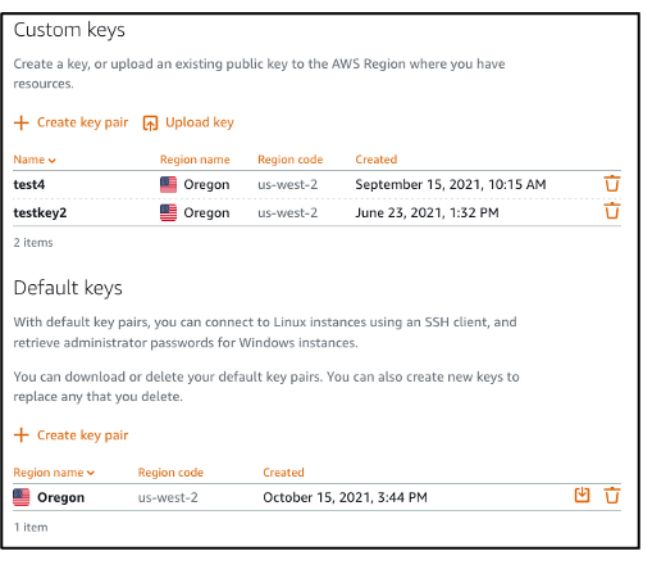

Kunci kustom dan default adalah Regional. Misalnya, kunci di AS Barat (Oregon) hanya Wilayah AWS dapat dikonfigurasi pada instance yang dibuat di Wilayah tersebut. Untuk informasi selengkapnya tentang kunci, lihat [Pasangan kunci dan menghubungkan ke instance di Amazon](#page-69-0) [Lightsail](#page-69-0).

Pada halaman kunci SSH, Anda dapat membuat pasangan kunci, mengunggah kunci, menghapus kunci, dan mengunduh kunci pribadi dari key pair default Lightsail.

#### **a** Note

Anda tidak dapat mengunduh kunci pribadi dari key pair kustom karena Lightsail tidak menyimpan kunci itu untuk Anda. Jika Anda kehilangan kunci pribadi dari sebuah custom key pair, maka Anda harus membuat yang baru, dan mengkonfigurasinya pada instance Anda. Kemudian, hapus kunci yang telah hilang. Untuk informasi selengkapnya, lihat [Membuat](#page-100-0)  [kunci kustom menggunakan konsol Lightsail](#page-100-0) [atau Membuat kunci kustom menggunakan ssh](#page-103-0)[keygen dan mengunggah ke Lightsail](#page-103-0) nanti dalam panduan ini.

<span id="page-95-0"></span>Unduh kunci pribadi kunci default dari konsol Lightsail

Selesaikan prosedur berikut untuk mengunduh kunci pribadi dari key pair default dari konsol Lightsail.

- 1. Masuk ke konsol [Lightsail.](https://lightsail.aws.amazon.com/)
- 2. Pada halaman beranda Lightsail, pilih Akun di panel navigasi atas.
- 3. Pilih Akun di menu dropdown.

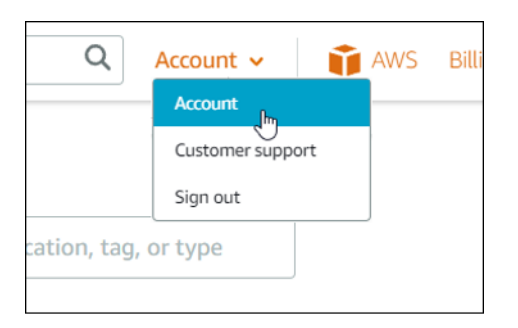

- 4. Pilih tab Kunci SSH.
- 5. Di bawah bagian tombol Default pada halaman, pilih ikon unduh untuk kunci yang ingin Anda unduh.

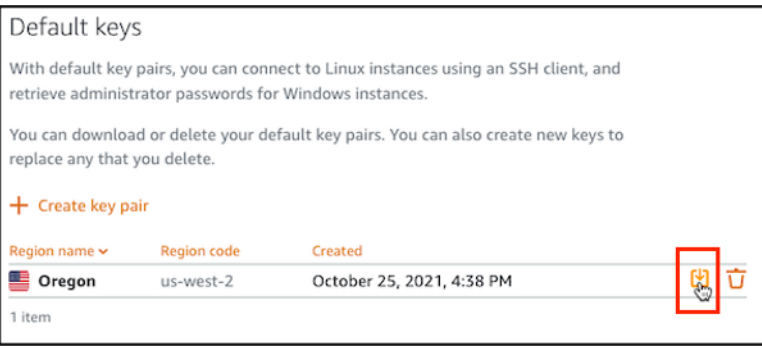

### **A** Important

Simpan kunci pribadi di lokasi yang aman. Jangan membagikannya secara publik karena dapat digunakan untuk terhubung ke instans Anda.

Anda dapat mengonfigurasi klien SSH untuk terhubung ke instance Anda menggunakan kunci pribadi. Untuk informasi selengkapnya, lihat [Menyambungkan ke instans Anda](#page-71-0).

<span id="page-96-0"></span>Menghapus kunci khusus di konsol Lightsail

Selesaikan prosedur berikut untuk menghapus kunci khusus di konsol Lightsail. Ini mencegah kunci kustom dikonfigurasi pada instance baru yang Anda buat di Lightsail.

- 1. Masuk ke konsol [Lightsail.](https://lightsail.aws.amazon.com/)
- 2. Pada halaman beranda Lightsail, pilih Akun di panel navigasi atas.
- 3. Pilih Akun di menu dropdown.

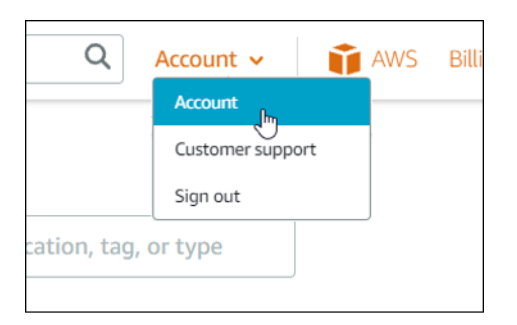

- 4. Pilih tab Kunci SSH.
- 5. Di bawah bagian Kunci kustom halaman, pilih ikon hapus untuk kunci yang ingin Anda hapus.

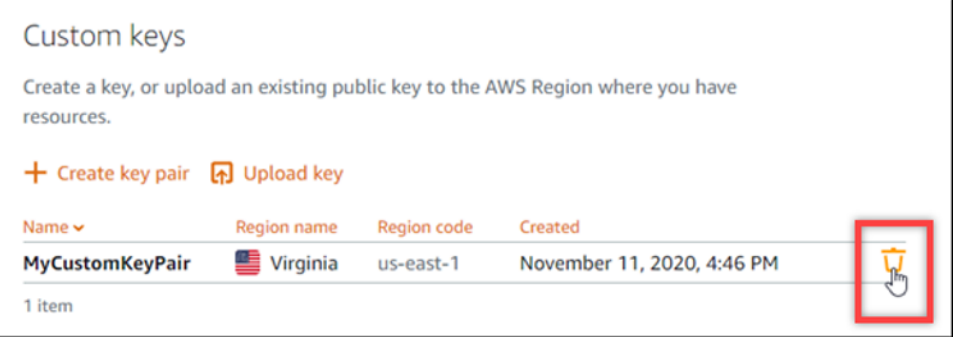

Ini tidak menghapus kunci publik dari custom key pair dari instance yang sebelumnya dibuat dan sedang berjalan. Untuk menghapus kunci publik yang dikonfigurasi sebelumnya yang disimpan pada instance yang sedang berjalan, lihat [Mengelola kunci yang disimpan pada instance di](#page-107-0)  [Amazon Lightsail](#page-107-0).

<span id="page-97-0"></span>Hapus kunci default dan buat yang baru di konsol Lightsail

Selesaikan prosedur berikut untuk menghapus kunci default di konsol Lightsail. Ini mencegah kunci default tersebut dikonfigurasi pada instance baru yang Anda buat di Lightsail. Anda kemudian dapat membuat kunci default baru untuk menggantikan yang Anda hapus. Anda akan dapat mengonfigurasi kunci default baru pada instance baru yang Anda buat di Lightsail.

- 1. Masuk ke konsol [Lightsail.](https://lightsail.aws.amazon.com/)
- 2. Di beranda Lightsail, pilih Akun di panel navigasi atas.
- 3. Pilih Akun di menu dropdown.

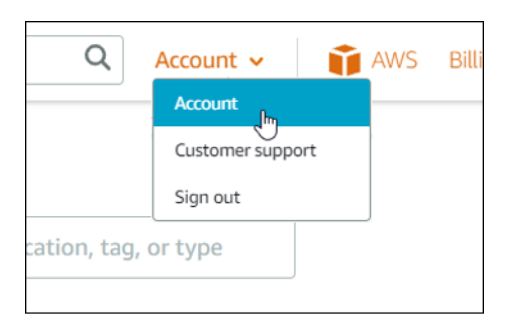

- 4. Pilih tab Kunci SSH.
- 5. Di bawah bagian Kunci default halaman, pilih ikon hapus untuk kunci default yang ingin Anda hapus.

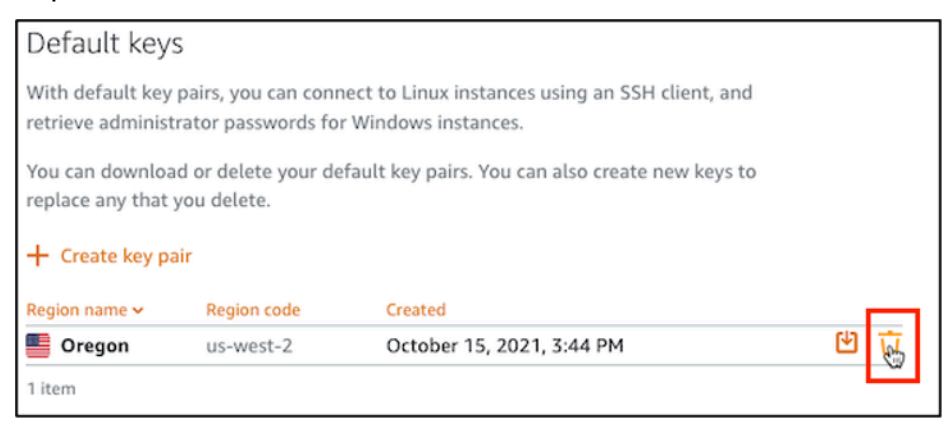

### **A** Important

Menghapus kunci default tidak menghapus kunci publik dari key pair kustom dari instance yang sebelumnya dibuat dan sedang berjalan. Untuk informasi selengkapnya, lihat [Mengelola kunci yang disimpan pada instance di Amazon Lightsail](#page-107-0).

- 6. Kunci default digunakan untuk menghasilkan kata sandi administrator untuk instance Windows. Sebelum Anda menghapus kunci default, Anda harus mengambil dan menyimpan kata sandi administrator dari setiap instance Windows yang menggunakan kunci default yang ingin Anda hapus.
- 7. Pilih Lanjutkan untuk menghapus kunci default.

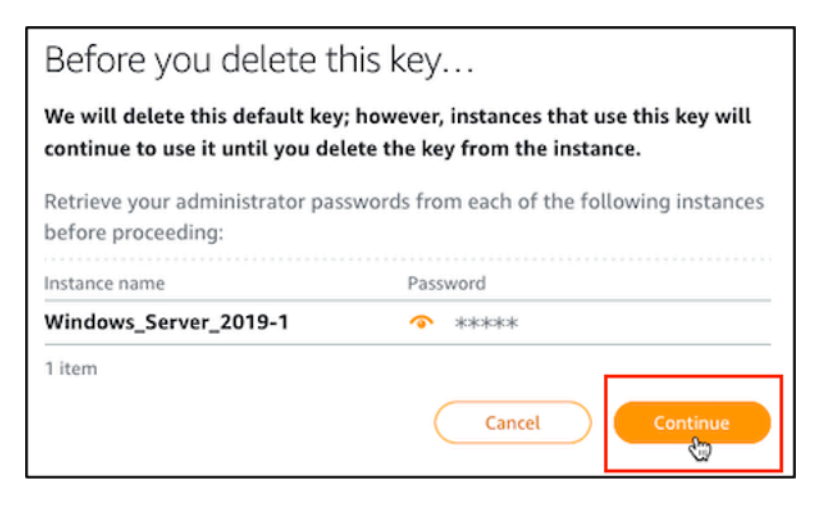

8. Anda harus mengunduh kunci default sebelum Anda dapat menghapusnya. Setelah Anda mengunduh kunci default, Anda akan dapat memilih Ya, hapus untuk menghapus kunci default secara permanen.

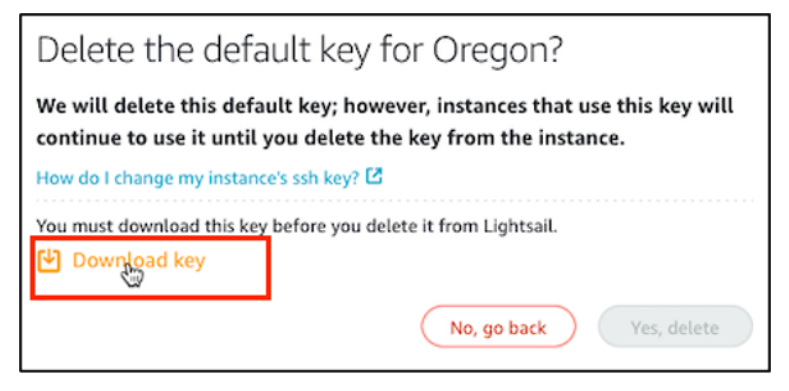

9. Kunci default telah dihapus. Pilih Oke.

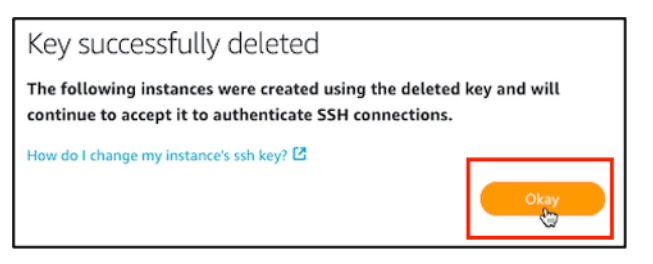

Langkah-langkah berikut adalah opsional dan Anda hanya harus menyelesaikannya jika Anda ingin mengganti key pair default yang Anda hapus.

- 10. Di bawah bagian Default keys pada halaman, pilih Create key pair.
- 11. Dalam prompt Pilih wilayah yang muncul, pilih Wilayah AWS di mana Anda ingin membuat kunci default baru Anda. Anda akan dapat mengonfigurasi kunci default baru Anda pada instance baru dalam hal yang samaWilayah AWS.

## **a** Note

Dengan menggunakan langkah-langkah ini, Anda dapat membuat pasangan kunci default hanya di Wilayah AWS s tempat Anda telah membuat sumber daya Lightsail. Untuk membuat key pair default di Region baru, Anda harus membuat resource Lightsail di Region tersebut. Membuat sumber daya juga menciptakan key pair default.

- 12. Unduh kunci pribadi dan simpan di lokasi yang aman.
- 13. Pilih Ok, mengerti! untuk melanjutkan.

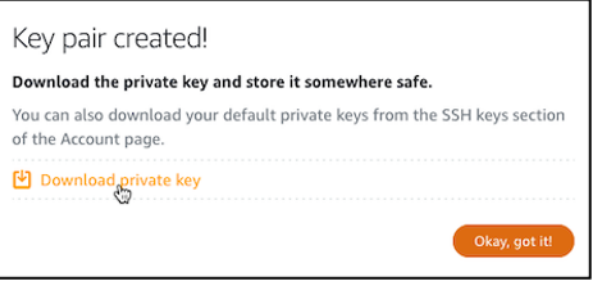

14. Konfirmasikan kunci default baru di halaman kunci SSH konsol Lightsail.

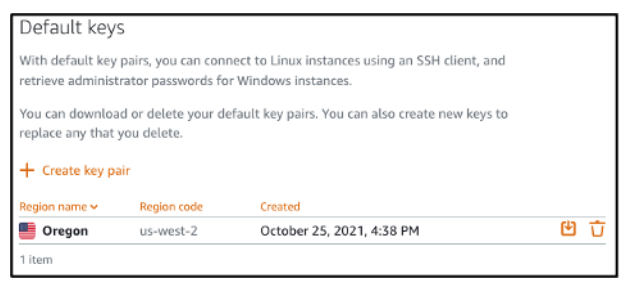

Anda dapat mengonfigurasi kunci default baru pada instance baru yang Anda buat di Lightsail. Untuk mengonfigurasi kunci default baru pada instance yang sebelumnya dibuat dan sedang berjalan, lihat [Mengelola kunci yang disimpan pada instance di Amazon Lightsail](#page-107-0).

<span id="page-100-0"></span>Buat kunci khusus menggunakan konsol Lightsail

Selesaikan prosedur berikut untuk membuat custom key pair menggunakan konsol Lightsail. Anda akan dapat mengonfigurasi kunci kustom baru pada instance baru yang Anda buat di Lightsail.

- 1. Masuk ke konsol [Lightsail.](https://lightsail.aws.amazon.com/)
- 2. Di beranda Lightsail, pilih Akun di panel navigasi atas.
- 3. Pilih Akun di menu dropdown.

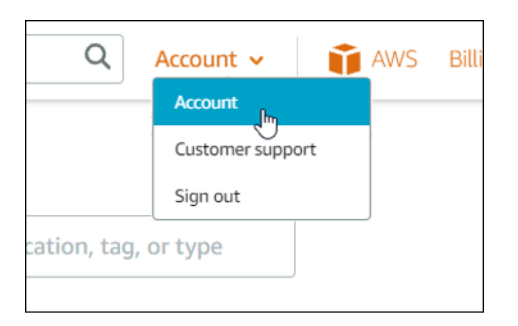

- 4. Pilih tab Kunci SSH.
- 5. Pilih Create key pair di bawah bagian Custom keys pada halaman.

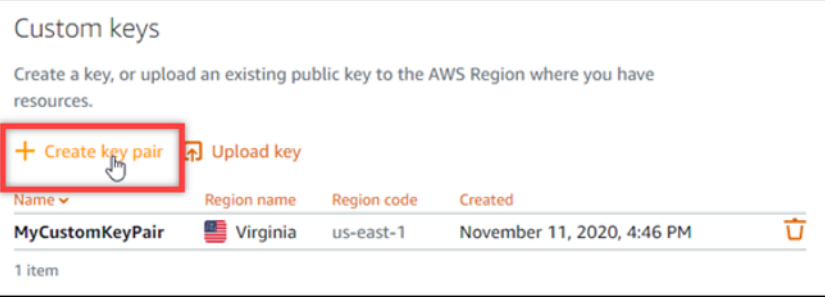

6. Dalam prompt Pilih wilayah yang muncul, pilih Wilayah AWS di mana Anda ingin membuat kunci kustom baru Anda. Anda akan dapat mengonfigurasi kunci kustom baru Anda pada instance baru dalam hal yang samaWilayah AWS.

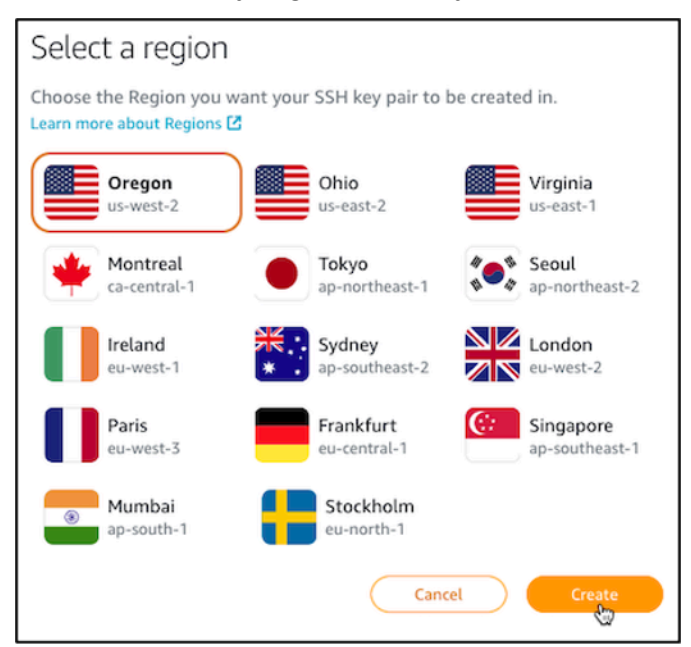

7. Dalam prompt Create a new SSH key pair yang muncul, beri nama kunci kustom Anda, dan pilih Generate key pair.

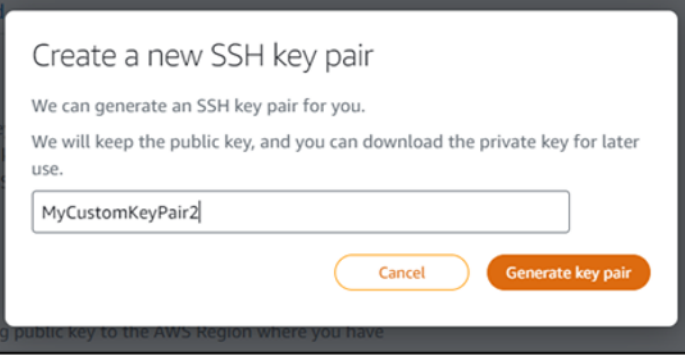

8. Dalam pasangan Kunci yang dibuat! prompt yang muncul, pilih Unduh kunci pribadi untuk menyimpan kunci pribadi ke komputer lokal Anda.

#### **A** Important

Simpan kunci pribadi di lokasi yang aman. Jangan membagikannya secara publik karena dapat digunakan untuk terhubung ke instans Anda.

Ini adalah satu-satunya waktu Anda dapat mengunduh kunci pribadi dari custom key pair. Lightsail tidak menyimpan kunci pribadi pasangan kunci kustom. Setelah Anda menutup prompt ini, Anda tidak akan dapat mengunduhnya lagi.

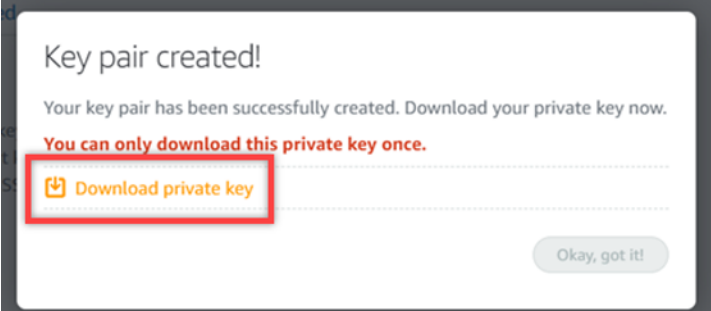

9. Pilih Ok, mengerti! untuk menutup prompt.

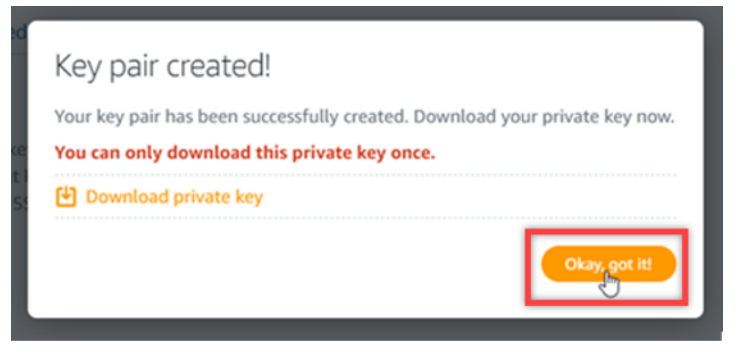

#### 10. Kunci kustom baru Anda tercantum di bawah bagian Kunci kustom halaman.

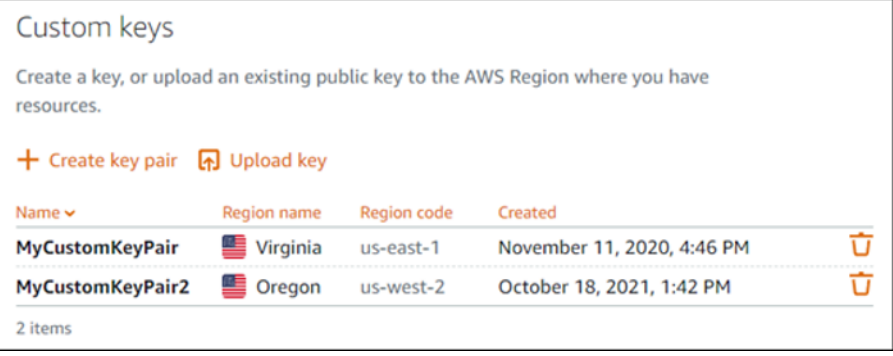

Anda dapat mengonfigurasi kunci kustom baru Anda pada instance baru yang Anda buat di Lightsail. Untuk mengonfigurasi kunci kustom baru Anda pada instance yang sebelumnya dibuat dan sedang berjalan, lihat [Mengelola kunci yang disimpan pada instance di Amazon Lightsail](#page-107-0).

<span id="page-103-0"></span>Buat kunci kustom menggunakan ssh-keygen dan unggah ke Lightsail

Selesaikan prosedur berikut untuk membuat custom key pair di komputer lokal Anda menggunakan alat pihak ketiga, seperti ssh-keygen. Setelah Anda membuat kunci, Anda dapat mengunggahnya ke konsol Lightsail. Anda akan dapat mengonfigurasi kunci kustom baru pada instance baru yang Anda buat di Lightsail.

- 1. Buka Command Prompt atau Terminal di komputer lokal Anda.
- 2. Masukkan perintah berikut untuk membuat pasangan kunci.

ssh-keygen -t rsa

3. Tentukan lokasi direktori di komputer Anda di mana key pair harus disimpan.

Misalnya, Anda dapat menentukan salah satu direktori berikut:

- a. Pada Windows:C:\Users\*<UserName>*\.ssh\*<KeyPairName>*
- b. Di macOS, Linux atau Unix: /home/*<UserName>*/.ssh/*<KeyPairName>*

Ganti *<UserName>* dengan nama pengguna yang saat ini Anda masuki, dan ganti *<KeyPairName>* dengan nama key pair baru Anda.

Dalam contoh berikut, kami menentukan C:\Keys direktori di komputer Windows kami, dan memberi nama kunci baruMyNewLightsailCustomKey.

C:\Users\1 Vssh-keygen -t rsa Generating public/private rsa key pair. Enter file in which to save the key (C:\Users\!!!!/.ssh/id\_rsa): C:\Keys\MyNewLighstailCustomKey

4. Masukkan frasa sandi untuk kunci Anda dan tekan Enter. Anda tidak akan melihat frasa sandi saat Anda memasukkannya.

Anda akan memerlukan kata sandi ini nanti saat mengonfigurasi kunci pribadi key pair pada klien SSH untuk terhubung ke instance yang memiliki kunci publik dari key pair yang dikonfigurasi di dalamnya.

Enter passphrase (empty for no passphrase):

5. Masukkan frasa sandi lagi untuk mengonfirmasinya dan tekan Enter. Anda tidak akan melihat frasa sandi saat Anda memasukkannya.

Enter same passphrase again:

6. Prompt mengonfirmasi bahwa kunci pribadi dan kunci publik Anda telah disimpan ke direktori yang ditentukan.

Your identification has been saved in C:\Keys\MyNewLighstailCustomKey. Your public key has been saved in C:\Keys\MyNewLighstailCustomKey.pub.

Selanjutnya Anda akan mengunggah kunci publik dari key pair ke konsol Lightsail.

- 7. Masuk ke konsol [Lightsail.](https://lightsail.aws.amazon.com/)
- 8. Pada halaman beranda Lightsail, pilih Akun di panel navigasi atas.
- 9. Pilih Akun di menu dropdown.

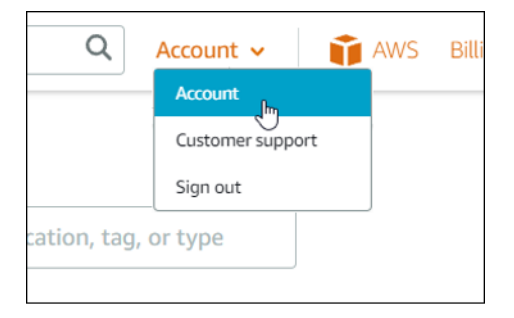

- 10. Pilih tab Kunci SSH.
- 11. Pilih Unggah kunci di bawah bagian Kunci kustom halaman.

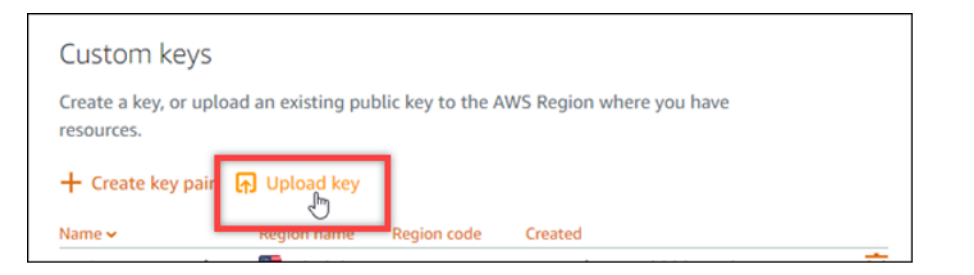

12. Dalam prompt Pilih wilayah yang muncul, pilih Wilayah AWS di mana Anda ingin mengunggah kunci kustom baru Anda. Anda akan dapat mengonfigurasi kunci kustom baru Anda pada instance baru dalam hal yang samaWilayah AWS.

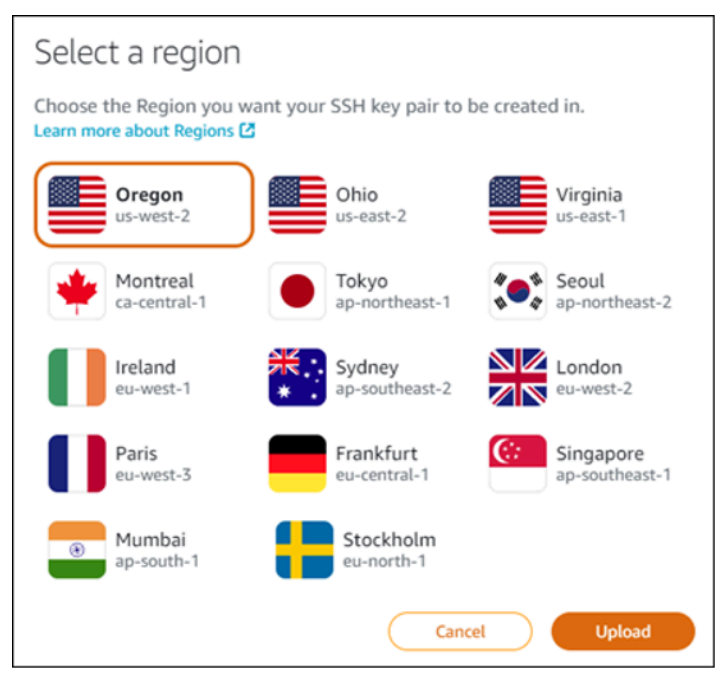

- 13. Pilih Upload (Unggah).
- 14. Klik Pilih File di prompt Unggah kunci publik yang muncul.

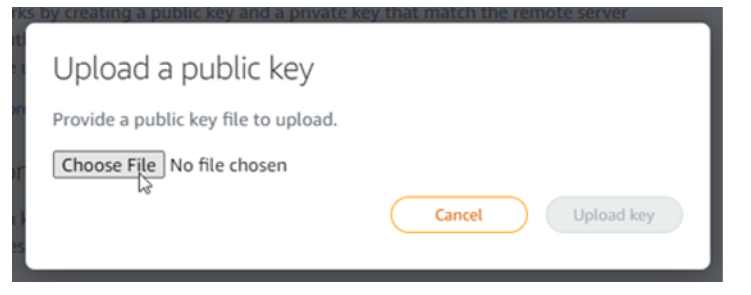

15. Temukan kunci publik dari key pair yang Anda buat sebelumnya dalam prosedur ini, di komputer lokal Anda, dan pilih Buka. Kunci publik dari key pair adalah file dengan ekstensi file.PUB.

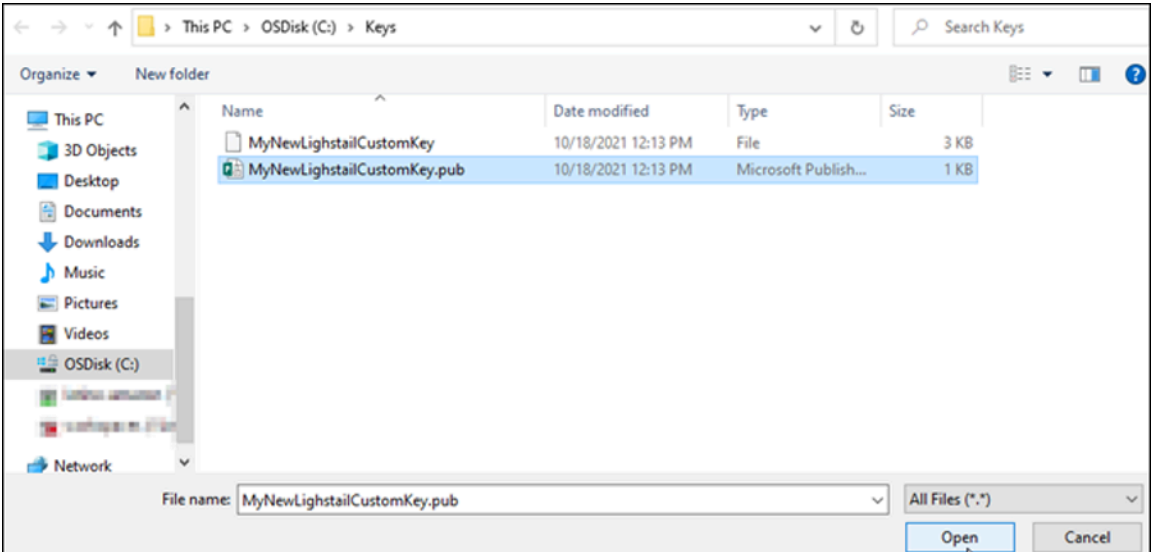

#### 16. Pilih Unggah kunci.

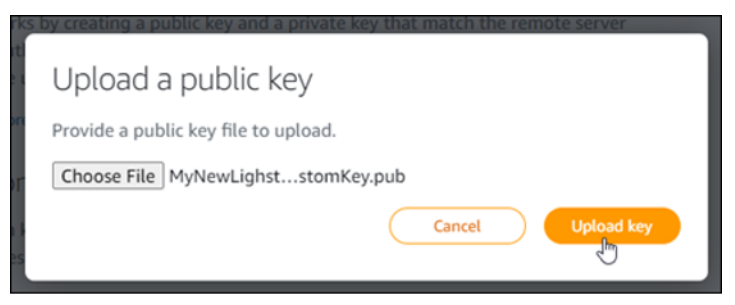

17. Kunci kustom baru Anda tercantum di bagian Kunci kustom halaman.

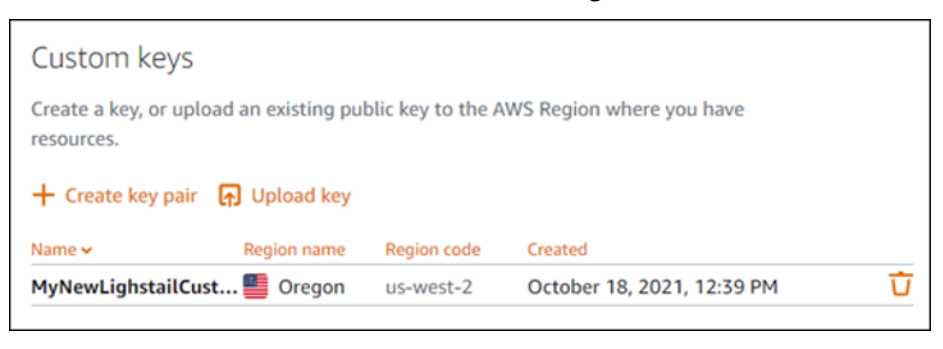

Anda dapat mengonfigurasi kunci kustom baru pada instans baru yang Anda buat di Wilayah AWS tempat Anda mengunggah kunci. Untuk mengonfigurasi kunci kustom baru Anda pada instance yang sebelumnya dibuat dan sedang berjalan, lihat [Mengelola kunci yang disimpan](#page-107-0) [pada instance di Amazon Lightsail](#page-107-0).

## <span id="page-107-0"></span>Mengelola kunci SSH yang disimpan pada instance Lightsail

Anda dapat membuat koneksi aman ke instans Amazon Lightsail menggunakan pasangan kunci. Lightsail mengonfigurasi kunci publik dari key pair pada instance Linux atau Unix Anda saat pertama kali membuatnya. Anda menggunakan kunci pribadi dari key pair untuk mengautentikasi instans Anda saat membuat koneksi SSH ke sana. Untuk informasi selengkapnya tentang kunci, lihat [Pasangan kunci dan menghubungkan ke instance.](#page-69-0)

Setelah instans Anda aktif dan berjalan, Anda dapat mengubah key pair yang digunakan untuk menyambung ke instance Anda dengan menambahkan kunci publik baru pada instance, atau dengan mengganti kunci publik (menghapus kunci publik yang ada dan menambahkan yang baru) pada instance. Anda mungkin melakukan ini karena alasan berikut:

- Jika pengguna di organisasi Anda memerlukan akses ke instance menggunakan key pair terpisah, Anda dapat menambahkan kunci publik ke instans Anda.
- Jika Anda perlu mengamankan instance baru yang dibuat dari snapshot instance yang menggunakan kunci yang disusupi.
- Jika seseorang memiliki salinan kunci pribadi dan Anda ingin mencegahnya terhubung ke instans Anda (misalnya, jika mereka meninggalkan organisasi Anda), Anda dapat menghapus kunci publik pada instance dan menggantinya dengan yang baru.

Untuk menambah atau mengganti kunci pada instans Anda, Anda harus dapat terhubung ke instans Anda. Jika Anda kehilangan kunci pribadi yang ada, Anda dapat terhubung ke instans Anda menggunakan klien SSH berbasis browser Lightsail. Untuk informasi selengkapnya, lihat [Connecti ke](#page-72-0)  [instance Linux atau Unix Anda](#page-72-0).

Isi

- Langkah 1: [Pelajari tentang prosesnya](#page-108-0)
- Langkah 2: [Buat key pair](#page-108-1)
- Langkah 3: [Tambahkan kunci publik ke instans Anda](#page-110-0)
- Langkah 4: [Connect ke instans Anda menggunakan new key pair](#page-111-0)
- Langkah 5: [Hapus kunci publik yang ada dari instans Anda](#page-111-1)
#### Langkah 1: Pelajari tentang proses

Berikut ini adalah langkah-langkah umum untuk menambah dan menghapus kunci pada sebuah instance. Jika Anda ingin menghapus kunci dari instans Anda tanpa menambahkan kunci baru, lihat Langkah 5: [Hapus kunci publik yang ada dari instans Anda](#page-111-0) nanti dalam panduan ini.

- 1. Buat key pair Untuk menambahkan kunci baru ke instans Anda, Anda harus terlebih dahulu membuat key pair baru. Anda dapat membuat key pair kustom atau default menggunakan konsol Lightsail, atau di komputer lokal Anda menggunakan alat pihak ketiga, seperti ssh-keygen. Kedua metode menghasilkan key pair baru, yang terdiri dari public key dan private key. Untuk informasi selengkapnya, lihat Langkah 2: [Buat key pair](#page-108-0) nanti di panduan ini.
- 2. Tambahkan kunci publik ke instans Anda Setelah Anda membuat key pair, Anda terhubung ke instans menggunakan SSH dan menambahkan kunci publik dari key pair ke instance Anda. Untuk informasi selengkapnya, lihat Langkah 3: [Tambahkan kunci publik ke instans Anda](#page-110-0) nanti di panduan ini.
- 3. Uji apakah Anda dapat terhubung ke instans menggunakan new key pair Setelah public key dari key pair disimpan pada instance, Anda harus menguji apakah Anda dapat menggunakan private key dari key pair untuk terhubung ke instance menggunakan SSH. Untuk informasi selengkapnya, lihat Langkah 4: [Connect to your instance menggunakan new key pair](#page-111-1) nanti dalam panduan ini.
- 4. Hapus kunci publik lama dari instans Anda Setelah berhasil terhubung ke instans menggunakan kunci baru, Anda dapat menghapus kunci publik lama dari instance. Selesaikan langkah ini untuk mencegah pengguna terhubung ke instance menggunakan key pair lama. Untuk informasi selengkapnya, lihat Langkah 5: [Hapus kunci publik yang ada dari instans Anda](#page-111-0) nanti di panduan ini.

<span id="page-108-0"></span>Langkah 2: Buat key pair

Selesaikan prosedur berikut untuk membuat key pair di komputer lokal Anda menggunakan sshkeygen.

- 1. Buka Command Prompt atau Terminal di komputer lokal Anda.
- 2. Masukkan perintah berikut untuk membuat pasangan kunci.

3. Tentukan lokasi direktori di komputer Anda di mana key pair harus disimpan.

ssh-keygen -t rsa

Misalnya:

- Pada Windows:C:\Users\*<UserName>*\.ssh\*<KeyPairName>*
- Di macOS, Linux, atau Unix: /home/*<UserName>*/.ssh/*<KeyPairName>*

Ganti *<UserName>* dengan nama pengguna yang saat ini Anda masuk sebagai, dan ganti *<KeyPairName>* dengan nama key pair baru Anda.

Dalam contoh berikut, kami menentukan C:\Keys direktori di komputer Windows kami, dan memberi nama kunci baruMyNewLightsailCustomKey.

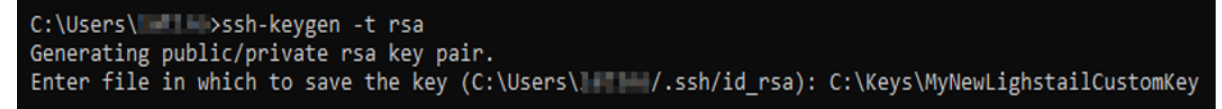

4. Masukkan frasa sandi untuk kunci Anda dan tekan Enter. Anda tidak akan melihat frasa sandi saat Anda memasukkannya.

Anda akan memerlukan frasa sandi ini nanti saat mengonfigurasi kunci pribadi pada klien SSH untuk terhubung ke instance yang memiliki kunci publik yang dikonfigurasi di dalamnya.

Enter passphrase (empty for no passphrase):

5. Masukkan frasa sandi lagi untuk mengonfirmasinya dan tekan Enter. Anda tidak akan melihat frasa sandi saat Anda memasukkannya.

Enter same passphrase again:

6. Prompt mengonfirmasi bahwa kunci pribadi dan kunci publik Anda telah disimpan ke direktori yang ditentukan.

Your identification has been saved in C:\Keys\MyNewLighstailCustomKey. Your public key has been saved in C:\Keys\MyNewLighstailCustomKey.pub.

7. Buka file kunci publik (.PUB), dan salin teks dalam file.

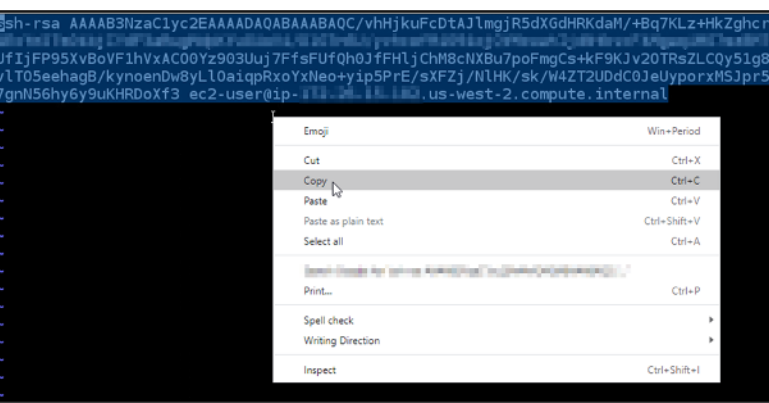

Lanjutkan ke bagian selanjutnya dari panduan ini untuk menambahkan kunci publik baru Anda ke instance Lightsail Anda.

<span id="page-110-0"></span>Langkah 3: Tambahkan kunci publik ke instans Anda

Selesaikan prosedur berikut untuk menambahkan kunci publik ke instans Anda. Isi kunci publik disimpan di file ~/.ssh/authorized\_keys pada instans Linux dan Unix.

- 1. Masuk ke konsol [Lightsail.](https://lightsail.aws.amazon.com/)
- 2. Pilih tab Instances di halaman beranda Lightsail.
- 3. Pilih ikon klien SSH berbasis browser untuk contoh yang ingin Anda sambungkan.

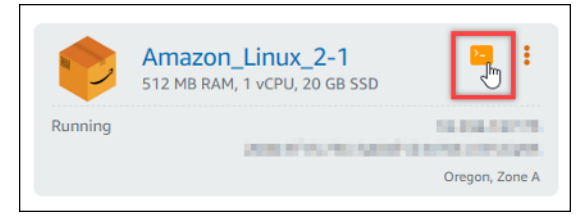

4. Setelah Anda terhubung, masukkan perintah berikut untuk mengedit file authorized\_keys menggunakan editor teks pilihan Anda. Langkah-langkah berikut menggunakan Vim untuk tujuan demonstrasi.

```
sudo vim ~/.ssh/authorized_keys
```
Anda akan melihat hasil yang mirip dengan contoh berikut, yang menunjukkan kunci publik saat dikonfigurasi pada instans Anda. Dalam kasus kami, kunci default Lightsail untuk Wilayah AWS tempat instance dibuat, adalah satu-satunya kunci publik yang dikonfigurasi pada instance.

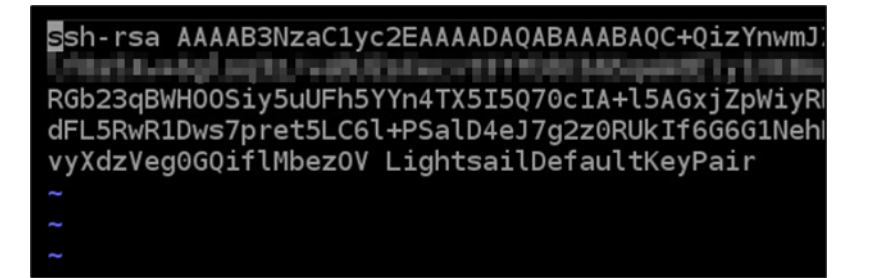

- 5. Tekan tombol I untuk masuk ke mode sisipkan di editor Vim.
- 6. Masukkan jeda baris setelah kunci publik terakhir pada file tersebut.
- 7. Tempelkan teks kunci publik yang Anda salin sebelumnya dalam panduan ini (setelah membuat pasangan kunci baru). Anda akan melihat hasil yang mirip dengan contoh berikut ini:

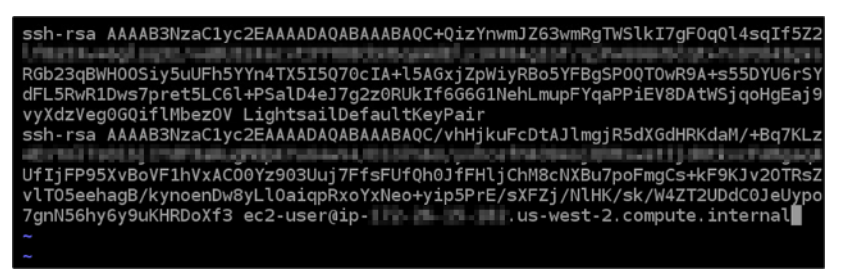

8. Tekan tombol ESC. Selanjutnya, ketik: wq! dan tekan Enter untuk menyimpan hasil edit Anda dan keluar dari editor Vim.

Kunci publik baru sekarang ditambahkan ke instans Anda. Lanjutkan ke bagian selanjutnya dari panduan ini untuk terhubung ke instans Anda menggunakan new key pair.

<span id="page-111-1"></span>Langkah 4: Connect ke instans Anda menggunakan new key pair

Untuk menguji key pair baru, putuskan sambungan dari instans Anda, dan sambungkan kembali menggunakan kunci pribadi yang Anda buat sebelumnya dalam panduan ini. Untuk informasi selengkapnya, lihat [Pasangan kunci dan menghubungkan ke instans di Amazon Lightsail](#page-69-0). Setelah Anda berhasil terhubung ke instans Anda menggunakan kunci baru, Anda dapat menghapus kunci lama dari instance. Lanjutkan ke langkah berikutnya untuk mempelajari cara menghapus kunci publik dari instans Anda.

<span id="page-111-0"></span>Langkah 5: Hapus kunci publik yang ada dari instans Anda

Selesaikan prosedur berikut untuk menghapus kunci publik dari instans Anda. Ini mencegah pengguna terhubung ke instance menggunakan key pair lama. Lakukan ini setelah Anda berhasil terhubung ke instance menggunakan new key pair.

1. Connect ke instans Anda dengan menggunakan SSH.

2. Masukkan perintah berikut untuk mengedit file authorized\_keys menggunakan editor teks pilihan Anda. Langkah-langkah berikut menggunakan Vim untuk tujuan demonstrasi.

sudo vim ~/.ssh/authorized\_keys

- 3. Tekan tombol huruf I untuk masuk ke mode insert di editor Vim.
- 4. Menghapus baris teks yang berisi kunci publik yang ingin Anda hapus dari instans Anda.

\*\*\*P3NzaC1yc2EAAAADAQABAAABAQC+QizYnwmJZ63wmRgTWSlkI7gF0qQl4sqIf5 ssh-rsa **STATISTICS Neite Laurante** RGb23qBWH00Siy5uUFh5YYn4TX5I5Q70cIA+l54GY3-pmiyn3 SYFRaSP0QT0wR9A+s55DYU6r dFL5RwR1Dws7pret5LC61+PS-t8+eJ7g2z0RUkIf6G6G1NehLmupFYqaPPiEv8DAtHS;<br>vyXdzVagooviTIMbezOV LightsailDefaultKeyPair ssh-rsa AAAAB3NzaC1yc2EAAAADAQABAAABAQC/vhHjkuFcDtAJlmgjR5dXGdHRKdaM/+Bq7KL at craft and in the control hape that do the first first, cycle ad them has significa-UfIjFP95XvBoVF1hVxAC00Yz903Uuj7FfsFUfQh0JfFHljChM8cNXBu7poFmgCs+kF9KJv20TRs vlT05eehagB/kynoenDw8yLl0aiqpRxoYxNeo+yip5PrE/sXFZj/NlHK/sk/W4ZT2UDdC0JeUyp 

Hasilnya akan terlihat seperti contoh berikut, di mana kunci publik baru satu-satunya kunci yang ditampilkan.

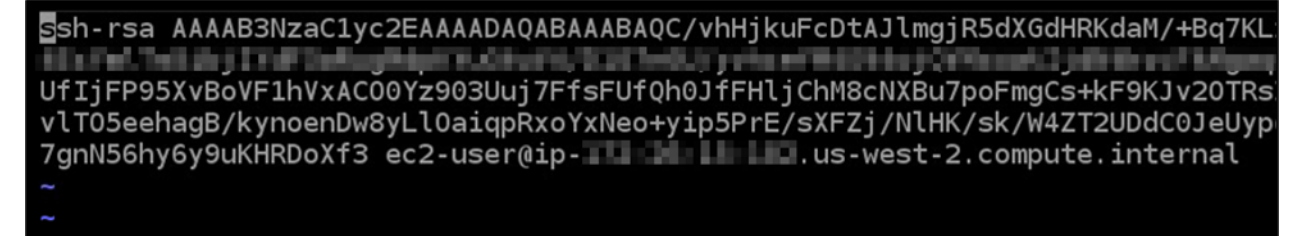

5. Tekan tombol ESC. Selanjutnya, ketik :wq! dan tekan Enter untuk menyimpan hasil edit Anda dan keluar dari editor Vim.

Kunci publik yang dihapus sekarang dihapus dari instans Anda. Instance Anda akan menolak koneksi yang menggunakan kunci pribadi dari key pair tersebut.

## Unduh dan atur PuTTY untuk Lightsail

Anda dapat menggunakan klien SSH seperti PuTTY untuk terhubung ke instance Lightsail Anda. PuTTY membutuhkan salinan kunci SSH privat Anda. Anda mungkin sudah memiliki kunci, atau Anda mungkin ingin menggunakan key pair yang dibuat Lightsail. Atau, kami bisa mencakup Anda. Untuk informasi selengkapnya tentang SSH, lihat pasangan [kunci SSH.](#page-69-0) Topik ini memandu Anda

melalui langkah-langkah untuk mengunduh pasangan kunci dan menyiapkan PuTTY untuk connect ke instans Anda.

Metode untuk ter-connect ke instans Anda yang dijelaskan dalam panduan ini adalah salah satu dari banyak metode lainnya. Untuk informasi selengkapnya tentang metode lain, lihat [pasangan kunci](#page-69-0) [SSH.](#page-69-0)

Cara termudah untuk terhubung ke instance Linux atau Unix Anda di Lightsail adalah dengan menggunakan klien SSH berbasis browser yang tersedia di konsol Lightsail. Untuk informasi selengkapnya, lihat [Menyambungkan ke instans Linux atau Unix Anda di Amazon Lightsail](#page-72-0).

#### Prasyarat

- Anda memerlukan instance yang berjalan di Lightsail. Untuk informasi selengkapnya, lihat [Membuat instance di Amazon Lightsail](#page-35-0).
- Kami menyarankan agar Anda membuat alamat IP statis dan melampirkannya ke instans Anda sehingga Anda tidak perlu mengkonfigurasi ulang PuTTY jika alamat IP publik Anda nanti berubah. Untuk informasi selengkapnya, lihat [Membuat IP statis dan melampirkannya ke instance](#page-529-0).

Langkah 1: Mengunduh dan menginstal PuTTY

PuTTY adalah implementasi gratis SSH untuk Windows. Pelajari lebih lanjut tentang PuTTY di [situs](http://www.chiark.greenend.org.uk/~sgtatham/putty/)  [web PuTTY,](http://www.chiark.greenend.org.uk/~sgtatham/putty/) termasuk pembatasan yang terkait dengan negara di mana enkripsi tidak diizinkan. Jika Anda sudah memiliki PuTTY, maka Anda dapat melompat ke Langkah 2.

1. Mengunduh penginstal PuTTY atau file executable dari link berikut: [Unduh PuTTY](http://www.chiark.greenend.org.uk/~sgtatham/putty/download.html).

Jika Anda memerlukan bantuan untuk menentukan unduhan mana yang harus dipilih, lihat [dokumentasi PuTTY.](http://www.chiark.greenend.org.uk/~sgtatham/putty/docs.html) Sebaiknya gunakan versi terbaru.

2. Lanjutkan ke Langkah 2 untuk mendapatkan kunci privat Anda sebelum Anda mengkonfigurasi PuTTY.

Langkah 2: Siapkan kunci privat Anda

Anda memiliki beberapa pilihan cara untuk mendapatkan kunci privat Anda. Anda mungkin ingin menggunakan kunci pribadi default yang dihasilkan Lightsail, Anda mungkin ingin Lightsail membuat kunci pribadi baru untuk Anda, atau Anda mungkin sudah memilikinya dari layanan lain. Langkahlangkah untuk setiap opsi ini diuraikan di prosedur berikut:

- 1. Masuk ke konsol [Lightsail.](https://lightsail.aws.amazon.com/)
- 2. Pilih Akun di bilah navigasi atas, lalu pilih Akun dari drop-down.
- 3. Pilih tab Kunci SSH.
- 4. Pilih salah satu opsi berikut sesuai dengan kunci privat mana yang ingin Anda gunakan:
	- Untuk menggunakan kunci pribadi default yang dihasilkan Lightsail, di bagian Kunci default halaman, pilih ikon unduhan di sebelah kunci pribadi default untuk Wilayah AWS tempat instance Anda berada.

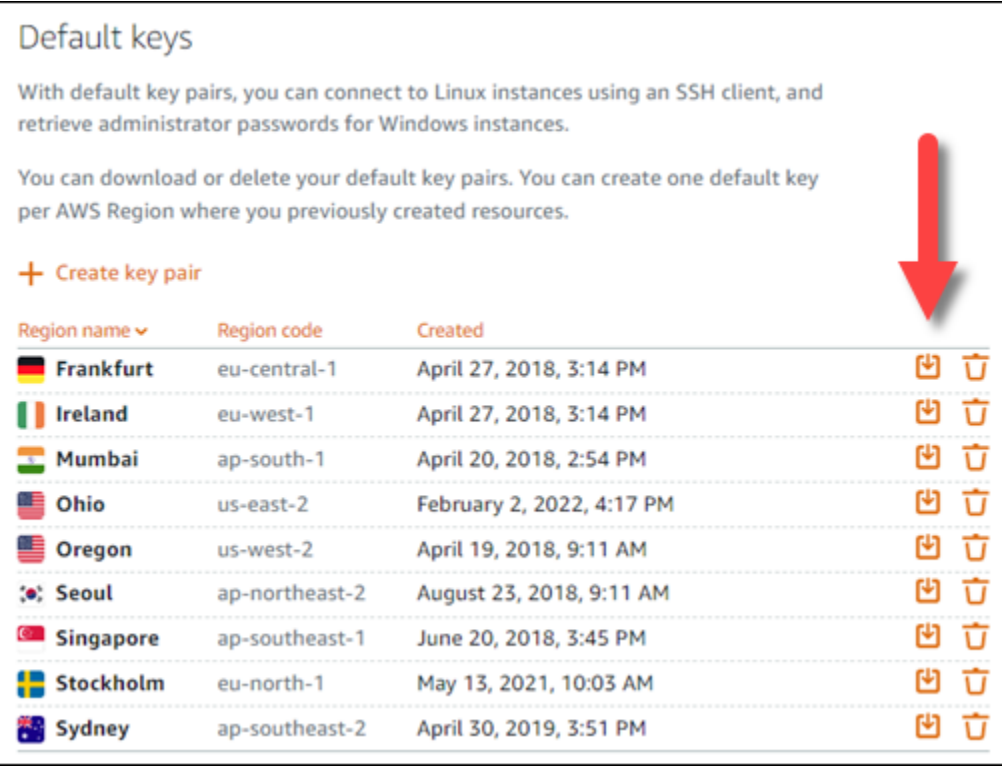

• Untuk membuat key pair baru di Lightsail, di bagian Custom keys pada halaman, pilih Create key pair. Pilih Wilayah AWS lokasi instans Anda, dan pilih Buat. Masukkan nama, dan pilih Buat pasangan kunci. Anda akan diberikan pilihan untuk mengunduh kunci privat.

#### **A** Important

Anda hanya dapat mengunduh kunci privat satu kali saja. Simpan di lokasi yang aman.

• Untuk menggunakan pasangan kunci Anda sendiri, pilih Unggah Baru. Pilih Wilayah AWS lokasi instans Anda, dan pilih Unggah. Pilih Unggah file, dan kemudian cari file di kandar lokal Anda. Pilih tombol Unggah saat Anda siap mengunggah file kunci publik ke Lightsail.

5. Jika Anda mengunduh kunci pribadi, atau Anda membuat kunci pribadi baru di Lightsail, maka pastikan untuk menyimpan .pem file kunci di suatu tempat Anda dapat dengan mudah menemukannya.

Kami juga merekomendasikan agar Anda mengatur izin untuk file tersebut sehingga tidak ada orang lain dapat membacanya.

Langkah 3: Konfigurasikan PuttyGen dengan kunci pribadi Lightsail Anda

Sekarang karena Anda memiliki salinan dari file kunci. pem, maka Anda dapat menyiapkan Putty dengan menggunakan Putty Key Generator (PuTTYgen).

- 1. Mulai PuTTYgen (misalnya, dari menu Mulai, pilih Semua Program, PuTTY, PuTTYgen).
- 2. Pilih Unggah.

Secara default, PuTTYgen hanya menampilkan file dengan ekstensi .ppk. Untuk menemukan file .pem Anda, pilih opsi untuk menampilkan semua jenis file.

3. Pilih lightsailDefaultKey.pem, lalu tekan Buka.

PuTTYgen mengonfirmasi bahwa Anda telah berhasil mengimpor kunci, dan kemudian Anda dapat memilih OK.

4. Pilih Simpan kunci privat, lalu konfirmasikan bahwa Anda tidak ingin menyimpannya dengan frasa sandi.

Jika Anda memilih membuat frasa sandi sebagai tindakan keamanan ekstra, maka ingatlah Anda harus memasukkannya setiap kali Anda connect ke instans Anda dengan menggunakan PuTTY.

- 5. Tentukan nama dan lokasi untuk menyimpan kunci privat Anda, dan kemudian pilih Simpan.
- 6. Tutup PuTTYgen.

Langkah 4: Selesaikan konfigurasi PuTTY dengan kunci privat dan informasi instans

Anda hampir selesai! Tunggu beberapa saat sementara kita membuat satu perubahan terakhir.

- 1. Buka PuTTY.
- 2. Dari Lightsail, ambil alamat IP publik (semoga Anda menggunakan alamat [IP statis](#page-528-0)) dari halaman manajemen instance.

Anda bisa mendapatkan alamat IP publik dari halaman beranda Lightsail, atau memilih instans Anda untuk melihat detail lebih lanjut tentangnya.

3. Ketik (atau tempel) alamat IP publik ke kolom Nama Host (atau alamat IP).

### **a** Note

Port 22 sudah terbuka untuk SSH pada instance Lightsail Anda, jadi terima port default.

4. Di bawah Connection, perluas SSH dan Auth, lalu pilih Credentials.

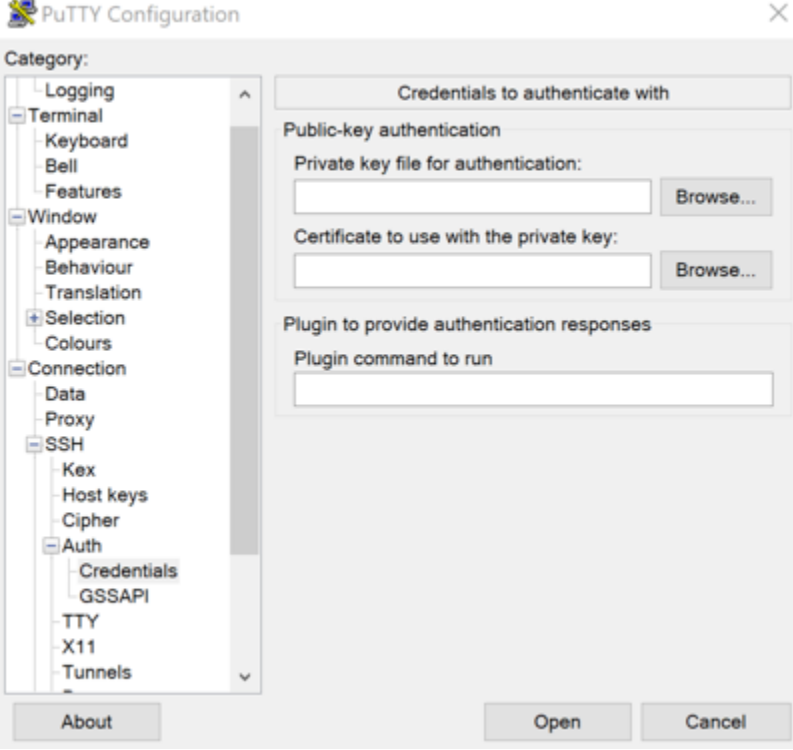

- 5. Pilih Peramban untuk menavigasi ke file .ppk yang Anda buat di langkah sebelumnya, dan kemudian pilih Buka.
- 6. Pilih Buka lagi, lalu pilih Terima untuk mempercayai koneksi ini di masa depan.
- 7. Log in masuk menggunakan salah satu nama pengguna default berikut tergantung pada sistem operasi instans Anda:
	- AlmaLinux, Amazon Linux 2, Amazon Linux 2023, CentOS Stream 9, FreeBSD, dan instans openSUSE: ec2-user
	- CentOS 7 contoh: centos
	- Instans Debian: admin
- Instans Ubuntu: ubuntu
- Contoh Bitnami: bitnami
- Instans Plesk: ubuntu
- Instans cPanel & WHM: centos

Untuk informasi selengkapnya tentang sistem operasi instance, lihat [Memilih gambar.](#page-57-0)

8. Pastikan untuk menyimpan koneksi Anda untuk digunakan di masa mendatang.

#### Langkah selanjutnya

<span id="page-117-0"></span>Jika Anda perlu terhubung lagi, lihat [Connect to your Linux/Unix-based](#page-87-0) instance dengan Putty.

## Connect ke instance Lightsail Windows Anda

Anda dapat terhubung ke instance Windows Server di Amazon Lightsail menggunakan klien RDP berbasis browser yang tersedia di konsol Lightsail. Klien RDP berbasis browser tidak memerlukan penginstalan perangkat lunak, dan Anda dapat langsung ter-connect ke instans Windows Server Anda segera setelah Anda membuatnya, dan instans Anda menjadi tersedia. Connect ke instans Anda untuk melakukan tugas-tugas administratif di server, seperti menginstal perangkat lunak, atau mengkonfigurasi aplikasi web.

**A** Important

Klien SSH/RDP berbasis browser Lightsail hanya menerima lalu lintas IPv4. Gunakan klien pihak ketiga untuk SSH atau RDP ke instans Anda melalui IPv6. Untuk informasi selengkapnya, lihat [Connect ke instans Anda](#page-69-0).

Anda juga dapat menggunakan klien RDP Anda sendiri untuk ter-connect ke instans Anda, seperti Remote Desktop Connection yang dipaketkan dengan Windows. Untuk informasi selengkapnya tentang mengonfigurasi klien RDP Anda sendiri, lihat [Connect to Windows Anda dengan klien](#page-125-0)  [Remote Desktop](#page-125-0) Connection. Untuk terhubung ke instance Linux atau Unix di Lightsail, [lihat Connect](#page-72-0) [to your](#page-72-0) Linux atau Unix instance.

## Password administrator default untuk instans Windows Server

Password administrator default yang dihasilkan secara acak ditetapkan untuk instans Windows Server ketika mereka dibuat. Klien RDP berbasis browser di konsol Lightsail menggunakan kata sandi administrator default untuk masuk ke instans Anda. Jika Anda mengubah kata sandi administrator pada instans Anda, Anda akan diminta untuk memasukkan kata sandi baru secara manual setiap kali Anda mencoba terhubung ke instans Anda menggunakan klien RDP berbasis browser. Lightsail tidak menyimpan kata sandi administrator baru Anda, dan tidak dapat diambil dari instance Anda.

#### **A** Important

Jika Anda kehilangan password administrator Anda, maka Anda tidak akan dapat masuk ke instans Anda, dan tidak ada cara untuk mengatur ulang password. Simpan kata sandi administrator baru Anda di lokasi yang aman di mana Anda dapat mengambilnya nanti jika kehilangannya, seperti AWS Secrets Manager Untuk informasi selengkapnya, lihat [Panduan](https://docs.aws.amazon.com/secretsmanager/latest/userguide/intro.html) [AWS Secrets Manager pengguna.](https://docs.aws.amazon.com/secretsmanager/latest/userguide/intro.html)

Anda dapat mengubah password administrator kembali ke password administrator default asli untuk menghindari agar tidak diminta password setiap kali Anda mengakses instans Anda dengan menggunakan klien RDP berbasis browser. Anda dapat menemukan kata sandi administrator default asli dengan memilih tab Instances di halaman beranda [Lightsail](https://lightsail.aws.amazon.com/). Pilih nama instans Windows Server Anda, pilih tab Connect, dan pilih Tampilkan password default untuk melihat password administrator default asli seperti yang ditunjukkan dalam instans berikut.

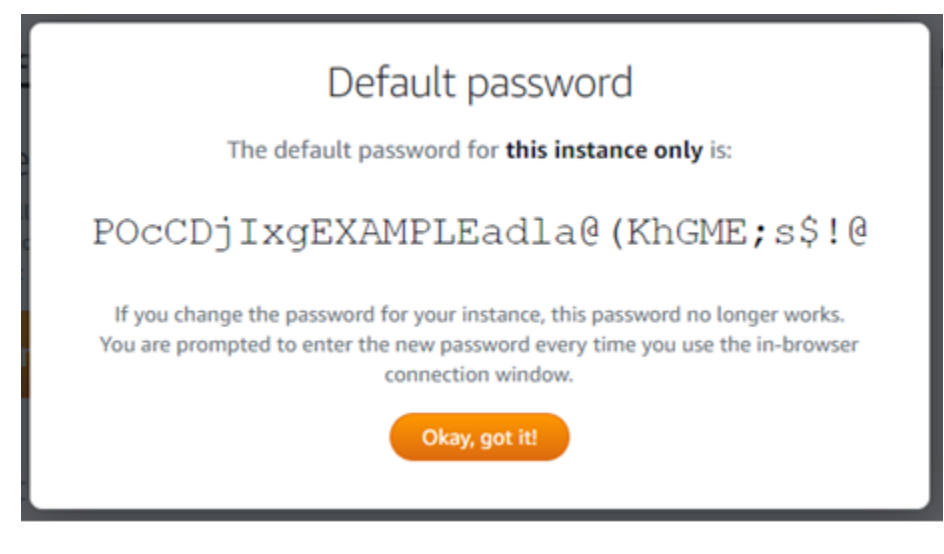

## Connect ke instans Windows Server Anda dengan menggunakan klien RDP berbasis browser

Gunakan prosedur berikut untuk terhubung ke instance Windows Server Anda menggunakan klien RDP berbasis browser di konsol Lightsail.

- 1. Masuk ke konsol [Lightsail.](https://lightsail.aws.amazon.com/)
- 2. Mengakses klien RDP berbasis browser untuk instans yang ingin Anda connect-kan dengan menggunakan salah satu langkah berikut:
	- Pilih ikon klien RDP berbasis browser, seperti yang ditunjukkan dalam instans berikut.

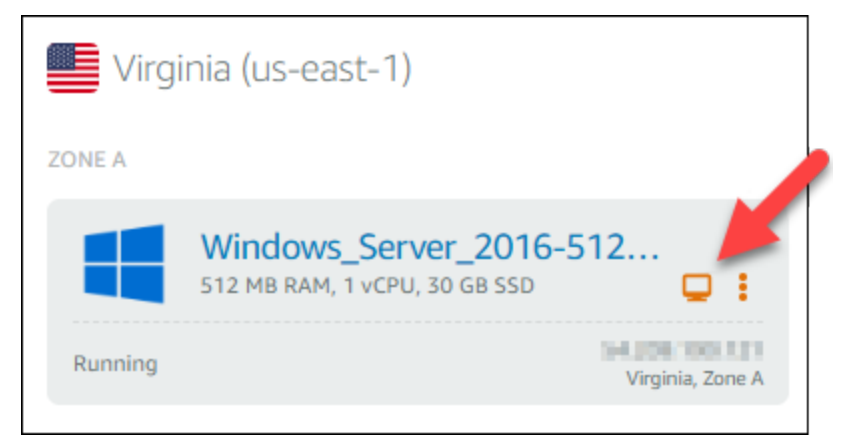

• Pilih ikon menu tindakan (), lalu pilih Connect seperti yang ditunjukkan pada contoh berikut.

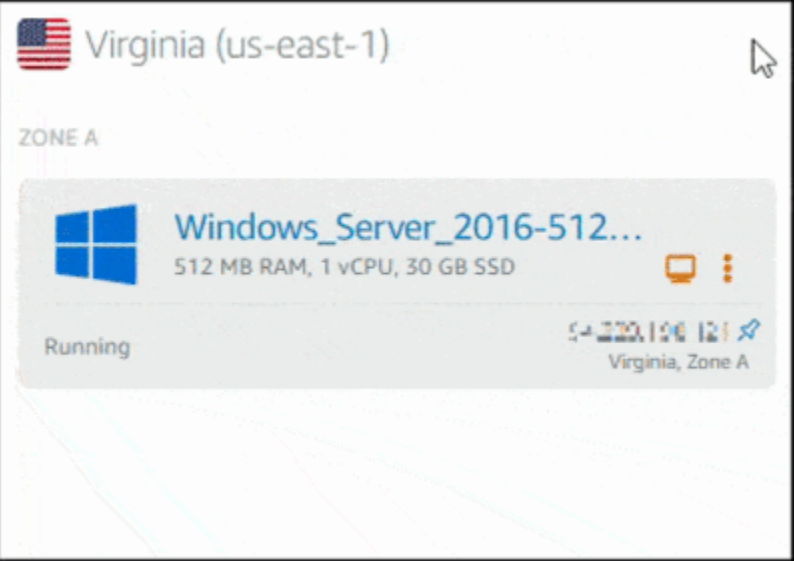

• Pilih nama instans, dan pada tab Connect, pilih Connect menggunakan RDP.

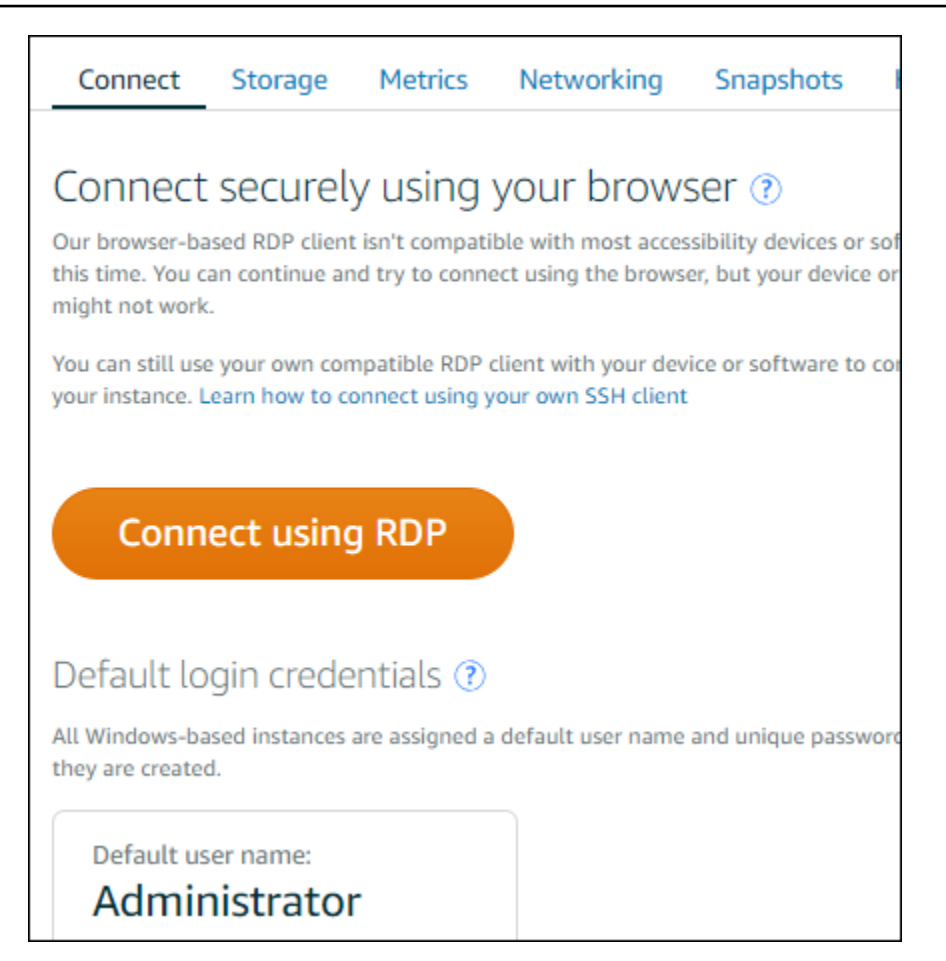

Anda dapat mulai berinteraksi dengan instans Anda ketika klien RDP berbasis browser terbuka, dan desktop Windows ditampilkan seperti yang ditunjukkan dalam contoh berikut.

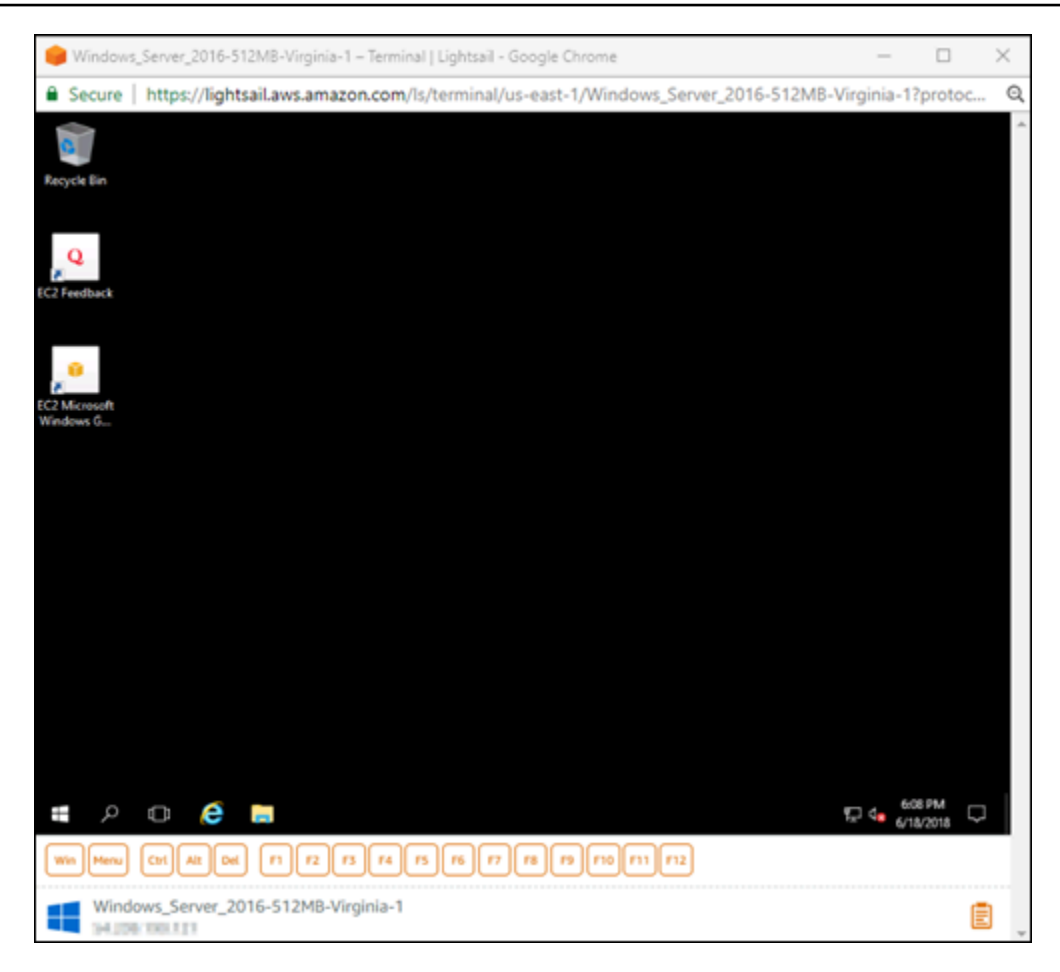

#### **a** Note

Tab Connect juga menyediakan informasi yang diperlukan untuk ter-connect dengan menggunakan klien RDP Anda sendiri, seperti nama pengguna default dan password default untuk instans Windows Anda. Untuk informasi selengkapnya tentang mengonfigurasi klien RDP Anda sendiri, lihat [Menyambungkan ke instans Windows Anda](#page-125-0) [di Amazon Lightsail menggunakan klien Remote Desktop Connection](#page-125-0).

Berinteraksi dengan instans Windows Anda dengan menggunakan klien RDP berbasis browser

Gunakan klien RDP berbasis browser seperti yang akan Anda lakukan dengan desktop Windows lokal Anda sendiri. RDP menyertakan kunci fungsi dan kunci lain yang khusus untuk Windows untuk membantu Anda berinteraksi dengan instans Anda. Bagian berikut menunjukkan cara menyalin dan menempelkan teks ke dan dari clipboard di RDP.

Untuk menempelkan teks ke klien RDP berbasis browser

- 1. Sorot teks di desktop lokal, lalu tekan Ctrl+C atau Cmd+C untuk menyalinnya ke clipboard lokal Anda.
- 2. Di pojok kanan bawah klien RDP berbasis peramban, pilih ikon clipboard. Kotak teks clipboard klien RDP berbasis peramban akan muncul.
- 3. Klik ke dalam kotak teks, lalu tekan Ctrl+V atau Cmd+V untuk menempelkan konten dari clipboard lokal Anda ke clipboard klien RDP berbasis browser.
- 4. Klik kanan di area sembarang pada layar remote desktop untuk menyisipkan teks dari clipboard klien RDP berbasis browser ke layar remote desktop.

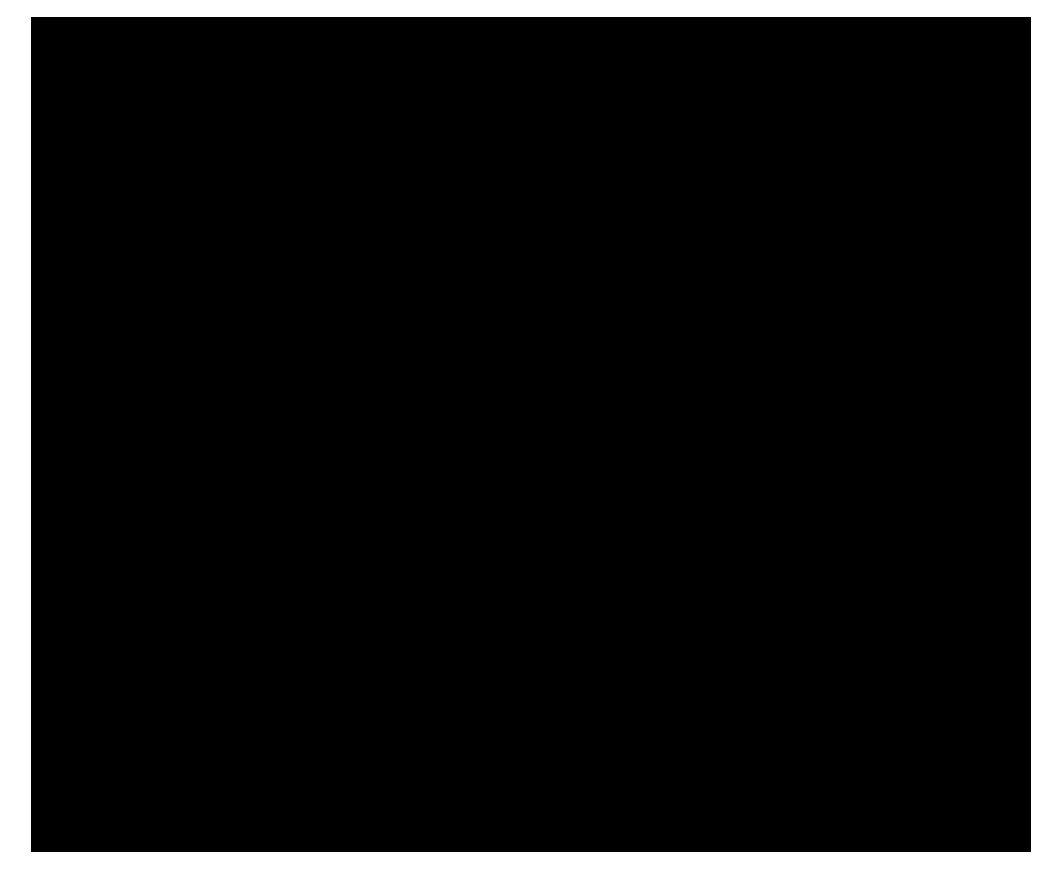

Untuk menyalin teks dari klien RDP berbasis browser

- 1. Sorot teks pada layar remote desktop.
- 2. Di pojok kanan bawah klien RDP berbasis peramban, pilih ikon clipboard. Kotak teks clipboard klien RDP berbasis peramban akan muncul.

3. Sorot teks yang ingin Anda salin, lalu tekan Ctrl+C atau Cmd+C untuk menyalin teks ke clipboard lokal Anda. Sekarang Anda dapat menaruh teks yang telah disalin di mana saja pada desktop lokal Anda.

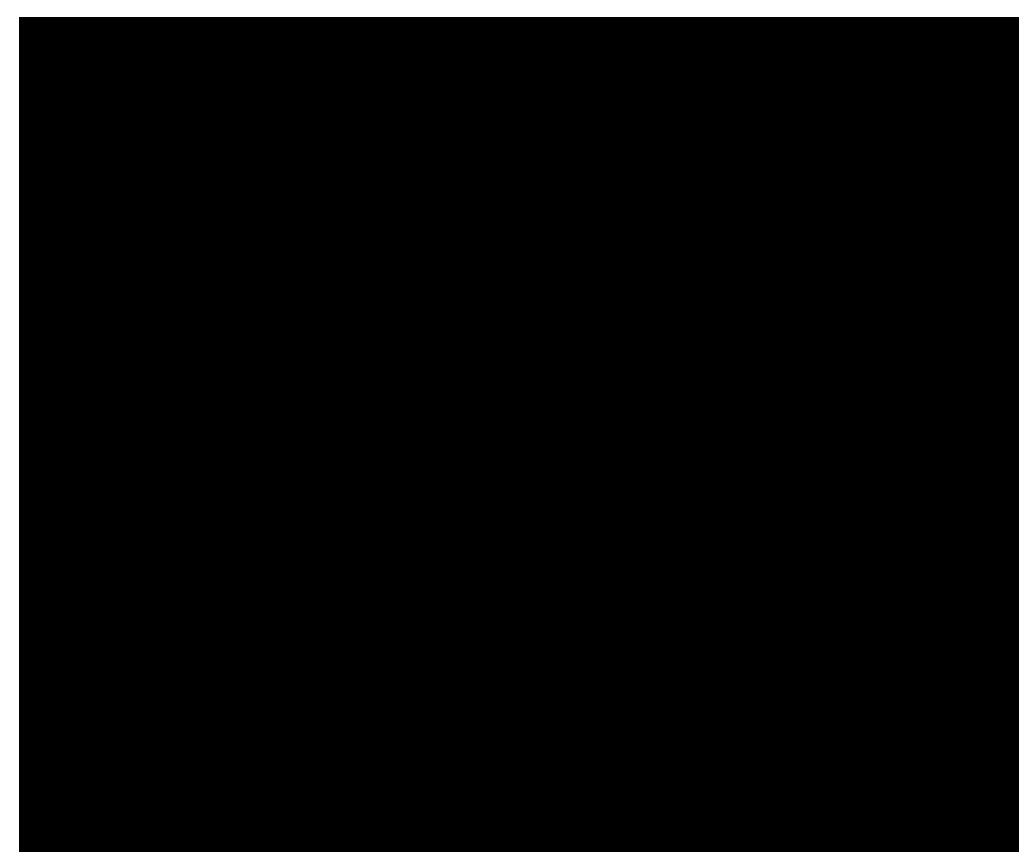

## Ubah kata sandi Administrator untuk instance Lightsail Windows

Saat Anda membuat instance Lightsail berbasis Windows Server, kami menggunakan kata sandi default untuk tempat kami membuat instance. Wilayah AWS Hal ini membuat lebih mudah untuk connect menggunakan klien desktop remote (RDP) berbasis browser, serta klien seperti Remote Desktop Connection.

#### **A** Important

Kami sangat menyarankan Anda untuk membiarkan Lightsail menghasilkan kata sandi untuk instans Anda. Karena kami tidak menyimpan kata sandi khusus Anda, Anda dapat berisiko kehilangan akses ke instance Lightsail Anda jika Anda mengubah kata sandi Administrator.

Ubah kata sandi Administrator Anda menggunakan Windows Server

Anda dapat mengganti password Administrator Anda menggunakan menu Ganti Password Windows Server. Ketik **Ctrl Alt** ++ **Del** pada instance Lightsail berbasis Server Windows Anda, lalu pilih Ubah kata sandi.

Dekripsi kata kunci Anda

Jika Anda mengubah kata sandi pada instance Lightsail berbasis Server Windows, Anda dapat menggunakan AWS Command Line Interface (AWS CLI) untuk mendapatkan informasi yang membantu Anda mendekripsi kata sandi Anda.

Dapatkan ciphertext Anda menggunakan AWS CLI

1. Jika Anda belum melakukannya, instal dan konfigurasikan fileAWS CLI.

Untuk informasi selengkapnya, lihat [Mengonfigurasi AWS Command Line Interface untuk bekerja](#page-1271-0) [dengan Amazon Lightsail.](#page-1271-0)

- 2. Bukalah sebuah command prompt atau terminal.
- 3. Ketik perintah berikut ini.

```
aws lightsail get-instance-access-details --instance-name my-instance
```
Di mana *instans saya* adalah nama instans yang ingin Anda dapatkan informasinya.

Anda akan melihat output yang mirip dengan berikut ini.

```
{ 
     "accessDetails": { 
          "username": "Administrator", 
          "protocol": "rdp", 
         "ipAddress": "12.345.678.910",
          "passwordData": { 
              "ciphertext": "cipher", 
              "keyPairName": "my-ohio-key" 
          }, 
          "password": "", 
          "instanceName": "2016-ohio-windows" 
     }
}
```
4. Anda dapat menggunakan ciphertext dengan aplikasi yang tersedia untuk mendekripsi password Anda.

<span id="page-125-0"></span>Connect ke instance Lightsail Windows dari Windows menggunakan Remote Desktop **Connection** 

Anda dapat menggunakan klien Remote Desktop Connection (RDC) yang disertakan dengan sistem operasi Windows untuk terhubung ke instance Windows Anda di Amazon Lightsail. RDC mengharuskan Anda menggunakan nama pengguna administrator dan kata sandi untuk instans Windows, yang bisa berupa kata sandi default yang ditetapkan untuk instans tersebut ketika instans itu dibuat atau kata sandi Anda sendiri jika Anda mengubah kata sandi default.

Topik ini memandu Anda melalui langkah-langkah untuk mendapatkan kata sandi administrator default Anda dari konsol Lightsail, dan mengonfigurasi RDC untuk terhubung ke instance Windows Anda. Anda juga dapat terhubung ke instans Anda dari dalam konsol Lightsail menggunakan browser Anda. Untuk informasi selengkapnya, lihat [Connect ke instans Windows Anda dengan klien RDP](#page-117-0)  [berbasis web.](#page-117-0)

Dapatkan kata sandi administrator default untuk instans Windows

Selesaikan langkah-langkah berikut untuk mendapatkan kata sandi administrator default untuk instans Windows Anda, yang diperlukan untuk terhubung ke instans menggunakan RDC.

**a** Note

Jika Anda mengubah kata sandi administrator default, maka kata sandi yang ditampilkan di konsol Lightsail untuk instance Anda tidak akan berfungsi. Anda harus mengingat kata sandi Anda. Anda tidak dapat terhubung ke instans Anda menggunakan RDC tanpa kata sandi administrator Anda.

- 1. Masuk ke konsol [Lightsail.](https://lightsail.aws.amazon.com/)
- 2. Pilih instans Windows yang ingin Anda hubungkan.
- 3. Di tab Connect yang ada di halaman pengelolaan instans, pilih Tampilkan kata sandi default.
- 4. Sorot kata sandi default yang ditampilkan, dan salin dengan menekan Ctl+C atau Cmd+C. Kata sandi sekarang ada di clipboard Anda.

Lanjutkan ke bagian berikutnya dari panduan ini untuk mengonfigurasi RDC, dan tempel kata sandi ke klien.

Mengonfigurasi RDC dan terhubung ke instans Windows Anda

Selesaikan langkah-langkah berikut untuk mengonfigurasi RDC dan terhubung ke instans Windows Anda.

- 1. Buka menu Windows, dan kemudian cari Remote Desktop Connection atau RDC.
- 2. Pilih Remote Desktop Connection dalam hasil pencarian.

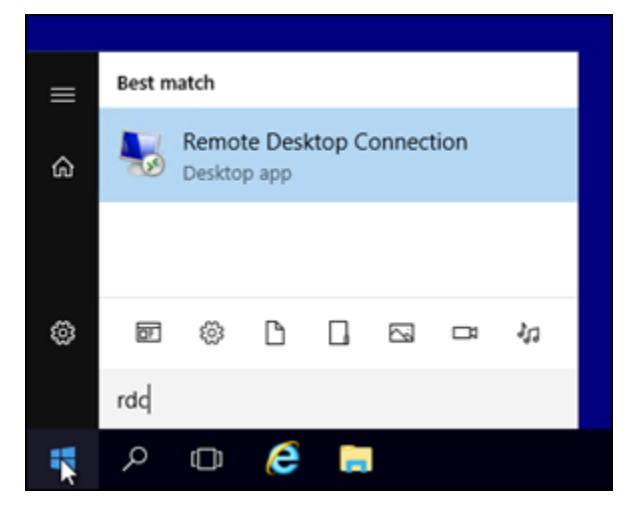

3. Di kotak teks Komputer, masukkan alamat IP publik dari instans Windows Anda.

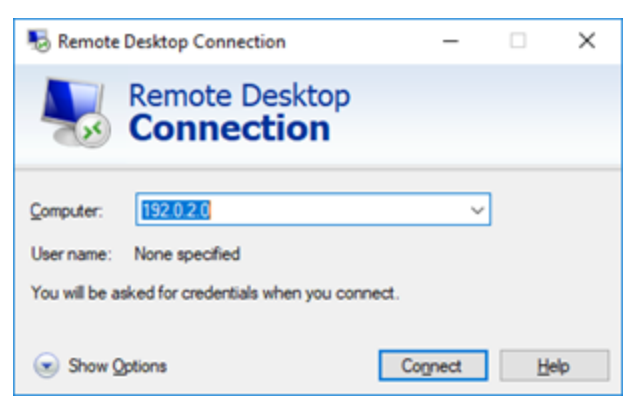

IP publik ditampilkan di sebelah instans Anda di konsol Lightsail, seperti yang ditunjukkan pada contoh berikut:

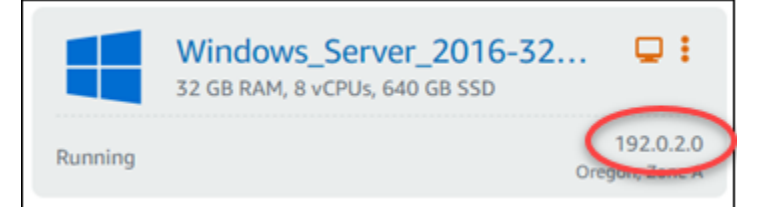

- 4. Pilih Tampilkan Opsi untuk melihat opsi koneksi tambahan.
- 5. Di kotak teks Nama Pengguna, masukkanAdministrator, yang merupakan nama pengguna default untuk semua instance Windows di Lightsail.

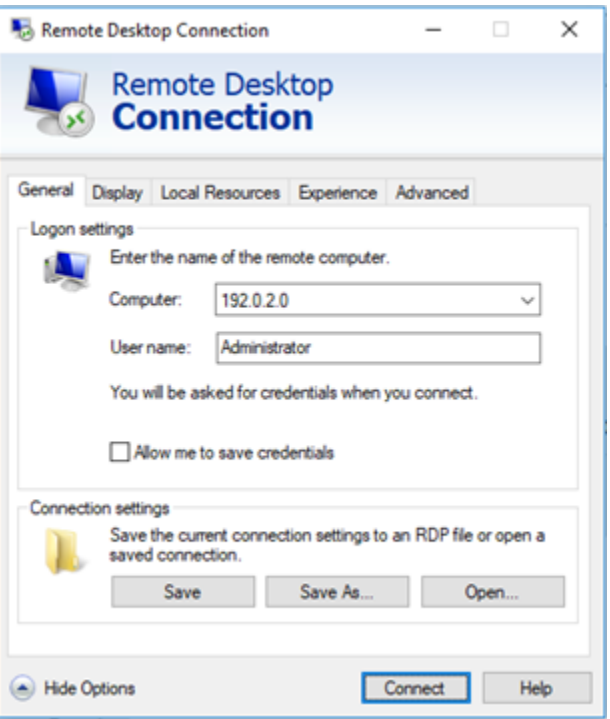

- 6. Pilih Connect.
- 7. Pada prompt yang muncul, masukkan atau tempel kata sandi administrator default yang Anda salin dari konsol Lightsail sebelumnya dalam prosedur ini, lalu pilih OK.

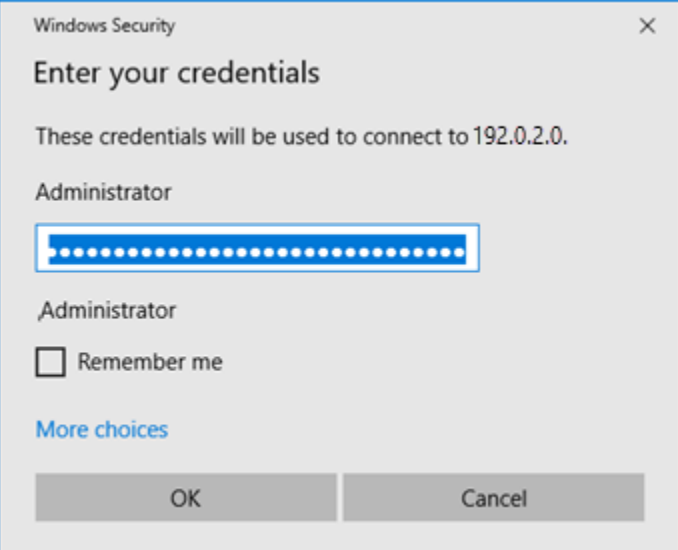

8. Pada prompt yang muncul, pilih Ya untuk terhubung ke instans Windows meskipun ada kesalahan sertifikat.

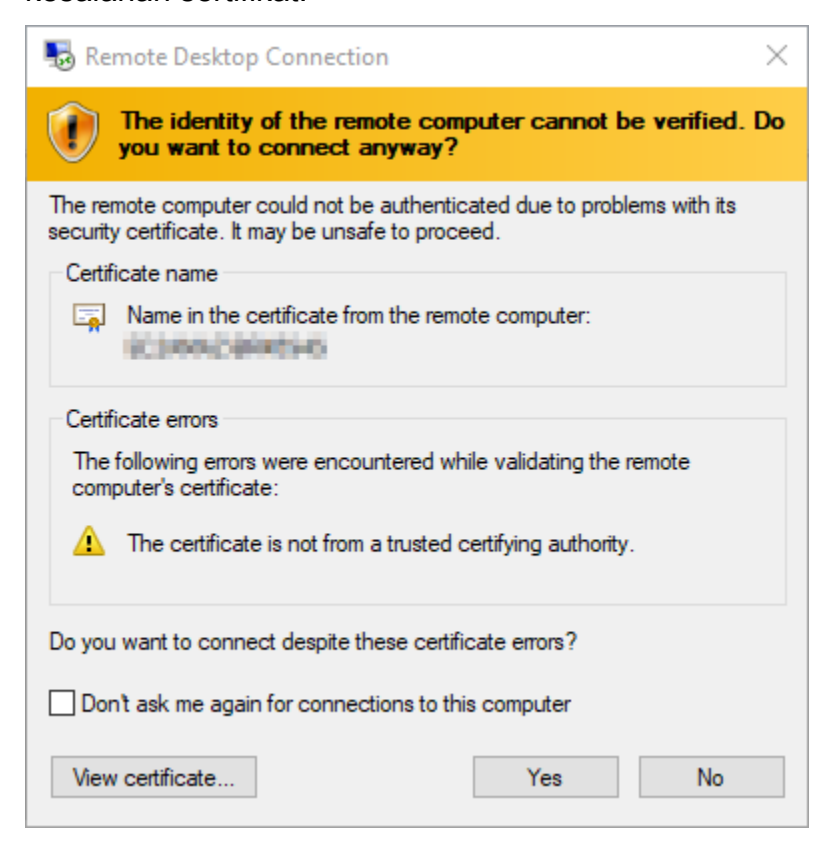

Setelah Anda terhubung ke instans, Anda akan melihat layar yang mirip dengan contoh berikut:

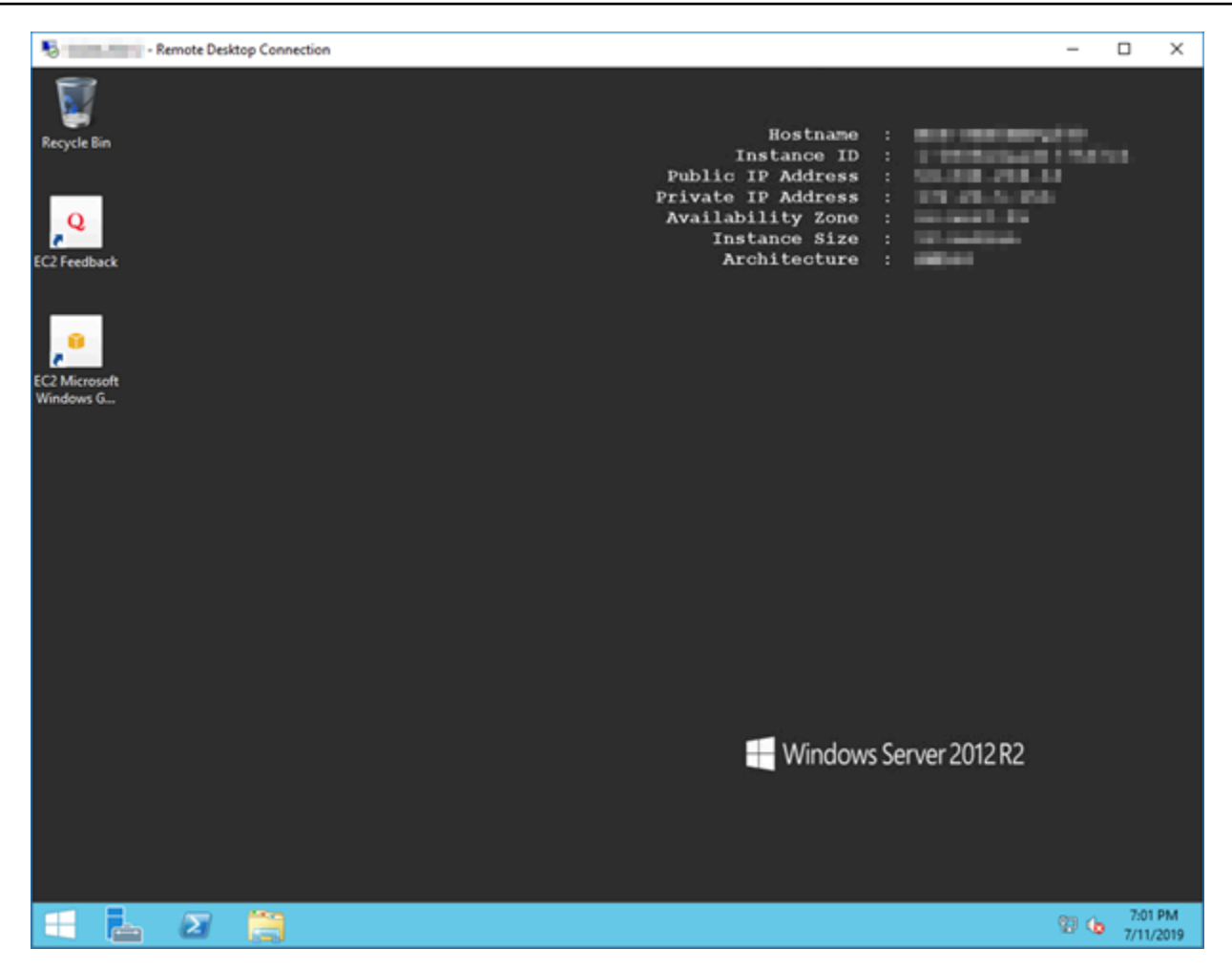

Connect ke instance Lightsail Windows dari macOS menggunakan Remote Desktop **Connection** 

Anda dapat menggunakan klien Microsoft Remote Desktop untuk terhubung ke instans Windows Anda dari komputer macOS Anda. Microsoft Remote Desktop mengharuskan Anda menggunakan nama pengguna administrator dan kata sandi untuk instance Lightsail Windows Anda. Ini bisa menjadi kata sandi default yang ditetapkan untuk instance saat dibuat, atau kata sandi Anda sendiri jika Anda mengubah kata sandi default.

Topik ini memandu Anda melalui langkah-langkah untuk mendapatkan kata sandi administrator default Anda dari konsol Lightsail, dan mengonfigurasi Microsoft Remote Desktop untuk terhubung ke instans Windows Anda. Anda juga dapat terhubung ke instans Anda dari dalam konsol Lightsail menggunakan browser Anda. Untuk informasi selengkapnya, lihat [Connect ke instans Windows Anda](#page-117-0)  [dengan klien Microsoft Remote Desktop.](#page-117-0)

Dapatkan informasi koneksi yang diperlukan untuk instans Windows Anda

Anda akan memerlukan alamat IP publik, nama pengguna, dan kata sandi administrator untuk instance Windows Anda untuk menghubungkannya menggunakan klien Microsoft Remote Desktop.

Lengkapi prosedur berikut untuk mendapatkan informasi yang diperlukan.

- 1. Masuk ke konsol [Lightsail.](https://lightsail.aws.amazon.com/)
- 2. Pilih tab Instances di halaman beranda Lightsail.
- 3. Catat alamat IP publik dari instance yang ingin Anda sambungkan.
- 4. Pilih nama instance yang ingin Anda sambungkan.
- 5. Pilih tab Connect.
- 6. Pilih Tampilkan kata sandi default untuk mendapatkan kata sandi administrator Windows untuk instans Anda.

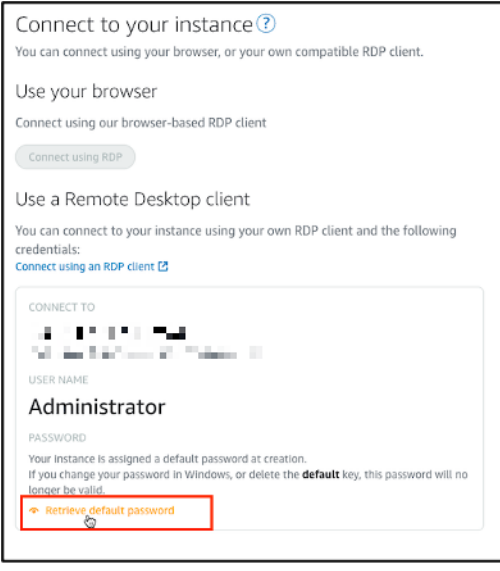

Prompt menampilkan kata sandi administrator default untuk instance Windows Anda.

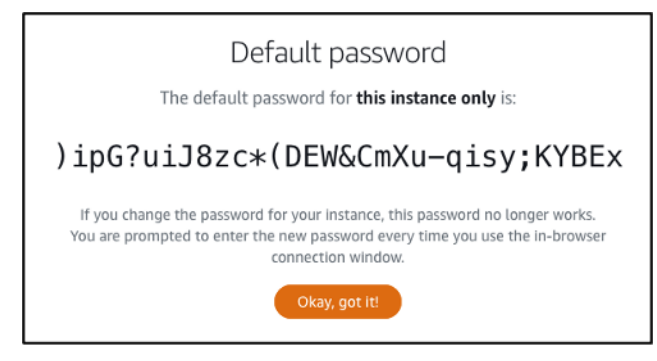

7. Salin kata sandi administrator. Anda akan menggunakannya untuk masuk ke instans Anda menggunakan klien Microsoft Remote Desktop nanti dalam panduan ini.

Konfigurasikan Microsoft Remote Desktop dan sambungkan ke instans Anda

Selesaikan prosedur berikut untuk menginstal klien Microsoft Remote Desktop di Mac Anda, dan konfigurasikan untuk terhubung ke instans Anda.

- 1. Buka App Store di Mac Anda, dan cari Microsoft Remote Desktop.
- 2. Temukan aplikasi Microsoft Remote Desktop di hasil pencarian, dan pilih GET untuk menginstal aplikasi.

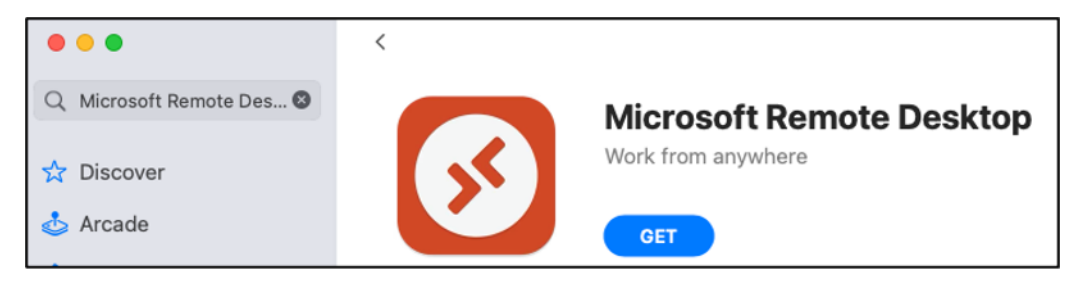

- 3. Buka Microsoft Remote Desktop setelah instalasi selesai.
- 4. Di bagian atas, pilih ikon plus (+), dan pilih Tambahkan PC.

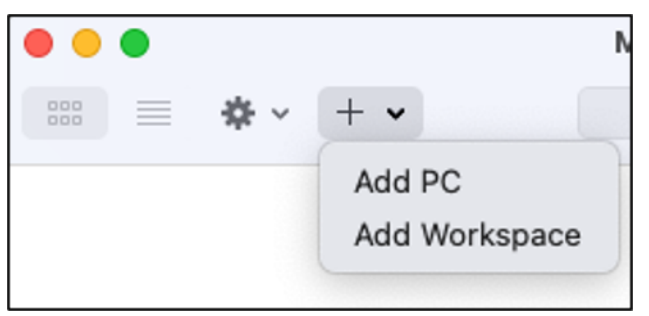

- 5. Di kotak teks nama PC, tempel alamat IP publik instans Anda.
- 6. Pilih Tambahkan.

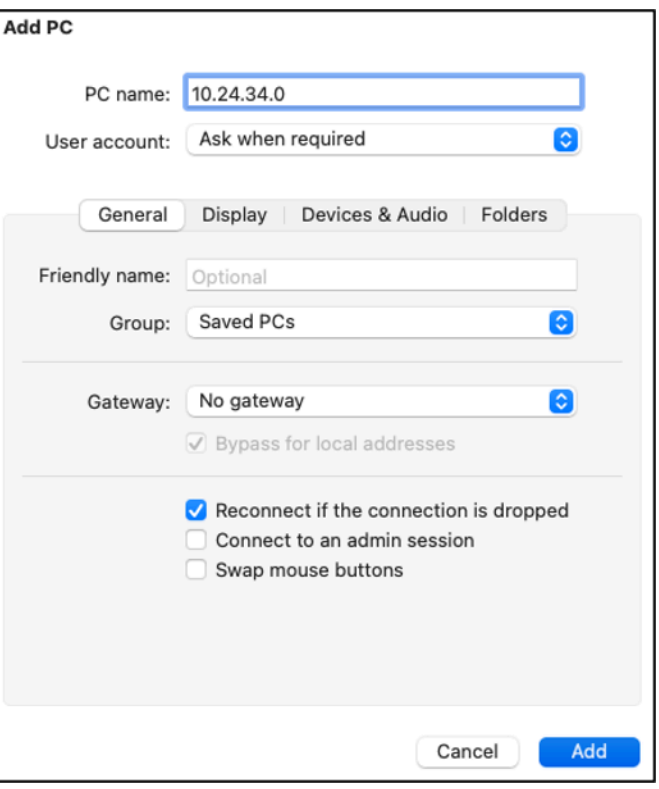

7. Klik kanan ikon untuk instans Anda, dan pilih Connect.

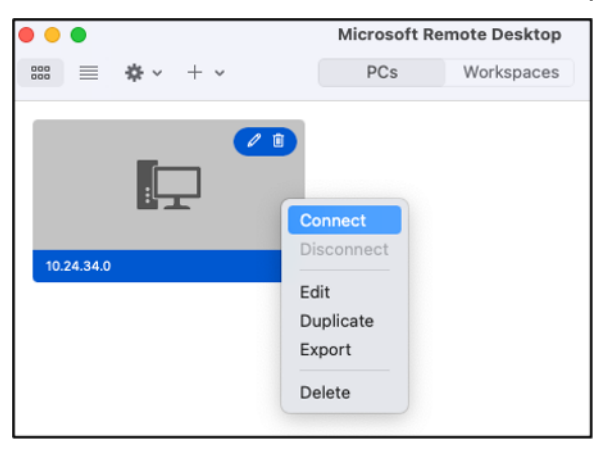

- 8. Masukkan Administrator ke dalam kotak teks Nama Pengguna, dan masukkan kata sandi administrator default yang Anda dapatkan sebelumnya dalam panduan ini ke dalam kotak teks Kata Sandi.
- 9. Pilih Lanjutkan untuk terhubung ke instans Anda.

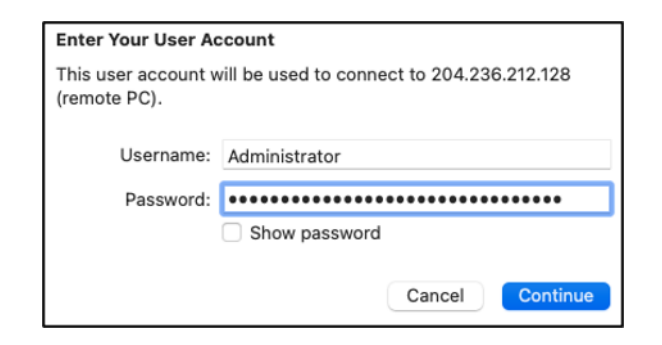

Anda sekarang terhubung ke instance Lightsail Windows Anda.

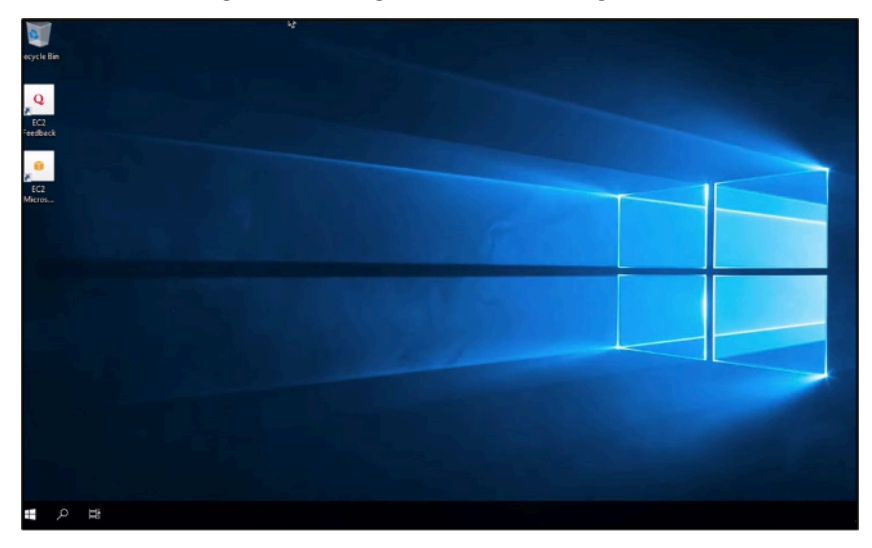

# Membuat snapshot dari instans Lightsail Linux atau Unix Anda

Anda dapat membuat snapshot dari instans Lightsail berbasis Linux/Unix Anda. Snapshot instans adalah salinan disk sistem dan cocok dengan konfigurasi mesin asli (memori, CPU, ukuran disk, dan kecepatan transfer data). Jika Anda telah memasang disk penyimpanan blok ke instans Anda, Lightsail akan menyalin disk tambahan tersebut sebagai bagian dari snapshot Anda. Untuk informasi selengkapnya, lihat [Snapshot.](#page-227-0)

#### **a** Note

Langkah-langkah untuk membuat snapshot instans Lightsail berbasis Windows Server berbeda. Untuk informasi selengkapnya, lihat [Membuat snapshot instans Windows Server](#page-150-0) [Anda](#page-150-0).

Anda harus sudah memiliki sebuah instans di Lightsail untuk membuat snapshot darinya. Setelah Anda memiliki sebuah instans, ikuti langkah berikut untuk membuat snapshot:

- 1. Pada halaman beranda Lightsail, pilih nama instans yang ingin Anda buat snapshot-nya.
- 2. Pilih tab Snapshot.
- 3. Pada bagian bawah Snapshot manual di halaman tersebut, pilih Membuat snapshot, lalu masukkan nama untuk snapshot Anda.

Nama sumber daya:

- Harus unik Wilayah AWS dalam masing-masing akun Lightsail Anda.
- Harus terdiri dari 2 hingga 255 karakter.
- Harus dimulai dan diakhiri dengan karakter alfanumerik atau angka.
- Dapat berisi karakter alfanumerik, angka, periode, tanda hubung, dan garis bawah.
- 4. Pilih Create (Buat).

Anda dapat melihat snapshot yang baru saja Anda buat dengan status Snapshotting....

Setelah snapshot selesai, Anda dapat [membuat instans lain dari snapshot tersebut.](#page-244-0) Misalnya, Anda mungkin ingin memilih paket dengan ukuran yang lebih besar dari yang Anda miliki sebelumnya.

#### **A** Important

Bila Anda membuat instans baru dari sebuah snapshot, Lightsail akan memungkinkan Anda membuat paket instans yang memiliki ukuran yang sama atau ukuran yang lebih besar. Saat ini kami tidak men-support pembuatan ukuran instans lebih kecil dari sebuah snapshot. Pilihan yang lebih kecil akan berwarna abu-abu ketika Anda membuat instans baru dari sebuah snapshot.

Untuk membuat ukuran instans yang lebih besar dari sebuah snapshot, Anda dapat menggunakan konsol Lightsail, perintah create-instances-from-snapshotCLI. atau operasi API. CreateInstancesFromSnapshot Untuk informasi selengkapnya, lihat [Membuat sebuah instans dari](#page-244-0) [sebuah snapshot](#page-244-0).

[Untuk informasi selengkapnya tentang bundel Lightsail, lihat harga Lightsail.](https://amazonlightsail.com/pricing/)

#### Topik

- [Connect ke instans Linux atau Unix di Amazon EC2 yang dibuat dari snapshot Amazon Lightsail](#page-135-0)
- [Connect ke instans Windows Server di Amazon EC2 yang dibuat dari snapshot Lightsail](#page-143-0)
- [Buat snapshot dari instance Lightsail Windows Server Anda](#page-150-0)
- [Mengamankan instance Windows Server di Amazon EC2 yang dibuat dari snapshot Lightsail](#page-156-0)
- [Mengamankan instans Linux atau Unix di Amazon EC2 yang dibuat dari snapshot Lightsail](#page-158-0)

# <span id="page-135-0"></span>Connect ke instans Linux atau Unix di Amazon EC2 yang dibuat dari snapshot Amazon Lightsail

Setelah instance Linux atau Unix dibuat di Amazon Elastic Compute Cloud (Amazon EC2) dari snapshot Amazon Lightsail, Anda dapat terhubung ke instans melalui SSH yang mirip dengan cara Anda terhubung ke instance Lightsail sumber. Untuk mengautentikasi instans Anda, gunakan key pair Lightsail default untuk instance Wilayah AWS sumber, atau key pair Anda sendiri. Panduan ini menunjukkan cara menghubungkan ke instans Linux atau Unix Anda di EC2 menggunakan PuTTY.

## **a** Note

Untuk informasi selengkapnya tentang menghubungkan ke instance Windows Server, lihat [Connect ke instans Windows Server Amazon EC2 yang dibuat dari snapshot Lightsail.](#page-143-0)

## Daftar Isi

- [Dapatkan kunci untuk contoh Anda](#page-135-1)
- [Dapatkan alamat DNS publik untuk instans Anda](#page-136-0)
- [Unduh dan instal Putty](#page-137-0)
- [Konfigurasikan kunci dengan PuttyGen](#page-137-1)
- [Konfigurasikan PutTY untuk terhubung ke instans Anda](#page-140-0)
- [Langkah selanjutnya](#page-143-1)

## <span id="page-135-1"></span>Dapatkan kunci untuk instans Anda

Dapatkan kunci yang benar yang diperlukan untuk terhubung ke instans Amazon EC2 baru Anda. Kunci yang Anda butuhkan tergantung pada bagaimana Anda terhubung ke instance Lightsail

sumber. Anda mungkin terhubung ke instans Lightsail sumber dengan menggunakan salah satu metode berikut:

• Menggunakan key pair Lightsail default untuk Region instance sumber - Unduh kunci pribadi default dari tab kunci SSH pada halaman akun Lightsail[.](https://lightsail.aws.amazon.com/ls/webapp/account/keys) Untuk informasi selengkapnya tentang kunci Lightsail default, [lihat](#page-69-0) Pasangan kunci SSH.

#### **a** Note

Setelah Anda terhubung ke instans EC2 Anda, kami sarankan untuk menghapus kunci Lightsail default dari instance dan menggantinya dengan key pair Anda sendiri. Untuk informasi selengkapnya, lihat [Mengamankan instance Linux atau Unix Anda di Amazon](#page-158-0)  [EC2 yang dibuat dari snapshot Lightsail](#page-158-0).

• Menggunakan key pair Anda sendiri — Temukan kunci pribadi Anda dan gunakan untuk terhubung ke instans Amazon EC2 Anda. Lightsail tidak menyimpan kunci pribadi Anda ketika Anda menggunakan key pair Anda sendiri. Jika Anda kehilangan kunci pribadi, Anda tidak dapat terhubung ke instans Amazon EC2 Anda.

## <span id="page-136-0"></span>Dapatkan alamat DNS publik untuk instans Anda

Dapatkan alamat DNS publik untuk instans Amazon EC2 Anda, sehingga Anda dapat menggunakannya saat mengonfigurasi klien SSH, seperti PuTTY, untuk terhubung ke instans Anda.

Untuk mendapatkan alamat DNS publik untuk instans Anda

- 1. Masuk ke konsol [Amazon EC2](https://console.aws.amazon.com/ec2/).
- 2. Pilih Instans dari panel navigasi kiri.
- 3. Pilih instans Linux atau Unix berjalan yang ingin Anda hubungkan.
- 4. Di panel bagian bawah, cari lokasi alamat DNS publik untuk instans Anda.

Ini adalah alamat yang akan Anda gunakan saat mengonfigurasi klien SSH untuk terhubung ke instans Anda. Lanjutkan ke bagian [Unduh dan instal PuTTY](#page-137-0) yang ada dalam panduan ini untuk mempelajari cara mengunduh dan menginstal klien SSH PuTTY.

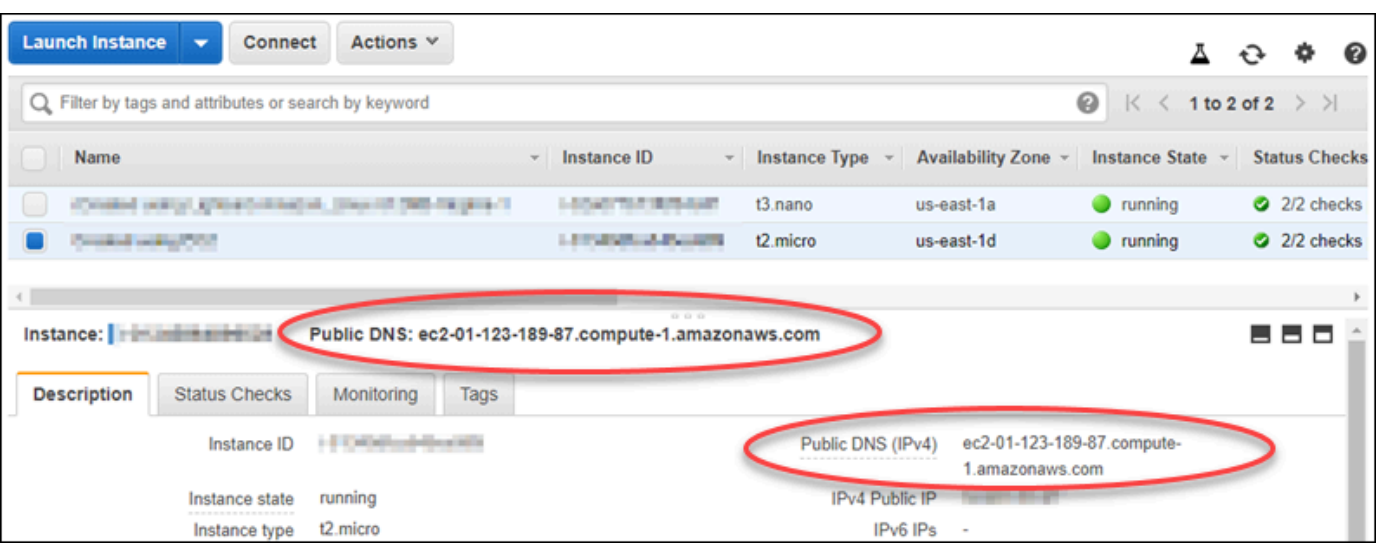

## <span id="page-137-0"></span>Unduh dan instal PuTTY

PuTTY adalah klien SSH gratis untuk Windows. Untuk informasi lebih lanjut tentang [PuTTY, lihat](http://www.chiark.greenend.org.uk/~sgtatham/putty/) [PuTTY: klien SSH dan Telnet gratis](http://www.chiark.greenend.org.uk/~sgtatham/putty/). Situs web ini juga menjelaskan pembatasan di negara-negara di mana enkripsi tidak diizinkan. Jika Anda sudah memiliki PuTTY, Anda dapat melompat langsung ke bagian Mengonfigurasi kunci dengan PuTTYgen berikut ini dari panduan ini.

[Unduh penginstal PuTTY atau file yang dapat dieksekusi](http://www.chiark.greenend.org.uk/~sgtatham/putty/download.html). Sebaiknya gunakan versi terbaru. Namun, untuk informasi tentang unduhan mana yang harus dipilih, lihat [dokumentasi PuTTY](http://www.chiark.greenend.org.uk/~sgtatham/putty/docs.html).

Lanjutkan ke bagian [Mengonfigurasi kunci dengan PuTTYgen](#page-137-1) dari panduan ini untuk mengonfigurasi kunci dengan PuTTYgen.

<span id="page-137-1"></span>Konfigurasi kunci dengan PuTTYgen

PuTTYgen menghasilkan pasangan kunci publik dan privat untuk digunakan dengan PuTTY. Langkah ini diperlukan untuk menggunakan jenis file kunci (.PPK) yang diterima PuTTY.

Untuk mengonfigurasi kunci dengan PuTTYgen

1. Mulai PuTTYgen.

Sebagai contoh, pilih menu Windows Mulai, pilih Semua Program, pilih PuTTY, dan pilih PuTTYgen.

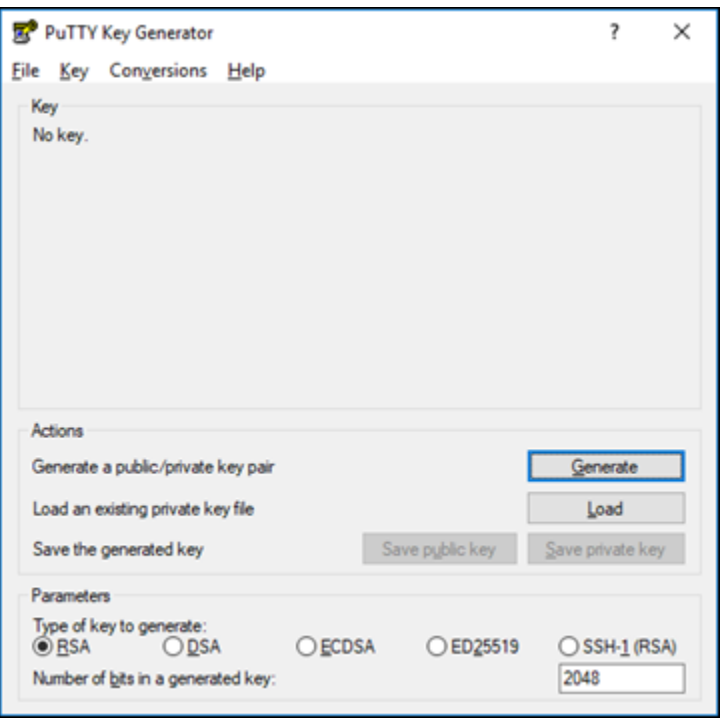

2. Pilih Muat.

Secara default, PuTTYgen hanya menampilkan file dengan ekstensi .PPK. Untuk menemukan lokasi file .PEM Anda, pilih opsi untuk menampilkan semua jenis file.

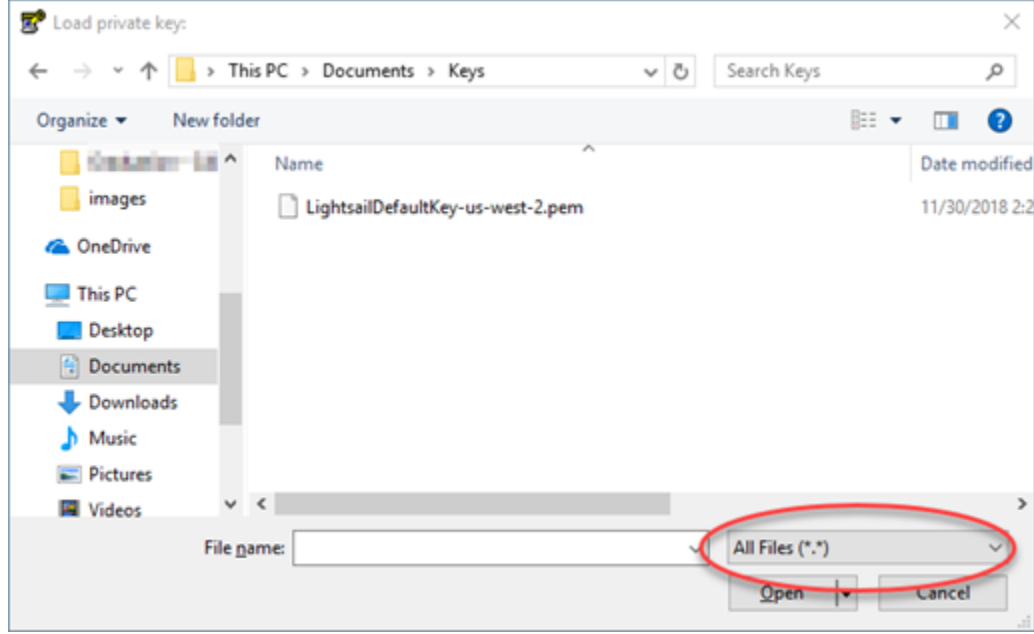

- 3. Pilih file kunci Lightsail default (.PEM) yang Anda unduh sebelumnya dalam panduan ini, lalu pilih Buka.
- 4. Setelah PuTTYgen mengonfirmasi bahwa Anda telah berhasil mengimpor kunci, pilih OK.

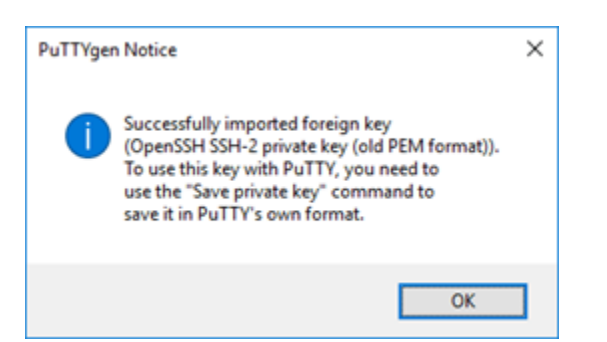

5. Pilih Simpan kunci privat, lalu konfirmasikan bahwa Anda tidak ingin menyimpannya dengan frasa sandi.

Jika Anda membuat frasa sandi sebagai tindakan keamanan ekstra, maka Anda harus memasukkannya setiap kali Anda terhubung ke instans Anda menggunakan PuTTY.

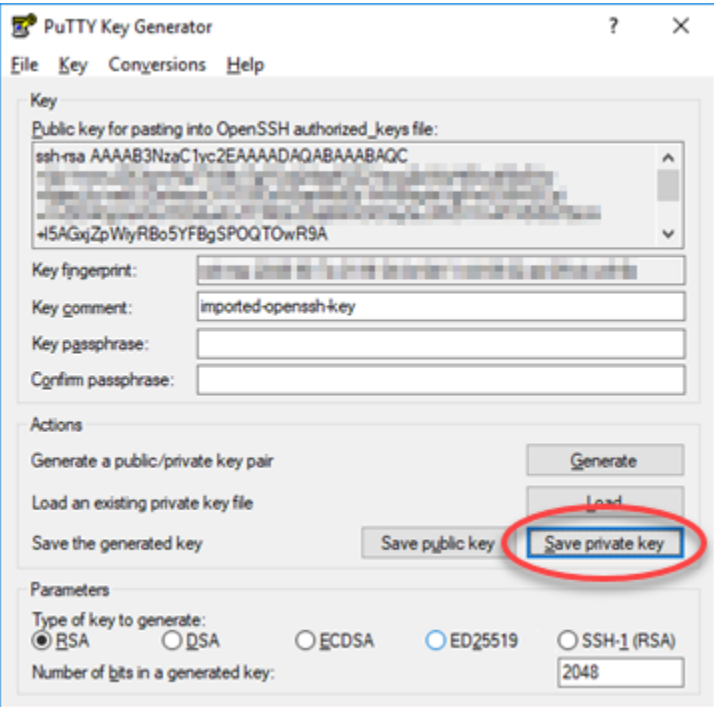

6. Tentukan nama dan lokasi untuk menyimpan kunci privat Anda, dan kemudian pilih Simpan.

PuTTYgen menyimpan file kunci baru Anda sebagai jenis file .PPK.

7. Tutup PuTTYgen.

Lanjutkan ke bagian [Konfigurasi PuTTY untuk menyambung ke instans Anda](#page-140-0) di panduan ini untuk menggunakan file.PPK baru yang Anda buat untuk mengonfigurasi PuTTY dan terhubung ke instans Linux atau Unix Anda di Amazon EC2.

## <span id="page-140-0"></span>Mengonfigurasi PuTTY untuk terhubung ke instans Anda

Konfigurasi PuTTY, karena sekarang Anda telah memiliki semua persyaratan untuk terhubung ke instans Linux atau Unix anda menggunakan SSH.

Mengonfigurasi PuTTY untuk terhubung ke instans Linux atau Unix Anda

1. Buka PuTTY.

Sebagai contoh, pilih menu Windows Mulai, pilih Semua Program, pilih PuTTY, dan pilih PuTTY.

2. Di kotak teks Nama Host, masukkan alamat DNS publik untuk instans yang diperoleh dari konsol Amazon EC2 sebelumnya dalam panduan ini.

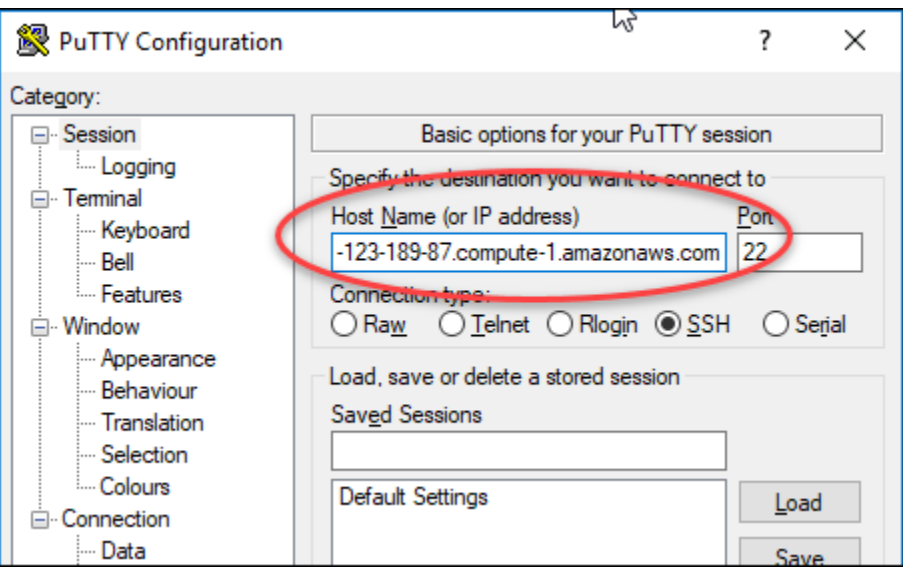

- 3. Di bawah bagian Koneksi yang ada pada panel navigasi kiri, pilih Data.
- 4. Di kotak teks Nama pengguna login otomatis, masukkan nama pengguna yang akan digunakan saat masuk ke instans.

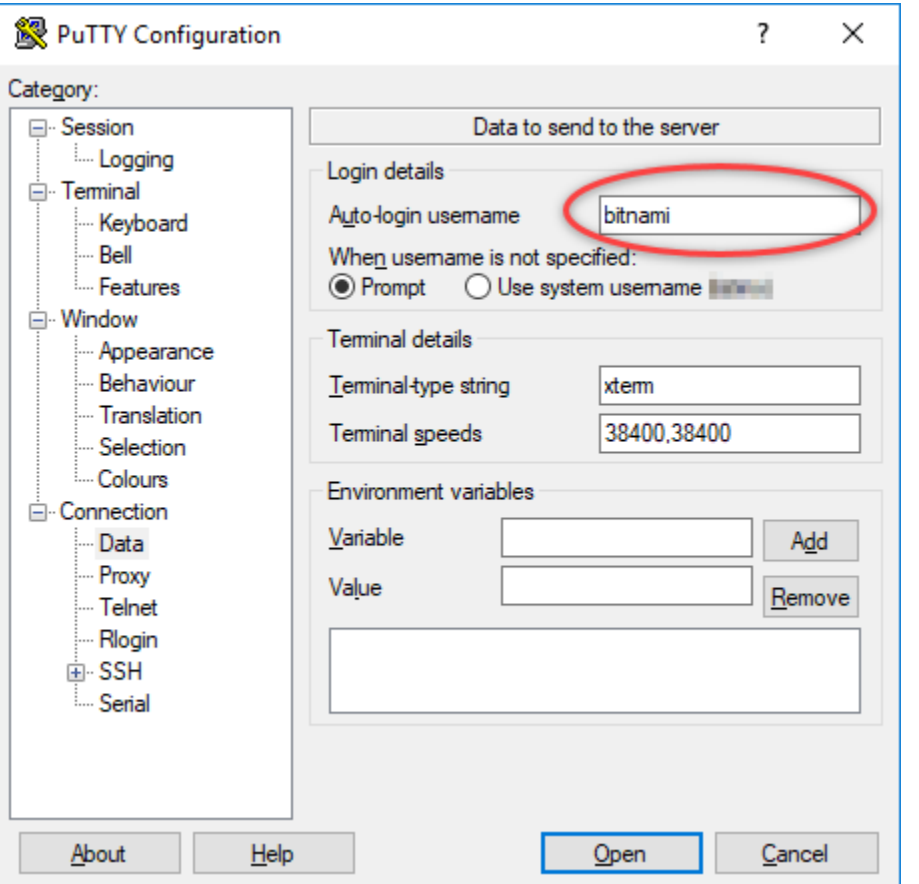

Masukkan salah satu nama pengguna default berikut tergantung pada cetak biru contoh Lightsail sumber:

- AlmaLinux, Amazon Linux 2, Amazon Linux 2023, CentOS Stream 9, FreeBSD, dan instans openSUSE: ec2-user
- CentOS 7 contoh: centos
- Instans Debian: admin
- Instans Ubuntu: ubuntu
- Contoh Bitnami: bitnami
- Instans Plesk: ubuntu
- Instans cPanel & WHM: centos
- 5. Di bawah bagian Koneksi yang ada pada panel navigasi kiri, perluas SSH, lalu pilih Auth.
- 6. Pilih Peramban untuk menavigasi ke file .PPK yang Anda buat di bagian sebelumnya dari panduan ini, dan kemudian pilih Buka.

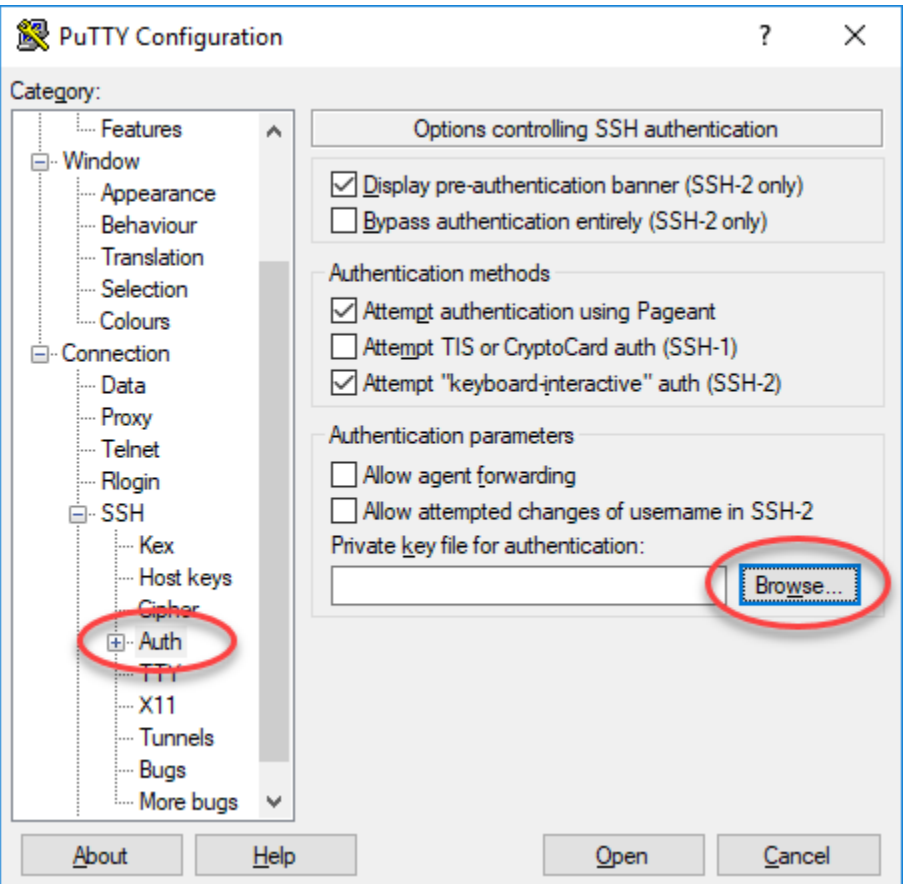

7. Pilih Buka untuk terhubung ke instans Anda, lalu pilih Ya untuk mempercayai koneksi ini pada masa akan datang.

Anda akan melihat layar yang mirip dengan berikut ini jika Anda berhasil terhubung ke instans Anda:

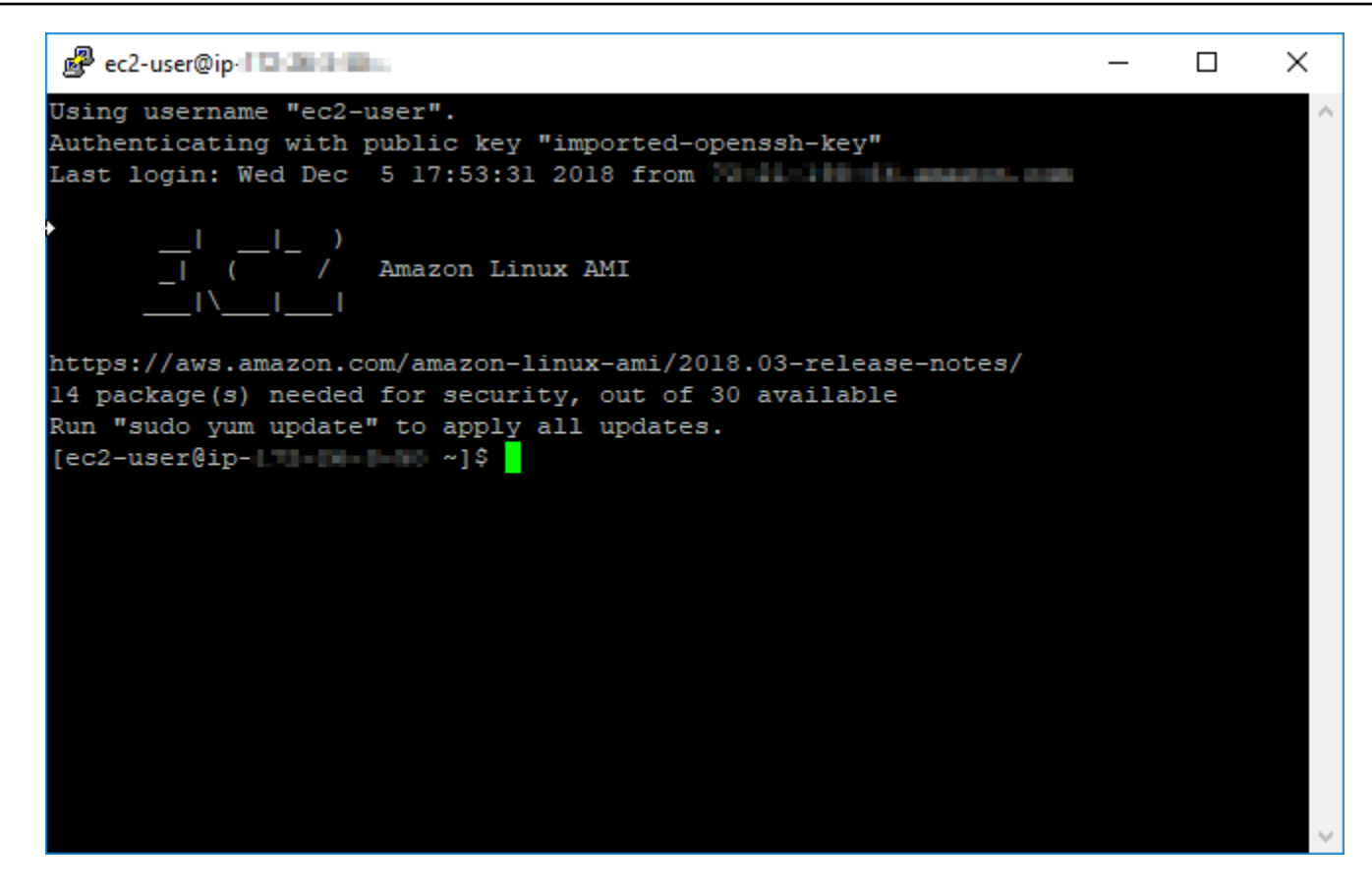

## <span id="page-143-1"></span>Langkah selanjutnya

Instans Linux atau Unix baru Anda di Amazon EC2 berisi kunci residu dari layanan Lightsail, jika Anda menggunakan Amazon EC2 untuk membuat instance baru dari snapshot yang diekspor. Sebaiknya hapus kunci ini untuk meningkatkan keamanan instans Amazon EC2 baru Anda. Untuk informasi selengkapnya, lihat [Mengamankan instance Linux atau Unix Anda di Amazon EC2 yang](#page-158-0)  [dibuat dari snapshot Lightsail](#page-158-0).

# <span id="page-143-0"></span>Connect ke instans Windows Server di Amazon EC2 yang dibuat dari snapshot Lightsail

Setelah instans Windows Server baru Anda dibuat di Amazon Elastic Compute Cloud (Amazon EC2), Anda dapat terhubung ke sana menggunakan Remote Desktop Protocol (RDP). Hal ini serupa dengan cara Anda terhubung ke instans Amazon Lightsail sumber. Connect ke instans EC2 Anda menggunakan pasangan kunci Lightsail default untuk instans sumber. Wilayah AWS Panduan ini menunjukkan kepada Anda cara terhubung ke instans Windows Server menggunakan Microsoft Remote Desktop Connection.
#### **a** Note

Untuk informasi selengkapnya tentang menghubungkan ke instance Linux atau Unix, lihat [Connect ke instans Linux atau Unix di Amazon EC2 yang dibuat dari](#page-135-0) snapshot Lightsail.

#### Isi

- [Dapatkan kunci untuk instans Anda](#page-144-0)
- [Dapatkan alamat DNS publik untuk instans Anda](#page-144-1)
- [Dapatkan kata sandi untuk instans Windows Server](#page-145-0)
- [Mengonfigurasi Remote Desktop Connection untuk terhubung ke instans Windows Server](#page-147-0)
- [Langkah selanjutnya](#page-150-0)

## <span id="page-144-0"></span>Dapatkan kunci untuk instans Anda

Instans Windows Server Anda di Amazon EC2 menggunakan pasangan kunci Lightsail default untuk Wilayah instans sumber untuk mengambil kata sandi administrator default.

Unduh kunci pribadi default dari tab tombol SSH di halaman akun [Lightsail.](https://lightsail.aws.amazon.com/ls/webapp/account/keys) [Untuk informasi](#page-69-0)  [selengkapnya tentang kunci SSH Lightsail default, lihat Pasangan kunci SSH.](#page-69-0)

#### **a** Note

Setelah terhubung ke instans EC2 Anda, kami sarankan Anda mengubah kata sandi administrator untuk instans Windows Server Anda di Amazon EC2. Ia akan menghapus keterkaitan antara pasangan kunci Lightsail default dan instans Windows Server Anda di Amazon EC2. Untuk informasi selengkapnya, lihat [Mengamankan instans Amazon EC2](#page-156-0)  [Windows Server yang dibuat dari snapshot Lightsail](#page-156-0).

## <span id="page-144-1"></span>Dapatkan alamat DNS publik untuk instans Anda

Dapatkan alamat DNS publik untuk instans Amazon EC2 Anda, sehingga Anda dapat menggunakannya ketika mengonfigurasi klien RDP, seperti Microsoft Remote Desktop Connection, untuk terhubung ke instans Anda.

#### Untuk mendapatkan alamat DNS publik untuk instans Anda

- 1. Masuk ke konsol [Amazon EC2](https://console.aws.amazon.com/ec2/).
- 2. Pilih Instans dari panel navigasi kiri.
- 3. Pilih instans Windows Server berjalan yang ingin Anda hubungkan.
- 4. Di panel bagian bawah, cari lokasi alamat DNS publik untuk instans Anda.

Ini adalah alamat yang Anda gunakan saat mengonfigurasi klien RDP untuk terhubung ke instans Anda. Lanjutkan ke bagian [Dapatkan kata sandi untuk instans Windows Server Anda](#page-145-0) dari panduan ini untuk mempelajari cara mendapatkan kata sandi administrator default untuk instance Windows Server Anda di Amazon EC2.

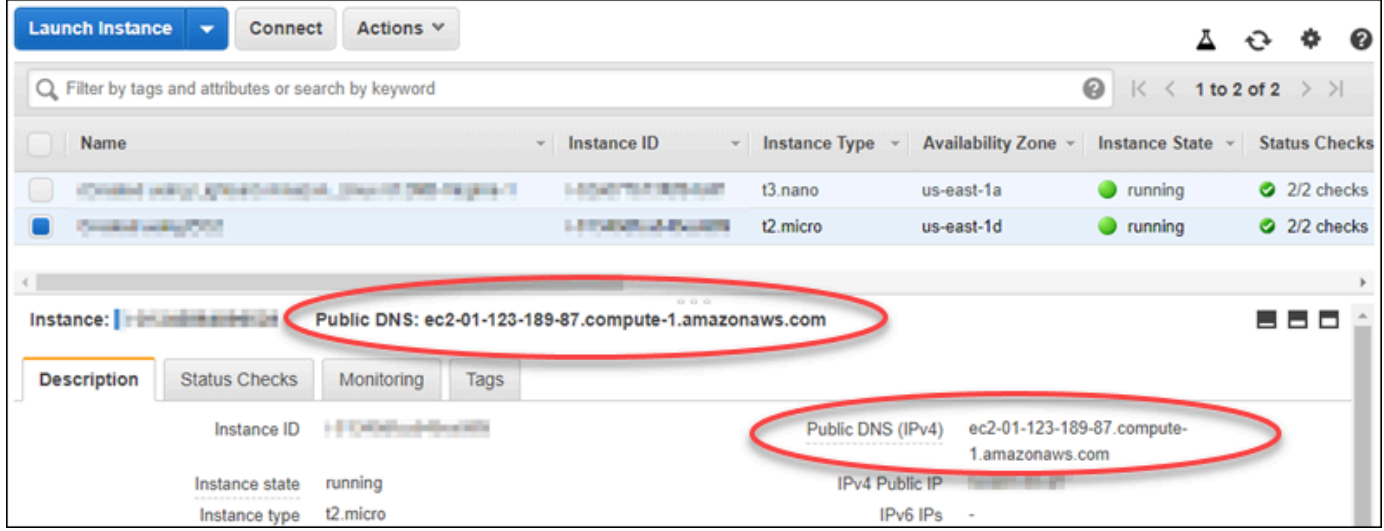

<span id="page-145-0"></span>Mendapatkan kata sandi untuk instans Windows Server

Dapatkan kata sandi untuk instans Windows Server Anda dari konsol Amazon EC2. Anda memerlukan kata sandi ini untuk masuk ke instans Windows Server Anda saat terhubung ke instans tersebut melalui RDP.

Untuk mendapatkan kata sandi untuk instans Windows Server

- 1. Masuk ke konsol [Amazon EC2](https://console.aws.amazon.com/ec2/).
- 2. Dari panel navigasi kiri, pilih Instans.
- 3. Pilih instans Windows Server yang ingin Anda hubungkan.
- 4. Pilih Tindakan, lalu pilih Dapatkan Kata Sandi Windows.

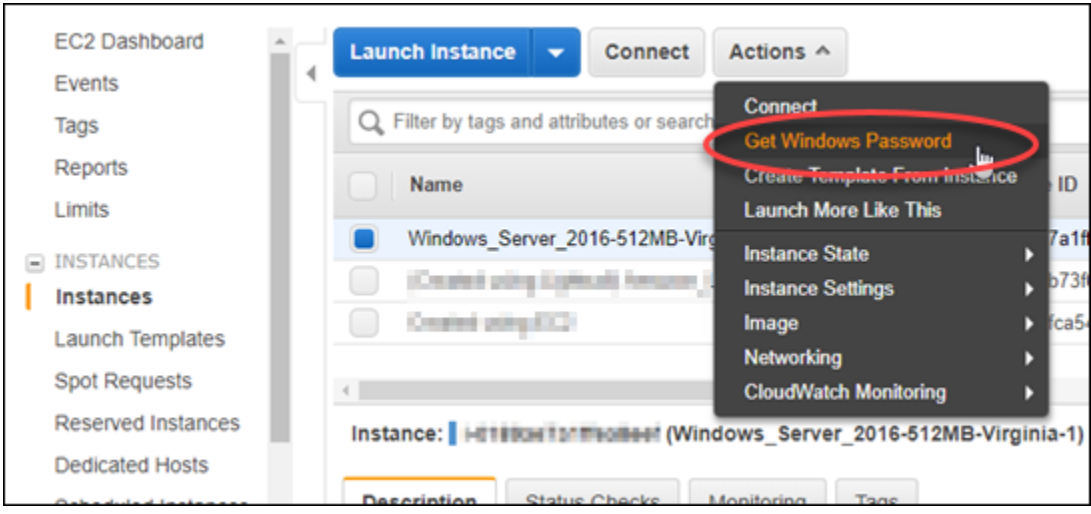

- 5. Pada prompt, pilih Peramban dan buka file kunci privat default yang Anda unduh dari Lightsail sebelumnya dalam panduan ini.
- 6. Pilih Dekripsi Kata Sandi.

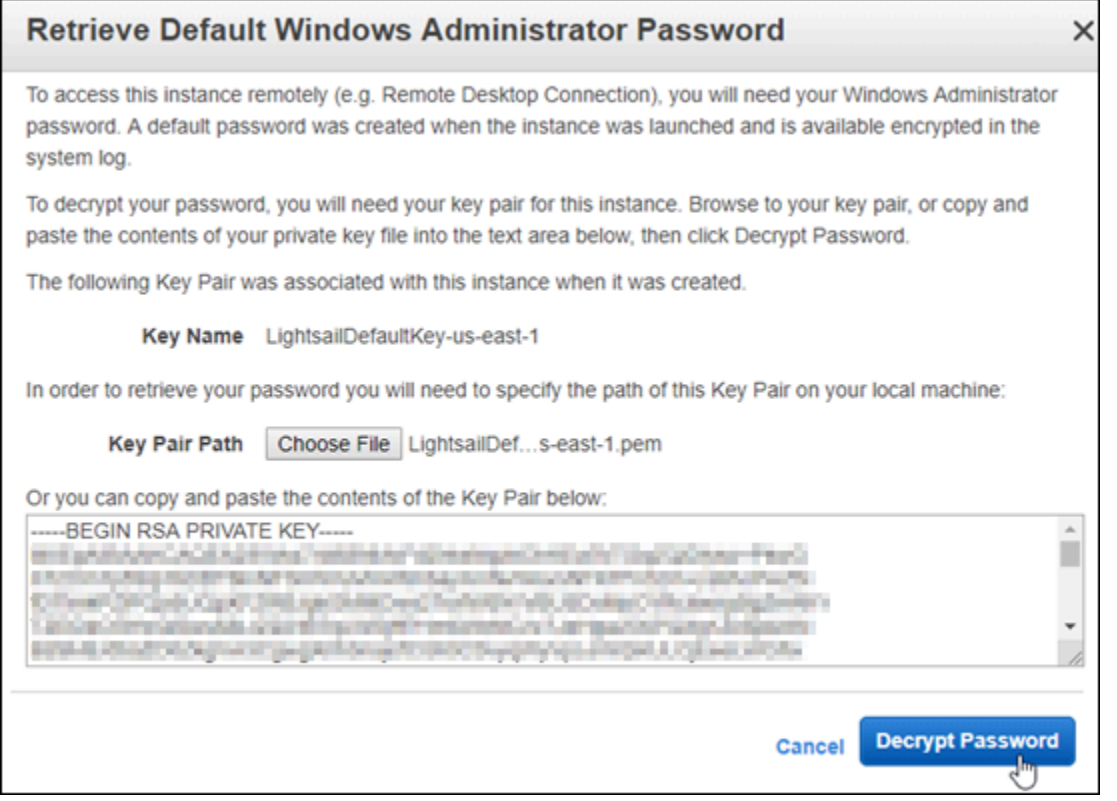

Kata sandi ditampilkan di layar, begitu juga dengan DNS publik dan nama pengguna. Salin kata sandi ke clipboard Anda sehingga Anda dapat menggunakannya dalam bagian [Mengonfigurasi](#page-147-0) [Remote Desktop Connection untuk terhubung ke instans Windows Server](#page-147-0) dari panduan ini.

Sorot kata sandi, dan tekan Ctrl+C jika Anda menggunakan Windows, atau Cmd+C jika Anda menggunakan macOS.

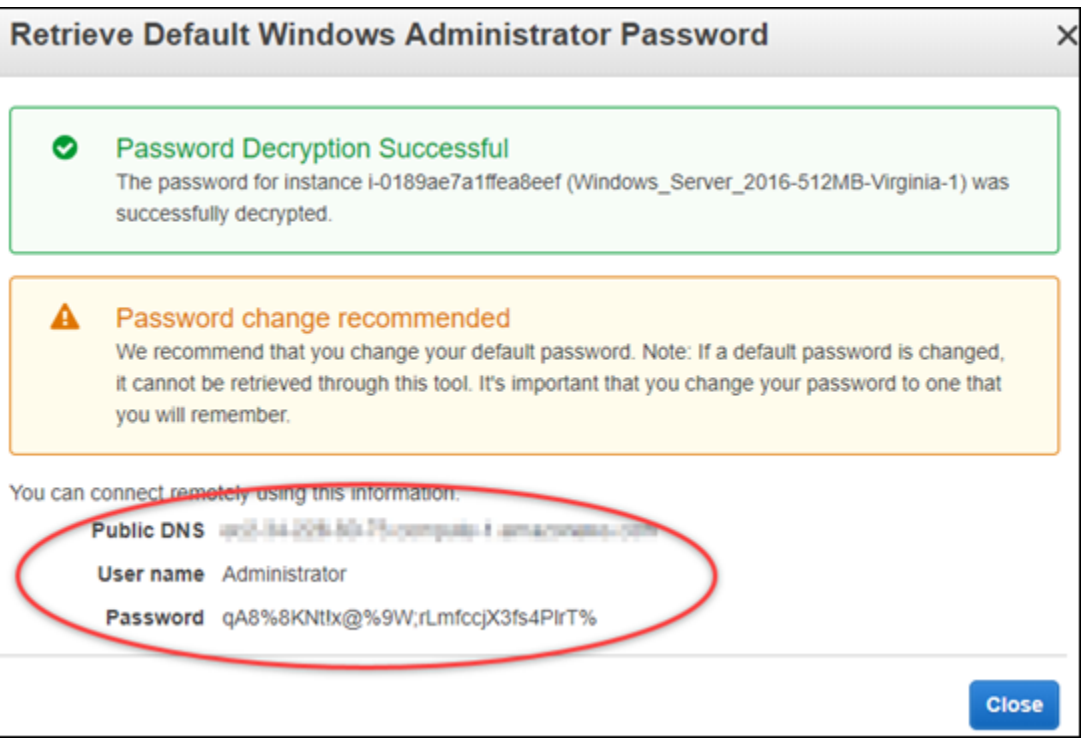

Lanjutkan ke bagian [Configure Remote Desktop Connection untuk terhubung ke instans](#page-147-0)  [Windows Server Anda](#page-147-0) di panduan ini untuk mempelajari cara mengonfigurasi Koneksi Desktop Jarak Jauh untuk terhubung ke instans Windows Server Anda di Amazon EC2.

<span id="page-147-0"></span>Mengonfigurasi Remote Desktop Connection untuk terhubung ke instans Windows Server

Remote Desktop Connection adalah klien RDP yang disediakan secara pra-instal pada sebagian besar sistem operasi Windows. Gunakan untuk terhubung secara grafis ke instans Windows Server Anda di Amazon EC2.

Untuk mengonfigurasi Remote Desktop Connection untuk terhubung ke instans Windows Server

1. Buka Remote Desktop Connection.

Sebagai contoh, pilih menu Mulai Windows, kemudian cari Remote Desktop Connection.

2. Di kotak teks Komputer, masukkan alamat DNS publik untuk instans Windows Server Anda di Amazon EC2 yang diperoleh sebelumnya dalam panduan ini.

- 3. Pilih Tampilkan Opsi untuk melihat opsi tambahan.
- 4. Masukkan Administrator ke dalam kotak teks Nama pengguna.

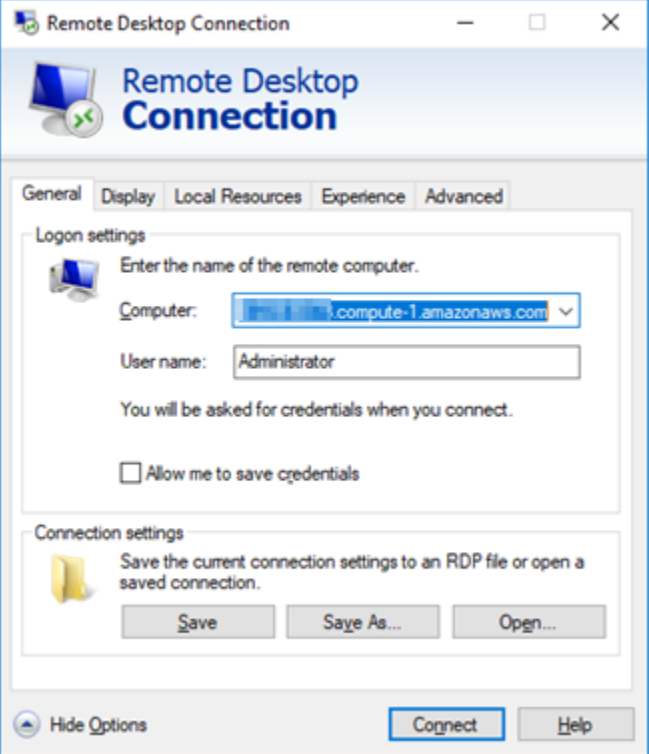

- 5. Pilih Connect untuk terhubung ke instans Windows Server Anda.
- 6. Pada prompt Windows Security, masukkan kata sandi untuk instans Windows Server ke kotak teks Kata Sandi, lalu pilih OK.

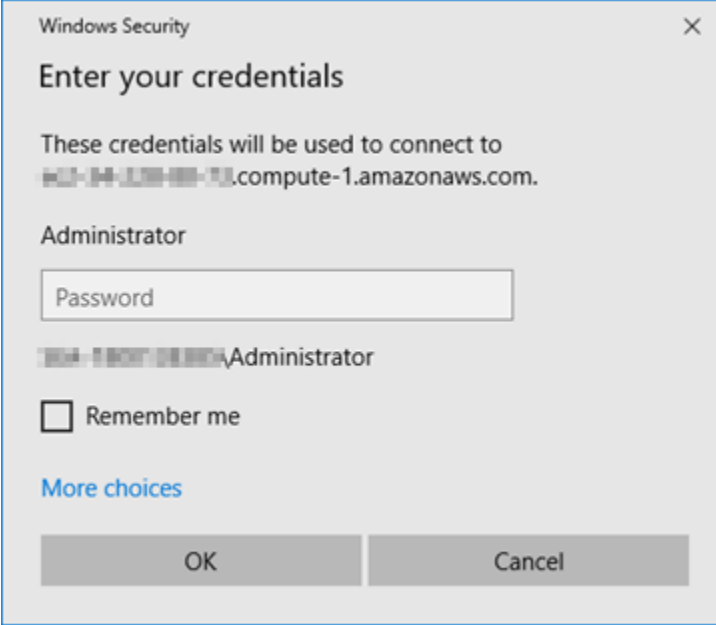

7. Pada prompt Remote Desktop Connection, pilih Ya untuk terhubung.

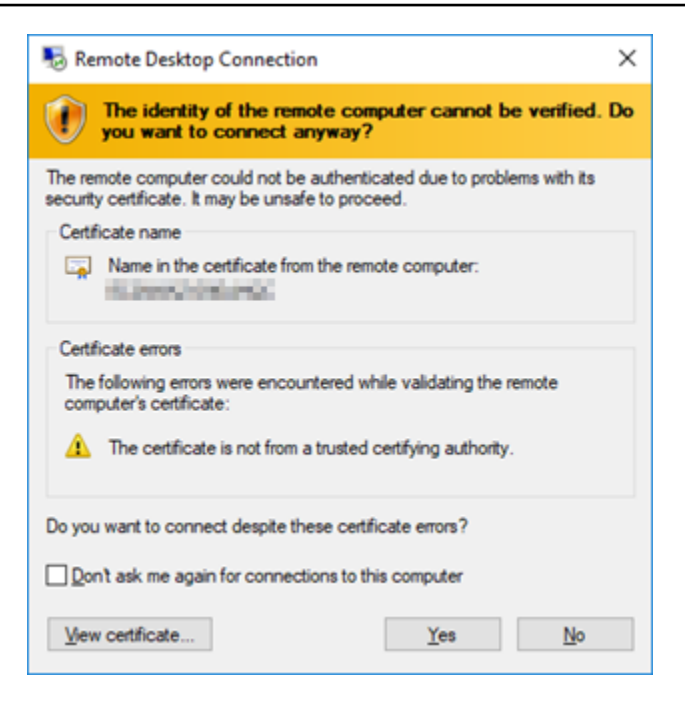

Anda akan melihat layar yang mirip dengan berikut ini jika Anda berhasil terhubung ke instans Anda:

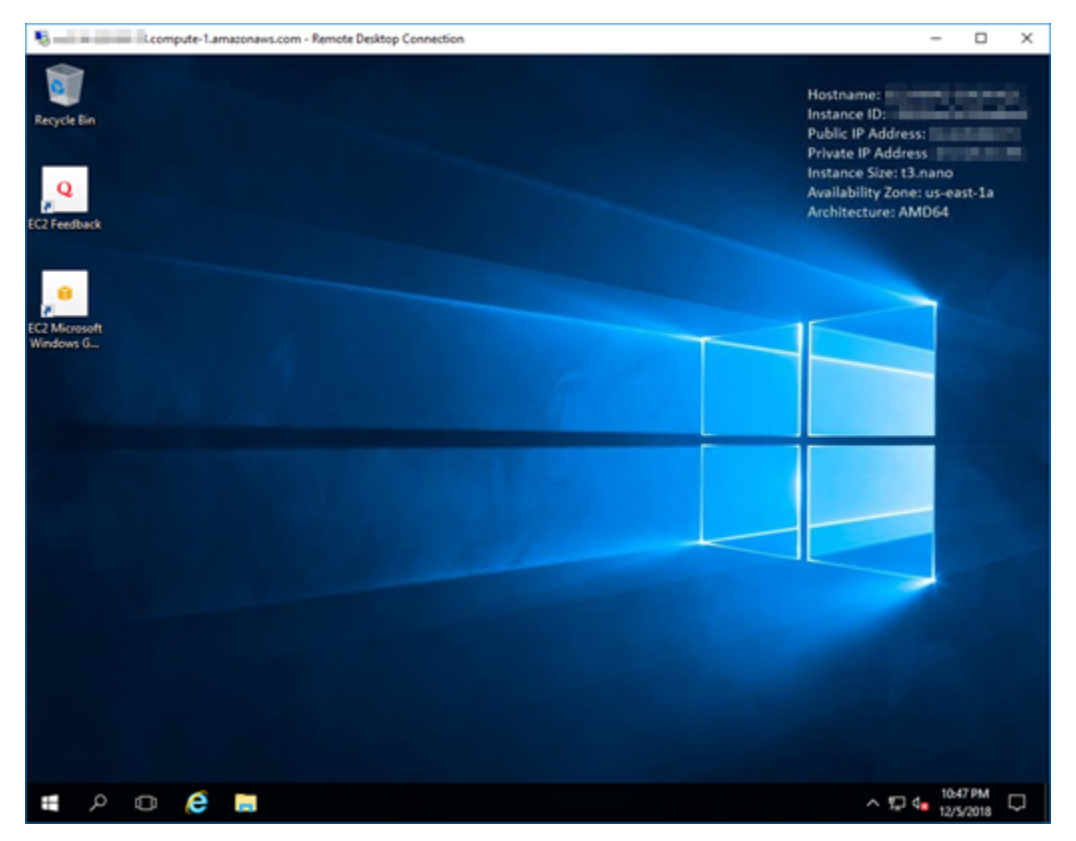

## <span id="page-150-0"></span>Langkah selanjutnya

Kami sarankan Anda mengubah kata sandi administrator untuk instans Windows Server Anda di Amazon EC2. Ia akan menghapus keterkaitan antara pasangan kunci Lightsail default dan instans Windows Server Anda di Amazon EC2. Untuk informasi selengkapnya, lihat [Mengamankan instans](#page-156-0) [Windows Server di Amazon EC2 yang dibuat dari snapshot Lightsail.](#page-156-0)

## <span id="page-150-2"></span>Buat snapshot dari instance Lightsail Windows Server Anda

Sebuah snapshot adalah salinan dari disk sistem dan konfigurasi asli dari sebuah instans. Snapshot menyertakan informasi seperti memori, CPU, ukuran disk, dan kecepatan transfer data. Untuk informasi selengkapnya, lihat [Snapshots.](#page-227-0)

Untuk membuat snapshot instance Windows Server Anda di Lightsail, pertama buat snapshot cadangan. Berikutnya, buat snapshot kedua dengan menggunakan utilitas khusus yang dikenal sebagai System Preparation (Sysprep). Sysprep meng-generalisasi instalasi Windows Server sehingga instans dapat dicadangkan sebagai sebuah snapshot. Kemudian, ketika Anda membuat instance dari snapshot itu, Anda memiliki out-of-box pengalaman seolah-olah Anda menjalankan instance Windows itu untuk pertama kalinya.

Untuk membuat snapshot dari instance Linux atau Unix, lihat [Membuat snapshot dari instance Linux](#page-133-0) [atau Unix Anda.](#page-133-0)

Isi

- [Langkah 1: Buat snapshot cadangan sebelum menjalankan Sysprep](#page-150-1)
- [Langkah 2: Connect ke instans Anda dan matikan menggunakan Sysprep](#page-152-0)
- [Langkah 3: Buat snapshot setelah menjalankan Sysprep](#page-154-0)

## <span id="page-150-1"></span>Langkah 1: Membuat snapshot backup sebelum menjalankan Sysprep

Ketika Anda menjalankan Sysprep untuk membuat sebuah snapshot, informasi spesifik sistem akan dihapus dari instans Anda. Hal ini mungkin memiliki konsekuensi yang tidak diinginkan untuk aplikasi yang berjalan pada instans. Oleh karena itu, Anda terlebih dahulu harus membuat snapshot backup sebelum menjalankan Sysprep untuk memastikan bahwa Anda memiliki snapshot alternatif jika ada yang tidak beres.

Ketika Anda membuat sebuah snapshot sebelum menjalankan Sysprep, instans yang Anda buat menggunakan snapshot backup memiliki kata sandi administrator yang sama seperti instans asli. Anda tidak dapat terhubung ke instance tersebut menggunakan klien RDP berbasis browser di konsol Lightsail. Namun, Anda dapat terhubung menggunakan klien RDP Anda sendiri dan kata sandi administrator yang sama dengan instance aslinya. Untuk informasi selengkapnya, lihat [Menyambungkan ke instans Windows Anda di Amazon Lightsail menggunakan klien Koneksi](#page-125-0) [Desktop Jarak Jauh di](#page-125-0) komputer Windows.

#### **A** Important

Simpan kata sandi administrator dari instance Windows asli dan simpan di tempat yang aman. Anda akan memerlukan kata sandi administrator nanti jika terjadi kesalahan, dan Anda membuat instance dari snapshot yang Anda buat sebelum menjalankan Sysprep.

Untuk membuat snapshot backup sebelum menjalankan Sysprep

- 1. Masuk ke konsol [Lightsail.](https://lightsail.aws.amazon.com/)
- 2. Pada halaman rumah Lightsail, pilih nama instance Windows Server yang ingin Anda buat snapshot.
- 3. Pilih Hentikan di bagian atas halaman pengelolaan instans untuk menghentikan instans Anda.

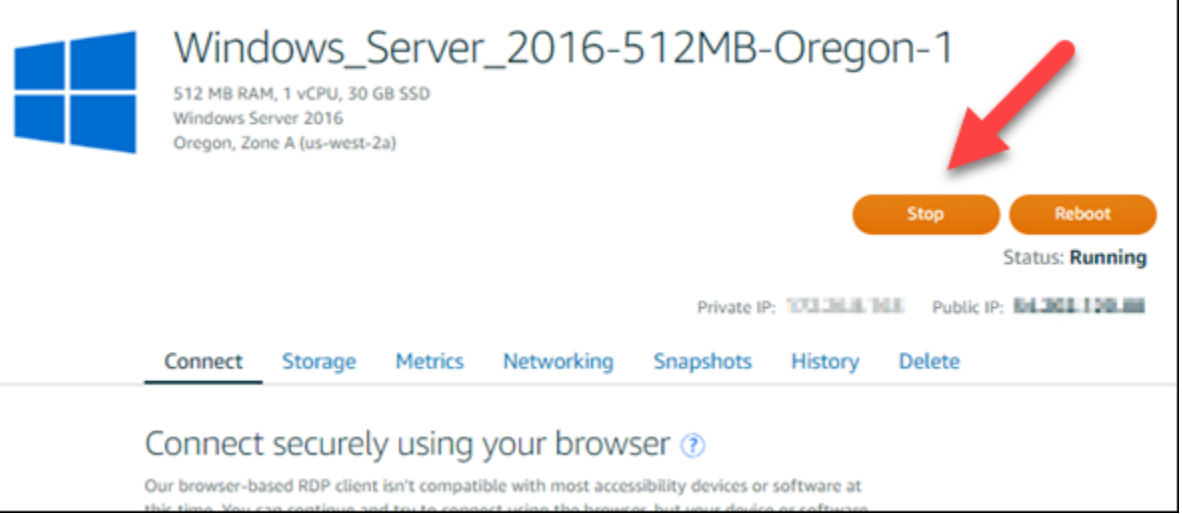

#### **a** Note

Menghentikan sebuah instans membuat situs web atau layanan di dalamnya tidak tersedia sampai Anda memulainya lagi.

#### 4. Pilih tab Snapshot.

5. Pada bagian bawah Snapshot manual di halaman tersebut, pilih Membuat snapshot, lalu masukkan nama untuk snapshot Anda.

Nama sumber daya:

- Harus unik Wilayah AWS di masing-masing akun Lightsail Anda.
- Harus terdiri dari 2 hingga 255 karakter.
- Harus dimulai dan diakhiri dengan karakter alfanumerik atau angka.
- Dapat berisi karakter alfanumerik, angka, periode, tanda hubung, dan garis bawah.
- 6. Pilih Create (Buat).
- 7. Pada prompt, pilih Membuat snapshot lagi untuk mengonfirmasi.

Proses snapshot memakan waktu beberapa menit.

8. Setelah snapshot dibuat, pilih Mulai di bagian atas halaman pengelolaan instans untuk memulai instans Anda lagi.

## <span id="page-152-0"></span>Langkah 2: Connect ke instans Anda dan mematikannya menggunakan Sysprep

Sekarang karena Anda memiliki snapshot backup, saatnya untuk menjalankan Sysprep pada instans Windows Server Anda. Hal ini menyebabkan instans mati sehingga Anda dapat mengambil snapshot. Untuk informasi selengkapnya tentang Sysprep, lihat [Gambaran umum Sysprep](https://docs.microsoft.com/en-us/windows-hardware/manufacture/desktop/sysprep--system-preparation--overview) dalam dokumentasi Microsoft.

Pada langkah ini, connect ke instans Anda dan jalankan Sysprep melalui aplikasi yang sudah diinstal sebelumnya. Aplikasi ini disebut EC2 LaunchSettings pada instans Windows Server 2019 dan Windows Server 2016, dan ConfigService Pengaturan Ec2 pada instance Windows Server 2012.

Untuk connect ke instans Anda dan menjalankan Sysprep

1. Pada halaman pengelolaan instans, pilih Connect, lalu pilih Connect menggunakan RDP.

Jendela RDP berbasis peramban terbuka, seperti yang ditunjukkan dalam contoh berikut:

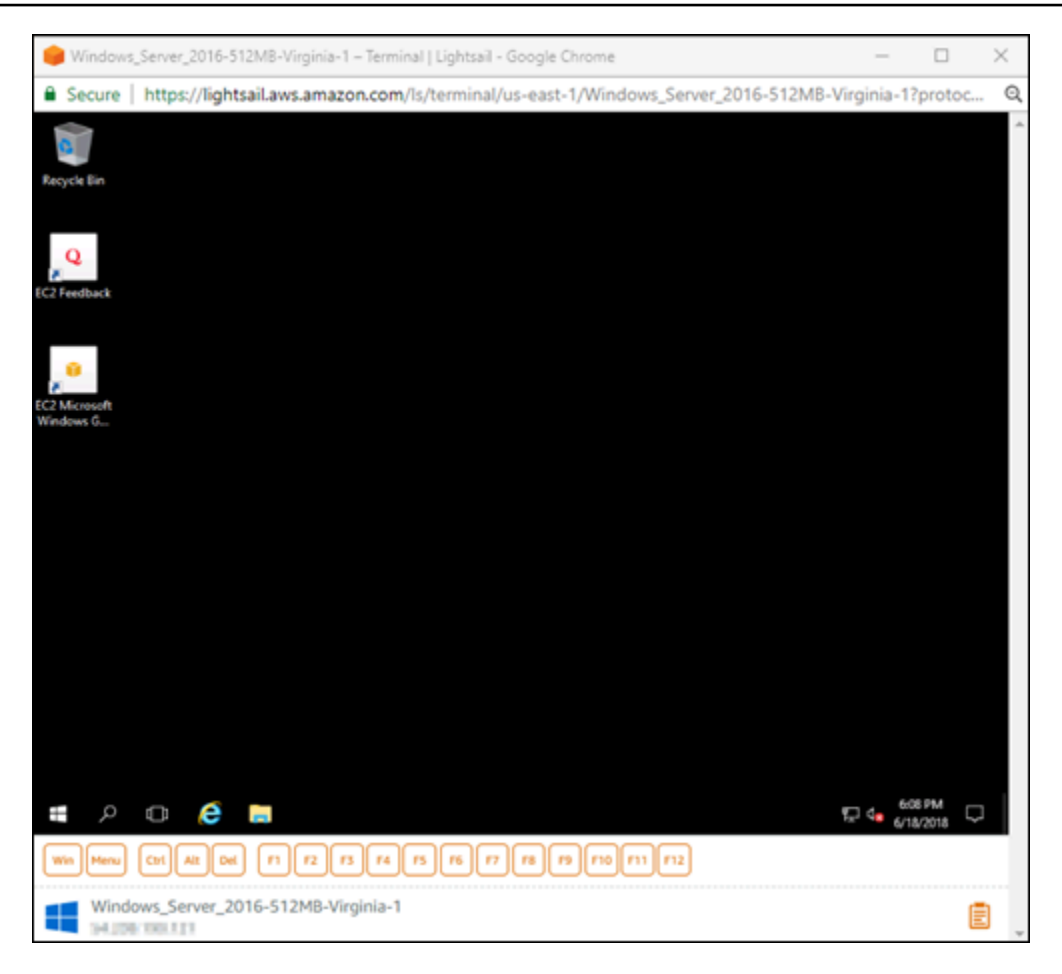

- 2. Pada taskbar, pilih ikon Windows, atau pilih Win untuk membuka menu Mulai.
- 3. Pilih salah satu opsi ini:
	- Pada instans Windows Server 2019 dan Windows Server 2016, pilih Mulai, lalu pilih LaunchSettingsEc2.
	- Pada instans Windows Server 2012, pilih Mulai, lalu pilih Pengaturan Ec2 ConfigService .
- 4. Di bagian Kata Sandi Administrator, pilih Acak (Ambil dari konsol), lalu pilih Matikan dengan Sysprep.

Pada aplikasi ConfigService Pengaturan Ec2 yang ditemukan di instance Windows Server 2012, opsi Acak (Ambil dari konsol) dan Shutdown dengan Sysprep tercantum di bawah tab Launch.

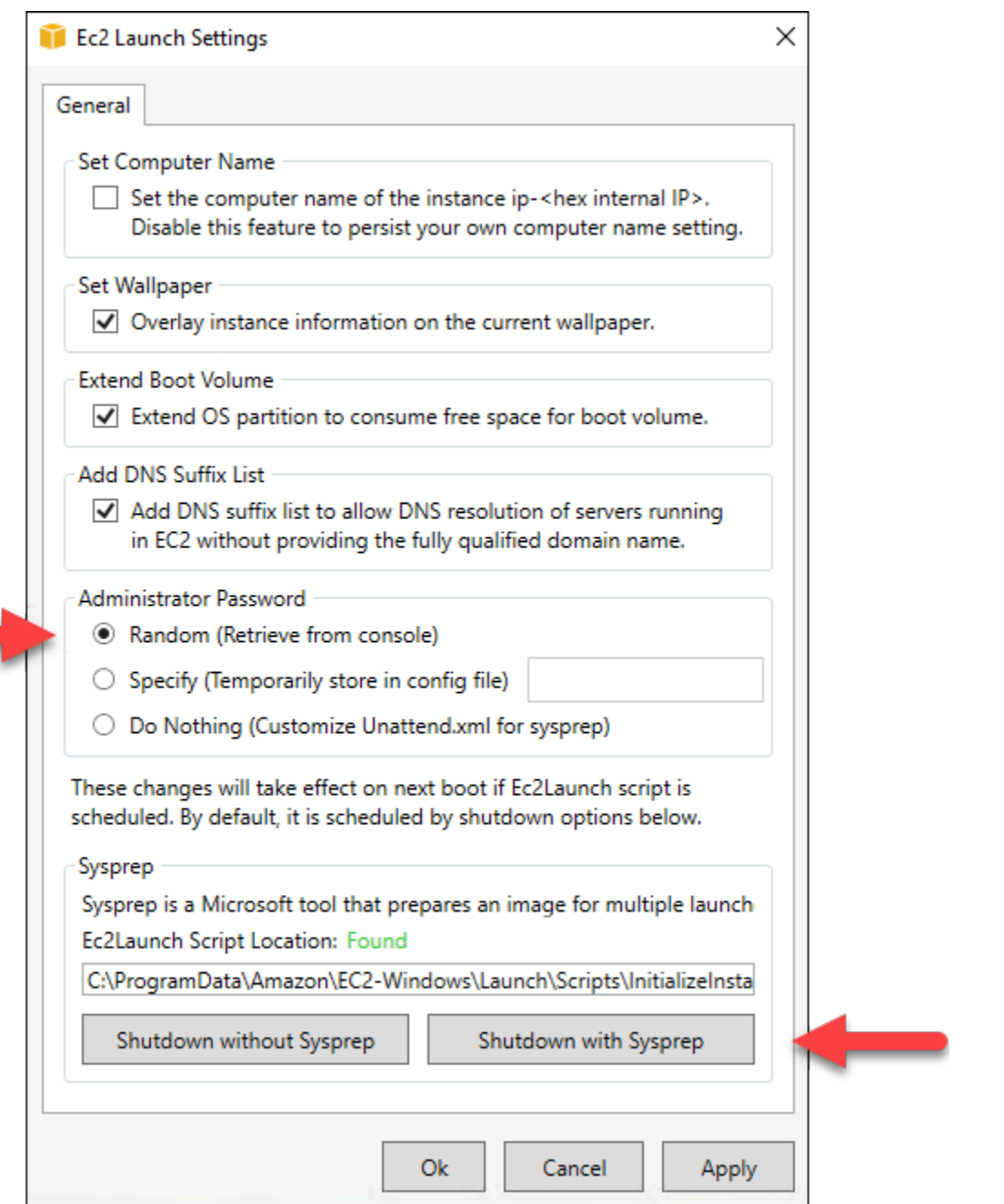

5. Pilih Ya untuk mengonfirmasi bahwa Anda ingin menjalankan Sysprep dan mematikan instans.

Instans Anda mulai menjalankan Sysprep, koneksi RDP Anda mati, dan instance Lightsail Anda berhenti berjalan setelah beberapa menit.

<span id="page-154-0"></span>Langkah 3: Membuat snapshot backup setelah menjalankan Sysprep

Setelah instance Anda dalam status berhenti, buat snapshot di konsol Lightsail. Ketika Anda membuat snapshot dari instans Windows Server setelah menjalankan Sysprep, semua instans yang Anda buat berbasis snapshot tersebut memiliki kata sandi administrator yang unik. Anda dapat terhubung ke instance tersebut dengan menggunakan klien RDP berbasis browser di konsol Lightsail.

Untuk membuat snapshot di konsol Lightsail

- 1. Alihkan kembali ke konsol Lightsail.
- 2. Pada halaman pengelolaan instans untuk instans Windows Server, pilih tab Snapshot
- 3. Pada bagian bawah Snapshot manual di halaman tersebut, pilih Membuat snapshot, lalu masukkan nama untuk snapshot Anda.

Nama sumber daya:

- Harus unik Wilayah AWS di masing-masing akun Lightsail Anda.
- Harus terdiri dari 2 hingga 255 karakter.
- Harus dimulai dan diakhiri dengan karakter alfanumerik atau angka.
- Dapat berisi karakter alfanumerik, angka, periode, tanda hubung, dan garis bawah.
- 4. Pilih Create (Buat).
- 5. Pada prompt, pilih Buat snapshot untuk mengonfirmasi bahwa Anda menyiapkan instans untuk snapshot.

Proses snapshot memakan waktu beberapa menit.

6. Setelah snapshot dibuat, pilih Mulai di bagian atas halaman pengelolaan instans untuk memulai instans Anda lagi.

Pada titik ini, Anda harus memiliki dua snapshot dari instans Windows Server seperti yang ditunjukkan dalam contoh berikut:

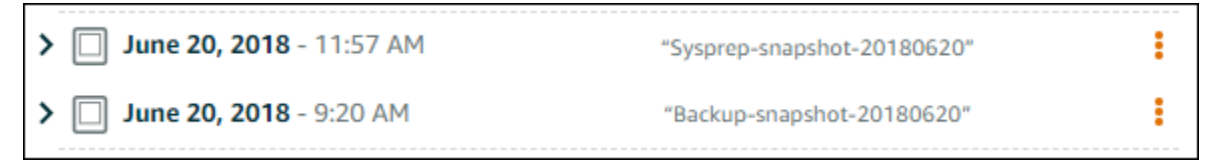

Gunakan snapshot Sysprep untuk membuat instans baru. Gunakan snapshot backup hanya jika instans asli tidak berfungsi seperti yang Anda harapkan setelah menjalankan Sysprep.

## Langkah selanjutnya

Sekarang karena Anda telah memiliki Sysprep dan snapshot backup, berikut ini adalah beberapa langkah berikutnya yang harus Anda selesaikan:

- Connect ke instans asli Anda, dan konfirmasi bahwa aplikasi Anda di atasnya berfungsi seperti yang diharapkan setelah Anda menjalankan Sysprep. Untuk informasi selengkapnya, lihat [Connect](#page-117-0)  [ke instans Windows Server menggunakan Amazon Lightsail.](#page-117-0)
- Buat sebuah instans baru menggunakan snapshot Sysprep, connect pada snapshot tersebut, dan konfirmasi bahwa aplikasi Anda pada instans baru berfungsi seperti yang diharapkan. Untuk informasi selengkapnya, lihat [Membuat instance dari snapshot](#page-244-0).
- Hapus snapshot backup Anda setelah Anda mengonfirmasi bahwa instans asli berfungsi seperti yang diharapkan setelah Anda menjalankan Sysprep. Untuk informasi selengkapnya, lihat [Menghapus snapshot.](#page-254-0)
- Jika instance Anda tidak berfungsi seperti yang diharapkan setelah menjalankan Sysprep, ikuti langkah-langkah di [Buat instance dari snapshot](#page-244-0) untuk membuat instance baru dari snapshot cadangan.

# <span id="page-156-0"></span>Mengamankan instance Windows Server di Amazon EC2 yang dibuat dari snapshot Lightsail

Untuk meningkatkan keamanan instans Windows Server di Amazon Elastic Compute Cloud (Amazon EC2) yang dibuat dari snapshot Amazon Lightsail, kami menyarankan agar Anda mengubah kata sandi administrator default. Ini akan menghapus hubungan antara pasangan kunci Lightsail dan instans Windows Server baru Anda di Amazon EC2.

#### **a** Note

Jika Anda membuat instans Linux atau Unix di Amazon EC2 dari snapshot Lightsail, maka Anda harus melakukan beberapa langkah untuk mengamankan instans tersebut. Untuk informasi selengkapnya, lihat [Mengamankan instans Amazon EC2 Linux atau Unix yang](#page-158-0)  [dibuat dari snapshot Lightsail](#page-158-0).

Isi

• [Connect ke instans Windows Server Anda di Amazon EC2](#page-157-0)

• [Mengubah kata sandi administrator default dari instans Windows Server Anda di Amazon EC2](#page-157-1)

## <span id="page-157-0"></span>Connect ke instans Windows Server Anda di Amazon EC2

Untuk mengubah kata sandi administrator Windows Server Anda, connect ke instans Layanan Windows di Amazon EC2 menggunakan Remote Desktop Protocol (RDP). Untuk mempelajari cara menyambung ke instans, lihat [Connect ke instance Windows Server di Amazon EC2 yang dibuat dari](#page-143-0)  [snapshot Lightsail](#page-143-0).

Lanjutkan ke [Ubah kata sandi administrator default instans Windows Server Anda di Amazon EC2](#page-157-1) bagian dari panduan ini setelah Anda terhubung ke instans Anda di Amazon EC2.

<span id="page-157-1"></span>Mengubah kata sandi administrator default dari instans Windows Server Anda di Amazon EC2

Mengubah kata sandi default pada instans Windows Server Anda untuk menghapus hubungan antara pasangan kunci Lightsail Anda dan instans Windows Server baru Anda di Amazon EC2.

Untuk mengubah kata sandi administrator default dari instans Windows Server Anda di Amazon EC2

1. Setelah Anda membuat koneksi RDP ke instans Anda, buka Command Prompt dan masukkan perintah berikut.

net user Administrator "*Password*"

Dalam perintah tersebut, ganti *Kata Sandi* dengan kata sandi baru Anda.

Contoh:

net user Administrator "*%4=Bwk^GEAg8\$u@5*"

Anda akan melihat hasil yang mirip dengan berikut ini:

```
C:\Users\Administrator>net user Administrator "%4=Bwk^GEAg8$u@5"
The command completed successfully.
```
C:\Users\Administrator>

2. Simpan kata sandi baru di tempat yang aman. Anda tidak dapat mengambil kata sandi baru menggunakan konsol Amazon EC2. Konsol dapat mengambil kata sandi default saja. Jika Anda mencoba untuk ter-connect ke instans menggunakan kata sandi default setelah mengubahnya, pesan kesalahan yang menayatakan kredensial Anda tidak berfungsi akan muncul.

Jika Anda kehilangan kata sandi atau kedaluwarsa, Anda dapat membuat kata sandi baru. Untuk prosedur pengaturan ulang kata sandi, lihat [Mengatur ulang kata sandi Administrator Windows](https://docs.aws.amazon.com/AWSEC2/latest/WindowsGuide/ResettingAdminPassword.html) [yang hilang atau kedaluwarsa](https://docs.aws.amazon.com/AWSEC2/latest/WindowsGuide/ResettingAdminPassword.html) dalam dokumentasi Amazon EC2.

# <span id="page-158-0"></span>Mengamankan instans Linux atau Unix di Amazon EC2 yang dibuat dari snapshot Lightsail

Amazon Lightsail, dan Amazon Elastic Compute Cloud (Amazon EC2), menggunakan kriptografi kunci publik untuk mengenkripsi dan mendekripsi informasi login. Kriptografi kunci publik menggunakan kunci publik untuk mengenkripsi sebuah data, seperti sebuah kata sandi, lalu penerima menggunakan kunci privat untuk mendekripsi data. Kunci publik dan privat dikenal sebagai sebuah pasangan kunci.

Saat Anda mengekspor instans Linux atau Unix ke EC2, instans EC2 baru akan berisi sisa kunci dari layanan Lightsail. Sebagai praktik terbaik dalam keamanan, Anda harus menghapus kunci yang tidak terpakai dari instans Anda.

Untuk meningkatkan keamanan instans Linux atau Unix di EC2 yang dibuat dari snapshot Lightsail, kami sarankan Anda untuk melakukan tindakan berikut setelah membuat instans:

- Hapus dan ganti kunci default Lightsail jika Anda menggunakannya untuk ter-connect ke instans sumber di Lightsail. Kunci default Lightsail tidak ada di instans Amazon EC2 jika anda menggunakan kunci Anda sendiri untuk ter-connect ke instans Anda, atau Anda membuat sebuah kunci untuk instans Anda di konsol Lightsail.
- Hapus kunci sistem Lightsail, juga dikenal sebagai kunci. lightsail instance ca.pub Kunci ini pada instans Linux dan Unix memungkinkan klien SSH berbasis peramban Lightsail untuk terconnect. lightsail\_instance\_ca.pubKunci secara otomatis dihapus ketika instans EC2 dibuat menggunakan halaman Membuat instans Amazon EC2 di konsol Lightsail atau Lightsail API.

Isi

• [Membuat kunci privat menggunakan Amazon EC2](#page-159-0)

- [Membuat kunci publik menggunakan PuTTYGen](#page-160-0)
- [Connect ke instans Linux atau Unix Anda di Amazon EC2](#page-162-0)
- [Menambahkan kunci publik ke instans Anda dan uji koneksi](#page-163-0)
- [Hapus kunci default Lightsail](#page-164-0)
- [Hapus kunci sistem Lightsail](#page-165-0)

### <span id="page-159-0"></span>Membuat kunci privat menggunakan Amazon EC2

Gunakan konsol Amazon EC2 untuk membuat sebuah key pair baru yang dapat Anda gunakan untuk mengganti key pair default Lightsail.

Untuk membuat kunci privat menggunakan Amazon EC2

- 1. Masuk ke konsol [Amazon EC2](https://console.aws.amazon.com/ec2/).
- 2. Di panel navigasi sebelah kiri, pilih Pasangan Kunci.
- 3. Pilih Buat pasangan kunci.

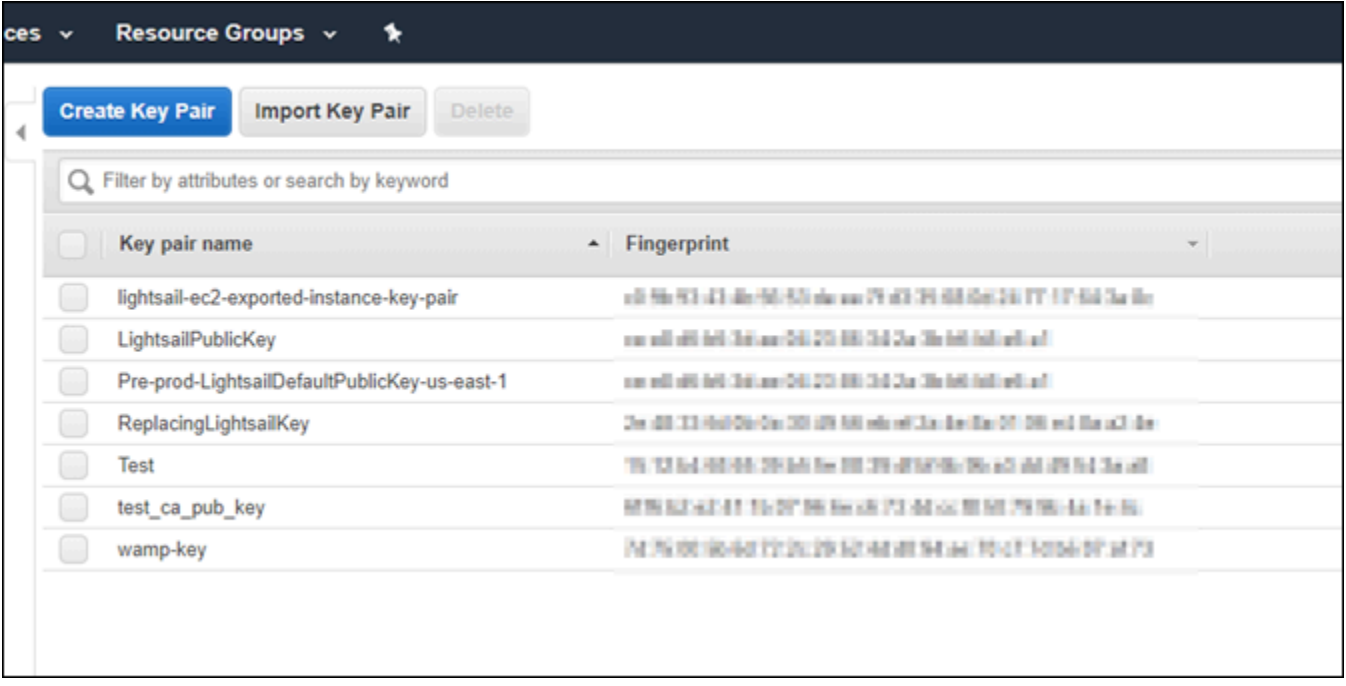

4. Masukkan nama kunci tersebut ke dalam kotak teks Nama pasangan kunci, lalu pilih Buat.

Kunci privat baru secara otomatis diunduh. Catat tempat dimana kunci privat disimpan. Anda akan memerlukannya di bagian Membuat kunci publik menggunakan PuTTYgen berikutnya dalam panduan ini untuk membuat sebuah kunci publik.

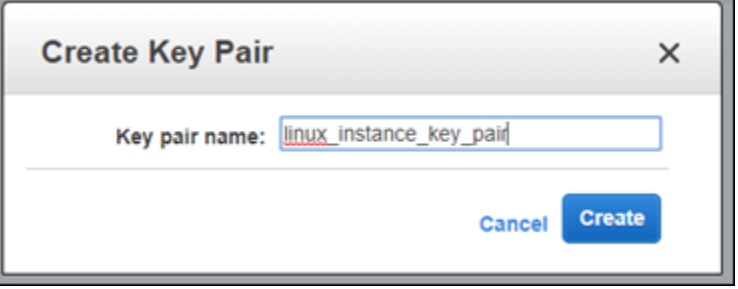

<span id="page-160-0"></span>Membuat kunci publik menggunakan PuTTYgen

PuTTYgen adalah alat yang disertakan dengan PuTTY. Gunakan PuTTYgen untuk menghasilkan teks kunci publik yang Anda tambahkan ke instans Anda nanti dalam panduan ini.

#### **a** Note

Untuk informasi selengkapnya tentang cara mengonfigurasi PuTTY agar tersambung ke instans Linux atau Unix, lihat [Connect ke instans Amazon EC2 Linux atau Unix yang dibuat](#page-135-0) [dari snapshot Lightsail](#page-135-0).

Untuk membuat kunci publik menggunakan PuTTYgen

1. Mulai PuTTYgen.

Sebagai contoh, pilih menu Windows Mulai, pilih Semua Program, pilih PuTTY, dan pilih PuTTYgen.

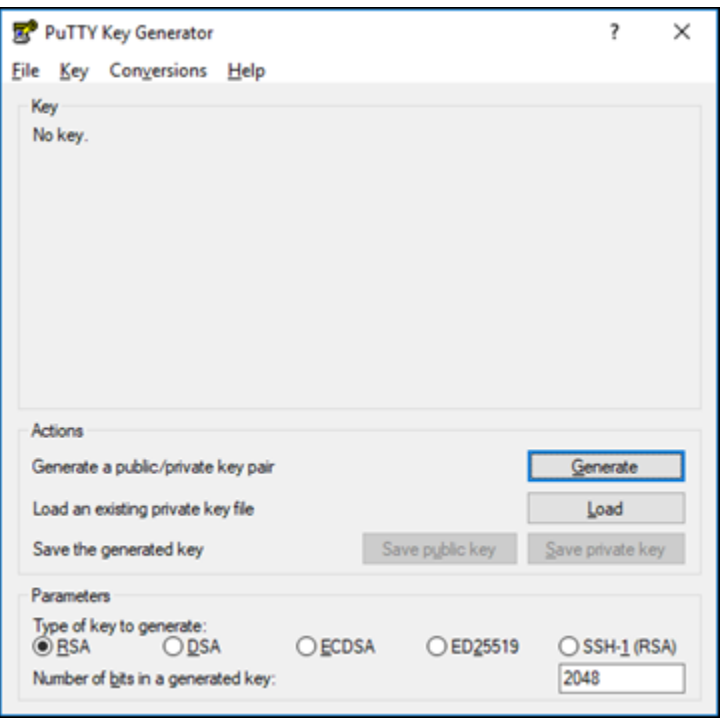

2. Pilih Muat .

Secara default, PuTTYgen hanya menampilkan file dengan ekstensi .PPK. Untuk menemukan lokasi file .PEM Anda, pilih opsi untuk menampilkan semua jenis file.

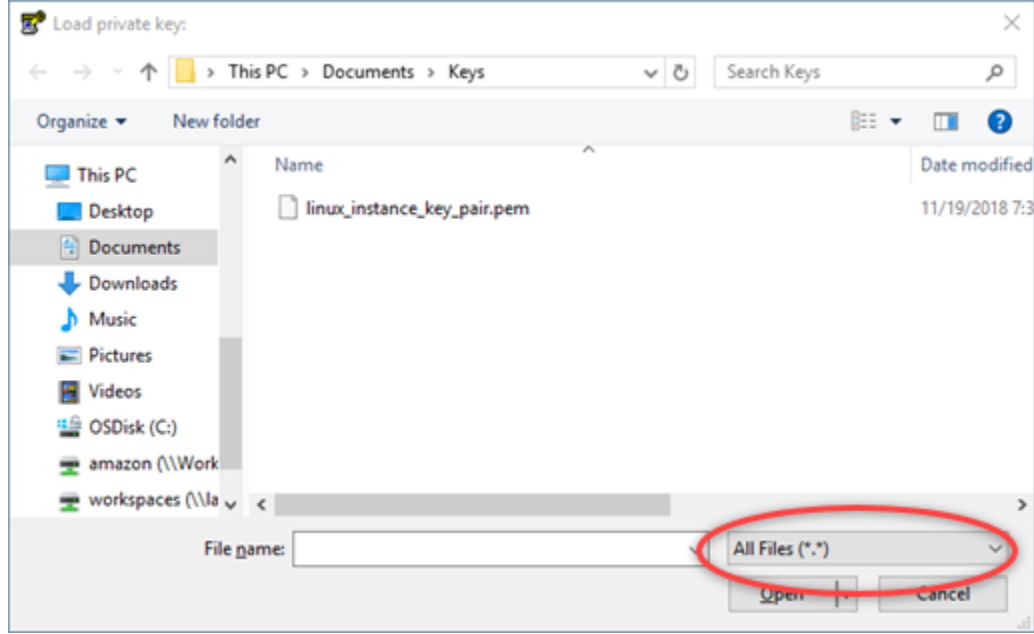

- 3. Arahkan ke lokasi kunci privat Anda yang dibuat sebelumnya dalam panduan ini. Pilih kunci privat, dan kemudian pilih Buka.
- 4. Setelah PuTTYgen mengonfirmasi bahwa Anda telah berhasil mengimpor kunci, pilih OK.

5. Sorot konten kotak teks Kunci publik dan salin ke clipboard Anda dengan menekan Ctrl+C jika Anda menggunakan Windows, atau Cmd+C jika Anda menggunakan macOS.

Buka editor teks, seperti Notepad atau TextEdit, dan tempelkan teks kunci publik ke dalamnya dengan menekan Ctrl+V jika Anda menggunakan Windows, atau Cmd+V jika Anda menggunakan macOS. Simpan file dengan teks kunci publik Anda; Anda akan membutuhkannya nanti dalam panduan ini.

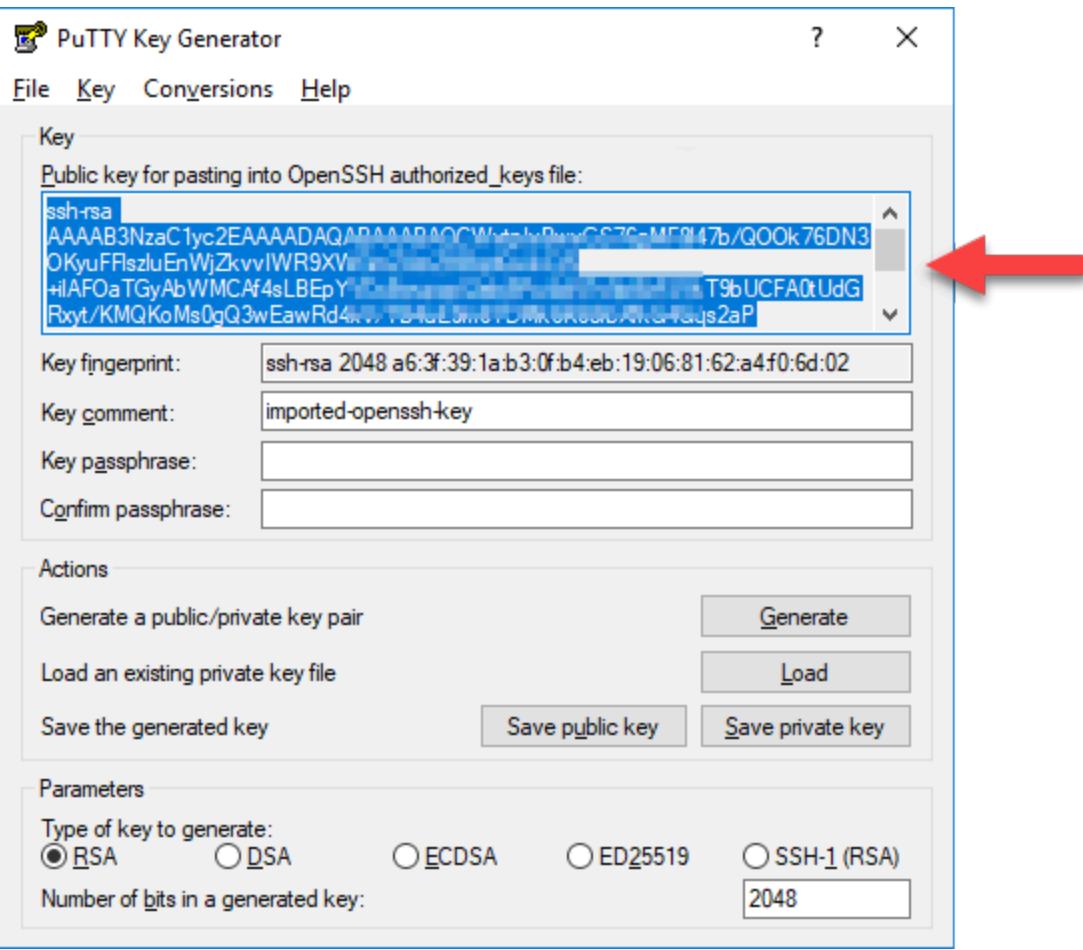

6. Lanjutkan ke instans [Connect ke instans Linux atau Unix Anda di Amazon](#page-162-0) EC2 dalam panduan ini untuk ter-connect ke instans EC2 Anda dan menambahkan kunci publik.

<span id="page-162-0"></span>Connect ke instans Linux atau Unix Anda di Amazon EC2

Connect ke instans Linux atau Unix Anda di Amazon EC2 menggunakan SSH untuk menghapus kunci default Lightsail dan kunci sistem. Untuk informasi selengkapnya, lihat [Connect ke instans](#page-135-0)  [Linux atau Unix di Amazon EC2 yang dibuat dari snapshot Amazon Lightsail.](#page-135-0)

Lanjutkan ke [Tambahkan kunci publik ke instans Anda dan uji bagian koneksi](#page-163-0) panduan ini setelah Anda terhubung ke instans Anda di Amazon EC2.

<span id="page-163-0"></span>Menambahkan kunci publik ke instans Anda dan uji koneksi

Isi kunci publik disimpan di file ~/.ssh/authorized\_keys pada instans Linux dan Unix. Mengedit file untuk menghapus dan mengganti kunci default Lightsail dari instans Linux atau Unix Anda di Amazon EC2.

Untuk menambahkan kunci publik ke instans Anda dan uji koneksi

1. Setelah Anda membuat koneksi SSH ke instans Anda, masukkan perintah berikut untuk mengedit file authorized\_keys menggunakan editor teks Vim.

sudo vim ~/.ssh/authorized\_keys

**a** Note

Langkah-langkah ini menggunakan Vim untuk tujuan demonstrasi. Namun demikian, Anda dapat menggunakan editor teks apa pun untuk langkah-langkah ini.

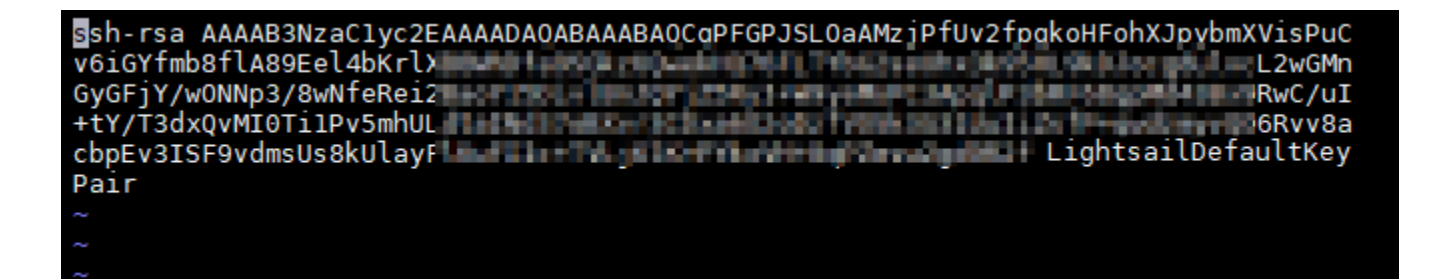

- 2. Tekan kunci I untuk masuk ke mode insert di editor Vim.
- 3. Masukkan baris tambahan setelah kunci default Lightsail.
- 4. Salin dan tempel teks kunci publik yang Anda simpan sebelumnya dalam panduan ini.

Hasilnya akan terlihat seperti berikut ini:

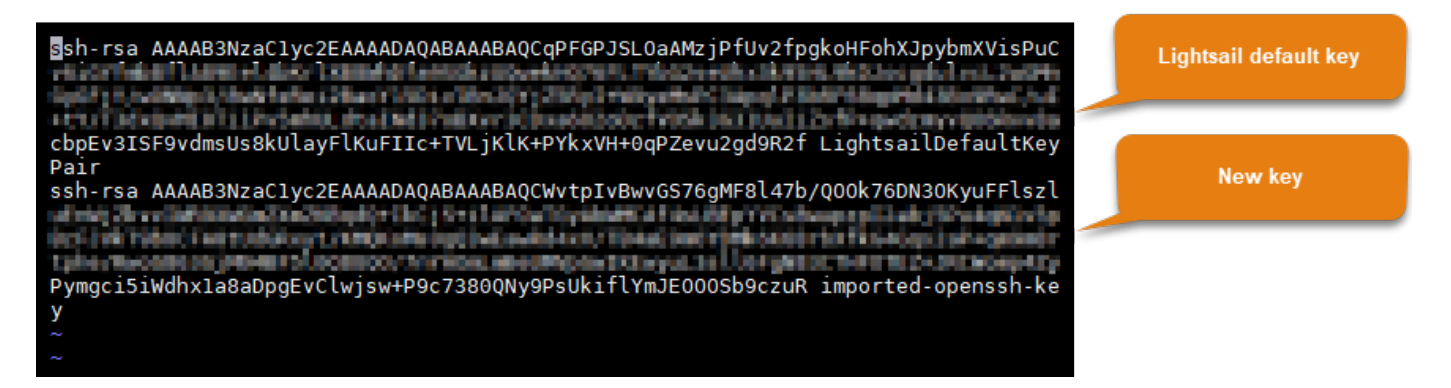

- 5. Tekan kunci ESC, dan kemudian masukkan :wq! untuk menyimpan suntingan Anda, lalu keluar dari Vim.
- 6. Masukkan perintah berikut untuk memulai ulang server Open SSH:

sudo /etc/init.d/sshd restart

Anda akan melihat hasil yang mirip dengan berikut ini:

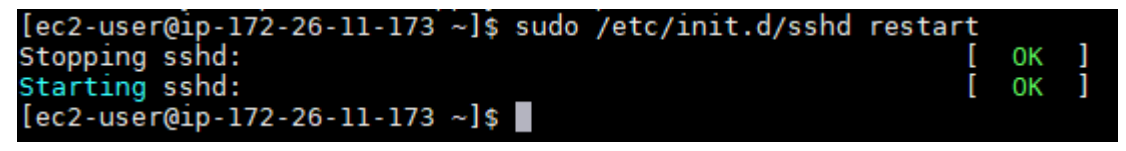

Kunci publik baru Anda sekarang ditambahkan ke instans Anda. Untuk menguji pasangan kunci baru, putuskan koneksi dari instans Anda. Mengkonfigurasi PuTTY untuk menggunakan kunci privat baru Anda, bukan kunci default Lightsail. Jika Anda berhasil connect ke instans dengan menggunakan pasangan kunci baru tersebut, lanjutkan ke bagian [Hapus kunci default Lightsail](#page-164-0) [dalam panduan ini untuk menghapus kunci default Lightsail.](#page-164-0)

## <span id="page-164-0"></span>Hapus kunci default Lightsail

Hapus kunci default Lightsail setelah Anda menambahkan kunci publik baru ke instans Anda, dan berhasil tersambung dengan menggunakan pasangan kunci baru.

Untuk menghapus kunci default Lightsail

1. Setelah Anda membuat koneksi SSH ke instans Anda, masukkan perintah berikut untuk mengedit authorized\_keys file dengan menggunakan editor teks Vim.

sudo vim ~/.ssh/authorized\_keys

- 2. Tekan kunci I untuk masuk ke mode insert di editor Vim.
- 3. Hapus baris yang diakhiri dengan LightsailDefaultKeyPair. Ini adalah kunci default Lightsail.

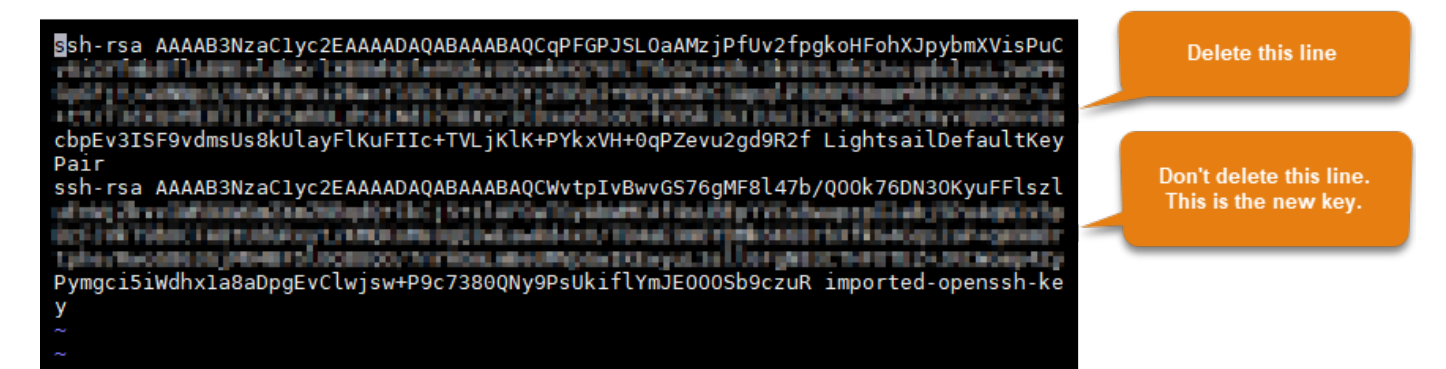

- 4. Tekan kunci ESC, dan kemudian masukkan :wq! untuk menyimpan suntingan Anda, lalu keluar dari Vim.
- 5. Masukkan perintah berikut untuk memulai ulang server Open SSH:

sudo /etc/init.d/sshd restart

Anda akan melihat hasil yang mirip dengan berikut ini:

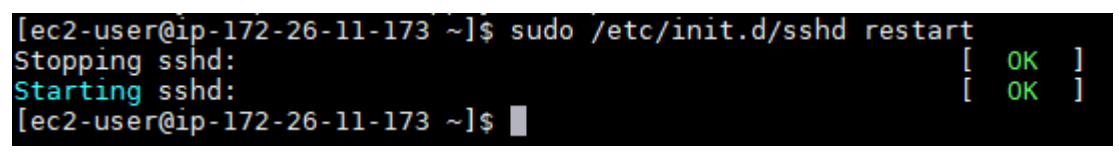

Kunci default Lightsail sekarang dihapus dari instans Anda. Instans Anda sekarang akan menolak koneksi yang menggunakan kunci default Lightsail. Lanjutkan ke bagian tombol [Remove the Lightsail system dari panduan ini untuk menghapus kunci sistem](#page-165-0) Lightsail.

## <span id="page-165-0"></span>Hapus kunci sistem Lightsail

Kunci sistem Lightsail, yang juga dikenal sebagai lightsail\_instance\_ca.pub kunci, pada instans Linux dan Unix memungkinkan klien SSH berbasis peramban Lightsail untuk ter-connect. Lakukan langkah-langkah berikut untuk menghapus lightsail\_instance\_ca.pub kunci dari instans Linux atau Unix Anda di Amazon EC2, dan mengedit /etc/ssh/sshd\_config file. File / etc/ssh/sshd\_config mendefinisikan parameter untuk koneksi SSH ke instans Anda.

Untuk menghapus kunci sistem Lightsail

1. Pada jendela terminal SSH yang terhubung ke instans Anda, masukkan perintah berikut untuk menghapus kunci lightsail\_instance\_ca.pub:

sudo rm –r /etc/ssh/lightsail\_instance\_ca.pub

2. Masukkan perintah berikut untuk mengedit file sshd\_config dengan menggunakan editor teks Vim.

sudo vim /etc/ssh/sshd\_config

- 3. Tekan kunci I untuk masuk ke mode insert di editor Vim.
- 4. Hapus teks berikut dari file tersebut, jika ada:

TrustedUserCAKeys /etc/ssh/lightsail\_instance\_ca.pub

- 5. Tekan kunci ESC, dan kemudian masukkan :wq! untuk menyimpan suntingan Anda, lalu keluar dari Vim.
- 6. Masukkan perintah berikut untuk memulai ulang server Open SSH:

sudo /etc/init.d/sshd restart

Anda akan melihat hasil yang mirip dengan berikut ini:

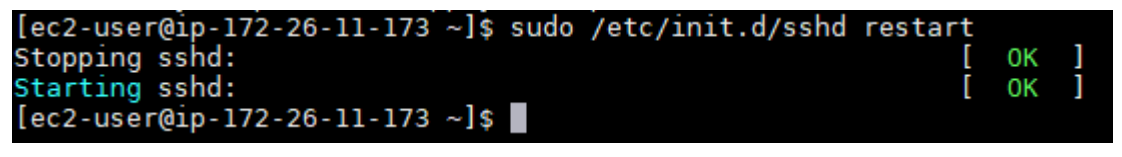

Kunci lightsail\_instance\_ca.pub sekarang sudah dihapus dari instans Anda. File sshd\_config yang dikaitkan sudah diperbarui untuk mengecualikan kunci itu.

# Kelola instance Lightsail Anda

Di Lightsail, server privat virtual Anda disebut sebuah instans. Anda dapat connect ke instans Anda, mengelola port dan pengaturan firewall, melihat metrik, meng-associate IP statis dengan instans, dan lainnya. Pilih tugas untuk mempelajari cara memaksimalkan instans Anda:

• [Connect ke instans Linux atau Unix Anda](#page-72-0)

- [Lihat metrik](#page-825-0)
- [Membuat sebuah alamat IP statis dan melampirkannya ke sebuah instans](#page-529-0)
- [Firewall dan port](#page-187-0)
- [Membuat snapshot dari instans Linux atau Unix Anda](#page-133-0)
- [Memulai, menghentikan, atau memulai ulang instans Anda](#page-167-0)
- [Paksa hentikan instans Anda](#page-1288-0)

## <span id="page-167-0"></span>Memulai, menghentikan, atau memulai ulang instans Lightsail Anda

Saat Lightsail membuat instans Anda, mesin Anda berada dalam status Menunggu sebelum mulai berjalan. Setelah instans Anda berjalan, Anda dapat memulai ulang atau menghentikan dan kemudian memulai ulang instans Anda. Siklusnya terlihat seperti ini:

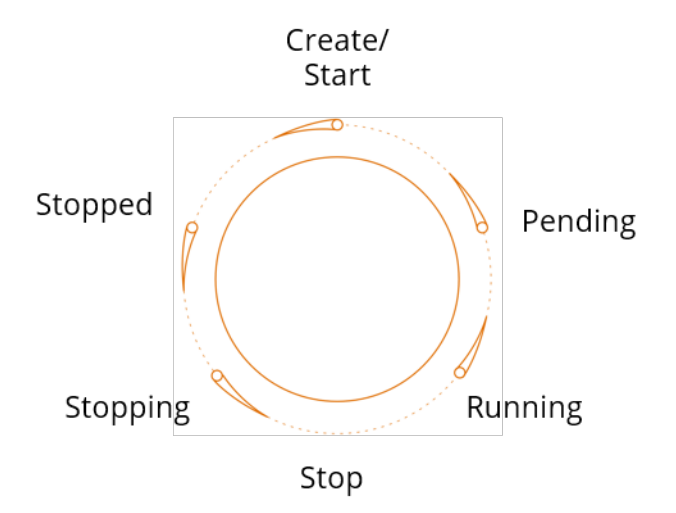

Anda dapat melihat status instans ketika Anda mengelola instans Anda atau melihat instans Anda di halaman beranda.

#### **A** Important

Alamat IPv4 publik default yang ditetapkan untuk instans Anda ketika Anda membuatnya akan berubah ketika Anda menghentikan dan memulai instans Anda. Anda dapat membuat dan melampirkan alamat IPv4 statis ke instans Anda. Alamat IPv4 statis akan menggantikan alamat IPv4 publik default instans Anda, dan tetap alat itu tidak akan berubah ketika Anda menghentikan dan memulai instans Anda. Untuk informasi selengkapnya, lihat [Buat IP statis](#page-529-0)  [dan lampirkan ke sebuah instans](#page-529-0).

## Memulai ulang instans Anda saat sedang berjalan

• Di halaman beranda, pilih instans yang ingin Anda mulai ulang, atau pilih Mulai Ulang dari menu kelola instans.

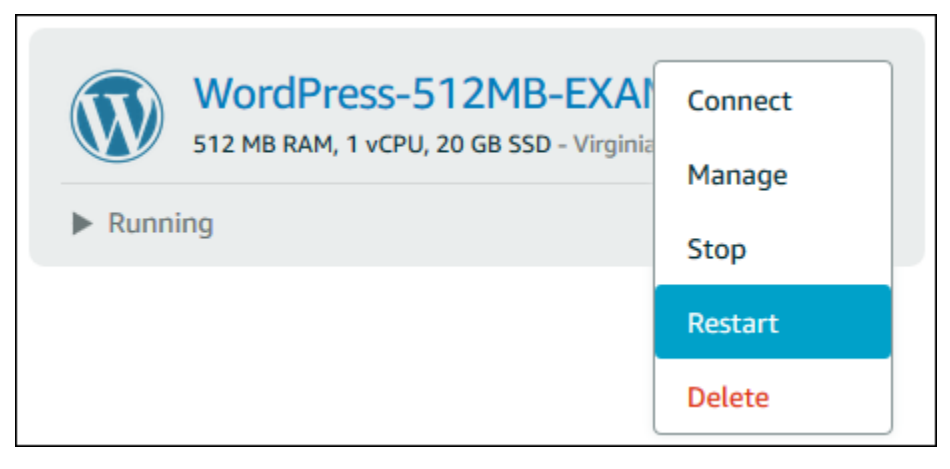

Jika Anda melihat instans Anda dari halaman pengelolaan instans, pilih Mulai Ulang, lalu pilih Konfirmasi saat diminta.

#### **a** Note

Untuk Memulai Ulang instans Anda, instans tersebut harus dalam status berjalan.

Menghentikan instans yang sedang berjalan

• Di halaman beranda, pilih instans yang ingin Anda hentikan, atau pilih Hentikan dari menu kelola instans.

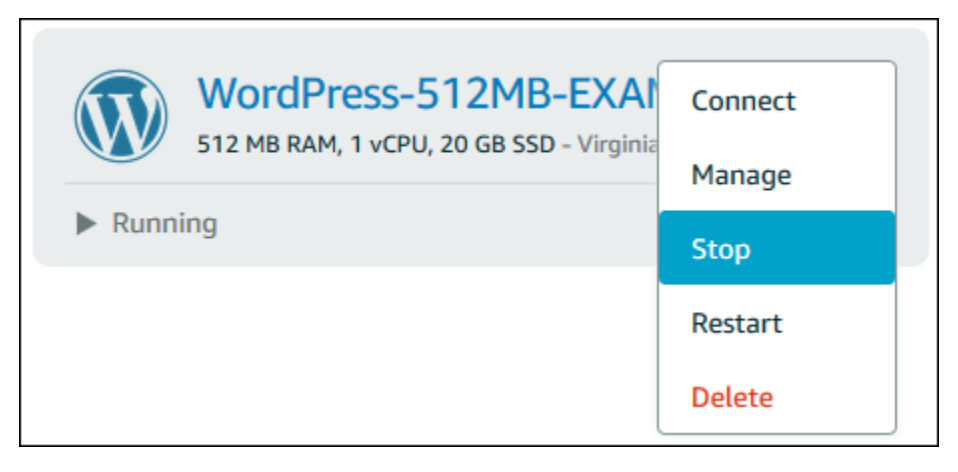

Jika Anda melihat instans Anda dari halaman pengelolaan instans, pilih Hentikan, lalu pilih Konfirmasi saat diminta.

### **a** Note

Untuk Hentikan instans Anda, instans tersebut harus dalam status berjalan.

## Memulai instans Anda setelah dihentikan

• Di halaman beranda, pilih instans yang ingin Anda mulai, atau pilih Mulai dari menu kelola instans.

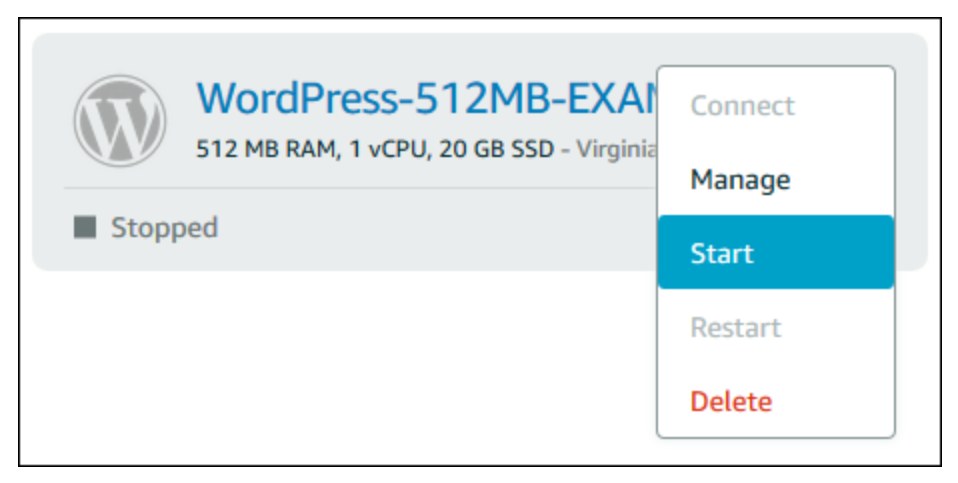

Jika Anda melihat instans Anda dari halaman pengelolaan instans, pilih Mulai.

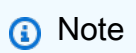

Untuk Mulai instans Anda, instans tersebut harus dalam status Dihentikan.

# Memperbarui instans Amazon EC2 untuk jaringan yang ditingkatkan

Beberapa instans Lightsail tidak kompatibel dengan tipe instans EC2 generasi saat ini (T3, M5, C5, atau R5) karena mereka tidak diaktifkan untuk jaringan yang ditingkatkan. Jika instans Lightsail sumber Anda tidak kompatibel, maka Anda akan perlu untuk memilih tipe instans generasi sebelumnya (T2, M4, C4, atau R4) saat membuat instans EC2 dari snapshot ekspor Anda. Pilihan

jenis instans ini disajikan kepada Anda saat membuat instans EC2 dengan menggunakan halaman Buat instans Amazon EC2 di konsol Lightsail.

### **a** Note

Untuk informasi selengkapnya tentang jaringan yang ditingkatkan, lihat [Jaringan yang](https://docs.aws.amazon.com/AWSEC2/latest/UserGuide/enhanced-networking.html) [Ditingkatkan pada Linux](https://docs.aws.amazon.com/AWSEC2/latest/UserGuide/enhanced-networking.html) atau [Jaringan yang Ditingkatkan pada Windows](https://docs.aws.amazon.com/AWSEC2/latest/WindowsGuide/enhanced-networking.html) di dokumentasi Amazon EC2.

Untuk menggunakan tipe instans EC2 generasi terbaru ketika instans Lightsail sumber tidak kompatibel, Anda perlu untuk membuat instans EC2 baru dengan menggunakan tipe instans generasi sebelumnya (T2, M4, C4, atau R4), memperbarui pengandar pada instans Anda, dan kemudian mengingkatkan instans ke tipe instans dari generasi yang diinginkan.

## Prasyarat

Anda harus membuat instans Amazon EC2 dari sebuah snapshot Lightsail yang diekspor. Jika instans Lightsail Anda tidak kompatibel, maka Anda akan memilih tipe instans generasi sebelumnya (T2, M4, C4, atau R4) saat membuat instans Amazon EC2. Untuk mempelajari selengkapnya, lihat [Membuat instans Amazon EC2 dari snapshot ekspor](#page-293-0) di Lightsail.

Setelah instans EC2 baru Anda aktif dan berjalan, lanjutkan ke bagian selanjutnya [Mengaktifkan](#page-170-0)  [Jaringan yang Ditingkatkan dengan Elastic Network Adapter](#page-170-0) dalam panduan ini untuk mempelajari cara mengaktifkan jaringan yang ditingkatkan.

## <span id="page-170-0"></span>Mengaktifkan Jaringan yang Ditingkatkan dengan Elastic Network Adapter

Setelah instans baru Anda aktif dan berjalan, lihat salah satu panduan berikut di dokumentasi Amazon EC2 untuk mengaktifkan jaringan yang ditingkatkan dengan Elastic Network Adapter (ENA):

- [Mengaktifkan Jaringan yang Ditingkatkan dengan ENA di Instans Linux](https://docs.aws.amazon.com/AWSEC2/latest/UserGuide/enhanced-networking-ena.html)
- [Mengaktifkan Jaringan yang Ditingkatkan dengan ENA di Instans Windows](https://docs.aws.amazon.com/AWSEC2/latest/WindowsGuide/enhanced-networking-ena.html)

## Tingkatkan tipe instans Anda

Setelah Anda mengaktifkan jaringan yang ditingkatkan, Anda dapat meningkatkan tipe instans dengan mengikuti petunjuk di salah satu panduan berikut:

- Untuk instans Windows Server [Migrasi ke Tipe Instans Generasi Terbaru](https://docs.aws.amazon.com/AWSEC2/latest/WindowsGuide/migrating-latest-types.html)
- Untuk instans Linux atau Unix — [Mengubah Tipe Instans](https://docs.aws.amazon.com/AWSEC2/latest/UserGuide/ec2-instance-resize.html)

## Perluas ruang penyimpanan instance Lightsail Windows Server Anda

Setelah Anda menggunakan snapshot untuk membuat instans Windows Server baru dengan paket yang lebih besar, Anda mungkin melihat bahwa ruang penyimpanan yang tersedia lebih rendah daripada yang ditentukan oleh paket tersebut. Hal ini biasanya karena ruang penyimpanan tambahan yang disediakan oleh paket yang lebih besar belum dialokasikan; oleh karena itu, ruang penyimpanan itu tidak sedang digunakan oleh volume aktif. Langkah-langkah dalam topik ini menunjukkan kepada Anda cara untuk memperluas sistem file instans Windows Server Anda untuk menggunakan ruang penyimpanan maksimum yang tersedia.

#### **a** Note

Skenario ini terjadi hanya ketika Anda membuat instans Windows Server dengan menggunakan snapshot yang dibuat sebelum menjalankan utilitas Persiapan Sistem (Sysprep). Untuk informasi selengkapnya, lihat [Membuat snapshot instance Windows Server](#page-150-2)  [Anda](#page-150-2).

#### Untuk memperluas sistem file untuk instans Windows Server

- 1. Masuk ke konsol [Lightsail.](https://lightsail.aws.amazon.com/)
- 2. Pada halaman rumah Lightsail, pilih ikon klien RDP untuk contoh yang ingin Anda sambungkan.

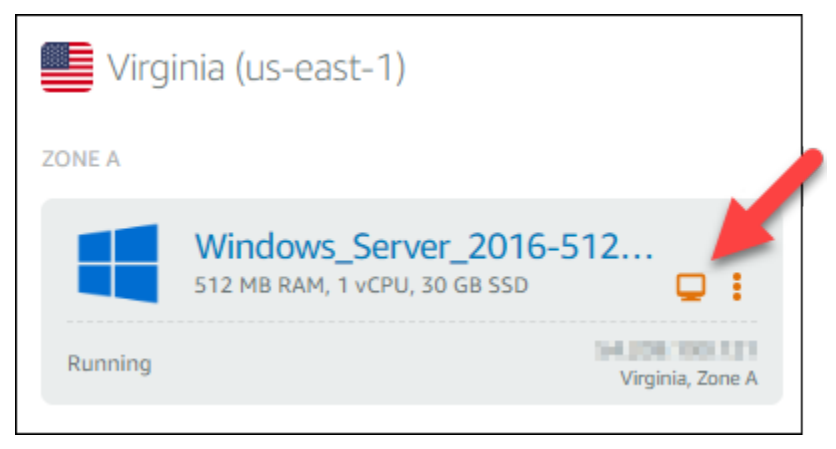

Jendela klien RDP berbasis peramban terbuka, seperti yang ditunjukkan dalam contoh berikut:

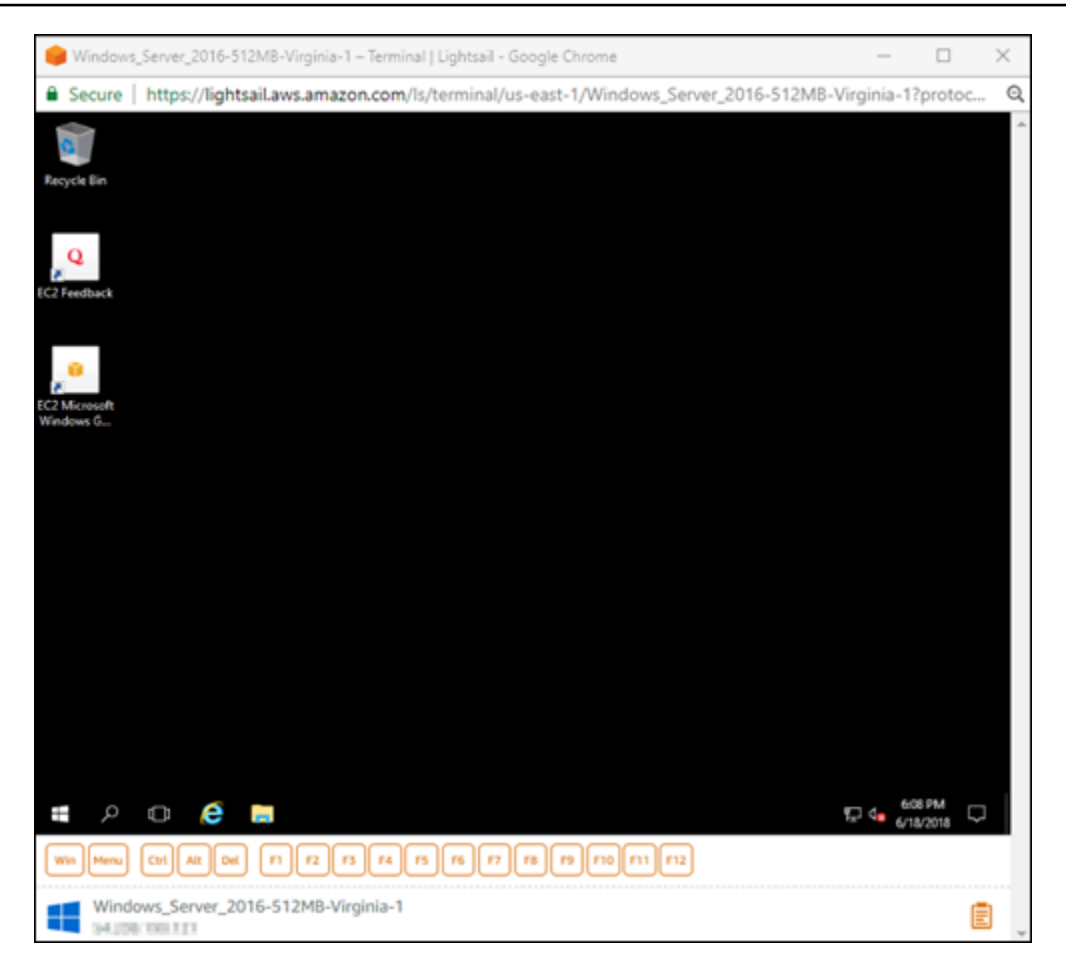

- 3. Pada taskbar, pilih ikon Windows, lalu pilih salah satu opsi berikut:
	- a. Pada instans Windows Server 2019 dan Windows Server 2016, pilih start, lalu pilih Alat administratif Windows.
	- b. Pada instans Windows Server 2012, pilih start, lalu pilih Alat Administrasi.

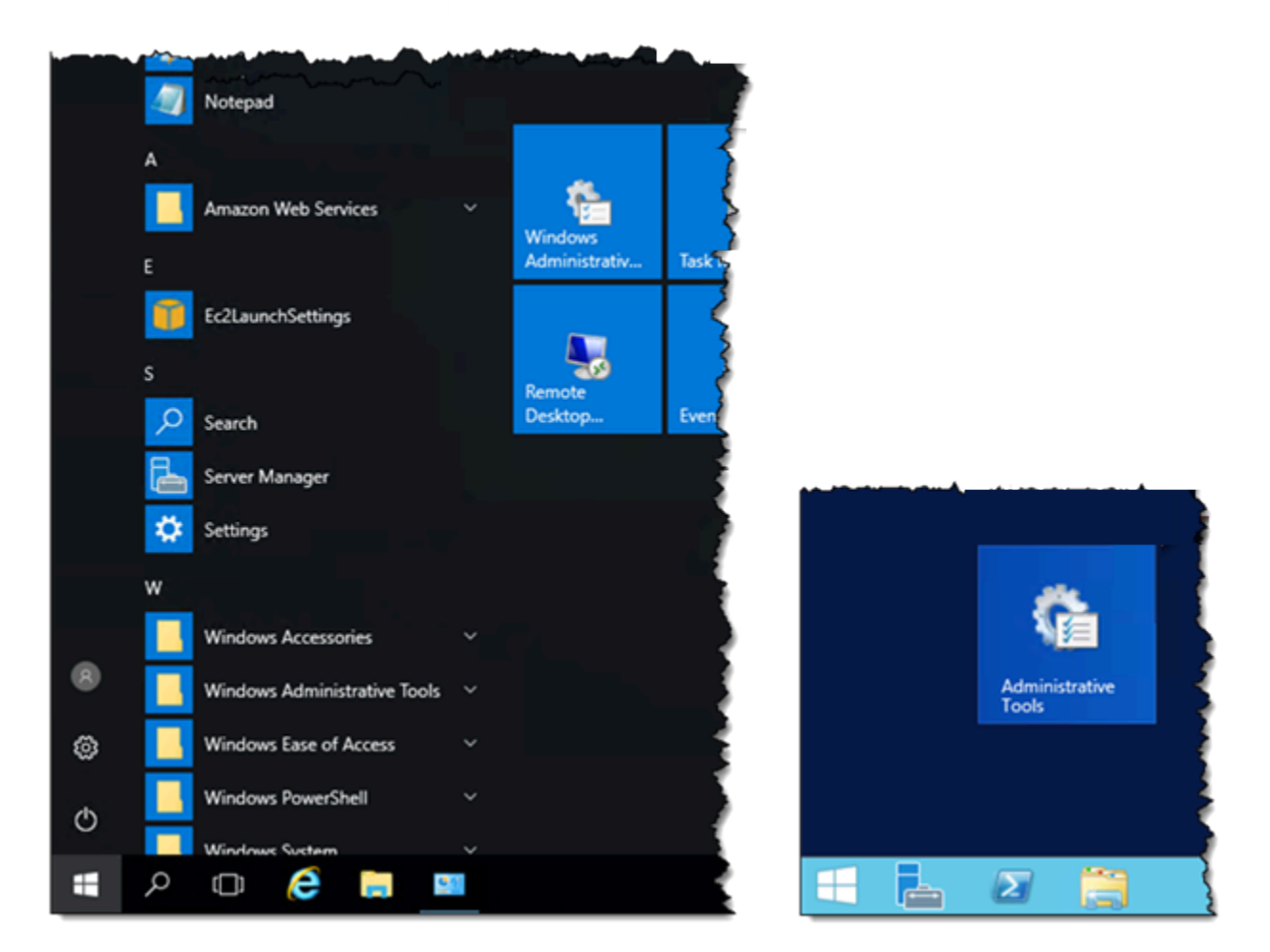

- 4. Pilih Pengelolaan Komputer.
- 5. Pada panel kiri konsol Pengelolaan Komputer, pilih Pengelolaan Disk.
- 6. Pada menu Tindakan, pilih Pindai Ulang Disk.

Anda mungkin melihat ruang yang tidak dialokasikan yang dikaitkan dengan disk. Memperluas volume aktif pada disk untuk menggunakan ruang yang tidak dialokasikan.

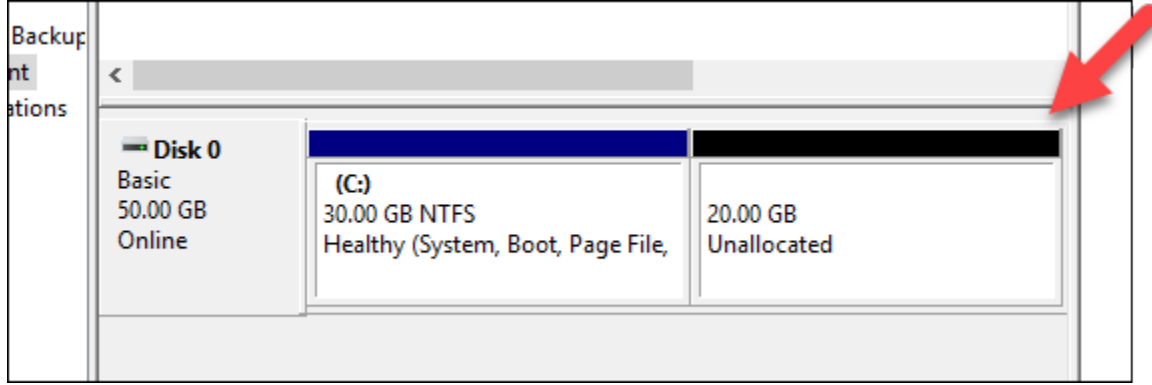

7. Klik kanan pada volume aktif pada disk yang sama dengan ruang yang tidak dialokasikan, lalu pilih Perluas Volume.

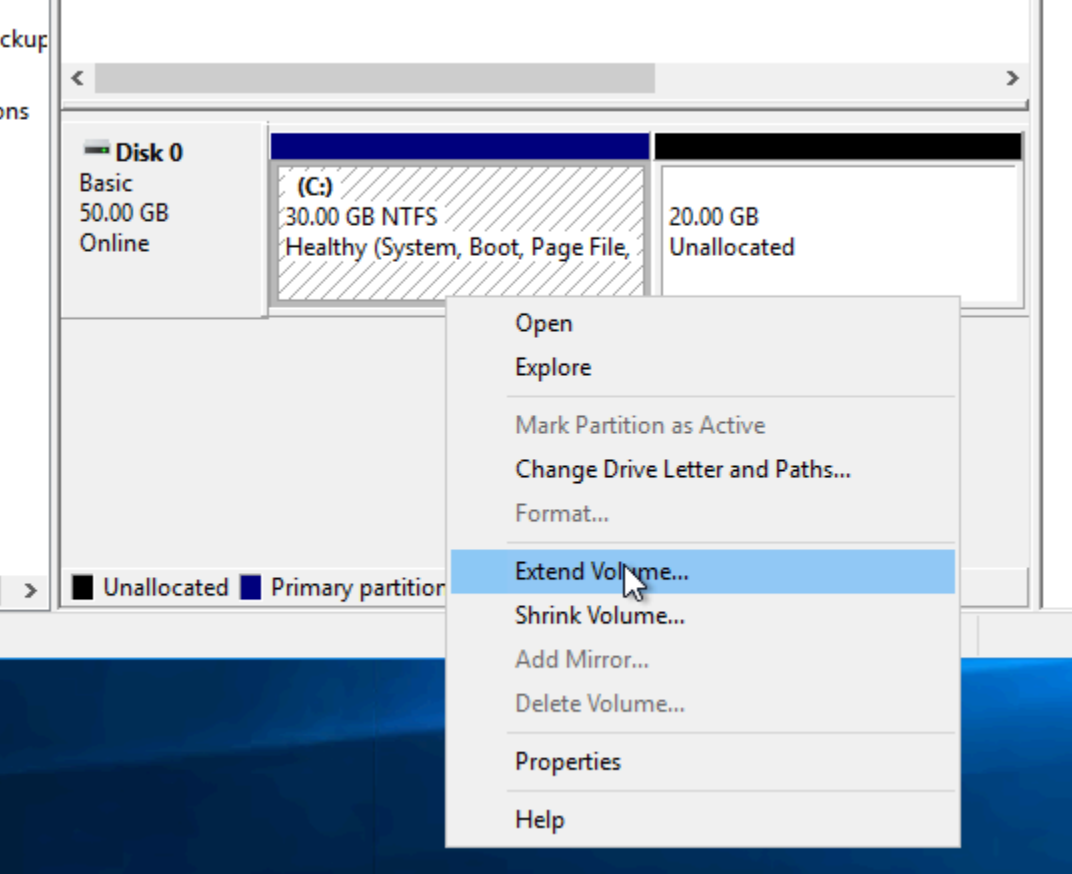

- 8. Saat penuntun Perluas Volume terbuka, pilih Selanjutnya.
- 9. Pada kolom Pilih jumlah ruang dalam MB, masukkan jumlah megabyte perluasan volume yang diinginkan. Biasanya, Anda mengatur ini ke ruang maksimum yang tidak dialokasikan. Nilai yang Anda masukkan adalah jumlah ruang yang ditambahkan, bukan ukuran akhir volume.

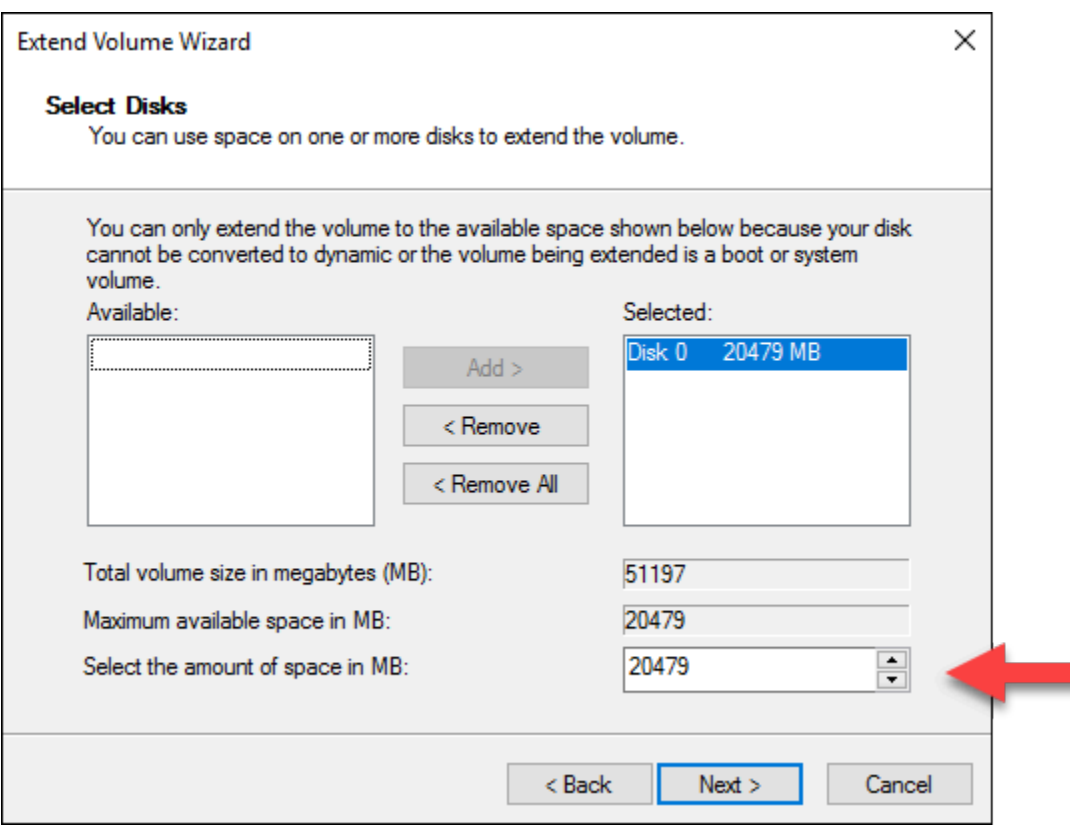

10. Menyelesaikan penuntun Perluas Volume.

Volume aktif diperluas untuk menggunakan ruang yang tidak dialokasikan yang Anda tentukan. Instans berikut menunjukkan semua ruang yang tidak dialokasikan yang dipilih.

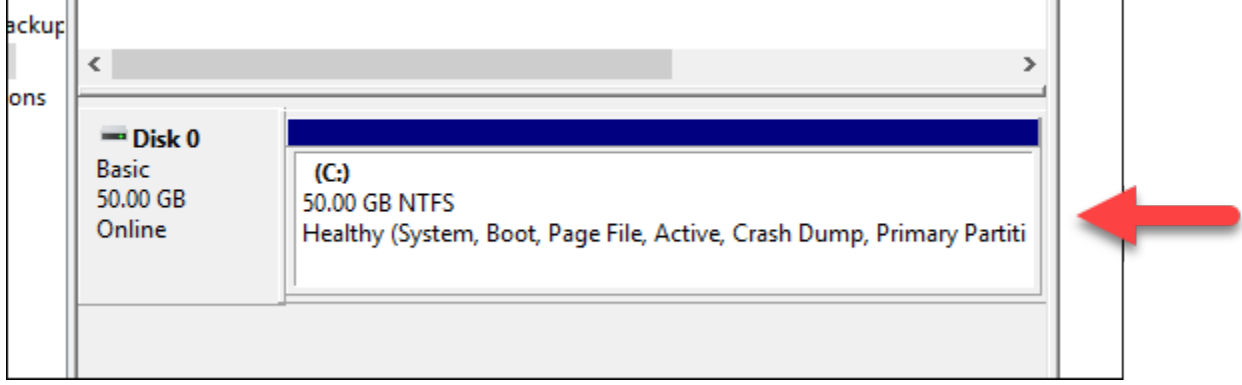

# Gunakan skrip peluncuran untuk mengkonfigurasi instans Lightsail Anda ketika instans tersebut dimulai

Ketika Anda membuat instans berbasis Linux, Anda dapat menambahkan skrip peluncuran yang melakukan hal-hal seperti menambahkan perangkat lunak, memperbarui perangkat lunak, atau

mengkonfigurasi instans Anda dalam beberapa cara yang lain. Untuk mengkonfigurasi instans berbasis Windows dengan data tambahan tersebut, lihat [Mengkonfigurasi instans Lightsail baru Anda](#page-177-0) menggunakan Windows. PowerShell

## **a** Note

Tergantung pada citra mesin yang Anda pilih, perintah untuk mendapatkan perangkat lunak pada instans Anda bisa berbeda-beda. Amazon Linux menggunakanyum, sedangkan Debian dan Ubuntu keduanya menggunakanapt-get. WordPress dan citra aplikasi lainnya digunakan apt-get karena mereka menjalankan Ubuntu sebagai sistem operasi mereka. FreeBSD dan OpenSUSE memerlukan konfigurasi pengguna tambahan untuk menggunakan alat kustom seperti freebsd-update atau zypper (OpenSUSE).

Contoh: Mengkonfigurasi server Ubuntu untuk menginstal Node.js

Contoh berikut memperbarui daftar paket dan kemudian menginstal Node.js melalui perintah aptget.

- 1. Pada halaman Buat instans, pilih Ubuntu di tab OS Saja.
- 2. Gulir ke bawah dan pilih Tambahkan skrip peluncuran.
- 3. Ketik berikut ini:

```
# update package list
apt-get –y update
# install some of my favorite tools
apt-get install –y nodejs
```
#### **a** Note

Perintah yang Anda kirim untuk mengkonfigurasi server Anda dijalankan sebagai akar, sehingga Anda tidak perlu menyertakan sudo sebelum perintah Anda.

4. Pilih Buat instans.

Contoh: Mengkonfigurasi WordPress server server untuk mengunduh dan menginstal plugin

Contoh berikut memperbarui daftar paket, dan kemudian mengunduh dan menginstal [BuddyPress](https://wordpress.org/plugins/buddypress/) [plugin](https://wordpress.org/plugins/buddypress/) untuk WordPress.

- 1. Pada halaman Create an instance, pilih WordPress.
- 2. Pilih Tambahkan skrip peluncuran.
- 3. Ketik berikut ini:

```
# update package list
apt-get –y update
# download wordpress plugin
wget "https://downloads.wordpress.org/plugin/buddypress.2.7.0.zip"
apt-get –y install unzip
# unzip into wordpress plugin directory
unzip buddypress.2.7.0.zip -d /var/wordpress/plugins
```
4. Pilih Buat instans.

# <span id="page-177-0"></span>Konfigurasikan instance Lightsail Anda menggunakan PowerShell Windows atau skrip batch

Bila Anda membuat instans berbasis Windows, Anda dapat mengkonfigurasinya dengan menggunakan PowerShell skrip Windows atau skrip batch lainnya. Ini adalah skrip satu kali yang berjalan tepat setelah peluncuran instans Anda. Topik ini menunjukkan sintaksis skrip dan memberikan contoh untuk memulai. Kami juga menunjukkan cara untuk menguji skrip Anda untuk melihat apakah skrip itu berhasil dijalankan.

## Membuat instans yang meluncurkan dan menjalankan skrip PowerShell

Prosedur berikut menginstal alat yang disebut chocolatey pada instans baru, tepat setelah peluncuran instans.

- 1. Di halaman beranda Lightsail, pilih Membuat instans.
- 2. Pilih Availability Zone tempat Anda ingin membuat instans Anda. Wilayah AWS
- 3. Pada Pilih platform, pilih Microsoft Windows.
- 4. Pilih OS Saja, lalu pilih Windows Server 2019, Windows Server 2016, Windows Server 2012 R2.
- 5. Pilih Tambahkan skrip peluncuran.
- 6. Ketik berikut ini:

```
<powershell>
iex ((New-Object System.Net.WebClient).DownloadString('https://chocolatey.org/
install.ps1'))
</powershell>
```
#### **a** Note

Anda harus selalu membungkus PowerShell skrip Anda dalam <powershell></ powershell> tag. Anda dapat memasukkan skrip PowerShell non-command atau batch dengan menggunakan <script></script> tag atau tanpa tag sama sekali.

7. Masukkan nama untuk instans Anda.

Nama sumber daya:

- Harus unik Wilayah AWS dalam masing-masing akun Lightsail Anda.
- Harus terdiri dari 2 hingga 255 karakter.
- Harus dimulai dan diakhiri dengan karakter alfanumerik atau angka.
- Dapat berisi karakter alfanumerik, angka, periode, tanda hubung, dan garis bawah.
- 8. Pilih salah satu opsi berikut untuk menambahkan tanda ke instans Anda:
	- Tambahkan tanda hanya-kunci atau Edit tanda hanya-kunci (jika tanda telah ditambahkan). Masukkan tanda baru Anda ke dalam kotak teks kunci tanda, lalu tekan Enter. Pilih Simpan setelah Anda selesai memasukkan tanda Anda untuk menambahkannya, atau pilih Batal untuk tidak menambahkannya.

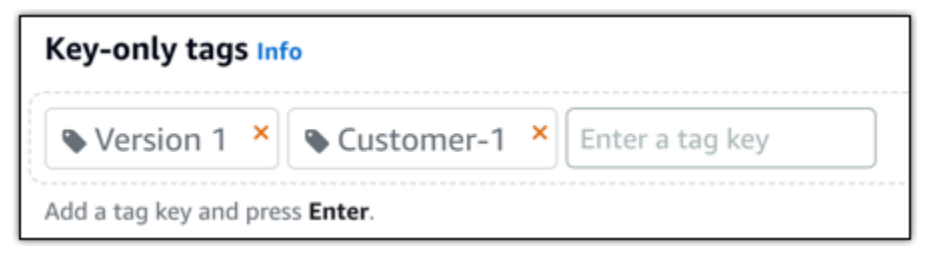

• Buat tag nilai kunci, lalu masukkan kunci ke kotak teks Kunci, dan nilai ke kotak teks Nilai. Pilih Simpan setelah Anda selesai memasukkan tanda Anda, atau pilih Batal untuk tidak menambahkannya.

Tanda nilai-kunci hanya dapat ditambahkan satu per satu sebelum menyimpan. Untuk menambahkan lebih dari satu tag nilai-kunci, ulangi langkah-langkah sebelumnya.

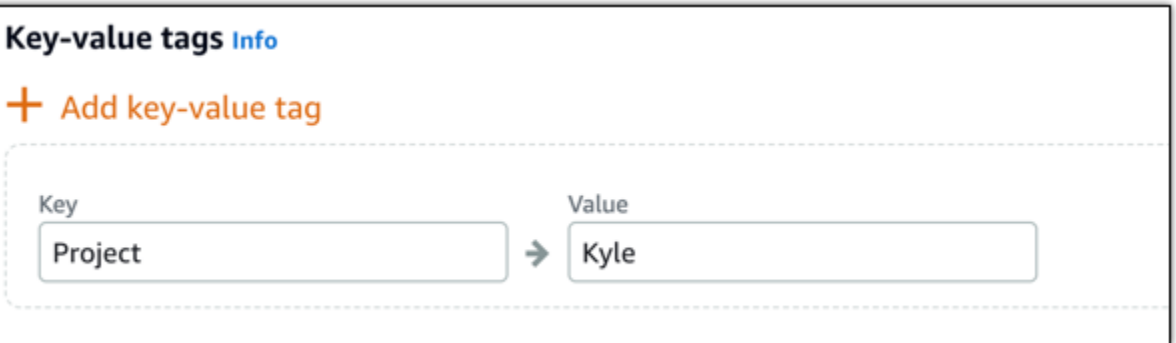

#### **a** Note

[Untuk informasi selengkapnya tentang tag kunci saja dan nilai kunci, lihat Tag.](#page-911-0)

9. Pilih Buat instans.

Verifikasi bahwa skrip Anda berhasil dijalankan

Anda dapat masuk log in ke instans Anda untuk memverifikasi bahwa skrip berhasil dijalankan. Diperlukan waktu hingga 15 menit untuk instans berbasis Windows hingga siap untuk menerima koneksi RDP. Setelah siap, log in dengan menggunakan klien RDP berbasis peramban atau konfigurasikan klien RDP Anda sendiri. Untuk informasi selengkapnya, lihat [Connect ke instans](#page-117-0) [berbasis Windows Anda.](#page-117-0)

- 1. Setelah Anda dapat ter-connect ke instans Lightsail Anda, buka command prompt (atau buka Windows Explorer).
- 2. Ubah ke direktori Log dengan mengetik berikut ini:

cd C:\ProgramData\Amazon\EC2-Windows\Launch\Log

#### **a** Note

Di Windows Server 2012, perintahnya adalah cd C:\Program Files\Amazon \Ec2ConfigService\Logs.
3. Buka file UserdataExecution.log di editor teks, atau ketik berikut ini: type UserdataExecution.log.

Anda akan melihat berikut ini dalam file berkas log Anda.

2017/10/11 20:32:12Z: <powershell> tag was provided.. running powershell content 2017/10/11 20:32:13Z: Message: The output from user scripts: iex ((New-Object System.Net.WebClient).DownloadString('https://chocolatey.org/install.ps1'))

2017/10/11 20:32:13Z: Userdata execution done

# Praktik terbaik untuk mengamankan instans Windows Server di Lightsail

Di artikel ini, kami memberikan tips dan trik untuk membantu Anda menghindari risiko keamanan saat menggunakan instans Lightsail Anda yang menjalankan Windows Server.

## Tentang kata sandi Lightsail

Ketika Anda membuat instans berbasis Windows Server, Lightsail secara acak menghasilkan kata sandi panjang yang sulit ditebak. Anda menggunakan kata sandi tersebut secara unik dengan instans baru Anda. Anda dapat menggunakan kata sandi default untuk ter-connect dengan cepat ke instans Anda dengan menggunakan remote desktop (RDP). Anda selalu login sebagai Administrator di instans Lightsail Anda.

## Mengelola kata sandi Anda

Anda dapat mengubah kata sandi di instans berbasis Windows Server Anda. Hal ini mungkin berguna jika Anda ingin menggunakan klien desktop jarak jauh untuk mengakses instans Lightsail Anda. Lightsail tidak pernah menyimpan kata sandi yang Anda hasilkan.

### **a** Note

Anda dapat menggunakan kata sandi yang dihasilkan LightSail atau kata sandi kustom Anda sendiri dengan klien RDP berbasis peramban di Lightsail. Jika Anda menggunakan kata sandi kustom, maka Anda akan diminta memasukkan kata sandi setiap kali Anda log in masuk. Lebih mudah jika Anda menggunakan kata sandi default yang dihasilkan LightSail dengan klien RDP berbasis peramban jika Anda ingin dapat mengakses ke instans Anda dengan cepat.

Gunakan pengelola kata sandi Windows Server untuk mengubah kata sandi Anda dengan aman. Tekan Ctrl + Alt + Del, lalu pilih Ubah kata sandi. Pastikan untuk menyimpan catatan kata sandi Anda, karena Lightsail tidak menyimpan kata sandi Anda. Jika Anda perlu mengambil kata sandi Anda, lihat berikut ini: [Ubah kata sandi Administrator untuk instance berbasis Windows.](#page-123-0)

Jika Anda mengubah kata sandi dari kata sandi default yang unik, pastikan Anda menggunakan kata sandi yang kuat. Anda harus menghindari kata sandi yang didasarkan pada nama atau kata kamus, atau urutan karakter berulang.

## Membuat patch keamanan

Kami menyarankan agar Anda senantiasa memperbarui instans Lightsail berbasis Windows Server Anda dengan patch keamanan terbaru. Pastikan server Anda dikonfigurasi untuk mengunduh dan menginstal pembaruan. Prosedur berikut memberitahu Anda cara untuk melakukan hal itu secara langsung pada instans Lightsail Anda yang menjalankan Windows Server.

- 1. Di instans berbasis Windows Server Anda, buka jendela Command Prompt.
- 2. Ketik sconfig, lalu tekan Enter.

Pengaturan Pembaruan Windows (nomor 5) diatur di Automatic secara default.

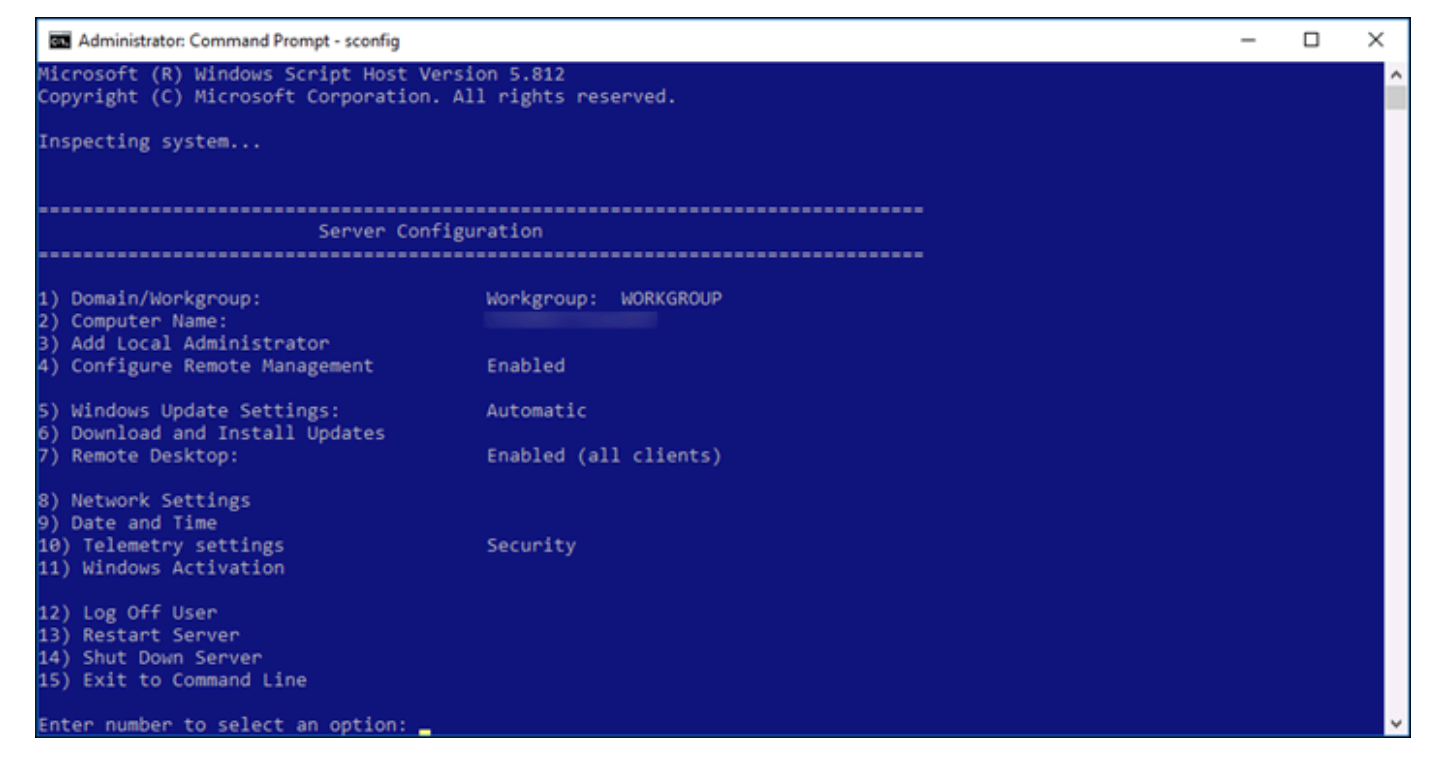

- 3. Untuk mengunduh dan menginstal pembaruan baru, ketik 6, lalu tekan Enter.
- 4. Ketik A untuk mencari (S)emua pembaruan di jendela perintah baru, lalu tekan Enter.

5. Ketik A untuk menginstal (S)emua pembaruan, lalu tekan Enter.

Setelah selesai, Anda akan melihat pesan yang menyampaikan hasil instalasi dan petunjuk lainnya (jika itu berlaku).

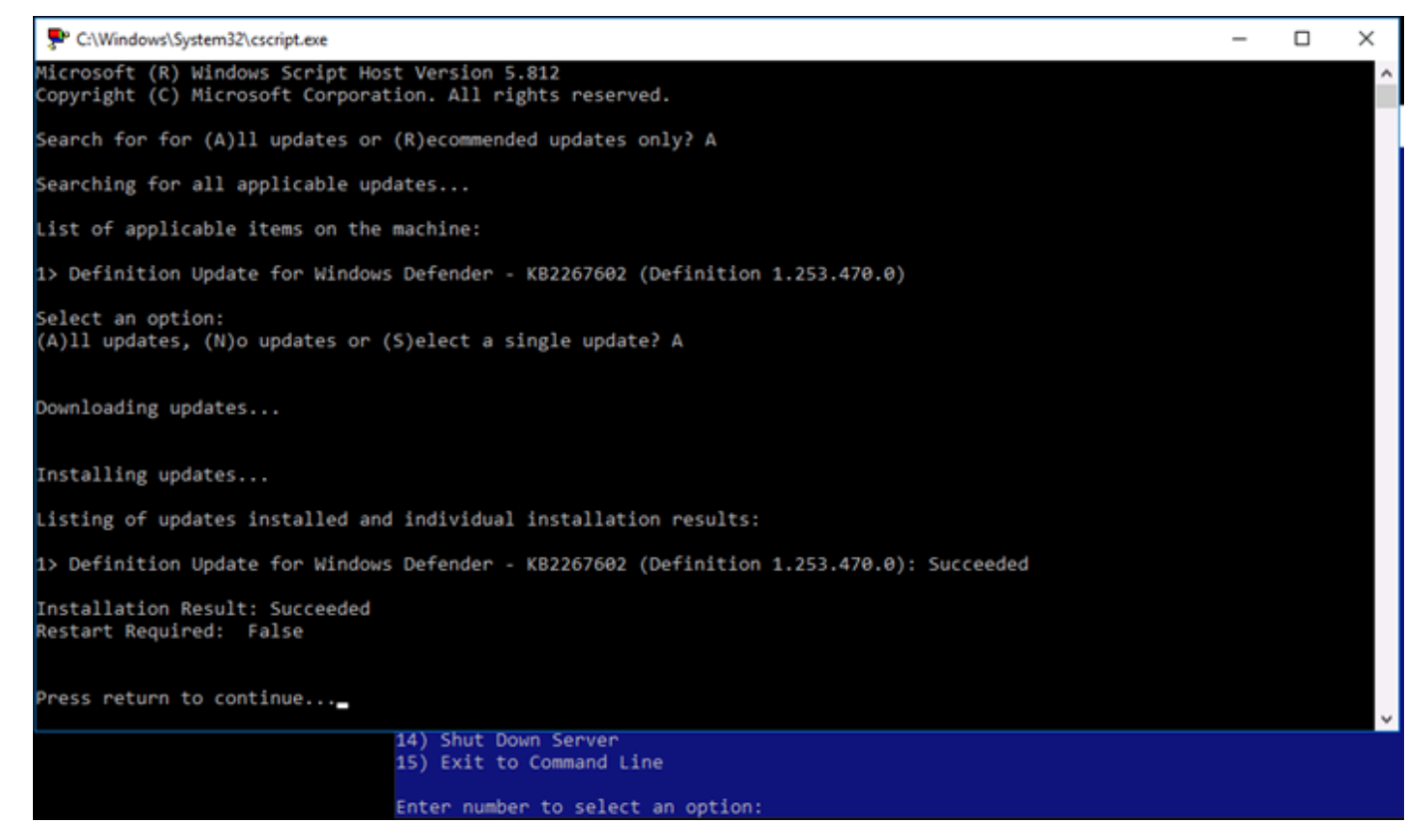

## Mengaktifkan Kebijakan Penguncian Akun di Windows Server

Anda dapat mengkonfigurasi Windows Server untuk menonaktifkan akun secara temporer atau tanpa batas waktu ketika sejumlah upaya login gagal telah tercapai. Misalnya, Anda dapat mengunci seseorang yang mencoba log in masuk ke instans Anda menggunakan tiga kata sandi yang tidak berhasil.

Untuk informasi selengkapnya, lihat [Kebijakan Penguncian Akun](https://technet.microsoft.com/en-us/library/hh994563(v=ws.11).aspx) di Dokumentasi Windows Server.

Pengaturan port dan firewall

Secara default, kita membuka port berikut pada instans berbasis Windows Server Anda.

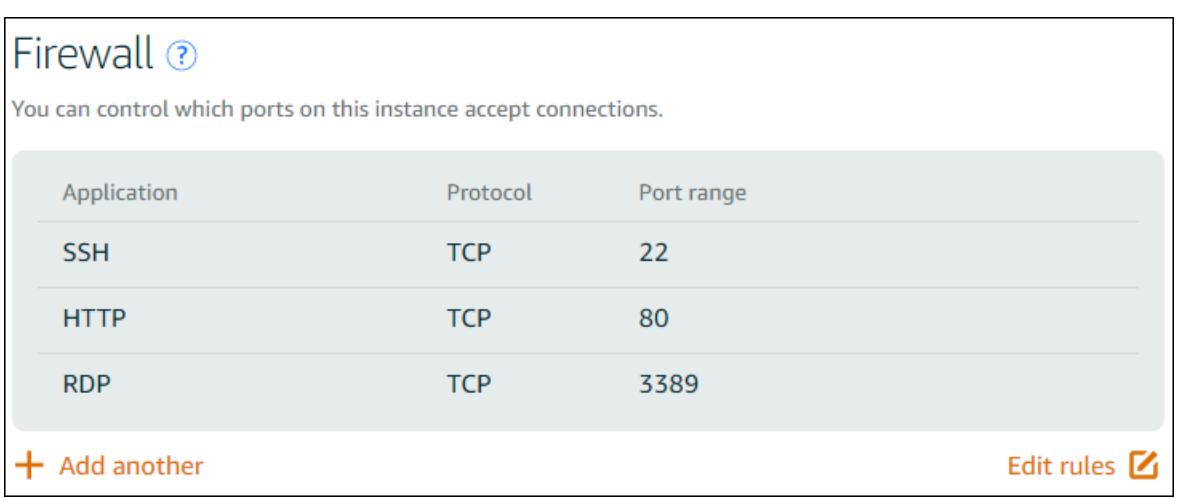

Port yang Anda aktifkan terekspos ke seluruh dunia dan tidak dapat dibatasi oleh IP sumber. Untuk membatasi akses ke instans Anda, Anda dapat menonaktifkan port ini dan hanya mengaktifkannya ketika Anda perlu mengakses instans Anda. Berikut caranya:

- 1. Cari instans yang ingin Anda kelola di Lightsail, lalu pilih Kelola.
- 2. Pilih Jaringan.
- 3. Pada halaman Jaringan untuk instans Anda, pilih Edit aturan.
- 4. Hapus aturan RDP/TCP/3389 dengan memilih "x" warna oranye di samping aturan.

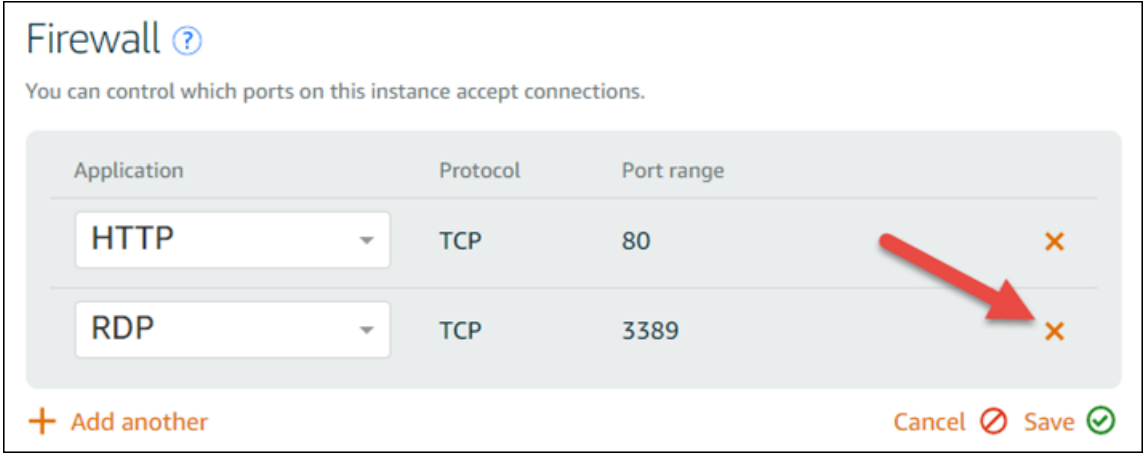

5. Pilih Simpan.

# <span id="page-183-0"></span>Referensi aturan firewall Lightsail

Anda dapat menambahkan aturan ke firewall instans Amazon Lightsail yang mencerminkan peran instance. Misalnya, sebuah instans yang dikonfigurasi sebagai peladen web membutuhkan aturan firewall yang memungkinkan akses HTTP dan HTTPS ke dalam. Sebuah instans basis data

membutuhkan aturan yang mengizinkan akses untuk jenis basis data, seperti akses melalui port 3306 untuk MySQL. Untuk informasi selengkapnya tentang firewall, lihat [Instans firewall di Lightsail](#page-187-0).

Panduan ini menyediakan contoh jenis aturan firewall yang dapat Anda tambahkan ke instans firewall untuk jenis akses tertentu. Aturan tersebut dicantumkan sebagai aplikasi, protokol, port, dan alamat IP sumber (misalnya, aplikasi - protokol - port - alamat IP sumber), kecuali dinyatakan lain.

Daftar Isi

- [Aturan server web](#page-184-0)
- [Aturan untuk terhubung ke instans Anda dari komputer](#page-184-1)
- [Aturan server basis data](#page-185-0)
- [Aturan server DNS](#page-186-0)
- [Email SMTP](#page-186-1)

## <span id="page-184-0"></span>Aturan-aturan server web

Aturan ke dalam berikut memungkinkan akses HTTP dan HTTPS.

### **a** Note

Beberapa instance Lightsail memiliki aturan firewall berikut yang dikonfigurasi secara default. Untuk informasi selengkapnya, lihat [Firewall dan port](#page-187-0).

## HTTP

HTTP - TCP - 80 - semua alamat IP

### **HTTPS**

HTTPS - TCP - 443 - semua alamat IP

## <span id="page-184-1"></span>Aturan untuk ter-connect ke instans Anda dari komputer Anda

Untuk ter-connect ke instans Anda, Anda harus menambahkan aturan yang memungkinkan akses SSH (untuk instans Linux) atau akses RDP (untuk instans Windows).

#### **G** Note

Semua instance Lightsail memiliki salah satu dari aturan firewall berikut yang dikonfigurasi secara default. Untuk informasi selengkapnya, lihat [Firewall dan port](#page-187-0).

#### **SSH**

SSH - TCP - 22 - Alamat IP publik dari komputer Anda, atau rentang alamat IP (dalam notasi blok CIDR) dalam jaringan lokal Anda

#### RDP

RDP - TCP - 3389 - Alamat IP publik dari komputer Anda, atau rentang alamat IP (dalam notasi blok CIDR) dalam jaringan lokal Anda

## <span id="page-185-0"></span>Aturan-aturan server basis data

Aturan ke dalam berikut adalah contoh aturan yang dapat Anda tambahkan untuk akses basis data, tergantung dari jenis basis data apa yang Anda jalankan pada instans Anda.

#### SQL Server

Kustom - TCP - 1433 - Alamat IP publik dari komputer Anda, atau rentang alamat IP (dalam notasi blok CIDR) dalam jaringan lokal Anda

#### MYSQL/Aurora

MySQL/Aurora - TCP - 3306 - Alamat IP publik dari komputer Anda, atau rentang alamat IP (dalam notasi blok CIDR) dalam jaringan lokal Anda

#### PostgreSQL

PostgreSQL - TCP - 5432 - Alamat IP publik dari komputer Anda, atau rentang alamat IP (dalam notasi blok CIDR) dalam jaringan lokal Anda

#### Oracle-RDS

Oracle-RDS - TCP - 1521 - Alamat IP publik dari komputer Anda, atau rentang alamat IP (dalam notasi blok CIDR) dalam jaringan lokal Anda

#### Amazon Redshift

Kustom - TCP - 5439 - Alamat IP publik dari komputer Anda, atau rentang alamat IP (dalam notasi blok CIDR) dalam jaringan lokal Anda

## <span id="page-186-0"></span>Aturan-aturan server DNS

Jika Anda telah mengatur instans sebagai sebuah peladen DNS, Anda harus memastikan bahwa lalu lintas TCP dan UDP dapat mencapai peladen DNS Anda melalui port 53.

### DNS (TCP)

DNS (TCP) - TCP - 53 - Alamat IP dari sebuah komputer, atau rentang alamat IP (dalam notasi blok CIDR) dalam jaringan lokal Anda

### DNS (UDP)

DNS (UDP) - UDP - 53 - Alamat IP dari sebuah komputer, atau rentang alamat IP (dalam notasi blok CIDR) dalam jaringan lokal Anda

# <span id="page-186-1"></span>Email SMTP

Untuk mengaktifkan SMTP pada instans Anda, Anda harus mengkonfigurasi aturan firewall berikut ini.

### **A** Important

Setelah mengkonfigurasi aturan berikut, Anda juga harus mengkonfigurasi DNS terbalik untuk instans Anda. Jika tidak, email Anda mungkin terbatas melalui TCP port 25 saja. Untuk informasi selengkapnya, lihat [Mengonfigurasi DNS terbalik untuk server email.](#page-518-0)

#### **SMTP**

Kustom - TCP - 25 - Alamat IP host yang berkomunikasi dengan instans Anda

# <span id="page-187-0"></span>Instans firewall di Amazon Lightsail

Firewall di konsol Amazon Lightsail bertindak sebagai firewall virtual yang mengontrol lalu lintas yang diizinkan untuk terhubung ke instans Anda melalui alamat IP publiknya. Setiap instance yang Anda buat di Lightsail memiliki dua firewall; satu untuk alamat IPv4 dan satu lagi untuk alamat IPv6. Setiap firewall berisi seperangkat aturan yang mem-filter lalu lintas yang masuk ke instans. Kedua firewall tersebut tidak saling tergantung satu sama lain; Anda harus mengkonfigurasi aturan masingmasing firewall secara terpisah untuk IPv4 dan IPv6. Edit firewall instans Anda, kapan saja, dengan menambahkan dan menghapus aturan untuk mengizinkan atau membatasi lalu lintas.

## Daftar Isi

- [Firewall Lightsail](#page-187-1)
- [Buat aturan firewall](#page-188-0)
- [Tentukan protokol](#page-189-0)
- [Tentukan port](#page-190-0)
- [Tentukan jenis protokol lapisan aplikasi](#page-192-0)
- [Tentukan alamat IP sumber](#page-193-0)
- [Aturan firewall Lightsail default](#page-194-0)
- [Informasi lebih lanjut tentang firewall](#page-196-0)

## <span id="page-187-1"></span>Firewall Lightsail

Setiap instance Lightsail memiliki dua firewall; satu untuk alamat IPv4 dan satu lagi untuk alamat IPv6. Semua lalu lintas internet masuk dan keluar dari instance Lightsail Anda melewati firewall-nya. Firewall dari instans tersebut mengontrol lalu lintas internet yang diizinkan mengalir ke instans Anda. Namun, mereka tidak mengontrol lalu lintas yang mengalir keluar — firewall memungkinkan semua lalu lintas keluar. Edit firewall instans Anda, kapan saja, dengan menambahkan dan menghapus aturan untuk mengizinkan atau membatasi lalu lintas masuk. Perlu diperhatikan bahwa kedua firewall tersebut tidak saling tergantung satu sama lain; Anda harus mengkonfigurasi aturan masing-masing firewall secara terpisah untuk IPv4 dan IPv6.

Aturan firewall selalu bersifat permisif; Anda tidak dapat menciptakan aturan yang menolak akses. Anda menambahkan aturan untuk firewall instans Anda untuk mengizinkan lalu lintas mencapai instans Anda. Ketika Anda menambahkan aturan untuk firewall instans Anda, Anda menentukan protokol yang akan digunakan, port yang akan dibuka, dan alamat IPv4 dan IPv6 yang diizinkan

untuk connect ke instans Anda, seperti yang ditunjukkan dalam contoh berikut (untuk IPv4). Anda juga dapat menentukan jenis protokol lapisan aplikasi, yang merupakan pra-setel yang menentukan protokol dan rentang port untuk Anda berdasarkan layanan yang akan Anda gunakan pada instans Anda.

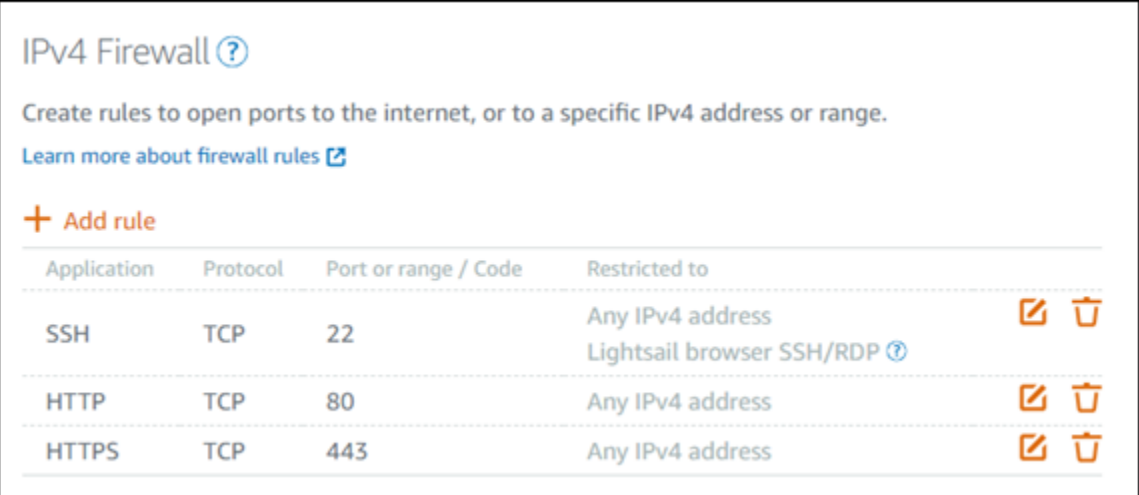

#### **A** Important

Aturan firewall hanya memengaruhi lalu lintas yang mengalir melalui alamat IP publik suatu instans. Ini tidak memengaruhi lalu lintas yang mengalir melalui alamat IP pribadi suatu instans, yang dapat berasal dari sumber daya Lightsail di akun Anda, dalam hal yang Wilayah AWS sama, atau sumber daya di cloud pribadi virtual peered (VPC), dalam hal yang sama. Wilayah AWS

Aturan firewall, dan parameternya yang dapat dikonfigurasi dijelaskan dalam beberapa bagian berikutnya dalam panduan ini.

## <span id="page-188-0"></span>Buat aturan firewall

Membuat aturan firewall untuk memungkinkan klien membuat koneksi dengan instans Anda, atau dengan aplikasi yang berjalan pada instans Anda. Misalnya, untuk mengaktifkan semua browser web untuk terhubung ke WordPress aplikasi pada instans Anda, Anda mengonfigurasi aturan firewall yang memungkinkan Transmission Control Protocol (TCP) melalui port 80 dari alamat IP apa pun. Jika aturan ini sudah dikonfigurasi pada firewall instans Anda, maka Anda dapat menghapusnya untuk memblokir browser web agar tidak dapat terhubung ke WordPress aplikasi pada instance Anda.

### **A** Important

Anda dapat menggunakan konsol Lightsail untuk menambahkan hingga 30 alamat IP sumber sekaligus. Untuk menambahkan hingga 60 alamat IP sekaligus, gunakan Lightsail API AWS Command Line Interface ,AWS CLI(), atau SDK. AWS Kuota ini diberlakukan secara terpisah untuk aturan IPv4 dan aturan IPv6. Misalnya, firewall dapat memiliki 60 aturan masuk untuk lalu lintas IPv4 dan 60 aturan masuk untuk lalu lintas IPv6. Kami menyarankan Anda mengkonsolidasikan alamat IP individual ke dalam rentang CIDR. Untuk informasi selengkapnya, lihat bagian [Tentukan alamat IP sumber](#page-193-0) dari panduan ini.

Anda juga dapat memungkinkan klien SSH untuk connect ke instans Anda, untuk melakukan tugastugas administratif pada server, dengan mengkonfigurasi aturan firewall yang memungkinkan TCP melalui port 22 hanya dari alamat IP komputer yang perlu membuat koneksi saja. Dalam hal ini, Anda tidak ingin mengizinkan alamat IP apapun untuk membuat koneksi SSH ke instans Anda; karena dengan melakukan hal itu dapat menyebabkan risiko keamanan pada instans Anda.

### **a** Note

Contoh aturan firewall yang dijelaskan di bagian ini mungkin ada di firewall instans Anda secara default. Untuk informasi selengkapnya, lihat [Aturan firewall default](#page-194-0) nanti dalam panduan ini.

Jika ada lebih dari satu aturan untuk port tertentu, kami akan menerapkan aturan yang paling permisif. Sebagai contoh, jika Anda menambahkan aturan yang memungkinkan akses ke port TCP 22 (SSH) dari alamat IP 192.0.2.1. Maka, Anda menambahkan aturan lain yang memungkinkan akses ke TCP port 22 dari semua orang. Akibatnya, setiap orang memiliki akses ke port TCP 22.

## <span id="page-189-0"></span>Tentukan protokol

Protokol adalah format di mana data ditransmisikan antara dua komputer. Lightsail memungkinkan Anda untuk menentukan protokol berikut dalam aturan firewall:

• Transmission Control Protocol (TCP) terutama digunakan untuk membangun dan memelihara koneksi antara klien dan aplikasi yang berjalan pada instance Anda, hingga pertukaran data selesai. Ini adalah protokol yang banyak digunakan, dan mungkin akan menjadi yang sering Anda tentukan dalam aturan firewall Anda. TCP menjamin bahwa tidak ada data yang dikirim yang akan hilang, dan bahwa semua data yang dikirim diterima oleh penerima dimaksudkan. Ia sangat ideal digunakan untuk aplikasi jaringan yang membutuhkan keandalan yang tinggi, dan untuk waktu transmisi yang relatif kurang kritis, seperti penjelajahan web, transaksi keuangan, dan olahpesan teks. Kasus penggunaan ini akan kehilangan nilai yang signifikan jika ada bagian data hilang.

- Protokol Datagram Pengguna (UDP) terutama digunakan untuk membangun koneksi latensi rendah dan koneksi yang mentolerir-kehilangan antara klien dan aplikasi yang berjalan pada instans Anda. Ia sangat ideal untuk digunakan untuk aplikasi jaringan di mana latensi dirasakan sangat penting, seperti game, suara, dan komunikasi video. Kasus penggunaan ini dapat mengalami beberapa kehilangan data tanpa mempengaruhi kualitas yang dirasakan.
- Protokol Pesan Kontrol Internet (ICMP) terutama digunakan untuk mendiagnosis masalah komunikasi jaringan, seperti untuk menentukan apakah data mencapai tujuan yang dimaksudkan pada waktu yang tepat atau tidak. Ia sangat ideal untuk digunakan dalam utilitas Ping, yang dapat Anda gunakan untuk menguji kecepatan koneksi antara komputer lokal Anda dan instans Anda. Ia melaporkan berapa lama waktu yang dibutuhkan data untuk mencapai instans Anda dan kembali ke komputer lokal Anda.

### **a** Note

Bila Anda menambahkan aturan ICMP ke firewall IPv6 instans Anda dengan menggunakan konsol Lightsail, maka aturan akan secara otomatis dikonfigurasi untuk menggunakan ICMPv6. Untuk informasi selengkapnya, lihat [Protokol Pesan Kontrol Internet untuk IPv6](https://en.wikipedia.org/wiki/Internet_Control_Message_Protocol_for_IPv6) di Wikipedia.

• Semua digunakan untuk mengizinkan semua lalu lintas protokol yang mengalir ke instans Anda. Tentukan protokol ini ketika Anda tidak yakin protokol mana yang akan ditentukan. Ia mencakup semua protokol internet; bukan hanya yang ditentukan di atas. Untuk informasi selengkapnya, lihat [Angka Protokol](https://www.iana.org/assignments/protocol-numbers/protocol-numbers.xhtml) di situs web Internet Assigned Numbers Authority.

## <span id="page-190-0"></span>Menentukan port

Serupa dengan port fisik pada komputer Anda, yang memungkinkan komputer untuk berkomunikasi dengan periferal seperti keyboard dan mouse, port jaringan berfungsi sebagai titik akhir komunikasi internet untuk instans Anda. Ketika komputer berusaha untuk connect dengan instans Anda, ia akan membuka port untuk membangun komunikasi.

Port yang dapat Anda tentukan dalam aturan firewall dapat berkisar dari 0 sampai 65535. Ketika Anda membuat aturan firewall untuk memungkinkan klien untuk membuat koneksi dengan instans Anda, Anda harus menentukan protokol yang akan digunakan (dibahas sebelumnya dalam panduan ini), dan nomor port yang akan digunakan untuk membuat koneksi. Anda juga dapat menentukan alamat IP yang diizinkan untuk membuat koneksi dengan menggunakan protokol dan port; ini dibahas dalam bagian berikutnya dalam panduan ini.

Berikut adalah beberapa port yang umum digunakan bersama dengan layanan yang menggunakannya:

- Transfer data melalui File Transfer Protocol (FTP) menggunakan port 20.
- Kendali perintah melalui FTP menggunakan port 21.
- Secure Shell (SSH) menggunakan port 22.
- Layanan login jarak jauh dan pesan teks terenkripsi Telnet menggunakan port 23.
- Perutean email Protokol Transfer Surat sederhana (SMTP) menggunakan port 25.

### **A** Important

Untuk mengaktifkan SMTP pada instans Anda, Anda juga harus mengonfigurasi DNS terbalik untuk instance Anda. Jika tidak, email Anda mungkin terbatas pada port TCP 25. Untuk informasi selengkapnya, lihat [Mengonfigurasi DNS terbalik untuk server email di](#page-518-0) [instans Amazon Lightsail Anda.](#page-518-0)

- Layanan Sistem Nama Domain (DNS) menggunakan port 53.
- Hypertext Transfer Protocol (HTTP) yang digunakan oleh peramban web untuk connect ke situs web menggunakan port 80.
- Post Office Protocol (POP3) yang digunakan oleh klien email untuk mengambil email dari server menggunakan port 110.
- Network News Transfer Protocol (NNTP) menggunakan port 119.
- Network Time Protocol (NTP) menggunakan port 123.
- Internet Message Access Protocol (IMAP) yang digunakan untuk mengelola email digital menggunakan port 143.
- Simple Network Management Protocol (SNMP) menggunakan port 161.
- HTTP Secure (HTTPS) HTTP melalui TLS/SSL yang digunakan oleh peramban web untuk membuat koneksi terenkripsi ke situs web menggunakan port 443.

Untuk informasi selengkapnya, lihat [Registri Nomor Port Protokol Nama Layanan dan Transport](https://www.iana.org/assignments/service-names-port-numbers/service-names-port-numbers.xhtml) di situs web Internet Assigned Numbers Authority.

## <span id="page-192-0"></span>Tentukan jenis protokol lapisan aplikasi

Anda dapat menentukan jenis protokol lapisan aplikasi saat membuat aturan firewall, yang merupakan pra-setel yang menentukan protokol dan rentang port aturan untuk Anda berdasarkan layanan yang ingin Anda aktifkan pada instans Anda. Dengan cara ini, Anda tidak perlu mencari protokol dan port umum yang akan digunakan untuk layanan seperti SSH, RDP, HTTP, dan lainlain. Anda cukup memilih jenis protokol lapisan aplikasi, dan protokol dan port akan ditentukan untuk Anda. Jika Anda lebih memilih untuk menentukan protokol dan port Anda sendiri, maka Anda dapat memilih jenis protokol lapisan aplikasi Aturan kustom, yang memberikan Anda kontrol atas parameter-parameter tersebut.

### **a** Note

Anda dapat menentukan jenis protokol lapisan aplikasi hanya dengan menggunakan konsol Lightsail. Anda tidak dapat menentukan jenis protokol lapisan aplikasi menggunakan Lightsail API AWS Command Line Interface ,AWS CLI(), atau SDK.

Jenis protokol lapisan aplikasi berikut tersedia di konsol Lightsail:

- Kustom Pilih opsi ini untuk menentukan protokol dan port Anda sendiri.
- Semua protokol Pilih opsi ini untuk menentukan semua protokol, dan menentukan port Anda sendiri.
- Semua TCP Pilih opsi ini untuk menggunakan protokol TCP tetapi Anda tidak yakin port mana yang akan dibuka. Hal ini akan memungkinkan TCP melalui semua port (0-65535).
- Semua UDP Pilih opsi ini untuk menggunakan protokol UDP tetapi Anda tidak yakin port mana yang akan dibuka. Hal ini akan memungkinkan UDP melalui semua port (0-65535).
- Semua ICMP Pilih opsi ini untuk menentukan semua jenis dan kode ICMP.
- ICMP Kustom Pilih opsi ini untuk menggunakan protokol ICMP dan menentukan jenis dan kode ICMP. Untuk informasi selengkapnya tentang jenis ICMP dan kode, lihat [Pesan Kontrol](https://en.wikipedia.org/wiki/Internet_Control_Message_Protocol#Control_messages) di Wikipedia.
- DNS Pilih opsi ini bila Anda ingin mengaktifkan DNS pada instans Anda. Hal ini memungkinkan TCP dan UDP melalui port 53.
- HTTP Pilih opsi ini ketika Anda ingin mengaktifkan peramban web untuk connect ke situs web yang di-hosting di instans Anda. Hal ini memungkinkan TCP melalui port 80.
- HTTPS Pilih opsi ini ketika Anda ingin mengaktifkan peramban web untuk membuat koneksi terenkripsi ke situs web yang di-hosting di instans Anda. Hal ini memungkinkan TCP melalui port 443.
- Aurora MySQL Pilih opsi ini untuk memungkinkan klien untuk connect ke basis data MySQL atau Aurora yang di-host pada instans Anda. Hal ini memungkinkan TCP melalui port 3306.
- Oracle-RD Pilih opsi ini untuk memungkinkan klien untuk connect ke basis data Oracle atau RDS yang di-host pada instans Anda. Hal ini memungkinkan TCP melalui port 1521.
- Ping (ICMP) Pilih opsi ini untuk memungkinkan instans Anda merespons permintaan menggunakan utilitas Ping. Pada firewall IPv4, ini memungkinkan ICMP tipe 8 (echo) dan kode -1 (semua kode). Pada firewall IPv6, ini memungkinkan ICMP jenis 129 (echo reply) dan kode 0.
- RDP Pilih opsi ini untuk memungkinkan klien RDP untuk connect ke instans Anda. Hal ini memungkinkan TCP melalui port 3389.
- SSH Pilih opsi ini untuk memungkinkan klien SSH untuk connect ke instans Anda. Hal ini memungkinkan TCP melalui port 22.

## <span id="page-193-0"></span>Tentukan alamat IP sumber

Secara default, aturan firewall memungkinkan semua alamat IP untuk connect ke instans Anda melalui protokol dan port yang ditentukan. Ini sangat ideal untuk lalu lintas seperti web peramban melalui HTTP dan HTTPS. Namun, hal ini akan menimbulkan risiko keamanan untuk lalu lintas seperti SSH dan RDP, karena Anda tidak ingin mengizinkan semua alamat IP dapat connect ke instans Anda menggunakan aplikasi tersebut. Untuk alasan itu, maka Anda dapat memilih untuk membatasi aturan firewall ke alamat IPv4 atau IPv6 atau rentang alamat IP.

- Untuk firewall IPv4 Anda dapat menentukan alamat IPv4 tunggal (misalnya, 203.0.113.1), atau rentang alamat IPv4. Di konsol Lightsail, rentang dapat ditentukan menggunakan tanda hubung (misalnya, 192.0.2.0-192.0.2.255) atau dalam notasi blok CIDR (misalnya, 192.0.2.0/24). Untuk informasi selengkapnya tentang notasi blok CIDR, lihat [Perutean Antar-Domain Nir-Kelas](https://en.wikipedia.org/wiki/Classless_Inter-Domain_Routing) di Wikipedia.
- Untuk firewall IPv6 Anda dapat menentukan alamat IPv6 tunggal (misalnya, 2001:0db8:85a3:0000:0000:8a2e:0370:7334), atau rentang alamat IPv6. Di konsol Lightsail, rentang alamat IPv6 dapat ditentukan hanya menggunakan notasi blok CIDR (misalnya,

2001:db8::/32). Untuk informasi selengkapnya tentang notasi blok IPv6 CIDR, lihat [Blok CIDR IPv6](https://en.wikipedia.org/wiki/Classless_Inter-Domain_Routing#IPv6_CIDR_blocks) di Wikipedia.

## <span id="page-194-0"></span>Aturan firewall Lightsail default

Ketika Anda membuat sebuah instans baru, firewall IPv4 dan IPv6 telah dikonfigurasi sebelumnya dengan serangkaian aturan default berikut yang memungkinkan akses basic ke instans Anda. Aturan default berbeda-beda tergantung pada jenis instans yang Anda buat. Aturan tersebut dicantumkan sebagai aplikasi, protokol, port, dan alamat IP sumber (misalnya, aplikasi - protokol - port - alamat IP sumber).

AlmaLinux, Amazon Linux 2, Amazon Linux 2023, CentOS, Debian, FreeBSD, openSUSE, dan Ubuntu (sistem operasi dasar)

SSH - TCP - 22 - semua alamat IP

HTTP - TCP - 80 - semua alamat IP

WordPress, Hantu, Joomla! , PrestaShop, dan Drupal (aplikasi CMS)

SSH - TCP - 22 - semua alamat IP

HTTP - TCP - 80 - semua alamat IP

HTTPS - TCP - 443 - semua alamat IP

### cPanel & WHM (aplikasi CMS)

SSH - TCP - 22 - semua alamat IP

DNS (UDP) - UDP - 53 - semua alamat IP

DNS (TCP) - TCP - 53 - semua alamat IP

HTTP - TCP - 80 - semua alamat IP

HTTPS - TCP - 443 - semua alamat IP

Kustom - TCP - 2078 - semua alamat IP

Kustom - TCP - 2083 - semua alamat IP

Kustom - TCP - 2087 - semua alamat IP

Kustom - TCP - 2089 - semua alamat IP

LAMP, Django, Node.js, MEAN, GitLab, dan Nginx (tumpukan pengembangan)

SSH - TCP - 22 - semua alamat IP

HTTP - TCP - 80 - semua alamat IP

HTTPS - TCP - 443 - semua alamat IP

Magento (aplikasi perdagangan elektronik)

SSH - TCP - 22 - semua alamat IP

HTTP - TCP - 80 - semua alamat IP

HTTPS - TCP - 443 - semua alamat IP

#### Redmine (aplikasi pengelolaan proyek)

SSH - TCP - 22 - semua alamat IP

HTTP - TCP - 80 - semua alamat IP

HTTPS - TCP - 443 - semua alamat IP

#### Plesk (tumpukan hosting)

SSH - TCP - 22 - semua alamat IP

HTTP - TCP - 80 - semua alamat IP

HTTPS - TCP - 443 - semua alamat IP

Kustom - TCP - 53 - semua alamat IP

Kustom - UDP - 53 - semua alamat IP

Kustom - TCP - 8443 - semua alamat IP

Kustom - TCP - 8447 - semua alamat IP

Windows Server 2022, Windows Server 2019, dan Windows Server 2016

SSH - TCP - 22 - semua alamat IP

HTTP - TCP - 80 - semua alamat IP

RDP - TCP - 3389 - semua alamat IP

SQL Server Express 2022, SQL Server Express 2019, dan SQL Server Express 2016

SSH - TCP - 22 - semua alamat IP

HTTP - TCP - 80 - semua alamat IP

RDP - TCP - 3389 - semua alamat IP

## <span id="page-196-0"></span>Informasi lebih lanjut tentang firewall

Berikut ini adalah beberapa artikel untuk membantu Anda mengelola firewall di Lightsail.

- [Menambahkan dan mengedit aturan firewall instance](#page-196-1)
- [Referensi aturan firewall](#page-183-0)

## <span id="page-196-1"></span>Menambahkan dan mengedit aturan firewall instance di Amazon Lightsail

Anda dapat menambahkan aturan ke firewall IPv4 dan IPv6 dari instans Amazon Lightsail Anda untuk mengontrol lalu lintas yang diizinkan untuk terhubung dengannya. Ketika Anda menambahkan aturan firewall, Anda dapat menentukan jenis protokol lapisan aplikasi, protokol, port, dan alamat IPv4 atau alamat IPv6 sumber yang diizinkan untuk ter-connect ke instans Anda. Untuk informasi selengkapnya tentang firewall, lihat [Firewall dan port](#page-187-0).

Isi

- [Menambahkan dan mengedit aturan firewall](#page-196-2)
- [Hapus aturan firewall instance](#page-198-0)
- [Informasi lebih lanjut tentang firewall](#page-199-0)

### <span id="page-196-2"></span>Menambahkan dan mengedit aturan firewall instance

Selesaikan langkah-langkah berikut untuk menambah atau mengedit aturan firewall di konsol Lightsail.

- 1. Masuk ke konsol [Lightsail.](https://lightsail.aws.amazon.com/)
- 2. Pada halaman beranda Lightsail, pilih tab Instances.
- 3. Pilih nama instans yang ingin Anda tambahkan atau edit aturan firewall-nya.
- 4. Pilih tab Jaringan pada halaman pengelolaan instans Anda.

Tab Jaringan menampilkan alamat IP privat dan publik milik instans Anda, dan firewall IPv4 atau IPv6 yang dikonfigurasi untuk instans Anda.

**a** Note

Firewall IPv6 ditampilkan hanya jika Anda telah mengaktifkan IPv6 untuk instans tersebut. Untuk informasi selengkapnya, lihat [Mengaktifkan atau menonaktifkan IPv6](#page-533-0).

- 5. Selesaikan salah satu langkah berikut tergantung pada apakah sumber IP untuk aturan adalah alamat IPv4 atau IPv6:
	- Untuk menambahkan aturan firewall IPv4, gulir ke bawah ke bagian Firewall IPv4 di halaman tersebut, dan pilih Tambahkan aturan.
	- Untuk menambahkan aturan firewall IPv6, gulir ke bawah ke bagian Firewall IPv6 di halaman tersebut, dan pilih Tambahkan aturan.

Anda juga dapat memilih Edit (ikon pensil) yang ada di samping aturan yang ada pada salah satu firewall untuk mengeditnya.

6. Pilih jenis protokol lapisan aplikasi di menu drop-down Aplikasi.

Bila Anda memilih jenis protokol lapisan aplikasi, maka seperangkat protokol dan prasetel port ditentukan untuk Anda. Nilai contohnya adalah Kustom, Semua TCP, Semua UDP, ICMP Kustom, SSH, dan RDP.

Anda dapat mengonfigurasi pengaturan opsional berikut tergantung pada jenis protokol lapisan aplikasi yang Anda pilih:

• (Opsional) Jika Anda memilih opsi Kustom, maka Anda dapat memilih nilai di menu drop-down Protokol. Nilai protokol yang tersedia adalah TCP dan UDP.

Anda juga dapat memasukkan angka port tunggal atau sebuah rentang angka port (misalnya, 7000-8000) dalam kolom Port.

• (Opsional) Jika Anda memilih opsi ICMP Kustom, maka Anda dapat menentukan jenis ICMP di kolom Jenis, dan kode ICMP di kolom Kode. Untuk informasi selengkapnya tentang jenis ICMP dan kode, lihat [Pesan Kontrol](https://en.wikipedia.org/wiki/Internet_Control_Message_Protocol#Control_messages) di Wikipedia.

## **a** Note

Bila Anda menambahkan aturan ICMP ke firewall IPv6 instans Anda dengan menggunakan konsol Lightsail, maka aturan akan secara otomatis dikonfigurasi untuk menggunakan ICMPv6. Untuk informasi selengkapnya, lihat [Protokol Pesan Kontrol](https://en.wikipedia.org/wiki/Internet_Control_Message_Protocol_for_IPv6)  [Internet untuk IPv6](https://en.wikipedia.org/wiki/Internet_Control_Message_Protocol_for_IPv6) di Wikipedia.

• (Opsional) Pilihan Batasi alamat IP untuk membatasi akses untuk protokol tertentu dan port ke alamat IP tertentu atau rentang alamat IP tertentu. Biarkan opsi ini tidak dipilih untuk mengizinkan semua alamat IP untuk protokol dan port yang ditentukan.

Anda dapat memasukkan satu alamat IPv4 (misalnya, 203.0.113.1), atau rentang alamat IPv4. Rentang dapat ditentukan dengan menggunakan tanda hubung (misalnya, 192.0.2.0-192.0.2.255) atau dalam notasi blok CIDR (sebagai contoh, 192.0.2.0/24). Untuk informasi selengkapnya tentang notasi blok CIDR, lihat [Perutean Antar-Domain Nir-](https://en.wikipedia.org/wiki/Classless_Inter-Domain_Routing#CIDR_notation)[Kelas](https://en.wikipedia.org/wiki/Classless_Inter-Domain_Routing#CIDR_notation) di Wikipedia.

- (Opsional) Jika Anda memilih jenis protokol lapisan aplikasi SSH atau RDP, dan kemudian memilih Batasi ke alamat IP, Anda dapat memilih Izinkan browser Lightsail SSH/RDP untuk mengizinkan koneksi ke instans Anda menggunakan klien SSH dan RDP berbasis browser yang tersedia di konsol Lightsail. Biarkan opsi ini tidak dipilih untuk memblokir akses melalui klien berbasis peramban tersebut.
- 7. Pilih Buat untuk menambahkan aturan ke firewall.

Aturan firewall ditambahkan setelah beberapa saat.

## <span id="page-198-0"></span>Hapus aturan firewall instance

Selesaikan langkah-langkah berikut untuk menghapus aturan firewall instance di konsol Lightsail.

- 1. Masuk ke konsol [Lightsail.](https://lightsail.aws.amazon.com/)
- 2. Pada halaman beranda Lightsail, pilih tab Instances.
- 3. Pilih nama instans yang ingin Anda hapus aturan firewall-nya.
- 4. Pilih tab Jaringan pada halaman pengelolaan instans Anda.
- 5. Selesaikan salah satu langkah berikut tergantung pada apakah sumber IP untuk aturan adalah alamat IPv4 atau IPv6:
- Untuk menghapus aturan firewall IPv4, gulir ke bawah ke bagian Firewall IPv4 di halaman tersebut, dan pilih Hapus (ikon tong sampah) yang ada di sebelah aturan yang ada untuk menghapusnya.
- Untuk menghapus aturan firewall IPv6, gulir ke bawah ke bagian Firewall IPv6 di halaman tersebut, dan pilih Hapus (ikon tong sampah) yang ada di sebelah aturan yang ada untuk menghapusnya.

## **A** Important

Aturan firewall hanya memengaruhi lalu lintas yang mengalir melalui alamat IP publik suatu instans. Ini tidak memengaruhi lalu lintas yang mengalir melalui alamat IP pribadi suatu instans, yang dapat berasal dari sumber daya Lightsail di akun Anda, dalam hal yang Wilayah AWS sama, atau sumber daya di cloud pribadi virtual peered (VPC), dalam hal yang sama. Wilayah AWS Misalnya, jika Anda menghapus aturan SSH (port TCP 22) dari firewall instance, instance lain di akun Lightsail yang sama, dan dalam hal yang samaWilayah AWS, dapat terus terhubung menggunakan SSH dengan menentukan alamat IP pribadi dari instance.

Aturan firewall akan dihapus setelah beberapa saat.

## <span id="page-199-0"></span>Informasi lebih lanjut tentang firewall

Berikut ini adalah beberapa artikel untuk membantu Anda mengelola firewall di Lightsail.

- [Firewall dan port](#page-187-0)
- [Referensi aturan firewall](#page-183-0)

# Layanan Metadata Instance (IMDS) dan data pengguna di Lightsail

Metadata instans adalah data tentang instans Anda yang dapat Anda gunakan untuk mengonfigurasi atau mengelola instans berjalan. metadata instans dibagi menjadi beberapa kategori, misalnya, nama host, peristiwa, dan grup keamanan. Anda juga dapat menggunakan metadata instance untuk mengakses data pengguna yang Anda tentukan saat meluncurkan instance Anda. Misalnya, Anda dapat menentukan parameter untuk mengonfigurasi instance Anda, atau menyertakan skrip

sederhana. Instans juga dapat menyertakan data dinamis, seperti dokumen identitas instans yang dibuat saat instans diluncurkan.

#### **A** Important

Meskipun Anda hanya dapat mengakses metadata instance dan data pengguna dari dalam instance itu sendiri, datanya tidak dilindungi oleh metode otentikasi atau kriptografi. Siapa pun yang memiliki akses langsung ke instance, dan kemungkinan perangkat lunak apa pun yang berjalan di instance, dapat melihat metadatanya. Oleh karena itu, Anda tidak boleh menyimpan data sensitif, seperti sandi atau kunci enkripsi yang tahan lama, sebagai data pengguna.

## Menggunakan Layanan Metadata Instans

Anda dapat mengakses metadata instans dari instans yang sedang berjalan di Lightsail dengan menggunakan salah satu metode berikut:

- Instance Metadata Service Version 1 (IMDSv1) metode permintaan/tanggapan
- Instance Metadata Service Version 2 (IMDSv2) metode berorientasi sesi

#### **A** Important

Tidak semua cetak biru instance di Lightsail mendukung IMDSv2. Gunakan metrik MetadataNoToken instans untuk melacak jumlah panggilan ke layanan metadata instans yang menggunakan IMDSv1. Untuk informasi selengkapnya, lihat [Melihat metrik instans.](#page-841-0)

Untuk informasi selengkapnya tentang penggunaan IMDS, lihat [Mengonfigurasi Instance Metadata](#page-201-0) [Service \(](#page-201-0)IMDS).

## Dokumentasi IMDS tambahan

Dokumentasi IMDS berikut tersedia di Panduan Pengguna Amazon Elastic Compute Cloud untuk Instans Linux dan Panduan Pengguna Amazon Elastic Compute Cloud untuk Instans Windows:

### **a** Note

Di Amazon EC2, cetak biru instans disebut sebagai Amazon Machine Image (AMI).

- Untuk instans Linux:
	- [Konfigurasikan opsi metadata instans](https://docs.aws.amazon.com/AWSEC2/latest/UserGuide/configuring-instance-metadata-options.html)
	- [Mengambil metadata instans](https://docs.aws.amazon.com/AWSEC2/latest/UserGuide/instancedata-data-retrieval.html)
	- [Bekerja dengan data pengguna instans](https://docs.aws.amazon.com/AWSEC2/latest/UserGuide/instancedata-add-user-data.html)
	- [Ambil data dinamis](https://docs.aws.amazon.com/AWSEC2/latest/UserGuide/instancedata-dynamic-data-retrieval.html)
	- [Kategori metadata instans](https://docs.aws.amazon.com/AWSEC2/latest/UserGuide/instancedata-data-categories.html)
	- [Contoh: Nilai indeks peluncuran AMI](https://docs.aws.amazon.com/AWSEC2/latest/UserGuide/AMI-launch-index-examples.html)
	- [Dokumen identitas instans](https://docs.aws.amazon.com/AWSEC2/latest/UserGuide/instance-identity-documents.html)
- Untuk instans Windows:
	- [Konfigurasikan opsi metadata instans](https://docs.aws.amazon.com/AWSEC2/latest/WindowsGuide/configuring-instance-metadata-options.html)
	- [Mengambil metadata instans](https://docs.aws.amazon.com/AWSEC2/latest/WindowsGuide/instancedata-data-retrieval.html)
	- [Bekerja dengan data pengguna instans](https://docs.aws.amazon.com/AWSEC2/latest/WindowsGuide/instancedata-add-user-data.html)
	- [Ambil data dinamis](https://docs.aws.amazon.com/AWSEC2/latest/WindowsGuide/instancedata-dynamic-data-retrieval.html)
	- [Kategori metadata instans](https://docs.aws.amazon.com/AWSEC2/latest/WindowsGuide/instancedata-data-categories.html)
	- [Contoh: Nilai indeks peluncuran AMI](https://docs.aws.amazon.com/AWSEC2/latest/WindowsGuide/AMI-launch-index-examples.html)
	- [Dokumen identitas instans](https://docs.aws.amazon.com/AWSEC2/latest/WindowsGuide/instance-identity-documents.html)

## <span id="page-201-0"></span>Konfigurasikan Instance Metadata Service (IMDS) di Lightsail

Anda dapat mengakses metadata instans dari instans yang sedang berjalan dengan menggunakan salah satu metode berikut:

- Instance Metadata Service Version 1 (IMDSv1) metode permintaan/tanggapan
- Instance Metadata Service Version 2 (IMDSv2) metode berorientasi sesi

## **A** Important

Tidak semua cetak biru instance di Lightsail mendukung IMDSv2. Gunakan metrik MetadataNoToken instans untuk melacak jumlah panggilan ke layanan metadata instans yang menggunakan IMDSv1. Untuk informasi selengkapnya, lihat [Melihat metrik instans.](#page-841-0)

Secara default, Anda dapat menggunakan IMDSv1 atau IMDSv2, atau keduanya. Layanan metadata instans membedakan antara permintaan IMDSv1 dan IMDSv2 berdasarkan apakah GET header PUT atau, yang unik untuk IMDSv2, ada dalam permintaan tertentu. Untuk informasi selengkapnya, lihat [Menambahkan pertahanan secara mendalam terhadap firewall terbuka, proxy terbalik, dan](https://aws.amazon.com/blogs/security/defense-in-depth-open-firewalls-reverse-proxies-ssrf-vulnerabilities-ec2-instance-metadata-service/)  [kerentanan SSRF dengan penyempurnaan](https://aws.amazon.com/blogs/security/defense-in-depth-open-firewalls-reverse-proxies-ssrf-vulnerabilities-ec2-instance-metadata-service/) pada Layanan Metadata Instans EC2.

Anda dapat mengonfigurasi layanan metadata instans di setiap instans sehingga kode lokal atau pengguna harus menggunakan IMDSv2. Saat Anda menentukan IMDSv2 harus digunakan, maka IMDSv1 tidak lagi berfungsi. Untuk informasi selengkapnya, lihat [Mengonfigurasi opsi metadata](https://docs.aws.amazon.com/AWSEC2/latest/UserGuide/configuring-instance-metadata-options.html)  [instans](https://docs.aws.amazon.com/AWSEC2/latest/UserGuide/configuring-instance-metadata-options.html) di Panduan Pengguna Amazon Elastic Compute Cloud untuk Instans Linux.

Untuk mengambil metadata instans, lihat [Mengambil metadata instans](https://docs.aws.amazon.com/AWSEC2/latest/WindowsGuide/instancedata-data-retrieval.html) di Panduan Pengguna Amazon Elastic Compute Cloud untuk Instans Linux.

**a** Note

Contoh di bagian ini menggunakan alamat IPv4 dari layanan metadata instance:. 169.254.169.254 Jika Anda mengambil metadata instance untuk instance melalui alamat IPv6, pastikan untuk mengaktifkan dan menggunakan alamat IPv6 sebagai gantinya:. fd00:ec2::254 Alamat IPv6 layanan metadata instans kompatibel dengan perintah IMDSv2.

## Bagaimana cara kerja Instance Metadata Service Versi 2

IMDSv2 menggunakan permintaan berorientasi sesi. Dengan permintaan berorientasi sesi, Anda membuat token sesi yang menentukan durasi sesi, yang bisa minimal satu detik dan maksimal enam jam. Selama durasi yang ditentukan, Anda dapat menggunakan token sesi yang sama untuk permintaan selanjutnya. Setelah durasi yang ditentukan berakhir, Anda harus membuat token sesi baru untuk digunakan untuk permintaan di masa mendatang.

#### **A** Important

Instans Lightsail yang diluncurkan dari Amazon Linux 2023 akan memiliki IMDSv2 yang dikonfigurasi secara default.

Contoh berikut menggunakan skrip Linux dan PowerShell IMDSv2 untuk mengambil item metadata instans tingkat atas. Contoh-contoh ini melakukan hal berikut:

- Membuat token sesi yang berlangsung selama enam jam (21.600 detik) dengan menggunakan permintaan PUT
- Simpan header token sesi dalam variabel bernama TOKEN (di Linux) atau token (di Windows)
- Meminta item metadata tingkat atas dengan menggunakan token

Mulailah dengan menjalankan perintah berikut:

- Di Linux:
	- Pertama, hasilkan token dengan perintah berikut.

```
[ec2-user ~]$ TOKEN=`curl -X PUT "http://169.254.169.254/latest/api/token" -H "X-
aws-ec2-metadata-token-ttl-seconds: 21600"`
```
• Kemudian, gunakan token untuk menghasilkan item metadata tingkat atas dengan perintah berikut.

```
[ec2-user ~]$ curl -H "X-aws-ec2-metadata-token: $TOKEN" -v http://169.254.169.254/
latest/meta-data/
```
- Di Windows:
	- Pertama, hasilkan token dengan perintah berikut.

```
PS C:\> [string]$token = Invoke-RestMethod -Headers @{"X-aws-ec2-metadata-token-
ttl-seconds" = "21600"} -Method PUT -Uri http://169.254.169.254/latest/api/token
```
• Kemudian, gunakan token untuk menghasilkan item metadata tingkat atas dengan perintah berikut.

#### PS C:\> **Invoke-RestMethod -Headers @{"X-aws-ec2-metadata-token" = \$token} -Method GET -Uri http://169.254.169.254/latest/meta-data/**

Setelah Anda membuat token, Anda dapat menggunakannya kembali hingga kedaluwarsa. Dalam contoh berikut, setiap perintah mendapatkan ID cetak biru (Amazon Machine Image (AMI) yang digunakan untuk meluncurkan instans. Token dari contoh sebelumnya digunakan kembali. Itu disimpan di \$TOKEN (di Linux) atau \$token (di Windows).

• Di Linux:

[ec2-user ~]\$ curl -H "X-aws-ec2-metadata-token: \$TOKEN" -v http://169.254.169.254/ latest/meta-data/ami-id

• Di Windows:

PS C:\> Invoke-RestMethod -Headers @{"X-aws-ec2-metadata-token" = \$token} ` -Method GET -uri http://169.254.169.254/latest/meta-data/ami-id

Saat Anda menggunakan IMDSv2 untuk meminta metadata instans, maka permintaan tersebut harus menyertakan yang berikut ini:

- Sebuah **PUT** permintaan Gunakan PUT permintaan untuk memulai sesi ke layanan metadata instans. ItuPUT request mengembalikan sebuah token yang harus disertakan selanjutnyaGET permintaan ke layanan metadata instance. Token diperlukan untuk mengakses metadata saat menggunakan IMDSv2.
- Token Sertakan token di semua GET permintaan ke layanan metadata instans. Saat penggunaan token disetel kerequired, permintaan tanpa token yang valid atau dengan token yang kedaluwarsa menerima401 - Unauthorized Kode kesalahan HTTP. Untuk informasi tentang mengubah persyaratan penggunaan token, lihat [update-instance-metadata-options](https://docs.aws.amazon.com/cli/latest/reference/lightsail/update-instance-metadata-options.html)di Referensi AWS CLI Perintah.
	- Token adalah kunci khusus instance. Token tidak valid di instans lain dan akan ditolak jika Anda mencoba menggunakannya di luar instans tempat ia dibuat.
	- Itu PUT permintaan harus menyertakan tajuk yang menentukan waktu aktif (TTL) untuk token, dalam detik. TTL dapat ditentukan hingga maksimum enam jam (21.600 detik). Token tersebut

mewakili sesi logis. TTL menentukan lamanya waktu token itu valid dan, oleh karena itu, durasi sesi.

- Setelah token kedaluwarsa, untuk terus mengakses metadata instans, Anda harus membuat sesi baru menggunakan permintaan lain. PUT
- Anda dapat memilih untuk menggunakan kembali token atau membuat token baru dengan setiap permintaan. Untuk sejumlah kecil permintaan, mungkin lebih mudah untuk membuat dan segera menggunakan token setiap kali Anda perlu mengakses layanan metadata instance. Namun untuk efisiensi, Anda dapat menentukan durasi yang lebih lama untuk token dan menggunakannya kembali alih-alih menulis PUT permintaan setiap kali Anda perlu meminta metadata instans. Tidak ada batasan praktis untuk jumlah token yang bersamaan, dengan masing-masing mewakili sesinya sendiri. Namun, IMDSv2 masih dibatasi oleh koneksi layanan metadata instans normal dan batas throttling. Untuk informasi selengkapnya, lihat [Pelambatan](https://docs.aws.amazon.com/AWSEC2/latest/UserGuide/instancedata-data-retrieval.html#instancedata-throttling)  [kueri](https://docs.aws.amazon.com/AWSEC2/latest/UserGuide/instancedata-data-retrieval.html#instancedata-throttling) di Panduan Pengguna Amazon Elastic Compute Cloud untuk Instans Linux.

HTTP GET dan HEAD metode diizinkan dalam permintaan metadata instans. PUTpermintaan ditolak jika berisi X-Forwarded-For tajuk.

Secara default, respons kePUT permintaan memiliki batas respons (waktu untuk hidup) sebesar1 di tingkat protokol IP. Jika Anda membutuhkan batas hop yang lebih besar, Anda dapat menyesuaikannya dengan menggunakan update-instance-metadata-options perintah. Misalnya, Anda mungkin memerlukan batas hop yang lebih besar untuk kompatibilitas mundur dengan layanan container yang berjalan pada instance. Untuk informasi selengkapnya, lihat [update](https://docs.aws.amazon.com/cli/latest/reference/lightsail/update-instance-metadata-options.html)[instance-metadata-options](https://docs.aws.amazon.com/cli/latest/reference/lightsail/update-instance-metadata-options.html)di Referensi AWS CLI Perintah.

## Bertransisi ke menggunakan instans Metadata Service Versi 2

Penggunaan Instance Metadata Service Versi 2 (IMDSv2) bersifat opsional. Instance Metadata Service Versi 1 (IMDSv1) akan terus didukung tanpa batas waktu. Jika Anda memilih untuk bermigrasi menggunakan IMDSv2, kami menyarankan Anda untuk menggunakan alat dan jalur transisi berikut.

Alat untuk membantu transisi ke IMDSv2

Jika perangkat lunak Anda menggunakan IMDSv1, gunakan alat bantu berikut untuk membantu mengonfigurasi ulang perangkat lunak Anda untuk menggunakan IMDSv2.

• AWSPerangkat lunak: Versi terbaru dari AWS SDK dan AWS CLI dukungan IMDSv2. Untuk menggunakan IMDSv2, pastikan bahwa instans Anda memiliki SDK dan SDK versi terbaru. AWS AWS CLI Untuk informasi tentang memperbaruiAWS CLI, lihat [Menginstal, memperbarui, dan](https://docs.aws.amazon.com/cli/latest/userguide/cli-chap-install.html)  [menghapus instalasi AWS CLI di](https://docs.aws.amazon.com/cli/latest/userguide/cli-chap-install.html) Panduan AWS Command Line Interface Pengguna. Semua paket perangkat lunak Amazon Linux 2 mendukung IMDSv2.

- Metrik instans: IMDSv2 menggunakan sesi yang didukung token, sedangkan IMDSv1 tidak. Metrik MetadataNoToken instans melacak jumlah panggilan ke layanan metadata instans yang menggunakan IMDSv1. Dengan melacak metrik ini ke nol, Anda dapat menentukan apakah dan kapan semua perangkat lunak Anda ditingkatkan untuk digunakan IMDSv2. Untuk informasi selengkapnya, lihat [Melihat metrik instans di Amazon Lightsail](#page-841-0).
- Pembaruan untuk operasi AWS CLI dan perintah Lightsail API: Untuk instance yang ada, Anda dapat menggunakan [update-instance-metadata-options](https://docs.aws.amazon.com/cli/latest/reference/lightsail/update-instance-metadata-options.html)AWS CLIperintah (atau [UpdateInstanceMetadataOptions](https://docs.aws.amazon.com/lightsail/2016-11-28/api-reference/API_UpdateInstanceMetadataOptions.html)operasi API) untuk meminta penggunaan IMDSv2. Berikut adalah contoh perintah tersebut. Pastikan Anda mengganti *InstanceName*dengan nama instance Anda, dan *RegionName*dengan instance Wilayah AWS Anda ada di.

aws lightsail update-instance-metadata-options --region *RegionName* --instancename *InstanceName* --http-tokens required

Jalur yang disarankan untuk mengharuskan akses IMDSv2

Menggunakan alat sebelumnya, kami menyarankan Anda mengikuti jalur ini untuk transisi ke IMDSv2:

Langkah 1: Pada awal

Perbarui AWS SDK, perangkat lunakAWS CLI, dan perangkat lunak Anda yang menggunakan kredensi peran di instans Anda ke versi yang kompatibel dengan IMDSv2. Untuk informasi tentang memperbaruiAWS CLI, lihat [Memutakhirkan ke versi terbaru dari AWS CLI](https://docs.aws.amazon.com/cli/latest/userguide/install-linux.html#install-linux-awscli-upgrade) Panduan AWS Command Line Interface Pengguna.

Kemudian, ubah perangkat lunak Anda yang langsung mengakses metadata instans (dengan kata lain, yang tidak menggunakan AWS SDK) dengan menggunakan permintaan IMDSv2.

Langkah 2: Selama masa transisi

Lacak kemajuan transisi Anda menggunakan metrik instansMetadataNoToken. Metrik ini melacak jumlah panggilan ke layanan metadata instans yang menggunakan IMDSv1 di instans Anda. Untuk informasi selengkapnya, lihat [Melihat metrik instans.](#page-841-0)

Langkah 3: Ketika semuanya sudah siap di semua instans

Semuanya siap di semua instans saat metrik instans MetadataNoToken mencatat nol penggunaan IMDSv1. Pada tahap ini, Anda dapat mengharuskan penggunaan IMDSv2 melalui perintah. [update](https://docs.aws.amazon.com/cli/latest/reference/lightsail/update-instance-metadata-options.html)[instance-metadata-options](https://docs.aws.amazon.com/cli/latest/reference/lightsail/update-instance-metadata-options.html) Anda dapat membuat perubahan ini pada instance yang sedang berjalan; Anda tidak perlu memulai ulang instance Anda.

Memperbarui opsi metadata instans untuk instans yang ada hanya tersedia melalui API Lightsail atau. AWS CLI Saat ini tidak tersedia di konsol Lightsail. Untuk informasi lebih lanjut, lihat [update](https://docs.aws.amazon.com/cli/latest/reference/lightsail/update-instance-metadata-options.html)[instance-metadata-options](https://docs.aws.amazon.com/cli/latest/reference/lightsail/update-instance-metadata-options.html).

## Dokumentasi IMDS tambahan

Dokumentasi IMDS berikut tersedia di Panduan Pengguna Amazon Elastic Compute Cloud untuk Instans Linux dan Panduan Pengguna Amazon Elastic Compute Cloud untuk Instans Windows:

## **a** Note

Di Amazon EC2, cetak biru instans disebut sebagai Amazon Machine Images (AMI).

- Untuk instans Linux:
	- [Konfigurasikan opsi metadata instans](https://docs.aws.amazon.com/AWSEC2/latest/UserGuide/configuring-instance-metadata-options.html)
	- [Mengambil metadata instans](https://docs.aws.amazon.com/AWSEC2/latest/UserGuide/instancedata-data-retrieval.html)
	- [Bekerja dengan data pengguna instans](https://docs.aws.amazon.com/AWSEC2/latest/UserGuide/instancedata-add-user-data.html)
	- [Ambil data dinamis](https://docs.aws.amazon.com/AWSEC2/latest/UserGuide/instancedata-dynamic-data-retrieval.html)
	- [Kategori metadata instans](https://docs.aws.amazon.com/AWSEC2/latest/UserGuide/instancedata-data-categories.html)
	- [Contoh: Nilai indeks peluncuran AMI](https://docs.aws.amazon.com/AWSEC2/latest/UserGuide/AMI-launch-index-examples.html)
	- [Dokumen identitas instans](https://docs.aws.amazon.com/AWSEC2/latest/UserGuide/instance-identity-documents.html)
- Untuk instans Windows:
	- [Konfigurasikan opsi metadata instans](https://docs.aws.amazon.com/AWSEC2/latest/WindowsGuide/configuring-instance-metadata-options.html)
	- [Mengambil metadata instans](https://docs.aws.amazon.com/AWSEC2/latest/WindowsGuide/instancedata-data-retrieval.html)
	- [Bekerja dengan data pengguna instans](https://docs.aws.amazon.com/AWSEC2/latest/WindowsGuide/instancedata-add-user-data.html)
	- [Ambil data dinamis](https://docs.aws.amazon.com/AWSEC2/latest/WindowsGuide/instancedata-dynamic-data-retrieval.html)
	- [Kategori metadata instans](https://docs.aws.amazon.com/AWSEC2/latest/WindowsGuide/instancedata-data-categories.html)
	- [Contoh: Nilai indeks peluncuran AMI](https://docs.aws.amazon.com/AWSEC2/latest/WindowsGuide/AMI-launch-index-examples.html)

### • [Dokumen identitas instans](https://docs.aws.amazon.com/AWSEC2/latest/WindowsGuide/instance-identity-documents.html)

# Disk penyimpanan blok di Amazon Lightsail

Disk sistem menawarkan performa yang konsisten dan latensi rendah yang Anda butuhkan untuk menjalankan beban kerja Anda. Dengan disk Lightsail, Anda dapat meningkatkan atau menurunkan penggunaan dalam hitungan menit—dan membayar harga rendah hanya untuk apa yang Anda sediakan.

Anda dapat memilih pilihan hingga 80 GB sistem disk pada instans berbasis Linux/UNIX atau Windows Server Anda. [Lihat M](#page-40-0)[emulai dengan instans berbasis Linux di Lightsail atau Memulai](#page-35-0)  [dengan instans berbasi](#page-35-0)[s Windows Server.](#page-40-0)

Anda juga dapat menambahkan lebih banyak penyimpanan ke server privat virtual Anda dengan membuat disk penyimpanan blok tambahan. Lihat [Disk penyimpanan blok ke instans berbasis Linux](#page-210-0) [Anda atau Disk penyimpanan blok ke instans](#page-210-0) [penyimpanan blok ke instans Windows Server](#page-216-0) Anda.

# Disk penyimpanan blok

Penyimpanan blok adalah arsitektur penyimpanan yang mengelola data sebagai "blok". Setiap blok penyimpanan (dikenal sebagai "disk" di Lightsail) bertindak seperti hard disk individu yang dapat Anda lampirkan ke server Anda. Secara umum, Anda dapat menggunakan penyimpanan blok tambahan untuk aplikasi atau perangkat lunak yang harus memisahkan data spesifik dari layanan inti mereka, dan untuk melindungi data aplikasi jika terjadi kegagalan atau masalah lain dengan instans dan disk penyimpanan boot Anda.

Lightsail menawarkan solid-state drive (SSD) untuk penyimpanan blok. Jenis penyimpanan blok ini menyeimbangkan harga yang wajar dan performa yang baik. Hal ini dimaksudkan untuk mensupport sebagian besar beban kerja yang berjalan di Lightsail. Disk penyimpanan blok tambahan Lightsail menawarkan performa yang konsisten dan latensi rendah yang diperlukan untuk aplikasi atau perangkat lunak yang sering mengakses data yang tersimpan.

### **a** Note

Untuk pelanggan dengan aplikasi yang memerlukan performa IOPS berkelanjutan atau throughput dalam jumlah tinggi per disk, atau untuk pelanggan yang menjalankan basis data besar seperti MongoDB, Cassandra, dll, kami sarankan untuk menggunakan Amazon EC2 dengan penyimpanan SSD GP2 atau Provisioned IOPS, bukan Lightsail.

Anda dapat mempelajari lebih lanjut tentang [volume Amazon EBS](https://docs.aws.amazon.com/AWSEC2/latest/WindowsGuide/EBSVolumes.html) di Panduan Pengguna Amazon EC2.

# Kuota Disk

- 20.000 GB per Wilayah.
- Maksimal 16 TB per disk, atau minimal 8 GB per disk.
- Setiap instans dapat memiliki hingga 15 disk terlampir, dan 1 disk volume boot.

# <span id="page-210-0"></span>Buat dan lampirkan disk penyimpanan blok Lightsail ke instans berbasis Linux

Anda dapat membuat dan melampirkan disk penyimpanan blok tambahan untuk instans Lightsail Anda. Setelah Anda membuat disk tambahan, Anda perlu men-connect ke instans Lightsail berbasis Linux Anda dan memformat serta memasang disk tersebut.

Topik ini menunjukkan cara membuat disk baru dan melampirkannya menggunakan Lightsail. Hal ini juga menjelaskan cara untuk ter-connect ke instans berbasis Linux/UNIX Anda dengan menggunakan SSH, sehingga Anda dapat memformat dan memasang disk terlampir Anda.

Jika Anda memiliki instans berbasis Windows Server, lihat topik berikut: [Buat dan lampirkan disk](#page-216-0) [penyimpanan blok ke instans Windows Server Anda.](#page-216-0)

# Langkah 1: Membuat disk baru dan melampirkannya ke instans Anda

- 1. Pada halaman beranda Lightsail, pilih Penyimpanan.
- 2. Pilih Buat disk.
- 3. Pilih Availability Zone di mana instans Lightsail Anda berada. Wilayah AWS
- 4. Pilih ukuran.
- 5. Masukkan nama untuk disk Anda.

Nama sumber daya:

- Harus unik Wilayah AWS dalam masing-masing akun Lightsail Anda.
- Harus terdiri dari 2 hingga 255 karakter.
- Harus dimulai dan diakhiri dengan karakter alfanumerik atau angka.
- Dapat berisi karakter alfanumerik, angka, periode, tanda hubung, dan garis bawah.
- 6. Pilih salah satu opsi berikut untuk menambahkan tag ke disk Anda:
	- Tambahkan tanda hanya kunci atau Edit tanda hanya kunci (jika tanda telah ditambahkan). Masukkan tanda baru Anda ke dalam kotak teks kunci tanda, lalu tekan Enter. Pilih Simpan setelah Anda selesai memasukkan tanda Anda untuk menambahkannya, atau pilih Batal untuk tidak menambahkannya.

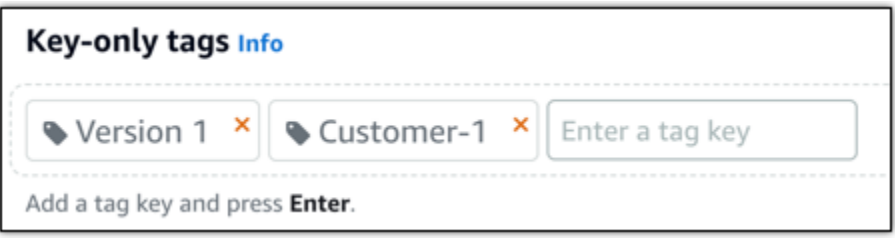

• Buat tag nilai kunci, lalu masukkan kunci ke kotak teks Kunci, dan nilai ke kotak teks Nilai. Pilih Simpan setelah Anda selesai memasukkan tanda Anda, atau pilih Batal untuk tidak menambahkannya.

Tanda nilai-kunci hanya dapat ditambahkan satu per satu sebelum menyimpan. Untuk menambahkan lebih dari satu tag nilai-kunci, ulangi langkah-langkah sebelumnya.

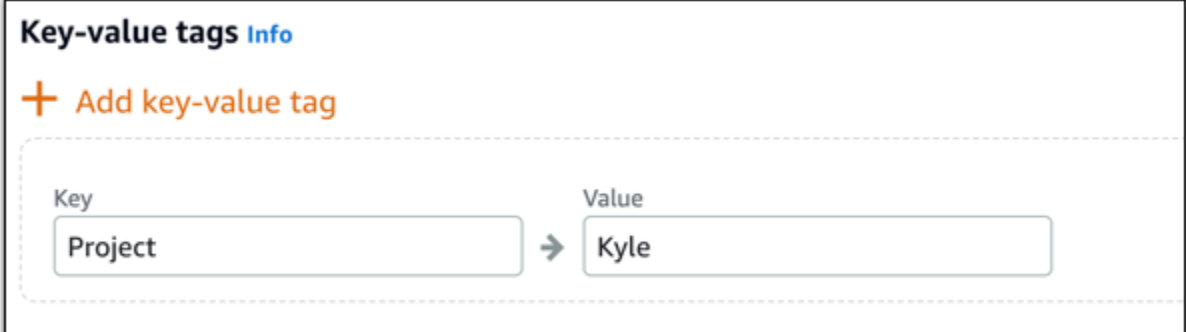

#### a Note

[Untuk informasi selengkapnya tentang tag kunci saja dan nilai kunci, lihat Tag.](#page-911-0)

7. Pilih Buat disk.

Setelah beberapa detik, disk akan dibuat dan Anda berada di halaman pengelolaan disk baru.

8. Pilih instans Anda dari daftar, lalu pilih Lampirkan untuk melampirkan disk baru ke instans Anda.

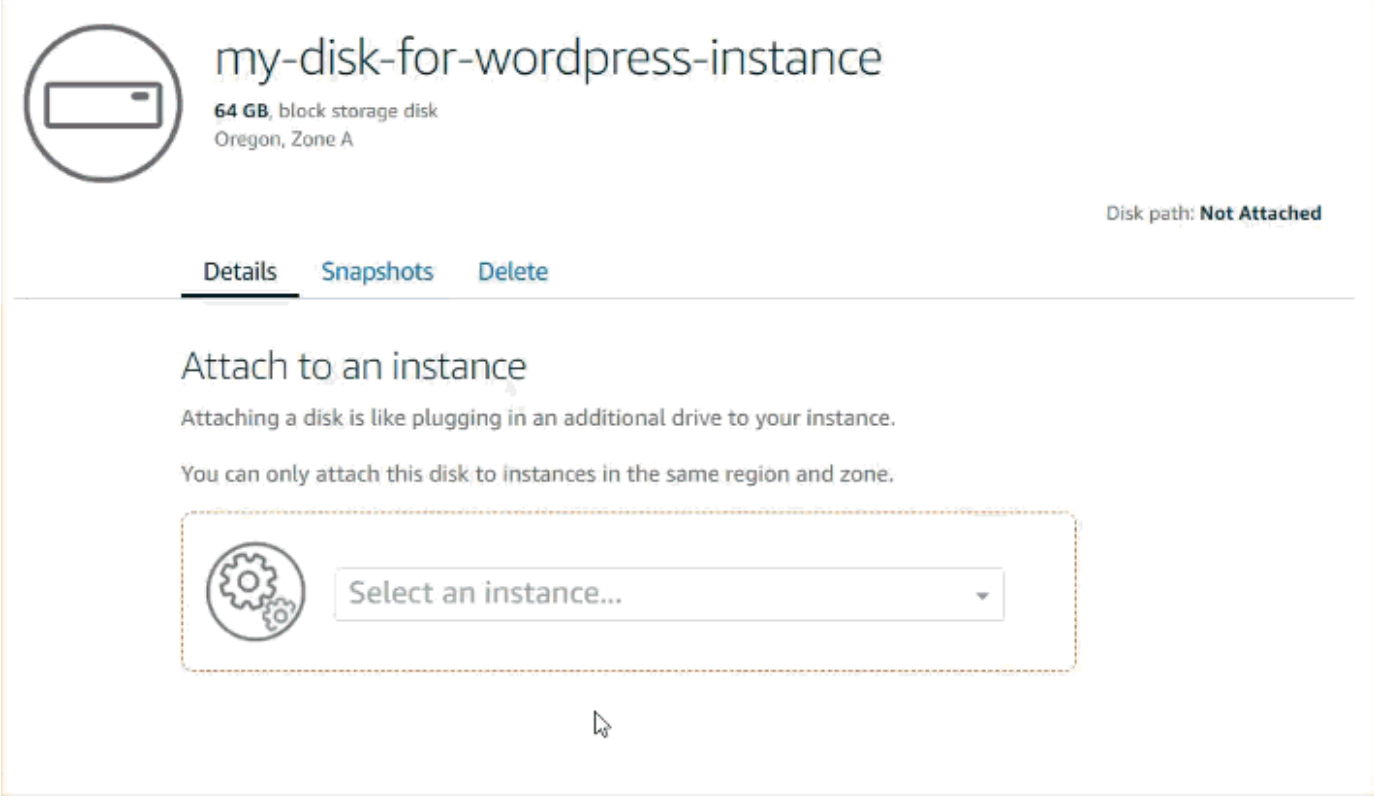

Langkah 2: Connect ke instans Anda untuk memformat dan memasang disk

1. Setelah Anda membuat dan melampirkan disk Anda, kembali ke halaman pengelolaan instans di Lightsail.

Tab Connect ditampilkan secara default.

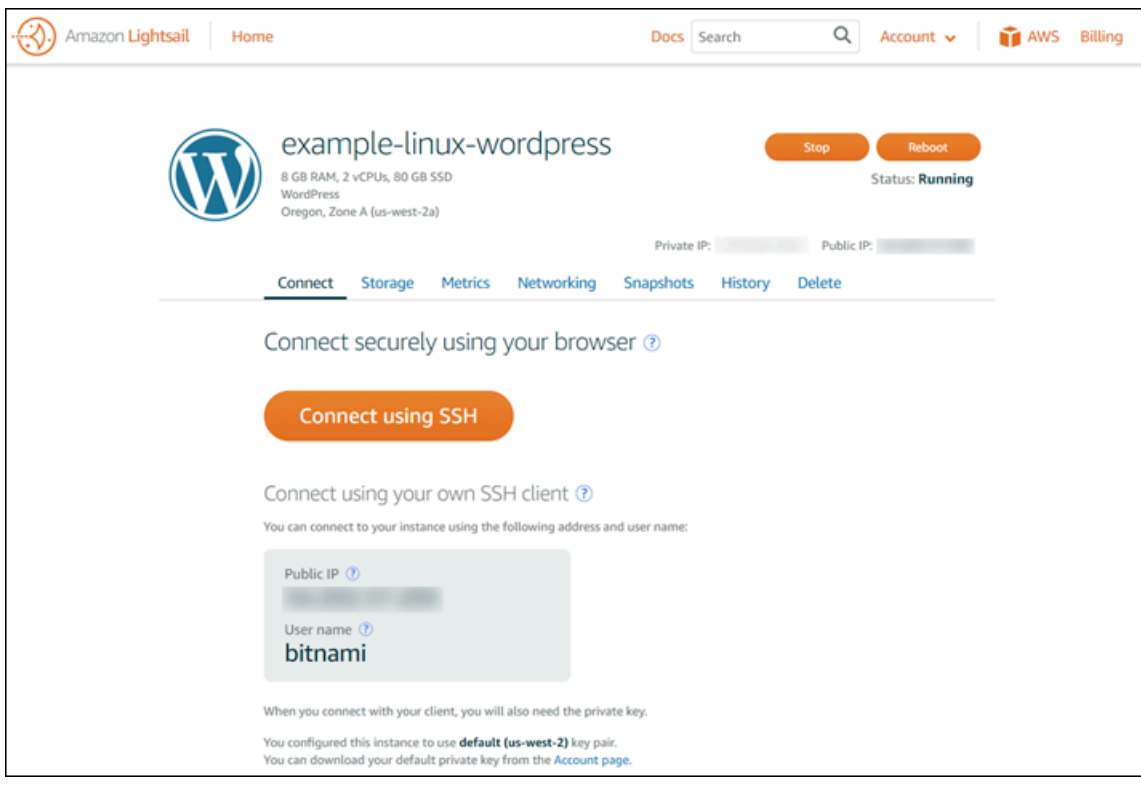

- 2. Pilih Connect menggunakan SSH untuk ter-connect ke instans Anda.
- 3. Ketik berikut ini:

lsblk

Anda akan melihat output seperti berikut.

NAME MAJ:MIN RM SIZE RO TYPE MOUNTPOINT xvda 202:0 0 80G 0 disk ##xvda1 202:1 0 80G 0 part / xvdf 202:80 0 64G 0 disk

Output dari lsblk akan menghapus prefiks /dev/ dari path disk.

4. Menentukan apakah akan membuat sistem file pada disk. Disk baru adalah perangkat blok mentah, dan Anda harus membuat sistem file di dalamnya sebelum Anda dapat memasang dan menggunakannya. Disk yang telah dipulihkan dari snapshot kemungkinan sudah memiliki sistem file di dalamnya. Jika Anda membuat sistem file baru pada sistem file yang sudah ada, maka operasi akan menimpa data Anda. Gunakan perintah berikut untuk mencantumkan informasi khusus, misalnya jenis sistem file.

sudo file -s /dev/xvdf

Anda akan melihat output berikut pada disk baru.

/dev/xvdf: data

Jika Anda melihat output seperti berikut, itu berarti bahwa disk Anda sudah memiliki sistem file.

```
/dev/xvda1: Linux rev 1.0 ext4 filesystem data, UUID=1701d228-e1bd-4094-
a14c-12345EXAMPLE (needs journal recovery) (extents) (large files) (huge files)
```
5. Gunakan perintah berikut untuk membuat sistem file ext4 pada disk tersebut. Mengganti nama perangkat (seperti /dev/xvdf) untuk *device\_name*. Bergantung pada persyaratan aplikasi Anda atau keterbatasan sistem operasi Anda, Anda dapat memilih jenis sistem file yang berbeda, seperti ext3 atau XFS.

#### **A** Important

Langkah ini mengasumsikan bahwa Anda memasang sebuah disk kosong. Jika Anda memasang disk yang sudah memiliki data di dalamnya (misalnya, disk yang dipulihkan dari snapshot), jangan gunakan mkfs sebelum memasang disk. Sebaliknya, melompat ke langkah 6 dalam prosedur ini dan membuat titik pemasangan. Jika tidak, Anda akan memformat disk dan menghapus data yang ada.

```
sudo mkfs -t ext4 device_name
```
Anda akan melihat output seperti berikut.

```
mke2fs 1.42.9 (4-Feb-2014)
Filesystem label=
OS type: Linux
Block size=4096 (log=2)
Fragment size=4096 (log=2)
Stride=0 blocks, Stripe width=0 blocks
4194304 inodes, 16777216 blocks
838860 blocks (5.00%) reserved for the super user
First data block=0
```
Maximum filesystem blocks=4294967296 512 block groups 32768 blocks per group, 32768 fragments per group 8192 inodes per group Superblock backups stored on blocks: 32768, 98304, 163840, 229376, 294912, 819200, 884736, 1605632, 2654208, 4096000, 7962624, 11239424 Allocating group tables: done Writing inode tables: done Creating journal (32768 blocks): done Writing superblocks and filesystem accounting information: done

6. Gunakan perintah untuk membuat direktori titik pemasangan untuk disk tersebut. Titik pemasangan adalah tempat volume berada dalam struktur sistem file dan tempat Anda membaca file dan menulis file setelah Anda memasang disk tersebut. Mengganti lokasi untuk *mount\_point*, seperti /data.

sudo mkdir *mount\_point*

7. Anda dapat memverifikasi bahwa disk sekarang memiliki sebuah sistem file dengan mengetik perintah berikut.

sudo file -s /dev/xvdf

Alih-alih /dev/xvdf: data, Anda akan melihat output yang mirip dengan berikut ini.

/dev/xvdf: Linux rev 1.0 ext4 filesystem data, UUID=0ee83fdf-e370-442eae38-12345EXAMPLE (extents) (large files) (huge files)

8. Akhirnya, lakukan pemasangan disk dengan mengetikkan perintah berikut.

```
sudo mount device_name mount_point
```
Tinjaulah izin file untuk pemasangan disk baru Anda untuk memastikan bahwa pengguna dan aplikasi Anda dapat menulis ke disk. Untuk informasi selengkapnya tentang izin file, lihat [Membuat Volume Amazon EBS Tersedia untuk Digunakan](https://docs.aws.amazon.com/AWSEC2/latest/UserGuide/ebs-using-volumes.html) di Panduan Pengguna Amazon EC2.

Langkah 2: Connect ke instans Anda untuk memformat dan memasang disk 194
## Langkah 3: Memasang disk setiap kali Anda me-reboot instans Anda

Anda mungkin ingin memasang disk ini setiap kali Anda melakukan reboot pada instans Lightsail Anda. Jika tidak, langkah ini opsional untuk Anda.

1. Untuk memasang disk ini pada setiap boot ulang sistem, tambahkan entri untuk perangkat ke file /etc/fstab.

Buat backup dari file /etc/fstab Anda yang dapat Anda gunakan jika Anda secara tidak sengaja menghancurkan atau menghapus file ini saat Anda mengeditnya.

```
sudo cp /etc/fstab /etc/fstab.orig
```
2. Buka file /etc/fstab dengan menggunakan editor teks apa pun, vim misalnya.

Anda perlu mengetikkan sudo sebelum membuka file tersebut sehingga Anda dapat menyimpan perubahan.

3. Tambahkan baris baru ke akhir file untuk disk Anda dengan menggunakan format berikut.

device\_name mount\_point file\_system\_type fs\_mntops fs\_freq fs\_passno

Sebagai contoh, baris baru Anda mungkin terlihat seperti ini.

/dev/xvdf /data ext4 defaults,nofail 0 2

4. Simpan file, dan tutup editor teks Anda.

# <span id="page-216-0"></span>Membuat dan melampirkan disk penyimpanan blok Lightsail ke instans Windows Server Anda

Jika Anda memerlukan ruang penyimpanan tambahan, Anda dapat membuat dan melampirkan disk penyimpanan blok ke instans Windows Server Anda di Amazon Lightsail. Untuk informasi selengkapnya tentang disk penyimpanan blok, lihat [Disk penyimpanan blok.](#page-209-0)

Panduan ini menunjukkan kepada Anda cara untuk membuat disk penyimpanan blok baru dan melampirkannya ke instans Windows Server Anda dengan menggunakan konsol Lightsail. Panduan ini juga menjelaskan cara ter-connect ke instans Windows Server dengan menggunakan RDP sehingga Anda dapat membuat disk Anda online dan menginisialisasinya.

#### Prosedur ini sama dengan prosedur untuk Windows Server 2016 dan Windows Server 2012 R2.

#### **a** Note

Jika Anda memiliki instance Linux atau Unix, lihat [Membuat dan melampirkan disk ke](#page-210-0) [instance Linux atau Unix Anda](#page-210-0).

## Langkah 1: Membuat disk penyimpanan blok baru dan melampirkannya ke instans Anda

Membuat disk penyimpanan blok baru dan melampirkannya ke instans Anda dengan menggunakan konsol Amazon Lightsail.

Untuk membuat disk penyimpanan blok baru dan melampirkannya ke instans Anda

- 1. Masuk ke konsol [Lightsail.](https://lightsail.aws.amazon.com/)
- 2. Pilih tab Penyimpanan, lalu pilih Buat disk.
- 3. Pilih Availability Zone Wilayah AWS dan Availability Zone di mana instans Lightsail Anda berada.
- 4. Pilih ukuran disk.
- 5. Masukkan nama untuk disk penyimpanan Anda.

Nama sumber daya:

- Harus unik Wilayah AWS dalam masing-masing akun Lightsail Anda.
- Harus terdiri dari 2 hingga 255 karakter.
- Harus dimulai dan diakhiri dengan karakter alfanumerik atau angka.
- Dapat berisi karakter alfanumerik, angka, periode, tanda hubung, dan garis bawah.
- 6. Pilih salah satu opsi berikut untuk menambahkan tag ke disk Anda:
	- Tambahkan tanda hanya kunci atau Edit tanda hanya kunci (jika tanda telah ditambahkan). Masukkan tanda baru Anda ke dalam kotak teks kunci tanda, lalu tekan Enter. Pilih Simpan setelah Anda selesai memasukkan tanda Anda untuk menambahkannya, atau pilih Batal untuk tidak menambahkannya.

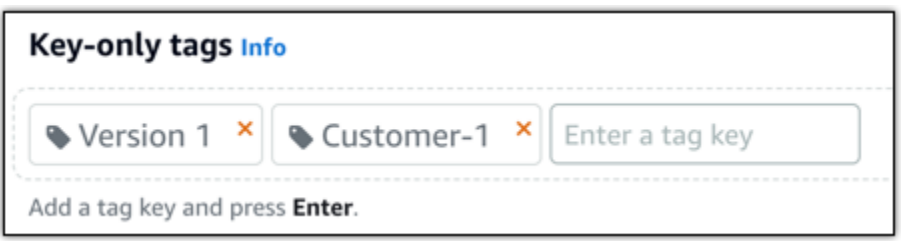

• Buat tag nilai kunci, lalu masukkan kunci ke kotak teks Kunci, dan nilai ke kotak teks Nilai. Pilih Simpan setelah Anda selesai memasukkan tanda Anda, atau pilih Batal untuk tidak menambahkannya.

Tanda nilai-kunci hanya dapat ditambahkan satu per satu sebelum menyimpan. Untuk menambahkan lebih dari satu tag nilai-kunci, ulangi langkah-langkah sebelumnya.

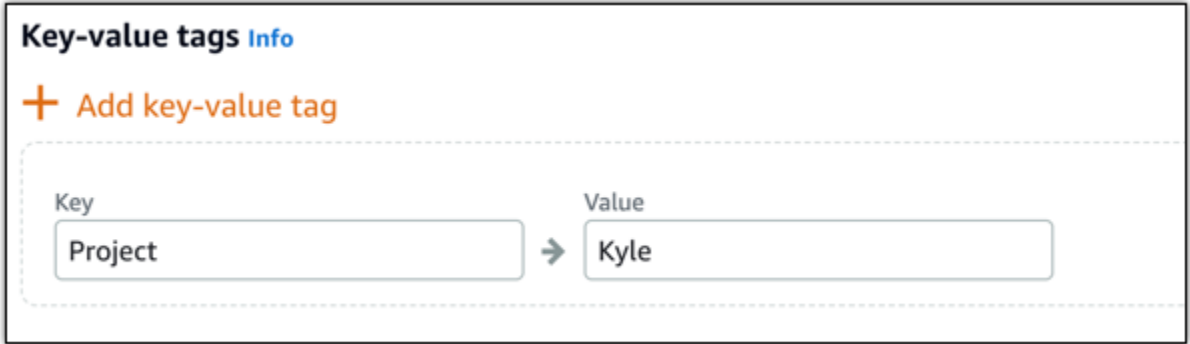

#### a Note

[Untuk informasi selengkapnya tentang tag kunci saja dan nilai kunci, lihat Tag.](#page-911-0)

7. Pilih Buat disk.

Setelah beberapa detik, disk akan dibuat dan Anda dapat melihat informasi tentang disk tersebut di halaman pengelolaan disk.

8. Pilih instans Anda dari daftar, lalu pilih Lampirkan untuk melampirkan disk baru ke instans Anda.

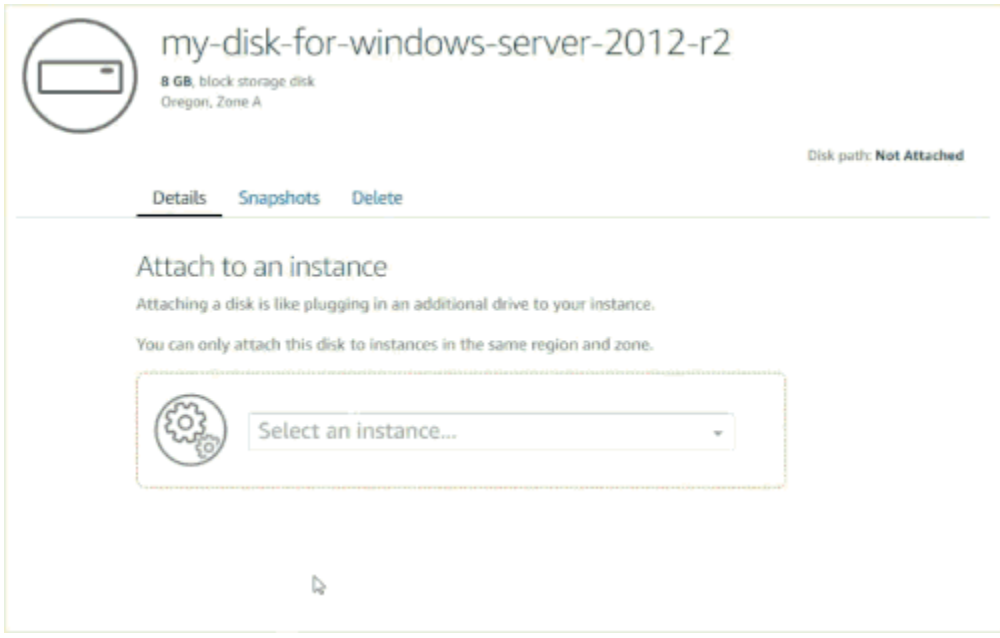

Lanjutkan ke bagian [Langkah 2: Connect ke instans Anda dan buat disk penyimpanan blok](#page-219-0) [menjadi online](#page-219-0) dalam panduan ini untuk membuat disk penyimpanan blok menjadi online.

# <span id="page-219-0"></span>Langkah 2: Connect ke instans Anda dan buat disk penyimpanan blok menjadi online

Connect ke instans Windows Server Anda dan gunakan utilitas Pengelolaan Disk untuk membuat disk penyimpanan blok yang baru saja terlampir menjadi online.

Untuk ter-connect ke instans Anda dan buat disk penyimpanan blok menjadi online

- 1. Arahkan ke halaman beranda [konsol Lightsail.](https://lightsail.aws.amazon.com/)
- 2. Pilih nama instans yang Anda lampiri dengan disk penyimpanan tambahan pada langkah sebelumnya dalam panduan ini.
- 3. pada tab Connect, pilih Connect menggunakan RDP.
- 4. Pada menu Mulai Windows, cari Pengelolaan Komputer, dan dalam hasil pencarian, pilih Pengelolaan Komputer.

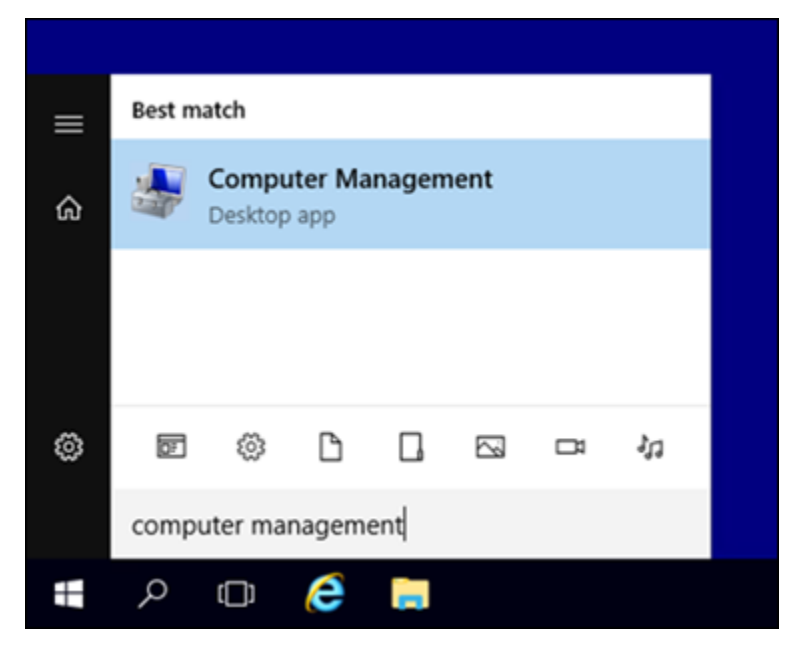

- 5. Di Pengelolaan Komputer, di panel sebelah kiri, pilih Pengelolaan Disk.
- 6. Di panel bawah utilitas Pengelolaan Disk, pilih disk berlabel Tidak dikenal/Offline. Ini adalah disk penyimpanan blok yang Anda lampirkan pada instans Anda di langkah sebelumnya dalam panduan ini.

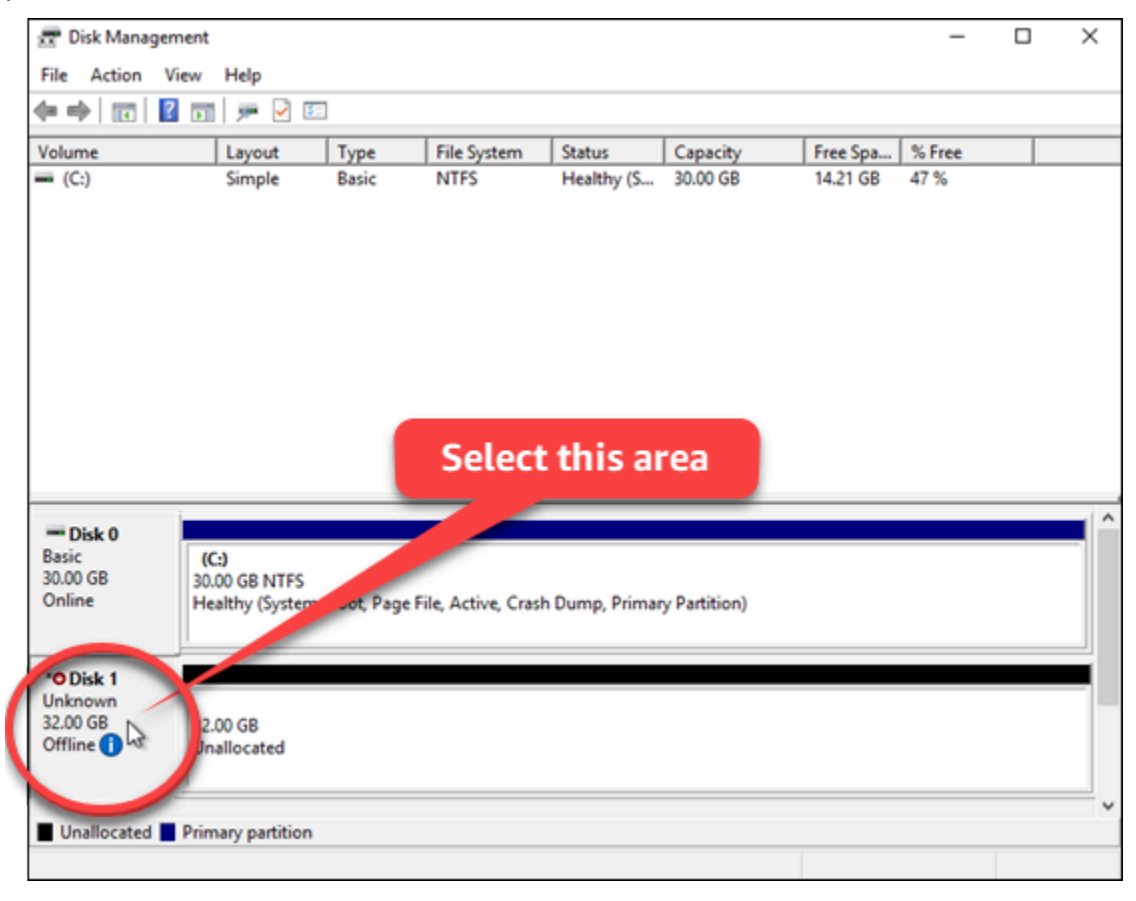

7. Dengan disk yang telah dipilih, pada menu Tindakan, pilih Semua Tugas, lalu pilih Online.

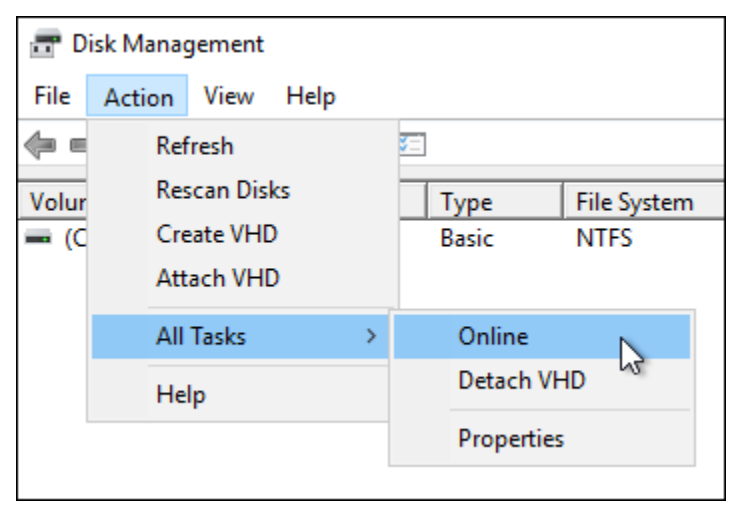

Anda seharusnya melihat status pembaruan disk penyimpanan blok dalam status Tidak diinisialisasi. Disk penyimpanan blok belum online. Lanjutkan ke bagian [Langkah 3:](#page-221-0) [Menginisialisasi disk penyimpanan blok](#page-221-0) dalam panduan ini untuk menginisialisasi disk penyimpanan blok.

## <span id="page-221-0"></span>Langkah 3: Menginisialisasi disk penyimpanan blok

Inisialisasi disk penyimpanan blok sehingga Anda dapat memformatnya.

#### **A** Important

Jika Anda memasang disk yang sudah memiliki data, misalnya disk yang Anda buat dari snapshot, maka pastikan Anda tidak memformat ulang disk dan menghapus data yang ada di dalamnya.

Menginisialisasi disk penyimpanan blok

1. Di panel bawah utilitas Pengelolaan Disk, pilih disk berlabel Tidak dikenal/Tidak diinisialisasi.

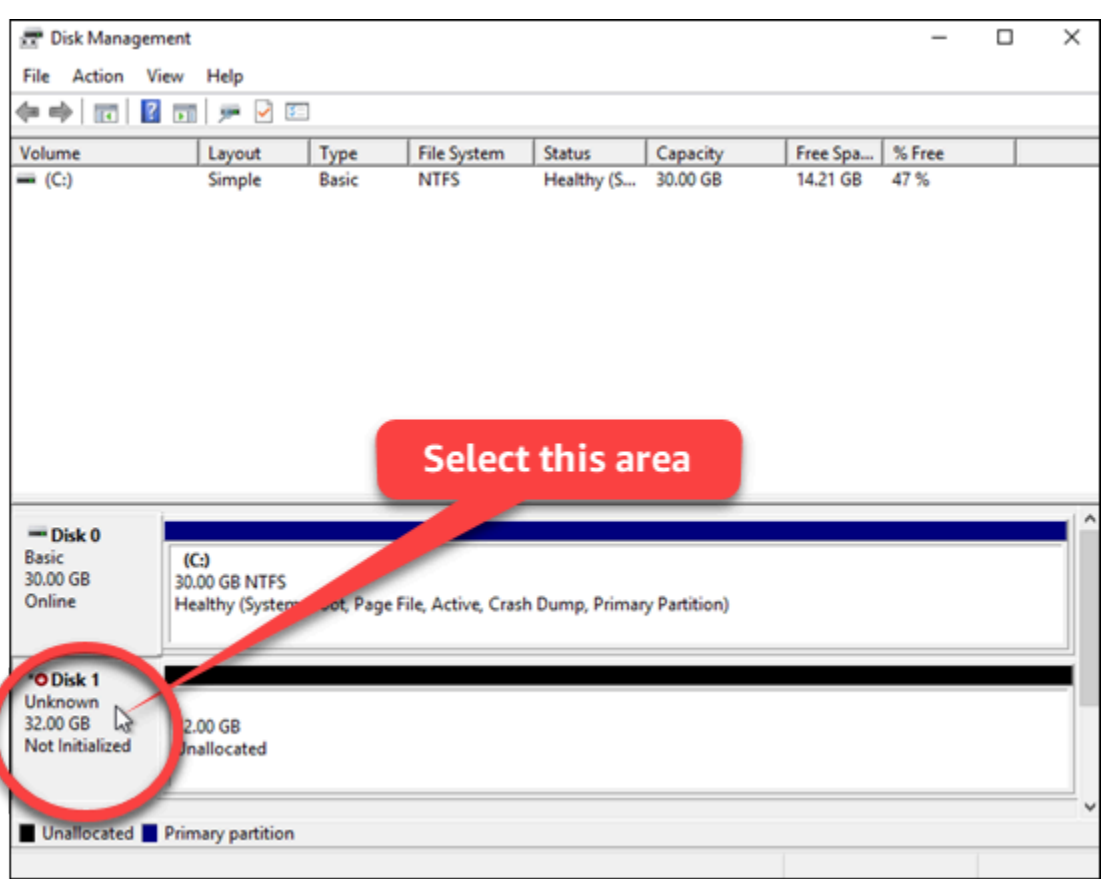

2. Dengan disk yang telah dipilih, pada menu Tindakan, pilih Semua Tugas, lalu pilih Inisialisasi Disk.

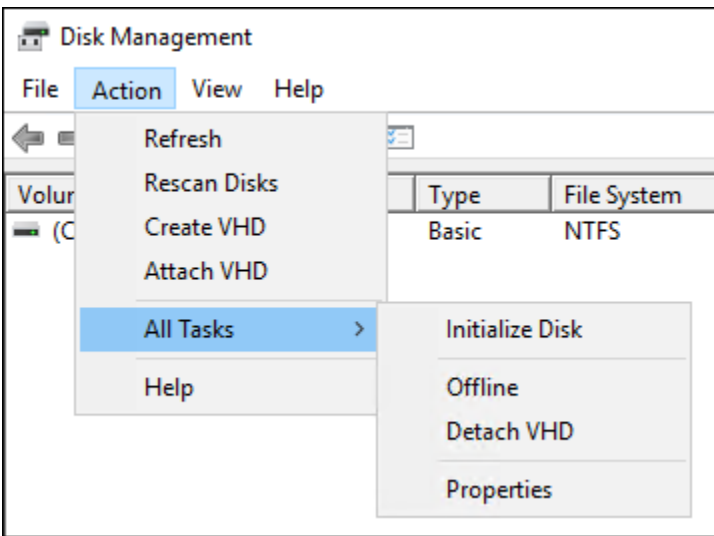

3. Pilih gaya partisi untuk disk baru Anda, dan kemudian pilih OK.

### **a** Note

Untuk informasi selengkapnya tentang gaya partisi, lihat artikel [Tentang gaya partisi -](https://docs.microsoft.com/en-us/windows-server/storage/disk-management/initialize-new-disks#about-partition-styles---gpt-and-mbr)  [GPT dan MBR](https://docs.microsoft.com/en-us/windows-server/storage/disk-management/initialize-new-disks#about-partition-styles---gpt-and-mbr) dari Microsoft.

Anda seharusnya melihat status pembaruan disk penyimpanan blok dalam status Online. Lanjutkan ke bagian [Langkah 4: Memformat disk dengan sistem file](#page-223-0) dalam panduan ini untuk memformat disk penyimpanan blok Anda dengan sistem file.

## <span id="page-223-0"></span>Langkah 4: Memformat disk dengan sistem file

Dengan menggunakan penuntun Volume Sederhana Baru di Windows Server untuk menetapkan huruf disk dan memformat disk dengan sistem file.

Untuk memformat disk dengan sistem file

1. Di panel bawah utilitas Pengelolaan Disk, pilih partisi pada disk penyimpanan blok yang berlabel Tidak dialokasikan.

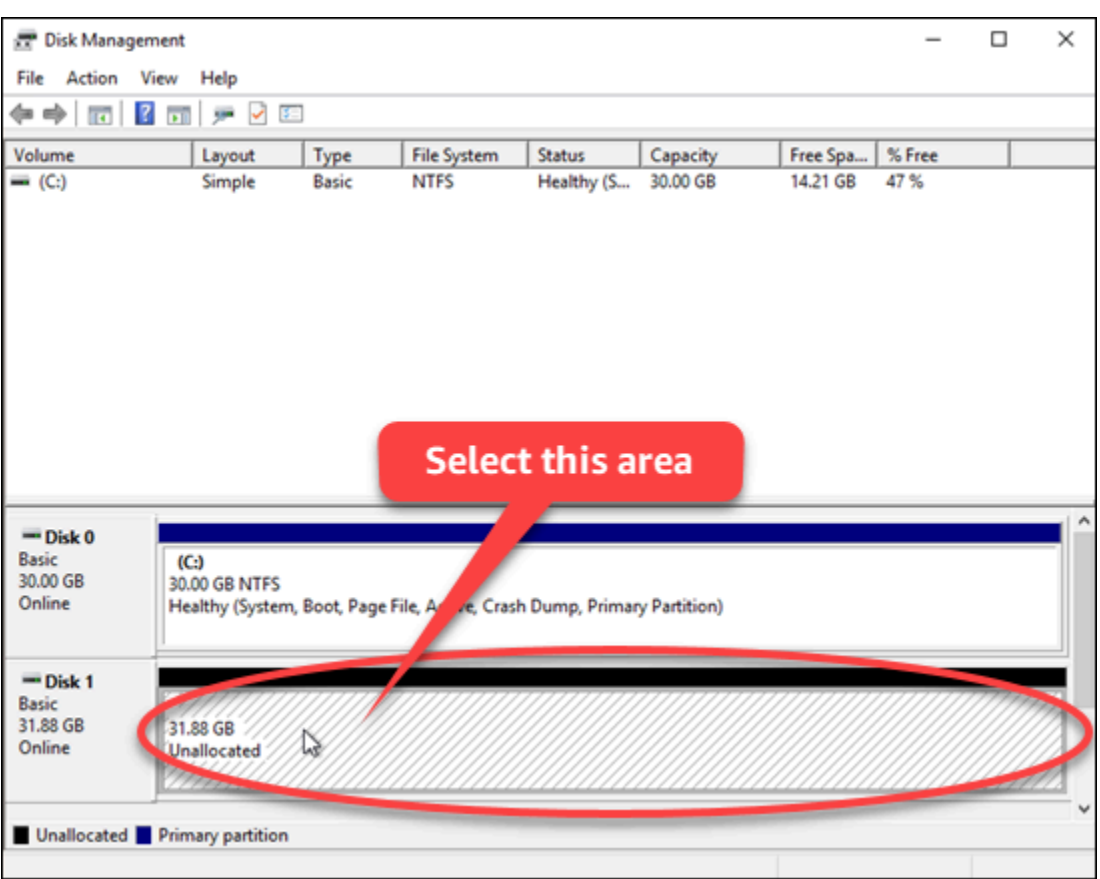

2. Dengan partisi yang telah dipilih, pada menu Tindakan, pilih Semua Tugas, lalu pilih Volume Sederhana Baru.

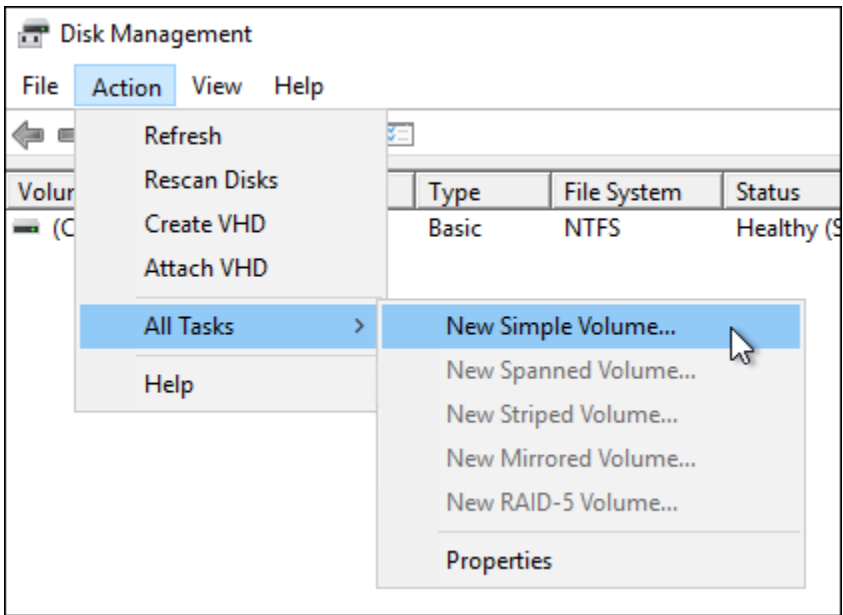

3. Ikuti petunjuk penuntun Volume Sederhana Baru untuk memilih jenis sistem file NTFS, FAT32, atau ReFS dan kemudian format disk.

### **a** Note

Untuk informasi selengkapnya tentang masing-masing sistem file ini, lihat artikel [Gambaran umum NTFS,](https://docs.microsoft.com/en-us/windows-server/storage/file-server/ntfs-overview) [Gambaran Umum Resilient File System \(ReFS\)](https://docs.microsoft.com/en-us/windows-server/storage/refs/refs-overview), dan [Deskripsi](https://support.microsoft.com/en-us/help/154997/description-of-the-fat32-file-system) [tentang Sistem File FAT32](https://support.microsoft.com/en-us/help/154997/description-of-the-fat32-file-system) dari Microsoft.

Setelah selesai, Anda akan melihat huruf kandar dan pesan berikut di utilitas Pengelolaan Disk.

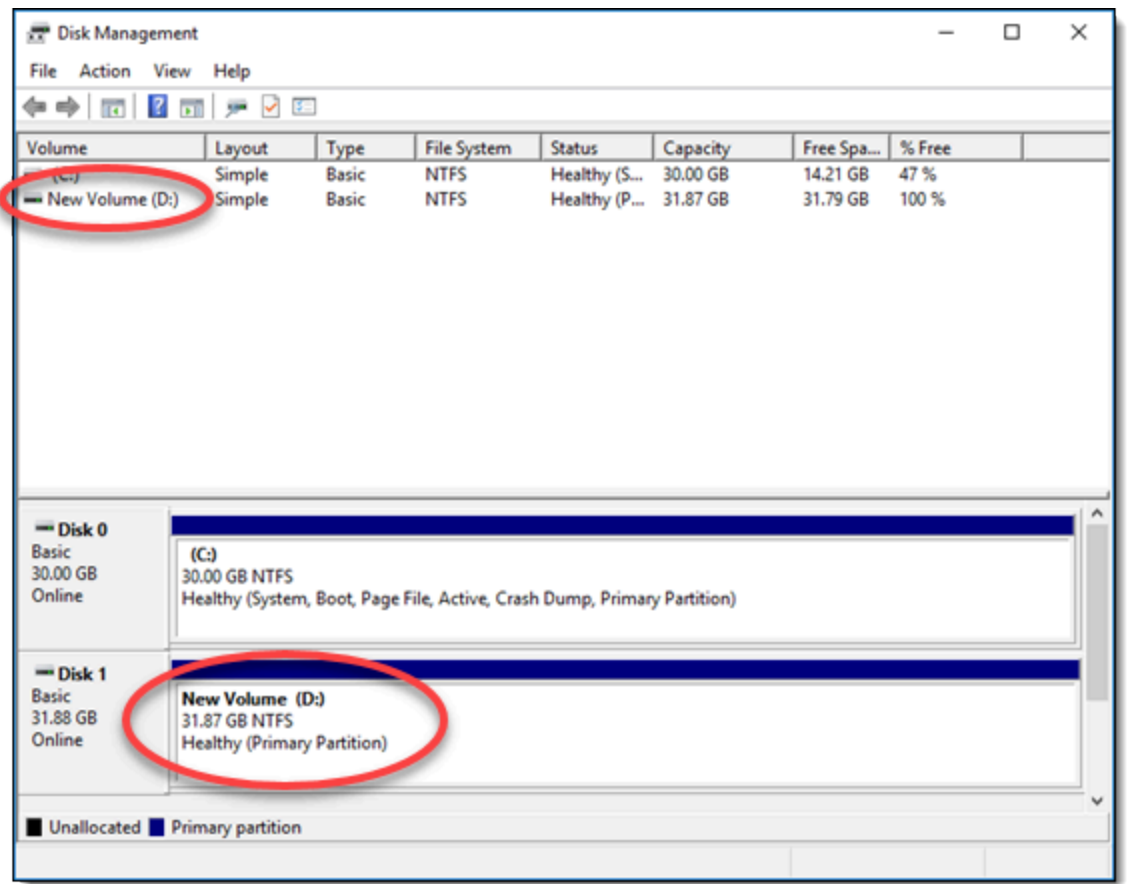

# Melepaskan dan menghapus disk penyimpanan blok Lightsail

Jika Anda tidak lagi memerlukan disk penyimpanan blok, Anda dapat melepaskannya dari instans Lightsail, dan kemudian menghapusnya. Topik ini menjelaskan cara mem-backup data Anda dan menghapus disk dengan aman.

### Prasyarat

- Hentikan instans Anda agar tidak berjalan. Anda harus melakukan hal ini sebelum Anda dapat melepaskan dan kemudian menghapus disk Anda. [Pelajari cara menghentikan instans Anda](#page-167-0)
- (Opsional) Kami menyarankan agar Anda membuat sebuah snapshot dari disk Anda. Dengan begitu, Anda memiliki backup jika Anda berubah pikiran. Untuk informasi selengkapnya, lihat: [Menciptakan sebuah snapshot untuk basis data Anda](#page-230-0)

## Melepaskan dan menghapus disk Anda

Setelah Anda menghentikan instans Lightsail Anda, Anda dapat dengan aman melepaskan dan menghapus disk Anda.

- 1. Pada halaman beranda , pilih Penyimpanan.
- 2. Pilih nama disk terlampir Anda untuk mengelolanya.

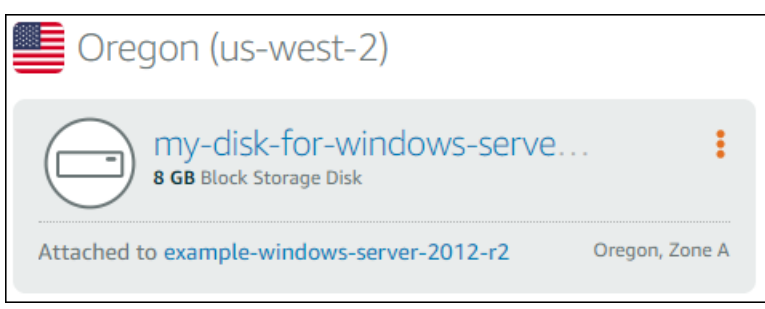

3. Pada halaman pengelolaan disk, pilih Lepaskan.

Setelah beberapa detik, disk akan terlepas dan siap untuk dihapus atau dilampirkan kembali.

- 4. Pilih tab Hapus.
- 5. Pilih Hapus disk, dan konfirmasi dengan memilih Ya, Hapus.

### **A** Important

Ini adalah operasi permanen dan tidak dapat dibatalkan. Anda akan kehilangan semua data pada disk bila Anda menghapusnya.

# <span id="page-227-1"></span>Cuplikan di Amazon Lightsail

Anda dapat membuat point-in-time snapshot instance, database, dan memblokir disk penyimpanan di Amazon Lightsail, dan menggunakannya sebagai garis dasar untuk membuat sumber daya baru atau untuk cadangan data. Setiap snapshot berisi semua data yang diperlukan untuk memulihkan sumber daya Anda (dari saat ketika snapshot diambil). Ketika Anda memulihkan sumber daya dengan membuatnya dari snapshot, sumber daya baru dimulai sebagai replika persis dari sumber daya asli yang digunakan untuk membuat snapshot. Anda akan ditagih [biaya penyimpanan snapshot](https://aws.amazon.com/lightsail/pricing/) untuk snapshot di akun Lightsail Anda; apakah itu snapshot manual, snapshot otomatis, snapshot yang disalin, atau snapshot disk sistem. Jika Anda mengalami kerusakan data atau kegagalan disk, Anda dapat membuat disk dari snapshot yang telah Anda ambil dan mengganti disk lama. Anda juga dapat menggunakan snapshot untuk menyediakan disk baru dan melampirkannya selama peluncuran instance baru.

### Daftar Isi

- [Cuplikan manual](#page-227-0)
- [Cuplikan otomatis](#page-228-0)
- [Snapshot disk sistem](#page-228-1)
- [Buat sumber daya baru dari snapshot](#page-228-2)
- [Salin snapshot](#page-229-0)
- **[Ekspor snapshot ke Amazon EC2](#page-229-1)**
- [Hapus snapshot](#page-229-2)

# <span id="page-227-0"></span>Snapshot manual

Membuat snapshot manual dari instans, basis data terkelola, dan disk penyimpanan blok setiap saat. Snapshot manual disimpan dalam waktu tak terbatas hingga Anda memilih untuk menghapusnya.

Untuk informasi selengkapnya tentang membuat snapshot manual, lihat panduan berikut ini:

- [Buat snapshot dari instance Linux atau Unix Anda](#page-133-0)
- [Buat snapshot dari instance Windows Server Anda](#page-150-0)
- [Buat snapshot dari database Anda](#page-389-0)
- [Buat snapshot disk penyimpanan blok](#page-230-0)

## <span id="page-228-0"></span>Snapshot otomatis

Jika Anda menghosting informasi penting pada instance Lightsail atau memblokir disk penyimpanan, Anda harus sering mencadangkannya dengan membuat snapshot manual. Namun, tidak selalu mudah menemukan waktu untuk melakukan tugas administratif dengan sering. Jika itu yang terjadi pada Anda, gunakan snapshot otomatis agar Lightsail membuat cadangan harian instance Anda atau blokir disk penyimpanan atas nama Anda, tanpa interaksi manual. Tujuh snapshot otomatis harian terbaru disimpan sebelum yang paling lama diganti dengan yang terbaru.

Untuk informasi selengkapnya tentang snapshot otomatis, lihat panduan berikut ini:

- [Mengaktifkan atau menonaktifkan snapshot instance otomatis](#page-255-0)
- [Ubah waktu snapshot otomatis untuk instance atau disk](#page-262-0)
- [Hapus snapshot otomatis](#page-267-0)
	- **A** Important

Semua snapshot otomatis yang terkait dengan sumber daya akan dihapus ketika Anda menghapus sumber daya sumber. Perilaku ini berbeda dari snapshot manual, yang disimpan di akun Lightsail Anda bahkan setelah Anda menghapus sumber daya. Untuk menyimpan snapshot otomatis saat menghapus sumber daya sumber, lihat [Menyimpan snapshot](#page-272-0) [otomatis](#page-272-0).

## <span id="page-228-1"></span>Snapshot disk sistem

Jika instans Anda menjadi tidak responsif dan Anda perlu mengakses file pada disk sistem, maka Anda dapat membuat backup volume akar instans dengan membuat snapshot darinya. Kemudian, Anda dapat mengakses file dalam disk sistem dengan membuat disk penyimpanan blok baru dari snapshot dan melampirkannya ke instans lain. Untuk informasi selengkapnya, lihat [Membuat](#page-234-0) [snapshot dari volume root instance](#page-234-0).

# <span id="page-228-2"></span>Buat sumber daya baru dari snapshot

Gunakan snapshot untuk membuat sumber daya Lightsail baru menggunakan paket yang sama, atau paket yang lebih besar, daripada sumber daya asli. Ketika Anda membuat sebuah sumber

daya berbasis snapshot, sumber daya baru dimulai sebagai sebuah replika dari sumber daya asli yang digunakan untuk membuat snapshot tersebut. Snapshot tidak dapat digunakan untuk membuat sumber daya baru menggunakan paket Lightsail yang lebih kecil.

Untuk informasi selengkapnya, lihat panduan berikut:

- [Buat instance dari snapshot](#page-244-0)
- [Buat database dari snapshot](#page-393-0)
- [Buat disk penyimpanan blok dari snapshot](#page-230-1)
- [Buat instance yang lebih besar, blokir disk penyimpanan, atau database dari snapshot](#page-247-0)

# <span id="page-229-0"></span>Salin snapshot

Cuplikan disk penyimpanan instans dan blok dapat disalin dari satu Wilayah Amazon Web Services (AWS) ke wilayah lain dalam akun Lightsail yang sama. Snapshot basis data tidak dapat disalin antara wilayah. Untuk informasi selengkapnya, lihat [Menyalin snapshot dari satu Wilayah AWS ke](#page-277-0)  [yang lain](#page-277-0).

# <span id="page-229-1"></span>Ekspor snapshot ke Amazon EC2

Lightsail adalah cara termudah untuk memulai. AWS Namun, ada batasan dengan Lightsail yang tidak ada di Amazon EC2 atau layanan lainnya. AWS Ekspor instans Lightsail Anda dan blokir snapshot disk penyimpanan ke Amazon EC2 untuk memanfaatkan berbagai jenis instans yang tersedia, dan gunakan berbagai layanan di. AWS Untuk informasi selengkapnya, lihat [Mengekspor](#page-280-0)  [snapshot ke Amazon EC2.](#page-280-0)

### **a** Note

Snapshot dari cPanel dan WHM, Django, dan Ghost instance tidak dapat diekspor ke Amazon EC2 saat ini.

# <span id="page-229-2"></span>Hapus snapshot

[Hapus snapshot Lightsail saat Anda tidak lagi membutuhkannya untuk menghindari biaya](https://aws.amazon.com/lightsail/pricing/)  [penyimpanan snapshot bulanan.](https://aws.amazon.com/lightsail/pricing/) Untuk informasi selengkapnya, lihat [Menghapus snapshot](#page-254-0).

## <span id="page-230-0"></span>Buat snapshot disk penyimpanan blok Lightsail

Anda dapat membuat snapshot disk di Lightsail sebagai backup disk penyimpanan blok tambahan Anda.

Anda dapat menggunakan snapshot disk sebagai dasar untuk disk baru atau untuk backup data. Jika Anda membuat snapshot berkala dari sebuah disk, maka snapshotnya bersifat tambahan. Hanya blok pada perangkat yang telah berubah setelah snapshot terakhir Anda saja yang disimpan di snapshot baru tersebut. Meskipun snapshot disimpan secara bertahap, proses penghapusan snapshot dirancang agar Anda hanya mempertahankan snapshot terbaru saja.

Untuk informasi selengkapnya, lihat [Snapshot](#page-227-1).

- 1. Di halaman beranda Lightsail, pilih tab Penyimpanan.
- 2. Pilih nama disk penyimpanan blok yang ingin Anda buat snapshot-nya.
- 3. Pilih tab Snapshot.
- 4. Pada bagian bawah Snapshot manual di halaman tersebut, pilih Membuat snapshot, lalu masukkan nama untuk snapshot Anda.

Nama sumber daya:

- Harus unik Wilayah AWS dalam masing-masing akun Lightsail Anda.
- Harus terdiri dari 2 hingga 255 karakter.
- Harus dimulai dan diakhiri dengan karakter alfanumerik atau angka.
- Dapat berisi karakter alfanumerik, angka, periode, tanda hubung, dan garis bawah.
- 5. Pilih Create (Buat).

Anda dapat melihat snapshot yang baru saja Anda buat dengan status Snapshotting....

Setelah snapshot selesai, Anda dapat [membuat disk lain dari snapshot tersebut](#page-230-1).

## <span id="page-230-1"></span>Membuat disk penyimpanan blok Lightsail dari sebuah snapshot

Anda dapat membuat disk penyimpanan blok baru dari sebuah snapshot disk. Jika Anda membuat disk yang sama sekali baru, maka lihat salah satu topik berikut sebagai gantinya: [Membuat disk](#page-210-0) [penyimpanan blok tambahan \(Linux/Unix\)](#page-210-0) atau [Membuat dan melampirkan disk penyimpanan blok](#page-216-0) untuk instans Windows Server Anda.

Anda dapat menggunakan snapshot disk penyimpanan blok sebagai dasar untuk disk baru atau untuk backup data. Jika Anda membuat snapshot berkala dari sebuah disk, maka snapshotnya bersifat tambahan. Hanya blok pada disk yang telah berubah setelah snapshot terakhir Anda saja yang disimpan di snapshot baru tersebut. Meskipun snapshot disimpan secara bertahap, proses penghapusan snapshot dirancang agar Anda hanya mempertahankan snapshot terbaru saja. Untuk membuat snapshot dari disk penyimpanan blok Anda, lihat [Membuat snapshot disk penyimpanan](#page-230-0) [blok](#page-230-0).

Langkah 1: Temukan snapshot disk Anda dan pilih untuk membuat sebuah disk baru

Anda dapat membuat instans baru dari sebuah snapshot disk di salah satu dari dua tempat di Lightsail: pada tab Snapshot di halaman beranda Lightsail, atau pada tab Snapshot di halaman pengelolaan disk.

Dari halaman beranda Lightsail

1. Di halaman beranda Lightsail, pilih tab Snapshot.

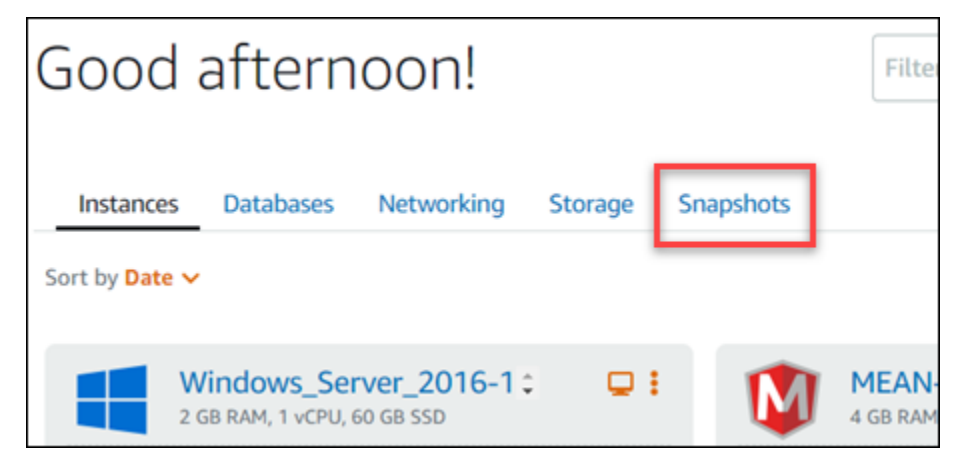

2. Cari nama disk, kemudian luaskan simpul di bawahnya untuk melihat semua snapshot yang tersedia dari disk itu.

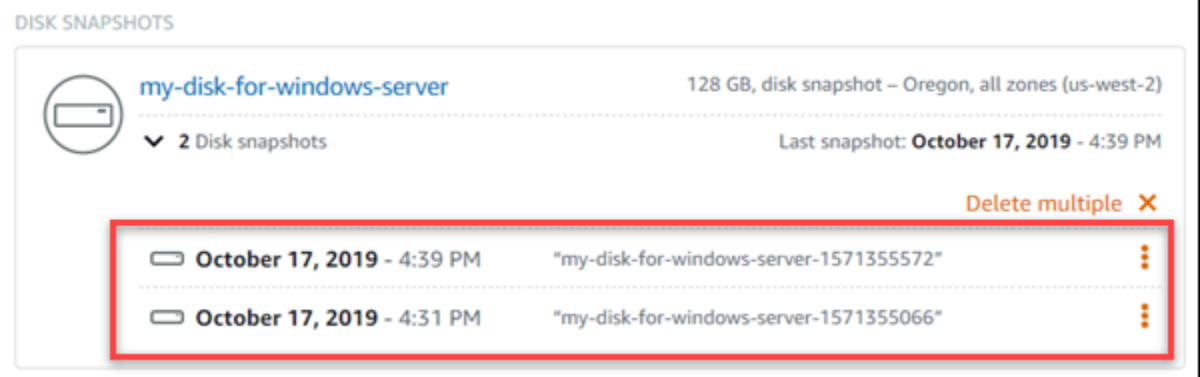

3. Pilih ikon menu tindakan (cumshot) di sebelah snapshot tempat Anda ingin membuat disk baru Anda, dan kemudian pilih Buat disk baru.

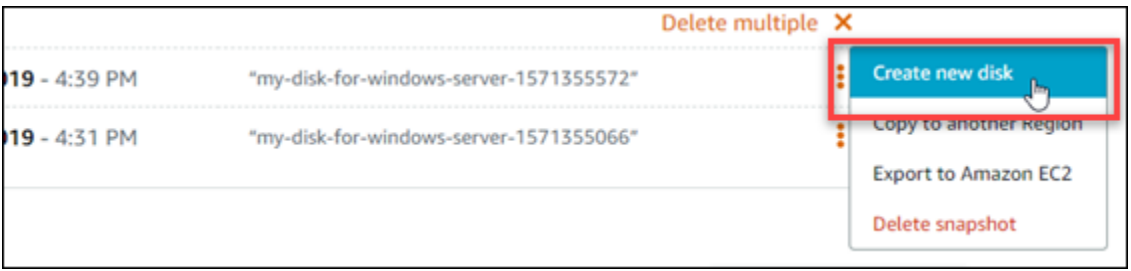

Dari halaman pengelolaan disk di Lightsail

- 1. Di halaman beranda Lightsail, pilih tab Penyimpanan.
- 2. Pilih nama disk yang ingin Anda lihat snapshot-nya.
- 3. Pilih tab Snapshot.

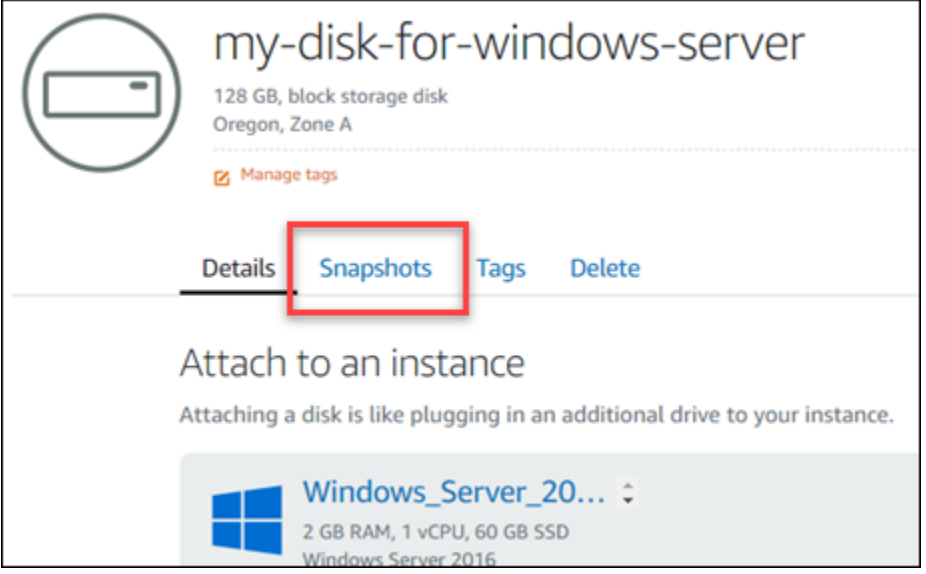

4. Pada bagian Snapshot manual di halaman tersebut, pilih ikon menu tindakan (cumshot) di sebelah snapshot tempat Anda ingin membuat basis data baru, dan pilih Buat disk baru.

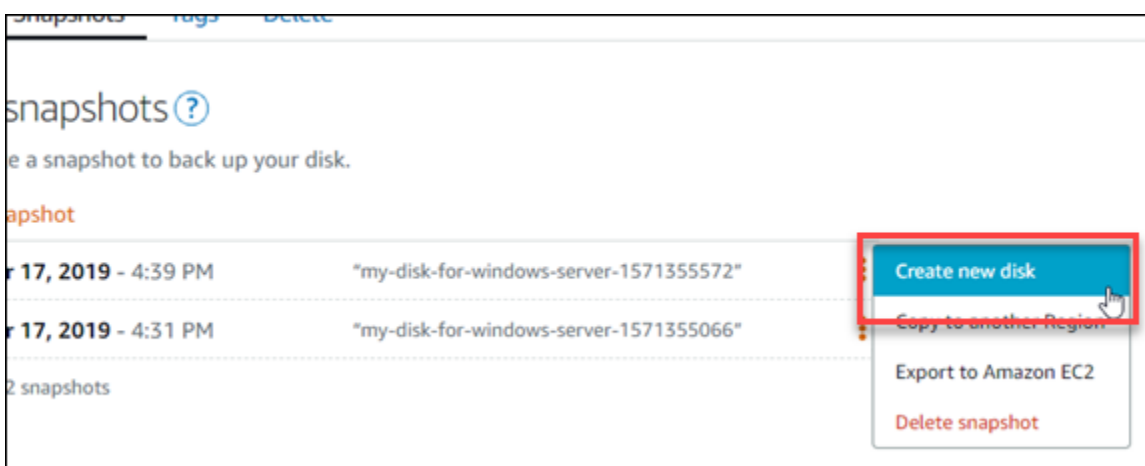

### Langkah 2: Membuat disk baru dari snapshot disk

1. Pilih Availability Zone untuk disk baru Anda, atau menerima default (misalnya, us-east-2a).

Anda harus membuat disk baru sama Wilayah AWS seperti disk sumber.

- 2. Pilih ukuran untuk disk baru Anda yang sama dengan atau lebih besar dari snapshot sumber.
- 3. Masukkan nama untuk disk Anda.

Nama sumber daya:

- Harus unik dalam masing-masing Wilayah AWS di akun Lightsail Anda.
- Harus terdiri dari 2 hingga 255 karakter.
- Harus dimulai dan diakhiri dengan karakter alfanumerik atau angka.
- Dapat berisi karakter alfanumerik, angka, periode, tanda hubung, dan garis bawah.
- 4. Pilih salah satu opsi berikut untuk menambahkan tag ke disk Anda:
	- Tambahkan tanda hanya kunci atau Edit tanda hanya kunci (jika tanda telah ditambahkan). Masukkan tanda baru Anda ke dalam kotak teks kunci tanda, lalu tekan Enter. Pilih Simpan setelah Anda selesai memasukkan tanda Anda untuk menambahkannya, atau pilih Batal untuk tidak menambahkannya.

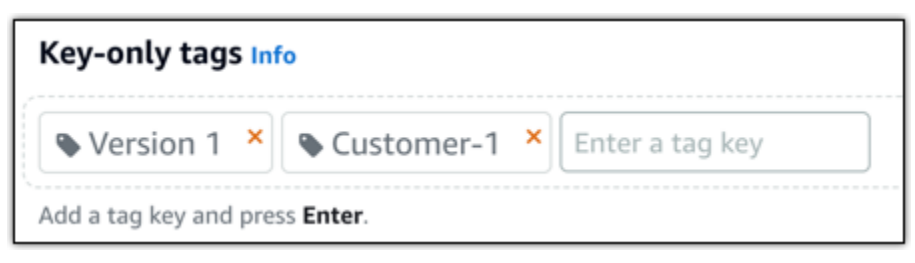

• Buat tag nilai kunci, lalu masukkan kunci ke kotak teks Kunci, dan nilai ke kotak teks Nilai. Pilih Simpan setelah Anda selesai memasukkan tanda Anda, atau pilih Batal untuk tidak menambahkannya.

Tanda nilai-kunci hanya dapat ditambahkan satu per satu sebelum menyimpan. Untuk menambahkan lebih dari satu tag nilai-kunci, ulangi langkah-langkah sebelumnya.

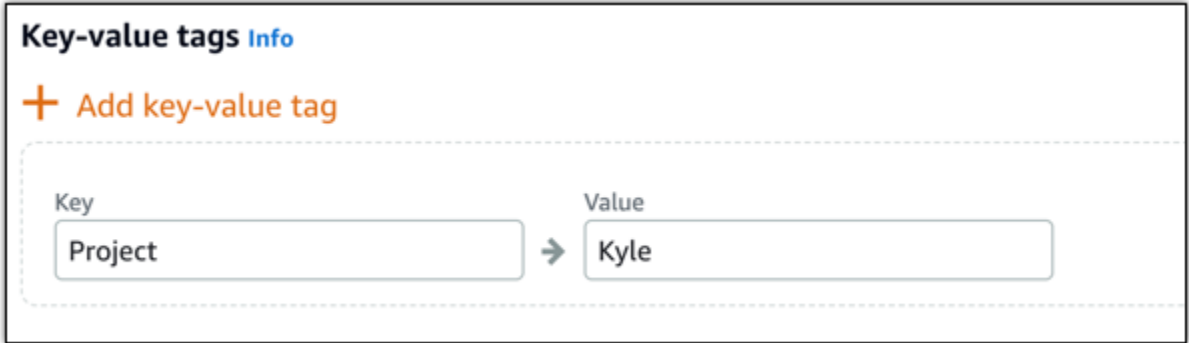

# a Note [Untuk informasi selengkapnya tentang tag kunci saja dan nilai kunci, lihat Tag.](#page-911-0)

5. Pilih Buat disk.

## <span id="page-234-0"></span>Buat snapshot dari volume akar instans Lightsail

Membuat cadangan volume akar instans di Amazon Lightsail dengan membuat snapshot disk sistem. Kemudian, akses file dalam backup tersebut dengan membuat disk penyimpanan blok baru dari snapshot dan melampirkannya ke instans lain. Lakukan ini jika Anda perlu melakukannya:

- Memulihkan data dari volume akar instans rusak.
- Buat backup volume akar instans Anda, seperti yang Anda lakukan untuk disk penyimpanan blok.

Anda membuat snapshot volume akar instans menggunakan AWS Command Line Interface (AWS CLI). Setelah Anda membuat snapshot, gunakan konsol Lightsail untuk membuat disk penyimpanan blok dari snapshot. Kemudian, lampirkan disk tersebut ke instans berjalan, dan akses disk dari instans itu.

Isi

- [Langkah 1: Selesaikan prasyarat](#page-235-0)
- [Langkah 2: Buat snapshot volume akar instans](#page-235-1)
- [Langkah 3: Buat disk penyimpanan blok dari snapshot dan melampirkannya ke sebuah instans](#page-237-0)
- [Langkah 4: Mengakses disk penyimpanan blok dari sebuah instans](#page-240-0)

#### <span id="page-235-0"></span>Langkah 1: Selesaikan prasyarat

Jika Anda belum melakukannya, Anda harus menginstal dan mengonfigurasi fileAWS CLI. Untuk informasi selengkapnya, lihat [Mengkonfigurasi AWS CLI untuk bekerja dengan Lightsail.](#page-1271-0)

<span id="page-235-1"></span>Langkah 2: Buat snapshot volume akar instans

Buka jendela Terminal atau Command Prompt, kemudian ketik perintah berikut untuk membuat snapshot volume akar instans.

```
aws lightsail create-disk-snapshot --region AWSRegion --instance-name InstanceName --
disk-snapshot-name DiskSnapshotName
```
Dalam perintah itu, ganti:

- *AWSRegion*dengan Wilayah AWS contoh.
- *InstanceName*dengan nama instans yang volume akarnya ingin Anda cadangan.
- *DiskSnapshotName*dengan nama snapshot disk baru yang akan dibuat.

Contoh:

```
aws lightsail create-disk-snapshot --region us-west-2 --instance-
name Amazon_Linux-32MB-Oregon-1 --disk-snapshot-name root-volume-linux
```
Jika berhasil, Anda akan melihat hasil yang serupa dengan yang terlihat berikut ini:

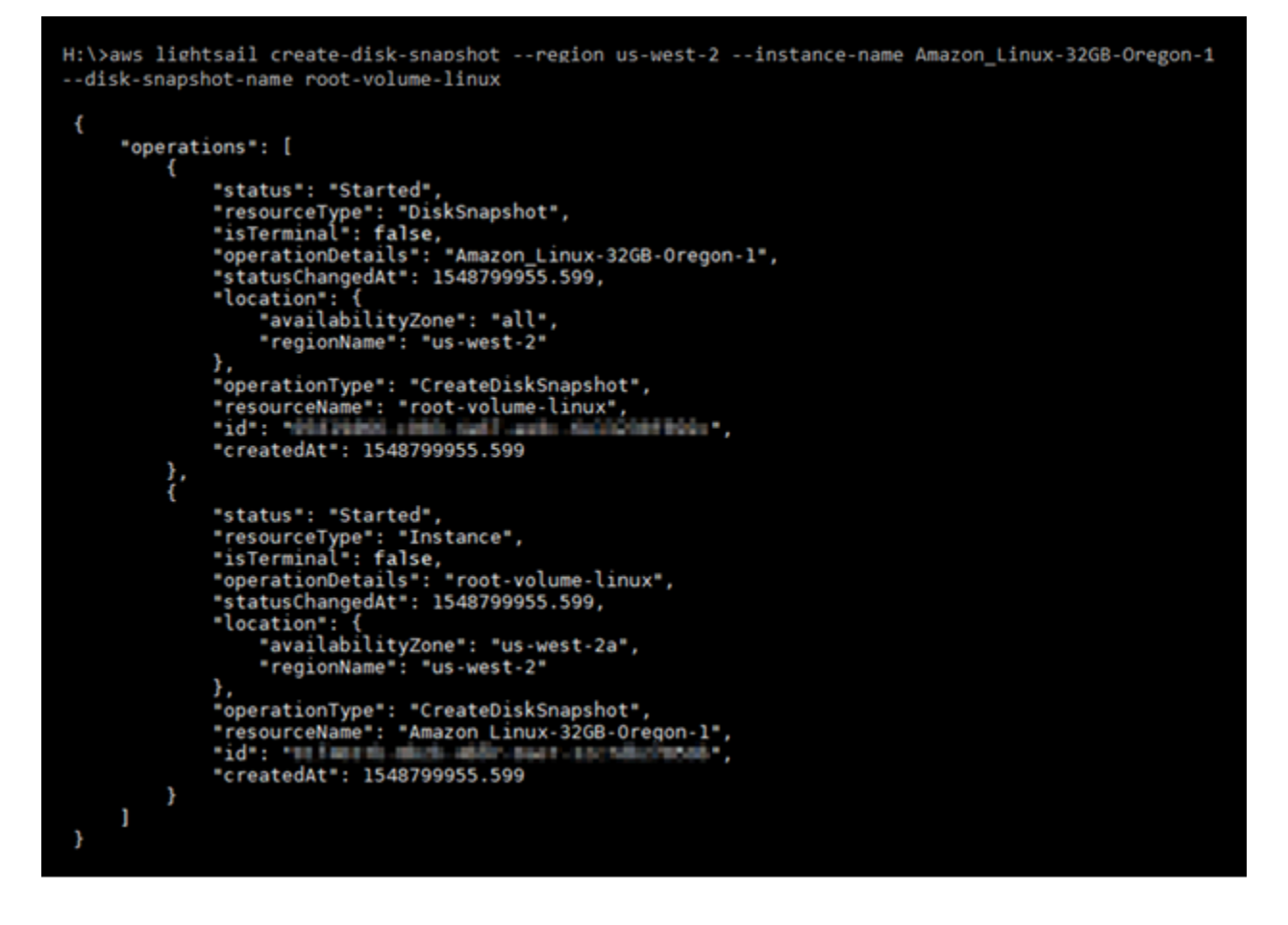

Tunggu beberapa menit sampai snapshot selesai dibuat. Setelah dibuat, Anda dapat melihatnya di halaman beranda Lightsail dengan memilih tab Snapshot dan gulir ke bagian Disk Snapshot, seperti yang ditunjukkan dalam contoh berikut.

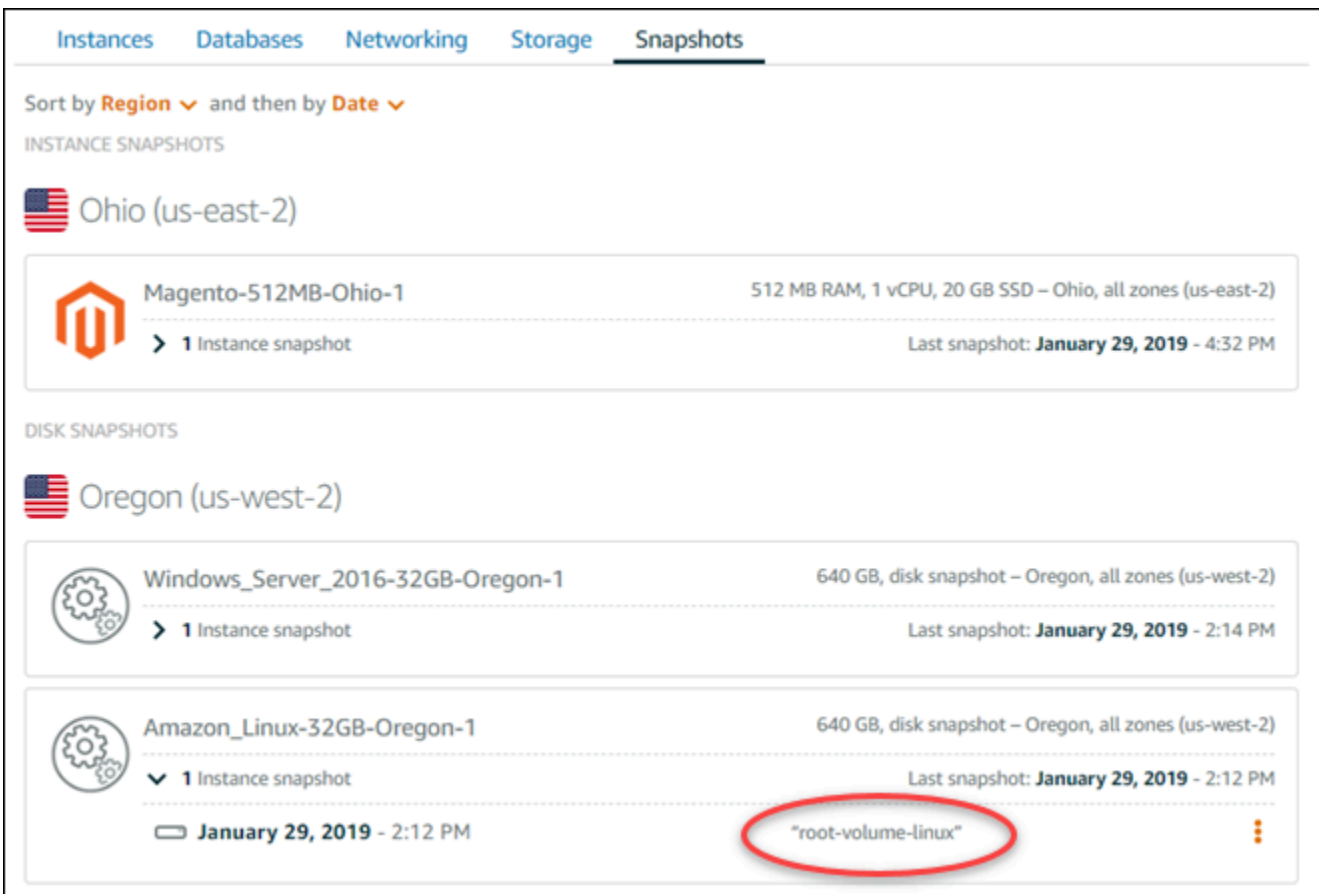

<span id="page-237-0"></span>Langkah 3: Buat disk penyimpanan blok dari snapshot dan melampirkannya ke sebuah instans

Membuat disk penyimpanan blok baru dari snapshot volume akar instans dan melampirkannya ke instans lain jika Anda harus mengakses isinya. Lakukan ini jika Anda perlu memulihkan data dari volume akar instans yang rusak.

### **a** Note

Disk penyimpanan blok baru dibuat Wilayah AWS sama dengan snapshot sumber snapshot. Untuk membuat disk penyimpanan blok di Wilayah yang berbeda, salin snapshot ke Wilayah yang diinginkan, dan kemudian buat disk baru dari snapshot yang disalin. Untuk informasi selengkapnya, lihat [Menyalin snapshot dari satu Wilayah AWS ke yang lain](#page-277-0).

- 1. Masuk ke konsol [Lightsail.](https://lightsail.aws.amazon.com/)
- 2. Pada halaman beranda Lightsail, pilih tab Snapshot.
- 3. Pilih ikon menu tindakan () yang ditampilkan di samping snapshot disk volume akar yang ingin Anda gunakan, lalu pilih Buat disk baru.
- 4. Pilih Availability Zone untuk disk, atau menerima default.
- 5. Pilih ukuran untuk disk yang sama dengan atau lebih besar dari disk sumber.
- 6. Masukkan nama untuk disk tersebut.

Nama sumber daya:

- Harus unik Wilayah AWS dalam masing-masing akun Lightsail Anda.
- Harus terdiri dari 2 hingga 255 karakter.
- Harus dimulai dan diakhiri dengan karakter alfanumerik atau angka.
- Dapat berisi karakter alfanumerik, angka, periode, tanda hubung, dan garis bawah.
- 7. Pilih salah satu opsi berikut untuk menambahkan tag ke disk Anda:
	- Tambahkan tanda hanya kunci atau Edit tanda hanya kunci (jika tanda telah ditambahkan). Masukkan tanda baru Anda ke dalam kotak teks kunci tanda, lalu tekan Enter. Pilih Simpan setelah Anda selesai memasukkan tanda Anda untuk menambahkannya, atau pilih Batal untuk tidak menambahkannya.

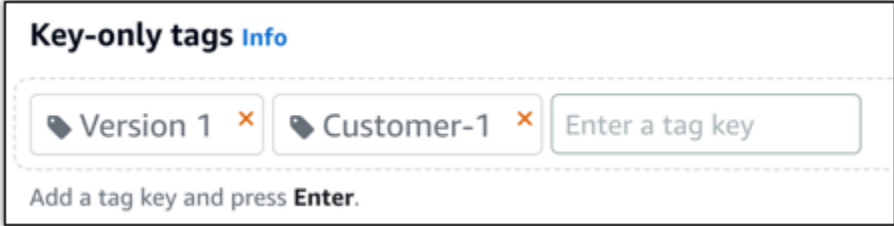

• Buat tag nilai kunci, lalu masukkan kunci ke kotak teks Kunci, dan nilai ke kotak teks Nilai. Pilih Simpan setelah Anda selesai memasukkan tanda Anda, atau pilih Batal untuk tidak menambahkannya.

Tanda nilai-kunci hanya dapat ditambahkan satu per satu sebelum menyimpan. Untuk menambahkan lebih dari satu tag nilai-kunci, ulangi langkah-langkah sebelumnya.

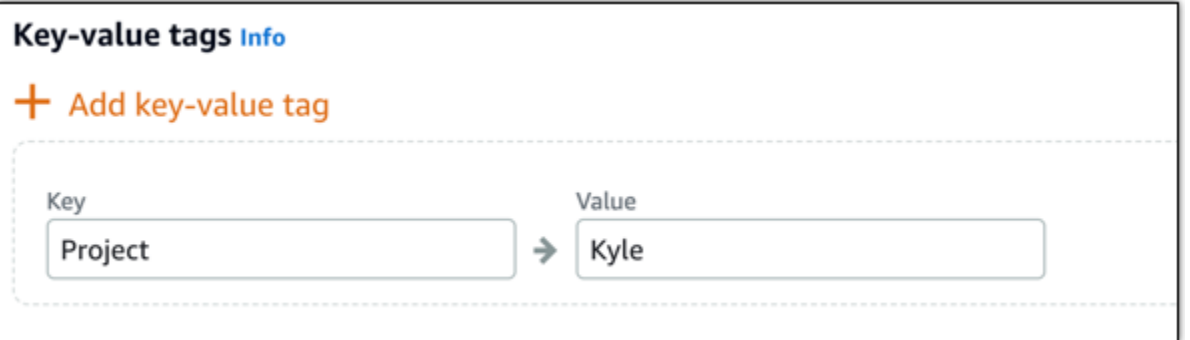

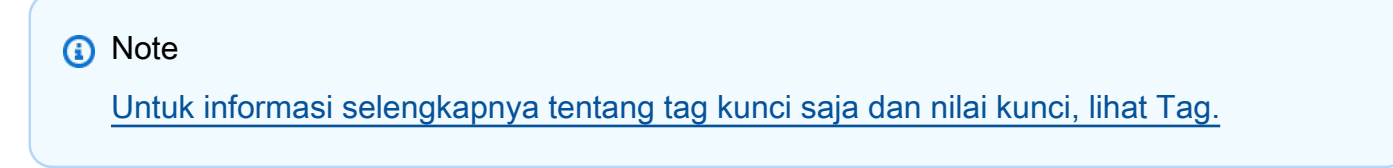

- 8. Pilih Buat disk.
- 9. Setelah disk dibuat, pilih instans di mana Anda ingin melampirkan disk di menu drop-down Pilih instans. Seperti yang ditunjukkan dalam contoh berikut.

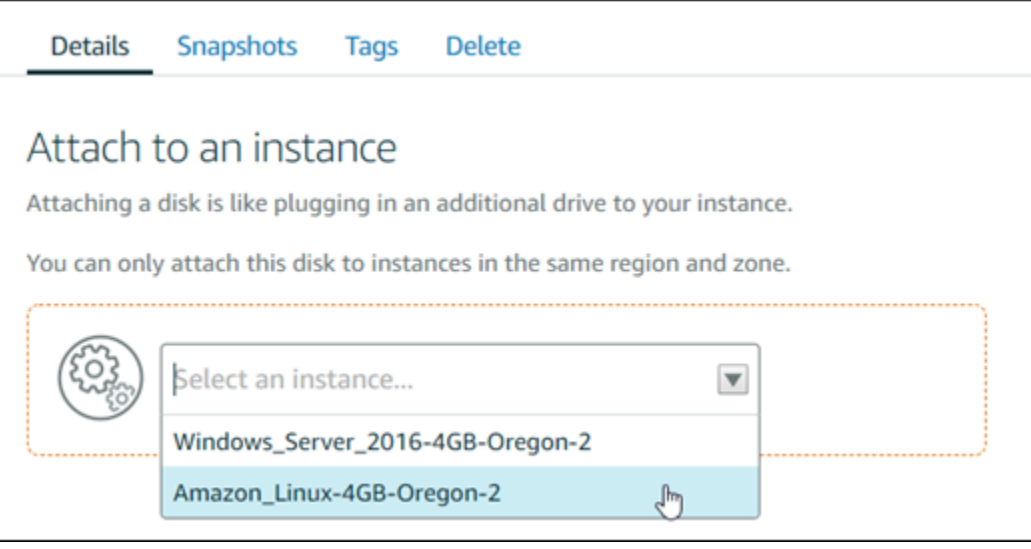

10. Pilih Lampirkan untuk melampirkan disk ke instans yang dipilih.

Disk sekarang terlampir ke instans. Selanjutnya, buat disk dapat diakses oleh sistem operasi yang berlaku dengan memasangnya di Linux, atau jadikan online di Windows. Untuk informasi selengkapnya, lihat bagian Mengakses penyimpanan blok dari sebuah instans dari panduan ini.

### <span id="page-240-0"></span>Langkah 4: Mengakses disk penyimpanan blok dari sebuah instans

Untuk mengakses disk penyimpanan blok setelah melampirkannya ke sebuah instans, Anda harus memasangnya di Linux atau Unix, atau jadikan online di Windows.

Pasang dan akses disk penyimpanan blok pada instans Linux atau Unix

1. Pada [halaman beranda Lightsail](https://lightsail.aws.amazon.com/), pilih ikon klien SSH berbasis peramban untuk instans Linux atau Unix tempat Anda memasang disk penyimpanan blok.

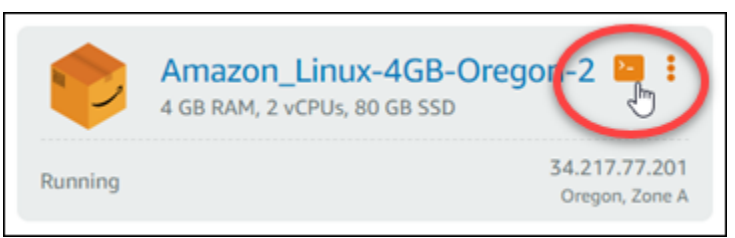

2. Setelah klien SSH berbasis peramban terhubung, masukkan perintah berikut untuk melihat perangkat disk penyimpanan blok yang dilampirkan pada instans:

lsblk

Anda akan melihat hasil yang mirip dengan contoh berikut ini. Dalam contoh ini, xvdf1 adalah disk penyimpanan blok yang dilampirkan pada instans yang belum terpasang karena tidak memiliki titik pemasangan. Selain itu juga, hasilnya akan menghilangkan /dev/ dari nama perangkat, sehingga nama perangkat sebenarnya menjadi /dev/xvdf1.

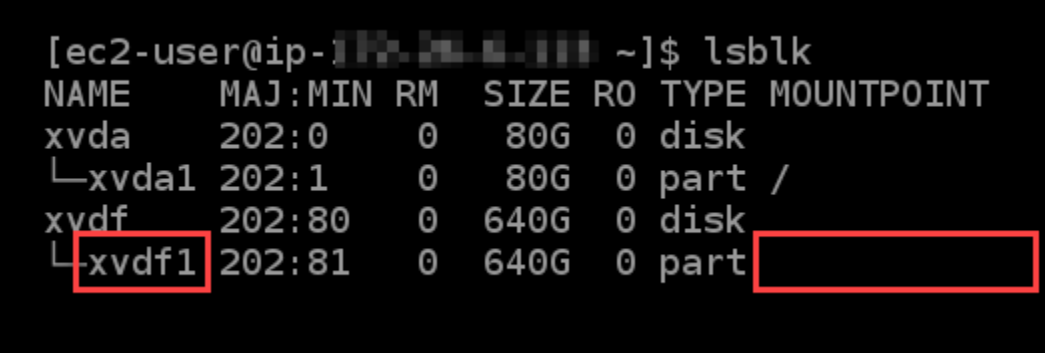

3. Masukkan perintah berikut untuk membuat titik pemasangan untuk disk penyimpanan blok.

sudo mkdir *MountPoint*

Dalam perintah tersebut, ganti *MountPoint*dengan nama direktori dimana disk penyimpanan blok akan dipasang dan dapat diakses.

Contoh:

sudo mkdir *xvdf*

4. Masukkan perintah berikut untuk memasang disk penyimpanan blok ke titik pemasangan yang Anda buat pada langkah sebelumnya.

sudo mount /dev/*DeviceName MountPoint*

Dalam perintah itu, ganti:

- *DeviceName*dengan nama perangkat disk penyimpanan blok.
- *MountPoint*dengan direktori titik pemasangan yang Anda buat pada langkah sebelumnya.

Contoh:

sudo mount /dev/*xvdf1 xvdf*

5. Masukkan perintah berikut untuk melihat perangkat disk penyimpanan blok yang dilampirkan ke instans:

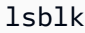

Anda akan melihat hasil yang mirip dengan contoh berikut ini. Dalam contoh ini, *xvdf1* sekarang sudah terpasang dan dapat diakses di direktori */home/ec2-user/xvdf*. Anda sekarang dapat mengakses disk penyimpanan blok dan isinya dengan membuka direktori titik pemasangan tersebut.

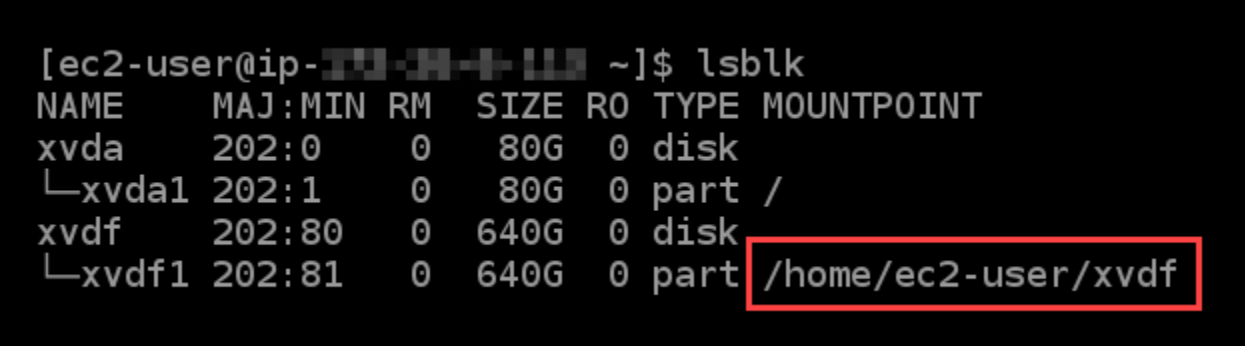

Jadikan disk penyimpanan blok online dan akses disk melalui instans Windows

1. Pada [halaman beranda Lightsail](https://lightsail.aws.amazon.com/), pilih ikon klien RDP berbasis peramban untuk instans Windows tempat Anda memasang disk penyimpanan blok.

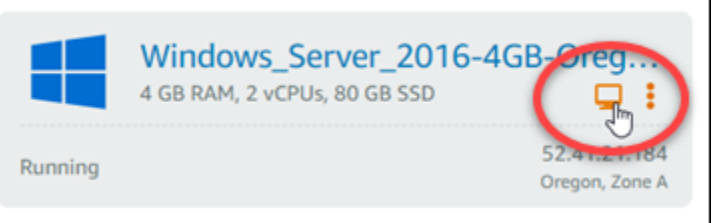

2. Setelah klien SSH berbasis peramban terhubung, cari Pengelolaan Computer di bar tugas Windows, lalu pilih Pengelolaan Computer dari hasilnya.

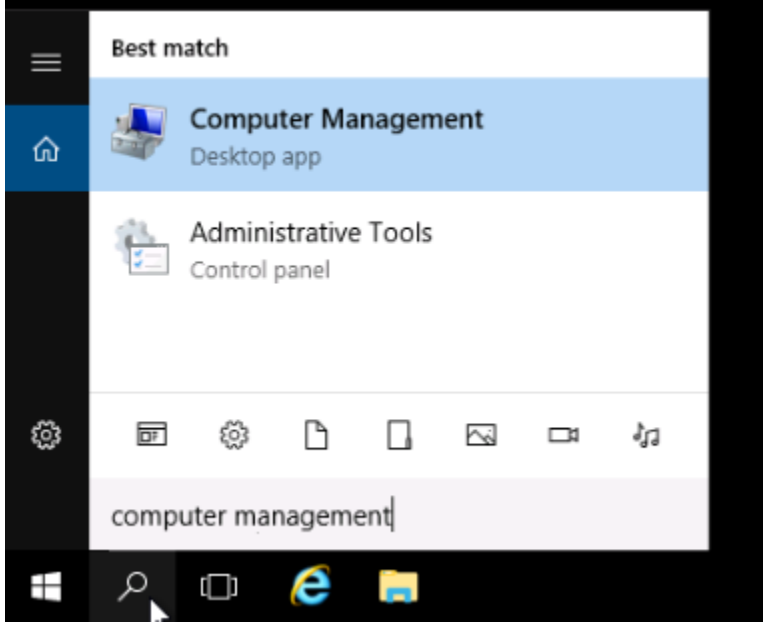

3. Di menu navigasi sebelah kiri yang ada konsol Pengelolaan Computer, pilih Pengelolaan Disk, seperti yang ditunjukkan dalam contoh berikut.

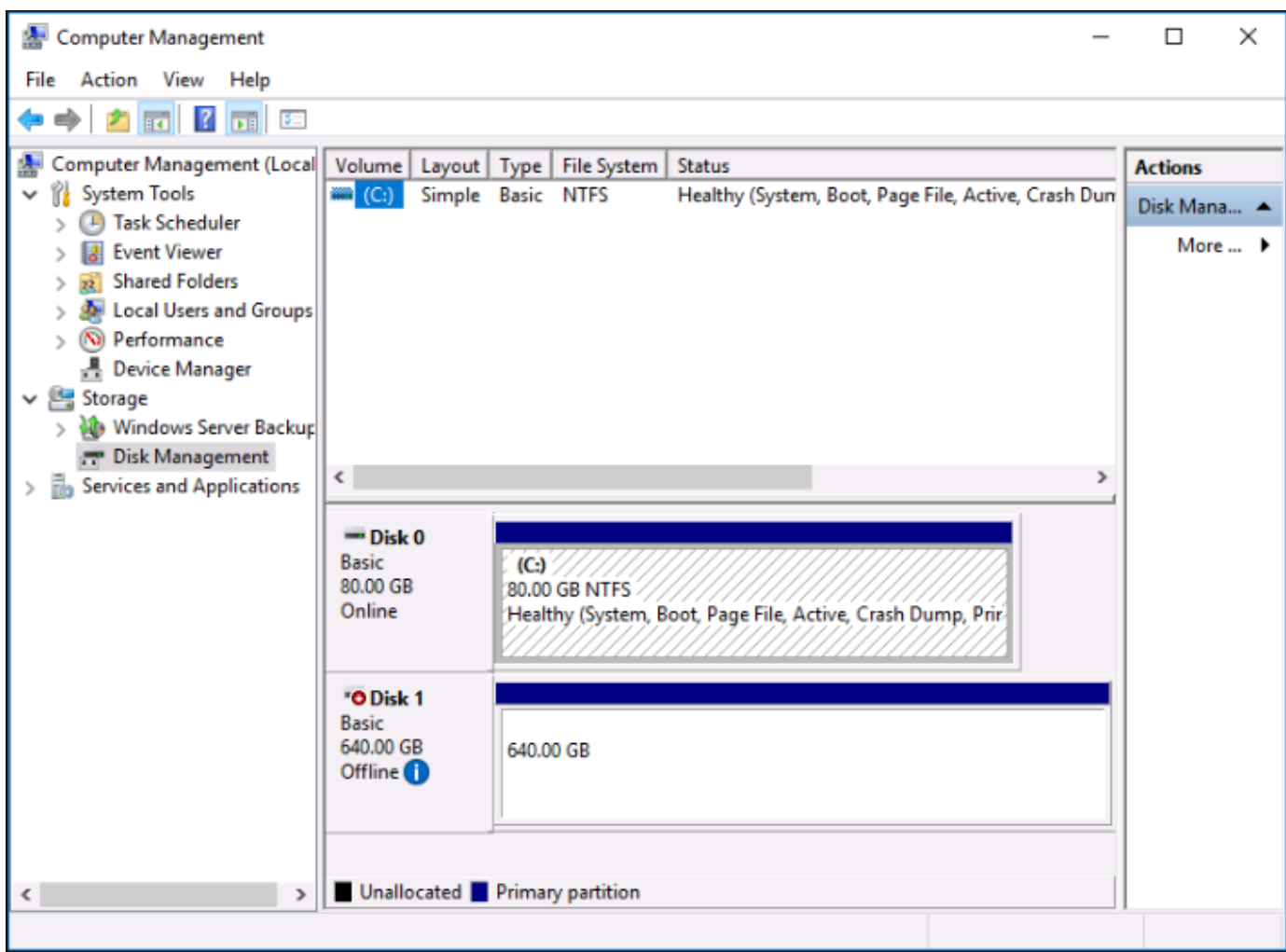

- 4. Cari disk yang Anda baru-baru ini lampirkan pada instans. Ia mempunyai label Offline.
- 5. Klik kanan pada label Offline, lalu pilih Online.

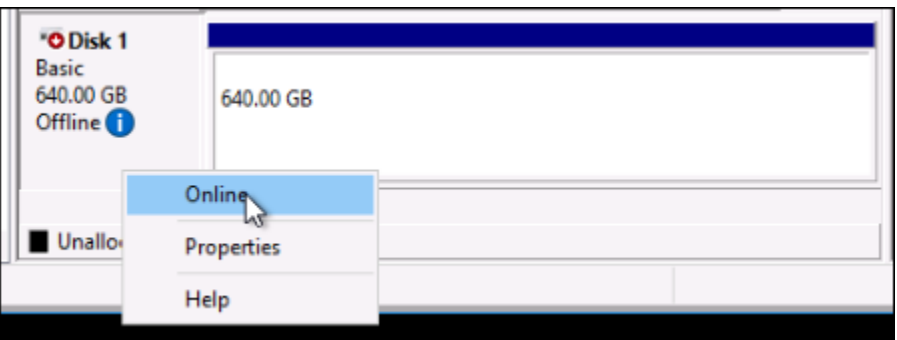

Disk sekarang harus diberi label sebagai Online, dan huruf disk harus dikaitkan dengannya. Anda sekarang dapat mengakses disk penyimpanan blok dan isinya dengan membuka File Explorer dan menjelajah ke huruf disk yang ditentukan.

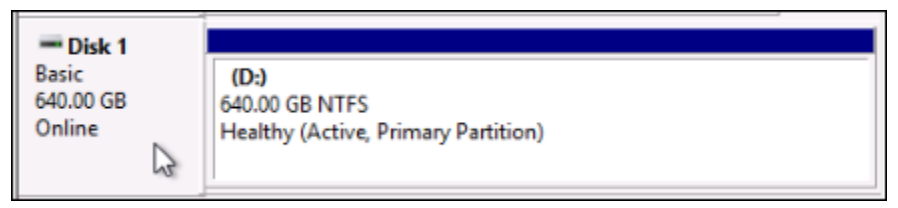

## <span id="page-244-0"></span>Buat instance Lightsail dari snapshot

Setelah membuat snapshot di Lightsail, Anda dapat membuat instance baru dari snapshot tersebut. Anda dapat mengubah atribut instance baru, seperti ukuran instans dan tipe jaringan—dual-stack atau IPv6-only. Contoh baru termasuk disk sistem dan disk penyimpanan blok terlampir yang Anda tambahkan.

Anda harus memiliki snapshot dari sebuah instance sebelum Anda dapat membuat instance lain dari snapshot itu. Untuk informasi selengkapnya, lihat [Membuat snapshot dari instans Lightsail Linux atau](#page-133-0)  [Unix Anda](#page-133-0) atau [Buat snapshot dari instance Lightsail Windows Server Anda.](#page-150-0)

- 1. Pada konsol Lightsail, pilih instance yang ingin Anda snapshot untuk membuat instance baru.
- 2. Pilih tab Snapshot.
- 3. Di bagian snapshot Manual, pilih ikon menu tindakan () di sebelah snapshot dan pilih Buat instance baru.

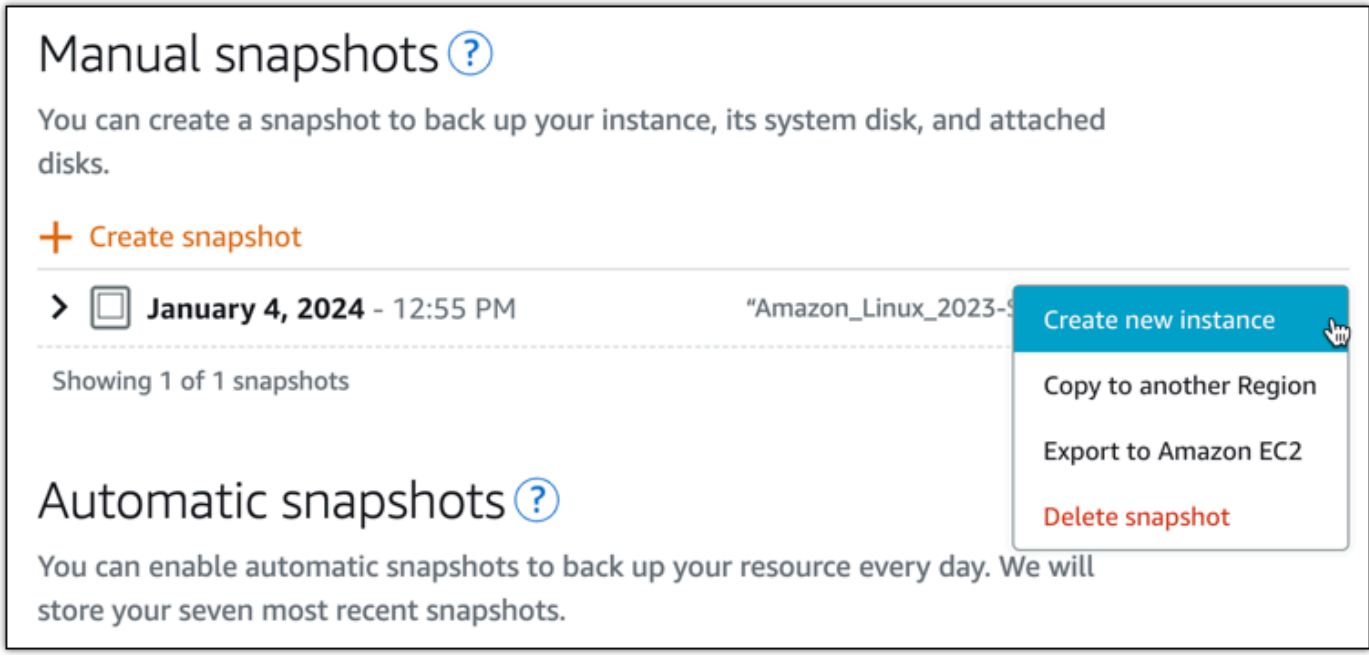

- 4. Buat instance dari halaman snapshot terbuka. Pilih pengaturan opsional yang ingin Anda gunakan. Misalnya, Anda dapat mengubah Availability Zone, [menambahkan skrip peluncuran](#page-175-0), atau [mengubah cara Anda ter-connect ke instans Anda](#page-69-0).
- 5. Pilih paket (atau bundel) untuk instance baru Anda. Anda dapat memilih untuk membuat instance yang menggunakan paket instans dual-stack (IPv4 dan IPv6), atau paket khusus IPv6. Anda juga dapat memilih ukuran bundel yang lebih besar daripada contoh aslinya. Untuk informasi selengkapnya tentang paket instans khusus IPv6, lihat. [Paket instans khusus IPv6 di Lightsail](#page-68-0)

#### **a** Note

Anda tidak dapat membuat instance yang menggunakan ukuran bundel yang lebih kecil daripada instance asli.

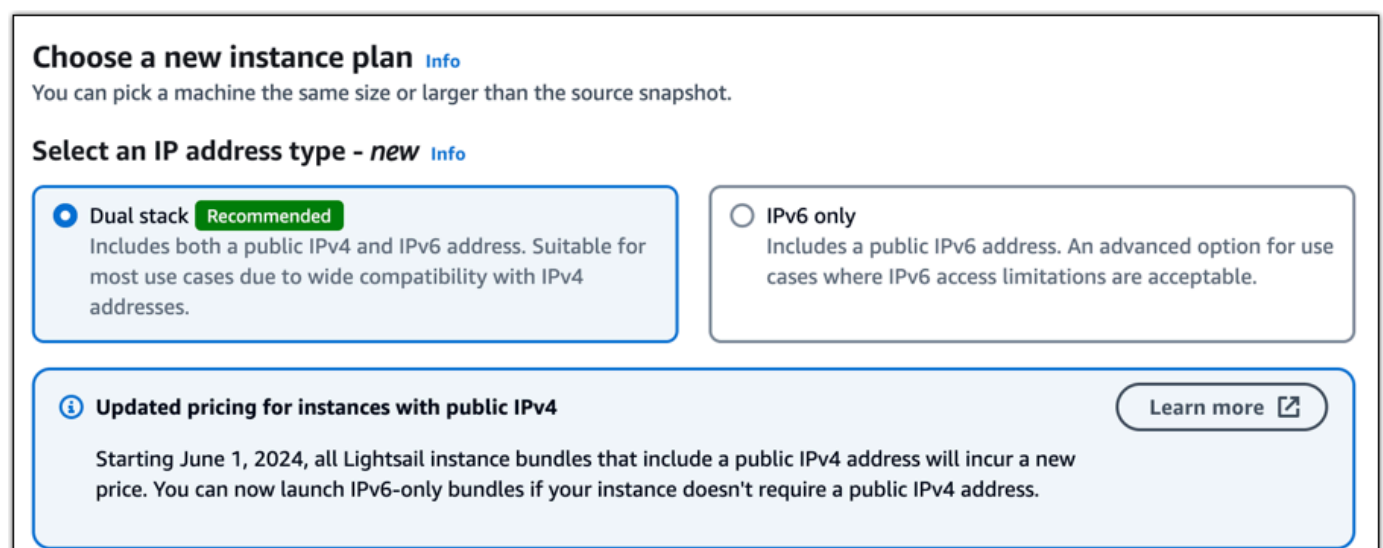

6. Masukkan nama untuk instans Anda.

Nama sumber daya:

- Harus unik dalam setiap akun Wilayah AWS Lightsail Anda.
- Harus berisi 2-255 karakter.
- Harus dimulai dan diakhiri dengan karakter alfanumerik.
- Dapat menyertakan karakter alfanumerik, titik, tanda hubung, dan garis bawah.
- 7. Pilih salah satu opsi berikut untuk menambahkan tanda ke instans Anda:

• Tambahkan tanda hanya-kunci atau Edit tanda hanya-kunci (jika tanda telah ditambahkan). Masukkan tag baru Anda ke dalam kotak teks, dan tekan Enter. Pilih Simpan atau Batal.

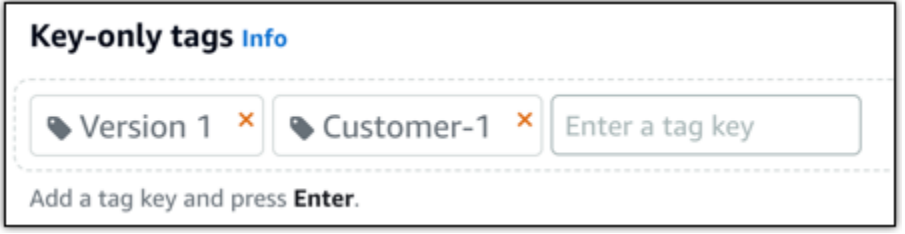

• Buat tag nilai kunci, lalu masukkan kunci ke dalam kotak teks Kunci dan nilai ke dalam Nilai kotak teks. Pilih Simpan atau Batal.

Tanda nilai-kunci hanya dapat ditambahkan satu per satu sebelum menyimpan. Untuk menambahkan lebih dari satu tag nilai-kunci, ulangi langkah-langkah sebelumnya.

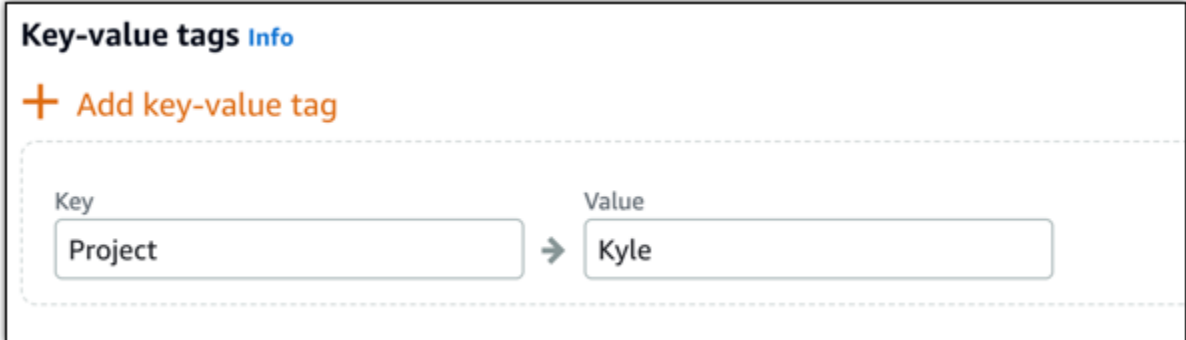

#### **a** Note

[Untuk informasi selengkapnya tentang tag kunci saja dan nilai kunci, lihat Tag.](#page-911-0)

#### 8. Pilih Buat instans.

Lightsail membuka halaman manajemen, tempat Anda dapat mengelola instance baru Anda.

### **A** Important

Aturan firewall khusus dari instans asli tidak menyalin ke instance baru yang Anda buat dari snapshot. Hanya aturan default yang disalin ke instance baru. Untuk informasi selengkapnya, lihat [Aturan firewall instans default.](https://lightsail.aws.amazon.com/ls/docs/en_us/articles/understanding-firewall-and-port-mappings-in-amazon-lightsail#default-lightsail-firewall-rules)

# <span id="page-247-0"></span>Membuat instans, disk penyimpanan blok, atau basis data yang lebih besar dari snapshot Lightsail

Jika suatu saat. Proyek cloud Anda berkembang dan Anda memerlukan lebih banyak daya komputasi segera! Kami dapat membantu Anda mengatasi hal itu. Untuk memperbesar instans Lightsail Anda, blok penyimpanan disk, atau basis data Anda, buatlah sebuah snapshot dari sumber daya Anda, dan kemudian buat sumber daya baru dengan versi yang lebih besar dari sumber daya dengan menggunakan snapshot tersebut.

### **a** Note

Anda tidak dapat membuat sumber daya dari sebuah snapshot dengan menggunakan ukuran paket yang lebih kecil dari sumber daya asli. Sebagai contoh, Anda tidak dapat berubah dari instans 8 GB menjadi instans 2 GB.

Alamat IPv4 publik default yang ditetapkan untuk instans Anda ketika Anda membuatnya akan berubah ketika Anda menghentikan dan memulai instans Anda. Anda dapat membuat dan melampirkan alamat IPv4 statis ke instans Anda. Dengan alamat IP statis, Anda dapat menutupi kegagalan suatu instans atau perangkat lunak dengan memperbesar secara cepat alamat ke instans lain di akun Anda. Atau, Anda dapat menentukan alamat IP statis dalam catatan DNS untuk domain Anda, sehingga domain Anda menunjuk ke instans Anda. Untuk informasi selengkapnya, lihat [Alamat IP.](#page-522-0)

### Prasyarat

Anda akan membutuhkan snapshot dari instans Lightsail Anda, disk penyimpanan blok, atau basis data Anda. Untuk informasi selengkapnya, lihat [Snapshot.](#page-227-1)

### Buat sumber daya Anda

- 1. Masuk ke konsol [Lightsail.](https://lightsail.aws.amazon.com/)
- 2. Pilih tab Snapshot.
- 3. Cari sumber daya Lightsail yang snapshot-nya ingin Anda gunakan untuk membuat sumber daya baru yang lebih besar, dan pilih panah kanan untuk memperluas daftar snapshot.
- 4. Pilih ikon elipsis di samping snapshot yang ingin Anda gunakan, dan pilih Buat baru.

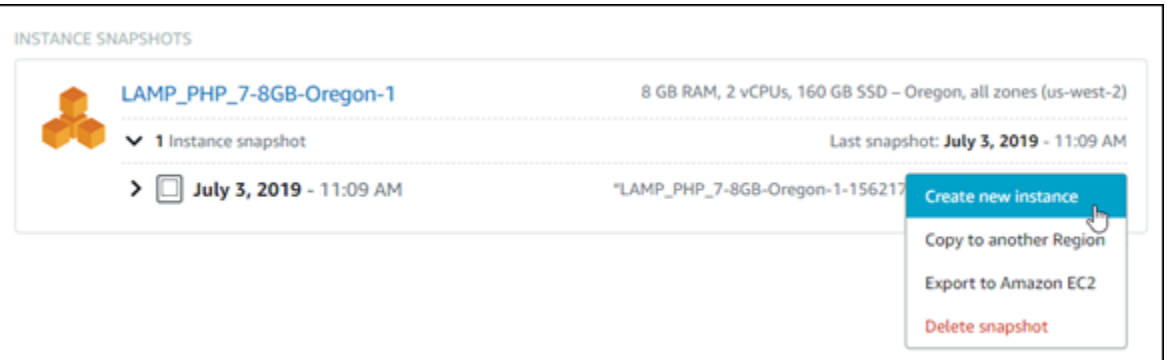

5. Pada halaman Buat, Anda memiliki beberapa pengaturan opsional yang bisa dipilih. Sebagai contoh, Anda dapat mengubah Availability Zone. Misalnya, Anda dapat [menambahkan skrip](#page-175-0)  [peluncuran](#page-175-0), atau [mengubah kunci SSH yang Anda gunakan untuk ter-connect padanya](#page-69-0).

Anda dapat menyetujui semua default dan melanjutkan ke langkah berikutnya.

6. Pilih paket (atau paket) untuk sumber daya baru Anda. Pada titik ini, Anda dapat memilih ukuran paket yang lebih besar dari sumber daya asli, jika Anda ingin.

#### **a** Note

Anda tidak dapat membuat sumber daya dengan menggunakan ukuran paket yang lebih kecil dari sumber daya asli. Opsi paket yang lebih kecil dari sumber daya asli akan tidak tersedia.

7. Masukkan nama untuk instans Anda.

Nama sumber daya:

- Harus unik Wilayah AWS dalam masing-masing akun Lightsail Anda.
- Harus terdiri dari 2 hingga 255 karakter.
- Harus dimulai dan diakhiri dengan karakter alfanumerik atau angka.
- Dapat berisi karakter alfanumerik, angka, periode, tanda hubung, dan garis bawah.
- 8. Pilih Create (Buat).

Lightsail akan membawa Anda ke halaman pengelolaan untuk sumber daya baru Anda, dan Anda dapat mulai mengelolanya.

# Buat instans, blok penyimpanan disk, atau basis data yang lebih besar dari snapshot Lightsail menggunakan AWS CLI

Jika suatu saat. Proyek cloud Anda berkembang dan Anda memerlukan lebih banyak daya komputasi segera! Kami dapat membantu Anda mengatasi hal itu. Anda dapat melakukan segala sesuatu dari dalam konsol Lightsail, atau Anda dapat menggunakan AWS CLI () AWS Command Line Interface untuk melakukannya.

Kami akan menunjukkan cara mengambil snapshot dari instans Lightsail Anda saat ini dan membuat instans baru yang lebih besar dengan daya komputasi yang Anda butuhkan dengan berbasis snapshot tersebut.

### **a** Note

Pada saat ini, kami tidak men-support pembuatan instans dengan ukuran yang lebih kecil (atau paket) dari snapshot. Anda hanya dapat membuat instans dengan ukuran yang sama atau instans yang lebih besar.

### Prasyarat

- 1. Pertama, jika Anda belum melakukannya, Anda perlu menginstalAWS CLI. Untuk mempelajari lebih lanjut, lihat [Menginstal AWS Command Line Interface.](https://docs.aws.amazon.com/cli/latest/userguide/installing.html) Pastikan [Anda mengkonfigurasi file](#page-1272-0)  [AWS CLI](#page-1272-0).
- 2. Anda juga memerlukan sebuah snapshot dari instans Anda untuk tempat mengerjakannya. Untuk mempelajari selengkapnya, lihat [Membuat snapshot untuk instans Linux atau Unix Anda.](#page-133-0)

### Langkah 1: Mendapatkan nama snapshot Anda

Ini mungkin tampak jelas, tetapi Anda harus memiliki nama snapshot Anda sebelum Anda menjalankan AWS CLI perintah ini untuk membuat instans yang lebih besar. Kabar baiknya adalah, nama snapshot itu mudah didapat.

1. DalamAWS CLI, ketik berikut ini.

```
aws lightsail get-instance-snapshots
```
Anda akan melihat output yang serupa dengan yang berikut.

```
{ 
     "instanceSnapshots": [ 
         { 
              "fromInstanceName": "WordPress-512MB-EXAMPLE", 
              "name": "WordPress-512MB-EXAMPLE-system-1234567891011", 
              "sizeInGb": 20, 
              "resourceType": "InstanceSnapshot", 
              "fromInstanceArn": 
              "arn:aws:lightsail:us-
east-1:123456789101:Instance/86f49ee4-26cc-4802-9b0d-12345EXAMPLE", 
              "state": "available", 
              "arn": "arn:aws:lightsail:us-east-1:123456789101:InstanceSnapshot/
c87acb5f-851e-4fbc-94f1-12345EXAMPLE", 
              "fromBundleId": "nano_1_0", 
              "fromBlueprintId": "wordpress_4_6_1", 
              "createdAt": 1480898073.653, 
              "location": { 
                  "availabilityZone": "all", 
                  "regionName": "us-east-2" 
 } 
         } 
    \mathbf 1}
```
2. Salin nilai nama ke tempat di mana Anda bisa mendapatkannya nanti. Ini adalah --instancesnapshot-name nilai yang akan Anda gunakan dalam AWS CLI perintah Anda.

### Langkah 2: Pilih bundel

Sebuah paket adalah sebuah paket harga dan konfigurasi untuk instans anda. Misalnya, paket Medium berbasis Linux dengan harga \$20 USD per bulan dan memiliki RAM 4,0 GB, penyimpanan SSD 80 GB, dan sebagainya.

Jika Anda memulai dengan paket yang lebih kecil dan suatu saat membutuhkan lebih banyak daya komputasi, maka Anda mungkin ingin meningkatkan ke paket yang lebih besar. Untuk informasi selengkapnya, lihat [Membuat instans, blok penyimpanan disk, atau basis data yang lebih besar dari](#page-247-0)  [sebuah snapshot](#page-247-0).

#### **A** Important

Anda tidak dapat mengubah ukuran menjadi paket yang lebih kecil dari snapshot. Jika ingin membuat paket yang lebih kecil, Anda harus memulai kembali dari awal.

1. Ketik AWS CLI perintah berikut ini.

```
aws lightsail get-bundles
```
Output Anda harus serupa dengan berikut ini.

```
{ 
     "bundles": [ 
          { 
              "name": "Nano", 
              "power": 300, 
              "price": 5.0, 
              "ramSizeInGb": 0.5, 
              "diskSizeInGb": 20, 
              "transferPerMonthInGb": 1024, 
              "cpuCount": 1, 
              "instanceType": "t2.nano", 
              "isActive": true, 
              "bundleId": "nano_1_0" 
          }, 
          { 
              "name": "Micro", 
              "power": 500, 
              "price": 10.0, 
              "ramSizeInGb": 1.0, 
              "diskSizeInGb": 30, 
              "transferPerMonthInGb": 2048, 
              "cpuCount": 1, 
              "instanceType": "t2.micro", 
              "isActive": true, 
              "bundleId": "micro_1_0" 
          }, 
          { 
              "name": "Small", 
              "power": 1000, 
               "price": 20.0,
```
```
 "ramSizeInGb": 2.0, 
               "diskSizeInGb": 40, 
              "transferPerMonthInGb": 3072, 
               "cpuCount": 1, 
              "instanceType": "t2.small", 
              "isActive": true, 
              "bundleId": "small_1_0" 
          }, 
          { 
              "name": "Medium", 
              "power": 2000, 
              "price": 40.0, 
              "ramSizeInGb": 4.0, 
              "diskSizeInGb": 60, 
              "transferPerMonthInGb": 4096, 
              "cpuCount": 2, 
              "instanceType": "t2.medium", 
              "isActive": true, 
              "bundleId": "medium_1_0" 
          }, 
          { 
              "name": "Large", 
              "power": 3000, 
              "price": 80.0, 
              "ramSizeInGb": 8.0, 
              "diskSizeInGb": 80, 
              "transferPerMonthInGb": 5120, 
               "cpuCount": 2, 
              "instanceType": "t2.large", 
              "isActive": true, 
              "bundleId": "large_1_0" 
          } 
     ]
}
```
2. Temukan bundleId dari paket yang Anda inginkan. Untuk informasi selengkapnya, lihat Harga [Lightsail](https://amazonlightsail.com/pricing/).

Langkah 3: Tulis AWS CLI perintah Anda dan buat instans baru

Sekarang karena Anda telah memiliki nilai parameter Anda, Anda siap untuk menulis dan menjalankan perintah Anda untuk membuat instans!

#### 1. Ketik berikut ini.

```
aws lightsail create-instances-from-snapshot --instance-names 
 MyNewInstanceFromSnapshot --availability-zone us-east-1a --instance-snapshot-name 
 WordPress-512MB-EXAMPLE-system-1234567891011 --bundle-id medium_1_0
```
Output Anda harus serupa dengan berikut ini.

```
{ 
     "operations": [ 
          { 
              "status": "Started", 
              "resourceType": "Instance", 
              "isTerminal": false, 
              "statusChangedAt": 1486863990.961, 
              "location": { 
                   "availabilityZone": "us-east-2a", 
                   "regionName": "us-east-2" 
              }, 
              "operationType": "CreateInstance", 
              "resourceName": "MyNewInstanceFromSnapshot", 
              "id": "30fec45e-e7d7-4e18-96c8-12345EXAMPLE", 
              "createdAt": 1486863989.784 
         } 
     ]
}
```
#### **a** Note

Anda juga dapat menampilkan daftar wilayah dan Availability Zone dengan menggunakanAWS CLI. Ketik saja aws lightsail get-regions --includeavailability-zones untuk menampilkan daftar Availability Zone dengan dengan permintaan get-regions Anda.

2. Sekarang buka instans baru Anda di konsol Lightsail dan mulai memodifikasinya.

### Langkah selanjutnya

Setelah Anda membuat instans baru dari sebuah snapshot, berikut adalah beberapa hal yang dapat Anda lakukan selanjutnya:

- Jika tidak lagi memerlukan instans lama, Anda mungkin ingin menghapusnya. Anda dapat melakukan hal ini dengan menggunakan konsol Lightsail atau perintah CLI [delete-instance.](https://docs.aws.amazon.com/cli/latest/reference/lightsail/delete-instance.html)
- Jika Anda tidak memerlukan snapshot lama, Anda mungkin ingin menghapusnya. [Anda dapat](https://docs.aws.amazon.com/cli/latest/reference/lightsail/delete-instance-snapshot.html) [melakukan hal ini dengan menggunakan konsol Lightsail atau perintah CLI. delete-instance](https://docs.aws.amazon.com/cli/latest/reference/lightsail/delete-instance-snapshot.html)[snapshot](https://docs.aws.amazon.com/cli/latest/reference/lightsail/delete-instance-snapshot.html)
- Jika Anda memiliki alamat IP statis yang dilampirkan pada instans lama Anda, Anda mungkin ingin menyimpannya dan melampirkannya ke instans baru. Anda dapat melakukan ini menggunakan konsol tersebut. Lihat [Membuat IP statis dan melampirkannya ke sebuah instans.](#page-529-0)

# Menghapus snapshot Lightsail

Menghapus instans, basis data, dan snapshot disk di Amazon Lightsail jika Anda tidak lagi membutuhkannya untuk menghindari biaya bulanan.

Menghapus sebuah snapshot individual

- 1. Pada konsol [Lightsail, pilih tab](https://lightsail.aws.amazon.com/) Snapshots.
- 2. Cari sumber daya Lightsail yang snapshot-nya ingin Anda hapus, dan pilih panah kanan untuk memperluas daftar snapshot yang tersedia untuk sumber daya itu.
- 3. Pilih ikon menu tindakan () yang ada di samping snapshot yang ingin Anda hapus, dan pilih Hapus snapshot.

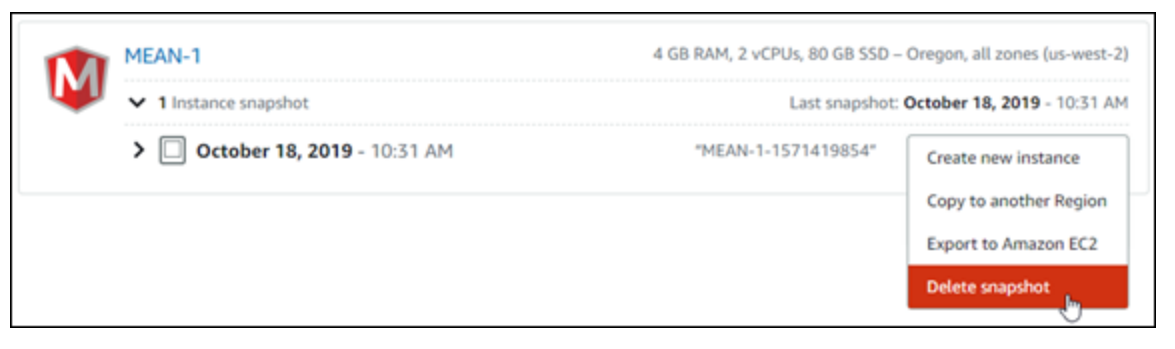

4. Pilih Ya untuk mengonfirmasi bahwa Anda ingin menghapus snapshot.

### **A** Important

Ini adalah operasi permanen dan tidak dapat dibatalkan. Anda akan kehilangan semua data pada snapshot saat Anda menghapusnya.

#### Menghapus beberapa snapshot

- 1. Dari halaman beranda Lightsail, pilih Snapshot.
- 2. Cari sumber daya Lightsail yang snapshot-nya ingin Anda hapus, dan pilih panah kanan untuk memperluas daftar snapshot.

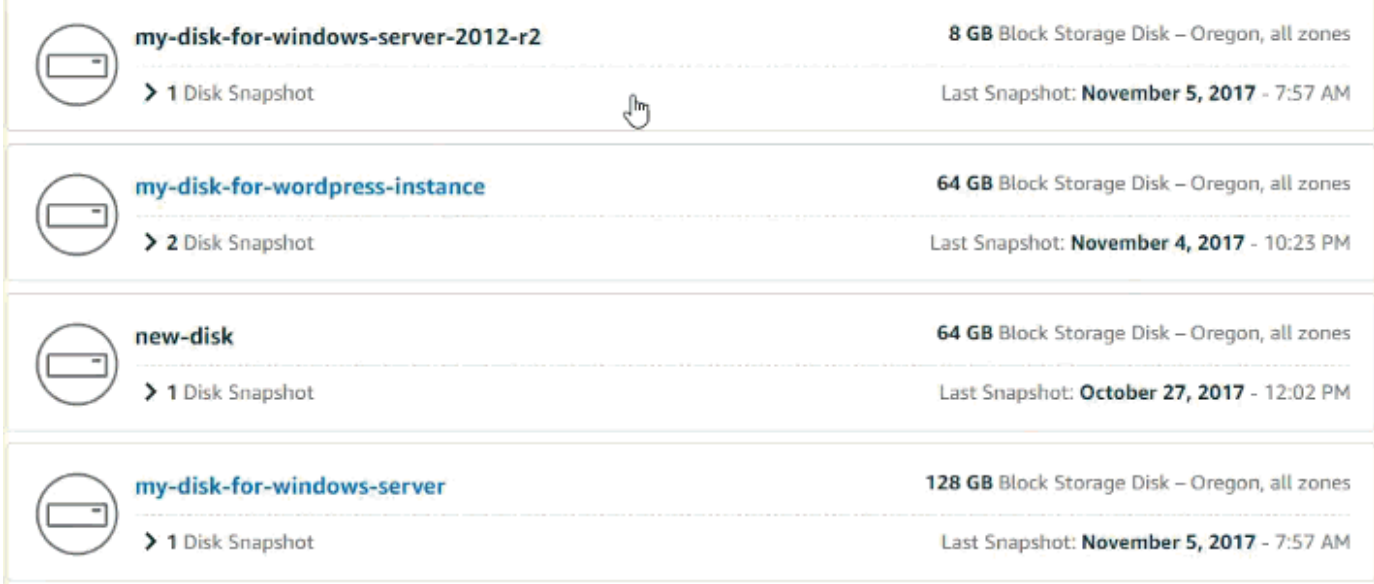

- 3. Pilih Hapus beberapa.
- 4. Pilih snapshot yang ingin Anda hapus, dan pilih Hapus.
- 5. Pilih Ya untuk mengonfirmasi bahwa Anda ingin menghapus beberapa snapshot.

#### **A** Important

Ini adalah operasi permanen dan tidak dapat dibatalkan. Anda akan kehilangan semua data pada snapshot saat Anda menghapusnya.

# <span id="page-255-0"></span>Mengaktifkan atau menonaktifkan snapshot otomatis untuk instance dan disk Lightsail

[Saat mengaktifkan fitur snapshot otomatis disk penyimpanan instans atau blok Anda, Amazon](#page-262-0)  [Lightsail membuat snapshot harian sumber daya Anda selama waktu snapshot otomatis default,](#page-262-0)  [atau selama waktu yang Anda tentukan.](#page-262-0) Sama seperti snapshot manual, Anda dapat menggunakan snapshot otomatis sebagai dasar untuk membuat sumber daya baru atau untuk backup data.

Saat snapshot otomatis dibuat, Anda akan dikenakan [biaya penyimpanan snapshot untuk snapshot](https://aws.amazon.com/lightsail/pricing/) otomatis yang tersimpan di akun Lightsail Anda.

Isi

- [Pembatasan snapshot otomatis](#page-256-0)
- [Retensi snapshot otomatis](#page-256-1)
- [Mengaktifkan atau menonaktifkan snapshot instance otomatis menggunakan konsol Lightsail](#page-257-0)
- [Mengaktifkan atau menonaktifkan snapshot otomatis untuk instans atau disk penyimpanan blok](#page-258-0) [menggunakan AWS CLI](#page-258-0)

## <span id="page-256-0"></span>Pembatasan snapshot otomatis

Pembatasan berikut berlaku untuk snapshot otomatis:

- Snapshot otomatis tidak dapat diaktifkan atau dinonaktifkan untuk disk penyimpanan blok menggunakan konsol Lightsail. Untuk mengaktifkan atau menonaktifkan snapshot otomatis untuk disk penyimpanan blok, Anda harus menggunakan Lightsail API, (), AWS Command Line Interface atau SDK. AWS CLI Untuk informasi selengkapnya, lihat [Mengaktifkan atau menonaktifkan](#page-258-0)  [snapshot otomatis menggunakan. AWS CLI](#page-258-0)
- Snapshot otomatis saat ini tidak didukung untuk instans Windows, atau basis data terkelola. Sebaliknya, Anda harus membuat snapshot manual dari instans Windows atau basis data terkelola Anda untuk membuat backup-nya. Untuk informasi selengkapnya tentang instans Windows Server Anda dan [Buat snapshot untuk instans Windows Server Anda](#page-150-0) dan [Buat snapshot basis data.](#page-389-0) Basis data terkelola juga memiliki fitur point-in-time backup yang diaktifkan secara default, yang dapat Anda gunakan untuk memulihkan data Anda ke basis data baru. Untuk informasi selengkapnya, lihat [Membuat database dari point-in-time cadangan.](#page-391-0)
- Snapshot otomatis tidak mempertahankan tanda dari sumber daya sumber. Untuk menjaga tanda dari sumber sumber daya baru yang dibuat dari snapshot otomatis, Anda harus secara manual menambahkan tanda ketika Anda membuat sumber daya baru dari snapshot otomatis. Untuk informasi selengkapnya tentang tanda, lihat [Menambahkan tanda ke sumber daya](#page-914-0).

## <span id="page-256-1"></span>Retensi snapshot otomatis

Tujuh snapshot otomatis harian terbaru disimpan sebelum yang paling lama diganti dengan yang terbaru. Selain itu, semua snapshot otomatis yang terkait dengan sumber daya akan dihapus ketika Anda menghapus sumber daya sumber. Perilaku ini berbeda dari snapshot manual, yang tersimpan di akun Lightsail Anda bahkan setelah Anda menghapus sumber daya sumber daya sumber daya sumber daya sumber daya sumber daya sumber daya. Agar snapshot otomatis tidak diganti, atau dihapus ketika Anda menghapus sumber daya sumber, Anda dapat [salin snapshot otomatis sebagai](#page-272-0) [snapshot manual](#page-272-0).

Ketika Anda menonaktifkan fitur snapshot otomatis untuk sebuah sumber daya, snapshot otomatis yang ada dari sumber daya tersebut disimpan dengan sumber daya sumber sampai Anda melakukan salah satu tindakan berikut ini:

- Mengaktifkan kembali snapshot otomatis dan snapshot otomatis yang ada digantikan oleh snapshot yang lebih baru.
- [Secara manual menghapus snapshot otomatis yang ada](#page-267-0).
- Menghapus sumber daya sumber, yang juga akan menghapus snapshot otomatis terkait.

# <span id="page-257-0"></span>Mengaktifkan atau menonaktifkan snapshot instance otomatis menggunakan konsol Lightsail

Selesaikan langkah-langkah berikut untuk mengaktifkan atau menonaktifkan snapshot otomatis untuk instans menggunakan konsol Lightsail.

- 1. Masuk ke konsol [Lightsail.](https://lightsail.aws.amazon.com/)
- 2. Di halaman beranda Lightsail, pilih tab Instans.

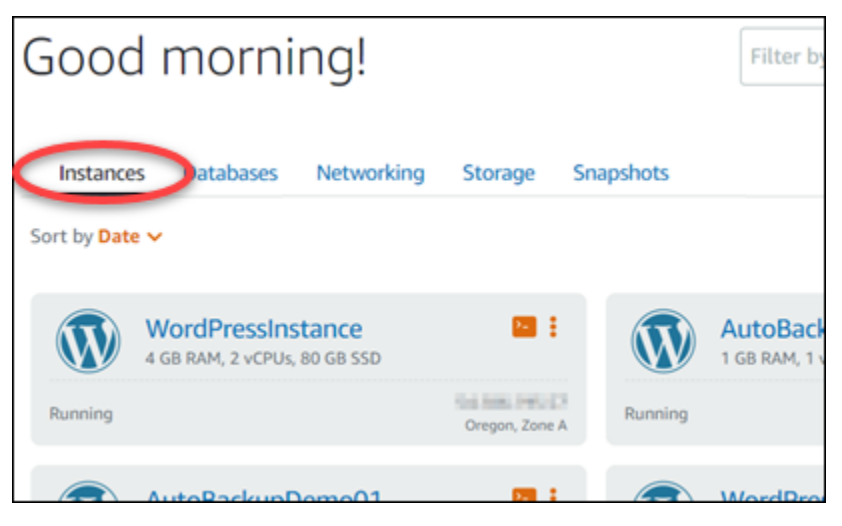

- 3. Pilih nama instans yang ingin Anda aktifkan atau nonaktifkan snapshot otomatis-nya.
- 4. Pada halaman pengelolaan instans, pilih tab Snapshot.

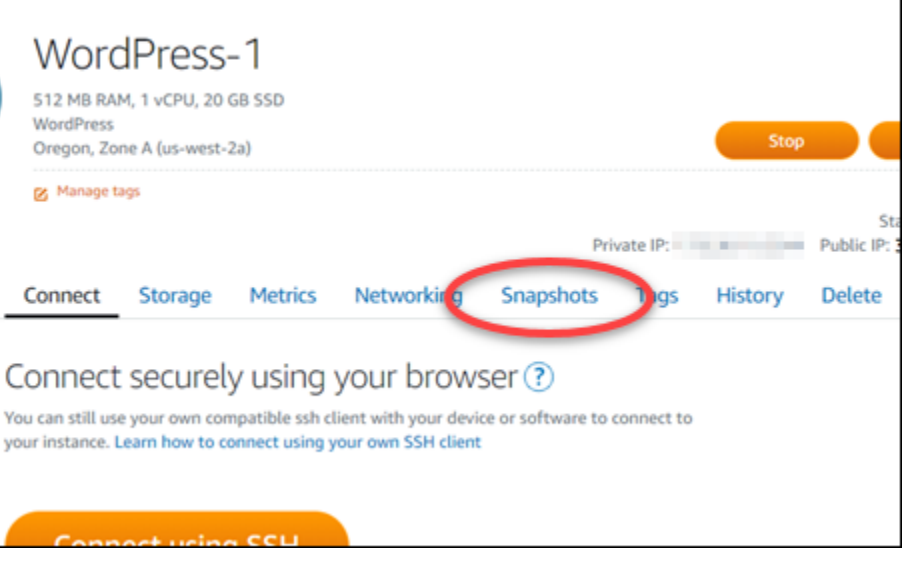

- 5. Di bawah bagian snapshot otomatis, pilih kotaknya untuk mengaktifkannya. Demikian juga, pilih kotak tersebut untuk menonaktifkannya jika sebelumnya diaktifkan.
- 6. Pada prompt, pilih Ya, aktifkan untuk mengaktifkan snapshot otomatis, atau Ya, nonaktifkan untuk menonaktifkan fitur ini.

Snapshot otomatis diaktifkan atau dinonaktifkan setelah beberapa saat.

- Jika Anda telah mengaktifkan fitur snapshot otomatis, Anda mungkin ingin juga mengubah waktu snapshot otomatis. Untuk informasi selengkapnya, lihat [Mengubah waktu snapshot](#page-262-0)  [otomatis untuk instans atau disk penyimpanan blok](#page-262-0).
- Jika Anda menonaktifkan fitur snapshot otomatis, snapshot otomatis yang ada dari sumber daya akan disimpan sampai Anda mengaktifkan kembali fitur tersebut dan snapshot otomatis digantikan oleh snapshot baru, atau sampai Anda menghapusnya. Anda akan dikenakan [biaya](https://aws.amazon.com/lightsail/pricing/)  [penyimpanan snapshot untuk snapshot](https://aws.amazon.com/lightsail/pricing/) otomatis yang tersimpan di akun Lightsail Anda. Untuk informasi selengkapnya tentang menghapus snapshot otomatis, lihat [Menghapus snapshot](#page-267-0)  [otomatis.](#page-267-0)

# <span id="page-258-0"></span>Mengaktifkan atau menonaktifkan snapshot otomatis untuk instans atau disk penyimpanan blok menggunakan AWS CLI

Selesaikan langkah-langkah berikut untuk mengaktifkan atau menonaktifkan snapshot otomatis untuk disk penyimpanan instans atau blok menggunakan. AWS CLI

1. Buka jendela Terminal atau Command Prompt.

Jika Anda belum melakukannya, [instal AWS CLI dan konfigurasikan](#page-1271-0) [agar berfungsi dengan](#page-1272-0)  [Lightsail](#page-1272-0).

2. Masukkan salah satu perintah yang dijelaskan dalam langkah ini tergantung pada apakah Anda ingin mengaktifkan atau menonaktifkan snapshot otomatis:

#### **a** Note

Parameter autoSnapshotAddOnRequest={snapshotTimeOfDay=HH:00} bersifat opsional dalam perintah ini. Jika Anda tidak menentukan waktu snapshot otomatis harian saat mengaktifkan snapshot otomatis, Lightsail akan menetapkan waktu snapshot default untuk sumber daya Anda. Untuk informasi selengkapnya, lihat [Mengubah waktu](#page-262-0) [snapshot otomatis untuk instans atau disk penyimpanan blok](#page-262-0).

• Masukkan perintah berikut untuk mengaktifkan snapshot otomatis untuk sumber daya yang ada:

```
aws lightsail enable-add-on --region Region --resource-name ResourceName --add-
on-request
```
addOnType=AutoSnapshot,autoSnapshotAddOnRequest={snapshotTimeOfDay=*HH:00*}

Dengan perintah, ganti:

- *Wilayah* Wilayah AWS tempat sumber daya berada.
- *ResourceName*dengan nama sumber daya.
- *HH:00* dengan waktu snapshot otomatis harian dengan penambahan per jam, dan dalam Waktu Universal Terkoordinasi (UTC).

Contoh:

```
aws lightsail enable-add-on --region us-west-2 --resource-name WordPress-1 --add-
on-request 
  addOnType=AutoSnapshot,autoSnapshotAddOnRequest={snapshotTimeOfDay=18:00}
```
• Masukkan perintah berikut untuk mengaktifkan snapshot otomatis saat membuat instans baru:

```
aws lightsail create-instances --region Region --availability-
zone AvailabilityZone --blueprint-id BlueprintID --
```

```
bundle-id BundleID --instance-name InstanceName --add-ons 
  addOnType=AutoSnapshot,autoSnapshotAddOnRequest={snapshotTimeOfDay=HH:00}
```
Dalam perintah itu, ganti:

- *Wilayah* Wilayah AWS tempat instans harus dibuat.
- *AvailabilityZone*Dengan availability zone tempat instans harus dibuat.
- *BlueprintID* dengan ID cetak biru yang akan digunakan untuk instans.
- *BundleID* dengan ID paket yang akan digunakan untuk instans.
- *InstanceName*dengan nama yang akan digunakan untuk instance.
- *HH:00* dengan waktu snapshot otomatis harian dengan penambahan per jam, dan dalam Waktu Universal Terkoordinasi (UTC).

Contoh:

```
aws lightsail create-instances --region us-west-2 --availability-
zone us-west-2a --blueprint-id wordpress_5_1_1_2 --bundle-
id medium_2_0 --instance-name WordPressInstance --add-ons 
  addOnType=AutoSnapshot,autoSnapshotAddOnRequest={snapshotTimeOfDay=20:00}
```
• Masukkan perintah berikut untuk mengaktifkan snapshot otomatis saat membuat disk baru:

```
aws lightsail create-disk --region Region --availability-
zone AvailabilityZone --size-in-gb Size --disk-name DiskName --add-ons 
  addOnType=AutoSnapshot,autoSnapshotAddOnRequest={snapshotTimeOfDay=HH:00}
```
Dalam perintah itu, ganti:

- *Wilayah* Wilayah AWS tempat disk harus dibuat.
- *AvailabilityZone*Dengan availability zone tempat disk harus dibuat.
- *Ukuran* dengan ukuran disk yang diinginkan dalam ukuran GB.
- *DiskName*dengan nama yang akan digunakan untuk disk.
- *HH:00* dengan waktu snapshot otomatis harian dengan penambahan per jam, dan dalam Waktu Universal Terkoordinasi (UTC).

Contoh:

```
aws lightsail create-disk --region us-west-2 --availability-
zone us-west-2a --size-in-gb 32 --disk-name Disk01 --add-ons 
  addOnType=AutoSnapshot,autoSnapshotAddOnRequest={snapshotTimeOfDay=18:59}
```
• Masukkan perintah berikut untuk menonaktifkan snapshot otomatis untuk sebuah sumber daya:

```
aws lightsail disable-add-on --region Region --resource-name ResourceName --add-
on-type AutoSnapshot
```
Dalam perintah itu, ganti:

- *Wilayah* Wilayah AWS tempat sumber daya berada.
- *ResourceName*dengan nama sumber daya.

Contoh:

```
aws lightsail disable-add-on --region us-west-1 --resource-
name MyFirstWordPressWebsite01 --add-on-type AutoSnapshot
```
Anda akan melihat hasil yang mirip dengan contoh berikut ini:

```
"operations": [
              "id": "2610213c-d68f-488e-9124-245913a2a22a",<br>"resourceName": "WordPressInstance",<br>"resourceType": "Instance",<br>"ceoatedAt": 1566431564-322
               "createdAt": 1566431564.323,"location":
                       ation : {<br>"availabilityZone": "us-west-2a",<br>"regionName": "us-west-2"
              },<br>"isTerminal": false,<br>"operationTvpe": "Cr
              "SperationType": "CreateInstance",<br>"status": "Started",<br>"status": "Started",
               "id": "fd04446d-8106-4c7e-8d69-f42be811453a",
               "resourceName": "WordPressInstance",<br>"resourceType": "Instance",<br>"createdAt": 1566431566.368,
               "location":
                       "availabilityZone": "us-west-2",
                      "regionName": "us-west-2"
              },<br>"isTerminal": false,<br>"operationDetails": "EnableAddOn - AutoBackup",<br>"operationType": "EnableAddOn",<br>"status": "Started"
       }
ı
```
Snapshot otomatis diaktifkan atau dinonaktifkan setelah beberapa saat.

- Jika Anda telah mengaktifkan snapshot otomatis, Anda mungkin ingin juga mengubah waktu snapshot otomatis. Untuk informasi selengkapnya, lihat [Mengubah waktu snapshot otomatis](#page-262-0)  [untuk instans atau disk penyimpanan blok.](#page-262-0)
- Jika Anda menonaktifkan snapshot otomatis, snapshot otomatis yang ada akan disimpan sampai Anda mengaktifkan kembali fitur tersebut dan snapshot otomatis digantikan oleh snapshot baru, atau sampai Anda menghapusnya. Anda akan dikenakan [biaya penyimpanan](https://aws.amazon.com/lightsail/pricing/) [snapshot untuk snapshot](https://aws.amazon.com/lightsail/pricing/) otomatis yang tersimpan di akun Lightsail Anda. Untuk informasi selengkapnya tentang menghapus snapshot otomatis, lihat [Menghapus snapshot otomatis.](#page-267-0)

### **a** Note

Untuk informasi selengkapnya tentang operasi EnableAddOn dan DisableAddOn API dalam perintah ini, lihat [EnableAddOn](https://docs.aws.amazon.com/lightsail/2016-11-28/api-reference/API_EnableAddOn.html)dan [DisableAddOnd](https://docs.aws.amazon.com/lightsail/2016-11-28/api-reference/API_DisableAddOn.html)i dokumentasi Lightsail API.

## <span id="page-262-0"></span>Ubah waktu untuk snapshot otomatis di Lightsail

Saat Anda [mengaktifkan fitur snapshot otomatis](#page-255-0) untuk disk penyimpanan instans atau blok, Lightsail membuat snapshot harian sumber daya selama waktu snapshot [otomatis default, atau waktu yang](#page-264-0)  [Anda tentukan](#page-264-0). Ikuti langkah-langkah dalam panduan ini untuk mengubah waktu snapshot otomatis untuk sumber daya Anda.

Isi

- [Pembatasan waktu snapshot otomatis](#page-262-1)
- [Waktu snapshot otomatis default untuk Wilayah AWS](#page-264-0)
- [Ubah waktu snapshot otomatis menggunakan konsol Lightsail](#page-264-1)
- [Ubah waktu snapshot otomatis dan disk penyimpanan blok menggunakan AWS CLI](#page-266-0)

### <span id="page-262-1"></span>Pembatasan waktu snapshot otomatis

Pembatasan berikut berlaku untuk waktu snapshot otomatis:

- Waktu snapshot otomatis tidak dapat diubah untuk disk penyimpanan blok menggunakan konsol Lightsail. Untuk mengubah waktu snapshot otomatis untuk disk penyimpanan blok, Anda harus menggunakan Lightsail API, (), AWS Command Line Interface atau SDK. AWS CLI Untuk informasi selengkapnya, lihat [Mengubah waktu snapshot otomatis menggunakan. AWS CLI](#page-266-0)
- Waktu snapshot otomatis dapat ditentukan hanya dalam penambahan per jam. Waktu tersebut juga harus waktu yang lebih dari 30 menit dari waktu Anda saat ini. Lightsail menciptakan snapshot otomatis antara waktu yang Anda tentukan dan hingga 45 menit setelahnya.

### **A** Important

Anda tidak dapat membuat snapshot manual ketika snapshot otomatis sedang dibuat.

- Ketika Anda mengubah waktu snapshot otomatis untuk sumber daya, hal itu biasanya segera berlaku, kecuali dalam kondisi berikut:
	- Jika snapshot otomatis telah dibuat untuk hari ini, dan Anda mengubah waktu snapshot ke waktu lain hari itu, maka waktu snapshot baru akan berlaku pada hari berikutnya. Hal ini memastikan bahwa dua snapshot tidak dibuat untuk hari berjalan.
	- Jika snapshot otomatis belum dibuat untuk hari ini, dan Anda mengubah waktu snapshot ke waktu sebelumnya di hari itu, maka waktu snapshot baru akan berlaku pada hari berikutnya. Juga, snapshot secara otomatis dibuat pada waktu yang ditetapkan sebelumnya untuk hari berjalan. Hal ini memastikan bahwa sebuah snapshot dibuat untuk hari ini.
	- Jika snapshot otomatis belum dibuat untuk hari ini, dan Anda mengubah waktu snapshot ke waktu lain dalam 30 menit dari waktu Anda saat ini, maka waktu snapshot baru akan berlaku pada hari berikutnya. Juga, snapshot secara otomatis dibuat pada waktu yang ditetapkan sebelumnya untuk hari berjalan. Hal ini memastikan bahwa sebuah snapshot dibuat untuk hari ini, karena 30 menit diperlukan antara waktu Anda saat ini dan waktu snapshot baru yang Anda tentukan.
	- Jika snapshot otomatis dijadwalkan akan dibuat dalam waktu 30 menit dari waktu Anda saat ini dan Anda mengubah waktu snapshot, maka waktu snapshot baru akan berlaku pada hari berikutnya. Juga, snapshot secara otomatis dibuat pada waktu yang ditetapkan sebelumnya untuk hari berjalan. Hal ini memastikan bahwa sebuah snapshot dibuat untuk hari ini, karena 30 menit diperlukan antara waktu Anda saat ini dan waktu snapshot baru yang Anda tentukan.

Ketika salah satu kondisi ini benar, maka pesan akan ditampilkan di konsol Lightsail untuk memberitahu Anda bahwa waktu snapshot baru mungkin memakan waktu hingga 24 jam untuk berlaku.

## <span id="page-264-0"></span>Waktu snapshot otomatis default untuk Wilayah AWS

Jika Anda tidak menentukan waktu snapshot otomatis saat mengaktifkan snapshot otomatis berikut ini. Waktu tergantung pada Wilayah AWS tempat disk penyimpanan instans atau blok Anda berada:

- US East (Ohio) (us-east-2): 03:00 UTC
- US East (N. Virginia) (us-east-1): 06:00 UTC
- US West (Oregon) (us-west-2): 06:00 UTC
- Asia Pacific (Mumbai) (ap-south-1): 17:00 UTC
- Asia Pacific (Seoul) (ap-northeast-2): 13:00 UTC
- Asia Pacific (Singapore) (ap-southeast-1): 14:00 UTC
- Asia Pacific (Sydney) (ap-southeast-2): 12:00 UTC
- Asia Pacific (Tokyo) (ap-northeast-1): 13:00 UTC
- Canada (Central) (ca-central-1): 06:00 UTC
- EU (Frankfurt) (eu-central-1): 20:00 UTC
- EU (Ireland) (eu-west-1): 22:00 UTC
- EU (London) (eu-west-2): 06:00 UTC
- EU (Paris) (eu-west-3): 07:00 UTC
- EU (Stockholm) (eu-north-1): 08:00 UTC

<span id="page-264-1"></span>Ubah waktu snapshot otomatis menggunakan konsol Lightsail

Selesaikan langkah-langkah berikut untuk mengubah waktu snapshot otomatis untuk instans menggunakan konsol Lightsail.

- 1. Masuk ke konsol [Lightsail.](https://lightsail.aws.amazon.com/)
- 2. Di halaman beranda Lightsail, pilih tab Instans.

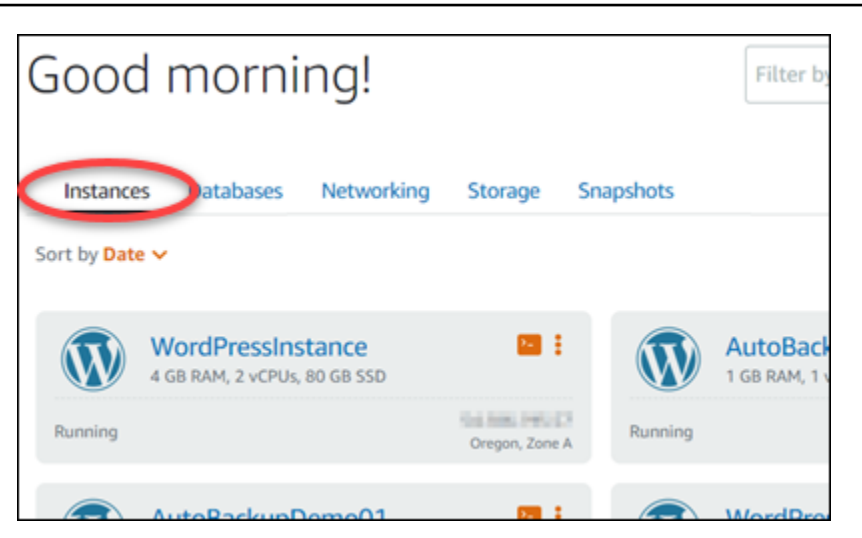

- 3. Pilih nama instans yang ingin Anda ubah waktu snapshot otomatis-nya.
- 4. Pada halaman pengelolaan instans, pilih tab Snapshot.

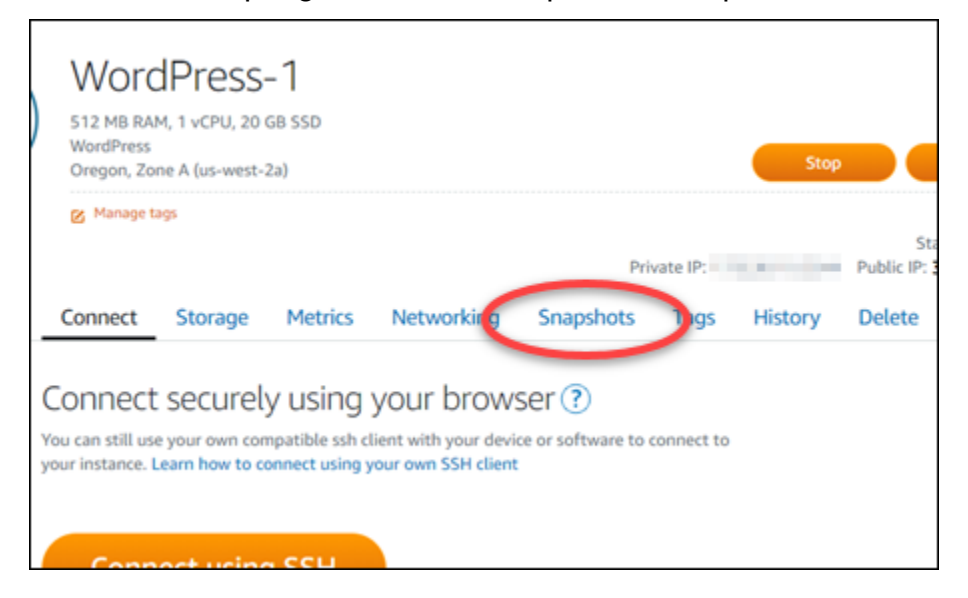

- 5. Di bawah bagian Snapshot otomatis, pilih Ubah waktu snapshot.
- 6. Pilih waktu dalam sehari saat Anda ingin Lightsail membuat snapshot otomatis. Waktu yang Anda pilih harus berada dalam Waktu Universal Terkoordinasi (UTC).
- 7. Pilih Ubah untuk menyimpan waktu snapshot baru.

Waktu snapshot otomatis akan diperbarui setelah beberapa saat. Pembatasan mungkin berlaku untuk tanggal berlaku waktu snapshot otomatis baru Anda. Untuk informasi selengkapnya, lihat [Pembatasan waktu snapshot otomatis.](#page-262-1)

## <span id="page-266-0"></span>Mengubah waktu snapshot otomatis untuk instans dan disk penyimpanan blok dengan menggunakan AWS CLI

Selesaikan langkah-langkah berikut untuk mengubah waktu snapshot otomatis untuk disk penyimpanan instans atau blok menggunakan disk penyimpanan instans atau blok menggunakan file. AWS CLI

1. Buka jendela Terminal atau Command Prompt.

Jika Anda belum melakukannya, [instal AWS CLI dan konfigurasikan](#page-1271-0) [agar berfungsi dengan](#page-1272-0)  [Lightsail](#page-1272-0).

2. Masukkan perintah berikut untuk mengubah waktu snapshot otomatis untuk sebuah sumber daya:

```
aws lightsail enable-add-on --region Region --resource-name ResourceName --add-on-
request addOnType=AutoSnapshot,autoSnapshotAddOnRequest={snapshotTimeOfDay=HH:00}
```
Dalam perintah itu, ganti:

- *Wilayah* dengan Wilayah AWS tempat sumber daya berada.
- *ResourceName*dengan nama sumber daya.
- *HH:00* dengan waktu snapshot otomatis harian dengan penambahan per jam, dan dalam Waktu Universal Terkoordinasi (UTC).

Contoh:

```
aws lightsail enable-add-on --region us-west-1 --resource-
name MyFirstWordPressWebsite01 --add-on-request 
  addOnType=AutoSnapshot,autoSnapshotAddOnRequest={snapshotTimeOfDay=12:00}
```
Anda akan melihat hasil yang mirip dengan contoh berikut ini:

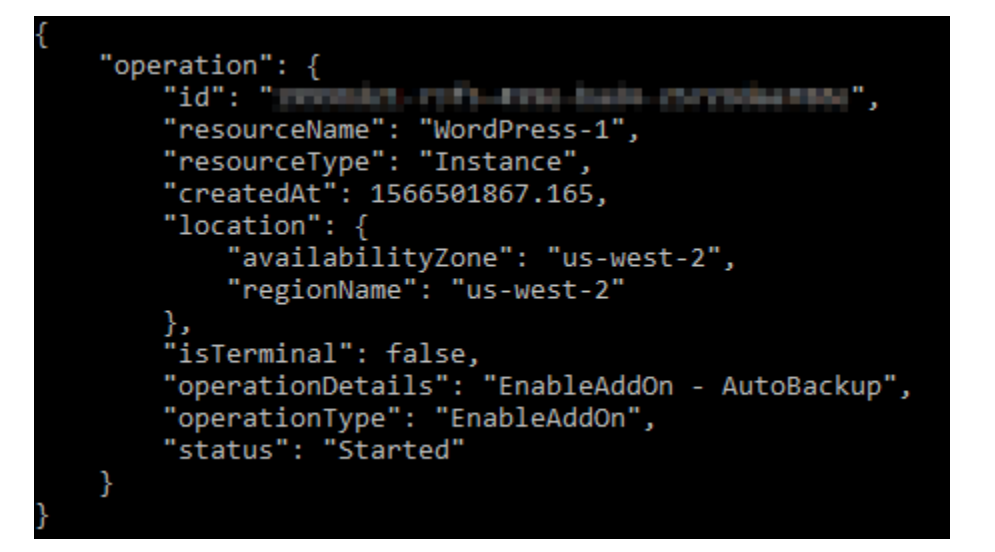

Waktu snapshot otomatis akan diperbarui setelah beberapa saat. Pembatasan mungkin berlaku untuk tanggal berlaku waktu snapshot otomatis baru Anda. Untuk informasi selengkapnya, lihat [Pembatasan waktu snapshot otomatis.](#page-262-1)

### **a** Note

Untuk informasi selengkapnya tentang operasi EnableAddOn API dalam perintah ini, lihat [EnableAddOnd](https://docs.aws.amazon.com/lightsail/2016-11-28/api-reference/API_EnableAddOn.html)okumentasi Lightsail API.

## <span id="page-267-0"></span>Hapus snapshot otomatis di Lightsail

Anda dapat menghapus snapshot otomatis dari sebuah instans atau disk penyimpanan blok di Amazon Lightsail kapan saja; baik fiturnya diaktifkan, atau dinonaktifkan setelah diaktifkan. Anda akan dikenakan [biaya penyimpanan snapshot untuk snapshot](https://aws.amazon.com/lightsail/pricing/) otomatis yang tersimpan di akun Lightsail Anda. Ikuti langkah-langkah dalam panduan ini untuk menghapus snapshot otomatis jika Anda tidak lagi membutuhkannya. Misalnya, jika Anda telah [menyalin snapshot otomatis ke snapshot](#page-272-0)  [manual](#page-272-0) dan Anda tidak lagi membutuhkan aslinya, atau jika Anda telah [menonaktifkan fitur snapshot](#page-255-0) [otomatis](#page-255-0) untuk sumber daya Anda dan Anda tidak memerlukan snapshot otomatis yang ada yang Anda simpan.

Isi

- [Menghapus pembatasan snapshot otomatis](#page-268-0)
- [Menghapus snapshot otomatis dari sebuah instans dengan menggunakan konsol Lightsail](#page-268-1)

• [Menghapus snapshot otomatis dari sebuah instans atau disk penyimpanan blok menggunakan](#page-269-0) [AWS CLI](#page-269-0)

<span id="page-268-0"></span>Menghapus pembatasan snapshot otomatis

Snapshot otomatis disk penyimpanan blok tidak dapat dihapus menggunakan konsol Lightsail. Untuk menghapus snapshot otomatis dari disk penyimpanan blok, Anda harus menggunakan Lightsail APIAWS Command Line Interface, AWS CLI (), atau SDK. Untuk informasi selengkapnya, lihat [Menghapus snapshot otomatis dari sebuah instans atau disk penyimpanan blok menggunakan file.](#page-269-0) [AWS CLI](#page-269-0)

<span id="page-268-1"></span>Menghapus snapshot otomatis dari sebuah instans dengan menggunakan konsol **Lightsail** 

Selesaikan langkah-langkah berikut untuk menghapus snapshot otomatis dari sebuah instans menggunakan konsol Lightsail.

- 1. Masuk ke konsol [Lightsail.](https://lightsail.aws.amazon.com/)
- 2. Pada halaman beranda Lightsail, pilih tab Instans.

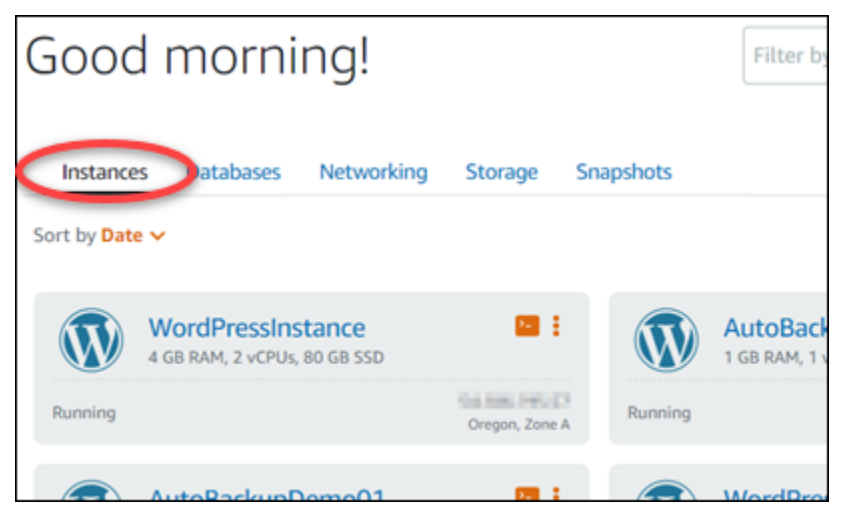

- 3. Pilih nama instans yang ingin Anda hapus snapshot otomatisnya.
- 4. Pada halaman pengelolaan instans, pilih tab Snapshot.

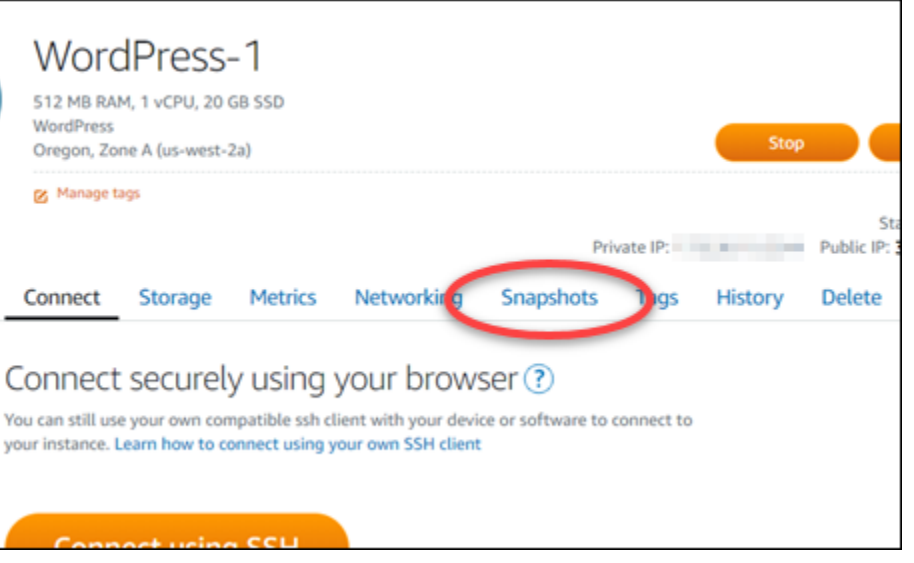

- 5. Pada bagian snapshot otomatis, pilih ikon elipsis yang ada di samping snapshot otomatis yang ingin Anda hapus, lalu pilih Hapus snapshot.
- 6. Pada prompt, pilih Ya untuk mengonfirmasi bahwa Anda ingin menghapus snapshot.

Snapshot otomatis dihapus setelah beberapa saat.

<span id="page-269-0"></span>Menghapus snapshot otomatis dari sebuah instans atau disk penyimpanan blok menggunakan AWS CLI

Selesaikan langkah-langkah berikut untuk menghapus snapshot otomatis dari sebuah instans atau disk penyimpanan blok menggunakan snapshot otomatis dari sebuah instans atau disk penyimpanan blok menggunakan file. AWS CLI

1. Buka jendela Terminal atau Command Prompt.

Jika Anda belum melakukannya, [instal AWS CLI dan konfigurasikan](#page-1271-0) [agar berfungsi dengan](#page-1272-0)  [Lightsail](#page-1272-0).

2. Masukkan perintah berikut untuk mendapatkan tanggal snapshot otomatis yang tersedia untuk sumber daya tertentu. Anda akan membutuhkan tanggal snapshot otomatis tersebut untuk menentukan sebagai parameter date dalam perintah berikutnya.

aws lightsail --region *Region* get-auto-snapshots --resource-name *ResourceName*

Dalam perintah itu, ganti:

- *Wilayah* dengan Wilayah AWS tempat sumber daya berada.
- *ResourceName*dengan nama sumber daya.

Contoh:

```
aws lightsail --region us-west-2 get-auto-snapshots --resource-
name MyFirstWordPressWebsite01
```
Anda akan melihat hasil yang mirip dengan berikut ini, yang mencantumkan snapshot otomatis yang tersedia:

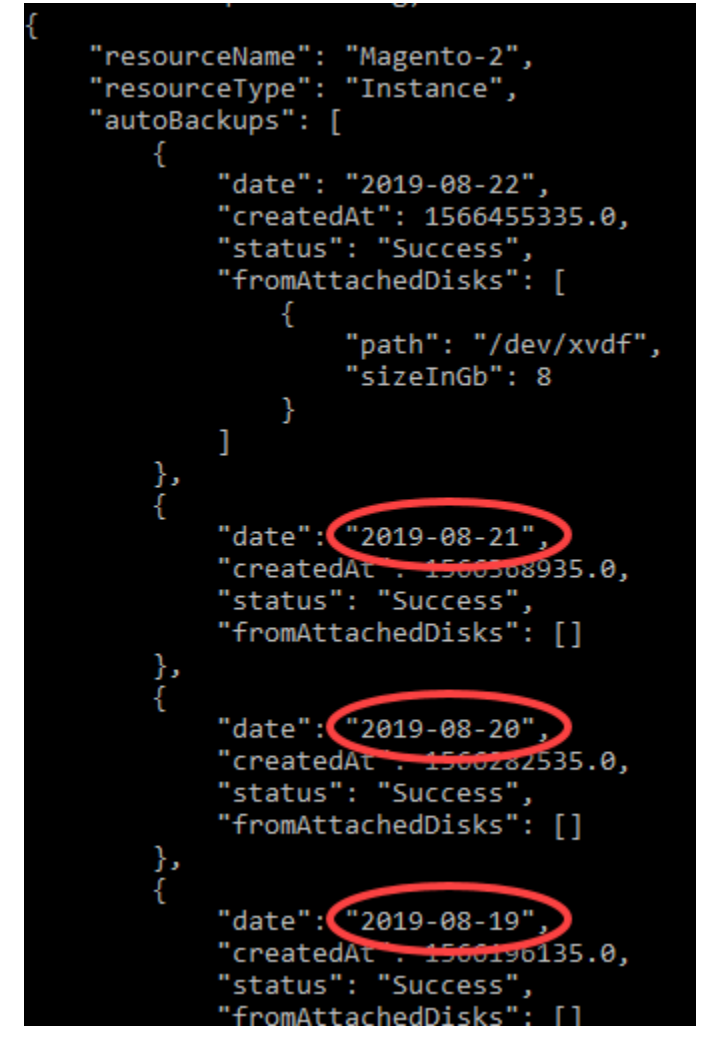

3. Masukkan perintah berikut untuk menghapus sebuah snapshot otomatis:

```
aws lightsail --region Region delete-auto-snapshot --resource-name ResourceName --
date YYYY-MM-DD
```
Dalam perintah itu, ganti:

- *Wilayah* dengan Wilayah AWS tempat sumber daya berada.
- *ResourceName*dengan nama sumber daya.
- *YYYY-MM-DD* dengan tanggal dari snapshot otomatis yang tersedia yang Anda peroleh dengan menggunakan perintah sebelumnya.

Contoh:

```
aws lightsail --region us-west-2 delete-auto-snapshot --resource-
name MyFirstWordPressWebsite01 --date 2019-09-16
```
Anda akan melihat hasil yang mirip dengan contoh berikut ini:

```
"operation": \{"id": "8f253c00-c34f-4073-9b0e-e5507ce264d9",
    "resourceName": "Magento-2",<br>"resourceType": "Instance",
    "createdAt": 1566507472.323,
     "location": {
         "availabilityZone": "us-west-2",
         "regionName": "us-west-2"
    },<br>"isTerminal": true,<br>"operationDetails":
     "operationDetails": "DeleteAutoBackup-2019-08-16",
    "operationType": "DeleteAutoBackup",
     "status": "Succeeded"
}
```
Snapshot otomatis dihapus setelah beberapa saat.

#### **a** Note

Untuk informasi selengkapnya tentang operasi GetAutoSnapshots dan DeleteAutoSnapshot API dalam perintah ini, lihat [GetAutoSnapshots](https://docs.aws.amazon.com/lightsail/2016-11-28/api-reference/API_GetAutoSnapshots.html)dan [DeleteAutoSnapshot](https://docs.aws.amazon.com/lightsail/2016-11-28/api-reference/API_DeleteAutoSnapshot.html)di dokumentasi Lightsail API.

## <span id="page-272-0"></span>Simpan snapshot otomatis di Lightsail

Saat Anda [mengaktifkan fitur snapshot otomatis](#page-255-0) untuk instans atau disk penyimpanan blok di Amazon Lightsail, hanya tujuh snapshot otomatis terbaru dari sumber daya yang disimpan. Kemudian, snapshot paling lama diganti dengan yang terbaru. Selain itu, semua snapshot otomatis yang terkait dengan sumber daya akan dihapus ketika Anda menghapus sumber daya sumber.

Jika Anda ingin agar snapshot otomatis tertentu tidak diganti, atau tidak dihapus ketika Anda menghapus sumber daya sumber, maka Anda dapat menyalinnya sebagai snapshot manual. Snapshot manual disimpan sampai Anda menghapusnya secara manual.

Ikuti langkah-langkah dalam panduan ini untuk menyimpan snapshot otomatis dengan menyalinnya sebagai snapshot manual. Anda akan dikenakan [biaya penyimpanan snapshot untuk snapshot](https://aws.amazon.com/lightsail/pricing/) otomatis yang tersimpan di akun Lightsail Anda.

#### **a** Note

Jika Anda menonaktifkan fitur snapshot otomatis untuk sebuah sumber daya, maka snapshot otomatis yang ada dari sumber daya tersebut akan disimpan sampai Anda mengaktifkan kembali fitur tersebut dan snapshot otomatis akan digantikan oleh snapshot yang lebih baru, atau sampai Anda [menghapus snapshot otomatis](#page-267-0).

### Isi

- [Menyimpan pembatasan snapshot otomatis](#page-272-1)
- [Menyimpan snapshot otomatis instans dengan menggunakan konsol Lightsail](#page-273-0)
- [Menyimpan snapshot otomatis instans atau disk penyimpanan blok dengan menggunakan AWS](#page-274-0) [CLI](#page-274-0)

### <span id="page-272-1"></span>Menyimpan pembatasan snapshot otomatis

Snapshot otomatis dari disk penyimpanan blok tidak dapat disalin ke snapshot manual menggunakan konsol Lightsail. Untuk menyalin snapshot otomatis dari disk penyimpanan blok, Anda harus menggunakan Lightsail APIAWS Command Line Interface, AWS CLI (), atau SDK. Untuk informasi selengkapnya, lihat [Menyimpan snapshot otomatis instans atau disk penyimpanan blok](#page-274-0) dengan menggunakan. AWS CLI

### <span id="page-273-0"></span>Menyimpan snapshot otomatis instans dengan menggunakan konsol Lightsail

Selesaikan langkah-langkah berikut untuk menyimpan snapshot otomatis instans dengan menggunakan konsol Lightsail.

- 1. Masuk ke konsol [Lightsail.](https://lightsail.aws.amazon.com/)
- 2. Pada halaman beranda Lightsail, pilih tab Instans.

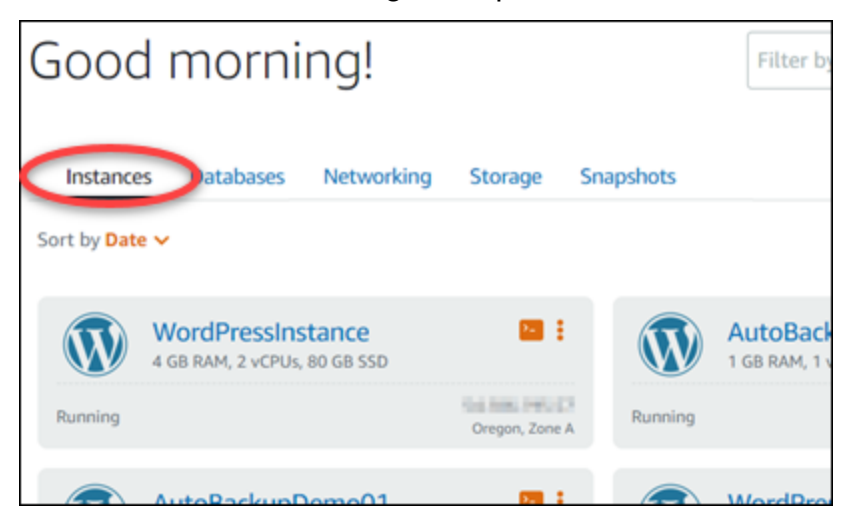

- 3. Pilih nama instans yang ingin Anda simpan snapshot otomatisnya.
- 4. Pada halaman pengelolaan instans, pilih tab Snapshot.

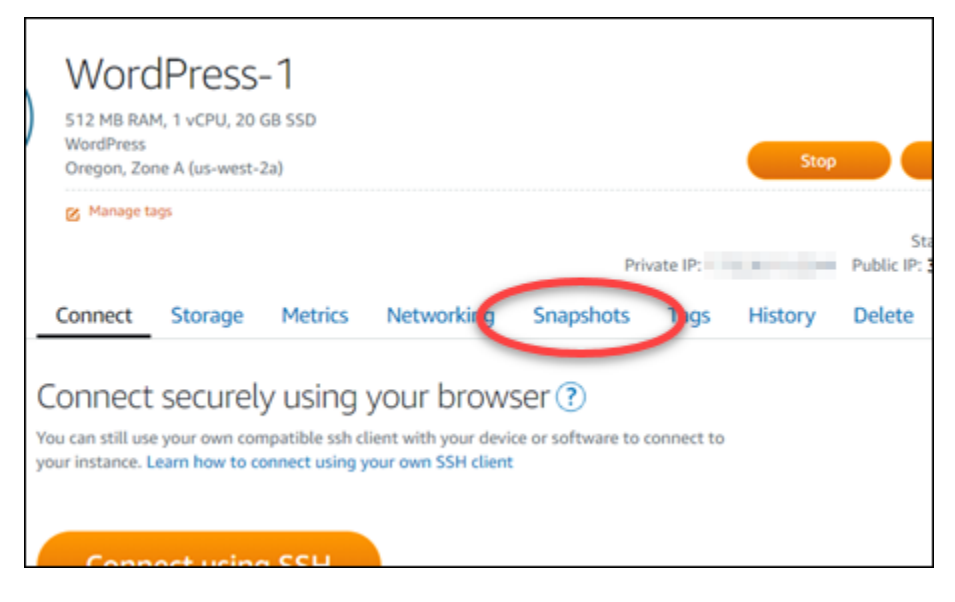

- 5. Pada bagian Snapshot otomatis, pilih ikon elipsis yang ada di samping snapshot otomatis yang ingin Anda simpan, lalu pilih Simpan snapshot.
- 6. Pada prompt, pilih Ya, simpan untuk mengonfirmasi bahwa Anda ingin menyimpan snapshot otomatis.

Snapshot otomatis disalin sebagai snapshot manual setelah beberapa saat. Snapshot manual disimpan sampai Anda menghapusnya.

#### **A** Important

Jika Anda tidak lagi memerlukan snapshot otomatis, maka kami sarankan agar Anda menghapusnya. Jika tidak, Anda akan ditagih [biaya penyimpanan snapshot](https://aws.amazon.com/lightsail/pricing/) untuk snapshot otomatis dan snapshot manual duplikat yang disimpan di akun Lightsail Anda. Untuk informasi selengkapnya, lihat [Menghapus snapshot instans otomatis](#page-267-0).

<span id="page-274-0"></span>Menyimpan snapshot otomatis instans atau disk penyimpanan blok dengan menggunakan AWS CLI

Selesaikan langkah-langkah berikut untuk menyimpan snapshot otomatis untuk instans atau disk penyimpanan blok dengan menggunakan. AWS CLI

1. Buka jendela Terminal atau Command Prompt.

Jika Anda belum melakukannya, [instal AWS CLI dan konfigurasikan](#page-1271-0) [agar berfungsi dengan](#page-1272-0)  [Lightsail](#page-1272-0).

2. Masukkan perintah berikut untuk mendapatkan tanggal snapshot otomatis yang tersedia untuk sumber daya tertentu. Anda membutuhkan tanggal snapshot otomatis tersebut untuk menentukan sebagai parameter restore date dalam perintah berikutnya.

aws lightsail get-auto-snapshots --region *Region* --resource-name *ResourceName*

Dalam perintah itu, ganti:

- *Wilayah* dengan Wilayah AWS tempat sumber daya berada.
- *ResourceName*dengan nama sumber daya.

Contoh:

```
aws lightsail get-auto-snapshots --region us-west-2 --resource-
name MyFirstWordPressWebsite01
```
Anda akan melihat hasil yang mirip dengan berikut ini, yang mencantumkan snapshot otomatis yang tersedia:

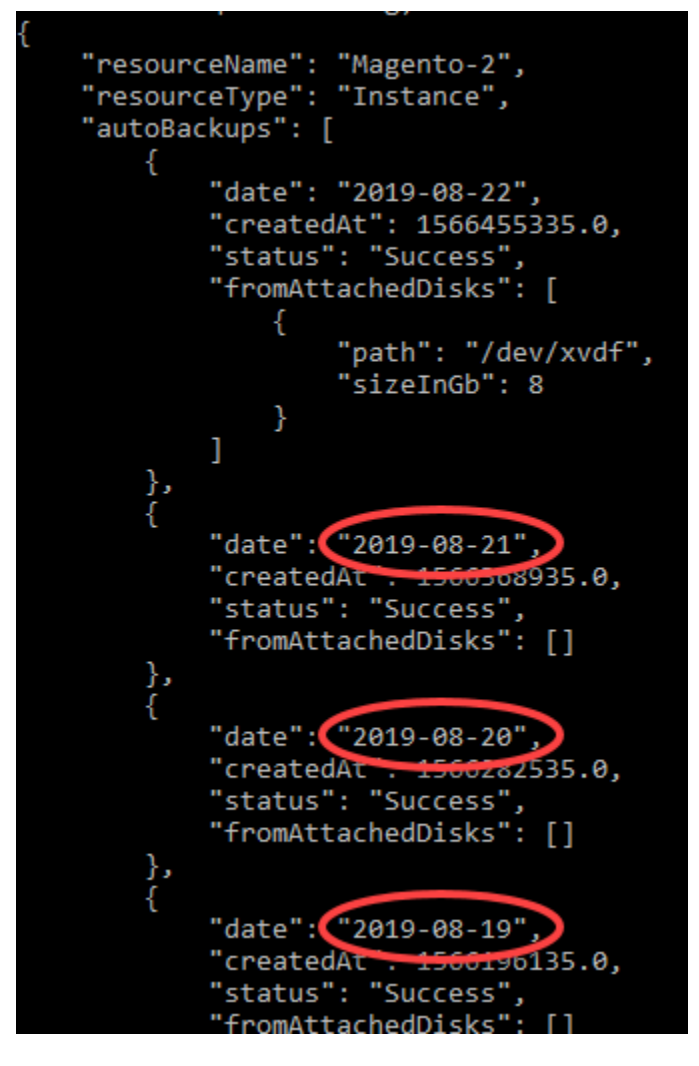

3. Masukkan perintah berikut untuk menyimpan snapshot otomatis untuk sumber daya tertentu:

aws lightsail copy-snapshot --region *TargetRegion* --source-resourcename *ResourceName* --restore-date *YYYY-MM-DD* --source-region *SourceRegion* --targetsnapshot-name *SnapshotName*

#### Dalam perintah itu, ganti:

- *TargetRegion*dengan Wilayah AWS di mana Anda ingin menyalin snapshot ke.
- *ResourceName*dengan nama sumber daya.
- *YYYY-MM-DD* dengan tanggal dari snapshot otomatis yang tersedia yang Anda peroleh dengan menggunakan perintah sebelumnya.
- *SourceRegion*dengan Wilayah AWS di mana snapshot otomatis saat ini berada.
- *SnapshotName*dengan nama snapshot baru yang akan dibuat.

Contoh:

```
aws lightsail copy-snapshot --region us-west-2 --source-resource-
name MyFirstWordPressWebsite01 --restore-date 2019-09-16 --source-region us-west-2
  --target-snapshot-name Snapshot-Copied-From-Auto-Snapshot
```
Anda akan melihat hasil yang mirip dengan contoh berikut ini:

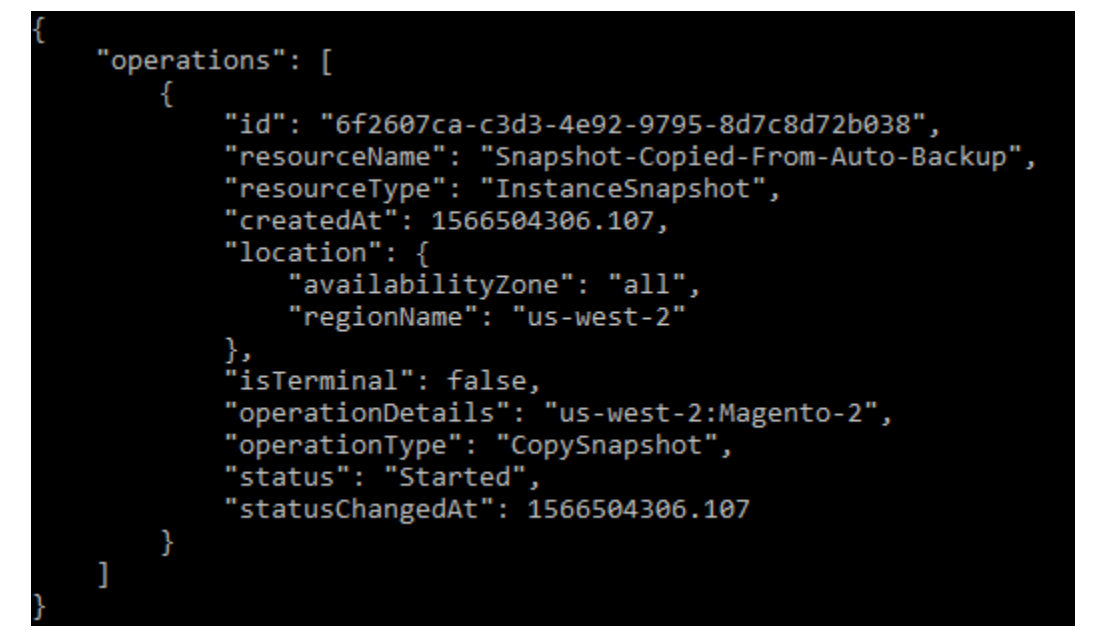

Snapshot otomatis disalin sebagai snapshot manual setelah beberapa saat. Snapshot manual disimpan sampai Anda menghapusnya.

#### **A** Important

Jika Anda tidak lagi memerlukan snapshot otomatis, maka kami sarankan agar Anda menghapusnya. Jika tidak, Anda akan ditagih [biaya penyimpanan snapshot untuk](https://aws.amazon.com/lightsail/pricing/) [snapshot](https://aws.amazon.com/lightsail/pricing/) otomatis dan snapshot manual duplikat yang disimpan di akun Lightsail Anda. Untuk informasi selengkapnya, lihat [Menghapus snapshot instans otomatis](#page-267-0).

### **a** Note

Untuk informasi selengkapnya tentang operasi GetAutoSnapshots dan CopySnapshot API dalam perintah ini, lihat [GetAutoSnapshotsd](https://docs.aws.amazon.com/lightsail/2016-11-28/api-reference/API_GetAutoSnapshots.html)an [CopySnapshotd](https://docs.aws.amazon.com/lightsail/2016-11-28/api-reference/API_CopySnapshot.html)i dokumentasi Lightsail API.

# <span id="page-277-0"></span>Salin snapshot Lightsail dari satu ke yang lain Wilayah AWS

Amazon Lightsail memungkinkan Anda menyalin snapshot instance dan memblokir snapshot disk penyimpanan dari Wilayah AWS satu ke yang lain, atau dalam Wilayah yang sama. Salin snapshot antara Wilayah jika Anda membuat dan mengkonfigurasi sumber daya dalam satu Wilayah, tetapi kemudian memutuskan bahwa Wilayah yang berbeda lebih tepat. Atau, jika Anda ingin mereplikasi sumber daya Anda di beberapa Wilayah. Panduan ini menjelaskan proses menyalin snapshot Lightsail.

## Prasyarat

Buat snapshot dari instance Lightsail atau blokir disk penyimpanan yang ingin Anda salin. Untuk informasi selengkapnya, lihat salah satu panduan berikut:

- [Buat snapshot dari instance Linux atau Unix Anda](#page-133-0)
- [Buat snapshot dari instance Windows Server Anda](#page-150-0)
- [Buat snapshot disk penyimpanan blok](#page-230-0)

## Salin snapshot

Anda dapat menyalin snapshot instance Lightsail dan memblokir snapshot disk penyimpanan dari Wilayah AWS satu ke yang lain, atau dalam Wilayah yang sama.

Untuk menyalin snapshot Lightsail

- 1. Masuk ke konsol [Lightsail.](https://lightsail.aws.amazon.com/)
- 2. Dari halaman beranda Lightsail, pilih tab Snapshots.
- 3. Cari instans atau disk penyimpanan blok yang ingin Anda salin, dan perluas simpul untuk melihat snapshot yang tersedia untuk sumber daya.

4. Pilih ikon menu tindakan () untuk snapshot yang diinginkan, lalu pilih Salin ke Wilayah lain.

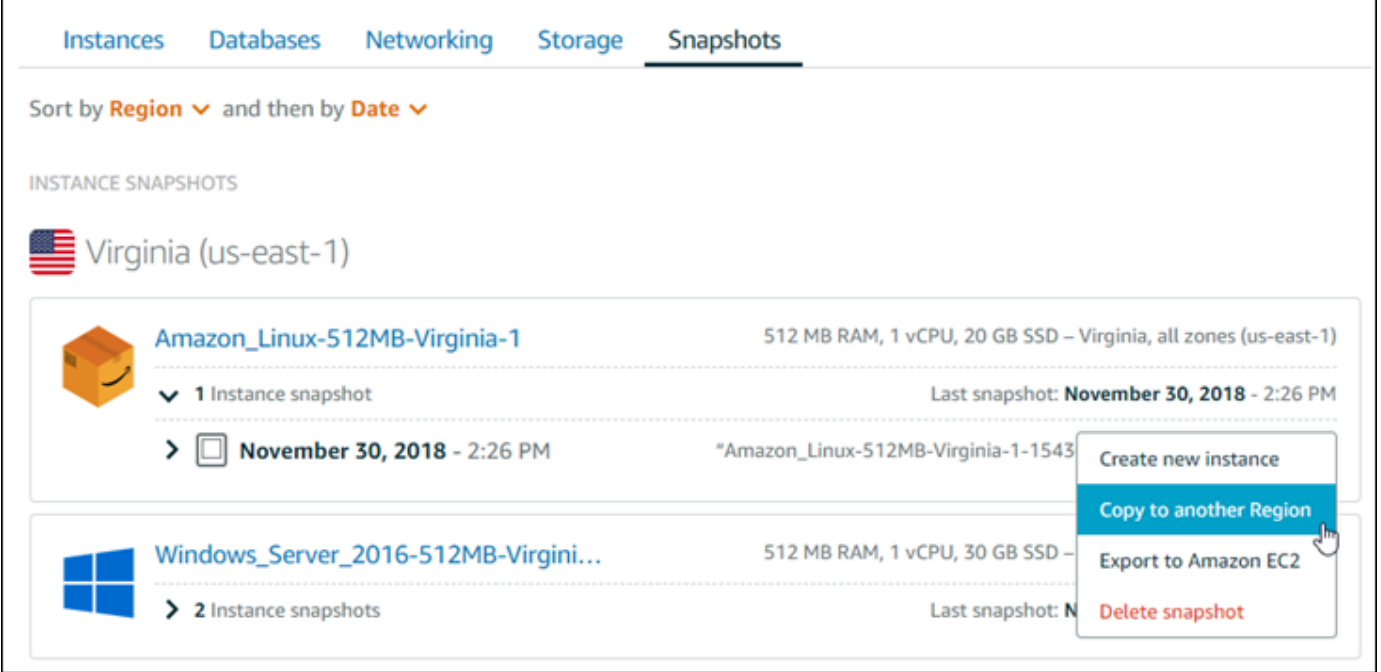

5. Pada halaman Salin snapshot, di bagian Snapshot yang akan disalin, konfirmasi bahwa detail snapshot ditampilkan sesuai dengan spesifikasi instans sumber atau disk penyimpanan blok.

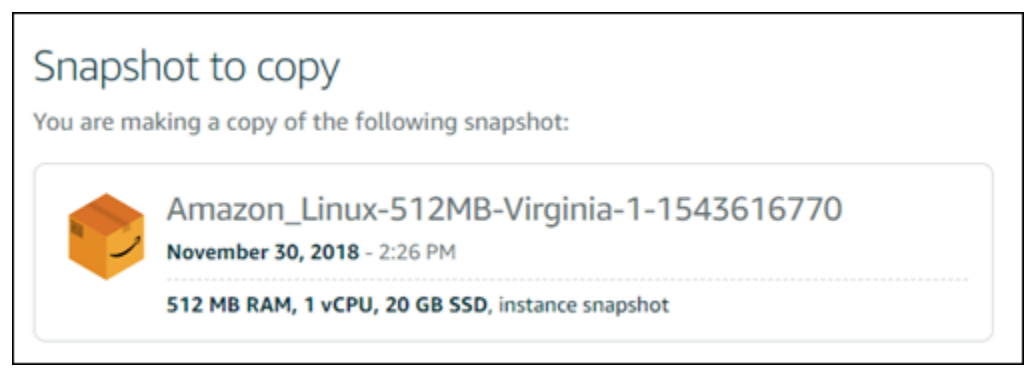

- 6. Di bagian Pilihan Wilayah di halaman tersebut, pilih Wilayah untuk salinan snapshot Anda.
- 7. Masukkan nama untuk salinan snapshot Anda.

Nama sumber daya:

- Harus unik Wilayah AWS di masing-masing akun Lightsail Anda.
- Harus terdiri dari 2 hingga 255 karakter.
- Harus dimulai dan diakhiri dengan karakter alfanumerik atau angka.
- Dapat berisi karakter alfanumerik, angka, periode, tanda hubung, dan garis bawah.
- 8. Pilih Salin Snapshot.

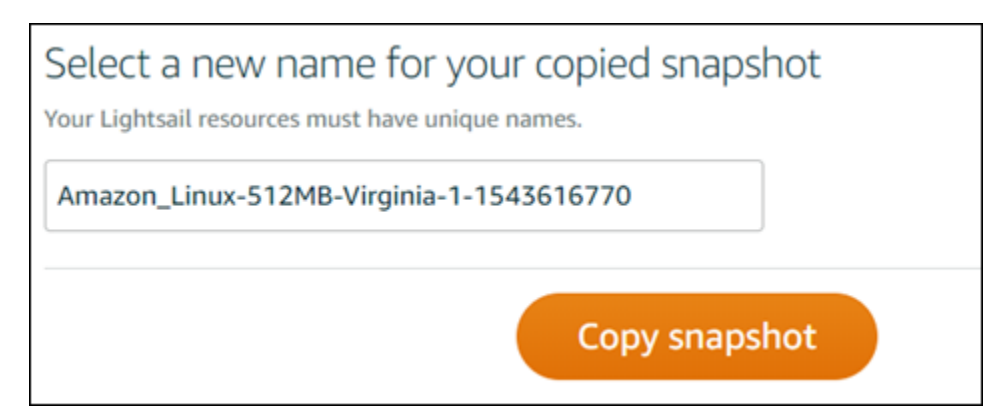

Salinan snapshot Anda akan segera tersedia. Hal ini tergantung pada ukuran dan konfigurasi instans sumber. Anda dapat memeriksa status salinan snapshot Anda dengan menjelajah ke Snapshots tab di halaman beranda Lightsail, dan mencari snapshot dengan status Membuat seperti yang ditunjukkan pada tangkapan layar berikut. Status akan berubah ketika snapshot sudah siap.

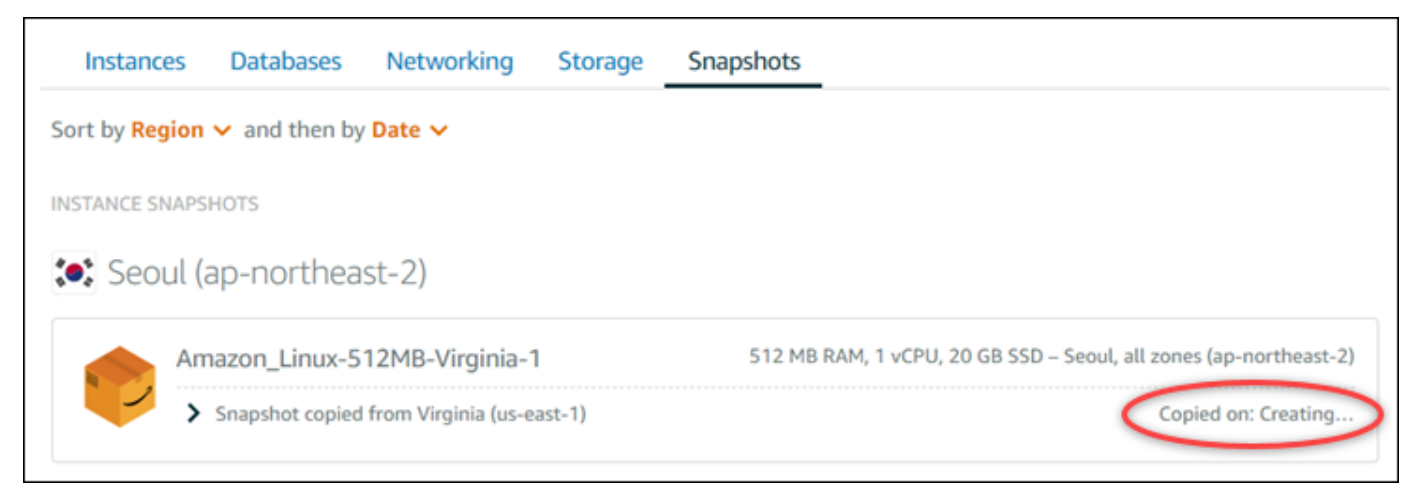

## Langkah selanjutnya

Berikut adalah beberapa langkah tambahan yang dapat Anda lakukan setelah menyalin snapshot ke Wilayah lain di Lightsail:

- Buat instans baru dari snapshot yang disalin setelah tersedia. Untuk informasi selengkapnya, lihat [Membuat instance dari snapshot](#page-244-0).
- Hapus snapshot sumber jika Anda tidak lagi membutuhkannya. Jika tidak, Anda akan ditagih untuk penyimpanan snapshot tersebut.

# <span id="page-280-0"></span>Ekspor snapshot Lightsail ke Amazon EC2

Instans Lightsail dan snapshot disk penyimpanan blok dapat diekspor ke Amazon EC2 dengan menggunakan salah satu metode berikut:

- Konsol Lightsail. Untuk informasi selengkapnya, lihat [Mengekspor snapshot ke Amazon EC2](#page-285-0).
- Lightsail APIAWS Command Line Interface, AWS CLI (), atau SDK. Untuk informasi selengkapnya, lihat [ExportSnapshot operasi](https://docs.aws.amazon.com/lightsail/2016-11-28/api-reference/API_ExportSnapshot.html) dalam dokumentasi Lightsail API, atau perintah [export-snapshot](https://docs.aws.amazon.com/cli/latest/reference/lightsail/export-snapshot.html)  [dalam](https://docs.aws.amazon.com/cli/latest/reference/lightsail/export-snapshot.html) dokumentasi. AWS CLI

Anda dapat mengekspor snapshot instans dan snapshot disk penyimpanan blok. Namun, snapshot dari instans Django, Ghost, dan instans cPanel & WHM tidak dapat diekspor untuk saat ini. Snapshot diekspor ke Amazon Wilayah AWS EC2. Untuk mengekspor snapshot ke Wilayah yang berbeda, pertama salin snapshot ke Wilayah yang berbeda di Lightsail, lalu lakukan pengeksporan. Untuk informasi selengkapnya, lihat [Menyalin snapshot dari satu Wilayah AWS ke yang lain](#page-277-0).

Mengekspor snapshot instans Lightsail mengakibatkan Amazon Machine Image (AMI) dan snapshot Amazon Elastic Block Store (Amazon EBS) dibuat di Amazon EC2. Hal ini karena instans Lightsail terdiri dari gambar dan disk sistem, tetapi keduanya dikelompokkan bersama dalam grup sebagai entitas instans tunggal di konsol Lightsail untuk membuatnya lebih efisien untuk dikelola. Jika instans Lightsail sumber memiliki satu atau beberapa disk penyimpanan blok yang dilampirkan padanya ketika snapshot dibuat, maka snapshot EBS tambahan untuk setiap disk yang dilampirkan akan dibuat di Amazon EC2. Mengekspor snapshot disk penyimpanan blok Lightsail mengakibatkan satu snapshot EBS dibuat di Amazon EC2. Semua sumber daya yang diekspor di Amazon EC2 memiliki pengidentifikasi unik mereka sendiri yang berbeda dari sumber daya Lightsail lainnya.

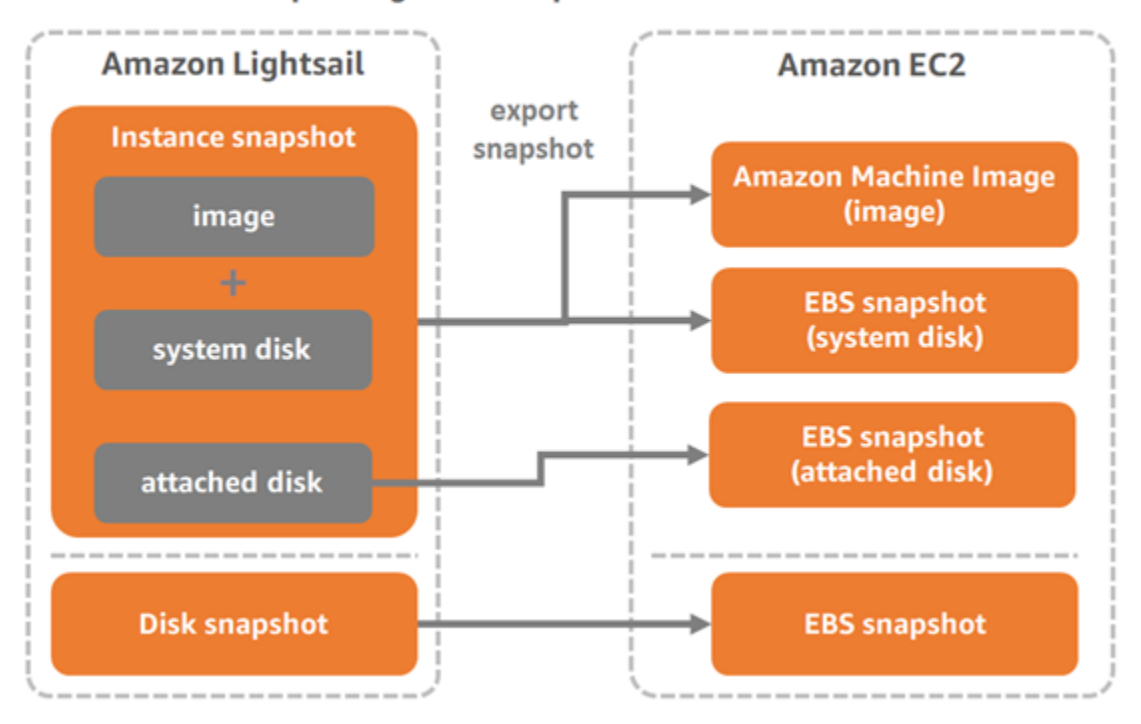

#### Export Lightsail snapshots to Amazon EC2

### **a** Note

Lightsail menggunakan AWS Identity and Access Management peran tertaut layanan (SLR) (IAM) untuk mengekspor snapshot ke Amazon EC2. Untuk informasi selengkapnya tentang SLR, lihat [Peran terkait layanan.](#page-800-0)

Proses pengeksporan dapat memakan beberapa waktu. Hal ini tergantung pada ukuran dan konfigurasi dari instans atau penyimpanan disk blok sumber. Gunakan monitor tugas di konsol Lightsail untuk melacak status pengeksporan Anda. Untuk informasi selengkapnya, lihat [Monitor](#page-304-0)  [tugas](#page-304-0).

## Buat sumber daya Amazon EC2 dari snapshot Lightsail yang diekspor

Setelah snapshot Lightsail diekspor dan tersedia di Amazon EC2 (sebagai AMI, snapshot EBS, atau keduanya), Anda dapat membuat sumber daya Amazon EC2 dari snapshot tersebut dengan menggunakan salah satu metode berikut:

• Halaman Buat instans Amazon EC2 di konsol Lightsail, juga dikenal sebagai Peningkatan ke Amazon EC2. Untuk informasi selengkapnya, lihat [Membuat instans Amazon EC2 dari](#page-293-0) snapshot yang diekspor.

• Lightsail API,AWS CLI, atau SDK. Untuk informasi selengkapnya, lihat [CreateCloudFormationStack](https://docs.aws.amazon.com/lightsail/2016-11-28/api-reference/API_CreateCloudFormationStack.html)  [operasi](https://docs.aws.amazon.com/lightsail/2016-11-28/api-reference/API_CreateCloudFormationStack.html) dalam dokumentasi Lightsail API, atau perintah [create-cloud-formation-stack dalam](https://docs.aws.amazon.com/cli/latest/reference/lightsail/create-cloud-formation-stack.html) dokumentasi. AWS CLI

### **a** Note

Lightsail dapat digunakan untuk membuat instans Amazon EC2 dari snapshot instans yang diekspor, tetapi tidak dapat digunakan untuk membuat volume EBS dari snapshot disk penyimpanan blok yang diekspor. Untuk ini, Anda harus menggunakan konsol Amazon EC2, API, atau. AWS CLI Untuk informasi selengkapnya, lihat [Membuat volume Amazon](#page-290-0)  [EBS dari snapshot disk yang diekspor.](#page-290-0)

• Konsol Amazon EC2, Amazon EC2 APIAWS CLI, atau SDK. Untuk informasi selengkapnya, lihat [Meluncurkan Instans Menggunakan Penuntun Instans Peluncuran](https://docs.aws.amazon.com/AWSEC2/latest/UserGuide/launching-instance.html) atau [Memulihkan Volume](https://docs.aws.amazon.com/AWSEC2/latest/UserGuide/ebs-restoring-volume.html) [Amazon EBS dari Snapshot di dokumentasi](https://docs.aws.amazon.com/AWSEC2/latest/UserGuide/ebs-restoring-volume.html) Amazon EC2.

Membuat instans Amazon EC2 dari snapshot instans yang diekspor (snapshot AMI dan EBS) mengakibatkan satu instans EC2 diluncurkan. Snapshot AMI dan EBS yang dihasilkan dari mengekspor snapshot instans Lightsail secara otomatis ditautkan bersama-sama untuk membentuk instans EC2. Snapshot disk penyimpanan blok Lightsail (EBS snapshot) yang diekspor dapat digunakan untuk membuat volume EBS di Amazon EC2.

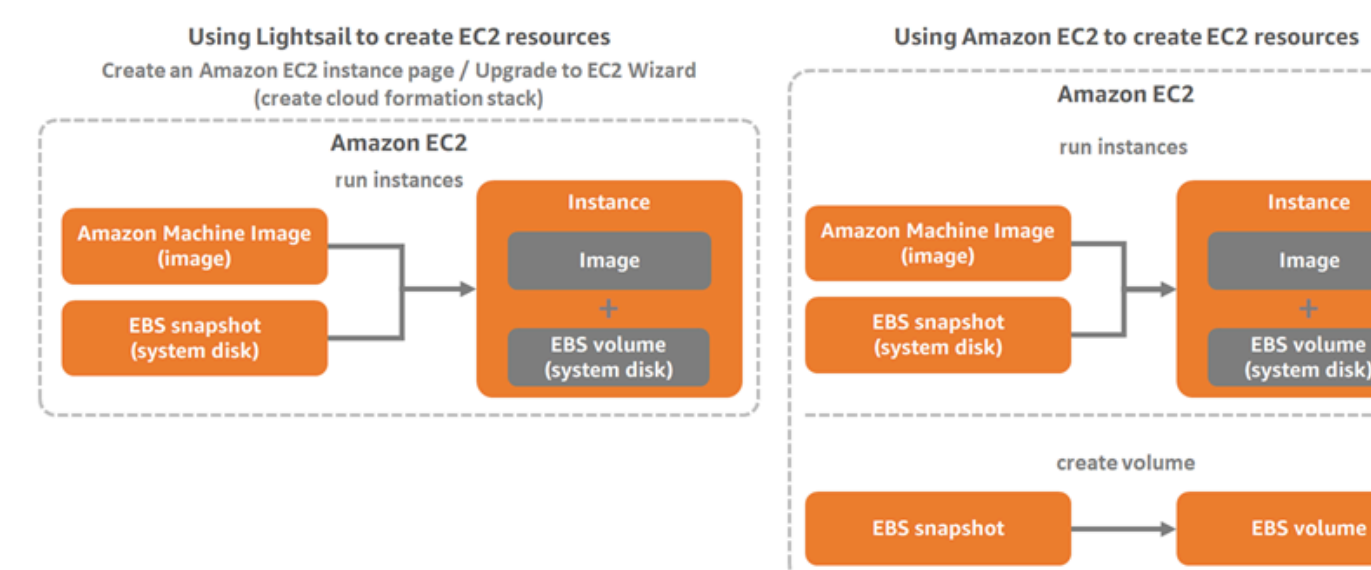

### **G** Note

Lightsail menggunakan CloudFormation tumpukan untuk membuat instans dan sumber daya terkait mereka di EC2. Untuk informasi selengkapnya, lihat [AWS CloudFormationtumpukan](#page-1374-0) [untuk Lightsail.](#page-1374-0)

Proses untuk membuat sumber daya Amazon EC2 dari snapshot yang diekspor dapat memakan waktu beberapa saat. Hal ini tergantung pada ukuran dan konfigurasi instans sumber. Gunakan monitor tugas di konsol Lightsail untuk melacak status tugas ini. Untuk informasi selengkapnya, lihat [Monitor tugas.](#page-304-0)

## Memilih tipe instans Amazon EC2

Amazon EC2 menawarkan pilihan instans yang lebih luas dari pada yang tersedia di Lightsail. Di Amazon EC2, Anda dapat memilih tipe instans yang dioptimalkan untuk komputasi (C5), memori (R5), atau keseimbangan keduanya (T3 dan M5). Lightsail menyediakan opsi ini di halaman Buat instans Amazon EC2; namun, opsi jenis instans lainnya tersedia jika Anda menggunakan Amazon EC2 untuk membuat instance baru dari snapshot yang diekspor. Untuk informasi selengkapnya tentang tipe instans EC2, lihat [Jenis Instans](https://docs.aws.amazon.com/AWSEC2/latest/UserGuide/instance-types.html) di dokumentasi Amazon EC2.

Sebelum Anda membuat instans EC2 dari snapshot yang diekspor, penting untuk memahami perbedaan harga instans antara Lightsail dan Amazon EC2. Untuk informasi selengkapnya tentang harga instans, lihat Halaman penetapan harga [Lightsail](https://aws.amazon.com/lightsail/pricing/) dan harga Amazon [EC2.](https://aws.amazon.com/ec2/pricing/on-demand/)

Kompatibilitas jenis instans Lightsail dan Amazon EC2

Beberapa instans Lightsail tidak kompatibel dengan tipe instans EC2 generasi saat ini (T3, M5, C5, atau R5) karena mereka tidak diaktifkan untuk jaringan yang ditingkatkan. Jika instans Lightsail sumber Anda tidak kompatibel, maka Anda akan perlu untuk memilih tipe instans generasi sebelumnya (T2, M4, C4, atau R4) ketika membuat instans EC2 dari snapshot ekspor Anda. Pilihan ini disajikan kepada Anda saat membuat instans EC2 dengan menggunakan halaman Buat instans Amazon EC2 di konsol Lightsail.

Untuk menggunakan tipe instans EC2 generasi terbaru ketika instans Lightsail sumber tidak kompatibel, Anda perlu untuk membuat instans EC2 baru dengan menggunakan tipe instans generasi sebelumnya (T2, M4, C4, atau R4), memperbarui pengandar jaringan, dan kemudian mengingkatkan instans ke tipe instans dari generasi yang diinginkan. Untuk informasi selengkapnya, lihat [Jaringan yang ditingkatkan untuk instans Amazon EC2.](#page-169-0)

## Terhubung ke instans Amazon EC2

Anda dapat connect ke instans Amazon EC2 mirip dengan cara Anda ter-connect ke instans Lightsail. Ini berarti menggunakan SSH untuk instans Linux dan Unix dan RDP untuk instans Windows Server. Namun demikian, klien SSH/RDP berbasis peramban yang mungkin telah Anda gunakan di konsol Lightsail Anda mungkin tidak tersedia di Amazon EC2 tergantung pada versi peramban yang Anda gunakan, sehingga Anda mungkin perlu mengkonfigurasi klien SSH/RDP Anda sendiri untuk terconnect ke instans EC2 Anda. Untuk informasi selengkapnya, lihat panduan berikut:

- [Connect ke instans Amazon EC2 Linux atau Unix yang dibuat dari snapshot Lightsail](#page-135-0)
- [Connect ke instans Amazon EC2 Windows Server yang dibuat dari snapshot Lightsail](#page-143-0)

## Mengamankan instans Amazon EC2

Setelah Anda membuat instans EC2 dari snapshot Lightsail yang diekspor, Anda mungkin perlu untuk melakukan beberapa tindakan untuk meningkatkan keamanan instans baru Anda. Tindakan tersebut berbeda-beda tergantung pada sistem operasi instans EC2 Anda.

Mengamankan instans Linux dan Unix di Amazon EC2

Jika Anda membuat instans Linux atau Unix di Amazon EC2 dari snapshot yang diekspor dengan menggunakan EC2 (konsol EC2, API EC2, untuk EC2, atau SDK untuk EC2)AWS CLI, maka instans EC2 baru mungkin berisi kunci SSH sisa dari layanan Lightsail. Kami merekomendasikan untuk menghapus kunci ini sehingga instans baru lebih aman.

Untuk informasi selengkapnya, lihat [Mengamankan instans Amazon EC2 Linux atau Unix yang dibuat](#page-158-0)  [dari snapshot Lightsail](#page-158-0).

Mengamankan instans Windows Server di Amazon EC2

Setelah Anda membuat instans Windows Server di Amazon EC2 dari snapshot yang diekspor, setiap pengguna di AWS akun Anda dengan akses ke Lightsail dan EC2 akan dapat mengambil kata sandi administrator default yang pertama ditetapkan ke instans sumber, yang juga merupakan kata sandi untuk instans EC2 baru. Untuk keamanan yang lebih tinggi, sebaiknya ubah kata sandi administrator default untuk instans Amazon EC2 Anda, jika Anda belum melakukannya.

Untuk informasi selengkapnya, lihat [Mengamankan instans Windows Server Amazon EC2 yang](#page-156-0) [dibuat dari snapshot Lightsail](#page-156-0).

## Ekspor snapshot Lightsail dan buat sumber daya di Amazon EC2

Untuk mulai mengekspor snapshot, dan membuat sumber daya Amazon EC2 darinya, lihat panduan berikut:

- [Monitor tugas](#page-304-0)
- [AWS CloudFormationtumpukan untuk Lightsail](#page-1374-0)
- **[Ekspor snapshot ke Amazon EC2](#page-285-0)**
- [Membuat instans Amazon EC2 dari snapshot yang diekspor](#page-293-0)
- [Buat volume Amazon EBS dari snapshot disk yang diekspor](#page-290-0)
- [Jaringan yang disempurnakan untuk instans Amazon EC2](#page-169-0)
- [Connect ke instans Amazon EC2 Linux atau Unix yang dibuat dari snapshot Lightsail](#page-135-0)
- [Connect ke instans Amazon EC2 Windows Server yang dibuat dari snapshot Lightsail](#page-143-0)
- [Mengamankan instans Amazon EC2 Linux atau Unix yang dibuat dari snapshot Lightsail](#page-158-0)
- [Mengamankan instans Windows Server Amazon EC2 yang dibuat dari snapshot Lightsail](#page-156-0)
- [Salin snapshot dari satu Wilayah AWS ke yang lain](#page-277-0)
- [Peran terkait layanan](#page-800-0)

## <span id="page-285-0"></span>Cara mengekspor snapshot Lightsail ke Amazon EC2

Anda dapat mengekspor instans Amazon Lightsail dan memblokir snapshot disk penyimpanan ke Amazon Elastic Compute Cloud (Amazon EC2). Mengekspor snapshot instans Lightsail mengakibatkan Amazon Machine Image (AMI) dan snapshot Amazon Elastic Block Store (Amazon EBS) dibuat di Amazon EC2. Hal ini karena instans Lightsail terdiri dari gambar dan disk sistem, tetapi keduanya dikelompokkan bersama dalam grup sebagai entitas instans tunggal di konsol Lightsail untuk membuatnya lebih efisien untuk dikelola. Jika instans Lightsail sumber memiliki satu atau beberapa disk penyimpanan blok yang dilampirkan padanya saat snapshot dibuat, maka snapshot EBS tambahan untuk setiap disk yang dilampirkan padanya dibuat di Amazon EC2.

Mengekspor snapshot disk penyimpanan blok Lightsail mengakibatkan satu snapshot EBS dibuat di Amazon EC2. Semua sumber daya yang diekspor di Amazon EC2 memiliki pengidentifikasi unik mereka sendiri yang berbeda dari sumber daya Lightsail mereka.

Panduan ini menjelaskan cara mengekspor snapshot Lightsail, melacak status ekspor Anda, dan langkah berikutnya setelah snapshot yang diekspor tersedia di Amazon EC2 (sebagai AMI, snapshot EBS, atau keduanya).

### **A** Important

Kami merekomendasikan untuk membiasakan diri dengan proses ekspor Lightsail sebelum menyelesaikan langkah-langkah dalam panduan ini. Untuk informasi selengkapnya, lihat [Mengekspor snapshot ke Amazon EC2](#page-280-0).

Isi

- [Izin peran tertaut layanan dan izin IAM yang diperlukan untuk mengekspor snapshot Lightsail](#page-286-0)
- **[Prasyarat](#page-287-0)**
- [Ekspor snapshot Lightsail ke Amazon EC2](#page-287-1)
- [Melacak status pengeksporan Anda](#page-288-0)

<span id="page-286-0"></span>Izin peran tertaut layanan dan izin IAM yang diperlukan untuk mengekspor snapshot Lightsail

Lightsail menggunakan AWS Identity and Access Management peran tertaut layanan (SLR) (IAM) untuk mengekspor snapshot ke Amazon EC2. Untuk informasi selengkapnya tentang SLR, lihat [Peran terkait layanan](#page-800-0).

Izin tambahan berikut mungkin perlu dikonfigurasi di IAM tergantung pada pengguna yang akan melakukan ekspor snapshot:

- Jika [Pengguna akar akun Amazon](https://docs.aws.amazon.com/IAM/latest/UserGuide/id_root-user.html) akan melakukan ekspor, maka lanjutkan ke [Bagian prasyarat](#page-287-0) dalam panduan ini. Pengguna akar akun sudah memiliki izin yang diperlukan untuk melakukan ekspor snapshot.
- Jika pengguna IAM akan melakukan ekspor, maka administrator AWS akun harus menambahkan kebijakan berikut ke pengguna. Untuk informasi selengkapnya tentang cara mengubah izin untuk pengguna, lihat [Mengubah Izin untuk Pengguna IAM](https://docs.aws.amazon.com/IAM/latest/UserGuide/id_users_change-permissions.html#users_change_permissions-add-console) di dokumentasi IAM.

```
 "Version": "2012-10-17",
```
{

```
 "Statement": [ 
\overline{\mathcal{L}} "Effect": "Allow", 
              "Action": "iam:CreateServiceLinkedRole", 
              "Resource": "arn:aws:iam::*:role/aws-service-role/
lightsail.amazonaws.com/AWSServiceRoleForLightsail*", 
              "Condition": {"StringLike": {"iam:AWSServiceName": 
  "lightsail.amazonaws.com"}} 
          }, 
          { 
              "Effect": "Allow", 
              "Action": "iam:PutRolePolicy", 
              "Resource": "arn:aws:iam::*:role/aws-service-role/
lightsail.amazonaws.com/AWSServiceRoleForLightsail*" 
          } 
    \overline{1}}
```
### <span id="page-287-0"></span>Prasyarat

Buat snapshot instans Lightsail atau disk penyimpanan blok yang ingin Anda ekspor ke Amazon EC2. Untuk informasi selengkapnya, lihat salah satu panduan berikut:

- [Buat snapshot dari instans Linux atau Unix Anda](#page-133-0)
- [Membuat snapshot instans Windows Server Anda](#page-150-0)
- [Buat snapshot disk penyimpanan blok](#page-230-0)

<span id="page-287-1"></span>Mengekspor snapshot Lightsail ke Amazon EC2

Cara paling efisien untuk mengekspor snapshot ke Amazon EC2 adalah dengan menggunakan konsol Lightsail. Anda juga dapat mengekspor snapshot menggunakan Lightsail APIAWS Command Line Interface, AWS CLI (), atau SDK. Untuk informasi selengkapnya, lihat [ExportSnapshot operasi](https://docs.aws.amazon.com/lightsail/2016-11-28/api-reference/API_ExportSnapshot.html) dalam dokumentasi Lightsail API, atau perintah [export-snapshot dalam](https://docs.aws.amazon.com/cli/latest/reference/lightsail/export-snapshot.html) dokumentasi. AWS CLI

#### **a** Note

Snapshot diekspor ke yang sama dari Wilayah AWS Lightsail ke Amazon EC2. Untuk mengekspor snapshot ke Wilayah yang berbeda, pertama salin snapshot ke Wilayah yang
berbeda di Lightsail, lalu lakukan ekspor. Untuk informasi selengkapnya, lihat [Menyalin](#page-277-0)  [snapshot dari satu Wilayah AWS ke yang lain.](#page-277-0)

Untuk mengekspor snapshot Lightsail ke Amazon EC2

- 1. Masuk ke konsol [Lightsail.](https://lightsail.aws.amazon.com/)
- 2. Di halaman beranda Lightsail, pilih tab Snapshot.
- 3. Cari instans atau disk penyimpanan blok yang ingin Anda ekspor, dan perluas simpul untuk melihat snapshot yang tersedia untuk sumber daya.
- 4. Pilih menu Tindakan untuk snapshot yang diinginkan, lalu pilih Ekspor ke Amazon EC2.

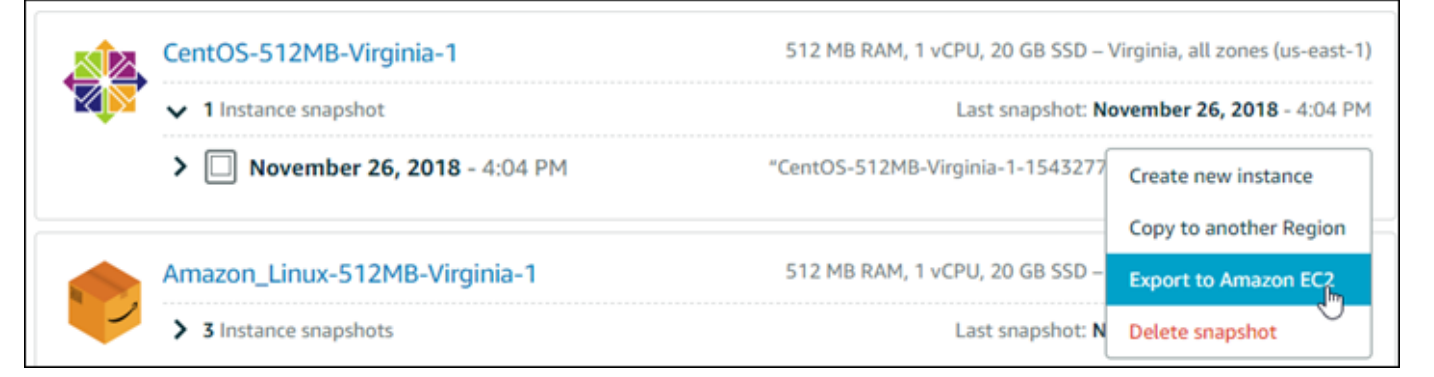

#### **a** Note

Snapshot dari instans cPanel & WHM, Django, dan Ghost tidak dapat diekspor ke Amazon EC2 saat ini.

- 5. Tinjau detail penting yang ditampilkan pada prompt.
- 6. Jika Anda setuju untuk mengekspor ke Amazon EC2, pilih Ya, lanjutkan untuk memulai proses.

Proses pengeksporan dapat memakan beberapa waktu. Hal ini tergantung pada ukuran dan konfigurasi dari instans atau penyimpanan disk blok sumber. Lanjutkan ke bagian [Melacak status](#page-288-0) [pengeksporan Anda](#page-288-0) di panduan ini untuk melacak status ekspor Anda.

#### <span id="page-288-0"></span>Melacak status pengeksporan Anda

Gunakan monitor tugas di konsol Lightsail untuk melacak status ekspor Anda. Hal ini dapat diakses dari panel navigasi atas pada semua halaman konsol Lightsail. Untuk informasi selengkapnya, lihat [Monitor tugas.](#page-304-0)

#### Informasi berikut ini ditampilkan di monitor tugas untuk snapshot ekspor:

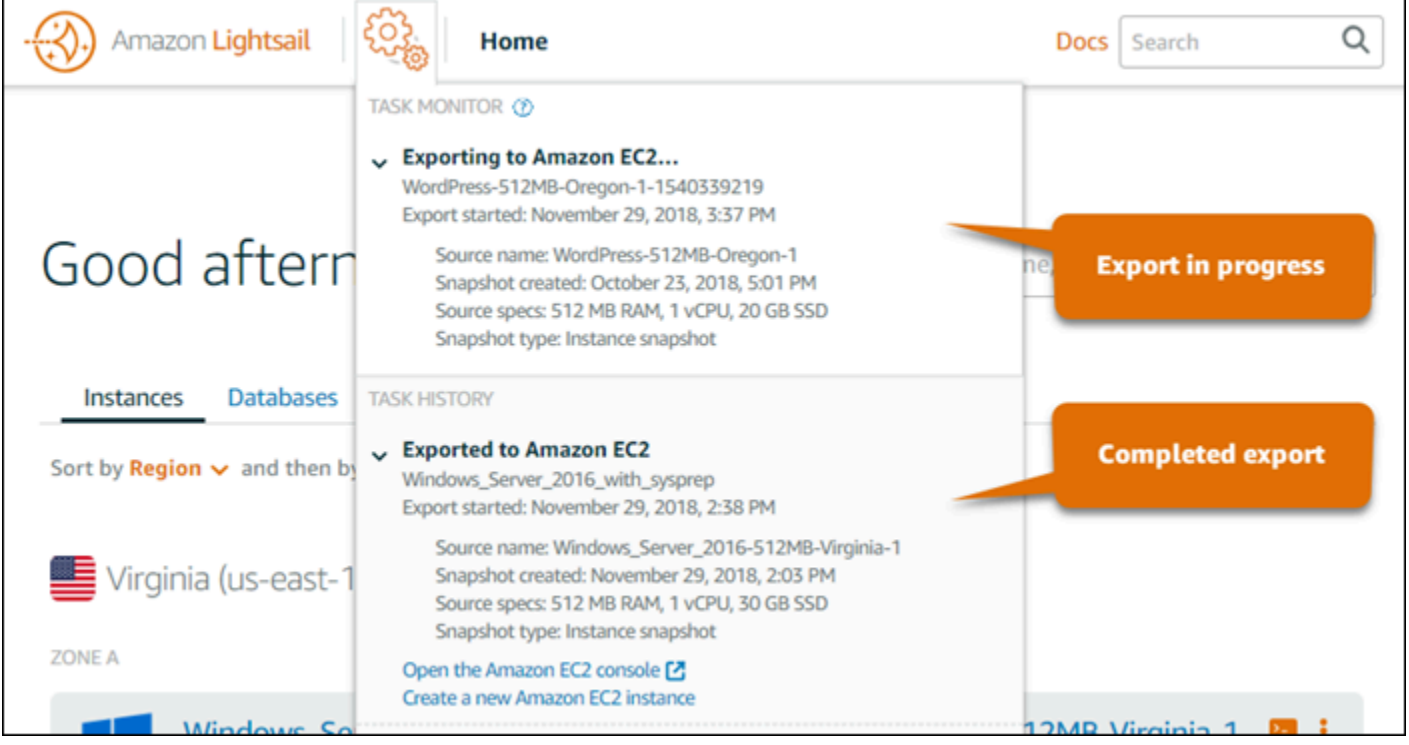

- Nama snapshot Nama snapshot Lightsail sumber.
- Ekspor dimulai Tanggal dan waktu ekspor snapshot dimulai.
- Snapshot dibuat Tanggal dan waktu snapshot Lightsail sumber dibuat.
- Spesifikasi sumber Spesifikasi instans Lightsail sumber, seperti memori, pemrosesan, dan penyimpanan.
- Jenis snapshot Jenis snapshot Lightsail. Ia bisa berupa snapshot instans atau snapshot disk.

Informasi berikut ini ditampilkan di monitor tugas untuk snapshot ekspor yang sudah selesai:

- Diekspor ditampilkan jika snapshot berhasil diekspor ke Amazon EC2.
- Gagal ditampilkan jika ada masalah mengekspor snapshot.

Jika snapshot berhasil diekspor, maka monitor tugas menampilkan opsi berikut untuk ekspor yang sudah selesai:

• Buat instans Amazon EC2 baru — Pilih opsi ini untuk membuat instans baru di Amazon EC2 menggunakan konsol Lightsail. Untuk informasi selengkapnya, lihat [Membuat instans Amazon EC2](#page-293-0)  [dari](#page-293-0) snapshot yang diekspor.

• Buka konsol Amazon EC2 — Pilih opsi ini untuk menggunakan konsol Amazon EC2 untuk membuat sumber daya EC2 baru dari snapshot ekspor Anda. Jika Anda mengekspor snapshot disk penyimpanan blok Lightsail, maka Anda harus menggunakan Amazon EC2 untuk membuat volume EBS dari snapshot (snapshot EBS). Untuk informasi selengkapnya, lihat [Meluncurkan Instans](https://docs.aws.amazon.com/AWSEC2/latest/UserGuide/launching-instance.html)  [Menggunakan Penuntun Instans Peluncuran](https://docs.aws.amazon.com/AWSEC2/latest/UserGuide/launching-instance.html) atau [Memulihkan Volume Amazon EBS dari Snapshot](https://docs.aws.amazon.com/AWSEC2/latest/UserGuide/ebs-restoring-volume.html) [di dokumentasi](https://docs.aws.amazon.com/AWSEC2/latest/UserGuide/ebs-restoring-volume.html) Amazon EC2.

**a** Note

Hapus snapshot Lightsail sumber jika Anda tidak lagi membutuhkannya. Jika tidak, Anda akan ditagih untuk penyimpanan snapshot tersebut.

# <span id="page-290-0"></span>Buat volume Amazon EBS dari snapshot disk Lightsail yang diekspor

Setelah snapshot disk penyimpanan blok Lightsail diekspor dan tersedia di Amazon EC2 (sebagai snapshot EBS), Anda dapat membuat volume EBS dari snapshot dengan menggunakan konsol Amazon EC2.

#### **a** Note

Untuk membuat instans EC2 dari snapshot instans yang diekspor, lihat Membuat instans Amazon EC2 dari snapshot yang diekspor di Lightsail.

Anda juga dapat membuat volume EBS baru dengan menggunakan API Amazon EC2AWS CLI, atau SDK. Untuk informasi selengkapnya, lihat [Meluncurkan Instans Menggunakan Penuntun Instans](https://docs.aws.amazon.com/AWSEC2/latest/UserGuide/launching-instance.html)  [Peluncuran](https://docs.aws.amazon.com/AWSEC2/latest/UserGuide/launching-instance.html) atau [Memulihkan Volume Amazon EBS dari Snapshot di dokumentasi](https://docs.aws.amazon.com/AWSEC2/latest/UserGuide/ebs-restoring-volume.html) Amazon EC2.

#### **A** Important

Kami merekomendasikan untuk membiasakan diri dengan proses ekspor Lightsail sebelum menyelesaikan langkah-langkah dalam panduan ini. Untuk informasi selengkapnya, lihat [Mengekspor snapshot ke Amazon EC2](#page-280-0).

#### Prasyarat

Ekspor snapshot disk penyimpanan blok Lightsail ke Amazon EC2. Untuk informasi selengkapnya, lihat [Mengekspor snapshot ke Amazon EC2](#page-285-0).

Membuat volume EBS dari snapshot disk penyimpanan blok Lightsail yang diekspor

Gunakan konsol Amazon EC2 untuk membuat volume EBS baru dari snapshot disk penyimpanan blok Lightsail yang diekspor.

#### **a** Note

Langkah-langkah ini juga ada dalam dokumentasi Amazon EC2. Untuk informasi selengkapnya, lihat [Memulihkan Volume Amazon EBS dari Snapshot](https://docs.aws.amazon.com/AWSEC2/latest/UserGuide/ebs-restoring-volume.html) dalam dokumentasi Amazon EC2.

Untuk membuat volume EBS dari snapshot disk penyimpanan blok Lightsail yang diekspor

- 1. Masuk ke konsol [Amazon EC2](https://console.aws.amazon.com/ec2/).
- 2. Dari bilah navigasi, pilih wilayah tempat snapshot Anda berada.
- 3. Di panel navigasi, pilih Elastic Block Store, dan kemudian pilih Snapshot.
- 4. Cari dan pilih snapshot disk penyimpanan blok Lightsail yang diekspor.

Snapshot disk yang diekspor dapat diidentifikasi dengan deskripsi Sebuah snapshot disk yang diekspor dari Amazon Lightsail snapshot EBS seperti yang ditunjukkan dalam tangkapan layar berikut:

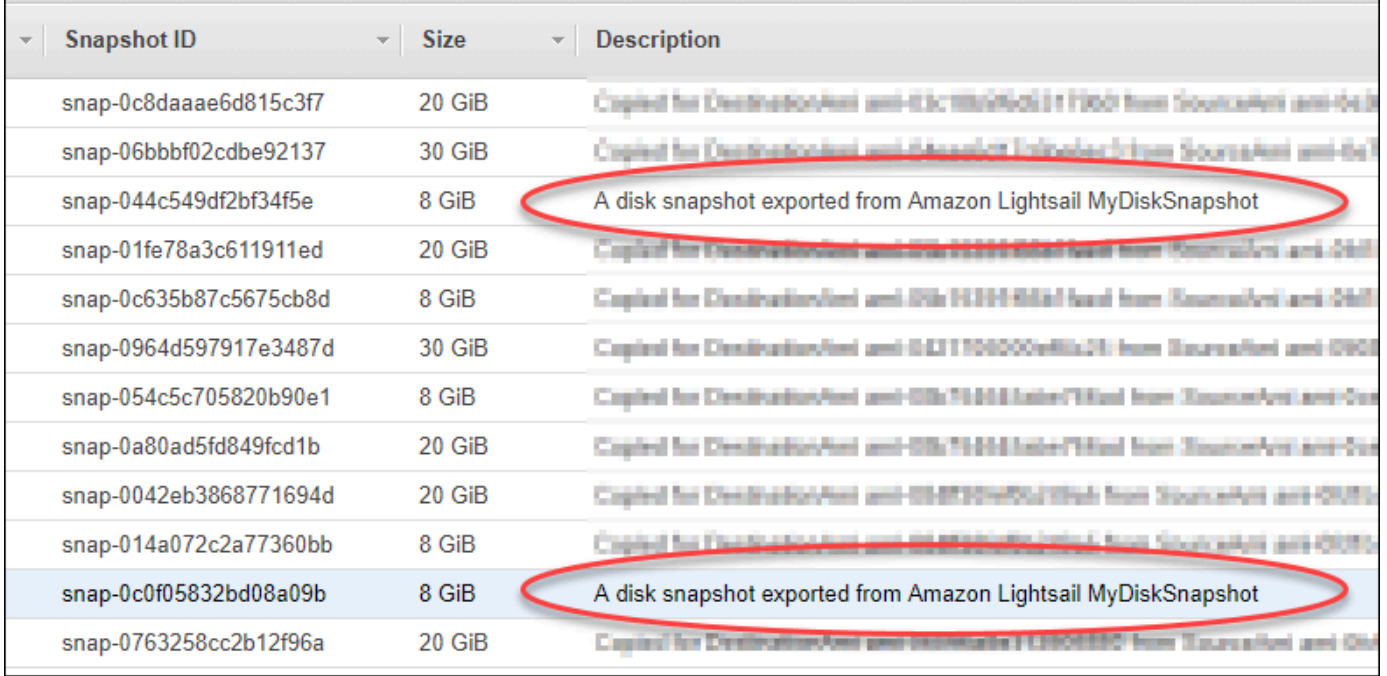

- 5. Pilih Tindakan, lalu pilih Buat Volume.
- 6. Pilih jenis volume dari menu drop-down Jenis volume. Untuk informasi selengkapnya, lihat [Jenis](https://docs.aws.amazon.com/AWSEC2/latest/UserGuide/EBSVolumeTypes.html)  [Volume Amazon EBS](https://docs.aws.amazon.com/AWSEC2/latest/UserGuide/EBSVolumeTypes.html) dalam dokumentasi Amazon EC2.
- 7. Untuk Ukuran (GiB), ketik ukuran volume, atau verifikasi bahwa ukuran default snapshot mencukupi.
- 8. Dengan volume SSD Provisioned IOPS, untuk IOPS, masukkan jumlah maksimum operasi input/ output per detik (IOPS) yang harus didukung oleh volume.
- 9. Untuk Availability Zone, pilih Availability Zone untuk membuat volume. Volume EBS hanya dapat dipasang pada instans EC2 di Availability Zone yang sama.
- 10. (Opsional) Pilih Buat tag tambahan untuk menambahkan tanda ke volume. Untuk setiap tag, berikan kunci tag dan nilai tag.
- 11. Pilih Buat Volume. Setelah volume Anda dibuat, volume itu akan tercantum dalam bagian Elastic Block Store > Volume dari konsol Amazon EC2.

## Langkah selanjutnya

Berikut adalah beberapa langkah tambahan yang dapat Anda lakukan setelah membuat instans Amazon EC2 baru:

- Setelah Anda memulihkan volume dari snapshot, Anda dapat melampirkannya ke instans untuk mulai menggunakannya. Untuk informasi selengkapnya, lihat [Melampirkan Volume Amazon EBS](https://docs.aws.amazon.com/AWSEC2/latest/UserGuide/ebs-attaching-volume.html)  [ke Instans](https://docs.aws.amazon.com/AWSEC2/latest/UserGuide/ebs-attaching-volume.html) di dokumentasi Amazon EC2.
- Jika Anda telah menyimpan snapshot ke volume yang lebih besar dari pada volume default untuk snapshot itu, maka Anda harus memperluas sistem file pada volume untuk memanfaatkan ruang ekstra. Untuk informasi selengkapnya, lihat [Memodifikasi Ukuran, IOPS, atau Jenis Volume EBS di](https://docs.aws.amazon.com/AWSEC2/latest/UserGuide/ebs-modify-volume.html)  [Linux dalam dokumentasi Amazon](https://docs.aws.amazon.com/AWSEC2/latest/UserGuide/ebs-modify-volume.html) EC2.

# <span id="page-293-0"></span>Buat instans Amazon EC2 dari snapshot Lightsail yang diekspor

Setelah snapshot instans Lightsail diekspor dan tersedia di Amazon EC2 (sebagai AMI dan snapshot EBS), Anda dapat membuat instans Amazon EC2 dari snapshot tersebut dengan menggunakan halaman Buat instans Amazon EC2 di konsol Amazon Lightsail, juga dikenal sebagai Peningkatan ke penuntun Amazon EC2. Ia memandu Anda melalui opsi konfigurasi instans EC2, seperti memilih tipe instans EC2 yang sesuai dengan kebutuhan Anda, mengkonfigurasi port grup keamanan Anda, menambahkan skrip peluncuran, dan banyak lagi. Penuntun di konsol Lightsail menyederhanakan proses pembuatan instans EC2 baru dan sumber daya terkait mereka.

#### **a** Note

Untuk membuat volume Amazon Elastic Block Store (Amazon EBS) dari snapshot disk penyimpanan blok yang diekspor, [lihat Membuat volume Amazon EBS](#page-290-0) dari snapshot disk yang diekspor.

Anda juga dapat membuat instans EC2 baru dengan menggunakan API Lightsail,, atau SDK. AWS CLI Untuk informasi selengkapnya, lihat [CreateCloudFormationStack operasi](https://docs.aws.amazon.com/lightsail/2016-11-28/api-reference/API_CreateCloudFormationStack.html) dalam dokumentasi Lightsail API, atau perintah [create-cloud-formation-stack dalam](https://docs.aws.amazon.com/cli/latest/reference/lightsail/create-cloud-formation-stack.html) dokumentasi. AWS CLI Atau jika Anda merasa nyaman dengan Amazon EC2, Anda dapat menggunakan konsol EC2, Amazon EC2 API, atau SDK. AWS CLI Untuk informasi selengkapnya, lihat [Meluncurkan Instans Menggunakan](https://docs.aws.amazon.com/AWSEC2/latest/UserGuide/launching-instance.html) [Penuntun Instans Peluncuran](https://docs.aws.amazon.com/AWSEC2/latest/UserGuide/launching-instance.html) atau [Memulihkan Volume Amazon EBS dari Snapshot di dokumentasi](https://docs.aws.amazon.com/AWSEC2/latest/UserGuide/ebs-restoring-volume.html) Amazon EC2.

#### **A** Important

Kami merekomendasikan untuk membiasakan diri dengan proses ekspor Lightsail sebelum menyelesaikan langkah-langkah dalam panduan ini. Untuk informasi selengkapnya, lihat [Mengekspor snapshot ke Amazon EC2](#page-280-0).

#### Isi

- [AWS CloudFormationtumpukan untuk Lightsail](#page-294-0)
- **[Prasyarat](#page-296-0)**
- [Mengakses halaman Buat instans Amazon EC2 di konsol Lightsail](#page-296-1)
- [Buat instans Amazon EC2](#page-297-0)
- [Melacak status instans Amazon EC2 baru Anda](#page-302-0)
- [Langkah selanjutnya](#page-302-1)

### <span id="page-294-0"></span>AWS CloudFormationtumpukan untuk Lightsail

Lightsail menggunakan AWS CloudFormation tumpukan untuk membuat instans EC2 dan sumber daya terkait mereka. [Untuk informasi selengkapnya tentang CloudFormation tumpukan untuk](#page-1374-0) [Lightsail, lihat AWS CloudFormation tumpukan untuk Lightsail.](#page-1374-0)

Izin tambahan berikut mungkin perlu dikonfigurasi di IAM tergantung pada pengguna yang akan membuat instans EC2 menggunakan halaman Buat instans Amazon EC2:

- Jika [Pengguna akar akun Amazon](https://docs.aws.amazon.com/IAM/latest/UserGuide/id_root-user.html) akan membuat instans EC2, maka lanjutkan ke [Bagian](#page-296-0) [Prasyarat](#page-296-0) yang ada dalam panduan ini. Pengguna akar sudah memiliki izin yang diperlukan untuk membuat instans EC2 dengan menggunakan Lightsail.
- Jika pengguna IAM akan membuat instans EC2, maka administrator AWS akun harus menambahkan izin berikut untuk pengguna. Untuk informasi selengkapnya tentang cara mengubah izin pengguna, lihat [Mengubah izin untuk pengguna IAM di dokumentasi IAM](https://docs.aws.amazon.com/IAM/latest/UserGuide/id_users_change-permissions.html#users_change_permissions-add-console).
	- Izin berikut diperlukan bagi pengguna untuk membuat instans Amazon EC2 dengan menggunakan Lightsail:

## **a** Note

Izin ini memungkinkan CloudFormation tumpukan dibuat. Namun, jika penciptaan gagal, maka proses rollback mungkin memerlukan lebih banyak izin. Kurangnya izin dapat mengakibatkan sumber daya yang tersisa tidak di-rollback di Amazon EC2. Jika ini terjadi, maka Anda dapat membuka konsol AWS CloudFormation dan secara manual menghapus sumber daya EC2. Untuk informasi selengkapnya, lihat [AWS](#page-1374-0) [CloudFormationtumpukan untuk](#page-1374-0) Lightsail

- EC2: DescribeAvailabilityZones
- EC2: DescribeSubnets
- EC2: DescribeRouteTables
- EC2: DescribeInternetGateways
- EC2: DescribeVpcs
- pembentukan awan: CreateStack
- pembentukan awan: ValidateTemplate
- saya: CreateServiceLinkedRole
- saya: PutRolePolicy
- Izin berikut diperlukan jika pengguna akan mengkonfigurasi port dalam grup keamanan untuk instans EC2:
	- EC2: DescribeSecurityGroups
	- EC2: CreateSecurityGroup
	- EC2: AuthorizeSecurityGroupIngress
- Izin berikut diperlukan jika pengguna membuat instans Windows Server di Amazon EC2:
	- EC2: DescribeKeyPairs
	- EC2: ImportKeyPair
- Izin berikut diperlukan jika pengguna membuat instans Amazon EC2 untuk pertama kalinya, atau ketika virtual private cloud (VPC) gagal mengkonfigurasi sepenuhnya:
	- EC2: AssociateRouteTable
	- EC2: AttachInternetGateway

• EC2: CreateInternetGateway Buat instans EC2 dari snapshot yang diekspor 274

- EC2: CreateRoute
- EC2: CreateRouteTable
- EC2: CreateSubnet
- EC2: CreateVpc
- EC2: ModifySubnetAttribute
- EC2: ModifyVpcAttribute

#### <span id="page-296-0"></span>Prasyarat

Ekspor snapshot instans Lightsail ke Amazon EC2. Untuk informasi selengkapnya, lihat [Mengekspor](#page-285-0) [snapshot ke Amazon EC2.](#page-285-0)

#### <span id="page-296-1"></span>Mengakses halaman Buat instans Amazon EC2 di konsol Lightsail

Halaman Buat instans Amazon EC2 di konsol Lightsail dapat diakses dari monitor tugas hanya setelah snapshot instans berhasil diekspor ke EC2.

Untuk mengakses halaman Membuat instans Amazon EC2 di konsol Lightsail

- 1. Masuk ke konsol [Lightsail.](https://lightsail.aws.amazon.com/)
- 2. Dari panel navigasi atas, pilih opsi Monitor tugas.
- 3. Temukan snapshot instans yang selesai di ekspor di Riwayat tugas, lalu pilih Buat instans Amazon EC2 baru.

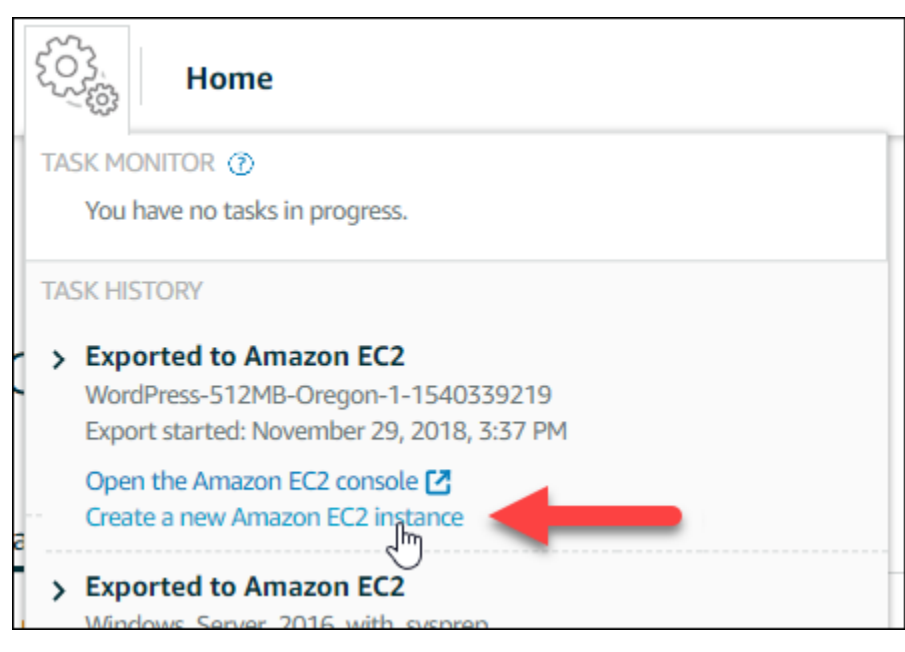

Halaman Membuat instans Amazon EC2 muncul. Lanjutkan ke bagian berikut [Buat instans](#page-297-0) [Amazon EC2](#page-297-0) dari panduan ini untuk mempelajari cara mengkonfigurasi dan membuat instans EC2 dengan menggunakan halaman ini.

#### <span id="page-297-0"></span>Buat instans Amazon EC2

Gunakan halaman Buat instans Amazon EC2 untuk membuat instans EC2. Untuk membuat lebih dari satu instans EC2 dari snapshot Lightsail ekspor, ulangi langkah-langkah berikut beberapa kali tapi tunggu sampai setiap instans dibuat sebelum membuat instans berikutnya.

Untuk membuat instans Amazon EC2

1. Pada halaman Detail Amazon EC2 AMI, konfirmasikan bahwa detail Amazon Machine Image (AMI) yang ditampilkan sesuai dengan spesifikasi instans sumber Lightsail.

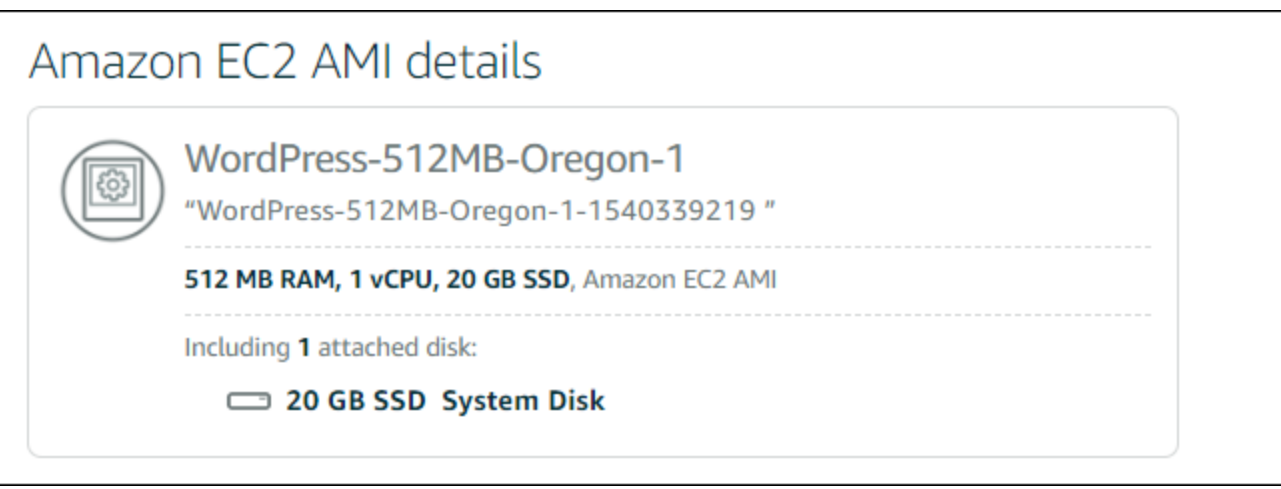

2. Pada bagian Lokasi sumber daya di halaman tersebut, ubah Availability Zone dari instans Anda jika diperlukan. Sumber daya Amazon EC2 dibuat sama dengan snapshot Wilayah AWS Lightsail sumber daya.

#### **a** Note

Tidak semua Availability Zone yang mungkin tersedia untuk semua pengguna. Memilih Availability Zone tidak tersedia akan menghasilkan kesalahan saat membuat instans EC2.

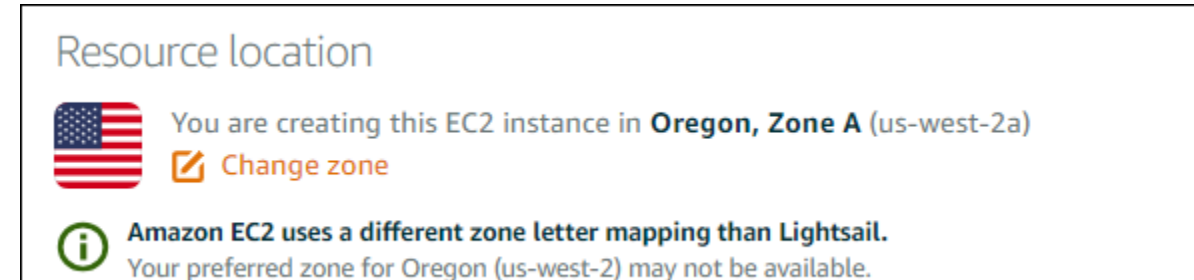

3. Pada bagian Sumber daya komputasi, pilih salah satu opsi berikut:

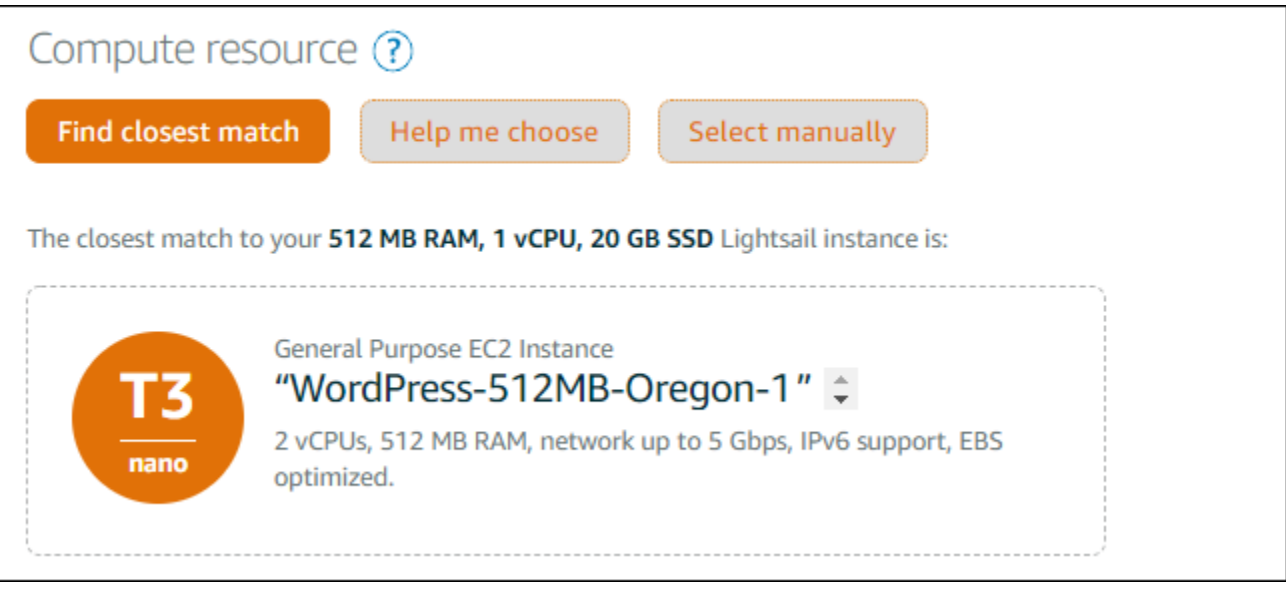

- a. Temukan kecocokan terdekat untuk secara otomatis memilih tipe instans Amazon EC2 yang sangat cocok dengan spesifikasi instans Lightsail sumber.
- b. Bantu saya memilih untuk menjawab kuesioner singkat tentang spesifikasi instans Amazon EC2 baru Anda. Anda dapat memilih dari tipe instans komputasi dioptimalkan, memori dioptimalkan, atau seimbang antara keduanya.
- c. Pilih secara manual untuk melihat daftar tipe instans yang tersedia melalui halaman Buat instans Amazon EC2.

#### **a** Note

Beberapa instans Lightsail tidak kompatibel dengan tipe instans EC2 generasi saat ini (T3, M5, C5, atau R5) karena instans tersebut tidak diaktifkan untuk jaringan yang ditingkatkan. Jika instans sumber Lightsail Anda tidak kompatibel, maka Anda akan perlu untuk memilih tipe instans generasi sebelumnya (T2, M4, C4, atau R4) ketika

membuat instans EC2 dari snapshot ekspor Anda. Opsi tipe instans ini disajikan kepada Anda di halaman Membuat instans Amazon EC2 di konsol Lightsail. Untuk menggunakan tipe instans EC2 generasi terbaru ketika instans sumber Lightsail tidak kompatibel, Anda perlu untuk membuat instans EC2 baru dengan menggunakan tipe instans generasi sebelumnya (T2, M4, C4, atau R4), memperbarui pengandar jaringan, dan kemudian mengingkatkan instans ke tipe instans dari generasi yang diinginkan. Untuk informasi selengkapnya, lihat [Memperbarui instans Amazon EC2 untuk](#page-169-0) jaringan yang ditingkatkan.

4. Pada bagian Opsional di halaman tersebut:

#### **OPTIONAL**

The firewall port configuration for your Amazon EC2 instance are configured in the instance's security group.  $\gamma$  Specify port configuration

You can add a shell script that will run on your instance the first time it launches.  $+$  Add launch script

a. Pilih Tentukan konfigurasi port untuk memilih pengaturan firewall untuk instans Amazon EC2 Anda, lalu pilih salah satu opsi berikut:

Security groups  $(?)$ 

How would you like to configure the security group for your Amazon EC2 instance?

Use the default firewall settings from the Lightsail image.

0 Use the source Lightsail instance firewall settings.

The following open ports will be imported into the security group for your EC2 instance:

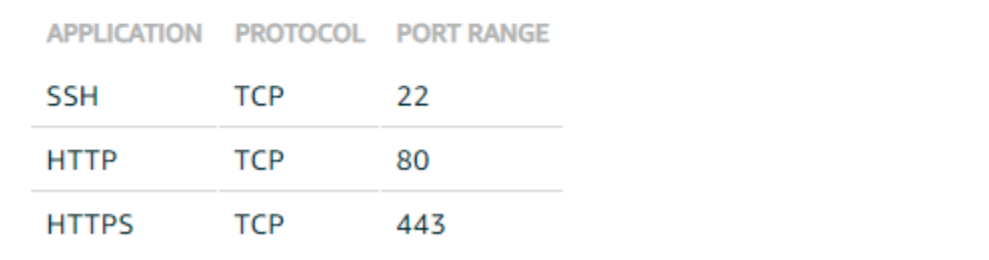

i. Gunakan pengaturan firewall default dari gambar Lightsail untuk mengkonfigurasi port default dari cetak biru Lightsail sumber pada instans EC2 baru Anda. [Untuk informasi](#page-187-0)  [selengkapnya tentang port default untuk cetak biru Lightsail, lihat Firewall dan port.](#page-187-0)

- ii. Gunakan pengaturan firewall instans Lightsail sumber untuk mengonfigurasi port dari instans Lightsail sumber pada instans EC2 baru Anda. Opsi ini hanya tersedia ketika instans Lightsail sumber masih aktif.
- b. Pada bagian Skrip peluncuran di halaman tersebut, pilih Tambahkan skrip peluncuran jika Anda ingin menambahkan skrip yang mengkonfigurasi instans EC2 Anda ketika meluncurkan.
- 5. Pada bagian Keamanan koneksi pada halaman tersebut, tentukan bagaimana Anda terhubung ke instans Lightsail sumber. Hal ini memastikan bahwa Anda mendapatkan kunci SSH yang benar untuk ter-connect ke instans EC2 baru Anda. Anda mungkin terhubung ke instans Lightsail sumber dengan menggunakan salah satu metode berikut:
	- a. Menggunakan key pair Lightsail default untuk wilayah instans sumber Unduh dan gunakan kunci Lightsail default unik untuk itu Wilayah AWS untuk tersambung ke instans EC2 Anda.

#### **a** Note

Pasangan kunci Lightsail default selalu digunakan pada instans Windows Server di Lightsail.

b. Menggunakan pasangan kunci Anda sendiri — Cari kunci privat dan gunakan untuk terconnect ke instans EC2 Anda.

## **a** Note

Lightsail tidak menyimpan kunci privat personal Anda. Oleh karena itu; pilihan untuk mengunduh kunci privat Anda tidak tersedia. Jika Anda tidak dapat menemukan kunci privat Anda, maka Anda tidak akan dapat ter-connect ke instans EC2 Anda.

6. Pada bagian Sumber daya penyimpanan di halaman tersebut, konfirmasikan bahwa volume EBS yang dibuat sesuai dengan disk sistem dan disk penyimpanan blok yang dilampirkan untuk instans sumber Lightsail.

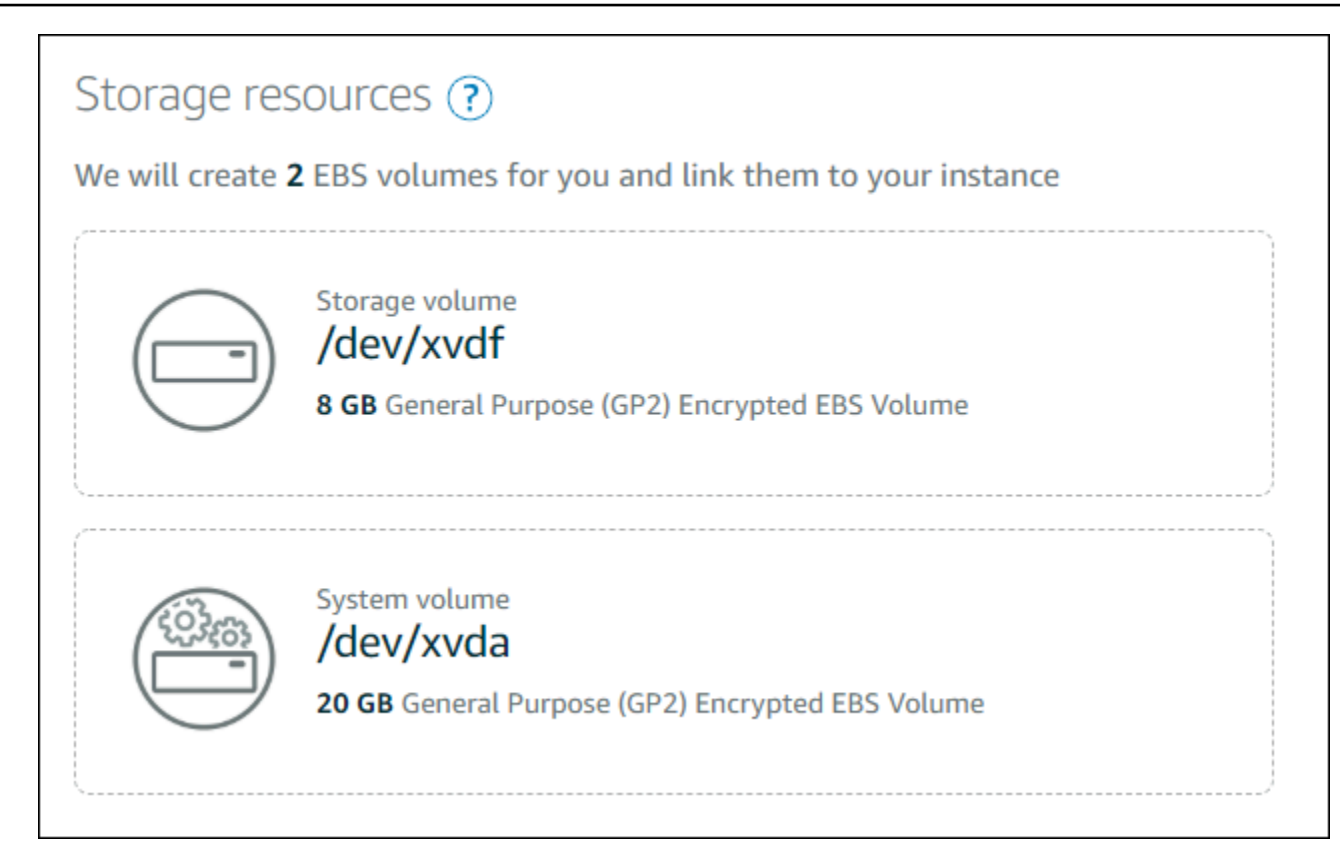

- 7. Tinjau detail penting tentang pembuatan sumber daya di luar Lightsail.
- 8. Jika Anda setuju untuk membuat instans di Amazon EC2, pilih Buat sumber daya di EC2.

Lightsail mengonfirmasi bahwa instance Anda sedang dibuat, dan informasi tentang tumpukan ditampilkanAWS CloudFormation. Lightsail menggunakan CloudFormation tumpukan untuk membuat instans EC2 dan sumber daya terkaitnya. Untuk informasi selengkapnya, lihat [AWS](#page-1374-0)  [CloudFormationtumpukan untuk Lightsail](#page-1374-0).

Lanjutkan ke bagian [Melacak status instans Amazon EC2 baru Anda dalam panduan ini untuk](#page-302-0)  [melacak status instans](#page-302-0) EC2 baru Anda.

#### **A** Important

Tunggu sampai setelah instans EC2 baru Anda selesai dibuat untuk membuat instans EC2 yang lain dari snapshot ekspor yang sama.

## <span id="page-302-0"></span>Melacak status instans Amazon EC2 baru Anda

Gunakan monitor tugas di konsol Lightsail untuk melacak status instans EC2 baru Anda. Ia dapat diakses dari panel navigasi atas pada semua halaman konsol Lightsail. Untuk informasi selengkapnya, lihat Monitor tugas.

Informasi berikut akan ditampilkan di monitor tugas untuk instans EC2 yang sedang dibuat:

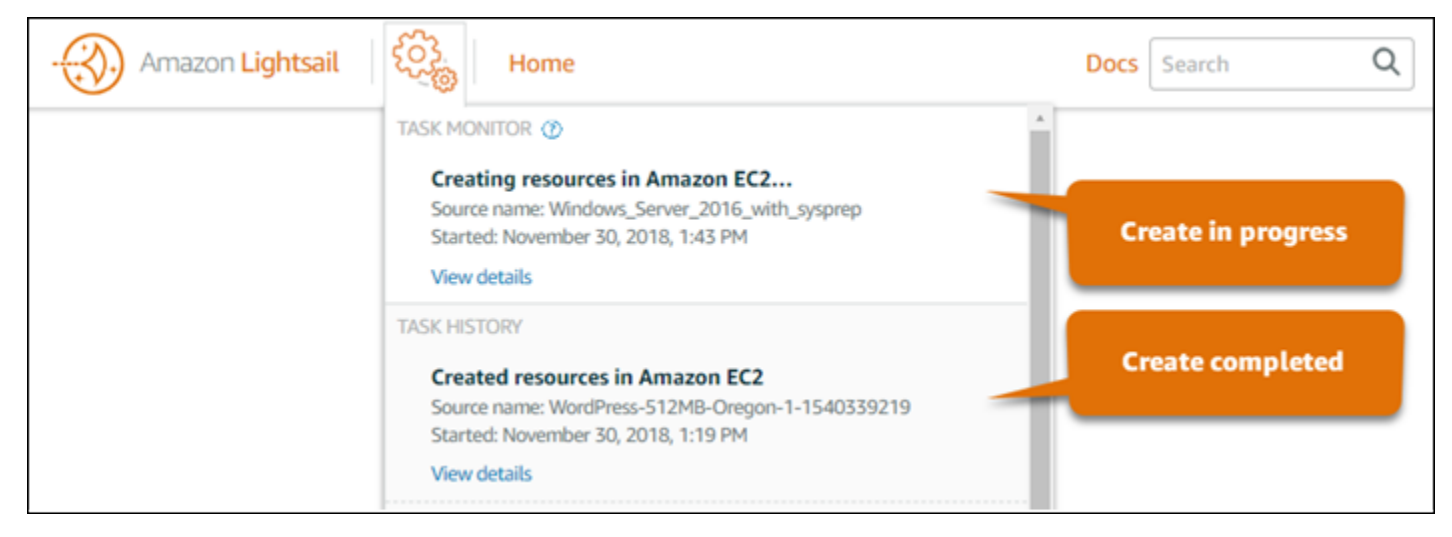

- Nama sumber Nama snapshot Lightsail sumber.
- Dimulai Tanggal dan waktu permintaan buat dimulai.

Informasi berikut akan ditampilkan di monitor tugas untuk instans EC2 yang telah dibuat:

- Dibuat ditampilkan jika sumber daya Amazon EC2 berhasil dibuat. Lanjutkan ke bagian [Langkah](#page-302-1) [selanjutnya](#page-302-1) dari panduan ini untuk langkah berikutnya setelah instans EC2 baru Anda siap.
- Gagal ditampilkan jika ada masalah saat membuat instans EC2.

#### <span id="page-302-1"></span>Langkah selanjutnya

Berikut adalah beberapa langkah tambahan yang dapat Anda lakukan setelah membuat instans Amazon EC2:

• Anda dapat ter-connect ke instans Amazon EC2 mirip dengan cara Anda ter-connect ke instans Lightsail. Ini berarti menggunakan SSH untuk instans Linux dan Unix dan RDP untuk instans Windows Server. Namun demikian, klien SSH/RDP berbasis peramban yang mungkin telah Anda gunakan di konsol Lightsail mungkin tidak tersedia di Amazon EC2 tergantung pada versi peramban yang Anda gunakan, sehingga Anda mungkin perlu mengkonfigurasi klien SSH/RDP

Anda sendiri untuk terhubung ke instans EC2 Anda. Untuk informasi selengkapnya, lihat panduan berikut:

- [Connect ke instans Amazon EC2 Linux atau Unix yang dibuat dari snapshot Lightsail](#page-135-0)
- [Connect ke instans Amazon EC2 Windows Server yang dibuat dari snapshot Lightsail](#page-143-0)
- Instans Linux atau Unix di Amazon EC2 yang dibuat dari snapshot Lightsail mungkin berisi sisa kunci SSH dari Lightsail. Kami merekomendasikan untuk menghapus kunci ini sehingga instans EC2 Anda lebih aman. Untuk informasi selengkapnya, lihat [Mengamankan instans Amazon EC2](#page-158-0)  [Linux atau Unix yang dibuat dari snapshot Lightsail.](#page-158-0)

Setelah instans EC2 Anda dibuat, Anda mungkin perlu untuk melakukan beberapa langkah lagi sehingga instans tersebut dikonfigurasi dengan cara yang sama seperti instans Lightsail sumber. Berikut adalah beberapa langkah tambahan untuk mengkonfigurasi instans EC2 Anda:

- Konfigurasikan pengaturan firewall dengan mengedit grup keamanan untuk instans Amazon EC2 Anda. Untuk informasi selengkapnya, lihat [Grup Keamanan Amazon EC2 untuk instans Linux atau](https://docs.aws.amazon.com/AWSEC2/latest/UserGuide/using-network-security.html)  [Grup Keamanan](https://docs.aws.amazon.com/AWSEC2/latest/UserGuide/using-network-security.html) [Amazon EC2 untuk instans Windows dalam](https://docs.aws.amazon.com/AWSEC2/latest/WindowsGuide/using-network-security.html) dokumentasi Amazon EC2.
- Jika Anda membuat IP statis Lightsail, dan melampirkannya ke instans Lightsail, maka Anda harus membuat dan melampirkan IP Elastis ke instans Amazon EC2 Anda. Untuk informasi selengkapnya, lihat [Alamat IP Elastis](https://docs.aws.amazon.com/AWSEC2/latest/UserGuide/elastic-ip-addresses-eip.html) di dokumentasi Amazon EC2.
- Jika Anda membuat zona DNS Lightsail, dan mengkonfigurasi domain untuk instans Lightsail Anda, maka Anda harus membuat zona DNS Amazon Route 53, gunakan itu untuk mengelola domain DNS Anda, dan arahkan domain Anda ke instans Amazon EC2 baru Anda. Untuk informasi selengkapnya, lihat [Mengkonfigurasi Amazon Route 53 sebagai Layanan DNS Anda dan Membuat](https://docs.aws.amazon.com/Route53/latest/DeveloperGuide/dns-configuring.html)  [Amazon Route 53 sebagai Layanan DNS untuk Domain yang Ada di dokumentasi](https://docs.aws.amazon.com/Route53/latest/DeveloperGuide/dns-configuring.html) Amazon Route 53.
- Jika Anda membuat penyeimbang beban Lightsail, dan mengkonfigurasi itu untuk instans Lightsail Anda, maka Anda harus mengkonfigurasi Application Load Balancer untuk instans Amazon EC2 Anda. Untuk informasi selengkapnya, lihat [Memulai dengan Application Load Balancer di](https://docs.aws.amazon.com/elasticloadbalancing/latest/application/application-load-balancer-getting-started.html)  [dokumentasi](https://docs.aws.amazon.com/elasticloadbalancing/latest/application/application-load-balancer-getting-started.html) Elastic Load Balancing.
- Basis data Lightsail tidak dapat diakses oleh instans Amazon EC2. Jika instans Lightsail yang diekspor ke Amazon EC2 terhubung ke basis data Lightsail; maka Anda harus secara manual memindahkan basis data tersebut ke Amazon Relational Database Service (Amazon RDS) untuk mengakses datanya dari instans Amazon EC2 baru. [Untuk informasi selengkapnya, lihat](https://docs.aws.amazon.com/AmazonRDS/latest/UserGuide/CHAP_CommonTasks.Connect.html) [Mengimpor Data ke Instans Amazon RDS MySQL atau MariaDB dengan Downtime Dikurangi dan](https://docs.aws.amazon.com/AmazonRDS/latest/UserGuide/MySQL.Procedural.Importing.NonRDSRepl.html)  [Menghubungkan ke Instans Amazon RDS D](https://docs.aws.amazon.com/AmazonRDS/latest/UserGuide/MySQL.Procedural.Importing.NonRDSRepl.html)[B.](https://docs.aws.amazon.com/AmazonRDS/latest/UserGuide/CHAP_CommonTasks.Connect.html)

# <span id="page-304-0"></span>Monitor tugas konsol Lightsail

Monitor tugas di konsol Amazon Lightsail untuk melacak status snapshot Lightsail yang mengekspor ke Amazon EC2, atau membuat instans EC2 baru dari snapshot instans yang diekspor. Tugas ini dapat memakan waktu lama tergantung pada ukuran dan konfigurasi instans atau disk penyimpanan blok sumber. Monitor tugas menampilkan 20 tugas terbaru yang sedang berlangsung atau selesai. Ia dapat diakses dari panel navigasi atas pada semua halaman konsol Lightsail. Ikon monitor tugas berwarna oranye ketika tugas sedang berlangsung, atau abu-abu ketika semua tugas selesai.

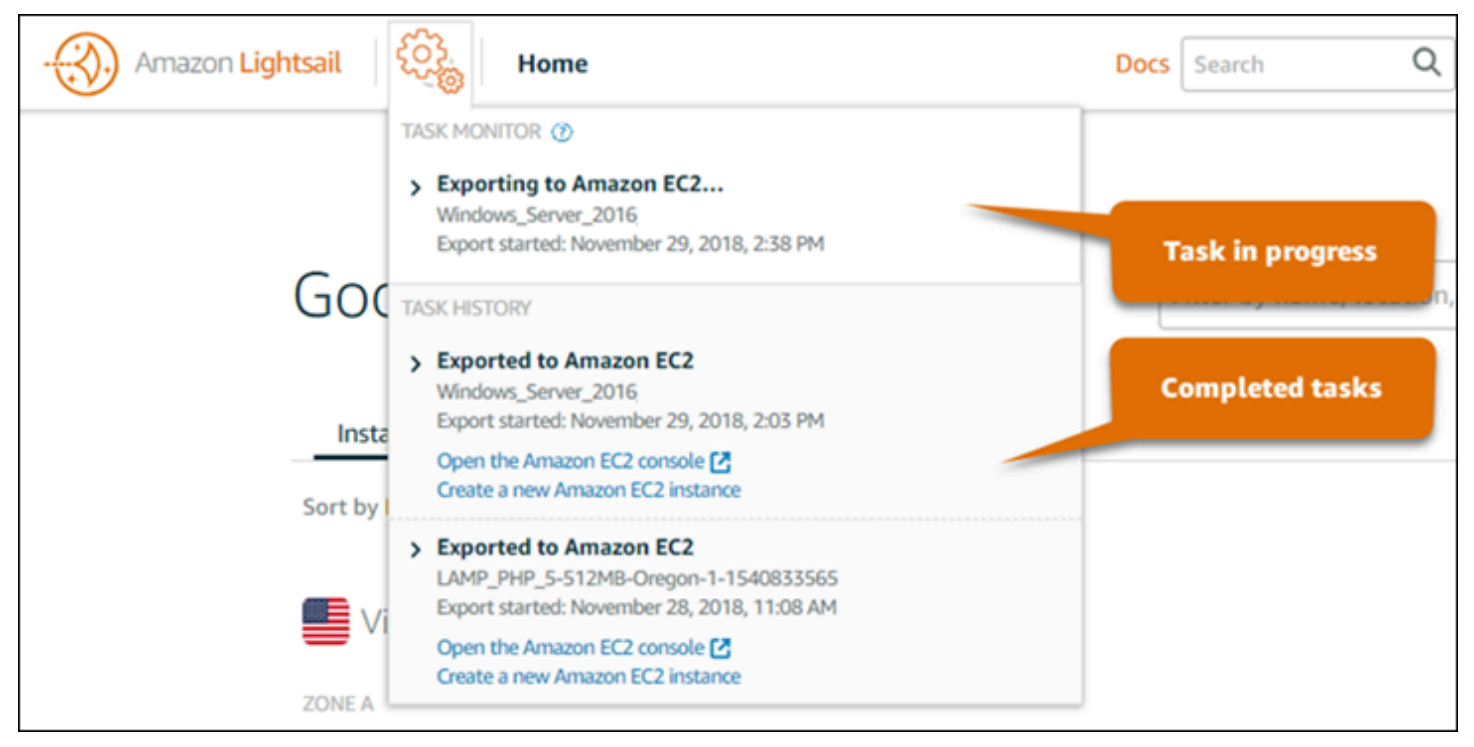

Untuk informasi lebih lanjut tentang mengekspor snapshot Lightsail ke Amazon EC2, atau membuat instans EC2 dari snapshot yang diekspor, lihat panduan berikut:

- [Ekspor snapshot ke Amazon EC2](#page-285-0)
- [Buat instans Amazon EC2 dari snapshot yang diekspor](#page-293-0)

# <span id="page-305-1"></span>Pendaftaran domain di Amazon Lightsail

Situs web Anda membutuhkan nama, misalnyaexample.com. Amazon Lightsail memungkinkan Anda mendaftarkan nama untuk situs web Anda, yang dikenal sebagai nama domain. Untuk mengakses situs web Anda, pengguna mengetikkan nama domain Anda ke browser web mereka.

Gunakan tab Domain & DNS di konsol Amazon Lightsail untuk mendaftarkan dan mengelola nama domain. Lightsail menggunakan Amazon Route 53, layanan web Domain Name System (DNS) yang dapat diskalakan dan sangat tersedia, untuk mendaftarkan domain untuk Anda. Setelah domain Anda terdaftar, Anda dapat menetapkannya ke sumber daya Lightsail Anda atau mengelola catatan DNS untuknya. Untuk informasi umum tentang DNS, lihat [DNS.](#page-307-0)

Untuk informasi lebih lanjut tentang pendaftaran domain di Amazon Lightsail, lanjutkan membaca.

Isi

- [Cara kerja pendaftaran domain](#page-305-0)
- [Domain yang dapat Anda daftarkan di Lightsail](#page-306-0)
- [Harga untuk pendaftaran domain](#page-307-1)

# <span id="page-305-0"></span>Cara kerja pendaftaran domain

Ikhtisar berikut menampilkan cara mendaftarkan nama domain di Amazon Lightsail:

- 1. Konfirmasikan bahwa nama domain yang Anda inginkan tersedia untuk digunakan di internet. Jika nama domain yang Anda inginkan tidak tersedia, Anda dapat mencoba nama lain atau mengubah hanya domain tingkat atas, seperti .com, ke domain tingkat atas lainnya, seperti .org atau .net. [Untuk daftar domain tingkat atas \(TLD\) yang didukung Lightsail, lihat Domain yang dapat Anda](#page-306-0) [daftarkan di Amazon Lightsail.](#page-306-0)
- 2. Daftarkan nama domain dengan Lightsail. Saat Anda mendaftarkan domain, Anda memberikan nama dan informasi kontak untuk pemilik domain dan kontak lainnya.

Di akhir proses pendaftaran, kami mengirimkan informasi yang Anda berikan ke registrar untuk domain tersebut. Registrar domain adalah perusahaan yang diakreditasi oleh Internet Corporation for Assigned Names and Numbers (ICANN) untuk memproses pendaftaran domain untuk TLD tertentu. Registrar untuk domain tersebut adalah Amazon Registrar atau rekan registrar kami, Gandi.

Amazon Registrar dan Gandi menyembunyikan informasi yang berbeda secara default. Amazon Registrar, Inc. menyembunyikan semua informasi kontak Anda, dan Gandi menyembunyikan semua informasi kontak Anda kecuali nama organisasi.

- Untuk mengetahui siapa registrar untuk domain Anda, lihat [Domain yang dapat Anda daftarkan di](#page-306-0)  [Amazon Lightsail](#page-306-0).
- Registrar mengirimkan informasi Anda ke Registri untuk domain. Registri adalah perusahaan yang menjual pendaftaran domain untuk satu atau beberapa domain tingkat atas, seperti .com.
- Registri menyimpan informasi tentang domain Anda di basis data mereka sendiri dan juga menyimpan beberapa informasi di basis data WHOIS publik.

Untuk informasi selengkapnya tentang cara mendaftarkan nama domain, lihat [Mendaftarkan domain](#page-335-0) [baru](#page-335-0).

Setelah Anda mendaftarkan domain menggunakan Lightsail, Route 53 menjadikan dirinya layanan DNS untuk domain Anda dengan menetapkan satu set server nama ke domain Anda. Server nama adalah server yang membantu menerjemahkan nama domain ke alamat IP.

Lightsail secara otomatis melakukan hal berikut untuk menjadikan dirinya layanan DNS untuk domain:

- Membuat zona [DNS Lightsail](#page-307-0) yang memiliki nama yang sama dengan domain Anda.
- Menetapkan satu set empat server nama ke zona DNS Lightsail.
- Mengganti server nama Route 53 domain dengan server nama dari zona DNS Lightsail Anda.

Jika Anda sudah mendaftarkan nama domain dengan registrar lain, Anda dapat memilih untuk mentransfer pengelolaan DNS domain ke Lightsail. Ini tidak diperlukan untuk menggunakan fitur Lightsail lainnya. Untuk informasi selengkapnya, lihat [Membuat zona DNS untuk mengelola catatan](#page-312-0)  [DNS domain Anda](#page-312-0).

# <span id="page-306-0"></span>Domain yang dapat Anda daftarkan di Lightsail

Lightsail menggunakan domain tingkat atas generik (TLD) yang sama dengan Route 53. Untuk daftar TLD generik yang dapat Anda gunakan untuk mendaftarkan domain di Lightsail, [lihat Domain yang](https://docs.aws.amazon.com/Route53/latest/DeveloperGuide/registrar-tld-list.html#registrar-tld-list-index-generic) [dapat Anda daftarkan dengan Amazon Route 53 di Panduan Pengembang Amazon Route 53](https://docs.aws.amazon.com/Route53/latest/DeveloperGuide/registrar-tld-list.html#registrar-tld-list-index-generic).

Jika TLD tidak termasuk dalam daftar, atau jika Anda ingin mendaftarkan domain geografis, kami sarankan Anda menggunakan konsol Route 53. Domain geografis Anda akan tersedia di konsol Lightsail setelah terdaftar menggunakan Route 53. Untuk informasi selengkapnya, lihat [Domain](https://docs.aws.amazon.com/Route53/latest/DeveloperGuide/registrar-tld-list.html#registrar-tld-list-index-geographic)  [tingkat atas geografis](https://docs.aws.amazon.com/Route53/latest/DeveloperGuide/registrar-tld-list.html#registrar-tld-list-index-geographic) di Panduan Pengembang Amazon Route 53.

# <span id="page-307-1"></span>Harga untuk pendaftaran domain

Lightsail menggunakan Route 53 untuk pendaftaran domain. Oleh karena itu, harga Route 53 juga berlaku untuk pendaftaran Lightsail.

Untuk informasi tentang biaya pendaftaran domain, lihat [Domain yang dapat Anda daftarkan di](https://docs.aws.amazon.com/Route53/latest/DeveloperGuide/registrar-tld-list.html)  [Amazon Route 53 di](https://docs.aws.amazon.com/Route53/latest/DeveloperGuide/registrar-tld-list.html) Panduan Pengembang Amazon Route 53.

# Informasi tambahan tentang domain

Artikel berikut dapat membantu Anda mengelola domain di Lightsail:

- [DNS](#page-307-0)
- [Format nama domain](#page-341-0)
- [Mengelola domain Lightsail di Amazon Route 53](#page-343-0)
- [Membuat zona DNS untuk mengelola catatan DNS domain Anda](#page-312-0)
- [Perpanjangan pendaftaran domain](#page-350-0)
- [Mengedit atau menghapus zona DNS](#page-320-0)
- [Mengarahkan domain Anda ke penyeimbang beban](#page-327-0)
- [Mengarahkan domain Anda ke distribusi](#page-487-0)
- [Mengarahkan domain Anda ke sebuah instance](#page-324-0)
- [Merutekan lalu lintas untuk domain Anda ke layanan kontainer](#page-762-0)

# <span id="page-307-0"></span>DNS di Amazon Lightsail

Orang dapat mengakses aplikasi web pada instance Lightsail Anda dengan menjelajah ke alamat protokol internet publik (IP) instans Anda, yang bisa berupa alamat IPv4 atau IP6. Namun demikian, alamat IP adalah hal yang kompleks dan sulit diingat oleh orang. Oleh karena itu, Anda harus meminta orang menelusuri nama easy-to-remember domainexample.com, seperti, untuk

mengakses aplikasi web pada instance Anda. Hal ini dicapai melalui Sistem Nama Domain (DNS), yang berfungsi sebagai direktori yang memetakan nama domain terdaftar ke alamat IP.

Untuk merutekan lalu lintas nama domain Anda ke instance Lightsail, Anda menambahkan catatan alamat (A) yang mengarahkan nama domain Anda ke alamat IPv4 statis instans Anda, atau catatan AAAA yang menunjuk ke alamat IPv6 instans Anda. Jika Anda mendaftarkan nama domain menggunakan Lightsail, Anda dapat mengelola catatan DNS dari zona DNS yang dibuat saat Anda mendaftarkan nama domain. Jika domain Anda terdaftar melalui registrar lain, Anda dapat mengelola catatan DNS di registrar atau Anda dapat mentransfer pengelolaan DNS domain Anda ke Lightsail.

Agar lebih mudah memetakan nama domain Anda ke instans Lightsail Anda, kami sarankan Anda mentransfer pengelolaan data DNS domain Anda ke Lightsail dengan membuat zona DNS. Untuk informasi selengkapnya, lihat [Membuat zona DNS untuk mengelola catatan DNS domain Anda.](#page-312-0) Anda dapat membuat hingga enam zona DNS di Lightsail. Jika Anda memerlukan lebih dari enam zona DNS, sebaiknya gunakan Route 53 untuk mengelola DNS semua domain Anda. Anda dapat menggunakan Route 53 untuk mengarahkan nama domain Anda ke instance Lightsail Anda. Untuk informasi selengkapnya tentang mengelola DNS dengan Route 53, lihat [Menggunakan Amazon](#page-332-0) [Route 53 untuk mengarahkan domain ke instance.](#page-332-0)

# Terminologi DNS

Agar Anda dapat mengelola DNS untuk domain Anda, ada beberapa istilah yang harus Anda ketahui.

Domain apeks / domain akar

Domain apeks, juga dikenal sebagai domain akar, adalah domain yang tidak mengandung bagian subdomain. Contoh domain apeks adalah example.com. Sedangkan, contoh subdomain adalah www.example.com dan blog.example.com. Itu semua adalah subdomain karena masingmasing mengandung bagian subdomain www dan blog.

Sistem Nama Domain (DNS)

DNS merutekan nama easy-to-remember domainexample.com, seperti, ke alamat IP server web.

Untuk informasi selengkapnya, lihat [Sistem Nama Domain](https://en.wikipedia.org/wiki/Domain_Name_System) di Wikipedia.

Catatan DNS

Catatan DNS adalah parameter pemetaan. Catatan tersebut memberitahu server DNS alamat IP atau nama host mana yang dikaitkan dengan domain atau subdomain.

Untuk informasi selengkapnya, lihat [Daftar jenis catatan DNS](https://en.wikipedia.org/wiki/List_of_DNS_record_types) di Wikipedia.

#### Zona DNS

Zona DNS adalah kontainer yang menyimpan informasi tentang bagaimana Anda ingin merutekan lalu lintas di internet untuk domain tertentu, seperti example.com, dan subdomainnya, seperti blog.example.com.

Untuk informasi selengkapnya, lihat [zona DNS](https://en.wikipedia.org/wiki/DNS_zone) di Wikipedia.

#### Registrar nama domain

Registrar nama domain, juga dikenal sebagai penyedia nama domain, adalah perusahaan atau organisasi yang mengelola penetapan nama domain. Anda dapat membeli domain atau mengelola domain yang ada menggunakan Lightsail, Amazon Route 53, atau pencatat nama domain lainnya.

Untuk informasi selengkapnya, lihat [Registrar nama domain](https://en.wikipedia.org/wiki/Domain_name_registrar) di Wikipedia.

#### Server nama

Server nama merutekan lalu lintas ke domain Anda. Di Lightsail, server nama adalah AWS instance yang menjalankan layanan jaringan untuk membantu easy-to-remember menerjemahkan nama domain ke alamat IP. Lightsail menyediakan AWS beberapa opsi server nama (misalnyans-NN.awsdns-NN.com,) untuk merutekan lalu lintas ke domain Anda. Anda dapat memilih dari antara server AWS nama ini ketika Anda mengubah domain Anda menggunakan registrar domain.

Untuk informasi selengkapnya, lihat [Server nama](https://en.wikipedia.org/wiki/Name_server) di Wikipedia.

#### Subdomain

Subdomain adalah apa pun yang ada dalam hirarki domain, selain domain akar, yang merupakan bagian dari domain yang lebih besar. Misalnya, blog adalah bagian subdomain dari subdomain blog.example.com.

Untuk informasi selengkapnya, lihat [Subdomain](https://en.wikipedia.org/wiki/Subdomain) di Wikipedia. Waktu untuk tayang (TTL)

TTL menentukan umur catatan DNS pada server nama penyelesaian lokal; misalnya, waktu yang lebih singkat berarti lebih sedikit waktu untuk menunggu sampai perubahan mulai berlaku. TTL tidak dapat dikonfigurasi di zona DNS Lightsail. Sebagai gantinya, semua DNS Lightsail merekam default ke TTL 60 detik.

Untuk informasi selengkapnya, lihat [Waktu untuk tayang \(TTL\)](https://en.wikipedia.org/wiki/Time_to_live) di Wikipedia.

#### Catatan DNS wildcard

Catatan DNS wildcard mencocokkan permintaan untuk nama domain yang tidak ada. Catatan DNS wildcard ditentukan dengan menggunakan simbol tanda bintang (\*) sebagai bagian paling kiri dari nama domain, seperti \*.example.com atau \*example.com.

#### **a** Note

Zona DNS Lightsail mendukung catatan wildcard untuk domain server nama () yang ditentukan dalam catatan Name Server \*awsdns.com (NS).

# Jenis rekaman DNS yang didukung di zona DNS Lightsail

Catatan alamat (A)

Catatan (A) memetakan domain, seperti example.com, atau subdomain, seperti blog.example.com, ke alamat IP server web.

Misalnya, di zona DNS Lightsail, Anda ingin mengarahkan lalu lintas example.com web (puncak domain) ke instance Anda. Anda akan membuat catatan A, masukkan simbol @ ke dalam kotak teks Subdomain, dan masukkan alamat IP server web Anda ke kotak teks Selesaikan ke alamat.

Untuk informasi selengkapnya tentang catatan A, lihat [Daftar jenis catatan DNS](https://en.wikipedia.org/wiki/List_of_DNS_record_types) di Wikipedia.

#### Catatan AAAA

Catatan AAAA memetakan domain, seperti example.com, atau subdomain, seperti blog.example.com, ke alamat IPv6 server web.

Misalnya, di zona DNS Lightsail, Anda ingin mengarahkan lalu lintas web untuk example.com (puncak domain) ke instans Anda melalui protokol IPv6. Anda akan membuat catatan AAAA, masukkan simbol @ ke dalam kotak teks Subdomain, dan masukkan alamat IP server web Anda ke kotak teks Selesaikan ke alamat.

Untuk informasi selengkapnya tentang catatan AAAA, lihat [Sistem Nama Domain untuk IPv6](https://en.wikipedia.org/wiki/IPv6_address#Domain_Name_System) di Wikipedia.

#### **a** Note

Lightsail tidak mendukung alamat IPv6 statis. Jika Anda menghapus sumber daya Lightsail dan membuat sumber daya baru, atau jika Anda menonaktifkan dan mengaktifkan kembali IPv6 pada sumber daya yang sama, Anda mungkin perlu memperbarui catatan AAAA Anda untuk mencerminkan alamat IPv6 terbaru untuk sumber daya tersebut.

Catatan nama kanonik (CNAME)

Catatan CNAME memetakan alias atau subdomain, seperti blog.example.com, ke domain atau subdomain lain.

Misalnya, di zona DNS Lightsail, Anda ingin mengarahkan lalu lintas web untuk ke. www.example.com example.com Anda akan membuat catatan CNAME alias untuk www dengan alamat "selesaikan ke" example.com.

Untuk informasi selengkapnya, lihat [Catatan CNAME](https://en.wikipedia.org/wiki/CNAME_record) di Wikipedia.

Catatan mail exchanger (MX)

Catatan MX memetakan sebuah subdomain, seperti mail.example.com, ke alamat server email dengan nilai prioritas bila beberapa server ditentukan.

Misalnya, di zona DNS Lightsail Anda ingin mengarahkan email ke server Amazonmail.example.com. 10 inbound-smtp.us-west-2.amazonaws.com WorkMail Anda akan membuat catatan MX dengan subdomain example.com, prioritas 10, dan alamat "selesaikan ke" inbound-smtp.us-west-2.amazonaws.com.

Untuk informasi selengkapnya, lihat [Catatan MX](https://en.wikipedia.org/wiki/MX_record) di Wikipedia.

Catatan server nama (NS)

Catatan NS mendelegasikan subdomain, seperti test.example.com, ke server nama, seperti ns-NN.awsdns-NN.com.

Untuk informasi selengkapnya, lihat [Server nama](https://en.wikipedia.org/wiki/Name_server) di Wikipedia.

#### Catatan service locator (SRV)

Catatan SRV memetakan sebuah subdomain, seperti service.example.com, ke alamat layanan dengan nilai prioritas, berat, dan nomor port. Telepon atau pesan instan adalah beberapa layanan yang biasanya dikaitkan dengan catatan SRV.

Misalnya, di zona DNS Lightsail, Anda ingin mengarahkan lalu lintas ke. service.example.com 1 10 5269 xmpp-server.example.com Anda akan membuat catatan SRV dengan prioritas 1, berat 10, nomor port 5269, dan alamat "petakan ke" xmpp-server.example.com.

Untuk informasi selengkapnya, lihat [Catatan SRV](https://en.wikipedia.org/wiki/SRV_record) di Wikipedia.

Catatan teks (TXT)

Catatan TXT memetakan sebuah subdomain ke teks biasa. Anda membuat catatan TXT untuk mengonfirmasi kepemilikan domain Anda ke penyedia layanan.

Misalnya, di zona DNS Lightsail, Anda ingin merespons 23223a30-7f1d-4sx7-84fb-31bdes7csdbb dengan ketika \_amazonchime.example.com nama host ditanyakan. Anda akan membuat catatan TXT dengan nilai subdomain

\_amazonchime dan nilai "merespon dengan" 23223a30-7f1d-4sx7-84fb-31bdes7csdbb.

Untuk informasi selengkapnya, lihat [Catatan TXT](https://en.wikipedia.org/wiki/TXT_record) di Wikipedia.

#### Topik

- [Buat zona DNS Lightsail untuk mengelola catatan DNS domain Anda](#page-312-0)
- [Mengedit atau menghapus zona DNS Lightsail](#page-320-0)
- [Bagaimana lalu lintas internet diarahkan ke situs web Anda di Lightsail](#page-321-0)
- [Arahkan domain Lightsail Anda ke sebuah instans](#page-324-0)
- [Arahkan domain Lightsail Anda ke penyeimbang beban](#page-327-0)
- [Perbarui server nama domain Lightsail Anda untuk menggunakan layanan DNS lain](#page-330-0)
- [Menggunakan Amazon Route 53 untuk mengarahkan domain ke instans Lightsail](#page-332-0)

# <span id="page-312-0"></span>Buat zona DNS Lightsail untuk mengelola catatan DNS domain Anda

Untuk merutekan lalu lintas untuk nama domain, sepertiexample.com, ke instance Amazon Lightsail, Anda menambahkan catatan ke Sistem Nama Domain (DNS) domain Anda. Anda dapat

mengelola catatan DNS domain Anda menggunakan registrar tempat Anda mendaftarkan domain Anda, atau Anda dapat mengelolanya menggunakan Lightsail.

Kami menyarankan Anda mentransfer manajemen data DNS domain Anda ke Lightsail. Ini memungkinkan Anda mengelola domain dan menghitung sumber daya secara efisien di satu tempat —LightSail. Anda dapat mengelola catatan DNS domain Anda menggunakan Lightsail dengan membuat zona DNS Lightsail. Anda dapat membuat hingga enam zona DNS Lightsail. Jika Anda memerlukan lebih dari enam zona DNS, karena Anda mengelola lebih dari enam nama domain, sebaiknya gunakan Amazon Route 53 untuk mengelola DNS semua domain Anda. Anda dapat menggunakan Route 53 untuk merutekan lalu lintas domain Anda ke sumber daya Lightsail Anda. Untuk informasi selengkapnya tentang mengelola DNS dengan Route 53, lihat [Menggunakan](#page-332-0)  [Amazon Route 53 untuk mengarahkan domain ke instance](#page-332-0).

Panduan ini menunjukkan cara membuat zona DNS Lightsail untuk domain Anda, dan cara mentransfer pengelolaan data DNS domain Anda ke Lightsail. Setelah mentransfer pengelolaan data DNS domain Anda ke Lightsail, Anda akan terus mengelola perpanjangan dan penagihan untuk domain Anda di registrar domain Anda.

#### **A** Important

Setiap perubahan yang Anda buat pada DNS domain mungkin memerlukan beberapa jam untuk disebarkan melalui DNS internet. Karena itu, Anda harus menyimpan catatan DNS domain Anda di tempat di penyedia hosting DNS domain Anda saat ini sementara transfer manajemen ke Lightsail menyebar. Hal ini memastikan bahwa lalu lintas untuk domain Anda akan terus merutekan ke sumber daya Anda tanpa gangguan saat transfer berlangsung.

#### Daftar Isi

- [Langkah 1: Lengkapi prasyarat](#page-313-0)
- [Langkah 2: Buat zona DNS di konsol Lightsail](#page-314-0)
- [Langkah 3: Tambahkan catatan ke zona DNS](#page-315-0)
- [Langkah 4: Ubah server nama di penyedia hosting DNS domain Anda saat ini](#page-318-0)

## <span id="page-313-0"></span>Langkah 1: Selesaikan prasyarat

Selesaikan prasyarat berikut jika Anda belum melakukannya:

1. Mendaftarkan nama domain. Kemudian, konfirmasikan bahwa Anda memiliki akses administratif untuk mengedit server nama domain.

Jika Anda memerlukan nama domain terdaftar, Anda dapat mendaftarkan domain menggunakan Lightsail. Untuk informasi selengkapnya, lihat [Registrasi domain.](#page-305-1)

2. Konfirmasikan bahwa jenis rekaman DNS yang diperlukan untuk domain Anda didukung oleh zona DNS Lightsail. Zona DNS Lightsail saat ini mendukung alamat (A dan AAAA), nama kanonik (CNAME), penukar surat (MX), server nama (NS), pelacak layanan (SRV), dan teks (TXT) jenis rekaman. Untuk catatan NS, Anda dapat menggunakan entri catatan DNS wildcard.

Jika jenis data DNS yang diperlukan untuk domain Anda tidak didukung oleh zona DNS Lightsail, Anda mungkin ingin menggunakan Route 53 sebagai penyedia hosting DNS domain Anda karena mendukung lebih banyak jenis rekaman. Untuk informasi selengkapnya, lihat [Jenis Rekaman DNS](https://docs.aws.amazon.com/Route53/latest/DeveloperGuide/ResourceRecordTypes.html) [yang Didukung](https://docs.aws.amazon.com/Route53/latest/DeveloperGuide/ResourceRecordTypes.html) dan [Membuat Amazon Route 53 sebagai Layanan DNS untuk Domain yang Ada di](https://docs.aws.amazon.com/Route53/latest/DeveloperGuide/MigratingDNS.html)  [Panduan](https://docs.aws.amazon.com/Route53/latest/DeveloperGuide/MigratingDNS.html) Pengembang Amazon Route 53.

- 3. Buat instance Lightsail tempat Anda akan mengarahkan domain Anda. Untuk informasi selengkapnya, lihat [Membuat instance](#page-48-0).
- 4. Buat IP statis dan lampirkan ke instance Lightsail Anda. Untuk informasi selengkapnya, lihat [Membuat IP statis dan melampirkannya ke instance](#page-529-0).

## <span id="page-314-0"></span>Langkah 2: Buat zona DNS di konsol Lightsail

Selesaikan langkah-langkah berikut untuk membuat zona DNS di Lightsail. Bila Anda membuat zona DNS, maka Anda harus menentukan nama domain yang akan diterapkan zona DNS.

- 1. Masuk ke konsol [Lightsail.](https://lightsail.aws.amazon.com/)
- 2. Pilih tab Domain & DNS, lalu pilih Buat zona DNS.
- 3. Pilih salah satu opsi berikut:
	- Gunakan domain yang terdaftar di Amazon Route 53, untuk menentukan domain yang terdaftar di Amazon Route 53
	- Gunakan domain dari registrar lain, untuk menentukan domain yang terdaftar menggunakan registrar lain
- 4. Pilih atau masukkan nama domain terdaftar Anda, sepertiexample.com.

Anda tidak perlu menyertakan www saat memasukkan nama domain Anda. Anda dapat menambahkan www dengan menggunakan catatan alamat (A) sebagai bagian dari bagian [Langkah 3: Menambahkan catatan ke zona DNS](#page-315-0) dalam panduan ini.

#### **a** Note

Zona DNS Lightsail dibuat di Virginia (). us-east-1 Wilayah AWS Anda akan mendapatkan kesalahan konflik nama sumber daya ("beberapa nama sudah digunakan") jika Anda menamai sumber daya di Wilayah itu sama dengan zona DNS Lightsail example.com () yang ingin Anda buat.

Untuk mengatasi kesalahan tersebut, [Buat snapshot dari sumber daya.](#page-227-0) [Membuat sumber](#page-244-0)  [daya baru dari snapshot](#page-244-0) dan memberikan nama baru yang unik. Kemudian, hapus sumber daya asli yang diberi nama sama dengan domain yang ingin Anda buat zona DNS Lightsail.

5. Pilih Buat zona DNS.

Anda diarahkan ke halaman Penugasan zona DNS, tempat Anda dapat mengelola penetapan sumber daya domain. Gunakan tugas untuk mengarahkan domain ke sumber daya Lightsail Anda, seperti penyeimbang beban dan instance.

## <span id="page-315-0"></span>Langkah 3: Menambahkan catatan ke zona DNS

Selesaikan langkah-langkah berikut untuk menambahkan catatan ke zona DNS domain Anda. Catatan DNS menentukan bagaimana lalu lintas internet akan dirutekan untuk domain. Misalnya, Anda dapat merutekan lalu lintas untuk puncak domain Anda, seperti example.com, ke satu instans, dan merutekan lalu lintas untuk subdomain, seperti blog.example.com, ke instans yang berbeda.

1. Dari halaman penetapan zona DNS, pilih tab catatan DNS.

#### [Zona DNS Anda tercantum di tab](https://lightsail.aws.amazon.com/) Domain & DNS di konsol Lightsail.

#### **a** Note

Pada halaman Penugasan zona DNS, Anda dapat menambahkan, menghapus, atau mengubah sumber daya Lightsail yang ditunjuk domain Anda. Anda dapat mengarahkan domain ke instance Lightsail, distribusi, layanan kontainer, penyeimbang beban,

alamat IP statis, dan lainnya. Pada halaman catatan DNS, Anda dapat menambahkan, mengedit, atau menghapus catatan DNS domain Anda.

2. Pilih salah satu jenis catatan berikut:

#### Catatan Alamat (A)

Catatan A memetakan domain, sepertiexample.com, atau subdomain, sepertiblog.example.com, ke alamat IPv4 server web atau instance, seperti. 192.0.2.255

- 1. Di kotak teks Rekam nama, masukkan subdomain target untuk catatan, atau masukkan simbol @ untuk menentukan puncak domain Anda.
- 2. Di kotak teks Selesaikan ke, masukkan alamat IP target untuk catatan, pilih instans berjalan Anda, atau penyeimbang beban yang telah dikonfigurasi. Bila Anda memilih instans berjalan, maka alamat IP publik dari instans tersebut akan secara otomatis ditambahkan.
- 3. Pilih Apakah alias AWS sumber daya untuk merutekan lalu lintas ke Lightsail AWS dan sumber daya Anda, seperti layanan distribusi atau kontainer. Anda juga dapat merutekan lalu lintas dari satu catatan di zona DNS ke catatan lain.

#### **a** Note

Kami menyarankan Anda melampirkan IP statis ke instance Lightsail Anda dan kemudian memilih IP statis sebagai nilai yang diselesaikan oleh catatan. Untuk informasi selengkapnya, lihat [Membuat IP statis](#page-529-0).

#### Catatan AAAA

Catatan AAAA memetakan domain, seperti example.com, atau subdomain, seperti blog.example.com, ke alamat IPv6 server web atau instans, seperti 2001:0db8:85a3:0000:0000:8a2e:0370:7334.

#### **a** Note

Lightsail tidak mendukung alamat IPv6 statis. Jika Anda menghapus sumber daya Lightsail dan membuat sumber daya baru, atau jika Anda menonaktifkan dan mengaktifkan kembali IPv6 pada sumber daya yang sama, Anda mungkin perlu

memperbarui catatan AAAA untuk mencerminkan alamat IPv6 terbaru untuk sumber daya tersebut.

- 1. Di kotak teks Rekam nama, masukkan subdomain target untuk catatan, atau masukkan @ simbol untuk menentukan puncak domain Anda.
- 2. Di kotak teks Selesaikan ke, masukkan alamat IPv6 target untuk catatan, pilih instans berjalan Anda, atau penyeimbang beban yang telah dikonfigurasi. Bila Anda memilih instans berjalan, maka alamat IPv6 publik dari instans tersebut akan secara otomatis ditambahkan.
- 3. Pilih Apakah alias AWS sumber daya untuk merutekan lalu lintas ke Lightsail AWS dan sumber daya Anda, seperti layanan distribusi atau kontainer. Anda juga dapat merutekan lalu lintas dari satu catatan di zona DNS ke catatan lain.

Catatan nama kanonik (CNAME)

Catatan CNAME memetakan alias atau subdomain, seperti www.example.com, ke domain yang lain, seperti example.com, atau subdomain yang lain, seperti blog.example.com.

- 1. Di kotak teks Rekam nama, masukkan subdomain untuk catatan.
- 2. Dalam Rute lalu lintas ke kotak teks, masukkan domain target atau subdomain untuk catatan.

Catatan mail exchanger (MX)

Data MX memetakan sebuah subdomain, seperti mail.example.com, ke alamat server email dengan nilai prioritas bila beberapa server ditentukan.

- 1. Di kotak teks Rekam nama, masukkan subdomain untuk catatan.
- 2. Di kotak teks Prioritas, masukkan prioritas untuk catatan. Hal ini penting saat menambahkan catatan untuk beberapa server.
- 3. Dalam Rute lalu lintas ke kotak teks, masukkan domain target atau subdomain untuk catatan.

Catatan service locator (SRV)

Catatan SRV memetakan sebuah subdomain, seperti service.example.com, ke alamat layanan dengan nilai prioritas, berat, dan nomor port. Telepon atau pesan instan adalah beberapa layanan yang biasanya dikaitkan dengan catatan SRV.

- 2. Di kotak teks Prioritas, masukkan prioritas untuk catatan.
- 3. Di kotak teks Berat, masukkan bobot relatif untuk catatan SRV dengan prioritas yang sama.
- 4. Dalam Rute lalu lintas ke kotak teks, masukkan domain target atau subdomain untuk catatan.
- 5. Di kotak teks Port, masukkan nomor port tempat koneksi ke layanan dapat dibuat.

Catatan teks (TXT)

Catatan TXT memetakan sebuah subdomain ke teks biasa. Anda membuat catatan TXT untuk mengonfirmasi kepemilikan domain Anda ke penyedia layanan.

- 1. Di kotak teks Rekam nama, masukkan subdomain untuk catatan.
- 2. Di kotak teks Respons dengan, masukkan respons teks yang diberikan saat subdomain dikueri-kan.

**a** Note

Teks masukan tidak perlu diapit dengan tanda kutip.

3. Setelah selesai menambahkan catatan, pilih opsi Simpan untuk menyimpan perubahan Anda.

Catatan ditambahkan ke zona DNS. Ulangi langkah di atas untuk menambahkan beberapa catatan ke zona DNS domain Anda.

#### **a** Note

Time to live (TTL) untuk catatan DNS tidak dapat dikonfigurasi di zona DNS Lightsail. Sebagai gantinya, semua DNS Lightsail merekam default ke TTL 60 detik. Untuk informasi selengkapnya, lihat [Waktu untuk tayang \(TTL\)](https://en.wikipedia.org/wiki/Time_to_live) di Wikipedia.

<span id="page-318-0"></span>Langkah 4: Mengubah server nama di penyedia hosting DNS domain Anda saat ini

Selesaikan langkah-langkah berikut untuk mentransfer pengelolaan data DNS domain Anda ke Lightsail. Untuk melakukan ini, Anda masuk ke situs web penyedia hosting DNS domain Anda saat ini, dan mengubah server nama domain Anda ke server nama Lightsail.

#### **A** Important

Jika lalu lintas web saat ini sedang dirutekan ke domain Anda, pastikan bahwa semua catatan DNS yang ada ada di zona DNS Lightsail sebelum mengubah server nama di penyedia hosting DNS domain Anda saat ini. Dengan cara ini, lalu lintas terus mengalir tanpa gangguan setelah transfer ke zona DNS Lightsail.

1. Tuliskan server nama Lightsail yang tercantum di halaman manajemen zona DNS domain Anda. Server nama terletak di tab Domain di zona DNS Lightsail Anda.

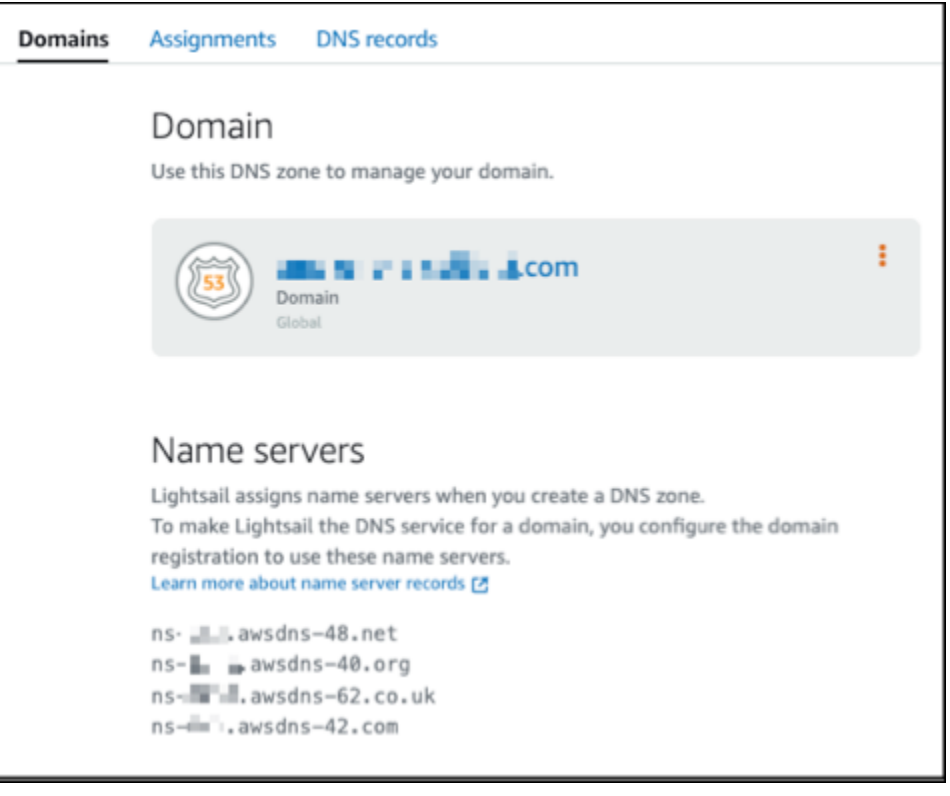

- 2. Masuk ke situs web penyedia hosting DNS domain Anda saat ini.
- 3. Temukan halaman tempat Anda dapat mengedit server nama domain Anda.

Untuk informasi lebih lanjut tentang menemukan halaman ini, lihat dokumentasi dari penyedia hosting DNS domain Anda saat ini.

- 4. Masukkan server nama Lightsail, dan hapus server nama lain yang terdaftar.
- 5. Simpan perubahan Anda.

Berikan waktu untuk perubahan server nama untuk menyebar melalui DNS internet, yang mungkin memerlukan waktu beberapa jam. Setelah itu selesai, lalu lintas internet untuk domain Anda harus mulai routing melalui zona DNS Lightsail.

### Langkah selanjutnya

- [Mengedit atau menghapus zona DNS](#page-320-0)
- [Buat penyeimbang beban dan lampirkan instance ke dalamnya](#page-419-0)

# <span id="page-320-0"></span>Mengedit atau menghapus zona DNS Lightsail

Anda dapat menambahkan, mengedit, atau menghapus data DNS di zona DNS domain Anda. Anda juga dapat menghapus zona DNS domain di Amazon Lightsail jika Anda ingin mentransfer pengelolaan data DNS domain Anda ke penyedia hosting DNS lain atau kembali ke registrar tempat Anda mendaftarkan domain Anda.

#### **a** Note

Sebelum Anda dapat mengedit catatan dengan menggunakan editor DNS di konsol Lightsail, Anda harus mentransfer pengelolaan catatan DNS domain Anda ke Lightsail. Untuk informasi selengkapnya, lihat [Membuat zona DNS untuk mengelola catatan DNS domain Anda.](#page-312-0)

# Mengedit catatan DNS

Anda dapat mengedit catatan DNS untuk zona DNS domain kapan saja dengan menggunakan konsol Lightsail.

Untuk mengedit zona DNS

- 1. Masuklah ke konsol Lightsail.
- 2. Pilih tab Domain & DNS, dan kemudian pilih nama zona DNS yang ingin Anda edit.
- 3. Pada halaman catatan DNS zona DNS, pilih salah satu opsi berikut:
	- Untuk menambahkan catatan baru, pilih Tambahkan catatan.
	- Untuk mengedit catatan yang ada, pilih opsi Edit yang ada di samping catatan yang ingin Anda edit.
- Untuk menghapus catatan yang ada, pilih opsi Hapus yang ada di samping catatan yang ingin Anda hapus.
- 4. Setelah selesai, pilih opsi Simpan untuk menyimpan perubahan Anda.

#### **a** Note

Mengizinkan waktu untuk perubahan catatan DNS untuk menyebarkan melalui internet DNS, yang mungkin memakan waktu beberapa jam.

## Menghapus zona DNS

Anda dapat menghapus zona DNS domain di Lightsail.

#### **A** Important

Jika Anda berencana untuk melanjutkan perutean lalu lintas melalui domain Anda, siapkan penyedia hosting DNS yang berbeda sebelum menghapus zona DNS domain di Lightsail. Jika tidak, semua lalu lintas ke situs web Anda akan berhenti ketika Anda menghapus zona DNS Lightsail.

#### Untuk menghapus zona DNS

- 1. Pada halaman beranda konsol Lightsail, pilih tab Domain & DNS.
- 2. Pilih nama zona DNS yang ingin Anda hapus.
- 3. Pilih menu elipsis vertikal (). Kemudian, pilih opsi Hapus.
- 4. Pilih Hapus zona DNS untuk mengonfirmasi penghapusan.

Zona DNS dihapus dari Lightsail.

# <span id="page-321-0"></span>Bagaimana lalu lintas internet diarahkan ke situs web Anda di Lightsail

Semua komputer di internet, termasuk ponsel pintar, laptop, dan server situs web, berkomunikasi satu sama lain dengan menggunakan string karakter yang unik. String ini, yang dikenal sebagai alamat IP, berada dalam salah satu format berikut:

• Format Protokol Internet versi 4 (IPv4), seperti 192.0.2.44

• Format Internet Protocol versi 6 (IPv6), seperti 2001:DB8: :/32

Saat Anda membuka peramban dan membuka situs web, Anda tidak perlu mengingat dan memasukkan string panjang karakter seperti itu. Sebagai gantinya, Anda dapat memasukkan nama domain seperti example.com dan masih berakhir di tempat yang tepat. Hal ini dicapai melalui Sistem Nama Domain (DNS), yang berfungsi sebagai direktori yang memetakan nama domain terdaftar ke alamat IP.

Isi

- [Ikhtisar bagaimana Anda mengonfigurasi Lightsail untuk merutekan lalu lintas internet untuk](#page-322-0) [domain Anda](#page-322-0)
- [Bagaimana lalu lintas dirutekan untuk domain Anda](#page-323-0)
- [Langkah selanjutnya](#page-324-1)

<span id="page-322-0"></span>Ikhtisar bagaimana Anda mengonfigurasi Lightsail untuk merutekan lalu lintas internet untuk domain Anda

Ikhtisar ini menjelaskan cara menggunakan Lightsail untuk mendaftar dan mengonfigurasi domain yang mengarahkan lalu lintas internet ke situs web atau aplikasi web Anda.

- 1. Daftarkan nama domain Anda. Untuk ikhtisar, lihat [Registrasi domain](#page-305-1).
- 2. Setelah Anda mendaftarkan nama domain Anda, Lightsail secara otomatis membuat zona DNS yang memiliki nama yang sama dengan domain.
- 3. Konsol Lightsail memungkinkan Anda untuk dengan mudah menetapkan domain ke sumber daya Lightsail, seperti instance atau penyeimbang beban. Anda juga dapat membuat catatan DNS di zona DNS Anda untuk merutekan lalu lintas ke sumber daya Anda. Setiap catatan menyertakan informasi tentang bagaimana Anda ingin merutekan lalu lintas untuk domain Anda, seperti berikut ini:

#### Nama

Nama catatan sesuai dengan nama domain (example.com) atau nama subdomain (www.example.com, retail.example.com). Nama setiap catatan di zona DNS harus diakhiri dengan nama zona DNS. Misalnya, jika nama zona DNS adalah example.com, semua nama rekaman harus diakhiri dengan example.com.

#### Tipe

Jenis rekaman biasanya tergantung pada jenis sumber daya yang Anda inginkan lalu lintas yang akan diarahkan. Misalnya, untuk merutekan lalu lintas ke server email, Anda menentukan MX untuk Jenis. Untuk merutekan lalu lintas nama domain Anda ke instance Lightsail, Anda menambahkan catatan A yang mengarahkan nama domain Anda ke alamat IPv4 statis instans Anda, atau catatan AAAA yang menunjuk ke alamat IPv6 instans Anda.

4. Target

Targetnya adalah di mana Anda ingin lalu lintas diarahkan. Anda dapat membuat catatan alias yang merutekan lalu lintas ke instance Lightsail, layanan kontainer Lightsail, dan sumber daya Lightsail lainnya. Untuk informasi lebih lanjut, lihat [DNS.](#page-307-0)

### <span id="page-323-0"></span>Bagaimana lalu lintas dirutekan untuk domain Anda

Setelah Anda mengonfigurasi Lightsail untuk merutekan lalu lintas internet ke sumber daya Anda, seperti instans, penyeimbang beban, distribusi, atau layanan kontainer, inilah yang terjadi ketika seseorang meminta konten untuk www.example.com.

- 1. Pengguna membuka browser web, memasukkan www.example.com di bilah alamat, dan menekan Enter.
- 2. Permintaan untuk www.example.com dirutekan ke DNS resolver, yang biasanya dikelola oleh penyedia layanan internet (ISP) pengguna. ISP dapat berupa penyedia internet kabel, penyedia broadband DSL, atau jaringan perusahaan.
- 3. DNS resolver untuk ISP meneruskan permintaan untuk www.example.com ke server nama root DNS.
- 4. DNS resolver meneruskan permintaan untuk www.example.com lagi, kali ini ke salah satu server nama TLD untuk domain.com. Server nama untuk domain.com merespons permintaan dengan nama dari empat server nama yang terkait dengan domain example.com.

DNS resolver menyimpan (menyimpan) empat server nama. Lain kali seseorang menelusuri example.com, resolver melewatkan langkah 3 dan 4 karena sudah memiliki server nama untuk example.com. Server nama biasanya di-cache selama dua hari.

5. DNS resolver memilih server nama dan meneruskan permintaan untuk www.example.com ke server nama itu.
- 6. Server nama mencari di zona DNS example.com untuk catatan www.example.com dan mendapatkan nilai terkait, seperti alamat IP untuk server web (192.0.2.44). Kemudian, server nama mengembalikan alamat IP ke DNS resolver.
- 7. DNS resolver akhirnya memiliki alamat IP yang dibutuhkan pengguna. Resolver menghasilkan nilai ke web peramban.
- 8. Browser web mengirimkan permintaan untuk www.example.com ke alamat IP yang didapatnya dari DNS resolver. Di sinilah konten Anda, misalnya, server web yang berjalan pada instance Lightsail atau layanan kontainer yang dikonfigurasi sebagai titik akhir situs web.
- 9. Server web atau sumber daya lainnya di 192.0.2.44 mengembalikan halaman web untuk www.example.com ke browser web, dan browser web menampilkan halaman.

#### Langkah selanjutnya

- [DNS](#page-307-0)
- [Arahkan domain Anda ke sebuah instance](#page-324-0)
- [Arahkan domain Anda ke penyeimbang beban](#page-327-0)
- [Arahkan domain Anda ke distribusi](#page-487-0)

### <span id="page-324-0"></span>Arahkan domain Lightsail Anda ke sebuah instans

Anda dapat menggunakan zona DNS di Amazon Lightsail untuk mengarahkan nama domain terdaftar, seperti example.com, ke situs web Anda yang berjalan di instans Lightsail, yang juga dikenal sebagai server privat virtual (VPS). Anda dapat membuat hingga enam zona DNS di akun Lightsail Anda. Tidak semua jenis data DNS didukung. [Untuk informasi selengkapnya tentang zona](#page-307-0)  [DNS Lightsail, lihat DNS.](#page-307-0)

Jika Anda ingin membuat lebih dari enam zona DNS atau menggunakan jenis rekaman DNS yang tidak didukung di Lightsail, sebaiknya gunakan zona yang dihosting Amazon Route 53. Dengan Route 53, Anda dapat mengelola DNS hingga 500 domain. Ini juga mendukung berbagai jenis catatan DNS yang lebih besar. Untuk informasi selengkapnya, lihat [Bekerja dengan zona yang di](https://docs.aws.amazon.com/Route53/latest/DeveloperGuide/hosted-zones-working-with.html)[hosting](https://docs.aws.amazon.com/Route53/latest/DeveloperGuide/hosted-zones-working-with.html) di Panduan Developer Amazon Route 53.

Panduan ini menunjukkan cara mengedit catatan DNS untuk domain yang dikelola di Lightsail sehingga mengarah ke instans Lightsail Anda. Mengizinkan hingga 48 jam untuk setiap perubahan zona DNS disebarkan melalui DNS internet.

#### Prasyarat

Selesaikan prasyarat berikut jika Anda belum melakukannya:

- Mendaftarkan nama domain menggunakan Lightsail. Untuk informasi selengkapnya, lihat [Mendaftarkan domain baru](#page-335-0).
- Jika Anda sudah mendaftarkan domain namun Anda tidak menggunakan Lightsail untuk mengelola catatannya, maka Anda harus mentransfer pengelolaan catatan DNS untuk domain Anda ke Lightsail. Untuk informasi selengkapnya, lihat [Membuat zona DNS untuk mengelola catatan DNS](#page-312-0)  [domain Anda.](#page-312-0)
- Alamat IP publik dinamis default yang dilampirkan ke instans Lightsail Anda berubah setiap kali Anda menghentikan dan memulai instans. Buat IP statis dan lampirkan ke instans Anda agar alamat IP publik tidak berubah. Dalam panduan ini, Anda membuat catatan DNS domain Anda yang meresolusikan ke alamat IP statis sehingga Anda tidak perlu memperbarui catatan DNS domain Anda setiap kali menghentikan dan memulai instans Anda. Untuk informasi selengkapnya, lihat [Buat IP statis dan lampirkan ke sebuah instans.](#page-529-0)

Opsional —Anda dapat membiarkan IPv6 diaktifkan untuk instance Lightsail Anda. Alamat IPV6 tetap ada saat Anda menghentikan dan memulai instans Anda. Untuk informasi selengkapnya, lihat [Mengaktifkan dan menonaktifkan IPv6](#page-533-0).

Menetapkan domain ke instance Lightsail

Gunakan salah satu metode berikut untuk menugaskan domain ke instans di Lightsail:

- [Tab domain contoh](#page-325-0)
- [Tab domain IP statis](#page-326-0)
- [Tab penetapan zona DNS](#page-326-1)

#### <span id="page-325-0"></span>Tab domain instans

Selesaikan prosedur berikut untuk menetapkan domain Anda ke instance Lightsail di tab Domain instance di konsol Lightsail.

Untuk menetapkan domain Anda dengan menggunakan tab Domain instance

- 1. Masuk ke konsol [Lightsail](https://lightsail.aws.amazon.com/).
- 2. Pilih nama instans yang ingin Anda tetapkan domain tersebut.
- 3. Pilih Tetapkan domain di tab Domain.
- 4. Pilih domain yang ingin Anda tetapkan ke instans Lightsail Anda.
- 5. Verifikasi bahwa informasi perutean sudah benar, kemudian pilih Tetapkan.

#### **Opsional**

Untuk mengedit atau menghapus penetapan domain Anda dari instance, pilih ikon edit atau ikon tempat sampah di sebelah nama domain.

#### <span id="page-326-0"></span>Tab domain IP statis

Selesaikan prosedur berikut untuk menetapkan domain Anda ke instance Lightsail di tab Domain IP statis di konsol Lightsail.

Untuk menetapkan domain Anda dengan menggunakan tab Domain IP statis

- 1. Masuk ke konsol [Lightsail](https://lightsail.aws.amazon.com/).
- 2. Pilih tab Jaringan.
- 3. Pilih IP statis yang ingin Anda tetapkan domain.
- 4. Pilih Tetapkan domain di tab Domain.
- 5. Pilih domain yang ingin Anda tetapkan ke IP statis Anda.
- 6. Verifikasi bahwa informasi perutean sudah benar, kemudian pilih Tetapkan.

#### **Opsional**

Untuk mengedit atau menghapus penetapan domain Anda dari IP statis, pilih ikon edit atau ikon tempat sampah di sebelah nama domain.

#### <span id="page-326-1"></span>Tab penetapan zona DNS

Selesaikan prosedur berikut untuk menetapkan domain Anda ke instance Lightsail di tab Penugasan zona DNS.

Untuk menetapkan domain Anda dengan menggunakan tab Penugasan

- 1. Masuk ke konsol [Lightsail](https://lightsail.aws.amazon.com/).
- 2. Pilih tab Domain & DNS.
- 3. Pilih zona DNS untuk nama domain yang ingin Anda gunakan.
- 4. Pilih Tambahkan tugas di tab Penugasan.
- 5. Pilih nama domain yang ingin Anda tetapkan ke instans Lightsail Anda. Jika IP statis belum dilampirkan ke instance, Anda diminta untuk melampirkannya.
- 6. Verifikasi bahwa informasi perutean sudah benar, kemudian pilih Tetapkan.

#### **Opsional**

Untuk mengedit atau menghapus penetapan domain Anda dari sumber daya, pilih ikon edit atau ikon tempat sampah di sebelah nama domain.

### <span id="page-327-0"></span>Arahkan domain Lightsail Anda ke penyeimbang beban

Setelah Anda [memverifikasi bahwa Anda mengendalikan domain di mana Anda ingin memiliki lalu](#page-425-0)  [lintas dienkripsi \(HTTPS\),](#page-425-0) Anda harus menambahkan catatan alamat (A) ke penyedia hosting DNS domain Anda yang mengarahkan domain Anda ke penyeimbang beban &lightsail;. Pada halaman beranda Lightsail, kami menunjukkan cara menambahkan catatan A ke sebuah zona DNS &lightsail;.

Tambahkan catatan A menggunakan zona DNS - Halaman Tugas

- 1. Di halaman beranda Lightsail, pilih Wilayah.
- 2. Pilih zona DNS yang ingin Anda kelola.
- 3. Pilih tab Penugasan.
- 4. Pilih Tambahkan tugas.
- 5. Di bidang Pilih nama domain, pilih apakah akan menggunakan nama domain, atau subdomain domain.
- 6. Di menu drop-down Pilih sumber daya, pilih penyeimbang beban yang ingin Anda tetapkan domain.
- 7. PilihTetapkan.

Mengizinkan waktu untuk perubahan untuk menyebarkan melalui DNS internet. Hal ini mungkin memerlukan waktu beberapa menit hingga beberapa jam.

Tambahkan catatan A menggunakan zona DNS - halaman catatan DNS

- 1. Di halaman beranda Lightsail, pilih Wilayah.
- 2. Pilih zona DNS yang ingin Anda kelola.
- 3. Pilih tab Catatan DNS.
- 4. Selesaikan salah satu langkah berikut bergantung pada status zona DNS Anda saat ini:
	- Jika Anda belum menambahkan catatan A, pilih Tambahkan catatan.
	- Jika Anda sebelumnya telah menambahkan catatan A, pilih ikon edit di sebelah catatan A yang ada yang tercantum pada halaman, dan kemudian melompat langsung ke langkah 5 prosedur ini.
- 5. Pilih Catatan A di menu dropdown Jenis catatan.
- 6. Di kotak teks Selesaikan ke, masukkan salah satu opsi berikut:
	- Masukkan @ untuk merutekan lalu lintas untuk puncak domain Anda (misalnya, example.com) ke penyeimbang beban Anda.
	- Masukkan www untuk merutekan lalu lintas untuk subdomain www (misalnya, www.example.com) ke penyeimbang beban Anda.
- 7. Di kotak teks Selesaikan ke, pilih nama penyeimbang beban &lightsail; Anda.
- 8. Pilih ikon Simpan.

Mengizinkan waktu untuk perubahan untuk menyebarkan melalui DNS internet. Hal ini mungkin memerlukan waktu beberapa menit hingga beberapa jam.

#### Tambahkan catatan A di Route 53

- 1. Masuk ke [Konsol Route 53](https://console.aws.amazon.com/route53).
- 2. Pada panel navigasi, pilih Zona yang di-hosting.
- 3. Pilih zona yang di-hosting untuk nama domain yang ingin Anda gunakan untuk merutekan lalu lintas ke penyeimbang beban Anda.
- 4. Pilih Buat catatan.

Halaman Buat catatan cepat akan muncul.

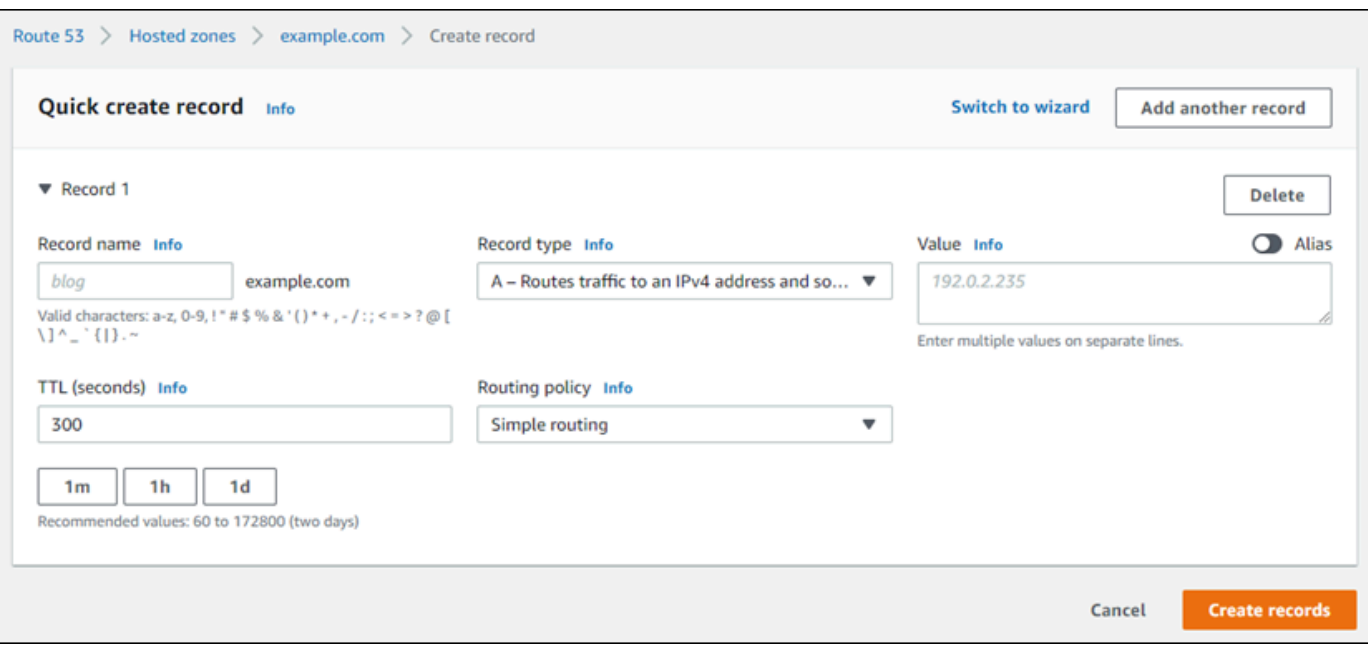

#### **a** Note

Jika Anda melihat halaman Pilih kebijakan perutean, lalu pilih Beralih ke membuat cepat untuk beralih ke penuntun buat cepat sebelum melanjutkan ke langkah-langkah berikut.

- 5. Untuk Nama catatan, ketik www jika Anda berencana untuk menggunakan subdomain www (yaitu, www.example.com) atau biarkan kosong jika Anda berencana untuk menggunakan puncak domain (yaitu, example.com).
- 6. Untuk Tipe catatan, pilih A Merutekan lalu lintas ke alamat IPv4 dan beberapa sumber daya AWS.
- 7. Pilih kotak Alias untuk mengaktifkan catatan alias.
- 8. Pilih opsi berikut untuk Rutekan lalu lintas ke:
	- a. Untuk Pilih titik akhir, pilih Alias ke Aplikasi dan Classic Load Balancer.
	- b. Di halaman beranda Lightsail, pilih Wilayah AWS tempat Anda membuat penyeimbang beban &lightsail; Anda.
	- c. Di halaman beranda Lightsail, masukkan atau tempelkan URL titik akhir (yaitu, nama DNS) dari penyeimbang beban &lightsail;.
- 9. Untuk Kebijakan Perutean, pilih Perutean sederhana, dan nonaktifkan kotak Evaluasi kondisi target.

Di halaman beranda Lightsail, pilih nama penyeimbang beban &lightsail; Anda. Di kotak teks Selesaikan [ke penyeimbang beban &lightsail; Anda.](#page-450-0)

Catatan Anda akan terlihat seperti contoh berikut.

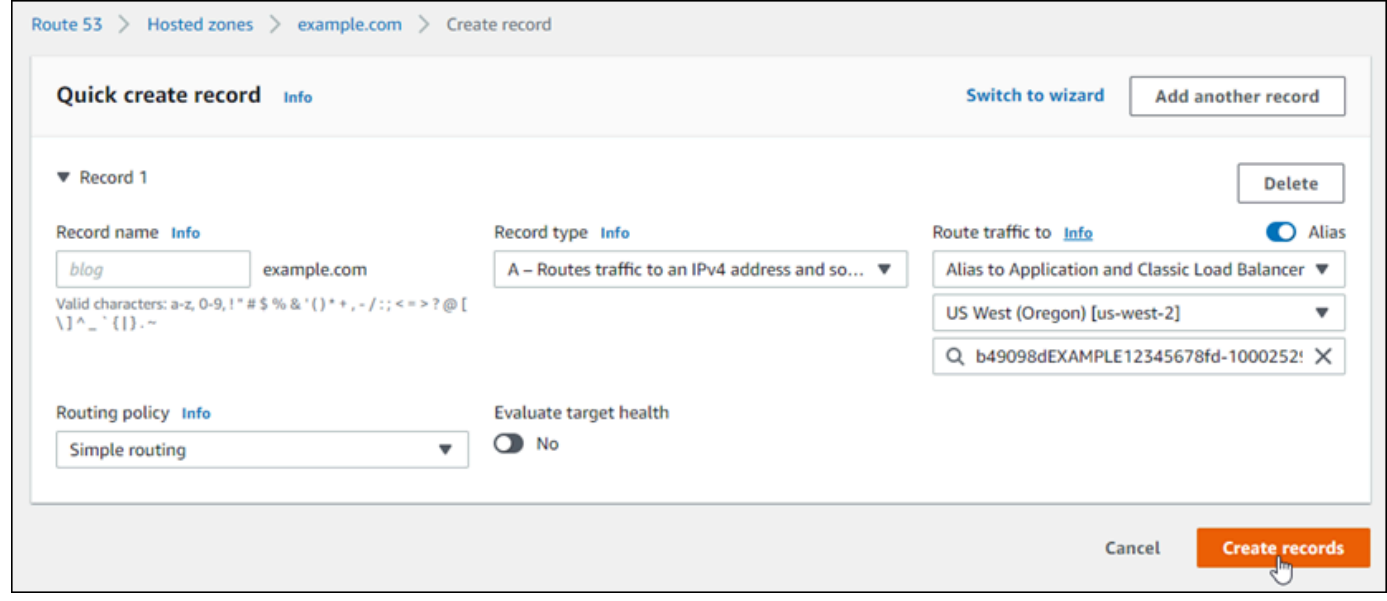

10. Pilih Buat catatan untuk menambahkan catatan ke zona yang di-hosting Anda.

#### **a** Note

Mengizinkan waktu untuk perubahan untuk menyebarkan melalui DNS internet. Hal ini mungkin memerlukan waktu beberapa menit hingga beberapa jam.

## <span id="page-330-0"></span>Perbarui server nama domain Lightsail Anda untuk menggunakan layanan DNS lain

Anda dapat menggunakan zona DNS Amazon Lightsail untuk mengelola catatan DNS untuk domain yang Anda daftarkan menggunakan Lightsail. Atau, jika mau, Anda dapat mentransfer manajemen catatan DNS untuk domain ke penyedia hosting DNS lain. Dalam panduan ini, kami menunjukkan kepada Anda cara mentransfer manajemen catatan DNS untuk domain yang Anda daftarkan dengan Lightsail ke penyedia hosting DNS lain.

#### **A** Important

Setiap perubahan yang Anda buat pada DNS domain mungkin memerlukan beberapa jam untuk disebarkan melalui DNS internet. Oleh karena itu, Anda harus menyimpan catatan DNS domain Anda di penyedia hosting DNS Anda saat ini sampai transfer pengelolaan dilakukan. Hal ini memastikan bahwa lalu lintas untuk domain Anda akan terus merutekan ke sumber daya Anda tanpa gangguan saat transfer berlangsung.

Isi

- [Selesaikan prasyarat](#page-331-0)
- [Menambahkan catatan ke zona DNS](#page-331-1)

#### <span id="page-331-0"></span>Selesaikan prasyarat

Selesaikan prasyarat berikut jika Anda belum melakukannya:

- 1. Mendaftarkan nama domain. Anda dapat mendaftarkan nama domain menggunakan Lightsail. Untuk selengkapnya, lihat [Mendaftarkan domain baru](#page-335-0).
- 2. Gunakan proses yang disediakan oleh layanan DNS Anda untuk mendapatkan server nama untuk domain Anda.

#### <span id="page-331-1"></span>Menambahkan catatan ke zona DNS

Selesaikan prosedur berikut untuk menambahkan server nama untuk penyedia hosting DNS lain ke domain terdaftar Anda di Lightsail.

- 1. Masuk ke konsol [Lightsail](https://lightsail.aws.amazon.com/).
- 2. Pilih tab Domain & DNS.
- 3. Pilih nama domain yang ingin Anda konfigurasikan untuk menggunakan layanan DNS lain.
- 4. Pilih Edit Server Nama.
- 5. Ubah nama server nama menjadi server nama yang Anda dapatkan dari layanan DNS Anda saat Anda menyelesaikan prasyarat.
- 6. Pilih Simpan.

## Menggunakan Amazon Route 53 untuk mengarahkan domain ke instans **Lightsail**

Zona DNS yang ada di Amazon Lightsail membuatnya mudah untuk mengarahkan nama domain terdaftarexample.com, seperti, ke situs web Anda yang berjalan di instans Lightsail. Anda dapat membuat hingga enam zona DNS Lightsail, dan tidak semua jenis catatan DNS yang didukung. [Untuk informasi selengkapnya tentang zona DNS Lightsail, lihat DNS.](#page-307-0)

Jika zona DNS Lightsail terlalu terbatas untuk Anda, maka kami sarankan menggunakan zona yang di-hosting Amazon Route 53 untuk mengelola catatan DNS domain Anda. Anda dapat mengelola DNS hingga 500 domain menggunakan Route 53, dan mendukung berbagai jenis catatan DNS. Atau, Anda mungkin sudah menggunakan Route 53 untuk mengelola catatan DNS domain Anda dan lebih memilih untuk terus menggunakannya. Panduan ini menunjukkan cara mengedit catatan DNS untuk domain yang dikelola di Route 53 untuk mengarahkan ke instans Lightsail.

#### Prasyarat

Selesaikan prasyarat berikut jika Anda belum melakukannya:

- Mendaftarkan domain menggunakan Route 53. Untuk informasi selengkapnya, lihat [Mendaftarkan](https://docs.aws.amazon.com/Route53/latest/DeveloperGuide/domain-register.html) [Domain Baru](https://docs.aws.amazon.com/Route53/latest/DeveloperGuide/domain-register.html) dalam dokumentasi Route 53.
- Jika Anda sudah mendaftarkan domain namun Anda tidak menggunakan Route 53 untuk mengelola catatannya, maka Anda harus mentransfer pengelolaan catatan DNS untuk domain Anda ke Route 53. Untuk informasi selengkapnya, lihat [Menetapkan Amazon Route 53 sebagai](https://docs.aws.amazon.com/Route53/latest/DeveloperGuide/MigratingDNS.html)  [Layanan DNS untuk Domain yang Ada](https://docs.aws.amazon.com/Route53/latest/DeveloperGuide/MigratingDNS.html) dalam dokumentasi Route 53.
- Membuat zona yang di-hosting publik untuk domain Anda di Route 53. Untuk informasi selengkapnya, lihat [Membuat Zona yang Dihosting Publik](https://docs.aws.amazon.com/Route53/latest/DeveloperGuide/CreatingHostedZone.html) dalam dokumentasi Route 53.
- Membuat IP statis dan melampirkannya ke instans Lightsail Anda. Dalam panduan ini, Anda membuat catatan DNS di zona hosting Route 53 domain Anda yang meresolusikan ke alamat IP statis (alamat IP publik) instans Anda. Untuk informasi selengkapnya, lihat [Membuat IP statis dan](#page-529-0)  [melampirkannya ke sebuah instans](#page-529-0).

Arahkan domain ke instance Lightsail menggunakan Route 53

Selesaikan langkah-langkah berikut untuk mengkonfigurasi dua catatan DNS yang paling umum, alamat dan nama kanonik, di Route 53 untuk mengarahkan domain Anda ke instans Lightsail.

#### **a** Note

Prosedur ini juga didokumentasikan dalam Panduan Pengembang Route 53. Untuk informasi selengkapnya, lihat [Membuat Arsip dengan Menggunakan Konsol Amazon Route 53](https://docs.aws.amazon.com/Route53/latest/DeveloperGuide/resource-record-sets-creating.html) dalam dokumentasi Route 53.

- 1. Masuk ke [Konsol Route 53](https://console.aws.amazon.com/route53).
- 2. Pada panel navigasi, pilih Zona yang di-hosting.
- 3. Pilih zona yang di-hosting untuk nama domain yang ingin Anda gunakan untuk merutekan lalu lintas ke penyeimbang beban Anda.
- 4. Pilih Buat catatan.

Halaman Buat catatan cepat akan muncul.

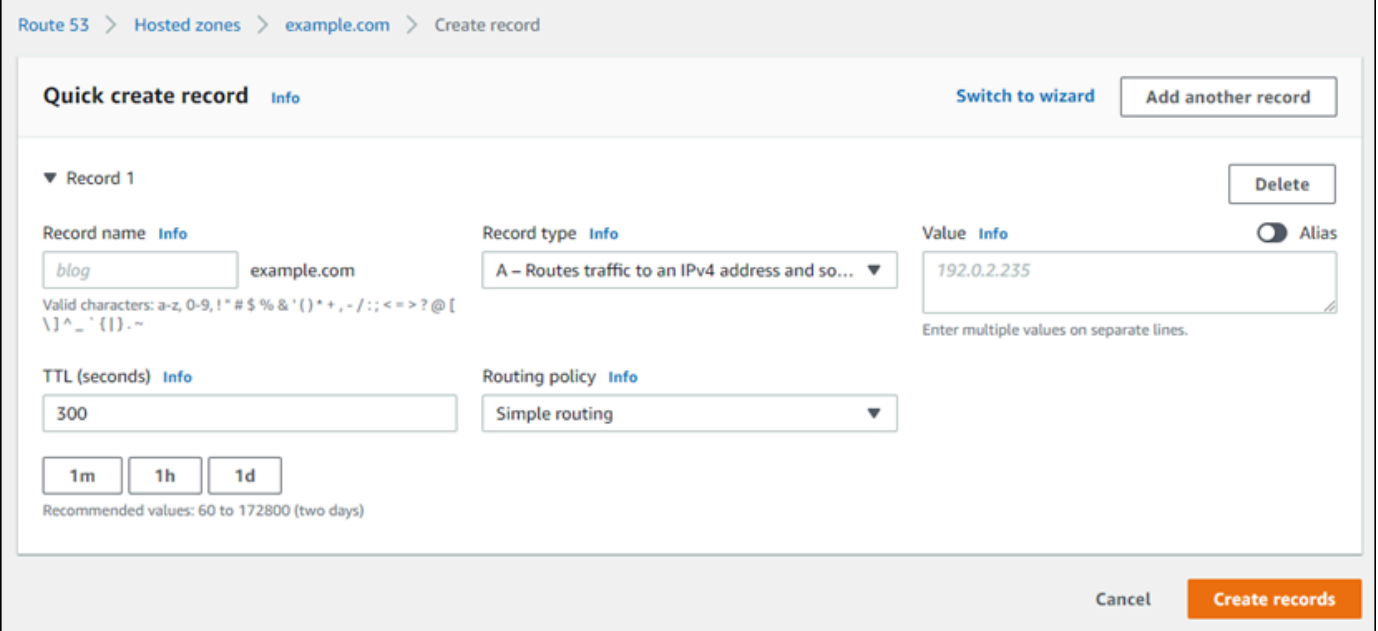

#### **a** Note

Jika Anda melihat halaman Pilih kebijakan perutean, lalu pilih Beralih ke membuat cepat untuk beralih ke penuntun buat cepat sebelum melanjutkan ke langkah-langkah berikut.

5. Untuk Jenis catatan, pilih salah satu opsi berikut:

A - Merutekan lalu lintas ke alamat IPv4 dan beberapa sumber daya AWS

Catatan alamat (A) memetakan domain, seperti example.com, atau subdomain, seperti blog.example.com, ke alamat IP server web, seperti 192.0.2.255.

- 1. Biarkan Nama catatan kosong untuk mengarahkan puncak domain Anda, seperti example.com, ke alamat IP, atau masukkan subdomain.
- 2. Pilih A Merutekan lalu lintas ke alamat IPv4 dan beberapa sumber daya AWS pada menu drop-down Jenis catatan.
- 3. Masukkan alamat IP statis (alamat IP publik) instans Lightsail Anda di kotak teks Nilai.
- 4. Biarkan TTL 300, dan kebijakan perutean sebagai Perutean sederhana.

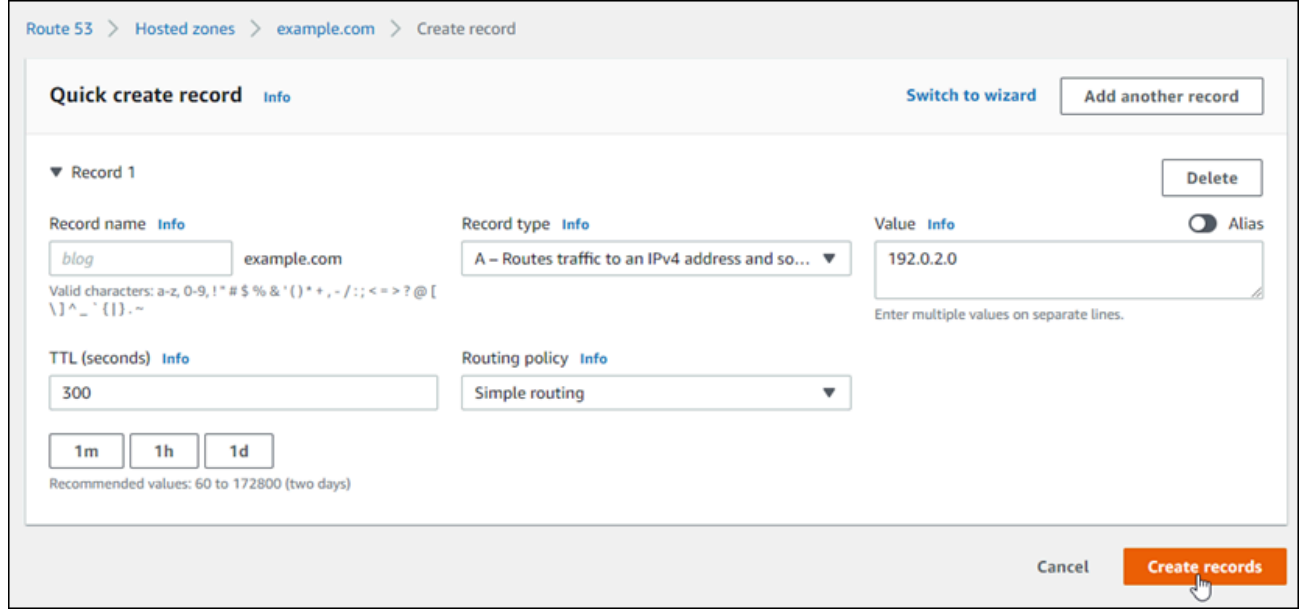

CNAME - Merutekan lalu lintas ke nama domain lain dan beberapa sumber daya AWS

Catatan nama kanonik (CNAME) memetakan alias atau subdomain, seperti www.example.com, ke domain, seperti example.com, atau subdomain, seperti www2.example.com. Catatan CNAME mengalihkan satu domain ke domain lainnya.

- 1. Masukkan subdomain dalam kotak teks Nama catatan.
- 2. Pilih CNAME Merutekan lalu lintas ke nama domain lain dan beberapa sumber daya AWS pada menu drop-down Jenis catatan.
- 3. Masukkan domain (yaitu, example.com) atau subdomain (yaitu, another.example.com) di kotak teks Nilai.
- 4. Biarkan TTL 300, dan kebijakan perutean sebagai Perutean sederhana.

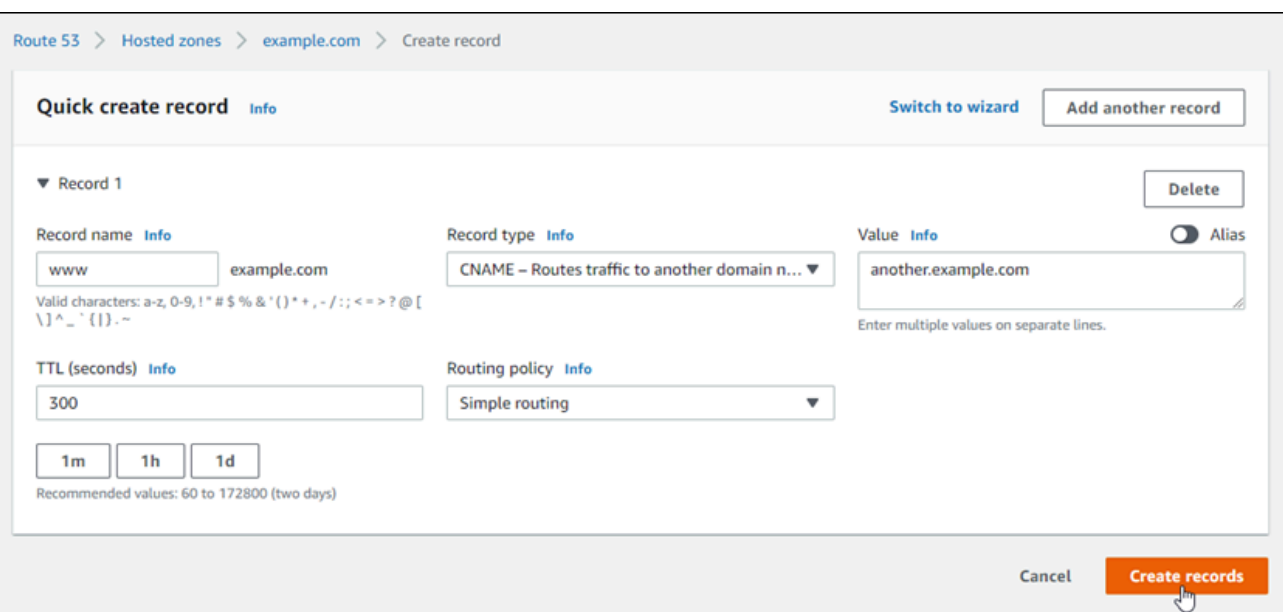

6. Pilih Buat catatan untuk menambahkan catatan ke zona yang di-hosting Anda.

#### **a** Note

Mengizinkan waktu untuk perubahan untuk menyebarkan melalui DNS internet. Hal ini mungkin memerlukan waktu beberapa menit hingga beberapa jam.

Untuk mengedit catatan yang ada di zona hosting Route 53, pilih catatan yang akan diedit, masukkan perubahan, dan kemudian pilih Simpan.

## <span id="page-335-0"></span>Mendaftarkan domain baru di Lightsail baru

Anda dapat mendaftarkan domain baru menggunakan Amazon Lightsail. Domain Lightsail terdaftar melalui Amazon Route 53, layanan web DNS yang dapat diskalakan dan sangat tersedia. Jika Anda memiliki domain yang terdaftar dengan penyedia lain, Anda dapat mentransfer manajemen DNS domain tersebut ke Lightsail. Anda juga dapat mengarahkan domain tersebut ke sumber daya Lightsail Anda.

Pilih salah satu dari prosedur berikut untuk mendaftarkan domain baru dengan Lightsail:

- Untuk mendaftarkan domain baru, lihat [Mendaftarkan domain baru menggunakan Lightsail](#page-336-0).
- Untuk domain yang sudah ada, lihat [Membuat zona DNS untuk mengelola catatan DNS domain](#page-312-0)  [Anda](#page-312-0).

• Untuk memindahkan domain ke registrar lain, lihat [Mengelola domain Lightsail di Amazon Route](#page-343-0)  [53](#page-343-0).

Sebelum Anda mulai, perhatikan pertimbangan berikut untuk pendaftaran domain:

Harga pendaftaran domain

Untuk informasi tentang biaya pendaftaran domain, lihat [panduan harga Amazon Route 53.](https://aws.amazon.com/route53/pricing/#Domain_Names) Service Quotas domain

Ada batasan berapa banyak domain yang dapat Anda daftarkan. Untuk informasi selengkapnya, lihat [Service Quotas](https://docs.aws.amazon.com/Route53/latest/DeveloperGuide/DNSLimitations.html#limits-api-entities-domains) di Panduan Developer Amazon Route 53. Kontak Route 53 jika Anda ingin menambahkan batasnya.

#### Domain yang didukung

Lightsail mendukung pendaftaran semua domain tingkat atas (TLD) generik. Untuk daftar TLD yang didukung, lihat [Domain yang dapat Anda daftarkan dengan Amazon Route 53](https://docs.aws.amazon.com/Route53/latest/DeveloperGuide/registrar-tld-list.html#registrar-tld-list-index-generic) di Panduan Pengembang Amazon Route 53.

Anda harus menggunakan Route 53 untuk mendaftarkan domain tingkat atas geografis. Untuk informasi selengkapnya, lihat [Domain tingkat atas geografis](https://docs.aws.amazon.com/Route53/latest/DeveloperGuide/registrar-tld-list.html#registrar-tld-list-index-geographic) di Panduan Developer Amazon Route 53.

Nama domain tidak dapat diubah setelah pendaftaran.

Jika Anda tidak sengaja mendaftarkan nama domain yang salah, Anda tidak akan dapat mengubahnya. Sebagai gantinya, Anda harus mendaftarkan nama domain lain dan menentukan nama yang benar. Tidak ada pengembalian uang untuk nama domain yang terdaftar secara tidak sengaja.

Biaya untuk zona DNS

Saat Anda mendaftarkan domain dengan Lightsail, kami secara otomatis membuat zona DNS untuk domain tersebut. Lightsail tidak membebankan biaya untuk zona DNS.

### <span id="page-336-0"></span>Daftarkan domain baru dengan menggunakan Lightsail

Isi

• [Selesaikan prasyarat](#page-337-0)

Daftarkan domain baru dengan menggunakan Lightsail 315

- [Mendaftarkan domain baru baru](#page-337-1)
- [Verifikasi informasi kontak domain](#page-338-0)

#### <span id="page-337-0"></span>Selesaikan prasyarat

Selesaikan prasyarat berikut jika Anda belum melakukannya:

1. Konfirmasikan bahwa jenis catatan DNS yang diperlukan untuk domain Anda didukung oleh zona DNS Lightsail. Zona DNS Lightsail saat ini mendukung jenis catatan alamat (A), nama kanonik (CNAME), mail exchanger (MX), server nama (NS), server nama (NS), server nama (NS), server nama (NS), service locator (TXT). Untuk catatan NS, Anda dapat menggunakan entri catatan DNS wildcard.

Jika jenis catatan DNS yang diperlukan untuk domain Anda tidak didukung oleh zona DNS Lightsail, Anda mungkin ingin menggunakan Route 53 sebagai penyedia hosting DNS domain Anda. Route 53 mendukung lebih banyak jenis rekaman. Untuk informasi selengkapnya, lihat [Jenis Catatan DNS yang didukung](https://docs.aws.amazon.com/Route53/latest/DeveloperGuide/ResourceRecordTypes.html) dan [Membuat Amazon Route 53 sebagai Layanan DNS untuk](https://docs.aws.amazon.com/Route53/latest/DeveloperGuide/MigratingDNS.html)  [Domain yang Ada di Panduan](https://docs.aws.amazon.com/Route53/latest/DeveloperGuide/MigratingDNS.html) Developer Amazon Route 53.

#### <span id="page-337-1"></span>Mendaftarkan domain baru baru

Untuk mendaftarkan domain baru

- 1. Masuk ke konsol [Lightsail](https://lightsail.aws.amazon.com/).
- 2. Pilih tab Domain & DNS.
- 3. Pilih Daftarkan domain, dan tentukan domain yang ingin Anda daftarkan.
	- a. Masukkan nama domain yang ingin Anda daftarkan, lalu pilih Periksa ketersediaan untuk mengetahui apakah nama domain tersebut tersedia. Jika domain tersedia, lanjutkan ke Perpanjangan domain otomatis.
	- b. Jika nama domain tidak tersedia, Anda melihat daftar domain lain yang mungkin ingin Anda daftarkan, bukan pilihan pertama atau sebagai tambahan untuk pilihan pertama Anda. Pilih untuk domain yang ingin Anda daftarkan.
- 4. Pilih apakah akan memperbarui pendaftaran domain Anda secara otomatis sebelum tanggal kedaluwarsa. Saat Anda mendaftarkan nama domain, Anda memilikinya selama satu tahun secara default. Jika Anda tidak memperbarui pendaftaran nama domain Anda, itu akan kedaluwarsa dan orang lain dapat mendaftarkan nama domain. Untuk memastikan bahwa Anda menyimpan nama

domain Anda, Anda dapat memilih untuk memperbaruinya secara otomatis setiap tahun, atau memilih jangka panjang.

5. Di bagian Informasi kontak domain, masukkan informasi kontak untuk pendaftar, dan kontak teknis domain. Untuk informasi selengkapnya, lihat [Nilai yang Anda tentukan saat mendaftar atau](#page-345-0) [mentransfer domain](#page-345-0).

Perhatikan pertimbangan berikut:

Nama depan dan nama belakang

Untuk Nama depan dan Nama belakang, kami sarankan Anda mencantumkan nama tersebut pada ID resmi Anda. Untuk beberapa perubahan pada pengaturan domain, beberapa registri domain mengharuskan Anda memberikan bukti identitas. Nama di ID Anda harus sesuai dengan nama kontak pendaftar untuk domain tersebut.

Kontak yang berbeda

Secara default, kami menggunakan informasi yang sama untuk ketiga kontak tersebut. Jika Anda ingin memasukkan informasi yang berbeda untuk satu atau lebih kontak, hapus centang pada kotak centang Sama seperti pendaftar dan masukkan informasi kontak baru.

6. Di bagian Perlindungan privasi, pilih apakah Anda ingin menyembunyikan informasi kontak dari kueri WHOIS.

Untuk informasi lain, lihat topik berikut:

- [Perlindungan privasi](#page-353-0)
- [Domain yang dapat Anda daftarkan dengan Amazon Route 53](https://docs.aws.amazon.com/Route53/latest/DeveloperGuide/registrar-tld-list.html#registrar-tld-list-index-generic)
- 7. Pilih Daftarkan domain untuk melanjutkan. Zona DNS dan bagian Ringkasan menampilkan informasi tentang zona DNS domain, harga, dan jadwal perpanjangan.
- 8. Anda harus menerima [perjanjian pendaftaran nama domain Amazon Route 53](https://aws.amazon.com/route53/domain-registration-agreement/) sebelum Anda dapat mendaftarkan domain Anda.

<span id="page-338-0"></span>Verifikasi informasi kontak domain

Setelah mendaftarkan domain Anda, Anda harus memverivikasi bahwa alamat email untuk kontak pendaftar valid.

Kami secara otomatis mengirim email verifikasi dari salah satu alamat email berikut:

#### noreply@registrar.amazon.com

Untuk domain dengan Amazon Registrar sebagai registrar

noreply@domainnameverification.net

Untuk domain dengan rekan registrar kami, Gandi, sebagai registrar. Untuk menentukan siapa pencatat untuk TLD Anda, lihat [Domain yang dapat Anda daftarkan dengan Amazon Route 53](https://docs.aws.amazon.com/Route53/latest/DeveloperGuide/registrar-tld-list.html#registrar-tld-list-index-generic) di Panduan Pengembang Amazon Route 53.

Gunakan prosedur berikut untuk menyelesaikan proses verifikasi domain.

Untuk menyelesaikan verifikasi domain

- 1. Saat Anda menerima email verifikasi, pilih tautan di email yang memverifikasi bahwa alamat email tersebut valid. Jika Anda tidak segera menerima email tersebut, periksa folder email sampah Anda.
- 2. Kembali ke konsol Lightsail. Jika status tidak diperbarui secara otomatis ke Terverifikasi, pilih Segarkan status.

#### **A** Important

Kontak pendaftar harus mengikuti petunjuk dalam email untuk memverivikasi bahwa email telah diterima, atau kami akan menangguhkan domain seperti yang dipersyaratkan oleh ICANN. Jika ditangguhkan, domain tersebut tidak dapat diakses di internet.

- 3. Ketika pendaftaran domain selesai, pilih apakah akan menggunakan Lightsail sebagai layanan DNS Anda, atau gunakan layanan DNS yang berbeda.
	- Lightsail

Di zona DNS yang dibuat Lightsail saat Anda mendaftarkan domain, buat catatan untuk memberi tahu Lightsail bagaimana Anda ingin merutekan lalu lintas untuk domain dan subdomain.

Misalnya, ketika seseorang memasukkan nama domain Anda di peramban dan kueri itu diteruskan ke Lightsail, apakah Anda ingin Lightsail merespons kueri dengan alamat IP server web atau dengan nama penyeimbang beban? Untuk informasi selengkapnya, lihat [Mengedit](https://lightsail.aws.amazon.com/ls/docs/en_us/articles/amazon-lightsail-edit-or-delete-a-dns-zone)  [atau menghapus zona DNS.](https://lightsail.aws.amazon.com/ls/docs/en_us/articles/amazon-lightsail-edit-or-delete-a-dns-zone)

• Menggunakan layanan DNS lain

Konfigurasikan domain baru Anda untuk merutekan kueri DNS ke layanan DNS selain Lightsail. Untuk informasi selengkapnya, lihat [memperbarui server nama untuk domain Anda saat Anda](#page-330-0)  [ingin menggunakan layanan DNS lain](#page-330-0).

# Melihat informasi tentang domain yang terdaftar dengan Amazon Registrar

Anda dapat melihat informasi tentang domain .com, .net, .net, dan .org yang didaftarkan menggunakan Amazon Lightsail dan Amazon Route 53, Amazon Registrar sebagai pencatatnya. Informasi ini mencakup detail seperti kapan domain pertama kali didaftarkan dan informasi kontak untuk pemilik domain dan untuk kontak teknis dan administratif.

Perhatikan hal berikut:

Kontak domain email saat perlindungan privasi aktif

Jika perlindungan privasi aktif untuk domain, informasi kontak untuk pendaftar, kontak teknis, dan administratif diganti dengan informasi kontak untuk layanan privasi Amazon Registrar. Misalnya, jika domain example.com terdaftar dengan Amazon Registrar dan jika perlindungan privasi aktif, nilai Email Pendaftar dalam respons terhadap kueri WHOIS akan serupa dengan. owner1234@example.com.whoisprivacyservice.org

Untuk menghubungi satu atau beberapa kontak domain saat perlindungan privasi aktif, kirim email ke alamat email yang sesuai. Kami secara otomatis meneruskan email Anda ke kontak yang berlaku.

Laporkan penyalahgunaan

Untuk melaporkan aktivitas ilegal atau pelanggaran [Kebijakan Penggunaan yang Dapat](https://aws.amazon.com/route53/amazon-registrar-policies/#acceptable-use-policy) [Diterima,](https://aws.amazon.com/route53/amazon-registrar-policies/#acceptable-use-policy) termasuk konten yang tidak pantas, phishing, malware, atau spam, kirim email ke abuse@amazon.com.

Untuk melihat informasi tentang domain yang terdaftar dengan Amazon Registrar

- 1. Di peramban web, buka salah satu situs web berikut. Kedua situs web menampilkan informasi yang sama. Namun, mereka menggunakan protokol yang berbeda dan menampilkan informasi dalam format yang berbeda:
	- WHOIS: <https://registrar.amazon.com/whois>
	- RDAP: <https://registrar.amazon.com/rdap>

2. Masukkan nama domain yang ingin Anda lihat informasinya, dan pilih Cari. Jika domain yang Anda cari tidak terdaftar menggunakan Amazon Lightsail atau Route 53, maka Anda akan melihat pesan yang menyatakan bahwa domain tersebut tidak ada dalam database registrar.

## Format nama domain di Lightsail

Untuk membantu orang mengakses situs web atau aplikasi, pilih nama domain yang mudah diingat. Nama domain (dan nama zona DNS, dan catatan) terdiri dari serangkaian label yang dipisahkan oleh titik (.). Persyaratan penamaan tergantung pada apakah Anda mendaftarkan nama domain atau menentukan nama zona DNS atau catatan.

Memformat nama domain Anda sesuai dengan pedoman berikut.

Isi

- [Memformat nama domain untuk pendaftaran nama domain](#page-341-0)
- [Format nama domain untuk zona dan catatan DNS](#page-341-1)
- [Gunakan tanda bintang \(\\*\) dalam nama zona DNS dan catatan](#page-342-0)
- [Langkah selanjutnya](#page-343-1)

### <span id="page-341-0"></span>Memformat nama domain untuk pendaftaran nama domain

Untuk pendaftaran nama domain, nama domain Anda harus memiliki 1-255 karakter. Karakter yang valid untuk nama domain termasuk (a-z), (A-Z), (0-9), tanda hubung (-), dan titik (.).

Anda tidak dapat menggunakan spasi atau meletakkan tanda hubung di awal atau akhir nama domain. Lightsail mendukung nama domain tingkat atas (TLD) generik yang valid. Untuk informasi lebih lanjut, lihat [Domain tingkat atas generik](https://docs.aws.amazon.com/Route53/latest/DeveloperGuide/registrar-tld-list-generic.html) di Panduan Developer Amazon Route 53.

### <span id="page-341-1"></span>Memformat nama domain untuk zona DNS dan catatan

Untuk zona dan catatan DNS, nama domain harus memiliki 1-255 karakter. Karakter yang valid untuk nama domain termasuk (a-z), (A-Z), (0-9), tanda hubung (-), dan titik (.). Anda tidak dapat menggunakan spasi.

Lightsail menyimpan karakter abjad sebagai huruf kecil (a-z), bahkan jika Anda menentukannya sebagai huruf besar (A-Z).

Lightsail mendukung zona DNS untuk TLD generik dan geografis. Untuk contoh TLD geografis lainnya, lihat [Domain tingkat atas geografis di Panduan Pengembang Amazon](https://docs.aws.amazon.com/Route53/latest/DeveloperGuide/registrar-tld-list.html#registrar-tld-list-index-geographic) Route 53.

### <span id="page-342-0"></span>Menggunakan tanda bintang (\*) dalam nama zona DNS dan catatan

DNS memperlakukan karakter tanda bintang (\*) sebagai karakter wildcard, tergantung tempat tanda bintang muncul dalam nama. Catatan DNS wildcard adalah catatan yang menjawab permintaan DNS untuk subdomain apa pun yang belum Anda tetapkan. Di Lightsail, Anda dapat membuat zona DNS dan catatan yang menyertakan tanda bintang (\*) dalam nama dengan kondisi berikut:

#### Zona DNS

- Anda tidak dapat menyertakan tanda bintang (\*) di label paling kiri dalam nama domain. Misalnya, Anda tidak dapat menggunakan subdomain.\*.example.com.
- Jika Anda menyertakan tanda bintang (\*) di posisi mana pun, DNS akan memperlakukannya sebagai karakter ASCII 42, bukan wildcard. Untuk informasi lebih lanjut tentang karakter ASCII, lihat [ASCII](https://en.wikipedia.org/wiki/ASCII) di Wikipedia.

#### Catatan DNS

Perhatikan pembatasan berikut tentang penggunaan tanda bintang (\*) sebagai wildcard dalam nama catatan DNS:

- Sebagai wildcard, tanda bintang harus mengganti label paling kiri dalam nama domain, misalnya, \*.example.com atau \*.acme.example.com. Jika Anda menyertakan tanda bintang di posisi mana pun, seperti prod.\*.example.com, DNS akan memperlakukannya sebagai karakter ASCII 42, bukan sebagai wildcard.
- Tanda bintang harus mengganti seluruh label. Misalnya, Anda tidak dapat menentukan \*prod.example.com atau prod.\*.example.com.
- Nama domain tertentu akan diutamakan. Misalnya, jika Anda membuat catatan untuk \*.example.com dan acme.example.com, kueri DNS untuk acme.example.com akan merespons dengan nilai dalam catatan acme.example.com.
- Tanda bintang diterapkan ke kueri DNS untuk tingkat subdomain yang menyertakan tanda bintang, dan semua subdomain dari subdomain tersebut. Misalnya, jika Anda membuat rekaman bernama \*.example.com, kueri DNS untuk \*.example.com akan menanggapi hal berikut:

#### zenith.example.com

#### acme.zenith.example.com

pinnacle.acme.zenith.example.com (jika tidak ada catatan jenis apa pun untuk zona DNS itu)

Jika Anda membuat catatan bernama \*.example.com dan tidak ada catatan example.com, Lightsail akan merespons kueri DNS untuk example.com dengan (domain yang tidak ada). NXDOMAIN

Anda dapat mengonfigurasi Lightsail agar mengembalikan respons yang sama ke kueri DNS untuk semua subdomain di tingkat yang sama dan juga untuk nama domain. Misalnya, Anda dapat mengonfigurasi Lightsail untuk merespons kueri DNS seperti acme.example.com dan zenith.example.com dengan menggunakan catatan example.com. Lakukan langkah-langkah berikut untuk merutekan lalu lintas subdomain ke domain tingkat atas example.com:

- 1. Buat catatan untuk domain, seperti example.com.
- 2. Buat catatan alias untuk subdomain, seperti \*.example.com. Tentukan catatan yang Anda buat di langkah sebelumnya sebagai target untuk catatan alias.

### <span id="page-343-1"></span>Langkah selanjutnya

Untuk informasi lain, lihat topik berikut:

- [Buat zona DNS untuk mengelola catatan DNS domain Anda](#page-312-0)
- [DNS](#page-307-0)

## <span id="page-343-0"></span>Mengelola domain Lightsail di Amazon Route 53

Amazon Lightsail mendaftarkan domain melalui Amazon Route 53, layanan web DNS yang dapat diskalakan dan sangat tersedia. Saat mendaftarkan domain menggunakan Lightsail, Anda dapat mengelola domain di Lightsail dan Route 53.

Tugas seperti mendaftarkan domain, dan merutekan lalu lintas untuk domain ke sumber daya Lightsail dilakukan di konsol Lightsail. Untuk informasi selengkapnya lihat [Registri domain di Amazon](#page-305-0) [Lightsail](#page-305-0).

Tugas lanjutan, seperti mentransfer domain, dan menghapus pendaftaran Anda harus dilakukan di konsol Amazon Route 53.

Panduan ini memberikan informasi untuk beberapa tugas manajemen lanjutan yang dapat Anda selesaikan menggunakan konsol Route 53. Untuk ikhtisar lengkap Route 53, lihat [Apa itu Amazon](https://docs.aws.amazon.com/Route53/latest/DeveloperGuide/Welcome.html) [Route 53?](https://docs.aws.amazon.com/Route53/latest/DeveloperGuide/Welcome.html) di Panduan Pengembang Amazon Route 53.

Isi

- [Melihat status pendaftaran domain](#page-344-0)
- [Mengunci domain untuk mencegah transfer tidak sah ke registrar lain](#page-344-1)
- [Memulihkan domain yang kedaluwarsa atau dihapus](#page-344-2)
- **[Transfer domain](#page-345-1)**
- [Menghapus pendaftaran nama domain](#page-345-2)

### <span id="page-344-0"></span>Melihat status pendaftaran domain

Nama domain memiliki status yang juga dikenal sebagai kode status Extensible Provisioning Protocol (EPP). ICANN, organisasi yang memelihara basis data pusat nama domain mengembangkan kode status EPP. Kode status EPP memberi tahu Anda status berbagai operasi. Misalnya, mendaftarkan nama domain, memperbarui pendaftaran untuk nama domain, dan sebagainya. Semua pendaftar menggunakan set kode status yang sama ini. Untuk melihat kode status domain Anda, lihat [Melihat](https://docs.aws.amazon.com/Route53/latest/DeveloperGuide/domain-view-status.html)  [status pendaftaran domain](https://docs.aws.amazon.com/Route53/latest/DeveloperGuide/domain-view-status.html) di Panduan Pengembang Amazon Route 53.

### <span id="page-344-1"></span>Mengunci domain untuk mencegah transfer tidak sah ke registrar lain

Domain mendaftar untuk semua domain tingkat atas (TLD) memungkinkan Anda mengunci domain untuk mencegah seseorang mentransfer domain ke registrar lain tanpa izin Anda. Untuk informasi selengkapnya, lihat [Mengunci domain untuk mencegah transfer tidak sah ke pencatat lain di Panduan](https://docs.aws.amazon.com/Route53/latest/DeveloperGuide/domain-lock.html) Pengembang Amazon Route 53.

### <span id="page-344-2"></span>Memulihkan domain yang kedaluwarsa atau dihapus

Jika Anda tidak memperpanjang domain sebelum akhir periode perpanjangan akhir atau jika Anda tidak sengaja menghapus domain, beberapa registri untuk domain tingkat atas (TLD) memungkinkan Anda memulihkan domain sebelum tersedia untuk didaftarkan oleh orang lain. Gunakan prosedur terkait untuk mencoba memulihkan pendaftaran domain Anda. Untuk informasi selengkapnya, lihat [Memulihkan domain yang kedaluwarsa atau dihapus](https://docs.aws.amazon.com/Route53/latest/DeveloperGuide/domain-restore-expired.html) di Panduan Developer Amazon Route 53.

### <span id="page-345-1"></span>Transfer pendaftaran domain

Anda dapat mentransfer pendaftaran domain dari registrar lain ke Route 53, dari satu AWS akun ke akun lain, atau dari Route 53 ke registrar lain. Untuk informasi selengkapnya lihat [Mentransfer](https://docs.aws.amazon.com/Route53/latest/DeveloperGuide/domain-transfer.html)  [domain](https://docs.aws.amazon.com/Route53/latest/DeveloperGuide/domain-transfer.html) di Panduan Developer Amazon Route 53.

### <span id="page-345-2"></span>Menghapus pendaftaran nama domain

Untuk sebagian besar domain tingkat atas (TLD), Anda dapat menghapus pendaftaran jika tidak lagi menginginkannya. Jika registri memungkinkan Anda untuk menghapus pendaftaran, lakukan prosedur dalam topik ini. Untuk informasi selengkapnya lihat [Menghapus pendaftaran nama domain](https://docs.aws.amazon.com/Route53/latest/DeveloperGuide/domain-delete.html) di Panduan Developer Amazon Route 53.

# <span id="page-345-0"></span>Berikan informasi domain saat mendaftar atau mentransfer domain di Lightsail

Saat Anda menggunakan Amazon Lightsail untuk mendaftarkan domain, Anda memberikan informasi domain seperti periode pendaftaran (jangka waktu) dan informasi kontak domain. Anda juga mengonfigurasi pembaruan domain otomatis dan perlindungan privasi.

Anda juga dapat mengubah informasi untuk domain yang saat ini terdaftar di Lightsail. Perhatikan hal berikut:

- Jika Anda mengubah informasi kontak untuk domain, kami mengirimkan email pemberitahuan ke kontak pendaftar tentang perubahan tersebut. Email ini berasal dari noreply@amazon.com. Untuk sebagian besar perubahan, kontak pendaftar tidak perlu merespons.
- Untuk perubahan informasi kontak yang juga merupakan perubahan kepemilikan, kami mengirimkan email tambahan kepada kontak pendaftar. ICANN, organisasi yang mengelola basis data pusat nama domain, mengharuskan kontak pendaftar mengonfirmasi penerimaan email. Untuk informasi selengkapnya, lihat [Nama depan, nama belakang, nama belakang,](#page-347-0) [Organisasi,](#page-347-1) nanti di bagian ini.

Untuk informasi selengkapnya tentang mengubah informasi kontak untuk domain yang ada, lihat [Memperbarui informasi kontak untuk domain.](#page-354-0)

Informasi domain yang Anda berikan

• [Istilah](#page-346-0)

Transfer pendaftaran domain 324

- [Perpanjangan domain otomatis](#page-346-1)
- [Pendaftar, administrasi, dan kontak teknis](#page-347-2)
- [Sama seperti pendaftar](#page-347-3)
- [Jenis kontak](#page-347-4)
- [Nama depan, nama belakang](#page-347-0)
- [Organisasi](#page-347-1)
- [Email](#page-348-0)
- **[Telepon](#page-348-1)**
- [Alamat 1](#page-348-2)
- [Alamat 2](#page-348-3)
- **[Negara](#page-349-0)**
- **[Negara](#page-349-1)**
- [Kota](#page-349-2)
- [Kode pos/pos](#page-349-3)
- [Perlindungan privasi](#page-349-4)

### <span id="page-346-0"></span>Jangka waktu

Periode pendaftaran untuk domain. Istilah ini biasanya satu tahun, meskipun Anda dapat meningkatkan jangka waktu hingga sepuluh tahun saat mendaftarkan domain.

### <span id="page-346-1"></span>Perpanjangan domain otomatis

Saat Anda mendaftarkan domain dengan Lightsail, kami mengonfigurasi domain untuk diperpanjang secara otomatis. Periode perpanjangan otomatis biasanya satu tahun. Pilih apakah Lightsail memperbarui domain secara otomatis sebelum kedaluwarsa. Biaya pendaftaran dibebankan ke akun AWS. Untuk informasi selengkapnya, lihat [Perpanjangan pendaftaran domain](#page-350-0).

#### **A** Important

Jika Anda menonaktifkan perpanjangan domain otomatis, pendaftaran domain tidak akan diperpanjang saat tanggal kedaluwarsa berlalu. Akibatnya, Anda mungkin kehilangan kendali atas nama domain.

### <span id="page-347-2"></span>Pendaftar, administrasi, dan kontak teknis

Secara default, kami menggunakan informasi yang sama untuk ketiga kontak tersebut. Jika Anda ingin memasukkan informasi yang berbeda untuk satu atau beberapa kontak, hapus centang pada kotak di samping Sama seperti pendaftar untuk setiap kontak.

### <span id="page-347-3"></span>Sama seperti pendaftar

Menentukan apakah Anda ingin menggunakan informasi kontak yang sama untuk pendaftar domain, kontak administratif, dan kontak teknis.

### <span id="page-347-4"></span>Jenis kontak

•

Kategori untuk kontak ini. Perhatikan hal berikut:

- Jika Anda memilih opsi Perusahaan atau Asosiasi, Anda harus memasukkan nama organisasi.
- Untuk beberapa domain tingkat atas (TLD), ketersediaan perlindungan privasi bergantung pada nilai yang Anda pilih untuk jenis Kontak. Untuk pengaturan perlindungan privasi untuk TLD Anda, lihat [Domain yang dapat Anda daftarkan di Amazon Route 53.](https://docs.aws.amazon.com/Route53/latest/DeveloperGuide/registrar-tld-list.html#registrar-tld-list-index-generic)

### <span id="page-347-0"></span>Nama depan, nama belakang

Nama pertama dan terakhir dari kontak. Untuk Nama Depan dan Nama Belakang, kami sarankan Anda menggunakan nama tersebut pada ID resmi Anda. Untuk beberapa perubahan pada pengaturan domain, Anda harus memberikan bukti identitas. Dalam kasus tersebut, nama pada ID Anda harus sesuai dengan nama kontak pendaftar untuk domain tersebut.

Jika Anda mengubah alamat email kontak pendaftar, email ini dikirim ke alamat email sebelumnya dan baru.

### <span id="page-347-1"></span>**Organisasi**

Organisasi yang terkait dengan kontak, jika ada. Untuk kontak pendaftar dan administratif, ini biasanya adalah organisasi yang mendaftarkan domain. Untuk kontak teknis, ini mungkin organisasi yang mengelola domain.

Ketika jenis kontak adalah nilai apa pun kecuali Orang dan Anda mengubah bidang Organisasi untuk kontak pendaftar, Anda mengubah pemilik domain. ICANN mengharuskan kami mengirim email ke kontak pendaftar untuk mendapatkan persetujuan. Email berasal dari salah satu alamat email berikut:

- noreply@registrar.amazon.com Untuk TLD yang didaftarkan oleh Amazon Registrar
- noreply@domainnameverification.net —Untuk TLD yang terdaftar oleh rekan registrar kami, Gandi

Untuk menentukan registrar TLD Anda, lihat [Domain yang dapat Anda daftarkan dengan Amazon](https://docs.aws.amazon.com/Route53/latest/DeveloperGuide/registrar-tld-list.html#registrar-tld-list-index-generic) Route 53.

Jika Anda mengubah alamat email kontak pendaftar, email ini dikirim ke alamat email sebelumnya dan baru.

### <span id="page-348-0"></span>Email

Alamat email untuk kontak. Perhatikan hal berikut:

Jika Anda mengubah alamat email untuk kontak pendaftar, kami mengirimkan email pemberitahuan ke alamat email sebelumnya dan baru. Email ini berasal dari noreply@amazon.com.

### <span id="page-348-1"></span>Telepon

Nomor telepon untuk kontak:

- Jika Anda memasukkan nomor telepon untuk lokasi di Amerika Serikat atau Kanada, masukkan 1 diikuti dengan nomor telepon 10 digit dengan kode area.
- Jika Anda memasukkan nomor telepon untuk lokasi lain, masukkan kode negara diikuti dengan nomor telepon lainnya. Untuk daftar kode panggilan negara, lihat [Daftar kode panggilan negara](https://en.wikipedia.org/wiki/List_of_country_calling_codes) di Wikipedia.

### <span id="page-348-2"></span>Alamat 1

Alamat jalan atau kotak PO untuk kontak.

### <span id="page-348-3"></span>Alamat 2

Informasi alamat tambahan untuk kontak, seperti apartemen, suite, unit, gedung, lantai, atau perhentian surat.

### <span id="page-349-0"></span>Negara

Negara untuk kontak.

### <span id="page-349-1"></span>Status

Negara bagian atau provinsi untuk kontak, jika ada.

### <span id="page-349-2"></span>Kota

Kota untuk kontak.

### <span id="page-349-3"></span>Kode pos/pos

Kode pos untuk kontak.

### <span id="page-349-4"></span>Perlindungan privasi

Pilih apakah akan menyembunyikan informasi kontak Anda dari kueri WHOIS. Jika Anda mengaktifkan perlindungan privasi untuk informasi kontak domain Anda, kueri WHOIS ("siapa") akan mengembalikan informasi kontak untuk registrar domain, bukan informasi pribadi Anda. Registrar domain adalah perusahaan yang mengelola pendaftaran nama domain.

#### **a** Note

Pengaturan privasi yang sama berlaku untuk kontak administratif, pendaftar, dan teknis.

Jika Anda menonaktifkan perlindungan privasi untuk informasi kontak domain Anda, Anda akan mendapatkan lebih banyak spam email di alamat email yang telah ditentukan.

Siapa pun dapat mengirim kueri WHOIS untuk domain dan mendapatkan kembali semua informasi kontak untuk domain tersebut. Perintah WHOIS tersedia di banyak sistem operasi, dan juga tersedia sebagai aplikasi web di banyak situs web.

#### **A** Important

Meskipun ada pengguna yang sah untuk informasi kontak domain Anda, pengguna yang paling umum adalah spammer, yang menargetkan kontak domain dengan email yang tidak diinginkan dan penawaran palsu. Secara umum, kami menyarankan agar perlindungan Privasi diaktifkan untuk informasi Kontak.

Untuk informasi selengkapnya tentang perlindungan privasi, lihat topik berikut:

- [Mengelola perlindungan privasi untuk domain](#page-353-0)
- [Domain yang dapat Anda daftarkan dengan Amazon Route 53](https://docs.aws.amazon.com/Route53/latest/DeveloperGuide/registrar-tld-list.html#registrar-tld-list-index-generic)

## <span id="page-350-0"></span>Kelola perpanjangan pendaftaran domain di Lightsail

Saat Anda mendaftarkan domain dengan Amazon Lightsail, kami mengonfigurasi domain untuk diperpanjang secara otomatis. Periode perpanjangan otomatis adalah satu tahun, meskipun registri untuk beberapa domain tingkat atas (TLD) memiliki periode perpanjangan yang lebih lama. Semua TLD generik memungkinkan Anda memperpanjang pendaftaran domain untuk periode yang lebih lama, biasanya hingga sepuluh tahun dalam peningkatan satu tahun.

#### **a** Note

Pastikan untuk menonaktifkan perpanjangan otomatis jika Anda berniat untuk menutup. Akun AWS Jika tidak, pendaftaran domain Anda akan diperpanjang bahkan setelah Anda menutup akun Anda.

#### Isi

- [Perpanjangan otomatis](#page-350-1)
- [Mengonfigurasi perpanjangan otomatis domain](#page-352-0)
- [Mengonfigurasi perpanjangan otomatis untuk domain yang sudah terdaftar](#page-353-1)

### <span id="page-350-1"></span>Perpanjangan otomatis

Garis waktu berikut menunjukkan apa yang terjadi ketika perpanjangan otomatis aktif:

#### 45 hari sebelum kedaluwarsa

Kami mengirim email ke kontak pendaftar untuk memberi tahu Anda bahwa perpanjangan otomatis aktif. Email ini juga berisi petunjuk tentang cara menonaktifkan perpanjangan otomatis. Perbarui alamat email kontak pendaftar agar email tidak terlewatkan.

#### 35 atau 30 hari sebelum kedaluwarsa

Untuk semua domain kecuali domain .com.ar, .com.br, dan .jp, kami memperbarui pendaftaran domain 35 hari sebelum tanggal kedaluwarsa. Dengan cara ini, kami memiliki waktu untuk menyelesaikan masalah apa pun dengan pembaruan sebelum nama domain kedaluwarsa.

Registri untuk domain .com.ar, .com.br, dan .jp mengharuskan kami memperbarui domain tidak lebih dari 30 hari sebelum tanggal kedaluwarsa. Gandi, rekanan registrar kami, akan mengirimkan email perpanjangan 30 hari sebelum kedaluwarsa. Jika perpanjangan otomatis aktif, email ini dikirim pada hari yang sama saat kami memperbarui domain.

Jika perpanjangan otomatis tidak aktif, garis waktu berikut menunjukkan apa yang terjadi saat tanggal kedaluwarsa nama domain semakin dekat:

#### 45 hari sebelum kedaluwarsa

Kami mengirim email untuk memberi tahu kontak pendaftar bahwa perpanjangan otomatis saat ini tidak aktif. Email ini juga berisi instruksi untuk cara mengaktifkan pembaruan otomatis. Perbarui alamat email kontak pendaftar agar email tidak terlewatkan.

#### 35 dan 7 hari sebelum kedaluwarsa

Jika perpanjangan otomatis domain tidak aktif, ICANN, badan pengatur untuk pendaftaran domain, mengharuskan registrar untuk mengirim email kontak pendaftar. Email berasal dari salah satu alamat email berikut:

noreply@registrar.amazon.com —Untuk domain dengan Amazon Registrar sebagai registrar

noreply@domainnameverification.net —Untuk domain dengan rekan registrar kami, Gandi, sebagai registrar

Jika Anda mengaktifkan perpanjangan otomatis kurang dari 30 hari sebelum kedaluwarsa, kami memperbarui pendaftaran domain dalam waktu 24 jam.

Untuk informasi selengkapnya tentang periode perpanjangan, lihat bagian "Batas waktu untuk memperbarui dan memulihkan domain" untuk TLD Anda di Domain [yang dapat Anda daftarkan](https://docs.aws.amazon.com/Route53/latest/DeveloperGuide/registrar-tld-list.html) [dengan Amazon Route 53 di Panduan Pengembang Amazon Route 53](https://docs.aws.amazon.com/Route53/latest/DeveloperGuide/registrar-tld-list.html).

#### Setelah tanggal kedaluwarsa

Sebagian besar domain dipegang oleh registrar untuk waktu yang singkat setelah kedaluwarsa, jadi Anda mungkin dapat memperbarui domain yang kedaluwarsa setelah tanggal kedaluwarsa, tetapi kami sangat menyarankan agar perpanjangan otomatis tetap aktif jika Anda ingin mempertahankan domain. Untuk informasi tentang cara memperbarui domain setelah tanggal kedaluwarsa, lihat [Mengembalikan domain yang kedaluwarsa atau dihapus](https://docs.aws.amazon.com/Route53/latest/DeveloperGuide/domain-restore-expired.html) di Panduan Pengembang Amazon Route 53.

Jika domain Anda kedaluwarsa tetapi perpanjangan terlambat diizinkan untuk domain, Anda dapat memperbarui domain dengan harga perpanjangan standar. Untuk menentukan apakah domain masih dalam periode perpanjangan akhir, lakukan prosedur di [Perpanjang periode](https://docs.aws.amazon.com/Route53/latest/DeveloperGuide/domain-extend.html) [pendaftaran untuk domain](https://docs.aws.amazon.com/Route53/latest/DeveloperGuide/domain-extend.html) di Panduan Pengembang Amazon Route 53. Jika domain masih terdaftar, itu dalam periode perpanjangan akhir.

### <span id="page-352-0"></span>Mengonfigurasi perpanjangan otomatis domain

Saat Anda mendaftarkan nama domain baru dengan Lightsail, kami mengonfigurasi domain untuk diperpanjang secara otomatis. Anda dapat memilih untuk menonaktifkan perpanjangan domain otomatis selama prosedur pendaftaran domain.

- 1. Masuk ke konsol [Lightsail](https://lightsail.aws.amazon.com/).
- 2. Pilih tab Domain & DNS.
- 3. Pilih tombol Register domain.
- 4. Menetapkan nama domain yang ingin Anda daftarkan dengan Lightsail, lalu pilih Periksa ketersediaan.
- 5. Jika nama domain tersedia, Anda akan melihat halaman pendaftaran domain. Di bagian Perpanjangan domain otomatis, aktifkan atau nonaktifkan sakelar sakelar untuk mengaktifkan atau menonaktifkan pembaruan domain otomatis.

### <span id="page-353-1"></span>Mengonfigurasi perpanjangan otomatis untuk domain yang sudah terdaftar

Saat Anda ingin mengubah apakah Lightsail secara otomatis memperbarui pendaftaran untuk domain sesaat sebelum tanggal kedaluwarsa, atau jika Anda ingin melihat pengaturan saat ini untuk pembaruan otomatis, lakukan prosedur berikut.

- 1. Masuk ke konsol [Lightsail](https://lightsail.aws.amazon.com/).
- 2. Pilih tab Domain & DNS.
- 3. Pilih domain yang ingin Anda lihat atau perbarui.
- 4. Pilih tab Info kontak
- 5. 5. Di bagian Perpanjangan domain otomatis, aktifkan atau nonaktifkan sakelar sakelar untuk mengaktifkan atau menonaktifkan perpanjangan otomatis untuk periode pendaftaran domain.

# <span id="page-353-0"></span>Mengelola perlindungan privasi untuk kontak domain di Lightsail

Saat Anda mendaftarkan domain dengan Lightsail, kami mengaktifkan perlindungan privasi secara default untuk semua kontak domain. Ini biasanya menyembunyikan sebagian besar informasi kontak Anda dari kueri WHOIS ("Siapa") dan mengurangi jumlah spam yang Anda terima. Informasi kontak Anda diganti dengan informasi kontak untuk pendaftar atau dengan frasa "DIHAPUS UNTUK PRIVASI." Tidak ada biaya untuk menggunakan perlindungan privasi.

Jika Anda memilih untuk menonaktifkan perlindungan privasi, siapa pun dapat mengirim kueri WHOIS untuk domain tersebut dan, untuk sebagian besar domain tingkat atas (TLD), mereka mungkin bisa mendapatkan semua informasi kontak yang Anda berikan saat mendaftarkan domain. Informasi ini mencakup nama, alamat, nomor telepon, dan alamat email. Perintah WHOIS tersedia secara luas. Ini termasuk dalam banyak sistem operasi, dan juga tersedia sebagai aplikasi web di banyak situs web.

Untuk mengelola perlindungan privasi untuk domain yang Anda terdaftar menggunakan Lightsail, lakukan prosedur berikut.

Isi

- [Selesaikan prasyarat](#page-354-1)
- [Mengelola perlindungan privasi untuk domain Anda](#page-354-2)

### <span id="page-354-1"></span>Selesaikan prasyarat

Mendaftarkan domain dengan Lightsail. Untuk informasi selengkapnya, lihat [Mendaftarkan domain](#page-335-0) [baru](#page-335-0).

### <span id="page-354-2"></span>Mengelola perlindungan privasi untuk domain Anda

- 1. Masuk ke konsol [Lightsail](https://lightsail.aws.amazon.com/).
- 2. Pilih tab Domain & DNS.
- 3. Pilih nama domain yang ingin Anda ubah perlindungan privasinya.
- 4. Pilih Info kontak.
- 5. Anda dapat mengelola perlindungan privasi untuk informasi kontak Anda dengan mengaktifkan atau menonaktifkan sakelar perlindungan Privasi.

## <span id="page-354-0"></span>Memperbarui informasi kontak untuk domain di Lightsail

Saat mendaftarkan domain dengan Amazon Lightsail, Anda menentukan informasi kontak untuk domain Anda. Berikut ini adalah tiga jenis informasi kontak:

- Pendaftar: Pemilik domain
- Administrator: Orang yang bertanggung jawab untuk mengelola domain Anda
- Teknis: Orang yang bertanggung jawab untuk membuat perubahan teknis pada domain Anda

Informasi kontak domain Anda digunakan untuk memverifikasi kepemilikan domain Anda dan untuk membuat Anda diperbarui tentang informasi apa pun yang terkait dengan nama domain Anda.

#### Topik

- [Siapa pemilik domain?](#page-354-3)
- [Memperbarui informasi kontak untuk domain](#page-355-0)

### <span id="page-354-3"></span>Siapa pemilik domain?

Ketika jenis kontak adalah Orang dan Anda mengubah bidang Nama Depan atau Nama Belakang untuk kontak pendaftar, Anda mengubah pemilik domain.

Ketika jenis kontak adalah nilai apa pun kecuali Orang dan Anda mengubah Organisasi, Anda mengubah pemilik domain.

Tindakan berikut terjadi saat Anda mengubah informasi kontak untuk domain yang saat ini terdaftar di Lightsail:

- Jika Anda mengubah informasi kontak untuk domain, kami mengirimkan email pemberitahuan ke kontak pendaftar tentang perubahan tersebut. Email ini berasal dari noreply@amazon.com. Untuk sebagian besar perubahan, kontak pendaftar tidak perlu merespons.
- Untuk perubahan informasi kontak yang juga merupakan perubahan kepemilikan, kami mengirimkan email tambahan kepada kontak pendaftar. ICANN, organisasi yang mengelola basis data pusat nama domain, mengharuskan kontak pendaftar mengonfirmasi penerimaan email.

### <span id="page-355-0"></span>Memperbarui informasi kontak untuk domain

Untuk memperbarui informasi kontak untuk domain, lakukan prosedur berikut.

- 1. Masuk ke konsol [Lightsail](https://lightsail.aws.amazon.com/).
- 2. Pilih tab Domain & DNS.
- 3. Pilih nama domain yang ingin Anda perbarui.
- 4. Pilih tab Info kontak. Kemudian, pilih Edit kontak.
- 5. Perbarui nilai yang berlaku. Untuk informasi selengkapnya, lihat [Nilai yang Anda tentukan saat](https://docs.aws.amazon.com/Route53/latest/DeveloperGuide/domain-register-values-specify.html) [mendaftar atau mentransfer domain](https://docs.aws.amazon.com/Route53/latest/DeveloperGuide/domain-register-values-specify.html) dalam Panduan Developer Amazon Route 53.
- 6. Pilih Simpan.

# Database di Amazon Lightsail

Anda dapat membuat database terkelola MySQL atau PostgreSQL di Amazon Lightsail dengan beberapa langkah. Lightsail membuat administrasi database lebih efisien dengan mengelola tugas pemeliharaan dan keamanan umum Anda. Menggunakan konsol Lightsail, Anda dapat:

- Membuat backup basis data Anda di sebuah snapshot.
- Membuat basis data baru yang lebih besar dari snapshot.
- Memecahkan masalah umum dengan log dan metrik berbasis peramban.
- Memulihkan data dengan menggunakan operasi point-in-time backup dan restore.

Anda dapat membangun aplikasi Anda pada instance Lightsail dan menghubungkannya ke database terkelola Lightsail. Anda juga dapat membuat basis data mandiri, dan meng-connect-kan alat analitik atau kueri untuk perusahaan Anda. Pilih paket dari paket basis data ketersediaan standar atau tinggi yang mencakup basis data yang telah dikonfigurasi sebelumnya, penyimpanan berbasis SSD, dan alokasi transfer data dengan harga bulanan tetap. Anda juga dapat mengelola database Lightsail menggunakan AWS Command Line Interface AWS CLI (), API, atau SDK.

## <span id="page-356-0"></span>Pilih database Lightsail

Amazon Lightsail menyediakan versi utama terbaru dari database MySQL dan PostgreSQL. Panduan ini membantu Anda menentukan basis data yang tepat untuk proyek Anda.

Lightsail juga menawarkan instance Windows Server 2022 dengan SQL Server. Untuk informasi selengkapnya, lihat [Memilih gambar instance Amazon Lightsail.](#page-57-0)

### Membandingkan basis data terkelola di Lightsail

MySQL

MySQL 5.7, dan 8.0 tersedia di Lightsail. MySQL adalah yang paling banyak diadopsi basis data relasional sumber terbuka. Ia berfungsi sebagai penyimpanan data relasional utama untuk banyak situs, aplikasi, dan produk komersial populer. MySQL adalah sistem pengelolaan basis data berbasis SQL yang andal, stabil, dan aman, dengan lebih dari 20 tahun pengembangan dan support yang didukung komunitas. Basis data MySQL cocok untuk berbagai kasus penggunaan, termasuk aplikasi bermisi kritis dan situs web dinamis. Ia juga berfungsi sebagai basis data tertanam untuk perangkat lunak, perangkat keras, dan peralatan.

#### **A** Important

Mulai 30 Juni 2024, Lightsail tidak akan lagi mendukung MySQL 5.7, dan Anda tidak akan dapat membuat database baru dengan cetak biru ini. Untuk mempelajari cara memutakhirkan versi utama instans database Anda, lihat [Memutakhirkan versi utama database Lightsail.](#page-412-0)

Untuk informasi selengkapnya, lihat dokumentasi MySQL berikut ini:

- [Dokumentasi MySQL 5.7](https://dev.mysql.com/doc/refman/5.7/en/)
- [Dokumentasi MySQL 8.0](https://dev.mysql.com/doc/refman/8.0/en/)

**PostgreSQL** 

PostgreSQL 11, 12, 13, 14, 15, dan 16 tersedia di Lightsail. PostgreSQL adalah sistem basis data relasional objek sumber terbuka yang berdaya guna dengan pengembangan aktif lebih dari 30 tahun yang telah mendapatkan reputasi yang kuat untuk keandalan, ketangguhan fitur, dan performa.

Ada banyak informasi yang dapat ditemukan yang menjelaskan cara menginstal dan menggunakan PostgreSQL melalui [dokumentasi resmi.](https://www.postgresql.org/docs/) [Komunitas PostgreSQL](https://www.postgresql.org/community/) menyediakan banyak tempat yang berguna sehingga menjadi akrab dengan teknologi, menemukan cara kerjanya, dan menemukan peluang karir.

#### **A** Important

Mulai 30 Juni 2024, Lightsail tidak akan lagi mendukung PostgreSQL 11, dan Anda tidak akan dapat membuat database baru dengan cetak biru ini. Untuk mempelajari cara memutakhirkan versi utama instans database Anda, lihat [Memutakhirkan versi utama](#page-412-0)  [database Lightsail.](#page-412-0)

Untuk informasi selengkapnya, lihat dokumentasi PostgreSQL berikut ini:

- [Dokumentasi PostgreSQL 11](https://www.postgresql.org/docs/11/index.html)
- [Dokumentasi PostgreSQL 12](https://www.postgresql.org/docs/12/index.html)
- [Dokumentasi PostgreSQL 13](https://www.postgresql.org/docs/13/index.html)
- [Dokumentasi PostgreSQL 14](https://www.postgresql.org/docs/14/index.html)
- [Dokumentasi PostgreSQL 15](https://www.postgresql.org/docs/15/index.html)
- [Dokumentasi PostgreSQL 16](https://www.postgresql.org/docs/16/index.html)

### Optimalkan impor data

Beberapa paket database tersedia di Lightsail, masing-masing dengan spesifikasi memori, vCPU, penyimpanan, dan tunjangan transfer data tertentu. Karena setiap paket database memiliki spesifikasi ini, penting bagi Anda untuk memilih paket database berukuran tepat untuk jumlah data yang ingin Anda impor ke database Lightsail baru Anda. Impor data Anda mungkin akan melambat jika Anda memilih paket di bawah kebutuhan ukuran Anda. Gunakan panduan berikut untuk memilih paket basis data yang sesuai untuk kebutuhan impor data Anda:

- Paket basis data Micro \$15 USD/bulan Impor data dapat diperlambat jika Anda mentransfer lebih dari 10 GB data.
- Paket basis data Small \$30 USD/bulan Impor data dapat diperlambat jika Anda mentransfer lebih dari 20 GB data.
- Paket basis data Medium \$60 USD/bulan Impor data dapat diperlambat jika Anda mentransfer lebih dari 85 GB data.
- Paket basis data Large \$115 USD/bulan Impor data dapat diperlambat jika Anda mentransfer lebih dari 156 GB data.

#### **a** Note

Untuk informasi selengkapnya tentang mengimpor data ke database Anda, lihat [Mengimpor](#page-380-0) [data ke database MySQL Anda a](#page-380-0)[tau Mengimpor data k](#page-381-0)[e database PostgreSQL](#page-380-0) Anda.

### Basis data ketersediaan tinggi di Lightsail

Basis data terkelola ketersediaan tinggi Lightsail menyediakan support failover dengan basis data primer dalam satu Availability Zone, dan basis data siaga sekunder lain. Kami merekomendasikan basis data ketersediaan tinggi untuk beban kerja produksi yang mengalami penggunaan berat dan memerlukan redundansi data. Untuk tujuan pengembangan dan pengujian, Anda dapat menggunakan basis data standar yang bukan basis data ketersediaan tinggi.

Untuk membuat basis data ketersediaan tinggi, pilih salah satu paket basis data ketersediaan tinggi yang tersedia di Lightsail saat membuat basis data terkelola Anda. Untuk informasi selengkapnya, lihat [Membuat basis data;.](#page-359-0) Anda juga dapat mengubah basis data standar Anda ke basis data ketersediaan tinggi. Buat snapshot dari basis data standar Anda, membuat basis data baru dari snapshot, dan pilih paket ketersediaan tinggi. Untuk informasi selengkapnya, lihat [Membuat basis](#page-393-0) [data dari suatu snapshot](#page-393-0).

## <span id="page-359-0"></span>Buat database Lightsail

Membuat basis data terkelola di Amazon Lightsail dalam hitungan menit. Anda dapat memilih antara versi utama terbaru dari MySQL atau PostgreSQL, dan mengkonfigurasi basis data Anda dengan paket ketersediaan standar atau tinggi.

**a** Note

[Untuk informasi selengkapnya tentang database terkelola di Lightsail, lihat Memilih database.](#page-356-0)

Untuk membuat basis data

- 1. Masuk ke konsol [Lightsail.](https://lightsail.aws.amazon.com/)
- 2. Pada halaman beranda Lightsail, pilih tab basis data.
- 3. Pilih Buat basis data.
- 4. Pilih Availability Zone untuk basis data Anda. Wilayah AWS
	- 1. Pilih Ubah Wilayah AWS dan Availability Zone, lalu pilih Wilayah.
	- 2. Pilih Ubah Availability Zone Anda, lalu pilih satu Availability Zone.
- 5. Pilih jenis basis data Anda. Pada salah satu opsi mesin basis data yang tersedia, pilih menu drop-down, lalu pilih salah satu versi basis data utama terbaru yang didukung oleh Lightsail.

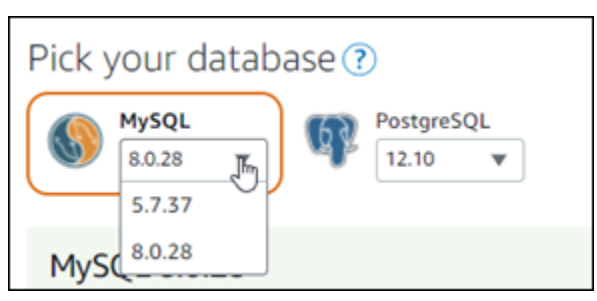

6. Jika perlu, pilih salah satu opsi berikut:
- Tentukan kredensial masuk Tentukan nama pengguna dan kata sandi basis data Anda. Jika tidak, Lightsail akan menentukan nama pengguna, dan menciptakan kata sandi yang kuat untuk Anda.
	- Untuk menentukan nama pengguna Anda sendiri, pilih Tentukan kredensial masuk, lalu masukkan nama pengguna ke dalam kotak teks. Keterbatasan berikut akan terjadi sesuai dengan mesin basis data yang Anda pilih:

#### MySQL

- Wajib untuk MySQL.
- Harus huruf atau angka sepanjang 1 sampai 16 karakter.
- Karakter pertama harus berupa huruf.
- Bukan kata yang direservasi untuk mesin basis data yang dipilih. Untuk informasi lebih lanjut tentang kata-kata direservasi di MySQL, lihat artikel Kata kunci dan Kata-kata Direservasi untuk [MySQL 5.6,](https://dev.mysql.com/doc/refman/5.6/en/keywords.html) [MySQL 5.7,](https://dev.mysql.com/doc/refman/5.7/en/keywords.html) atau [MySQL 8.0.](https://dev.mysql.com/doc/refman/8.0/en/keywords.html)

#### **PostgreSQL**

- Wajib untuk PostgreSQL.
- Harus huruf atau angka sepanjang 1 sampai 63 karakter.
- Karakter pertama harus berupa huruf.
- Bukan kata yang direservasi untuk mesin basis data yang dipilih. [Untuk informasi](https://www.postgresql.org/docs/12/sql-keywords-appendix.html)  [selengkapnya tentang kata-kata yang direservasi di PostgreSQL, lihat artikel Kata Kunci](https://www.postgresql.org/docs/12/sql-keywords-appendix.html) [SQL untuk PostgreSQL 9](https://www.postgresql.org/docs/12/sql-keywords-appendix.html)[.6, PostgreSQL 10, PostgreSQL 11, atau PostgreSQ](https://www.postgresql.org/docs/9.6/sql-keywords-appendix.html)[L 12.](https://www.postgresql.org/docs/12/sql-keywords-appendix.html)
- Untuk menentukan kata sandi Anda sendiri, kosongkan kotak centang Buat kata sandi yang kuat untuk saya, dan masukkan kata sandi Anda ke dalam kotak teks. Kata sandi dapat mencakup karakter ASCII dapat dicetak kecuali "/", """, atau "@". Untuk basis data MySQL, kata sandi dapat berisi 8 sampai 41 karakter. Untuk basis data PostgreSQL, kata sandi dapat berisi 8 hingga 128 karakter.
- Tentukan nama basis data utama Tentukan nama basis data utama Anda sendiri, atau Lightsail akan menentukan nama untuk Anda. Untuk menentukan nama basis data utama Anda sendiri, pilih Tentukan nama basis data utama Anda sendiri, lalu masukkan nama ke dalam kotak teks. Keterbatasan berikut akan terjadi sesuai dengan mesin basis data yang Anda pilih:

MySQL

- Harus berisi 1 sampai 64 huruf atau angka.
- Harus dimulai dengan huruf. Karakter selanjutnya dapat berupa huruf, garis bawah, atau digit (0-9).
- Bukan kata yang direservasi untuk mesin basis data yang dipilih. Untuk informasi lebih lanjut tentang kata-kata direservasi di MySQL, lihat artikel Kata kunci dan Kata-kata Direservasi untuk [MySQL 5.6,](https://dev.mysql.com/doc/refman/5.6/en/keywords.html) [MySQL 5.7](https://dev.mysql.com/doc/refman/5.7/en/keywords.html), atau [MySQL 8.0.](https://dev.mysql.com/doc/refman/8.0/en/keywords.html)

#### PostgreSQL

- Harus berisi 1 sampai 63 huruf, angka, atau garis bawah.
- Harus dimulai dengan huruf. Karakter selanjutnya dapat berupa huruf, garis bawah, atau digit (0-9).
- Bukan kata yang direservasi untuk mesin basis data yang dipilih. [Untuk informasi](https://www.postgresql.org/docs/12/sql-keywords-appendix.html)  [selengkapnya tentang kata-kata yang direservasi di PostgreSQL, lihat artikel Kata Kunci](https://www.postgresql.org/docs/12/sql-keywords-appendix.html) [SQL untuk PostgreSQL 9](https://www.postgresql.org/docs/12/sql-keywords-appendix.html)[.6, PostgreSQL 10, PostgreSQL 11, atau PostgreSQ](https://www.postgresql.org/docs/9.6/sql-keywords-appendix.html)[L 12.](https://www.postgresql.org/docs/12/sql-keywords-appendix.html)
- 7. Pilih paket basis data ketersediaan tinggi atau standar.

Basis data yang dibuat dengan paket ketersediaan tinggi memiliki basis data primer dan basis data siaga sekunder di Availability Zone lainnya untuk support failover. Untuk informasi selengkapnya, lihat [Ketersediaan basis data yang tinggi](#page-358-0). Pilihan paket basis data dengan harga berbeda tersedia, masing-masing dengan tingkat memori, pemrosesan, ruang penyimpanan, dan kecepatan transfer yang berbeda.

8. Masukkan nama untuk basis data Anda.

Nama sumber daya:

- Harus unik Wilayah AWS dalam masing-masing akun Lightsail Anda.
- Harus terdiri dari 2 hingga 255 karakter.
- Harus dimulai dan diakhiri dengan karakter alfanumerik atau angka.
- Dapat berisi karakter alfanumerik, angka, periode, tanda hubung, dan garis bawah.
- 9. Pilih salah satu opsi berikut untuk menambahkan tag ke basi data Anda:
	- Tambahkan tanda hanya kunci atau Edit tanda hanya kunci (jika tanda telah ditambahkan). Masukkan tanda baru Anda ke dalam kotak teks kunci tanda, lalu tekan Enter. Pilih Simpan setelah Anda selesai memasukkan tanda Anda untuk menambahkannya, atau pilih Batal untuk tidak menambahkannya.

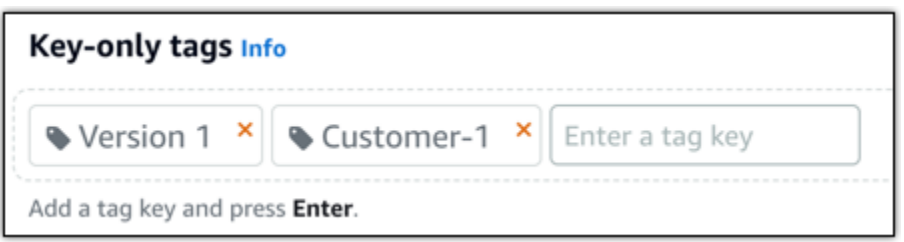

• Buat tag nilai kunci, lalu masukkan kunci ke kotak teks Kunci, dan nilai ke kotak teks Nilai. Pilih Simpan setelah Anda selesai memasukkan tanda Anda, atau pilih Batal untuk tidak menambahkannya.

Tanda nilai-kunci hanya dapat ditambahkan satu per satu sebelum menyimpan. Untuk menambahkan lebih dari satu tag nilai-kunci, ulangi langkah-langkah sebelumnya.

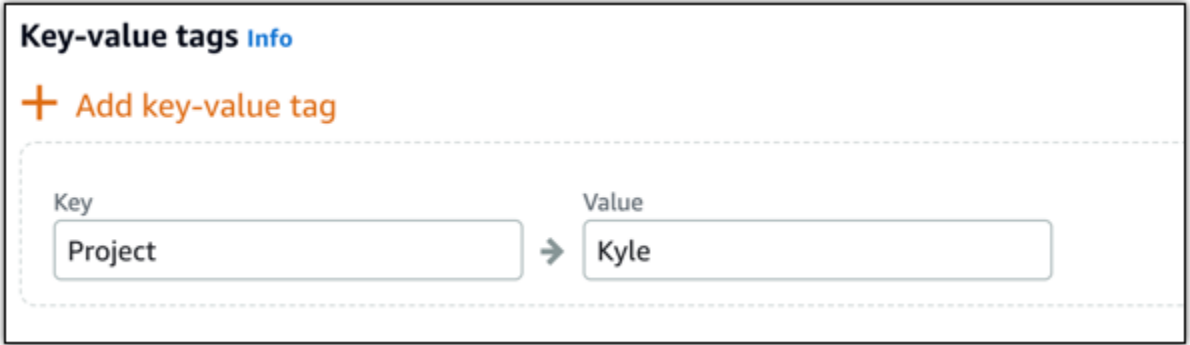

#### **a** Note

[Untuk informasi selengkapnya tentang tag kunci saja dan nilai kunci, lihat Tag.](#page-911-0)

10. Pilih Buat basis data.

Dalam beberapa menit, basis data Lightsail Anda siap. Anda dapat mulai mengkonfigurasi untuk impor data, atau connect ke basis data itu dengan menggunakan klien basis data.

#### Langkah selanjutnya

Berikut adalah beberapa panduan untuk membantu Anda mengelola basis data baru Anda di Lightsail setelah basis data Anda siapa dan berjalan:

- [Mengonfigurasi mode impor data untuk basis data Anda](#page-379-0)
- [Mengonfigurasi mode publik untuk basis data Anda di Amazon Lightsail](#page-406-0)
- [Mengelola kata sandi basis data Anda](#page-405-0)
- [Connect ke basis data MySQL Anda](#page-363-0)
- [Connect ke basis data PostgreSQL Anda](#page-371-0)
- [Mengimpor data ke dalam basis data MySQL Anda](#page-380-0)
- [Mengimpor data ke dalam basis data PostgreSQL Anda](#page-381-0)
- [Membuat snapshot basis data Anda](#page-389-0)

## <span id="page-363-0"></span>Connect ke database MySQL Lightsail

Setelah database terkelola MySQL dibuat di Amazon Lightsail, Anda dapat menggunakan aplikasi atau utilitas klien MySQL standar apa pun untuk menghubungkannya. Anda harus mendapatkan endpoint database, port, nama pengguna, dan kata sandi dari halaman manajemen database Anda di konsol Lightsail. Tentukan nilai-nilai tersebut ketika mengonfigurasi koneksi basis data di klien atau aplikasi web Anda.

Panduan ini menunjukkan kepada Anda cara mendapatkan informasi koneksi yang diperlukan, dan cara mengonfigurasi MySQL Workbench untuk terhubung ke basis data terkelola Anda.

**a** Note

Untuk informasi selengkapnya tentang menghubungkan ke database PostgreSQL, lihat [Connect](#page-371-0) ke database PostgreSQL Anda.

### Langkah 1: Dapatkan detail koneksi basis data MySQL Anda

Dapatkan informasi endpoint dan port database Anda dari konsol Lightsail. Anda akan menggunakannya nanti ketika mengonfigurasi klien Anda untuk terhubung ke basis data Anda.

Untuk mendapatkan detail koneksi basis data Anda

- 1. Masuk ke konsol [Lightsail.](https://lightsail.aws.amazon.com/)
- 2. Pada halaman rumah Lightsail, pilih tab Databases.
- 3. Pilih nama basis data yang ingin Anda hubungkan.
- 4. Pada tab Connect, di bawah bagian Titik akhir dan port, perhatikan informasi titik akhir dan port.

Sebaiknya salin titik akhir ke clipboard Anda agar tidak salah memasukkannya. Untuk melakukannya, sorot titik akhir dan tekan Ctrl+C jika Anda menggunakan Windows, atau Cmd+C jika Anda menggunakan macOS, untuk menyalinnya ke clipboard. Kemudian, tekan Ctrl+V atau Cmd+V, sesuai keadaan, untuk menempelkannya.

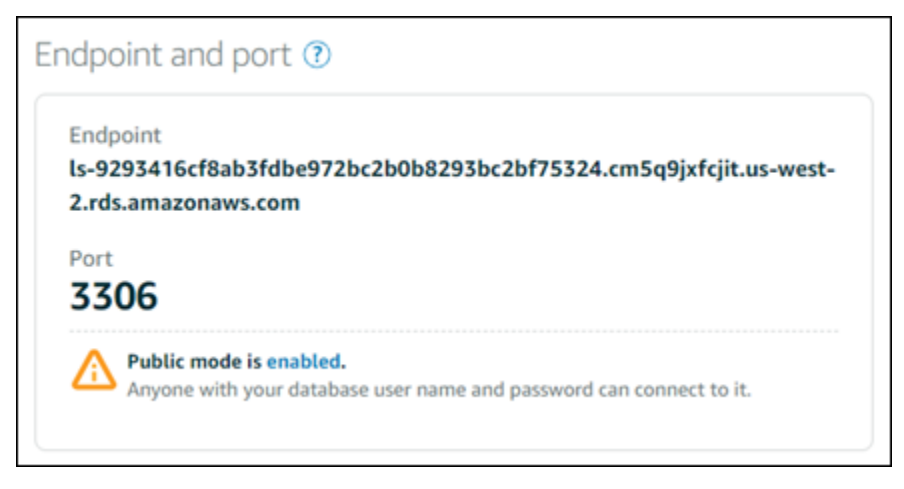

5. Pada tab Connect, di bawah Nama pengguna dan kata sandi, catat nama pengguna, lalu pilih Tampilkan di bawah bagian Kata Sandi untuk melihat kata sandi basis data saat ini.

Karena kata sandi terkelola sangat rumit, kami juga menyarankan untuk menyalin dan menempelkannya agar Anda tidak salah memasukkannya. Sorot kata sandi yang dikelola dan tekan Ctrl+C jika Anda menggunakan Windows, atau Cmd+C jika Anda menggunakan macOS, untuk menyalinnya ke clipboard. Kemudian, tekan Ctrl+V atau Cmd+V, sesuai keadaan, untuk menempelkannya.

## Langkah 2: Mengonfigurasi ketersediaan publik basis data MySQL Anda

Anda harus mengaktifkan mode publik untuk database Anda untuk terhubung ke sana secara eksternal, atau dari instance Lightsail yang berbeda dari database Anda. Wilayah AWS Dengan mode publik yang diaktifkan, siapa pun dengan nama pengguna dan kata sandi basis data dapat terhubung ke basis data Anda. Untuk mengonfigurasi ketersediaan publik database Anda, ikuti langkah-langkah dalam panduan [Konfigurasi mode publik untuk database Anda.](#page-406-0)

#### **a** Note

Lewati ke langkah 3 jika Anda berencana untuk terhubung ke database Anda dari salah satu instance Lightsail Anda yang berada di Wilayah yang sama dengan database Anda.

# Langkah 3: Konfigurasi klien basis data Anda untuk terhubung ke basis data MySQL Anda

Untuk terhubung ke basis data MySQL Anda, konfigurasikan klien basis data Anda untuk menggunakan titik akhir dan port yang Anda peroleh sebelumnya. Langkah-langkah berikut menunjukkan cara mengonfigurasi MySQL Workbench, tetapi langkah-langkah ini mungkin serupa untuk klien lain.

#### **a** Note

Untuk informasi selengkapnya tentang menggunakan MySQL Workbench, lihat [Manual](https://dev.mysql.com/doc/workbench/en/) [Workbench MySQL.](https://dev.mysql.com/doc/workbench/en/)

Untuk mengonfigurasi MySQL Workbench untuk terhubung ke basis data Anda

- 1. Buka MySQL Workbench.
- 2. Pilih menu Basis data, lalu pilih Mengelola koneksi.
- 3. Masukkan informasi berikut ke dalam formulir yang menampilkan:

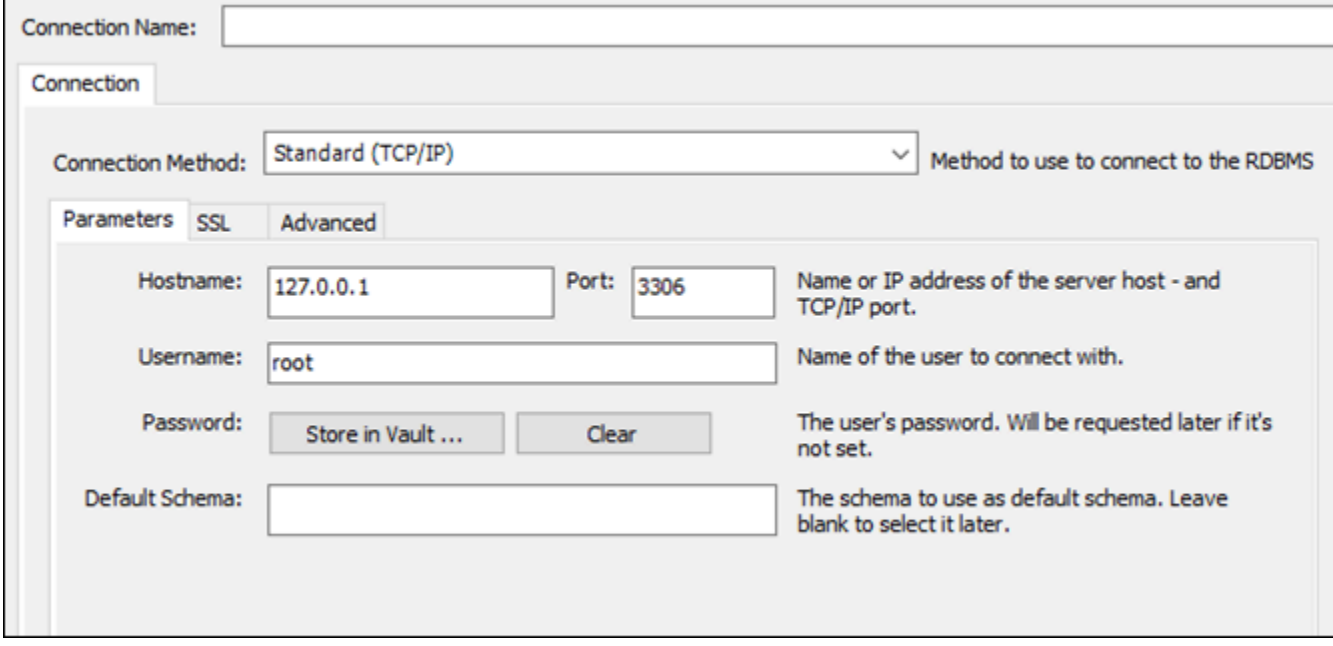

• Nama Koneksi — Kami merekomendasikan Anda menggunakan nama untuk koneksi tersebut dengan nama yang mirip dengan basis data Anda. Hal ini akan membantu Anda mengidentifikasinya di masa depan.

- Metode koneksi Pilih Standar (TCP/IP).
- Port Masukkan port untuk basis data Anda yang Anda peroleh sebelumnya. Port default untuk MySQL adalah 3306.
- Nama host Masukkan titik akhir basis data yang Anda peroleh sebelumnya. Jika Anda menyalin titik akhir database dari konsol Lightsail, dan masih ada di clipboard Anda, tekan Ctrl +V jika Anda menggunakan Windows, atau Cmd+V jika Anda menggunakan macOS, untuk menempelkannya.
- Nama pengguna Masukkan nama pengguna basis data yang Anda peroleh sebelumnya.
- Kata Sandi Pilih Simpan di vault. Di jendela yang muncul, masukkan kata sandi basis data Anda yang Anda peroleh sebelumnya. Jika Anda menyalin kata sandi dari konsol Lightsail, dan masih ada di clipboard, tekan Ctrl+V jika Anda menggunakan Windows, atau Cmd+V jika Anda menggunakan macOS, untuk menempelkannya. Pilih OK untuk menyimpan kata sandi Anda.
- Skema Default Biarkan kotak teks ini kosong.
- 4. Pilih Uji koneksi untuk menentukan apakah klien dapat membuat koneksi dengan basis data Anda.

Jika sambungan berhasil, prompt yang mirip dengan contoh berikut menampilkan. Setelah membaca informasinya, pilih OK untuk menutupnya.

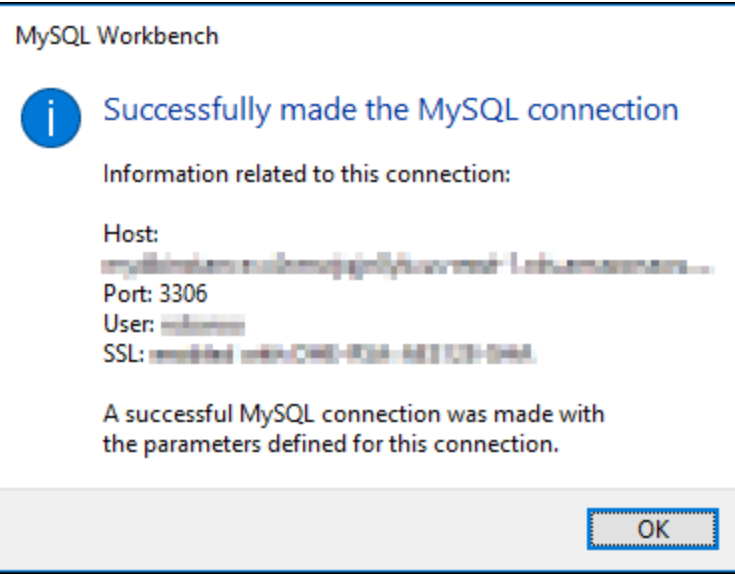

5. Pilih Baru untuk menyimpan detail koneksi baru, lalu pilih Tutup untuk menutup jendela pengelolaan koneksi.

Koneksi basis data baru Anda muncul di halaman beranda aplikasi MySQL Workbench, di bawah bagian MySQL Connections.

6. Untuk terhubung ke basis data Anda, pilih koneksi basis data baru Anda.

Jika koneksi berhasil, jendela yang mirip dengan contoh berikut akan menampilkan.

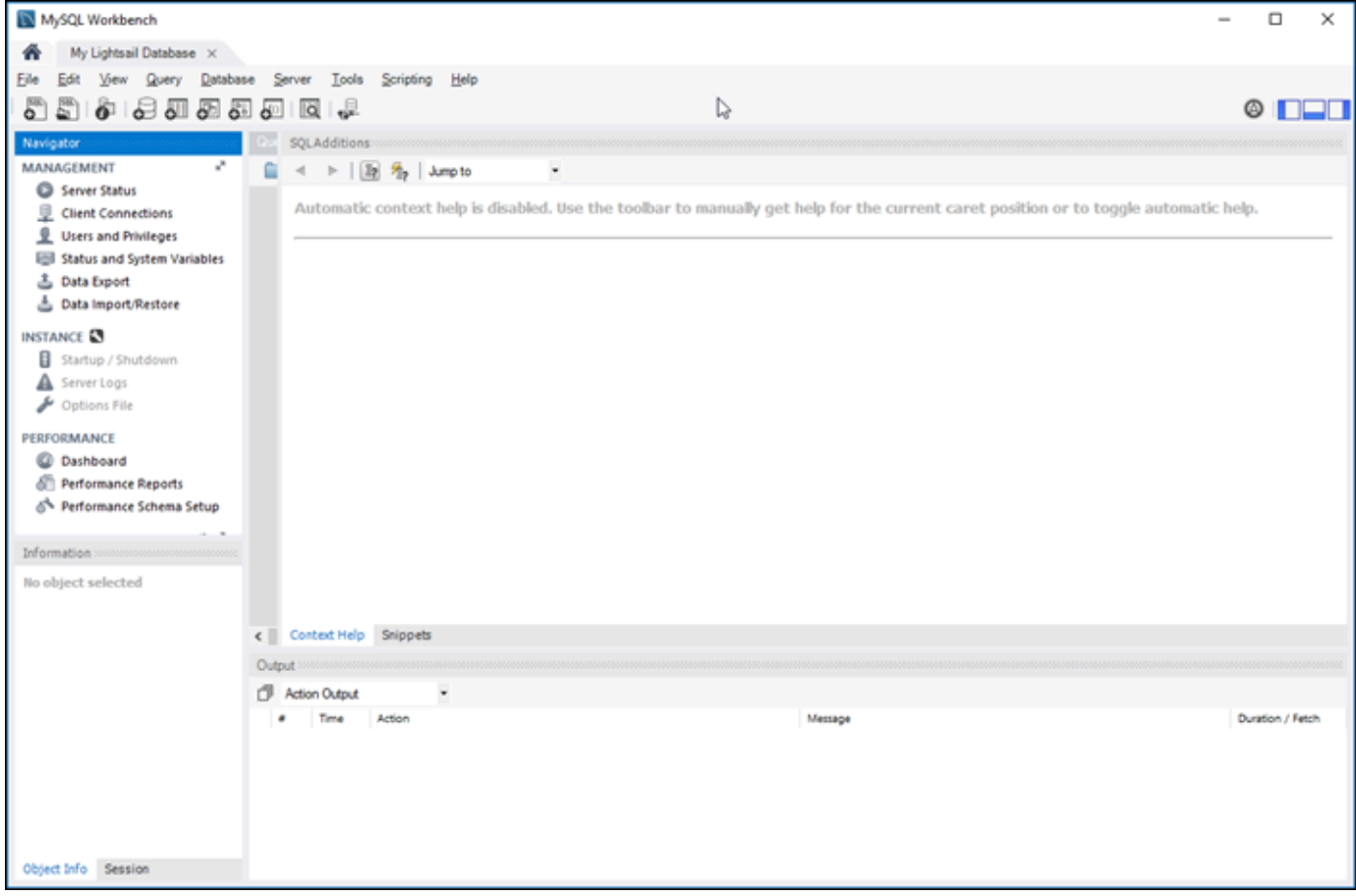

## Langkah selanjutnya

Berikut adalah panduan untuk membantu Anda mengimpor data ke database Anda di Lightsail:

• [Impor data ke database MySQL Anda](#page-380-0)

# Connect ke database MySQL Lightsail Anda menggunakan SSL

Amazon Lightsail membuat sertifikat SSL, dan menginstalnya di database terkelola MySQL Anda saat disediakan. Sertifikat SSL ditandatangani dengan otoritas sertifikasi (CA), dan mencakup titik akhir basis data sebagai Common Name (CN) untuk sertifikat SSL agar terlindung dari tindakan penipuan.

Sertifikat SSL yang dibuat oleh Lightsail adalah entitas root tepercaya dan harus berfungsi dalam banyak kasus tetapi mungkin gagal jika aplikasi Anda tidak menerima rantai sertifikat. Jika aplikasi Anda tidak menerima rantai sertifikat, Anda mungkin perlu menggunakan sertifikat perantara untuk terhubung ke sertifikat AndaWilayah AWS.

Untuk informasi selengkapnya tentang sertifikat CA untuk database terkelola, Wilayah AWS s yang didukung, dan cara mengunduh sertifikat perantara untuk aplikasi, lihat [Mengunduh sertifikat SSL](#page-396-0)  [untuk database terkelola Anda](#page-396-0).

### Koneksi yang didukung

MySQL menggunakan yaSSL untuk koneksi yang aman dalam versi berikut:

- MySQL versi 5.7.19 dan versi 5.7 sebelumnya
- MySQL versi 5.6.37 dan versi 5.6 sebelumnya
- MySQL versi 5.5.57 dan versi 5.5 sebelumnya

MySQL menggunakan OpenSSL untuk koneksi yang aman dalam versi berikut:

- MySQL versi 8.0
- MySQL versi 5.7.21 dan versi 5.7 selanjutnya
- MySQL versi 5.6.39 dan versi 5.6 selanjutnya
- MySQL versi 5.5.59 dan versi 5.5 selanjutnya

Basis data terkelola MySQL mendukung Keamanan Lapisan Pengangkutan (TLS) versi 1.0, 1.1, dan 1.2. Daftar berikut menunjukkan dukungan TLS untuk versi MySQL:

- MySQL 8.0—TLS1.0, TLS 1.1, dan TLS 1.2
- MySQL 5.7—TLS1.0, dan TLS 1.1. TLS 1.2 didukung hanya untuk MySQL 5.7.21 dan versi setelahnya.
- MySQL 5.6-TLS1.0
- MySQL 5.5—TLS1.0

### Prasyarat

- Instal server MySQL pada komputer yang akan Anda gunakan untuk terhubung ke basis data Anda. Untuk informasi selengkapnya, lihat [Unduhan Server Komunitas MySQL](https://dev.mysql.com/downloads/mysql/) di situs web MySQL.
- Unduh sertifikat yang sesuai untuk basis data Anda. Untuk selengkapnya, lihat [Mengunduh](#page-396-0) [sertifikat SSL untuk database terkelola Anda.](#page-396-0)

### Connect ke basis data MySQL Anda menggunakan SSL

Selesaikan langkah-langkah berikut untuk terhubung ke basis data MySQL Anda menggunakan SSL.

- 1. Buka jendela Terminal atau Command Prompt.
- 2. Masukkan salah satu dari perintah berikut ini sesuai dengan versi basis data MySQL Anda:
	- Masukkan perintah berikut untuk terhubung ke basis data dengan versi MySQL 5.7 atau versi setelahnya.

```
mysql -h DatabaseEndpoint --ssl-ca=/path/to/certificate/rds-combined-ca-
bundle.pem --ssl-mode=VERIFY_IDENTITY -u UserName -p
```
Dalam perintah tersebut, ganti:

- *DatabaseEndpoint*dengan titik akhir database Anda.
- */path/to/certificate/ rds-combined-ca-bundle .pem* dengan jalur lokal tempat Anda mengunduh dan menyimpan sertifikat untuk database Anda.
- *UserName*dengan nama pengguna database Anda.

Contoh:

```
mysql -h ls-1c51a7c70a4fb55e542829a4e4e0d735ba42.czowadgeezqi.us-
west-2.rds.amazonaws.com --ssl-ca=/home/ec2-user/rds-combined-ca-bundle.pem --
ssl-mode=VERIFY_IDENTITY -u dbmasteruser -p
```
• Masukkan perintah berikut untuk terhubung ke basis data dengan versi MySQL 6.7 atau versi sebelumnya.

```
mysql -h DatabaseEndpoint --ssl-ca=/path/to/certificate/rds-combined-ca-
bundle.pem --ssl-verify-server-cert -u UserName -p
```
Dalam perintah itu, ganti:

- *DatabaseEndpoint*dengan titik akhir database Anda.
- */path/to/certificate/ rds-combined-ca-bundle .pem* dengan jalur lokal tempat Anda mengunduh dan menyimpan sertifikat untuk database Anda.
- *UserName*dengan nama pengguna database Anda.

Contoh:

```
mysql -h ls-1c51a7c70a4fb55e542829a4e4e0d735ba42.czowadgeezqi.us-
west-2.rds.amazonaws.com --ssl-ca=/home/ec2-user/rds-combined-ca-bundle.pem --
ssl-verify-server-cert -u dbmasteruser -p
```
3. Ketik kata sandi untuk pengguna basis data yang Anda tentukan di perintah sebelumnya saat diminta, dan tekan Enter.

Anda akan melihat hasil yang mirip dengan contoh berikut ini:

```
[ec2-user@ip-172-26-5-44 ~]$ mysql -h ls-1c51a mmmmli@mmimmlillB29a4e4e0d735ba42.czowadgeezqi.us-west-2.rds.amazonaws
.com --ssl-ca=/home/ec2-user/rds-ca-2015-root.pem --ssl-verify-server-cert -u dbmasteruser -p
Enter password:
welcome to the MySQL monitor. Commands end with ; or \g.<br>Your MySQL connection id is 2727
Server version: 8.0.16 Source distribution
Copyright (c) 2000, 2018, Oracle and/or its affiliates. All rights reserved.
Oracle is a registered trademark of Oracle Corporation and/or its<br>affiliates. Other names may be trademarks of their respective
owners.
Type 'help;' or '\h' for help. Type '\c' to clear the current input statement.
mysql> ∎
```
4. Ketik **status**, dan tekan Enter untuk melihat status koneksi Anda.

Koneksi Anda dienkripsi jika Anda melihat nilai "Penyandian yang digunakan adalah" di samping SSL.

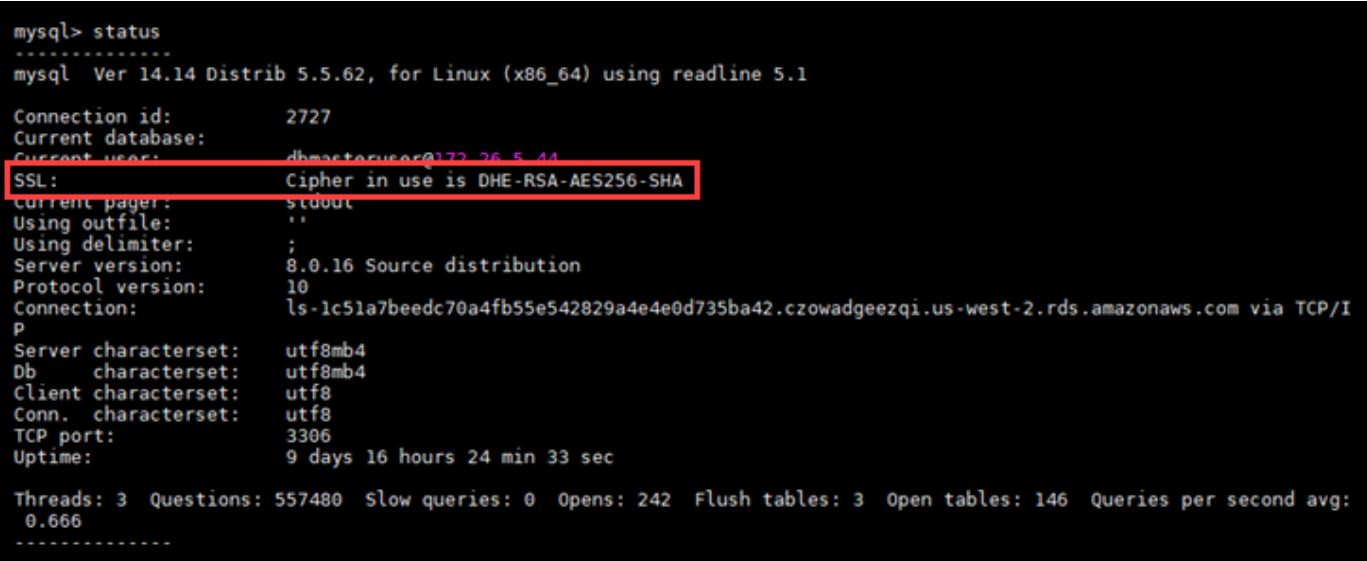

# <span id="page-371-0"></span>Connect ke database Lightsail PostgreSQL Anda

Setelah database terkelola PostgreSQL dibuat di Amazon Lightsail, Anda dapat menggunakan aplikasi atau utilitas klien PostgreSQL standar apa pun untuk menyambungkannya. Anda harus mendapatkan endpoint database, port, nama pengguna, dan kata sandi dari halaman manajemen database Anda di konsol Lightsail. Tentukan nilai-nilai tersebut ketika mengonfigurasi koneksi basis data di klien atau aplikasi web Anda.

Panduan ini menunjukkan kepada Anda cara mendapatkan informasi koneksi yang diperlukan, dan cara mengonfigurasi klien PgAdmin untuk terhubung ke basis data terkelola Anda.

**a** Note

Untuk informasi selengkapnya tentang menghubungkan ke database MySQL, lihat [Connect](#page-363-0) [to your](#page-363-0) MySQL database.

### Langkah 1: Dapatkan detail koneksi basis data PostgreSQL Anda

Dapatkan informasi endpoint dan port database Anda dari konsol Lightsail. Anda akan menggunakannya nanti ketika mengonfigurasi klien Anda untuk terhubung ke basis data Anda.

Untuk mendapatkan detail koneksi basis data Anda

1. Masuk ke konsol [Lightsail.](https://lightsail.aws.amazon.com/)

- 2. Pada halaman rumah Lightsail, pilih tab Databases.
- 3. Pilih nama basis data yang ingin Anda hubungkan.
- 4. Pada tab Connect, di bawah bagian Titik akhir dan port, perhatikan informasi titik akhir dan port.

Sebaiknya salin titik akhir ke clipboard Anda agar tidak salah memasukkannya. Untuk melakukannya, sorot titik akhir dan tekan Ctrl+C jika Anda menggunakan Windows, atau Cmd+C jika Anda menggunakan macOS, untuk menyalinnya ke clipboard. Kemudian, tekan Ctrl+V atau Cmd+V, sesuai keadaan, untuk menempelkannya.

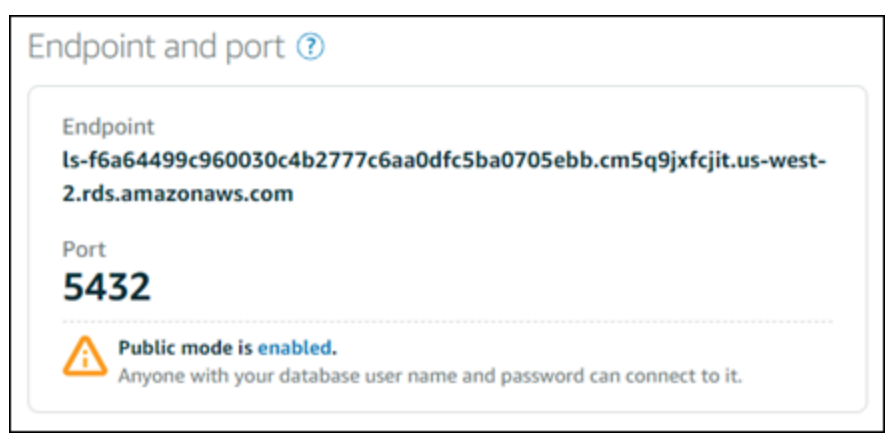

5. Pada tab Connect, di bawah Nama pengguna dan kata sandi, catat nama pengguna, lalu pilih Tampilkan di bawah bagian Kata Sandi untuk melihat kata sandi basis data saat ini.

Karena kata sandi terkelola sangat rumit, kami juga menyarankan untuk menyalin dan menempelkannya agar Anda tidak salah memasukkannya. Sorot kata sandi yang dikelola dan tekan Ctrl+C jika Anda menggunakan Windows, atau Cmd+C jika Anda menggunakan macOS, untuk menyalinnya ke clipboard. Kemudian, tekan Ctrl+V atau Cmd+V, sesuai keadaan, untuk menempelkannya.

# Langkah 2: Mengonfigurasi ketersediaan publik basis data PostgreSQL Anda

Anda harus mengaktifkan mode publik untuk database Anda untuk terhubung ke sana secara eksternal, atau dari instance Lightsail di Wilayah yang berbeda dari database Anda. Dengan mode publik yang diaktifkan, siapa pun dengan nama pengguna dan kata sandi basis data dapat terhubung ke basis data Anda. Untuk mengonfigurasi ketersediaan publik database Anda, ikuti langkah-langkah dalam panduan [Konfigurasi mode publik untuk database Anda.](#page-406-0)

#### **a** Note

Lewati ke langkah 3 jika Anda berencana untuk terhubung ke database Anda dari salah satu instance Lightsail Anda yang berada di Wilayah yang sama dengan database Anda.

# Langkah 3: Konfigurasi klien basis data Anda untuk terhubung ke basis data PostgreSQL Anda

Untuk terhubung ke basis data PostgreSQL Anda, konfigurasikan klien basis data Anda untuk menggunakan titik akhir dan port yang Anda peroleh sebelumnya. Langkah-langkah berikut menunjukkan cara mengonfigurasi PgAdmin, tetapi langkah-langkah ini mungkin serupa untuk klien lain.

**a** Note

Untuk informasi selengkapnya tentang penggunaan PgAdmin, lihat [Dokumentasi PgAdmin](https://www.pgadmin.org/docs/).

Untuk mengonfigurasi PgAdmin untuk terhubung ke basis data Anda

- 1. Buka pgAdmin.
- 2. Klik kanan Server dari menu navigasi kiri.
- 3. Pilih Buat, lalu pilih Server.

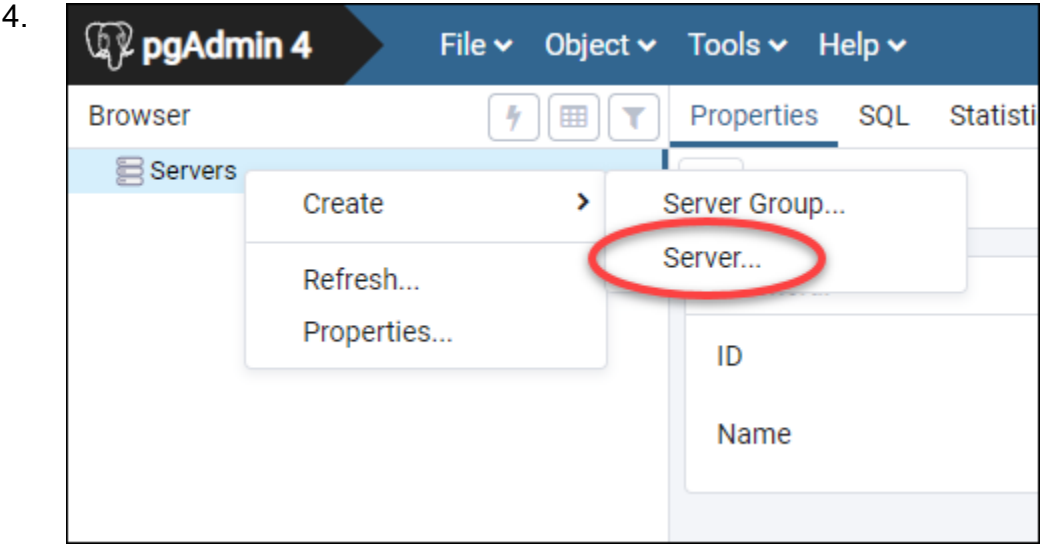

- 5. Di formulir Buat Server, masukkan nama untuk server. Kami merekomendasikan Anda menggunakan nama untuk koneksi tersebut dengan nama yang mirip dengan basis data Anda. Hal ini akan membantu Anda mengidentifikasinya di masa depan.
- 6. Pilih tab Koneksi, kemudian masukkan informasi berikut ke dalam formulir yang menampilkan:

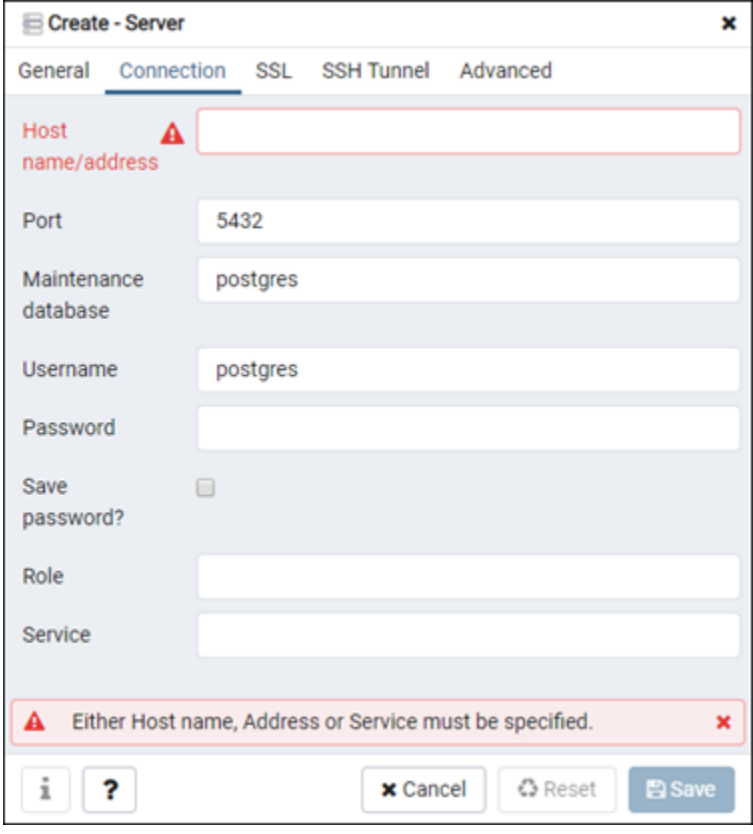

- Nama/alamat host Masukkan titik akhir basis data yang Anda peroleh sebelumnya. Jika Anda menyalin titik akhir database dari konsol Lightsail, dan masih ada di clipboard Anda, tekan Ctrl+V jika Anda menggunakan Windows, atau Cmd+V jika Anda menggunakan macOS, untuk menempelkannya.
- Port Masukkan port untuk basis data Anda yang Anda peroleh sebelumnya. Port default untuk PostgreSQL adalah 5432.
- Pemeliharaan basis data Tentukan nama basis data awal yang akan terhubung dengan klien. Ini adalah nama database utama yang Anda tentukan ketika Anda membuat database PostgreSQL Anda di Lightsail.

Masukkan postgres jika Anda tidak dapat mengingat nama database utama Anda. Setiap basis data terkelola PostgreSQL memiliki basis data postgres yang dapat Anda hubungkan, setelah itu Anda akan dapat mengakses semua basis data lain pada basis data terkelola PostgreSQL.

- Nama pengguna Masukkan nama pengguna basis data yang Anda peroleh sebelumnya.
- Kata Sandi Masukkan kata sandi basis data yang Anda peroleh sebelumnya. Jika Anda menyalin kata sandi dari konsol Lightsail, dan masih ada di clipboard, tekan Ctrl+V jika Anda menggunakan Windows, atau Cmd+V jika Anda menggunakan macOS, untuk menempelkannya. Pilih Simpan kata sandi untuk menyimpan kata sandi Anda.
- Peran dan Layanan Biarkan bidang ini kosong.
- 7. Pilih Simpan untuk menyimpan detail server baru.

Koneksi basis data baru Anda muncul di menu navigasi kiri aplikasi PgAdmin, di bawah bagian Server.

8. Untuk terhubung ke basis data Anda, klik dua kali koneksi basis data baru Anda.

Jika koneksi berhasil, Anda akan melihat daftar sumber daya yang tersedia untuk basis data tersebut.

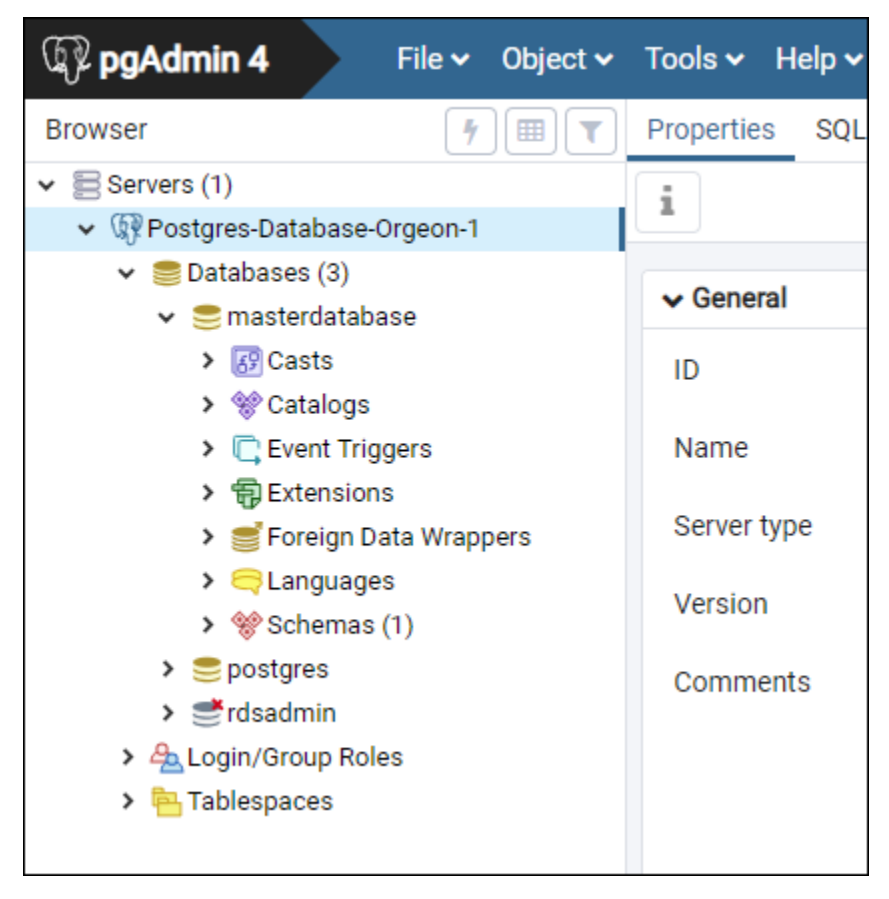

## Langkah selanjutnya

Berikut adalah panduan untuk membantu Anda mengimpor data ke database Anda di Lightsail:

• [Impor data ke database PostgreSQL Anda](#page-381-0)

# Connect ke database Lightsail PostgreSQL Anda menggunakan **SSL**

Amazon Lightsail membuat sertifikat SSL, dan menginstalnya di database terkelola PostgreSQL (Postgres) saat disediakan. Sertifikat SSL ditandatangani dengan otoritas sertifikasi (CA), dan mencakup titik akhir basis data sebagai Common Name (CN) untuk sertifikat SSL agar terlindung dari tindakan penipuan.

Sertifikat SSL yang dibuat oleh Lightsail adalah entitas root tepercaya dan harus berfungsi dalam banyak kasus tetapi mungkin gagal jika aplikasi Anda tidak menerima rantai sertifikat. Jika aplikasi Anda tidak menerima rantai sertifikat, Anda mungkin perlu menggunakan sertifikat perantara untuk terhubung ke sertifikat AndaWilayah AWS.

Untuk informasi selengkapnya tentang sertifikat CA untuk database terkelola, Wilayah AWS s yang didukung, dan cara mengunduh sertifikat perantara untuk aplikasi, lihat [Mengunduh sertifikat SSL](#page-396-0)  [untuk database terkelola Anda](#page-396-0).

### Prasyarat

- Instal server PostgreSQL pada komputer yang akan Anda gunakan untuk terhubung ke basis data Anda. Untuk informasi selengkapnya, lihat [Unduhan PostgreSQL](https://www.postgresql.org/download/) di situs web Postgres
- Unduh sertifikat yang sesuai untuk basis data Anda. Untuk selengkapnya, lihat [Mengunduh](#page-396-0) [sertifikat SSL untuk database terkelola Anda.](#page-396-0)

## Connect ke basis data Postgres Anda menggunakan SSL

Selesaikan langkah-langkah berikut untuk terhubung ke basis data Postgres Anda menggunakan SSL.

- 1. Buka jendela Terminal atau Command Prompt.
- 2. Masukkan perintah berikut untuk terhubung ke basis data PostgreSQL.

```
psql -h DatabaseEndpoint -p 5432 "dbname=DatabaseName user=UserName sslrootcert=/
path/to/certificate/rds-combined-ca-bundle.pem sslmode=verify-full"
```
Dalam perintah itu, ganti:

- *DatabaseEndpoint*dengan titik akhir database Anda.
- *DatabaseName*dengan nama database yang ingin Anda sambungkan.
- *UserName*dengan nama pengguna database Anda.
- */path/to/certificate/ rds-combined-ca-bundle .pem* dengan jalur lokal tempat Anda mengunduh dan menyimpan sertifikat untuk database Anda.

Contoh:

```
psql -h ls-8e81e07f8b821917b11e1c6a0e26cb73c203.czowadgeezqi.us-
west-2.rds.amazonaws.com -p 5432 "dbname=dbmaster user=dbmasteruser sslrootcert=/
home/ec2-user/rds-combined-ca-bundle.pem sslmode=verify-full"
```
3. Ketik kata sandi untuk pengguna basis data yang Anda tentukan di perintah sebelumnya saat diminta, dan tekan Enter.

Anda akan melihat hasil yang mirip dengan contoh berikut ini. Koneksi Anda dienkripsi jika Anda melihat nilai "Koneksi SSL."

```
[ec2-user@ip-172-31-26-115 ~]$ psql -h ls-8e81e04e807f8b821917b11e1c6a0e26cb73c203.czowadgeezqi.us-west-2.rds.amazonaw<br>s.com -p 5432 "dbname=dbmaster user=dbmasteruser sslrootcert=/home/ec2-user/rds-combined-ca-bundle.pem 
Password:
                server 11.5)
 isal (10.4
SSL connection (protocol: TLSv1.2, cipher: ECDHE-RSA-AES256-GCM-SHA384, bits: 256, compression: off)
        ne up:
                Tor neup
dbmaster=>
```
# <span id="page-377-0"></span>Hapus database Lightsail Anda

Hapus basis data terkelola Anda di Amazon Lightsail jika Anda tidak lagi membutuhkannya. Anda tidak lagi dikenai biaya untuk basis data tersebut segera setelah dihapus.

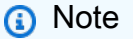

Anda tidak dapat memulihkan basis data yang dihapus. Anda dapat membuat snapshot akhir dari basis data Anda sebagai bagian dari langkah-langkah yang dibahas dalam panduan

ini, atau Anda dapat membuat snapshot secara terpisah dari proses penghapusan. Untuk informasi selengkapnya, lihat: [Menciptakan sebuah snapshot untuk basis data Anda](#page-389-0).

Untuk menghapus basis data Anda

- 1. Masuk ke konsol [Lightsail.](https://lightsail.aws.amazon.com/)
- 2. Di halaman beranda Lightsail, pilih tab basis data.
- 3. Pilih nama basis data yang ingin Anda hapus.
- 4. Pilih tab Hapus.
- 5. Menambahkan tanda centang di samping Buat snapshot sebelum dihapus untuk membuat snapshot terakhir sebelum menghapus basis data. Setelah itu, masukkan nama untuk snapshot Anda.

Nama sumber daya:

- Harus unik Wilayah AWS dalam masing-masing akun Lightsail Anda.
- Harus terdiri dari 2 hingga 255 karakter.
- Harus dimulai dan diakhiri dengan karakter alfanumerik atau angka.
- Dapat berisi karakter alfanumerik, angka, periode, tanda hubung, dan garis bawah.
- 6. Pilih Hapus basis data.
- 7. Pilih Ya, hapus untuk mengonfirmasi penghapusan.

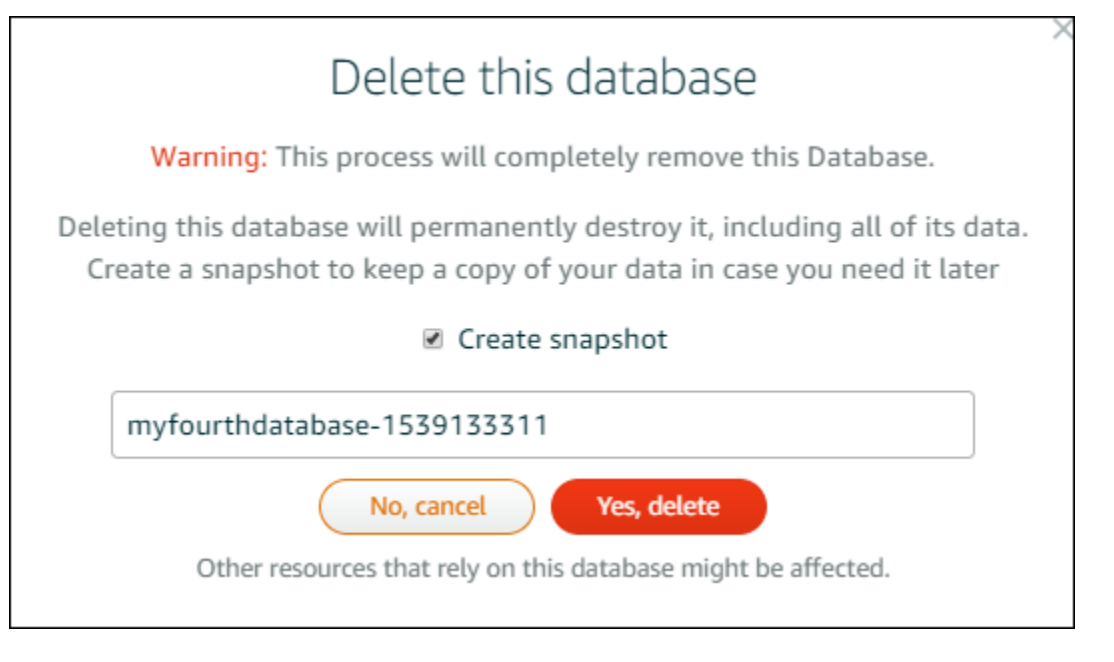

Jika Anda memilih untuk membuat snapshot sebelum menghapus basis data, Anda dapat melihatnya di tab Snapshot di halaman beranda Lightsail.

# <span id="page-379-0"></span>Konfigurasikan mode impor data untuk database Lightsail Anda

Operasi backup basis data reguler dapat menyebabkan penundaan substansial, atau perlambatan, ketika mengimpor data dalam jumlah besar dengan sekaligus. Aktifkan mode impor data untuk database terkelola Amazon Lightsail untuk menangguhkan operasi ini saat Anda mengimpor data dalam jumlah besar.

#### **A** Important

Semua backup pemulihan darurat akan dihapus ketika mode impor data diaktifkan. Buat snapshot untuk basis data Anda jika Anda ingin memiliki backup sebelum mode impor data diaktifkan. Untuk informasi selengkapnya, lihat [Membuat snapshot dari database Anda](#page-389-0).

Untuk mengonfigurasi mode impor data untuk basis data Anda

- 1. Masuk ke konsol [Lightsail.](https://lightsail.aws.amazon.com/)
- 2. Pada halaman rumah Lightsail, pilih tab Databases.
- 3. Pilih nama basis data yang ingin Anda konfigurasikan mode impor data-nya.
- 4. Pada tab Connect, di bawah bagian Mode impor data, gunakan kotak beralih untuk mengaktifkan mode impor data. Demikian juga, setelah impor selesai, gunakan kotak beralih tersebut untuk mematikannya.

## Data import mode

Regular database maintenance and backup operations can cause substantial slowdowns when importing large amounts of data all at once. Enable this mode to suspend these operations while you import data into your database.

Data import mode is **disabled**.

Learn more about data import mode. [2]

Sekarang karena mode impor data telah diaktifkan, maka operasi backup basis data ditangguhkan. Kami sarankan Anda mengaktifkan mode impor data untuk sementara. Gunakan hanya jika Anda memerlukannya untuk mengimpor sejumlah besar data ke dalam basis data Anda. Nonaktifkan mode impor data segera setelah Anda selesai memulihkan operasi backup.

#### **a** Note

Impor Anda mungkin akan melambat tergantung pada jumlah data yang Anda impor. Untuk informasi selengkapnya, lihat: [Mengoptimalkan impor data.](https://lightsail.aws.amazon.com/ls/docs/en/articles/amazon-lightsail-choosing-a-database#optimizing-your-data-import)

## <span id="page-380-0"></span>Mengimpor data ke dalam basis data MySQL Anda di Lightsail

Anda dapat mengimpor file SQL (.SQL) ke basis data terkelola MySQL Anda di Amazon Lightsail dengan menggunakan MySQL Workbench.

#### **a** Note

Untuk mempelajari cara menghubungkan MySQL Workbench ke database Anda, lihat [Connect to](#page-363-0) your MySQL database.

Untuk mengimpor data ke basis data Anda

- 1. Buka MySQL Workbench.
- 2. Dalam daftar Koneksi MySQL, pilih basis data terkelola MySQL Anda.
- 3. Pilih Impor/Kembalikan Data dari menu navigasi yang ada di sebelah kiri.
- 4. Di panel Impor Data, pilih Impor dari File Diperoleh Mandiri pada bagian Opsi Import.

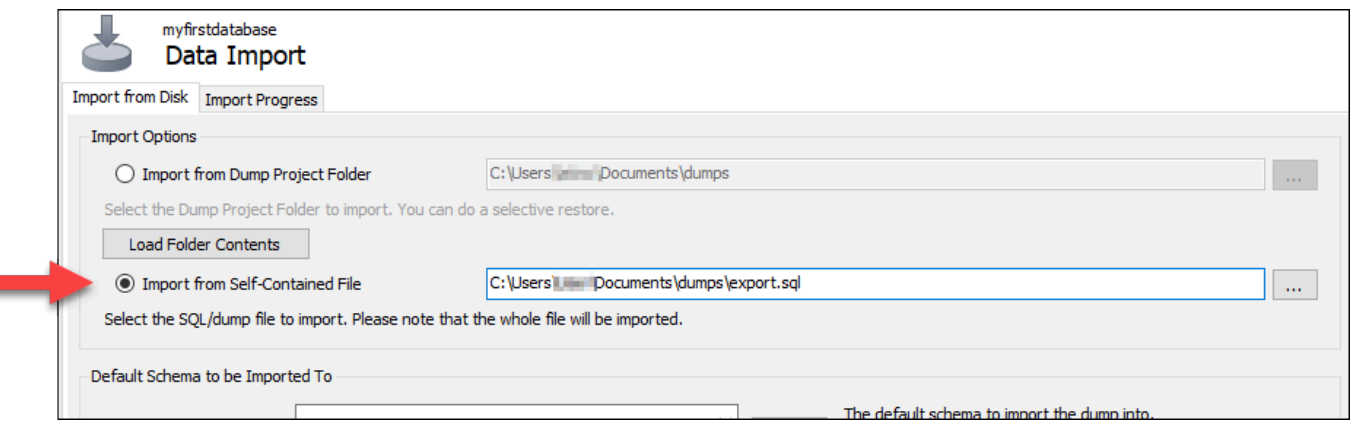

- 5. Pilih tombol elipsis untuk menelusuri drive lokal Anda untuk file .SQL yang ingin Anda impor.
- 6. Pilih file .SQL yang akan diimpor, lalu pilih Buka.

7. Pilih menu drop-down Skema Target Default, lalu pilih basis data yang ada sebagai lokasi tujuan impor file. Anda juga dapat membuat basis data baru dengan memilih Baru.

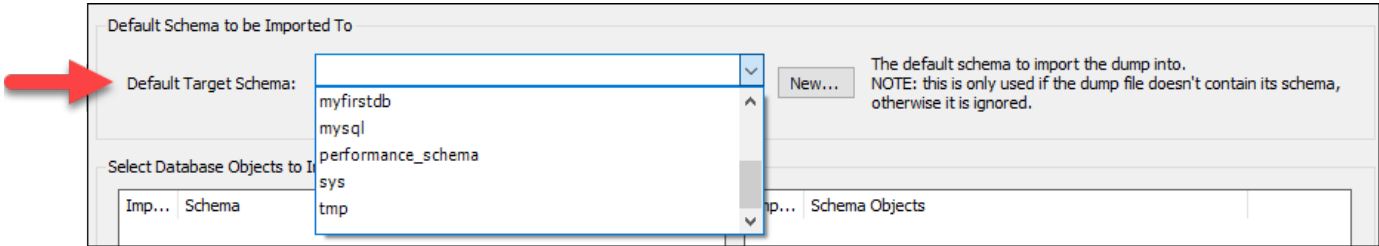

8. Pilih Mulai Impor untuk memulai impor.

Impor Anda mungkin akan selesai dalam beberapa menit atau lebih tergantung pada ukuran file .SQL. Setelah impor selesai, Anda akan melihat pesan yang serupa dengan pesan berikut:

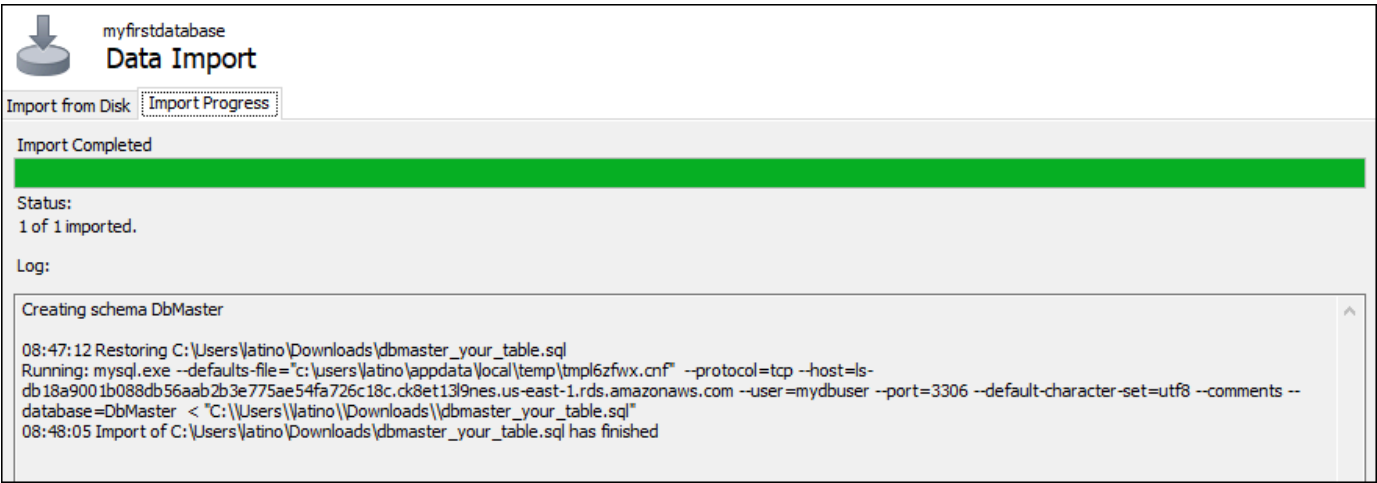

## <span id="page-381-0"></span>Impor data ke database PostgreSQL Anda di Lightsail

Anda dapat mengimpor file cadangan database ke database terkelola PostgreSQL di Amazon Lightsail menggunakan pgAdmin.

#### **a** Note

Untuk mempelajari cara menghubungkan pgAdmin ke database Anda, lihat [Connect ke](#page-371-0)  [database PostgreSQL Anda](#page-371-0). Untuk informasi lebih lanjut tentang membuat bakcup basis data PostgreSQL yang dapat Anda impor ke basis data lain, lihat [Dialog Backup](https://www.pgadmin.org/docs/pgadmin4/8.3/backup_dialog.html) dalam dokumentasi pgAdmin.

Untuk mengimpor file backup ke basis data Anda

- 1. Buka pgAdmin.
- 2. Dalam daftar koneksi server, klik dua kali database terkelola PostgreSQL Anda di Amazon Lightsail untuk menyambungkannya.
- 3. Perluas simpul Basis data
- 4. Klik kanan basis data tempat Anda ingin mengimpor data dari file backup basis data, lalu pilih Pulihkan.

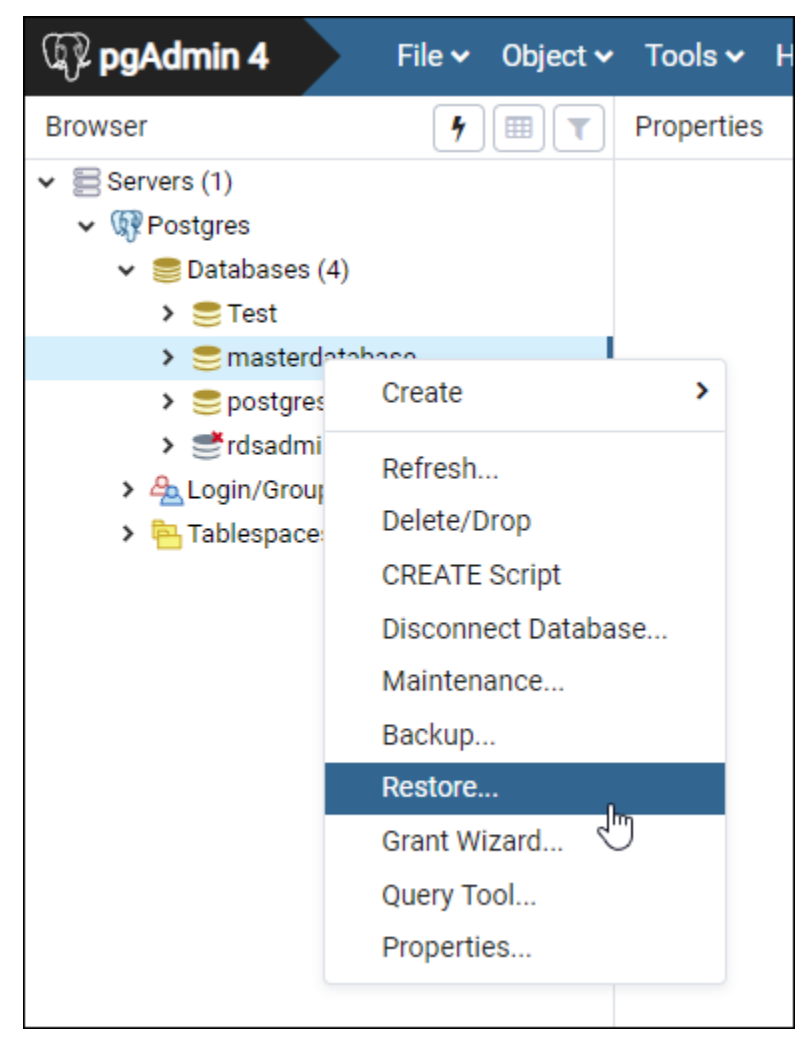

- 5. Di formulir Pulihkan, lengkapi kolom berikut:
	- Format Pilih format file backup Anda.
	- Nama file Pilih ikon elipsis, lalu cari dan pilih file backup basis data di drive lokal Anda. Setelah file disorot, pilih Pilih untuk kembali ke prompt Pulihkan.

#### **a** Note

Pilih menu drop-down Format, dan pilih Semua file untuk melihat semua format file pada drive lokal Anda. File backup Anda mungkin disimpan sebagai jenis file yang berbeda dari yang dipilih secara default (sql).

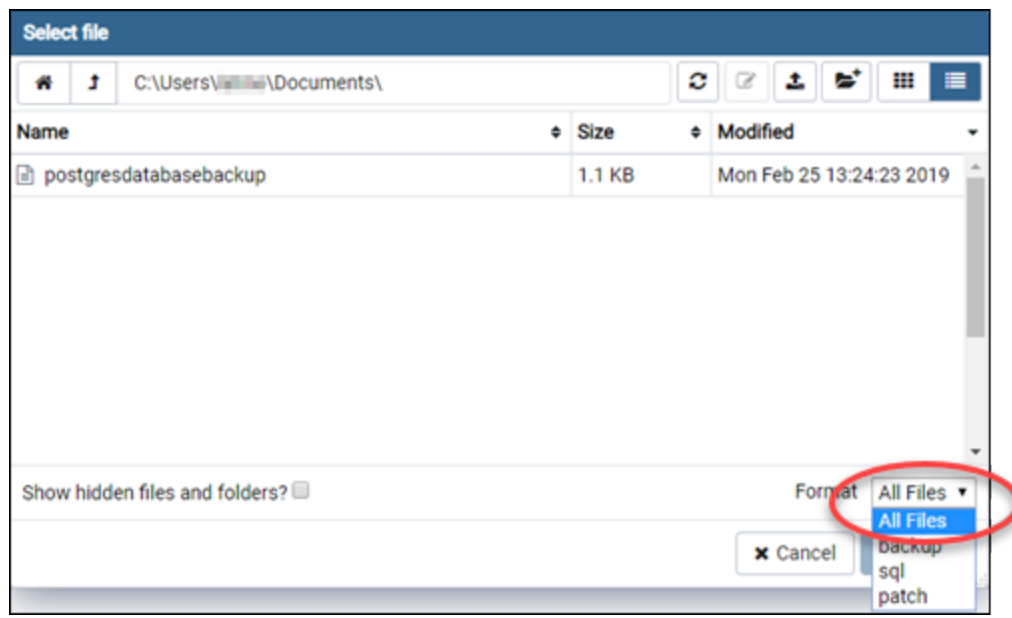

- Jumlah tugas dan Nama peran Biarkan kolom ini kosong.
- 6. Pilih Pulihkan untuk memulai impor.

Impor Anda mungkin akan selesai dalam beberapa menit atau lebih tergantung pada ukuran file backup basis data. Setelah impor selesai, Anda akan melihat pesan yang serupa dengan pesan berikut:

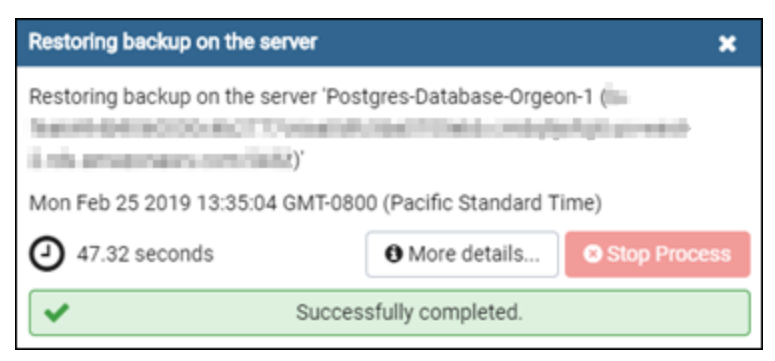

# <span id="page-384-0"></span>Lihat log basis data Lightsail Anda

Lihat log basis data Anda dan riwayat perubahannya di konsol Amazon Lightsail. Catatan log basis data menyediakan informasi yang berguna yang dapat membantu Anda mendiagnosis masalah yang terjadi pada basis data Anda. Demikian juga, riwayat basis data menunjukkan perubahan yang dilakukan pada basis data Anda, yang memungkinkan Anda untuk meng-associate masalah dengan perubahan baru-baru ini.

Untuk melihat log basis data

- 1. Masuk ke konsol [Lightsail.](https://lightsail.aws.amazon.com/)
- 2. Di halaman beranda Lightsail, pilih tab Basis data.
- 3. Pilih nama basis data yang ingin Anda lihat log-nya.
- 4. Pilih tab Log dan riwayat.

Halaman tersebut akan menampilkan log basis data dan riwayat perubahan yang dilakukan pada basis data Anda.

5. Pilih log basis data. Catatan log basis data berikut tersedia:

Catatan log basis data MySQL

- Catatan log kesalahan Catatan waktu mulai dan matinya mysqld. Log ini juga berisi pesan diagnostik seperti kesalahan, peringatan, dan catatan yang terjadi selama mulai dan matinya server, dan saat server berjalan. Untuk informasi selengkapnya, lihat artikel tentang log kesalahan pada dokumentasi [MySQL 5.6](https://dev.mysql.com/doc/refman/5.6/en/keywords.html), [MySQL 5.7,](https://dev.mysql.com/doc/refman/5.7/en/keywords.html) atau [MySQL 8.0](https://dev.mysql.com/doc/refman/8.0/en/keywords.html).
- Catatan log umum Sebuah catatan umum dari apa yang dilakukan mysqld. Server menulis informasi ke log ini ketika klien connect atau memutuskan sambungan, dan mencatat log setiap pernyataan SQL yang diterima dari klien. Untuk informasi selengkapnya, lihat artikel tentang log kueri umum pada dokumentasi [MySQL 5.6,](https://dev.mysql.com/doc/refman/5.6/en/keywords.html) [MySQL 5.7,](https://dev.mysql.com/doc/refman/5.7/en/keywords.html) atau [MySQL 8.0.](https://dev.mysql.com/doc/refman/8.0/en/keywords.html)
- Catatan log kueri lambat Sebuah catatan pernyataan SQL yang memerlukan waktu lebih dari long\_query\_time detik untuk dijalankan, dan memerlukan setidaknya min\_examined\_row\_limit baris untuk diperiksa. Untuk informasi selengkapnya, lihat artikel tentang log kueri lambat pada dokumentasi [MySQL 5.6,](https://dev.mysql.com/doc/refman/5.6/en/keywords.html) [MySQL 5.7](https://dev.mysql.com/doc/refman/5.7/en/keywords.html), atau [MySQL 8.0.](https://dev.mysql.com/doc/refman/8.0/en/keywords.html)

#### **a** Note

Catatan log kueri umum dan lambat secara default dinonaktifkan untuk MySQL basis data. Anda dapat mengaktifkan log ini, dan mulai mengumpulkan data, dengan memperbarui beberapa parameter basis data. Untuk informasi selengkapnya, lihat [Mengaktifkan log kueri umum dan lambat basis data MySQL di Amazon Lightsail.](amazon-lightsail-enabling-mysql-general-and-slow-query-logs)

Catatan log basis data PostgreSQL

• Postgres log — Catatan waktu mulai dan matinya basis data. Catatan tersebut juga dapat berisi diagnostik, seperti kesalahan, peringatan, pemberitahuan, dan debug pesan yang terjadi selama basis data mulai, mati, dan saat basis data berjalan. [Untuk informasi selengkapnya,](https://www.postgresql.org/docs/12/runtime-config-logging.html) [lihat artikel pelaporan kesalahan dan pencatatan di dokumentasi](https://www.postgresql.org/docs/12/runtime-config-logging.html) [PostgreSQL 9.6,](https://www.postgresql.org/docs/10/runtime-config-logging.html) [PostgreSQL](https://www.postgresql.org/docs/9.6/runtime-config-logging.html)  [10, PostgreSQ](https://www.postgresql.org/docs/9.6/runtime-config-logging.html)[L 11, atau PostgreSQL](https://www.postgresql.org/docs/10/runtime-config-logging.html) [12.](https://www.postgresql.org/docs/12/runtime-config-logging.html)

#### Topik

• [Aktifkan log kueri umum dan lambat untuk database MySQL Lightsail Anda](#page-385-0)

## <span id="page-385-0"></span>Aktifkan log kueri umum dan lambat untuk database MySQL Lightsail Anda

[Log kueri umum dan lambat](#page-384-0) dinonaktifkan secara default untuk database MySQL di Amazon Lightsail. Anda dapat mengaktifkan log ini, dan mulai mengumpulkan data, dengan memperbarui beberapa parameter basis data. Perbarui parameter database dengan menggunakan Lightsail APIAWS Command Line Interface, AWS CLI (), atau SDK. Dalam panduan ini, kami menunjukkan kepada Anda cara menggunakan AWS CLI untuk memperbarui parameter database Anda dan mengaktifkan log kueri umum dan lambat. Kami juga menyediakan opsi tambahan untuk mengontrol log kueri umum dan lambat, dan bagaimana retensi data log ditangani.

#### Prasyarat

Jika Anda belum melakukannya, instal dan konfigurasikan fileAWS CLI. Untuk informasi selengkapnya, lihat [Mengonfigurasi AWS Command Line Interface untuk bekerja dengan Amazon](#page-1271-0) [Lightsail](#page-1271-0).

#### Aktifkan log kueri umum dan lambat di konsol Lightsail

Untuk mengaktifkan log kueri umum dan lambat di konsol Lightsail, Anda harus memperbarui general\_log parameter slow\_query\_log dan database dengan nilai1, dan log\_output parameter dengan nilai. FILE

Untuk mengaktifkan log kueri umum dan lambat di konsol Lightsail

- 1. Buka jendela Terminal atau Command Prompt.
- 2. Masukkan perintah berikut untuk memperbarui parameter general\_log ke nilai 1, yang BETUL, atau diaktifkan.

```
aws lightsail update-relational-database-parameters --
region Region --relational-database-name DatabaseName --parameters 
  "parameterName=general_log,parameterValue=1,applyMethod=pending-reboot"
```
Dalam perintah itu, ganti:

- *DatabaseName*dengan nama database Anda.
- *Wilayah* dengan Wilayah AWS database Anda.
- 3. Masukkan perintah berikut untuk memperbarui parameter slow\_query\_log ke nilai 1, yang BETUL, atau diaktifkan.

```
aws lightsail update-relational-database-parameters --
region Region --relational-database-name DatabaseName --parameters 
  "parameterName=slow_query_log,parameterValue=1,applyMethod=pending-reboot"
```
Dalam perintah itu, ganti:

- *DatabaseName*dengan nama database Anda.
- *Wilayah* dengan Wilayah AWS database Anda.
- 4. Masukkan perintah berikut untuk memperbarui log\_output parameter ke nilaiFILE, yang menulis data log ke file sistem dan memungkinkannya ditampilkan di konsol Lightsail.

```
aws lightsail update-relational-database-parameters --
region Region --relational-database-name DatabaseName --parameters 
  "parameterName=log_output,parameterValue=FILE,applyMethod=pending-reboot"
```
Dalam perintah itu, ganti:

- *DatabaseName*dengan nama database Anda.
- *Wilayah* dengan Wilayah AWS database Anda.
- 5. Masukkan perintah berikut untuk me-reboot basis data dan membuat perubahan berlaku.

```
aws lightsail reboot-relational-database --region Region --relational-database-
name DatabaseName
```
Dalam perintah itu, ganti:

- *DatabaseName*dengan nama database Anda.
- *Wilayah* dengan Wilayah AWS database Anda.

Pada titik ini, basis data Anda menjadi tidak tersedia saat reboot. Tunggu beberapa menit, lalu masuk ke konsol [Lightsail](https://lightsail.aws.amazon.com/) untuk melihat log kueri umum dan lambat untuk database Anda. Untuk informasi selengkapnya, lihat [Melihat log dan riwayat database Anda di Amazon Lightsail.](#page-384-0)

**a** Note

Untuk informasi selengkapnya tentang memperbarui parameter database, lihat [Memperbarui parameter database di Amazon Lightsail.](#page-408-0)

Mengontrol opsi log basis data tambahan

Untuk mengontrol opsi tambahan untuk log kueri umum MySQL dan lambat, perbarui parameter berikut:

• log\_output — Atur parameter ini ke TABLE. Ini akan menulis kueri umum ke tabel mysql.general\_log, dan kueri lambat ke tabel mysql.slow\_log. Anda juga dapat mengatur parameter log\_output ke NONE untuk menonaktifkan pengelogan.

#### **a** Note

Menyetel log\_output parameter untuk TABLE menonaktifkan data log kueri umum dan lambat dari ditampilkan di konsol Lightsail. Sebaliknya, Anda harus merujuk ke tabel mysql.general log dan mysql.slow log pada basis data Anda untuk melihat data log.

- long\_query\_time Untuk mencegah kueri cepat agar tidak masuk ke log kueri lambat, tentukan nilai untuk waktu eksekusi kueri terpendek yang akan dicatat, dalam satuan detik. Defaultnya adalah 10 detik; nilai minimumnya adalah 0. Jika parameter log\_output diatur ke FILE, maka Anda dapat menentukan nilai titik mengambang yang masuk ke resolusi mikro detik. Jika parameter log\_output diatur ke TABLE, Anda harus menentukan nilai integer dengan resolusi kedua. Hanya kueri yang waktu eksekusinya melampaui nilai parameter long\_query\_time yang akan dicatat. Misalnya, mengatur long\_query\_time ke 0,1 akan mencegah pengelogan kueri apa pun yang berjalan kurang dari 100 milidetik.
- log\_queries\_not\_using\_indexes Untuk mencatat semua kueri yang tidak menggunakan indeks pada log kueri lambat, atur ke 1. Default-nya adalah 0. Pertanyaan yang tidak menggunakan indeks dicatat meskipun waktu eksekusinya kurang dari nilai parameter long query time.

### Retensi data log

Saat logging diaktifkan, log tabel diputar, atau file berkas log dihapus, secara berkala. Langkah ini merupakan tindakan pencegahan untuk mengurangi kemungkinan file log besar memblokir penggunaan basis data atau memengaruhi performa. Saat parameter log\_output diatur ke FILE atau TABLE, pengelogan ditangani sebagai berikut:

- Saat pengelogan FILE diaktifkan, file log akan diperiksa setiap jam dan file log yang lebih lama dari 24 jam akan dihapus. Dalam beberapa kasus, ukuran file log gabungan yang tersisa setelah penghapusan mungkin melebihi ambang batas 2 persen dari ruang yang dialokasikan oleh basis data. Dalam kasus ini, file log yang paling besar akan dihapus hingga ukuran file log tidak lagi melebihi ambang batasnya.
- Saat TABLE logging diaktifkan, dalam beberapa kasus, tabel log dirotasi setiap 24 jam.

Rotasi ini terjadi jika ruang yang digunakan oleh log tabel lebih dari 20 persen dari ruang penyimpanan yang dialokasikan atau ukuran semua log yang digabungkan lebih besar dari 10 GB.

Jika jumlah ruang yang digunakan untuk basis data lebih besar dari 90 persen dari ruang penyimpanan yang dialokasikan untuk basis data, maka ambang batas untuk rotasi log berkurang. Tabel log ini kemudian dirotasi jika ruang yang digunakan oleh log tabel lebih dari 10 persen dari ruang penyimpanan yang dialokasikan atau ukuran semua log yang digabungkan lebih besar dari 5 GB.

Anda dapat berlangganan ke peristiwa low\_free\_storage yang perlu disampaikan saat tabel log dirotasi untuk membebaskan ruang.

- Ketika tabel log dirotasi, tabel log saat ini disalin ke tabel log backup dan entri di tabel log saat ini dihapus. Jika sudah ada, tabel log cadangan akan dihapus sebelum tabel log saat ini disalin ke cadangan. Anda dapat meng-kueri tabel log backup. Tabel log cadangan untuk tabel mysql.general\_log bernama mysql.general\_log\_backup. Tabel log cadangan untuk tabel mysql.slow log bernama mysql.slow log backup.
- Anda dapat merotasi tabel mysql.general\_log dengan mengikuti prosedur mysql.rds\_rotate\_general\_logprocedure. Anda dapat merotasi tabel mysql.slow\_log dengan mengikuti prosedur mysql.rds\_rotate\_slow\_logprocedure.
- Log tabel dirotasi selama peningkatan versi basis data.

# <span id="page-389-0"></span>Buat snapshot basis data Lightsail Anda

Anda dapat membuat snapshot basis data terkelola di Amazon Lightsail. Sebuah snapshot adalah salinan basis data Anda yang dapat Anda gunakan untuk memulihkannya jika ada yang tidak beres. Anda juga dapat menggunakan snapshot untuk membuat basis data baru dengan menggunakan paket yang berbeda, seperti paket ketersediaan tinggi atau paket standar.

Ketika Anda membuat snapshot basis data standar, basis data menjadi tidak tersedia dalam waktu dari beberapa detik hingga beberapa menit, tergantung pada ukuran. Basis data ketersediaan tinggi tidak terpengaruh oleh operasi snapshot karena snapshot dibuat menggunakan basis data siaga.

Untuk menciptakan sebuah snapshot dari basis data Anda

- 1. Masuk ke konsol [Lightsail.](https://lightsail.aws.amazon.com/)
- 2. Di halaman beranda Lightsail, pilih tab Database.
- 3. Pilih nama basis data yang ingin Anda buat snapshot-nya.
- 4. Pilih tab Snapshot dan pulihkan.
- 5. Pada bagian bawah Snapshot manual di halaman tersebut, pilih Membuat snapshot, lalu masukkan nama untuk snapshot Anda.

Nama sumber daya:

- Harus unik Wilayah AWS dalam masing-masing akun Lightsail Anda.
- Harus terdiri dari 2 hingga 255 karakter.
- Harus dimulai dan diakhiri dengan karakter alfanumerik atau angka.
- Dapat berisi karakter alfanumerik, angka, periode, tanda hubung, dan garis bawah.
- 6. Pilih Create (Buat).

Proses pembuatan snapshot dimulai dan status Snapshot sedang berlangsung ditampilkan.

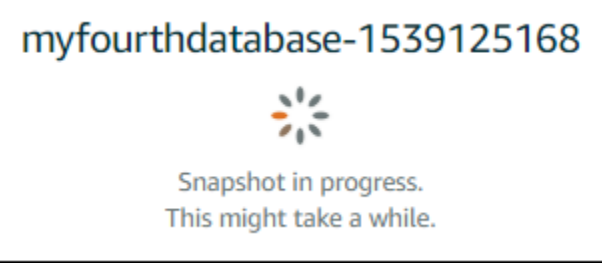

Setelah proses pembuatan snapshot selesai, snapshot baru akan tercantum di bagian Snapshot terbaru. Anda juga dapat melihat semua snapshot untuk akun Anda di Lightsail, pada tab Snapshot.

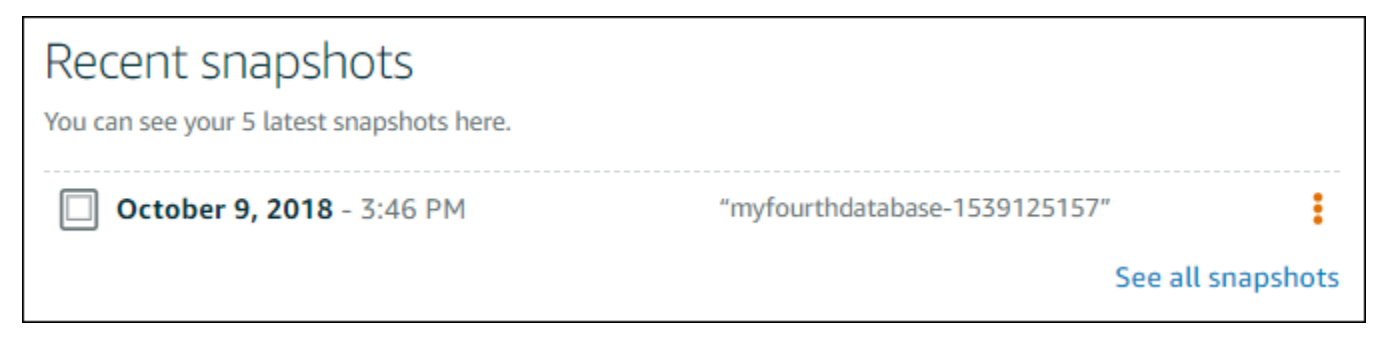

### Langkah selanjutnya

Setelah snapshot Anda siap, Anda dapat membuat basis data baru dari snapshot, yang merupakan duplikat dari basis data asli. Untuk informasi selengkapnya, lihat [Membuat basis data dari suatu](#page-393-0) [snapshot.](#page-393-0)

Topik

- [Buat database dari point-in-time cadangan di Amazon Lightsail](#page-391-0)
- [Buat database dari snapshot di Lightsail](#page-393-0)

## <span id="page-391-0"></span>Buat database dari point-in-time cadangan di Amazon Lightsail

Anda dapat membuat basis data terkelola baru dengan menggunakan point-in-time backup di Amazon Lightsail. oint-in-time Backup basis data Anda tersedia secara tambahan 5 menit-an, dan untuk tujuh hari sebelumnya. Ini memberi Anda kemampuan untuk memulihkan basis data gagal ke tanggal dan waktu tertentu dalam minggu terakhir.

Anda juga dapat membuat basis data baru dari sebuah snapshot. Untuk informasi selengkapnya, lihat [Membuat basis data dari snapshot di Amazon Lightsail.](#page-393-0)

Untuk membuat basis data dari point-in-time backup

- 1. Masuk ke konsol [Lightsail.](https://lightsail.aws.amazon.com/)
- 2. Di halaman beranda Lightsail, pilih tab Basis data.
- 3. Pilih nama basis data yang ingin Anda ubah paket-nya.
- 4. Pilih tab Snapshot dan pulihkan.
- 5. Pada bagian Pemulihan darurat, pilih tanggal dan waktu backup yang ingin Anda gunakan untuk basis data baru Anda.

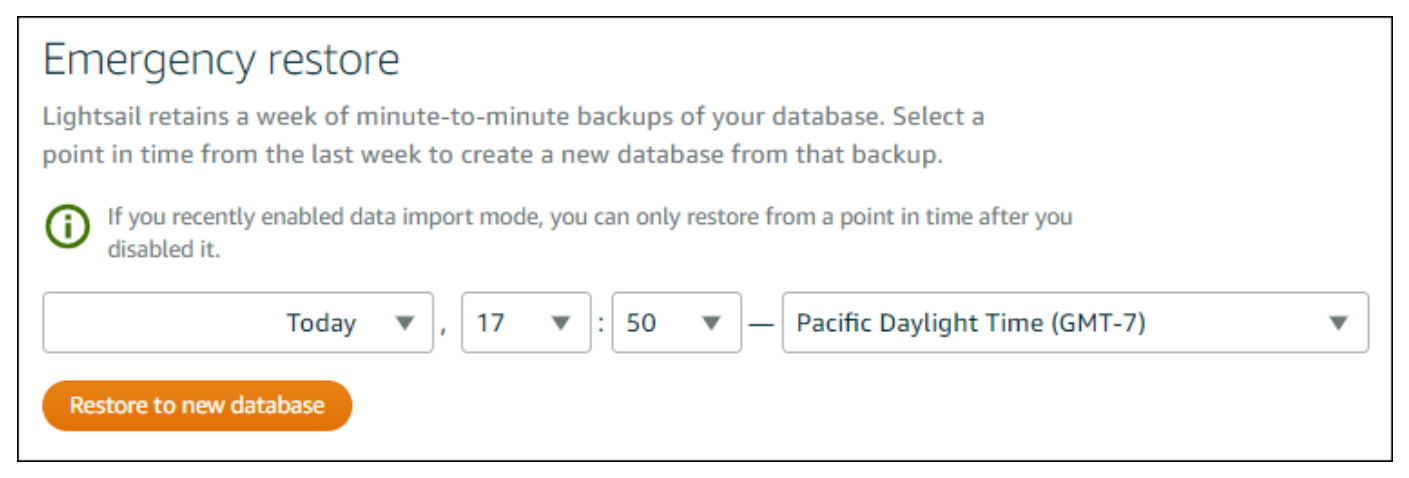

- 6. Pilih Pulihkan ke basis data baru.
- 7. Pada Buat basis data baru, pilih Ubah zona untuk memilih Availability Zone yang berbeda. Basis data baru Anda kemudian dibuat di Wilayah AWS yang sama dengan snapshot yang Anda pilih sebelumnya.
- 8. Pilih paket basis data baru Anda.

Pilih ketersediaan tinggi atau paket basis data standar. Basis data yang dibuat dengan paket ketersediaan tinggi memiliki basis data primer dan basis data siaga sekunder di Availability Zone lainnya untuk support failover. Untuk informasi selengkapnya, lihat [Ketersediaan basis data yang](#page-358-0) [tinggi.](#page-358-0)

#### **a** Note

Anda tidak dapat memilih paket basis data yang lebih kecil dari pada paket basis data asli.

9. Masukkan nama untuk basis data Anda.

Nama sumber daya:

- Harus unik Wilayah AWS dalam masing-masing akun Lightsail Anda.
- Harus terdiri dari 2 hingga 255 karakter.
- Harus dimulai dan diakhiri dengan karakter alfanumerik atau angka.
- Dapat berisi karakter alfanumerik, angka, periode, tanda hubung, dan garis bawah.
- 10. Pilih salah satu opsi berikut untuk menambahkan tag ke basi data Anda:
	- Tambahkan tanda hanya kunci atau Edit tanda hanya kunci (jika tanda telah ditambahkan). Masukkan tanda baru Anda ke dalam kotak teks kunci tanda, lalu tekan Enter. Pilih Simpan setelah Anda selesai memasukkan tanda Anda untuk menambahkannya, atau pilih Batal untuk tidak menambahkannya.

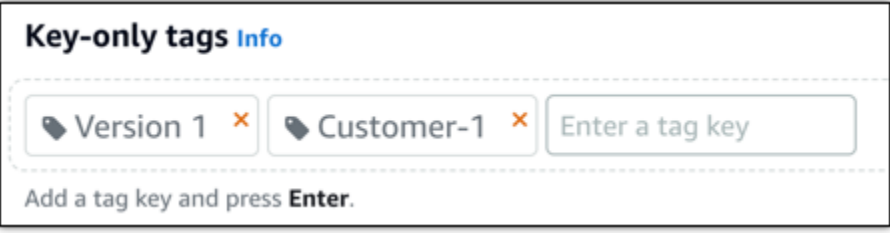

• Buat tag nilai kunci, lalu masukkan kunci ke kotak teks Kunci, dan nilai ke kotak teks Nilai. Pilih Simpan setelah Anda selesai memasukkan tanda Anda, atau pilih Batal untuk tidak menambahkannya.

Tanda nilai-kunci hanya dapat ditambahkan satu per satu sebelum menyimpan. Untuk menambahkan lebih dari satu tag nilai-kunci, ulangi langkah-langkah sebelumnya.

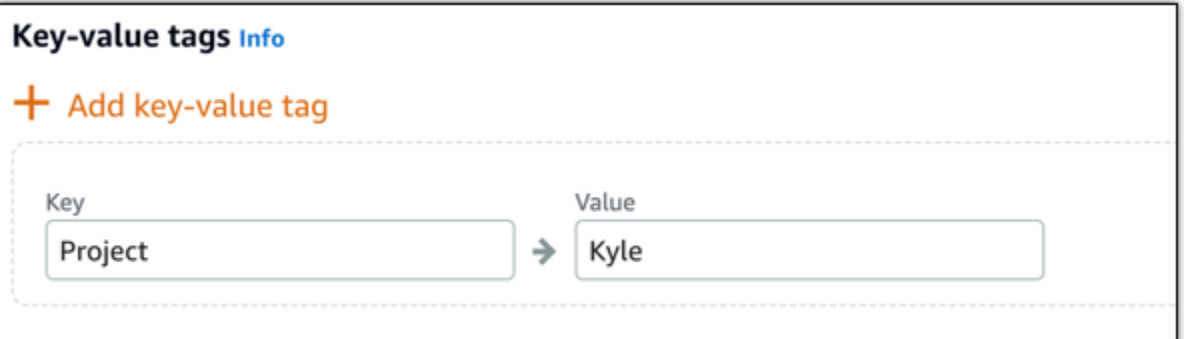

**a** Note [Untuk informasi selengkapnya tentang tag kunci saja dan nilai kunci, lihat Tag.](#page-911-0)

11. Pilih Buat basis data.

Dalam beberapa menit, basis data Lightsail baru Anda akan siap dengan rencana atau paket basis data baru.

Langkah selanjutnya

Selesaikan tindakan berikut setelah basis data baru Anda siap dan berjalan:

- Hapus basis data asli jika Anda tidak lagi membutuhkannya. Untuk informasi selengkapnya, lihat [Menghapus basis data Anda](#page-377-0).
- Basis data yang dibuat dari point-in-time backup dikonfigurasi untuk menggunakan kata sandi kuat yang dibuat oleh Lightsail. Untuk informasi selengkapnya, lihat [Mengelola kata sandi basis data](#page-405-0)  [Anda](#page-405-0).

## <span id="page-393-0"></span>Buat database dari snapshot di Lightsail

Anda dapat membuat database terkelola baru dari snapshot di Amazon Lightsail jika terjadi kesalahan dengan database asli Anda. Anda juga dapat mengubah basis data Anda ke paket yang berbeda, seperti ketersediaan tinggi atau paket standar. Anda juga dapat membuat database baru dari point-in-time cadangan database asli Anda. Untuk informasi selengkapnya, lihat [Membuat](#page-391-0)  [database dari point-in-time cadangan di Amazon Lightsail](#page-391-0).

Ketika Anda membuat basis data duplikat, Anda dapat memilih paket yang berbeda atau lebih besar dari basis data asli. Namun, Anda tidak dapat memilih paket yang lebih kecil dari basis data asli.

#### a Note

Basis data yang dibuat dengan paket ketersediaan tinggi memiliki basis data primer dan basis data siaga sekunder di Availability Zone lainnya untuk support failover. Untuk informasi selengkapnya, lihat [Database ketersediaan tinggi](#page-358-0).

Untuk membuat basis data dari sebuah snapshot

- 1. Masuk ke konsol [Lightsail.](https://lightsail.aws.amazon.com/)
- 2. Pada halaman rumah Lightsail, pilih tab Databases.
- 3. Pilih nama basis data yang ingin Anda duplikat dengan membuat basis data baru dari sebuah snapshot.
- 4. Pilih tab Snapshot dan pulihkan.
- 5. Di bawah bagian snapshot manual pada halaman, pilih ikon menu tindakan () di sebelah snapshot dari mana Anda ingin membuat database baru, dan pilih Buat database baru.

#### **a** Note

Anda memerlukan sebuah snapshot dari basis data Anda sebagai tempat bekerja. Jika Anda belum membuat snapshot, lihat [Membuat snapshot dari database Anda.](#page-389-0)

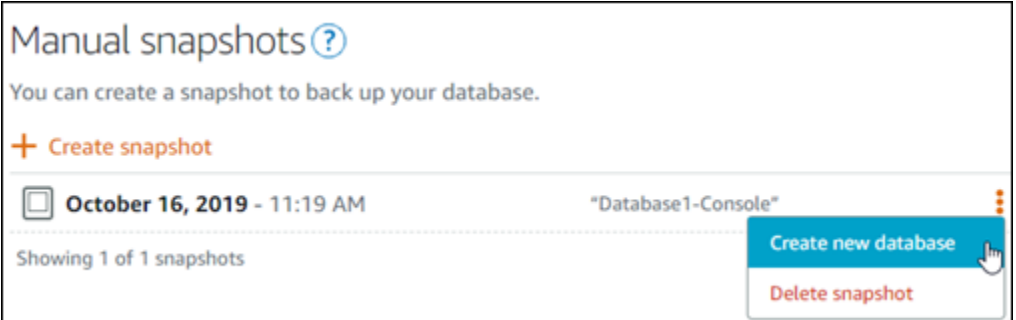

6. Pilih Buat basis data baru.

- 7. Pada Buat basis data baru, pilih Ubah zona untuk memilih Availability Zone yang berbeda. Basis data baru Anda dibuat di Wilayah AWS yang sama dengan snapshot yang Anda pilih sebelumnya.
- 8. Pilih paket basis data baru Anda.

Pilih paket ketersediaan tinggi atau paket basis data standar. Basis data yang dibuat dengan paket ketersediaan tinggi memiliki basis data primer dan basis data siaga sekunder di Availability Zone lainnya untuk support failover. Untuk informasi selengkapnya, lihat [Database ketersediaan](#page-358-0) [tinggi.](#page-358-0)

#### **a** Note

Anda tidak dapat memilih paket basis data yang lebih kecil dari pada paket basis data asli yang digunakan untuk membuat snapshot.

9. Masukkan nama untuk basis data Anda.

Nama sumber daya:

- Harus unik Wilayah AWS di masing-masing akun Lightsail Anda.
- Harus terdiri dari 2 hingga 255 karakter.
- Harus dimulai dan diakhiri dengan karakter alfanumerik atau angka.
- Dapat berisi karakter alfanumerik, angka, periode, tanda hubung, dan garis bawah.
- 10. Pilih salah satu opsi berikut untuk menambahkan tag ke basi data Anda:
	- Tambahkan tanda hanya kunci atau Edit tanda hanya kunci (jika tanda telah ditambahkan). Masukkan tanda baru Anda ke dalam kotak teks kunci tanda, lalu tekan Enter. Pilih Simpan setelah Anda selesai memasukkan tanda Anda untuk menambahkannya, atau pilih Batal untuk tidak menambahkannya.

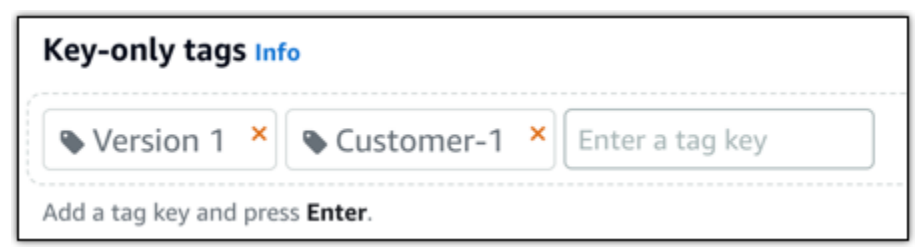

• Buat tag nilai kunci, lalu masukkan kunci ke kotak teks Kunci, dan nilai ke kotak teks Nilai. Pilih Simpan setelah Anda selesai memasukkan tanda Anda, atau pilih Batal untuk tidak menambahkannya.
Tanda nilai-kunci hanya dapat ditambahkan satu per satu sebelum menyimpan. Untuk menambahkan lebih dari satu tag nilai-kunci, ulangi langkah-langkah sebelumnya.

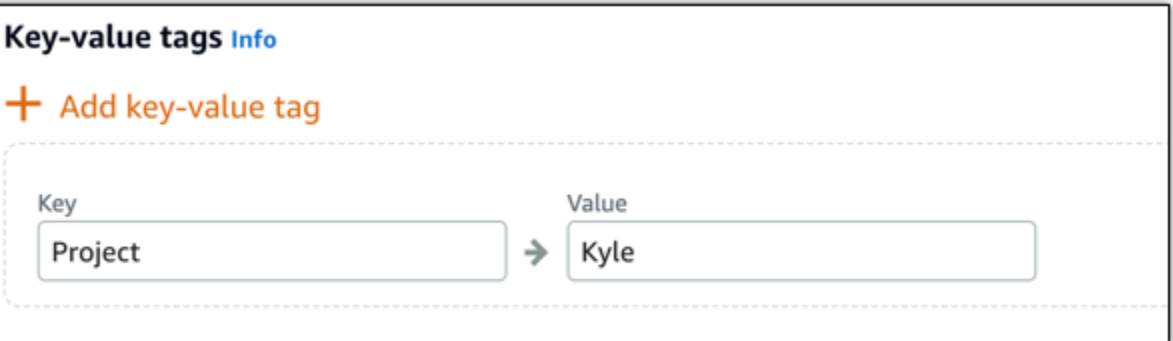

#### **a** Note

[Untuk informasi selengkapnya tentang tag kunci saja dan nilai kunci, lihat Tag.](#page-911-0)

### 11. Pilih Buat basis data.

Dalam beberapa menit, database Lightsail baru Anda siap dengan paket atau bundel database baru.

### Langkah selanjutnya

Selesaikan tindakan berikut setelah basis data baru Anda siap dan berjalan:

- Jika Anda membuat basis data baru untuk menggantikan basis data yang ada, dan Anda memiliki aplikasi yang tergantung pada basis data yang ada, maka pastikan untuk memperbarui dependensi aplikasi Anda ke basis data baru Anda.
- Hapus basis data asli jika Anda tidak lagi membutuhkannya. Untuk informasi selengkapnya, lihat [Menghapus database Anda.](#page-377-0)
- Database yang dibuat dari snapshot dikonfigurasi untuk menggunakan kata sandi kuat yang dibuat oleh Lightsail. Untuk informasi selengkapnya, lihat [Mengelola kata sandi database Anda.](#page-405-0)

# <span id="page-396-0"></span>Mengunduh sertifikat SSL untuk basis data terkelola Lightsail Anda

Anda dapat menggunakan Lapisan Soket Aman (SSL) atau Keamanan Lapisan Pengangkutan (TLS) dari aplikasi Anda untuk mengenkripsi koneksi ke basis data terkelola di Amazon Lightsail yang

menjalankan MySQL, atau PostgreSQL. Setiap mesin DB memiliki proses sendiri untuk menerapkan SSL/TLS. Untuk informasi selengkapnya, lihat [Menggunakan SSL untuk terhubung ke database](#page-367-0)  [MySQL Anda a](#page-367-0)[tau Menggunakan SSL untuk terhubung ke database PostgreSQL](#page-376-0) Anda.

### **a** Note

Sertifikat yang tersedia untuk diunduh diberi label untuk Amazon Relational Database Service (Amazon RDS), tetapi juga bekerja untuk basis data terkelola di Lightsail.

## Paket sertifikat untuk semua Wilayah AWS

Untuk mendapatkan paket sertifikat yang berisi sertifikat antara dan akar untuk semuaWilayah AWS, atau jika aplikasi Anda ada di Micre Windows dan memerlukan file PKCS7, lihat [Paket sertifikat untuk](https://docs.aws.amazon.com/AmazonRDS/latest/UserGuide/UsingWithRDS.SSL.html#UsingWithRDS.SSL.CertificatesAllRegions) [semua Wilayah AWS](https://docs.aws.amazon.com/AmazonRDS/latest/UserGuide/UsingWithRDS.SSL.html#UsingWithRDS.SSL.CertificatesAllRegions) di Panduan Pengguna Layanan Database Relasional Amazon.

Sertifikat akar ini merupakan entitas akar tepercaya dan harus bekerja dalam banyak kasus. Namun, mungkin gagal jika aplikasi Anda tidak menerima rantai sertifikat. Jika aplikasi Anda tidak menerima rantai sertifikat, lanjutkan ke bagian berikutnya dari dokumen ini.

## Paket sertifikat untuk s tertentu Wilayah AWS

Untuk mendapatkan paket sertifikat yang berisi sertifikat antara dan akar untuk spesifikWilayah AWS, lihat [Paket sertifikat untuk Wilayah AWS s tertentu di Panduan](https://docs.aws.amazon.com/AmazonRDS/latest/UserGuide/UsingWithRDS.SSL.html#UsingWithRDS.SSL.RegionCertificates) Pengguna Layanan Amazon Relational Database Service.

## Perbarui versi sertifikat CA untuk database Lightsail Anda

Amazon Lightsail telah menerbitkan sertifikat Certificate Authority (CA) baru untuk menghubungkan ke database terkelola menggunakan SSL/TLS. Panduan ini menjelaskan cara meningkatkan ke sertifikat CA baru. Anda dapat memutakhirkan sertifikat hanya dengan menggunakan tindakan [update-relational-databaseA](https://docs.aws.amazon.com/lightsail/2016-11-28/api-reference/API_UpdateRelationalDatabase.html)PI. Sertifikat baru disebut sebagairds-ca-rsa2048-g1,rds-carsa4096-g1, danrds-ca-ecc384-g1. Sertifikat lama disebut sebagairds-ca-2019. Kami menyediakan sertifikat CA sebagai praktik terbaik AWS keamanan. Untuk informasi tentang sertifikat CA untuk database terkelola Anda, dan yang didukung Wilayah AWS, lihat [Mengunduh sertifikat SSL](#page-396-0)  [untuk database terkelola Anda](#page-396-0).

Sertifikat CA lama (rds-ca-2019) berakhir pada 22 Agustus 2024. Oleh karena itu, kami sangat menyarankan untuk menyelesaikan langkah-langkah dalam panduan ini sesegera mungkin untuk mengubah basis data terkelola untuk menggunakan sertifikat baru. Jika aplikasi Anda tidak terhubung ke database terkelola Lightsail Anda menggunakan SSL/TLS, tidak ada tindakan yang diperlukan. Jika langkah-langkah ini tidak selesai, aplikasi Anda akan gagal terhubung ke database terkelola Anda menggunakan SSL/TLS setelah 22 Agustus 2024.

Database terkelola baru yang dibuat setelah 26 Januari 2024 akan menggunakan rds-carsa2048-g1 sertifikat secara default. Jika Anda ingin memodifikasi sementara database terkelola baru untuk menggunakan certificate (rds-ca-2019) lama, Anda dapat melakukannya menggunakan AWS Command Line Interface (AWS CLI). Setiap database terkelola yang dibuat sebelum 26 Januari 2024 menggunakan rds-ca-2019 sertifikat hingga Anda memperbaruinya kerds-ca-rsa2048 g1,rds-ca-rsa4096-g1, dan rds-ca-ecc384-g1 sertifikat.

### **a** Note

Uji langkah-langkah di panduan ini berkenaan dengan lingkungan pengembangan atau pentahapan sebelum menggunakannya di lingkungan produksi Anda.

### Prasyarat

- Dalam panduan ini, Anda akan menggunakan AWS CloudShell untuk melakukan upgrade. CloudShell adalah shell pra-otentikasi berbasis browser yang dapat Anda luncurkan langsung dari konsol Lightsail. Dengan CloudShell, Anda dapat menjalankan perintah AWS Command Line Interface (AWS CLI) menggunakan shell pilihan Anda, seperti Bash, PowerShell, atau Z shell. Anda dapat melakukan ini tanpa mengunduh atau menginstal alat baris perintah. Untuk informasi selengkapnya tentang cara mengatur dan menggunakan CloudShell, lihat [AWS CloudShell di](#page-1274-0) [Lightsail](#page-1274-0).
- Sebelum menyelesaikan langkah-langkah berikut, pastikan Anda memperbarui aplikasi basis data Anda untuk menggunakan sertifikat SSL/TLS baru. Metode untuk memperbarui aplikasi untuk sertifikat SSL/TLS baru bergantung pada aplikasi spesifik Anda. Bekerja samalah dengan developer aplikasi Anda untuk memperbarui sertifikat SSL/TLS untuk aplikasi Anda. Untuk mempelajari lebih lanjut tentang memperbarui aplikasi untuk sertifikat SSL/TLS baru, lihat Memperbarui [Aplikasi untuk Menyambung ke Instans DB MySQL Menggunakan Sertifikat SSL/TLS](https://docs.aws.amazon.com/AmazonRDS/latest/UserGuide/ssl-certificate-rotation-mysql.html)  [Baru atau Memperbarui Aplikasi untuk Menyambung ke Instans PostgreSQL DB Menggunakan](https://docs.aws.amazon.com/AmazonRDS/latest/UserGuide/ssl-certificate-rotation-mysql.html) [Sertifikat SSL/TLS](https://docs.aws.amazon.com/AmazonRDS/latest/UserGuide/ssl-certificate-rotation-mysql.html) [Baru di Panduan Pengguna Layanan Amazon](https://docs.aws.amazon.com/AmazonRDS/latest/UserGuide/ssl-certificate-rotation-postgresql.html) Relational Database Service.

### Identifikasi sertifikat CA aktif untuk database terkelola

Selesaikan langkah-langkah berikut untuk mengidentifikasi sertifikat CA aktif untuk instance database Lightsail Anda.

- 1. Buka jendela Terminal [AWS CloudShell](#page-1274-0), atau Command Prompt.
- 2. Masukkan perintah berikut untuk mengidentifikasi sertifikat CA aktif untuk database terkelola Anda.

```
aws lightsail get-relational-database --relational-database-name DatabaseName --
region DatabaseRegion | grep "caCertificateIdentifier"
```
Dalam perintah, ganti *DatabaseName*dengan nama database yang ingin Anda modifikasi, dan *DatabaseRegion*dengan Wilayah AWS yang instance database berada.

Contoh

```
aws lightsail get-relational-database --relational-database-name Database-1 --
region us-east-1 | grep "caCertificateIdentifier"
```
Perintah akan mengembalikan ID sertifikat CA aktif untuk database Anda.

Contoh

"caCertificateIdentifier": "rds-ca-rsa2048-g1"

### Ubah database terkelola Anda untuk menggunakan sertifikat CA baru

Selesaikan langkah-langkah berikut untuk memodifikasi database terkelola Anda di Lightsail untuk menggunakan salah satu sertifikat CA baru rds-ca-rsa2048-g1 (rds-ca-rsa4096-g1,, dan). rds-ca-ecc384-g1

- 1. Buka jendela Terminal [AWS CloudShell](#page-1274-0), atau Command Prompt.
- 2. Masukkan perintah berikut untuk menggunakan sertifikat baru pada database terkelola Anda.

```
aws lightsail update-relational-database --relational-database-name DatabaseName --
ca-certificate-identifier rds-ca-rsa2048-g1
```
Dalam perintah, ganti *DatabaseName*dengan nama database yang ingin Anda modifikasi.

Contoh

```
aws lightsail update-relational-database --relational-database-name Database-1 --
ca-certificate-identifier rds-ca-rsa2048-g1
```
Sertifikat CA yang digunakan oleh database terkelola Anda akan diperbarui selama jendela pemeliharaan database berikutnya, atau segera jika Anda menambahkan --applyimmediately parameter ke akhir perintah.

Ubah database terkelola Anda untuk menggunakan sertifikat CA lama

Selesaikan langkah-langkah berikut untuk memodifikasi database terkelola Anda di Lightsail untuk menggunakan sertifikat CA lama (). rds-ca-2019 Lakukan ini hanya jika Anda mengalami masalah kritis dengan salah satu sertifikat baru (rds-ca-rsa2048-g1,rds-ca-rsa4096-g1, danrds-caecc384-g1) dan perlu mengembalikan yang lama untuk sementara.

- 1. Buka jendela Terminal [AWS CloudShell](#page-1274-0), atau Command Prompt.
- 2. Masukkan perintah berikut untuk menggunakan rds-ca-2019 pada basis data terkelola Anda.

```
aws lightsail update-relational-database --relational-database-name DatabaseName --
ca-certificate-identifier rds-ca-2019
```
Dalam perintah, ganti *DatabaseName*dengan nama database yang ingin Anda modifikasi.

Contoh

```
aws lightsail update-relational-database --relational-database-name Database-1 --
ca-certificate-identifier rds-ca-2019
```
Sertifikat CA yang digunakan oleh database terkelola Anda akan diperbarui selama jendela pemeliharaan database berikutnya, atau segera jika Anda menambahkan --applyimmediately parameter ke akhir perintah.

# Mengubah pemeliharaan yang disukai dan backup windows untuk basis data Lightsail Anda

Bila basis data versi baru didukung oleh Amazon Lightsail, basis data terkelola yang ada dapat ditingkatkan ke versi baru itu. Ada dua jenis peningkatan—peningkatan versi utama dan peningkatan versi minor. Saat ini, Lightsail hanya men-support peningkatan versi minor.

Peningkatan versi minor, dan tugas pemeliharaan basis data lainnya, dilakukan secara otomatis selama jendela pemeliharaan pilihan untuk basis data Anda. Jendela pemeliharaan pilihan adalah jendela 30 menit yang dipilih secara acak dari blok waktu 8 jam untuk setiap. Wilayah AWS Hal itu terjadi pada hari acak dalam seminggu. Backup basis data dilakukan selama backup windows pilihan. Backup windows pilihan adalah jendela 30 menit yang dipilih secara acak dari blok waktu 8 jam untuk setiap. Wilayah AWS Hal itu juga terjadi pada hari acak dalam seminggu.

### **a** Note

Untuk informasi lebih lanjut tentang blok waktu jendela pemeliharaan pilihan untuk setiap wilayah, lihat panduan [Mempertahankan Instans DB](https://docs.aws.amazon.com/AmazonRDS/latest/UserGuide/USER_UpgradeDBInstance.Maintenance.html) dalam dokumentasi Amazon Relational Database Service (Amazon RDS). Untuk informasi lebih lanjut tentang blok waktu backup window pilihan untuk setiap wilayah, lihat panduan [Bekerja dengan Backup](https://docs.aws.amazon.com/AmazonRDS/latest/UserGuide/USER_WorkingWithAutomatedBackups.html#USER_WorkingWithAutomatedBackups.BackupWindow) dalam dokumentasi Amazon RDS.

Panduan ini menunjukkan kepada Anda cara untuk mengubah jendela pemeliharaan dan backup windows pilihan, sehingga mereka terjadi ketika basis data Anda berada di bawah beban terendahnya.

## Prasyarat

Anda harus menggunakan AWS Command Line Interface (AWS CLI) untuk mengubah pemeliharaan basis data dan backup windows.

Selesaikan prasyarat berikut ini:

- Instal AWS CLI Untuk informasi lebih lanjut, lihat [Menginstal AWS CLI I](https://docs.aws.amazon.com/cli/latest/userguide/installing.html).
- Mengkonfigurasi AWS CLI Untuk informasi selengkapnya, lihat [Mengonfigurasi. AWS CLI](https://lightsail.aws.amazon.com/ls/docs/en/articles/lightsail-how-to-set-up-access-keys-to-use-sdk-api-cli)

### Ubah jendela pemeliharaan basis data Anda

Basis data Anda mungkin menjadi tidak tersedia selama operasi pemeliharaan atau backup. Oleh karena itu, Anda mungkin ingin mengubah jendela pemeliharaan atau backup windows pilihan Anda ke waktu di mana basis data Anda berada di bawah beban terendah-nya.

Untuk mengubah jendela pemeliharaan basis data Anda

- 1. Buka jendela Terminal atau Command Prompt.
- 2. Masukkan perintah berikut untuk mendapatkan nama basis data yang ingin Anda ubah jendela pemeliharaannya:

aws lightsail get-relational-databases

Anda akan melihat hasil yang mirip dengan contoh berikut ini:

```
"relationalDatabases": [
         "createdAt": 1538755937.532,
          "location":
                "availabilityZone": "us-east-1a",
               "regionName": "us-east-1"
          },<br>"resourceType": "RelationalDatabase",<br>"relationalDatabaseBlueprintId": "mvs
          "relationalDatabaseBlueprintId": "mysql_5_7"<br>"relationalDatabaseBlueprintId": "mysql_5_7"<br>"relationalDatabaseBundleId": "medium_1_0",
          "masterDatabaseName": "myseconddb",
          "hardware": {<br>"hardware": {<br>"cpuCount": 2,<br>"diskSizeInGb": 120,
               "ramSizeInGb": 4.0
          },<br>"state": "available",<br>"backupRetentionEnabled": false,<br>"pendingModifiedValues": {},
         "Pengine". "mysql",<br>"engine": "mysql",<br>"engine"ersion": "5.7.23",<br>"masterUsername": "myfirstuser",<br>"parameterApplyStatus": "in-sync",<br>"preferredBackupWindow": "08:49-09:19",
          "preferredMaintenanceWindow": "mon:10:16-mon:10:46",
           publiclyAccessible": true,
          "masterEndpoint": {
               },<br>"pendingMaintenanceActions": []
```
### **a** Note

Jika basis data yang ingin Anda ubah tidak terdaftar, konfirmasi bahwa basis data Anda AWS CLI berada. Wilayah AWS Untuk informasi selengkapnya, lihat [Mengkonfigurasi](#page-1272-0)  [AWS CLI](#page-1272-0).

3. Menyorot nama basis data yang ingin Anda ubah dan tekan Ctrl+C jika Anda menggunakan Windows, atau Cmd+C jika Anda menggunakan macOS, untuk menyalinnya ke clipboard sehingga Anda dapat menggunakannya di langkah berikutnya.

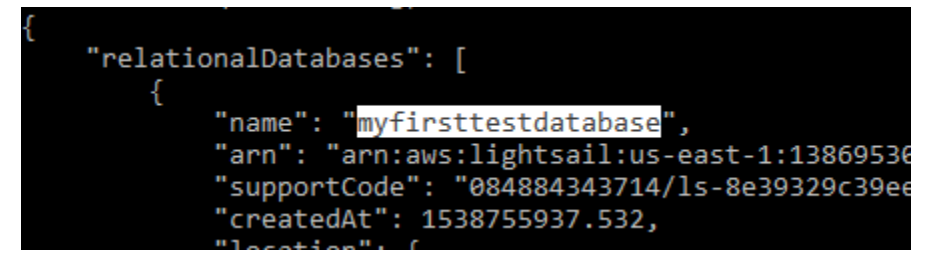

- 4. Masukkan salah satu dari perintah berikut ini tergantung pada jendela pilihan yang Anda ubah.
	- Masukkan perintah berikut ini untuk mengubah jendela pemeliharaan basis data.

```
aws lightsail update-relational-database --relational-database-name DatabaseName
  --preferred-maintenance-window MaintenanceWindow
```
Dalam perintah itu, ganti:

- *DatabaseName*dengan nama database.
- *MaintenanceWindow*dengan kerangka waktu jendela pemeliharaan baru.

Tentukan waktu jendela pemeliharaan pilihan dalam format ddd:hh24:mi-ddd:hh24:mi. Format waktu ini juga harus dalam format Universal Coordinated Time (UTC), dan ditentukan untuk jendela minimum 30 menit. Jendela pemeliharaan pilihan tidak dapat menumpang tindih backup windows.

Contoh:

```
aws lightsail update-relational-database --relational-database-
name myproductiondb --preferred-maintenance-window Tue:16:00-Tue:16:30
```
• Masukkan perintah berikut ini untuk mengubah jendela backup basis data.

```
aws lightsail update-relational-database --relational-database-name DatabaseName
  --preferred-backup-window BackupWindow
```
Dalam perintah itu, ganti:

- *DatabaseName*dengan nama database.
- *BackupWindow*dengan kerangka waktu backup windows baru.

Tentukan waktu backup windows pilihan dalam format hh24:mi-hh24:mi. Format waktu ini juga harus dalam format Universal Coordinated Time (UTC), dan ditentukan untuk jendela minimum 30 menit. Backup windows pilihan tidak dapat menumpang tindih jendela pemeliharaan pilihan.

Contoh:

```
aws lightsail update-relational-database --relational-database-
name myproductiondb --preferred-backup-window 14:00-14:30
```
Anda akan melihat hasil yang mirip dengan contoh berikut ini:

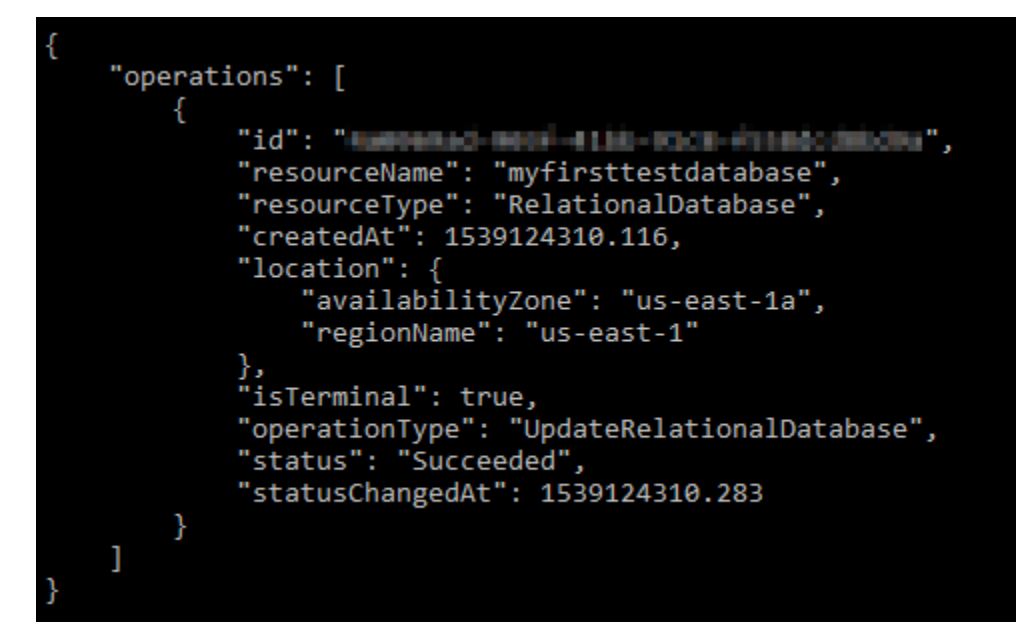

## Langkah selanjutnya

Berikut adalah beberapa panduan untuk membantu Anda mengelola basis data Anda:

- [Mengonfigurasi mode impor data untuk basis data Anda](#page-379-0)
- [Mengonfigurasi mode publik untuk basis data Anda](#page-406-0)
- [Mengelola kata sandi basis data Anda](#page-405-0)
- [Connect ke basis data MySQL Anda](#page-363-0)
- [Connect ke basis data PostgreSQL Anda](#page-371-0)
- [Mengimpor data ke dalam basis data MySQL Anda](#page-380-0)
- [Mengimpor data ke dalam basis data PostgreSQL Anda](#page-381-0)
- [Buat snapshot basis data Anda](#page-389-0)

## <span id="page-405-0"></span>Kelola kata sandi database Lightsail Anda

Ketika Anda membuat basis data baru di Amazon Lightsail, Anda dapat membiarkan Lightsail membuat kata sandi yang kuat untuk Anda atau tentukan kata sandi Anda sendiri. Anda dapat melihat atau mengubah kata sandi basis data saat ini setiap saat di konsol Lightsail.

Untuk mengelola kata sandi basis data Anda

- 1. Masuk ke konsol [Lightsail.](https://lightsail.aws.amazon.com/)
- 2. Di halaman beranda Lightsail, pilih tab basis data.
- 3. Pilih nama basis data yang ingin Anda kelola kata sandi-nya.
- 4. Pada tab Connect, di bagian Nama pengguna dan kata sandi, pilih Tampilkan untuk melihat kata sandi basis data saat ini.

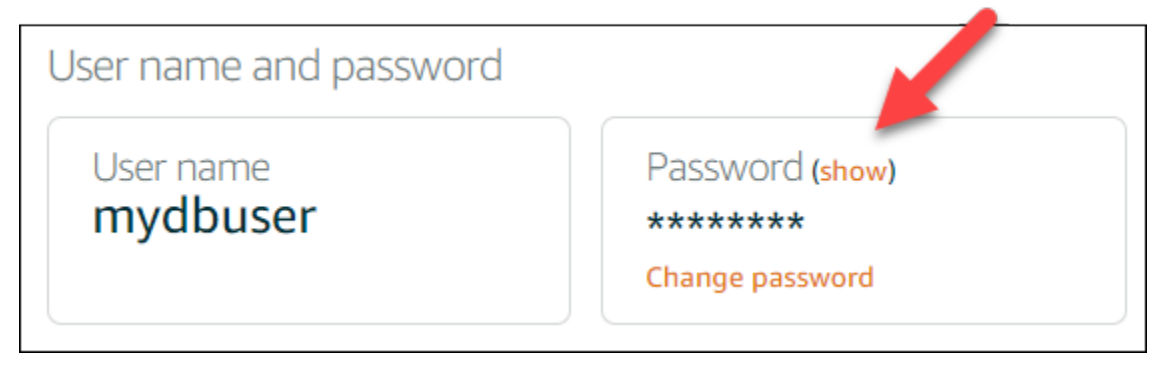

5. Untuk mengubah kata sandi basis data, pilih Ubah kata sandi.

Anda dapat memilih untuk membiarkan Lightsail membuat kata sandi yang kuat untuk Anda, atau Anda dapat memasukkan kata sandi Anda sendiri ke dalam kotak teks. Kata sandi dapat mencakup karakter ASCII yang dapat dicetak kecuali "/", """, atau "@". Untuk basis data MySQL, kata sandi harus terdiri dari 8 hingga 41 karakter. Untuk PostgreSQL, kata sandi harus terdiri dari 8 hingga 128 karakter.

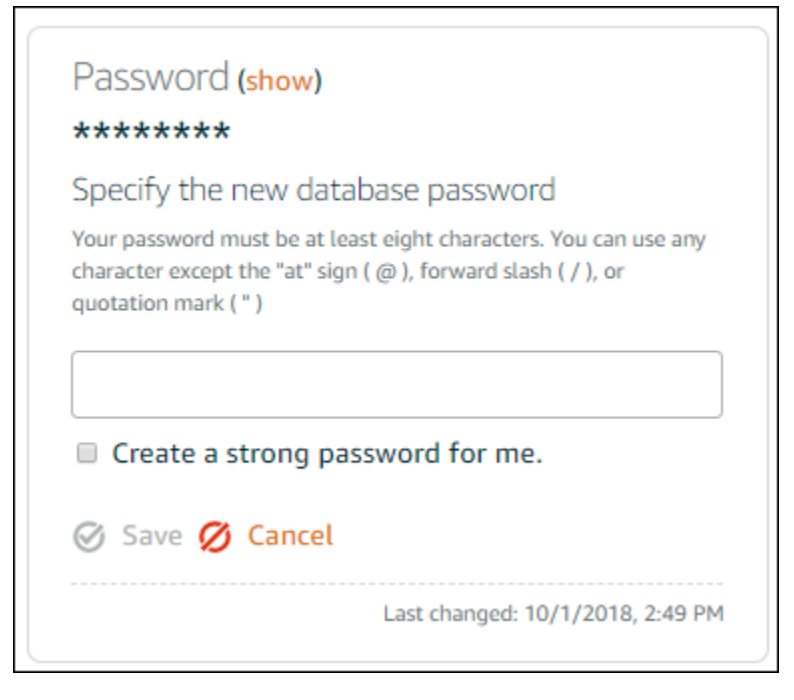

6. Pilih Simpan, setelah selesai.

Perubahan kata sandi basis data langsung diterapkan. Jika Anda memasukkan kata sandi Anda sendiri, maka kata sandi akan langsung disimpan. Jika Lightsail membuat kata sandi untuk Anda, kata sandi akan dihasilkan dalam beberapa detik. Pilih Tampilkan untuk melihat kata sandi baru.

## Langkah selanjutnya

Berikut adalah beberapa panduan untuk membantu Anda mengelola basis data Anda di Lightsail:

- [Connect ke basis data MySQL Anda](#page-363-0)
- [Connect ke basis data PostgreSQL Anda](#page-371-0)
- [Membuat snapshot dari basis data Anda](#page-389-0)

## <span id="page-406-0"></span>Konfigurasi mode publik untuk basis data Lightsail Anda

Basis data terkelola Anda di Amazon Lightsail hanya dapat diakses oleh sumber daya Lightsail (instans, penyeimbang beban, dll.) yang berada di akun Lightsail yang sama. Salah satu skenario umum adalah untuk membuat instans Lightsail dengan aplikasi web yang menghadap publik dan basis data Lightsail yang tidak dapat diakses publik, dan kemudian hubungkan keduanya.

Aktifkan fitur mode publik untuk membuat basis data Anda dapat diakses publik. Dengan cara ini, siapa pun yang memiliki titik akhir basis data, port titik akhir, nama pengguna, dan kata sandi dapat terhubung ke basis data Anda. Untuk informasi selengkapnya, lihat [Connect ke database MySQL](#page-363-0) [atau Connect ke database PostgreSQL](#page-363-0) [Anda.](#page-371-0)

Untuk mengonfigurasi mode publik untuk basis data Anda

- 1. Masuk ke konsol [Lightsail.](https://lightsail.aws.amazon.com/)
- 2. Di halaman beranda Lightsail, pilih tab Basis data.
- 3. Pilih nama basis data yang ingin Anda konfigurasikan mode publik-nya.
- 4. Pilih tab Jaringan.
- 5. Pada bagian Mode publik, gunakan tombol beralih untuk mengaktifkannya. Demikian juga, gunakan tombol beralih untuk mematikannya.

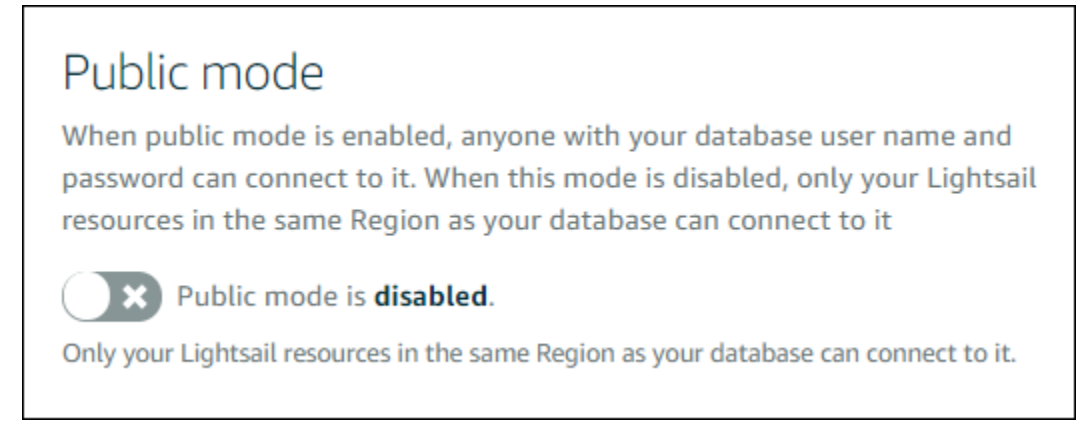

Pengaturan aksesibilitas publik akan dimulai segera tetapi mungkin memerlukan beberapa menit. Selama waktu ini, status basis data Anda berubah menjadi Memodifikasi. Status basis data anda berubah menjadi Tersedia setelah pengaturan aksesibilitas publik diterapkan.

## Langkah selanjutnya

Berikut adalah beberapa panduan untuk membantu Anda mengelola basis data Anda:

- [Mengonfigurasi mode impor data untuk basis data Anda](#page-379-0)
- [Mengelola kata sandi basis data Anda](#page-405-0)
- [Connect ke basis data MySQL Anda](#page-363-0)
- [Connect ke basis data PostgreSQL Anda](#page-371-0)
- [Mengimpor data ke dalam basis data MySQL Anda](#page-380-0)
- [Mengimpor data ke dalam basis data PostgreSQL Anda](#page-381-0)
- [Buat snapshot dari basis data Anda](#page-389-0)

## Memperbarui parameter basis data di

Parameter basis data, juga dikenal sebagai variabel sistem basis data, menentukan hal mendasar dari sebuah basis data terkelola di Amazon Lightsail. Misalnya, Anda dapat menentukan parameter basis data untuk membatasi jumlah koneksi basis data, atau menentukan parameter lain untuk membatasi ukuran kolam buffer basis data. Panduan ini menunjukkan cara untuk mendapatkan daftar parameter untuk basis data terkelola Anda, dan cara memperbaruinya dengan menggunakan parameter AWS Command Line Interface (AWS CLI).

#### **a** Note

Untuk informasi selengkapnya tentang variabel sistem MySQL, lihat dokumentasi [MySQL](https://dev.mysql.com/doc/refman/5.6/en/server-system-variables.html)  [5.6,](https://dev.mysql.com/doc/refman/5.6/en/server-system-variables.html) [MySQL 5.7](https://dev.mysql.com/doc/refman/5.7/en/server-system-variables.html), atau [MySQL 8.0.](https://dev.mysql.com/doc/refman/8.0/en/server-system-variables.html) [Untuk informasi selengkapnya tentang variabel sistem](https://www.postgresql.org/docs/12/index.html)  [PostgreSQL, lihat dokumentasi PostgreSQL](https://www.postgresql.org/docs/12/index.html) [9.6, PostgreSQL 10, PostgreSQL 11, atau](https://www.postgresql.org/docs/9.6/index.html) [PostgreSQL 12](https://www.postgresql.org/docs/9.6/index.html)[.](https://www.postgresql.org/docs/12/index.html)

### Prasyarat

• Jika Anda belum melakukannya, Anda harus menginstal dan mengonfigurasi fileAWS CLI. Untuk informasi selengkapnya, lihat [Mengkonfigurasi AWS CLI untuk bekerja dengan Lightsail.](#page-1271-0)

### Dapatkan daftar parameter basis data yang tersedia

Parameter basis data berbeda-beda tergantung pada mesin basis data; oleh karena itu, Anda harus mendapatkan daftar parameter yang tersedia untuk basis data terkelola Anda. Hal ini akan memungkinkan Anda untuk menentukan parameter mana yang ingin Anda modifikasi, dan cara parameter tersebut menjadi efektif.

Untuk mendapatkan daftar parameter basis data yang tersedia

- 1. Buka jendela Terminal atau Command Prompt.
- 2. Masukkan perintah berikut untuk mendapatkan daftar parameter untuk basis data Anda..

```
aws lightsail get-relational-database-parameters --relational-database-
name DatabaseName
```
Dalam perintah tersebut, ganti *DatabaseName*dengan nama basis data Anda.

Anda akan melihat hasil yang mirip dengan contoh berikut ini:

```
"parameters": [
               ł
                     "allowedValues": "0,1",<br>"applyMethod": "pending-reboot",<br>"applyType": "static",<br>"dataType": "boolean",<br>"description": "Controls whether user-defined functions that have only an xxx symbol for the main<br>n be loaded",
function can be loaded",
                      " be roaded",<br>"isModifiable": false,<br>"parameterName": "allow-suspicious-udfs"
              ļ,
                     "allowedValues": "0,1",<br>"applyMethod": "pending-reboot",<br>"applyType": "static",<br>"dataType": "boolean",
                      "description": "Controls whether the server autogenerates SSL key and certificate files in the dat
 directory, if they do not already exist.",<br>directory, if they do not already exist.",<br>"isModifiable": false,<br>"parameterName": "auto_generate_certs"
                     "allowedValues": "1-65535",<br>"applyMethod": "pending-reboot",<br>"applyType": "dynamic",<br>"dataType": "integer",<br>"dataType": "integer",<br>"fauro Tucosury columne"
description : intended for use with master<br>operation of AUTO_INCREMENT columns",<br>"isModifiable": true,<br>"parameterName": "auto_increment_increment"
                      "allowedValues": "1-65535",
```
#### **a** Note

Sebuah token ID halaman berikutnya tercantum jika hasil parameter telah diberi nomor halaman. Catat ID token halaman berikutnya dan gunakan seperti yang ditunjukkan pada langkah berikutnya untuk melihat hasil parameter halaman berikutnya.

3. Jika hasil Anda telah diberi nomor halaman, gunakan perintah berikut untuk melihat kumpulan parameter tambahan. Jika tidak, lewati ke langkah berikutnya.

```
aws lightsail get-relational-database-parameters --relational-database-
name DatabaseName --page-token NextPageTokenID
```
Dalam perintah itu, ganti:

- *DatabaseName*dengan nama database Anda.
- *NextPageTokenID* dengan token ID halaman berikutnya.

Hasilnya akan menampilkan informasi berikut untuk setiap parameter basis data:

- Nilai yang diizinkan Menentukan rentang nilai yang valid untuk parameter.
- Metode penerapan Menentukan kapan perubahan parameter diterapkan. Opsi yang diizinkan adalah immediate atau pending-reboot. Lihat jenis penerapan berikut ini untuk informasi lebih lanjut tentang cara menentukan menerapkan metode.
- Jenis penerapan Menentukan jenis pengajuan spesifik mesin. Jika dynamic tercantum, maka parameter dapat diterapkan dengan metode penerapan immediate dan basis data akan mulai menggunakan nilai parameter baru dengan segera. Jika static tercantum, maka parameter hanya dapat diterapkan dengan metode penerapan pending-reboot dan basis data akan mulai menggunakan parameter baru hanya setelah di-restart.
- Jenis data Menentukan tipe data yang valid untuk parameter.
- Deskripsi Menyediakan deskripsi parameter.
- Dapat dimodifikasi Nilai Boolean yang menunjukkan apakah parameter dapat dimodifikasi. Jika true tercantum, maka parameter-nya bisa dimodifikasi.
- Nama parameter Menentukan nama parameter. Gunakan nilai ini bersama-sama dengan operasi update relational database dan parameter parameter name.
- 4. Temukan parameter yang ingin Anda ubah, dan catat nama parameter, nilai-nilai yang diizinkan, dan metode penerapannya. Sebaiknya salin nama parameter ke clipboard agar Anda tidak salah memasukkannya. Caranya, sorot nama parameter dan tekan Ctrl+C jika Anda menggunakan Windows, atau Cmd+C jika Anda menggunakan macOS, untuk menyalinnya ke clipboard. Kemudian, tekan Ctrl+V atau Cmd+V, sesuai keadaan, untuk menempelkannya.

Setelah Anda mengidentifikasi nama parameter yang ingin Anda ubah, lanjutkan ke bagian berikutnya dalam panduan ini untuk mengubah parameter ke nilai yang Anda inginkan.

### Memperbarui parameter basis data Anda

Setelah Anda memiliki nama parameter yang ingin Anda ubah, lakukan langkah-langkah berikut untuk memodifikasi parameter untuk basis data terkelola Anda di Lightsail:

#### Untuk memperbarui parameter basis data

• Masukkan perintah berikut ke jendela terminal atau command prompt untuk memperbarui sebuah parameter untuk basis data terkelola Anda.

```
aws lightsail update-relational-database-parameters 
  --relational-database-name DatabaseName --parameters 
  "parameterName=ParameterName,parameterValue=NewParameterValue,applyMethod=ApplyMethod"
```
#### Dalam perintah itu, ganti:

- *DatabaseName*dengan nama database Anda.
- *ParameterName*dengan nama parameter yang ingin Anda modifikasi.
- *NewParameterValue*dengan nilai parameter yang baru.
- *ApplyMethod*dengan metode penerapan untuk parameter.

Jika tipe penerapan parameter adalah dynamic, maka parameter dapat diterapkan dengan metode penerapan immediate dan basis data akan mulai menggunakan nilai parameter baru dengan segera. Namun, jika jenis penerapan parameter adalah static, maka parameter hanya dapat diterapkan dengan metode penerapan pending-reboot dan basis data akan mulai menggunakan parameter baru hanya setelah di-restart.

Anda akan melihat hasil yang mirip dengan contoh berikut ini:

```
"operations": [
        "id": "2c650987-11e8-463f-94d5-0c15aacaf12b",
        "resourceName": "myfirsttestdatabase",
        "resourceType": "RelationalDatabase",
        "createdAt": 1539204831.214,
        "location": \{"availabilityZone": "us-east-1a",
             "regionName": "us-east-1"
        },<br>"isTerminal": true,<br>"operationIvre": "Uk
        "operationType": "UpdateRelationalDatabaseParameters",
        "status": "Succeeded",
        "statusChangedAt": 1539204831.214
    Y
1
```
Parameter basis data diperbarui sesuai dengan metode penerapan yang digunakan.

# Tingkatkan versi utama database Lightsail

Saat Amazon Lightsail mendukung versi baru mesin database, Anda dapat meningkatkan basis data ke versi baru. Lightsail menawarkan dua cetak biru database, MySQL dan PostgreSQL. Panduan ini menjelaskan cara memutakhirkan versi utama untuk instance database MySQL atau PostgreSQL Anda. Anda dapat memutakhirkan versi mayor database hanya dengan menggunakan tindakan [update-relational-databaseA](https://docs.aws.amazon.com/lightsail/2016-11-28/api-reference/API_UpdateRelationalDatabase.html)PI.

Kami akan menggunakan AWS CloudShell untuk melakukan upgrade. CloudShell adalah shell pra-otentikasi berbasis browser yang dapat Anda luncurkan langsung dari konsol Lightsail. Dengan CloudShell, Anda dapat menjalankan perintah AWS Command Line Interface (AWS CLI) menggunakan shell pilihan Anda, seperti Bash, PowerShell, atau Z shell. Anda dapat melakukan ini tanpa mengunduh atau menginstal alat baris perintah. Untuk informasi selengkapnya tentang cara mengatur dan menggunakan CloudShell, lihat [AWS CloudShell di Lightsail](#page-1274-0).

### Pahami perubahannya

Upgrade versi utama dapat memperkenalkan sejumlah ketidakcocokan dengan versi sebelumnya. Ketidakcocokan ini dapat menyebabkan masalah selama peningkatan. Anda mungkin perlu menyiapkan database Anda agar upgrade berhasil. Untuk informasi tentang memutakhirkan versi utama database, lihat topik berikut di situs web MySQL dan PostgreSQL.

- [Mempersiapkan Instalasi Anda untuk Upgrade](https://dev.mysql.com/doc/refman/8.0/en/upgrade-prerequisites.html)
- [Utilitas Pemeriksa Peningkatan MySQL](https://dev.mysql.com/doc/mysql-shell/8.0/en/mysql-shell-utilities-upgrade.html)
- [Meningkatkan Cluster PostgreSQL](https://www.postgresql.org/docs/current/upgrading.html)

## Prasyarat

- 1. Verifikasi bahwa aplikasi Anda mendukung kedua versi utama database.
- 2. Kami menyarankan Anda membuat snapshot dari instance database Anda sebelum membuat perubahan apa pun. Untuk informasi selengkapnya, lihat [Membuat snapshot dari database](#page-389-0)  [Lightsail Anda.](#page-389-0)
- 3. (Opsional) Buat instance database baru dari snapshot yang baru saja Anda buat. Karena pembaruan basis data memerlukan waktu henti, Anda dapat menguji pemutakhiran pada database

baru sebelum memutakhirkan database yang saat ini aktif. Untuk informasi selengkapnya tentang membuat salinan database Anda, lihat [Membuat snapshot dari database Lightsail Anda](#page-389-0).

### Perbarui versi utama database

Lightsail mendukung peningkatan versi utama untuk instance database MySQL dan PostgreSQL. Database MySQL digunakan sebagai contoh dalam prosedur berikut. Namun, proses dan perintahnya sama untuk database PostgreSQL.

Selesaikan prosedur berikut untuk meningkatkan versi utama database untuk database Lightsail Anda.

- 1. Masuk ke konsol [Lightsail.](https://lightsail.aws.amazon.com/)
- 2. Pada panel navigasi kiri, pilih Basis data.
- 3. Catatan nama dan Wilayah AWS untuk contoh database yang ingin Anda upgrade.

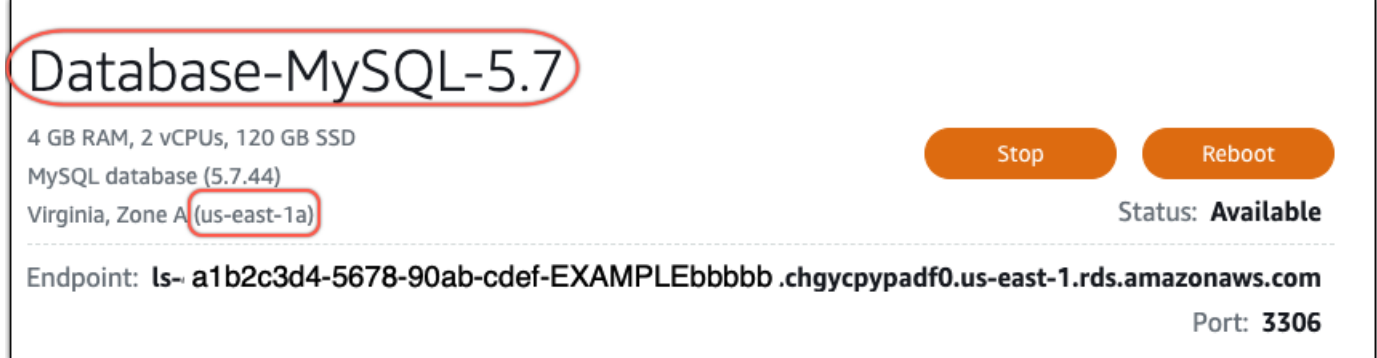

- 4. Di sudut kiri bawah konsol Lightsail, pilih. CloudShell CloudShell Terminal akan terbuka di tab browser yang sama. Ketika command prompt ditampilkan, shell siap untuk interaksi.
- 5. Masukkan perintah berikut pada CloudShell prompt untuk mendapatkan daftar ID cetak biru database yang tersedia.

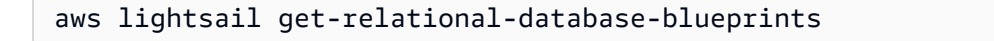

6. Catatan ID cetak biru untuk versi utama yang Anda upgrade ke. Misalnya, mysql\_8\_0.

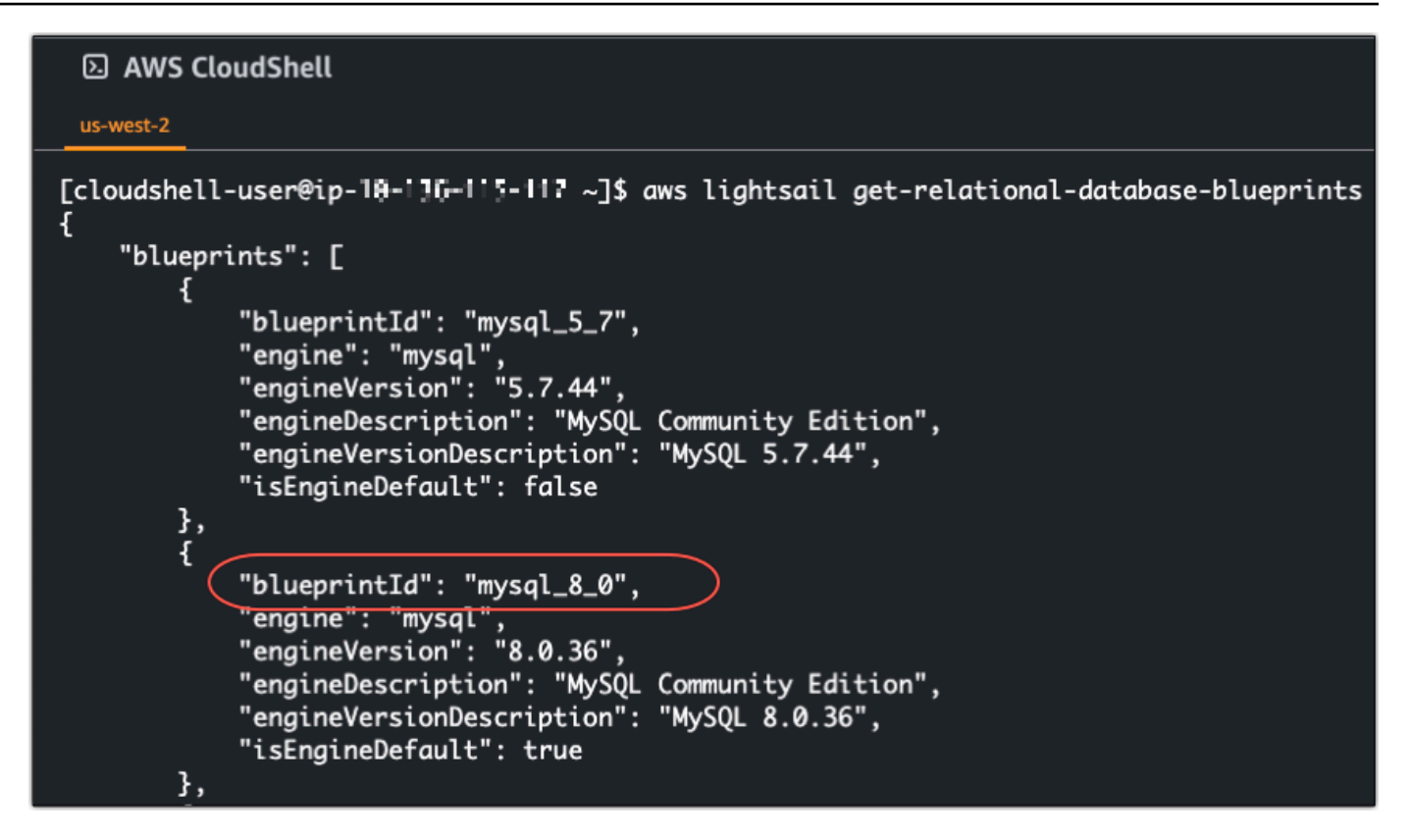

7. Masukkan perintah berikut untuk meng-upgrade versi utama database Anda. Upgrade akan berlangsung selama jendela pemeliharaan berikutnya untuk database Anda. Dalam perintah, ganti *DatabaseName*dengan nama database Anda, *BlueprintID dengan id* cetak biru dari versi utama yang Anda upgrade ke, dan *DatabaseRegion*dengan yang database Anda masuk. Wilayah AWS

```
aws lightsail update-relational-database \ 
  --relational-database-name DatabaseName \ 
  --relational-database-blueprint-id blueprintId \ 
  --region DatabaseRegion
```
(Opsional) Untuk segera menerapkan peningkatan, sertakan --apply-immediately parameter dalam perintah. Anda akan melihat respon yang mirip dengan contoh berikut, dan database Anda akan menjadi tidak tersedia saat upgrade sedang diterapkan. Untuk informasi selengkapnya, lihat [update-relational-databased](https://docs.aws.amazon.com/lightsail/2016-11-28/api-reference/API_UpdateRelationalDatabase.html)i Referensi API Lightsail.

```
% aws lightsail update-relational-database \
--relational-database-name "Database-Mysql-5.7" \
--relational-database-blueprint-id "mysql_8_0" \
--apply-immediately \
--region us-east-1
€
    "operations": [
        K.
            "id": "a1b2c3d4-5678-90ab-cdef-EXAMPLEbbbbb",
             "resourceName": "Database-Mysql-5.7",
            "resourceType": "RelationalDatabase",
             "createdAt": 2024-01-01T00:00:00.00000+00:00",
             "location": {
                 "availabilityZone": "us-east-1a",
                 "regionName": "us-east-1"
             },
             "isTerminal": true,
             "operationDetails": "",
             "operationType": "UpdateRelationalDatabase",
             "status": "Succeeded",
            "statusChangedAt": 2024-01-01T00:00:00.00000+00:00",
```
8. Masukkan perintah berikut untuk memverifikasi bahwa upgrade versi utama dijadwalkan untuk jendela pemeliharaan database berikutnya. Dalam perintah, ganti *DatabaseName*dengan nama database Anda, dan *DatabaseRegion*dengan basis data Anda. Wilayah AWS

```
aws lightsail get-relational-database \ 
  --relational-database-name DatabaseName \ 
  --region DatabaseRegion
```
get-relational-databaseSebagai tanggapan, database [statem](https://docs.aws.amazon.com/lightsail/2016-11-28/api-reference/API_UpdateRelationalDatabase.html#Lightsail-Type-RelationalDatabase-state)emberi tahu Anda tentang peningkatan versi utama yang tertunda selama jendela pemeliharaan berikutnya. Anda dapat menemukan tanggal dan waktu jendela pemeliharaan berikutnya di [preferredMaintenanceWindow](https://docs.aws.amazon.com/lightsail/2016-11-28/api-reference/API_UpdateRelationalDatabase.html#Lightsail-Type-RelationalDatabase-preferredMaintenanceWindow)bagian respons.

Status contoh basis data

```
"state": "upgrading", 
   "backupRetentionEnabled": true, 
   "pendingModifiedValues": { 
   "engineVersion": "8.0.36"
```
Jendela pemeliharaan

"preferredMaintenanceWindow": "wed: 09:22-wed: 09:52"

## Langkah selanjutnya

Jika Anda membuat database pengujian, Anda dapat menghapusnya setelah Anda memverifikasi bahwa aplikasi Anda akan bekerja dengan database yang ditingkatkan. Simpan snapshot yang Anda buat dari database sebelumnya jika Anda perlu kembali ke sana. Anda juga harus membuat snapshot dari database yang ditingkatkan sehingga Anda memiliki point-in-time salinan baru dari itu.

# <span id="page-417-0"></span>Load balancer di Amazon Lightsail

Sebuah penyeimbang beban Lightsail mendistribusikan lalu lintas web yang masuk di antara beberapa instans Lightsail, di beberapa Availability Zone. Penyeimbangan beban meningkatkan ketersediaan dan toleransi kesalahan aplikasi pada instans Anda. Anda dapat menambahkan dan menghapus instans dari penyeimbang beban Lightsail Anda saat kebutuhan Anda berubah, tanpa mengganggu keseluruhan aliran permintaan ke aplikasi Anda.

Dengan penyeimbangan beban Lightsail, kita membuat nama host DNS dan merutekan permintaan setiap yang dikirim ke nama host ini ke kolam instans Lightsail target. Anda dapat menambahkan sebanyak mungkin instans target ke penyeimbang beban Anda sesuka Anda, selama jumlah yang Anda tambahkan masih dalam kuota akun Lightsail.

# Fitur penyeimbang beban

Penyeimbang beban Lightsail menawarkan fitur-fitur berikut:

• Enkripsi HTTPS — Secara default, penyeimbang beban Lightsail menangani permintaan lalu lintas tidak terenkripsi (HTTP) melalui port 80. Mengaktifkan enkripsi HTTPS dengan melampirkan sertifikat SSL/TLS Lightsail yang sudah divalidasi ke penyeimbang beban Anda. Hal ini memungkinkan penyeimbang beban Anda untuk menangani permintaan lalu lintas (HTTPS) terenkripsi melalui port 443. Untuk informasi selengkapnya, lihat sertifikat [SSL/TLS](#page-537-0).

Fitur-fitur berikut tersedia setelah Anda mengaktifkan enkripsi HTTPS pada penyeimbang beban Anda:

- Pengalihan HTTP ke HTTPS Aktifkan pengalihan HTTP ke HTTPS untuk secara otomatis mengarahkan permintaan HTTP ke koneksi terenkripsi HTTPS. Untuk informasi selengkapnya, lihat [Mengonfigurasi pengalihan HTTP ke HTTPS untuk penyeimbang beban Anda.](#page-442-0)
- Kebijakan keamanan TLS Konfigurasikan kebijakan keamanan TLS pada penyeimbang beban Anda. Untuk informasi selengkapnya, lihat [Mengonfigurasi kebijakan keamanan TLS di](#page-437-0) [penyeimbang beban Amazon Lightsail Anda.](#page-437-0)
- Pemeriksaan Kesehatan Secara default, pemeriksaan kondisi dilakukan pada instans yang dilampirkan pada akar aplikasi web yang berjalan pada instans yang dilampirkan. Pemeriksaan kondisi memantau kondisi instans sehingga penyeimbang beban dapat mengirim permintaan hanya ke instans yang sehat saja. Untuk informasi lebih lanjut, lihat [Health memeriksa](#page-446-0)  [penyeimbang beban Lightsail](#page-446-0).

• Persistensi sesi — Mengonfigurasi persistensi sesi jika Anda menyimpan informasi sesi secara lokal di browser pengunjung situs web Anda. Misalnya, Anda mungkin menjalankan aplikasi e-commerce Magento dengan keranjang belanja pada instans Lightsail beban Anda. Jika pengunjung situs web Anda menambahkan item ke keranjang belanja mereka, dan kemudian mengakhiri sesi mereka, ketika mereka kembali, item keranjang belanja akan tetap ada jika Anda mengkonfigurasi persistensi sesi. Untuk informasi selengkapnya, lihat [Mengaktifkan persistensi](#page-444-0)  [sesi untuk penyeimbang beban](#page-444-0).

# Kapan menggunakan penyeimbang beban

Anda harus menggunakan penyeimbang beban ketika Anda memiliki situs web yang memiliki lonjakan sesekali waktu dalam lalu lintas atau konten host yang dapat membuat banyak beban pada sebuah instans ketika banyak pengunjung yang menggunakannya dalam waktu bersamaan. Misalnya, jika Anda memiliki situs web berat citra, Anda dapat menerapkan keseimbangan beban atas permintaan gambar dengan permintaan halaman lainnya. Dengan begitu, halaman Anda akan dimuat lebih cepat dan pengguna Anda menjadi lebih bahagia.

Anda dapat menggunakan penyeimbang beban untuk membuat situs web yang sangat tersedia. Ketersediaan yang tinggi mengacu pada berapa lama situs web atau aplikasi Anda tetap aktif selama periode waktu tertentu. Jika Anda pernah mengalami pemadaman situs, penyeimbang beban dapat membantu Anda memiliki lebih banyak waktu aktif. Anda dapat menggunakan penyeimbang beban Lightsail untuk membuat aplikasi Anda menjadi sangat tersedia dengan menambahkan instans target yang didistribusikan di beberapa Availability Zone.

Toleransi kesalahan adalah konsep terkait. Jika situs Anda terus berfungsi bahkan setelah salah satu instans Anda atau basis data Anda gagal, itu dianggap toleran. Penyeimbang beban dapat membantu Anda membuat aplikasi atau situs web yang toleran kesalahan.

# Aplikasi untuk penyeimbangan beban yang direkomendasikan

Tidak semua aplikasi Lightsail membutuhkan penyeimbang beban. Jika Anda memutuskan untuk membuat aplikasi yang seimbang beban, maka Anda harus mengkonfigurasi aplikasi Anda terlebih dahulu. Misalnya, untuk menyiapkan aplikasi tumpukan LAMP untuk penyeimbangan beban, Anda harus terlebih dahulu membuat basis data terpusat dan khusus untuk semua instans target tempat baca dan tulis. Anda juga dapat mempertimbangkan untuk membuat penyimpanan media terpusat, seperti bucket penyimpanan objek Lightsail. Untuk informasi selengkapnya, lihat [Mengkonfigurasi](#page-433-0)  [instance untuk load balancing](#page-433-0).

## Mulai menggunakan penyeimbang beban

Anda dapat [membuat penyeimbang beban](#page-419-0) menggunakan konsol Lightsail, AWS CLI (), AWS Command Line Interface atau Lightsail API. Anda juga harus [mengkonfigurasi instans Anda untuk](#page-433-0)  [penyeimbangan beban](#page-433-0).

Setelah Anda membuat penyeimbang beban dan melampirkan instans yang telah dikonfigurasi, Anda dapat mengaktifkan HTTPS dengan menggunakan topik berikut: Untuk informasi selengkapnya, lihat [Membuat sertifikat SSL/TLS untuk](#page-422-0) penyeimbang beban Anda.

# <span id="page-419-0"></span>Membuat penyeimbang beban Lightsail dan melampirkan instans padanya

Membuat penyeimbang beban untuk menambahkan redundansi ke aplikasi Anda atau untuk menangani lebih banyak lalu lintas web. Setelah penyeimbang beban dibuat, Anda dapat melampirkan instans Lightsail yang ingin Anda seimbangkan. Untuk mempelajari lebih lanjut, lihat [Load balancer](#page-417-0)

## Prasyarat

Sebelum memulai, pastikan Anda telah menyiapkan instans Lightsail Anda untuk penyeimbangan beban. Untuk informasi selengkapnya, lihat [Mengonfigurasi instance untuk penyeimbangan beban.](#page-433-0)

## Membuat penyeimbang beban

- 1. Masuk ke konsol [Lightsail.](https://lightsail.aws.amazon.com/)
- 2. Pilih tab Jaringan.
- 3. Pilih Buat Penyeimbang Beban.
- 4. Konfirmasi Wilayah AWS dimana penyeimbang beban akan dibuat, atau pilih Ubah wilayah untuk memilih wilayah yang berbeda.

### **a** Note

Secara default, penyeimbang beban akan dibuat dengan port 80 terbuka untuk menerima permintaan HTTP. Setelah penyeimbang beban dibuat, Anda dapat membuat sertifikat SSL/TLS dan mengkonfigurasi HTTPS. Untuk informasi selengkapnya, lihat [Membuat sertifikat SSL/TLS](#page-422-0) untuk penyeimbang beban Anda

5. Masukkan nama untuk penyeimbang beban Anda.

Nama sumber daya:

- Harus unik Wilayah AWS dalam masing-masing akun Lightsail Anda.
- Harus terdiri dari 2 hingga 255 karakter.
- Harus dimulai dan diakhiri dengan karakter alfanumerik atau angka.
- Dapat berisi karakter alfanumerik, angka, periode, tanda hubung, dan garis bawah.
- 6. Pilih salah satu opsi berikut untuk menambahkan tag ke penyeimbang beban Anda:
	- Tambahkan tanda hanya kunci atau Edit tanda hanya kunci (jika tanda telah ditambahkan). Masukkan tanda baru Anda ke dalam kotak teks kunci tanda, lalu tekan Enter. Pilih Simpan setelah Anda selesai memasukkan tanda Anda untuk menambahkannya, atau pilih Batal untuk tidak menambahkannya.

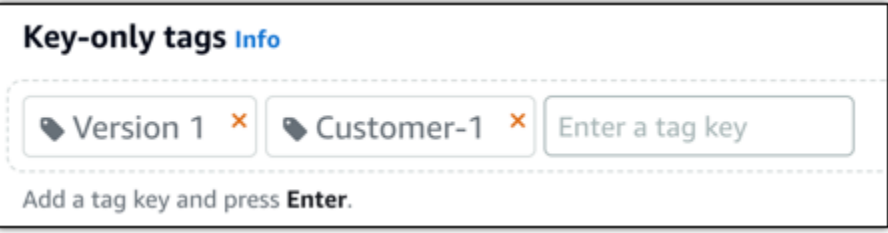

• Buat tag nilai kunci, lalu masukkan kunci ke kotak teks Kunci, dan nilai ke kotak teks Nilai. Pilih Simpan setelah Anda selesai memasukkan tanda Anda, atau pilih Batal untuk tidak menambahkannya.

Tanda nilai-kunci hanya dapat ditambahkan satu per satu sebelum menyimpan. Untuk menambahkan lebih dari satu tag nilai-kunci, ulangi langkah-langkah sebelumnya.

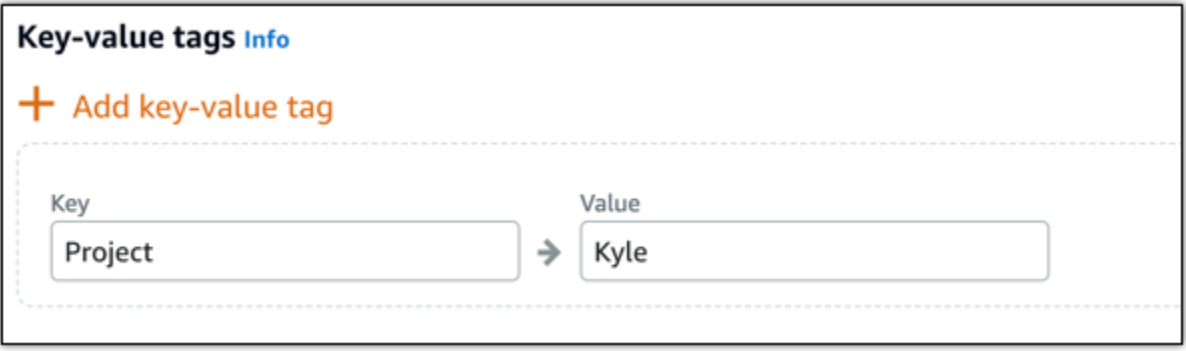

### **a** Note

[Untuk informasi selengkapnya tentang tag kunci saja dan nilai kunci, lihat Tag.](#page-911-0)

7. Pilih Buat Penyeimbang Beban.

## Pasang instans ke penyeimbang beban Anda

Setelah penyeimbang beban Anda dibuat, Lightsail akan membawa Anda ke halaman pengelolaan penyeimbang beban. Jika Anda perlu menemukan halaman itu lagi, pilih tab Jaringan di halaman beranda Lightsail, lalu pilih nama penyeimbang beban Lightsail Anda untuk mengelolanya.

### **G** Note

Instans Lightsail Anda harus berjalan sebelum Anda dapat berhasil melampirkannya ke penyeimbang beban Anda.

- 1. Pada halaman pengelolaan penyeimbang beban, pilih Instans target.
- 2. Pilih sebuah instans di menu drop-down Instans target.
- 3. Pilih Lampirkan. Lampiran dapat memakan waktu beberapa menit.

Lampirkan instans lain ke penyeimbang beban dengan memilih Lampirkan lainnya, dan kemudian ulangi langkah sebelumnya.

## Langkah selanjutnya

Setelah penyeimbang beban dibuat, dan instans Anda dilampirkan, selesaikan langkah-langkah berikut ini untuk mengkonfigurasi penyeimbang beban Anda:

- [Membuat sertifikat SSL/TLS untuk penyeimbang beban Anda](#page-422-0)
- [Sesuaikan pemeriksaan kesehatan untuk penyeimbang beban Anda](#page-450-0)

Jika mengalami masalah dengan penyeimbang beban, lihat [Memecahkan masalah penyeimbang](#page-952-0) beban

Pasang instans ke penyeimbang beban Anda 400

# <span id="page-422-0"></span>Membuat sertifikat SSL/TLS untuk penyeimbang beban Amazon Lightsail Anda

Setelah Anda membuat penyeimbang beban Lightsail, Anda dapat melampirkan sertifikat Keamanan Lapisan Pengangkutan (TLS) untuk mengaktifkan HTTPS. Sertifikat SSL/TLS memungkinkan penyeimbang beban menangani lalu lintas web terenkripsi sehingga Anda dapat memberikan pengalaman yang lebih aman bagi pengguna Anda. Untuk mempelajari lebih lanjut, lihat sertifikat [SSL/TLS.](#page-537-0)

## Prasyarat

Sebelum memulai, Anda memerlukan hal berikut.

• Penyeimbang beban Lightsail. Untuk mem-pelajari selengkapnya, lihat [Membuat penyeimbang](#page-419-0)  [beban](#page-419-0).

## Membuat permintaan sertifikat

- 1. Masuk ke konsol [Lightsail.](https://lightsail.aws.amazon.com/)
- 2. Di halaman beranda Lightsail, pilih Jaringan.
- 3. Pilih nama penyeimbang beban yang ingin Anda konfigurasikan sertifikat SSL/TLS-nya.
- 4. Pilih tab Custom domain.
- 5. Pilih Buat sertifikat.
- 6. Masukkan nama untuk sertifikat Anda atau terima default-nya.

Nama sumber daya:

- Harus unik Wilayah AWS dalam masing-masing akun Lightsail Anda.
- Harus terdiri dari 2 hingga 255 karakter.
- Harus dimulai dan diakhiri dengan karakter alfanumerik atau angka.
- Dapat berisi karakter alfanumerik, angka, periode, tanda hubung, dan garis bawah.
- 7. Masukkan domain utama Anda (www.example.com), dan hingga 9 domain atau subdomain alternatif.

Untuk informasi selengkapnya, lihat [Menambahkan domain alternatif dan subdomain ke sertifikat](#page-423-0) [SSL/TLS](#page-423-0)

8. Pilih Buat sertifikat.

Lightsail memulai proses validasi. Anda memiliki waktu 72 jam untuk memverifikasi bahwa Anda adalah pemilik domain Anda.

Setelah membuat sertifikat, Anda akan melihat sertifikat beserta nama domain serta semua domain dan subdomain alternatifnya. Anda perlu membuat catatan DNS untuk setiap domain dan subdomain.

## Langkah selanjutnya

• [Verifikasi bahwa Anda adalah pemilik domain Anda](#page-425-0)

### Topik

- [Menambahkan domain dan subdomain alternatif ke sertifikat SSL/TLS Anda di sertifikat SSL/TLS](#page-423-0) [Anda untuk penyeimbang beban SSL/TLS Anda di sertifikat SSL/TLS Anda untuk penyeimbang](#page-423-0)  [beban SSL/TLS Anda di akun SS](#page-423-0)
- [Verifikasikan sertifikat SSL/TLS di Amazon Lightsail](#page-425-0)
- [Melampirkan sertifikat SSL/TLS yang sudah divalidasi ke penyeimbang beban Amazon Lightsail](#page-430-0)  [Anda](#page-430-0)
- [Menghapus sertifikat SSL/TLS di Amazon Lightsail](#page-430-1)

<span id="page-423-0"></span>Menambahkan domain dan subdomain alternatif ke sertifikat SSL/TLS Anda di sertifikat SSL/TLS Anda untuk penyeimbang beban SSL/TLS Anda di sertifikat SSL/TLS Anda untuk penyeimbang beban SSL/TLS Anda di akun SS

Bila Anda membuat sertifikat SSL/TLS Anda untuk penyeimbang beban & lightsail; Anda dapat menambahkan domain dan subdomain alternatif ke dalamnya. Nama alternatif ini membantu memastikan bahwa semua lalu lintas ke penyeimbang beban Anda dienkripsi.

Bila Anda menentukan domain utama, Anda dapat menggunakan nama domain yang memenuhi syarat seperti www.example.com atau nama domain puncak seperti example.com.

Jumlah total domain dan subdomain tidak boleh melebihi 10, sehingga Anda dapat menambahkan hingga 9 domain dan subdomain alternatif ke sertifikat Anda. Anda mungkin ingin menambahkan entri yang mirip dengan daftar berikut ini.

- contoh.com
- contoh.net
- blog.contoh.com
- contohsaya.com

Untuk membuat sertifikat dengan domain dan subdomain alternatif

- 1. Jika Anda belum memilikinya, [buat penyeimbang beban.](#page-419-0)
- 2. Pada halaman beranda Lightsail, pilih tab Jaringan.
- 3. Pilih load balancer Anda.
- 4. Pilih tab Custom domain.
- 5. Pilih Buat sertifikat.
- 6. Masukkan nama untuk sertifikat Anda atau terima default-nya.

Nama sumber daya:

- Bila Anda membuat sertifikat Wilayah AWS SSL/TLS Anda.
- Harus terdiri dari 2 hingga 255 karakter.
- Harus dimulai dan diakhiri dengan karakter alfanumerik atau angka.
- Dapat berisi karakter alfanumerik, angka, periode, tanda hubung, dan garis bawah.
- 7. Masukkan domain utama Anda (www.example.com), dan hingga 9 domain atau subdomain alternatif.
- 8. Pilih Buat sertifikat.

Setelah dibuat, Anda memiliki waktu 72 jam untuk memverifikasi bahwa Anda adalah pemilik domain Anda.

### Langkah selanjutnya

• [Verifikasi kepemilikan domain menggunakan DNS](#page-425-0)

Setelah diverifikasi, Anda dapat memilih sertifikat yang telah divalidasi untuk meng-associateail;.

• [Mengaktifkan persistensi sesi](#page-431-0)

## <span id="page-425-0"></span>Verifikasikan sertifikat SSL/TLS di Amazon Lightsail

Setelah Anda membuat sertifikat SSL/TLS di Lightsail, Anda perlu memverifikasi bahwa Anda mengontrol semua domain dan subdomain yang Anda tambahkan ke sertifikat tersebut.

Isi

- [Langkah 1: Membuat zona DNS Lightsail untuk domain Anda](#page-425-1)
- [Langkah 2: Tambahkan catatan ke zona DNS domain Anda](#page-425-2)
- [Langkah selanjutnya](#page-430-2)

### <span id="page-425-1"></span>Langkah 1: Membuat zona DNS Lightsail untuk domain Anda

Jika Anda belum melakukannya, buatlah zona DNS Lightsail untuk domain Anda. Untuk informasi selengkapnya, lihat [Membuat zona DNS untuk mengelola catatan DNS domain Anda](#page-312-0)

<span id="page-425-2"></span>Langkah 2: Tambahkan catatan ke zona DNS domain Anda

Sertifikat yang Anda buat menyediakan satu set catatan nama kanonik (CNAME). Anda menambahkan catatan ini ke zona DNS domain Anda untuk memverifikasi bahwa Anda memiliki atau mengontrol domain tersebut.

### **A** Important

Lightsail akan mencoba memverifikasi secara otomatis bahwa Anda mengontrol domain atau subdomain yang Anda tentukan saat membuat sertifikat. Setelah Anda memilih Buat sertifikat, catatan CNAME akan ditambahkan ke zona DNS domain Anda. Status sertifikat akan berubah dari Mencoba untuk memvalidasi sertifikat Anda, menjadi Valid, digunakan jika validasi otomatis berhasil.

Lanjutkan ke langkah-langkah berikut jika validasi otomatis gagal.

Pada langkah-langkah berikut, kami akan menunjukkan cara mendapatkan catatan CNAME dan menambahkannya ke zona DNS domain Anda di konsol Lightsail.

- 1. Masuk ke konsol [Lightsail.](https://lightsail.aws.amazon.com/)
- 2. Di halaman beranda Lightsail, pilih Akun pada menu navigasi atas.
- 3. Pilih Akun di menu dropdown.
- 4. Pilih tab Sertifikat.
- 5. Temukan sertifikat yang ingin Anda verifikasi, dan catat Nama dan Nilai dari catatan CNAME yang harus Anda tambahkan untuk setiap domain

Sorot password yang dikelola dan tekan Ctrl+C jika Anda menggunakan Windows, atau Cmd+C jika Anda menggunakan Mac, untuk menyalinnya ke clipboard Anda.

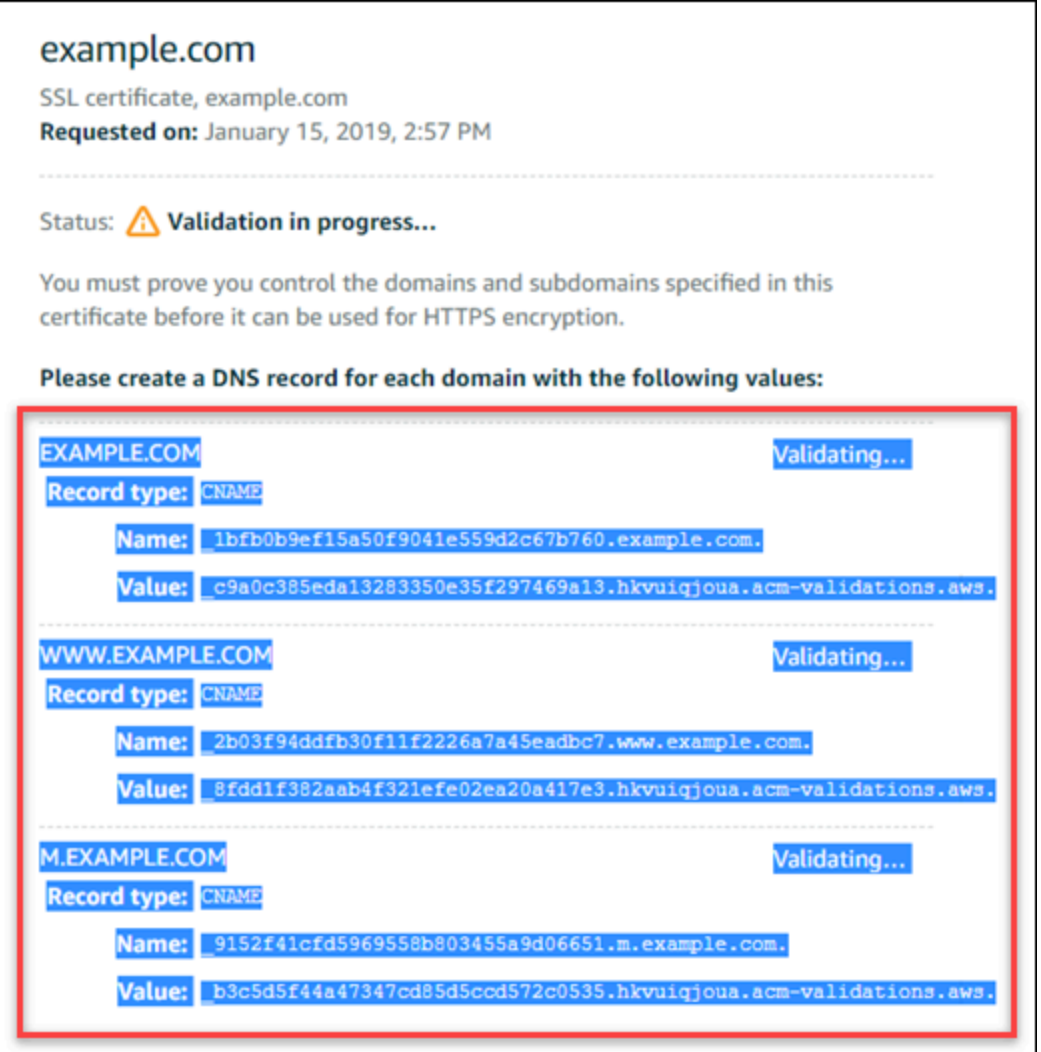

6. Buka editor teks, seperti Notepad jika Anda menggunakan Windows, atau TextEdit jika Anda menggunakan Mac. Dalam file teks, tekan Ctrl+V jika Anda menggunakan Windows, atau Cmd +V jika Anda menggunakan Mac, untuk menempelkan nilai ke file teks.

Biarkan file teks ini terbuka; Anda akan membutuhkan nilai CNAME ini saat menambahkan catatan ke zona DNS domain Anda nanti dalam panduan ini.

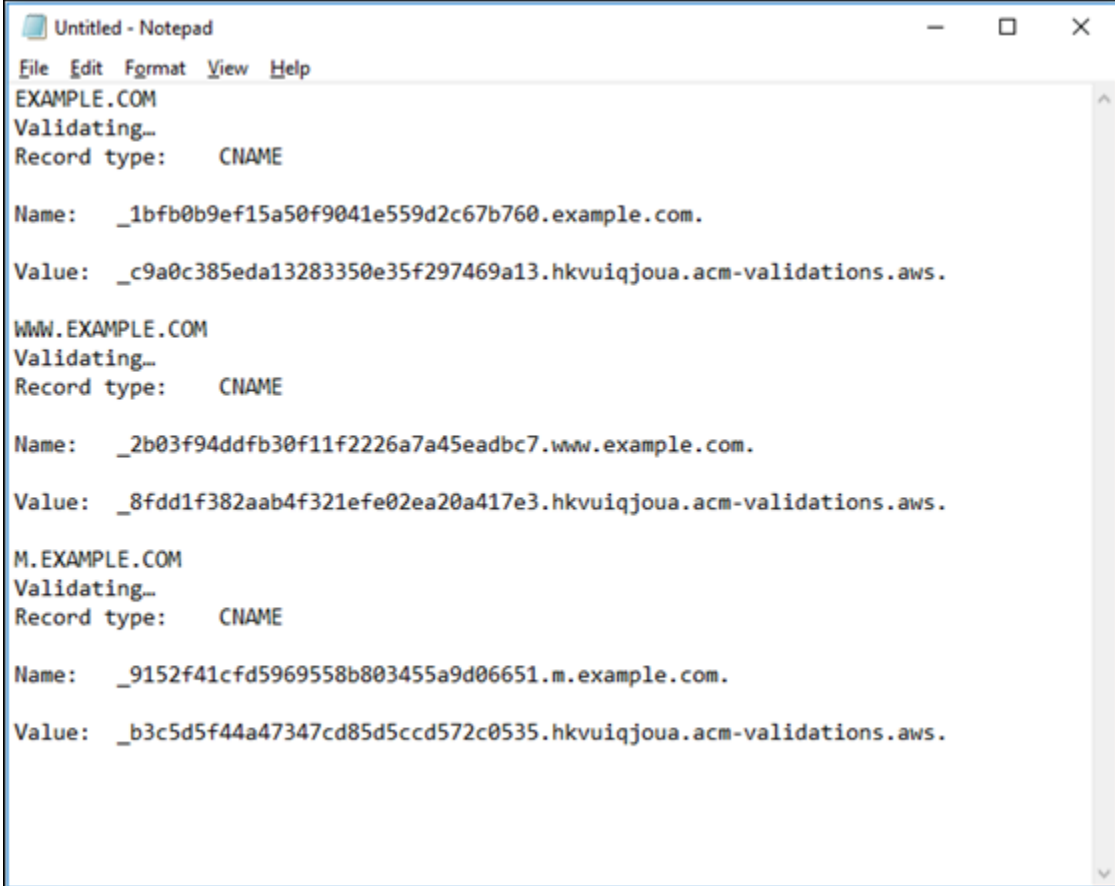

- 7. Pilih Beranda di bilah navigasi atas di konsol Lightsail.
- 8. Pilih Domain & DNS di halaman beranda Lightsail.
- 9. Pilih zona DNS untuk domain yang akan menggunakan sertifikat tersebut.
- 10. Pilih Tambahkan catatan di tab Catatan DNS.
- 11. Pilih CNAME untuk jenis catatan.
- 12. Beralihlah ke file teks yang berisi catatan CNAME untuk sertifikat Anda.

Salinlah Nama tersebut dari catatan CNAME. Sebagai contoh, \_1bfb0b9ef15a50f9041e559d2c67b760.

13. Beralih ke halaman catatan DNS dan tempel Nama ke bidang Nama Rekam.

### **A** Important

Menambahkan catatan CNAME yang berisi nama domain (seperti .example.com) akan menghasilkan duplikasi nama domain (seperti .example.com.example.com). Untuk menghindari duplikasi, edit entri tersebut sehingga hanya bagian CNAME yang Anda butuhkanlah yang ditambahkan. Ini akan menjadi seperti \_1bfb0b9ef15a50f9041e559d2c67b760.

- 14. Salinlah Nilai tersebut dari catatan CNAME. Sebagai contoh, \_c9a0c385eda13283350e35f297469a13.hkvuiqjoua.acm-validations.aws..
- 15. Beralih ke halaman catatan DNS dan tempelkan Nilai ke bidang Rute lalu lintas ke.
- 16. Pilih Simpan untuk menambahkan catatan tersebut.
- 17. Jika Anda memiliki subdomain alternatif, pilih Tambahkan catatan untuk menambahkan catatan lain.

### **a** Note

Untuk mempelajari domain atau subdomain alternatif, lihat [Menambahkan domain dan](#page-423-0) [subdomain alternatif ke sertifikat SSL/TLS di Amazon Lightsail.](#page-423-0)

18. Ulangi langkah 11 - 17 untuk menambahkan catatan CNAME untuk subdomain alternatif tersebut.

Anda juga dapat [menambahkan catatan alias \(A\) untuk menunjuk ke penyeimbang beban](#page-327-0), atau sumber daya Lightsail lainnya saat Anda berada di halaman manajemen zona DNS.

Setelah selesai, zona DNS Anda akan terlihat seperti pada tangkap layar berikut.

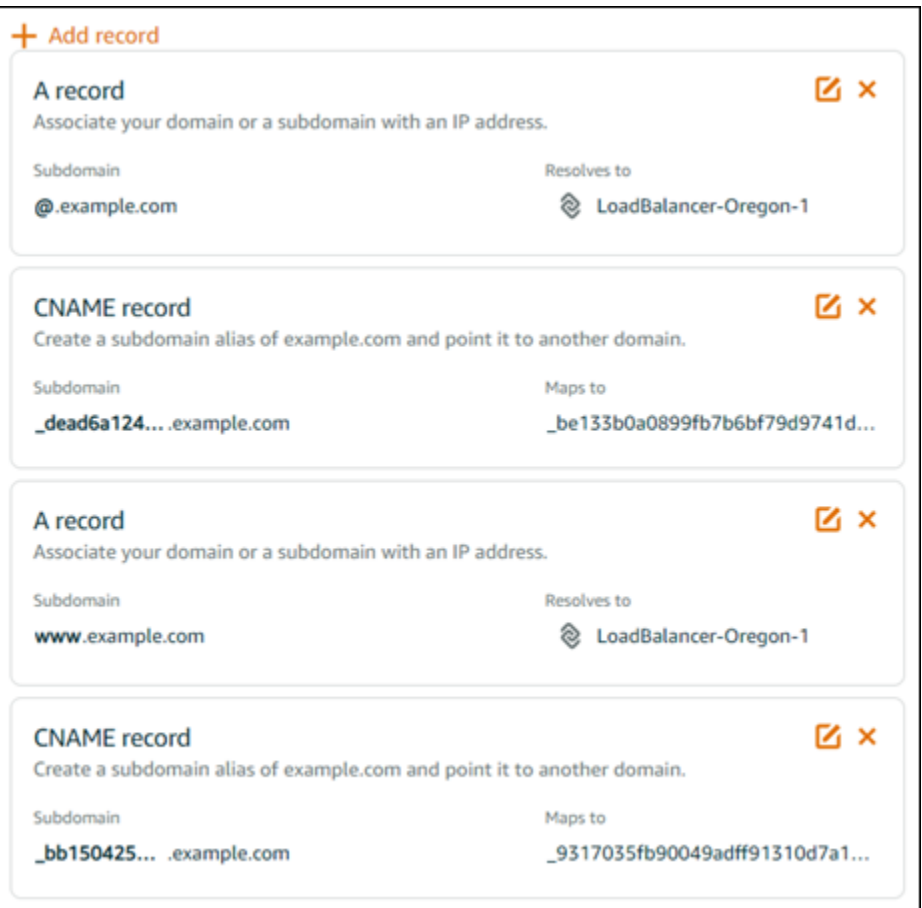

Setelah beberapa saat, domain Anda diverifikasi dan Anda akan melihat pesan berikut pada sertifikat tersebut.

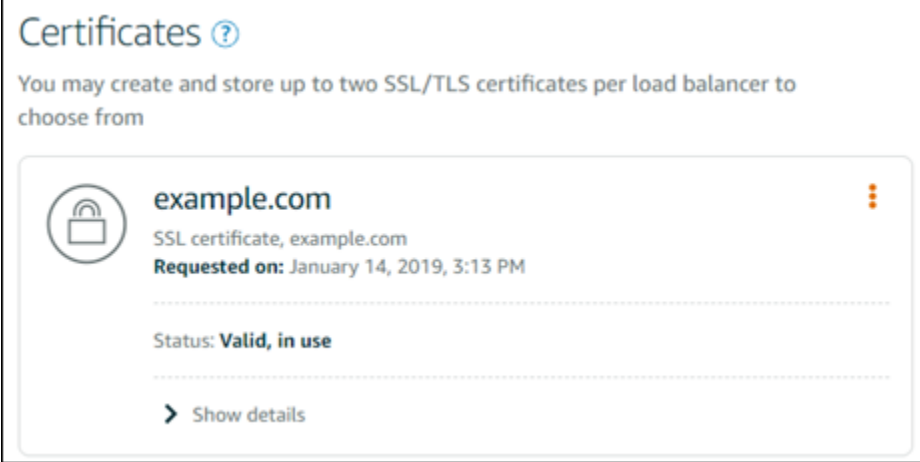

### <span id="page-430-2"></span>Langkah selanjutnya

Setelah domain Anda diverifikasi, Anda siap untuk [Melampirkan sertifikat SSL/TLS yang sudah](#page-430-0) [divalidasi](#page-430-0) ke penyeimbang beban Anda.

# <span id="page-430-0"></span>Melampirkan sertifikat SSL/TLS yang sudah divalidasi ke penyeimbang beban Amazon Lightsail Anda

Setelah memverifikasi bahwa Anda mengendalikan domain, status sertifikat akan berubah menjadi Valid.

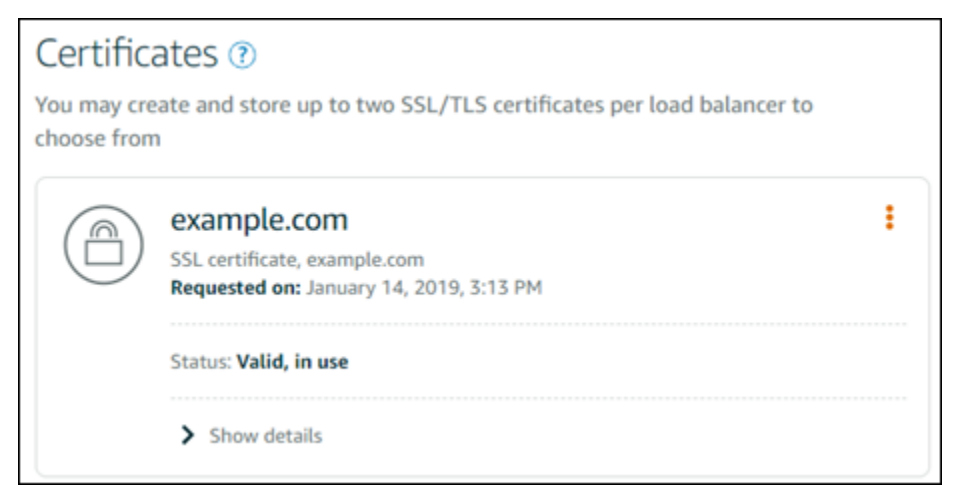

Langkah selanjutnya adalah melampirkan sertifikat ke penyeimbang beban Lightsail Anda.

- 1. Dari halaman beranda Lightsail, pilih Jaringan.
- 2. Pilih load balancer Anda.
- 3. Pilih tab Custom domain.
- 4. Di bagian Sertifikat, pilih Lampirkan sertifikat.
- 5. Pilih sertifikat dari daftar dropdown.
- 6. Pilih Lampirkan untuk melampirkan sertifikat.

## <span id="page-430-1"></span>Menghapus sertifikat SSL/TLS di Amazon Lightsail

Anda dapat menghapus sertifikat SSL/TLS yang tidak lagi Anda gunakan. Misalnya, sertifikat Anda mungkin kedaluwarsa dan Anda telah melampirkan sertifikat yang diperbarui yang sudah divalidasi. Jika Anda ingin menduplikasi sertifikat sebelum menghapusnya, Anda dapat memilih Duplikasi dari menu pintasan yang sama pada langkah 5, di bawah ini.

### **A** Important

Jika sertifikat yang Anda hapus berlaku dan sedang digunakan, maka penyeimbang beban Anda tidak akan lagi dapat menangani lalu lintas terenkripsi (HTTPS). Penyeimbang beban Lightsail Anda akan tetap men-support lalu lintas yang tidak terenkripsi (HTTP). Menghapus sertifikat SSL/TLS bersifat final dan tidak dapat dibatalkan. Anda memiliki kuota sertifikat yang dapat Anda buat selama periode 365 hari. Untuk informasi selengkapnya, lihat [Kuota](https://docs.aws.amazon.com/acm/latest/userguide/acm-limits.html) di Panduan Pengguna AWS Certificate Manager.

- 1. Di halaman beranda Lightsail, pilih Jaringan.
- 2. Pilih penyeimbang beban di mana sertifikat SSL/TLS Anda dilampirkan.
- 3. Pilih tab Lalu lintas ke dalam di halaman pengelolaan penyeimbang beban Anda.
- 4. Di bagian Sertifikat di halaman tersebut, pilih ikon elipsis () untuk sertifikat yang ingin Anda hapus, dan pilih Hapus.

Opsi Hapus ini tidak tersedia jika sertifikat yang ingin Anda hapus sedang digunakan. Untuk menghapus sertifikat yang sedang digunakan, Anda harus terlebih dahulu mengubah sertifikat penyeimbang beban yang menggunakan sertifikat tersebut, atau menonaktifkan HTTPS pada penyeimbang beban yang menggunakan sertifikat tersebut.

# <span id="page-431-0"></span>Perbarui pengaturan penyeimbang beban

Saat Anda membuat penyeimbang beban Lightsail, Anda memilih Wilayah AWS dan namanya. Topik ini memberi tahu Anda cara memperbarui penyeimbang beban Anda untuk mengaktifkan lebih banyak opsi.

Jika Anda belum melakukannya, Anda harus membuat penyeimbang beban. [Membuat penyeimbang](#page-419-0)  [beban](#page-419-0)

## Pemeriksaan kondisi

Hal pertama yang ingin Anda lakukan adalah [Mengkonfigurasi instance untuk load balancing](#page-433-0). Begitu selesai, Anda dapat melampirkan sebuah instans ke penyeimbang beban Anda. Melampirkan sebuah instans meluncurkan proses pemeriksaan kondisi, dan Anda mendapatkan hasil Lulus atau Gagal pada laman manajemen penyeimbang beban.
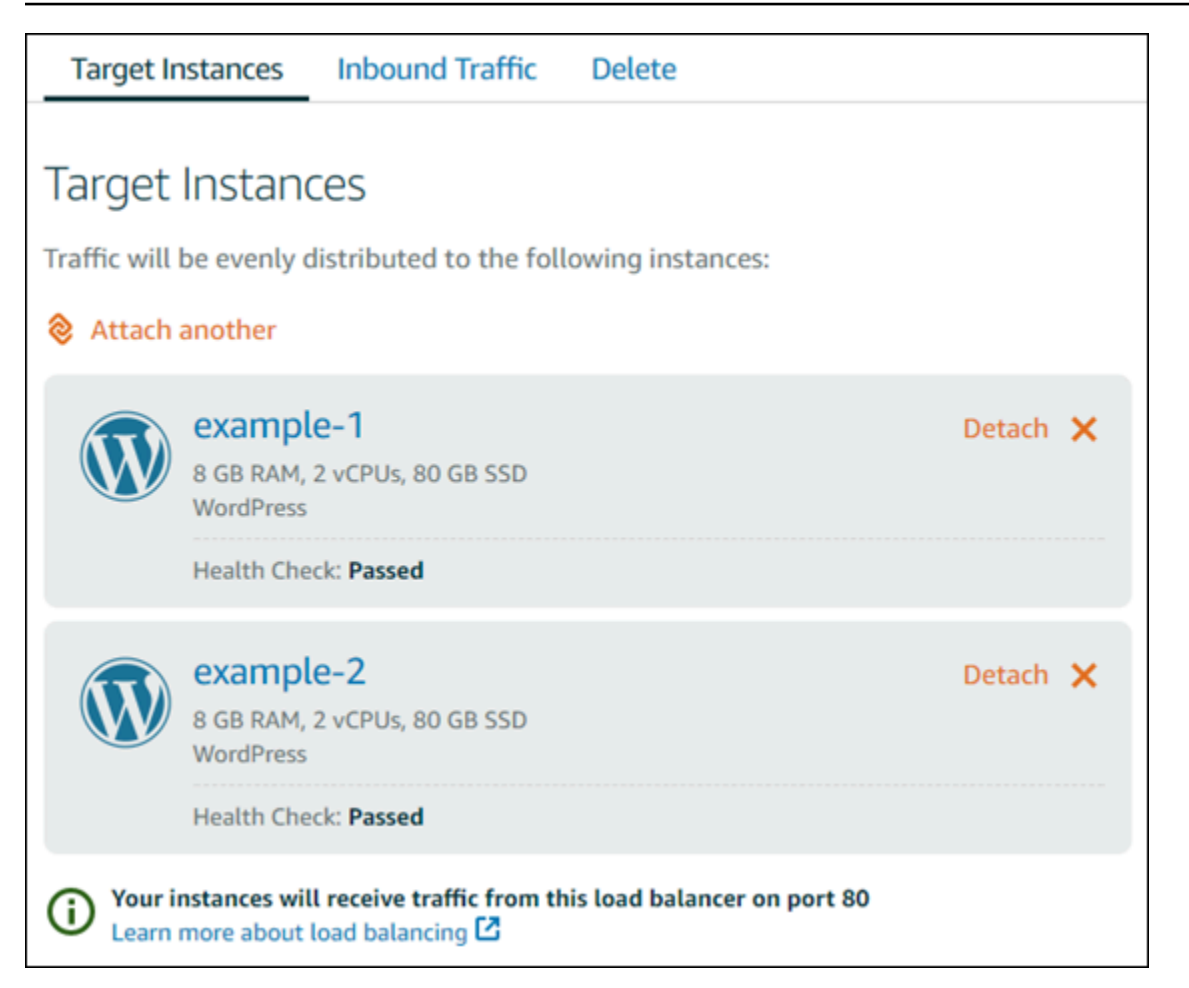

Anda juga dapat menyesuaikan jalur pemeriksaan kondisi Anda. Misalnya, jika halaman beranda Anda dimuat perlahan atau memiliki banyak gambar di atasnya, maka Anda dapat mengonfigurasi Lightsail untuk memeriksa halaman yang berbeda yang memuat lebih cepat. [Sesuaikan jalur](#page-450-0)  [pemeriksaan kesehatan penyeimbang beban](#page-450-0)

# Traffic terenkripsi (HTTPS)

Anda dapat membuat HTTPS untuk menciptakan pengalaman keamanan yang lebih baik bagi pengguna website Anda. Ini adalah proses tiga langkah untuk membuat dan memvalidasi sertifikat SSL/TLS begitu Anda memulai penyeimbang beban Anda.

## [Pelajari lebih lanjut tentang HTTPS](#page-537-0)

## Persistensi sesi

Persistensi sesi berguna jika Anda menyimpan informasi sesi secara lokal di browser pengguna. Misalnya, Anda mungkin menjalankan aplikasi perdagangan elektronik Magento dengan keranjang

belanja di Lightsail. Jika Anda mengaktifkan persistensi sesi, maka pengguna Anda dapat menambahkan item ke keranjang belanja mereka, mengakhiri sesi, dan masih menemukan item di keranjang belanja mereka ketika mereka kembali.

Anda juga dapat menyesuaikan durasi cookie untuk sesi persisten. Hal ini berguna jika Anda ingin mendapatkan durasi yang panjang atau singkat secara sebagian. Untuk informasi selengkapnya, lihat [Mengaktifkan persistensi sesi untuk penyeimbang beban](#page-444-0).

# Konfigurasikan instance Lightsail untuk load balancing

Sebelum Anda melampirkan instans ke penyeimbang beban Lightsail Anda, Anda perlu mengevaluasi konfigurasi aplikasi Anda. Sebagai contoh, penyeimbang beban sering kali bekerja lebih baik ketika tingkat data dipisahkan dari sisa aplikasi. Topik ini memberi tahu Anda tentang setiap instans Lightsail dan membuat rekomendasi tentang apakah akan menyeimbangkan beban (atau menskalakan secara horizontal) dan cara terbaik mengonfigurasi aplikasi Anda.

## Pedoman umum: Aplikasi yang menggunakan basis data

Untuk aplikasi Lightsail yang menggunakan basis data, kami sarankan Anda memisahkan instans basis data dari sisa aplikasi Anda, sehingga Anda hanya memiliki satu instans basis data. Alasan utamanya adalah karena Anda ingin menghindari menulis data ke lebih dari satu basis data. Jika Anda tidak membuat satu instans basis data tunggal, maka data akan ditulis ke basis data pada instans mana pun yang di-hit pengguna.

## **WordPress**

Skala horizontal? Ya, untuk WordPress blog atau situs web.

Rekomendasi konfigurasi sebelum menggunakan penyeimbang beban Lightsail

- Pisahkan basis data Anda sehingga setiap WordPress instans yang berjalan di belakang penyeimbang beban menyimpan dan mengambil informasi dari tempat yang sama. Jika Anda membutuhkan lebih banyak performa dari basis data Anda, Anda dapat mereplikasi atau mengubah kekuatan pemrosesan atau memori server web Anda secara independen.
- Bongkar file dan konten statis Anda ke bucket Lightsail. Untuk melakukan ini, Anda harus menginstal plugin WP Offload Media Lite di WordPress situs web Anda dan mengkonfigurasinya untuk terhubung ke bucket Lightsail Anda. Untuk informasi selengkapnya, lihat [Tutorial: Connect](#page-1133-0)  [WordPress instance ke bucket penyimpanan](#page-1133-0).

# Node.js

Skala horizontal? Ya, dengan beberapa pertimbangan.

Rekomendasi konfigurasi sebelum menggunakan penyeimbang beban Lightsail

- Di Lightsail, tumpukan Node.js yang dikemas oleh Bitnami berisi Node.js, Apache, Redis (sebuah basis data dalam memori), dan Python. Tergantung pada aplikasi yang Anda gunakan, Anda dapat menyeimbangkan beban di beberapa server. Namun, Anda akan perlu mengkonfigurasi penyeimbang beban untuk menyeimbangkan lalu lintas di antara semua server web dan memindahkan Redis ke server lain.
- Membagi server Redis ke server lain untuk berkomunikasi dengan semua instans. Tambahkan server basis data, jika perlu.
- Salah satu kasus penggunaan utama untuk Redis adalah untuk meng-cache data lokal sehingga Anda tidak harus terus-menerus meng-hit basis data pusat. Kami merekomendasikan agar Anda mengaktifkan persistensi sesi untuk memanfaatkan peningkatan performa dari Redis. Untuk informasi selengkapnya, lihat [Mengaktifkan persistensi sesi untuk penyeimbang beban](#page-444-0).
- Anda juga dapat memiliki simpul Redis bersama, sehingga Anda juga dapat berbagi simpul atau menggunakan cache lokal pada setiap mesin dengan menggunakan persistensi sesi.
- Pertimbangkan untuk menyertakan mod\_proxy\_balancer di server Apache, jika Anda ingin mendeploy penyeimbang beban menggunakan Apache.

Untuk informasi selengkapnya, lihat [Menskalakan Node.js](https://www.freecodecamp.org/news/scaling-node-js-applications-8492bd8afadc).

## Magento

Skala horizontal? Ya.

Rekomendasi konfigurasi sebelum menggunakan penyeimbang beban Lightsail

- Anda dapat menggunakan penyebaran AWS referensi Magento yang menggunakan komponen tambahan, seperti database Amazon RDS: [Terraform](https://aws.amazon.com/quickstart/terraform-modules/magento-commerce/) Magento Adobe Commerce on. AWS
- Pastikan untuk mengaktifkan persistensi sesi. Magento menggunakan sebuah keranjang belanja, dan ini membantu memastikan bahwa pelanggan yang melakukan beberapa kunjungan lebih dari satu sesi akan mempertahankan item dalam keranjang belanja mereka ketika mereka kembali untuk sesi baru. Untuk informasi selengkapnya, lihat [Mengaktifkan persistensi sesi untuk](#page-444-0)  [penyeimbang beban.](#page-444-0)

## **GitLab**

Skala horizontal? Ya, dengan pertimbangan.

Rekomendasi konfigurasi sebelum menggunakan penyeimbang beban Lightsail

Anda harus memiliki yang berikut ini:

- Sebuah simpul Redis yang berjalan dan siap untuk digunakan
- Server penyimpanan jaringan bersama (NFS)
- Basis data terpusat (MySQL atau PostgreSQL) untuk aplikasi. Lihat pedoman umum tentang basis data, di atas.

Untuk informasi selengkapnya, lihat [Ketersediaan Tinggi](https://docs.gitlab.com/ee/administration/reference_architectures/#high-availability-ha) di GitLabsitus web.

**a** Note

Server penyimpanan jaringan bersama (NFS) yang dimaksud di atas, saat ini tidak tersedia dengan GitLab cetak biru.

# Drupal

Skala horizontal? Ya. Drupal memiliki dokumen resmi yang menjelaskan cara menskalakan secara horizontal aplikasi Anda: [Penskalaan Server.](https://www.drupal.org/docs/managing-site-performance-and-scalability/server-scaling)

Rekomendasi konfigurasi sebelum menggunakan penyeimbang beban Lightsail

Anda harus mengatur modul Drupal untuk menyinkronkan file di antara instans yang berbeda. Situs web Drupal memiliki beberapa modul, tetapi modul-modul tersebut mungkin lebih cocok untuk membuat prototipe bukan untuk penggunaan produksi.

Gunakan modul yang memungkinkan Anda menyimpan file Anda di Amazon S3. Hal ini akan memberi Anda tempat terpusat untuk file Anda, bukannya menyimpan salinan terpisah pada setiap instans target. Dengan begitu, jika Anda mengedit file Anda, maka pembaruan akan diambil dari tempat penyimpanan terpusat dan pengguna Anda melihat file yang sama, terlepas dari instans mana di-hit.

• [Sistem File Amazon S3](https://www.drupal.org/project/s3fs)

• [Sinkronisasi Konten](https://www.drupal.org/project/content_sync)

Untuk informasi selengkapnya, lihat [Menskalakan Drupal secara horizontal dan](https://www.slideshare.net/burgerboydaddy/scaling-drupal-horizontally-and-in-cloud) di cloud.

## Tumpukan LAMP

Skala horizontal? Ya.

Rekomendasi konfigurasi sebelum menggunakan penyeimbang beban Lightsail

- Anda harus membuat basis data pada sebuah instans terpisah. Semua instans di belakang penyeimbang beban harus mengarahkan ke instans basis data terpisah ini sehingga mereka menyimpan dan mengambil informasi dari tempat yang sama.
- Bergantung pada aplikasi yang ingin Anda gunakan, pikirkan bagaimana cara berbagi sistem file (NFS, disk penyimpanan blok Lightsail, atau penyimpanan Amazon S3).

## Tumpukan MEAN

Skala horizontal? Ya.

Rekomendasi konfigurasi sebelum menggunakan penyeimbang beban Lightsail

Pindahkan MongoDB ke mesin lain dan mengkonfigurasi mekanisme untuk berbagi dokumen akar di antara instans Lightsail.

## Redmine

Skala horizontal? Ya.

Rekomendasi konfigurasi sebelum menggunakan penyeimbang beban Lightsail

- Dapatkan [plugin Redmine\\_S3](http://www.redmine.org/plugins/redmine_s3) untuk menyimpan lampiran di Amazon S3, bukan pada sistem file lokal.
- Pisahkan basis data ke instans yang berbeda.

## **Nginx**

Skala horizontal? Ya.

Anda dapat memiliki satu atau beberapa instans Lightsail yang menjalankan Nginx dan dilampirkan ke penyeimbang beban Lightsail. Untuk informasi selengkapnya, lihat [Menskalakan Aplikasi Web](https://www.nginx.com/blog/scaling-web-applications-nginx-part-load-balancing/)  [dengan NGINX, Bagian 1: Penyeimbangan Beban.](https://www.nginx.com/blog/scaling-web-applications-nginx-part-load-balancing/)

## Joomla!

Skala horizontal? Ya, dengan pertimbangan.

Rekomendasi konfigurasi sebelum menggunakan penyeimbang beban Lightsail

Meskipun tidak ada dokumentasi resmi di situs Joomla, ada beberapa diskusi di forum komunitas mereka. Beberapa pengguna berhasil menskalakan secara horizontal instans Joomla mereka yang memiliki sebuah klaster dengan konfigurasi sebagai berikut:

- Penyeimbang beban Lightsail yang dikonfigurasi untuk mengaktifkan persistensi sesi. Untuk informasi selengkapnya, lihat [Mengaktifkan persistensi sesi untuk penyeimbang beban](#page-444-0).
- Beberapa instans Lightsail yang menjalankan Joomla yang dilampirkan pada penyeimbang beban dengan akar dokumen Joomla! disinkronkan. Anda dapat melakukannya dengan menggunakan alat seperti Rsync, yang memiliki server NFS yang bertanggung jawab untuk menyinkronkan konten di antara semua instans Lightsail, atau berbagi file menggunakan. AWS
- Beberapa server basis data yang dikonfigurasi dengan klaster replikasi.
- Sistem cache yang sama yang dikonfigurasi di setiap instans Lightsail. Ada beberapa ekstensi yang berguna, seperti [JotCache](https://extensions.joomla.org/extension/jotcache/).

# Konfigurasikan kebijakan keamanan TLS di penyeimbang beban Amazon Lightsail Anda

Setelah mengaktifkan HTTPS di penyeimbang beban Amazon Lightsail, Anda dapat mengonfigurasi kebijakan keamanan TLS untuk koneksi terenkripsi. Panduan ini memberikan informasi tentang kebijakan keamanan yang dapat Anda konfigurasikan pada penyeimbang beban Lightsail, dan prosedur untuk memperbarui kebijakan keamanan penyeimbang beban Anda. Untuk informasi selengkapnya tentang penyeimbang beban, lihat [Load](#page-417-0) balancer.

## Ikhtisar kebijakan keamanan

Load balancing Lightsail menggunakan konfigurasi negosiasi Secure Socket Layer (SSL), yang dikenal sebagai kebijakan keamanan, untuk menegosiasikan koneksi SSL antara klien dan

penyeimbang beban. Kebijakan keamanan adalah kombinasi dari protokol dan sandi. Protokol membuat koneksi aman antara klien dan server dan memastikan bahwa semua data yang diteruskan antara klien dan penyeimbang beban Anda bersifat pribadi. Sandi adalah algoritme enkripsi yang menggunakan kunci enkripsi untuk membuat pesan kode. Protokol menggunakan beberapa sandi untuk mengenkripsi data melalui internet. Selama proses negosiasi koneksi, klien dan penyeimbang beban menyajikan daftar sandi dan protokol yang masing-masing mendukung, dalam urutan preferensi. Secara default, sandi pertama pada daftar server yang cocok salah satu sandi klien dipilih untuk sambungan aman. Load balancer Lightsail tidak mendukung negosiasi ulang SSL untuk koneksi klien atau target.

Kebijakan TLS-2016-08 keamanan dikonfigurasi secara default saat Anda mengaktifkan HTTPS pada penyeimbang beban Lightsail. Anda dapat mengonfigurasi kebijakan keamanan yang berbeda sesuai kebutuhan, seperti yang dijelaskan nanti dalam panduan ini. Anda dapat memilih kebijakan keamanan yang digunakan hanya untuk koneksi front-end. Kebijakan keamanan TLS-2016-08 selalu digunakan untuk koneksi backend. Penyeimbang beban Lightsail tidak mendukung kebijakan keamanan khusus.

## Kebijakan dan protokol keamanan yang didukung

Load balancer Lightsail dapat dikonfigurasi dengan kebijakan dan protokol keamanan berikut:

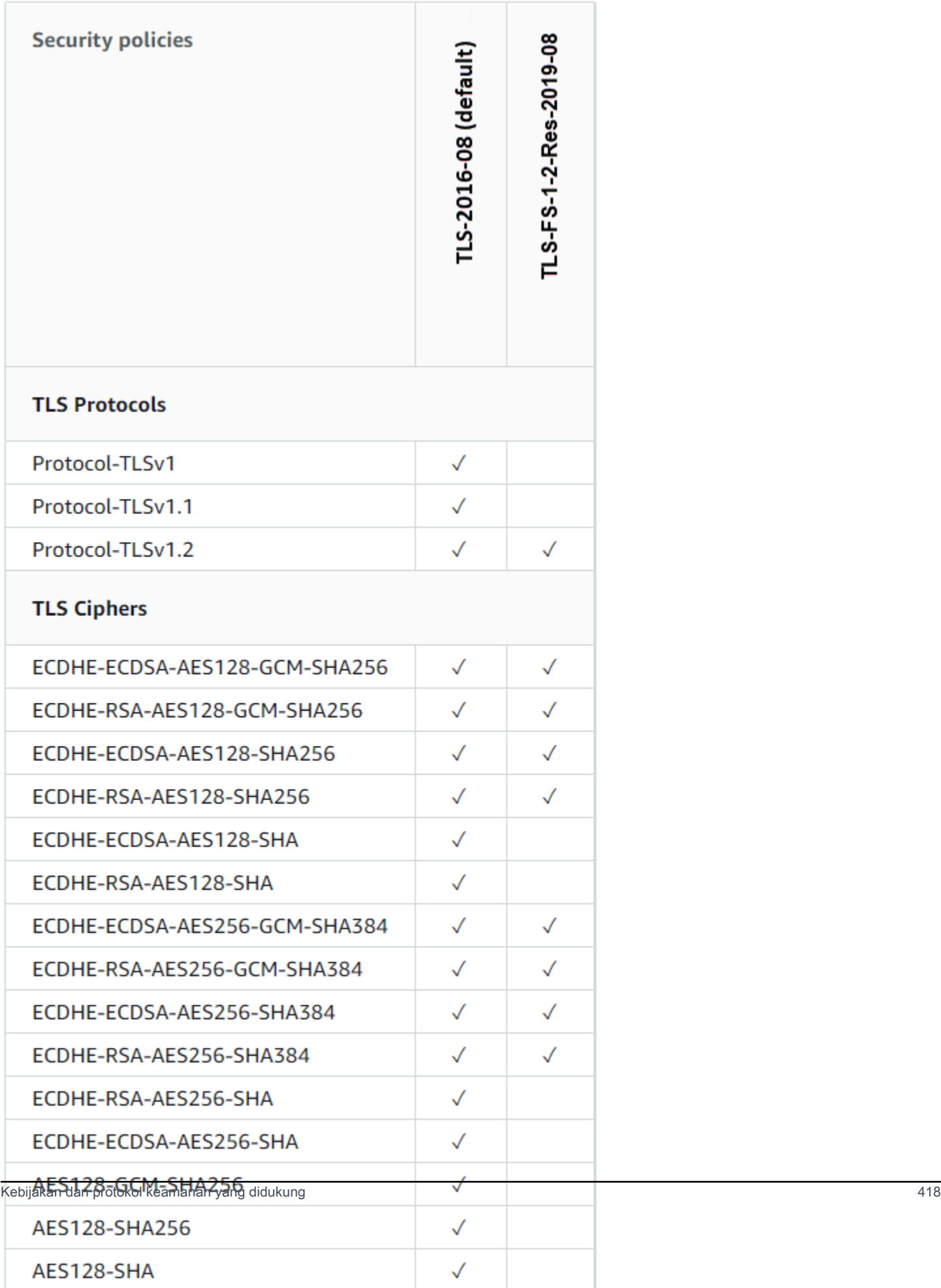

## Lengkapi prasyarat

Selesaikan prasyarat berikut jika Anda belum melakukannya:

- Buat penyeimbang beban dan lampirkan instance ke dalamnya. Untuk informasi selengkapnya, lihat [Membuat penyeimbang beban dan melampirkan instance ke dalamnya](#page-419-0).
- Buat sertifikat SSL/TLS dan lampirkan ke penyeimbang beban Anda untuk mengaktifkan HTTPS. Untuk informasi selengkapnya, lihat [Membuat sertifikat SSL/TLS untuk penyeimbang beban](#page-422-0)  [Lightsail Anda](#page-422-0). Untuk informasi selengkapnya tentang sertifikat, lihat sertifikat [SSL/TLS.](#page-537-0)

## Konfigurasikan kebijakan keamanan menggunakan konsol Lightsail

Selesaikan prosedur berikut untuk mengonfigurasi kebijakan keamanan menggunakan konsol Lightsail.

- 1. Masuk ke konsol [Lightsail.](https://lightsail.aws.amazon.com/)
- 2. Pada halaman beranda Lightsail, pilih tab Jaringan.
- 3. Pilih nama penyeimbang beban yang ingin Anda konfigurasikan kebijakan keamanan TLS.
- 4. Pilih tab Traffic inbound.
- 5. Pilih Ubah protokol di bawah bagian protokol keamanan TLS pada halaman.
- 6. Pilih salah satu opsi berikut di menu tarik-turun Protokol yang didukung:
	- TLS versi 1.2 Opsi ini adalah yang paling aman tetapi browser lama mungkin tidak dapat terhubung.
	- TLS versi 1.0, 1.1, dan 1.2 Opsi ini menawarkan kompatibilitas paling banyak dengan browser.
- 7. Pilih Simpan untuk menerapkan protokol yang dipilih ke penyeimbang beban Anda.

Perubahan Anda membutuhkan beberapa saat untuk menjadi efektif.

## Konfigurasikan kebijakan keamanan menggunakan AWS CLI

Selesaikan prosedur berikut untuk mengonfigurasi kebijakan keamanan menggunakan AWS Command Line Interface (AWS CLI). Anda melakukan hal ini dengan perintah update-loadbalancer-attribute. Untuk informasi selengkapnya, lihat [update-load-balancer-attributed](https://docs.aws.amazon.com/cli/latest/reference/lightsail/update-load-balancer-attribute.html)i Referensi AWS CLI Perintah.

#### **a** Note

Anda harus menginstal AWS CLI dan mengkonfigurasinya untuk Lightsail sebelum melanjutkan prosedur ini. Untuk informasi selengkapnya, lihat [Mengkonfigurasi AWS CLI](#page-1271-0)  [untuk bekerja dengan Lightsail.](#page-1271-0)

- 1. Buka jendela Command Prompt atau Terminal.
- 2. Masukkan perintah berikut untuk mengubah kebijakan keamanan TLS untuk penyeimbang beban Anda.

aws lightsail update-load-balancer-attribute --load-balancer-name *LoadBalancerName* --attribute-name TlsPolicyName --attribute-value *AttributeValue*

Dalam perintah tersebut, ganti teks contoh berikut dengan teks Anda sendiri:

- *LoadBalancerName*dengan nama penyeimbang beban yang ingin Anda ubah kebijakan keamanan TLS.
- *AttributeValue*dengan kebijakan TLS-2016-08 atau TLS-FS-1-2-Res-2019-08 keamanan.

**a** Note

TlsPolicyNameAtribut dalam perintah menentukan bahwa Anda ingin mengedit kebijakan keamanan TLS yang dikonfigurasi pada penyeimbang beban.

Contoh:

aws lightsail update-load-balancer-attribute --load-balancer-name *MyLoadBalancer* - attribute-name TlsPolicyName --attribute-value *TLS-2016-08*

Perubahan Anda membutuhkan beberapa saat untuk menjadi efektif.

# Konfigurasikan pengalihan HTTP ke HTTPS untuk penyeimbang beban Lightsail

Setelah mengonfigurasi HTTPS di penyeimbang beban Amazon Lightsail, Anda dapat mengonfigurasi pengalihan HTTP ke HTTPS sehingga pengguna yang menjelajah ke situs web atau aplikasi web Anda menggunakan koneksi HTTP secara otomatis dialihkan ke koneksi HTTPS terenkripsi. Untuk informasi selengkapnya tentang penyeimbang beban, lihat Penyeimbang [beban](#page-417-0).

## Selesaikan prasyarat

Selesaikan prasyarat berikut jika Anda belum melakukannya:

- Membuat penyeimbang beban dan melampirkan instans padanya. Untuk informasi selengkapnya, lihat [Membuat penyeimbang beban dan melampirkan instans padanya](#page-419-0).
- Membuat sertifikat SSL/TLS dan melampirkan ke penyeimbang beban Anda untuk mengaktifkan HTTPS. Untuk informasi selengkapnya, lihat [Membuat sertifikat SSL/TLS untuk penyeimbang](#page-422-0)  [beban Lightsail Anda](#page-422-0). Untuk informasi selengkapnya tentang sertifikat, lihat sertifikat [SSL/TLS.](#page-537-0)

# Konfigurasikan pengalihan HTTPS pada penyeimbang beban Anda menggunakan konsol Lightsail

Selesaikan prosedur berikut untuk mengonfigurasi HTTPS pada penyeimbang beban Anda menggunakan konsol Lightsail.

- 1. Masuk ke konsol [Lightsail.](https://lightsail.aws.amazon.com/)
- 2. Pada halaman beranda Lightsail, pilih tab Jaringan.
- 3. Pilih nama penyeimbang beban yang ingin Anda konfigurasikan ke pengalihan HTTPS.
- 4. Pilih tab Traffic inbound.
- 5. Di bagian Protokol pada halaman, Anda dapat melakukan salah satu tindakan berikut:

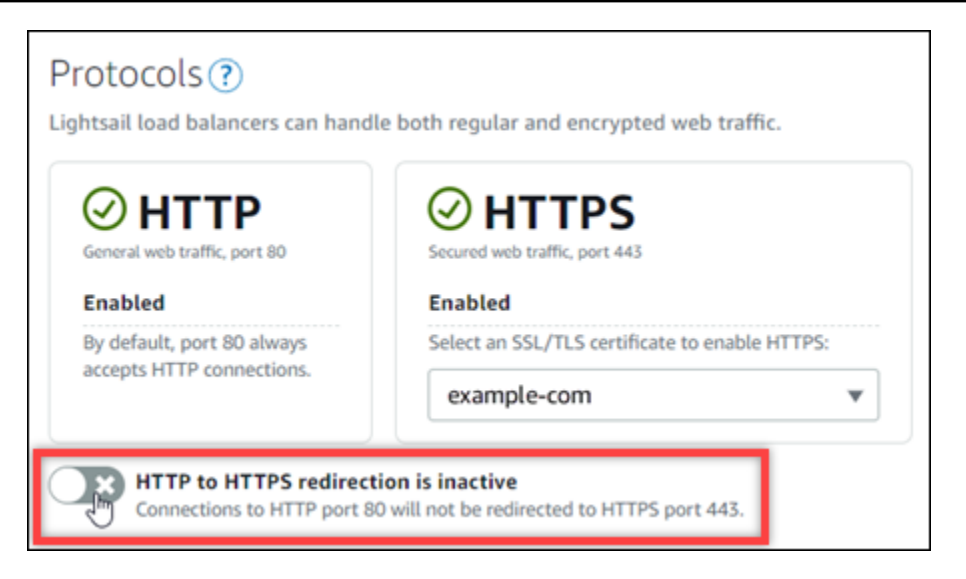

- Alihkan opsi arah ke aktif untuk mengaktifkan pengalihan HTTP ke HTTPS.
- Alihkan opsi arah ke tidak aktif untuk mematikan pengalihan HTTP ke HTTPS.

Perubahan Anda membutuhkan beberapa saat untuk menjadi efektif.

# Konfigurasikan pengalihan HTTP ke HTTPS untuk penyeimbang beban dengan AWS CLI

Selesaikan prosedur berikut untuk mengonfigurasi pengalihan HTTPS pada penyeimbang beban Anda menggunakan AWS Command Line Interface ()AWS CLI. Anda melakukan hal ini dengan perintah update-load-balancer-attribute. Untuk informasi selengkapnya, lihat [update-load](https://docs.aws.amazon.com/cli/latest/reference/lightsail/update-load-balancer-attribute.html)[balancer-attribute](https://docs.aws.amazon.com/cli/latest/reference/lightsail/update-load-balancer-attribute.html)di Referensi AWS CLI Perintah.

## **a** Note

Anda harus menginstal AWS CLI dan mengonfigurasikannya untuk Lightsail sebelum melanjutkan prosedur ini. Untuk informasi selengkapnya, lihat [Mengkonfigurasi AWS CLI](#page-1271-0)  [untuk bekerja dengan Lightsail.](#page-1271-0)

- 1. Buka jendela Command Prompt atau Terminal.
- 2. Masukkan perintah berikut untuk mengonfigurasi pengalihan HTTPS pada penyeimbang beban Anda.

```
aws lightsail update-load-balancer-attribute --load-balancer-name LoadBalancerName
  --attribute-name HttpsRedirectionEnabled --attribute-value AttributeValue
```
Dalam perintah tersebut, ganti teks contoh berikut dengan teks Anda sendiri:

- *LoadBalancerName*dengan nama penyeimbang beban yang ingin Anda aktifkan atau nonaktifkan pengalihan HTTP ke HTTPS.
- *AttributeValue*dengan true untuk mengaktifkan pengalihan, atau false untuk menonaktifkan pengalihan.

#### **G** Note

HttpsRedirectionEnabledAtribut dalam perintah menentukan bahwa Anda ingin mengedit apakah pengalihan HTTPS diaktifkan atau dinonaktifkan untuk penyeimbang beban tertentu.

#### Contoh:

• Untuk mengaktifkan pengalihan HTTP ke HTTPS pada penyeimbang beban Anda:

```
aws lightsail update-load-balancer-attribute --load-balancer-name MyLoadBalancer
  --attribute-name HttpsRedirectionEnabled --attribute-value true
```
• Untuk menonaktifkan pengalihan HTTP ke HTTPS pada penyeimbang beban Anda:

aws lightsail update-load-balancer-attribute --load-balancer-name *MyLoadBalancer* --attribute-name HttpsRedirectionEnabled --attribute-value *false*

Perubahan Anda membutuhkan beberapa saat untuk menjadi efektif.

# <span id="page-444-0"></span>Aktifkan persistensi sesi untuk penyeimbang beban Lightsail

Anda dapat mengaktifkan persistensi sesi untuk pengguna Anda. Hal ini sangat membantu jika Anda menyimpan informasi sesi secara lokal di peramban pengguna. Misalnya, Anda mungkin menjalankan aplikasi perdagangan elektronik Magento dengan keranjang belanja di Lightsail. Jika Anda mengaktifkan persistensi sesi, maka pengguna Anda dapat menambahkan item ke keranjang belanja mereka, meninggalkan situs, dan masih menemukan item di keranjang belanja mereka ketika mereka kembali.

Anda juga dapat menyesuaikan durasi cookie dengan menggunakan API AWS Command Line Interface (AWS CLI) atau Lightsail API.

## Aktifkan persistensi sesi

- 1. Di halaman beranda Lightsail, pilih Jaringan.
- 2. Pilih penyeimbang beban Anda untuk mengelolanya.
- 3. Pilih tab Lalu lintas masuk.
- 4. Pilih Aktifkan persistensi sesi.

# Session persistence ?

You can route your customers to the same instance during each individual session for consistency.

■ Enable session persistence

## Menyesuaikan durasi cookie

Anda juga dapat menyesuaikan durasi cookie untuk sesi persisten. Hal ini berguna jika Anda ingin memiliki durasi yang sangat panjang atau pendek. Misalnya, untuk banyak situs perdagangan elektronik, durasinya cukup panjang. Hal ini memungkinkan pelanggan pergi dan kembali tanpa kehilangan barang di keranjang belanja mereka.

Jika Anda belum melakukannya, siapkan AWS CLI dan konfigurasi.

[Konfigurasi AWS Command Line Interface untuk bekerja dengan Amazon Lightsail](#page-1271-0)

- 1. Buka jendela command prompt atau terminal.
- 2. Ketik AWS CLI perintah berikut untuk meningkatkan durasi cookie selama tiga hari (259,200 detik).

```
aws lightsail update-load-balancer-attribute --load-balancer-name LoadBalancerName
  --attribute-name SessionStickiness_LB_CookieDurationSeconds --attribute-value 
  259200
```
Dalam perintah tersebut, ganti *LoadBalancerName*dengan nama penyeimbang beban Anda.

Jika berhasil, Anda akan melihat respon berikut.

```
{ 
     "operations": [ 
          { 
              "status": "Succeeded", 
              "resourceType": "LoadBalancer", 
              "isTerminal": true, 
              "operationDetails": "SessionStickiness_LB_CookieDurationSeconds", 
              "statusChangedAt": 1511758936.174, 
              "location": { 
                  "availabilityZone": "all", 
                  "regionName": "us-west-2" 
              }, 
              "operationType": "UpdateLoadBalancerAttribute", 
              "resourceName": "example-load-balancer", 
              "id": "681c2bd9-9a51-402b-8ad2-12345EXAMPLE", 
              "createdAt": 1511758936.174 
         } 
     ]
}
```
# Pemeriksaan kesehatan penyeimbang beban Amazon Lightsail

Health checking dimulai langsung setelah Anda melampirkan instans Lightsail Anda ke penyeimbang beban Anda, dan itu terjadi setiap 30 detik setelahnya. Anda dapat melihat status health check pada halaman pengelolaan penyeimbang beban.

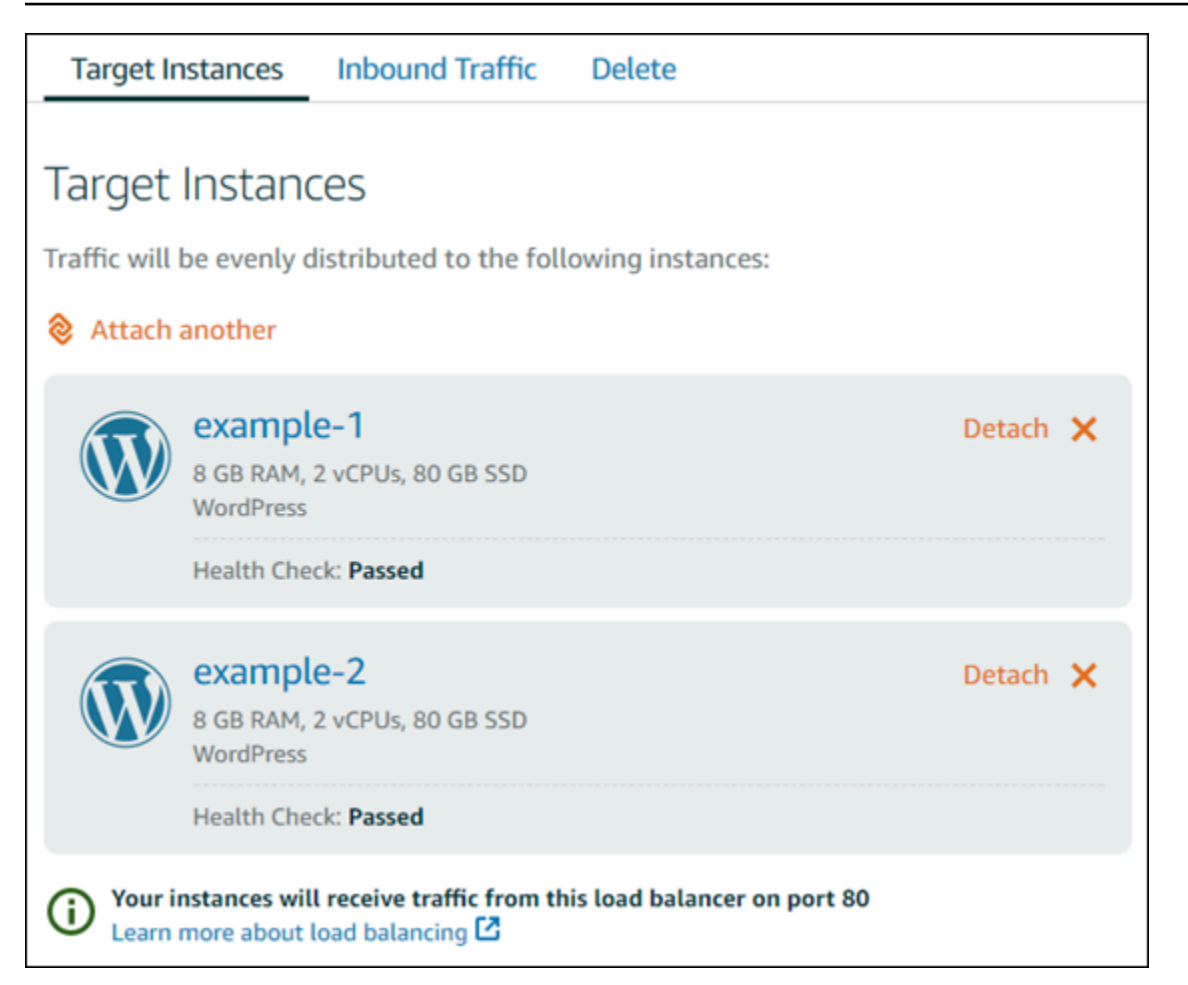

## Sesuaikan path health check Anda

Anda mungkin ingin menyesuaikan path health check Anda. Sebagai contoh, jika halaman beranda Anda dimuat perlahan atau memiliki banyak gambar di atasnya, maka Anda dapat mengonfigurasi Lightsail untuk memeriksa halaman yang berbeda yang memuat lebih cepat.

- 1. Di halaman beranda Lightsail, pilih Jaringan.
- 2. Pilih penyeimbang beban Anda untuk mengelolanya.
- 3. Pada tab Instans target, pilih Menyesuaikan health check.
- 4. Ketik path yang valid untuk health check Anda, dan kemudian pilih Simpan.

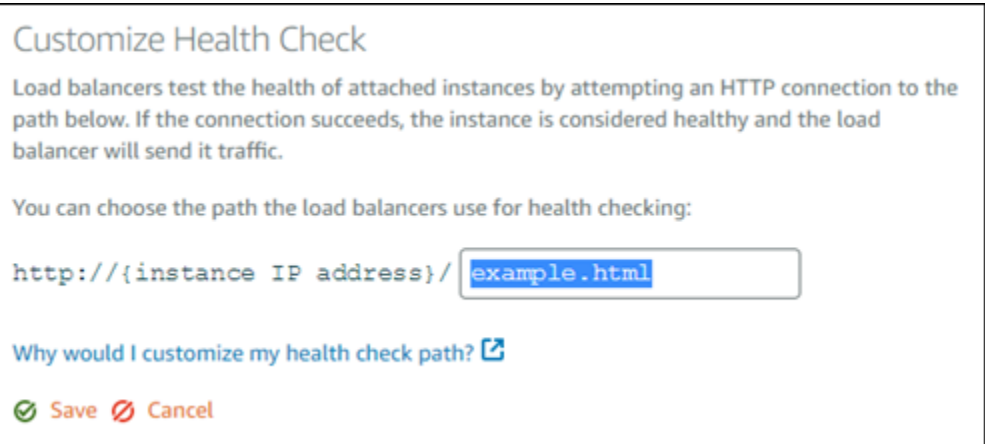

## Metrik Health check

Metrik berikut dapat membantu Anda mendiagnosis masalah health check. Gunakan API Lightsail untuk mengembalikan informasi tentang metrik health check tertentu. AWS Command Line Interface

• **ClientTLSNegotiationErrorCount** - Jumlah koneksi TLS yang dimulai oleh klien yang tidak membuat sesi dengan penyeimbang beban. Kemungkinan penyebabnya termasuk ketidakcocokan cipher atau protokol.

Statistics: Statistik yang paling berguna adalah Sum.

• **HealthyHostCount** - Jumlah instans target yang dianggap sehat.

Statistics: Statistik yang paling berguna adalah Average, Minimum, dan Maximum.

• **UnhealthyHostCount** - Jumlah instans target yang dianggap tidak sehat.

Statistics: Statistik yang paling berguna adalah Average, Minimum, dan Maximum.

• **HTTPCode\_LB\_4XX\_Count** - Jumlah kode kesalahan klien HTTP 4XX yang berasal dari penyeimbang beban. Kesalahan klien dihasilkan saat permintaan salah format atau tidak lengkap. Permintaan ini belum diterima oleh instans target. Jumlah ini tidak termasuk kode respons yang dihasilkan oleh instans target.

Statistics: Statistik yang paling berguna adalah Sum. Perhatikan bahwa Minimum, Maximum, dan Average semuanya mengembalikan 1.

• **HTTPCode\_LB\_5XX\_Count** - Jumlah kode kesalahan server HTTP 5XX yang berasal dari penyeimbang beban. Jumlah ini tidak termasuk kode respons yang dihasilkan oleh instans target. Statistics: Statistik yang paling berguna adalah Sum. Perhatikan bahwa Minimum, Maximum, dan Average semuanya mengembalikan 1. Perhatikan bahwa Minimum, Maximum, dan Average semuanya mengembalikan 1.

• **HTTPCode\_Instance\_2XX\_Count** - Jumlah kode respon HTTP yang dihasilkan oleh instans target. Ini tidak termasuk kode respons yang dihasilkan oleh penyeimbang beban.

Statistics: Statistik yang paling berguna adalah Sum. Perhatikan bahwa Minimum, Maximum, dan Average semuanya mengembalikan 1.

• **HTTPCode\_Instance\_3XX\_Count** - Jumlah kode respon HTTP yang dihasilkan oleh instans target. Ini tidak termasuk kode respons yang dihasilkan oleh penyeimbang beban.

Statistics: Statistik yang paling berguna adalah Sum. Perhatikan bahwa Minimum, Maximum, dan Average semuanya mengembalikan 1.

• **HTTPCode\_Instance\_4XX\_Count** - Jumlah kode respon HTTP yang dihasilkan oleh instans target. Ini tidak termasuk kode respons yang dihasilkan oleh penyeimbang beban.

Statistics: Statistik yang paling berguna adalah Sum. Perhatikan bahwa Minimum, Maximum, dan Average semuanya mengembalikan 1.

• **HTTPCode\_Instance\_5XX\_Count** - Jumlah kode respon HTTP yang dihasilkan oleh instans target. Ini tidak termasuk kode respons yang dihasilkan oleh penyeimbang beban.

Statistics: Statistik yang paling berguna adalah Sum. Perhatikan bahwa Minimum, Maximum, dan Average semuanya mengembalikan 1.

• **InstanceResponseTime** - Waktu berlalu dalam hitungan detik setelah permintaan meninggalkan penyeimbang beban hingga respons dari instans target diterima.

Statistics: Statistik yang paling berguna adalah Average.

• **RejectedConnectionCount** - Jumlah koneksi yang ditolak karena penyeimbang beban telah mencapai jumlah koneksi maksimumnya.

Statistics: Statistik yang paling berguna adalah Sum.

• **RequestCount** - Jumlah permintaan diproses melalui IPv4. Jumlah ini hanya mencakup permintaan dengan respons yang dihasilkan oleh sebuah instans target dari penyeimbang beban.

Statistics: Statistik yang paling berguna adalah Sum. Perhatikan bahwa Minimum, Maximum, dan Average semuanya mengembalikan 1.

#### Topik

• [Status health check penyeimbang beban Lightsail](#page-450-0)

## <span id="page-450-0"></span>Status health check penyeimbang beban Lightsail

Secara default, Lightsail melakukan health check pada instans Anda di akar "/" () dari aplikasi web Anda. Anda dapat mengkonfigurasi health check, yang digunakan untuk memantau kondisi dari instans yang terdaftar sehingga penyeimbang beban dapat mengirim permintaan hanya ke instans yang sehat. Health check dimulai segera setelah Anda melampirkan instans ke penyeimbang beban Anda.

Salah satu status berikut ditampilkan.

- Lulus
- Gagal

Jika health check Anda gagal, maka Anda dapat mencoba untuk mencari tahu apa yang salah dengan dengan menggunakan AWS Command Line Interface atau Lightsail API. Lihat panduan pemecahan masalah kami untuk informasi selengkapnya.

## Sesuaikan path health check Anda

Anda mungkin ingin menyesuaikan path health check Anda. Misalnya, jika halaman beranda Anda dimuat perlahan atau memiliki banyak gambar di atasnya, maka Anda dapat mengonfigurasi Lightsail untuk memeriksa halaman yang berbeda yang memuat lebih cepat.

- 1. Di halaman beranda Lightsail, pilih Jaringan.
- 2. Pilih penyeimbang beban Anda untuk mengelolanya.
- 3. Pada tab Instans target, pilih Menyesuaikan health check.
- 4. Ketik path yang valid untuk health check Anda, dan kemudian pilih Simpan.

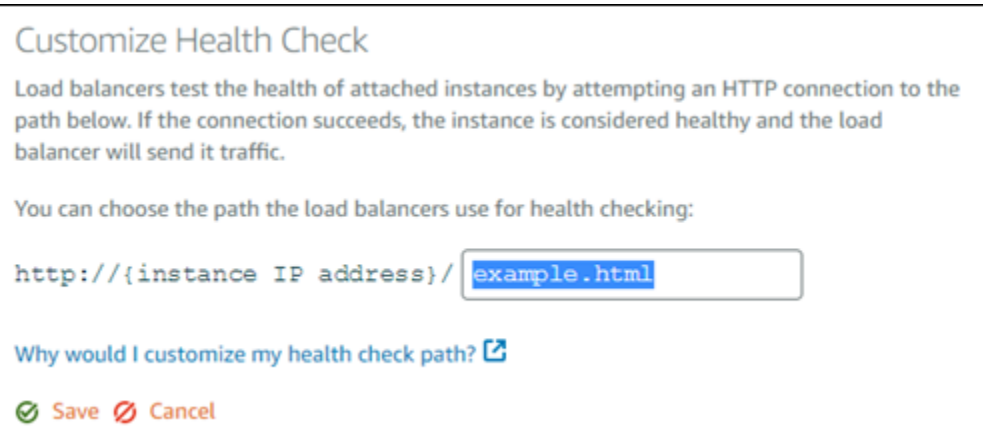

# Melepaskan instans dari penyeimbang beban Lightsail

Jika Anda tidak lagi ingin memiliki sebuah instans yang dilampirkan pada penyeimbang beban Lightsail, Anda bisa melepaskannya. Ketika Anda melepaskan sebuah instans Lightsail dari penyeimbang beban, kita tunggu sampai instans yang ditentukan tidak lagi diperlukan sebelum melepaskannya.

- 1. Di halaman beranda Lightsail, pilih Jaringan.
- 2. Pilih penyeimbang beban yang ingin Anda kelola.
- 3. Pada tab Instans target, pilih Lepaskan di samping penyeimbang beban yang ingin Anda lepaskan.

# Menghapus penyeimbang beban Lightsail

Anda dapat menghapus penyeimbang beban Lightsail jika tidak lagi membutuhkannya. Menghapus penyeimbang beban juga melepaskan instans Lightsail yang dilampirkan padanya tetapi tidak menghapus instans Lightsail tersebut. Jika Anda mengaktifkan lalu lintas terenkripsi (HTTPS) menggunakan sertifikat SSL/TLS, menghapus penyeimbang beban juga akan menghapus semua sertifikat SSL/TLS yang dikaitkan dengan penyeimbang beban secara permanen.

### **A** Important

Menghapus penyeimbang beban Lightsail dan sertifikat yang dikaitkan bersifat final dan tidak dapat dibatalkan.

- 1. Di halaman beranda Lightsail, pilih Jaringan.
- 2. Pilih penyeimbang beban yang ingin Anda hapus.
- 3. Pilih Delete (Hapus).
- 4. Pilih Hapus penyeimbang beban.
- 5. Pilih Ya, hapus.

# <span id="page-453-0"></span>Distribusi jaringan pengiriman konten di Amazon Lightsail

Distribusi Lightsail menggunakan jaringan server yang didistribusikan secara global, juga dikenal sebagai lokasi edge, untuk memberikan pengiriman konten yang lebih cepat kepada pengguna Anda. Untuk menggunakan sebuah distribusi, Anda terlebih dahulu harus membuat dan meng-host situs web atau aplikasi web Anda pada instans Lightsail atau layanan kontainer, atau beberapa instans dilampirkan ke penyeimbang beban Lightsail, atau menyimpan konten statis Anda di bucket Lightsail. Anda kemudian harus membuat dan mengkonfigurasi distribusi Lightsail untuk menarik, menyimpan dalam cache, dan menyajikan konten dari instans, layanan kontainer, penyeimbang beban, atau bucket Anda. Instans, layanan kontainer, penyeimbang beban, atau bucket Anda, juga dikenal sebagai asal, adalah sumber definitif dari konten Anda.

Ketika pengguna Anda meminta konten dengan mengunjungi situs web Anda, yang sedang dilayani melalui distribusi, permintaan tersebut akan dirutekan ke lokasi terdekat dalam hal latensi. Distribusi Anda kemudian akan melakukan salah satu tindakan berikut:

- Jika konten sudah di-cache di lokasi edge, maka distribusi Anda akan segera menyajikan konten tersebut bagi pengguna Anda.
- Jika konten belum di-cache di lokasi edge, maka distribusi Anda akan mengambilnya dari asal tertentu, menyimpannya dalam cache, dan menyajikannya untuk pengguna Anda.

Konten Anda di-cache di lokasi edge selama durasi umur cache (waktu untuk tayang) yang Anda tentukan untuk distribusi Anda, sehingga permintaan lain di lokasi yang sama akan segera terpenuhi. Konten cache Anda akan dihapus dari lokasi edge ketika umur cache sudah tercapai. Distribusi Anda mengambil, menyimpan dalam cache, dan menyajikan konten pada saat berikutnya permintaan konten dirutekan ke lokasi edge.

Dalam diagram berikut:

- 1 mewakili asal distribusi Anda, seperti instans Lightsail atau layanan kontainer yang menjadi host situs web Anda, penyeimbang beban dengan instans yang dilampirkan padanya, atau bucket yang menjadi host konten statis Anda.
- 2 mewakili distribusi Anda, atau lokasi edge yang menarik, menyimpan dalam cache, dan menyajikan konten dari asal Anda.
- 3 mewakili pengguna Anda yang menerima sajian konten dari lokasi edge.

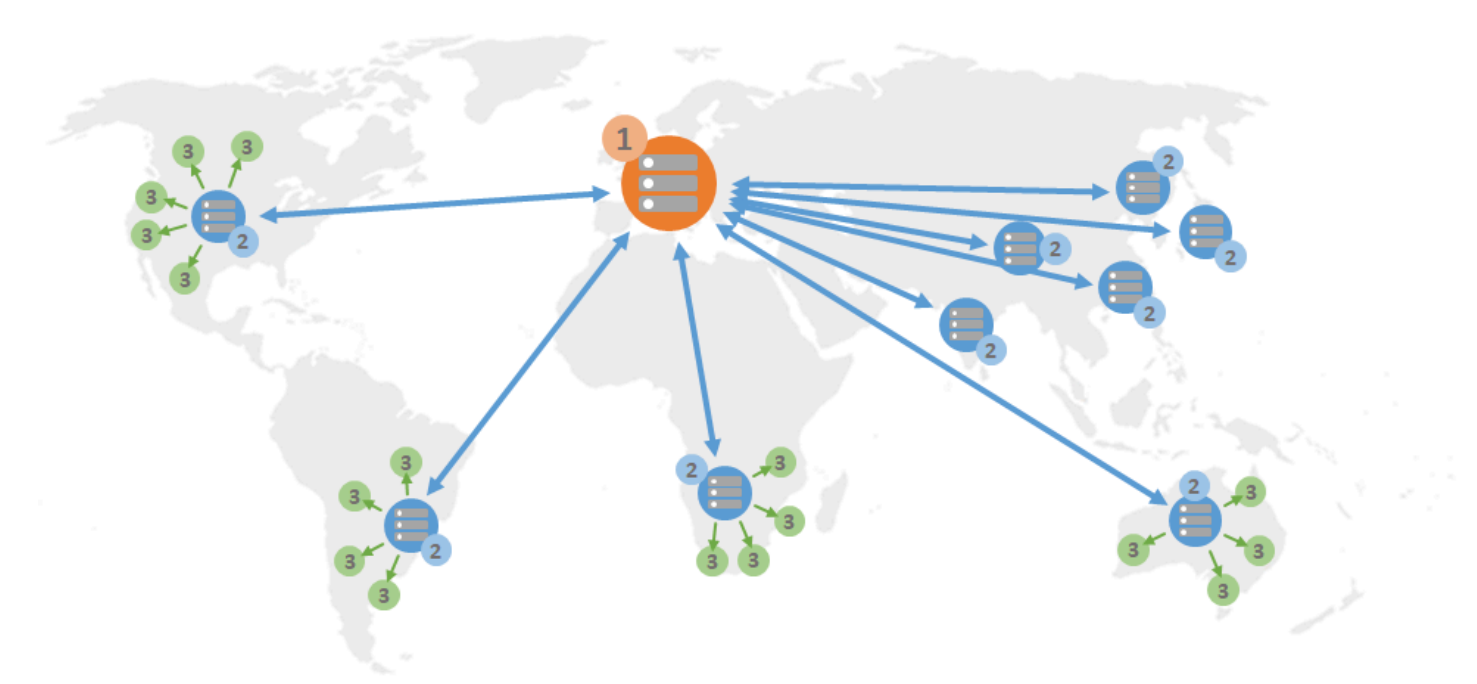

### **a** Note

Diagram ini adalah untuk tujuan ilustrasi saja dan tidak menunjukkan lokasi edge yang sebenarnya. Untuk informasi selengkapnya tentang lokasi edge, lihat [Lokasi Edge dan](#page-458-0)  [rentang alamat IP](#page-458-0) nanti dalam panduan ini.

Misalnya, jika situs web Anda di-host di Prancis, dan seseorang dari daerah lain di Prancis ingin melihat konten Anda, halaman akan dimuat dalam milidetik.

Ketika pengunjung Anda tidak berada di dekatnya, segalanya menjadi sedikit sulit.

Jika seseorang dari Australia ingin melihat konten Anda, browser harus mengambilnya dari server yang berlokasi di Prancis dan kemudian menunjukkannya kepada pengguna itu ribuan mil jauhnya. Jika pengguna dari berbagai negara meminta konten yang sama pada saat yang sama, server menjadi tersumbat dengan permintaan dan membutuhkan waktu lebih lama untuk memuat dan menyajikan konten. Ini memengaruhi kecepatan pemuatan konten untuk pengguna akhir.

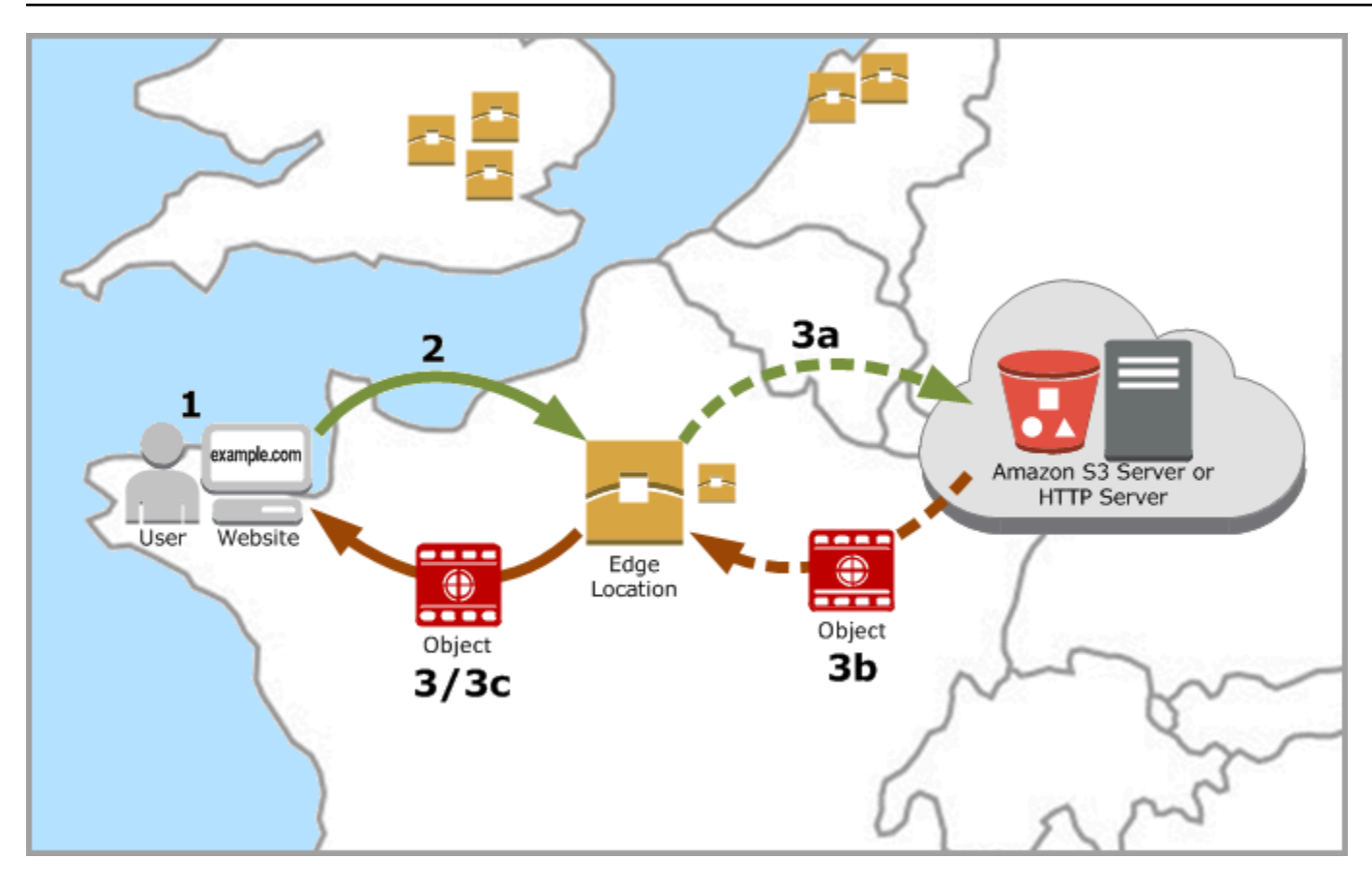

CDN menyelesaikan situasi ini dengan menyimpan konten situs web Anda di lokasi tepi. Metode ini menyajikan konten lebih cepat dan lebih efisien daripada metode tradisional yang menyajikan konten dari satu sumber daya pusat. Saat penonton membuat permintaan di situs web atau aplikasi Anda, DNS mengirimkan permintaan ke lokasi yang dapat melayani permintaan pengguna dengan sebaikbaiknya. Pengguna Anda mengakses konten Anda dari lokasi yang berada di dekatnya, dibandingkan semua pengguna mengakses sumber daya pusat yang sama yang mungkin lokasinya jauh.

# Kasus penggunaan

## Memberikan situs web yang cepat dan aman

Distribusi Lightsail mempercepat pengiriman konten Anda (misalnya, halaman situs web, gambar, lembar gaya JavaScript, dan seterusnya) ke pemirsa di seluruh dunia. Dengan menggunakan sebuah distribusi, Anda dapat memanfaatkan jaringan AWS tulang punggung dan server edge untuk memberikan pengalaman yang cepat, aman, dan andal kepada pemirsa Anda saat mereka mengunjungi situs web Anda.

#### Tingkatkan keamanan situs Anda

Perkuat situs web Anda dan tingkatkan kinerjanya dengan memanfaatkan terminasi TLS, yang akan mengurangi beban asal Anda dengan membongkar pemrosesan kriptografi ke distribusi Anda. Anda dapat menggunakan nama domain terdaftar Anda bersama dengan sertifikat Lightsail SSL/TLS untuk mengaktifkan Hypertext Transfer Protocol Secure (HTTPS) untuk distribusi Anda. Pengguna membuat koneksi HTTPS terenkripsi ke distribusi Anda, sementara distribusi menarik konten dari asal Anda menggunakan HTTP.

### Optimalisasi aplikasi

Optimalkan distribusi Anda dengan mudah untuk berbagai aplikasi, termasuk WordPress dan situs web statis. Dengan menggunakan distribusi untuk menyimpan dalam cache dan menyajikan konten Anda juga akan mengurangi beban asal Anda, karena sebagian besar permintaan disajikan oleh distribusi Anda dan bukan oleh instans Anda, layanan kontainer, penyeimbang beban, atau bucket Anda.

# Mengonfigurasi distribusi Anda

Ini adalah langkah-langkah umum yang harus diikuti untuk melayani situs web atau aplikasi web Anda dengan menggunakan instans Lightsail dan sebuah distribusi.

- 1. Selesaikan salah satu dari yang berikut, tergantung apakah Anda ingin menggunakan instans, layanan kontainer, atau bucket dengan distribusi Anda.
	- Buat instans Lightsail untuk meng-host konten Anda. Instans berfungsi sebagai asal distribusi Anda. Asal menyimpan versi asli dan definitif dari konten Anda. Untuk informasi selengkapnya, lihat [Membuat instance.](#page-48-0)

Lampirkan IP statis Lightsail ke instans Anda. Alamat IP publik default instans Anda akan berubah jika Anda menghentikan dan memulai instans Anda, yang akan memutus hubungan antara distribusi dan instans asal Anda. IP statis tidak berubah jika Anda menghentikan dan memulai instans Anda. Untuk informasi selengkapnya, lihat [Membuat IP statis dan](#page-529-0) [melampirkannya ke sebuah instans](#page-529-0).

Unggah konten dan file Anda ke instans Anda. File Anda, juga dikenal sebagai objek, biasanya mencakup halaman web, citra, dan file media, tetapi dapat berupa apa pun yang dapat dilayani melalui HTTP.

- Buat sebuah layanan kontainer Lightsail untuk meng-host situs web atau aplikasi web Anda. Layanan kontainer berfungsi sebagai asal distribusi Anda. Asal menyimpan versi asli dan definitif dari konten Anda. Untuk informasi selengkapnya, lihat [Membuat layanan kontainer](#page-701-0)  [Amazon Lightsail.](#page-701-0)
- Buat bucket Lightsail untuk menyimpan konten statis Anda. Bucket berfungsi sebagai asal distribusi Anda. Asal menyimpan versi asli dan definitif dari konten Anda. Untuk informasi selengkapnya, lihat [Membuat bucket](#page-561-0).

Unggah file ke bucket menggunakan konsol LightsailAWS Command Line Interface, AWS CLI (), dan API. AWS Untuk informasi selengkapnya tentang pengunggahan file, lihat Mengunggah file ke bucket.

- 2. (Opsional) Buat penyeimbang beban Lightsail jika situs web Anda di-host pada sebuah instans memerlukan toleransi kesalahan. Kemudian lampirkan beberapa salinan instans Anda ke penyeimbang beban Anda. Anda dapat mengonfigurasi penyeimbang beban Anda (dengan satu atau beberapa instans yang dilampirkan padanya) sebagai asal distribusi Anda, alih-alih mengonfigurasi instans Anda sebagai asal. Untuk informasi selengkapnya, lihat [Membuat](#page-419-0) [penyeimbang beban dan melampirkan instans padanya](#page-419-0).
- 3. Buat sebuah distribusi Lightsail, dan konfigurasikan instans, layanan kontainer, penyeimbang beban, atau bucket Anda sebagai asal. Pada saat yang sama, Anda menentukan detailnya seperti umur cache konten Anda, dan elemen situs web atau aplikasi web Anda yang akan di-cache. Untuk informasi selengkapnya, lihat [Membuat distribusi.](#page-458-1)
- 4. (Opsional) Jika asal distribusi Anda adalah sebuah WordPress instans, Anda harus mengedit file WordPress konfigurasi dalam instans Anda untuk membuat WordPress situs web Anda bekerja dengan distribusi Anda. Untuk informasi selengkapnya, lihat [Mengonfigurasi WordPress instans](#page-1149-0)  [Anda agar bekerja dengan distribusi Anda.](#page-1149-0)
- 5. (Opsional) Buat zona DNS Lightsail untuk mengelola DNS domain Anda di konsol Lightsail. Hal ini memungkinkan Anda untuk dengan mudah memetakan domain Anda ke sumber daya Lightsail Anda. Untuk informasi selengkapnya, lihat [Membuat zona DNS untuk mengelola catatan DNS](#page-312-0) [domain Anda](#page-312-0). Atau, Anda dapat tetap meng-host DNS domain Anda di tempat yang saat ini menghost domain tersebut.
- 6. Buat sebuah Sertifikat SSL/TLS Lightsail untuk domain Anda untuk digunakan dengan distribusi Anda. Distribusi Lightsail memerlukan HTTPS, jadi Anda harus meminta sertifikat SSL/TLS untuk domain Anda sebelum dapat menggunakannya dengan distribusi Anda. Untuk informasi selengkapnya, lihat [Membuat sertifikat SSL/TLS](#page-546-0) untuk distribusi Anda.
- 7. Aktifkan domain kustom untuk distribusi Anda untuk menggunakan nama domain terdaftar dengan distribusi Anda. Mengaktifkan domain kustom mengharuskan Anda menentukan sertifikat SSL/TLS Lightsail yang Anda buat sebelumnya untuk domain Anda. Ini akan menambahkan domain Anda ke distribusi Anda dan mengaktifkan HTTPS. Untuk informasi selengkapnya, lihat [Mengaktifkan](#page-485-0) [domain kustom untuk distribusi Anda](#page-485-0).
- 8. Tambahkan catatan alias ke DNS domain Anda untuk mulai merutekan lalu lintas domain ke distribusi Anda. Setelah menambahkan catatan alias, para pengguna yang mengunjungi domain akan dirutekan melalui distribusi Anda. Untuk informasi selengkapnya, lihat [Arahkan domain Anda](#page-487-0) [ke distribusi.](#page-487-0)
- 9. Uji apakah distribusi Anda menyimpan konten Anda dalam cache. Untuk informasi selengkapnya, lihat [Uji distribusi Anda.](#page-513-0)

# <span id="page-458-0"></span>Rentang lokasi Edge dan alamat IP

Distribusi Lightsail menggunakan server edge dan rentang alamat IP yang sama dengan Amazon. CloudFront Untuk daftar lokasi server CloudFront edge, lihat Amazon [Halaman Detail CloudFront](https://aws.amazon.com/cloudfront/details) [Produk Amazon](https://aws.amazon.com/cloudfront/details). Untuk daftar rentang CloudFront IP, lihat [daftar IP CloudFront global.](http://d7uri8nf7uskq.cloudfront.net/tools/list-cloudfront-ips)

# <span id="page-458-1"></span>Membuat distribusi jaringan pengiriman konten Lightsail

Dalam panduan ini, kami menunjukkan cara membuat distribusi Amazon Lightsail menggunakan konsol Lightsail, dan menjelaskan pengaturan distribusi yang dapat Anda konfigurasikan. Untuk informasi selengkapnya tentang distribusi, lihat [Distribusi jaringan pengiriman konten](#page-453-0).

Daftar Isi

- **[Prasyarat](#page-459-0)**
- [Sumber daya asal](#page-460-0)
- [Kebijakan protokol asal](#page-461-0)
- [Perilaku caching dan preset caching](#page-461-1)
- [Terbaik untuk WordPress caching preset](#page-463-0)
- [Perilaku default](#page-463-1)
- [Penggantian direktori dan file](#page-464-0)
- [Pengaturan cache lanjutan](#page-465-0)
- [Rencana distribusi](#page-469-0)
- [Membuat Distribusi](#page-469-1)
- [Langkah selanjutnya](#page-472-0)

## <span id="page-459-0"></span>Prasyarat

Selesaikan prasyarat berikut sebelum Anda memulai pembuatan distribusi:

- 1. Selesaikan salah satu dari berikut ini, tergantung pada apakah Anda ingin menggunakan instance, layanan kontainer, atau bucket dengan distribusi Anda.
	- Buat instance Lightsail untuk meng-host konten Anda. Instans berfungsi sebagai asal distribusi Anda. Asal menyimpan versi asli dan definitif dari konten Anda. Untuk informasi selengkapnya, lihat [Membuat instance.](#page-48-0)

Lampirkan IP statis Lightsail ke instans Anda. Alamat IP publik default instans Anda akan berubah jika Anda menghentikan dan memulai instans Anda, yang akan memutus hubungan antara distribusi dan instans asal Anda. IP statis tidak berubah jika Anda menghentikan dan memulai instans Anda. Untuk informasi selengkapnya, lihat [Membuat IP statis dan](#page-529-0) [melampirkannya ke instance](#page-529-0).

Unggah konten dan file Anda ke instans Anda. File Anda, juga dikenal sebagai objek, biasanya mencakup halaman web, citra, dan file media, tetapi dapat berupa apa pun yang dapat dilayani melalui HTTP.

- Buat layanan kontainer Lightsail untuk meng-host situs web atau aplikasi web Anda. Layanan kontainer berfungsi sebagai asal distribusi Anda. Asal menyimpan versi asli dan definitif dari konten Anda. Untuk informasi selengkapnya, lihat [Membuat layanan kontainer Amazon Lightsail.](#page-701-0)
- Buat bucket Lightsail untuk menyimpan konten statis Anda. Bucket berfungsi sebagai asal distribusi Anda. Asal menyimpan versi asli dan definitif dari konten Anda. Untuk informasi selengkapnya, lihat [Membuat ember.](#page-561-0)

Unggah file ke bucket menggunakan konsol LightsailAWS Command Line Interface, AWS CLI (), dan API. AWS Untuk informasi selengkapnya tentang mengunggah file, lihat [Mengunggah file ke](#page-684-0) [bucket.](#page-684-0)

2. (Opsional) Buat penyeimbang beban Lightsail jika situs web Anda memerlukan toleransi kesalahan. Kemudian lampirkan beberapa salinan instans Anda ke penyeimbang beban Anda. Anda dapat mengonfigurasi penyeimbang beban Anda (dengan satu atau beberapa instans

yang dilampirkan padanya) sebagai asal distribusi Anda, alih-alih mengonfigurasi instans Anda sebagai asal. Untuk informasi selengkapnya, lihat [Membuat penyeimbang beban dan melampirkan](#page-419-0) [instance ke dalamnya](#page-419-0).

## <span id="page-460-0"></span>Sumber daya asal

Asal adalah sumber konten definitif untuk distribusi Anda. Saat membuat distribusi, Anda memilih instance Lightsail, layanan kontainer, bucket, atau penyeimbang beban (dengan satu atau beberapa instance yang melekat padanya) yang menghosting konten situs web atau aplikasi web Anda.

**a** Note

Instance khusus IPv6 tidak dapat dikonfigurasi sebagai asal untuk distribusi jaringan pengiriman konten (CDN) Lightsail saat ini.

Anda hanya dapat memilih satu asal per distribusi. Anda dapat mengubah asal kapan saja setelah membuat distribusi Anda. Untuk informasi selengkapnya, lihat [Mengubah asal distribusi Anda](#page-482-0).

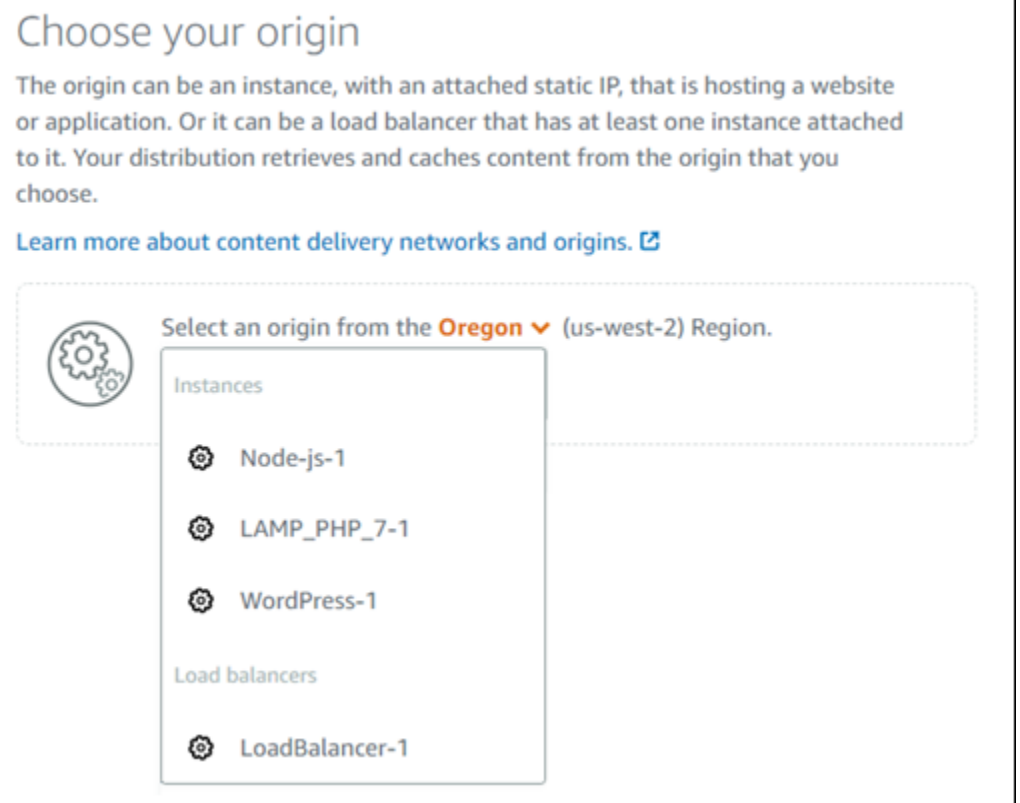

## <span id="page-461-0"></span>Kebijakan protokol asal

Kebijakan protokol asal adalah kebijakan protokol yang digunakan distribusi Anda saat menarik konten dari asal Anda. Setelah Anda memilih asal distribusi untuk distribusi Anda, Anda harus menentukan apakah distribusi Anda harus menggunakan Hypertext Transfer Protocol (HTTP) atau Hypertext Transfer Protocol Secure (HTTPS) saat menarik konten dari asal Anda. Jika asal Anda tidak dikonfigurasi untuk HTTPS, maka Anda harus menggunakan HTTP.

Anda dapat memilih salah satu kebijakan protokol asal berikut untuk distribusi Anda:

- HTTP Saja Distribusi Anda hanya menggunakan HTTP untuk mengakses asal. Ini adalah pengaturan default.
- HTTPS Saja Distribusi Anda hanya menggunakan HTTPS untuk mengakses asal.

Langkah-langkah untuk mengedit kebijakan protokol asal Anda disertakan dalam bagian [Membuat](#page-469-1) [distribusi](#page-469-1) selanjutnya dalam panduan ini.

**a** Note

Bila Anda memilih bucket Lightsail sebagai asal distribusi Anda, kebijakan protokol Origin hanya akan di-default ke HTTPS. Anda tidak dapat mengubah kebijakan protokol asal bila asal distribusi Anda adalah sebuah bucket.

## <span id="page-461-1"></span>Perilaku cache dan cache prasetel

Caching preset secara otomatis mengonfigurasi pengaturan distribusi Anda untuk jenis konten yang Anda host di asal Anda. Misalnya, memilih Terbaik untuk konten statis secara otomatis mengonfigurasi distribusi Anda dengan pengaturan yang paling sesuai dengan situs web statis. Jika situs web Anda di-host pada sebuah WordPress instance, maka pilih yang Terbaik untuk WordPress preset agar distribusi Anda dikonfigurasi secara otomatis agar berfungsi dengan WordPress situs web Anda.

### **a** Note

Opsi prasetel caching tidak tersedia saat Anda memilih bucket Lightsail sebagai asal distribusi Anda. Kami secara otomatis menerapkan pengaturan distribusi yang terbaik untuk konten statis yang disimpan dalam sebuah bucket.

Anda dapat memilih salah satu caching prasetel berikut untuk distribusi Anda:

- Terbaik untuk konten statis Prasetel ini mengonfigurasi distribusi Anda ke cache semuanya. Prasetel ini sangat ideal jika Anda meng-host konten statis (misalnya, halaman HTML statis) pada asal Anda, atau konten yang tidak berubah untuk setiap pengguna yang mengunjungi situs web Anda. Semua konten pada distribusi Anda disimpan dalam cache bila Anda memilih prasetel ini.
- Terbaik untuk konten dinamis Prasetel ini mengonfigurasi distribusi Anda untuk tidak menyimpan apa pun dalam cache kecuali file yang Anda tentukan sebagai Cache di bagian Penimpaan direktori dan file di halaman Buat distribusi. Untuk informasi selengkapnya, lihat [Penimpaan](#page-464-0) [direktori dan file](#page-464-0) nanti dalam panduan ini. Prasetel ini sangat ideal jika Anda meng-host konten dinamis pada asal Anda, atau konten yang dapat berubah untuk setiap pengguna yang mengunjungi situs web atau aplikasi web Anda.
- Terbaik untuk WordPress Preset ini mengkonfigurasi distribusi Anda untuk cache apa pun kecuali file di wp-includes/ dan wp-content/ direktori instance Anda. WordPress Preset ini sangat ideal jika asal Anda adalah instance yang menggunakan cetak biru WordPress Certified by Bitnami dan Automattic (tidak termasuk cetak biru multisite). Untuk informasi selengkapnya tentang preset ini, lihat [Terbaik untuk prasetel WordPress caching.](#page-463-0)

#### **a** Note

Prasetel Pengaturan kustom tidak dapat dipilih. Ia secara otomatis dipilih untuk Anda jika Anda memilih sebuah prasetel, tetapi Anda kemudian memodifikasi pengaturan distribusi Anda secara manual.

Preset caching hanya dapat ditentukan di konsol Lightsail. Itu tidak dapat ditentukan menggunakan Lightsail APIAWS CLI,, dan SDK.

# <span id="page-463-0"></span>Terbaik untuk WordPress caching preset

Saat Anda memilih instance yang menggunakan cetak biru WordPress Certified by Bitnami dan Automattic sebagai asal distribusi Anda, Lightsail menanyakan apakah Anda ingin menerapkan Best untuk caching preset ke distribusi Anda. WordPress Jika Anda menerapkan saat ini, maka distribusi Anda secara otomatis dikonfigurasi untuk bekerja paling baik dengan WordPress situs web Anda. Tidak ada pengaturan distribusi lain yang perlu Anda terapkan. Yang terbaik untuk WordPress preset untuk cache apa pun kecuali file di wp-includes/ dan wp-content/ direktori situs web Anda WordPress. Ia juga mengonfigurasi distribusi Anda untuk menghapus cache setiap hari (umur cache 1 hari), memungkinkan semua metode HTTP, meneruskan hanya header Host, tidak meneruskan cookie, dan meneruskan semua string kueri.

### **A** Important

Anda harus mengedit file WordPress konfigurasi dalam contoh Anda untuk membuat WordPress situs web Anda berfungsi dengan distribusi Anda. Untuk informasi selengkapnya, lihat [Mengonfigurasi WordPress instans agar berfungsi dengan distribusi](#page-1149-0).

## <span id="page-463-1"></span>Perilaku default

Perilaku default menentukan bagaimana distribusi Anda menangani cache konten. Perilaku default distribusi Anda secara otomatis ditentukan untuk Anda tergantung pada [caching prasetel](#page-461-1) yang Anda pilih. Jika Anda memilih perilaku default yang berbeda, maka caching prasetel secara otomatis diubah menjadi Pengaturan kustom.

## **a** Note

Opsi perilaku default tidak tersedia saat Anda memilih bucket Lightsail sebagai asal distribusi Anda. Kami secara otomatis menerapkan pengaturan distribusi yang terbaik untuk konten statis yang disimpan dalam sebuah bucket.

Anda dapat memilih salah satu perilaku default berikut untuk distribusi Anda:

• Simpan dalam cache semuanya - Perilaku ini mengonfigurasi distribusi Anda untuk menyimpan dalam cache dan melayani seluruh situs web Anda sebagai konten statis. Pilihan ini sangat ideal jika asal Anda meng-host konten yang tidak berubah tergantung pada siapa yang melihatnya, atau jika situs web Anda tidak menggunakan cookie, header, atau string kueri untuk mem-personalisasi konten.

• Jangan menyimpan apa pun dalam cache - Perilaku ini mengonfigurasi distribusi Anda untuk hanya menyimpan dalam cache file asal dan path folder yang Anda tentukan. Opsi ini sangat ideal jika situs web atau aplikasi web Anda menggunakan cookie, header, dan string kueri untuk mempersonalisasi konten untuk masing-masing pengguna. Jika Anda memilih opsi ini, maka Anda harus menentukan [penimpaan path direktori dan file](#page-464-0) yang harus disimpan dalam cache.

## <span id="page-464-0"></span>Penimpaan direktori dan file

Penimpaan direktori dan file dapat digunakan untuk menimpa, atau menambahkan pengecualian ke, perilaku default yang Anda pilih. Misalnya, jika Anda memilih untuk simpan dalam cache semuanya, gunakan penimpaan untuk menentukan direktori, file, atau jenis file yang tidak boleh di-cache oleh distribusi Anda. Atau, jika Anda memilih untuk jangan simpan apa pun dalam cache, gunakan penimpaan untuk menentukan direktori, file, atau jenis file yang harus di-cache oleh distribusi Anda.

Di bagian Penimpaan direktori dan file di halaman tersebut, Anda dapat menentukan path ke direktori atau file yang harus di-cache, atau tidak di-cache. Gunakan simbol tanda bintang untuk menentukan direktori wildcard (path/to/assets/\*), dan jenis file (\*.html, \*jpg, \*js). Path direktori dan file peka huruf besar dan kecil.

### **a** Note

Opsi penggantian direktori dan file tidak tersedia saat Anda memilih bucket Lightsail sebagai asal distribusi Anda. Segala sesuatu yang disimpan dalam bucket yang dipilih akan di-cache.

Ini hanya beberapa contoh bagaimana Anda dapat menentukan penimpaan direktori dan file:

• Tentukan yang berikut ini untuk menyimpan semua file di root dokumen server web Apache yang berjalan pada instance Lightsail.

var/www/html/

• Tentukan file berikut untuk menyimpan dalam cache hanya halaman indeks dalam root dokumen dari server web Apache.

var/www/html/index.html

• Tentukan berikut untuk menyimpan dalam cache hanya file .html dalam root dokumen dari server web Apache.

var/www/html/\*.html

• Tentukan berikut untuk menyimpan dalam cache hanya file .jpg, .png, dan .gif di sub-direktori citra dari root dokumen server web Apache.

var/www/html/images/\*.jpg

var/www/html/images/\*.png

var/www/html/images/\*.gif

Tentukan berikut untuk menyimpan dalam cache semua file dalam sub-direktori citra dari root dokumen dari server web Apache.

var/www/html/images/

## <span id="page-465-0"></span>Pengaturan cache lanjutan

Pengaturan lanjutan dapat digunakan untuk menentukan umur cache konten pada distribusi Anda, metode HTTP yang diperbolehkan, penerusan header HTTP, penerusan cookie, dan penerusan string kueri. Pengaturan lanjutan yang Anda tentukan hanya berlaku untuk direktori dan file yang di simpan dalam cache oleh distribusi Anda, termasuk penimpaan direktori dan file yang Anda tentukan sebagai Cache.

#### **a** Note

Pengaturan cache lanjutan tidak tersedia di halaman Buat distribusi saat Anda memilih bucket Lightsail sebagai asal distribusi Anda. Kami secara otomatis menerapkan pengaturan distribusi yang terbaik untuk konten statis yang disimpan dalam sebuah bucket. Namun, Anda dapat mengubah pengaturan cache lanjutan di halaman pengelolaan distribusi setelah distribusi dibuat.

Anda dapat mengonfigurasi pengaturan lanjutan berikut:

### Umur cache (TTL)

Kendalikan berapa lama waktu konten Anda tetap berada dalam cache distribusi sebelum distribusi meneruskan permintaan lain ke asal Anda untuk menentukan apakah konten Anda telah diperbarui. Nilai default-nya adalah satu hari. Mengurangi durasi memungkinkan Anda untuk melayani konten dinamis dengan lebih baik. Peningkatan durasi berarti bahwa pengguna Anda mendapatkan performa yang lebih baik karena file Anda lebih mungkin dilayani secara langsung dari lokasi edge. Meningkatkan durasi juga akan mengurangi beban pada asal Anda, karena distribusi Anda lebih jarang menarik konten.

### **a** Note

Nilai umur cache yang Anda tentukan hanya berlaku saat asal Anda tidak menambahkan header HTTP seperti Cache-Control max-age, Cache-Control s-maxage, atau Expires ke konten Anda.

### Metode HTTP yang diizinkan

Mengendalikan metode HTTP yang diproses dan diteruskan ke asal Anda oleh distribusi Anda. Metode HTTP menunjukkan tindakan yang diinginkan untuk dilakukan pada asal tersebut. Misalnya, metode GET mengambil data dari asal Anda, dan metode PUT meminta bahwa entitas tertutup disimpan pada asal Anda.

Anda dapat memilih salah satu opsi metode HTTP berikut untuk distribusi Anda:

- Izinkan metode GET, HEAD, OPTIONS, PUT, PATCH, POST, dan DELETE
- Izinkan metode GET, HEAD, dan OPTIONS
- Izinkan metode GET dan HEAD

Distribusi Anda selalu menyimpan dalam cache respons terhadap permintaan GET dan HEAD. Distribusi Anda juga menyimpan dalam cache respons terhadap permintaan OPTIONS, jika Anda memilih untuk mengizinkan permintaan tersebut. Distribusi Anda tidak menyimpan dalam cache respons untuk metode HTTP lainnya. Untuk informasi selengkapnya, lihat [Metode HTTP.](https://lightsail.aws.amazon.com/ls/docs/en_us/articles/amazon-lightsail-distribution-request-and-response#RequestCustomHTTPMethods)

### **A** Important

Jika Anda mengonfigurasi distribusi untuk mengizinkan semua metode HTTP yang didukung, maka Anda harus mengonfigurasi instans asal Anda untuk menangani semua metode. Misalnya, jika Anda mengonfigurasi distribusi Anda untuk mengizinkan metode-metode ini karena Anda ingin menggunakan POST, maka Anda harus mengonfigurasikan server asal Anda untuk menangani permintaan DELETE dengan semestinya sehingga penampil tidak dapat menghapus sumber daya yang tidak diinginkan. Untuk informasi lebih lanjut, cari dokumentasi untuk situs web atau aplikasi web Anda.

### Penerusan header HTTP

Mengendalikan apakah distribusi Anda menyimpan dalam cache konten Anda berdasarkan nilai-nilai header tertentu, dan jika demikian, header yang mana. Header HTTP membawa informasi tentang peramban klien, halaman yang diminta, asal dan informasi lainnya. Misalnya, Accept-Language header mengirimkan bahasa klien (misalnya, en-US untuk bahasa Inggris), sehingga asal dapat merespons dengan konten dalam bahasa klien, jika tersedia.

Anda dapat memilih salah satu opsi header HTTP berikut untuk distribusi Anda:

- Teruskan tanpa header
- Teruskan hanya header yang saya tentukan

Bila Anda memilih Jangan meneruskan header apa pun, maka distribusi Anda tidak akan menyimpan dalam cache konten Anda berdasarkan nilai header. Apa pun opsi yang Anda pilih, distribusi Anda akan meneruskan header tertentu ke asal Anda dan mengambil tindakan tertentu berdasarkan header yang Anda teruskan. Untuk informasi lebih lanjut tentang bagaimana distribusi Anda menangani penerusan header, lihat [header permintaan HTTP dan perilaku distribusi.](https://lightsail.aws.amazon.com/ls/docs/en_us/articles/amazon-lightsail-distribution-request-and-response#request-custom-headers-behavior)

#### Penerusan cookie

Mengendalikan apakah distribusi Anda meneruskan cookie ke asal Anda dan, jika demikian, cookie yang mana. Cookie berisi sedikit data yang dikirim ke asal, seperti informasi tentang tindakan pengunjung di halaman web asal Anda, serta informasi apa pun yang diberikan pengunjung, seperti nama dan minat mereka.

Anda dapat memilih salah satu opsi penerusan cookie berikut untuk distribusi Anda:
- Jangan meneruskan cookie
- Teruskan semua cookie
- Teruskan cookie yang saya tentukan

Jika Anda memilih Teruskan semua cookie, maka distribusi Anda akan meneruskan semua cookie terlepas dari berapa banyak penggunaan aplikasi Anda. Jika Anda memilih Teruskan cookie yang saya tentukan, maka masukkan nama cookie yang ingin Anda teruskan oleh distribusi Anda di kotak teks yang muncul. Anda dapat menentukan wildcard berikut bila Anda menentukan nama cookie:

- \* sesuai dengan 0 karakter atau lebih dalam nama cookie
- ? persis cocok dengan satu karakter dalam nama cookie

Misalnya, bayangkan permintaan penampil untuk sebuah objek menyertakan cookie bernama userid\_*member-number*. Di mana setiap pengguna Anda memiliki nilai unik untuk membernumber (userid\_123, userid\_124, userid\_125, dll.). Anda ingin distribusi Anda menyimpan dalam cache versi terpisah dari konten untuk setiap anggota. Anda dapat melakukannya dengan meneruskan semua cookie ke asal Anda, tetapi permintaan penampil menyertakan beberapa cookie yang tidak Anda ingin distribusi Anda menyimpannya dalam cache. Anda dapat menentukan nilai berikut sebagai nama cookie, yang menyebabkan distribusi Anda meneruskan semua cookie yang dimulai dengan userid\_ ke asal Anda: userid\_\*

#### Penerusan string kueri

Mengendalikan apakah distribusi Anda meneruskan string kueri ke asal Anda dan, jika demikian, string kueri yang mana. Sebuah string kueri adalah bagian dari URL yang menetapkan nilai untuk parameter tertentu. Misalnya, URL https://example.com/over/there?name=ferret berisi string kueri name=ferret. Ketika server menerima permintaan untuk halaman tersebut, server mungkin menjalankan sebuah program, yang memberikan string kueri name=ferret tanpa mengubahnya, ke program. Tanda tanya digunakan sebagai pemisah, dan bukan bagian dari string kueri tersebut.

Anda dapat memilih untuk membuat distribusi Anda tidak meneruskan string kueri, atau meneruskan string kueri yang Anda tentukan saja. Pilih untuk tidak meneruskan string kueri jika asal Anda mengembalikan versi konten yang sama terlepas dari nilai parameter string kueri-nya. Hal ini akan meningkatkan kemungkinan bahwa distribusi Anda dapat melayani permintaan dari cache, yang meningkatkan performa dan mengurangi beban pada asal Anda. Pilih untuk meneruskan string

kueri yang Anda tentukan saja jika server asal Anda mengembalikan versi konten yang berbeda berdasarkan satu parameter string kueri atau lebih.

# <span id="page-469-0"></span>Paket distribusi

Paket distribusi menentukan kuota transfer data bulanan dan biaya distribusi Anda. Jika distribusi Anda mentransfer lebih banyak data dari kuota transfer data bulanan paket Anda, maka Anda akan dikenakan biaya kelebihan. Untuk informasi lebih lanjut, lihat [Halaman penetapan harga Lightsail](https://aws.amazon.com/lightsail/pricing/).

Untuk menghindari biaya kelebihan, ubah paket distribusi Anda saat ini menjadi paket berbeda yang menawarkan transfer data bulanan dalam jumlah lebih besar sebelum distribusi Anda melebihi kuota bulanannya. Anda dapat mengubah paket distribusi hanya satu kali selama setiap siklus AWS penagihan. Untuk informasi selengkapnya tentang mengubah paket distribusi setelah Anda membuatnya, lihat [Mengubah paket distribusi Anda.](#page-484-0)

# Buat distribusi

Menyelesaikan prosedur berikut untuk membuat sebuah distribusi.

- 1. Masuk ke konsol [Lightsail.](https://lightsail.aws.amazon.com/)
- 2. Pada halaman beranda Lightsail, pilih tab Jaringan.
- 3. Pilih Buat Distribusi.
- 4. Di bagian Pilih asal Anda pada halaman, pilih Wilayah AWS tempat sumber daya asal Anda dibuat.

Distribusi adalah sumber daya global. Mereka dapat merujuk asal dalam apa punWilayah AWS, dan mendistribusikan kontennya secara global.

5. Pilih asal Anda. Asal dapat berupa instance Lightsail, layanan kontainer, bucket, atau penyeimbang beban (dengan satu atau lebih instance yang melekat padanya). Untuk informasi selengkapnya, lihat [Sumber daya asal.](#page-460-0)

### **A** Important

Jika Anda memilih layanan kontainer Lightsail sebagai asal distribusi Anda, Lightsail secara otomatis menambahkan nama domain default distribusi Anda sebagai domain kustom pada layanan kontainer Anda. Ini memungkinkan lalu lintas dialihkan antara distribusi Anda dan layanan kontainer Anda. Namun, ada beberapa keadaan di mana Anda mungkin perlu menambahkan nama domain default distribusi Anda secara manual ke layanan kontainer Anda. Untuk informasi selengkapnya, lihat [Menambahkan domain](#page-491-0) [default distribusi ke layanan kontainer.](#page-491-0)

6. (Opsional) Untuk mengubah kebijakan protokol asal Anda, pilih ikon pensil yang ditampilkan di samping kebijakan protokol asal saat ini yang digunakan oleh distribusi Anda. Untuk informasi selengkapnya, lihat [Kebijakan protokol asal](#page-461-0).

Opsi ini tercantum dalam bagian Pilih asal Anda pada halaman tersebut, di bawah sumber daya asal yang Anda pilih untuk distribusi Anda.

#### **a** Note

Bila Anda memilih bucket Lightsail sebagai asal distribusi Anda, kebijakan protokol Origin hanya akan di-default ke HTTPS. Anda tidak dapat mengubah kebijakan protokol asal bila asal distribusi Anda adalah sebuah bucket.

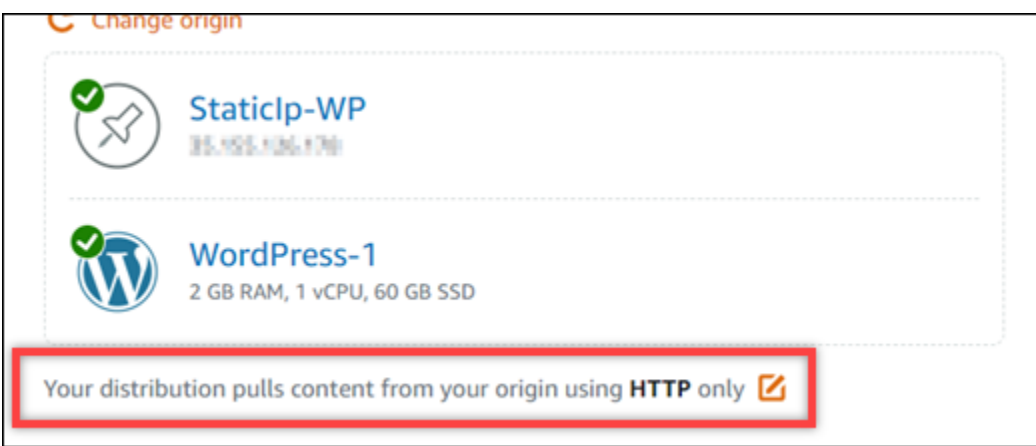

7. Pilih perilaku cache (juga dikenal sebagai prasetel cache) untuk distribusi Anda. Untuk informasi selengkapnya, lihat [Perilaku cache dan prasetel cache](#page-461-1).

### **a** Note

Opsi prasetel caching tidak tersedia saat Anda memilih bucket Lightsail sebagai asal distribusi Anda. Kami secara otomatis menerapkan pengaturan distribusi yang terbaik untuk konten statis yang disimpan dalam sebuah bucket.

8. (Opsional) Pilih Tampilkan semua pengaturan untuk melihat pengaturan perilaku cache tambahan untuk distribusi Anda.

### **a** Note

Pengaturan perilaku caching tidak tersedia saat Anda memilih bucket Lightsail sebagai asal distribusi Anda. Kami secara otomatis menerapkan pengaturan distribusi yang terbaik untuk konten statis yang disimpan dalam sebuah bucket.

9. (Opsional) Pilih perilaku default untuk distribusi Anda. Untuk informasi selengkapnya, lihat [Perilaku default.](#page-463-0)

### **a** Note

Opsi perilaku default tidak tersedia saat Anda memilih bucket Lightsail sebagai asal distribusi Anda. Kami secara otomatis menerapkan pengaturan distribusi yang terbaik untuk konten statis yang disimpan dalam sebuah bucket.

10. (Opsional) Pilih Tambahkan path untuk menambahkan penimpaan direktori dan file ke perilaku caching distribusi Anda. Untuk informasi selengkapnya, lihat [Penimpaan direktori dan file](#page-464-0).

### **a** Note

Opsi penggantian direktori dan file tidak tersedia saat Anda memilih bucket Lightsail sebagai asal distribusi Anda. Kami secara otomatis menerapkan pengaturan distribusi yang terbaik untuk konten statis yang disimpan dalam sebuah bucket.

11. (Opsional) Pilih ikon pensil yang ditampilkan di samping pengaturan lanjutan yang ingin Anda edit untuk distribusi Anda. Untuk informasi lebih lanjut, lihat [Pengaturan cache lanjutan](#page-465-0).

### **a** Note

Pengaturan cache lanjutan tidak tersedia di halaman Buat distribusi saat Anda memilih bucket Lightsail sebagai asal distribusi Anda. Kami secara otomatis menerapkan pengaturan distribusi yang terbaik untuk konten statis yang disimpan dalam sebuah bucket. Namun, Anda dapat mengubah pengaturan cache lanjutan di halaman pengelolaan distribusi setelah distribusi dibuat.

- 12. Pilih paket distribusi Anda. Untuk informasi selengkapnya, lihat [Paket distribusi.](#page-469-0)
- 13. Masukkan nama untuk distribusi Anda.

Nama sumber daya:

- Harus unik Wilayah AWS di masing-masing akun Lightsail Anda.
- Harus terdiri dari 2 hingga 255 karakter.
- Harus dimulai dan diakhiri dengan karakter alfanumerik atau angka.
- Dapat berisi karakter alfanumerik, angka, periode, tanda hubung, dan garis bawah.
- 14. Tinjau biaya distribusi Anda.
- 15. Pilih Buat Distribusi.

Distribusi Anda akan dibuat setelah beberapa saat.

# Langkah selanjutnya

Kami menyarankan Anda menyelesaikan langkah-langkah berikut setelah distribusi Anda aktif dan berjalan.

- 1. Jika asal distribusi Anda adalah sebuah WordPress instance, Anda harus mengedit file WordPress konfigurasi dalam instance Anda untuk membuat WordPress situs web Anda berfungsi dengan distribusi Anda. Untuk informasi selengkapnya, lihat [Mengonfigurasi WordPress instans agar](#page-1149-0)  [berfungsi dengan distribusi.](#page-1149-0)
- 2. (Opsional) Buat zona DNS Lightsail untuk mengelola DNS domain Anda di konsol Lightsail. Ini memungkinkan Anda untuk dengan mudah memetakan domain Anda ke sumber daya Lightsail Anda. Untuk informasi selengkapnya, lihat [Membuat zona DNS untuk mengelola catatan DNS](#page-312-0) [domain Anda](#page-312-0). Atau, Anda dapat tetap meng-host DNS domain Anda di tempat yang saat ini menghost domain tersebut.
- 3. Buat sertifikat SSL/TLS Lightsail agar domain Anda dapat menggunakannya dengan distribusi Anda. Distribusi Lightsail memerlukan HTTPS, jadi Anda harus meminta sertifikat SSL/TLS untuk domain Anda sebelum dapat menggunakannya dengan distribusi Anda. Untuk informasi selengkapnya, lihat [Membuat sertifikat SSL/TLS](#page-546-0) untuk distribusi Anda.
- 4. Aktifkan domain kustom untuk distribusi Anda untuk menggunakan domain Anda dengan distribusi Anda. Mengaktifkan domain kustom mengharuskan Anda menentukan sertifikat Lightsail SSL/TLS yang Anda buat untuk domain Anda. Ini akan menambahkan domain Anda ke distribusi Anda dan mengaktifkan HTTPS. Untuk informasi selengkapnya, lihat [Mengaktifkan domain khusus untuk](#page-485-0)  [distribusi Anda](#page-485-0).
- 5. Tambahkan catatan alias ke DNS domain Anda untuk mulai merutekan lalu lintas domain ke distribusi Anda. Setelah menambahkan catatan alias, para pengguna yang mengunjungi domain akan dirutekan melalui distribusi Anda. Untuk informasi selengkapnya, lihat [Arahkan domain Anda](#page-487-0) [ke distribusi.](#page-487-0)
- 6. Uji apakah distribusi Anda menyimpan konten Anda dalam cache. Untuk informasi selengkapnya, lihat [Menguji distribusi Anda.](#page-513-0)

# Menghapus distribusi Lightsail

Anda dapat menghapus distribusi Amazon Lightsail kapan saja jika Anda tidak lagi menggunakannya.

# Menghapus distribusi Anda

Selesaikan prosedur berikut untuk menghapus sebuah distribusi.

- 1. Masuk ke konsol [Lightsail.](https://lightsail.aws.amazon.com/)
- 2. Pada halaman beranda Lightsail, pilih tab Jaringan.
- 3. Pilih nama distribusi yang ingin Anda hapus.
- 4. Pilih Hapus di halaman pengelolaan distribusi Anda.
- 5. Pilih Hapus distribusi untuk menghapus distribusi Anda.
- 6. Pilih Ya, hapus untuk mengonfirmasi penghapusan.

# Mengubah perilaku caching distribusi Lightsail Anda

Perilaku cache memungkinkan Anda mengonfigurasi apa yang di-cache atau tidak di-cache dari asal Anda oleh distribusi Amazon Lightsail Anda. Misalnya, Anda dapat menentukan untuk me-cache masing-masing direktori, file, atau jenis file dari asal Anda. Anda juga dapat menentukan metode HTML dan header yang diteruskan ke asal Anda. Dalam panduan ini, kami akan menunjukkan cara mengubah perilaku caching distribusi Anda. Untuk informasi selengkapnya tentang distribusi, lihat [Distribusi jaringan pengiriman konten](#page-453-0).

Isi

- [Caching preset](#page-474-0)
- [Terbaik untuk WordPress caching preset](#page-475-0)
- [Perilaku default](#page-475-1)
- [Direktori dan file menimpa](#page-476-0)
- [Pengaturan cache lanjutan](#page-477-0)
- [Mengubah perilaku cache distribusi](#page-480-0)

# <span id="page-474-0"></span>Caching prasetel

Caching preset secara otomatis mengonfigurasi pengaturan distribusi Anda untuk jenis konten yang Anda host di asal Anda. Misalnya, memilih Terbaik untuk konten statis secara otomatis mengonfigurasi distribusi Anda dengan pengaturan yang paling sesuai dengan situs web statis. Jika situs web Anda di-host pada WordPress instans, maka pilih Terbaik untuk WordPress prasetel agar distribusi Anda dikonfigurasi secara otomatis untuk bekerja dengan WordPress situs web Anda.

Anda dapat memilih salah satu caching prasetel berikut untuk distribusi Anda:

- Terbaik untuk konten statis Prasetel ini mengonfigurasi distribusi Anda ke cache semuanya. Prasetel ini sangat ideal jika Anda meng-host konten statis (misalnya, halaman HTML statis) pada asal Anda, atau konten yang tidak berubah untuk setiap pengguna yang mengunjungi situs web Anda. Semua konten pada distribusi Anda disimpan dalam cache bila Anda memilih prasetel ini.
- Terbaik untuk konten dinamis Prasetel ini mengonfigurasi distribusi Anda untuk tidak menyimpan apa pun dalam cache kecuali file yang Anda tentukan sebagai Cache di bagian Penimpaan direktori dan file di halaman Buat distribusi. Untuk informasi selengkapnya, lihat [Penimpaan](#page-476-0) [direktori dan file](#page-476-0) nanti dalam panduan ini. Prasetel ini sangat ideal jika Anda meng-host konten dinamis pada asal Anda, atau konten yang dapat berubah untuk setiap pengguna yang mengunjungi situs web atau aplikasi web Anda.
- Terbaik untuk WordPress Preset ini mengkonfigurasi distribusi Anda untuk cache apa pun kecuali file di wp-includes/ dan wp-content/ direktori instance Anda. WordPress Prasetel ini sangat ideal jika asal anda adalah sebuah instans yang menggunakan cetak biru WordPress Disertifikasi Bitnami dan Automattic (tidak termasuk cetak biru multisitus). Untuk informasi selengkapnya tentang preset ini, lihat [Terbaik untuk prasetel WordPress caching.](#page-475-0)

#### **a** Note

Prasetel Pengaturan kustom tidak dapat dipilih. Ia secara otomatis dipilih untuk Anda jika Anda memilih sebuah prasetel, tetapi Anda kemudian memodifikasi pengaturan distribusi Anda secara manual.

Sebuah prasetel caching dapat ditentukan hanya di konsol Lightsail. Hal ini tidak dapat ditentukan dengan menggunakan API LightsailAWS CLI, dan SDK.

# <span id="page-475-0"></span>Terbaik untuk WordPress caching prasetel

Saat Anda memilih instans yang menggunakan cetak biru WordPress Disertifikasi Bitnami dan Automattic sebagai asal distribusi Anda, Lightsail akan menanyakan apakah Anda ingin menerapkan caching prasetel Terbaik untuk distribusi Anda. WordPress Jika Anda menerapkan yang ini, maka distribusi Anda secara otomatis dikonfigurasi untuk bekerja paling baik dengan WordPress situs web Anda. Tidak ada pengaturan distribusi lain yang perlu Anda terapkan. Yang terbaik untuk WordPress preset untuk cache apa pun kecuali file di wp-includes/ dan wp-content/ direktori situs web Anda WordPress. Ia juga mengonfigurasi distribusi Anda untuk menghapus cache setiap hari (umur cache 1 hari), memungkinkan semua metode HTTP, meneruskan hanya header Host, tidak meneruskan cookie, dan meneruskan semua string kueri.

### **A** Important

Anda harus mengedit file WordPress konfigurasi dalam instans Anda untuk membuat WordPress situs web Anda bekerja dengan distribusi Anda. Untuk informasi selengkapnya, lihat [Mengkonfigurasi WordPress instans Anda agar bekerja dengan distribusi Anda.](#page-1149-0)

# <span id="page-475-1"></span>Perilaku default

Perilaku default menentukan bagaimana distribusi Anda menangani cache konten. Perilaku default distribusi Anda secara otomatis ditentukan untuk Anda tergantung pada [caching prasetel](#page-474-0) yang Anda pilih. Jika Anda memilih perilaku default yang berbeda, maka caching prasetel secara otomatis diubah menjadi Pengaturan kustom.

Anda dapat memilih salah satu perilaku default berikut untuk distribusi Anda:

- Simpan dalam cache semuanya Perilaku ini mengonfigurasi distribusi Anda untuk menyimpan dalam cache dan melayani seluruh situs web Anda sebagai konten statis. Pilihan ini sangat ideal jika asal Anda meng-host konten yang tidak berubah tergantung pada siapa yang melihatnya, atau jika situs web Anda tidak menggunakan cookie, header, atau string kueri untuk mem-personalisasi konten.
- Jangan menyimpan apa pun dalam cache Perilaku ini mengonfigurasi distribusi Anda untuk hanya menyimpan dalam cache file asal dan path folder yang Anda tentukan. Opsi ini sangat ideal

jika situs web atau aplikasi web Anda menggunakan cookie, header, dan string kueri untuk mempersonalisasi konten untuk masing-masing pengguna. Jika Anda memilih opsi ini, maka Anda harus menentukan [penimpaan path direktori dan file](#page-476-0) yang harus disimpan dalam cache.

# <span id="page-476-0"></span>Penimpaan direktori dan file

Penimpaan direktori dan file dapat digunakan untuk menimpa, atau menambahkan pengecualian ke, perilaku default yang Anda pilih. Misalnya, jika Anda memilih untuk simpan dalam cache semuanya, gunakan penimpaan untuk menentukan direktori, file, atau jenis file yang tidak boleh di-cache oleh distribusi Anda. Atau, jika Anda memilih untuk jangan simpan apa pun dalam cache, gunakan penimpaan untuk menentukan direktori, file, atau jenis file yang harus di-cache oleh distribusi Anda.

Di bagian Penimpaan direktori dan file di halaman tersebut, Anda dapat menentukan path ke direktori atau file yang harus di-cache, atau tidak di-cache. Gunakan simbol tanda bintang untuk menentukan direktori wildcard (path/to/assets/\*), dan jenis file (\*.html, \*jpg, \*js). Path direktori dan file peka huruf besar dan kecil.

Berikut adalah beberapa contoh cara menentukan penimpaan direktori dan file:

• Tentukan berikut untuk menyimpan dalam cache semua file dalam root dokumen dari server web Apache yang berjalan pada instans Lightsail.

var/www/html/

• Tentukan berikut untuk menyimpan dalam cache hanya halaman indeks dalam root dokumen dari server web Apache.

var/www/html/index.html

• Tentukan berikut untuk menyimpan dalam cache hanya file .html dalam root dokumen dari server web Apache.

var/www/html/\*.html

• Tentukan berikut untuk menyimpan dalam cache hanya file .jpg, .png, dan .gif di sub-direktori citra dari root dokumen server web Apache.

```
var/www/html/images/*.jpg
```
var/www/html/images/\*.png

```
var/www/html/images/*.gif
```
Tentukan berikut untuk menyimpan dalam cache semua file dalam sub-direktori citra dari root dokumen dari server web Apache.

var/www/html/images/

# <span id="page-477-0"></span>Pengaturan cache lanjutan

Pengaturan lanjutan dapat digunakan untuk menentukan umur cache konten pada distribusi Anda, metode HTTP yang diperbolehkan, penerusan header HTTP, penerusan cookie, dan penerusan string kueri. Pengaturan lanjutan yang Anda tentukan hanya berlaku untuk direktori dan file yang di simpan dalam cache oleh distribusi Anda, termasuk penimpaan direktori dan file yang Anda tentukan sebagai Cache.

Anda dapat mengonfigurasi pengaturan lanjutan berikut:

Umur cache (TTL)

Kendalikan berapa lama waktu konten Anda tetap berada dalam cache distribusi sebelum distribusi meneruskan permintaan lain ke asal Anda untuk menentukan apakah konten Anda telah diperbarui. Nilai default-nya adalah satu hari. Mengurangi durasi memungkinkan Anda untuk melayani konten dinamis dengan lebih baik. Peningkatan durasi berarti bahwa pengguna Anda mendapatkan performa yang lebih baik karena file Anda lebih mungkin dilayani secara langsung dari lokasi edge. Meningkatkan durasi juga akan mengurangi beban pada asal Anda, karena distribusi Anda lebih jarang menarik konten.

#### **a** Note

Nilai umur cache yang Anda tentukan hanya berlaku saat asal Anda tidak menambahkan header HTTP seperti Cache-Control max-age, Cache-Control s-maxage, atau Expires ke konten Anda.

#### Metode HTTP yang Diizinkan

Mengendalikan metode HTTP yang diproses dan diteruskan ke asal Anda oleh distribusi Anda. Metode HTTP menunjukkan tindakan yang diinginkan untuk dilakukan pada asal tersebut. Misalnya, metode GET mengambil data dari asal Anda, dan metode PUT meminta bahwa entitas tertutup disimpan pada asal Anda.

Anda dapat memilih salah satu opsi metode HTTP berikut untuk distribusi Anda:

- Mengizinkan metode GET, HEAD, OPTIONS, PUT, PATCH, POST dan DELETE
- Mengizinkan metode GET, HEAD, dan OPTIONS
- Mengizinkan metode GET dan HEAD

Distribusi Anda selalu menyimpan dalam cache respons terhadap permintaan GET dan HEAD. Distribusi Anda juga menyimpan dalam cache respons terhadap permintaan OPTIONS, jika Anda memilih untuk mengizinkan permintaan tersebut. Distribusi Anda tidak menyimpan dalam cache respons untuk metode HTTP lainnya.

### **A** Important

Jika Anda mengonfigurasi distribusi untuk mengizinkan semua metode HTTP yang didukung, maka Anda harus mengonfigurasi instans asal Anda untuk menangani semua metode. Misalnya, jika Anda mengonfigurasi distribusi Anda untuk mengizinkan metode-metode ini karena Anda ingin menggunakan POST, maka Anda harus mengonfigurasikan server asal Anda untuk menangani permintaan DELETE dengan semestinya sehingga penampil tidak dapat menghapus sumber daya yang tidak diinginkan. Untuk informasi lebih lanjut, cari dokumentasi untuk situs web atau aplikasi web Anda.

### Penerusan header HTTP

Mengendalikan apakah distribusi Anda menyimpan dalam cache konten Anda berdasarkan nilai-nilai header tertentu, dan jika demikian, header yang mana. Header HTTP membawa informasi tentang peramban klien, halaman yang diminta, asal dan informasi lainnya. Misalnya, Accept-Language header mengirimkan bahasa klien (misalnya, en-US untuk bahasa Inggris), sehingga asal dapat merespons dengan konten dalam bahasa klien, jika tersedia.

Anda dapat memilih salah satu opsi header HTTP berikut untuk distribusi Anda:

• Jangan meneruskan header apa pun

#### • Teruskan header yang saya tentukan saja

Bila Anda memilih Jangan meneruskan header apa pun, maka distribusi Anda tidak akan menyimpan dalam cache konten Anda berdasarkan nilai header. Apa pun opsi yang Anda pilih, distribusi Anda akan meneruskan header tertentu ke asal Anda dan mengambil tindakan tertentu berdasarkan header yang Anda teruskan.

#### Penerusan cookie

Mengendalikan apakah distribusi Anda meneruskan cookie ke asal Anda dan, jika demikian, cookie yang mana. Cookie berisi sedikit data yang dikirim ke asal, seperti informasi tentang tindakan pengunjung di halaman web asal Anda, serta informasi apa pun yang diberikan pengunjung, seperti nama dan minat mereka.

Anda dapat memilih salah satu opsi penerusan cookie berikut untuk distribusi Anda:

- Jangan meneruskan cookie
- Teruskan semua cookie
- Teruskan cookie yang saya tentukan

Jika Anda memilih Teruskan semua cookie, maka distribusi Anda akan meneruskan semua cookie terlepas dari berapa banyak penggunaan aplikasi Anda. Jika Anda memilih Teruskan cookie yang saya tentukan, maka masukkan nama cookie yang ingin Anda teruskan oleh distribusi Anda di kotak teks yang muncul. Anda dapat menentukan simbol wildcard berikut bila Anda menentukan nama cookie:

- \* sesuai dengan 0 karakter atau lebih dalam nama cookie
- ? persis cocok dengan satu karakter dalam nama cookie

Misalnya, bayangkan permintaan penampil untuk sebuah objek menyertakan cookie bernama userid\_*member-number*. Di mana setiap pengguna Anda memiliki nilai unik untuk membernumber (userid\_123, userid\_124, userid\_125, dll.). Anda ingin distribusi Anda menyimpan dalam cache versi terpisah dari konten untuk setiap anggota. Anda dapat melakukannya dengan meneruskan semua cookie ke asal Anda, tetapi permintaan penampil menyertakan beberapa cookie yang tidak Anda ingin distribusi Anda menyimpannya dalam cache. Anda dapat menentukan nilai berikut sebagai nama cookie, yang menyebabkan distribusi Anda meneruskan semua cookie yang dimulai dengan userid\_ ke asal Anda: userid\_\*

#### Penerusan string kueri

Mengendalikan apakah distribusi Anda meneruskan string kueri ke asal Anda dan, jika demikian, string kueri yang mana. Sebuah string kueri adalah bagian dari URL yang menetapkan nilai untuk parameter tertentu. Misalnya, URL https://example.com/over/there?name=ferret berisi string kueri name=ferret. Ketika server menerima permintaan untuk halaman tersebut, server mungkin menjalankan sebuah program, yang memberikan string kueri name=ferret tanpa mengubahnya, ke program. Tanda tanya digunakan sebagai pemisah, dan bukan bagian dari string kueri tersebut.

Anda dapat memilih untuk membuat distribusi Anda tidak meneruskan string kueri, atau meneruskan string kueri yang Anda tentukan saja. Pilih untuk tidak meneruskan string kueri jika asal Anda mengembalikan versi konten yang sama terlepas dari nilai parameter string kueri-nya. Hal ini akan meningkatkan kemungkinan bahwa distribusi Anda dapat melayani permintaan dari cache, yang meningkatkan performa dan mengurangi beban pada asal Anda. Pilih untuk meneruskan string kueri yang Anda tentukan saja jika server asal Anda mengembalikan versi konten yang berbeda berdasarkan satu parameter string kueri atau lebih.

# <span id="page-480-0"></span>Mengubah perilaku cache distribusi

Selesaikan prosedur berikut untuk mengubah perilaku cache default dari distribusi Anda.

- 1. Masuk ke konsol [Lightsail.](https://lightsail.aws.amazon.com/)
- 2. Pada halaman beranda Lightsail, pilih tab Jaringan.
- 3. Pilih nama distribusi yang ingin Anda ubah perilaku cache default-nya.
- 4. Pilih tab Cache di halaman pengelolaan distribusi Anda.
- 5. Di bagian Mengonfigurasi caching yang ada di halaman tersebut, pilih caching prasetel untuk distribusi Anda. Untuk informasi lebih lanjut, lihat [Caching prasetel](#page-474-0).
- 6. Pilih Mengubah perilaku cache default untuk mengubah perilaku default untuk distribusi Anda. Kemudian, pilih perilaku default untuk distribusi Anda. Untuk informasi selengkapnya, lihat [Perilaku default.](#page-475-1)
- 7. Pilih Tambahkan path untuk menambahkan penimpaan direktori dan file ke perilaku caching distribusi Anda. Untuk informasi selengkapnya, lihat [Penimpaan direktori dan file.](#page-476-0)
- 8. Pilih ikon pensil yang ditampilkan di samping pengaturan lanjutan yang ingin Anda edit untuk distribusi Anda. Untuk informasi lebih lanjut, lihat [Pengaturan cache lanjutan.](#page-477-0)

Saat Anda menyimpan perubahan pada konfigurasi distribusi Anda, distribusi Anda mulai menyebarkan perubahan ke semua lokasi edge. Sampai konfigurasi Anda diperbarui di lokasi edge, distribusi Anda akan terus melayani konten Anda dari lokasi tersebut berdasarkan konfigurasi sebelumnya. Setelah konfigurasi Anda diperbarui di lokasi edge, distribusi Anda akan segera mulai menyajikan konten Anda dari lokasi tersebut berdasarkan konfigurasi baru.

Perubahan Anda tidak menyebar ke setiap lokasi tepi secara instan. Saat propagasi selesai, status distribusi Anda berubah dari InProgressEnabled. Sementara distribusi Anda sedang menyebarkan perubahan Anda, kami tidak dapat menentukan apakah lokasi edge tertentu menyediakan konten Anda berdasarkan konfigurasi sebelumnya atau konfigurasi baru.

Topik

### • [Mengatur ulang cache distribusi Lightsail](#page-481-0)

# <span id="page-481-0"></span>Mengatur ulang cache distribusi Lightsail

Pengaturan umur cache (waktu untuk tayang (TTL) mengontrol jumlah waktu konten Anda tetap berada di cache distribusi Amazon Lightsail. Anda juga dapat mengatur ulang cache pada distribusi secara manual jika Anda perlu membersihkannya sebelum interval umur cache. Setelah Anda menghapus cache, saat berikutnya pengguna meminta konten, distribusi Anda akan menarik konten versi terbaru Anda dari asal dan cache itu. Dalam panduan ini, kami menunjukkan cara mengatur ulang cache pada distribusi Anda secara manual. Untuk informasi selengkapnya tentang distribusi, lihat [Distribusi jaringan pengiriman konten.](#page-453-0)

## Mengatur ulang cache distribusi Anda

Selesaikan prosedur berikut untuk mengatur ulang cache distribusi Anda.

- 1. Masuk ke konsol [Lightsail.](https://lightsail.aws.amazon.com/)
- 2. Pada halaman beranda Lightsail, pilih tab Jaringan.
- 3. Pilih nama distribusi yang ingin Anda atur ulang cache-nya.
- 4. Pilih tab Cache di halaman pengelolaan distribusi Anda.
- 5. Gulir ke bagian Atur ulang cache di halaman tersebut, dan pilih Atur ulang cache.
- 6. Pada prompt konfirmasi, pilih Ya, atur ulang untuk mengonfirmasi bahwa Anda ingin mengatur ulang cache distribusi. Atau pilih Tidak, batalkan untuk tidak mengatur ulang cache distribusi Anda.

# Ubah asal distribusi Lightsail Anda

Dalam panduan ini, kami menunjukkan cara mengubah asal distribusi Amazon Anda setelah Anda membuatnya. Asal adalah sumber konten definitif untuk distribusi Anda. Saat membuat distribusi, Anda memilih instans Lightsail, bucket Lightsail, atau penyeimbang beban Lightsail (dengan satu atau beberapa instans yang dilampirkan padanya) yang meng-host konten situs web atau aplikasi web Anda. Untuk informasi selengkapnya, lihat [Distribusi jaringan pengiriman konten.](#page-453-0)

Anda dapat mengubah asal kapan saja setelah membuat distribusi Anda. Saat Anda mengubah asal, distribusi Anda akan segera mulai melakukan replikasi perubahan tersebut ke lokasi edge. Distribusi Anda akan terus meneruskan permintaan ke asal sebelumnya yang ada di lokasi edge tertentu hingga distribusi diperbarui ke asal baru di lokasi edge tersebut.

Mengubah asal tidak mengharuskan distribusi Anda untuk mengisi ulang cache edge dengan konten dari asal yang baru. Selama permintaan pengguna di situs web atau aplikasi web Anda belum berubah, distribusi Anda akan terus menyajikan konten yang sudah ada dalam cache edge hingga masa berlakunya cache untuk konten Anda kedaluwarsa.

# <span id="page-482-1"></span>Kebijakan protokol asal

Kebijakan protokol asal adalah kebijakan protokol yang digunakan distribusi Anda saat menarik konten dari asal Anda. Setelah Anda memilih asal distribusi untuk distribusi Anda, Anda harus menentukan apakah distribusi Anda harus menggunakan Hypertext Transfer Protocol (HTTP) atau Hypertext Transfer Protocol Secure (HTTPS) saat menarik konten dari asal Anda. Jika asal Anda tidak dikonfigurasi untuk HTTPS, maka Anda harus menggunakan HTTP.

Anda dapat memilih salah satu kebijakan protokol asal berikut untuk distribusi Anda:

- HTTP Saja Distribusi Anda hanya menggunakan HTTP untuk mengakses asal. Ini adalah pengaturan default.
- HTTPS Saja Distribusi Anda hanya menggunakan HTTPS untuk mengakses asal.

Langkah-langkah untuk mengedit kebijakan protokol asal Anda disertakan dalam bagian [Mengubah](#page-482-0) [asal distribusi](#page-482-0) panduan ini.

# <span id="page-482-0"></span>Mengubah asal distribusi Anda

Selesaikan prosedur berikut untuk mengubah asal dari distribusi Anda.

- 1. Masuk ke konsol [Lightsail.](https://lightsail.aws.amazon.com/)
- 2. Pada halaman beranda Lightsail, pilih tab Jaringan.
- 3. Pilih nama distribusi yang ingin Anda ubah asal-nya.
- 4. Pilih tab Detail di halaman pengelolaan distribusi Anda, dan gulir hingga ke bagian Pilih asal Anda di halaman tersebut.

Bagian Pilih asal Anda pada halaman tersebut menampilkan asal distribusi Anda saat ini.

- 5. Pilih Ubah asal.
- 6. Pilih Wilayah AWS di mana sumber daya asal Anda dibuat.

Distribusi adalah sumber daya global. Mereka dapat menjadi referensi asal di setiap Wilayah AWS, dan mendistribusikan isinya secara global.

- 7. Pilih asal Anda. Asal dapat berupa instans, bucket, atau penyeimbang beban (dengan satu atau lebih instans yang dilampirkan padanya).
- 8. Pilih Simpan untuk memperbarui distribusi Anda dengan asal baru Anda.

Setelah Anda memilih asal distribusi untuk distribusi Anda, Anda harus menentukan apakah distribusi Anda harus menggunakan Hypertext Transfer Protocol (HTTP) atau Hypertext Transfer Protocol Secure (HTTPS) saat menarik konten dari asal Anda.

9. (Opsional) Untuk mengubah kebijakan protokol asal Anda, pilih ikon pensil yang ditampilkan di samping kebijakan protokol asal saat ini yang digunakan oleh distribusi Anda. Untuk informasi selengkapnya, lihat [Kebijakan protokol asal](#page-482-1).

Opsi ini tercantum dalam bagian Pilih asal Anda pada halaman tersebut, di bawah sumber daya asal yang Anda pilih untuk distribusi Anda.

### **a** Note

Saat memilih bucket Lightsail sebagai asal distribusi Anda, Kebijakan protokol asal defaultnya HTTPS saja. Anda tidak dapat mengubah kebijakan protokol asal bila asal distribusi Anda adalah sebuah bucket.

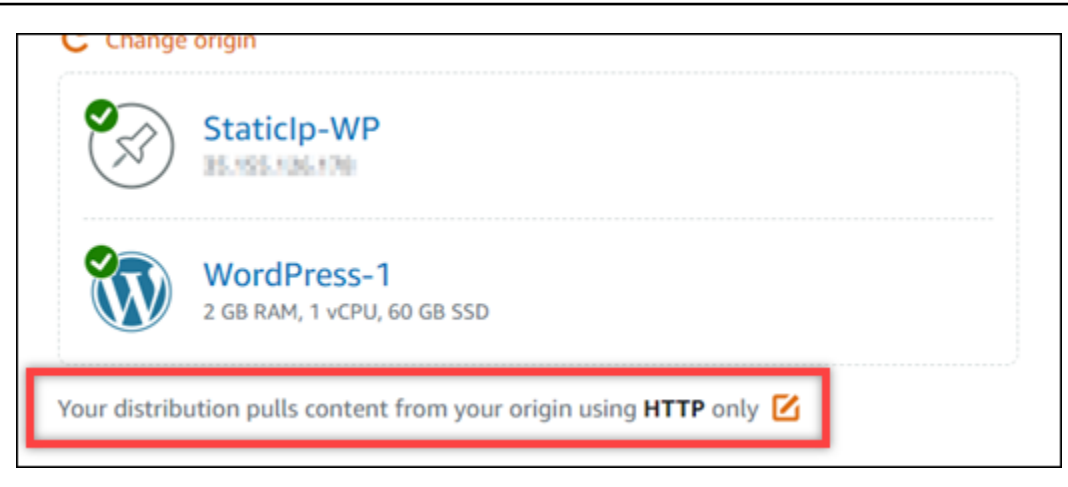

10. Pilih HTTP saja atau HTTPS saja, lalu pilih Simpan untuk menyimpan kebijakan protokol asal.

Saat Anda menyimpan perubahan pada konfigurasi distribusi Anda, distribusi Anda mulai menyebarkan perubahan ke semua lokasi edge. Sampai konfigurasi Anda diperbarui di lokasi edge, distribusi Anda akan terus melayani konten Anda dari lokasi tersebut berdasarkan konfigurasi sebelumnya. Setelah konfigurasi Anda diperbarui di lokasi edge, distribusi Anda akan segera mulai menyajikan konten Anda dari lokasi tersebut berdasarkan konfigurasi baru.

Perubahan Anda tidak menyebar ke setiap lokasi tepi secara instan. Saat propagasi selesai, status distribusi Anda berubah dari InProgressEnabled. Sementara distribusi Anda sedang menyebarkan perubahan Anda, kami tidak dapat menentukan apakah lokasi edge tertentu menyediakan konten Anda berdasarkan konfigurasi sebelumnya atau konfigurasi baru.

# <span id="page-484-0"></span>Mengubah paket distribusi

Saat Anda membuat distribusi yang menentukan kuota transfer data bulanan dan biaya distribusi yang menentukan kuota transfer data bulanan dan biaya distribusi Anda. Jika distribusi Anda mentransfer lebih banyak data dari kuota transfer data bulanan paket Anda, maka Anda akan dikenakan biaya kelebihan. Untuk informasi selengkapnya tentang harga overage, lihat halaman harga [Lightsail](https://aws.amazon.com/lightsail/pricing/).

Untuk menghindari biaya kelebihan, ubah paket distribusi Anda saat ini menjadi paket berbeda yang menawarkan transfer data bulanan dalam jumlah lebih besar sebelum distribusi Anda melebihi kuota bulanannya. Anda dapat mengubah paket distribusi Anda hanya satu kali selama setiap siklus AWS penagihan AWS. Dalam panduan ini, kami akan menunjukkan cara mengubah paket distribusi Anda.

Untuk informasi selengkapnya tentang distribusi, lihat [Distribusi jaringan pengiriman konten.](#page-453-0)

# Mengubah paket distribusi Anda

Selesaikan prosedur berikut untuk mengubah paket distribusi Anda.

- 1. Masuk ke konsol [lightsail;](https://lightsail.aws.amazon.com/).
- 2. Pada halaman beranda Lightsail, pilih tab Jaringan.
- 3. Pilih nama distribusi yang ingin Anda lihat transfer data bulanannya saat ini.
- 4. Pilih Detail di halaman pengelolaan distribusi Anda.
- 5. Di bagian Transfer data pada halaman tersebut, pilih Ubah paket distribusi.
- 6. Pada prompt konfirmasi, pilih Ya, ubah untuk mengonfirmasi bahwa Anda ingin mengubah paket distribusi.
- 7. Pada prompt berikutnya, pilih paket baru untuk distribusi Anda, dan pilih Pilih paket.
- 8. Pada prompt berikutnya, pilih Ya, terapkan untuk mengonfirmasi bahwa Anda ingin menerapkan paket baru ke distribusi Anda. Atau pilih Tidak, kembali untuk tidak menerapkan paket baru ke distribusi Anda.

# <span id="page-485-0"></span>Domain kustom untuk distribusi Lightsail Anda

Aktifkan domain kustom untuk distribusi Amazon Lightsail Anda untuk menggunakan nama domain terdaftar dengan distribusi Anda. Sebelum Anda mengaktifkan domain kustom, distribusi Anda menerima lalu lintas hanya untuk domain default yang dikaitkan dengan distribusi Anda saat pertama kali membuatnya (misalnya, 123456abcdef.cloudfront.net). Saat Anda mengaktifkan domain kustom, Anda harus memilih sertifikat Lightsail SSL/TLS yang dibuat untuk domain yang ingin Anda gunakan dengan distribusi Anda. Setelah Anda mengaktifkan domain kustom, distribusi Anda menerima lalu lintas untuk semua domain yang dikaitkan dengan sertifikat yang Anda pilih.

### **A** Important

Hanya satu sertifikat yang dapat digunakan pada satu waktu per distribusi. Jika Anda menonaktifkan domain kustom pada distribusi Anda, maka distribusi Anda tidak lagi dapat menangani lalu lintas HTTPS untuk domain terdaftar sampai Anda mengaktifkan domain kustom lagi.

Nama domain yang dikaitkan dengan sertifikat SSL/TLS tidak dapat digunakan oleh distribusi lain di semua akun Amazon Web Services (AWS), termasuk distribusi di layanan Amazon.

CloudFront Anda akan dapat membuat sertifikat untuk domain tersebut, tetapi Anda tidak akan dapat menggunakannya dengan distribusi Anda.

Untuk informasi selengkapnya tentang distribusi, lihat [Distribusi jaringan pengiriman konten.](#page-453-0)

# Prasyarat

Sebelum memulai, Anda harus membuat distribusi Lightsail. Untuk informasi selengkapnya, lihat [Membuat distribusi.](#page-458-0)

Anda juga harus membuat dan memvalidasi sertifikat SSL/TLS untuk distribusi Anda. Untuk informasi selengkapnya, lihat [Membuat sertifikat SSL/TLS untuk distribusi Anda dan M](#page-546-0)[emvalidasi sertifikat](#page-549-0) [SSL/TLS](#page-549-0) [untuk distribusi Anda.](#page-546-0)

# Aktifkan domain kustom untuk distribusi Anda

Selesaikan prosedur berikut untuk mengaktifkan domain kustom untuk distribusi Anda.

- 1. Masuk ke konsol [Lightsail.](https://lightsail.aws.amazon.com/)
- 2. Pada halaman beranda Lightsail, pilih tab Jaringan.
- 3. Pilih nama distribusi yang ingin mengaktifkan domain kustomnya.
- 4. Pilih tab Domain kustom di halaman pengelolaan distribusi Anda.
- 5. Pilih Lampirkan sertifikat.

Jika Anda tidak memiliki sertifikat, maka Anda harus terlebih dahulu membuat dan memvalidasi sertifikat SSL/TLS untuk domain Anda, sebelum Anda dapat melampirkannya ke distribusi Anda. Untuk informasi selengkapnya, lihat [Membuat sertifikat SSL/TLS](#page-546-0) untuk distribusi Anda.

- 6. Pada menu drop-down yang muncul, pilih sertifikat yang valid untuk domain yang ingin Anda gunakan dengan distribusi Anda.
- 7. Verifikasi informasi sertifikat sudah benar, lalu pilih Lampirkan.
- 8. Status distribusi akan berubah menjadi Update. Setelah status berubah menjadi Diaktifkan, domain sertifikat akan muncul di bagian Domain khusus.
- 9. Pilih Tambahkan penetapan domain untuk mengarahkan domain ke distribusi Anda.
- 10. Verifikasi sertifikat dan informasi DNS sudah benar, lalu pilih Tambah tugas. Setelah beberapa saat, lalu lintas untuk domain yang Anda pilih akan mulai diterima oleh distribusi Anda.

#### Topik

- [Arahkan domain ke distribusi Lightsail Anda](#page-487-0)
- [Ubah domain kustom untuk distribusi Lightsail Anda](#page-489-0)
- [Nonaktifkan domain kustom untuk distribusi Lightsail Anda](#page-490-0)
- [Tambahkan domain default distribusi ke layanan kontainer Lightsail](#page-491-0)

# <span id="page-487-0"></span>Arahkan domain ke distribusi Lightsail Anda

Anda harus mengarahkan nama domain terdaftar Anda ke distribusi Amazon Lightsail setelah Anda mengaktifkan domain kustom untuk distribusi Anda. Caranya dengan menambahkan catatan alias ke zona DNS masing-masing domain yang ditentukan pada sertifikat yang Anda gunakan dengan distribusi Anda. Semua catatan yang Anda tambahkan harus mengarahkan ke domain default (misalnya, 123456abcdef.cloudfront.net) dari distribusi Anda.

Dalam panduan ini, kami memberikan prosedur untuk mengarahkan domain Anda ke distribusi Anda dengan menggunakan zona DNS Lightsail. Prosedur untuk mengarahkan domain Anda ke distribusi Anda dengan menggunakan penyedia hosting DNS yang berbeda, seperti Domain.com atau GoDaddy, mungkin serupa. [Untuk informasi selengkapnya tentang zona DNS Lightsail, lihat](#page-307-0)  [DNS Lightsail.](#page-307-0)

Untuk informasi selengkapnya tentang distribusi, lihat [Membuat distribusi](#page-458-0).

### Isi

- [Langkah 1: Selesaikan prasyarat](#page-487-1)
- [Langkah 2: Dapatkan domain default distribusi Anda](#page-487-2)
- [Langkah 3: Tambahkan catatan ke zona DNS domain Anda](#page-488-0)

### <span id="page-487-1"></span>Langkah 1: Selesaikan prasyarat

Sebelum memulai, Anda harus mengaktifkan domain kustom untuk distribusi Lightsail Anda. Untuk informasi selengkapnya, lihat [Aktifkan domain kustom untuk distribusi Anda.](#page-485-0)

### <span id="page-487-2"></span>Langkah 2: Dapatkan domain default distribusi Anda

Selesaikan prosedur berikut untuk mendapatkan nama domain default distribusi Anda, yang Anda tentukan saat menambahkan catatan alias ke DNS domain Anda.

- 1. Masuk ke konsol [Lightsail.](https://lightsail.aws.amazon.com/)
- 2. Pada halaman beranda Lightsail, pilih tab Jaringan.
- 3. Pilih nama distribusi yang ingin dapatkan nama domain default-nya.
- 4. Di bagian header halaman pengelolaan distribusi Anda, catat nama domain default distribusi Anda. Nama domain default distribusi Anda mirip dengan 123456abcdef.cloudfront.net.

Anda harus menambahkan nilai ini sebagai bagian dari catatan alias dalam DNS domain Anda. Kami sarankan Anda menyalin dan menempelkan nilai ini ke file teks yang dapat Anda lihat nanti. Selesaikan ke [Langkah 3 berikutnya: Tambahkan catatan ke bagian zona DNS domain](#page-488-0) [Anda](#page-488-0) dari tutorial ini.

### <span id="page-488-0"></span>Langkah 3: Tambahkan catatan ke zona DNS domain Anda

Selesaikan prosedur berikut untuk menambahkan catatan ke zona DNS domain Anda.

- 1. Di halaman beranda Lightsail, pilih tab Domain & DNS.
- 2. Di bawah bagian zona DNS di halaman tersebut, pilih nama domain yang ingin Anda tambahkan catatan yang akan mengarahkan lalu lintas domain Anda ke distribusi Anda.
- 3. Pilih tab DNS Records. Kemudian, pilih Tambahkan catatan.
- 4. Selesaikan salah satu langkah berikut ini sesuai dengan jenis domain yang ingin Anda arahkan ke distribusi Anda:
	- Pilih catatan alamat (A) untuk mengarahkan domain puncak (misalnya, example.com) ke distribusi Anda.

Jika catatan A untuk puncak domain Anda sudah ada di zona DNS Anda, maka Anda harus mengedit catatan yang ada alih-alih menambahkan catatan A lainnya.

- Pilih nama kanonik (CNAME) untuk mengarahkan sub domain, sepertiwebsite.example.com, ke distribusi Anda.
- 5. Jika Anda menambahkan catatan A, maka di kotak teks Selesaikan ke, pilih nama distribusi Anda. Jika Anda menambahkan catatan CNAME, maka di kotak teks Petakan ke, masukkan nama domain default distribusi Anda.

#### **a** Note

Bila Anda menambahkan catatan A ke zona DNS Anda, dan memilih nama distribusi Anda, Anda sebenarnya telah menambahkan catatan alias, yang berbeda dari catatan alamat. Lightsail memudahkan Anda untuk menambahkan catatan alias tanpa langkahlangkah tambahan yang biasanya diperlukan di penyedia hosting DNS lainnya.

6. Pilih ikon simpan untuk menyimpan catatan ke zona DNS Anda.

Ulangi langkah-langkah ini untuk menambahkan catatan DNS tambahan untuk domain pada sertifikat yang Anda gunakan dengan distribusi Anda. Mengizinkan waktu untuk perubahan disebarkan melalui DNS Internet. Setelah beberapa menit, Anda akan melihat apakah domain Anda mengarah ke distribusi Anda. Anda juga harus menguji distribusi Anda. Untuk informasi selengkapnya, lihat bagian [Menguji distribusi Anda](#page-513-0) berikut ini.

# <span id="page-489-0"></span>Ubah domain kustom untuk distribusi Lightsail Anda

Anda dapat mengubah domain kustom yang digunakan oleh distribusi Amazon Lightsail ke domain lain atau sekumpulan domain. Caranya, Anda harus terlebih dahulu membuat sertifikat SSL/TLS baru untuk domain yang ingin Anda gunakan dengan distribusi Anda. Untuk informasi selengkapnya, lihat [Membuat sertifikat SSL/TLS](#page-546-0) untuk distribusi Anda. Setelah sertifikat baru divalidasi, Anda tukar sertifikat lama dengan yang baru, sehingga dengan begitu mengubah domain kustom untuk distribusi Anda.

Untuk informasi selengkapnya tentang distribusi, lihat [Membuat distribusi](#page-458-0).

### Mengubah domain kustom untuk distribusi Anda

Selesaikan prosedur berikut untuk mengubah domain kustom untuk distribusi Anda.

- 1. Masuk ke konsol [Lightsail.](https://lightsail.aws.amazon.com/)
- 2. Pada halaman beranda Lightsail, pilih tab Jaringan.
- 3. Pilih nama distribusi yang ingin Anda ubah domain kustom-nya.
- 4. Pilih tab Domain kustom di halaman pengelolaan distribusi Anda.
- 5. Lepaskan sertifikat SSL/TLS yang saat ini dilampirkan pada distribusi.

Status distribusi akan berubah menjadi Sedang berlangsung.

- 6. Setelah status distribusi berubah kembali ke Diaktifkan, pilih Lampirkan sertifikat.
- 7. Pada menu drop-down yang muncul, pilih sertifikat yang valid untuk domain yang ingin Anda gunakan dengan distribusi Anda.
- 8. Verifikasi informasi sertifikat sudah benar, lalu pilih Lampirkan.

9. Tambahkan penetapan domain ke DNS domain Anda untuk mengarahkan domain ke distribusi Anda.

Status distribusi akan berubah menjadi Update. Setelah status berubah menjadi Siap, domain sertifikat akan muncul di bagian Domain khusus. Pilih Tambahkan penetapan domain untuk mengarahkan domain ke distribusi Anda.

- 10. Pilih Tambahkan tugas. Setelah beberapa saat, lalu lintas untuk domain yang Anda pilih akan mulai diterima oleh distribusi Anda.
- 11. Pilih Simpan.

# <span id="page-490-0"></span>Nonaktifkan domain kustom untuk distribusi Lightsail Anda

Nonaktifkan domain kustom untuk distribusi Amazon Lightsail Anda untuk berhenti menggunakan nama domain terdaftar dengan distribusi Anda. Setelah Anda menonaktifkan domain kustom, distribusi Anda hanya akan menerima lalu lintas untuk domain default yang dikaitkan dengan distribusi Anda saat pertama kali membuatnya (misalnya, 123456abcdef.cloudfront.net), dan lalu lintas untuk domain kustom yang sebelumnya dikaitkan akan melihat kesalahan 403.

Untuk informasi selengkapnya tentang distribusi, lihat [Distribusi jaringan pengiriman konten.](#page-453-0)

## Nonaktifkan domain kustom untuk distribusi Anda

Selesaikan prosedur berikut untuk menonaktifkan domain kustom untuk distribusi Anda.

- 1. Masuk ke konsol [Lightsail.](https://lightsail.aws.amazon.com/)
- 2. Pada halaman beranda Lightsail, pilih tab Jaringan.
- 3. Pilih nama distribusi yang ingin Anda nonaktifkan domain kustom-nya.
- 4. Pilih tab Domain kustom di halaman pengelolaan distribusi Anda.

Halaman Domain kustom menampilkan sertifikat SSL/TLS yang saat ini dilampirkan ke distribusi Anda, jika ada.

- 5. Pilih salah satu opsi berikut:
	- 1. Pilih Konfigurasikan domain distribusi untuk membatalkan pilihan domain yang sebelumnya dipilih, atau untuk memilih lebih banyak domain yang terkait dengan distribusi.
	- 2. Pilih Lepaskan untuk melepaskan sertifikat dari distribusi, dan hapus semua domain yang terkait.

6. Permintaan Anda untuk menonaktifkan domain kustom dikirimkan, dan status distribusi Anda diubah menjadi Sedang berlangsung. Setelah beberapa saat, status distribusi Anda berubah menjadi Diaktifkan.

Setelah Anda menonaktifkan domain kustom, distribusi Anda hanya akan menerima lalu lintas untuk domain default yang dikaitkan dengan distribusi Anda saat pertama kali membuatnya (misalnya, 123456abcdef.cloudfront.net), dan lalu lintas untuk domain kustom yang sebelumnya dikaitkan akan melihat kesalahan 403. Anda harus memperbarui data DNS domain sehingga lalu lintas untuk domain tersebut dialihkan ke sumber daya lain.

# <span id="page-491-0"></span>Tambahkan domain default distribusi ke layanan kontainer Lightsail

Anda dapat memilih layanan container Amazon Lightsail sebagai asal distribusi jaringan pengiriman konten (CDN). Distribusi kemudian menyimpan cache dan melayani situs web atau aplikasi web yang dihosting di layanan kontainer Anda. Jika Anda menggunakan distribusi Lightsail dengan layanan kontainer Lightsail, Lightsail secara otomatis menambahkan nama domain default distribusi Anda sebagai domain khusus pada layanan kontainer Anda. Ini memungkinkan lalu lintas dialihkan antara distribusi Anda dan layanan kontainer Anda. Namun, Anda harus melakukan langkah-langkah yang diuraikan dalam panduan ini untuk secara manual menambahkan nama domain default distribusi Anda ke layanan kontainer Anda dalam keadaan berikut:

- Jika terjadi kesalahan dan nama domain default distribusi Anda tidak ditambahkan secara otomatis ke layanan kontainer Anda.
- Jika Anda menggunakan distribusi selain distribusi Lightsail dengan layanan kontainer Anda.

Anda dapat secara manual menambahkan nama domain default distribusi Anda ke layanan kontainer Anda hanya dengan menggunakan AWS Command Line Interface (AWS CLI). Untuk informasi selengkapnya tentang layanan kontainer, lihat [Layanan kontainer](#page-692-0). Untuk informasi lebih lanjut tentang distribusi, lihat [Penyimpanan objek.](#page-558-0)

## Menambahkan domain default distribusi ke layanan kontainer

Selesaikan prosedur berikut untuk menambahkan domain default distribusi ke layanan kontainer di Lightsail menggunakan AWS Command Line Interface (). AWS CLI Anda melakukan hal ini dengan perintah update-container-service. Untuk informasi selengkapnya, lihat [update-container](https://docs.aws.amazon.com/cli/latest/reference/lightsail/update-container-service.html)[service](https://docs.aws.amazon.com/cli/latest/reference/lightsail/update-container-service.html)di Referensi AWS CLI Perintah.

#### a Note

Anda harus menginstal AWS CLI dan mengkonfigurasi Lightsail sebelum melanjutkan prosedur ini. Untuk informasi selengkapnya, lihat [Mengkonfigurasi AWS CLI untuk bekerja](#page-1271-0)  [dengan Lightsail](#page-1271-0).

- 1. Buka jendela Command Prompt atau Terminal.
- 2. Masukkan salah satu perintah berikut untuk menambahkan domain default distribusi ke layanan container.

#### **a** Note

Jika Anda menambahkan domain kustom ke layanan kontainer Anda, maka Anda harus menentukan domain kustom dan domain default distribusi Anda.

Tidak ada domain khusus yang dikonfigurasi pada layanan kontainer:

```
aws lightsail update-container-service --service-name ContainerServiceName --
public-domain-names '{"_": ["DistributionDefaultDomain"]}'
```
Satu atau beberapa domain kustom dikonfigurasi pada layanan kontainer:

```
aws lightsail update-container-service --service-name ContainerServiceName
  --public-domain-names '{"CertificateName": ["ExistingCustomDomain"],"_": 
  ["DistributionDefaultDomain"]}'
```
Dalam perintah tersebut, ganti teks contoh berikut dengan teks Anda sendiri:

- *ContainerServiceName* Nama layanan kontainer Lightsail yang ditentukan sebagai asal distribusi.
- *DistributionDefaultDomain* Domain default distribusi yang menggunakan layanan kontainer sebagai asal. Sebagai contoh, example123.cloudfront.net.
- *CertificateName*"- Nama sertifikat Lightsail dari domain kustom yang saat ini dilampirkan ke layanan kontainer, jika ada. Jika tidak ada domain khusus yang dilampirkan ke layanan

kontainer, maka gunakan perintah berlabel sebagai Tidak ada domain khusus yang dikonfigurasi pada layanan kontainer.

• *DistributionDefaultDomain*- Domain kustom saat ini dilampirkan ke layanan kontainer.

Contoh:

• Tidak ada domain khusus yang dikonfigurasi pada layanan kontainer:

```
aws lightsail update-container-service --service-name ContainerServiceName --
public-domain-names '{"_": ["example123.cloudfront.net"]}'
```
• Satu atau beberapa domain kustom dikonfigurasi pada layanan kontainer:

```
aws lightsail update-container-service --service-name ContainerServiceName
  --public-domain-names '{"example-com": ["example.com"],"_": 
  ["example123.cloudfront.net"]}'
```
# Permintaan distribusi Lightsail dan perilaku respons

Dalam panduan ini, kami menjelaskan cara distribusi Amazon Lightsail Anda berperilaku saat memproses dan meneruskan permintaan ke asal Anda, dan memproses tanggapan dari asal Anda. Untuk informasi selengkapnya tentang distribusi, lihat [Distribusi jaringan pengiriman konten.](#page-453-0)

Topik

- [Bagaimana proses distribusi Anda dan meneruskan permintaan ke asal Anda](#page-493-0)
- [Bagaimana distribusi Anda memproses tanggapan dari asal Anda](#page-509-0)

# <span id="page-493-0"></span>Bagaimana distribusi Anda memproses dan meneruskan permintaan ke tempat asal Anda

Bagian ini berisi informasi tentang bagaimana distribusi Anda memproses permintaan penampil dan meneruskan permintaan tersebut ke asal Anda.

Daftar Isi

• [Autentikasi](#page-494-0)

Perilaku permintaan dan respons 472

- [Durasi caching](#page-495-0)
- [Alamat IP klien](#page-495-1)
- [Otentikasi SSL sisi klien](#page-496-0)
- [Kompresi](#page-496-1)
- [Permintaan bersyarat](#page-496-2)
- **[Cookie](#page-496-3)**
- [Berbagi sumber daya lintas asal \(CORS\)](#page-497-0)
- [Enkripsi](#page-497-1)
- [DAPATKAN permintaan yang menyertakan badan](#page-497-2)
- [Metode HTTP](#page-497-3)
- [Header permintaan HTTP dan perilaku distribusi](#page-498-0)
- [Versi HTTP](#page-505-0)
- [Panjang maksimum permintaan dan panjang maksimum URL](#page-505-1)
- [Penjepitan OCSP](#page-505-2)
- [Koneksi persisten](#page-506-0)
- [Protokol](#page-506-1)
- **[String kueri](#page-507-0)**
- [Batas waktu dan upaya koneksi asal](#page-507-1)
- [Batas waktu respons asal](#page-507-2)
- [Permintaan simultan untuk objek yang sama \(lonjakan lalu lintas\)](#page-507-3)
- [Header user-agent](#page-508-0)

### <span id="page-494-0"></span>Autentikasi

Untuk permintaan DELETE, GET, HEAD, PATCH, POST, dan PUT, jika Anda mengonfigurasi distribusi Anda untuk meneruskan header Authorization ke tempat asal Anda, Anda dapat mengonfigurasikan server asal untuk meminta autentikasi klien.

Untuk permintaan OPTIONS, Anda dapat mengonfigurasi server asal Anda untuk meminta autentikasi klien hanya jika Anda menggunakan pengaturan distribusi berikut:

- Konfigurasi distribusi Anda untuk meneruskan header Authorization ke asal Anda.
- Konfigurasi distribusi Anda untuk tidak meng-cache respons ke permintaan OPTIONS.

Anda dapat mengonfigurasi distribusi Anda untuk meneruskan permintaan ke asal Anda dengan menggunakan HTTP atau HTTPS.

### <span id="page-495-0"></span>Durasi cache

Untuk mengontrol berapa lama objek Anda tetap berada di cache distribusi Anda sebelum distribusi Anda meneruskan permintaan lain ke asal Anda, Anda dapat:

- Konfigurasi asal Anda untuk menambahkan Cache-Control atau Expires pada setiap objek.
- Gunakan nilai default 1 hari untuk umur cache (TTL).

Untuk informasi lebih lanjut, [pengaturan lanjutan distribusi](https://lightsail.aws.amazon.com/ls/docs/en_us/articles/amazon-lightsail-changing-default-cache-behavior#changing-caching-behavior-distribution-advanced-settings).

## <span id="page-495-1"></span>Alamat IP Klien

Jika penampil mengirim permintaan ke distribusi Anda dan tidak menyertakan header permintaan X-Forwarded-For, distribusi Anda mendapatkan alamat IP penampil dari koneksi TCP, menambahkan header X-Forwarded-For yang menyertakan alamat IP, dan meneruskan permintaan ke asalnya. Sebagai contoh, jika distribusi Anda mendapatkan alamat IP 192.0.2.2 dari koneksi TCP, maka ia akan meneruskan header berikut ke asalnya:

X-Forwarded-For: 192.0.2.2

Jika penampil mengirim permintaan ke distribusi Anda dan menyertakan header permintaan X-Forwarded-For, distribusi Anda mendapatkan alamat IP penampil dari koneksi TCP, menambahkannya pada akhir header X-Forwarded-For, dan meneruskan permintaan ke asalnya. Sebagai contoh, jika permintaan penampil menyertakan X-Forwarded-For: 192.0.2.4,192.0.2.3 dan distribusi Anda mendapatkan alamat IP 192.0.2.2 dari koneksi TCP, maka ia akan meneruskan header berikut ke asalnya:

X-Forwarded-For: 192.0.2.4,192.0.2.3,192.0.2.2

Beberapa aplikasi, seperti penyeimbang beban, firewall aplikasi web, proksi balik, sistem pencegahan penyusupan, dan API Gateway, menambahkan alamat IP dari server edge distribusi yang meneruskan permintaan ke akhir header X-Forwarded-For. Sebagai contoh, jika distribusi Anda menyertakan X-Forwarded-For: 192.0.2.2 dalam permintaan yang diteruskan ke ELB dan jika alamat IP server edge distribusi adalah 192.0.2.199, permintaan yang diterima oleh instans Anda berisi header berikut:

#### X-Forwarded-For: 192.0.2.2,192.0.2.199

#### **a** Note

Header X-Forwarded-For berisi alamat IPv4 (seperti 192.0.2.44) dan alamat IPv6 (seperti 2001:0db8:85a3:0000:0000:8a2e:0370:7334).

### <span id="page-496-0"></span>Auntentikasi SSL sisi-klien

Distribusi Lightsail tidak mendukung otentikasi klien dengan sertifikat SSL sisi klien. Jika asal meminta sertifikat sisi klien, maka distribusi Anda membuang permintaan tersebut.

### <span id="page-496-1"></span>Kompresi

Distribusi Lightsail meneruskan permintaan yang memiliki Accept-Encoding nilai bidang dan. "identity" "gzip"

### <span id="page-496-2"></span>Permintaan bersyarat

Saat distribusi Anda menerima permintaan untuk objek yang telah kedaluwarsa dari edge cache, ia akan meneruskan permintaan ke asal Anda, baik untuk mendapatkan versi terbaru dari objek atau untuk mendapatkan konfirmasi dari asal di mana cache edge sudah memiliki versi terbaru. Biasanya, saat asal objek terakhir dikirim ke distribusi Anda, ia akan menyertakan nilai ETag, nilai LastModified, atau nilai keduanya dalam respons. Dalam permintaan baru yang diteruskan distribusi ke asal Anda, distribusi Anda menambahkan salah satu atau kedua hal berikut:

- Header If-Match atau If-None-Match yang memuat ETag untuk versi objek yang kedaluwarsa.
- Header If-Modified-Since yang memuat LastModified untuk versi objek yang kedaluwarsa.

Asal menggunakan informasi ini untuk menentukan apakah objek telah diperbarui dan, oleh karena itu, apakah akan mengembalikan seluruh objek ke distribusi Anda atau akan mengembalikan kode status HTTP 304 saja (tidak dimodifikasi).

### <span id="page-496-3"></span>Cookie

Anda dapat mengonfigurasi distribusi Anda untuk meneruskan cookie ke asal Anda. Untuk informasi lebih lanjut, [pengaturan lanjutan distribusi.](https://lightsail.aws.amazon.com/ls/docs/en_us/articles/amazon-lightsail-changing-default-cache-behavior#changing-caching-behavior-distribution-advanced-settings)

## <span id="page-497-0"></span>Berbagi sumber daya lintas asal (CORS)

Jika Anda ingin distribusi Anda menghormati pengaturan berbagi sumber daya lintas-asal, konfigurasi asal Anda untuk meneruskan header Origin ke asal Anda.

### <span id="page-497-1"></span>Enkripsi

Anda dapat meminta pemirsa untuk terhubung ke distribusi Anda menggunakan HTTPS dan meminta distribusi Anda untuk meneruskan permintaan ke asal Anda dengan menggunakan HTTP atau HTTPS.

Distribusi Anda meneruskan permintaan HTTPS ke asal Anda dengan menggunakan protokol SSLv3, TLSv1.0, TLSv1.1, dan TLSv1.2. Versi lain dari SSL dan TLS tidak didukung.

### <span id="page-497-2"></span>Permintaan GET yang menyertakan tubuh

Jika permintaan GET penampil menyertakan suatu tubuh, maka distribusi Anda akan mengembalikan kode status HTTP 403 (Terlarang) ke penampil tersebut.

## <span id="page-497-3"></span>Metode HTTP

Jika Anda mengonfigurasi distribusi Anda untuk mengizinkan semua metode HTTP yang didukungnya, maka distribusi Anda akan menerima permintaan berikut dari penampil dan meneruskannya ke asal Anda:

- DELETE
- GET
- HEAD
- OPTIONS
- PATCH
- POST
- PUT

Distribusi Anda selalu menyimpan dalam cache respons terhadap permintaan GET dan HEAD. Anda juga dapat mengonfigurasi distribusi Anda untuk menyimpan respons ke permintaan OPTIONS. Distribusi Anda tidak menyimpan dalam cache respons untuk permintaan yang menggunakan metode lain.

Untuk informasi tentang konfigurasi apakah asal Anda memproses metode ini, lihat dokumentasi untuk asal Anda.

### **A** Important

Jika Anda mengonfigurasi distribusi Anda untuk menerima dan meneruskan semua metode HTTP yang didukungnya, konfigurasi server asal Anda untuk menangani semua metode. Sebagai contoh, jika Anda mengonfigurasi distribusi Anda untuk menerima dan meneruskan metode ini karena Anda ingin menggunakan POST, maka Anda harus mengonfigurasikan server asal Anda untuk menangani permintaan DELETE yang sesuai sehingga penampil tidak dapat menghapus sumber daya yang tidak Anda ingin hapus. Untuk informasi lebih lanjut, lihat dokumentasi untuk server HTTP Anda.

# <span id="page-498-0"></span>Header permintaan HTTP dan perilaku distribusi

Daftar berikut mencantumkan header permintaan HTTP yang dapat Anda teruskan ke asal Anda (dengan pengecualian yang dicatat). Untuk setiap header, daftar mencakup informasi tentang hal berikut:

• Didukung - Apakah Anda dapat mengonfigurasi distribusi Anda untuk menyimpan objek berdasarkan nilai header untuk header tersebut.

Anda dapat mengonfigurasi distribusi Anda untuk menyimpan objek berdasarkan nilai di Date dan header User-Agent, tetapi kami tidak merekomendasikannya. Header ini memiliki banyak nilai yang mungkin, dan penyimpanan dalam cache berdasarkan nilainya akan membuat distribusi Anda untuk mengirimkan lebih banyak permintaan ke asal Anda.

- Perilaku jika tidak dikonfigurasi Perilaku distribusi Anda jika Anda tidak mengonfigurasinya untuk meneruskan header ke asal Anda, yang menyebabkan distribusi Anda untuk meng-cache objek Anda berdasarkan nilai header.
- Header Header yang ditetapkan lainnya

Didukung - Ya

Perilaku jika tidak dikonfigurasi - Distribusi Anda akan meneruskan header ke asal Anda.

• Header - Accept

#### Di-support - Ya

Perilaku jika tidak dikonfigurasi - Distribusi Anda akan menghapus header.

• Header - Accept-Charset

Di-support - Ya

Perilaku jika tidak dikonfigurasi - Distribusi Anda akan menghapus header.

• Header - Accept-Encoding

Didukung - Ya

Perilaku jika tidak dikonfigurasi - Jika nilai berisi gzip, maka Distribusi Anda akan meneruskan Accept-Encoding: gzip ke asal Anda. Jika nilai tidak mengandung gzip, maka distribusi Anda akan menghapus bidang header Accept-Encoding sebelum meneruskan permintaan ke asal Anda.

• Header - Accept-Language

Di-support - Ya

Perilaku jika tidak dikonfigurasi - Distribusi Anda akan menghapus header.

• Header - Authorization

Didukung - Ya

Perilaku jika tidak dikonfigurasi:

- GETdan HEAD permintaan Distribusi Anda menghapus bidang Authorization header sebelum meneruskan permintaan ke asal Anda.
- OPTIONSpermintaan Distribusi Anda menghapus bidang Authorization header sebelum meneruskan permintaan ke asal Anda jika Anda mengonfigurasi distribusi Anda ke respons cache terhadap OPTIONS permintaan.

Distribusi Anda meneruskan kolom header Authorization ke asal Anda jika Anda tidak mengonfigurasi distribusi Anda untuk meng-cache respons ke permintaan OPTIONS.

• DELETE,PATCH,POST, dan PUT permintaan — Distribusi Anda tidak menghapus bidang header sebelum meneruskan permintaan ke asal Anda.

• Header - Cache-Control

Di-support - Tidak

Perilaku jika tidak dikonfigurasi - Distribusi Anda akan meneruskan header ke tempat asal Anda.

• Header - CloudFront-Forwarded-Proto

Didukung - Ya

Perilaku jika tidak dikonfigurasi - Distribusi Anda tidak akan menambahkan header sebelum meneruskan permintaan ke tempat asal Anda.

• Header - CloudFront-Is-Desktop-Viewer

Didukung - Ya

Perilaku jika tidak dikonfigurasi - Distribusi Anda tidak akan menambahkan header sebelum meneruskan permintaan ke tempat asal Anda.

• Header - CloudFront-Is-Mobile-Viewer

Didukung - Ya

Perilaku jika tidak dikonfigurasi - Distribusi Anda tidak akan menambahkan header sebelum meneruskan permintaan ke tempat asal Anda.

• Header - CloudFront-Is-Tablet-Viewer

Didukung - Ya

Perilaku jika tidak dikonfigurasi - Distribusi Anda tidak akan menambahkan header sebelum meneruskan permintaan ke tempat asal Anda.

• Header - CloudFront-Viewer-Country

Didukung - Ya

Perilaku jika tidak dikonfigurasi - Distribusi Anda tidak akan menambahkan header sebelum meneruskan permintaan ke tempat asal Anda.

• Header - Connection

Didukung - Tidak

Perilaku jika tidak dikonfigurasi - Distribusi Anda akan mengganti header ini dengan Connection: Keep-Alive sebelum meneruskan permintaan ke asal Anda.

• Header - Content-Length

Di-support - Tidak

Perilaku jika tidak dikonfigurasi - Distribusi Anda akan meneruskan header ke tempat asal Anda.

• Header - Content-MD5

Didukung - Ya

Perilaku jika tidak dikonfigurasi - Distribusi Anda akan meneruskan header ke asal Anda.

• Header - Content-Type

Didukung - Ya

Perilaku jika tidak dikonfigurasi - Distribusi Anda akan meneruskan header ke asal Anda.

• Header - Cookie

Didukung - Tidak

Perilaku jika tidak dikonfigurasi - Jika Anda mengonfigurasi distribusi Anda untuk meneruskan cookie, maka ia akan meneruskan kolom header Cookie ke asal Anda. Jika tidak, distribusi Anda akan menghapus kolom header Cookie.

• Header - Date

Di-suppprt - Ya, tetapi tidak disarankan

Perilaku jika tidak dikonfigurasi - Distribusi Anda akan meneruskan header ke asal Anda.

• Header - Expect

Di-support - Ya

Perilaku jika tidak dikonfigurasi - Distribusi Anda akan menghapus header.

• Header - From

Didukung - Ya

Perilaku jika tidak dikonfigurasi - Distribusi Anda akan meneruskan header ke asal Anda.

• Header - Host

Didukung - Ya

Bagaimana distribusi Anda memproses dan meneruskan permintaan ke tempat asal Anda 480

Perilaku jika tidak dikonfigurasi - Distribusi Anda akan menetapkan nilai ke nama domain dari tempat asal yang berhubunan dengan objek yang diminta.

• Header - If-Match

Didukung - Ya

Perilaku jika tidak dikonfigurasi - Distribusi Anda akan meneruskan header ke asal Anda.

• Header - If-Modified-Since

Didukung - Ya

Perilaku jika tidak dikonfigurasi - Distribusi Anda akan meneruskan header ke asal Anda.

• Header - If-None-Match

Didukung - Ya

Perilaku jika tidak dikonfigurasi - Distribusi Anda akan meneruskan header ke asal Anda.

• Header - If-Range

Didukung - Ya

Perilaku jika tidak dikonfigurasi - Distribusi Anda akan meneruskan header ke asal Anda.

• Header - If-Unmodified-Since

Didukung - Ya

Perilaku jika tidak dikonfigurasi - Distribusi Anda akan meneruskan header ke asal Anda.

• Header - Max-Forwards

Di-support - Tidak

Perilaku jika tidak dikonfigurasi - Distribusi Anda akan meneruskan header ke tempat asal Anda.

• Header - Origin

Didukung - Ya

Perilaku jika tidak dikonfigurasi - Distribusi Anda akan meneruskan header ke asal Anda.

• Header - Pragma

Di-support - Tidak

Perilaku jika tidak dikonfigurasi - Distribusi Anda akan meneruskan header ke tempat asal Anda.

• Header - Proxy-Authenticate

Didukung - Tidak

Perilaku jika tidak dikonfigurasi - Distribusi Anda akan menghapus header.

• Header - Proxy-Authorization

Didukung - Tidak

Perilaku jika tidak dikonfigurasi - Distribusi Anda akan menghapus header.

• Header - Proxy-Connection

Didukung - Tidak

Perilaku jika tidak dikonfigurasi - Distribusi Anda akan menghapus header.

• Header - Range

Didukung - Ya, secara default

Perilaku jika tidak dikonfigurasi - Distribusi Anda akan meneruskan header ke asal Anda.

• Header - Referer

Di-support - Ya

Perilaku jika tidak dikonfigurasi - Distribusi Anda akan menghapus header.

• Header - Request-Range

Didukung - Tidak

Perilaku jika tidak dikonfigurasi - >Distribusi Anda akan meneruskan header ke asal Anda.

• Header - TE

Didukung - Tidak

Perilaku jika tidak dikonfigurasi - Distribusi Anda akan menghapus header.

• Header - Trailer
Didukung - Tidak

Perilaku jika tidak dikonfigurasi - Distribusi Anda akan menghapus header.

• Header - Transfer-Encoding

Di-support - Tidak

Perilaku jika tidak dikonfigurasi - Distribusi Anda akan meneruskan header ke tempat asal Anda.

• Header - Upgrade

Didukung - Tidak (kecuali untuk WebSocket koneksi)

Perilaku jika tidak dikonfigurasi - Distribusi Anda menghapus header, kecuali Anda telah membuat WebSocket koneksi.

• Header - User-Agent

Didukung - Ya, tetapi tidak disarankan

Perilaku jika tidak dikonfigurasi - Distribusi Anda akan mengganti nilai kolom header ini dengan Amazon CloudFront.

• Header - Via

Didukung - Ya

Perilaku jika tidak dikonfigurasi - Distribusi Anda akan meneruskan header ke asal Anda.

• Header - Warning

Didukung - Ya

Perilaku jika tidak dikonfigurasi - Distribusi Anda akan meneruskan header ke asal Anda.

• Header - X-Amz-Cf-Id

Didukung - Tidak

Perilaku jika tidak dikonfigurasi - Distribusi Anda akan menambahkan header ke permintaan penampil sebelum meneruskan permintaan ke asal Anda. Nilai header berisi deretan terenkripsi yang secara unik mengidentifikasi permintaan.

• Header - X-Edge-\*

Bagaimana distribusi Anda memproses dan meneruskan permintaan ke tempat asal Anda 483

Didukung - Tidak

Perilaku jika tidak dikonfigurasi - Distribusi Anda akan menghapus semua header X-Edge-\*.

• Header - X-Forwarded-For

Didukung - Ya

Perilaku jika tidak dikonfigurasi - Distribusi Anda akan meneruskan header ke asal Anda.

• Header - X-Forwarded-Proto

Didukung - Tidak

Perilaku jika tidak dikonfigurasi - Distribusi Anda akan menghapus header.

• Header - X-Real-IP

Didukung - Tidak

Perilaku jika tidak dikonfigurasi - Distribusi Anda akan menghapus header.

### Versi HTTP

Distribusi Anda meneruskan permintaan ke asal Anda dengan menggunakan HTTP/1.1.

### Lama maksimum panjang permintaan dan lama maksimum URL

Lama maksimum permintaan, termasuk alur, string query (jika ada), dan header, adalah 20.480 byte.

Distribusi Anda membangun URL dari permintaan tersebut. Panjang maksimal URL ini adalah 8192 byte.

Jika permintaan atau URL melebihi jumlah maksimum ini, distribusi Anda akan mengembalikan kode status HTTP 413, Entitas Permintaan Terlalu Besar, ke penampil, lalu menghentikan koneksi TCP ke penampil.

### Pemasangan OCSP

Saat penampil mengirimkan permintaan HTTPS untuk objek, distribusi Anda atau penampil harus mengonfirmasi dengan otoritas sertifikasi (CA) bahwa sertifikat SSL untuk domain belum dicabut. OCSP mempercepat validasi sertifikat dengan memungkinkan distribusi Anda untuk memvalidasi

sertifikat dan untuk menyimpan respons dari CA, sehingga klien tidak perlu memvalidasi sertifikat secara langsung dengan CA.

Peningkatan performa stapling OCSP lebih jelas ketika distribusi Anda menerima banyak permintaan HTTPS untuk objek dalam domain yang sama. Setiap server di lokasi edge distribusi harus mengirimkan permintaan validasi terpisah. Saat distribusi Anda menerima banyak permintaan HTTPS untuk domain yang sama, setiap server di lokasi edge akan segera memiliki respons dari CA yang dapat "menempatkan" ke paket dalam jabat tangan SSL; ketika penampil menyatakan bahwa sertifikat valid, distribusi Anda dapat menyajikan objek yang diminta. Jika distribusi Anda tidak terlalu banyak mendapatkan traffic di lokasi edge, maka permintaan baru sangat mungkin diarahkan ke server yang belum memvalidasi sertifikat dengan CA. Dalam hal ini, penampil melakukan langkah validasi secara terpisah dan server distribusi menyajikan objek. Karena server distribusi juga mengirimkan permintaan validasi ke CA, maka saat berikutnya server menerima permintaan yang menyertakan nama domain yang sama, server tersebut akan memiliki respons validasi dari CA.

### Koneksi persisten

Saat distribusi Anda mendapatkan respons dari asal Anda, ia akan mencoba menjaga koneksi selama beberapa detik jika permintaan lain muncul selama periode tersebut. Menjaga koneksi yang persisten menghemat waktu yang dibutuhkan untuk memulai kembali koneksi TCP dan melakukan handshake TLS lain untuk permintaan berikutnya.

### Protokol

Distribusi Anda meneruskan permintaan HTTP atau HTTPS ke server asal berdasarkan nilai bidang kebijakan protokol Origin di konsol Lightsail. Di konsol Lightsail, opsinya hanya HTTP, dan HTTPS saja.

Jika Anda menentukan HTTP Saja atau HTTPS Saja, maka distribusi Anda akan meneruskan permintaan ke asal Anda menggunakan protokol yang ditentukan, apapun protokol yang ada dalam permintaan penampil.

### **A** Important

Jika distribusi Anda meneruskan permintaan ke asal Anda dengan menggunakan protokol HTTPS, dan jika server asal mengembalikan sertifikat yang tidak valid atau sertifikat yang ditandatangani sendiri, maka distribusi Anda akan membuang koneksi TCP.

### String pertanyaan

Anda dapat mengonfigurasi apakah distribusi meneruskan parameter string kueri ke asal Anda.

### Waktu habis dan upaya koneksi asal

Secara default, distribusi Anda menunggu selama 30 detik (3 kali percobaan, masing-masing selama 10 detik) sebelum mencoba untuk mengembalikan respons kesalahan ke penampil.

### Waktu habis untuk respons asal

waktu habis respons asal, juga dikenal sebagai waktu habis baca asal atau waktu habis permintaan asal, berlaku untuk kedua hal berikut:

- Jumlah waktu, dalam detik, yang dihabiskan distribusi Anda untuk menunggu respons setelah meneruskan permintaan ke asal.
- Jumlah waktu, dalam detik, yang dihabiskan distribusi Anda untuk menunggu setelah menerima paket respons dari asal dan sebelum menerima paket berikutnya.

Perilaku distribusi Anda tergantung pada metode HTTP permintaan penampil:

- GETdan HEAD permintaan Jika asal tidak merespons atau berhenti merespons dalam durasi waktu tunggu respons, distribusi Anda akan menghentikan koneksi. Jika jumlah upaya koneksi asal yang ditentukan adalah lebih dari 1, maka distribusi Anda akan mencoba lagi untuk mendapatkan respons yang lengkap. Distribusi Anda mencoba hingga 3 kali, sebagaimana ditentukan oleh nilai pada pengaturan upaya koneksi asal. Jika asal tidak merespons selama upaya terakhir, distribusi Anda tidak akan mencoba lagi sampai menerima permintaan lain untuk konten pada asal yang sama.
- DELETE,OPTIONS,PATCH,PUT, dan POST permintaan Jika asal tidak merespons dalam 30 detik, distribusi Anda akan menghentikan koneksi dan tidak mencoba lagi untuk menghubungi asal. Klien dapat mengirim ulang permintaan bilamana perlu.

### <span id="page-507-0"></span>Permintaan objek yang sama secara bersamaan (lonjakan traffic)

Saat lokasi edge distribusi menerima permintaan objek dan baik objek saat ini tidak ada dalam cache atau objek telah kedaluwarsa, maka distribusi Anda akan segera mengirimkan permintaan ke asal Anda. Jika ada lonjakan lalu lintas—jika permintaan tambahan untuk objek yang sama tiba di lokasi tepi sebelum asal Anda merespons permintaan pertama—distribusi Anda berhenti sebentar

sebelum meneruskan permintaan tambahan untuk objek ke asal Anda. Biasanya, respons terhadap permintaan pertama akan sampai di lokasi edge distribusi sebelum respons terhadap permintaan berikutnya. Jeda singkat ini membantu mengurangi beban yang tidak perlu di server asal Anda. Jika permintaan tambahan tidak identik karena, misalnya, Anda telah mengonfigurasi untuk mengcache berdasarkan header atau cookie permintaan, maka distribusi Anda akan meneruskan semua permintaan unik ke asal Anda.

### Header agen-pengguna

Jika Anda ingin distribusi Anda meng-cache versi objek yang berbeda berdasarkan perangkat yang digunakan pengguna untuk melihat konten Anda, sebaiknya Anda konfigurasi distribusi Anda untuk meneruskan satu atau beberapa header berikut ke asal Anda:

- CloudFront-Is-Desktop-Viewer
- CloudFront-Is-Mobile-Viewer
- CloudFront-Is-SmartTV-Viewer
- CloudFront-Is-Tablet-Viewer

Berdasarkan nilai header User-Agent, distribusi Anda menetapkan nilai header ini menjadi true atau false sebelum meneruskan permintaan ke asal Anda. Jika perangkat termasuk dalam lebih dari satu kategori, lebih dari satu nilai mungkin true. Misalnya, untuk beberapa perangkat tablet, distribusi Anda mungkin mengatur CloudFront-Is-Mobile-Viewer dan CloudFront-Is-Tablet-Viewer ke true.

Anda dapat mengonfigurasi distribusi Anda untuk meng-cache objek berdasarkan nilai di header User-Agent, tetapi kami tidak merekomendasikannya. Header User-Agent memiliki banyak nilai yang mungkin, dan melakukan cache berdasarkan nilai tersebut akan menyebabkan distribusi Anda mengirimkan lebih banyak permintaan ke asal Anda.

Jika Anda tidak mengonfigurasi distribusi Anda untuk meng-cache objek berdasarkan nilai di header User-Agent, maka distribusi Anda akan menambahkan header User-Agent dengan nilai berikut sebelum meneruskan permintaan ke asal Anda:

User-Agent = Amazon CloudFront

Distribusi Anda menambahkan header ini terlepas dari apakah permintaan dari penampil menyertakan header User-Agent. Jika permintaan dari penampil mencakup header User-Agent, distribusi Anda akan menghapusnya.

# Cara distribusi Anda memproses respons dari asal Anda

Topik ini berisi informasi tentang bagaimana distribusi Anda memproses respons dari asal Anda.

Daftar Isi

- [100-Lanjutkan tanggapan](#page-509-0)
- **[Caching](#page-509-1)**
- [Permintaan yang dibatalkan](#page-510-0)
- [Negosiasi konten](#page-510-1)
- [Cookie](#page-510-2)
- [Koneksi TCP terputus](#page-510-3)
- [Header respons HTTP yang dihapus atau digantikan oleh distribusi Anda](#page-511-0)
- [Ukuran file maksimal](#page-512-0)
- [Asal tidak tersedia](#page-512-1)
- [Pengalihan](#page-512-2)
- [Transfer pengkodean](#page-513-0)

## <span id="page-509-0"></span>Respons 100-Continue

Asal Anda tidak dapat mengirim lebih dari satu respons 100-Continue ke distribusi Anda. Setelah respons 100-Continue yang pertama, distribusi Anda mengharapkan respons HTTP 200 OK. Jika asal Anda mengirim respons 100-Continue lagi setelah respons pertama, maka distribusi Anda akan mengembalikan kesalahan.

## <span id="page-509-1"></span>Pembuatan cache

- Pastikan asal Anda menetapkan nilai yang valid dan akurat untuk kolom header Date dan Last-Modified.
- Jika permintaan dari penampil mencakup If-Match atau If-None-Match bidang header permintaan, atur ETag kolom header respons. Jika Anda tidak menentukan nilai ETag, distribusi Anda akan mengabaikan header If-Match atau If-None-Match berikutnya.
- Distribusi Anda biasanya menghormati header Cache-Control: no-cache yang dalam respons dari asal. Untuk pengecualian, lihat [Permintaan bersamaan untuk objek yang sama \(lonjakan lalu](#page-507-0) [lintas\).](#page-507-0)

### <span id="page-510-0"></span>Permintaan dibatalkan

Jika suatu objek tidak berada di cache edge, dan jika sebuah penampil mengakhiri sesi (misalnya, menutup browser) setelah distribusi Anda mendapatkan objek dari asal Anda tetapi sebelum dapat mengirimkan objek yang diminta, distribusi Anda tidak akan menyimpan objek di lokasi edge.

### <span id="page-510-1"></span>Negosiasi konten

Jika asal Anda mengembalikan Vary:\* dalam respons, dan jika nilai TTL Minimum untuk perilaku cache terkait adalah 0, maka distribusi Anda akan menyimpan objek dalam cache tetapi masih meneruskan setiap permintaan berikutnya untuk objek ke asal objek guna mengonfirmasi bahwa cache tersebut berisi objek versi terbaru. Distribusi Anda tidak menyertakan header bersyarat apa pun, seperti If-None-Match atau If-Modified-Since. Akibatnya, asal Anda mengembalikan objek ke distribusi Anda sebagai tanggapan atas setiap permintaan.

Jika asal Anda kembali Vary:\* dalam respons, dan jika nilai TTL Minimum untuk perilaku cache yang sesuai adalah nilai lainnya, CloudFront proses Vary header seperti yang dijelaskan dalam [header respons HTTP yang dihapus atau digantikan oleh distribusi Anda](#page-511-0).

### <span id="page-510-2"></span>Cookie

Jika Anda mengaktifkan cookie untuk perilaku cache, dan jika asal mengembalikan cookie dengan sebuah objek, maka distribusi Anda akan menyimpan objek dan cookie dalam cache. Perhatikan bahwa ini mengurangi kemampuan cache untuk suatu objek.

### <span id="page-510-3"></span>Koneksi TCP yang terhenti

Jika koneksi TCP antara distribusi Anda dan asal Anda putus saat asal Anda mengembalikan objek ke distribusi Anda, maka perilaku distribusi Anda tergantung pada apakah asal Anda menyertakan header Content-Length dalam respons tersebut:

- Header Content-Length Distribusi Anda mengembalikan objek ke penampil karena mendapatkan objek dari asal Anda. Namun, jika nilai header Content-Length tidak cocok dengan ukuran objek tersebut, maka distribusi Anda tidak menyimpan objek tersebut dalam cache.
- Transfer-Encoding: Chunked Distribusi Anda mengembalikan objek ke penampil karena mendapatkan objek dari asal Anda. Namun, jika respons terlempar yang diberikan tersebut tidak lengkap, maka distribusi Anda tidak akan menyimpan objek dalam cache.
- Tanpa header Content-Length Distribusi Anda mengembalikan objek ke penampil dan menyimpannya dalam cache, tetapi objek mungkin tidak lengkap. Tanpa header Content-

Length, distribusi Anda tidak dapat menentukan apakah koneksi TCP diputus secara tidak sengaja atau dengan sengaja.

Kami menyarankan agar Anda mengonfigurasi server HTTP Anda untuk menambahkan header Content-Length untuk mencegah distribusi Anda menyimpan sebagian objek dalam cache.

### <span id="page-511-0"></span>Header respons HTTP yang dihapus atau diganti distribusi Anda

Distribusi Anda menghapus atau memperbarui kolom header berikut sebelum meneruskan respons dari asal Anda tersebut ke penampil:

- Set-Cookie— Jika Anda mengonfigurasi distribusi Anda untuk meneruskan cookie, itu akan meneruskan bidang Set-Cookie header ke klien.
- Trailer
- Transfer-Encoding— Jika asal Anda mengembalikan bidang header ini, distribusi Anda akan menetapkan nilainya chunked sebelum mengembalikan respons ke penampil.
- Upgrade
- Vary Catat hal berikut:
	- Jika Anda mengonfigurasi distribusi Anda untuk meneruskan header khusus perangkat ke asal Anda (CloudFront-Is-Desktop-Viewer, CloudFront-Is-Mobile-Viewer, CloudFront-Is-SmartTV-Viewer, CloudFront-Is-Tablet-Viewer) dan Anda mengonfigurasi asal Anda untuk mengembalikan Vary:User-Agent ke distribusi Anda, maka distribusi Anda tersebut akan mengembalikan Vary:User-Agent ke penampil.
	- Jika Anda mengonfigurasi asal Anda untuk menyertakan Accept-Encoding atau Cookie dalam header Vary, maka distribusi Anda akan menyertakan nilai tersebut dalam respons untuk penampil.
	- Jika Anda mengonfigurasi distribusi untuk meneruskan daftar header yang diizinkan ke asal Anda, dan jika Anda mengonfigurasi asal Anda untuk mengembalikan nama header ke distribusi Anda di Vary header (misalnya,Vary:Accept-Charset,Accept-Language), Distribusi Anda mengembalikan Vary header dengan nilai-nilai tersebut ke penampil.
	- Untuk informasi tentang bagaimana distribusi Anda memproses nilai \* dalam header Vary, lihat [Negosiasi konten](#page-510-1).
	- Jika Anda mengonfigurasi asal Anda untuk menyertakan nilai lain dalam header Vary, distribusi Anda akan menghapus nilai sebelum mengembalikan respons ke penampil.
- Via— Distribusi Anda menetapkan nilai sebagai berikut dalam respons terhadap penampil:

### Via: *versi http deretan alfanumerik*.cloudfront.net (CloudFront)

Misalnya, jika klien membuat permintaan melalui HTTP/1.1, nilainya adalah sesuatu seperti berikut ini:

Via: 1.1 1026589cc7887e7a0dc7827b4example.cloudfront.net (CloudFront)

### <span id="page-512-0"></span>Ukuran maksimum file

Ukuran maksimum badan respons yang akan dikembalikan oleh distribusi Anda ke penampil adalah sebesar 20 GB. Ini termasuk respons transfer yang dipotong yang tidak menyebutkan nilai header Content-Length.

### <span id="page-512-1"></span>Tempat asal tidak tersedia

Jika server asal Anda tidak tersedia dan distribusi Anda mendapatkan permintaan untuk objek yang berada di cache edge tetapi objek tersebut telah kedaluwarsa (misalnya, karena periode waktu yang ditentukan dalam petunjuk Cache-Control max-age telah terlewati), maka distribusi Anda akan menyajikan versi objek kedaluwarsa atau menyajikan halaman kesalahan kustom.

Dalam beberapa kasus, sebuah objek yang jarang diminta akan digali dan tidak lagi tersedia di cache edge. Distribusi Anda tidak dapat menyajikan objek yang sudah dikosongkan.

### <span id="page-512-2"></span>Mengalihkan

Jika Anda mengubah lokasi objek di server asal Anda, maka Anda dapat mengonfigurasi server web Anda untuk mengalihkan permintaan ke lokasi baru. Setelah Anda mengonfigurasi pengalihan, pada saat penampil mengirimkan permintaan untuk objek untuk pertama kalinya, distribusi Anda akan mengirim permintaan ke asal, dan asal akan menjawab dengan pengalihan (misalnya, 302 Moved Temporarily). Distribusi Anda akan menyimpan dalam cache pengalihan tersebut dan mengembalikannya ke penampil. Distribusi Anda tidak mengikuti pengalihan.

Anda dapat mengonfigurasi server web untuk mengalihkan permintaan ke salah satu lokasi berikut:

- URL baru objek di server asal. Saat penampil mengikuti pengalihan ke URL baru, penampil akan melewatkan distribusi Anda dan langsung menuju ke asal. Oleh karena itu, kami menyarankan agar Anda tidak mengalihkan permintaan ke URL baru dari objek tersebut di tempat asal.
- URL distribusi baru untuk objek. Saat penampil mengirimkan permintaan yang berisi URL distribusi baru, distribusi Anda mendapatkan objek dari lokasi baru di asal Anda, menyimpannya di lokasi

edge, dan mengembalikan objek ke penampil. Permintaan berikutnya atas objek tersebut akan dilayani oleh lokasi edge. Ini menghindari latensi dan beban yang terkait dengan penampil yang meminta objek dari asal. Namun, setiap permintaan baru atas objek tersebut akan dikenai biaya untuk dua permintaan ke distribusi Anda.

### <span id="page-513-0"></span>Mentransfer pengodean

Distribusi Lightsail hanya mendukung nilai headerchunked. Transfer-Encoding Jika asal Anda mengembalikan Transfer-Encoding: chunked, maka distribusi Anda akan mengembalikan objek tersebut kepada klien saat objek tersebut diterima di lokasi edge, dan menyimpan objek tersebut dalam cache dalam format terpotong untuk permintaan selanjutnya.

Jika penampil membuat permintaan Range GET dan asal mengembalikan Transfer-Encoding: chunked, maka distribusi Anda akan mengembalikan seluruh objek tersebut ke penampil, alih-alih rentang yang diminta.

Kami sarankan agar Anda menggunakan pengkodean bertahap jika panjang konten tanggapan Anda tidak dapat ditentukan lebih dulu. Untuk informasi selengkapnya, lihat [Koneksi TCP yang Terputus](#page-510-3).

# Uji distribusi Anda

Dalam panduan ini, Anda akan mempelajari cara menguji apakah distribusi Amazon Lightsail Anda adalah melakukan cache dan menyajikan konten dari asal Anda. Anda harus melakukan pengujian ini setelah Anda menambahkan nama domain terdaftar Anda ke distribusi Anda. Untuk informasi selengkapnya tentang distribusi, lihat [Distribusi jaringan pengiriman konten](#page-453-0).

# Uji distribusi Anda

Selesaikan prosedur berikut untuk menguji distribusi Anda. Kami menggunakan peramban web Chrome dalam prosedur ini; peramban yang lain mungkin menggunakan langkah-langkah serupa.

- 1. Buka peramban web Chrome.
- 2. Buka Menu Chrome di upper-right-hand sudut jendela browser dan pilih Alat Lainnya > Alat Pengembang.

Anda juga dapat menggunakan pintasan Option +  $\#$  + J (pada macOS), atau Shift + CTRL + J (di Windows/Linux).

3. Di panel alat developer, pilih tab Jaringan.

4. Jelajahi domain distribusi Anda (misalnya, https://www.example.com).

Tab Jaringan pada alat developer Chrome harus diisi dengan daftar objek dari situs web Anda.

- 5. Pilih objek statis, seperti file gambar (.jpg, .png, .gif).
- 6. Di panel Header yang muncul, Anda akan melihat bahwa header via dan x-cache, keduanya menyebutkan CloudFront. Ini menegaskan bahwa distribusi Anda adalah sedang melakukan cache dan menyajikan konten dari asal Anda.

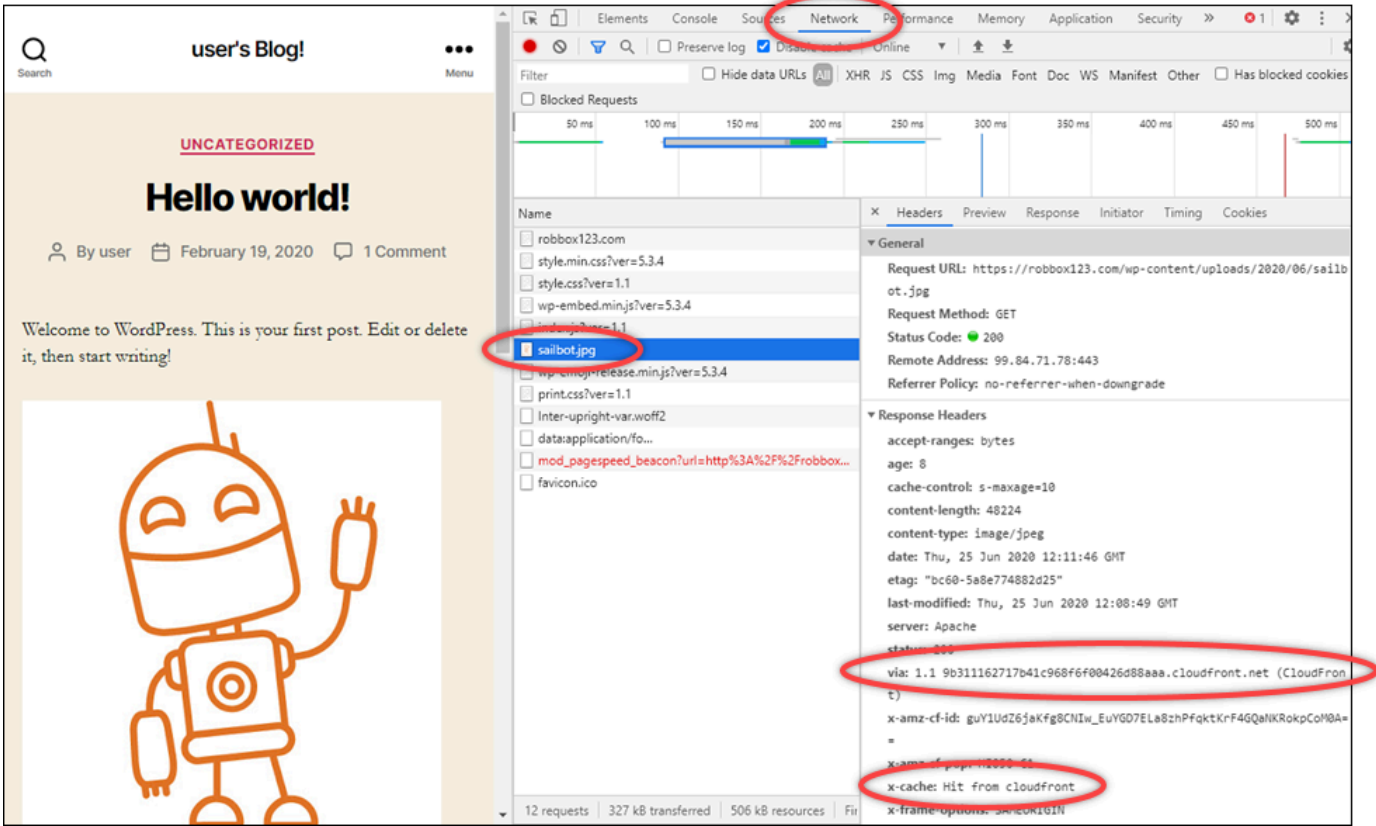

# Sumber daya jaringan di Amazon Lightsail

Sumber daya jaringan Lightsail meningkatkan cara pengguna dan layanan luar terhubung ke instans Lightsail Anda.

# Penyeimbang beban

Anda dapat membuat penyeimbang beban untuk menambah redundansi atau untuk menangani lebih banyak lalu lintas. Untuk informasi selengkapnya, lihat [Load balancer](#page-417-0).

# IP Statis

Anda dapat membuat alamat IP Statis untuk menyimpan alamat IP yang sama setiap kali Anda mereboot instans Anda. Untuk informasi selengkapnya, lihat [Alamat IP statis](#page-528-0).

# Wilayah dan Zona Ketersediaan untuk Amazon Lightsail

Saat membuat sumber daya di Amazon Lightsail, buat sumber daya di tempat Wilayah AWS yang paling dekat dengan pengguna Anda. Misalnya, jika lalu lintas blog Anda sebagian besar berasal dari Swiss, pilih Frankfurt atau Paris.

### **a** Note

Zona DNS adalah sumber daya global. Mereka dibuat hanya di wilayah AS Timur (Virginia N.) (us-timur-1), tetapi mereka dapat merujuk contoh apa pun di mana pun. Wilayah AWS

Lightsail tersedia sebagai berikut: Wilayah AWS

- US East (Ohio) (us-east-2)
- US East (N. Virginia) (us-east-1)
- US West (Oregon) (us-west-2)
- Asia Pacific (Mumbai) (ap-south-1)
- Asia Pacific (Seoul) (ap-northeast-2)
- Asia Pacific (Singapore) (ap-southeast-1)
- Asia Pacific (Sydney) (ap-southeast-2)
- Asia Pacific (Tokyo) (ap-northeast-1)
- Canada (Central) (ca-central-1)
- EU (Frankfurt) (eu-central-1)
- EU (Ireland) (eu-west-1)
- EU (London) (eu-west-2)
- EU (Paris) (eu-west-3)
- EU (Stockholm) (eu-north-1)

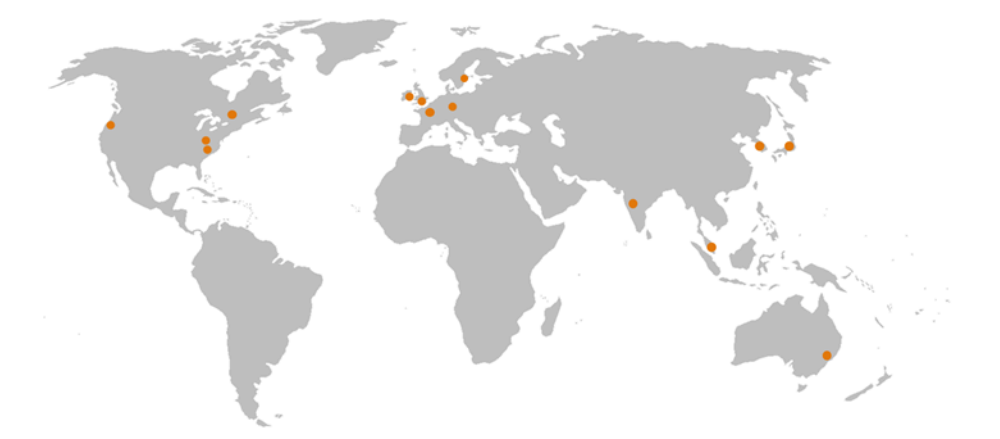

## Kunci SSH dan wilayah Lightsail

Di Lightsail, segera setelah Anda membuat instance di Wilayah AWS sebuah, kami membuat kunci SSH Default di wilayah tersebut. Kunci default ini dapat digunakan untuk connect ke instans hanya di wilayah tertentu saja. Untuk menggunakan kunci yang sama di semua wilayah di mana Anda memiliki instans, buat pasangan kunci Anda sendiri dan unggah pasangan kunci itu ke masingmasing wilayah. Atau unggah pasangan kunci yang ada di wilayah tersebut.

Untuk informasi selengkapnya, lihat [pasangan kunci SSH.](#page-69-0)

## Kiat untuk bekerja dengan wilayah Lightsail

Masing-masing Wilayah AWS dirancang untuk sepenuhnya terisolasi dari yang lainWilayah AWS. Ini mencapai toleransi kesalahan dan stabilitas sebesar mungkin.

Semua komunikasi antar wilayah terjadi di internet publik. Oleh karena itu, Anda harus menggunakan metode enkripsi yang sesuai untuk melindungi data Anda. Perhatikan bahwa ada biaya untuk transfer data antar wilayah. Untuk informasi selengkapnya, lihat [Harga Amazon EC2 - Transfer Data](https://aws.amazon.com/ec2/pricing/on-demand/#Data_Transfer).

Bila Anda bekerja dengan instance Lightsail menggunakan AWS Command Line Interface operasi AWS CLI () atau API, Anda harus menentukan titik akhir regionalnya. Gunakan --region opsi dalam AWS CLI perintah Anda dan tentukan us-east-1 untuk mengembalikan informasi tentang zona DNS dan sumber daya jaringan. Untuk informasi selengkapnya tentang penggunaan AWS CLI --region opsi, lihat [Opsi Umum](https://docs.aws.amazon.com/cli/latest/topic/config-vars.html#general-options) di AWS CLIReferensi.

# Zona Ketersediaan Lightsail

Availability Zone adalah kumpulan pusat data yang berjalan pada infrastruktur independen yang secara fisik berbeda. Availability Zone direkayasa untuk menjadi sangat andal. Titik umum kegagalan seperti generator dan peralatan pendingin tidak dibagi antara Availability Zone. Availability Zone juga secara fisik terpisah, sehingga bahkan ketika terjadi bencana ekstrim seperti kebakaran, tornado, atau banjir, maka itu hanya akan mempengaruhi Availability Zone tempat bencana itu terjadi.

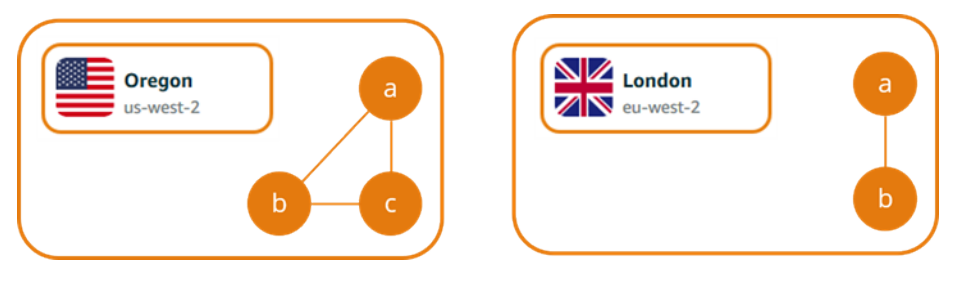

Masing-masing Wilayah AWS memiliki beberapa Availability Zone yang terisolasi, yang ditandai dengan huruf mengikuti nama wilayah (us-east-2*a*). Anda dapat membuat instance Lightsail hanya dalam satu Availability Zone pada satu waktu. Anda mungkin tidak melihat semua Availability Zone pada saat Anda membuat instans Anda. Jika Anda tidak melihat daftar Availability Zone sama sekali, pastikan bahwa Anda telah memilih wilayah pada langkah sebelumnya.

# Availability Zones dan aplikasi Lightsail Anda

Dengan meluncurkan instans Anda di Availability Zone yang terpisah, Anda dapat melindungi aplikasi Anda dari kegagalan di satu lokasi.

Untuk membuat sebuah instans yang tersedia di beberapa Availability Zone, pertama [buat snapshot](#page-227-0)  [dari instans Anda.](#page-227-0) Berikutnya, pilih Availability Zone lain ketika Anda [membuat instans baru dari](#page-244-0)  [snapshot yang Anda buat](#page-244-0).

Untuk informasi selengkapnya, lihat [Wilayah AWSdan Availability Zone](https://docs.aws.amazon.com/AWSEC2/latest/UserGuide/using-regions-availability-zones.html) di Panduan Pengguna Amazon EC2.

# Mengonfigurasi DNS terbalik untuk server email di instans Amazon Lightsail Anda

Pencarian Sistem Nama Domain (DNS) terbalik digunakan oleh server email untuk melacak asal pesan, dan mengonfirmasi bahwa pesan tersebut bukan spam atau berbahaya. Sebuah pencarian DNS terbalik mengembalikan nama domain dari alamat IP. Hal ini berbeda dengan pencarian DNS maju, yang mengembalikan alamat IP sebuah domain.

Sebagai contoh, jika pencarian DNS terbalik dari alamat IP 192.168.1.2 mengembalikan subdomain mail.example.com, dan pencarian DNS maju dari subdomain mail.example.com mengembalikan alamat IP 192.168.1.2, lalu DNS terbalik untuk alamat IP 192.168.1.2 dikonfirmasikan-maju. Untuk mempelajari lebih lanjut, lihat [DNS terbalik dikonfirmasi-maju](https://en.wikipedia.org/wiki/Forward-confirmed_reverse_DNS) di Wikipedia.

Anda dapat mengonfigurasi DNS terbalik untuk instans Amazon Lightsail Anda dengan menyelesaikan prasyarat, dan kemudian mengirimkan permintaan ke AWS Support untuk menghapus kuota pesan keluar. Langkah-langkah ini tercakup di bagian berikut.

# Prasyarat

Untuk mengonfigurasi DNS terbalik, selesaikan prasyarat berikut dalam urutan yang ditunjukkan:

- 1. Buat sebuah instans Lightsail untuk digunakan sebagai server email. Untuk informasi selengkapnya, lihat [Membuat instance](#page-48-0).
- 2. Buat IP statis yang akan digunakan untuk catatan DNS terbalik, dan lampirkan IP statis tersebut ke instans berjalan Anda. Untuk informasi selengkapnya, lihat [Buat IP statis dan lampirkan ke](#page-529-0)  [sebuah instans.](#page-529-0)

### **A** Important

Anda tidak dapat menggunakan IP publik default, yang ditetapkan untuk instans ketika Anda pertama kali membuatnya, untuk DNS terbalik. Hal ini karena IP publik default untuk instans Anda berubah saat Anda mengakhiri dan memulai instans Anda.

3. Di zona DNS domain Anda, tambahkan catatan alias (catatan A) yang mengarahkan subdomain, seperti mail.example.com, ke alamat IP statis instans berjalan Anda. Ini adalah subdomain yang dikembalikan ketika pencarian DNS terbalik alamat IP statis dilakukan. Untuk informasi selengkapnya, lihat [Membuat zona DNS untuk mengelola catatan DNS domain Anda.](#page-312-0)

### **a** Note

Sebaiknya transfer pengelolaan catatan DNS domain Anda ke Lightsail. Hal ini memungkinkan Anda mengelola semua sumber daya, termasuk domain, di satu tempat —konsol Lightsail. Untuk informasi selengkapnya, lihat [Membuat zona DNS untuk](#page-312-0)  [mengelola catatan DNS domain Anda.](#page-312-0)

4. Mengizinkan waktu untuk perubahan disebarkan melalui DNS internet. Kemudian, Anda dapat terus mengirimkan permintaan ke AWS Support untuk mengonfigurasi DNS terbalik.

# Kirim permintaan ke AWS Support untuk mengonfigurasi DNS terbalik

Untuk alasan keamanan, Lightsail membatasi pesan keluar melalui port 25 secara default. Namun, Anda dapat meminta AWS Support untuk menghapus kuota ini dari akun Anda dan mengonfigurasi DNS terbalik untuk IP statis Anda.

Untuk mengirimkan permintaan ke AWS Support

1. Masuk ke konsol [Lightsail](https://lightsail.aws.amazon.com/) sebagai pengguna akar akun AWS.

### **A** Important

Permintaan harus dikirimkan menggunakan pengguna akar akun AWS. Untuk informasi selengkapnya tentang pengguna akar akun AWS, lihat [Pengguna Akar Akun AWS.](https://docs.aws.amazon.com/IAM/latest/UserGuide/id_root-user.html)

2. Arahkan ke formulir [Permintaan Menghapus Batas Pengiriman Email,](https://aws-portal.amazon.com/gp/aws/html-forms-controller/contactus/ec2-email-limit-rdns-request) dan masukkan informasi yang diperlukan berikut:

### **a** Note

Formulir referensi sumber daya Amazon Elastic Compute (EC2), seperti IP elastis IP (EIP) dan instans EC2. Namun, Anda juga dapat menggunakan formulir untuk sumber daya Lightsail Anda, seperti IP statis dan instans Lightsail.

• Alamat Email — Masukkan alamat email di mana Anda dapat menerima korespondensi tentang permintaan Anda. Alamat email akun Anda telah diisi sebelumnya di kotak teks ini.

- Deskripsi kasus penggunaan Masukkan alasan Anda meminta penghapusan kuota email.
- Alamat IP elastis Masukkan alamat IP statis yang Anda lampirkan ke instans Anda di langkah 2 dari prasyarat sebelumnya dalam panduan ini. Anda dapat memasukkan hingga dua alamat IP statis.
- Catatan DNS terbalik untuk EIP Masukkan subdomain yang Anda tetapkan di langkah 3 prasyarat sebelumnya dalam panduan ini. Ini adalah domain yang dikembalikan ketika pencarian DNS terbalik dilakukan.
- 3. Pilih Kirim setelah selesai.

Setelah permintaan Anda diselesaikan oleh AWS Support, alamat IP statis Anda dapat dikonfirmasi-maju dengan pencarian DNS terbalik.

Jika nanti ingin menghapus alamat IP statis dari akun Lightsail Anda, Anda harus mengirimkan permintaan ke AWS Support untuk menghapus konfigurasi DNS terbalik. Setelah konfigurasi DNS terbalik dihapus, Anda dapat menghapus alamat IP statis dari akun Lightsail menggunakan konsol Lightsail menggunakan konsol Lightsail. Untuk informasi selengkapnya, lihat [Mengonfigurasi IP statis.](#page-530-0)

# <span id="page-520-0"></span>Mengatur peering Amazon VPC untuk bekerja dengan AWS sumber daya selain Amazon Lightsail

Dengan Lightsail, Anda dapat terkoneksi AWS ke sumber daya, seperti basis data Amazon RDS, melalui peering virtual private cloud (VPC). VPC adalah jaringan virtual yang khususkan untuk akun AndaAWS. Semua yang Anda buat di dalam Lightsail ada di dalam VPC, dan Anda dapat menghubungkan VPC Lightsail Anda ke Amazon VPC.

Beberapa AWS sumber daya, seperti Amazon S3, Amazon CloudFront, dan Amazon DynamoDB tidak mengharuskan peering VPC diaktifkan.

### **a** Note

Untuk mengaktifkan peering VPC di Lightsail, Anda harus memiliki VPC Amazon default. Jika Anda tidak memiliki Amazon VPC default, maka Anda dapat membuatnya. Untuk mempelajari selengkapnya, lihat [Membuat VPC Default](https://docs.aws.amazon.com/vpc/latest/userguide/default-vpc.html#create-default-vpc) di Panduan Pengguna Amazon VPC.

Karena Wilayah AWS s terisolasi satu sama lain, VPC juga terisolasi di wilayah tempat Anda menciptakannya. Anda harus mengaktifkan peering VPC di setiap wilayah tempat Anda memiliki sumber daya Lightsail.

Setelah Anda memiliki Amazon VPC default, ikuti petunjuk berikut untuk membuat koneksi peering pada VPC Lightsail Anda dengan Amazon VPC Anda.

- 1. Di konsol [Lightsail,](https://lightsail.aws.amazon.com/) pilih Akun pada menu navigasi atas.
- 2. Pilih Akun dari menu drop-down.
- 3. Pilih tab Lanjutan.
- 4. Pilih Aktifkan peering VPC di Wilayah AWS tempat Anda ingin mengaktifkannya.

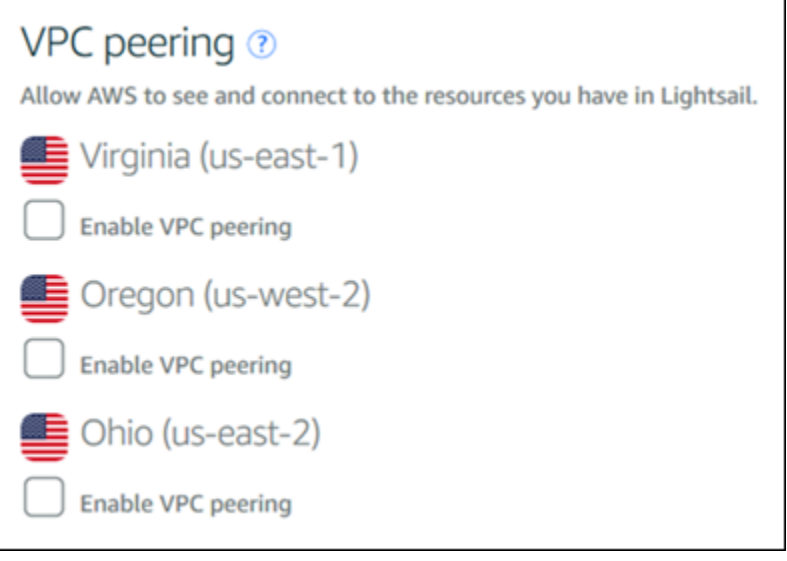

Jika koneksi peering gagal, cobalah untuk mengaktifkan peering VPC lagi. Jika tidak berhasil, kontak [Support AWS Pelanggan.](https://console.aws.amazon.com/support/home/)

Sebuah koneksi peering dibuat di AWS akun Anda jika permintaan peering berhasil. Buka [Dasbor VPC Amazon](https://console.aws.amazon.com/vpc/home#PeeringConnections) dan pilih Koneksi Peering di panel navigasi untuk melihat koneksi peering yang dibuat.

Untuk informasi selengkapnya tentang Amazon VPC, lihat [VPC dan Subnet Anda di](https://docs.aws.amazon.com/AmazonVPC/latest/UserGuide/VPC_Subnets.html) Panduan Pengguna Amazon VPC.

# <span id="page-522-1"></span>Alamat IP di Amazon Lightsail

Anda dapat berkomunikasi dengan instans Lightsail Anda, dan sumber daya Lightsail lainnya, menggunakan alamat IP mereka. Sebagai instans, dengan menggunakan alamat IP publik instans Anda, Anda dapat memeriksa status jaringan instans Anda (menggunakan PING), membuat koneksi SSH ke instans Anda, dan mengarahkan lalu lintas ke instans Anda dari sebuah nama domain kustom. Ada banyak hal lain yang dapat Anda lakukan dengan alamat IP sumber daya Lightsail Anda.

Instans Lightsail, layanan kontainer, dan penyeimbang beban mendukung protokol pengalamatan IPv4 dan IPv6. Sumber daya ini menggunakan pengalamatan protokol IPv4 secara default; Anda tidak dapat menonaktifkan perilaku ini. Anda dapat mengaktifkan IPv6 secara opsional untuk instans, layanan kontainer, dan penyeimbang beban.

Dalam panduan ini, kami membahas apa yang perlu Anda ketahui tentang alamat IP di Lightsail.

### Daftar Isi

- [Alamat IPv4 pribadi dan publik untuk instance](#page-522-0)
- [Alamat IP statis untuk instance](#page-524-0)
- [IPv6 untuk instans, layanan kontainer, distribusi CDN, dan penyeimbang beban](#page-525-0)

## <span id="page-522-0"></span>Alamat IPv4 privat dan publik untuk instans

Saat Anda membuat instance Lightsail, itu diberi alamat IPv4 publik dan pribadi. Alamat IP publik dapat diakses ke internet, sedangkan alamat IP pribadi hanya dapat diakses oleh sumber daya di akun Lightsail Anda dalam hal yang sama. Wilayah AWS

#### **a** Note

Alamat IP pribadi instans Anda dapat diakses oleh sumber daya AWS lain di Wilayah AWS yang sama, tetapi di luar akun Lightsail Anda, jika Anda mengaktifkan peering VPC. Untuk informasi selengkapnya, lihat [Mengatur peering VPC Amazon agar berfungsi dengan sumber](#page-520-0) [daya AWS di luar Lightsail.](#page-520-0)

Alamat IP instans Anda ditampilkan di area konsol Lightsail berikut:

• Contoh berikut menunjukkan alamat IP publik dari sebuah instance di halaman rumah Lightsail.

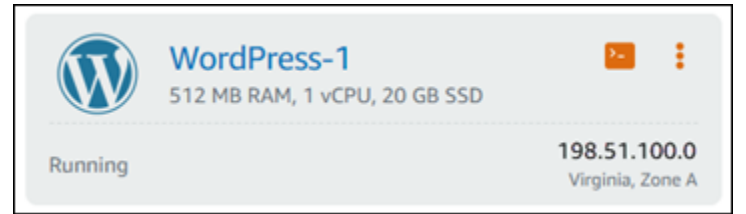

• Contoh berikut menunjukkan alamat IP publik dan alamat IP privat dari sebuah instans di area header halaman pengelolaan instans.

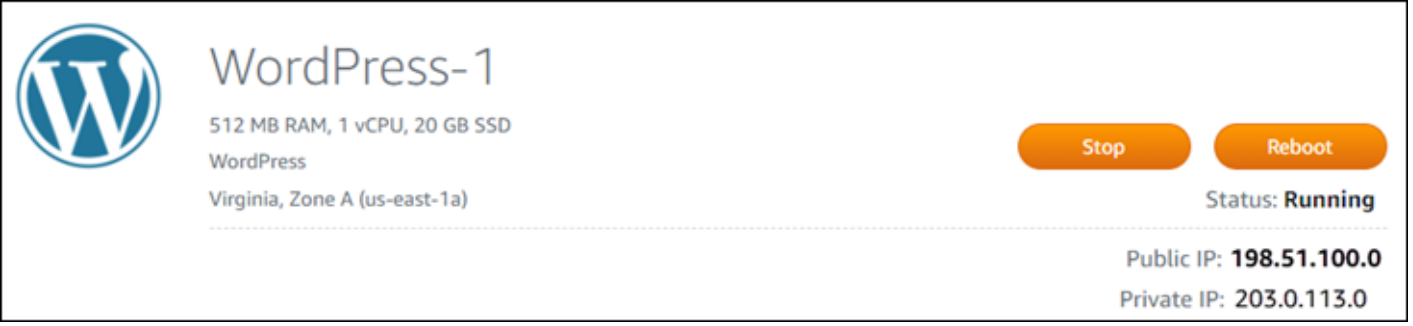

• Contoh berikut menunjukkan alamat IP publik dan alamat IP privat dari sebuah instans pada tab Jaringan di halaman pengelolaan instans.

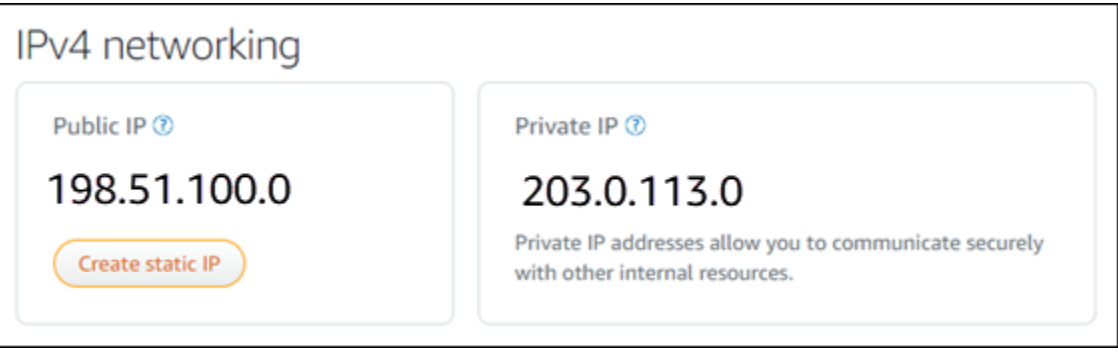

Ingatlah hal-hal berikut ini saat menggunakan alamat IPv4 instans Anda:

- Alamat IP publik instans Anda mungkin berubah. Berikan alamat IP instans Anda yang tidak pernah berubah dengan melampirkan IP statis ke instans tersebut. Untuk informasi selengkapnya, lihat bagian [Alamat IP statis untuk instans](#page-524-0) dalam panduan ini.
- Lightsail menggunakan alamat IPv4 secara default. Namun, Anda dapat mengaktifkan IPv6 secara opsional untuk beberapa sumber daya Lightsail yang dibuat sebelum 12 Januari 2021. Sumber daya yang dibuat pada atau setelah 12 Januari 2021, sudah mengaktifkan IPv6 secara default. Untuk informasi selengkapnya, lihat bagian [IPv6 untuk instans, layanan kontainer, distribusi CDN,](#page-525-0)  [dan penyeimbang beban](#page-525-0) dalam panduan ini.

• Tambahkan aturan ke firewall instans Anda untuk mengendalikan lalu lintas yang diizinkan untuk connect ke instans Anda. Untuk informasi selengkapnya, lihat [Firewall instans.](#page-187-0)

# <span id="page-524-0"></span>Alamat IPv4 statis untuk instans

Alamat IPv4 publik default yang ditetapkan untuk instans Anda ketika Anda membuatnya akan berubah ketika Anda menghentikan dan memulai instans Anda. Anda dapat membuat dan melampirkan alamat IPv4 statis ke instans Anda. Alamat IPv4 statis akan menggantikan alamat IPv4 publik default instans Anda, dan tetap alat itu tidak akan berubah ketika Anda menghentikan dan memulai instans Anda. Anda dapat melampirkan satu IP statis ke sebuah instance. Untuk informasi selengkapnya, lihat [Membuat IP statis dan melampirkannya ke instance.](#page-529-0)

Setelah Anda membuat IP statis, dan melampirkannya ke instans Anda, itu akan ditampilkan di area berikut dari konsol Lightsail:

• Contoh berikut menunjukkan alamat IP statis dari sebuah instance pada halaman rumah Lightsail. Ikon thumbtack menandakan bahwa alamat IP publik bersifat statis.

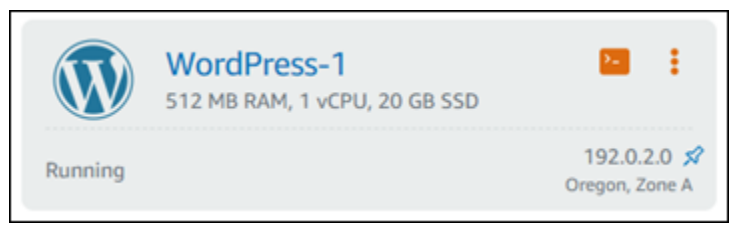

• Contoh berikut menunjukkan alamat IP statis sebuah instans di area header halaman pengelolaan instans. Ikon thumbtack menandakan bahwa alamat IP publik bersifat statis.

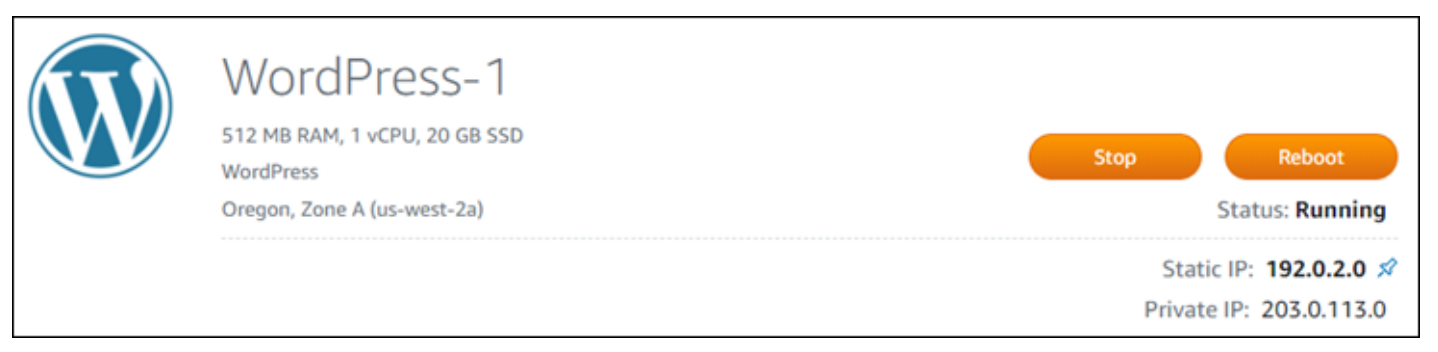

• Contoh berikut menunjukkan alamat IP statis dari sebuah instans pada tab Jaringan di halaman pengelolaan instans. Alamat IP publik default tidak lagi terdaftar, dan telah digantikan oleh alamat IP statis. Ikon thumbtack menandakan bahwa alamat IP publik bersifat statis.

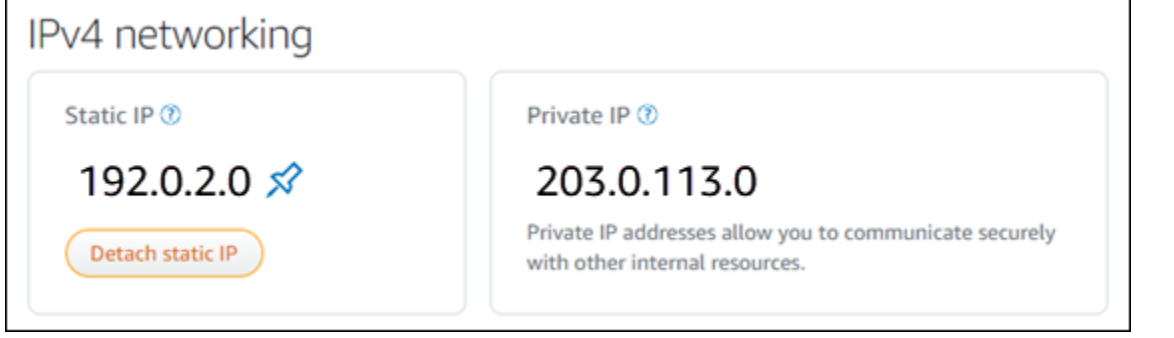

• Anda dapat melihat semua IP statis yang telah Anda buat dengan pergi ke tab Networking dari halaman rumah Lightsail seperti yang ditunjukkan pada contoh berikut.

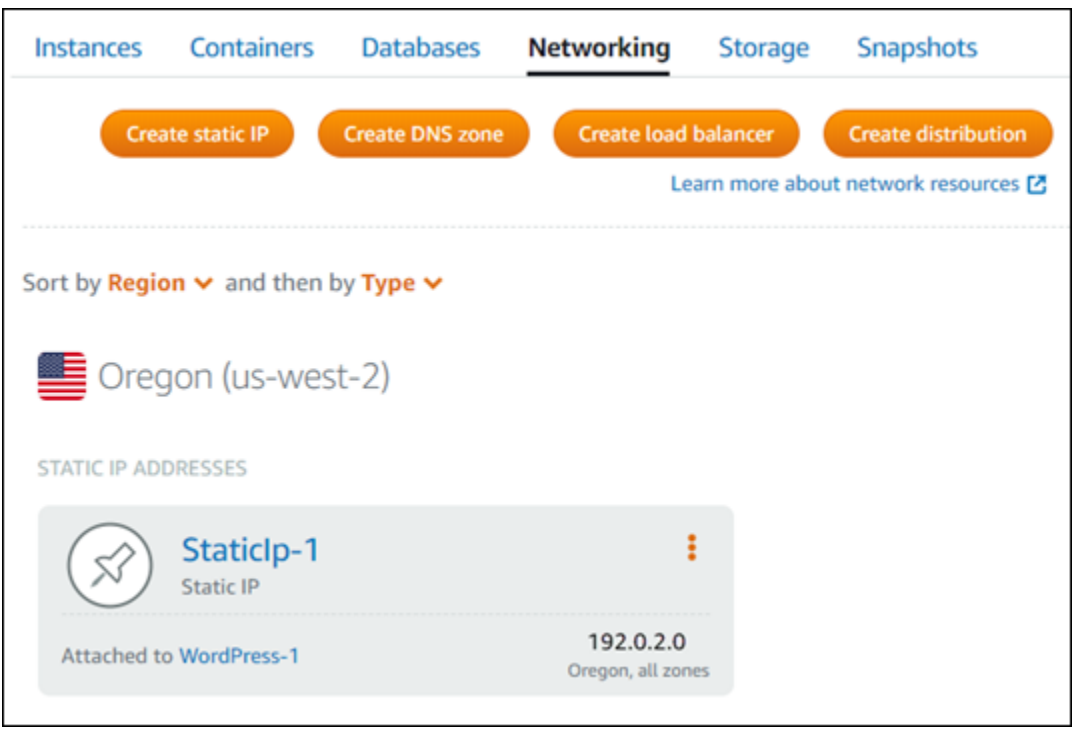

# <span id="page-525-0"></span>IPv6 untuk instans, layanan kontainer, distribusi CDN, dan penyeimbang beban

IPv6 diaktifkan secara default untuk instance Lightsail, layanan kontainer, distribusi CDN, dan penyeimbang beban yang dibuat pada atau setelah 12 Januari 2021. Anda dapat mengaktifkan IPv6 untuk sumber daya yang dibuat sebelum 12 Januari 2021. Saat Anda mengaktifkan IPv6 untuk sumber daya tertentu, Lightsail secara otomatis menetapkan alamat IPv6 ke sumber daya tersebut; Anda tidak dapat memilih atau menentukan alamat IPv6 sendiri. Untuk informasi selengkapnya, lihat [Mengaktifkan atau menonaktifkan IPv6.](#page-533-0)

Anda juga dapat membuat instance khusus IPv6. Instance IPv6 hanya dapat berkomunikasi secara publik melalui IPv6 saja dan tidak memiliki alamat IPv4 publik. Lihat informasi yang lebih lengkap di [Paket instans khusus IPv6 di Lightsail](#page-68-0)

Alamat IPv6 instans Anda ditampilkan di area konsol Lightsail berikut:

• Contoh berikut menunjukkan alamat IPv6 dari sebuah instance di halaman rumah Lightsail.

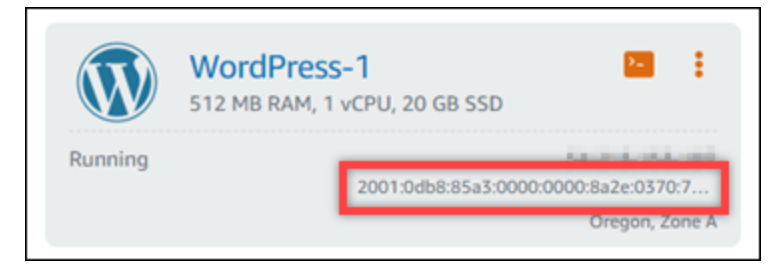

• Contoh berikut menunjukkan alamat IPv6 dari sumber daya di area header halaman pengelolaan sumber daya.

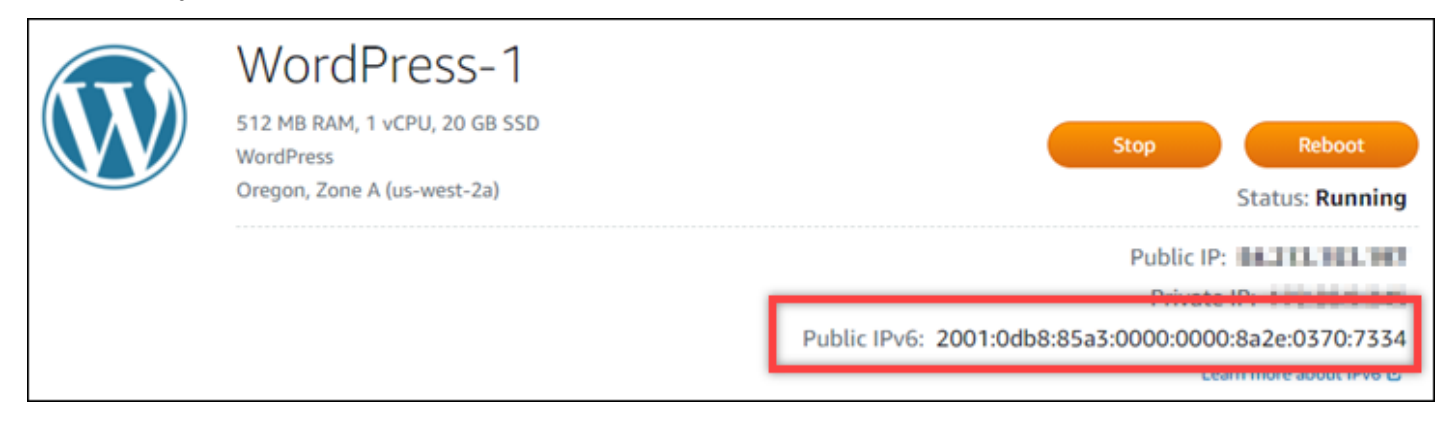

• Contoh berikut menunjukkan alamat IPv6 dari sebuah sumber daya pada tab Jaringan di halaman pengelolaan sumber daya.

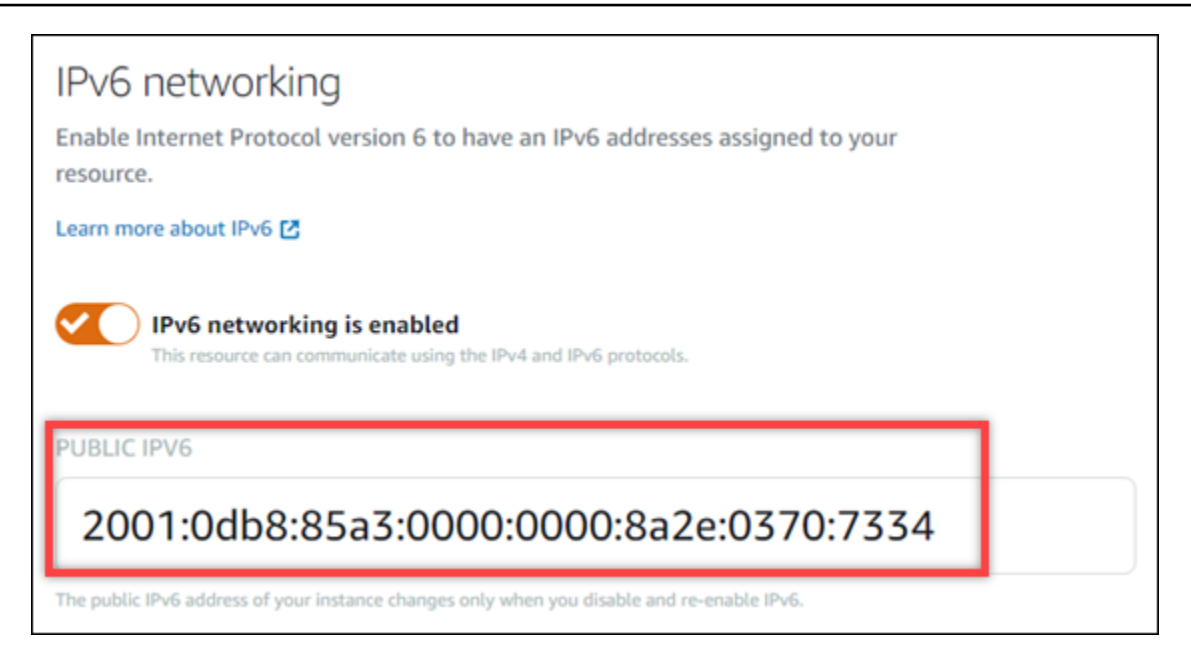

Ingatlah hal-hal berikut ini saat Anda mengaktifkan dan menggunakan IPv6 untuk sumber daya Anda:

- Sumber daya Anda dapat berkomunikasi melalui IPv4 dan IPv6 (dalam mode dual-stack) saat Anda mengaktifkan IPv6 untuk sumber daya, atau hanya melalui IPv4.
- Saat Anda mengaktifkan IPv6 untuk sumber daya, Lightsail secara otomatis menetapkan alamat IPv6 ke sumber daya tersebut; Anda tidak dapat memilih atau menentukan sendiri alamat IPv6. Bila Anda mengaktifkan IPv6 untuk sebuah sumber daya, sumber daya tersebut akan mulai menerima lalu lintas jaringan melalui protokol IPv6.
- Alamat IPv6 untuk instans tetap ada saat Anda menghentikan dan memulai instans Anda. Ia dilepaskan hanya ketika Anda menghapus instans Anda, atau menonaktifkan IPv6 untuk instans Anda. Anda tidak bisa mendapatkan alamat IPv6 kembali setelah Anda melakukan salah satu tindakan tersebut.
- Semua alamat IPv6 yang ditetapkan ke instans Anda bersifat publik dan dapat dijangkau melalui internet. Tidak ada alamat IPv6 privat yang ditetapkan untuk instans Anda.
- Alamat IPv4 dan IPv6 untuk instans bersifat independen satu sama lain; Anda harus mengkonfigurasi aturan firewall instans secara terpisah untuk IPv4 dan IPv6. Untuk informasi selengkapnya, lihat [Firewall instans.](#page-187-0)
- Tidak semua cetak biru instance yang tersedia di Lightsail secara otomatis dikonfigurasi untuk IPv6 saat IPv6 diaktifkan. Instans yang menggunakan cetak biru berikut memerlukan langkah-langkah konfigurasi tambahan setelah Anda mengaktifkan IPv6 untuk mereka:
	- cPanel Untuk informasi selengkapnya, lihat [Mengkonfigurasi IPv6 untuk](#page-1247-0) instance cPanel.
- Debian 8 Untuk informasi selengkapnya, lihat [Mengonfigurasi IPv6 untuk instans Debian](#page-1253-0) 8.
- GitLab— Untuk informasi selengkapnya, lihat [Mengonfigurasi IPv6 untuk GitLab instance.](#page-1257-0)
- Nginx Untuk informasi selengkapnya, lihat [Mengonfigurasi IPv6](#page-1260-0) untuk instance Nginx.
- Plesk Untuk informasi selengkapnya, lihat [Mengkonfigurasi IPv6 untuk](#page-1264-0) instans Plesk.
- Ubuntu 16 Untuk informasi selengkapnya, lihat [Mengkonfigurasi IPv6 untuk instance Ubuntu](#page-1267-0)  [16](#page-1267-0).

### **a** Note

PrestaShop saat ini tidak mendukung alamat IPv6. Anda dapat mengaktifkan IPv6 misalnya, tetapi PrestaShop perangkat lunak tidak akan menanggapi permintaan melalui jaringan IPv6.

# <span id="page-528-0"></span>Alamat IP statis di Amazon Lightsail

IP statis adalah alamat IP publik yang tetap tidak berubah yang dapat Anda tetapkan dan tetapkan kembali ke sebuah instans atau sumber daya lainnya. Jika Anda belum menyiapkan alamat IP statis, setiap kali Anda menghentikan atau memulai ulang instans Anda, Lightsail menetapkan alamat IP publik baru.

### **A** Important

Jika Anda menghentikan atau memulai ulang instans Anda tanpa terlebih dahulu membuat alamat IP statis dan melampirkannya ke instans Anda, Anda kehilangan alamat IP Anda saat instans Anda dimulai ulang. Anda harus membuat alamat IP statis dan melampirkannya ke instans Anda untuk memastikan bahwa instans Anda selalu memiliki alamat IP publik yang sama. Untuk informasi selengkapnya, lihat [Membuat alamat IP statis.](#page-529-0)

### Konten

- [Buat alamat IP statis dan lampirkan ke instance Lightsail](#page-529-0)
- [Hapus alamat IP statis di Lightsail](#page-530-0)

### <span id="page-529-0"></span>Buat alamat IP statis dan lampirkan ke instance Lightsail

Alamat IP publik dinamis default yang dilampirkan ke instans Amazon Lightsail Anda berubah setiap kali Anda berhenti dan memulai ulang instance. Membuat alamat IP statis dan melampirkannya ke instans Anda agar alamat IP publik tidak berubah. Kemudian, ketika Anda mengarahkan nama domain terdaftar ke instans Anda, Anda tidak perlu memperbarui catatan DNS domain Anda setiap kali menghentikan dan memulai instans Anda. Anda dapat melampirkan satu IP statis ke sebuah instance. Untuk informasi selengkapnya, lihat [Alamat IP statis](#page-528-0).

#### Prasyarat

Anda memerlukan setidaknya satu instance dual-stack yang berjalan di Lightsail. Untuk membuatnya, lihat [Membuat instance](#page-35-0).

Membuat dan menetapkan alamat IP Statis pada sebuah instans

Ikuti langkah-langkah ini untuk membuat alamat IP statis baru dan melampirkannya ke instance di Lightsail.

- 1. [Masuk ke konsol Lightsail di https://lightsail.aws.amazon.com/.](https://lightsail.aws.amazon.com/)
- 2. Pada halaman rumah Lightsail, pilih Networking.
- 3. Pilih Buat IP statis.
- 4. Pilih Wilayah AWS tempat Anda ingin membuat IP statis Anda.

### **a** Note

Alamat IP statis hanya dapat dilampirkan pada instans di Wilayah yang sama.

- 5. Pilih sumber daya Lightsail yang ingin Anda lampirkan IP statis.
- 6. Masukkan nama untuk IP statis Anda.

#### Nama sumber daya:

- Harus unik Wilayah AWS di masing-masing akun Lightsail Anda.
- Harus terdiri dari 2 hingga 255 karakter.
- Harus dimulai dan diakhiri dengan karakter alfanumerik atau angka.
- Dapat berisi karakter alfanumerik, angka, periode, tanda hubung, dan garis bawah.
- 7. Pilih Buat.

Sekarang ketika Anda membuka halaman beranda, Anda akan melihat alamat IP statis yang dapat Anda kelola.

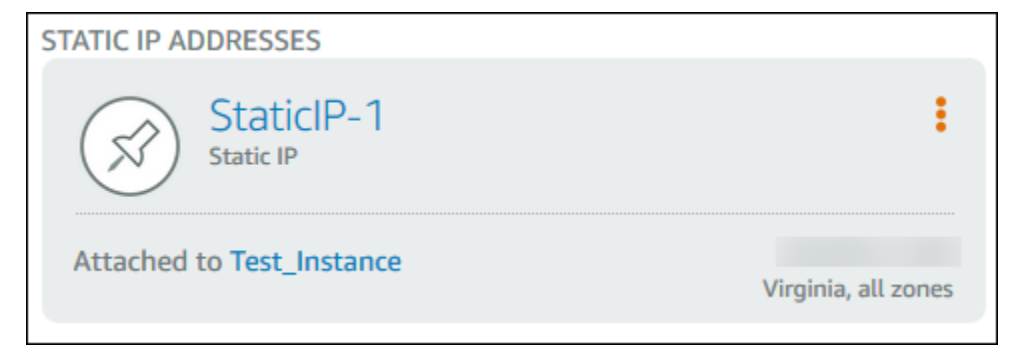

Juga, pada tab Jaringan di halaman pengelolaan instans Anda, Anda akan melihat pin dorong warna biru di samping alamat IP publik Anda. Hal ini menunjukkan bahwa alamat IP sekarang statis.

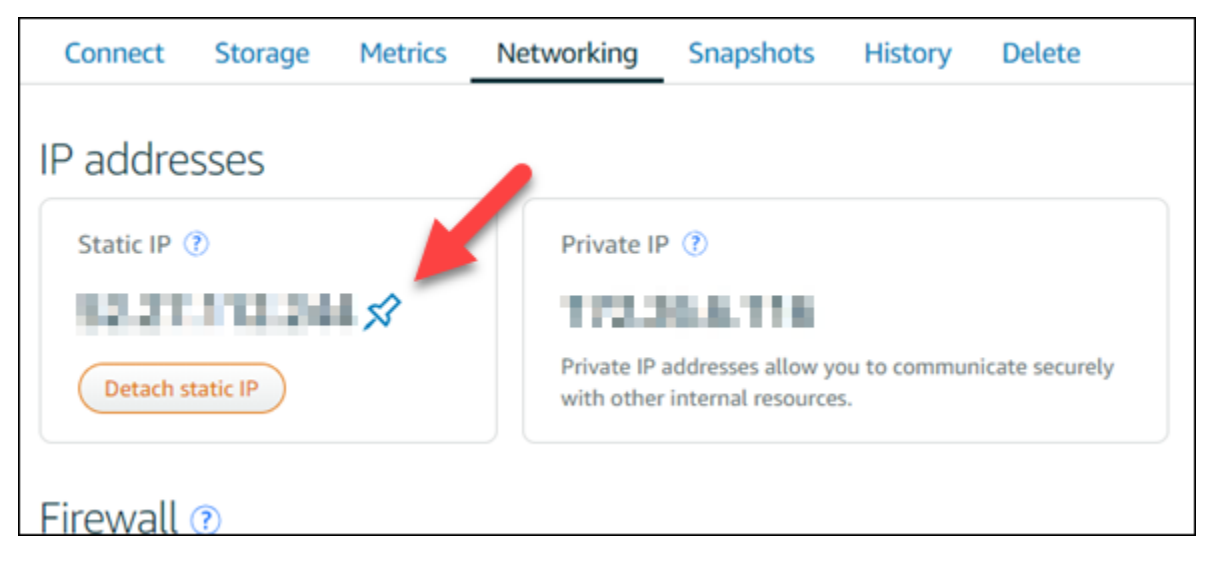

Untuk informasi selengkapnya, lihat [Alamat IP publik dan pribadi.](#page-522-1)

### <span id="page-530-0"></span>Hapus alamat IP statis di Lightsail

Anda dapat membuat hingga lima IP statis per akun Amazon Wilayah AWS Lightsail Anda. Jika Anda menghapus instance yang memiliki alamat IP statis yang melekat padanya, alamat IP statis tetap ada di akun Anda. Jika Anda tidak lagi memerlukan alamat IP statis, Anda dapat menghapusnya menggunakan konsol Lightsail atau AWS Command Line Interface (). AWS CLI Dalam panduan ini, kami menunjukkan cara menghapus alamat IP statis dari akun Lightsail Anda. Untuk informasi selengkapnya tentang IP statis, lihat [alamat IP.](#page-522-1)

### **A** Important

Menghapus IP statis akan sepenuhnya menghapus IP statis dari akun Lightsail Anda. Sumber daya yang menggunakan IP statis itu, seperti instance, akan terpengaruh. Anda tidak akan bisa mendapatkan IP statis kembali setelah Anda menghapusnya.

Hapus IP statis menggunakan konsol Lightsail

Selesaikan prosedur berikut untuk menghapus IP statis menggunakan konsol Lightsail.

- 1. Masuk ke konsol [Lightsail.](https://lightsail.aws.amazon.com/)
- 2. Pada halaman rumah Lightsail, pilih Networking.
- 3. Pada halaman Jaringan pilih ikon elipsis vertikal () di sebelah alamat IP statis yang ingin Anda hapus, lalu pilih Hapus.

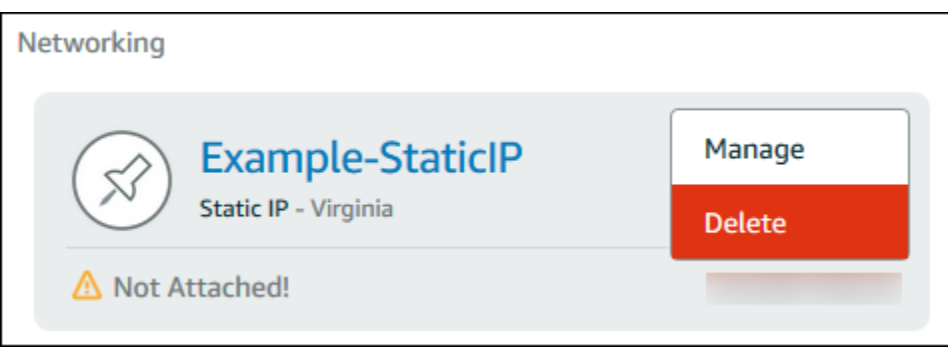

Hapus IP statis menggunakan AWS CLI

Selesaikan prosedur berikut untuk menghapus IP statis menggunakan fileAWS CLI. Perintah untuk menghapus IP statis dari akun Lightsail Anda adalah. [release-static-ip](https://docs.aws.amazon.com/cli/latest/reference/lightsail/release-static-ip.html) Saat Anda membuat IP statis, Anda sebenarnya mengalokasikan IP statis tersebut. Jadi, bukannya menghapus IP statis, anda sebenarnya melepaskan IP statis tersebut.

Prasyarat

Pertama, jika Anda belum melakukannya, Anda perlu menginstalAWS CLI. Untuk mempelajari lebih lanjut, lihat [Menginstal AWS Command Line Interface.](https://docs.aws.amazon.com/cli/latest/userguide/installing.html) Pastikan [Anda mengkonfigurasi file AWS CLI](#page-1272-0).

Anda akan membutuhkan nama IP statis untuk melepaskannya. Anda bisa mendapatkannya dengan menggunakan get-static-ips AWS CLI perintah.

#### 1. Ketik perintah berikut ini:

```
aws lightsail get-static-ips
```
Anda semestinya melihat output yang serupa berikut.

```
{ 
     "staticIps": [ 
         { 
             "name": "Example-StaticIP", 
             "resourceType": "StaticIp", 
             "attachedTo": "MyInstance", 
              "arn": "arn:aws:lightsail:us-east-2:123456789101:StaticIp/5282f35e-
c720-4e5a-1234-12345EXAMPLE", 
             "isAttached": true, 
             "ipAddress": "192.0.2.0", 
             "createdAt": 1489750629.026, 
             "location": { 
                  "availabilityZone": "all", 
                  "regionName": "us-east-2" 
 } 
         }, 
         { 
             "name": "my-other-static-ip", 
             "resourceType": "StaticIp", 
             "arn": "arn:aws:lightsail:us-east-2:123456789101:StaticIp/
f5885e14-8984-49e5-1234-12345EXAMPLE", 
              "isAttached": false, 
             "ipAddress": "192.0.2.2", 
             "createdAt": 1483653597.815, 
              "location": { 
                  "availabilityZone": "all", 
                  "regionName": "us-east-2" 
 } 
         } 
     ]
}
```
2. Pilih nilai nama IP statis yang Anda ingin lepaskan dan catat sehingga Anda dapat menggunakannya pada langkah berikutnya.

Misalnya, Anda dapat menyalin nilai tersebut ke clipboard.

#### 3. Ketik perintah berikut ini.

aws lightsail release-static-ip --static-ip-name *StaticIpName*

Dalam perintah, ganti *StaticIpName*dengan nama IP statis Anda.

Jika berhasil, Anda akan melihat output yang serupa dengan yang berikut.

```
{ 
     "operations": [ 
          { 
              "status": "Succeeded", 
              "resourceType": "StaticIp", 
              "isTerminal": true, 
              "statusChangedAt": 1489860944.19, 
              "location": { 
                   "availabilityZone": "all", 
                   "regionName": "us-east-2" 
              }, 
              "operationType": "ReleaseStaticIp", 
              "resourceName": "Example-StaticIP", 
              "id": "92a2f0d2-eef2-4e6f-1234-12345EXAMPLE", 
              "createdAt": 1489860944.19 
         } 
     ]
}
```
## <span id="page-533-0"></span>Mengaktifkan dan menonaktifkan IPv6 di Amazon Lightsail

IPv6 diaktifkan secara default untuk instans Lightsail, layanan kontainer, distribusi CDN, dan penyeimbang beban yang dibuat pada atau setelah 12 Januari 2021. Anda dapat mengaktifkan IPv6 untuk sumber daya yang dibuat sebelum 12 Januari 2021. Dalam panduan ini, kami menunjukkan cara mengaktifkan atau menonaktifkan IPv6. Untuk informasi selengkapnya tentang IPv6, lihat [alamat](#page-522-1) [IP](#page-522-1).

Isi

- [Pertimbangan untuk menggunakan IPv6](#page-534-0)
- [Aktifkan IPv6](#page-535-0)
- [Nonaktifkan IPv6](#page-537-0)

## <span id="page-534-0"></span>Pertimbangan IPv6

IPv6 tersedia di Lightsail pada 12 Januari 2021; oleh karena itu, Anda mungkin perlu secara manual mengaktifkan atau menonaktifkan IPv6 untuk beberapa sumber daya Anda sesuai dengan pedoman berikut:

- Instans, distribusi CDN, dan penyeimbang beban yang dibuat sebelum 12 Januari menonaktifkan IPv6 sampai Anda mengaktifkannya. Namun, instans, distribusi CDN, dan penyeimbang beban yang dibuat setelah 12 Januari telah mengaktifkan IPv6 ketika mereka dibuat.
- Layanan kontainer yang dibuat sebelum atau setelah 12 Januari telah mengaktifkan IPv6.
- IPv6 dapat diaktifkan secara manual atau dinonaktifkan untuk instans, distribusi CDN, dan penyeimbang beban kapan saja. Ia tidak dapat dinonaktifkan untuk layanan kontainer.

Ingatlah hal-hal berikut ini saat Anda mengaktifkan dan menggunakan IPv6:

- Sumber daya Anda dapat berkomunikasi melalui IPv4 saja, atau melalui IPv4 dan IPv6 (dalam mode dual-stack) ketika Anda mengaktifkan IPv6 untuk sumber daya.
- Bila Anda mengaktifkan IPv6 untuk sebuah instans, maka Lightsail akan secara otomatis menetapkan alamat IPv6 ke instans tersebut; Anda tidak dapat memilih atau menentukan sendiri alamat IPv6. Ketika Anda mengaktifkan IPv6 untuk layanan kontainer, distribusi CDN, atau penyeimbang beban, sumber daya akan mulai menerima lalu lintas internet melalui IPv6.
- Alamat IPv6 untuk instans tetap ada saat Anda menghentikan dan memulai instans Anda. Ia dilepaskan hanya ketika Anda menghapus instans Anda, atau menonaktifkan IPv6 untuk instans Anda. Anda tidak bisa mendapatkan alamat IPv6 kembali setelah Anda melakukan salah satu tindakan tersebut.
- Semua alamat IPv6 yang ditetapkan ke instans Anda bersifat publik dan dapat dijangkau melalui internet. Tidak ada alamat IPv6 privat yang ditetapkan untuk instans Anda.
- Alamat IPv4 dan IPv6 untuk instans bersifat independen satu sama lain; Anda harus mengkonfigurasi aturan firewall instans secara terpisah untuk IPv4 dan IPv6. Untuk informasi selengkapnya, lihat [Firewall instans.](#page-187-0)
- Tidak semua cetak biru instans tersedia di Lightsail yang secara otomatis dikonfigurasi untuk IPv6 ketika IPv6 diaktifkan. Instans yang menggunakan cetak biru berikut memerlukan langkah-langkah konfigurasi tambahan setelah Anda mengaktifkan IPv6 untuk mereka:
	- cPanel Untuk informasi selengkapnya, lihat [Mengkonfigurasi IPv6 untuk](#page-1247-0) instance cPanel.
	- Debian 8 Untuk informasi selengkapnya, lihat [Mengonfigurasi IPv6 untuk instans Debian](#page-1253-0) 8.
- GitLab— Untuk informasi selengkapnya, lihat [Mengonfigurasi IPv6 untuk GitLab instance.](#page-1257-0)
- Nginx Untuk informasi selengkapnya, lihat [Mengonfigurasi IPv6](#page-1260-0) untuk instance Nginx.
- Plesk Untuk informasi selengkapnya, lihat [Mengkonfigurasi IPv6 untuk](#page-1264-0) instans Plesk.
- Ubuntu 16 Untuk informasi selengkapnya, lihat [Mengkonfigurasi IPv6 untuk instance Ubuntu](#page-1267-0)  [16](#page-1267-0).

### <span id="page-535-0"></span>Aktifkan IPv6

Selesaikan prosedur berikut untuk mengaktifkan IPv6 untuk instans, distribusi CDN, dan penyeimbang beban.

- 1. Masuk ke konsol [Lightsail.](https://lightsail.aws.amazon.com/)
- 2. Selesaikan salah satu langkah berikut tergantung pada sumber daya yang Anda ingin mengaktifkan IPv6:
	- Untuk mengaktifkan IPv6 untuk sebuah instans, pilih opsi Instans pada halaman beranda Lightsail, dan kemudian pilih nama instans yang ingin Anda aktifkan IPv6-nya.
	- Untuk mengaktifkan IPv6 untuk distribusi CDN atau penyeimbang beban, pilih opsi Jaringan pada halaman beranda Lightsail, lalu pilih nama distribusi CDN atau penyeimbang beban yang ingin Anda aktifkan IPv6-nya.
- 3. Pilih tab Jaringan di halaman pengelolaan sumber daya.
- 4. Di bagian Jaringan IPv6 di halaman tersebut, pilih tombol beralih untuk mengaktifkan IPv6 untuk sumber daya.

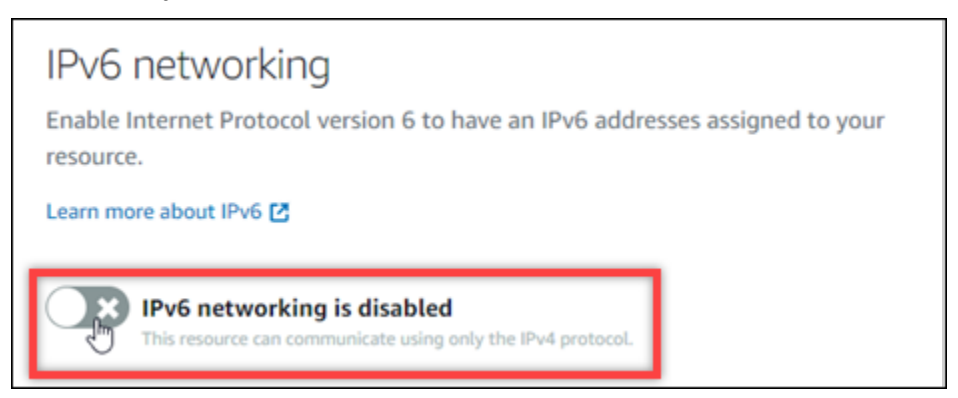

Perhatikan item berikut setelah Anda mengaktifkan IPv6 untuk sumber daya:

• Jika Anda mengaktifkan IPv6 untuk distribusi CDN atau penyeimbang beban, maka sumber daya tersebut mulai menerima lalu lintas IPv6. Jika Anda mengaktifkan IPv6 untuk sebuah

instans, maka alamat IPv6 ditetapkan untuknya, dan firewall IPv6 menjadi tersedia, seperti yang ditunjukkan dalam contoh berikut.

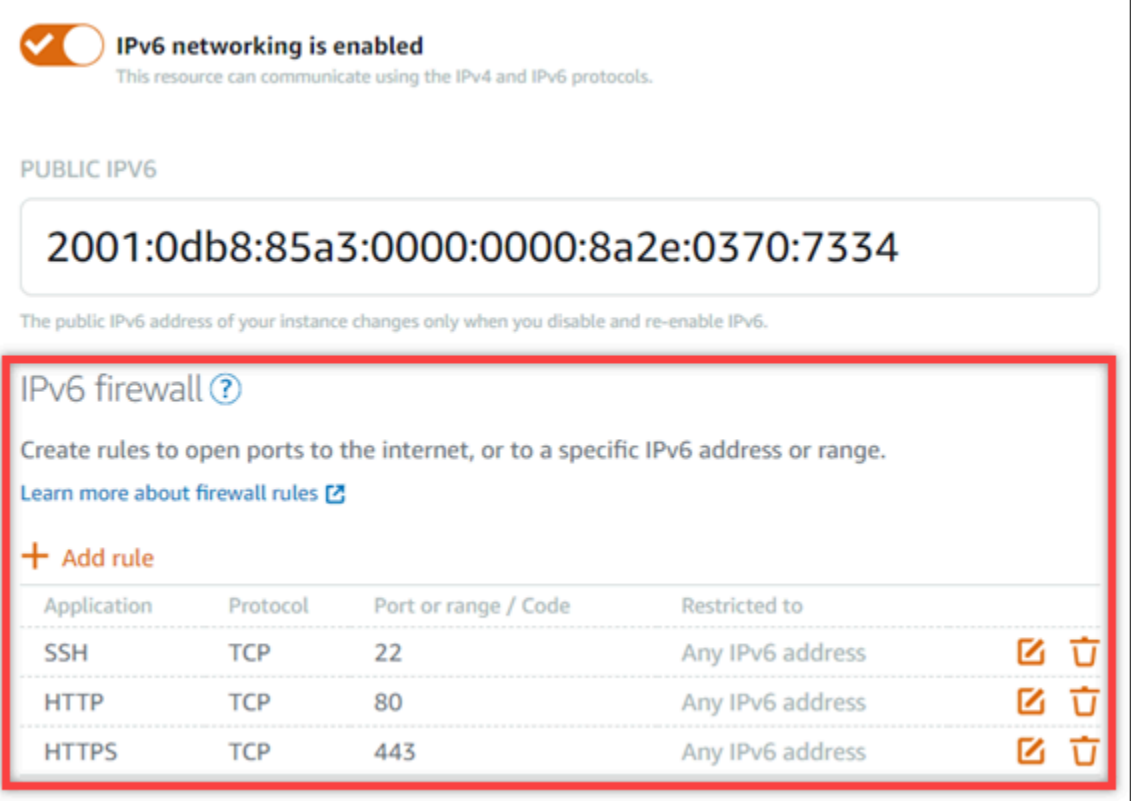

- Instans yang menggunakan cetak biru berikut memerlukan langkah-langkah tambahan setelah mengaktifkan IPv6 untuk memastikan instans menjadi sadar atas alamat IPv6 yang baru:
	- cPanel Untuk informasi selengkapnya, lihat [Mengkonfigurasi IPv6 untuk](#page-1247-0) instance cPanel.
	- Debian 8 Untuk informasi selengkapnya, lihat [Mengonfigurasi IPv6 untuk instans Debian](#page-1253-0) 8.
	- GitLab— Untuk informasi selengkapnya, lihat [Mengonfigurasi IPv6 untuk GitLab instance.](#page-1257-0)
	- Nginx Untuk informasi selengkapnya, lihat [Mengonfigurasi IPv6](#page-1260-0) untuk instance Nginx.
	- Plesk Untuk informasi selengkapnya, lihat [Mengkonfigurasi IPv6 untuk](#page-1264-0) instans Plesk.
	- Ubuntu 16 Untuk informasi selengkapnya, lihat [Mengkonfigurasi IPv6 untuk instance](#page-1267-0)  [Ubuntu 16](#page-1267-0).
- Jika Anda memiliki nama domain terdaftar yang mengarahkan lalu lintas ke instans Anda, maka layanan kontainer, distribusi CDN, atau penyeimbang beban, maka pastikan untuk membuat catatan alamat IPv6 (AAAA) di DNS domain Anda untuk mengarahkan lalu lintas IPv6 ke sumber daya Anda.

### <span id="page-537-0"></span>Nonaktifkan IPv6

Selesaikan prosedur berikut untuk menonaktifkan IPv6 untuk instans, distribusi CDN, dan penyeimbang beban.

- 1. Masuk ke konsol [Lightsail.](https://lightsail.aws.amazon.com/)
- 2. Selesaikan salah satu langkah berikut sesuai dengan sumber daya yang Anda ingin nonaktifkan IPv6-nya:
	- Untuk menonaktifkan IPv6 untuk sebuah instans, pilih tab Instans di halaman beranda Lightsail, lalu pilih nama instans yang ingin Anda nonaktifkan IPv6-nya.
	- Untuk menonaktifkan IPv6 untuk distribusi CDN atau penyeimbang beban, pilih tab Jaringan di halaman beranda Lightsail, lalu pilih nama distribusi CDN atau penyeimbang beban yang ingin Anda nonaktifkan IPv6-nya.
- 3. Pilih tab Jaringan di halaman pengelolaan sumber daya.
- 4. Pada bagian IPv6 di halaman tersebut, pilih tombol beralih untuk menonaktifkan IPv6 untuk sumber daya.

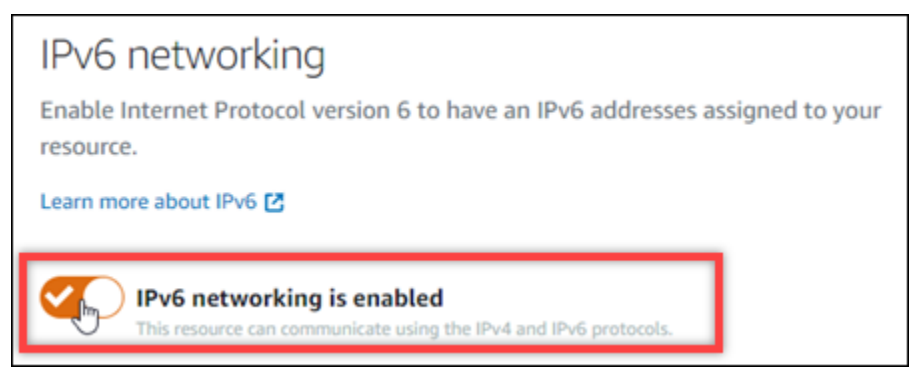

# Sertifikat SSL/TLS di Amazon Lightsail

Amazon Lightsail menggunakan sertifikat SSL/TLS untuk memvalidasi domain kustom (terdaftar) yang dapat Anda gunakan dengan penyeimbang beban Lightsail, distribusi jaringan pengiriman konten (CDN), dan layanan kontainer. Setelah sertifikat yang divalidasi dilampirkan ke salah satu sumber daya Lightsail tersebut, lalu lintas yang diarahkan ke sumber daya tersebut melalui domain dienkripsi menggunakan Hypertext Transfer Protocol Secure (HTTPS).

Anda dapat membuat sertifikat Transport Layer Security (TLS) di Amazon Lightsail untuk mengaktifkan lalu lintas web terenkripsi untuk domain kustom (terdaftar) yang ingin Anda gunakan dengan distribusi jaringan pengiriman konten penyeimbang beban Lightsail, dan layanan kontainer.

TLS adalah versi Lapisan Soket Aman (SSL) yang diperbarui dan lebih aman. Sepanjang dokumentasi dan konsol Lightsail, Anda akan melihat kami menyebutnya sebagai SSL/TLS.

#### **a** Note

Sertifikat Lightsail yang dapat Anda lampirkan ke penyeimbang beban, distribusi CDN, dan layanan kontainer dikeluarkan oleh layanan (ACM). AWS Certificate Manager Mulai 11 Oktober 2022, sertifikat publik apa pun yang diperoleh melalui Lightsail untuk penyeimbang beban, distribusi CDN, dan layanan peti kemas Anda akan dikeluarkan dari salah satu dari beberapa otoritas sertifikat menengah (ICA) atau CA bawahan yang dikelola ACM. Untuk informasi selengkapnya, lihat [Amazon memperkenalkan otoritas sertifikat perantara dinamis](https://aws.amazon.com/blogs/security/amazon-introduces-dynamic-intermediate-certificate-authorities/) di Blog AWS Security.

## Mengapa menggunakan HTTPS?

Yang pertama dan terpenting adalah keamanan. HTTPS menawarkan lapisan keamanan tambahan karena ia menggunakan TLS untuk memindahkan data. Enkripsi HTTPS bersifat rahasia antara server web dan peramban klien, karena mereka adalah satu-satunya entitas yang dapat mendekripsi lalu lintas. Koneksi HTTPS juga lebih aman karena data yang dipertukarkan klien dengan server tidak dapat diubah oleh pihak lain.

Selain manfaat keamanan yang disebutkan di atas, ada alasan lain mengapa kita menggunakan HTTPS selain HTTP. Misalnya, pada tahun 2014 Google mulai memberikan situs web yang aman peringkat yang lebih tinggi dalam hasil penelusuran. Dengan kata lain, situs yang menggunakan HTTPS lebih mungkin berada di bagian atas hasil pencarian dibandingkan dengan situs yang hanya menggunakan HTTP (atau hal lainnya setara).

### [Pelajari lebih lanjut tentang HTTPS sebagai sinyal peringkat](https://webmasters.googleblog.com/2014/08/https-as-ranking-signal.html)

## Gambaran umum proses

Proses untuk menggunakan sertifikat Lightsail sederhana. Ini melibatkan langkah-langkah berikut:

- 1. Buat sumber daya Lightsail Anda yang dapat menggunakan sertifikat Lightsail, seperti penyeimbang beban, distribusi CDN, atau layanan kontainer.
- 2. Buat sertifikat untuk domain Anda menggunakan Lightsail.
- 3. Validasi sertifikat dengan menambahkan catatan nama kanonik (CNAME) ke DNS domain Anda
- 4. Lampirkan sertifikat yang divalidasi ke sumber daya Lightsail Anda.
- 5. Ubah DNS domain Anda untuk merutekan lalu lintas ke sumber daya Lightsail Anda.

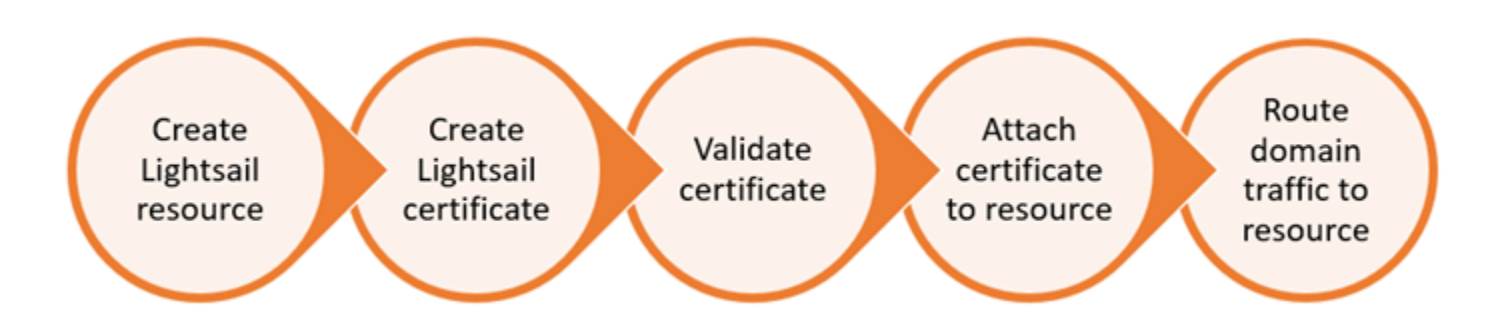

Setelah sertifikat dilampirkan ke sumber daya, lalu lintas yang diarahkan ke sumber daya tersebut melalui domain dienkripsi menggunakan HTTPS.

## Gunakan sertifikat SSL/TLS dengan distribusi atau layanan kontainer Anda

HTTPS diperlukan pada distribusi Lightsail dan layanan kontainer. Saat Anda membuat salah satu sumber daya tersebut, HTTPS diaktifkan secara default untuk domain default sumber daya (misalnya, https://123456abcdef.cloudfront.net/ untuk distribusi atau https://containerservice-1.123456abcdef.us-west-2.cs.amazonlightsail.com/ untuk layanan kontainer). Jika Anda ingin menggunakan nama domain terdaftar Anda (misalnya,example.com) dengan distribusi atau layanan kontainer Anda, Anda harus membuat sertifikat SSL/TLS Lightsail, memvalidasinya dengan nama domain Anda, dan mengaktifkan domain kustom pada sumber daya Anda. Mengaktifkan domain kustom pada distribusi atau layanan kontainer Anda juga melampirkan sertifikat tervalidasi domain Anda ke sumber daya Anda.

Anda dapat memulai dengan mengaktifkan domain kustom dan HTTPS pada distribusi Anda dengan mengikuti tautan ini.

- [Buat sertifikat SSL/TLS untuk distribusi Anda](#page-546-0)
- [Validasi sertifikat SSL/TLS untuk distribusi Anda](#page-549-0)
- [Lihat sertifikat SSL/TLS untuk distribusi Anda](#page-548-0)
- [Aktifkan domain khusus untuk distribusi Anda](#page-485-0)
- [Arahkan domain Anda ke distribusi](#page-487-0)

Untuk informasi selengkapnya tentang distribusi, lihat [Distribusi jaringan pengiriman konten.](#page-453-0)
Anda dapat memulai dengan mengaktifkan domain kustom dan HTTPS pada layanan kontainer Anda dengan mengikuti tautan ini.

- [Buat sertifikat SSL/TLS layanan kontainer](#page-540-0)
- [Validasi sertifikat SSL/TLS layanan kontainer](#page-542-0)
- [Aktifkan dan kelola domain kustom](#page-758-0)

Untuk informasi selengkapnya tentang layanan kontainer, lihat [Layanan kontainer.](#page-692-0)

## Gunakan sertifikat SSL/TLS dengan penyeimbang beban Anda

Saat Anda membuat penyeimbang beban Lightsail, port 80 terbuka secara default untuk menangani lalu lintas HTTP biasa. Untuk mengaktifkan lalu lintas HTTPS melalui port 443, Anda harus membuat sertifikat SSL/TLS, memvalidasi dengan nama domain Anda, dan melampirkannya ke penyeimbang beban Anda.

Anda dapat membuat hingga dua sertifikat SSL/TLS per penyeimbang beban. Hanya satu sertifikat yang dapat digunakan pada satu waktu untuk setiap penyeimbang beban. Jika Anda menghapus sertifikat yang valid dan digunakan dari penyeimbang beban, penyeimbang beban Anda tidak lagi dapat menangani lalu lintas HTTPS untuk domain yang ditentukan hingga Anda melampirkan sertifikat lain yang valid.

Anda dapat memulai dengan mengaktifkan HTTPS pada penyeimbang beban Anda dengan mengikuti tautan ini.

- [Buat penyeimbang beban dan lampirkan instance ke dalamnya](#page-419-0)
- [Buat sertifikat SSL/TLS](#page-422-0)
- [Verifikasi kepemilikan domain](#page-425-0)
- [Lampirkan sertifikat yang telah divalidasi untuk mengaktifkan HTTPS](#page-430-0)

Untuk informasi selengkapnya tentang penyeimbang beban, lihat [Load](#page-417-0) balancer.

# <span id="page-540-0"></span>Sertifikat SSL/TLS layanan kontainer

Anda dapat membuat sertifikat Amazon Lightsail TLS/SSL untuk layanan kontainer Lightsail Anda. Ketika Anda membuat sertifikat, Anda menentukan nama domain utama dan alternatif untuk sertifikat tersebut. Bila Anda mengaktifkan domain kustom untuk layanan kontainer Anda, maka dan memilih

sertifikat, Anda dapat memilih hingga empat domain dari sertifikat yang akan ditambahkan sebagai domain kustom layanan kontainer Anda. Setelah memperbarui catatan DNS domain Anda untuk mengarahkan lalu lintas ke layanan kontainer Anda, layanan Anda akan menerima lalu lintas dan menyajikan konten menggunakan HTTPS. Ada kuota untuk jumlah sertifikat yang dapat Anda buat. Untuk informasi lebih lanjut, lihat [Lightsail service quotas.](https://docs.aws.amazon.com/general/latest/gr/lightsail.html)

[Untuk informasi selengkapnya tentang sertifikat SSL/TLS, lihat Sertifikat layanan kontainer.](#page-537-0)

#### Prasyarat

Sebelum memulai, Anda harus membuat layanan kontainer Lightsail. Untuk informasi selengkapnya, lihat [Membuat layanan kontainer dan layanan](#page-701-0) [Kontainer.](#page-692-0)

### Membuat sertifikat SSL/TLS untuk layanan kontainer Anda

Selesaikan prosedur berikut untuk membuat sertifikat SSL/TLS untuk layanan kontainer Anda.

- 1. Masuk ke konsol [Lightsail.](https://lightsail.aws.amazon.com/)
- 2. Di halaman beranda Lightsail, pilih tab Kontainer.
- 3. Pilih nama layanan kontainer yang ingin Anda buat sertifikatnya.
- 4. Pilih tab Domain kustom pada halaman pengelolaan layanan kontainer Anda.
- 5. Gulir ke bawah ke bagian Sertifikat terlampir dari halaman tersebut.

Semua sertifikat tercantum di bagian Sertifikat terlampir pada halaman tersebut, termasuk sertifikat yang dibuat untuk sumber daya Lightsail lainnya, dan sertifikat yang digunakan dan tidak digunakan.

- 6. Pilih Buat sertifikat.
- 7. Masukkan nama unik di kotak teks Nama sertifikat untuk mengidentifikasi sertifikat Anda. Lalu, pilih Lanjutkan.
- 8. Masukkan nama domain utama (misalnya,example.com) yang ingin Anda gunakan dengan sertifikat ke dalam bidang Tentukan hingga 10 domain atau subdomain.
- 9. (Opsional) Masukkan nama domain lain (misalnya, www.example.com) ke dalam bidang Tentukan hingga 10 domain atau subdomain.

Anda dapat menambahkan hingga sembilan domain alternatif ke sertifikat Anda. Anda dapat menggunakan hingga empat domain dari sertifikat Anda dengan layanan kontainer Anda setelah mengaktifkan domain kustom dan memilih sertifikat untuk layanan Anda.

10. Pilih Buat sertifikat.

Permintaan sertifikat Anda dikirimkan, dan status sertifikat baru Anda diubah menjadi Mencoba memvalidasi sertifikat Anda. Selama waktu ini, Lightsail mencoba menambahkan catatan validasi sertifikat ke DNS domain utama. Setelah beberapa saat, status akan berubah menjadi Valid.

Jika validasi otomatis gagal, Anda akan diminta untuk memvalidasi sertifikat dengan domain Anda sebelum dapat menggunakannya dengan layanan kontainer Anda. Untuk informasi selengkapnya, lihat [Memvalidasi sertifikat SSL/TLS layanan kontainer.](#page-542-0)

Topik

- [Memvalidasi sertifikat SSL/TLS layanan kontainer Lightsail](#page-542-0)
- [Melihat sertifikat SSL/TLS layanan kontainer Lightsail](#page-545-0)

### <span id="page-542-0"></span>Memvalidasi sertifikat SSL/TLS layanan kontainer Lightsail

Sertifikat Amazon Lightsail SSL/TLS harus divalidasi setelah dibuat, dan sebelum Anda dapat menggunakannya dengan layanan kontainer Lightsail. Setelah permintaan sertifikat Anda dikirimkan, status sertifikat baru Anda diubah menjadi Mencoba memvalidasi sertifikat Anda. Selama waktu ini, Lightsail mencoba menambahkan catatan validasi sertifikat ke DNS dari nama domain yang Anda tentukan untuk sertifikat tersebut. Setelah beberapa saat, status akan berubah menjadi Valid, atau waktu validasi habis.

Jika validasi otomatis gagal, Anda harus memverifikasi bahwa Anda mengontrol semua nama domain yang Anda tentukan untuk sertifikat ketika Anda membuatnya. Anda melakukannya dengan menambahkan catatan nama kanonik (CNAME) ke zona DNS masing-masing domain yang ditentukan pada sertifikat. Catatan yang perlu ditambahkan tercantum di bagian Detail validasi sertifikat.

Dalam panduan ini, kami memberikan prosedur untuk memvalidasi sertifikat Anda secara manual dengan menggunakan zona DNS Lightsail. Prosedur untuk memvalidasi sertifikat Anda dengan menggunakan penyedia hosting DNS yang berbeda, seperti Domain.com atau GoDaddy, mungkin serupa. [Untuk informasi selengkapnya tentang zona DNS Lightsail, lihat DNS.](#page-307-0)

[Untuk informasi selengkapnya tentang sertifikat SSL/TLS, lihat sertifikat SSL/TLS.](#page-537-0)

#### Prasyarat

Sebelum memulai, Anda perlu membuat sebuah sertifikat SSL/TLS untuk layanan kontainer Anda. Untuk informasi selengkapnya, lihat [Membuat sertifikat SSL/TLS untuk](#page-540-0) layanan kontainer Anda.

#### Mendapatkan nilai catatan CNAME untuk memvalidasi sertifikat Anda

Selesaikan prosedur berikut untuk mendapatkan catatan CNAME yang harus Anda tambahkan ke domain Anda untuk memvalidasi sertifikat.

- 1. Masuk ke konsol [Lightsail.](https://lightsail.aws.amazon.com/)
- 2. Di halaman beranda Lightsail, pilih tab Kontainer.
- 3. Pilih nama layanan kontainer yang ingin Anda buat sertifikatnya.
- 4. Pilih tab Domain kustom pada halaman pengelolaan layanan kontainer Anda.
- 5. Gulir ke bawah ke bagian Sertifikat terlampir dari halaman tersebut.

Semua sertifikat tercantum di bagian Sertifikat terlampir di halaman tersebut, termasuk sertifikat yang dibuat untuk sumber daya Lightsail lainnya, dan sertifikat yang menunggu validasi.

6. Temukan sertifikat yang ingin Anda validasi, perluas detail validasi, dan catat Nama dan Nilai dari catatan CNAME yang harus Anda tambahkan untuk setiap domain yang terdaftar.

Anda harus menambahkan catatan ini persis seperti yang tercantum. Kami sarankan Anda menyalin dan menempelkan nilai ini ke file teks yang dapat Anda lihat nanti. Untuk informasi lebih lanjut, lihat bagian [Menambahkan catatan CNAME ke zona DNS domain Anda](#page-543-0) dalam panduan ini.

#### <span id="page-543-0"></span>Menambahkan data CNAME ke zona DNS domain Anda

Selesaikan prosedur berikut untuk menambahkan catatan CNAME ke zona DNS domain Anda.

- 1. Pada halaman beranda Lightsail, pilih tab Domain & DNS.
- 2. Pada bagian zona DNS di halaman tersebut, pilih nama domain yang ingin Anda tambahkan data CNAME-nya untuk memvalidasi sertifikat Anda.
- 3. Pilih tab Catatan DNS.
- 4. Pilih Tambahkan catatan di halaman manajemen catatan DNS.
- 5. Pilih CNAME di drop-down Jenis rekaman.
- 6. Di kotak teks Nama catatan, masukkan nilai Nama dari catatan CNAME yang Anda dapatkan dari sertifikat Anda.

Konsol Lightsail telah mengisi sebelumnya bagian puncak domain Anda. Misalnya, jika Anda ingin menambahkan subdomain www.example.com, maka anda hanya perlu memasukkan

www ke dalam kotak teks, dan Lightsail akan menambahkan bagian .example.com untuk Anda ketika Anda menyimpan catatan.

- 7. Di kotak teks Rute traffic ke, masukkan bagian Nilai dari catatan CNAME yang Anda dapatkan dari sertifikat Anda.
- 8. Konfirmasikan bahwa nilai yang Anda masukkan persis seperti yang tercantum pada sertifikat yang ingin Anda validasi.
- 9. Pilih ikon simpan untuk menyimpan catatan ke zona DNS Anda.

Ulangi langkah-langkah tersebut untuk menambahkan catatan CNAME tambahan untuk domain pada sertifikat Anda yang perlu divalidasi. Mengizinkan waktu untuk perubahan disebarkan melalui DNS internet. Setelah beberapa menit, Anda akan melihat apakah status sertifikat Anda telah berubah menjadi Berlaku. Untuk informasi selengkapnya, lihat bagian [Melihat status](#page-544-0)  [sertifikat Anda](#page-544-0) dalam panduan ini.

#### <span id="page-544-0"></span>Melihat status sertifikat Anda

Menyelesaikan prosedur berikut untuk melihat status sertifikat SSL/TLS Anda.

- 1. Di halaman beranda Lightsail, pilih tab Kontainer.
- 2. Pilih nama layanan kontainer yang Anda ingin lihat status sertifikat-nya.
- 3. Pilih tab Domain kustom pada halaman pengelolaan layanan kontainer Anda.
- 4. Gulir ke bawah ke bagian Sertifikat terlampir dari halaman tersebut.

Semua sertifikat tercantum di bagian Sertifikat Terlampir di halaman tersebut, termasuk sertifikat dengan status Validasi menunggu dan Berlaku.

#### **a** Note

Jika Anda membiarkan halaman Domain kustom terbuka saat memvalidasi sertifikat Anda, Anda mungkin harus me-refresh halaman untuk melihat status sertifikat yang diperbarui.

Status Berlaku mengonfirmasi bahwa Anda berhasil memvalidasi sertifikat dengan catatan CNAME yang ditambahkan ke domain Anda. Pilih Detail untuk melihat tanggal penting sertifikat, detail enkripsi, identifikasi, dan catatan validasi. Sertifikat Anda berlaku selama 13 bulan sejak tanggal Anda memvalidasinya, setelah itu Lightsail akan mencoba untuk secara otomatis

memvalidasi ulang sertifikat Anda. Jangan menghapus catatan CNAME yang ditambahkan ke domain Anda karena catatan itu diperlukan saat sertifikat divalidasi ulang pada tanggal Berlaku sampai yang tercantum.

Setelah memvalidasi sertifikat SSL/TLS Anda, Anda harus mengaktifkan domain kustom untuk layanan kontainer Anda untuk menggunakan nama domain sertifikat pada layanan Anda. Untuk informasi selengkapnya, lihat [Mengaktifkan dan mengelola domain kustom untuk layanan](#page-758-0) [kontainer](#page-758-0).

### <span id="page-545-0"></span>Melihat sertifikat SSL/TLS layanan kontainer Lightsail

Anda dapat melihat sertifikat SSL/TLS Amazon Lightsail yang Anda buat untuk layanan kontainer Lightsail Anda. Caranya dengan mengakses halaman pengelolaan layanan kontainer di konsol Lightsail.

[Untuk informasi selengkapnya tentang sertifikat SSL/TLS, lihat sertifikat SSL/TLS.](#page-537-0)

#### Prasyarat

Sebelum memulai, Anda harus membuat layanan kontainer Lightsail. [Untuk informasi selengkapnya,](#page-692-0) [lihat](#page-692-0) [Membuat layanan Amazon Lightsail dan layanan Kontainer](#page-701-0)[.](#page-692-0)

Anda juga harus membuat sertifikat SSL/TLS untuk layanan kontainer Anda. Untuk informasi selengkapnya, lihat [Membuat sertifikat SSL/TLS layanan kontainer](#page-540-0).

Melihat sertifikat SSL/TLS layanan kontainer Anda

Selesaikan prosedur berikut ini untuk melihat sertifikat SSL/TLS layanan kontainer Anda.

- 1. Masuk ke konsol [Lightsail.](https://lightsail.aws.amazon.com/)
- 2. Di halaman beranda Lightsail, pilih tab Kontainer.
- 3. Pilih nama layanan kontainer.

Anda dapat melihat semua sertifikat terlepas dari layanan kontainer yang Anda pilih.

- 4. Pilih tab Domain kustom pada halaman pengelolaan layanan kontainer Anda.
- 5. Gulir ke bawah ke bagian Sertifikat terlampir dari halaman tersebut.

Semua sertifikat Anda tercantum di bagian Sertifikat terlampir di halaman tersebut. Memilih detail untuk melihat tanggal penting sertifikat, detail enkripsi, identifikasi, dan domain. Pilih Detail validasi untuk melihat catatan validasi sertifikat Anda. Sertifikat Anda berlaku selama 13 bulan

sejak tanggal Anda membuatnya, setelah itu Lightsail akan mencoba memvalidasi ulang secara otomatis sertifikat Anda. Jangan menghapus catatan CNAME yang ditambahkan ke domain Anda karena catatan itu diperlukan saat sertifikat divalidasi ulang pada tanggal Berlaku sampai yang tercantum.

Setelah Anda memiliki sertifikat SSL/TLS yang berlaku untuk digunakan dengan layanan kontainer Anda, Anda harus mengaktifkan domain kustom sehingga Anda dapat menggunakan nama domain sertifikat tersebut pada layanan Anda. Untuk informasi selengkapnya, lihat [Mengaktifkan dan mengelola domain kustom](#page-758-0).

# <span id="page-546-0"></span>Sertifikat SSL/TLS distribusi Lightsail

Anda dapat membuat sertifikat Amazon Lightsail TLS/SSL untuk distribusi Lightsail Anda. Ketika Anda membuat sertifikat, Anda menentukan nama domain utama dan alternatif untuk sertifikat tersebut. Bila Anda mengaktifkan domain kustom untuk distribusi Anda, dan memilih sertifikat, maka domain tersebut akan ditambahkan sebagai domain kustom dari distribusi Anda. Setelah memperbarui catatan DNS dari domain Anda untuk mengarah ke distribusi Anda, distribusi Anda akan menerima lalu lintas dan melayani konten Anda menggunakan HTTPS. Ada kuota untuk jumlah sertifikat yang dapat Anda buat. Untuk informasi lebih lanjut, lihat [Lightsail service quotas.](https://docs.aws.amazon.com/general/latest/gr/lightsail.html#limits_lightsail)

[Untuk informasi selengkapnya tentang sertifikat SSL/TLS, lihat sertifikat SSL/TLS.](#page-537-0)

#### **A** Important

Nama domain yang Anda tentukan saat membuat sertifikat SSL/TLS untuk distribusi Anda tidak dapat digunakan oleh distribusi lain di semua akun Amazon Web Services (AWS), termasuk distribusi di layanan Amazon. CloudFront Anda akan dapat membuat sertifikat untuk domain, tetapi Anda tidak akan dapat menggunakan sertifikat dengan distribusi Anda.

### Prasyarat

Sebelum memulai, Anda perlu membuat distribusi Lightsail. Untuk informasi selengkapnya, lihat [Membuat distribusi distribusi dan distribusi](#page-458-0) [jaringan pengiriman konten](#page-453-0).

Buat sebuah sertifikat SSL/TLS untuk distribusi Anda

Selesaikan prosedur berikut untuk membuat sertifikat SSL/TLS untuk distribusi Anda.

- 1. Masuk ke konsol [Lightsail.](https://lightsail.aws.amazon.com/)
- 2. Pada halaman beranda Lightsail, pilih tab Jaringan.
- 3. Pilih nama distribusi yang ingin buat sertifikatnya.
- 4. Pilih tab Domain kustom di halaman pengelolaan distribusi Anda.
- 5. Gulir ke bawah ke bagian Sertifikat terlampir pada halaman.

Semua sertifikat distribusi Anda tercantum di bawah bagian Sertifikat terlampir pada halaman, termasuk sertifikat yang dibuat untuk distribusi lain, dan sertifikat yang sedang digunakan dan tidak digunakan.

- 6. Pilih Buat sertifikat.
- 7. Masukkan nama unik di kotak teks Nama sertifikat untuk mengidentifikasi sertifikat Anda. Lalu, pilih Lanjutkan.
- 8. Masukkan nama domain utama (misalnya,example.com) yang ingin Anda gunakan dengan sertifikat ke dalam bidang Tentukan hingga 10 domain atau subdomain.
- 9. (Opsional) Masukkan nama domain alternatif (mis.,www.example.com) ke dalam kolom Tentukan hingga 10 domain atau subdomain.

Anda dapat menambahkan hingga sembilan domain alternatif ke sertifikat Anda. Anda akan dapat menggunakan semua domain sertifikat dengan distribusi Anda setelah Anda mengaktifkan domain kustom dan memilih sertifikat untuk distribusi Anda.

10. Pilih Buat.

Permintaan sertifikat Anda dikirimkan, dan status sertifikat baru Anda diubah menjadi Mencoba memvalidasi sertifikat Anda. Selama waktu ini, Lightsail mencoba menambahkan catatan validasi sertifikat ke DNS domain utama. Setelah beberapa saat, status akan berubah menjadi Valid.

Jika validasi otomatis gagal, Anda akan diminta untuk memvalidasi sertifikat dengan domain Anda sebelum Anda dapat menggunakannya dengan distribusi Anda. Untuk informasi selengkapnya, lihat [Memvalidasi sertifikat SSL/TLS](#page-549-0) untuk distribusi Anda.

Topik

- [Lihat sertifikat SSL/TLS untuk distribusi Lightsail Anda](#page-548-0)
- [Memvalidasi sertifikat SSL/TLS untuk distribusi Lightsail Anda](#page-549-0)
- [Konfigurasikan versi protokol TLS minimum untuk sertifikat distribusi Lightsail Anda](#page-554-0)
- [Hapus sertifikat SSL/TLS untuk distribusi Litsail Anda](#page-556-0)

### <span id="page-548-0"></span>Lihat sertifikat SSL/TLS untuk distribusi Lightsail Anda

Anda dapat melihat sertifikat Amazon Lightsail SSL/TLS yang Anda buat untuk distribusi Lightsail Anda. Anda melakukan ini dengan mengakses halaman manajemen distribusi apa pun di konsol Lightsail.

[Untuk informasi selengkapnya tentang sertifikat SSL/TLS, lihat sertifikat SSL/TLS.](#page-537-0)

#### Prasyarat

Sebelum memulai, Anda perlu membuat distribusi Lightsail. Untuk informasi selengkapnya, lihat [Membuat distribusi distribusi dan distribusi](#page-458-0) [jaringan pengiriman konten](#page-453-0).

Anda juga harus membuat sertifikat SSL/TLS untuk distribusi Anda. Untuk informasi selengkapnya, lihat [Membuat sertifikat SSL/TLS](#page-546-0) untuk distribusi Anda.

Melihat sertifikat SSL/TLS distribusi Anda

Selesaikan prosedur berikut ini untuk melihat sertifikat SSL/TLS distribusi Anda.

- 1. Masuk ke konsol [Lightsail.](https://lightsail.aws.amazon.com/)
- 2. Pada halaman beranda Lightsail, pilih tab Jaringan.
- 3. Pilih nama sebuah distribusi.

Anda dapat melihat semua sertifikat Anda terlepas dari distribusi yang Anda pilih.

- 4. Pilih tab Domain kustom di halaman pengelolaan distribusi Anda.
- 5. Gulir ke bawah ke bagian Sertifikat terlampir pada halaman.

Semua sertifikat distribusi Anda tercantum di bawah bagian Sertifikat terlampir di halaman. Perluas detail Validasi untuk melihat tanggal penting sertifikat, detail enkripsi, identifikasi, dan catatan validasi. Sertifikat Anda berlaku selama 13 bulan sejak tanggal Anda membuatnya, setelah itu Lightsail akan mencoba memvalidasi ulang secara otomatis sertifikat Anda. Jangan menghapus catatan CNAME yang ditambahkan ke domain Anda karena catatan itu diperlukan saat sertifikat divalidasi ulang pada tanggal Berlaku sampai yang tercantum.

Setelah Anda memiliki sertifikat SSL/TLS yang berlaku untuk digunakan dengan distribusi Anda, Anda harus mengaktifkan domain kustom sehingga Anda dapat menggunakan nama domain sertifikat tersebut pada distribusi Anda. Untuk informasi selengkapnya, lihat [Mengaktifkan](#page-485-0)  [domain khusus untuk distribusi Anda](#page-485-0).

### <span id="page-549-0"></span>Memvalidasi sertifikat SSL/TLS untuk distribusi Lightsail Anda

Sertifikat Amazon Lightsail SSL/TLS harus divalidasi setelah dibuat, dan sebelum Anda dapat menggunakannya dengan distribusi Lightsail Anda. Setelah permintaan sertifikat Anda dikirimkan, status sertifikat baru Anda diubah menjadi Mencoba memvalidasi sertifikat Anda. Selama waktu ini, Lightsail mencoba menambahkan catatan validasi sertifikat ke DNS dari nama domain yang Anda tentukan untuk sertifikat tersebut. Setelah beberapa saat, status akan berubah menjadi Valid, atau waktu validasi habis.

Jika validasi otomatis gagal, Anda harus memverifikasi bahwa Anda mengontrol semua nama domain yang Anda tentukan untuk sertifikat tersebut ketika Anda membuatnya. Anda melakukannya dengan menambahkan catatan nama kanonik (CNAME) ke zona DNS masing-masing domain yang ditentukan pada sertifikat. Catatan yang perlu Anda tambahkan tercantum di bagian Rincian Validasi dari sertifikat tersebut.

Dalam panduan ini, kami menyediakan prosedur untuk memvalidasi sertifikat Anda secara manual menggunakan zona DNS Lightsail. Prosedur untuk memvalidasi sertifikat Anda dengan menggunakan penyedia hosting DNS yang berbeda, seperti Domain.com atau GoDaddy, mungkin saja sama. [Untuk informasi selengkapnya tentang zona DNS Lightsail, lihat DNS.](#page-307-0)

#### [Untuk informasi selengkapnya tentang sertifikat SSL/TLS, lihat sertifikat SSL/TLS.](#page-537-0)

Isi

- [Prasyarat](#page-549-1)
- [Mendapatkan nilai catatan CNAME untuk memvalidasi sertifikat Anda](#page-549-2)
- [Menambahkan data CNAME ke zona DNS domain Anda](#page-551-0)
- [Melihat status sertifikat distribusi Anda](#page-552-0)

#### <span id="page-549-1"></span>Prasyarat

Sebelum memulai, Anda perlu membuat sebuah sertifikat SSL/TLS untuk distribusi Anda. Untuk informasi selengkapnya, lihat [Membuat sertifikat SSL/TLS](#page-546-0) untuk distribusi Anda.

<span id="page-549-2"></span>Mendapatkan nilai catatan CNAME untuk memvalidasi sertifikat Anda

Selesaikan prosedur berikut untuk mendapatkan catatan CNAME yang harus Anda tambahkan ke domain Anda untuk memvalidasi sertifikat.

- 1. Masuk ke konsol [Lightsail.](https://lightsail.aws.amazon.com/)
- 2. Pada halaman beranda Lightsail, pilih tab Jaringan.
- 3. Pilih nama distribusi yang ingin Anda dapatkan nilai catatan CNAME sertifikat-nya.

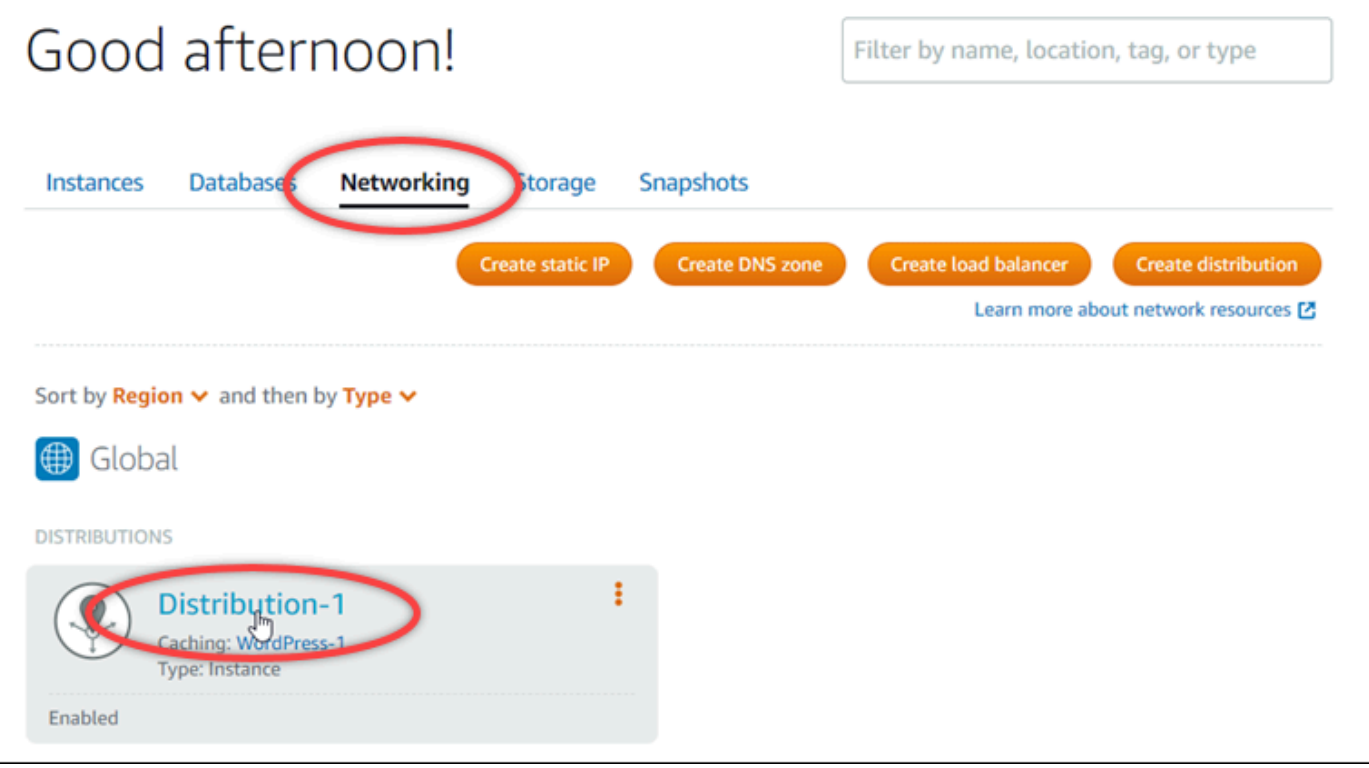

4. Pilih tab Domain kustom di halaman pengelolaan distribusi Anda.

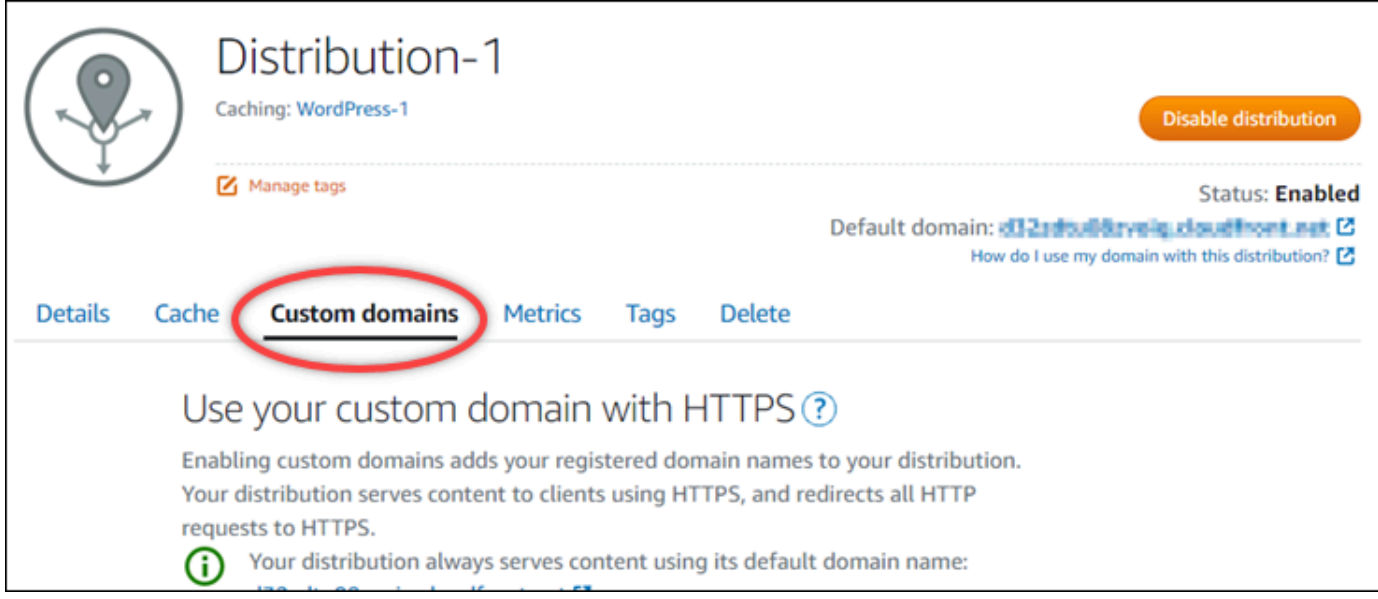

5. Gulir ke bawah ke bagian Sertifikat terlampir dari halaman tersebut.

Semua sertifikat distribusi Anda tercantum di bagian Sertifikat terlampir pada halaman tersebut, termasuk sertifikat yang dibuat untuk sumber daya Lightsail lainnya, dan sertifikat yang menunggu validasi.

6. Temukan sertifikat yang ingin Anda validasi, perluas detail Validasi, dan catat Nama dan Nilai dari catatan CNAME yang harus Anda tambahkan untuk setiap domain yang terdaftar.

Anda harus menambahkan catatan ini persis seperti yang tercantum. Kami sarankan Anda menyalin dan menempelkan nilai ini ke file teks yang dapat Anda lihat nanti. Untuk informasi lebih lanjut, lihat bagian [Menambahkan catatan CNAME ke zona DNS domain Anda](#page-551-0) dalam panduan ini.

<span id="page-551-0"></span>Menambahkan data CNAME ke zona DNS domain Anda

Selesaikan prosedur berikut untuk menambahkan catatan CNAME ke zona DNS domain Anda.

- 1. Di halaman beranda Lightsail, pilih tab Domain & DNS.
- 2. Pada bagian zona DNS di halaman tersebut, pilih nama domain yang ingin Anda tambahkan data CNAME-nya untuk memvalidasi sertifikat Anda.
- 3. Pilih tab Catatan DNS.
- 4. Pilih Tambahkan catatan di halaman manajemen catatan DNS.
- 5. Pilih CNAME di drop-down Jenis rekaman.
- 6. Di kotak teks Nama, masukkan nilai Nama dari catatan CNAME yang Anda dapatkan dari sertifikat Anda.

Konsol Lightsail telah mengisi sebelumnya bagian puncak domain Anda. Misalnya, jika Anda ingin menambahkan subdomain www.example.com, maka anda hanya perlu memasukkan www ke dalam kotak teks, dan Lightsail akan menambahkan bagian .example.com untuk Anda ketika Anda menyimpan catatan.

- 7. Di kotak teks Rute ke, masukkan bagian Nilai dari catatan CNAME yang Anda dapatkan dari sertifikat Anda.
- 8. Konfirmasikan bahwa nilai yang Anda masukkan persis seperti yang tercantum pada sertifikat yang ingin Anda validasi.
- 9. Pilih ikon simpan untuk menyimpan catatan ke zona DNS Anda.

Ulangi langkah-langkah tersebut untuk menambahkan catatan CNAME tambahan untuk domain pada sertifikat Anda yang perlu divalidasi. Mengizinkan waktu untuk perubahan disebarkan melalui DNS internet. Setelah beberapa menit, Anda akan melihat apakah status sertifikat distribusi Anda telah berubah menjadi Berlaku. Untuk informasi selengkapnya, lihat [status](#page-552-0)  [sertifikat distribusi Anda](#page-552-0) berikut dalam panduan ini.

<span id="page-552-0"></span>Melihat status sertifikat distribusi Anda

Selesaikan prosedur berikut ini untuk melihat status sertifikat SSL/TLS untuk distribusi Anda.

- 1. Pada halaman beranda Lightsail, pilih tab Jaringan.
- 2. Pilih nama distribusi yang ingin Anda tampilkan status sertifikat-nya.

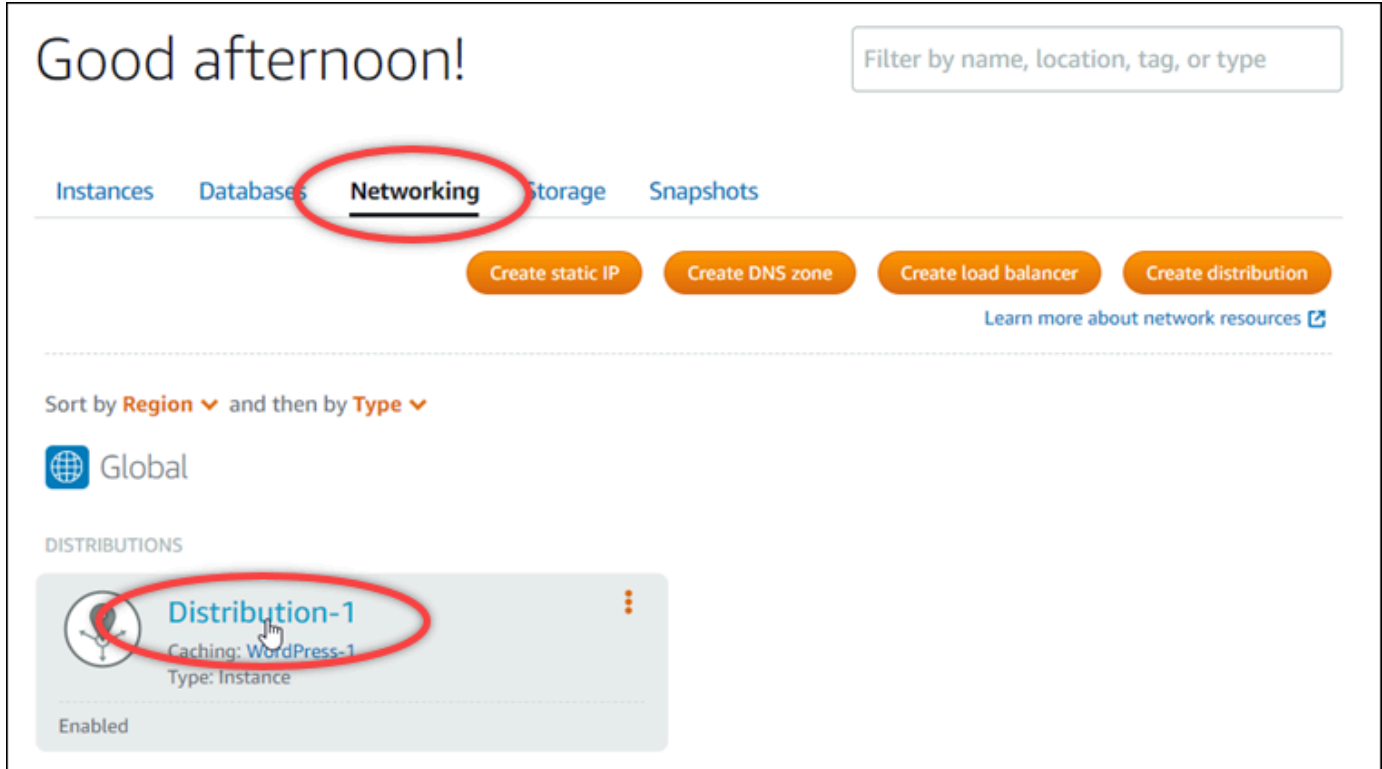

3. Pilih tab Domain kustom di halaman pengelolaan distribusi Anda.

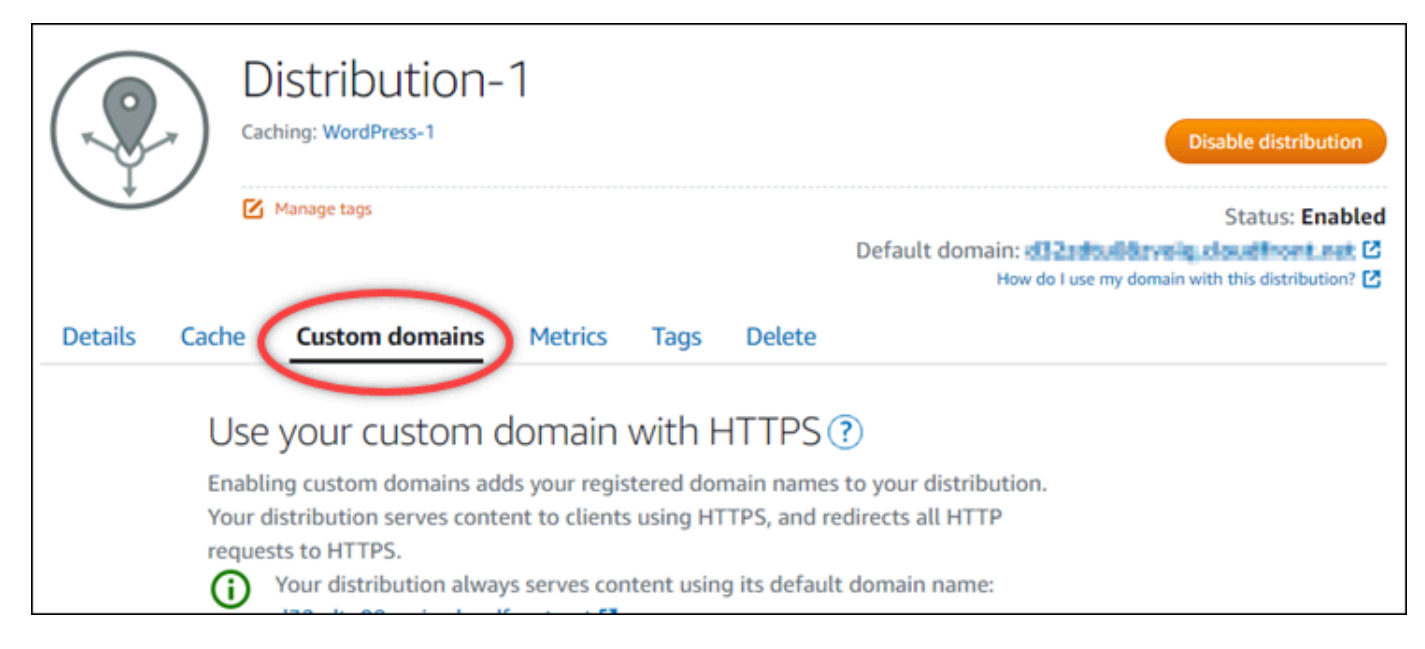

4. Gulir ke bawah ke bagian Sertifikat terlampir dari halaman tersebut.

Semua sertifikat distribusi Anda tercantum di bagian Sertifikat terlampir di halaman tersebut, termasuk sertifikat dengan status validasi Menunggu dan Berlaku.

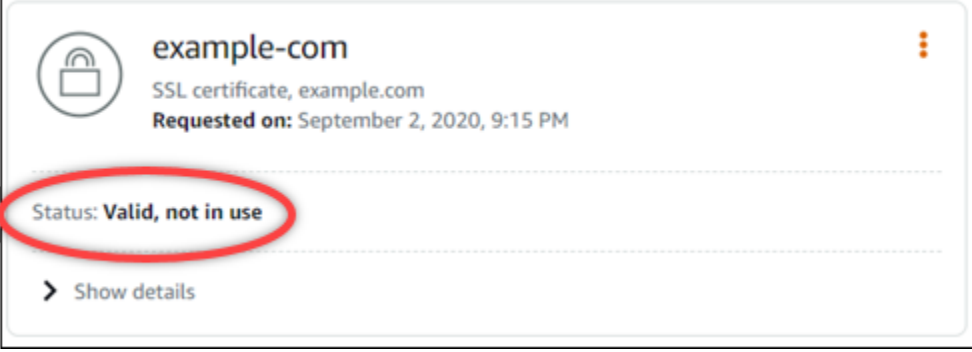

Status Berlaku mengonfirmasi bahwa Anda berhasil memvalidasi sertifikat dengan catatan CNAME yang ditambahkan ke domain Anda. Pilih Detail untuk melihat tanggal penting sertifikat, detail enkripsi, identifikasi, dan catatan validasi. Sertifikat Anda berlaku selama 13 bulan sejak tanggal Anda memvalidasinya, setelah itu Lightsail akan mencoba untuk secara otomatis memvalidasi ulang sertifikat Anda. Jangan menghapus catatan CNAME yang ditambahkan ke domain Anda karena catatan itu diperlukan saat sertifikat divalidasi ulang pada tanggal Berlaku sampai yang tercantum.

Setelah memvalidasi sertifikat SSL/TLS Anda, Anda harus mengaktifkan domain kustom untuk distribusi Anda untuk menggunakan nama domain sertifikat pada distribusi Anda. Untuk informasi selengkapnya, lihat [Aktifkan domain kustom untuk distribusi Anda.](#page-485-0)

#### <span id="page-554-0"></span>Konfigurasikan versi protokol TLS minimum untuk sertifikat distribusi Lightsail Anda

Amazon Lightsail menggunakan sertifikat SSL/TLS untuk memvalidasi domain kustom (terdaftar) yang dapat Anda gunakan dengan distribusi Lightsail Anda. Panduan ini memberikan informasi tentang versi protokol TLS minimum penampil (versi protokol) yang dapat Anda konfigurasi untuk sertifikat SSL/TLS Anda. Untuk informasi selengkapnya tentang sertifikat SSL/TLS, lihat [Sertifikat](#page-537-0)  [SSL/TLS di Lightsail.](#page-537-0) Penampil adalah aplikasi yang membuat permintaan HTTP ke lokasi tepi yang terkait dengan distribusi Lightsail Anda. Untuk informasi selengkapnya tentang distribusi, lihat [Distribusi jaringan pengiriman konten di Lightsail](#page-453-0).

Versi TLSv1.2\_2021 protokol dikonfigurasi secara default saat Anda mengaktifkan domain khusus untuk distribusi. Anda dapat mengonfigurasi versi protokol yang berbeda, seperti yang dijelaskan nanti dalam panduan ini. Distribusi Lightsail tidak mendukung versi protokol TLS kustom.

#### Protokol yang didukung

Distribusi Lightsail dapat dikonfigurasi dengan protokol TLS berikut:

- (Direkomendasikan) TLSV1.2\_2021
- TLSV1.2\_2019
- TLSV1.2\_2018
- TLSV1.1\_2016

#### Prasyarat

Selesaikan prasyarat berikut jika Anda belum melakukannya:

- [Membuat distribusi jaringan pengiriman konten Lightsail](#page-458-0)
- [Buat sertifikat SSL/TLS untuk distribusi Anda](#page-546-0)
- [Validasi sertifikat SSL/TLS untuk distribusi Anda](#page-549-0)
- [Aktifkan domain khusus untuk distribusi Anda](#page-487-0)
- [Arahkan domain Anda ke distribusi](#page-487-0)

Identifikasi versi protokol TLS minimum untuk distribusi Anda

Selesaikan langkah-langkah berikut untuk mengidentifikasi versi protokol TLS minimum untuk distribusi Lightsail Anda

#### **a** Note

Dalam panduan ini, Anda akan menggunakan AWS CloudShell untuk melakukan upgrade. CloudShell adalah shell pra-otentikasi berbasis browser yang dapat Anda luncurkan langsung dari konsol Lightsail. Dengan CloudShell, Anda dapat menjalankan AWS CLI perintah menggunakan shell pilihan Anda, seperti Bash, PowerShell, atau Z shell. Anda dapat melakukan ini tanpa mengunduh atau menginstal alat baris perintah. Untuk informasi selengkapnya tentang cara mengatur dan menggunakan CloudShell, lihat Untuk informasi selengkapnya, lihat [AWS CloudShell di Lightsail.](#page-1274-0)

- 1. Buka jendela Terminal [AWS CloudShell](#page-1274-0), atau Command Prompt.
- 2. Masukkan perintah berikut untuk mengidentifikasi versi protokol TLS minimum untuk distribusi Lightsail Anda.

```
aws lightsail get-distributions --distribution-name DistributionName --region us-
east-1 | grep "viewerMinimumTlsProtocolVersion"
```
Dalam perintah, ganti *DistributionName*dengan nama distribusi yang ingin Anda modifikasi.

#### Contoh

```
aws lightsail get-distributions --distribution-name Distribution-1 --region us-
east-1 | grep "viewerMinimumTlsProtocolVersion"
```
Perintah akan mengembalikan ID versi protokol TLS minimum untuk distribusi Anda.

Contoh

"viewerMinimumTlsProtocolVersion": "TLSv1.2\_2021"

Konfigurasikan versi protokol TLS minimum menggunakan AWS CLI

Selesaikan prosedur berikut untuk mengkonfigurasi versi protokol TLS menggunakan AWS Command Line Interface (AWS CLI). Anda melakukan hal ini dengan perintah updatedistribution. Untuk informasi selengkapnya, lihat [atribut update-distribution](https://docs.aws.amazon.com/cli/latest/reference/lightsail/update-distribution.html) di Command Reference.AWS CLI

- 1. Buka jendela Terminal [AWS CloudShell](#page-1274-0), atau Command Prompt.
- 2. Masukkan perintah berikut untuk mengubah versi protokol TLS minimum untuk distribusi Anda.

```
aws lightsail update-distribution --distribution-name DistributionName --viewer-
minimum-tls-protocol-version ProtocolVersion
```
Dalam perintah tersebut, ganti teks contoh berikut dengan teks Anda sendiri:

- *DistributionName*dengan nama distribusi yang ingin Anda perbarui.
- *ProtocolVersion*dengan versi protokol TLS yang valid. Misalnya, TLSv1.2\_2021 atau TLSv1.2\_2019.

Contoh:

```
aws lightsail update-distribution --distribution-name MyDistribution --viewer-
minimum-tls-protocol-version TLSv1.2_2021
```
Perubahan Anda membutuhkan beberapa saat untuk menjadi efektif.

#### <span id="page-556-0"></span>Hapus sertifikat SSL/TLS untuk distribusi Litsail Anda

Anda dapat menghapus sertifikat SSL/TLS Amazon Litsail ail yang tidak lagi Anda gunakan di distribusi Anda. Misalnya, sertifikat Anda mungkin kedaluwarsa dan Anda telah melampirkan sertifikat yang diperbarui yang sudah divalidasi. Untuk informasi selengkapnya tentang sertifikat, lihat sertifikat [SSL/TLS.](#page-537-0) Untuk informasi selengkapnya tentang distribusi, lihat [Distribusi jaringan pengiriman](#page-453-0) [konten](#page-453-0).

Menghapus sertifikat SSL/TLS bersifat final dan tidak dapat dibatalkan. Anda memiliki kuota sertifikat yang dapat Anda buat selama periode 365 hari. Untuk informasi selengkapnya, lihat [kuota layanan](https://docs.aws.amazon.com/general/latest/gr/lightsail.html#limits_lightsail) [Lightsail](https://docs.aws.amazon.com/general/latest/gr/lightsail.html#limits_lightsail) di. Referensi Umum AWS

Menghapus sertifikat SSL/TLS untuk distribusi Anda

Selesaikan prosedur berikut ini untuk menghapus sertifikat SSL/TLS untuk distribusi Anda.

- 1. Masuk ke konsol [Litsail](https://lightsail.aws.amazon.com/).
- 2. Pada halaman beranda Lightsail, pilih tab Jaringan.
- 3. Pilih nama distribusi yang ingin Anda hapus sertifikat SSL/TLS-nya. Jika sertifikat saat ini tidak digunakan, maka Anda dapat memilih distribusi apa pun karena semua sertifikat Anda tercantum dalam setiap distribusi.
- 4. Pilih tab Domain kustom di halaman pengelolaan distribusi Anda.
- 5. Di bagian Sertifikat di halaman tersebut, pilih ikon elipsis () untuk sertifikat yang ingin Anda hapus, dan pilih Hapus.

Opsi Hapus ini tidak tersedia jika sertifikat yang ingin Anda hapus sedang digunakan. Untuk menghapus sertifikat yang sedang digunakan, Anda harus terlebih dahulu mengubah domain kustom distribusi yang menggunakan sertifikat, atau menonaktifkan domain kustom pada distribusi yang menggunakan sertifikat tersebut. Untuk informasi selengkapnya, lihat [Mengubah](#page-489-0)  [domain kustom untuk distribusi Anda](#page-489-0) dan Mengaktifkan domain khusus untuk distribusi Anda.

6. Pilih Ya, hapus untuk mengonfirmasi penghapusan.

# <span id="page-558-0"></span>Penyimpanan objek di Amazon Lightsail

Gunakan layanan penyimpanan objek Amazon Lightsail untuk menyimpan dan mengambil objek, kapan saja, dari mana saja di internet. Hal ini dirancang untuk membuat komputasi skala web lebih mudah bagi pengembang, dan dibangun menggunakan Amazon Simple Storage Service (Amazon S3). Penyimpanan objek Lightsail memberi Anda akses ke infrastruktur penyimpanan data yang sama yang dapat diskalakan, andal, cepat, dan murah yang digunakan Amazon untuk menjalankan jaringan global situs webnya sendiri. Layanan ini bertujuan untuk memaksimalkan manfaat skala dan menyampaikan manfaat tersebut kepada Anda.

# Konsep penyimpanan objek

Konsep dan terminologi berikut berlaku untuk penyimpanan objek Lightsail.

Ember

Bucket adalah wadah untuk objek yang disimpan dalam layanan penyimpanan objek Lightsail. Setiap objek disimpan dalam kontainer dalam sebuah bucket, yang memiliki URL sendiri. Misalnya, jika objek bernama media/sailbot.jpg disimpan dalam bucket DOC-EXAMPLE-BUCKET di Wilayah US East (N. Virginia) (us-east-1), maka objek tersebut dapat menggunakan alamat dengan menggunakan URL yang mirip dengan https://DOC-EXAMPLE-BUCKET.useast-1.amazonaws.com/media/sailbot.jpg.

Anda dapat membuat bucket di Wilayah AWS tempat Lightsail tersedia. Untuk informasi selengkapnya tentang Wilayah AWS Lightsail mana yang tersedia, [lihat Wilayah dan](https://docs.aws.amazon.com/general/latest/gr/lightsail.html) Titik Akhir dalam Referensi Umum. AWS

Paket penyimpanan bucket

Sebuah paket penyimpanan, disebut sebagai paket di AWS API, menentukan biaya bulanan, ruang penyimpanan, dan kuota transfer data untuk bucket Anda. Anda harus memilih paket penyimpanan saat pertama kali membuat bucket Anda. Anda dapat mengubahnya nanti setelah bucket Anda aktif dan berjalan.

Anda dapat mengubah paket bucket Anda hanya satu kali dalam siklus AWS penagihan bulanan. Ubah paket bucket Anda jika bucket Anda secara konsisten melampaui ruang kuota penyimpanan atau kuota transfer data, atau jika penggunaan bucket Anda konsisten berada di kisaran kuota ruang penyimpanan atau kuota transfer data yang lebih rendah. Karena bucket Anda mungkin mengalami fluktuasi penggunaan yang tidak dapat diprediksi, kami sangat merekomendasikan agar Anda mengubah paket bucket Anda hanya sebagai strategi jangka panjang, bukan sebagai ukuran pemotongan biaya bulanan jangka pendek. Pilih paket penyimpanan yang akan menyediakan bucket Anda ruang penyimpanan dan kuota transfer data yang cukup untuk waktu yang lama.

#### Objek

Objek adalah entitas dasar yang disimpan di bucket. File yang Anda unggah ke bucket Anda disebut sebagai objek saat sedang disimpan. Objek terdiri dari data dan metadata. Bagian data berwarna buram untuk layanan penyimpanan objek Lightsail. Metadata adalah serangkaian pasangan nilainama yang menjelaskan objek. Ia mencakup beberapa metadata default (seperti tanggal terakhir diubah), dan metadata HTTP standar (seperti Tipe-Konten).

Objek diidentifikasi secara unik dalam bucket berdasarkan nama kunci dan ID versi.

#### Nama kunci objek

Kunci adalah pengidentifikasi unik untuk objek dalam sebuah bucket. Setiap objek dalam sebuah bucket memiliki satu kunci. Kombinasi bucket, kunci, dan ID versi secara unik mengidentifikasi setiap objek. Jadi Anda dapat membayangkan penyimpanan objek Lightsail sebagai peta data dasar antara "bucket + kunci + versi" dan objek itu sendiri. Setiap objek di penyimpanan objek Lightsail dapat ditangani secara unik melalui kombinasi titik akhir layanan web, nama bucket, kunci, dan secara opsional, sebuah versi. Misalnya, di URLhttps://DOC-EXAMPLE-BUCKET.useast-1.amazonaws.com/media/sailbot.jpg, DOC-EXAMPLE-BUCKET adalah nama bucket dan media/sailbot.jpg merupakan nama kunci objek.

#### Versi objek

Versioning adalah fitur yang memungkinkan Anda menyimpan beberapa varian objek dalam bucket yang sama. Aktifkan versioning untuk menyimpan, mengambil, dan memulihkan setiap versi dari setiap objek yang disimpan dalam bucket Anda. Dengan versioning, Anda dapat lebih mudah memulihkan dari tindakan pengguna yang tidak diinginkan dan kegagalan aplikasi.

Versioning dinonaktifkan secara default saat Anda membuat sebuah bucket. Setelah Anda mengaktifkan versioning, setiap versi dari setiap objek yang Anda simpan dalam bucket Anda dipertahankan sampai Anda secara manual menghapus versi yang disimpan itu. Sebagai contoh, jika Anda menyimpan objek media/sailbot.jpg, dan kemudian Anda menyimpan file yang lebih besar dengan nama kunci objek yang sama, maka objek asli yang lebih kecil dipertahankan sebagai versi sebelumnya. Objek baru yang lebih besar menjadi versi saat ini. Jika Anda memutuskan bahwa Anda tidak memerlukan versi objek sebelumnya, maka Anda dapat menghapusnya. Semua versi sebelumnya dari sebuah objek akan dihapus saat Anda menghapus versi objek saat ini.

Versi objek yang tersimpan mengkonsumsi ruang penyimpanan bucket Anda dengan cara yang sama seperti versi objek yang tersimpan saat ini. Setelah Anda mengaktifkan versioning, Anda dapat menangguhkannya untuk berhenti menyimpan versi objek. Hal ini juga mengkonsumsi lebih sedikit ruang penyimpanan bucket Anda ketika Anda mengunggah versi objek baru. Ketika Anda menangguhkan versioning, versi objek yang disimpan dipertahankan, tetapi versi objek baru yang Anda unggah saat versioning ditangguhkan tidak dipertahankan.

#### Akses bucket dan objek

Semua sumber daya penyimpanan objek—bucket dan objek—bersifat privat. Ini berarti hanya pemilik bucket, akun Lightsail yang membuatnya, yang dapat mengakses bucket dan objeknya. Pemilik bucket dapat secara opsional memberikan izin akses kepada orang lain. Hal ini dapat dilakukan dengan mengatur semua objek atau objek individu ke publik, yang membuat mereka dapat dibaca oleh siapa saja di dunia ini. Anda juga dapat memberikan akses program penuh dengan melampirkan instans Lightsail ke bucket Anda, atau dengan membuat access key untuk bucket Anda. Terakhir, Anda dapat memberikan akses baca-saja secara program ke bucket Anda kepada AWS akun lain.

#### Wilayah AWS

Anda dapat membuat bucket penyimpanan objek Lightsail di semua tempat Lightsail Wilayah AWS tersedia. Anda dapat memilih Wilayah untuk mengoptimalkan latensi, meminimalkan biaya, atau memenuhi persyaratan peraturan. Objek yang disimpan di Wilayah Wilayah AWS tidak pernah keluar dari Wilayah kecuali Anda secara tegas mentransfernya ke Wilayah lain. Misalnya, objek yang disimpan di Wilayah AS Barat (Oregon) tidak meninggalkannya.

# Mengelola bucket dan objek

Penyimpanan objek Lightsail sengaja dibangun dengan rangkaian fitur minimal yang berfokus pada kesederhanaan dan ketahanan. Berikut ini adalah beberapa elemen pengelolaan bucket dan objek:

- Membuat bucket Buat sebuah bucket yang menyimpan data. Bucket adalah wadah fundamental dalam layanan penyimpanan objek Lightsail. Untuk informasi selengkapnya, lihat [Membuat bucket.](#page-561-0)
- Simpan data Unggah file ke bucket menggunakan konsol LightsailAWS Command Line Interface, AWS CLI (), dan API. AWS Untuk informasi selengkapnya tentang pengunggahan file, lihat [Mengunggah file ke bucket.](#page-684-0)
- Mengunduh data Unduh objek yang tersimpan kapan pun Anda inginkan. Untuk informasi selengkapnya, lihat [Mengunduh objek dari bucket](#page-622-0).
- Memberikan akses Berikan atau tolak akses ke orang lain (seperti perangkat lunak atau individu), yang ingin mengunggah data atau mengunduh data yang ada di bucket Anda. Mekanisme autentikasi dapat membantu menjaga keamanan data dari akses yang tidak sah. Untuk informasi selengkapnya, lihat [Izin bucket](#page-681-0).
- Mengelola versioning Mengaktifkan versioning untuk mempertahankan setiap versi dari setiap objek yang disimpan dalam bucket Anda. Untuk informasi selengkapnya, lihat [Mengaktifkan dan](#page-630-0) [menangguhkan versioning objek di dalam bucket](#page-630-0).
- Memantau penggunaan Pantau jumlah objek yang tersimpan dalam bucket Anda, dan jumlah ruang penyimpanan yang digunakan. Untuk informasi selengkapnya, lihat [Melihat metrik bucket.](#page-863-0)
- Mengubah paket penyimpanan Perbesar bucket Anda jika sudah terlalu dimanfaatkan berlebihan, atau kurangi ukurannya jika sedang kurang dimanfaatkan. Untuk informasi selengkapnya, lihat [Mengubah paket bucket Anda](#page-646-0).
- Connect bucket Anda Connect bucket Lightsail Anda ke situs web WordPress Anda untuk menyimpan gambar situs web dan lampiran. Anda juga dapat menentukan bucket Anda sebagai asal distribusi jaringan pengiriman konten (CDN) Lightsail. Hal ini mempercepat pengiriman objek dalam bucket Anda ke pengguna Anda yang ada di seluruh dunia. Untuk informasi selengkapnya, lihat [Tutorial: Hubungkan bucket ke WordPress instans Anda](#page-1133-0) dan [Tutorial: Menggunakan bucket](#page-1343-0) [dengan distribusi jaringan pengiriman konten.](#page-1343-0)
- Menghapus bucket Anda Hapus bucket Anda jika sudah tidak digunakan lagi. Untuk informasi selengkapnya, lihat [Menghapus bucket](#page-564-0).

# <span id="page-561-0"></span>Buat ember Lightsail

Buat bucket di layanan penyimpanan objek Amazon Lightsail saat Anda siap untuk mulai mengunggah file Anda ke cloud. Setiap file yang Anda unggah ke layanan penyimpanan objek Lightsail akan disimpan dalam bucket Lightsail. Untuk informasi selengkapnya tentang bucket, lihat [Penyimpanan objek](#page-558-0).

# Buat bucket

Selesaikan prosedur berikut ini untuk membuat bucket Lightsail.

- 1. Masuk ke konsol [Lightsail.](https://lightsail.aws.amazon.com/)
- 2. Di halaman beranda Lightsail, pilih tab Penyimpanan.
- 3. Pilih Create bucket (Buat bucket).

4. Pilih Ubah Wilayah AWS untuk memilih Wilayah untuk membuat bucket Anda.

Kami menyarankan Anda membuat bucket Anda Wilayah AWS sama dengan sumber daya yang Anda rencanakan untuk digunakan dengan bucket Anda. Anda tidak dapat mengubah Wilayah dari bucket Anda setelah membuatnya.

5. Pilih paket penyimpanan untuk bucket Anda.

Paket penyimpanan menentukan biaya bulanan, kuota ruang penyimpanan, dan kuota transfer data untuk bucket Anda.

Anda dapat mengubah paket bucket Anda hanya satu kali dalam siklus AWS penagihan bulanan. Ubah paket bucket Anda jika bucket Anda secara konsisten melampaui ruang kuota penyimpanan atau kuota transfer data, atau jika penggunaan bucket Anda konsisten berada di kisaran kuota ruang penyimpanan atau kuota transfer data yang lebih rendah. Untuk informasi selengkapnya, lihat [Mengubah paket bucket Anda](#page-646-0).

6. Masukkan nama untuk bucket Anda.

Untuk informasi selengkapnya tentang nama bucket, lihat [Aturan penamaan bucket di Amazon](#page-668-0)  [Lightsail](#page-668-0).

7. Pilih Create bucket (Buat bucket).

Anda akan dialihkan ke halaman pengelolaan bucket baru Anda. Lanjutkan ke bagian langkah berikutnya dalam panduan ini untuk dokumentasi tambahan untuk menggunakan dan mengelola bucket Anda.

### Mengelola bucket dan objek

Berikut adalah langkah-langkah umum untuk mengelola bucket penyimpanan objek Lightsail Anda:

- 1. Pelajari tentang objek dan bucket di layanan penyimpanan objek Amazon Lightsail. Untuk informasi selengkapnya, lihat [Penyimpanan objek di Amazon Lightsail](#page-558-0).
- 2. Pelajari tentang nama-nama yang dapat Anda berikan pada ember Anda di Amazon Lightsail. Untuk informasi selengkapnya, lihat [Aturan penamaan bucket di Amazon Lightsail](#page-668-0).
- 3. Mulailah dengan layanan penyimpanan objek Lightsail dengan membuat ember. Untuk informasi selengkapnya, lihat [Membuat bucket di Amazon Lightsail](#page-561-0).
- 4. Pelajari praktik terbaik keamanan untuk bucket dan izin akses yang dapat Anda konfigurasikan untuk bucket. Anda dapat membuat semua objek di ember Anda publik atau pribadi, atau Anda

dapat memilih untuk membuat objek individu menjadi publik. Anda juga dapat memberikan akses ke bucket Anda dengan membuat access key, melampirkan instans ke bucket Anda, dan memberikan akses ke akun AWS lainnya. Untuk informasi selengkapnya, lihat [Praktik Terbaik](#page-674-0)  [Keamanan untuk penyimpanan objek Amazon Lightsail](#page-674-0) [dan Memahami izin bucket di](#page-681-0) Amazon Lightsail.

Setelah mempelajari tentang izin akses bucket, lihat panduan berikut untuk memberikan akses ke bucket Anda:

- [Blokir akses publik untuk bucket di Amazon Lightsail](#page-571-0)
- [Mengonfigurasi izin akses bucket di Amazon Lightsail](#page-648-0)
- [Mengonfigurasi izin akses untuk masing-masing objek dalam sebuah bucket di Amazon Lightsail](#page-652-0)
- [Membuat access key untuk bucket di Amazon Lightsail](#page-569-0)
- [Mengonfigurasi akses sumber daya untuk bucket di Amazon Lightsail](#page-645-0)
- [Mengonfigurasikan akses lintas akun untuk bucket di Amazon Lightsail](#page-651-0)
- 5. Pelajari cara mengaktifkan pencatatan akses untuk bucket Anda, dan cara menggunakan log akses untuk mengaudit keamanan bucket Anda. Untuk informasi selengkapnya, lihat panduan berikut.
	- [Akses logging untuk bucket di layanan penyimpanan objek Amazon Lightsail](#page-577-0)
	- [Akses format log untuk bucket di layanan penyimpanan objek Amazon Lightsail](#page-579-0)
	- [Mengaktifkan pencatatan akses untuk bucket di layanan penyimpanan objek Amazon Lightsail](#page-593-0)
	- [Menggunakan log akses untuk bucket di Amazon Lightsail untuk mengidentifikasi permintaan](#page-597-0)
- 6. Buat kebijakan IAM yang memberi pengguna kemampuan untuk mengelola bucket di Lightsail. Untuk informasi selengkapnya, lihat [Kebijakan IAM untuk mengelola bucket di Amazon Lightsail.](#page-804-0)
- 7. Pelajari tentang cara objek di ember Anda diberi label dan diidentifikasi. Untuk informasi selengkapnya, lihat [Memahami nama kunci objek di Amazon Lightsail.](#page-670-0)
- 8. Pelajari cara mengunggah file dan mengelola objek di bucket Anda. Untuk informasi selengkapnya, lihat panduan berikut.
	- [Mengunggah file ke ember di Amazon Lightsail](#page-684-0)
	- [Mengunggah file ke bucket di Amazon Lightsail menggunakan unggahan multipart](#page-654-0)
	- [Melihat objek dalam sebuah bucket di Amazon Lightsail](#page-602-0)
	- [Menyalin atau memindahkan objek dalam sebuah bucket di Amazon Lightsail](#page-609-0)
	- [Mengunduh objek dari sebuah bucket di Amazon Lightsail](#page-622-0)
- [Memfilter objek dalam sebuah bucket di Amazon Lightsail](#page-626-0) Mengelola bucket dan objek 542
- [Penandaan objek dalam sebuah bucket di Amazon Lightsail](#page-640-0)
- [Menghapus objek dalam ember di Amazon Lightsail](#page-614-0)
- 9. Aktifkan versioning objek untuk menyimpan, mengambil, dan memulihkan setiap versi dari setiap objek yang disimpan dalam bucket Anda. Untuk informasi selengkapnya, lihat [Mengaktifkan dan](#page-630-0)  [menangguhkan versioning objek dalam sebuah bucket di Amazon](#page-630-0) Lightsail.
- 10.Setelah mengaktifkan versi objek, Anda dapat memulihkan versi objek sebelumnya di bucket Anda. Untuk informasi selengkapnya, lihat [Memulihkan versi objek sebelumnya dalam sebuah](#page-636-0)  [bucket di Amazon Lightsail](#page-636-0).
- 11 Pantau pemanfaatan ember Anda. Untuk informasi selengkapnya, lihat Melihat metrik untuk bucket [Anda di Amazon Lightsail.](#page-863-0)
- 12.Mengonfigurasikan alarm untuk metrik bucket agar Anda mendapatkan notifikasi saat penggunaan bucket Anda melewati ambang batas. Untuk informasi selengkapnya, lihat [Membuat alarm metrik](#page-867-0)  [bucket di Amazon Lightsail](#page-867-0).
- 13.Ubah paket penyimpanan bucket Anda jika penyimpanan dan transfer jaringan hampir habis. Untuk informasi selengkapnya, lihat [Mengubah paket bucket Anda di Amazon Lightsail.](#page-646-0)
- 14.Pelajari cara menghubungkan bucket Anda ke sumber daya lain. Untuk informasi selengkapnya, lihat tutorial berikut.
	- [Tutorial: Menghubungkan WordPress instance ke bucket Amazon Lightsail](#page-1133-0)
	- [Tutorial: Menggunakan bucket Amazon Lightsail dengan distribusi jaringan pengiriman konten](#page-1343-0) **[Lightsail](#page-1343-0)**
- 15.Menghapus bucket Anda jika sudah tidak digunakan lagi. Untuk informasi selengkapnya, lihat [Menghapus bucket di Amazon Lightsail](#page-564-0).

# <span id="page-564-0"></span>Hapus bucket Lightsail

Hapus bucket Anda di layanan penyimpanan objek Amazon Lightsail jika sudah tidak digunakan lagi. Saat Anda menghapus bucket, semua objek dalam bucket termasuk, termasuk versi objek dan access key yang tersimpan, akan dihapus secara permanen.

<span id="page-564-1"></span>Untuk informasi selengkapnya tentang bucket, lihat [Penyimpanan objek](#page-558-0).

### Memaksa menghapus sebuah bucket

Bucket yang memiliki salah satu syarat berikut tidak dapat dihapus kecuali Anda mengakui penghapusan:

- Bucket adalah asal dari sebuah distribusi.
- Bucket memiliki instans yang dilampirkan padanya.
- Bucket memiliki objek.
- Bucket memiliki access key.

Anda harus mengakui penghapusan untuk memastikan bahwa Anda tidak mengganggu alur kerja yang ada yang bergantung pada bucket tersebut. Sebagai contoh, sebuah WordPress situs web yang menyimpan media pada bucket atau sebuah distribusi yang meng-cache dan menyajikan objek di bucket Anda.

Untuk mengetahui penghapusan bucket yang memiliki salah satu syarat sebelumnya, Anda harus menghapus bucket secara paksa. Sebelum Anda menghapus bucket, layanan Lightsail meminta Anda tentang kondisi apa yang ada di dalamnya. Jika Anda menggunakan konsol Lightsail untuk menghapus bucket Anda, maka Anda akan disajikan dengan opsi untuk memaksa menghapusnya. Jika Anda menggunakanAWS CLI, Anda harus menentukan --force-delete bendera saat membuat delete-bucket permintaan. Kedua prosedur ini tercakup dalam bagian [Menghapus](#page-565-0) [bucket Anda menggunakan konsol Lightsail](#page-565-0) [dan Menghapus bucket Anda dengan menggunakan](#page-566-0) bagian panduan AWS CLI ini.

### <span id="page-565-0"></span>Hapus bucket Anda menggunakan konsol Lightsail

Selesaikan prosedur berikut untuk menghapus bucket Anda menggunakan konsol Lightsail.

- 1. Masuk ke konsol [Lightsail.](https://lightsail.aws.amazon.com/)
- 2. Di halaman beranda Lightsail, pilih tab Penyimpanan.
- 3. Pilih nama bucket yang ingin Anda hapus.
- 4. Pilih ikon elipsis (:) pada menu tab, lalu pilih Hapus.
- 5. Pilih Hapus bucket.
- 6. Pada prompt yang muncul, konfirmasi apakah bucket Anda memenuhi salah satu syarat berikut:
	- Berisi sebuah objek
	- Memiliki access key
	- Dilampirkan pada sebuah instans
	- Menjadi asal dari distribusi

Jika memiliki salah satu dari syarat tersebut, maka Anda harus memilih untuk menghapus bucket secara paksa.

- 7. Pilih salah satu opsi berikut:
	- Pilih Hapus paksa untuk menghapus bucket Anda meskipun memiliki salah satu syarat yang tercantum pada langkah 6 dari prosedur ini.
	- Pilih Ya, hapus untuk menghapus bucket ketika tidak memiliki salah satu syarat yang tercantum pada langkah 6 dari prosedur ini.
	- Pilih Tidak, batalkan untuk membatalkan penghapusan.

### <span id="page-566-0"></span>Hapus bucket Anda dengan menggunakan AWS CLI

Selesaikan prosedur berikut untuk menghapus bucket Anda dengan menggunakan AWS Command Line Interface (AWS CLI). Anda melakukan hal ini dengan perintah delete-bucket. Untuk informasi selengkapnya, lihat [delete-bucket di Referensi AWS CLI](https://docs.aws.amazon.com/cli/latest/reference/lightsail/delete-bucket.html) Perintah.

#### **a** Note

Anda harus menginstal AWS CLI dan mengonfigurasikannya untuk Lightsail dan Amazon S3 sebelum melanjutkan prosedur ini. Untuk informasi selengkapnya, lihat [Mengkonfigurasi AWS](#page-1271-0) [CLI untuk bekerja dengan Lightsail.](#page-1271-0)

- 1. Buka jendela Command Prompt atau Terminal.
- 2. Di jendela command prompt atau terminal, masukkan salah satu perintah berikut:
	- Masukkan perintah berikut untuk menghapus bucket yang tidak memiliki syarat yang tercantum dalam bagian [Menghapus bucket secara paksa](#page-564-1) dalam panduan ini.

aws lightsail delete-bucket --bucket-name *BucketName*

• Masukkan perintah berikut untuk menghapus secara paksa bucket yang memiliki syarat yang tercantum dalam bagian [Menghapus bucket secara paksa](#page-564-1) dalam panduan ini.

aws lightsail delete-bucket --bucket-name *BucketName* --force-delete

Dalam perintah, ganti *BucketName*dengan nama bucket yang ingin Anda hapus.

Contoh:

aws lightsail delete-bucket --bucket-name *DOC-EXAMPLE-BUCKET*

Anda akan melihat hasil yang mirip dengan contoh berikut ini:

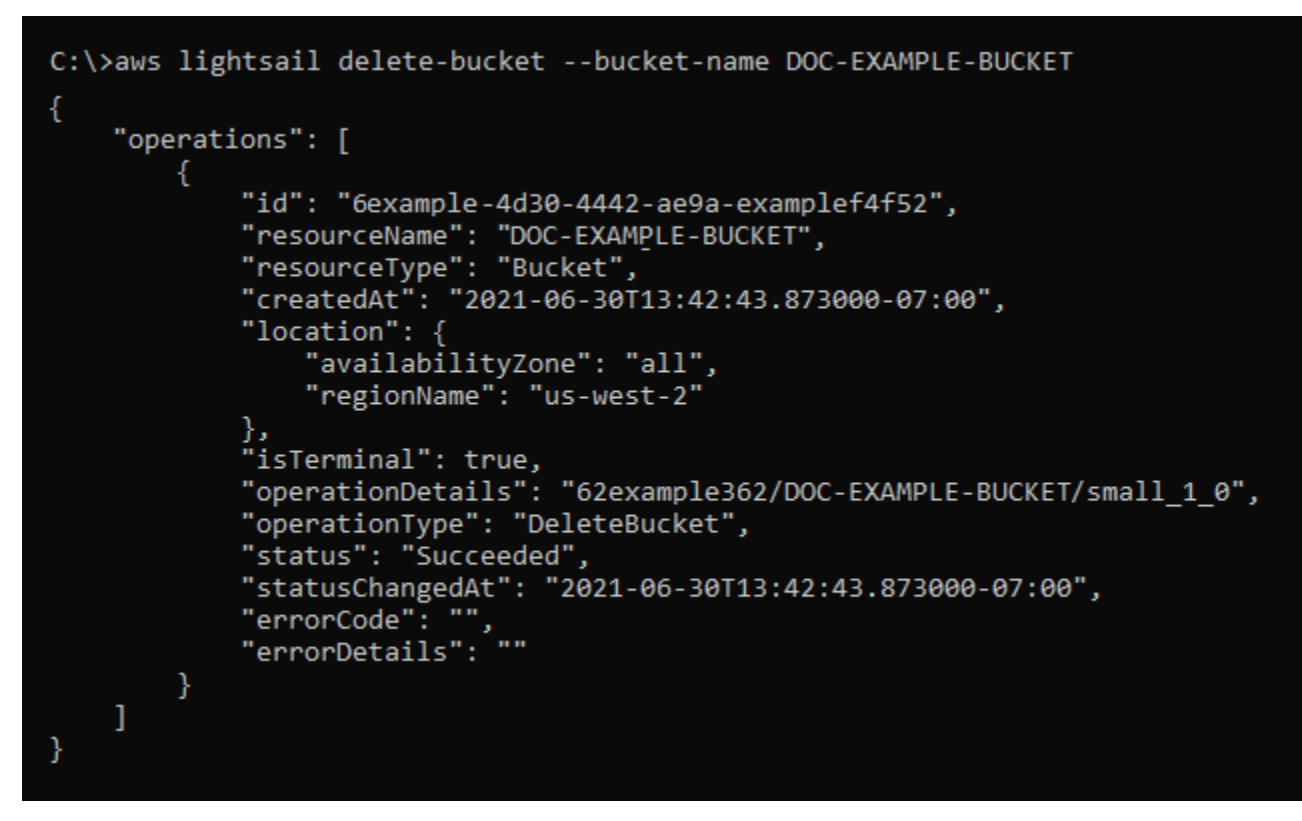

## Mengelola bucket dan objek

Berikut langkah-langkah umum untuk mengelola bucket penyimpanan objek Lightsail Anda:

- 1. Pelajari tentang objek dan bucket di layanan penyimpanan objek Amazon Lightsail. Untuk informasi selengkapnya, lihat [Penyimpanan objek di Amazon Lightsail](#page-558-0).
- 2. Pelajari tentang nama-nama yang dapat Anda berikan pada ember Anda di Amazon Lightsail. Untuk informasi selengkapnya, lihat [Aturan penamaan bucket di Amazon Lightsail](#page-668-0).
- 3. Mulailah dengan layanan penyimpanan objek Lightsail dengan membuat ember. Untuk informasi selengkapnya, lihat [Membuat bucket di Amazon Lightsail](#page-561-0).

4. Pelajari praktik terbaik keamanan untuk bucket dan izin akses yang dapat Anda konfigurasikan untuk bucket. Anda dapat membuat semua objek di ember Anda publik atau pribadi, atau Anda dapat memilih untuk membuat objek individu menjadi publik. Anda juga dapat memberikan akses ke bucket Anda dengan membuat access key, melampirkan instans ke bucket Anda, dan memberikan akses ke akun AWS lainnya. Untuk informasi selengkapnya, lihat [Praktik Terbaik](#page-674-0)  [Keamanan untuk penyimpanan objek Amazon Lightsail](#page-674-0) [dan Memahami izin bucket di](#page-681-0) Amazon Lightsail.

Setelah mempelajari tentang izin akses bucket, lihat panduan berikut untuk memberikan akses ke bucket Anda:

- [Blokir akses publik untuk bucket di Amazon Lightsail](#page-571-0)
- [Mengonfigurasi izin akses bucket di Amazon Lightsail](#page-648-0)
- [Mengonfigurasi izin akses untuk masing-masing objek dalam sebuah bucket di Amazon Lightsail](#page-652-0)
- [Membuat access key untuk bucket di Amazon Lightsail](#page-569-0)
- [Mengonfigurasi akses sumber daya untuk bucket di Amazon Lightsail](#page-645-0)
- [Mengonfigurasi akses lintas akun untuk bucket di Amazon Lightsail](#page-651-0)
- 5. Pelajari cara mengaktifkan pencatatan akses untuk bucket Anda, dan cara menggunakan log akses untuk mengaudit keamanan bucket Anda. Untuk informasi selengkapnya, lihat panduan berikut.
	- [Akses logging untuk bucket di layanan penyimpanan objek Amazon Lightsail](#page-577-0)
	- [Akses format log untuk bucket di layanan penyimpanan objek Amazon Lightsail](#page-579-0)
	- [Mengaktifkan pencatatan akses untuk bucket di layanan penyimpanan objek Amazon Lightsail](#page-593-0)
	- [Menggunakan log akses untuk bucket di Amazon Lightsail untuk mengidentifikasi permintaan](#page-597-0)
- 6. Membuat kebijakan IAM yang memberi pengguna kemampuan untuk mengelola bucket di Lightsail. Untuk informasi selengkapnya, lihat [Kebijakan IAM untuk mengelola bucket di Amazon](#page-804-0) [Lightsail](#page-804-0).
- 7. Pelajari tentang cara objek di ember Anda diberi label dan diidentifikasi. Untuk informasi selengkapnya, lihat [Memahami nama kunci objek di Amazon Lightsail.](#page-670-0)
- 8. Pelajari cara mengunggah file dan mengelola objek di bucket Anda. Untuk informasi selengkapnya, lihat panduan berikut.
	- [Mengunggah file ke ember di Amazon Lightsail](#page-684-0)
	- [Mengunggah file ke sebuah bucket di Amazon Lightsail menggunakan unggahan multipart](#page-654-0)
- [Melihat objek dalam sebuah bucket di Amazon Lightsail](#page-602-0) Mengelola bucket dan objek 547
- [Menyalin atau memindahkan objek dalam sebuah bucket di Amazon Lightsail](#page-609-0)
- [Mengunduh objek dari sebuah bucket di Amazon Lightsail](#page-622-0)
- [Memfilter objek dalam sebuah bucket di Amazon Lightsail](#page-626-0)
- [Penandaan objek dalam sebuah bucket di Amazon Lightsail](#page-640-0)
- [Menghapus objek dalam ember di Amazon Lightsail](#page-614-0)
- 9. Aktifkan versioning objek untuk menyimpan, mengambil, dan memulihkan setiap versi dari setiap objek yang disimpan dalam bucket Anda. Untuk informasi selengkapnya, lihat [Mengaktifkan dan](#page-630-0)  [menangguhkan versioning objek dalam sebuah bucket di Amazon](#page-630-0) Lightsail.
- 10.Setelah mengaktifkan versi objek, Anda dapat memulihkan versi objek sebelumnya di bucket Anda. Untuk informasi selengkapnya, lihat [Memulihkan versi objek sebelumnya dalam sebuah](#page-636-0)  [bucket di Amazon Lightsail](#page-636-0).
- 11 Pantau pemanfaatan ember Anda. Untuk informasi selengkapnya, lihat Melihat metrik untuk bucket [Anda di Amazon Lightsail.](#page-863-0)
- 12.Mengonfigurasikan alarm agar metrik bucket Anda mendapatkan notifikasi saat penggunaan bucket Anda melewati ambang batas. Untuk informasi selengkapnya, lihat [Membuat alarm metrik](#page-867-0)  [bucket di Amazon Lightsail](#page-867-0).
- 13.Ubah paket penyimpanan bucket Anda jika penyimpanan dan transfer jaringan hampir habis. Untuk informasi selengkapnya, lihat [Mengubah paket bucket Anda di Amazon Lightsail.](#page-646-0)
- 14.Pelajari cara menghubungkan bucket Anda ke sumber daya lain. Untuk informasi selengkapnya, lihat tutorial berikut.
	- [Tutorial: Menghubungkan WordPress instance ke bucket Amazon Lightsail](#page-1133-0)
	- [Tutorial: Menggunakan bucket Amazon Lightsail dengan distribusi jaringan pengiriman konten](#page-1343-0) **[Lightsail](#page-1343-0)**
- 15.Hapus bucket Anda jika sudah tidak digunakan lagi. Untuk informasi selengkapnya, lihat [Menghapus bucket di Amazon Lightsail](#page-564-0).

# <span id="page-569-0"></span>Buat kunci akses bucket Lightsail

Gunakan access key untuk membuat satu set kredensial yang memberikan akses penuh ke bucket dan objeknya. Anda dapat mengkonfigurasi access key pada perangkat lunak atau plugin sehingga dapat memiliki akses baca dan tulis penuh ke bucket dengan menggunakan AWS API, dan AWS SDK. Anda juga dapat mengkonfigurasi access key pada fileAWS CLI.

Access key terdiri dari access key ID dan secret access key dalam satu set. Secret access key hanya terlihat saat Anda membuatnya. Jika secret access key Anda disalin, hilang, atau berbahaya, Anda harus menghapus access key dan membuat access key baru. Anda dapat memiliki maksimal dua access key per bucket. Meskipun Anda dapat memiliki dua access key, memiliki satu access key untuk bucket Anda akan berguna ketika Anda perlu memutar kunci tersebut. Untuk memutar access key, buat yang baru, konfigurasi access key tersebut di perangkat lunak Anda dan mengujinya, lalu hapus kunci sebelumnya. Setelah Anda menghapus access key, kunci tersebut hilang selamanya dan tidak dapat dipulihkan. Ia hanya bisa diganti dengan access key baru.

Untuk informasi selengkapnya tentang opsi izin, lihat [Izin Bucket](#page-681-0). Untuk informasi selengkapnya tentang praktik terbaik [keamanan, lihat Praktik Terbaik Keamanan untuk penyimpanan objek.](#page-674-0) Untuk informasi selengkapnya tentang bucket, lihat [Penyimpanan objek](#page-558-0).

## Buat access key untuk sebuah bucket

Selesaikan prosedur berikut untuk membuat access key untuk sebuah bucket.

- 1. Masuk ke konsol [Lightsail.](https://lightsail.aws.amazon.com/)
- 2. Di halaman beranda Lightsail, pilih tab Penyimpanan.
- 3. Pilih nama bucket yang ingin Anda konfigurasikan izin akses-nya.
- 4. Pilih tab Izin.

Bagian access key dari halaman tersebut menampilkan access key yang ada untuk bucket, jika ada.

5. Pilih Buat access key, untuk membuat access key baru untuk bucket tersebut.

#### **a** Note

Anda juga dapat memilih untuk menghapus access key yang ada dengan memilih ikon tong sampah untuk kunci yang ingin Anda hapus.

- 6. Pada prompt yang muncul, pilih Ya, buat untuk mengonfirmasi bahwa Anda ingin membuat access key baru. Jika tidak, pilih Tidak, batalkan.
- 7. Pada prompt sukses yang muncul, catat access key ID.
- 8. Pilih Tampilkan secret access key untuk melihat secret access key, dan catat kunci tersebut. Secret access key tidak akan ditampilkan lagi.

#### **A** Important

Simpan access key ID dan secret access key Anda di lokasi yang aman. Jika kunci itu menjadi berbahaya, Anda harus menghapusnya dan membuat yang baru.

9. Pilih Lanjutkan untuk menyelesaikan.

Access key baru akan tercantum dalam bagian access key di halaman tersebut. Jika access key Anda menjadi berbahaya, atau hilang, hapus dan buat yang baru.

#### **a** Note

Kolom Terakhir digunakan ditampilkan di samping setiap tombol akses mengidentifikasi kapan kunci terakhir digunakan. Tanda hubung ditampilkan ketika kunci belum digunakan. Perluas node kunci akses untuk melihat layanan dan Wilayah AWS di mana kunci terakhir digunakan.

# <span id="page-571-0"></span>Memblokir akses publik untuk bucket Lightsail

Amazon Simple Storage Service (Amazon S3) adalah layanan penyimpanan objek tempat pelanggan dapat menyimpan dan melindungi data. Layanan penyimpanan objek Amazon Lightsail dibangun di atas teknologi Amazon S3. Amazon S3 menawarkan akses publik blok tingkat akun, yang dapat Anda gunakan untuk membatasi akses publik ke semua bucket S3 dalam file. Akun AWS Akses publik blok tingkat akun dapat membuat semua bucket S3 menjadi Akun AWS pribadi, terlepas dari bucket individu dan izin objek yang ada.

Saat mengizinkan atau menolak akses publik, ember penyimpanan objek Lightsail memperhitungkan hal-hal berikut:

- Izin akses bucket Lightsail. Untuk informasi selengkapnya, lihat [Izin Bucket](#page-681-0).
- Tingkat akun Amazon S3 memblokir konfigurasi akses publik, yang menggantikan izin akses bucket Lightsail.

Jika Anda mengaktifkan tingkat akun Blokir semua akses publik di Amazon S3, bucket dan objek Lightsail publik Anda menjadi pribadi dan tidak lagi dapat diakses publik.

# Mengonfigurasi pengaturan blok akses publik untuk akun Anda

Anda dapat menggunakan konsol Amazon S3, AWS Command Line Interface (AWS CLI), AWS SDK, dan REST API untuk mengonfigurasi pengaturan blok akses publik. Anda dapat mengakses fitur blok publik tingkat akun di panel navigasi konsol Amazon S3 seperti yang ditunjukkan dalam contoh berikut ini.

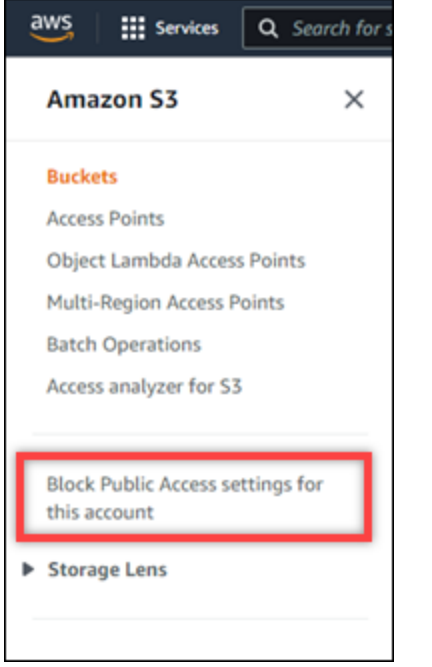

Konsol Amazon S3 menawarkan pengaturan untuk memblokir semua akses publik, memblokir akses publik yang diberikan melalui daftar kontrol akses baru atau apa pun, dan memblokir akses publik ke ember dan objek yang diberikan melalui kebijakan bucket atau titik akses publik baru atau publik apa pun.

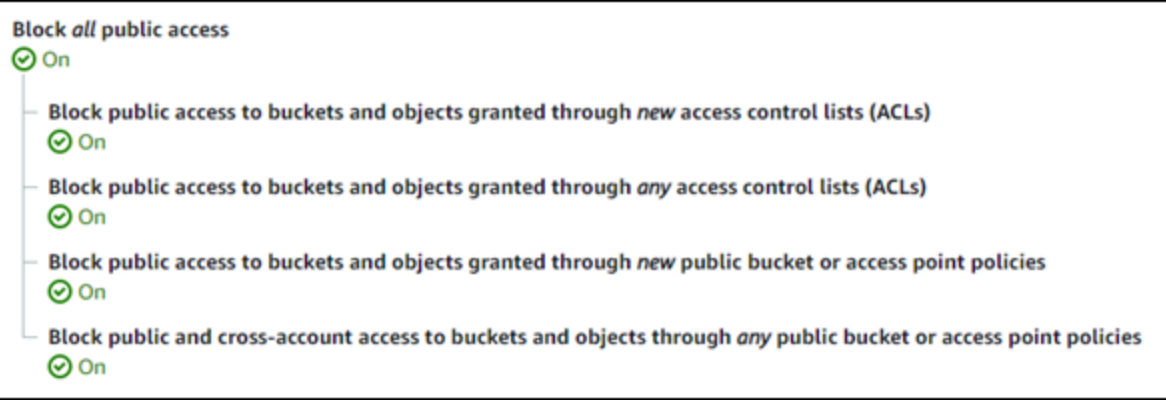

Anda dapat mengaktifkan atau menonaktifkan setiap pengaturan di konsol Amazon S3. Di API, pengaturan yang sesuai adalah TRUE (On) atau FALSE Off). Bagian berikut menjelaskan efek setiap pengaturan pada bucket S3 dan ember Lightsail.

#### **a** Note

Bagian berikut menyebutkan daftar kontrol akses (ACL). ACL mendefinisikan pengguna yang memiliki atau memiliki akses ke bucket atau objek individual. Untuk informasi selengkapnya, lihat [Ikhtisar daftar kontrol akses](https://docs.aws.amazon.com/AmazonS3/latest/userguide/acl-overview.html) di Panduan Pengguna Amazon S3.

- Blokir semua akses publik Aktifkan pengaturan ini untuk memblokir semua akses publik ke bucket S3, bucket Lightsail, dan objek yang sesuai. Pengaturan ini menggabungkan semua pengaturan berikut. Saat Anda mengaktifkan setelan ini, hanya Anda (pemilik bucket) dan pengguna yang berwenang yang diizinkan mengakses bucket dan objeknya. Anda hanya dapat mengaktifkan pengaturan ini di konsol Amazon S3. Ini tidak tersedia diAWS CLI, Amazon S3 API, atau AWS SDK.
	- Melakukan blok akses publik ke bucket dan objek yang diberikan melalui daftar kontrol akses (ACL) baru — Aktifkan pengaturan ini untuk memblokir penempatan ACL publik di bucket dan objek. Pengaturan ini tidak memengaruhi ACL yang ada. Oleh karena itu, objek yang sudah memiliki ACL publik tetap bersifat publik. Pengaturan ini juga tidak berdampak pada objek yang bersifat publik karena izin akses bucket disetel ke Semua objek bersifat publik dan hanya-baca. Pengaturan ini diberi label seperti BlockPublicAcls pada Amazon S3 API.

#### **a** Note

WordPress plugin yang menempatkan media di bucket Lightsail, seperti plugin Offload Media Light, mungkin berhenti bekerja saat pengaturan ini diaktifkan. Ini karena sebagian besar WordPress plugin mengonfigurasi ACL yang dibaca publik pada objek. WordPress plugin yang mengaktifkan ACL objek mungkin juga berhenti berfungsi.

• Melakukan blok akses publik ke bucket dan objek yang diberikan melalui daftar kontrol akses akses (ACL) apa pun — Aktifkan pengaturan ini untuk mengabaikan ACL publik dan blokir akses publik ke bucket dan objek. Pengaturan ini memungkinkan ACL publik diletakkan di bucket dan objek, tetapi mengabaikannya saat memberikan akses. Untuk bucket Lightsail, menyetel izin akses bucket ke Semua objek bersifat publik dan hanya-baca atau menyetel izin objek individual

ke Publik (hanya-baca) sama dengan menempatkan ACL publik pada keduanya. Pengaturan ini diberi label seperti IgnorePublicAcls pada Amazon S3 API.

- Blokir akses publik ke bucket dan objek yang diberikan melalui bucket publik baru atau kebijakan titik akses — Aktifkan pengaturan ini untuk memblokir Semua objek bersifat publik dan izin akses bucket hanya-baca agar tidak dikonfigurasi di bucket Lightsail Anda. Pengaturan ini tidak memengaruhi bucket yang sudah dikonfigurasi dengan Semua objek bersifat publik dan izin akses bucket hanya-baca. Pengaturan ini diberi label seperti BlockPublicPolicy pada Amazon S3 API.
- Blokir akses publik dan lintas akun ke bucket dan objek melalui bucket publik atau kebijakan titik akses apa pun — Aktifkan pengaturan ini untuk membuat semua bucket Lightsail Anda menjadi pribadi. Ini membuat semua bucket Lightsail menjadi pribadi, meskipun dikonfigurasi dengan Semua objek bersifat publik dan izin akses bucket hanya-baca. Pengaturan ini diberi label seperti RestrictPublicBuckets pada Amazon S3 API.

#### **A** Important

Pengaturan ini juga memblokir akses lintas akun yang dikonfigurasi pada bucket Lightsail yang juga dikonfigurasi dengan Semua objek bersifat publik dan izin akses bucket hanya-baca di Lightsail. Untuk terus mengizinkan akses lintas akun, pastikan untuk mengonfigurasi bucket Lightsail dengan izin akses bucket Semua objek adalah pribadi di Lightsail sebelum mengaktifkan Blokir akses publik dan lintas akun ke bucket dan objek melalui bucket publik atau pengaturan kebijakan titik akses apa pun di Amazon S3.

Untuk informasi selengkapnya tentang blokir akses publik dan cara mengonfigurasi akses publik dan cara mengonfigurasi akses publik, lihat sumber daya berikut di Panduan Pengguna Amazon S3:

- [Memblokir akses publik ke penyimpanan Amazon S3 Anda](https://docs.aws.amazon.com/AmazonS3/latest/userguide/access-control-block-public-access.html)
- [Mengonfigurasi pengaturan blok akses publik untuk akun Anda](https://docs.aws.amazon.com/AmazonS3/latest/userguide/configuring-block-public-access-account.html)

Gunakan konsol Lightsail, SDK AWS CLIAWS, dan REST API untuk mengonfigurasi izin akses untuk bucket Lightsail Anda. Untuk informasi selengkapnya, lihat [Izin bucket.](#page-681-0)

#### **a** Note

Lightsail menggunakan peran terkait layanan untuk mendapatkan konfigurasi akses publik blok tingkat akun saat ini dari Amazon S3 dan menerapkannya ke sumber daya penyimpanan objek Lightsail. Setelah mengonfigurasi blokir akses publik di Amazon S3, tunggu setidaknya satu jam hingga diterapkan di Lightsail. Untuk informasi selengkapnya, lihat Peran yang [terhubung dengan layanan.](#page-800-0)

## Mengelola bucket dan objek

Berikut adalah langkah-langkah umum untuk mengelola bucket penyimpanan objek Lightsail Anda:

- 1. Pelajari tentang objek dan bucket di layanan penyimpanan objek Amazon Lightsail. Untuk informasi selengkapnya, lihat [Penyimpanan objek di Amazon Lightsail](#page-558-0).
- 2. Pelajari tentang nama-nama yang dapat Anda berikan pada ember Anda di Amazon Lightsail. Untuk informasi selengkapnya, lihat [Aturan penamaan bucket di Amazon Lightsail](#page-668-0).
- 3. Mulailah dengan layanan penyimpanan objek Lightsail dengan membuat ember. Untuk informasi selengkapnya, lihat [Membuat bucket di Amazon Lightsail](#page-561-0).
- 4. Pelajari praktik terbaik keamanan untuk bucket dan izin akses yang dapat Anda konfigurasikan untuk bucket. Anda dapat membuat semua objek di ember Anda publik atau pribadi, atau Anda dapat memilih untuk membuat objek individu menjadi publik. Anda juga dapat memberikan akses ke bucket Anda dengan membuat access key, melampirkan instans ke bucket Anda, dan memberikan akses ke akun AWS lainnya. Untuk informasi selengkapnya, lihat [Praktik Terbaik](#page-674-0)  [Keamanan untuk penyimpanan objek Amazon Lightsail](#page-674-0) [dan Memahami izin bucket di](#page-681-0) Amazon Lightsail.

Setelah mempelajari tentang izin akses bucket, lihat panduan berikut untuk memberikan akses ke bucket Anda:

- [Blokir akses publik untuk bucket di Amazon Lightsail](#page-571-0)
- [Mengonfigurasi izin akses bucket di Amazon Lightsail](#page-648-0)
- [Mengonfigurasi izin akses untuk masing-masing objek dalam bucket di Amazon Lightsail](#page-652-0)
- [Membuat access key untuk bucket di Amazon Lightsail](#page-569-0)
- [Mengonfigurasi akses sumber daya untuk bucket di Amazon Lightsail](#page-645-0)
- [Mengonfigurasi akses lintas akun untuk bucket di Amazon Lightsail](#page-651-0)
- 5. Pelajari cara mengaktifkan pencatatan akses untuk bucket Anda, dan cara menggunakan log akses untuk mengaudit keamanan bucket Anda. Untuk informasi selengkapnya, lihat panduan berikut ini.
	- [Akses logging untuk bucket di layanan penyimpanan objek Amazon Lightsail](#page-577-0)
- [Akses format log untuk bucket di layanan penyimpanan objek Amazon Lightsail](#page-579-0)
- [Mengaktifkan pencatatan akses untuk bucket di layanan penyimpanan objek Amazon Lightsail](#page-593-0)
- [Menggunakan log akses untuk bucket di Amazon Lightsail untuk mengidentifikasi permintaan](#page-597-0)
- 6. Buat kebijakan IAM yang memberi pengguna kemampuan untuk mengelola bucket di Lightsail. Untuk informasi selengkapnya, lihat [Kebijakan IAM untuk mengelola bucket di Amazon Lightsail.](#page-804-0)
- 7. Pelajari tentang cara objek di ember Anda diberi label dan diidentifikasi. Untuk informasi selengkapnya, lihat [Memahami nama kunci objek di Amazon Lightsail.](#page-670-0)
- 8. Pelajari cara mengunggah file dan mengelola objek di bucket Anda. Untuk informasi selengkapnya, lihat panduan berikut ini.
	- [Mengunggah file ke ember di Amazon Lightsail](#page-684-0)
	- [Mengunggah file ke bucket di Amazon Lightsail menggunakan unggahan multipart](#page-654-0)
	- [Melihat objek dalam sebuah bucket di Amazon Lightsail](#page-602-0)
	- [Menyalin atau memindahkan objek dalam sebuah bucket di Amazon Lightsail](#page-609-0)
	- [Mengunduh objek dari sebuah bucket di Amazon Lightsail](#page-622-0)
	- [Memfilter objek dalam sebuah bucket di Amazon Lightsail](#page-626-0)
	- [Penandaan objek dalam sebuah bucket di Amazon Lightsail](#page-640-0)
	- [Menghapus objek dalam ember di Amazon Lightsail](#page-614-0)
- 9. Aktifkan versioning objek untuk menyimpan, mengambil, dan memulihkan setiap versi dari setiap objek yang disimpan dalam bucket Anda. Untuk informasi selengkapnya, lihat [Mengaktifkan dan](#page-630-0)  [menangguhkan versioning objek dalam bucket di Amazon Lightsail](#page-630-0).
- 10.Setelah mengaktifkan versi objek, Anda dapat memulihkan versi objek sebelumnya di bucket Anda. Untuk informasi selengkapnya, lihat [Memulihkan versi objek sebelumnya dalam bucket di](#page-636-0) [Amazon Lightsail.](#page-636-0)
- 11 Pantau pemanfaatan ember Anda. Untuk informasi selengkapnya, lihat Melihat metrik untuk bucket [Anda di Amazon Lightsail.](#page-863-0)
- 12.Mengonfigurasi alarm untuk metrik bucket agar Anda mendapatkan notifikasi saat penggunaan bucket Anda melewati ambang batas. Untuk informasi selengkapnya, lihat [Membuat alarm metrik](#page-867-0)  [bucket di Amazon Lightsail](#page-867-0).
- 13.Ubah paket penyimpanan bucket Anda jika penyimpanan dan transfer jaringan hampir habis. Untuk informasi selengkapnya, lihat [Mengubah paket bucket Anda di Amazon Lightsail.](#page-646-0)
- 14.Pelajari cara menghubungkan bucket Anda ke sumber daya lain. Untuk informasi selengkapnya, lihat tutorial berikut ini.
- [Tutorial: Menghubungkan WordPress instance ke bucket Amazon Lightsail](#page-1133-0)
- [Tutorial: Menggunakan bucket Amazon Lightsail dengan distribusi jaringan pengiriman konten](#page-1343-0) **[Lightsail](#page-1343-0)**

15.Hapus bucket Anda jika sudah tidak digunakan lagi. Untuk informasi selengkapnya, lihat [Menghapus bucket di Amazon Lightsail](#page-564-0).

# <span id="page-577-1"></span>Log akses bucket di Amazon Lightsail

Pencatatan akses menyediakan catatan terperinci untuk permintaan yang dilakukan ke bucket dalam layanan penyimpanan objek Amazon Lightsail. Informasi ini dapat mencakup jenis permintaan, sumber daya yang ditentukan dalam permintaan, dan waktu serta tanggal pemrosesan permintaan. pencatatan akses bermanfaat untuk banyak aplikasi. Misalnya, informasi log akses dapat berguna dalam audit keamanan dan akses. Ini juga dapat membantu Anda mempelajari basis pelanggan Anda.

Isi

- [Apa yang saya perlukan untuk mengaktifkan pengiriman log](#page-577-0)
- [Format kunci objek log](#page-578-0)
- [Bagaimana log dikirimkan?](#page-578-1)
- [Upaya terbaik mengakses pengiriman log](#page-579-1)
- [Perubahan status pencatatan log bucket memerlukan waktu](#page-579-2)

# <span id="page-577-0"></span>Apa yang saya perlukan untuk mengaktifkan pencatatan pengiriman?

Pertimbangkan hal berikut sebelum mengaktifkan pencatatan pengiriman. Untuk detailnya, lihat [Mengaktifkan pencatatan akses bucket](#page-593-0).

1. Identifikasi ember target untuk log. Bucket ini adalah tempat Anda ingin Lightsail menyimpan pencatatan akses sebagai objek. Bucket sumber dan target harus berada di Wilayah AWS yang sama dan dimiliki oleh akun yang sama.

Anda dapat memiliki catatan yang dikirimkan ke bucket apa pun yang Anda miliki yang berada dalam Wilayah yang sama dengan bucket sumber, termasuk bucket sumber itu sendiri. Tetapi untuk manajemen log yang lebih sederhana, kami sarankan agar Anda menyimpan log akses dalam bucket yang berbeda.

Apabila bucket sumber dan bucket target Anda merupakan bucket yang sama, maka akan dibuat log tambahan untuk log yang ditulis ke bucket. Ini mungkin tidak ideal karena dapat menyebabkan sedikit peningkatan dalam konsumsi penyimpanan Anda. Selain itu, catatan tambahan tentang log mungkin akan menyulitkan Anda menemukan log yang Anda cari. Jika Anda memilih untuk menyimpan log akses dalam bucket sumber, kami sarankan Anda menentukan awalan untuk kunci objek log sehingga nama objek dimulai dengan string umum dan objek log lebih mudah diidentifikasi. [Awalan kunci](https://docs.aws.amazon.com/general/latest/gr/glos-chap.html#keyprefix) juga berguna untuk membedakan bucket sumber jika beberapa bucket mencatat ke bucket target yang sama.

2. (Opsional) Identifikasi awalan untuk kunci objek log. Awalan menjadikan pencarian objek log lebih mudah. Misalnya, jika Anda menentukan nilai awalanlogs/, setiap objek log yang dibuat Lightsail dimulai dengan awalan logs/ pada kuncinya. Garis miring / diperlukan untuk menandai akhir awalan. Berikut ini adalah contoh kunci objek log dengan logs/ awalan:

logs/2021-11-31-21-32-16-E568B2907131C0C0

# <span id="page-578-0"></span>Format kunci objek log

Lightsail menggunakan format kunci objek berikut untuk objek log yang diunggahnya dalam bucket target:

```
TargetPrefix/YYYY-mm-DD-HH-MM-SS-UniqueString
```
Pada kunci, YYYY, mm, DD, HH, MM, dan SS adalah digit tahun, bulan, hari, jam, menit, dan detik (masing-masingnya) ketika berkas log dikirimkan. Tanggal dan waktu ini berada dalam Waktu Universal Terkoordinasi (UTC).

Berkas log yang dikirimkan pada waktu tertentu dapat berisi catatan yang ditulis kapan pun sebelum waktu tersebut. Tidak ada cara untuk mengetahui apakah semua catatan log untuk interval waktu tertentu telah dikirim atau tidak.

Komponen UniqueString pada kunci ada untuk mencegah penimpaan berkas. Tidak memiliki makna, dan perangkat lunak pemroses log harus mengabaikannya.

# <span id="page-578-1"></span>Bagaimana log dikirimkan?

Lightsail secara berkala mengumpulkan catatan akses, mengonsolidasikan catatan dalam berkas log, kemudian mengunggah berkas log ke bucket target sebagai objek log. Jika Anda mengaktifkan login pada beberapa bucket sumber yang dikirimkan ke bucket target yang sama, bucket target akan memiliki catatan akses untuk semua bucket sumber tersebut. Namun demikian, setiap objek catatan melaporkan arsip log akses untuk bucket sumber spesifik.

## <span id="page-579-1"></span>Pengiriman log akses dengan upaya terbaik

Catatan log akses disampaikan atas dasar upaya terbaik. Sebagian besar permintaan bucket yang dikonfigurasi dengan benar untuk mencatat hasil dalam catatan log yang dikirim. Sebagian besar catatan log dikirim dalam beberapa jam setelah log dicatat, tetapi dapat dikirimkan lebih sering.

Kelengkapan dan ketepatan waktu pencatatan akses tidak dijamin. Catatan log untuk permintaan tertentu mungkin dikirim dalam waktu lama setelah permintaan diproses, atau mungkin tidak dikirimkan sama sekali. Tujuan pencatatan akses adalah untuk memberi Anda gambaran tentang sifat lalu lintas terhadap bucket Anda. Sangat jarang kehilangan catatan log, tetapi login akses tidak dimaksudkan untuk menjadi pencatat lengkap semua permintaan.

# <span id="page-579-2"></span>Perubahan status pencatatan log bucket memerlukan waktu

Perubahan status pencatatan log pada bucket memerlukan waktu untuk benar-benar memengaruhi pengiriman berkas log. Misalnya, jika Anda mengaktifkan pencatatan log untuk bucket, beberapa permintaan yang dilakukan di jam berikutnya mungkin akan dicatat, sementara yang lainnya mungkin tidak. Jika Anda mengubah bucket target untuk pencatatan log dari bucket A ke bucket B, beberapa catatan untuk jam berikutnya mungkin akan terus dikirimkan ke bucket A, sementara yang lain mungkin dikirimkan ke bucket target B baru. Dalam semua kasus, pengaturan baru tersebut pada akhirnya akan berlaku tanpa tindakan lebih lanjut dari pihak Anda.

Topik

- [Pemformatan log akses bucket di Amazon Lightsail](#page-579-0)
- [Aktifkan pencatatan akses bucket di Amazon Lightsail](#page-593-0)
- [Gunakan log akses bucket untuk mengidentifikasi permintaan di Amazon Lightsail](#page-597-0)

# <span id="page-579-0"></span>Pemformatan log akses bucket di Amazon Lightsail

Pencatatan akses menyediakan catatan terperinci untuk permintaan yang dibuat ke bucket di layanan penyimpanan objek Amazon Lightsail. Anda dapat menggunakan log akses untuk audit keamanan dan akses, atau mempelajari basis pelanggan Anda. Bagian ini menjelaskan format dan detail lainnya tentang file log akses. Untuk informasi selengkapnya tentang dasar-dasar pencatatan, lihat [Log akses](#page-577-1)  [Bucket.](#page-577-1)

File log akses terdiri dari urutan catatan log yang dibatasi baris baru. Setiap catatan catatan mewakili satu permintaan dan terdiri dari bidang dengan ruang terbatas.

Berikut ini adalah contoh log yang terdiri dari lima catatan log.

```
79a59df900b949e55d96a1e698fbacedfd6e09d98eacf8f8d5218e7cd47ef2be 
  awsexamplebucket1 [06/Feb/2019:00:00:38 +0000] 192.0.2.3 
  79a59df900b949e55d96a1e698fbacedfd6e09d98eacf8f8d5218e7cd47ef2be 3E57427F3EXAMPLE 
  REST.GET.VERSIONING - "GET /awsexamplebucket1?versioning HTTP/1.1" 200 - 113 - 7 - 
  "-" "S3Console/0.4" - s9lzHYrFp76ZVxRcpX9+5cjAnEH2ROuNkd2BHfIa6UkFVdtjf5mKR3/eTPFvsiP/
XV/VLi31234= SigV2 ECDHE-RSA-AES128-GCM-SHA256 AuthHeader awsexamplebucket1.s3.us-
west-1.amazonaws.com TLSV1.1
```

```
79a59df900b949e55d96a1e698fbacedfd6e09d98eacf8f8d5218e7cd47ef2be 
  awsexamplebucket1 [06/Feb/2019:00:00:38 +0000] 192.0.2.3 
  79a59df900b949e55d96a1e698fbacedfd6e09d98eacf8f8d5218e7cd47ef2be 891CE47D2EXAMPLE 
  REST.GET.LOGGING_STATUS - "GET /awsexamplebucket1?logging HTTP/1.1" 200 - 242 
  - 11 - "-" "S3Console/0.4" - 9vKBE6vMhrNiWHZmb2L0mXOcqPGzQOI5XLnCtZNPxev+Hf
+7tpT6sxDwDty4LHBUOZJG96N1234= SigV2 ECDHE-RSA-AES128-GCM-SHA256 AuthHeader 
  awsexamplebucket1.s3.us-west-1.amazonaws.com TLSV1.1
```

```
79a59df900b949e55d96a1e698fbacedfd6e09d98eacf8f8d5218e7cd47ef2be 
 awsexamplebucket1 [06/Feb/2019:00:00:38 +0000] 192.0.2.3 
 79a59df900b949e55d96a1e698fbacedfd6e09d98eacf8f8d5218e7cd47ef2be A1206F460EXAMPLE 
 REST.GET.BUCKETPOLICY - "GET /awsexamplebucket1?policy HTTP/1.1" 404 
 NoSuchBucketPolicy 297 - 38 - "-" "S3Console/0.4" - BNaBsXZQQDbssi6xMBdBU2sLt
+Yf5kZDmeBUP35sFoKa3sLLeMC78iwEIWxs99CRUrbS4n11234= SigV2 ECDHE-RSA-AES128-GCM-SHA256 
 AuthHeader awsexamplebucket1.s3.us-west-1.amazonaws.com TLSV1.1
```

```
79a59df900b949e55d96a1e698fbacedfd6e09d98eacf8f8d5218e7cd47ef2be 
  awsexamplebucket1 [06/Feb/2019:00:01:00 +0000] 192.0.2.3 
  79a59df900b949e55d96a1e698fbacedfd6e09d98eacf8f8d5218e7cd47ef2be 7B4A0FABBEXAMPLE 
  REST.GET.VERSIONING - "GET /awsexamplebucket1?versioning HTTP/1.1" 200 - 113 
  - 33 - "-" "S3Console/0.4" - Ke1bUcazaN1jWuUlPJaxF64cQVpUEhoZKEG/hmy/gijN/
I1DeWqDfFvnpybfEseEME/u7ME1234= SigV2 ECDHE-RSA-AES128-GCM-SHA256 AuthHeader 
  awsexamplebucket1.s3.us-west-1.amazonaws.com TLSV1.1
```
79a59df900b949e55d96a1e698fbacedfd6e09d98eacf8f8d5218e7cd47ef2be awsexamplebucket1 [06/Feb/2019:00:01:57 +0000] 192.0.2.3 79a59df900b949e55d96a1e698fbacedfd6e09d98eacf8f8d5218e7cd47ef2be DD6CC733AEXAMPLE REST.PUT.OBJECT s3-dg.pdf "PUT /awsexamplebucket1/

```
s3-dg.pdf HTTP/1.1" 200 - - 4406583 41754 28 "-" "S3Console/0.4" - 
  10S62Zv81kBW7BB6SX4XJ48o6kpcl6LPwEoizZQQxJd5qDSCTLX0TgS37kYUBKQW3+bPdrg1234= SigV4 
  ECDHE-RSA-AES128-SHA AuthHeader awsexamplebucket1.s3.us-west-1.amazonaws.com TLSV1.1
```
#### **a** Note

Setiap bidang catatan log dapat diatur ke – (tanda hubung) untuk menunjukkan bahwa data tidak diketahui atau tidak tersedia, atau bahwa bidang tersebut tidak berlaku untuk permintaan.

Isi

- [Kolom catatan log](#page-581-0)
- [Pencatatan tambahan untuk operasi penyalinan](#page-587-0)
- [Informasi log akses kustom](#page-592-0)
- [Pertimbangan pemrograman untuk format log akses yang dapat diperluas](#page-593-1)

#### <span id="page-581-0"></span>Bidang catatan log

Daftar berikut menjelaskan bidang catatan log.

Titik Akses ARN (Nama Sumber Daya Amazon)

Amazon Resource Name (ARN) dari titik akses permintaan. Jika titik akses ARN salah bentuk atau tidak digunakan, bidang akan berisi '-'. Untuk informasi selengkapnya tentang titik akses, lihat [Menggunakan titik akses](https://docs.aws.amazon.com/AmazonS3/latest/userguide/using-access-points.html). Untuk informasi selengkapnya tentang ARN, lihat topik di [Amazon](https://docs.aws.amazon.com/general/latest/gr/aws-arns-and-namespaces.html)  [Resource Name \(ARN](https://docs.aws.amazon.com/general/latest/gr/aws-arns-and-namespaces.html)) di AWS General Reference.

Entri contoh

arn:aws:s3:us-east-1:123456789012:accesspoint/example-AP

#### Pemilik Bucket

ID pengguna resmi dari pemilik bucket sumber. ID pengguna resmi adalah bentuk lain dari ID akun AWS. Untuk informasi selengkapnya tentang ID pengguna kanonik, lihat pengenal [akun AWS di AWS](https://docs.aws.amazon.com/general/latest/gr/acct-identifiers.html)

[General](https://docs.aws.amazon.com/general/latest/gr/acct-identifiers.html) Reference. Untuk informasi tentang cara menemukan ID pengguna kanonik untuk akun Anda, lihat [Menemukan ID pengguna kanonik untuk akun AWS Anda.](https://docs.aws.amazon.com/general/latest/gr/acct-identifiers.html#FindingCanonicalId)

Entri contoh

79a59df900b949e55d96a1e698fbacedfd6e09d98eacf8f8d5218e7cd47ef2be

#### Ember

Nama bucket tempat permintaan diproses untuk dibandingkan. Jika sistem menerima permintaan yang salah dan tidak dapat menentukan bucket, permintaan tidak akan muncul di log akses apa pun.

Entri contoh

awsexamplebucket1

Waktu

Waktu saat permintaan diterima; tanggal dan waktu ini berada dalam Waktu Universal Terkoordinasi (UTC). Formatnya, menggunakan terminologi *strftime ()*, adalah sebagai berikut: *[%d/%B/%y: %H: %M: %S %z*]

Entri contoh

[06/Feb/2019:00:00:38 +0000]

IP jarak jauh

Alamat internet yang jelas dari pemohon. Proxy perantara dan firewall mungkin mengaburkan alamat aktual mesin yang membuat permintaan.

Entri contoh

192.0.2.3

#### Pemohon

ID pengguna resmi pemohon, atau - untuk permintaan tidak terautentikasi. Jika pemohon adalah pengguna IAM, bidang ini mengembalikan nama pengguna IAM pemohon bersama dengan akun akar AWS tempat pengguna IAM berada. Pengidentifikasi ini sama dengan yang digunakan untuk tujuan kontrol akses.

#### Entri contoh

79a59df900b949e55d96a1e698fbacedfd6e09d98eacf8f8d5218e7cd47ef2be

#### Permintaan ID

String yang dihasilkan oleh Lightsail untuk mengidentifikasi setiap permintaan secara unik.

#### Entri contoh

3E57427F33A59F07

#### Operasi

Operasi yang tercantum di sini dinyatakan sebagai SOAP.*operation*, REST.*HTTP\_method.resource\_type*, WEBSITE.*HTTP\_method.resource\_type*, atau BATCH.DELETE.OBJECT.

#### Entri contoh

REST.PUT.OBJECT

Kunci

Bagian "kunci" pada permintaan, URL yang dienkodekan, atau "-" jika operasi tidak mengambil parameter kunci.

#### Entri contoh

/photos/2019/08/puppy.jpg

#### Permintaan

Bagian URI-Permintaan dari pesan permintaan HTTP.

#### Entri Contoh

"GET /awsexamplebucket1/photos/2019/08/puppy.jpg?x-foo=bar HTTP/1.1"

#### Status HTTP

Kode status HTTP numerik dari respons.

Entri contoh

200

#### Kode Kesalahan

[Kode Kesalahan](https://docs.aws.amazon.com/AmazonS3/latest/userguide/UsingRESTError.html#ErrorCode) Amazon S3, atau "-" jika tidak terjadi kesalahan.

Entri contoh

NoSuchBucket

Bytes Dikirim

Jumlah byte respons yang dikirim, tidak termasuk overhead protokol HTTP, atau "-" jika nol.

Entri contoh

2662992

Ukuran Objek

Ukuran total objek yang dimaksud.

Entri contoh

3462992

#### Total Waktu

Jumlah milidetik permintaan itu terbang dari sudut pandang ember. Nilai ini diukur dari waktu permintaan Anda diterima hingga waktu byte terakhir respons dikirim. Pengukuran yang dibuat dari perspektif klien mungkin lebih lama karena latensi jaringan.

#### Entri contoh

70

#### Waktu Turn-Around

Jumlah milidetik yang dihabiskan Lightsail untuk memproses permintaan Anda. Nilai ini diukur dari waktu byte terakhir permintaan Anda diterima hingga saat byte pertama respons dikirim.

Entri contoh

10

#### Perujuk

Nilai header HTTP Perujuk, jika ada. Agen pengguna HTTP (misalnya, peramban) biasanya mengatur header ini ke URL dari halaman penautan atau penanaman saat membuat permintaan.

#### Entri contoh

"http://www.amazon.com/webservices"

#### Agen Pengguna

Nilai header Agen Pengguna HTTP.

#### Entri contoh

"curl/7.15.1"

#### Id Versi

ID versi dalam permintaan, atau - jika operasi tidak mengambil versionId parameter.

#### Entri contoh

3HL4kqtJvjVBH40Nrjfkd

#### Id Tuan Rumah

#### ID permintaan x-amz-id diperpanjang -2 atau Lightsail.

#### Entri contoh

s9lzHYrFp76ZVxRcpX9+5cjAnEH2ROuNkd2BHfIa6UkFVdtjf5mKR3/eTPFvsiP/XV/VLi31234=

#### Versi Tanda Tangan

Versi tanda tangan, SigV2 atau SigV4, yang digunakan untuk mengautentikasi permintaan atau untuk permintaan tidak terautentikasi.

#### Entri contoh

SigV2

#### Suite Cipher

Cipher Lapisan Soket Aman (SSL) yang dinegosiasikan untuk permintaan HTTPS atau - untuk HTTP.

Entri contoh

ECDHE-RSA-AES128-GCM-SHA256

#### Jenis Otentikasi

Jenis autentikasi permintaan yang digunakan, AuthHeader untuk header autentikasi, QueryString untuk string kueri (URL yang ditandatangani sebelumnya) atau - untuk permintaan tidak terautentikasi.

#### Entri contoh

#### AuthHeader

#### Header Host

Titik akhir yang digunakan untuk terhubung ke Lightsail.

#### Entri contoh

Amazon Lightsail Panduan Pengguna

#### s3.us-west-2.amazonaws.com

#### Versi TLS

Versi Transport Layer Security (TLS) yang dinegosiasikan oleh klien. Nilai tersebut adalah salah satu dari berikut ini :TLSv1, TLSv1.1, TLSv1.2; atau - jika TLS tidak digunakan.

#### Entri contoh

TLSv1.2

#### <span id="page-587-0"></span>Pencatatan Tambahan untuk operasi penyalinan

Sebuah operasi penyalinan melibatkan GET dan sebuah PUT. Karena alasan tersebut, kami mencatat dua catatan saat melakukan operasi penyalinan. Bagian sebelumnya menguraikan bidang yang terkait dengan bagian PUT dari operasi. Daftar berikut menjelaskan kolom dalam catatan yang berhubungan dengan bagian GET dari operasi penyalinan.

#### Pemilik Bucket

ID pengguna resmi dari bucket yang menyimpan objek yang disalin. ID pengguna resmi adalah bentuk lain dari ID akun AWS. Untuk informasi selengkapnya tentang ID pengguna kanonik, lihat pengenal [akun AWS di AWS General](https://docs.aws.amazon.com/general/latest/gr/acct-identifiers.html) Reference. Untuk informasi tentang cara menemukan ID pengguna kanonik untuk akun Anda, lihat [Menemukan ID pengguna kanonik untuk akun AWS Anda](https://docs.aws.amazon.com/general/latest/gr/acct-identifiers.html#FindingCanonicalId).

#### Entri contoh

79a59df900b949e55d96a1e698fbacedfd6e09d98eacf8f8d5218e7cd47ef2be

#### Ember

Nama bucket yang menyimpan objek yang disalin.

#### Entri contoh

awsexamplebucket1

#### Waktu

Waktu saat permintaan diterima; tanggal dan waktu ini berada dalam Waktu Universal Terkoordinasi (UTC). Format, menggunakan terminologi strftime(), yaitu sebagai berikut: [%d/%B/%Y:%H:%M: %S %z]

#### Entri contoh

[06/Feb/2019:00:00:38 +0000]

#### IP jarak jauh

Alamat internet yang jelas dari pemohon. Proxy perantara dan firewall mungkin mengaburkan alamat aktual mesin yang membuat permintaan.

#### Entri contoh

192.0.2.3

#### Pemohon

ID pengguna resmi pemohon, atau - untuk permintaan tidak terautentikasi. Jika pemohon adalah pengguna IAM, bidang ini akan mengembalikan nama pengguna IAM pemohon bersama dengan akun akar AWS tempat pengguna IAM berada. Pengidentifikasi ini sama dengan yang digunakan untuk tujuan kontrol akses.

#### Entri contoh

79a59df900b949e55d96a1e698fbacedfd6e09d98eacf8f8d5218e7cd47ef2be

#### Permintaan ID

String yang dihasilkan oleh Lightsail untuk mengidentifikasi setiap permintaan secara unik.

#### Entri contoh

#### 3E57427F33A59F07

#### Operasi

Operasi yang tercantum di sini dinyatakan sebagai SOAP.*operation*, REST.*HTTP\_method.resource\_type*, WEBSITE.*HTTP\_method.resource\_type*, atau BATCH.DELETE.OBJECT.

#### Entri contoh

REST.COPY.OBJECT\_GET

#### Kunci

"Kunci" dari objek yang disalin atau "-" jika operasi tidak mengambil parameter kunci.

Entri contoh

/photos/2019/08/puppy.jpg

#### Permintaan

Bagian URI-Permintaan dari pesan permintaan HTTP.

#### Entri contoh

"GET /awsexamplebucket1/photos/2019/08/puppy.jpg?x-foo=bar"

#### Status HTTP

Kode status HTTP numerik dari bagian GET dari operasi penyalinan.

Entri contoh

200

Kode Kesalahan

Kode Kesalahan Amazon S3, dari GET bagian operasi penyalinan atau - jika tidak ada kesalahan yang terjadi.

Entri contoh

NoSuchBucket

#### Bytes Dikirim

Jumlah byte respons yang dikirim, tidak termasuk overhead protokol HTTP, atau "-" jika nol.

#### Entri contoh

2662992

Ukuran Objek

Ukuran total objek yang dimaksud.

Entri contoh

3462992

Total Waktu

Jumlah milidetik permintaan itu terbang dari sudut pandang ember. Nilai ini diukur dari waktu permintaan Anda diterima hingga waktu byte terakhir respons dikirim. Pengukuran yang dibuat dari perspektif klien mungkin lebih lama karena latensi jaringan.

Entri contoh

70

Waktu Turn-Around

Jumlah milidetik yang dihabiskan Lightsail untuk memproses permintaan Anda. Nilai ini diukur dari waktu byte terakhir permintaan Anda diterima hingga saat byte pertama respons dikirim.

Entri contoh

10

Perujuk

Nilai header HTTP Perujuk, jika ada. Agen pengguna HTTP (misalnya, peramban) biasanya mengatur header ini ke URL dari halaman penautan atau penanaman saat membuat permintaan.

Entri contoh

"http://www.amazon.com/webservices"

#### Amazon Lightsail Panduan Pengguna

#### Agen Pengguna

Nilai header Agen Pengguna HTTP.

#### Entri contoh

"curl/7.15.1"

#### Id Versi

ID versi objek yang disalin atau - jika x-amz-copy-source header tidak menentukan versionId parameter sebagai bagian dari sumber salinan.

#### Entri contoh

3HL4kqtJvjVBH40Nrjfkd

#### Id Tuan Rumah

ID permintaan x-amz-id diperpanjang -2 atau Lightsail.

Entri contoh

```
s9lzHYrFp76ZVxRcpX9+5cjAnEH2ROuNkd2BHfIa6UkFVdtjf5mKR3/eTPFvsiP/XV/VLi31234=
```
#### Versi Tanda Tangan

Versi tanda tangan, SigV2 atau SigV4, yang digunakan untuk mengautentikasi permintaan atau untuk permintaan tidak terautentikasi.

#### Entri contoh

#### SigV2

#### Suite Cipher

Cipher Lapisan Soket Aman (SSL) yang dinegosiasikan untuk permintaan HTTPS atau - untuk HTTP.

#### Entri contoh

ECDHE-RSA-AES128-GCM-SHA256

#### Jenis Otentikasi

Jenis autentikasi permintaan yang digunakan, AuthHeader untuk header autentikasi, QueryString untuk string kueri (URL yang ditandatangani sebelumnya) atau - untuk permintaan tidak terautentikasi.

Entri contoh

AuthHeader

Header Host

Titik akhir yang digunakan untuk terhubung ke Lightsail.

Entri contoh

s3.us-west-2.amazonaws.com

#### Versi TLS

Versi Transport Layer Security (TLS) yang dinegosiasikan oleh klien. Nilai tersebut adalah salah satu dari berikut ini :TLSv1, TLSv1.1, TLSv1.2; atau - jika TLS tidak digunakan.

Entri contoh

 $TI$  Sv1.2

#### <span id="page-592-0"></span>Informasi pencatatan akses khusus

Anda dapat menyertakan informasi khusus untuk disimpan dalam catatan log akses untuk permintaan. Untuk melakukannya, menambahkan parameter string kueri khusus ke URL untuk permintaan tersebut. Lightsail mengabaikan parameter kueri-string yang dimulai dengan "x-", tetapi menyertakan parameter tersebut dalam catatan log akses untuk permintaan, sebagai bagian dari Request-URI bidang catatan log.

Contohnya, permintaan GET untuk "s3.amazonaws.com/awsexamplebucket1/ photos/2019/08/puppy.jpg?x-user=johndoe" bekerja dengan cara yang sama seperti permintaan untuk "s3.amazonaws.com/awsexamplebucket1/photos/2019/08/puppy.jpg",

kecuali bahwa string "x-user=johndoe" termasuk dalam bidang Request-URI untuk catatan log terkait. Fungsi ini tersedia di antarmuka REST saja.

#### <span id="page-593-1"></span>Pertimbangan pemrograman untuk format log akses yang dapat diperluas

Dari waktu ke waktu, kami dapat memperluas format catatan log akses dengan menambahkan bidang baru ke akhir setiap baris. Oleh karena itu, Anda harus menulis kode apa pun yang memparsing log akses untuk menangani bidang tambahan yang mungkin tidak dimengerti.

# <span id="page-593-0"></span>Aktifkan pencatatan akses bucket di Amazon Lightsail

Pencatatan akses menyediakan catatan terperinci untuk permintaan yang dibuat ke bucket di layanan penyimpanan objek Amazon Lightsail. Log akses berguna untuk banyak aplikasi. Misalnya, informasi log akses dapat berguna dalam audit keamanan dan akses. Ini juga dapat membantu Anda mempelajari basis pelanggan Anda.

Secara default, Lightsail tidak mengumpulkan log akses untuk bucket Anda. Saat mengaktifkan logging, Lightsail mengirimkan log akses untuk bucket sumber ke bucket target yang Anda pilih. Bucket sumber dan target harus berada di Wilayah AWS yang sama dan dimiliki oleh akun yang sama.

Catatan akses berisi detail tentang permintaan yang dilakukan ke bucket. Informasi ini dapat mencakup jenis permintaan, sumber daya yang ditentukan dalam permintaan, dan waktu serta tanggal pemrosesan permintaan. Dalam panduan ini, kami menunjukkan cara mengaktifkan atau menonaktifkan pencatatan akses untuk bucket Anda dengan menggunakan Lightsail API, AWS CLI (), AWS Command Line Interface atau AWS SDK.

Untuk informasi selengkapnya tentang dasar-dasar pencatatan, lihat [Log akses Bucket.](#page-577-1)

Isi

- [Biaya untuk pencatatan akses](#page-593-2)
- [Aktifkan pencatatan akses menggunakan AWS CLI](#page-594-0)
- [Nonaktifkan pencatatan akses menggunakan AWS CLI](#page-596-0)

#### <span id="page-593-2"></span>Biaya untuk pencatatan akses

Tidak ada biaya tambahan untuk mengaktifkan akses masuk pada ember. Namun, file log yang dikirimkan sistem ke bucket akan menghabiskan ruang penyimpanan. Anda dapat menghapus file log kapan saja. Kami tidak menilai biaya transfer data untuk pengiriman file log ketika transfer data bucket log berada dalam tunjangan bulanan yang dikonfigurasi.

Bucket target Anda seharusnya tidak mengaktifkan pencatatan akses. Anda dapat memiliki catatan yang dikirimkan ke bucket apa pun yang Anda miliki yang berada dalam Wilayah yang sama dengan bucket sumber, termasuk bucket sumber itu sendiri. Namun, untuk pengelolaan log yang lebih sederhana, kami menyarankan Anda menyimpan log akses di bucket yang berbeda.

### <span id="page-594-0"></span>Aktifkan pencatatan akses menggunakan AWS CLI

Untuk mengaktifkan pencatatan akses untuk bucket Anda, kami sarankan Anda membuat bucket logging khusus di setiap bucket Wilayah AWS yang Anda miliki. Kemudian minta log akses dikirimkan ke bucket logging khusus itu.

Selesaikan prosedur berikut untuk mengaktifkan pencatatan akses menggunakan fileAWS CLI.

**a** Note

Anda harus menginstal AWS CLI dan mengkonfigurasinya untuk Lightsail sebelum melanjutkan prosedur ini. Untuk informasi selengkapnya, lihat [Mengkonfigurasi AWS CLI](#page-1271-0)  [untuk bekerja dengan Lightsail.](#page-1271-0)

- 1. Buka jendela Command Prompt atau Terminal di komputer lokal Anda.
- 2. Masukkan perintah berikut untuk mengaktifkan logging akses.

```
aws lightsail update-bucket --bucket-name SourceBucketName --access-log-config 
  "{\"enabled\": true, \"destination\": \"TargetBucketName\", \"prefix\": 
 \"ObjectKeyNamePrefix/\"}"
```
Dalam perintah tersebut, ganti teks contoh berikut dengan teks Anda sendiri:

- *SourceBucketName* Nama bucket sumber tempat log aksesnya akan dibuat.
- *TargetBucketName* Nama bucket target tempat log akses akan disimpan.
- *ObjectKeyNamePrefix/* Awalan nama kunci objek opsional untuk log akses. Perhatikan bahwa awalan harus diakhiri dengan garis miring ()/.

Contoh

```
aws lightsail update-bucket --bucket-name MyExampleBucket --access-log-config 
  "{\"enabled\": true, \"destination\": \"MyExampleLogDestinationBucket\", \"prefix
\": \"logs/MyExampleBucket/\"}"
```
Dalam contoh, *MyExampleBucket*adalah bucket sumber tempat log aksesnya akan dibuat, *MyExampleLogDestinationBucket*adalah bucket tujuan tempat log akses akan disimpan, dan *log/MyExampleBucket/*adalah awalan nama kunci objek untuk log akses.

Anda akan melihat hasil yang mirip dengan contoh berikut setelah menjalankan perintah. Bucket sumber diperbarui, dan log akses harus mulai dibuat dan disimpan di bucket tujuan.

```
c:\Models>aws lightsail update-bucket --bucket-name MyExampleBucket
 --access-log-config "{\"enabled\": true, \"destination\": \"MyExampleLogDes<mark>tinationBucket\", \"pr</mark>efix\": \"logs/MyExampleBucket/\"}"
       "bucket": {
             "Ret : {<br>"resourceType": "Bucket",<br>"accessRules": {<br>"getObject": "private",<br>"allowPublicOverrides": false
             },<br>"arn": <sup>|</sup>
                                                    al local come as anyway demonstrated the monotonics. Now home constanting for V .
             "arn":<br>"bundleId": "large_1_0",<br>"createdAt": "2021-06-29T08:12:39.163000-07:00",
              "url":
                                          un kali si sa
                                                                                                CONTRACTOR
                          --
                                                           COLLEGE
                                                                                       COLOR
             "url": "<br>"location": {<br>"availabilityZone": "all",<br>"regionName": "us-west-2"
                    "regionName": "us-west-2"
             },<br>"name":
                                         Septim
             "supportCode": And The Community of the Community
             "supp":<br>"tags": [],<br>"objectVersioning": "Suspended",<br>"ableToUpdateBundle": true,<br>"readonlyAccessAccounts": [
              "readonlyAccessAccounts": [
            ],<br>"state": {<br>"code": "OK"<br>}
              "accessLogConfig": {
                    "exacuscon.is"<br>"enabled": true,<br>"destination": "MyExampleLogDestinationBucket"<br>"prefix": "logs/MyExampleBucket/"
      },<br>"operations": [<br>{
                    "id": "7ee31ae9-2946-4889-9083-4b0459538162",
                    "resourceName":<br>"resourceName": "Bucket",<br>"createdAt": "2021-10-22T12:42:11.792000-07:00",
                    "location":
                            "availabilityZone": "all"<mark>,</mark>
                           "regionName":
                                                   "us-west-2
                   Alexandre Contract Contract Contract Contract Contract Contract Contract Contract Contract Contract Contract Contract Contract Contract Contract Contract Contract Contract Contract Contract Contract Contract Contract Contr
                                                                           a bankel banks there is an
                    "statusChangedAt": "2021-10-22T12:42:11.792000-07:00",
                    "StatusChangedAt":<br>"errorCode": "",<br>"errorDetails": ""
```
#### <span id="page-596-0"></span>Menonaktifkan pencatatan akses menggunakan AWS CLI

Selesaikan prosedur berikut untuk menonaktifkan logging akses menggunakan fileAWS CLI.

#### **a** Note

Anda harus menginstal AWS CLI dan mengkonfigurasinya untuk Lightsail sebelum melanjutkan prosedur ini. Untuk informasi selengkapnya, lihat [Mengkonfigurasi AWS CLI](#page-1271-0)  [untuk bekerja dengan Lightsail.](#page-1271-0)

- 1. Buka jendela Command Prompt atau Terminal di komputer lokal Anda.
- 2. Masukkan perintah berikut untuk menonaktifkan logging akses.

```
aws lightsail update-bucket --bucket-name SourceBucketName --access-log-config 
  "{\"enabled\": false}"
```
Dalam perintah, ganti *SourceBucketName*dengan nama bucket sumber untuk menonaktifkan logging akses.

Contoh

```
aws lightsail update-bucket --bucket-name MyExampleBucket --access-log-config 
  "{\"enabled\": false}"
```
Anda akan melihat hasil yang mirip dengan contoh berikut setelah menjalankan perintah.

```
">>aws lightsail update-bucket --bucket-name MyExampleBucket --access-log-config "{\"enabled\": false}"
   "bucket": {
        "resourceType": "Bucket",
       "esourcerype : bucket ,<br>"accessRules": {<br>"getObject": "private",<br>"allowPublicOverrides": false
       \},<br>"arn": "<br>"bundleId
        };<br>"arn": "<br>"createdAt": "large_1_0",<br>"createdAt": "2021-06-29T08:12:39.163000-07:00",<br>"unl":
        "url":
                  Service
                               a bi ba
                                                                           AND LONG.
        "location": {<br>"availabilityZone": "all",<br>"regionName": "us-west-2"
       },<br>"name":<br>"support
                   Technologies
        "tags": [],
       "cobjectVersioning": "Suspended",<br>"ableToUpdateBundle": true,<br>"readonlyAccessAccounts": [
              in the control
       ],<br>"state": {<br>"code": "OK"<br>},
         accessLogConfig":
              "enabled": false
  },<br>"operations": [<br>\{"id": " Hallmarker
                                                 Contract Advised Associations
             "resourceName":<br>"resourceType": "Bucket",<br>"resourceType": "Bucket",
              "createdAt": "2021-10-22T13:24:36.881000-07:00",
              "location": {<br>"location": {<br>"availabilityZone": "all",
                   "regionName": "us-west-2"
             },<br>"isTerminal": true,<br>"operationDetails":
             "operationType": "UpdateBucket",<br>"status": "Succeeded",
             "statusChangedAt": "2021-10-22T13:24:36.881000-07:00",
             "statusChangedAt":<br>"errorCode": "",<br>"errorDetails": ""
             "errorDetails":
  \mathbf{I}
```
<span id="page-597-0"></span>Gunakan log akses bucket untuk mengidentifikasi permintaan di Amazon **Lightsail** 

Dalam panduan ini, kami menunjukkan cara mengidentifikasi permintaan ke bucket menggunakan log akses. Untuk informasi selengkapnya, lihat [Log akses Bucket](#page-577-1).

Isi

• [Log akses kueri untuk permintaan menggunakan Amazon Athena](#page-598-0)

• [Identifikasi permintaan akses objek menggunakan log akses Amazon S3](#page-600-0)

#### <span id="page-598-0"></span>Log akses kueri untuk permintaan menggunakan Amazon Athena

Anda dapat menggunakan Amazon Athena untuk menanyakan dan mengidentifikasi permintaan ke bucket di log akses.

Lightsail menyimpan log akses sebagai objek dalam ember Lightsail. Seringkali lebih mudah menggunakan alat yang dapat menganalisis log. Athena mendukung analisis objek dan dapat digunakan untuk query log akses.

#### **Contoh**

Contoh berikut menunjukkan bagaimana Anda dapat melakukan kueri log akses server bucket di Amazon Athena.

#### **a** Note

Untuk menentukan lokasi bucket dalam kueri Athena, Anda perlu memformat nama bucket target dan awalan target tempat log Anda dikirimkan sebagai URI S3, sebagai berikut: s3://*DOC-EXAMPLE-BUCKET1*-logs/prefix/

- 1. Buka konsol Athena di [https://console.aws.amazon.com/athena/.](https://console.aws.amazon.com/athena/)
- 2. Di Query Editor, jalankan perintah yang mirip dengan berikut ini.

create database bucket\_access\_logs\_db

**a** Note

Praktik terbaik untuk membuat basis data di Wilayah AWS yang sama dengan bucket S3 Anda.

3. Di Query Editor, jalankan perintah yang mirip dengan berikut ini untuk membuat skema tabel dalam database yang Anda buat di langkah 2. Nilai tipe data STRING dan BIGINT adalah properti log akses. Anda dapat mencari properti ini di Athena. UntukLOCATION, masukkan bucket dan jalur awalan seperti yang disebutkan sebelumnya.

CREATE EXTERNAL TABLE `s3\_access\_logs\_db.mybucket\_logs`(

```
 `bucketowner` STRING, 
   `bucket_name` STRING, 
   `requestdatetime` STRING, 
   `remoteip` STRING, 
   `requester` STRING, 
   `requestid` STRING, 
   `operation` STRING, 
   `key` STRING, 
   `request_uri` STRING, 
   `httpstatus` STRING, 
   `errorcode` STRING, 
   `bytessent` BIGINT, 
   `objectsize` BIGINT, 
   `totaltime` STRING, 
   `turnaroundtime` STRING, 
   `referrer` STRING, 
   `useragent` STRING, 
   `versionid` STRING, 
   `hostid` STRING, 
   `sigv` STRING, 
   `ciphersuite` STRING, 
   `authtype` STRING, 
   `endpoint` STRING, 
   `tlsversion` STRING)
ROW FORMAT SERDE 
   'org.apache.hadoop.hive.serde2.RegexSerDe' 
WITH SERDEPROPERTIES ( 
  'input.regex'='([^ ]*) ([^ ]*) \\[(.*?)\\] ([^ ]*) ([^ ]*) ([^ ]*) ([^ ]*)
  ([^ ]*) (\"[^\"]*\"|-) (-|[0-9]*) ([^ ]*) ([^ ]*) ([^ ]*) ([^ ]*) ([^ ]*) ([^ ]*) 
  (\"[^\"]*\"|-) ([^ ]*)(?: ([^ ]*) ([^ ]*) ([^ ]*) ([^ ]*) ([^ ]*) ([^ ]*))?.*$') 
STORED AS INPUTFORMAT 
   'org.apache.hadoop.mapred.TextInputFormat' 
OUTPUTFORMAT 
   'org.apache.hadoop.hive.ql.io.HiveIgnoreKeyTextOutputFormat'
LOCATION 
   's3://doc-example-bucket1-logs/prefix/'
```
- 4. Dalam panel navigasi, pada Basis Data, pilih basis data Anda.
- 5. Pada Tabel, pilih Tabel pratinjau di sebelah nama tabel Anda.

Di panel Hasil, Anda akan melihat data dari log akses server, seperti bucketowner, bucket, requestdatetime, dan sebagainya. Ini berarti Anda berhasil membuat tabel Athena. Anda sekarang dapat menanyakan log akses server bucket.

Contoh - Tampilkan siapa yang menghapus objek dan kapan (stempel waktu, alamat IP, dan pengguna IAM)

```
SELECT RequestDateTime, RemoteIP, Requester, Key 
FROM s3_access_logs_db.mybucket_logs 
WHERE key = 'images/picture.jpg' AND operation like '%DELETE%';
```
Contoh - Tampilkan semua operasi yang dilakukan oleh pengguna IAM

```
SELECT * 
FROM s3_access_logs_db.mybucket_logs 
WHERE requester='arn:aws:iam::123456789123:user/user_name';
```
Contoh - Tampilkan semua operasi yang dilakukan pada objek dalam periode waktu tertentu

```
SELECT *
FROM s3_access_logs_db.mybucket_logs
WHERE Key='prefix/images/picture.jpg' 
     AND parse_datetime(RequestDateTime,'dd/MMM/yyyy:HH:mm:ss Z') 
     BETWEEN parse_datetime('2017-02-18:07:00:00','yyyy-MM-dd:HH:mm:ss') 
     AND parse_datetime('2017-02-18:08:00:00','yyyy-MM-dd:HH:mm:ss');
```
Contoh - Menunjukkan berapa banyak data yang ditransfer oleh alamat IP tertentu dalam periode waktu tertentu

```
SELECT SUM(bytessent) AS uploadTotal, 
       SUM(objectsize) AS downloadTotal, 
       SUM(bytessent + objectsize) AS Total
FROM s3_access_logs_db.mybucket_logs
WHERE RemoteIP='1.2.3.4'
AND parse_datetime(RequestDateTime,'dd/MMM/yyyy:HH:mm:ss Z')
BETWEEN parse_datetime('2017-06-01','yyyy-MM-dd')
AND parse_datetime('2017-07-01','yyyy-MM-dd');
```
<span id="page-600-0"></span>Identifikasi permintaan akses objek menggunakan log akses Amazon S3

Anda dapat menggunakan kueri pada log akses untuk mengidentifikasi permintaan akses objek, untuk operasi seperti GET, PUT, dan DELETE, dan menemukan informasi lebih lanjut tentang permintaan tersebut.

Contoh kueri Amazon Athena berikut menunjukkan cara mendapatkan semua permintaan PUT objek untuk bucket dari log akses server.

Contoh - Tampilkan semua pemohon yang mengirim permintaan objek PUT dalam periode tertentu

```
SELECT Bucket, Requester, RemoteIP, Key, HTTPStatus, ErrorCode, RequestDateTime
FROM s3_access_logs_db
WHERE Operation='REST.PUT.OBJECT' AND
parse_datetime(RequestDateTime,'dd/MMM/yyyy:HH:mm:ss Z') 
BETWEEN parse_datetime('2019-07-01:00:42:42','yyyy-MM-dd:HH:mm:ss')
AND 
parse_datetime('2019-07-02:00:42:42','yyyy-MM-dd:HH:mm:ss')
```
Contoh kueri Amazon Athena berikut menunjukkan cara mendapatkan semua permintaan objek GET untuk Amazon S3 dari log akses server.

Contoh - Tampilkan semua pemohon yang mengirim permintaan objek GET dalam periode tertentu

```
SELECT Bucket, Requester, RemoteIP, Key, HTTPStatus, ErrorCode, RequestDateTime
FROM s3_access_logs_db
WHERE Operation='REST.GET.OBJECT' AND
parse_datetime(RequestDateTime,'dd/MMM/yyyy:HH:mm:ss Z') 
BETWEEN parse_datetime('2019-07-01:00:42:42','yyyy-MM-dd:HH:mm:ss')
AND 
parse_datetime('2019-07-02:00:42:42','yyyy-MM-dd:HH:mm:ss')
```
Contoh kueri Amazon Athena berikut menunjukkan cara mendapatkan semua permintaan anonim ke bucket S3 Anda dari log akses server.

Contoh - Tampilkan semua pemohon anonim yang membuat permintaan ke bucket dalam periode tertentu

```
SELECT Bucket, Requester, RemoteIP, Key, HTTPStatus, ErrorCode, RequestDateTime
FROM s3_access_logs_db.mybucket_logs
WHERE Requester IS NULL AND
parse_datetime(RequestDateTime,'dd/MMM/yyyy:HH:mm:ss Z') 
BETWEEN parse_datetime('2019-07-01:00:42:42','yyyy-MM-dd:HH:mm:ss')
AND 
parse_datetime('2019-07-02:00:42:42','yyyy-MM-dd:HH:mm:ss')
```
#### **a** Note

- Anda dapat memodifikasi rentang tanggal sesuai dengan kebutuhan Anda.
- Contoh kueri ini juga dapat berguna untuk pemantauan keamanan. Anda dapat meninjau hasil untuk panggilan PutObject atau GetObject dari alamat/pemohon IP yang tidak terduga atau tanpa izin dan untuk mengidentifikasi permintaan anonim ke bucket Anda.
- Kueri ini hanya mengambil informasi dari saat pencatatan log diaktifkan.

# <span id="page-602-0"></span>Objek ember di Amazon Lightsail

Anda dapat melihat semua objek yang disimpan dalam bucket Anda di layanan penyimpanan objek Amazon Lightsail dengan menggunakan konsol Lightsail. Anda juga dapat menggunakan SDK AWS Command Line Interface (AWS CLI) dan AWS untuk mencantumkan kunci objek di bucket Anda. Untuk informasi selengkapnya tentang bucket, lihat [Penyimpanan objek](#page-558-0).

# Memfilter objek dengan menggunakan konsol Lightsail

Selesaikan prosedur berikut untuk melihat objek yang disimpan dalam sebuah bucket menggunakan konsol Lightsail.

- 1. Masuk ke konsol [Lightsail.](https://lightsail.aws.amazon.com/)
- 2. Di halaman beranda Lightsail, pilih tab Penyimpanan.
- 3. Pilih nama bucket yang ingin Anda lihat objek-nya.
- 4. Panel Peramban objek di Tab objek menampilkan objek dan folder yang disimpan dalam bucket Anda.

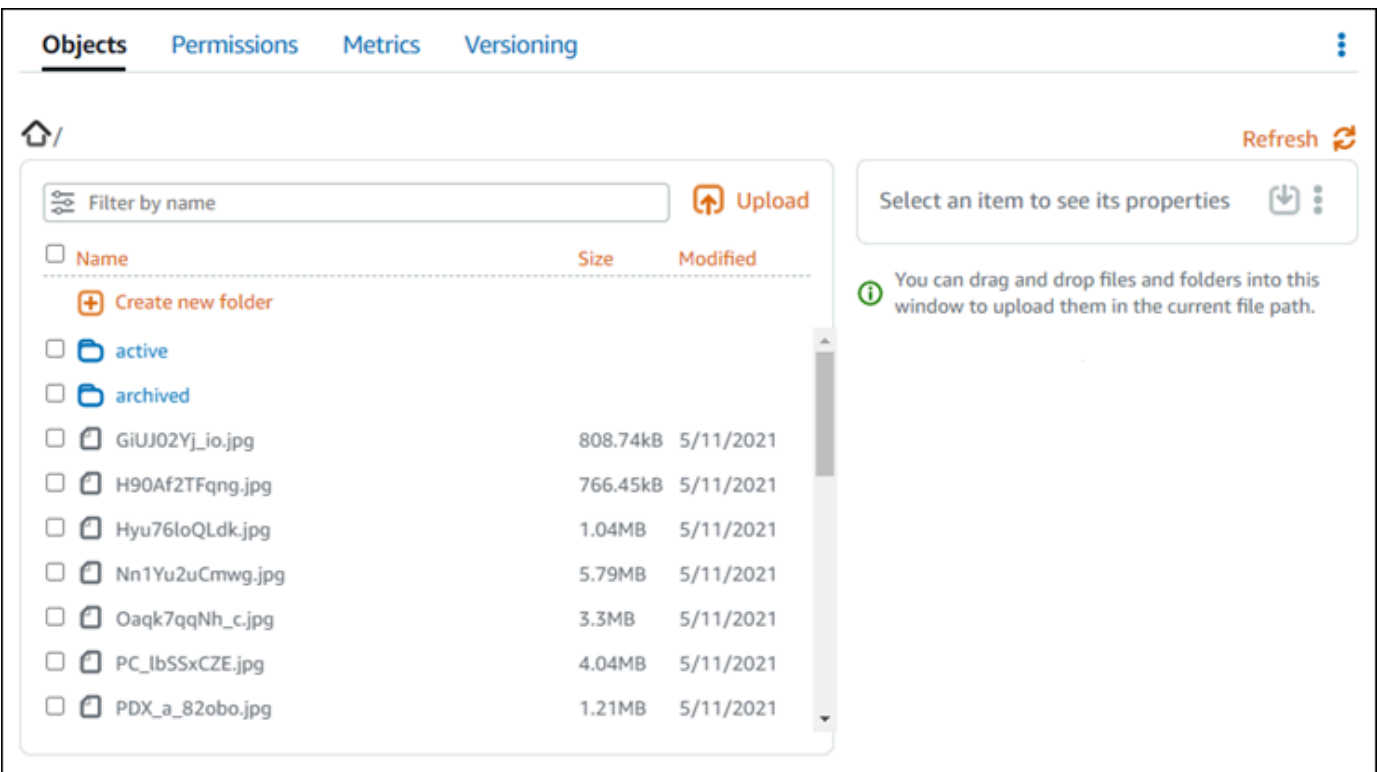

- 5. Jelajah ke lokasi objek yang ingin Anda lihat propertinya.
- 6. Tambahkan tanda centang di sebelah objek yang ingin Anda lihat propertinya.
- 7. Panel Properti objek di sisi kanan halaman menampilkan informasi tentang objek.

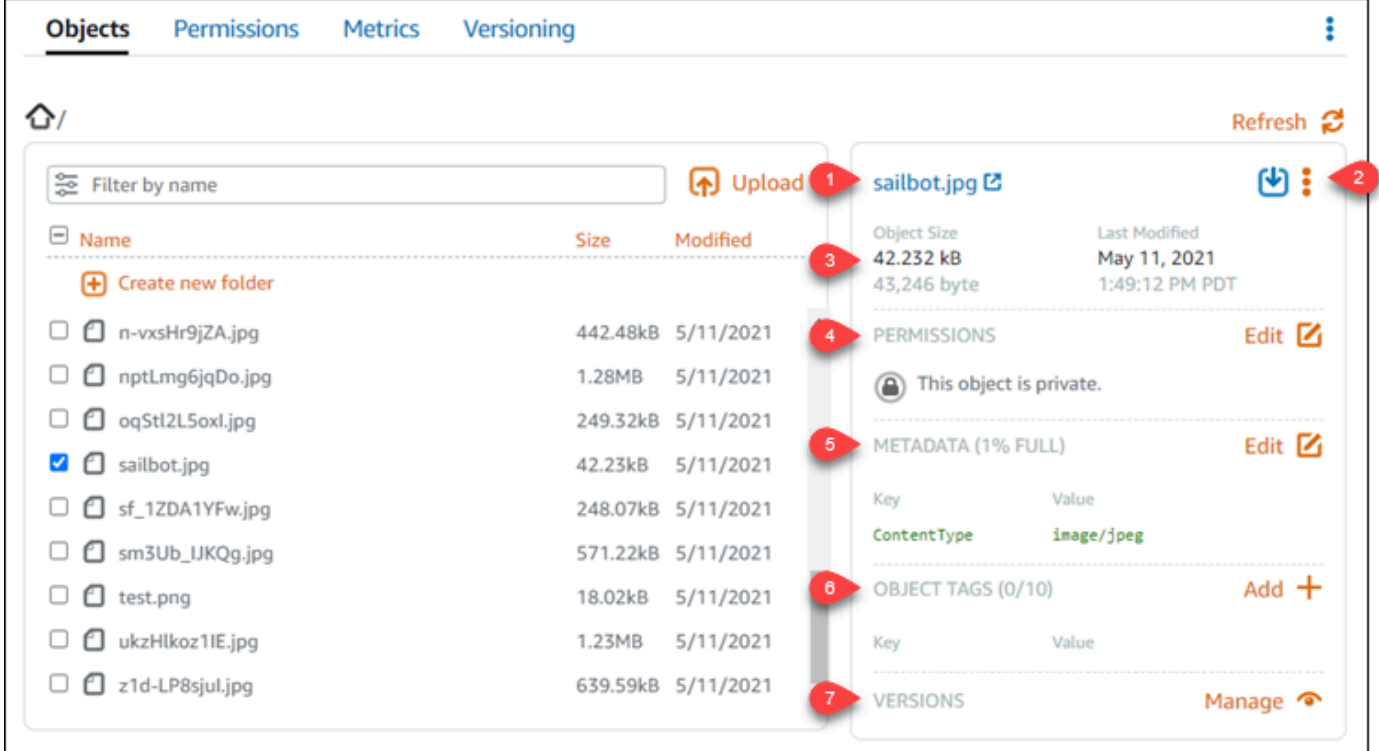

Informasi yang ditampilkan meliputi:

- 1. Tautan untuk melihat dan mengunduh objek.
- 2. Menu tindakan (⋮) untuk menyalin atau menghapus objek. [Untuk informasi selengkapnya](#page-614-0)  [tentang menyalin dan menghapus objek, lihat](#page-614-0) [Menyalin atau memindahkan objek dalam](#page-609-0) [sebuah bucket di Amazon Lightsail](#page-609-0) [dan Menghapus objek bucket.](#page-614-0)
- 3. Ukuran objek, dan stempel waktu terakhir diubah.
- 4. Izin akses dari objek individu, yang bisa bersifat privat atau publik (baca-saja). Untuk informasi selengkapnya tentang izin objek, lihat Izin [Bucket.](#page-681-0)
- 5. Metadata objek. Kunci jenis konten (ContentType) adalah satu-satunya metadata yang didukung oleh layanan penyimpanan objek Lightsail saat ini.
- 6. Tag nilai kunci objek. Untuk informasi selengkapnya, lihat [Penandaan objek bucket](#page-640-0).
- 7. Opsi untuk mengelola versi objek yang tersimpan. Untuk informasi selengkapnya, lihat [Mengaktifkan dan menangguhkan versioning objek dalam](#page-630-0) sebuah bucket.

#### **a** Note

Bila Anda memilih beberapa objek, panel Properti objek menampilkan ukuran total dari objek yang dipilih saja.

# Lihat objek menggunakan AWS CLI

Selesaikan prosedur berikut untuk mencantumkan kunci objek dalam sebuah bucket dengan menggunakan AWS Command Line Interface (AWS CLI). Anda melakukan hal ini dengan perintah list-objects-v2. Untuk informasi selengkapnya, lihat [list-objects-v2](https://docs.aws.amazon.com/cli/latest/reference/s3api/list-objects-v2.html) di Referensi AWS CLI Perintah.

#### **a** Note

Anda harus menginstal AWS CLI dan mengonfigurasikannya untuk Lightsail dan Amazon S3 sebelum melanjutkan prosedur ini. Untuk informasi selengkapnya, lihat [Mengonfigurasi AWS](#page-1271-0) [Command Line Interface untuk bekerja dengan Amazon Lightsail.](#page-1271-0)

- 1. Buka jendela Command Prompt atau Terminal.
- 2. Masukkan salah satu perintah berikut.
	- Masukkan perintah berikut untuk mencantumkan semua kunci objek di bucket Anda.

```
aws s3api list-objects-v2 --bucket BucketName --query "Contents[].{Key: Key, 
 Size: Size}"
```
Dalam perintah tersebut, ganti *BucketName*dengan nama bucket yang ingin Anda cantumkan semua objeknya.

• Masukkan perintah berikut untuk mencantumkan objek yang dimulai dengan prefiks nama kunci objek tertentu.

```
aws s3api list-objects-v2 --bucket BucketName --prefix ObjectKeyNamePrefix --
query "Contents[].{Key: Key, Size: Size}"
```
Dalam perintah tersebut, ganti teks contoh berikut dengan teks Anda sendiri:

- *BucketName* Nama bucket yang ingin Anda cantumkan semua objeknya.
- *ObjectKeyNamePrefix* Prefiks nama kunci objek untuk membatasi respons terhadap kunci yang dimulai dengan prefiks yang ditentukan.

**a** Note

Perintah ini menggunakan parameter --query untuk mem-filter respons permintaan list-objects-v2 ke nilai kunci dan ukuran dari masing-masing objek.

Contoh:

Mencantumkan semua kunci objek dalam sebuah bucket:

```
aws s3api list-objects-v2 --bucket DOC-EXAMPLE-BUCKET --query "Contents[].{Key: 
  Key, Size: Size}"
```
Untuk perintah sebelumnya, Anda seharusnya melihat hasil yang serupa dengan contoh berikut.

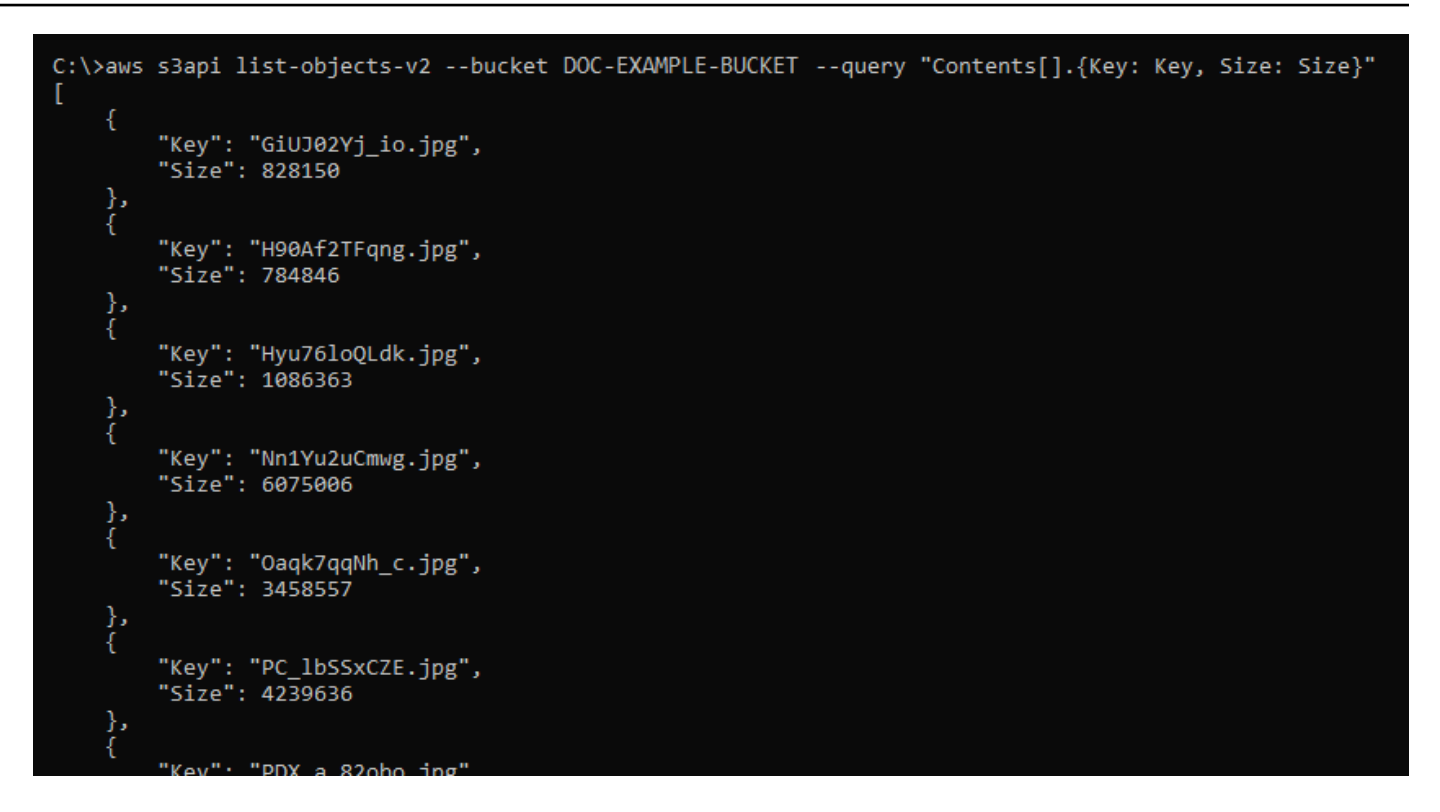

Mencantumkan kunci objek yang dimulai dengan prefiks nama kunci objek archived/:

aws s3api list-objects-v2 --bucket *DOC-EXAMPLE-BUCKET* --prefix *archived/* --query "Contents[].{Key: Key, Size: Size}"

Untuk perintah sebelumnya, Anda seharusnya melihat hasil yang serupa dengan contoh berikut.

```
C:\>aws s3api list-objects-v2 --bucket DOC-EXAMPLE-BUCKET --prefix archived/ --query "Contents[].{Key: Key, Size: Size}"
     ł
          "Key": "archived/",<br>"Size": 0
          "Key": "archived/1_CMoFsPfso.jpg",<br>"Size": 2561865
     þ,
          "Key": "archived/3y1zF4hIPCg.jpg",<br>"Size": 6404907
          "Key": "archived/5IHz5WhosQE.jpg",<br>"Size": 2377975
     \left\{ \right."Key": "archived/sailbot.jpg",<br>"Size": 43246
```
# Mengelola bucket dan objek

Berikut adalah langkah-langkah umum untuk mengelola bucket penyimpanan objek Lightsail Anda:

- 1. Pelajari tentang objek dan bucket di layanan penyimpanan objek Amazon Lightsail. Untuk informasi selengkapnya, lihat [Penyimpanan objek di Amazon Lightsail](#page-558-0).
- 2. Pelajari tentang nama-nama yang dapat Anda berikan pada ember Anda di Amazon Lightsail. Untuk informasi selengkapnya, lihat [Aturan penamaan bucket di Amazon Lightsail](#page-668-0).
- 3. Mulailah dengan layanan penyimpanan objek Lightsail dengan membuat ember. Untuk informasi selengkapnya, lihat [Membuat bucket di Amazon Lightsail](#page-561-0).
- 4. Pelajari praktik terbaik keamanan untuk bucket dan izin akses yang dapat Anda konfigurasikan untuk bucket. Anda dapat membuat semua objek di ember Anda publik atau pribadi, atau Anda dapat memilih untuk membuat objek individu menjadi publik. Anda juga dapat memberikan akses ke bucket Anda dengan membuat access key, melampirkan instans ke bucket Anda, dan memberikan akses ke akun AWS lainnya. Untuk informasi selengkapnya, lihat [Praktik Terbaik](#page-674-0)  [Keamanan untuk penyimpanan objek Amazon Lightsail](#page-674-0) [dan Memahami izin bucket di](#page-681-0) Amazon Lightsail.

Setelah mempelajari tentang izin akses bucket, lihat panduan berikut untuk memberikan akses ke bucket Anda:

- [Blokir akses publik untuk bucket di Amazon Lightsail](#page-571-0)
- [Mengonfigurasi izin akses bucket di Amazon Lightsail](#page-648-0)
- [Mengonfigurasi izin akses untuk masing-masing objek dalam sebuah bucket di Amazon Lightsail](#page-652-0)
- [Membuat access key untuk sebuah bucket di Amazon Lightsail](#page-569-0)
- [Mengonfigurasi akses sumber daya untuk bucket di Amazon Lightsail](#page-645-0)
- [Mengonfigurasi akses lintas akun untuk bucket di Amazon Lightsail](#page-651-0)
- 5. Pelajari cara mengaktifkan pencatatan akses untuk bucket Anda, dan cara menggunakan log akses untuk mengaudit keamanan bucket Anda. Untuk informasi selengkapnya, lihat panduan berikut.
	- [Akses logging untuk bucket di layanan penyimpanan objek Amazon Lightsail](#page-577-1)
	- [Akses format log untuk bucket di layanan penyimpanan objek Amazon Lightsail](#page-579-0)
	- [Mengaktifkan pencatatan akses untuk bucket di layanan penyimpanan objek Amazon Lightsail](#page-593-0)
	- [Menggunakan log akses untuk bucket di Amazon Lightsail untuk mengidentifikasi permintaan](#page-597-0)
- 6. Membuat kebijakan IAM yang memberi pengguna kemampuan untuk mengelola bucket di Lightsail. Untuk informasi selengkapnya, lihat [Kebijakan IAM untuk mengelola bucket di Amazon](#page-804-0) [Lightsail](#page-804-0).
- 7. Pelajari tentang cara objek di ember Anda diberi label dan diidentifikasi. Untuk informasi selengkapnya, lihat [Memahami nama kunci objek di Amazon Lightsail.](#page-670-0)
- 8. Pelajari cara mengunggah file dan mengelola objek di bucket Anda. Untuk informasi selengkapnya, lihat panduan berikut.
	- [Mengunggah file ke ember di Amazon Lightsail](#page-684-0)
	- [Mengunggah file ke sebuah bucket di Amazon Lightsail menggunakan unggahan multipart-nya](#page-654-0)
	- [Melihat objek dalam sebuah bucket di Amazon Lightsail](#page-602-0)
	- [Menyalin atau memindahkan objek dalam sebuah bucket di Amazon Lightsail](#page-609-0)
	- [Mengunduh objek dari sebuah bucket di Amazon Lightsail](#page-622-0)
	- [Memfilter objek dalam sebuah bucket di Amazon Lightsail](#page-626-0)
	- [Penandaan objek dalam sebuah bucket di Amazon Lightsail](#page-640-0)
	- [Menghapus objek dalam ember di Amazon Lightsail](#page-614-0)
- 9. Aktifkan versioning objek untuk menyimpan, mengambil, dan memulihkan setiap versi dari setiap objek yang disimpan dalam bucket Anda. Untuk informasi selengkapnya, lihat [Mengaktifkan dan](#page-630-0)  [menangguhkan versioning objek dalam sebuah bucket di Amazon](#page-630-0) Lightsail.
- 10.Setelah mengaktifkan versi objek, Anda dapat memulihkan versi objek sebelumnya di bucket Anda. Untuk informasi selengkapnya, lihat [Memulihkan versi objek sebelumnya dalam sebuah](#page-636-0)  [bucket di Amazon Lightsail](#page-636-0).
- 11.Pantau pemanfaatan ember Anda. Untuk informasi selengkapnya, lihat [Melihat metrik untuk bucket](#page-863-0)  [Anda di Amazon Lightsail.](#page-863-0)
- 12.Mengonfigurasi alarm agar metrik bucket Anda mendapatkan notifikasi saat penggunaan bucket Anda melewati ambang batas. Untuk informasi selengkapnya, lihat [Membuat alarm metrik bucket](#page-867-0)  [di Amazon Lightsail](#page-867-0).
- 13.Ubah paket penyimpanan bucket Anda jika penyimpanan dan transfer jaringan hampir habis. Untuk informasi selengkapnya, lihat [Mengubah paket bucket Anda di Amazon Lightsail.](#page-646-0)
- 14.Pelajari cara menghubungkan bucket Anda ke sumber daya lain. Untuk informasi selengkapnya, lihat tutorial berikut.
	- [Tutorial: Menghubungkan WordPress instance ke bucket Amazon Lightsail](#page-1133-0)
	- [Tutorial: Menggunakan bucket Amazon Lightsail dengan distribusi jaringan pengiriman konten](#page-1343-0) **[Lightsail](#page-1343-0)**

15.Hapus bucket Anda jika sudah tidak digunakan lagi. Untuk informasi selengkapnya, lihat [Menghapus bucket di Amazon Lightsail](#page-564-0).

Topik

- [Salin dan pindahkan objek bucket di Amazon Lightsail](#page-609-0)
- [Hapus objek bucket di Amazon Lightsail](#page-614-0)
- [Unduh objek dari ember di Amazon Lightsail](#page-622-0)
- [Filter objek bucket di Amazon Lightsail](#page-626-0)
- [Mengaktifkan dan menangguhkan pembuatan versi objek di Amazon Lightsail](#page-630-0)
- [Kembalikan versi objek bucket sebelumnya di Amazon Lightsail](#page-636-0)
- [Tandai objek ember di Amazon Lightsail](#page-640-0)

# <span id="page-609-0"></span>Salin dan pindahkan objek bucket di Amazon Lightsail

Anda dapat menyalin objek yang sudah disimpan di bucket di layanan penyimpanan objek Amazon Lightsail. Dalam panduan ini, kami menunjukkan cara menyalin objek menggunakan konsol Lightsail dan menggunakan AWS Command Line Interface (). AWS CLI Salin objek di bucket Anda untuk membuat salinan duplikat objek, mengganti nama objek, atau memindahkan objek melintasi lokasi Lightsail (misalnya, memindahkan objek dari satu objek Wilayah AWS ke objek lain, di mana Lightsail tersedia). Anda dapat menyalin objek di seluruh lokasi hanya menggunakan AWS API, AWS SDK, dan AWS Command Line Interface (AWS CLI).

Untuk informasi selengkapnya tentang bucket, lihat [Penyimpanan objek](#page-558-0).

### Pembatasan untuk menyalin objek

Anda dapat membuat salinan objek yang berukuran hingga 2 GB dengan menggunakan konsol Lightsail. Anda dapat membuat salinan objek yang berukuran hingga 5 GB dengan tindakan objek salin tunggal dengan menggunakan AWS Command Line Interface (AWS CLI), AWS API, dan AWS SDK. Untuk menyalin objek yang berukuran lebih dari 5 GB, Anda harus menggunakan tindakan upload multipart dariAWS CLI, AWS API, dan AWS SDK. Untuk informasi selengkapnya, lihat [Mengunggah file ke bucket menggunakan unggahan multibagian](#page-654-0).

### Salin objek menggunakan konsol Lightsail

Selesaikan prosedur berikut untuk menyalin objek yang disimpan dalam ember menggunakan konsol Lightsail. Untuk memindahkan objek dalam bucket, Anda harus menyalinnya ke lokasi baru, dan menghapus objek yang asli.

- 1. Masuk ke konsol [Lightsail.](https://lightsail.aws.amazon.com/)
- 2. Pada halaman beranda Lightsail, pilih tab Penyimpanan.
- 3. Pilih nama bucket yang ingin Anda salin objeknya.
- 4. Di tab Objek, gunakan Panel peramban objek untuk menjelajah ke lokasi objek yang ingin Anda salin.
- 5. Tambahkan tanda centang di sebelah objek yang ingin Anda salin.
- 6. Di panel Informasi objek, pilih menu tindakan (⋮), dan kemudian pilih Salin ke.
- 7. Di panel Pilih tujuan yang muncul, jelajah ke lokasi dalam bucket di mana Anda ingin menyalin objek yang dipilih. Anda juga dapat membuat path baru dengan memasukkan nama folder ke kotak teks Path tujuan.
- 8. Pilih Salin untuk menyalin objek ke tujuan yang dipilih atau ditentukan. Jika tidak, pilih Tidak, batalkan.

Pesan Salin selesai akan ditampilkan ketika objek berhasil disalin. Anda harus menghapus objek yang asli jika maksud Anda adalah untuk memindahkan objek. Untuk informasi selengkapnya, lihat [Menghapus objek bucket.](#page-614-0)

## Salin objek menggunakan AWS CLI

Selesaikan prosedur berikut untuk menyalin objek dalam ember menggunakan AWS Command Line Interface (AWS CLI). Anda melakukan hal ini dengan perintah copy-object. Untuk informasi selengkapnya, lihat [copy-object](https://docs.aws.amazon.com/cli/latest/reference/s3api/copy-object.html) di AWS CLICommand Reference.

#### **a** Note

Anda harus menginstal AWS CLI dan mengonfigurasinya untuk Lightsail dan Amazon S3 sebelum melanjutkan prosedur ini. Untuk informasi selengkapnya, lihat [Mengkonfigurasi AWS](#page-1271-0) [CLI untuk bekerja dengan Lightsail.](#page-1271-0)

1. Buka jendela Command Prompt atau Terminal.

2. Masukkan perintah berikut untuk menyalin objek di bucket Anda.

```
aws s3api copy-object --copy-source SourceBucketNameAndObjectKey --
key DestinationObjectKey --bucket DestinationBucketName --acl bucket-owner-full-
control
```
Dalam perintah tersebut, ganti teks contoh berikut dengan teks Anda sendiri:

- *SourceBucketNameAndObjectKey* Nama bucket di mana objek sumber saat ini ada, dan kunci objek lengkap dari objek yang akan disalin. Misalnya, untuk menyalin objek images/ sailbot.jpg dari bucket DOC-EXAMPLE-BUCKET, tentukan DOC-EXAMPLE-BUCKET/ images/sailbot.jpg.
- *DestinationObjectKey* Kunci objek lengkap dari salinan objek baru.
- *DestinationBucket* Nama ember tujuan.

Contoh:

• Menyalin objek dalam sebuah bucket ke bucket yang sama:

```
aws s3api copy-object --copy-source DOC-EXAMPLE-BUCKET/images/sailbot.jpg --
key media/sailbot.jpg --bucket DOC-EXAMPLE-BUCKET --acl bucket-owner-full-control
```
• Menyalin objek dari satu bucket ke bucket lain:

```
aws s3api copy-object --copy-source DOC-EXAMPLE-BUCKET-1/images/sailbot.jpg --
key images/sailbot.jpg --bucket DOC-EXAMPLE-BUCKET-2 --acl bucket-owner-full-
control
```
Anda akan melihat hasil yang mirip dengan contoh berikut ini:

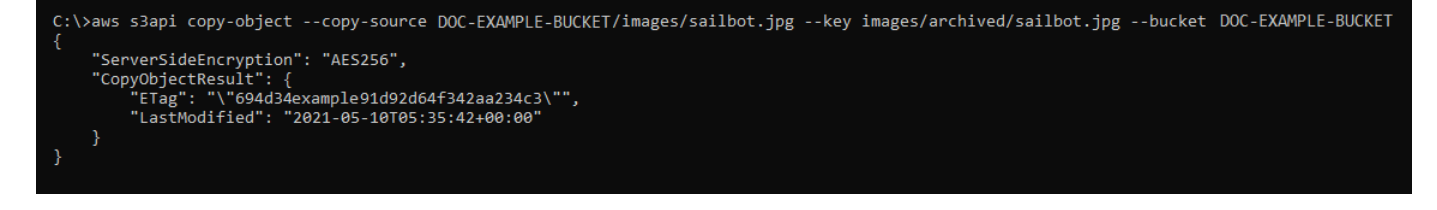
## Mengelola ember dan objek

Berikut adalah langkah-langkah umum untuk mengelola bucket penyimpanan objek Lightsail Anda:

- 1. Pelajari tentang objek dan bucket di layanan penyimpanan objek Amazon Lightsail. Untuk informasi selengkapnya, lihat [Penyimpanan objek di Amazon Lightsail](#page-558-0).
- 2. Pelajari tentang nama-nama yang dapat Anda berikan pada ember Anda di Amazon Lightsail. Untuk informasi selengkapnya, lihat [Aturan penamaan bucket di Amazon Lightsail](#page-668-0).
- 3. Mulailah dengan layanan penyimpanan objek Lightsail dengan membuat ember. Untuk informasi selengkapnya, lihat [Membuat bucket di Amazon Lightsail](#page-561-0).
- 4. Pelajari praktik terbaik keamanan untuk bucket dan izin akses yang dapat Anda konfigurasikan untuk bucket. Anda dapat membuat semua objek di ember Anda publik atau pribadi, atau Anda dapat memilih untuk membuat objek individu menjadi publik. Anda juga dapat memberikan akses ke bucket dengan membuat kunci akses, melampirkan instans ke bucket, dan memberikan akses ke akun AWS lainnya. Untuk informasi selengkapnya, lihat [Praktik Terbaik Keamanan untuk](#page-674-0)  [penyimpanan objek Amazon Lightsail](#page-674-0) [dan Memahami izin bucket di](#page-681-0) Amazon Lightsail.

- [Blokir akses publik untuk bucket di Amazon Lightsail](#page-571-0)
- [Mengonfigurasi izin akses bucket di Amazon Lightsail](#page-648-0)
- [Mengonfigurasi izin akses untuk objek individual dalam bucket di Amazon Lightsail](#page-652-0)
- [Membuat kunci akses untuk ember di Amazon Lightsail](#page-569-0)
- [Mengonfigurasi akses sumber daya untuk bucket di Amazon Lightsail](#page-645-0)
- [Mengonfigurasi akses lintas akun untuk bucket di Amazon Lightsail](#page-651-0)
- 5. Pelajari cara mengaktifkan pencatatan akses untuk bucket Anda, dan cara menggunakan log akses untuk mengaudit keamanan bucket Anda. Untuk informasi lebih lanjut, lihat panduan berikut.
	- [Akses logging untuk bucket di layanan penyimpanan objek Amazon Lightsail](#page-577-0)
	- [Akses format log untuk bucket di layanan penyimpanan objek Amazon Lightsail](#page-579-0)
	- [Mengaktifkan pencatatan akses untuk bucket di layanan penyimpanan objek Amazon Lightsail](#page-593-0)
	- [Menggunakan log akses untuk bucket di Amazon Lightsail untuk mengidentifikasi permintaan](#page-597-0)
- 6. Buat kebijakan IAM yang memberi pengguna kemampuan untuk mengelola bucket di Lightsail. Untuk informasi selengkapnya, lihat [kebijakan IAM untuk mengelola bucket di Amazon Lightsail.](#page-804-0)
- 7. Pelajari tentang cara objek di ember Anda diberi label dan diidentifikasi. Untuk informasi selengkapnya, lihat [Memahami nama kunci objek di Amazon Lightsail.](#page-670-0)
- 8. Pelajari cara mengunggah file dan mengelola objek di bucket Anda. Untuk informasi lebih lanjut, lihat panduan berikut.
	- [Mengunggah file ke ember di Amazon Lightsail](#page-684-0)
	- [Mengunggah file ke bucket di Amazon Lightsail menggunakan unggahan multibagian](#page-654-0)
	- [Melihat objek dalam ember di Amazon Lightsail](#page-602-0)
	- [Menyalin atau memindahkan objek dalam ember di Amazon Lightsail](#page-609-0)
	- [Mengunduh objek dari ember di Amazon Lightsail](#page-622-0)
	- [Memfilter objek dalam ember di Amazon Lightsail](#page-626-0)
	- [Menandai objek dalam ember di Amazon Lightsail](#page-640-0)
	- [Menghapus objek dalam ember di Amazon Lightsail](#page-614-0)
- 9. Aktifkan pembuatan versi objek untuk mempertahankan, mengambil, dan memulihkan setiap versi dari setiap objek yang disimpan di bucket Anda. Untuk informasi selengkapnya, lihat [Mengaktifkan](#page-630-0)  [dan menangguhkan versi objek dalam bucket di Amazon Lightsail](#page-630-0).
- 10.Setelah mengaktifkan versi objek, Anda dapat memulihkan versi objek sebelumnya di bucket Anda. Untuk informasi selengkapnya, lihat [Memulihkan versi objek sebelumnya dalam bucket di](#page-636-0) [Amazon Lightsail.](#page-636-0)
- 11.Pantau pemanfaatan ember Anda. Untuk informasi selengkapnya, lihat [Melihat metrik untuk bucket](#page-863-0)  [Anda di Amazon Lightsail.](#page-863-0)
- 12.Konfigurasikan alarm agar metrik bucket diberi tahu saat penggunaan bucket Anda melewati ambang batas. Untuk informasi selengkapnya, lihat [Membuat alarm metrik bucket di Amazon](#page-867-0)  [Lightsail](#page-867-0).
- 13.Ubah paket penyimpanan bucket Anda jika penyimpanan dan transfer jaringan hampir habis. Untuk informasi selengkapnya, lihat [Mengubah paket bucket Anda di Amazon Lightsail.](#page-646-0)
- 14.Pelajari cara menghubungkan bucket Anda ke sumber daya lain. Untuk informasi lebih lanjut, lihat tutorial berikut.
	- [Tutorial: Menghubungkan WordPress instance ke bucket Amazon Lightsail](#page-1133-0)
	- [Tutorial: Menggunakan bucket Amazon Lightsail dengan distribusi jaringan pengiriman konten](#page-1343-0) **[Lightsail](#page-1343-0)**
- 15.Hapus ember Anda jika Anda tidak lagi menggunakannya. Untuk informasi selengkapnya, lihat [Menghapus bucket di Amazon Lightsail](#page-564-0).

# <span id="page-614-0"></span>Hapus objek bucket di Amazon Lightsail

Anda dapat menghapus objek dari bucket di layanan penyimpanan objek Amazon Lightsail. Untuk membebaskan ruang penyimpanan, hapus objek yang tidak lagi Anda butuhkan. Misalnya, jika Anda mengumpulkan file berkas log, ide bagus untuk menghapusnya jika tidak lagi diperlukan.

Untuk informasi selengkapnya tentang bucket, lihat [Penyimpanan objek](#page-558-0).

Isi

- [Menghapus objek dari bucket berkemampuan versi](#page-614-1)
- [Hapus objek menggunakan konsol Lightsail](#page-615-0)
- [Hapus versi objek menggunakan konsol Lightsail](#page-615-1)
- [Hapus satu objek atau versi objek menggunakan AWS CLI](#page-616-0)
- [Hapus beberapa objek atau versi objek menggunakan AWS CLI](#page-618-0)

## <span id="page-614-1"></span>Menghapus objek dari bucket berkemampuan versi

Jika versioning Anda diaktifkan pada bucket Anda, maka beberapa versi dari objek yang sama dapat muncul dalam bucket tersebut. Anda dapat menghapus versi objek apa pun menggunakan konsol Lightsail, API AWS CLIAWS, atau SDKS. AWS Namun, Anda harus mempertimbangkan pilihanpilihan berikut.

Hapus objek dan versi objek menggunakan konsol Lightsail

Saat Anda menghapus versi objek saat ini di panel browser Objek pada tab Objek di konsol Lightsail, ini juga menghapus semua versi objek sebelumnya. Untuk menghapus versi objek tertentu, Anda harus melakukannya dari panel Kelola versi. Jika Anda menggunakan panel Kelola versi untuk menghapus versi saat ini dari objek, maka versi terbaru sebelumnya akan dipulihkan sebagai versi saat ini. Untuk informasi selengkapnya, lihat [Menghapus versi objek menggunakan konsol Lightsail](#page-615-1) [nanti dalam panduan](#page-615-1) ini.

Menghapus objek dan versi objek menggunakan Lightsail APIAWS CLI,, atau SDK AWS

Untuk menghapus satu objek dan semua versi yang disimpan, tentukan hanya kunci objek dalam permintaan hapus Anda. Untuk menghapus versi objek tertentu, tentukan nama kunci objek dan ID versi. Untuk informasi selengkapnya, lihat [Hapus satu objek atau versi objek dengan menggunakan](#page-616-0) [AWS CLI](#page-616-0) nanti dalam panduan ini.

## <span id="page-615-0"></span>Hapus objek menggunakan konsol Lightsail

Selesaikan prosedur berikut untuk menghapus objek, termasuk versi sebelumnya yang disimpan, menggunakan konsol Lightsail. Anda hanya dapat menghapus satu objek pada satu waktu menggunakan konsol Lightsail. Gunakan AWS CLI untuk menghapus beberapa objek sekaligus. Untuk informasi selengkapnya, lihat [Menghapus beberapa objek atau versi objek dengan](#page-618-0) [menggunakan AWS CLI](#page-618-0) dalam panduan ini.

- 1. Masuk ke konsol [Lightsail.](https://lightsail.aws.amazon.com/)
- 2. Pada halaman beranda Lightsail, pilih tab Penyimpanan.
- 3. Pilih nama bucket yang ingin Anda hapus objeknya.
- 4. Gunakan panel Peramban objek pada tab Objek untuk menjelajah ke lokasi objek yang ingin Anda hapus.
- 5. Tambahkan tanda centang di sebelah objek yang ingin Anda hapus.
- 6. Di panel Informasi objek, pilih menu tindakan (⋮), dan kemudian pilih Hapus.
- 7. Di panel konfirmasi yang muncul, konfirmasikan bahwa Anda ingin menghapus secara permanen objek tersebut dengan memilih Ya, hapus.

Jika Anda menghapus satu-satunya objek dalam folder di mana Anda berada, hal ini juga akan menghapus folder. Hal ini terjadi karena folder adalah bagian dari nama kunci objek, dan menghapus objek juga akan menghapus folder sebelumnya ketika tidak ada objek lain dalam bucket yang berbagi prefiks objek yang sama. Untuk informasi selengkapnya, lihat [Nama kunci](#page-670-0) [untuk bucket penyimpanan objek](#page-670-0).

## <span id="page-615-1"></span>Hapus versi objek menggunakan konsol Lightsail

Selesaikan prosedur berikut untuk menghapus versi objek yang tersimpan. Hal ini hanya dapat dilakukan untuk bucket yang diaktifkan versi. Untuk informasi selengkapnya, lihat [Mengaktifkan dan](#page-630-0)  [menangguhkan pembuatan versi objek dalam bucket](#page-630-0).

- 1. Masuk ke konsol [Lightsail.](https://lightsail.aws.amazon.com/)
- 2. Pada halaman beranda Lightsail, pilih tab Penyimpanan.
- 3. Pilih nama bucket yang ingin Anda hapus objeknya.
- 4. Gunakan panel Peramban objek untuk menelusuri lokasi objek yang ingin Anda hapus.
- 5. Tambahkan tanda centang di sebelah objek yang ingin Anda hapus versi sebelumnya yang disimpan.
- 6. Pilih Kelola di bagian Versi pada panel Informasi objek, dan kemudian pilih Kelola.
- 7. Di panel Kelola versi objek tersimpan yang muncul, tambahkan tanda centang di samping versi objek yang ingin Anda hapus.

Anda juga dapat memilih untuk menghapus versi sebuah objek saat ini.

8. Pilih Hapus yang dipilih untuk menghapus versi yang dipilih.

Jika Anda menghapus:

- Versi saat ini dari sebuah objek Versi terbaru sebelumnya dari objek tersebut akan dipulihkan sebagai versi saat ini.
- Satu-satunya versi dari sebuah objek Objek dihapus dari bucket. Jika versi yang Anda hapus adalah satu-satunya objek dalam folder saat ini, maka folder tersebut akan dihapus juga. Hal ini terjadi karena folder adalah bagian dari nama kunci objek, dan menghapus objek juga akan menghapus folder sebelumnya ketika tidak ada objek lain dalam bucket yang berbagi prefiks kunci objek yang sama. Untuk informasi selengkapnya, lihat [Mengaktifkan dan menangguhkan](#page-630-0) [pembuatan versi objek dalam bucket](#page-630-0).

## <span id="page-616-0"></span>Hapus satu objek atau versi objek dengan menggunakan AWS CLI

Selesaikan prosedur berikut untuk menghapus satu objek atau versi objek di bucket Anda menggunakan AWS Command Line Interface (AWS CLI). Anda melakukan hal ini dengan perintah delete-object. Untuk informasi selengkapnya, lihat [menghapus-objek di Referensi AWS CLI](https://docs.aws.amazon.com/cli/latest/reference/s3api/delete-object.html) Perintah.

#### **a** Note

Anda harus menginstal AWS CLI dan mengonfigurasinya untuk Lightsail dan Amazon S3 sebelum melanjutkan prosedur ini. Untuk informasi selengkapnya, lihat [Mengonfigurasi AWS](#page-1271-0) [Command Line Interface untuk bekerja dengan Amazon Lightsail.](#page-1271-0)

- 1. Buka jendela Command Prompt atau Terminal.
- 2. Masukkan perintah berikut untuk menghapus objek atau versi objek dalam bucket Anda.

Untuk menghapus objek:

aws s3api delete-object --bucket *BucketName* --key *ObjectKey*

Untuk menghapus sebuah versi objek:

#### **a** Note

Menghapus versi objek hanya dimungkinkan untuk bucket diaktifkan versi. Untuk informasi selengkapnya, lihat [Mengaktifkan dan menangguhkan pembuatan versi objek](#page-630-0)  [dalam bucket](#page-630-0).

aws s3api delete-object --bucket *BucketName* --key *ObjectKey* --version-id *VersionID*

Dalam perintah tersebut, ganti teks contoh berikut dengan teks Anda sendiri:

- *BucketName* Nama ember dari mana Anda ingin menghapus objek.
- *ObjectKey* Kunci objek lengkap dari objek yang ingin Anda hapus.
- *VersionID* ID versi objek yang ingin Anda hapus.

Contoh:

Menghapus objek:

aws s3api delete-object --bucket *DOC-EXAMPLE-BUCKET* --key *images/sailbot.jpg*

Menghapus versi objek:

```
aws s3api delete-object --bucket DOC-EXAMPLE-BUCKET --key images/sailbot.jpg --
version-id YF0YMBlUvexampleO07l2vJi9hRz4ujX
```
Anda akan melihat hasil yang mirip dengan contoh berikut ini:

```
C:\Users\latino>aws s3api delete-object --bucket DOC-EXAMPLE-BUCKET --key images/sailbot.jpg --version-id YF0YMBlUvexampleO07l2vJi9hRz4ujX
    "VersionId": "YF0YMBexampleY7P007l2vJi9hRz4ujX"
```
## <span id="page-618-0"></span>Hapus beberapa objek atau versi objek dengan menggunakan AWS CLI

Selesaikan prosedur berikut untuk menghapus beberapa objek di bucket Anda menggunakan AWS Command Line Interface (AWS CLI). Anda melakukan hal ini dengan perintah delete-objects. Untuk informasi selengkapnya, lihat [menghapus objek di Referensi](https://docs.aws.amazon.com/cli/latest/reference/s3api/delete-objects.html) AWS CLI Perintah.

#### **a** Note

Anda harus menginstal AWS CLI dan mengonfigurasinya untuk Lightsail dan Amazon S3 sebelum melanjutkan prosedur ini. Untuk informasi selengkapnya, lihat [Mengonfigurasi AWS](#page-1271-0) [Command Line Interface untuk bekerja dengan Amazon Lightsail.](#page-1271-0)

- 1. Buka jendela Command Prompt atau Terminal.
- 2. Masukkan perintah berikut untuk menghapus beberapa objek atau beberapa versi objek dalam bucket Anda.

aws s3api delete-objects --bucket *BucketName* --delete file://*LocalDirectory*

Dalam perintah tersebut, ganti teks contoh berikut dengan teks Anda sendiri:

- *BucketName* Nama bucket dari mana Anda ingin menghapus beberapa objek atau beberapa versi objek.
- *LocalDirectory* Jalur direktori di komputer Anda dari dokumen.json yang menentukan objek atau versi yang akan dihapus. Dokumen .json dapat diformat sebagai berikut.

Untuk menghapus objek, masukkan teks berikut dalam file.json dan ganti *ObjectKey*dengan kunci objek dari objek yang ingin Anda hapus.

```
{ 
   "Objects": [ 
      { 
         "Key": "ObjectKey1" 
      }, 
      { 
         "Key": "ObjectKey2" 
      } 
   ], 
   "Quiet": false
```
}

Untuk menghapus versi objek, masukkan teks berikut dalam file .json. Ganti *ObjectKey*dan *versionId* dengan kunci objek dan ID dari versi objek yang ingin Anda hapus.

#### **a** Note

Menghapus versi objek hanya dimungkinkan untuk bucket diaktifkan versi. Untuk informasi selengkapnya, lihat [Mengaktifkan dan menangguhkan pembuatan versi](#page-630-0)  [objek dalam bucket](#page-630-0).

```
{ 
   "Objects": [ 
     { 
        "Key": "ObjectKey1", 
        "VersionId": "VersionID1" 
     }, 
     { 
        "Key": "ObjectKey2", 
        "VersionId": "VersionID2" 
     } 
   ], 
   "Quiet": false
}
```
#### Contoh:

• Pada komputer Linux atau Unix:

```
aws s3api delete-objects --bucket DOC-EXAMPLE-BUCKET --delete file://home/user/
Documents/delete-objects.json
```
• Pada komputer Windows:

```
aws s3api delete-objects --bucket DOC-EXAMPLE-BUCKET --delete file://C:\Users
\user\Documents\delete-objects.json
```
#### Anda akan melihat hasil yang mirip dengan contoh berikut ini:

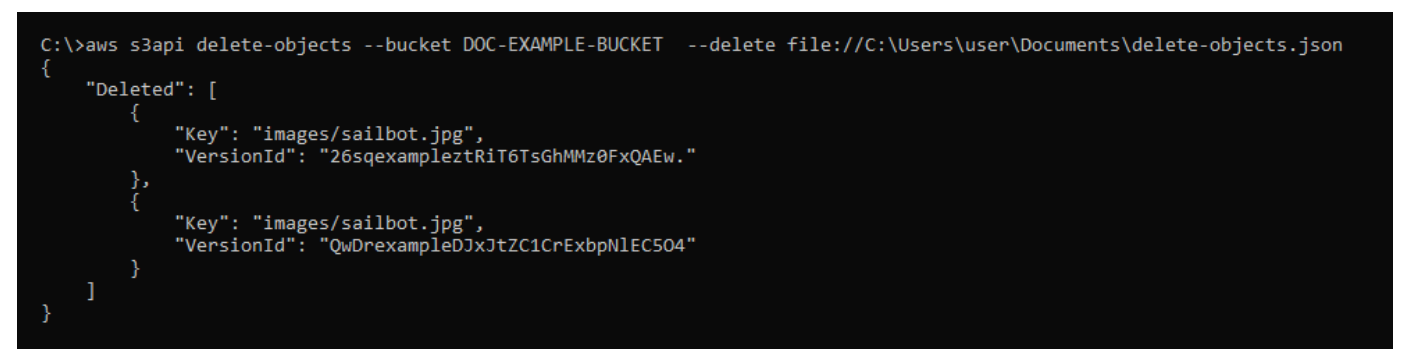

#### Mengelola ember dan objek

Berikut adalah langkah-langkah umum untuk mengelola bucket penyimpanan objek Lightsail Anda:

- 1. Pelajari tentang objek dan bucket di layanan penyimpanan objek Amazon Lightsail. Untuk informasi selengkapnya, lihat [Penyimpanan objek di Amazon Lightsail](#page-558-0).
- 2. Pelajari tentang nama-nama yang dapat Anda berikan pada ember Anda di Amazon Lightsail. Untuk informasi selengkapnya, lihat [Aturan penamaan bucket di Amazon Lightsail](#page-668-0).
- 3. Mulailah dengan layanan penyimpanan objek Lightsail dengan membuat ember. Untuk informasi selengkapnya, lihat [Membuat bucket di Amazon Lightsail](#page-561-0).
- 4. Pelajari praktik terbaik keamanan untuk bucket dan izin akses yang dapat Anda konfigurasikan untuk bucket. Anda dapat membuat semua objek di ember Anda publik atau pribadi, atau Anda dapat memilih untuk membuat objek individu menjadi publik. Anda juga dapat memberikan akses ke bucket dengan membuat kunci akses, melampirkan instans ke bucket, dan memberikan akses ke akun AWS lainnya. Untuk informasi selengkapnya, lihat [Praktik Terbaik Keamanan untuk](#page-674-0)  [penyimpanan objek Amazon Lightsail](#page-674-0) [dan Memahami izin bucket di](#page-681-0) Amazon Lightsail.

- [Blokir akses publik untuk bucket di Amazon Lightsail](#page-571-0)
- [Mengonfigurasi izin akses bucket di Amazon Lightsail](#page-648-0)
- [Mengonfigurasi izin akses untuk objek individual dalam bucket di Amazon Lightsail](#page-652-0)
- [Membuat kunci akses untuk ember di Amazon Lightsail](#page-569-0)
- [Mengonfigurasi akses sumber daya untuk bucket di Amazon Lightsail](#page-645-0)
- [Mengonfigurasi akses lintas akun untuk bucket di Amazon Lightsail](#page-651-0)
- 5. Pelajari cara mengaktifkan pencatatan akses untuk bucket Anda, dan cara menggunakan log akses untuk mengaudit keamanan bucket Anda. Untuk informasi lebih lanjut, lihat panduan berikut.
	- [Akses logging untuk bucket di layanan penyimpanan objek Amazon Lightsail](#page-577-0)
	- [Akses format log untuk bucket di layanan penyimpanan objek Amazon Lightsail](#page-579-0)
	- [Mengaktifkan pencatatan akses untuk bucket di layanan penyimpanan objek Amazon Lightsail](#page-593-0)
	- [Menggunakan log akses untuk bucket di Amazon Lightsail untuk mengidentifikasi permintaan](#page-597-0)
- 6. Buat kebijakan IAM yang memberi pengguna kemampuan untuk mengelola bucket di Lightsail. Untuk informasi selengkapnya, lihat [kebijakan IAM untuk mengelola bucket di Amazon Lightsail.](#page-804-0)
- 7. Pelajari tentang cara objek di ember Anda diberi label dan diidentifikasi. Untuk informasi selengkapnya, lihat [Memahami nama kunci objek di Amazon Lightsail.](#page-670-0)
- 8. Pelajari cara mengunggah file dan mengelola objek di bucket Anda. Untuk informasi lebih lanjut, lihat panduan berikut.
	- [Mengunggah file ke ember di Amazon Lightsail](#page-684-0)
	- [Mengunggah file ke bucket di Amazon Lightsail menggunakan unggahan multibagian](#page-654-0)
	- [Melihat objek dalam ember di Amazon Lightsail](#page-602-0)
	- [Menyalin atau memindahkan objek dalam ember di Amazon Lightsail](#page-609-0)
	- [Mengunduh objek dari ember di Amazon Lightsail](#page-622-0)
	- [Memfilter objek dalam ember di Amazon Lightsail](#page-626-0)
	- [Menandai objek dalam ember di Amazon Lightsail](#page-640-0)
	- [Menghapus objek dalam ember di Amazon Lightsail](#page-614-0)
- 9. Aktifkan pembuatan versi objek untuk mempertahankan, mengambil, dan memulihkan setiap versi dari setiap objek yang disimpan di bucket Anda. Untuk informasi selengkapnya, lihat [Mengaktifkan](#page-630-0)  [dan menangguhkan versi objek dalam bucket di Amazon Lightsail](#page-630-0).
- 10.Setelah mengaktifkan versi objek, Anda dapat memulihkan versi objek sebelumnya di bucket Anda. Untuk informasi selengkapnya, lihat [Memulihkan versi objek sebelumnya dalam bucket di](#page-636-0) [Amazon Lightsail.](#page-636-0)
- 11 Pantau pemanfaatan ember Anda. Untuk informasi selengkapnya, lihat Melihat metrik untuk bucket [Anda di Amazon Lightsail.](#page-863-0)
- 12.Konfigurasikan alarm agar metrik bucket diberi tahu saat penggunaan bucket Anda melewati ambang batas. Untuk informasi selengkapnya, lihat [Membuat alarm metrik bucket di Amazon](#page-867-0)  [Lightsail](#page-867-0).
- 13.Ubah paket penyimpanan bucket Anda jika penyimpanan dan transfer jaringan hampir habis. Untuk informasi selengkapnya, lihat [Mengubah paket bucket Anda di Amazon Lightsail.](#page-646-0)
- 14.Pelajari cara menghubungkan bucket Anda ke sumber daya lain. Untuk informasi lebih lanjut, lihat tutorial berikut.
	- [Tutorial: Menghubungkan WordPress instance ke bucket Amazon Lightsail](#page-1133-0)
	- [Tutorial: Menggunakan bucket Amazon Lightsail dengan distribusi jaringan pengiriman konten](#page-1343-0) **[Lightsail](#page-1343-0)**
- 15.Hapus ember Anda jika Anda tidak lagi menggunakannya. Untuk informasi selengkapnya, lihat [Menghapus bucket di Amazon Lightsail](#page-564-0).

# <span id="page-622-0"></span>Unduh objek dari ember di Amazon Lightsail

Anda dapat mengunduh objek dari bucket yang dapat diakses atau yang bersifat publik (hanyabaca) di layanan penyimpanan objek Amazon Lightsail. Anda dapat mengunduh satu objek sekaligus menggunakan konsol Lightsail. Untuk mengunduh beberapa objek dalam satu permintaan, gunakan AWS Command Line Interface (AWS CLI), AWS SDK, atau REST API. Dalam panduan ini, kami menunjukkan kepada Anda cara mengunduh objek menggunakan konsol Lightsail dan. AWS CLI Untuk informasi selengkapnya tentang bucket, lihat [Penyimpanan objek](#page-558-0).

## Unduh objek menggunakan konsol Lightsail

Selesaikan prosedur berikut untuk mengunduh objek dari ember menggunakan konsol Lightsail.

- 1. Masuk ke konsol [Lightsail.](https://lightsail.aws.amazon.com/)
- 2. Pada halaman beranda Lightsail, pilih tab Penyimpanan.
- 3. Pilih nama bucket yang ingin Anda unduh file-nya.
- 4. Di tab Objek, gunakan Panel peramban objek untuk menjelajah ke lokasi objek yang ingin Anda unduh.
- 5. Tambahkan tanda centang di sebelah objek yang ingin Anda unduh.
- 6. Di panel Informasi objek, pilih ikon unduh.

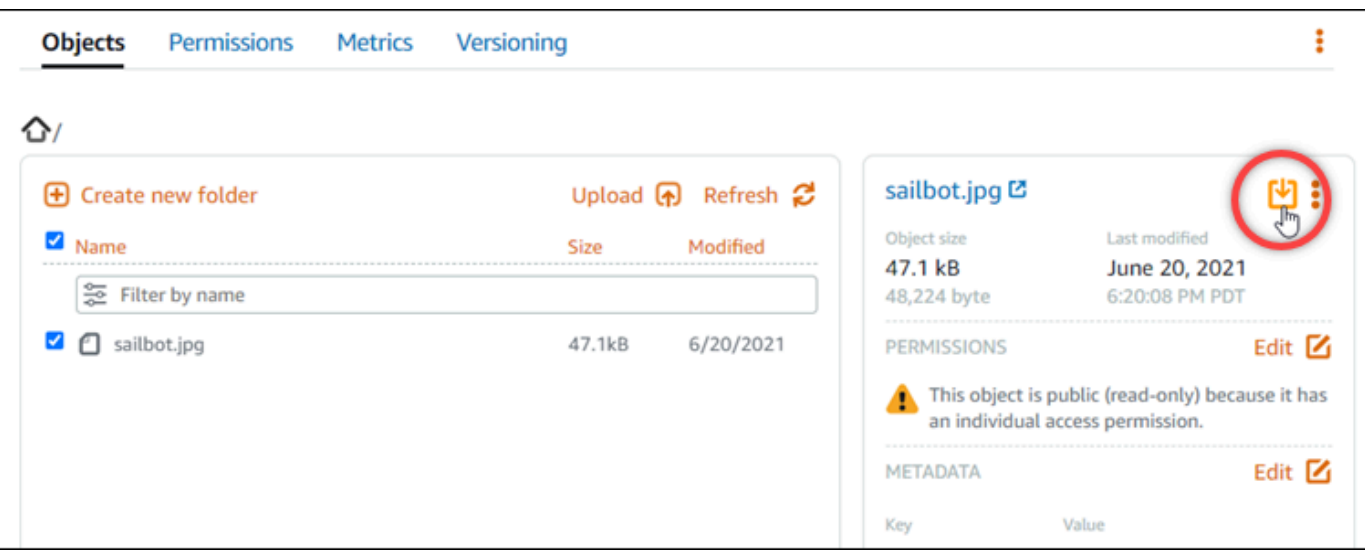

Tergantung pada konfigurasi peramban Anda, file yang Anda pilih akan ditampilkan pada halaman atau diunduh ke komputer Anda. Jika file ditampilkan pada halaman, maka Anda bisa klik kanan pada file tersebut dan pilih Simpan sebagai untuk menyimpannya ke komputer Anda.

## Mengunduh objek dengan menggunakan AWS CLI

Selesaikan prosedur berikut untuk mengunduh objek dari ember menggunakan AWS Command Line Interface (AWS CLI). Anda melakukan hal ini dengan perintah get-object. Untuk informasi selengkapnya, lihat [get-object](https://docs.aws.amazon.com/cli/latest/reference/s3api/get-object.html) di AWS CLICommand Reference.

#### **a** Note

Anda harus menginstal AWS CLI dan mengonfigurasinya untuk Lightsail dan Amazon S3 sebelum melanjutkan prosedur ini. Untuk informasi selengkapnya, lihat [Mengonfigurasi AWS](#page-1271-0) [Command Line Interface untuk bekerja dengan Amazon Lightsail.](#page-1271-0)

- 1. Buka jendela Command Prompt atau Terminal.
- 2. Masukkan perintah berikut untuk mengunduh objek dari bucket Anda.

aws s3api get-object --bucket *BucketName* --key *ObjectKey LocalFilePath*

Dalam perintah tersebut, ganti teks contoh berikut dengan teks Anda sendiri:

• *BucketName*- Nama ember tempat Anda ingin mengunduh objek.

- *ObjectKey* Kunci objek lengkap dari objek yang ingin Anda unduh.
- *LocalFilePath* Jalur file lengkap di komputer Anda tempat Anda ingin menyimpan file yang diunduh.

Contoh:

```
aws s3api get-object --bucket DOC-EXAMPLE-BUCKET --key images/sailbot.jpg C:\Users
\user\Pictures\sailbot.jpg
```
Anda akan melihat hasil yang mirip dengan contoh berikut ini:

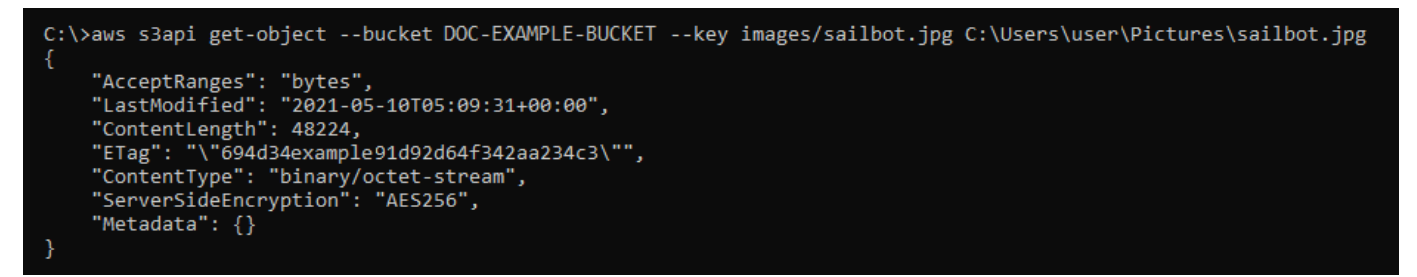

## Mengelola ember dan objek

Berikut adalah langkah-langkah umum untuk mengelola bucket penyimpanan objek Lightsail Anda:

- 1. Pelajari tentang objek dan bucket di layanan penyimpanan objek Amazon Lightsail. Untuk informasi selengkapnya, lihat [Penyimpanan objek di Amazon Lightsail](#page-558-0).
- 2. Pelajari tentang nama-nama yang dapat Anda berikan pada ember Anda di Amazon Lightsail. Untuk informasi selengkapnya, lihat [Aturan penamaan bucket di Amazon Lightsail](#page-668-0).
- 3. Mulailah dengan layanan penyimpanan objek Lightsail dengan membuat ember. Untuk informasi selengkapnya, lihat [Membuat bucket di Amazon Lightsail](#page-561-0).
- 4. Pelajari praktik terbaik keamanan untuk bucket dan izin akses yang dapat Anda konfigurasikan untuk bucket. Anda dapat membuat semua objek di ember Anda publik atau pribadi, atau Anda dapat memilih untuk membuat objek individu menjadi publik. Anda juga dapat memberikan akses ke bucket dengan membuat kunci akses, melampirkan instans ke bucket, dan memberikan akses ke akun AWS lainnya. Untuk informasi selengkapnya, lihat [Praktik Terbaik Keamanan untuk](#page-674-0)  [penyimpanan objek Amazon Lightsail](#page-674-0) [dan Memahami izin bucket di](#page-681-0) Amazon Lightsail.

- [Blokir akses publik untuk bucket di Amazon Lightsail](#page-571-0)
- [Mengonfigurasi izin akses bucket di Amazon Lightsail](#page-648-0)
- [Mengonfigurasi izin akses untuk objek individual dalam bucket di Amazon Lightsail](#page-652-0)
- [Membuat kunci akses untuk ember di Amazon Lightsail](#page-569-0)
- [Mengonfigurasi akses sumber daya untuk bucket di Amazon Lightsail](#page-645-0)
- [Mengonfigurasi akses lintas akun untuk bucket di Amazon Lightsail](#page-651-0)
- 5. Pelajari cara mengaktifkan pencatatan akses untuk bucket Anda, dan cara menggunakan log akses untuk mengaudit keamanan bucket Anda. Untuk informasi lebih lanjut, lihat panduan berikut.
	- [Akses logging untuk bucket di layanan penyimpanan objek Amazon Lightsail](#page-577-0)
	- [Akses format log untuk bucket di layanan penyimpanan objek Amazon Lightsail](#page-579-0)
	- [Mengaktifkan pencatatan akses untuk bucket di layanan penyimpanan objek Amazon Lightsail](#page-593-0)
	- [Menggunakan log akses untuk bucket di Amazon Lightsail untuk mengidentifikasi permintaan](#page-597-0)
- 6. Buat kebijakan IAM yang memberi pengguna kemampuan untuk mengelola bucket di Lightsail. Untuk informasi selengkapnya, lihat [kebijakan IAM untuk mengelola bucket di Amazon Lightsail.](#page-804-0)
- 7. Pelajari tentang cara objek di ember Anda diberi label dan diidentifikasi. Untuk informasi selengkapnya, lihat [Memahami nama kunci objek di Amazon Lightsail.](#page-670-0)
- 8. Pelajari cara mengunggah file dan mengelola objek di bucket Anda. Untuk informasi lebih lanjut, lihat panduan berikut.
	- [Mengunggah file ke ember di Amazon Lightsail](#page-684-0)
	- [Mengunggah file ke bucket di Amazon Lightsail menggunakan unggahan multibagian](#page-654-0)
	- [Melihat objek dalam ember di Amazon Lightsail](#page-602-0)
	- [Menyalin atau memindahkan objek dalam ember di Amazon Lightsail](#page-609-0)
	- [Mengunduh objek dari ember di Amazon Lightsail](#page-622-0)
	- [Memfilter objek dalam ember di Amazon Lightsail](#page-626-0)
	- [Menandai objek dalam ember di Amazon Lightsail](#page-640-0)
	- [Menghapus objek dalam ember di Amazon Lightsail](#page-614-0)
- 9. Aktifkan pembuatan versi objek untuk mempertahankan, mengambil, dan memulihkan setiap versi dari setiap objek yang disimpan di bucket Anda. Untuk informasi selengkapnya, lihat [Mengaktifkan](#page-630-0)  [dan menangguhkan versi objek dalam bucket di Amazon Lightsail](#page-630-0).
- 10.Setelah mengaktifkan versi objek, Anda dapat memulihkan versi objek sebelumnya di bucket Anda. Untuk informasi selengkapnya, lihat [Memulihkan versi objek sebelumnya dalam bucket di](#page-636-0) [Amazon Lightsail.](#page-636-0)
- 11.Pantau pemanfaatan ember Anda. Untuk informasi selengkapnya, lihat [Melihat metrik untuk bucket](#page-863-0)  [Anda di Amazon Lightsail.](#page-863-0)
- 12.Konfigurasikan alarm agar metrik bucket diberi tahu saat penggunaan bucket Anda melewati ambang batas. Untuk informasi selengkapnya, lihat [Membuat alarm metrik bucket di Amazon](#page-867-0)  [Lightsail](#page-867-0).
- 13.Ubah paket penyimpanan bucket Anda jika penyimpanan dan transfer jaringan hampir habis. Untuk informasi selengkapnya, lihat [Mengubah paket bucket Anda di Amazon Lightsail.](#page-646-0)
- 14.Pelajari cara menghubungkan bucket Anda ke sumber daya lain. Untuk informasi lebih lanjut, lihat tutorial berikut.
	- [Tutorial: Menghubungkan WordPress instance ke bucket Amazon Lightsail](#page-1133-0)
	- [Tutorial: Menggunakan bucket Amazon Lightsail dengan distribusi jaringan pengiriman konten](#page-1343-0) **[Lightsail](#page-1343-0)**
- 15.Hapus ember Anda jika Anda tidak lagi menggunakannya. Untuk informasi selengkapnya, lihat [Menghapus bucket di Amazon Lightsail](#page-564-0).

# <span id="page-626-0"></span>Filter objek bucket di Amazon Lightsail

Anda dapat menggunakan pemfilteran untuk menemukan objek di bucket Anda di layanan penyimpanan objek Amazon Lightsail. Dalam panduan ini, kami menunjukkan cara memfilter objek menggunakan konsol Lightsail, dan AWS Command Line Interface (). AWS CLI Untuk informasi selengkapnya tentang bucket, lihat [Penyimpanan objek](#page-558-0).

Filter objek menggunakan konsol Lightsail

Selesaikan prosedur berikut untuk memfilter objek dalam ember menggunakan konsol Lightsail.

- 1. Masuk ke konsol [Lightsail.](https://lightsail.aws.amazon.com/)
- 2. Pada halaman beranda Lightsail, pilih tab Penyimpanan.
- 3. Pilih nama bucket yang ingin Anda temukan objek-nya.
- 4. Di tab Objek, ketik prefiks objek di kotak teks Filter berdasarkan nama.

Daftar objek dalam folder yang sedang Anda lihat difilter agar sesuai dengan teks yang Anda masukkan. Contoh berikut menunjukkan bahwa jika Anda memasukkan sail, daftar objek pada halaman akan difiliter untuk menampilkan objek yang dimulai dengan sail.

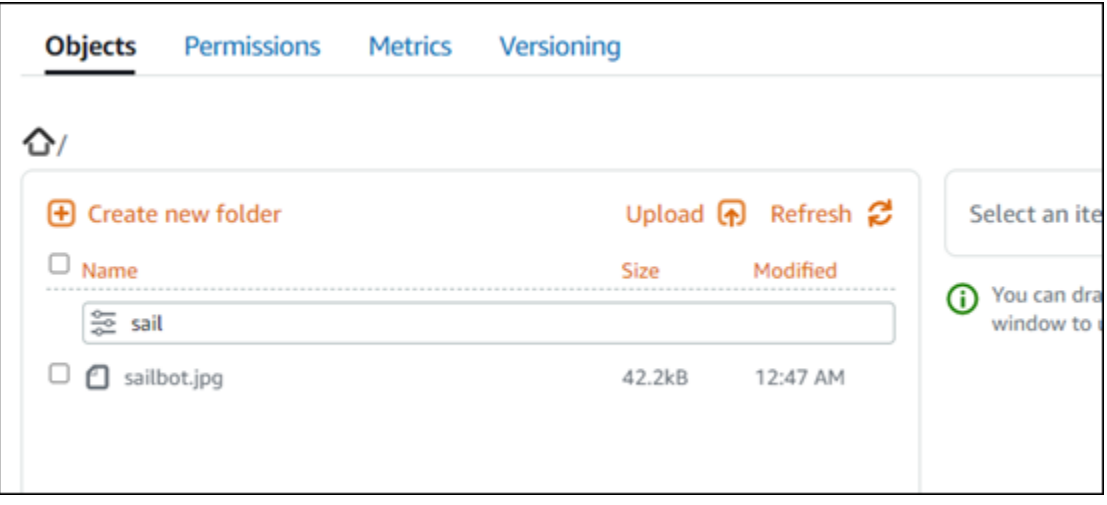

Untuk mem-filter daftar objek dalam folder yang berbeda, arahkan ke folder tersebut. Kemudian, masukkan prefiks objek ke dalam kotak teks Filter berdasarkan nama di sana.

#### Filter objek menggunakan AWS CLI

Selesaikan prosedur berikut untuk menyaring objek dalam ember menggunakan AWS Command Line Interface (AWS CLI). Anda melakukan hal ini dengan perintah list-objects-v2. Untuk informasi selengkapnya, lihat [list-objects-v2](https://docs.aws.amazon.com/cli/latest/reference/s3api/list-objects-v2.html) di Referensi AWS CLI Perintah.

**a** Note

Anda harus menginstal AWS CLI dan mengonfigurasinya untuk Lightsail dan Amazon S3 sebelum melanjutkan prosedur ini. Untuk informasi selengkapnya, lihat [Mengonfigurasi AWS](#page-1271-0) [Command Line Interface untuk bekerja dengan Amazon Lightsail.](#page-1271-0)

- 1. Buka jendela Command Prompt atau Terminal.
- 2. Masukkan perintah berikut untuk mencantumkan objek yang dimulai dengan prefiks nama kunci objek tertentu.

```
aws s3api list-objects-v2 --bucket BucketName --prefix ObjectKeyNamePrefix --query 
  "Contents[].{Key: Key, Size: Size}"
```
Dalam perintah tersebut, ganti teks contoh berikut dengan teks Anda sendiri:

• *BucketName*- Nama ember yang ingin Anda daftarkan semua objek.

• *ObjectKeyNamePrefix*- Sebuah awalan nama kunci objek untuk membatasi respons terhadap kunci yang dimulai dengan awalan yang ditentukan.

#### **a** Note

Perintah ini menggunakan parameter --query untuk mem-filter respons permintaan list-objects-v2 ke nilai kunci dan ukuran dari masing-masing objek.

Contoh:

aws s3api list-objects-v2 --bucket *DOC-EXAMPLE-BUCKET* --prefix *archived/* --query "Contents[].{Key: Key, Size: Size}"

Anda akan melihat hasil yang mirip dengan contoh berikut ini.

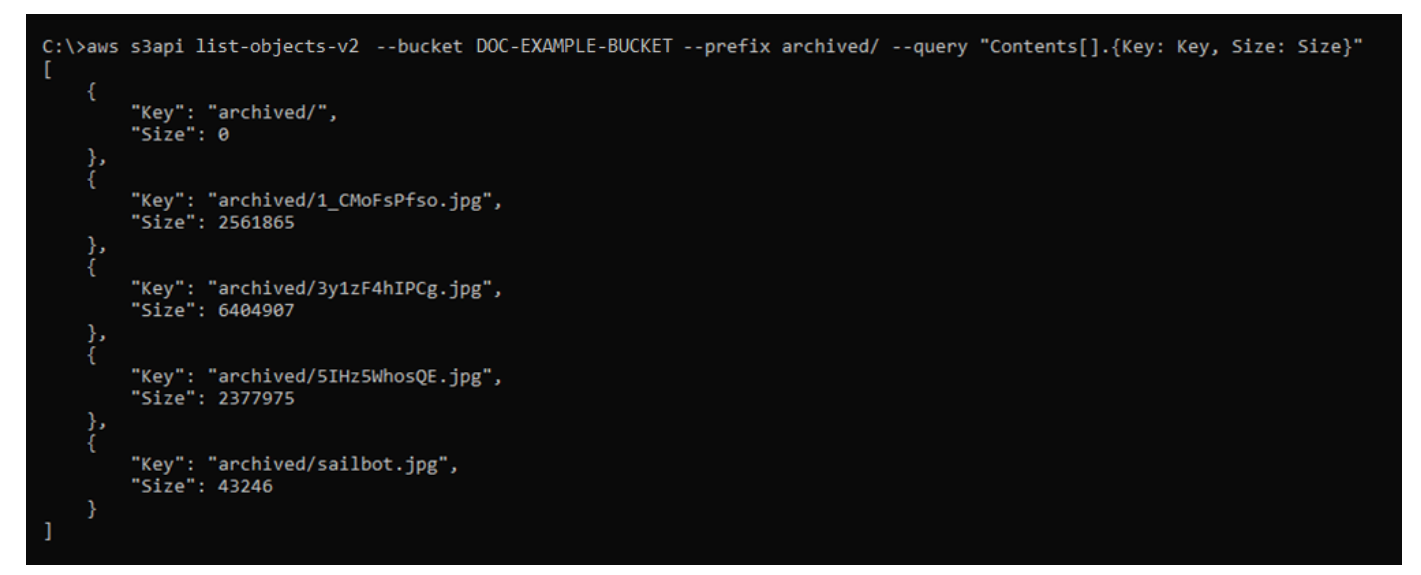

Kelola ember dan objek

Berikut adalah langkah-langkah umum untuk mengelola bucket penyimpanan objek Lightsail Anda:

- 1. Pelajari tentang objek dan bucket di layanan penyimpanan objek Amazon Lightsail. Untuk informasi selengkapnya, lihat [Penyimpanan objek di Amazon Lightsail](#page-558-0).
- 2. Pelajari tentang nama-nama yang dapat Anda berikan pada ember Anda di Amazon Lightsail. Untuk informasi selengkapnya, lihat [Aturan penamaan bucket di Amazon Lightsail](#page-668-0).
- 3. Mulailah dengan layanan penyimpanan objek Lightsail dengan membuat ember. Untuk informasi selengkapnya, lihat [Membuat bucket di Amazon Lightsail](#page-561-0).
- 4. Pelajari praktik terbaik keamanan untuk bucket dan izin akses yang dapat Anda konfigurasikan untuk bucket. Anda dapat membuat semua objek di ember Anda publik atau pribadi, atau Anda dapat memilih untuk membuat objek individu menjadi publik. Anda juga dapat memberikan akses ke bucket dengan membuat kunci akses, melampirkan instans ke bucket, dan memberikan akses ke akun AWS lainnya. Untuk informasi selengkapnya, lihat [Praktik Terbaik Keamanan untuk](#page-674-0)  [penyimpanan objek Amazon Lightsail](#page-674-0) [dan Memahami izin bucket di](#page-681-0) Amazon Lightsail.

- [Blokir akses publik untuk bucket di Amazon Lightsail](#page-571-0)
- [Mengonfigurasi izin akses bucket di Amazon Lightsail](#page-648-0)
- [Mengonfigurasi izin akses untuk objek individual dalam bucket di Amazon Lightsail](#page-652-0)
- [Membuat kunci akses untuk ember di Amazon Lightsail](#page-569-0)
- [Mengonfigurasi akses sumber daya untuk bucket di Amazon Lightsail](#page-645-0)
- [Mengonfigurasi akses lintas akun untuk bucket di Amazon Lightsail](#page-651-0)
- 5. Pelajari cara mengaktifkan pencatatan akses untuk bucket Anda, dan cara menggunakan log akses untuk mengaudit keamanan bucket Anda. Untuk informasi lebih lanjut, lihat panduan berikut.
	- [Akses logging untuk bucket di layanan penyimpanan objek Amazon Lightsail](#page-577-0)
	- [Akses format log untuk bucket di layanan penyimpanan objek Amazon Lightsail](#page-579-0)
	- [Mengaktifkan pencatatan akses untuk bucket di layanan penyimpanan objek Amazon Lightsail](#page-593-0)
	- [Menggunakan log akses untuk bucket di Amazon Lightsail untuk mengidentifikasi permintaan](#page-597-0)
- 6. Buat kebijakan IAM yang memberi pengguna kemampuan untuk mengelola bucket di Lightsail. Untuk informasi selengkapnya, lihat [kebijakan IAM untuk mengelola bucket di Amazon Lightsail.](#page-804-0)
- 7. Pelajari tentang cara objek di ember Anda diberi label dan diidentifikasi. Untuk informasi selengkapnya, lihat [Memahami nama kunci objek di Amazon Lightsail.](#page-670-0)
- 8. Pelajari cara mengunggah file dan mengelola objek di bucket Anda. Untuk informasi lebih lanjut, lihat panduan berikut.
	- [Mengunggah file ke ember di Amazon Lightsail](#page-684-0)
	- [Mengunggah file ke bucket di Amazon Lightsail menggunakan unggahan multibagian](#page-654-0)
	- [Melihat objek dalam ember di Amazon Lightsail](#page-602-0)
- [Menyalin atau memindahkan objek dalam ember di Amazon Lightsail](#page-609-0) Menyaring objek 608
- [Mengunduh objek dari ember di Amazon Lightsail](#page-622-0)
- [Memfilter objek dalam ember di Amazon Lightsail](#page-626-0)
- [Menandai objek dalam ember di Amazon Lightsail](#page-640-0)
- [Menghapus objek dalam ember di Amazon Lightsail](#page-614-0)
- 9. Aktifkan pembuatan versi objek untuk mempertahankan, mengambil, dan memulihkan setiap versi dari setiap objek yang disimpan di bucket Anda. Untuk informasi selengkapnya, lihat [Mengaktifkan](#page-630-0)  [dan menangguhkan versi objek dalam bucket di Amazon Lightsail](#page-630-0).
- 10.Setelah mengaktifkan versi objek, Anda dapat memulihkan versi objek sebelumnya di bucket Anda. Untuk informasi selengkapnya, lihat [Memulihkan versi objek sebelumnya dalam bucket di](#page-636-0) [Amazon Lightsail.](#page-636-0)
- 11.Pantau pemanfaatan ember Anda. Untuk informasi selengkapnya, lihat [Melihat metrik untuk bucket](#page-863-0)  [Anda di Amazon Lightsail.](#page-863-0)
- 12.Konfigurasikan alarm agar metrik bucket diberi tahu saat penggunaan bucket Anda melewati ambang batas. Untuk informasi selengkapnya, lihat [Membuat alarm metrik bucket di Amazon](#page-867-0)  [Lightsail](#page-867-0).
- 13.Ubah paket penyimpanan bucket Anda jika penyimpanan dan transfer jaringan hampir habis. Untuk informasi selengkapnya, lihat [Mengubah paket bucket Anda di Amazon Lightsail.](#page-646-0)
- 14.Pelajari cara menghubungkan bucket Anda ke sumber daya lain. Untuk informasi lebih lanjut, lihat tutorial berikut.
	- [Tutorial: Menghubungkan WordPress instance ke bucket Amazon Lightsail](#page-1133-0)
	- [Tutorial: Menggunakan bucket Amazon Lightsail dengan distribusi jaringan pengiriman konten](#page-1343-0) **[Lightsail](#page-1343-0)**
- 15.Hapus ember Anda jika Anda tidak lagi menggunakannya. Untuk informasi selengkapnya, lihat [Menghapus bucket di Amazon Lightsail](#page-564-0).

# <span id="page-630-0"></span>Mengaktifkan dan menangguhkan pembuatan versi objek di Amazon **Lightsail**

Pembuatan versi dalam layanan penyimpanan objek Amazon Lightsail adalah sarana untuk menyimpan beberapa varian objek dalam ember yang sama. Anda dapat menggunakan fitur versioning untuk menyimpan, mengambil, dan memulihkan setiap versi dari setiap objek yang disimpan dalam bucket Anda. Dengan versioning, Anda dapat lebih mudah memulihkan dari tindakan pengguna yang tidak diinginkan dan kegagalan aplikasi. Saat Anda mengaktifkan pembuatan

versi untuk bucket, jika layanan penyimpanan objek Lightsail menerima beberapa permintaan tulis untuk objek yang sama secara bersamaan, ia menyimpan semua objek tersebut. Pembuatan versi dinonaktifkan secara default pada bucket di layanan penyimpanan objek Lightsail, jadi Anda harus mengaktifkannya secara eksplisit. Untuk informasi selengkapnya tentang bucket, lihat [Penyimpanan](#page-558-0)  [objek.](#page-558-0)

#### **A** Important

Ketika Anda mengaktifkan atau menangguhkan versioning pada bucket yang mengonfigurasi izin akses Objek individu dapat dibuat publik (baca-saja), maka izin tersebut me-reset ke Semua objek privat. Jika Anda ingin terus mempunyai opsi untuk membuat objek individu publik, maka Anda harus secara manual mengubah izin akses bucket kembali ke Objek individu dapat dibuat publik (baca-saja). Untuk informasi selengkapnya, lihat [Mengonfigurasi](#page-648-0) [izin akses bucket](#page-648-0).

## Versi dinonaktifkan, diaktifkan, dan bucket yang ditangguhkan

Pembuatan versi bucket dapat berada di salah satu dari tiga status di konsol Lightsail:

- Diaktifkan (NeverEnabled dalam API dan SDK)
- Diaktifkan (Enabled dalam API dan SDK)
- Ditangguhkan (Suspended dalam API dan SDK)

Setelah Anda mengaktifkan versioning dalam sebuah bucket, ia tidak dapat kembali ke status nonaktif. Tapi Anda bisa menangguhkan versioning. Anda mengaktifkan dan menangguhkan versioning di tingkat bucket.

Keadaan versioning berlaku untuk semua (bukan sebagian) objek dalam bucket tersebut. Saat Anda mengaktifkan versioning di bucket, semua objek baru akan diversioning dan diberi ID versi unik. Objek yang sudah ada dalam bucket ketika versioning diaktifkan akan selalu diversi ke depan. Mereka diberikan ID versi unik ketika mereka dimodifikasi oleh permintaan masa depan.

## ID versi

Jika Anda mengaktifkan pembuatan versi untuk bucket, layanan penyimpanan objek Lightsail secara otomatis akan menghasilkan ID versi unik untuk objek yang sedang disimpan. Misalnya, dalam

bucket Anda dapat memiliki dua objek dengan kunci yang sama tetapi ID versi yang berbeda, seperti photo.gif (versi 111111) dan photo.gif (versi 121212).

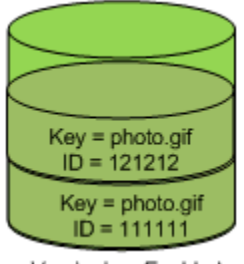

Versioning Enabled

ID versi tidak dapat diedit. ID versi berupa Unicode, di-enkode UTF-8, siap untuk URL, string disamarkan dengan ukuran tidak lebih dari 1.024 byte. Berikut ini adalah contoh ID versi:

```
3sL4kqtJlcpXroDTDmJ+rmSpXd3dIbrHY+MTRCxf3vjVBH40Nr8X8gdRQBpUMLUo
```
Mengaktifkan atau menangguhkan pembuatan versi objek menggunakan konsol **Lightsail** 

Selesaikan prosedur berikut untuk mengaktifkan atau menangguhkan pembuatan versi objek menggunakan konsol Lightsail.

- 1. Masuk ke konsol [Lightsail.](https://lightsail.aws.amazon.com/)
- 2. Pada halaman beranda Lightsail, pilih tab Penyimpanan.
- 3. Pilih nama bucket yang ingin Anda aktifkan atau tangguhkan versioning-nya.
- 4. Pilih tab Versioning.
- 5. Selesaikan salah satu tindakan berikut bergantung pada status versioning bucket Anda saat ini:
	- Jika versioning saat ini ditangguhkan atau belum diaktifkan, maka pilih pengalih pada bagian Versioning objek di halaman tersebut untuk mengaktifkan versioning.
	- Jika versioning saat ini diaktifkan, maka pilih pengalih pada bagian Versioning objek di halaman tersebut untuk menangguhkan versioning.

## Mengaktifkan atau menangguhkan objek versioning dengan menggunakan AWS CLI

Selesaikan prosedur berikut untuk mengaktifkan atau menangguhkan pembuatan versi objek menggunakan (). AWS Command Line Interface AWS CLI Anda melakukan hal ini dengan perintah

update-bucket. Untuk informasi selengkapnya, lihat [update-bucket di Referensi](https://docs.aws.amazon.com/cli/latest/reference/lightsail/update-bucket.html) Perintah. AWS CLI

#### **a** Note

Anda harus menginstal AWS CLI dan mengonfigurasinya untuk Lightsail dan Amazon S3 sebelum melanjutkan prosedur ini. Untuk informasi selengkapnya, lihat [Mengkonfigurasi AWS](#page-1271-0) [CLI untuk bekerja dengan Lightsail.](#page-1271-0)

- 1. Buka jendela Command Prompt atau Terminal.
- 2. Masukkan perintah berikut untuk mengaktifkan atau menangguhkan versioning objek.

aws lightsail update-bucket --bucket-name *BucketName* --versioning *VersioningState*

Dalam perintah tersebut, ganti teks contoh berikut dengan teks Anda sendiri:

- *BucketName* Nama bucket yang ingin Anda aktifkan versi objek.
- *VersioningState* Salah satu dari berikut ini:
	- Enabled Mengaktifkan versioning objek.
	- Suspended Menangguhkan versioning objek jika sebelumnya diaktifkan.

Contoh:

aws lightsail update-bucket --bucket-name *DOC-EXAMPLE-BUCKET* --versioning *Enabled*

Anda akan melihat hasil yang mirip dengan contoh berikut ini:

```
C:\>aws lightsail update-bucket --bucket-name DOC-EXAMPLE-BUCKET --versioning Enabled
     "bucket": {
          "resourceType": "Bucket",
          "accessRules": {
                 "getObject": "private",
                "allowPublicOverrides": false
          },<br>"arn": "arn:aws:lightsail:us-west-2:1example7491:Bucket/f067383e-ee41-4485-b934-example2e2fd",<br>"bundleId": "small 1 0",
          "bundleId": "small_1_0",<br>"createdAt": "small_1_0",<br>"createdAt": "2021-06-29T08:12:39.163000-07:00",
          "url": "https://DOC-EXAMPLE-BUCKET.s3.us-west-2.amazonaws.com",
           "location": \{"availabilityZone": "all",
                "regionName": "us-west-2"
          },<br>"name": "DOC-EXAMPLE-BUCKET",<br>"supportCode": "621291663362/
          "supportCode": "621291663362/DOC-EXAMPLE-BUCKET/small_1_0",
          "tags": [],
           "objectVersioning": "Enabled",
          "ableToUpdateBundle": true
     },<br>"operations": [<br>{
                "id": "0d53d290-f4b2-43f0-89d2-example43448",
                Id: 00530290-14D2-4310-8902-example43448,<br>"resourceName": "DOC-EXAMPLE-BUCKET",<br>"resourceType": "Bucket",<br>"createdAt": "2021-06-29T08:29:56.241000-07:00",<br>"location": {<br>"availabilityZone": "all",<br>"availabilityZone": "all",
                      "regionName": "us-west-2"
                },<br>"isTerminal": true,<br>"operationDetails":
                "operationDetails": "6example3362/DOC-EXAMPLE-BUCKET/small 1 0",
                "operationType": "UpdateBucket",
                "status": "Succeeded",
                "statusChangedAt": "2021-06-29T08:29:56.241000-07:00",
                "statusChangedAt":<br>"errorCode": "",<br>"errorDetails": ""
                "errorDetails":
     T
```
## Mengelola ember dan objek

Berikut adalah langkah-langkah umum untuk mengelola bucket penyimpanan objek Lightsail Anda:

- 1. Pelajari tentang objek dan bucket di layanan penyimpanan objek Amazon Lightsail. Untuk informasi selengkapnya, lihat [Penyimpanan objek di Amazon Lightsail](#page-558-0).
- 2. Pelajari tentang nama-nama yang dapat Anda berikan pada ember Anda di Amazon Lightsail. Untuk informasi selengkapnya, lihat [Aturan penamaan bucket di Amazon Lightsail](#page-668-0).
- 3. Mulailah dengan layanan penyimpanan objek Lightsail dengan membuat ember. Untuk informasi selengkapnya, lihat [Membuat bucket di Amazon Lightsail](#page-561-0).

4. Pelajari praktik terbaik keamanan untuk bucket dan izin akses yang dapat Anda konfigurasikan untuk bucket. Anda dapat membuat semua objek di ember Anda publik atau pribadi, atau Anda dapat memilih untuk membuat objek individu menjadi publik. Anda juga dapat memberikan akses ke bucket dengan membuat kunci akses, melampirkan instans ke bucket, dan memberikan akses ke akun AWS lainnya. Untuk informasi selengkapnya, lihat [Praktik Terbaik Keamanan untuk](#page-674-0)  [penyimpanan objek Amazon Lightsail](#page-674-0) [dan Memahami izin bucket di](#page-681-0) Amazon Lightsail.

- [Blokir akses publik untuk bucket di Amazon Lightsail](#page-571-0)
- [Mengonfigurasi izin akses bucket di Amazon Lightsail](#page-648-0)
- [Mengonfigurasi izin akses untuk objek individual dalam bucket di Amazon Lightsail](#page-652-0)
- [Membuat kunci akses untuk ember di Amazon Lightsail](#page-569-0)
- [Mengonfigurasi akses sumber daya untuk bucket di Amazon Lightsail](#page-645-0)
- [Mengonfigurasi akses lintas akun untuk bucket di Amazon Lightsail](#page-651-0)
- 5. Pelajari cara mengaktifkan pencatatan akses untuk bucket Anda, dan cara menggunakan log akses untuk mengaudit keamanan bucket Anda. Untuk informasi lebih lanjut, lihat panduan berikut.
	- [Akses logging untuk bucket di layanan penyimpanan objek Amazon Lightsail](#page-577-0)
	- [Akses format log untuk bucket di layanan penyimpanan objek Amazon Lightsail](#page-579-0)
	- [Mengaktifkan pencatatan akses untuk bucket di layanan penyimpanan objek Amazon Lightsail](#page-593-0)
	- [Menggunakan log akses untuk bucket di Amazon Lightsail untuk mengidentifikasi permintaan](#page-597-0)
- 6. Buat kebijakan IAM yang memberi pengguna kemampuan untuk mengelola bucket di Lightsail. Untuk informasi selengkapnya, lihat [kebijakan IAM untuk mengelola bucket di Amazon Lightsail.](#page-804-0)
- 7. Pelajari tentang cara objek di ember Anda diberi label dan diidentifikasi. Untuk informasi selengkapnya, lihat [Memahami nama kunci objek di Amazon Lightsail.](#page-670-0)
- 8. Pelajari cara mengunggah file dan mengelola objek di bucket Anda. Untuk informasi lebih lanjut, lihat panduan berikut.
	- [Mengunggah file ke ember di Amazon Lightsail](#page-684-0)
	- [Mengunggah file ke bucket di Amazon Lightsail menggunakan unggahan multibagian](#page-654-0)
	- [Melihat objek dalam ember di Amazon Lightsail](#page-602-0)
	- [Menyalin atau memindahkan objek dalam ember di Amazon Lightsail](#page-609-0)
	- [Mengunduh objek dari ember di Amazon Lightsail](#page-622-0)
	- [Memfilter objek dalam ember di Amazon Lightsail](#page-626-0)
- [Menandai objek dalam ember di Amazon Lightsail](#page-640-0)
- [Menghapus objek dalam ember di Amazon Lightsail](#page-614-0)
- 9. Aktifkan pembuatan versi objek untuk mempertahankan, mengambil, dan memulihkan setiap versi dari setiap objek yang disimpan di bucket Anda. Untuk informasi selengkapnya, lihat [Mengaktifkan](#page-630-0)  [dan menangguhkan versi objek dalam bucket di Amazon Lightsail](#page-630-0).
- 10.Setelah mengaktifkan versi objek, Anda dapat memulihkan versi objek sebelumnya di bucket Anda. Untuk informasi selengkapnya, lihat [Memulihkan versi objek sebelumnya dalam bucket di](#page-636-0) [Amazon Lightsail.](#page-636-0)
- 11.Pantau pemanfaatan ember Anda. Untuk informasi selengkapnya, lihat [Melihat metrik untuk bucket](#page-863-0)  [Anda di Amazon Lightsail.](#page-863-0)
- 12.Konfigurasikan alarm agar metrik bucket diberi tahu saat penggunaan bucket Anda melewati ambang batas. Untuk informasi selengkapnya, lihat [Membuat alarm metrik bucket di Amazon](#page-867-0)  [Lightsail](#page-867-0).
- 13.Ubah paket penyimpanan bucket Anda jika penyimpanan dan transfer jaringan hampir habis. Untuk informasi selengkapnya, lihat [Mengubah paket bucket Anda di Amazon Lightsail.](#page-646-0)
- 14.Pelajari cara menghubungkan bucket Anda ke sumber daya lain. Untuk informasi lebih lanjut, lihat tutorial berikut.
	- [Tutorial: Menghubungkan WordPress instance ke bucket Amazon Lightsail](#page-1133-0)
	- [Tutorial: Menggunakan bucket Amazon Lightsail dengan distribusi jaringan pengiriman konten](#page-1343-0) **[Lightsail](#page-1343-0)**
- 15.Hapus ember Anda jika Anda tidak lagi menggunakannya. Untuk informasi selengkapnya, lihat [Menghapus bucket di Amazon Lightsail](#page-564-0).

# <span id="page-636-0"></span>Kembalikan versi objek bucket sebelumnya di Amazon Lightsail

Jika bucket Anda di layanan penyimpanan objek Amazon Lightsail diaktifkan versi, Anda dapat memulihkan versi objek sebelumnya. Pemulihan versi sebelumnya dari sebuah objek akan memulihkan dari tindakan pengguna yang tidak diinginkan atau kegagalan aplikasi.

Anda dapat memulihkan versi objek sebelumnya menggunakan konsol Lightsail. Anda juga dapat menggunakan AWS Command Line Interface (AWS CLI) dan AWS SDK memulihkan versi objek sebelumnya. Untuk melakukan hal ini, salin versi tertentu dari objek tersebut ke dalam bucket yang sama, dan gunakan nama kunci objek yang sama. Ini akan menggantikan versi saat ini dengan versi sebelumnya, membuat versi sebelumnya menjadi versi saat ini. Untuk informasi selengkapnya tentang pembuatan versi, lihat [Mengaktifkan dan menangguhkan pembuatan versi objek bucket](#page-630-0). Untuk informasi selengkapnya tentang bucket, lihat [Penyimpanan objek](#page-558-0).

#### Mengembalikan versi objek sebelumnya menggunakan konsol Lightsail

Selesaikan prosedur berikut untuk memulihkan versi objek sebelumnya menggunakan konsol Lightsail.

- 1. Masuk ke konsol [Lightsail.](https://lightsail.aws.amazon.com/)
- 2. Pada halaman beranda Lightsail, pilih tab Penyimpanan.
- 3. Pilih nama bucket tempat Anda ingin memulihkan versi sebelumnya dari sebuah objek.
- 4. Gunakan panel Peramban objek pada tab Objek untuk menjelajah ke lokasi objek.
- 5. Tambahkan tanda centang di sebelah objek yang ingin Anda pulihkan versi sebelumnya.
- 6. Pilih Kelola pada bagian Versi di panel Informasi objek.
- 7. Pilih Pulihkan.
- 8. Di Pulihkan objek dari panel versi disimpan yang muncul, pilih versi objek yang ingin Anda pulihkan.
- 9. Pilih Continue (Lanjutkan).
- 10. Pada prompt konfirmasi yang muncul, pilih Ya, pulihkan untuk memulihkan versi objek. Jika tidak, pilih Tidak, batalkan.

## Memulihkan versi sebelumnya dari sebuah objek menggunakan AWS CLI

Selesaikan prosedur berikut untuk mengembalikan versi sebelumnya dari objek AWS Command Line Interface (AWS CLI). Anda melakukan hal ini dengan perintah copy-object. Anda harus menyalin versi objek sebelumnya ke dalam bucket yang sama, dengan menggunakan kunci objek yang sama. Untuk informasi selengkapnya, lihat [copy-object](https://docs.aws.amazon.com/cli/latest/reference/s3api/copy-object.html) di AWS CLICommand Reference.

#### **a** Note

Anda harus menginstal AWS CLI dan mengonfigurasinya untuk Lightsail dan Amazon S3 sebelum melanjutkan prosedur ini. Untuk informasi selengkapnya, lihat [Mengonfigurasi AWS](#page-1271-0) [Command Line Interface untuk bekerja dengan Amazon Lightsail.](#page-1271-0)

1. Buka jendela Command Prompt atau Terminal.

2. Masukkan perintah berikut untuk memulihkan versi sebelumnya dari sebuah objek.

```
aws s3api copy-object --copy-source "BucketName/ObjectKey?versionId=VersionId" --
key ObjectKey --bucket BucketName
```
Dalam perintah tersebut, ganti teks contoh berikut dengan teks Anda sendiri:

- *BucketName* Nama ember tempat Anda ingin mengembalikan versi objek sebelumnya. Anda harus menentukan nama bucket yang sama untuk parameter --copy-source dan - bucket.
- *ObjectKey* Nama objek yang akan dipulihkan. Anda harus menentukan nama kunci objek yang sama untuk parameter --copy-source dan --key.
- *VersionId* ID dari versi objek sebelumnya yang ingin Anda kembalikan ke versi saat ini. Gunakan perintah list-object-versions untuk mendapatkan daftar ID versi untuk objek dalam bucket Anda.

Contoh:

```
aws s3api copy-object --copy-source "DOC-EXAMPLE-BUCKET/sailbot.jpg?
versionId=GQWEexample87Mdl8Q_DKdVTiVMi_VyU" –key sailbot.jpg --bucket DOC-EXAMPLE-
BUCKET
```
Anda akan melihat hasil yang mirip dengan contoh berikut ini:

```
C:\>aws s3api copy-object --copy-source "DOC-EXAMPLE-BUCKET/sailbot.jpg?versionId=GQWEexample87Mdl8Q_DKdVTiVMi_VyU"
 -key sailbot.jpg --bucket DOC-EXAMPLE-BUCKET
    "CopySourceVersionId": "GQWEcouyrfexampleQ_DKdVTiVMi_VyU",
    "VersionId": "hjL8anKzI1xcXYyexampleDvvqMXSLoi",
    "ServerSideEncryption": "AES256",
    "CopyObjectResult": {
         'ETag": "\"dc5afd388fb3example20cda3fe41c54\"",
        "LastModified": "2021-05-16T06:45:35+00:00"
```
#### Mengelola ember dan objek

Berikut adalah langkah-langkah umum untuk mengelola bucket penyimpanan objek Lightsail Anda:

1. Pelajari tentang objek dan bucket di layanan penyimpanan objek Amazon Lightsail. Untuk informasi selengkapnya, lihat [Penyimpanan objek di Amazon Lightsail](#page-558-0).

- 2. Pelajari tentang nama-nama yang dapat Anda berikan pada ember Anda di Amazon Lightsail. Untuk informasi selengkapnya, lihat [Aturan penamaan bucket di Amazon Lightsail](#page-668-0).
- 3. Mulailah dengan layanan penyimpanan objek Lightsail dengan membuat ember. Untuk informasi selengkapnya, lihat [Membuat bucket di Amazon Lightsail](#page-561-0).
- 4. Pelajari praktik terbaik keamanan untuk bucket dan izin akses yang dapat Anda konfigurasikan untuk bucket. Anda dapat membuat semua objek di ember Anda publik atau pribadi, atau Anda dapat memilih untuk membuat objek individu menjadi publik. Anda juga dapat memberikan akses ke bucket dengan membuat kunci akses, melampirkan instans ke bucket, dan memberikan akses ke akun AWS lainnya. Untuk informasi selengkapnya, lihat [Praktik Terbaik Keamanan untuk](#page-674-0)  [penyimpanan objek Amazon Lightsail](#page-674-0) [dan Memahami izin bucket di](#page-681-0) Amazon Lightsail.

- [Blokir akses publik untuk bucket di Amazon Lightsail](#page-571-0)
- [Mengonfigurasi izin akses bucket di Amazon Lightsail](#page-648-0)
- [Mengonfigurasi izin akses untuk objek individual dalam bucket di Amazon Lightsail](#page-652-0)
- [Membuat kunci akses untuk ember di Amazon Lightsail](#page-569-0)
- [Mengonfigurasi akses sumber daya untuk bucket di Amazon Lightsail](#page-645-0)
- [Mengonfigurasi akses lintas akun untuk bucket di Amazon Lightsail](#page-651-0)
- 5. Pelajari cara mengaktifkan pencatatan akses untuk bucket Anda, dan cara menggunakan log akses untuk mengaudit keamanan bucket Anda. Untuk informasi lebih lanjut, lihat panduan berikut.
	- [Akses logging untuk bucket di layanan penyimpanan objek Amazon Lightsail](#page-577-0)
	- [Akses format log untuk bucket di layanan penyimpanan objek Amazon Lightsail](#page-579-0)
	- [Mengaktifkan pencatatan akses untuk bucket di layanan penyimpanan objek Amazon Lightsail](#page-593-0)
	- [Menggunakan log akses untuk bucket di Amazon Lightsail untuk mengidentifikasi permintaan](#page-597-0)
- 6. Buat kebijakan IAM yang memberi pengguna kemampuan untuk mengelola bucket di Lightsail. Untuk informasi selengkapnya, lihat [kebijakan IAM untuk mengelola bucket di Amazon Lightsail.](#page-804-0)
- 7. Pelajari tentang cara objek di ember Anda diberi label dan diidentifikasi. Untuk informasi selengkapnya, lihat [Memahami nama kunci objek di Amazon Lightsail.](#page-670-0)
- 8. Pelajari cara mengunggah file dan mengelola objek di bucket Anda. Untuk informasi lebih lanjut, lihat panduan berikut.
	- [Mengunggah file ke ember di Amazon Lightsail](#page-684-0)
- [Mengunggah file ke bucket di Amazon Lightsail menggunakan unggahan multibagian](#page-654-0) kembalikan versi objek 618
- [Melihat objek dalam ember di Amazon Lightsail](#page-602-0)
- [Menyalin atau memindahkan objek dalam ember di Amazon Lightsail](#page-609-0)
- [Mengunduh objek dari ember di Amazon Lightsail](#page-622-0)
- [Memfilter objek dalam ember di Amazon Lightsail](#page-626-0)
- [Menandai objek dalam ember di Amazon Lightsail](#page-640-0)
- [Menghapus objek dalam ember di Amazon Lightsail](#page-614-0)
- 9. Aktifkan pembuatan versi objek untuk mempertahankan, mengambil, dan memulihkan setiap versi dari setiap objek yang disimpan di bucket Anda. Untuk informasi selengkapnya, lihat [Mengaktifkan](#page-630-0)  [dan menangguhkan versi objek dalam bucket di Amazon Lightsail](#page-630-0).
- 10.Setelah mengaktifkan versi objek, Anda dapat memulihkan versi objek sebelumnya di bucket Anda. Untuk informasi selengkapnya, lihat [Memulihkan versi objek sebelumnya dalam bucket di](#page-636-0) [Amazon Lightsail.](#page-636-0)
- 11 Pantau pemanfaatan ember Anda. Untuk informasi selengkapnya, lihat Melihat metrik untuk bucket [Anda di Amazon Lightsail.](#page-863-0)
- 12.Konfigurasikan alarm agar metrik bucket diberi tahu saat penggunaan bucket Anda melewati ambang batas. Untuk informasi selengkapnya, lihat [Membuat alarm metrik bucket di Amazon](#page-867-0)  [Lightsail](#page-867-0).
- 13.Ubah paket penyimpanan bucket Anda jika penyimpanan dan transfer jaringan hampir habis. Untuk informasi selengkapnya, lihat [Mengubah paket bucket Anda di Amazon Lightsail.](#page-646-0)
- 14 Pelajari cara menghubungkan bucket Anda ke sumber daya lain. Untuk informasi lebih lanjut, lihat tutorial berikut.
	- [Tutorial: Menghubungkan WordPress instance ke bucket Amazon Lightsail](#page-1133-0)
	- [Tutorial: Menggunakan bucket Amazon Lightsail dengan distribusi jaringan pengiriman konten](#page-1343-0) **[Lightsail](#page-1343-0)**
- 15.Hapus ember Anda jika Anda tidak lagi menggunakannya. Untuk informasi selengkapnya, lihat [Menghapus bucket di Amazon Lightsail](#page-564-0).

# <span id="page-640-0"></span>Tandai objek ember di Amazon Lightsail

Memberikan tag pada objek di bucket Anda untuk mengelompokkan objek berdasarkan tujuan, pemilik, lingkungan, atau kriteria lainnya. Tag dapat ditambahkan ke objek saat Anda mengunggahnya, atau setelah objek diunggah. Untuk informasi selengkapnya tentang bucket, lihat [Penyimpanan objek](#page-558-0).

## Menambahkan dan menghapus tag untuk objek menggunakan konsol Lightsail

Selesaikan prosedur berikut untuk menambah atau menghapus tag dari objek dalam ember menggunakan konsol Lightsail.

- 1. Masuk ke konsol [Lightsail.](https://lightsail.aws.amazon.com/)
- 2. Pada halaman beranda Lightsail, pilih tab Penyimpanan.
- 3. Pilih nama bucket yang ingin Anda objek-nya ingin Anda tandai.
- 4. Gunakan panel Peramban objek pada tab Objek untuk menjelajah ke lokasi objek.
- 5. Tambahkan tanda centang di sebelah objek yang ingin Anda tambahkan atau hapus tag.
- 6. Di panel informasi objek, pilih salah satu opsi berikut pada bagian Tag objek:
	- Tambahkan atau Edit (jika tag telah ditambahkan). Masukkan kunci ke dalam kotak teks Kunci, dan nilai ke dalam kotak teks Nilai. Lalu, pilih Simpan untuk menambahkan tag. Jika tidak, pilih Batalkan.
	- Edit, dan kemudian pilih X yang ada di samping tag nilai kunci yang ingin Anda hapus. Pilih Simpan setelah selesai menghapus tag, atau pilih Batalkan untuk tidak menghapusnya.

## Menambahkan dan menghapus tag untuk objek dengan menggunakan AWS CLI

Selesaikan prosedur berikut untuk menambahkan tag ke objek atau menghapus tag dari objek menggunakan AWS Command Line Interface (AWS CLI). Anda melakukan hal ini dengan menggunakan perintah put-object-tagging dan delete-object-tagging. Untuk informasi selengkapnya, lihat [put-object-tagging](https://docs.aws.amazon.com/cli/latest/reference/s3api/put-object-tagging.html)dan [delete-object-tagging](https://docs.aws.amazon.com/cli/latest/reference/s3api/delete-object-tagging.html)di Referensi AWS CLI Perintah.

#### **a** Note

Anda harus menginstal AWS CLI dan mengonfigurasinya untuk Lightsail dan Amazon S3 sebelum melanjutkan prosedur ini. Untuk informasi selengkapnya, lihat [Mengkonfigurasi AWS](#page-1271-0) [CLI untuk bekerja dengan Lightsail.](#page-1271-0)

- 1. Buka jendela Command Prompt atau Terminal.
- 2. Masukkan salah satu perintah berikut:
	- Untuk menambahkan tag ke sebuah objek:

```
aws s3api put-object-tagging --bucket BucketName --key ObjectKey --tagging 
  "{\"TagSet\":[{ \"Key\": \"KeyTag\", \"Value\": \"ValueTag\" }]}"
```
Dalam perintah tersebut, ganti teks contoh berikut dengan teks Anda sendiri:

- *BucketName* Nama bucket yang berisi objek yang ingin Anda tag.
- *ObjectKey* Kunci objek lengkap dari objek yang ingin Anda tag.
- *KeyTag* Nilai kunci tag Anda.
- *ValueTag* Nilai tag Anda.
- Untuk menambahkan tag ke sebuah objek:

```
aws s3api put-object-tagging --bucket BucketName --key ObjectKey --tagging 
  "{\"TagSet\":[{ \"Key\": \"KeyTag1\", \"Value\": \"ValueTag1\" }, { \"Key\": 
 \"KeyTag2\", \"Value\": \"ValueTag2\" }]}"
```
Dalam perintah tersebut, ganti teks contoh berikut dengan teks Anda sendiri:

- *BucketName* Nama bucket yang berisi objek yang ingin Anda tag.
- *ObjectKey* Kunci objek lengkap dari objek yang ingin Anda tag.
- *KeyTag1* Nilai kunci dari tag pertama Anda.
- *ValueTag1* Nilai tag pertama Anda.
- *KeyTag2* Nilai kunci dari tag kedua Anda.
- *ValueTag2* Nilai tag kedua Anda.
- Untuk menghapus semua tag dari sebuah objek:

aws s3api delete-object-tagging --bucket *BucketName* --key *ObjectKey*

Dalam perintah tersebut, ganti teks contoh berikut dengan teks Anda sendiri:

- *BucketName* Nama bucket yang berisi objek yang ingin Anda hapus semua tag.
- *ObjectKey* Kunci objek lengkap dari objek yang ingin Anda tag.

Contoh:

aws s3api delete-object --bucket *DOC-EXAMPLE-BUCKET* --key *nptLmg6jqDo.jpg* --tagging "{\"TagSet\":[{ \"Key\": \"*Importance*\", \"Value\": \"*High*\" }]}" 621 - توجه بالمستقلة المستقلة المستقلة المستقلة المستقلة المستقلة المستقلة المستقلة المستقلة المستقلة المستقلة<br>المستقلة المستقلة المستقلة المستقلة المستقلة المستقلة المستقلة المستقلة المستقلة المستقلة المستقلة المستقلة ال Anda akan melihat hasil yang mirip dengan contoh berikut ini:

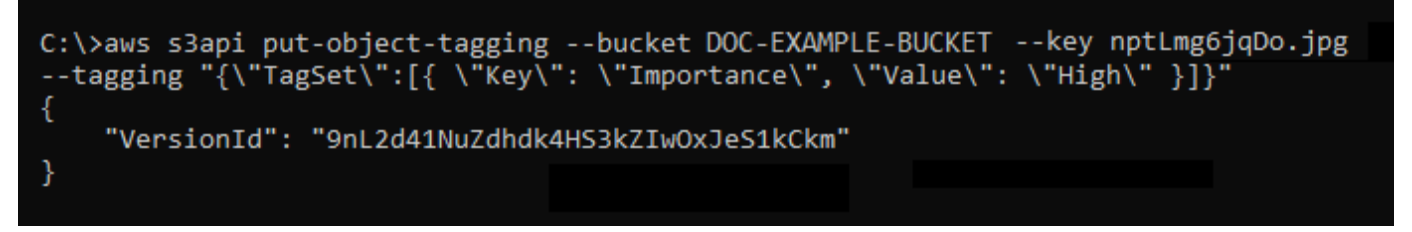

## Kelola ember dan objek

Berikut adalah langkah-langkah umum untuk mengelola bucket penyimpanan objek Lightsail Anda:

- 1. Pelajari tentang objek dan bucket di layanan penyimpanan objek Amazon Lightsail. Untuk informasi selengkapnya, lihat [Penyimpanan objek di Amazon Lightsail](#page-558-0).
- 2. Pelajari tentang nama-nama yang dapat Anda berikan pada ember Anda di Amazon Lightsail. Untuk informasi selengkapnya, lihat [Aturan penamaan bucket di Amazon Lightsail](#page-668-0).
- 3. Mulailah dengan layanan penyimpanan objek Lightsail dengan membuat ember. Untuk informasi selengkapnya, lihat [Membuat bucket di Amazon Lightsail](#page-561-0).
- 4. Pelajari praktik terbaik keamanan untuk bucket dan izin akses yang dapat Anda konfigurasikan untuk bucket. Anda dapat membuat semua objek di ember Anda publik atau pribadi, atau Anda dapat memilih untuk membuat objek individu menjadi publik. Anda juga dapat memberikan akses ke bucket dengan membuat kunci akses, melampirkan instans ke bucket, dan memberikan akses ke akun AWS lainnya. Untuk informasi selengkapnya, lihat [Praktik Terbaik Keamanan untuk](#page-674-0)  [penyimpanan objek Amazon Lightsail](#page-674-0) [dan Memahami izin bucket di](#page-681-0) Amazon Lightsail.

- [Blokir akses publik untuk bucket di Amazon Lightsail](#page-571-0)
- [Mengonfigurasi izin akses bucket di Amazon Lightsail](#page-648-0)
- [Mengonfigurasi izin akses untuk objek individual dalam bucket di Amazon Lightsail](#page-652-0)
- [Membuat kunci akses untuk ember di Amazon Lightsail](#page-569-0)
- [Mengonfigurasi akses sumber daya untuk bucket di Amazon Lightsail](#page-645-0)
- [Mengonfigurasi akses lintas akun untuk bucket di Amazon Lightsail](#page-651-0)
- 5. Pelajari cara mengaktifkan pencatatan akses untuk bucket Anda, dan cara menggunakan log akses untuk mengaudit keamanan bucket Anda. Untuk informasi lebih lanjut, lihat panduan berikut.
- [Akses logging untuk bucket di layanan penyimpanan objek Amazon Lightsail](#page-577-0)
- [Akses format log untuk bucket di layanan penyimpanan objek Amazon Lightsail](#page-579-0)
- [Mengaktifkan pencatatan akses untuk bucket di layanan penyimpanan objek Amazon Lightsail](#page-593-0)
- [Menggunakan log akses untuk bucket di Amazon Lightsail untuk mengidentifikasi permintaan](#page-597-0)
- 6. Buat kebijakan IAM yang memberi pengguna kemampuan untuk mengelola bucket di Lightsail. Untuk informasi selengkapnya, lihat [kebijakan IAM untuk mengelola bucket di Amazon Lightsail.](#page-804-0)
- 7. Pelajari tentang cara objek di ember Anda diberi label dan diidentifikasi. Untuk informasi selengkapnya, lihat [Memahami nama kunci objek di Amazon Lightsail.](#page-670-0)
- 8. Pelajari cara mengunggah file dan mengelola objek di bucket Anda. Untuk informasi lebih lanjut, lihat panduan berikut.
	- [Mengunggah file ke ember di Amazon Lightsail](#page-684-0)
	- [Mengunggah file ke bucket di Amazon Lightsail menggunakan unggahan multibagian](#page-654-0)
	- [Melihat objek dalam ember di Amazon Lightsail](#page-602-0)
	- [Menyalin atau memindahkan objek dalam ember di Amazon Lightsail](#page-609-0)
	- [Mengunduh objek dari ember di Amazon Lightsail](#page-622-0)
	- [Memfilter objek dalam ember di Amazon Lightsail](#page-626-0)
	- [Menandai objek dalam ember di Amazon Lightsail](#page-640-0)
	- [Menghapus objek dalam ember di Amazon Lightsail](#page-614-0)
- 9. Aktifkan pembuatan versi objek untuk mempertahankan, mengambil, dan memulihkan setiap versi dari setiap objek yang disimpan di bucket Anda. Untuk informasi selengkapnya, lihat [Mengaktifkan](#page-630-0)  [dan menangguhkan versi objek dalam bucket di Amazon Lightsail](#page-630-0).
- 10.Setelah mengaktifkan versi objek, Anda dapat memulihkan versi objek sebelumnya di bucket Anda. Untuk informasi selengkapnya, lihat [Memulihkan versi objek sebelumnya dalam bucket di](#page-636-0) [Amazon Lightsail.](#page-636-0)
- 11.Pantau pemanfaatan ember Anda. Untuk informasi selengkapnya, lihat [Melihat metrik untuk bucket](#page-863-0)  [Anda di Amazon Lightsail.](#page-863-0)
- 12.Konfigurasikan alarm agar metrik bucket diberi tahu saat penggunaan bucket Anda melewati ambang batas. Untuk informasi selengkapnya, lihat [Membuat alarm metrik bucket di Amazon](#page-867-0)  [Lightsail](#page-867-0).
- 13.Ubah paket penyimpanan bucket Anda jika penyimpanan dan transfer jaringan hampir habis. Untuk informasi selengkapnya, lihat [Mengubah paket bucket Anda di Amazon Lightsail.](#page-646-0)
- 14.Pelajari cara menghubungkan bucket Anda ke sumber daya lain. Untuk informasi lebih lanjut, lihat tutorial berikut.
	- [Tutorial: Menghubungkan WordPress instance ke bucket Amazon Lightsail](#page-1133-0)
	- [Tutorial: Menggunakan bucket Amazon Lightsail dengan distribusi jaringan pengiriman konten](#page-1343-0) **[Lightsail](#page-1343-0)**

15.Hapus ember Anda jika Anda tidak lagi menggunakannya. Untuk informasi selengkapnya, lihat [Menghapus bucket di Amazon Lightsail](#page-564-0).

# <span id="page-645-0"></span>Mengonfigurasi akses sumber daya untuk sebuah bucket Lightsail

Melampirkan instans Amazon Lightsail ke sebuah bucket Lightsail untuk memberikan akses program penuh ke bucket dan objek-objeknya. Bila Anda melampirkan instans ke bucket, Anda tidak perlu mengelola kredensial seperti access key. Instans dan bucket yang Anda lampirkan harus sama. Wilayah AWS Anda tidak dapat melampirkan instans ke bucket yang berada di Wilayah yang berbeda.

Akses sumber daya sangat ideal jika Anda mengonfigurasi perangkat lunak atau plugin pada instans Anda untuk mengunggah file secara langsung ke bucket Anda. Sebagai contoh, jika Anda ingin mengonfigurasi WordPress instans untuk menyimpan file media pada sebuah bucket. Untuk informasi selengkapnya, lihat Tutorial: Connect a bucket ke WordPress instans Anda.

Untuk informasi selengkapnya tentang opsi izin, lihat [Izin Bucket](#page-681-0). Untuk informasi selengkapnya tentang praktik terbaik [keamanan, lihat Praktik Terbaik Keamanan untuk penyimpanan objek.](#page-674-0) Untuk informasi selengkapnya tentang bucket, lihat [Penyimpanan objek](#page-558-0).

# Mengonfigurasi akses sumber daya untuk sebuah bucket

Selesaikan prosedur berikut untuk mengonfigurasi akses sumber daya untuk sebuah bucket.

- 1. Masuk ke konsol [Lightsail.](https://lightsail.aws.amazon.com/)
- 2. Di halaman beranda Lightsail, pilih tab Penyimpanan.
- 3. Pilih nama bucket yang ingin Anda konfigurasikan akses sumber daya-nya.
- 4. Pilih tab Izin.

Bagian Akses sumber daya di halaman tersebut menampilkan instans saat ini yang dilampirkan pada bucket, jika ada.

- 5. Pilih Lampirkan instans untuk melampirkan sebuah instans ke bucket.
- 6. Di menu dropdown Pilih instans, pilih instans yang ingin Anda lampirkan ke bucket.

#### **a** Note

Anda dapat melampirkan instans yang berada dalam status berjalan atau dihentikan saja. Selain itu, Anda dapat melampirkan hanya instans yang Wilayah AWS sama dengan bucket.

7. Pilih Lampirkan untuk melampirkan instans. Jika tidak, pilih Batalkan.

Instans tersebut memiliki akses penuh ke bucket dan objek-objeknya setelah instans tersebut dilampirkan. Anda dapat mengonfigurasi perangkat lunak atau plugin pada instans Anda untuk meng-unggah secara program dan mengakses file pada bucket Anda. Sebagai contoh, jika Anda ingin mengonfigurasi WordPress instans untuk menyimpan file media pada sebuah bucket. Untuk informasi selengkapnya, lihat [Tutorial: Connect a bucket ke WordPress instans Anda.](#page-1133-0)

# <span id="page-646-0"></span>Mengubah paket bucket Lightsail Anda

Di layanan penyimpanan objek Amazon Lightsail, paket penyimpanan bucket menentukan biaya bulanan, kuota ruang penyimpanan, kuota ruang penyimpanan, kuota ruang penyimpanan, kuota transfer data. Anda dapat memperbarui paket penyimpanan bucket Anda hanya satu kali dalam satu siklus AWS penagihan bulanan. Bila Anda mengubah paket penyimpanan bucket Anda, maka ruang penyimpanan dan kuota transfer jaringan akan diatur ulang. Namun, biaya kelebihan ruang penyimpanan dan biaya transfer data yang mungkin telah Anda keluarkan dari penggunaan paket penyimpanan sebelumnya tidak tercakup.

Perbarui paket penyimpanan bucket Anda jika ia secara konsisten melampaui kuota ruang penyimpanan atau kuota transfer data, atau jika penggunaan bucket secara konsisten berada dalam kisaran kuota yang lebih rendah. Karena bucket Anda mungkin mengalami fluktuasi penggunaan yang tidak dapat diprediksi, kami sangat merekomendasikan agar Anda memperbarui paket penyimpanan bucket Anda hanya sebagai strategi jangka panjang, bukan sebagai ukuran pemotongan biaya bulanan jangka pendek. Pilih paket penyimpanan yang akan menyediakan bucket Anda ruang penyimpanan dan kuota transfer data yang cukup untuk waktu yang lama.

Untuk informasi selengkapnya tentang bucket, lihat [Penyimpanan objek](#page-558-0).

# Mengubah paket penyimpanan bucket menggunakan konsol Lightsail

Selesaikan prosedur berikut untuk mengubah paket penyimpanan bucket menggunakan konsol Lightsail.

- 1. Masuk ke konsol [Lightsail.](https://lightsail.aws.amazon.com/)
- 2. Di halaman beranda Lightsail, pilih tab Penyimpanan.
- 3. Pilih nama bucket yang ingin Anda ubah paketnya.
- 4. Pilih tab Metrik pada halaman pengelolaan bucket.
- 5. Pilih Mengubah paket penyimpanan.
- 6. Pada prompt konfirmasi yang muncul, pilih Ya, ubah untuk melanjutkan mengubah paket penyimpanan bucket Anda. Jika tidak, pilih Tidak, batalkan.
- 7. Pilih paket yang ingin Anda gunakan, lalu pilih Pilih paket.
- 8. Pada prompt konfirmasi yang muncul, pilih Ya, terapkan untuk menerapkan perubahan pada bucket Anda, atau pilih Tidak, kembali untuk tidak menerapkannya.

## Mengubah paket penyimpanan bucket menggunakan AWS CLI

Selesaikan prosedur berikut untuk mengubah paket bucket Anda menggunakan paket bucket menggunakan AWS Command Line Interface (AWS CLI). Anda melakukan hal ini dengan perintah update-bucket-bundle. Perhatikan bahwa paket penyimpanan bucket disebut sebagai paket bucket di API. Untuk informasi selengkapnya, lihat [update-bucket-bundled](https://docs.aws.amazon.com/cli/latest/reference/lightsail/update-bucket-bundle.html)i Referensi AWS CLI Perintah.

#### **a** Note

Anda harus menginstal AWS CLI dan mengonfigurasikannya untuk Lightsail dan Amazon S3 sebelum melanjutkan prosedur ini. Untuk informasi selengkapnya, lihat [Mengkonfigurasi AWS](#page-1271-0) [CLI untuk bekerja dengan Lightsail.](#page-1271-0)

- 1. Buka jendela Command Prompt atau Terminal.
- 2. Masukkan perintah berikut untuk mengubah paket bucket Anda.

aws lightsail update-bucket-bundle --bucket-name *BucketName* --bundle-id *BundleID*
Dalam perintah tersebut, ganti teks contoh berikut dengan teks Anda sendiri:

- *BucketName* Nama bucket yang ingin Anda perbarui paket penyimpanan-nya.
- *BundleID* ID dari paket bucket baru yang ingin Anda terapkan pada bucket. Gunakan perintah get-bucket-bundles untuk melihat daftar paket bucket yang tersedia dan ID mereka. Untuk informasi selengkapnya, lihat [get-bucket-bundles](https://docs.aws.amazon.com/cli/latest/reference/lightsail/get-bucket-bundle.html)di Referensi AWS CLI Perintah.

Contoh:

```
aws lightsail update-bucket-bundle --bucket-name DOC-EXAMPLE-BUCKET --bundle-
id medium_1_0
```
Anda akan melihat hasil yang mirip dengan contoh berikut ini:

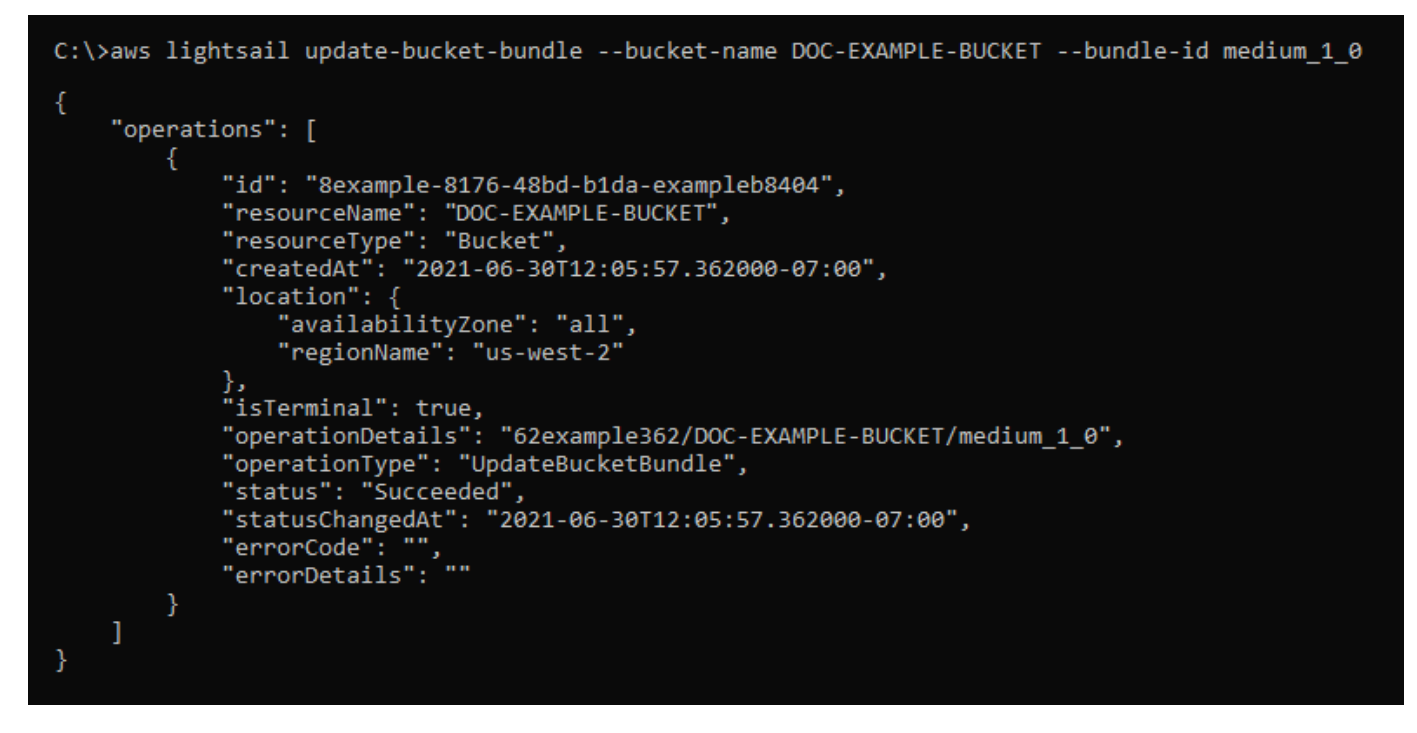

# <span id="page-648-0"></span>Mengonfigurasi izin akses bucket Lightsail

Gunakan izin akses bucket untuk mengontrol akses baca-saja publik (tidak diautentikasi) ke objek dalam sebuah bucket. Anda dapat membuat bucket privat atau publik (baca-saja). Anda juga dapat membuat bucket privat, sekaligus memiliki pilihan untuk membuat objek individu publik (read-only).

#### **A** Important

Ketika Anda membuat bucket publik (baca-saja), Anda membuat semua objek dalam bucket dapat dibaca oleh siapa saja di internet melalui URL bucket tersebut (misalnya, https:// DOC-EXAMPLE-BUCKET.us-east-1.amazonaws.com/media/sailbot.jpg). Jangan membuat sebuah bucket menjadi publik (hanya-baca) jika Anda tidak ingin siapa pun di internet memiliki akses ke objek Anda.

Untuk informasi selengkapnya tentang opsi izin, lihat [Izin Bucket](#page-681-0). Untuk informasi selengkapnya tentang praktik terbaik [keamanan, lihat Praktik Terbaik Keamanan untuk penyimpanan objek.](#page-674-0) Untuk informasi selengkapnya tentang bucket, lihat [Penyimpanan objek](#page-558-0).

#### **A** Important

Sumber daya penyimpanan objek Lightsail memperhitungkan izin akses bucket Lightsail dan konfigurasi akses publik tingkat akun Amazon S3 saat mengizinkan atau menolak akses publik. Untuk informasi selengkapnya, lihat [Memblokir akses publik untuk bucket.](#page-571-0)

### Mengonfigurasi izin akses bucket

Selesaikan prosedur berikut untuk mengonfigurasi izin akses untuk sebuah bucket.

- 1. Masuk ke konsol [Lightsail.](https://lightsail.aws.amazon.com/)
- 2. Di halaman beranda Lightsail, pilih tab Penyimpanan.
- 3. Pilih nama bucket yang ingin Anda konfigurasikan izin akses-nya.
- 4. Pilih tab Izin.

Bagian Izin akses bucket di halaman menampilkan izin akses yang saat ini dikonfigurasi untuk bucket.

- 5. Pilih Ubah izin untuk mengubah izin akses bucket.
- 6. Pilih salah satu opsi berikut:
	- Semua objek bersifat privat Semua objek dalam bucket hanya dapat dibaca oleh Anda atau siapa pun yang Anda berikan akses.

• Masing-masing objek dapat dibuat publik (baca-saja) — Objek dalam sebuah bucket hanya dapat dibaca oleh Anda atau siapa pun yang Anda berikan akses ke objek tersebut, kecuali jika Anda menentukan sebuah objek untuk menjadi publik (baca-saja). Untuk informasi selengkapnya tentang izin akses objek individual, lihat [Mengonfigurasi izin akses untuk](#page-652-0) [masing-masing objek dalam bucket](#page-652-0).

Kami sarankan Anda memilih opsi Masing-masing objek dapat dibuat publik (baca-saja) hanya jika Anda memiliki kebutuhan tertentu untuk melakukannya, seperti membuat hanya beberapa objek dalam bucket Anda menjadi publik dan membuat semua objek yang lain menjadi privat. Sebagai contoh, beberapa WordPress plugin mengharuskan bucket Anda memungkinkan masing-masing objek untuk dibuat menjadi publik. Untuk informasi selengkapnya, lihat [Tutorial: Hubungkan bucket ke WordPress instans Anda](#page-1133-0) dan [Tutorial: Menggunakan bucket](#page-1343-0)  [dengan distribusi jaringan pengiriman konten.](#page-1343-0)

• Semua objek bersifat publik (baca-saja) — Semua objek yang ada dalam bucket dapat dibaca oleh siapa saja di internet.

#### **A** Important

Ketika Anda membuat bucket publik (baca-saja), Anda membuat semua objek dalam bucket dapat dibaca oleh siapa saja di internet melalui URL bucket tersebut (misalnya, https://DOC-EXAMPLE-BUCKET.us-east-1.amazonaws.com/ media/sailbot.jpg). Jangan membuat sebuah bucket menjadi publik (hanya-baca) jika Anda tidak ingin siapa pun di internet memiliki akses ke objek Anda.

7. Pilih Simpan untuk menyimpan perubahan. Jika tidak, pilih Batalkan.

Perubahan berikut akan diterapkan tergantung pada perubahan izin akses bucket yang Anda lakukan pada:

- Semua objek bersifat privat Semua objek yang ada dalam bucket menjadi privat bahkan jika mereka sebelumnya dikonfigurasi dengan izin akses masing-masing objek Publik (baca-saja).
- Masing-masing objek dapat dibuat publik (baca-saja) Objek yang sebelumnya dikonfigurasi dengan izin akses masing-masing objek Publik (baca-saja) menjadi publik. Anda sekarang dapat mengonfigurasi izin akses masing-masing objek untuk objek.
- Semua objek bersifat publik (baca-saja) Semua objek yang ada dalam bucket menjadi publik (baca-saja) bahkan jika mereka sebelumnya dikonfigurasi dengan izin akses masing-masing objek Pribadi.

Untuk informasi selengkapnya tentang izin akses objek individual, lihat [Mengonfigurasi izin](#page-652-0)  [akses untuk masing-masing objek dalam bucket](#page-652-0).

# <span id="page-651-0"></span>Mengonfigurasikan akses lintas akun untuk bucket Lightsail

Gunakan akses lintas-akun untuk memberikan akses baca-saja ke semua objek dalam sebuah bucket untuk AWS akun lainnya dan penggunanya. Akses lintas akun sangat ideal jika Anda ingin berbagi objek dengan AWS akun lain. Ketika Anda memberikan akses lintas akun ke AWS akun lain, pengguna di akun tersebut memiliki akses baca-saja ke objek yang ada dalam bucket melalui URL bucket dan objek tersebut (misalnya,). https://DOC-EXAMPLE-BUCKET.useast-1.amazonaws.com/media/sailbot.jpg Anda dapat memberikan akses bucket untuk maksimal 10 AWS akun.

Untuk informasi selengkapnya tentang opsi izin, lihat [Izin Bucket](#page-681-0). Untuk informasi selengkapnya tentang praktik terbaik [keamanan, lihat Praktik Terbaik Keamanan untuk penyimpanan objek.](#page-674-0) Untuk informasi selengkapnya tentang bucket, lihat [Penyimpanan objek](#page-558-0).

### Mengonfigurasikan akses lintas akun untuk sebuah bucket

Selesaikan prosedur berikut ini untuk mengonfigurasi akses lintas-akun untuk sebuah bucket.

- 1. Masuk ke konsol [Lightsail.](https://lightsail.aws.amazon.com/)
- 2. Di halaman beranda Lightsail, pilih tab Penyimpanan.
- 3. Pilih nama bucket yang ingin Anda konfigurasikan akses lintas akun-nya.
- 4. Pilih tab Izin.

Bagian Akses lintas akun dari halaman tersebut menampilkan ID AWS akun yang saat ini dikonfigurasi untuk mengakses bucket, jika ada.

- 5. Pilih Menambahkan akses lintas akun untuk memberikan akses ke bucket untuk AWS akun lain.
- 6. Masukkan ID AWS akun yang ingin Anda berikan akses di kotak teks ID Akun.
- 7. Pilih Simpan untuk memberikan akses. Jika tidak, pilih Batalkan.

ID AWS akun yang Anda tambahkan tercantum dalam bagian Akses lintas akun di halaman tersebut. Untuk menghapus akses lintas akun untuk AWS akun, pilih ikon hapus (tong sampah) yang ada di sebelah ID AWS akun yang ingin Anda hapus.

# <span id="page-652-0"></span>Konfigurasikan izin akses untuk masing-masing objek bucket di **Lightsail**

Gunakan izin akses masing-masing objek untuk mengontrol akses baca-saja publik (tidak diautentikasi) ke masing-masing objek dalam sebuah bucket. Anda dapat membuat masing-masing objek yang ada dalam bucket menjadi privat atau publik (baca-saja).

#### **A** Important

Izin akses masing-masing objek dapat dikonfigurasi hanya ketika izin akses dari sebuah bucket diatur ke Masing-masing objek dapat dibuat menjadi publik (baca-saja). Untuk informasi selengkapnya tentang izin bucket, lihat [Izin bucket.](#page-681-0) Untuk informasi selengkapnya tentang bucket, lihat [Penyimpanan objek](#page-558-0).

Kami sarankan Anda mengonfigurasi izin akses masing-masing objek hanya jika Anda memiliki kebutuhan tertentu untuk melakukannya, seperti membuat hanya beberapa objek dalam bucket Anda menjadi publik dan membuat semua objek yang lain menjadi privat. Sebagai contoh, beberapa WordPress plugin mengharuskan bucket Anda memungkinkan masing-masing objek untuk dibuat menjadi publik. Untuk informasi selengkapnya, lihat [Tutorial: Hubungkan bucket ke WordPress](#page-1133-0) [instans Anda](#page-1133-0) dan [Tutorial: Menggunakan bucket dengan distribusi jaringan pengiriman konten](#page-1343-0).

Untuk informasi selengkapnya tentang opsi izin, lihat [Izin Bucket](#page-681-0). Untuk informasi selengkapnya tentang praktik terbaik [keamanan, lihat Praktik Terbaik Keamanan untuk penyimpanan objek.](#page-674-0) Untuk informasi selengkapnya tentang bucket, lihat [Penyimpanan objek](#page-558-0).

### Mengonfigurasi izin akses masing-masing objek

Selesaikan prosedur berikut untuk mengonfigurasi izin akses untuk masing-masing objek dalam sebuah bucket. [Untuk contoh kebijakan IAM yang memberi pengguna kemampuan untuk mengelola](#page-804-0)  [bucket di Lightsail, lihat, kebijakan IAM untuk mengelola bucket.](#page-804-0)

- 1. Masuk ke konsol [Lightsail.](https://lightsail.aws.amazon.com/)
- 2. Di halaman beranda Lightsail, pilih tab Penyimpanan.
- 3. Pilih nama bucket yang ingin Anda konfigurasikan izin akses-nya untuk masing-masing objek.
- 4. Pilih tab Objek.

5. Tambahkan tanda centang di sebelah objek yang ingin Anda konfigurasi izin akses-nya.

Panel informasi objek menampilkan izin akses saat ini untuk objek tersebut.

6. Pilih Edit dalam bagian Izin dari panel informasi objek untuk mengubah izin akses untuk objek tersebut.

#### **a** Note

Jika opsi edit tidak tersedia, maka izin akses bucket Anda tidak memungkinkan untuk mengonfigurasi izin akses masing-masing objek. Untuk mengonfigurasi izin akses masing-masing objek, izin akses bucket harus diatur ke Masing-masing objek dapat dibuat menjadi publik (baca-saja). Untuk informasi selengkapnya tentang [izin akses](#page-648-0)  [bucket](#page-648-0).

- 7. Pilih salah satu opsi berikut di menu dropdown Pilih izin:
	- Privat Objek hanya dapat dibaca oleh Anda atau siapa pun yang Anda berikan akses ke objek tersebut.
	- Publik (baca-saja) Objek dapat dibaca oleh siapa saja di dunia.
- 8. Pilih Simpan untuk menyimpan perubahan. Jika tidak, pilih Batalkan.

Pengaturan Izin akses bucket dari bucket tersebut memiliki pengaruh berikut pada izin akses masing-masing objek:

- Jika Anda mengubah izin akses bucket menjadi Semua objek bersifat privat, maka semua objek yang ada dalam bucket menjadi privat bahkan jika mereka sebelumnya dikonfigurasi dengan izin akses masing-masing objek Publik (baca-saja). Namun, izin akses masing-masing objek yang dikonfigurasi dipertahankan. Sebagai contoh, jika Anda mengubah izin akses bucket kembali ke Masing-masing objek dapat dibuat menjadi publik (baca-saja), maka semua objek dengan izin akses individu Publik (baca-saja) menjadi dapat dibaca secara publik lagi.
- Jika Anda mengubah izin akses bucket menjadi Semua objek bersifat publik (baca-saja), maka semua objek yang ada dalam bucket menjadi publik (baca-saja), bahkan jika mereka sebelumnya dikonfigurasi dengan izin akses masing-masing objek Privat.

Untuk informasi selengkapnya tentang izin akses bucket, lihat [Konfigurasi izin akses bucket](#page-648-0).

# Unggah file ke bucket Lightsail dengan unggahan multipart

Dengan unggahan multipart, Anda dapat mengunggah satu file ke bucket Anda dalam beberapa bagian. Setiap bagian merupakan bagian data file yang saling berkaitan. Anda dapat mengunggah bagian-bagian file tersebut secara independen dan dengan urutan apa pun. Jika ada transmisi bagian mana pun yang gagal, Anda dapat mentransmisikan ulang bagian tersebut tanpa memengaruhi bagian lainnya. Setelah semua bagian file Anda diunggah, Amazon S3 merakit bagian-bagian ini dan menciptakan objek di bucket Anda di Amazon Lightsail. Secara umum, saat ukuran objek Anda mencapai 100 MB, Anda harus mempertimbangkan untuk menggunakan unggahan multipart daripada mengunggah objek tersebut dalam satu operasi. Untuk informasi selengkapnya tentang bucket, lihat [Penyimpanan objek.](#page-558-0)

Penggunaan unggahan multipart memberikan keuntungan sebagai berikut:

- Peningkatan throughput Anda dapat mengunggah bagian-bagian secara paralel untuk meningkatkan throughput.
- Pemulihan cepat dari masalah jaringan apa pun Ukuran bagian yang lebih kecil meminimalkan dampak pengunggahan ulang karena kesalahan jaringan.
- Unggahan seiring waktu Anda dapat mengunggah bagian file seiring waktu. Setelah Anda memulai unggahan multipart, Anda memiliki waktu 24 jam untuk menyelesaikan unggahan multipart.
- Memulai sebuah unggahan sebelum Anda mengetahui ukuran akhir file Anda dapat mengunggah sebuah file saat Anda yang membuatnya.

Kami menyarankan agar Anda menggunakan unggahan multipart dengan cara berikut:

- Jika Anda mengunggah file besar melalui jaringan dengan bandwidth tinggi yang stabil, unggahan multipart memaksimalkan penggunaan bandwidth yang tersedia dengan mengunggah bagianbagian file secara paralel untuk performa multi-threaded.
- Jika Anda mengunggah melalui jaringan yang naik turun, gunakan unggahan multipart untuk meningkatkan ketahanan terhadap eror jaringan dengan menghindari pengunggahan ulang. Saat menggunakan unggahan multipart, Anda mencoba mengunggah lagi hanya untuk bagian-bagian yang terganggu saja. Tidak perlu memulai dari awal atau mengunggah seluruh file lagi.

Isi

- [Proses unggahan multipart](#page-655-0)
- [Operasi unggahan multipart serentak](#page-658-0)
- [Retensi unggahan multipart](#page-658-1)
- [Batas unggahan Sederhana Amazon Simple Storage Service](#page-658-2)
- [Pecah file untuk diunggah](#page-659-0)
- [Inisiasi unggahan multipart dengan menggunakan AWS CLI](#page-659-1)
- [Unggah sebuah bagian menggunakan AWS CLI](#page-660-0)
- [Buat daftar bagian dari unggahan multipart dengan menggunakan AWS CLI](#page-661-0)
- [Buat file unggahan multipart](#page-663-0)
- [Selesaikan unggahan multipart dengan menggunakan AWS CLI](#page-665-0)
- [Buat daftar unggahan multipart untuk bucket menggunakan AWS CLI](#page-666-0)
- [Menghentikan unggahan multipart dengan menggunakan AWS CLI](#page-667-0)

### <span id="page-655-0"></span>Proses unggahan multipart

Unggah multipart adalah proses tiga langkah yang menggunakan tindakan Amazon S3 untuk mengunggah file ke bucket Anda di Lightsail:

- 1. Anda memulai unggahan multipart dengan menggunakan tindakan. [CreateMultipartUpload](https://docs.aws.amazon.com/AmazonS3/latest/API/API_CreateMultipartUpload.html)
- 2. Anda mengunggah bagian file dengan menggunakan [UploadPartt](https://docs.aws.amazon.com/AmazonS3/latest/API/API_UploadPart.html)indakan.
- 3. Anda menyelesaikan unggahan multipart dengan menggunakan [CompleteMultipartUploadt](https://docs.aws.amazon.com/AmazonS3/latest/API/API_CompleteMultipartUpload.html)indakan.
	- **a** Note

Anda dapat menghentikan unggahan multipart setelah Anda memulainya dengan menggunakan tindakan. [AbortMultipartUpload](https://docs.aws.amazon.com/AmazonS3/latest/API/API_AbortMultipartUpload.html)

Saat permintaan unggahan multipart selesai, Amazon Simple Storage Service membangun objek dari bagian-bagian yang diunggah. Kemudian Anda dapat mengakses objek dengan cara yang sama ketika Anda akan mengakses objek lain dalam bucket Anda.

Anda dapat mendaftar semua unggahan multipart yang sedang berlangsung atau mendapatkan daftar bagian-bagian yang telah Anda unggah untuk unggahan multipart tertentu. Setiap operasi ini dijelaskan dalam bagian ini.

#### Inisiasi unggahan multipart

Saat Anda mengirim permintaan untuk memulai unggahan multipart, Amazon Simple Storage Service mengirimkan respons dengan ID unggahan. Ini adalah pengidentifikasi unik untuk unggahan multipart Anda. Anda harus menyertakan ID unggahan tersebut setiap kali Anda mengunggah bagian, mendaftar bagian, menyelesaikan unggahan, atau menghentikan pengunggahan. Jika Anda ingin menyediakan metadata apa pun yang menjelaskan objek yang sedang diunggah, Anda harus menentukan metadata dalam permintaan untuk memulai unggahan multipart.

#### Unggah bagian

Saat mengunggah sebuah bagian, selain ID pengunggahan, Anda harus menentukan nomor bagian. Anda dapat memilih nomor bagian antara 1 hingga 10.000. Nomor bagian secara unik mengidentifikasi sebuah bagian dan posisinya dalam objek yang Anda unggah. Nomor bagian yang Anda pilih tidak harus berurutan (misalnya, nomornya dapat berupa 1, 5, dan 14). Jika Anda mengunggah sebuah bagian baru menggunakan nomor yang sama dengan bagian yang diunggah sebelumnya, bagian yang diunggah sebelumnya akan ditimpa.

Kapan pun Anda unggah sebuah bagian, Amazon Simple Storage Service akan menampilkan header ETag dalam responsnya. Untuk setiap unggah bagian, Anda harus mencatat nomor bagian dan nilai ETag. Anda harus memasukkan nilai-nilai ini dalam permintaan selanjutnya untuk menyelesaikan unggahan multipart.

#### **a** Note

Semua bagian yang telah diunggah dari unggahan multipart disimpan di bucket Anda. Mereka mengkonsumsi ruang penyimpanan bucket Anda sampai Anda menyelesaikan unggahan, menghentikan unggahan, atau waktu unggahan. Untuk informasi selengkapnya, lihat [Retensi unggahan multipart](#page-658-1) nanti dalam panduan ini.

#### Penyelesaian unggahan multipart

Saat Anda menyelesaikan unggahan multipart, Amazon Simple Storage Service akan menciptakan sebuah objek dengan merangkai bagian-bagian tersebut dalam urutan menaik berdasarkan nomor

bagian tersebut. Jika metadata objek disediakan dalam permintaan unggahan multipart, Amazon Simple Storage Service akan mengaitkan metadata tersebut dengan objek tersebut. Setelah permintaan selesai sepenuhnya, bagian-bagian tersebut tidak akan ada lagi.

Permintaan penyelesaian unggahan multipart Anda harus menyertakan ID unggah dan daftar nomor bagian maupun nilai ETag yang sesuai. Respons Amazon Simple Storage Service mencakup sebuah ETag yang secara unik mengidentifikasi data objek gabungan. ETag ini tidak akan selalu menjadi hash MD5 dari data objek.

Anda dapat secara opsional menghentikan unggahan multipart. Setelah menghentikan unggahan multipart, Anda tidak dapat mengunggah bagian apa pun menggunakan ID unggahan itu lagi. Semua penyimpanan dari bagian mana pun dari unggahan multipart yang dibatalkan kemudian dikosongkan. Jika ada unggahan bagian yang sedang berlangsung, unggahan masih dapat berhasil atau gagal meski telah Anda hentikan. Untuk membebaskan semua penyimpanan yang digunakan oleh semua bagian, Anda harus menghentikan unggahan multipart hanya setelah semua unggahan bagian selesai.

#### Pendaftaran unggahan multipart

Anda dapat mendaftar bagian-bagian dari unggahan multipart tertentu atau semua unggahan multipart yang sedang berlangsung. Operasi daftar bagian menampilkan informasi bagian yang telah Anda unggah untuk unggahan multipart tertentu. Untuk setiap permintaan daftar bagian, Amazon Simple Storage Service mengirimkan informasi bagian untuk unggahan multipart tertentu, hingga maksimum 1.000 bagian. Jika ada lebih dari 1.000 bagian dalam unggahan multipart, Anda harus mengirim serangkaian permintaan daftar bagian untuk mengambil semua bagian. Perhatikan bahwa daftar bagian yang ditampilkan tidak mencakup bagian yang masih dalam proses pengunggahan. Dengan menggunakan operasi daftar unggahan multibagian, Anda dapat memperoleh daftar unggahan multipart yang sedang berlangsung.

Unggahan multipart yang sedang berlangsung adalah unggahan yang telah Anda mulai, tetapi belum selesai atau dihentikan. Setiap permintaan akan ditampilkan sebanyak maksimum 1.000 unggahan multipart. Jika ada lebih dari 1.000 unggahan multipart yang sedang berlangsung, Anda harus mengirim permintaan tambahan untuk mengambil unggahan multipart yang tersisa. Hanya gunakan pendaftaran yang ditampilkan untuk verifikasi. Jangan menggunakan hasil pendaftaran ini saat mengirim permintaan penyelesaian unggahan multipart. Sebaliknya, simpan daftar nomor bagian Anda sendiri yang Anda tentukan saat unggah bagian dan nilai ETag yang ditampilkan oleh Amazon Simple Storage Service.

### <span id="page-658-0"></span>Operasi unggahan multipart serentak

Dalam lingkungan pengembangan terdistribusi, aplikasi Anda dapat memulai beberapa pembaruan pada objek yang sama secara bersamaan. Aplikasi Anda dapat memulai beberapa unggahan multipart menggunakan kunci objek yang sama. Untuk setiap unggahan ini, aplikasi Anda kemudian dapat mengunggah bagian dan mengirim permintaan unggahan lengkap ke Amazon Simple Storage Service untuk menciptakan objek. Saat bucket mengaktifkan versioning, penyelesaian unggahan multipart akan selalu menciptakan sebuah versi baru. Untuk bucket yang tidak mengaktifkan versioning, permintaan lain mungkin didahulukan, seperti permintaan yang diterima setelah unggahan multipart dimulai dan sebelum selesai.

#### **a** Note

Hal ini dimungkinkan bagi permintaan lain untuk diutamakan, seperti permintaan yang diterima setelah Anda memulai unggahan multipart dan sebelum selesai. Misalnya, operasi lain mungkin menghapus kunci setelah Anda memulai unggahan multipart dengan kunci tersebut, dan sebelum unggahan multipart selesai. Jika hal ini terjadi, respons penyelesaian unggahan multipart mungkin menunjukkan keberhasilan penciptaan objek tanpa Anda melihat objek tersebut.

## <span id="page-658-1"></span>Retensi unggahan multipart

Semua bagian yang telah diunggah dari unggahan multipart disimpan di bucket Anda. Mereka mengkonsumsi ruang penyimpanan bucket Anda sampai Anda menyelesaikan unggahan, menghentikan unggahan, atau unggahan habis waktu. Unggahan multipart habis waktu, dan unggahan multipart dihapus, setelah 24 jam sejak dibuat. Ketika Anda menghentikan unggahan multipart, atau habis waktu, semua bagian yang diunggah akan dihapus dan ruang penyimpanan yang mereka gunakan untuk konsumsi pada bucket Anda akan dibebaskan.

### <span id="page-658-2"></span>Batas unggahan Sederhana Amazon Simple Storage Service

Tabel berikut menyediakan spesifikasi inti unggahan multipart.

- Ukuran objek maksimum: 5 TB
- Jumlah maksimum bagian per unggahan: 10.000
- Nomor bagian: 1-10.000 (inklusif)
- Ukuran bagian: 5 MB (minimum) 5 GB (maksimum). Tidak ada batas ukuran di bagian terakhir dari unggahan multipart Anda.
- Jumlah maksimum bagian yang ditampilkan untuk permintaan daftar bagian: 1.000
- Jumlah maksimum unggahan multipart yang ditampilkan dalam sebuah permintaan daftar unggahan multipart: 1.000

## <span id="page-659-0"></span>Pecah file untuk diunggah

Gunakan perintah split pada sistem operasi Linux atau Unix untuk membagi file menjadi beberapa bagian yang kemudian Anda unggah ke bucket Anda. Ada aplikasi free-ware serupa yang dapat Anda gunakan pada sistem operasi Windows untuk membagi sebuah file. Setelah Anda membagi file tersebut menjadi beberapa bagian, lanjutkan ke bagian [Inisiasi unggahan multipart](#page-659-1) dalam panduan ini.

### <span id="page-659-1"></span>Inisiasi unggahan multipart dengan menggunakan AWS CLI

Selesaikan prosedur berikut untuk memulai unggahan multipart dengan menggunakan AWS Command Line Interface ()AWS CLI. Anda melakukan hal ini dengan perintah create-multipartupload. Untuk informasi selengkapnya, lihat [create-multipart-uploadd](https://docs.aws.amazon.com/cli/latest/reference/s3api/create-multipart-upload.html)i Referensi AWS CLI Perintah.

#### **a** Note

Anda harus menginstal AWS CLI dan mengonfigurasikannya untuk Lightsail dan Amazon S3 sebelum melanjutkan prosedur ini. Untuk informasi selengkapnya, lihat [Mengkonfigurasi AWS](#page-1271-0) [CLI untuk bekerja dengan Lightsail.](#page-1271-0)

- 1. Buka jendela Command Prompt atau Terminal.
- 2. Masukkan perintah berikut untuk membuat unggahan multipart untuk bucket Anda.

```
aws s3api create-multipart-upload --bucket BucketName --key ObjectKey --acl bucket-
owner-full-control
```
Dalam perintah tersebut, ganti teks contoh berikut dengan teks Anda sendiri:

- *BucketName* Nama bucket yang ingin Anda buatkan unggahan multipart-nya.
- *ObjectKey* Kunci objek yang akan digunakan untuk file yang akan Anda unggah.

Contoh:

```
aws s3api create-multipart-upload --bucket DOC-EXAMPLE-BUCKET --key sailbot.mp4 --
acl bucket-owner-full-control
```
Anda akan melihat hasil yang mirip dengan contoh berikut ini. Respons meliputi UploadID, yang harus Anda tentukan dalam perintah berikutnya untuk mengunggah bagian, dan untuk menyelesaikan unggahan multipart untuk objek ini.

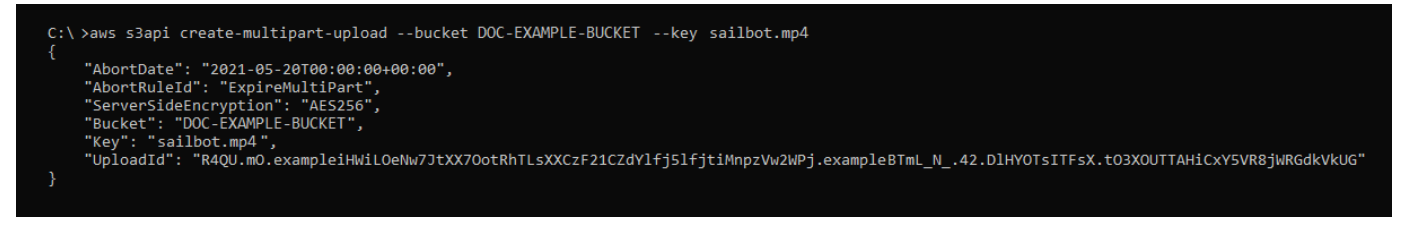

Setelah Anda memiliki unggahan multipart Anda, lanjutkan ke [Unggah sebuah bagian dengan](#page-660-0) [menggunakan AWS CLI bagian](#page-660-0) panduan ini dan mulai mengunggah bagian. UploadID

### <span id="page-660-0"></span>Unggah sebuah bagian menggunakan AWS CLI

Selesaikan prosedur berikut untuk mengunggah bagian dari unggahan multipart dengan menggunakan AWS Command Line Interface (AWS CLI). Anda melakukan hal ini dengan perintah upload-part. Untuk informasi selengkapnya, lihat [bagian upload di Referensi](https://docs.aws.amazon.com/cli/latest/reference/s3api/upload-part.html) Perintah. AWS CLI

#### **a** Note

Anda harus menginstal AWS CLI dan mengonfigurasikannya untuk Lightsail dan Amazon S3 sebelum melanjutkan prosedur ini. Untuk informasi selengkapnya, lihat [Mengkonfigurasi AWS](#page-1271-0) [CLI untuk bekerja dengan Lightsail.](#page-1271-0)

- 1. Buka jendela Command Prompt atau Terminal.
- 2. Masukkan perintah berikut untuk mengunggah sebuah bagian ke bucket Anda.

```
aws s3api upload-part --bucket BucketName --key ObjectKey --part-number Number --
body FilePart --upload-id "UploadID" --acl bucket-owner-full-control
```
Dalam perintah tersebut, ganti teks contoh berikut dengan teks Anda sendiri:

- *BucketName* Nama bucket yang ingin Anda buatkan unggahan multipart-nya.
- *ObjectKey* Kunci objek yang akan digunakan untuk file yang akan Anda unggah.
- *Nomor*#- Nomor bagian dari bagian yang Anda unggah . Nomor bagian secara unik mengidentifikasi sebuah bagian dan posisinya dalam objek yang Anda unggah. Pastikan untuk secara bertahap meningkatkan parameter --part-number dengan setiap bagian yang Anda unggah. Untuk melakukannya, beri nomor dengan urutan di mana Amazon Simple Storage Service harus merakit objek saat Anda menyelesaikan unggahan multipart.
- *FilePart* Bagian file yang akan diunggah dari komputer Anda.
- *UploadID* ID unggah dari unggahan multipart yang Anda buat sebelumnya dalam panduan ini.

Contoh:

```
aws s3api upload-part --bucket DOC-EXAMPLE-BUCKET --
key sailbot.mp4 --part-number 1 --body sailbot.mp4.001 --upload-id 
  "R4QU.mO.exampleiHWiLOeNw7JtXX7OotRhTLsXXCzF21CZdYlfj5lfjtiMnpzVw2WPj.exampleBTmL_N_.42.DlHYOTsITFsX.tO3XOUTTAHiCxY5VR8jWRGdkVkUG" 
  --acl bucket-owner-full-control
```
Anda akan melihat hasil yang mirip dengan contoh berikut ini. Ulangi perintah upload-part untuk setiap bagian yang Anda unggah. Respons untuk setiap permintaan unggah bagian Anda akan menyertakan nilai ETag untuk bagian yang Anda unggah. Catat nilai ETag untuk masing-masing bagian yang Anda unggah. Anda akan membutuhkan semua nilai ETag itu untuk menyelesaikan unggahan multipart, yang dibahas nanti dalam panduan ini.

```
C:\ >aws s3api upload-part --bucket DOC-EXAMPLE-BUCKET --key sailbot.mp4 --part-number 1 --body sailbot.mp4.001<br>--upload-id "R4QU.mO.exampleiHWiLOeNw7JtXX7OotRhTLsXXCzF21CZdYlfj5lfjtiMnpzVw2WPj.exampleBTmL_N_.42.DlHYOTsITF
        'ServerSideEncryption": "AES256",<br>'ETag": "\"4example7530246113e837a860a38bbb\""
       "ETag":
```
# <span id="page-661-0"></span>Buat daftar bagian dari unggahan multipart menggunakan AWS CLI

Selesaikan prosedur berikut untuk membuat daftar bagian dari unggahan multipart dengan menggunakan AWS Command Line Interface (AWS CLI). Anda melakukan hal ini dengan perintah list-parts. Untuk informasi selengkapnya, lihat [bagian daftar di Referensi AWS CLI](https://docs.aws.amazon.com/cli/latest/reference/s3api/list-parts.html) Perintah.

Selesaikan prosedur ini untuk mendapatkan nilai ETag untuk semua bagian yang diunggah dalam unggahan multipart. Anda akan membutuhkan nilai-nilai itu untuk menyelesaikan unggahan multipart nanti dalam panduan ini. Namun, jika Anda telah mencatat semua nilai ETag dari respons unggahan bagian Anda, maka Anda dapat melewatkan prosedur ini dan melanjutkan ke bagian file [Buat](#page-663-0)  [unggahan multipart .json](#page-663-0) dalam panduan ini.

#### **a** Note

Anda harus menginstal AWS CLI dan mengonfigurasikannya untuk Lightsail dan Amazon S3 sebelum melanjutkan prosedur ini. Untuk informasi selengkapnya, lihat [Mengkonfigurasi AWS](#page-1271-0) [CLI untuk bekerja dengan Lightsail.](#page-1271-0)

- 1. Buka jendela Command Prompt atau Terminal.
- 2. Masukkan perintah berikut untuk membuat daftar unggahan multipart di bucket Anda.

aws s3api list-parts --bucket *BucketName* --key *ObjectKey* --upload-id "*UploadID*"

Dalam perintah tersebut, ganti teks contoh berikut dengan teks Anda sendiri:

- *BucketName* Nama bucket yang ingin Anda buatkan daftar bagian unggahan multipart-nya.
- *ObjectKey* Kunci objek dari unggahan multipart.
- *UploadID* ID unggah dari unggahan multipart yang Anda buat sebelumnya dalam panduan ini.

#### Contoh:

```
aws s3api list-parts --bucket DOC-EXAMPLE-BUCKET --key sailbot.mp4 --upload-id 
 "R4QU.mO.exampleiHWiLOeNw7JtXX7OotRhTLsXXCzF21CZdYlfj5lfjtiMnpzVw2WPj.exampleBTmL_N_.42.Dl
```
Anda akan melihat hasil yang mirip dengan contoh berikut ini. Respons mencantumkan semua nomor bagian dan nilai-nilai ETag untuk bagian-bagian yang telah Anda unggah dalam unggahan multipart. Salin nilai ini ke clipboard Anda, dan lanjutkan ke bagian [Membuat](#page-663-0)  [unggahan multipart .json](#page-663-0) dalam panduan ini.

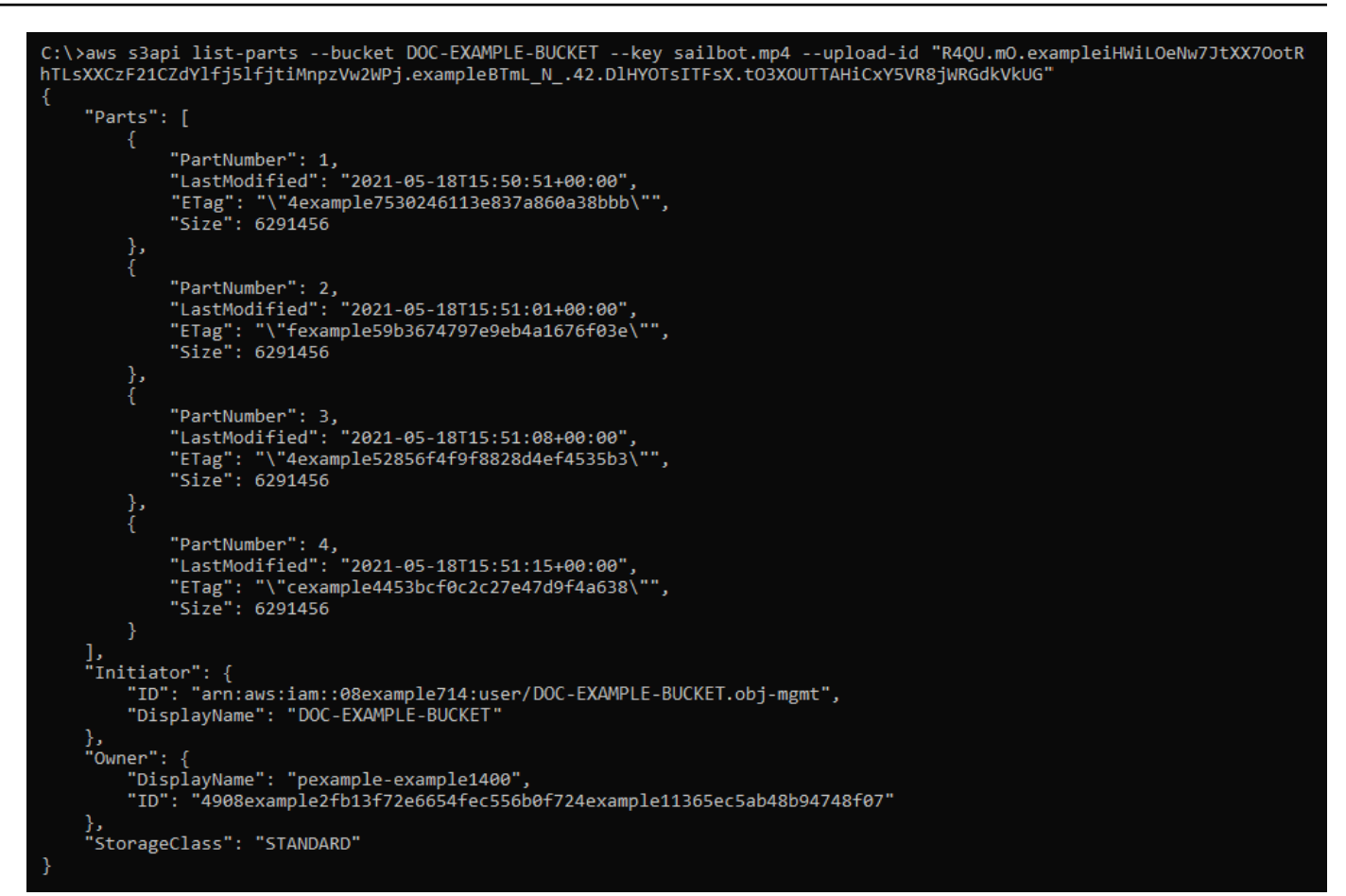

### <span id="page-663-0"></span>Buat file unggahan multipart .json

Selesaikan prosedur berikut untuk membuat file unggahan multipart .json yang menentukan semua bagian yang telah Anda unggah dan nilai-nilai ETag. Ini diperlukan nanti dalam panduan ini untuk menyelesaikan unggahan multipart.

1. Buka editor teks, dan tempel respons dari perintah list-parts yang Anda minta di bagian sebelumnya dalam panduan ini.

Hasilnya akan terlihat seperti contoh berikut ini.

```
"Untitled - Notepad
                                                                                           \Box\timesFile Edit Format View Help
€
    "Parts": [
        €
            "PartNumber": 1,
            "LastModified": "2021-05-18T15:50:51+00:00",
            "ETag": "\"4example7530246113e837a860a38bbb\"",
            "Size": 6291456
        },
        €
            "PartNumber": 2,<br>"LastModified": "2021-05-18T15:51:01+00:00",
            "ETag": "\"fexample59b3674797e9eb4a1676f03e\"",
            "Size": 6291456
        },
            "ETag": "\"4example52856f4f9f8828d4ef4535b3\"",
            "Size": 6291456
        },
        ł
            "PartNumber": 4,
            "LastModified": "2021-05-18T15:51:15+00:00",
            "ETag": "\"cexample4453bcf0c2c27e47d9f4a638\"",
            "Size": 6291456
        ł
   ],<br>"Initiator": {<br>"ID": "arn
        "ID": "arn:aws:iam::08example714:user/DOC-EXAMPLE-BUCKET.obj-mgmt",
        "DisplayName": DOC-EXAMPLE-BUCKET"
    },
    "Owner": \{"DisplayName": "pexample-example1400",
        "ID": "4908example2fb13f72e6654fec556b0f724example41365ec5ab48b94748f07"
    },
    "StorageClass": "STANDARD"
l
                                                                100%
                                                                                     UTF-8
                                              Ln 34, Col 59
                                                                      Windows (CRLF)
```
2. Memformat ulang file teks seperti yang ditunjukkan dalam contoh berikut:

```
a
                                                                         ×
                                                                  \Box*Untitled - Notepad
File
     Edit Format View
                       Help
ſ
     "Parts": [
         €
              "PartNumber": 1,
              "ETag": "4example7530246113e837a860a38bbb"
         },
         ſ
              "PartNumber": 2,
              "ETag": "fexample59b3674797e9eb4a1676f03e"
         },
              "PartNumber": 3,
              "ETag": "4example52856f4f9f8828d4ef4535b3"
         },
         €
              "PartNumber": 4,
              "ETag": "cexample4453bcf0c2c27e47d9f4a638"
         }
     1
}
\left\langle \cdot \right\rangle>
              Ln 20, Col 2
                                   100%
                                          Windows (CRLF)
                                                            UTF-8
```
3. Simpan file teks ke komputer Anda sebagai mpstructure.json, dan lanjutkan ke bagian [Menyelesaikan unggahan multipart menggunakan AWS CLI](#page-665-0) dalam panduan ini.

### <span id="page-665-0"></span>Selesaikan unggahan multipart menggunakan AWS CLI

Selesaikan prosedur berikut untuk menyelesaikan unggahan multipart dengan menggunakan AWS Command Line Interface (AWS CLI). Anda melakukan hal ini dengan perintah completemultipart-upload. Untuk informasi selengkapnya, lihat [complete-multipart-upload](https://docs.aws.amazon.com/cli/latest/reference/s3api/complete-multipart-upload.html)di Referensi AWS CLI Perintah.

#### **a** Note

Anda harus menginstal AWS CLI dan mengonfigurasikannya untuk Lightsail dan Amazon S3 sebelum melanjutkan prosedur ini. Untuk informasi selengkapnya, lihat [Mengkonfigurasi AWS](#page-1271-0) [CLI untuk bekerja dengan Lightsail.](#page-1271-0)

- 1. Buka jendela Command Prompt atau Terminal.
- 2. Masukkan perintah berikut untuk mengunggah sebuah bagian ke bucket Anda.

```
aws s3api complete-multipart-upload --multipart-upload file://JSONFileName --
bucket BucketName --key ObjectKey --upload-id "UploadID" --acl bucket-owner-full-
control
```
Dalam perintah tersebut, ganti teks contoh berikut dengan teks Anda sendiri:

- *JSON FileName* Nama file .json yang Anda buat sebelumnya dalam panduan ini (misalnya,). mpstructure.json
- *BucketName* Nama bucket yang ingin Anda selesaikan unggahan multipart-nya.
- *ObjectKey* Kunci objek dari unggahan multipart.
- *UploadID* ID unggah dari unggahan multipart yang Anda buat sebelumnya dalam panduan ini.

#### Example:

```
aws s3api complete-multipart-upload --multipart-upload file://mpstructure.json
  --bucket DOC-EXAMPLE-BUCKET --key sailbot.mp4 --upload-id 
  "R4QU.mO.exampleiHWiLOeNw7JtXX7OotRhTLsXXCzF21CZdYlfj5lfjtiMnpzVw2WPj.exampleBTmL_N_.42.DlHYOTsITFsX.tO3XOUTTAHiCxY5VR8jWRGdkVkUG" 
  --acl bucket-owner-full-control
```
Anda akan melihat respons yang mirip dengan contoh berikut. Hal ini mengonfirmasi bahwa unggahan multipart selesai. Objek sekarang dirakit dan tersedia dalam bucket.

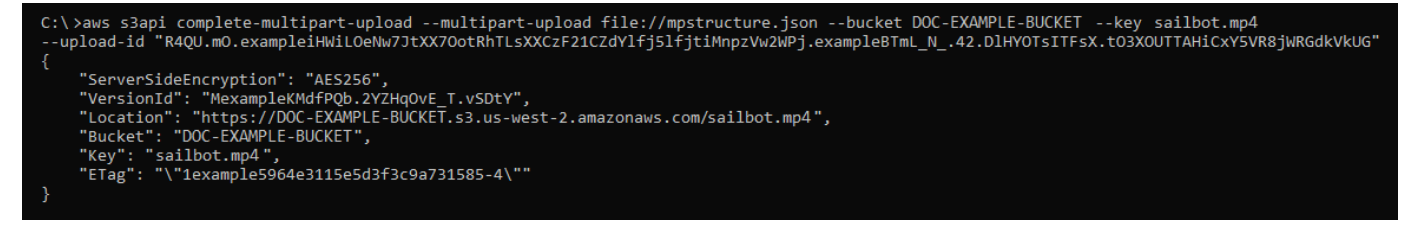

### <span id="page-666-0"></span>Buat daftar unggahan multipart untuk bucket menggunakan AWS CLI

Selesaikan prosedur berikut untuk membuat daftar semua unggahan multipart untuk sebuah bucket menggunakan AWS Command Line Interface ()AWS CLI. Anda melakukan hal ini dengan perintah

list-multipart-uploads. Untuk informasi selengkapnya, lihat [list-multipart-uploads](https://docs.aws.amazon.com/cli/latest/reference/s3api/list-multipart-uploads.html)di Referensi AWS CLI Perintah.

#### **a** Note

Anda harus menginstal AWS CLI dan mengonfigurasikannya untuk Lightsail dan Amazon S3 sebelum melanjutkan prosedur ini. Untuk informasi selengkapnya, lihat [Mengkonfigurasi AWS](#page-1271-0) [CLI untuk bekerja dengan Lightsail.](#page-1271-0)

- 1. Buka jendela Command Prompt atau Terminal.
- 2. Masukkan perintah berikut untuk mengunggah sebuah bagian ke bucket Anda.

aws s3api list-multipart-uploads --bucket *BucketName*

Dalam perintah tersebut, ganti *BucketName*dengan nama bucket yang ingin Anda buatkan daftar semua unggahan multipart-nya.

Contoh:

```
aws s3api list-multipart-uploads --bucket DOC-EXAMPLE-BUCKET
```
Anda akan melihat respons yang mirip dengan contoh berikut.

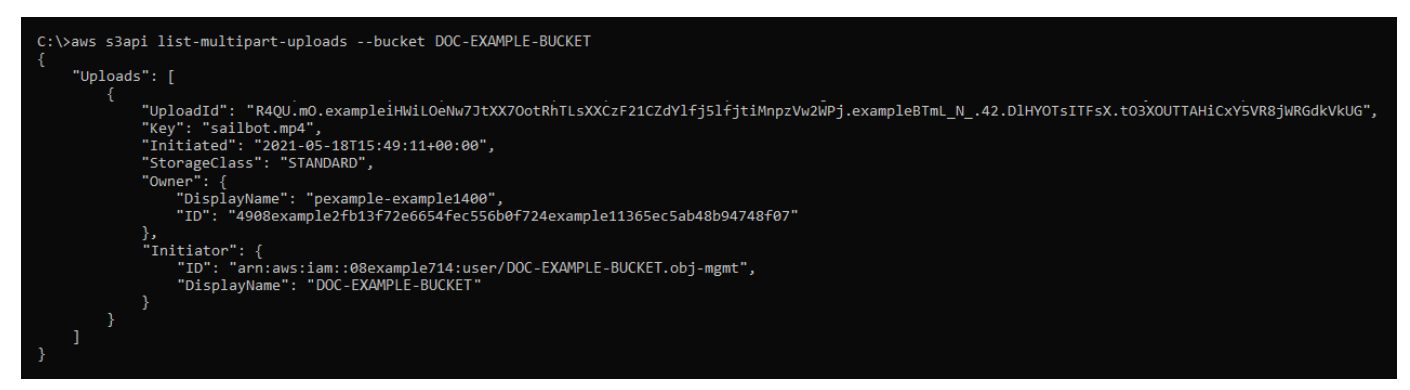

# <span id="page-667-0"></span>Menghentikan unggahan multipart menggunakan AWS CLI

Selesaikan prosedur berikut untuk menghentikan unggahan multipart dengan menggunakan AWS Command Line Interface (AWS CLI). Anda melakukan ini jika Anda memulai unggahan multipart

tetapi tidak lagi ingin melanjutkannya. Anda melakukan hal ini dengan perintah abort-multipartupload. Untuk informasi selengkapnya, lihat [abort-multipart-uploadd](https://docs.aws.amazon.com/cli/latest/reference/s3api/abort-multipart-upload.html)i Referensi AWS CLI Perintah.

#### **a** Note

Anda harus menginstal AWS CLI dan mengonfigurasikannya untuk Lightsail dan Amazon S3 sebelum melanjutkan prosedur ini. Untuk informasi selengkapnya, lihat [Mengkonfigurasi AWS](#page-1271-0) [CLI untuk bekerja dengan Lightsail.](#page-1271-0)

- 1. Buka jendela Command Prompt atau Terminal.
- 2. Masukkan perintah berikut untuk mengunggah sebuah bagian ke bucket Anda.

```
aws s3api abort-multipart-upload --bucket BucketName --key ObjectKey --upload-id 
  "UploadID" --acl bucket-owner-full-control
```
Dalam perintah tersebut, ganti teks contoh berikut dengan teks Anda sendiri:

- *BucketName* Nama bucket yang ingin Anda hentikan unggahan multipart-nya.
- *ObjectKey* Kunci objek dari unggahan multipart.
- *UploadID* ID unggah dari unggahan multipart yang ingin Anda hentikan.

Contoh:

```
aws s3api abort-multipart-upload --bucket DOC-EXAMPLE-BUCKET --key sailbot.mp4 --
upload-id 
  "R4QU.mO.exampleiHWiLOeNw7JtXX7OotRhTLsXXCzF21CZdYlfj5lfjtiMnpzVw2WPj.exampleBTmL_N_.42.DlHYOTsITFsX.tO3XOUTTAHiCxY5VR8jWRGdkVkUG" 
  --acl bucket-owner-full-control
```
Perintah ini tidak menampilkan respons. Anda dapat menjalankan perintah list-multipartuploads#untuk mengonfirmasi bahwa unggahan multipart dihentikan.

# Peraturan penamaan bucket di Amazon Lightsail

Saat Anda membuat bucket di layanan penyimpanan objek Amazon Lightsail, Anda harus menamainya. Nama bucket adalah bagian dari URL yang akan digunakan pelanggan Anda saat mengakses objek yang disimpan dalam bucket. Misalnya, jika Anda memberi nama bucket Anda DOC-EXAMPLE-BUCKET di us-east-1Wilayah AWS, URL untuk bucket Anda adalahDOC-EXAMPLE-BUCKET.s3.us-east-1.amazonaws.com. Anda tidak dapat mengubah nama dari bucket Anda setelah membuatnya. Perlu diingat bahwa pelanggan Anda dapat melihat nama bucket yang Anda tentukan. [Untuk informasi selengkapnya tentang layanan penyimpanan objek Lightsail,](#page-558-0)  [lihat Penyimpanan objek.](#page-558-0) Untuk informasi selengkapnya tentang membuat bucket, lihat [Membuat](#page-561-0) [bucket](#page-561-0).

Nama bucket harus patuh-DNS. Karena itu, aturan berikut berlaku untuk penamaan bucket di Lightsail:

- Panjang nama bucket harus antara 3 dan 56 karakter.
- Nama bucket hanya dapat terdiri dari huruf kecil, angka, tanda hubung (-).
- Nama bucket harus diawali dan diakhiri dengan huruf atau nomor.
- Tanda hubung (-) dapat memisahkan kata, tetapi tidak dapat ditentukan secara berurutan. Misalnya, doc-example-bucket diizinkan, tapi doc--example--bucket tidak diizinkan.
- Nama bucket harus unik di dalam partisi aws (Wilayah Standar), termasuk bucket di Amazon Simple Storage Service (Amazon S3).

### Contoh nama-nama bucket

Contoh nama bucket berikut valid dan mengikuti panduan penamaan yang disarankan:

- docexamplebucket1
- log-delivery-march-2020
- my-hosted-content

Contoh nama bucket berikut adalah tidak diizinkan:

- doc.example.bucket
- doc--example--bucket
- doc-example-bucket-

# Nama kunci untuk ember penyimpanan objek Lightsail

File yang Anda unggah ke bucket disimpan sebagai objek di layanan penyimpanan objek Amazon Lightsail. Sebuah kunci objek (atau nama kunci) secara unik mengidentifikasi objek yang disimpan dalam sebuah bucket. Panduan ini menjelaskan konsep nama kunci dan awalan nama kunci yang membentuk struktur folder bucket yang dilihat melalui konsol Lightsail. Untuk informasi selengkapnya tentang bucket, lihat [Penyimpanan objek](#page-558-0).

### Nama kunci

Model data layanan penyimpanan objek Lightsail menggunakan struktur datar alih-alih struktur hierarkis seperti yang akan Anda lihat dalam sistem file. Tidak ada hierarki folder dan sub-folder. Akan tetapi, Anda dapat menyimpulkan hierarki logis dengan menggunakan prefiks dan pembatas nama kunci. Konsol Lightsail menggunakan awalan nama kunci untuk menampilkan objek Anda dalam struktur folder.

Misalkan bucket Anda memiliki empat objek dengan kunci objek berikut:

- Development/Projects.xls
- Finance/statement1.pdf
- Private/taxdocument.pdf
- to-dos.doc

Konsol Lightsail menggunakan awalan nama kunci Development/ (Finance/,, Private/ and) dan delimiter / () untuk menyajikan struktur folder. Nama kunci to-dos.doc tidak memiliki prefiks, sehingga objeknya muncul langsung pada tingkat akar bucket Anda. Jika Anda menelusuri Development/ folder di konsol Lightsail, Anda akan melihat objeknya. Projects.xls Di folder Finance/, Anda melihat objek statement1.pdf, dan dalam folder Private/, Anda melihat objek taxdocument.pdf.

Konsol Lightsail memungkinkan pembuatan folder dengan membuat objek zero-byte dengan awalan nama kunci dan nilai pembatas sebagai nama kunci. Objek folder ini tidak akan muncul dalam konsol. Namun demikian, mereka berperilaku seperti objek lainnya. Anda dapat melihat dan memanipulasinya menggunakan Amazon S3 API AWS Command Line Interface ,AWS CLI(), AWS atau SDK.

### Panduan penamaan kunci objek

Anda dapat menggunakan karakter UTF-8 apa pun dalam nama kunci objek. Namun, penggunaan karakter tertentu dalam nama kunci dapat menimbulkan masalah pada beberapa aplikasi dan protokol. Panduan berikut ini akan membantu Anda untuk memaksimalkan kepatuhan terhadap DNS, karakter aman web, parser XML, dan API lainnya.

#### Karakter aman

Set karakter berikut umumnya aman untuk digunakan dalam nama kunci.

- Karakter alfanumerik
	- 0-9
	- a-z
	- A-Z
- Karakter-karakter khusus
	- Garis miring  $($   $/$   $)$
	- Tanda seru (!)
	- Tanda hubung (-)
	- Garis bawah ()
	- Titik  $(.)$
	- Tanda bintang (\*)
	- Tanda petik tunggal (')
	- Tanda kurung buka (()
	- Tanda kurung tutup ())

Berikut ini adalah contoh nama kunci objek yang valid:

- 4my-organization
- my.great\_photos-2014/jan/myvacation.jpg
- videos/2014/birthday/video1.wmv

#### **A** Important

Jika nama kunci objek diakhiri dengan satu periode (.), atau dua periode (..), Anda tidak dapat mengunduh objek menggunakan konsol Lightsail. Untuk mengunduh objek dengan nama kunci yang diakhiri dengan satu atau dua periode, Anda harus menggunakan Amazon S3 API AWS CLI, dan AWS SDK. Untuk informasi selengkapnya, lihat [Mengunduh objek bucket.](#page-622-0)

#### Karakter yang memerlukan penanganan khusus

Karakter-karakter dalam nama kunci berikut ini mungkin memerlukan penanganan kode tambahan, dan mungkin perlu dikodekan atau direferensikan sebagai HEX. Beberapa dari karakter ini tidak dapat dicetak, dan mungkin tidak dapat ditangani oleh browser Anda, sehingga memerlukan penanganan khusus:

- Ampersan ("&")
- Dolar ("  $$$  ")
- Karakter ASCII bervariasi dengan rentang hex 00–1F (desimal 0–31) dan 7F (desimal 127)
- Simbol 'At' (" "@)
- Sama dengan  $($ " = ")
- Titik koma ("") ;
- Usus besar (": ")
- Ditambah  $(" + ")$
- Spasi Urutan spasi yang signifikan dapat dihilangkan dalam beberapa penggunaan (khususnya spasi ganda)
- Koma (", ")
- Tanda tanya (" ? ")

### Karakter-karakter yang harus dihindari

Hindari karakter-karakter berikut ini dalam nama kunci oleh karena adanya penanganan khusus yang signifikan terkait konsistensi di semua aplikasi.

• Garis miring terbalik (" $\sqrt{ }$ )

- Penjepit keriting kiri (" "{)
- Karakter ASCII yang tidak dapat dicetak (karakter desimal 128–255)
- Karet (" $\wedge$ ")
- Penjepit keriting kanan (""})
- Persen karakter (" % ")
- Aksen kubur/centang belakang (" "`)
- Braket persegi kanan (" ] ")
- Tanda petik
- Simbol 'Lebih Besar Dari' (">")
- Braket persegi kiri (" [ ")
- Tilde ("  $\sim$  ")
- Simbol 'Kurang Dari' ("<")
- Karakter 'Pound' (" ") #
- Batang/pipa vertikal (" | ")

### Kendala kunci objek terkait XML

Seperti yang ditentukan oleh [standar XHTML pada end-of-line penanganan](https://www.w3.org/TR/REC-xml/#sec-line-ends), semua teks XMLdinormalisasi sehingga single carriage return (ASCII code 13) dan carriage return segera diikuti oleh line feed (kode ASCII 10) digantikan oleh karakter feed baris tunggal. Untuk memastikan parsing kunci objek yang benar dalam permintaan XML, pengangkutan kembali dan [karakter khusus lainnya](https://www.w3.org/TR/xml/#syntax)  [harus diganti dengan kode entitas XML yang setara](https://www.w3.org/TR/xml/#syntax) saat dimasukkan ke dalam tag XML. Berikut ini adalah daftar karakter khusus tersebut, serta kode entitas yang setara:

- 'sebagai '
- "sebagai "
- & sebagai & amp;
- $\cdot$  <sebagai &1 $t$ ;
- $\cdot$  <sebagai &qt;
- \r sebagai  $&\#13$ ; atau  $&\#x@D$ ;
- \n sebagai  $&\#10$ ; atau  $&\#x0A$ ;

Contoh berikut ini mengilustrasikan penggunaan kode entitas XML sebagai pengganti untuk pengangkutan kembali. Permintaan DeleteObjects ini menghapus sebuah objek dengan parameter kunci /some/prefix/objectwith\rcarriagereturn (dimana \r adalah carriage return).

```
<Delete xmlns="http://s3.amazonaws.com/doc/2006-03-01/"> 
       <Object> 
        <Key>/some/prefix/objectwith&#13;carriagereturn</Key>
       </Object> 
     </Delete>
```
# <span id="page-674-0"></span>Praktik Terbaik Keamanan untuk penyimpanan objek di Lightsail

Penyimpanan objek Amazon Lightsail menyediakan sejumlah fitur keamanan untuk dipertimbangkan saat Anda mengembangkan dan menerapkan kebijakan keamanan Anda sendiri. Praktik terbaik berikut adalah pedoman umum dan tidak mewakili solusi keamanan yang lengkap. Karena praktik terbaik ini mungkin tidak sesuai atau cukup untuk lingkungan Anda, anggap praktik terbaik tersebut sebagai pertimbangan yang membantu dan bukan sebagai rekomendasi.

Isi

- [Praktik terbaik keamanan pencegahan](#page-675-0)
	- [Terapkan akses hak istimewa yang paling rendah](#page-675-1)
	- [Verifikasi bahwa bucket Lightsail Anda tidak dapat diakses publik](#page-675-2)
	- [Aktifkan blokir akses publik di Amazon S3](#page-677-0)
	- [Lampirkan instance ke bucket untuk memberikan akses terprogram penuh](#page-677-1)
	- [Gunakan akses lintas akun untuk memberi AWS akun lain akses ke objek di bucket Anda](#page-679-0)
	- [Enkripsi data](#page-679-1)
	- [Aktifkan pembuatan versi](#page-679-2)
- [Praktik Terbaik Pemantauan dan Audit Terbaik Pemantauan dan Audit](#page-680-0)
	- [Aktifkan pencatatan akses dan lakukan audit keamanan dan akses berkala](#page-680-1)
	- [Identifikasi, beri tag, dan audit bucket Anda](#page-680-2)
	- [Melaksanakan pemantauan menggunakan alat AWS pemantauan](#page-680-3)
	- [Gunakan AWS CloudTrail](#page-680-4)
	- [Pantau saran AWS keamanan](#page-681-1)

Praktik terbaik keamanan penyimpanan objek 653

### <span id="page-675-0"></span>Praktik terbaik keamanan pencegahan

Praktik terbaik berikut dapat membantu mencegah insiden keamanan dengan bucket Lightsail.

<span id="page-675-1"></span>Terapkan akses hak istimewa yang paling rendah

Saat memberikan izin, Anda memutuskan siapa yang mendapatkan izin yang menjadi sumber daya Lightsail. Anda mengaktifkan tindakan tertentu yang ingin Anda izinkan pada sumber daya tersebut. Karena itu, Anda harus memberikan hanya izin yang diperlukan untuk melakukan tugas. Menerapkan akses hak istimewa yang terkecil adalah hal mendasar dalam mengurangi risiko keamanan dan dampak yang dapat diakibatkan oleh kesalahan atau niat jahat.

Untuk informasi selengkapnya tentang pembuatan kebijakan IAM untuk mengelola bucket, lihat [Kebijakan IAM untuk](#page-804-0) mengelola bucket. Untuk informasi selengkapnya tentang tindakan Amazon S3 yang didukung oleh bucket Lightsail, lihat [Tindakan untuk penyimpanan objek di](https://docs.aws.amazon.com/lightsail/2016-11-28/api-reference/API_Amazon_S3.html) referensi Amazon Lightsail API.

#### <span id="page-675-2"></span>Verifikasi bahwa bucket Lightsail Anda tidak dapat diakses publik

Bucket dan objek secara default bersifat privat. Jaga kerahasiaan bucket Anda dengan mengatur izin akses bucket ke Semua objek bersifat pribadi. Untuk sebagian besar kasus penggunaan, Anda tidak perlu membuat ember atau objek individual Anda menjadi publik. Untuk informasi selengkapnya, lihat [Mengonfigurasi izin akses untuk masing-masing objek dalam sebuah bucket.](#page-652-0)

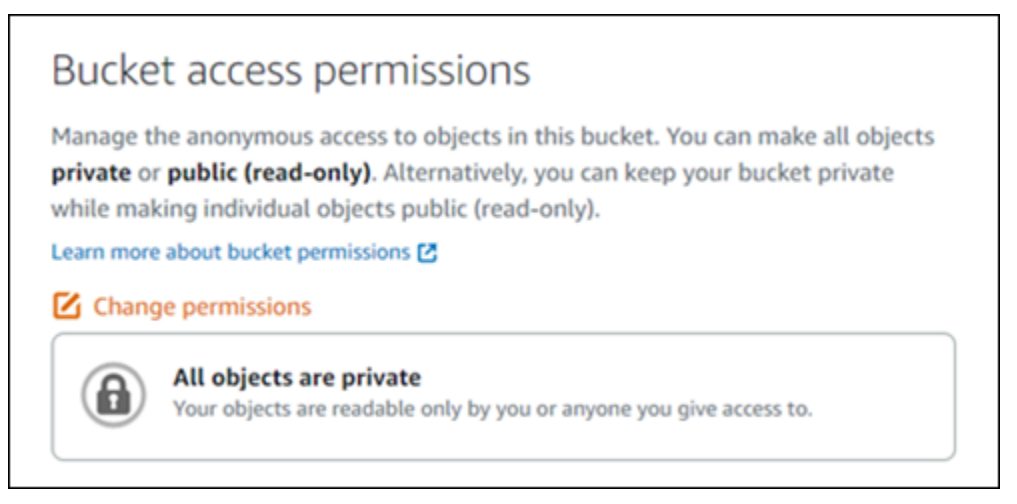

Namun, jika Anda menggunakan bucket untuk meng-host media untuk situs web atau aplikasi Anda, dalam skenario tertentu, Anda mungkin perlu membuat bucket atau objek individual Anda menjadi publik. Anda dapat mengonfigurasi salah satu opsi berikut untuk membuat bucket atau objek individual menjadi publik:

• Jika hanya beberapa objek dalam ember yang perlu dipublikasikan (hanya-baca) kepada siapa pun di internet, maka ubah izin akses bucket ke objek Individual dapat dipublikasikan dan hanya-baca, dan ubah hanya objek yang perlu menjadi publik ke Publik (hanya-baca). Opsi ini membuat bucket privat, tetapi memberi Anda pilihan untuk membuat objek individu publik. Jangan membuat objek individu publik jika berisi informasi sensitif atau rahasia yang Anda tidak ingin dapat diakses publik. Jika Anda membuat objek individual menjadi publik, Anda harus secara berkala memvalidasi aksesibilitas publik dari setiap objek individu.

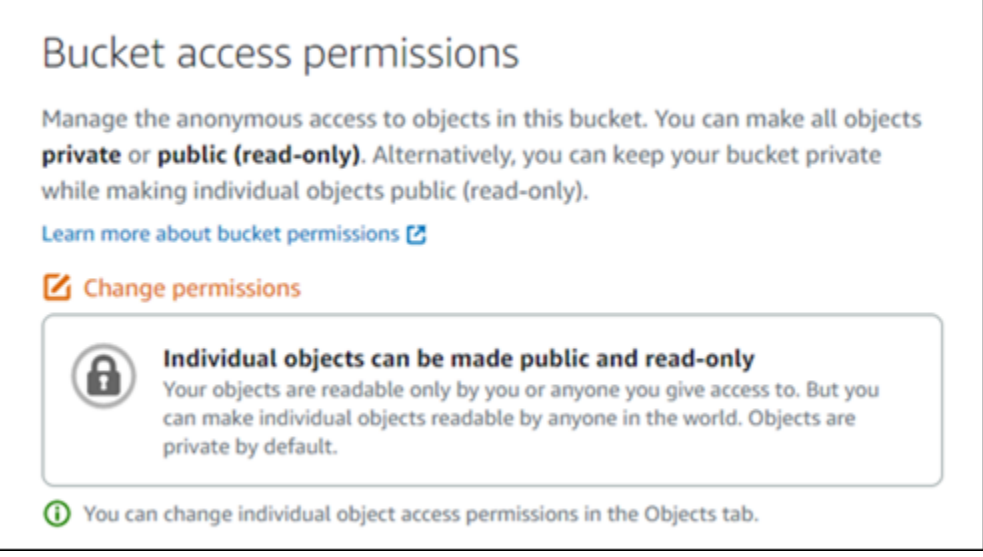

• Jika semua objek di bucket harus publik (baca-saja) kepada siapa pun di internet, maka ubah izin akses bucket menjadi Semua objek bersifat publik dan baca-saja. Jangan gunakan opsi ini jika ada objek Anda di bucket yang berisi informasi sensitif atau rahasia.

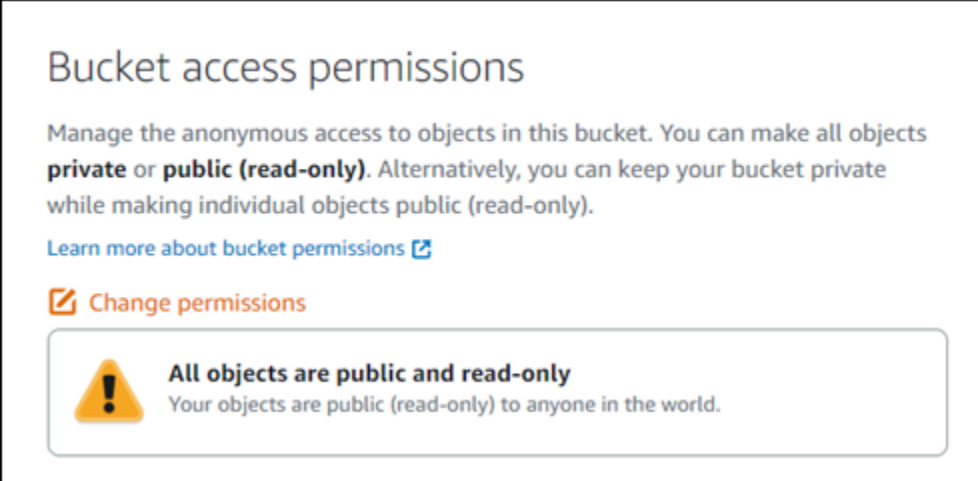

• Jika sebelumnya Anda mengubah bucket menjadi publik, atau mengubah objek individual menjadi publik, Anda dapat dengan cepat mengubah bucket dan semua objeknya menjadi pribadi dengan mengubah izin akses bucket ke Semua objek bersifat pribadi.

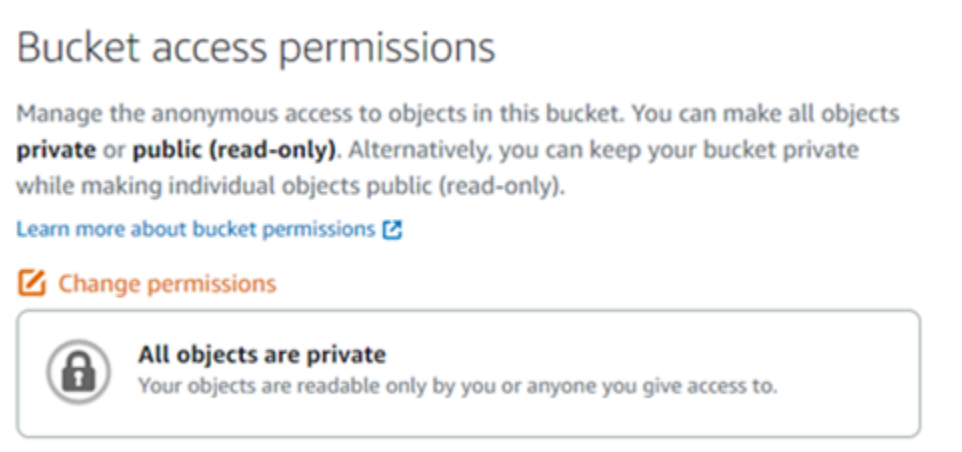

### <span id="page-677-0"></span>Aktifkan blokir akses publik di Amazon S3

Sumber daya penyimpanan objek Lightsail memperhitungkan izin akses bucket Lightsail dan konfigurasi akses publik tingkat akun Amazon S3 saat mengizinkan atau menolak akses publik. Dengan Amazon S3 memblokir akses publik tingkat akun, administrator akun dan pemilik bucket dapat secara terpusat membatasi akses publik ke bucket Amazon S3 dan Lightsail. Blokir akses publik dapat membuat semua bucket Amazon S3 dan Lightsail menjadi pribadi terlepas dari bagaimana sumber daya dibuat, dan terlepas dari masing-masing bucket dan izin objek yang mungkin telah dikonfigurasi. Untuk informasi selengkapnya, lihat [Memblokir akses publik untuk](#page-571-0)  [bucket](#page-571-0).

<span id="page-677-1"></span>Lampirkan instance ke bucket untuk memberikan akses terprogram penuh

Melampirkan instance ke bucket penyimpanan objek Lightsail adalah cara paling aman untuk menyediakan akses ke bucket. Fungsionalitas akses Resource, yang merupakan cara Anda melampirkan instance ke bucket, memberikan instans akses terprogram penuh ke bucket. Dengan metode ini, Anda tidak perlu menyimpan kredenal bucket secara langsung di instance atau aplikasi, dan Anda tidak perlu memutar kredenal secara berkala. Misalnya, beberapa WordPress plugin dapat mengakses bucket yang dapat diakses oleh instans. Untuk informasi selengkapnya, lihat [Mengonfigurasi akses sumber daya untuk bucket](#page-645-0) dan [Tutorial: Connect a bucket ke WordPress](#page-1133-0)  [instans Anda](#page-1133-0).

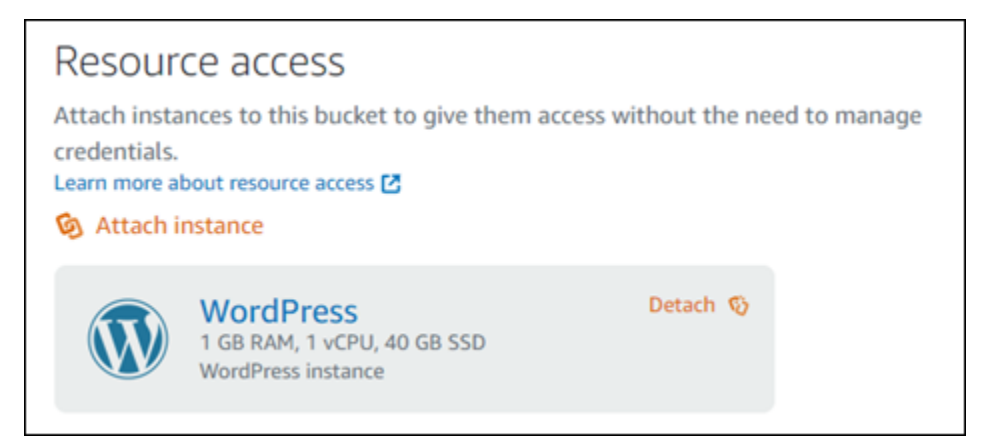

Namun, jika aplikasi tidak menggunakan instance Lightsail, maka Anda dapat membuat dan mengonfigurasi kunci akses bucket. Kunci akses bucket adalah kredensyal jangka panjang yang tidak diputar secara otomatis.

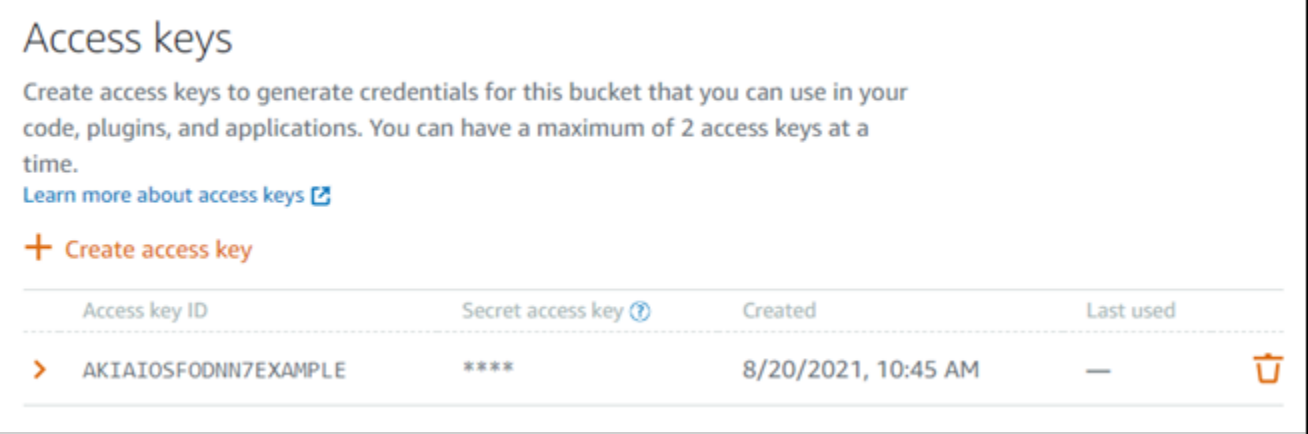

Anda dapat membuat dan menggunakan kunci akses untuk memberikan aplikasi atau plugin akses terprogram penuh ke objek di bucket Anda. Jika Anda menggunakan kunci akses dengan bucket Anda, Anda harus memutar kunci secara berkala dan mengambil inventaris kunci yang ada. Konfirmasikan tanggal kunci akses terakhir digunakan, dan Wilayah AWS di mana itu digunakan, sesuai dengan harapan Anda tentang bagaimana kunci harus digunakan. Tanggal kunci akses terakhir digunakan ditampilkan di konsol Lightsail; di bagian Kunci akses pada tab Izin pada halaman manajemen bucket. Hapus kunci akses yang tidak digunakan.

Jika Anda secara tidak sengaja membagikan kunci akses rahasia Anda dengan publik, Anda harus menghapusnya dan membuat yang baru. Anda dapat memiliki maksimal dua access key per bucket. Meskipun Anda dapat memiliki dua access key yang berbeda secara bersamaan, memiliki satu access key yang tidak digunakan di bucket Anda sangat membantu ketika Anda perlu memutar kunci dengan waktu henti yang minimal. Untuk memutar access key, buat yang baru, konfigurasi access key tersebut di perangkat lunak Anda dan mengujinya, lalu hapus kunci sebelumnya. Setelah Anda

menghapus access key, kunci tersebut hilang selamanya dan tidak dapat dipulihkan. Ia hanya bisa diganti dengan access key baru. Untuk informasi selengkapnya, lihat [Membuat kunci akses bucket.](#page-569-0)

<span id="page-679-0"></span>Gunakan akses lintas akun untuk memberi AWS akun lain akses ke objek di bucket Anda

Anda dapat menggunakan akses lintas akun untuk membuat objek dalam ember dapat diakses oleh individu tertentu yang memiliki AWS akun tanpa membuat bucket dan objeknya menjadi publik. Jika Anda telah mengonfigurasi akses lintas akun, pastikan ID akun yang tercantum adalah akun yang benar yang ingin Anda berikan akses ke objek di bucket Anda. Untuk informasi selengkapnya, lihat [Mengonfigurasi akses lintas akun untuk sebuah bucket](#page-651-0).

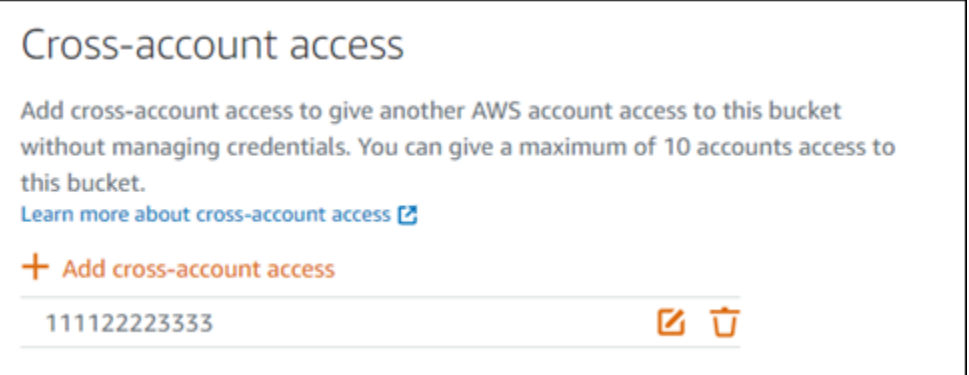

### <span id="page-679-1"></span>Enkripsi data

Lightsail melakukan enkripsi sisi server dengan kunci terkelola Amazon dan enkripsi data dalam perjalanan dengan menerapkan HTTPS (TLS). Enkripsi sisi server membantu mengurangi risiko data Anda dengan mengenkripsi data menggunakan kunci yang disimpan dalam layanan terpisah. Selain itu, enkripsi data saat transit membantu mencegah penyerang potensial dari menguping atau memanipulasi lalu lintas jaringan dengan menggunakan atau serangan serupa. person-in-the-middle

### <span id="page-679-2"></span>Aktifkan versioning

Versioning adalah cara menyimpan beberapa varian objek dalam bucket yang sama. Anda dapat menggunakan versioning untuk menyimpan, mengambil, dan memulihkan setiap versi dari setiap objek yang disimpan dalam bucket Lightsail Anda. Dengan versioning, Anda dapat dengan mudah memulihkan dari tindakan pengguna yang tidak diinginkan dan kegagalan aplikasi. Untuk informasi selengkapnya, lihat [Mengaktifkan dan menangguhkan pembuatan versi objek bucket](#page-630-0).

### <span id="page-680-0"></span>Praktik Terbaik Pemantauan dan Audit Terbaik Pemantauan dan Audit

Praktik terbaik berikut dapat membantu mendeteksi potensi kelemahan dan insiden keamanan untuk bucket Lightsail.

#### <span id="page-680-1"></span>Aktifkan pencatatan akses dan lakukan audit keamanan dan akses berkala

Pencatatan akses memberikan catatan detail untuk permintaan yang dilakukan ke bucket. Informasi ini dapat mencakup jenis permintaan (GET,PUT), sumber daya yang ditentukan dalam permintaan, dan waktu serta tanggal pemrosesan permintaan. Aktifkan pencatatan akses untuk bucket, dan lakukan audit keamanan dan akses secara berkala untuk mengidentifikasi entitas yang mengakses bucket Anda. Secara default, Lightsail tidak mengumpulkan log akses untuk bucket Anda. Anda harus mengaktifkan log akses secara manual. Untuk informasi selengkapnya, lihat [Log akses bucket](#page-593-0) dan [Aktifkan pencatatan akses bucket.](#page-593-0)

#### <span id="page-680-2"></span>Identifikasi, beri tag, dan audit bucket Lightsail Anda

Identifikasi aset IT Anda adalah aspek penting dari tata kelola dan keamanan. Anda perlu memiliki visibilitas semua bucket Lightsail Anda untuk menilai postur keamanan dan mengambil tindakan di area kelemahan potensial.

Gunakan penandaan untuk mengidentifikasi sumber daya yang sensitif terhadap keamanan atau audit, lalu gunakan tanda tersebut saat Anda perlu mencari sumber daya ini. Untuk informasi selengkapnya, lihat [Tag.](#page-911-0)

#### <span id="page-680-3"></span>Terapkan pemantauan menggunakan alat AWS pemantauan

Pemantauan adalah bagian penting dari pemeliharaan keandalan, keamanan, ketersediaan, dan performa bucket Lightsail dan sumber daya lainnya. Anda dapat memantau dan membuat alarm notifikasi untuk metrik bucket ukuran Bucket (BucketSizeBytes) dan Number of objects (NumberOfObjects) di Lightsail. Misalnya, Anda mungkin ingin diberi tahu saat ukuran bucket bertambah atau berkurang ke ukuran tertentu, atau saat jumlah objek dalam ember naik atau turun ke nomor tertentu. Untuk informasi selengkapnya, lihat [Membuat alarm metrik bucket](#page-867-0).

#### <span id="page-680-4"></span>Gunakan AWS CloudTrail

AWS CloudTrailmemberikan catatan tindakan yang diambil oleh pengguna, peran, atau AWS layanan di Lightsail. Anda dapat menggunakan informasi yang dikumpulkan oleh CloudTrail untuk menentukan permintaan yang diajukan ke Lightsail, alamat IP tempat permintaan dibuat, siapa yang mengajukan permintaan, kapan dibuat, dan detail tambahan. Misalnya, Anda dapat mengidentifikasi CloudTrail entri untuk tindakan yang memengaruhi akses data, khususnyaCreateBucketAccessKey,,GetBucketAccessKeys, DeleteBucketAccessKeySetResourceAccessForBucket, danUpdateBucket. Saat Anda mengatur AWS akun Anda, CloudTrail diaktifkan secara default. Anda dapat melihat peristiwa terbaru di CloudTrail konsol. Untuk membuat catatan aktivitas dan peristiwa yang sedang berlangsung untuk bucket Lightsail, Anda dapat membuat jejak di konsol. CloudTrail Untuk informasi lebih lanjut, lihat [Peristiwa Pencatatan Data untuk jejak](https://docs.aws.amazon.com/awscloudtrail/latest/userguide/logging-data-events-with-cloudtrail.html) dalam Panduan Pengguna AWS CloudTrail.

#### <span id="page-681-1"></span>Memantau laporan keamanan AWS

Secara aktif pantau alamat surel utama yang terdaftar ke AWS akun. AWSAnda akan menghubungi Anda, menggunakan alamat surel ini, tentang masalah keamanan yang muncul yang mungkin memengaruhi Anda.

Masalah operasional AWS dengan dampak luas di-posting pada [Dasbor Kesehatan Layanan AWS](https://status.aws.amazon.com/). Masalah operasional juga di-posting ke akun individu melalui Dasbor Kesehatan Pribadi. Untuk informasi selengkapnya, lihat [Dokumentasi AWS Kesehatan](https://docs.aws.amazon.com/health/).

# <span id="page-681-0"></span>Memahami izin bucket di Amazon Lightsail

Semua sumber daya penyimpanan objek Amazon Lightsail—bucket dan objek—bersifat privat. Ini berarti bahwa hanya pemilik bucket, yaitu akun Lightsail yang membuatnya, yang dapat mengakses bucket dan objeknya. Pemilik bucket secara opsional dapat memberikan akses kepada orang lain. Anda dapat memberikan akses ke sebuah bucket dan objeknya dengan cara berikut:

- Akses hanya-baca Opsi berikut mengontrol akses hanya-baca ke bucket dan objeknya melalui URL bucket (misalnya, https://DOC-EXAMPLE-BUCKET.us-east-1.amazonaws.com/ media/sailbot.jpg).
	- Izin akses bucket Gunakan izin akses bucket untuk memberikan akses ke semua objek dalam sebuah bucket untuk siapa saja di internet. Untuk informasi selengkapnya, lihat [Izin akses bucket](#page-682-0) dalam panduan ini.
	- Izin akses objek individual Gunakan izin akses objek individu untuk memberikan akses ke objek individu dalam sebuah bucket untuk siapa pun di internet. Untuk informasi selengkapnya, lihat [Izin akses objek individual](#page-683-0) dalam panduan ini.
	- Akses lintas akun Gunakan akses lintas-akun untuk memberikan akses ke semua objek dalam sebuah bucket untuk akun lainAWS. Untuk informasi selengkapnya, lihat [Akses lintas](#page-683-1)  [akun](#page-683-1) dalam panduan ini.
- Akses baca dan tulis Opsi berikut mengontrol akses baca dan tulis penuh ke sebuah bucket dan objeknya. Gunakan opsi ini dengan AWS Command Line Interface (AWS CLI), AWS API, dan AWS SDK.
	- Kunci akses Gunakan kunci akses untuk memberikan akses ke aplikasi atau plugin. Untuk informasi selengkapnya, lihat [Kunci akses](#page-683-2) nanti dalam panduan ini.
	- Akses sumber daya Gunakan akses sumber daya untuk memberikan akses ke sebuah instans Lightsail. Untuk informasi selengkapnya, [Akses sumber daya](#page-684-0) nanti dalam panduan ini.
- Amazon Simple Storage Service memblokir akses publik Gunakan fitur akses publik tingkat akun Amazon Simple Storage Service (Amazon S3) untuk membatasi akses publik secara terpusat ke bucket di Amazon S3 dan di Lightsail. Memblokir akses publik dapat membuat semua bucket Amazon S3 dan Lightsail menjadi pribadi terlepas dari masing-masing bucket dan izin objek yang mungkin telah dikonfigurasi. Untuk informasi selengkapnya, lihat [Amazon S3 Block Public Access](#page-684-1) nanti di panduan ini.

Untuk informasi selengkapnya tentang bucket, lihat [Penyimpanan objek](#page-558-0). Untuk informasi selengkapnya tentang praktik terbaik [keamanan, lihat Praktik Terbaik Keamanan untuk penyimpanan](#page-674-0) [objek.](#page-674-0)

### <span id="page-682-0"></span>Izin akses bucket

Gunakan izin akses bucket untuk mengontrol akses baca-saja publik (tidak diautentikasi) ke objek dalam sebuah bucket. Anda dapat memilih salah satu opsi berikut saat mengkonfigurasi izin akses bucket:

- Semua objek bersifat privat Semua objek dalam bucket hanya dapat dibaca oleh Anda atau siapa pun yang Anda berikan akses. Opsi ini tidak memungkinkan untuk objek individu untuk dibuat menjadi publik (baca-saja).
- Masing-masing objek dapat dibuat publik (baca-saja) Objek dalam sebuah bucket hanya dapat dibaca oleh Anda atau siapa pun yang Anda berikan akses ke objek tersebut, kecuali jika Anda menentukan sebuah objek sebagai publik (baca-saja). Opsi ini memungkinkan objek individu untuk dibuat menjadi publik (baca-saja). Untuk informasi selengkapnya, lihat [Izin akses objek individual](#page-683-0) dalam panduan ini.
- Semua objek bersifat publik (baca-saja) Semua objek yang ada dalam bucket dapat dibaca oleh siapa saja di internet. Semua objek dalam bucket tersebut menjadi dapat dibaca oleh siapa saja di internet melalui URL bucket (misalnya, https://DOC-EXAMPLE-BUCKET.useast-1.amazonaws.com/media/sailbot.jpg) saat Anda memilih opsi ini.

Untuk informasi selengkapnya tentang mengonfigurasi izin akses bucket, lihat [Mengonfigurasi izin](#page-648-0) [akses bucket](#page-648-0).

## <span id="page-683-0"></span>Izin akses masing-masing objek

Gunakan izin akses masing-masing objek untuk mengontrol akses baca-saja publik (tidak diautentikasi) ke masing-masing objek dalam sebuah bucket. Izin akses objek individu dapat dikonfigurasi hanya ketika [Izin akses bucket](#page-682-0) dari sebuah bucket memungkinkan setiap objek dibuat publik (baca-saja). Anda dapat memilih salah satu opsi berikut ketika mengkonfigurasi izin akses untuk sebuah objek individual:

- Privat Objek hanya dapat dibaca oleh Anda atau siapa pun yang Anda berikan akses ke objek tersebut.
- Publik (baca-saja) Objek dapat dibaca oleh siapa pun di internet. Objek individu menjadi dapat dibaca oleh siapa saja di internet melalui URL bucket (misalnya, https://DOC-EXAMPLE-BUCKET.us-east-1.amazonaws.com/media/sailbot.jpg).

Untuk informasi selengkapnya tentang mengonfigurasi izin akses objek individual, lihat [Mengonfigurasi izin akses untuk masing-masing objek dalam bucket](#page-652-0).

### <span id="page-683-1"></span>Akses lintas akun

Gunakan akses lintas-akun untuk memberikan akses baca-saja yang diautentikasi ke semua objek dalam sebuah bucket untuk AWS akun lain dan penggunanya. Akses lintas akun sangat ideal jika Anda ingin berbagi objek dengan AWS akun lain. Ketika Anda memberikan akses lintas akun ke AWS akun lain, pengguna di akun tersebut memiliki akses baca-saja ke objek yang ada dalam bucket melalui URL bucket tersebut (misalnya,). https://DOC-EXAMPLE-BUCKET.useast-1.amazonaws.com/media/sailbot.jpg Anda dapat memberikan akses untuk maksimal 10 AWS akun.

Untuk informasi selengkapnya tentang mengonfigurasi akses lintas akun, lihat [Mengonfigurasi akses](#page-651-0) [lintas akun untuk bucket.](#page-651-0)

# <span id="page-683-2"></span>Tombol akses

Gunakan access key untuk membuat satu set kredensial yang memberikan akses baca dan tulis penuh ke sebuah bucket dan objeknya. Access key terdiri dari access key ID dan secret access key dalam satu set. Anda dapat memiliki maksimal dua access key per bucket. Anda bisa
mengonfigurasi access key pada aplikasi Anda sehingga dapat mengakses bucket dan objeknya dengan menggunakan AWS API, dan AWS SDK. Anda juga dapat mengkonfigurasi access key pada AWS CLI.

Untuk informasi selengkapnya tentang cara membuat access key, lihat [Membuat access key untuk](#page-569-0)  [sebuah bucket](#page-569-0).

## Akses sumber daya

Gunakan akses sumber daya untuk memberikan akses baca dan tulis penuh ke sebuah bucket dan objeknya untuk instans Lightsail. Dengan akses sumber daya, Anda tidak perlu mengelola kredensial seperti access key. Untuk memberikan akses ke sebuah instans, lampirkan instans ke sebuah bucket yang samaWilayah AWS. Untuk menolak akses, lepaskan instans tersebut dari bucket. Akses sumber daya sangat ideal jika Anda mengkonfigurasi sebuah aplikasi pada instans Anda untuk mengunggah dan mengakses file secara terprogram di bucket Anda. Salah satu kasus penggunaan tersebut adalah mengkonfigurasi WordPress instans untuk menyimpan file media pada sebuah bucket. Untuk informasi selengkapnya, lihat [Tutorial: Hubungkan bucket ke WordPress instans Anda](#page-1133-0) dan [Tutorial: Menggunakan bucket dengan distribusi jaringan pengiriman konten.](#page-1343-0)

Untuk informasi selengkapnya tentang mengonfigurasi akses sumber daya, lihat [Mengonfigurasi](#page-645-0)  [akses sumber daya untuk bucket](#page-645-0).

# Amazon S3 Block Public Access

Gunakan fitur akses publik blok Amazon S3 untuk membatasi akses publik ke bucket secara terpusat di Amazon S3 dan di Lightsail. Memblokir akses publik dapat membuat semua bucket Amazon S3 dan Lightsail menjadi pribadi terlepas dari masing-masing bucket dan izin objek yang mungkin telah dikonfigurasi. Anda bisa menggunakan konsol Amazon S3, AWS CLI, AWS SDK, dan REST API untuk mengonfigurasi pengaturan blok akses publik untuk semua bucket di akun Anda, termasuk yang ada di layanan penyimpanan objek Lightsail. Untuk informasi selengkapnya, lihat [Memblokir](#page-571-0)  [akses publik untuk bucket](#page-571-0).

# <span id="page-684-0"></span>Unggah file ke bucket Amazon Lightsail

Saat Anda mengunggah file ke bucket di layanan penyimpanan objek Amazon Lightsail, file tersebut disimpan sebagai objek. Objek terdiri dari data file dan metadata yang menjelaskan objek. Anda dapat memiliki berapa pun jumlah objek dalam sebuah bucket.

Anda dapat mengunggah semua jenis file — gambar, cadangan, data, film — ke dalam ember. Ukuran file maksimum yang dapat Anda unggah dengan menggunakan konsol Lightsail adalah 2 GB. Untuk mengunggah file yang lebih besar, gunakan Lightsail APIAWS Command Line Interface, AWS CLI (), atau SDK. AWS

Lightsail menawarkan opsi berikut tergantung pada ukuran file yang ingin Anda unggah:

- Unggah objek berukuran hingga 2 GB menggunakan Konsol Lightsail Dengan konsol Lightsail, Anda dapat mengunggah satu objek berukuran hingga 2 GB. Untuk informasi selengkapnya, lihat [Mengunggah file ke bucket menggunakan konsol Lightsail nanti dalam panduan](#page-686-0) ini.
- Unggah objek berukuran hingga 5 GB dengan satu operasi menggunakan AWS SDK, REST API, atau AWS CLI — Dengan operasi PUT tunggal, Anda dapat mengunggah satu objek berukuran hingga 5 GB. Untuk informasi selengkapnya, lihat [Mengunggah file ke sebuah bucket](#page-686-1) [menggunakan AWS CLI](#page-686-1) nanti dalam panduan ini.
- Unggah objek dalam beberapa bagian menggunakan AWS SDK, REST API, atau AWS CLI — Menggunakan API unggahan multibagian, Anda dapat mengunggah satu objek besar, berukuran 5 MB hingga 5 TB. Unggahan multipart API dirancang untuk meningkatkan pengalaman pengunggahan untuk objek yang lebih besar. Anda dapat mengunggah objek dalam beberapa bagian. Bagian-bagian objek ini dapat diunggah secara mandiri, dalam urutan apa pun, dan secara paralel. Untuk informasi selengkapnya, lihat [Mengunggah file ke bucket menggunakan unggahan](#page-654-0)  [multibagian](#page-654-0).

Untuk informasi selengkapnya tentang bucket, lihat [Penyimpanan objek](#page-558-0).

# Nama kunci objek dan versioning

Saat Anda mengunggah file menggunakan konsol Lightsail, nama file digunakan sebagai nama kunci objek. Sebuah kunci objek (atau nama kunci) secara unik mengidentifikasi objek yang disimpan dalam sebuah bucket. Folder tempat file diunggah, jika ada, digunakan sebagai prefiks nama kunci. Misalnya, jika Anda mengunggah file bernama sailbot.jpg ke folder dalam sebuah bucket yang bernama images, maka nama lengkap kunci objek dan prefiks-nya adalah images/sailbot.jpg. Namun, objek ditampilkan di konsol sebagai sailbot.jpg dalam folder images. Untuk informasi selengkapnya tentang nama kunci objek, lihat [Nama kunci untuk bucket penyimpanan objek](#page-670-0).

Saat Anda mengunggah direktori menggunakan konsol Lightsail, semua file dan subfolder dalam direktori akan diunggah ke bucket. Lightsail kemudian menetapkan nama kunci objek yang merupakan kombinasi dari masing-masing nama file yang diunggah dan nama folder. Misalnya, jika Anda mengunggah folder bernama images yang berisi dua file, sample1.jpg dansample2.jpg,

Lightsail mengunggah file dan kemudian menetapkan nama kunci yang sesuai, dan. images/ sample1.jpg images/sample2.jpg Objek yang ditampilkan di konsol sebagai sample1.jpg dan sample2.jpg dalam folder images.

Jika Anda mengunggah file dengan nama kunci yang sudah ada, dan bucket Anda tidak mengaktifkan versioning, maka objek baru yang diunggah akan menggantikan objek sebelumnya. Namun, jika bucket Anda mengaktifkan versi, Lightsail membuat versi baru objek alih-alih mengganti objek yang ada. Untuk informasi selengkapnya, lihat [Mengaktifkan dan menangguhkan pembuatan](#page-630-0)  [versi objek bucket](#page-630-0).

# <span id="page-686-0"></span>Unggah file ke bucket menggunakan konsol Lightsail

Selesaikan prosedur berikut untuk mengunggah file dan direktori menggunakan konsol Lightsail.

- 1. Masuk ke konsol [Lightsail.](https://lightsail.aws.amazon.com/)
- 2. Pada halaman beranda Lightsail, pilih tab Penyimpanan.
- 3. Pilih nama bucket yang ingin jadikan tempat Anda akan mengunggah file dan folder.
- 4. Di tab Objek, lakukan salah satu tindakan berikut:
	- Seret dan lepaskan file dan folder ke halaman Objek.
	- Pilih Unggah, dan pilih File untuk mengunggah file individual, atau Direktori untuk mengunggah folder dan semua isinya.

### **a** Note

Anda juga dapat membuat folder dengan memilih Membuat folder baru. Anda kemudian dapat menelusuri ke dalam folder baru dan mengunggah file ke folder tersebut.

Pesan Unggah berhasil ditampilkan saat unggahan selesai.

# <span id="page-686-1"></span>Mengunggah file ke sebuah bucket menggunakan AWS CLI

Selesaikan prosedur berikut untuk mengunggah file dan folder ke bucket menggunakan AWS Command Line Interface (AWS CLI). Anda melakukan hal ini dengan perintah put-object. Untuk informasi selengkapnya, lihat [put-object](https://docs.aws.amazon.com/cli/latest/reference/s3api/put-object.html) di AWS CLICommand Reference.

#### **a** Note

Anda harus menginstal AWS CLI dan mengonfigurasinya untuk Lightsail dan Amazon S3 sebelum melanjutkan prosedur ini. Untuk informasi selengkapnya, lihat [Mengkonfigurasi AWS](#page-1271-0) [CLI untuk bekerja dengan Lightsail.](#page-1271-0)

- 1. Buka jendela Command Prompt atau Terminal.
- 2. Masukkan perintah berikut untuk mengunggah file ke bucket Anda.

```
aws s3api put-object --bucket BucketName --key ObjectKey --body LocalDirectory --
acl bucket-owner-full-control
```
Dalam perintah tersebut, ganti teks contoh berikut dengan teks Anda sendiri:

- *BucketName*dengan nama bucket tempat Anda ingin mengunggah file.
- *ObjectKey*dengan kunci objek penuh dari objek di ember Anda.
- *LocalDirectoryFire*dengan jalur folder direktori lokal di komputer Anda dari file yang akan diunggah.

Contoh:

• Pada komputer Linux atau Unix:

```
aws s3api put-object --bucket DOC-EXAMPLE-BUCKET --key images/sailbot.jpg --
body home/user/Pictures/sailbot.jpg --acl bucket-owner-full-control
```
• Pada komputer Windows:

```
aws s3api put-object --bucket DOC-EXAMPLE-BUCKET --key images/sailbot.jpg --
body "C:\Users\user\Pictures\sailbot.jpg" --acl bucket-owner-full-control
```
Anda akan melihat hasil yang mirip dengan contoh berikut ini:

```
C:\>aws s3api put-object --bucket DOC-EXAMPLE-BUCKET --key images/sailbot.jpg --body "C:\Users\user\Pictures\sailbot.jpg"
    "ETag": "\"694d34edexampled92d64f342aa234c3\""
```
# Konfigurasikan AWS CLI untuk permintaan khusus IPv6

Amazon S3 mendukung akses bucket melalui IPv6. Anda membuat permintaan dengan panggilan API Amazon S3 melalui IPv6 dengan menggunakan titik akhir tumpukan ganda. Bagian ini memberikan contoh cara membuat permintaan ke endpoint dual-stack, melalui IPv6. Untuk informasi selengkapnya, lihat [Menggunakan titik akhir tumpukan ganda Amazon S3 di Panduan Pengguna](https://docs.aws.amazon.com/AmazonS3/latest/userguide/dual-stack-endpoints.html) Amazon S3. Untuk petunjuk tentang pengaturanAWS CLI, lihat [Mengonfigurasi AWS Command Line](#page-1271-0)  [Interface untuk bekerja dengan Amazon Lightsail](#page-1271-0).

### **A** Important

Klien dan jaringan yang mengakses bucket harus diaktifkan agar dapat menggunakan IPv6. Untuk informasi selengkapnya, lihat jangkauan [IPv6](#page-945-0).

Ada dua cara untuk membuat permintaan S3 dari instance khusus IPv6. Anda dapat mengonfigurasi AWS CLI untuk mengarahkan semua permintaan Amazon S3 ke titik akhir tumpukan ganda untuk yang ditentukan. Wilayah AWS Atau, jika Anda ingin menggunakan titik akhir tumpukan ganda hanya untuk AWS CLI perintah tertentu (tidak semua perintah), Anda dapat menambahkan titik akhir tumpukan ganda S3 ke setiap perintah.

### Konfigurasikan AWS CLI

Tetapkan nilai konfigurasi use\_dualstack\_endpoint ke true dalam profil di file AWS Config Anda untuk mengarahkan semua permintaan Amazon S3 yang dibuat oleh perintah Amazon S3 dan AWS CLI s3api ke titik akhir tumpukan ganda untuk Wilayah yang ditentukan. Anda menentukan Region dalam file AWS CLI konfigurasi, atau dalam perintah menggunakan opsi - region.

Masukkan perintah berikut untuk mengkonfigurasi fileAWS CLI.

aws configure set default.s3.use\_dualstack\_endpoint true

aws configure set default.s3.addressing\_style virtual

#### Tambahkan titik akhir dual-stack ke perintah tertentu

Anda dapat menggunakan titik akhir dual-stack per perintah dengan menyetel --endpointurl parameter ke https://s3.dualstack.*aws-region*.amazonaws.com atau http://

s3.dualstack.*aws-region*.amazonaws.com untuk perintah s3 atau s3api apa pun. Pada contoh di bawah ini, ganti *bucketname dan aws-region* dengan nama bucket dan nama bucket Anda. Wilayah AWS

aws s3api list-objects --bucket *bucketname* --endpoint-url https://s3.dualstack.*awsregion*.amazonaws.com

# Mengelola ember dan objek di Lightsail

Berikut adalah langkah-langkah umum untuk mengelola bucket penyimpanan objek Lightsail Anda:

- 1. Pelajari tentang objek dan bucket di layanan penyimpanan objek Amazon Lightsail. Untuk informasi selengkapnya, lihat [Penyimpanan objek di Amazon Lightsail](#page-558-0).
- 2. Pelajari tentang nama-nama yang dapat Anda berikan pada ember Anda di Amazon Lightsail. Untuk informasi selengkapnya, lihat [Aturan penamaan bucket di Amazon Lightsail](#page-668-0).
- 3. Mulailah dengan layanan penyimpanan objek Lightsail dengan membuat ember. Untuk informasi selengkapnya, lihat [Membuat bucket di Amazon Lightsail](#page-561-0).
- 4. Pelajari praktik terbaik keamanan untuk bucket dan izin akses yang dapat Anda konfigurasikan untuk bucket. Anda dapat membuat semua objek di ember Anda publik atau pribadi, atau Anda dapat memilih untuk membuat objek individu menjadi publik. Anda juga dapat memberikan akses ke bucket dengan membuat kunci akses, melampirkan instans ke bucket, dan memberikan akses ke akun AWS lainnya. Untuk informasi selengkapnya, lihat [Praktik Terbaik Keamanan untuk](#page-674-0)  [penyimpanan objek Amazon Lightsail](#page-674-0) [dan Memahami izin bucket di](#page-681-0) Amazon Lightsail.

Setelah mempelajari tentang izin akses bucket, lihat panduan berikut untuk memberikan akses ke bucket Anda:

- [Blokir akses publik untuk bucket di Amazon Lightsail](#page-571-0)
- [Mengonfigurasi izin akses bucket di Amazon Lightsail](#page-648-0)
- [Mengonfigurasi izin akses untuk objek individual dalam bucket di Amazon Lightsail](#page-652-0)
- [Membuat kunci akses untuk ember di Amazon Lightsail](#page-569-0)
- [Mengonfigurasi akses sumber daya untuk bucket di Amazon Lightsail](#page-645-0)
- [Mengonfigurasi akses lintas akun untuk bucket di Amazon Lightsail](#page-651-0)
- 5. Pelajari cara mengaktifkan pencatatan akses untuk bucket Anda, dan cara menggunakan log akses untuk mengaudit keamanan bucket Anda. Untuk informasi lebih lanjut, lihat panduan berikut.
	- [Akses logging untuk bucket di layanan penyimpanan objek Amazon Lightsail](#page-577-0)
- [Akses format log untuk bucket di layanan penyimpanan objek Amazon Lightsail](#page-579-0)
- [Mengaktifkan pencatatan akses untuk bucket di layanan penyimpanan objek Amazon Lightsail](#page-593-0)
- [Menggunakan log akses untuk bucket di Amazon Lightsail untuk mengidentifikasi permintaan](#page-597-0)
- 6. Buat kebijakan IAM yang memberi pengguna kemampuan untuk mengelola bucket di Lightsail. Untuk informasi selengkapnya, lihat [kebijakan IAM untuk mengelola bucket di Amazon Lightsail.](#page-804-0)
- 7. Pelajari tentang cara objek di ember Anda diberi label dan diidentifikasi. Untuk informasi selengkapnya, lihat [Memahami nama kunci objek di Amazon Lightsail.](#page-670-0)
- 8. Pelajari cara mengunggah file dan mengelola objek di bucket Anda. Untuk informasi lebih lanjut, lihat panduan berikut.
	- [Mengunggah file ke ember di Amazon Lightsail](#page-684-0)
	- [Mengunggah file ke bucket di Amazon Lightsail menggunakan unggahan multibagian](#page-654-0)
	- [Melihat objek dalam ember di Amazon Lightsail](#page-602-0)
	- [Menyalin atau memindahkan objek dalam ember di Amazon Lightsail](#page-609-0)
	- [Mengunduh objek dari ember di Amazon Lightsail](#page-622-0)
	- [Memfilter objek dalam ember di Amazon Lightsail](#page-626-0)
	- [Menandai objek dalam ember di Amazon Lightsail](#page-640-0)
	- [Menghapus objek dalam ember di Amazon Lightsail](#page-614-0)
- 9. Aktifkan pembuatan versi objek untuk mempertahankan, mengambil, dan memulihkan setiap versi dari setiap objek yang disimpan di bucket Anda. Untuk informasi selengkapnya, lihat [Mengaktifkan](#page-630-0)  [dan menangguhkan versi objek dalam bucket di Amazon Lightsail](#page-630-0).
- 10.Setelah mengaktifkan versi objek, Anda dapat memulihkan versi objek sebelumnya di bucket Anda. Untuk informasi selengkapnya, lihat [Memulihkan versi objek sebelumnya dalam bucket di](#page-636-0) [Amazon Lightsail.](#page-636-0)
- 11 Pantau pemanfaatan ember Anda. Untuk informasi selengkapnya, lihat Melihat metrik untuk bucket [Anda di Amazon Lightsail.](#page-863-0)
- 12.Konfigurasikan alarm agar metrik bucket diberi tahu saat penggunaan bucket Anda melewati ambang batas. Untuk informasi selengkapnya, lihat [Membuat alarm metrik bucket di Amazon](#page-867-0)  [Lightsail](#page-867-0).
- 13.Ubah paket penyimpanan bucket Anda jika penyimpanan dan transfer jaringan hampir habis. Untuk informasi selengkapnya, lihat [Mengubah paket bucket Anda di Amazon Lightsail.](#page-646-0)
- 14.Pelajari cara menghubungkan bucket Anda ke sumber daya lain. Untuk informasi lebih lanjut, lihat tutorial berikut.
- [Tutorial: Menghubungkan WordPress instance ke bucket Amazon Lightsail](#page-1133-0)
- [Tutorial: Menggunakan bucket Amazon Lightsail dengan distribusi jaringan pengiriman konten](#page-1343-0) **[Lightsail](#page-1343-0)**

15.Hapus ember Anda jika Anda tidak lagi menggunakannya. Untuk informasi selengkapnya, lihat [Menghapus bucket di Amazon Lightsail](#page-564-0).

# <span id="page-692-0"></span>Layanan kontainer di Amazon Lightsail

Layanan kontainer Amazon Lightsail adalah komputasi dan jaringan sumber daya yang sangat dapat diskalakan di mana Anda dapat men-deploy, menjalankan, dan mengelola kontainer. Sebuah kontainer adalah unit standar perangkat lunak yang membuat paket kode dan dependensi bersamasama sehingga aplikasi berjalan dengan cepat dan andal dari satu lingkungan komputasi ke lingkungan komputasi yang lain.

Anda dapat memikirkan layanan kontainer Lightsail Anda sebagai lingkungan komputasi yang memungkinkan Anda menjalankan kontainer AWS di infrastruktur dengan menggunakan gambar yang Anda buat di mesin lokal Anda dan mendorong ke layanan Anda, atau gambar dari repositori online, seperti Amazon ECR.

Anda juga dapat menjalankan kontainer secara lokal, di mesin lokal Anda, dengan menginstal perangkat lunak seperti Docker. Amazon Elastic Container Service (Amazon ECS) dan Amazon Elastic Compute Cloud (Amazon EC2) adalah sumber daya AWS lain dalam infrastruktur tempat Anda dapat menjalankan kontainer. Untuk informasi lebih lanjut, lihat [Panduan Developer Amazon](https://docs.aws.amazon.com/AmazonECS/latest/developerguide/Welcome.html) [ECS.](https://docs.aws.amazon.com/AmazonECS/latest/developerguide/Welcome.html)

Isi

- [Wadah](#page-693-0)
- [Elemen layanan kontainer Lightsail](#page-693-1)
	- [Layanan kontainer Lightsail](#page-693-2)
	- [Kapasitas layanan kontainer \(skala dan kekuatan\)](#page-694-0)
	- [Harga](#page-695-0)
	- [Penerapan](#page-695-1)
	- [Versi penyebaran](#page-696-0)
	- [Sumber kontainer](#page-697-0)
	- [Titik akhir publik dan domain default](#page-697-1)
	- [Domain kustom dan sertifikat SSL/TLS](#page-698-0)
	- [Log kontainer](#page-699-0)
	- [Metrik](#page-699-1)
- [Gunakan layanan kontainer Lightsail](#page-699-2)

# <span id="page-693-0"></span>Kontainer

Sebuah kontainer adalah unit standar perangkat lunak yang membuat paket kode dan dependensi bersama-sama sehingga aplikasi berjalan dengan cepat dan andal dari satu lingkungan komputasi ke lingkungan komputasi yang lain. Anda bisa menjalankan kontainer di lingkungan deployment Anda, men-deploy-nya ke lingkungan pra-produksi Anda, dan kemudian men-deploy-nya ke lingkungan produksi Anda. Kontainer Anda akan berjalan dengan andal terlepas dari apakah lingkungan pengembangan Anda adalah mesin lokal Anda, lingkungan pra-produksi Anda adalah server fisik di pusat data, atau lingkungan produksi Anda adalah server privat virtual di cloud.

Gambar kontainer adalah paket perangkat lunak yang ringan, mandiri, dan dapat dieksekusi yang mencakup segala sesuatu yang diperlukan untuk menjalankan aplikasi: kode, waktu aktif, alat sistem, perpustakaan sistem dan pengaturan. Gambar kontainer menjadi kontainer pada saat waktu aktif. Dengan menyimpan aplikasi dan dependensinya, Anda tidak perlu lagi khawatir apakah perangkat lunak Anda berjalan dengan benar pada sistem operasi dan infrastruktur yang Anda deploy — Anda dapat meluangkan lebih banyak waktu untuk berfokus pada kode.

Untuk informasi lebih lanjut tentang kontainer, dan gambar kontainer, lihat [Apa itu kontainer?](https://www.docker.com/resources/what-container) di dokumentasi Docker.

# <span id="page-693-1"></span>Elemen layanan kontainer Lightsail

Berikut ini adalah elemen kunci layanan kontainer Lightsail yang harus Anda pahami sebelum memulai.

# <span id="page-693-2"></span>Layanan kontainer Lightsail

Layanan kontainer adalah komputasi Lightsail yang dapat Anda buat Wilayah AWS di mana Lightsail tersedia. Anda dapat membuat dan menghapus layanan kontainer kapan saja. Untuk informasi selengkapnya, lihat [Membuat layanan kontainer Lightsail dan Hapus layanan kontainer](#page-701-0) [Lightsail](#page-706-0).

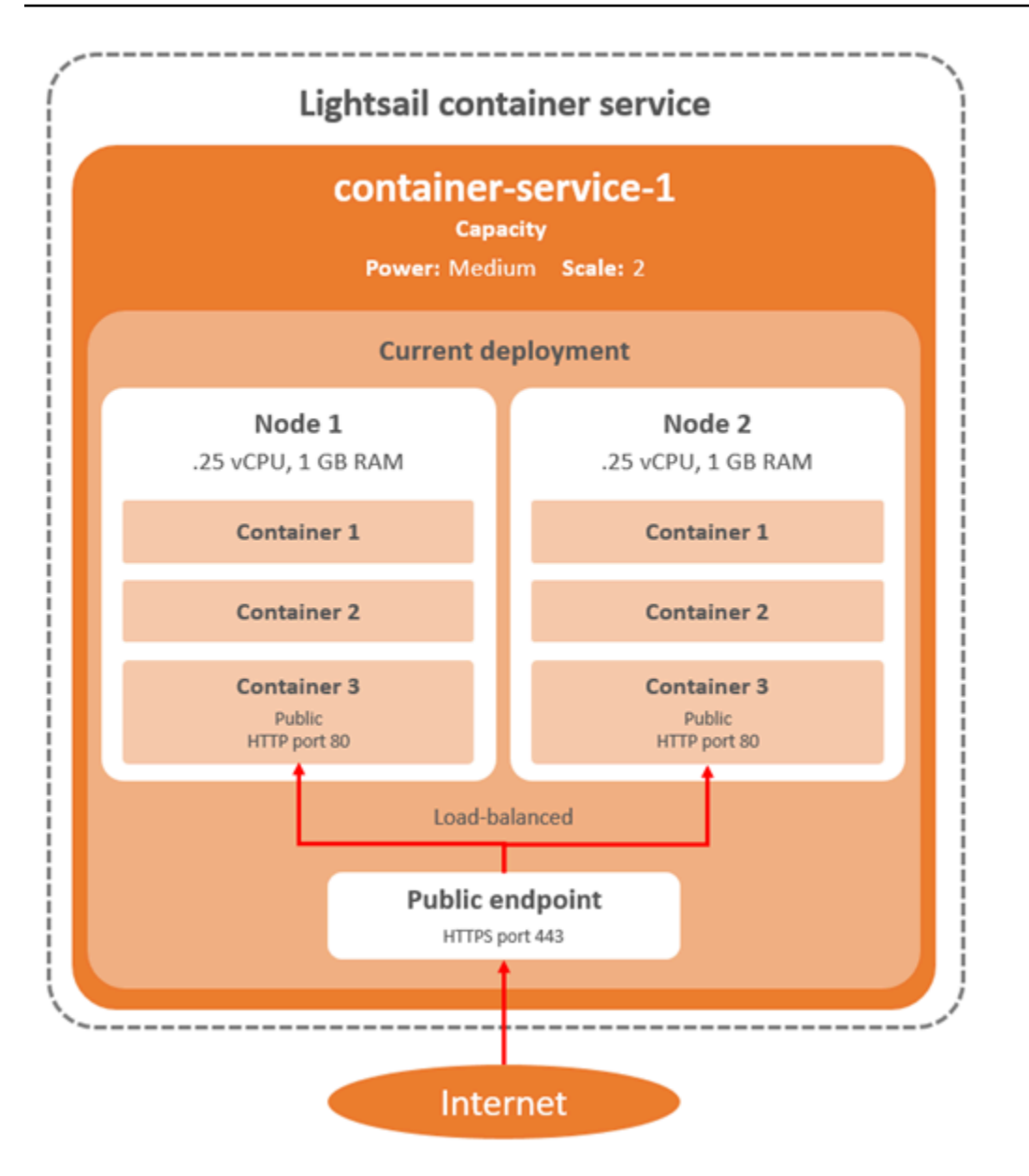

# <span id="page-694-0"></span>Kapasitas layanan kontainer (skala dan kekuatan)

Anda harus memilih parameter kapasitas berikut ketika Anda pertama kali membuat layanan kontainer Anda:

• Skala — Jumlah simpul komputasi di mana Anda ingin beban kerja kontainer Anda berjalan. Beban kerja kontainer Anda disalin di seluruh simpul komputasi layanan Anda. Anda dapat menentukan hingga 20 simpul komputasi untuk sebuah layanan kontainer. Anda memilih skala berdasarkan jumlah simpul yang Anda inginkan untuk memberikan kekuatan pada layanan Anda untuk ketersediaan yang lebih baik dan kapasitas yang lebih tinggi. Lalu lintas ke kontainer Anda akan dibuat seimbang beban-nya di semua simpul.

• Kekuatan — Memori dan vCPU dari setiap simpul dalam layanan kontainer Anda. Kekuatan yang bisa Anda pilih adalah Nano (Na), Micro (Mi), Small (Sm), Medium (Md), Large (Lg), dan Xlarge (Xl), masing-masing dengan jumlah memori dan vCPU yang semakin besar.

Jika Anda menentukan skala layanan kontainer Anda sebagai lebih dari 1, maka beban kerja kontainer Anda disalin di beberapa simpul komputasi layanan Anda. Misalnya, jika skala layanan Anda adalah 3 dan kekuatan-nya adalah Nano, maka ada tiga salinan beban kerja kontainer yang berjalan pada tiga sumber daya komputasi masing-masing dengan 512 MB RAM dan 0,25 vCPU. Lalu lintas masuk adalah keseimbangan beban antara tiga sumber daya. Semakin besar kapasitas yang Anda tentukan untuk layanan kontainer Anda, maka semakin banyak lalu lintas yang dapat ditangani.

Anda dapat secara dinamis meningkatkan kekuatan dan skala layanan kontainer Anda kapan saja tanpa downtime jika Anda menemukan bahwa penyediaan Anda kurang, atau mengurangi jika Anda menemukan bahwa penyediaan Anda berlebih. Lightsail secara otomatis mengelola perubahan kapasitas bersama dengan penerapan Anda saat ini. Untuk informasi selengkapnya, lihat [Mengubah](#page-752-0) [kapasitas layanan kontainer Anda](#page-752-0).

# <span id="page-695-0"></span>Harga

Harga bulanan layanan kontainer Anda dihitung dengan mengalikan harga kekuatannya dengan jumlah simpul komputasinya (skala layanan Anda). Misalnya, layanan dengan kekuatan medium, yang memiliki harga \$40 USD, dan skala 3 simpul komputasi, akan dikenakan biaya \$120 USD per bulan. Anda akan dikenakan biaya untuk layanan kontainer terlepas dari apakah layanan itu diaktifkan atau dinonaktifkan, dan apakah layanan itu memiliki deployment atau tidak. Anda harus menghapus layanan kontainer Anda agar Anda tidak dikenakan biaya untuk itu.

Setiap layanan kontainer, terlepas dari kapasitas yang dikonfigurasi, mencakup kuota transfer data bulanan sebesar 500 GB. Kuota transfer data tidak berubah terlepas dari kekuatan dan skala yang Anda pilih untuk layanan Anda. Transfer data ke internet lebih dari kuota akan mengakibatkan biaya berlebih yang bervariasi tergantung Wilayah AWS dan mulai dari \$0.09 USD per GB. Transfer data dari internet yang melebihi kuota tidak akan dikenakan biaya berlebih. Untuk informasi lebih lanjut, lihat [Halaman penetapan harga Lightsail.](https://aws.amazon.com/lightsail/pricing/)

# <span id="page-695-1"></span>Deployment

Anda dapat membuat deployment di layanan kontainer Lightsail. Deployment adalah seperangkat spesifikasi untuk beban kerja kontainer yang ingin Anda luncurkan pada layanan Anda.

Anda dapat menentukan parameter berikut untuk setiap entri kontainer dalam sebuah deployment:

- Nama kontainer Anda yang akan diluncurkan
- Gambar kontainer sumber yang akan digunakan untuk kontainer Anda
- Perintah untuk dijalankan saat meluncurkan kontainer Anda
- Variabel lingkungan untuk di-deploy ke kontainer Anda
- Port jaringan untuk membuka kontainer Anda
- Kontainer dalam deployment untuk membuatnya dapat diakses secara publik melalui domain default layanan kontainer

#### **a** Note

Hanya satu kontainer saja dalam sebuah deployment yang dapat dibuat dapat diakses publik untuk setiap layanan kontainer.

Parameter pemeriksaan kesehatan berikut akan berlaku untuk titik akhir publik penerapan setelah diluncurkan:

- Jalur direktori untuk melakukan pemeriksaan kesehatan.
- Pengaturan pemeriksaan kesehatan lanjutan, seperti detik interval, detik batas waktu, kode keberhasilan, ambang batas yang sehat, dan ambang batas yang tidak sehat.

Layanan kontainer Anda dapat memiliki satu deployment aktif pada satu waktu, dan sebuah deployment dapat memiliki hingga 10 entri kontainer. Anda dapat membuat deployment pada saat yang sama seperti Anda membuat layanan kontainer Anda, atau Anda dapat membuatnya setelah layanan Anda aktif dan berjalan. Untuk informasi selengkapnya, lihat [Membuat dan mengelola](#page-742-0) [deployment layanan kontainer](#page-742-0).

# <span id="page-696-0"></span>Versi deployment

Setiap deployment yang Anda buat dalam layanan kontainer Anda disimpan sebagai versi deployment. Jika Anda mengubah parameter deployment yang ada, maka kontainer tersebut di-deploy ulang untuk layanan Anda dan deployment yang diubah tersebut menghasilkan versi deployment baru. 50 versi deployment terbaru untuk setiap layanan kontainer sudah disimpan. Anda dapat menggunakan salah satu dari 50 versi deployment untuk membuat deployment baru dalam layanan kontainer yang sama. Untuk informasi selengkapnya, lihat [Membuat dan mengelola](#page-742-0) [deployment layanan kontainer](#page-742-0).

# <span id="page-697-0"></span>Sumber gambar kontainer

Bila Anda membuat sebuah deployment, Anda harus menentukan gambar kontainer sumber untuk setiap entri kontainer dalam deployment Anda. Segera setelah Anda membuat deployment Anda, layanan kontainer Anda menarik gambar dari sumber yang Anda tentukan dan menggunakannya untuk membuat kontainer Anda.

Gambar yang Anda tentukan dapat berasal dari sumber berikut:

- Sebuah registri publik, seperti Amazon ECR Public Gallery, atau beberapa registri gambar kontainer publik lainnya. Untuk informasi selengkapnya tentang Amazon ECR Public, lihat [Apa itu](https://docs.aws.amazon.com/AmazonECR/latest/public/what-is-ecr.html) [Amazon Elastic Container Registry Public?](https://docs.aws.amazon.com/AmazonECR/latest/public/what-is-ecr.html) di Panduan Pengguna Publik Amazon ECR.
- Gambar didorong dari mesin lokal Anda ke layanan kontainer Anda. Jika Anda membuat gambar kontainer pada mesin lokal Anda, maka Anda dapat mendorongnya ke layanan kontainer Anda untuk menggunakannya saat membuat deployment. Untuk informasi selengkapnya, lihat [Membuat](#page-707-0) [gambar layanan kontainer](#page-707-0) dan [Dorong dan kelola gambar kontainer](#page-712-0).

Layanan kontainer Lightsail mendukung citra kontainer berbasis Linux. Gambar kontainer berbasis Windows saat ini tidak didukung, tetapi Anda dapat menjalankan Docker, AWS Command Line Interface (AWS CLI), dan plugin Lightsail Control (lightsailctl) di Windows untuk membangun dan mendorong gambar berbasis Linux Anda ke layanan kontainer Lightsail Anda.

# <span id="page-697-1"></span>Titik akhir publik dan domain default

Bila Anda membuat deployment Anda, Anda dapat menentukan entri kontainer dalam deployment yang akan berfungsi sebagai titik akhir publik layanan kontainer Anda. Aplikasi pada titik akhir kontainer publik dapat diakses secara publik di internet melalui domain default yang dihasilkan secara acak dari layanan kontainer Anda. Domain default diformat sebagaihttps://*<ServiceName>*.*<RandomGUID>*.*<AWSRegion>*.cs.amazonlightsail.com, di mana *< ServiceName >* adalah nama layanan kontainer Anda, <RandomGUID>adalah pengidentifikasi unik global yang dihasilkan secara acak dari layanan kontainer Anda di untuk akun Lightsail Wilayah AWS Anda, dan *< AWSRegion >* adalah tempat Wilayah AWS layanan kontainer dibuat. Titik akhir publik dari kontainer Lightsail hanya mendukung HTTPS, dan tidak mendukung lalu lintas TCP atau UDP. Hanya satu kontainer dapat menjadi titik akhir publik untuk sebuah layanan.

Jadi pastikan bahwa Anda memilih kontainer yang meng-host front-end aplikasi Anda sebagai titik akhir publik, sementara kontainer lainnya dapat diakses secara internal.

Anda dapat menggunakan domain default layanan kontainer Anda, atau Anda dapat menggunakan domain kustom Anda sendiri (nama domain terdaftar Anda). Untuk informasi selengkapnya tentang penggunaan domain kustom dengan layanan container Anda, lihat [Mengaktifkan dan mengelola](#page-758-0) [domain kustom untuk layanan container Anda](#page-758-0).

### Domain pribadi

Semua layanan kontainer juga memiliki domain pribadi yang diformat

sebagai*<ServiceName>*.service.local, di mana *< ServiceName >* adalah nama layanan kontainer Anda. Gunakan domain privat untuk mengakses layanan kontainer Anda dari sumber daya Lightsail lainnya di Wilayah AWS yang sama dengan layanan Anda. Domain privat adalah satusatunya cara untuk mengakses layanan kontainer Anda jika Anda tidak menentukan titik akhir publik dalam deployment layanan Anda. Domain default dibuat untuk layanan kontainer Anda bahkan jika Anda tidak menentukan titik akhir publik, tetapi akan menampilkan pesan kesalahan 404 No Such Service ketika Anda mencoba untuk menjelajahnya.

Untuk mengakses kontainer tertentu menggunakan domain privat layanan kontainer Anda, Anda harus menentukan port terbuka dari kontainer tersebut yang akan menerima permintaan koneksi Anda. Anda melakukan ini dengan memformat domain permintaan Anda sebagai*<ServiceName>*.service.local:*<PortNumber>*, di mana *< ServiceName >* adalah nama layanan kontainer Anda dan *< PortNumber >* adalah port terbuka dari kontainer yang ingin Anda hubungkan. Sebagai contoh, jika Anda membuat deployment pada layanan kontainer Anda yang bernama container-service-1, dan Anda menentukan kontainer Redis dengan port 6379 terbuka, maka Anda harus memformat domain permintaan Anda sebagai *containerservice-1*.service.local:*6379*.

# <span id="page-698-0"></span>Domain kustom dan sertifikat SSL/TLS

Anda dapat menggunakan hingga 4 domain kustom dengan layanan kontainer alih-alih menggunakan domain default. Sebagai contoh, Anda dapat mengarahkan lalu lintas untuk domain kustom, seperti example.com, ke kontainer dalam deployment Anda yang diberi label sebagai titik akhir publik.

Untuk menggunakan domain kustom dengan layanan Anda, Anda harus terlebih dahulu meminta sertifikat SSL/TLS untuk domain yang ingin Anda gunakan. Anda kemudian harus memvalidasi sertifikat SSL/TLS dengan menambahkan satu set catatan CNAME ke DNS domain Anda. Setelah sertifikat SSL/TLS divalidasi, Anda harus mengaktifkan domain kustom pada layanan kontainer Anda dengan melampirkan sertifikat SSL/TLS yang valid untuk layanan Anda. [Untuk informasi](#page-758-0) [selengkapnya, lihat](#page-758-0) [Membuat sertifikat SSL/TLS untuk layanan kontainer Lightsail Anda, Memvalidasi](#page-540-0)  [sertifikat SSL/TLS untuk layanan kontainer Lightsail Anda,](#page-540-0)[d](#page-758-0)[an Mengaktifkan dan mengelola domain](#page-542-0)  [kustom untuk layanan kontainer Lightsail](#page-542-0)[.](#page-758-0)

# <span id="page-699-0"></span>Catatan kontainer

Setiap kontainer dalam layanan kontainer Anda menghasilkan log yang dapat Anda akses untuk mendiagnosis pengoperasian kontainer Anda. Log tersebut menyediakan pengaliran stdout dan stderr proses yang berjalan di dalam kontainer. Untuk informasi selengkapnya, lihat [Melihat catatan](#page-755-0) [layanan kontainer.](#page-755-0)

# <span id="page-699-1"></span>Metrik

Memantau metrik layanan kontainer Anda untuk mendiagnosis masalah yang mungkin disebabkan oleh pemanfaatan berlebihan. Anda juga dapat memantau metrik untuk membantu menentukan apakah layanan Anda penyediaan-nya kurang atau penyediaan-nya berlebihan. Untuk informasi selengkapnya, lihat [Melihat metrik layanan kontainer.](#page-871-0)

# <span id="page-699-2"></span>Gunakan layanan kontainer Lightsail

Langkah-langkah ini adalah langkah-langkah umum untuk mengelola layanan kontainer Lightsail Anda jika Anda berencana untuk mendorong citra kontainer dari mesin lokal Anda untuk layanan Anda, dan menggunakannya dalam deployment Anda:

- 1. Buat layanan kontainer Anda di akun Lightsail Anda. Untuk informasi selengkapnya, lihat [Membuat](#page-701-0) [layanan kontainer Lightsail](#page-701-0).
- 2. Pasang perangkat lunak pada mesin lokal Anda yang Anda butuhkan untuk membuat gambar kontainer Anda sendiri dan mendorongnya ke layanan kontainer Lightsail Anda. Untuk informasi lebih lanjut, lihat Untuk informasi lebih lanjut, lihat panduan berikut:
	- [Instal perangkat lunak untuk mengelola citra kontainer Lightsail](#page-717-0)
	- [Membuat gambar kontainer Lightsail](#page-707-0)
	- [Dorong dan kelola gambar kontainer pada layanan kontainer Lightsail Anda](#page-712-0)
- 3. Membuat deployment dalam layanan kontainer Anda yang mengonfigurasi dan meluncurkan kontainer Anda. Untuk informasi selengkapnya, lihat [Membuat dan mengelola deployment untuk](#page-742-0) [layanan kontainer Lightsail](#page-742-0).
- 4. Lihat deployment sebelumnya untuk layanan kontainer Anda. Anda dapat membuat deployment baru menggunakan versi deployment sebelumnya. Untuk informasi selengkapnya, lihat [Melihat](#page-754-0)  [dan mengelola versi deployment dari layanan kontainer Lightsail.](#page-754-0)
- 5. Melihat catatan kontainer pada layanan kontainer Anda. Untuk informasi selengkapnya, lihat [Melihat catatan kontainer dari layanan kontainer Lightsail](#page-755-0).
- 6. Membuat sertifikat SSL/TLS untuk domain yang ingin Anda gunakan dengan kontainer Anda. Untuk informasi selengkapnya, lihat [Membuat sertifikat SSL/TLS untuk layanan kontainer Lightsail](#page-540-0).
- 7. Validasi sertifikat SSL/TLS dengan menambahkan catatan ke DNS domain Anda. Untuk informasi selengkapnya, lihat [Memvalidasi sertifikat SSL/TLS untuk](#page-542-0) layanan kontainer Lightsail.
- 8. Mengaktifkan domain kustom dengan melampirkan sertifikat SSL/TLS yang valid ke layanan kontainer Anda. Untuk informasi selengkapnya, lihat [Mengaktifkan dan mengelola domain kustom](#page-758-0) [untuk layanan kontainer Lightsail](#page-758-0).
- 9. Memantau metrik pemanfaatan layanan kontainer Anda. Untuk informasi selengkapnya, lihat [Melihat metrik layanan kontainer](#page-871-0).
- 10.(Opsional) Menskalakan kapasitas layanan kontainer Anda secara vertikal, dengan meningkatkan spesifikasi kekuatan, dan secara horizontal, dengan meningkatkan spesifikasi skala-nya. Untuk informasi selengkapnya, lihat [Mengubah kapasitas layanan kontainer Lightsail](#page-752-0).
- 11.Hapus layanan kontainer Anda jika Anda tidak menggunakannya untuk menghindari biaya bulanan. Untuk informasi selengkapnya, lihat [Menghapus layanan kontainer Lightsail](#page-706-0).

Langkah-langkah ini adalah langkah-langkah umum untuk mengelola layanan kontainer Lightsail Anda jika Anda berencana untuk menggunakan citra kontainer dari sebuah registri publik dalam deployment Anda:

- 1. Buat layanan kontainer Anda di akun Lightsail Anda. Untuk informasi selengkapnya, lihat [Membuat](#page-701-0) [layanan kontainer Lightsail](#page-701-0).
- 2. Jika Anda berencana untuk menggunakan gambar kontainer dari registri publik, temukan gambar kontainer dari registri publik seperti Amazon ECR. Untuk informasi selengkapnya tentang Amazon ECR Public, lihat [Apa itu Amazon Elastic Container Registry Public?](https://docs.aws.amazon.com/AmazonECR/latest/public/what-is-ecr.html) di Panduan Pengguna Publik Amazon ECR.
- 3. Membuat deployment dalam layanan kontainer Anda yang mengonfigurasi dan meluncurkan kontainer Anda. Untuk informasi selengkapnya, lihat [Membuat dan mengelola deployment untuk](#page-742-0) [layanan kontainer Lightsail](#page-742-0).
- 4. Lihat deployment sebelumnya untuk layanan kontainer Anda. Anda dapat membuat deployment baru menggunakan versi deployment sebelumnya. Untuk informasi selengkapnya, lihat [Melihat](#page-754-0)  [dan mengelola versi deployment dari layanan kontainer Lightsail.](#page-754-0)
- 5. Melihat catatan kontainer pada layanan kontainer Anda. Untuk informasi selengkapnya, lihat [Melihat catatan kontainer dari layanan kontainer Lightsail](#page-755-0).
- 6. Membuat sertifikat SSL/TLS untuk domain yang ingin Anda gunakan dengan kontainer Anda. Untuk informasi selengkapnya, lihat [Membuat sertifikat SSL/TLS untuk layanan kontainer Lightsail](#page-540-0).
- 7. Validasi sertifikat SSL/TLS dengan menambahkan catatan ke DNS domain Anda. Untuk informasi selengkapnya, lihat [Memvalidasi sertifikat SSL/TLS untuk](#page-542-0) layanan kontainer Lightsail.
- 8. Mengaktifkan domain kustom dengan melampirkan sertifikat SSL/TLS yang valid ke layanan kontainer Anda. Untuk informasi selengkapnya, lihat [Mengaktifkan dan mengelola domain kustom](#page-758-0) [untuk layanan kontainer Lightsail](#page-758-0).
- 9. Memantau metrik pemanfaatan layanan kontainer Anda. Untuk informasi selengkapnya, lihat [Melihat metrik layanan kontainer](#page-871-0).
- 10.(Opsional) Menskalakan kapasitas layanan kontainer Anda secara vertikal, dengan meningkatkan spesifikasi kekuatan, dan secara horizontal, dengan meningkatkan spesifikasi skala-nya. Untuk informasi selengkapnya, lihat [Mengubah kapasitas layanan kontainer Lightsail](#page-752-0).
- 11.Hapus layanan kontainer Anda jika Anda tidak menggunakannya untuk menghindari biaya bulanan. Untuk informasi selengkapnya, lihat [Menghapus layanan kontainer Lightsail](#page-706-0).

# <span id="page-701-0"></span>Membuat layanan kontainer

Dalam panduan ini, kami akan menunjukkan cara membuat layanan kontainer Amazon Lightsail menggunakan konsol Lightsail, dan menjelaskan pengaturan layanan kontainer yang dapat Anda konfigurasi.

Sebelum memulai, kami sarankan Anda membiasakan diri dengan elemen dari layanan kontainer Lightsail. Untuk informasi selengkapnya, lihat [Layanan kontainer](#page-692-0).

# <span id="page-701-1"></span>Kapasitas layanan kontainer (skala dan kekuatan)

Anda harus memilih kapasitas layanan kontainer Anda ketika Anda pertama kali membuatnya. Kapasitas tersebut terdiri dari kombinasi parameter berikut ini:

• Skala — Jumlah simpul komputasi di mana Anda ingin beban kerja kontainer Anda berjalan. Beban kerja kontainer Anda disalin di seluruh simpul komputasi layanan Anda. Anda dapat

menentukan hingga 20 simpul komputasi untuk sebuah layanan kontainer. Anda memilih skala berdasarkan jumlah simpul yang Anda inginkan untuk memberikan kekuatan pada layanan Anda untuk ketersediaan yang lebih baik dan kapasitas yang lebih tinggi. Lalu lintas ke kontainer Anda akan dibuat seimbang beban-nya di semua simpul.

• Kekuatan — Memori dan vCPU dari setiap simpul dalam layanan kontainer Anda. Kekuatan yang bisa Anda pilih adalah Nano (Na), Micro (Mi), Small (Sm), Medium (Md), Large (Lg), dan Xlarge (Xl); masing-masing dengan jumlah memori dan vCPU yang semakin besar.

Lalu lintas masuknya akan diseimbangkan bebannya di seluruh skala (jumlah simpul komputasi) dari layanan kontainer Anda. Misalnya, layanan dengan kekuatan Nano dan skala 3 akan memiliki 3 salinan beban kerja kontainer berjalan Anda. Setiap simpul akan memiliki 512 MB RAM dan 0,25 vCPU. Lalu lintas masuk tersebut akan diseimbangkan bebannya di 3 simpul. Semakin besar kapasitas yang Anda pilih untuk layanan kontainer Anda, maka semakin banyak lalu lintas yang dapat ditangani.

Anda dapat secara dinamis meningkatkan kekuatan dan skala layanan kontainer Anda kapan saja tanpa downtime jika Anda menemukan bahwa penyediaan Anda kurang, atau mengurangi jika Anda menemukan bahwa penyediaan Anda berlebih. Lightsail secara otomatis mengelola perubahan kapasitas bersama dengan penerapan Anda saat ini. Untuk informasi selengkapnya, lihat [Mengubah](#page-752-0) [kapasitas layanan kontainer Lightsail Anda](#page-752-0).

# Harga

Harga bulanan layanan kontainer Anda dihitung dengan mengalikan harga dasar kekuatannya dengan skala (jumlah simpul komputasi). Misalnya, layanan dengan kekuatan medium seharga \$40 USD dan skala 3, akan dikenakan biaya \$120 USD per bulan.

Setiap layanan kontainer, terlepas dari kapasitas yang dikonfigurasi, mencakup kuota transfer data bulanan sebesar 500 GB. Kuota transfer data tidak berubah terlepas dari kekuatan dan skala yang Anda pilih untuk layanan Anda. Transfer data ke internet lebih dari kuota akan mengakibatkan biaya berlebih yang bervariasi tergantung Wilayah AWS dan mulai dari \$0.09 USD per GB. Transfer data dari internet yang melebihi kuota tidak akan dikenakan biaya berlebih. Untuk informasi lebih lanjut, lihat [Halaman penetapan harga Lightsail.](https://aws.amazon.com/lightsail/pricing/)

Anda akan dikenakan biaya untuk layanan kontainer terlepas dari apakah layanan itu diaktifkan atau dinonaktifkan, dan apakah layanan itu memiliki deployment atau tidak. Anda harus menghapus layanan kontainer Anda agar Anda tidak dikenakan biaya untuk itu. Untuk informasi selengkapnya, lihat [Menghapus layanan kontainer Lightsail](#page-706-0).

## Status layanan kontainer

Layanan kontainer Anda dapat berada di salah satu status berikut:

- Menunggu Layanan kontainer Anda sedang dibuat.
- Siap Layanan kontainer Anda berjalan tetapi tidak memiliki deployment kontainer aktif.
- Men-deploy Deployment Anda diluncurkan ke layanan kontainer Anda.
- Berjalan Layanan kontainer Anda berjalan dan memiliki deployment kontainer aktif.
- Memperbarui Kapasitas layanan kontainer atau domain kustom Anda sedang diperbarui.
- Menghapus Layanan kontainer Anda sedang dihapus. Layanan kontainer Anda berada dalam status ini setelah Anda memilih untuk menghapus, dan dalam status ini hanya untuk sesaat.
- Nonaktif Layanan kontainer Anda dinonaktifkan, dan deployment aktif dan kontainernya, jika ada, dimatikan.

#### Sub status layanan kontainer

Jika layanan kontainer Anda berada dalam status Men-deploy atau Memperbarui, maka salah satu sub-status tambahan berikut akan ditampilkan di bawah status layanan kontainer:

- Membuat sumber daya sistem Sumber daya sistem untuk layanan kontainer Anda sedang dibuat.
- Membuat infrastruktur jaringan Infrastruktur jaringan untuk layanan kontainer Anda sedang dibuat.
- Sertifikat penyediaan Sertifikat SSL/TLS untuk layanan kontainer Anda sedang dibuat.
- Layanan penyediaan Layanan kontainer Anda sedang disediakan.
- Membuat deployment Deployment Anda sedang dibuat pada layanan kontainer Anda.
- Mengevaluasi pemeriksaan kondisi Kesehatan deployment Anda sedang dievaluasi.
- Mengonfigurasi deployment Deployment Anda sedang diaktifkan.

Jika layanan kontainer Anda berada dalam status Menunggu, maka salah satu sub-status tambahan berikut akan ditampilkan di bawah status layanan kontainer:

- Batas sertifikat terlampaui Sertifikat SSL/TLS yang diperlukan untuk layanan kontainer Anda melebihi jumlah maksimum sertifikat yang diizinkan untuk akun Anda.
- Kesalahan tak dikenal Kesalahan terjadi saat layanan kontainer Anda sedang dibuat.

## Membuat layanan kontainer

Selesaikan prosedur berikut untuk membuat layanan kontainer Lightsail.

- 1. Masuk ke konsol [Lightsail.](https://lightsail.aws.amazon.com/)
- 2. Di halaman beranda Lightsail, pilih tab Kontainer.
- 3. Pilih Buat layanan kontainer.
- 4. Di halaman Membuat layanan kontainer, pilih Ubah Wilayah AWS, lalu pilih layanan kontainer Anda. Wilayah AWS
- 5. Pilih kapasitas untuk layanan kontainer Anda. Untuk informasi selengkapnya, lihat bagian [Kapasitas layanan kontainer \(skala dan kekuatan\)](#page-701-1) dari panduan ini.
- 6. Selesaikan langkah-langkah berikut untuk membuat deployment yang akan diluncurkan bersamaan dengan saat layanan kontainer Anda dibuat. Jika tidak, lewati langsung ke langkah 7 untuk membuat layanan kontainer tanpa deployment.

Buat layanan kontainer dengan deployment jika Anda berencana untuk menggunakan gambar kontainer dari registri publik. Jika tidak, buat layanan Anda tanpa deployment jika Anda berencana untuk menggunakan gambar kontainer yang ada di komputer lokal Anda. Anda dapat mendorong gambar kontainer dari mesin lokal Anda ke layanan kontainer setelah layanan Anda aktif dan berjalan. Kemudian Anda dapat membuat deployment dengan menggunakan gambar kontainer didorong yang terdaftar untuk layanan kontainer Anda.

- a. Pilih Buat deployment.
- b. Pilih salah satu opsi berikut:
	- Pilih satu contoh deployment Pilih opsi ini untuk membuat deployment menggunakan gambar kontainer yang telah dikurasi oleh tim Lightsail dengan seperangkat parameter deployment yang telah dikonfigurasikan sebelumnya. Opsi ini menyediakan cara tercepat dan termudah untuk mendapatkan kontainer populer aktif dan berjalan pada layanan kontainer Anda.
	- Tentukan deployment kustom Pilih opsi ini untuk membuat deployment dengan menentukan kontainer pilihan Anda.

Tampilan formulir deployment terbuka, di mana Anda dapat memasukkan parameter deployment baru.

- c. Masukkan parameter deployment Anda. Untuk informasi selengkapnya tentang parameter penerapan yang dapat Anda tentukan, lihat bagian Parameter penerapan di panduan [Membuat dan mengelola penerapan untuk layanan kontainer Lightsail.](#page-742-0)
- d. Pilih Tambah entri kontainer untuk menambahkan lebih dari satu entri kontainer ke deployment Anda. Anda dapat memiliki hingga 10 entri kontainer di deployment Anda.
- e. Setelah selesai memasukkan parameter deployment Anda, pilih Simpan dan deploy untuk membuat deployment pada layanan kontainer Anda.
- 7. Masukkan nama untuk layanan kontainer Anda.

Nama layanan kontainer harus:

- Harus unik Wilayah AWS dalam masing-masing akun Lightsail Anda.
- Harus berisi 2 hingga 63 karakter.
- Harus berisi karakter alfanumerik atau tanda hubung saja.
- Tanda hubung (-) dapat memisahkan kata-kata tetapi tidak bisa berada di awal atau akhir nama.

**a** Note

Nama yang Anda tentukan akan menjadi bagian dari nama domain default dari layanan kontainer Anda, dan akan terlihat oleh publik.

- 8. Pilih salah satu opsi berikut untuk menambahkan tag ke layanan kontainer Anda:
	- Tambahkan tanda hanya kunci atau Edit tanda hanya kunci (jika tanda telah ditambahkan). Masukkan tanda baru Anda ke dalam kotak teks kunci tanda, lalu tekan Enter. Pilih Simpan setelah Anda selesai memasukkan tanda Anda untuk menambahkannya, atau pilih Batal untuk tidak menambahkannya.

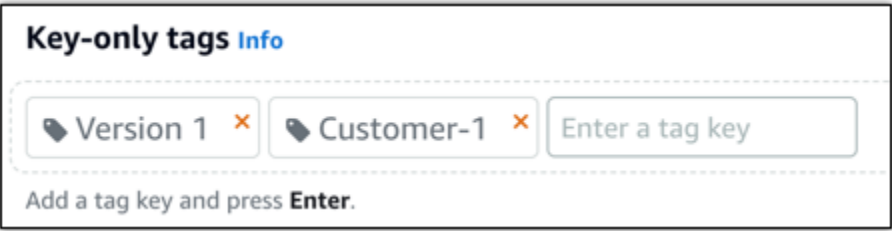

• Buat tag nilai kunci, lalu masukkan kunci ke kotak teks Kunci, dan nilai ke kotak teks Nilai. Pilih Simpan setelah Anda selesai memasukkan tanda Anda, atau pilih Batal untuk tidak menambahkannya.

Tanda nilai-kunci hanya dapat ditambahkan satu per satu sebelum menyimpan. Untuk menambahkan lebih dari satu tag nilai-kunci, ulangi langkah-langkah sebelumnya.

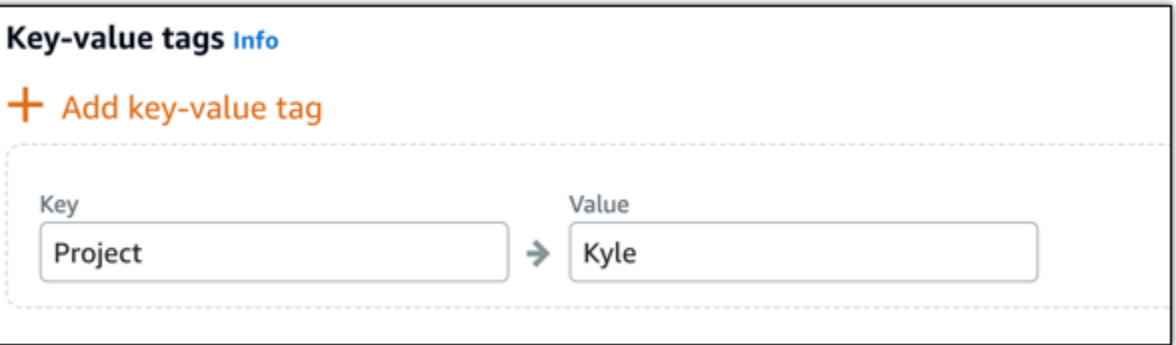

#### **a** Note

[Untuk informasi selengkapnya tentang tag kunci saja dan nilai kunci, lihat Tag.](#page-911-0)

9. Pilih Buat layanan kontainer.

Anda akan dialihkan ke halaman pengelolaan layanan kontainer baru Anda. Status layanan kontainer baru Anda adalah Menunggu saat ia sedang dibuat. Setelah beberapa saat, status layanan Anda akan berubah menjadi Siap, jika tidak memiliki deployment saat ini, atau Berjalan, jika Anda membuat deployment.

# <span id="page-706-0"></span>Menghapus sebuah layanan kontainer Lightsail

Anda dapat menghapus layanan kontainer Amazon Lightsail kapan saja jika Anda tidak lagi menggunakannya. Ketika Anda menghapus layanan kontainer Anda, semua deployment dan gambar kontainer terdaftar yang dikaitkan dengan layanan itu akan dihancurkan secara permanen. Namun, sertifikat dan domain SSL/TLS yang Anda buat tetap ada di akun Lightsail sehingga Anda dapat menggunakannya dengan sumber daya yang lain. Untuk informasi selengkapnya tentang layanan kontainer, lihat [Layanan kontainer di Amazon Lightsail](#page-692-0).

# Menghapus sebuah layanan kontainer

Selesaikan prosedur berikut untuk menghapus layanan kontainer Anda.

1. Masuk ke konsol [Lightsail.](https://lightsail.aws.amazon.com/)

- 2. Di halaman beranda Lightsail, pilih tab Kontainer.
- 3. Pilih nama layanan kontainer yang ingin Anda hapus.
- 4. Pilih ikon elipsis pada menu tab, lalu pilih Hapus.

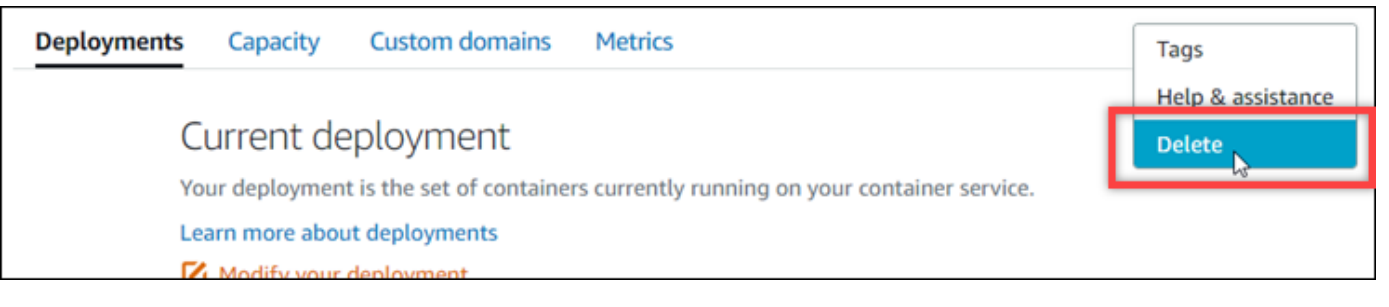

- 5. Pilih Hapus layanan kontainer untuk menghapus layanan Anda.
- 6. Pada prompt yang muncul, pilih Ya, hapus untuk mengonfirmasi bahwa penghapusan bersifat permanen.

Layanan kontainer akan dihapus setelah beberapa saat.

# <span id="page-707-0"></span>Gambar layanan kontainer Lightsail

Dengan Docker, Anda dapat membangun, menjalankan, menguji, dan men-deploy aplikasi terdistribusi yang didasarkan pada kontainer. Layanan kontainer Amazon Lightsail menggunakan gambar kontainer Docker dalam deployment untuk meluncurkan kontainer.

Dalam panduan ini, kami menunjukkan cara untuk membuat gambar kontainer pada mesin lokal Anda dengan menggunakan Dockerfile. Setelah gambar dibuat, Anda dapat mendorongnya ke layanan kontainer Lightsail untuk men-deploy-nya.

Untuk menyelesaikan prosedur dalam panduan ini Anda harus memiliki pemahaman basic tentang apa itu Docker dan cara kerjanya. Untuk informasi selengkapnya tentang Docker, lihat [Apa itu](https://aws.amazon.com/docker/) [Docker?](https://aws.amazon.com/docker/) dan [Gambaran umum Docker](https://docs.docker.com/get-started/overview/).

Isi

- [Langkah 1: Selesaikan prasyarat](#page-708-0)
- [Langkah 2: Buat Dockerfile dan membangun sebuah gambar kontainer](#page-708-1)
- [Langkah 3: Jalankan gambar kontainer baru Anda](#page-710-0)
- [\(Opsional\) Langkah 4: Bersihkan kontainer yang berjalan di mesin lokal Anda](#page-711-0)
- [Langkah selanjutnya setelah membuat gambar kontainer](#page-712-1)

## <span id="page-708-0"></span>Langkah 1: Selesaikan prasyarat

Sebelum memulai, Anda harus menginstal perangkat lunak yang diperlukan untuk membuat kontainer dan kemudian mendorongnya ke layanan kontainer Lightsail Anda. Sebagai contoh, Anda harus menginstal dan menggunakan Docker untuk membuat dan membangun gambar kontainer yang kemudian dapat Anda gunakan dengan layanan kontainer Lightsail. Untuk informasi selengkapnya, lihat [Menginstal perangkat lunak untuk mengelola gambar kontainer untuk layanan](#page-717-0)  [kontainer Amazon Lightsail Anda](#page-717-0).

# <span id="page-708-1"></span>Langkah 2: Buat Dockerfile dan membangun sebuah gambar kontainer

Selesaikan prosedur berikut untuk membuat Dockerfile, dan membangun gambar kontainer Docker mystaticwebsite darinya. Gambar kontainer akan digunakan untuk situs web statis sederhana yang di-host pada server web Apache di Ubuntu.

- 1. Buat folder mystaticwebsite pada mesin lokal Anda di mana Anda akan menyimpan Dockerfile Anda.
- 2. Buat Dockerfile dalam folder yang baru saja Anda buat.

Dockerfile tidak menggunakan ekstensi file, seperti .TXT. Nama file lengkap adalah Dockerfile.

- 3. Salin salah satu blok kode berikut tergantung pada bagaimana Anda ingin mengkonfigurasi gambar kontainer Anda, dan tempel ke Dockerfile Anda:
	- Jika Anda ingin membuat gambar kontainer situs web statis sederhana dengan pesan Hello World, maka kemudian salin blok kode berikut dan tempelkan ke Dockerfile Anda. Sampel kode ini menggunakan citra Ubuntu 18.04. Instruksi RUN akan memperbarui cache paket, dan menginstal serta mengkonfigurasi Apache, dan mencetak pesan Hello World ke akar dokumen server web. Instruksi EXPOSE mengekspos port 80 pada kontainer, dan instruksi CMD memulai server web.

```
FROM ubuntu:18.04
# Install dependencies
RUN apt-get update && \ 
 apt-get -y install apache2
# Write hello world message
RUN echo 'Hello World!' > /var/www/html/index.html
```

```
# Open port 80
EXPOSE 80
# Start Apache service
CMD ["/usr/sbin/apache2ctl", "-D", "FOREGROUND"]
```
• Jika Anda ingin menggunakan seperangkat file HTML Anda sendiri untuk gambar kontainer situs web statis Anda, buat folder html di folder yang sama di mana Anda menyimpan Dockerfile Anda. Kemudian letakkan file HTML Anda dalam folder tersebut.

Setelah file HTML Anda berada di folder html, salin blok kode berikut dan tempelkan ke Dockerfile Anda. Sampel kode ini menggunakan citra Ubuntu 18.04. Instruksi RUN memperbarui cache paket, dan menginstal serta mengkonfigurasi Apache. Instruksi COPY menyalin isi folder html ke akar dokumen server web. Instruksi EXPOSE mengekspos port 80 pada kontainer, dan instruksi CMD memulai server web.

```
FROM ubuntu:18.04
# Install dependencies
RUN apt-get update && \ 
  apt-get -y install apache2
# Copy html directory files
COPY html /var/www/html/
# Open port 80
EXPOSE 80
CMD ["/usr/sbin/apache2ctl", "-D", "FOREGROUND"]
```
- 4. Buka jendela command prompt atau jendela terminal dan ubah direktori ke folder di mana Anda menyimpan Dockerfile Anda.
- 5. Masukkan perintah berikut untuk membangun gambar kontainer Anda dengan menggunakan Dockerfile dalam folder tersebut. Perintah ini membangun sebuah gambar kontainer Docker baru yang bernama mystaticwebsite.

docker build -t mystaticwebsite .

Anda akan melihat pesan yang mengonfirmasi gambar Anda berhasil dibangun.

6. Masukkan perintah berikut untuk melihat gambar kontainer pada mesin lokal Anda.

```
docker images --filter reference=mystaticwebsite
```
Anda akan melihat hasil yang mirip dengan contoh berikut, yang menunjukkan gambar kontainer baru yang sudah dibuat.

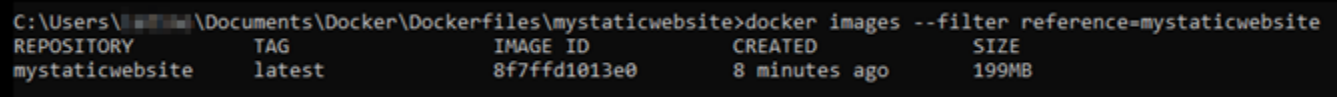

Gambar kontainer Anda yang baru dibangun sudah siap untuk diuji dengan menggunakannya untuk menjalankan kontainer baru pada mesin lokal Anda. Lanjutkan ke bagian langkah berikutnya [Langkah 3: Jalankan gambar kontainer baru](#page-710-0) dalam panduan ini.

## <span id="page-710-0"></span>Langkah 3: Jalankan gambar kontainer baru Anda

Selesaikan langkah-langkah berikut untuk menjalankan gambar kontainer baru yang sudah Anda buat.

1. Di jendela command prompt atau terminal, masukkan perintah berikut untuk menjalankan gambar kontainer yang Anda bangun di bagian [Langkah 2: Buat Dockerfile dan membangun](#page-708-1) [gambar kontainer](#page-708-1) dalam panduan ini. Opsi -p 8080:80 memetakan port terbuka 80 pada kontainer ke port 8080 pada mesin lokal Anda. Opsi -d menentukan bahwa kontainer harus berjalan dalam modus dilepaskan.

docker container run -d -p 8080:80 --name mystaticwebsite mystaticwebsite:latest

2. Masukkan perintah berikut untuk melihat kontainer yang sedang berjalan.

docker container ls -a

Anda akan melihat hasil yang mirip dengan contoh berikut, yang menunjukkan kontainer berjalan baru.

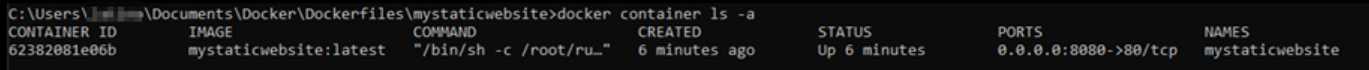

3. Untuk mengonfirmasi bahwa kontainer sudah aktif dan berjalan, buka jendela peramban baru dan jelajahi http://localhost:8080. Anda akan melihat pesan yang mirip dengan contoh berikut ini. Pesan ini mengonfirmasi bahwa kontainer Anda sudah aktif dan berjalan pada mesin lokal Anda.

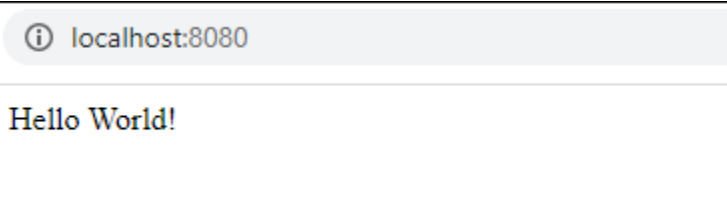

Gambar kontainer yang baru dibuat siap untuk didorong ke akun Lightsail sehingga Anda dapat men-deploy-nya ke layanan kontainer Lightsail Anda. Untuk informasi selengkapnya, lihat [Mendorong dan mengelola gambar kontainer pada layanan kontainer Amazon Lightsail Anda](#page-712-0).

# <span id="page-711-0"></span>(Opsional) Langkah 4: Bersihkan kontainer yang berjalan di mesin lokal Anda

Setelah Anda membuat gambar kontainer yang dapat Anda dorong ke layanan kontainer Lightsail, saatnya Anda untuk membersihkan kontainer yang berjalan di mesin lokal Anda sebagai hasil dari mengikuti prosedur dalam panduan ini.

Selesaikan langkah-langkah berikut untuk membersihkan kontainer berjalan pada komputer lokal Anda:

1. Jalankan perintah berikut untuk melihat kontainer berjalan pada komputer lokal Anda.

docker container ls -a

Anda akan melihat hasil yang mirip dengan berikut ini, yang mencantumkan nama kontainer berjalan pada mesin lokal Anda.

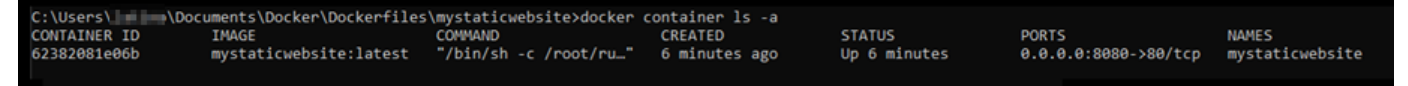

2. Jalankan perintah berikut untuk menghapus kontainer yang telah Anda buat sebelumnya dalam panduan ini. Hal ini akan memaksa kontainer untuk dihentikan, dan secara permanen menghapusnya.

```
docker container rm <ContainerName> --force
```
Dalam perintah tersebut, ganti < ContainerName > dengan nama kontainer yang ingin Anda hentikan, dan hapus.

Contoh:

docker container rm *mystaticwebsite* --force

Kontainer yang dibuat sebagai hasil dari panduan ini sekarang harus dihapus.

## <span id="page-712-1"></span>Langkah selanjutnya setelah membuat gambar kontainer

Setelah membuat gambar kontainer, dorong gambar tersebut ke layanan kontainer Lightsail saat Anda siap men-deploy-nya. Untuk informasi selengkapnya, lihat [Mengelola gambar kontainer](#page-712-0) [Lightsail](#page-712-0).

Topik

- [Kelola gambar layanan kontainer Lightsail](#page-712-0)
- [Menginstal plugin layanan kontainer Lightsail](#page-717-0)
- [Kelola akses repositori pribadi Amazon ECR di Lightsail](#page-724-0)

# <span id="page-712-0"></span>Kelola gambar layanan kontainer Lightsail

Bila Anda membuat deployment dalam layanan kontainer Amazon Lightsail Anda, Anda harus menentukan gambar kontainer sumber untuk masing-masing entri kontainer. Anda dapat menggunakan gambar dari registri publik, seperti Amazon ECR Public Gallery, atau Anda dapat menggunakan gambar yang Anda buat pada mesin lokal Anda. Dalam panduan ini, kami menunjukkan cara untuk mendorong gambar kontainer dari mesin lokal Anda ke layanan kontainer Lightsail Anda. Untuk informasi selengkapnya tentang citra kontainer, lihat [Membuat gambar layanan](#page-707-0)  [kontainer](#page-707-0).

Isi

- **[Prasyarat](#page-713-0)**
- [Mendorong gambar kontainer dari mesin lokal Anda ke layanan kontainer Anda](#page-713-1)
- [Melihat gambar kontainer yang tersimpan di layanan kontainer Anda](#page-715-0)
- [Menghapus gambar kontainer yang tersimpan di layanan kontainer Anda](#page-716-0)

### <span id="page-713-0"></span>Prasyarat

Selesaikan prasyarat berikut sebelum Anda mulai mendorong gambar kontainer ke layanan kontainer Anda:

- Buat layanan kontainer Anda di akun Lightsail Anda. Untuk informasi selengkapnya, lihat [Membuat](#page-701-0)  [layanan kontainer Amazon Lightsail](#page-701-0).
- Pasang perangkat lunak pada mesin lokal Anda yang Anda butuhkan untuk membuat gambar kontainer Anda sendiri dan mendorongnya ke layanan kontainer Lightsail Anda. Untuk informasi selengkapnya, lihat [Menginstal perangkat lunak untuk mengelola gambar kontainer untuk layanan](#page-717-0)  [kontainer Amazon Lightsail Anda](#page-717-0).
- Buat gambar kontainer pada mesin lokal Anda, sehingga Anda dapat mendorong ke layanan kontainer Lightsail Anda. Untuk informasi selengkapnya, lihat [Membuat gambar kontainer untuk](#page-707-0)  [layanan kontainer Amazon Lightsail Anda.](#page-707-0)

<span id="page-713-1"></span>Mendorong gambar kontainer dari mesin lokal Anda ke layanan kontainer Anda

Selesaikan prosedur berikut untuk mendorong gambar kontainer Anda ke layanan kontainer Anda.

- 1. Buka jendela command prompt atau terminal.
- 2. Di jendela command prompt atau terminal, masukkan perintah berikut untuk melihat gambar Docker yang saat ini ada di komputer lokal Anda.

docker images

3. Dalam hasilnya, cari nama (nama repositori) dan tag dari gambar kontainer yang ingin Anda dorong ke layanan kontainer Anda. Catat itu semua karena Anda membutuhkannya di langkah berikutnya.

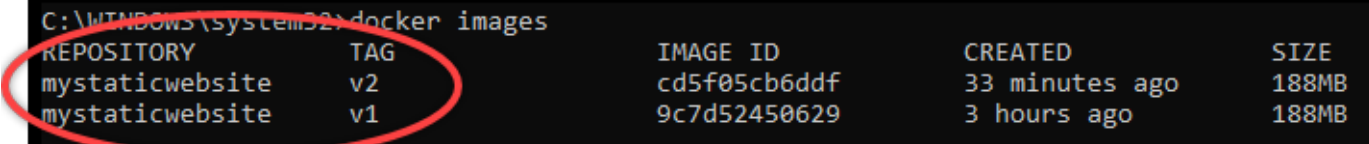

4. Masukkan perintah berikut untuk melihat gambar kontainer pada mesin lokal Anda.

```
aws lightsail push-container-image --region <Region> --service-
name <ContainerServiceName> --label <ContainerImageLabel> --
image <LocalContainerImageName>:<ImageTag>
```
Dalam perintah tersebut, ganti:

- *<Region>* dengan Wilayah AWS di mana layanan kontainer Anda dibuat.
- *< ContainerServiceName >* dengan nama layanan kontainer Anda.
- *< ContainerImageLabel >* dengan label yang ingin Anda berikan pada gambar kontainer Anda saat disimpan di layanan kontainer Anda. Tentukan label deskriptif yang dapat Anda gunakan untuk melacak versi yang berbeda dari gambar kontainer terdaftar Anda.

Label akan menjadi bagian dari nama gambar kontainer yang dihasilkan oleh layanan kontainer Anda. Misalnya, jika nama layanan kontainer container-service-1 Anda, label gambar kontainer-nya adalah mystaticsite, dan ini adalah versi pertama dari gambar kontainer Anda yang sedang Anda dorong, maka nama gambar yang dihasilkan oleh layanan kontainer Anda adalah :container-service-1.mystaticsite.1.

- *< LocalContainerImageName >* dengan nama gambar kontainer yang ingin Anda dorong ke layanan kontainer Anda. Anda memperoleh nama gambar kontainer di langkah sebelumnya dalam prosedur ini.
- *< ImageTag >* dengan tag dari gambar kontainer yang ingin Anda dorong ke layanan kontainer Anda. Anda memperoleh tag gambar kontainer di langkah sebelumnya dalam prosedur ini.

Contoh:

```
aws lightsail push-container-image --region us-west-2 --service-name myservice --
label mystaticwebsite --image mystaticwebsite:v2
```
Anda akan melihat hasil yang mirip dengan contoh berikut, yang mengonfirmasi bahwa gambar kontainer Anda didorong ke layanan kontainer Anda.

```
C:\WINDOWS\system32>aws lightsail push-container-image --service-name myservice --label mystaticwebsite
--image mystaticwebsite:v2
®[1B5a355b95: Preparing
®[1B0994b087: Preparing
D[1B0c904ff3: Preparing
D[1B370aa736: Preparing
@[1Bf192bbc8: Preparing
@[1Bbc0bd923: Preparing
@[7BDigest: sha256:3a585ca39bba342e390b39f2fea00bbc20f492c0cda7b923dd766abe31918f3bB/1.96kB
Image "mystaticwebsite:v2" registered.
Refer to this image as ":myservice.mystaticwebsite.2" in deployments.
```
Lihat bagian [Melihat gambar kontainer yang tersimpan di layanan kontainer Anda](#page-715-0) berikut ini dalam panduan ini untuk melihat gambar kontainer yang Anda dorong di layanan kontainer Anda di konsol Lightsail.

<span id="page-715-0"></span>Melihat gambar kontainer yang tersimpan di layanan kontainer Anda

Selesaikan prosedur berikut untuk melihat gambar kontainer yang didorong, dan sedang disimpan, pada layanan kontainer Anda.

- 1. Masuk ke konsol [Lightsail.](https://lightsail.aws.amazon.com/)
- 2. Di halaman beranda Lightsail, pilih tab Kontainer.
- 3. Pilih nama layanan kontainer yang Anda ingin lihat gambar kontainer tersimpan-nya.
- 4. Pada halaman pengelolaan layanan kontainer, pilih tab Gambar.

#### **a** Note

Tab Gambar tidak akan ditampilkan jika Anda tidak mendorong gambar ke layanan kontainer Anda. Untuk menampilkan tab gambar untuk layanan kontainer Anda, Anda harus terlebih dahulu mendorong gambar kontainer ke layanan Anda.

Halaman Gambar mencantumkan gambar kontainer yang didorong ke layanan kontainer Anda, dan yang saat ini disimpan pada layanan Anda. Gambar kontainer yang sedang digunakan dalam deployment saat ini tidak dapat dihapus dan dicantumkan dengan ikon hapus warna abuabu.

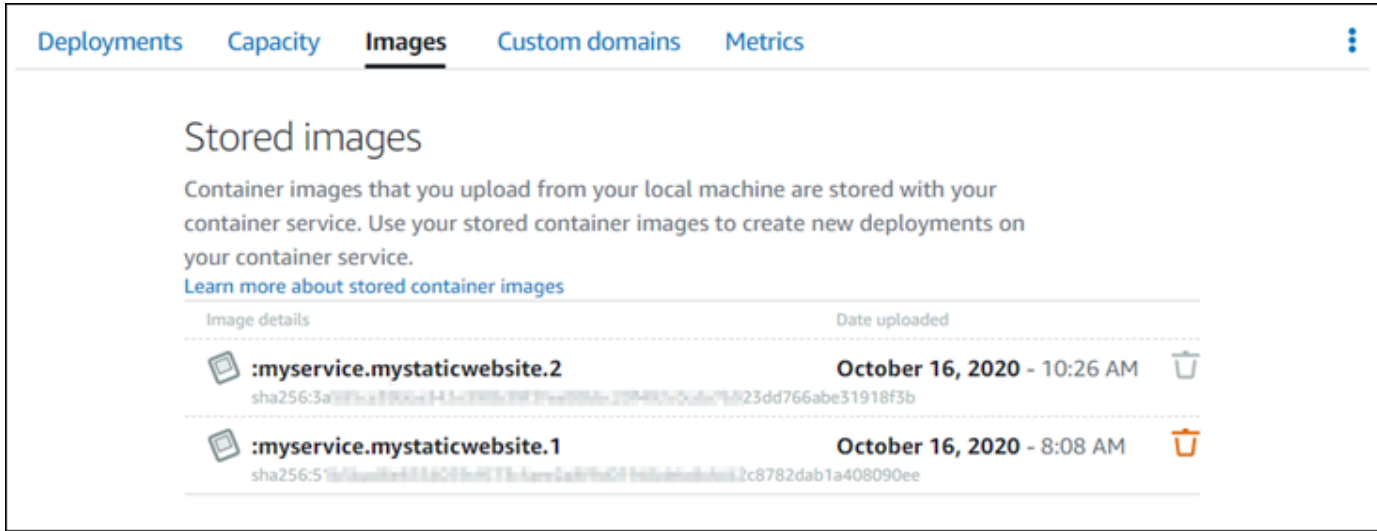

Anda dapat membuat deployment dengan menggunakan gambar kontainer yang disimpan pada layanan Anda. Untuk informasi selengkapnya, lihat Membuat dan mengelola deployment untuk layanan kontainer Amazon Lightsail.

<span id="page-716-0"></span>Menghapus gambar kontainer yang tersimpan di layanan kontainer Anda

Selesaikan prosedur berikut untuk menghapus gambar kontainer yang didorong, dan sedang disimpan, pada layanan kontainer Anda.

- 1. Masuk ke konsol [Lightsail.](https://lightsail.aws.amazon.com/)
- 2. Di halaman beranda Lightsail, pilih tab Kontainer.
- 3. Pilih nama layanan kontainer yang ingin Anda lihat versi deployment-nya saat ini.
- 4. Pada halaman pengelolaan layanan kontainer, pilih tab Gambar.

#### **a** Note

Tab Gambar tidak akan ditampilkan jika Anda tidak mendorong gambar ke layanan kontainer Anda. Untuk menampilkan tab gambar untuk layanan kontainer Anda, Anda harus terlebih dahulu mendorong gambar kontainer ke layanan Anda.

5. Cari gambar kontainer yang ingin Anda hapus, dan pilih ikon hapus (tong sampah).

#### **a** Note

Gambar kontainer yang sedang digunakan dalam deployment saat ini tidak dapat dihapus dan ikon hapusnya berwarna abu-abu.

6. Pada prompt konfirmasi yang muncul, pilih Ya, hapus untuk mengonfirmasi bahwa Anda ingin menghapus gambar yang disimpan secara permanen.

Gambar kontainer yang tersimpan akan segera dihapus dari layanan kontainer Anda.

# <span id="page-717-0"></span>Menginstal plugin layanan kontainer Lightsail

Anda dapat menggunakan konsol Amazon Lightsail untuk membuat layanan kontainer Lightsail, dan membuat deployment dengan menggunakan gambar kontainer dari registri publik online, seperti Galeri Public Amazon ECR. Untuk membuat gambar kontainer Anda sendiri, dan mendorongnya ke layanan kontainer Anda, Anda harus menginstal perangkat lunak tambahan berikut pada komputer yang sama di mana Anda berencana untuk membuat gambar kontainer Anda:

- Docker Jalankan, uji, dan buat gambar kontainer Anda sendiri yang kemudian dapat Anda gunakan dengan layanan kontainer Lightsail Anda.
- AWS Command Line Interface(AWS CLI) Tentukan parameter gambar kontainer yang Anda buat, lalu dorong parameter tersebut ke layanan kontainer Lightsail Anda. Versi 2.1.1 dan yang lebih baru akan bekerja dengan plugin Lightsail Control.
- Plugin Lightsail Control (lightsailctl) Memungkinkan untuk mengakses gambar kontainer AWS CLI yang ada di mesin lokal.

Bagian berikut dalam panduan ini menjelaskan di mana kita dapat mengunduh paket perangkat lunak tersebut, dan cara menginstalnya. Untuk informasi selengkapnya tentang layanan kontainer, lihat [Layanan kontainer.](#page-692-0)

Isi

- **[Instal Docker](#page-718-0)**
- [Instal AWS CLI](#page-718-1)
- [Instal plugin Lightsail Control](#page-719-0)
	- [Menginstal plugin lightsailctl pada Windows](#page-719-1)
- [Menginstal plugin lightsailctl di macOS](#page-722-0)
- [Menginstal plugin lightsailctl di Linux](#page-723-0)

## <span id="page-718-0"></span>Instal Docker

Docker adalah sebuah teknologi yang memungkinkan Anda untuk membangun, menjalankan, menguji, dan men-deploy aplikasi terdistribusi yang didasarkan pada kontainer Linux. Anda harus menginstal dan menggunakan perangkat lunak Docker jika Anda ingin membuat gambar kontainer Anda sendiri yang kemudian dapat Anda gunakan dengan layanan kontainer Lightsail Anda. Untuk informasi selengkapnya, lihat [Membuat gambar kontainer untuk layanan kontainer Lightsail.](#page-707-0)

Docker tersedia untuk banyak sistem operasi yang berbeda, termasuk sebagian besar distribusi Linux modern, seperti Ubuntu, dan bahkan macOS dan Windows. Untuk informasi lebih lanjut tentang cara menginstal Docker pada sistem operasi tertentu Anda, lihat [panduan penginstalan Docker](https://docs.docker.com/engine/installation/#installation).

**a** Note

Selalu instal Docker versi terbaru. Versi Docker yang lebih lama tidak dijamin akan dapat digunakan dengan plugin AWS CLI dan Lightsail Control (lightsailctl) yang akan dijelaskan dalam panduan ini nanti.

### <span id="page-718-1"></span>Memasang AWS CLI

AWS CLIadalah alat sumber terbuka yang memungkinkan Anda berinteraksi dengan AWS layanan, seperti Lightsail, dengan menggunakan perintah di shell baris perintah Anda. Anda harus menginstal dan menggunakan gambar kontainer Anda, yang dibuat pada komputer lokal Anda, ke layanan kontainer Lightsail Anda. AWS CLI

AWS CLITersedia dalam versi berikut:

- Versi 2.x Versi saat ini, rilis yang tersedia secara umum dari. AWS CLI Ini adalah versi utama terbaru dari AWS CLI dan mendukung semua fitur terbaru, termasuk kemampuan untuk mendorong gambar kontainer ke layanan kontainer Lightsail Anda. Versi 2.1.1 dan yang lebih baru akan bekerja dengan plugin Lightsail Control.
- Versi 1.x Versi sebelumnya dari AWS CLI yang tersedia untuk kompatibilitas mundur. Versi ini tidak mendukung kemampuan untuk mendorong gambar kontainer Anda ke layanan kontainer Lightsail Anda. Oleh karena itu, Anda harus menginstal AWS CLI versi 2 sebagai gantinya.

AWS CLIVersi 2 tersedia untuk sistem operasi Linux, macOS, dan Windows. Untuk petunjuk tentang cara menginstal AWS CLI pada sistem operasi tersebut, lihat [Menginstal AWS CLI versi 2](https://docs.aws.amazon.com/cli/latest/userguide/install-cliv2.html) di Panduan AWS CLI Pengguna.

<span id="page-719-0"></span>Instal plugin Lightsail Control

Plugin Lightsail Control (lightsailctl) adalah aplikasi ringan yang memungkinkan untuk mengakses gambar kontainer yang Anda AWS CLI buat pada komputer lokal Anda. Hal ini memungkinkan Anda untuk mendorong gambar kontainer ke layanan kontainer Lightsail Anda, sehingga Anda dapat mendeploy-nya ke layanan Anda.

#### Persyaratan sistem

- Sistem operasi Windows, macOS, atau Linux dengan support 64-bit.
- AWS CLIversi 2 harus diinstal pada komputer lokal Anda untuk menggunakan plugin lightsailctl. Untuk informasi selengkapnya, lihat [Menginstal AWS CLI](#page-718-1) bagian sebelumnya dalam panduan ini.

Gunakan plugin lightsailctl versi terbaru

Plugin lightsailctl diperbarui sesekali dengan fungsionalitas yang terus disempurnakan. Setiap kali Anda menggunakan plugin lightsailctl, ia melakukan pemeriksaan untuk mengonfirmasi apakah Anda menggunakan versi terbaru. Jika menemukan bahwa versi baru tersedia, ia akan meminta Anda untuk memperbarui ke versi terbaru untuk memanfaatkan fitur terbaru. Ketika versi terbaru tersedia, Anda harus mengulangi proses instalasi untuk mendapatkan plugin lightsailctl versi terbaru.

Berikut ini tercantum semua rilis plugin lightsailctl dan fitur serta perangkat tambahan yang disertakan dengan masing-masing versi.

• v1.0.0 (dirilis 12 November 2020) — Rilis awal menambahkan fungsionalitas untuk AWS CLI versi 2 untuk mendorong gambar kontainer ke layanan kontainer Lightsail.

<span id="page-719-1"></span>Menginstal plugin lightsailctl pada Windows

Selesaikan prosedur berikut untuk menginstal plugin lightsailctl di Windows.

1. Unduh file yang dapat dieksekusi dari URL berikut, dan simpan ke direktori. C:\Temp \lightsailctl\
```
https://s3.us-west-2.amazonaws.com/lightsailctl/latest/windows-amd64/
lightsailctl.exe
```
- 2. Pilih tombol Mulai Windows, dan kemudian cari cmd.
- 3. Klik kanan pada alikasi Command Prompt dalam hasil pencarian, dan pilih Jalankan sebagai administrator.

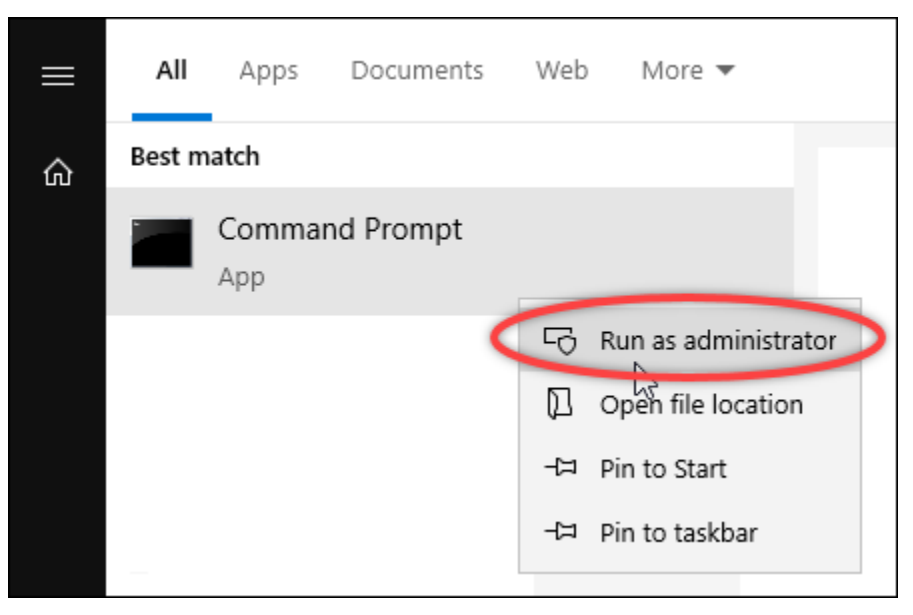

### **a** Note

Anda mungkin akan melihat prompt yang menanyakan apakah Anda ingin mengizinkan Command Prompt untuk membuat perubahan pada perangkat Anda. Anda harus memilih Ya untuk melanjutkan penginstalan.

4. Masukkan perintah berikut untuk menetapkan variabel lingkungan path yang mengarahkan ke direktori C:\Temp\lightsailctl\ dimana Anda menyimpan plugin lightsailctl.

```
setx PATH "%PATH%;C:\Temp\lightsailctl" /M
```
Anda akan melihat hasil yang mirip dengan contoh berikut ini.

```
C:\WINDOWS\system32>setx PATH "%PATH%;C:\Temp\lightsailctl\" /M
SUCCESS: Specified value was saved.
```
setxPerintah akan memotong melebihi 1024 karakter. Gunakan prosedur berikut untuk mengatur variabel lingkungan jalur secara manual jika Anda sudah memiliki beberapa variabel yang disetel di PATH Anda.

- 1. Pada menu Start, buka Control Panel.
- 2. Pilih Sistem dan Keamanan, lalu Sistem.
- 3. Pilih Pengaturan sistem lanjutan.
- 4. Pada tab Advanced dari kotak dialog System Properties, pilih Environment Variables.
- 5. Dalam Variabel Sistem kotak dialog Variabel Lingkungan, pilih Path.
- 6. Pilih tombol Edit yang terletak di bawah kotak Variabel Sistem.

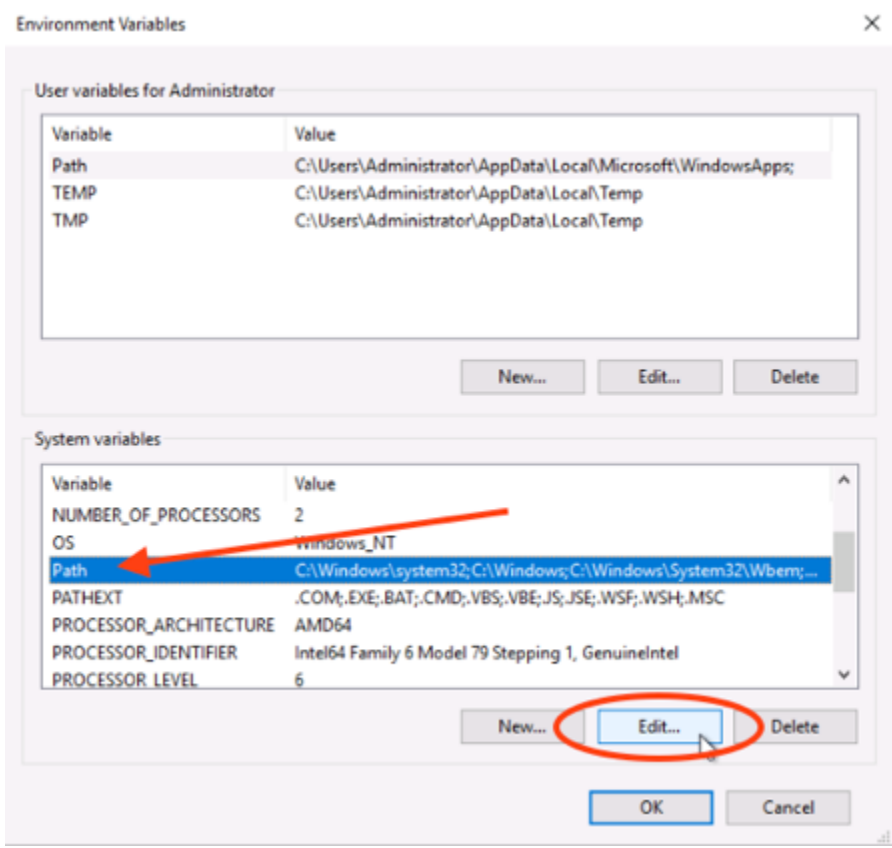

7. Pilih Baru, lalu masukkan jalur berikut: C:\Temp\lightsailctl\

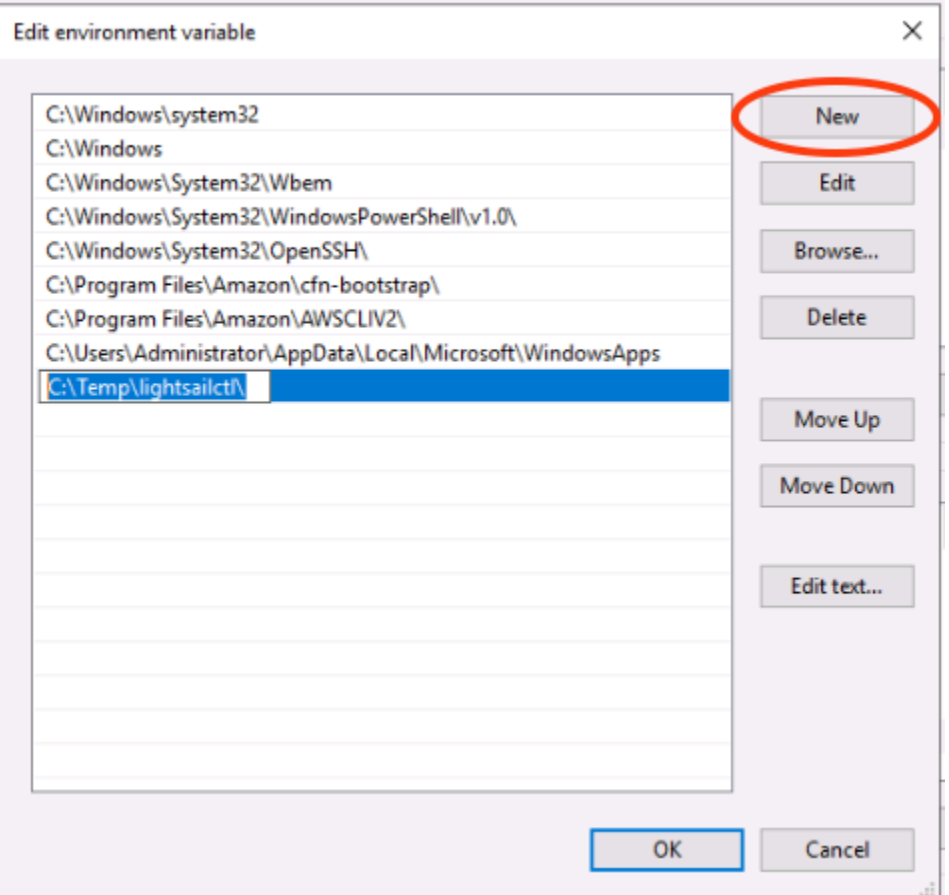

8. Pilih OK dalam tiga kotak dialog berturut-turut, dan kemudian tutup kotak dialog Sistem.

Anda sekarang siap untuk menggunakan AWS Command Line Interface (AWS CLI) untuk mendorong gambar kontainer ke layanan kontainer Lightsail Anda. Untuk informasi selengkapnya, lihat [Mendorong dan mengelola gambar kontainer.](#page-712-0)

Menginstal plugin lightsailctl pada macOS

Selesaikan salah satu prosedur berikut untuk mengunduh dan menginstal plugin lightsailctl di macOS.

Mengunduh dan menginstal Homebrew

- 1. Buka jendela terminal.
- 2. Masukkan perintah berikut untuk mengunduh dan menginstal plugin lightsailctl.

brew install aws/tap/lightsailctl

#### **a** Note

Untuk informasi selengkapnya tentang Homebrew, lihat situs web [Homebrew.](https://brew.sh/)

Untuk mengunduh dan menginstal secara manual

- 1. Buka jendela terminal.
- 2. Masukkan perintah berikut untuk mengunduh plugin lightsailctl dan menyalinnya ke folder bin.

```
curl "https://s3.us-west-2.amazonaws.com/lightsailctl/latest/darwin-amd64/
lightsailctl" -o "/usr/local/bin/lightsailctl"
```
3. Masukkan perintah berikut untuk membuat plugin yang dapat dieksekusi.

```
chmod +x /usr/local/bin/lightsailctl
```
4. Masukkan perintah berikut untuk menghapus atribut yang diperluas untuk plugin.

```
xattr -c /usr/local/bin/lightsailctl
```
Anda sekarang siap untuk menggunakan gambar kontainer AWS CLI untuk layanan kontainer Lightsail Anda. Untuk informasi selengkapnya, lihat [Mendorong dan mengelola gambar kontainer](#page-712-0).

Menginstal plugin lightsailctl pada Linux

Selesaikan prosedur berikut untuk menginstal plugin layanan kontainer Lightsail di Linux.

- 1. Buka jendela terminal.
- 2. Masukkan perintah berikut untuk mengunduh plugin lightsailctl.
	- Untuk plugin versi arsitektur AMD 64-bit:

```
curl "https://s3.us-west-2.amazonaws.com/lightsailctl/latest/linux-amd64/
lightsailctl" -o "/usr/local/bin/lightsailctl"
```
• Untuk plugin versi arsitektur ARM 64-bit:

```
curl "https://s3.us-west-2.amazonaws.com/lightsailctl/latest/linux-arm64/
lightsailctl" -o "/usr/local/bin/lightsailctl"
```
3. Masukkan perintah berikut untuk membuat plugin yang dapat dieksekusi.

```
sudo chmod +x /usr/local/bin/lightsailctl
```
Anda sekarang siap untuk menggunakan gambar kontainer AWS CLI untuk layanan kontainer Lightsail Anda. Untuk informasi selengkapnya, lihat [Mendorong dan mengelola gambar](#page-712-0) [kontainer](#page-712-0).

# Kelola akses repositori pribadi Amazon ECR di Lightsail

Amazon Elastic Container Registry (Amazon ECR) adalah layanan registri gambar kontainer terkelola AWS yang mendukung repositori pribadi dengan izin berbasis sumber daya menggunakan (IAM). AWS Identity and Access Management Anda dapat memberikan layanan kontainer Amazon Lightsail Anda akses ke repositori pribadi Amazon ECR Anda. Kemudian, Anda dapat menerapkan gambar dari repositori pribadi Anda ke layanan kontainer Anda.

Anda dapat mengelola akses untuk layanan kontainer Lightsail dan repositori pribadi Amazon ECR Anda dengan menggunakan konsol Lightsail atau (). AWS Command Line Interface AWS CLI Namun, kami menyarankan Anda menggunakan konsol Lightsail karena menyederhanakan prosesnya.

Untuk informasi selengkapnya tentang layanan kontainer, lihat [Layanan kontainer.](#page-692-0) Untuk informasi selengkapnya tentang Amazon ECR, lihat [Panduan Pengguna Amazon ECR](https://docs.aws.amazon.com/AmazonECR/latest/userguide/what-is-ecr.html).

Isi

- [Izin yang diperlukan](#page-725-0)
- [Gunakan konsol Lightsail untuk mengelola akses ke repositori pribadi](#page-726-0)
- [Gunakan AWS CLI untuk mengelola akses ke repositori pribadi](#page-729-0)
	- [Aktifkan atau nonaktifkan peran IAM penarik gambar Amazon ECR](#page-730-0)
	- [Tentukan apakah repositori pribadi Amazon ECR Anda memiliki pernyataan kebijakan](#page-732-0)
		- [Tambahkan kebijakan ke repositori pribadi yang tidak memiliki pernyataan kebijakan](#page-733-0)
		- [Menambahkan kebijakan ke repositori pribadi yang memiliki pernyataan kebijakan](#page-736-0)

## <span id="page-725-0"></span>Izin yang diperlukan

Pengguna yang akan mengelola akses untuk layanan kontainer Lightsail ke repositori pribadi Amazon ECR harus memiliki salah satu kebijakan izin berikut di IAM. Untuk informasi selengkapnya, lihat [Menambahkan dan menghapus izin identitas IAM](https://docs.aws.amazon.com/IAM/latest/UserGuide/access_policies_manage-attach-detach.html) di AWS Identity and Access ManagementPanduan Pengguna.

Berikan akses ke repositori pribadi Amazon ECR apa pun

Kebijakan izin berikut memberikan izin kepada pengguna untuk mengonfigurasi akses ke repositori pribadi Amazon ECR apa pun.

```
{ 
     "Version": "2012-10-17", 
     "Statement": [ 
          { 
               "Sid": "ManageEcrPrivateRepositoriesAccess", 
               "Effect": "Allow", 
               "Action": [ 
                   "ecr:SetRepositoryPolicy", 
                   "ecr:DescribeRepositories", 
                   "ecr:DeleteRepositoryPolicy", 
                   "ecr:GetRepositoryPolicy" 
               ], 
               "Resource": "arn:aws:ecr:*:AwsAccountId:repository/*" 
          } 
    \mathbf{I}}
```
Dalam kebijakan, ganti *AwsAccountId*dengan nomor ID AWS akun Anda.

Berikan akses ke repositori pribadi Amazon ECR tertentu

Kebijakan izin berikut memberikan izin pengguna untuk mengonfigurasi akses ke repositori pribadi Amazon ECR tertentu, secara spesifik. Wilayah AWS

```
{ 
     "Version": "2012-10-17", 
     "Statement": [ 
          { 
               "Sid": "ManageEcrPrivateRepositoriesAccess", 
               "Effect": "Allow", 
               "Action": [
```

```
 "ecr:SetRepositoryPolicy", 
                   "ecr:DescribeRepositories", 
                  "ecr:DeleteRepositoryPolicy", 
                  "ecr:GetRepositoryPolicy" 
              ], 
              "Resource": "arn:aws:ecr:AwsRegion:AwsAccountId:repository/RepositoryName" 
          } 
     ]
}
```
Dalam kebijakan, ganti teks contoh berikut dengan teks Anda sendiri:

- *AwsRegion* Wilayah AWS Kode (misalnya,us-east-1) dari repositori pribadi. Layanan kontainer Lightsail Anda harus Wilayah AWS sama dengan repositori pribadi yang ingin Anda akses.
- *AwsAccountId* Nomor ID AWS akun Anda.
- *RepositoryName* Nama repositori pribadi yang ingin Anda kelola aksesnya.

Berikut ini adalah contoh kebijakan izin yang diisi dengan nilai contoh.

```
{ 
     "Version": "2012-10-17", 
     "Statement": [ 
          { 
               "Sid": "ManageEcrPrivateRepositoriesAccess", 
               "Effect": "Allow", 
               "Action": [ 
                   "ecr:SetRepositoryPolicy", 
                   "ecr:DescribeRepositories", 
                   "ecr:DeleteRepositoryPolicy", 
                   "ecr:GetRepositoryPolicy" 
              ], 
               "Resource": "arn:aws:ecr:us-east-1:111122223333:repository/my-private-repo" 
          } 
    \mathbf{I}}
```
<span id="page-726-0"></span>Gunakan konsol Lightsail untuk mengelola akses ke repositori pribadi

Selesaikan prosedur berikut untuk menggunakan konsol Lightsail guna mengelola akses layanan kontainer Lightsail ke repositori pribadi Amazon ECR.

- 1. Masuk ke konsol [Lightsail.](https://lightsail.aws.amazon.com/)
- 2. Di halaman beranda Lightsail, pilih tab Kontainer.
- 3. Pilih nama layanan kontainer yang ingin Anda konfigurasikan aksesnya ke repositori pribadi Amazon ECR.

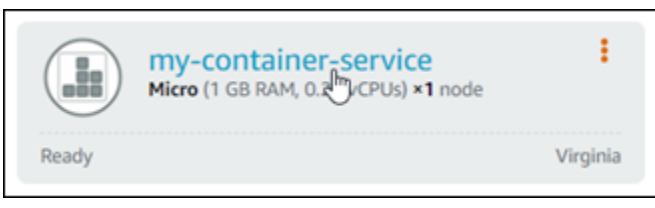

### 4. Pilih tab Gambar.

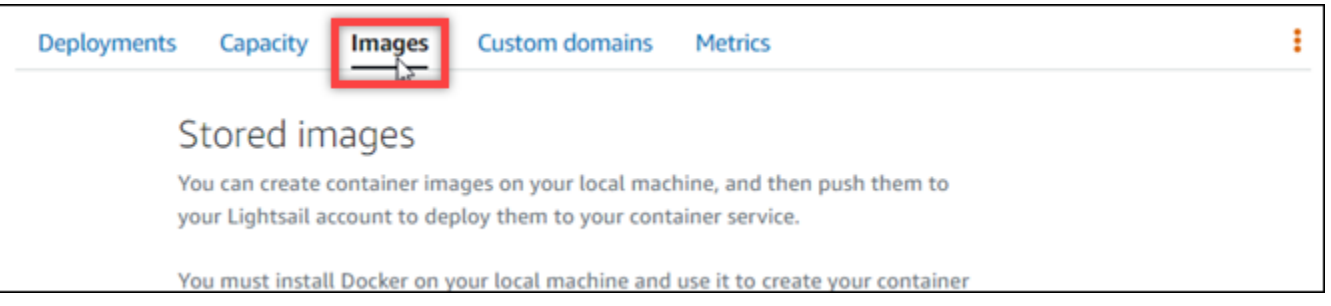

5. Pilih Tambahkan repositori untuk memberikan akses layanan kontainer Anda ke repositori pribadi Amazon ECR.

## **a** Note

Anda dapat memilih Hapus untuk menghapus akses untuk layanan kontainer Anda dari repositori pribadi Amazon ECR yang ditambahkan sebelumnya.

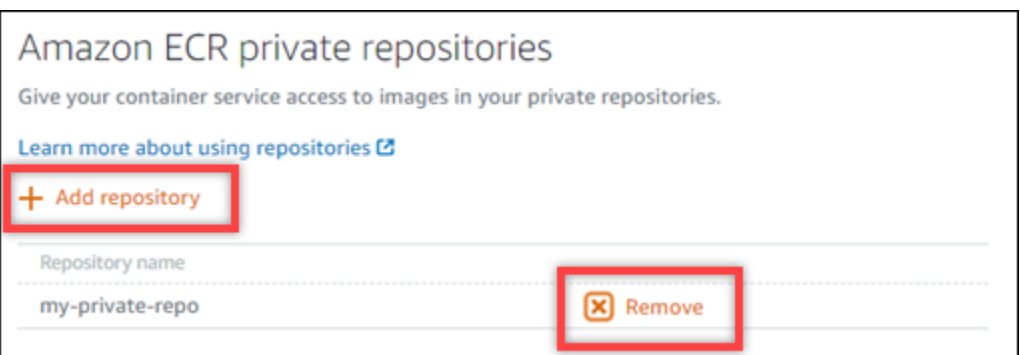

6. Di dropdown yang muncul, pilih repositori pribadi yang ingin Anda akses, lalu pilih Tambah.

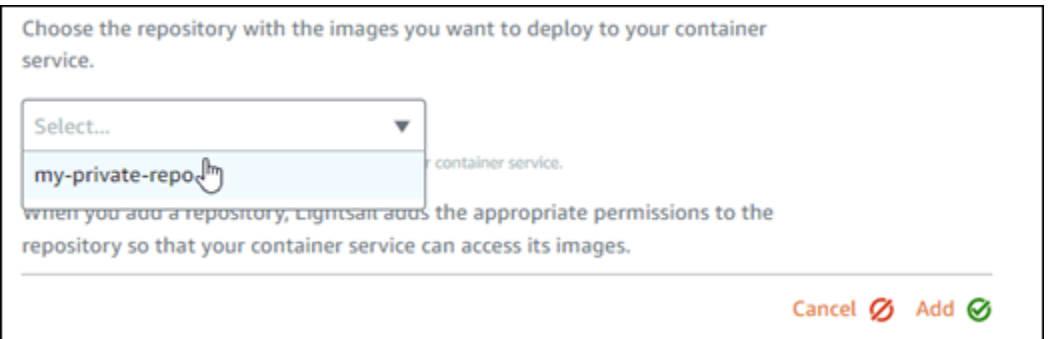

Lightsail membutuhkan beberapa saat untuk mengaktifkan peran IAM penarik gambar Amazon ECR untuk layanan kontainer Anda, yang mencakup Nama Sumber Daya Amazon (ARN) utama. Lightsail kemudian secara otomatis menambahkan ARN utama peran IAM ke kebijakan izin repositori pribadi Amazon ECR yang Anda pilih. Ini memberikan akses layanan kontainer Anda ke repositori pribadi dan gambarnya. Jangan menutup jendela browser sampai modal yang muncul menunjukkan bahwa proses selesai dan Anda dapat memilih Lanjutkan.

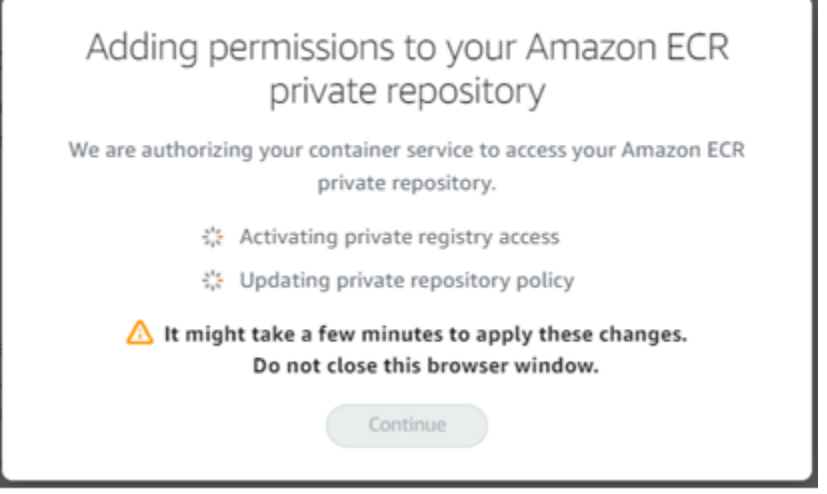

7. Pilih Lanjutkan saat aktivasi selesai.

Setelah repositori pribadi Amazon ECR yang dipilih ditambahkan, itu terdaftar di bagian repositori pribadi Amazon ECR di halaman. Halaman ini berisi petunjuk tentang cara menyebarkan gambar dari repositori pribadi ke layanan kontainer Lightsail Anda. Untuk menggunakan gambar dari repositori pribadi Anda, tentukan format URI yang ditampilkan pada halaman sebagai nilai Gambar saat membuat penerapan layanan kontainer Anda. Di URI yang Anda tentukan, ganti contoh *{image tag}* dengan tag gambar yang ingin Anda gunakan. Untuk informasi selengkapnya, lihat [Membuat dan mengelola penerapan layanan kontainer.](#page-742-0)

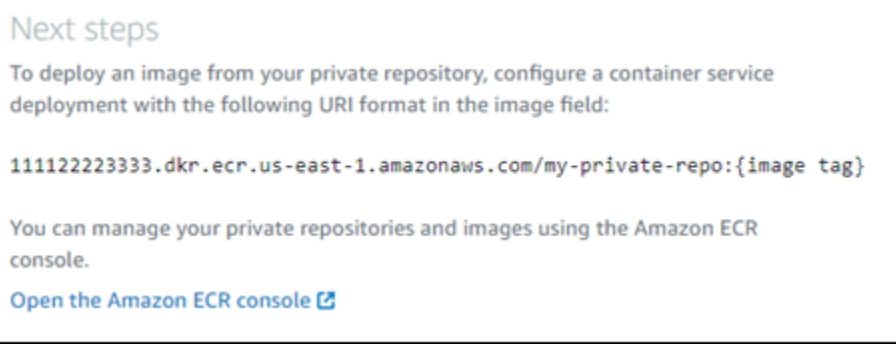

# <span id="page-729-0"></span>Gunakan AWS CLI untuk mengelola akses ke repositori pribadi

Mengelola akses untuk layanan kontainer Lightsail ke repositori pribadi Amazon ECR menggunakan () memerlukan langkah-langkah AWS Command Line Interface berikutAWS CLI:

## **A** Important

Kami menyarankan Anda menggunakan konsol Lightsail untuk mengelola akses untuk layanan kontainer Lightsail ke repositori pribadi Amazon ECR karena menyederhanakan proses. Untuk informasi selengkapnya, lihat [Menggunakan konsol Lightsail untuk mengelola](#page-726-0) [akses ke repositori pribadi sebelumnya](#page-726-0) dalam panduan ini.

- 1. Aktifkan atau nonaktifkan peran IAM penarik gambar Amazon ECR Gunakan perintah AWS CLI **update-container-service** untuk Lightsail untuk mengaktifkan atau menonaktifkan peran IAM penarik gambar Amazon ECR. Nama Sumber Daya Amazon (ARN) utama dibuat untuk peran IAM penarik gambar Amazon ECR saat Anda mengaktifkannya. Untuk informasi selengkapnya, lihat bagian [Aktifkan atau nonaktifkan peran IAM penarik gambar Amazon ECR](#page-730-0) pada panduan ini.
- 2. Tentukan apakah repositori pribadi Amazon ECR Anda memiliki pernyataan kebijakan Setelah mengaktifkan peran IAM penarik gambar Amazon ECR, Anda perlu menentukan apakah repositori pribadi Amazon ECR yang ingin Anda akses dengan layanan kontainer memiliki pernyataan kebijakan yang ada. Untuk informasi selengkapnya, lihat [Menentukan apakah repositori pribadi](#page-732-0)  [Amazon ECR Anda memiliki pernyataan kebijakan](#page-732-0) nanti dalam panduan ini.

Anda menambahkan ARN utama peran IAM ke repositori Anda menggunakan salah satu metode berikut, tergantung pada apakah repositori Anda memiliki pernyataan kebijakan yang ada:

a. Tambahkan kebijakan ke repositori pribadi yang tidak memiliki pernyataan kebijakan — Gunakan AWS CLI set-repository-policy perintah Amazon ECR untuk menambahkan

ARN utama peran penarik gambar Amazon ECR untuk layanan kontainer Anda ke repositori pribadi yang memiliki kebijakan yang ada. Untuk informasi selengkapnya, lihat [Menambahkan](#page-733-0) [kebijakan ke repositori pribadi yang tidak memiliki pernyataan kebijakan](#page-733-0) nanti dalam panduan ini.

b. Tambahkan kebijakan ke repositori pribadi yang memiliki pernyataan kebijakan — Gunakan AWS CLI set-repository-policy perintah Amazon ECR untuk menambahkan peran penarik gambar Amazon ECR untuk layanan penampung Anda ke repositori pribadi yang tidak memiliki kebijakan yang ada. Untuk informasi selengkapnya, lihat [Menambahkan kebijakan ke](#page-736-0) [repositori pribadi yang memiliki pernyataan kebijakan](#page-736-0) nanti dalam panduan ini.

## <span id="page-730-0"></span>Aktifkan atau nonaktifkan peran IAM penarik gambar Amazon ECR

Selesaikan prosedur berikut untuk mengaktifkan atau menonaktifkan peran IAM penarik gambar Amazon ECR untuk layanan kontainer Lightsail Anda. Anda dapat mengaktifkan atau menonaktifkan peran IAM penarik gambar Amazon ECR menggunakan perintah AWS CLI update-containerservice untuk Lightsail. Untuk informasi selengkapnya, lihat [update-container-serviced](https://docs.aws.amazon.com/cli/latest/reference/lightsail/update-container-service.html)i Referensi AWS CLI Perintah.

## **a** Note

Anda harus menginstal AWS CLI dan mengkonfigurasinya untuk Lightsail sebelum Anda dapat melanjutkan prosedur ini. Untuk informasi selengkapnya, lihat [Mengkonfigurasi AWS](#page-1271-0)  [CLI untuk bekerja dengan Lightsail.](#page-1271-0)

- 1. Buka jendela Command Prompt atau Terminal.
- 2. Masukkan perintah berikut untuk memperbarui layanan kontainer dan mengaktifkan atau menonaktifkan peran IAM penarik gambar Amazon ECR.

```
aws lightsail update-container-service --service-name ContainerServiceName --
private-registry-access ecrImagePullerRole={isActive=RoleActivationState} --
region AwsRegionCode
```
Dalam perintah tersebut, ganti teks contoh berikut dengan teks Anda sendiri:

• *ContainerServiceName*— Nama layanan kontainer untuk mengaktifkan atau menonaktifkan peran IAM penarik gambar Amazon ECR.

- *RoleActivationState* Status aktivasi peran IAM penarik gambar Amazon ECR. Tentukan true untuk mengaktifkan peran, atau false untuk menonaktifkannya.
- *AwsRegionCode* Wilayah AWS Kode layanan kontainer (misalnya,us-east-1).

Contoh:

• Untuk mengaktifkan peran IAM penarik gambar Amazon ECR:

```
aws lightsail update-container-service --service-name my-container-service --
private-registry-access ecrImagePullerRole={isActive=true} --region us-east-1
```
• Untuk menonaktifkan peran IAM penarik gambar Amazon ECR:

```
aws lightsail update-container-service --service-name my-container-service --
private-registry-access ecrImagePullerRole={isActive=false} --region us-east-1
```
- 3. Jika Anda:
	- Mengaktifkan peran penarik gambar Amazon ECR Tunggu setidaknya 30 detik setelah mendapatkan respons sebelumnya. Kemudian, lanjutkan ke langkah berikutnya untuk mendapatkan ARN utama peran IAM penarik gambar Amazon ECR untuk layanan kontainer Anda.
	- Menonaktifkan peran penarik gambar Amazon ECR Jika sebelumnya Anda menambahkan ARN utama peran IAM penarik gambar Amazon ECR ke kebijakan izin repositori pribadi Amazon ECR, Anda harus menghapus kebijakan izin tersebut dari repositori Anda. Untuk informasi selengkapnya, lihat [Menghapus pernyataan kebijakan repositori pribadi di Panduan](https://docs.aws.amazon.com/AmazonECR/latest/userguide/delete-repository-policy.html) Pengguna Amazon ECR.
- 4. Masukkan perintah berikut untuk mendapatkan ARN utama peran IAM penarik gambar Amazon ECR untuk layanan kontainer Anda.

```
aws lightsail get-container-services --service-name ContainerServiceName --
region AwsRegionCode
```
Dalam perintah tersebut, ganti teks contoh berikut dengan teks Anda sendiri:

- *ContainerServiceName* Nama layanan kontainer Anda untuk mendapatkan penarik gambar Amazon ECR IAM role principal ARN.
- *AwsRegionCode* Wilayah AWS Kode layanan kontainer (misalnya,us-east-1).

#### Contoh:

```
aws lightsail get-container-services --service-name my-container-service --
region us-east-1
```
Cari penarik gambar ECR IAM peran utama ARN dalam tanggapannya. Jika sebuah peran terdaftar, salin atau tuliskan. Anda akan membutuhkannya untuk bagian selanjutnya dari panduan ini. Selanjutnya, Anda perlu menentukan apakah ada pernyataan kebijakan yang ada di repositori pribadi Amazon ECR yang ingin Anda akses dengan layanan penampung Anda. Lanjutkan ke [Tentukan apakah repositori pribadi Amazon ECR Anda memiliki bagian pernyataan](#page-732-0)  [kebijakan](#page-732-0) dari panduan ini.

<span id="page-732-0"></span>Tentukan apakah repositori pribadi Amazon ECR Anda memiliki pernyataan kebijakan

Gunakan prosedur berikut untuk menentukan apakah repositori pribadi Amazon ECR Anda memiliki pernyataan kebijakan. Anda dapat menggunakan AWS CLI get-repository-policy perintah untuk Amazon ECR. Untuk informasi selengkapnya, lihat [update-container-serviced](https://docs.aws.amazon.com/cli/latest/reference/ecr/get-repository-policy.html)i Referensi AWS CLI Perintah.

### **a** Note

Anda harus menginstal AWS CLI dan mengkonfigurasinya untuk Amazon ECR sebelum Anda dapat melanjutkan prosedur ini. Untuk informasi selengkapnya, lihat [Menyiapkan dengan](https://docs.aws.amazon.com/AmazonECR/latest/userguide/get-set-up-for-amazon-ecr.html) [Amazon ECR](https://docs.aws.amazon.com/AmazonECR/latest/userguide/get-set-up-for-amazon-ecr.html) di Panduan Pengguna Amazon ECR.

- 1. Buka jendela Command Prompt atau Terminal.
- 2. Masukkan perintah berikut untuk mendapatkan pernyataan kebijakan untuk repositori pribadi tertentu.

```
aws ecr get-repository-policy --repository-name RepositoryName --
region AwsRegionCode
```
Dalam perintah tersebut, ganti teks contoh berikut dengan teks Anda sendiri:

- *RepositoryName* Nama repositori pribadi yang ingin Anda konfigurasi akses untuk layanan kontainer Lightsail.
- *AwsRegionCode* Wilayah AWS Kode repositori pribadi (misalnya,us-east-1).

Contoh:

```
aws ecr get-repository-policy --repository-name my-private-repo --region us-east-1
```
Anda akan melihat salah satu tanggapan berikut:

• RepositoryPolicyNotFoundException— Repositori pribadi Anda tidak memiliki pernyataan kebijakan. Jika repositori Anda tidak memiliki pernyataan kebijakan, ikuti langkah-langkah di bagian [Tambahkan kebijakan ke repositori pribadi yang tidak memiliki pernyataan kebijakan](#page-733-0) nanti dalam panduan ini.

```
C:\>aws ecr get-repository-policy --repository-name my-private-repo
An error occurred (RepositoryPolicyNotFoundException) when calling the GetRepositoryPolicy operation: Repository policy<br>does not exist for the repository with name 'my-private-repo' in the registry with id 'l'and and''
```
• Kebijakan repositori ditemukan - Repositori pribadi Anda memiliki pernyataan kebijakan, dan ditampilkan dalam tanggapan permintaan Anda. Jika repositori Anda memiliki pernyataan kebijakan, salin kebijakan yang ada, lalu ikuti langkah-langkah di bagian [Tambahkan kebijakan](#page-736-0)  [ke repositori pribadi yang memiliki pernyataan kebijakan](#page-736-0) nanti di panduan ini.

```
C:\>aws ecr get-repository-policy --repository-name my-private-repo
     "registryId":
                      "I include the P.
     =po<br>:\"2012-10-17\",\n \"Statement\" : [ {\n
                                                                                                      \"Sid\" : \"AllowUserPushPull\",\n
     Pect\" : \"Allow\",\n \"Principal\" : {\n \"AWS\" : \"arn:aws:iam::<br>\"Action\" : [ \"ecr:BatchGetImage\", \"ecr:BatchCheckLayerAvailability\", \"ecr:CompleteLayerUpload\", \"ecr:GetDo<br>dUrlForLayer\", \"ecr:InitiateLayerUpl
  Effect\"
wnloadUrlForLayer\<sup>m</sup>
```
<span id="page-733-0"></span>Tambahkan kebijakan ke repositori pribadi yang tidak memiliki pernyataan kebijakan

Selesaikan prosedur berikut untuk menambahkan kebijakan ke repositori pribadi Amazon ECR yang tidak memiliki pernyataan kebijakan. Kebijakan yang Anda tambahkan harus menyertakan ARN utama peran IAM penarik gambar Amazon ECR dari layanan kontainer Lightsail Anda. Ini memberikan akses ke layanan kontainer Anda untuk menyebarkan gambar dari repositori pribadi.

### **A** Important

Lightsail secara otomatis menambahkan peran penarik gambar Amazon ECR ke repositori pribadi Amazon ECR Anda saat Anda menggunakan konsol Lightsail untuk mengonfigurasi akses. Dalam hal ini, Anda tidak perlu menambahkan peran penarik gambar Amazon ECR secara manual ke repositori pribadi Anda menggunakan prosedur di bagian ini. Untuk informasi selengkapnya, lihat [Menggunakan konsol Lightsail untuk mengelola akses ke](#page-726-0) [repositori pribadi sebelumnya](#page-726-0) dalam panduan ini.

Anda dapat menambahkan kebijakan ke repositori pribadi menggunakan. AWS CLI Anda melakukan ini dengan membuat file JSON yang berisi kebijakan, dan kemudian mereferensikan file tersebut dengan set-repository-policy perintah untuk Amazon ECR. Untuk informasi selengkapnya, lihat [set-repository-policyd](https://docs.aws.amazon.com/cli/latest/reference/ecr/set-repository-policy.html)i Referensi AWS CLI Perintah.

**a** Note

Anda harus menginstal AWS CLI dan mengkonfigurasinya untuk Amazon ECR sebelum melanjutkan prosedur ini. Untuk informasi selengkapnya, lihat [Menyiapkan dengan Amazon](https://docs.aws.amazon.com/AmazonECR/latest/userguide/get-set-up-for-amazon-ecr.html) [ECR](https://docs.aws.amazon.com/AmazonECR/latest/userguide/get-set-up-for-amazon-ecr.html) di Panduan Pengguna Amazon ECR.

1. Buka editor teks, dan tempel pernyataan kebijakan berikut ke dalam file teks baru.

```
{ 
   "Version": "2008-10-17", 
   "Statement": [ 
   { 
        "Sid": "AllowLightsailPull-ecr-private-repo-demo", 
        "Effect": "Allow", 
        "Principal": { 
          "AWS": "IamRolePrincipalArn" 
        }, 
        "Action": [ 
          "ecr:BatchGetImage", 
          "ecr:GetDownloadUrlForLayer" 
        ] 
     } 
   ]
```
}

Dalam teks, ganti *IamRolePrincipalArn*dengan ARN utama peran IAM penarik gambar Amazon ECR dari layanan kontainer yang Anda dapatkan sebelumnya dalam panduan ini.

- 2. Simpan file ecr-policy.json ke lokasi yang dapat diakses di komputer Anda (misalnya, C: \Temp\ecr-policy.json di Windows atau /tmp/ecr-policy.json di macOS atau Linux).
- 3. Tuliskan lokasi path file dari ecr-policy. json file yang dibuat. Anda akan menentukannya dalam perintah nanti dalam prosedur ini.
- 4. Buka jendela Command Prompt atau Terminal.
- 5. Masukkan perintah berikut untuk menyetel pernyataan kebijakan untuk repositori pribadi yang ingin Anda akses dengan layanan kontainer Anda.

```
aws ecr set-repository-policy --repository-name RepositoryName --policy-text 
  file://path/to/ecr-policy.json --region AwsRegionCode
```
Dalam perintah tersebut, ganti teks contoh berikut dengan teks Anda sendiri:

- *RepositoryName* Nama repositori pribadi yang ingin Anda tambahkan kebijakan.
- *path/to/* Path ke ecr-policy.json file di komputer Anda yang Anda buat sebelumnya dalam panduan ini.
- *AwsRegionCode* Wilayah AWS Kode repositori pribadi (misalnya,us-east-1).

Contoh:

• Di Windows:

```
aws ecr set-repository-policy --repository-name my-private-repo --policy-text 
  file://C:\Temp\ecr-policy.json --region us-east-1
```
• Di macOS atau Linux:

```
aws ecr set-repository-policy --repository-name my-private-repo --policy-text 
  file:///tmp/ecr-policy.json --region us-east-1
```
Layanan kontainer Anda sekarang dapat mengakses repositori pribadi Anda dan gambarnya. Untuk menggunakan gambar dari repositori Anda, tentukan URI berikut sebagai nilai Image

untuk penerapan layanan container Anda. Di URI, ganti *tag* contoh dengan tag gambar yang ingin Anda gunakan. Untuk informasi selengkapnya, lihat [Membuat dan mengelola penerapan](#page-742-0) [layanan kontainer.](#page-742-0)

*AwsAccountId*.dkr.ecr.*AwsRegionCode*.amazonaws.com/*RepositoryName*:*ImageTag*

Di URI, ganti contoh teks berikut dengan teks Anda sendiri:

- *AwsAccountId* Nomor ID AWS akun Anda.
- *AwsRegionCode* Wilayah AWS Kode repositori pribadi (misalnya,us-east-1).
- *RepositoryName* Nama repositori pribadi untuk menyebarkan gambar kontainer.
- *ImageTag* Tag gambar kontainer dari repositori pribadi untuk diterapkan pada layanan kontainer Anda.

Contoh:

*111122223333*.dkr.ecr.*us-east-1*.amazonaws.com/*my-private-repo*:*myappimage*

<span id="page-736-0"></span>Menambahkan kebijakan ke repositori pribadi yang memiliki pernyataan kebijakan

Selesaikan prosedur berikut untuk menambahkan kebijakan ke repositori pribadi Amazon ECR yang memiliki pernyataan kebijakan. Kebijakan yang Anda tambahkan harus menyertakan kebijakan yang ada dan kebijakan baru yang berisi ARN utama peran IAM penarik gambar Amazon ECR dari layanan kontainer Lightsail Anda. Ini mempertahankan izin yang ada di repositori pribadi Anda sementara juga memberikan akses untuk layanan kontainer Anda untuk menyebarkan gambar dari repositori pribadi.

### **A** Important

Lightsail secara otomatis menambahkan peran penarik gambar Amazon ECR ke repositori pribadi Amazon ECR Anda saat Anda menggunakan konsol Lightsail untuk mengonfigurasi akses. Dalam hal ini, Anda tidak perlu menambahkan peran penarik gambar Amazon ECR secara manual ke repositori pribadi Anda menggunakan prosedur di bagian ini. Untuk informasi selengkapnya, lihat [Menggunakan konsol Lightsail untuk mengelola akses ke](#page-726-0) [repositori pribadi sebelumnya](#page-726-0) dalam panduan ini.

Anda dapat menambahkan kebijakan ke repositori pribadi menggunakan. AWS CLI Anda melakukannya dengan membuat file JSON yang berisi kebijakan yang ada dan kebijakan baru. Kemudian, rujuk file itu dengan set-repository-policy perintah untuk Amazon ECR. Untuk informasi selengkapnya, lihat [set-repository-policy](https://docs.aws.amazon.com/cli/latest/reference/ecr/set-repository-policy.html)di Referensi AWS CLI Perintah.

## **a** Note

Anda harus menginstal AWS CLI dan mengkonfigurasinya untuk Amazon ECR sebelum Anda dapat melanjutkan prosedur ini. Untuk informasi selengkapnya, lihat [Menyiapkan dengan](https://docs.aws.amazon.com/AmazonECR/latest/userguide/get-set-up-for-amazon-ecr.html) [Amazon ECR](https://docs.aws.amazon.com/AmazonECR/latest/userguide/get-set-up-for-amazon-ecr.html) di Panduan Pengguna Amazon ECR.

- 1. Buka jendela Command Prompt atau Terminal.
- 2. Masukkan perintah berikut untuk mendapatkan pernyataan kebijakan untuk repositori pribadi tertentu.

```
aws ecr get-repository-policy --repository-name RepositoryName --
region AwsRegionCode
```
Dalam perintah tersebut, ganti teks contoh berikut dengan teks Anda sendiri:

- *RepositoryName* Nama repositori pribadi yang ingin Anda konfigurasi akses untuk layanan kontainer Lightsail.
- *AwsRegionCode* Wilayah AWS Kode repositori pribadi (misalnya,us-east-1).

Contoh:

aws ecr get-repository-policy --repository-name *my-private-repo* --region *us-east-1*

3. Sebagai tanggapan, salin kebijakan yang ada dan lanjutkan ke langkah berikutnya.

Anda harus menyalin hanya konten policyText yang muncul di antara tanda kutip ganda, seperti yang disorot dalam contoh berikut.

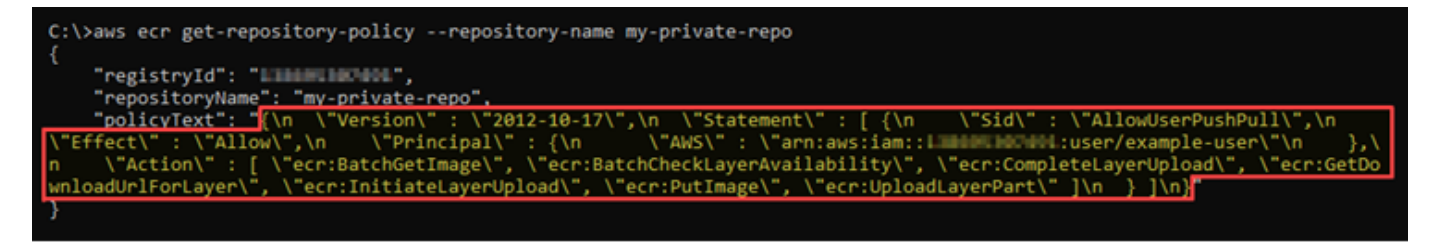

4. Buka editor teks, dan tempel kebijakan yang ada dari repositori pribadi yang Anda salin di langkah sebelumnya.

Hasilnya akan terlihat seperti contoh berikut ini.

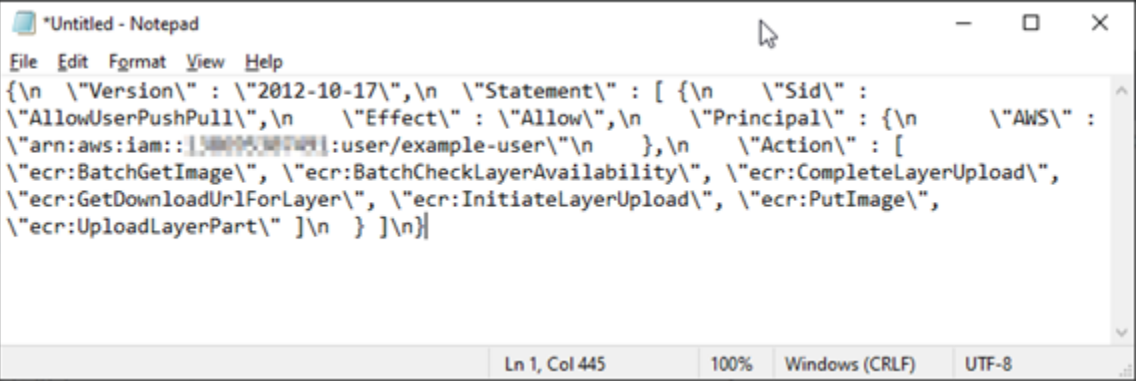

5. Dalam teks yang Anda tempel, ganti \n dengan jeda baris dan hapus \ sisanya.

Hasilnya akan terlihat seperti contoh berikut ini.

```
*Untitled - Notepad
                                                                                                \Box\timesEile Edit Format View Help
    "Version": "2012-10-17",
    "Statement": [
         €
             "Sid": "AllowPushPull",
             "Effect": "Allow",
              "Principal": {
                  "AWS": [
                      "arn:aws:iam::LIMAMANOCAUL:user/example-user"
                  ı
             },<br>"Action": [<br>"ecr:Bat
                  "ecr:BatchGetImage",
                  "ecr:BatchCheckLayerAvailability",
                  "ecr:CompleteLayerUpload",
                  "ecr:GetDownloadUrlForLayer",
                  "ecr:InitiateLayerUpload",
                  "ecr:PutImage",
                  "ecr:UploadLayerPart"
             J
         ł
    J
Я
                                               Ln 23, Col 2
                                                                  100%
                                                                         Windows (CRLF)
                                                                                          UTF-8
```
6. Rekatkan pernyataan kebijakan berikut di akhir file teks.

```
,
{ 
   "Version": "2008-10-17", 
   "Statement": [ 
   { 
        "Sid": "AllowLightsailPull-ecr-private-repo-demo", 
        "Effect": "Allow", 
        "Principal": { 
          "AWS": "IamRolePrincipalArn" 
        }, 
        "Action": [ 
          "ecr:BatchGetImage", 
          "ecr:GetDownloadUrlForLayer" 
        ] 
     } 
   ]
}
```
7. Dalam teks, ganti *IamRolePrincipalArn*dengan ARN utama peran IAM penarik gambar Amazon ECR dari layanan kontainer yang Anda dapatkan sebelumnya dalam panduan ini.

#### Hasilnya akan terlihat seperti contoh berikut ini.

```
*Untitled - Notepad
                                                                                  \Box\times↳
File Edit Format View Help
ł
    "Version": "2012-10-17",
    "Statement": [
       €
           "Sid": "AllowPushPull",
           "Effect": "Allow",
            "Principal": {
               "AWS": [
                   "arn:aws:iam::1NNNNNNTWN1:user/example-user"
               1
           },
           "Action": [
               "ecr:BatchGetImage",
               "ecr:BatchCheckLayerAvailability",
               "ecr:CompleteLayerUpload",
               "ecr:GetDownloadUrlForLayer",
               "ecr:InitiateLayerUpload",
               "ecr:PutImage",
               "ecr:UploadLayerPart"
           J
       ŀ
   J
},<br>{
  "Version": "2008-10-17",
  "Statement": [
 €
     "Sid": "AllowLightsailPull-ecr-private-repo-demo",
     "Effect": "Allow",
     "Principal": {
       container-service/private-repo-access/3EXAMPLEm8gmrcs1vEXAMPLEkkemufe7ime26fo9i7e5ct93k7ng"
     },
      "Action": [
       "ecr:BatchGetImage"
        "ecr:GetDownloadUrlForLayer"
     1
   }
 J
ŀ
                                        Ln 23, Col 3
                                                         100%
                                                               Windows (CRLF)
                                                                             UTF-8
```
- 8. Simpan file ecr-policy.json ke lokasi yang dapat diakses di komputer Anda (misalnya, C: \Temp\ecr-policy.json di Windows atau /tmp/ecr-policy.json di macOS atau Linux).
- 9. Tuliskan lokasi path file ecr-policy. json file. Anda akan menentukannya dalam perintah nanti dalam prosedur ini.
- 10. Buka jendela Command Prompt atau Terminal.
- 11. Masukkan perintah berikut untuk menyetel pernyataan kebijakan untuk repositori pribadi yang ingin Anda akses dengan layanan kontainer Anda.

```
aws ecr set-repository-policy --repository-name RepositoryName --policy-text 
  file://path/to/ecr-policy.json --region AwsRegionCode
```
Dalam perintah tersebut, ganti teks contoh berikut dengan teks Anda sendiri:

- *RepositoryName* Nama repositori pribadi yang ingin Anda tambahkan kebijakan.
- *path/to/* Path ke ecr-policy.json file di komputer Anda yang Anda buat sebelumnya dalam panduan ini.
- *AwsRegionCode* Wilayah AWS Kode repositori pribadi (misalnya,us-east-1).

#### Contoh:

• Di Windows:

```
aws ecr set-repository-policy --repository-name my-private-repo --policy-text 
  file://C:\Temp\ecr-policy.json --region us-east-1
```
• Di macOS atau Linux:

```
aws ecr set-repository-policy --repository-name my-private-repo --policy-text 
  file:///tmp/ecr-policy.json --region us-east-1
```
#### Anda akan melihat respons yang mirip dengan contoh berikut.

```
C:\>aws ecr set-repository-policy --repository-name my-private-repo --policy-text file://C:\Temp\ecr-policy.json --regio
 us-west-2
   "registryId": "
   'repositoryName":
                  "my-private-repo
                                \"2012-10-17\",\n \"Statement\" : [ {\n<br>\"2012-10-17\",\n \"Statement\" : [ {\n<br>llow\",\n \"Principal\" : {\n \"A
   policyText": "{\n
                    V"Version\"
                                                                     \"Sid\":\"AllowLightsailPull-my-cont
                           : \"Allow\",\n
                                                                ainer-service\".\n
                  \"Effect\"
                 //containers/my-container-service/private-repo-access/
mazon/lightsail/
                                                                      11 - R
\} ]\n}"
```
Jika Anda menjalankan get-repository-policy perintah lagi, Anda akan melihat pernyataan kebijakan tambahan baru di repositori pribadi Anda. Layanan kontainer Anda sekarang dapat mengakses repositori pribadi Anda dan gambarnya. Untuk menggunakan gambar dari repositori Anda, tentukan URI berikut sebagai nilai Image untuk penerapan layanan container Anda. Di URI, ganti *tag* contoh dengan tag gambar yang ingin Anda gunakan. Untuk informasi selengkapnya, lihat [Membuat dan mengelola penerapan layanan kontainer.](#page-742-0)

*AwsAccountId*.dkr.ecr.*AwsRegionCode*.amazonaws.com/*RepositoryName*:*ImageTag*

Di URI, ganti contoh teks berikut dengan teks Anda sendiri:

- *AwsAccountId* Nomor ID AWS akun Anda.
- *AwsRegionCode* Wilayah AWS Kode repositori pribadi (misalnya,us-east-1).
- *RepositoryName* Nama repositori pribadi untuk menyebarkan gambar kontainer.
- *ImageTag* Tag gambar kontainer dari repositori pribadi untuk diterapkan pada layanan kontainer Anda.

Contoh:

*111122223333*.dkr.ecr.*us-east-1*.amazonaws.com/*my-private-repo*:*myappimage*

# <span id="page-742-0"></span>Membuat dan mengelola deployment layanan kontainer di Lightsail

Buat deployment saat Anda siap meluncurkan kontainer di layanan kontainer Amazon Lightsail Anda. Deployment adalah seperangkat spesifikasi untuk kontainer yang ingin Anda luncurkan pada layanan Anda. Layanan kontainer Anda dapat memiliki satu deployment yang berjalan pada satu waktu, dan deployment dapat memiliki hingga 10 entri kontainer. Anda dapat membuat deployment pada saat yang sama seperti Anda membuat layanan kontainer Anda, atau Anda dapat membuatnya setelah layanan Anda aktif dan berjalan.

## **a** Note

Jika Anda membuat deployment baru, maka metrik pemanfaatan yang ada dari layanan kontainer Anda akan hilang, dan hanya metrik untuk deployment baru saat ini yang akan ditampilkan.

Untuk informasi selengkapnya tentang layanan kontainer, lihat [Layanan kontainer di Amazon](#page-692-0)  [Lightsail](#page-692-0).

### Isi

- [Prasyarat](#page-743-0)
- [Parameter penyebaran](#page-744-0)
	- [Parameter entri](#page-744-1)
	- [Parameter titik akhir](#page-745-0)
- [Komunikasi antar kontainer](#page-748-0)
- [Log kontainer](#page-749-0)
- [Versi penyebaran](#page-749-1)
- [Status penyebaran](#page-749-2)
- [Kegagalan penerapan](#page-749-3)
- [Melihat deployment layanan kontainer](#page-750-0)
- [Membuat atau mengubah deployment layanan kontainer](#page-750-1)

# <span id="page-743-0"></span>Prasyarat

Selesaikan prasyarat berikut sebelum Anda memulai membuat deployment di layanan kontainer Anda:

- Buat layanan kontainer Anda di akun Lightsail Anda. Untuk informasi selengkapnya, lihat [Membuat](#page-701-0)  [layanan kontainer Amazon Lightsail](#page-701-0).
- Mengidentifikasi gambar kontainer yang ingin Anda gunakan ketika Anda meluncurkan kontainer pada layanan kontainer Anda.
	- Temukan gambar kontainer di registri publik, seperti Amazon ECR Publik Gallery. Untuk informasi selengkapnya, lihat [Gallery Amazon ECR Publik](https://gallery.ecr.aws/) di Panduan Pengguna Amazon ECR Publik.
	- Buat gambar kontainer di mesin lokal Anda, lalu dorong gambar tersebut ke layanan kontainer Lightsail Anda. Untuk informasi selengkapnya, lihat panduan berikut:
		- [Menginstal perangkat lunak untuk mengelola gambar kontainer untuk layanan kontainer](#page-717-0) [Amazon Lightsail Anda](#page-717-0)
		- [Buat gambar layanan kontainer](#page-707-0)
		- [Mendorong dan mengelola gambar kontainer](#page-712-0)

# <span id="page-744-0"></span>Parameter deployment

Bagian ini menjelaskan parameter yang dapat Anda tentukan untuk entri kontainer dan titik akhir publik deployment Anda.

## <span id="page-744-1"></span>Parameter entri kontainer

Anda dapat menambahkan hingga 10 entri kontainer di deployment Anda. Setiap entri kontainer memiliki parameter yang dapat Anda tentukan berikut ini:

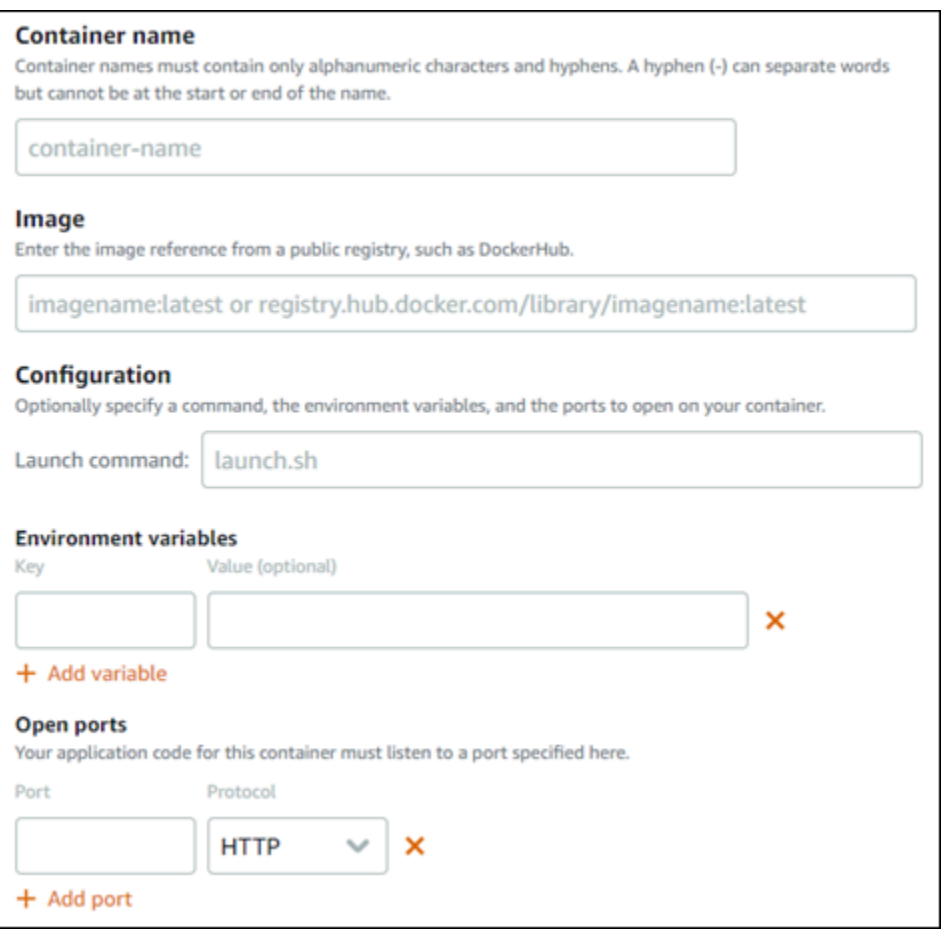

- Nama kontainer Masukkan nama untuk kontainer. Semua kontainer dalam deployment harus memiliki nama yang unik, dan harus berisi karakter alfanumerik dan tanda hubung saja. Sebuah tanda hubung dapat menjadi pemisah antar kata, tetapi tidak bisa berada awal atau akhir nama.
- Citra sumber Tentukan gambar kontainer sumber untuk kontainer. Anda dapat menentukan gambar kontainer dari sumber berikut:
	- Sebuah registri publik, seperti Amazon ECR Public Gallery, atau beberapa registri gambar kontainer publik lainnya.

Untuk informasi selengkapnya tentang Amazon ECR Public, lihat [Apa itu Amazon Elastic](https://docs.aws.amazon.com/AmazonECR/latest/public/what-is-ecr.html) [Container Registry Publik?](https://docs.aws.amazon.com/AmazonECR/latest/public/what-is-ecr.html) di Panduan Pengguna Publik Amazon ECR.

• Gambar didorong dari mesin lokal Anda ke layanan kontainer Anda. Untuk menentukan gambar yang disimpan, pilih Pilih gambar yang disimpan, lalu pilih gambar yang ingin Anda gunakan.

Jika Anda membuat gambar kontainer pada mesin lokal Anda, maka Anda dapat mendorongnya ke layanan kontainer Anda untuk menggunakannya saat membuat deployment. Untuk informasi selengkapnya, lihat [Membuat gambar kontainer untuk layanan kontainer Amazon Lightsail Anda](#page-707-0) dan [Mendorong dan mengelola gambar kontainer pada layanan kontainer Amazon Lightsail](#page-712-0) [Anda](#page-712-0).

- Perintah peluncuran Tentukan perintah peluncuran untuk menjalankan skrip shell atau skrip bash yang mengonfigurasi kontainer Anda saat dibuat. Sebuah perintah peluncuran dapat melakukan hal-hal seperti menambahkan perangkat lunak, memperbarui perangkat lunak, atau mengonfigurasi kontainer Anda dengan beberapa cara lainnya.
- Variabel lingkungan Tentukan variabel lingkungan, yang parameter kunci-nilai-nya menyediakan konfigurasi dinamis dari aplikasi atau skrip yang dijalankan oleh kontainer.
- Port terbuka Tentukan port dan protokol yang akan dibuka pada kontainer. Anda dapat menentukan untuk membuka setiap port melalui HTTP, HTTPS, TCP, dan UDP. Anda harus membuka port HTTP atau HTTPS untuk kontainer yang rencananya akan Anda gunakan sebagai titik akhir publik layanan kontainer Anda. Lihat bagian berikut dalam panduan ini untuk informasi selengkapnya.

## <span id="page-745-0"></span>Parameter titik akhir publik

Anda dapat menentukan entri kontainer dalam deployment yang akan berfungsi sebagai titik akhir publik layanan kontainer Anda. Aplikasi pada titik akhir kontainer publik dapat diakses secara publik di internet melalui domain default yang dihasilkan secara acak dari layanan kontainer Anda. Domain default diformat sebagaihttps://*<ServiceName>*.*<RandomGUID>*.*<AWSRegion>*.cs.amazonlightsail.com, di mana *< ServiceName >* adalah nama layanan kontainer Anda, <RandomGUID>adalah pengidentifikasi unik global yang dihasilkan secara acak dari layanan kontainer Anda di Wilayah AWS untuk akun Lightsail Anda, dan < *> AWSRegion adalah* Wilayah AWS tempat layanan kontainer dibuat. Titik akhir publik dari layanan kontainer Lightsail mendukung HTTPS saja, dan tidak mendukung lalu lintas TCP atau UDP. Hanya satu kontainer dapat menjadi titik akhir publik

untuk sebuah layanan. Jadi pastikan Anda memilih kontainer yang meng-host front-end aplikasi Anda sebagai titik akhir publik, sementara kontainer lainnya dapat diakses secara internal.

## **a** Note

Anda dapat menggunakan nama domain kustom Anda sendiri dengan layanan kontainer Anda. Untuk informasi selengkapnya, lihat [Mengaktifkan dan mengelola domain kustom untuk](#page-758-0)  [layanan kontainer Amazon Lightsail Anda.](#page-758-0)

Titik akhir publik deployment Anda, dan layanan kontainer, memiliki parameter yang dapat Anda tentukan berikut ini:

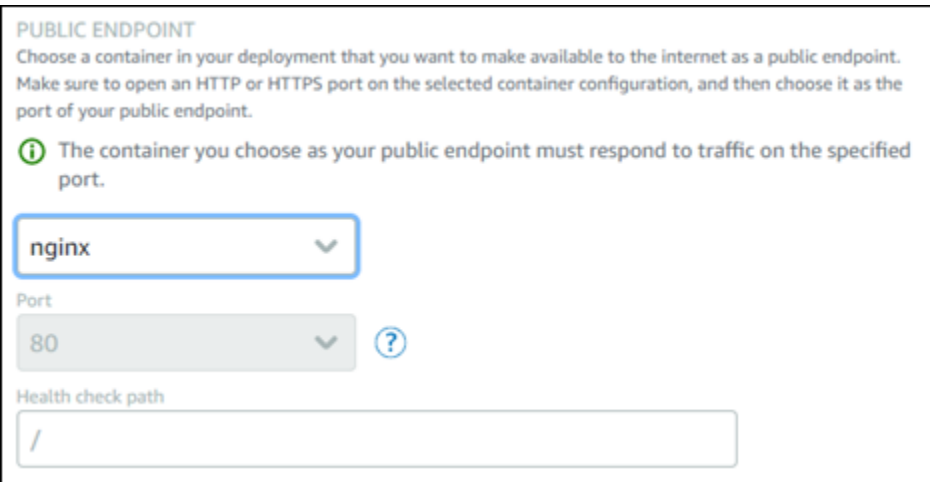

- Titik akhir kontainer Pilih nama kontainer dalam deployment Anda yang akan berfungsi sebagai titik akhir publik layanan kontainer Anda. Hanya wadah yang memiliki port HTTP atau HTTPS terbuka dalam deployment yang tercantum dalam menu dropdown.
- Port Pilih port HTTP atau HTTPS yang akan digunakan untuk titik akhir publik. Hanya port HTTP dan HTTPS yang terbuka pada kontainer yang dipilih yang akan tercantum dalam menu dropdown. Pilih port HTTP jika kontainer yang dipilih tidak dikonfigurasi untuk mendukung koneksi HTTPS saat pertama kali diluncurkan.

### **a** Note

Domain default untuk layanan kontainer Anda secara default menggunakan HTTPS bahkan jika Anda memilih port HTTP sebagai port titik akhir publik. Hal ini karena penyeimbang beban layanan kontainer Anda dikonfigurasi untuk HTTPS secara default, tetapi ia menggunakan HTTP untuk membuat koneksi dengan kontainer Anda.

Penyeimbang beban layanan kontainer Anda terhubung ke kontainer Anda menggunakan HTTP, namun menyajikan konten kepada pengguna dengan menggunakan HTTPS.

- Health check path Tentukan path pada kontainer titik akhir publik yang dipilih dimana penyeimbang beban layanan kontainer Anda akan memeriksa secara berkala untuk memastikan kondisinya sehat.
- Pengaturan pemeriksaan kesehatan lanjutan Anda dapat mengonfigurasi pengaturan pemeriksaan kesehatan berikut untuk wadah titik akhir publik yang dipilih:
	- Detik batas waktu pemeriksaan kondisi Jumlah waktu, dalam detik, untuk menunggu respons. Jika tidak ada tanggapan yang diterima selama waktu ini, pemeriksaan kesehatan gagal. Anda dapat menentukan 2-60 detik.
	- Detik interval pemeriksaan kondisi Perkiraan interval, dalam detik, antara pemeriksaan kondisi dari kontainer. Anda dapat menentukan 5-300 detik.
	- Kode keberhasilan pemeriksaan kondisi Kode HTTP yang digunakan saat memeriksa respons yang berhasil dari sebuah kontainer. Anda dapat menentukan nilai antara 200 dan 499. Anda dapat menentukan beberapa nilai (misalnya, 200.202) atau rentang nilai (misalnya, 200-299).
	- Health check healthy threshold Jumlah keberhasilan pemeriksaan kondisi berturut-turut yang diperlukan sebelum memindahkan kontainer ke tahapan Healthy.
	- Pemeriksaan kondisi tidak sehat Jumlah kegagalan pemeriksaan kondisi berturut-turut yang diperlukan sebelum memindahkan kontainer ke tahapan Unhealthy.

## Domain pribadi

Semua layanan kontainer juga memiliki domain pribadi yang diformat

sebagai*<ServiceName>*.service.local, di mana *< ServiceName >* adalah nama layanan kontainer Anda. Gunakan domain privat untuk mengakses layanan kontainer Anda dari sumber daya Lightsail lainnya di Wilayah AWS yang sama dengan layanan Anda. Domain privat adalah satusatunya cara untuk mengakses layanan kontainer Anda jika Anda tidak menentukan titik akhir publik dalam deployment layanan Anda. Domain default dibuat untuk layanan kontainer Anda bahkan jika Anda tidak menentukan titik akhir publik, tetapi akan menampilkan pesan kesalahan 404 No Such Service ketika Anda mencoba untuk menjelajahnya.

Untuk mengakses kontainer tertentu menggunakan domain privat layanan kontainer Anda, Anda harus menentukan port terbuka dari kontainer tersebut yang akan menerima permintaan koneksi Anda. Anda melakukan ini dengan memformat domain permintaan Anda sebagai*<ServiceName>*.service.local:*<PortNumber>*, di mana *< ServiceName >* adalah

nama layanan kontainer Anda dan *< PortNumber >* adalah port terbuka dari kontainer yang ingin Anda hubungkan. Sebagai contoh, jika Anda membuat deployment pada layanan kontainer Anda yang bernama container-service-1, dan Anda menentukan kontainer Redis dengan port 6379 terbuka, maka Anda harus memformat domain permintaan Anda sebagai *containerservice-1*.service.local:*6379*.

# <span id="page-748-0"></span>Komunikasi antar kontainer

Dengan menggunakan variabel lingkungan, Anda dapat membuka komunikasi antar kontainer dalam layanan kontainer yang sama, kontainer dalam layanan kontainer yang berbeda, atau antara kontainer dan sumber daya lainnya (misalnya, antara kontainer dan database terkelola).

Untuk membuka komunikasi antar kontainer dalam layanan kontainer yang sama, tambahkan variabel lingkungan ke penerapan kontainer Anda yang mereferensikan localhost seperti yang ditunjukkan pada contoh berikut.

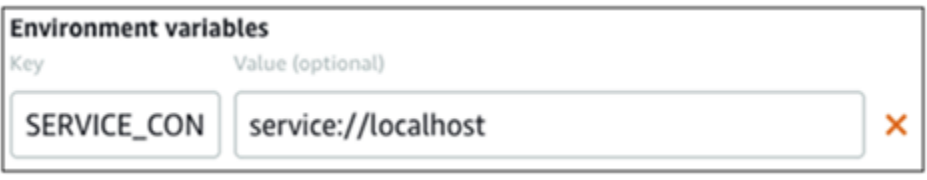

Untuk membuka komunikasi antar kontainer yang berada dalam layanan kontainer yang berbeda, tambahkan variabel lingkungan ke penerapan kontainer Anda yang mereferensikan domain pribadi (misalnya,container-service-1.service.local) dari layanan kontainer lain seperti yang ditunjukkan pada contoh berikut.

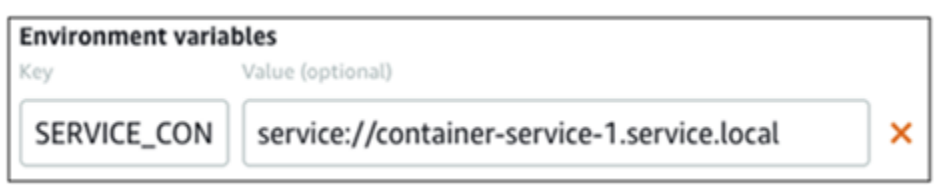

Untuk membuka komunikasi antara kontainer dan sumber daya lainnya, tambahkan variabel lingkungan ke penerapan kontainer Anda yang mereferensikan URL titik akhir publik sumber daya. Misalnya, titik akhir publik dari database yang dikelola Lightsail biasanya. ls-123abc.czoexamplezqi.us-west-2.rds.amazonaws.com Jadi Anda harus mereferensinya dalam variabel lingkungan seperti yang ditunjukkan pada contoh berikut.

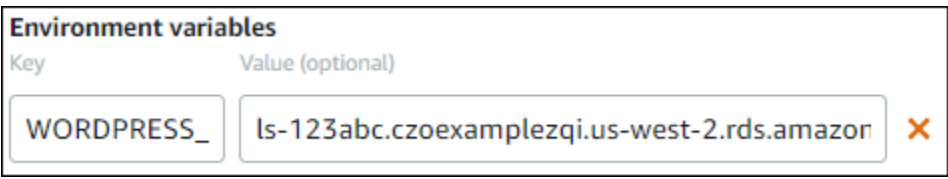

# <span id="page-749-0"></span>Catatan kontainer

Setiap kontainer dalam deployment Anda menghasilkan sebuah log. Catatan kontainer menyediakan pengaliran stdout dan stderr proses yang berjalan di dalam kontainer. Akses catatan kontainer Anda secara berkala untuk mendiagnosis operasi mereka. Untuk informasi selengkapnya, lihat [Melihat](#page-755-0)  [catatan kontainer dari layanan kontainer Amazon Lightsail Anda](#page-755-0).

# <span id="page-749-1"></span>Versi deployment

Setiap deployment yang Anda buat dalam layanan kontainer Anda disimpan sebagai versi deployment. Jika Anda mengubah parameter deployment yang ada, maka kontainer tersebut di-deploy ulang untuk layanan Anda dan deployment yang diubah tersebut menghasilkan versi deployment baru. 50 versi deployment terbaru untuk setiap layanan kontainer sudah disimpan. Anda dapat menggunakan salah satu dari 50 versi deployment untuk membuat deployment baru dalam layanan kontainer yang sama. Untuk informasi selengkapnya, lihat [Melihat dan mengelola versi](#page-754-0) [deployment layanan kontainer Amazon Lightsail.](#page-754-0)

# <span id="page-749-2"></span>Status deployment

Deployment Anda dapat berada di salah satu status berikut setelah dibuat:

- Melakukan aktivasi Deployment Anda melakukan aktivasi dan kontainer Anda sedang dibuat.
- Aktif Deployment Anda berhasil dibuat, dan saat ini berjalan di layanan kontainer Anda.
- Tidak Aktif Deployment Anda yang berhasil dibuat sebelumnya tidak lagi berjalan di kontainer Anda.
- Gagal Penyebaran Anda gagal karena satu kontainer atau lebih yang ditentukan dalam deployment gagal diluncurkan.

# <span id="page-749-3"></span>Kegagalan deployment

Deployment Anda gagal jika satu kontainer atau lebih dalam deployment Anda gagal untuk diluncurkan. Jika deployment Anda gagal, dan ada deployment yang sebelumnya berjalan pada layanan kontainer Anda, maka layanan kontainer Anda akan tetap membuat deployment sebelumnya tersebut sebagai deployment aktif. Jika tidak ada deployment sebelumnya, maka layanan kontainer Anda tetap dalam status siap tanpa ada deployment yang aktif saat ini.

Melihat log kontainer dari deployment gagal untuk mendiagnosis dan memecahkan masalah apa yang tidak beres. Untuk informasi selengkapnya, lihat [Melihat catatan kontainer dari layanan](#page-755-0)  [kontainer Amazon Lightsail Anda](#page-755-0).

# <span id="page-750-0"></span>Melihat deployment layanan kontainer Anda saat ini

Selesaikan prosedur berikut untuk melihat deployment saat ini di layanan kontainer Lightsail Anda.

- 1. Masuk ke konsol [Lightsail.](https://lightsail.aws.amazon.com/)
- 2. Di halaman beranda Lightsail, pilih tab Kontainer.
- 3. Pilih nama layanan kontainer yang ingin Anda lihat versi deployment-nya saat ini.
- 4. Pada halaman pengelolaan layanan kontainer, pilih tab Deployments.

Halaman Deployment mencantumkan versi deployment dan deployment Anda saat ini. Kedua bagian dari halaman tersebut kosong jika Anda belum membuat deployment di layanan kontainer Anda.

# <span id="page-750-1"></span>Membuat atau mengubah deployment layanan kontainer Anda

Selesaikan prosedur berikut untuk membuat atau mengubah deployment di layanan kontainer Lightsail Anda. Entah Anda membuat deployment baru atau mengubah yang sudah ada, layanan kontainer Anda menyimpan setiap deployment Anda sebagai versi deployment baru. Untuk informasi selengkapnya, lihat [Melihat dan mengelola versi deployment layanan kontainer Amazon Lightsail](#page-754-0).

- 1. Masuk ke konsol [Lightsail.](https://lightsail.aws.amazon.com/)
- 2. Di halaman beranda Lightsail, pilih tab Kontainer.
- 3. Pilih nama layanan kontainer yang ingin Anda buat atau ubah deployment layanan kontainernya.
- 4. Pada halaman pengelolaan layanan kontainer, pilih tab Deployments.

Halaman Deployment mencantumkan versi deployment dan deployment Anda saat ini, jika ada.

- 5. Pilih salah satu opsi berikut:
	- Jika layanan kontainer Anda memiliki deployment yang ada, pilih Ubah deployment Anda.
	- Jika layanan kontainer Anda belum memiliki deployment, pilih Buat deployment.

Formulir deployment terbuka, di mana Anda dapat mengedit parameter deployment yang ada, atau memasukkan parameter deployment baru.

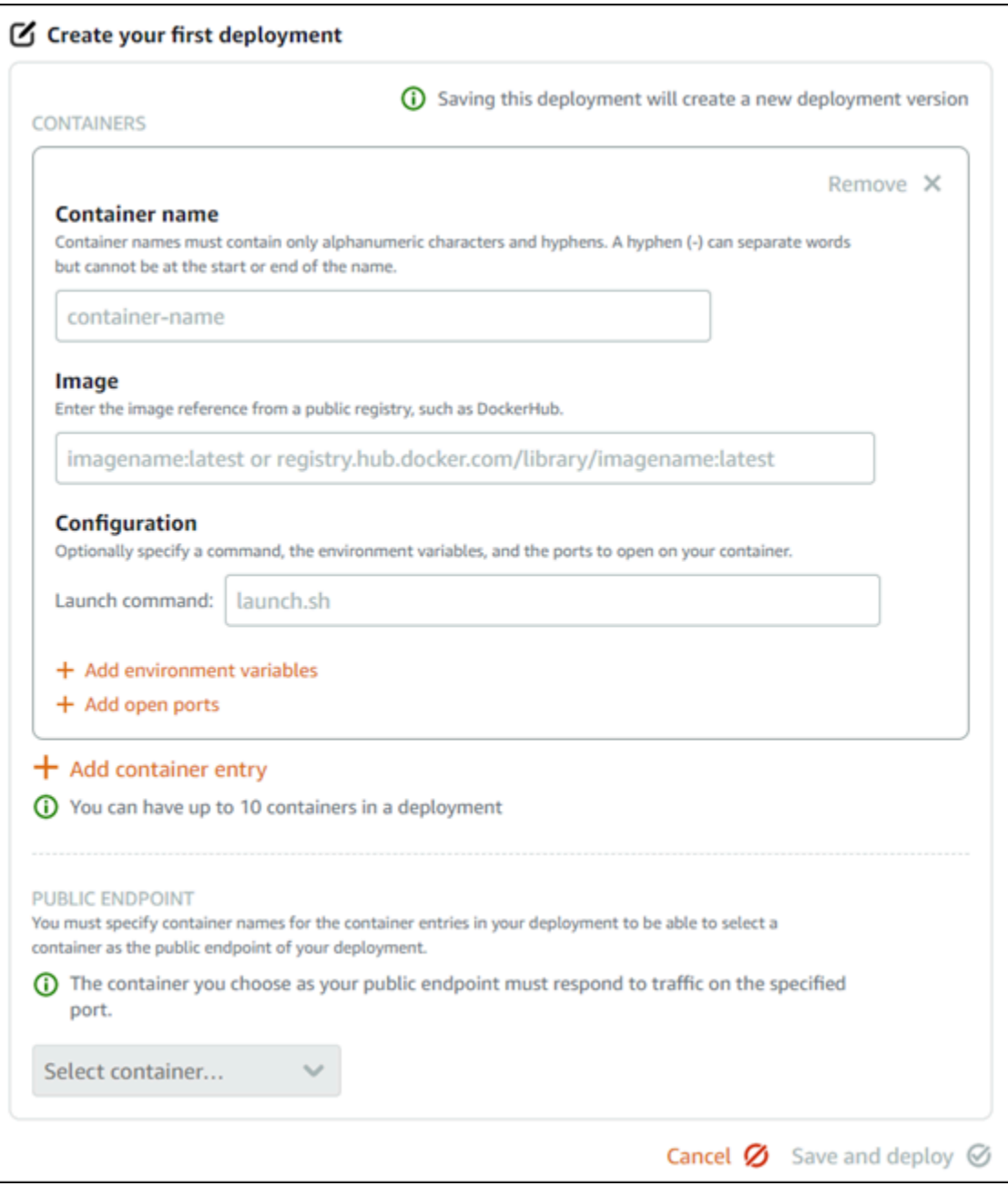

- 6. Masukkan parameter deployment Anda. Untuk informasi lebih lanjut tentang parameter deployment yang dapat Anda tentukan, lihat bagian [Parameter deployment](#page-744-0) sebelumnya dalam panduan ini.
- 7. Pilih Tambah entri kontainer untuk menambahkan lebih dari satu entri kontainer ke deployment Anda. Anda dapat memiliki hingga 10 entri kontainer di deployment Anda.
- 8. Pilih entri kontainer dari deployment Anda untuk berfungsi sebagai layanan kontainer titik akhir publik. Ini termasuk menentukan port HTTP atau HTTPS, jalur pemeriksaan kesehatan pada entri kontainer yang dipilih, dan pengaturan pemeriksaan kesehatan lanjutan. Untuk informasi selengkapnya, lihat [Parameter titik akhir publik](#page-745-0) di dalam panduan ini.
- 9. Setelah selesai memasukkan parameter deployment Anda, pilih Simpan dan deploy untuk membuat deployment pada layanan kontainer Anda.

Status layanan kontainer Anda berubah menjadi Men-deploy saat deployment Anda sedang dibuat. Setelah beberapa saat, status layanan kontainer Anda berubah menjadi salah satu dari berikut ini sesuai dengan status deployment Anda:

- Jika deployment Anda berhasil, maka status layanan kontainer Anda akan berubah menjadi Berjalan dan status perubahan deployment Aktif. Jika Anda mengonfigurasi titik akhir publik dalam deployment Anda, maka kontainer yang dipilih sebagai titik akhir publik tersedia melalui domain default dari layanan kontainer Anda.
- Jika deployment Anda gagal, dan ada deployment sebelumnya yang berjalan pada layanan kontainer Anda, maka status layanan kontainer Anda berubah menjadi Berjalan dan layanan kontainer Anda tetap membuat deployment sebelumnya sebagai deployment aktif. Jika tidak ada deployment sebelumnya, maka status layanan kontainer Anda akan berubah menjadi Siap tanpa ada deployment yang aktif saat ini. Melihat log kontainer dari deployment gagal untuk mendiagnosis dan memecahkan masalah apa yang tidak beres. Untuk informasi selengkapnya, lihat Melihat catatan kontainer dari layanan kontainer Amazon Lightsail Anda.

## Topik

- [Mengubah kapasitas layanan kontainer Lightsail Anda](#page-752-0)
- [Mengelola versi penerapan layanan kontainer Lightsail](#page-754-0)
- [Lihat log layanan kontainer Lightsail](#page-755-0)

# <span id="page-752-0"></span>Mengubah kapasitas layanan kontainer Lightsail Anda

Kapasitas layanan kontainer Amazon Lightsail Anda terdiri dari skala dan kekuatan-nya. Skala menentukan jumlah simpul komputasi dalam layanan kontainer Anda, dan kekuatan menentukan memori dan vCPU dari setiap simpul dalam layanan Anda. Anda memilih skala berdasarkan jumlah simpul yang Anda inginkan untuk memberikan kekuatan pada layanan Anda untuk ketersediaan yang lebih baik dan kapasitas yang lebih tinggi

Dengan mengikuti prosedur dalam panduan ini, Anda dapat secara dinamis meningkatkan kekuatan dan skala layanan kontainer Anda kapan saja tanpa downtime jika Anda menemukan bahwa penyediaan Anda kurang, atau mengurangi jika Anda menemukan bahwa penyediaan Anda berlebih. Lightsail secara otomatis mengelola perubahan kapasitas bersama dengan penerapan Anda saat ini.

## **a** Note

Jika Anda membuat deployment baru, maka metrik pemanfaatan yang ada dari layanan kontainer Anda akan hilang, dan hanya metrik untuk deployment baru saat ini yang akan ditampilkan.

Untuk informasi selengkapnya tentang layanan kontainer, lihat [Layanan kontainer.](#page-692-0)

## Mengubah kapasitas layanan kontainer Anda

Selesaikan prosedur berikut untuk mengubah kapasitas layanan kontainer Lightsail Anda.

- 1. Masuk ke konsol [Lightsail.](https://lightsail.aws.amazon.com/)
- 2. Di halaman beranda Lightsail, pilih tab Kontainer.
- 3. Pilih nama layanan kontainer yang ingin Anda ubah kapasitasnya.
- 4. Pada halaman pengelolaan layanan kontainer, pilih tab Kapasitas.

Kekuatan saat ini, skala, dan harga bulanan saat ini dari layanan kontainer Anda ditampilkan di halaman Kapasitas.

- 5. Pilih Ubah kapasitas untuk mengubah kekuatan dan skala ke ukuran lain.
- 6. Pada prompt konfirmasi yang muncul, pilih Ya, lanjutkan untuk mengakui bahwa perubahan kapasitas layanan kontainer Anda akan men-deploy-ulang deployment Anda saat ini.
- 7. Pilih kekuatan dan skala baru dari layanan kontainer Anda.
- 8. Pilih Ya, terapkan untuk menerapkan kapasitas baru ke layanan kontainer Anda.

Status layanan kontainer Anda berubah ke Memperbarui. Setelah beberapa saat, status layanan Anda berubah ke Diaktifkan, dan mulai beroperasi berdasarkan kapasitas barunya.

# <span id="page-754-0"></span>Mengelola versi penerapan layanan kontainer Lightsail

Setiap deployment yang Anda buat dalam layanan kontainer Amazon Lightsail disimpan sebagai sebuah versi deployment. Jika Anda mengubah parameter deployment yang ada, maka kontainer yang di-deploy-ulang untuk layanan Anda dan deployment yang diubah menghasilkan versi deployment baru. 50 versi deployment terbaru untuk setiap layanan kontainer sudah disimpan. Anda dapat menggunakan salah satu dari 50 versi deployment untuk membuat deployment baru dalam layanan kontainer yang sama. Dalam panduan ini, kami menunjukkan cara untuk melihat dan mengelola versi deployment layanan kontainer Anda.

Untuk informasi selengkapnya tentang layanan kontainer, lihat [Layanan kontainer.](#page-692-0)

## Status versi deployment

Setiap versi deployment Anda dapat berada di salah satu status berikut setelah dibuat:

- Deploying (Activating) Penyebaran sedang diluncurkan.
- Aktif Deployment Anda berhasil dibuat, dan saat ini berjalan di layanan kontainer Anda. Layanan kontainer Anda hanya dapat memiliki satu deployment dalam keadaan aktif pada satu waktu.
- Tidak Aktif Deployment Anda yang berhasil dibuat sebelumnya tidak lagi berjalan di kontainer Anda.
- Gagal Penyebaran Anda gagal karena satu kontainer atau lebih yang ditentukan dalam deployment gagal diluncurkan.

## Prasyarat

Sebelum memulai, Anda harus membuat layanan kontainer Lightsail. Untuk informasi selengkapnya, lihat [Membuat layanan kontainer](#page-701-0).

Anda juga harus membuat deployment dalam layanan kontainer Anda yang mengonfigurasi dan meluncurkan kontainer Anda. Untuk informasi selengkapnya, lihat [Membuat dan mengelola](#page-742-0) [deployment untuk layanan kontainer Amazon Lightsail](#page-742-0).

## Melihat versi deployment sebuah layanan kontainer

Selesaikan prosedur berikut untuk melihat versi deployment penerapan layanan kontainer Lightsail.

1. Masuk ke konsol [Lightsail.](https://lightsail.aws.amazon.com/)

- 2. Di halaman beranda Lightsail, pilih tab Kontainer.
- 3. Pilih nama layanan kontainer yang ingin Anda lihat versi deployment-nya.
- 4. Pada halaman pengelolaan layanan kontainer, pilih tab Deployments.

Halaman Deployment mencantumkan versi deployment dan deployment Anda saat ini, jika ada.

5. Versi deployment layanan kontainer Anda tercantum pada bagian Versi deployment di halaman tersebut.

Setiap deployment memiliki tanggal, di mana itu dibuat, status, dan menu tindakan.

- 6. Pilih salah satu opsi berikut melalui menu tindakan dari sebuah versi deployment:
	- Buat deployment baru Pilih opsi ini untuk membuat deployment baru dari versi deployment yang dipilih. Untuk informasi selengkapnya tentang cara membuat deployment, lihat [Membuat](https://lightsail.aws.amazon.com/ls/docs/en_us/articles/amazon-lightsail-container-services-deployments#creating-container-service-deployment)  [atau mengubah deployment layanan kontainer.](https://lightsail.aws.amazon.com/ls/docs/en_us/articles/amazon-lightsail-container-services-deployments#creating-container-service-deployment)

**a** Note

Jika Anda memilih untuk membuat deployment baru dari versi yang memiliki status Gagal, maka Anda harus memperbaiki penyebab kegagalan sebelum membuat deployment. Jika tidak, deployment kemungkinan akan gagal lagi.

• Melihat detail — Pilih opsi ini untuk melihat entri kontainer dan parameter titik akhir publik dari versi deployment yang dipilih. Anda juga dapat melihat catatan kontainer untuk deployment dalam jika Anda perlu mendiagnosa deployment yang gagal. Untuk informasi selengkapnya, lihat [Melihat log layanan kontainer](#page-755-0).

# <span id="page-755-0"></span>Lihat log layanan kontainer Lightsail

Setiap kontainer dalam deployment layanan kontainer Amazon Lightsail Anda menghasilkan log. Log kontainer menyediakan pengaliran stdout dan stderr dari proses yang berjalan di dalam kontainer Anda. Akses catatan kontainer Anda secara berkala untuk mendiagnosis operasi mereka. Entri log tiga hari terakhir disimpan sebelum yang paling lama digantikan oleh entri terbaru.

## Memfilter log kontainer

Log kontainer dapat memiliki ratusan entri per hari. Gunakan opsi pemfilteran untuk mengurangi jumlah entri yang ditampilkan di jendela log Anda, dan membuatnya lebih mudah untuk menemukan apa yang Anda cari. Anda dapat mem-filter log kontainer berdasarkan tanggal mulai dan akhir (dalam
waktu setempat), dan berdasarkan jangka waktu tertentu. Ketika mem-filter berdasarkan jangka waktu, Anda dapat memilih untuk menyertakan atau mengecualikan entri log untuk jangka waktu yang Anda tentukan.

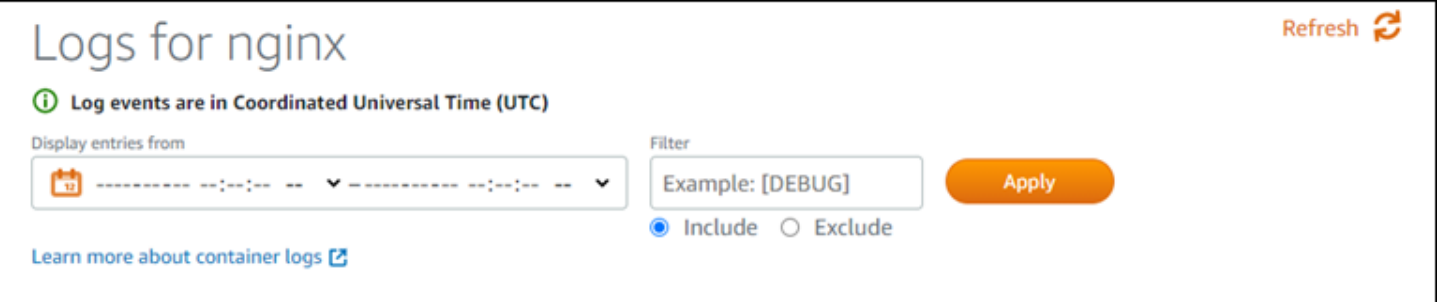

Filter menyertakan atau mengecualikan jangka waktu mencari kecocokan persis yang peka huruf besar-kecil. Sebagai contoh, jika Anda menentukan untuk memasukkan hanya log acara yang memiliki HTTP dalam pesan, maka Anda akan melihat semua log acara yang menyertakan HTTP dalam pesan, tetapi tidak ada yang menyertakan http dalam pesan. Jika Anda menentukan untuk mengecualikan Error, maka Anda akan melihat semua log acara yang tidak menyertakan Error dalam pesan, dan Anda juga akan melihat log acara yang menyertakan ERROR dalam pesan.

### Prasyarat

Sebelum memulai, Anda harus membuat layanan kontainer Lightsail. Untuk informasi selengkapnya, lihat [Membuat layanan kontainer Amazon Lightsail.](#page-701-0)

Anda juga harus membuat deployment dalam layanan kontainer Anda yang mengonfigurasi dan meluncurkan kontainer Anda. Untuk informasi selengkapnya, lihat [Membuat dan mengelola](#page-742-0) [deployment untuk layanan kontainer Amazon Lightsail](#page-742-0).

### Melihat log kontainer

Selesaikan prosedur berikut untuk melihat log kontainer dari layanan kontainer Lightsail Anda.

- 1. Masuk ke konsol [Lightsail.](https://lightsail.aws.amazon.com/)
- 2. Di halaman beranda Lightsail, pilih tab Kontainer.
- 3. Pilih nama layanan kontainer yang ingin Anda lihat log kontainer-nya.
- 4. Pada halaman pengelolaan layanan kontainer, pilih tab Deployments.

Halaman Deployment mencantumkan versi deployment dan deployment Anda saat ini, jika ada.

5. Pilih salah satu opsi berikut untuk melihat log kontainer:

- Untuk mengakses log kontainer dari deployment saat ini, pilih Buka log untuk entri kontainer di bagian Deployment saat ini di halaman tersebut.
- Untuk mengakses log kontainer dari deployment sebelumnya, pilih ikon menu tindakan (:) untuk deployment sebelumnya di bagian Versi deployment di halaman tersebut, dan kemudian pilih Tampilkan detail. Di halaman Detail versi yang muncul, pilih Buka log untuk entri kontainer yang tercantum.

Catatan log kontainer terbuka di jendela peramban baru. Anda dapat menggulir ke bawah untuk melihat entri log lainnya, dan menyegarkan halaman untuk memuat kumpulan entri terbaru. Opsi pemfilteran ditampilkan di bagian bawah halaman.

### **a** Note

Entri log ditampilkan dalam urutan menurun, dan dalam Waktu Universal Terkoordinasi (UTC). Artinya, entri log paling lama ada di bagian atas, dan Anda harus menggulir ke bawah untuk melihat entri log yang lebih baru.

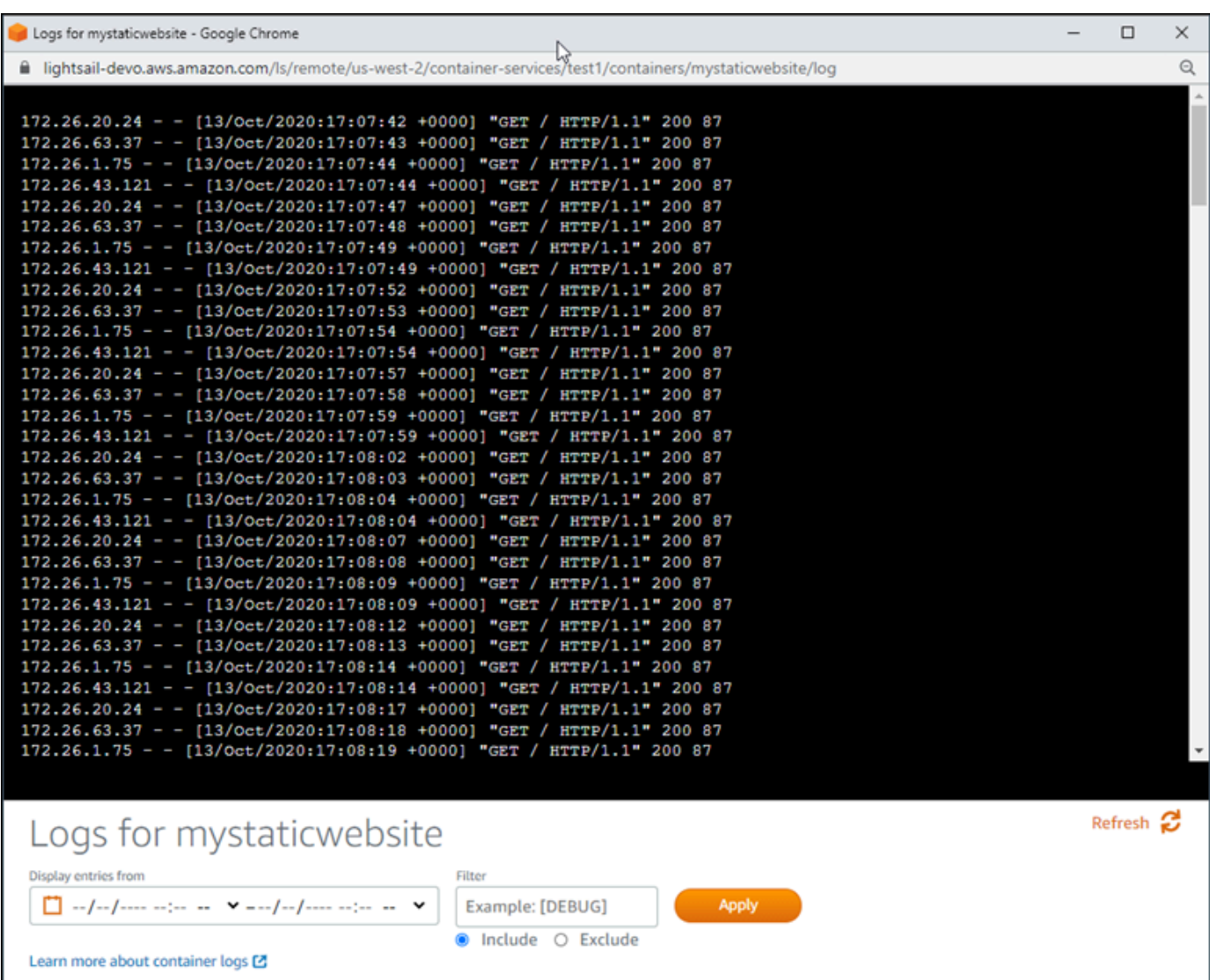

## <span id="page-758-0"></span>Mengaktifkan dan mengelola domain kustom di Lightsail

Mengaktifkan domain kustom untuk layanan kontainer Amazon Lightsail Anda untuk menggunakan nama domain terdaftar dengan layanan Anda. Sebelum Anda mengaktifkan domain kustom, layanan kontainer Anda menerima lalu lintas hanya untuk domain default yang dikaitkan dengan layanan Anda saat pertama kali membuatnya (misalnya, containerservicename.123456abcdef.uswest-2.cs.amazonlightsail.com). Saat Anda mengaktifkan domain kustom, Anda memilih sertifikat Lightsail SSL/TLS yang dibuat untuk domain yang ingin Anda gunakan dengan layanan kontainer Anda, dan kemudian Anda memilih domain yang ingin Anda gunakan dari sertifikat

tersebut. Setelah Anda mengaktifkan domain kustom, layanan kontainer Anda menerima lalu lintas untuk semua domain yang dikaitkan dengan sertifikat yang Anda pilih.

#### **A** Important

Jika Anda memilih layanan kontainer Lightsail sebagai asal distribusi Anda, Lightsail secara otomatis menambahkan nama domain default distribusi Anda sebagai domain kustom pada layanan kontainer Anda. Ini memungkinkan lalu lintas dialihkan antara distribusi Anda dan layanan kontainer Anda. Namun, ada beberapa keadaan di mana Anda mungkin perlu menambahkan nama domain default distribusi Anda secara manual ke layanan kontainer Anda. Untuk informasi selengkapnya, lihat [Menambahkan domain default distribusi ke](#page-491-0) [layanan kontainer.](#page-491-0)

#### Isi

- [Batas domain kustom layanan kontainer](#page-759-0)
- **[Prasyarat](#page-759-0)**
- [Melihat domain kustom untuk sebuah layanan kontainer](#page-760-0)
- [Mengaktifkan domain kustom untuk sebuah layanan kontainer](#page-760-1)
- [Menonaktifkan domain kustom untuk sebuah layanan kontainer](#page-761-0)

## Batas domain kustom layanan kontainer

Batasan berikut ini berlaku untuk domain kustom layanan kontainer:

- Anda dapat menggunakan hingga 4 domain kustom dengan setiap layanan kontainer Lightsail, dan Anda tidak dapat menggunakan domain yang sama di lebih dari satu layanan.
- Jika Anda menggunakan zona DNS Lightsail untuk mengelola DNS dari domain Anda, maka Anda dapat merutekan lalu lintas untuk puncak domain Anda (misalnya, example.com) dan untuk subdomain (misalnya, www.example.com) ke layanan kontainer Anda.

## <span id="page-759-0"></span>Prasyarat

Sebelum memulai, Anda harus membuat layanan kontainer Lightsail. Untuk informasi selengkapnya, lihat [Membuat layanan kontainer Amazon Lightsail.](#page-701-0)

Anda juga harus membuat dan memvalidasi sertifikat SSL/TLS untuk layanan kontainer Anda. Untuk informasi selengkapnya, lihat [Membuat sertifikat SSL/TLS layanan kontainer dan V](#page-540-0)[alidasi](#page-542-0) [sertifikat](#page-540-0)  [SSL/TLS](#page-540-0) layanan kontainer.

## <span id="page-760-0"></span>Melihat domain kustom untuk sebuah layanan kontainer

Selesaikan prosedur berikut ini untuk melihat domain kustom yang saat ini diaktifkan untuk layanan kontainer Anda.

- 1. Masuk ke konsol [Lightsail.](https://lightsail.aws.amazon.com/)
- 2. Di halaman beranda Lightsail, pilih tab Kontainer.
- 3. Pilih nama layanan kontainer yang ingin Anda lihat domain kustomnya yang diaktifkan.
- 4. Temukan nilai domain kustom di judul halaman pengelolaan layanan kontainer, seperti yang ditunjukkan dalam contoh berikut. Ini adalah domain kustom yang saat ini diaktifkan untuk layanan kontainer tersebut.

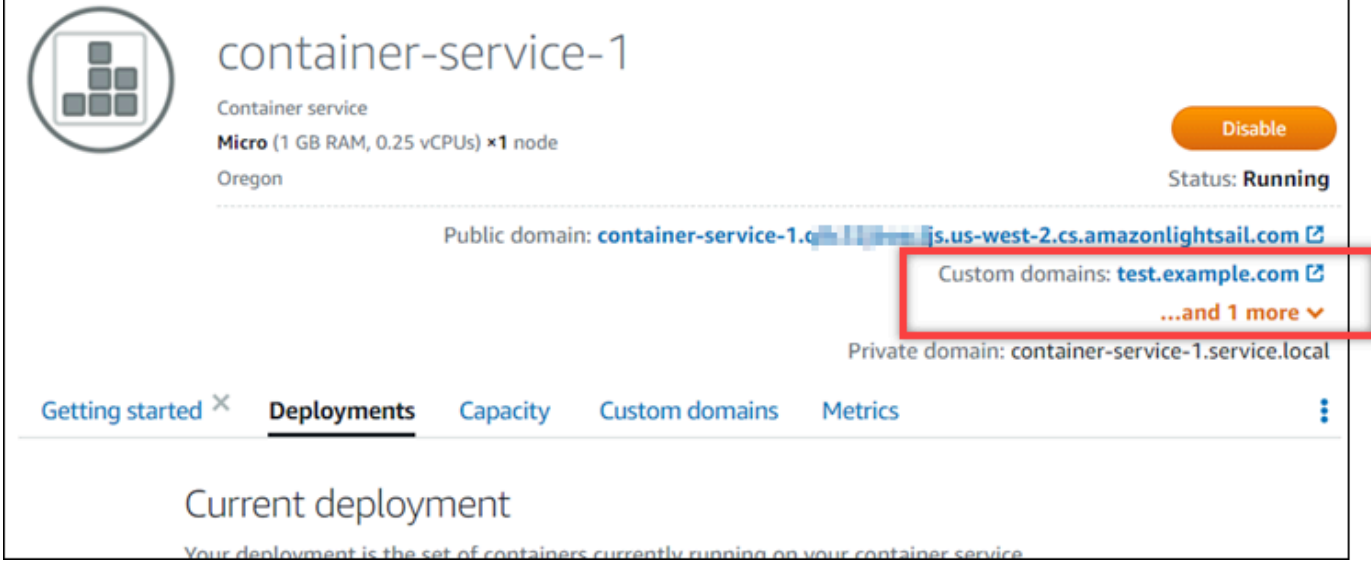

5. Pada halaman pengelolaan layanan kontainer, pilih tab Domain kustom.

Domain kustom yang digunakan di pada masing-masing sertifikat yang dilampirkan, tercantum pada bagian Sertifikat SSL/TLS domain kustom di halaman tersebut. Sertifikat yang saat ini dilampirkan ke layanan kontainer Anda, tercantum pada bagian Sertifikat yang dilampirkan.

## <span id="page-760-1"></span>Mengaktifkan domain kustom untuk sebuah layanan kontainer

Selesaikan prosedur berikut untuk mengaktifkan domain kustom untuk layanan kontainer Lightsail dengan melampirkan sebuah sertifikat ke layanan Anda.

- 1. Masuk ke konsol [Lightsail.](https://lightsail.aws.amazon.com/)
- 2. Di halaman beranda Lightsail, pilih tab Kontainer.
- 3. Pilih nama layanan kontainer yang ingin Anda aktifkan domain kustomnya.
- 4. Pada halaman pengelolaan layanan kontainer, pilih tab Domain kustom.

Halaman Domain kustom menampilkan sertifikat SSL/TLS yang saat ini dilampirkan ke layanan kontainer Anda, jika ada.

5. Pilih Lampirkan sertifikat.

Jika Anda tidak memiliki sertifikat, maka Anda harus terlebih dahulu membuat dan melakukan validasi sertifikat SSL/TLS untuk domain Anda, sebelum Anda dapat melampirkannya ke layanan kontainer Anda. Untuk informasi lebih lanjut, lihat [Membuat sertifikat SSL/TLS layanan kontainer.](#page-540-0)

- 6. Pada menu drop-down yang muncul, pilih sertifikat yang valid untuk domain yang ingin Anda gunakan dengan layanan kontainer Anda.
- 7. Pastikan informasi sertifikat sudah benar, lalu pilih Lampirkan.
- 8. Status layanan kontainer akan berubah menjadi Update. Setelah status berubah menjadi Siap, domain sertifikat akan muncul di bagian Domain khusus.
- 9. Pilih Tambahkan penetapan domain untuk mengarahkan domain ke layanan kontainer Anda.
- 10. Verifikasi sertifikat dan informasi DNS sudah benar, lalu pilih Tambah tugas. Setelah beberapa saat, lalu lintas untuk domain yang Anda pilih akan mulai diterima oleh layanan kontainer Anda.
- 11. Setelah Anda menambahkan penetapan domain, buka jendela peramban baru dan jelajah ke domain kustom yang Anda aktifkan untuk layanan kontainer Anda. Aplikasi yang berjalan pada layanan kontainer Anda, jika ada, harus memuat beban.

## <span id="page-761-0"></span>Menonaktifkan domain kustom untuk sebuah layanan kontainer

Selesaikan prosedur berikut untuk menonaktifkan domain kustom untuk layanan kontainer Lightsail Anda dengan melepaskan sertifikat dari layanan Anda, atau dengan membatalkan pilihan domain yang dipilih sebelumnya.

- 1. Masuk ke konsol [Lightsail.](https://lightsail.aws.amazon.com/)
- 2. Di halaman beranda Lightsail, pilih tab Kontainer.
- 3. Pilih nama layanan kontainer yang ingin Anda nonaktifkan domain kustomnya.
- 4. Pada halaman pengelolaan layanan kontainer, pilih tab Domain kustom.

Halaman Domain kustom menampilkan sertifikat SSL/TLS yang saat ini dilampirkan ke layanan kontainer Anda, jika ada.

- 5. Pilih salah satu opsi berikut:
	- 1. Pilih Konfigurasi domain layanan kontainer untuk membatalkan pilihan domain yang sebelumnya dipilih, atau untuk memilih lebih banyak domain yang terkait dengan layanan kontainer.
	- 2. Pilih Lepaskan untuk melepaskan sertifikat dari layanan kontainer, dan hapus semua domain yang terkait dari layanan tersebut.

#### **A** Important

Jika Anda belum melakukannya, ubah data DNS domain Anda sehingga rute lalu lintas berhenti merutekan ke layanan kontainer Anda dan sebagai gantinya merutekan ke sumber daya lain.

### Topik

- [Merutekan lalu lintas untuk domain Anda ke layanan kontainer Lightsail](#page-762-0)
- [Rutekan lalu lintas untuk domain di Route 53 ke layanan kontainer Lightsail](#page-765-0)

## <span id="page-762-0"></span>Merutekan lalu lintas untuk domain Anda ke layanan kontainer Lightsail

Anda harus mengarahkan nama domain terdaftar Anda ke layanan kontainer Amazon Lightsail setelah Anda mengaktifkan domain kustom untuk layanan Anda. Anda melakukannya dengan menambahkan catatan alias ke zona DNS masing-masing domain yang ditentukan pada sertifikat yang Anda gunakan dengan layanan kontainer Anda. Semua catatan yang Anda tambahkan harus mengarahkan ke domain default (misalnya, https:// <ServiceName>.<RandomGUID>.<AWSRegion>.cs.amazonlightsail.com) dari layanan kontainer Anda.

Dalam panduan ini, kami memberikan prosedur untuk mengarahkan domain Anda ke layanan kontainer dengan menggunakan zona DNS Lightsail. Untuk informasi selengkapnya tentang zona DNS Lightsail, lihat [DNS dalam Amazon Lightsail.](#page-307-0)

Untuk informasi selengkapnya tentang layanan kontainer, lihat [Layanan kontainer.](#page-692-0)

#### **a** Note

Jika Anda menggunakan Route 53 untuk meng-host DNS domain Anda, maka Anda harus menambahkan catatan alias ke zona host domain Anda di Route 53. Untuk informasi selengkapnya, lihat [Merutekan lalu lintas untuk domain di Route 53 ke layanan kontainer](#page-765-0) [Amazon Lightsail](#page-765-0).

## Prasyarat

Sebelum memulai, Anda harus mengaktifkan domain kustom untuk layanan kontainer Lightsail Anda. Untuk informasi selengkapnya, lihat [Mengaktifkan dan mengelola domain kustom untuk layanan](#page-758-0)  [kontainer Amazon Lightsail Anda](#page-758-0).

## Dapatkan domain default dari layanan kontainer Anda

Selesaikan prosedur berikut untuk mendapatkan nama domain default layanan kontainer Anda, yang Anda tentukan saat menambahkan catatan alias ke DNS domain Anda.

- 1. Masuk ke konsol [Lightsail.](https://lightsail.aws.amazon.com/)
- 2. Di halaman beranda Lightsail, pilih tab Kontainer.
- 3. Pilih nama layanan kontainer yang ingin dapatkan nama domain default-nya.
- 4. Di bagian header halaman pengelolaan layanan kontainer Anda, catat nama domain default Anda. Nama domain default layanan kontainer Anda mirip dengan *<ServiceName>*.*<RandomGUID>*.*<AWSRegion>*.cs.amazonlightsail.com.

Anda harus menambahkan nilai ini sebagai bagian dari catatan nama kanonik (CNAME) dalam DNS domain Anda. Kami sarankan Anda menyalin dan menempelkan nilai ini ke file teks yang dapat Anda lihat nanti. Untuk informasi selengkapnya, lihat bagian [Menambahkan catatan](#page-763-0)  [CNAME ke zona DNS domain Anda](#page-763-0) berikut dalam panduan ini.

## <span id="page-763-0"></span>Menambahkan catatan ke zona DNS domain Anda

Selesaikan prosedur berikut ini untuk menambahkan catatan alamat (A untuk IPv4 atau AAAA untuk IPv6), atau catatan kanonik (CNAME) ke zona DNS domain Anda.

1. Di halaman beranda Lightsail, pilih tab Domain & DNS.

- 2. Di bawah bagian zona DNS di halaman tersebut, pilih nama domain yang ingin Anda tambahkan catatan yang akan mengarahkan lalu lintas domain Anda ke layanan kontainer Anda.
- 3. Pilih tab Catatan DNS.
- 4. Selesaikan salah satu langkah berikut bergantung pada status zona DNS Anda saat ini:
	- Jika Anda belum menambahkan catatan A, AAAA, atau CNAME, pilih Tambah catatan.
	- Jika Anda sebelumnya menambahkan catatan A, AAAA, atau CNAME, pilih ikon edit di sebelah data A, AAA, atau CNAME yang ada yang tercantum di halaman tersebut, dan kemudian melompat ke langkah 5 prosedur ini.
- 5. Pilih Catatan A, Catatan AAAA, atau Catatan CNAME di menu dropdown Jenis catatan.
	- Tambahkan Catatan A untuk memetakan puncak domain Anda (misalnya, example.com) atau subdomain Anda (misalnya, www.example.com) ke layanan kontainer Anda dengan menggunakan jaringan IPv4.
	- Tambahkan Catatan AAAA untuk memetakan puncak domain Anda (misalnya, example.com) atau subdomain Anda (misalnya, www.example.com) ke layanan kontainer Anda dengan menggunakan jaringan IPv6.
	- Tambahkan catatan CNAME untuk memetakan subdomain (misalnya, www.example.com) ke domain publik (default DNS) layanan kontainer Anda.
- 6. Di kotak teks Rekam nama, masukkan salah satu opsi berikut:
	- Untuk catatan A atau catatan AAAA, masukkan @ untuk merutekan lalu lintas untuk puncak domain Anda (misalnya, example.com) ke layanan kontainer, atau masukkan subdomain (misalnya, www) untuk merutekan lalu lintas untuk subdomain (misalnya, www.example.com) ke layanan kontainer Anda.
	- Untuk catatan CNAME, masukkan subdomain (misalnya, www) untuk merutekan lalu lintas untuk subdomain (misalnya, www.example.com) ke layanan kontainer Anda.
- 7. Selesaikan salah satu langkah berikut sesuai dengan catatan yang Anda tambahkan:
	- Untuk catatan A atau AAAA, pilih nama layanan kontainer Anda di kotak teks Selesaikan ke.
	- Untuk catatan CNAME, masukkan nama domain default layanan kontainer Anda ke kotak teks Petakan ke.
- 8. Pilih ikon simpan untuk menyimpan catatan ke zona DNS Anda.

Ulangi langkah-langkah ini untuk menambahkan catatan DNS tambahan untuk domain pada sertifikat yang Anda gunakan dengan layanan kontainer Anda. Mengizinkan waktu untuk

perubahan disebarkan melalui DNS Internet. Setelah beberapa menit, Anda akan melihat apakah domain Anda mengarah ke layanan kontainer Anda.

## <span id="page-765-0"></span>Rutekan lalu lintas untuk domain di Route 53 ke layanan kontainer Lightsail

Anda dapat merutekan lalu lintas untuk domain terdaftar, sepertiexample.com, ke aplikasi yang berjalan pada layanan kontainer Lightsail. Anda melakukannya dengan menambahkan catatan alias ke zona yang di-hosting domain Anda yang mengarah ke domain default layanan kontainer Lightsail Anda.

Dalam tutorial ini, kami menunjukkan cara menambahkan catatan alias untuk layanan kontainer Lightsail Anda ke zona yang di-hosting di Route 53. Anda dapat melakukan ini hanya dengan menggunakan AWS Command Line Interface (AWS CLI). Itu tidak dapat dilakukan dengan konsol Route 53.

#### **a** Note

Jika Anda menggunakan Lightsail untuk meng-host DNS domain Anda, maka Anda harus menambahkan catatan alias ke zona DNS domain Anda di Lightsail. Untuk informasi selengkapnya, lihat [Merutekan lalu lintas untuk domain di Amazon Lightsail ke layanan](#page-762-0)  [kontainer Lightsail.](#page-762-0)

#### Isi

- [Langkah 1: Selesaikan prasyarat](#page-765-1)
- [Langkah 2: Dapatkan ID zona yang dihosting untuk layanan kontainer Lightsail](#page-766-0)
- [Langkah 3: Buat file JSON set catatan](#page-767-0)
- [Langkah 4: Tambahkan catatan ke zona host domain Anda di Route 53](#page-768-0)

### <span id="page-765-1"></span>Langkah 1: Selesaikan prasyarat

Selesaikan prasyarat berikut jika Anda belum melakukannya:

• Daftarkan nama domain di Route 53, atau jadikan Route 53 sebagai layanan DNS untuk nama domain Anda yang terdaftar (yang sudah ada). Untuk informasi selengkapnya, lihat [Mendaftarkan](https://docs.aws.amazon.com/Route53/latest/DeveloperGuide/registrar.html) [nama domain menggunakan Amazon Route 53](https://docs.aws.amazon.com/Route53/latest/DeveloperGuide/registrar.html) atau [Membuat Amazon Route 53 sebagai layanan](https://docs.aws.amazon.com/Route53/latest/DeveloperGuide/MigratingDNS.html) [DNS untuk domain yang ada](https://docs.aws.amazon.com/Route53/latest/DeveloperGuide/MigratingDNS.html) di Panduan Developer Amazon Route 53.

- Terapkan aplikasi Anda ke layanan kontainer Lightsail Anda. Untuk informasi selengkapnya tentang penerapan layanan kontainer, lihat [Membuat dan mengelola penerapan layanan kontainer](#page-742-0).
- Aktifkan nama domain terdaftar Anda di layanan kontainer Lightsail Anda. Untuk informasi selengkapnya tentang [mengaktifkan dan mengelola domain kustom.](#page-758-0)
- Konfigurasikan AWS CLI dengan akun Anda. Untuk informasi selengkapnya, lihat [Mengkonfigurasi](#page-1271-0) [AWS CLI untuk bekerja dengan Lightsail](#page-1271-0).

## <span id="page-766-0"></span>Langkah 2: Dapatkan ID zona yang dihosting untuk layanan kontainer Lightsail

Anda harus menentukan ID zona yang dihosting untuk layanan kontainer Lightsail saat menambahkan catatan alias ke zona yang dihosting di Route 53. Misalnya, jika layanan kontainer Lightsail Anda berada di AS Barat (Oregon) (us-barat-2Wilayah AWS), maka Anda harus menentukan Z0959753D43BBB908BAV ID zona yang dihosting saat menambahkan catatan alias untuk layanan kontainer Lightsail Anda ke zona yang dihosting di Route 53.

Berikut ini adalah ID zona yang dihosting untuk setiap Wilayah AWS tempat Anda dapat membuat layanan kontainer Lightsail.

UE (London) (eu-west-2): Z0624918ZXDYQZLOXA66

US East (N. Virginia) (us-east-1): Z06246771KYU0IRHI74W4

Asia Pacific (Singapore) (ap-southeast-1): Z0625921354DRJH4EY9V0

UE (Irlandia) (eu-west-1): Z0624732FELAMMKW3Y21

Asia Pacific (Tokyo) (ap-northeast-1): Z0626125UAU4JWQ9JSKN

Asia Pacific (Seoul) (ap-northeast-2): Z06260262XZM84B2WPLHH

Asia Pacific (Mumbai) (ap-south-1): Z10460781IQMISS0I0VVY

Asia Pacific (Sydney) (ap-southeast-2): Z09597943PQQZATPFE96E

Kanada (Central) (ca-central-1): Z10450993RIJJUUMA5W

Eropa (Frankfurt) (eu-central-1): Z06137433FV04OY4EC6L0

Eropa (Stockholm) (eu-north-1): Z016970523TDG2TZMUXKK

Eropa (Paris) (eu-west-3): Z09594631DSW2QUR7CFGO

US East (Ohio) (us-east-2): Z10362273VJ548563IY84

US West (Oregon) (us-west-2): Z0959753D43BBB908BAV

<span id="page-767-0"></span>Langkah 3: Buat file JSON set catatan

Bila Anda menambahkan data DNS ke zona host domain Anda di Route 53 menggunakanAWS CLI, Anda harus menentukan satu set parameter konfigurasi untuk catatan. Cara termudah untuk melakukannya adalah dengan membuat file JSON (.json) yang berisi semua parameter, dan kemudian mereferensikan file JSON dalam permintaan Anda. AWS CLI

Selesaikan prosedur berikut untuk membuat file JSON dengan parameter set catatan untuk catatan alias:

- 1. Buka editor teks, seperti Notepad di Windows atau Nano di Linux.
- 2. Salin dan tempelkan teks berikut ke dalam editor teks:

```
{ 
   "Comment": "Comment", 
   "Changes": [ 
     { 
        "Action": "CREATE", 
        "ResourceRecordSet": { 
          "Name": "Domain.", 
          "Type": "A", 
          "AliasTarget": { 
            "HostedZoneId": "LightsailContainerServiceHostedZoneID", 
            "DNSName": " LightsailContainerServiceAddress.", 
            "EvaluateTargetHealth": true 
          } 
       } 
     } 
   ]
}
```
Di file Anda, ganti teks contoh berikut dengan teks Anda sendiri:

- *Komentar* dengan catatan pribadi atau komentar tentang set catatan.
- *Domain* dengan nama domain terdaftar yang ingin Anda gunakan dengan layanan kontainer Lightsail Anda (misalnyaexample.com, atau). www.example.com Untuk menggunakan root

domain Anda dengan layanan kontainer Lightsail Anda, Anda harus menentukan @ simbol di ruang subdomain domain Anda (misalnya,). @.example.com

- *LightsailContainerServiceHostedZoneID dengan ID* zona yang dihosting untuk Wilayah AWS tempat Anda membuat layanan kontainer Lightsail. Untuk informasi selengkapnya, lihat [Langkah 2: Dapatkan ID zona yang dihosting untuk layanan kontainer](#page-766-0) [Lightsail](#page-766-0) sebelumnya dalam panduan ini.
- *LightsailContainerServiceAddress*dengan nama domain publik dari layanan kontainer Lightsail Anda. Anda bisa mendapatkan ini dengan masuk ke konsol Lightsail, menjelajah ke layanan penampung, dan menyalin domain Publik yang tercantum di bagian header halaman manajemen layanan kontainer (misalnya,). container-service-1.q8cexampleljs.uswest-2.cs.amazonlightsail.com

Contoh:

```
{ 
   "Comment": "Alias record for Lightsail container service", 
   "Changes": [ 
     { 
       "Action": "CREATE", 
       "ResourceRecordSet": { 
          "Name": "@.example.com.", 
          "Type": "A", 
          "AliasTarget": { 
            "HostedZoneId": "Z0959753D43BBB908BAV", 
            "DNSName": "container-service-1.q8cexampleljs.us-
west-2.cs.amazonlightsail.com.", 
            "EvaluateTargetHealth": true 
          } 
       } 
     } 
   ]
}
```
3. Simpan file ke direktori lokal Anda sebagai filechange-resource-record-sets.json.

### <span id="page-768-0"></span>Langkah 4: Tambahkan catatan ke zona host domain Anda di Route 53

Selesaikan prosedur berikut untuk menambahkan catatan ke zona yang di-hosting domain Anda di Route 53 menggunakan fileAWS CLI. Anda melakukan hal ini dengan change-resource-record-

sets perintah tersebut. Untuk informasi selengkapnya, lihat [change-resource-record-sets](https://docs.aws.amazon.com/cli/latest/reference/route53/change-resource-record-sets.html)di Referensi AWS CLI Perintah.

#### **a** Note

Anda harus menginstal AWS CLI dan mengonfigurasikannya untuk Lightsail dan Route 53 sebelum melanjutkan prosedur ini. Untuk informasi selengkapnya, lihat [Mengkonfigurasi AWS](#page-1271-0) [CLI untuk bekerja dengan Lightsail.](#page-1271-0)

- 1. Buka jendela Command Prompt atau Terminal.
- 2. Masukkan perintah berikut untuk menambahkan catatan ke zona host domain Anda di Route 53.

```
aws route53 change-resource-record-sets --hosted-zone-id HostedZoneID --change-
batch PathToJsonFile
```
Dalam perintah tersebut, ganti teks contoh berikut dengan teks Anda sendiri:

- *HostedZoneID* dengan ID zona yang dihosting untuk domain terdaftar Anda di Route 53. Gunakan [list-hosted-zonesp](https://docs.aws.amazon.com/cli/latest/reference/route53/list-hosted-zones.html)erintah untuk mendapatkan daftar ID untuk zona yang dihosting di akun Route 53 Anda.
- *PathToJsonFile*dengan path folder direktori lokal di komputer Anda dari file.json yang berisi parameter catatan. Untuk informasi selengkapnya tentang [langkah 3: Buat file JSON set](#page-767-0)  [catatan](#page-767-0) sebelumnya dalam panduan ini.

Contoh:

Pada komputer Linux atau Unix:

aws route53 change-resource-record-sets --hosted-zone-id *Z123456789ABCDEFGHIJ* - change-batch *home/user/awscli/route53/change-resource-record-sets.json*

Pada komputer Windows:

```
aws route53 change-resource-record-sets --hosted-zone-id Z123456789ABCDEFGHIJ --
change-batch file://C:\awscli\route53\change-resource-record-sets.json
```
Anda akan melihat hasil yang mirip dengan contoh berikut ini:

```
H:\>aws route53 change-resource-record-sets --hosted-zone-id Z123456789ABCDEFGHIJ
--change-batch file://C:\awscli\route53\change-resource-record-sets.json
ℓ
    "ChangeInfo": {
        "Id": "/change/C05953EXAMPLEZ4V4LOAC",
        "Status": "PENDING",
        "SubmittedAt": "2021-08-11T20:58:30.960000+00:00",
        "Comment": "Alias record for Lightsail container service"
    ₹
}
```
Mengizinkan waktu untuk perubahan untuk menyebar melalui DNS internet, yang mungkin memakan waktu beberapa jam. Setelah itu selesai, lalu lintas internet untuk domain terdaftar Anda di Route 53 akan mulai merutekan ke layanan kontainer Lightsail Anda.

# Keamanan di Amazon Lightsail

Keamanan cloud di AWS merupakan prioritas tertinggi. Sebagai pelanggan AWS, Anda akan mendapatkan manfaat dari pusat data dan arsitektur jaringan yang dibangun untuk memenuhi persyaratan organisasi yang paling sensitif terhadap keamanan.

Keamanan adalah tanggung jawab bersama antara AWS dan Anda. [Model tanggung jawab bersama](https://aws.amazon.com/compliance/shared-responsibility-model/) menggambarkan ini sebagai keamanan dari cloud dan keamanan di dalam cloud:

- Keamanan cloud AWS bertanggung jawab untuk melindungi infrastruktur yang menjalankan layanan AWS di dalam AWS Cloud. AWS juga memberi layanan yang dapat Anda gunakan dengan aman. Untuk mempelajari tentang program kepatuhan, dan layanan apa yang berlaku, lihat [Layanan AWS dalam Cakupan berdasarkan Program Kepatuhan.](https://aws.amazon.com/compliance/services-in-scope/)
- Keamanan di cloud Tanggung jawab Anda ditentukan menurut layanan AWS yang Anda gunakan. Anda juga bertanggung jawab atas faktor lain termasuk sensitivitas data Anda, persyaratan perusahaan Anda, serta hukum dan peraturan yang berlaku.

Dokumentasi ini membantu Anda memahami cara menerapkan model tanggung jawab bersama saat menggunakan Amazon Lightsail. Topik berikut menunjukkan cara mengonfigurasi Amazon Lightsail untuk memenuhi tujuan keamanan dan kepatuhan Anda. Anda juga akan mempelajari cara menggunakan layanan AWS lain yang dapat membantu Anda memantau dan mengamankan sumber daya Amazon Lightsail.

## Keamanan infrastruktur di Amazon Lightsail

Sebagai layanan terkelola, Amazon Lightsail dilindungi oleh keamanan jaringan globalAWS. Untuk informasi tentang layanan AWS keamanan dan cara AWS melindungi infrastruktur, lihat [Keamanan](https://aws.amazon.com/security/)  [AWS Cloud.](https://aws.amazon.com/security/) Untuk mendesain AWS lingkungan Anda menggunakan praktik terbaik untuk keamanan infrastruktur, lihat [Perlindungan Infrastruktur dalam Kerangka Kerja](https://docs.aws.amazon.com/wellarchitected/latest/security-pillar/infrastructure-protection.html) yang AWSDiarsiteksikan dengan Baik Pilar Keamanan.

Anda menggunakan panggilan API yang AWS dipublikasikan untuk mengakses Lightsail melalui jaringan. Klien harus mendukung hal-hal berikut:

• Keamanan Lapisan Transportasi (TLS). Kami membutuhkan TLS 1.2 dan merekomendasikan TLS 1.3.

• Cipher suite dengan perfect forward secrecy (PFS) seperti DHE (Ephemeral Diffie-Hellman) atau ECDHE (Elliptic Curve Ephemeral Diffie-Hellman). Sebagian besar sistem modern seperti Java 7 dan sistem yang lebih baru mendukung mode ini.

Selain itu, permintaan harus ditandatangani menggunakan access key ID dan secret access key yang terkait dengan principal IAM. Atau Anda bisa menggunakan [AWS Security Token Service](https://docs.aws.amazon.com/STS/latest/APIReference/Welcome.html) (AWS STS) untuk membuat kredensial keamanan sementara guna menandatangani permintaan.

# Ketahanan di Amazon Lightsail

Infrastruktur AWS global dibangun di sekitar Wilayah AWS s dan Availability Zone. Wilayah AWSs menyediakan beberapa Availability Zone yang terpisah dan terisolasi secara fisik, yang terhubung dengan jaringan berlatensi rendah, throughput yang tinggi, dan sangat redundan. Dengan Zona Ketersediaan, Anda dapat merancang serta mengoperasikan aplikasi dan basis data yang secara otomatis melakukan fail over di antara zona tanpa gangguan. Availability Zone memiliki ketersediaan yang lebih baik, toleran terhadap kegagalan, dan dapat diukur skalanya jika dibandingkan dengan satu atau beberapa infrastruktur pusat data tradisional.

Untuk informasi selengkapnya tentang Wilayah AWS dan Availability Zone, lihat [Infrastruktur Global](https://aws.amazon.com/about-aws/global-infrastructure/)  [AWS](https://aws.amazon.com/about-aws/global-infrastructure/).

Selain infrastruktur AWS global, Amazon Lightsail memberi penawaran beberapa fitur untuk membantu support ketahanan data dan kebutuhan backup Anda.

- Menyalin instans dan snapshot disk di Wilayah. Untuk informasi selengkapnya, lihat [Snapshot.](#page-227-0)
- Mengotomatisasi instans dan disk snapshot snapshot snapshot disk. Untuk informasi selengkapnya, lihat [Snapshot.](#page-227-0)
- Mendistribusikan lalu lintas masuk pada berbagai instans dalam satu Availability Zone atau beberapa Availability Zone dengan menggunakan penyeimbang beban. Untuk informasi selengkapnya, lihat [Load balancer](#page-417-0).

# Manajemen identitas dan akses untuk Amazon Lightsail

## Audiens

Cara Anda menggunakan AWS Identity and Access Management (IAM) berbeda, tergantung pada pekerjaan yang Anda lakukan di Amazon Lightsail.

Pengguna layanan - Jika Anda menggunakan layanan Amazon Lightsail untuk melakukan pekerjaan Anda, administrator Anda memberi Anda kredensi dan izin yang Anda butuhkan. Saat Anda menggunakan lebih banyak fitur Amazon Lightsail untuk melakukan pekerjaan Anda, Anda mungkin memerlukan izin tambahan. Memahami cara akses dikelola dapat membantu Anda meminta izin yang tepat dari administrator Anda. Jika Anda tidak dapat mengakses fitur di Amazon Lightsail, [lihat](#page-942-0)  [Memecahkan Masalah Identity and Access Management \(IAM\)](#page-942-0).

Administrator layanan - Jika Anda bertanggung jawab atas sumber daya Amazon Lightsail di perusahaan Anda, Anda mungkin memiliki akses penuh ke Amazon Lightsail. Tugas Anda adalah menentukan fitur dan sumber daya Amazon Lightsail mana yang harus diakses karyawan Anda. Kemudian, Anda harus mengirimkan permintaan kepada administrator IAM Anda untuk mengubah izin pengguna layanan Anda. Tinjau informasi di halaman ini untuk memahami konsep dasar IAM. Untuk mempelajari selengkapnya tentang cara perusahaan Anda dapat menggunakan IAM dengan Amazon Lightsail, lihat [Cara](#page-785-0) Kerja Amazon Lightsail dengan IAM.

Administrator IAM - Jika Anda administrator IAM, Anda mungkin ingin mempelajari detail tentang cara menulis kebijakan untuk mengelola akses ke Amazon Lightsail. [Untuk melihat contoh kebijakan](#page-790-0)  [berbasis identitas Amazon Lightsail yang dapat Anda gunakan di IAM, lihat Contoh Kebijakan](#page-790-0) [Berbasis Identitas Amazon Lightsail.](#page-790-0)

## Mengautentikasi Menggunakan Identitas

Autentikasi adalah cara Anda masuk ke AWS menggunakan kredensial identitas. Untuk informasi lebih lanjut tentang masuk menggunakan AWS Management Console, lihat [Konsol IAM dan Halaman](https://docs.aws.amazon.com/IAM/latest/UserGuide/console.html)  [Masuk](https://docs.aws.amazon.com/IAM/latest/UserGuide/console.html) dalam Panduan Pengguna IAM.

Anda harus terautentikasi (masuk ke AWS) sebagai pengguna root Akun AWS, pengguna IAM, atau dengan menggunakan IAM role. Anda juga dapat menggunakan otentikasi sign-on tunggal perusahaan Anda, atau bahkan masuk menggunakan Google atau Facebook. Dalam kasus ini, administrator Anda sebelumnya menyiapkan federasi identitas menggunakan peran IAM. Saat Anda mengakses AWS menggunakan kredensial dari perusahaan lain, Anda secara tidak langsung mengambil peran.

Untuk masuk secara langsung ke [AWS Management Console,](https://console.aws.amazon.com/) gunakan kata sandi Anda dengan alamat email pengguna asal atau nama pengguna IAM Anda. Anda dapat mengakses AWS secara terprogram menggunakan access key pengguna asal atau pengguna IAM Anda. AWS menyediakan SDK dan alat baris perintah untuk menandatangani permintaan Anda secara kriptografis menggunakan kredensial Anda. Jika Anda tidak menggunakan alat AWS, Anda harus menandatangani permintaan tersebut sendiri. Lakukan ini menggunakan Tanda tangan Versi 4,

protokol untuk autentikasi permintaan API inbound. Untuk informasi selengkapnya tentang melakukan autentikasi permintaan, lihat [Proses Penandatanganan Tanda Tangan Versi 4](https://docs.aws.amazon.com/general/latest/gr/signature-version-4.html) dalam Referensi Umum AWS.

Terlepas dari metode autentikasi yang Anda gunakan, Anda mungkin juga diminta untuk menyediakan informasi keamanan tambahan. Misalnya, AWS menyarankan supaya Anda menggunakan autentikasi multi-faktor (MFA) untuk meningkatkan keamanan akun Anda. Untuk mempelajari selengkapnya, lihat [Menggunakan Autentikasi Multi-Faktor \(MFA\) di AWS](https://docs.aws.amazon.com/IAM/latest/UserGuide/id_credentials_mfa.html) dalam Panduan Pengguna IAM.

## Pengguna root Akun AWSAkun AWS

Ketika Anda membuat Akun AWS, Anda memulai dengan satu identitas masuk yang memiliki akses ke semua Layanan AWS dan sumber daya di akun tersebut. Identitas ini disebut pengguna root Akun AWS dan diakses dengan cara masuk ke alamat email dan kata sandi yang Anda gunakan untuk membuat akun. Kami sangat menyarankan Anda tidak menggunakan pengguna root untuk tugas sehari-hari. Lindungi kredensial pengguna root Anda dan gunakan kredensial tersebut untuk melakukan tugas yang hanya dapat dilakukan pengguna root. Untuk daftar lengkap tugas yang mengharuskan Anda masuk sebagai pengguna root, silakan lihat [Tugas yang memerlukan kredensial](https://docs.aws.amazon.com/IAM/latest/UserGuide/root-user-tasks.html) [pengguna root](https://docs.aws.amazon.com/IAM/latest/UserGuide/root-user-tasks.html) di Panduan Pengguna IAM.

## Pengguna dan Grup IAM

[Pengguna IAM](https://docs.aws.amazon.com/IAM/latest/UserGuide/id_users.html) adalah identitas dalam Akun AWS Anda yang memiliki izin khusus untuk satu orang atau aplikasi. Apabila memungkinkan, kami menyarankan untuk mengandalkan pada kredensial temporer alih-alih membuat pengguna IAM yang memiliki kredensyal jangka panjang seperti kata sandi dan kunci akses. Namun, jika Anda memiliki kasus penggunaan khusus yang memerlukan kredensial jangka panjang dengan pengguna IAM, kami menyarankan Anda memutar kunci akses. Untuk informasi selengkapnya, silakan lihat [Memutar kunci akses secara teratur untuk kasus](https://docs.aws.amazon.com/IAM/latest/UserGuide/best-practices.html#rotate-credentials) [penggunaan yang memerlukan kredensial jangka panjang](https://docs.aws.amazon.com/IAM/latest/UserGuide/best-practices.html#rotate-credentials) di Panduan Pengguna IAM.

[Grup IAM](https://docs.aws.amazon.com/IAM/latest/UserGuide/id_groups.html) adalah identitas yang menerangkan secara spesifik kumpulan pengguna IAM. Anda tidak dapat masuk sebagai kelompok. Anda dapat menggunakan grup untuk menerangkan secara spesifik izin untuk beberapa pengguna sekaligus. Grup membuat izin lebih mudah dikelola untuk sekelompok besar pengguna. Sebagai contoh, Anda dapat memiliki grup yang diberi nama AdminIAM dan memberikan izin kepada grup tersebut untuk mengelola sumber daya IAM.

Pengguna berbeda dari peran. Pengguna secara unik terkait dengan satu orang atau aplikasi, tetapi peran tersebut dimaksudkan untuk dapat digunakan oleh siapa pun yang membutuhkannya. Pengguna memiliki kredensial jangka panjang permanen, tetapi peran memberikan kredensial temporer. Untuk mempelajari selengkapnya, silakan lihat [Kapan harus membuat pengguna IAM \(alih](https://docs.aws.amazon.com/IAM/latest/UserGuide/id.html#id_which-to-choose)[alih peran\)](https://docs.aws.amazon.com/IAM/latest/UserGuide/id.html#id_which-to-choose) di Panduan Pengguna IAM.

#### IAM Role

[Peran IAM](https://docs.aws.amazon.com/IAM/latest/UserGuide/id_roles.html) merupakan identitas dalam Akun AWS Anda yang memiliki izin khusus. Peran ini mirip dengan pengguna IAM, tetapi tidak terkait dengan orang tertentu. Anda dapat menggunakan peran IAM untuk sementara dalam AWS Management Console dengan [berganti peran](https://docs.aws.amazon.com/IAM/latest/UserGuide/id_roles_use_switch-role-console.html). Anda dapat mengambil peran dengan cara memanggil operasi API AWS CLI atau AWS atau menggunakan URL kustom. Untuk informasi selengkapnya tentang cara menggunakan peran, silakan lihat [menggunakan](https://docs.aws.amazon.com/IAM/latest/UserGuide/id_roles_use.html) [peran IAM](https://docs.aws.amazon.com/IAM/latest/UserGuide/id_roles_use.html) di Panduan Pengguna IAM.

IAM role dengan kredensial temporer berguna dalam situasi berikut:

- Akses pengguna gabungan Untuk menetapkan izin ke sebuah identitas terfederasi, Anda harus membuat sebuah peran dan menentukan izin untuk peran tersebut. Ketika identitas gabungan terfederasi mengautentikasi, identitas tersebut terhubung dengan peran dan diberikan izin yang ditentukan oleh peran. Untuk informasi tentang peran-peran untuk federasi, silakan lihat [Membuat](https://docs.aws.amazon.com/IAM/latest/UserGuide/id_roles_create_for-idp.html)  [sebuah peran untuk Penyedia Identitas pihak ketiga](https://docs.aws.amazon.com/IAM/latest/UserGuide/id_roles_create_for-idp.html) di Panduan Pengguna IAM. Jika Anda menggunakan Pusat Identitas IAM, Anda mengonfigurasi serangkain izin. Untuk mengontrol apa yang dapat diakses identitas Anda setelah identitas tersebut diautentikasi, Pusat Identitas IAM mengkorelasikan izin yang diatur ke peran dalam IAM. Untuk informasi tentang rangkaian izin, silakan lihat [Rangkaian izin](https://docs.aws.amazon.com/singlesignon/latest/userguide/permissionsetsconcept.html) di Panduan Pengguna AWS IAM Identity Center.
- Izin pengguna IAM sementara Pengguna atau peran IAM dapat mengambil peran IAM untuk sementara mengambil izin berbeda untuk tugas tertentu.
- Akses lintas akun Anda dapat menggunakan peran IAM untuk mengizinkan seseorang (pengguna utama tepercaya) di akun berbeda untuk mengakses sumber daya yang ada di akun Anda. Peran adalah cara utama untuk memberikan akses lintas akun. Namun, pada beberapa Layanan AWS, Anda dapat melampirkan kebijakan secara langsung ke sumber daya (alih-alih menggunakan suatu peran sebagai proksi). Untuk mempelajari perbedaan antara kebijakan peran dan kebijakan berbasis sumber daya untuk akses lintas akun, silakan lihat [Bagaimana peran IAM](https://docs.aws.amazon.com/IAM/latest/UserGuide/id_roles_compare-resource-policies.html) [role berbeda dari kebijakan berbasis sumber daya](https://docs.aws.amazon.com/IAM/latest/UserGuide/id_roles_compare-resource-policies.html) dalam Panduan Pengguna IAM.
- Akses lintas layanan Sebagian Layanan AWS menggunakan fitur di Layanan AWS lainnya. Sebagai contoh, ketika Anda melakukan panggilan dalam suatu layanan, lazim pada layanan tersebut menjalankan aplikasi di Amazon EC2 atau menyimpan objek di Amazon S3. Suatu

layanan mungkin melakukan hal tersebut menggunakan izin pengguna utama panggilan, menggunakan peran layanan, atau peran tertaut layanan.

- Sesi akses maju (FAS) Ketika Anda menggunakan pengguna IAM atau peran IAM untuk melakukan tindakan-tindakan di AWS, Anda akan dianggap sebagai seorang pengguna utama. Ketika Anda menggunakan beberapa layanan, Anda mungkin melakukan sebuah tindakan yang kemudian dilanjutkan oleh tindakan lain pada layanan yang berbeda. FAS menggunakan izin dari pengguna utama untuk memanggil Layanan AWS, yang dikombinasikan dengan Layanan AWS yang diminta untuk membuat pengajuan ke layanan hilir. Permintaan FAS hanya diajukan ketika sebuah layanan menerima pengajuan yang memerlukan interaksi dengan Layanan AWS lain atau sumber daya lain untuk diselesaikan. Dalam hal ini, Anda harus memiliki izin untuk melakukan kedua tindakan tersebut. Untuk detail kebijakan ketika mengajukan permintaan FAS, silakan lihat [Meneruskan sesi akses](https://docs.aws.amazon.com/IAM/latest/UserGuide/access_forward_access_sessions.html).
- Peran layanan Sebuah peran layanan adalah sebuah [peran IAM](https://docs.aws.amazon.com/IAM/latest/UserGuide/id_roles.html) yang dijalankan oleh suatu layanan untuk melakukan tindakan atas nama Anda. Administrator IAM dapat membuat, memodifikasi, dan menghapus peran layanan dari dalam IAM. Untuk informasi selengkapnya, silakan lihat [Membuat sebuah peran untuk mendelegasikan izin ke Layanan AWS](https://docs.aws.amazon.com/IAM/latest/UserGuide/id_roles_create_for-service.html) dalam Panduan pengguna IAM.
- Peran tertaut layanan Peran tertaut layanan adalah tipe peran layanan yang tertaut dengan Layanan AWS. Layanan tersebut dapat menjalankan peran untuk melakukan sebuah tindakan atas nama Anda. Peran tertaut layanan akan muncul di Akun AWS Anda dan dimiliki oleh layanan tersebut. Administrator IAM dapat melihat, tetapi tidak dapat mengedit izin untuk peran tertaut layanan.
- Aplikasi yang berjalan di Amazon EC2 Anda dapat menggunakan peran IAM untuk mengelola kredensial temporer untuk aplikasi yang berjalan di instans EC2 dan mengajukan permintaan AWS CLI atau API AWS. Cara ini lebih baik daripada menyimpan kunci akses dalam instans EC2. Untuk menugaskan sebuah peran AWS ke instans EC2 dan membuatnya tersedia untuk semua aplikasinya, Anda dapat membuat sebuah profil instans yang dilampirkan ke instans. Profil instans berisi peran dan memungkinkan program yang berjalan di instans EC2 untuk mendapatkan kredensial sementara. Untuk informasi selengkapnya, silakan lihat [Menggunakan peran IAM untuk](https://docs.aws.amazon.com/IAM/latest/UserGuide/id_roles_use_switch-role-ec2.html) [memberikan izin ke aplikasi yang berjalan di instans Amazon EC2](https://docs.aws.amazon.com/IAM/latest/UserGuide/id_roles_use_switch-role-ec2.html) di Panduan Pengguna IAM.

Untuk mempelajari apakah kita harus menggunakan peran IAM atau pengguna IAM, silakan lihat [Kapan harus membuat peran IAM \(alih-alih pengguna\)](https://docs.aws.amazon.com/IAM/latest/UserGuide/id.html#id_which-to-choose_role) di Panduan Pengguna IAM.

IAM role dengan kredensial sementara berguna dalam situasi berikut:

- Izin pengguna IAM sementara Pengguna IAM dapat menggunakan IAM role untuk sementara dan mendapatkan izin yang berbeda untuk tugas tertentu.
- Akses pengguna gabungan Untuk menetapkan izin ke sebuah identitas terfederasi, Anda harus membuat sebuah peran dan menentukan izin untuk peran tersebut. Ketika identitas gabungan terfederasi mengautentikasi, identitas tersebut terhubung dengan peran dan diberikan izin yang ditentukan oleh peran. Untuk informasi tentang peran-peran untuk federasi, silakan lihat [Membuat](https://docs.aws.amazon.com/IAM/latest/UserGuide/id_roles_create_for-idp.html)  [sebuah peran untuk Penyedia Identitas pihak ketiga](https://docs.aws.amazon.com/IAM/latest/UserGuide/id_roles_create_for-idp.html) di Panduan Pengguna IAM. Jika Anda menggunakan Pusat Identitas IAM, Anda mengonfigurasi serangkain izin. Untuk mengontrol apa yang dapat diakses identitas Anda setelah identitas tersebut diautentikasi, Pusat Identitas IAM mengkorelasikan izin yang diatur ke peran dalam IAM. Untuk informasi tentang rangkaian izin, silakan lihat [Rangkaian izin](https://docs.aws.amazon.com/singlesignon/latest/userguide/permissionsetsconcept.html) di Panduan Pengguna AWS IAM Identity Center.
- Akses lintas akun Anda dapat menggunakan peran IAM untuk mengizinkan seseorang (pengguna utama tepercaya) di akun berbeda untuk mengakses sumber daya yang ada di akun Anda. Peran adalah cara utama untuk memberikan akses lintas akun. Namun, pada beberapa Layanan AWS, Anda dapat melampirkan kebijakan secara langsung ke sumber daya (alih-alih menggunakan suatu peran sebagai proksi). Untuk mempelajari perbedaan antara kebijakan peran dan kebijakan berbasis sumber daya untuk akses lintas akun, silakan lihat [Bagaimana peran IAM](https://docs.aws.amazon.com/IAM/latest/UserGuide/id_roles_compare-resource-policies.html) [role berbeda dari kebijakan berbasis sumber daya](https://docs.aws.amazon.com/IAM/latest/UserGuide/id_roles_compare-resource-policies.html) dalam Panduan Pengguna IAM.
- Akses lintas layanan Sebagian Layanan AWS menggunakan fitur di Layanan AWS lainnya. Sebagai contoh, ketika Anda melakukan panggilan dalam suatu layanan, lazim pada layanan tersebut menjalankan aplikasi di Amazon EC2 atau menyimpan objek di Amazon S3. Layanan mungkin melakukan ini menggunakan izin panggilan principal, menggunakan peran layanan, atau peran tertaut layanan.
	- Izin prinsipal Saat Anda menggunakan pengguna IAM atau IAM role untuk melakukan tindakan di AWS, Anda dianggap sebagai principal. Kebijakan memberikan izin kepada principal. Saat Anda menggunakan beberapa layanan, Anda mungkin melakukan tindakan yang kemudian memicu tindakan lain di layanan yang berbeda. Dalam hal ini, Anda harus memiliki izin untuk melakukan kedua tindakan tersebut. Untuk melihat apakah suatu tindakan memerlukan tindakan dependen tambahan dalam kebijakan, lihat [Tindakan, Sumber Daya, dan Kunci Kondisi untuk](https://docs.aws.amazon.com/IAM/latest/UserGuide/list_amazonlightsail.html)  [Amazon Lightsail](https://docs.aws.amazon.com/IAM/latest/UserGuide/list_amazonlightsail.html) di Referensi Otorisasi Layanan.
	- Peran layanan Sebuah peran layanan adalah sebuah [peran IAM](https://docs.aws.amazon.com/IAM/latest/UserGuide/id_roles.html) yang dijalankan oleh suatu layanan untuk melakukan tindakan atas nama Anda. Administrator IAM dapat membuat, memodifikasi, dan menghapus peran layanan dari dalam IAM. Untuk informasi selengkapnya, silakan lihat [Membuat sebuah peran untuk mendelegasikan izin ke Layanan AWS](https://docs.aws.amazon.com/IAM/latest/UserGuide/id_roles_create_for-service.html) dalam Panduan pengguna IAM.
- Peran tertaut layanan Peran tertaut layanan adalah tipe peran layanan yang tertaut dengan Layanan AWS. Layanan tersebut dapat menjalankan peran untuk melakukan sebuah tindakan atas nama Anda. Peran tertaut layanan akan muncul di Akun AWS Anda dan dimiliki oleh layanan tersebut. Administrator IAM dapat melihat, tetapi tidak dapat mengedit izin untuk peran tertaut layanan.
- Aplikasi yang berjalan di Amazon EC2 Anda dapat menggunakan peran IAM untuk mengelola kredensial temporer untuk aplikasi yang berjalan di instans EC2 dan mengajukan permintaan AWS CLI atau API AWS. Cara ini lebih baik daripada menyimpan kunci akses dalam instans EC2. Untuk menugaskan sebuah peran AWS ke instans EC2 dan membuatnya tersedia untuk semua aplikasinya, Anda dapat membuat sebuah profil instans yang dilampirkan ke instans. Profil instans berisi peran dan memungkinkan program yang berjalan di instans EC2 untuk mendapatkan kredensial sementara. Untuk informasi selengkapnya, silakan lihat [Menggunakan peran IAM untuk](https://docs.aws.amazon.com/IAM/latest/UserGuide/id_roles_use_switch-role-ec2.html) [memberikan izin ke aplikasi yang berjalan di instans Amazon EC2](https://docs.aws.amazon.com/IAM/latest/UserGuide/id_roles_use_switch-role-ec2.html) di Panduan Pengguna IAM.

Untuk mempelajari apakah kita harus menggunakan peran IAM atau pengguna IAM, silakan lihat [Kapan harus membuat peran IAM \(alih-alih pengguna\)](https://docs.aws.amazon.com/IAM/latest/UserGuide/id.html#id_which-to-choose_role) di Panduan Pengguna IAM.

## Mengelola Akses Menggunakan Kebijakan

Anda mengendalikan akses di AWS dengan membuat kebijakan dan melampirkannya ke identitas atau sumber daya AWS. Kebijakan adalah objek di AWS yang, ketika terkait dengan identitas atau sumber daya, akan menentukan izinnya. AWS mengevaluasi kebijakan-kebijakan tersebut ketika seorang pengguna utama (pengguna, root user, atau sesi peran) mengajukan permintaan. Izin dalam kebijakan menentukan apakah permintaan diberikan atau ditolak. Sebagian besar kebijakan disimpan di AWS sebagai dokumen JSON. Untuk informasi selengkapnya tentang struktur dan isi dokumen kebijakan JSON, silakan lihat [Gambaran Umum kebijakan JSON](https://docs.aws.amazon.com/IAM/latest/UserGuide/access_policies.html#access_policies-json) di Panduan Pengguna IAM.

Administrator dapat menggunakan kebijakan JSON AWS untuk menentukan secara spesifik siapa yang memiliki akses pada apa. Yaitu, pengguna utama manakah yang dapat melakukan tindakan pada sumber daya apa, dan dengan syarat apa.

Secara bawaan, para pengguna dan peran tidak memiliki izin. Untuk mengabulkan izin kepada pengguna untuk melakukan tindakan di sumber daya yang mereka perlukan, administrator IAM dapat membuat kebijakan IAM. Administrator kemudian akan dapat menambahkan kebijakan IAM ke peran, dan para pengguna dapat mengambil peran.

Kebijakan IAM mendefinisikan izin untuk suatu tindakan terlepas dari metode yang Anda gunakan untuk pengoperasiannya. Sebagai contoh, anggap saja Anda memiliki kebijakan yang mengizinkan tindakan iam:GetRole . Pengguna dengan kebijakan tersebut dapat memperoleh informasi peran dari AWS Management Console, AWS CLI, atau APIAWS.

Administrator dapat menggunakan kebijakan JSON AWS untuk menentukan secara spesifik siapa yang memiliki akses pada apa. Yaitu, principal dapat melakukan tindakan pada suatu sumber daya, dan dalam suatu syarat.

Setiap entitas IAM (pengguna atau peran) dimulai tanpa izin. Dengan kata lain, secara default, pengguna tidak dapat melakukan apa pun, termasuk mengubah kata sandi mereka sendiri. Untuk memberikan izin kepada pengguna untuk melakukan sesuatu, administrator harus melampirkan kebijakan izin kepada pengguna. Atau administrator dapat menambahkan pengguna ke grup yang memiliki izin yang dimaksudkan. Ketika administrator memberikan izin untuk grup, semua pengguna dalam grup tersebut diberikan izin tersebut.

Kebijakan IAM mendefinisikan izin untuk suatu tindakan terlepas dari metode yang Anda gunakan untuk pengoperasiannya. Sebagai contoh, anggap saja Anda memiliki kebijakan yang mengizinkan tindakan iam:GetRole . Pengguna dengan kebijakan tersebut dapat memperoleh informasi peran dari AWS Management Console, AWS CLI, atau APIAWS.

## Kebijakan Berbasis Identitas

Kebijakan berbasis identitas adalah dokumen kebijakan izin JSON yang dapat Anda lampirkan ke sebuah identitas, misalnya pengguna IAM, grup pengguna IAM, atau peran IAM. Kebijakan ini mengontrol apa yang pengguna tindakan dan peran dapat kerjakan, pada sumber daya mana, dan dalam keadaan apa. Untuk mempelajari cara membuat kebijakan berbasis identitas, silakan lihat [Membuat kebijakan IAM](https://docs.aws.amazon.com/IAM/latest/UserGuide/access_policies_create.html) dalam Panduan Pengguna IAM.

Kebijakan berbasis identitas dapat dikategorikan lebih lanjut sebagai kebijakan inline atau kebijakan terkelola. Kebijakan inline ditanam secara langsung ke pengguna tunggal, grup, atau peran. Kebijakan terkelola adalah kebijakan yang berdiri sendiri yang dapat Anda lampirkan ke beberapa pengguna, grup, dan peran di Akun AWS Anda. Kebijakan terkelola mencakup kebijakan terkelola AWS dan kebijakan terkelola pelanggan. Untuk mempelajari cara memilih antara kebijakan terkelola atau kebijakan inline, silakan lihat [Memilih antara kebijakan terkelola dan kebijakan inline](https://docs.aws.amazon.com/IAM/latest/UserGuide/access_policies_managed-vs-inline.html#choosing-managed-or-inline) diPanduan Pengguna IAM.

Kebijakan berbasis identitas adalah dokumen kebijakan izin JSON yang dapat Anda lampirkan ke sebuah identitas, misalnya pengguna IAM, grup pengguna IAM, atau peran IAM. Kebijakan ini mengontrol apa yang pengguna tindakan dan peran dapat kerjakan, pada sumber daya mana, dan dalam keadaan apa. Untuk mempelajari cara membuat kebijakan berbasis identitas, silakan lihat [Membuat kebijakan IAM](https://docs.aws.amazon.com/IAM/latest/UserGuide/access_policies_create.html) dalam Panduan Pengguna IAM.

## Kebijakan Berbasis Sumber Daya

Kebijakan berbasis sumber daya adalah dokumen kebijakan JSON yang Anda lampirkan ke sumber daya. Contoh kebijakan-kebijakan berbasis sumber daya adalah kebijakan terpercaya peran IAM dan kebijakan bucket Amazon S3. Dalam layanan yang mendukung kebijakan berbasis sumber daya, administrator layanan dapat menggunakannya untuk mengontrol akses ke sumber daya tertentu. Untuk sumber daya yang dilampiri kebijakan, kebijakan tersebut menentkan tindakan apa yang dapat dilakukan oleh pengguna utama yang ditentukan di sumber daya tersebut dan dalam kondisi apa. Anda harus [menentukan pengguna utama](https://docs.aws.amazon.com/IAM/latest/UserGuide/reference_policies_elements_principal.html) dalam kebijakan berbasis sumber daya. Pengguna utama dapat mencakup akun, pengguna, peran, pengguna gabungan, atau Layanan AWS.

Kebijakan berbasis sumber daya merupakan kebijakan inline yang terletak di layanan tersebut. Anda tidak dapat menggunakan kebijakan terkelola AWS dari IAM dalam kebijakan berbasis sumber daya.

Kebijakan berbasis sumber daya adalah dokumen kebijakan JSON yang Anda lampirkan ke sumber daya. Contoh kebijakan-kebijakan berbasis sumber daya adalah kebijakan terpercaya peran IAM dan kebijakan bucket Amazon S3. Dalam layanan yang mendukung kebijakan berbasis sumber daya, administrator layanan dapat menggunakannya untuk mengontrol akses ke sumber daya tertentu. Untuk sumber daya yang dilampiri kebijakan, kebijakan tersebut menentkan tindakan apa yang dapat dilakukan oleh pengguna utama yang ditentukan di sumber daya tersebut dan dalam kondisi apa. Anda harus [menentukan pengguna utama](https://docs.aws.amazon.com/IAM/latest/UserGuide/reference_policies_elements_principal.html) dalam kebijakan berbasis sumber daya. Pengguna utama dapat mencakup akun, pengguna, peran, pengguna gabungan, atau Layanan AWS.

## Daftar Kontrol Akses (ACL)

Daftar kontrol akses (ACL) mengendalikan pengguna utama mana (anggota akun, pengguna, atau peran) yang memiliki izin untuk mengakses sumber daya. ACL serupa dengan kebijakan berbasis sumber daya, meskipun kebijakan-kebijakan tersebut tidak menggunakan format dokumen kebijakan JSON.

Amazon S3, AWS WAF, dan Amazon VPC adalah contoh-contoh layanan yang mendukung ACL. Untuk mempelajari ACL selengkapnya, silakan lihat [Gambaran umum daftar kontrol akses \(ACL\)](https://docs.aws.amazon.com/AmazonS3/latest/dev/acl-overview.html) di Panduan Pengembang Layanan Penyimpanan Ringkas Amazon.

Daftar kontrol akses (ACL) mengendalikan pengguna utama mana (anggota akun, pengguna, atau peran) yang memiliki izin untuk mengakses sumber daya. ACL serupa dengan kebijakan berbasis sumber daya, meskipun kebijakan-kebijakan tersebut tidak menggunakan format dokumen kebijakan JSON.

## Tipe Kebijakan Lainnya

AWS mendukung tipe kebijakan tambahan, yang kurang umum. Tipe-tipe kebijakan ini dapat mengatur izin maksimum yang diberikan kepada Anda oleh tipe kebijakan yang lebih umum.

- Batasan izin Batasan izin adalah fitur lanjutan tempat Anda mengatur izin maksimum yang dapat diberikan oleh kebijakan berbasis identitas kepada entitas IAM (pengguna IAM atau peran IAM). Anda dapat menetapkan batasan izin untuk suatu entitas. Izin yang dihasilkan adalah perpotongan antara kebijakan berbasis identitas milik entitas dan batas izinnya. Kebijakan berbasis sumber daya yang menentukan pengguna atau peran dalam bidang Principal tidak dibatasi oleh batasan izin. Penolakan eksplisit dalam salah satu kebijakan ini menindihi izin. Untuk informasi selengkapnya tentang batasan izin, silakan lihat [Batasan izin untuk entitas IAM](https://docs.aws.amazon.com/IAM/latest/UserGuide/access_policies_boundaries.html) di Panduan Pengguna IAM.
- Kebijakan kontrol layanan (SCP) SCP adalah kebijakan JSON yang menentukan izin maksimum untuk sebuah organisasi atau unit organisasi (OU) di AWS Organizations. AWS Organizations adalah layanan untuk mengelompokkan dan secara terpusat mengelola beberapa Akun AWS yang dimiliki bisnis Anda. Jika Anda mengaktifkan semua fitur di suatu organisasi, maka Anda dapat menerapkan kebijakan kontrol layanan (SCP) ke salah satu atau ke semua akun Anda. SCP membatasi izin untuk entitas dalam akun anggota, termasuk setiap Pengguna root akun AWS. Untuk informasi selengkapnya tentang Organisasi dan SCP, silakan lihat [Cara kerja SCP](https://docs.aws.amazon.com/organizations/latest/userguide/orgs_manage_policies_about-scps.html) di Panduan Pengguna AWS Organizations.
- Kebijakan sesi Kebijakan sesi adalah kebijakan lanjutan yang Anda berikan sebagai parameter ketika Anda membuat sesi sementara secara terprogram untuk peran atau pengguna gabungan. Izin sesi yang dihasilkan adalah perpotongan kebijakan berbasis identitas pengguna atau peran dan kebijakan sesi. Izin juga dapat berasal dari kebijakan berbasis sumber daya. Penolakan eksplisit dalam salah satu kebijakan ini menindihi izin. Untuk informasi selengkapnya, silakan lihat [Kebijakan sesi](https://docs.aws.amazon.com/IAM/latest/UserGuide/access_policies.html#policies_session) di Panduan Pengguna IAM.
- Batasan izin Batasan izin adalah fitur lanjutan tempat Anda mengatur izin maksimum yang dapat diberikan oleh kebijakan berbasis identitas kepada entitas IAM (pengguna IAM atau peran IAM). Anda dapat menetapkan batas izin untuk suatu entitas. Izin yang dihasilkan adalah persimpangan antara kebijakan berbasis identitas milik entitas dan batas izinnya. Kebijakan berbasis sumber daya yang menentukan pengguna atau peran dalam bidang Principal tidak dibatasi oleh batasan izin. Penolakan eksplisit dalam salah satu kebijakan ini menindihi izin. Untuk informasi selengkapnya tentang batasan izin, silakan lihat [Batasan izin untuk entitas IAM](https://docs.aws.amazon.com/IAM/latest/UserGuide/access_policies_boundaries.html) di Panduan Pengguna IAM.
- Kebijakan kontrol layanan (SCP) SCP adalah kebijakan JSON yang menentukan izin maksimum untuk sebuah organisasi atau unit organisasi (OU) di AWS Organizations. AWS Organizations

adalah layanan untuk mengelompokkan dan secara terpusat mengelola beberapa Akun AWS yang dimiliki bisnis Anda. Jika Anda mengaktifkan semua fitur di sebuah organisasi, maka Anda dapat menerapkan kebijakan kontrol layanan (SCP) ke salah satu atau ke semua akun Anda. SCP membatasi izin untuk entitas dalam akun anggota, termasuk setiap pengguna root Akun AWS. Untuk informasi selengkapnya tentang Organizations dan SCP, lihat [Cara kerja SCP](https://docs.aws.amazon.com/organizations/latest/userguide/orgs_manage_policies_about-scps.html) dalam Panduan Pengguna AWS Organizations.

• Kebijakan sesi – Kebijakan sesi adalah kebijakan lanjutan yang Anda berikan sebagai parameter ketika Anda membuat sesi sementara secara terprogram untuk peran atau pengguna gabungan. Izin sesi yang dihasilkan adalah perpotongan kebijakan berbasis identitas pengguna atau peran dan kebijakan sesi. Izin juga dapat berasal dari kebijakan berbasis sumber daya. Penolakan eksplisit dalam salah satu kebijakan ini menindihi izin. Untuk informasi selengkapnya, silakan lihat [Kebijakan sesi](https://docs.aws.amazon.com/IAM/latest/UserGuide/access_policies.html#policies_session) di Panduan Pengguna IAM.

## Berbagai Tipe Kebijakan

Ketika beberapa tipe kebijakan berlaku pada suatu permintaan, izin yang dihasilkan lebih rumit untuk dipahami. Untuk mempelajari cara AWS menentukan apakah akan mengizinkan permintaan ketika beberapa tipe kebijakan dilibatkan, silakan lihat [Logika evaluasi kebijakan](https://docs.aws.amazon.com/IAM/latest/UserGuide/reference_policies_evaluation-logic.html) di Panduan Pengguna IAM.

### Topik

- [AWSKebijakan terkelola untuk Amazon Lightsail](#page-782-0)
- [Cara kerja Amazon Lightsail dengan IAM](#page-785-0)
- [Mengelola akses ke Amazon Lightsail untuk pengguna IAM](#page-807-0)

## <span id="page-782-0"></span>AWSKebijakan terkelola untuk Amazon Lightsail

Untuk menambahkan izin ke para pengguna, grup, dan peran, akan lebih mudah menggunakan kebijakan terkelola AWS dibandingkan dengan menulis kebijakan sendiri. Dibutuhkan waktu dan keahlian untuk [membuat kebijakan terkelola pelanggan IAM](https://docs.aws.amazon.com/IAM/latest/UserGuide/access_policies_create-console.html) yang hanya menyediakan izin sesuai kebutuhan tim Anda. Untuk mulai dengan cepat, Anda dapat menggunakan kebijakan-kebijakan terkelola AWS kami. Kebijakan ini mencakup kasus penggunaan umum dan tersedia di akun Akun AWS Anda. Untuk informasi lebih lanjut tentang kebijakan terkelola AWS, lihat [kebijakan terkelola](https://docs.aws.amazon.com/IAM/latest/UserGuide/access_policies_managed-vs-inline.html#aws-managed-policies) [AWS](https://docs.aws.amazon.com/IAM/latest/UserGuide/access_policies_managed-vs-inline.html#aws-managed-policies) di Panduan Pengguna IAM.

Layanan AWS mempertahankan dan memperbarui kebijakan-kebijakan terkelola AWS. Anda tidak dapat mengubah izin yang ada dalam kebijakan-kebijakan yang dikelola AWS. Layanan terkadang menambahkan izin tambahan ke kebijakan yang dikelola AWS untuk mendukung fitur-fitur baru. Jenis pembaruan ini akan memengaruhi semua identitas (pengguna, grup, dan peran) di mana kebijakan tersebut dilampirkan. Layanan kemungkinan besar akan memperbarui kebijakan yang dikelola AWS saat ada fitur baru yang diluncurkan atau saat ada operasi baru yang tersedia. Layanan tidak menghapus izin yang ada di kebijakan yang dikelola AWS, sehingga pembaruan-pembaruan yang terjadi pada kebijakan tidak akan membuat izin yang ada rusak.

Selain itu, AWS mendukung kebijakan-kebijakan terkelola untuk fungsi tugas yang mencakup beberapa layanan. Misalnya, kebijakan yang ReadOnlyAccessAWSdikelola menyediakan akses hanya baca ke semua AWS layanan dan sumber daya. Saat layanan meluncurkan fitur baru, AWS menambahkan izin hanya-baca untuk operasi dan sumber daya yang baru. Untuk melihat daftar dan deskripsi dari kebijakan-kebijakan fungsi tugas, lihat [kebijakan terkelola AWS untuk fungsi tugas](https://docs.aws.amazon.com/IAM/latest/UserGuide/access_policies_job-functions.html) di Panduan Pengguna IAM.

## AWSkebijakan terkelola: LightsailExportAccess

Anda tidak dapat melampirkan LightsailExportAccess ke entitas IAM Anda. Kebijakan ini dilampirkan ke peran terkait layanan yang mengizinkan Lightsail melakukan tindakan atas nama Anda. Untuk informasi selengkapnya, lihat Peran yang [terhubung dengan layanan](#page-800-0).

Kebijakan ini memberikan izin yang memungkinkan Lightsail mengekspor instance dan snapshot disk Anda ke Amazon Elastic Compute Cloud, dan mendapatkan konfigurasi Blokir Akses Publik tingkat akun saat ini dari Amazon Simple Storage Service (Amazon S3).

#### Rincian izin

Kebijakan ini mencakup izin berikut.

- ec2— Memungkinkan akses ke daftar dan menyalin gambar contoh dan snapshot disk.
- iam— Memungkinkan akses untuk menghapus peran terkait layanan dan mengambil status penghapusan peran terkait layanan Anda.
- s3— Memungkinkan akses untuk mengambil PublicAccessBlock konfigurasi untuk AWS akun.

```
{ 
  "Version": "2012-10-17", 
  "Statement": [ 
   {
```

```
 "Effect": "Allow", 
    "Action": [ 
     "iam:DeleteServiceLinkedRole", 
     "iam:GetServiceLinkedRoleDeletionStatus" 
    ], 
    "Resource": "arn:aws:iam::*:role/aws-service-role/lightsail.amazonaws.com/
AWSServiceRoleForLightsail*" 
   }, 
   { 
    "Effect": "Allow", 
    "Action": [ 
     "ec2:CopySnapshot", 
     "ec2:DescribeSnapshots", 
     "ec2:CopyImage", 
     "ec2:DescribeImages" 
    ], 
    "Resource": "*" 
   }, 
   { 
    "Effect": "Allow", 
    "Action": [ 
     "s3:GetAccountPublicAccessBlock" 
    ], 
    "Resource": "*" 
   } 
  ]
}
```
Pembaruan Lightsail ke kebijakan terkelola AWS

• Edit ke kebijakan LightsailExportAccess terkelola

Menambahkan s3:GetAccountPublicAccessBlock tindakan ke kebijakan LightsailExportAccess terkelola. Ini memungkinkan Lightsail untuk mendapatkan konfigurasi Blokir Akses Publik tingkat akun saat ini dari Amazon S3.

14 Januari 2022

• Lightsail mulai melacak perubahan

Lightsail mulai melacak perubahan untuk AWS kebijakan terkelola.

14 Januari 2022

## <span id="page-785-0"></span>Cara kerja Amazon Lightsail dengan IAM

Sebelum menggunakan IAM untuk mengelola akses ke Lightsail, Anda harus memahami fitur IAM apa yang tersedia untuk digunakan dengan Lightsail. Untuk mendapatkan tampilan tingkat tinggi tentang cara Lightsail dan layanan AWS lainnya bekerja dengan IAM, [AWSlihat Layanan yang](https://docs.aws.amazon.com/IAM/latest/UserGuide/reference_aws-services-that-work-with-iam.html)  [bekerja dengan](https://docs.aws.amazon.com/IAM/latest/UserGuide/reference_aws-services-that-work-with-iam.html) IAM di Panduan Pengguna IAM.

### Kebijakan Berbasis Identitas Lightsail

Dengan kebijakan berbasis identitas IAM, Anda dapat menentukan apakah tindakan dan sumber daya diizinkan atau ditolak, serta persyaratan terkait diizinkan atau ditolaknya tindakan tersebut. Lightsail mendukung tindakan, sumber daya, dan kunci syarat tertentu. Untuk mempelajari semua elemen yang Anda gunakan dalam kebijakan JSON, lihat [Referensi Elemen Kebijakan JSON IAM](https://docs.aws.amazon.com/IAM/latest/UserGuide/reference_policies_elements.html)  dalam Panduan Pengguna IAM.

#### Tindakan

Administrator dapat menggunakan kebijakan JSON AWS untuk menentukan siapa yang memiliki akses ke hal apa. Yaitu, principal mana yang dapat melakukan tindakan pada sumber daya apa, dan dalam syarat apa.

Elemen Action dari kebijakan JSON menjelaskan tindakan-tindakan yang dapat Anda gunakan untuk mengizinkan atau menolak akses dalam sebuah kebijakan. Tindakan kebijakan biasanya memiliki nama yang sama sebagai operasi API AWS terkait. Ada beberapa pengecualian, misalnya tindakan hanya dengan izin yang tidak memiliki operasi API yang cocok. Ada juga beberapa operasi yang memerlukan beberapa tindakan dalam kebijakan. Tindakan tambahan ini disebut tindakan dependen.

Sertakan tindakan dalam kebijakan untuk memberikan izin guna melakukan operasi yang terkait.

Tindakan kebijakan di Lightsail menggunakan prefiks berikut sebelum tindakan:. lightsail: Misalnya, untuk memberikan izin kepada seseorang untuk menjalankan instans Lightsail dengan operasi API Lightsail, Anda CreateInstances menyertakan tindakan dalam kebijakannya. lightsail:CreateInstances Pernyataan kebijakan harus memuat elemen Action atau NotAction. Lightsail menentukan serangkaian tindakannya sendiri yang menjelaskan tugas yang dapat Anda lakukan dengan layanan ini.

Untuk menetapkan beberapa tindakan dalam satu pernyataan, pisahkan dengan koma seperti berikut:

```
"Action": [ 
       "lightsail:action1", 
       "lightsail:action2"
```
Anda dapat menentukan beberapa tindakan menggunakan wildcard (\*). Misalnya, untuk menentukan semua tindakan yang dimulai dengan kata Create, sertakan tindakan berikut:

```
"Action": "lightsail:Create*"
```
Untuk melihat daftar tindakan Lightsail, [lihat Tindakan yang Ditetapkan oleh Amazon Lightsail](https://docs.aws.amazon.com/IAM/latest/UserGuide/list_amazonlightsail.html#amazonlightsail-actions-as-permissions) di Panduan Pengguna IAM.

Sumber daya

Administrator dapat menggunakan kebijakan JSON AWS untuk menentukan siapa yang memiliki akses ke hal apa. Yaitu, principal mana yang dapat melakukan tindakan pada sumber daya apa, dan dalam syarat apa.

Elemen kebijakan JSON Resource menentukan objek atau objek-objek yang menjadi target penerapan tindakan. Pernyataan harus mencakup elemen Resource atau NotResource. Sebagai praktik terbaik, tentukan sumber daya menggunakan [Amazon Resource Name \(ARN\)](https://docs.aws.amazon.com/general/latest/gr/aws-arns-and-namespaces.html). Anda dapat melakukan ini untuk tindakan yang mendukung tipe sumber daya tertentu, yang dikenal sebagai izin tingkat sumber daya.

Untuk tindakan yang tidak mendukung izin tingkat sumber daya, misalnya operasi pencantuman, gunakan karakter wildcart (\*) untuk menunjukkan bahwa pernyataan tersebut berlaku bagi semua sumber daya.

"Resource": "\*"

#### **A** Important

Lightsail tidak men-support izin tingkat sumber daya untuk beberapa tindakan API. Untuk informasi selengkapnya, lihat [Support untuk izin tingkat sumber daya dan otorisasi](#page-918-0) berdasarkan tag.

Sumber daya instans Lightsail memiliki ARN berikut:

arn:\${Partition}:lightsail:\${Region}:\${Account}:Instance/\${InstanceId}

Untuk informasi lebih lanjut tentang format ARN, lihat [Amazon Resource Name \(ARN\) dan](https://docs.aws.amazon.com/general/latest/gr/aws-arns-and-namespaces.html) [Namespace Layanan AWS](https://docs.aws.amazon.com/general/latest/gr/aws-arns-and-namespaces.html).

Misalnya, untuk menentukan instans ea123456-e6b9-4f1d-b518-3ad1234567e6 dalam pernyataan Anda, gunakan ARN berikut:

```
"Resource": "arn:aws:lightsail:us-east-1:123456789012:Instance/ea123456-e6b9-4f1d-
b518-3ad1234567e6"
```
Untuk menentukan semua instans milik akun tertentu, gunakan wildcard (\*):

```
"Resource": "arn:aws:lightsail:us-east-1:123456789012:Instance/*"
```
Beberapa tindakan Lightsail, seperti yang digunakan untuk membuat sumber daya, tidak dapat dilakukan pada sumber daya tertentu. Dalam kasus tersebut, Anda harus menggunakan wildcard (\*).

"Resource": "\*"

Beberapa tindakan API Lightsail melibatkan beberapa sumber daya. Misalnya, AttachDisk melampirkan disk penyimpanan blok Lightsail ke sebuah instans, sehingga pengguna IAM harus memiliki izin untuk menggunakan disk dan instans. Untuk menentukan beberapa sumber daya dalam satu pernyataan tunggal, pisahkan ARN dengan koma.

```
"Resource": [ 
        "resource1", 
        "resource2"
```
Untuk melihat daftar tipe sumber daya Lightsail dan ARN mereka, [lihat Sumber Daya Ditetapkan](https://docs.aws.amazon.com/IAM/latest/UserGuide/list_amazonlightsail.html#amazonlightsail-resources-for-iam-policies) [oleh Amazon Lightsail](https://docs.aws.amazon.com/IAM/latest/UserGuide/list_amazonlightsail.html#amazonlightsail-resources-for-iam-policies) di Panduan Pengguna IAM. Untuk mempelajari tindakan mana yang dapat menentukan ARN setiap sumber daya, lihat [Tindakan yang Ditentukan oleh Amazon Lightsail.](https://docs.aws.amazon.com/IAM/latest/UserGuide/list_amazonlightsail.html#amazonlightsail-actions-as-permissions)

Kunci Syarat

Administrator dapat menggunakan kebijakan JSON AWS untuk menentukan siapa yang memiliki akses ke hal apa. Yaitu, prinsipal mana yang dapat melakukan tindakan pada sumber daya apa, dan menurut persyaratan apa.

Elemen Condition (atau Condition blok) memungkinkan Anda menentukan syarat di mana suatu pernyataan berlaku. Elemen Condition bersifat opsional. Anda dapat membuat ekspresi bersyarat yang menggunakan [operator syarat](https://docs.aws.amazon.com/IAM/latest/UserGuide/reference_policies_elements_condition_operators.html), seperti sama dengan atau kurang dari, untuk mencocokkan syarat dalam kebijakan dengan nilai dalam permintaan.

Jika Anda menentukan beberapa elemen Condition dalam pernyataan, atau beberapa kunci dalam satu elemen Condition, AWS akan mengevaluasinya denga menggunakan operasi logika AND. Jika Anda menetapkan beberapa nilai untuk kunci syarat tunggal, AWS akan mengevaluasi syarat tersebut dengan menggunakan operasi logika OR. Semua persyaratan harus dipenuhi sebelum izin pernyataan diberikan.

Anda juga dapat menggunakan variabel placeholder saat menentukan syarat. Sebagai contoh, Anda dapat memberikan izin pengguna IAM untuk mengakses sumber daya hanya jika ditandai dengan nama pengguna IAM mereka. Untuk informasi lebih lanjut, lihat [Elemen kebijakan IAM: variabel dan](https://docs.aws.amazon.com/IAM/latest/UserGuide/reference_policies_variables.html)  [tag](https://docs.aws.amazon.com/IAM/latest/UserGuide/reference_policies_variables.html) dalam Panduan Pengguna IAM.

AWS mendukung kunci syarat global dan kunci syarat khusus layanan. Untuk melihat semua kunci syarat global AWS, lihat [Kunci konteks syarat global AWS](https://docs.aws.amazon.com/IAM/latest/UserGuide/reference_policies_condition-keys.html) dalam Panduan Pengguna IAM.

Lightsail tidak menyediakan kunci syarat khusus layanan, tetapi didukung menggunakan beberapa kunci syarat global. Untuk melihat semua kunci syarat global AWS, lihat [Kunci Konteks Syarat Global](https://docs.aws.amazon.com/IAM/latest/UserGuide/reference_policies_condition-keys.html)  [AWS](https://docs.aws.amazon.com/IAM/latest/UserGuide/reference_policies_condition-keys.html) dalam Panduan Pengguna IAM.

Untuk melihat daftar kunci syarat Lightsail, [lihat Kunci syarat untuk Amazon Lightsail](https://docs.aws.amazon.com/IAM/latest/UserGuide/list_amazonlightsail.html#amazonlightsail-policy-keys) di Panduan Pengguna IAM. Untuk mempelajari tindakan dan sumber daya mana yang dapat Anda gunakan kunci syarat, lihat [Tindakan yang Ditentukan oleh Amazon Lightsail.](https://docs.aws.amazon.com/IAM/latest/UserGuide/list_amazonlightsail.html#amazonlightsail-actions-as-permissions)

### **Contoh**

Untuk melihat contoh kebijakan berbasis identitas Lightsail, lihat Contoh Kebijakan Berbasis Identitas [Amazon](#page-790-0) Lightsail.

Kebijakan Berbasis Sumber Daya Lightsail

Lightsail tidak mendukung kebijakan berbasis sumber daya.

Daftar Kontrol Akses (ACL)

Lightsail tidak mendukung Access Control Lists (ACL).

## Otorisasi Berdasarkan Tag Lightsail

Anda dapat melampirkan tag ke sumber daya Lightsail atau meneruskan tag dalam permintaan ke Lightsail. Untuk mengendalikan akses berdasarkan tanda, Anda dapat memberikan informasi tentang tanda di kebijakan [elemen syarat](https://docs.aws.amazon.com/IAM/latest/UserGuide/reference_policies_elements_condition.html) menggunakan kunci syarat lightsail:ResourceTag/*keyname*, aws:RequestTag/*key-name*, atau aws:TagKeys.

#### **A** Important

Lightsail tidak mendukung otorisasi berdasarkan tag untuk beberapa tindakan API. Untuk informasi selengkapnya, lihat [Support untuk izin tingkat sumber daya dan otorisasi](#page-918-0) berdasarkan tag.

#### [Untuk informasi selengkapnya tentang penandaan sumber daya Lightsail, lihat Tag.](#page-911-0)

Untuk melihat contoh kebijakan berbasis identitas untuk membatasi akses ke sumber daya berdasarkan tag pada sumber daya tersebut, lihat [Mengizinkan Pembuatan dan Penghapusan](https://lightsail.aws.amazon.com/ls/docs/en_us/articles/security_iam_id-based-policy-examples#security_iam_id-based-policy-examples-view-widget-tags)  [Sumber Daya Lightsail](https://lightsail.aws.amazon.com/ls/docs/en_us/articles/security_iam_id-based-policy-examples#security_iam_id-based-policy-examples-view-widget-tags) Berdasarkan Tag.

#### Peran IAM Role

[IAM role](https://docs.aws.amazon.com/IAM/latest/UserGuide/id_roles.html) adalah entitas di dalam akun AWS Anda yang memiliki izin tertentu.

Menggunakan kredensi sementara dengan Lightsail

Anda dapat menggunakan kredensial sementara untuk masuk dengan gabungan, menjalankan IAM role, atau menjalankan peran lintas akun. Anda memperoleh kredensi keamanan sementara dengan memanggil operasi AWS STS API seperti [AssumeRolea](https://docs.aws.amazon.com/STS/latest/APIReference/API_AssumeRole.html)tau. [GetFederationToken](https://docs.aws.amazon.com/STS/latest/APIReference/API_GetFederationToken.html)

Lightsail mendukung penggunaan kredensi sementara.

#### Peran Tertaut Layanan

[Peran terkait layanan](https://docs.aws.amazon.com/IAM/latest/UserGuide/id_roles_terms-and-concepts.html#iam-term-service-linked-role) mengizinkan layanan AWS untuk mengakses sumber daya di layanan lain untuk menyelesaikan tindakan atas nama Anda. Peran terkait layanan muncul di akun IAM Anda dan dimiliki oleh layanan tersebut. Administrator IAM dapat melihat tetapi tidak dapat mengedit izin untuk peran terkait layanan.

Lightsail mendukung peran yang terkait layanan. [Untuk informasi selengkapnya tentang cara](#page-800-0) [membuat atau mengelola peran terkait layanan Lightsail, lihat Peran yang terkait layanan.](#page-800-0)

#### Peran Layanan

Lightsail tidak mendukung peran layanan.

Topik

- [Contoh kebijakan berbasis identitas Amazon Lightsail](#page-790-0)
- [Contoh kebijakan izin tingkat sumber daya Amazon Lightsail](#page-795-0)
- [Menggunakan peran tertaut layanan untuk Amazon Lightsail](#page-800-0)
- [Kebijakan IAM untuk mengelola bucket di Amazon Lightsail](#page-804-0)

## <span id="page-790-0"></span>Contoh kebijakan berbasis identitas Amazon Lightsail

Secara default, pengguna dan peran IAM tidak memiliki izin untuk membuat atau memodifikasi sumber daya Lightsail. Mereka juga tidak dapat melakukan tugas menggunakan API AWS Management Console, AWS CLI, or AWS. Administrator IAM harus membuat kebijakan IAM yang memberikan izin kepada pengguna dan peran untuk melakukan operasi API tertentu pada sumber daya yang diperlukan. Administrator kemudian harus melampirkan kebijakan tersebut ke pengguna IAM atau grup yang memerlukan izin tersebut.

Untuk mempelajari cara membuat kebijakan berbasis identitas IAM menggunakan contoh dokumen kebijakan JSON ini, lihat [Membuat Kebijakan pada Tab JSON](https://docs.aws.amazon.com/IAM/latest/UserGuide/access_policies_create.html#access_policies_create-json-editor) dalam Panduan Pengguna IAM.

#### Praktik Terbaik Kebijakan

Kebijakan berbasis identitas menentukan apakah seseorang dapat membuat, mengakses, atau menghapus sumber daya Amazon Lightsail di akun Anda. Tindakan ini membuat Akun AWS Anda terkena biaya. Ketika Anda membuat atau mengedit kebijakan berbasis identitas, ikuti panduan dan rekomendasi ini:

- Mulailah dengan kebijakan AWS terkelola dan beralih ke izin hak istimewa paling sedikit Untuk mulai memberikan izin kepada pengguna dan beban kerja Anda, gunakan kebijakan AWS terkelola yang memberikan izin untuk banyak kasus penggunaan umum. Mereka tersedia di AndaAkun AWS. Kami menyarankan Anda mengurangi izin lebih lanjut dengan menentukan kebijakan yang dikelola AWS pelanggan yang khusus untuk kasus penggunaan Anda. Untuk informasi selengkapnya, lihat [kebijakan AWSAWS terkelola](https://docs.aws.amazon.com/IAM/latest/UserGuide/access_policies_managed-vs-inline.html#aws-managed-policies) [atau kebijakan terkelola untuk fungsi pekerjaan](https://docs.aws.amazon.com/IAM/latest/UserGuide/access_policies_job-functions.html) di Panduan Pengguna IAM.
- Terapkan izin dengan hak akses terkecil Saat Anda menetapkan izin dengan kebijakan IAM, berikan hanya izin yang diperlukan untuk melakukan tugas. Anda melakukan ini dengan

mendefinisikan tindakan yang dapat diambil pada sumber daya tertentu dalam kondisi tertentu, juga dikenal sebagai izin hak istimewa paling sedikit. Untuk informasi selengkapnya tentang penggunaan IAM untuk menerapkan izin, lihat [Kebijakan dan izin di IAM di Panduan Pengguna](https://docs.aws.amazon.com/IAM/latest/UserGuide/access_policies.html) [IAM](https://docs.aws.amazon.com/IAM/latest/UserGuide/access_policies.html).

- Gunakan ketentuan dalam kebijakan IAM untuk membatasi akses lebih lanjut Anda dapat menambahkan kondisi ke kebijakan Anda untuk membatasi akses ke tindakan dan sumber daya. Misalnya, Anda dapat menulis ketentuan kebijakan untuk menentukan bahwa semua permintaan harus dikirim menggunakan SSL. Anda juga dapat menggunakan ketentuan untuk memberikan akses ke tindakan layanan jika digunakan melalui yang spesifikLayanan AWS, sepertiAWS CloudFormation. Untuk informasi lebih lanjut, lihat [Elemen Kebijakan IAM JSON: Syarat](https://docs.aws.amazon.com/IAM/latest/UserGuide/reference_policies_elements_condition.html) dalam Panduan Pengguna IAM.
- Gunakan IAM Access Analyzer untuk memvalidasi kebijakan IAM Anda guna memastikan izin yang aman dan fungsional — IAM Access Analyzer memvalidasi kebijakan baru dan yang sudah ada sehingga kebijakan tersebut mematuhi bahasa kebijakan IAM (JSON) dan praktik terbaik IAM. IAM Access Analyzer menyediakan lebih dari 100 pemeriksaan kebijakan dan rekomendasi yang dapat ditindaklanjuti untuk membantu Anda membuat kebijakan yang aman dan fungsional. Untuk informasi selengkapnya, lihat [validasi kebijakan IAM Access Analyzer di Panduan](https://docs.aws.amazon.com/IAM/latest/UserGuide/access-analyzer-policy-validation.html) Pengguna IAM.
- Memerlukan otentikasi multi-faktor (MFA) Jika Anda memiliki skenario yang mengharuskan pengguna IAM atau pengguna root di Anda, Akun AWS aktifkan MFA untuk keamanan tambahan. Untuk mewajibkan MFA saat operasi API dipanggil, tambahkan kondisi MFA ke kebijakan Anda. Untuk informasi selengkapnya, lihat [Mengonfigurasi akses API yang dilindungi MFA](https://docs.aws.amazon.com/IAM/latest/UserGuide/id_credentials_mfa_configure-api-require.html) di Panduan Pengguna IAM.

Untuk informasi selengkapnya tentang praktik terbaik di IAM, lihat [Praktik terbaik keamanan di IAM](https://docs.aws.amazon.com/IAM/latest/UserGuide/best-practices.html) di Panduan Pengguna IAM.

### Menggunakan Konsol Lightsail

Untuk mengakses konsol Amazon Lightsail, Anda harus memiliki izin akses penuh untuk semua tindakan dan sumber daya Lightsail. Izin ini harus memperbolehkan Anda untuk membuat daftar dan melihat detail tentang sumber daya Lightsail di akun Anda. AWS Jika Anda membuat kebijakan berbasis identitas yang lebih ketat dari izin minimum yang diperlukan (yakni, izin yang bukan akses penuh), konsol tersebut tidak akan berfungsi sebagaimana dimaksudkan untuk entitas (pengguna atau peran IAM) dengan kebijakan tersebut.
Untuk memastikan bahwa entitas tersebut dapat menggunakan konsol Lightsail, lampirkan kebijakan berikut ini ke entitas tersebut. Untuk informasi selengkapnya, lihat [Menambahkan izin ke Pengguna](https://docs.aws.amazon.com/IAM/latest/UserGuide/id_users_change-permissions.html#users_change_permissions-add-console) dalam Panduan Pengguna IAM:

```
{ 
      "Version": "2012-10-17", 
      "Statement": [ 
          \{ "Effect": "Allow", 
                "Action": [ 
                      "lightsail:*" 
                ], 
                "Resource": "*" 
           } 
     \mathbf{I}}
```
Anda tidak perlu mengizinkan konsol minimum untuk pengguna yang melakukan panggilan hanya ke AWS CLI atau API AWS. Alih-alih, izinkan akses hanya ke tindakan yang sesuai dengan operasi API yang Anda coba lakukan.

Izinkan Pengguna untuk Melihat Izin Mereka Sendiri

Contoh ini menunjukkan cara Anda dapat membuat kebijakan yang mengizinkan para pengguna IAM untuk melihat kebijakan inline dan terkelola yang dilampirkan ke identitas pengguna mereka. Kebijakan ini mencakup izin untuk menyelesaikan tindakan pada konsol atau secara terprogram menggunakan API AWS CLI atau AWS.

```
{ 
     "Version": "2012-10-17", 
     "Statement": [ 
          { 
              "Sid": "ViewOwnUserInfo", 
              "Effect": "Allow", 
              "Action": [ 
                   "iam:GetUserPolicy", 
                   "iam:ListGroupsForUser", 
                   "iam:ListAttachedUserPolicies", 
                   "iam:ListUserPolicies", 
                   "iam:GetUser" 
              ], 
               "Resource": ["arn:aws:iam::*:user/${aws:username}"]
```

```
 }, 
          { 
               "Sid": "NavigateInConsole", 
               "Effect": "Allow", 
               "Action": [ 
                    "iam:GetGroupPolicy", 
                   "iam:GetPolicyVersion", 
                   "iam:GetPolicy", 
                   "iam:ListAttachedGroupPolicies", 
                   "iam:ListGroupPolicies", 
                   "iam:ListPolicyVersions", 
                   "iam:ListPolicies", 
                   "iam:ListUsers" 
               ], 
               "Resource": "*" 
          } 
     ]
}
```
Mengizinkan Pembuatan dan Penghapusan Sumber Daya Lightsail Berdasarkan Tag

Anda dapat menggunakan ketentuan dalam kebijakan berbasis identitas Anda untuk mengontrol akses ke sumber daya Lightsail berdasarkan tag. Contoh ini menunjukkan bagaimana Anda dapat membuat kebijakan yang membatasi pengguna untuk membuat sumber daya Lightsail baru kecuali tag kunci allow dari dan nilai true dari didefinisikan dengan membuat permintaan. Kebijakan ini juga membatasi pengguna menghapus sumber daya kecuali mereka memiliki tag nilai kunci allow/ true.

```
{ 
     "Version": "2012-10-17", 
     "Statement": [ 
         { 
              "Effect": "Allow", 
              "Action": [ 
                  "lightsail:Create*", 
                  "lightsail:TagResource", 
                  "lightsail:UntagResource" 
              ], 
              "Resource": "*", 
              "Condition": { 
                  "StringEquals": { 
                       "aws:RequestTag/allow": "true" 
 }
```

```
 } 
         }, 
         { 
              "Effect": "Allow", 
              "Action": [ 
                  "lightsail:Delete*", 
                  "lightsail:TagResource", 
                  "lightsail:UntagResource" 
             ], 
              "Resource": "*", 
              "Condition": { 
                  "StringEquals": { 
                      "aws:ResourceTag/allow": "true" 
 } 
             } 
         } 
     ]
}
```
Kebijakan berikut membatasi pengguna dari mengubah tag untuk sumber daya yang memiliki tag nilai kunci yang bukan allow/false.

```
{ 
     "Version": "2012-10-17", 
     "Statement": [ 
          { 
              "Effect": "Deny", 
              "Action": [ 
                   "lightsail:TagResource" 
              ], 
              "Resource": "*", 
              "Condition": { 
                  "StringNotEquals": { 
                       "aws:ResourceTag/allow": "false" 
 } 
              } 
         } 
     ]
}
```
Anda dapat melampirkan kebijakan ini ke pengguna IAM di akun Anda. Untuk informasi selengkapnya, lihat [Elemen kebijakan IAM JSON: Syarat](https://docs.aws.amazon.com/IAM/latest/UserGuide/reference_policies_elements_condition.html) dalam Panduan Pengguna IAM.

#### <span id="page-795-0"></span>Contoh kebijakan izin tingkat sumber daya Amazon Lightsail

Istilah izin tingkat sumber daya mengacu pada kemampuan untuk menentukan sumber daya mana yang boleh digunakan pengguna untuk melakukan tindakan. Amazon Lightsail mendukung izin tingkat sumber daya. Artinya untuk tindakan Lightsail tertentu, Anda dapat mengontrol kapan pengguna diizinkan untuk menggunakan tindakan tersebut berdasarkan ketentuan yang harus dipenuhi, atau sumber daya tertentu yang diizinkan untuk digunakan atau diedit oleh pengguna. Sebagai contoh, Anda dapat memberikan izin kepada pengguna untuk mengelola instans atau basis data dengan Amazon Resource Name (ARN) tertentu.

#### **A** Important

Lightsail tidak mendukung izin tingkat sumber daya untuk beberapa tindakan API. Untuk informasi selengkapnya, lihat [Support untuk izin tingkat sumber daya dan otorisasi](#page-918-0) berdasarkan tag.

Untuk informasi selengkapnya tentang sumber daya yang dibuat atau dimodifikasi oleh tindakan Lightsail, dan kunci syarat ARN dan Lightsail yang dapat Anda gunakan dalam pernyataan kebijakan IAM, [lihat Tindakan, Sumber Daya, dan Kunci Syarat untuk](https://docs.aws.amazon.com/IAM/latest/UserGuide/list_amazonlightsail.html) Amazon Lightsail di Panduan Pengguna IAM.

#### Izinkan pengelolaan instans tertentu

Kebijakan berikut memberikan akses untuk me-reboot/memulai/menghentikan instans, mengelola port instans, dan membuat snapshot instans untuk instans tertentu. Kebijakan ini juga menyediakan akses baca-saja ke informasi dan sumber daya terkait instans lainnya di akun Lightsail. Dalam kebijakan tersebut, ganti *InstanceARN* dengan Amazon Resource Name (ARN) dari instans Anda.

```
{ 
     "Version": "2012-10-17", 
     "Statement": [ 
         \{ "Sid": "VisualEditor0", 
              "Effect": "Allow", 
              "Action": [ 
                   "lightsail:GetActiveNames", 
                   "lightsail:GetAlarms", 
                   "lightsail:GetAutoSnapshots", 
                   "lightsail:GetBlueprints",
```
 "lightsail:GetBundles", "lightsail:GetCertificates", "lightsail:GetCloudFormationStackRecords", "lightsail:GetContactMethods", "lightsail:GetDisk", "lightsail:GetDisks", "lightsail:GetDiskSnapshot", "lightsail:GetDiskSnapshots", "lightsail:GetDistributionBundles", "lightsail:GetDistributionLatestCacheReset", "lightsail:GetDistributionMetricData", "lightsail:GetDistributions", "lightsail:GetDomain", "lightsail:GetDomains", "lightsail:GetExportSnapshotRecords", "lightsail:GetInstance", "lightsail:GetInstanceAccessDetails", "lightsail:GetInstanceMetricData", "lightsail:GetInstancePortStates", "lightsail:GetInstances", "lightsail:GetInstanceSnapshot", "lightsail:GetInstanceSnapshots", "lightsail:GetInstanceState", "lightsail:GetKeyPair", "lightsail:GetKeyPairs", "lightsail:GetLoadBalancer", "lightsail:GetLoadBalancerMetricData", "lightsail:GetLoadBalancers", "lightsail:GetLoadBalancerTlsCertificates", "lightsail:GetOperation", "lightsail:GetOperations", "lightsail:GetOperationsForResource", "lightsail:GetRegions", "lightsail:GetRelationalDatabase", "lightsail:GetRelationalDatabaseBlueprints", "lightsail:GetRelationalDatabaseBundles", "lightsail:GetRelationalDatabaseEvents", "lightsail:GetRelationalDatabaseLogEvents", "lightsail:GetRelationalDatabaseLogStreams", "lightsail:GetRelationalDatabaseMetricData", "lightsail:GetRelationalDatabaseParameters", "lightsail:GetRelationalDatabases", "lightsail:GetRelationalDatabaseSnapshot", "lightsail:GetRelationalDatabaseSnapshots",

```
 "lightsail:GetStaticIp", 
                   "lightsail:GetStaticIps", 
                   "lightsail:IsVpcPeered" 
              ], 
               "Resource": "*" 
          }, 
          { 
               "Sid": "VisualEditor2", 
               "Effect": "Allow", 
               "Action": [ 
                   "lightsail:CloseInstancePublicPorts", 
                   "lightsail:CreateInstanceSnapshot", 
                   "lightsail:OpenInstancePublicPorts", 
                   "lightsail:PutInstancePublicPorts", 
                   "lightsail:RebootInstance", 
                   "lightsail:StartInstance", 
                   "lightsail:StopInstance" 
              ], 
               "Resource": "InstanceARN" 
          } 
    \mathbf{I}}
```
Untuk mendapatkan ARN untuk instans Anda, gunakan tindakan API LightsailGetInstance, dan tentukan nama instans dengan menggunakan parameter. instanceName ARN instans Anda akan tercantum dalam hasil tindakan yang seperti yang ditunjukkan dalam contoh berikut. Untuk informasi selengkapnya, lihat [GetInstanced](https://docs.aws.amazon.com/lightsail/2016-11-28/api-reference/API_GetInstance.html)i Referensi API Amazon Lightsail.

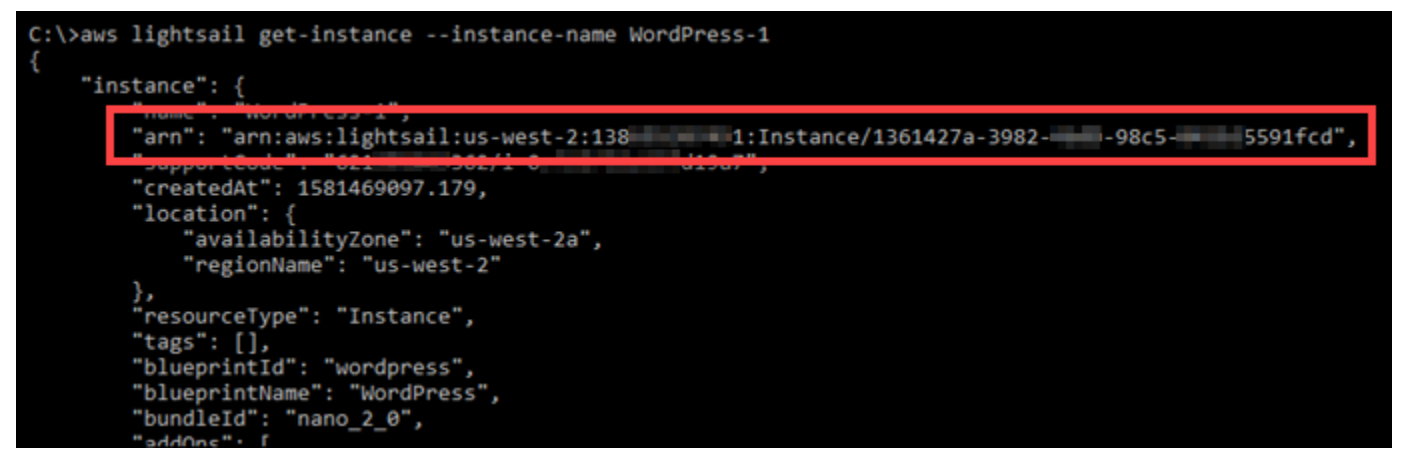

Izinkan pengelolaan basis data tertentu

Kebijakan berikut memberikan akses untuk me-reboot/memulai/menghentikan dan memperbarui basis data tertentu. Kebijakan ini juga menyediakan akses baca-saja ke informasi dan sumber daya terkait basis data lainnya di akun Lightsail. Dalam kebijakan tersebut, ganti *DatabaseARN* dengan Amazon Resource Name (ARN) basis data Anda.

```
{ 
     "Version": "2012-10-17", 
     "Statement": [ 
         { 
              "Sid": "VisualEditor0", 
              "Effect": "Allow", 
              "Action": [ 
                  "lightsail:GetActiveNames", 
                  "lightsail:GetAlarms", 
                  "lightsail:GetAutoSnapshots", 
                  "lightsail:GetBlueprints", 
                  "lightsail:GetBundles", 
                  "lightsail:GetCertificates", 
                  "lightsail:GetCloudFormationStackRecords", 
                  "lightsail:GetContactMethods", 
                  "lightsail:GetDisk", 
                  "lightsail:GetDisks", 
                  "lightsail:GetDiskSnapshot", 
                  "lightsail:GetDiskSnapshots", 
                  "lightsail:GetDistributionBundles", 
                  "lightsail:GetDistributionLatestCacheReset", 
                  "lightsail:GetDistributionMetricData", 
                  "lightsail:GetDistributions", 
                  "lightsail:GetDomain", 
                  "lightsail:GetDomains", 
                  "lightsail:GetExportSnapshotRecords", 
                  "lightsail:GetInstance", 
                  "lightsail:GetInstanceAccessDetails", 
                  "lightsail:GetInstanceMetricData", 
                  "lightsail:GetInstancePortStates", 
                  "lightsail:GetInstances", 
                  "lightsail:GetInstanceSnapshot", 
                  "lightsail:GetInstanceSnapshots", 
                  "lightsail:GetInstanceState", 
                  "lightsail:GetKeyPair", 
                  "lightsail:GetKeyPairs",
```
 "lightsail:GetLoadBalancer", "lightsail:GetLoadBalancerMetricData", "lightsail:GetLoadBalancers", "lightsail:GetLoadBalancerTlsCertificates", "lightsail:GetOperation", "lightsail:GetOperations", "lightsail:GetOperationsForResource", "lightsail:GetRegions", "lightsail:GetRelationalDatabase", "lightsail:GetRelationalDatabaseBlueprints", "lightsail:GetRelationalDatabaseBundles", "lightsail:GetRelationalDatabaseEvents", "lightsail:GetRelationalDatabaseLogEvents", "lightsail:GetRelationalDatabaseLogStreams", "lightsail:GetRelationalDatabaseMetricData", "lightsail:GetRelationalDatabaseParameters", "lightsail:GetRelationalDatabases", "lightsail:GetRelationalDatabaseSnapshot", "lightsail:GetRelationalDatabaseSnapshots", "lightsail:GetStaticIp", "lightsail:GetStaticIps", "lightsail:IsVpcPeered" ], "Resource": "\*" }, { "Sid": "VisualEditor2", "Effect": "Allow", "Action": [ "lightsail:RebootRelationalDatabase", "lightsail:StartRelationalDatabase", "lightsail:StopRelationalDatabase", "lightsail:UpdateRelationalDatabase" ], "Resource": "*DatabaseARN*" }  $\mathbf{I}$ }

Untuk mendapatkan ARN untuk basis data Anda, gunakan tindakan API LightsailGetRelationalDatabase, dan tentukan nama basis data dengan menggunakan parameter. relationalDatabaseName ARN basis data Anda akan tercantum dalam hasil tindakan yang seperti yang ditunjukkan dalam contoh berikut. Untuk informasi selengkapnya, lihat [GetRelationalDatabase](https://docs.aws.amazon.com/lightsail/2016-11-28/api-reference/API_GetRelationalDatabase.html)di Referensi API Amazon Lightsail.

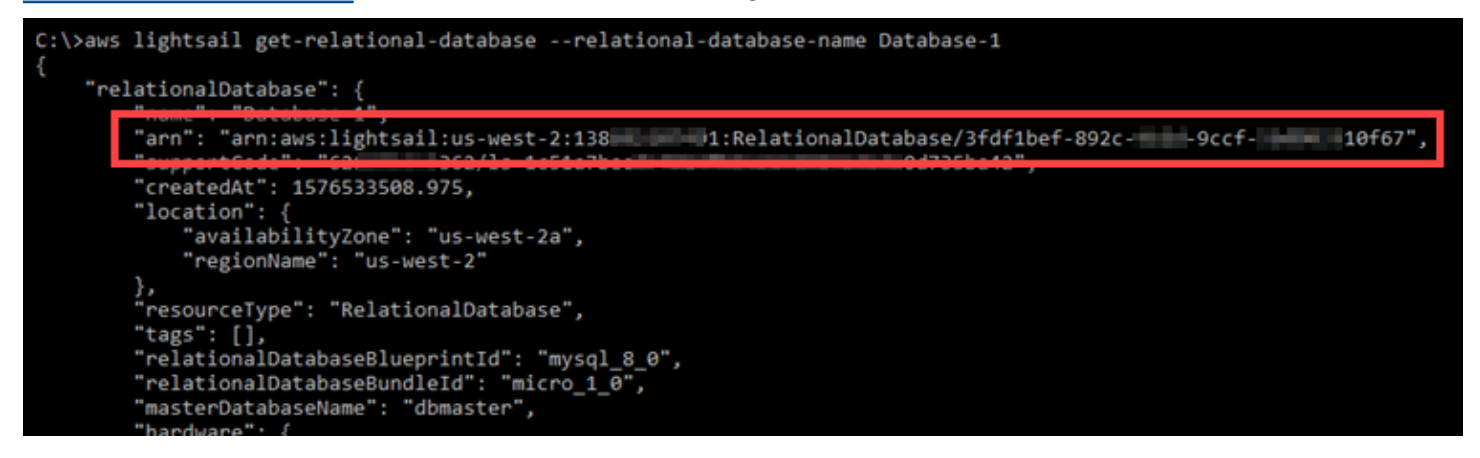

#### Menggunakan peran tertaut layanan untuk Amazon Lightsail

#### [Amazon Lightsail AWS Identity and Access Management menggunakan peran terkait layanan \(IAM\).](https://docs.aws.amazon.com/IAM/latest/UserGuide/id_roles_terms-and-concepts.html#iam-term-service-linked-role)

Peran terkait layanan adalah jenis IAM role unik yang terkait langsung ke Amazon Lightsail. Peran tertaut layanan ditentukan sebelumnya oleh Amazon Lightsail dan mencakup semua izin yang diperlukan Lightsail untuk memanggil layanan lainnya atas nama Anda. AWS

Peran tertaut layanan mempermudah pengaturan Amazon Lightsail karena Anda tidak perlu menambahkan izin yang diperlukan secara manual. Amazon Lightsail menentukan izin peran terkait layanan, dan kecuali ditentukan lain, hanya Amazon Lightsail yang dapat menjalankan perannya. Izin yang ditentukan mencakup kebijakan kepercayaan dan kebijakan izin, yang tidak dapat dilampirkan ke entitas IAM lainnya.

Anda dapat menghapus peran tertaut layanan hanya setelah menghapus sumber daya terkait terlebih dahulu. Ini melindungi sumber daya Amazon Lightsail karena Anda tidak dapat secara tidak sengaja menghapus izin untuk mengakses sumber daya.

Untuk informasi tentang layanan lain yang mendukung peran yang terhubung dengan layanan, lihat [Layanan AWS yang Berfungsi dengan IAM](https://docs.aws.amazon.com/IAM/latest/UserGuide/reference_aws-services-that-work-with-iam.html) dan cari layanan yang memiliki Ya di kolom Peran yang Terhubung dengan Layanan. Pilih Ya dengan tautan untuk melihat dokumentasi peran tertaut layanan untuk layanan tersebut.

Izin Peran Terkait Layanan untuk Amazon Lightsail

Amazon Lightsail menggunakan peran terkait layanan AWSServiceRoleForLightsail— Peran untuk mengekspor instans Lightsail dan memblokir snapshot disk penyimpanan ke Amazon Elastic

Compute Cloud (Amazon EC2), dan untuk mendapatkan konfigurasi Block Public Access (Amazon S3), dan untuk mendapatkan konfigurasi Block Public Access (Amazon S3).

Peran AWSServiceRoleForLightsail terkait layanan memercayakan layanan berikut untuk menjalankan peran:

• lightsail.amazonaws.com

Kebijakan izin peran mengizinkan Amazon Lightsail untuk menyelesaikan tindakan berikut ini pada sumber daya yang ditentukan:

- Tindakan: ec2:CopySnapshot pada semua AWS sumber daya.
- Tindakan: ec2:DescribeSnapshots pada semua AWS sumber daya.
- Tindakan: ec2:CopyImage pada semua AWS sumber daya.
- Tindakan: ec2:DescribeImages pada semua AWS sumber daya.
- Tindakan: cloudformation:DescribeStacks di semua AWS CloudFormation tumpukan AWS.
- Tindakan: s3:GetAccountPublicAccessBlock pada semua AWS sumber daya.

#### Izin Peran Terkait Layanan

Anda harus mengonfigurasikan izin untuk mengizinkan entitas IAM (seperti pengguna, grup, atau peran) untuk membuat atau menyunting deskripsi dari sebuah peran terkait layanan.

Untuk mengizinkan entitas IAM membuat peran terkait layanan tertentu

Tambahkan kebijakan berikut ke entitas IAM yang perlu membuat peran tertaut-layanan.

```
{ 
     "Version": "2012-10-17", 
     "Statement": [ 
         { 
              "Effect": "Allow", 
              "Action": "iam:CreateServiceLinkedRole", 
              "Resource": "arn:aws:iam::*:role/aws-service-role/lightsail.amazonaws.com/
AWSServiceRoleForLightsail*", 
              "Condition": {"StringLike": {"iam:AWSServiceName": 
  "lightsail.amazonaws.com"}} 
         }, 
         {
```

```
 "Effect": "Allow", 
             "Action": "iam:PutRolePolicy", 
             "Resource": "arn:aws:iam::*:role/aws-service-role/lightsail.amazonaws.com/
AWSServiceRoleForLightsail*" 
 } 
     ]
}
```
Untuk mengizinkan entitas IAM membuat peran terkait layanan apa pun

Tambahkan pernyataan berikut ke kebijakan izin untuk entitas IAM yang perlu membuat peran tertaut-layanan, atau peran layanan apa pun yang menyertakan kebijakan yang diperlukan. Kebijakan ini melampirkan sebuah kebijakan pada peran tersebut.

```
{ 
     "Effect": "Allow", 
     "Action": "iam:CreateServiceLinkedRole", 
     "Resource": "arn:aws:iam::*:role/aws-service-role/*"
}
```
Untuk mengizinkan entitas IAM mengedit deskripsi peran layanan apa pun

Tambahkan pernyataan berikut ke kebijakan izin untuk entitas IAM yang perlu mengedit deskripsi peran tertaut-layanan, atau peran layanan apa pun.

```
{ 
     "Effect": "Allow", 
     "Action": "iam:UpdateRoleDescription", 
     "Resource": "arn:aws:iam::*:role/aws-service-role/*"
}
```
Untuk mengizinkan entitas IAM menghapus peran terkait layanan tertentu

Tambahkan pernyataan berikut ke kebijakan izin untuk entitas IAM yang perlu menghapus peran tertaut-layanan.

{

```
 "Effect": "Allow", 
     "Action": [ 
         "iam:DeleteServiceLinkedRole", 
         "iam:GetServiceLinkedRoleDeletionStatus" 
     ], 
     "Resource": "arn:aws:iam::*:role/aws-service-role/lightsail.amazonaws.com/
AWSServiceRoleForLightsail*"
}
```
Untuk mengizinkan entitas IAM menghapus peran layanan apa pun

Tambahkan pernyataan berikut ke kebijakan izin untuk entitas IAM yang perlu menghapus peran terkait layanan, atau peran layanan apa pun.

```
{ 
     "Effect": "Allow", 
     "Action": [ 
          "iam:DeleteServiceLinkedRole", 
          "iam:GetServiceLinkedRoleDeletionStatus" 
     ], 
     "Resource": "arn:aws:iam::*:role/aws-service-role/*"
}
```
Atau, Anda dapat menggunakan kebijakan AWS terkelola untuk memberikan akses penuh ke layanan.

Membuat Peran Terkait Layanan untuk Amazon Lightsail

Anda tidak perlu membuat peran terkait layanan secara manual. Saat Anda mengekspor instance Lightsail atau memblokir snapshot disk penyimpanan ke Amazon EC2, atau membuat atau memperbarui bucket Lightsail di,, atau AWS API AWSAWS Management Console, Amazon Lightsail akan membuat AWS CLI peran terkait layanan untuk Anda.

Jika Anda menghapus peran terkait layanan ini, lalu ingin membuatnya lagi, Anda dapat menggunakan proses yang sama untuk membuat ulang peran tersebut di akun Anda. Saat Anda mengekspor instance Lightsail atau memblokir snapshot disk penyimpanan ke Amazon EC2, atau membuat atau memperbarui bucket Lightsail, Amazon Lightsail akan membuat peran terkait layanan untuk Anda lagi.

#### **A** Important

Anda harus mengonfigurasikan izin IAM agar Amazon Lightsail membuat peran terkait layanan. Untuk melakukannya, selesaikan langkah-langkah yang ada di bagian Izin Peran Terkait Layanan.

Mengedit Peran Terkait Layanan untuk Amazon Lightsail

Amazon Lightsail tidak mengizinkan Anda untuk mengedit AWSServiceRoleForLightsail peran terkait layanan. Setelah Anda membuat peran terkait layanan, Anda tidak dapat mengubah nama peran karena berbagai entitas mungkin mereferensikan peran tersebut. Namun, Anda dapat mengedit penjelasan peran menggunakan IAM. Untuk informasi lebih lanjut, lihat [Mengedit Peran Tertaut](https://docs.aws.amazon.com/IAM/latest/UserGuide/using-service-linked-roles.html#edit-service-linked-role)  [Layanan](https://docs.aws.amazon.com/IAM/latest/UserGuide/using-service-linked-roles.html#edit-service-linked-role) di Panduan Pengguna IAM.

Menghapus Peran Terkait Layanan untuk Amazon Lightsail

Jika Anda tidak perlu lagi menggunakan fitur atau layanan yang memerlukan peran terkait layanan, kami merekomendasikan Anda menghapus peran tersebut. Dengan begitu, Anda tidak memiliki entitas yang tidak digunakan yang tidak dipantau atau dipelihara secara aktif. Namun, Anda harus mengonfirmasi bahwa tidak ada instans Amazon Lightsail atau snapshot disk yang sedang dalam status salin yang menunggu sebelum Anda dapat menghapus peran terkait layanan. AWSServiceRoleForLightsail Untuk informasi selengkapnya, lihat [Mengekspor snapshot ke Amazon](#page-285-0) [EC2](#page-285-0).

Untuk menghapus peran terkait layanan secara manual menggunakan IAM

Gunakan konsol IAM, AWS CLI, atau AWS API untuk menghapus peran terkait layanan AWSServiceRoleForLightsail . Untuk informasi lebih lanjut, lihat [Menghapus Peran Tertaut Layanan](https://docs.aws.amazon.com/IAM/latest/UserGuide/using-service-linked-roles.html#delete-service-linked-role) di Panduan Pengguna IAM.

Wilayah yang Didukung untuk Peran Terkait Layanan Amazon Lightsail

Amazon Lightsail mendukung penggunaan peran terkait layanan di semua wilayah tempat layanan tersedia. Untuk informasi selengkapnya tentang wilayah tempat Lightsail tersedia, lihat Wilayah Amazon [Lightsail](https://docs.aws.amazon.com/general/latest/gr/rande.html#lightsail_region).

<span id="page-804-0"></span>Kebijakan IAM untuk mengelola bucket di Amazon Lightsail

Kebijakan berikut memberi akses pengguna untuk mengelola bucket tertentu di layanan penyimpanan objek Amazon Lightsail. Kebijakan ini memberikan akses ke bucket melalui

konsol Lightsail, AWS Command Line Interface (AWS CLI), API, dan SDK. AWS AWS Dalam kebijakan, ganti *< BucketName >* dengan nama bucket yang akan dikelola. Untuk informasi selengkapnya tentang kebijakan IAM, lihat [Membuat kebijakan IAM](https://docs.aws.amazon.com/IAM/latest/UserGuide/access_policies_create.html) di AWS Identity and Access ManagementPanduan Pengguna. Untuk informasi selengkapnya tentang membuat pengguna IAM dan grup pengguna, lihat [Membuat pengguna dan grup pengguna yang didelegasikan IAM pertama](https://docs.aws.amazon.com/IAM/latest/UserGuide/getting-started_create-delegated-user.html) [Anda dalam Panduan Pengguna](https://docs.aws.amazon.com/IAM/latest/UserGuide/getting-started_create-delegated-user.html). AWS Identity and Access Management

#### **A** Important

Pengguna yang tidak memiliki kebijakan ini akan mengalami kesalahan saat melihat tab Objek di halaman pengelolaan bucket di konsol Lightsail.

```
{ 
     "Version": "2012-10-17", 
     "Statement": [ 
          { 
              "Sid": "LightsailAccess", 
              "Effect": "Allow", 
              "Action": "lightsail:*", 
              "Resource": "*" 
          }, 
          { 
              "Sid": "S3BucketAccess", 
              "Effect": "Allow", 
              "Action": "s3:*", 
              "Resource": [ 
                   "arn:aws:s3:::<BucketName>/*", 
                   "arn:aws:s3:::<BucketName>" 
 ] 
          } 
     ]
}
```
Mengelola bucket dan objek

Langkah-langkah ini adalah langkah-langkah umum untuk mengelola bucket penyimpanan objek Lightsail Anda:

1. Pelajari tentang objek dan bucket di layanan penyimpanan objek Amazon Lightsail. Untuk informasi selengkapnya, lihat [Penyimpanan objek di Amazon Lightsail](#page-558-0).

- 2. Pelajari tentang nama-nama yang dapat Anda berikan pada ember Anda di Amazon Lightsail. Untuk informasi selengkapnya, lihat [Aturan penamaan bucket di Amazon Lightsail](#page-668-0).
- 3. Mulailah dengan layanan penyimpanan objek Lightsail dengan membuat ember. Untuk informasi selengkapnya, lihat [Membuat bucket di Amazon Lightsail](#page-561-0).
- 4. Pelajari praktik terbaik keamanan untuk bucket dan izin akses yang dapat Anda konfigurasikan untuk bucket. Anda dapat membuat semua objek di ember Anda publik atau pribadi, atau Anda dapat memilih untuk membuat objek individu menjadi publik. Anda juga dapat memberikan akses ke bucket Anda dengan membuat access key, melampirkan instans ke bucket Anda, dan memberikan akses ke akun AWS lainnya. Untuk informasi selengkapnya, lihat [Praktik Terbaik](#page-674-0)  [Keamanan untuk penyimpanan objek Amazon Lightsail](#page-674-0) [dan Memahami izin bucket di](#page-681-0) Amazon Lightsail.

Setelah mempelajari tentang izin akses bucket, lihat panduan berikut untuk memberikan akses ke bucket Anda:

- [Blokir akses publik untuk bucket di Amazon Lightsail](#page-571-0)
- [Mengonfigurasikan izin akses bucket di Amazon Lightsail](#page-648-0)
- [Mengonfigurasikan izin akses untuk masing-masing objek dalam sebuah bucket di Amazon](#page-652-0) **[Lightsail](#page-652-0)**
- [Membuat access key untuk bucket di Amazon Lightsail](#page-569-0)
- [Mengonfigurasikan akses sumber daya untuk bucket di Amazon Lightsail](#page-645-0)
- [Mengonfigurasikan akses lintas akun untuk bucket di Amazon Lightsail](#page-651-0)
- 5. Pelajari cara mengaktifkan pencatatan akses untuk bucket Anda, dan cara menggunakan log akses untuk mengaudit keamanan bucket Anda. Untuk informasi selengkapnya, lihat panduan berikut ini.
	- [Akses logging untuk bucket di layanan penyimpanan objek Amazon Lightsail](#page-577-0)
	- [Akses format log untuk bucket di layanan penyimpanan objek Amazon Lightsail](#page-579-0)
	- [Mengaktifkan pencatatan akses untuk bucket di layanan penyimpanan objek Amazon Lightsail](#page-593-0)
	- [Menggunakan log akses untuk bucket di Amazon Lightsail untuk mengidentifikasi permintaan](#page-597-0)
- 6. Buat kebijakan IAM yang memberi pengguna kemampuan untuk mengelola bucket di Lightsail. Untuk informasi selengkapnya, lihat [Kebijakan IAM untuk mengelola bucket di Amazon Lightsail.](#page-804-0)
- 7. Pelajari tentang cara objek di ember Anda diberi label dan diidentifikasi. Untuk informasi selengkapnya, lihat [Memahami nama kunci objek di Amazon Lightsail.](#page-670-0)
- 8. Pelajari cara mengunggah file dan mengelola objek di bucket Anda. Untuk informasi selengkapnya, lihat panduan berikut ini.
- [Mengunggah file ke ember di Amazon Lightsail](#page-684-0)
- [Mengunggah file ke bucket di Amazon Lightsail menggunakan unggahan multipart](#page-654-0)
- [Melihat objek dalam sebuah bucket di Amazon Lightsail](#page-602-0)
- [Menyalin atau memindahkan objek dalam sebuah bucket di Amazon Lightsail](#page-609-0)
- [Mengunduh objek dari sebuah bucket di Amazon Lightsail](#page-622-0)
- [Memfilter objek dalam sebuah bucket di Amazon Lightsail](#page-626-0)
- [Penandaan objek dalam sebuah bucket di Amazon Lightsail](#page-640-0)
- [Menghapus objek dalam ember di Amazon Lightsail](#page-614-0)
- 9. Aktifkan versioning objek untuk menyimpan, mengambil, dan memulihkan setiap versi dari setiap objek yang disimpan dalam bucket Anda. Untuk informasi selengkapnya, lihat [Mengaktifkan dan](#page-630-0)  [menangguhkan versioning objek dalam sebuah bucket di Amazon](#page-630-0) Lightsail.
- 10.Setelah mengaktifkan versi objek, Anda dapat memulihkan versi objek sebelumnya di bucket Anda. Untuk informasi selengkapnya, lihat [Memulihkan versi objek sebelumnya dalam sebuah](#page-636-0)  [bucket di Amazon Lightsail](#page-636-0).
- 11.Pantau pemanfaatan ember Anda. Untuk informasi selengkapnya, lihat [Melihat metrik untuk bucket](#page-863-0)  [Anda di Amazon Lightsail.](#page-863-0)
- 12.Mengonfigurasikan alarm agar metrik bucket Anda melewati ambang batas. Untuk informasi selengkapnya, lihat [Membuat alarm metrik bucket di Amazon Lightsail.](#page-867-0)
- 13.Ubah paket penyimpanan bucket Anda jika penyimpanan dan transfer jaringan hampir habis. Untuk informasi selengkapnya, lihat [Mengubah paket bucket Anda di Amazon Lightsail.](#page-646-0)
- 14 Pelajari cara menghubungkan bucket Anda ke sumber daya lain. Untuk informasi selengkapnya, lihat tutorial berikut ini.
	- [Tutorial: Menghubungkan WordPress instance ke bucket Amazon Lightsail](#page-1133-0)
	- [Tutorial: Menggunakan bucket Amazon Lightsail dengan distribusi jaringan pengiriman konten](#page-1343-0) **[Lightsail](#page-1343-0)**
- 15.Menghapus bucket Anda jika sudah tidak digunakan lagi. Untuk informasi selengkapnya, lihat [Menghapus bucket di Amazon Lightsail](#page-564-0).

# Mengelola akses ke Amazon Lightsail untuk pengguna IAM

Sebagai [pengguna akar AWS akun, atau pengguna](https://docs.aws.amazon.com/IAM/latest/UserGuide/id_root-user.html) IAM) dengan akses administrator, Anda dapat membuat satu atau beberapa pengguna IAM di AWS akun Anda, dan para pengguna dapat

dikonfigurasi dengan berbagai tingkat akses ke layanan yang ditawarkan oleh. AWS Identity and Access Management AWS

Untuk Amazon Lightsail, Anda mungkin ingin membuat pengguna IAM yang dapat mengakses layanan Lightsail saja. Anda melakukan hal ini saat seseorang bergabung dengan tim Anda yang memerlukan akses untuk melihat, membuat, mengedit, atau menghapus sumber daya Lightsail tetapi tidak memerlukan akses ke layanan lain yang ditawarkan oleh. AWS Untuk mengkonfigurasi ini, Anda harus terlebih dahulu membuat kebijakan IAM yang memberikan akses ke Lightsail, lalu membuat grup IAM, dan kemudian membuat grup. Anda kemudian membuat pengguna IAM dan membuat mereka anggota grup, yang akan memberi mereka akses ke Lightsail.

Jika seseorang meninggalkan tim Anda, Anda dapat menghapus pengguna dari grup akses Lightsail untuk mencabut akses mereka ke Lightsail, jika misalnya, mereka meninggalkan tim Anda tetapi masih bekerja di perusahaan Anda. Atau Anda dapat menghapus pengguna dari IAM, jika misalnya, mereka meninggalkan perusahaan Anda dan tidak akan memerlukan akses lagi.

Isi

- [Membuat kebijakan IAM bagi Aurora untuk mengakses Lightsail](#page-808-0)
- [Buat grup IAM untuk akses Lightsail dan lampirkan kebijakan akses Lightsail](#page-810-0)
- [Buat pengguna IAM dan tambahkan pengguna ke grup akses Lightsail](#page-811-0)

#### <span id="page-808-0"></span>Membuat kebijakan IAM bagi Aurora untuk mengakses Lightsail

Ikuti langkah-langkah ini untuk membuat kebijakan IAM bagi akses Lightsail. Untuk informasi selengkapnya, lihat [Membuat kebijakan IAM](https://docs.aws.amazon.com/IAM/latest/UserGuide/access_policies_create.html) dalam dokumentasi IAM.

- 1. Masuklah ke [konsol IAM.](https://console.aws.amazon.com/iam/)
- 2. Pilih Kebijakan di panel navigasi di sebelah kiri.
- 3. Pilih Buat Kebijakan.
- 4. Di halaman Buat Kebijakan, pilih tab JSON.

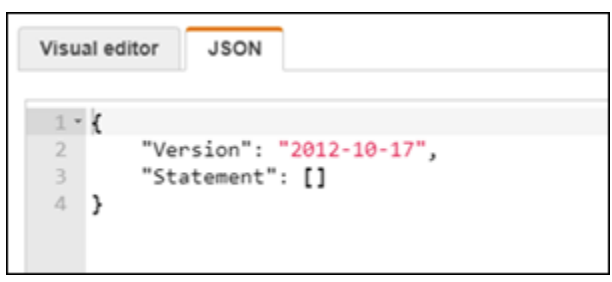

5. Sorot isi kotak teks, dan kemudian salin dan tempel teks konfigurasi kebijakan berikut.

```
{ 
      "Version": "2012-10-17", 
      "Statement": [ 
           { 
                "Effect": "Allow", 
                "Action": [ 
                     "lightsail:*" 
                ], 
                "Resource": "*" 
          } 
      ]
}
```
Hasilnya akan terlihat seperti contoh berikut ini:

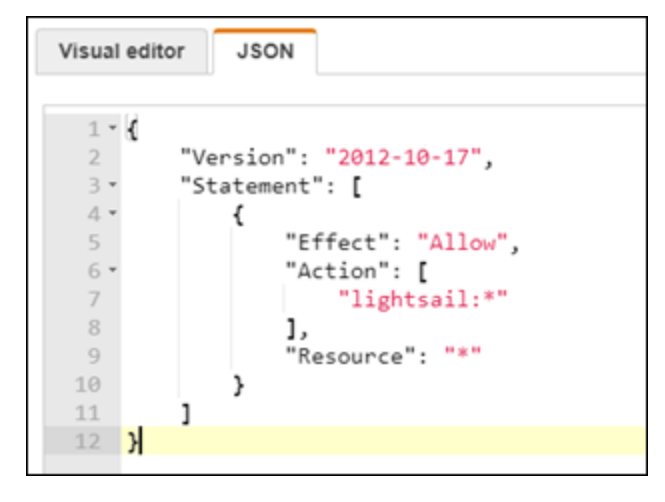

Ini memberikan akses ke semua tindakan dan sumber daya Lightsail. Tindakan yang memerlukan akses ke layanan lain yang ditawarkan olehAWS, seperti mengaktifkan peering VPC, mengekspor snapshot Lightsail ke Amazon EC2, atau membuat sumber daya Amazon EC2 dengan menggunakan Lightsail, mengharuskan izin tambahan yang tidak disertakan dalam kebijakan ini. Untuk informasi selengkapnya, lihat panduan berikut:

- [Mengatur peering Amazon VPC untuk bekerja dengan AWS sumber daya di luar Amazon](#page-520-0)  **[Lightsail](#page-520-0)**
- [Mengekspor snapshot Amazon Lightsail ke Amazon EC2](#page-285-0)
- [Membuat instans Amazon EC2 dari snapshot yang diekspor di Lightsail](#page-293-0)

[Untuk contoh izin tindakan tertentu dan sumber daya tertentu yang dapat Anda berikan, lihat](#page-795-0)  [Contoh Kebijakan Izin Tingkat Sumber Daya Amazon Lightsail.](#page-795-0)

- 6. Pilih Tinjau Kebijakan.
- 7. Di halaman Tinjau Kebijakan, beri nama kebijakan. Berikan nama deskriptif; sebagai contoh, LightsailFullAccessPolicy.
- 8. Tambahkan deskripsi, dan tinjau pengaturan kebijakan. Jika Anda perlu melakukan perubahan, pilih Sebelumnya untuk memodifikasi kebijakan tersebut.

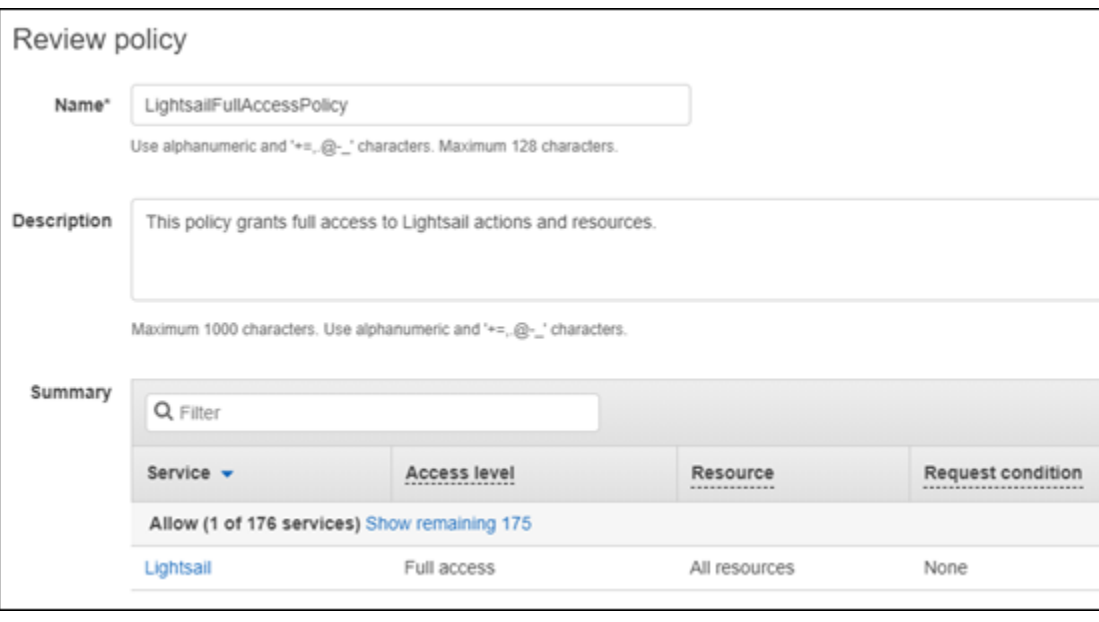

9. Setelah Anda mengonfirmasi pengaturan kebijakan sudah benar, pilih Buat Kebijakan.

Kebijakan ini sekarang dibuat dan dapat ditambahkan ke grup IAM yang sudah ada, atau Anda dapat membuat grup IAM baru dengan menggunakan langkah-langkah ini di bagian berikut dalam panduan ini.

#### <span id="page-810-0"></span>Buat grup IAM untuk akses Lightsail dan lampirkan kebijakan akses Lightsail

Ikuti langkah-langkah ini untuk membuat grup IAM bagi akses Lightsail, lalu lampirkan kebijakan akses Lightsail yang dibuat di bagian sebelumnya dalam panduan ini. Untuk informasi selengkapnya, lihat [Membuat Grup IAM](https://docs.aws.amazon.com/IAM/latest/UserGuide/id_groups_create.html) dan [Melampirkan kebijakan ke grup IAM](https://docs.aws.amazon.com/IAM/latest/UserGuide/id_groups_manage_attach-policy.html) di dokumentasi IAM.

- 1. Di [konsol IAM,](https://console.aws.amazon.com/iam/) pilih Grup di panel navigasi yang ada di sebelah kiri.
- 2. Pilih Buat Grup Baru.
- 3. Di halaman Atur Nama Grup, beri nama grup. Berikan nama deskriptif; sebagai contoh, LightsailFullAccessGroup.
- 4. Di halaman Lampirkan Kebijakan, cari kebijakan Lightsail yang Anda buat sebelumnya dalam panduan ini; misalnya,. LightsailFullAccessPolicy
- 5. Tambahkan tanda centang di samping kebijakan tersebut, lalu pilih Langkah selanjutnya.
- 6. Tinjau pengaturan grup. Jika Anda perlu melakukan perubahan, pilih Sebelumnya untuk mengubah kebijakan grup.
- 7. Setelah Anda mengonfirmasi pengaturan grup sudah benar, pilih Buat Grup.

Grup sekarang dibuat, dan pengguna yang ditambahkan ke grup akan memiliki akses ke tindakan dan sumber daya Lightsail. Anda dapat menambahkan pengguna IAM yang sudah ada ke grup, atau Anda dapat membuat pengguna IAM baru dengan menggunakan langkah-langkah ini di bagian berikut dalam panduan ini.

#### <span id="page-811-0"></span>Buat pengguna IAM dan tambahkan pengguna ke grup akses Lightsail

Ikuti langkah-langkah ini untuk membuat pengguna IAM dan menambahkan pengguna ke grup akses Lightsail. Untuk informasi selengkapnya, lihat [Membuat Pengguna IAM di Akun AWS Anda](https://docs.aws.amazon.com/IAM/latest/UserGuide/id_users_create.html) dan [Menambahkan dan Menghapus Pengguna di Grup IAM di dokumentasi](https://docs.aws.amazon.com/IAM/latest/UserGuide/id_groups_manage_add-remove-users.html) IAM.

- 1. Di [konsol IAM,](https://console.aws.amazon.com/iam/) pilih Pengguna di panel navigasi yang ada di sebelah kiri.
- 2. Pilih Tambahkan pengguna.
- 3. Di bagian Atur detail pengguna dari halaman tersebut, beri nama untuk pengguna.
- 4. Pada bagian Pilih jenis AWS akses di halaman tersebut, pilih dari opsi berikut:
	- a. Pilih Akses Terprogram untuk mengaktifkan access key ID dan secret access key untuk AWS API, CLI, SDK, dan alat pengembangan lainnya, yang dapat digunakan untuk tindakan dan sumber daya Lightsail. Untuk informasi selengkapnya, lihat [Mengkonfigurasi AWS CLI](#page-1271-0)  [untuk bekerja dengan Lightsail.](#page-1271-0)
	- b. Pilih akses Konsol AWS Manajemen untuk mengaktifkan kata sandi yang memungkinkan pengguna masuk ke Konsol AWS Manajemen, dan dengan demikian konsol Lightsail. Opsi kata sandi berikut muncul ketika opsi ini dipilih:
		- i. Pilih Kata sandi yang dihasilkan otomatis untuk membiarkan IAM membuat kata sandi, atau pilih Kata sandi kustom untuk memasukkan kata sandi Anda sendiri.

ii. Pilih Perlu mengatur ulang kata sandi agar pengguna membuat kata sandi baru (mengatur ulang kata sandi mereka) saat masuk berikutnya.

a Note

Jika Anda memilih opsi Akses Terprogram saja, maka pengguna tidak akan dapat masuk ke AWS konsol, dan konsol Lightsail.

- 5. Pilih Next: Permissions (Selanjutnya: Izin).
- 6. Pada bagian Atur izin di halaman tersebut, pilih Menambahkan pengguna ke grup, lalu pilih grup akses Lightsail yang Anda buat sebelumnya dalam panduan ini; misalnya,. LightsailFullAccessGroup

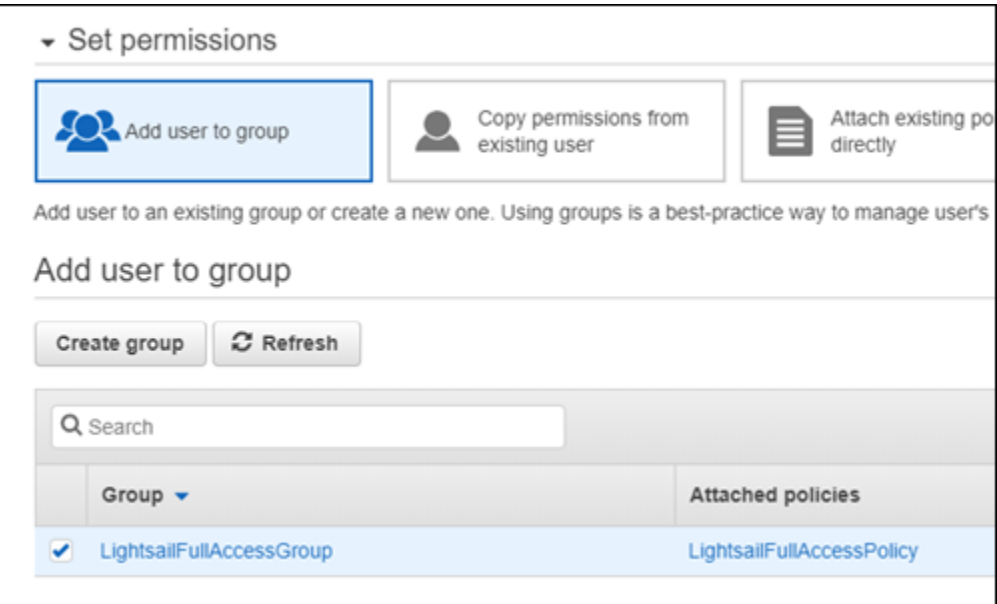

- 7. Pilih Next: Tags (Selanjutnya: Tanda).
- 8. (Opsional) Tambahkan metadata ke pengguna dengan cara melampirkan tanda sebagai pasangan nilai kunci. Untuk informasi selengkapnya tentang menggunakan tag di IAM, lihat Menandai Entitas IAM.
- 9. Pilih Next: Review (Selanjutnya: Tinjauan).
- 10. Tinjau pengaturan pengguna. Jika Anda perlu melakukan perubahan, pilih Sebelumnya untuk mengubah grup atau kebijakan pengguna.
- 11. Setelah Anda mengonfirmasi pengaturan pengguna sudah benar, pilih Buat pengguna.

Pengguna sudah dibuat, dan pengguna akan memiliki akses ke Lightsail. Untuk mencabut akses Lightsail pengguna, hapus pengguna dari grup akses Lightsail. Untuk informasi selengkapnya, lihat [Menambahkan dan Menghapus Pengguna di Grup IAM](https://docs.aws.amazon.com/IAM/latest/UserGuide/id_groups_manage_add-remove-users.html) di dokumentasi IAM.

- 12. Untuk mendapatkan kredensial pengguna, pilih opsi berikut:
	- a. Pilih Unduh .csv untuk mengunduh file yang berisi nama pengguna, kata sandi, access key, dan tautan login AWS konsol untuk akun Anda.
	- b. Pilih Tampilkan pada Secret access key untuk melihat access key yang dapat digunakan untuk mengakses Lightsail secara terprogram (menggunakan AWS API, CLI, SDK, dan alat pengembangan lainnya).

#### **A** Important

Ini adalah satu-satunya kesempatan Anda untuk melihat atau mengunduh access key rahasia, dan Anda harus memberikan informasi ini kepada pengguna Anda sebelum mereka dapat menggunakan AWS API. Simpan access key ID baru pengguna dan secret access key di tempat yang aman dan terlindungi. Anda tidak akan memiliki akses ke kunci rahasia kembali setelah langkah ini.

- c. Pilih Tampilkan pada Kata Sandi untuk melihat kata sandi pengguna jika dibuat oleh IAM. Anda harus memberikan kata sandi kepada pengguna sehingga mereka dapat masuk untuk pertama kalinya.
- d. Pilih Kirim email untuk mengirim email ke pengguna yang memberi tahu mereka sekarang memiliki akses ke Lightsail.

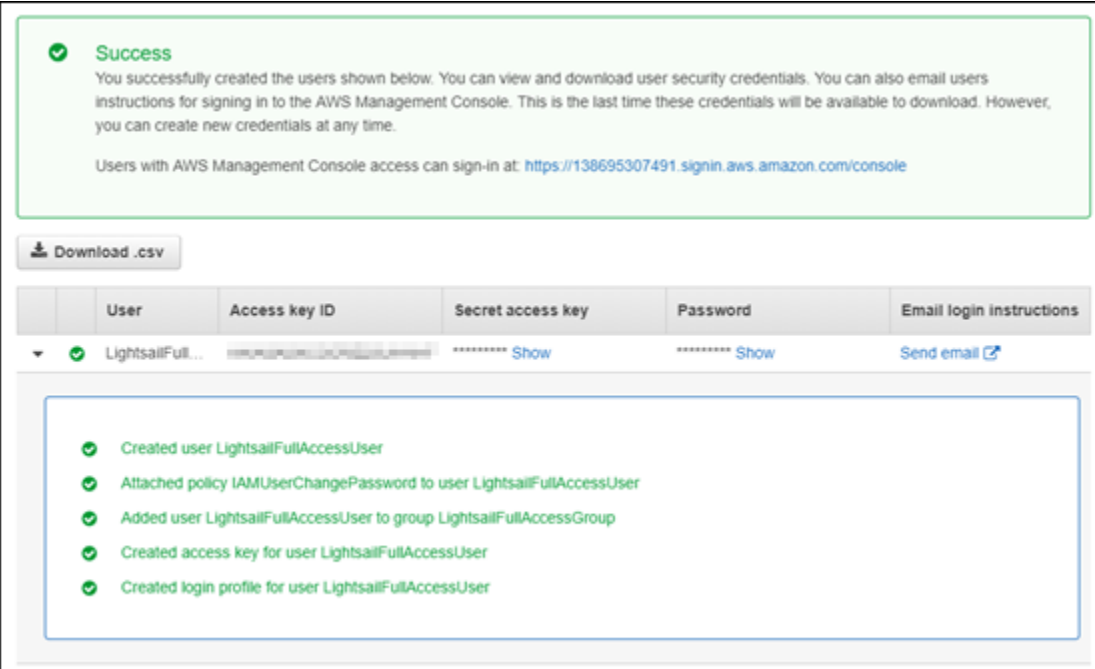

# Manajemen pembaruan dalam Amazon Lightsail

Amazon Web Services (AWS), Amazon Lightsail, dan vendor aplikasi pihak ketiga secara berkala memperbarui dan menambal gambar instance (juga dikenal sebagai cetak biru) yang tersedia di Lightsail. AWSdan Lightsail tidak memperbarui atau menambal sistem operasi atau aplikasi pada instance setelah Anda membuatnya. Lightsail juga tidak memperbarui atau menambal sistem operasi dan perangkat lunak yang Anda konfigurasikan pada layanan kontainer Lightsail Anda. Oleh karena itu, kami merekomendasikan agar Anda memperbarui, melakukan patch, dan mengamankan sistem operasi dan aplikasi pada instans Amazon Lightsail dan layanan kontainer Amazon Lightsail Anda secara berkala. Untuk informasi lebih lanjut, lihat [Model Tanggung Jawab AWS Bersama](https://aws.amazon.com/compliance/shared-responsibility-model/).

### Dukungan perangkat lunak cetak biru instans

Berikut daftar platform Amazon Lightsail dan cetak biru link ke halaman dukungan masing-masing vendor. Di sana, Anda dapat melihat informasi seperti panduan cara, dan menjaga sistem operasi dan aplikasi Anda tetap up to date. Anda dapat menggunakan layanan pembaruan otomatis atau proses yang disarankan untuk penginstalan pembaruan yang disediakan oleh vendor aplikasi.

Jendela

• [Windows Server 2022, Windows Server 2019, Windows Server 2016, dan Windows Server 2012](https://docs.microsoft.com/en-us/windows-server/)  [R2](https://docs.microsoft.com/en-us/windows-server/)

• [Microsoft SQL Server](https://docs.microsoft.com/en-us/sql/)

Linux dan Unix - Hanya sistem operasi

- [Amazon Linux 2023](https://aws.amazon.com/linux/amazon-linux-2023/)
- [Amazon Linux 2](https://aws.amazon.com/amazon-linux-2)
- [Ubuntu](https://ubuntu.com/support/community-support)
- [Debian](https://www.debian.org/support)
- [FreeBSD](https://www.freebsd.org/community)
- [openSUSE](https://en.opensuse.org/Portal:Support)
- [CentOS](https://docs.centos.org/)

Linux dan Unix - Sistem operasi plus aplikasi

- [Tumpukan Host Plesk pada Ubuntu](https://support.plesk.com/)
- [cPanel & WHM untuk Linux](https://cpanel.com/support)
- [WordPress](https://docs.bitnami.com/general/apps/wordpress)
- [WordPressMultisite](https://docs.bitnami.com/general/apps/wordpress-multisite)
- [LAMPU \(PHP 8\)](https://docs.bitnami.com/general/infrastructure/lamp)
- [Node.js](https://docs.bitnami.com/general/infrastructure/nodejs)
- [Joomla!](https://docs.bitnami.com/general/apps/joomla)
- [Magento](https://docs.bitnami.com/general/apps/magento)
- [BERARTI](https://docs.bitnami.com/general/infrastructure/mean)
- [Drupal](https://docs.bitnami.com/general/apps/drupal)
- [GitLab CE](https://docs.bitnami.com/general/apps/gitlab)
- [Tambang merah](https://docs.bitnami.com/general/apps/redmine)
- [Nginx](https://docs.bitnami.com/general/infrastructure/nginx)
- [Hantu](https://docs.bitnami.com/general/apps/ghost)
- [Django](https://docs.bitnami.com/general/infrastructure/django)
- [PrestaShop](https://docs.bitnami.com/general/apps/prestashop)

# Validasi kepatuhan untuk Amazon Lightsail

AWSmenyediakan sumber daya berikut untuk membantu kepatuhan:

- [Panduan Quick Start Keamanan dan Kepatuhan](https://aws.amazon.com/quickstart/?awsf.quickstart-homepage-filter=categories%23security-identity-compliance)  Panduan deployment ini membahas pertimbangan arsitektur dan memberikan langkah untuk menerapkan lingkungan dasar yang berfokus pada keamanan dan kepatuhan di AWS.
- [Sumber Daya Kepatuhan AWS](https://aws.amazon.com/compliance/resources/) Kumpulan buku kerja dan panduan ini mungkin berlaku untuk industri dan lokasi Anda.
- [Mengevaluasi Sumber Daya dengan Aturan](https://docs.aws.amazon.com/config/latest/developerguide/evaluate-config.html) di Panduan Developer AWS Config Layanan AWS Config menilai seberapa baik konfigurasi sumber daya Anda dalam mematuhi praktik internal, pedoman industri, dan peraturan.
- [AWS Security Hub](https://docs.aws.amazon.com/securityhub/latest/userguide/what-is-securityhub.html) Layanan AWS ini memberikan pandangan komprehensif tentang status keamanan Anda dalam AWS yang membantu Anda memeriksa kepatuhan Anda terhadap standar industri keamanan dan praktik terbaik.

# <span id="page-817-1"></span>Pantau sumber daya Amazon Lightsail Anda

Memantau performa instans, basis data, distribusi, penyeimbang beban, layanan kontainer, dan bucket di Amazon Lightsail dengan memeriksa dan mengumpulkan data metrik mereka. Menetapkan dasar dari waktu ke waktu, sehingga Anda dapat mengkonfigurasi alarm untuk lebih mudah mendeteksi anomali dan masalah yang terjadi pada performa sumber daya Anda.

Amazon Lightsail melaporkan data metrik untuk instans, basis data, distribusi jaringan pengiriman konten (CDN), penyeimbang beban, layanan kontainer, dan bucket. Anda dapat melihat dan memantau data ini di konsol Lightsail. Pemantauan adalah bagian penting dari pemeliharaan keandalan, ketersediaan, dan performa sumber daya Anda. Memantau dan mengumpulkan data metrik dari sumber daya Anda secara teratur sehingga Anda dapat dengan lebih mudah melakukan debug atas kegagalan multi-titik, jika terjadi.

Isi

- [Memantau sumber daya secara efektif](#page-817-0)
- [Konsep metrik dan terminologi](#page-818-0)
- [Metrik yang tersedia di Lightsail](#page-820-0)

# <span id="page-817-0"></span>Memantau sumber daya secara efektif

Anda harus menetapkan dasar untuk performa sumber daya normal di lingkungan Anda. Ukur performa pada berbagai waktu dan dalam syarat beban yang berbeda. Ketika Anda memantau sumber daya Anda, Anda harus tulis dan mencatat riwayat performa sumber daya Anda dari waktu ke waktu. Bandingkan performa sumber daya Anda saat ini terhadap data historis yang Anda kumpulkan. Ini membantu Anda mengidentifikasi pola performa normal dan anomali performa, dan merancang metode untuk menanganinya.

Misalnya, Anda dapat memantau penggunaan CPU, penggunaan jaringan, dan pemeriksaan status untuk instans Anda. Ketika performa berada di luar baseline yang telah ditetapkan, Anda mungkin perlu mengonfigurasi ulang atau mengoptimalkan instans untuk mengurangi penggunaan CPU, atau mengurangi lalu lintas jaringan. Jika instans Anda terus beroperasi di atas ambang pemanfaatan CPU Anda, Anda mungkin ingin beralih ke paket yang lebih besar untuk instans Anda (misalnya, menggunakan paket \$5 USD/bulan, bukan paket \$3,50 USD/bulan). Anda dapat beralih ke paket yang lebih besar dengan membuat snapshot baru dari instans Anda, dan kemudian membuat instans baru dari snapshot dengan menggunakan paket yang lebih besar.

Setelah Anda membuat garis dasar, Anda dapat mengonfigurasi alarm di konsol Lightsail untuk memberikan notifikasi kepada Anda saat sumber daya Anda melewati ambang batas yang ditentukan. Untuk informasi selengkapnya, lihat [Pemberitahuan](#page-830-0) dan [Alarm.](#page-845-0)

# <span id="page-818-0"></span>Konsep metrik dan terminologi

Terminologi dan konsep berikut membantu Anda untuk lebih memahami penggunaan metrik di Lightsail.

# Metrik

Sebuah metrik merupakan serangkaian titik data yang diurutkan berdasarkan waktu. Pikirkan metrik sebagai variabel yang Anda pantau, dan titik data sebagai representasi dari nilai-nilai variabel tersebut dari waktu ke waktu. Metrik didefinisikan secara unik dengan nama. Misalnya, beberapa metrik instans yang disediakan oleh Lightsail termasuk pemanfaatan CPU (), lalu lintas jaringan masuk CPUUtilization (), dan lalu lintas jaringan keluar NetworkIn (). NetworkOut [Untuk](#page-820-0)  [informasi selengkapnya tentang semua metrik sumber daya yang tersedia di Lightsail, lihat Metrik](#page-820-0) [yang tersedia di Lightsail.](#page-820-0)

# Retensi metrik

Titik data dengan periode 60 detik (resolusi 1 menit) tersedia selama 15 hari. Titik data dengan periode 300 detik (resolusi 5 menit) tersedia selama 63 hari. Titik data dengan periode 3600 detik (resolusi 1 jam) tersedia selama 455 hari (15 bulan).

Titik data yang awalnya tersedia dengan periode lebih singkat dikumpulkan bersama untuk penyimpanan jangka panjang. Misalnya, titik data dengan granularitas 1 menit akan tetap tersedia selama 15 hari dengan resolusi 1 menit. Setelah 15 hari, data ini masih tersedia, tetapi dikumpulkan dan dapat diambil hanya dengan resolusi 5 menit. Setelah 63 hari, data akan dikumpulkan lebih lanjut dan tersedia dengan resolusi 1 jam. Jika Anda memerlukan ketersediaan metrik lebih lama dari periode ini, maka Anda dapat menggunakan Lightsail APIAWS Command Line Interface, AWS CLI (), dan SDK untuk mengambil titik data untuk penyimpanan offline atau penyimpanan yang berbeda.

Untuk informasi selengkapnya, lihat [GetInstanceMetricData](https://docs.aws.amazon.com/lightsail/2016-11-28/api-reference/API_GetInstanceMetricData.html), [GetBucketMetricData,](https://docs.aws.amazon.com/lightsail/2016-11-28/api-reference/API_GetBucketMetricData.html) [GetLoadBalancerMetricData](https://docs.aws.amazon.com/lightsail/2016-11-28/api-reference/API_GetLoadBalancerMetricData.html), [GetDistributionMetricData](https://docs.aws.amazon.com/lightsail/2016-11-28/api-reference/API_GetDistributionMetricData.html), dan [GetRelationalDatabaseMetricData](https://docs.aws.amazon.com/lightsail/2016-11-28/api-reference/API_GetRelationalDatabaseMetricData.html)di referensi Lightsail API.

# **Statistik**

Statistik metrik adalah sarana di mana data dikumpulkan selama periode waktu tertentu. Statistik contoh meliputi Average, Sum, dan Maximum. Misalnya, data metrik pemanfaatan CPU instans dapat dirata-ratakan dengan menggunakan statistik Average, koneksi basis data dapat ditambahkan menggunakan Sum, waktu respons penyeimbang beban maksimum dapat diambil dengan menggunakan statistik Maximum, dan sebagainya.

Untuk daftar statistik metrik yang tersedia, lihat [statistik untuk GetInstanceMetricData](https://docs.aws.amazon.com/lightsail/2016-11-28/api-reference/API_GetInstanceMetricData.html#Lightsail-GetInstanceMetricData-request-statistics), [statistik](https://docs.aws.amazon.com/lightsail/2016-11-28/api-reference/API_GetBucketMetricData.html#Lightsail-GetBucketMetricData-request-statistics) [untuk GetBucketMetricData,](https://docs.aws.amazon.com/lightsail/2016-11-28/api-reference/API_GetBucketMetricData.html#Lightsail-GetBucketMetricData-request-statistics) [statistik untuk GetLoadBalancerMetricData,](https://docs.aws.amazon.com/lightsail/2016-11-28/api-reference/API_GetLoadBalancerMetricData.html#Lightsail-GetLoadBalancerMetricData-request-statistics) [statistik untuk](https://docs.aws.amazon.com/lightsail/2016-11-28/api-reference/API_GetDistributionMetricData.html#Lightsail-GetDistributionMetricData-request-statistics)  [GetDistributionMetricData](https://docs.aws.amazon.com/lightsail/2016-11-28/api-reference/API_GetDistributionMetricData.html#Lightsail-GetDistributionMetricData-request-statistics), dan [statistik untuk GetRelationalDatabaseMetricData dalam referensi](https://docs.aws.amazon.com/lightsail/2016-11-28/api-reference/API_GetRelationalDatabaseMetricData.html#Lightsail-GetRelationalDatabaseMetricData-request-statistics) Lightsail API.

### Unit

Setiap statistik memiliki unit pengukuran. Contoh unit termasuk Bytes, Seconds, Count, dan Percent. Untuk daftar lengkap unit, lihat unit untuk, [unit untuk GetInstanceMetricData](https://docs.aws.amazon.com/lightsail/2016-11-28/api-reference/API_GetInstanceMetricData.html#Lightsail-GetInstanceMetricData-request-unit), [unit untuk GetLoadBalancerMetricData](https://docs.aws.amazon.com/lightsail/2016-11-28/api-reference/API_GetLoadBalancerMetricData.html#Lightsail-GetLoadBalancerMetricData-request-unit) GetDistributionMetricData, dan [unit untuk](https://docs.aws.amazon.com/lightsail/2016-11-28/api-reference/API_GetDistributionMetricData.html#Lightsail-GetDistributionMetricData-request-unit) [GetRelationalDatabaseMetricData](https://docs.aws.amazon.com/lightsail/2016-11-28/api-reference/API_GetDistributionMetricData.html#Lightsail-GetDistributionMetricData-request-unit) [dalam referensi](https://docs.aws.amazon.com/lightsail/2016-11-28/api-reference/API_GetRelationalDatabaseMetricData.html#Lightsail-GetRelationalDatabaseMetricData-request-unit) Lightsail API.

### Periode

Periode adalah lamanya waktu yang terkait dengan titik data tertentu—perincian titik data yang dikembalikan. Setiap titik data mewakili pengumpulan data metrik yang dikumpulkan selama periode waktu tertentu. Periode ditentukan dalam detik, dan nilai yang benar untuk periode adalah setiap kelipatan 60 detik (1 menit) dan 300 detik (5 menit).

Ketika Anda mengambil titik data dengan menggunakan Lightsail API, Anda dapat menentukan periode, waktu mulai, dan waktu selesai. Parameter ini menentukan panjang keseluruhan waktu yang terkait dengan titik data. Lightsail melaporkan data metrik dengan penambahan waktu 1 menit atau 5 menit; oleh karena itu, Anda harus menentukan periode dalam kelipatan 60 detik dan 300 detik. Nilai yang Anda tentukan untuk waktu mulai dan waktu akhir menentukan berapa banyak periode pengembalian Lightsail. Jika Anda lebih memilih statistik yang dikumpulkan dalam blok sepuluh menit, tentukan periode 600. Untuk statistik yang dikumpulkan selama satu jam penuh, tentukan periode 3600, dan sebagainya.

Periode juga penting untuk alarm Lightsail. Lightsail mengevaluasi titik data untuk alarm setiap 5 menit, dan setiap titik data untuk alarm menunjukkan periode 5 menit data agregatan. Ketika Anda

membuat alarm untuk memantau metrik tertentu, Anda meminta Lightsail untuk membandingkan metrik dengan nilai ambang batas yang ditentukan. Anda memiliki kendali yang luas tentang cara Lightsail membuat perbandingan tersebut. Anda dapat menentukan periode ketika perbandingan dibuat, dan Anda juga dapat menentukan seberapa banyak periode evaluasi yang digunakan untuk membuat kesimpulan. Untuk informasi selengkapnya, lihat [Alarm.](#page-845-0)

### Alarm

Alarm akan mengamati satu metrik tunggal selama jangka waktu tertentu, dan mengirimkan notifikasi kepada Anda saat metrik melintasi ambang batas yang Anda tentukan. Notifikasi dapat berupa banner yang ditampilkan di konsol Lightsail, email yang dikirim ke alamat yang Anda tentukan, atau pesan teks SMS yang dikirim ke nomor ponsel yang Anda tentukan. Untuk informasi selengkapnya, lihat [Alarm.](#page-845-0)

# <span id="page-820-0"></span>Metrik yang tersedia di Lightsail

# Metrik instans

Metrik instans berikut tersedia. Untuk informasi selengkapnya, lihat [Melihat metrik instans di Amazon](#page-841-0)  [Lightsail](#page-841-0).

• Pemanfaatan CPU (**CPUUtilization**) — Persentase unit komputasi yang dialokasikan yang saat ini digunakan di instans. Metrik ini mengidentifikasi kekuatan pemrosesan yang diperlukan untuk menjalankan aplikasi pada instans. Alat dalam sistem operasi Anda dapat menunjukkan persentase yang lebih rendah daripada Lightsail saat instans tidak dialokasikan ke inti prosesor penuh.

Saat melihat grafik metrik pemanfaatan CPU untuk instans Anda di konsol Lightsail, Anda akan melihat zona berkelanjutan, dan zona yang dapat dilonjakkan. Untuk informasi lebih lanjut tentang maksud dari zona-zona tersebut, lihat [Pemanfaatan CPU zona berkelanjutan dan zona dapat](https://lightsail.aws.amazon.com/ls/docs/en_us/articles/amazon-lightsail-viewing-instance-health-metrics#cpu-utilization-zones) [dilonjakkan](https://lightsail.aws.amazon.com/ls/docs/en_us/articles/amazon-lightsail-viewing-instance-health-metrics#cpu-utilization-zones).

• Menit kapasitas lonjakan (**BurstCapacityTime**) dan persentase (**BurstCapacityPercentage**) — Menit kapasitas lonjakan mewakili jumlah waktu yang tersedia untuk instans Anda untuk melonjak ke pemanfaatan CPU 100%. Persentase kapasitas lonjakan adalah persentase performa CPU yang tersedia untuk instans Anda. Instans Anda akan terus mengkonsumsi dan menghasilkan kapasitas lonjakan. Menit kapasitas lonjakan dikonsumsi pada tingkat penuh hanya ketika instans Anda beroperasi pada pemanfaatan CPU 100%. Untuk informasi selengkapnya tentang kapasitas burst instance, lihat [Melihat kapasitas burst instance di Amazon Lightsail.](#page-830-1)

- Lalu lintas jaringan masuk (**NetworkIn**) Jumlah byte yang digunakan pada semua antarmuka jaringan oleh instans. Metrik ini mengidentifikasi volume lalu lintas jaringan yang masuk ke instans. Jumlah yang dilaporkan adalah jumlah byte yang diterima selama periode tersebut. Karena metrik ini dilaporkan dalam interval 5 menit, bagi angka yang dilaporkan dengan 300 untuk menemukan Bytes/detik.
- Lalu lintas jaringan keluar (**NetworkOut**) Jumlah byte yang dikirimkan ke semua antarmuka jaringan oleh instans. Metrik ini mengidentifikasi volume lalu lintas jaringan keluar dari instans. Jumlah yang dilaporkan adalah jumlah byte yang dikirimkan selama periode tersebut. Karena metrik ini dilaporkan dalam interval 5 menit, bagi angka yang dilaporkan dengan 300 untuk menemukan Bytes/detik.
- Kegagalan pemeriksaan status (**StatusCheckFailed**) Melaporkan apakah instans berhasil atau gagal dalam pemeriksaan status sistem. Metrik ini dapat berupa 0 (lulus) atau 1 (gagal). Metrik ini tersedia dalam frekuensi 1 menit.
- Kegagalan pemeriksaan status instans (**StatusCheckFailed\_Instance**) Melaporkan apakah instans berhasil atau gagal dalam pemeriksaan status instans. Metrik ini dapat berupa 0 (lulus) atau 1 (gagal). Metrik ini tersedia dalam frekuensi 1 menit.
- Kegagalan pemeriksaan status sistem (**StatusCheckFailed\_System**) Melaporkan apakah instans berhasil atau gagal dalam pemeriksaan status sistem. Metrik ini dapat berupa 0 (lulus) atau 1 (gagal). Metrik ini tersedia dalam frekuensi 1 menit.
- Tidak ada permintaan metadata token (**MetadataNoToken**) Berapa kali layanan metadata instans berhasil diakses tanpa token. Metrik ini menentukan apakah ada proses yang mengakses metadata instans dengan menggunakan Instance Metadata Service Versi 1, yang tidak menggunakan token. Jika semua permintaan menggunakan sesi yang didukung token, seperti Instance Metadata Service Versi 2, maka nilainya adalah 0. Untuk informasi selengkapnya, lihat [Metadata instans dan data pengguna di Amazon Lightsail](#page-199-0).

# Metrik basis data

Metrik basis data berikut sudah tersedia. Untuk informasi selengkapnya, lihat [Melihat metrik basis](#page-873-0) [data di Amazon Lightsail.](#page-873-0)

- Pemanfaatan CPU (**CPUUtilization**) Persentase pemanfaatan CPU saat ini digunakan di basis data.
- Koneksi basis data (**DatabaseConnections**) Jumlah koneksi basis data yang digunakan.
- Kedalaman antrean disk (**DiskQueueDepth**) Jumlah iOS (permintaan baca/tulis) belum terselesaikan yang menunggu untuk mengakses disk.
- Ruang penyimpanan gratis (**FreeStorageSpace**) Jumlah ruang penyimpanan yang tersedia.
- Jaringan menerima throughput (**NetworkReceiveThroughput**) Lalu lintas jaringan masuk (penerima) pada basis data, termasuk lalu lintas basis data pelanggan dan lalu lintas yang digunakan untuk pemantauan dan AWS replikasi.
- Jaringan mengirimkan throughput (**NetworkTransmitThroughput**) Lalu lintas jaringan keluar (transmit) pada basis data, termasuk lalu lintas basis data pelanggan dan lalu lintas yang digunakan untuk pemantauan dan AWS replikasi.

### Metrik distribusi

Metrik distribusi berikut sudah tersedia. Untuk informasi selengkapnya, lihat [Melihat metrik distribusi](#page-881-0) [di Amazon Lightsail.](#page-881-0)

- Requests (**Requests**) Total jumlah permintaan penampil yang diterima oleh distribusi Anda, untuk semua metode HTTP, dan untuk permintaan HTTP maupun HTTPS.
- Byte upload (**BytesUploaded**) Jumlah byte yang diunggah ke asal Anda oleh distribusi Anda, dengan menggunakan permintaan POST dan PUT.
- Byte yang diunduh (**BytesDownloaded**) Jumlah byte yang diunduh oleh penampil untuk permintaan GET, HEAD, dan OPTIONS.
- Tingkat kesalahan total (**TotalErrorRate**) Persentase dari semua permintaan penampil yang respons kode status HTTP-nya adalah 4xx atau 5xx.
- Tingkat kesalahan 4xx HTTP (**4xxErrorRate**) Persentase dari semua permintaan penampil yang respons kode status HTTP-nya adalah 4xx. Dalam kasus ini, klien atau penampil klien mungkin telah membuat kesalahan. Misalnya, kode status 404 (Tidak Ditemukan) berarti klien meminta objek yang tidak dapat ditemukan.
- Tingkat kesalahan 5xx HTTP (**5xxErrorRate**) Persentase dari semua permintaan penampil yang respons kode status HTTP-nya adalah 5xx. Dalam kasus ini, server asal tidak memenuhi permintaan. Misalnya, kode status 503 (Layanan Tidak Tersedia) berarti bahwa server asal saat ini tidak tersedia.

### Metrik penyeimbang beban

Metrik penyeimbang beban berikut tersedia. Untuk informasi selengkapnya, lihat [Melihat metrik](#page-889-0)  [penyeimbang beban di Amazon Lightsail](#page-889-0).

- Jumlah host yang sehat (**HealthyHostCount**) Jumlah instans target yang dianggap sehat.
- Jumlah host yang tidak sehat (**UnhealthyHostCount**) Jumlah instans target yang dianggap tidak sehat.
- Penyeimbang beban HTTP 4XX (**HTTPCode\_LB\_4XX\_Count**) Jumlah kode kesalahan klien HTTP 4XX yang berasal dari penyeimbang beban. Kesalahan klien dihasilkan saat permintaan salah format atau tidak lengkap. Permintaan ini tidak diterima oleh instans target. Jumlah ini tidak termasuk kode respons apa pun yang dihasilkan oleh instans target.
- Penyeimbang beban HTTP 5XX (**HTTPCode\_LB\_5XX\_Count**) Jumlah kode kesalahan server HTTP 5XX yang berasal dari penyeimbang beban. Jumlah ini tidak termasuk kode respon yang dihasilkan oleh instans target. Metrik ini dilaporkan jika tidak ada instans sehat yang dilampirkan pada penyeimbang beban, atau jika tingkat permintaan melebihi kapasitas instans (spillover) atau penyeimbang beban.
- HTTP 2XX Instans **HTTPCode\_Instance\_2XX\_Count** Jumlah kode respon HTTP 2XX yang dihasilkan oleh instans target. Ini tidak termasuk kode respons yang dihasilkan oleh penyeimbang beban.
- HTTP 3XX Instans **HTTPCode\_Instance\_3XX\_Count** Jumlah kode respon HTTP 3XX yang dihasilkan oleh instans target. Ini tidak termasuk kode respons yang dihasilkan oleh penyeimbang beban.
- HTTP 4XX Instans **HTTPCode\_Instance\_4XX\_Count** Jumlah kode respon HTTP 4XX yang dihasilkan oleh instans target. Ini tidak termasuk kode respons yang dihasilkan oleh penyeimbang beban.
- HTTP 5XX Instans **HTTPCode\_Instance\_5XX\_Count** Jumlah kode respon HTTP 5XX yang dihasilkan oleh instans target. Ini tidak termasuk kode respons yang dihasilkan oleh penyeimbang beban.
- Waktu respon instans (**InstanceResponseTime**) Waktu berlalu dalam hitungan detik setelah permintaan meninggalkan penyeimbang beban hingga respons dari instans target diterima.
- Jumlah kesalahan negosiasi TLS klien (**ClientTLSNegotiationErrorCount**) Jumlah koneksi TLS yang dimulai oleh klien yang tidak membuat sesi dengan penyeimbang beban karena kesalahan TLS yang dihasilkan oleh penyeimbang beban. Kemungkinan penyebabnya termasuk ketidakcocokan cipher atau protokol.
- Jumlah permintaan (**RequestCount**) Jumlah permintaan yang diproses melalui IPv4. Jumlah ini hanya mencakup permintaan dengan respons yang dihasilkan oleh sebuah instans target dari penyeimbang beban.
- Jumlah koneksi yang ditolak (**RejectedConnectionCount**) Jumlah koneksi yang ditolak karena penyeimbang beban telah mencapai jumlah koneksi maksimumnya.

### Metrik layanan kontainer

Metrik layanan kontainer berikut tersedia. Untuk informasi selengkapnya, lihat [Melihat metrik layanan](#page-871-0) [kontainer](#page-871-0).

- Pemanfaatan CPU (**CPUUtilization**) Persentase rata-rata unit komputasi yang saat ini digunakan di semua simpul layanan kontainer Anda. Metrik ini mengidentifikasi kekuatan pemrosesan yang diperlukan untuk menjalankan kontainer di layanan kontainer Anda.
- Pemanfaatan memori (**MemoryUtilization**) Persentase rata-rata memori yang saat ini digunakan di semua simpul layanan kontainer Anda. Metrik ini mengidentifikasi memori yang diperlukan untuk menjalankan kontainer pada layanan kontainer Anda.

# Metrik bucket

Metrik bucket berikut tersedia. Untuk informasi selengkapnya, lihat [Melihat metrik bucket di Amazon](#page-863-0) [Lightsail](#page-863-0).

- Ukuran bucket (**BucketSizeBytes**) Jumlah data yang disimpan dalam sebuah bucket. Nilai ini dihitung dengan menjumlahkan ukuran semua objek dalam bucket (baik objek saat ini maupun yang non-terkini), termasuk ukuran semua bagian untuk semua unggahan multibagian yang tidak lengkap ke bucket.
- Jumlah objek (**NumberOfObjects**) Jumlah total objek yang disimpan dalam sebuah bucket. Nilai ini dihitung dengan menghitung semua objek dalam bucket (baik objek saat ini maupun yang tidak berjalan) dan jumlah total bagian untuk semua unggahan multibagian yang tidak lengkap ke bucket.

#### **a** Note

Data metrik bucket tidak dilaporkan saat bucket Anda kosong.

# Metrik Kondisi sumber daya Lightsail

Anda dapat melihat metrik sumber daya Amazon Lightsail berikut selama periode waktu yang berbeda. [Untuk informasi selengkapnya tentang metrik sumber daya di Lightsail, lihat Metrik sumber](#page-817-1) [daya.](#page-817-1)

### Metrik instans

Metrik instans berikut tersedia. Untuk informasi selengkapnya, lihat [Melihat metrik instans di Amazon](#page-841-0)  [Lightsail](#page-841-0).

• Pemanfaatan CPU (**CPUUtilization**) — Persentase unit komputasi yang dialokasikan yang saat ini digunakan di instans. Metrik ini mengidentifikasi kekuatan pemrosesan yang diperlukan untuk menjalankan aplikasi pada instans. Alat dalam sistem operasi Anda dapat menunjukkan persentase yang lebih rendah daripada Lightsail saat instans tidak dialokasikan ke inti prosesor penuh.

Saat melihat grafik metrik pemanfaatan CPU untuk instans Anda di konsol Lightsail, Anda akan melihat zona berkelanjutan dan zona yang dapat dilonjakkan. Untuk informasi lebih lanjut tentang maksud dari zona-zona tersebut, lihat [Pemanfaatan CPU zona berkelanjutan dan zona dapat](https://lightsail.aws.amazon.com/ls/docs/en_us/articles/amazon-lightsail-viewing-instance-health-metrics#cpu-utilization-zones) [dilonjakkan](https://lightsail.aws.amazon.com/ls/docs/en_us/articles/amazon-lightsail-viewing-instance-health-metrics#cpu-utilization-zones).

- Menit kapasitas lonjakan (**BurstCapacityTime**) dan persentase (**BurstCapacityPercentage**) — Menit kapasitas lonjakan mewakili jumlah waktu yang tersedia untuk instans Anda untuk melonjak ke pemanfaatan CPU 100%. Persentase kapasitas lonjakan adalah persentase performa CPU yang tersedia untuk instans Anda. Instans Anda akan terus mengkonsumsi dan menghasilkan kapasitas lonjakan. Menit kapasitas lonjakan dikonsumsi pada tingkat penuh hanya ketika instans Anda beroperasi pada pemanfaatan CPU 100%. Untuk informasi selengkapnya tentang kapasitas burst instance, lihat [Melihat kapasitas burst instance](#page-830-1).
- Lalu lintas jaringan masuk (**NetworkIn**) Jumlah byte yang digunakan pada semua antarmuka jaringan oleh instans. Metrik ini mengidentifikasi volume lalu lintas jaringan yang masuk ke instans. Jumlah yang dilaporkan adalah jumlah byte yang diterima selama periode tersebut. Karena metrik ini dilaporkan dalam interval 5 menit, bagi angka yang dilaporkan dengan 300 untuk menemukan Bytes/detik.
- Lalu lintas jaringan keluar (**NetworkOut**) Jumlah byte yang dikirimkan ke semua antarmuka jaringan oleh instans. Metrik ini mengidentifikasi volume lalu lintas jaringan keluar dari instans. Jumlah yang dilaporkan adalah jumlah byte yang dikirimkan selama periode tersebut. Karena

metrik ini dilaporkan dalam interval 5 menit, bagi angka yang dilaporkan dengan 300 untuk menemukan Bytes/detik.

- Kegagalan pemeriksaan status (**StatusCheckFailed**) Melaporkan apakah instans berhasil atau gagal dalam pemeriksaan status sistem. Metrik ini dapat berupa 0 (lulus) atau 1 (gagal). Metrik ini tersedia dalam frekuensi 1 menit.
- Kegagalan pemeriksaan status instans (**StatusCheckFailed\_Instance**) Melaporkan apakah instans berhasil atau gagal dalam pemeriksaan status instan. Metrik ini dapat berupa 0 (lulus) atau 1 (gagal). Metrik ini tersedia dalam frekuensi 1 menit.
- Kegagalan pemeriksaan status (**StatusCheckFailed\_System**) Melaporkan apakah instans berhasil atau gagal dalam pemeriksaan status sistem. Metrik ini dapat berupa 0 (lulus) atau 1 (gagal). Metrik ini tersedia dalam frekuensi 1 menit.
- Kegagalan pemeriksaan status (**StatusCheckFailed\_System**) Melaporkan apakah instans berhasil atau gagal dalam pemeriksaan status sistem. Metrik ini dapat berupa 0 (lulus) atau 1 (gagal). Metrik ini tersedia dalam frekuensi 1 menit.
- Tidak ada permintaan metadata token (**MetadataNoToken**) Berapa kali layanan metadata instans berhasil diakses tanpa token. Metrik ini menentukan apakah ada proses yang mengakses metadata instans dengan menggunakan Instance Metadata Service Versi 1, yang tidak menggunakan token. Jika semua permintaan menggunakan sesi yang didukung token, seperti Instance Metadata Service Versi 2, nilainya adalah 0. Untuk informasi selengkapnya, lihat [Metadata instans dan data pengguna](#page-199-0).

### Metrik basis data

Metrik basis data berikut sudah tersedia. Untuk informasi selengkapnya, lihat [Melihat metrik basis](#page-873-0) [data](#page-873-0).

- Pemanfaatan CPU (**CPUUtilization**) Persentase pemanfaatan CPU saat ini digunakan di basis data.
- Koneksi basis data (**DatabaseConnections**) Jumlah koneksi basis data yang digunakan.
- Kedalaman antrean disk (**DiskQueueDepth**) Jumlah iOS (permintaan baca/tulis) belum terselesaikan yang menunggu untuk mengakses disk.
- Ruang penyimpanan gratis (**FreeStorageSpace**) Jumlah ruang penyimpanan yang tersedia.
- Jaringan menerima throughput (**NetworkReceiveThroughput**) Lalu lintas jaringan masuk (penerima) pada basis data, termasuk lalu lintas basis data pelanggan dan lalu lintas yang digunakan untuk pemantauan dan AWS replikasi.

• Jaringan mengirimkan throughput (**NetworkTransmitThroughput**) — Lalu lintas jaringan keluar (Transmit) pada basis data, termasuk lalu lintas basis data pelanggan dan lalu lintas yang digunakan untuk pemantauan dan AWS replikasi.

### Metrik distribusi

Metrik distribusi berikut sudah tersedia. Untuk informasi selengkapnya, lihat [Melihat metrik distribusi](#page-881-0) [di Amazon Lightsail.](#page-881-0)

- Permintaan Total jumlah permintaan penampil yang diterima oleh distribusi Anda, untuk semua metode HTTP, dan untuk permintaan HTTP maupun HTTPS.
- Byte yang diunggah Jumlah byte yang diunggah ke asal Anda oleh distribusi Anda, menggunakan permintaan POST dan PUT.
- Byte yang diunduh Jumlah byte yang diunduh oleh penampil untuk permintaan GET, HEAD, dan OPTIONS.
- Tingkat kesalahan total Persentase dari semua permintaan penampil yang respons kode status HTTP-nya adalah 4xx atau 5xx.
- Tingkat kesalahan 4xx HTTP Persentase dari semua permintaan penampil yang respons kode status HTTP-nya adalah 4xx. Dalam kasus ini, klien atau penampil klien mungkin telah membuat kesalahan. Misalnya, kode status 404 (Tidak Ditemukan) berarti klien meminta objek yang tidak dapat ditemukan.
- Tingkat kesalahan 5xx HTTP Persentase dari semua permintaan penampil yang respons kode status HTTP-nya adalah 5xx. Dalam kasus ini, server asal tidak memenuhi permintaan. Misalnya, kode status 503 (Layanan Tidak Tersedia) berarti bahwa server asal saat ini tidak tersedia.

# Metrik penyeimbang beban

Metrik penyeimbang beban berikut tersedia. Untuk informasi selengkapnya, lihat [Melihat metrik](#page-889-0)  [penyeimbang beban.](#page-889-0)

- Jumlah host yang sehat (**HealthyHostCount**) Jumlah instans target yang dianggap sehat.
- Jumlah host yang tidak sehat (**UnhealthyHostCount**) Jumlah instans target yang dianggap tidak sehat.
- Penyeimbang beban HTTP 4XX (**HTTPCode\_LB\_4XX\_Count**) Jumlah kode kesalahan klien HTTP 4XX yang berasal dari penyeimbang beban. Kesalahan klien dihasilkan saat permintaan
salah format atau tidak lengkap. Permintaan ini tidak diterima oleh instans target. Jumlah ini tidak termasuk kode respons apa pun yang dihasilkan oleh instans target.

- Penyeimbang beban HTTP 5XX (**HTTPCode\_LB\_5XX\_Count**) Jumlah kode kesalahan server HTTP 5XX yang berasal dari penyeimbang beban. Jumlah ini tidak termasuk kode respon yang dihasilkan oleh instans target. Metrik ini dilaporkan jika tidak ada instans sehat yang dilampirkan pada penyeimbang beban, atau jika tingkat permintaan melebihi kapasitas instans (spillover) atau penyeimbang beban.
- HTTP 2XX Instans (HTTPCode Instance 2XX Count) Jumlah kode respon HTTP 2XX yang dihasilkan oleh instans target. Ini tidak termasuk kode respons yang dihasilkan oleh penyeimbang beban.
- HTTP 3XX Instans (**HTTPCode\_Instance\_3XX\_Count**) Jumlah kode respon HTTP 3XX yang dihasilkan oleh instans target. Ini tidak termasuk kode respons yang dihasilkan oleh penyeimbang beban.
- HTTP 4XX Instans (**HTTPCode\_Instance\_4XX\_Count**) Jumlah kode respon HTTP 4XX yang dihasilkan oleh instans target. Ini tidak termasuk kode respons yang dihasilkan oleh penyeimbang beban.
- HTTP 5XX Instans (**HTTPCode\_Instance\_5XX\_Count**) Jumlah kode respon HTTP 5XX yang dihasilkan oleh instans target. Ini tidak termasuk kode respons yang dihasilkan oleh penyeimbang beban.
- Waktu respon instans (**InstanceResponseTime**) Waktu berlalu dalam hitungan detik setelah permintaan meninggalkan penyeimbang beban hingga respons dari instans target diterima.
- Jumlah permintaan (**RequestCount**) Jumlah permintaan yang diproses melalui IPv4. Jumlah ini hanya mencakup permintaan dengan respons yang dihasilkan oleh sebuah instans target dari penyeimbang beban.
- Jumlah kesalahan negosiasi TLS klien (**ClientTLSNegotiationErrorCount**) Jumlah koneksi TLS yang dimulai oleh klien yang tidak membuat sesi dengan penyeimbang beban karena kesalahan TLS yang dihasilkan oleh penyeimbang beban. Kemungkinan penyebabnya termasuk ketidakcocokan cipher atau protokol.
- Jumlah koneksi yang ditolak (**RejectedConnectionCount**) Jumlah koneksi yang ditolak karena penyeimbang beban telah mencapai jumlah koneksi maksimumnya.

## Metrik layanan kontainer

Metrik layanan kontainer berikut tersedia. Untuk informasi selengkapnya, lihat [Melihat metrik layanan](#page-871-0) [kontainer](#page-871-0).

- Pemanfaatan CPU Persentase rata-rata unit komputasi yang saat ini digunakan di semua simpul layanan kontainer Anda. Metrik ini mengidentifikasi kekuatan pemrosesan yang diperlukan untuk menjalankan kontainer di layanan kontainer Anda.
- Pemanfaatan memori Persentase rata-rata memori yang saat ini digunakan di semua simpul layanan kontainer Anda. Metrik ini mengidentifikasi memori yang diperlukan untuk menjalankan kontainer pada layanan kontainer Anda.

## Metrik bucket

Metrik bucket berikut tersedia. Untuk informasi selengkapnya, lihat [Melihat metrik bucket](#page-863-0).

- Ukuran bucket Jumlah data yang disimpan dalam sebuah bucket. Nilai ini dihitung dengan menjumlahkan ukuran semua objek dalam bucket (baik objek saat ini maupun yang non-terkini), termasuk ukuran semua bagian untuk semua unggahan multibagian yang tidak lengkap ke bucket.
- Jumlah objek Jumlah total objek yang disimpan dalam sebuah bucket. Nilai ini dihitung dengan menghitung semua objek dalam bucket (baik objek saat ini maupun yang non-terkini) dan jumlah total bagian untuk semua unggahan multibagian yang tidak lengkap ke bucket.

#### **a** Note

Data metrik bucket tidak dilaporkan saat bucket Anda kosong.

#### Topik

- [Pemberitahuan metrik di Lightsail](#page-830-0)
- [Lihat kapasitas ledakan instance Lightsail](#page-830-1)
- [Lihat metrik instance Lightsail](#page-841-0)
- [Alarm metrik di Lightsail](#page-845-0)
- [Buat alarm metrik instance Lightsail](#page-857-0)
- [Hapus atau nonaktifkan alarm metrik Lightsail](#page-862-0)

## <span id="page-830-0"></span>Pemberitahuan metrik di Lightsail

Anda dapat mengonfigurasi Lightsail untuk memberi tahu Anda ketika metrik untuk salah satu instans, database, penyeimbang beban, atau distribusi jaringan pengiriman konten (CDN) melewati ambang batas yang ditentukan. Pemberitahuan dapat berupa spanduk yang ditampilkan di konsol Lightsail, email yang dikirim ke alamat yang Anda tentukan, atau pesan teks SMS yang dikirim ke nomor ponsel yang Anda tentukan.

Untuk mendapatkan notifikasi, Anda harus mengkonfigurasi alarm yang memonitor metrik untuk salah satu sumber daya Anda. Misalnya, Anda dapat mengkonfigurasi alarm yang memberi Anda notifikasi ketika lalu lintas jaringan keluar instans Anda lebih besar dari 500 kilobyte selama jangka waktu tertentu. Untuk informasi selengkapnya, lihat [Alarm metrik](#page-845-0).

Saat alarm dipicu, spanduk notifikasi ditampilkan di konsol Lightsail. Untuk diberitahu melalui email dan pesan teks SMS, Anda harus menambahkan alamat email dan nomor ponsel Anda sebagai kontak pemberitahuan di setiap Wilayah AWS tempat Anda ingin memantau sumber daya Anda. Untuk informasi selengkapnya, lihat [Menambahkan kontak notifikasi.](#page-898-0)

#### **a** Note

Pesan teks SMS tidak didukung di semua Wilayah AWS tempat Anda dapat membuat sumber daya Lightsail, dan pesan teks tidak dapat dikirim ke beberapa negara dan wilayah di dunia. Untuk informasi selengkapnya, lihat [Menambahkan kontak notifikasi.](#page-898-0)

Jika tidak menerima notifikasi ketika Anda mengharapkan untuk mendapatkan notifikasi, maka ada beberapa hal yang harus Anda periksa untuk mengonfirmasi bahwa kontak notifikasi Anda dikonfigurasi dengan benar. Untuk mempelajari lebih lanjut, lihat [Memecahkan masalah notifikasi.](#page-953-0)

Untuk berhenti menerima pemberitahuan, Anda dapat menghapus email dan ponsel Anda dari Lightsail. Untuk informasi selengkapnya, lihat [Menghapus atau menonaktifkan alarm metrik](#page-908-0). Anda juga dapat menonaktifkan atau menghapus alarm untuk berhenti menerima notifikasi untuk alarm tertentu. Untuk informasi selengkapnya, lihat [Menghapus atau menonaktifkan alarm metrik.](#page-862-0)

## <span id="page-830-1"></span>Lihat kapasitas ledakan instance Lightsail

Amazon Lightsail menawarkan instance yang memberikan jumlah kinerja CPU dasar, tetapi juga memiliki kemampuan untuk sementara memberikan kinerja CPU tambahan di atas baseline sesuai

kebutuhan. Hal ini disebut sebagai pelonjakan. Performa dasar dan kemampuan untuk melonjak diatur oleh metrik instans berikut:

- Pemanfaatan CPU Persentase unit komputasi yang dialokasikan yang saat ini digunakan di instans Anda. Metrik ini mengidentifikasi kekuatan pemrosesan yang digunakan untuk menjalankan aplikasi pada instans.
- Persentase kapasitas lonjakan CPU Persentase performa CPU yang tersedia untuk instans Anda.
- Menit kapasitas lonjakan CPU Jumlah waktu yang tersedia untuk instans Anda untuk melonjak ke pemanfaatan CPU 100%.

Dalam panduan ini, kami akan menunjukkan cara memantau metrik ini untuk memaksimalkan ketersediaan instans Anda.

#### Daftar Isi

- [Memahami kinerja CPU dasar dan akrual kapasitas burst](#page-831-0)
- [Identifikasi kapan instance Anda meledak](#page-834-0)
- [Memantau kapasitas burst CPU](#page-836-0)
- [Memecahkan masalah pemanfaatan CPU yang tinggi](#page-837-0)
- [Lihat kapasitas burst instance](#page-838-0)

## <span id="page-831-0"></span>Memahami kinerja CPU dasar dan akrual kapasitas burst

Instans Lightsail terus menghasilkan (pada resolusi tingkat milidetik) kecepatan set kapasitas burst CPU per jam, yang juga dikonsumsi saat pemanfaatan CPU instans Anda lebih dari 0%. Proses penghitungan apakah kapasitas lonjakan bertambah atau digunakan juga terjadi pada resolusi tingkat milidetik, jadi Anda tidak perlu khawatir tentang penggunaan kapasitas lonjakan CPU yang berlebihan; ledakan singkat CPU menggunakan sebagian kecil kapasitas lonjakan.

Jika instans Anda menggunakan lebih sedikit sumber daya CPU daripada yang diperlukan untuk performa dasarnya (seperti saat tidak aktif), maka kapasitas lonjakan CPU yang tidak terpakai akan ditambahkan dalam bentuk persentase kapasitas lonjakan CPU dan menit. Jika instans Anda perlu melonjak di atas tingkat performa dasar, maka instans Anda akan menggunakan kapasitas lonjakan CPU akrualnya. Semakin banyak kapasitas lonjakan yang diperoleh instans Anda, semakin banyak waktu yang bisa digunakan intans Anda untuk melonjak melebihi batas dasarnya saat diperlukan performa lebih.

#### Performa CPU dasar

Daftar berikut menguraikan garis dasar kinerja untuk setiap paket instance Lightsail:

- Paket instance Linux atau Unix \$3,50 USD/bulan dan Windows \$8 USD/bulan (2 vCPU, memori 512 MB, penyimpanan 30 GB) mencakup baseline kinerja pemanfaatan CPU 5%.
- Paket instance Linux atau Unix \$5 USD/bulan dan Windows \$12 USD/bulan (2 vCPU, memori 1 GB, penyimpanan 40 GB) mencakup baseline kinerja pemanfaatan CPU 10%.
- Paket instance Linux atau Unix \$10 USD/bulan dan Windows \$20 USD/bulan (2 vCPU, memori 2 GB, penyimpanan 60 GB) mencakup baseline kinerja pemanfaatan CPU 20%.
- Paket instans Linux atau Unix \$20 USD/bulan dan Windows \$40 USD/bulan (2 vCPU, memori 4 GB, penyimpanan 80 GB) termasuk dasar performa pemanfaatan 20%.
- Paket instans Linux atau Unix \$40 USD /bulan dan Windows \$70 USD/bulan (2 vCPU, memori 8 GB, penyimpanan 160 GB) termasuk dasar performa pemanfaatan CPU 30%.
- Paket instance Linux atau Unix \$80 USD/bulan dan Windows \$120 USD/bulan (4 vCPU, memori 16 GB, penyimpanan 320 GB) mencakup baseline kinerja pemanfaatan CPU 40%.
- Paket instance Linux/Unix \$160 USD/bulan dan Windows \$240 USD/bulan (8 vCPU, memori 32 GB, penyimpanan 640 GB) mencakup baseline kinerja pemanfaatan CPU 40%.

Dasar performa ini per vCPU. Grafik metrik pemanfaatan CPU di konsol Lightsail rata-rata pemanfaatan CPU dan baseline untuk instance dengan lebih dari satu vCPU. Misalnya, instans berbasis Linux atau UNIX berbasis \$40 USD/bulan memiliki dua vCPU dan dasar pemanfaatan CPU rata-rata 30%. Oleh karena itu, jika:

- Satu vCPU beroperasi dengan pemanfaatan 50% dan yang lainnya 0%, maka pemanfaatan CPU rata-rata 25% ditampilkan pada grafik. Hal ini membuat pemanfaatan CPU instans berada di bawah dasar pemanfaatan 30%, dan di zona berkelanjutan.
- Satu vCPU beroperasi dengan pemanfaatan 30%, dan yang lainnya 20%, maka pemanfaatan CPU rata-rata 25% ditampilkan pada grafik. Hal ini membuat pemanfaatan CPU instans berada di bawah dasar pemanfaatan 30%, dan di zona berkelanjutan.
- Satu vCPU beroperasi dengan pemanfaatan 35% dan yang lainnya 25%, maka pemanfaatan CPU rata-rata 30% ditampilkan pada grafik. Hal ini membuat pemanfaatan CPU instans berada pada dasar pemanfaatan 30%.

• Satu vCPU beroperasi dengan pemanfaatan 100% dan yang lainnya pada 90%, maka pemanfaatan CPU rata-rata 95% ditampilkan pada grafik. Hal ini membuat pemanfaatan CPU instans berada di atas dasar pemanfaatan 30%, dan di zona dapat dilonjakkan.

#### **a** Note

Untuk informasi selengkapnya tentang zona berkelanjutan dan burstable, lihat [Mengidentifikasi kapan instans Anda meledak](#page-834-0) nanti dalam panduan ini.

#### Kapasitas lonjakan CPU akrual

Semua paket instans Lightsail menghasilkan 4,17% dari kapasitas burst CPU per jam. Kapasitas lonjakan CPU maksimum yang dapat ditambahkan setara dengan jumlah persentase kapasitas lonjakan CPU yang dapat diperoleh dalam periode 24 jam. Instans Anda berhenti menambah kapasitas lonjakan CPU ketika persentase kapasitas lonjakan CPU mencapai 100%.

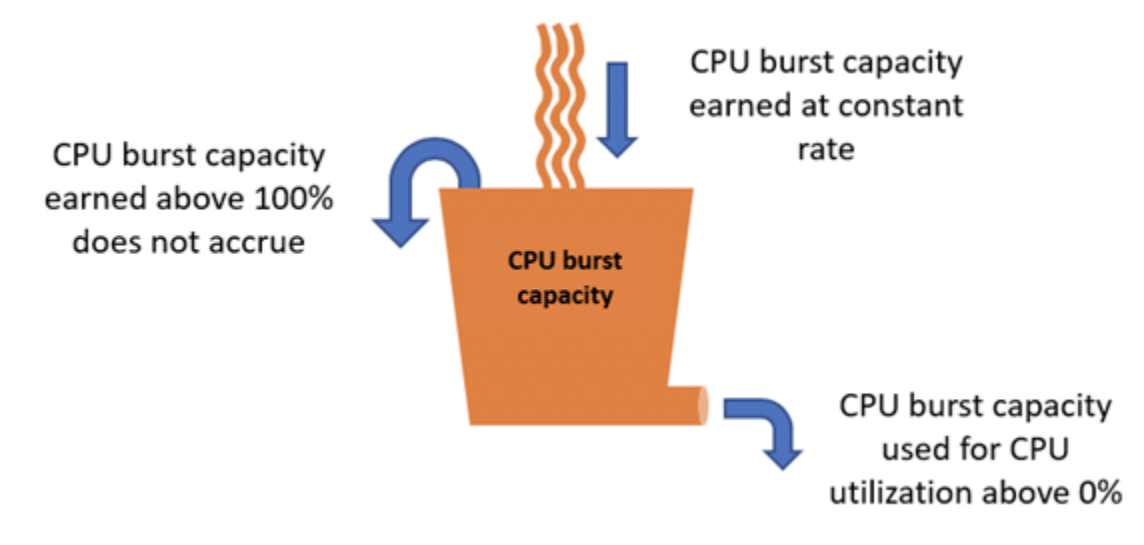

#### **A** Important

Kapasitas burst CPU yang masih harus dibayar

• Instans yang dibuat sebelum 29 Juni 2023 —Kapasitas burst CPU tidak bertahan jika instans Anda dihentikan. Jika Anda menghentikan instance Anda, itu kehilangan semua kapasitas burst yang masih harus dibayar.

- Instans yang dibuat pada atau setelah 29 Juni 2023 —Kapasitas burst CPU bertahan selama tujuh hari antara instans berhenti dan dimulai.
- Kapasitas lonjakan CPU yang ditambahkan pada instans berjalan tidak kedaluwarsa.

Instans Lightsail menerima kapasitas burst CPU tambahan saat peluncuran, ini disebut kapasitas burst CPU peluncuran. Meluncurkan kapasitas lonjakan CPU memungkinkan instans untuk langsung melonjak segera setelah peluncuran sebelum instans memperoleh kapasitas lonjakan tambahan. Meluncurkan kapasitas lonjakan CPU tidak terhitung masuk dalam batas kapasitas lonjakan. Jika instans Anda belum menghabiskan kapasitas lonjakan CPU peluncurannya, dan tetap diam selama 24 jam sementara instans tersebut menambahkan kapasitas lonjakan yang lebih besar, maka grafik metrik kapasitas lonjakan CPU (persentase) instans tersebut akan ditampilkan lebih dari 100%.

Selain itu, beberapa instance Lightsail dimulai dalam mode peluncuran, yang untuk sementara menghapus beberapa batasan kinerja yang biasanya ada pada instance burstable. Mode peluncuran memungkinkan Anda menjalankan skrip intensif sumber daya saat peluncuran tanpa mempengaruhi performa instans Anda secara keseluruhan.

<span id="page-834-0"></span>Identifikasi kapan instance Anda meledak

Pada grafik metrik pemanfaatan CPU untuk instans Anda, Anda akan melihat zona berkelanjutan, dan zona dapat dilonjakkan. Dalam contoh grafik metrik pemanfaatan CPU berikut, dasar performanya adalah 10% karena instans menggunakan paket instans berbasis Linux atau UNIX \$5 USD/ bulan.

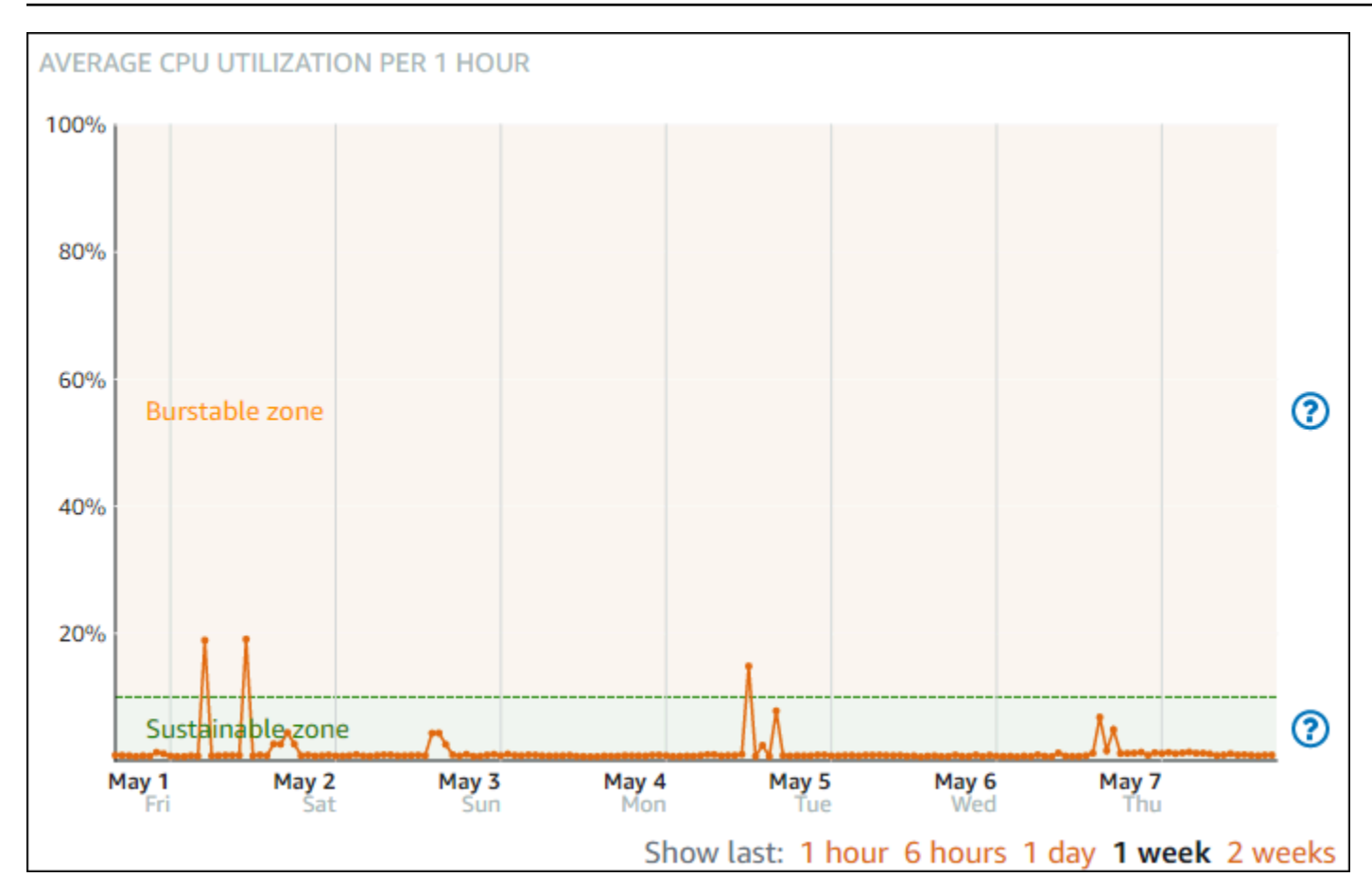

Instans Lightsail Anda dapat beroperasi di zona berkelanjutan tanpa batas tanpa dampak pada pengoperasian sistem Anda. Instans Anda mungkin mulai beroperasi di zona dapat dilonjakkan ketika sedang dalam beban berat, seperti ketika menyusun kode, menginstal perangkat lunak baru, menjalankan tugas batch, atau menyajikan permintaan beban puncak. Saat beroperasi di zona dapat dilonjakkan, instans Anda mengkonsumsi jumlah siklus CPU yang lebih tingg. Oleh karena itu, instans tersebut hanya dapat beroperasi di zona ini dalam jangka waktu terbatas.

Jangka waktu instans Anda dapat beroperasi di zona dapat dilonjakkan tergantung pada seberapa jauh instans Anda ke zona dapat dilonjakkan. Sebuah instans yang beroperasi di ujung bawah zona dapat dilonjakkan dapat melonjak dalam jangka waktu yang lebih lama daripada instans yang beroperasi di ujung atas zona dapat dilonjakkan. Namun, sebuah instans yang di mana pun di zona dapat dilonjakkan selama jangka waktu yang berkelanjutan pada akhirnya akan menggunakan semua kapasitas CPU sampai instans tersebut beroperasi di zona berkelanjutan lagi. Oleh karena itu, penting juga untuk memantau kapasitas lonjakan CPU yang tersisa sebagaimana yang dijelaskan pada bagian berikut dalam panduan ini.

## <span id="page-836-0"></span>Memantau kapasitas burst CPU

Halaman ikhtisar CPU di konsol Lightsail menampilkan pemanfaatan CPU instans Anda dibandingkan dengan kapasitas burst CPU yang tersedia. Dalam contoh gambaran umum CPU berikut, persentase kapasitas lonjakan CPU telah meningkat karena instans telah terus-menerus beroperasi di bawah dasar performa di zona berkelanjutan.

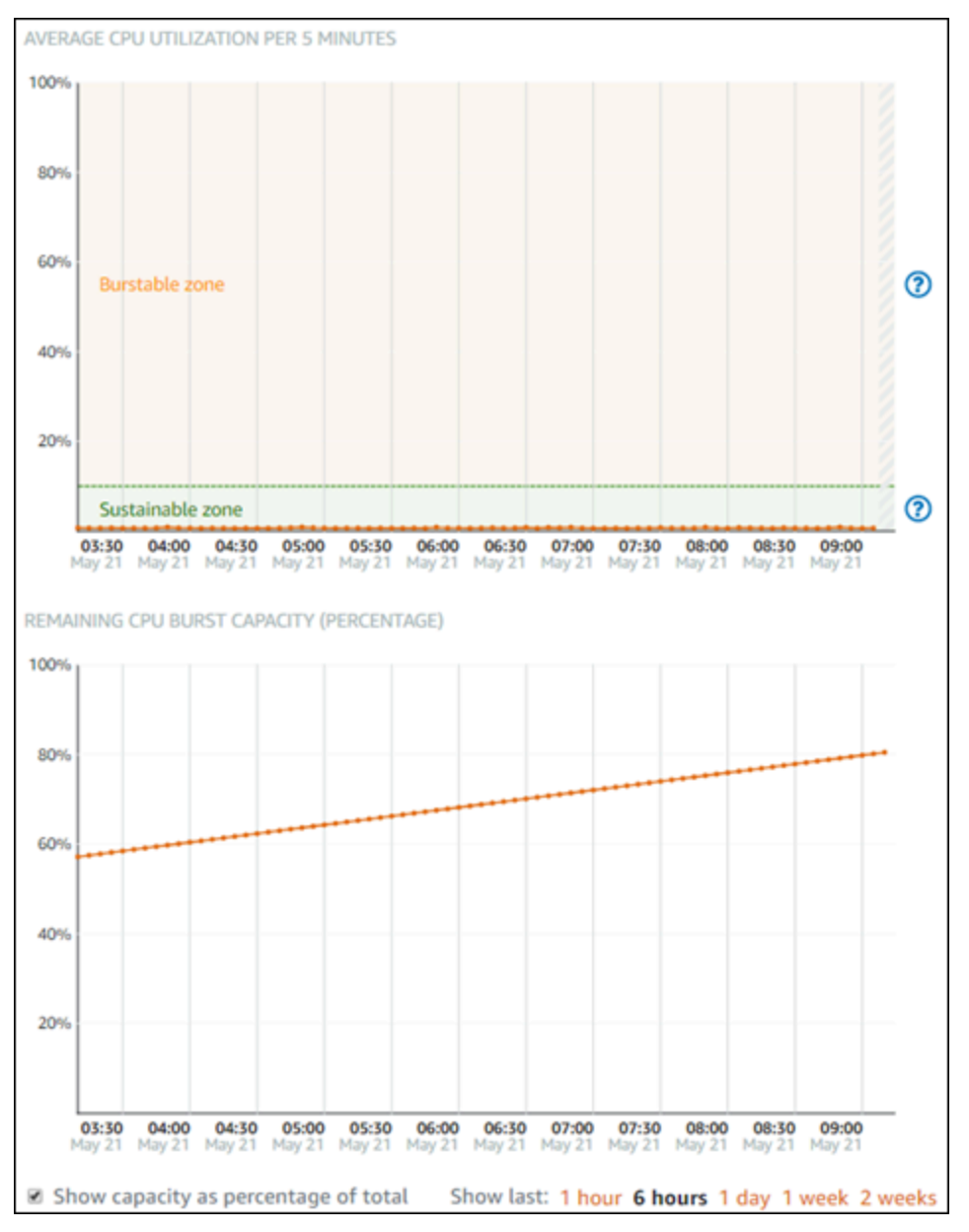

Tampilan grafik sisa kapasitas lonjakan CPU dapat diganti-ganti antara persentase dan menit kapasitas lonjakan CPU. Instans Anda mengkonsumsi lebih banyak kapasitas lonjakan CPU ketika beroperasi di zona melonjak. Metrik menit kapasitas lonjakan CPU adalah jumlah waktu yang tersedia untuk instans Anda untuk melonjak pada pemanfaatan CPU 100%, menit ini dikonsumsi

pada tingkat yang sama dengan persentase pemanfaatan CPU instans Anda saat ini ketika beroperasi di zona dapat dilonjakkan. Misalnya, instance \$5 USD/bulan berbasis Linux atau Unix memiliki baseline pemanfaatan CPU 10%, dan menghasilkan 6 menit kapasitas burst CPU menit per jam. Oleh karena itu, jika instans tersebut beroperasi pada:

- Pemanfaatan CPU 100% di zona dapat dilonjakkan selama jangka waktu 60 menit, maka instans tersebut mengkonsumsi menit kapasitas lonjakan CPU pada tingkat pemanfaatan 100% dalam jangka waktu tersebut. Instans mengkonsumsi 60 menit kapasitas burst CPU, dan bertambah 6 menit, untuk konsumsi bersih 54 menit.
- Pemanfaatan CPU 50% di zona dapat dilonjakkan selama jangka waktu 60 menit, maka instans tersebut mengkonsumsi menit kapasitas lonjakan CPU pada tingkat pemanfaatan 50% dalam jangka waktu tersebut. Instans mengkonsumsi 30 menit kapasitas burst CPU, dan bertambah 6 menit, untuk konsumsi bersih 24 menit.
- Pemanfaatan CPU 10% pada dasar performa instans selama jangka waktu 60 menit, maka instans tersebut mengkonsumsi menit kapasitas lonjakan CPU pada tingkat pemanfaatan 10% dalam jangka waktu tersebut. Instans tersebut mengkonsumsi 6 menit kapasitas lonjakan CPU, dan menambah 6 menit. Ketika sebuah instans beroperasi pada dasar performa, menit kapasitas lonjakan CPU tidak meningkatkan atau menurun.
- Pemanfaatan CPU 5% di zona berkelanjutan selama jangka waktu 60 menit, maka instans tersebut mengkonsumsi menit kapasitas lonjakan CPU pada tingkat pemanfaatan 5% dalam jangka waktu tersebut. Instans mengkonsumsi 3 menit kapasitas burst CPU, dan bertambah 6 menit, untuk akrual bersih 3 menit.

Atau, jika instans telah menambah 60 menit kapasitas lonjakan CPU, maka instans tersebut dapat beroperasi pada pemanfaatan CPU 100% selama 60 menit, pada pemanfaatan 50% selama 120 menit, atau pada pemanfaatan 25% selama 150 menit.

## <span id="page-837-0"></span>Memecahkan masalah pemanfaatan CPU yang tinggi

Instans Anda akan menggunakan semua kapasitas lonjakan jika sering kali beroperasi di zona lonjakan, atau melonjak dalam jangka waktu yang lama. Hal ini dapat menandakan bahwa instans Anda kurang tersedia. Itu juga berarti layanan berjalan terlalu sering, atau instans Anda menjalankan perangkat lunak yang tidak perlu.

Menyelidiki apa yang menyebabkan instans Anda melonjak dengan menggunakan alat-alat seperti top pada instans Linux/Unix, dan Task Manager pada instans Windows Server. Alat-alat ini menunjukkan kepada Anda layanan yang mengkonsumsi sumber daya pada instans Anda.

Menentukan layanan mana yang menghabiskan sebagian besar sumber daya, dan mengidentifikasi apakah mereka dapat dinonaktifkan tanpa mempengaruhi beban kerja instans Anda. Dengan menonaktifkan layanan, atau menghapus instalasi perangkat lunak, Anda mungkin dapat menurunkan lonjakan instans Anda, dan menghindari keharusan untuk meningkatkan ukuran instans Anda.

Jika instans Anda benar-benar di kurang tersedia, dan Anda tidak dapat menurunkan pemanfaatan CPU, maka Anda dapat mengurangi konsumsi kapasitas lonjakan dengan menambahkan lebih banyak kekuatan pemrosesan. Anda melakukan ini dengan membuat snapshot instance Anda, dan kemudian membuat instance baru dari snapshot menggunakan paket instance Lightsail yang lebih besar. Misalnya, gunakan paket berbasis Linux atau UNIX \$20 USD per bulan pada instans baru Anda, bukan paket berbasis Linux atau UNIX \$10 USD per bulan yang digunakan pada instans sebelumnya. Ketika instans baru Anda aktif dan berjalan, buat perubahan pada DNS beban kerja Anda sesuai keperluan untuk menukar instans lama dengan yang baru. Hapus instans lama Anda yang kurang tersedia setelah lalu lintas mulai merutekan ke instans baru Anda. Untuk informasi selengkapnya, lihat [Snapshots.](#page-227-0)

#### <span id="page-838-0"></span>Lihat kapasitas burst instance

Selesaikan langkah-langkah berikut untuk mengakses halaman gambaran umum CPU, dan melihat pemanfaatan CPU instans Anda dan kapasitas lonjakan CPU yang tersisa.

- 1. Masuk ke konsol [Lightsail.](https://lightsail.aws.amazon.com/)
- 2. Pada halaman beranda Lightsail, pilih tab Instances.
- 3. Pilih nama instans yang ingin Anda lihat pemanfaatan CPU dan kapasitas lonjakan-nya.

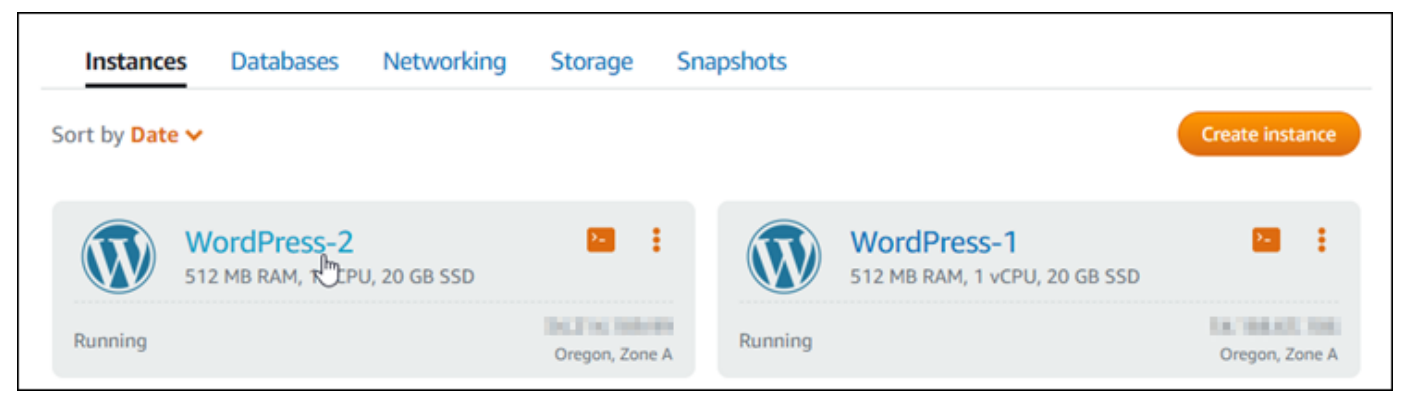

4. Pilih tab Metrik pada halaman pengelolaan instans.

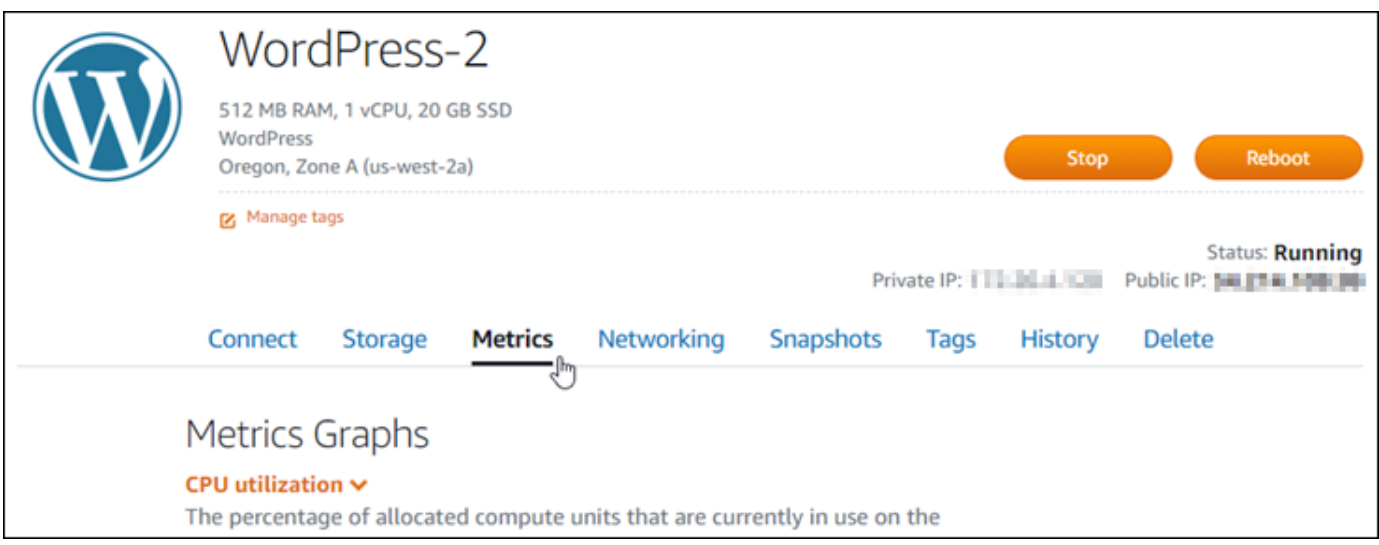

5. Pilih Gambaran umum CPU di menu drop-down pada judul Grafik metrik.

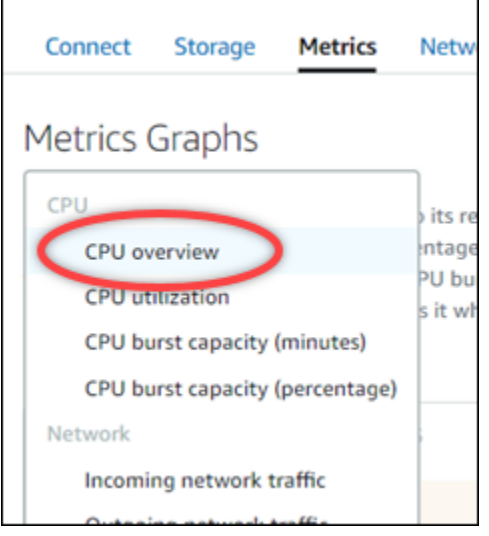

Halaman tersebut menampilkan grafik Pemanfaatan CPU rata-rata per 5 menit dan Kapasitas lonjakan CPU yang tersisa.

#### **a** Note

Grafik Kapasitas lonjakan CPU yang tersisa mungkin menampilkan zona Mode peluncuran selama jangka waktu singkat setelah Anda membuat instans. Beberapa instance Lightsail dimulai dalam mode peluncuran, yang untuk sementara menghapus beberapa batasan kinerja yang biasanya ada pada instance burstable. Mode peluncuran memungkinkan Anda menjalankan skrip intensif sumber daya saat peluncuran tanpa mempengaruhi performa instans Anda secara keseluruhan.

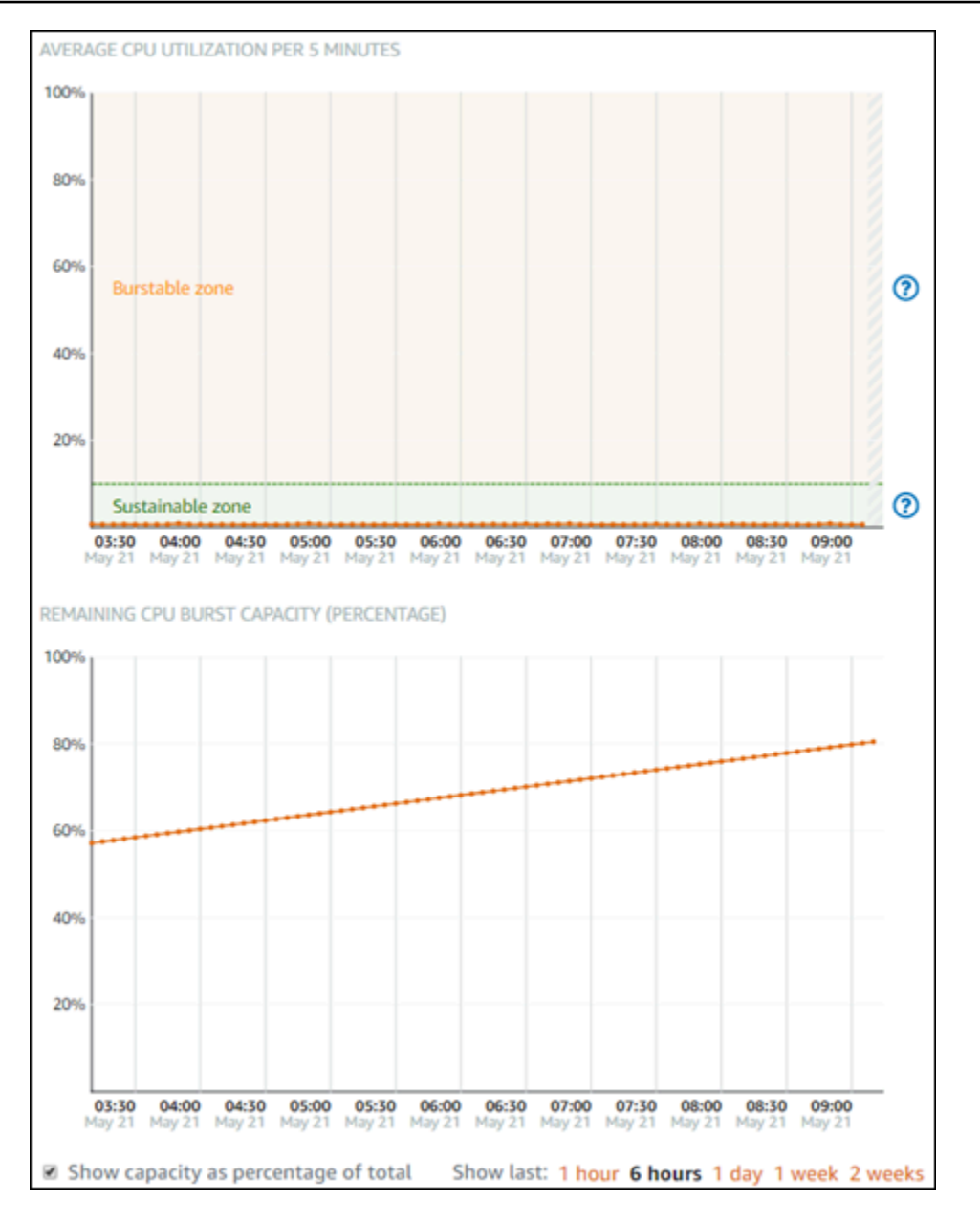

- 6. Anda dapat melakukan tindakan-tindakan berikut pada grafik metrik:
	- Untuk grafik kapasitas lonjakan, pilih Tampilkan kapasitas sebagai persentase dari total untuk mengubah tampilan dari menit kapasitas lonjakan yang tersedia ke tampilan persentase kapasitas lonjakan yang tersedia.
	- Mengubah tampilan grafik untuk menampilkan data selama 1 jam, 6 jam, 1 hari, 1 minggu, dan 2 minggu.
	- Menjeda kursor pada titik data untuk melihat informasi detail tentang titik data tersebut.

• Menambahkan alarm untuk mendapatkan notifikasi ketika pemanfaatan CPU dan kapasitas lonjakan melewati ambang batas yang Anda tentukan. Alarm tidak dapat ditambahkan di halaman gambaran umum CPU. Anda harus menambahkannya di pemanfaatan CPU individual, persentase kapasitas lonjakan CPU, dan halaman grafik metrik menit kapasitas lonjakan CPU. Untuk informasi selengkapnya, lihat [Alarm dan Membuat alarm](#page-845-0) [metrik instans](#page-857-0).

# <span id="page-841-0"></span>Lihat metrik instance Lightsail

Setelah meluncurkan instance di Amazon Lightsail, Anda dapat melihat grafik metriknya di tab Metrik di halaman manajemen instans. Pemantauan metrik adalah bagian penting dari pemeliharaan keandalan, ketersediaan, dan performa sumber daya Anda. Memantau dan mengumpulkan data metrik dari sumber daya Anda secara teratur sehingga Anda dapat dengan lebih mudah melakukan debug atas kegagalan multi-titik, jika terjadi. Untuk informasi selengkapnya tentang metrik, lihat [Metrik di Amazon Lightsail.](#page-817-0)

Ketika memantau sumber daya Anda, Anda harus menetapkan dasar untuk performa sumber daya normal di lingkungan Anda. Setelah itu, Anda dapat mengonfigurasi alarm di konsol Lightsail untuk memberikan Anda notifikasi saat sumber daya Anda memiliki performa di luar ambang batas yang ditentukan. Untuk informasi selengkapnya, lihat [Pemberitahuan](#page-830-0) dan [Alarm.](#page-845-0)

Isi

- [Metrik instans tersedia di Lightsail](#page-841-1)
- [Pemanfaatan CPU zona berkelanjutan dan burstable](#page-843-0)
- [Lihat metrik instance di konsol Lightsail](#page-844-0)
- [Langkah selanjutnya setelah melihat metrik instance](#page-845-1)

### <span id="page-841-1"></span>Metrik contoh yang tersedia

Metrik instans berikut tersedia:

• Pemanfaatan CPU (**CPUUtilization**) — Persentase unit komputasi yang dialokasikan yang saat ini digunakan pada instance. Metrik ini mengidentifikasi kekuatan pemrosesan yang diperlukan untuk menjalankan aplikasi pada instans. Alat dalam sistem operasi Anda dapat menunjukkan persentase yang lebih rendah daripada Lightsail ketika instance tidak dialokasikan inti prosesor penuh.

Saat melihat grafik metrik pemanfaatan CPU untuk instans Anda di konsol Lightsail, Anda akan melihat zona berkelanjutan, dan burstable. Untuk informasi lebih lanjut tentang maksud dari zonazona tersebut, lihat [Pemanfaatan CPU zona berkelanjutan dan zona dapat dilonjakkan.](#page-843-0)

- Menit kapasitas burst (**BurstCapacityTime**) dan persentase (**BurstCapacityPercentage**) - Menit kapasitas burst mewakili jumlah waktu yang tersedia untuk instance Anda untuk meledak pada pemanfaatan CPU 100%. Persentase kapasitas burst adalah persentase kinerja CPU yang tersedia untuk instans Anda. Instans Anda akan terus mengkonsumsi dan menghasilkan kapasitas lonjakan. Menit kapasitas burst dikonsumsi dengan kecepatan penuh hanya ketika instans Anda beroperasi pada pemanfaatan CPU 100%. Untuk informasi selengkapnya tentang kapasitas ledakan instans, lihat Kapasitas [burst instance Viewi.](#page-830-1)
- Lalu lintas jaringan masuk (**NetworkIn**) Jumlah byte yang diterima pada semua antarmuka jaringan oleh instance. Metrik ini mengidentifikasi volume lalu lintas jaringan yang masuk ke instans. Jumlah yang dilaporkan adalah jumlah byte yang diterima selama periode tersebut. Karena metrik ini dilaporkan dalam interval 5 menit, bagi angka yang dilaporkan dengan 300 untuk menemukan Bytes/detik.
- Outgoing network traffic (**NetworkOut**) Jumlah byte yang dikirim pada semua antarmuka jaringan oleh instance. Metrik ini mengidentifikasi volume lalu lintas jaringan keluar dari instans. Jumlah yang dilaporkan adalah jumlah byte yang dikirimkan selama periode tersebut. Karena metrik ini dilaporkan dalam interval 5 menit, bagi angka yang dilaporkan dengan 300 untuk menemukan Bytes/detik.
- Kegagalan pemeriksaan status (**StatusCheckFailed**) Melaporkan apakah instance lulus atau gagal baik pemeriksaan status instance maupun pemeriksaan status sistem. Metrik ini dapat berupa 0 (lulus) atau 1 (gagal). Metrik ini tersedia dalam frekuensi 1 menit.
- Kegagalan pemeriksaan status instans (**StatusCheckFailed\_Instance**) Melaporkan apakah instance lulus atau gagal dalam pemeriksaan status instance. Metrik ini dapat berupa 0 (lulus) atau 1 (gagal). Metrik ini tersedia dalam frekuensi 1 menit.
- Kegagalan pemeriksaan status sistem (**StatusCheckFailed\_System**) Melaporkan apakah instance lulus atau gagal dalam pemeriksaan status sistem. Metrik ini dapat berupa 0 (lulus) atau 1 (gagal). Metrik ini tersedia dalam frekuensi 1 menit.
- Tidak ada permintaan metadata token (**MetadataNoToken**) Berapa kali layanan metadata instance berhasil diakses tanpa token. Metrik ini menentukan apakah ada proses yang mengakses metadata instance dengan menggunakan Layanan Metadata Instance Versi 1, yang tidak menggunakan token. Jika semua permintaan menggunakan sesi yang didukung token, seperti

Layanan Metadata Instans Versi 2, maka nilainya adalah 0. Untuk informasi selengkapnya, lihat [Metadata instans dan data pengguna](#page-199-0).

## <span id="page-843-0"></span>Pemanfaatan CPU zona berkelanjutan dan dapat dilonjakkan

Lightsail menggunakan instans burstable yang memberikan jumlah dasar kinerja CPU, tetapi juga memiliki kemampuan untuk sementara memberikan kinerja CPU tambahan di atas baseline sesuai kebutuhan. Hal ini disebut sebagai pelonjakan. Dengan instans yang dapat dilonjakkan, Anda tidak perlu menyediakan instans Anda secara berlebihan untuk menangani lonjakan performa sesekali— Anda tidak perlu membayar kapasitas yang tidak pernah Anda gunakan.

Pada grafik metrik pemanfaatan CPU untuk instans Anda, Anda akan melihat zona berkelanjutan, dan zona dapat dilonjakkan. Instans Lightsail Anda dapat beroperasi di zona berkelanjutan tanpa batas tanpa dampak pada pengoperasian sistem Anda.

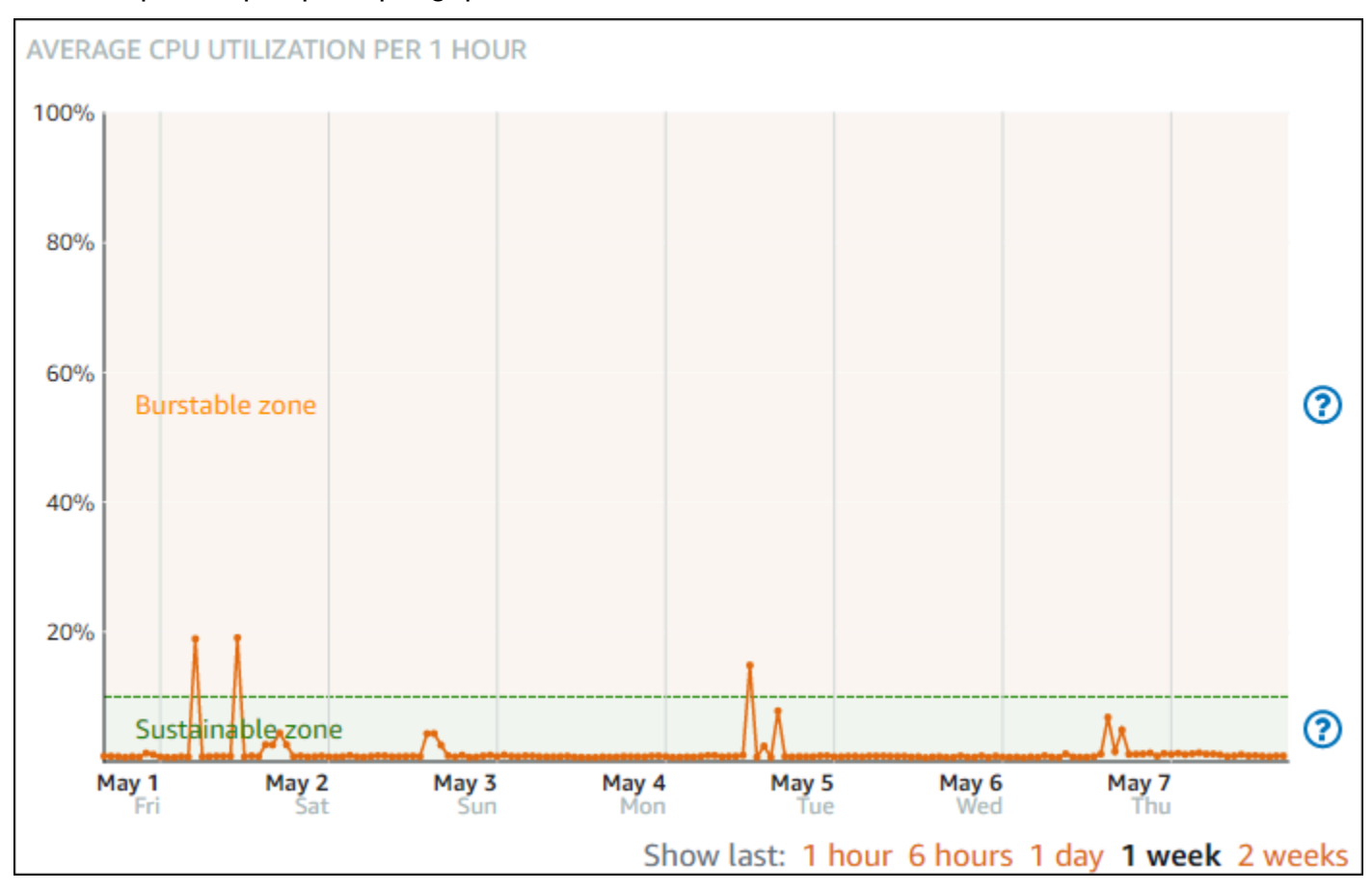

Instans Anda mungkin mulai beroperasi di zona dapat dilonjakkan ketika sedang dalam beban berat, seperti ketika menyusun kode, menginstal perangkat lunak baru, menjalankan tugas batch, atau menyajikan permintaan beban puncak. Saat beroperasi di zona dapat dilonjakkan, instans Anda

mengkonsumsi jumlah siklus CPU yang lebih tingg. Oleh karena itu, instans tersebut hanya dapat beroperasi di zona ini dalam jangka waktu terbatas.

Jangka waktu instans Anda dapat beroperasi di zona dapat dilonjakkan tergantung pada seberapa jauh instans Anda ke zona dapat dilonjakkan. Sebuah instans yang beroperasi di ujung bawah zona dapat dilonjakkan dapat melonjak dalam jangka waktu yang lebih lama daripada instans yang beroperasi di ujung atas zona dapat dilonjakkan. Namun, sebuah instans yang di mana pun di zona dapat dilonjakkan selama jangka waktu yang berkelanjutan pada akhirnya akan menggunakan semua kapasitas CPU sampai instans tersebut beroperasi di zona berkelanjutan lagi.

Monitor metrik pemanfaatan CPU instans Anda untuk melihat bagaimana performanya didistribusikan antara zona berkelanjutan dan zona dapat dilonjakkan. Jika sistem Anda hanya sesekali bergerak ke zona dapat dilonjakkan, maka tidak apa-apa bila Anda terus menggunakan instans yang sedang Anda jalankan. Namun, jika Anda melihat instans Anda menghabiskan cukup banyak waktu di zona dapat dilonjakkan, Anda mungkin ingin beralih ke paket yang lebih besar untuk instans Anda (misalnya, menggunakan paket \$10 USD/bulan, bukan paket \$3,50 USD/bulan). Anda dapat beralih ke paket yang lebih besar dengan membuat snapshot baru dari instans Anda, dan kemudian membuat instans baru dari snapshot tersebut.

<span id="page-844-0"></span>Lihat metrik instance di konsol Lightsail

Selesaikan langkah-langkah berikut untuk melihat metrik instance di konsol Lightsail.

- 1. Masuk ke konsol [Lightsail.](https://lightsail.aws.amazon.com/)
- 2. Pada halaman beranda Lightsail, pilih tab Instances.
- 3. Pilih nama instans yang ingin Anda lihat metrik-nya.
- 4. Pilih tab Metrik pada halaman pengelolaan instans.
- 5. Pilih metrik yang ingin Anda lihat di menu drop-down pada judul Grafik metrik.

Grafik tersebut akan menampilkan representasi visual titik data untuk metrik yang dipilih.

#### **a** Note

Saat melihat grafik metrik pemanfaatan CPU untuk instans Anda di konsol Lightsail, Anda akan melihat zona berkelanjutan, dan burstable. Untuk informasi lebih lanjut tentang zona-zona tersebut, lihat [Pemanfaatan CPU zona berkelanjutan dan zona dapat](#page-843-0)  [dilonjakkan](#page-843-0).

- 6. Anda dapat melakukan tindakan-tindakan berikut pada grafik metrik:
	- Mengubah tampilan grafik untuk menampilkan data selama 1 jam, 6 jam, 1 hari, 1 minggu, dan 2 minggu.
	- Menjeda kursor pada titik data untuk melihat informasi detail tentang titik data tersebut.
	- Menambahkan alarm untuk metrik yang dipilih agar Anda mendapatkan notifikasi bila metrik melewati ambang batas yang Anda tentukan. Untuk informasi selengkapnya, lihat [Alarm dan](#page-845-0)  [Membuat alarm](#page-845-0) [metrik instance](#page-857-0).

### <span id="page-845-1"></span>Langkah selanjutnya

Ada beberapa tugas tambahan yang dapat Anda lakukan untuk metrik instans Anda:

- Menambahkan alarm untuk metrik yang dipilih agar Anda mendapatkan notifikasi bila metrik melewati ambang batas yang Anda tentukan. Untuk informasi selengkapnya, lihat [Alarm metrik dan](#page-845-0)  [Membuat alarm](#page-845-0) [metrik instance](#page-857-0).
- Saat alarm dipicu, spanduk notifikasi ditampilkan di konsol Lightsail. Untuk diberitahu melalui email dan pesan teks SMS, Anda harus menambahkan alamat email dan nomor ponsel Anda sebagai kontak pemberitahuan di setiap Wilayah AWS tempat Anda ingin memantau sumber daya Anda. Untuk informasi selengkapnya, lihat [Menambahkan kontak notifikasi.](#page-898-0)
- Untuk berhenti menerima pemberitahuan, Anda dapat menghapus email dan ponsel Anda dari Lightsail. Untuk informasi selengkapnya, lihat [Menghapus atau menonaktifkan alarm metrik](#page-908-0). Anda juga dapat menonaktifkan atau menghapus alarm untuk berhenti menerima notifikasi untuk alarm tertentu. Untuk informasi selengkapnya, lihat [Menghapus atau menonaktifkan alarm metrik.](#page-862-0)

## <span id="page-845-0"></span>Alarm metrik di Lightsail

Anda dapat membuat alarm di Amazon Lightsail yang mengawasi satu metrik untuk instans, database, penyeimbang beban, dan distribusi jaringan pengiriman konten (CDN). Alarm tersebut dapat dikonfigurasi untuk memberi Anda notifikasi berdasarkan nilai metrik relatif terhadap ambang batas yang Anda tentukan. Notifikasi dapat berupa spanduk yang ditampilkan di konsol Lightsail, email yang dikirim ke alamat email Anda, dan pesan teks SMS yang dikirim ke nomor ponsel Anda. Dalam panduan ini, kami menjelaskan syarat alarm dan pengaturan yang dapat Anda konfigurasikan.

Isi

• [Konfigurasikan alarm](#page-846-0)

- [Alarm menyatakan](#page-847-0)
- [Contoh alarm](#page-847-1)
- [Konfigurasikan cara alarm menangani data yang hilang](#page-848-0)
- [Bagaimana status alarm dievaluasi ketika data hilang](#page-849-0)
- [Data yang hilang dalam contoh grafik](#page-850-0)
- [Informasi lebih lanjut tentang alarm](#page-856-0)

### <span id="page-846-0"></span>Mengonfigurasi alarm

Untuk menambahkan alarm di konsol Lightsail, telusuri tab Metrik instans, database, penyeimbang beban, atau distribusi CDN Anda. Anda kemudian memilih metrik yang ingin dipantau, dan pilih Menambahkan alarm. Anda dapat menambahkan dua alarm per metrik. Untuk informasi selengkapnya tentang metrik, lihat [Metrik sumber daya.](#page-817-0)

Untuk mengonfigurasi alarm, Anda terlebih dahulu harus mengidentifikasi nilai ambang batas, yang merupakan nilai metrik di mana alarm akan mengubah status (misalnya, berubah dari status OK ke status ALARM, atau sebaliknya). Untuk informasi selengkapnya, lihat [Status alarm.](#page-847-0) Anda kemudian memilih operator perbandingan yang akan digunakan untuk membandingkan metrik terhadap ambang batas. Operator yang tersedia adalah lebih besar dari atau sama dengan, lebih besar dari, kurang dari, dan kurang dari atau sama dengan.

Anda kemudian menentukan berapa kali ambang batas harus dilintasi, dan periode waktu metrik akan dievaluasi, agar alarm mengubah status. Lightsail mengevaluasi titik data untuk alarm setiap 5 menit, dan setiap titik data mewakili periode 5 menit data agregat. Misalnya, jika Anda menentukan alarm untuk memicu saat ambang batas terlewati 2 kali, maka periode evaluasi harus dalam 10 menit terakhir atau lebih (hingga 24 jam). Jika Anda menentukan alarm untuk memicu saat ambang batas terlewati 10 kali, maka periode evaluasi harus dalam 50 menit terakhir atau lebih (hingga 24 jam).

Setelah mengonfigurasi syarat untuk alarm, Anda dapat mengonfigurasi bagaimana Anda ingin mendapatkan notifikasi. Spanduk notifikasi selalu ditampilkan di konsol Lightsail saat alarm berubah dari OK status ke status. ALARM Anda juga dapat memilih untuk mendapatkan notifikasi melalui email dan pesan teks SMS, tetapi Anda harus mengonfigurasi kontak notifikasi untuk mereka. Untuk informasi selengkapnya, lihat [Pemberitahuan metrik](#page-830-0). Jika Anda memilih untuk mendapatkan notifikasi melalui email dan/atau pesan teks SMS, Anda juga dapat memilih untuk mendapatkan notifikasi saat status alarm berubah dari status ALARM ke status OK, yang dianggap sebagai notifikasi Semua aman.

Dalam pengaturan lanjutan untuk alarm, Anda dapat memilih bagaimana Lightsail memperlakukan data metrik yang hilang. Untuk informasi selengkapnya, lihat [Mengonfigurasi cara alarm menangani](#page-848-0)  [data yang hilang](#page-848-0).

#### <span id="page-847-0"></span>Status alarm

Alarm selalu berada dalam salah satu status berikut:

• ALARM — Metrik berada di luar ambang batas yang ditentukan.

Sebagai contoh, jika Anda memilih operator perbandingan lebih besar dari, maka alarm akan berada dalam status ALARM bila metrik lebih besar dari ambang batas yang ditentukan. Jika Anda memilih operator perbandingan lebih kecil dari, maka alarm akan berada dalam status ALARM bila metrik lebih kecil dari ambang batas yang ditentukan.

• OK — Metrik berada dalam ambang batas yang ditentukan.

Sebagai contoh, jika Anda memilih operator perbandingan lebih besar dari, maka alarm akan berada dalam status OK bila metrik lebih kecil dari ambang batas yang ditentukan. Jika Anda memilih operator perbandingan lebih kecil dari, maka alarm akan berada dalam status OK bila metrik lebih besar dari ambang batas yang ditentukan.

• INSUFFICIENT\_DATA — Alarm baru saja dimulai, metrik tidak tersedia, atau tidak ada cukup data metrik yang tersedia untuk alarm untuk menentukan status alarm.

Alarm dipicu hanya untuk perubahan status saja. Alarm tidak dipicu hanya karena mereka berada dalam keadaan partikulat — keadaan pasti telah berubah. Saat alarm dipicu, spanduk ditampilkan di konsol Lightsail. Anda juga dapat mengonfigurasi alarm untuk memberikan notifikasi kepada Anda melalui email, dan pesan teks SMS.

## <span id="page-847-1"></span>Contoh alarm

Dengan mempertimbangkan syarat alarm yang dijelaskan sebelumnya, Anda dapat mengonfigurasi alarm yang menjadi berstatus ALARM ketika pemanfaatan CPU sebuah instans lebih besar dari atau sama dengan 5 persen satu kali dalam periode 5 menit tunggal. Contoh berikut menunjukkan pengaturan untuk alarm ini di konsol Lightsail.

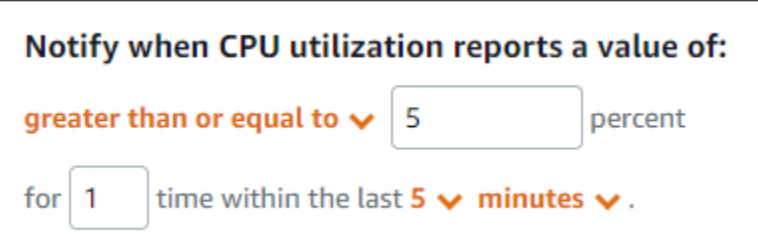

Dalam contoh ini, jika metrik pemanfaatan CPU instans melaporkan pemanfaatan 5 persen atau lebih hanya dalam satu titik data, maka alarm akan berubah dari status OK ke status ALARM. Setiap titik data berikutnya melaporkan bahwa pemanfaatan 5 persen atau lebih mempertahankan alarm pada status ALARM. Jika metrik pemanfaatan CPU instans melaporkan pemanfaatan 4,9 persen atau kurang hanya dalam satu titik data, maka alarm akan berubah dari status ALARM ke status OK.

Grafik berikut menggambarkan lebih lanjut tentang alarm ini. Garis merah putus-putus mewakili ambang batas pemanfaatan CPU 5%, dan titik biru mewakili titik data metrik. Alarm berada dalam status OK untuk titik data pertama. Titik data kedua mengubah alarm ke status ALARM karena titik data lebih besar dari ambang batas. Titik data ketiga dan keempat mempertahankan status ALARM, karena titik data masih tetap lebih besar dari ambang batas. Titik data kelima mengubah alarm ke status OK karena titik data kurang dari ambang batas.

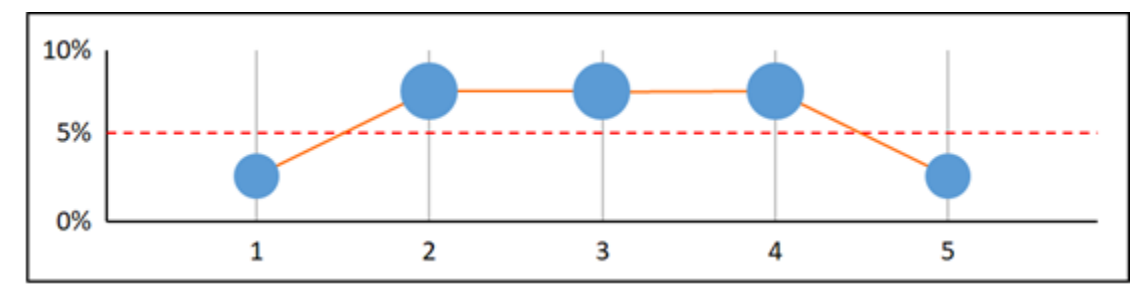

### <span id="page-848-0"></span>Mengonfigurasi cara alarm memperlakukan data yang hilang

Dalam beberapa kejadian, beberapa titik data untuk metrik yang memiliki alarm tidak dilaporkan. Sebagai contoh, hal ini bisa terjadi saat koneksi hilang, atau server mati.

Lightsail memungkinkan Anda menentukan cara menangani titik data yang hilang saat mengonfigurasi alarm. Hal ini membantu Anda untuk mengonfigurasi alarm agar beralih ke status ALARM jika sesuai dengan jenis data yang dipantau. Anda dapat menghindari peringatan palsu ketika kehilangan data tidak menunjukkan masalah.

Serupa dengan setiap alarm yang selalu berada dalam salah satu dari tiga status, masing-masing titik data tertentu yang dilaporkan termasuk dalam salah satu dari tiga kategori:

• Tidak melanggar — Titik data berada dalam ambang batas.

Sebagai contoh, jika Anda memilih operator perbandingan lebih besar dari, maka titik data akan berada dalam status Not breaching bila ia lebih kecil dari ambang batas yang ditentukan. Jika Anda memilih operator perbandingan kurang dari, maka titik data akan berada dalam status Not breaching bila ia lebih besar dari ambang batas yang ditentukan.

• Pelanggaran — Titik data berada di luar ambang batas.

Sebagai contoh, jika Anda memilih operator perbandingan lebih besar dari, maka titik data akan berada dalam status Breaching bila ia lebih besar dari ambang batas yang ditentukan. Jika Anda memilih operator perbandingan kurang dari, maka titik data akan berada dalam status Breaching bila ia kurang dari ambang batas yang ditentukan.

• Hilang — Perilaku untuk titik data yang hilang ditentukan oleh treat missing data parameter.

Untuk setiap alarm, Anda dapat menentukan Lightsail untuk memperlakukan titik data yang hilang sebagai salah satu dari berikut ini:

- Tidak melanggar Poin data yang hilang diperlakukan sebagai "baik" dan dalam ambang batas.
- Pelanggaran Poin data yang hilang diperlakukan sebagai "buruk" dan melanggar ambang batas.
- Abaikan Status alarm saat ini dipertahankan.
- Hilang Alarm tidak mempertimbangkan titik data yang hilang saat mengevaluasi apakah akan mengubah status. Ini adalah perilaku default untuk alarm.

Pilihan terbaik bergantung pada jenis metrik. Untuk metrik seperti pemanfaatan CPU instans, Anda mungkin ingin memperlakukan titik data yang hilang sebagai pelanggaran. Hal ini karena titik data yang hilang mungkin menunjukkan bahwa ada sesuatu yang salah. Namun demikian, untuk metrik yang menghasilkan titik data hanya ketika kesalahan terjadi, seperti jumlah kesalahan server HTTP 500 penyeimbang beban, Anda mungkin ingin memperlakukan data yang hilang sebagai tidak melanggar.

Memilih pilihan terbaik untuk alarm Anda akan mencegah perubahan syarat alarm yang tidak perlu serta menyesatkan. Hal ini juga lebih akurat dalam menunjukkan kondisi sistem Anda.

#### <span id="page-849-0"></span>Cara mengevaluasi status alarm ketika data hilang

Apa pun nilai yang Anda tetapkan untuk cara menangani data yang hilang, saat alarm mengevaluasi apakah akan mengubah status, Lightsail mencoba mengambil lebih banyak titik data daripada yang

ditentukan oleh Periode Evaluasi. Jumlah pasti titik data yang dicoba diambil bergantung pada lama periode alarm. Jangka waktu titik data yang dicoba untuk diambil adalah rangkaian evaluasi.

Setelah Lightsail mengambil titik-titik data ini, hal berikut terjadi:

- Jika tidak ada titik data dalam rentang evaluasi yang hilang, Lightsail mengevaluasi alarm berdasarkan titik data terbaru yang dikumpulkan.
- Jika beberapa titik data dalam rentang evaluasi hilang, tetapi jumlah titik data yang ada yang dikumpulkan sama dengan atau lebih dari periode Evaluasi alarm, Lightsail mengevaluasi status alarm berdasarkan titik data terbaru yang ada yang berhasil dikumpulkan. Dalam kasus ini, nilai yang Anda tetapkan untuk cara memperlakukan data yang hilang tidak diperlukan, dan karena itu diabaikan.
- Jika beberapa titik data dalam rentang evaluasi hilang, dan jumlah titik data yang ada yang dikumpulkan kurang dari jumlah periode Evaluasi alarm, Lightsail mengisi titik data yang hilang dengan hasil yang Anda tentukan untuk cara memperlakukan data yang hilang, dan kemudian mengevaluasi alarm. Namun, setiap titik data nyata dalam rentang evaluasi, tidak peduli kapan dilaporkan, dimasukkan dalam evaluasi. Lightsail menggunakan titik data yang hilang hanya sesedikit mungkin.

Dalam semua situasi ini, jumlah titik data yang dievaluasi sama dengan nilai Periode evaluasi. Jika kurang dari nilai Titik data ke alarm adalah melanggar, status alarm diatur ke OK. Jika tidak, status diatur ke ALARM.

#### **a** Note

Kasus khusus dari perilaku ini adalah bahwa alarm Lightsail mungkin berulang kali mengevaluasi kembali kumpulan titik data terakhir untuk jangka waktu tertentu setelah metrik berhenti mengalir. Evaluasi ulang ini dapat menyebabkan alarm berubah status dan tindakan melaksanakan ulang, jika telah berubah status segera sebelum aliran metrik berhenti. Untuk mengurangi perilaku ini, gunakan periode yang lebih singkat.

## <span id="page-850-0"></span>Data yang hilang dalam contoh grafik

Grafik berikut dalam bagian ini membantu menggambarkan contoh perilaku evaluasi alarm. Dalam grafik A, B, C, D, dan E, jumlah titik data yang harus dilanggar untuk alarm, dan periode evaluasi, keduanya 3. Garis merah putus-putus mewakili ambang batas, titik biru mewakili titik data yang

valid, dan tanda hubung mewakili data yang hilang. Titik data yang ada di atas garis ambang batas melanggar, dan titik data yang ada di bawah ambang batas tidak melanggar. Jika beberapa dari tiga titik data terbaru hilang, Lightsail akan mencoba untuk mengambil titik data valid tambahan.

#### **a** Note

Jika titik data hilang segera setelah Anda membuat alarm, dan metrik dilaporkan ke Lightsail sebelum Anda membuat alarm, Lightsail mengambil titik data terbaru dari sebelum alarm dibuat saat mengevaluasi alarm.

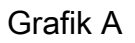

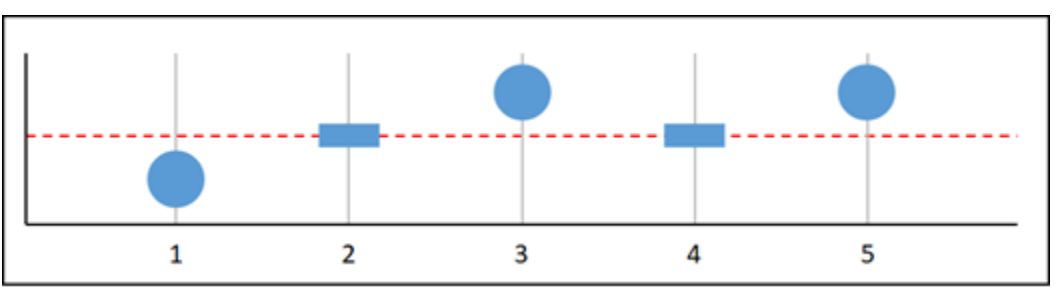

Dalam metrik grafik sebelumnya, titik data 1 berada dalam ambang batas, titik data 2 hilang, titik data 3 melanggar, titik data 4 hilang, dan titik data 5 melanggar. Mengingat bahwa ada tiga titik data valid dalam rentang evaluasi, metrik ini memiliki nol titik data yang hilang. Jika Anda mengonfigurasi alarm untuk memperlakukan titik data yang hilang sebagai:

- Tidak melanggar Alarm akan dalam keadaan OK.
- Pelanggaran Alarm akan berada dalam keadaan OK.
- Abaikan Alarm akan berada dalam keadaan OK.
- Hilang Alarm akan dalam keadaan OK.

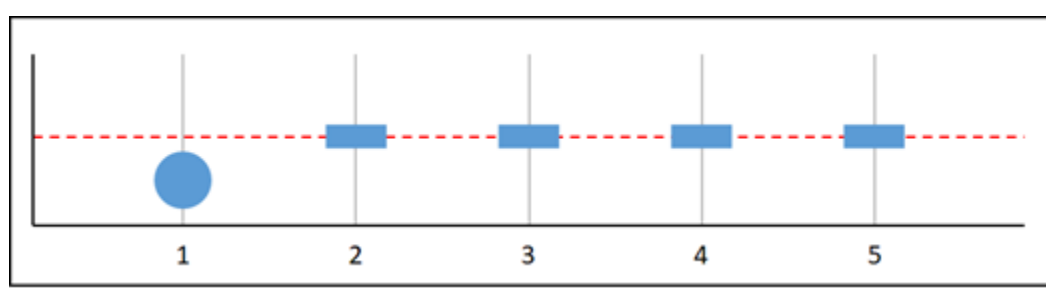

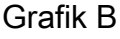

Dalam metrik grafik sebelumnya, titik data 1 berada dalam ambang batas, dan titik data 2 sampai 5 hilang. Mengingat bahwa hanya ada satu titik data yang ada dalam rentang evaluasi, maka metrik ini memiliki dua titik data yang hilang. Jika Anda mengonfigurasi alarm untuk memperlakukan titik data yang hilang sebagai:

- Tidak melanggar Alarm akan dalam keadaan OK.
- Pelanggaran Alarm akan berada dalam keadaan OK.
- Abaikan Alarm akan berada dalam keadaan OK.
- Hilang Alarm akan dalam keadaan OK.

Dalam skenario ini, alarm akan tetap dalam status OK, bahkan jika data hilang diperlakukan sebagai pelanggaran. Hal ini karena satu titik data yang ada tidak melanggar, dan dievaluasi bersama dengan dua titik data yang hilang yang diperlakukan sebagai pelanggaran. Ketika alarm ini dievaluasi untuk kali berikutnya, jika data masih hilang, maka ia masuk ke ALARM. Hal ini karena titik data yang tidak melanggar tidak lagi berada di antara lima titik data terbaru yang diambil.

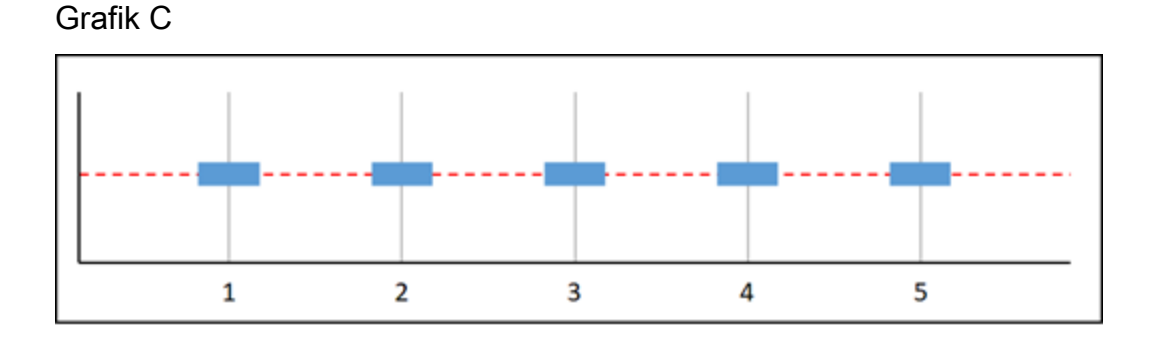

Semua titik data hilang dalam metrik grafik sebelumnya. Mengingat bahwa semua titik data hilang berada dalam rentang evaluasi, maka metrik ini memiliki tiga titik data yang hilang. Jika Anda mengonfigurasi alarm untuk memperlakukan titik data yang hilang sebagai:

- Tidak melanggar Alarm akan dalam keadaan OK.
- Pelanggaran Alarm akan berada dalam keadaan ALARM.
- Abaikan Alarm akan mempertahankan keadaan saat ini.
- Hilang Alarm akan berada dalam status INSUFFICIENT\_DATA.

#### Grafik D

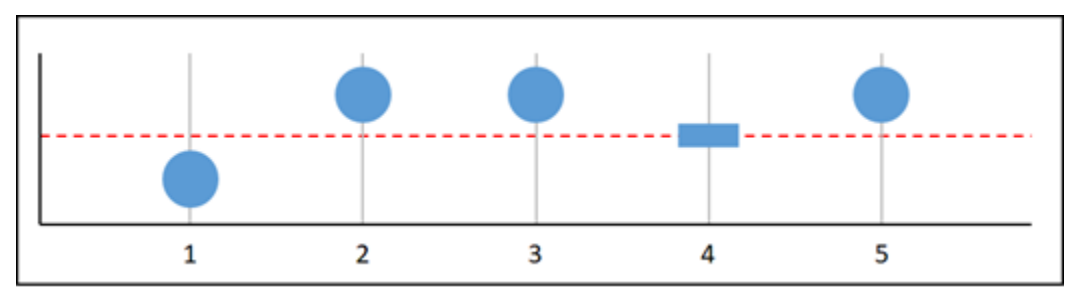

Dalam metrik grafik sebelumnya, titik data 1 berada dalam ambang batas, titik data 2 melanggar, titik data 3 melanggar, titik data 4 hilang, dan titik data 5 melanggar. Mengingat bahwa ada empat titik data valid dalam rentang evaluasi, metrik ini memiliki nol titik data yang hilang. Jika Anda mengonfigurasi alarm untuk memperlakukan titik data yang hilang sebagai:

- Tidak melanggar Alarm akan berada dalam keadaan ALARM.
- Pelanggaran Alarm akan berada dalam keadaan ALARM.
- Abaikan Alarm akan berada dalam keadaan ALARM.
- Hilang Alarm akan berada dalam keadaan ALARM.

Dalam skenario ini, alarm akan masuk ke status ALARM dalam semua keadaan. Hal ini karena ada cukup titik data nyata yang ditetapkan untuk cara memperlakukan data yang hilang tidak diperlukan, dan karena itu diabaikan.

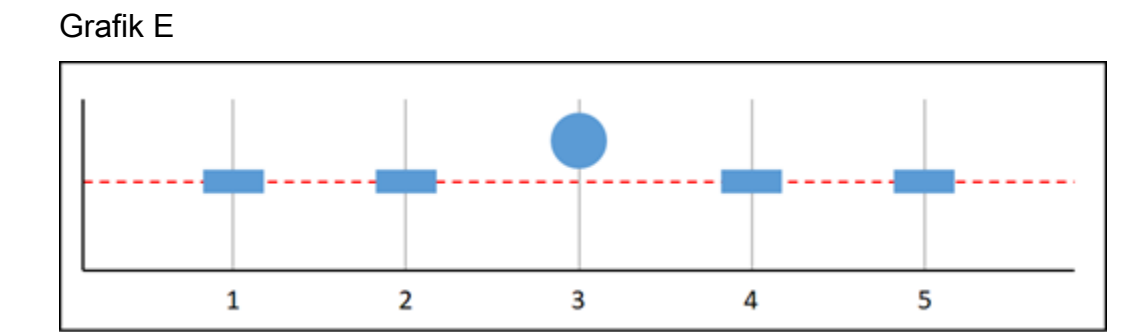

Dalam metrik grafik sebelumnya, titik data 1 dan 2 hilang, titik data 3 melanggar, dan titik data 4 dan 5 hilang. Mengingat bahwa hanya ada satu titik data yang ada dalam rentang evaluasi, maka metrik ini memiliki dua titik data yang hilang. Jika Anda mengonfigurasi alarm untuk memperlakukan titik data yang hilang sebagai:

- Tidak melanggar Alarm akan dalam keadaan OK.
- Pelanggaran Alarm akan berada dalam keadaan ALARM.
- Abaikan Alarm akan mempertahankan keadaan saat ini.
- Hilang Alarm akan berada dalam keadaan ALARM.

Dalam grafik F, G, H, I, dan J, Titik data ke alarm adalah 2, sedangkan Periode evaluasi adalah 3. Ini adalah 2 dari 3, M alarm dari N alarm. 5 adalah rentang evaluasi untuk alarm.

Grafik F

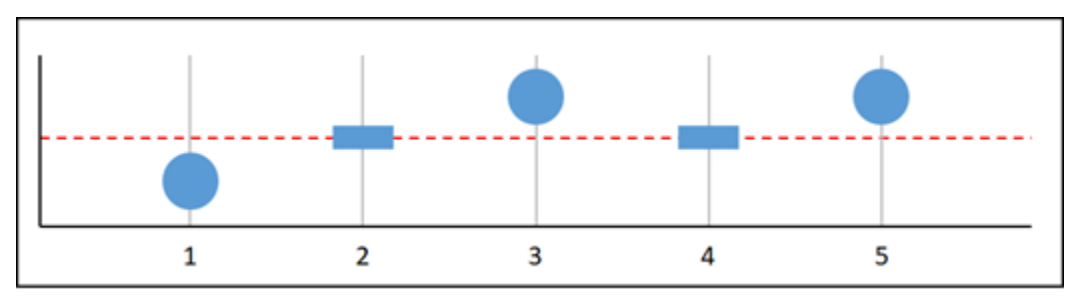

Dalam metrik grafik sebelumnya, titik data 1 berada dalam ambang batas, titik data 2 hilang, titik data 3 melanggar, titik data 4 hilang, dan titik data 5 melanggar. Mengingat bahwa ada tiga titik data dalam rentang evaluasi, metrik ini memiliki nol titik data yang hilang. Jika Anda mengonfigurasi alarm untuk memperlakukan titik data yang hilang sebagai:

- Tidak melanggar Alarm akan berada dalam keadaan ALARM.
- Pelanggaran Alarm akan berada dalam keadaan ALARM.
- Abaikan Alarm akan berada dalam keadaan ALARM.
- Hilang Alarm akan berada dalam keadaan ALARM.

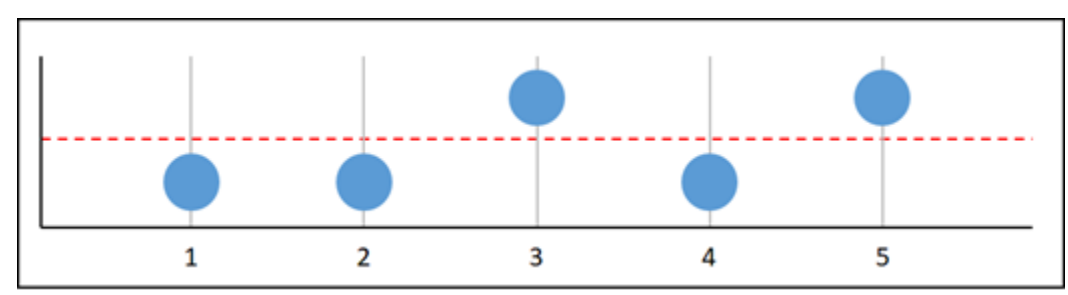

Grafik G

Dalam metrik grafik sebelumnya, titik data 1 dan 2 berada dalam ambang batas, titik data 3 melanggar, titik data 4 berada dalam ambang batas, titik data 5 melanggar. Mengingat bahwa ada lima titik data dalam rentang evaluasi, metrik ini memiliki nol titik data yang hilang. Jika Anda mengonfigurasi alarm untuk memperlakukan titik data yang hilang sebagai:

- Tidak melanggar Alarm akan berada dalam keadaan ALARM.
- Pelanggaran Alarm akan berada dalam keadaan ALARM.
- Abaikan Alarm akan berada dalam keadaan ALARM.
- Hilang Alarm akan berada dalam keadaan ALARM.

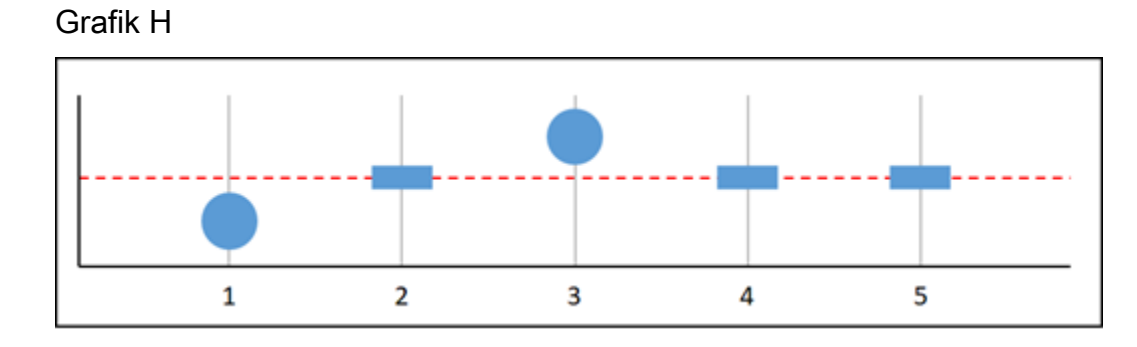

Dalam metrik grafik sebelumnya, titik data 1 berada dalam ambang batas, titik data 2 hilang, titik data 3 melanggar, dan titik data 4 dan 5 hilang. Mengingat bahwa ada dua titik data yang ada dalam rentang evaluasi, metrik ini memiliki satu titik data yang hilang. Jika Anda mengonfigurasi alarm untuk memperlakukan titik data yang hilang sebagai:

- Tidak melanggar Alarm akan dalam keadaan OK.
- Pelanggaran Alarm akan berada dalam keadaan ALARM.
- Abaikan Alarm akan berada dalam keadaan OK.
- Hilang Alarm akan dalam keadaan OK.

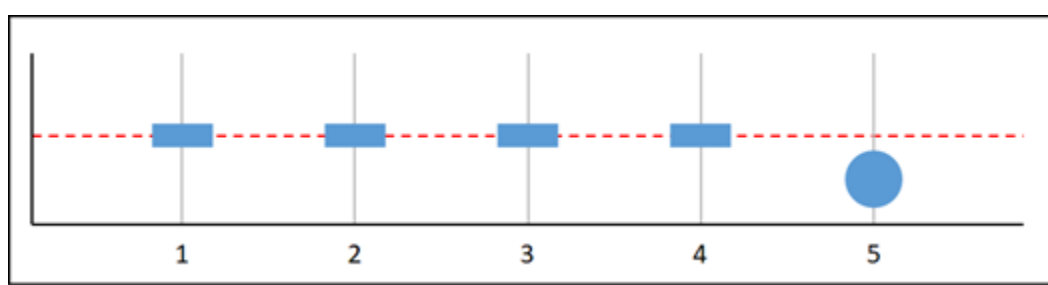

Dalam metrik grafik sebelumnya, titik data 1 sampai 4 hilang, dan titik data 5 berada dalam ambang batas. Mengingat bahwa ada satu titik data yang ada dalam rentang evaluasi, maka metrik ini memiliki dua titik data yang hilang. Jika Anda mengonfigurasi alarm untuk memperlakukan titik data yang hilang sebagai:

#### Grafik I

- Tidak melanggar Alarm akan dalam keadaan OK.
- Pelanggaran Alarm akan berada dalam keadaan ALARM.
- Abaikan Alarm akan berada dalam keadaan OK.
- Hilang Alarm akan dalam keadaan OK.

Grafik J

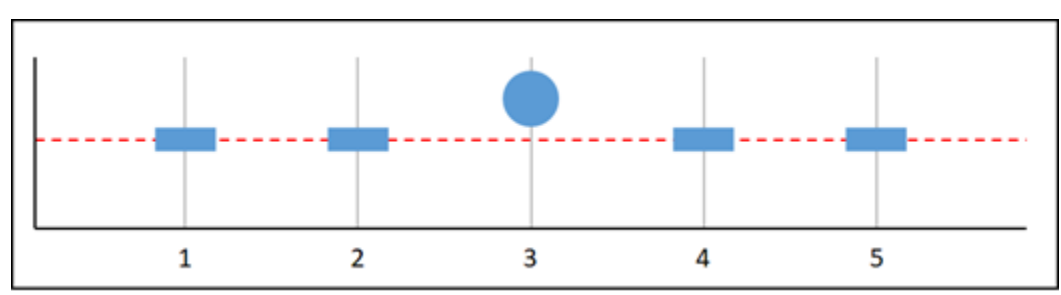

Dalam metrik grafik sebelumnya, titik data 1 dan 2 hilang, titik data 3 melanggar, dan titik data 4 dan 5 hilang. Mengingat bahwa ada satu titik data yang ada dalam rentang evaluasi, maka metrik ini memiliki dua titik data yang hilang. Jika Anda mengonfigurasi alarm untuk memperlakukan titik data yang hilang sebagai:

- Tidak melanggar Alarm akan dalam keadaan OK.
- Pelanggaran Alarm akan berada dalam keadaan ALARM.
- Abaikan Alarm akan mempertahankan keadaan saat ini.
- Hilang Alarm akan berada dalam keadaan ALARM.

<span id="page-856-0"></span>Informasi lebih lanjut tentang alarm

Berikut adalah beberapa artikel untuk membantu Anda mengelola alarm di Lightsail:

- [Buat alarm metrik contoh](#page-857-0)
- [Buat alarm metrik basis data](#page-875-0)
- [Buat alarm metrik penyeimbang beban](#page-892-0)
- [Buat alarm metrik distribusi](#page-883-0)
- [Hapus atau nonaktifkan alarm metrik](#page-862-0)

## <span id="page-857-0"></span>Buat alarm metrik instance Lightsail

Anda dapat membuat alarm Amazon Lightsail yang menonton satu metrik instans. Alarm dapat dikonfigurasi untuk memberi Anda notifikasi berdasarkan nilai metrik relatif terhadap ambang batas yang Anda tentukan. Notifikasi dapat berupa spanduk yang ditampilkan di konsol Lightsail, email yang dikirim ke alamat email Anda, dan pesan teks SMS yang dikirim ke nomor ponsel Anda. Untuk informasi selengkapnya tentang alarm, lihat [Alarm.](#page-845-0)

Isi

- [Batas alarm instans](#page-857-1)
- [Praktik terbaik untuk mengonfigurasi alarm instans](#page-858-0)
- [Pengaturan alarm default](#page-859-0)
- [Buat alarm metrik instance menggunakan konsol Lightsail](#page-859-1)
- [Uji alarm metrik instance menggunakan konsol Lightsail](#page-861-0)
- [Langkah selanjutnya setelah membuat alarm instance](#page-862-1)

#### <span id="page-857-1"></span>Batas alarm instans

Batasan berikut berlaku untuk alarm:

- Anda dapat mengonfigurasi dua alarm per metrik.
- Alarm dievaluasi dalam interval 5 menit, dan setiap titik data untuk alarm menunjukkan periode 5 menit data metrik agregatan.
- Anda hanya dapat mengonfigurasi alarm untuk memberi Anda notifikasi saat status alarm berubah menjadi OK jika Anda mengonfigurasi alarm untuk memberi Anda notifikasi melalui email dan/atau pesan teks SMS.
- Anda hanya dapat menguji notifikasi alarm OK jika Anda mengonfigurasi alarm untuk memberi Anda notifikasi melalui email dan/atau pesan teks SMS.
- Anda hanya dapat mengonfigurasi alarm untuk memberi Anda notifikasi saat status alarm berubah menjadi INSUFFICIENT\_DATA jika Anda mengonfigurasi alarm untuk memberi Anda notifikasi melalui email dan/atau pesan teks SMS, dan jika Anda memilih opsi Jangan evaluasi data yang hilang untuk titik data yang hilang.
- Anda hanya dapat menguji notifikasi jika alarm dalam status OK.

## <span id="page-858-0"></span>Praktik terbaik untuk mengonfigurasi alarm instans

Sebelum Anda mengonfigurasi alarm metrik untuk instans Anda, Anda harus melihat data historis metrik. Mengidentifikasi tingkat rendah, tingkat menengah, dan tingkat tinggi metrik selama dua minggu terakhir. Dalam contoh grafik metrik (NetworkOut) lalu lintas jaringan keluar berikut, tingkat rendah adalah 0-10 KB per jam, tingkat menengah antara 10-20 KB per jam, dan tingkat tinggi antara 20-80 KB per jam.

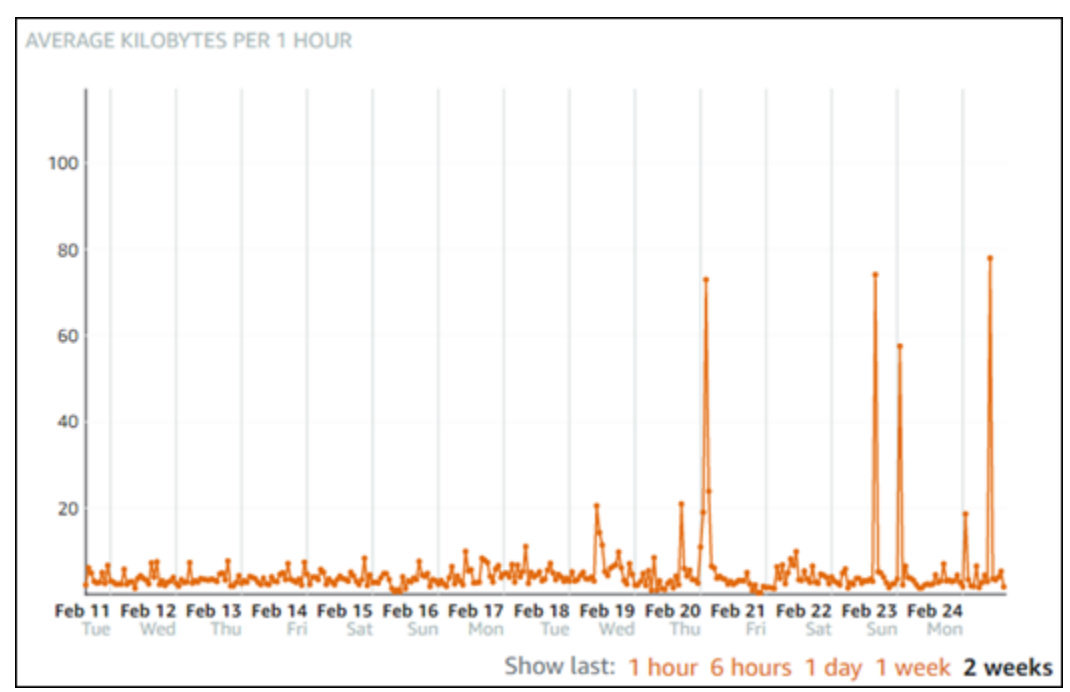

Jika Anda mengonfigurasi ambang batas alarm menjadi Lebih besar dari atau sama dengan suatu angka di kisaran tingkat rendah (misalnya, 5 KB per jam), maka Anda akan mendapatkan notifikasi alarm lebih sering, dan mungkin tidak perlu. Jika Anda mengonfigurasi ambang batas alarm menjadi Lebih besar dari atau sama dengan suatu angka di kisaran tingkat tinggi (misalnya, 20 KB per jam), maka Anda akan mendapatkan notifikasi alarm tidak begitu sering, tapi itu mungkin lebih penting untuk diselidiki. Ketika Anda mengonfigurasi alarm, dan mengaktifkannya, garis alarm yang mewakili ambang batas akan muncul pada grafik seperti yang ditunjukkan dalam contoh berikut. Garis alarm berlabel 1 mewakili ambang batas untuk Alarm 1, dan garis alarm berlabel 2 mewakili ambang batas untuk Alarm 2.

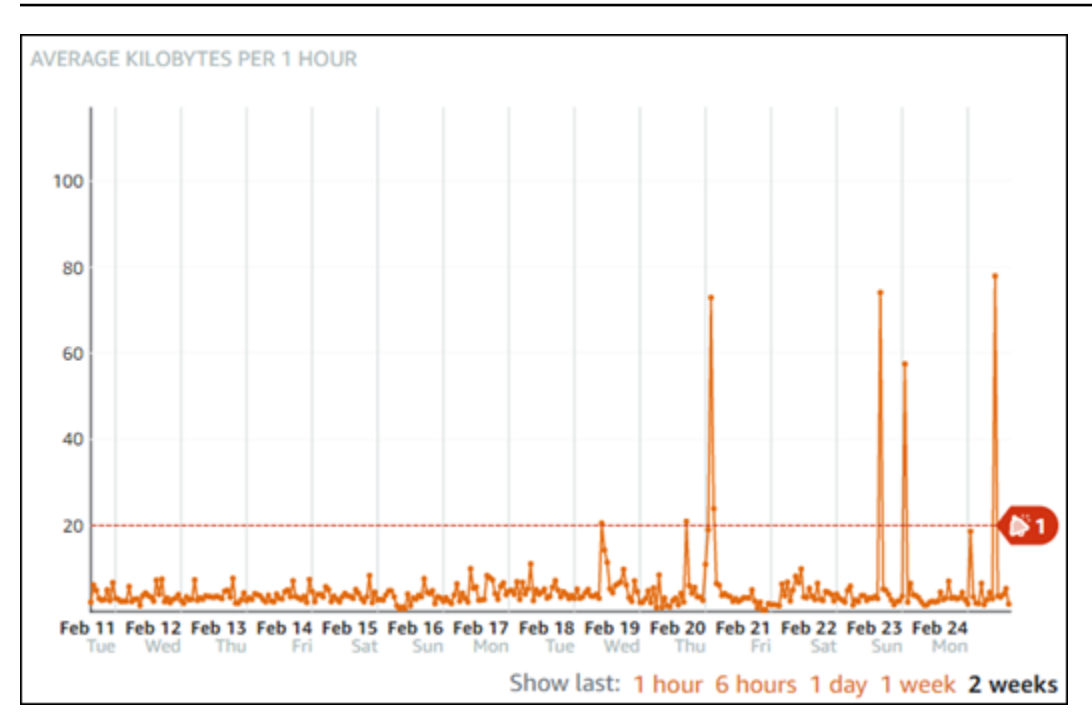

## <span id="page-859-0"></span>Pengaturan alarm default

Pengaturan alarm default diisi sebelumnya saat Anda menambahkan alarm baru di konsol Lightsail. Pengaturan itu adalah konfigurasi alarm yang disarankan untuk metrik yang Anda pilih. Namun, Anda harus mengonfirmasi bahwa konfigurasi alarm default sesuai untuk sumber daya Anda. Sebagai contoh, ambang batas alarm default untuk metrik (NetworkOut) lalu lintas jaringan keluar instans kurang dari atau sama dengan 0 Byte untuk 2 kali dalam 10 menit terakhir. Namun, jika Anda tertarik untuk diberitahu tentang peristiwa lalu lintas tinggi, maka Anda mungkin ingin mengubah ambang alarm menjadi lebih besar dari atau sama dengan 50 KB selama 2 kali dalam 10 menit terakhir, atau menambahkan alarm kedua dengan pengaturan ini sehingga Anda diberitahu ketika tidak ada lalu lintas, dan ketika ada lalu lintas tinggi. Ambang batas yang Anda tentukan harus disesuaikan agar sesuai dengan metrik tingkat tinggi dan tingkat rendah seperti yang dijelaskan dalam bagian [Praktik](#page-858-0)  [terbaik untuk mengonfigurasi alarm instans](#page-858-0) yang ada dalam panduan ini.

#### <span id="page-859-1"></span>Buat alarm metrik instance menggunakan konsol Lightsail

Selesaikan langkah-langkah berikut untuk membuat alarm metrik instance menggunakan konsol Lightsail.

- 1. Masuk ke konsol [Lightsail.](https://lightsail.aws.amazon.com/)
- 2. Pada halaman beranda Lightsail, pilih tab Instances.
- 3. Pilih nama instans yang ingin Anda buat alarm-nya.
- 4. Pilih tab Metrik pada halaman pengelolaan instans.
- 5. Pilih metrik yang ingin Anda buat alarm-nya di menu drop-down di bawah judul Grafik Metrik. Untuk informasi selengkapnya, lihat [Metrik sumber daya.](#page-817-0)
- 6. Pilih Tambahkan alarm di bagian Alarm pada halaman tersebut.
- 7. Pilih nilai operator perbandingan di menu drop-down. Misalnya nilai lebih besar dari atau sama dengan, lebih besar dari, kurang dari, atau kurang dari atau sama dengan.
- 8. Masukkan ambang batas untuk alarm.
- 9. Masukkan titik data ke alarm.
- 10. Pilih periode evaluasi. Periode dapat ditentukan dalam penambahan 5 menit, dari 5 menit hingga 24 jam.
- 11. Pilih salah satu metode notifikasi berikut:
	- Email Anda akan diberi notifikasi melalui email saat status alarm berubah menjadi ALARM.
	- Pesan teks SMS Anda akan diberi notifikasi melalui pesan teks SMS ketika status alarm berubah menjadi ALARM. Pesan SMS tidak didukung di semua Wilayah AWS tempat Anda dapat membuat sumber daya Lightsail, dan pesan teks SMS tidak dapat dikirim ke semua negara/wilayah. Untuk informasi selengkapnya, lihat [Support pesan teks SMS.](https://lightsail.aws.amazon.com/ls/docs/en_us/articles/amazon-lightsail-adding-editing-notification-contacts#sms-support)

#### **a** Note

Anda harus menambahkan alamat email atau nomor ponsel jika Anda memilih untuk diberi notifikasi melalui email atau SMS tetapi Anda belum mengonfigurasi kontak notifikasi di Wilayah AWS sumber daya. Untuk informasi selengkapnya, lihat [Pemberitahuan metrik](#page-830-0).

- 12. (Opsional) Pilih Kirimi saya notifikasi saat status alarm berubah menjadi OK untuk mendapatkan notifikasi ketika status alarm berubah ke OK. Pilihan ini hanya tersedia jika Anda memilih untuk diberi notifikasi melalui Email atau pesan teks SMS.
- 13. (Opsional) Pilih Pengaturan lanjutan, lalu pilih salah satu opsi berikut:
	- Pilih bagaimana alarm harus memperlakukan data yang hilang Pilihan berikut tersedia:
		- Asumsikan data hilang tersebut tidak dalam ambang batas (Melanggar ambang batas) Titik data yang hilang diperlakukan sebagai "buruk" dan melanggar ambang batas.
		- Asumsikan data hilang tersebut dalam ambang batas (Tidak melanggar ambang batas) Titik data yang hilang diperlakukan sebagai "baik" dan berada dalam ambang batas.
- Gunakan nilai titik data terakhir yang baik (Abaikan dan pertahankan status alarm saat ini) Status alarm saat ini dipertahankan.
- Jangan evaluasi data hilang (Perlakukan data hilang sebagai hilang) Alarm tidak menganggap titik data yang hilang saat mengevaluasi apakah akan mengubah status alarm.
- Pilih Kirim notifikasi jika data tidak mencukupi untuk mendapatkan notifikasi ketika status alarm berubah menjadi INSUFFICIENT\_DATA. Pilihan ini hanya tersedia jika Anda memilih untuk diberi notifikasi melalui Email atau pesan teks SMS.
- 14. Pilih Buat untuk menambahkan alarm.

Untuk mengedit alarm nanti, pilih ikon elipsis () di sebelah alarm yang ingin Anda edit, dan pilih Edit alarm.

<span id="page-861-0"></span>Uji alarm metrik instance menggunakan konsol Lightsail

Selesaikan langkah-langkah berikut untuk menguji alarm menggunakan konsol Lightsail. Anda mungkin ingin menguji alarm untuk mengonfirmasi bahwa opsi notifikasi yang dikonfigurasi telah bekerja, seperti untuk memastikan bahwa Anda menerima email atau pesan teks SMS ketika alarm dipicu.

- 1. Masuk ke konsol [Lightsail.](https://lightsail.aws.amazon.com/)
- 2. Pada halaman beranda Lightsail, pilih tab Instances.
- 3. Pilih nama instans yang ingin Anda uji alarm-nya.
- 4. Pilih tab Metrik pada halaman pengelolaan instans.
- 5. Pilih metrik yang ingin Anda uji alarm-nya di menu drop-down di bawah judul Grafik Metrik.
- 6. Gulir ke bawah ke bagian Alarm pada halaman, dan pilih ikon elipsis () di sebelah alarm yang ingin Anda uji.
- 7. Pilih salah satu opsi berikut:
	- Pemberitahuan alarm uji Pilih opsi ini untuk menguji notifikasi saat status alarm berubahALARM.
	- Uji pemberitahuan OK Pilih opsi ini untuk menguji notifikasi saat status alarm berubahOK.

#### **a** Note

Jika salah satu opsi ini tidak tersedia, Anda mungkin belum mengonfigurasi opsi notifikasi untuk alarm, atau alarm mungkin saat ini berada dalam status ALARM. Untuk informasi selengkapnya, lihat [Batasan alarm instans.](#page-857-1)

Alarm sesaat berubah ke status ALARM atau OK tergantung pada pilihan pengujian yang Anda pilih, dan email dan/atau pesan teks SMS dikirim tergantung pada apa yang Anda konfigurasikan sebagai metode notifikasi untuk alarm. Spanduk notifikasi ditampilkan di konsol Lightsail hanya jika Anda memilih untuk menguji notifikasi. ALARM Banner notifikasi tidak ditampilkan jika Anda memilih untuk menguji notifikasi OK. Alarm akan kembali ke status sebenarnya biasanya setelah beberapa detik.

### <span id="page-862-1"></span>Langkah selanjutnya

Ada beberapa tugas tambahan yang dapat Anda lakukan untuk alarm instans Anda:

• Untuk berhenti menerima pemberitahuan, Anda dapat menghapus email dan ponsel Anda dari Lightsail. Untuk informasi selengkapnya, lihat [Menghapus kontak notifikasi.](#page-908-0) Anda juga dapat menonaktifkan atau menghapus alarm untuk berhenti menerima notifikasi untuk alarm tertentu. Untuk informasi selengkapnya, lihat [Menghapus atau menonaktifkan alarm metrik.](#page-862-0)

## <span id="page-862-0"></span>Hapus atau nonaktifkan alarm metrik Lightsail

Anda dapat menghapus alarm Amazon Lightsail untuk menghentikan pemberitahuan saat metrik yang dipantau oleh alarm melewati ambang batas. Anda juga dapat menonaktifkan alarm untuk berhenti menerima notifikasi. Untuk informasi selengkapnya, lihat [Alarm.](#page-845-0)

Isi

- [Hapus alarm metrik menggunakan konsol Lightsail](#page-863-1)
- [Nonaktifkan dan aktifkan alarm metrik menggunakan konsol Lightsail](#page-863-2)

#### <span id="page-863-1"></span>Hapus alarm metrik menggunakan konsol Lightsail

Selesaikan langkah-langkah berikut untuk menghapus alarm metrik menggunakan konsol Lightsail.

- 1. Masuk ke konsol [Lightsail.](https://lightsail.aws.amazon.com/)
- 2. Pada halaman beranda Lightsail, pilih tab Instans, Basis data, atau Jaringan.
- 3. Pilih nama sumber daya (misalnya, basis data, atau penyeimbang beban) yang Anda ingin hapus alarm-nya.
- 4. Pilih tab Metrik pada halaman pengelolaan sumber daya.
- 5. Pilih metrik yang ingin Anda hapus alarm-nya di menu drop-down di bawah judul Grafik Metrik.
- 6. Gulir ke bawah ke bagian Alarm pada halaman, dan pilih ikon elipsis () di sebelah alarm yang ingin Anda hapus.
- 7. Pilih Delete (Hapus).
- 8. Pada prompt, pilih Hapus untuk mengonfirmasi bahwa Anda ingin menghapus alarm.

#### <span id="page-863-2"></span>Nonaktifkan dan aktifkan alarm metrik menggunakan konsol Lightsail

Selesaikan langkah-langkah berikut untuk menonaktifkan alarm metrik menggunakan konsol Lightsail.

- 1. Masuk ke konsol [Lightsail.](https://lightsail.aws.amazon.com/)
- 2. Pada halaman beranda Lightsail, pilih tab Instans, Basis data, atau Jaringan.
- 3. Pilih nama sumber daya (misalnya, basis data, atau penyeimbang beban) yang Anda ingin nonaktifkan alarm-nya.
- 4. Pilih tab Metrik pada halaman pengelolaan sumber daya.
- 5. Pilih metrik yang ingin Anda nonaktifkan alarm-nya di menu drop-down di bawah judul Grafik Metrik.
- 6. Gulir ke bawah ke bagian Alarm di halaman tersebut, cari alarm yang ingin dinonaktifkan, lalu pilih tombol untuk menonaktifkannya. Demikian juga, pilih kotak tersebut untuk mengaktifkannya jika sebelumnya nonaktif.

# <span id="page-863-0"></span>Lihat metrik bucket Lightsail

Setelah membuat bucket di layanan penyimpanan objek Amazon Lightsail, Anda dapat melihat grafik metrik di tab Metrik di halaman pengelolaan bucket. Memantau metrik merupakan bagian
penting dari pemeliharaan ketersediaan dan performa bucket Anda. Pantau dan kumpulkan data metrik dari bucket Anda secara teratur sehingga Anda dapat memperbesar atau memperkecil ruang penyimpanan dan kuota transfer jaringan bucket ketika diperlukan. Untuk informasi selengkapnya tentang metrik, lihat [Metrik sumber daya](#page-817-0).

Ketika memantau sumber daya Anda, Anda harus menetapkan dasar untuk performa sumber daya normal di lingkungan Anda. Setelah itu, Anda dapat mengonfigurasi alarm di konsol Lightsail untuk memberikan Anda notifikasi saat sumber daya Anda memiliki performa di luar ambang batas yang ditentukan. Untuk informasi selengkapnya, lihat [Pemberitahuan](#page-830-0) dan [Alarm.](#page-845-0)

# Metrik bucket

Metrik bucket berikut tersedia:

- Ukuran bucket Jumlah data yang disimpan dalam sebuah bucket. Nilai ini dihitung dengan menjumlahkan ukuran semua objek dalam bucket (baik objek saat ini maupun yang non-terkini), termasuk ukuran semua bagian untuk semua unggahan multibagian yang tidak lengkap ke bucket.
- Jumlah objek Jumlah total objek yang disimpan dalam sebuah bucket. Nilai ini dihitung dengan menghitung semua objek dalam bucket (baik objek saat ini maupun yang tidak berjalan) dan jumlah total bagian untuk semua unggahan multibagian yang tidak lengkap ke bucket.

**a** Note

Data metrik bucket tidak dilaporkan saat bucket Anda kosong.

# Melihat metrik bucket di konsol Lightsail

Selesaikan prosedur berikut untuk melihat metrik bucket di konsol Lightsail.

- 1. Masuk ke konsol [Lightsail.](https://lightsail.aws.amazon.com/)
- 2. Pada halaman beranda Lightsail, pilih tab Penyimpanan.
- 3. Pilih nama bucket yang ingin Anda lihat metrik-nya.
- 4. Pilih tab Metrik pada halaman pengelolaan bucket.
- 5. Pilih metrik yang ingin Anda lihat di menu drop-down pada judul Grafik metrik.

Grafik tersebut akan menampilkan representasi visual titik data untuk metrik yang dipilih.

#### *ScreenShotTBD*

Anda dapat melakukan tindakan-tindakan berikut pada grafik metrik:

- Mengubah tampilan grafik untuk menampilkan data selama 1 jam, 6 jam, 1 hari, 1 minggu, dan 2 minggu.
- Menjeda kursor pada titik data untuk melihat informasi detail tentang titik data tersebut.
- Menambahkan alarm untuk metrik yang dipilih agar Anda mendapatkan notifikasi bila metrik melewati ambang batas yang Anda tentukan. Untuk informasi selengkapnya, lihat [Alarm dan](#page-845-0)  [Membuat alarm](#page-845-0) [metrik bucket.](#page-867-0)

## Mengelola bucket dan objek

Langkah-langkah ini adalah langkah-langkah umum untuk mengelola bucket penyimpanan objek Lightsail Anda:

- 1. Pelajari tentang objek dan bucket di layanan penyimpanan objek Amazon Lightsail. Untuk informasi selengkapnya, lihat [Penyimpanan objek di Amazon Lightsail](#page-558-0).
- 2. Pelajari tentang nama-nama yang dapat Anda berikan pada ember Anda di Amazon Lightsail. Untuk informasi selengkapnya, lihat [Aturan penamaan bucket di Amazon Lightsail](#page-668-0).
- 3. Mulailah dengan layanan penyimpanan objek Lightsail dengan membuat ember. Untuk informasi selengkapnya, lihat [Membuat bucket di Amazon Lightsail](#page-561-0).
- 4. Pelajari praktik terbaik keamanan untuk bucket dan izin akses yang dapat Anda konfigurasikan untuk bucket. Anda dapat membuat semua objek di ember Anda publik atau pribadi, atau Anda dapat memilih untuk membuat objek individu menjadi publik. Anda juga dapat memberikan akses ke bucket Anda dengan membuat access key, melampirkan instans ke bucket Anda, dan memberikan akses ke akun AWS lainnya. Untuk informasi selengkapnya, lihat [Praktik Terbaik](#page-674-0)  [Keamanan untuk penyimpanan objek Amazon Lightsail](#page-674-0) [dan Memahami izin bucket di](#page-681-0) Amazon Lightsail.

Setelah mempelajari tentang izin akses bucket, lihat panduan berikut untuk memberikan akses ke bucket Anda:

- [Blokir akses publik untuk bucket di Amazon Lightsail](#page-571-0)
- [Mengonfigurasi izin akses bucket di Amazon Lightsail](#page-648-0)
- [Mengonfigurasi izin akses untuk masing-masing objek dalam sebuah bucket di Amazon Lightsail](#page-652-0)
- [Membuat access key untuk sebuah bucket di Amazon Lightsail](#page-569-0)
- [Mengonfigurasikan akses sumber daya untuk bucket di Amazon Lightsail](#page-645-0)
- [Mengonfigurasikan akses lintas akun untuk sebuah bucket di Amazon Lightsail](#page-651-0)
- 5. Pelajari cara mengaktifkan pencatatan akses untuk bucket Anda, dan cara menggunakan log akses untuk mengaudit keamanan bucket Anda. Untuk informasi selengkapnya, lihat panduan berikut.
	- [Akses logging untuk bucket di layanan penyimpanan objek Amazon Lightsail](#page-577-0)
	- [Akses format log untuk bucket di layanan penyimpanan objek Amazon Lightsail](#page-579-0)
	- [Mengaktifkan pencatatan akses untuk bucket di layanan penyimpanan objek Amazon Lightsail](#page-593-0)
	- [Menggunakan log akses untuk bucket di Amazon Lightsail untuk mengidentifikasi permintaan](#page-597-0)
- 6. Buat kebijakan IAM yang memberi pengguna kemampuan untuk mengelola bucket di Lightsail. Untuk informasi selengkapnya, lihat [Kebijakan IAM untuk mengelola bucket di Amazon Lightsail.](#page-804-0)
- 7. Pelajari tentang cara objek di ember Anda diberi label dan diidentifikasi. Untuk informasi selengkapnya, lihat [Memahami nama objek di Amazon Lightsail](#page-670-0).
- 8. Pelajari cara mengunggah file dan mengelola objek di bucket Anda. Untuk informasi selengkapnya, lihat panduan berikut.
	- [Mengunggah file ke ember di Amazon Lightsail](#page-684-0)
	- [Mengunggah file ke sebuah bucket di Amazon Lightsail menggunakan unggahan multipart](#page-654-0)
	- [Melihat objek dalam sebuah bucket di Amazon Lightsail](#page-602-0)
	- [Menyalin atau memindahkan objek dalam sebuah bucket di Amazon Lightsail](#page-609-0)
	- [Mengunduh objek dari sebuah bucket di Amazon Lightsail](#page-622-0)
	- [Memfilter objek dalam sebuah bucket di Amazon Lightsail](#page-626-0)
	- [Penandaan objek dalam sebuah bucket di Amazon Lightsail](#page-640-0)
	- [Menghapus objek dalam ember di Amazon Lightsail](#page-614-0)
- 9. Aktifkan versioning objek untuk menyimpan, mengambil, dan memulihkan setiap versi dari setiap objek yang disimpan dalam bucket Anda. Untuk informasi selengkapnya, lihat [Mengaktifkan dan](#page-630-0)  [menangguhkan versioning objek dalam sebuah bucket di Amazon](#page-630-0) Lightsail.
- 10.Setelah mengaktifkan versi objek, Anda dapat memulihkan versi objek sebelumnya di bucket Anda. Untuk informasi selengkapnya, lihat [Memulihkan versi objek sebelumnya dalam sebuah](#page-636-0)  [bucket di Amazon Lightsail](#page-636-0).
- 11.Pantau pemanfaatan ember Anda. Untuk informasi selengkapnya, lihat [Melihat metrik untuk bucket](#page-863-0)  [Anda di Amazon Lightsail.](#page-863-0)
- 12.Mengonfigurasikan alarm agar metrik bucket Anda mendapatkan notifikasi saat pemanfaatan bucket Anda melewati ambang batas. Untuk informasi selengkapnya, lihat [Membuat alarm metrik](#page-867-0)  [bucket di Amazon Lightsail](#page-867-0).
- 13.Ubah paket penyimpanan bucket Anda jika penyimpanan dan transfer jaringan hampir habis. Untuk informasi selengkapnya, lihat [Mengubah paket bucket Anda di Amazon Lightsail.](#page-646-0)
- 14.Pelajari cara menghubungkan bucket Anda ke sumber daya lain. Untuk informasi selengkapnya, lihat tutorial berikut ini.
	- [Tutorial: Menghubungkan WordPress instance ke bucket Amazon Lightsail](#page-1133-0)
	- [Tutorial: Menggunakan bucket Amazon Lightsail dengan distribusi jaringan pengiriman konten](#page-1343-0) **[Lightsail](#page-1343-0)**
- 15.Hapus bucket Anda jika sudah tidak digunakan lagi. Untuk informasi selengkapnya, lihat [Menghapus bucket di Amazon Lightsail](#page-564-0).

### Topik

• [Buat alarm metrik bucket Lightsail](#page-867-0)

# <span id="page-867-0"></span>Buat alarm metrik bucket Lightsail

Anda dapat membuat alarm Amazon Lightsail yang menonton satu metrik ember. Alarm dapat dikonfigurasi untuk memberi Anda notifikasi berdasarkan nilai metrik relatif terhadap ambang batas yang Anda tentukan. Notifikasi dapat berupa spanduk yang ditampilkan di konsol Lightsail, email yang dikirim ke alamat email Anda, dan pesan teks SMS yang dikirim ke nomor ponsel Anda. Untuk informasi selengkapnya tentang alarm, lihat [Alarm.](#page-845-0)

- [Batas alarm ember](#page-868-0)
- [Praktik terbaik untuk mengonfigurasi alarm bucket](#page-868-1)
- [Pengaturan alarm default](#page-868-2)
- [Buat alarm metrik bucket menggunakan konsol Lightsail](#page-869-0)
- [Uji alarm metrik bucket menggunakan konsol Lightsail](#page-870-0)
- [Langkah selanjutnya setelah membuat alarm bucket](#page-871-0)

### <span id="page-868-0"></span>Batasan alarm bucket

Batasan berikut berlaku untuk alarm:

- Anda dapat mengonfigurasi dua alarm per metrik.
- Alarm dievaluasi dalam interval 5 menit, dan setiap titik data untuk alarm menunjukkan periode 5 menit data metrik agregatan.
- Anda hanya dapat mengonfigurasi alarm untuk memberi Anda notifikasi saat status alarm berubah menjadi OK jika Anda mengonfigurasi alarm untuk memberi Anda notifikasi melalui email dan/atau pesan teks SMS.
- Anda hanya dapat menguji notifikasi alarm OK jika Anda mengonfigurasi alarm untuk memberi Anda notifikasi melalui email dan/atau pesan teks SMS.
- Anda hanya dapat mengonfigurasi alarm untuk memberi Anda notifikasi saat status alarm berubah menjadi INSUFFICIENT\_DATA jika Anda mengonfigurasi alarm untuk memberi Anda notifikasi melalui email dan/atau pesan teks SMS, dan jika Anda memilih opsi Jangan evaluasi data yang hilang untuk titik data yang hilang.
- Anda hanya dapat menguji notifikasi jika alarm dalam status OK.

### <span id="page-868-1"></span>Praktik terbaik untuk mengonfigurasi alarm bucket

Sebelum mengonfigurasi alarm metrik untuk bucket, Anda harus menentukan notifikasi tentang apa yang ingin diberikan kepada Anda. Misalnya, dengan metrik Ukuran bucket, Anda mungkin ingin diberi notifikasi saat bucket hampir penuh. Jika paket bucket saat ini mencakup ruang penyimpanan sebesar 5 GB, maka Anda mungkin ingin mengonfigurasi alarm untuk metrik Ukuran bucket saat mencapai 4,5 GB. Kemudian Anda juga harus diberi notifikasi dengan waktu yang cukup untuk memperbesar paket bucket Anda.

### <span id="page-868-2"></span>Pengaturan alarm default

Pengaturan alarm default diisi sebelumnya saat Anda menambahkan alarm baru di konsol Lightsail. Pengaturan itu adalah konfigurasi alarm yang disarankan untuk metrik yang Anda pilih. Namun, Anda harus mengonfirmasi bahwa konfigurasi alarm default sesuai untuk sumber daya Anda. Misalnya, ambang alarm default untuk metrik byte ukuran bucket lebih besar dari atau sama dengan 75 GB. Namun, ambang permintaan tersebut mungkin terlalu tinggi untuk bucket jika bucket dikonfigurasi untuk memiliki ruang penyimpanan hanya 5 GB. Anda mungkin ingin mengubah ambang alarm menjadi sama dengan atau lebih besar dari 4,5 GB.

### <span id="page-869-0"></span>Buat alarm metrik bucket menggunakan konsol Lightsail

Selesaikan langkah-langkah berikut untuk membuat alarm metrik bucket menggunakan konsol Lightsail.

- 1. Masuk ke konsol [Lightsail.](https://lightsail.aws.amazon.com/)
- 2. Pada halaman beranda Lightsail, pilih tab Penyimpanan.
- 3. Pilih nama bucket yang ingin Anda buat alarm-nya.
- 4. Pilih tab Metrik pada halaman pengelolaan bucket.
- 5. Pilih metrik yang ingin Anda buat alarm-nya di menu drop-down di bawah judul Grafik Metrik. Untuk informasi selengkapnya, lihat [Metrik sumber daya.](#page-817-0)
- 6. Pilih Tambahkan alarm di bagian Alarm pada halaman tersebut.
- 7. Pilih nilai operator perbandingan di menu drop-down. Misalnya nilai lebih besar dari atau sama dengan, lebih besar dari, kurang dari, atau kurang dari atau sama dengan.
- 8. Masukkan ambang batas untuk alarm.
- 9. Masukkan titik data ke alarm.
- 10. Pilih periode evaluasi. Periode dapat ditentukan dalam penambahan 5 menit, dari 5 menit hingga 24 jam.
- 11. Pilih salah satu metode notifikasi berikut:
	- Email Anda akan diberi notifikasi melalui email saat status alarm berubah menjadi ALARM.
	- Pesan teks SMS Anda akan diberi notifikasi melalui pesan teks SMS ketika status alarm berubah menjadi ALARM. Pesan SMS tidak didukung di semua Wilayah AWS s, dan pesan teks SMS tidak dapat dikirim ke semua negara/wilayah. Untuk informasi selengkapnya, lihat [Support pesan teks SMS.](#page-899-0)

#### **a** Note

Anda diminta untuk menambahkan alamat email atau nomor ponsel jika Anda memilih untuk diberitahu melalui email atau SMS tetapi Anda belum mengonfigurasi kontak pemberitahuan di sumber dayaWilayah AWS. Untuk informasi selengkapnya, lihat [Pemberitahuan](#page-830-0).

- 12. (Opsional) Pilih Kirimi saya notifikasi saat status alarm berubah menjadi OK untuk mendapatkan notifikasi ketika status alarm berubah ke OK. Pilihan ini hanya tersedia jika Anda memilih untuk diberi notifikasi melalui Email atau pesan teks SMS.
- 13. (Opsional) Pilih Pengaturan lanjutan, lalu pilih salah satu opsi berikut:
	- Pilih bagaimana alarm harus memperlakukan data yang hilang Pilihan berikut tersedia:
		- Asumsikan data hilang tersebut tidak dalam ambang batas (Melanggar ambang batas) Titik data yang hilang diperlakukan sebagai "buruk" dan melanggar ambang batas.
		- Asumsikan data hilang tersebut dalam ambang batas (Tidak melanggar ambang batas) Titik data yang hilang diperlakukan sebagai "baik" dan berada dalam ambang batas.
		- Gunakan nilai titik data terakhir yang baik (Abaikan dan pertahankan status alarm saat ini) Status alarm saat ini dipertahankan.
		- Jangan evaluasi data hilang (Perlakukan data hilang sebagai hilang) Alarm tidak menganggap titik data yang hilang saat mengevaluasi apakah akan mengubah status alarm.
	- Pilih Kirim notifikasi jika data tidak mencukupi untuk mendapatkan notifikasi ketika status alarm berubah menjadi INSUFFICIENT\_DATA. Pilihan ini hanya tersedia jika Anda memilih untuk diberi notifikasi melalui Email atau pesan teks SMS.
- 14. Pilih Buat untuk menambahkan alarm.

Untuk mengedit alarm nanti, pilih ikon elipsis () di sebelah alarm yang ingin Anda edit, dan pilih Edit alarm.

### <span id="page-870-0"></span>Uji alarm metrik bucket menggunakan konsol Lightsail

Selesaikan langkah-langkah berikut untuk menguji alarm menggunakan konsol Lightsail. Anda mungkin ingin menguji alarm untuk mengonfirmasi bahwa opsi notifikasi yang dikonfigurasi telah bekerja, seperti untuk memastikan bahwa Anda menerima email atau pesan teks SMS ketika alarm dipicu.

- 1. Masuk ke konsol [Lightsail.](https://lightsail.aws.amazon.com/)
- 2. Pada halaman beranda Lightsail, pilih tab Penyimpanan.
- 3. Pilih nama bucket yang ingin Anda uji alarm-nya.
- 4. Pilih tab Metrik pada halaman pengelolaan bucket.
- 5. Pilih metrik yang ingin Anda uji alarm-nya di menu drop-down di bawah judul Grafik Metrik.
- 6. Gulir ke bawah ke bagian Alarm pada halaman, dan pilih ikon elipsis () di sebelah alarm yang ingin Anda uji.
- 7. Pilih salah satu opsi berikut:
	- Pemberitahuan alarm uji Pilih opsi ini untuk menguji notifikasi saat status alarm berubahALARM.
	- Uji pemberitahuan OK Pilih opsi ini untuk menguji notifikasi saat status alarm berubahOK.

#### **a** Note

Jika salah satu opsi ini tidak tersedia, Anda mungkin belum mengonfigurasi opsi notifikasi untuk alarm, atau alarm mungkin saat ini berada dalam status ALARM. Untuk informasi selengkapnya, lihat [Batasan alarm bucket.](#page-868-0)

Alarm sesaat berubah ke status ALARM atau OK tergantung pada pilihan pengujian yang Anda pilih, dan email dan/atau pesan teks SMS dikirim tergantung pada apa yang Anda konfigurasikan sebagai metode notifikasi untuk alarm. Spanduk notifikasi ditampilkan di konsol Lightsail hanya jika Anda memilih untuk menguji notifikasi. ALARM Banner notifikasi tidak ditampilkan jika Anda memilih untuk menguji notifikasi OK. Alarm akan kembali ke status sebenarnya biasanya setelah beberapa detik.

### <span id="page-871-0"></span>Langkah selanjutnya setelah membuat alarm bucket

Ada beberapa tugas tambahan yang dapat Anda lakukan untuk alarm bucket:

• Untuk berhenti menerima pemberitahuan, Anda dapat menghapus email dan ponsel Anda dari Lightsail. Untuk informasi selengkapnya, lihat [Menghapus kontak notifikasi.](#page-908-0) Anda juga dapat menonaktifkan atau menghapus alarm untuk berhenti menerima notifikasi untuk alarm tertentu. Untuk informasi selengkapnya, lihat [Menghapus atau menonaktifkan alarm metrik.](#page-862-0)

# Melihat metrik layanan kontainer Lightsail

Setelah membuat layanan kontainer Amazon Lightsail, Anda dapat melihat grafik metrik-nya di tab Metrik di halaman pengelolaan layanan. Pemantauan metrik adalah bagian penting dari pemeliharaan keandalan, ketersediaan, dan performa sumber daya Anda. Memantau dan

mengumpulkan data metrik dari sumber daya Anda secara teratur sehingga Anda dapat dengan lebih mudah melakukan debug atas kegagalan multi-titik, jika terjadi. Untuk informasi selengkapnya tentang metrik, lihat [Metrik di Amazon Lightsail.](#page-825-0)

Ketika memantau sumber daya Anda, Anda harus menetapkan dasar untuk performa sumber daya normal di lingkungan Anda.

**a** Note

Alarm dan notifikasi saat ini tidak didukung untuk metrik layanan kontainer.

## Metrik layanan kontainer

Metrik layanan kontainer berikut tersedia:

- Pemanfaatan CPU Persentase rata-rata unit komputasi yang saat ini digunakan di semua simpul layanan kontainer Anda. Metrik ini mengidentifikasi kekuatan pemrosesan yang diperlukan untuk menjalankan kontainer di layanan kontainer Anda.
- Pemanfaatan memori Persentase rata-rata memori yang saat ini digunakan di semua simpul layanan kontainer Anda. Metrik ini mengidentifikasi memori yang diperlukan untuk menjalankan kontainer pada layanan kontainer Anda.

**a** Note

Jika Anda membuat deployment baru, maka metrik pemanfaatan yang ada dari layanan kontainer Anda akan hilang, dan hanya metrik untuk deployment baru saat ini yang akan ditampilkan.

## Melihat metrik layanan kontainer di konsol Lightsail

Selesaikan prosedur berikut untuk melihat metrik layanan kontainer di konsol Lightsail.

- 1. Masuk ke konsol [Lightsail.](https://lightsail.aws.amazon.com/)
- 2. Di halaman beranda Lightsail, pilih tab Kontainer.
- 3. Pilih nama kontainer yang ingin Anda lihat metriknya.
- 4. Pilih tab Metrik pada halaman pengelolaan layanan kontainer.
- 5. Pilih metrik yang ingin Anda lihat di menu drop-down pada judul Grafik metrik.

Grafik tersebut akan menampilkan representasi visual titik data untuk metrik yang dipilih.

- 6. Anda dapat melakukan tindakan-tindakan berikut pada grafik metrik:
	- Mengubah tampilan grafik untuk menampilkan data selama 1 jam, 6 jam, 1 hari, 1 minggu, dan 2 minggu.
	- Menjeda kursor pada titik data untuk melihat informasi detail tentang titik data tersebut.

**a** Note

Alarm dan notifikasi saat ini tidak didukung untuk metrik layanan kontainer.

# Melihat metrik basis data Lightsail

Setelah Anda meluncurkan basis data di Amazon Lightsail, Anda dapat melihat grafik metriknya di tab Metrik di halaman pengelolaan basis data. Pemantauan metrik adalah bagian penting dari pemeliharaan keandalan, ketersediaan, dan performa sumber daya Anda. Memantau dan mengumpulkan data metrik dari sumber daya Anda secara teratur sehingga Anda dapat dengan lebih mudah melakukan debug atas kegagalan multi-titik, jika terjadi. Untuk informasi selengkapnya tentang metrik, lihat [Metrik.](#page-817-0)

Ketika memantau sumber daya Anda, Anda harus menetapkan dasar untuk performa sumber daya normal di lingkungan Anda. Setelah Anda membuat garis dasar, Anda dapat mengonfigurasi alarm di konsol Lightsail untuk memberikan notifikasi kepada Anda ketika sumber daya Anda memiliki performa diluar ambang batas yang ditentukan. Untuk informasi selengkapnya, lihat [Pemberitahuan](#page-830-0) dan [Alarm.](#page-845-0)

- [Metrik basis data](#page-874-0)
- [Lihat metrik basis data](#page-874-1)
- [Langkah selanjutnya setelah melihat metrik basis data Anda](#page-875-0)

## <span id="page-874-0"></span>Metrik basis data

Metrik basis data berikut sudah tersedia:

- Pemanfaatan CPU (**CPUUtilization**) Persentase pemanfaatan CPU saat ini digunakan pada basis data.
- Koneksi basis data (**DatabaseConnections**) Jumlah koneksi basis data yang digunakan.
- Kedalaman antrean disk (**DiskQueueDepth**) Jumlah iOS (permintaan baca/tulis) belum terselesaikan yang menunggu untuk mengakses disk.
- Ruang penyimpanan gratis (**FreeStorageSpace**) Jumlah ruang penyimpanan yang tersedia.
- Jaringan menerima throughput (**NetworkReceiveThroughput**) Lalu lintas jaringan masuk (penerima) pada basis data, termasuk lalu lintas basis data pelanggan dan lalu lintas yang digunakan untuk pemantauan dan AWS replikasi.
- Jaringan mengirimkan throughput (**NetworkTransmitThroughput**) Lalu lintas jaringan keluar (transmit) pada basis data, termasuk lalu lintas basis data pelanggan dan lalu lintas yang digunakan untuk pemantauan dan AWS replikasi.

## <span id="page-874-1"></span>Melihat metrik basis data di konsol Lightsail

Selesaikan langkah-langkah berikut untuk melihat metrik basis data di konsol Lightsail.

- 1. Masuk ke konsol [Lightsail.](https://lightsail.aws.amazon.com/)
- 2. Di halaman beranda Lightsail, pilih tab basis data.
- 3. Pilih nama basis data yang ingin Anda lihat metriknya.
- 4. Pilih tab Metrik pada halaman pengelolaan basis data.
- 5. Pilih metrik yang ingin Anda lihat di menu drop-down pada judul Grafik metrik.

Grafik tersebut akan menampilkan representasi visual titik data untuk metrik yang dipilih.

- 6. Anda dapat melakukan tindakan-tindakan berikut pada grafik metrik:
	- Mengubah tampilan grafik untuk menampilkan data selama 1 jam, 6 jam, 1 hari, 1 minggu, dan 2 minggu.
	- Menjeda kursor pada titik data untuk melihat informasi detail tentang titik data tersebut.

• Menambahkan alarm untuk metrik yang dipilih agar Anda mendapatkan notifikasi bila metrik melewati ambang batas yang Anda tentukan. Untuk informasi selengkapnya, lihat [Alarm dan](#page-845-0)  [Membuat alarm](#page-845-0) [metrik database.](#page-875-1)

# <span id="page-875-0"></span>Langkah selanjutnya setelah melihat metrik basis data

Ada beberapa tugas tambahan yang dapat Anda lakukan untuk metrik basis data:

- Menambahkan alarm untuk metrik yang dipilih agar Anda mendapatkan notifikasi bila metrik melewati ambang batas yang Anda tentukan. Untuk informasi selengkapnya, lihat [Alarm dan](#page-845-0)  [Membuat alarm](#page-845-0) [metrik database.](#page-875-1)
- Saat alarm dipicu, banner notifikasi akan ditampilkan di konsol Lightsail. Untuk mendapatkan notifikasi melalui email dan pesan teks SMS, Anda harus menambahkan alamat email dan nomor ponsel Anda sebagai kontak notifikasi di setiap Wilayah AWS tempat Anda ingin memantau sumber daya Anda. Untuk informasi selengkapnya, lihat [Menambahkan kontak notifikasi.](#page-898-0)
- Untuk berhenti menerima notifikasi, Anda dapat menghapus email dan ponsel dari Lightsail. Untuk informasi selengkapnya, lihat [Menghapus atau menonaktifkan alarm metrik.](#page-908-0) Anda juga dapat menonaktifkan atau menghapus alarm untuk berhenti menerima notifikasi untuk alarm tertentu. Untuk informasi selengkapnya, lihat [Menghapus atau menonaktifkan alarm metrik.](#page-862-0)

### Topik

• [Membuat alarm metrik basis data Lightsail](#page-875-1)

# <span id="page-875-1"></span>Membuat alarm metrik basis data Lightsail

Anda dapat membuat alarm Amazon Lightsail yang mengawasi satu metrik basis data. Alarm dapat dikonfigurasi untuk memberi Anda notifikasi berdasarkan nilai metrik relatif terhadap ambang batas yang Anda tentukan. Notifikasi dapat berupa banner yang ditampilkan di konsol Lightsail, email yang dikirim ke alamat email Anda, dan pesan teks SMS yang dikirim ke nomor ponsel Anda. Untuk informasi selengkapnya tentang alarm, lihat [Alarm.](#page-845-0)

- [Batasan alarm basis data](#page-876-0)
- [Praktik terbaik untuk mengonfigurasi alarm basis data](#page-876-1)
- [Pengaturan alarm default](#page-878-0)
- [Membuat alarm metrik basis data menggunakan konsol Lightsail](#page-878-1)
- [Menguji alarm metrik basis data menggunakan konsol Lightsail](#page-880-0)
- [Langkah selanjutnya setelah membuat alarm basis data](#page-881-0)

#### <span id="page-876-0"></span>Batasan alarm basis data

Batasan berikut berlaku untuk alarm:

- Anda dapat mengonfigurasi dua alarm per metrik.
- Alarm dievaluasi dalam interval 5 menit, dan setiap titik data untuk alarm menunjukkan periode 5 menit data metrik agregatan.
- Anda hanya dapat mengonfigurasi alarm untuk memberi Anda notifikasi saat status alarm berubah menjadi OK jika Anda mengonfigurasi alarm untuk memberi Anda notifikasi melalui email dan/atau pesan teks SMS.
- Anda hanya dapat menguji notifikasi alarm OK jika Anda mengonfigurasi alarm untuk memberi Anda notifikasi melalui email dan/atau pesan teks SMS.
- Anda hanya dapat mengonfigurasi alarm untuk memberi Anda notifikasi saat status alarm berubah menjadi INSUFFICIENT\_DATA jika Anda mengonfigurasi alarm untuk memberi Anda notifikasi melalui email dan/atau pesan teks SMS, dan jika Anda memilih opsi Jangan evaluasi data yang hilang untuk titik data yang hilang.
- Anda hanya dapat menguji notifikasi jika alarm dalam status OK.

#### <span id="page-876-1"></span>Praktik terbaik untuk mengonfigurasi alarm basis data

Sebelum Anda mengonfigurasi alarm metrik untuk basis data Anda, Anda harus melihat data historis metrik. Mengidentifikasi tingkat rendah, tingkat menengah, dan tingkat tinggi metrik selama dua minggu terakhir. Dalam contoh grafik metrik (NetworkTransmitThroughput) throughput transmisi jaringan berikut, tingkat rendah adalah 0-10 Kb/detik per jam, tingkat menengah adalah antara 10-20 KB/detik per jam, dan tingkat tinggi antara 20-80 Kb/detik per jam.

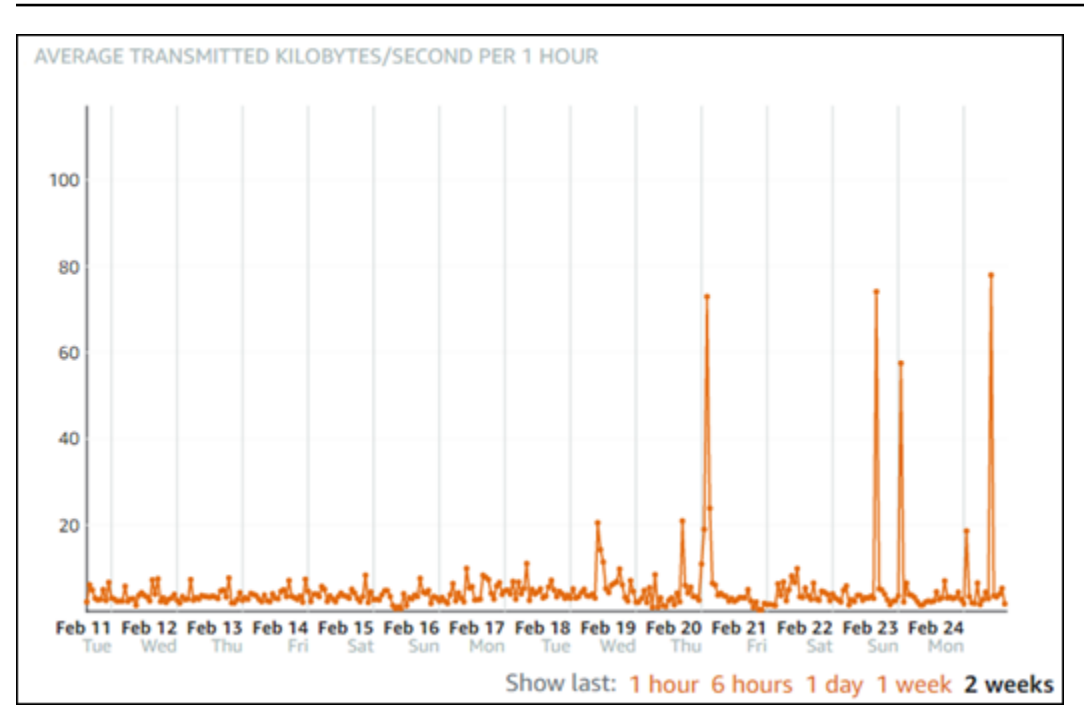

Jika Anda mengonfigurasi ambang batas alarm menjadi Lebih besar dari atau sama dengan suatu angka di kisaran tingkat rendah (misalnya, 5 KB/detik per jam), maka Anda akan mendapatkan notifikasi alarm lebih sering, dan mungkin tidak perlu. Jika Anda mengonfigurasi ambang batas alarm menjadi Lebih besar dari atau sama dengan suatu angka di kisaran tingkat tinggi (misalnya, 20 KB per jam), maka Anda akan mendapatkan notifikasi alarm tidak begitu sering, tapi itu mungkin lebih penting untuk diselidiki. Ketika Anda mengonfigurasi alarm, dan mengaktifkannya, garis alarm yang mewakili ambang batas akan muncul pada grafik seperti yang ditunjukkan dalam contoh berikut. Garis alarm berlabel 1 mewakili ambang batas untuk Alarm 1, dan garis alarm berlabel 2 mewakili ambang batas untuk Alarm 2.

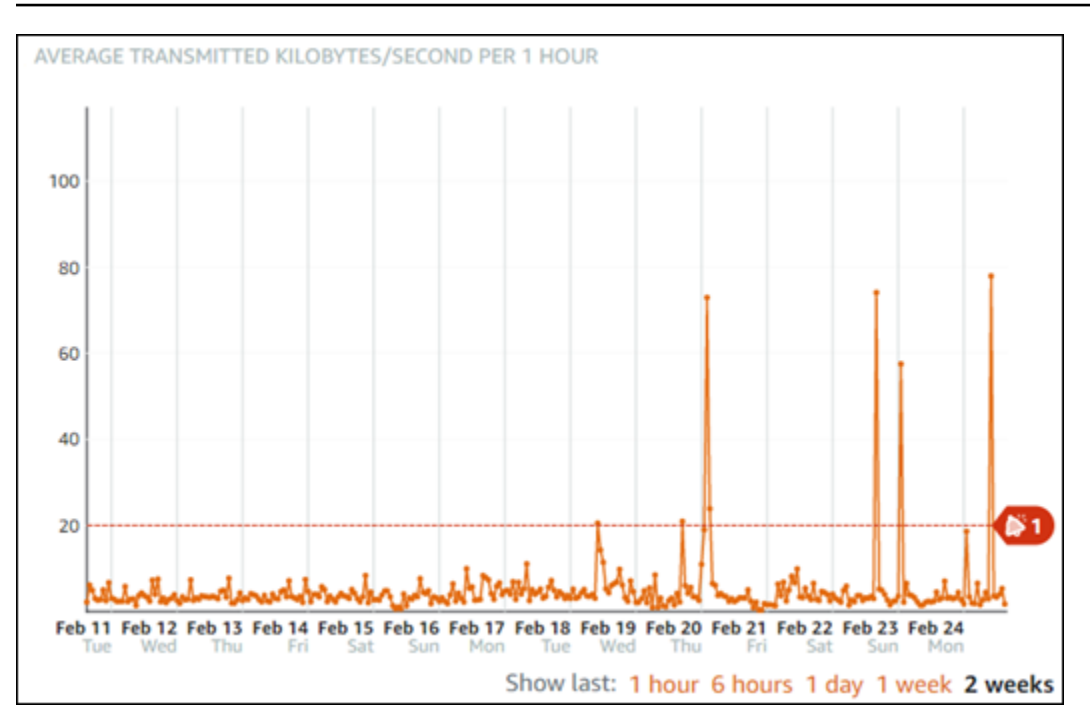

### <span id="page-878-0"></span>Pengaturan alarm default

Pengaturan alarm default telah diisi sebelumnya saat Anda menambahkan alarm baru di konsol Lightsail. Pengaturan itu adalah konfigurasi alarm yang disarankan untuk metrik yang Anda pilih. Namun, Anda harus mengonfirmasi bahwa konfigurasi alarm default sesuai untuk sumber daya Anda. Sebagai contoh, ambang batas alarm default untuk metrik (FreeStorageSpace) ruang penyimpanan gratis Kurang dari 5 Byte untuk 1 kali dalam 5 menit terakhir. Namun, ambang batas ruang penyimpanan gratis mungkin terlalu rendah untuk basis data Anda. Anda mungkin ingin mengubah ambang batas alarm menjadi Kurang dari 4 GB untuk 1 kali dalam 5 menit terakhir.

### <span id="page-878-1"></span>Membuat alarm metrik basis data menggunakan konsol Lightsail

Selesaikan langkah-langkah berikut untuk membuat alarm metrik basis data menggunakan konsol Lightsail.

- 1. Masuk ke konsol [Lightsail.](https://lightsail.aws.amazon.com/)
- 2. Di halaman beranda Lightsail, pilih tab basis data.
- 3. Pilih nama basis data yang ingin Anda buat alarm-nya.
- 4. Pilih tab Metrik pada halaman pengelolaan basis data.
- 5. Pilih metrik yang ingin Anda buat alarm-nya di menu drop-down di bawah judul Grafik Metrik. Untuk informasi selengkapnya, lihat [Metrik sumber daya.](#page-817-0)
- 6. Pilih Tambahkan alarm di bagian Alarm pada halaman tersebut.
- 7. Pilih nilai operator perbandingan di menu drop-down. Misalnya nilai lebih besar dari atau sama dengan, lebih besar dari, kurang dari, atau kurang dari atau sama dengan.
- 8. Masukkan ambang batas untuk alarm.
- 9. Masukkan titik data ke alarm.
- 10. Pilih periode evaluasi. Periode dapat ditentukan dalam penambahan 5 menit, dari 5 menit hingga 24 jam.
- 11. Pilih salah satu metode notifikasi berikut:
	- Email Anda akan diberi notifikasi melalui email saat status alarm berubah menjadi ALARM.
	- Pesan teks SMS Anda akan diberi notifikasi melalui pesan teks SMS ketika status alarm berubah menjadi ALARM. Pesan SMS tidak didukung di semua Wilayah AWS di mana Anda dapat membuat sumber daya Lightsail, dan pesan teks SMS tidak dapat dikirim ke semua negara/wilayah. Untuk informasi selengkapnya, lihat [Support pesan teks SMS.](#page-899-0)

#### **a** Note

Anda harus menambahkan alamat email atau nomor ponsel jika Anda memilih untuk diberi notifikasi melalui email atau SMS tetapi Anda belum mengonfigurasi kontak notifikasi di Wilayah AWS sumber daya. Untuk informasi selengkapnya, lihat [Notifikasi.](#page-830-0)

- 12. (Opsional) Pilih Kirimi saya notifikasi saat status alarm berubah menjadi OK untuk mendapatkan notifikasi ketika status alarm berubah ke OK. Pilihan ini hanya tersedia jika Anda memilih untuk diberi notifikasi melalui Email atau pesan teks SMS.
- 13. (Opsional) Pilih Pengaturan lanjutan, lalu pilih salah satu opsi berikut:
	- Pilih bagaimana alarm harus memperlakukan data yang hilang Pilihan berikut tersedia:
		- Asumsikan data hilang tersebut tidak dalam ambang batas (Melanggar ambang batas) Titik data yang hilang diperlakukan sebagai "buruk" dan melanggar ambang batas.
		- Asumsikan data hilang tersebut dalam ambang batas (Tidak melanggar ambang batas) Titik data yang hilang diperlakukan sebagai "baik" dan berada dalam ambang batas.
		- Gunakan nilai titik data baik terakhir (Abaikan dan pertahankan status alarm saat ini) Status alarm saat ini dipertahankan.
		- Jangan evaluasi data hilang (Perlakukan data hilang sebagai hilang) Alarm tidak menganggap titik data yang hilang saat mengevaluasi apakah akan mengubah status alarm.
- Pilih Kirim notifikasi jika data tidak mencukupi untuk mendapatkan notifikasi ketika status alarm berubah menjadi INSUFFICIENT\_DATA. Pilihan ini hanya tersedia jika Anda memilih untuk diberi notifikasi melalui Email atau pesan teks SMS.
- 14. Pilih Buat untuk menambahkan alarm.

Untuk mengedit alarm nanti, pilih ikon elipsis () yang ada di samping alarm yang ingin diedit, lalu pilih Edit alarm.

### <span id="page-880-0"></span>Menguji alarm metrik basis data menggunakan konsol Lightsail

Selesaikan langkah-langkah berikut untuk menguji alarm menggunakan konsol Lightsail. Anda mungkin ingin menguji alarm untuk mengonfirmasi bahwa opsi notifikasi yang dikonfigurasi telah bekerja, seperti untuk memastikan bahwa Anda menerima email atau pesan teks SMS ketika alarm dipicu.

- 1. Masuk ke konsol [Lightsail.](https://lightsail.aws.amazon.com/)
- 2. Di halaman beranda Lightsail, pilih tab basis data.
- 3. Pilih nama basis data yang ingin Anda uji alarm-nya.
- 4. Pilih tab Metrik pada halaman pengelolaan basis data.
- 5. Pilih metrik yang ingin Anda uji alarm-nya di menu drop-down di bawah judul Grafik Metrik.
- 6. Gulir ke bawah ke bagian Alarm di halaman tersebut, dan pilih ikon elipsis () yang ada di samping alarm yang ingin Anda uji.
- 7. Pilih salah satu opsi berikut:
	- Menguji notifikasi alarm Pilih opsi ini untuk menguji notifikasi ketika status alarm berubah menjadiALARM.
	- Menguji notifikasi OK Pilih opsi ini untuk menguji notifikasi ketika status alarm berubah menjadiOK.

#### **a** Note

Jika salah satu opsi ini tidak tersedia, Anda mungkin belum mengonfigurasi opsi notifikasi untuk alarm, atau alarm mungkin saat ini berada dalam status ALARM. Untuk informasi selengkapnya, lihat [Batasan alarm basis data](#page-876-0).

Alarm sesaat berubah ke status ALARM atau OK tergantung pada pilihan pengujian yang Anda pilih, dan email dan/atau pesan teks SMS dikirim tergantung pada apa yang Anda konfigurasikan sebagai metode notifikasi untuk alarm. Sebuah banner notifikasi ditampilkan di konsol Lightsail hanya jika Anda memilih untuk menguji notifikasi. ALARM Banner notifikasi tidak ditampilkan jika Anda memilih untuk menguji notifikasi OK. Alarm akan kembali ke status sebenarnya biasanya setelah beberapa detik.

### <span id="page-881-0"></span>Langkah selanjutnya setelah membuat alarm basis data

Ada beberapa tugas tambahan yang dapat Anda lakukan untuk alarm basis data:

• Untuk berhenti menerima notifikasi, Anda dapat menghapus email dan ponsel dari Lightsail. Untuk informasi selengkapnya, lihat [Menghapus kontak notifikasi.](#page-908-0) Anda juga dapat menonaktifkan atau menghapus alarm untuk berhenti menerima notifikasi untuk alarm tertentu. Untuk informasi selengkapnya, lihat [Menghapus atau menonaktifkan alarm metrik](#page-862-0).

# Melihat metrik distribusi Lightsail

Setelah membuat distribusi di Amazon Lightsail, Anda dapat melihat grafik metrik-nya di tab Metrik di halaman pengelolaan distribusi. Pemantauan metrik adalah bagian penting dari pemeliharaan keandalan, ketersediaan, dan performa sumber daya Anda. Memantau dan mengumpulkan data metrik dari sumber daya Anda secara teratur sehingga Anda dapat dengan lebih mudah melakukan debug atas kegagalan multi-titik, jika terjadi. Untuk informasi selengkapnya tentang metrik, lihat [Metrik.](#page-817-0)

Ketika memantau sumber daya Anda, Anda harus menetapkan dasar untuk performa sumber daya normal di lingkungan Anda. Setelah itu, Anda dapat mengonfigurasi alarm di konsol Lightsail untuk memberikan Anda notifikasi saat sumber daya Anda memiliki performa di luar ambang batas yang ditentukan. Untuk informasi selengkapnya, lihat [Pemberitahuan](#page-830-0) dan [Alarm.](#page-845-0)

- [Metrik distribusi](#page-882-0)
- [Melihat metrik distribusi di konsol Lightsail](#page-882-1)
- [Langkah selanjutnya setelah melihat metrik distribusi](#page-883-0)

## <span id="page-882-0"></span>Metrik distribusi

Metrik distribusi berikut sudah tersedia:

- Permintaan Total jumlah permintaan penampil yang diterima oleh distribusi Anda, untuk semua metode HTTP, dan untuk permintaan HTTP maupun HTTPS.
- Byte yang diunggah Jumlah byte yang diunggah ke asal Anda oleh distribusi Anda, menggunakan permintaan POST dan PUT.
- Byte yang diunduh Jumlah byte yang diunduh oleh penampil untuk permintaan GET, HEAD, dan OPTIONS.
- Tingkat kesalahan total Persentase dari semua permintaan penampil yang respons kode status HTTP-nya adalah 4xx atau 5xx.
- Tingkat kesalahan 4xx HTTP Persentase dari semua permintaan penampil yang respons kode status HTTP-nya adalah 4xx. Dalam kasus ini, klien atau penampil klien mungkin telah membuat kesalahan. Misalnya, kode status 404 (Tidak Ditemukan) berarti klien meminta objek yang tidak dapat ditemukan.
- Tingkat kesalahan 5xx HTTP Persentase dari semua permintaan penampil yang respons kode status HTTP-nya adalah 5xx. Dalam kasus ini, server asal tidak memenuhi permintaan. Misalnya, kode status 503 (Layanan Tidak Tersedia) berarti bahwa server asal saat ini tidak tersedia.

# <span id="page-882-1"></span>Melihat metrik distribusi di konsol Lightsail

Selesaikan prosedur berikut untuk melihat metrik distribusi di konsol Lightsail.

- 1. Masuk ke konsol [Lightsail.](https://lightsail.aws.amazon.com/)
- 2. Pada halaman beranda Lightsail, pilih tab Jaringan.
- 3. Pilih nama distribusi yang ingin Anda lihat metriknya.
- 4. Pilih tab Metrik pada halaman pengelolaan distribusi.
- 5. Pilih metrik yang ingin Anda lihat di menu drop-down pada judul Grafik metrik.

Grafik tersebut akan menampilkan representasi visual titik data untuk metrik yang dipilih.

- 6. Anda dapat melakukan tindakan-tindakan berikut pada grafik metrik:
	- Mengubah tampilan grafik untuk menampilkan data selama 1 jam, 6 jam, 1 hari, 1 minggu, dan 2 minggu.
- Menjeda kursor pada titik data untuk melihat informasi detail tentang titik data tersebut.
- Menambahkan alarm untuk metrik yang dipilih agar Anda mendapatkan notifikasi bila metrik melewati ambang batas yang Anda tentukan. Untuk informasi selengkapnya, lihat [Alarm dan](#page-845-0)  [Membuat alarm](#page-845-0) [metrik instans.](#page-883-1)

## <span id="page-883-0"></span>Langkah selanjutnya setelah melihat metrik distribusi Anda

Ada beberapa tugas tambahan yang dapat Anda lakukan untuk metrik distribusi Anda:

- Menambahkan alarm untuk metrik yang dipilih agar Anda mendapatkan notifikasi bila metrik melewati ambang batas yang Anda tentukan. Untuk informasi selengkapnya, lihat [Alarm dan](#page-845-0)  [Membuat alarm](#page-845-0) [metrik distribusi.](#page-883-1)
- Saat alarm dipicu, banner notifikasi akan ditampilkan di konsol Lightsail. Untuk mendapatkan notifikasi melalui email dan pesan teks SMS, Anda harus menambahkan alamat email dan nomor ponsel Anda sebagai kontak notifikasi di setiap Wilayah AWS tempat Anda ingin memantau sumber daya Anda. Untuk informasi selengkapnya, lihat [Menambahkan kontak notifikasi.](#page-898-0)
- Untuk berhenti menerima notifikasi, Anda dapat menghapus email dan ponsel dari Lightsail. Untuk informasi selengkapnya, lihat [Menghapus atau menonaktifkan alarm metrik.](#page-908-0) Anda juga dapat menonaktifkan atau menghapus alarm untuk berhenti menerima notifikasi untuk alarm tertentu. Untuk informasi selengkapnya, lihat [Menghapus atau menonaktifkan alarm metrik.](#page-862-0)

Topik

• [Buat alarm metrik distribusi Lightsail](#page-883-1)

# <span id="page-883-1"></span>Buat alarm metrik distribusi Lightsail

Anda dapat membuat alarm Amazon Lightsail yang menonton satu metrik distribusi. Alarm dapat dikonfigurasi untuk memberi Anda notifikasi berdasarkan nilai metrik relatif terhadap ambang batas yang Anda tentukan. Notifikasi dapat berupa spanduk yang ditampilkan di konsol Lightsail, email yang dikirim ke alamat email Anda, dan pesan teks SMS yang dikirim ke nomor ponsel Anda. Untuk informasi selengkapnya tentang alarm, lihat [Alarm.](#page-845-0)

- [Batas alarm distribusi](#page-884-0)
- [Praktik terbaik untuk mengonfigurasi alarm distribusi](#page-884-1)
- [Pengaturan alarm default](#page-886-0)
- [Gunakan konsol Lightsail untuk membuat alarm metrik distribusi](#page-886-1)
- [Uji alarm metrik distribusi](#page-888-0)
- [Langkah selanjutnya setelah membuat alarm distribusi](#page-889-0)

#### <span id="page-884-0"></span>Batasan alarm distribusi

Batasan berikut berlaku untuk alarm:

- Anda dapat mengonfigurasi dua alarm per metrik.
- Alarm dievaluasi dalam interval 5 menit, dan setiap titik data untuk alarm menunjukkan periode 5 menit data metrik agregatan.
- Anda hanya dapat mengonfigurasi alarm untuk memberi Anda notifikasi saat status alarm berubah menjadi OK jika Anda mengonfigurasi alarm untuk memberi Anda notifikasi melalui email dan/atau pesan teks SMS.
- Anda hanya dapat menguji notifikasi alarm OK jika Anda mengonfigurasi alarm untuk memberi Anda notifikasi melalui email dan/atau pesan teks SMS.
- Anda hanya dapat mengonfigurasi alarm untuk memberi Anda notifikasi saat status alarm berubah menjadi INSUFFICIENT\_DATA jika Anda mengonfigurasi alarm untuk memberi Anda notifikasi melalui email dan/atau pesan teks SMS, dan jika Anda memilih opsi Jangan evaluasi data yang hilang untuk titik data yang hilang.
- Anda hanya dapat menguji notifikasi jika alarm dalam status OK.

### <span id="page-884-1"></span>Praktik terbaik untuk mengonfigurasi alarm distribusi

Sebelum Anda mengonfigurasi alarm metrik untuk distribusi Anda, Anda harus melihat data historis metrik. Mengidentifikasi tingkat rendah, tingkat menengah, dan tingkat tinggi metrik selama dua minggu terakhir. Dalam contoh grafik metrik permintaan berikut, tingkat rendah adalah 0-10 permintaan, tingkat menengah adalah antara 10-50 permintaan, dan tingkat tinggi adalah antara 50-250 permintaan.

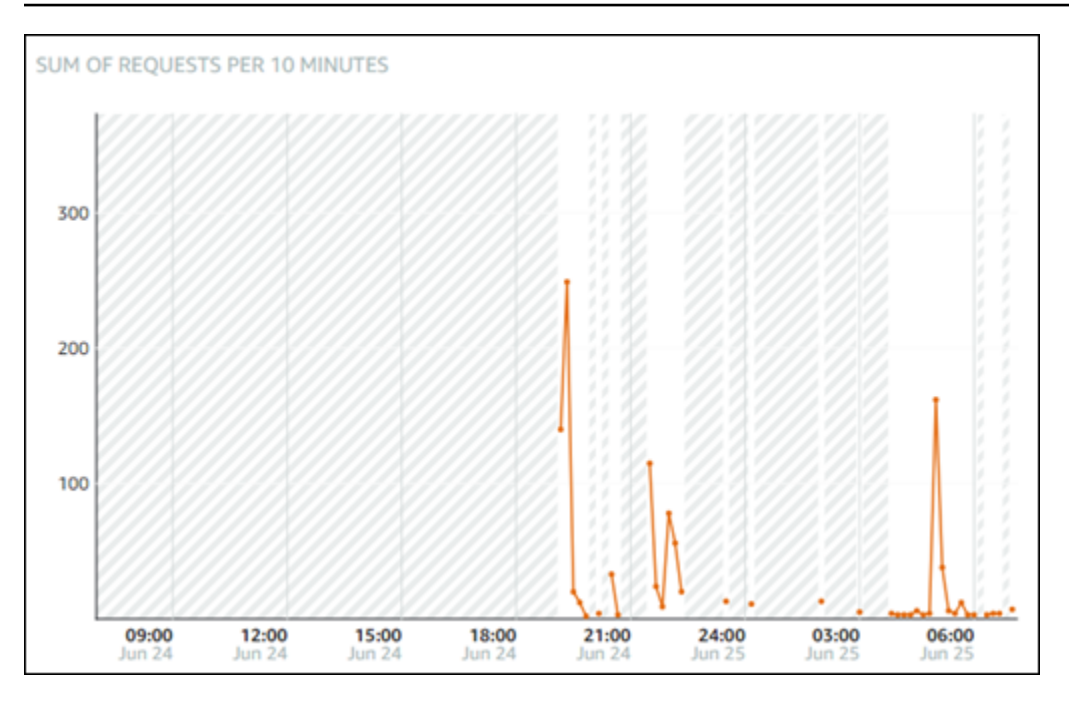

Jika Anda mengonfigurasi ambang batas alarm menjadi Lebih besar dari atau sama dengan suatu angka di kisaran tingkat rendah (misalnya, 5 permintaan), maka Anda akan mendapatkan notifikasi alarm lebih sering, dan mungkin tidak perlu. Jika Anda mengonfigurasi ambang batas alarm menjadi Lebih besar dari atau sama dengan suatu angka di kisaran tingkat tinggi (misalnya, 150 permintaan), maka Anda akan mendapatkan notifikasi alarm tidak begitu sering, tapi itu mungkin lebih penting untuk diselidiki. Ketika Anda mengonfigurasi alarm, dan mengaktifkannya, garis alarm yang mewakili ambang batas akan muncul pada grafik seperti yang ditunjukkan dalam contoh berikut. Garis alarm berlabel 1 mewakili ambang batas untuk Alarm 1, dan garis alarm berlabel 2 mewakili ambang batas untuk Alarm 2.

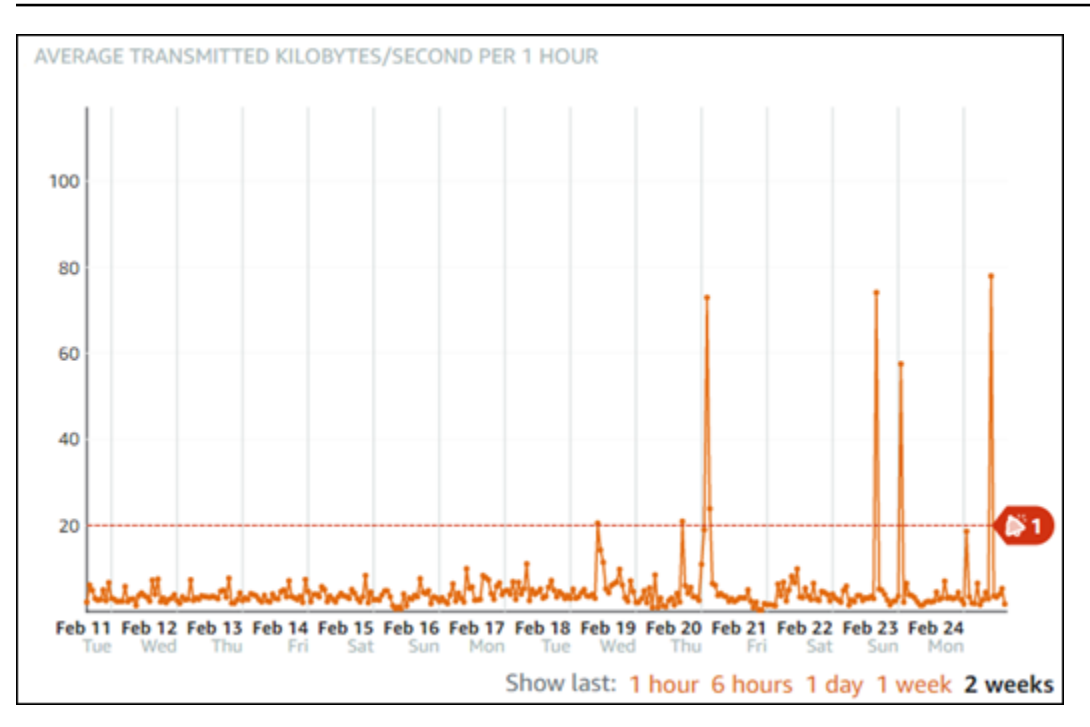

### <span id="page-886-0"></span>Pengaturan alarm default

Pengaturan alarm default diisi sebelumnya saat Anda menambahkan alarm baru di konsol Lightsail. Pengaturan itu adalah konfigurasi alarm yang disarankan untuk metrik yang Anda pilih. Namun, Anda harus mengonfirmasi bahwa konfigurasi alarm default sesuai untuk sumber daya Anda. Misalnya, ambang batas alarm default untuk metrik permintaan lebih besar dari 45 permintaan selama 3 kali dalam 15 menit terakhir. Namun, ambang batas permintaan tersebut mungkin terlalu rendah untuk distribusi Anda. Anda mungkin ingin mengubah ambang batas alarm menjadi Lebih besar dari 150 permintaan untuk 3 kali dalam 15 menit terakhir.

### <span id="page-886-1"></span>Gunakan konsol Lightsail untuk membuat alarm metrik distribusi

Selesaikan langkah-langkah berikut untuk membuat alarm metrik distribusi menggunakan konsol Lightsail.

- 1. Masuk ke konsol [Lightsail.](https://lightsail.aws.amazon.com/)
- 2. Pada halaman beranda Lightsail, pilih tab Jaringan.
- 3. Pilih nama distribusi yang ingin Anda buat alarm-nya.
- 4. Pilih tab Metrik pada halaman pengelolaan distribusi.
- 5. Pilih metrik yang ingin Anda buat alarm-nya di menu drop-down di bawah judul Grafik Metrik. Untuk informasi selengkapnya, lihat [Metrik sumber daya.](#page-817-0)
- 6. Pilih Tambahkan alarm di bagian Alarm pada halaman tersebut.
- 7. Pilih nilai operator perbandingan di menu drop-down. Misalnya nilai lebih besar dari atau sama dengan, lebih besar dari, kurang dari, atau kurang dari atau sama dengan.
- 8. Masukkan ambang batas untuk alarm.
- 9. Masukkan titik data ke alarm.
- 10. Pilih periode evaluasi. Periode dapat ditentukan dalam penambahan 5 menit, dari 5 menit hingga 24 jam.
- 11. Pilih salah satu metode notifikasi berikut:
	- Email Anda akan diberi notifikasi melalui email saat status alarm berubah menjadi ALARM.
	- Pesan teks SMS Anda akan diberi notifikasi melalui pesan teks SMS ketika status alarm berubah menjadi ALARM. Pesan SMS tidak didukung di semua Wilayah AWS tempat Anda dapat membuat sumber daya Lightsail, dan pesan teks SMS tidak dapat dikirim ke semua negara/wilayah. Untuk informasi selengkapnya, lihat [Support pesan teks SMS.](#page-899-0)

#### **a** Note

Anda diminta untuk menambahkan alamat email atau nomor ponsel jika Anda memilih untuk diberitahu melalui email atau SMS tetapi Anda belum mengonfigurasi kontak pemberitahuan di sumber dayaWilayah AWS. Untuk informasi selengkapnya, lihat [Pemberitahuan](#page-830-0).

- 12. (Opsional) Pilih Kirimi saya notifikasi saat status alarm berubah menjadi OK untuk mendapatkan notifikasi ketika status alarm berubah ke OK. Pilihan ini hanya tersedia jika Anda memilih untuk diberi notifikasi melalui Email atau pesan teks SMS.
- 13. (Opsional) Pilih Pengaturan lanjutan, lalu pilih salah satu opsi berikut:
	- Pilih bagaimana alarm harus memperlakukan data yang hilang Pilihan berikut tersedia:
		- Asumsikan data hilang tersebut tidak dalam ambang batas (Melanggar ambang batas) Titik data yang hilang diperlakukan sebagai "buruk" dan melanggar ambang batas.
		- Asumsikan data hilang tersebut dalam ambang batas (Tidak melanggar ambang batas) Titik data yang hilang diperlakukan sebagai "baik" dan berada dalam ambang batas.
		- Gunakan nilai titik data baik terakhir (Abaikan dan pertahankan status alarm saat ini) Status alarm saat ini dipertahankan.
		- Jangan evaluasi data hilang (Perlakukan data hilang sebagai hilang) Alarm tidak menganggap titik data yang hilang saat mengevaluasi apakah akan mengubah status alarm.
- Pilih Kirim notifikasi jika data tidak mencukupi untuk mendapatkan notifikasi ketika status alarm berubah menjadi INSUFFICIENT\_DATA. Pilihan ini hanya tersedia jika Anda memilih untuk diberi notifikasi melalui Email atau pesan teks SMS.
- 14. Pilih Buat untuk menambahkan alarm.

Untuk mengedit alarm nanti, pilih ikon elipsis () di sebelah alarm yang ingin Anda edit, dan pilih Edit alarm.

### <span id="page-888-0"></span>Uji alarm metrik distribusi

Selesaikan langkah-langkah berikut untuk menguji alarm menggunakan konsol Lightsail. Anda mungkin ingin menguji alarm untuk mengonfirmasi bahwa opsi notifikasi yang dikonfigurasi telah bekerja, seperti untuk memastikan bahwa Anda menerima email atau pesan teks SMS ketika alarm dipicu.

- 1. Masuk ke konsol [Lightsail.](https://lightsail.aws.amazon.com/)
- 2. Pada halaman beranda Lightsail, pilih tab Jaringan.
- 3. Pilih nama distribusi yang ingin Anda uji alarm-nya.
- 4. Pilih tab Metrik pada halaman pengelolaan distribusi.
- 5. Pilih metrik yang ingin Anda uji alarm-nya di menu drop-down di bawah judul Grafik Metrik.
- 6. Gulir ke bawah ke bagian Alarm pada halaman, dan pilih ikon elipsis () di sebelah alarm yang ingin Anda uji.
- 7. Pilih salah satu opsi berikut:
	- Pemberitahuan alarm uji Pilih opsi ini untuk menguji notifikasi saat status alarm berubahALARM.
	- Uji pemberitahuan OK Pilih opsi ini untuk menguji notifikasi saat status alarm berubahOK.

#### **a** Note

Jika salah satu opsi ini tidak tersedia, Anda mungkin belum mengonfigurasi opsi notifikasi untuk alarm, atau alarm mungkin saat ini berada dalam status ALARM. Untuk informasi selengkapnya, lihat [Batasan alarm distribusi.](#page-884-0)

Alarm sesaat berubah ke status ALARM atau OK tergantung pada pilihan pengujian yang Anda pilih, dan email dan/atau pesan teks SMS dikirim tergantung pada apa yang Anda konfigurasikan sebagai metode notifikasi untuk alarm. Spanduk notifikasi ditampilkan di konsol Lightsail hanya jika Anda memilih untuk menguji notifikasi. ALARM Banner notifikasi tidak ditampilkan jika Anda memilih untuk menguji notifikasi OK. Alarm akan kembali ke status sebenarnya biasanya setelah beberapa detik.

### <span id="page-889-0"></span>Langkah selanjutnya setelah membuat alarm distribusi

Ada beberapa tugas tambahan yang dapat Anda lakukan untuk alarm distribusi Anda:

• Untuk berhenti menerima pemberitahuan, Anda dapat menghapus email dan ponsel Anda dari Lightsail. Untuk informasi selengkapnya, lihat [Menghapus kontak pemberitahuan](#page-908-0). Anda juga dapat menonaktifkan atau menghapus alarm untuk berhenti menerima notifikasi untuk alarm tertentu. Untuk informasi selengkapnya, lihat [Menghapus atau menonaktifkan alarm metrik.](#page-862-0)

# Lihat metrik penyeimbang beban

Setelah Anda membuat penyeimbang beban di Amazon Lightsail, dan melampirkan instans ke dalamnya, Anda dapat melihat grafik metriknya di tab Metrik penyeimbang beban. Pemantauan metrik adalah bagian penting dari pemeliharaan keandalan, ketersediaan, dan performa sumber daya Anda. Memantau dan mengumpulkan data metrik dari sumber daya Anda secara teratur sehingga Anda dapat dengan lebih mudah melakukan debug atas kegagalan multi-titik, jika terjadi. Untuk informasi selengkapnya tentang metrik, lihat [Metrik.](#page-817-0)

Ketika memantau sumber daya Anda, Anda harus menetapkan dasar untuk performa sumber daya normal di lingkungan Anda. Setelah Anda membuat garis dasar, Anda dapat mengonfigurasi alarm di konsol Lightsail untuk memberikan notifikasi kepada Anda ketika sumber daya Anda memiliki performa diluar ambang batas yang ditentukan. Untuk informasi selengkapnya, lihat [Pemberitahuan](#page-830-0) dan [Alarm.](#page-845-0)

- [Metrik penyeimbang beban](#page-890-0)
- [Lihat metrik penyeimbang beban](#page-891-0)
- [Langkah selanjutnya](#page-891-1)

# <span id="page-890-0"></span>Metrik penyeimbang beban

Metrik penyeimbang beban berikut tersedia:

- Jumlah host yang sehat (**HealthyHostCount**) Jumlah instans target yang dianggap sehat.
- Jumlah host yang tidak sehat (**UnhealthyHostCount**) Jumlah instans target yang dianggap tidak sehat.
- Penyeimbang beban HTTP 4XX (**HTTPCode\_LB\_4XX\_Count**) Jumlah kode kesalahan klien HTTP 4XX yang berasal dari penyeimbang beban. Kesalahan klien dihasilkan saat permintaan salah format atau tidak lengkap. Permintaan ini tidak diterima oleh instans target. Jumlah ini tidak termasuk kode respons apa pun yang dihasilkan oleh instans target.
- Penyeimbang beban HTTP 5XX (**HTTPCode\_LB\_5XX\_Count**) Jumlah kode kesalahan server HTTP 5XX yang berasal dari penyeimbang beban. Jumlah ini tidak termasuk kode respon yang dihasilkan oleh instans target. Metrik ini dilaporkan jika tidak ada instans sehat yang dilampirkan pada penyeimbang beban, atau jika tingkat permintaan melebihi kapasitas instans (spillover) atau penyeimbang beban.
- HTTP 2XX Instans Jumlah kode respon HTTP 2XX yang dihasilkan oleh instans target. HTTPCode\_Instance\_2XX\_Count Ini tidak termasuk kode respons yang dihasilkan oleh penyeimbang beban.
- HTTP 3XX Instans Jumlah kode respon HTTP 3XX yang dihasilkan oleh instans target. HTTPCode Instance 3XX Count Ini tidak termasuk kode respons yang dihasilkan oleh penyeimbang beban.
- HTTP 4XX Instans Jumlah kode respon HTTP 4XX yang dihasilkan oleh instans target. HTTPCode\_Instance\_4XX\_Count Ini tidak termasuk kode respons yang dihasilkan oleh penyeimbang beban.
- HTTP 5XX Instans Jumlah kode respon HTTP 5XX yang dihasilkan oleh instans target. HTTPCode\_Instance\_5XX\_Count Ini tidak termasuk kode respons yang dihasilkan oleh penyeimbang beban.
- Waktu respon instans (**InstanceResponseTime**) Waktu berlalu dalam hitungan detik setelah permintaan meninggalkan penyeimbang beban hingga respons dari instans target diterima.
- Jumlah kesalahan negosiasi TLS klien Jumlah koneksi TLS yang dimulai oleh klien yang tidak membuat sesi dengan penyeimbang beban karena kesalahan TLS yang dihasilkan oleh penyeimbang beban. ClientTLSNegotiationErrorCount Kemungkinan penyebabnya termasuk ketidakcocokan cipher atau protokol.
- Jumlah permintaan (**RequestCount**) Jumlah permintaan yang diproses melalui IPv4. Jumlah ini hanya mencakup permintaan dengan respons yang dihasilkan oleh sebuah instans target dari penyeimbang beban.
- Jumlah koneksi yang ditolak karena penyeimbang beban telah mencapai jumlah koneksi maksimumnya. RejectedConnectionCount

# <span id="page-891-0"></span>Lihat metrik penyeimbang beban

Selesaikan langkah-langkah berikut untuk melihat metrik penyeimbang beban di konsol Lightsail.

- 1. Masuk ke konsol [Lightsail.](https://lightsail.aws.amazon.com/)
- 2. Pada halaman beranda Lightsail, pilih tab Jaringan.
- 3. Pilih nama penyeimbang beban yang ingin Anda lihat metriknya.
- 4. Pilih tab Metrik pada halaman pengelolaan penyeimbang beban.
- 5. Pilih metrik yang ingin Anda lihat di menu drop-down pada judul Grafik metrik.

Grafik tersebut akan menampilkan representasi visual titik data untuk metrik yang dipilih.

- 6. Anda dapat melakukan tindakan-tindakan berikut pada grafik metrik:
	- Mengubah tampilan grafik untuk menampilkan data selama 1 jam, 6 jam, 1 hari, 1 minggu, dan 2 minggu.
	- Menjeda kursor pada titik data untuk melihat informasi detail tentang titik data tersebut.
	- Menambahkan alarm untuk metrik yang dipilih agar Anda mendapatkan notifikasi bila metrik melewati ambang batas yang Anda tentukan. Untuk informasi selengkapnya, lihat [Alarm dan](#page-845-0)  [Membuat alarm](#page-845-0) [metrik penyeimbang beban](#page-892-0).

# <span id="page-891-1"></span>Langkah selanjutnya

Ada beberapa tugas tambahan yang dapat Anda lakukan untuk metrik penyeimbang beban Anda:

- Menambahkan alarm untuk metrik yang dipilih agar Anda mendapatkan notifikasi bila metrik melewati ambang batas yang Anda tentukan. Untuk informasi selengkapnya, lihat [Alarm dan](#page-845-0)  [Membuat alarm](#page-845-0) [metrik penyeimbang beban](#page-892-0).
- Saat alarm dipicu, banner notifikasi akan ditampilkan di konsol Lightsail. Untuk mendapatkan notifikasi melalui email dan pesan teks SMS, Anda harus menambahkan alamat email dan nomor

ponsel Anda sebagai kontak notifikasi di setiap Wilayah AWS tempat Anda ingin memantau sumber daya Anda. Untuk informasi selengkapnya, lihat [Menambahkan kontak notifikasi.](#page-898-0)

• Untuk berhenti menerima notifikasi, Anda dapat menghapus email dan ponsel dari Lightsail. Untuk informasi selengkapnya, lihat [Menghapus atau menonaktifkan alarm metrik.](#page-908-0) Anda juga dapat menonaktifkan atau menghapus alarm untuk berhenti menerima notifikasi untuk alarm tertentu. Untuk informasi selengkapnya, lihat [Menghapus atau menonaktifkan alarm metrik.](#page-862-0)

Topik

• [Membuat alarm metrik penyeimbang beban](#page-892-0)

## <span id="page-892-0"></span>Membuat alarm metrik penyeimbang beban

Anda dapat membuat alarm Amazon Lightsail yang mengawasi satu metrik penyeimbang beban. Alarm dapat dikonfigurasi untuk memberi Anda notifikasi berdasarkan nilai metrik relatif terhadap ambang batas yang Anda tentukan. Notifikasi dapat berupa banner yang ditampilkan di konsol Lightsail, email yang dikirim ke alamat email Anda, dan pesan teks SMS yang dikirim ke nomor ponsel Anda. Untuk informasi selengkapnya tentang alarm, lihat [Alarm.](#page-845-0)

Isi

- [Batasan alarm penyeimbang beban](#page-892-1)
- [Praktik terbaik untuk mengonfigurasi alarm penyeimbang beban](#page-893-0)
- [Pengaturan alarm default](#page-893-1)
- [Membuat alarm metrik penyeimbang beban menggunakan konsol Lightsail](#page-895-0)
- [Menguji alarm metrik penyeimbang beban menggunakan konsol Lightsail](#page-897-0)
- [Langkah selanjutnya](#page-898-1)

### <span id="page-892-1"></span>Batasan alarm penyeimbang beban

Batasan berikut berlaku untuk alarm:

- Anda dapat mengonfigurasi dua alarm per metrik.
- Alarm dievaluasi dalam interval 5 menit, dan setiap titik data untuk alarm menunjukkan periode 5 menit data metrik agregatan.
- Anda hanya dapat mengonfigurasi alarm untuk memberi Anda notifikasi saat status alarm berubah menjadi OK jika Anda mengonfigurasi alarm untuk memberi Anda notifikasi melalui email dan/atau pesan teks SMS.
- Anda hanya dapat menguji notifikasi alarm OK jika Anda mengonfigurasi alarm untuk memberi Anda notifikasi melalui email dan/atau pesan teks SMS.
- Anda hanya dapat mengonfigurasi alarm untuk memberi Anda notifikasi saat status alarm berubah menjadi INSUFFICIENT\_DATA jika Anda mengonfigurasi alarm untuk memberi Anda notifikasi melalui email dan/atau pesan teks SMS, dan jika Anda memilih opsi Jangan evaluasi data yang hilang untuk titik data yang hilang.
- Anda hanya dapat menguji notifikasi jika alarm dalam status OK.

### <span id="page-893-0"></span>Praktik terbaik untuk mengonfigurasi alarm penyeimbang beban

Batasan berikut berlaku untuk alarm:

- Anda dapat mengonfigurasi dua alarm per metrik.
- Alarm dievaluasi dalam interval 5 menit, dan setiap titik data untuk alarm menunjukkan periode 5 menit data metrik agregatan.
- Anda hanya dapat mengonfigurasi alarm untuk memberi Anda notifikasi saat status alarm berubah menjadi OK jika Anda mengonfigurasi alarm untuk memberi Anda notifikasi melalui email dan/atau pesan teks SMS.
- Anda hanya dapat menguji notifikasi alarm OK jika Anda mengonfigurasi alarm untuk memberi Anda notifikasi melalui email dan/atau pesan teks SMS.
- Anda hanya dapat mengonfigurasi alarm untuk memberi Anda notifikasi saat status alarm berubah menjadi INSUFFICIENT\_DATA jika Anda mengonfigurasi alarm untuk memberi Anda notifikasi melalui email dan/atau pesan teks SMS, dan jika Anda memilih opsi Jangan evaluasi data yang hilang untuk titik data yang hilang.
- Anda hanya dapat menguji notifikasi jika alarm dalam status OK.

### <span id="page-893-1"></span>Pengaturan alarm default

Sebelum mengonfigurasi alarm metrik, Anda harus melihat data historis metrik. Mengidentifikasi tingkat rendah, tingkat menengah, dan tingkat tinggi metrik selama dua minggu terakhir. Dalam contoh grafik metrik (NetworkOut) lalu lintas jaringan keluar instans berikut, tingkat rendah adalah

0-10 KB per jam, tingkat menengah antara 10-20 KB per jam, dan tingkat tinggi antara 20-80 KB per jam.

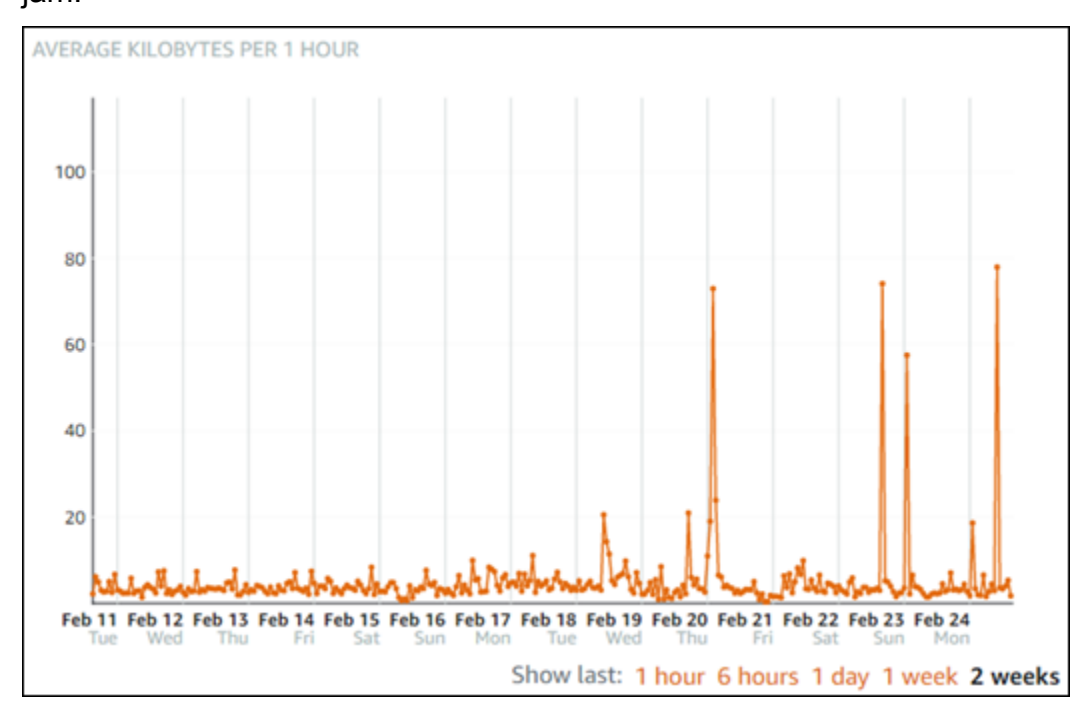

Jika Anda mengonfigurasi ambang batas alarm menjadi Lebih besar dari atau sama dengan suatu angka di kisaran tingkat rendah (misalnya, 5 KB per jam), maka Anda akan mendapatkan notifikasi alarm lebih sering, dan mungkin tidak perlu. Jika Anda mengonfigurasi ambang batas alarm menjadi Lebih besar dari atau sama dengan suatu angka di kisaran tingkat tinggi (misalnya, 20 KB per jam), maka Anda akan mendapatkan notifikasi alarm tidak begitu sering, tapi itu mungkin lebih penting untuk diselidiki. Ketika Anda mengonfigurasi alarm, dan mengaktifkannya, garis alarm yang mewakili ambang batas akan muncul pada grafik seperti yang ditunjukkan dalam contoh berikut. Garis alarm berlabel 1 mewakili ambang batas untuk Alarm 1, dan garis alarm berlabel 2 mewakili ambang batas untuk Alarm 2.

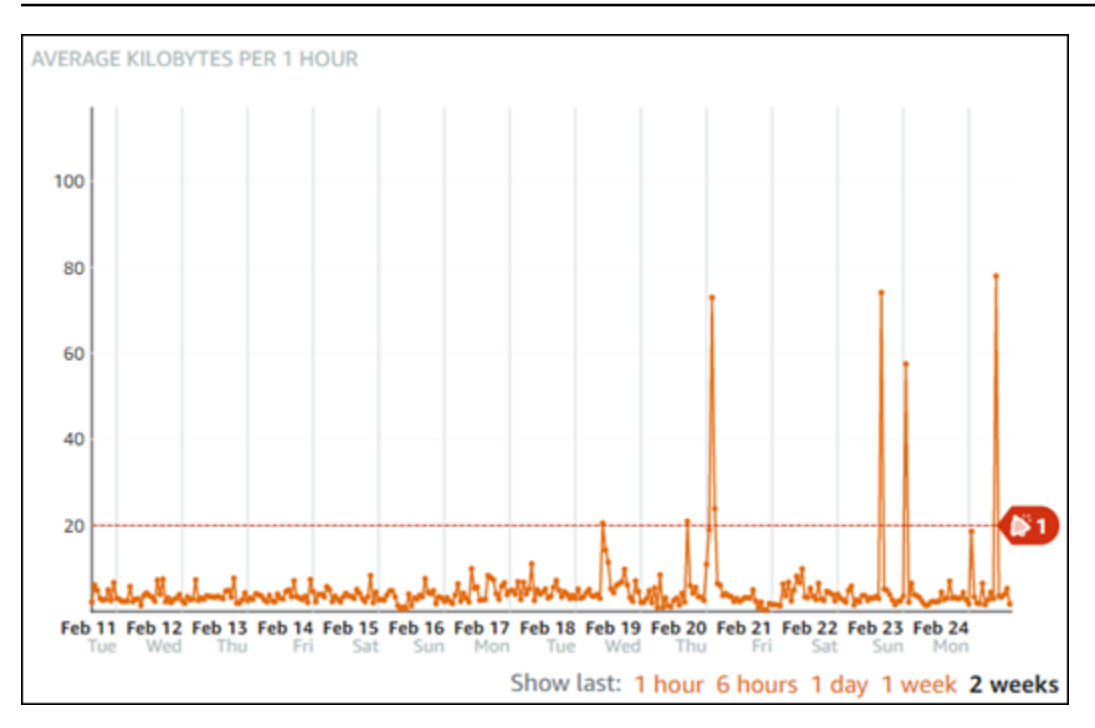

### <span id="page-895-0"></span>Membuat alarm metrik penyeimbang beban menggunakan konsol Lightsail

Selesaikan langkah-langkah berikut untuk membuat alarm metrik penyeimbang beban menggunakan konsol Lightsail.

- 1. Masuk ke konsol [Lightsail.](https://lightsail.aws.amazon.com/)
- 2. Pada halaman beranda Lightsail, pilih tab Jaringan.
- 3. Pilih nama penyeimbang beban yang ingin Anda buat alarm-nya.
- 4. Pilih tab Metrik pada halaman pengelolaan penyeimbang beban.
- 5. Pilih metrik yang ingin Anda buat alarm-nya di menu drop-down di bawah judul Grafik Metrik. Untuk informasi selengkapnya, lihat [Metrik sumber daya.](#page-817-0)
- 6. Pilih Tambahkan alarm di bagian Alarm pada halaman tersebut.
- 7. Pilih nilai operator perbandingan di menu drop-down. Misalnya nilai lebih besar dari atau sama dengan, lebih besar dari, kurang dari, atau kurang dari atau sama dengan.
- 8. Masukkan ambang batas untuk alarm.
- 9. Masukkan titik data ke alarm.
- 10. Pilih periode evaluasi. Periode dapat ditentukan dalam penambahan 5 menit, dari 5 menit hingga 24 jam.
- 11. Pilih salah satu metode notifikasi berikut:
- Email Anda akan diberi notifikasi melalui email saat status alarm berubah menjadi ALARM.
- Pesan teks SMS Anda akan diberi notifikasi melalui pesan teks SMS ketika status alarm berubah menjadi ALARM. Pesan SMS tidak didukung di semua Wilayah AWS di mana Anda dapat membuat sumber daya Lightsail, dan pesan teks SMS tidak dapat dikirim ke semua negara/wilayah. Untuk informasi selengkapnya, lihat [Support pesan teks SMS.](#page-899-0)

#### **a** Note

Anda harus menambahkan alamat email atau nomor ponsel jika Anda memilih untuk diberi notifikasi melalui email atau SMS tetapi Anda belum mengonfigurasi kontak notifikasi di Wilayah AWS sumber daya. Untuk informasi selengkapnya, lihat [Notifikasi.](#page-830-0)

- 12. (Opsional) Pilih Kirimi saya notifikasi saat status alarm berubah menjadi OK untuk mendapatkan notifikasi ketika status alarm berubah ke OK. Pilihan ini hanya tersedia jika Anda memilih untuk diberi notifikasi melalui Email atau pesan teks SMS.
- 13. (Opsional) Pilih Pengaturan lanjutan, lalu pilih salah satu opsi berikut:
	- Pilih bagaimana alarm harus memperlakukan data yang hilang Pilihan berikut tersedia:
		- Asumsikan data hilang tersebut tidak dalam ambang batas (Melanggar ambang batas) Titik data yang hilang diperlakukan sebagai "buruk" dan melanggar ambang batas.
		- Asumsikan data hilang tersebut dalam ambang batas (Tidak melanggar ambang batas) Titik data yang hilang diperlakukan sebagai "baik" dan berada dalam ambang batas.
		- Gunakan nilai titik data baik terakhir (Abaikan dan pertahankan status alarm saat ini) Status alarm saat ini dipertahankan.
		- Jangan evaluasi data hilang (Perlakukan data hilang sebagai hilang) Alarm tidak menganggap titik data yang hilang saat mengevaluasi apakah akan mengubah status alarm.
	- Pilih Kirim notifikasi jika data tidak mencukupi untuk mendapatkan notifikasi ketika status alarm berubah menjadi INSUFFICIENT\_DATA. Pilihan ini hanya tersedia jika Anda memilih untuk diberi notifikasi melalui Email atau pesan teks SMS.
- 14. Pilih Buat untuk menambahkan alarm.

Untuk mengedit alarm nanti, pilih ikon elipsis () yang ada di samping alarm yang ingin diedit, lalu pilih Edit alarm.

### <span id="page-897-0"></span>Menguji alarm metrik penyeimbang beban menggunakan konsol Lightsail

Selesaikan langkah-langkah berikut untuk menguji alarm menggunakan konsol Lightsail. Anda mungkin ingin menguji alarm untuk mengonfirmasi bahwa opsi notifikasi yang dikonfigurasi telah bekerja, seperti untuk memastikan bahwa Anda menerima email atau pesan teks SMS ketika alarm dipicu.

- 1. Masuk ke konsol [Lightsail.](https://lightsail.aws.amazon.com/)
- 2. Pada halaman beranda Lightsail, pilih tab Jaringan.
- 3. Pilih nama penyeimbang beban yang ingin Anda uji alarm-nya.
- 4. Pilih tab Metrik pada halaman pengelolaan penyeimbang beban.
- 5. Pilih metrik yang ingin Anda uji alarm-nya di menu drop-down di bawah judul Grafik Metrik.
- 6. Gulir ke bawah hingga ke bagian Alarm di halaman tersebut, lalu pilih ikon elipsis () yang ada di samping alarm yang ingin Anda uji.
- 7. Pilih salah satu opsi berikut:
	- Menguji notifikasi alarm Pilih opsi ini untuk menguji notifikasi ketika status alarm berubah menjadiALARM.
	- Menguji notifikasi OK Pilih opsi ini untuk menguji notifikasi ketika status alarm berubah menjadiOK.

### **a** Note

Jika salah satu opsi ini tidak tersedia, Anda mungkin belum mengonfigurasi opsi notifikasi untuk alarm, atau alarm mungkin saat ini berada dalam status ALARM. Untuk informasi selengkapnya, lihat [Batasan alarm penyeimbang beban](#page-892-1).

Alarm sesaat berubah ke status ALARM atau OK tergantung pada pilihan pengujian yang Anda pilih, dan email dan/atau pesan teks SMS dikirim tergantung pada apa yang Anda konfigurasikan sebagai metode notifikasi untuk alarm. Sebuah banner notifikasi ditampilkan di konsol Lightsail hanya jika Anda memilih untuk menguji notifikasi. ALARM Banner notifikasi tidak ditampilkan jika Anda memilih untuk menguji notifikasi OK. Alarm akan kembali ke status sebenarnya biasanya setelah beberapa detik.

### <span id="page-898-1"></span>Langkah selanjutnya setelah membuat alarm penyeimbang beban

Ada beberapa tugas tambahan yang dapat Anda lakukan untuk alarm penyeimbang beban Anda:

• Untuk berhenti menerima notifikasi, Anda dapat menghapus email dan ponsel dari Lightsail. Untuk informasi selengkapnya, lihat [Menghapus kontak notifikasi.](#page-908-0) Anda juga dapat menonaktifkan atau menghapus alarm untuk berhenti menerima notifikasi untuk alarm tertentu. Untuk informasi selengkapnya, lihat [Menghapus atau menonaktifkan alarm metrik](#page-862-0).

# <span id="page-898-0"></span>Tambahkan kontak pemberitahuan di Lightsail

Anda dapat mengonfigurasi Amazon Lightsail untuk memberikan notifikasi kepada Anda bila metrik untuk salah satu instans, basis data, penyeimbang beban, atau distribusi jaringan pengiriman konten (CDN) melewati ambang batas yang ditentukan. Notifikasi dapat berupa banner yang ditampilkan di konsol Lightsail, email yang dikirim ke alamat yang Anda tentukan, atau pesan teks SMS yang dikirim ke nomor ponsel yang Anda tentukan. Untuk mendapatkan notifikasi melalui email dan pesan teks SMS, Anda harus menambahkan alamat email dan nomor ponsel Anda sebagai kontak notifikasi di setiap Wilayah AWS tempat Anda ingin memantau sumber daya Anda. Untuk informasi selengkapnya tentang notifikasi, lihat [Notifikasi.](#page-830-0)

#### **A** Important

Fitur pesan teks SMS telah dinonaktifkan sementara dan saat ini tidak didukung Wilayah AWS di mana Anda dapat membuat sumber daya Lightsail. Untuk informasi selengkapnya, lihat [Support pesan teks SMS.](#page-899-0)

- [Batas kontak notifikasi wilayah](#page-899-1)
- [Support pesan teks SMS](#page-899-0)
- [Verifikasi kontak email](#page-900-0)
- [Menambahkan kontak notifikasi menggunakan konsol Lightsail](#page-900-1)
- [Menambahkan kontak notifikasi menggunakan AWS CLI](#page-905-0)
- [Langkah selanjutnya setelah menambahkan kontak notifikasi Anda](#page-907-0)

# <span id="page-899-1"></span>Batas kontak notifikasi wilayah

Anda dapat menambahkan hanya satu alamat email dan satu nomor ponsel di masing-masing alamat emailWilayah AWS. Jika Anda menambahkan alamat email atau nomor ponsel di Wilayah di mana email dan nomor telepon telah ditambahkan, Anda akan ditanya apakah ingin mengganti kontak notifikasi yang ada dengan kontak baru tersebut.

Jika Anda memerlukan beberapa penerima emailWilayah AWS, Anda dapat mengonfigurasi daftar distribusi yang meneruskan ke beberapa penerima, dan menambahkan alamat email daftar distribusi sebagai kontak notifikasi.

# <span id="page-899-0"></span>Support pesan teks SMS

### **A** Important

Fitur pesan teks SMS telah dinonaktifkan sementara dan saat ini tidak didukung Wilayah AWS di mana Anda dapat membuat sumber daya Lightsail. Atau, Anda dapat mengonfigurasi pesan email atau mengandalkan spanduk notifikasi yang ditampilkan di konsol Lightsail. Informasi berikut untuk dukungan pesan teks SMS dipublikasikan untuk pelanggan yang mengonfigurasi pesan teks SMS sebelum kami menonaktifkan fitur tersebut.

Pesan teks SMS tidak didukung di semua Wilayah AWS s di mana Anda dapat membuat sumber daya Lightsail. Selain itu, pesan teks SMS tidak dapat dikirim ke beberapa negara dan wilayah di dunia. Untuk Wilayah AWS pesan SMS tidak didukung, Anda dapat mengonfigurasi kontak notifikasi email saja.

Pesan SMS didukung di Wilayah AWS s berikut. Ini adalah wilayah di mana pesan teks SMS didukung oleh Amazon Simple Notifikasi Service (Amazon SNS), yang digunakan oleh Lightsail untuk mengirimkan notifikasi kepada Anda:

- US East (N. Virginia) (us-east-1)
- US West (Oregon) (us-west-2)
- Asia Pacific (Singapore) (ap-southeast-1)
- Asia Pacific (Sydney) (ap-southeast-2)
- Asia Pacific (Tokyo) (ap-northeast-1)
- Europe (Ireland) (eu-west-1)
Untuk daftar negara dan wilayah dunia di mana pesan teks SMS dapat dikirim, dan informasi terbaru Wilayah AWS di mana pesan teks SMS didukung, lihat [Wilayah dan Negara yang Didukung](https://docs.aws.amazon.com/sns/latest/dg/sns-supported-regions-countries.html) di Panduan Developer Amazon SNS.

### Verifikasi kontak email

Ketika Anda menambahkan alamat email sebagai kontak notifikasi di Lightsail, permintaan verifikasi akan dikirim ke alamat tersebut. Email permintaan verifikasi berisi tautan yang harus diklik oleh penerima untuk mengonfirmasi bahwa mereka ingin menerima notifikasi Lightsail. Notifikasi tidak dikirim ke alamat email sampai setelah diverifikasi. Verifikasi berasal dari Notifikasi AWS <noreply@sns.amazonaws.com>, dengan subjek Notifikasi AWS - Konfirmasi Berlangganan. Pesan SMS tidak memerlukan verifikasi.

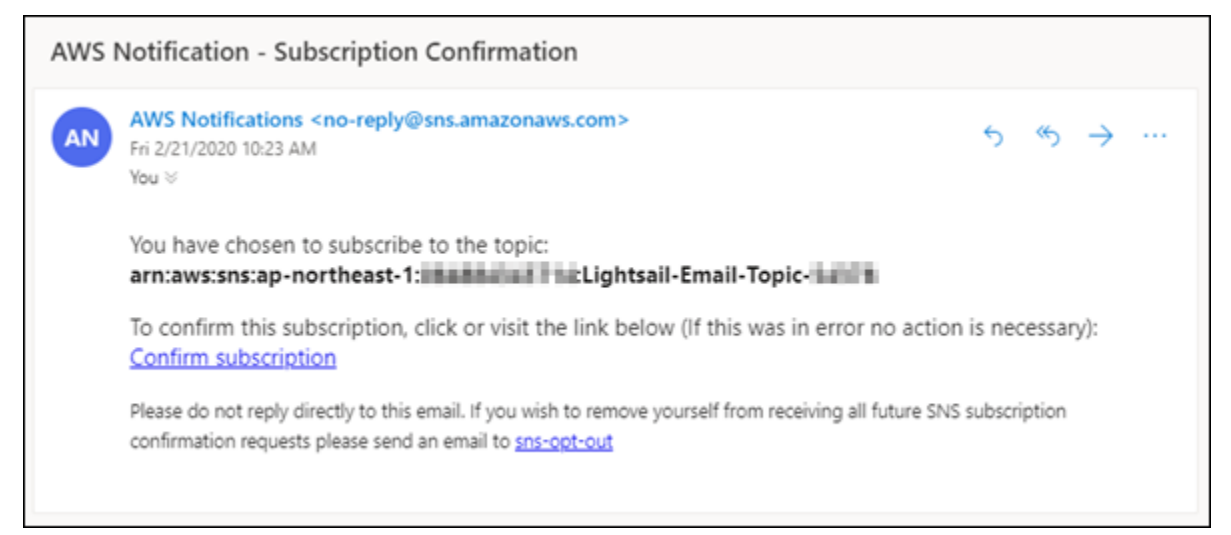

Periksa folder spam dan folder sampah kotak pesan jika permintaan verifikasi tidak ada dalam folder kotak masuk. Jika permintaan verifikasi hilang, atau dihapus, pilih Kirim ulang verifikasi di banner notifikasi yang ditampilkan di konsol Lightsail, dan di halaman Akun.

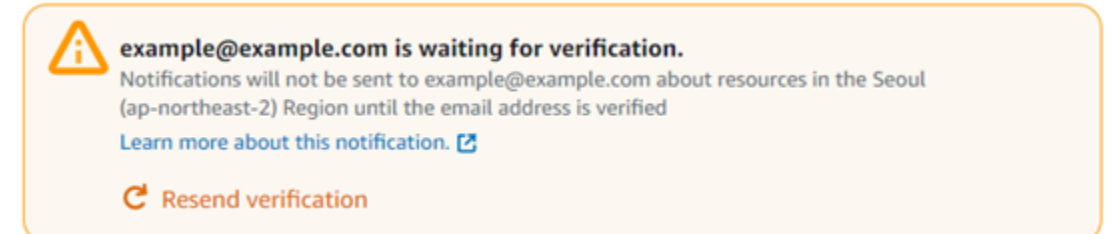

## Menambahkan kontak notifikasi menggunakan konsol Lightsail

Selesaikan langkah-langkah berikut untuk menambahkan kontak notifikasi menggunakan konsol Lightsail.

 $\blacksquare$ 

- 1. Masuk ke konsol [Lightsail.](https://lightsail.aws.amazon.com/)
- 2. Di halaman beranda Lightsail, pilih Akun pada menu navigasi atas.
- 3. Pilih Akun di menu drop-down.

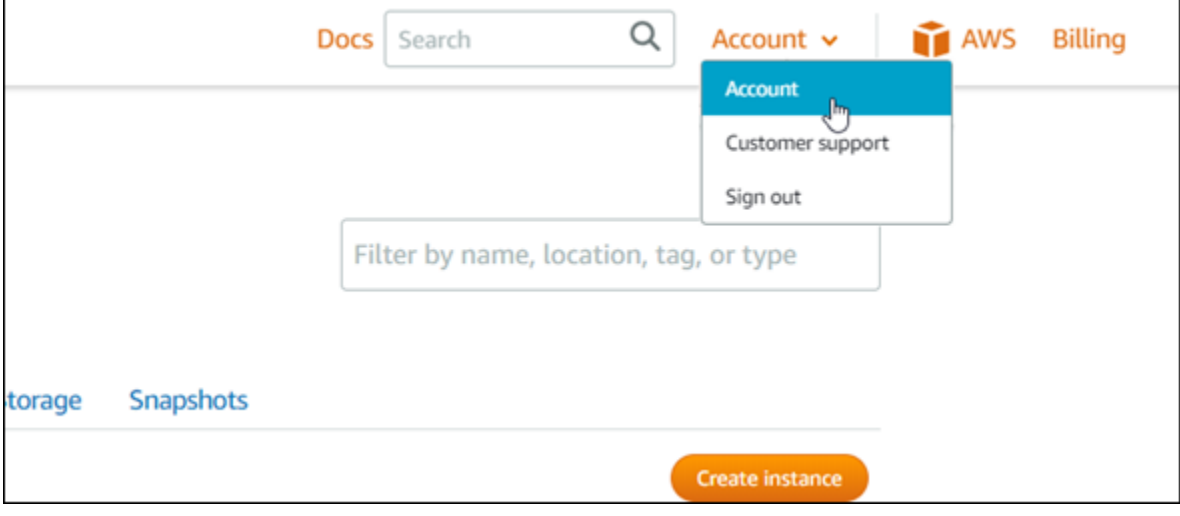

4. Pilih Tambahkan alamat email atau Tambahkan nomor SMS di bagian Kontak notifikasi di tab Profil & kontak.

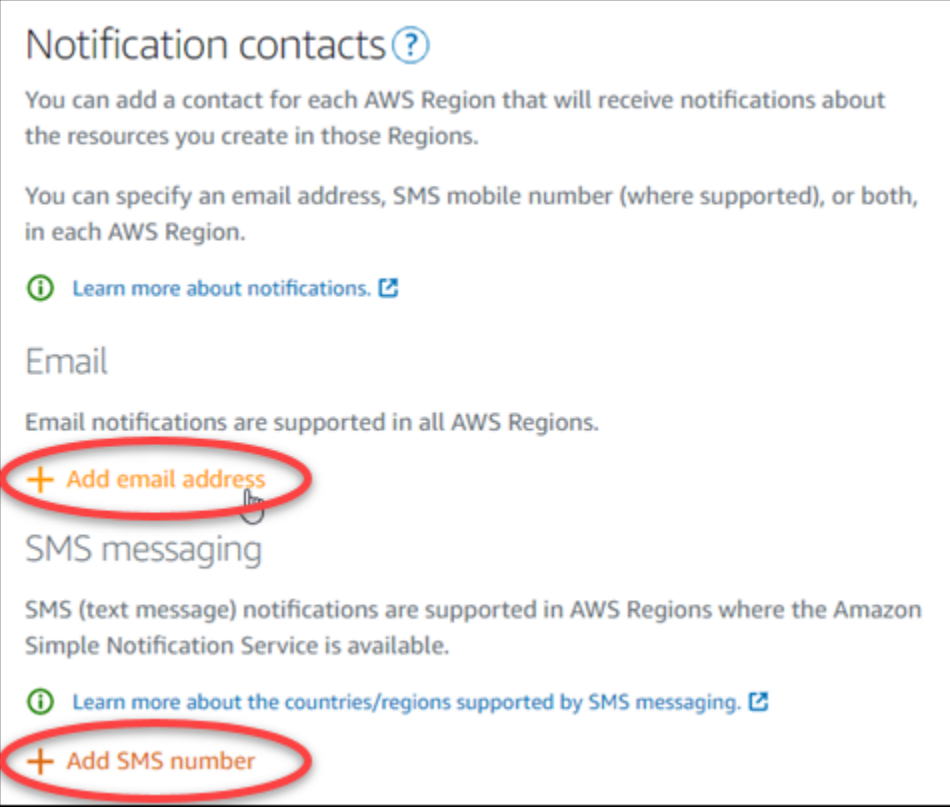

5. Selesaikan salah satu dari langkah-langkah berikut:

• Jika Anda menambahkan alamat email, pilih Wilayah AWS tempat Anda ingin menambahkan kontak notifikasi. Masukkan alamat email Anda ke kotak teks.

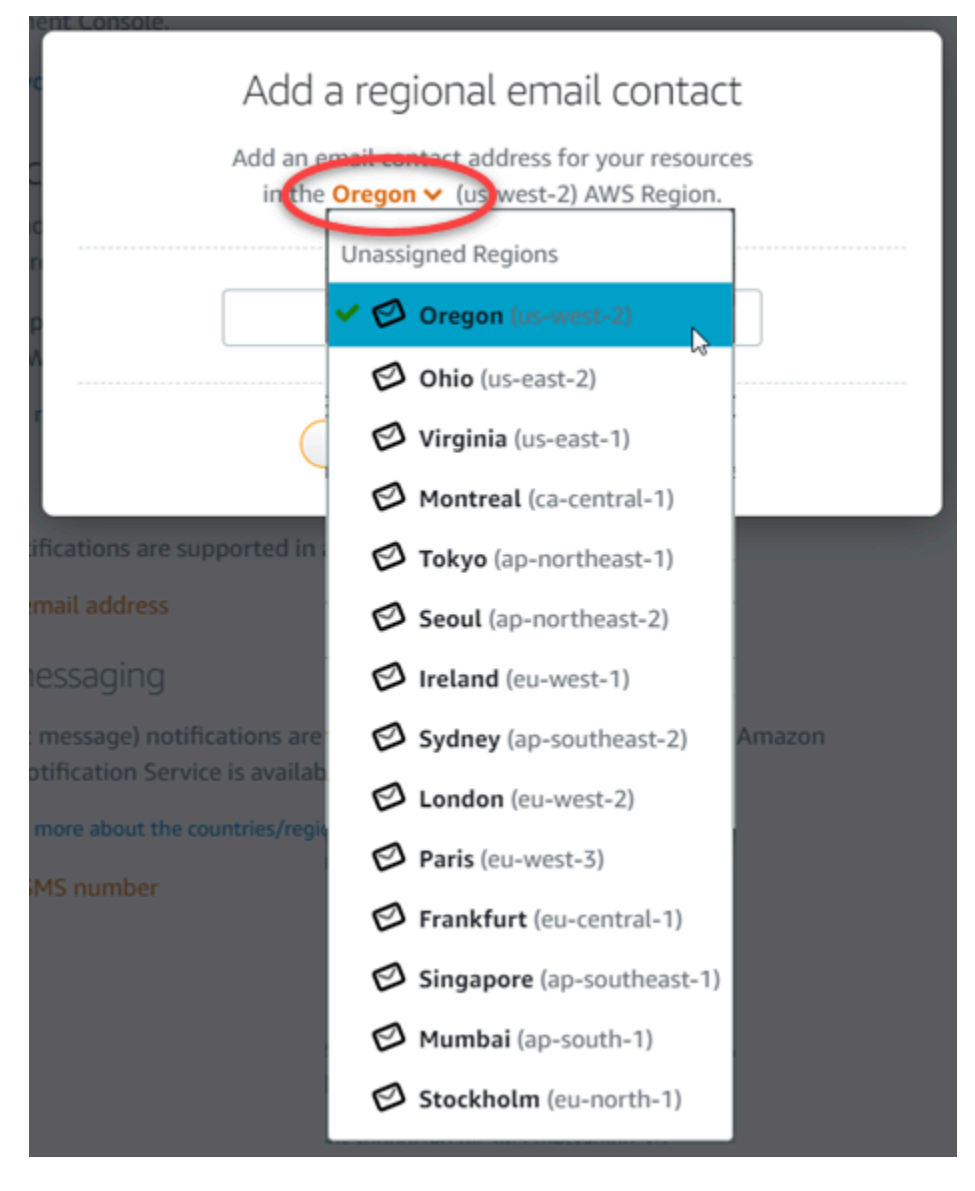

• Jika Anda menambahkan nomor SMS, pilih Wilayah AWS tempat Anda ingin menambahkan kontak notifikasi. Pilih negara nomor ponsel Anda, dan masukkan ke dalam kotak teks. Kode negara sudah dimasukkan untuk Anda.

#### **A** Important

Fitur pesan teks SMS telah dinonaktifkan sementara dan saat ini tidak didukung Wilayah AWS di mana Anda dapat membuat sumber daya Lightsail. Untuk informasi selengkapnya, lihat [Support pesan teks SMS.](#page-899-0)

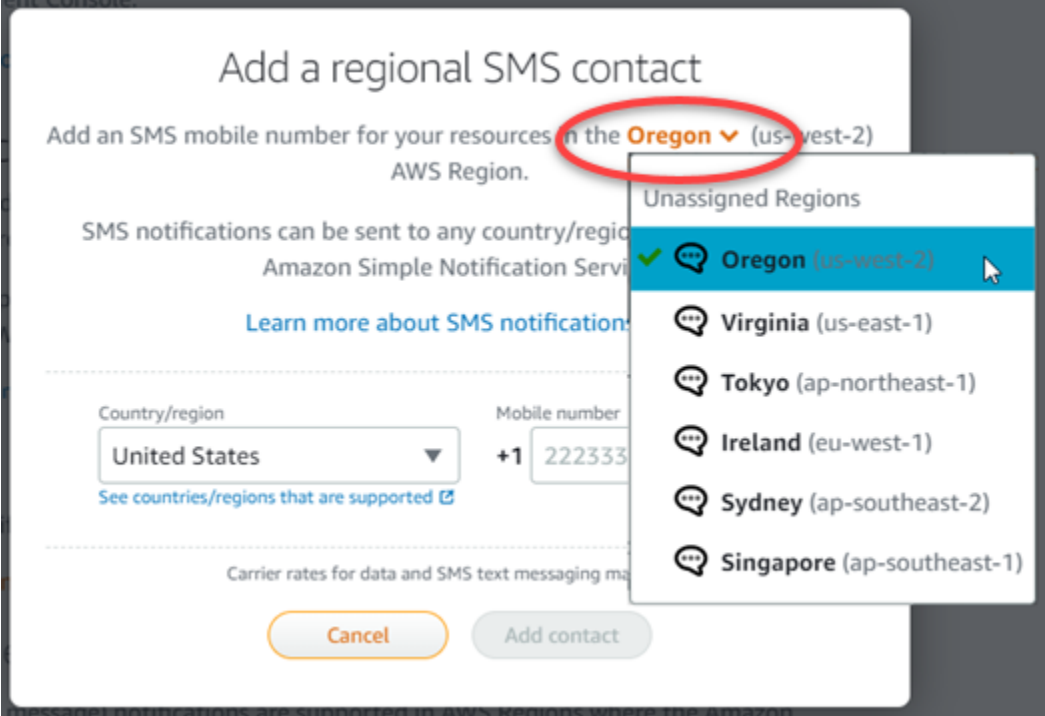

6. Pilih Tambahkan kontak.

Ketika Anda menambahkan alamat email sebagai kontak notifikasi, permintaan verifikasi akan dikirim ke alamat tersebut. Email permintaan verifikasi berisi tautan yang harus diklik oleh penerima untuk mengonfirmasi bahwa mereka ingin menerima notifikasi Lightsail. Pesan SMS tidak memerlukan verifikasi.

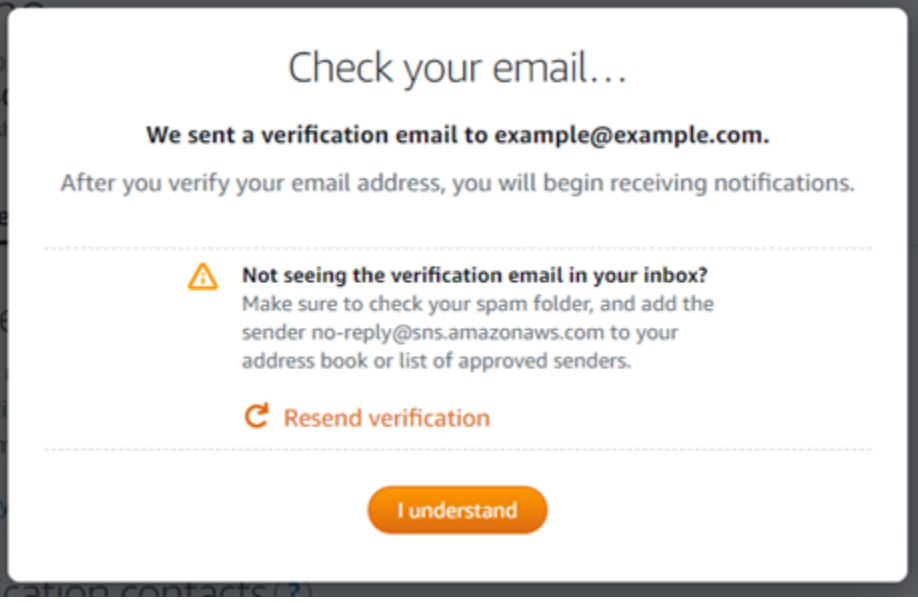

7. Pilih Saya mengerti.

Alamat email atau nomor ponsel Anda ditambahkan ke bagian Kontak notifikasi. Alamat email tidak diverifikasi sampai Anda menyelesaikan proses verifikasi dalam langkah-langkah berikut. Notifikasi tidak dikirim ke alamat email sampai setelah Anda memverifikasinya. Pilih Kirim Ulang di samping salah satu alamat email wilayah untuk mengirim permintaan verifikasi lain jika permintaan verifikasi hilang, atau telah dihapus.

#### **a** Note

Pesan SMS tidak memerlukan verifikasi. Oleh karena itu, Anda tidak perlu menyelesaikan langkah 8 hingga 10 dalam prosedur ini setelah Anda menambahkan kontak notifikasi SMS.

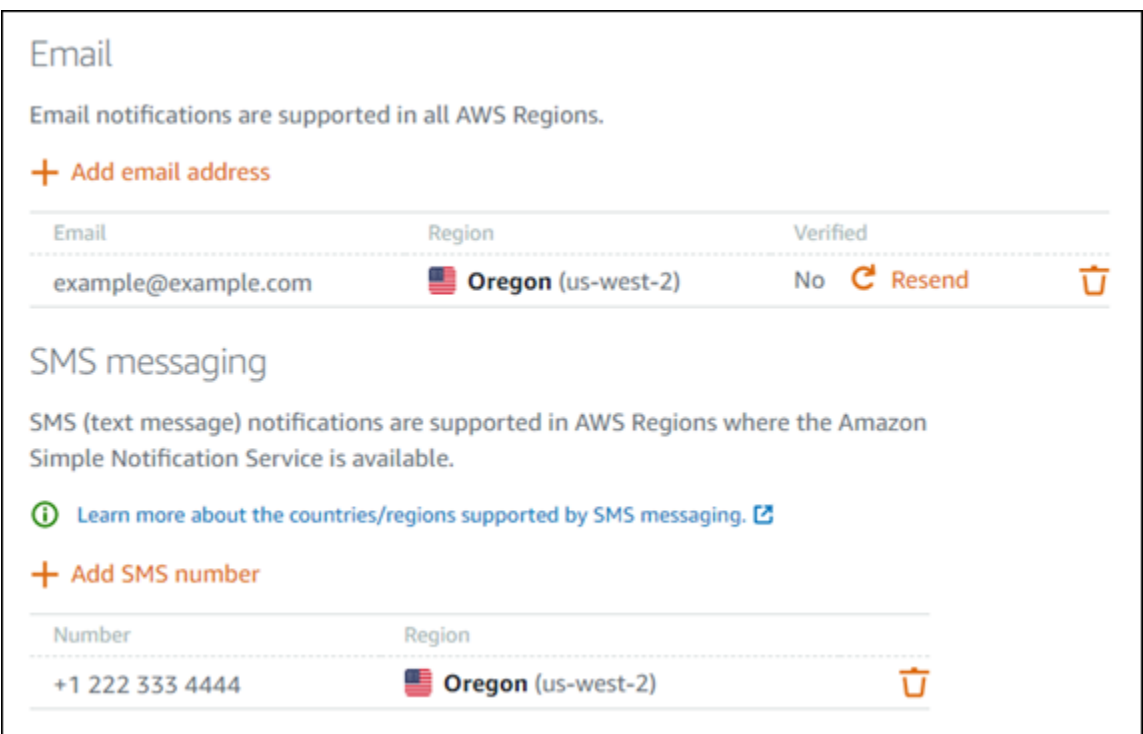

- 8. Buka kotak masuk untuk alamat email yang ditambahkan sebagai kontak notifikasi di Lightsail.
- 9. Buka email AWSPemberitahuan Konfirmasi Langganan dari no-reply@sns.amazonaws.com.

#### **a** Note

Periksa folder spam dan folder sampah kotak pesan jika permintaan verifikasi tidak ada dalam folder kotak masuk.

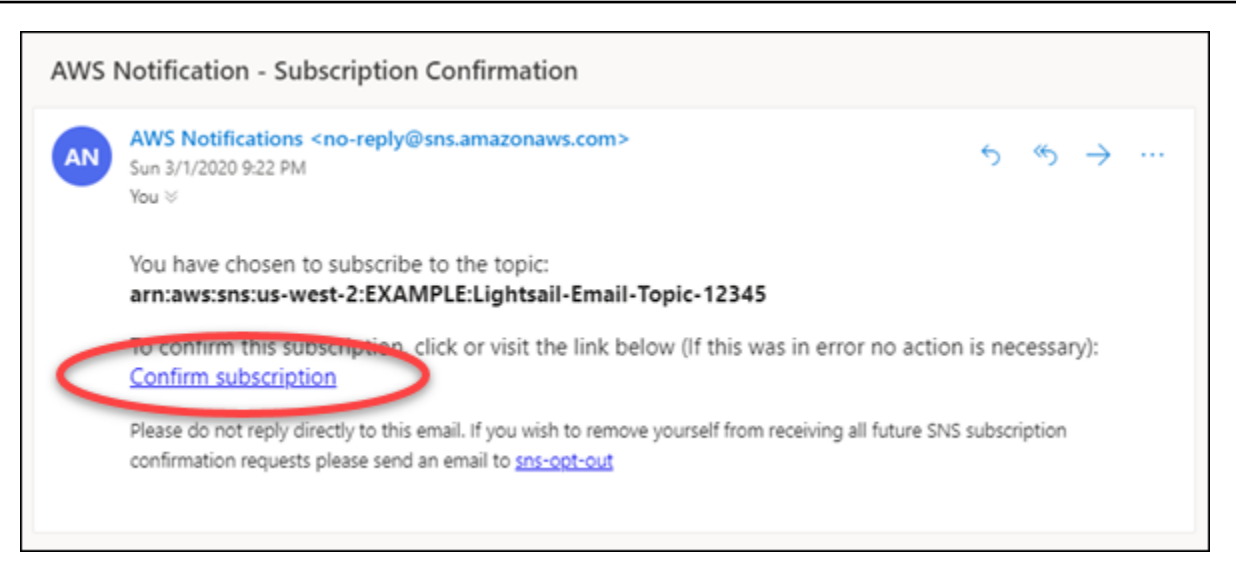

10. Pilih Konfirmasi berlangganan dalam email untuk mengonfirmasi bahwa Anda ingin menerima notifikasi Lightsail.

Jendela peramban terbuka ke halaman berikut yang mengonfirmasi langganan Anda. Untuk berhenti berlangganan, pilih klik di sini untuk berhenti berlangganan di halaman tersebut. Atau, jika Anda telah menutup halaman, selesaikan langkah-langkah untuk [menghapus kontak](#page-908-0) [notifikasi.](#page-908-0)

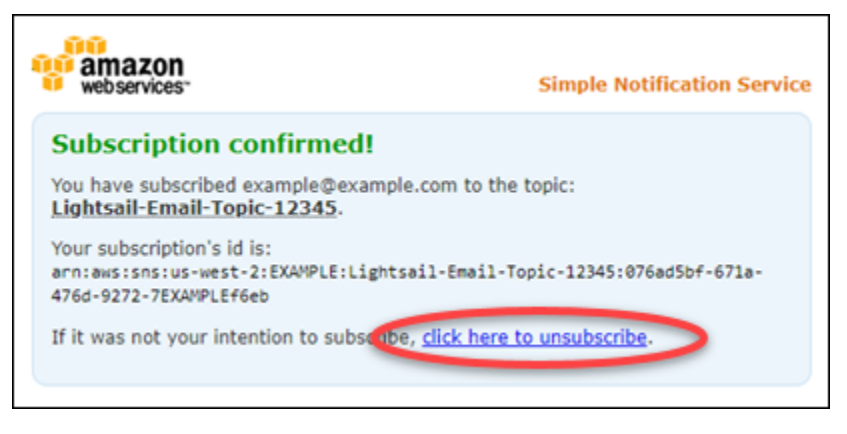

## Menambahkan kontak notifikasi menggunakan AWS CLI

Selesaikan langkah-langkah berikut untuk menambahkan kontak notifikasi untuk Lightsail menggunakan AWS Command Line Interface (). AWS CLI

1. Buka jendela Terminal atau Command Prompt.

Jika Anda belum melakukannya, [instal AWS CLI dan konfigurasikan](#page-1271-0) [agar berfungsi dengan](#page-1272-0)  [Lightsail](#page-1272-0).

2. Masukkan perintah berikut untuk menambahkan kontak notifikasi:

```
aws lightsail create-contact-method --region Region --notificationProtocol Protocol
  --contact-endpoint Destination
```
Dalam perintah itu, ganti:

- *Wilayah* Wilayah AWS dengan kontak notifikasi harus ditambahkan.
- *Protokol* dengan protokol notifikasi untuk kontak, yang seharusnya Email atau SMS.
- *Tujuan* dengan alamat email atau nomor ponsel Anda.

#### **a** Note

Gunakan format E.164 saat menentukan nomor ponsel. E.164 adalah standar untuk struktur nomor telepon yang digunakan untuk telekomunikasi internasional. Nomor telepon yang mengikuti format ini dapat terdiri dari maksimum 15 digit bersama dengan prefiks tanda tambah (+) dan kode negara. Misalnya, nomor telepon AS di format [E.164](https://en.wikipedia.org/wiki/E.164) ditentukan sebagai +1XXX5550100. Untuk informasi selengkapnya, lihat E.164 di Wikipedia.

Contoh:

```
aws lightsail create-contact-method --region us-west-2 --notificationProtocol Email
  --contact-endpoint example@example.com
```

```
aws lightsail create-contact-method --region us-east-1 --notificationProtocol SMS
  --contact-endpoint +14445556666
```
Saat Anda menekan enter, Anda akan melihat respons operasi dengan detail tentang permintaan Anda.

Permintaan verifikasi akan dikirim ke alamat email yang telah Anda tentukan sebagai kontak notifikasi. Hal ini mengonfirmasi bahwa penerima ingin berlangganan notifikasi Lightsail. Alamat email tidak diverifikasi sampai proses verifikasi dalam langkah-langkah berikut selesai dilakukan. Notifikasi tidak dikirim ke alamat email sampai setelah alamat email diverifikasi. Pilih Kirim Ulang di samping salah satu alamat email wilayah untuk mengirim permintaan verifikasi lain jika notifikasi awal salah tempat.

#### **a** Note

Pesan SMS tidak memerlukan verifikasi. Oleh karena itu, Anda tidak perlu menyelesaikan langkah 8 hingga 10 dalam prosedur ini saat Anda menambahkan kontak notifikasi SMS.

- 3. Buka kotak masuk untuk alamat email yang ditambahkan sebagai kontak notifikasi.
- 4. Buka email AWSPemberitahuan Konfirmasi Langganan dari no-reply@sns.amazonaws.com.
- 5. Pilih Konfirmasi berlangganan dalam email untuk mengonfirmasi bahwa Anda ingin menerima email notifikasi dari Lightsail.

Jendela peramban terbuka ke halaman berikut yang mengonfirmasi langganan Anda. Untuk berhenti berlangganan, pilih klik di sini untuk berhenti berlangganan di halaman tersebut. Atau, jika Anda telah menutup halaman, selesaikan langkah-langkah untuk [menghapus kontak](#page-908-0) [notifikasi.](#page-908-0)

## Langkah selanjutnya setelah menambahkan kontak notifikasi Anda

Ada beberapa tugas tambahan yang dapat Anda lakukan untuk kontak notifikasi Anda:

- Menambahkan alarm di Wilayah AWS tempat Anda menambahkan kontak notifikasi. Anda dapat memilih untuk mendapatkan notifikasi melalui email dan pesan teks SMS saat alarm dimulai. Untuk informasi selengkapnya, lihat [Alarm](#page-845-0).
- Jika tidak menerima notifikasi ketika Anda mengharapkan untuk mendapatkan notifikasi, maka ada beberapa hal yang harus Anda periksa untuk mengonfirmasi bahwa kontak notifikasi Anda dikonfigurasi dengan benar. Untuk mempelajari lebih lanjut, lihat Notifikasi [Pemecahan Masalah.](#page-953-0)
- Untuk berhenti menerima notifikasi, Anda dapat menghapus email dan ponsel dari Lightsail. Untuk informasi selengkapnya, lihat [Menghapus atau menonaktifkan alarm metrik.](#page-908-0) Anda juga dapat menonaktifkan atau menghapus alarm untuk berhenti menerima notifikasi untuk alarm tertentu. Untuk informasi selengkapnya, lihat [Menghapus atau menonaktifkan alarm metrik.](#page-862-0)

# <span id="page-908-0"></span>Menghapus kontak notifikasi Lightsail

Menghapus kontak pemberitahuan email dan nomor ponsel Anda dari Amazon Lightsail untuk berhenti menerima notifikasi pesan teks berupa email dan SMS untuk sumber daya Lightsail Anda. Untuk informasi selengkapnya tentang notifikasi, lihat [Notifikasi.](#page-830-0)

Anda juga dapat menonaktifkan, atau menghapus alarm untuk berhenti menerima notifikasi untuk alarm tertentu. Untuk informasi selengkapnya, lihat [Menghapus atau menonaktifkan alarm metrik](#page-862-0).

Isi

- [Menghapus kontak notifikasi dengan menggunakan konsol Lightsail](#page-908-1)
- [Menghapus kontak notifikasi dengan menggunakan AWS CLI](#page-909-0)
- [Langkah selanjutnya setelah menghapus kontak notifikasi](#page-909-1)

### <span id="page-908-1"></span>Menghapus kontak notifikasi dengan menggunakan konsol Lightsail

Selesaikan langkah-langkah berikut untuk menghapus kontak notifikasi dengan menggunakan konsol Lightsail.

- 1. Masuk ke konsol [Lightsail.](https://lightsail.aws.amazon.com/)
- 2. Di halaman beranda Lightsail, pilih Akun pada menu navigasi atas.
- 3. Pilih Akun di menu drop-down.

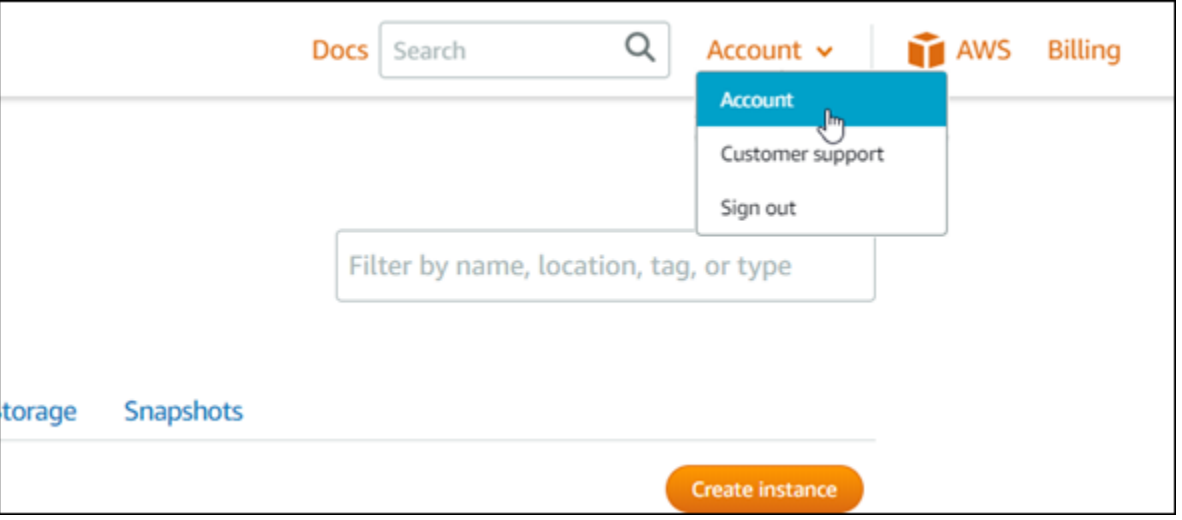

4. Pilih ikon hapus di samping alamat email atau nomor ponsel yang ingin dihapus di bagian Kontak notifikasi di tab Profil & kontak.

5. Pilih Ya untuk mengonfirmasi bahwa Anda ingin menghapus kontak notifikasi.

### <span id="page-909-0"></span>Menghapus kontak notifikasi dengan menggunakan AWS CLI

Selesaikan langkah-langkah berikut untuk menghapus kontak notifikasi untuk Lightsail dengan menggunakan AWS Command Line Interface (). AWS CLI

1. Buka jendela Terminal atau Command Prompt.

Jika Anda belum melakukannya, [instal AWS CLI dan konfigurasikan](#page-1271-0) [agar berfungsi dengan](#page-1272-0)  [Lightsail](#page-1272-0).

2. Masukkan perintah berikut untuk menghapus kontak notifikasi:

```
aws lightsail delete-contact-method --region Region --notificationProtocol Protocol
```
Dalam perintah itu, ganti:

- *Wilayah* Wilayah AWS dengan kontak notifikasi harus dihapus.
- *Protokol* dengan protokol notifikasi untuk kontak yang ingin dihapus, seperti Email atau SMS.

Contoh:

```
aws lightsail delete-contact-method --region us-west-2 --notificationProtocol SMS
```
Saat Anda menekan enter, Anda akan melihat respons operasi dengan detail tentang permintaan Anda.

### <span id="page-909-1"></span>Langkah selanjutnya setelah menghapus kontak notifikasi

Ada beberapa tugas tambahan yang dapat Anda lakukan setelah menghapus kontak notifikasi Anda:

• Menghapus kontak notifikasi akan menghentikan notifikasi pesan teks berupa email dan SMS, namun tidak akan menghentikan banner notifikasi agar tidak ditampilkan di konsol Lightsail. Untuk menghentikan banner notifikasi, dan juga menghentikan pemberitahuan pesan teks email dan SMS, nonaktifkan atau hapus alarm yang menyebabkan munculnya notifikasi tersebut. Untuk informasi selengkapnya, lihat [Menghapus atau menonaktifkan alarm metrik.](#page-862-0)

• Tambahkan alamat email dan nomor ponsel Anda di Lightsail sebagai kontak notifikasi untuk mulai menerima pemberitahuan pesan teks berupa email dan SMS lagi. Untuk informasi selengkapnya, lihat [Menambahkan kontak notifikasi](#page-898-0).

# <span id="page-911-0"></span>Tag di Amazon Lightsail

Dengan Amazon Lightsail, Anda dapat menetapkan label ke sumber daya Anda sebagai tag. Masingmasing tag adalah sebuah label yang terdiri dari sebuah kunci dan nilai opsional yang pengelolaan, pencarian, dan pem-filter-an sumber daya menjadi lebih efisien.

Dengan Amazon Lightsail, Anda dapat menetapkan label ke sumber daya Anda sebagai tag. Masingmasing tag adalah sebuah label yang terdiri dari sebuah kunci dan nilai opsional yang pengelolaan, pencarian, dan pem-filter-an sumber daya menjadi efisien. Meskipun tidak ada jenis tag yang melekat, tag memungkinkan Anda untuk mengelompokkan sumber daya Lightsail berdasarkan tujuan, pemilik, lingkungan, atau kriteria lainnya. Hal ini berguna jika Anda memiliki banyak sumber daya dengan jenis yang sama. Anda dapat mengidentifikasi sumber daya tertentu dengan cepat berdasarkan tag yang Anda tetapkan padanya. Misalnya, tentukan satu set tag untuk sumber daya Anda yang dapat membantu Anda melacak setiap proyek atau prioritas dari masing-masing sumber daya.

Kunci tanpa nilai disebut sebagai tag kunci-saja di Lightsail. Kunci tanpa nilai disebut sebagai tag kunci-saja. Diagram berikut mengimagekan cara kerja tagging. Dalam contoh ini, setiap sumber daya memiliki satu set tag nilai kunci dan kunci-saja. Tag nilai kunci mengidentifikasi proyek dan prioritas, dan tag kunci-saja mengidentifikasi pelanggan dan versi aplikasi.

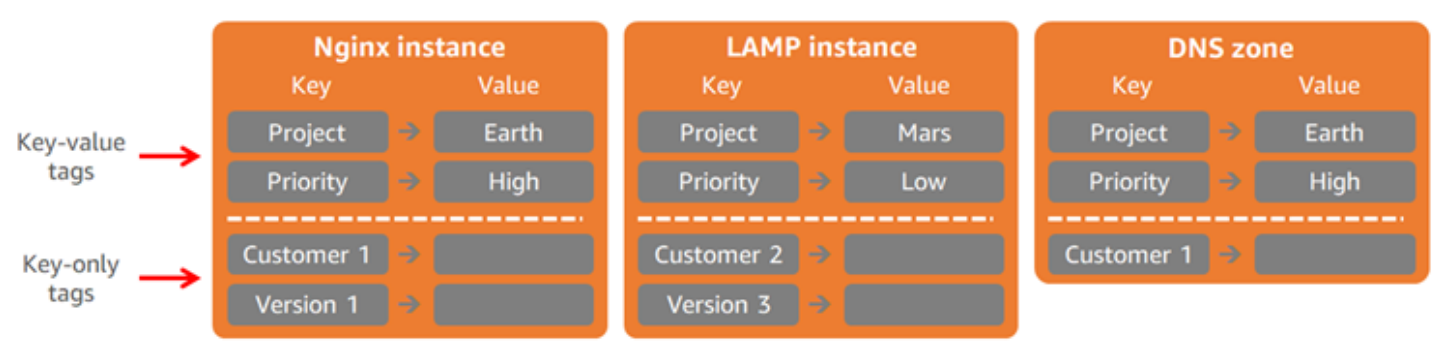

#### Lightsail resources and tags

## Gunakan tag untuk mengorganisasi penagihan dan kontrol akses

Anda juga dapat menggunakan tag untuk mengorganisasi penagihan, mengontrol akses ke sumber daya, dan permintaan di Lightsail, dan kontrol akses ke kunci tag. Untuk informasi selengkapnya, lihat salah satu panduan berikut:

• [Gunakan tag untuk mengatur biaya sumber daya](#page-920-0)

• [Gunakan tag untuk mengontrol akses sumber daya](#page-918-0)

# Sumber daya Lightsail yang men-support penandaan

Anda dapat menandai sebagian besar sumber daya Lightsail saat Anda membuatnya, atau setelah sumber daya dibuat. Jika tag tidak dapat diterapkan selama pembuatan sumber daya, Lightsail memutar kembali proses pembuatan sumber daya. Hal ini membantu untuk memastikan bahwa sumber daya diciptakan dengan tag atau tidak dibuat sama sekali, dan tidak akan ada sumber daya yang seharusnya diberi tag dibiarkan tidak diberi tag, kapan pun.

Sumber daya Lightsail berikut ini dapat diberi tag di konsol Lightsail:

- Instans
- Layanan kontainer
- Distribusi jaringan pengiriman konten (CDN)
- Bucket
- Basis data
- Disk
- Zona DNS
- Penyeimbang beban

#### A Important

Snapshot yang dibuat dengan menggunakan konsol Lightsail secara otomatis mewarisi tag dari sumber daya sumber-nya. Sumber daya Lightsail yang dibuat dari snapshot yang akan memiliki tag yang sama yang ada pada sumber daya sumber daya sumber ketika snapshot tersebut dibuat.

Sumber daya berikut dapat diberi tag menggunakan [Lightsail](https://docs.aws.amazon.com/lightsail/2016-11-28/api-reference/API_TagResource.html) API [AWS Command Line Interface,](https://docs.aws.amazon.com/cli/latest/reference/lightsail/tag-resource.html)  [AWS CLI \(\),](https://docs.aws.amazon.com/cli/latest/reference/lightsail/tag-resource.html) atau SDK:

- Basis data snapshot
- Basis data
- Snapshot disk
- Disk
- Domain (zona DNS)
- Snapshot instans
- Instans
- Pasangan kunci
- Sertifikat TLS penyeimbang beban (sertifikat TLS yang dibuat dengan menggunakan Lightsail)
- Penyeimbang beban

#### **A** Important

Snapshot yang dibuat dengan menggunakan Lightsail, atau SDKAWS CLI, tidak secara otomatis mewarisi tag dari sumber daya sumber-nya. Sebaliknya, Anda harus menentukan tag secara manual dari sumber daya sumber dengan menggunakan parameter tags.

## Pembatasan tanda

Batasan dasar berikut berlaku untuk tag:

- Jumlah maksimum tag per sumber daya 50.
- Untuk setiap sumber daya, setiap kunci tanda harus unik. Setiap kunci tanda hanya dapat memiliki satu nilai.
- Panjang kunci maksimum 128 karakter Unicode dalam UTF-8.
- Panjang nilai maksimum 256 karakter Unicode dalam UTF-8.
- Jika skema penandaan Anda digunakan di beberapa layanan dan sumber daya, ingatlah bahwa layanan lain mungkin memiliki pembatasan pada karakter yang diizinkan. Karakter yang secara umum diperbolehkan adalah: huruf, angka, dan spasi, serta karakter berikut: + - = . \_ : / @
- Kunci dan nilai tanda peka huruf besar dan kecil.
- Jangan gunakan prefiks aws: untuk kunci ataupun nilai. Prefiks tersebut dicadangkan untuk penggunaan AWS.

# <span id="page-914-0"></span>Tambahkan tag sumber daya Lightsail

Menggunakan tag di Amazon Lightsail untuk mengategorikan sumber daya berdasarkan tujuan, pemilik, lingkungan, atau kriteria lainnya. Tanda dapat ditambahkan ke sumber daya pada atau setelah mereka dibuat. Ikuti langkah-langkah ini untuk menambahkan tanda ke sumber daya setelah dibuat.

#### **a** Note

Untuk informasi lebih lanjut tentang tag, sumber daya apa yang dapat ditandai, dan pembatasan, lihat [Tag.](#page-911-0)

Untuk menambahkan tanda ke sumber daya

- 1. Masuk ke konsol [Lightsail.](https://lightsail.aws.amazon.com/)
- 2. Pada halaman beranda Lightsail, pilih tab untuk jenis sumber daya yang ingin Anda beri tanda. Misalnya, untuk menambahkan tanda ke zona DNS, pilih tab Jaringan. Atau pilih tab Instans untuk menambahkan tanda ke sebuah instans.

#### **a** Note

Instans, layanan kontainer, distribusi CDN, ember, basis data, disk, zona DNS, dan penyeimbang beban dapat ditandai menggunakan konsol Lightsail. Namun, lebih banyak resource Lightsail dapat diberi tag menggunakan operasi [Lightsail API, atau \(\) atau SDK.](https://docs.aws.amazon.com/lightsail/2016-11-28/api-reference/Welcome.html) [AWS Command Line InterfaceA](https://docs.aws.amazon.com/cli/latest/reference/lightsail/)WS CLI [Untuk daftar lengkap sumber daya Lightsail](#page-911-0) [yang mendukung penandaan, lihat Tag.](#page-911-0)

- 3. Pilih sumber daya yang ingin Anda beri tanda.
- 4. Pada halaman pengelolaan sumber daya yang Anda pilih, pilih tab Tanda.

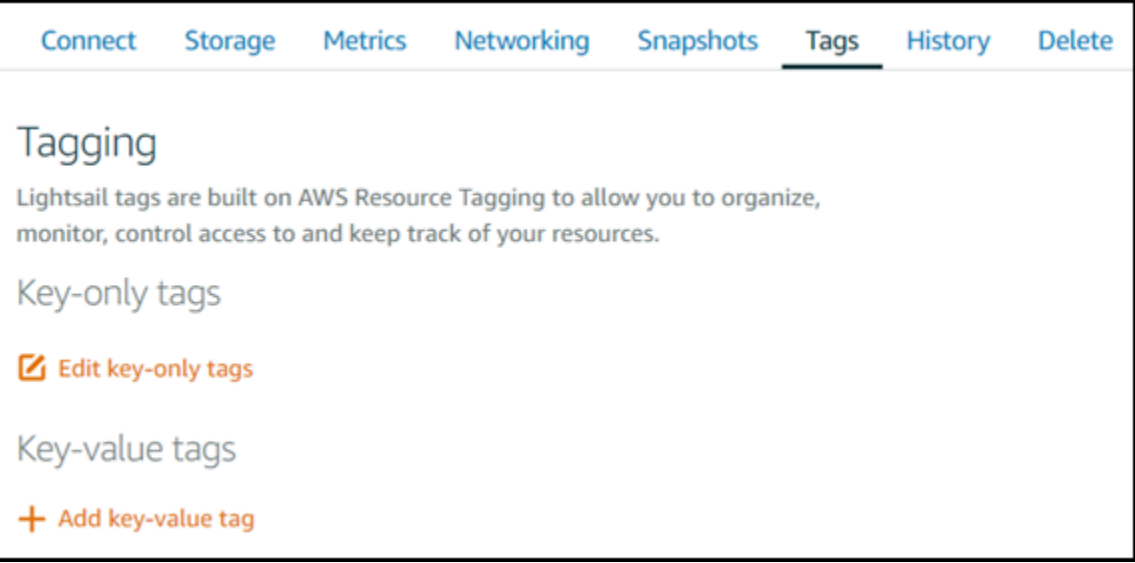

- 5. Pilih salah satu dari opsi berikut, tergantung jenis tanda yang ingin Anda tambahkan:
	- Tambahkan tanda hanya kunci atau Edit tanda hanya kunci (jika tanda telah ditambahkan). Masukkan tanda baru Anda ke dalam kotak teks kunci tanda, lalu tekan Enter. Pilih Simpan setelah Anda selesai memasukkan tanda Anda untuk menambahkannya, atau pilih Batal untuk tidak menambahkannya.

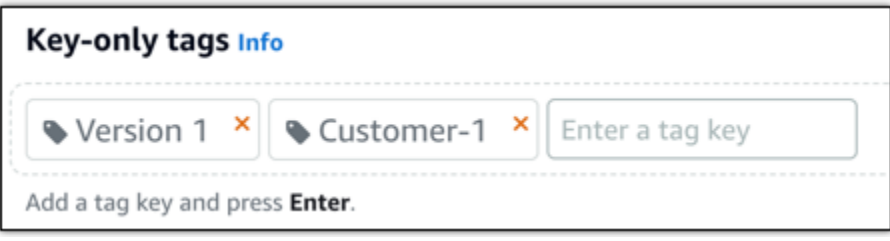

• Buat tag nilai kunci, lalu masukkan kunci ke kotak teks Kunci, dan nilai ke kotak teks Nilai. Pilih Simpan setelah Anda selesai memasukkan tanda Anda, atau pilih Batal untuk tidak menambahkannya.

Tanda nilai-kunci hanya dapat ditambahkan satu per satu sebelum menyimpan. Untuk menambahkan lebih dari satu tag nilai-kunci, ulangi langkah-langkah sebelumnya.

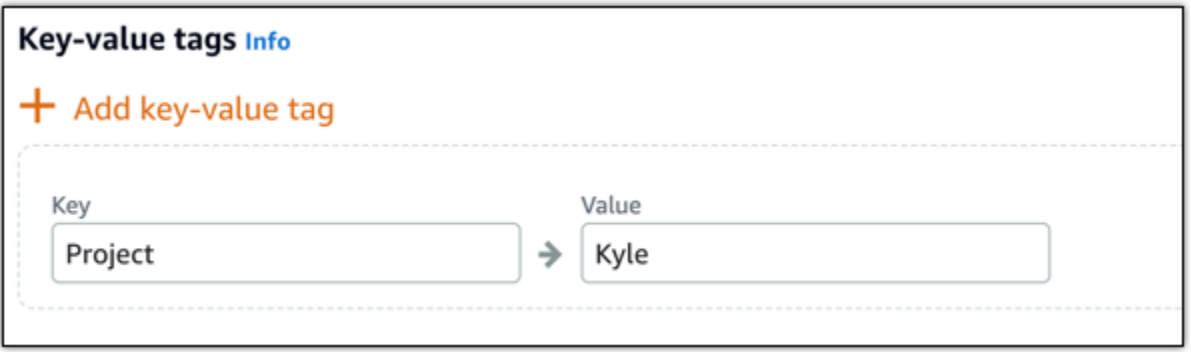

### Langkah selanjutnya

Untuk informasi selengkapnya tentang tugas yang dapat Anda lakukan setelah menambahkan tanda ke sumber daya, lihat panduan berikut ini:

- [Gunakan tag untuk mengatur sumber daya Anda](#page-922-0)
- [Menggunakan tag untuk mengorganisasi biaya untuk sumber daya Anda](#page-920-0)
- [Menggunakan tanda untuk mengontrol akses ke sumber daya Anda](#page-918-0)
- [Hapus tag](#page-916-0)

## <span id="page-916-0"></span>Menghapus tanda di Lightsail

Anda dapat menghapus tag dari sumber daya Amazon Lightsail. Menghapus tag dari satu sumber daya tidak akan menghapus tag yang sama dari semua sumber daya lainnya. Untuk benar-benar menghapus tag dari semua sumber daya, Anda harus menghapus tag dari masing-masing sumber daya tersebut. Panduan ini menyediakan langkah-langkah untuk menghapus tag dari sebuah sumber daya.

#### **a** Note

Untuk informasi lebih lanjut tentang tag, sumber daya apa yang dapat ditandai, dan pembatasan tag, lihat [Tag.](#page-911-0)

Untuk menghapus tag dari sebuah sumber daya

1. Masuk ke konsol [Lightsail.](https://lightsail.aws.amazon.com/)

2. Pada halaman beranda Lightsail, pilih tab untuk jenis sumber daya yang ingin Anda hapus tagnya. Misalnya, untuk menghapus tag dari zona DNS, pilih tab Jaringan. Atau pilih tab Instans untuk menghapus tag dari sebuah instans.

### **a** Note

Instans, layanan kontainer, distribusi CDN, bucket, basis data, disk, zona DNS, dan penyeimbang beban dapat ditandai menggunakan konsol Lightsail. Namun, lebih banyak sumber daya Lightsail dapat diberi tag menggunakan operasi [Lightsail API, atau](https://docs.aws.amazon.com/lightsail/2016-11-28/api-reference/Welcome.html)  [Command Line Interface](https://docs.aws.amazon.com/lightsail/2016-11-28/api-reference/Welcome.html) () [AWSatau](https://docs.aws.amazon.com/cli/latest/reference/lightsail/) SDK. AWS CLI [Untuk daftar lengkap sumber daya](#page-911-0) [Lightsail yang mendukung penandaan, lihat Tag.](#page-911-0)

- 3. Pilih sumber daya yang ingin Anda hapus tag-nya.
- 4. Pada halaman pengelolaan sumber daya yang Anda pilih, pilih tab Tag.

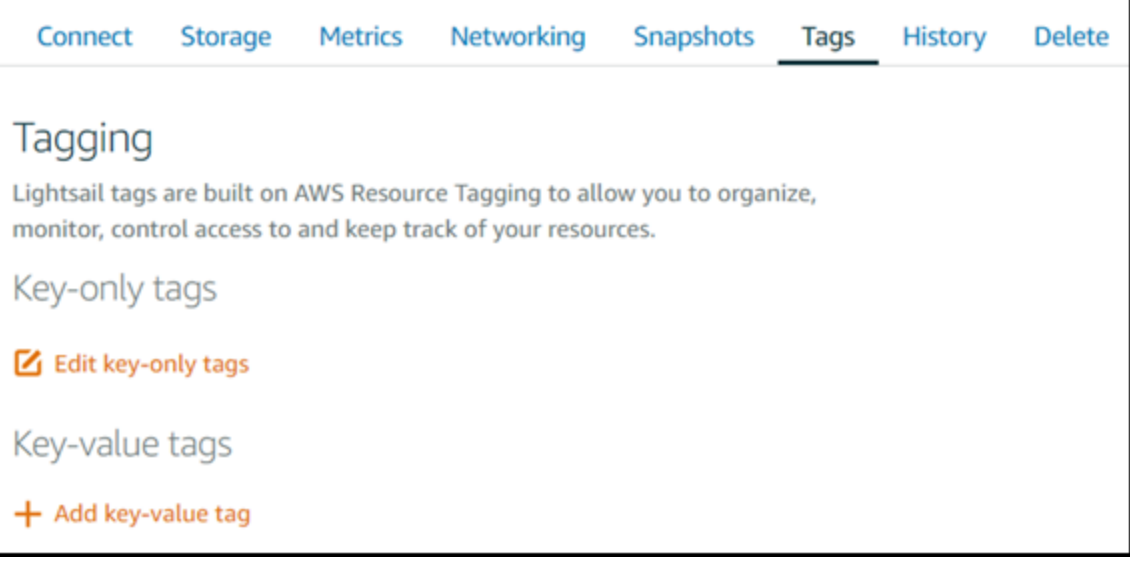

- 5. Lakukan salah satu dari berikut ini, tergantung jenis tag yang ingin Anda hapus dari sumber daya:
	- a. Pilih Edit tag kunci-saja, lalu pilih ikon hapus (X) untuk tag yang ingin Anda hapus dari sumber daya. Pilih Simpan setelah Anda selesai menghapus tag untuk menghapusnya dari sumber daya, atau pilih Batalkan untuk tidak menghapusnya.

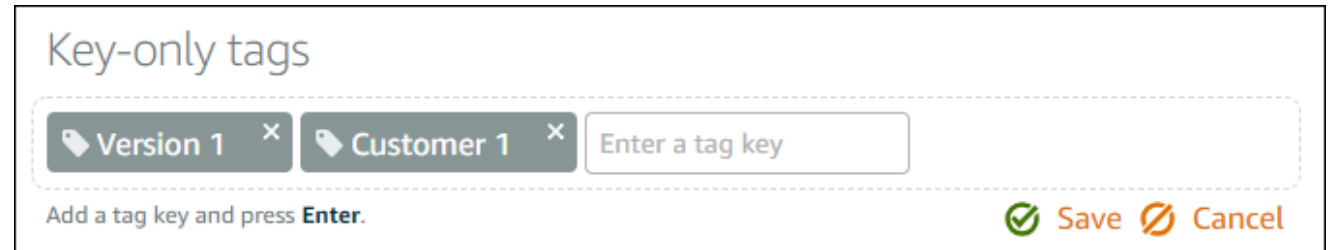

b. Untuk menghapus tag nilai kunci, pilih ikon hapus (X) untuk tag nilai kunci tersebut. Pada prompt, pilih Ya, hapus untuk menghapus tag nilai kunci, atau pilih Tidak, batalkan untuk tidak menghapusnya.

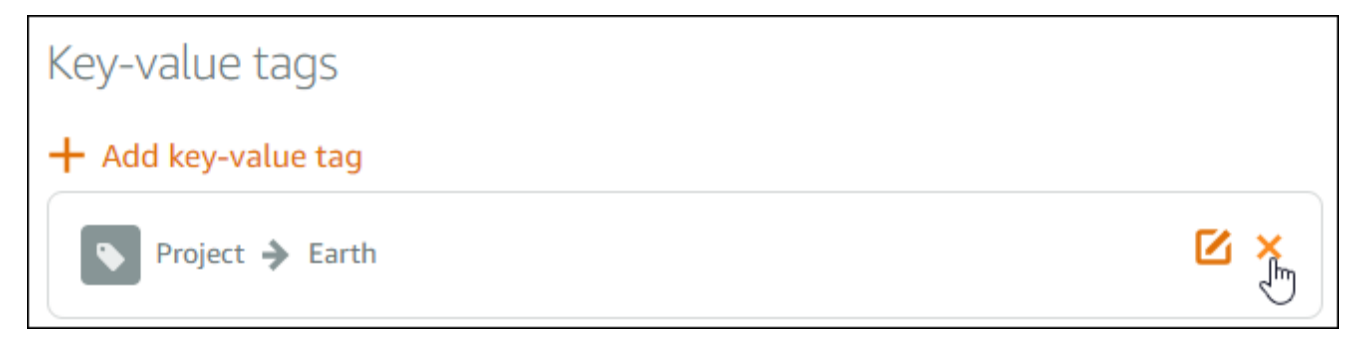

# Support untuk izin tingkat sumber daya dan otorisasi berdasarkan tag Lightsail

Lightsail men-support izin tingkat sumber daya dan otorisasi berdasarkan tag untuk beberapa tindakan API-nya. Untuk informasi lebih lanjut, lihat [Tindakan, sumber daya, dan kunci syarat untuk](https://docs.aws.amazon.com/service-authorization/latest/reference/list_amazonlightsail.html)  [Amazon Lightsail](https://docs.aws.amazon.com/service-authorization/latest/reference/list_amazonlightsail.html) di Referensi Otorisasi Layanan.

# <span id="page-918-0"></span>Gunakan tag untuk mengontrol akses sumber daya Lightsail

Anda dapat menggunakan tag di Amazon Lightsail untuk mengontrol akses ke sumber daya, mengontrol akses ke permintaan, dan mengontrol akses ke kunci tag. Dalam panduan ini, Anda akan mempelajari cara membuat kebijakan AWS Identity and Access Management (IAM) yang menentukan tag kunci-nilai yang diperlukan untuk membuat atau menghapus sumber daya Lightsail, dan melampirkan kebijakan untuk pengguna atau grup yang perlu membuat permintaan tersebut.

### **a** Note

[Untuk mempelajari selengkapnya tentang tag di Lightsail, sumber daya apa yang dapat](#page-911-0)  [ditandai, dan pembatasannya, lihat Tag.](#page-911-0)

## Langkah 1: Buat kebijakan IAM

Pertama, buat kebijakan IAM berikut di konsol IAM. Untuk informasi selengkapnya tentang cara membuat kebijakan IAM, lihat [Membuat Kebijakan IAM](https://docs.aws.amazon.com/IAM/latest/UserGuide/access_policies_create.html) di dokumentasi IAM.

Kebijakan berikut membatasi pengguna untuk membuat sumber daya Lightsail baru kecuali tag kunci allow dari dan nilai true dari permintaan. Kebijakan ini juga membatasi pengguna menghapus sumber daya kecuali mereka memiliki tag kunci-nilai allow/true.

```
{ 
     "Version": "2012-10-17", 
     "Statement": [ 
         { 
             "Effect": "Allow", 
             "Action": [ 
                 "lightsail:Create*", 
                 "lightsail:TagResource", 
                 "lightsail:UntagResource" 
             ], 
             "Resource": "*", 
             "Condition": { 
                  "StringEquals": { 
                      "aws:RequestTag/allow": "true" 
 } 
 } 
         }, 
         { 
             "Effect": "Allow", 
             "Action": [ 
                 "lightsail:Delete*", 
                 "lightsail:TagResource", 
                 "lightsail:UntagResource" 
             ], 
             "Resource": "*", 
             "Condition": { 
                  "StringEquals": { 
                      "aws:ResourceTag/allow": "true" 
 } 
 } 
         } 
     ]
}
```
Kebijakan berikut membatasi pengguna dari mengubah tag untuk sumber daya yang memiliki kunci tag nilai yang bukan allow/false.

```
{ 
     "Version": "2012-10-17", 
     "Statement": [ 
        \{ "Effect": "Deny", 
             "Action": [ 
                  "lightsail:TagResource" 
             ], 
             "Resource": "*", 
             "Condition": { 
                 "StringNotEquals": { 
                      "aws:ResourceTag/allow": "false" 
 } 
 } 
         } 
     ]
}
```
### Langkah 2: Lampirkan kebijakan untuk pengguna atau grup

Setelah membuat kebijakan IAM, lampirkan kebijakan tersebut ke pengguna atau grup yang perlu membuat sumber daya Lightsail dengan menggunakan pasangan nilai kunci. Untuk informasi lebih lanjut tentang melampirkan kebijakan IAM untuk pengguna atau grup, lihat [Menambahkan dan](https://docs.aws.amazon.com/IAM/latest/UserGuide/access_policies_manage-attach-detach.html)  [Menghapus Kebijakan IAM](https://docs.aws.amazon.com/IAM/latest/UserGuide/access_policies_manage-attach-detach.html) dalam dokumentasi IAM.

# <span id="page-920-0"></span>Gunakan tag untuk mengatur biaya sumber daya Lightsail

Anda dapat menggunakan tag di Amazon Lightsail untuk mengorganisasi tagihan AWS Anda untuk merefleksikan struktur biaya Anda sendiri. Untuk melakukan ini, tambahkan tag nilai kunci ke sumber daya Lightsail Anda. Kemudian aktifkan tag tersebut di konsol AWS Billing and Cost Management. Akhirnya, daftar untuk mendapatkan tagihan AWS akun Anda dengan nilai kunci tag yang disertakan dalam laporan alokasi biaya Anda. Panduan ini menyediakan langkah-langkah untuk menyiapkan hal ini.

#### **G** Note

[Untuk informasi lebih lanjut tentang tag di Lightsail, sumber daya apa yang dapat ditandai,](#page-911-0)  [dan pembatasan tag, lihat Tag.](#page-911-0)

**A** Important

Snapshot basis data Lightsail saat ini, bahkan setelah tag alokasi biaya ditambahkan ke snapshot basis data tersebut.

## Langkah 1: Tambahkan tag nilai kunci untuk sumber daya

Menambahkan tag nilai kunci ke sumber daya Lightsail yang ingin Anda organisasi di konsol penagihan Anda. Untuk informasi selengkapnya tentang tag nilai kunci, lihat [Menambahkan tag ke](#page-914-0) [sumber daya](#page-914-0).

Sebaiknya rancang satu set kunci tag yang mewakili cara Anda mengorganisasi biaya Anda. Laporan alokasi biaya Anda menampilkan kunci tag sebagai kolom tambahan dengan nilai yang berlaku untuk setiap baris. Oleh karena itu, akan menjadi lebih efisien untuk melacak biaya Anda jika Anda menggunakan serangkaian kunci tag yang konsisten. Misalnya, Anda dapat memberi tag beberapa sumber daya Lightsail dengan pusat biaya tertentu. Anda melakukan ini dengan kunci "Pusat biaya" dan membuat pasangan nilai numerik. Lalu, organisasikan informasi penagihan Anda untuk melihat penagihan untuk pusat biaya tersebut di beberapa sumber daya. Contoh berikut menunjukkan tag nilai kunci yang dapat digunakan untuk mengorganisasi alokasi biaya:

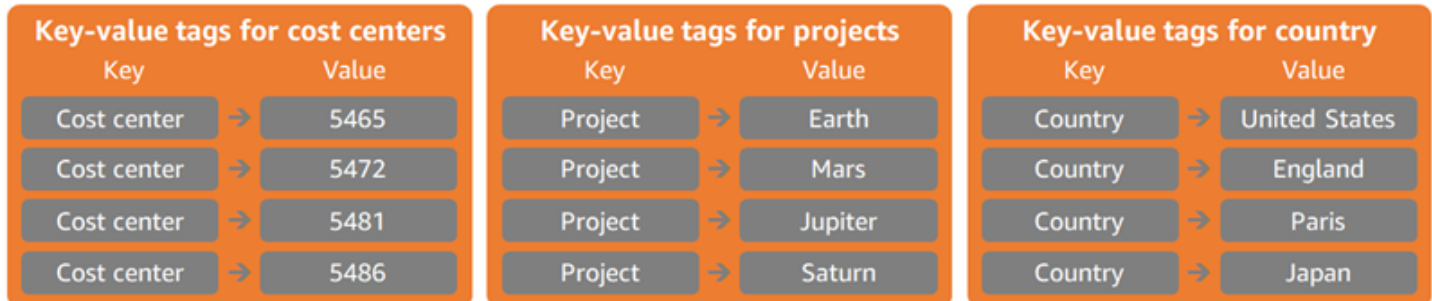

### Langkah 2: Aktifkan tag alokasi biaya yang ditentukan pengguna

Setelah Anda menambahkan tag yang diperlukan ke sumber daya Lightsail, aktifkan tag tersebut untuk alokasi biaya di konsol Billing and Cost Management. Misalnya, jika Anda membuat tag

kunci "Pusat biaya", maka aktifkan tag kunci tersebut di konsol Billing and Cost Management untuk menghasilkan laporan alokasi biaya untuk tag tersebut. Untuk informasi selengkapnya, lihat [Mengonfigurasi tag alokasi biaya yang ditentukan pengguna](https://docs.aws.amazon.com/awsaccountbilling/latest/aboutv2/activating-tags.html) didokumentasi AWS Billing and Cost Management.

### Langkah 3: Mengorganisasi laporan alokasi biaya, dan melihatnya

Laporan alokasi biaya bulanan mencantumkan penggunaan AWS untuk akun Anda menurut kategori produk dan pengguna akun tertaut. Laporan ini berisi item garis yang sama dengan laporan penagihan detail dan kolom tambahan untuk kunci tag Anda. Untuk menyiapkan laporan alokasi biaya bulanan, lihat [Menyiapkan laporan alokasi biaya bulanan](https://docs.aws.amazon.com/awsaccountbilling/latest/aboutv2/configurecostallocreport.html#allocation-report) di dokumentasi AWS Billing and Cost Management.

Ketika Anda menyiapkan laporan alokasi biaya, Anda menetapkan bucket Amazon Simple Storage Service (Amazon S3) tempat laporan disimpan. Buka bucket Amazon S3 yang Anda tetapkan dan buka laporan alokasi biaya setelah tersedia. Untuk informasi lebih lanjut tentang konten laporan alokasi biaya, lihat [Melihat laporan alokasi biaya](https://docs.aws.amazon.com/awsaccountbilling/latest/aboutv2/configurecostallocreport.html#allocation-viewing) di dokumentasi AWS Billing and Cost Management.

# <span id="page-922-0"></span>Gunakan tag untuk mengatur sumber daya Lightsail Anda

Setelah menandai sumber daya Amazon Lightsail, Anda dapat mem-filter sumber daya Anda dengan tag yang telah Anda tambahkan. Anda melakukan hal ini dalam konsol Lightsail dengan memilih atau mencari tag. Panduan ini menunjukkan cara untuk melihat dan mem-filter sumber daya Lightsail Anda berdasarkan tag.

#### **a** Note

Untuk informasi lebih lanjut tentang tag, sumber daya apa yang dapat ditandai, dan pembatasan tag, lihat [Tag.](#page-911-0)

## Tampilkan tag untuk sebuah sumber daya

Instans, layanan kontainer, distribusi CDN, ember, basis data, disk, zona DNS, dan penyeimbang beban dapat ditandai dengan menggunakan konsol Lightsail dan oleh karena itu berisi tab Tag. Tab yang dapat diakses melalui halaman pengelolaan sumber daya, seperti yang ditunjukkan dalam contoh berikut untuk sumber daya instans. Pada tab Tag, Anda dapat menambahkan, mengedit,

atau menghapus tag. Untuk informasi selengkapnya, lihat [Menambahkan tag ke sumber daya,](#page-914-0) dan [Menghapus tag.](#page-916-0)

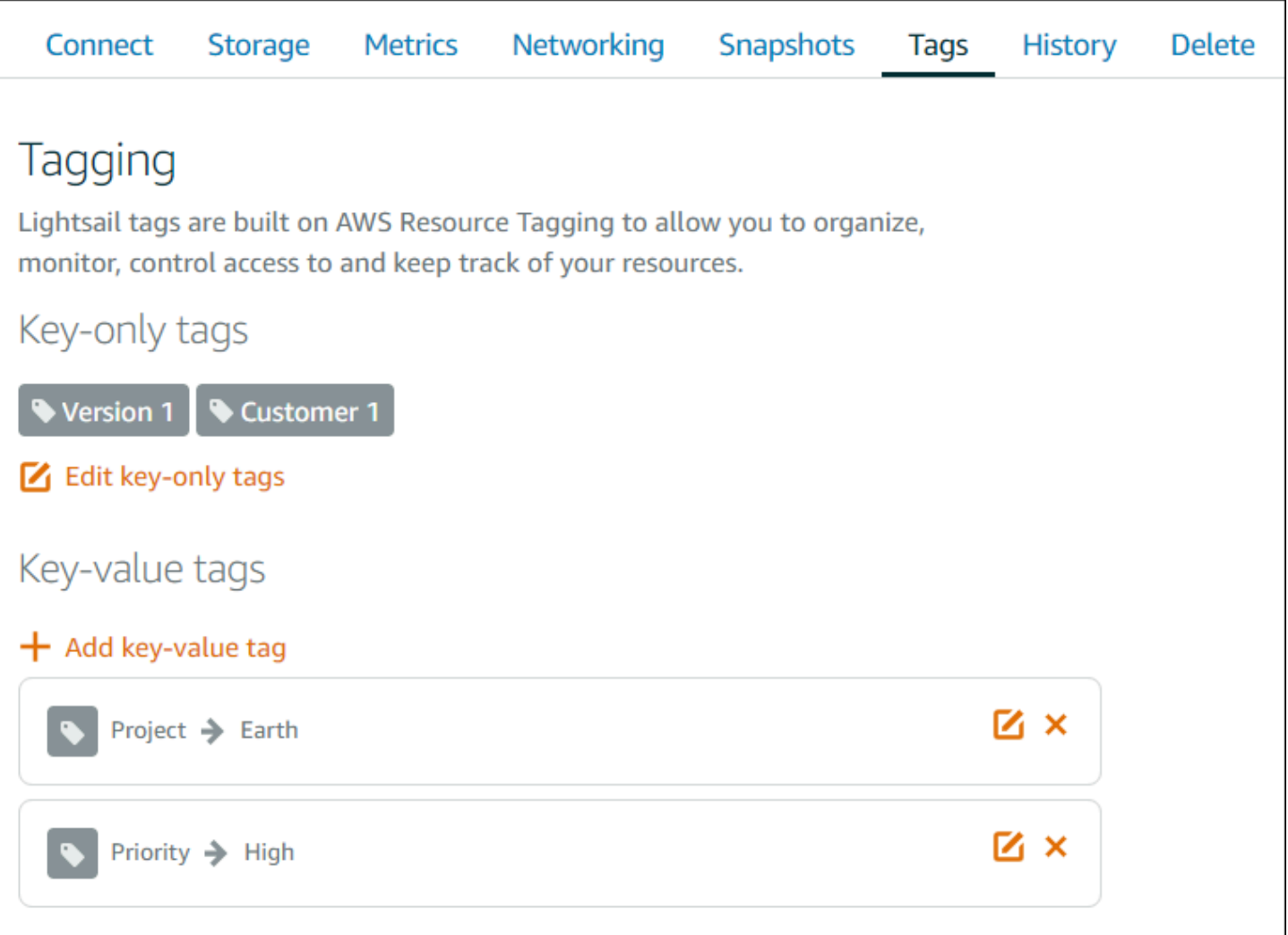

### **a** Note

Instans, layanan kontainer, distribusi CDN, ember, basis data, disk, zona DNS, dan penyeimbang beban dapat ditandai dengan menggunakan konsol Lightsail. Namun, lebih banyak resource Lightsail dapat diberi tag menggunakan operasi [Lightsail API, atau \(\) atau](https://docs.aws.amazon.com/lightsail/2016-11-28/api-reference/Welcome.html)  [SDK.](https://docs.aws.amazon.com/lightsail/2016-11-28/api-reference/Welcome.html) [AWS Command Line Interface](https://docs.aws.amazon.com/cli/latest/reference/lightsail/)AWS CLI [Untuk daftar lengkap sumber daya Lightsail](#page-911-0)  [yang mendukung penandaan, lihat Tag.](#page-911-0)

## Memfilter sumber daya menggunakan tag

Opsi-opsi berikut tersedia di konsol Lightsail untuk mem-filter sumber daya Anda dengan menggunakan tag. Semua opsi ini menyegarkan halaman beranda Lightsail untuk menampilkan tag yang Anda cari atau pilih saja.

#### **a** Note

Opsi pemfilteran ini persisten. Jika Anda mem-filter berdasarkan tag, dan kemudian menavigasi antara bagian halaman beranda Lightsail, filter masih diterapkan.

• Pada halaman beranda Lightsail, masukkan tag kunci-saja atau nilai yang ingin Anda filter ke kotak teks Cari, dan tekan Enter.

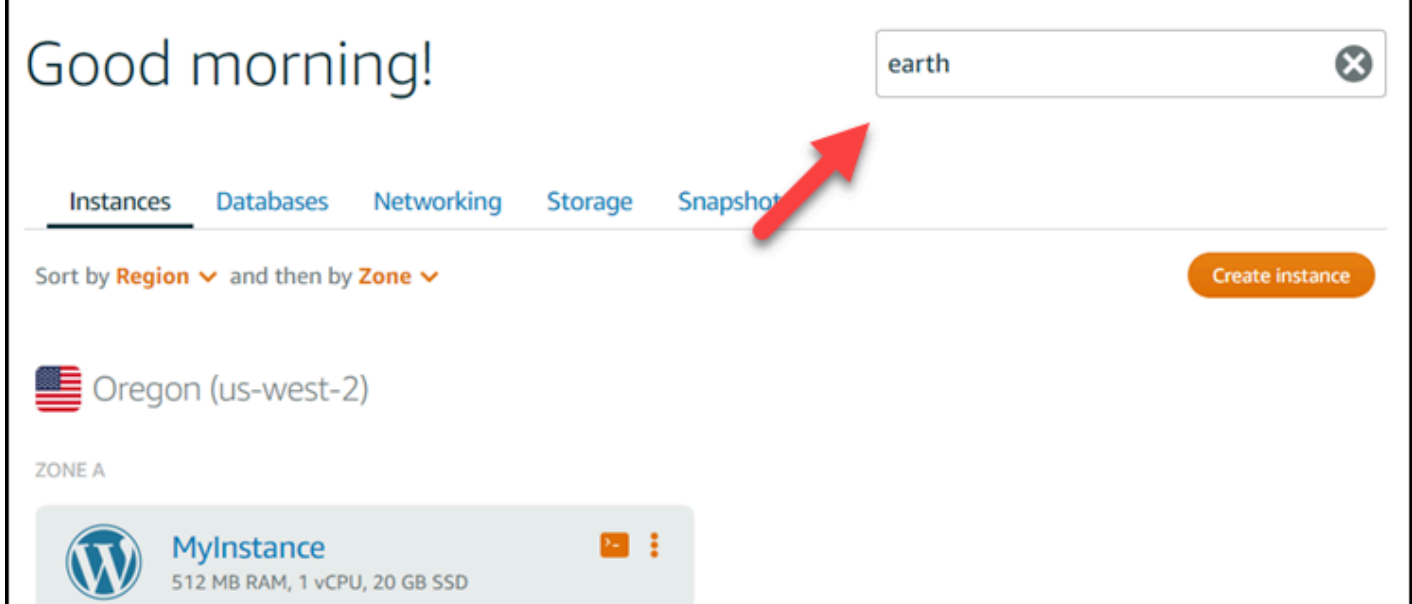

• Pilih tag yang ditampilkan di bawah sumber daya pada halaman beranda Lightsail.

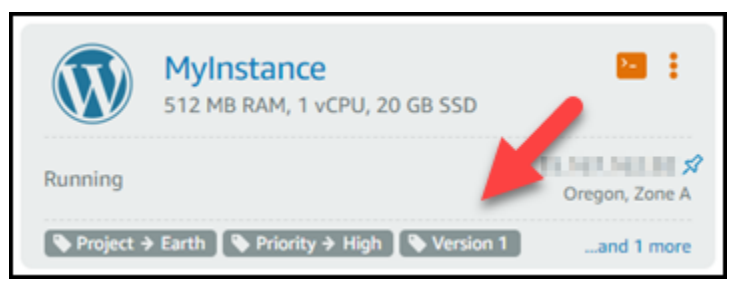

• Pilih tag yang ditampilkan di judul sumber daya.

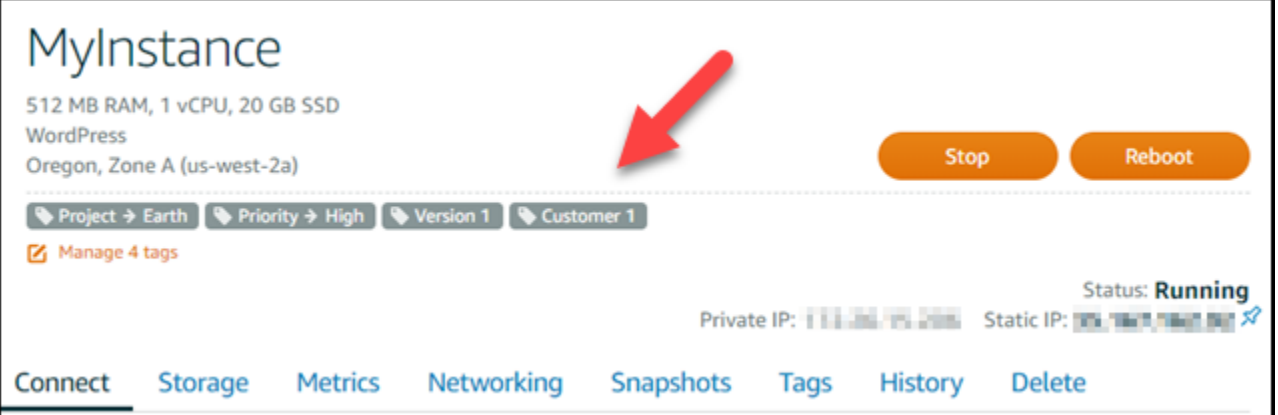

# Memecahkan masalah sumber daya Amazon Lightsail

Topik berikut dapat membantu Anda memecahkan masalah yang mungkin Anda temui dengan sumber daya Amazon Lightsail Anda.

Topik

- [WordPress Pengaturan pemecahan masalah di Lightsail](#page-926-0)
- [Memecahkan masalah kesalahan 403 \(tidak diotorisasi\) di Lightsail](#page-933-0)
- [Memecahkan masalah disk Lightsail](#page-934-0)
- [Memecahkan masalah koneksi dengan klien SSH atau RDP berbasis browser Lightsail](#page-936-0)
- [Memecahkan masalah kesalahan layanan 503 tidak tersedia untuk instans Ghost di Lightsail](#page-939-0)
- [Memecahkan masalah Identity and Access Management \(IAM\) di Lightsail](#page-942-0)
- [Verifikasi jangkauan IPv6 di Lightsail](#page-945-0)
- [Kesalahan kapasitas instans tak cukup](#page-950-0)
- [Memecahkan masalah penyeimbang beban Lightsail](#page-952-0)
- [Memecahkan masalah pemberitahuan di Lightsail](#page-953-0)
- [Memecahkan masalah sertifikat SSL/TLS di Lightsail TLS di Lightsail TLS di Lightsail TLS di](#page-955-0) **[Lightsail](#page-955-0)**

# <span id="page-926-0"></span>WordPress Pengaturan pemecahan masalah di Lightsail

Dua jenis pesan kesalahan dapat muncul selama alur kerja WordPress penyiapan di Amazon Lightsail:

### Kesalahan umum

Jenis kesalahan ini terjadi segera setelah Anda memilih Buat sertifikat di langkah terakhir alur kerja. Kesalahan ini akan muncul di spanduk di bagian atas konsol Lightsail. Mereka biasanya disebabkan oleh menjalankan alur kerja penyiapan pada WordPress instance lama, atau dengan mengirimkan informasi yang salah. Misalnya, memilih data DNS yang tidak mengarah ke alamat IP publik instans Anda.

#### Kegagalan pengaturan

Jenis kesalahan ini terjadi dalam beberapa menit setelah Anda menyelesaikan langkah terakhir dalam alur kerja. Pesan kegagalan ini akan muncul di bagian Siapkan WordPress situs web Anda

pada tab Connect instance. Kesalahan ini terjadi ketika sertifikat Let's Encrypt HTTPS tidak dapat dikonfigurasi pada instance Anda.

Gunakan informasi dalam topik berikut untuk membantu Anda mendiagnosis dan memperbaiki kesalahan yang mungkin Anda temui dengan alur kerja yang dipandu WordPress penyiapan.

Topik

- [Pemecahan masalah WordPress pengaturan kesalahan umum di Lightsail](#page-927-0)
- [Memecahkan masalah kegagalan WordPress penyiapan di Lightsail](#page-930-0)

Untuk informasi selengkapnya tentang alur kerja yang dipandu WordPress penyiapan di Amazon Lightsai[l,](#page-1107-0) lihat Mengonfigurasi instance Anda. WordPress

### <span id="page-927-0"></span>Pemecahan masalah WordPress pengaturan kesalahan umum di Lightsail

Pesan kesalahan akan muncul di bagian atas konsol Lightsail jika ada masalah dengan informasi yang dikirimkan selama alur kerja.

Baris pertama pesan memberi tahu Anda bahwa penyiapan mengalami kesalahan:

Tidak dapat menyelesaikan penyiapan pada instans Anda *InstanceName*di *InstanceRegion*Wilayah.

Baris kedua berisi kesalahan yang ditemui penyiapan:

Terjadi kesalahan dan kami tidak dapat terhubung atau tetap terhubung ke instans Anda

We encountered an error while configuring the Let's Encrypt SSL/TLS certificate on your instance test-2 in the us-east-1 Region. Try again later. An error occurred and we were unable to connect or stay connected to your instance. If this instance has just started up, try again in a minute or two.

Untuk memulai pemecahan masalah, cocokkan kesalahan yang muncul dalam pesan dengan salah satu kesalahan berikut.

#### Kesalahan

- [Catatan DNS tidak ditemukan. Konfirmasikan bahwa catatan DNS domain mengarah ke alamat IP](#page-928-0)  [publik instans Anda, dan berikan waktu untuk perubahan DNS menyebar.](#page-928-0)
- [Catatan DNS tidak cocok. Konfirmasikan bahwa catatan DNS domain mengarah ke alamat IP](#page-928-1)  [publik instans Anda, dan berikan waktu untuk perubahan DNS menyebar.](#page-928-1)
- [Tidak dapat terhubung ke instans Anda. Biarkan beberapa menit agar koneksi SSH siap.](#page-929-0)  [Kemudian, mulai setup lagi.](#page-929-0)
- [WordPress Versi yang tidak didukung. Setup hanya mendukung WordPress versi 6, dan lebih](#page-929-1)  [tinggi.](#page-929-1)
- [Penyiapan hanya mendukung WordPress instance yang dibuat pada atau setelah 1 Januari 2023.](#page-930-1)
- [Port firewall instance 22, 80, dan 443 harus mengizinkan koneksi TCP dari alamat IP apa pun](#page-930-2)  [selama alur kerja penyiapan. Anda dapat mengubah pengaturan ini dari tab Jaringan instance.](#page-930-2)

<span id="page-928-0"></span>Catatan DNS tidak ditemukan. Konfirmasikan bahwa catatan DNS domain mengarah ke alamat IP publik instans Anda, dan berikan waktu untuk perubahan DNS menyebar.

#### Alasan

Kesalahan ini disebabkan oleh catatan DNS yang salah dikonfigurasi, atau catatan DNS yang belum memiliki cukup waktu untuk menyebar ke seluruh DNS Internet.

#### Perbaiki

Konfirmasikan bahwa catatan DNS A atau AAAA ada di zona DNS, dan bahwa mereka menunjuk ke alamat IP publik instans Anda. Untuk informasi selengkapnya, lihat [DNS di Lightsail.](#page-307-0)

Saat Anda menambahkan atau memperbarui catatan DNS yang mengarahkan lalu lintas dari domain apex Anda (example.com) dan www subdomainnya (www.example.com), mereka perlu menyebar ke seluruh DNS Internet. Anda dapat memverifikasi bahwa perubahan DNS Anda telah diterapkan dengan menggunakan alat seperti [nslookup, atau](https://aws.amazon.com/blogs/messaging-and-targeting/how-to-check-your-domain-verification-settings/) [DNS](https://mxtoolbox.com/DnsLookup.aspx) [Lookup](https://aws.amazon.com/blogs/messaging-and-targeting/how-to-check-your-domain-verification-settings/) dari. MxToolbox

### **a** Note

Berikan waktu untuk setiap perubahan catatan DNS untuk menyebar melalui DNS internet, yang mungkin memakan waktu beberapa jam.

<span id="page-928-1"></span>Catatan DNS tidak cocok. Konfirmasikan bahwa catatan DNS domain mengarah ke alamat IP publik instans Anda, dan berikan waktu untuk perubahan DNS menyebar.

### Alasan

Catatan DNS A atau AAAA tidak mengarah ke alamat IP publik dari instance.

#### Perbaiki

Konfirmasikan bahwa catatan DNS A atau AAAA ada di zona DNS, dan bahwa mereka menunjuk ke alamat IP publik instans Anda. Untuk informasi selengkapnya, lihat [DNS di Lightsail.](#page-307-0)

#### **a** Note

Berikan waktu untuk setiap perubahan catatan DNS untuk menyebar melalui DNS internet, yang mungkin memakan waktu beberapa jam.

<span id="page-929-0"></span>Tidak dapat terhubung ke instans Anda. Biarkan beberapa menit agar koneksi SSH siap. Kemudian, mulai setup lagi.

Alasan

Instance baru saja dibuat atau di-boot ulang, dan koneksi SSH belum siap.

Perbaiki

Biarkan beberapa menit agar koneksi SSH siap. Kemudian, coba lagi alur kerja yang dipandu. Untuk informasi selengkapnya, lihat [Pemecahan Masalah SSH di Lightsail](#page-936-0).

<span id="page-929-1"></span>WordPress Versi yang tidak didukung. Setup hanya mendukung WordPress versi 6, dan lebih tinggi.

#### Alasan

Versi WordPress yang diinstal pada instance lebih lama dari WordPress versi 6. WordPress Versi lama berisi perangkat lunak dan dependensi yang tidak kompatibel yang mencegah sertifikat HTTPS dihasilkan.

#### Perbaiki

Buat WordPress instance baru dari konsol Lightsail. Kemudian, migrasikan WordPress situs web dari instance lama ke yang baru. Untuk informasi selengkapnya, lihat [Memigrasi WordPress blog](#page-1176-0) [yang sudah ada](#page-1176-0).

Jika Anda membuat instance baru untuk menggantikan instance yang ada, pastikan untuk memperbarui dependensi aplikasi Anda ke instance baru Anda.

<span id="page-930-1"></span>Penyiapan hanya mendukung WordPress instance yang dibuat pada atau setelah 1 Januari 2023.

#### Alasan

Contoh yang sedang digunakan dengan setup, mungkin berisi perangkat lunak usang. Perangkat lunak yang lebih lama akan mencegah sertifikat HTTPS dihasilkan.

#### Perbaiki

Buat WordPress instance baru dari konsol Lightsail. Kemudian, migrasikan WordPress situs web dari instance lama ke yang baru. Untuk informasi selengkapnya, lihat [Memigrasi WordPress blog](#page-1176-0) [yang sudah ada](#page-1176-0).

Jika Anda membuat instance baru untuk menggantikan instance yang ada, pastikan untuk memperbarui dependensi aplikasi Anda ke instance baru Anda.

<span id="page-930-2"></span>Port firewall instance 22, 80, dan 443 harus mengizinkan koneksi TCP dari alamat IP apa pun selama alur kerja penyiapan. Anda dapat mengubah pengaturan ini dari tab Jaringan instance.

#### Alasan

Port firewall instance 22, 80 dan 443 harus memungkinkan koneksi TCP dari alamat IP apa pun saat penyiapan sedang berjalan. Kesalahan ini dihasilkan ketika satu atau lebih port ini ditutup. Untuk informasi selengkapnya, lihat [Firewall instans](#page-187-0).

#### Perbaiki

Tambahkan atau edit aturan firewall IPv4 dan IPv6 instance untuk memungkinkan koneksi TCP melalui port 22, 80, dan 443. Untuk informasi selengkapnya, lihat [Menambahkan dan mengedit](#page-196-0) [aturan firewall instance.](#page-196-0)

### <span id="page-930-0"></span>Memecahkan masalah kegagalan WordPress penyiapan di Lightsail

Pesan kegagalan penyiapan muncul di bagian Siapkan WordPress situs web Anda pada tab Connect instance. Kegagalan pengaturan dapat terjadi dalam beberapa menit setelah Anda menyelesaikan langkah terakhir dalam alur kerja. Mereka disebabkan ketika sertifikat Let's Encrypt HTTPS tidak dapat dikonfigurasi pada instance Anda.

Gagal menyelesaikan penyiapan — Tinjau pesan status berikut, dan mulai ulang penyiapan untuk memperbarui konfigurasi Anda. Unduh log kesalahan untuk lebih jelasnya.

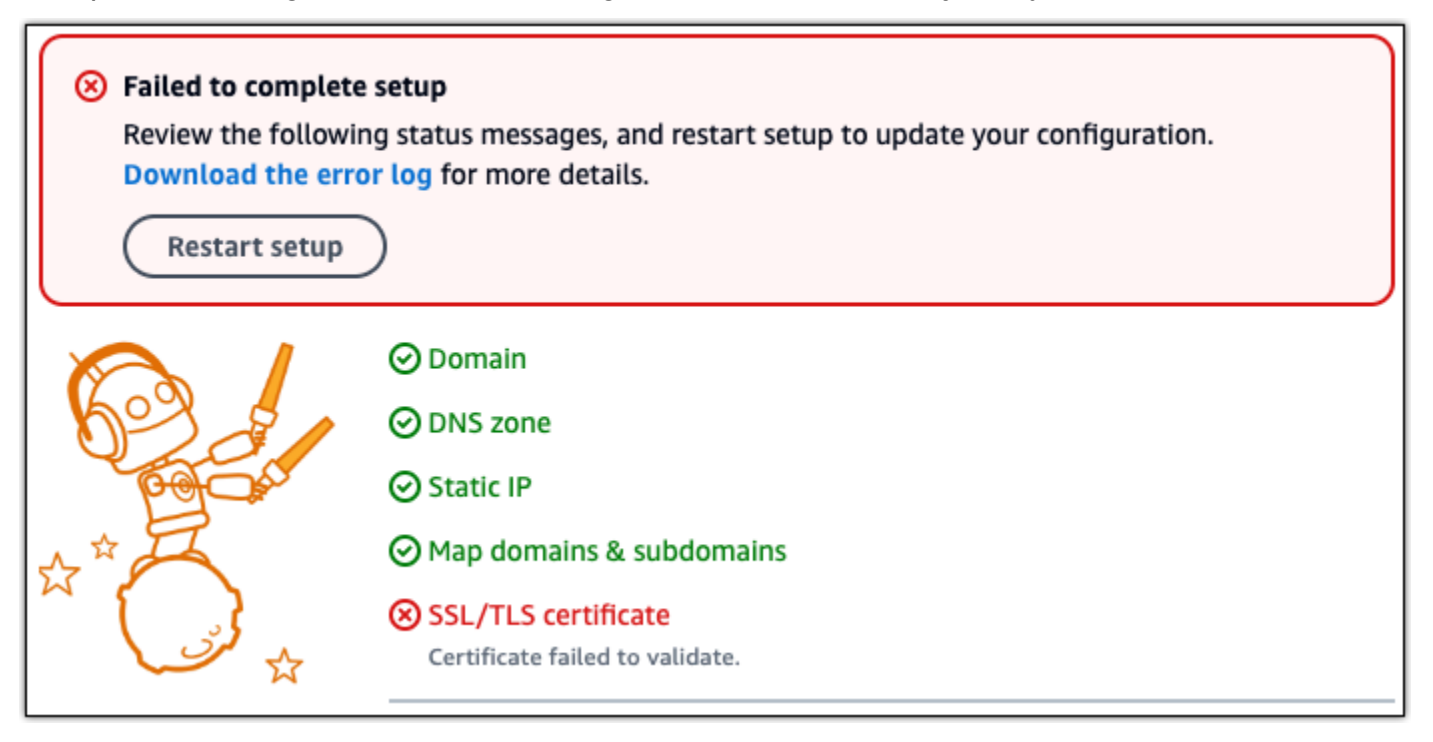

Dari pesan kegagalan, pilih tautan Unduh log kesalahan untuk mengunduh dan melihat log kesalahan yang dibuat oleh pengaturan. Untuk memulai pemecahan masalah, cocokkan pesan kesalahan dari log dengan salah satu kesalahan berikut.

#### Kesalahan

- [CertBot.Errors. AuthorizationError: Beberapa tantangan telah gagal](#page-931-0)
- [Certbot gagal mengautentikasi beberapa domain](#page-932-0)
- [Terlalu banyak sertifikat \(5\) sudah dikeluarkan untuk kumpulan domain yang tepat ini dalam 168](#page-933-1)  [jam terakhir](#page-933-1)
- [Terlalu banyak otorisasi yang gagal](#page-933-2)

### <span id="page-931-0"></span>CertBot.Errors. AuthorizationError: Beberapa tantangan telah gagal

#### Alasan

Kesalahan ini disebabkan oleh catatan DNS yang salah dikonfigurasi, atau catatan DNS yang belum memiliki cukup waktu untuk menyebar ke seluruh Internet.

#### Perbaiki

Verifikasi bahwa catatan DNS A atau AAAA ada di zona DNS, dan mereka menunjuk ke alamat IP publik instans Anda. Untuk informasi selengkapnya, lihat [DNS di Lightsail.](#page-307-0)

Saat Anda menambahkan atau memperbarui catatan DNS yang mengarahkan lalu lintas dari domain apex Anda (example.com) dan www subdomainnya (www.example.com), mereka perlu menyebar ke seluruh Internet. Anda dapat memverifikasi bahwa perubahan DNS Anda telah diterapkan dengan menggunakan alat seperti [nslookup, atau](https://aws.amazon.com/blogs/messaging-and-targeting/how-to-check-your-domain-verification-settings/) [DNS](https://mxtoolbox.com/DnsLookup.aspx) [Lookup](https://aws.amazon.com/blogs/messaging-and-targeting/how-to-check-your-domain-verification-settings/) dari. MxToolbox

#### **a** Note

Berikan waktu untuk setiap perubahan catatan DNS untuk menyebar melalui DNS internet, yang mungkin memakan waktu beberapa jam.

### <span id="page-932-0"></span>Certbot gagal mengautentikasi beberapa domain

#### Alasan

Kesalahan ini dapat muncul jika proses lain menggunakan port 80 sementara sertifikat HTTPS sedang dikonfigurasi pada instance.

#### Perbaiki

Mulai ulang WordPress instance Anda. Kemudian, jalankan alur kerja yang dipandu lagi. Gunakan prosedur berikut untuk menghentikan proses yang berjalan pada instance yang berjalan di port 80 jika memulai ulang tidak menyelesaikan masalah.

#### Prosedur

- 1. Connect ke instans Anda dengan menggunakan klien [SSH berbasis browser Lightsail](#page-72-0), atau dengan menggunakan. [AWS CloudShell](#page-1274-0)
- 2. Hentikan proses Bitnami yang berjalan pada instance:

\$ **sudo /opt/bitnami/ctlscript.sh stop**

Verifikasi bahwa proses Bitnami dihentikan:

#### **sudo /opt/bitnami/ctlscript.sh status**

3. Periksa apakah ada proses lain yang menggunakan port 80:

**fuser -n tcp 80**

4. Mengakhiri proses apa pun yang tidak diperlukan oleh aplikasi lain:

**fuser -k -n tcp 80**

5. Mulai ulang WordPress pengaturan.

<span id="page-933-1"></span>Terlalu banyak sertifikat (5) sudah dikeluarkan untuk kumpulan domain yang tepat ini dalam 168 jam terakhir

Alasan

Satu atau lebih domain atau subdomain Anda telah digunakan untuk membuat 5 sertifikat dalam seminggu terakhir. Untuk informasi selengkapnya, lihat [Batas Nilai](https://letsencrypt.org/docs/rate-limits/) di situs web Let's Encrypt.

Perbaiki

Tunggu satu minggu (168 jam), lalu mulai ulang alur kerja yang dipandu untuk domain ini.

#### <span id="page-933-2"></span>Terlalu banyak otorisasi yang gagal

Alasan

Satu atau lebih domain atau subdomain dalam permintaan telah melampaui batas lima validasi per jam. Untuk informasi selengkapnya, lihat [Batas Nilai](https://letsencrypt.org/docs/rate-limits/) di situs web Let's Encrypt.

#### Perbaiki

Tunggu satu jam dan jalankan WordPress pengaturan lagi. Verifikasi bahwa kesalahan validasi lainnya telah diperbaiki sebelum Anda memulai ulang penyiapan.

## <span id="page-933-0"></span>Memecahkan masalah kesalahan 403 (tidak diotorisasi) di Lightsail

Jika Anda mendapatkan kesalahan 403 saat mencoba mengakses konsol [Lightsail, jangan panik](https://lightsail.aws.amazon.com/). Coba langkah-langkah berikut untuk memecahkan masalah tersebut:

- Jika AWS akun Anda atau pengguna AWS Identity and Access Management (IAM) Anda baru saja dibuat, tunggu beberapa menit, lalu segarkan peramban Anda.
- Jika sudah berlalu cukup lama sejak terakhir kali Anda masuk, segarkan peramban Anda. Jika Anda diminta untuk masuk lagi, pastikan untuk menggunakan pengguna IAM yang memiliki akses ke Lightsail.
- Jika pengguna IAM Anda tidak memiliki akses ke Lightsail, maka hubungi AWS pengguna [root](https://docs.aws.amazon.com/general/latest/gr/root-vs-iam.html)  [akun](https://docs.aws.amazon.com/general/latest/gr/root-vs-iam.html) atau pengguna IAM dengan akses administrator untuk meminta akses ke Lightsail. Untuk mempelajari selengkapnya, lihat [Mengelola akses ke Amazon Lightsail untuk](#page-807-0) pengguna IAM.
- Jika Anda terus mendapatkan kesalahan 403 setelah mencoba langkah-langkah di atas, hubungi [AWSSupport](https://console.aws.amazon.com/support/home#/). Dalam beberapa kasus yang jarang terjadi untuk AWS akun yang dibuat sebelum 2011, support harus berlangganan akun Anda secara manual Lightsail.

# <span id="page-934-0"></span>Memecahkan masalah disk Lightsail

Anda mungkin mengalami kesalahan dengan disk penyimpanan blok di Lightsail. Topik ini mengidentifikasi masalah umum dan solusi untuk kesalahan tersebut.

### Kesalahan disk umum

Pilih masalah di bawah ini yang paling sesuai dengan masalah Anda, dan ikuti tautan untuk memperbaiki masalah tersebut. Jika Anda mengalami masalah yang tidak ada dalam daftar, gunakan Pertanyaan? Komentar? tautan di bagian bawah halaman ini untuk mengirimkan umpan balik atau kontak [Support AWS](https://aws.amazon.com/premiumsupport/).

Saya tidak dapat menghapus disk karena masih terlampir ke sebuah instans.

Cobalah melepaskan disk dari instans Anda terlebih dahulu, dan kemudian coba untuk menghapus disk tersebut. Untuk informasi selengkapnya, lihat [Melepaskan dan menghapus disk](#page-225-0) [penyimpanan blok](#page-225-0).

Pesan kesalahan aktual: *Anda tidak dapat melakukan operasi ini karena disk masih terlampir ke instans Lightsail: YOUR\_INSTANCE*

Disk saya memiliki status kesalahan.

Status kesalahan menunjukkan bahwa perangkat keras yang mendasari yang terkait dengan disk Lightsail Anda telah gagal. Anda dapat memulihkan disk dari snapshot terbaru, jika tidak, data

yang terkait dengan disk tidak dapat dipulihkan. Untuk informasi selengkapnya, lihat [Memblokir](#page-230-0)  [disk penyimpanan blok dari snapshot](#page-230-0).

Anda tidak ditagih untuk disk dengan status kesalahan.

Saya tidak dapat melepaskan disk karena instans Lightsail masih berjalan.

Cobalah menghentikan instans Anda terlebih dahulu, dan kemudian cobalah untuk melepaskan disk tersebut. Untuk informasi selengkapnya, lihat [Menghentikan instans.](#page-167-0)

Pesan kesalahan aktual: Anda tidak dapat melepaskan disk ini sekarang. Status disk ini adalah: *DISK\_STATE*

Saya tidak dapat menentukan ukuran disk kustom di atas 16 TB (16,384 GB).

Coba buat disk yang lebih kecil. Disk tambahan bisa sampai 16 TB. Jika disk Anda sudah ditentukan kurang dari 16 TB dan Anda masih tidak dapat membuatnya, maka Anda mungkin mengalami kesalahan berikutnya dalam daftar (terlalu banyak disk besar). Hal itu karena Anda tidak dapat memiliki lebih dari 20 TB di penyimpanan disk tambahan di akun AWS Anda. Untuk informasi selengkapnya, lihat [Disk penyimpanan blok](#page-209-0).

Pesan kesalahan aktual: Ukuran disk penyimpanan blok harus antara 8 dan 16384 GB.

Saya tidak dapat membuat disk lagi di Lightsail.

Anda mungkin telah mencapai kuota untuk jumlah disk yang dapat Anda buat. Atau Anda mungkin telah membuat terlalu banyak disk besar (ukuran total penyimpanan disk tidak boleh melebihi 20 TB) di akun AWS Anda. Untuk informasi selengkapnya, lihat [Disk penyimpanan blok.](#page-209-0)

Pesan kesalahan aktual: Anda telah mencapai batas ukuran maksimum semua disk di akun ini. atau Anda telah mencapai batas disk dalam akun ini.

Saya tidak dapat melampirkan disk saya ke instans Lightsail saya

Jika Anda mengalami kesalahan berikut, Anda perlu membuat ulang disk Anda di wilayah AWS dan Availability Zone yang sama seperti instans tempat Anda berencana melampirkan disk tersebut.
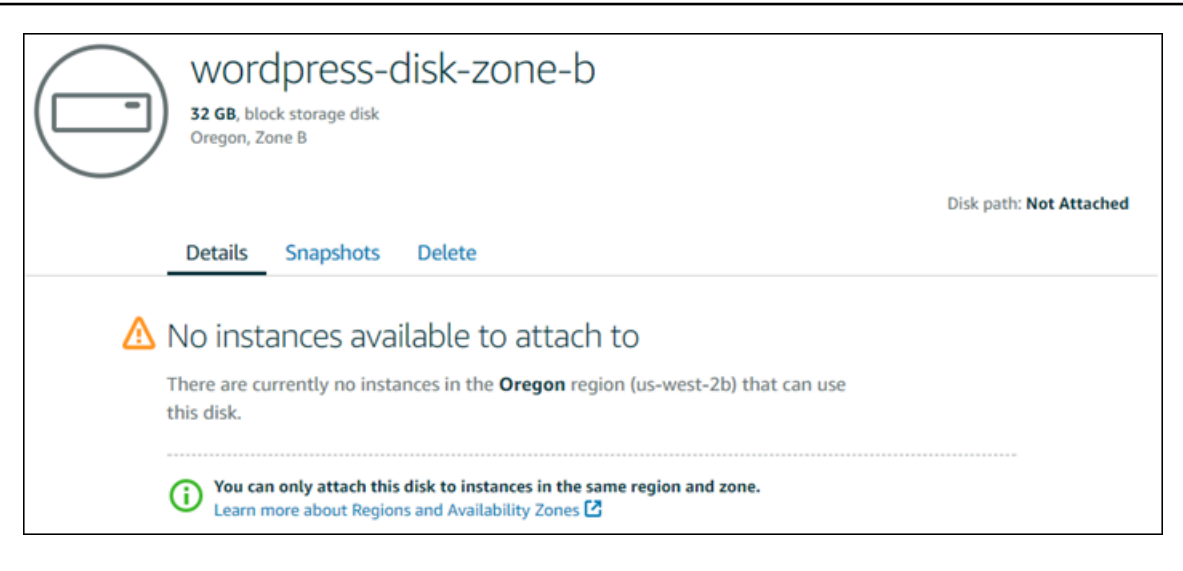

Pesan kesalahan aktual: Saat ini tidak ada instans di *Wilayah AWS* yang dapat menggunakan disk ini.

# Memecahkan masalah koneksi dengan klien SSH atau RDP berbasis browser Lightsail

Anda mungkin mendapatkan pesan kesalahan saat mencoba menyambung ke instans menggunakan klien SSH atau RDP berbasis browser yang tersedia di konsol Amazon Lightsail. Kemungkianan alasan untuk kesalahan ini dibahas di bagian berikut.

### **A** Important

Klien SSH/RDP berbasis browser Lightsail hanya menerima lalu lintas IPv4. Gunakan klien pihak ketiga untuk SSH atau RDP ke instans Anda melalui IPv6. Untuk informasi selengkapnya, lihat [Connect ke instans Anda](#page-69-0).

## Pesan kesalahan: Tidak dapat ter-connect

Klien SSH dan RDP berbasis peramban menggunakan kunci host atau sertifikat validasi untuk mengautentikasi sebuah instans ketika mencoba untuk ter-connect ke sana. Jika instance menampilkan kunci host atau sertifikat yang tidak cocok dengan yang direkam Lightsail, salah satu dari dua pesan kesalahan akan ditampilkan. Kedua pesan kesalahan tersebut ditampilkan dan dijelaskan di bagian ini.

### Tidak dapat terhubung, mengatur ulang rekaman

Pesan galat berikut ditampilkan ketika ada kunci host atau ketidakcocokan sertifikat, dan Lightsail menentukan bahwa ketidakcocokan mungkin disebabkan oleh peningkatan sistem operasi barubaru ini, atau pembaruan yang disengaja ke kunci host atau sertifikat oleh Anda atau pengguna lain. Dalam hal ini, Lightsail telah menentukan bahwa kunci host atau ketidakcocokan sertifikat tidak disebabkan oleh aktor yang buruk di jaringan antara browser Anda dan instance.

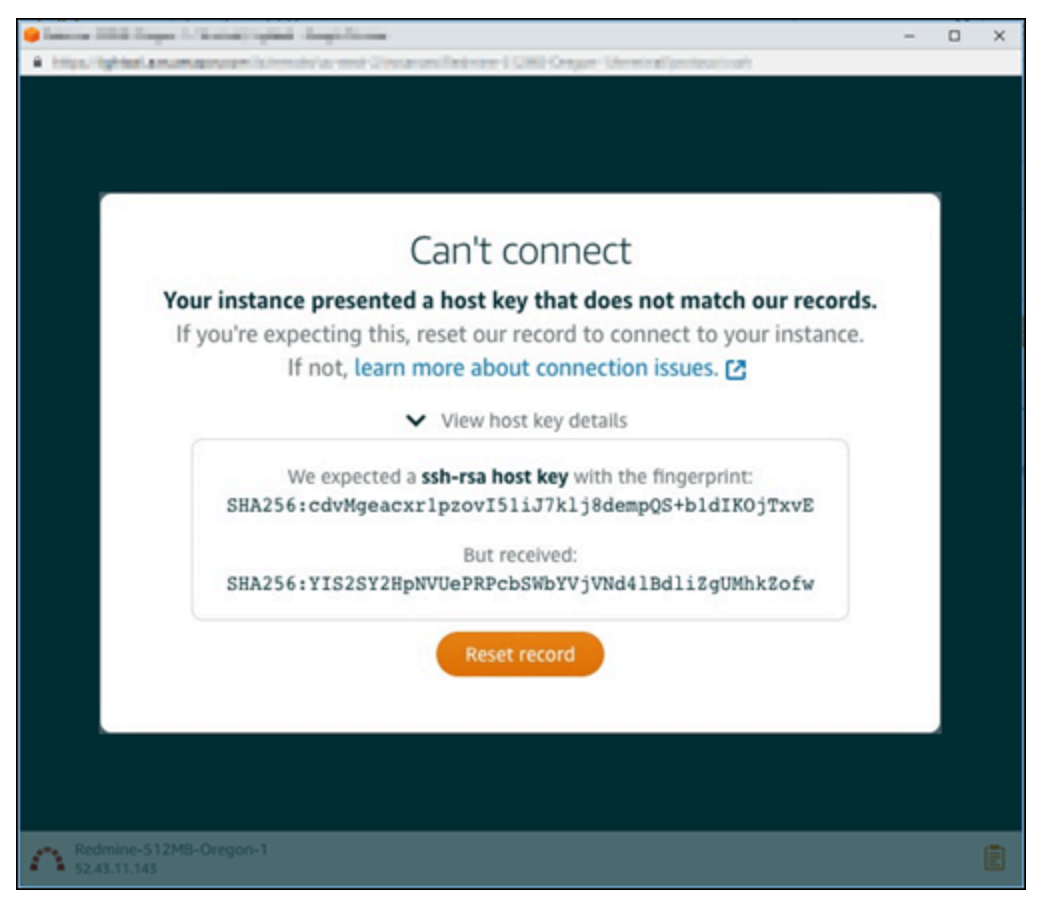

Pilih Atur ulang catatan jika Anda memperkirakan ada ketidakcocokan. Tindakan ini menghapus kunci host atau sertifikat yang dicatat Lightsail untuk instance, dan mengizinkan sesi SSH atau RDP berbasis browser untuk terhubung ke instance.

Anda juga dapat menghapus kunci host atau sertifikat yang dicatat Lightsail dengan menggunakan perintah () AWS Command Line Interface berikutAWS CLI. Untuk *InstanceName*, masukkan nama instance Anda yang ingin Anda hapus kunci host atau sertifikat yang dikenal. Untuk *Wilayah*, masukkan Wilayah AWS instans tersebut.

aws lightsail delete-known-host-keys --region *Region* --instance-name *InstanceName*

#### Contoh:

```
aws lightsail delete-known-host-keys --region us-west-2 --instance-
name WordPress-512MB-Oregon-1
```
**a** Note

Untuk informasi selengkapnya tentangAWS CLI, lihat [Mengkonfigurasi AWS CLI untuk](#page-1271-0)  [bekerja dengan Lightsail](#page-1271-0).

Tidak dapat terhubung, hubungi dukungan pelanggan

Pesan galat berikut ditampilkan ketika ada kunci host atau ketidakcocokan sertifikat, dan Lightsail menentukan bahwa ada aktivitas mencurigakan yang memerlukan penyelidikan lebih lanjut, seperti serangan. man-in-the-middle

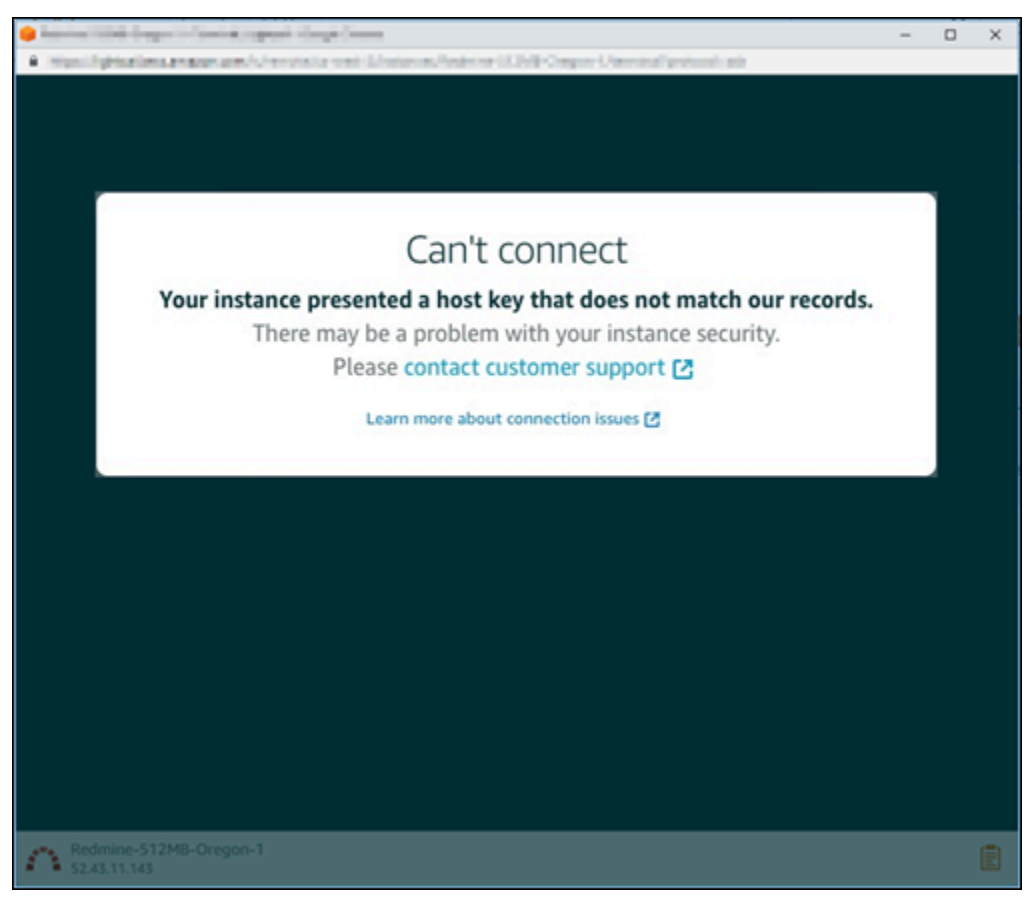

Pesan kesalahan ini berarti bahwa Anda tidak dapat ter-connect ke instans dengan menggunakan klien SSH atau RDP berbasis peramban. [Kontak support](https://console.aws.amazon.com/support/home#/) untuk mendapatkan bantuan.

## Pesan kesalahan: Tidak dapat ter-connect sekarang

Pesan kesalahan berikut ditampilkan saat Anda mencoba ter-connect ke instans yang belum dimulai setelah dibuat, di-reboot, atau di-restart. Tunggu beberapa menit lalu pilih Hubungkan kembali untuk mencoba lagi.

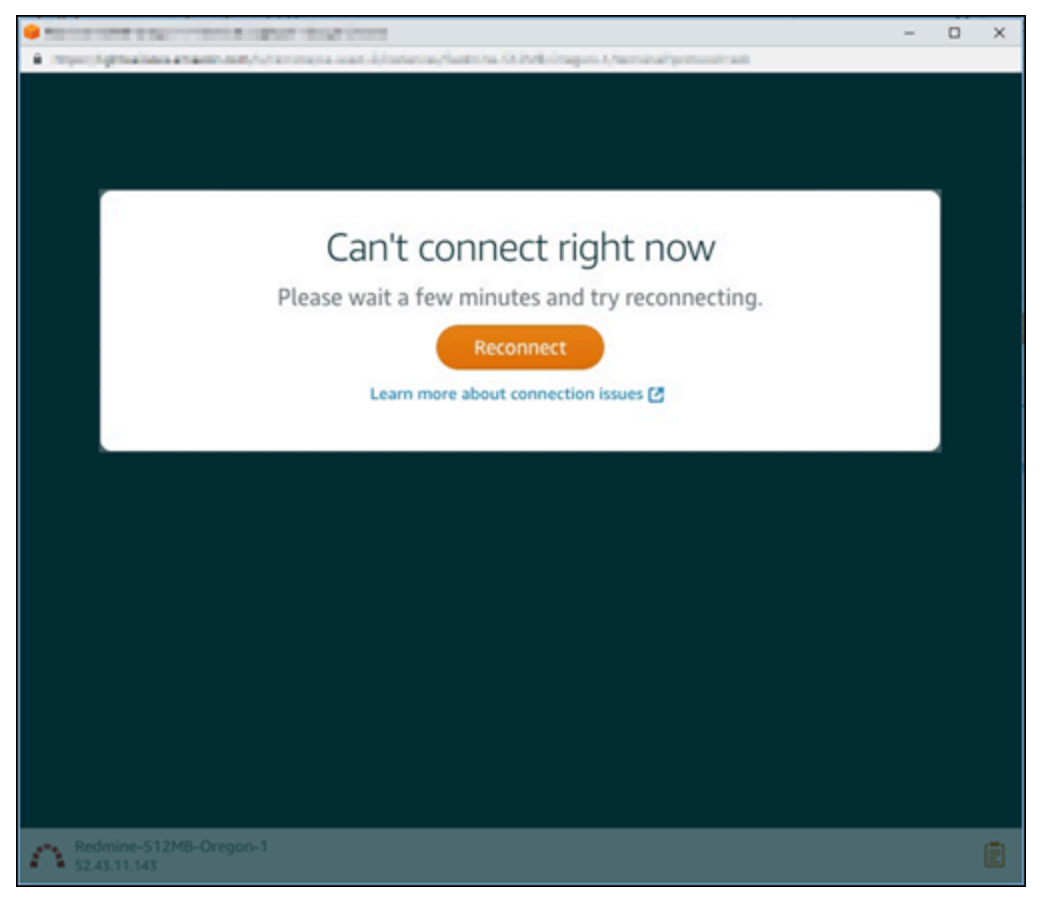

Jika Anda masih tidak dapat terhubung, [hubungi AWS Support.](https://console.aws.amazon.com/support/home#/)

# Memecahkan masalah kesalahan layanan 503 tidak tersedia untuk instans Ghost di Lightsail

Setelah Anda membuat instans Ghost baru di Amazon Lightsail, dan mencoba mengakses situs web Anda, Anda mungkin melihat kesalahan yang menyatakan bahwa layanan tidak tersedia (503). Dalam beberapa kasus, layanan Ghost pada instans tersebut tidak secara otomatis dimulai ketika instans dibuat. Hal ini dapat terjadi ketika Anda memilih paket \$3,50 USD/bulan untuk instans Anda. Gunakan prosedur berikut untuk memulai layanan Ghost, dan mengatasi kesalahan "layanan tidak tersedia".

## Memulai layanan Ghost

- 1. Masuk ke konsol [Lightsail.](https://lightsail.aws.amazon.com/)
- 2. Pada halaman beranda Lightsail, pilih tab Instans.
- 3. Pilih ikon klien SSH berbasis peramban untuk instans Ghost Anda.

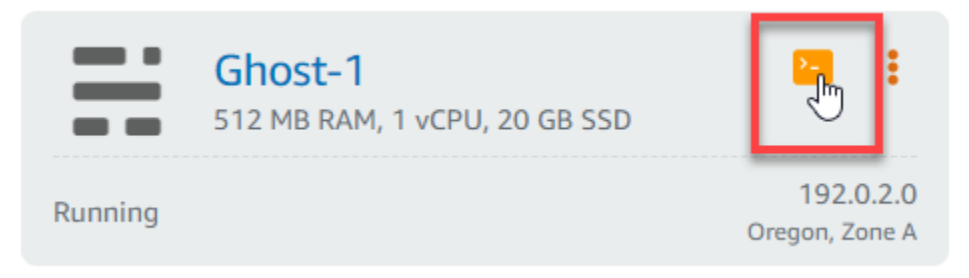

4. Setelah klien SSH terhubung, masukkan perintah berikut untuk memulai ulang semua layanan pada instans:

sudo /opt/bitnami/ctlscript.sh restart

Anda akan menerima output yang serupa dengan contoh berikut:

```
bitnami@ip-172-26-11-214:~$ sudo /opt/bitnami/ctlscript.sh restart
Syntax OK
/opt/bitnami/apache2/scripts/ctl.sh : httpd stopped
/opt/bitnami/apps/ghost/scripts/ctl.sh : ghost not running
/opt/bitnami/mysql/scripts/ctl.sh : mysql stopped
/opt/bitnami/mysql/scripts/ctl.sh : mysql started at port 3306
Ensuring user is not logged in as ghost user [skipped]
Checking if logged in user is directory owner [skipped]
\checkmark Checking current folder permissions
\checkmark Validating config
\checkmark Checking memory availability
\checkmark Checking binary dependencies
\checkmark Starting Ghost: 127-0-0-1
Your admin interface is located at:
    http://18.237.117.48:80/ghost/
/opt/bitnami/apps/ghost/scripts/ctl.sh : ghost started
Syntax OK
/opt/bitnami/apache2/scripts/ctl.sh : httpd started at port 80
```
5. Jelajahi alamat IP publik instans Anda untuk mengonfirmasi bahwa situs web Ghost Anda sudah aktif dan berjalan.

Alamat IP publik instans Anda tercantum di sebelah nama instans di tab Instans pada konsol Lightsail.

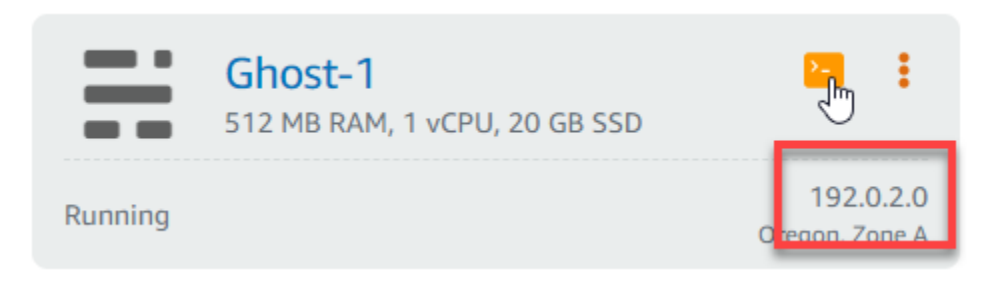

Ketika Anda menjelajah ke IP publik dari instans Ghost baru Anda, Anda akan melihat templat situs web Ghost default:

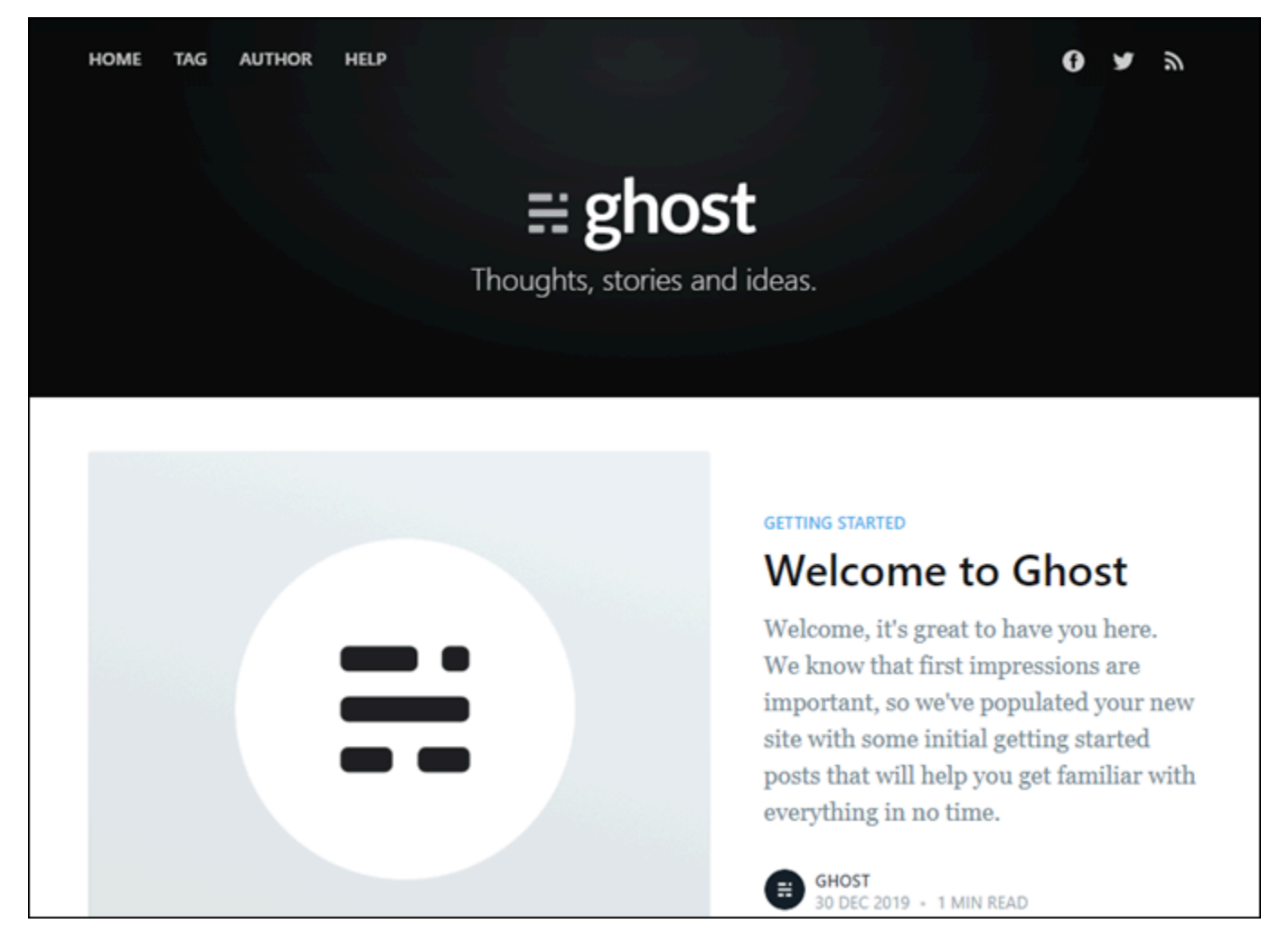

# Memecahkan masalah Identity and Access Management (IAM) di Lightsail

Gunakan informasi berikut untuk membantu Anda mendiagnosis dan memperbaiki masalah umum yang mungkin Anda temukan saat bekerja dengan Lightsail dan IAM.

## Saya tidak berwenang untuk melakukan tindakan di Lightsail

Jika AWS Management Console memberi tahu bahwa Anda tidak diotorisasi untuk melakukan tindakan, Anda harus menghubungi administrator untuk mendapatkan bantuan. Administrator adalah orang yang memberikan nama pengguna dan kata sandi Anda untuk Anda.

Contoh kesalahan berikut terjadi saat pengguna mateojackson IAM mencoba untuk mengakses konsol Lightsail tetapi tidak lightsail:*\** memiliki izin (akses penuh).

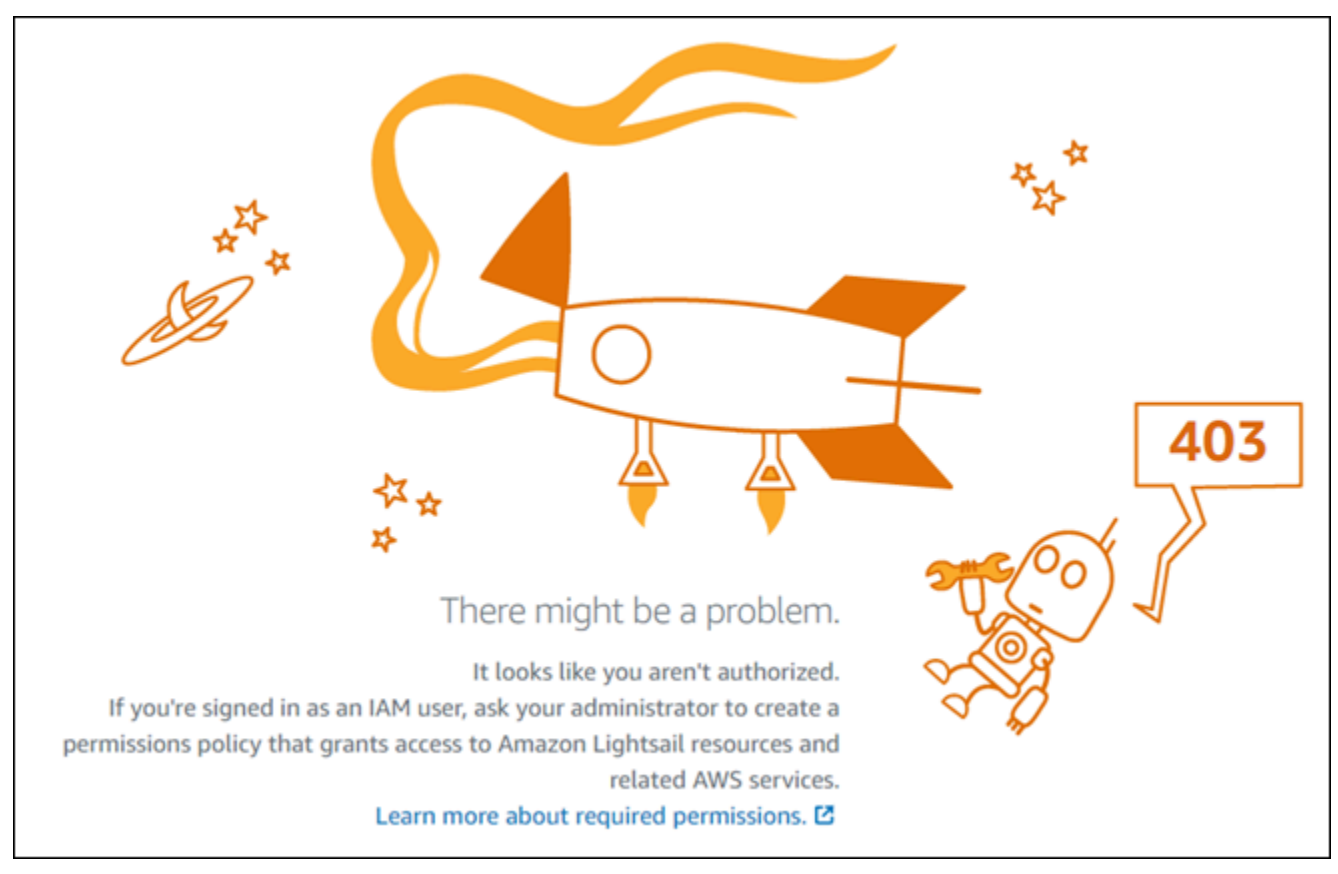

Dalam hal ini, Mateo meminta administratornya untuk memperbarui kebijakannya agar dia dapat mengakses konsol Lightsail menggunakan lightsail:*\** izin (akses penuh).

## Saya tidak berwenang untuk melakukan iam: PassRole

Jika Anda menerima pesan kesalahan bahwa Anda tidak berwenang untuk melakukan iam:PassRole tindakan, kebijakan Anda harus diperbarui agar Anda dapat memberikan peran ke Amazon Lightsail.

Beberapa Layanan AWS memungkinkan Anda untuk memberikan peran yang sudah ada ke layanan tersebut alih-alih membuat peran layanan baru atau peran tertaut layanan. Untuk melakukannya, Anda harus memiliki izin untuk meneruskan peran ke layanan.

Contoh kesalahan berikut terjadi saat pengguna IAM bernama marymajor mencoba menggunakan konsol untuk melakukan tindakan di Amazon Lightsail. Namun, tindakan tersebut mengharuskan layanan untuk memiliki izin yang diberikan oleh peran layanan. Mary tidak memiliki izin untuk meneruskan peran tersebut ke layanan.

```
User: arn:aws:iam::123456789012:user/marymajor is not authorized to perform: 
  iam:PassRole
```
Dalam hal ini, kebijakan Mary harus diperbarui agar dia dapat melakukan iam:PassRole tindakan.

Jika Anda memerlukan bantuan, hubungi AWS administrator Anda. Administrator Anda adalah orang yang memberikan kredensi masuk Anda.

## Saya ingin melihat access key saya

Setelah membuat access key pengguna IAM, Anda dapat melihat access key ID Anda setiap saat. Namun, Anda tidak dapat melihat secret access key Anda lagi. Jika Anda kehilangan secret key, Anda harus membuat pasangan access key baru.

Access key terdiri dari dua bagian: access key ID (misalnya, AKIAIOSFODNN7EXAMPLE) dan secret access key (misalnya, wJalrXUtnFEMI/K7MDENG/bPxRfiCYEXAMPLEKEY). Seperti nama pengguna dan kata sandi, Anda harus menggunakan access key ID dan secret access key sekaligus untuk mengautentikasi permintaan Anda. Kelola access key Anda seaman nama pengguna dan kata sandi Anda.

### **A** Important

Jangan memberikan access key Anda kepada pihak ke tiga, bahkan untuk membantu [menemukan ID pengguna kanonis Anda](https://docs.aws.amazon.com/accounts/latest/reference/manage-acct-identifiers.html#FindCanonicalId). Dengan melakukan ini, Anda mungkin memberi seseorang akses permanen ke AndaAkun AWS.

Saat Anda membuat pasangan access key, Anda diminta menyimpan access key ID dan secret access key di lokasi yang aman. secret access key hanya tersedia saat Anda membuatnya. Jika Anda kehilangan secret access key Anda, Anda harus menambahkan access key baru ke pengguna IAM Anda. Anda dapat memiliki maksimum dua access key. Jika Anda sudah memiliki dua, Anda harus menghapus satu pasangan kunci sebelum membuat pasangan baru. Untuk melihat instruksi, lihat [Mengelola access keys](https://docs.aws.amazon.com/IAM/latest/UserGuide/id_credentials_access-keys.html#Using_CreateAccessKey) di Panduan Pengguna IAM.

## Saya seorang administrator dan ingin mengizinkan orang lain mengakses Lightsail

Untuk mengizinkan orang lain mengakses Amazon Lightsail, Anda harus membuat entitas IAM (pengguna atau peran) untuk orang atau aplikasi yang memerlukan akses. Mereka akan menggunakan kredensial untuk entitas tersebut untuk mengakses AWS. Anda kemudian harus melampirkan kebijakan pada entitas yang memberi mereka izin yang benar di Amazon Lightsail.

Untuk segera mulai, lihat [Membuat pengguna dan grup khusus IAM pertama Anda](https://docs.aws.amazon.com/IAM/latest/UserGuide/getting-started_create-delegated-user.html) di Panduan Pengguna IAM.

## Saya ingin mengizinkan orang di luar AWS akun saya untuk mengakses sumber daya Lightsail saya

Anda dapat membuat peran yang dapat digunakan para pengguna di akun lain atau orang-orang di luar organisasi Anda untuk mengakses sumber daya Anda. Anda dapat menentukan siapa yang dipercaya untuk mengambil peran tersebut. Untuk layanan yang mendukung kebijakan berbasis sumber daya atau daftar kontrol akses (ACL), Anda dapat menggunakan kebijakan tersebut untuk memberi akses pada orang ke sumber daya Anda.

Untuk mempelajari selengkapnya, periksa hal berikut:

• Untuk mempelajari apakah Amazon Lightsail mendukung fitur ini, lihat. [Cara kerja Amazon Lightsail](#page-785-0) [dengan IAM](#page-785-0)

- Untuk mempelajari cara memberikan akses ke sumber daya di seluruh Akun AWS yang Anda miliki, lihat [Menyediakan akses ke pengguna IAM di akun Akun AWS lain yang Anda miliki](https://docs.aws.amazon.com/IAM/latest/UserGuide/id_roles_common-scenarios_aws-accounts.html) dalam Panduan Pengguna IAM.
- Untuk mempelajari cara memberikan akses ke sumber daya Anda ke Akun AWS pihak ketiga, lihat [Menyediakan akses ke akun Akun AWS yang dimiliki oleh pihak ketiga](https://docs.aws.amazon.com/IAM/latest/UserGuide/id_roles_common-scenarios_third-party.html) dalam Panduan Pengguna IAM.
- Untuk mempelajari cara memberikan akses melalui federasi identitas, lihat [Menyediakan akses ke](https://docs.aws.amazon.com/IAM/latest/UserGuide/id_roles_common-scenarios_federated-users.html)  [pengguna terautentikasi eksternal \(gabungan identitas\)](https://docs.aws.amazon.com/IAM/latest/UserGuide/id_roles_common-scenarios_federated-users.html) dalam Panduan Pengguna IAM .
- Untuk mempelajari perbedaan antara penggunaan peran dan kebijakan berbasis sumber daya untuk akses lintas akun, lihat [Perbedaan IAM role dan kebijakan berbasis sumber daya](https://docs.aws.amazon.com/IAM/latest/UserGuide/id_roles_compare-resource-policies.html) di Panduan Pengguna IAM.

# Verifikasi jangkauan IPv6 di Lightsail

Anda dapat memverifikasi konektivitas IPv6 dari komputer lokal Anda ke instans Amazon Lightsail menggunakan alat ping. Ping adalah utilitas diagnostik jaringan yang digunakan untuk memecahkan masalah konektivitas antara dua atau lebih perangkat jaringan. Jika ping berhasil, Anda harus dapat terhubung ke instans Anda melalui IPv6. Jika pengaturan jaringan atau perangkat tidak dikonfigurasi untuk mengizinkan IPv6, perintah ping gagal. Lihat informasi yang lebih lengkap di [Pertimbangan](#page-68-0)  [IPv6](#page-68-0)

Daftar Isi

- [Aktifkan IPv6 untuk instance dual-stack](#page-945-0)
- [Konfigurasikan firewall instans](#page-947-0)
- [Uji jangkauan ke instans Anda](#page-948-0)

## <span id="page-945-0"></span>Aktifkan IPv6 untuk instance dual-stack

Aktifkan IPv6 untuk instans dual-stack Anda sebelum Anda memulai pengujian. IPv6 selalu aktif untuk instance khusus IPv6.

Selesaikan prosedur berikut untuk mengaktifkan IPv6 pada instance dual-stack Anda jika tidak diaktifkan.

1. Masuk ke konsol [Lightsail.](https://lightsail.aws.amazon.com/)

- 2. Pilih nama instance yang ingin Anda aktifkan IPv6. Pastikan instans Anda berjalan.
- 3. Pilih tab Jaringan dari halaman manajemen instans.
- 4. Aktifkan IPv6 pada bagian Jaringan IPv6 pada halaman.

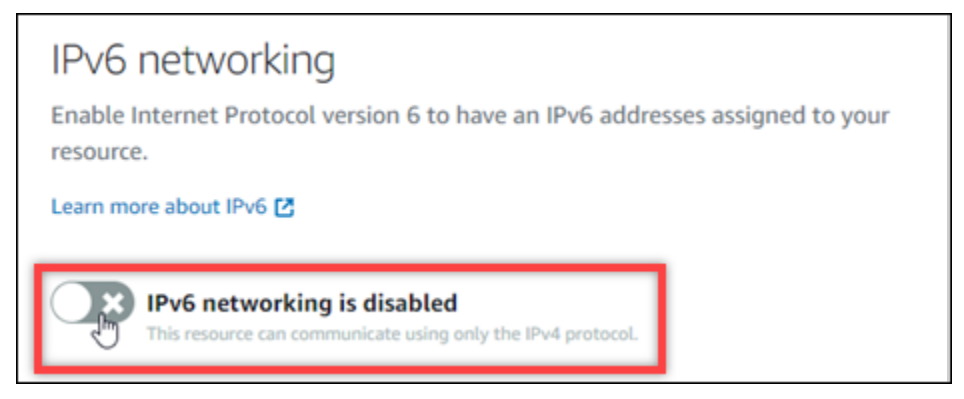

Setelah Anda mengaktifkan IPv6, alamat IPv6 publik ditetapkan ke instans Anda, dan firewall IPv6 menjadi tersedia.

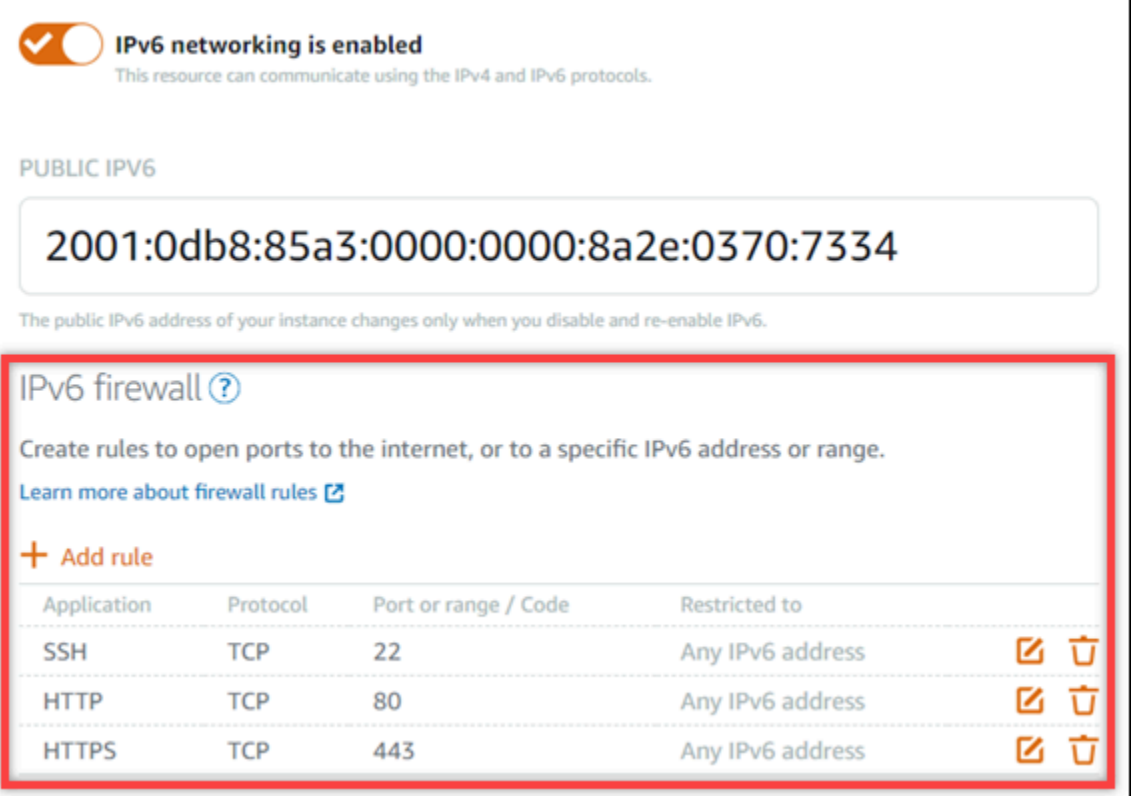

<span id="page-946-0"></span>5. Perhatikan alamat IPv4 Publik dan IPv6 Publik instans di bagian atas halaman. Anda akan menggunakannya di bagian berikut.

## <span id="page-947-0"></span>Konfigurasikan firewall instans

Firewall di konsol Lightsail bertindak sebagai firewall virtual. Artinya mengontrol lalu lintas mana yang diizinkan untuk terhubung ke instans Anda melalui alamat IP publiknya. Setiap instance dual-stack yang Anda buat di Lightsail memiliki firewall individual untuk alamat IPv4 dan satu lagi untuk alamat IPv6. Setiap firewall berisi seperangkat aturan yang mem-filter lalu lintas yang masuk ke instans. Kedua firewall independen satu sama lain — Anda harus mengonfigurasi aturan firewall secara terpisah untuk IPv4 dan IPv6. Instans dengan paket instans khusus IPv6 tidak memiliki firewall IPv4 yang dapat Anda konfigurasi.

Selesaikan prosedur berikut untuk mengonfigurasi firewall instans Anda untuk lalu lintas Internet Control Message Protocol (ICMP). Utilitas ping menggunakan protokol ICMP untuk berkomunikasi dengan instans Anda. Untuk informasi selengkapnya, lihat [Instans firewall di Amazon Lightsail.](#page-187-0)

### **A** Important

Windows dan Linux berisi firewall tingkat sistem operasi (OS) yang dapat memblokir perintah ping. Verifikasi bahwa firewall OS instans dapat menerima lalu lintas ICMP melalui IPv4 dan IPv6 sebelum Anda melanjutkan. Untuk informasi selengkapnya, lihat dokumentasi berikut ini:

- [Connect ke instance Lightsail Windows Anda](#page-117-0)
- [Connect ke instance Lightsail Linux atau Unix](#page-72-0)
- 1. Masuk ke konsol [Lightsail.](https://lightsail.aws.amazon.com/)
- 2. Pilih nama instance yang ingin Anda konfigurasikan firewall.
- 3. Pilih tab Jaringan dari halaman manajemen instans, lalu selesaikan langkah-langkah yang tersisa di bagian yang sesuai untuk jenis firewall yang ingin Anda gunakan. Untuk IPv4, selesaikan langkah-langkah di bagian Firewall IPv4. Untuk IPv6, selesaikan langkah-langkah di bagian Firewall IPv6.
	- a. Dari menu dropdown Aplikasi, pilih Ping (ICMP).
	- b. Pilih kotak Batasi ke alamat IP untuk mengizinkan koneksi dari alamat atau rentang IP sumber lokal Anda, lalu masukkan alamat IP sumber Anda. (Opsional) Anda dapat membiarkan kotak tidak dipilih untuk memungkinkan koneksi dari alamat IP apa pun. Kami menyarankan Anda menggunakan opsi ini di lingkungan pengujian saja.
	- c. Pilih Buat untuk menerapkan aturan baru ke instans Anda.

## <span id="page-948-0"></span>Uji jangkauan ke instans Anda

Selesaikan prosedur berikut untuk menguji jangkauan IPv4 atau IPv6 dari komputer atau jaringan lokal Anda ke instance Lightsail Anda. Anda memerlukan alamat IPv4 dan IPv6 publik instans yang Anda catat. [Step 5](#page-946-0)

Dari perangkat Linux, Unix, atau macOS

- 1. Buka jendela terminal di perangkat lokal Anda.
- 2. Masukkan salah satu perintah berikut untuk melakukan ping ke instance Lightsail Anda. Ganti contoh *alamat IP* yang ada di perintah dengan alamat IPv4 atau IPv6 publik dari instans Anda.

Untuk menguji lebih dari IPv4

ping *192.0.2.0*

Untuk menguji lebih dari IPv6

ping6 *2001:db8::*

3. Setelah perintah mengembalikan beberapa balasan, masukkan ctrl+z pada keyboard perangkat Anda untuk menghentikan perintah.

Perintah ping mengembalikan balasan yang berhasil dari alamat IPv4 instans Anda jika berhasil. Hasilnya akan terlihat seperti contoh berikut ini.

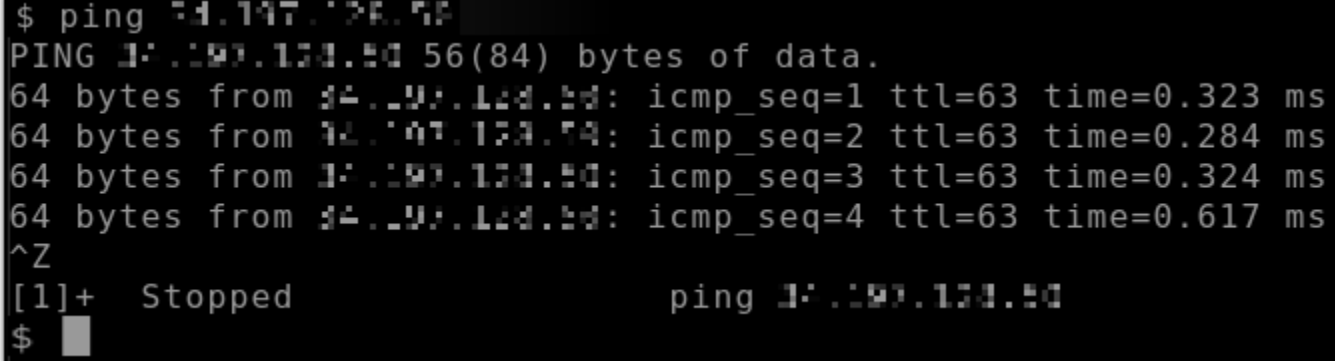

Perintah ping6 mengembalikan balasan yang berhasil dari alamat IPv6 instans Anda jika berhasil. Hasilnya akan terlihat seperti contoh berikut ini.

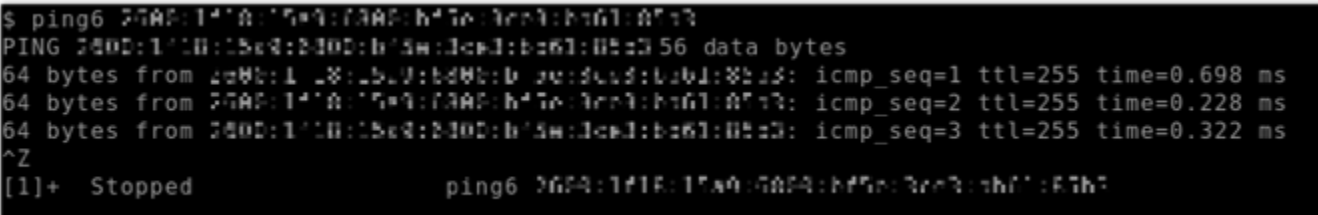

Kedua perintah mengembalikan batas waktu Permintaan jika instance Anda tidak dapat dicapai.

Dari perangkat Windows

- 1. Buka prompt perintah.
- 2. Masukkan salah satu perintah berikut untuk melakukan ping ke instance Lightsail Anda. Ganti contoh *alamat IP* yang ada di perintah dengan alamat IPv4 atau IPv6 publik dari instans Anda.

Untuk menguji lebih dari IPv4

ping *192.0.2.0*

Untuk menguji lebih dari IPv6

```
ping 2001:db8::
```
3. Setelah perintah mengembalikan beberapa balasan, masukkan ctrl+z pada keyboard perangkat Anda untuk menghentikan perintah.

Perintah ping mengembalikan balasan yang berhasil dari alamat IPv4 instans Anda jika berhasil. Hasilnya akan terlihat seperti contoh berikut ini.

```
C:\Users\Administrator>ping IN.ILF.141.INU
Pinging 10.217.110.200 with 32 bytes of data:
Reply from 11.11. 14. 14. 15. bytes=32 time=10ms TTL=53
Reply from IA 712 in Tab: bytes=32 time=10ms TTL=53
Reply from 10.117.10.200: bytes=32 time=11ms TTL=53
Reply from 111.11. 11. 11. 12: bytes=32 time=10ms TTL=53
Ping statistics for 10.217.113.200:
    Packets: Sent = 4, Received = 4, Lost = \theta (0% loss),
Approximate round trip times in milli-seconds:
    Minimum = 10ms, Maximum = 11ms, Average = 10ms
```
Perintah ping mengembalikan balasan yang berhasil dari alamat IPv6 instans Anda jika berhasil. Hasilnya akan terlihat seperti contoh berikut ini.

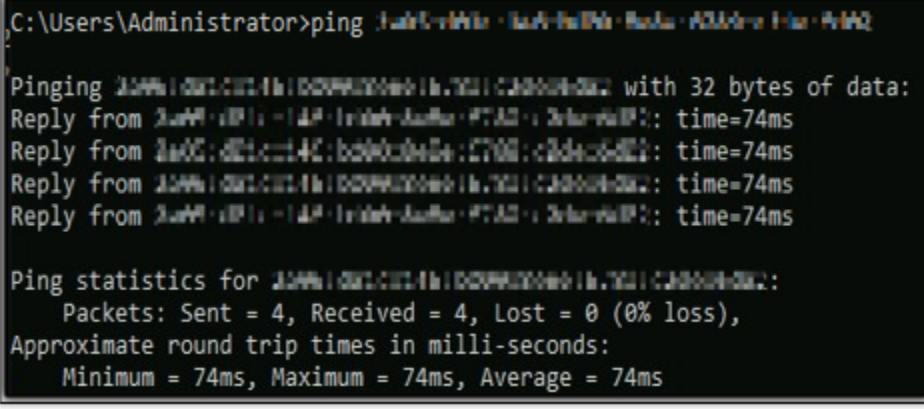

Kedua perintah mengembalikan batas waktu Permintaan jika instance Anda tidak dapat dicapai.

# Kesalahan kapasitas instans tak cukup

Anda mungkin mendapatkan kesalahan yang cukup saat peluncuran instans atau memulai ulang instans yang terhenti. Ini AWS berarti bahwa tidak memiliki kapasitas instans yang tersedia untuk memenuhi permintaan Anda saat ini. Berikut ini adalah contoh kesalahan kapasitas instans tak cukup:

InsufficientInstanceCapacity: Tidak ada kapasitas yang cukup untuk memenuhi permintaan instans Anda. Kurangi jumlah instans dalam permintaan Anda, atau tunggu kapasitas tambahan tersedia. Anda juga dapat mencoba meluncurkan instans dengan memilih paket Lightsail yang lebih kecil (yang dapat diubah ukurannya di tahap berikutnya).

Dalam panduan ini, Anda akan belajar tentang tindakan yang dapat Anda ambil jika Anda mendapatkan kesalahan kapasitas instans yang tidak mencukupi.

Isi

- [Kapasitas tidak mencukupi saat meluncurkan instance baru](#page-951-0)
- [Kapasitas tidak mencukupi saat memulai instance yang dihentikan](#page-951-1)
- [Informasi terkait](#page-952-0)

## <span id="page-951-0"></span>Kapasitas tidak mencukupi saat meluncurkan instance baru

Gunakan opsi berikut jika Anda mendapatkan kesalahan kapasitas instans yang tidak mencukupi saat meluncurkan instance baru. Anda dapat menyelesaikan setiap opsi secara berurutan, atau memilih opsi yang sesuai untuk Anda.

- 1. Tunggu beberapa menit lalu kirim lagi permintaan Anda. Kapasitas instans dapat sering bergeser. Lanjutkan ke opsi 2 jika Anda tidak dapat membuat instance Anda setelah menunggu beberapa menit.
- 2. Pilih Availability Zone (AZ) yang berbeda saat membuat instans Anda. Masing-masing Wilayah AWS berisi tiga AZ atau lebih, dan setiap AZ mempertahankan kapasitas instans yang berbeda. Dengan memilih AZ yang berbeda, Anda dapat memanfaatkan kapasitas instans saat ini. Lanjutkan ke opsi 3 jika Anda tidak dapat membuat instance di AZ Wilayah AWS atau yang berbeda.
- 3. Kurangi jumlah instance dalam permintaan Anda. Jika Anda membuat beberapa instance secara bersamaan, kurangi jumlah instans dan kirimkan permintaan Anda lagi. Lanjutkan ke opsi 4 jika mengurangi jumlah instance tidak menyelesaikan masalah.
- 4. Pilih paket instans yang berbeda saat membuat instance Anda. Pilih paket instans lain jika Anda tidak dapat membuat instance di AZ atau Region yang berbeda. Anda dapat mengubah ukuran instance pada tahap selanjutnya. Untuk informasi selengkapnya tentang mengubah ukuran instans Anda, lihat [Membuat instans dari sebuah snapshot.](#page-244-0)

## <span id="page-951-1"></span>Kapasitas tidak mencukupi saat memulai instance yang dihentikan

Gunakan opsi berikut jika Anda mendapatkan kesalahan kapasitas instans yang tidak mencukupi saat memulai instance yang sudah ada yang sebelumnya dihentikan.

- 1. Tunggu beberapa menit lalu kirim lagi permintaan Anda. Kapasitas instans dapat sering bergeser. Lanjutkan ke opsi 2 jika Anda tidak dapat membuat instance Anda setelah menunggu beberapa menit.
- 2. Membuat instans baru dari snapshot. Ambil snapshot instans yang terhenti. Kemudian, gunakan snapshot untuk membuat instance baru di AZ yang berbeda dari instance aslinya. Misalnya, jika instance Anda saat ini berada di us-east-2a (Zona A), pilih us-east-2c (Zona C) saat Anda membuat instance baru. Untuk informasi selengkapnya, lihat [Membuat sebuah instans dari](#page-244-0) [snapshot](#page-244-0).

3. Anda juga dapat memilih paket instans yang berbeda saat membuat instans baru dari sebuah snapshot. Tindakan ini opsional.

### **A** Important

Setelah instans baru berjalan, verifikasi Anda memiliki akses ke instans baru dan semuanya berfungsi dengan baik. Misalnya, jika instance Anda menjalankan aplikasi, pastikan aplikasi berfungsi seperti yang diharapkan. Jika demikian, Anda dapat menghapus contoh sebelumnya.

## <span id="page-952-0"></span>Informasi terkait

[Pertanyaan yang sering diajukan](#page-1384-0)

[Ketahanan di Lightsail](#page-772-0)

# Memecahkan masalah penyeimbang beban Lightsail

Anda mungkin mengalami kesalahan dengan penyeimbang beban Lightsail Anda. Topik ini mengidentifikasi masalah umum dan solusi untuk kesalahan tersebut.

## Kesalahan penyeimbang beban umum

Pilih masalah di bawah ini yang paling sesuai dengan masalah Anda, dan ikuti tautan untuk memperbaiki masalah tersebut. Jika Anda mengalami masalah yang tidak ada dalam daftar, gunakan Pertanyaan? Tautan Komentar? di bagian bawah halaman ini untuk mengirimkan umpan balik atau kontak Support Pelanggan AWS.

Saya tidak dapat membuat sertifikat.

Ada kuota jumlah sertifikat yang dapat Anda buat di sebuah AWS akun. Untuk informasi selengkapnya, lihat [Kuota](https://docs.aws.amazon.com/acm/latest/userguide/acm-limits.html) di Panduan Pengguna AWS Certificate Manager. Kuota yang sama berlaku untuk sertifikat Lightsail untuk penyeimbang beban.

Pesan kesalahan aktual: Maaf, Anda telah meminta terlalu banyak sertifikat untuk akun Anda.

Saya tidak bisa melampirkan instans lagi untuk penyeimbang beban saya.

Anda bisa melampirkan instans Lightsail sebanyak yang Anda inginkan untuk penyeimbang beban Anda, selama masih dalam kuota total 20 instans Lightsail per akun. AWS

Pesan kesalahan aktual: Maaf, Anda telah mencapai jumlah maksimum instans yang dapat dilampirkan ke penyeimbang beban ini.

Saya tidak dapat melampirkan instans lagi ke penyeimbang beban saya.

Pertama, periksa untuk memastikan instans Lightsail Anda berjalan. Jika Anda dihentikan, maka Anda dapat memulai instans dari halaman pengelolaan instans. Instans Lightsail harus berjalan agar berhasil dilampirkan ke penyeimbang beban.

Bisa jadi Anda telah melampirkan instans yang sama untuk terlalu banyak penyeimbang beban.

Pesan kesalahan aktual: Maaf, Anda telah mencapai jumlah maksimum berapa kali sebuah instans dapat didaftarkan dengan penyeimbang beban.

Lightsail tidak dapat menemukan instans yang saya coba lampirkan ke penyeimbang beban saya

Anda mungkin mencoba untuk melampirkan instans yang tidak lagi ada atau tidak dalam VPC yang sama sebagai grup target.

Pesan kesalahan aktual: Maaf, instans yang Anda tentukan tidak ada, tidak berada dalam VPC yang sama dengan grup target, atau memiliki tipe instans yang tidak didukung.

## Memecahkan masalah pemberitahuan di Lightsail

Jika tidak menerima notifikasi ketika Anda mengharapkan untuk mendapatkan notifikasi, maka ada beberapa hal yang harus Anda periksa untuk mengonfirmasi bahwa kontak notifikasi Anda dikonfigurasi dengan benar. Untuk mempelajari selengkapnya tentang notifikasi, lihat [Notifikasi.](#page-830-0)

Daftar berikut ini menjelaskan masalah kontak notifikasi umum yang mungkin Anda alami, bersama dengan apa yang menyebabkannya, dan bagaimana mengatasinya. Jika Anda mengalami masalah yang tidak ada dalam daftar, gunakan Pertanyaan? Komentar? Tautan di bagian bawah halaman ini untuk mengirimkan umpan balik atau kontak [AWS SupportPusat](https://console.aws.amazon.com/support/home#/).

Saya menambahkan alamat email saya sebagai kontak notifikasi tapi saya tidak menerima notifikasi email

Ketika Anda menambahkan alamat email sebagai kontak notifikasi di Lightsail, permintaan verifikasi akan dikirim ke alamat tersebut. Email permintaan verifikasi berisi tautan yang harus diklik oleh penerima untuk mengonfirmasi bahwa mereka ingin menerima notifikasi Lightsail. Notifikasi tidak dikirim ke alamat email sampai setelah diverifikasi. Verifikasi berasal dari Notifikasi AWS <no-reply@sns.amazonaws.com>, dengan subjek Notifikasi AWS - Konfirmasi Berlangganan. Pesan SMS tidak memerlukan verifikasi.

Periksa folder spam dan folder sampah kotak pesan jika permintaan verifikasi tidak ada dalam folder kotak masuk. Jika permintaan verifikasi hilang, atau dihapus, pilih Kirim ulang verifikasi di banner notifikasi yang ditampilkan di konsol Lightsail, dan di halaman Akun.

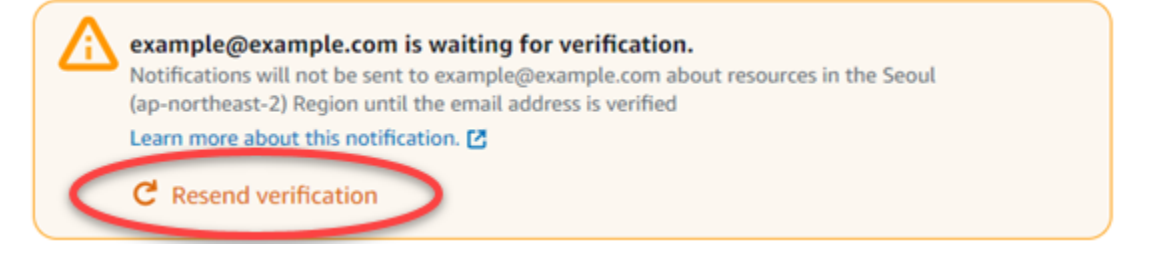

Aku melihat nol terdaftar sebagai kontak notifikasi email saya.

Alamat email harus diverifikasi dalam waktu 24 jam setelah ditambahkan. Jika Anda gagal memverifikasi email dalam waktu 24 jam, maka email tersebut secara otomatis diberi status invalid dan email itu dihapus dari Lightsail. Itulah mengapa Anda mungkin melihat nilai nol untuk salah satu atau beberapa kontak notifikasi email Anda.

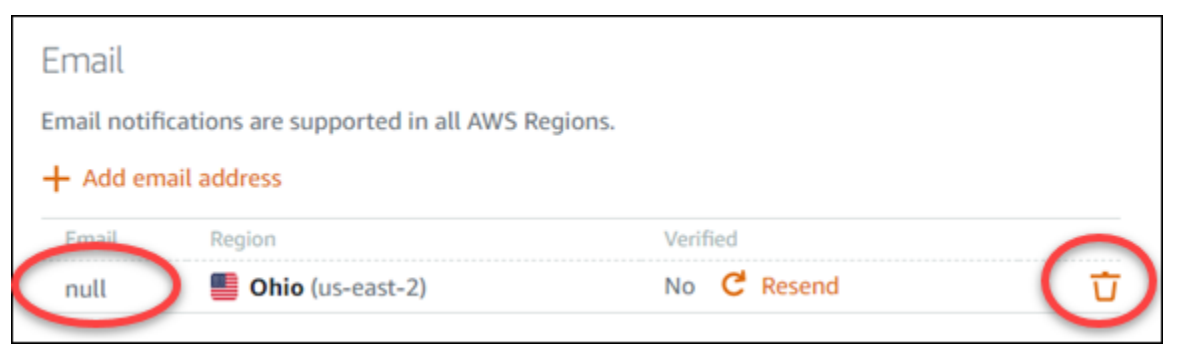

Untuk mengatasi masalah ini, hapus kontak notifikasi email nol, dan tambahkan alamat email yang benar lagi. Pastikan bahwa Anda memverifikasi alamat email segera setelah menambahkannya ke Lightsail. Untuk informasi selengkapnya, lihat [Notifikasi.](#page-830-0)

Saya belum menerima notifikasi pesan teks SMS, atau saya berhenti menerimanya baru-baru ini

Anda mungkin telah memilih untuk tidak menerima notifikasi pesan teks SMS. Anda dapat memilih berhenti dengan menjawab notifikasi pesan teks SMS dengan ARRET (Perancis), CANCEL, END, OPT-OUT, OPTOUT, QUIT, REMOVE, STOP, TD, atau UNSUBSCRIBE. Jika Anda menghentikan nomor ponsel dari menerima notifikasi, maka Anda harus menunggu 30 hari sebelum dapat menambahkan nomor ponsel tersebut lagi sebagai kontak notifikasi di Lightsail.

# Memecahkan masalah sertifikat SSL/TLS di Lightsail TLS di Lightsail TLS di Lightsail TLS di Lightsail

Anda mungkin mengalami kesalahan pada penyeimbang beban Lightsail Anda. Topik ini mengidentifikasi masalah umum dan solusi untuk kesalahan tersebut.

Pilih masalah di bawah ini yang paling sesuai dengan masalah Anda, dan ikuti tautan untuk memperbaiki masalah tersebut. Jika Anda mengalami masalah yang tidak ada dalam daftar, gunakan Pertanyaan? Tautan Komentar? di bagian bawah halaman ini untuk mengirimkan umpan balik atau kontak Support Pelanggan AWS.

Saya tidak dapat membuat sertifikat.

Ada kuota jumlah sertifikat yang dapat Anda buat di sebuah AWS akun. Untuk informasi selengkapnya, lihat [Kuota](https://docs.aws.amazon.com/acm/latest/userguide/acm-limits.html) di Panduan Pengguna AWS Certificate Manager. Kuota yang sama berlaku untuk sertifikat Lightsail untuk penyeimbang beban.

Pesan kesalahan aktual: Maaf, Anda telah meminta terlalu banyak sertifikat untuk akun Anda. Permintaan sertifikat saya gagal.

Jika permintaan sertifikat Anda gagal, Anda dapat Coba lagi di tab Lalu lintas ke dalam halaman pengelolaan penyeimbang beban.

Jika Anda masih tidak tahu apa yang salah, kontak Support Pelanggan AWS. Domain saya ditampilkan sebagai tidak valid.

Jika Anda mengalami masalah saat memverifikasi bahwa Anda mengendalikan sebuah domain, periksa untuk mengetahui apakah Anda memiliki akses ke pengelolaan DNS. Jika Anda sudah melakukan itu dan Anda mengikuti [instruksi ini](#page-537-0) tetapi masih tidak dapat memvalidasi, kontak Support Pelanggan AWS.

# Tutorial Amazon Lightsail

Tutorial berikut memandu Anda melalui kasus penggunaan Amazon Lightsail yang umum. Misalnya, tutorial ini menunjukkan cara memecahkan masalah Lightsail, dan menggunakan Lightsail dengan layanan lain. AWS Selain itu, Anda dapat mempelajari cara bekerja dengan cetak biru Lightsail yang berbeda, seperti WordPress Bitnami dan LAMP, atau Windows Server.

Topik

- [Panduan memulai cepat untuk Amazon Lightsail](#page-956-0)
- [Tutorial Bitnami untuk Amazon Lightsail](#page-1092-0)
- [WordPress tutorial untuk Amazon Lightsail](#page-1103-0)
- [WordPress Tutorial multisite untuk Amazon Lightsail](#page-1184-0)
- [Mari Enkripsi tutorial untuk Amazon Lightsail](#page-1197-0)
- [Tutorial jaringan untuk Amazon Lightsail](#page-1246-0)
- [Bekerja dengan Amazon Lightsail](#page-1271-1)

## <span id="page-956-0"></span>Panduan memulai cepat untuk Amazon Lightsail

Gunakan panduan mulai cepat berikut untuk memulai dengan cetak biru Lightsail. Di Lightsail, cetak biru adalah gambar virtual yang dikemas dengan sistem operasi dan aplikasi. Aplikasi termasuk WordPress, WordPress Multisite, cPanel & WHM,, Drupal, PrestaShop Ghost, Joomla! , Magento, Redmine, LAMP, Nginx (LEMP), dan Node.js

Topik

- [Panduan memulai cepat: cPanel & WHM](#page-957-0)
- [Panduan memulai cepat: Drupal](#page-971-0)
- [Panduan memulai cepat: Hantu](#page-981-0)
- [Panduan memulai cepat: GitLab CE](#page-994-0)
- [Panduan Quick Start: Joomla!](#page-1007-0)
- [Panduan Quick Start: LAMP](#page-1020-0)
- [Panduan memulai cepat: Magento](#page-1023-0)
- [Panduan memulai cepat: Nginx](#page-1040-0)
- [Panduan Quick Start: Node.js](#page-1043-0)
- [Panduan memulai cepat: Plesk](#page-1045-0)
- [Panduan memulai cepat: PrestaShop](#page-1048-0)
- [Panduan memulai cepat: Redmine](#page-1064-0)
- [Panduan memulai cepat: WordPress](#page-1075-0)
- [Panduan Quick: WordPress Multisitus](#page-1082-0)

### <span id="page-957-0"></span>Panduan memulai cepat: cPanel & WHM

Berikut adalah beberapa langkah yang harus Anda ambil untuk memulai setelah instans cPanel & WHM Anda aktif dan berjalan di Amazon Lightsail.

### **A** Important

Instans cPanel & WHM Anda dilengkapi dengan lisensi percobaan 15 hari. Setelah 15 hari, Anda harus membeli lisensi dari cPanel untuk terus menggunakan cPanel & WHM. Jika Anda berencana membeli lisensi, selesaikan langkah 1-7 dalam panduan ini sebelum membeli lisensi Anda.

### Daftar Isi

- [Langkah 1: Ubah kata sandi pengguna root](#page-958-0)
- [Langkah 2: Lampirkan alamat IP statis ke instans cPanel & WHM Anda](#page-958-1)
- [Langkah 3: Masuk ke Web Host Manager untuk pertama kalinya](#page-959-0)
- [Langkah 4: Ubah nama host dan alamat IP instans cPanel & WHM Anda](#page-964-0)
- [Langkah 5: Petakan nama domain Anda ke instans cPanel & WHM Anda](#page-967-0)
- [Langkah 6: Edit firewall instans Anda](#page-968-0)
- [Langkah 7: Hapus batasan SMTP dari instance Lightsail Anda](#page-969-0)
- [Langkah 8: Baca dokumentasi cPanel & WHM dan dapatkan dukungan](#page-969-1)
- [Langkah 9: Beli lisensi untuk cPanel & WHM](#page-969-2)
- [Langkah 10: Buat snapshot dari instans cPanel & WHM Anda](#page-970-0)

### <span id="page-958-0"></span>Langkah 1: Mengubah kata sandi pengguna akar

Selesaikan prosedur berikut untuk mengubah kata sandi pengguna akar instans cPanel Anda. Anda akan menggunakan pengguna akar dan kata sandi untuk masuk ke konsol Web Host Manager (WHM) nanti.

- 1. Pada halaman pengelolaan instans Anda, pada tab Connect, pilih Connect menggunakan SSH.
- 2. Setelah terhubung, masukkan perintah berikut untuk mengubah kata sandi untuk pengguna akar:

#### sudo passwd

3. Masukkan kata sandi yang kuat dan konfirmasikan dengan memasukkannya untuk kedua kalinya.

### **a** Note

Kata sandi Anda tidak boleh menyertakan kata kamus dan harus lebih dari 7 karakter. Jika Anda tidak mengikuti panduan ini, Anda akan mendapatkan peringatan BAD PASSWORD.

Ingat kata sandi ini karena Anda akan menggunakannya untuk masuk ke konsol WHM nanti dalam panduan ini.

### <span id="page-958-1"></span>Langkah 2: Melampirkan alamat IP statis ke instans cPanel & WHM Anda

Alamat IP publik dinamis default yang dilampirkan pada instans Anda berubah setiap kali Anda menghentikan dan memulai instans Anda. Buat alamat IP statis, dan lampirkan ke instans Anda, agar alamat IP publik tidak berubah. Kemudian, ketika Anda menggunakan nama domain dengan instans Anda, Anda tidak perlu memperbarui data DNS domain Anda setiap kali Anda menghentikan dan memulai instans Anda. Atau jika instans Anda gagal, Anda dapat memulihkan instans Anda dari backup dan tetapkan kembali IP statis Anda ke instans baru Anda. Anda dapat melampirkan satu IP statis ke sebuah instance.

### **A** Important

Anda harus menentukan alamat IP publik instans cPanel & WHM Anda ketika membeli lisensi dari cPanel. Lisensi yang Anda beli dikaitkan dengan alamat IP tersebut. Karena itu, Anda

harus melampirkan IP statis ke instans cPanel & WHM jika Anda berencana untuk membeli lisensi dari cPanel. Tentukan IP statis Anda ketika Anda membeli lisensi dari cPanel, dan simpan IP statis Anda selama Anda berencana untuk menggunakan lisensi cPanel & WHM Anda dengan instance Lightsail. Jika Anda perlu mentransfer lisensi Anda ke alamat IP lain nanti, Anda dapat mengirimkan permintaan ke cPanel. Untuk informasi selengkapnya, lihat [Mentransfer lisensi](https://docs.cpanel.net/manage2/licenses/transfer-a-license/) di dokumentasi WHM.

Pada halaman pengelolaan instans Anda, pada tab Jaringan, pilih Buat IP statis, lalu ikuti petunjuk di halaman tersebut.

<span id="page-959-0"></span>Untuk informasi selengkapnya, lihat [Membuat IP statis dan melampirkannya ke instance](#page-529-0).

### Langkah 3: Masuk ke Web Host Manager untuk pertama kalinya

Selesaikan prosedur berikut untuk masuk ke konsol WHM untuk pertama kalinya.

1. Buka peramban web dan arahkan ke alamat web berikut. Ganti *<StaticIP>* dengan alamat IP statis instans Anda. Pastikan untuk menambahkan :2087 ke akhir alamat, yang merupakan port di mana Anda akan membuat koneksi ke instans Anda.

https://*<StaticIP>*:2087

Contoh:

https://*192.0.2.0*:2087

#### **A** Important

Anda harus menyertakan https:// di bilah alamat peramban Anda saat menavigasi ke alamat IP dan port instans Anda. Jika tidak, Anda akan mendapatkan kesalahan yang menyatakan bahwa situs tidak dapat dijangkau.

Jika Anda tidak dapat membuat koneksi saat menjelajah alamat IP statis instans Anda melalui port 2087, pastikan router, VPN, atau penyedia layanan internet Anda mengizinkan koneksi HTTP/HTTPS melalui port 2087. Jika tidak, maka coba connect dengan menggunakan jaringan yang berbeda.

Anda mungkin juga melihat peringatan peramban bahwa koneksi Anda tidak bersifat privat, tidak aman, atau ada risiko keamanan. Hal ini terjadi karena instans cPanel Anda belum menerapkan sertifikat SSL/TLS padanya. Di jendela peramban, pilih Lanjutan, Detail, atau Informasi lebih lanjut untuk melihat opsi yang tersedia. Kemudian pilih untuk melanjutkan ke situs web meskipun tidak bersifat privat atau aman.

- 2. Masukkan root di kotak teks Nama pengguna.
- 3. Masukkan kata sandi pengguna akar di kotak teks Kata Sandi.

Ini adalah kata sandi yang Anda tentukan sebelumnya di bagian [Langkah 1: Mengubah kata](#page-958-0)  [sandi pengguna akar](#page-958-0) dalam panduan ini.

4. Pilih Log in.

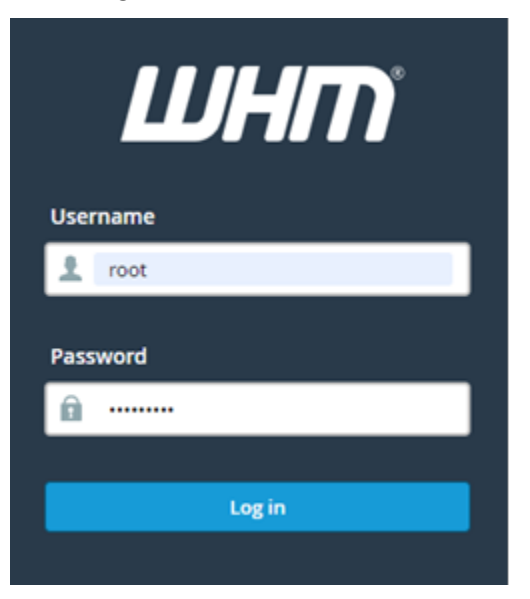

5. Baca syarat cPanel & WHM, kemudian pilih Setuju dengan semuanya jika Anda ingin melanjutkan.

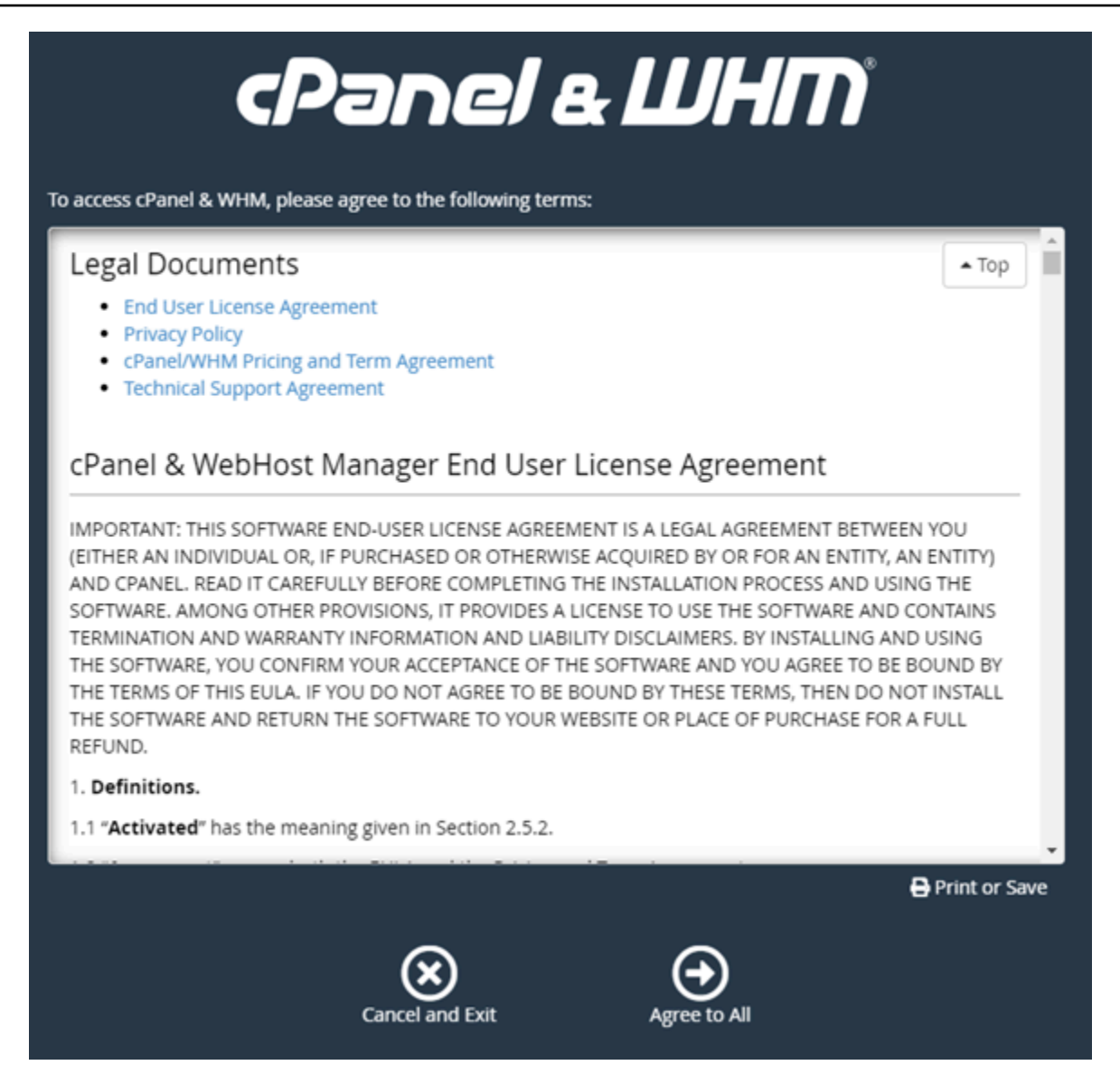

6. Pada halaman Memulai dengan Percobaan cPanel Gratis, pilih Log in untuk log in ke penyimpanan cPanel.

Anda harus masuk ke penyimpanan cPanel untuk mengaitkan lisensi percobaan Anda ke akun Anda. Jika Anda tidak memiliki akun penyimpanan cPanel, Anda tetap harus memilih Log in, dan Anda akan diberikan pilihan untuk membuatnya.

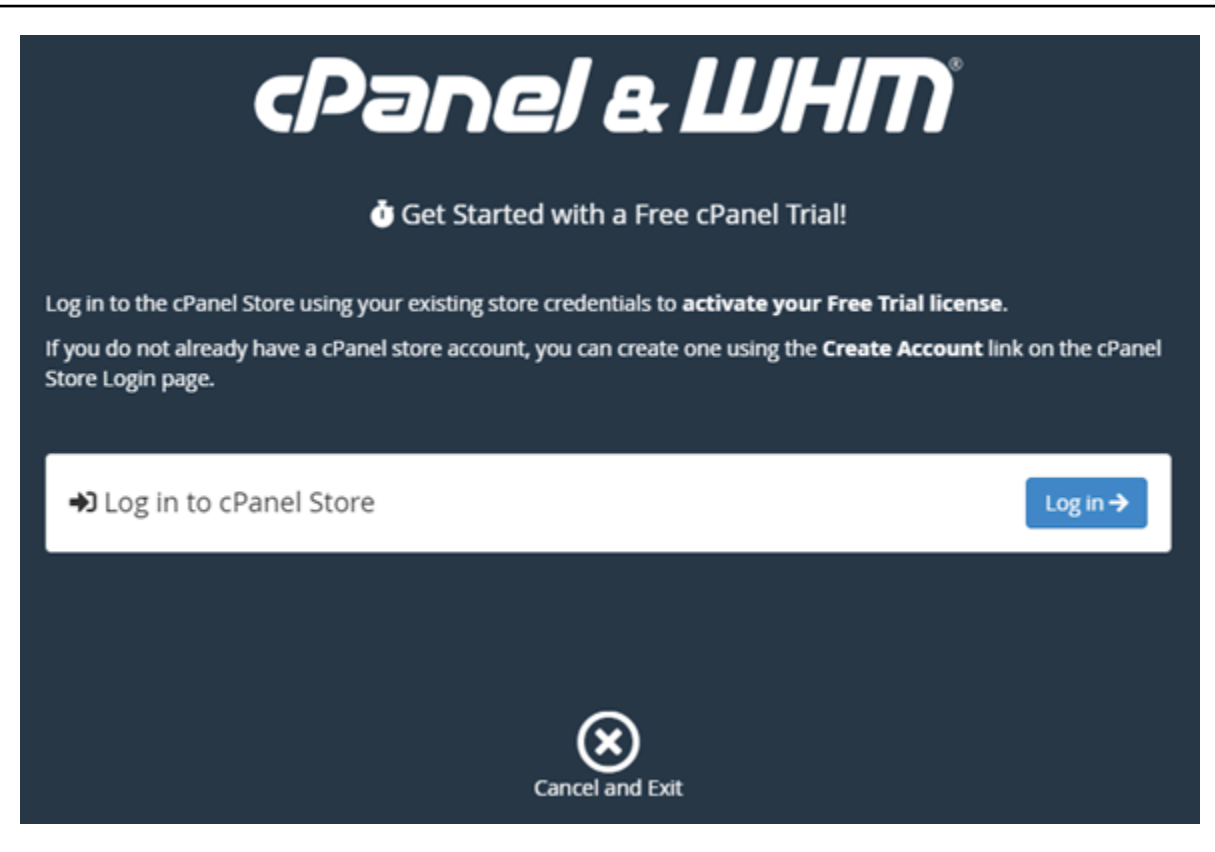

7. Di halaman Permintaan Otorisasi yang muncul, masukkan alamat email atau nama pengguna, dan kata sandi untuk akun penyimpanan cPanel Anda.

Jika Anda tidak memiliki akun penyimpanan cPanel, pilih Buat akun dan ikuti petunjuk untuk membuat akun penyimpanan cPanel baru Anda. Anda akan diminta untuk memasukkan alamat email Anda, dan akan dikirim email untuk mengatur kata sandi akun penyimpanan cPanel Anda. Kami menyarankan Anda mengatur kata sandi akun penyimpanan cPanel Anda menggunakan tab peramban baru. Ketika kata sandi sudah diatur, Anda dapat menutup tab tersebut dan kembali ke instans Anda untuk mengotorisasi akun Anda, dan melanjutkan ke langkah berikutnya dari prosedur ini.

8. Pilih Masuk.

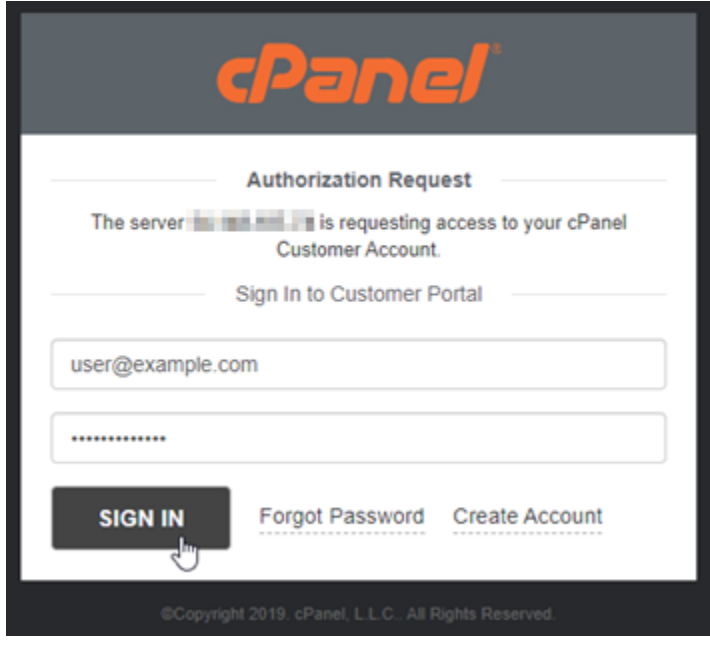

Setelah Anda masuk, instans cPanel & WHM Anda akan memperoleh lisensi percobaan selama 15 hari yang dikaitkan dengan akun penyimpanan cPanel Anda. Buka halaman [Kelola Lisensi](https://store.cpanel.net/store/cpanel-licenses) di penyimpanan cPanel untuk melihat lisensi yang dikeluarkan untuk Anda, termasuk lisensi percobaan.

9. Pilih Pengaturan Server untuk melanjutkan.

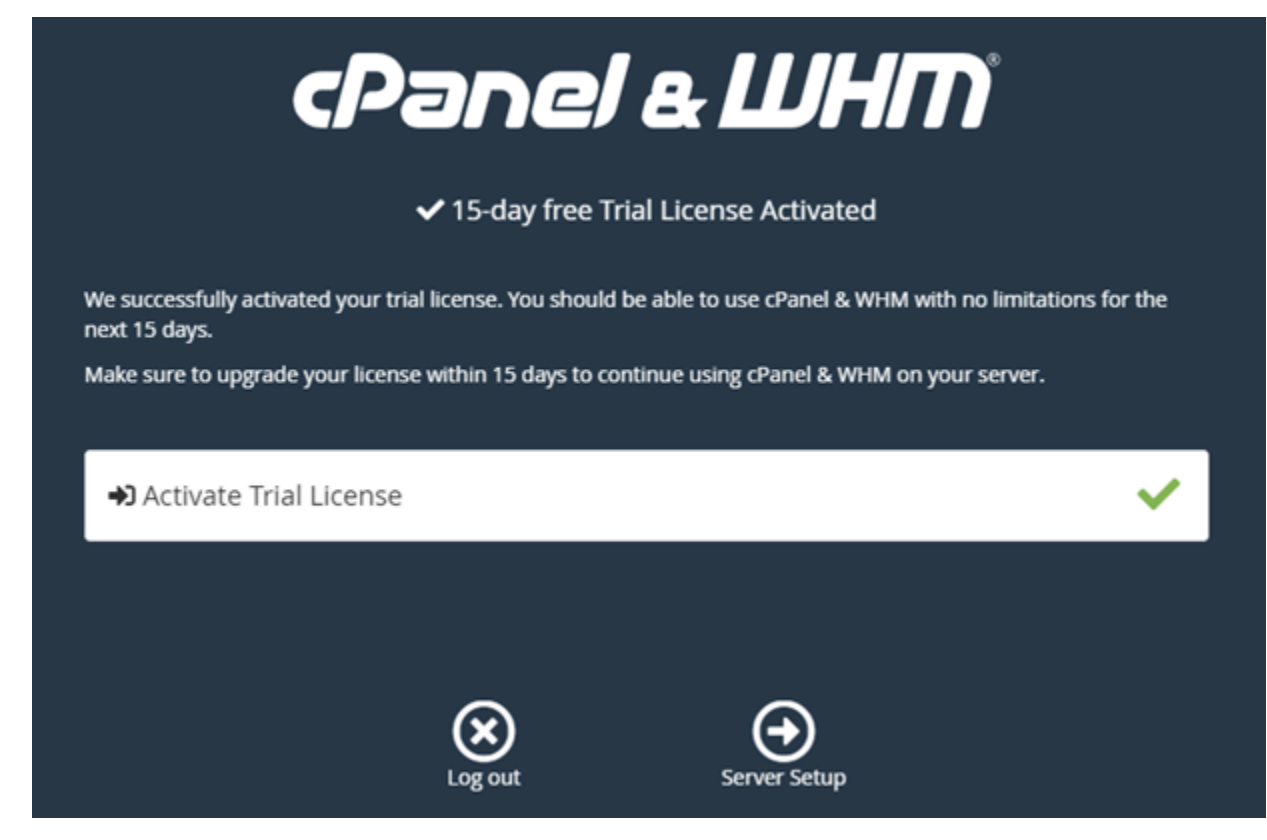

### 10. Pilih Lewati di halaman alamat email dan nama server. Anda dapat mengonfigurasi itu semua nanti.

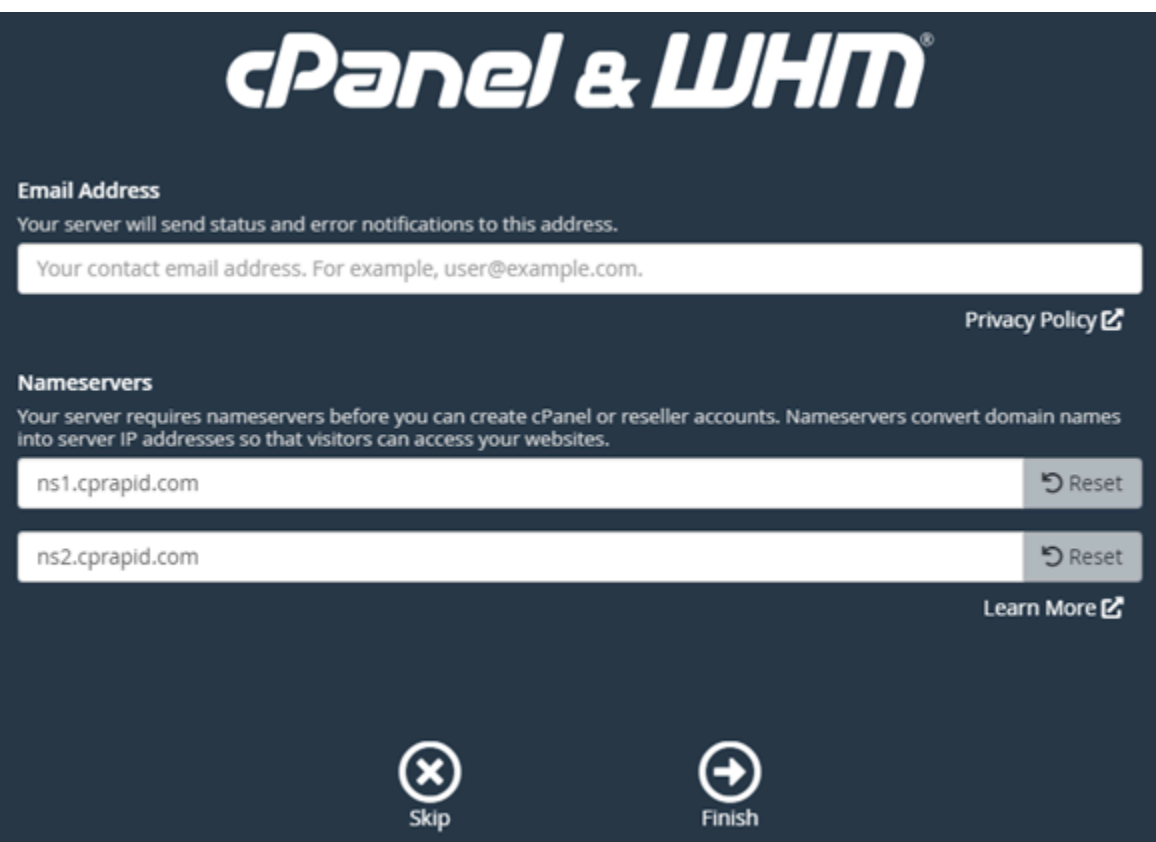

Konsol WHM muncul, di mana Anda dapat mengelola pengaturan dan fitur untuk cPanel.

<span id="page-964-0"></span>Langkah 4: Mengubah nama host dan alamat IP dari instans cPanel & WHM Anda

Selesaikan langkah-langkah berikut untuk mengubah nama host instans Anda, sehingga Anda tidak perlu menggunakan alamat IP publik untuk mengakses konsol WHM. Anda juga harus mengubah alamat IP instans Anda ke alamat IP statis baru yang Anda lampirkan ke instans Anda sebelumnya di bagian [Langkah 2: Melampirkan alamat IP statis untuk instans cPanel & WHM Anda](#page-958-1) dalam panduan ini.

1. Pilih ikon menu navigasi yang ada di bagian kiri atas konsol WHM.

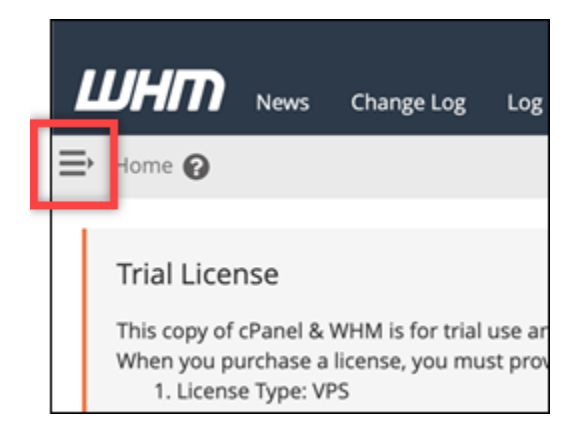

2. Masukkan Change hostname di kotak teks pencarian di konsol WHM, lalu pilih opsi Mengubah nama host dalam hasilnya.

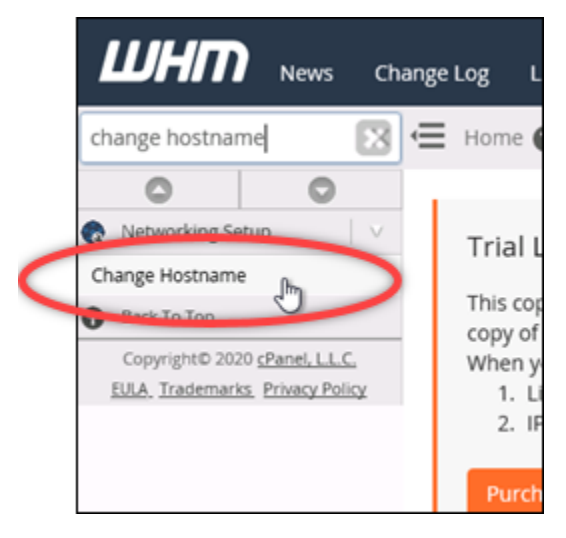

3. Masukkan nama host yang ingin Anda gunakan untuk mengakses konsol WHM di kotak teks Nama host baru. Misalnya, masukkan management.example.com atau administration.example.com.

### **a** Note

Anda hanya dapat menentukan subdomain sebagai nama host, dan Anda tidak dapat menentukan whm atau cpanel sebagai subdomain.

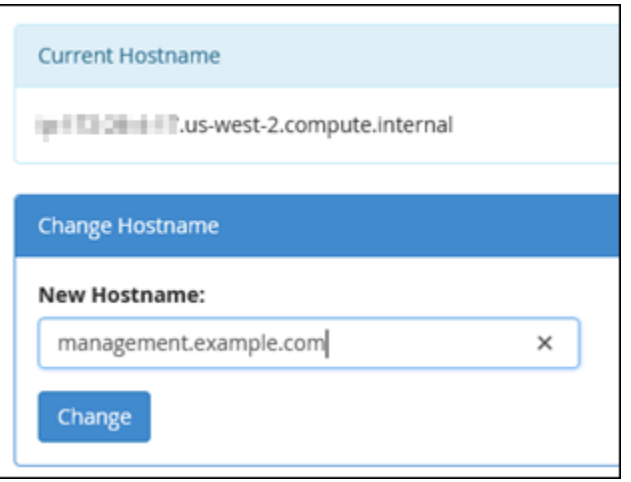

- 4. Pilih Ubah.
- 5. Pilih ikon menu navigasi yang ada di bagian kiri atas konsol WHM.

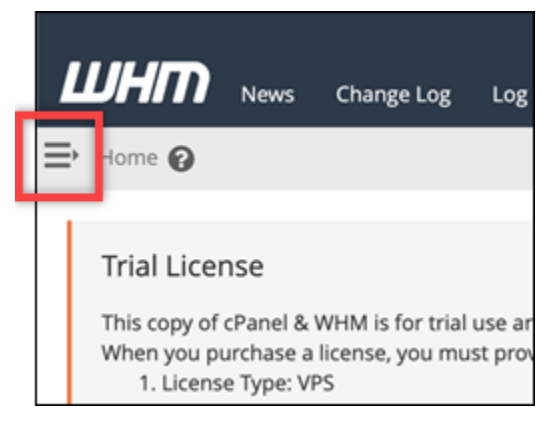

6. Pilih Pengaturan WebHost Manajer Dasar.

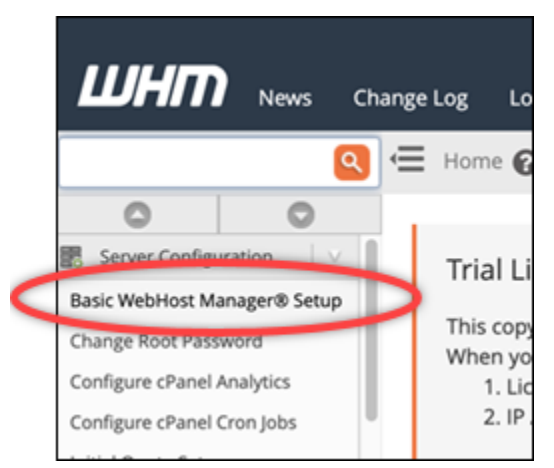

7. Pada tab Semua, gulir ke bawah dan cari bagian Basic Config di halaman tersebut.

8. Dalam kotak teks alamat IPv4, masukkan alamat IP statis baru dari instans tersebut. Untuk informasi tentang IPv6, lihat [Mengonfigurasi IPv6](#page-1247-0) pada instans cPanel.

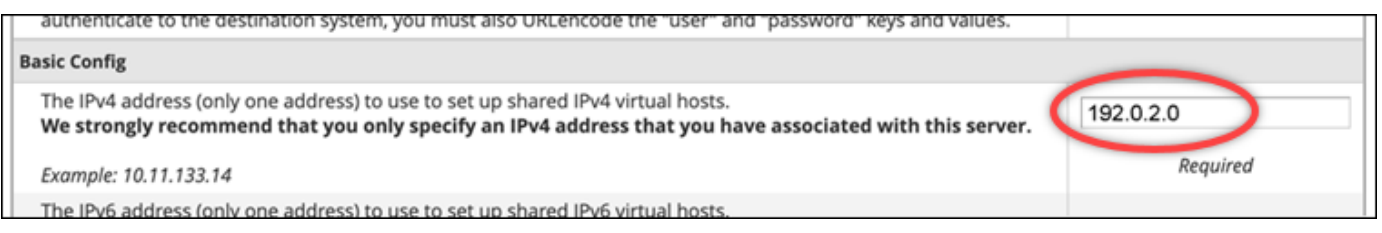

9. Gulir ke bagian bawah halaman dan pilih Simpan Perubahan.

### **a** Note

Jika Anda menerima pesan kesalahan File Lisensi Salah, tunggu dan coba ubah alamat IP lagi setelah beberapa menit.

Nama host dan alamat IP instans Anda sekarang berubah, tetapi Anda masih harus memetakan nama domain Anda ke instans cPanel & WHM Anda. Caranya dengan menambahkan catatan alamat (A) dalam sistem nama domain (DNS) dari nama domain terdaftar Anda. Catatan A menyelesaikan nama host instans Anda ke alamat IP statis instans Anda. Kami menunjukkan cara melakukan hal itu di bagian selanjutnya dari panduan ini.

<span id="page-967-0"></span>Langkah 5: Memetakan nama domain Anda ke instans cPanel & WHM Anda

### **a** Note

Anda dapat memetakan domain ke instans cPanel & WHM, yang dapat Anda gunakan untuk mengakses konsol WHM. Anda juga dapat memetakan beberapa domain dalam WHM, yang dapat Anda gunakan untuk mengelola situs web dalam WHM. Bagian ini menjelaskan cara memetakan domain Anda ke instans cPanel & WHM Anda. Untuk informasi lebih lanjut tentang pemetaan beberapa domain dalam konsol WHM, yang Anda lakukan ketika Anda membuat akun baru, lihat [Buat akun baru](https://docs.cpanel.net/whm/account-functions/create-a-new-account/) di dokumentasi WHM.

Untuk memetakan nama domain Anda, seperti management.example.com atau administration.example.com ke instans Anda, Anda perlu menambahkan catatan alamat (A) ke DNS domain Anda. Catatan tersebut memetakan nama host dari instans cPanel & WHM ke alamat IP statis instans Anda. Subdomain yang Anda tentukan dalam catatan A harus sesuai dengan nama host yang Anda tentukan di bagian [Langkah 4: Mengubah nama host dan alamat IP](#page-964-0) 

[dari instans cPanel & WHM](#page-964-0) sebelumnya dalam panduan ini. Setelah catatan A ditambahkan, Anda dapat menggunakan alamat berikut untuk mengakses konsol WHM instans Anda, bukan dengan menggunakan alamat IP statis instans Anda. Ganti *< InstanceHostName >* dengan nama host instance Anda.

https://*<InstanceHostName>*/whm

Contoh:

https//*management.example.com*/whm

Catatan DNS biasanya dikelola dan di-host di registrar tempat Anda mendaftarkan domain Anda. Namun, kami menyarankan Anda mentransfer manajemen data DNS domain Anda ke Lightsail sehingga Anda dapat mengelolanya menggunakan konsol Lightsail. Untuk melakukan ini, masuk ke konsol Lightsail. Pada halaman beranda konsol Lightsail, pilih tab Domain & DNS, lalu pilih Buat zona DNS. Ikuti petunjuk di halaman untuk menambahkan nama domain Anda ke Lightsail. Untuk informasi selengkapnya, lihat [Membuat zona DNS untuk mengelola catatan DNS domain Anda di](#page-312-0) [Lightsail](#page-312-0).

<span id="page-968-0"></span>Langkah 6: Mengedit firewall instans Anda

Port firewall berikut terbuka secara default pada instans cPanel & WHM:

- SSH TCP 22
- DNS (UDP) UDP 53
- DNS (TCP) TCP 53
- HTTP TCP 80
- HTTPS TCP 443
- Kustom TCP 2078
- Kustom TCP 2083
- Kustom TCP 2087
- Kustom TCP 2089

Anda mungkin perlu membuka port tambahan tergantung pada layanan dan aplikasi yang Anda rencanakan untuk digunakan pada instans Anda. Misalnya, buka port 25, 143, 465, 587, 993, 995, 2096 untuk layanan email, dan port 2080, 2091 untuk layanan kalender. Pada tab Jaringan di halaman pengelolaan instans Anda, gulir ke bagian Firewall pada halaman tersebut, dan pilih Tambahkan aturan. Pilih aplikasi, protokol, dan port atau port range yang akan dibuka. Pilih Buat, setelah Anda selesai.

Untuk informasi selengkapnya tentang Port yang akan dibuka, lihat [Cara mengkonfigurasi firewall](https://documentation.cpanel.net/display/CKB/How+to+Configure+Your+Firewall+for+cPanel+Services)  [Anda untuk layanan cPanel](https://documentation.cpanel.net/display/CKB/How+to+Configure+Your+Firewall+for+cPanel+Services) di dokumentasi cPanel. Untuk informasi selengkapnya tentang mengedit firewall instans Anda di Lightsail, [lihat Menambahkan dan mengedit aturan firewall instans di Amazon](#page-196-0) Lightsail.

### <span id="page-969-0"></span>Langkah 7: Hapus batasan SMTP dari instance Lightsail Anda

AWS memblokir lalu lintas keluar pada port 25 pada semua instance Lightsail. Untuk mengirim lalu lintas keluar pada port 25, minta agar pembatasan ini dihapus. Untuk informasi lebih lanjut, lihat [Bagaimana cara menghapus pembatasan pada port 25 dari instance Lightsail saya?](https://aws.amazon.com/premiumsupport/knowledge-center/lightsail-port-25-throttle/) .

### **A** Important

Jika Anda mengonfigurasi SMTP untuk menggunakan port 25, 465, atau 587, maka Anda harus membuka port tersebut di firewall instance Anda di konsol Lightsail. Untuk informasi selengkapnya, lihat [Menambahkan dan mengedit aturan firewall instans di Amazon Lightsail](#page-196-0).

### <span id="page-969-1"></span>Langkah 8: Baca dokumentasi cPanel & WHM dan dapatkan dukungan

Baca dokumentasi cPanel & WHM untuk belajar bagaimana mengelola situs web dengan menggunakan cPanel dan WHM. Untuk informasi selengkapnya, lihat [dokumentasi cPanel & WHM.](https://docs.cpanel.net/)

Jika Anda memiliki pertanyaan tentang cPanel & WHM atau membutuhkan support, Anda dapat meng-kontak cPanel menggunakan sumber daya berikut:

- [cPanel Memecahkan masalah instalasi Anda](https://docs.cpanel.net/installation-guide/troubleshoot-your-installation/)
- [saluran cPanel Discord](https://go.cpanel.net/discord)

<span id="page-969-2"></span>Langkah 9: Beli lisensi untuk cPanel & WHM

Instans cPanel & WHM Anda dilengkapi dengan lisensi percobaan 15 hari. Setelah 15 hari, Anda harus membeli lisensi dari cPanel untuk terus menggunakan cPanel & WHM. Untuk informasi selengkapnya, lihat [Cara membeli lisensi cPanel](https://docs.cpanel.net/knowledge-base/cpanel-product/how-to-purchase-a-cpanel-license/) dalam dokumentasi cPanel.

### **A** Important

Anda harus menentukan alamat IP publik instans cPanel & WHM Anda ketika membeli lisensi dari cPanel. Lisensi yang Anda beli dikaitkan dengan alamat IP tersebut. Karena itu, Anda harus melampirkan IP statis untuk instans cPanel & WHM Anda seperti yang dijelaskan dalam bagian [Langkah 2: Melampirkan alamat IP statis untuk instans cPanel & WHM Anda](#page-958-1) dari panduan ini. Tentukan IP statis Anda ketika Anda membeli lisensi dari cPanel, dan simpan IP statis Anda selama Anda berencana untuk menggunakan lisensi cPanel & WHM Anda dengan instance Lightsail. Jika Anda perlu mentransfer lisensi Anda ke alamat IP lain nanti, Anda dapat mengirimkan permintaan ke cPanel. Untuk informasi selengkapnya, lihat [Mentransfer lisensi](https://docs.cpanel.net/manage2/licenses/transfer-a-license/) di dokumentasi WHM.

### <span id="page-970-0"></span>Langkah 10: Buat snapshot dari instans cPanel & WHM Anda

Sebuah snapshot adalah salinan dari disk sistem dan konfigurasi asli dari sebuah instans. Setiap snapshot berisi semua data yang diperlukan untuk memulihkan instans Anda (dari saat ketika snapshot diambil). Anda dapat menggunakan snapshot sebagai dasar untuk instans baru, atau sebagai backup data. Anda dapat membuat snapshot manual kapan saja, atau Anda dapat mengaktifkan snapshot otomatis agar Lightsail membuat snapshot harian untuk Anda.

### **a** Note

- Cuplikan instans dari cetak biru generasi saat ini cPanel & WHM untuk dapat AlmaLinux diekspor ke Amazon EC2.
- Cuplikan instance dari cetak biru generasi sebelumnya cPanel & WHM untuk Linux tidak dapat diekspor ke Amazon EC2 saat ini.
- Jika Anda membuat instance baru dari snapshot, berikan waktu ekstra untuk memulai sepenuhnya sebelum masuk ke WHM seperti yang dijelaskan pada [Langkah](#page-959-0) 3.

Pada tab Snapshot di halaman pengelolaan instans Anda, masukkan nama untuk snapshot, lalu pilih Buat snapshot. Atau gulir ke bagian snapshot otomatis di halaman tersebut, dan pilih pengalih untuk mengaktifkan snapshot otomatis.

Untuk informasi selengkapnya, lihat [Membuat snapshot instance Linux atau Unix Anda dan](#page-133-0) [Mengaktifkan atau menonaktifkan snapshot otomatis untuk instance](#page-133-0) [atau disk](#page-255-0) di Amazon Lightsail.

## <span id="page-971-0"></span>Panduan memulai cepat: Drupal

Berikut adalah beberapa langkah yang harus Anda lakukan untuk memulai setelah instans Drupal Anda aktif dan berjalan di Amazon Lightsail:

Isi

- [Langkah 1: Membaca dokumentasi Bitnami](#page-971-1)
- [Langkah 2: Mendapatkan kata sandi aplikasi default untuk mengakses dasbor administrasi Drupal](#page-971-2)
- [Langkah 3: Melampirkan alamat IP statis untuk instans Anda](#page-972-0)
- [Langkah 4: Masuk ke dasbor administrasi situs web Drupal Anda](#page-973-0)
- [Langkah 5: Merutekan lalu lintas untuk nama domain terdaftar Anda ke situs web Drupal Anda](#page-975-0)
- [Langkah 6: Mengkonfigurasi HTTPS untuk situs web Drupal Anda](#page-975-1)
- [Langkah 7: Membaca dokumentasi Drupal dan melanjutkan konfigurasi situs web Anda](#page-980-0)
- [Langkah 8: Membuat snapshot dari instans Anda](#page-980-1)

<span id="page-971-1"></span>Langkah 1: Membaca dokumentasi Bitnami

Baca dokumentasi Bitnami untuk mempelajari cara mengkonfigurasi aplikasi Drupal Anda. Untuk informasi lebih lanjut, lihat [Drupal Dikemas Oleh Bitnami](https://docs.bitnami.com/aws/apps/drupal/) Untuk. AWS Cloud

<span id="page-971-2"></span>Langkah 2: Mendapatkan kata sandi aplikasi default untuk mengakses dasbor administrasi Drupal

Selesaikan prosedur berikut untuk mendapatkan kata sandi aplikasi default yang diperlukan untuk mengakses dasbor administrasi untuk situs web Drupal Anda. Untuk informasi selengkapnya, lihat [Mendapatkan nama pengguna aplikasi dan kata sandi untuk instans Bitnami Anda di Amazon](#page-1092-1) [Lightsail](#page-1092-1).

1. Pada halaman pengelolaan instans Anda, pada tab Connect, pilih Connect menggunakan SSH.
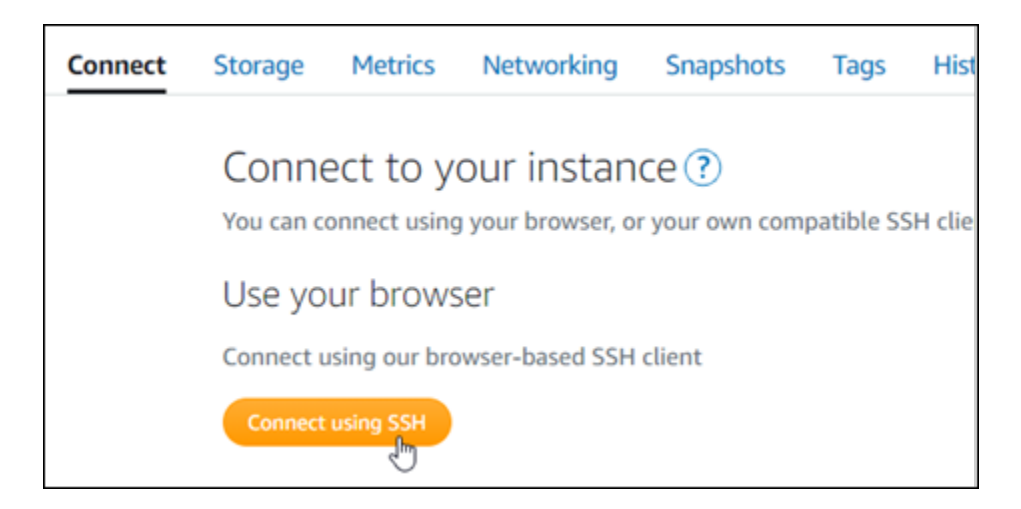

2. Setelah terhubung, masukkan perintah berikut untuk mendapatkan kata sandi aplikasi:

cat \$HOME/bitnami\_application\_password

Anda akan melihat respons yang mirip dengan contoh berikut, yang berisi kata sandi aplikasi default:

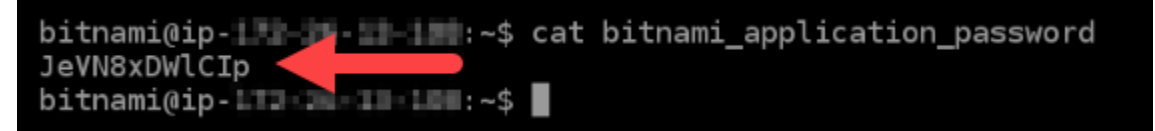

#### Langkah 3: Melampirkan alamat IP statis untuk instans Anda

Alamat IP publik yang ditetapkan ke instans Anda ketika Anda pertama kali membuatnya akan berubah setiap kali Anda menghentikan dan memulai instans Anda. Anda harus membuat dan melampirkan alamat IP statis ke instans Anda untuk memastikan alamat IP publiknya tidak berubah. Kemudian, ketika Anda menggunakan nama domain terdaftar, seperti example.com, dengan instans Anda, Anda tidak perlu memperbarui data DNS domain Anda setiap kali menghentikan dan memulai instans Anda. Anda dapat memasang satu IP statis untuk sebuah instans.

Pada halaman pengelolaan instans, pada tab Jaringan, pilih Buat IP statis atau Lampirkan IP statis (jika sebelumnya Anda telah membuat IP statis yang dapat Anda lampirkan ke instans Anda), kemudian ikuti petunjuk yang ditampilkan di halaman tersebut. Untuk informasi selengkapnya, lihat [Buat IP statis dan lampirkan ke sebuah instans](#page-529-0).

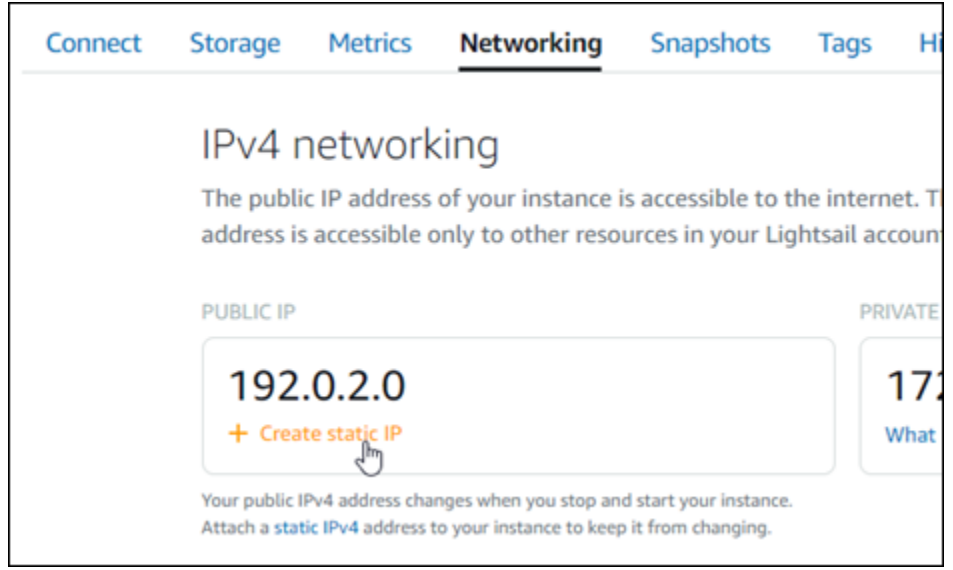

### Langkah 4: Masuk ke dasbor administrasi situs web Drupal Anda

Sekarang setelah Anda memiliki kata sandi pengguna default, arahkan ke halaman beranda situs web Drupal Anda, dan masuk ke dasbor administrasi. Setelah masuk, Anda dapat mulai menyesuaikan situs web dan membuat perubahan administratif. Untuk informasi lebih lanjut tentang apa yang dapat Anda lakukan di Drupal, lihat [Langkah 7: Baca dokumentasi Drupal dan lanjutkan](#page-980-0)  [mengkonfigurasi bagian situs web Anda](#page-980-0) nanti di panduan ini.

1. Pada halaman pengelolaan instans Anda, pada tab Connect, catat alamat IP publik instans Anda. Alamat IP publik juga ditampilkan di bagian header halaman pengelolaan instans Anda.

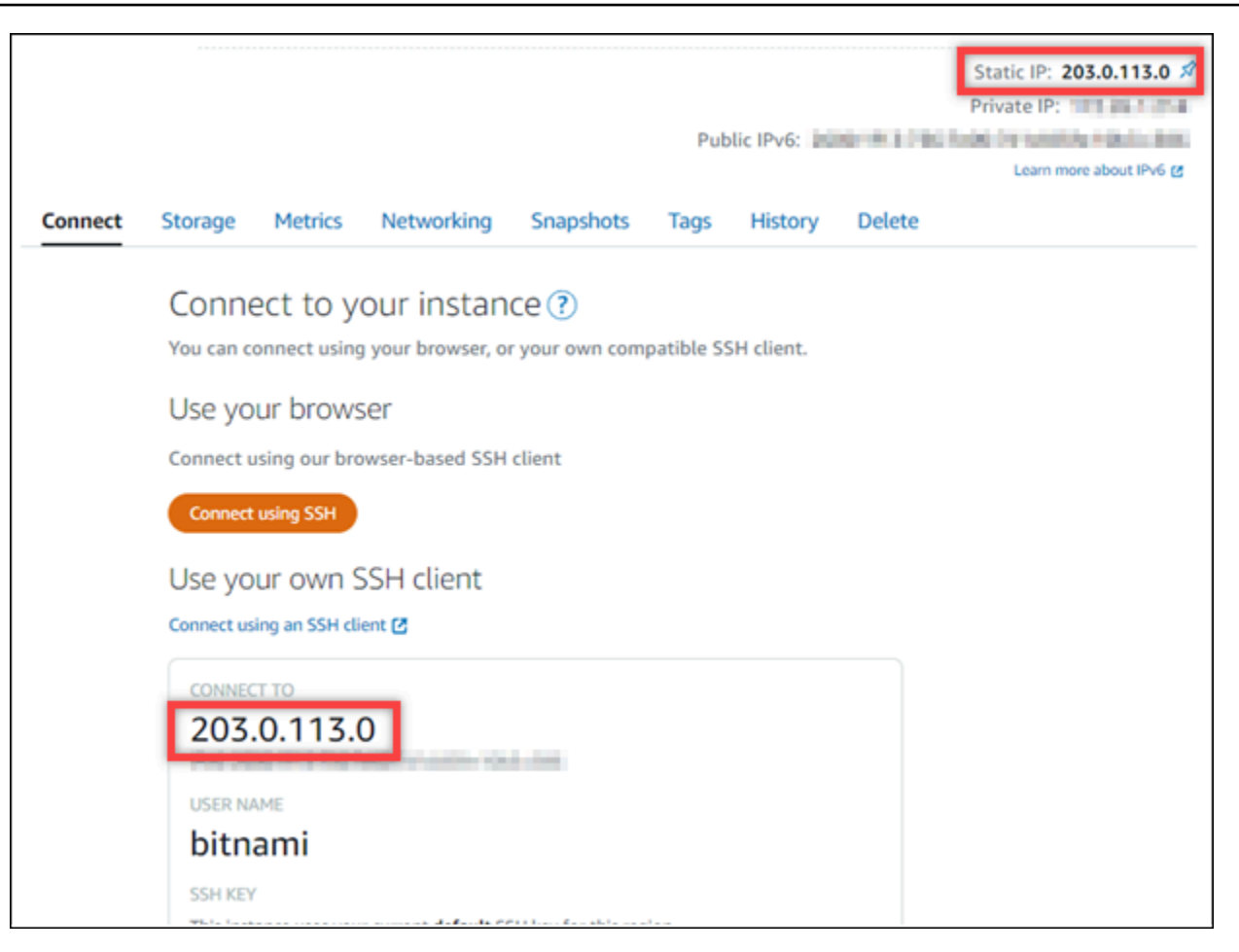

2. Jelajahi alamat IP publik instans Anda, misalnya dengan membukahttp://203.0.113.0.

Halaman beranda situs web Drupal Anda akan muncul.

3. Pilih Kelola di pojok kanan bawah halaman beranda situs web Drupal Anda.

Jika spanduk Kelola tidak ditampilkan, Anda dapat mencapai halaman masuk dengan menelusurihttp://*<PublicIP>*/user/login. Ganti *<PublicIP>* dengan alamat IP publik instans Anda.

4. Masuk menggunakan nama pengguna default (user) dan kata sandi default yang diambil sebelumnya dalam panduan ini.

Dasbor administrasi Drupal muncul.

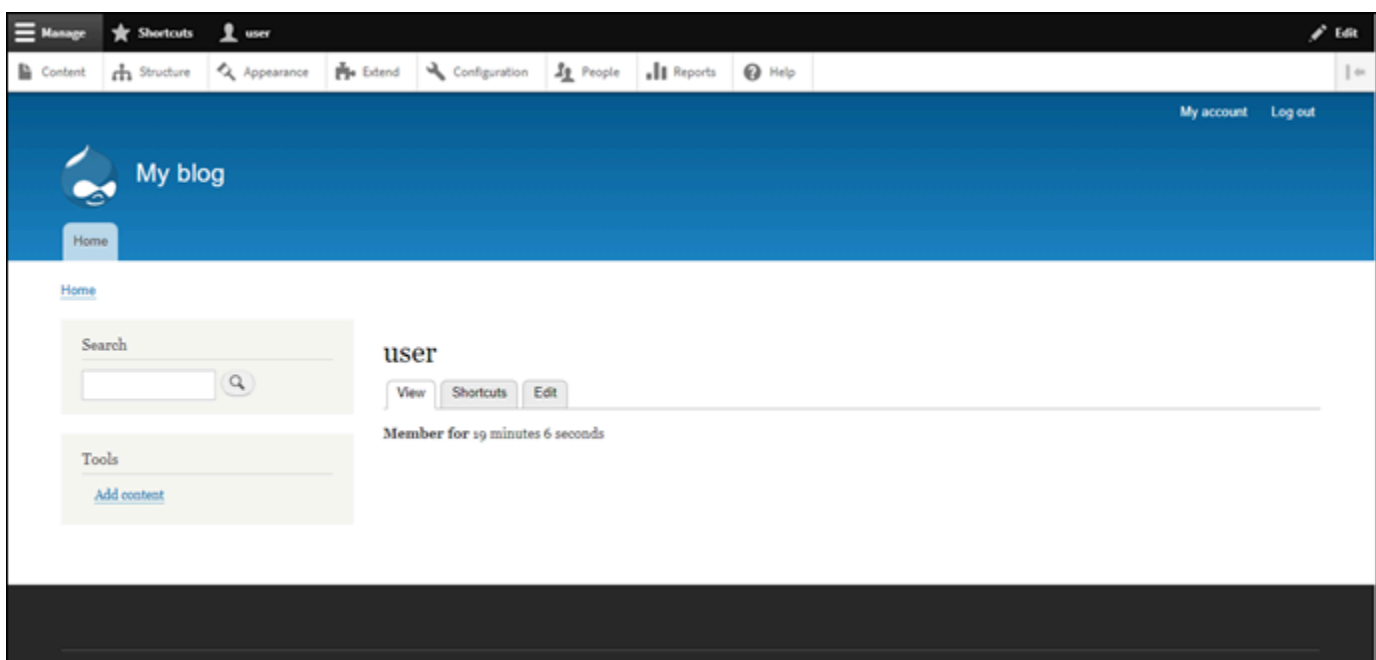

Langkah 5: Merutekan lalu lintas untuk nama domain terdaftar Anda ke situs web Drupal Anda

Untuk merutekan lalu lintas untuk nama domain terdaftar Anda, sepertiexample.com, ke situs web Drupal Anda, Anda harus menambahkan catatan ke sistem nama domain (DNS) domain Anda. Catatan DNS biasanya dikelola dan di-host di registrar tempat Anda mendaftarkan domain Anda. Namun, kami menyarankan Anda mentransfer pengelolaan catatan DNS domain ke Lightsail sehingga Anda dapat mengaturnya menggunakan konsol Lightsail.

Pada halaman beranda konsol Lightsail, pada tab Domain & DNS, pilih Buat zona DNS, lalu ikuti petunjuk yang ada di halaman tersebut. Untuk informasi selengkapnya, lihat [Membuat zona DNS](#page-312-0)  [untuk mengelola catatan DNS domain Anda di Lightsail](#page-312-0).

Jika Anda menelusuri nama domain yang Anda konfigurasikan untuk instance Anda, Anda harus diarahkan ke halaman beranda situs web Drupal Anda. Selanjutnya, Anda harus membuat dan mengonfigurasi sertifikat SSL/TLS untuk mengaktifkan koneksi HTTPS untuk situs web Drupal Anda. Untuk informasi lebih lanjut, lanjutkan ke [Langkah 6 berikutnya: Konfigurasikan HTTPS untuk bagian](#page-975-0) [situs web Drupal Anda](#page-975-0) dari panduan ini.

### <span id="page-975-0"></span>Langkah 6: Mengkonfigurasi HTTPS untuk situs web Drupal Anda

Selesaikan prosedur berikut untuk mengonfigurasi HTTPS di situs web Drupal Anda. Langkahlangkah ini menunjukkan cara menggunakan Alat Konfigurasi HTTPS Bitnami (bncert-tool), yang merupakan alat baris perintah untuk meminta sertifikat Let's Encrypt SSL/TLS. Untuk informasi selengkapnya lihat [Pelajari Tentang Alat Konfigurasi Bitnami HTTPS di dokumentasi](https://docs.bitnami.com/aws/how-to/understand-bncert/) Bitnami.

#### **A** Important

Sebelum memulai dengan prosedur ini, pastikan Anda mengonfigurasi domain untuk merutekan lalu lintas ke instans Drupal Anda. Jika tidak, proses validasi sertifikat SSL/TLS akan gagal.

1. Pada halaman pengelolaan instans Anda, pada tab Connect, pilih Connect menggunakan SSH.

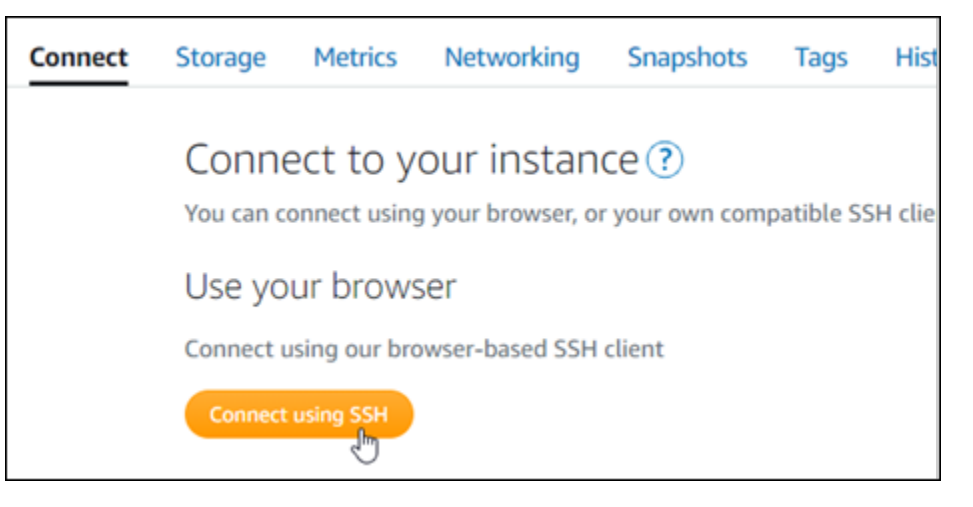

2. Setelah terhubung, masukkan perintah berikut untuk mengonfirmasi alat bncert sudah diinstal di instans Anda.

sudo /opt/bitnami/bncert-tool

Anda akan melihat salah satu respons berikut:

- Jika Anda melihat perintah tidak ditemukan dalam respons, maka alat bncert tidak diinstal pada instans Anda. Lanjutkan ke langkah berikutnya dalam prosedur ini untuk menginstal bncert pada instans Anda.
- Jika Anda melihat Welcome to the Bitnami HTTPS configuration tool dalam respon tersebut, maka alat bncert sudah diinstal di instans Anda. Lanjutkan ke langkah 8 dari prosedur ini.
- Jika alat bncert telah diinstal pada instans Anda untuk sementara waktu, kemudian Anda mungkin akan melihat pesan yang menunjukkan bahwa alat versi terbaru telah tersedia. Pilih untuk mengunduhnya, lalu masukkan sudo /opt/bitnami/bncert-tool perintah untuk menjalankan alat bncert lagi. Lanjutkan ke langkah 8 dari prosedur ini.

3. Masukkan perintah berikut untuk mengunduh file run bncert ke instans Anda.

```
wget -O bncert-linux-x64.run https://downloads.bitnami.com/files/bncert/latest/
bncert-linux-x64.run
```
4. Masukkan perintah berikut untuk membuat direktori untuk file run bncert di instans Anda.

```
sudo mkdir /opt/bitnami/bncert
```
5. Masukkan perintah berikut untuk membuat bncert menjalankan file yang bisa dieksekusi sebagai sebuah program.

sudo chmod +x /opt/bitnami/bncert/bncert-linux-x64.run

6. Masukkan perintah berikut untuk membuat tautan simbolis yang menjalankan perintah bncert saat Anda memasukkan perintah sudo /opt/bitnami/bncert-tool.

sudo ln -s /opt/bitnami/bncert/bncert-linux-x64.run /opt/bitnami/bncert-tool

Anda sekarang sudah selesai menginstal bncert pada instans Anda.

7. Masukkan perintah berikut untuk menjalankan alat bncert.

sudo /opt/bitnami/bncert-tool

8. Masukkan nama domain utama Anda dan nama domain alternatif yang dipisahkan oleh spasi seperti yang ditunjukkan pada contoh berikut.

Jika domain Anda tidak dikonfigurasi untuk merutekan lalu lintas ke alamat IP publik instans Anda, maka bncert akan meminta Anda untuk membuat konfigurasi itu sebelum melanjutkan. Domain Anda harus merutekan lalu lintas ke alamat IP publik instans tempat Anda menggunakan bncert untuk mengaktifkan HTTPS pada instans. Ini mengonfirmasi bahwa Anda pemilik domain, dan berfungsi sebagai validasi untuk sertifikat Anda.

```
Welcome to the Bitnami HTTPS Configuration tool.
Domains
Please provide a valid space-separated list of domains for which you wish to
configure your web server.
Domain list []: example.com www.example.com
```
- 9. Alat bncert akan menanyakan bagaimana Anda ingin pengalihan situs web Anda dikonfigurasi. Ini adalah pilihan yang tersedia:
	- Mengaktifkan pengalihan HTTP ke HTTPS Menentukan apakah pengguna yang membuka versi HTTP dari situs web Anda (yaitu, http:/example.com) secara otomatis dialihkan ke versi HTTPS (yaitu, https://example.com). Sebaiknya aktifkan opsi ini karena ia memaksa semua pengunjung untuk menggunakan koneksi terenkripsi. Ketik Y dan tekan Enter untuk mengaktifkannya.
	- Aktifkan pengalihan non-www ke www Menentukan apakah pengguna yang membuka puncak domain Anda (yaitu, https://example.com) secara otomatis dialihkan ke subdomain www (yaitu, https://www.example.com). Kami menyarankan untuk mengaktifkan opsi ini. Namun, Anda mungkin ingin menonaktifkannya dan mengaktifkan opsi alternatif (mengaktifkan pengalihan www ke non-www) jika Anda telah menentukan puncak domain Anda sebagai alamat situs web pilihan Anda di alat mesin telusur seperti alat webmaster Google, atau jika puncak Anda mengarahkan langsung ke IP dan subdomain www me-referensi puncak Anda melalui catatan CNAME. Ketik Y dan tekan Enter untuk mengaktifkannya.
	- Aktifkan pengalihan www ke non-www Menentukan apakah pengguna yang membuka subdomain www dari domain Anda (yaitu, https://www.example.com) secara otomatis dialihkan ke puncak domain Anda (yaitu, https://example.com). Sebaiknya nonaktifkan ini, jika Anda mengaktifkan pengalihan non-www ke www. Ketik N dan tekan Enter untuk menonaktifkannya.

Pilihan Anda akan terlihat seperti contoh berikut.

```
Enable/disable redirections
Please select the redirections you wish to enable or disable on your Bitnami
installation.
Enable HTTP to HTTPS redirection [Y/n]: Y
Enable non-www to www redirection [Y/n]: Y
Enable www to non-www redirection [y/N]: N█
```
10. Perubahan yang akan dibuat akan tercantum. Ketik Y dan tekan dan tekan Enter untuk mengonfirmasi dan melanjutkan.

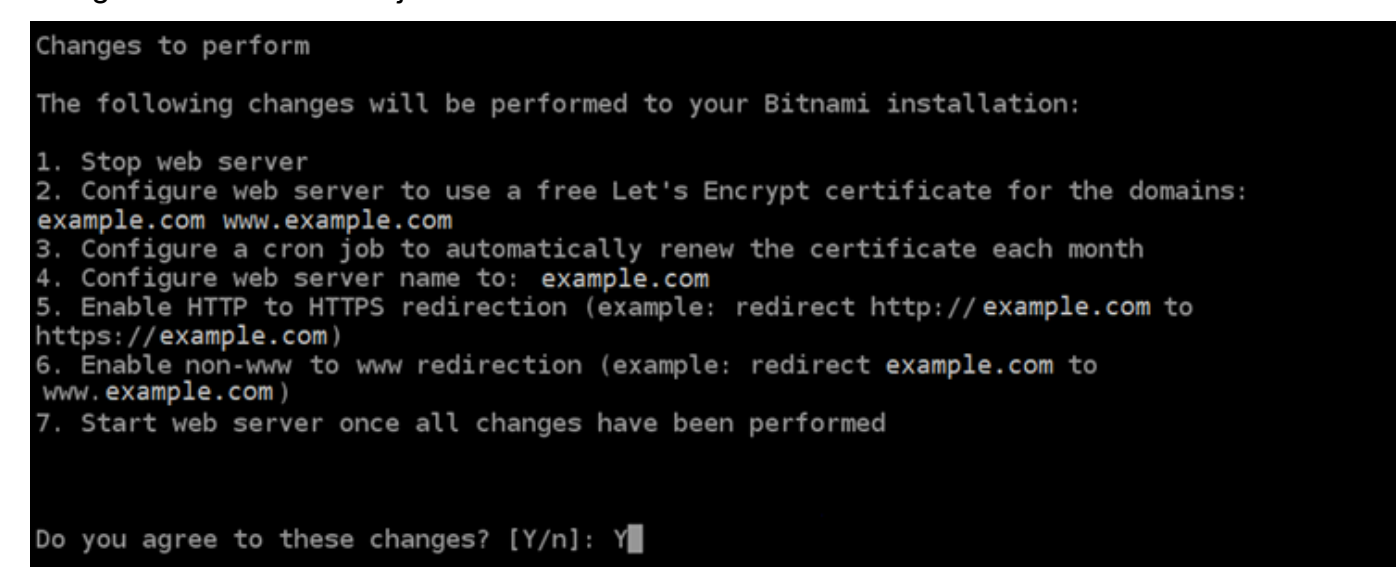

11. Masukkan alamat email Anda untuk dikaitkan dengan sertifikat Let's Encrypt dan tekan Enter.

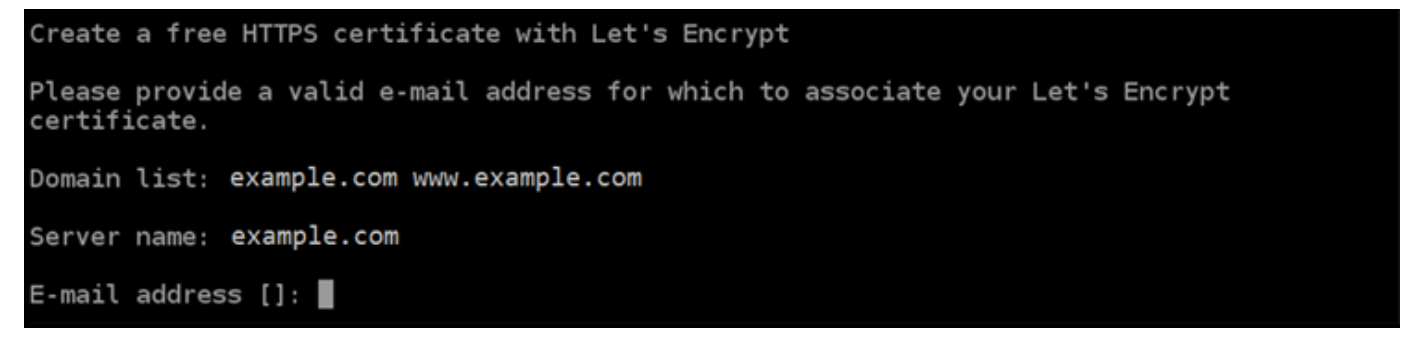

12. Meninjau Perjanjian Pelanggan Let's Encrypt. Ketik Y dan tekan Enter untuk menerima perjanjian dan melanjutkan.

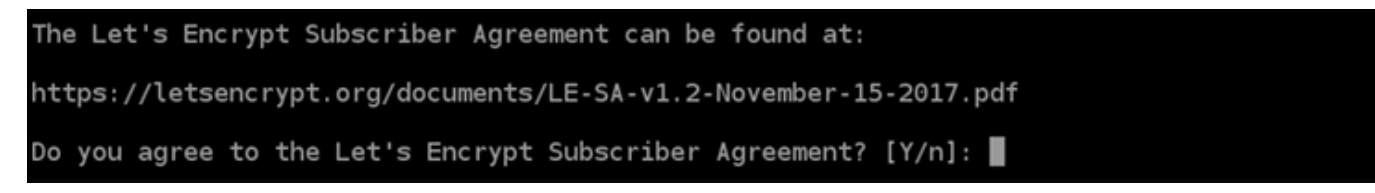

Tindakan dilakukan untuk mengaktifkan HTTPS pada instans Anda, termasuk meminta sertifikat dan mengkonfigurasi pengalihan yang Anda tentukan.

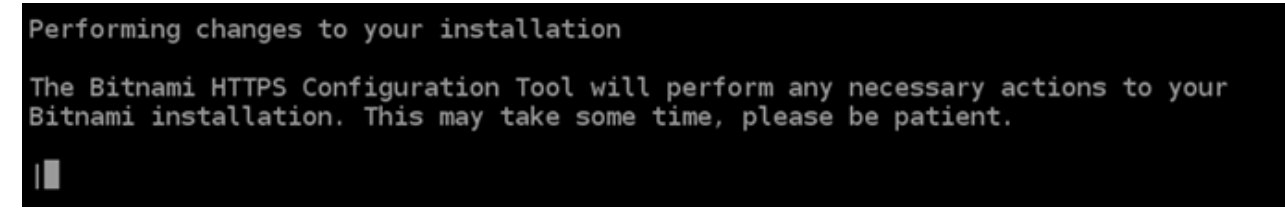

Sertifikat Anda berhasil diterbitkan dan divalidasi, dan pengalihan berhasil dikonfigurasi pada instans Anda jika Anda melihat pesan yang mirip dengan contoh berikut.

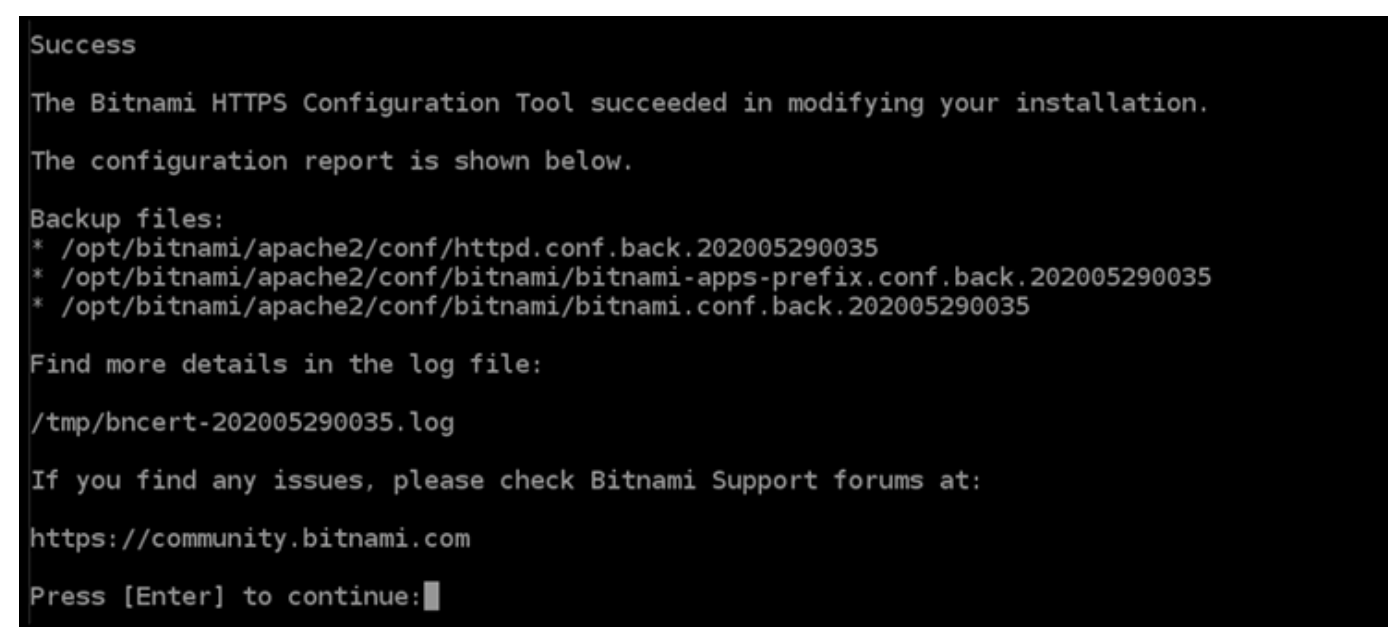

Alat bncert akan melakukan perpanjangan otomatis atas sertifikat Anda setiap 80 hari sebelum kedaluwarsa. Ulangi langkah-langkah di atas jika Anda ingin menggunakan domain dan subdomain tambahan dengan instans Anda, dan Anda ingin mengaktifkan HTTPS untuk domain tersebut.

Anda sekarang selesai mengaktifkan HTTPS pada instans Drupal Anda. Lain kali Anda menjelajah ke situs web Drupal Anda menggunakan domain yang Anda konfigurasikan, Anda akan melihat bahwa itu dialihkan ke koneksi HTTPS.

<span id="page-980-0"></span>Langkah 7: Membaca dokumentasi Drupal dan melanjutkan konfigurasi situs web Anda

Baca dokumentasi Drupal untuk mempelajari cara mengelola dan menyesuaikan situs web Anda. Untuk informasi selengkapnya, lihat [Dokumentasi Drupal](https://www.drupal.org/documentation).

Langkah 8: Membuat snapshot dari instans Anda

Setelah mengonfigurasi situs web Drupal Anda seperti yang Anda inginkan, buat snapshot periodik dari instans Anda untuk membuat backup-nya. Anda dapat membuat snapshot secara manual, atau mengaktifkan snapshot otomatis agar Lightsail membuat snapshot harian untuk Anda. Jika ada yang tidak beres dengan instans Anda, maka Anda dapat membuat instans pengganti baru dengan menggunakan snapshot tersebut. Untuk informasi selengkapnya, lihat [Snapshot.](#page-227-0)

Pada halaman pengelolaan instans, pada tab Snapshot, pilih Buat snapshot atau pilih untuk mengaktifkan snapshot otomatis.

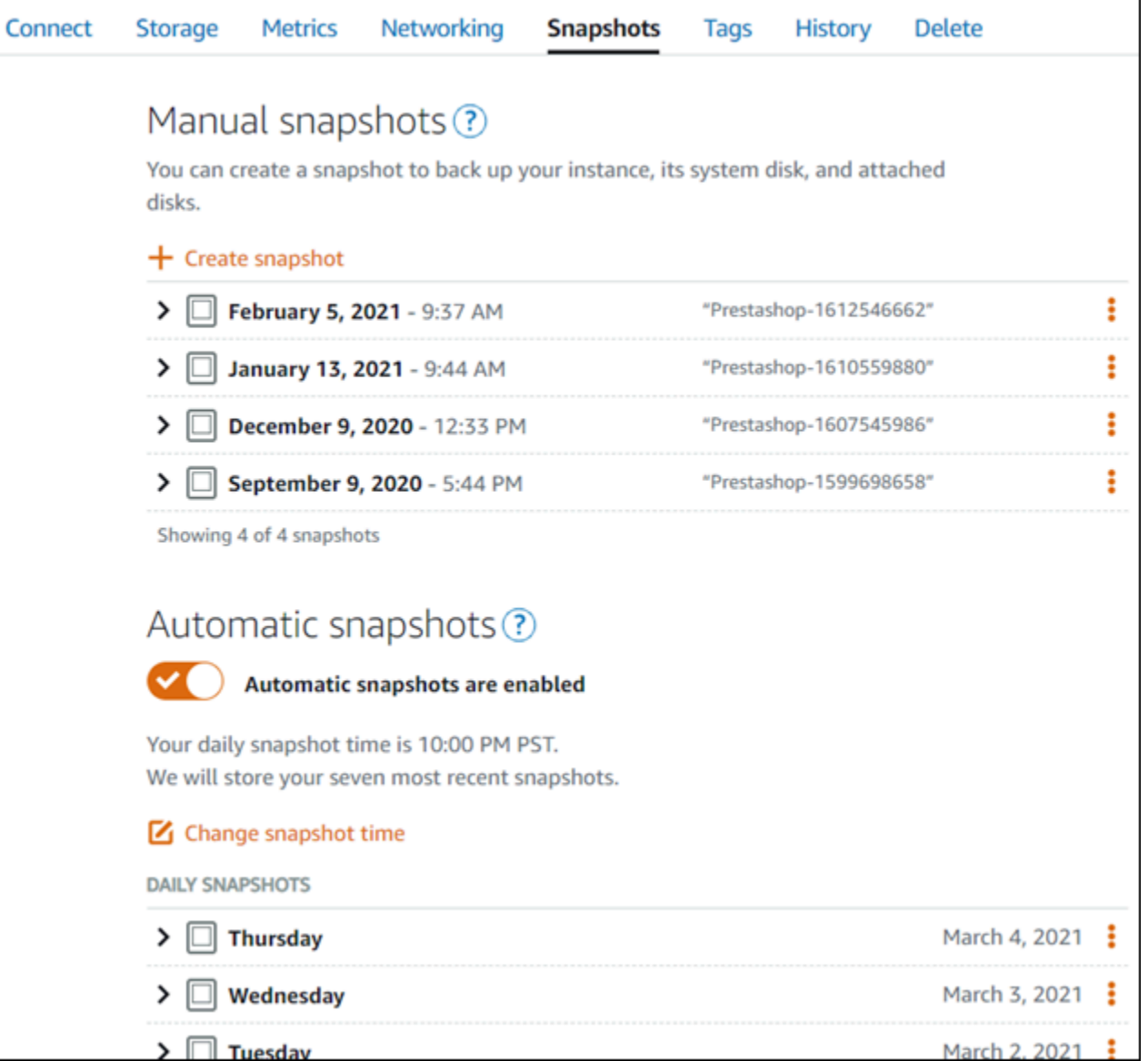

Untuk informasi selengkapnya, lihat Membuat snapshot dari [instans Linux atau Unix di Amazon](#page-133-0) [Lightsail](#page-133-0) atau Mengaktifkan atau [menonaktifkan snapshot otomatis untuk instans atau disk](#page-255-0) di Amazon Lightsail.

# Panduan memulai cepat: Hantu

Berikut adalah beberapa langkah yang harus Anda lakukan untuk memulai setelah instans Ghost Anda aktif dan berjalan di Amazon Lightsail:

Isi

- [Langkah 1: Membaca dokumentasi Bitnami](#page-982-0)
- [Langkah 2: Mendapatkan kata sandi aplikasi default untuk mengakses dasbor administrasi Ghost](#page-982-1)
- [Langkah 3: Melampirkan alamat IP statis untuk instans Anda](#page-983-0)
- [Langkah 4: Masuk ke dasbor administrasi situs web Ghost Anda](#page-985-0)
- [Langkah 5: Merutekan lalu lintas untuk nama domain terdaftar Anda ke situs web Ghost Anda](#page-987-0)
- [Langkah 6: Mengonfigurasi HTTPS untuk situs web Ghost Anda](#page-988-0)
- [Langkah 7: Membaca dokumentasi Ghost dan terus mengkonfigurasi situs web Anda](#page-993-0)
- [Langkah 8: Membuat snapshot dari instans Anda](#page-993-1)

<span id="page-982-0"></span>Langkah 1: Membaca dokumentasi Bitnami

Baca dokumentasi Bitnami untuk mempelajari cara mengkonfigurasi aplikasi Ghost Anda. Untuk informasi lebih lanjut, lihat [Ghost Packaged By Bitnami](https://docs.bitnami.com/aws/apps/ghost/) For. AWS Cloud

<span id="page-982-1"></span>Langkah 2: Mendapatkan kata sandi aplikasi default untuk mengakses dasbor administrasi Ghost

Selesaikan prosedur berikut untuk mendapatkan kata sandi aplikasi default yang diperlukan untuk mengakses dasbor administrasinya untuk situs web Ghost Anda. Untuk informasi selengkapnya, lihat [Mendapatkan nama pengguna aplikasi dan kata sandi untuk instans Bitnami Anda di Amazon](#page-1092-0) [Lightsail](#page-1092-0).

1. Pada halaman pengelolaan instans Anda, pada tab Connect, pilih Connect menggunakan SSH.

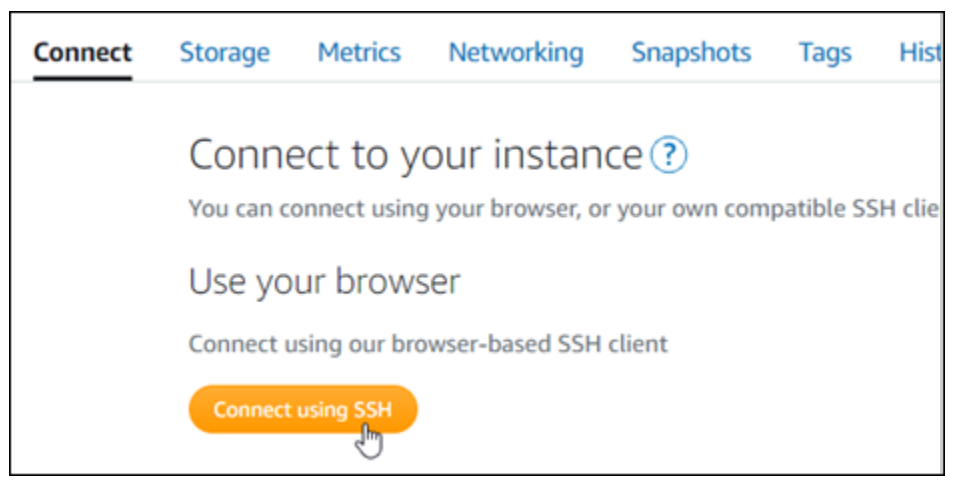

2. Setelah terhubung, masukkan perintah berikut untuk mendapatkan kata sandi aplikasi:

cat \$HOME/bitnami application password

Anda akan melihat respons yang mirip dengan contoh berikut, yang berisi kata sandi aplikasi default:

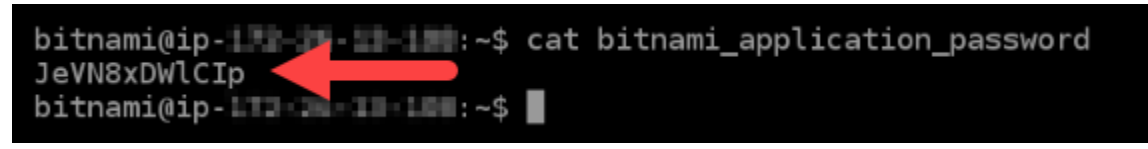

<span id="page-983-0"></span>Langkah 3: Melampirkan alamat IP statis untuk instans Anda

Alamat IP publik yang ditetapkan ke instans Anda ketika Anda pertama kali membuatnya akan berubah setiap kali Anda menghentikan dan memulai instans Anda. Anda harus membuat dan melampirkan alamat IP statis ke instans Anda untuk memastikan alamat IP publiknya tidak berubah. Kemudian, ketika Anda menggunakan nama domain terdaftar, seperti example.com, dengan instans Anda, Anda tidak perlu memperbarui data DNS domain Anda setiap kali menghentikan dan memulai instans Anda. Anda dapat memasang satu IP statis untuk sebuah instans.

Pada halaman pengelolaan instans, pada tab Jaringan, pilih Buat IP statis atau Lampirkan IP statis (jika sebelumnya Anda telah membuat IP statis yang dapat Anda lampirkan ke instans Anda), kemudian ikuti petunjuk yang ditampilkan di halaman tersebut. Untuk informasi selengkapnya, lihat [Buat IP statis dan lampirkan ke sebuah instans](#page-529-0).

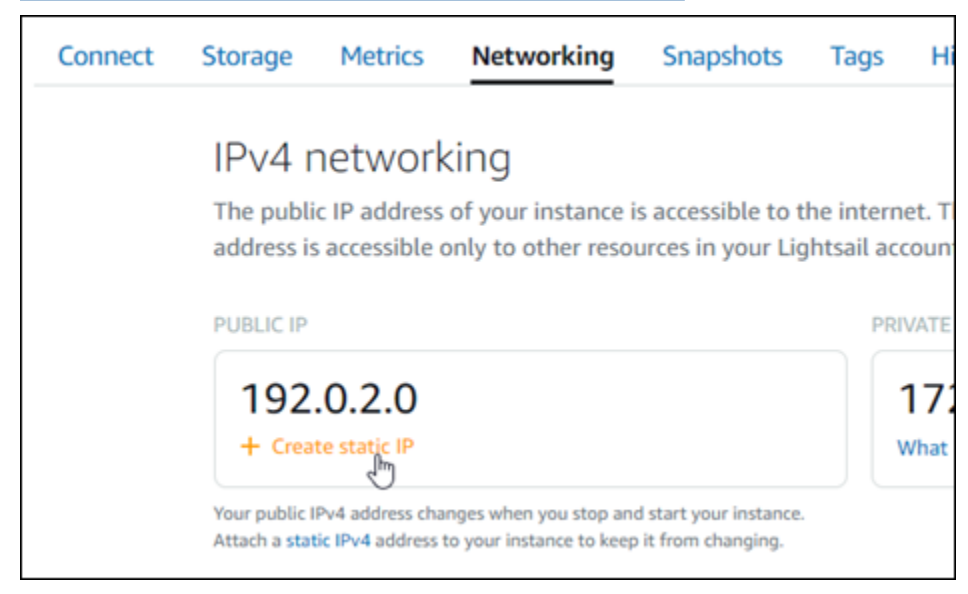

Setelah alamat IP statis baru dilampirkan ke instans Anda, Anda harus menyelesaikan langkahlangkah berikut untuk membuat aplikasi menyadari alamat IP statis baru.

1. Catat alamat IP statis instans Anda. Ia tercantum di bagian header halaman pengelolaan instans Anda.

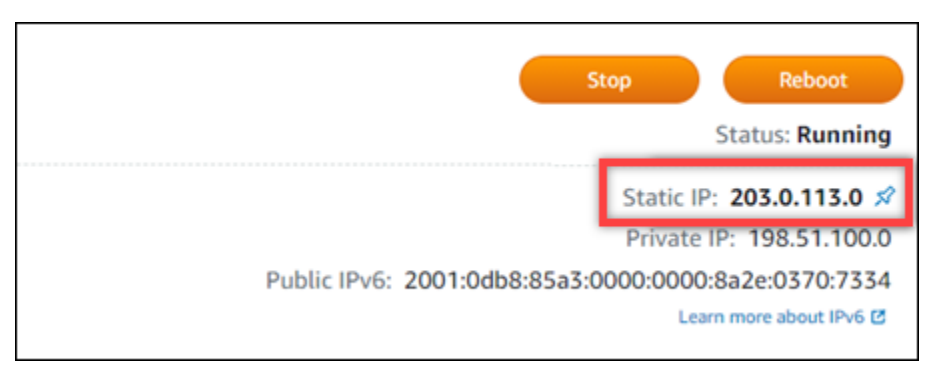

2. Pada halaman pengelolaan instans, pada tab Connect, pilih Connect menggunakan SSH.

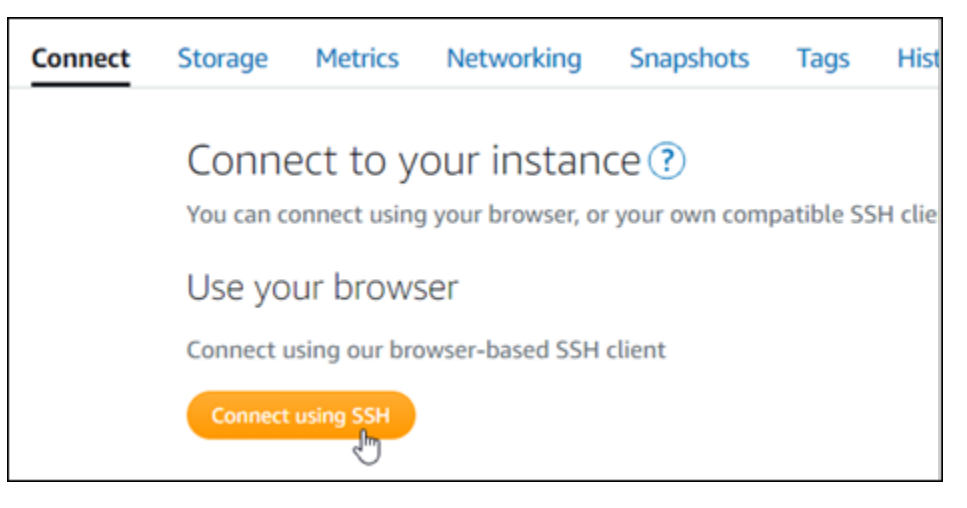

3. Setelah terhubung, masukkan perintah berikut. Ganti <StaticIP>dengan alamat IP statis baru dari instans Anda.

sudo /opt/bitnami/configure\_app\_domain --domain *<StaticIP>*

Contoh:

```
sudo /opt/bitnami/configure_app_domain --domain 203.0.113.0
```
Anda akan melihat respons yang mirip dengan contoh berikut. Aplikasi pada instans Anda sekarang seharusnya sudah menyadari alamat IP statis baru.

Configuring domain to 203.0.113.0 2021-03-12T15:49:22.000Z - info: Saving configuration info to disk prestashop 15:49:22.41 INFO ==> Trying to connect to the database server prestashop 15:49:22.44 INFO ==> Updating hostname in database prestashop 15:49:22.46 INFO ==> Purging cache Disabling automatic domain update for IP address changes

#### <span id="page-985-0"></span>Langkah 4: Masuk ke dasbor administrasi situs web Ghost Anda

Sekarang setelah Anda memiliki kata sandi aplikasi default, selesaikan prosedur berikut untuk menavigasi ke halaman beranda situs web Ghost Anda, dan masuk ke dasbor administrasinya. Setelah masuk, Anda dapat mulai menyesuaikan situs web Anda dan membuat perubahan administratif. Untuk informasi lebih lanjut tentang apa yang dapat Anda lakukan di Ghost, lihat Langkah 6: Baca dokumentasi Ghost dan lanjutkan mengkonfigurasi bagian situs web Anda nanti di panduan ini.

1. Pada halaman pengelolaan instans Anda, pada tab Connect, catat alamat IP publik instans Anda. Alamat IP publik juga ditampilkan di bagian header halaman pengelolaan instans Anda.

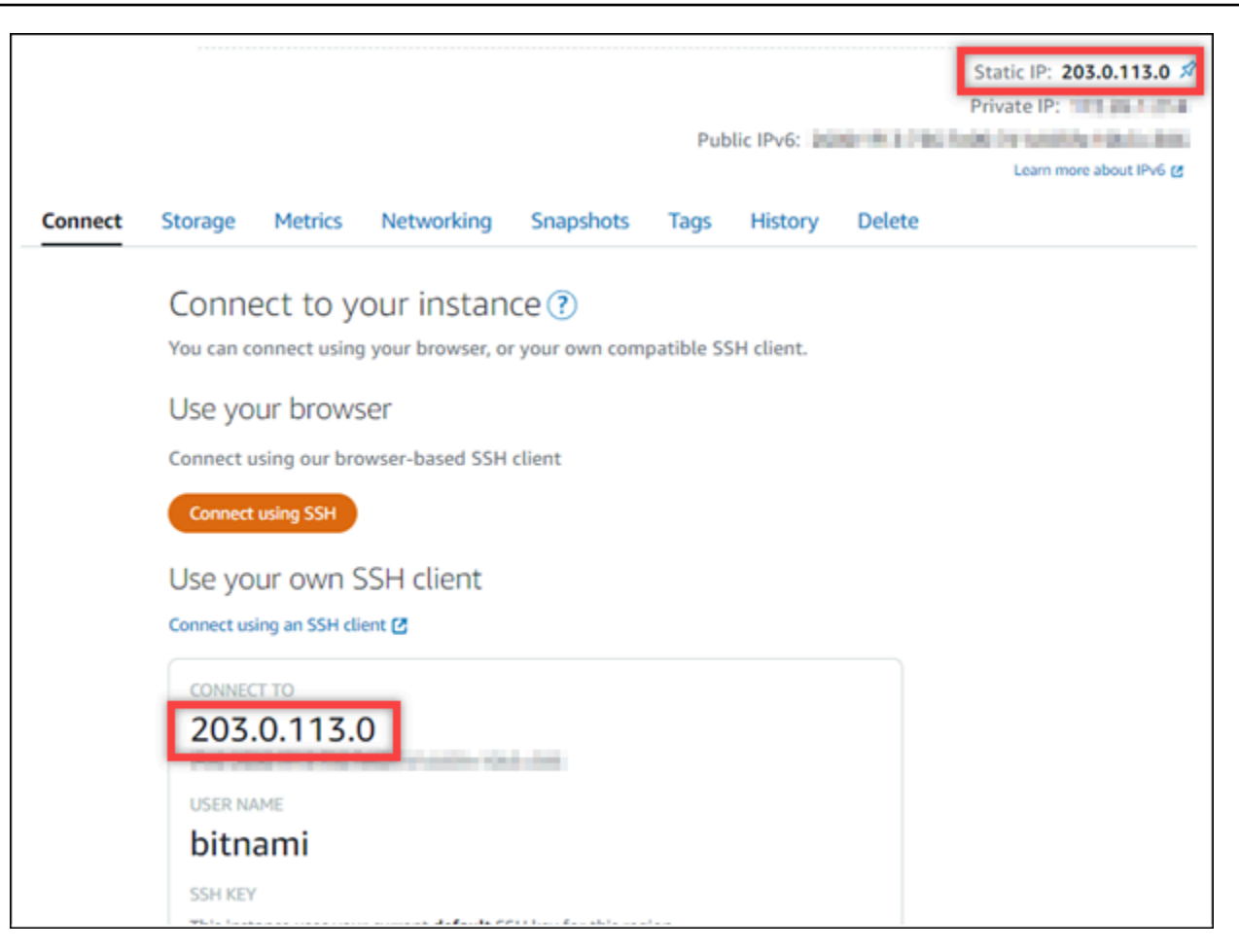

2. Jelajahi alamat IP publik instans Anda, misalnya dengan membukahttp://203.0.113.0.

Halaman beranda situs web Ghost Anda akan muncul.

3. Pilih Kelola di pojok kanan bawah halaman beranda situs web Ghost Anda.

Jika spanduk Kelola tidak ditampilkan, Anda dapat mencapai halaman masuk dengan menelusurihttp://*<PublicIP>*/ghost. Ganti *<PublicIP>* dengan alamat IP publik instans Anda.

4. Masuk menggunakan nama pengguna default (user@example.com) dan kata sandi default yang diambil sebelumnya dalam panduan ini.

Dasbor administrasi Ghost muncul.

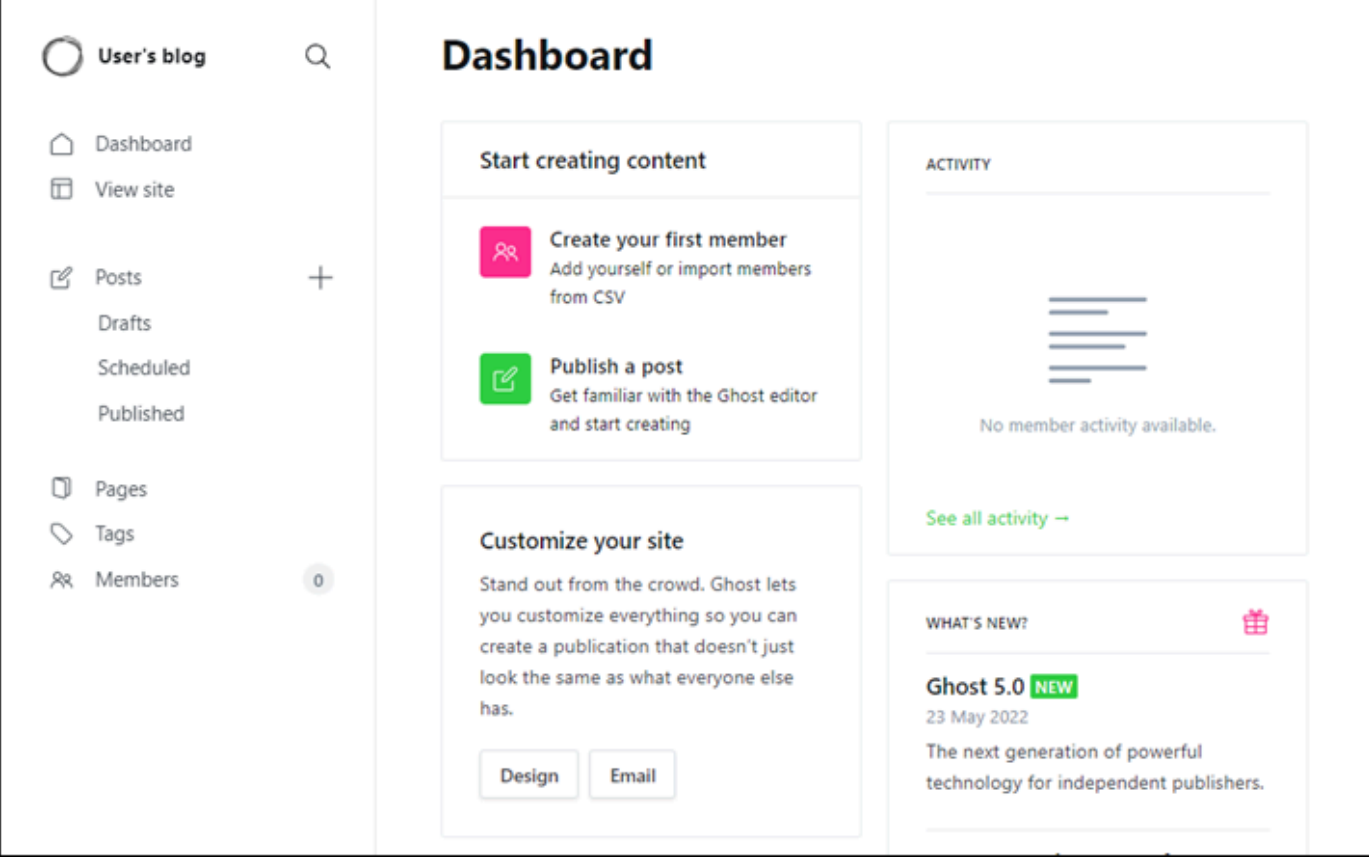

# <span id="page-987-0"></span>Langkah 5: Merutekan lalu lintas untuk nama domain terdaftar Anda ke situs web Ghost Anda

Untuk merutekan lalu lintas untuk nama domain terdaftar Anda, sepertiexample.com, ke situs web Ghost Anda, Anda harus menambahkan catatan ke DNS domain Anda. Catatan DNS biasanya dikelola dan di-host di registrar tempat Anda mendaftarkan domain Anda. Namun, kami menyarankan Anda mentransfer pengelolaan catatan DNS domain ke Lightsail sehingga Anda dapat mengaturnya menggunakan konsol Lightsail.

Pada halaman beranda konsol Lightsail, pada tab Domain & DNS, pilih Buat zona DNS, lalu ikuti petunjuk yang ada di halaman tersebut. Untuk informasi selengkapnya, lihat [Membuat zona DNS](#page-312-0)  [untuk mengelola catatan DNS domain Anda di Lightsail](#page-312-0).

Setelah nama domain Anda merutekan lalu lintas ke instans Anda, Anda harus menyelesaikan langkah-langkah berikut untuk membuat aplikasi Ghost menyadari domain baru.

1. Pada halaman pengelolaan instans, pada tab Connect, pilih Connect menggunakan SSH.

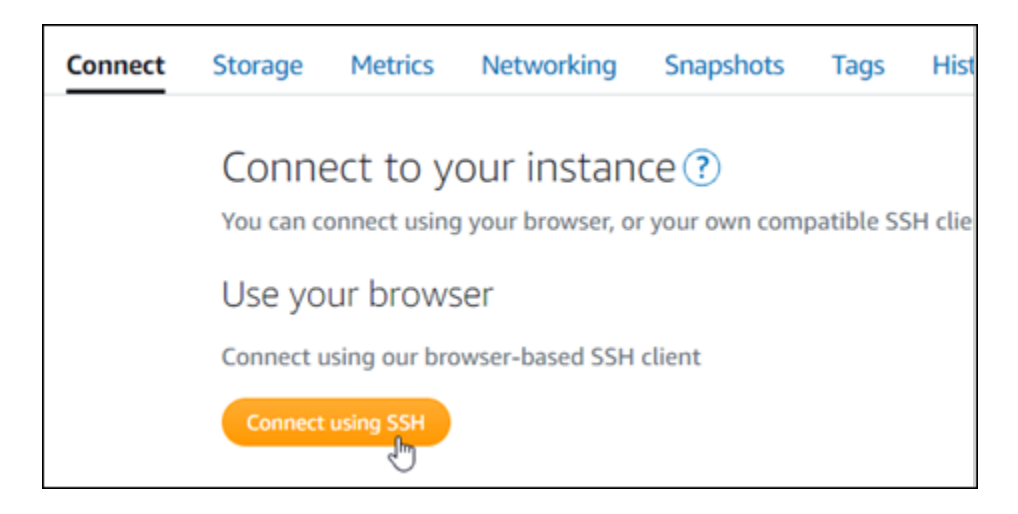

2. Setelah terhubung, masukkan perintah berikut. Ganti *DomainName<* dengan nama domain yang mengarahkan lalu lintas ke instans Ghost Anda.

sudo /opt/bitnami/configure\_app\_domain --domain *<DomainName>*

Contoh:

sudo /opt/bitnami/configure\_app\_domain --domain *example.com*

Anda akan melihat respons yang mirip dengan contoh berikut. Aplikasi Ghost sekarang seharusnya sudah menyadari domain tersebut.

```
bitnami@ip- 1 1 1 1 - 1 - 5 sudo /opt/bitnami/configure_app_domain --domain example.com
Configuring domain to example.com
2022-06-09T22:25:58.177Z - info: Saving configuration info to disk
ghost 22:25:58.57 INFO ==> Configuring Ghost URL to http://example.com
Disabling automatic domain update for IP address changes
```
Jika Anda menelusuri nama domain yang Anda konfigurasikan untuk instance Anda, Anda harus diarahkan ke halaman beranda situs web Ghost Anda. Selanjutnya, Anda harus membuat dan mengonfigurasi sertifikat SSL/TLS untuk mengaktifkan koneksi HTTPS untuk situs web Ghost Anda. Untuk informasi lebih lanjut, lanjutkan ke [Langkah 6 berikutnya: Konfigurasikan HTTPS untuk bagian](#page-988-0) [situs web Ghost Anda](#page-988-0) dari panduan ini.

<span id="page-988-0"></span>Langkah 6: Mengonfigurasi HTTPS untuk situs web Ghost Anda

Selesaikan prosedur berikut untuk mengonfigurasi HTTPS di situs web Ghost Anda. Langkahlangkah ini menunjukkan cara menggunakan Alat Konfigurasi HTTPS Bitnami (bncert-tool), yang merupakan alat baris perintah untuk meminta sertifikat SSL/TLS. Untuk informasi selengkapnya lihat [Pelajari Tentang Alat Konfigurasi Bitnami HTTPS di dokumentasi](https://docs.bitnami.com/aws/how-to/understand-bncert/) Bitnami.

#### **A** Important

Sebelum memulai dengan prosedur ini, pastikan Anda mengonfigurasi domain Anda untuk merutekan lalu lintas ke instans Ghost Anda. Jika tidak, proses validasi sertifikat SSL/TLS akan gagal.

1. Pada halaman pengelolaan instans Anda, pada tab Connect, pilih Connect menggunakan SSH.

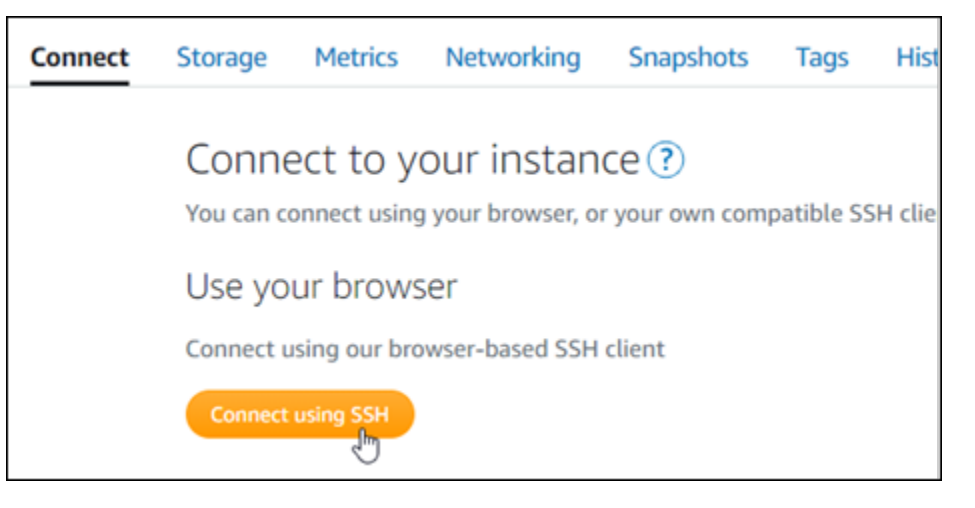

2. Setelah terhubung, masukkan perintah berikut untuk mengonfirmasi alat bncert sudah diinstal di instans Anda.

sudo /opt/bitnami/bncert-tool

Anda akan melihat salah satu respons berikut:

- Jika Anda melihat perintah tidak ditemukan dalam respons, maka alat bncert tidak diinstal pada instans Anda. Lanjutkan ke langkah berikutnya dalam prosedur ini untuk menginstal bncert pada instans Anda.
- Jika Anda melihat Welcome to the Bitnami HTTPS configuration tool dalam respon, maka alat bncert sudah diinstal di instans Anda. Lanjutkan ke langkah 8 dari prosedur ini.
- Jika alat bncert telah diinstal pada instans Anda untuk sementara waktu, kemudian Anda mungkin akan melihat pesan yang menunjukkan bahwa alat versi terbaru telah tersedia. Pilih untuk mengunduhnya, lalu masukkan sudo /opt/bitnami/bncert-tool perintah untuk menjalankan alat bncert lagi. Lanjutkan ke langkah 8 dari prosedur ini.

3. Masukkan perintah berikut untuk mengunduh file run bncert ke instans Anda.

```
wget -O bncert-linux-x64.run https://downloads.bitnami.com/files/bncert/latest/
bncert-linux-x64.run
```
4. Masukkan perintah berikut untuk membuat direktori untuk file run bncert di instans Anda.

```
sudo mkdir /opt/bitnami/bncert
```
5. Masukkan perintah berikut untuk membuat bncert menjalankan file yang bisa dieksekusi sebagai sebuah program.

sudo chmod +x /opt/bitnami/bncert/bncert-linux-x64.run

6. Masukkan perintah berikut untuk membuat tautan simbolis yang menjalankan perintah bncert saat Anda memasukkan perintah sudo /bitnami/bncert-tool.

sudo ln -s /opt/bitnami/bncert/bncert-linux-x64.run /opt/bitnami/bncert-tool

Anda sekarang sudah selesai menginstal alat bncert pada instans Anda.

7. Masukkan perintah berikut untuk menjalankan alat bncert.

sudo /opt/bitnami/bncert-tool

8. Masukkan nama domain utama Anda dan nama domain alternatif yang dipisahkan oleh spasi seperti yang ditunjukkan pada contoh berikut.

Jika domain Anda tidak dikonfigurasi untuk merutekan lalu lintas ke alamat IP publik instans Anda, maka bncert akan meminta Anda untuk membuat konfigurasi itu sebelum melanjutkan. Domain Anda harus merutekan lalu lintas ke alamat IP publik instans tempat Anda menggunakan bncert untuk mengaktifkan HTTPS pada instans. Ini mengonfirmasi bahwa Anda pemilik domain, dan berfungsi sebagai validasi untuk sertifikat Anda.

```
Welcome to the Bitnami HTTPS Configuration tool.
Domains
Please provide a valid space-separated list of domains for which you wish to
configure your web server.
Domain list []: example.com www.example.com
```
- 9. Alat bncert akan menanyakan bagaimana Anda ingin pengalihan situs web Anda dikonfigurasi. Ini adalah pilihan yang tersedia:
	- Mengaktifkan pengalihan HTTP ke HTTPS Menentukan apakah pengguna yang membuka versi HTTP dari situs web Anda (yaitu, http:/example.com) secara otomatis dialihkan ke versi HTTPS (yaitu, https://example.com). Sebaiknya aktifkan opsi ini karena ia memaksa semua pengunjung untuk menggunakan koneksi terenkripsi. Ketik Y dan tekan Enter untuk mengaktifkannya.
	- Aktifkan pengalihan non-www ke www Menentukan apakah pengguna yang membuka puncak domain Anda (yaitu, https://example.com) secara otomatis dialihkan ke subdomain www (yaitu, https://www.example.com). Kami menyarankan untuk mengaktifkan opsi ini. Namun, Anda mungkin ingin menonaktifkannya dan mengaktifkan opsi alternatif (mengaktifkan pengalihan www ke non-www) jika Anda telah menentukan puncak domain Anda sebagai alamat situs web pilihan Anda di alat mesin telusur seperti alat webmaster Google, atau jika puncak Anda mengarahkan langsung ke IP dan subdomain www me-referensi puncak Anda melalui catatan CNAME. Ketik Y dan tekan Enter untuk mengaktifkannya.
	- Aktifkan pengalihan www ke non-www Menentukan apakah pengguna yang membuka subdomain www dari domain Anda (yaitu, https://www.example.com) secara otomatis dialihkan ke puncak domain Anda (yaitu, https://example.com). Sebaiknya nonaktifkan ini, jika Anda mengaktifkan pengalihan non-www ke www. Ketik N dan tekan Enter untuk menonaktifkannya.

Pilihan Anda akan terlihat seperti contoh berikut.

Enable/disable redirections Please select the redirections you wish to enable or disable on your Bitnami installation. Enable HTTP to HTTPS redirection [Y/n]: Y Enable non-www to www redirection [Y/n]: Y Enable www to non-www redirection [y/N]: N█

10. Perubahan yang akan dibuat akan tercantum. Ketik Y dan tekan dan tekan Enter untuk mengonfirmasi dan melanjutkan.

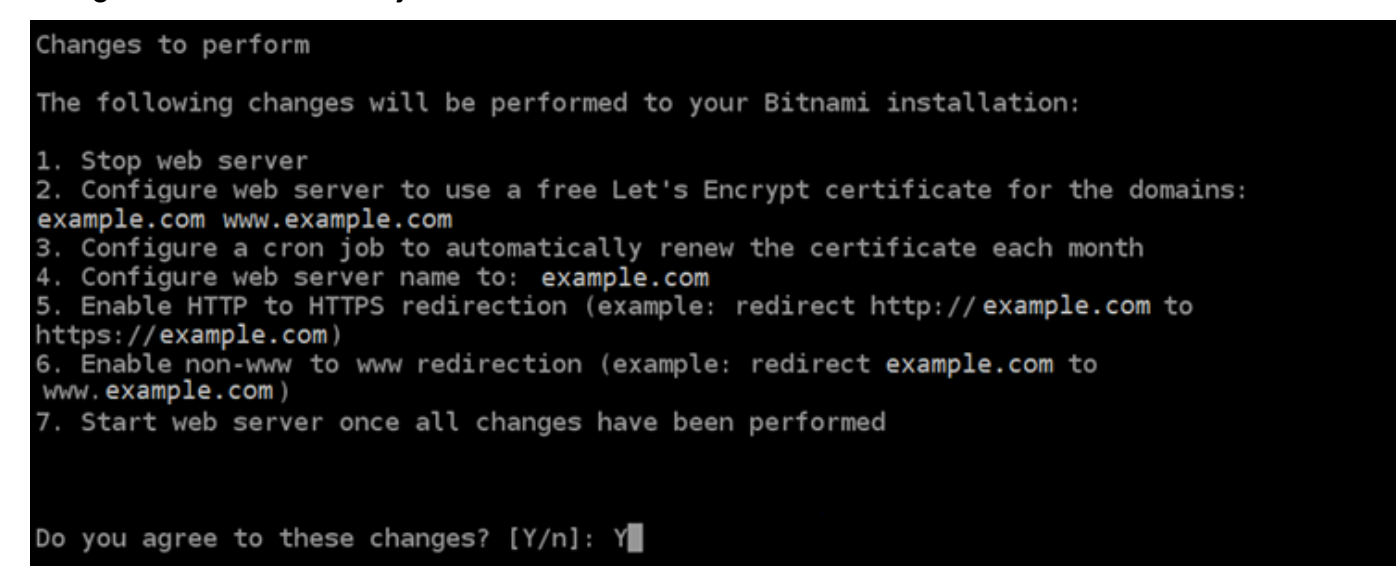

11. Masukkan alamat email Anda untuk dikaitkan dengan sertifikat Let's Encrypt dan tekan Enter.

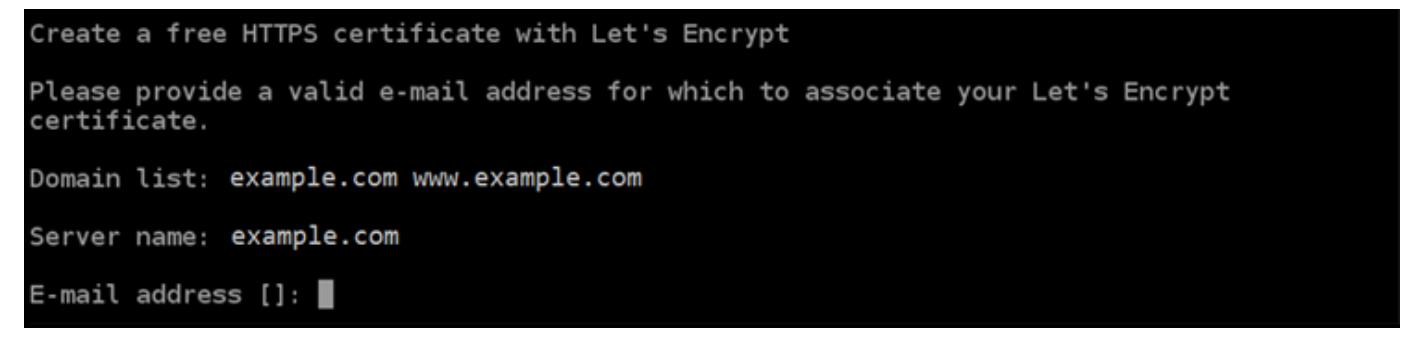

12. Meninjau Perjanjian Pelanggan Let's Encrypt. Ketik Y dan tekan Enter untuk menerima perjanjian dan melanjutkan.

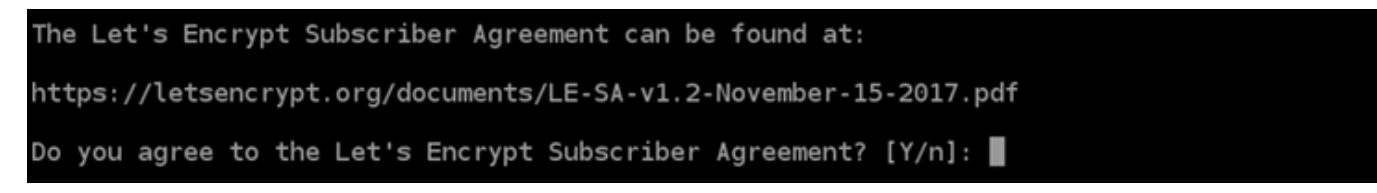

Tindakan dilakukan untuk mengaktifkan HTTPS pada instans Anda, termasuk meminta sertifikat dan mengkonfigurasi pengalihan yang Anda tentukan.

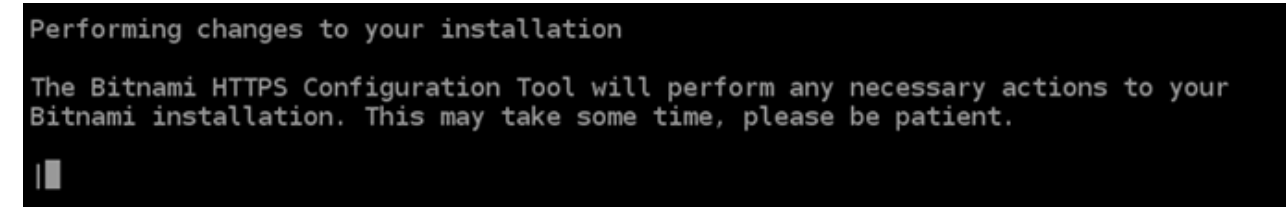

Sertifikat Anda berhasil diterbitkan dan divalidasi, dan pengalihan berhasil dikonfigurasi pada instans Anda jika Anda melihat pesan yang mirip dengan contoh berikut.

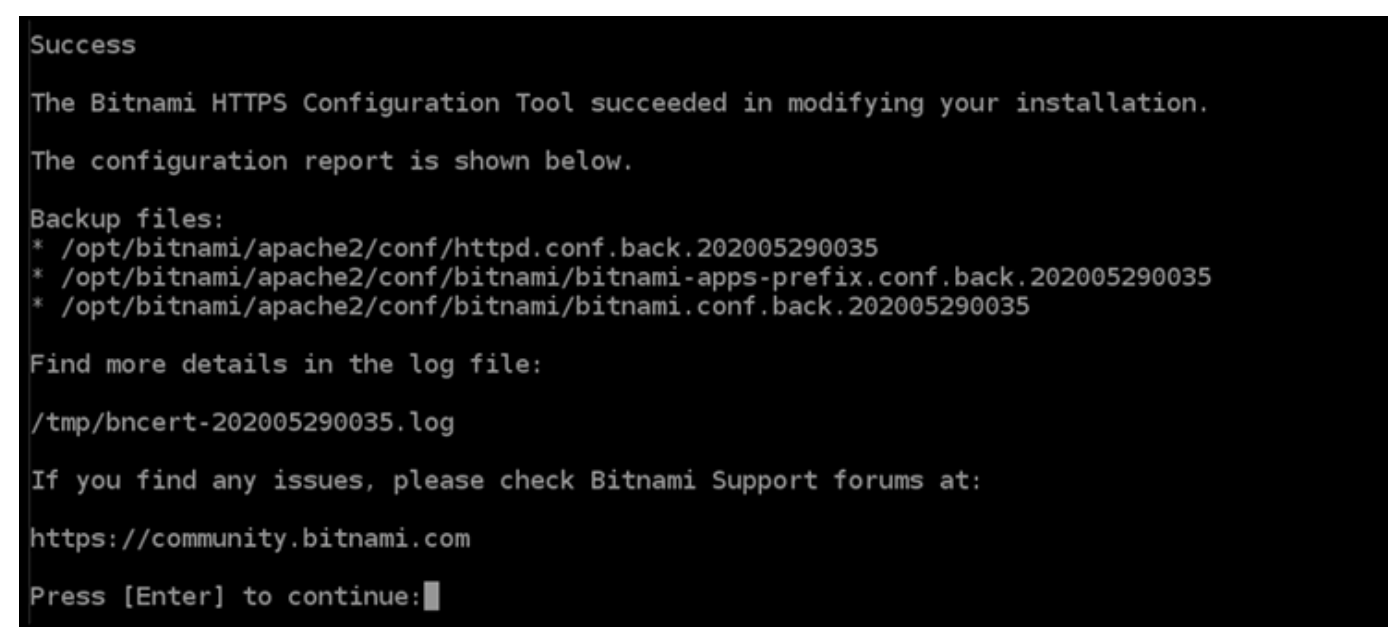

Alat bncert akan melakukan perpanjangan otomatis atas sertifikat Anda setiap 80 hari sebelum kedaluwarsa. Ulangi langkah-langkah di atas jika Anda ingin menggunakan domain dan subdomain tambahan dengan instans Anda, dan Anda ingin mengaktifkan HTTPS untuk domain tersebut.

Anda sekarang selesai mengaktifkan HTTPS pada instans Ghost Anda. Lain kali Anda menjelajah ke situs web Ghost Anda menggunakan domain yang Anda konfigurasikan, Anda akan melihat bahwa itu dialihkan ke koneksi HTTPS.

<span id="page-993-0"></span>Langkah 7: Membaca dokumentasi Ghost dan terus mengkonfigurasi situs web Anda

Baca dokumentasi Ghost untuk belajar bagaimana mengelola dan menyesuaikan situs web Anda. Untuk informasi selengkapnya, lihat [Dokumentasi Ghost.](https://ghost.org/docs/)

#### <span id="page-993-1"></span>Langkah 8: Membuat snapshot dari instans Anda

Setelah Anda mengkonfigurasi situs web Ghost Anda seperti yang Anda inginkan, buat snapshot periodik dari instans Anda untuk membuat backup-nya. Anda dapat membuat snapshot secara manual, atau mengaktifkan snapshot otomatis agar Lightsail membuat snapshot harian untuk Anda. Jika ada yang tidak beres dengan instans Anda, maka Anda dapat membuat instans pengganti baru dengan menggunakan snapshot tersebut. Untuk informasi selengkapnya, lihat [Snapshot](#page-227-0).

Pada halaman pengelolaan instans, pada tab Snapshot, pilih Buat snapshot atau pilih untuk mengaktifkan snapshot otomatis.

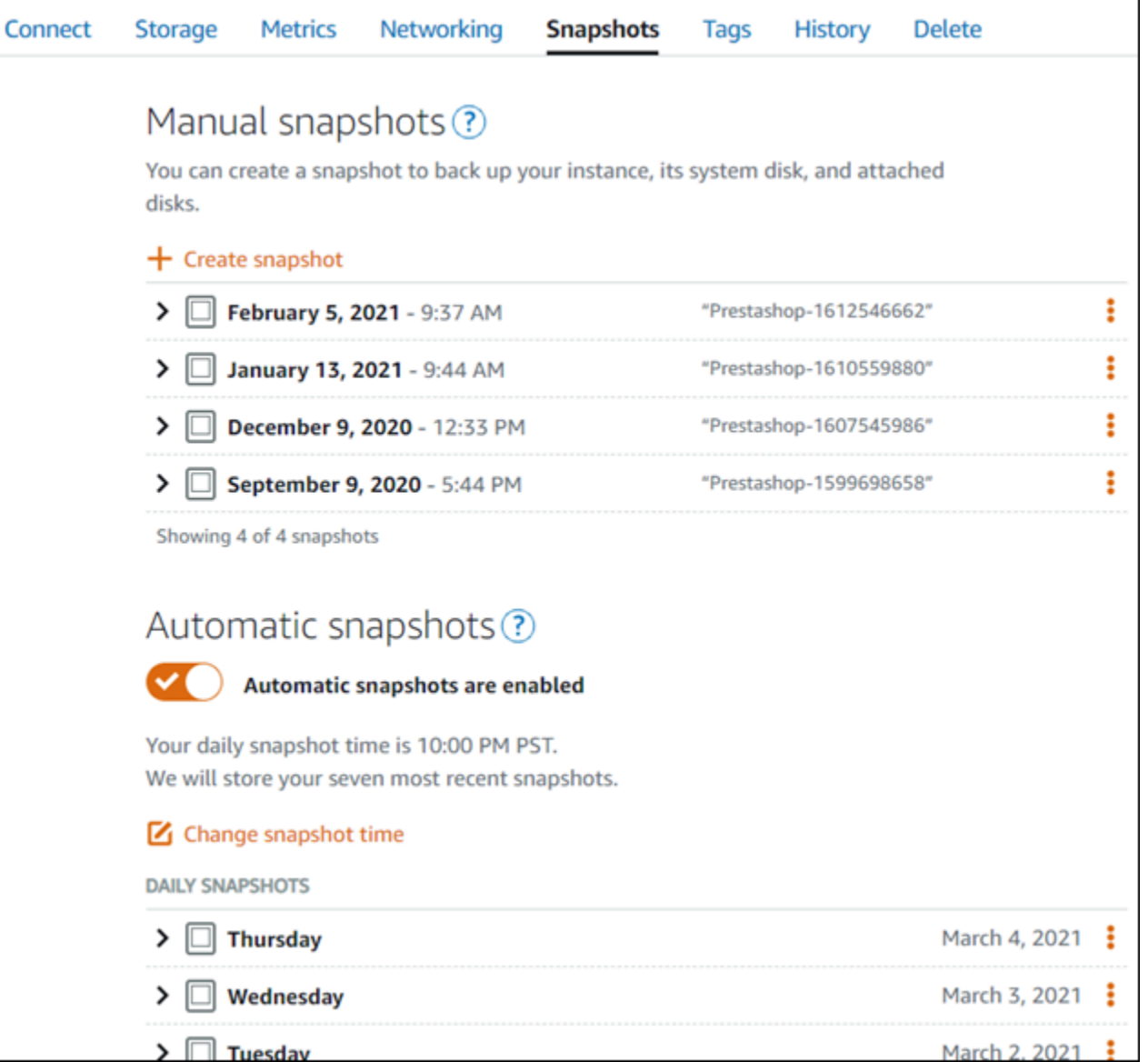

Untuk informasi selengkapnya, lihat Membuat snapshot dari [instans Linux atau Unix Anda di Amazon](#page-133-0)  [Lightsail](#page-133-0) atau Mengaktifkan atau [menonaktifkan snapshot otomatis untuk instans atau disk](#page-255-0) di Amazon Lightsail.

# Panduan memulai cepat: GitLab CE

Berikut adalah beberapa langkah yang harus Anda ambil untuk memulai setelah instans GitLab CE Anda aktif dan berjalan di Amazon Lightsail:

Daftar Isi

- [Langkah 1: Baca dokumentasi Bitnami](#page-995-0)
- [Langkah 2: Dapatkan kata sandi aplikasi default untuk mengakses area admin GitLab CE](#page-995-1)
- [Langkah 3: Lampirkan alamat IP statis ke instans Anda](#page-996-0)
- [Langkah 4: Masuk ke area admin situs web Gitlab CE Anda](#page-998-0)
- [Langkah 5: Rutekan lalu lintas untuk nama domain terdaftar Anda ke situs web GitLab CE Anda](#page-1000-0)
- [Langkah 6: Konfigurasikan HTTPS untuk situs web GitLab CE Anda](#page-1002-0)
- [Langkah 7: Baca dokumentasi GitLab CE dan lanjutkan mengkonfigurasi situs web Anda](#page-1006-0)
- [Langkah 8: Buat snapshot dari instans Anda](#page-1006-1)

#### <span id="page-995-0"></span>Langkah 1: Baca dokumentasi Bitnami

Baca dokumentasi Bitnami untuk mempelajari cara mengkonfigurasi aplikasi GitLab CE Anda. Untuk informasi lebih lanjut, lihat [GitLab CE Dikemas Oleh Bitnami](https://docs.bitnami.com/aws/apps/gitlab/) Untuk. AWS Cloud

<span id="page-995-1"></span>Langkah 2: Dapatkan kata sandi aplikasi default untuk mengakses area admin GitLab CE

Selesaikan prosedur berikut untuk mendapatkan kata sandi aplikasi default yang diperlukan untuk mengakses area admin untuk situs web GitLab CE Anda. Untuk informasi selengkapnya, lihat [Mendapatkan nama pengguna dan kata sandi aplikasi untuk instans Bitnami Anda di Amazon](#page-1092-0) [Lightsail](#page-1092-0).

#### **A** Important

Klien SSH/RDP berbasis browser Lightsail hanya menerima lalu lintas IPv4. Gunakan klien pihak ketiga untuk SSH atau RDP ke instans Anda melalui IPv6. Untuk informasi selengkapnya, lihat [Connect ke instans Anda](#page-69-0).

1. Pada halaman pengelolaan instans Anda, pada tab Connect, pilih Connect menggunakan SSH.

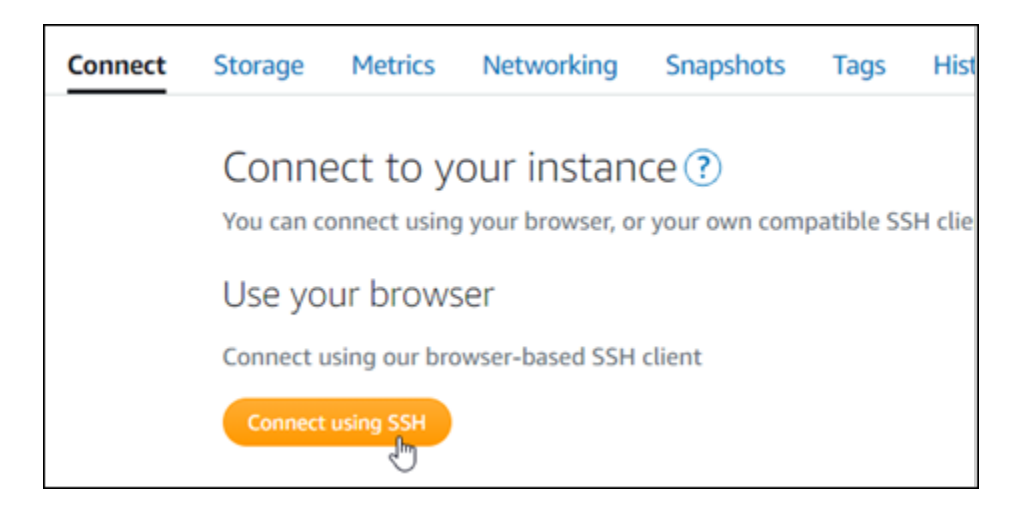

2. Setelah terhubung, masukkan perintah berikut untuk mendapatkan kata sandi aplikasi:

cat \$HOME/bitnami\_application\_password

Anda akan melihat respons yang mirip dengan contoh berikut, yang berisi kata sandi aplikasi default:

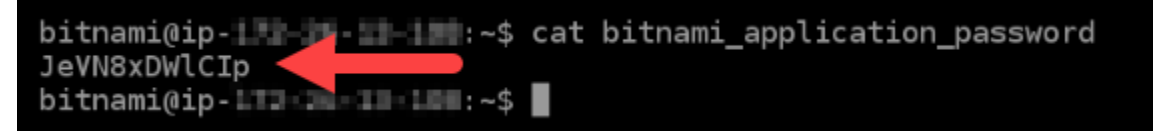

<span id="page-996-0"></span>Langkah 3: Lampirkan alamat IP statis ke instans Anda

Alamat IP publik yang ditetapkan ke instans Anda ketika Anda pertama kali membuatnya akan berubah setiap kali Anda menghentikan dan memulai instans Anda. Anda harus membuat dan melampirkan alamat IP statis ke instans Anda untuk memastikan alamat IP publiknya tidak berubah. Kemudian, ketika Anda menggunakan nama domain terdaftar, seperti example.com, dengan instans Anda, Anda tidak perlu memperbarui data DNS domain Anda setiap kali menghentikan dan memulai instans Anda. Anda dapat melampirkan satu IP statis ke sebuah instance.

Pada halaman pengelolaan instans, pada tab Jaringan, pilih Buat IP statis atau Lampirkan IP statis (jika sebelumnya Anda telah membuat IP statis yang dapat Anda lampirkan ke instans Anda), kemudian ikuti petunjuk yang ditampilkan di halaman tersebut. Untuk informasi selengkapnya, lihat [Membuat IP statis dan melampirkannya ke instance.](#page-529-0)

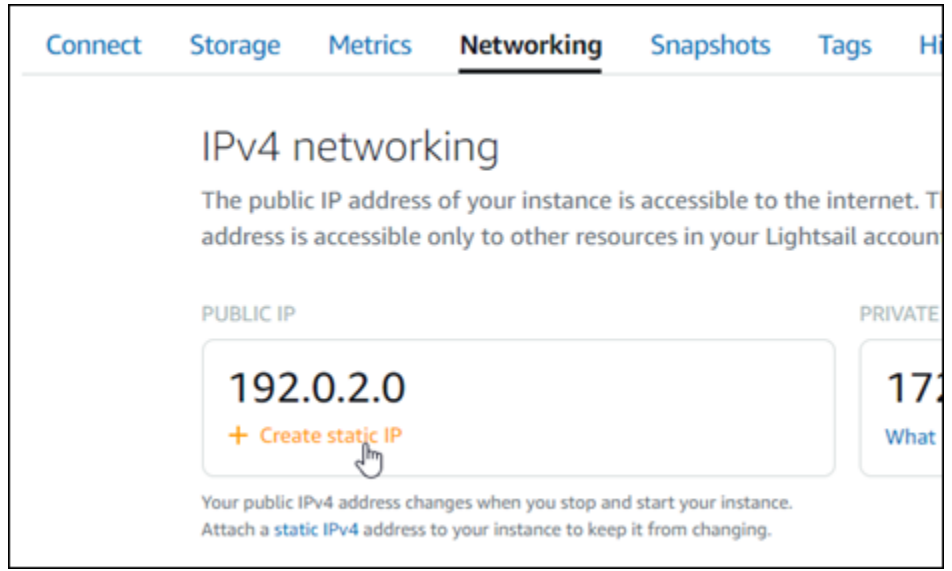

Setelah alamat IP statis baru dilampirkan ke instans Anda, Anda harus menyelesaikan langkahlangkah berikut untuk membuat aplikasi mengetahui alamat IP statis yang baru.

1. Catat alamat IP statis instans Anda. Ia tercantum di bagian header halaman pengelolaan instans Anda.

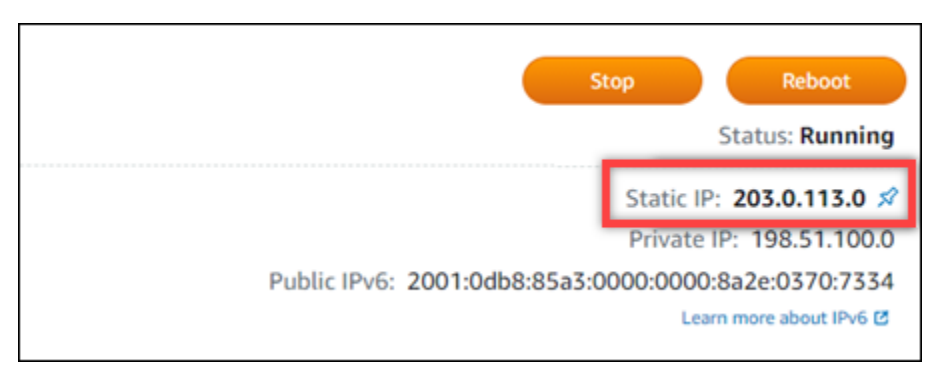

2. Pada halaman pengelolaan instans, pada tab Connect, pilih Connect menggunakan SSH.

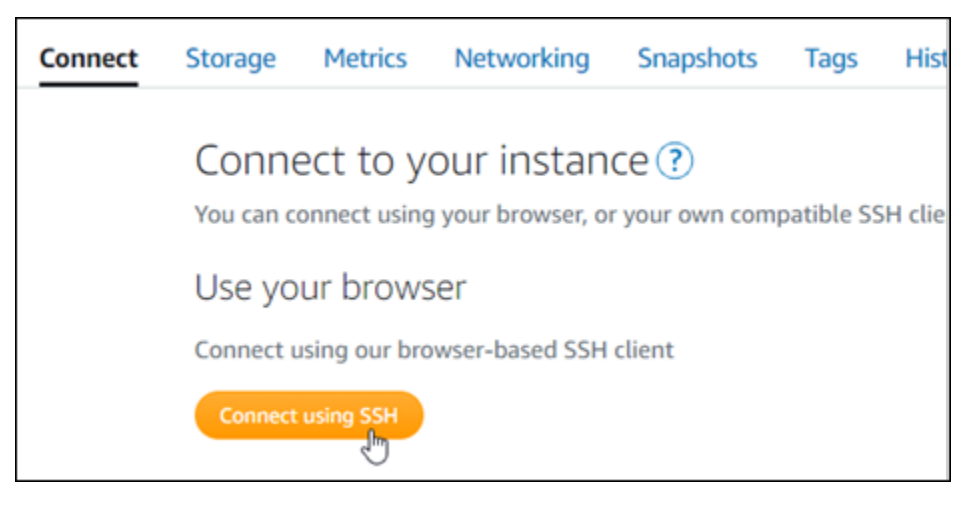

3. Setelah terhubung, masukkan perintah berikut. Ganti <StaticIP>dengan alamat IP statis baru dari instans Anda.

sudo /opt/bitnami/configure\_app\_domain --domain *<StaticIP>*

Contoh:

sudo /opt/bitnami/configure\_app\_domain --domain *203.0.113.0*

Anda akan melihat respons yang mirip dengan contoh berikut. Aplikasi pada instans Anda sekarang harus menyadari alamat IP statis baru.

```
bitnami@ip-TTT:TE:L:4$ sudo /opt/bitnami/configure_app_domain --domain 203.0.113.0
Configuring domain to 203.0.113.0
2022-06-09T16:47:06.737Z - info: Saving configuration info to disk
gitlab 16:47:06.86 INFO ==> Updating external URL in GitLab configuration
gitlab 16:47:06.88 INFO ==> Reconfiguring GitLab
gitlab 16:47:45.29 INFO ==> Starting GitLab services
Disabling automatic domain update for IP address changes
```
<span id="page-998-0"></span>Langkah 4: Masuk ke area admin situs web Gitlab CE Anda

Sekarang setelah Anda memiliki kata sandi pengguna default, navigasikan ke beranda situs web GitLab CE Anda, dan masuk ke area admin. Setelah masuk, Anda dapat mulai menyesuaikan situs web dan membuat perubahan administratif. Untuk informasi lebih lanjut tentang apa yang dapat Anda lakukan di GitLab CE, lihat [Langkah 7: Baca dokumentasi GitLab CE dan lanjutkan mengkonfigurasi](#page-1006-0)  [bagian situs web Anda](#page-1006-0) nanti di panduan ini.

1. Pada halaman manajemen instans Anda, di bawah tab Connect, catat alamat IP publik instans Anda. Alamat IP publik juga ditampilkan di bagian header halaman manajemen instans Anda.

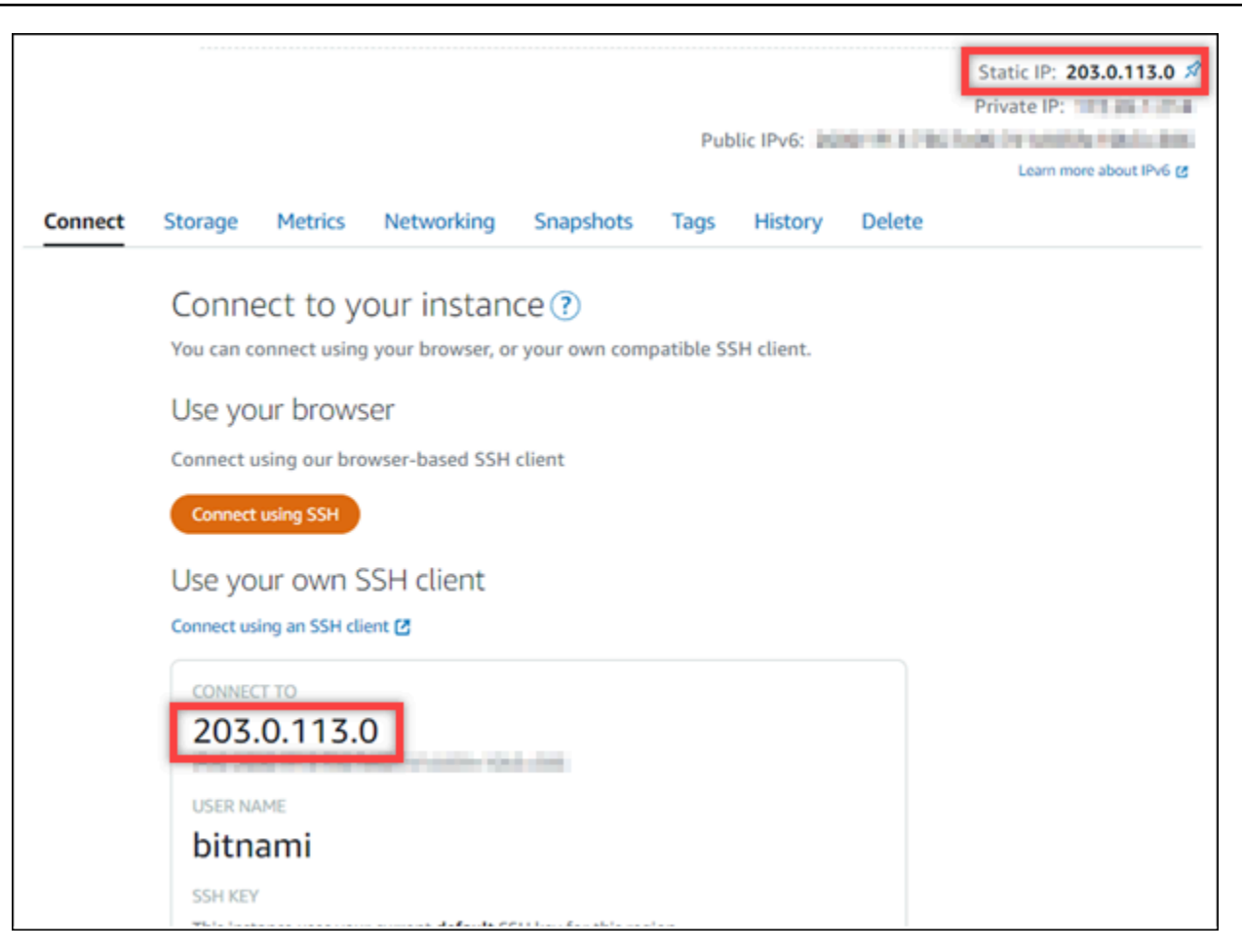

2. Jelajahi ke alamat IP publik instans Anda, misalnya dengan pergi kehttp://203.0.113.0.

Halaman beranda situs web Gitlab CE Anda akan muncul. Anda mungkin juga melihat peringatan peramban bahwa koneksi Anda tidak bersifat privat, tidak aman, atau ada risiko keamanan. Ini terjadi karena instance GitLab CE Anda belum memiliki sertifikat SSL/TLS yang diterapkan padanya. Di jendela peramban, pilih Lanjutan, Detail, atau Informasi lebih lanjut untuk melihat opsi yang tersedia. Kemudian pilih untuk melanjutkan ke situs web meskipun tidak bersifat privat atau aman.

3. Masuk menggunakan nama pengguna default (root) dan kata sandi default yang diambil sebelumnya dalam panduan ini.

Dasbor administrasi Gitlab CE muncul.

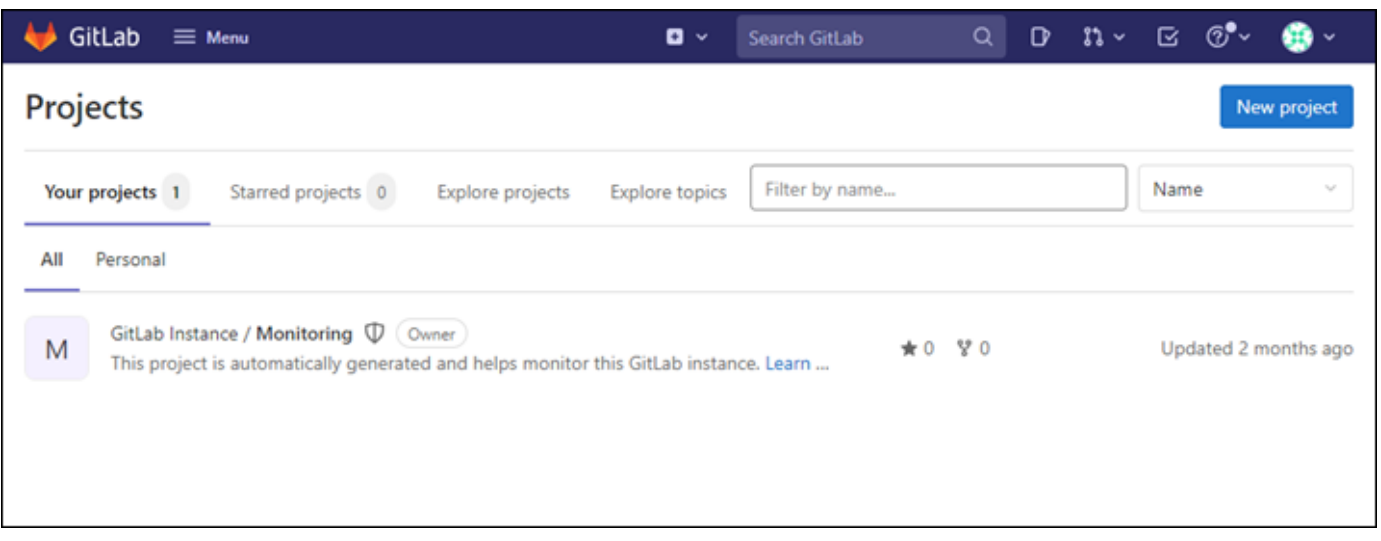

<span id="page-1000-0"></span>Langkah 5: Rutekan lalu lintas untuk nama domain terdaftar Anda ke situs web GitLab CE Anda

Untuk merutekan lalu lintas untuk nama domain terdaftar Andaexample.com, seperti, ke situs web GitLab CE Anda, Anda menambahkan catatan ke sistem nama domain (DNS) domain Anda. Catatan DNS biasanya dikelola dan di-host di registrar tempat Anda mendaftarkan domain Anda. Namun, kami menyarankan Anda mentransfer manajemen data DNS domain Anda ke Lightsail sehingga Anda dapat mengelolanya menggunakan konsol Lightsail.

Pada halaman beranda konsol Lightsail, di bawah tab Jaringan, pilih Buat zona DNS, lalu ikuti petunjuk di halaman. Untuk informasi selengkapnya, lihat [Membuat zona DNS untuk mengelola](#page-312-0)  [catatan DNS domain Anda.](#page-312-0)

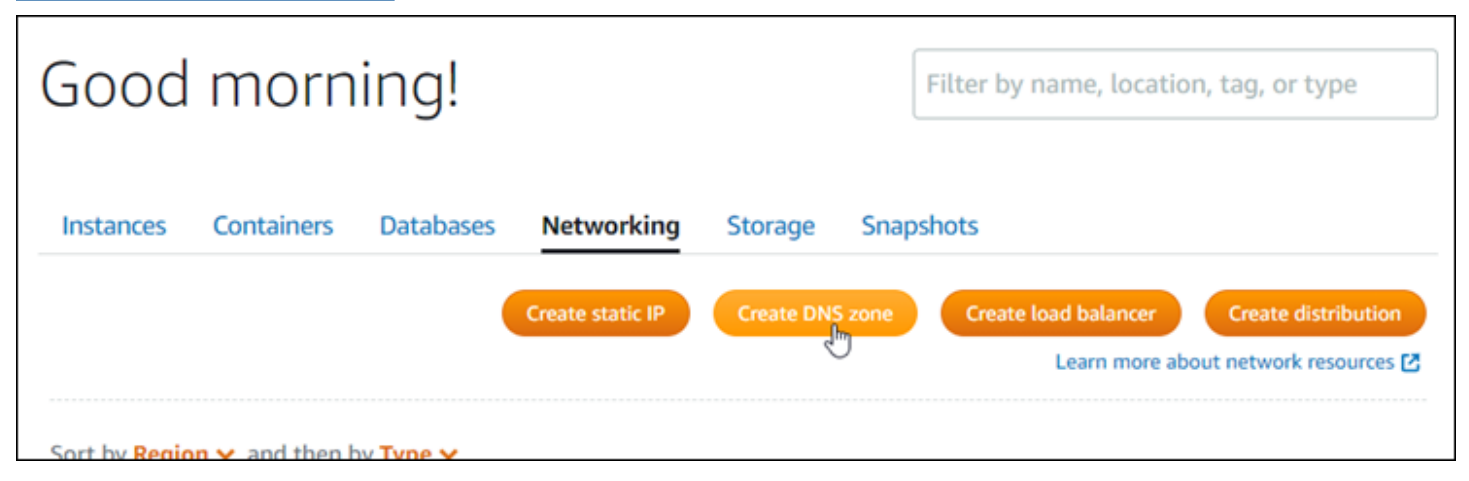

Setelah nama domain Anda merutekan lalu lintas ke instans Anda, Anda harus menyelesaikan prosedur berikut untuk membuat GitLab CE mengetahui nama domain.

1. Pada halaman pengelolaan instans, pada tab Connect, pilih Connect menggunakan SSH.

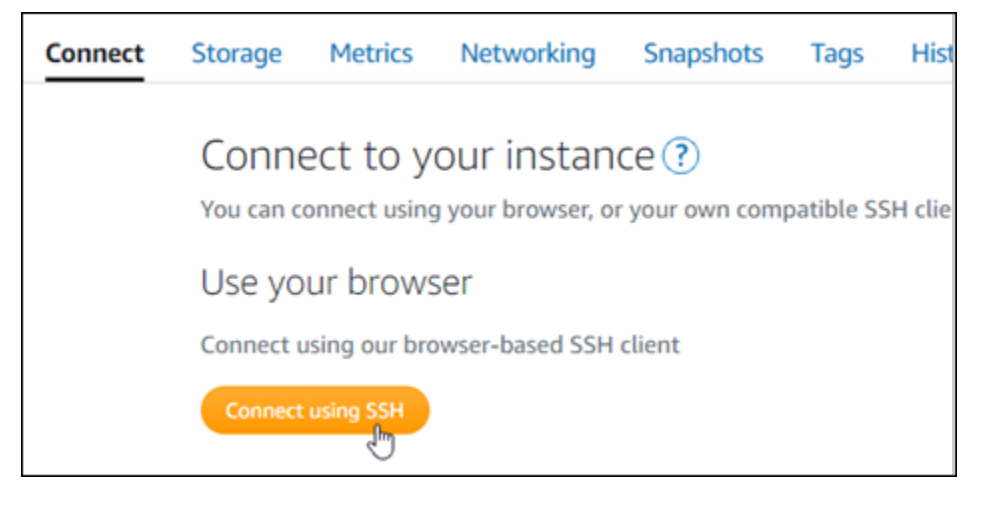

2. Setelah terhubung, masukkan perintah berikut. Ganti *< DomainName >* dengan nama domain yang merutekan lalu lintas ke instans Anda.

sudo /opt/bitnami/configure\_app\_domain --domain *<DomainName>*

Contoh:

sudo /opt/bitnami/configure\_app\_domain --domain *example.com*

Anda akan melihat respons yang mirip dengan contoh berikut. Instans GitLab CE Anda sekarang harus mengetahui nama domain.

```
Configuring domain to example.com
2022-06-09T18:44:00.235Z - info: Saving configuration info to disk
gitlab 18:44:00.36 INFO ==> Updating external URL in GitLab configuration
gitlab 18:44:00.37 INFO ==> Reconfiguring GitLab
gitlab 18:44:38.79 INFO ==> Starting GitLab services
Disabling automatic domain update for IP address changes
```
Jika perintah itu gagal, Anda mungkin menggunakan versi yang lebih lama dari instance GitLab CE. Coba jalankan perintah berikut sebagai gantinya. Ganti *< DomainName >* dengan nama domain yang merutekan lalu lintas ke instans Anda.

```
cd /opt/bitnami/apps/gitlab
sudo ./bnconfig --machine_hostname <DomainName>
```
Setelah menjalankan perintah tersebut, masukkan perintah berikut agar alat bnconfig tidak berjalan secara otomatis setiap kali server restart.

sudo mv bnconfig bnconfig.disabled

Selanjutnya, Anda harus membuat dan mengkonfigurasi sertifikat SSL/TLS untuk mengaktifkan koneksi HTTPS untuk situs web CE Anda. GitLab Untuk informasi lebih lanjut, lanjutkan ke [Langkah 6](#page-1002-0)  [berikutnya: Konfigurasikan HTTPS untuk bagian situs web GitLab CE Anda](#page-1002-0) dari panduan ini.

<span id="page-1002-0"></span>Langkah 6: Konfigurasikan HTTPS untuk situs web GitLab CE Anda

Selesaikan prosedur berikut untuk mengonfigurasi HTTPS di situs web GitLab CE Anda. Langkahlangkah ini menunjukkan cara menggunakan [klien Lego](https://github.com/go-acme/lego), yang merupakan alat baris perintah untuk meminta sertifikat Let's Encrypt SSL/TLS.

#### **A** Important

Sebelum memulai dengan prosedur ini, pastikan Anda mengonfigurasi domain Anda untuk merutekan lalu lintas ke instans GitLab CE Anda. Jika tidak, proses validasi sertifikat SSL/TLS akan gagal. Untuk merutekan lalu lintas untuk nama domain terdaftar, Anda menambahkan catatan ke DNS domain Anda. Catatan DNS biasanya dikelola dan dihost di registrar tempat Anda mendaftarkan domain Anda. Namun, kami menyarankan Anda mentransfer manajemen data DNS domain Anda ke Lightsail sehingga Anda dapat mengelolanya menggunakan konsol Lightsail.

Pada halaman beranda konsol Lightsail, di bawah tab Domain & DNS, pilih Buat zona DNS, lalu ikuti petunjuk di halaman. Untuk informasi selengkapnya, lihat [Membuat zona DNS untuk](#page-312-0)  [mengelola catatan DNS domain Anda di Lightsail.](#page-312-0)

1. Pada halaman pengelolaan instans Anda, pada tab Connect, pilih Connect menggunakan SSH.

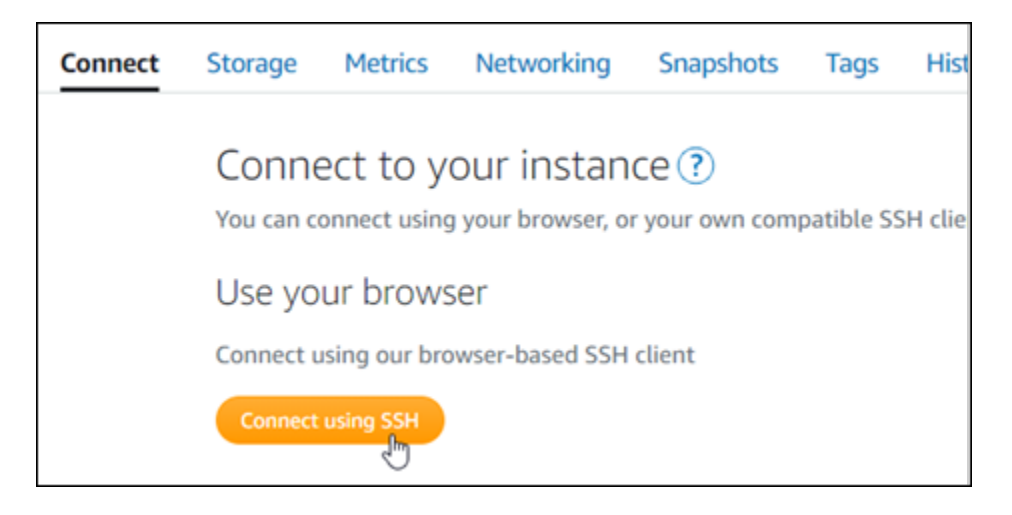

2. Setelah Anda terhubung, masukkan perintah berikut untuk mengubah direktori ke direktori sementara (/tmp).

cd /tmp

3. Masukkan perintah berikut untuk mengunduh versi terbaru klien Lego. Perintah ini mengunduh file arsip kaset (tar).

```
curl -Ls https://api.github.com/repos/xenolf/lego/releases/latest | grep 
  browser_download_url | grep linux_amd64 | cut -d '"' -f 4 | wget -i -
```
4. Masukkan perintah berikut untuk mengekstrak file dari file tar. Ganti *X.Y.Z* dengan versi klien Lego yang Anda unduh.

tar xf lego\_v*X.Y.Z*\_linux\_amd64.tar.gz

Contoh:

tar xf lego\_v*4.7.0*\_linux\_amd64.tar.gz

5. Masukkan perintah berikut untuk membuat /opt/bitnami/letsencrypt direktori tempat Anda akan memindahkan file klien Lego.

sudo mkdir -p /opt/bitnami/letsencrypt

6. Masukkan perintah berikut untuk memindahkan file klien Lego ke direktori yang Anda buat.

sudo mv lego /opt/bitnami/letsencrypt/lego

7. Masukkan perintah berikut satu per satu untuk menghentikan layanan aplikasi yang berjalan pada instance Anda.

```
sudo service bitnami stop
sudo service gitlab-runsvdir stop
```
8. Masukkan perintah berikut untuk menggunakan klien Lego untuk meminta sertifikat Let's Encrypt SSL/TLS.

```
sudo /opt/bitnami/letsencrypt/lego --tls --email="EmailAddress" --
domains="RootDomain" --domains="WwwSubDomain" --path="/opt/bitnami/letsencrypt" run
```
Dalam perintah, ganti nilai contoh berikut dengan milik Anda sendiri:

- *EmailAddress* Alamat email Anda untuk pemberitahuan pendaftaran.
- *RootDomain* Domain root utama yang merutekan lalu lintas ke situs web GitLab CE Anda (misalnya,example.com).
- *WwwSubDomain* www Subdomain dari domain root utama yang merutekan lalu lintas ke situs web GitLab CE Anda (misalnya,www.example.com).

Anda dapat menentukan beberapa domain untuk sertifikat Anda dengan menentukan - domains parameter tambahan dalam perintah Anda. Saat Anda menentukan beberapa domain, Lego membuat sertifikat nama alternatif subjek (SAN) yang menghasilkan hanya satu sertifikat yang valid untuk semua domain yang Anda tentukan. Domain pertama dalam daftar Anda ditambahkan sebagai "CommonName" sertifikat dan sisanya ditambahkan sebagai "DNSNames" ke ekstensi SAN dalam sertifikat.

Contoh:

```
sudo /opt/bitnami/letsencrypt/lego --tls --email="user@example.com" --
domains="example.com" --domains="www.example.com" --path="/opt/bitnami/letsencrypt" 
  run
```
9. Tekan Y dan Enter kapan harus menerima persyaratan layanan saat diminta.

Anda akan melihat respons yang mirip dengan contoh berikut.

2022/06/09 19:23:27 [INFO] [ example.com ] Server responded with a certificate.

Jika berhasil, satu set sertifikat disimpan ke /opt/bitnami/letsencrypt/certificates direktori. Set ini mencakup file sertifikat server (misalnya,example.com.crt) dan file kunci sertifikat server untuk (contoh,example.com.key).

10. Masukkan perintah berikut satu per satu untuk mengganti nama sertifikat yang ada pada instance Anda. Nanti, Anda akan mengganti sertifikat yang ada ini dengan sertifikat Let's Encrypt yang baru.

```
sudo mv /etc/gitlab/ssl/server.crt /etc/gitlab/ssl/server.crt.old
sudo mv /etc/gitlab/ssl/server.key /etc/gitlab/ssl/server.key.old
sudo mv /etc/gitlab/ssl/server.csr /etc/gitlab/ssl/server.csr.old
```
11. Masukkan perintah berikut satu per satu untuk membuat tautan simbolis untuk sertifikat Let's Encript baru Anda di /etc/gitlab/ssl direktori, yang merupakan direktori sertifikat default pada instance CE Anda. GitLab

```
sudo ln -sf /opt/bitnami/letsencrypt/certificates/Domain.key /etc/gitlab/ssl/
server.key
sudo ln -sf /opt/bitnami/letsencrypt/certificates/Domain.crt /etc/gitlab/ssl/
server.crt
```
Dalam perintah, ganti *Domain dengan domain* root utama yang Anda tentukan saat meminta sertifikat Let's Encrypt Anda.

Contoh:

```
sudo ln -sf /opt/bitnami/letsencrypt/certificates/example.com.key /etc/gitlab/ssl/
server.key
sudo ln -sf /opt/bitnami/letsencrypt/certificates/example.com.crt /etc/gitlab/ssl/
server.crt
```
12. Masukkan perintah berikut satu per satu untuk mengubah izin sertifikat Let's Encrypt baru Anda di direktori tempat Anda memindahkannya.

```
sudo chown root:root /etc/gitlab/ssl/server*
sudo chmod 600 /etc/gitlab/ssl/server*
```
13. Masukkan perintah berikut untuk memulai ulang layanan aplikasi pada instance GitLab CE Anda.

```
sudo service bitnami start
```
Lain kali Anda menjelajah ke situs web GitLab CE Anda menggunakan domain yang Anda konfigurasikan, Anda akan melihat bahwa itu dialihkan ke koneksi HTTPS. Perhatikan bahwa dibutuhkan waktu hingga satu jam bagi instance GitLab CE untuk mengenali sertifikat baru. Jika situs web GitLab CE Anda menolak koneksi Anda, hentikan dan mulai instance, dan coba lagi.

<span id="page-1006-0"></span>Langkah 7: Baca dokumentasi GitLab CE dan lanjutkan mengkonfigurasi situs web Anda

Baca dokumentasi GitLab CE untuk mempelajari cara mengelola dan menyesuaikan situs web Anda. Untuk informasi selengkapnya, lihat [GitLab Dokumentasi](https://docs.gitlab.com/ee/index.html).

<span id="page-1006-1"></span>Langkah 8: Buat snapshot dari instans Anda

Setelah Anda mengonfigurasi situs web GitLab CE Anda seperti yang Anda inginkan, buat snapshot berkala dari instans Anda untuk mencadangkannya. Anda dapat membuat snapshot secara manual, atau mengaktifkan snapshot otomatis agar Lightsail membuat snapshot harian untuk Anda. Jika ada yang tidak beres dengan instans Anda, maka Anda dapat membuat instans pengganti baru dengan menggunakan snapshot tersebut. Untuk informasi selengkapnya, lihat [Snapshots.](#page-227-0)

Pada halaman pengelolaan instans, pada tab Snapshot, pilih Buat snapshot atau pilih untuk mengaktifkan snapshot otomatis.

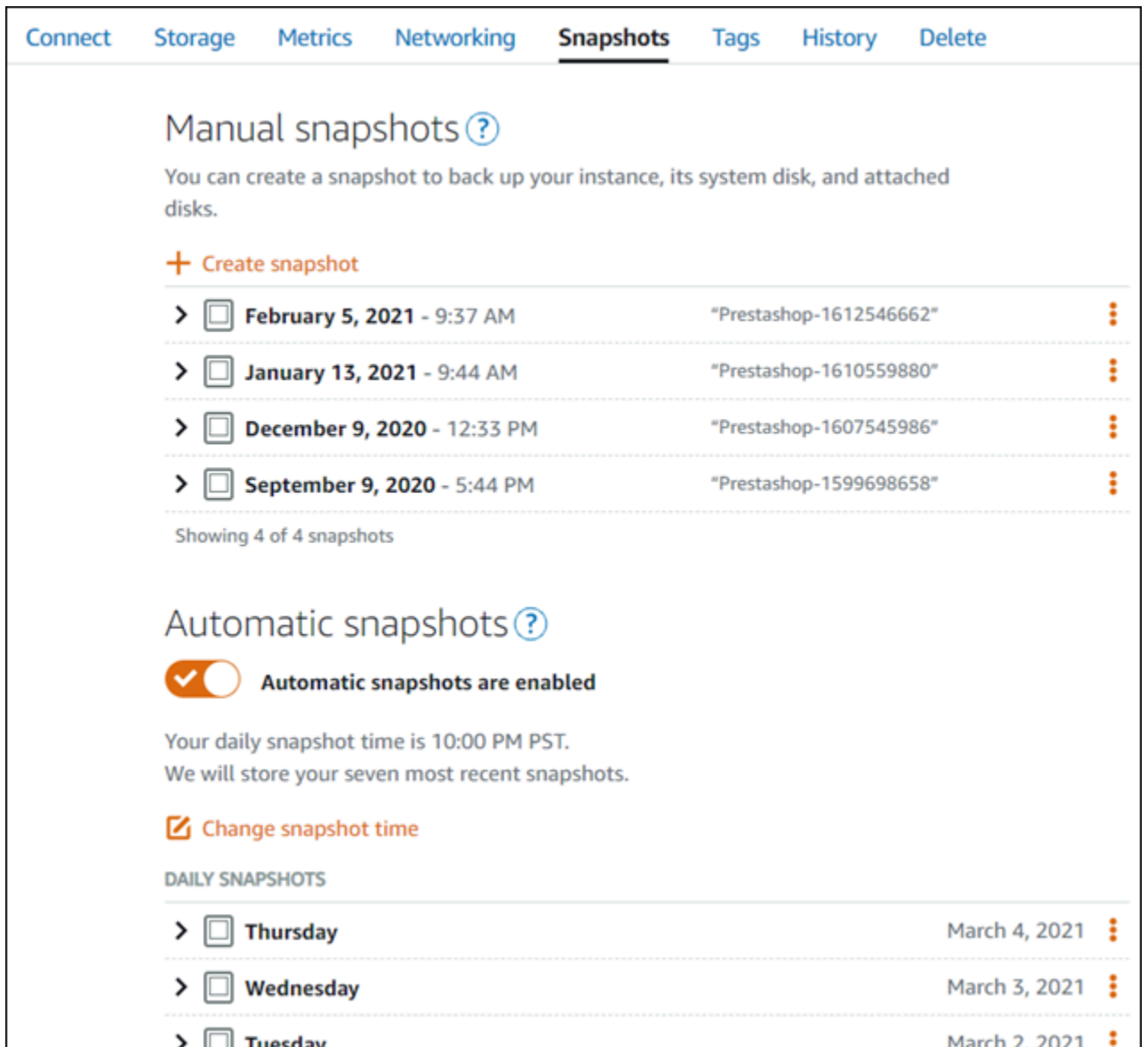

Untuk informasi selengkapnya, lihat Membuat snapshot [instance Linux atau Unix Anda di Amazon](#page-133-0)  [Lightsail](#page-133-0) atau Mengaktifkan atau [menonaktifkan snapshot otomatis untuk instance atau disk](#page-255-0) di Amazon Lightsail.

## Panduan Quick Start: Joomla!

Berikut adalah beberapa langkah yang harus Anda lakukan untuk memulai setelah Joomla Anda! instance aktif dan berjalan di Amazon Lightsail:

Isi

• [Langkah 1: Membaca dokumentasi Bitnami](#page-1008-0)
- [Langkah 2: Mendapatkan kata sandi aplikasi default untuk mengakses Joomla! panel kontrol](#page-1008-0)
- [Langkah 3: Melampirkan alamat IP statis untuk instans Anda](#page-1009-0)
- [Langkah 4: Masuk ke panel kontrol Joomla Anda! situs web](#page-1009-1)
- [Langkah 5: Merutekan lalu lintas untuk nama domain terdaftar Anda ke Joomla Anda! situs web](#page-1011-0)
- [Langkah 6: Mengkonfigurasi HTTPS untuk Joomla! situs web](#page-1014-0)
- [Langkah 7: Membaca Joomla! dokumentasi dan lanjutkan mengkonfigurasi situs web Anda](#page-1019-0)
- [Langkah 8: Membuat snapshot dari instans Anda](#page-1019-1)

Langkah 1: Membaca dokumentasi Bitnami

Baca dokumentasi Bitnami untuk mempelajari cara mengkonfigurasi Joomla! aplikasi. Untuk informasi lebih lanjut, lihat [Joomla! Dikemas Oleh Bitnami Untuk.](https://docs.bitnami.com/aws/apps/joomla/) AWS Cloud

<span id="page-1008-0"></span>Langkah 2: Mendapatkan kata sandi aplikasi default untuk mengakses Joomla! panel kontrol

Selesaikan prosedur berikut untuk mendapatkan kata sandi aplikasi default yang diperlukan untuk mengakses panel kontrol untuk Joomla Anda! situs web. Untuk informasi selengkapnya, lihat [Mendapatkan nama pengguna aplikasi dan kata sandi untuk instans Bitnami Anda di Amazon](#page-1092-0) [Lightsail](#page-1092-0).

1. Pada halaman pengelolaan instans Anda, pada tab Connect, pilih Connect menggunakan SSH.

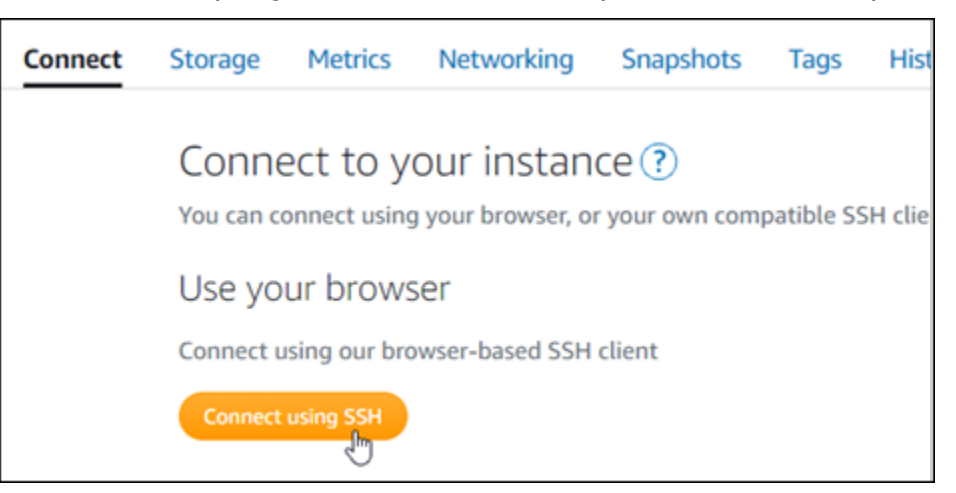

2. Setelah terhubung, masukkan perintah berikut untuk mendapatkan kata sandi aplikasi:

cat \$HOME/bitnami\_application\_password

Anda akan melihat respons yang mirip dengan contoh berikut, yang berisi kata sandi aplikasi default:

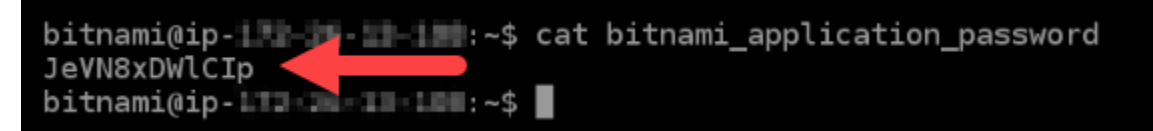

<span id="page-1009-0"></span>Langkah 3: Melampirkan alamat IP statis untuk instans Anda

Alamat IP publik yang ditetapkan ke instans Anda ketika Anda pertama kali membuatnya akan berubah setiap kali Anda menghentikan dan memulai instans Anda. Anda harus membuat dan melampirkan alamat IP statis ke instans Anda untuk memastikan alamat IP publiknya tidak berubah. Kemudian, ketika Anda menggunakan nama domain terdaftar, seperti example.com, dengan instans Anda, Anda tidak perlu memperbarui data DNS domain Anda setiap kali menghentikan dan memulai instans Anda. Anda dapat memasang satu IP statis untuk sebuah instans.

Pada halaman pengelolaan instans, pada tab Jaringan, pilih Buat IP statis atau Lampirkan IP statis (jika sebelumnya Anda telah membuat IP statis yang dapat Anda lampirkan ke instans Anda), kemudian ikuti petunjuk yang ditampilkan di halaman tersebut. Untuk informasi selengkapnya, lihat [Membuat IP statis dan melampirkannya ke sebuah instans.](#page-529-0)

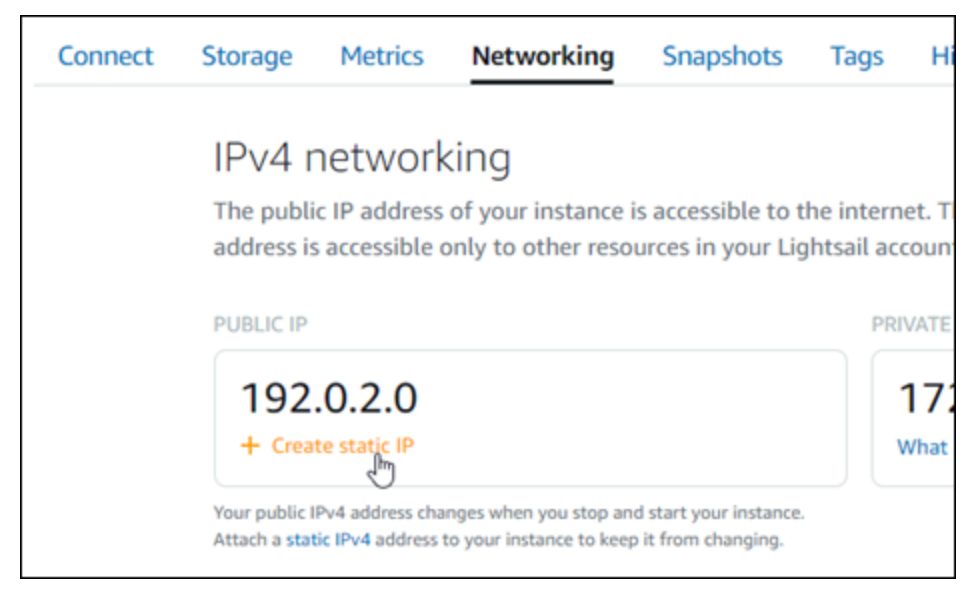

## <span id="page-1009-1"></span>Langkah 4: Masuk ke panel kontrol Joomla Anda! situs web

Sekarang setelah Anda memiliki kata sandi aplikasi default, selesaikan prosedur berikut untuk menavigasi ke Joomla! halaman beranda situs web, dan masuk ke panel kontrol. Setelah masuk, Anda dapat mulai menyesuaikan situs web Anda dan membuat perubahan administratif. Untuk informasi selengkapnya tentang apa yang bisa Anda lakukan di Joomla! , lihat [Langkah 7: Membaca](#page-1019-0) [Joomla! dokumentasi dan lanjutkan mengkonfigurasi bagian situs web Anda](#page-1019-0) nanti dalam panduan ini.

1. Pada halaman pengelolaan instans Anda, pada tab Connect, catat alamat IP publik instans Anda. Alamat IP publik juga ditampilkan di bagian header halaman pengelolaan instans Anda.

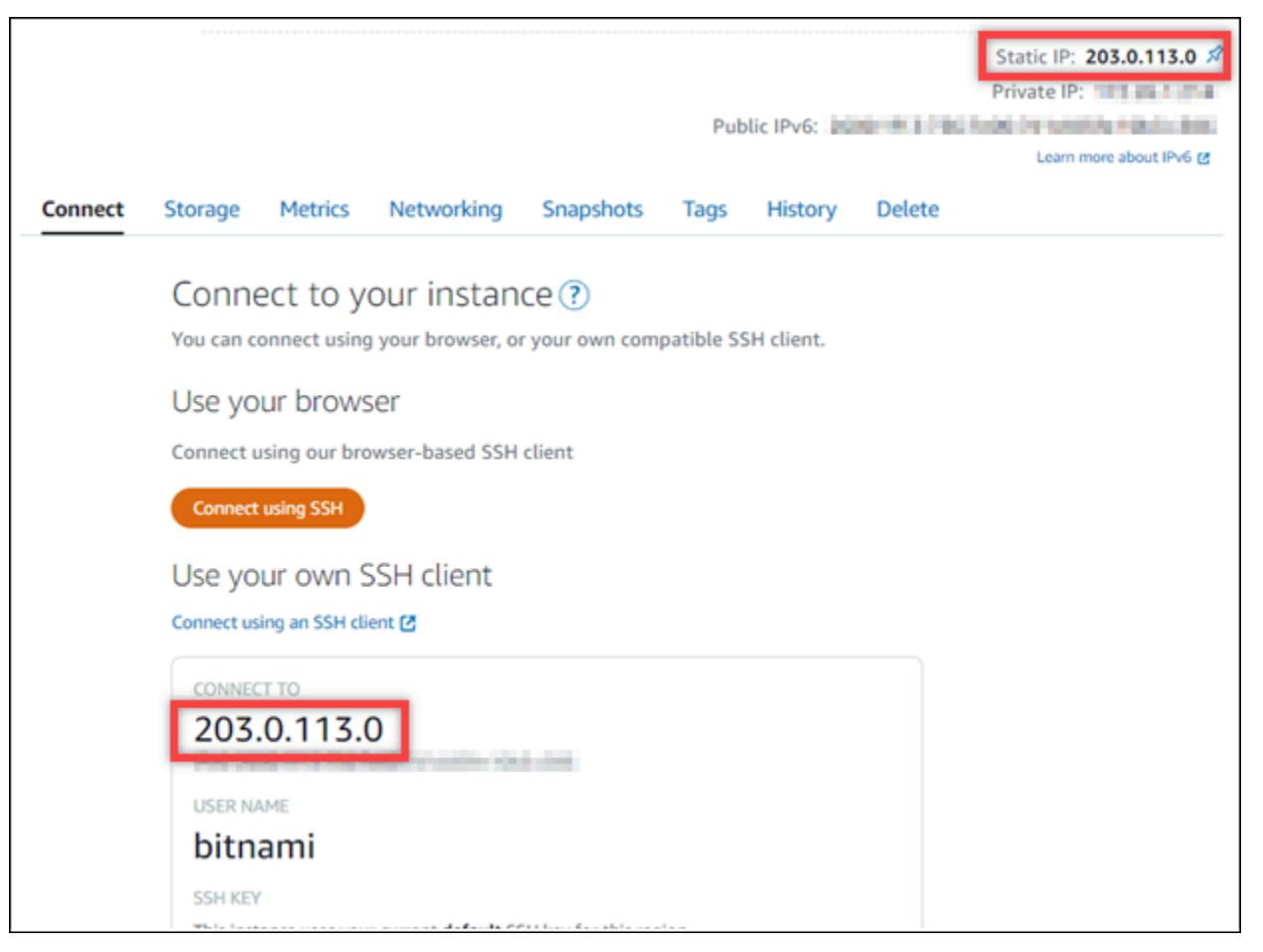

2. Jelajahi alamat IP publik instans Anda, misalnya dengan membukahttp://203.0.113.0.

Halaman beranda Joomla! Website harus muncul.

3. Pilih Kelola di pojok kanan bawah Joomla! halaman beranda situs web.

Jika spanduk Kelola tidak ditampilkan, Anda dapat mencapai halaman masuk dengan menelusurihttp://*<PublicIP>*/administrator/. Ganti *<PublicIP>* dengan alamat IP publik instans Anda.

4. Masuk menggunakan nama pengguna default (user) dan kata sandi default yang diambil sebelumnya dalam panduan ini.

Joomla! panel kontrol administrasi muncul.

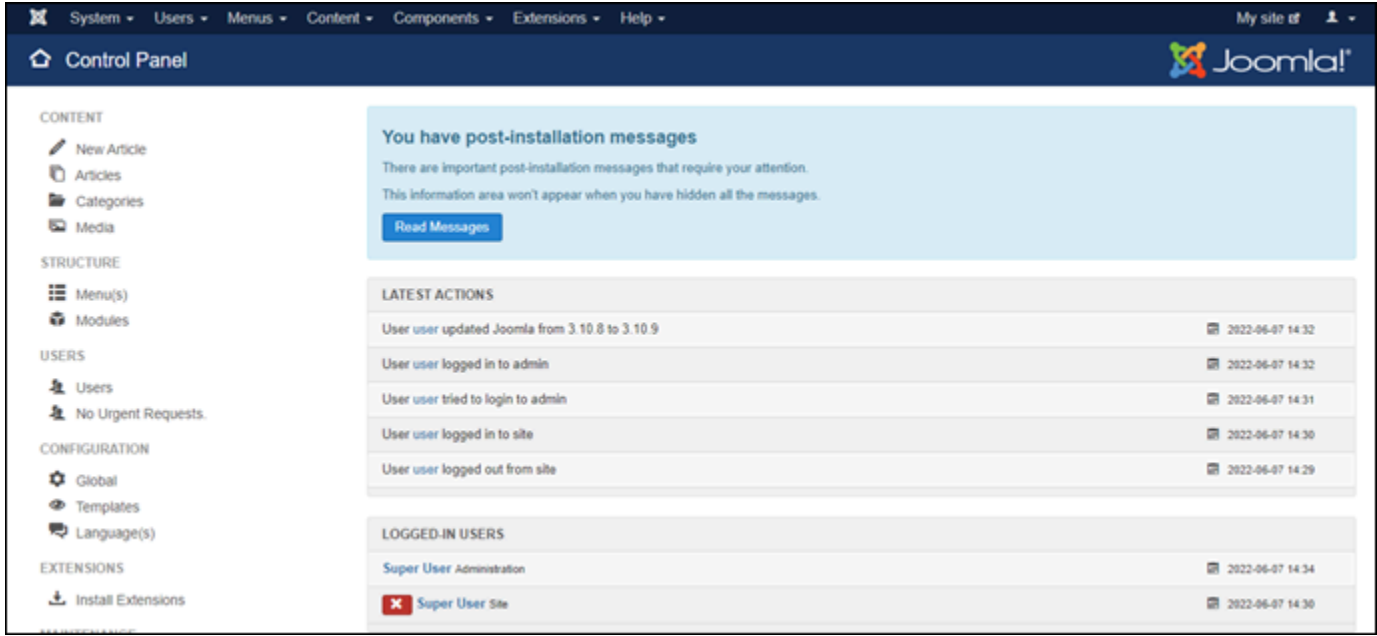

<span id="page-1011-0"></span>Langkah 5: Merutekan lalu lintas untuk nama domain terdaftar Anda ke Joomla Anda! situs web

Untuk merutekan lalu lintas untuk nama domain terdaftar Anda, sepertiexample.com, ke Joomla! Anda harus menambahkan catatan ke sistem nama domain (DNS) domain Anda. Catatan DNS biasanya dikelola dan di-host di registrar tempat Anda mendaftarkan domain Anda. Namun, kami menyarankan Anda mentransfer pengelolaan catatan DNS domain ke Lightsail sehingga Anda dapat mengaturnya menggunakan konsol Lightsail.

Pada halaman beranda konsol Lightsail, pada tab Domain & DNS, pilih Buat zona DNS, lalu ikuti petunjuk yang ada di halaman tersebut. Untuk informasi selengkapnya, lihat [Membuat zona DNS](#page-312-0)  [untuk mengelola data DNS domain Anda di Lightsail](#page-312-0).

Setelah nama domain Anda merutekan lalu lintas ke instans Anda, Anda harus menyelesaikan langkah-langkah berikut untuk membuat Joomla! perangkat lunak yang sadar akan nama domain.

1. Pada halaman pengelolaan instans, pada tab Connect, pilih Connect menggunakan SSH.

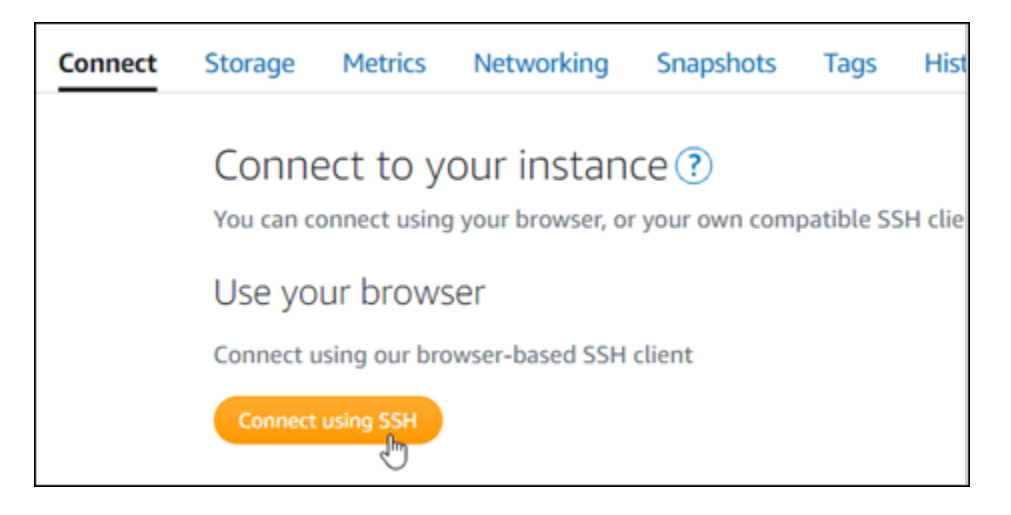

2. Bitnami sedang dalam proses memodifikasi struktur file untuk banyak cetak biru mereka. Jalur file dalam prosedur ini dapat berubah tergantung pada apakah cetak biru Bitnami Anda menggunakan paket sistem Linux asli (Pendekatan A), atau jika itu adalah instalasi mandiri (Pendekatan B). Untuk mengidentifikasi jenis instalasi Bitnami Anda dan pendekatan mana yang harus diikuti, jalankan perintah berikut setelah Anda terhubung:

```
test ! -f "/opt/bitnami/common/bin/openssl" && echo "Approach A: Using system 
  packages." || echo "Approach B: Self-contained installation."
```
- 3. Selesaikan langkah-langkah berikut jika hasil dari perintah sebelumnya menunjukkan bahwa Anda harus menggunakan pendekatan A. Jika tidak, lanjutkan ke langkah 4 jika hasil dari perintah sebelumnya menunjukkan bahwa Anda harus menggunakan pendekatan B.
	- 1. Masukkan perintah berikut untuk membuka file konfigurasi host virtual menggunakan Vim dan buat host virtual untuk nama domain Anda.

sudo vim /opt/bitnami/apache2/conf/vhosts/joomla-vhost.conf

- 2. Tekan I untuk masuk ke mode insert di Vim.
- 3. Tambahkan nama domain Anda ke file seperti yang ditunjukkan dalam contoh berikut. Dalam contoh ini kita menggunakan example.com dan www.example.com domain.

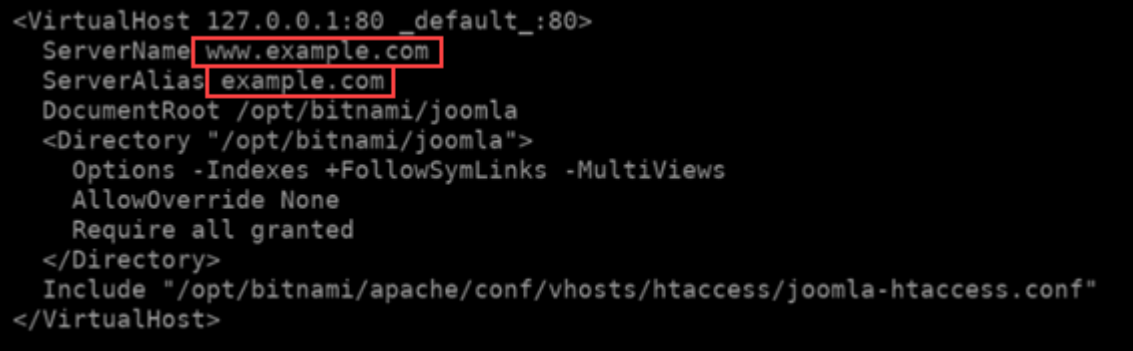

- 4. Tekan tombol Esc, dan enter :wq! untuk menyimpan edit Anda (tulis) dan keluar dari Vim.
- 5. Masukkan perintah berikut untuk me-restart server Apache.

sudo /opt/bitnami/ctlscript.sh restart apache

- 4. Selesaikan langkah-langkah berikut jika hasil dari perintah sebelumnya menunjukkan bahwa Anda harus menggunakan pendekatan B.
	- 1. Masukkan perintah berikut untuk membuka file konfigurasi host virtual menggunakan Vim dan buat host virtual untuk nama domain Anda.

sudo vim /opt/bitnami/apps/joomla/conf/httpd-vhosts.conf

- 2. Tekan I untuk masuk ke mode insert di Vim.
- 3. Tambahkan nama domain Anda ke file seperti yang ditunjukkan dalam contoh berikut. Dalam contoh ini kita menggunakan example.com dan www.example.com domain.

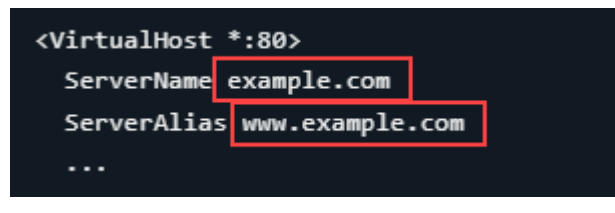

- 4. Tekan tombol Esc, dan enter :wq! untuk menyimpan edit Anda (tulis) dan keluar dari Vim.
- 5. Masukkan perintah berikut untuk mengonfirmasi bahwa bitnami-apps-vhosts.conf file tersebut menyertakan httpd-vhosts.conf file untuk Joomla!.

sudo vim /opt/bitnami/apache2/conf/bitnami/bitnami-apps-vhosts.conf

Cari baris berikut di file. Tambahkan jika hilang.

Include "/opt/bitnami/apps/joomla/conf/httpd-vhosts.conf"

6. Masukkan perintah berikut untuk me-restart server Apache.

sudo /opt/bitnami/ctlscript.sh restart apache

Jika Anda menelusuri nama domain yang Anda konfigurasikan untuk instans Anda, Anda harus diarahkan ke halaman beranda Joomla! situs web. Selanjutnya, Anda harus membuat dan mengkonfigurasi sertifikat SSL/TLS untuk mengaktifkan koneksi HTTPS untuk Joomla Anda! situs web. Untuk informasi lebih lanjut, lanjutkan ke [Langkah 6 berikutnya: Konfigurasikan HTTPS untuk](#page-1014-0)  [Joomla! bagian situs web](#page-1014-0) dari panduan ini.

#### <span id="page-1014-0"></span>Langkah 6: Mengkonfigurasi HTTPS untuk Joomla! situs web

Selesaikan prosedur berikut untuk mengonfigurasi HTTPS di Joomla! situs web. Langkah-langkah ini menunjukkan cara menggunakan sertifikat Konfigurasi HTTPS Bitnami (bncert-tool), yang merupakan alat baris perintah untuk meminta sertifikat SSL/TLS. Untuk informasi selengkapnya lihat [Pelajari Tentang Alat Konfigurasi Bitnami HTTPS di dokumentasi](https://docs.bitnami.com/aws/how-to/understand-bncert/) Bitnami.

#### **A** Important

Sebelum memulai prosedur ini, pastikan Anda mengonfigurasi domain untuk merutekan lalu lintas ke Joomla! contoh. Jika tidak, proses validasi sertifikat SSL/TLS akan gagal.

1. Pada halaman pengelolaan instans Anda, pada tab Connect, pilih Connect menggunakan SSH.

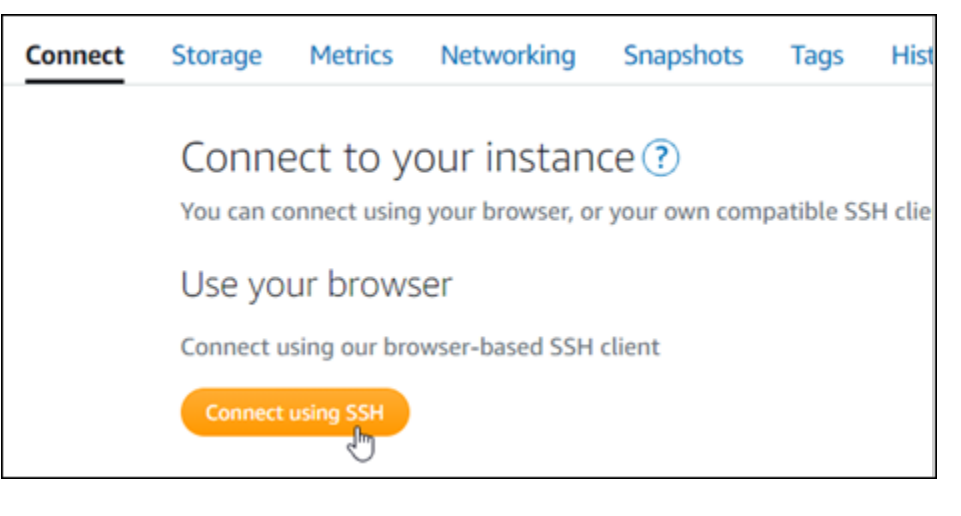

2. Setelah terhubung, masukkan perintah berikut untuk mengonfirmasi alat bncert sudah diinstal di instans Anda.

sudo /opt/bitnami/bncert-tool

Anda harus melihat salah satu tanggapan berikut:

- Jika Anda melihat command not found dalam respon, maka alat bncert tidak diinstal di instans Anda. Lanjutkan ke langkah berikutnya dalam prosedur ini untuk menginstal bncert pada instans Anda.
- Jika Anda melihat Welcome to the Bitnami HTTPS configuration tool dalam respon tersebut, maka alat bncert sudah diinstal di instans Anda. Lanjutkan ke langkah 8 dari prosedur ini.
- Jika alat bncert telah diinstal pada instans Anda untuk sementara waktu, kemudian Anda mungkin akan melihat pesan yang menunjukkan bahwa alat versi terbaru telah tersedia. Pilih untuk mengunduhnya, lalu masukkan sudo /opt/bitnami/bncert-tool perintah untuk menjalankan alat bncert lagi. Lanjutkan ke langkah 8 dari prosedur ini.
- 3. Masukkan perintah berikut untuk mengunduh file run bncert ke instans Anda.

```
wget -O bncert-linux-x64.run https://downloads.bitnami.com/files/bncert/latest/
bncert-linux-x64.run
```
4. Masukkan perintah berikut untuk membuat direktori untuk file run alat bncert di instans Anda.

sudo mkdir /opt/bitnami/bncert

5. Masukkan perintah berikut untuk membuat bncert menjalankan file yang bisa dieksekusi sebagai sebuah program.

```
sudo chmod +x /opt/bitnami/bncert/bncert-linux-x64.run
```
6. Masukkan perintah berikut untuk membuat tautan simbolis yang menjalankan perintah bncert saat Anda memasukkan perintah sudo /opt/bitnami/bncert-tool.

sudo ln -s /opt/bitnami/bncert/bncert-linux-x64.run /opt/bitnami/bncert-tool

Anda sekarang selesai menginstal alat bncert pada instans Anda.

7. Masukkan perintah berikut untuk menjalankan bncert.

```
sudo /opt/bitnami/bncert-tool
```
8. Masukkan nama domain utama Anda dan nama domain alternatif yang dipisahkan oleh spasi seperti yang ditunjukkan pada contoh berikut.

Jika domain Anda tidak dikonfigurasi untuk merutekan lalu lintas ke alamat IP publik instans Anda, maka bncert akan meminta Anda untuk membuat konfigurasi itu sebelum melanjutkan. Domain Anda harus merutekan lalu lintas ke alamat IP publik instans tempat Anda menggunakan bncert untuk mengaktifkan HTTPS pada instans. Ini mengonfirmasi bahwa Anda pemilik domain, dan berfungsi sebagai validasi untuk sertifikat Anda.

```
Welcome to the Bitnami HTTPS Configuration tool.
Domains
Please provide a valid space-separated list of domains for which you wish to
configure your web server.
Domain list []: example.com www.example.com
```
- 9. Alat bncert akan menanyakan bagaimana Anda ingin pengalihan situs web Anda dikonfigurasi. Ini adalah pilihan yang tersedia:
	- Mengaktifkan pengalihan HTTP ke HTTPS Menentukan apakah pengguna yang membuka versi HTTP dari situs web Anda (yaitu, http:/example.com) secara otomatis dialihkan ke versi HTTPS (yaitu, https://example.com). Sebaiknya aktifkan opsi ini karena ia memaksa semua pengunjung untuk menggunakan koneksi terenkripsi. Ketik Y dan tekan Enter untuk mengaktifkannya.
	- Aktifkan pengalihan non-www ke www Menentukan apakah pengguna yang membuka puncak domain Anda (yaitu, https://example.com) secara otomatis dialihkan ke subdomain www (yaitu, https://www.example.com). Kami menyarankan untuk mengaktifkan opsi ini. Namun, Anda mungkin ingin menonaktifkannya dan mengaktifkan opsi alternatif (mengaktifkan pengalihan www ke non-www) jika Anda telah menentukan puncak domain Anda sebagai alamat situs web pilihan Anda di alat mesin telusur seperti alat webmaster Google, atau jika puncak Anda mengarahkan langsung ke IP dan subdomain www me-referensi puncak Anda melalui catatan CNAME. Ketik Y dan tekan Enter untuk mengaktifkannya.
	- Aktifkan pengalihan www ke non-www Menentukan apakah pengguna yang membuka subdomain www dari domain Anda (yaitu, https://www.example.com) secara otomatis

dialihkan ke puncak domain Anda (yaitu, https://example.com). Sebaiknya nonaktifkan ini, jika Anda mengaktifkan pengalihan non-www ke www. Ketik N dan tekan Enter untuk menonaktifkannya.

Pilihan Anda akan terlihat seperti contoh berikut.

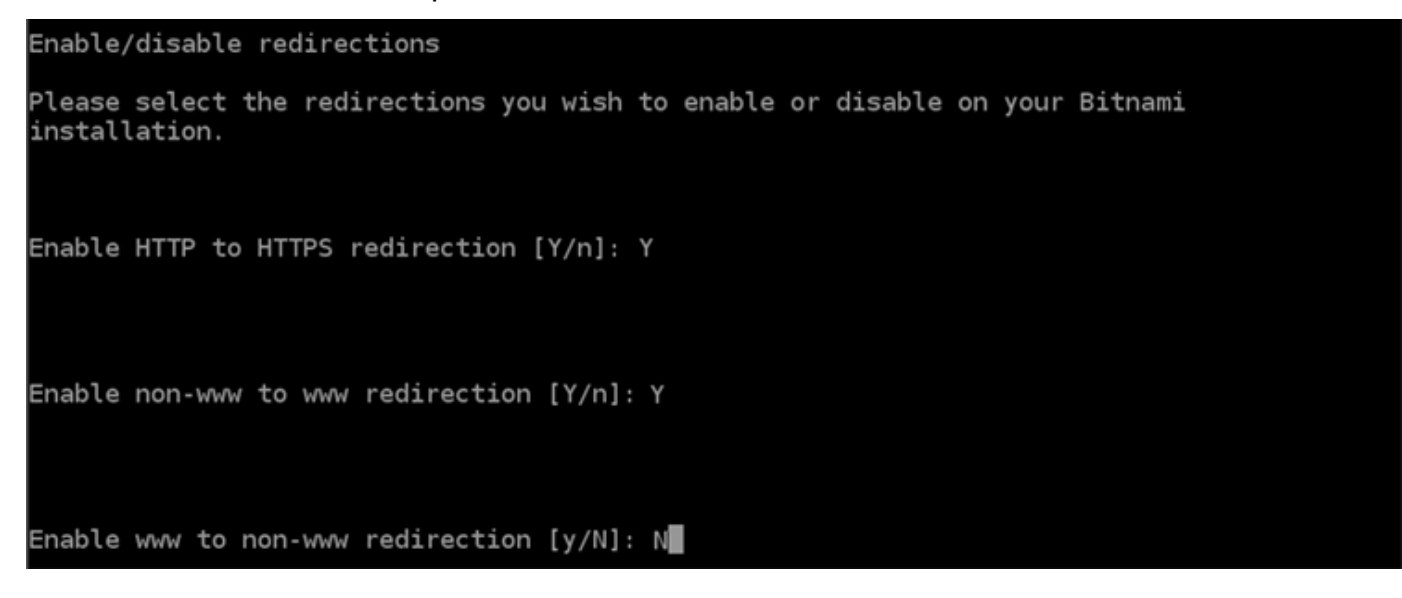

10. Perubahan yang akan dibuat akan tercantum. Ketik Y dan tekan dan tekan Enter untuk mengonfirmasi dan melanjutkan.

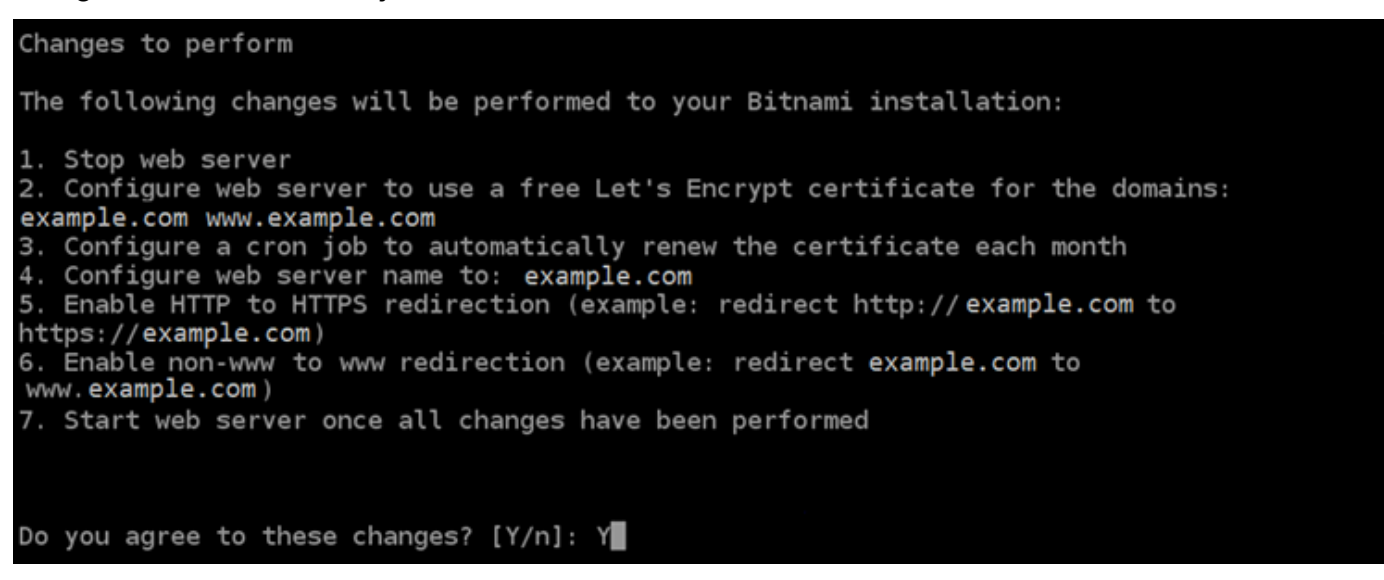

11. Masukkan alamat email Anda untuk dikaitkan dengan sertifikat Let's Encrypt dan tekan Enter.

Create a free HTTPS certificate with Let's Encrypt Please provide a valid e-mail address for which to associate your Let's Encrypt certificate. Domain list: example.com www.example.com Server name: example.com E-mail address  $[]: \blacksquare$ 

12. Meninjau Perjanjian Pelanggan Let's Encrypt. Ketik Y dan tekan Enter untuk menerima perjanjian dan melanjutkan.

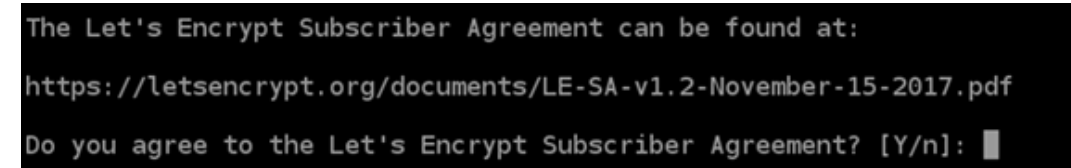

Tindakan dilakukan untuk mengaktifkan HTTPS pada instans Anda, termasuk meminta sertifikat dan mengkonfigurasi pengalihan yang Anda tentukan.

Performing changes to your installation

The Bitnami HTTPS Configuration Tool will perform any necessary actions to your Bitnami installation. This may take some time, please be patient.

Ш

Sertifikat Anda berhasil diterbitkan dan divalidasi, dan pengalihan berhasil dikonfigurasi pada instans Anda jika Anda melihat pesan yang mirip dengan contoh berikut.

Success The Bitnami HTTPS Configuration Tool succeeded in modifying your installation. The configuration report is shown below. Backup files: /opt/bitnami/apache2/conf/httpd.conf.back.202005290035 /opt/bitnami/apache2/conf/bitnami/bitnami-apps-prefix.conf.back.202005290035 /opt/bitnami/apache2/conf/bitnami/bitnami.conf.back.202005290035 \*\* Find more details in the log file: /tmp/bncert-202005290035.log If you find any issues, please check Bitnami Support forums at: https://community.bitnami.com Press [Enter] to continue:

Alat bncert akan melakukan perpanjangan otomatis atas sertifikat Anda setiap 80 hari sebelum kedaluwarsa. Ulangi langkah-langkah di atas jika Anda ingin menggunakan domain dan subdomain tambahan dengan instans Anda, dan Anda ingin mengaktifkan HTTPS untuk domain tersebut.

Anda sekarang selesai mengaktifkan HTTPS di Joomla Anda! contoh. Lain kali Anda menjelajah ke Joomla! situs web menggunakan domain yang Anda konfigurasikan, Anda akan melihat bahwa itu dialihkan ke koneksi HTTPS.

<span id="page-1019-0"></span>Langkah 7: Membaca Joomla! dokumentasi dan lanjutkan mengkonfigurasi situs web Anda

Baca Joomla! dokumentasi untuk mempelajari cara mengelola dan menyesuaikan situs web Anda. Untuk informasi lebih lanjut, lihat [Joomla! Dokumentasi](https://docs.joomla.org/).

<span id="page-1019-1"></span>Langkah 8: Membuat snapshot dari instans Anda

Setelah Anda mengkonfigurasi Joomla! situs web seperti yang Anda inginkan, buat snapshot periodik dari instans Anda untuk membuat backup. Anda dapat membuat snapshot secara manual, atau mengaktifkan snapshot otomatis sehingga Lightsail membuat snapshot harian untuk Anda. Jika ada yang tidak beres dengan instans Anda, maka Anda dapat membuat instans pengganti baru dengan menggunakan snapshot tersebut. Untuk informasi selengkapnya, lihat [Snapshot.](#page-227-0)

Pada halaman pengelolaan instans, pada tab Snapshot, pilih Buat snapshot atau pilih untuk mengaktifkan snapshot otomatis.

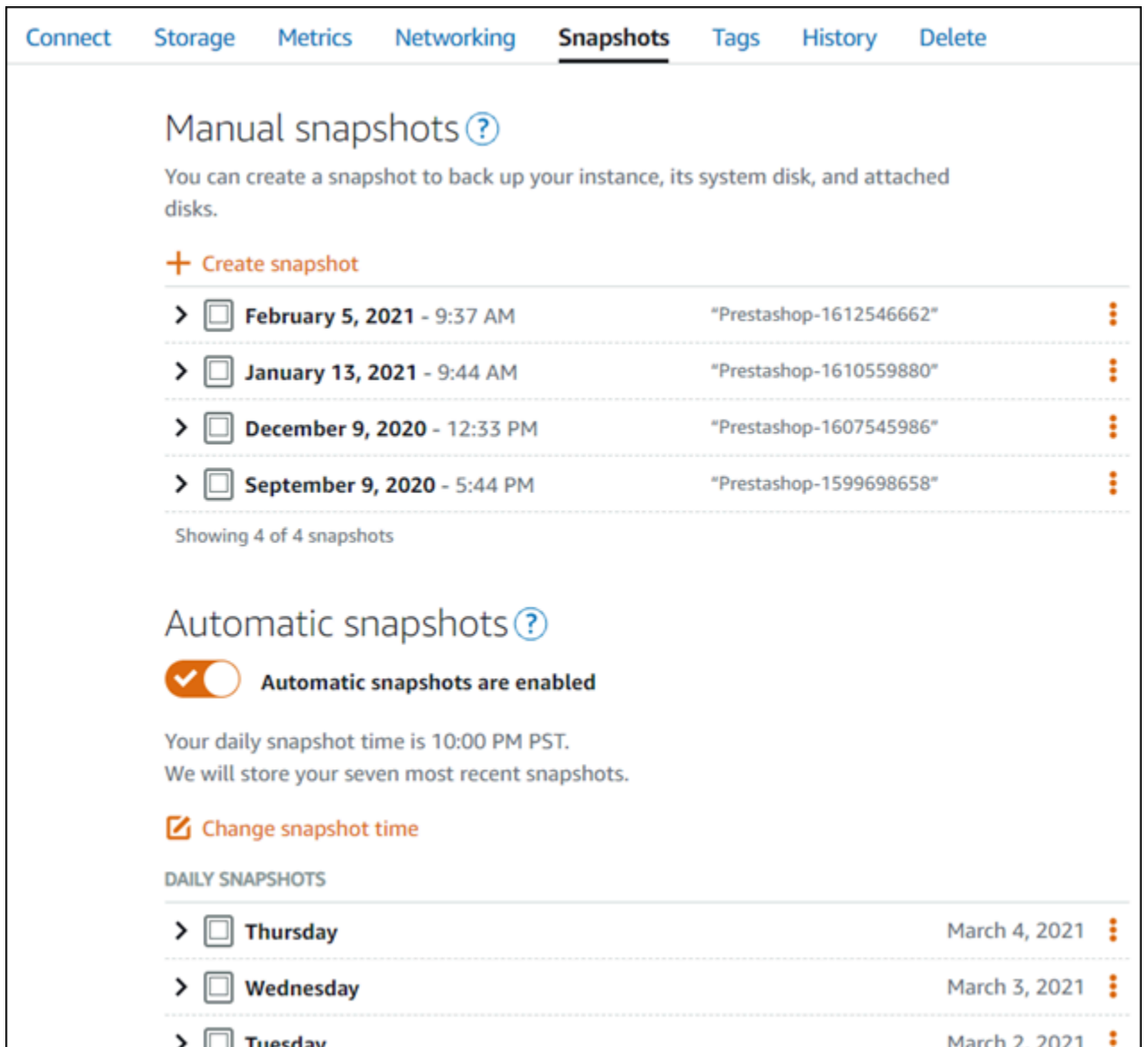

Untuk informasi selengkapnya, lihat Membuat snapshot dari [instans Linux atau Unix Anda di Amazon](#page-133-0)  [Lightsail](#page-133-0) atau Mengaktifkan atau [menonaktifkan snapshot otomatis untuk instans atau disk](#page-255-0) di Amazon Lightsail.

# Panduan Quick Start: LAMP

Berikut adalah beberapa langkah yang harus Anda lakukan untuk memulai setelah instans LAMP Anda aktif dan berjalan di Amazon Lightsail:

## Langkah 1: Mendapatkan kata sandi aplikasi default untuk instans LAMP Anda

Anda memerlukan kata sandi aplikasi default untuk mengakses aplikasi atau layanan pra-instal pada instans Anda.

- 1. Pada halaman pengelolaan instans Anda, pada tab Connect, pilih Connect menggunakan SSH.
- 2. Setelah terhubung, masukkan perintah berikut untuk mendapatkan kata sandi aplikasi:

cat bitnami\_application\_password

#### **a** Note

Jika Anda berada di direktori selain direktori beranda pengguna, maka masukkan cat \$HOME/bitnami\_application\_password.

Anda akan melihat respons yang serupa dengan ini, yang berisi kata sandi aplikasi default:

JeVN8xDWlCIp bitnami@ip-110 10 10 10 :~ \$

Untuk informasi selengkapnya, lihat [Mendapatkan nama pengguna aplikasi dan kata sandi untuk](#page-1092-0)  [instans Bitnami Anda di Amazon Lightsail.](#page-1092-0)

### Langkah 2: Melampirkan alamat IP statis untuk instans LAMP Anda

Alamat IP publik dinamis default yang dilampirkan pada instans Anda berubah setiap kali Anda menghentikan dan memulai instans Anda. Buat alamat IP statis, dan lampirkan ke instans Anda, agar alamat IP publik tidak berubah. Kemudian, ketika Anda menggunakan nama domain dengan instans Anda, Anda tidak perlu memperbarui data DNS domain Anda setiap kali Anda menghentikan dan memulai instans Anda. Anda dapat memasang satu IP statis ke satu instans.

Pada halaman pengelolaan instans Anda, pada tab Jaringan, pilih Buat IP statis, lalu ikuti petunjuk di halaman tersebut.

Untuk informasi selengkapnya, lihat [Membuat IP statis dan melampirkannya ke sebuah instans](#page-529-0).

### Langkah 3: Mengunjungi halaman selamat datang instans LAMP

Arahkan ke alamat IP publik instans Anda untuk mengakses aplikasi yang diinstal di atasnya, akses phpMyAdmin, atau akses dokumentasi Bitnami.

- 1. Pada halaman pengelolaan instans Anda, pada tab Connect, catat IP publik-nya.
- 2. Jelajah ke alamat IP publik, misalnya dengan membuka http://192.0.2.3.

Untuk informasi selengkapnya, lihat [Mendapatkan nama pengguna aplikasi dan kata sandi untuk](#page-1092-0)  [instans Bitnami Anda di Amazon Lightsail.](#page-1092-0)

### Langkah 4: Memetakan nama domain Anda ke instans LAMP Anda

Untuk memetakan nama domain Anda, seperti example.com, ke instans Anda, Anda harus menambahkan catatan ke sistem nama domain (DNS) domain Anda. Catatan DNS biasanya dikelola dan di-host di registrar tempat Anda mendaftarkan domain Anda. Namun, kami menyarankan Anda mentransfer pengelolaan catatan DNS domain ke Lightsail sehingga Anda dapat mengaturnya menggunakan konsol Lightsail.

Pada halaman beranda konsol Lightsail, pada tab Domain & DNS, pilih Buat zona DNS, lalu ikuti petunjuk yang ada di halaman tersebut.

Untuk informasi selengkapnya, lihat [Membuat zona DNS untuk mengelola catatan DNS domain Anda](#page-312-0) [di Lightsail.](#page-312-0)

### Langkah 5: Membaca dokumentasi Bitnami

Baca dokumentasi Bitnami untuk mempelajari cara men-deploy aplikasi Anda, mengaktifkan support HTTPS dengan sertifikat SSL, mengunggah file ke server dengan SFTP, dan banyak lagi.

Untuk informasi selengkapnya, lihat [LAMP untuk.](https://docs.bitnami.com/aws/infrastructure/lamp/) AWS Cloud

### Langkah 6: Membuat snapshot dari instans LAMP Anda

Sebuah snapshot adalah salinan dari disk sistem dan konfigurasi asli dari sebuah instans. Snapshot menyertakan informasi seperti memori, CPU, ukuran disk, dan kecepatan transfer data. Anda dapat menggunakan snapshot sebagai dasar untuk instans baru, atau sebagai backup data.

Pada tab Snapshot di halaman pengelolaan instans Anda, masukkan nama untuk snapshot, lalu pilih Buat snapshot.

Untuk informasi selengkapnya, lihat [Membuat snapshot dari instans Linux atau Unix Anda.](#page-133-0)

# Panduan memulai cepat: Magento

Berikut adalah beberapa langkah yang harus Anda selesaikan untuk memulai setelah instans Magento Anda aktif dan berjalan di Amazon Lightsail.

Isi

- [Langkah 1: Mendapatkan kata sandi aplikasi default untuk situs web Magento Anda](#page-1023-0)
- [Langkah 2: Melampirkan alamat IP statis untuk instans Magento Anda](#page-1024-0)
- [Langkah 3: Masuk ke dasbor administrasi situs web Magento Anda](#page-1026-0)
- [Langkah 4: Merutekan lalu lintas untuk nama domain terdaftar Anda ke situs web Magento Anda](#page-1029-0)
- [Langkah 5: Mengkonfigurasi HTTPS untuk situs web Magento Anda](#page-1031-0)
- [Langkah 6: Mengkonfigurasi SMTP untuk notifikasi email](#page-1038-0)
- [Langkah 7: Membaca dokumentasi Bitnami dan Magento](#page-1038-1)
- [Langkah 8: Membuat snapshot dari instans Magento Anda](#page-1039-0)

<span id="page-1023-0"></span>Langkah 1: Mendapatkan kata sandi aplikasi default untuk situs web Magento Anda

Selesaikan langkah-langkah berikut untuk mendapatkan kata sandi aplikasi default untuk situs web Magento Anda. Untuk informasi selengkapnya, lihat [Mendapatkan nama pengguna aplikasi dan kata](#page-1092-0)  [sandi untuk instans Bitnami Anda di Amazon Lightsail.](#page-1092-0)

1. Pada halaman pengelolaan instans Anda, pada tab Connect, pilih Connect menggunakan SSH.

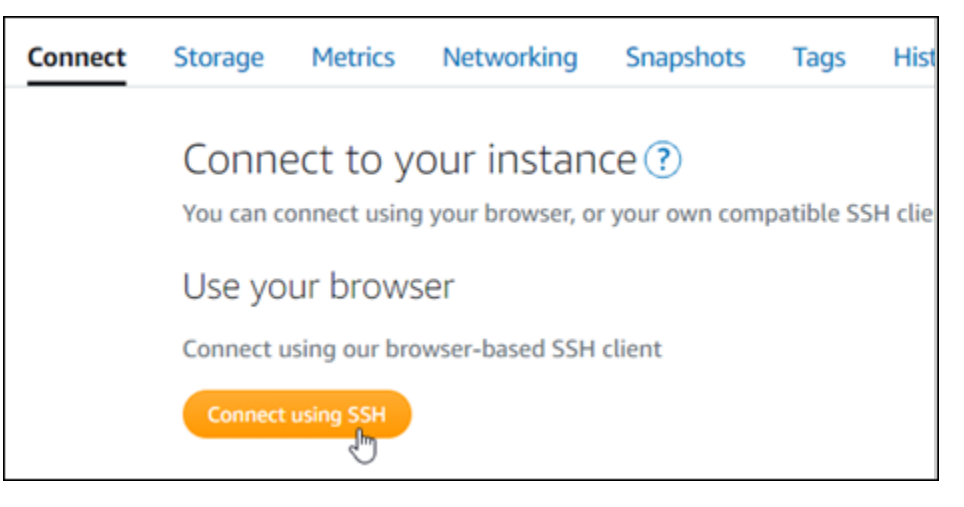

2. Setelah terhubung, masukkan perintah berikut untuk mendapatkan kata sandi aplikasi default:

#### cat \$HOME/bitnami\_application\_password

Anda akan melihat respons yang mirip dengan contoh berikut, yang berisi kata sandi aplikasi default. Simpan kata sandi ini di tempat yang aman. Anda akan menggunakannya di bagian berikutnya dalam tutorial ini untuk masuk ke dasbor administrasi situs web Magento Anda.

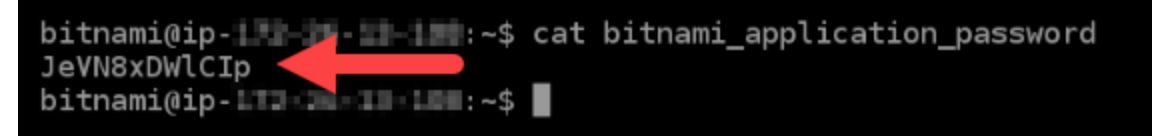

### <span id="page-1024-0"></span>Langkah 2: Melampirkan alamat IP statis untuk instans Magento Anda

Alamat IP publik yang ditetapkan ke instans Anda ketika Anda pertama kali membuatnya akan berubah setiap kali Anda menghentikan dan memulai instans Anda. Anda harus membuat dan melampirkan alamat IP statis ke instans Anda untuk memastikan alamat IP publiknya tidak berubah. Kemudian, ketika Anda menggunakan nama domain terdaftar, seperti example.com, dengan instans Anda, Anda tidak perlu memperbarui data DNS domain Anda setiap kali menghentikan dan memulai instans Anda. Anda dapat memasang satu IP statis untuk sebuah instans.

Pada halaman pengelolaan instans, pada tab Jaringan, pilih Buat IP statis atau Lampirkan IP statis (jika sebelumnya Anda telah membuat IP statis yang dapat Anda lampirkan ke instans Anda), kemudian ikuti petunjuk yang ditampilkan di halaman tersebut. Untuk informasi selengkapnya, lihat [Membuat IP statis dan melampirkannya ke sebuah instans.](#page-529-0)

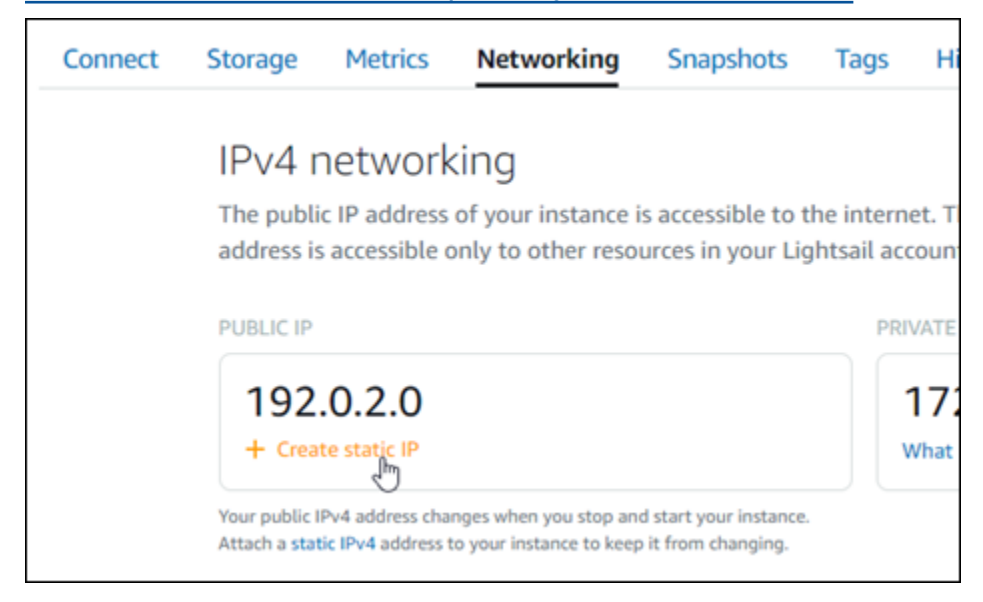

Setelah alamat IP statis baru dilampirkan ke instans Anda, Anda harus menyelesaikan langkahlangkah berikut untuk membuat perangkat lunak Magento menyadari alamat IP statis baru.

1. Catat alamat IP statis instans Anda. Ia tercantum di bagian header halaman pengelolaan instans Anda.

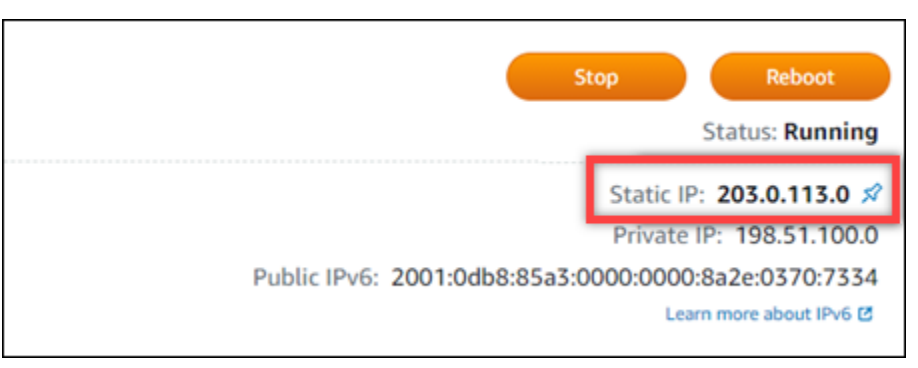

2. Pada halaman pengelolaan instans, pada tab Connect, pilih Connect menggunakan SSH.

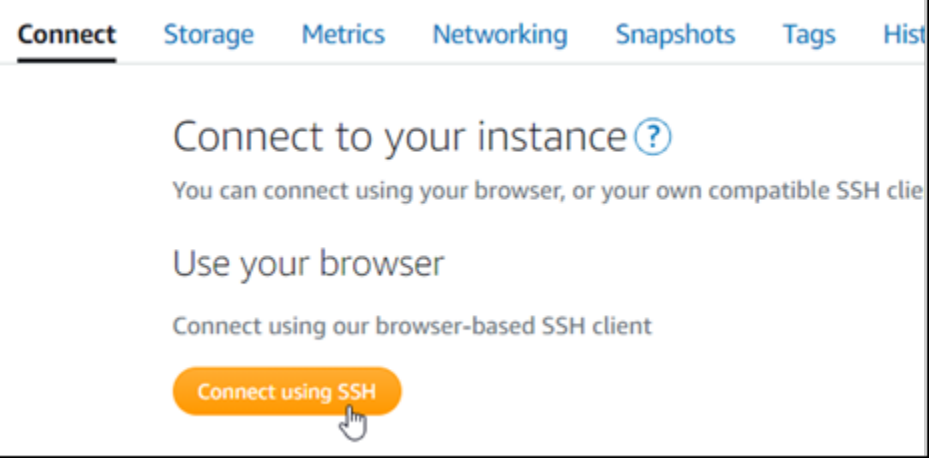

3. Setelah terhubung, masukkan perintah berikut. Pastikan untuk mengganti *<StaticIP>* dengan alamat IP statis baru dari instans Anda.

sudo /opt/bitnami/configure\_app\_domain --domain *<StaticIP>*

Contoh:

sudo /opt/bitnami/configure\_app\_domain --domain *203.0.113.0*

Anda akan melihat respons yang mirip dengan contoh berikut. Perangkat lunak Magento sekarang seharusnya sudah menyadari alamat IP statis baru.

```
bitnami@ip-| 1 1 1 1 1 1 2 5 sudo /opt/bitnami/configure_app_domain --domain 203.0.113.0
Configuring domain to 203.0.113.0
2021-03-12T15:49:22.000Z - info: Saving configuration info to disk
prestashop 15:49:22.41 INFO ==> Trying to connect to the database server
prestashop 15:49:22.44 INFO ==> Updating hostname in database
prestashop 15:49:22.46 INFO ==> Purging cache
Disabling automatic domain update for IP address changes
```
**a** Note

Magento saat ini tidak men-support alamat IPv6. Anda dapat mengaktifkan IPv6 untuk instans, tetapi perangkat lunak Magento tidak akan menanggapi permintaan melalui jaringan IPv6.

<span id="page-1026-0"></span>Langkah 3: Masuk ke dasbor administrasi situs web Magento Anda

Selesaikan langkah berikut untuk mengakses situs web Magento Anda dan masuk ke dasbor administrasinya. Untuk masuk, Anda akan menggunakan nama pengguna default (user) dan kata sandi aplikasi default yang Anda dapatkan sebelumnya dalam panduan ini.

1. Di konsol Lightsail, catat alamat IP publik atau statis yang tercantum di area header halaman pengelolaan instans.

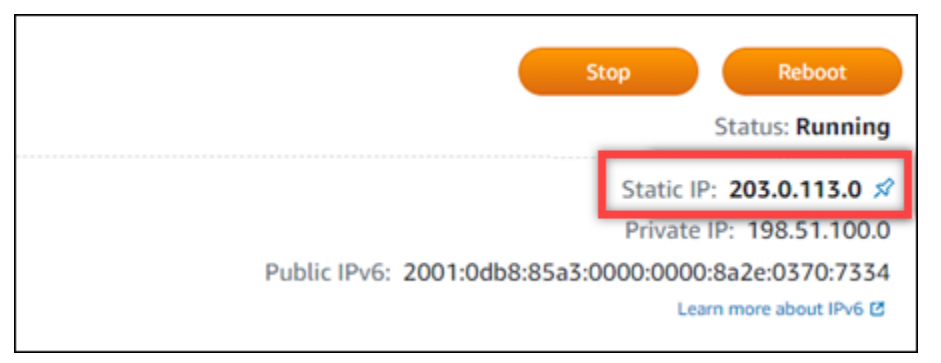

2. Jelajah ke alamat berikut untuk mengakses halaman masuk untuk dasbor administrasi situs web Magento Anda. Pastikan untuk mengganti *InstanceIpAddress<>* dengan alamat IP publik atau statis instans Anda.

http://*<InstanceIpAddress>*/admin

Contoh:

#### Amazon Lightsail Panduan Pengguna

#### http://*203.0.113.0*/admin

#### **a** Note

Anda mungkin perlu mem-boot ulang instans jika Anda tidak dapat mengakses halaman masuk untuk dasbor administrasi Magento.

3. Masukkan nama pengguna default (user), kata sandi aplikasi default yang Anda dapatkan sebelumnya dalam panduan ini, dan pilih Masuk.

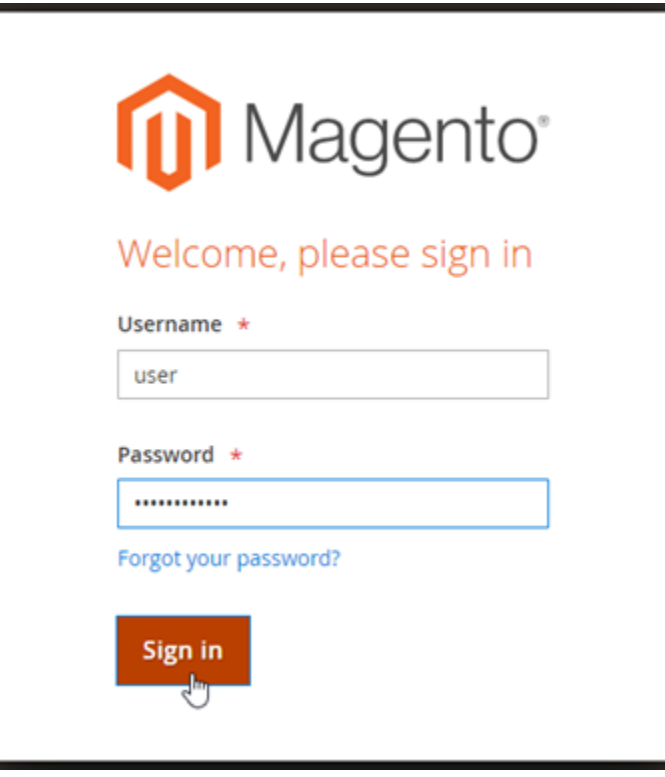

Dasbor administrasi Magento muncul.

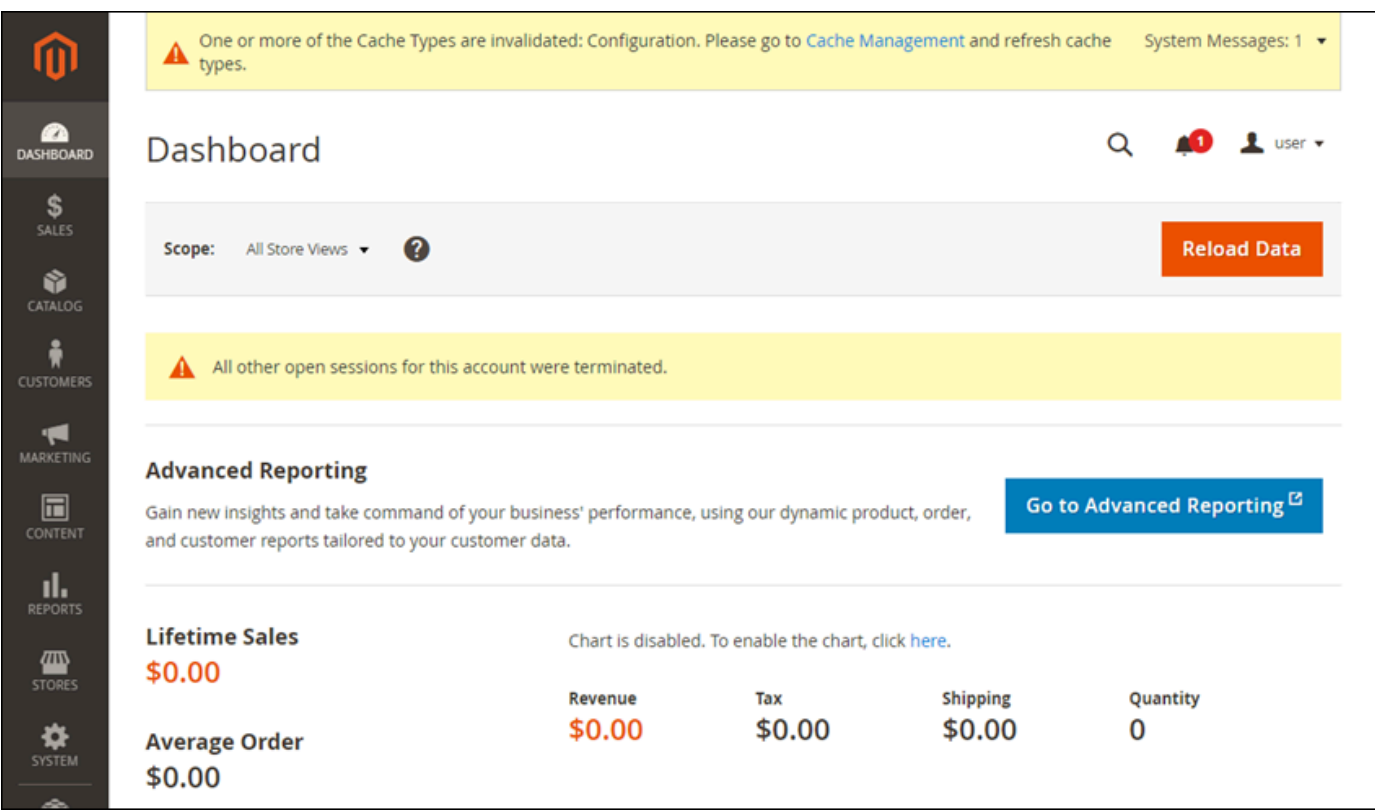

Untuk mengubah nama pengguna default atau kata sandi yang Anda gunakan untuk masuk ke dasbor administrasi situs web Magento Anda, pilih Sistem di panel navigasi, lalu pilih Semua Pengguna. Untuk informasi selengkapnya, lihat [Menambahkan pengguna](https://docs.magento.com/user-guide/system/permissions-users-all.html) di dokumentasi Magento.

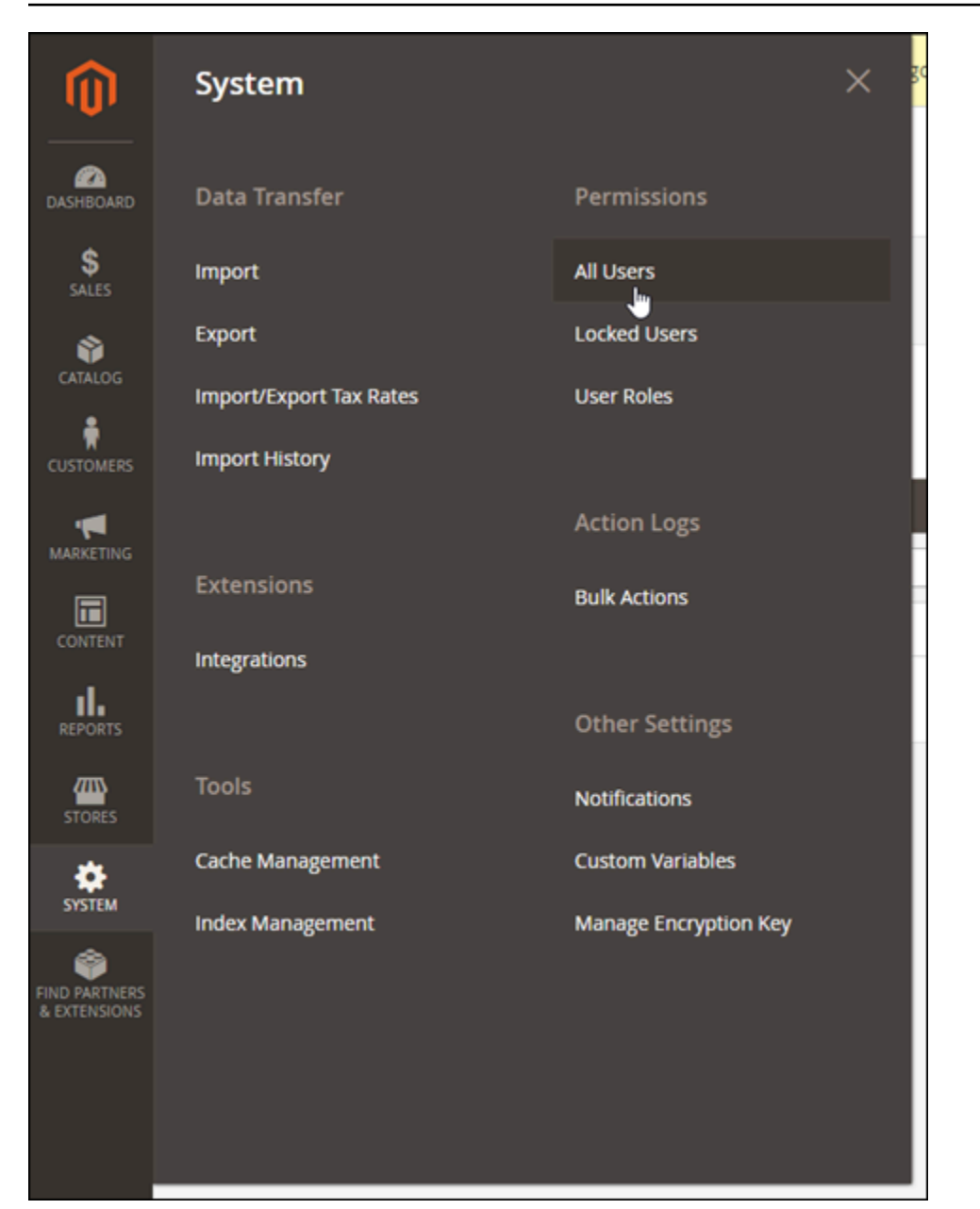

<span id="page-1029-0"></span>Untuk informasi selengkapnya tentang dasbor administrasi, lihat [Panduan Pengguna Magento 2.4](https://docs.magento.com/user-guide/).

# Langkah 4: Merutekan lalu lintas untuk nama domain terdaftar Anda ke situs web Magento Anda

Untuk merutekan lalu lintas untuk nama domain terdaftar Anda, sepertiexample.com, ke situs web Magento Anda, Anda harus menambahkan catatan ke sistem nama domain (DNS) domain Anda. Catatan DNS biasanya dikelola dan di-host di registrar tempat Anda mendaftarkan domain Anda. Namun, kami menyarankan Anda mentransfer pengelolaan catatan DNS domain ke Lightsail sehingga Anda dapat mengaturnya menggunakan konsol Lightsail.

Pada halaman beranda konsol Lightsail, pada tab Domain & DNS, pilih Buat zona DNS, lalu ikuti petunjuk di halaman tersebut. Untuk informasi selengkapnya, lihat [Membuat zona DNS untuk](#page-312-0)  [mengelola data DNS domain Anda di Lightsail.](#page-312-0)

Setelah nama domain Anda merutekan lalu lintas ke instans Anda, Anda harus menyelesaikan langkah-langkah berikut untuk membuat perangkat lunak Magento menyadari nama domain.

1. Pada halaman pengelolaan instans, pada tab Connect, pilih Connect menggunakan SSH.

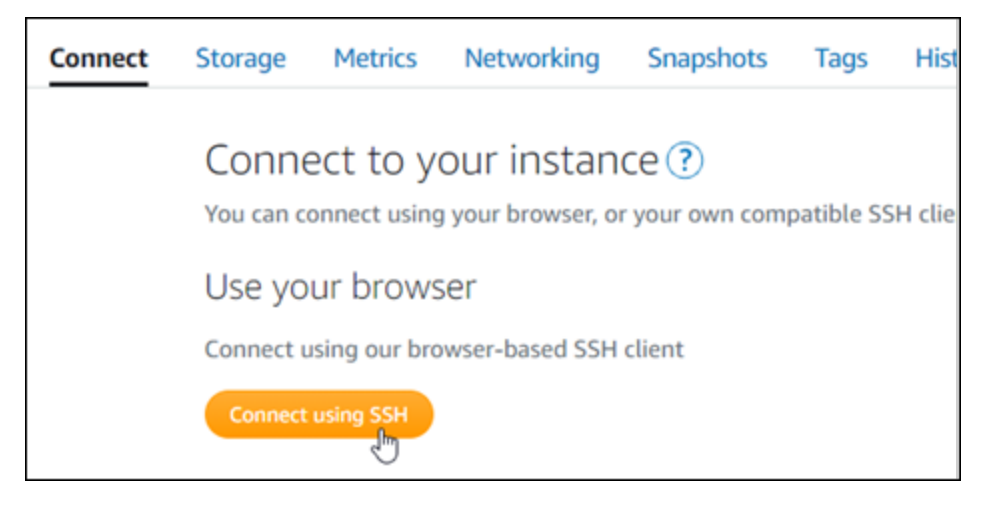

2. Setelah terhubung, masukkan perintah berikut. Pastikan untuk mengganti *DomainName<>* dengan nama domain yang merutekan lalu lintas ke instans Anda.

```
sudo /opt/bitnami/configure_app_domain --domain <DomainName>
```
Contoh:

sudo /opt/bitnami/configure\_app\_domain --domain *www.example.com*

Anda akan melihat respons yang mirip dengan contoh berikut. Perangkat lunak Magento sekarang seharusnya sudah menyadari nama domain.

```
bitnami@ip-1 1 1 1 1 1 1 2 5 sudo /opt/bitnami/configure_app_domain --domain www.example.com
Configuring domain to www.example.com
2021-03-12T15:49:22.000Z - info: Saving configuration info to disk
prestashop 15:49:22.41 INFO ==> Trying to connect to the database server
prestashop 15:49:22.44 INFO ==> Updating hostname in database
prestashop 15:49:22.46 INFO ==> Purging cache
Disabling automatic domain update for IP address changes
```
# <span id="page-1031-0"></span>Langkah 5: Mengkonfigurasi HTTPS untuk situs web Magento Anda

Selesaikan langkah-langkah berikut untuk mengkonfigurasi HTTPS di situs web Magento Anda. Langkah-langkah ini menunjukkan cara menggunakan alat konfigurasi HTTPS Bitnami (bncert), yang merupakan alat baris perintah untuk meminta sertifikat SSL/TLS, menyiapkan pengalihan (misalnya HTTP ke HTTPS), dan memperbarui sertifikat.

#### **A** Important

Alat bncert akan mengeluarkan sertifikat hanya untuk domain yang saat ini merutekan lalu lintas ke alamat IP publik instans Magento Anda. Sebelum memulai langkah-langkah ini, pastikan bahwa Anda telah menambahkan catatan DNS dari semua domain yang ingin Anda gunakan dengan situs web Magento Anda.

1. Pada halaman pengelolaan instans, pada tab Connect, pilih Connect menggunakan SSH.

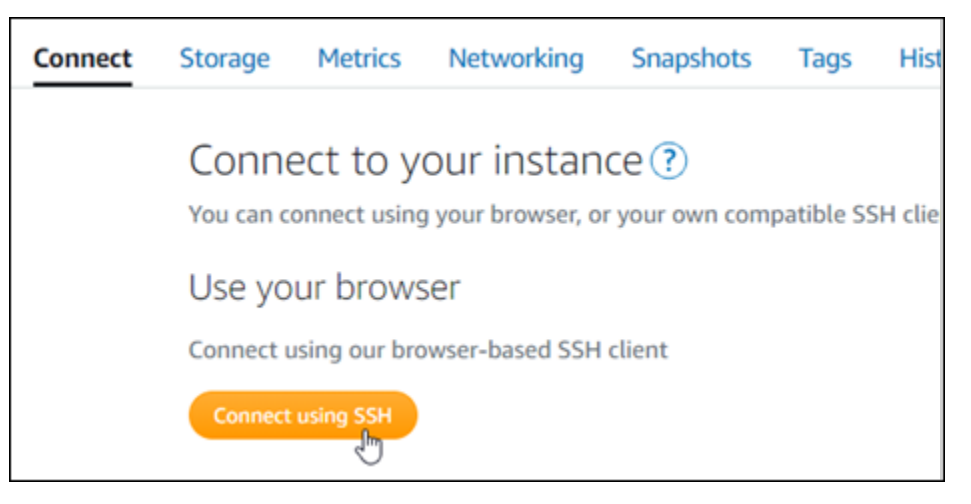

2. Setelah terhubung, masukkan perintah berikut untuk memulai alat bncert.

```
sudo /opt/bitnami/bncert-tool
```
Anda akan melihat respons yang mirip dengan contoh berikut:

```
bitnami@ip-112.21.14.14.5 sudo /opt/bitnami/bncert-tool
Warning: Custom redirections are not supported in the Bitnami Magento Stack.
This tool will not be able to enable/disable redirections.
Press [Enter] to continue:
```
3. Masukkan nama domain utama Anda dan nama domain alternatif dipisahkan oleh spasi seperti yang ditunjukkan pada instans berikut.

Welcome to the Bitnami HTTPS Configuration tool. Domains Please provide a valid space-separated list of domains for which you wish to configure your web server. Domain list []: example.com www.example.com

4. Perubahan yang akan dibuat akan tercantum. Ketik Y dan tekan dan tekan Enter untuk mengonfirmasi dan melanjutkan.

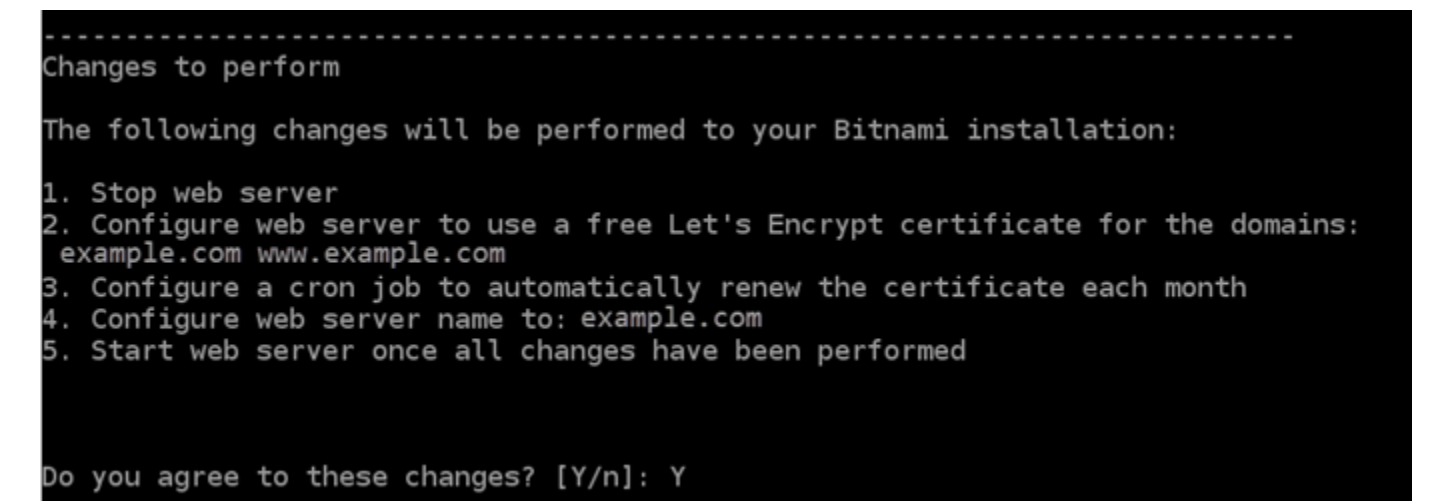

5. Masukkan alamat email Anda untuk dikaitkan dengan sertifikat Let's Encrypt dan tekan Enter.

```
Create a free HTTPS certificate with Let's Encrypt
Please provide a valid e-mail address for which to associate your Let's Encrypt
certificate.
Domain list: example.com www.example.com
Server name: example.com
E-mail address []: \blacksquare
```
6. Meninjau Perjanjian Pelanggan Let's Encrypt. Ketik Y dan tekan Enter untuk menerima perjanjian dan melanjutkan.

```
The Let's Encrypt Subscriber Agreement can be found at:
https://letsencrypt.org/documents/LE-SA-v1.2-November-15-2017.pdf
Do you agree to the Let's Encrypt Subscriber Agreement? [Y/n]:
```
Tindakan dilakukan untuk mengaktifkan HTTPS pada instans Anda, termasuk meminta sertifikat dan mengkonfigurasi pengalihan yang Anda tentukan.

Performing changes to your installation The Bitnami HTTPS Configuration Tool will perform any necessary actions to your Bitnami installation. This may take some time, please be patient.

Sertifikat Anda berhasil diterbitkan dan divalidasi, dan pengalihan berhasil dikonfigurasi pada instans Anda jika Anda melihat pesan yang mirip dengan contoh berikut.

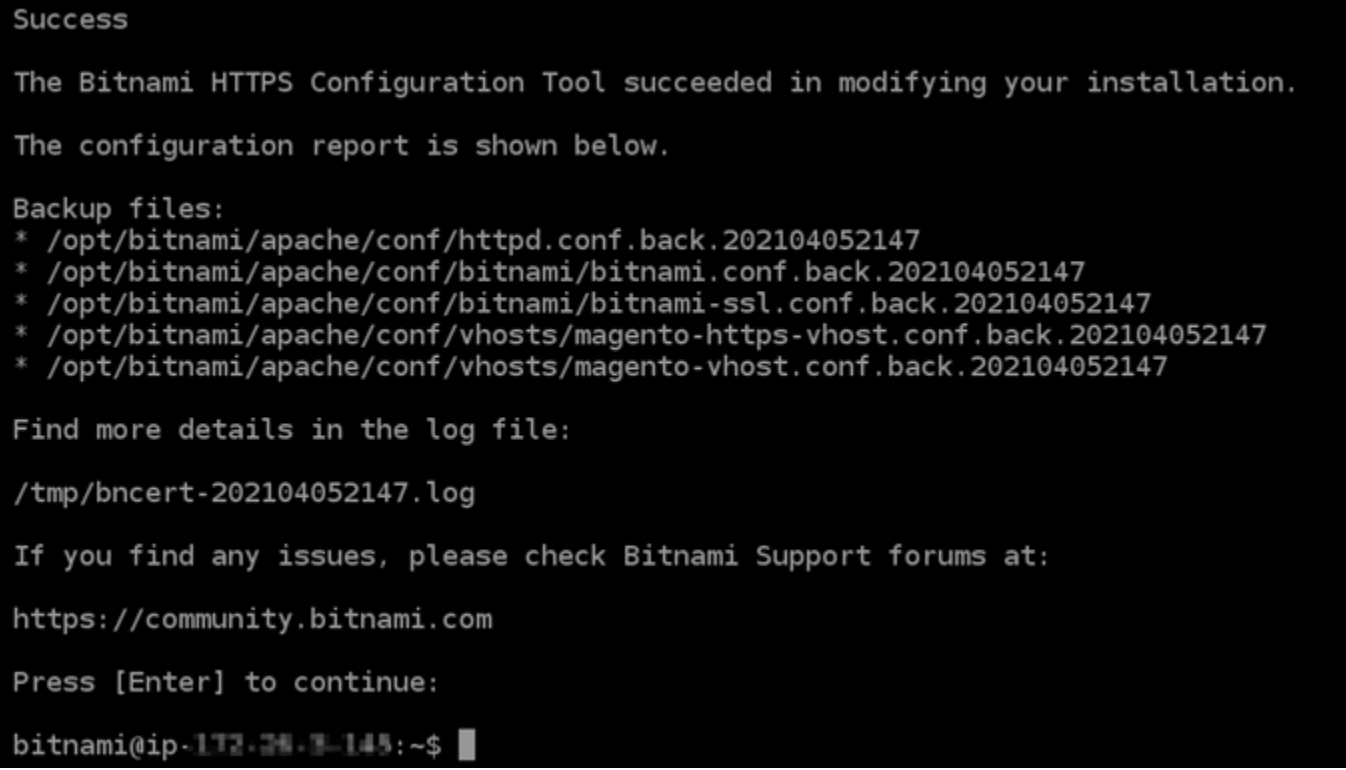

Alat bncert akan melakukan perpanjangan otomatis atas sertifikat Anda setiap 80 hari sebelum kedaluwarsa. Lanjutkan ke rangkaian langkah-langkah berikutnya untuk menyelesaikan langkah mengaktifkan HTTPS di situs web Magento Anda.

7. Jelajah ke alamat berikut untuk mengakses halaman masuk untuk dasbor administrasi situs web Magento Anda. Pastikan untuk mengganti *DomainName<>* dengan nama domain terdaftar yang merutekan lalu lintas ke instans Anda.

http://*<DomainName>*/admin

#### Contoh:

http://*www.example.com*/admin

8. Masukkan nama pengguna default (user), kata sandi aplikasi default yang Anda dapatkan sebelumnya dalam panduan ini, dan pilih Masuk.

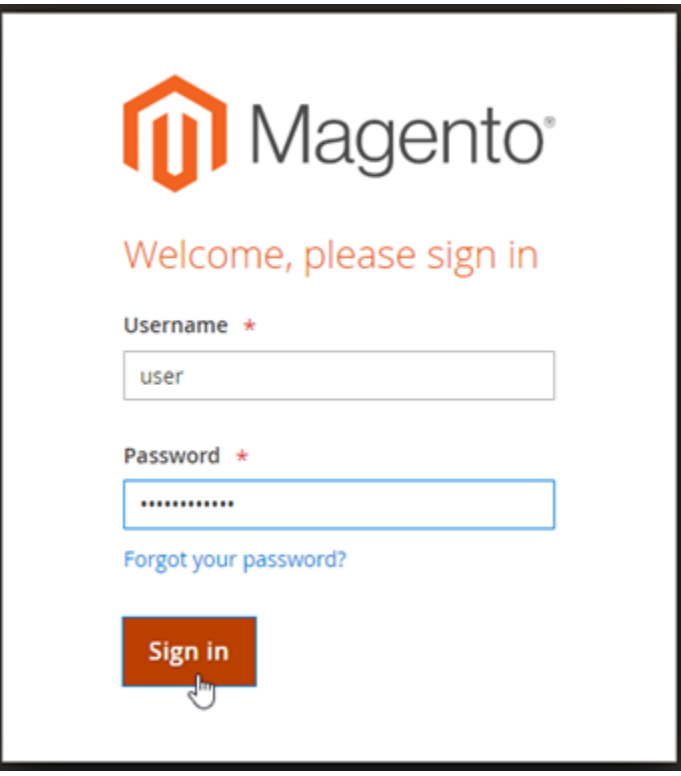

Dasbor administrasi Magento muncul.

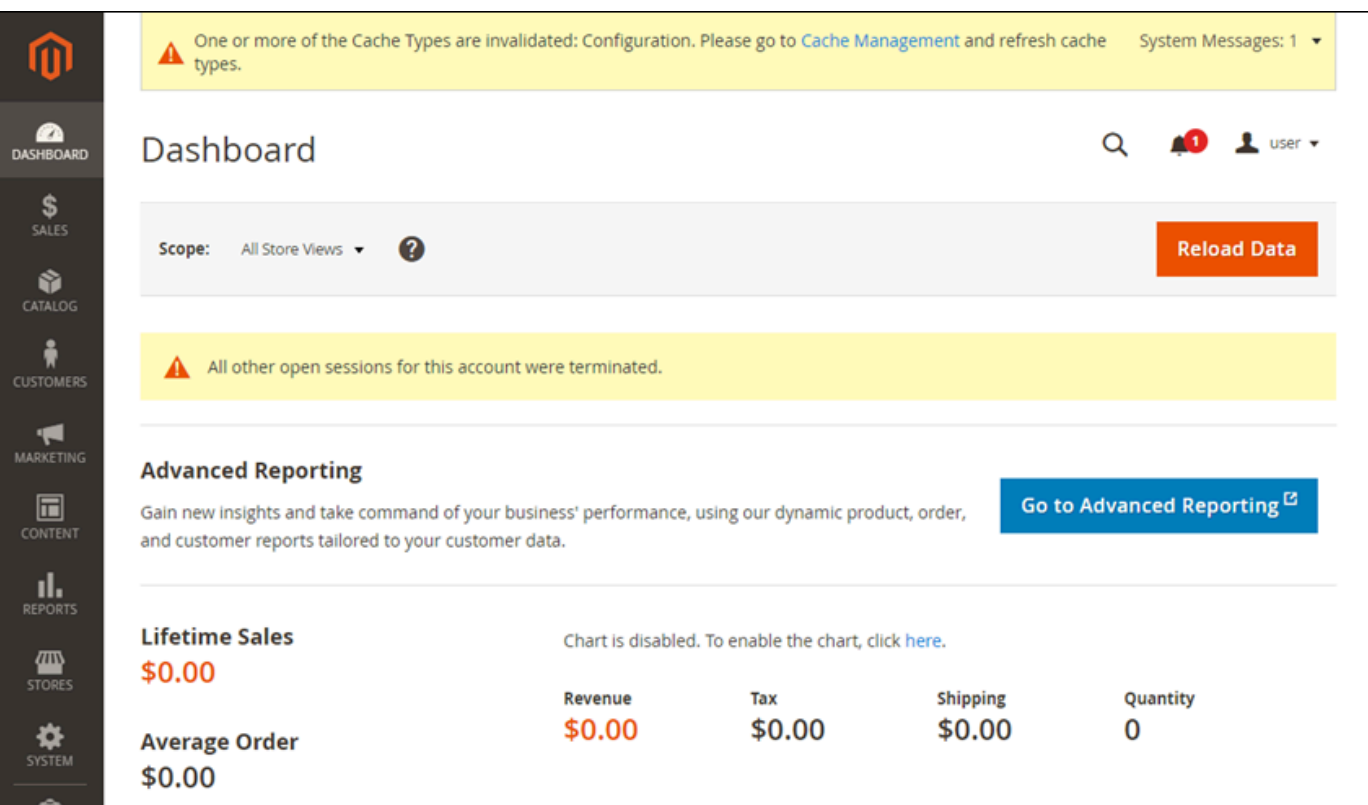

9. Pilih Toko di panel navigasi, lalu pilih Konfigurasi.

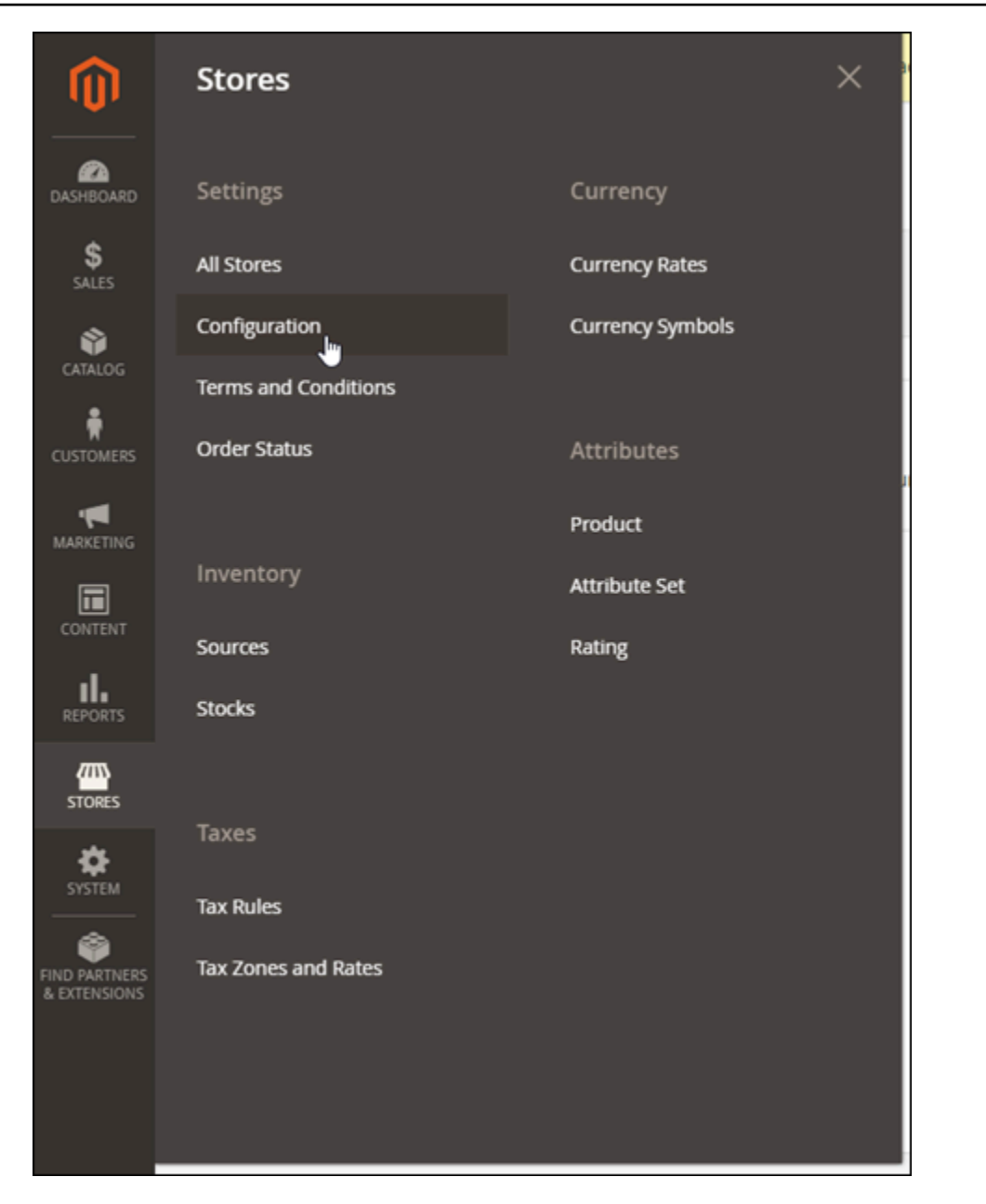

- 10. Pilih Web, lalu perluas node URL Dasar.
- 11. Di kotak teks URL Dasar, masukkan URL lengkap situs web Anda, misalnyahttps:// www.example.com/.

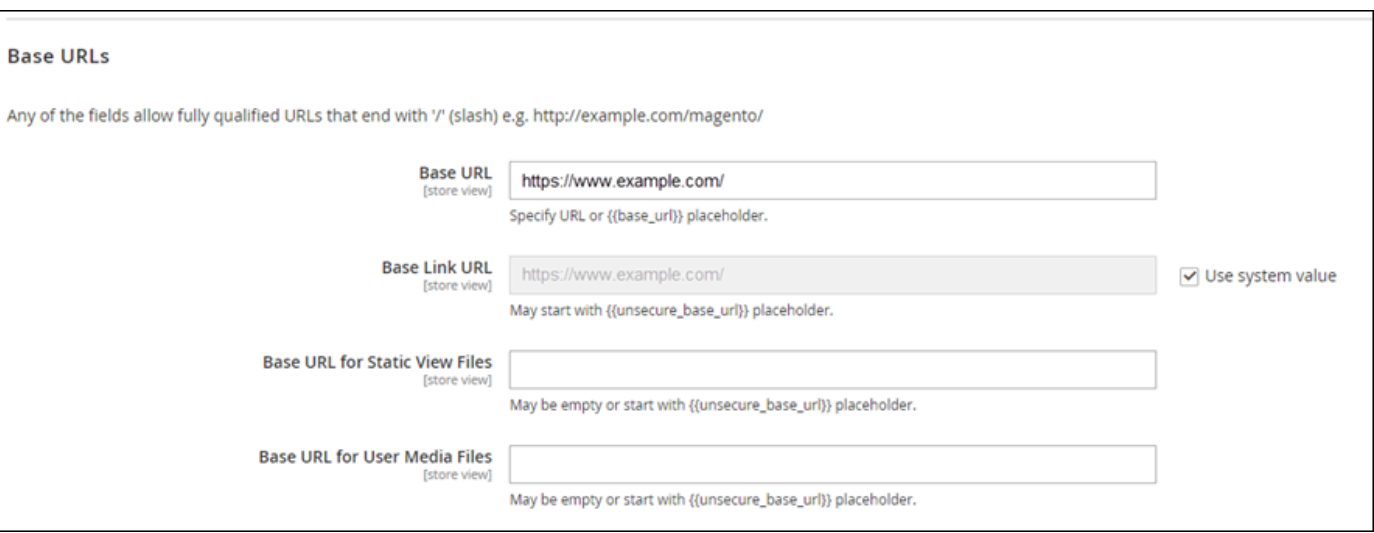

- 12. Perluas node URL Dasar (Aman).
- 13. Di kotak teks URL Basis Aman, masukkan URL lengkap situs web Anda, misalnyahttps:// www.example.com/.

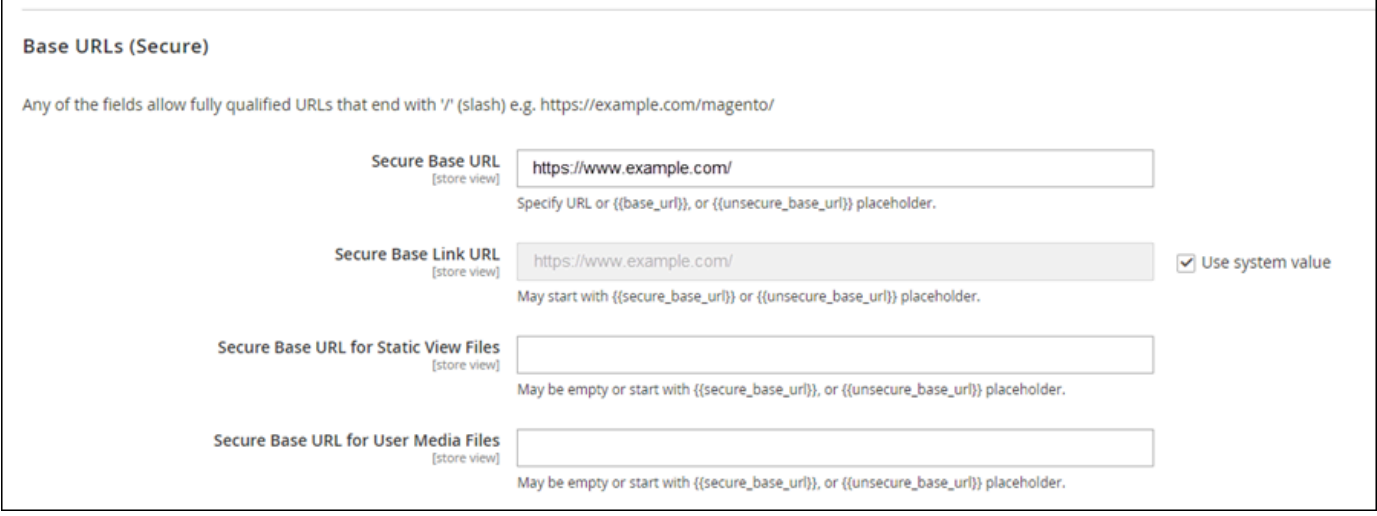

14. Pilih Ya untuk Gunakan URL Aman di Etalase, Gunakan URL Aman di Admin, dan Tingkatkan Permintaan Tidak Aman.

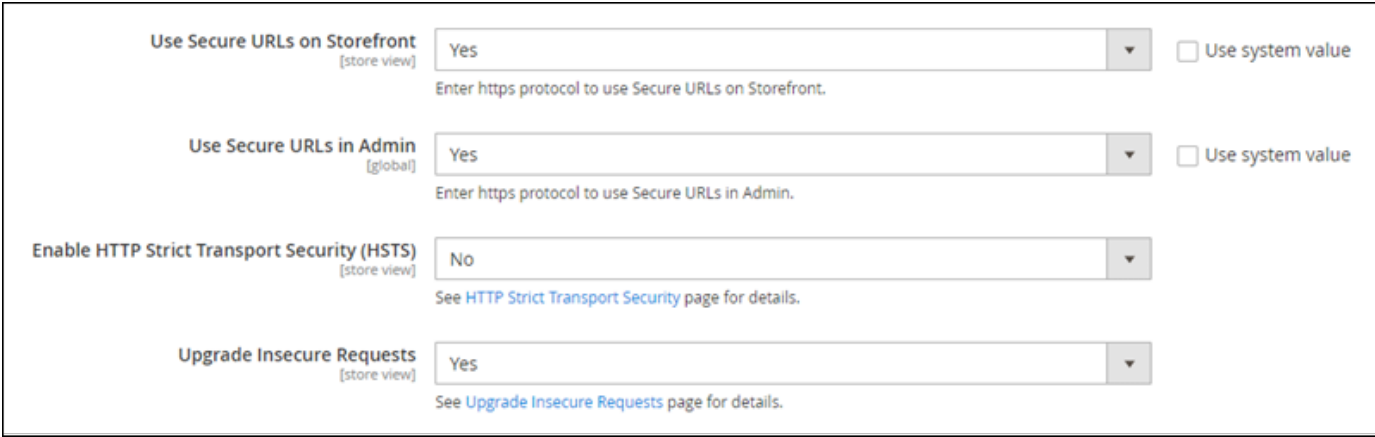

#### 15. Pilih Simpan Config di bagian atas halaman.

HTTPS sekarang dikonfigurasi untuk situs web Magento Anda. Ketika pelanggan membuka versi HTTP (misalnya,http://www.example.com) situs web Magento Anda, mereka akan secara otomatis diarahkan ke versi HTTPS (misalnya,https://www.example.com).

### <span id="page-1038-0"></span>Langkah 6: Mengkonfigurasi SMTP untuk notifikasi email

Mengkonfigurasi pengaturan SMTP situs web Magento Anda untuk mengaktifkan notifikasi email untuk itu. Untuk informasi selengkapnya, lihat [Menginstal ekstensi Magento Magepal SMTP](https://docs.bitnami.com/aws/apps/magento/configuration/install-extension-smtp/) di dokumentasi Bitnami.

#### **A** Important

Jika Anda mengkonfigurasi SMTP untuk menggunakan port 25, 465, atau 587, maka Anda harus membuka port tersebut di firewall instans Anda di konsol Lightsail. Untuk informasi selengkapnya, lihat [Menambahkan dan mengedit aturan firewall instans di Amazon Lightsail](#page-196-0). Jika Anda mengkonfigurasi akun Gmail untuk mengirim email di situs web Magento, maka Anda harus menggunakan kata sandi aplikasi alih-alih menggunakan kata sandi standar yang Anda gunakan untuk masuk ke Gmail. Untuk informasi selengkapnya, lihat [Masuk dengan](https://support.google.com/accounts/answer/185833?hl=en) [Kata Sandi Aplikasi](https://support.google.com/accounts/answer/185833?hl=en).

### <span id="page-1038-1"></span>Langkah 7: Membaca dokumentasi Bitnami dan Magento

Baca dokumentasi Bitnami untuk mempelajari cara melakukan tugas administratif pada instans Magento Anda dan situs web, seperti menginstal plugin dan menyesuaikan tema. Untuk informasi selengkapnya, lihat [Tumpukan Bitnami Magento untuk AWS Cloud](https://docs.bitnami.com/aws/apps/magento/) di Dokumentasi Bitnami.

Anda juga harus membaca dokumentasi Magento untuk mempelajari cara mengelola situs web Magento Anda. Untuk informasi selengkapnya, lihat [Panduan Pengguna Magento 2.4](https://docs.magento.com/user-guide/).

## <span id="page-1039-0"></span>Langkah 8: Membuat snapshot dari instans Magento Anda

Setelah Anda mengkonfigurasi situs web Magento Anda seperti yang Anda inginkan, buat snapshot periodik dari instans Anda untuk membuat backup-nya. Anda dapat membuat snapshot secara manual, atau mengaktifkan snapshot otomatis sehingga Lightsail dapat membuat snapshot harian untuk Anda. Jika ada yang tidak beres dengan instans Anda, maka Anda dapat membuat instans pengganti baru dengan menggunakan snapshot tersebut. Untuk informasi selengkapnya, lihat [Snapshot.](#page-227-0)

Pada halaman pengelolaan instans, pada tab Snapshot, pilih Buat snapshot atau pilih untuk mengaktifkan snapshot otomatis.

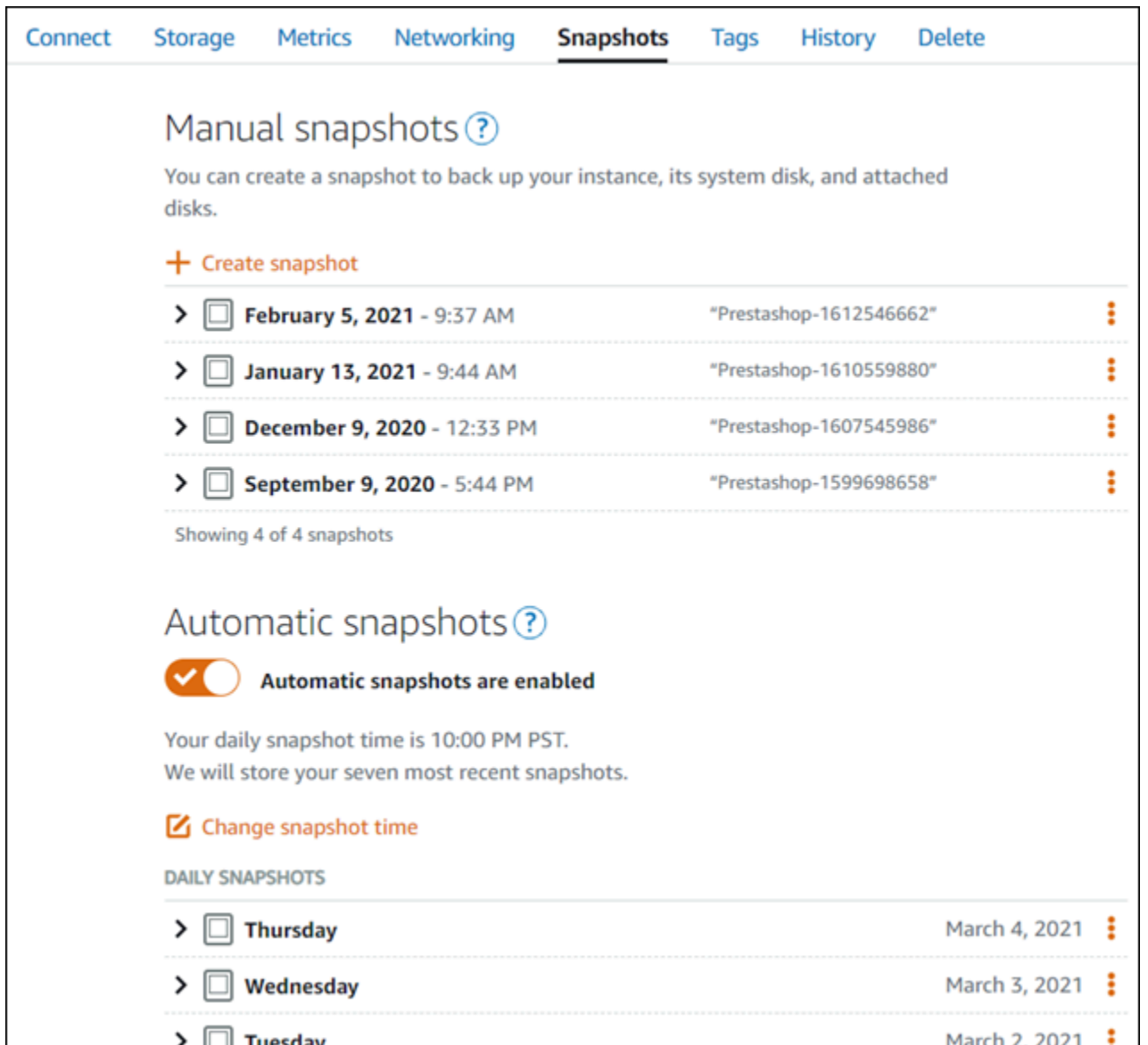

Untuk informasi selengkapnya, lihat Membuat snapshot dari [instans Linux atau Unix di Amazon](#page-133-0) [Lightsail atau Mengaktifkan atau](#page-133-0) [menonaktifkan snapshot otomatis untuk instans atau dis](#page-255-0)[k di Amazon](#page-133-0) Lighttsail.

# Panduan memulai cepat: Nginx

Berikut adalah beberapa langkah yang harus Anda ambil untuk memulai setelah instans Nginx Anda aktif dan berjalan di Amazon Lightsail:

### Langkah 1: Mendapatkan kata sandi aplikasi default untuk instans Nginx Anda

Anda memerlukan kata sandi aplikasi default untuk mengakses aplikasi atau layanan pra-instal pada instans Anda.

#### **A** Important

Klien SSH/RDP berbasis browser Lightsail hanya menerima lalu lintas IPv4. Gunakan klien pihak ketiga untuk SSH atau RDP ke instans Anda melalui IPv6. Untuk informasi selengkapnya, lihat [Connect ke instans Anda](#page-69-0).

- 1. Pada halaman pengelolaan instans Anda, pada tab Connect, pilih Connect menggunakan SSH.
- 2. Setelah terhubung, masukkan perintah berikut untuk mendapatkan kata sandi aplikasi default:

cat bitnami\_application\_password

#### **a** Note

Jika Anda berada di direktori selain direktori beranda pengguna, maka masukkan cat \$HOME/bitnami\_application\_password.

Anda akan melihat respons yang serupa dengan ini, yang berisi kata sandi aplikasi default:

bitnami@ip-1 1-1 - 1 - 1 - 1 - 5 cat bitnami application password JeVN8xDWlCIp bitnami@ip-1TD Da 1D 100:~\$

Untuk informasi selengkapnya, lihat [Mendapatkan nama pengguna dan kata sandi aplikasi untuk](#page-1092-0)  [instans Bitnami Anda di Amazon Lightsail.](#page-1092-0)

### Langkah 2: Melampirkan alamat IP statis untuk instans Nginx Anda

Alamat IP publik dinamis default yang dilampirkan pada instans Anda berubah setiap kali Anda menghentikan dan memulai instans Anda. Buat alamat IP statis, dan lampirkan ke instans Anda, agar alamat IP publik tidak berubah. Kemudian, ketika Anda menggunakan nama domain dengan instans

Anda, Anda tidak perlu memperbarui data DNS domain Anda setiap kali Anda menghentikan dan memulai instans Anda. Anda dapat melampirkan satu IP statis ke sebuah instance.

Pada halaman manajemen instans Anda, di bawah tab Domain & DNS, pilih Buat IP statis, lalu ikuti petunjuk pada halaman.

Untuk informasi selengkapnya, lihat [Membuat IP statis dan melampirkannya ke instance di Lightsail](#page-529-0).

Langkah 3: Mengunjungi halaman selamat datang instans Nginx Anda

Arahkan ke alamat IP publik instans Anda untuk mengakses aplikasi yang diinstal di dalamnya, mengakses phpMyAdmin, atau mengakses dokumentasi Bitnami.

- 1. Pada halaman pengelolaan instans Anda, pada tab Connect, catat IP publik-nya.
- 2. Jelajah ke alamat IP publik, misalnya dengan membuka http://192.0.2.3.

Untuk informasi selengkapnya, lihat [Mendapatkan nama pengguna dan kata sandi aplikasi untuk](#page-1092-0)  [instans Bitnami Anda di Amazon Lightsail.](#page-1092-0)

### Langkah 4: Memetakan nama domain Anda ke instans Nginx Anda

Untuk memetakan nama domain Anda, seperti example.com, ke instans Anda, Anda harus menambahkan catatan ke sistem nama domain (DNS) domain Anda. Catatan DNS biasanya dikelola dan di-host di registrar tempat Anda mendaftarkan domain Anda. Namun, kami menyarankan Anda mentransfer manajemen data DNS domain Anda ke Lightsail sehingga Anda dapat mengelolanya menggunakan konsol Lightsail.

Pada halaman beranda konsol Lightsail, di bawah tab Jaringan, pilih Buat zona DNS, lalu ikuti petunjuk di halaman.

Untuk informasi selengkapnya, lihat [Membuat zona DNS untuk mengelola catatan DNS domain](#page-312-0)  [Anda](#page-312-0).

Langkah 5: Membaca dokumentasi Bitnami

Baca dokumentasi Bitnami untuk mempelajari cara menerapkan aplikasi Nginx Anda, mengaktifkan dukungan HTTPS dengan sertifikat SSL, mengunggah file ke server dengan SFTP, dan banyak lagi.

Untuk informasi lebih lanjut, lihat [Bitnami Nginx](https://docs.bitnami.com/aws/infrastructure/nginx/) untuk. AWS Cloud

### Langkah 6: Membuat snapshot dari instans Nginx Anda

Sebuah snapshot adalah salinan dari disk sistem dan konfigurasi asli dari sebuah instans. Snapshot menyertakan informasi seperti memori, CPU, ukuran disk, dan kecepatan transfer data. Anda dapat menggunakan snapshot sebagai dasar untuk instans baru, atau sebagai backup data.

Pada tab Snapshot di halaman pengelolaan instans Anda, masukkan nama untuk snapshot, lalu pilih Buat snapshot.

Untuk informasi selengkapnya, lihat [Membuat snapshot dari instance Linux atau Unix Anda](#page-133-0).

# Panduan Quick Start: Node.js

Berikut adalah beberapa langkah yang harus Anda lakukan untuk memulai setelah instans Node.js Anda aktif dan berjalan di Amazon Lightsail:

Langkah 1: Mendapatkan kata sandi aplikasi default untuk instans Node.js Anda

Anda memerlukan kata sandi aplikasi default untuk mengakses aplikasi atau layanan pra-instal pada instans Anda.

- 1. Pada halaman pengelolaan instans Anda, pada tab Connect, pilih Connect menggunakan SSH.
- 2. Setelah terhubung, masukkan perintah berikut untuk mendapatkan kata sandi aplikasi default:

cat bitnami\_application\_password

#### **a** Note

Jika Anda berada di direktori selain direktori beranda pengguna, maka masukkan cat \$HOME/bitnami\_application\_password.

Anda akan melihat respons yang serupa dengan ini, yang berisi kata sandi aplikasi default:

bitnami@ip-1 - 1 - 1 - 1 - 1 - 1 - 1 - 5 cat bitnami\_application\_password JeVN8xDWlCIp bitnami@ip-1TD 1 1 1 1 1 - 5
Untuk informasi selengkapnya, lihat [Mendapatkan nama pengguna aplikasi dan kata sandi untuk](#page-1092-0)  [instans Bitnami Anda di Amazon Lightsail.](#page-1092-0)

# Langkah 2: Melampirkan alamat IP statis untuk instans Node.js Anda

Alamat IP publik dinamis default yang dilampirkan pada instans Anda berubah setiap kali Anda menghentikan dan memulai instans Anda. Buat alamat IP statis, dan lampirkan ke instans Anda, agar alamat IP publik tidak berubah. Kemudian, ketika Anda menggunakan nama domain dengan instans Anda, Anda tidak perlu memperbarui data DNS domain Anda setiap kali Anda menghentikan dan memulai instans Anda. Anda dapat memasang satu IP statis ke sebuah instans.

Pada halaman pengelolaan instans Anda, pada tab Domain & DNS, pilih Buat IP statis, lalu ikuti petunjuk di halaman tersebut.

Untuk informasi selengkapnya, lihat [Buat IP statis dan lampirkan ke sebuah instans di Lightsail.](#page-529-0)

Langkah 3: Mengunjungi halaman selamat datang instans Node.js Anda

Arahkan ke alamat IP publik instans Anda untuk mengakses aplikasi yang diinstal di atasnya, akses phpMyAdmin, atau akses dokumentasi Bitnami.

- 1. Pada halaman pengelolaan instans Anda, pada tab Connect, catat IP publik-nya.
- 2. Jelajah ke alamat IP publik, misalnya dengan membuka http://192.0.2.3.

Untuk informasi selengkapnya, lihat [Mendapatkan nama pengguna aplikasi dan kata sandi untuk](#page-1092-0)  [instans Bitnami Anda di Amazon Lightsail.](#page-1092-0)

### Langkah 4: Memetakan nama domain Anda ke instans Node.js Anda

Untuk memetakan nama domain Anda, seperti example.com, ke instans Anda, Anda harus menambahkan catatan ke sistem nama domain (DNS) domain Anda. Catatan DNS biasanya dikelola dan di-host di registrar tempat Anda mendaftarkan domain Anda. Namun, kami menyarankan Anda mentransfer pengelolaan catatan DNS domain ke Lightsail sehingga Anda dapat mengaturnya menggunakan konsol Lightsail.

Pada halaman beranda konsol Lightsail, pada tab Jaringan, pilih Buat zona DNS, lalu ikuti petunjuk di halaman tersebut.

Untuk informasi selengkapnya, lihat [Membuat zona DNS untuk mengelola catatan DNS domain](#page-312-0)  [Anda](#page-312-0).

## Langkah 5: Membaca dokumentasi Bitnami

Baca dokumentasi Bitnami untuk mempelajari cara men-deploy aplikasi Node.js Anda, mengaktifkan support HTTPS dengan sertifikat SSL, mengunggah file ke server dengan SFTP, dan banyak lagi.

Untuk informasi selengkapnya, lihat [Bitnami Node.js](https://docs.bitnami.com/aws/infrastructure/nodejs/) untuk. AWS Cloud

## Langkah 6: Membuat snapshot dari instans Node.js Anda

Sebuah snapshot adalah salinan dari disk sistem dan konfigurasi asli dari sebuah instans. Snapshot menyertakan informasi seperti memori, CPU, ukuran disk, dan kecepatan transfer data. Anda dapat menggunakan snapshot sebagai dasar untuk instans baru, atau sebagai backup data.

Pada tab Snapshot di halaman pengelolaan instans Anda, masukkan nama untuk snapshot, lalu pilih Buat snapshot.

Untuk informasi selengkapnya, lihat [Membuat snapshot dari instans Linux atau Unix Anda.](#page-133-0)

# Panduan memulai cepat: Plesk

Berikut adalah beberapa langkah yang harus Anda ambil untuk memulai setelah instans Plesk Anda aktif dan berjalan di Amazon Lightsail:

### **A** Important

Jika Anda mengalami masalah setelah meluncurkan instans Plesk Anda, buka halaman dukungan Plesk untuk melihat apakah ada pembaruan yang perlu diinstal pada instance. Untuk informasi selengkapnya, lihat [Pusat Bantuan Plesk](https://support.plesk.com/hc) dan [Pembaruan Plesk](https://docs.plesk.com/en-US/obsidian/administrator-guide/plesk-updates.59215/) di Portal Dokumentasi dan Bantuan Plesk.

## Langkah 1: Dapatkan URL login satu kali untuk instans Plesk Anda

Anda memerlukan URL login satu kali untuk mengakses panel Plesk sebagai administrator.

### **A** Important

Klien SSH/RDP berbasis browser Lightsail hanya menerima lalu lintas IPv4. Gunakan klien pihak ketiga untuk SSH atau RDP ke instans Anda melalui IPv6. Untuk informasi selengkapnya, lihat [Connect ke instans Anda](#page-69-0).

- 1. Pada halaman pengelolaan instans Anda, pada tab Connect, pilih Connect menggunakan SSH.
- 2. Setelah terhubung, masukkan perintah berikut untuk mendapatkan URL masuk satu kali:

```
sudo plesk login | grep -v internal:8
```
Anda akan melihat respons yang mirip dengan contoh berikut, yang berisi URL login satu kali:

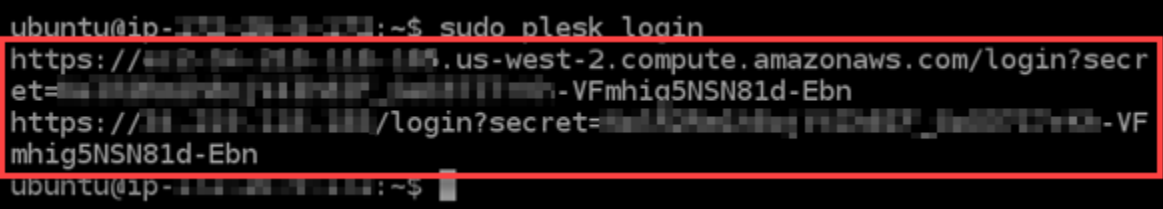

### **A** Important

Jika Anda baru-baru ini melampirkan IP statis ke instans Plesk Anda, Anda mungkin mendapatkan URL login satu kali yang menggunakan alamat IP publik lama. Reboot instans, dan kemudian jalankan lagi perintah di atas untuk mendapatkan URL login satu kali yang menggunakan alamat IP publik statis baru.

3. Salin URL ke clipboard Anda, atau catat. Anda akan memerlukannya nanti untuk masuk ke panel Plesk untuk pertama kalinya.

Untuk informasi selengkapnya, lihat [Mengatur dan mengonfigurasi Plesk di Lightsail.](#page-1337-0)

### Langkah 2: Masuk ke panel Plesk untuk pertama kalinya

Tempelkan URL login satu kali ke peramban web. Ikuti petunjuk yang ada di halaman tersebut untuk membuat kredensial masuk Anda untuk Plesk. Anda akan melihat opsi untuk menambahkan domain Anda ke Plesk saat Anda masuk untuk pertama kalinya.

### **a** Note

Anda mungkin juga melihat peringatan peramban bahwa koneksi Anda tidak bersifat privat, tidak aman, atau ada risiko keamanan. Hal ini terjadi karena instans Plesk Anda belum menerapkan sertifikat SSL/TLS padanya. Di jendela peramban, pilih Lanjutan, Detail, atau Informasi lebih lanjut untuk melihat opsi yang tersedia. Kemudian pilih untuk melanjutkan ke situs web meskipun tidak bersifat privat atau aman.

Untuk informasi selengkapnya, lihat [Mengatur dan mengonfigurasi Plesk di Lightsail.](#page-1337-0)

## Langkah 3: Melampirkan alamat IP statis untuk instans Plesk Anda

Alamat IP publik dinamis default yang dilampirkan pada instans Anda berubah setiap kali Anda menghentikan dan memulai instans Anda. Buat alamat IP statis, dan lampirkan ke instans Anda, agar alamat IP publik tidak berubah. Kemudian, ketika Anda menggunakan nama domain dengan instans Anda, Anda tidak perlu memperbarui data DNS domain Anda setiap kali Anda menghentikan dan memulai instans Anda. Anda dapat melampirkan satu IP statis ke sebuah instance.

Pada halaman pengelolaan instans Anda, pada tab Jaringan, pilih Buat IP statis, lalu ikuti petunjuk di halaman tersebut.

Untuk informasi selengkapnya, lihat [Membuat IP statis dan melampirkannya ke instance](#page-529-0).

## Langkah 4: Memetakan nama domain Anda ke instans Plesk Anda

**a** Note

Anda dapat memetakan domain ke instans Plesk Anda, yang dapat Anda gunakan untuk mengakses panel Plesk Anda. Anda juga dapat memetakan beberapa domain di dalam panel Plesk, yang dapat Anda gunakan untuk mengelola situs web di dalam panel Plesk. Bagian ini menjelaskan cara memetakan domain Anda ke instans Plesk Anda. Untuk informasi lebih lanjut tentang memetakan beberapa domain dalam panel Plesk, lihat [Menambahkan Domain](https://docs.plesk.com/en-US/obsidian/quick-start-guide/plesk-tutorial/step-6-change-your-password-and-log-out.74376/#adding-a-domain-in-plesk) [di Plesk](https://docs.plesk.com/en-US/obsidian/quick-start-guide/plesk-tutorial/step-6-change-your-password-and-log-out.74376/#adding-a-domain-in-plesk) di Portal Dokumentasi Plesk dan Bantuan.

Untuk memetakan nama domain Anda, seperti example.com, ke instans Anda, Anda harus menambahkan catatan ke sistem nama domain (DNS) domain Anda. Catatan DNS biasanya dikelola dan di-host di registrar tempat Anda mendaftarkan domain Anda. Namun, kami menyarankan Anda mentransfer manajemen data DNS domain Anda ke Lightsail sehingga Anda dapat mengelolanya menggunakan konsol Lightsail.

Pada halaman beranda konsol Lightsail, di bawah tab Domain & DNS, pilih Buat zona DNS, lalu ikuti petunjuk di halaman.

Untuk informasi selengkapnya, lihat [Membuat zona DNS untuk mengelola catatan DNS domain Anda](#page-312-0) [di Lightsail.](#page-312-0)

## Langkah 5: Membaca dokumentasi Plesk

Baca dokumentasi Plesk untuk mempelajari cara mengelola situs web dengan menggunakan Plesk, mengkustom panel Plesk, dan banyak lagi.

Untuk informasi selengkapnya, lihat bagian [Memulai Mengelola Website di Plesk](https://docs.plesk.com/en-US/obsidian/quick-start-guide/read-me-first.74371/) di Portal Dokumentasi Plesk dan Bantuan.

### Langkah 6: Membuat snapshot dari instans Plesk Anda

Sebuah snapshot adalah salinan dari disk sistem dan konfigurasi asli dari sebuah instans. Snapshot menyertakan informasi seperti memori, CPU, ukuran disk, dan kecepatan transfer data. Anda dapat menggunakan snapshot sebagai dasar untuk instans baru, atau sebagai backup data.

Pada tab Snapshot di halaman pengelolaan instans Anda, masukkan nama untuk snapshot, lalu pilih Buat snapshot.

Untuk informasi selengkapnya, lihat [Membuat snapshot dari instance Linux atau Unix Anda](#page-133-0).

# Panduan memulai cepat: PrestaShop

Berikut adalah beberapa langkah yang harus Anda selesaikan untuk memulai setelah PrestaShop instans Anda aktif dan berjalan di Amazon Lightsail.

### Daftar Isi

- [Langkah 1: Dapatkan kata sandi aplikasi default untuk PrestaShop situs web Anda](#page-1048-0)
- [Langkah 2: Lampirkan alamat IP statis ke PrestaShop instans Anda](#page-1049-0)
- [Langkah 3: Masuk ke dasbor administrasi PrestaShop situs web Anda](#page-1052-0)
- [Langkah 4: Rutekan lalu lintas untuk nama domain terdaftar Anda ke PrestaShop situs web Anda](#page-1054-0)
- [Langkah 5: Konfigurasikan HTTPS untuk PrestaShop situs web Anda](#page-1055-0)
- [Langkah 6: Konfigurasikan SMTP untuk pemberitahuan email](#page-1062-0)
- [Langkah 7: Baca Bitnami dan dokumentasi PrestaShop](#page-1063-0)
- [Langkah 8: Buat snapshot dari instans Anda PrestaShop](#page-1063-1)

<span id="page-1048-0"></span>Langkah 1: Dapatkan kata sandi aplikasi default untuk PrestaShop situs web Anda

Lengkapi langkah-langkah berikut untuk mendapatkan kata sandi aplikasi default untuk PrestaShop situs web Anda.

1. Pada halaman pengelolaan instans Anda, pada tab Connect, pilih Connect menggunakan SSH.

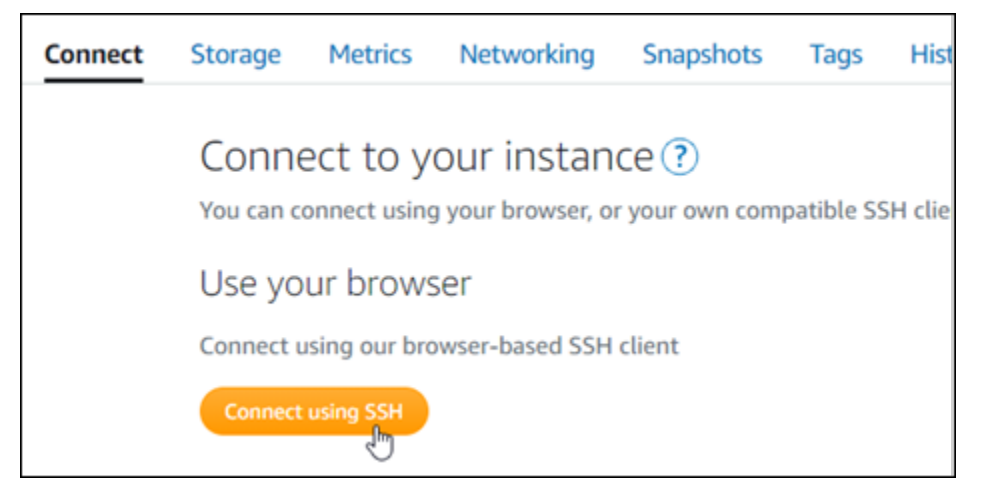

2. Setelah terhubung, masukkan perintah berikut untuk mendapatkan kata sandi aplikasi default:

cat \$HOME/bitnami\_application\_password

Anda akan melihat respons yang mirip dengan contoh berikut, yang berisi kata sandi aplikasi default. Simpan kata sandi ini di tempat yang aman. Anda akan menggunakannya di bagian selanjutnya dari tutorial ini untuk masuk ke dasbor administrasi PrestaShop situs web Anda.

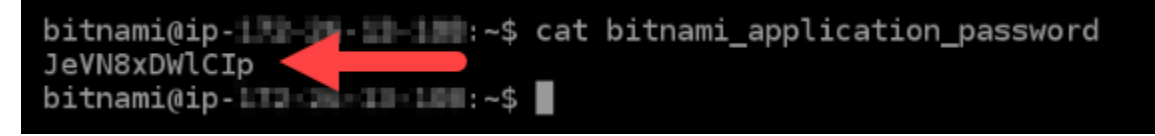

Untuk informasi selengkapnya, lihat [Mendapatkan nama pengguna dan kata sandi aplikasi untuk](#page-1092-0)  [instans Bitnami Anda di Amazon Lightsail.](#page-1092-0)

### <span id="page-1049-0"></span>Langkah 2: Lampirkan alamat IP statis ke PrestaShop instans Anda

Alamat IP publik yang ditetapkan ke instans Anda ketika Anda pertama kali membuatnya akan berubah setiap kali Anda menghentikan dan memulai instans Anda. Anda harus membuat dan melampirkan alamat IP statis ke instans Anda untuk memastikan alamat IP publiknya tidak berubah. Kemudian, ketika Anda menggunakan nama domain terdaftar, seperti example.com, dengan instans Anda, Anda tidak perlu memperbarui data DNS domain Anda setiap kali menghentikan dan memulai instans Anda. Anda dapat melampirkan satu IP statis ke sebuah instance.

Pada halaman pengelolaan instans, pada tab Jaringan, pilih Buat IP statis atau Lampirkan IP statis (jika sebelumnya Anda telah membuat IP statis yang dapat Anda lampirkan ke instans Anda), kemudian ikuti petunjuk yang ditampilkan di halaman tersebut.

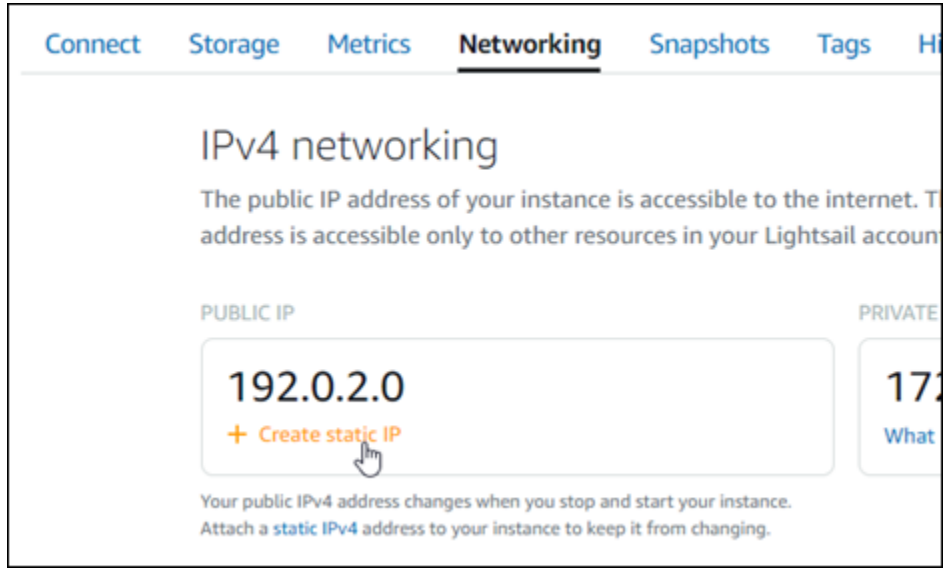

Untuk informasi selengkapnya, lihat [Membuat IP statis dan melampirkannya ke sebuah instance.](#page-529-0)

Setelah alamat IP statis baru dilampirkan ke instans Anda, Anda harus menyelesaikan langkahlangkah berikut untuk membuat PrestaShop perangkat lunak mengetahui alamat IP statis yang baru.

1. Catat alamat IP statis instans Anda. Ia tercantum di bagian header halaman pengelolaan instans Anda.

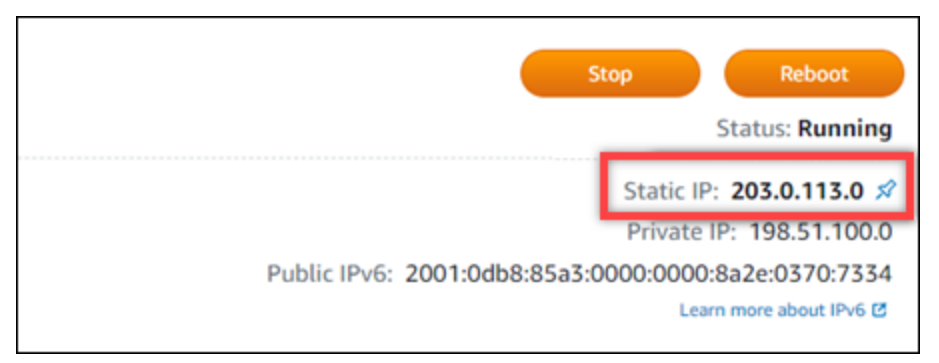

2. Pada halaman pengelolaan instans, pada tab Connect, pilih Connect menggunakan SSH.

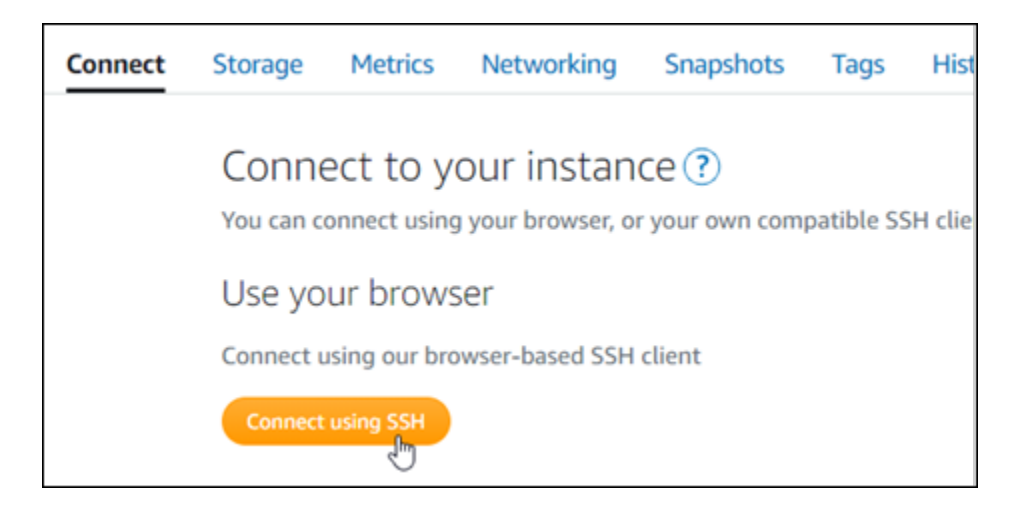

3. Setelah terhubung, masukkan perintah berikut. Pastikan untuk mengganti *<StaticIP>* dengan alamat IP statis baru dari instans Anda.

```
sudo /opt/bitnami/configure_app_domain --domain <StaticIP>
```
Contoh:

```
sudo /opt/bitnami/configure_app_domain --domain 203.0.113.0
```
Anda akan melihat respons yang mirip dengan contoh berikut. Perangkat PrestaShop lunak sekarang harus menyadari alamat IP statis baru.

```
bitnami@ip-1 1 1 1 1 1 1 . $ sudo /opt/bitnami/configure_app_domain --domain 203.0.113.0
Configuring domain to 203.0.113.0
2021-03-12T15:49:22.000Z - info: Saving configuration info to disk
prestashop 15:49:22.41 INFO ==> Trying to connect to the database server
prestashop 15:49:22.44 INFO
                             ==> Updating hostname in database
prestashop 15:49:22.46 INFO ==> Purging cache
Disabling automatic domain update for IP address changes
```
**a** Note

PrestaShop saat ini tidak mendukung alamat IPv6. Anda dapat mengaktifkan IPv6 misalnya, tetapi PrestaShop perangkat lunak tidak akan menanggapi permintaan melalui jaringan IPv6.

## <span id="page-1052-0"></span>Langkah 3: Masuk ke dasbor administrasi PrestaShop situs web Anda

Selesaikan langkah berikut untuk mengakses PrestaShop situs web Anda dan masuk ke dasbor administrasinya. Untuk masuk, Anda akan menggunakan nama pengguna default (user@example.com) dan kata sandi aplikasi default yang Anda dapatkan sebelumnya dalam panduan ini.

1. Di konsol Lightsail, catat alamat IP publik atau statis yang tercantum di area header halaman manajemen instance.

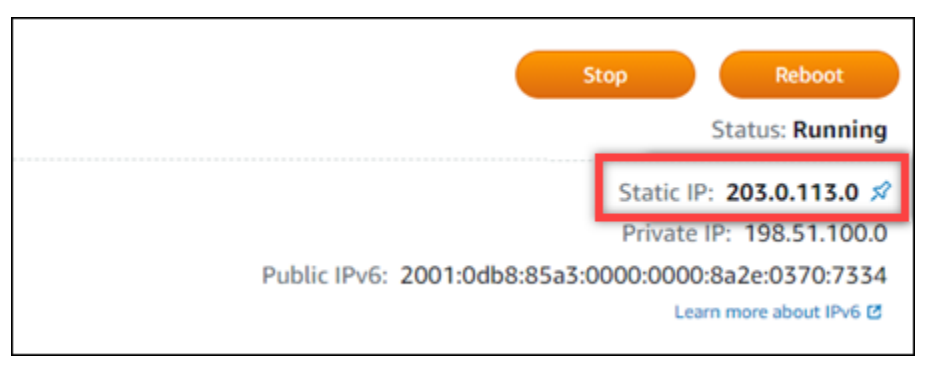

2. Jelajahi alamat berikut untuk mengakses halaman masuk untuk dasbor administrasi PrestaShop situs web Anda. Pastikan untuk mengganti *< InstanceIpAddress >* dengan alamat IP publik atau statis dari instans Anda.

http://*<InstanceIpAddress>*/administration

Contoh:

http://*203.0.113.0*/administration

3. Masukkan nama pengguna default (user@example.com), kata sandi aplikasi default yang Anda dapatkan sebelumnya dalam panduan ini, dan pilih Login.

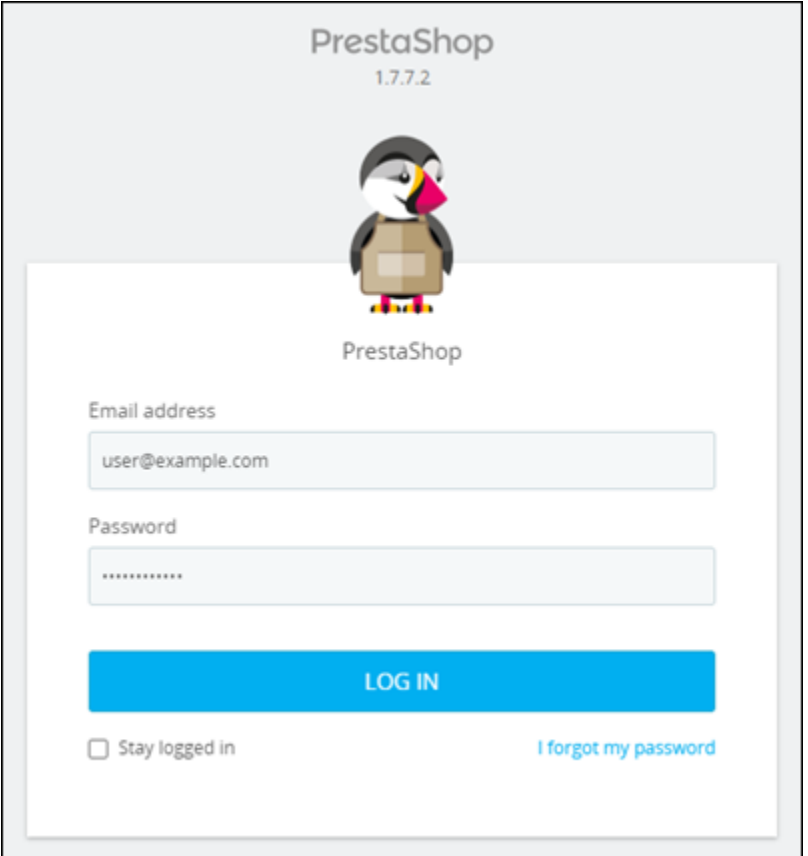

## Dasbor PrestaShop administrasi muncul.

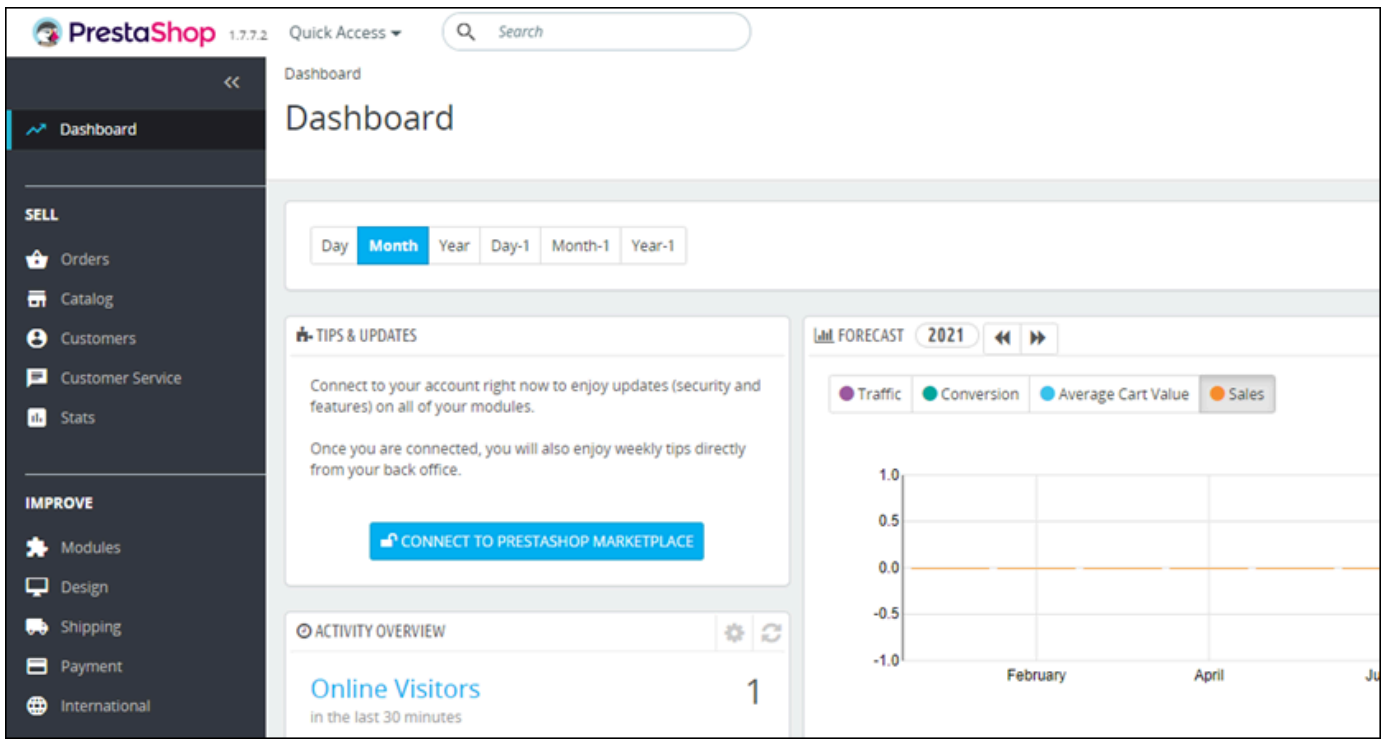

Untuk mengubah nama pengguna atau kata sandi default yang Anda gunakan untuk masuk ke dasbor administrasi PrestaShop situs web Anda, pilih Parameter Lanjutan di panel navigasi, lalu pilih Tim. Untuk informasi selengkapnya, lihat [Panduan Pengguna PrestaShop](https://docs.prestashop-project.org/1.7-documentation/user-guide) dalam PrestaShop dokumentasi.

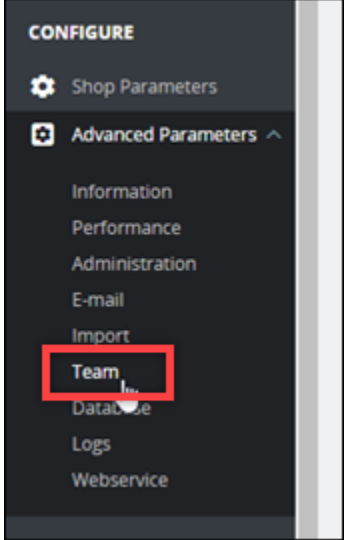

Untuk informasi selengkapnya tentang dasbor administrasi, lihat Untuk informasi selengkapnya, lihat [Panduan Pengguna PrestaShop](https://docs.prestashop-project.org/1.7-documentation/user-guide) di PrestaShop dokumentasi.

<span id="page-1054-0"></span>Langkah 4: Rutekan lalu lintas untuk nama domain terdaftar Anda ke PrestaShop situs web Anda

Untuk merutekan lalu lintas untuk nama domain terdaftar Andaexample.com, seperti, ke PrestaShop situs web Anda, Anda menambahkan catatan ke sistem nama domain (DNS) domain Anda. Catatan DNS biasanya dikelola dan di-host di registrar tempat Anda mendaftarkan domain Anda. Namun, kami menyarankan Anda mentransfer manajemen data DNS domain Anda ke Lightsail sehingga Anda dapat mengelolanya menggunakan konsol Lightsail.

Pada halaman beranda konsol Lightsail, di bawah tab Domain & DNS, pilih Buat zona DNS, lalu ikuti petunjuk di halaman.

Untuk informasi selengkapnya, lihat [Membuat zona DNS untuk mengelola catatan DNS domain Anda](#page-312-0) [di Lightsail.](#page-312-0)

Setelah nama domain Anda merutekan lalu lintas ke instans Anda, Anda harus menyelesaikan langkah-langkah berikut untuk membuat PrestaShop perangkat lunak mengetahui nama domain.

1. Pada halaman pengelolaan instans, pada tab Connect, pilih Connect menggunakan SSH.

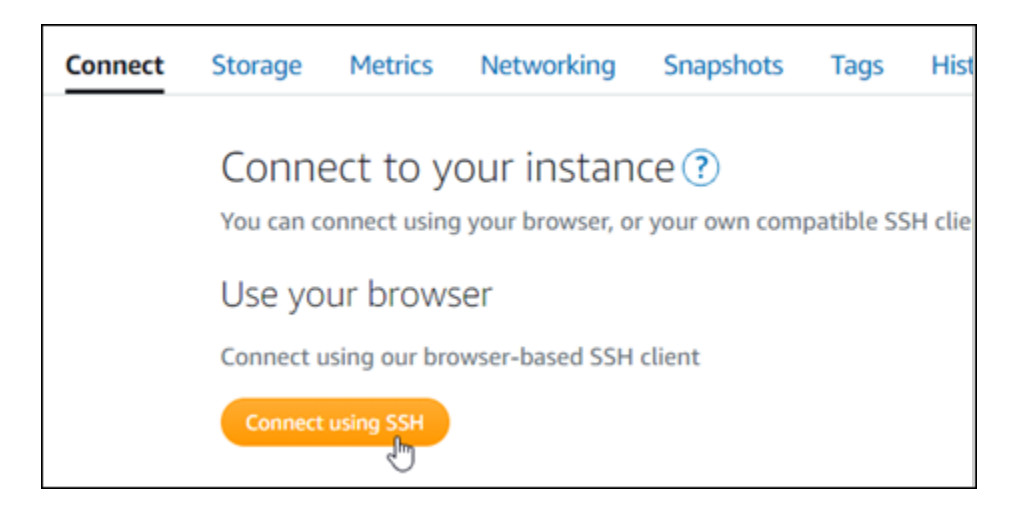

2. Setelah terhubung, masukkan perintah berikut. Pastikan untuk mengganti *< DomainName >* dengan nama domain yang merutekan lalu lintas ke instans Anda.

sudo /opt/bitnami/configure\_app\_domain --domain *<DomainName>*

Contoh:

```
sudo /opt/bitnami/configure_app_domain --domain www.example.com
```
Anda akan melihat respons yang mirip dengan contoh berikut. Perangkat PrestaShop lunak sekarang harus menyadari nama domain.

```
bitnami@ip-111-21-21-19: -$ sudo /opt/bitnami/configure_app_domain --domain www.example.com
Configuring domain to www.example.com
2021-03-12T15:49:22.000Z - info: Saving configuration info to disk
prestashop 15:49:22.41 INFO ==> Trying to connect to the database server
prestashop 15:49:22.44 INFO ==> Updating hostname in database
prestashop 15:49:22.46 INFO ==> Purging cache
Disabling automatic domain update for IP address changes
```
<span id="page-1055-0"></span>Langkah 5: Konfigurasikan HTTPS untuk PrestaShop situs web Anda

Selesaikan langkah-langkah berikut untuk mengonfigurasi HTTPS di PrestaShop situs web Anda. Langkah-langkah ini menunjukkan cara menggunakan alat konfigurasi HTTPS Bitnami (bncert), yang merupakan alat baris perintah untuk meminta sertifikat SSL/TLS, menyiapkan pengalihan (misalnya HTTP ke HTTPS), dan memperbarui sertifikat.

### **A** Important

Alat bncert akan mengeluarkan sertifikat hanya untuk domain yang saat ini merutekan lalu lintas ke alamat IP publik instans Anda. PrestaShop Sebelum memulai dengan langkahlangkah ini, pastikan Anda menambahkan catatan DNS ke DNS dari semua domain yang ingin Anda gunakan dengan situs web Anda. PrestaShop

1. Pada halaman pengelolaan instans, pada tab Connect, pilih Connect menggunakan SSH.

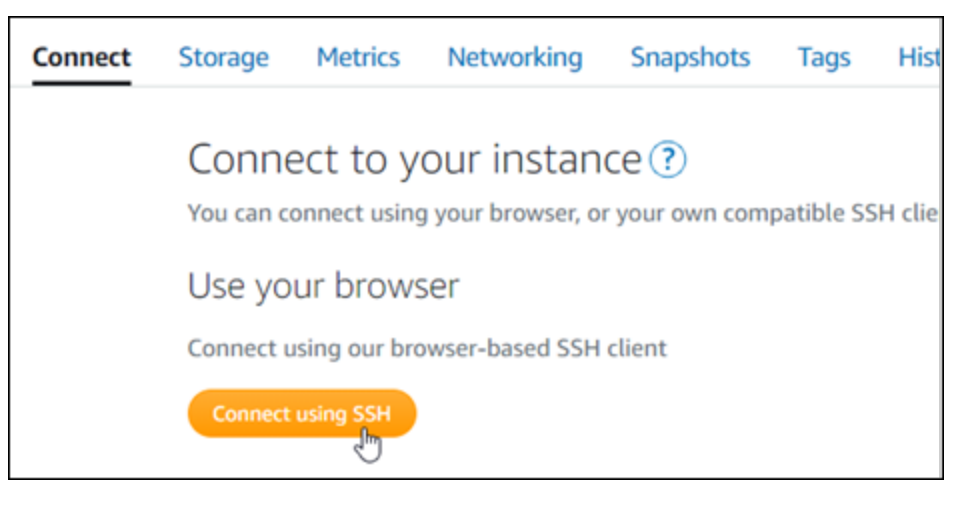

2. Setelah terhubung, masukkan perintah berikut untuk memulai alat bncert.

```
sudo /opt/bitnami/bncert-tool
```
Anda akan melihat respons yang mirip dengan contoh berikut:

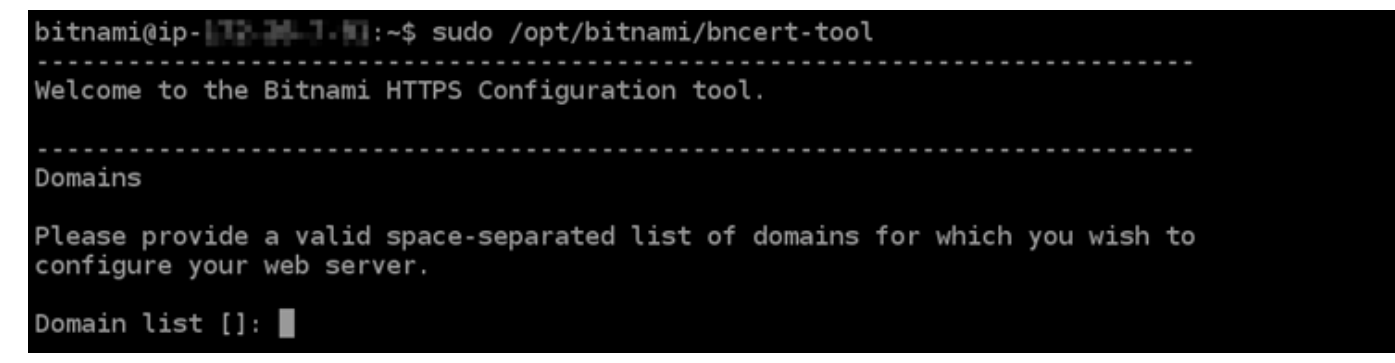

3. Masukkan nama domain utama Anda dan nama domain alternatif dipisahkan oleh spasi seperti yang ditunjukkan pada instans berikut.

```
Welcome to the Bitnami HTTPS Configuration tool.
Domains
Please provide a valid space-separated list of domains for which you wish to
configure your web server.
Domain list []: example.com www.example.com
```
- 4. Alat bncert akan menanyakan bagaimana Anda ingin pengalihan situs web Anda dikonfigurasi. Ini adalah pilihan yang tersedia:
	- Mengaktifkan pengalihan HTTP ke HTTPS Menentukan apakah pengguna yang membuka versi HTTP dari situs web Anda (yaitu, http:/example.com) secara otomatis dialihkan ke versi HTTPS (yaitu, https://example.com). Sebaiknya aktifkan opsi ini karena ia memaksa semua pengunjung untuk menggunakan koneksi terenkripsi. Ketik Y dan tekan Enter untuk mengaktifkannya.
	- Aktifkan pengalihan non-www ke www Menentukan apakah pengguna yang membuka puncak domain Anda (yaitu, https://example.com) secara otomatis dialihkan ke subdomain www (yaitu, https://www.example.com). Kami menyarankan untuk mengaktifkan opsi ini. Namun, Anda mungkin ingin menonaktifkannya dan mengaktifkan opsi alternatif (mengaktifkan pengalihan www ke non-www) jika Anda telah menentukan puncak domain Anda sebagai alamat situs web pilihan Anda di alat mesin telusur seperti alat webmaster Google, atau jika puncak Anda mengarahkan langsung ke IP dan subdomain www me-referensi puncak Anda melalui catatan CNAME. Ketik Y dan tekan Enter untuk mengaktifkannya.
	- Aktifkan pengalihan www ke non-www Menentukan apakah pengguna yang membuka subdomain www dari domain Anda (yaitu, https://www.example.com) secara otomatis dialihkan ke puncak domain Anda (yaitu, https://example.com). Sebaiknya nonaktifkan ini, jika Anda mengaktifkan pengalihan non-www ke www. Ketik N dan tekan Enter untuk menonaktifkannya.

Pilihan Anda akan terlihat seperti contoh berikut.

# Enable/disable redirections Please select the redirections you wish to enable or disable on your Bitnami installation. Enable HTTP to HTTPS redirection [Y/n]: Y Enable non-www to www redirection [Y/n]: Y Enable www to non-www redirection [y/N]: N

5. Perubahan yang akan dibuat akan tercantum. Ketik Y dan tekan dan tekan Enter untuk mengonfirmasi dan melanjutkan.

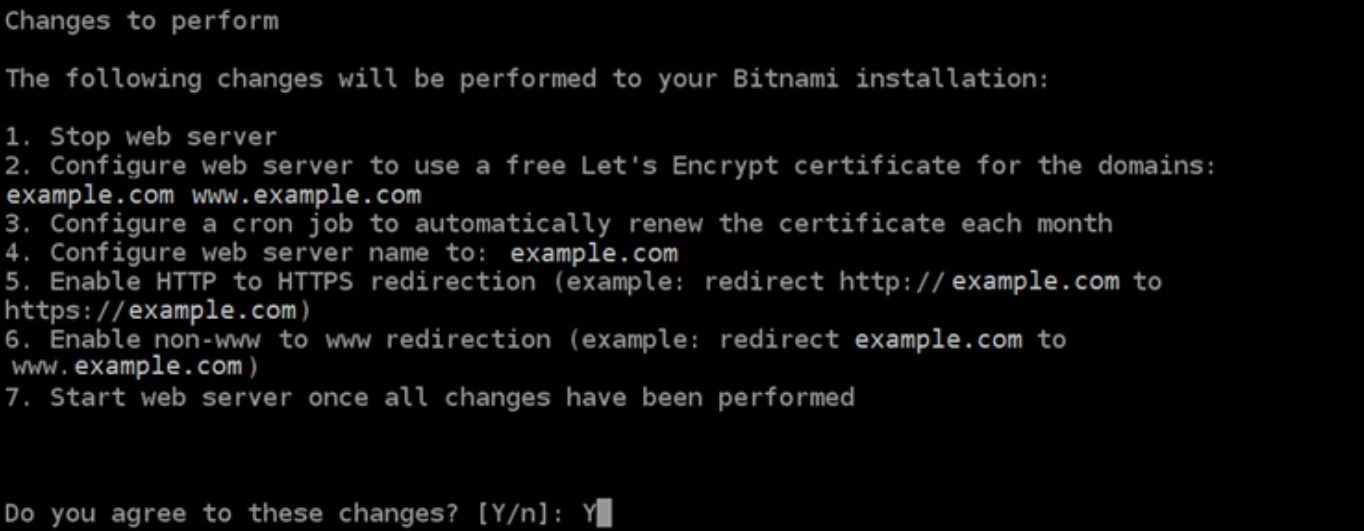

6. Masukkan alamat email Anda untuk dikaitkan dengan sertifikat Let's Encrypt dan tekan Enter.

```
Create a free HTTPS certificate with Let's Encrypt
Please provide a valid e-mail address for which to associate your Let's Encrypt
certificate.
Domain list: example.com www.example.com
Server name: example.com
E-mail address []:
```
7. Meninjau Perjanjian Pelanggan Let's Encrypt. Ketik Y dan tekan Enter untuk menerima perjanjian dan melanjutkan.

The Let's Encrypt Subscriber Agreement can be found at: https://letsencrypt.org/documents/LE-SA-v1.2-November-15-2017.pdf Do you agree to the Let's Encrypt Subscriber Agreement? [Y/n]:

Tindakan dilakukan untuk mengaktifkan HTTPS pada instans Anda, termasuk meminta sertifikat dan mengkonfigurasi pengalihan yang Anda tentukan.

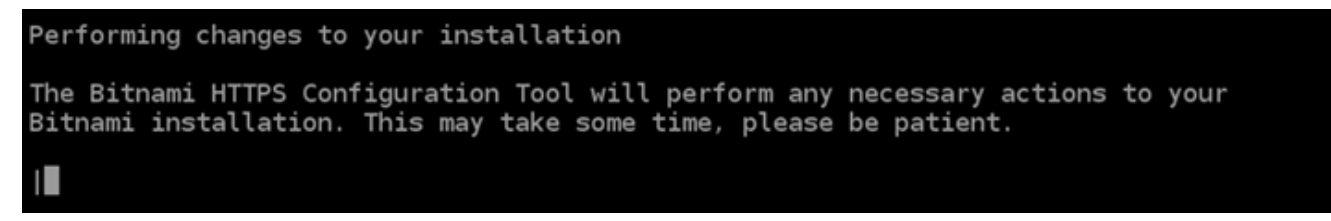

Sertifikat Anda berhasil diterbitkan dan divalidasi, dan pengalihan berhasil dikonfigurasi pada instans Anda jika Anda melihat pesan yang mirip dengan contoh berikut.

Success The Bitnami HTTPS Configuration Tool succeeded in modifying your installation. The configuration report is shown below. Backup files: \* /opt/bitnami/apache2/conf/httpd.conf.back.202005290035 /opt/bitnami/apache2/conf/bitnami/bitnami-apps-prefix.conf.back.202005290035 \* /opt/bitnami/apache2/conf/bitnami/bitnami.conf.back.202005290035 Find more details in the log file: /tmp/bncert-202005290035.log If you find any issues, please check Bitnami Support forums at: https://community.bitnami.com Press [Enter] to continue:

Alat bncert akan melakukan perpanjangan otomatis atas sertifikat Anda setiap 80 hari sebelum kedaluwarsa. Lanjutkan ke serangkaian langkah berikutnya untuk menyelesaikan mengaktifkan HTTPS di PrestaShop situs web Anda.

8. Jelajahi alamat berikut untuk mengakses halaman masuk untuk dasbor administrasi PrestaShop situs web Anda. Pastikan untuk mengganti *< DomainName >* dengan nama domain terdaftar yang merutekan lalu lintas ke instans Anda.

http://*<DomainName>*/administration

### Contoh:

http://*www.example.com*/administration

9. Masukkan nama pengguna default (user@example.com), kata sandi aplikasi default yang Anda dapatkan sebelumnya dalam panduan ini, dan pilih Login.

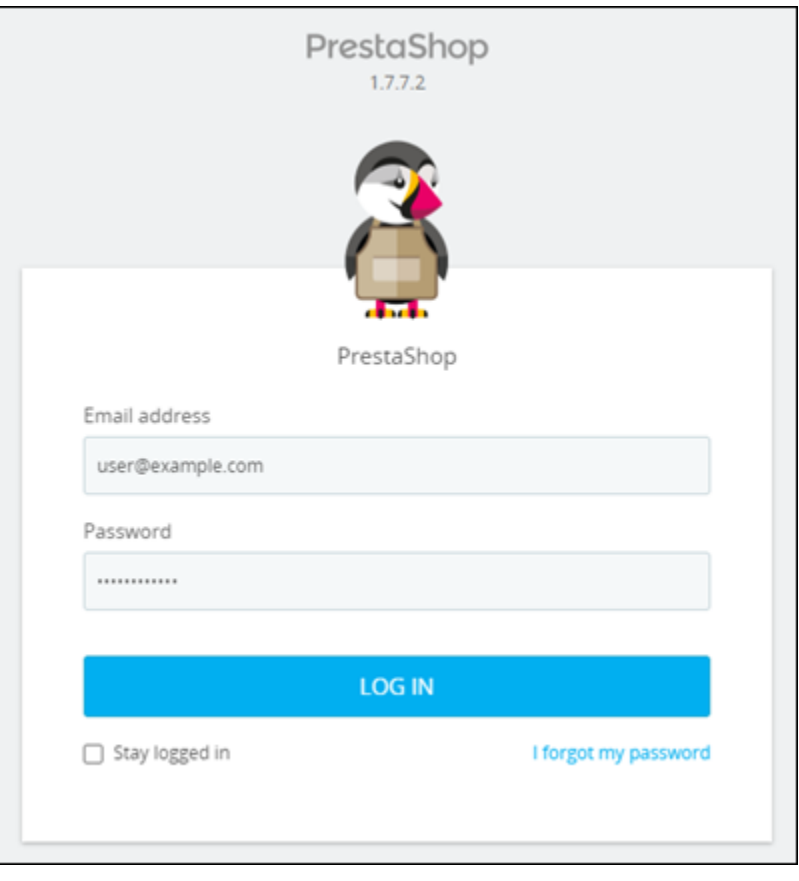

Dasbor PrestaShop administrasi muncul.

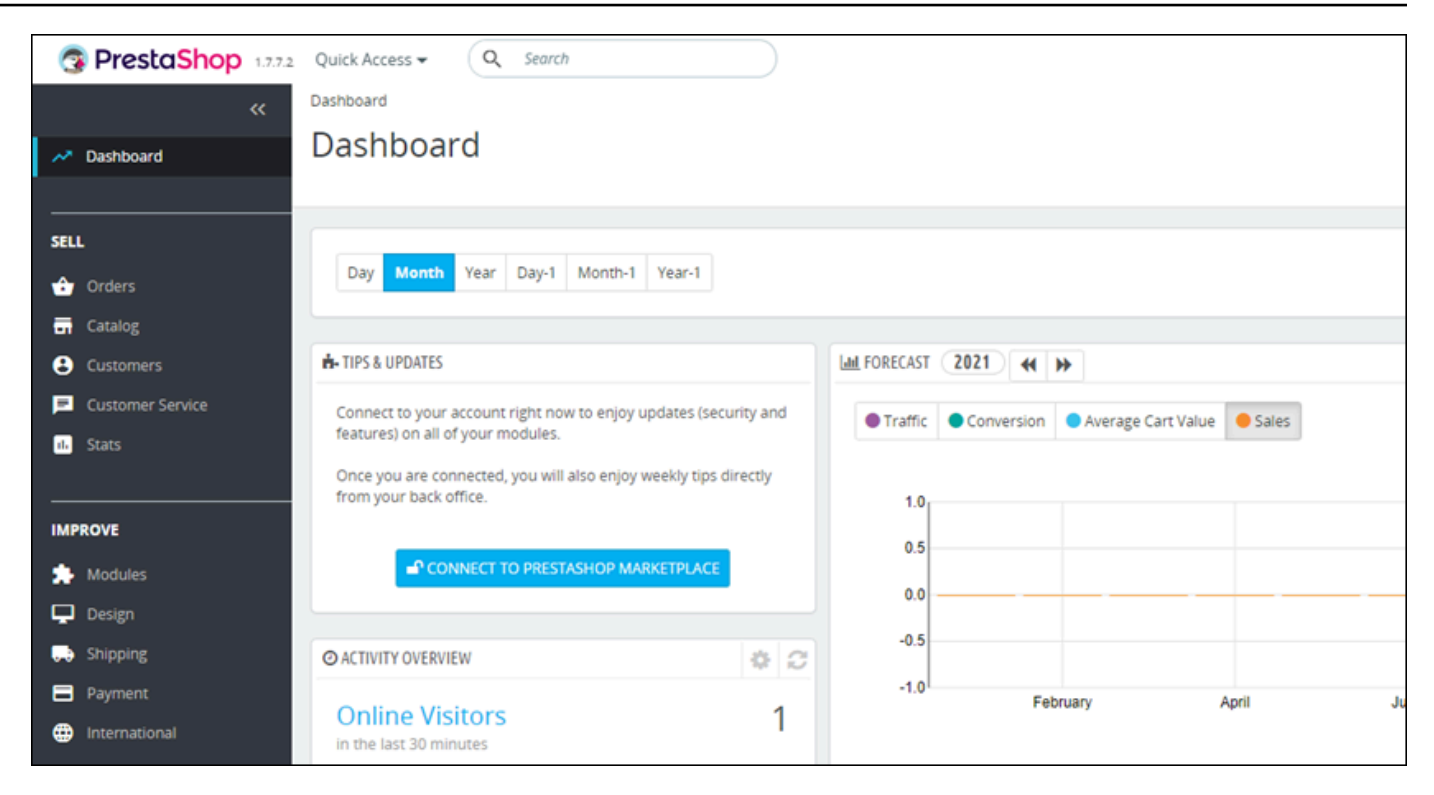

10. Pilih Parameter Shop di panel navigasi, lalu pilih Umum.

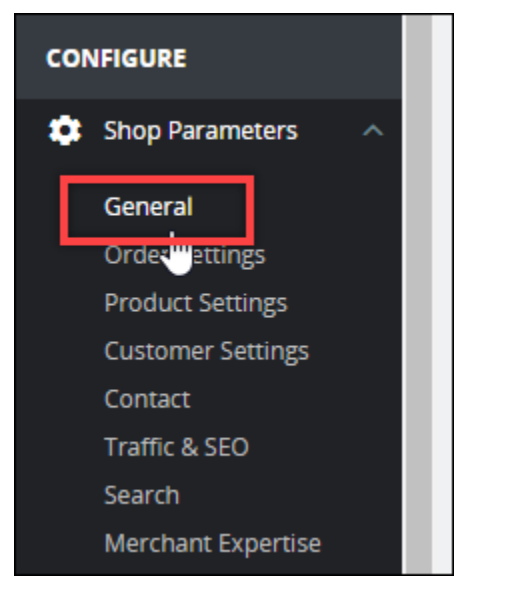

11. Pilih Ya di samping Aktifkan SSL.

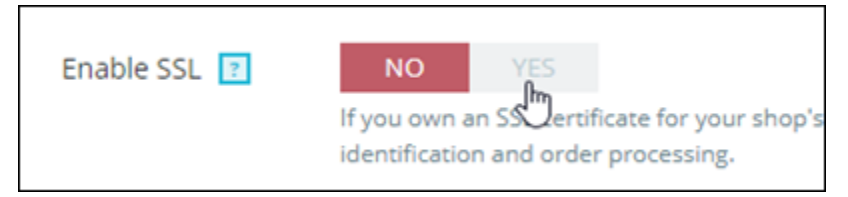

12. Gulir ke bagian bawah halaman dan pilih Simpan.

13. Saat halaman Umum memuat ulang, pilih Ya di samping Aktifkan SSL di semua halaman.

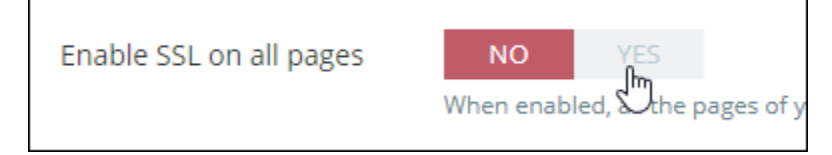

14. Gulir ke bagian bawah halaman dan pilih Simpan.

HTTPS sekarang dikonfigurasi untuk PrestaShop situs web Anda. Ketika pelanggan menelusuri ke versi HTTP (misalnya,http://www.example.com) PrestaShop situs web Anda, mereka akan secara otomatis diarahkan ke versi HTTPS (mis.,https://www.example.com).

<span id="page-1062-0"></span>Langkah 6: Mengkonfigurasi SMTP untuk notifikasi email

Konfigurasikan pengaturan SMTP PrestaShop situs web Anda untuk mengaktifkan pemberitahuan email untuknya. Untuk melakukannya, masuk ke dasbor administrasi PrestaShop situs web Anda. Pilih Parameter Lanjutan di panel navigasi, lalu pilih E-mail. Anda juga harus menyesuaikan kontak email Anda sesuai dengan itu. Untuk melakukannya, pilih Parameter Toko di panel navigasi, lalu pilih Kontak.

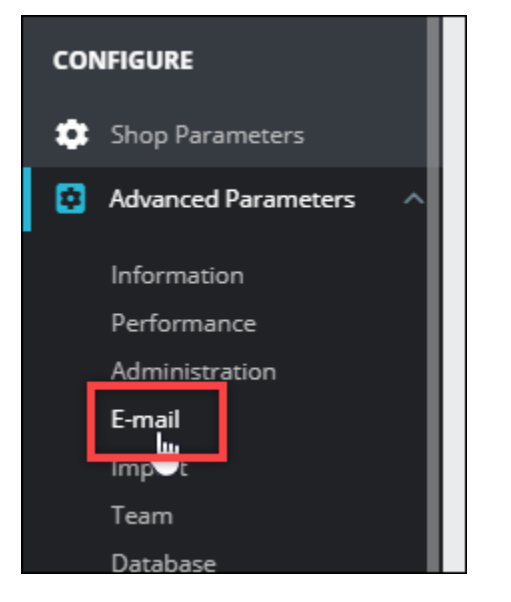

Untuk informasi selengkapnya, lihat [Panduan Pengguna PrestaShop](https://docs.prestashop-project.org/1.7-documentation/user-guide) di PrestaShop dokumentasi dan [Konfigurasi SMTP untuk email keluar](https://docs.bitnami.com/aws/apps/prestashop/configuration/configure-smtp/) dalam dokumentasi Bitnami.

### **A** Important

Jika Anda mengonfigurasi SMTP untuk menggunakan port 25, 465, atau 587, maka Anda harus membuka port tersebut di firewall instance Anda di konsol Lightsail. Untuk informasi selengkapnya, lihat [Menambahkan dan mengedit aturan firewall instans di Amazon Lightsail](#page-196-0). Jika Anda mengonfigurasi akun Gmail Anda untuk mengirim email di PrestaShop situs web Anda, maka Anda harus menggunakan kata sandi aplikasi alih-alih menggunakan kata sandi standar yang Anda gunakan untuk masuk ke Gmail. Untuk informasi selengkapnya, lihat [Masuk dengan Kata Sandi Aplikasi](https://support.google.com/accounts/answer/185833?hl=en).

## <span id="page-1063-0"></span>Langkah 7: Baca Bitnami dan dokumentasi PrestaShop

Baca dokumentasi Bitnami untuk mempelajari cara melakukan tugas administratif di PrestaShop instans dan situs web Anda, seperti menginstal plugin dan menyesuaikan tema. Untuk informasi selengkapnya, lihat [Bitnami PrestaShop Stack for AWS Cloud di dokumentasi](https://docs.bitnami.com/aws/apps/prestashop/) Bitnami.

Anda juga harus membaca PrestaShop dokumentasi untuk mempelajari cara mengelola PrestaShop situs web Anda. Untuk informasi selengkapnya, lihat [Panduan Pengguna PrestaShop](https://docs.prestashop-project.org/1.7-documentation/user-guide) dalam PrestaShop dokumentasi.

### <span id="page-1063-1"></span>Langkah 8: Buat snapshot dari instans Anda PrestaShop

Setelah Anda mengonfigurasi PrestaShop situs web Anda seperti yang Anda inginkan, buat snapshot berkala dari instans Anda untuk mencadangkannya. Anda dapat membuat snapshot secara manual, atau mengaktifkan snapshot otomatis agar Lightsail membuat snapshot harian untuk Anda. Jika ada yang tidak beres dengan instans Anda, maka Anda dapat membuat instans pengganti baru dengan menggunakan snapshot tersebut. Untuk informasi selengkapnya, lihat [Snapshots.](#page-227-0)

Pada halaman pengelolaan instans, pada tab Snapshot, pilih Buat snapshot atau pilih untuk mengaktifkan snapshot otomatis.

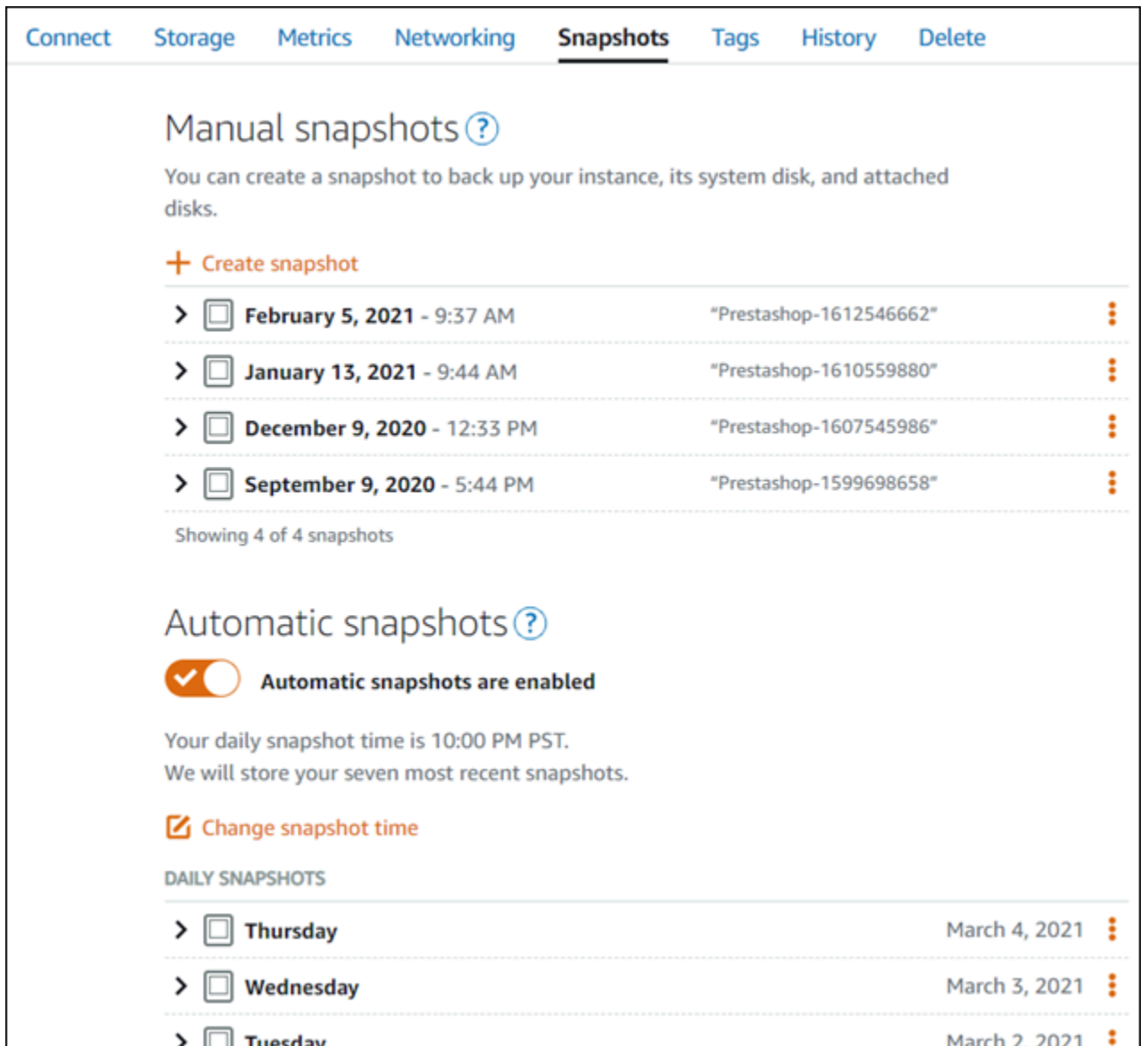

Untuk informasi selengkapnya, lihat Membuat snapshot [instance Linux atau Unix Anda di Amazon](#page-133-0)  [Lightsail](#page-133-0) atau Mengaktifkan atau [menonaktifkan snapshot otomatis untuk instance atau disk](#page-255-0) di Amazon Lightsail.

# Panduan memulai cepat: Redmine

Berikut adalah beberapa langkah yang harus Anda lakukan untuk memulai setelah instans Redmine Anda aktif dan berjalan di Amazon Lightsail:

Isi

• [Langkah 1: Membaca dokumentasi Bitnami](#page-1065-0)

- [Langkah 2: Mendapatkan kata sandi aplikasi default untuk mengakses dasbor administrasi](#page-1065-1)  [Redmine](#page-1065-1)
- [Langkah 3: Melampirkan alamat IP statis untuk instans Anda](#page-1066-0)
- [Langkah 4: Masuk ke dasbor administrasi situs web Redmine Anda](#page-1067-0)
- [Langkah 5: Merutekan lalu lintas untuk nama domain terdaftar Anda ke situs web Redmine Anda](#page-1068-0)
- [Langkah 6: Mengonfigurasi HTTPS untuk situs web Redmine Anda](#page-1069-0)
- [Langkah 7: Membaca dokumentasi Redmine dan terus mengonfigurasi situs web Anda](#page-1074-0)
- [Langkah 8: Membuat snapshot dari instans Anda](#page-1074-1)

# <span id="page-1065-0"></span>Langkah 1: Membaca dokumentasi Bitnami

Baca dokumentasi Bitnami untuk mempelajari cara mengkonfigurasi aplikasi Redmine Anda. Untuk informasi lebih lanjut, lihat [Redmine Packaged By Bitnami](https://docs.bitnami.com/aws/apps/redmine/) For. AWS Cloud

# <span id="page-1065-1"></span>Langkah 2: Mendapatkan kata sandi aplikasi default untuk mengakses dasbor administrasi Redmine

Selesaikan prosedur berikut untuk mendapatkan kata sandi aplikasi default yang diperlukan untuk mengakses dasbor administrasi situs web Redmine Anda. Untuk informasi selengkapnya, lihat [Mendapatkan nama pengguna aplikasi dan kata sandi untuk instans Bitnami Anda di Amazon](#page-1092-0) [Lightsail](#page-1092-0).

1. Pada halaman pengelolaan instans Anda, pada tab Connect, pilih Connect menggunakan SSH.

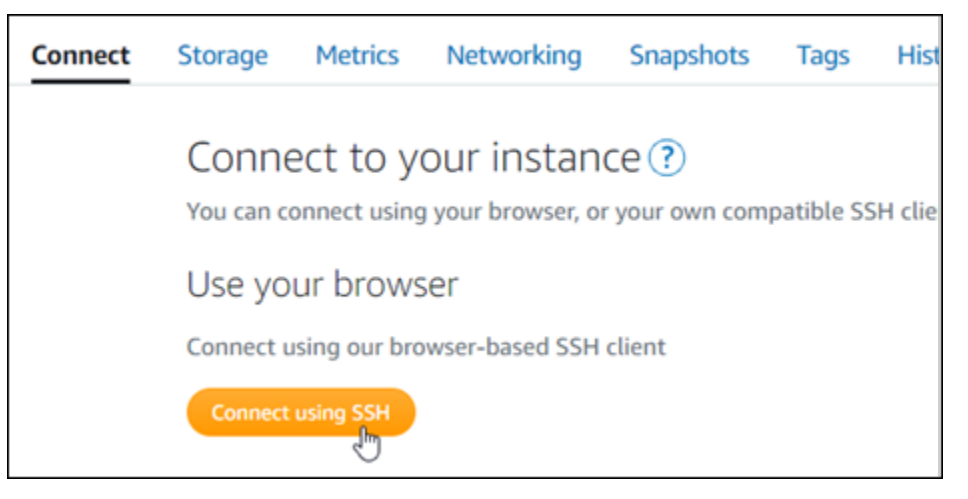

2. Setelah terhubung, masukkan perintah berikut untuk mendapatkan kata sandi aplikasi:

cat \$HOME/bitnami\_application\_password

Anda akan melihat respons yang mirip dengan contoh berikut, yang berisi kata sandi aplikasi default:

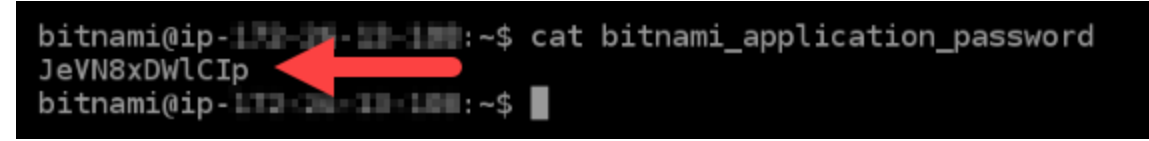

<span id="page-1066-0"></span>Langkah 3: Melampirkan alamat IP statis untuk instans Anda

Alamat IP publik yang ditetapkan ke instans Anda ketika Anda pertama kali membuatnya akan berubah setiap kali Anda menghentikan dan memulai instans Anda. Anda harus membuat dan melampirkan alamat IP statis ke instans Anda untuk memastikan alamat IP publiknya tidak berubah. Kemudian, ketika Anda menggunakan nama domain terdaftar, seperti example.com, dengan instans Anda, Anda tidak perlu memperbarui data DNS domain Anda setiap kali menghentikan dan memulai instans Anda. Anda dapat memasang satu IP statis untuk sebuah instans.

Pada halaman pengelolaan instans, pada tab Jaringan, pilih Buat IP statis atau Lampirkan IP statis (jika sebelumnya Anda telah membuat IP statis yang dapat Anda lampirkan ke instans Anda), kemudian ikuti petunjuk yang ditampilkan di halaman tersebut. Untuk informasi selengkapnya, lihat [Membuat IP statis dan melampirkannya ke sebuah instans.](#page-529-0)

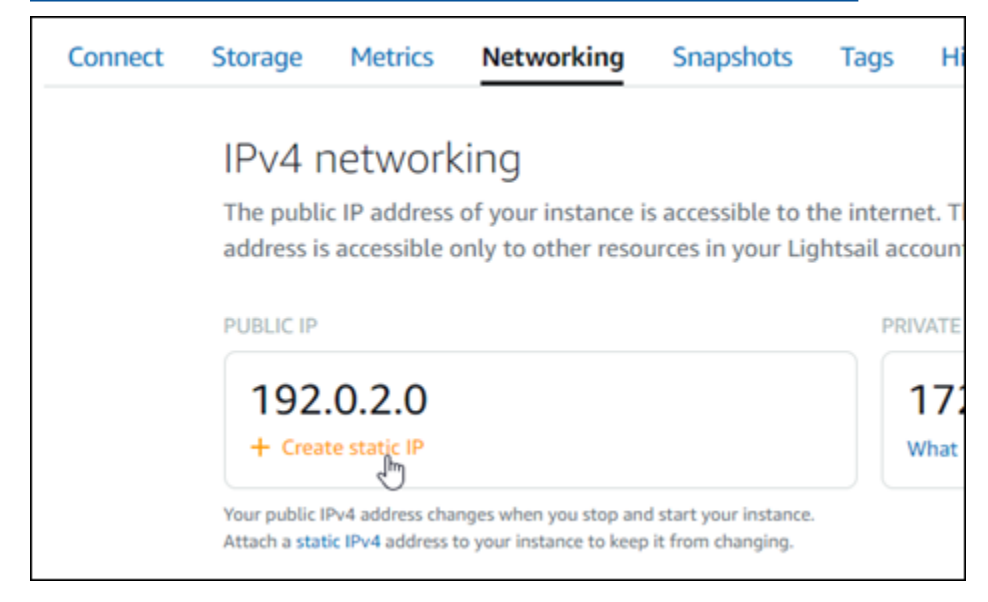

# <span id="page-1067-0"></span>Langkah 4: Masuk ke dasbor administrasi situs web Redmine Anda

Sekarang setelah Anda memiliki kata sandi aplikasi default, selesaikan prosedur berikut untuk arahkan ke halaman beranda situs web Redmine Anda, dan masuk ke dasbor administrasinya. Setelah masuk, Anda dapat mulai menyesuaikan situs web Anda dan membuat perubahan administratif. Untuk informasi selengkapnya tentang apa yang bisa Anda lakukan di Joomla! , lihat [Langkah 7: Baca dokumentasi Redmine dan lanjutkan mengonfigurasi bagian situs web Anda](#page-1074-0) nanti di panduan ini.

1. Pada halaman pengelolaan instans Anda, pada tab Connect, catat alamat IP publik instans Anda. Alamat IP publik juga ditampilkan di bagian header halaman pengelolaan instans Anda.

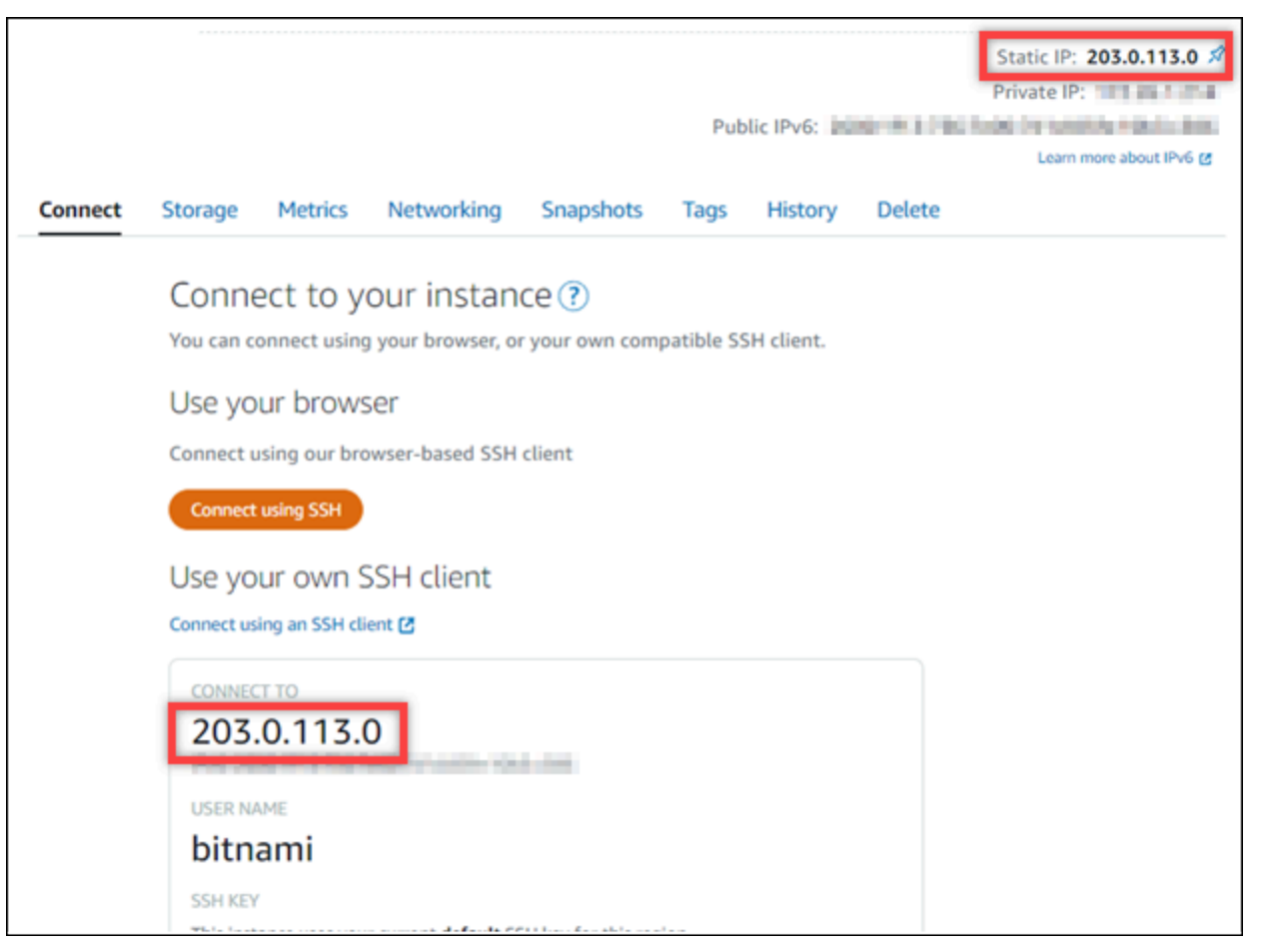

2. Jelajahi alamat IP publik instans Anda, misalnya dengan membukahttp://203.0.113.0.

Halaman beranda situs web Redmine Anda akan muncul.

3. Pilih Kelola di pojok kanan bawah halaman beranda situs web Redmine Anda.

Jika spanduk Kelola tidak ditampilkan, Anda dapat mencapai halaman masuk dengan menelusurihttp://*<PublicIP>*/admin. Ganti *<PublicIP>* dengan alamat IP publik instans Anda.

4. Masuk menggunakan nama pengguna default (user) dan kata sandi default yang diambil sebelumnya dalam panduan ini.

### Dasbor Redmine muncul.

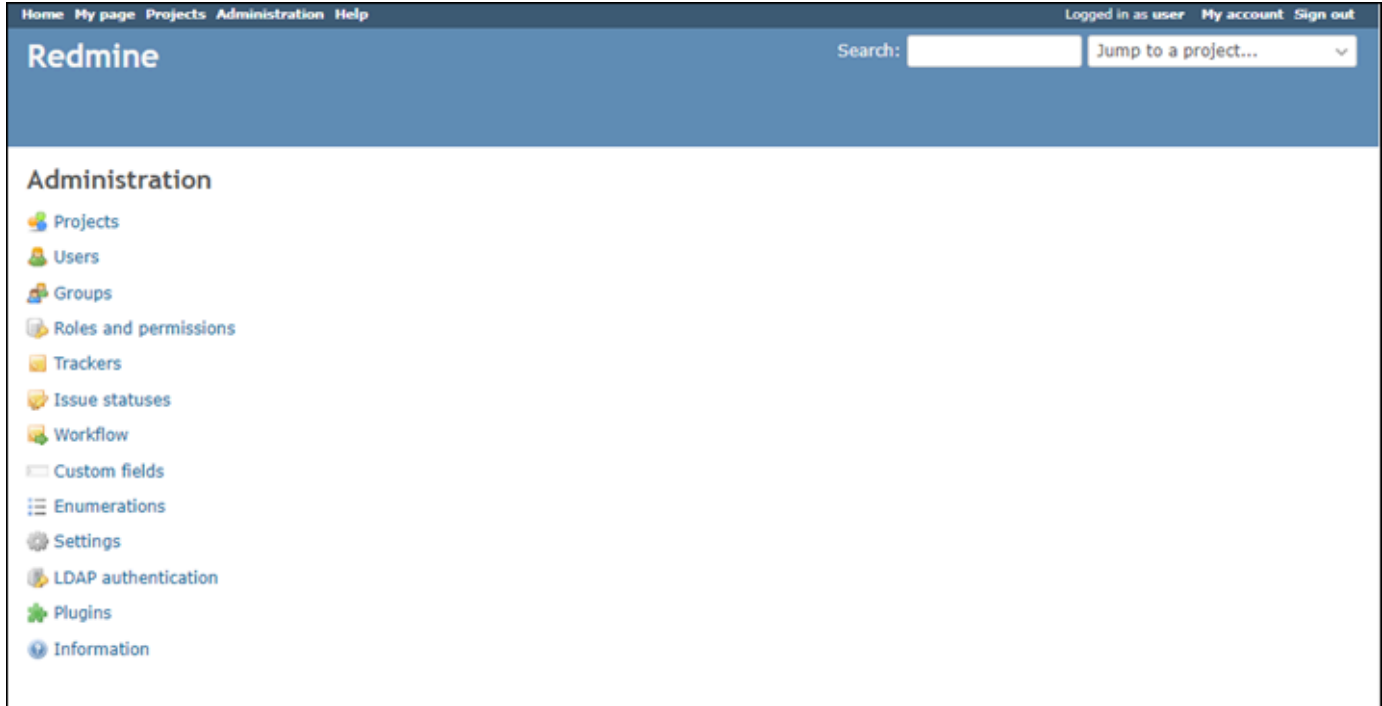

# <span id="page-1068-0"></span>Langkah 5: Merutekan lalu lintas untuk nama domain terdaftar Anda ke situs web Redmine Anda

Untuk merutekan lalu lintas untuk nama domain terdaftar Anda, sepertiexample.com, ke situs web Redmine Anda, Anda harus menambahkan catatan ke DNS domain Anda. Catatan DNS biasanya dikelola dan di-host di registrar tempat Anda mendaftarkan domain Anda. Namun, kami menyarankan Anda mentransfer pengelolaan catatan DNS domain Anda ke Lightsail sehingga Anda dapat mengaturnya menggunakan konsol Lightsail.

Pada halaman beranda konsol Lightsail, pada tab Domain & DNS, pilih Buat zona DNS, lalu ikuti petunjuk yang ada di halaman tersebut. Untuk informasi selengkapnya, lihat [Membuat zona DNS](#page-312-0)  [untuk mengelola catatan DNS domain Anda di Lightsail](#page-312-0).

Jika Anda menelusuri nama domain yang Anda konfigurasikan untuk instans Anda, Anda harus diarahkan ke halaman beranda situs web Redmine Anda. Selanjutnya, Anda harus membuat dan mengonfigurasi sertifikat SSL/TLS untuk mengaktifkan koneksi HTTPS untuk situs web Redmine Anda. Untuk informasi lebih lanjut, lanjutkan ke [Langkah 6 berikutnya: Konfigurasikan HTTPS untuk](#page-1069-0)  [bagian situs web Redmine Anda](#page-1069-0) dari panduan ini.

## <span id="page-1069-0"></span>Langkah 6: Mengonfigurasi HTTPS untuk situs web Redmine Anda

Selesaikan prosedur berikut untuk mengonfigurasi HTTPS di situs web Redmine Anda. Langkahlangkah ini menunjukkan cara menggunakan Alat Konfigurasi HTTPS Bitnami (bncert-tool), yang merupakan alat baris perintah untuk meminta sertifikat SSL/TLS Let's Encrypt. Untuk informasi selengkapnya lihat [Pelajari Tentang Alat Konfigurasi Bitnami HTTPS di dokumentasi](https://docs.bitnami.com/aws/how-to/understand-bncert/) Bitnami.

### **A** Important

Sebelum memulai dengan prosedur ini, pastikan Anda mengonfigurasi domain Anda untuk merutekan lalu lintas ke instans Redmine Anda. Jika tidak, proses validasi sertifikat SSL/TLS akan gagal.

1. Pada halaman pengelolaan instans Anda, pada tab Connect, pilih Connect menggunakan SSH.

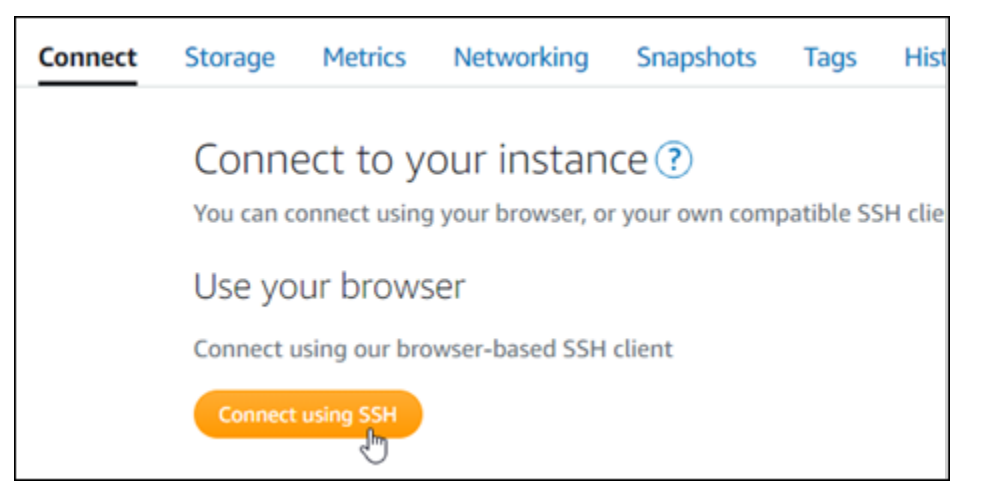

2. Setelah terhubung, masukkan perintah berikut untuk mengonfirmasi alat bncert sudah diinstal di instans Anda.

sudo /opt/bitnami/bncert-tool

Anda akan melihat salah satu respons berikut:

- Jika Anda melihat perintah tidak ditemukan dalam respons, maka alat bncert tidak diinstal pada instans Anda. Lanjutkan ke langkah berikutnya dalam prosedur ini untuk menginstal bncert pada instans Anda.
- Jika Anda melihat Welcome to the Bitnami HTTPS configuration tool dalam respon tersebut, maka alat bncert sudah diinstal di instans Anda. Lanjutkan ke langkah 8 dari prosedur ini.
- Jika alat bncert telah diinstal pada instans Anda untuk sementara waktu, kemudian Anda mungkin akan melihat pesan yang menunjukkan bahwa alat versi terbaru telah tersedia. Pilih untuk mengunduhnya, lalu masukkan sudo /opt/bitnami/bncert-tool perintah untuk menjalankan alat bncert lagi. Lanjutkan ke langkah 8 dari prosedur ini.
- 3. Masukkan perintah berikut untuk mengunduh file run bncert ke instans Anda.

```
wget -O bncert-linux-x64.run https://downloads.bitnami.com/files/bncert/latest/
bncert-linux-x64.run
```
4. Masukkan perintah berikut untuk membuat direktori untuk file run bncert di instans Anda.

sudo mkdir /opt/bitnami/bncert

5. Masukkan perintah berikut untuk membuat bncert menjalankan file yang bisa dieksekusi sebagai sebuah program.

sudo chmod +x /opt/bitnami/bncert/bncert-linux-x64.run

6. Masukkan perintah berikut untuk membuat tautan simbolis yang menjalankan perintah bncert saat Anda memasukkan perintah sudo /opt/bitnami/bncert-tool.

sudo ln -s /opt/bitnami/bncert/bncert-linux-x64.run /opt/bitnami/bncert-tool

Anda sekarang sudah selesai menginstal alat bncert pada instans Anda.

7. Masukkan perintah berikut untuk menjalankan alat bncert.

sudo /opt/bitnami/bncert-tool

8. Masukkan nama domain utama Anda dan nama domain alternatif yang dipisahkan oleh spasi seperti yang ditunjukkan pada contoh berikut.

Jika domain Anda tidak dikonfigurasi untuk merutekan lalu lintas ke alamat IP publik instans Anda, maka bncert akan meminta Anda untuk membuat konfigurasi itu sebelum melanjutkan. Domain Anda harus merutekan lalu lintas ke alamat IP publik instans tempat Anda menggunakan bncert untuk mengaktifkan HTTPS pada instans. Ini mengonfirmasi bahwa Anda pemilik domain, dan berfungsi sebagai validasi untuk sertifikat Anda.

```
Welcome to the Bitnami HTTPS Configuration tool.
Domains
Please provide a valid space-separated list of domains for which you wish to
configure your web server.
Domain list []: example.com www.example.com
```
- 9. Alat bncert akan menanyakan bagaimana Anda ingin pengalihan situs web Anda dikonfigurasi. Ini adalah pilihan yang tersedia:
	- Mengaktifkan pengalihan HTTP ke HTTPS Menentukan apakah pengguna yang membuka versi HTTP dari situs web Anda (yaitu, http:/example.com) secara otomatis dialihkan ke versi HTTPS (yaitu, https://example.com). Sebaiknya aktifkan opsi ini karena ia memaksa semua pengunjung untuk menggunakan koneksi terenkripsi. Ketik Y dan tekan Enter untuk mengaktifkannya.
	- Aktifkan pengalihan non-www ke www Menentukan apakah pengguna yang membuka puncak domain Anda (yaitu, https://example.com) secara otomatis dialihkan ke subdomain www (yaitu, https://www.example.com). Kami menyarankan untuk mengaktifkan opsi ini. Namun, Anda mungkin ingin menonaktifkannya dan mengaktifkan opsi alternatif (mengaktifkan pengalihan www ke non-www) jika Anda telah menentukan puncak domain Anda sebagai alamat situs web pilihan Anda di alat mesin telusur seperti alat webmaster Google, atau jika puncak Anda mengarahkan langsung ke IP dan subdomain www me-referensi puncak Anda melalui catatan CNAME. Ketik Y dan tekan Enter untuk mengaktifkannya.
	- Aktifkan pengalihan www ke non-www Menentukan apakah pengguna yang membuka subdomain www dari domain Anda (yaitu, https://www.example.com) secara otomatis dialihkan ke puncak domain Anda (yaitu, https://example.com). Sebaiknya nonaktifkan ini, jika Anda mengaktifkan pengalihan non-www ke www. Ketik N dan tekan Enter untuk menonaktifkannya.

Pilihan Anda akan terlihat seperti contoh berikut.

```
Enable/disable redirections
Please select the redirections you wish to enable or disable on your Bitnami
installation.
Enable HTTP to HTTPS redirection [Y/n]: Y
Enable non-www to www redirection [Y/n]: Y
Enable www to non-www redirection [y/N]: N
```
10. Perubahan yang akan dibuat akan tercantum. Ketik Y dan tekan dan tekan Enter untuk mengonfirmasi dan melanjutkan.

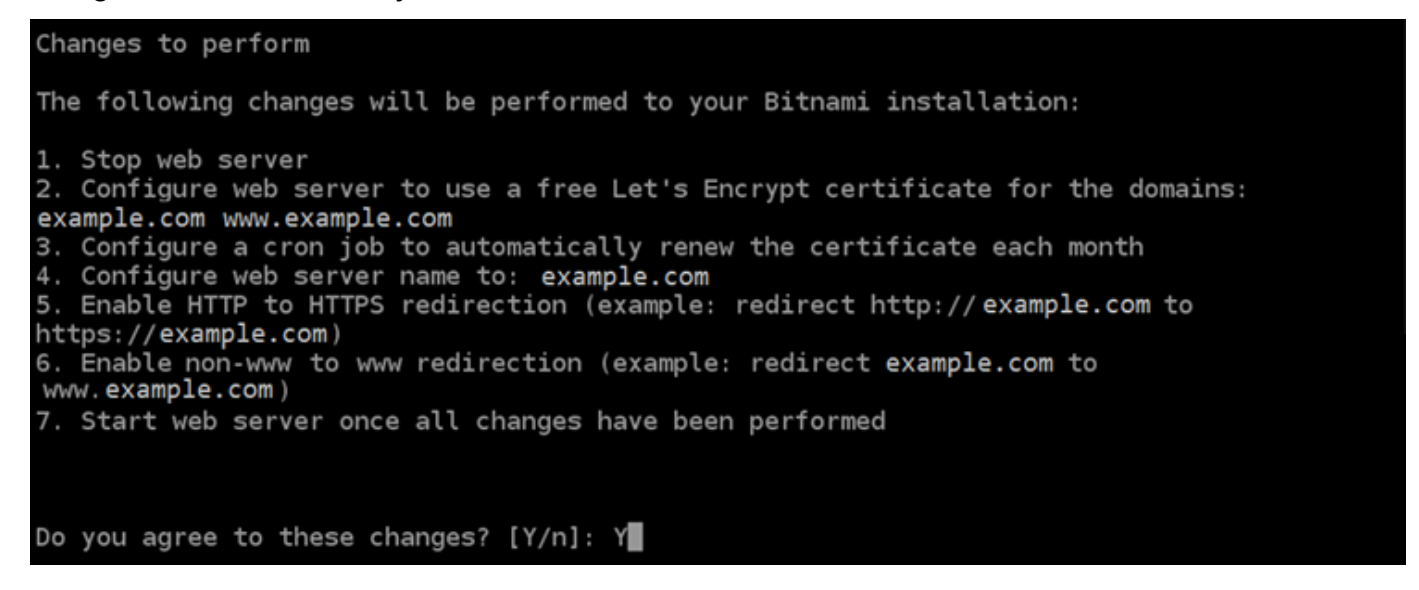

11. Masukkan alamat email Anda untuk dikaitkan dengan sertifikat Let's Encrypt dan tekan Enter.

```
Create a free HTTPS certificate with Let's Encrypt
Please provide a valid e-mail address for which to associate your Let's Encrypt
certificate.
Domain list: example.com www.example.com
Server name: example.com
E-mail address []: \blacksquare
```
12. Meninjau Perjanjian Pelanggan Let's Encrypt. Ketik Y dan tekan Enter untuk menerima perjanjian dan melanjutkan.

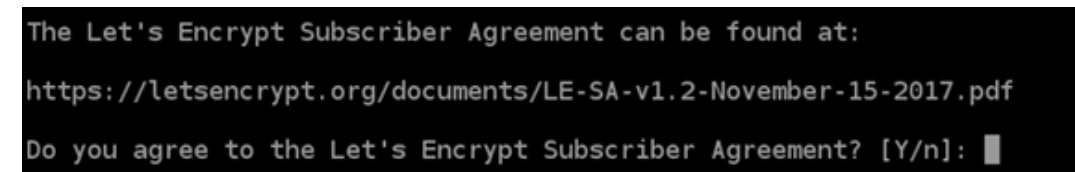

Tindakan dilakukan untuk mengaktifkan HTTPS pada instans Anda, termasuk meminta sertifikat dan mengkonfigurasi pengalihan yang Anda tentukan.

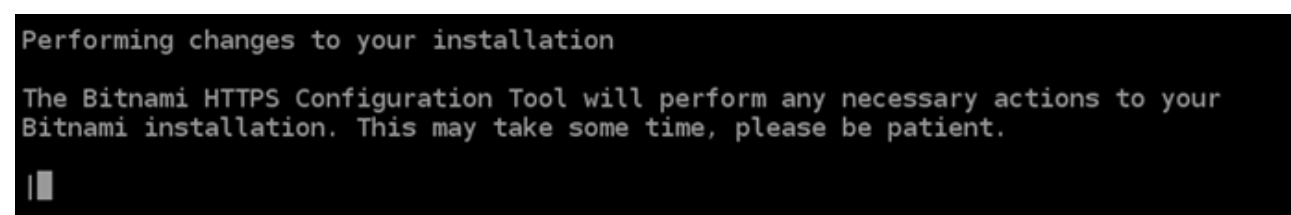

Sertifikat Anda berhasil diterbitkan dan divalidasi, dan pengalihan berhasil dikonfigurasi pada instans Anda jika Anda melihat pesan yang mirip dengan contoh berikut.

```
Success
The Bitnami HTTPS Configuration Tool succeeded in modifying your installation.
The configuration report is shown below.
Backup files:
* /opt/bitnami/apache2/conf/httpd.conf.back.202005290035
  /opt/bitnami/apache2/conf/bitnami/bitnami-apps-prefix.conf.back.202005290035
* /opt/bitnami/apache2/conf/bitnami/bitnami.conf.back.202005290035
Find more details in the log file:
/tmp/bncert-202005290035.log
If you find any issues, please check Bitnami Support forums at:
https://community.bitnami.com
Press [Enter] to continue:
```
Alat bncert akan melakukan perpanjangan otomatis atas sertifikat Anda setiap 80 hari sebelum kedaluwarsa. Ulangi langkah-langkah di atas jika Anda ingin menggunakan domain dan subdomain tambahan dengan instans Anda, dan Anda ingin mengaktifkan HTTPS untuk domain tersebut.

Anda sekarang selesai mengaktifkan HTTPS pada instans Redmine Anda. Lain kali Anda menjelajah ke situs web Redmine Anda menggunakan domain yang Anda konfigurasikan, Anda akan melihat bahwa itu dialihkan ke koneksi HTTPS.

<span id="page-1074-0"></span>Langkah 7: Membaca dokumentasi Redmine dan terus mengonfigurasi situs web Anda

Baca dokumentasi Redmine untuk mempelajari cara mengelola dan menyesuaikan situs web Anda. Untuk informasi selengkapnya, lihat [panduan Redmine.](https://www.redmine.org/guide)

### <span id="page-1074-1"></span>Langkah 8: Membuat snapshot dari instans Anda

Setelah Anda mengonfigurasi situs web Redmine Anda seperti yang Anda inginkan, buat snapshot periodik dari instans Anda untuk membuat backup-nya. Anda dapat membuat snapshot secara manual, atau mengaktifkan snapshot otomatis sehingga Lightsail membuat snapshot harian untuk Anda. Jika ada yang tidak beres dengan instans Anda, maka Anda dapat membuat instans pengganti baru dengan menggunakan snapshot tersebut. Untuk informasi selengkapnya, lihat [Snapshot](#page-227-0).

Pada halaman pengelolaan instans, pada tab Snapshot, pilih Buat snapshot atau pilih untuk mengaktifkan snapshot otomatis.

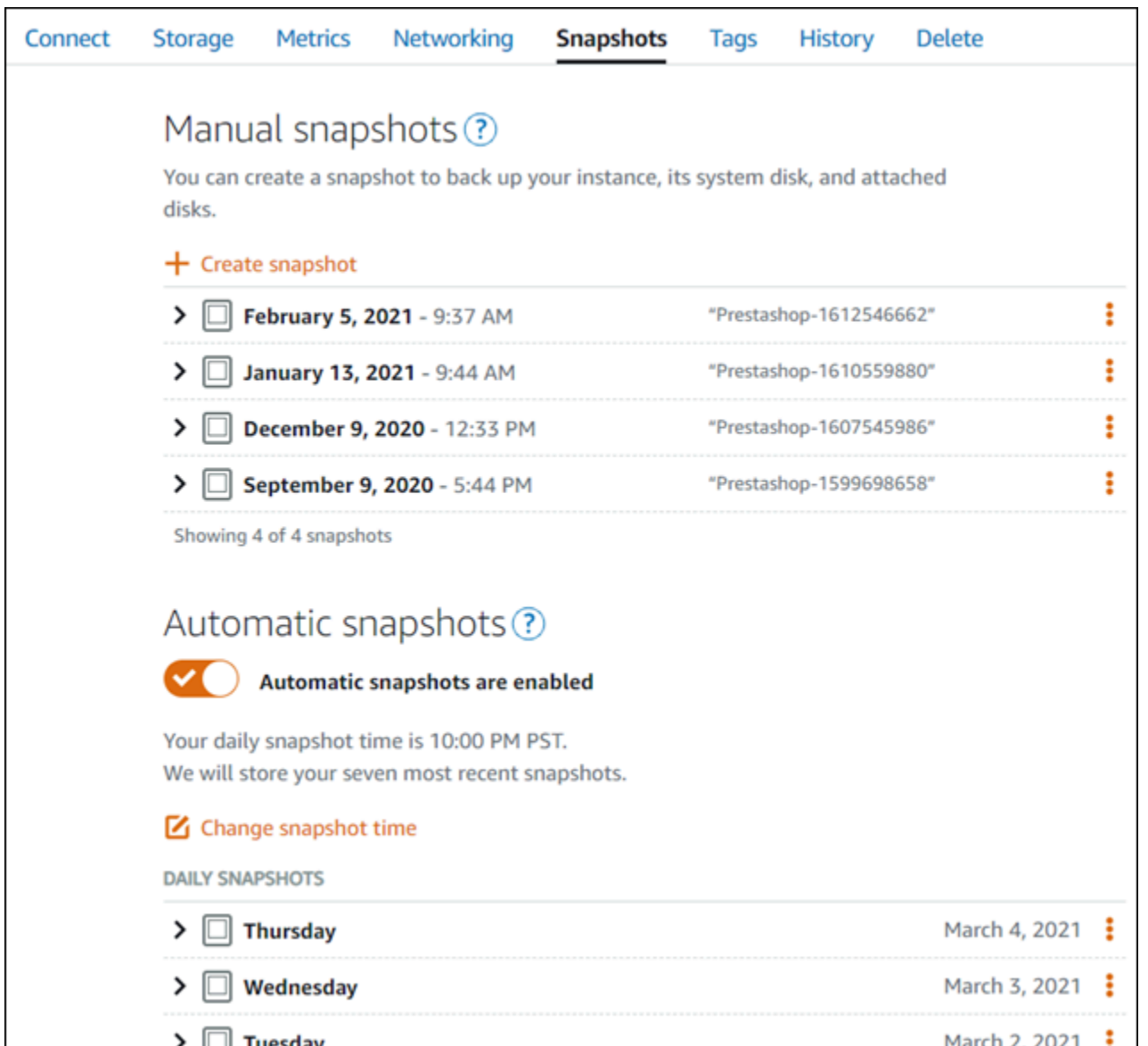

Untuk informasi selengkapnya, lihat Membuat snapshot dari [instans Linux atau Unix di Amazon](#page-133-0) [Lightsail](#page-133-0) atau Mengaktifkan atau [menonaktifkan snapshot otomatis untuk instans atau disk](#page-255-0) di Amazon Lightsail.

# Panduan memulai cepat: WordPress

Dengan panduan memulai cepat ini, Anda akan mempelajari cara meluncurkan dan mengonfigurasi WordPress instance di Amazon Lightsail.

### Langkah 1: Buat sebuah WordPress instance

Selesaikan langkah-langkah berikut untuk mengaktifkan dan menjalankan WordPress instans Anda.

### Untuk membuat instance Lightsail untuk WordPress

- 1. Masuk ke konsol [Lightsail.](https://lightsail.aws.amazon.com/)
- 2. Pada bagian Instances dari halaman rumah Lightsail, pilih Create instance.

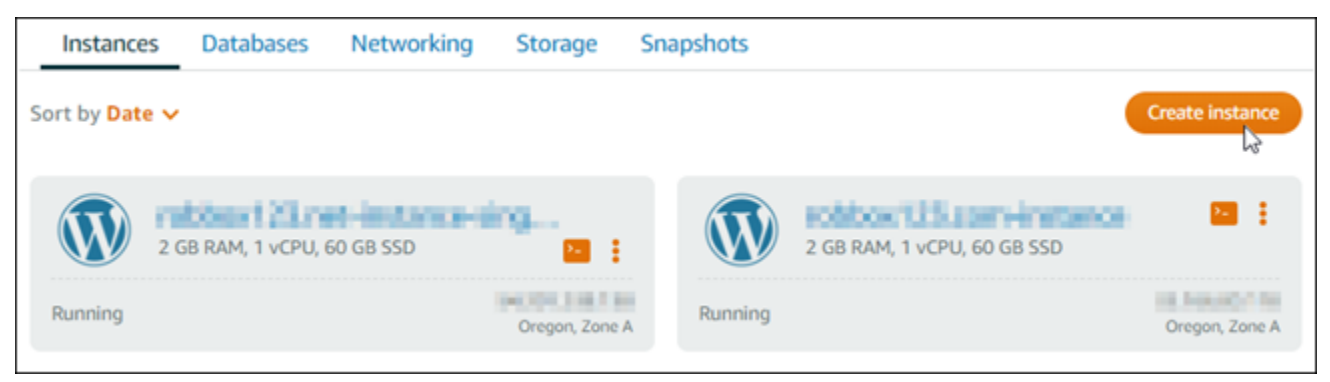

3. Pilih Wilayah AWS dan Availability Zone untuk instans Anda.

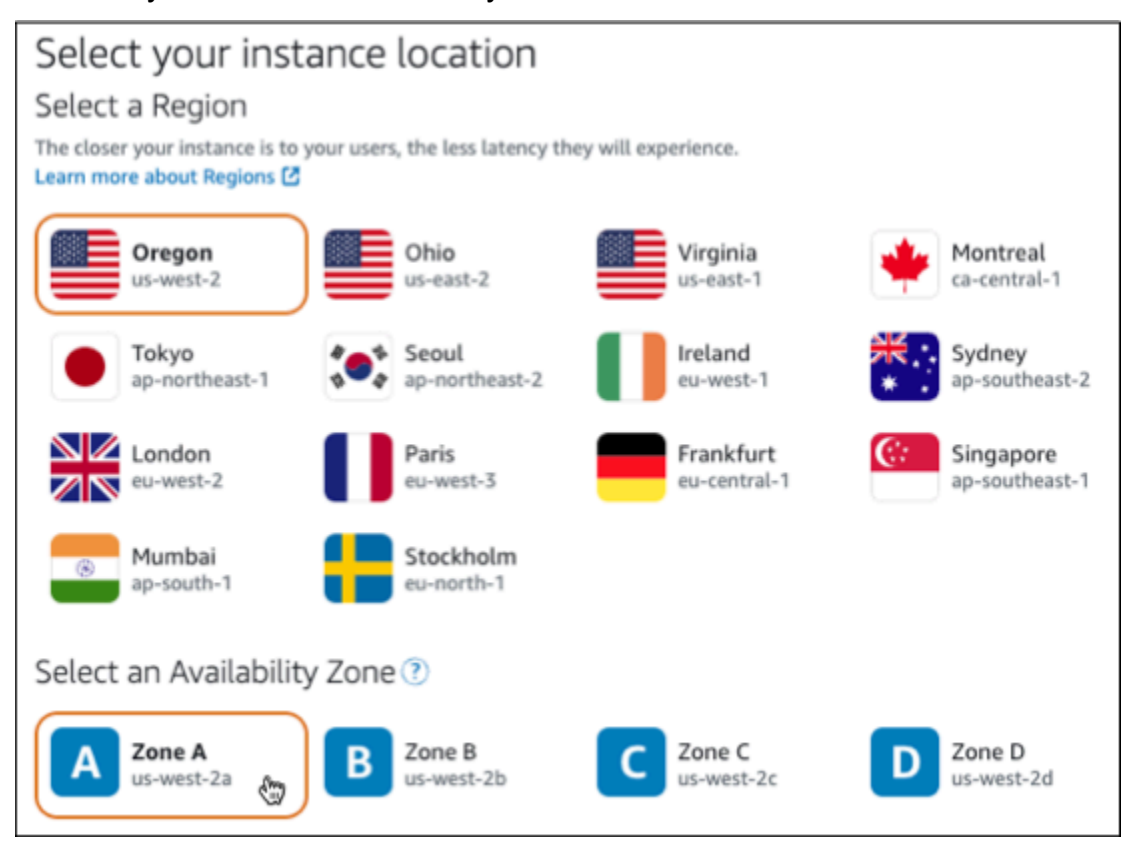

- 4. Pilih gambar untuk contoh Anda sebagai berikut:
	- a. Untuk Pilih platform, pilih Linux/Unix.
	- b. Untuk Pilih cetak biru, pilih. WordPress
- 5. Pilih paket instans.

Paket mencakup konfigurasi mesin (RAM, SSD, vCPU) dengan biaya rendah dan dapat diprediksi, ditambah tunjangan transfer data.

- 6. Masukkan nama untuk instans Anda. Nama sumber daya:
	- Harus unik Wilayah AWS di masing-masing akun Lightsail Anda.
	- Harus terdiri dari 2 hingga 255 karakter.
	- Harus dimulai dan diakhiri dengan karakter alfanumerik atau angka.
	- Dapat berisi karakter alfanumerik, angka, periode, tanda hubung, dan garis bawah.
- 7. Pilih Buat instans.
- 8. Untuk melihat posting blog pengujian, buka halaman manajemen instance dan salin alamat IPv4 publik yang ditampilkan di sudut kanan atas halaman. Tempelkan alamat ke bidang alamat browser web yang terhubung ke internet. Browser menampilkan posting blog uji.

## Langkah 2: Konfigurasikan WordPress instans Anda

Anda dapat mengonfigurasi WordPress instans menggunakan step-by-step alur kerja terpandu yang mengonfigurasi hal-hal berikut:

- Nama domain terdaftar WordPress Situs Anda membutuhkan nama domain yang mudah diingat. Pengguna akan menentukan nama domain ini untuk mengakses WordPress situs Anda. Untuk informasi selengkapnya, lihat [Domain dan DNS.](#page-305-0)
- Manajemen DNS Anda harus memutuskan cara mengelola catatan DNS untuk domain Anda. Catatan DNS memberi tahu server DNS alamat IP atau nama host yang terkait dengan domain atau subdomain. Zona DNS berisi catatan DNS untuk domain Anda. Untuk informasi selengkapnya, lihat [the section called "DNS di Lightsail"](#page-307-0).
- Alamat IP Statis Alamat IP publik default untuk WordPress instans Anda berubah jika Anda berhenti dan memulai instance Anda. Ketika Anda melampirkan alamat IP statis ke instans Anda, itu tetap sama bahkan jika Anda berhenti dan memulai instance Anda. Untuk informasi selengkapnya, lihat [the section called "Alamat IP".](#page-522-0)
- Sertifikat SSL/TLS Setelah Anda membuat sertifikat yang divalidasi dan menginstalnya pada instans Anda, Anda dapat mengaktifkan HTTPS untuk WordPress situs web Anda sehingga lalu lintas yang diarahkan ke instance melalui domain terdaftar Anda dienkripsi menggunakan HTTPS. Untuk informasi selengkapnya, lihat [the section called "Aktifkan HTTPS".](#page-1165-0)

## **G** Tip

Tinjau tips berikut sebelum Anda mulai. Untuk informasi pemecahan masalah, lihat Pengaturan [pemecahan masalah WordPress .](#page-926-0)

- Pengaturan mendukung instance Lightsail WordPress dengan versi 6 dan yang lebih baru, yang dibuat setelah 1 Januari 2023.
- Instance Anda harus dalam status Running. Biarkan beberapa menit agar koneksi SSH siap jika instance baru saja dimulai.
- Port 22, 80, dan 443 pada firewall instans Anda harus mengizinkan koneksi TCP dari alamat IP apa pun saat penyiapan sedang berjalan. Untuk informasi selengkapnya, lihat [Firewall instans.](#page-187-0)
- Saat Anda menambahkan atau memperbarui catatan DNS yang mengarahkan lalu lintas dari domain apex Anda (example.com) dan www subdomainnya (www.example.com), mereka perlu menyebar ke seluruh Internet. Anda dapat memverifikasi bahwa perubahan DNS Anda telah diterapkan dengan menggunakan alat seperti [nslookup, atau D](https://aws.amazon.com/blogs/messaging-and-targeting/how-to-check-your-domain-verification-settings/)[N](https://mxtoolbox.com/DnsLookup.aspx)[S Lookup](https://aws.amazon.com/blogs/messaging-and-targeting/how-to-check-your-domain-verification-settings/) dari. MxToolbox
- Instans Wordpress yang dibuat sebelum 1 Januari 2023, mungkin berisi repositori Certbot Personal Package Archive (PPA) yang tidak digunakan lagi yang akan menyebabkan penyiapan situs web gagal. Jika repositori ini ada selama penyiapan, repositori ini akan dihapus dari jalur yang ada dan dicadangkan ke lokasi berikut pada instance Anda:. ~/ opt/bitnami/lightsail/repo.backup Untuk informasi lebih lanjut tentang PPA yang tidak digunakan lagi, lihat [Certbot](https://launchpad.net/~certbot/+archive/ubuntu/certbot) PPA di situs web Canonical.
- Sertifikat Let's Encrypt akan diperpanjang secara otomatis setiap 60 hingga 90 hari.
- Saat penyiapan sedang berlangsung, jangan berhenti atau membuat perubahan pada instans Anda. Diperlukan waktu hingga 15 menit untuk mengonfigurasi instance Anda. Anda dapat melihat kemajuan untuk setiap langkah di tab instance connect.

Untuk mengonfigurasi instans Anda menggunakan wizard penyiapan situs web

1. Pada halaman manajemen instans, pada tab Connect, pilih Siapkan situs web Anda.

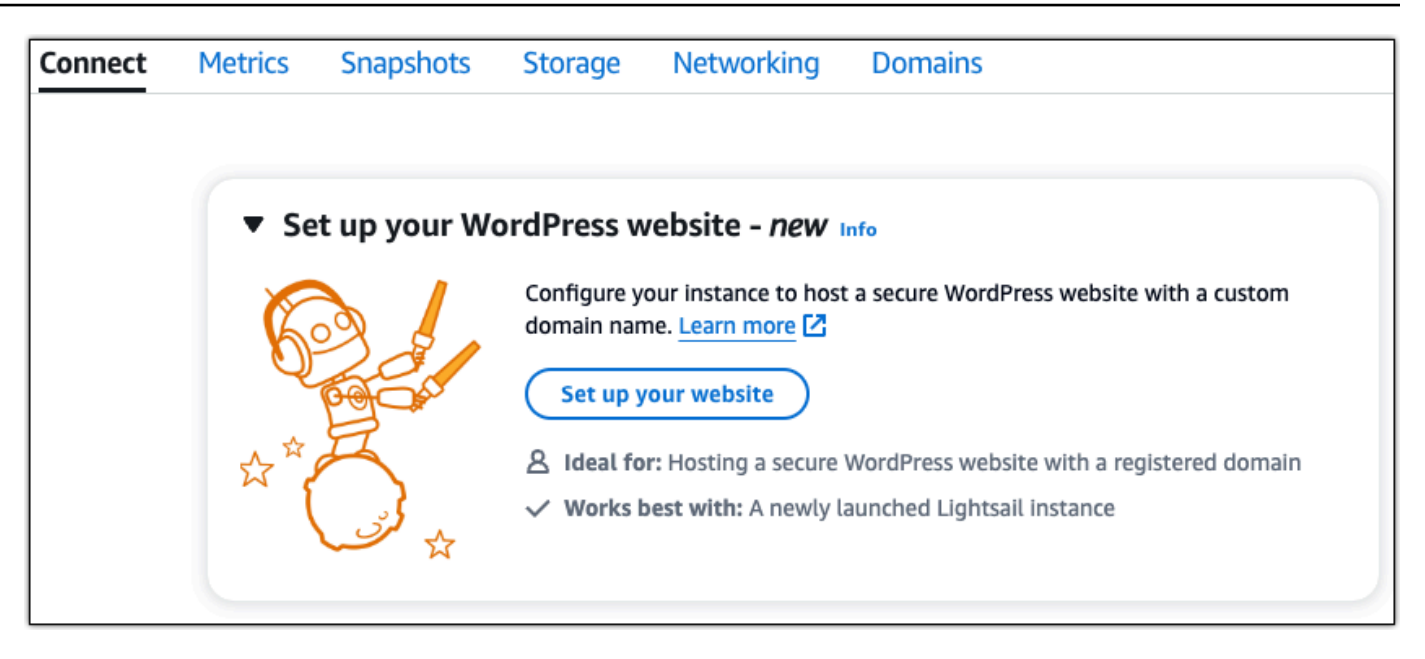

- 2. Untuk Menentukan nama domain, gunakan domain terkelola Lightsail yang sudah ada, daftarkan domain baru dengan Lightsail, atau gunakan domain yang Anda daftarkan menggunakan pencatat domain lain. Pilih Gunakan domain ini untuk pergi ke langkah berikutnya.
- 3. Untuk Konfigurasi DNS, lakukan salah satu hal berikut:
	- Pilih domain terkelola Lightsail untuk menggunakan zona DNS Lightsail. Pilih Gunakan zona DNS ini untuk pergi ke langkah berikutnya.
	- Pilih domain pihak ketiga untuk menggunakan layanan hosting yang mengelola catatan DNS untuk domain Anda. Perhatikan bahwa kami membuat zona DNS yang cocok di akun Lightsail Anda jika Anda memutuskan untuk menggunakannya nanti. Pilih Gunakan DNS pihak ketiga untuk melanjutkan ke langkah berikutnya.
- 4. Untuk Buat alamat IP statis, masukkan nama untuk alamat IP statis Anda dan kemudian pilih Buat IP statis.
- 5. Untuk Mengelola penetapan domain, pilih Tambahkan penetapan, pilih jenis domain, lalu pilih Tambah. Pilih Lanjutkan untuk melanjutkan ke langkah berikutnya.
- 6. Untuk Buat sertifikat SSL/TLS, pilih domain dan subdomain Anda, masukkan alamat email, pilih Saya mengotorisasi Lightsail untuk mengonfigurasi sertifikat Let's Encrypt pada instance saya, dan pilih Buat sertifikat. Kami mulai mengkonfigurasi sumber daya Lightsail.

Saat penyiapan sedang berlangsung, jangan berhenti atau membuat perubahan pada instans Anda. Diperlukan waktu hingga 15 menit untuk mengonfigurasi instance Anda. Anda dapat melihat kemajuan untuk setiap langkah di tab instance connect.
7. Setelah penyiapan situs web selesai, verifikasi bahwa URL yang Anda tentukan dalam langkah penetapan domain membuka situs Anda WordPress .

Langkah 3: Dapatkan kata sandi aplikasi default untuk WordPress situs web Anda

Anda memerlukan kata sandi aplikasi default untuk masuk ke dasbor administrasi untuk WordPress situs web Anda.

Untuk mendapatkan kata sandi default untuk WordPress administrator

- 1. Buka halaman manajemen instans untuk WordPress instans Anda.
- 2. Pada WordPresspanel, pilih Ambil kata sandi default. Ini memperluas kata sandi default Access di bagian bawah halaman.

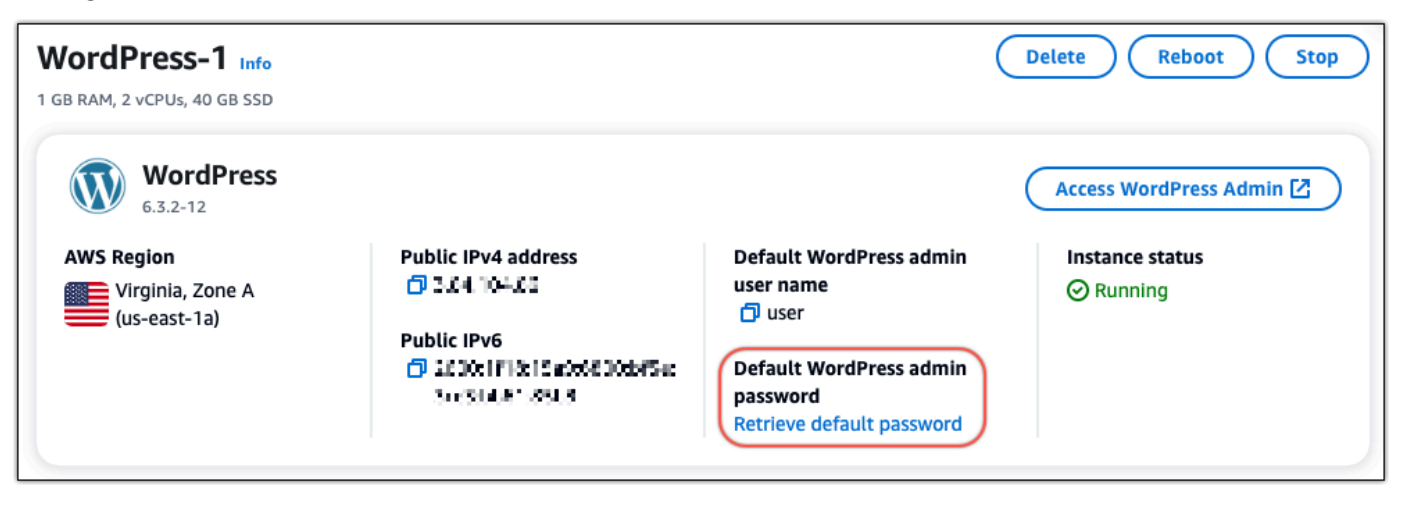

- 3. Pilih Luncurkan CloudShell. Ini membuka panel di bagian bawah halaman.
- 4. Pilih Salin dan kemudian tempel konten ke CloudShell jendela. Anda dapat menempatkan kursor Anda pada CloudShell prompt dan tekan Ctrl+V, atau Anda dapat mengklik kanan untuk membuka menu dan kemudian memilih Tempel.
- 5. Catat kata sandi yang ditampilkan di CloudShell jendela. Anda memerlukan ini untuk masuk ke dasbor administrasi WordPress situs web Anda.

[cloudshell-user@ip-18-112-41-117 ~]\$ AWS\_REGION=us-east-1 ~/lightsail\_connect WordPress-1 cat bitnami\_applic ation\_password (JKzh8wB5FAR!)

## Langkah 4: Masuk ke WordPress situs web Anda

Sekarang setelah Anda memiliki kata sandi pengguna default, navigasikan ke halaman beranda WordPress situs web Anda, dan masuk ke dasbor administrasi. Setelah masuk, Anda dapat mengubah kata sandi default.

Untuk masuk ke dasbor administrasi

- 1. Buka halaman manajemen instans untuk WordPress instans Anda.
- 2. Pada WordPresspanel, pilih Access WordPress Admin.
- 3. Pada panel Akses Dasbor WordPress Admin Anda, di bawah Gunakan alamat IP publik, pilih tautan dengan format ini:

http://*publik-ipv4-alamat*. /wp-admin

- 4. Untuk Nama Pengguna atau Alamat Email, masukkan**user**.
- 5. Untuk Kata Sandi, masukkan kata sandi yang diperoleh pada langkah sebelumnya.
- 6. Pilih Log in.

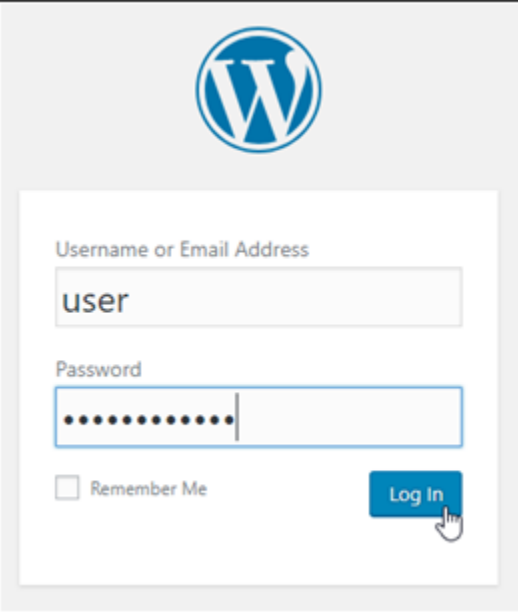

Anda sekarang masuk ke dasbor administrasi WordPress situs web Anda di mana Anda dapat melakukan tindakan administratif. Untuk informasi selengkapnya tentang mengelola WordPress situs web Anda, lihat [WordPressCodex](https://codex.wordpress.org/) dalam dokumentasi. WordPress

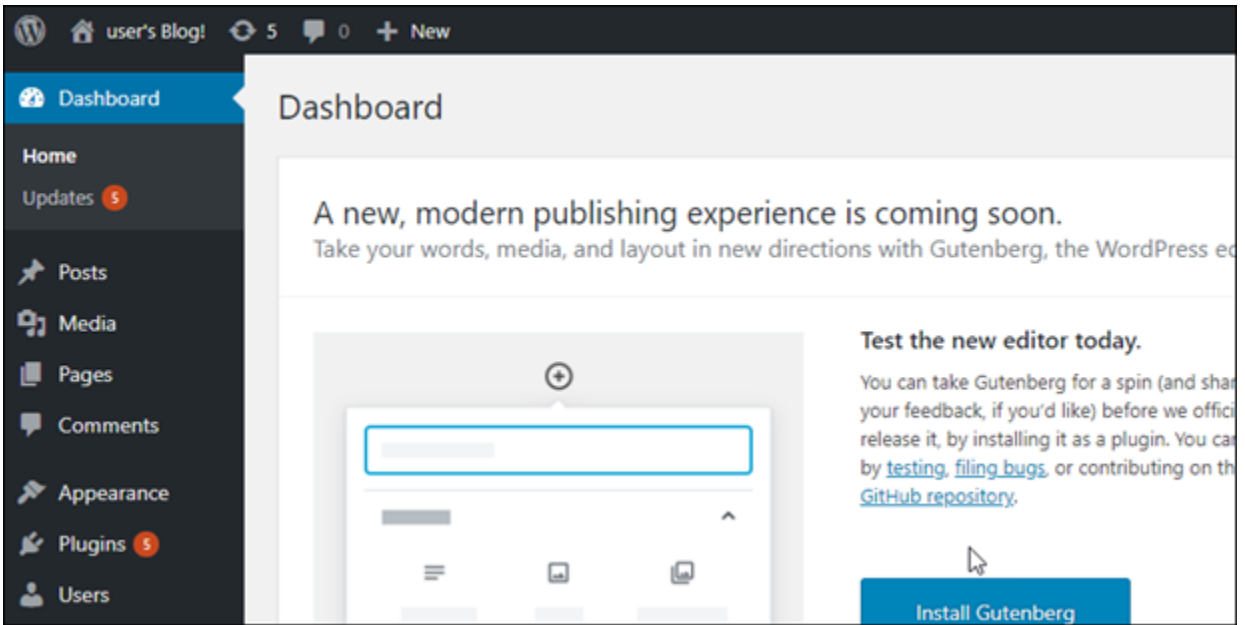

## Langkah 5: Membaca dokumentasi Bitnami

Baca dokumentasi Bitnami untuk mempelajari cara melakukan tugas administratif di WordPress situs web Anda, seperti menginstal plugin, menyesuaikan tema, dan meningkatkan versi Anda. WordPress

Untuk informasi lebih lanjut, lihat [Bitnami WordPress](https://docs.bitnami.com/aws/apps/wordpress/) untuk. AWS Cloud

## Panduan Quick: WordPress Multisitus

Berikut adalah beberapa langkah yang harus Anda lakukan untuk memulai setelah instans WordPress Multisitus Anda aktif dan berjalan di Amazon Lightsail:

Isi

- [Langkah 1: Membaca dokumentasi Bitnami](#page-1083-0)
- [Langkah 2: Mendapatkan kata sandi aplikasi default untuk mengakses dasbor WordPress](#page-1083-1) [administrasi](#page-1083-1)
- [Langkah 3: Melampirkan alamat IP statis untuk instans Anda](#page-1084-0)
- [Langkah 4: Masuk ke dasbor administrasi WordPress situs web Multisitus web Anda](#page-1086-0)
- [Langkah 5: Merutekan lalu lintas untuk nama domain terdaftar Anda ke WordPress situs web](#page-1088-0)  [Multisitus web Anda](#page-1088-0)
- [Langkah 6: Tambahkan blog sebagai domain atau subdomain ke situs web Multisite Anda](#page-1090-0)  **[WordPress](#page-1090-0)**
- [Langkah 7: Baca dokumentasi WordPress Multisite dan lanjutkan mengkonfigurasi situs web Anda](#page-1090-1)
- [Langkah 8: Membuat snapshot dari instans Anda](#page-1091-0)

## <span id="page-1083-0"></span>Langkah 1: Membaca dokumentasi Bitnami

Baca dokumentasi Bitnami untuk mempelajari cara mengkonfigurasi instance WordPress Multisite Anda. Untuk informasi lebih lanjut, lihat [WordPress Multisite Packaged By Bitnami](https://docs.bitnami.com/aws/apps/wordpress-multisite/) For. AWS Cloud

<span id="page-1083-1"></span>Langkah 2: Mendapatkan kata sandi aplikasi default untuk mengakses dasbor WordPress administrasi

Selesaikan prosedur berikut untuk mendapatkan kata sandi aplikasi default yang diperlukan untuk mengakses dasbor administrasi WordPress situs web Multisitus Anda. Untuk informasi selengkapnya, lihat [Mendapatkan nama pengguna aplikasi dan kata sandi untuk instans Bitnami Anda di Amazon](#page-1092-0) [Lightsail](#page-1092-0).

1. Pada halaman pengelolaan instans Anda, pada tab Connect, pilih Connect menggunakan SSH.

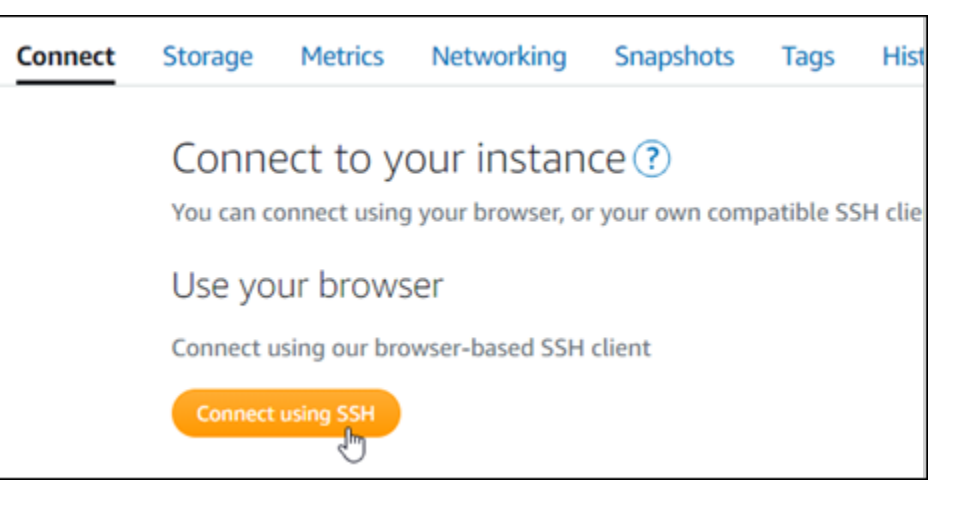

2. Setelah terhubung, masukkan perintah berikut untuk mendapatkan kata sandi aplikasi default:

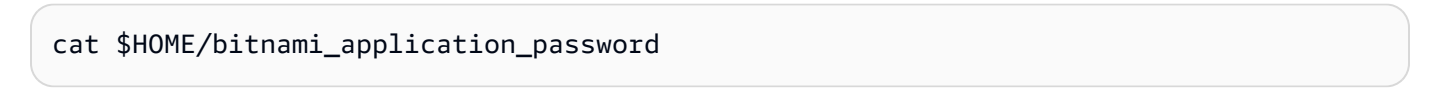

Anda akan melihat respons yang mirip dengan contoh berikut, yang berisi kata sandi aplikasi default. Gunakan kata sandi ini untuk masuk ke dasbor administrasi WordPress situs web Multisitus web Multisitus Anda.

### bitnami@ip-1 - 1 - 1 - 1 - 1 - 1 - 5 cat bitnami\_application\_password JeVN8xDWlCIp  $bitnami@ip-LTT$   $11:101:~5$

## <span id="page-1084-0"></span>Langkah 3: Melampirkan alamat IP statis untuk instans Anda

Alamat IP publik yang ditetapkan ke instans Anda ketika Anda pertama kali membuatnya akan berubah setiap kali Anda menghentikan dan memulai instans Anda. Anda harus membuat dan melampirkan alamat IP statis ke instans Anda untuk memastikan alamat IP publiknya tidak berubah. Kemudian, ketika Anda menggunakan nama domain terdaftar Anda, sepertiexample.com, dengan instans Anda, Anda tidak perlu memperbarui sistem nama domain (DNS) dari domain Anda setiap kali Anda menghentikan dan memulai instans Anda. Anda dapat memasang satu IP statis ke sebuah instans.

Pada halaman pengelolaan instans, pada tab Jaringan, pilih Buat IP statis atau Lampirkan IP statis (jika sebelumnya Anda telah membuat IP statis yang dapat Anda lampirkan ke instans Anda), kemudian ikuti petunjuk yang ditampilkan di halaman tersebut. Untuk informasi selengkapnya, lihat [Membuat IP statis dan melampirkannya ke sebuah instans.](#page-529-0)

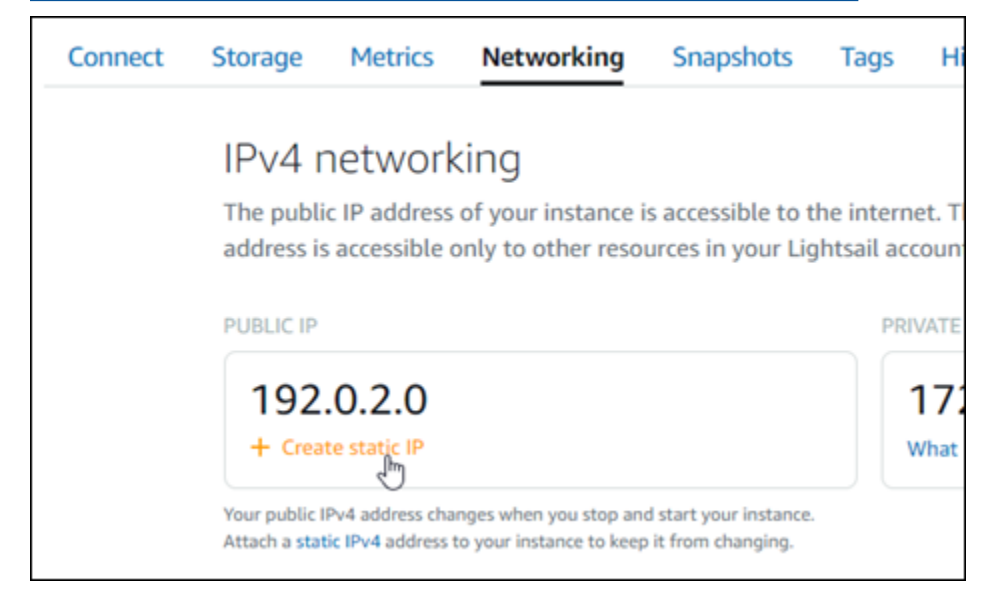

Setelah alamat IP statis baru dilampirkan ke instans Anda, Anda harus menyelesaikan prosedur berikut untuk WordPress menyadari alamat IP statis baru.

1. Catat alamat IP statis baru dari instans Anda. Ia tercantum di bagian header halaman pengelolaan instans Anda.

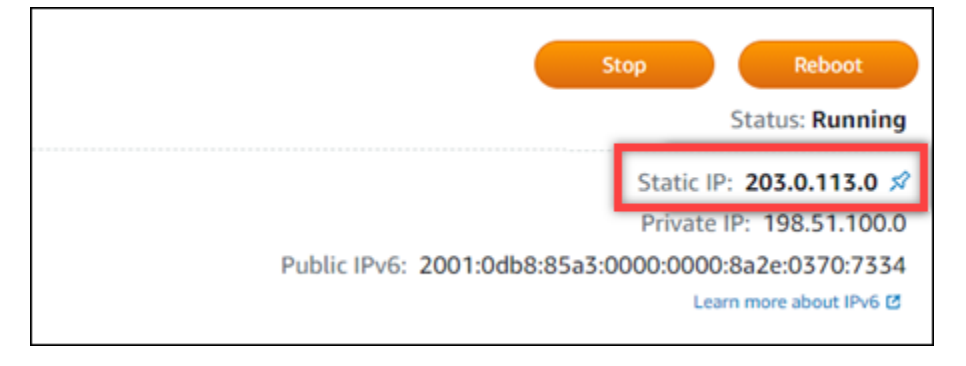

2. Pada halaman pengelolaan instans, pada tab Connect, pilih Connect menggunakan SSH.

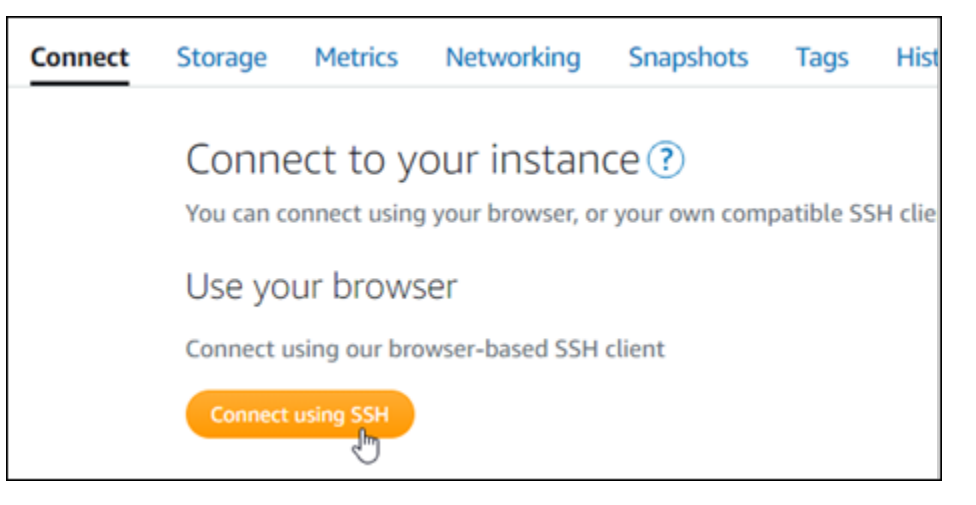

3. Setelah terhubung, masukkan perintah berikut. Ganti <StaticIP>dengan alamat IP statis baru dari instans Anda.

```
sudo /opt/bitnami/configure_app_domain --domain <StaticIP>
```
Contoh:

sudo /opt/bitnami/configure\_app\_domain --domain *203.0.113.0*

Anda akan melihat respons yang mirip dengan contoh berikut. WordPressSitus web di instans Anda sekarang seharusnya sudah menyadari alamat IP statis baru.

```
Configuring domain to 203.0.113.0
2021-03-12T15:49:22.000Z - info: Saving configuration info to disk
prestashop 15:49:22.41 INFO ==> Trying to connect to the database server
prestashop 15:49:22.44 INFO ==> Updating hostname in database
prestashop 15:49:22.46 INFO ==> Purging cache
Disabling automatic domain update for IP address changes
```
Jika perintah itu gagal, Anda mungkin menggunakan instans WordPress Multisite versi lama. Coba jalankan perintah berikut ini sebagai gantinya. Ganti <StaticIP>dengan alamat IP statis baru dari instans Anda.

cd /opt/bitnami/apps/wordpress sudo ./bnconfig --machine\_hostname *<StaticIP>*

Setelah menjalankan perintah tersebut, masukkan perintah berikut untuk menjaga alat bnconfig dari berjalan secara otomatis setiap kali server mulai ulang.

sudo mv bnconfig bnconfig.disabled

<span id="page-1086-0"></span>Langkah 4: Masuk ke dasbor administrasi WordPress situs web Multisitus web Anda

Sekarang setelah Anda memiliki kata sandi aplikasi default, selesaikan prosedur berikut untuk menavigasi ke halaman WordPress beranda situs web Multisite Anda, dan masuk ke dasbor administrasi. Setelah masuk, Anda dapat mulai menyesuaikan situs web Anda dan membuat perubahan administratif. Untuk informasi lebih lanjut tentang apa yang dapat Anda lakukan WordPress, lihat [Langkah 7: Baca dokumentasi WordPress Multisite dan lanjutkan mengkonfigurasi](#page-1090-1)  [bagian situs web Anda](#page-1090-1) nanti di panduan ini.

1. Pada halaman pengelolaan instans Anda, pada tab Connect, catat alamat IP publik instans Anda. Alamat IP publik juga ditampilkan di bagian header halaman pengelolaan instans Anda.

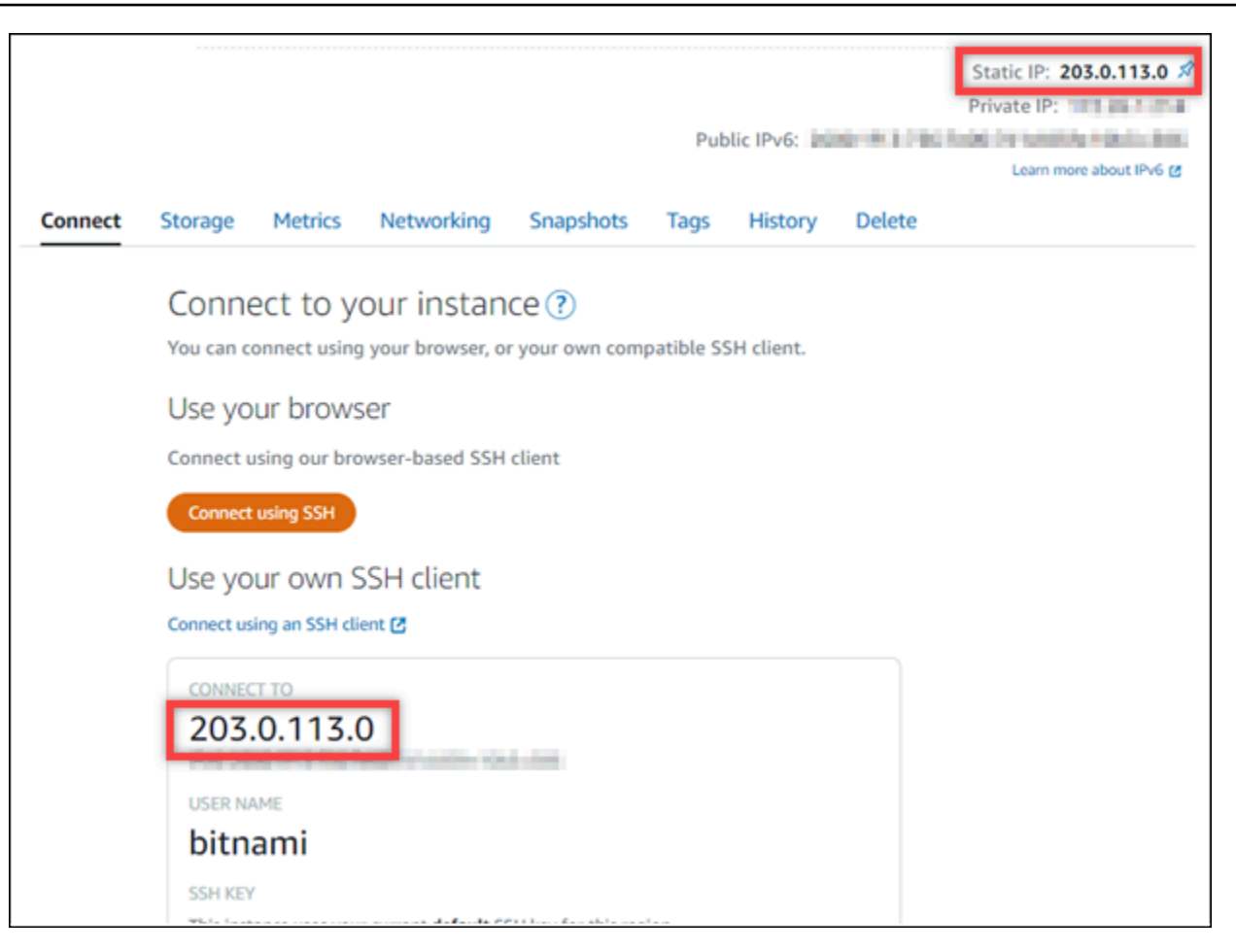

2. Jelajahi alamat IP publik instans Anda, misalnya dengan membuka alamat IP publik instans Anda, misalnya dengan membukahttp://203.0.113.0.

Halaman beranda WordPress situs web Anda akan muncul.

3. Pilih Kelola di pojok kanan bawah halaman beranda WordPress situs web Anda.

Jika spanduk Kelola tidak ditampilkan, Anda dapat mencapai halaman masuk dengan menelusurihttp://*<PublicIP>*/wp-login.php. Ganti *<PublicIP>* dengan alamat IP publik instans Anda.

4. Masuk menggunakan nama pengguna default (user) dan kata sandi default yang diambil sebelumnya dalam panduan ini.

Dasbor WordPress administrasi muncul.

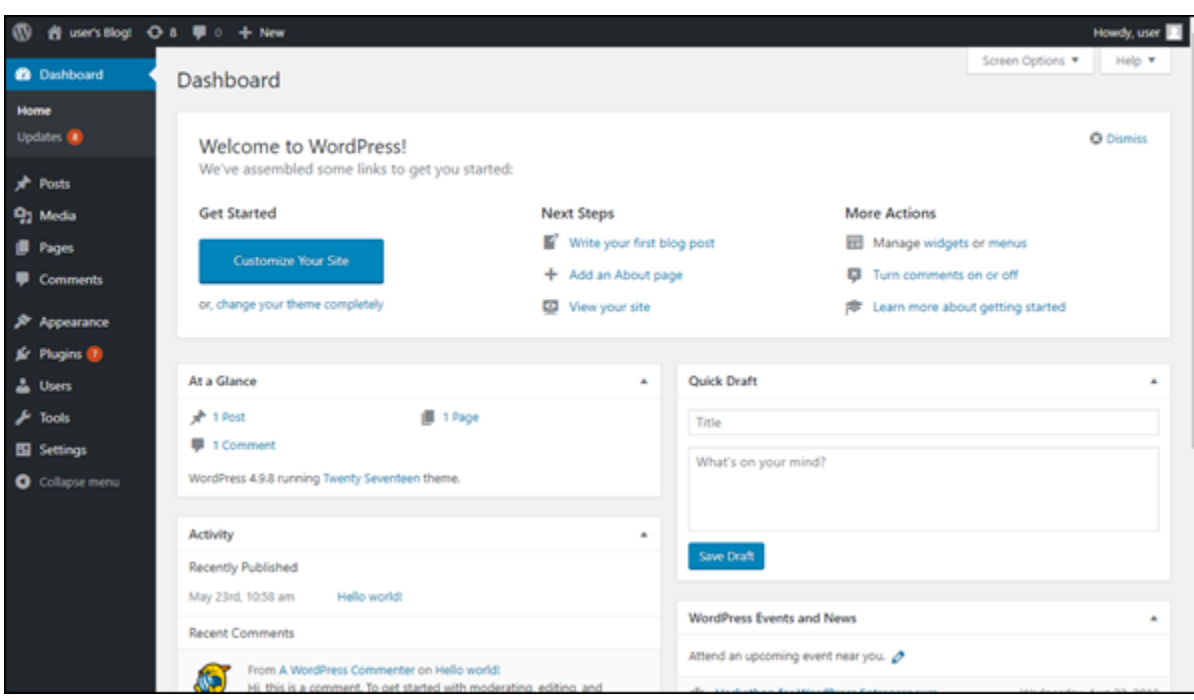

# <span id="page-1088-0"></span>Langkah 5: Merutekan lalu lintas untuk nama domain terdaftar Anda ke WordPress situs web Multisitus web Anda

Untuk merutekan lalu lintas untuk nama domain terdaftar Anda, sepertiexample.com, ke WordPress situs web Multisitus Anda, Anda harus menambahkan catatan ke DNS domain Anda. Catatan DNS biasanya dikelola dan di-host di registrar tempat Anda mendaftarkan domain Anda. Namun, kami menyarankan Anda mentransfer pengelolaan catatan DNS domain ke Lightsail sehingga Anda dapat mengaturnya menggunakan konsol Lightsail.

Pada halaman beranda konsol Lightsail, pada tab Domain & DNS, pilih Buat zona DNS, lalu ikuti petunjuk yang ada di halaman tersebut. Untuk informasi selengkapnya, lihat [Membuat zona DNS](#page-312-0)  [untuk mengelola catatan DNS domain Anda di Lightsail](#page-312-0).

Setelah nama domain Anda merutekan lalu lintas ke instans Anda, Anda harus menyelesaikan prosedur berikut untuk WordPress menyadari nama domain.

1. Pada halaman pengelolaan instans, pada tab Connect, pilih Connect menggunakan SSH.

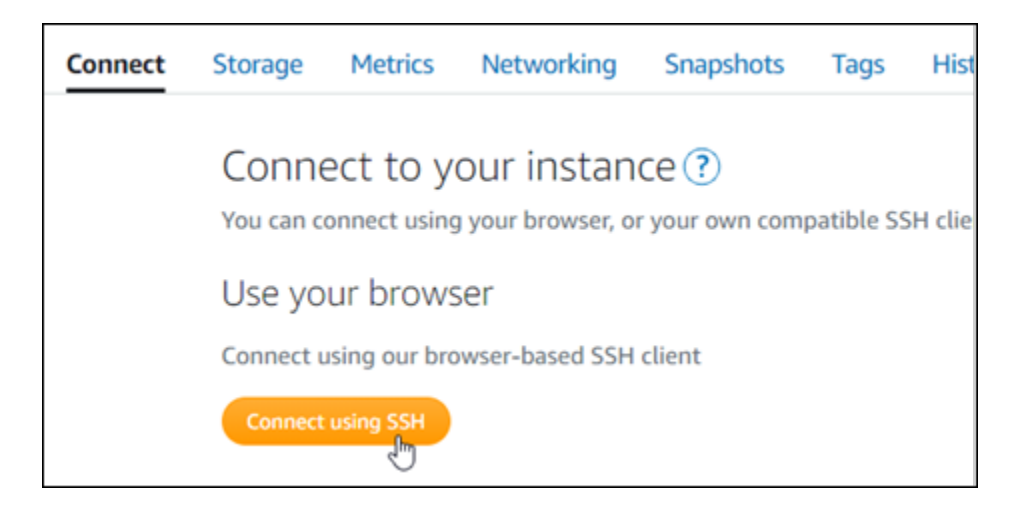

2. Setelah terhubung, masukkan perintah berikut. Ganti *< DomainName >* dengan nama domain yang merutekan lalu lintas ke instans Anda.

sudo /opt/bitnami/configure\_app\_domain --domain *<DomainName>*

Contoh:

```
sudo /opt/bitnami/configure_app_domain --domain www.example.com
```
Anda akan melihat respons yang mirip dengan contoh berikut. Perangkat lunak WordPress Multisite sekarang seharusnya sudah menyadari nama domain.

```
bitnami@ip-1 1 1 1 1 1 2 : - $ sudo /opt/bitnami/configure_app_domain --domain www.example.com
Configuring domain to www.example.com
2021-03-12T15:49:22.000Z - info: Saving configuration info to disk
prestashop 15:49:22.41 INFO ==> Trying to connect to the database server
prestashop 15:49:22.44 INFO ==> Updating hostname in database
prestashop 15:49:22.46 INFO ==> Purging cache
Disabling automatic domain update for IP address changes
```
Jika perintah itu gagal, Anda mungkin menggunakan instans WordPress Multisite versi lama. Coba jalankan perintah berikut ini sebagai gantinya. Ganti *< DomainName >* dengan nama domain yang merutekan lalu lintas ke instans Anda.

```
cd /opt/bitnami/apps/wordpress
sudo ./bnconfig --machine_hostname <DomainName>
```
Setelah menjalankan perintah tersebut, masukkan perintah berikut untuk menjaga alat bnconfig dari berjalan secara otomatis setiap kali server mulai ulang.

sudo mv bnconfig bnconfig.disabled

Jika Anda menelusuri nama domain yang Anda konfigurasikan untuk instance Anda, Anda harus diarahkan ke blog utama WordPress situs web Multisite Anda. Selanjutnya Anda harus memutuskan apakah Anda ingin menambahkan blog sebagai domain atau sebagai subdomain ke situs web Multisite Anda WordPress . Untuk informasi lebih lanjut, lanjutkan ke [Langkah 6 berikutnya:](#page-1090-0)  [Tambahkan blog sebagai domain atau subdomain ke bagian WordPress situs web Multisite Anda](#page-1090-0) dari panduan ini.

<span id="page-1090-0"></span>Langkah 6: Tambahkan blog sebagai domain atau subdomain ke situs web Multisite Anda WordPress

WordPress Multisite dirancang untuk meng-host beberapa situs blog pada satu contoh. WordPress Ketika Anda menambahkan situs blog baru ke WordPress Multisite Anda, Anda dapat mengonfigurasinya untuk menggunakan domain mereka sendiri atau subdomain dari domain utama WordPress Multisite Anda. Anda dapat mengkonfigurasi WordPress Multisite Anda untuk menggunakan hanya salah satu dari opsi tersebut. Misalnya, jika Anda memilih untuk menambahkan situs blog sebagai domain, maka Anda tidak dapat menambahkan situs blog sebagai subdomain, dan sebaliknya. Untuk mengonfigurasi salah satu opsi tersebut, lihat salah satu panduan berikut:

- Untuk menambahkan situs blog sebagai domain, seperti example1.com danexample2.com, lihat [Menambahkan blog sebagai domain ke instance WordPress Multisite Anda di](#page-1184-0) Lightsail.
- Untuk menambahkan situs blog sebagai subdomain dari domain utama WordPress Multisite Anda, seperti one.example.com dantwo.example.com, lihat [Menambahkan blog sebagai subdomain](#page-1191-0) [ke instance WordPress Multisite](#page-1191-0) Anda di Lightsail.

<span id="page-1090-1"></span>Langkah 7: Membaca dokumentasi WordPress Multisitus dan terus mengkonfigurasi situs web Anda

Baca dokumentasi WordPress Multisitus untuk belajar bagaimana mengelola dan menyesuaikan situs web Anda. Untuk informasi selengkapnya, lihat [Dokumentasi Administrasi Jaringan WordPress](https://wordpress.org/support/article/multisite-network-administration/) [Multisitus.](https://wordpress.org/support/article/multisite-network-administration/)

## <span id="page-1091-0"></span>Langkah 8: Membuat snapshot dari instans Anda

Setelah Anda mengkonfigurasi WordPress situs web Multisitus Anda seperti yang Anda inginkan, buat snapshot periodik dari instans Anda untuk membuat backup Anda. Anda dapat membuat snapshot secara manual, atau mengaktifkan snapshot otomatis sehingga Lightsail akan membuat snapshot harian untuk Anda. Jika ada yang tidak beres dengan instans Anda, maka Anda dapat membuat instans pengganti baru dengan menggunakan snapshot tersebut. Untuk informasi selengkapnya, lihat [Snapshot.](#page-227-0)

Pada halaman pengelolaan instans, pada tab Snapshot, pilih Buat snapshot atau pilih untuk mengaktifkan snapshot otomatis.

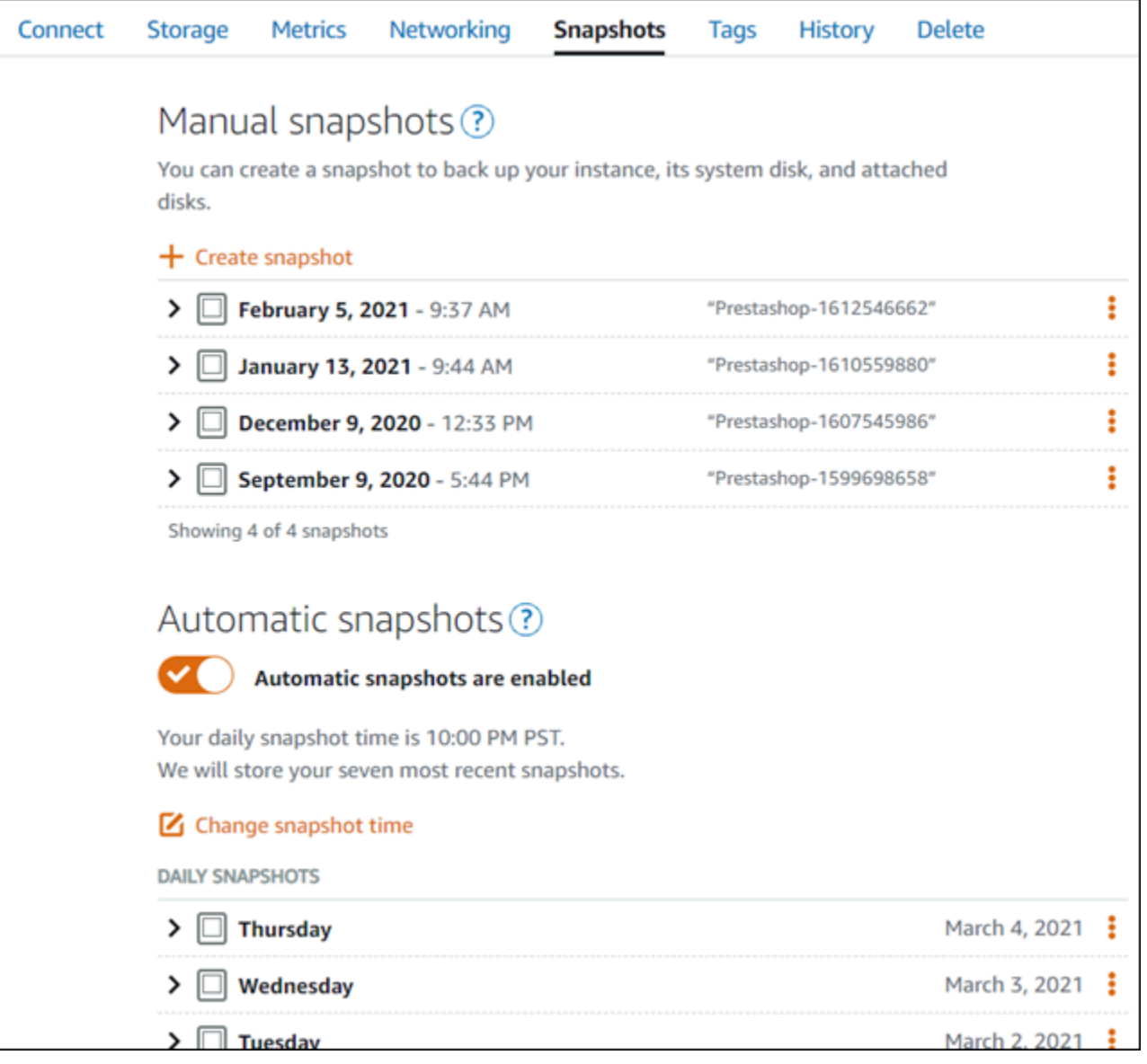

Untuk informasi selengkapnya, lihat Membuat snapshot dari [instans Linux atau Unix di Amazon](#page-133-0) [Lightsail](#page-133-0) atau Mengaktifkan atau [menonaktifkan snapshot otomatis untuk instans atau disk](#page-255-0) di Amazon Lightsail.

# Tutorial Bitnami untuk Amazon Lightsail

Bitnami menyederhanakan penyebaran aplikasi perangkat lunak dengan menyediakan tumpukan dan aplikasi pra-paket dan ready-to-run pengembangan untuk berbagai platform. Gunakan tutorial berikut untuk mempelajari cara bekerja dengan Bitnami di Lightsail.

Topik

- [Mendapatkan nama pengguna aplikasi dan kata sandi untuk instans Bitnami Anda](#page-1092-0)
- [Hapus banner Bitnami dari instans cetak biru Bitnami di Lightsail](#page-1100-0)

# <span id="page-1092-0"></span>Mendapatkan nama pengguna aplikasi dan kata sandi untuk instans Bitnami Anda

Bitnami menyediakan banyak citra instans aplikasi, atau cetak biru, yang dapat Anda buat sebagai instans Amazon Lightsail, yang merupakan server privat virtual Anda. Cetak biru ini disekripsikan sebagai "Dikemas oleh Bitnami" di halaman pembuatan instans di konsol Lightsail.

Setelah Anda membuat instans menggunakan cetak biru Bitnami, Anda masuk dan mengelolanya. Caranya, Anda harus mendapatkan nama pengguna dan kata sandi default untuk aplikasi dan/atau basis data yang berjalan pada instans. Artikel ini menunjukkan cara mendapatkan informasi yang diperlukan untuk masuk dan mengelola instans Lightsail yang dibuat dari cetak biru berikut:

- WordPress Aplikasi blogging dan pengelolaan konten
- WordPress Aplikasi blogging dan pengelolaan konten multisite dengan support untuk beberapa situs web pada instans yang sama
- Tumpukan pengembangan Django
- Aplikasi blogging dan pengelolaan konten Ghost
- Tumpukan pengembangan LAMP (PHP 7)
- Tumpukan pengembangan Node.js
- Aplikasi pengelolaan konten Joomla
- Aplikasi perdagangan elektronik Magento
- Tumpukan pengembangan MEAN
- Aplikasi pengelolaan konten Drupal
- GitLab Aplikasi repositori CE
- Aplikasi pengelolaan proyek Redmine
- Tumpukan pengembangan Nginx (LEMP)

Dapatkan aplikasi Bitnami dan nama pengguna basis data default

Ini adalah aplikasi default dan nama pengguna basis data untuk instans Lightsail yang dibuat dengan menggunakan cetak biru Bitnami:

#### **a** Note

Tidak semua cetak biru Bitnami menyertakan aplikasi atau basis data. Nama pengguna tercantum sebagai tidak berlaku (N/A) ketika tidak disertakan dalam cetak biru.

- WordPress, termasuk WordPress Multisite
	- Nama pengguna aplikasi: user
	- Nama pengguna basis data: root
- PrestaShop
	- Nama pengguna aplikasi: user@example.com
	- Nama pengguna basis data: root
- Django
	- Nama pengguna aplikasi: N/A
	- Nama pengguna basis data: root
- Ghost
	- Nama pengguna aplikasi: user@example.com
	- Nama pengguna basis data: root
- Tumpukan LAMP (PHP 5 dan PHP 7)
	- Nama pengguna aplikasi: N/A
- Nama pengguna basis data: root
- Node.js
	- Nama pengguna aplikasi: N/A
	- Nama pengguna basis data: N/A
- Joomla
	- Nama pengguna aplikasi: user
	- Nama pengguna basis data: root
- Magento
	- Nama pengguna aplikasi: user
	- Nama pengguna basis data: root
- MEAN
	- Nama pengguna aplikasi: N/A
	- Nama pengguna basis data: root
- Drupal
	- Nama pengguna aplikasi: user
	- Nama pengguna basis data: root
- GitLab CE
	- Nama pengguna aplikasi: user
	- Nama pengguna basis data: postgres
- Redmine
	- Nama pengguna aplikasi: user
	- Nama pengguna basis data: root
- Nginx
	- Nama pengguna aplikasi: N/A
	- Nama pengguna basis data: root

## Dapatkan aplikasi Bitnami dan kata sandi basis data default

Aplikasi dan kata sandi basis data default disimpan pada instans Anda. Anda mengambil kata sandi tersebut dengan terhubung dengannya menggunakan terminal SSH berbasis peramban di konsol Lightsail dan menjalankan perintah special.

Untuk mendapatkan aplikasi Bitnami dan kata sandi basis data default

- 1. Masuk ke konsol [Lightsail.](https://lightsail.aws.amazon.com/)
- 2. Jika belum, buat instans menggunakan cetak biru Bitnami. Untuk informasi selengkapnya, lihat [Membuat VPS Amazon Lightsail](#page-48-0)
- 3. Pada halaman beranda Lightsail, pilih ikon connect cepat untuk instans yang ingin Anda connect-kan.

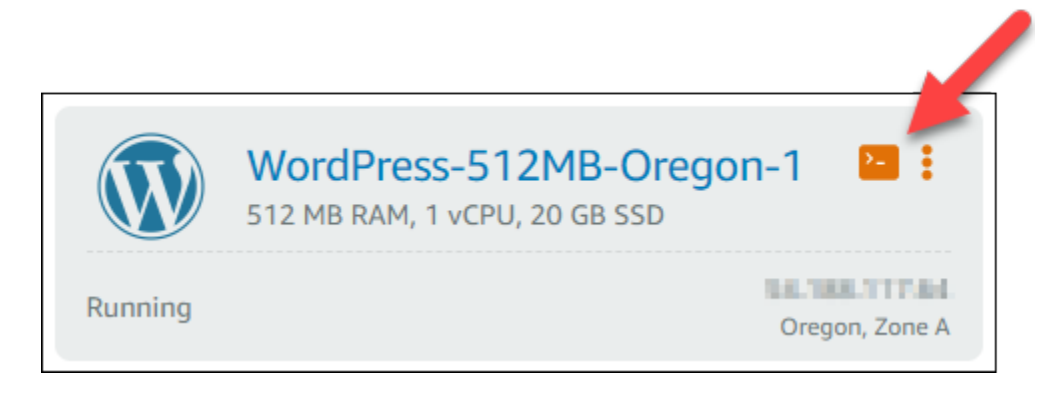

Jendela klien berbasis SSH terbuka, seperti yang ditunjukkan pada contoh berikut.

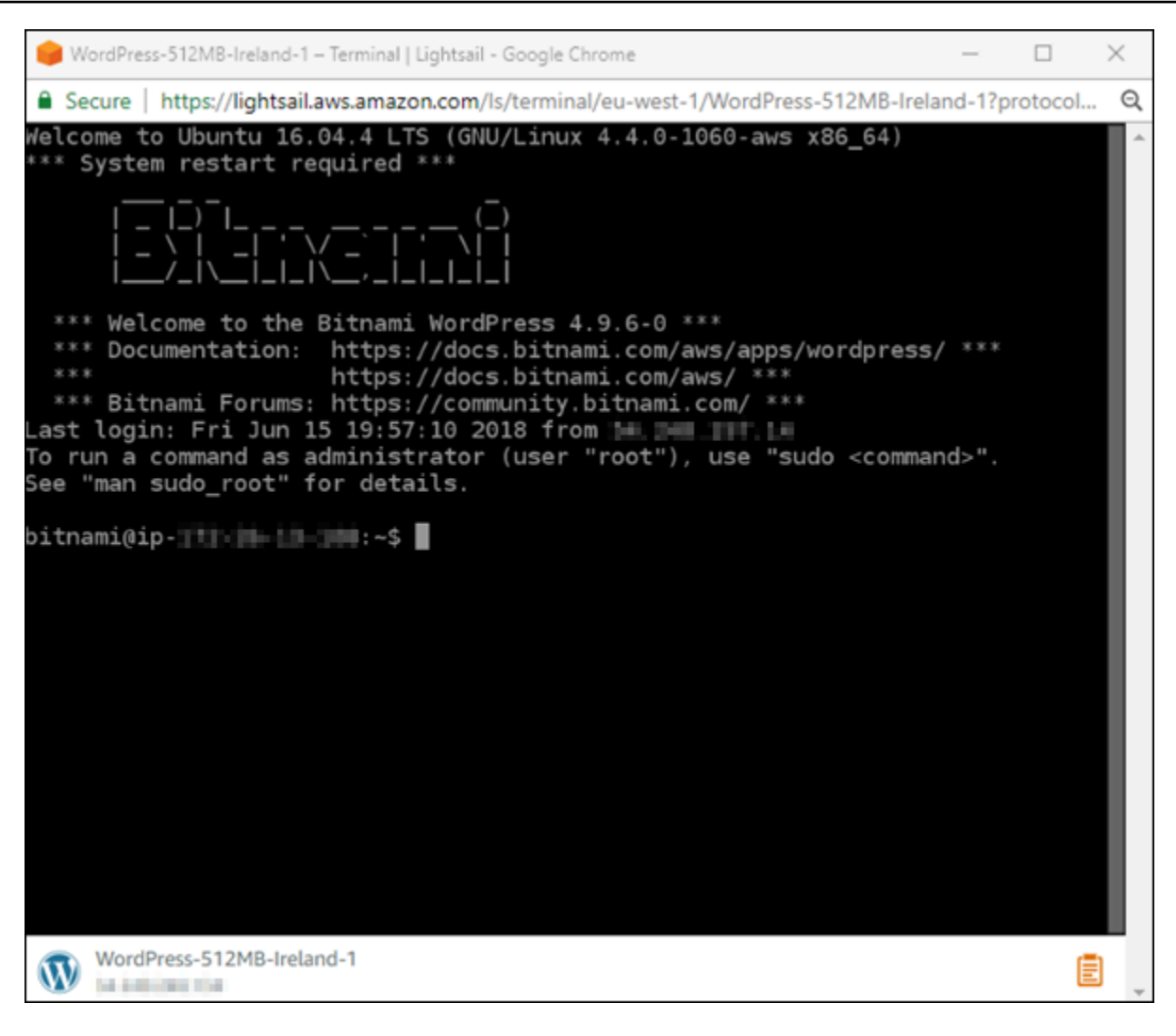

4. Ketik perintah berikut untuk mengambil kata sandi aplikasi default:

cat bitnami\_application\_password

#### **a** Note

Jika Anda berada di direktori selain direktori beranda pengguna, maka ketik cat \$HOME/bitnami\_application\_password.

Anda akan melihat respons yang serupa dengan ini, yang berisi kata sandi aplikasi:

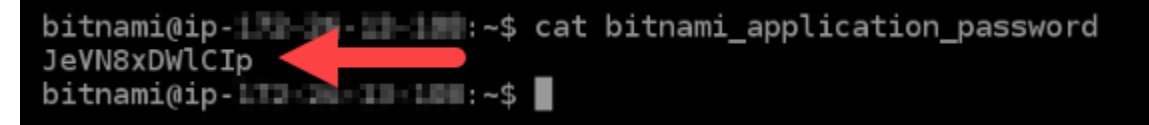

- 5. Di layar terminal, sorot kata sandi, lalu pilih ikon clipboard di sudut kanan bawah jendela klien SSH berbasis peramban.
- 6. Dalam kotak teks clipboard, sorot teks yang ingin Anda salin, lalu tekan Ctrl+C atau Cmd+C untuk menyalin teks ke clipboard lokal Anda.

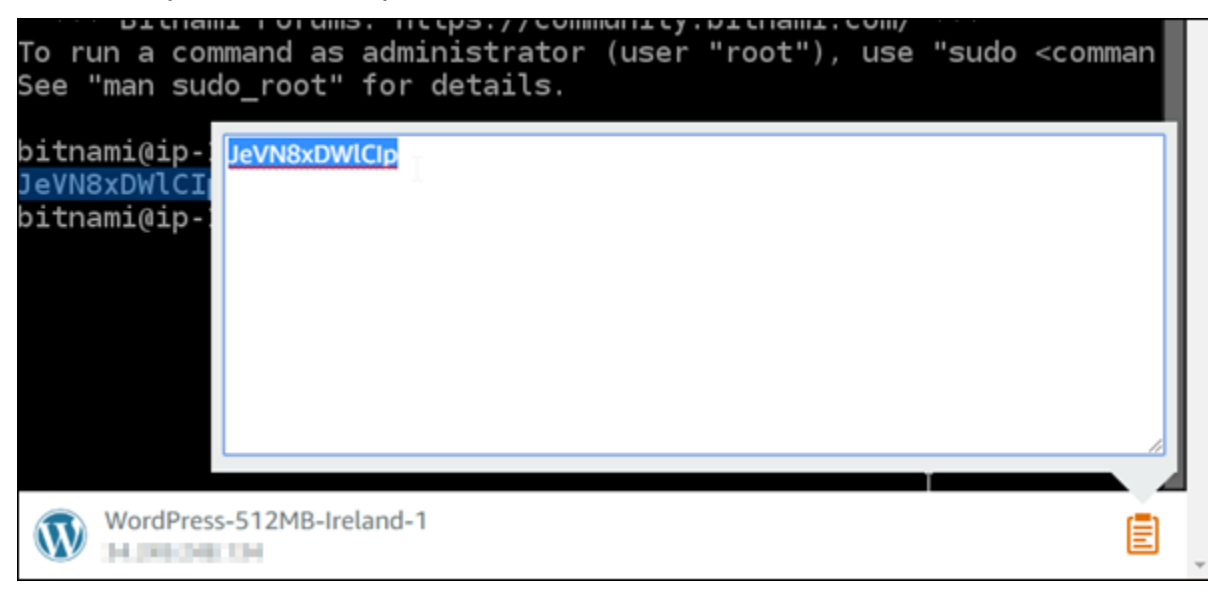

### **A** Important

Pastikan untuk menyimpan kata sandi Anda di suatu tempat saat ini. Anda dapat mengubahnya nanti setelah masuk ke aplikasi Bitnami pada instans Anda.

## Masuk ke aplikasi Bitnami pada instans Anda

Untuk instans yang dibuat dari cetak biru Joomla, Magento, Drupal, GitLab CE, dan cetak biru Redmine, masuk ke aplikasi dengan menjelajah ke alamat IP publik instans Anda. WordPress

Untuk masuk ke aplikasi Bitnami

1. Di jendela peramban, arahkan ke alamat IP publik untuk instans Anda.

Halaman beranda aplikasi Bitnami terbuka. Halaman beranda akan menampilkan sesuai dengan cetak biru Bitnami yang Anda pilih untuk instans Anda. Misalnya, ini adalah halaman beranda WordPress aplikasi:

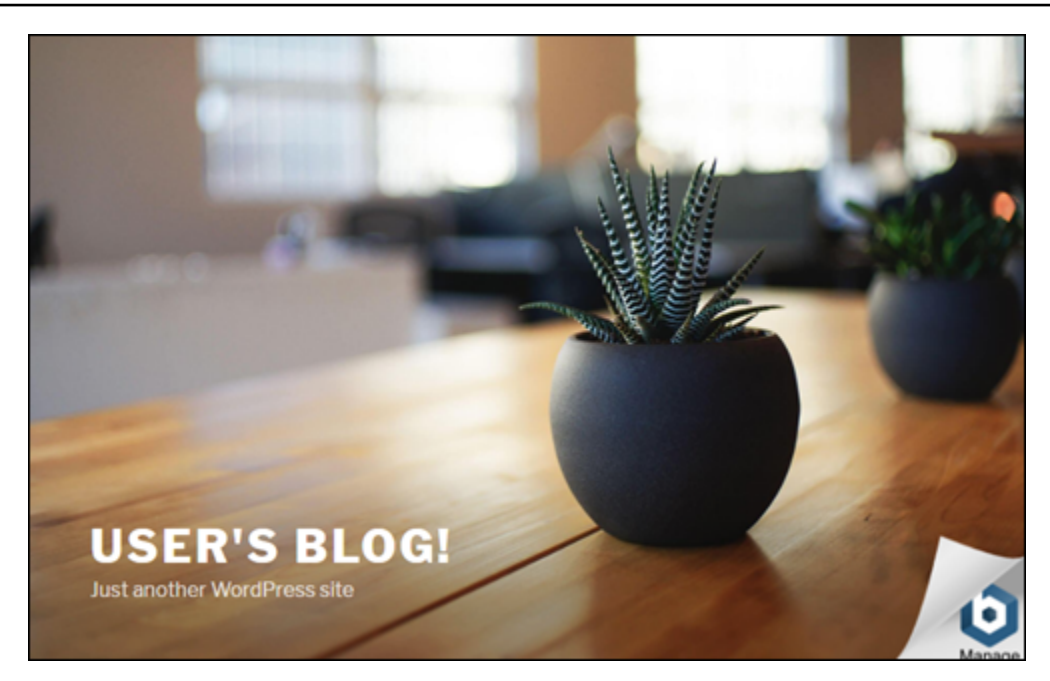

2. Pilih logo Bitnami di pojok kanan bawah halaman beranda aplikasi untuk membuka halaman informasi aplikasi.

## **a** Note

Aplikasi GitLab CE tidak menampilkan logo Bitnami. Sebagai gantinya, masuk menggunakan kolom teks nama pengguna dan kata sandi yang ditampilkan di halaman beranda GitLab CE.

Halaman informasi aplikasi berisi nama pengguna default dan tautan ke halaman login untuk aplikasi pada instans Anda.

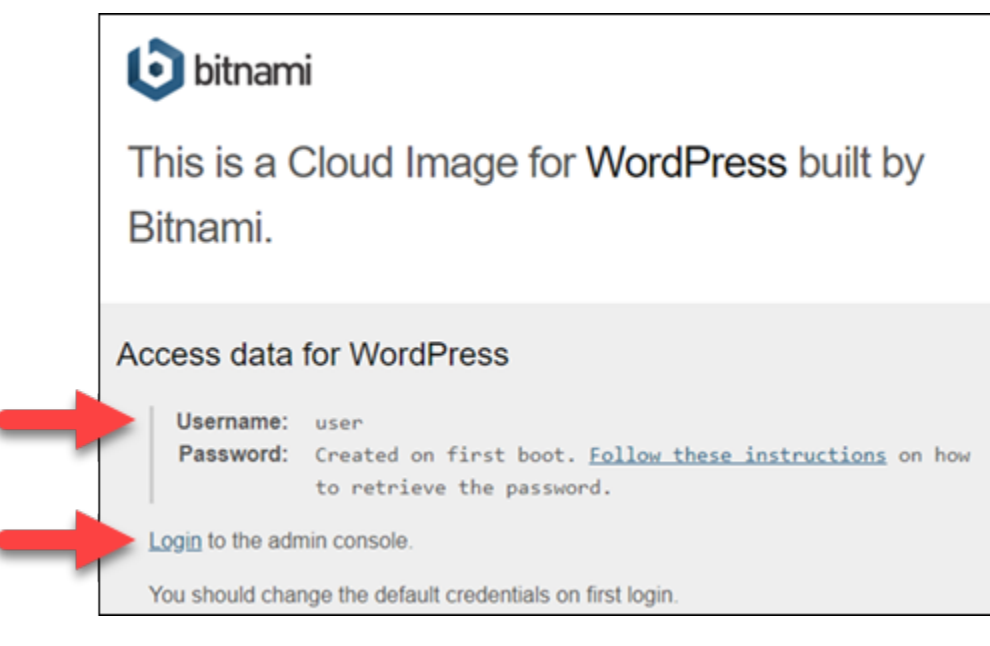

- 3. Pilih tautan login pada halaman tersebut untuk masuk ke halaman log in untuk aplikasi pada instans Anda.
- 4. Ketik nama pengguna dan kata sandi yang baru saja Anda peroleh, lalu pilih Login.

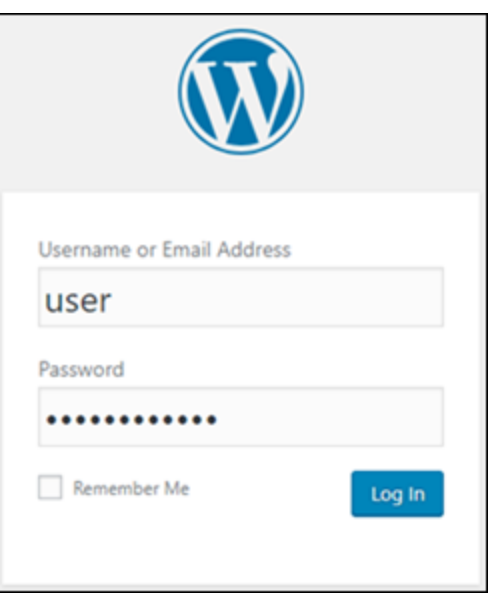

## Langkah selanjutnya

Gunakan tautan berikut untuk mem-pelajari selengkapnya tentang cetak biru Bitnami dan melihat tutorialnya. Misalnya, Anda dapat [menginstal plugin](https://docs.bitnami.com/aws/apps/wordpress/#how-to-install-a-plugin-on-wordpress) atau [mengaktifkan support HTTPS dengan](https://docs.bitnami.com/aws/apps/wordpress/#how-to-enable-https-support-with-ssl-certificates)  [sertifikat SSL](https://docs.bitnami.com/aws/apps/wordpress/#how-to-enable-https-support-with-ssl-certificates) untuk instans Anda WordPress .

• [Bitnami WordPress untuk Amazon Web Services](https://docs.bitnami.com/aws/apps/wordpress/)

- [Tumpukan LAMP Bitnami untuk Amazon Web Services](https://docs.bitnami.com/aws/infrastructure/lamp/)
- [Node.js Bitnami untuk Amazon Web Services](https://docs.bitnami.com/aws/infrastructure/nodejs/)
- [Joomla Bitnami untuk Amazon Web Services](https://docs.bitnami.com/aws/apps/joomla/)
- [Magento Bitnami untuk Amazon Web Services](https://docs.bitnami.com/aws/apps/magento/)
- [Tumpukan MEAN Bitnami untuk Amazon Web Services](https://docs.bitnami.com/aws/infrastructure/mean/)
- [Drupal Bitnami untuk Amazon Web Services](https://docs.bitnami.com/aws/apps/drupal/)
- [Bitnami GitLab untuk Amazon Web Services](https://docs.bitnami.com/aws/apps/gitlab/)
- [Redmine Bitnami untuk Amazon Web Services](https://docs.bitnami.com/aws/apps/redmine/)
- [Nginx Bitnami \(tumpukan LEMP\) untuk Amazon Web Services](https://docs.bitnami.com/aws/infrastructure/nginx/)

Untuk informasi selengkapnya, lihat [Memulai Aplikasi Bitnami menggunakan Amazon Lightsail atau](https://docs.bitnami.com/aws/get-started-lightsail/) [Menggunaka](https://docs.bitnami.com/aws/faq/#using-amazon-lightsail)[n FAQ Amazon](https://docs.bitnami.com/aws/get-started-lightsail/) Lightsail.

## <span id="page-1100-0"></span>Hapus banner Bitnami dari instans cetak biru Bitnami di Lightsail

Beberapa cetak biru Bitnami yang dapat dipilih untuk instans Amazon Lightsail menampilkan banner Bitnami di halaman beranda aplikasinya. Pada contoh berikut dari WordPress instans "Disertifikasi oleh Bitnami", banner Bitnami ditampilkan di sudut kanan bawah halaman beranda. Dalam panduan ini, kami menunjukkan cara menghapus ikon Bitnami secara permanen dari halaman beranda aplikasi di instans Anda.

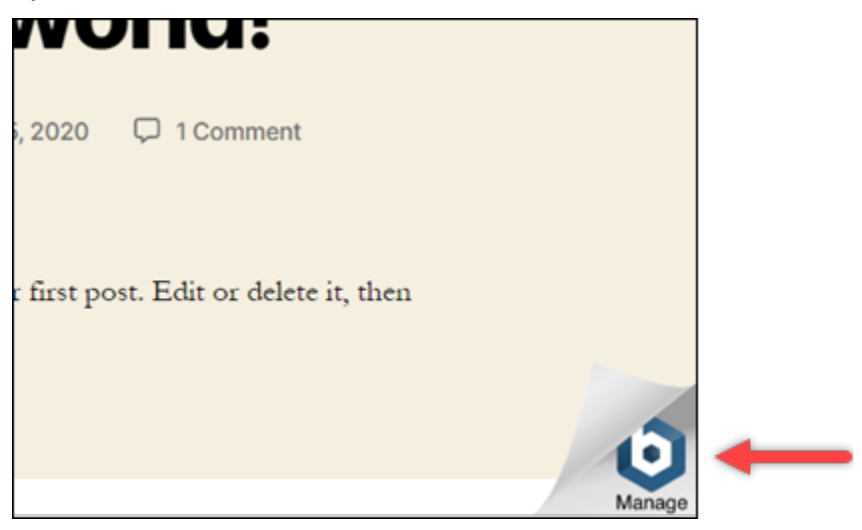

Tidak semua aplikasi cetak biru Bitnami menampilkan banner Bitnami di halaman beranda aplikasinya. Kunjungi halaman beranda instans Lightsail Anda untuk menentukan apakah banner Bitnami ditampilkan. Pada contoh instans Nginx "Disertifikasi oleh Bitnami" berikut, ikon Bitnami tidak ditampilkan. Sebaliknya, halaman informasi place-holder yang ditampilkan, yang akhirnya digantikan oleh aplikasi yang Anda pilih untuk di-deploy di instans Anda. Jika instans Anda tidak menampilkan banner Bitnami, maka Anda tidak perlu mengikuti prosedur dalam panduan ini.

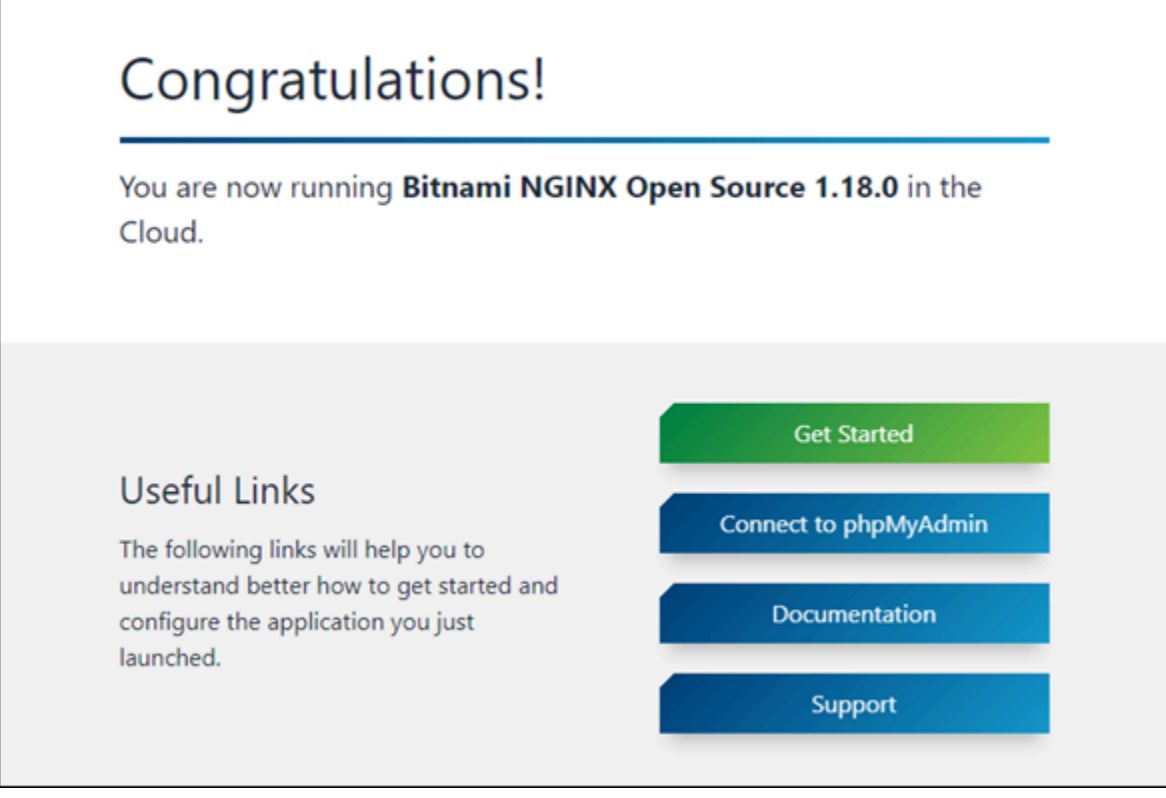

## Hapus banner Bitnami dari instans Anda

Selesaikan prosedur berikut ini untuk mengonfirmasi bahwa instans Anda memiliki ikon Bitnami yang ditampilkan di halaman beranda aplikasi, dan untuk menghapusnya.

- 1. Masuk ke konsol [Lightsail.](https://lightsail.aws.amazon.com/)
- 2. Pada tab Instans di halaman beranda Lightsail, salin alamat IP publik dari instans yang ingin Anda konfirmasikan.

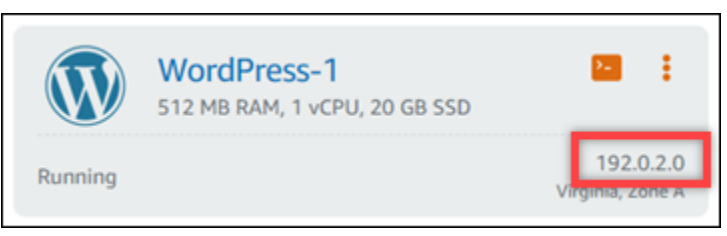

- 3. Buka tab peramban baru, masukkan alamat IP publik instans Anda ke bilah alamat, lalu tekan Enter.
- 4. Konfirmasi salah satu opsi berikut:
- 1. Jika ikon Bitnami tidak ditampilkan di halaman tersebut, maka berhenti mengikuti prosedur ini. Anda tidak perlu menghapus ikon Bitnami dari halaman beranda aplikasi Anda.
- 2. Jika ikon Bitnami ditampilkan di sudut kanan bawah halaman tersebut seperti yang ditunjukkan pada contoh berikut, lanjutkan ke serangkaian langkah-langkah berikut untuk menghapusnya.

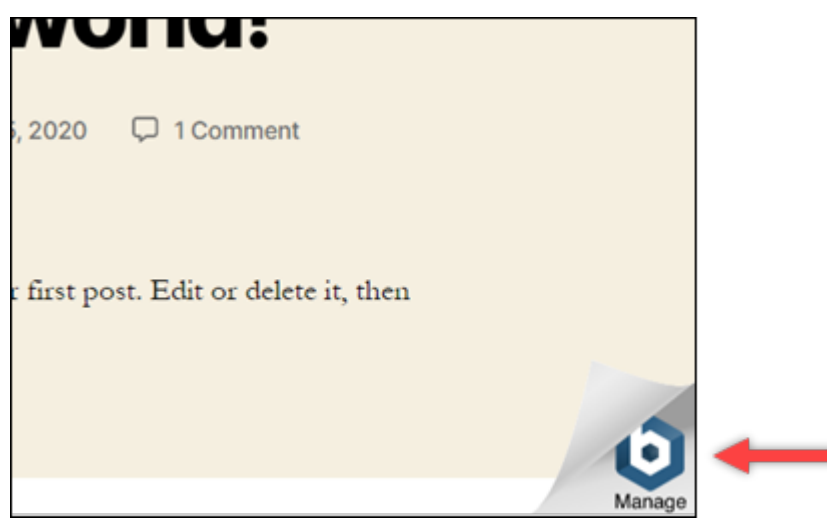

Dalam serangkaian langkah berikut, Anda akan terhubung ke instans Anda dengan menggunakan klien SSH berbasis peramban Lightsail. Setelah terhubung, Anda akan menjalankan Alat Konfigurasi Bitnami (bnconfig) untuk menghapus ikon Bitnami dari halaman beranda aplikasi Anda. Alat bnconfig adalah alat baris perintah yang memungkinkan Anda untuk mengkonfigurasi Anda adalah aplikasi pada instans cetak biru Bitnami Anda. Untuk informasi lebih lanjut, lihat [Pelajari Tentang Alat Konfigurasi Bitnami](https://docs.bitnami.com/aws/faq/configuration/understand-bnconfig/) di Dokumentasi Bitnami.

- 5. Kembali ke tab peramban yang ada di halaman beranda Lightsail.
- 6. Pilih ikon klien SSH berbasis peramban yang berada di sebelah nama instans yang ingin Anda connect-kan.

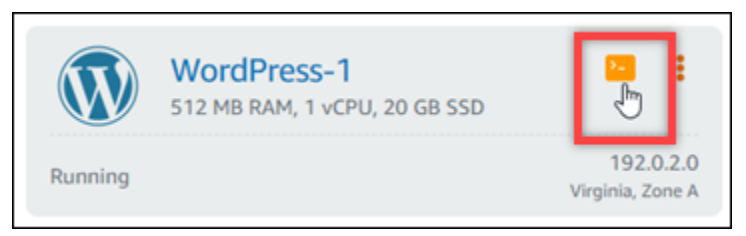

7. Setelah klien SSH terhubung ke instans Anda, masukkan salah satu perintah berikut:

1. Jika instans Anda menggunakan Apache, maka masukkan salah satu perintah berikut. Jika salah satu perintah gagal, coba yang lain. Bagian pertama dari perintah ini akan menonaktifkan banner Bitnami, dan bagian kedua akan memulai ulang layanan Apache.

```
sudo /opt/bitnami/apps/wordpress/bnconfig --disable_banner 1 && sudo /opt/
bitnami/ctlscript.sh restart apache
```

```
sudo /opt/bitnami/wordpress/bnconfig --disable_banner 1 && sudo /opt/bitnami/
ctlscript.sh restart apache
```
Anda dapat mengonfirmasi bahwa prosesnya berhasil dengan menjelajah ke alamat IP publik instans Anda dan mengonfirmasi bahwa ikon Bitnami telah hilang.

# WordPress tutorial untuk Amazon Lightsail

WordPress adalah sistem manajemen konten open-source yang memungkinkan pengguna untuk membuat dan mengelola situs web dan blog dengan mudah. Gunakan tutorial berikut untuk mempelajari cara bekerja dengan WordPress Lightsail.

#### Tugas

- [Tutorial: Luncurkan dan konfigurasikan WordPress instance di Lightsail](#page-1104-0)
- [Tutorial: Koneksi WordPress situs web di Lightsail ke bucket Amazon S3](#page-1112-0)
- [Tutorial: Hubungkan WordPress instance di Lightsail ke database Amazon Aurora](#page-1121-0)
- [Tutorial: Hubungkan WordPress situs web ke basis data terkelola MySQL di Lightsail](#page-1128-0)
- [Tutorial: Hubungkan WordPress instance ke bucket Lightsail](#page-1133-0)
- [Konfigurasikan WordPress instans Anda agar berfungsi dengan distribusi jaringan pengiriman](#page-1149-0) [konten di Lightsail](#page-1149-0)
- [Aktifkan email pada WordPress instans Anda di Lightsail](#page-1153-0)
- [Aktifkan HTTPS pada WordPress instans Anda di Lightsail](#page-1165-0)
- [Migrasi WordPress blog yang ada ke Amazon Lightsail](#page-1176-0)

# <span id="page-1104-0"></span>Tutorial: Luncurkan dan konfigurasikan WordPress instance di Lightsail

Amazon Lightsail adalah cara termudah untuk memulai Amazon Web Services AWS() jika Anda hanya memerlukan instance (server pribadi virtual). [Lightsail mencakup semua yang Anda butuhkan](https://aws.amazon.com/lightsail/pricing/) [untuk meluncurkan proyek Anda dengan cepat—instance, database terkelola, penyimpanan berbasis](https://aws.amazon.com/lightsail/pricing/)  [SSD, pencadangan \(snapshot\), transfer data, manajemen DNS domain, IP statis, dan penyeimbang](https://aws.amazon.com/lightsail/pricing/)  [muat—dengan harga rendah dan dapat diprediksi.](https://aws.amazon.com/lightsail/pricing/)

Dengan tutorial ini, Anda akan belajar cara meluncurkan dan mengkonfigurasi WordPress instance di Lightsail. Ini mencakup langkah-langkah untuk mengonfigurasi nama domain khusus, mengamankan lalu lintas internet dengan HTTPS, terhubung ke instans Anda dengan menggunakan SSH, dan masuk ke WordPress situs web Anda. Setelah selesai dengan tutorial ini, Anda memiliki dasar-dasar untuk mengaktifkan instans Anda dan berjalan di Lightsail.

### **a** Note

Sebagai bagian dari Tingkat AWS Gratis, Anda dapat memulai Amazon Lightsail secara gratis pada bundel instans tertentu. Untuk informasi selengkapnya, lihat Tingkat AWS Gratis di halaman Harga [Amazon Lightsail](https://aws.amazon.com/lightsail/pricing).

### Daftar Isi

- [Langkah 1: Mendaftar untuk AWS](#page-1104-1)
- [Langkah 2: Buat sebuah WordPress instance](#page-1105-0)
- [Langkah 3: Konfigurasikan WordPress instans Anda](#page-1106-0)
- [Langkah 4: Dapatkan kata sandi admin untuk WordPress situs web Anda](#page-1110-0)
- [Langkah 5: Masuk ke dasbor administrasi WordPress situs web Anda](#page-1110-1)
- [Informasi tambahan](#page-1112-1)

<span id="page-1104-1"></span>Langkah 1: Mendaftar untuk AWS

Amazon Lightsail membutuhkan file. Akun AWS[Daftar AWS](https://console.aws.amazon.com/console/home), atau [masuk AWS](https://console.aws.amazon.com/console/home) jika Anda sudah memiliki akun.

## <span id="page-1105-0"></span>Langkah 2: Buat sebuah WordPress instance

Selesaikan langkah-langkah berikut untuk mengaktifkan dan menjalankan WordPress instans Anda. Untuk informasi selengkapnya, lihat [the section called "Buatlah sebuah instans"](#page-48-0).

Untuk membuat instance Lightsail untuk WordPress

- 1. Masuk ke konsol [Lightsail.](https://lightsail.aws.amazon.com/)
- 2. Pada bagian Instances dari halaman rumah Lightsail, pilih Create instance.

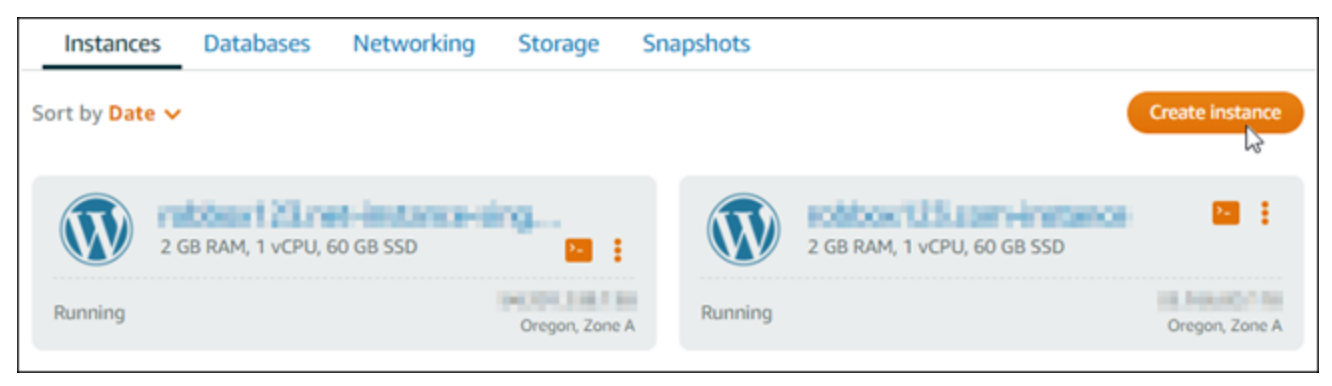

3. Pilih Wilayah AWS dan Availability Zone untuk instans Anda.

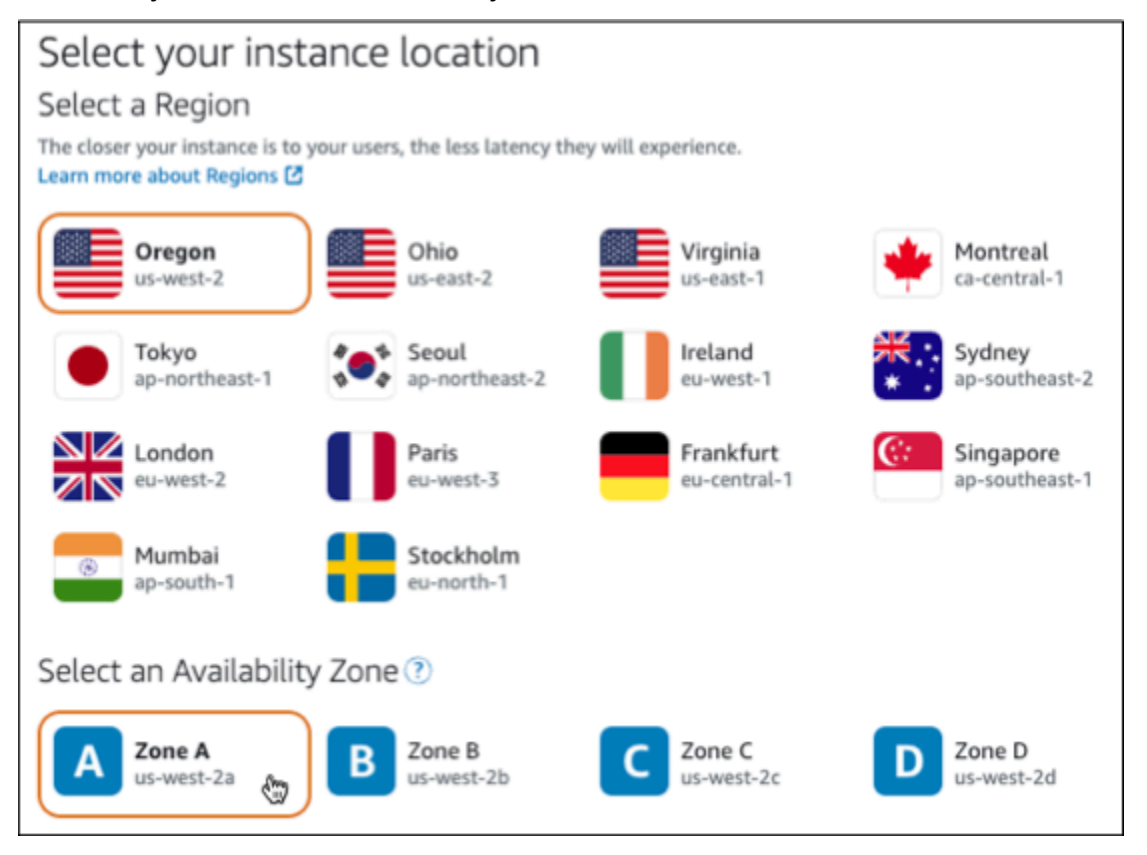

4. Pilih gambar untuk contoh Anda sebagai berikut:

- a. Untuk Pilih platform, pilih Linux/Unix.
- b. Untuk Pilih cetak biru, pilih. WordPress
- 5. Pilih paket instans.

Paket mencakup konfigurasi mesin (RAM, SSD, vCPU) dengan biaya rendah dan dapat diprediksi, ditambah tunjangan transfer data.

- 6. Masukkan nama untuk instans Anda. Nama sumber daya:
	- Harus unik Wilayah AWS di masing-masing akun Lightsail Anda.
	- Harus terdiri dari 2 hingga 255 karakter.
	- Harus dimulai dan diakhiri dengan karakter alfanumerik atau angka.
	- Dapat berisi karakter alfanumerik, angka, periode, tanda hubung, dan garis bawah.
- 7. Pilih Buat instans.
- 8. Untuk melihat posting blog pengujian, buka halaman manajemen instance dan salin alamat IPv4 publik yang ditampilkan di sudut kanan atas halaman. Tempelkan alamat ke bidang alamat browser web yang terhubung ke internet. Browser menampilkan posting blog uji.

## <span id="page-1106-0"></span>Langkah 3: Konfigurasikan WordPress instans Anda

Anda dapat mengonfigurasi WordPress instans Anda dengan menggunakan step-by-step alur kerja yang dipandu, atau Anda dapat menyelesaikan tugas individual. Menggunakan salah satu opsi, Anda akan mengonfigurasi yang berikut:

- Nama domain terdaftar WordPress Situs Anda membutuhkan nama domain yang mudah diingat. Pengguna akan menentukan nama domain ini untuk mengakses WordPress situs Anda. Untuk informasi selengkapnya, lihat [Domain dan DNS.](#page-305-0)
- Manajemen DNS Anda harus memutuskan cara mengelola catatan DNS untuk domain Anda. Catatan DNS memberi tahu server DNS alamat IP atau nama host mana yang terkait dengan domain atau subdomain. Zona DNS berisi catatan DNS untuk domain Anda. Untuk informasi selengkapnya, lihat [the section called "DNS di Lightsail"](#page-307-0).
- Alamat IP Statis Alamat IP publik default untuk WordPress instans Anda berubah jika Anda berhenti dan memulai instance Anda. Ketika Anda melampirkan alamat IP statis ke instans Anda, itu tetap sama bahkan jika Anda berhenti dan memulai instance Anda. Untuk informasi selengkapnya, lihat [the section called "Alamat IP".](#page-522-0)

• Sertifikat SSL/TLS — Setelah Anda membuat sertifikat yang divalidasi dan menginstalnya di instans Anda, Anda dapat mengaktifkan HTTPS untuk WordPress situs web Anda sehingga lalu lintas yang diarahkan ke instance melalui domain terdaftar Anda dienkripsi menggunakan HTTPS. Untuk informasi selengkapnya, lihat [the section called "Aktifkan HTTPS".](#page-1165-0)

### Opsi: Alur kerja terpandu

### **G** Tip

Tinjau tips berikut sebelum Anda mulai. Untuk informasi pemecahan masalah, lihat Pengaturan [pemecahan masalah WordPress .](#page-926-0)

- Pengaturan mendukung instance Lightsail WordPress dengan versi 6 dan yang lebih baru, yang dibuat setelah 1 Januari 2023.
- Instance Anda harus dalam status Running. Biarkan beberapa menit agar koneksi SSH siap jika instance baru saja dimulai.
- Port 22, 80, dan 443 pada firewall instans Anda harus mengizinkan koneksi TCP dari alamat IP apa pun saat penyiapan sedang berjalan. Untuk informasi selengkapnya, lihat [Firewall instance](#page-187-0).
- Saat Anda menambahkan atau memperbarui catatan DNS yang mengarahkan lalu lintas dari domain apex Anda (example.com) dan www subdomainnya (www.example.com), mereka perlu menyebar ke seluruh Internet. Anda dapat memverifikasi bahwa perubahan DNS Anda telah diterapkan dengan menggunakan alat seperti [nslookup, atau D](https://aws.amazon.com/blogs/messaging-and-targeting/how-to-check-your-domain-verification-settings/)[N](https://mxtoolbox.com/DnsLookup.aspx)[S Lookup](https://aws.amazon.com/blogs/messaging-and-targeting/how-to-check-your-domain-verification-settings/) dari. MxToolbox
- Instans Wordpress yang dibuat sebelum 1 Januari 2023, mungkin berisi repositori Certbot Personal Package Archive (PPA) yang tidak digunakan lagi yang akan menyebabkan penyiapan situs web gagal. Jika repositori ini ada selama penyiapan, repositori ini akan dihapus dari jalur yang ada dan dicadangkan ke lokasi berikut pada instance Anda:. ~/ opt/bitnami/lightsail/repo.backup Untuk informasi lebih lanjut tentang PPA yang tidak digunakan lagi, lihat [Certbot](https://launchpad.net/~certbot/+archive/ubuntu/certbot) PPA di situs web Canonical.
- Sertifikat Let's Encrypt akan diperpanjang secara otomatis setiap 60 hingga 90 hari.
- Saat penyiapan sedang berlangsung, jangan berhenti atau membuat perubahan pada instans Anda. Diperlukan waktu hingga 15 menit untuk mengonfigurasi instance Anda. Anda dapat melihat kemajuan untuk setiap langkah di tab instance connect.

Untuk mengonfigurasi instans Anda menggunakan wizard penyiapan situs web

1. Pada halaman manajemen instans, pada tab Connect, pilih Siapkan situs web Anda.

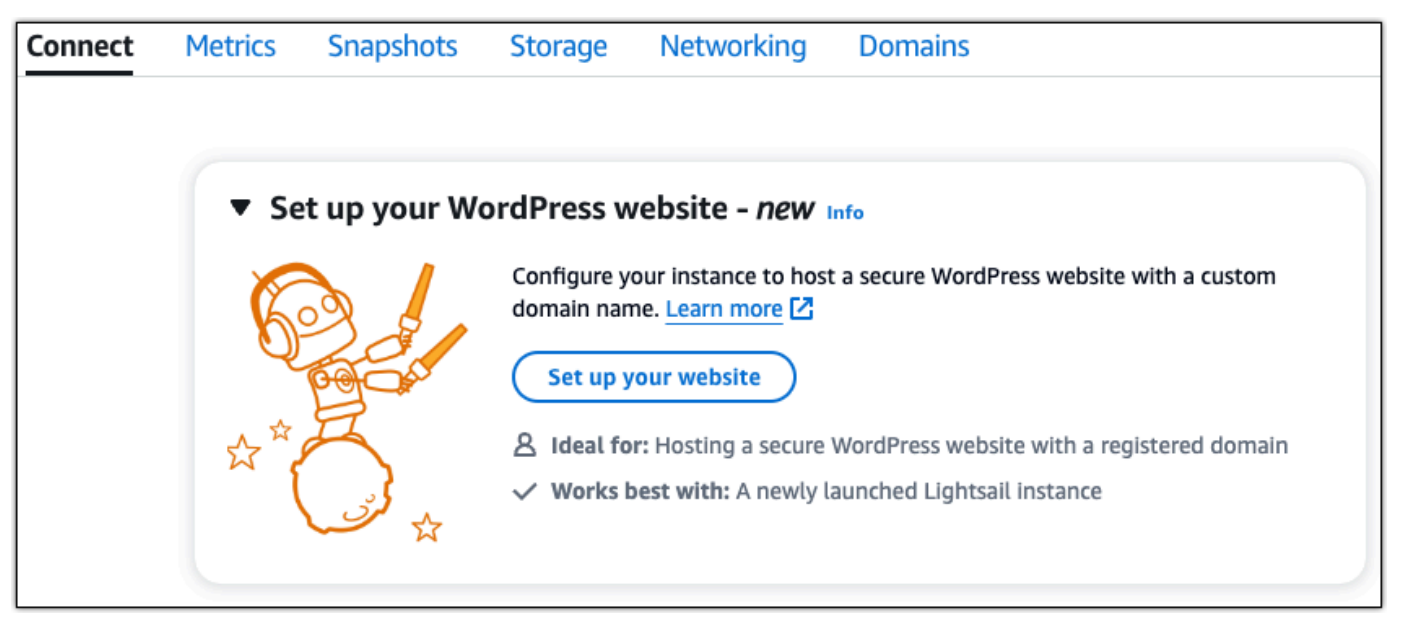

- 2. Untuk Menentukan nama domain, gunakan domain terkelola Lightsail yang sudah ada, daftarkan domain baru dengan Lightsail, atau gunakan domain yang Anda daftarkan menggunakan pencatat domain lain. Pilih Gunakan domain ini untuk pergi ke langkah berikutnya.
- 3. Untuk Konfigurasi DNS, lakukan salah satu hal berikut:
	- Pilih domain terkelola Lightsail untuk menggunakan zona DNS Lightsail. Pilih Gunakan zona DNS ini untuk pergi ke langkah berikutnya.
	- Pilih domain pihak ketiga untuk menggunakan layanan hosting yang mengelola catatan DNS untuk domain Anda. Perhatikan bahwa kami membuat zona DNS yang cocok di akun Lightsail Anda jika Anda memutuskan untuk menggunakannya nanti. Pilih Gunakan DNS pihak ketiga untuk melanjutkan ke langkah berikutnya.
- 4. Untuk Buat alamat IP statis, masukkan nama untuk alamat IP statis Anda dan kemudian pilih Buat IP statis.
- 5. Untuk Mengelola penetapan domain, pilih Tambahkan penetapan, pilih jenis domain, lalu pilih Tambah. Pilih Lanjutkan untuk melanjutkan ke langkah berikutnya.
- 6. Untuk Buat sertifikat SSL/TLS, pilih domain dan subdomain Anda, masukkan alamat email, pilih Saya mengotorisasi Lightsail untuk mengonfigurasi sertifikat Let's Encrypt pada instance saya, dan pilih Buat sertifikat. Kami mulai mengkonfigurasi sumber daya Lightsail.

Saat penyiapan sedang berlangsung, jangan berhenti atau membuat perubahan pada instans Anda. Diperlukan waktu hingga 15 menit untuk mengonfigurasi instance Anda. Anda dapat melihat kemajuan untuk setiap langkah di tab instance connect.

7. Setelah penyiapan situs web selesai, verifikasi bahwa URL yang Anda tentukan dalam langkah penetapan domain membuka situs Anda WordPress .

Opsi: Tugas individu

Untuk mengonfigurasi instans Anda dengan menyelesaikan tugas individual

1. Buat alamat IP statis

Pada halaman manajemen instans, pada tab Jaringan, pilih Buat IP statis. Lokasi IP statis dan instance dipilih untuk Anda. Tentukan nama untuk alamat IP statis Anda dan kemudian pilih Buat dan lampirkan.

2. Buat zona DNS

Di panel navigasi, pilih Domain & DNS. Pilih Buat zona DNS, masukkan domain Anda, lalu pilih Buat zona DNS. Jika lalu lintas web saat ini sedang dirutekan ke domain Anda, pastikan bahwa semua catatan DNS yang ada ada di zona DNS Lightsail sebelum mengubah server nama di penyedia hosting DNS domain Anda saat ini. Dengan cara ini, lalu lintas terus mengalir tanpa gangguan setelah transfer ke zona DNS Lightsail

3. Kelola tugas domain

Pada halaman untuk zona DNS, pada tab Penugasan, pilih Tambah tugas. Pilih domain atau subdomain, pilih instans Anda, lampirkan alamat IP statis, lalu pilih Tetapkan.

### **1** Tip

Berikan waktu untuk perubahan ini menyebar ke internet sebelum domain Anda mulai merutekan lalu lintas ke instans Anda WordPress .

4. Membuat dan menginstal sertifikat SSL/TLS

Untuk step-by-step petunjuk arah, liha[tthe section called "Aktifkan HTTPS".](#page-1165-0)

5. Verifikasi bahwa URL yang Anda tentukan dalam langkah penetapan domain membuka situs Anda WordPress .

## <span id="page-1110-0"></span>Langkah 4: Dapatkan kata sandi admin untuk WordPress situs web Anda

Kata sandi default untuk masuk ke dasbor administrasi WordPress situs web Anda disimpan pada instance. Lengkapi langkah-langkah berikut untuk mendapatkan kata sandi.

Untuk mendapatkan kata sandi default untuk WordPress administrator

- 1. Buka halaman manajemen instans untuk WordPress instans Anda.
- 2. Pada WordPresspanel, pilih Ambil kata sandi default. Ini memperluas kata sandi default Access di bagian bawah halaman.

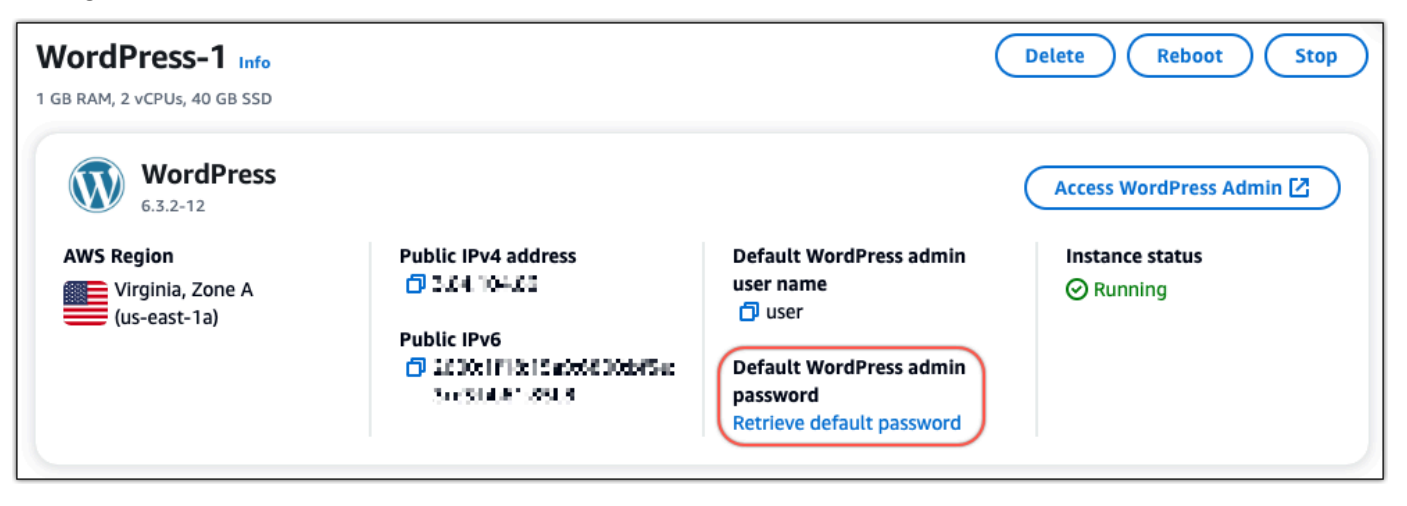

- 3. Pilih Luncurkan CloudShell. Ini membuka panel di bagian bawah halaman.
- 4. Pilih Salin dan kemudian tempel konten ke CloudShell jendela. Anda dapat menempatkan kursor Anda pada CloudShell prompt dan tekan Ctrl+V, atau Anda dapat mengklik kanan untuk membuka menu dan kemudian memilih Tempel.
- 5. Catat kata sandi yang ditampilkan di CloudShell jendela. Anda memerlukan ini untuk masuk ke dasbor administrasi WordPress situs web Anda.

[cloudshell-user@ip-18-112-41-187 ~]\$ AWS\_REGION=us-east-1 ~/lightsail\_connect WordPress-1 cat bitnami\_applic ation\_password JKzh8wB5FAR!

<span id="page-1110-1"></span>Langkah 5: Masuk ke dasbor administrasi WordPress situs web Anda

Sekarang setelah Anda memiliki kata sandi untuk dasbor administrasi WordPress situs web Anda, Anda dapat masuk. Di dasbor administrasi, Anda dapat mengubah kata sandi pengguna Anda, menginstal plugin, mengubah tema situs web Anda, dan banyak lagi.

Lengkapi langkah-langkah berikut untuk masuk ke dasbor administrasi WordPress situs web Anda.

Untuk masuk ke dasbor administrasi

- 1. Buka halaman manajemen instans untuk WordPress instans Anda.
- 2. Pada WordPresspanel, pilih Access WordPress Admin.
- 3. Pada panel Akses Dasbor WordPress Admin Anda, di bawah Gunakan alamat IP publik, pilih tautan dengan format ini:

http://*publik-ipv4-alamat*. /wp-admin

- 4. Untuk Nama Pengguna atau Alamat Email, masukkan**user**.
- 5. Untuk Kata Sandi, masukkan kata sandi yang diperoleh pada langkah sebelumnya.
- 6. Pilih Log in.

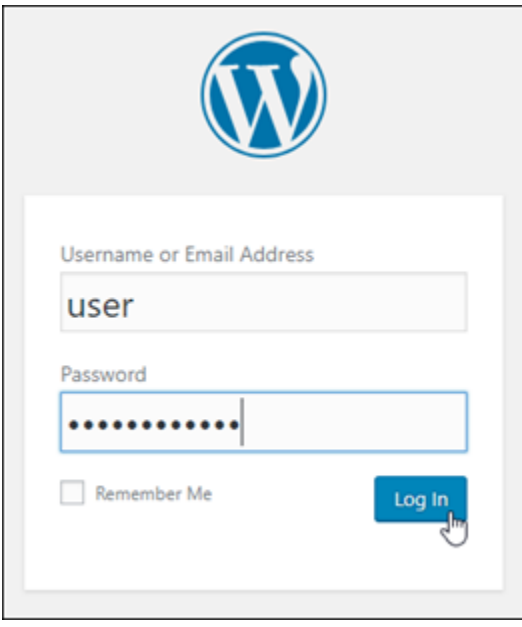

Anda sekarang masuk ke dasbor administrasi WordPress situs web Anda di mana Anda dapat melakukan tindakan administratif. Untuk informasi selengkapnya tentang mengelola WordPress situs web Anda, lihat [WordPressCodex](https://codex.wordpress.org/) dalam dokumentasi. WordPress

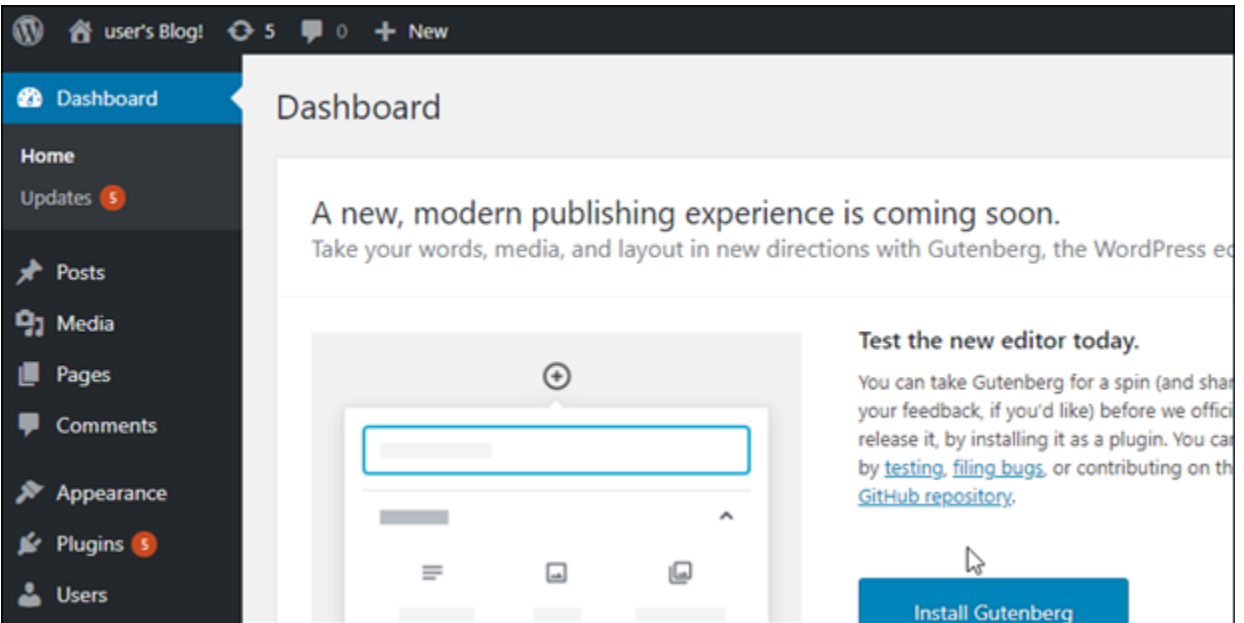

### <span id="page-1112-1"></span>Informasi tambahan

Berikut adalah beberapa langkah tambahan yang dapat Anda lakukan setelah meluncurkan WordPress instance di Amazon Lightsail:

- [the section called "Konfigurasikan CDN"](#page-1149-0)
- [Buat snapshot dari instance Linux atau Unix Anda](#page-133-0)
- [Mengaktifkan atau menonaktifkan snapshot otomatis untuk instance atau disk](#page-255-0)
- [Membuat dan melampirkan disk penyimpanan blok tambahan ke instance berbasis Linux](#page-210-0)

## <span id="page-1112-0"></span>Tutorial: Koneksi WordPress situs web di Lightsail ke bucket Amazon S3

Tutorial ini menjelaskan langkah-langkah yang diperlukan untuk menghubungkan WordPress situs web Anda yang berjalan di instans Amazon Lightsail ke sebuah bucket Amazon Simple Storage Service (Amazon S3) untuk menyimpan gambar dan lampiran situs web. Untuk melakukan ini, Anda harus mengonfigurasi WordPress plugin dengan satu set kredensi akun Amazon Web Services (AWS). Plugin kemudian menciptakan bucket Amazon S3 untuk Anda dan mengonfigurasi situs web Anda untuk menggunakan bucket tersebut, bukan disk instans untuk gambar dan lampiran situs web.

Isi

• [Langkah 1: Selesaikan prasyarat](#page-1113-0)

- [Langkah 2: Instal plugin WP Offload Media di situs web Anda WordPress](#page-1113-1)
- [Langkah 3: Buat pengguna dan kebijakan IAM](#page-1115-0)
- [Langkah 4: Edit file WordPress konfigurasi](#page-1117-0)
- [Langkah 5: Buat bucket Amazon S3 menggunakan plugin WP Offload Media](#page-1119-0)
- [Langkah 6: Langkah selanjutnya](#page-1120-0)

### <span id="page-1113-0"></span>Langkah 1: Selesaikan prasyarat

Sebelum memulai, buat sebuah WordPress instans di Lightsail, dan pastikan bahwa instans tersebut dalam status berjalan. Untuk informasi selengkapnya, lihat [Tutorial: Meluncurkan dan](#page-1104-0)  [mengkonfigurasi WordPress instans.](#page-1104-0)

### <span id="page-1113-1"></span>Langkah 2: Instal plugin WP Offload Media di situs web Anda WordPress

Anda harus menggunakan plugin untuk mengonfigurasi situs web Anda untuk menggunakan bucket Amazon S3. Banyak plugin yang tersedia untuk mengonfigurasi ini; salah satu plugin tersebut adalah [WP Offload Media Lite.](https://wordpress.org/plugins/amazon-s3-and-cloudfront/)

Selesaikan langkah-langkah berikut untuk menginstal plugin WP Offload Media di situs web Anda WordPress:

1. Masuk ke WordPress dasbor Anda sebagai administrator.

Untuk informasi selengkapnya, lihat [Mendapatkan nama pengguna aplikasi dan kata sandi untuk](#page-1092-0)  [instans Bitnami Anda di Amazon Lightsail.](#page-1092-0)

2. Arahkan kursor di Plugin di menu navigasi kiri, lalu pilih Tambah Baru.

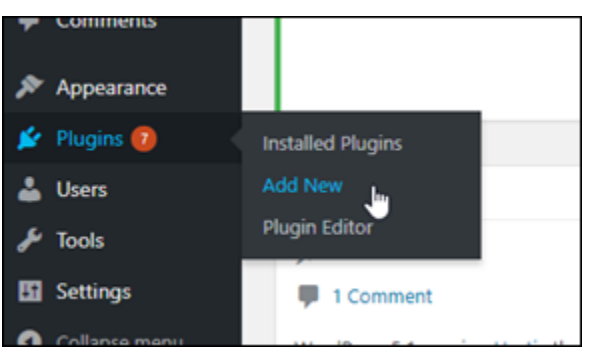

- 3. Cari WP Offload Media Lite.
- 4. Di hasil pencarian, pilih Pasang Sekarang yang ada di sebelah plugin WP Offload Media.

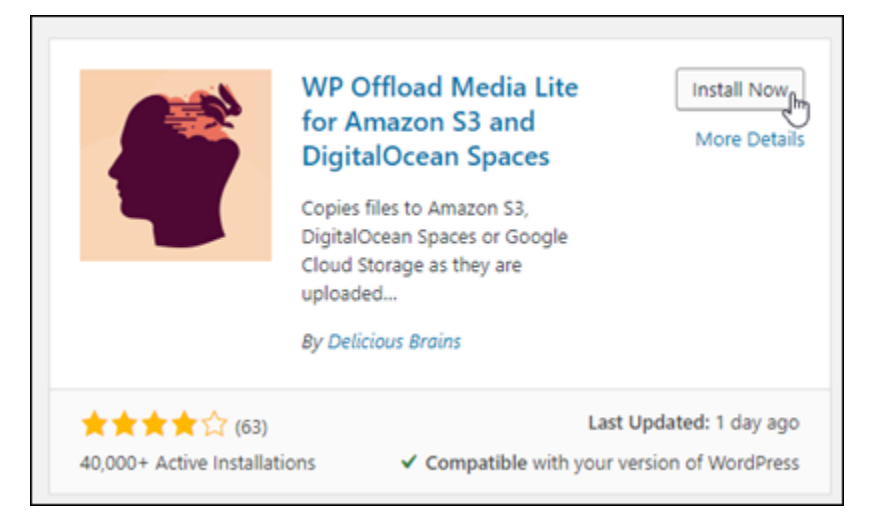

- 5. Pilih Aktifkan setelah plugin selesai menginstal.
- 6. Di menu navigasi kiri, pilih Pengaturan, lalu pilih Offload Media.

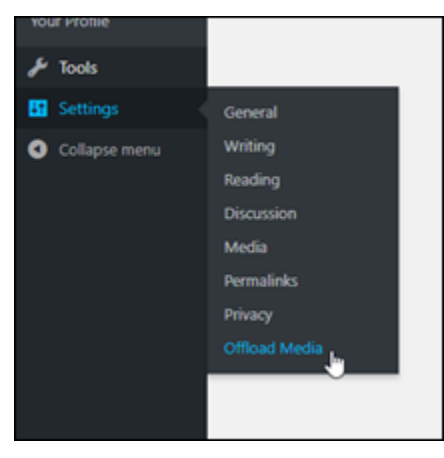

7. Di halaman Offload Media, pilih Amazon S3 sebagai penyedia penyimpanan, lalu pilih Tentukan access key di wp-config.php.

Dengan opsi ini, Anda harus menambahkan kredensi AWS akun Anda ke instans wpconfig.php pada instans. Langkah-langkah ini akan dibahas nanti dalam tutorial ini.

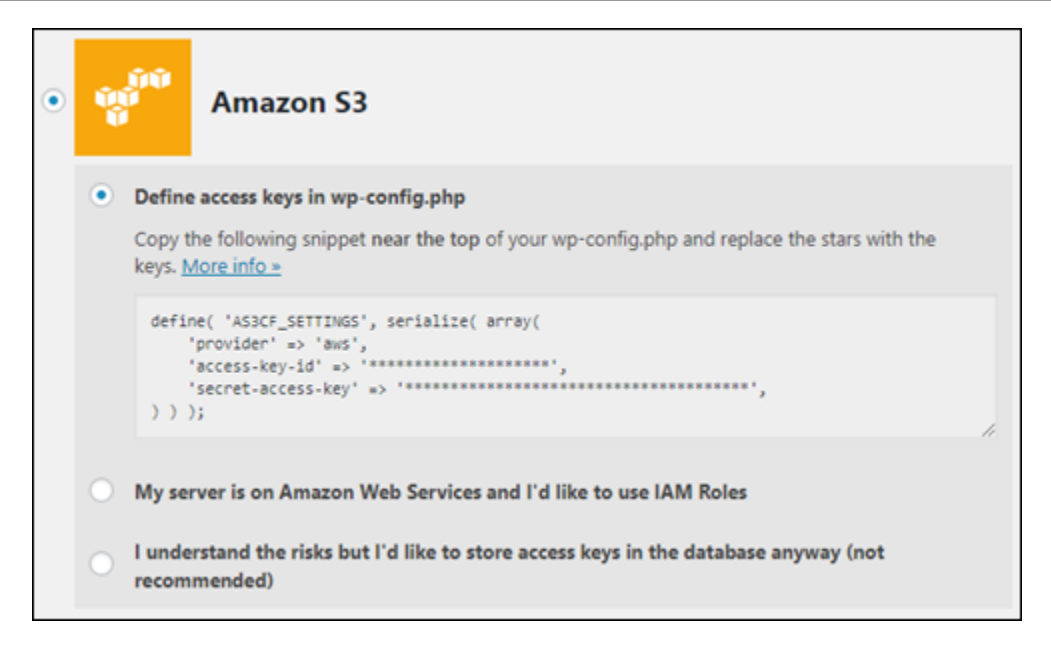

Biarkan halaman Offload Media terbuka; Anda akan kembali ke halaman ini nanti dalam tutorial ini. Lanjutkan ke [Langkah 3: Buat bagian pengguna dan kebijakan IAM](#page-1115-0) dari tutorial ini.

## <span id="page-1115-0"></span>Langkah 3: Buat pengguna dan kebijakan IAM

Plugin WP Offload Media memerlukan akses ke AWS akun Anda untuk membuat bucket Amazon S3, dan untuk mengunggah gambar dan lampiran situs web Anda.

Selesaikan langkah-langkah berikut untuk membuat pengguna dan kebijakan baru AWS Identity and Access Management untuk plugin WP Offload Media:

- 1. Buka tab peramban baru, dan masuk ke [konsol IAM.](https://console.aws.amazon.com/iam/)
- 2. Di menu navigasi kiri, pilih Pengguna.
- 3. Pilih Tambahkan pengguna.
- 4. Di kotak teks Nama pengguna, masukkan nama untuk pengguna baru. Masukkan sesuatu yang deskriptif, seperti wp\_s3\_user atau wp\_offload\_media\_plugin\_user, sehingga Anda dapat dengan mudah mengidentifikasinya di masa depan saat melakukan perawatan.
- 5. Untuk bagian Jenis akses, pilih Akses terprogram.
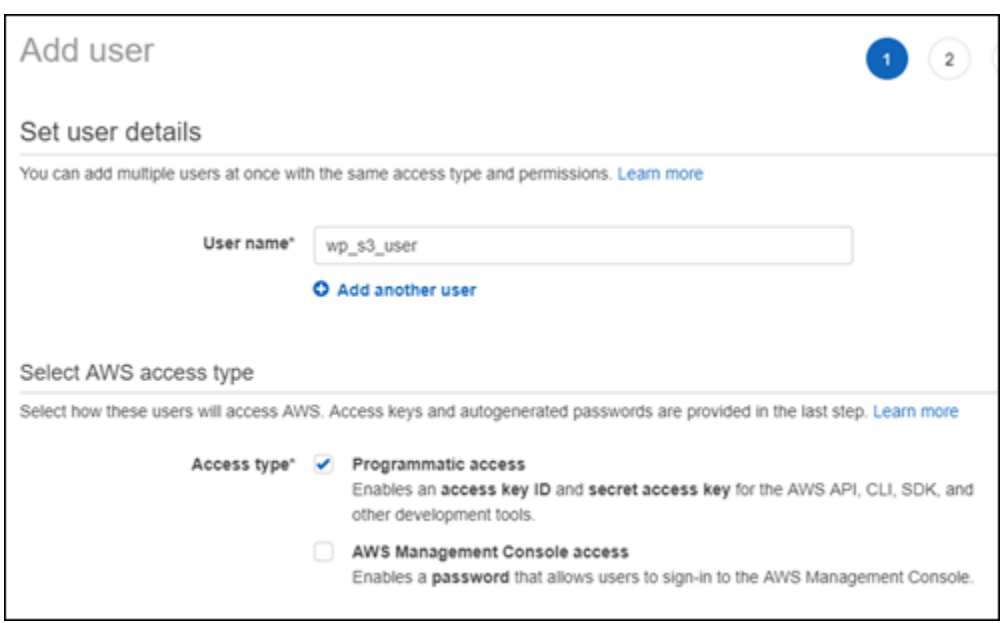

- 6. Pilih Next: Permissions (Selanjutnya: Izin).
- 7. Pilih Lampirkan kebijakan yang ada secara langsung, cari S3, lalu pilih AmazonS3 FullAccess di hasil pencarian.

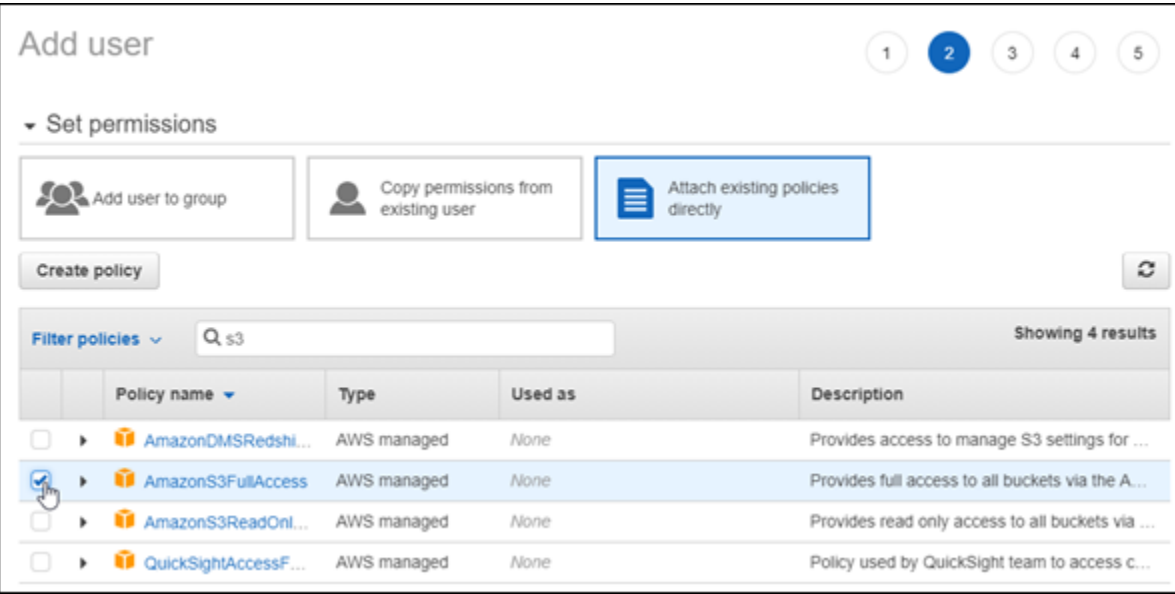

- 8. Pilih Berikutnya: Tanda, lalu pilih Berikutnya: Tinjau.
- 9. Tinjau detail pengguna yang ditampilkan pada halaman tersebut, lalu pilih Buat pengguna.
- 10. Catat access key ID dan secret access key untuk pengguna, atau pilih Unduh .csv untuk menyimpan salinan dari nilai-nilai ini ke drive lokal Anda. Anda akan memerlukannya ini dalam beberapa langkah berikutnya saat mengedit wp-config.php file pada WordPress instans.

# Langkah 4: Edit file WordPress konfigurasi

Selesaikan langkah-langkah berikut untuk terhubung ke WordPress instans Anda menggunakan klien SSH berbasis peramban di konsol Lightsail dan edit file. wp-config.php

File wp-config.php berisi detail konfigurasi dasar situs web Anda, seperti informasi koneksi basis data.

#### **a** Note

Anda juga dapat terhubung ke instans Anda menggunakan klien SSH Anda sendiri. Untuk informasi selengkapnya, lihat [Unduh dan siapkan PuTTY untuk terhubung menggunakan](#page-112-0) [SSH di Amazon Lightsail](#page-112-0)

- 1. Masuk ke konsol [Lightsail.](https://lightsail.aws.amazon.com/)
- 2. Pilih ikon klien SSH berbasis peramban untuk instans tersebut. WordPress

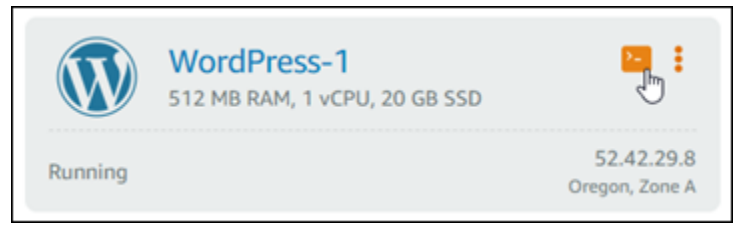

3. Di jendela klien SSH yang muncul, masukkan perintah berikut untuk membuat backup file wpconfig.php jika terjadi sesuatu yang tidak beres:

sudo cp /opt/bitnami/wordpress/wp-config.php /opt/bitnami/wordpress/wpconfig.php.backup

4. Masukkan perintah berikut untuk membuka file wp-config.php menggunakan nano, editor teks:

```
nano /opt/bitnami/wordpress/wp-config.php
```
5. Masukkan teks berikut di atas teks /\* That's all, stop editing! Happy blogging. \*/.

Pastikan untuk mengganti *AccessKeyID* dengan access key key key dan

*SecretAccessKey*dengan secret access key dari pengguna IAM yang Anda buat sebelumnya dalam langkah-langkah ini.

```
define( 'AS3CF_SETTINGS', serialize( array( 
     'provider' => 'aws', 
     'access-key-id' => 'AccessKeyID', 
     'secret-access-key' => 'SecretAccessKey',
) ) );
```
Contoh:

```
define( 'AS3CF_SETTINGS', serialize( array( 
     'provider' => 'aws', 
     'access-key-id' => 'AKIAIOSFODNN7EXAMPLE', 
     'secret-access-key' => 'wJalrXUtnFEMI/K7MDENG/bPxRfiCYEXAMPLEKEY',
) ) );
```
Hasilnya akan terlihat seperti contoh berikut ini:

```
rupress.org/pepugging in worum
define('WP_DEBUG', false);
define( 'AS3CF_SETTINGS', serialize( array(<br>'provider' => 'aws',<br>'access-key-id' => '
     'secret-access-key' => 'limitation and controlled companies and
) ) ) ;
/* That's all, stop editing! Happy blogging. */
```
- 6. Tekan **Ctrl+X** untuk keluar dari Nano, lalu tekan **Y**, dan **Enter** untuk menyimpan hasil editan Anda ke file wp-config.php.
- 7. Masukkan perintah berikut untuk memulai ulang layanan pada instans:

```
sudo /opt/bitnami/ctlscript.sh restart
```
Anda akan melihat hasil yang mirip dengan berikut ini ketika layanan telah dimulai ulang:

```
bitnami@ip-172-26-13-236:~$ sudo /opt/bitnami/ctlscript.sh restart
Syntax OK
/opt/bitnami/apache2/scripts/ctl.sh : httpd stopped
/opt/bitnami/php/scripts/ctl.sh : php-fpm stopped
/opt/bitnami/mysql/scripts/ctl.sh : mysql stopped
/opt/bitnami/mysql/scripts/ctl.sh : mysql started at port 3306
/opt/bitnami/php/scripts/ctl.sh : php-fpm started
Syntax OK
/opt/bitnami/apache2/scripts/ctl.sh : httpd started at port 80
bitnami@ip-172-26-13-236:~$
```
Tutup jendela SSH dan beralih kembali ke halaman Offload Media yang Anda biarkan terbuka sebelumnya dalam tutorial ini. Anda sekarang siap [membuat bucket Amazon S3 menggunakan](#page-1119-0)  [plugin WP Offload](#page-1119-0) Media.

<span id="page-1119-0"></span>Langkah 5: Buat bucket Amazon S3 menggunakan plugin WP Offload Media

Karena sekarang file wp-config.php dikonfigurasi dengan kredensial AWS, maka Anda dapat kembali ke Offload Media untuk menyelesaikan proses.

Selesaikan langkah-langkah berikut untuk membuat bucket Amazon S3 menggunakan plugin WP Offload Media.

1. Segarkan halaman Offload Media, atau pilih Selanjutnya.

Anda seharusnya sekarang melihat bahwa penyedia Amazon S3 sudah dikonfigurasi.

2. Pilih Buat bucket baru.

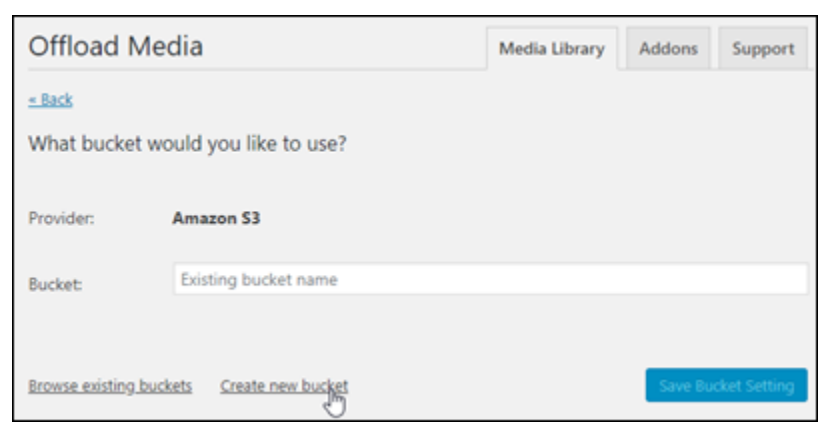

- 3. Di menu drop-down Wilayah, pilih Wilayah AWS yang diinginkan. Kami menyarankan Anda memilih wilayah yang sama di mana WordPress instans Anda berada.
- 4. Di kotak teks Bucket, masukkan nama untuk bucket S3 yang baru.

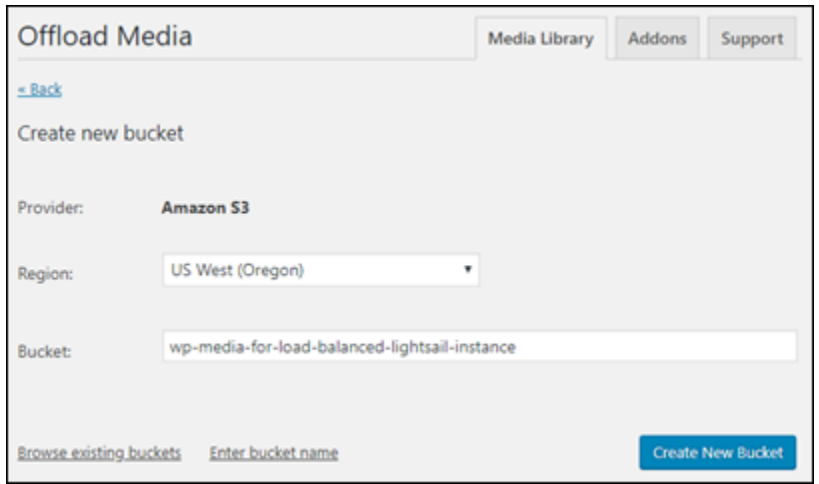

5. Pilih Buat Bucket Baru.

Halaman me-refresh untuk mengonfirmasi bahwa bucket baru telah dibuat. Tinjau pengaturan yang muncul dan sesuaikan pengaturan tersebut dengan bagaimana Anda ingin WordPress situs web Anda berperilaku.

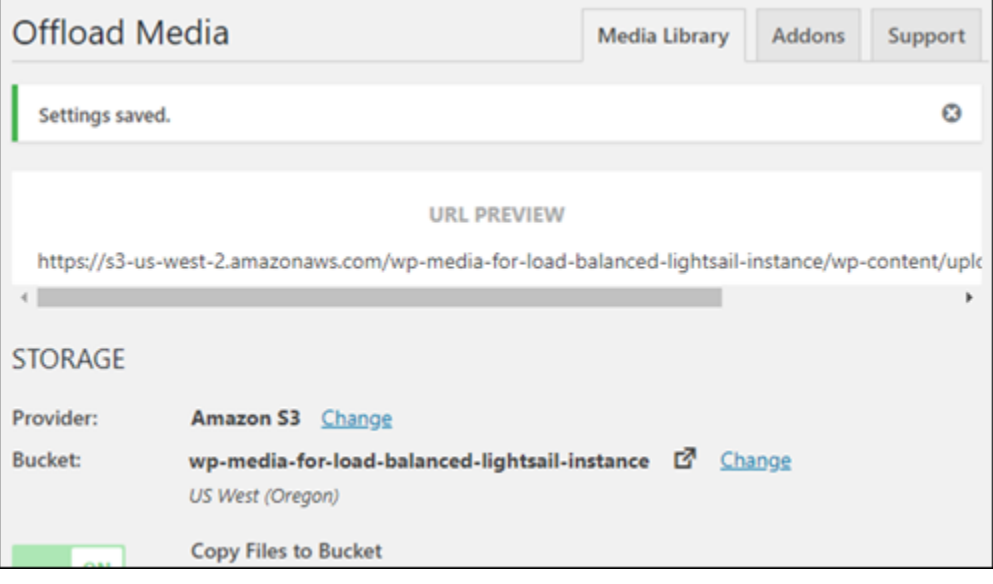

Mulai sekarang, gambar dan lampiran yang ditambahkan ke posting blog secara otomatis diunggah ke bucket Amazon S3 yang Anda buat.

### Langkah 6: Langkah selanjutnya

Setelah Anda selesai menghubungkan WordPress situs web Anda ke bucket Amazon S3, Anda harus membuat snapshot dari WordPress instans Anda untuk membuat backup perubahan yang Anda buat. Untuk informasi selengkapnya, lihat [Menciptakan sebuah snapshot untuk instans Linux](#page-133-0)  [atau Unix Anda.](#page-133-0)

# Tutorial: Hubungkan WordPress instance di Lightsail ke database Amazon Aurora

Data situs web untuk posting, halaman, dan pengguna disimpan pada basis data yang berjalan pada WordPress instans Anda di Amazon Lightsail. Jika instans Anda gagal, data Anda mungkin tidak dapat dipulihkan. Untuk mencegah skenario ini, Anda harus mentransfer data situs web Anda ke basis data Amazon Aurora di Amazon Relational Database Service (Amazon RDS).

Amazon Aurora adalah database relasional yang kompatibel dengan MySQL dan PostgreSQL yang dibangun untuk cloud. Ini menggabungkan kinerja dan ketersediaan basis data perusahaan tradisional dengan kesederhanaan dan efektivitas biaya basis data sumber terbuka. Aurora ditawarkan sebagai bagian dari Amazon RDS. Amazon RDS adalah layanan basis data terkelola yang mempermudah pengaturan, pengoperasian, dan penskalaan basis data relasional di cloud. Untuk informasi selengkapnya, lihat Panduan Pengguna [Amazon Relational Database Service dan](https://docs.aws.amazon.com/AmazonRDS/latest/UserGuide/) [Panduan Pengguna](https://docs.aws.amazon.com/AmazonRDS/latest/UserGuide/) [Amazon Aurora.](https://docs.aws.amazon.com/AmazonRDS/latest/AuroraUserGuide/)

Dalam tutorial ini, kami menunjukkan cara menghubungkan basis data situs web Anda dari sebuah WordPress instans di Lightsail ke basis data terkelola Aurora di Amazon RDS.

Isi

- [Langkah 1: Selesaikan prasyarat](#page-1121-0)
- [Langkah 2: Mengonfigurasi grup keamanan untuk basis data Aurora Anda](#page-1122-0)
- [Langkah 3: Connect ke basis data Aurora Anda dari instans Lightsail Anda](#page-1124-0)
- [Langkah 4: Transfer database MySQL dari instans WordPress Anda ke database Aurora Anda](#page-1125-0)
- [Langkah 5: Konfigurasikan WordPress untuk terhubung ke database terkelola Aurora Anda](#page-1127-0)

## <span id="page-1121-0"></span>Langkah 1: Selesaikan prasyarat

#### Selesaikan prasyarat berikut sebelum Anda mulai:

1. Buat WordPress instance di Lightsail, dan konfigurasikan aplikasi Anda di dalamnya. Instance harus dalam keadaan berjalan sebelum Anda melanjutkan. Untuk informasi selengkapnya, lihat [Tutorial: Meluncurkan dan mengonfigurasi WordPress instans di Amazon Lightsail](#page-1104-0).

- 2. Aktifkan peering VPC di akun Lightsail Anda. Untuk informasi selengkapnya, lihat [Mengatur](#page-520-0)  [peering untuk bekerja dengan AWS sumber daya di luar Lightsail](#page-520-0).
- 3. Buat database terkelola Aurora di Amazon RDS. Database harus berada di tempat yang Wilayah AWS sama dengan WordPress instans Anda. Itu juga harus dalam keadaan berjalan sebelum Anda melanjutkan. Untuk informasi selengkapnya, lihat [Memulai Amazon Aurora di Panduan](https://docs.aws.amazon.com/AmazonRDS/latest/AuroraUserGuide/CHAP_GettingStartedAurora.html) Pengguna Amazon Aurora.

# <span id="page-1122-0"></span>Langkah 2: Mengonfigurasi grup keamanan untuk basis data Aurora Anda

Grup AWS keamanan bertindak sebagai firewall virtual untuk AWS sumber daya Anda. Ini mengontrol lalu lintas masuk dan keluar yang dapat terhubung ke database Aurora Anda di Amazon RDS. Untuk informasi selengkapnya tentang grup keamanan, lihat [Mengonfigurasi lalu lintas ke](https://docs.aws.amazon.com/vpc/latest/userguide/VPC_SecurityGroups.html)  [sumber daya menggunakan grup keamanan](https://docs.aws.amazon.com/vpc/latest/userguide/VPC_SecurityGroups.html) di Panduan Pengguna Amazon Virtual Private Cloud.

Selesaikan prosedur berikut untuk mengonfigurasi grup keamanan sehingga WordPress instans Anda dapat membuat koneksi ke database Aurora Anda.

- 1. Masuk ke [konsol Amazon RDS](https://console.aws.amazon.com/rds/).
- 2. Pilih Basis Data pada panel navigasi.
- 3. Pilih instance Writer dari database Aurora yang akan terhubung dengan WordPress instans Anda.
- 4. Pilih tab Konektivitas dan keamanan.
- 5. Di bagian Endpoint & port, catat nama Endpoint dan Port of the Writer instance. Anda akan membutuhkan ini nanti ketika mengonfigurasi instans Lightsail Anda untuk terhubung ke basis data.
- 6. Di bagian Keamanan, pilih tautan grup keamanan VPC yang aktif. Anda akan dialihkan ke grup keamanan database Anda.

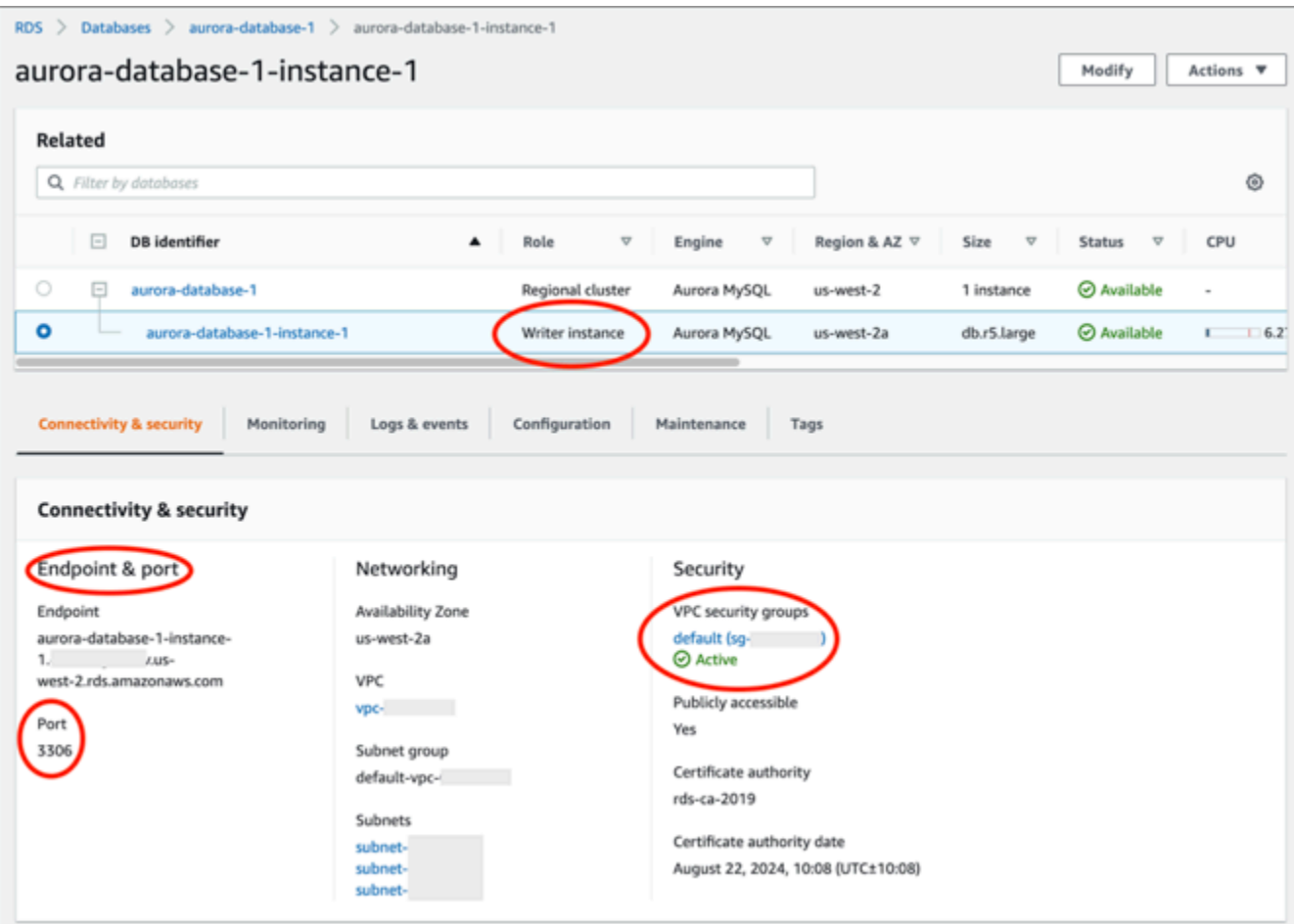

- 7. Pastikan bahwa grup keamanan untuk basis data Aurora Anda dipilih.
- 8. Pilih tab Aturan masuk.
- 9. Pilih Edit aturan masuk.

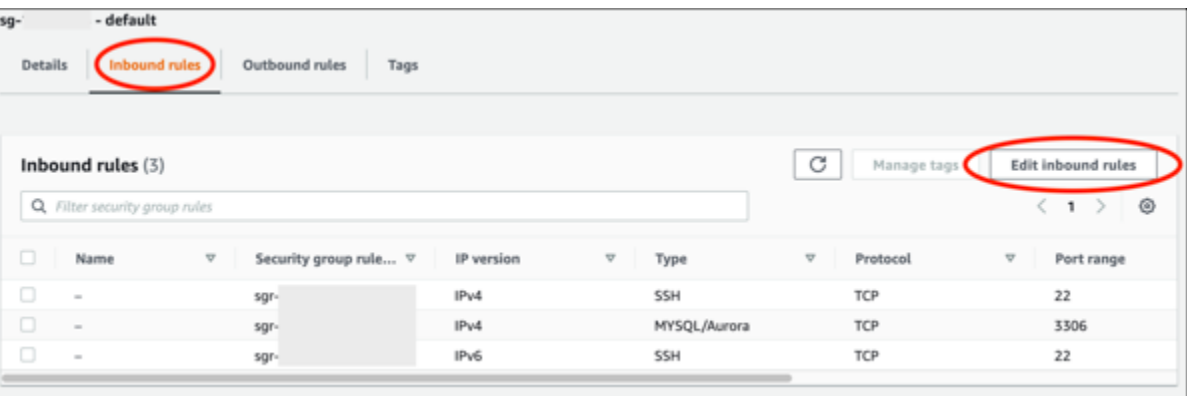

- 10. Di halaman Edit aturan masuk, pilih Tambahkan aturan.
- 11. Selesaikan salah satu dari langkah-langkah berikut:
- Jika Anda menggunakan port MySQL default 3306, pilih MySQL/Aurora di menu tarik-turun Type.
- Jika Anda menggunakan port khusus untuk database Anda, pilih TCP Kustom di menu tarikturun Jenis dan masukkan nomor port di kotak teks Rentang Port.
- 12. Di kotak teks Sumber, tambahkan alamat IP pribadi WordPress instans Anda. Anda harus memasukkan alamat IP dalam notasi CIDR, yang berarti Anda harus menambahkan. /32 Misalnya, untuk mengizinkan192.0.2.0, masukkan192.0.2.0/32.
- 13. Pilih Save rules (Simpan aturan).

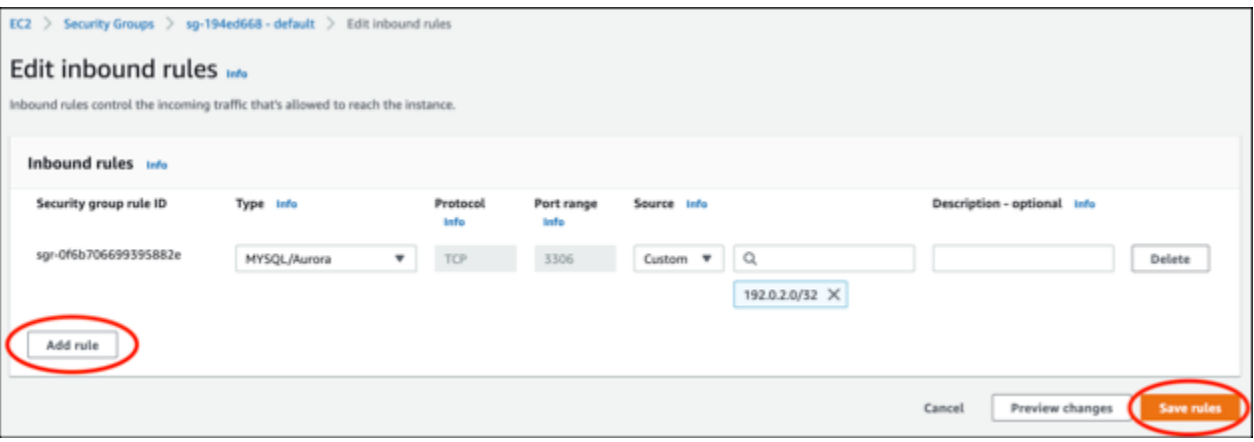

<span id="page-1124-0"></span>Langkah 3: Connect ke basis data Aurora Anda dari instans Lightsail Anda

Selesaikan prosedur berikut untuk mengonfirmasi bahwa Anda dapat terhubung ke database Aurora Anda dari instance Lightsail Anda.

- 1. Masuk ke konsol [Lightsail.](https://lightsail.aws.amazon.com/)
- 2. Pada halaman beranda Lightsail, pilih tab Instans.

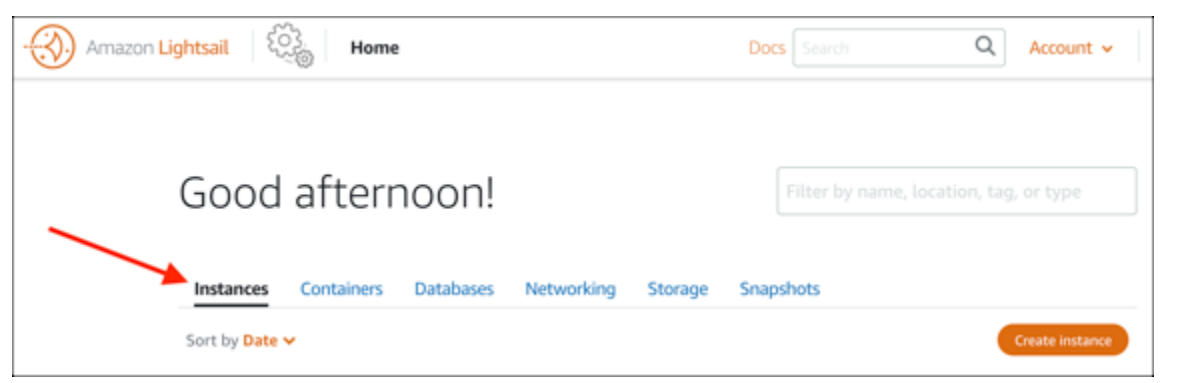

3. Pilih ikon klien SSH berbasis peramban untuk WordPress instans Anda guna terhubung dengannya menggunakan SSH.

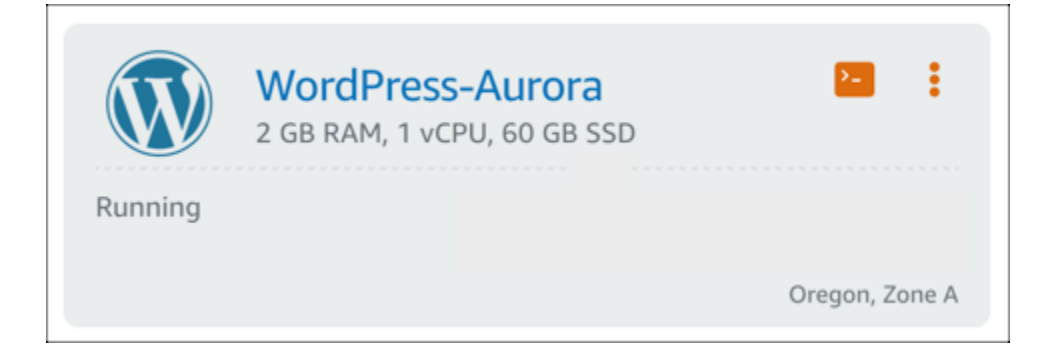

4. Setelah terhubung ke instans Anda, masukkan perintah berikut untuk terhubung ke basis data Aurora Anda. Dalam perintah, ganti *DatabaseEndpoint*dengan alamat titik akhir database Aurora Anda dan *ganti* Port dengan port database Anda. Ganti *MyUserName*dengan nama pengguna yang Anda masukkan saat membuat database.

mysql -h *DatabaseEndpoint* -P *Port* -u *MyUserName* -p

Anda akan melihat respons yang mirip dengan contoh berikut, yang mengonfirmasi bahwa instans Anda dapat mengakses dan terhubung ke basis data Aurora Anda.

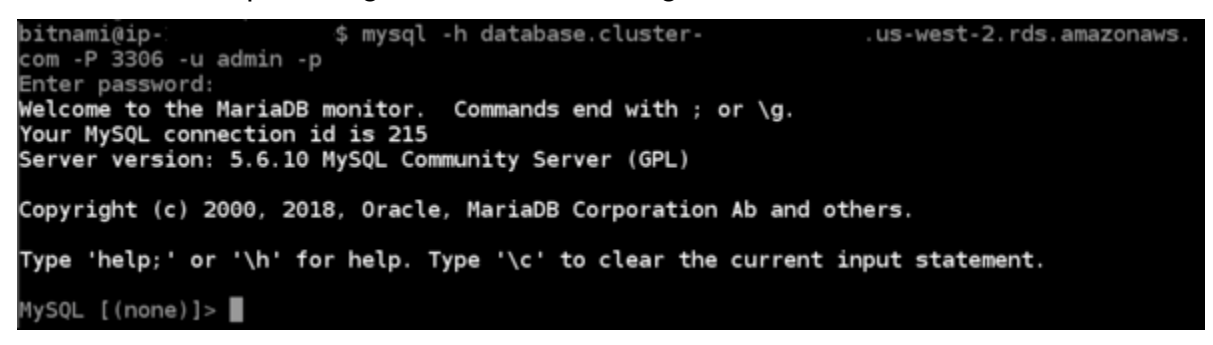

Jika Anda tidak melihat respons ini, atau Anda mendapatkan pesan kesalahan, maka Anda mungkin perlu mengonfigurasi grup keamanan database Aurora Anda untuk memungkinkan alamat IP pribadi instance Lightsail Anda terhubung ke sana. Untuk informasi selengkapnya, lihat bagian [Mengonfigurasi grup keamanan untuk basis data Aurora Anda](#page-1122-0) di panduan ini.

<span id="page-1125-0"></span>Langkah 4: Transfer database dari WordPress instans Anda ke database Aurora Anda

Sekarang setelah Anda mengonfirmasi bahwa Anda dapat terhubung ke database Anda dari instans Anda, Anda harus mentransfer data WordPress situs web Anda ke database Aurora Anda.

- 1. Masuk ke konsol [Lightsail.](https://lightsail.aws.amazon.com/)
- 2. Di tab Instans, pilih klien SSH berbasis peramban untuk instans Anda. WordPress

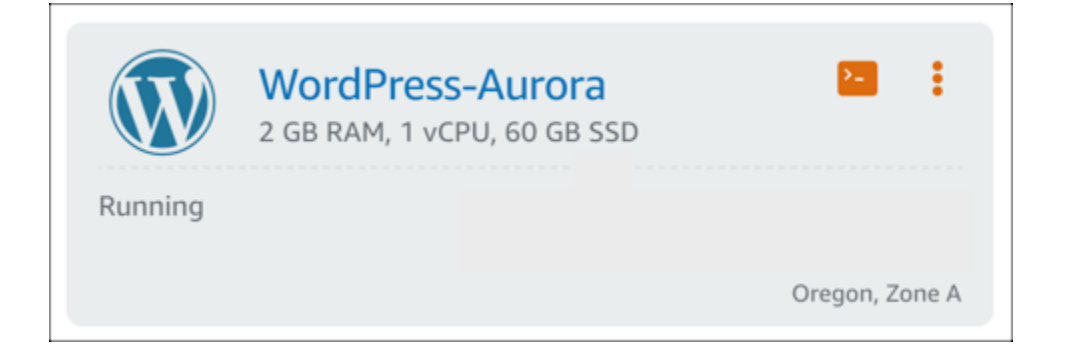

3. Setelah klien SSH berbasis peramban terhubung ke WordPress instans Anda, masukkan perintah berikut. Perintah mentransfer data dari bitnami\_wordpress database yang ada di instans Anda dan memindahkannya ke database Aurora Anda. Dalam perintah tersebut, ganti *DatabaseUserName*dengan nama pengguna utama yang Anda masukkan saat membuat basis data Aurora. Ganti *DatabaseEndpoint*dengan alamat titik akhir database Aurora Anda.

```
sudo mysqldump -u root --databases bitnami_wordpress --single-transaction --
compress --order-by-primary -p$(cat /home/bitnami/bitnami_application_password) | 
  sudo mysql -u DatabaseUserName --host DatabaseEndpoint --password
```
Contoh

```
sudo mysqldump -u root --databases bitnami_wordpress --single-transaction --
compress --order-by-primary -p$(cat /home/bitnami/bitnami_application_password) 
  | sudo mysql -u DBuser --host abc123exampleE67890.czowadgeezqi.us-
west-2.rds.amazonaws.com --password
```
4. Pada saat **Enter password** diminta, masukkan kata sandi untuk basis data Aurora Anda, lalu tekan Enter.

Anda tidak akan bisa melihat kata sandi saat Anda mengetiknya.

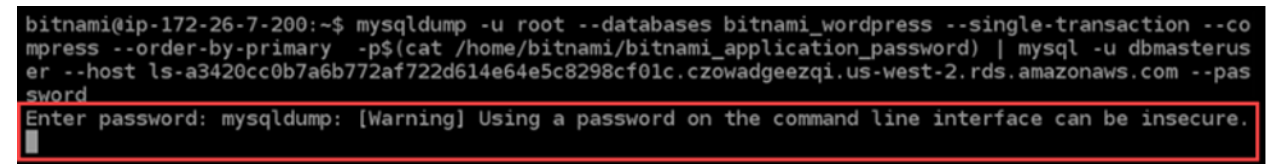

Jika transfer data berhasil, respons yang mirip dengan contoh berikut akan ditampilkan:

Enter password: mysqldump: [Warning] Using a password on the command line interface can be insecure. bitnami@ip-172-26-7-200:~\$

Jika Anda mengalami kesalahan, konfirmasikan bahwa Anda menggunakan nama pengguna basis data, kata sandi, dan titik akhir yang benar, lalu coba lagi.

<span id="page-1127-0"></span>Langkah 5: Konfigurasikan WordPress untuk terhubung ke database Aurora Anda

Setelah Anda mentransfer data aplikasi Anda ke database Aurora Anda, Anda harus mengkonfigurasi WordPress untuk terhubung ke sana. Selesaikan prosedur berikut untuk mengedit file WordPress konfigurasi (wp-config.php) sehingga situs web Anda terhubung ke basis data Aurora Anda.

1. Pada klien SSH berbasis peramban yang terhubung ke WordPress instans Anda, masukkan perintah berikut untuk membuat backup file: wp-config.php

cp /opt/bitnami/wordpress/wp-config.php /opt/bitnami/wordpress/wp-config.php-backup

2. Masukkan perintah berikut untuk membuat wp-config.php file dapat ditulis:

sudo chmod 664 /opt/bitnami/wordpress/wp-config.php

3. Edit nama pengguna database dalam config file ke nama pengguna utama yang Anda masukkan saat membuat database Aurora.

sudo wp config set DB\_USER *DatabaseUserName*

4. Edit host database dalam config file dengan alamat titik akhir dan nomor port database Aurora Anda. Sebagai contoh, abc123exampleE67890.czowadgeezqi.uswest-2.rds.amazonaws.com:3306.

sudo wp config set DB\_HOST *DatabaseEndpoint*:*Port*

5. Edit kata sandi database dalam config file dengan kata sandi untuk database Aurora Anda.

sudo wp config set DB\_PASSWORD *DatabasePassword*

6. Masukkan wp config list perintah untuk memverifikasi bahwa informasi yang Anda masukkan dalam wp-config.php file sudah benar.

sudo wp config list

Hasil yang mirip dengan contoh berikut akan muncul, menampilkan detail konfigurasi Anda:

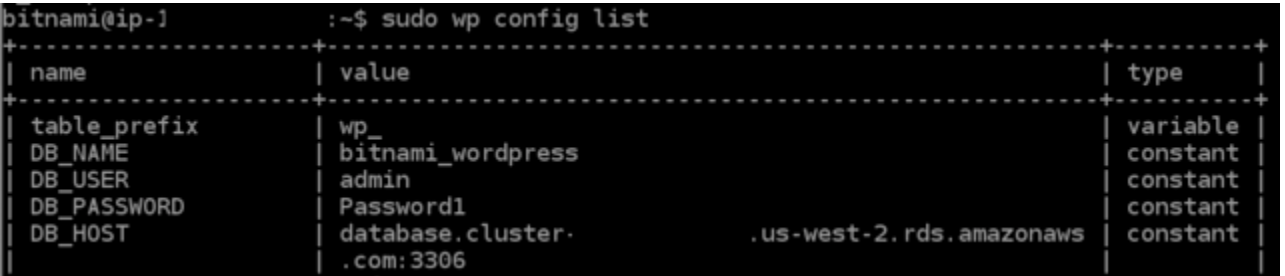

7. Masukkan perintah berikut untuk memulai ulang layanan web pada instans Anda:

```
sudo /opt/bitnami/ctlscript.sh restart
```
Ketika layanan di-restart, hasil yang mirip dengan contoh berikut akan ditampilkan:

```
bitnami@ip-172-26-13-236:~$ sudo /opt/bitnami/ctlscript.sh restart
Syntax OK
/opt/bitnami/apache2/scripts/ctl.sh : httpd stopped
/opt/bithami/php/scripts/ctl.sh : php-fpm stopped<br>/opt/bithami/php/scripts/ctl.sh : php-fpm stopped<br>/opt/bithami/mysql/scripts/ctl.sh : mysql stopped<br>/opt/bithami/mysql/scripts/ctl.sh : mysql started at port 3306
/opt/bitnami/php/scripts/ctl.sh : php-fpm started
Syntax OK
synuax on<br>/opt/bitnami/apache2/scripts/ctl.sh : httpd started at port 80<br>bitnami@ip-172-26-13-236:~$
```
Selamat! WordPress Situs Anda sekarang dikonfigurasi untuk menggunakan basis data Aurora Anda.

#### **a** Note

Jika Anda perlu mengembalikan wp-config.php file asli, masukkan perintah berikut untuk memulihkannya menggunakan backup yang Anda buat sebelumnya dalam tutorial ini.

cp /opt/bitnami/wordpress/wp-config.php-backup /opt/bitnami/wordpress/wpconfig.php

# Tutorial: Hubungkan WordPress situs web ke basis data terkelola MySQL di **Lightsail**

Data WordPress situs web penting untuk posting, halaman, dan pengguna, disimpan di basis data MySQL yang berjalan pada instans Anda di Amazon Lightsail. Jika instans Anda gagal, data Anda

mungkin tidak dapat dipulihkan. Untuk mencegah skenario ini, Anda harus mentransfer data situs web Anda ke basis data terkelola MySQL.

Dalam tutorial ini, kami menunjukkan cara mentransfer data WordPress situs web Anda ke basis data terkelola MySQL di Lightsail. Kami juga menunjukkan cara mengedit file WordPress konfigurasi (wpconfig.php) pada instans Anda sehingga situs web Anda terhubung ke basis data terkelola, dan berhenti terhubung ke basis data yang berjalan pada instans.

Isi

- [Langkah 1: Selesaikan prasyarat](#page-1129-0)
- [Langkah 2: Transfer WordPress basis data ke basis data terkelola MySQL Anda](#page-1129-1)
- [Langkah 3: Konfigurasi WordPress untuk terhubung ke basis data terkelola MySQL Anda](#page-1131-0)
- [Langkah 4: Selesaikan langkah-langkah selanjutnya](#page-1133-0)

## <span id="page-1129-0"></span>Langkah 1: Selesaikan prasyarat

Selesaikan prasyarat berikut sebelum memulai:

- Buat sebuah WordPress instans di Lightsail, dan pastikan bahwa instans tersebut dalam status berjalan. Untuk informasi selengkapnya, lihat [Tutorial: Meluncurkan dan mengonfigurasi sebuah](#page-1104-0)  [WordPress instans di Amazon Lightsail.](#page-1104-0)
- Buat basis data terkelola MySQL di Lightsail di Wilayah AWS yang sama dengan instans WordPress Anda, dan pastikan itu dalam status berjalan. WordPress bekerja dengan semua opsi basis data MySQL yang tersedia di Lightsail. Untuk informasi selengkapnya, lihat [Membuat basis](#page-359-0)  [data di Amazon Lightsail.](#page-359-0)
- Aktifkan mode publik dan mode impor data basis data terkelola MySQL Anda. Anda dapat menonaktifkan mode ini setelah menyelesaikan langkah-langkah dalam tutorial ini. Untuk informasi selengkapnya, lihat [Mengonfigurasi mode publik untuk basis data Anda](#page-406-0) dan [Mengonfigurasi mode](#page-379-0) [impor data untuk basis data Anda.](#page-379-0)

## <span id="page-1129-1"></span>Langkah 2: Transfer WordPress basis data ke basis data terkelola MySQL Anda

Selesaikan prosedur berikut untuk mentransfer data WordPress situs web Anda ke basis data terkelola MySQL Anda di Lightsail.

1. Masuk ke konsol [Lightsail.](https://lightsail.aws.amazon.com/)

2. Di tab Instans, pilih ikon klien SSH berbasis peramban untuk instans Anda. WordPress

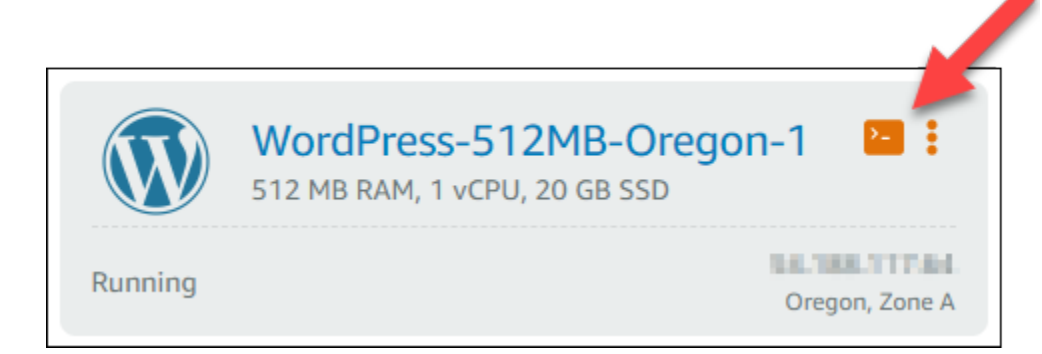

3. Setelah klien SSH berbasis peramban terhubung ke WordPress instans Anda, masukkan perintah berikut untuk mentransfer data di instans Anda ke bitnami\_wordpress basis data terkelola MySQL Anda. Pastikan untuk mengganti *DbUserName*dengan nama pengguna basis data terkelola Anda, dan ganti *DbEndpoint*dengan alamat titik akhir dari basis data terkelola Anda.

```
sudo mysqldump -u root --databases bitnami_wordpress --single-transaction --
compress --order-by-primary -p$(cat /home/bitnami/bitnami_application_password) | 
  sudo mysql -u DbUserName --host DbEndpoint --password
```
Contoh

```
sudo mysqldump -u root --databases bitnami_wordpress --single-transaction --
compress --order-by-primary -p$(cat /home/bitnami/bitnami_application_password) 
  | sudo mysql -u dbmasteruser --host ls-abc123exampleE67890.czowadgeezqi.us-
west-2.rds.amazonaws.com --password
```
4. Pada saat diminta, masukkan kata sandi untuk basis data terkelola MySQL Anda, lalu tekan Enter.

Anda tidak akan dapat melihat kata sandi saat sedang Anda ketik.

```
bitnami@ip-172-26-7-200:~$ mysqldump -u root --databases bitnami_wordpress --single-transaction --co
mpress --order-by-primary -p$(cat /home/bitnami/bitnami_application_password) | mysql -u dbmasterus<br>er --host ls-a3420cc0b7a6b772af722d614e64e5c8298cf01c.czowadgeezqi.us-west-2.rds.amazonaws.com --pas
sword
Enter password: mysqldump: [Warning] Using a password on the command line interface can be insecure
```
5. Sebuah respons yang mirip dengan contoh berikut akan ditampilkan jika data berhasil ditransfer.

Jika Anda mengalami kesalahan, konfirmasikan bahwa Anda menggunakan nama pengguna basis data, kata sandi, atau titik akhir yang benar, dan coba lagi.

Enter password: mysqldump: [Warning] Using a password on the command line interface can be insecure. bitnami@ip-172-26-7-200:~\$

<span id="page-1131-0"></span>Langkah 3: Konfigurasi WordPress untuk terhubung ke basis data terkelola MySQL Anda

Selesaikan prosedur berikut untuk mengedit file WordPress konfigurasi (wp-config.php) sehingga situs web Anda terhubung ke basis data terkelola MySQL Anda.

1. Pada klien SSH berbasis peramban yang terhubung ke WordPress instans Anda, masukkan perintah berikut untuk membuat backup dari wp-config.php file jika terjadi sesuatu yang tidak beres.

cp /opt/bitnami/wordpress/wp-config.php /opt/bitnami/wordpress/wp-config.php-backup

2. Masukkan perintah berikut untuk membuka file wp-config.php menggunakan editor teks Nano.

nano /opt/bitnami/wordpress/wp-config.php

3. Gulir ke bawah sampai Anda menemukan nilai untuk DB\_USER, DB\_PASSWORD, dan DB\_HOST seperti yang ditunjukkan dalam contoh berikut.

```
// ** MySQL settings - You can get this info from your web host **
 ** The name of the database for WordPress */
define('DB_NAME', 'bitnami_wordpress');
/** MySQL database username */
define('DB_USER', 'bn_wordpress');
/** MySQL database password */
define('DB_PASSWORD', 'd6ab501583');
/** MySQL hostname */
define('DB_HOST', 'localhost:3306');
```
- 4. Ubah nilai-nilai berikut:
	- DB\_USER Edit ini untuk mencocokkan nama pengguna dari basis data terkelola MySQL Anda. Nama pengguna utama default untuk database terkelola Lightsail adalah. dbmasteruser
- DB PASSWORD Edit ini untuk mencocokkan kata sandi yang kuat dari basis data terkelola MySQL Anda. Untuk informasi selengkapnya, lihat [Mengelola kata sandi basis data Anda](#page-405-0).
- DB HOST Edit ini untuk mencocokkan titik akhir dari basis data terkelola MySQL Anda. Pastikan untuk menambahkan nomor port :3306 di akhir alamat host. Misalnya, lsabc123exampleE67890.czowadgeezqi.us-west-2.rds.amazonaws.com:3306.

Hasilnya akan terlihat seperti contoh berikut ini.

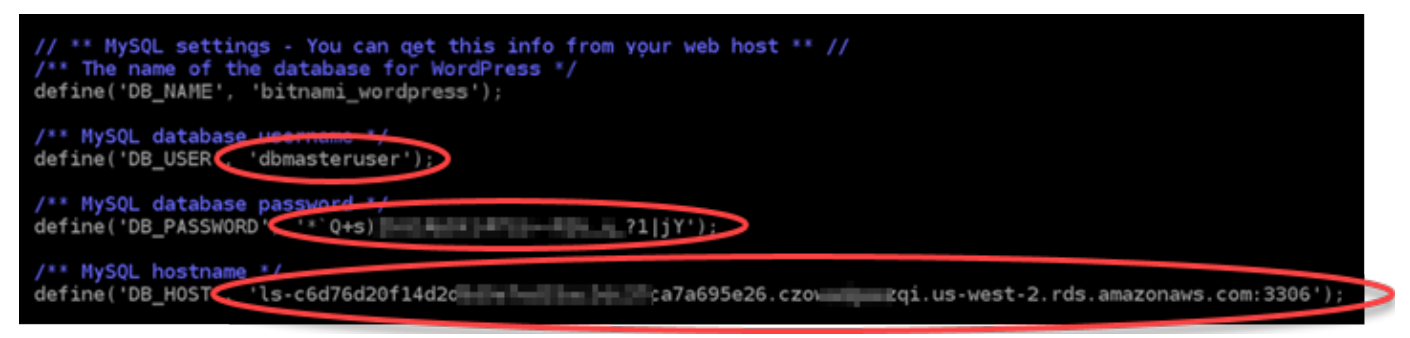

- 5. Tekan Ctrl+X untuk keluar dari Nano, lalu tekan Y dan Enter untuk menyimpan hasil edit Anda.
- 6. Masukkan perintah berikut untuk memulai ulang layanan web pada instans Anda.

sudo /opt/bitnami/ctlscript.sh restart

Hasil yang mirip dengan contoh berikut akan ditampilkan ketika layanan telah di-restart.

```
bitnami@ip-172-26-13-236:~$ sudo /opt/bitnami/ctlscript.sh restart
Syntax OK
/opt/bitnami/apache2/scripts/ctl.sh : httpd stopped
/opt/bitnami/php/scripts/ctl.sh : php-fpm stopped
/opt/bitnami/mysql/scripts/ctl.sh : mysql stopped
/opt/bitnami/mysql/scripts/ctl.sh : mysql started at port 3306
/opt/bitnami/php/scripts/ctl.sh : php-fpm started
Syntax OK
/opt/bitnami/apache2/scripts/ctl.sh : httpd started at port 80
bitnami@ip-172-26-13-236:~$
```
Selamat! WordPress Situs Anda sekarang dikonfigurasi untuk menggunakan basis data terkelola MySQL.

### **a** Note

Jika karena alasan apapun Anda perlu mengembalikan file wp-config.php yang asli, masukkan perintah berikut untuk memulihkannya dengan menggunakan backup yang Anda buat sebelumnya dalam tutorial ini.

cp /opt/bitnami/wordpress/wp-config.php-backup /opt/bitnami/wordpress/wpconfig.php

# <span id="page-1133-0"></span>Langkah 4: Selesaikan langkah-langkah selanjutnya

Selesaikan langkah-langkah tambahan ini setelah Anda selesai menghubungkan WordPress situs web Anda ke basis data terkelola MySQL:

- Buat cuplikan WordPress instans Anda. Untuk informasi selengkapnya, lihat [Membuat snapshot](#page-133-0)  [dari instans Linux atau Unix Anda.](#page-133-0)
- Buat snapshot basis data terkelola MySQL. Untuk informasi selengkapnya, lihat [Membuat snapshot](#page-389-0)  [dari basis data Anda](#page-389-0).
- Nonaktifkan mode publik dan mode impor data dari basis data terkelola MySQL Anda. Untuk informasi selengkapnya, lihat [Mengonfigurasi mode publik untuk basis data Anda](#page-406-0) dan [Mengonfigurasi mode impor data untuk basis data Anda](#page-379-0).

# <span id="page-1133-1"></span>Tutorial: Hubungkan WordPress instance ke bucket Lightsail

Tutorial ini menjelaskan langkah-langkah yang diperlukan untuk menghubungkan WordPress situs web Anda yang berjalan pada instance Amazon Lightsail ke bucket Lightsail. Anda dapat menggunakan bucket untuk meng-host konten statis seperti gambar dan lampiran. Untuk melakukan ini, Anda harus menginstal plugin WP Offload Media Lite di WordPress situs web Anda dan mengkonfigurasinya untuk terhubung ke ember Lightsail Anda. Setelah plugin dikonfigurasi, semua media yang Anda unggah ke WordPress situs web Anda secara otomatis ditambahkan ke bucket Anda, bukan disk instans.

## Daftar Isi

• [Langkah 1: Lengkapi prasyarat](#page-1134-0)

- [Langkah 2: Ubah izin bucket Anda](#page-1134-1)
- [Langkah 3: Instal plugin WP Offload Media Lite di situs web Anda WordPress](#page-1137-0)
- [Langkah 4: Uji koneksi antara WordPress situs web Anda dan ember Lightsail Anda](#page-1143-0)

#### <span id="page-1134-0"></span>Langkah 1: Selesaikan prasyarat

Selesaikan prasyarat berikut jika Anda belum melakukannya:

- Buat WordPress instance di Lightsail. Untuk informasi selengkapnya, lihat [Tutorial: Meluncurkan](#page-1104-0)  [dan mengonfigurasi WordPress instance di Amazon Lightsail](#page-1104-0).
- Buat bucket di layanan penyimpanan objek Lightsail. Untuk informasi selengkapnya, lihat [Membuat](#page-561-0) [ember](#page-561-0).

### <span id="page-1134-1"></span>Langkah 2: Ubah izin bucket Anda

Selesaikan prosedur berikut untuk mengubah izin bucket Anda untuk memberikan akses ke WordPress instans Anda dan plugin Offload Media Lite. Izin akses bucket Anda harus diatur ke Masing-masing objek dapat dibuat menjadi publik (baca-saja). Anda juga harus melampirkan WordPress instance ke peran akses bucket Anda. Untuk informasi selengkapnya tentang izin bucket, lihat Izin [bucket.](#page-681-0)

- 1. Masuk ke konsol [Lightsail.](https://lightsail.aws.amazon.com/)
- 2. Pada halaman beranda Lightsail, pilih tab Penyimpanan.
- 3. Pilih nama bucket yang ingin Anda gunakan dengan WordPress situs web Anda.

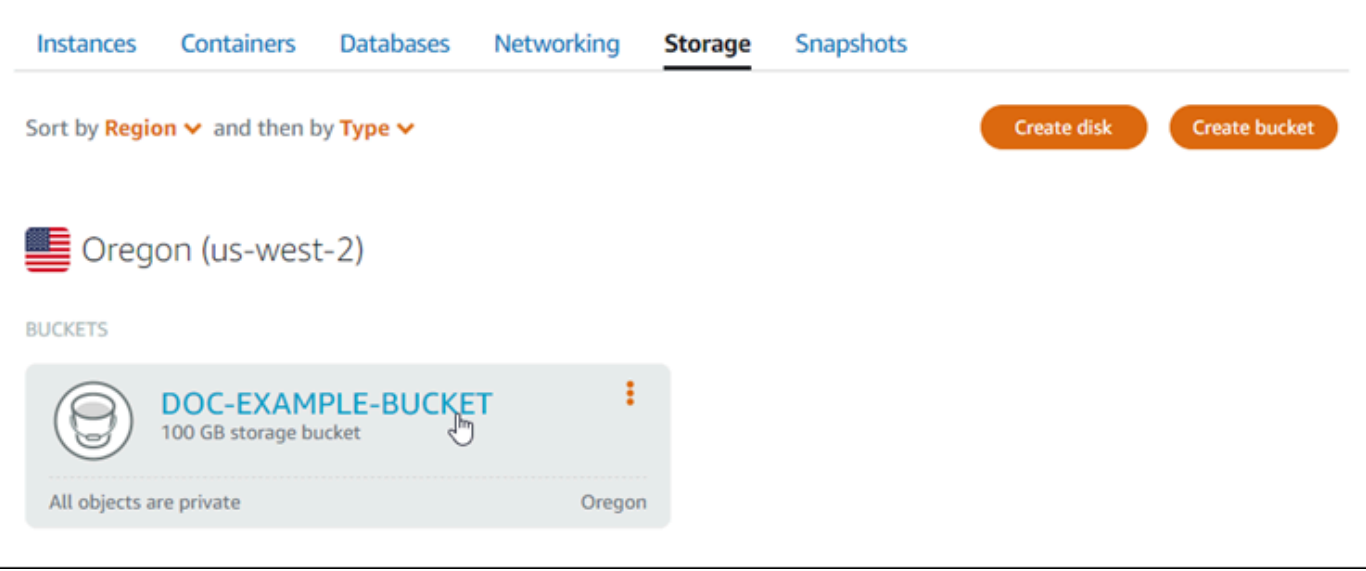

- 4. Pilih tab Izin di halaman Pengelolaan bucket.
- 5. Pilih Ubah izin di bawah bagian Izin akses bucket di halaman tersebut.

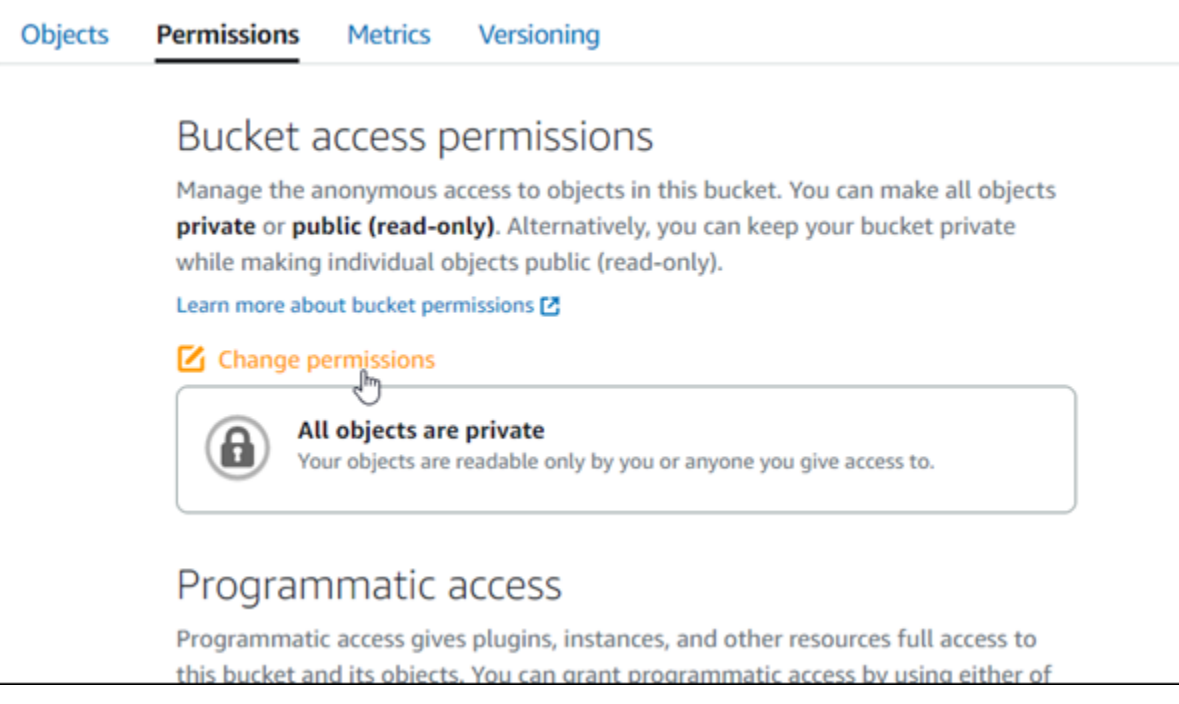

6. Pilih Masing-masing objek dapat dibuat menjadi publik dan baca saja.

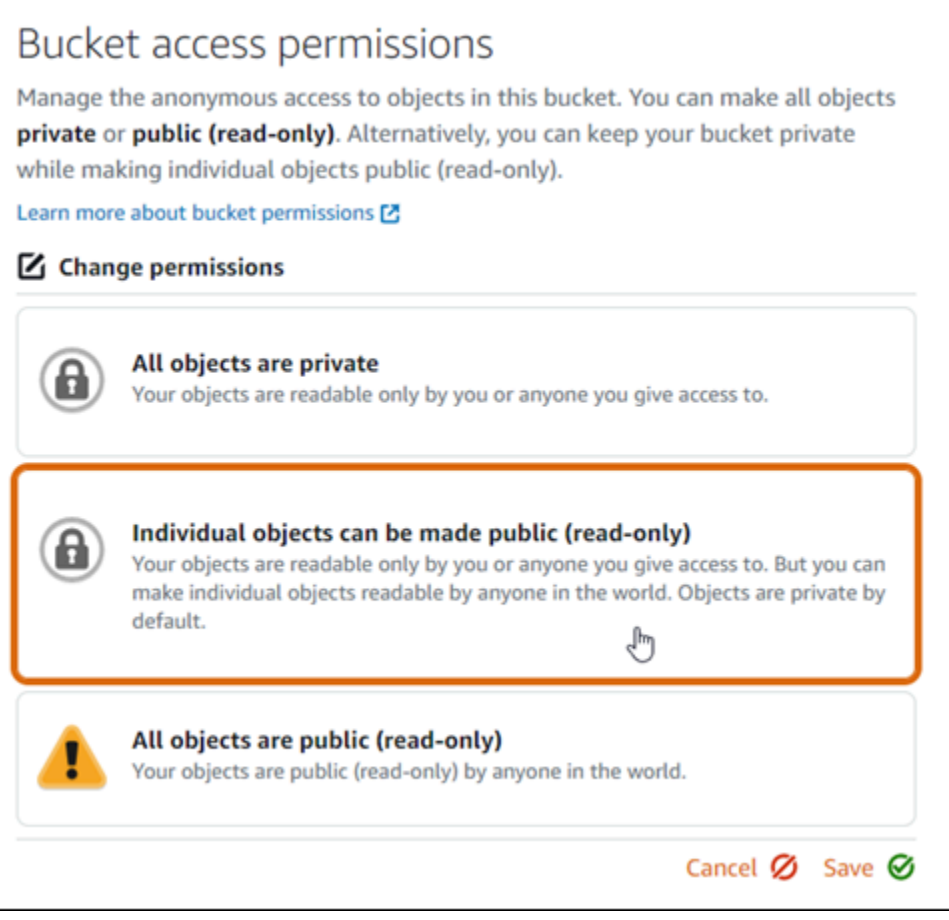

- 7. Pilih Simpan.
- 8. Pilih Ya, simpan pada prompt konfirmasi yang muncul.

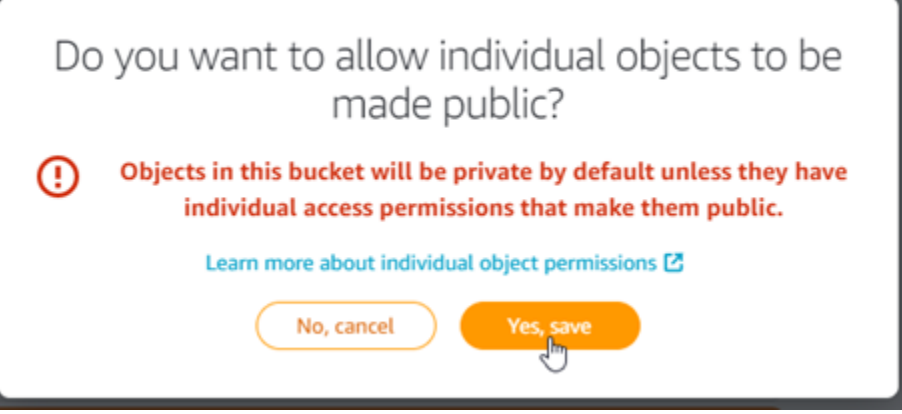

Setelah beberapa saat, bucket Anda telah dikonfigurasi untuk memungkinkan akses masingmasing objek. Ini memastikan bahwa objek yang diunggah ke bucket Anda dari WordPress situs web Anda menggunakan plugin Offload Media Lite dapat dibaca oleh pelanggan Anda.

9. Gulir ke bagian Akses sumber daya di halaman tersebut, dan pilih Lampirkan instans.

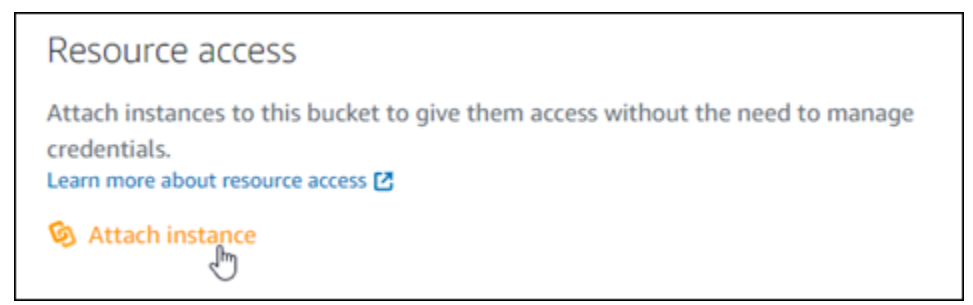

10. Pilih nama WordPress instance Anda di daftar drop-down yang muncul, lalu pilih Lampirkan.

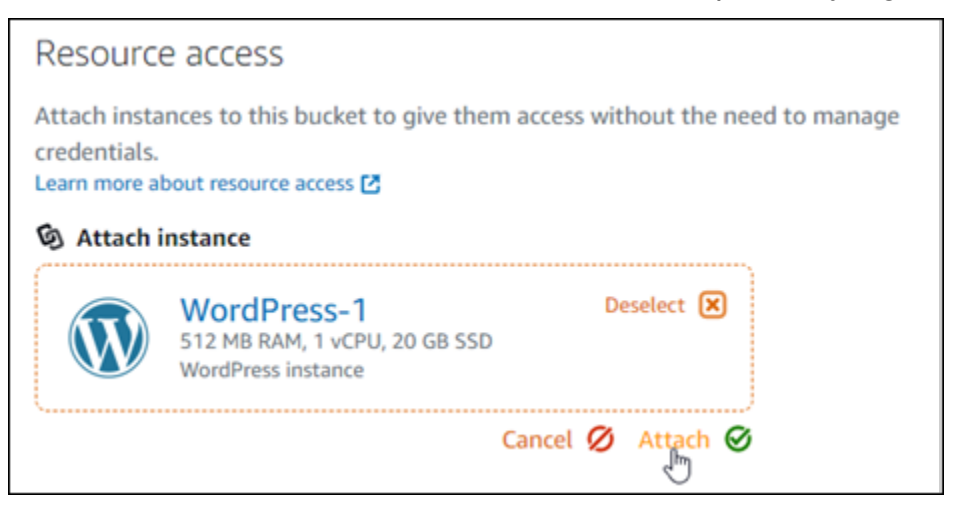

Setelah beberapa saat, WordPress instance Anda melekat pada ember Anda. Ini memberi akses WordPress instans Anda untuk mengelola bucket dan objeknya.

<span id="page-1137-0"></span>Langkah 3: Instal plugin WP Offload Media Lite di situs web Anda WordPress

Selesaikan prosedur berikut untuk menginstal plugin WP Offload Media Lite di situs web Anda WordPress . Plugin ini secara otomatis menyalin gambar, video, dokumen, dan media lain yang ditambahkan melalui pengunggah WordPress media ke ember Lightsail Anda. Untuk informasi lebih lanjut, lihat [WP Offload Media Lite di situs](https://wordpress.org/plugins/amazon-s3-and-cloudfront/) web. WordPress

1. Masuk ke dasbor WordPress situs web Anda sebagai administrator.

Untuk informasi selengkapnya, lihat [Mendapatkan nama pengguna dan kata sandi aplikasi untuk](#page-1092-0)  [instans Bitnami Anda di Amazon Lightsail.](#page-1092-0)

2. Berhenti di Plugin di menu navigasi kiri, dan pilih Tambah Baru.

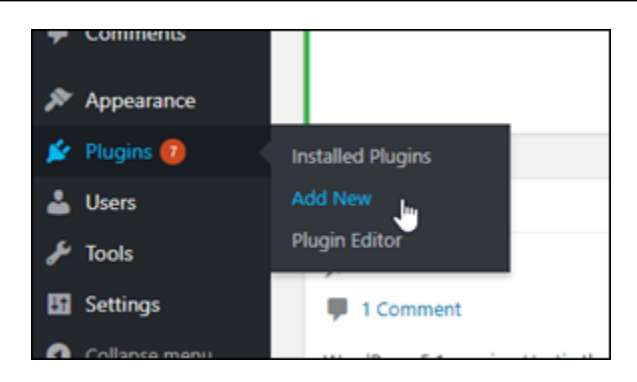

- 3. Cari WP Offload Media Lite.
- 4. Di hasil pencarian, pilih Pasang Sekarang yang ada di sebelah plugin WP Offload Media.

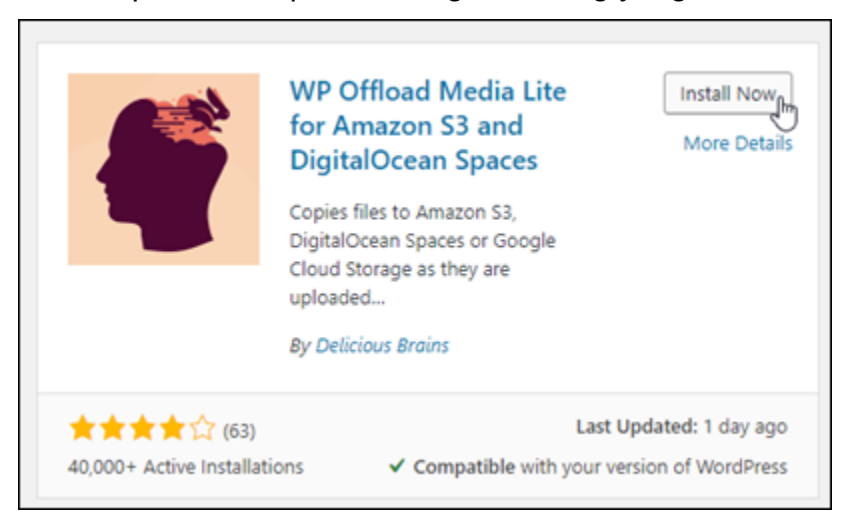

5. Pilih Aktifkan setelah plugin selesai menginstal.

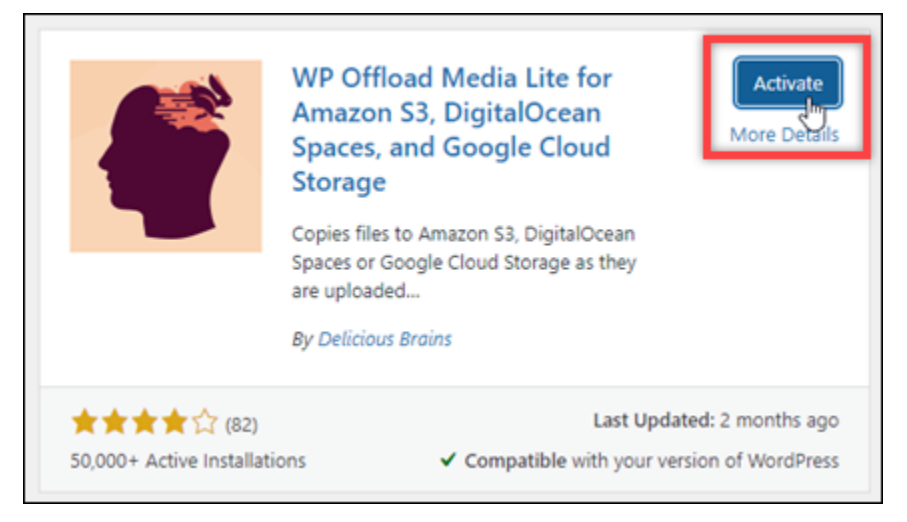

6. Di menu navigasi kiri, pilih Pengaturan, lalu pilih Offload Media.

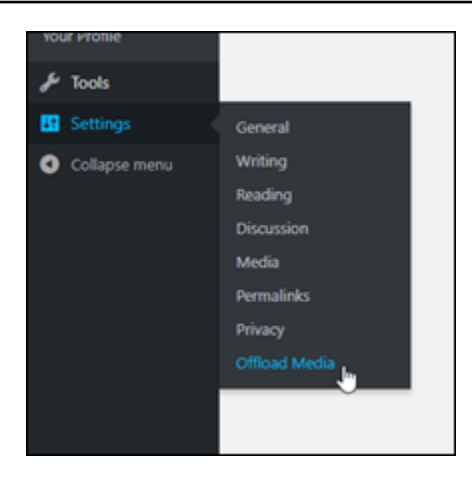

7. Di halaman Offload Media, pilih Amazon S3 sebagai penyedia penyimpanan.

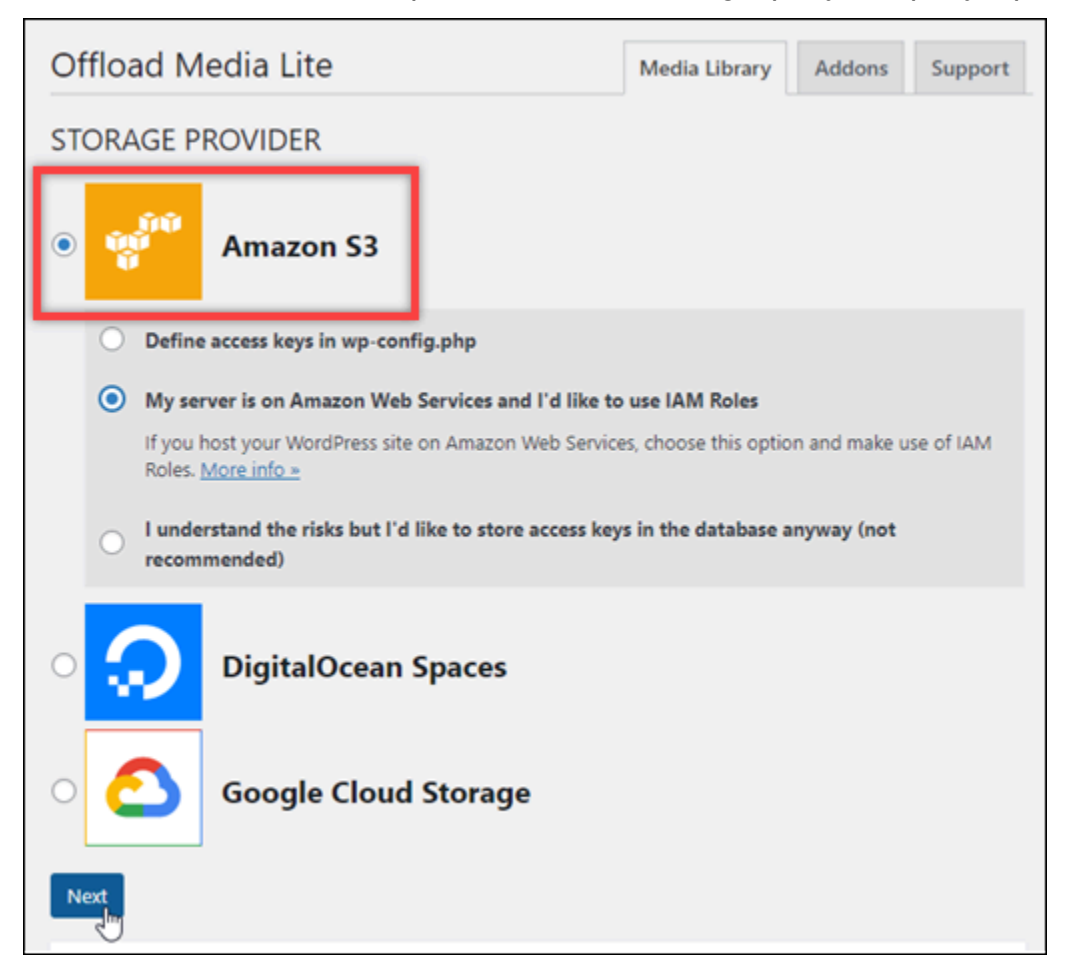

8. Pilih Server saya adalah di Amazon Web Services dan saya ingin menggunakan IAM Role.

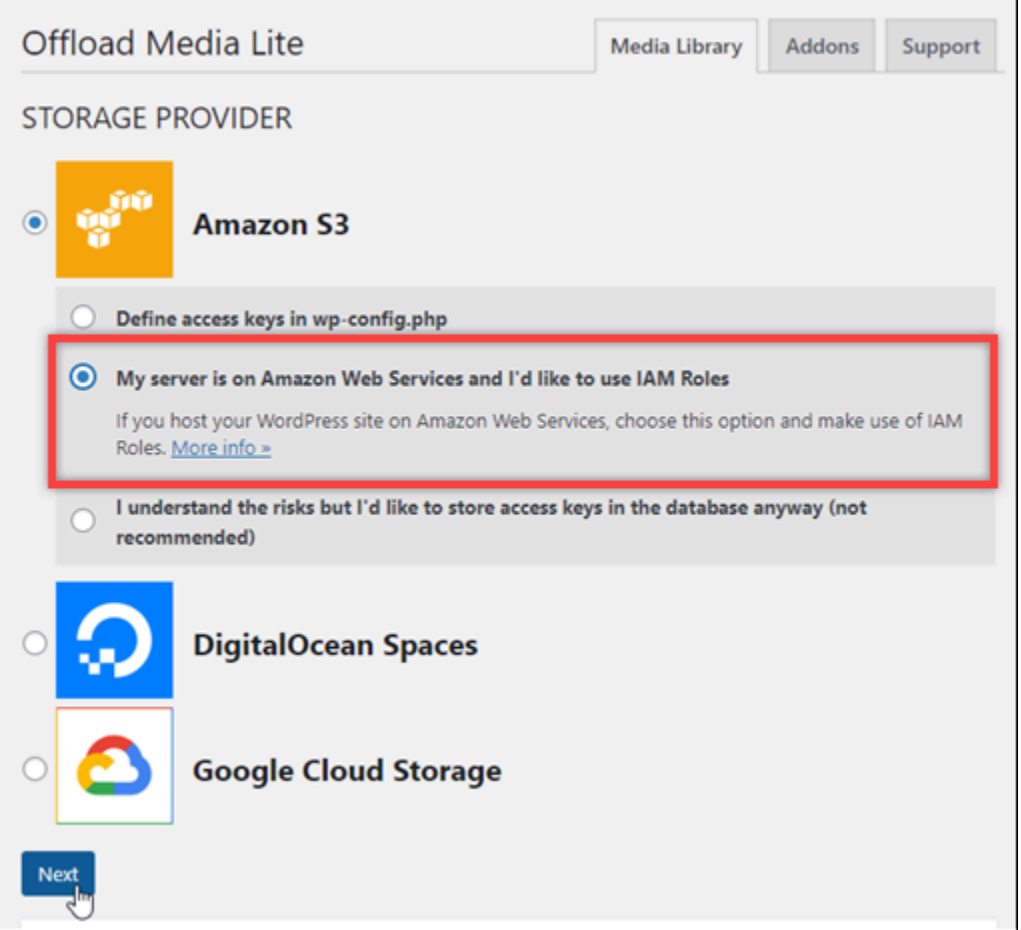

9. Pilih Berikutnya.

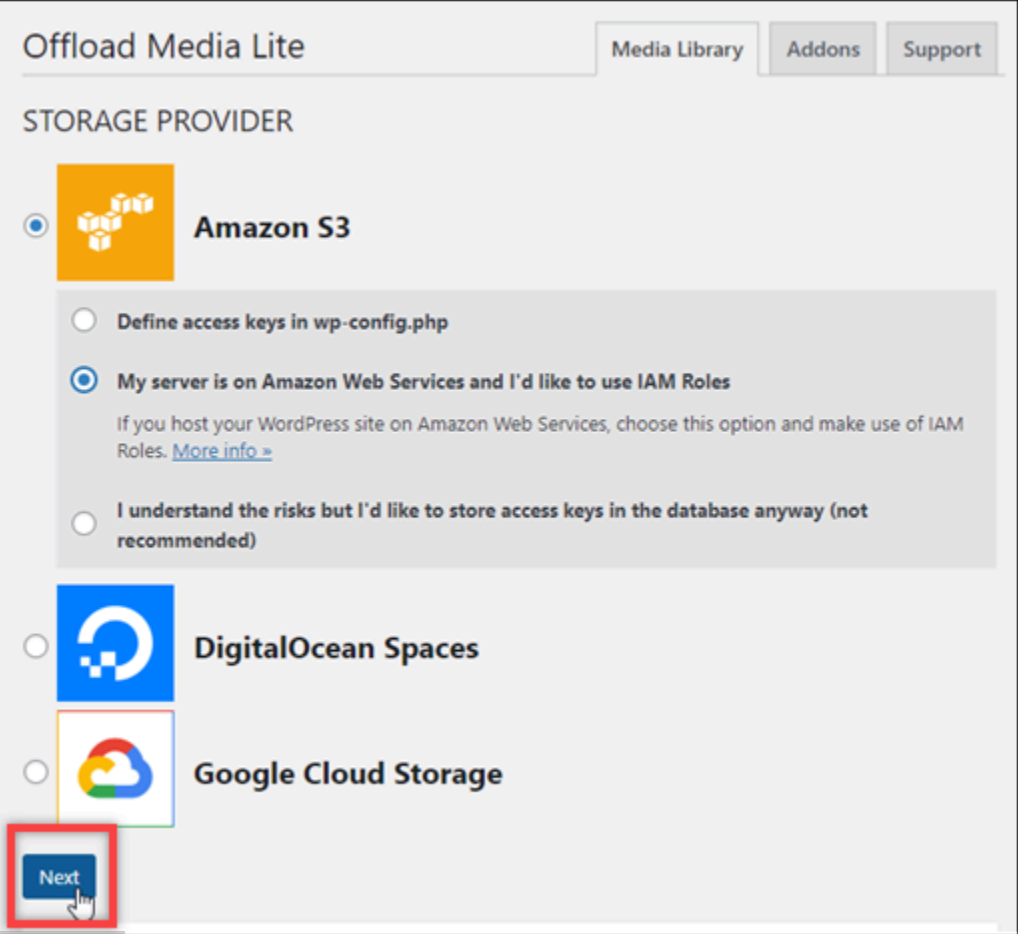

10. Pilih Menelusuri bucket yang ada di halaman Bucket apa yang ingin Anda gunakan? yang muncul.

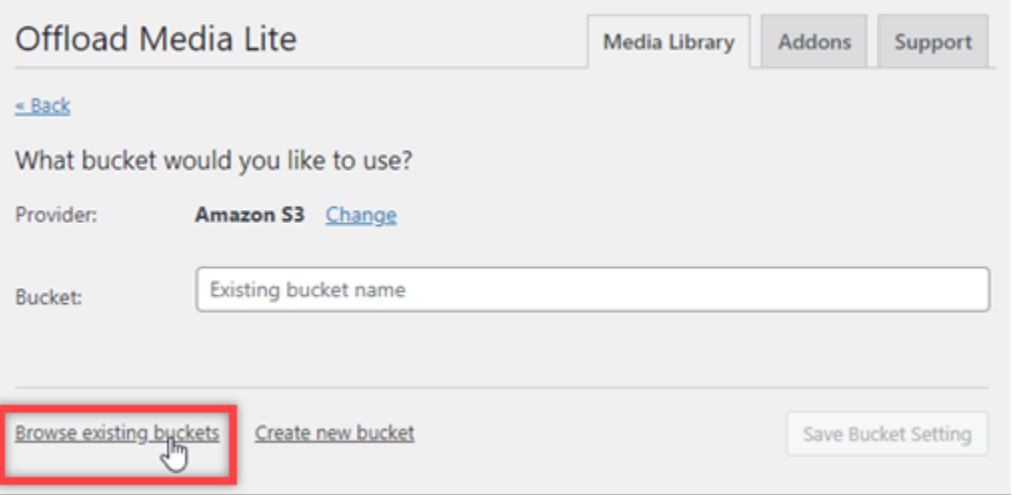

11. Pilih nama bucket yang ingin Anda gunakan dengan WordPress instance Anda.

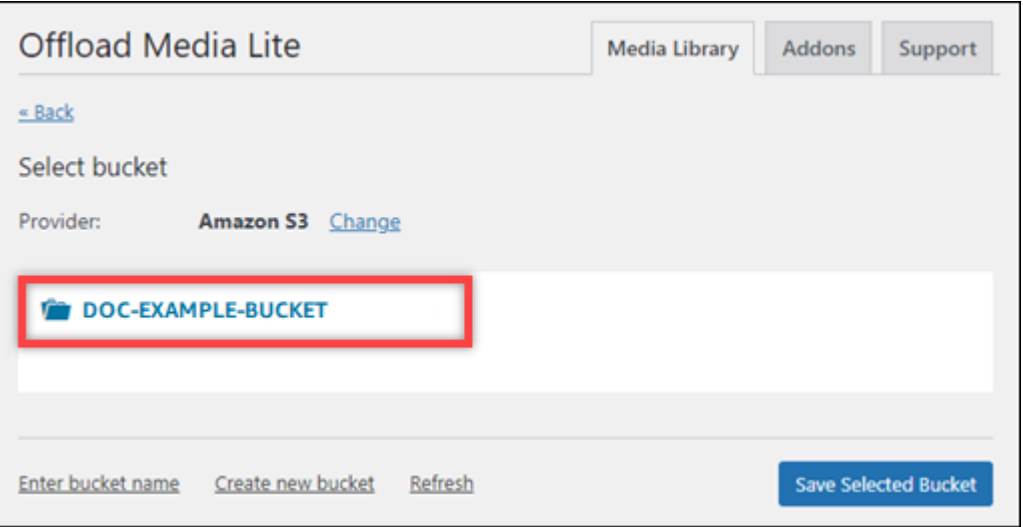

- 12. Di halaman Pengaturan Offload Media Lite yang muncul, pastikan untuk mengaktifkan Paksa HTTPS dan Hapus File Dari Server.
	- Pengaturan Force HTTPS harus diaktifkan karena bucket Lightsail menggunakan HTTPS secara default untuk melayani file media. Jika Anda tidak mengaktifkan fitur ini, file media yang diunggah ke ember Lightsail Anda dari situs web Anda tidak akan disajikan dengan benar kepada pengunjung situs web WordPress Anda.
	- Pengaturan Hapus File Dari Server memastikan bahwa media yang diunggah ke bucket Lightsail Anda tidak juga disimpan di disk instans Anda. Jika Anda tidak mengaktifkan fitur ini, file media yang diunggah ke bucket Lightsail Anda juga disimpan di penyimpanan lokal instans Anda. WordPress

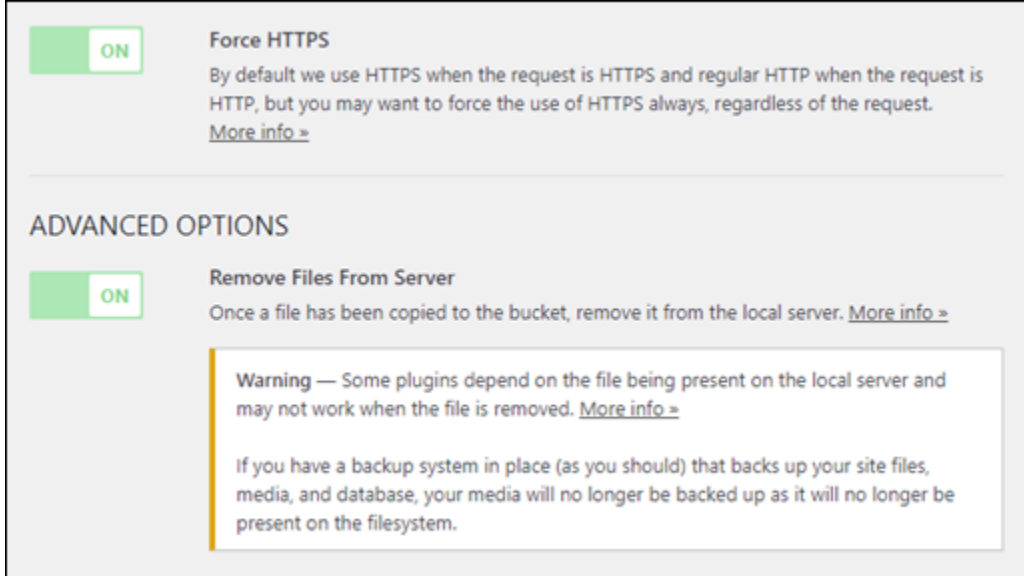

#### 13. Pilih Simpan Perubahan.

#### **a** Note

Untuk kembali ke halaman Pengaturan Offload Media Lite nanti, berhenti di Pengaturan di menu navigasi kiri, dan pilih Offload Media Lite.

WordPress Situs web Anda sekarang dikonfigurasi untuk menggunakan Plugin Media Lite. Lain kali Anda mengunggah file media WordPress, file tersebut secara otomatis diunggah ke bucket Lightsail Anda, dan dilayani oleh bucket. Untuk menguji konfigurasi, lanjutkan ke bagian berikutnya tutorial ini.

<span id="page-1143-0"></span>Langkah 4: Uji koneksi antara WordPress situs web Anda dan ember Lightsail Anda

Selesaikan prosedur berikut untuk mengunggah file media ke WordPress instans Anda dan mengonfirmasi bahwa file tersebut diunggah, dan disajikan dari bucket Lightsail Anda.

1. Jeda di Media di menu navigasi kiri WordPress dasbor, dan pilih Tambah Baru.

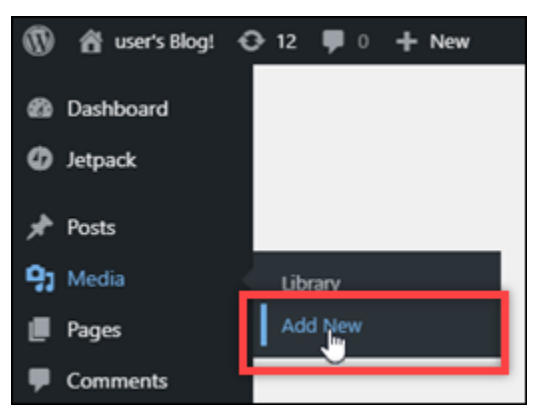

2. Pilih Pilih File pada halaman Unggah Media Baru yang muncul.

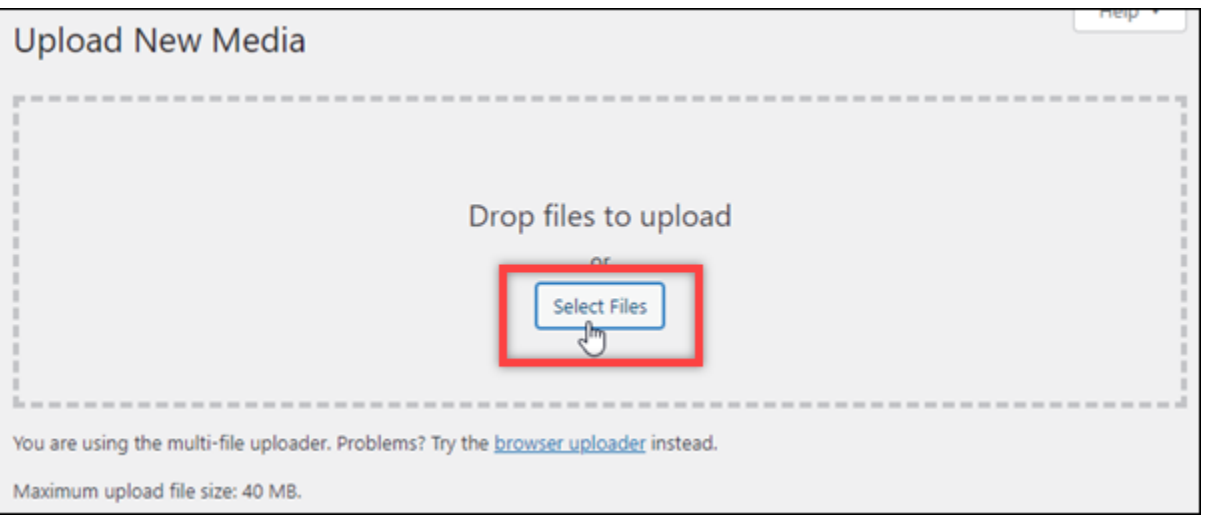

3. Pilih file media untuk diunggah dari komputer lokal Anda, dan pilih Buka.

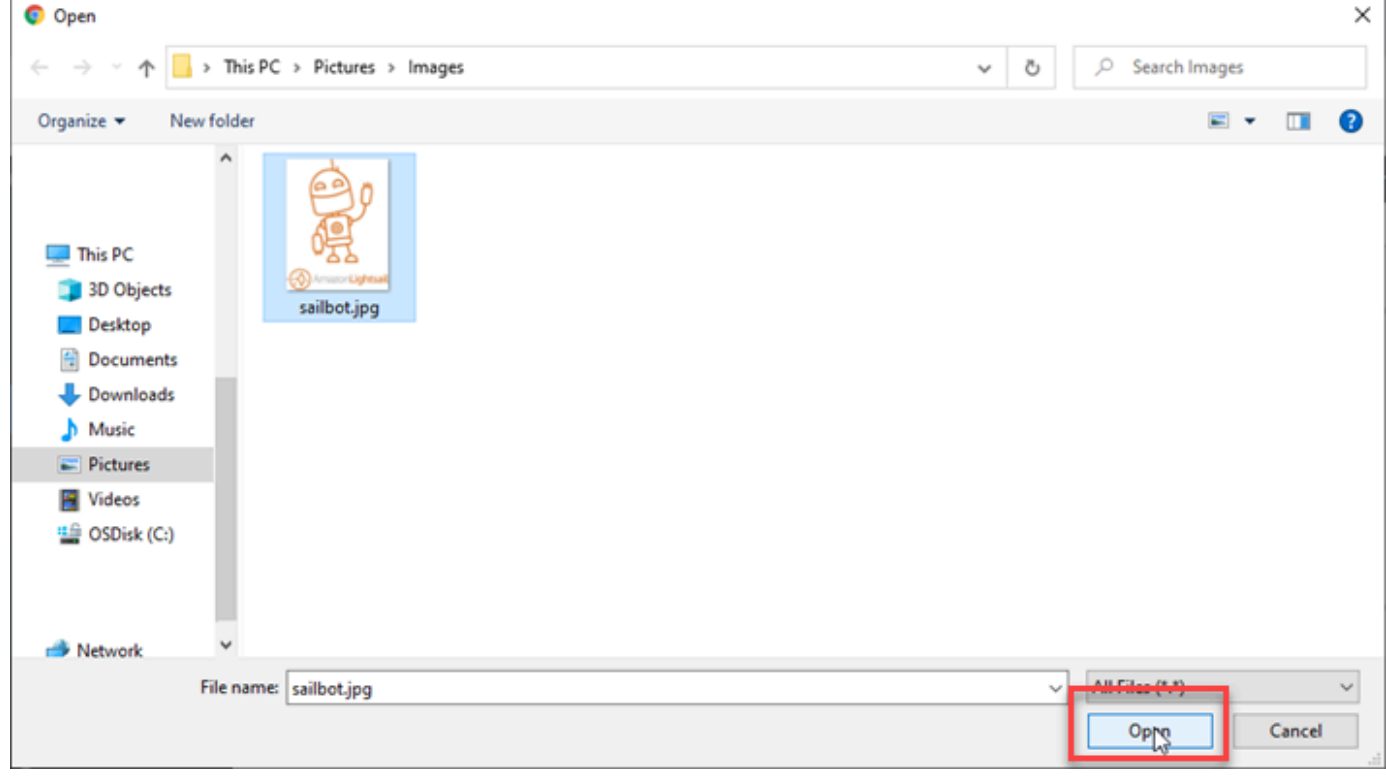

4. Setelah file selesai diunggah, pilih Perpustakaan di bawah Media di menu navigasi kiri.

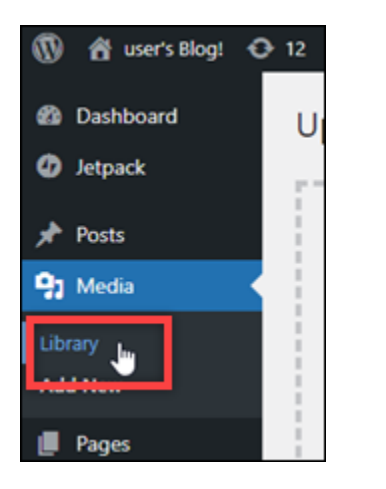

5. Pilih file yang baru saja Anda unggah.

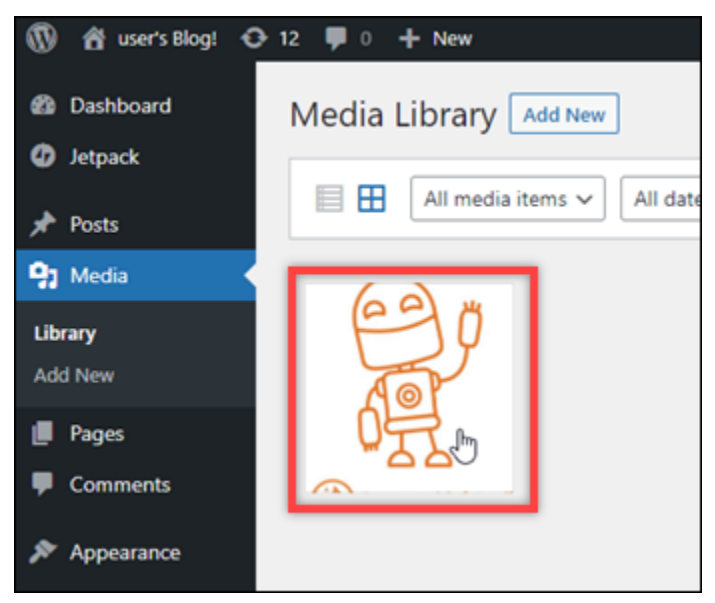

6. Dalam panel detail file, anda seharusnya melihat nama bucket Anda di Bucket dan di bidang URL File.

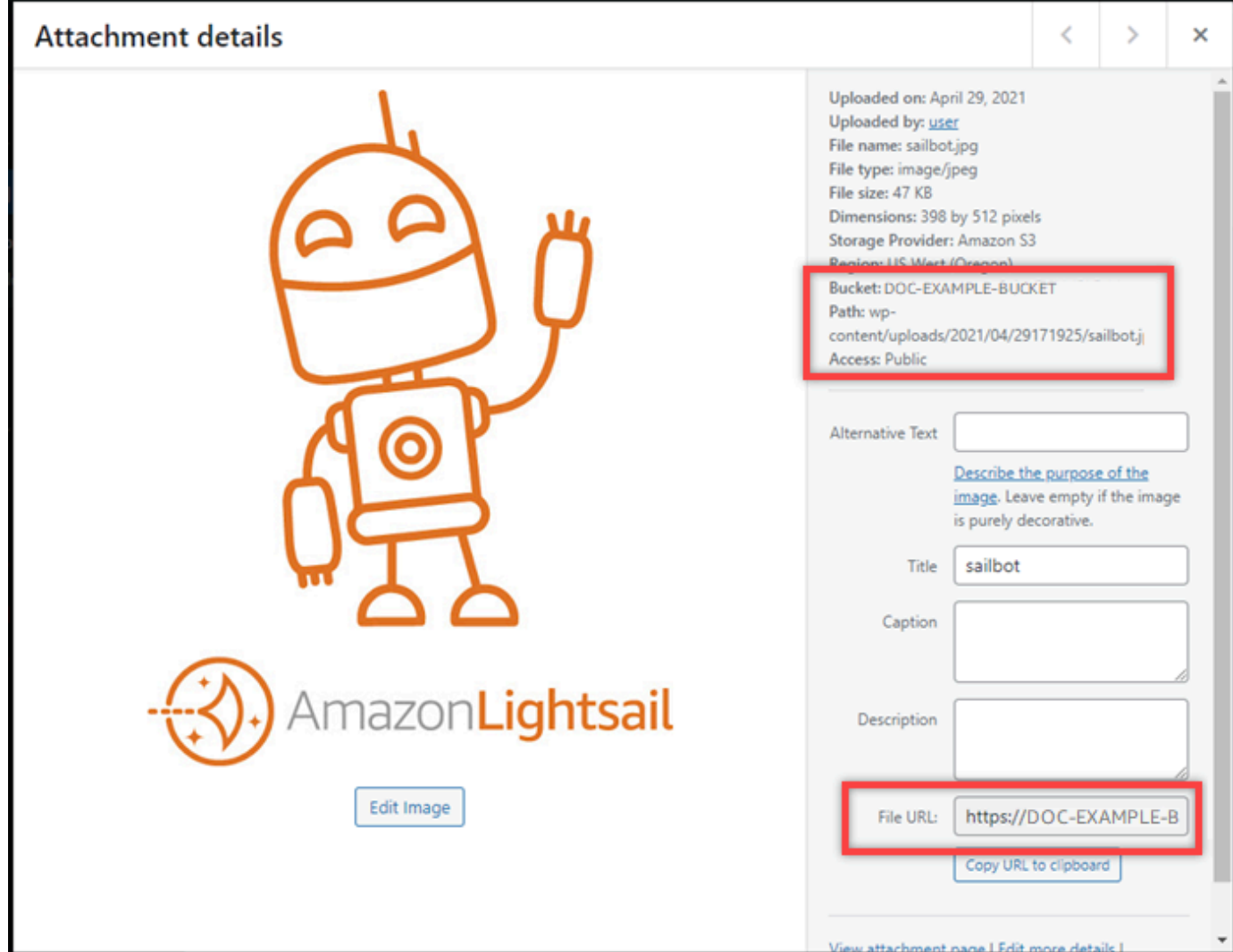

7. Ketika Anda pergi ke tab Objects dari halaman manajemen bucket Lightsail, Anda akan melihat folder wp-content. Folder ini dibuat oleh plugin Offload Media Lite dan digunakan untuk menyimpan file media yang Anda unggah.

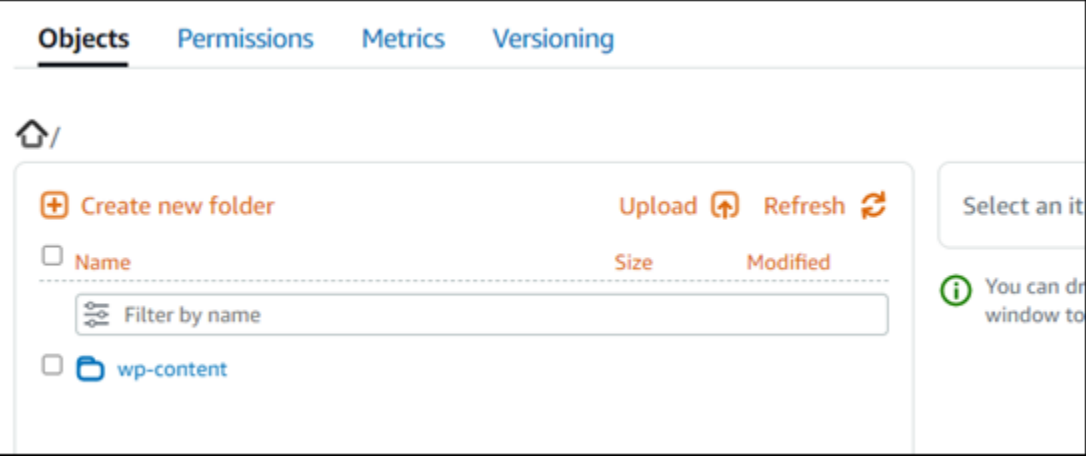

## Kelola ember dan objek

Berikut adalah langkah-langkah umum untuk mengelola bucket penyimpanan objek Lightsail Anda:

- 1. Pelajari tentang objek dan bucket di layanan penyimpanan objek Amazon Lightsail. Untuk informasi selengkapnya, lihat [Penyimpanan objek di Amazon Lightsail](#page-558-0).
- 2. Pelajari tentang nama-nama yang dapat Anda berikan pada ember Anda di Amazon Lightsail. Untuk informasi selengkapnya, lihat [Aturan penamaan bucket di Amazon Lightsail](#page-668-0).
- 3. Mulailah dengan layanan penyimpanan objek Lightsail dengan membuat ember. Untuk informasi selengkapnya, lihat [Membuat bucket di Amazon Lightsail](#page-561-0).
- 4. Pelajari praktik terbaik keamanan untuk bucket dan izin akses yang dapat Anda konfigurasikan untuk bucket. Anda dapat membuat semua objek di ember Anda publik atau pribadi, atau Anda dapat memilih untuk membuat objek individu menjadi publik. Anda juga dapat memberikan akses ke bucket dengan membuat kunci akses, melampirkan instans ke bucket, dan memberikan akses ke akun AWS lainnya. Untuk informasi selengkapnya, lihat [Praktik Terbaik Keamanan untuk](#page-674-0)  [penyimpanan objek Amazon Lightsail](#page-674-0) [dan Memahami izin bucket di](#page-681-0) Amazon Lightsail.

Setelah mempelajari tentang izin akses bucket, lihat panduan berikut untuk memberikan akses ke bucket Anda:

- [Blokir akses publik untuk bucket di Amazon Lightsail](#page-571-0)
- [Mengonfigurasi izin akses bucket di Amazon Lightsail](#page-648-0)
- [Mengonfigurasi izin akses untuk objek individual dalam bucket di Amazon Lightsail](#page-652-0)
- [Membuat kunci akses untuk ember di Amazon Lightsail](#page-569-0)
- [Mengonfigurasi akses sumber daya untuk bucket di Amazon Lightsail](#page-645-0)
- [Mengonfigurasi akses lintas akun untuk bucket di Amazon Lightsail](#page-651-0)
- 5. Pelajari cara mengaktifkan pencatatan akses untuk bucket Anda, dan cara menggunakan log akses untuk mengaudit keamanan bucket Anda. Untuk informasi lebih lanjut, lihat panduan berikut.
	- [Akses logging untuk bucket di layanan penyimpanan objek Amazon Lightsail](#page-577-0)
	- [Akses format log untuk bucket di layanan penyimpanan objek Amazon Lightsail](#page-579-0)
	- [Mengaktifkan pencatatan akses untuk bucket di layanan penyimpanan objek Amazon Lightsail](#page-593-0)
	- [Menggunakan log akses untuk bucket di Amazon Lightsail untuk mengidentifikasi permintaan](#page-597-0)
- 6. Buat kebijakan IAM yang memberi pengguna kemampuan untuk mengelola bucket di Lightsail. Untuk informasi selengkapnya, lihat [kebijakan IAM untuk mengelola bucket di Amazon Lightsail.](#page-804-0)
- 7. Pelajari tentang cara objek di ember Anda diberi label dan diidentifikasi. Untuk informasi selengkapnya, lihat [Memahami nama kunci objek di Amazon Lightsail.](#page-670-0)
- 8. Pelajari cara mengunggah file dan mengelola objek di bucket Anda. Untuk informasi lebih lanjut, lihat panduan berikut.
	- [Mengunggah file ke ember di Amazon Lightsail](#page-684-0)
	- [Mengunggah file ke bucket di Amazon Lightsail menggunakan unggahan multibagian](#page-654-0)
	- [Melihat objek dalam ember di Amazon Lightsail](#page-602-0)
	- [Menyalin atau memindahkan objek dalam ember di Amazon Lightsail](#page-609-0)
	- [Mengunduh objek dari ember di Amazon Lightsail](#page-622-0)
	- [Memfilter objek dalam ember di Amazon Lightsail](#page-626-0)
	- [Menandai objek dalam ember di Amazon Lightsail](#page-640-0)
	- [Menghapus objek dalam ember di Amazon Lightsail](#page-614-0)
- 9. Aktifkan pembuatan versi objek untuk mempertahankan, mengambil, dan memulihkan setiap versi dari setiap objek yang disimpan di bucket Anda. Untuk informasi selengkapnya, lihat [Mengaktifkan](#page-630-0)  [dan menangguhkan versi objek dalam bucket di Amazon Lightsail](#page-630-0).
- 10.Setelah mengaktifkan versi objek, Anda dapat memulihkan versi objek sebelumnya di bucket Anda. Untuk informasi selengkapnya, lihat [Memulihkan versi objek sebelumnya dalam bucket di](#page-636-0) [Amazon Lightsail.](#page-636-0)
- 11.Pantau pemanfaatan ember Anda. Untuk informasi selengkapnya, lihat [Melihat metrik untuk bucket](#page-863-0)  [Anda di Amazon Lightsail.](#page-863-0)
- 12.Konfigurasikan alarm agar metrik bucket diberi tahu saat penggunaan bucket Anda melewati ambang batas. Untuk informasi selengkapnya, lihat [Membuat alarm metrik bucket di Amazon](#page-867-0)  [Lightsail](#page-867-0).
- 13.Ubah paket penyimpanan bucket Anda jika penyimpanan dan transfer jaringan hampir habis. Untuk informasi selengkapnya, lihat [Mengubah paket bucket Anda di Amazon Lightsail.](#page-646-0)
- 14.Pelajari cara menghubungkan bucket Anda ke sumber daya lain. Untuk informasi lebih lanjut, lihat tutorial berikut.
	- [Tutorial: Menghubungkan WordPress instance ke bucket Amazon Lightsail](#page-1133-1)
	- [Tutorial: Menggunakan bucket Amazon Lightsail dengan distribusi jaringan pengiriman konten](#page-1343-0) **[Lightsail](#page-1343-0)**
- 15.Hapus ember Anda jika Anda tidak lagi menggunakannya. Untuk informasi selengkapnya, lihat [Menghapus bucket di Amazon Lightsail](#page-564-0).

# Konfigurasikan WordPress instans Anda agar berfungsi dengan distribusi jaringan pengiriman konten di Lightsail

Dalam panduan ini, kami menunjukkan cara mengonfigurasi WordPress instans agar berfungsi dengan distribusi Amazon Lightsail.

Semua distribusi Lightsail mengaktifkan HTTPS secara default untuk domain defaultnya (misalnya,). 123456abcdef.cloudfront.net Konfigurasi distribusi Anda menentukan apakah koneksi antara distribusi dan instans Anda dienkripsi.

- WordPress Situs web Anda hanya menggunakan HTTP Jika situs web Anda hanya menggunakan HTTP sebagai asal distribusi Anda, dan tidak dikonfigurasi untuk menggunakan HTTPS, Anda dapat mengonfigurasi distribusi Anda untuk menghentikan SSL/TLS dan meneruskan semua permintaan konten ke instans Anda menggunakan koneksi yang tidak terenkripsi.
- WordPress Situs web Anda menggunakan HTTPS Jika situs web Anda menggunakan HTTPS sebagai asal distribusi Anda, Anda dapat mengonfigurasi distribusi Anda untuk meneruskan semua permintaan konten ke instans Anda menggunakan koneksi terenkripsi. Konfigurasi ini dikenal sebagai end-to-end enkripsi.

# Buat distribusi

Selesaikan langkah-langkah berikut untuk mengonfigurasi distribusi Lightsail untuk instans Anda. WordPress Untuk informasi selengkapnya, lihat [the section called "Buat distribusi".](#page-458-0)

## Prasyarat

Buat dan konfigurasikan WordPress instance seperti yang dijelaskan dalam[the section called](#page-1075-0) ["WordPress"](#page-1075-0).

Untuk membuat distribusi untuk WordPress instans Anda

- 1. Pada halaman rumah Lightsail, pilih Networking.
- 2. Pilih Buat Distribusi.
- 3. Untuk Pilih asal Anda, pilih Wilayah tempat Anda menjalankan WordPress instance, lalu pilih WordPress instans Anda. Kami secara otomatis menggunakan alamat IP statis yang Anda lampirkan ke instance.
- 4. Untuk perilaku Caching, pilih Best for WordPress.
- 5. (Opsional) Untuk mengonfigurasi end-to-end enkripsi, ubah kebijakan protokol asal menjadi HTTPS saja. Untuk informasi selengkapnya, lihat [the section called "Kebijakan protokol asal".](#page-482-0)
- 6. Konfigurasikan opsi yang tersisa dan kemudian pilih Buat distribusi.
- 7. Pada tab Domain kustom, pilih Buat sertifikat. Masukkan nama unik untuk sertifikat, masukkan nama domain dan subdomain Anda, lalu pilih Buat sertifikat.
- 8. Pilih Lampirkan sertifikat.
- 9. Untuk Perbarui catatan DNS, pilih Saya mengerti.

# Perbarui catatan DNS

Selesaikan langkah-langkah berikut untuk memperbarui catatan DNS untuk zona DNS Lightsail Anda.

Untuk memperbarui catatan DNS untuk distribusi Anda

- 1. Pada halaman rumah Lightsail, pilih Domain & DNS.
- 2. Pilih zona DNS Anda dan kemudian pilih tab catatan DNS.
- 3. Hapus catatan A dan AAAA untuk domain yang Anda tentukan dalam sertifikat Anda.
- 4. Pilih Tambahkan catatan dan buat catatan CNAME yang menyelesaikan domain Anda ke domain untuk distribusi Anda (misalnya, D2vbec9example.cloudfront.net).
- 5. Pilih Simpan.

Izinkan konten statis di-cache oleh distribusi

Selesaikan prosedur berikut untuk mengedit wp-config.php file dalam WordPress instance Anda sehingga berfungsi dengan distribusi Anda.

#### **a** Note

Kami menyarankan Anda membuat snapshot WordPress instance Anda sebelum memulai prosedur ini. Snapshot dapat digunakan sebagai backup dari mana Anda dapat membuat instans lain jika ada sesuatu yang tidak beres. Untuk informasi selengkapnya, lihat [Membuat](#page-133-0)  [snapshot dari instance Linux atau Unix Anda](#page-133-0).

#### 1. Masuk ke konsol [Lightsail.](https://lightsail.aws.amazon.com/)

- 2. Pada halaman beranda Lightsail, pilih ikon klien SSH berbasis browser yang ditampilkan di sebelah instance Anda. WordPress
- 3. Setelah terhubung ke instans Anda, masukkan perintah berikut untuk membuat backup file wp-config.php. Jika ada yang tidak beres, Anda bisa memulihkan file tersebut dengan menggunakan backup-nya.

```
sudo cp /opt/bitnami/wordpress/wp-config.php /opt/bitnami/wordpress/wp-
config.php.backup
```
4. Masukkan perintah berikut untuk membuka file wp-config.php menggunakan Vim.

```
sudo vim /opt/bitnami/wordpress/wp-config.php
```
- 5. Tekan I untuk masuk ke mode insert di Vim.
- 6. Hapus baris kode berikut dalam file.

```
define('WP_SITEURL', 'http://' . $_SERVER['HTTP_HOST'] . '/');
define('WP_HOME', 'http://' . $_SERVER['HTTP_HOST'] . '/');
```
- 7. Tambahkan salah satu baris kode berikut ke file tergantung pada versi WordPress yang Anda gunakan:
	- Jika Anda menggunakan versi 3.3 atau lebih rendah, tambahkan baris kode berikut di mana Anda sebelumnya menghapus kode.

```
define('WP_SITEURL', 'https://' . $_SERVER['HTTP_HOST'] . '/');
define('WP_HOME', 'https://' . $_SERVER['HTTP_HOST'] . '/');
if (isset($_SERVER['HTTP_CLOUDFRONT_FORWARDED_PROTO'])
&& $_SERVER['HTTP_CLOUDFRONT_FORWARDED_PROTO'] === 'https') {
$_SERVER['HTTPS'] = 'on';
}
```
• Jika Anda menggunakan versi 3.3.1-5 atau lebih tinggi, tambahkan baris kode berikut di mana Anda sebelumnya menghapus kode.

```
define('WP_SITEURL', 'http://DOMAIN/');
define('WP_HOME', 'http://DOMAIN/');
if (isset($_SERVER['HTTP_CLOUDFRONT_FORWARDED_PROTO'])
&& $_SERVER['HTTP_CLOUDFRONT_FORWARDED_PROTO'] === 'https') {
$_SERVER['HTTPS'] = 'on';
```
}

- 8. Tekan Esc untuk keluar dari mode insert di Vim, kemudian ketik :wq! dan tekan Masukkan untuk menyimpan suntingan Anda (tulis) dan keluar dari Vim.
- 9. Masukkan perintah berikut untuk memulai ulang layanan Apache pada instans Anda.

sudo /opt/bitnami/ctlscript.sh restart apache

- 10. Tunggu beberapa saat hingga layanan Apache dimulai ulang, lalu uji apakah distribusi Anda sedang menyimpan konten Anda ke dalam cache. Untuk informasi selengkapnya, lihat [Menguji](#page-513-0) [distribusi Amazon Lightsail Anda](#page-513-0).
- 11. Jika terjadi kesalahan, connect-kan kembali ke instans Anda dengan menggunakan klien SSH berbasis peramban. Jalankan perintah berikut untuk memulihkan file wp-config.php dengan menggunakan backup yang Anda buat sebelumnya dalam panduan ini.

```
sudo cp /opt/bitnami/wordpress/wp-config.php.backup /opt/bitnami/wordpress/wp-
config.php
```
Setelah Anda mengembalikan file, masukkan perintah berikut untuk me-restart layanan Apache:

sudo /opt/bitnami/ctlscript.sh restart apache

#### Informasi tambahan tentang distribusi

Berikut adalah beberapa artikel untuk membantu Anda mengelola distribusi di Lightsail:

- [Distribusi jaringan pengiriman konten](#page-453-0)
- [Membuat distribusi](#page-458-0)
- [Memahami perilaku permintaan dan respons dari suatu distribusi](#page-493-0)
- [Uji distribusi Anda](#page-513-0)
- [Ubah asal distribusi Anda](#page-482-0)
- [Mengubah perilaku caching distribusi Anda](#page-473-0)
- [Setel ulang cache distribusi Anda](#page-481-0)
- [Ubah rencana distribusi Anda](#page-484-0)
- [Aktifkan domain khusus untuk distribusi Anda](#page-485-0)
- [Arahkan domain Anda ke distribusi Anda](#page-487-0)
- [Ubah domain kustom untuk distribusi Anda](#page-489-0)
- [Nonaktifkan domain kustom untuk distribusi Anda](#page-490-0)
- [Lihat metrik distribusi](#page-881-0)
- [Hapus distribusi Anda](#page-473-1)

# Aktifkan email pada WordPress instans Anda di Lightsail

Anda dapat mengaktifkan email pada WordPress instans Anda di Amazon Lightsail. Konfigurasikan layanan SMTP di Amazon Simple Email Service (Amazon SES). Kemudian aktifkan dan konfigurasikan plugin WP Mail SMTP pada instans Anda. Setelah email diaktifkan, WordPress administrator Anda dapat meminta reset kata sandi untuk profil pengguna mereka, dan akan dikirim notifikasi email untuk posting blog, pembaruan situs web, dan pesan plugin lainnya. Panduan ini menunjukkan cara mengaktifkan email pada WordPress instans Anda di Amazon Lightsail menggunakan Amazon SES.

Isi

- [Langkah 1: Tinjau batasannya](#page-1153-0)
- [Langkah 2: Selesaikan prasyarat](#page-1154-0)
- [Langkah 3: Buat kredenen SMTP di Amazon SES](#page-1155-0)
- [Langkah 4: Verifikasi domain Anda di Amazon SES](#page-1156-0)
- [Langkah 5: Verifikasi alamat email di Amazon SES](#page-1160-0)
- [Langkah 6: Konfigurasikan plugin WP Mail SMTP pada instans Anda WordPress](#page-1160-0)

Untuk informasi selengkapnya, lihat [Menggunakan Antarmuka SMTP Amazon SES untuk Mengirim](https://docs.aws.amazon.com/ses/latest/DeveloperGuide/send-email-smtp.html)  [Email](https://docs.aws.amazon.com/ses/latest/DeveloperGuide/send-email-smtp.html) dalam dokumentasi Amazon SES.

<span id="page-1153-0"></span>Langkah 1: Tinjau batasannya

Akun Amazon Web Services (AWS) yang ada di sandbox Amazon SES dapat mengirim email hanya ke alamat dan domain yang sudah diverifikasi. Jika hal ini yang terjadi pada akun Anda, maka kami sarankan Anda untuk memverifikasi domain situs web Anda, dan verifikasi alamat email WordPress administrator Anda. Untuk mendapatkan alamat email mereka, masuk ke dasbor WordPress situs

web Anda, dan pilih Pengguna di menu navigasi yang ada di sebelah kiri. Anda akan melihat alamat email administrator yang tercantum di kolom Email seperti yang ditunjukkan dalam contoh berikut:

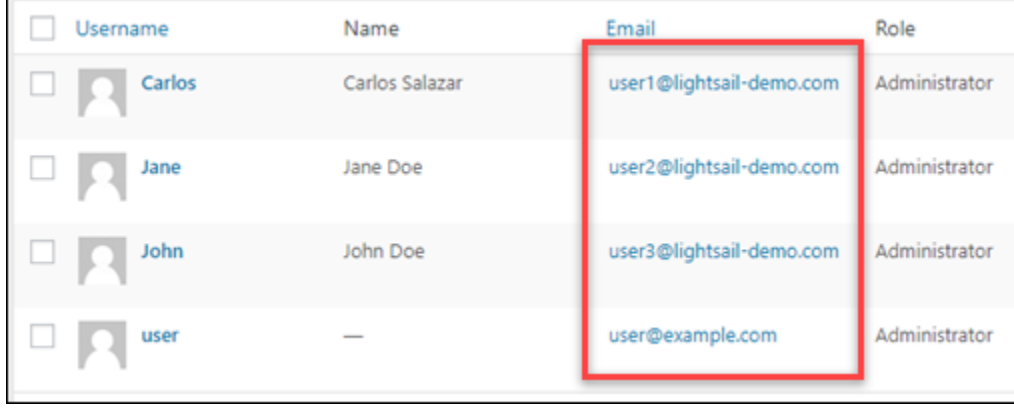

#### **a** Note

Profil user default dikonfigurasikan dengan alamat email user@example.com. Anda harus mengubah alamat email ini ke alamat email yang berfungsi. Untuk informasi selengkapnya, lihat [Layar Profil Pengguna](https://codex.wordpress.org/Users_Your_Profile_Screen) di WordPress dokumentasi.

Untuk mengirim email ke alamat dan domain apa pun, Anda harus meminta agar akun Anda dikeluarkan dari sandbox Amazon SES. Untuk informasi selengkapnya, lihat [Keluar dari Sandbox](https://docs.aws.amazon.com/ses/latest/DeveloperGuide/request-production-access.html)  [Amazon SES](https://docs.aws.amazon.com/ses/latest/DeveloperGuide/request-production-access.html) di dokumentasi Amazon SES.

#### <span id="page-1154-0"></span>Langkah 2: Selesaikan prasyarat

Anda harus menyelesaikan tugas-tugas berikut sebelum Anda dapat mengaktifkan email pada WordPress instans Anda:

- Buat sebuah WordPress instans di Lightsail. Untuk informasi selengkapnya, lihat [Tutorial:](#page-1104-0)  [Luncurkan dan konfigurasikan WordPress instans di Amazon Lightsail](#page-1104-0).
- Arahkan domain terdaftar Anda ke WordPress instans Anda dengan menggunakan zona DNS Lightsail. Untuk informasi selengkapnya, lihat [Membuat zona DNS untuk mengelola catatan DNS](#page-312-0)  [domain Anda.](#page-312-0)
- Daftar untuk Amazon SES dan pelajari selengkapnya tentang layanan ini. Untuk informasi selengkapnya tentang mendaftar ke Amazon SES, lihat [Mulai Cepat Amazon SES](https://docs.aws.amazon.com/ses/latest/DeveloperGuide/quick-start.html) di dokumentasi Amazon SES. Untuk informasi selengkapnya tentang Amazon SES, lihat panduan berikut di dokumentasi Amazon SES:
	- [Panduan Developer Amazon SES](https://docs.aws.amazon.com/ses/latest/DeveloperGuide/Welcome.html)
- [Amazon SES FAQ](https://aws.amazon.com/ses/faqs/)
- [Harga Amazon SES](https://aws.amazon.com/ses/pricing/)
- [Amazon SES Service Quotas](https://docs.aws.amazon.com/general/latest/gr/aws_service_limits.html#limits_ses_quota)

## <span id="page-1155-0"></span>Langkah 3: Buat kredenen SMTP di Amazon SES

Membuat kredensi SMTP di akun Amazon SES Anda diperlukan untuk mengkonfigurasi plugin WP Mail SMTP yang akan Anda konfigurasi nanti dalam panduan ini. Untuk informasi selengkapnya, lihat [Mendapatkan Kredensial SMTP Amazon SES Anda di dokumentasi](https://docs.aws.amazon.com/ses/latest/DeveloperGuide/smtp-credentials.html) Amazon SES.

Untuk membuat kredensional SMTP di Amazon SES

- 1. Masuk ke [konsol Amazon SES.](https://console.aws.amazon.com/ses/)
- 2. Dari menu navigasi sebelah kiri, pilih Pengaturan SMTP.

Halaman Pengaturan SMTP menampilkan nama server SMTP, port, dan pengaturan TLS. Perhatikan nilai-nilai ini karena Anda membutuhkannya nanti dalam panduan ini ketika mengkonfigurasi plugin WP Mail SMTP pada instans Anda. WordPress

**Server Name:** email-smtp.us-west-2.amazonaws.com Port: 25, 465 or 587 Use Transport Layer Security (TLS): Yes Authentication: Your SMTP credentials. See below for more information.

- 3. Pilih Buat kredenal SMTP.
- 4. Di kotak teks Nama Pengguna IAM, biarkan nama pengguna default, lalu pilih Buat.

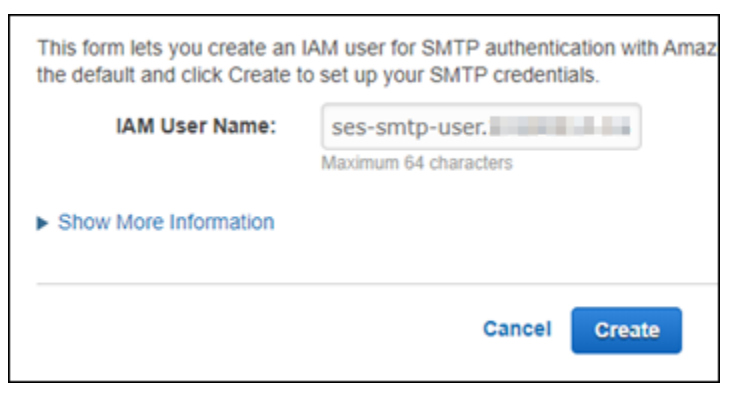

5. Pilih Tampilkan Kredensial Keamanan SMTP Pengguna untuk melihat nama pengguna dan kata sandi SMTP, atau pilih Unduh Kredensial untuk mengunduh file CSV yang berisi informasi yang sama. Anda memerlukan kredensional ini nanti ketika mengkonfigurasi plugin WP Mail SMTP pada instans Anda. WordPress

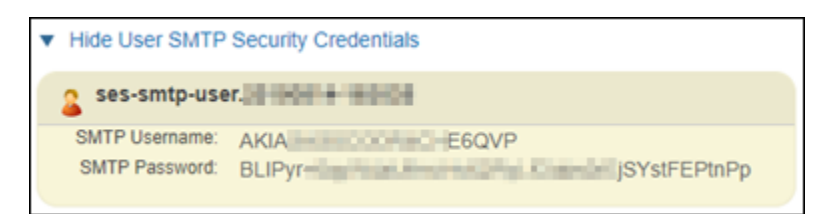

**a** Note

Kredensional yang dibuat di konsol Amazon SES akan secara otomatis ditambahkan ke AWS Identity and Access Management (IAM) untuk akun Anda.

## <span id="page-1156-0"></span>Langkah 4: Verifikasi domain Anda di Amazon SES

Amazon SES mengharuskan Anda memverifikasi domain untuk mengonfirmasi bahwa Anda pemilik domain tersebut dan mencegah orang lain menggunakannya. Ketika Anda memverifikasi sebuah domain, Anda memverifikasi semua alamat email dari domain tersebut, sehingga Anda tidak perlu memverifikasi alamat email dari domain satu per satu. Misalnya, jika Anda memverifikasi domain example.com, maka Anda dapat mengirim email dari user1@example.com, user2@example.com, atau pengguna lain di example.com. Untuk informasi selengkapnya, lihat [Memverifikasi Domain di Amazon SES](https://docs.aws.amazon.com/ses/latest/DeveloperGuide/verify-domains.html) dalam dokumentasi Amazon SES.

Untuk memverifikasi domain Anda di Amazon SES

- 1. Di [konsol Amazon SES,](https://console.aws.amazon.com/ses/) dari menu navigasi yang ada di sebelah kiri, pilih Identitas yang sudah diverifikasi.
- 2. Pilih Buat identitas.
- 3. Masukkan domain yang ingin Anda verifikasi, lalu pilih Buat identitas.

Domain yang Anda verifikasi harus sama dengan domain yang Anda gunakan dengan WordPress instans Anda di Lightsail.

#### **A** Important

Catatan TXT lama

Verifikasi domain di Amazon SES sekarang didasarkan pada DomainKeys Identified Mail (DKIM), standar autentikasi email yang digunakan server email yang digunakan untuk memvalidasi keaslian email. Mengonfigurasi DKIM di pengaturan DNS

domain Anda mengonfirmasi kepada SES bahwa Anda adalah pemilik identitas, sehingga menghilangkan kebutuhan akan catatan TXT. Identitas domain yang diverifikasi menggunakan catatan TXT tidak perlu diverifikasi ulang; namun, kami tetap menyarankan untuk mengaktifkan tanda tangan DKIM untuk meningkatkan pengiriman email Anda dengan penyedia email yang sesuai dengan DKIM.

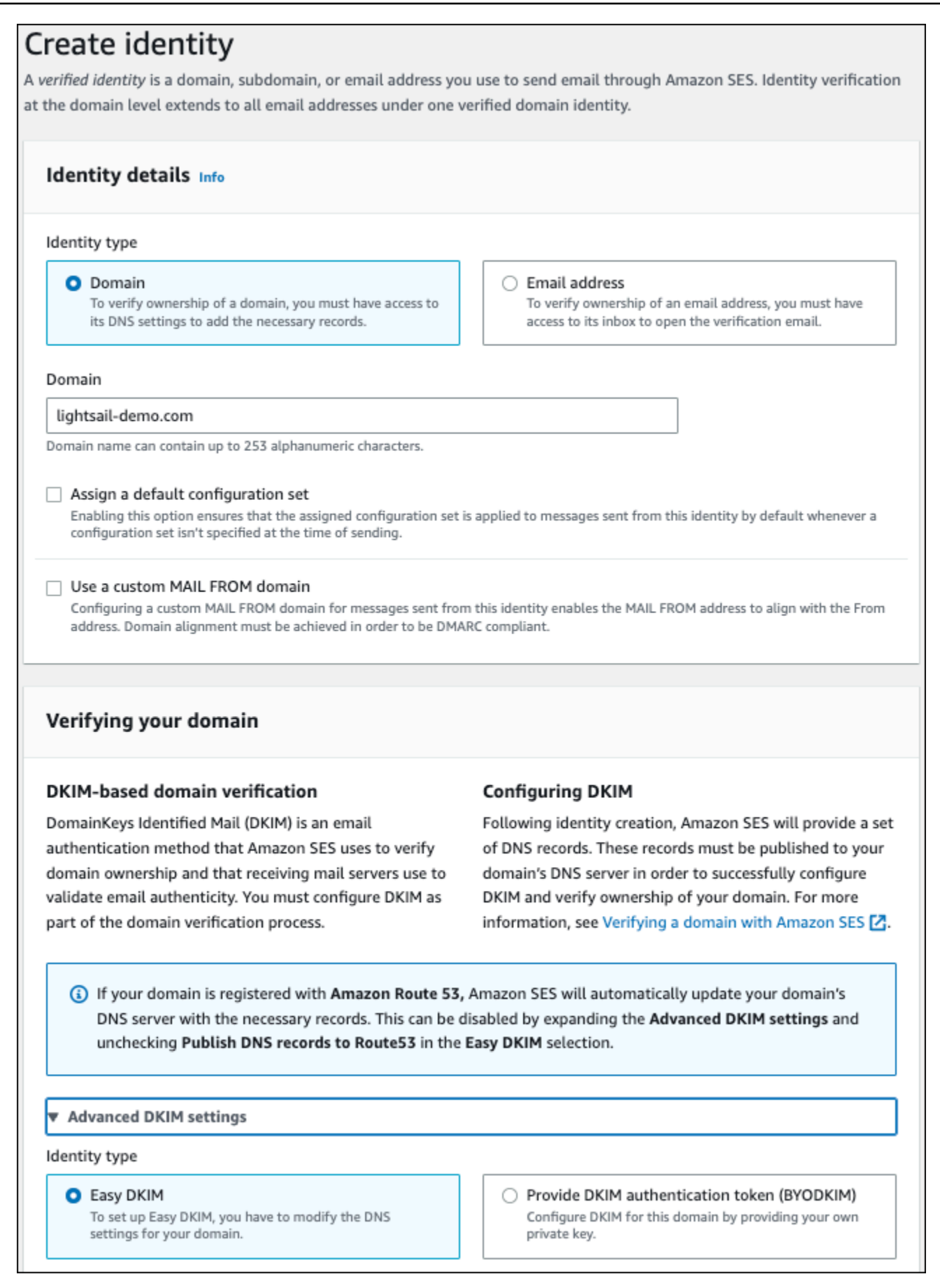

- 4. Setelah Anda membuat identitas domain Anda dengan Easy DKIM, Anda harus menyelesaikan proses verifikasi dengan otentikasi DKIM dengan menyalin catatan CNAME yang dihasilkan berikut untuk dipublikasikan ke penyedia DNS domain Anda. Deteksi catatan ini dapat memakan waktu hingga 72 jam. Untuk informasi selengkapnya, lihat [Memverifikasi identitas domain](https://docs.aws.amazon.com/console/ses/verified-identities/verify/domain) [dengan DKIM dan E](https://docs.aws.amazon.com/console/ses/verified-identities/verify/domain)[asy](https://docs.aws.amazon.com/console/ses/authentication/dkim/easy) [DKIM](https://docs.aws.amazon.com/console/ses/verified-identities/verify/domain)
- 5. Buka tab browser baru dan arahkan ke konsol [Lightsail](https://lightsail.aws.amazon.com/).
- 6. Di halaman beranda Lightsail, pilih Domain & DNS, lalu pilih zona DNS domain Anda.
- 7. Tambahkan catatan DNS dari konsol Amazon SES. Untuk informasi selengkapnya tentang mengedit zona DNS di Lightsail, lihat [Edit zona DNS di](#page-320-0) Amazon Lightsail.

Hasilnya akan terlihat seperti contoh berikut ini.

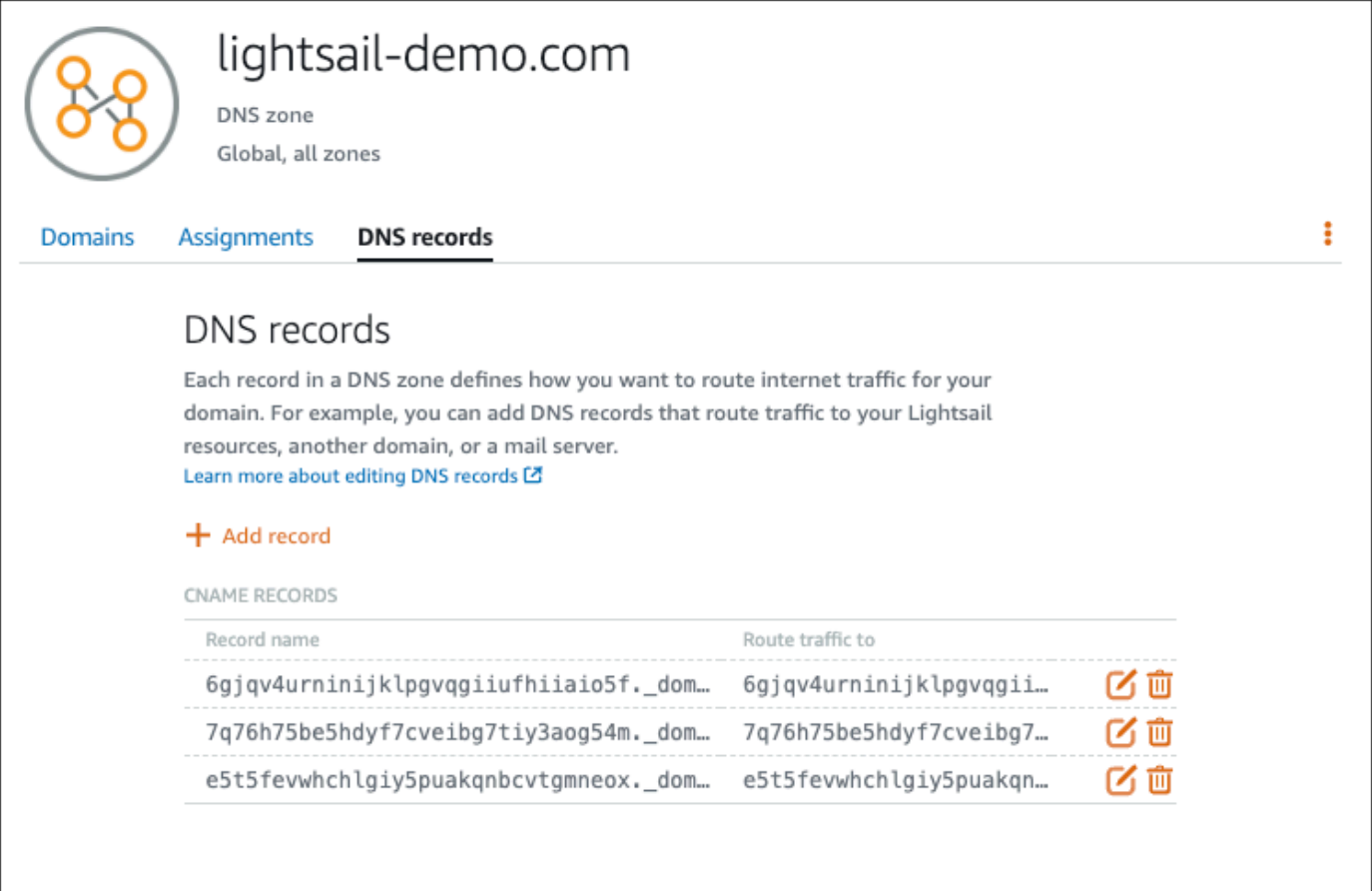

#### **a** Note

Masukkan simbol @ di kotak teks Subdomain untuk menggunakan puncak domain Anda untuk catatan MX. Selain itu, nilai catatan MX yang diberikan oleh Amazon SES adalah10 inbound-smtp.us-west-2.amazonaws.com. Masukkan 10 sebagai Prioritas dan inbound-smtp.us-west-2.amazonaws.com sebagai Peta ke domain.

8. Di [konsol Amazon SES,](https://console.aws.amazon.com/ses/) tutup halaman Verifikasi Domain Baru.

Setelah beberapa menit, domain Anda akan tercantum di konsol Amazon SES dan diberi label sebagai diverifikasi dan diaktifkan untuk mengirim, seperti yang ditunjukkan dalam contoh berikut:

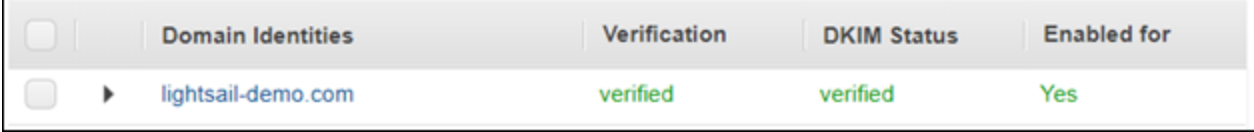

Layanan SMTP Anda di Amazon SES sekarang siap untuk mengirim email dari domain Anda.

## <span id="page-1160-0"></span>Langkah 5: Verifikasi alamat email di Amazon SES

Sebagai pelanggan Amazon SES baru, Anda harus memverifikasi alamat email yang ingin Anda kirimi email. Anda melakukan ini dengan menambahkan alamat email di konsol Amazon SES. Untuk informasi selengkapnya, lihat [Memverifikasi Alamat Email di Amazon SES](https://docs.aws.amazon.com/ses/latest/DeveloperGuide/verify-email-addresses.html) di dokumentasi Amazon SES.

Kami menyarankan Anda menambahkan alamat email administrator WordPress situs web Anda. Hal ini memungkinkan mereka meminta reset kata sandi untuk profil pengguna mereka, dan menerima notifikasi email untuk posting blog, pembaruan situs web, dan pesan plugin lainnya.

**a** Note

Jika Anda ingin mengirim email ke alamat apa pun tanpa verifikasi, maka Anda harus meminta akun Amazon SES Anda dikeluarkan dari sandbox. Untuk informasi selengkapnya, lihat [Keluar dari Sandbox Amazon SES](https://docs.aws.amazon.com/ses/latest/DeveloperGuide/request-production-access.html) di dokumentasi Amazon SES.

#### Untuk membuat identitas alamat email

- 1. Di [konsol Amazon SES,](https://console.aws.amazon.com/ses/) dari menu navigasi yang ada di sebelah kiri, pilih Identitas yang sudah diverifikasi.
- 2. Pilih Buat identitas.
- 3. Pilih Alamat email. Kemudian masukkan alamat email yang ingin Anda verifikasi.

#### 4. Pilih Buat identitas.

Ulangi langkah 1 hingga 4 untuk setiap alamat email yang ingin Anda verifikasi. Email verifikasi akan dikirim ke alamat email yang Anda masukkan. Alamat ditambahkan ke daftar identitas email yang sudah diverifikasi dengan status "verifikasi tertunda." Alamat tersebut akan ini ditandai sebagai "diverifikasi" ketika pengguna membuka pesan email dan menyelesaikan proses verifikasi.

Untuk memverifikasi identitas alamat email

- 1. Periksa kotak masuk alamat email yang digunakan untuk membuat identitas Anda dan cari email dari no-reply-aws@amazon .com.
- 2. Buka email dan klik tautannya untuk menyelesaikan proses verifikasi alamat email tersebut. Setelah selesai, Status identitas berubah menjadi Terverifikasi.

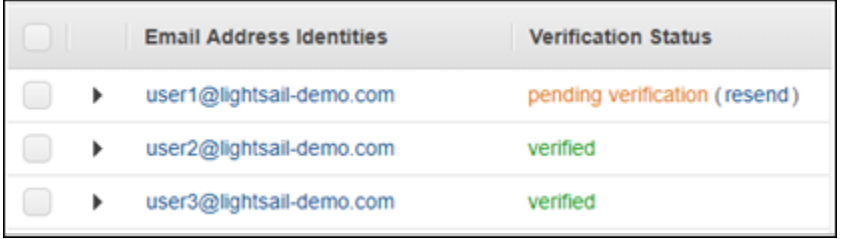

### Langkah 6: Konfigurasikan plugin WP Mail SMTP pada instans Anda WordPress

Langkah terakhir adalah mengkonfigurasi plugin WP Mail SMTP pada instans Anda. WordPress Gunakan kredensional SMTP yang Anda buat sebelumnya dalam panduan ini di konsol Amazon SES.

Untuk mengkonfigurasi plugin WP Mail SMTP pada instans Anda WordPress

- 1. Masuk ke dasbor WordPress situs web Anda sebagai administrator.
- 2. Dari menu navigasi yang ada di sebelah kiri, pilih Plugin, lalu pilih Plugin Terinstal.
- 3. Gulir ke bawah ke plugin SMTP Mail WP, lalu pilih Aktifkan. Jika ada plugin versi baru, pastikan untuk memperbaruinya sebelum melanjutkan ke langkah berikutnya.

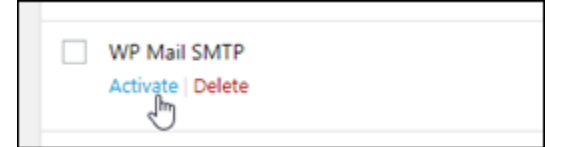

4. Setelah plugin WP Mail SMTP diaktifkan, pilih Pengaturan. Anda mungkin perlu menggulir kembali ke bawah untuk menemukan plugin tersebut.

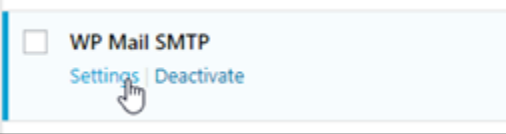

- 5. Di kotak teks Alamat Email, masukkan alamat email yang Anda inginkan menjadi asal email dikirim. Alamat email yang Anda masukkan harus dikonfirmasi di Amazon SES dengan menggunakan langkah-langkah sebelumnya dalam panduan ini.
- 6. Pilih Paksa Dari Email untuk secara paksa menggunakan alamat email yang Anda masukkan di kotak teks Alamat Email, dan abaikan nilai "dari alamat email" yang ditetapkan oleh plugin lain.
- 7. Di kotak teks Dari Nama, masukkan nama yang Anda inginkan menjadi email asal email dikirim, atau biarkan tetap menggunakan nama WordPress blog.
- 8. Pilih Paksa Dari Nama untuk memaksa menggunakan nama yang Anda masukkan dalam kotak teks Dari Nama. Memilih opsi ini akan mengabaikan nilai "dari nama" yang ditetapkan oleh plugin lain, dan memaksa WordPress untuk menggunakan nama yang Anda masukkan dalam kotak teks Dari Nama.
- 9. Di bagian mailer di halaman tersebut, pilih SMTP Lainnya.
- 10. Pilih Atur jalur-kembali untuk mencocokkan Dari Email untuk mendapatkan tanda terima tidak terkirim yang akan dikirim ke alamat email yang Anda masukkan di kotak teks Alamat Email.

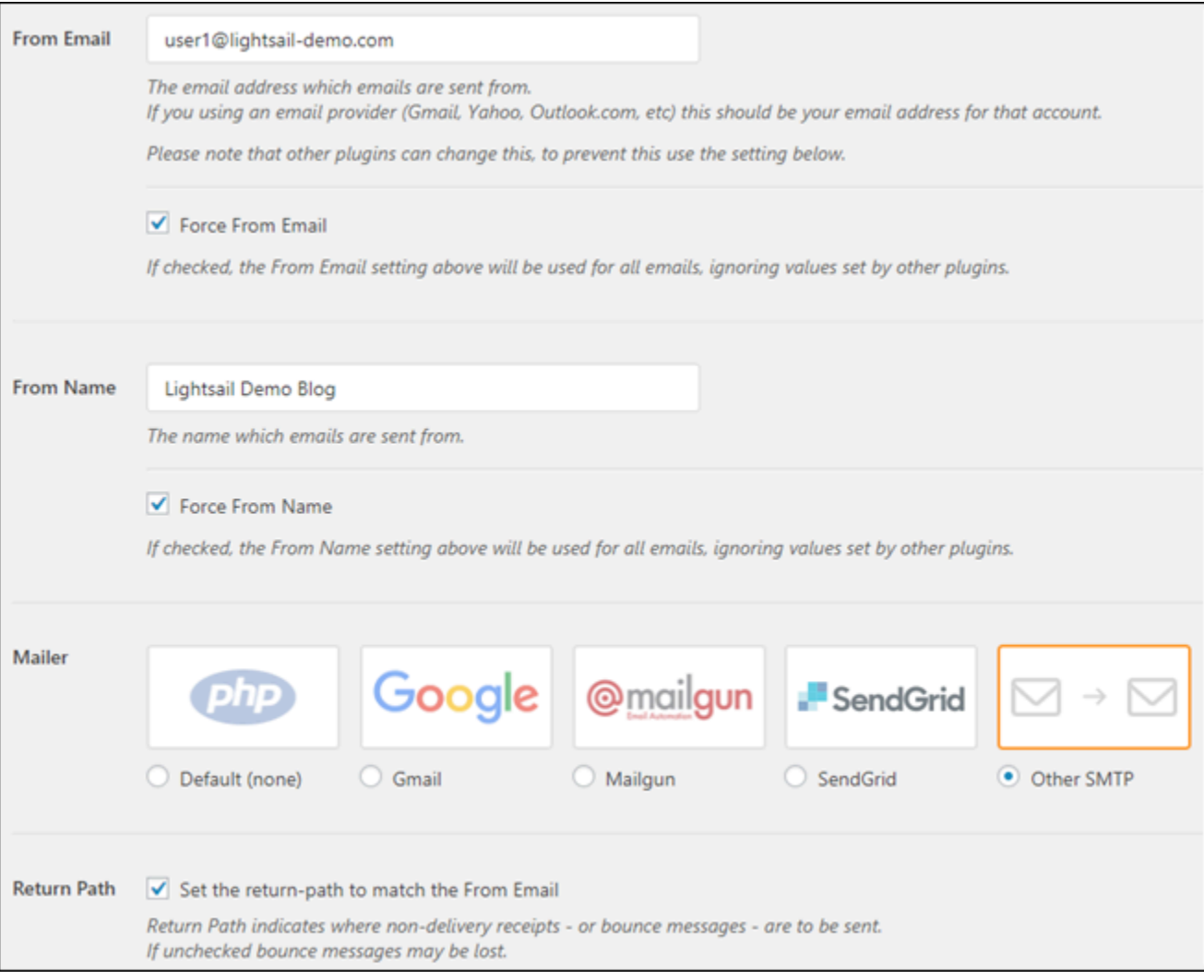

- 11. Di kotak teks Host SMTP, masukkan nama server SMTP yang Anda dapatkan sebelumnya dalam panduan ini dari halaman Pengaturan SMTP di konsol Amazon SES.
- 12. Pilih TLS di bagian Enkripsi di halaman tersebut untuk menentukan bahwa layanan SMTP di Amazon SES menggunakan enkripsi TLS.
- 13. Di kotak teks Port SMTP, biarkan menggunakan nilai default 587.
- 14. Alihkan pengalih Autentikasi ke ON, lalu masukkan nama pengguna dan kata sandi SMTP yang Anda dapatkan sebelumnya dalam panduan ini dari konsol Amazon SES.

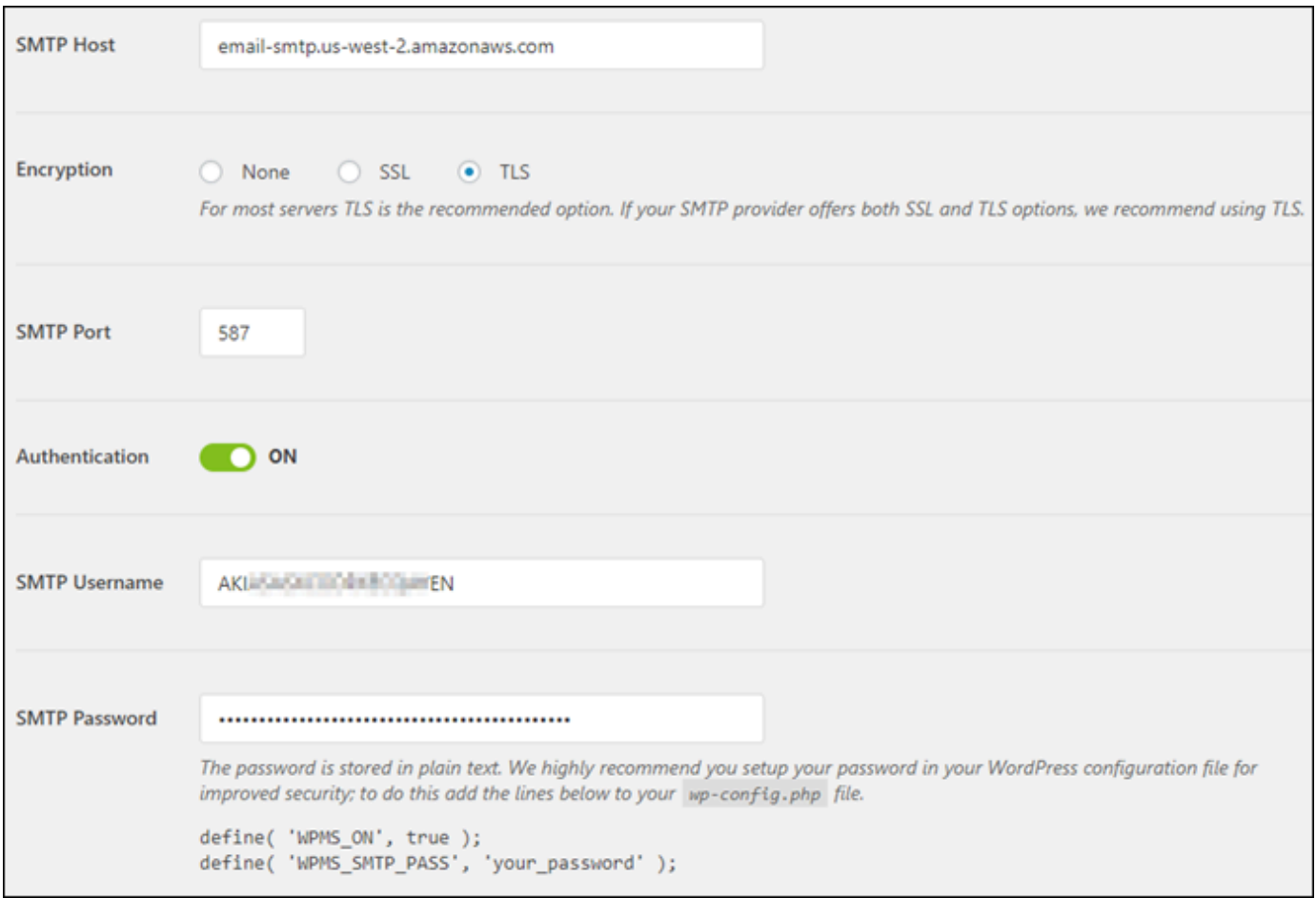

- 15. Pilih Simpan pengaturan. Sebuah prompt akan muncul mengonfirmasi bahwa pengaturan berhasil disimpan.
- 16. Pilih tab Uji Email.

Pada langkah berikutnya, Anda mengirim email uji untuk mengonfirmasi bahwa layanan email bekerja.

17. Masukkan alamat email di kotak teks Kirim Ke, lalu pilih Kirim Email. Alamat email yang Anda masukkan harus dikonfirmasi di Amazon SES dengan menggunakan langkah-langkah sebelumnya dalam panduan ini.

Ada dua kemungkinan hasil yang seharusnya Anda lihat.

• Jika Anda melihat konfirmasi sukses, maka WordPress situs web Anda sudah diaktifkan untuk email. Konfirmasi bahwa email pengujian berikut masuk di kotak pesan yang ditentukan:

#### Congrats, test email was sent successfully!

Thank you for trying out WP Mail SMTP. We're on a mission to make sure that your emails actually get delivered.

If you find this free plugin useful, please consider giving our sister plugin a tryl

Anda sekarang dapat memilih Kehilangan kata sandi Anda? di halaman masuk untuk dasbor WordPress situs web Anda. Kata sandi baru akan dikirim melalui email jika alamat email di profil WordPress pengguna Anda dikonfirmasi di Amazon SES.

• Jika Anda melihat pemberitahuan kegagalan, konfirmasikan bahwa pengaturan SMTP yang Anda masukkan ke plugin WP Mail SMTP cocok dengan layanan SMTP di akun Amazon SES Anda. Konfirmasikan juga bahwa Anda menggunakan alamat email yang Anda verifikasi di Amazon SES.

# Aktifkan HTTPS pada WordPress instans Anda di Lightsail

Mengaktifkan Hypertext Transfer Protocol Secure (HTTPS) untuk WordPress situs web Anda memastikan pengunjung bahwa situs web Anda aman; bahwa itu mengirim dan menerima data terenkripsi. Situs web yang tidak aman memiliki alamat yang dimulai dengan http, seperti http:// example.com, sementara situs web yang aman memiliki alamat yang dimulai dengan https, seperti https://example.com. Meskipun situs web Anda terutama bersifat informasi, namun tetap disarankan agar Anda mengaktifkan HTTPS. Hal ini karena sebagian besar peramban web akan memberi tahu pengunjung situs web bahwa situs web Anda tidak aman jika HTTPS tidak diaktifkan, dan situs web Anda akan memiliki peringkat lebih rendah dalam hasil mesin pencari.

### **G** Tip

Lightsail menawarkan alur kerja terpandu yang mengotomatiskan instalasi dan konfigurasi sertifikat SSL/TLS Let's Encrypt pada instans Anda. WordPress Kami sangat menyarankan Anda menggunakan alur kerja alih-alih mengikuti langkah-langkah manual dalam tutorial ini. Untuk informasi selengkapnya, lihat [Meluncurkan dan mengonfigurasi WordPress instance.](#page-1104-0)

Panduan ini menunjukkan cara menggunakan alat konfigurasi Bitnami HTTPS (bncert) untuk mengaktifkan HTTPS pada instans Certified by Bitnami Anda di WordPress Amazon Lightsail. Hal ini memungkinkan Anda meminta sertifikat hanya untuk domain dan subdomain yang Anda tentukan saat membuat permintaan Anda. Atau, Anda dapat menggunakan alat Certbot, yang memungkinkan Anda meminta sertifikat untuk domain dan sertifikat wildcard untuk subdomain. Sertifikat wildcard bisa digunakan untuk semua domain, hal itu bermanfaat jika Anda tidak tahu subdomain mana yang akan Anda gunakan untuk mengarahkan lalu lintas ke instans Anda. Namun, Certbot tidak secara otomatis memperbarui sertifikat Anda seperti alat bncert. Jika Anda menggunakan Certbot, maka Anda harus memperbarui sertifikat secara manual setiap 90 hari. Untuk informasi selengkapnya tentang penggunaan Certbot untuk mengaktifkan HTTPS, lihat [Tutorial: Menggunakan Let's Encrypt](#page-1229-0)  [SSL certificate](#page-1229-0) with your instance. WordPress

#### Daftar Isi

- [Langkah 1: Pelajari tentang prosesnya](#page-1166-0)
- [Langkah 2: Lengkapi prasyarat](#page-1167-0)
- [Langkah 3: Connect ke instans Anda](#page-1168-0)
- [Langkah 4: Konfirmasikan alat bncert diinstal pada instans Anda](#page-1169-0)
- [Langkah 5: Aktifkan HTTPS pada WordPress instans Anda](#page-1171-0)
- [Langkah 6: Uji apakah situs web Anda menggunakan HTTPS](#page-1175-0)

# <span id="page-1166-0"></span>Langkah 1: Pelajari tentang proses

## **a** Note

Pada bagian ini, Anda mendapatkan gambaran umum tingkat tinggi tentang prosesnya. Langkah-langkah khusus untuk melakukan proses ini disertakan dalam langkah-langkah berikutnya dari panduan ini.

[Untuk mengaktifkan HTTPS untuk WordPress situs web Anda, sambungkan ke instance Lightsail](https://letsencrypt.org/about/) [Anda menggunakan SSH, dan gunakan alat untuk meminta sertifikat SSL/TLS](https://letsencrypt.org/about/) bncert dari otoritas [sertifikat Let's Encrypt.](https://letsencrypt.org/about/) Ketika Anda meminta sertifikat, Anda menentukan domain utama situs web Anda (example.com) dan domain alternatifnya (www.example.com, blog.example.com, dll.), jika ada. Let's Encrypt memvalidasi bahwa Anda memiliki domain baik dengan meminta Anda untuk membuat catatan TXT di DNS domain Anda, atau dengan memverifikasi bahwa domain tersebut sudah mengarahkan lalu lintas ke alamat IP publik dari instans tempat Anda membuat permintaan.

Setelah sertifikat Anda divalidasi, Anda dapat mengonfigurasi WordPress situs web Anda untuk secara otomatis mengarahkan pengunjung dari HTTP ke HTTPS (http://example.compengalihan kehttps://example.com) sehingga pengunjung terpaksa menggunakan koneksi terenkripsi. Anda juga dapat mengkonfigurasi situs web Anda untuk secara otomatis mengarahkan subdomain www ke puncak domain Anda (https://www.example.com mengalihkan ke https://example.com) atau sebaliknya (https://example.com mengalihkan ke https://www.example.com). Pengalihan ini juga dikonfigurasi dengan menggunakan alat bncert.

Let's Encrypt mengharuskan Anda memperbarui sertifikat setiap 90 hari untuk mempertahankan HTTPS di situs web Anda. Alat bncert secara otomatis memperbarui sertifikat Anda untuk Anda, sehingga Anda dapat menghabiskan lebih banyak waktu untuk fokus pada situs web Anda.

Keterbatasan alat bncert

Alat bncert memiliki batasan berikut:

- Ini tidak diinstal sebelumnya pada semua WordPress instance Certified by Bitnami saat dibuat. WordPress instance yang dibuat di Lightsail beberapa waktu lalu akan mengharuskan Anda menginstal alat secara manual. bncert Langkah 4 dari panduan ini menunjukkan cara mengonfirmasi bahwa alat tersebut telah diinstal pada instans Anda, dan cara menginstalnya jika tidak.
- Anda dapat meminta sertifikat hanya untuk domain dan subdomain yang Anda tentukan saat membuat permintaan. Hal ini berbeda dengan alat Certbot, yang memungkinkan Anda meminta sertifikat untuk domain dan sertifikat wildcard untuk subdomain. Sertifikat wildcard bisa digunakan untuk semua domain, hal itu bermanfaat jika Anda tidak tahu subdomain mana yang akan Anda gunakan untuk mengarahkan lalu lintas ke instans Anda. Namun, Certbot tidak secara otomatis memperbarui sertifikat Anda seperti alat bncert. Jika Anda menggunakan Certbot, maka Anda harus memperbarui sertifikat secara manual setiap 90 hari. Untuk informasi selengkapnya tentang penggunaan Certbot untuk mengaktifkan HTTPS, lihat [Tutorial: Menggunakan Let's Encrypt](#page-1229-0) [sertifikat SSL dengan instans Anda di WordPress Amazon](#page-1229-0) Lightsail.

## <span id="page-1167-0"></span>Langkah 2: Selesaikan prasyarat

Selesaikan prasyarat berikut jika Anda belum melakukannya:

• Buat WordPress instance di Lightsail, dan konfigurasikan situs web Anda di instans Anda. Untuk informasi selengkapnya, lihat [Memulai instans berbasis Linux/Unix](#page-35-0) di Amazon Lightsail.

- Lampirkan IP statis untuk instans Anda. Alamat IP publik instans Anda berubah jika Anda menghentikan dan memulai instans Anda. IP statis tidak berubah jika Anda menghentikan dan memulai instans Anda. Untuk informasi selengkapnya, lihat [Buat IP statis dan lampirkan ke sebuah](#page-529-0) [instans di Amazon Lightsail](#page-529-0).
- Buat snapshot WordPress instance Anda setelah Anda selesai mengonfigurasinya, atau aktifkan snapshot otomatis. Snapshot dapat digunakan sebagai backup tempat Anda dapat membuat instans lain jika ada sesuatu yang tidak beres dengan instans asli Anda. Untuk informasi selengkapnya, lihat [Membuat snapshot instance Linux atau Unix Anda atau Mengaktifkan atau](#page-133-0) [menonaktifkan snapshot otomatis untuk instance](#page-133-0) [atau disk](#page-255-0) di Amazon Lightsail.
- Tambahkan catatan DNS ke DNS domain Anda yang mengarahkan lalu lintas untuk puncak domain Anda (example.com) dan untuk www subdomain (www.example.com) ke alamat IP publik instans Anda di Lightsail. WordPress Anda dapat menyelesaikan tindakan ini di penyedia hosting DNS domain Anda saat ini. Atau jika Anda mentransfer pengelolaan DNS domain Anda ke Lightsail, Anda dapat menyelesaikan tindakan ini menggunakan zona DNS di Lightsail. Untuk mempelajari lebih lanjut, lihat [DNS](#page-307-0).

### **A** Important

Tambahkan catatan DNS ke DNS dari semua domain yang ingin Anda gunakan dengan situs web Anda. WordPress Semua domain tersebut harus mengarahkan lalu lintas ke alamat IP publik situs web Anda WordPress . bncertAlat ini akan mengeluarkan sertifikat hanya untuk domain yang saat ini mengarahkan lalu lintas ke alamat IP publik instans Anda WordPress.

# <span id="page-1168-0"></span>Langkah 3: Connect ke instans Anda

Selesaikan langkah-langkah berikut untuk terhubung ke instans Anda menggunakan klien SSH berbasis browser di konsol Lightsail.

- 1. Masuk ke konsol [Lightsail.](https://lightsail.aws.amazon.com/)
- 2. Pada halaman beranda Lightsail, pilih ikon koneksi cepat SSH untuk instans Anda. WordPress

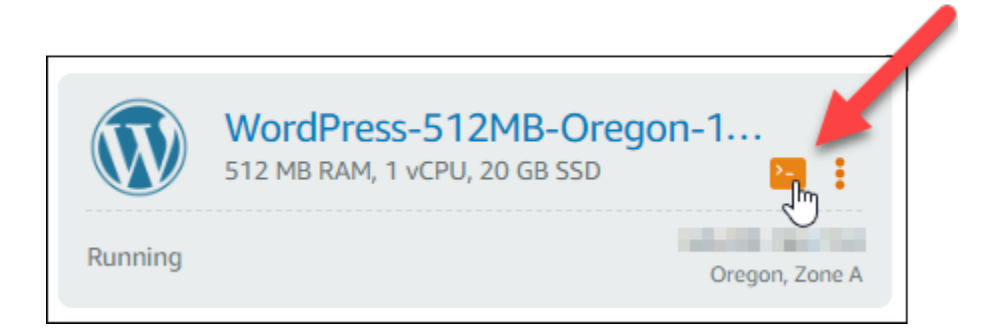

Jendela terminal klien SSH berbasis peramban terbuka. Anda berhasil terhubung ke instans Anda melalui SSH jika Anda melihat logo Bitnami seperti yang ditunjukkan dalam instans berikut.

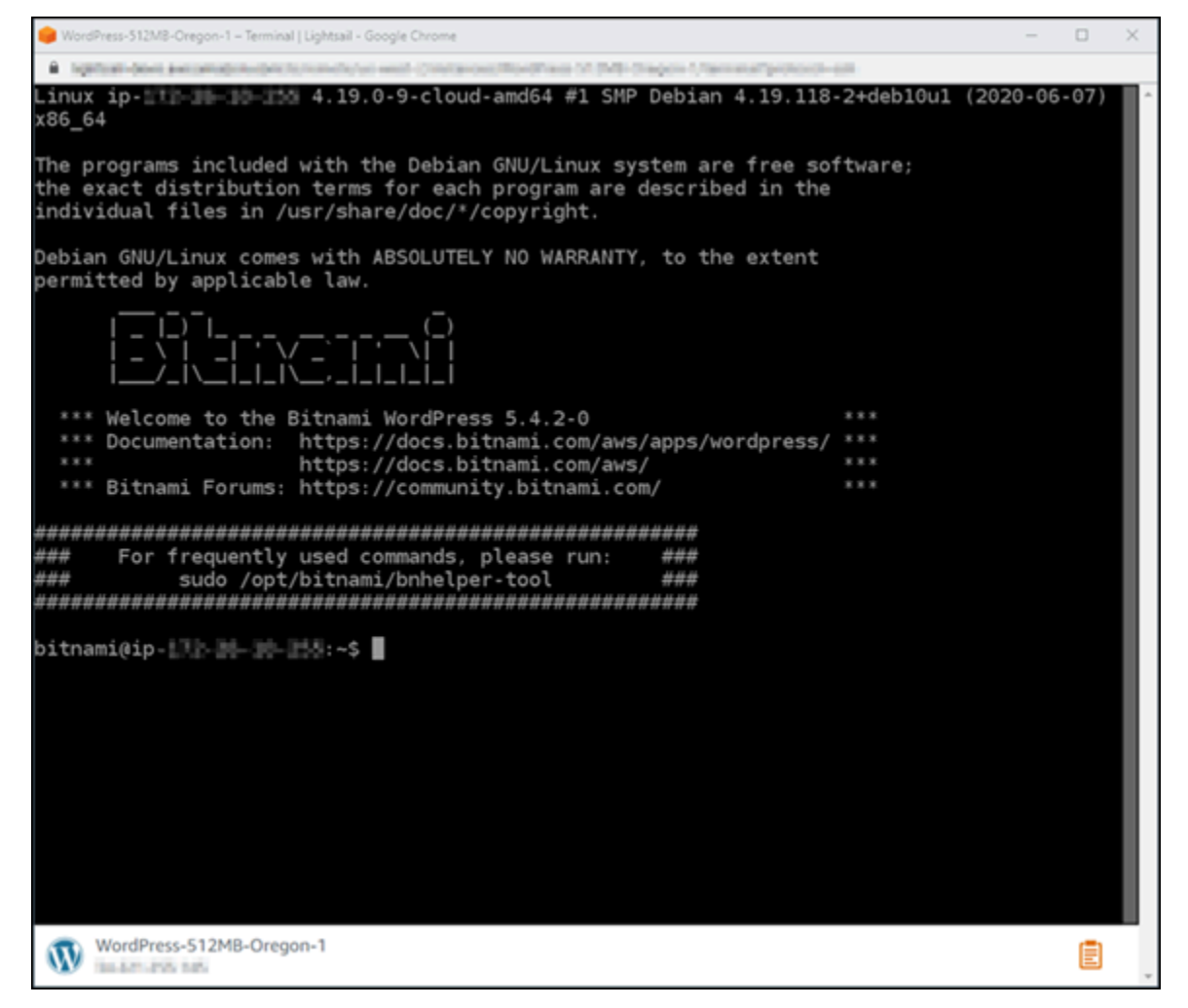

# <span id="page-1169-0"></span>Langkah 4: Konfirmasi alat bncert sudah diinstal pada instans Anda

Selesaikan langkah-langkah berikut untuk memastikan alat konfigurasi HTTPS Bitnami (bncert) sudah diinstal di instans Anda. Ini tidak diinstal sebelumnya pada semua WordPress instance

Certified by Bitnami saat dibuat. WordPress instance yang dibuat di Lightsail beberapa waktu lalu akan mengharuskan Anda menginstal alat secara manual. bncert Prosedur ini mencakup langkahlangkah untuk menginstal alat tersebut jika belum diinstal.

1. Masukkan perintah berikut untuk menjalankan alat bncert.

sudo /opt/bitnami/bncert-tool

• Jika Anda melihat command not found dalam respon seperti yang ditunjukkan dalam instans berikut, maka alat bncert tidak diinstal di instans Anda. Lanjutkan ke langkah berikutnya dalam prosedur ini untuk menginstal bncert pada instans Anda.

#### **A** Important

bncertAlat ini hanya dapat digunakan pada WordPress instance yang Disertifikasi oleh Bitnami. Sebagai alternatif, Anda dapat menggunakan alat Certbot untuk mengaktifkan HTTPS pada instans Anda. WordPress Untuk informasi selengkapnya, lihat [Tutorial: Menggunakan Let's Encrypt SSL certificate with your WordPress](#page-1229-0)  [instance.](#page-1229-0)

sudo: /opt/bitnami/bncert-tool: command not found bitnami@ip-TTT-TH-1H-1HH:~\$

• Jika Anda melihat Welcome to the Bitnami HTTPS configuration tool dalam respon tersebut seperti yang ditunjukkan dalam instans berikut, maka alat bncert sudah diinstal di instans Anda. Lanjutkan ke [Langkah 5: Aktifkan HTTPS pada bagian WordPress](#page-1171-0)  [instans Anda](#page-1171-0) dari panduan ini.

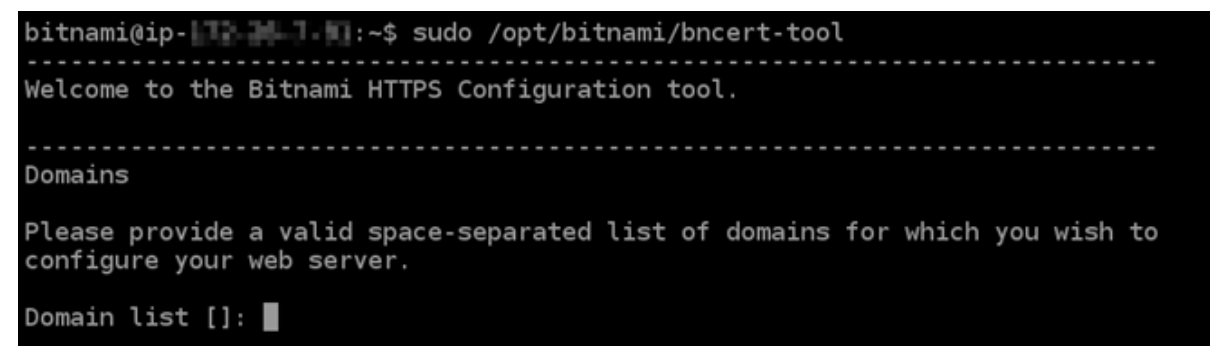

2. Masukkan perintah berikut untuk mengunduh file run bncert ke instans Anda.

wget -O bncert-linux-x64.run https://downloads.bitnami.com/files/bncert/latest/ bncert-linux-x64.run

3. Masukkan perintah berikut untuk membuat direktori untuk file run bncert di instans Anda.

```
sudo mkdir /opt/bitnami/bncert
```
4. Masukkan perintah berikut untuk memindahkan unduhan file run bncert ke direktori baru yang Anda buat.

```
sudo mv bncert-linux-x64.run /opt/bitnami/bncert/
```
5. Masukkan perintah berikut untuk membuat bncert menjalankan file yang bisa dieksekusi sebagai sebuah program.

sudo chmod +x /opt/bitnami/bncert/bncert-linux-x64.run

6. Masukkan perintah berikut untuk membuat tautan simbolis yang menjalankan perintah bncert saat Anda memasukkan perintah sudo /opt/bitnami/bncert-tool.

sudo ln -s /opt/bitnami/bncert/bncert-linux-x64.run /opt/bitnami/bncert-tool

Anda sekarang sudah selesai menginstal alat bncert pada instans Anda. Lanjutkan ke [Langkah](#page-1171-0)  [5: Aktifkan HTTPS pada bagian WordPress instans Anda](#page-1171-0) dari panduan ini.

<span id="page-1171-0"></span>Langkah 5: Aktifkan HTTPS pada WordPress instans Anda

Selesaikan prosedur berikut untuk mengaktifkan HTTPS pada WordPress instans Anda setelah Anda mengonfirmasi bahwa bncert alat tersebut diinstal pada instans Anda.

1. Masukkan perintah berikut untuk menjalankan alat bncert.

sudo /opt/bitnami/bncert-tool

Anda akan melihat pesan yang mirip dengan contoh berikut ini.

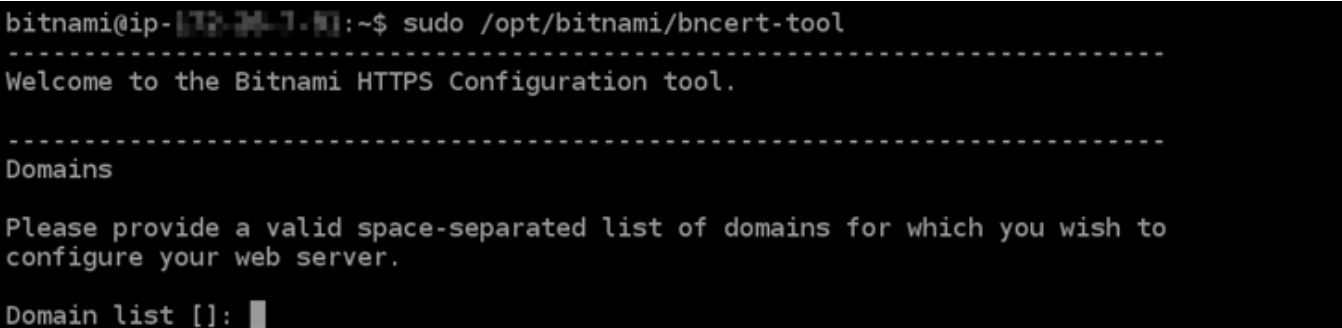

Jika alat bncert telah diinstal pada instans Anda untuk sementara waktu, kemudian Anda mungkin akan melihat pesan yang menunjukkan bahwa alat versi terbaru telah tersedia. Pilih untuk mengunduh seperti yang ditunjukkan dalam instans berikut, dan kemudian masukkan perintah sudo /opt/bitnami/bncert-tool untuk menjalankan alat bncert lagi.

```
An updated version is available. Would you like to download it? You would need to run it
manually later. [Y/n]: Y
```
2. Masukkan nama domain utama Anda dan nama domain alternatif yang dipisahkan oleh spasi seperti yang ditunjukkan pada contoh berikut.

Jika domain Anda tidak dikonfigurasi untuk merutekan lalu lintas ke alamat IP publik instans Anda, maka bncert akan meminta Anda untuk membuat konfigurasi itu sebelum melanjutkan. Domain Anda harus merutekan lalu lintas ke alamat IP publik instans tempat Anda menggunakan bncert untuk mengaktifkan HTTPS pada instans. Ini mengonfirmasi bahwa Anda pemilik domain, dan berfungsi sebagai validasi untuk sertifikat Anda.

```
Welcome to the Bitnami HTTPS Configuration tool.
Domains
Please provide a valid space-separated list of domains for which you wish to
configure your web server.
Domain list []: example.com www.example.com
```
- 3. Alat bncert akan menanyakan bagaimana Anda ingin pengalihan situs web Anda dikonfigurasi. Ini adalah pilihan yang tersedia:
	- Mengaktifkan pengalihan HTTP ke HTTPS Menentukan apakah pengguna yang membuka versi HTTP dari situs web Anda (yaitu, http:/example.com) secara otomatis dialihkan ke versi HTTPS (yaitu, https://example.com). Sebaiknya aktifkan opsi ini karena ia

memaksa semua pengunjung untuk menggunakan koneksi terenkripsi. Ketik Y dan tekan Enter untuk mengaktifkannya.

- Aktifkan pengalihan non-www ke www Menentukan apakah pengguna yang membuka puncak domain Anda (yaitu, https://example.com) secara otomatis dialihkan ke subdomain www (yaitu, https://www.example.com). Kami menyarankan untuk mengaktifkan opsi ini. Namun, Anda mungkin ingin menonaktifkannya dan mengaktifkan opsi alternatif (mengaktifkan pengalihan www ke non-www) jika Anda telah menentukan puncak domain Anda sebagai alamat situs web pilihan Anda di alat mesin telusur seperti alat webmaster Google, atau jika puncak Anda mengarahkan langsung ke IP dan subdomain www me-referensi puncak Anda melalui catatan CNAME. Ketik Y dan tekan Enter untuk mengaktifkannya.
- Aktifkan pengalihan www ke non-www Menentukan apakah pengguna yang membuka subdomain www dari domain Anda (yaitu, https://www.example.com) secara otomatis dialihkan ke puncak domain Anda (yaitu, https://example.com). Sebaiknya nonaktifkan ini, jika Anda mengaktifkan pengalihan non-www ke www. Ketik N dan tekan Enter untuk menonaktifkannya.

Pilihan Anda akan terlihat seperti contoh berikut.

```
Enable/disable redirections
Please select the redirections you wish to enable or disable on your Bitnami
installation.
Enable HTTP to HTTPS redirection [Y/n]: Y
Enable non-www to www redirection [Y/n]: Y
Enable www to non-www redirection [y/N]: N
```
4. Perubahan yang akan dibuat akan tercantum. Ketik Y dan tekan dan tekan Enter untuk mengonfirmasi dan melanjutkan.

```
Changes to perform
The following changes will be performed to your Bitnami installation:
1. Stop web server
2. Configure web server to use a free Let's Encrypt certificate for the domains:
example.com www.example.com
3. Configure a cron job to automatically renew the certificate each month
4. Configure web server name to: example.com
5. Enable HTTP to HTTPS redirection (example: redirect http://example.com to
https://example.com)
6. Enable non-www to www redirection (example: redirect example.com to
www.example.com)
7. Start web server once all changes have been performed
Do you agree to these changes? [Y/n]: Y
```
5. Masukkan alamat email Anda untuk dikaitkan dengan sertifikat Let's Encrypt dan tekan Enter.

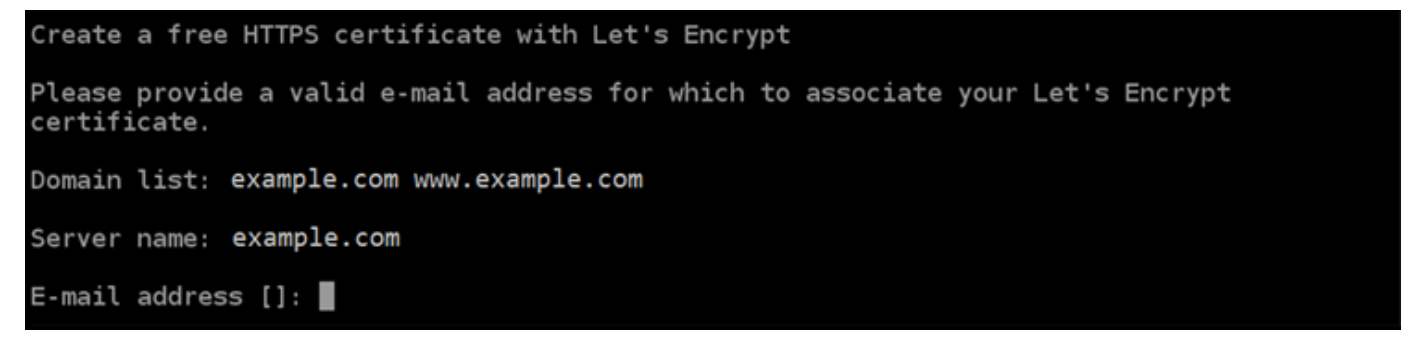

6. Meninjau Perjanjian Pelanggan Let's Encrypt. Ketik Y dan tekan Enter untuk menerima perjanjian dan melanjutkan.

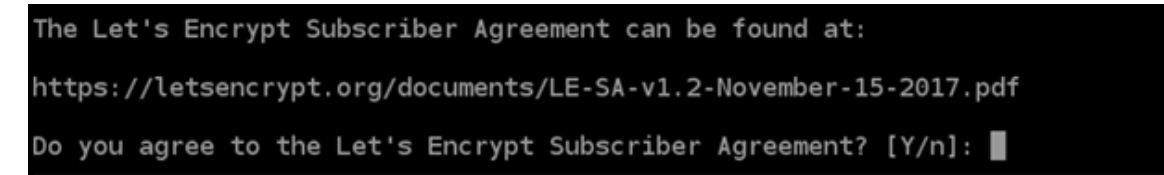

Tindakan dilakukan untuk mengaktifkan HTTPS pada instans Anda, termasuk meminta sertifikat dan mengkonfigurasi pengalihan yang Anda tentukan.

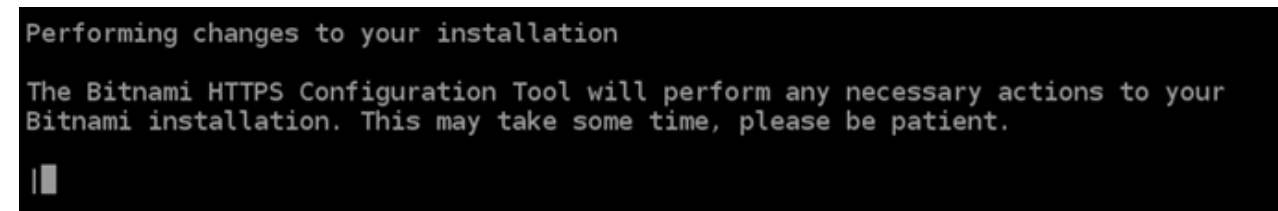

Sertifikat Anda berhasil diterbitkan dan divalidasi, dan pengalihan berhasil dikonfigurasi pada instans Anda jika Anda melihat pesan yang mirip dengan contoh berikut.

**Success** The Bitnami HTTPS Configuration Tool succeeded in modifying your installation. The configuration report is shown below. Backup files: /opt/bitnami/apache2/conf/httpd.conf.back.202005290035 /opt/bitnami/apache2/conf/bitnami/bitnami-apps-prefix.conf.back.202005290035 \* /opt/bitnami/apache2/conf/bitnami/bitnami.conf.back.202005290035 Find more details in the log file: /tmp/bncert-202005290035.log If you find any issues, please check Bitnami Support forums at: https://community.bitnami.com Press [Enter] to continue:

Alat bncert akan melakukan perpanjangan otomatis atas sertifikat Anda setiap 80 hari sebelum kedaluwarsa. Ulangi langkah-langkah di atas jika Anda ingin menggunakan domain dan subdomain tambahan dengan instans Anda, dan Anda ingin mengaktifkan HTTPS untuk domain tersebut.

Anda sekarang selesai mengaktifkan HTTPS pada WordPress instans Anda. Lanjutkan ke bagian [Langkah 6: Uji apakah situs web Anda menggunakan HTTPS](#page-1175-0) dalam panduan ini.

<span id="page-1175-0"></span>Langkah 6: Uji apakah situs web Anda menggunakan HTTPS

Setelah mengaktifkan HTTPS pada WordPress instans Anda, Anda harus mengonfirmasi bahwa situs web Anda menggunakan HTTPS dengan menelusuri semua domain yang Anda tentukan saat menggunakan bncert alat. Ketika Anda mengunjungi setiap domain, Anda akan melihat bahwa mereka menggunakan koneksi aman seperti yang ditunjukkan dalam contoh berikut.

#### **a** Note

Anda mungkin harus me-refresh, dan menghapus cache browser Anda untuk melihat perubahannya.

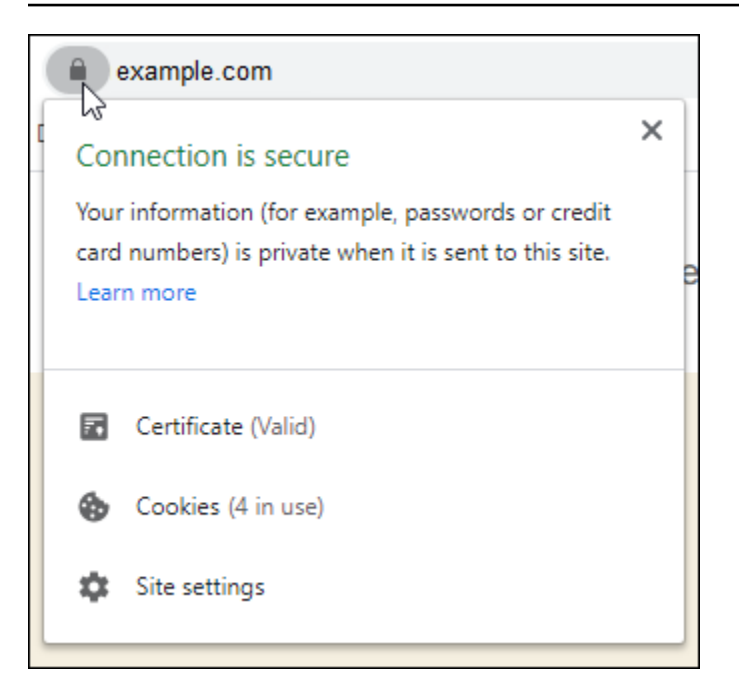

Anda mungkin juga memperhatikan bahwa alamat non-www mengalihkan ke subdomain www dari domain Anda, atau sebaliknya tergantung pada pilihan yang Anda pilih saat menjalankan alat bncert.

# Migrasi WordPress blog yang ada ke Amazon Lightsail

Ingin mengubah penyedia WordPress hosting Anda? Amazon Lightsail adalah cara termudah untuk menjalankan WordPress situs. AWS

Anda dapat memilih salah satu paket harga kami (mulai dari \$3,50 USD per bulan) dan memiliki kontrol penuh atas WordPress instalasi Anda, termasuk plugin, tema, dan banyak lagi.

Membuat instance WordPress Lightsail hanya membutuhkan waktu beberapa menit. Ikuti tutorial ini untuk membuat cadangan WordPress blog Anda yang ada dan mengimpornya ke instance baru yang berjalan di Lightsail.

Berikut adalah gambaran umum singkat dari prosesnya:

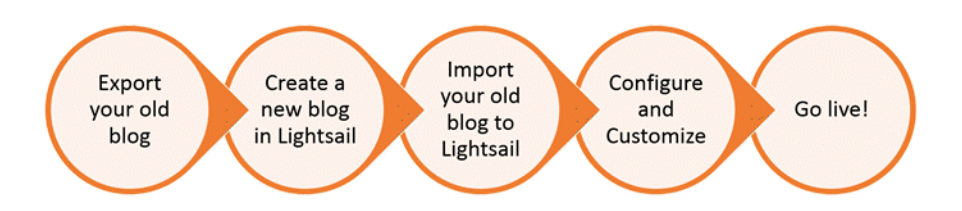

Lanjutkan membaca untuk memulai.

## Prasyarat

Sebelum memulai, Anda memerlukan hal berikut:

- 1. Anda harus memiliki AWS akun. [Daftar AWS,](https://console.aws.amazon.com/console/home) atau [masuk AWS](https://console.aws.amazon.com/console/home) jika Anda sudah memiliki akun.
- 2. Pastikan akun Anda sudah diatur untuk menggunakan Lightsail. Jika sudah selang cuku lama sejak Anda membuat akun, atau jika Anda belum memberikan kartu kredit, Anda mungkin perlu log in masuk ke AWS Management Console dan memperbarui akun Anda terlebih dahulu.

## Langkah 1: Cadangkan WordPress blog Anda yang ada

Anda dapat menggunakan WordPress untuk membuat cadangan blog Anda yang ada. Anda hanya perlu dapat masuk ke konsol WordPress admin dan mengelola blog Anda.

1. Arahkan ke blog Anda, lalu pilih Kelola.

Jika spanduk Kelola tidak ditampilkan, Anda dapat mencapai halaman masuk dengan menelusurihttp://*<PublicIP>*/wp-login.php. Ganti *<PublicIP>* dengan alamat IP publik instans Anda.

- 2. Masukkan nama pengguna dan kata sandi Anda untuk masuk ke konsol WordPress admin.
- 3. Di WordPress Dasbor, pilih Alat, lalu pilih Ekspor.
- 4. Pada halaman Ekspor, pilih Semua konten untuk mengekspor semuanya sebagai file XML.

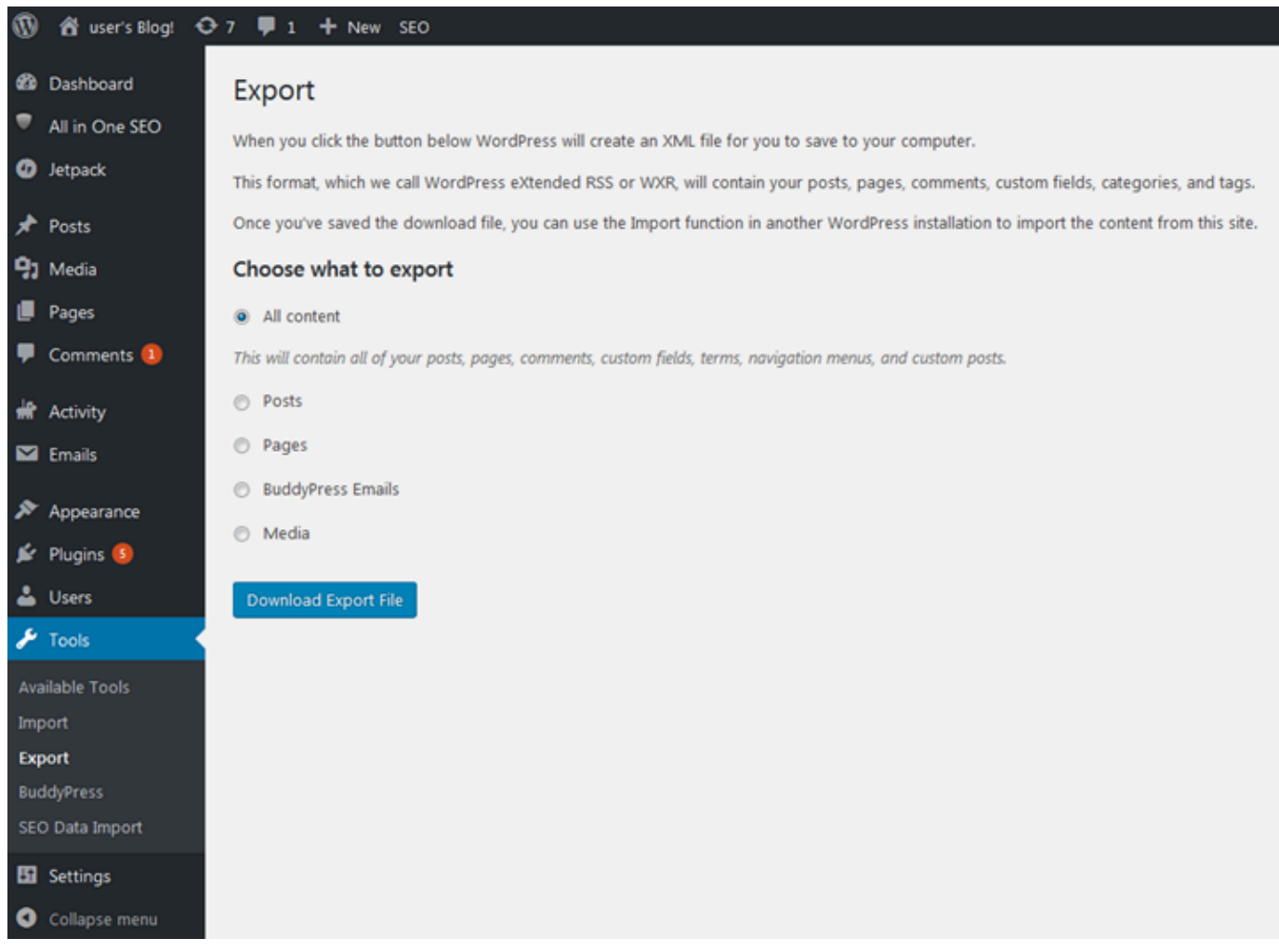

5. Pilih Unduh file ekspor untuk mengunduh blog lama Anda sebagai file XML.

Simpan file XML di lokasi yang mudah ditemukan. Anda perlu menggunakannya di Langkah 4.

Langkah 2: Buat WordPress instance baru di Lightsail

Anda dapat membuat WordPress instance baru di Lightsail hanya dalam beberapa menit. Berikut caranya:

- 1. Buka [halaman beranda Lightsail](https://lightsail.aws.amazon.com/) dan masuk.
- 2. Pilih Buat instans.
- 3. Pilih Wilayah AWS tempat Anda ingin membuat blog Anda.

Anda dapat memilih Availability Zone default atau mengubahnya setelah Anda memilihWilayah AWS.

4. Pilih WordPress.

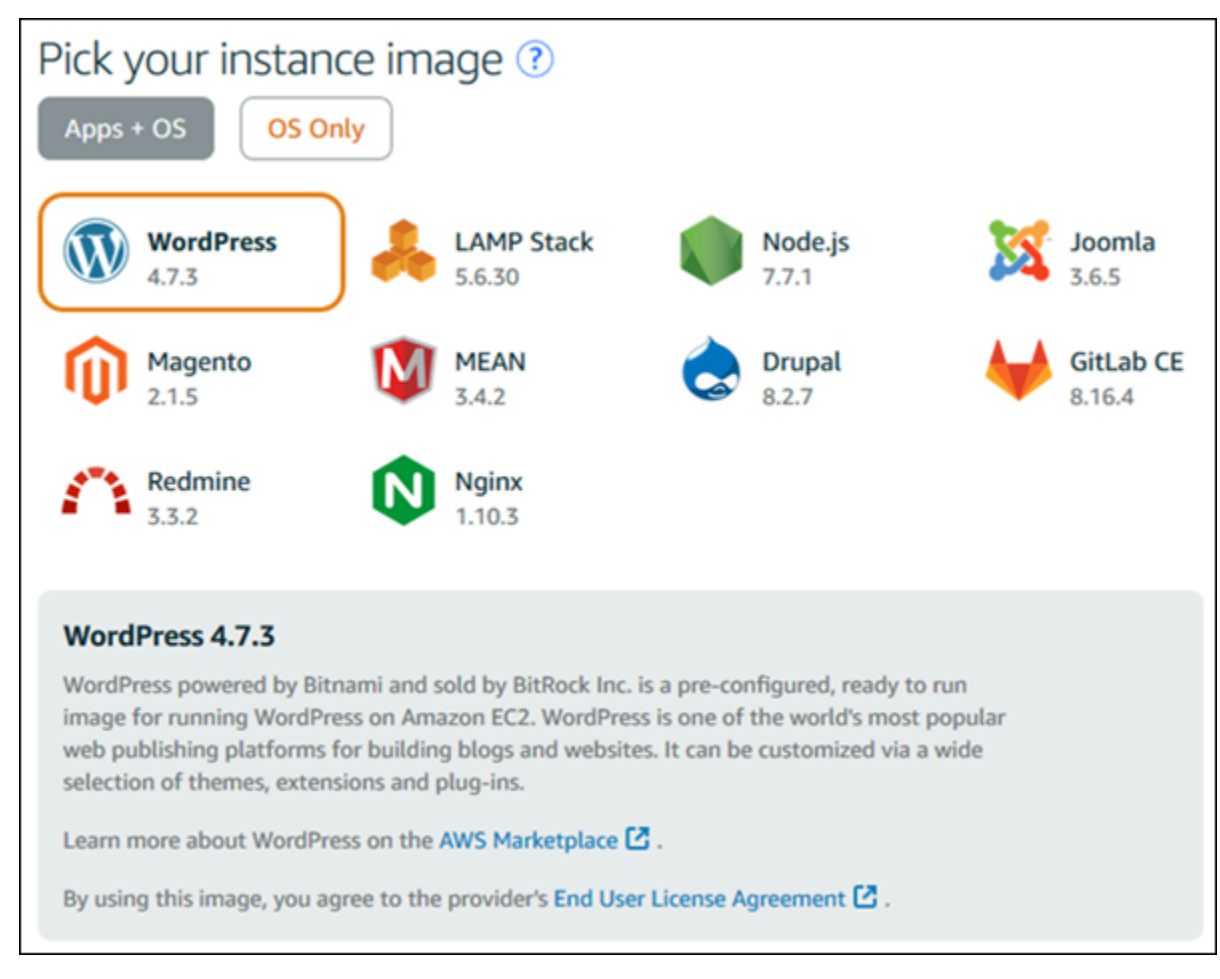

5. Pilih paket (atau paket) instans Anda.

Anda dapat memutakhirkan paket Lightsail nanti jika diperlukan. Untuk informasi selengkapnya, lihat [Membuat instance dari snapshot di Lightsail.](#page-244-0)

6. Masukkan nama untuk instans Anda.

Nama sumber daya:

- Harus unik Wilayah AWS di masing-masing akun Lightsail Anda.
- Harus berisi 2-255 karakter.
- Harus dimulai dan diakhiri dengan karakter alfanumerik.
- Dapat menyertakan karakter alfanumerik, titik, tanda hubung, dan garis bawah.
- 7. Pilih salah satu opsi berikut untuk menambahkan tanda ke instans Anda:
	- Tambahkan tanda hanya-kunci atau Edit tanda hanya-kunci (jika tanda telah ditambahkan). Masukkan tanda baru Anda ke dalam kotak teks kunci tanda, lalu tekan Enter. Pilih Simpan

setelah Anda selesai memasukkan tanda Anda untuk menambahkannya, atau pilih Batal untuk tidak menambahkannya.

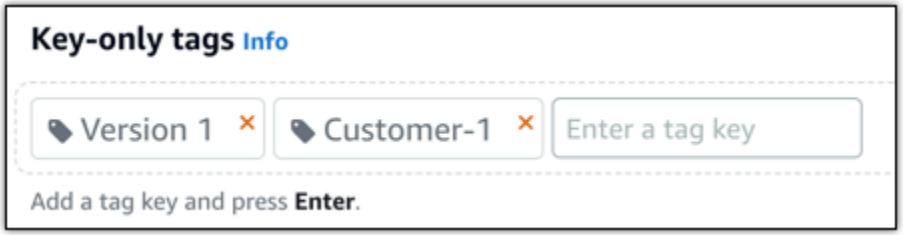

• Buat tag nilai kunci, lalu masukkan kunci ke kotak teks Kunci, dan nilai ke kotak teks Nilai. Pilih Simpan setelah Anda selesai memasukkan tanda Anda, atau pilih Batal untuk tidak menambahkannya.

Tanda nilai-kunci hanya dapat ditambahkan satu per satu sebelum menyimpan. Untuk menambahkan lebih dari satu tag nilai-kunci, ulangi langkah-langkah sebelumnya.

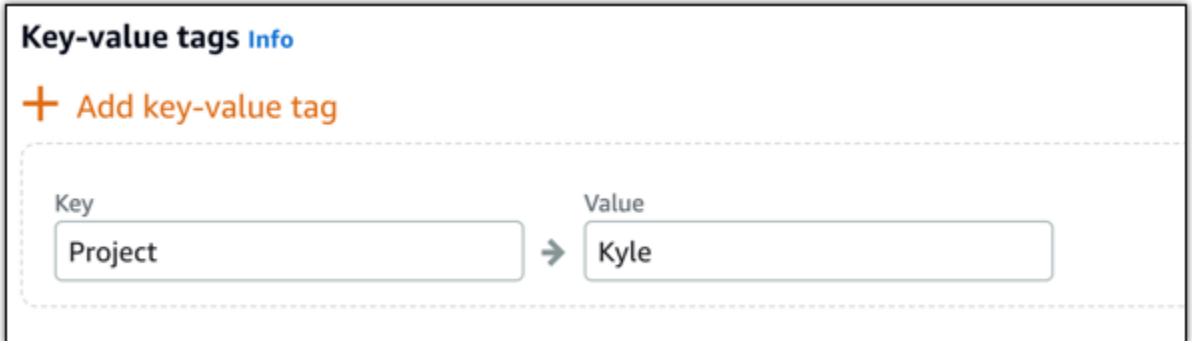

#### **a** Note

[Untuk informasi selengkapnya tentang tag kunci saja dan nilai kunci, lihat Tag.](#page-911-0)

8. Pilih Buat instans.

Langkah 3: Masuk ke blog Lightsail WordPress baru Anda

Sekarang setelah Anda memiliki blog baru di Lightsail, Anda harus mengakses Dasbor untuk mengimpor WordPress data blog lama Anda. Kata sandi default untuk masuk ke dasbor administrasi WordPress situs web Anda disimpan pada instance. Lengkapi langkah-langkah berikut untuk mendapatkan kata sandi.

Untuk mendapatkan kata sandi default untuk WordPress administrator

- 1. Buka halaman manajemen instans untuk WordPress instans Anda.
- 2. Pada WordPresspanel, pilih Ambil kata sandi default. Ini memperluas kata sandi default Access di bagian bawah halaman.

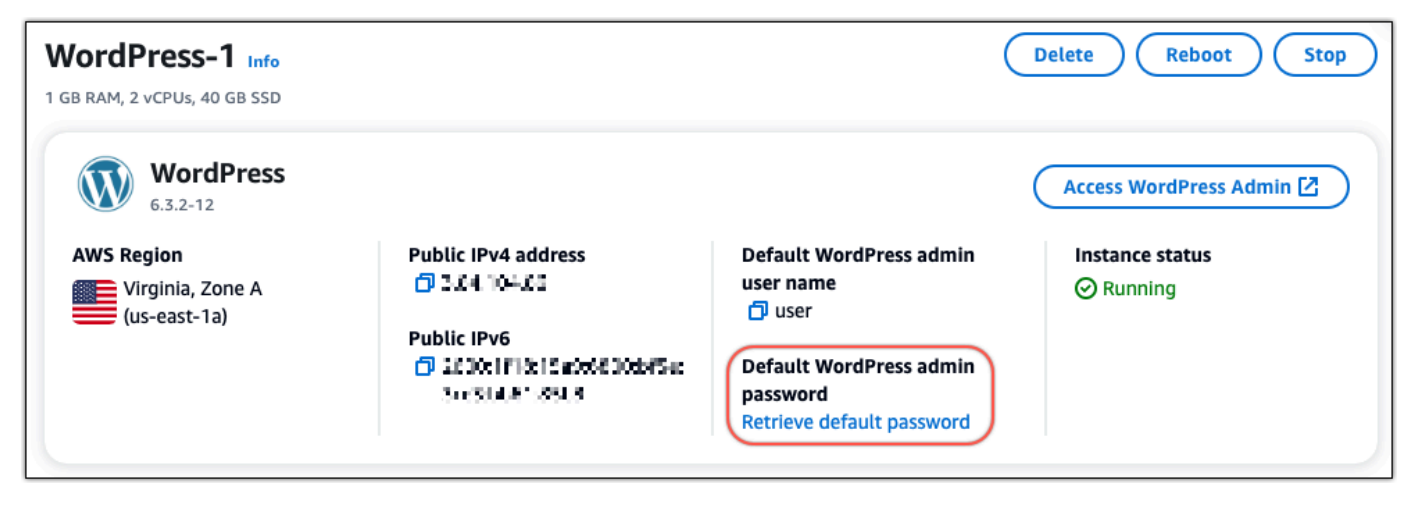

- 3. Pilih Luncurkan CloudShell. Ini membuka panel di bagian bawah halaman.
- 4. Pilih Salin dan kemudian tempel konten ke CloudShell jendela. Anda dapat menempatkan kursor Anda pada CloudShell prompt dan tekan Ctrl+V, atau Anda dapat mengklik kanan untuk membuka menu dan kemudian memilih Tempel.
- 5. Catat kata sandi yang ditampilkan di CloudShell jendela. Anda memerlukan ini untuk masuk ke dasbor administrasi WordPress situs web Anda.

[cloudshell-user@ip-12-112-41-117 ~]\$ AWS\_REGION=us-east-1 ~/lightsail\_connect WordPress-1 cat bitnami\_applic ation\_password (JKzh8wB5FAR!)

Sekarang setelah Anda memiliki kata sandi untuk dasbor administrasi WordPress situs web Anda, Anda dapat masuk. Di dasbor administrasi, Anda dapat mengubah kata sandi pengguna Anda, menginstal plugin, mengubah tema situs web Anda, dan banyak lagi.

Lengkapi langkah-langkah berikut untuk masuk ke dasbor administrasi WordPress situs web Anda.

Untuk masuk ke dasbor administrasi

- 1. Buka halaman manajemen instans untuk WordPress instans Anda.
- 2. Pada WordPresspanel, pilih Access WordPress Admin.
- 3. Pada panel Akses Dasbor WordPress Admin Anda, di bawah Gunakan alamat IP publik, pilih tautan dengan format ini:

http://*publik-ipv4-alamat*. /wp-admin

- 4. Untuk Nama Pengguna atau Alamat Email, masukkan**user**.
- 5. Untuk Kata Sandi, masukkan kata sandi yang diperoleh pada langkah sebelumnya.
- 6. Pilih Log in.

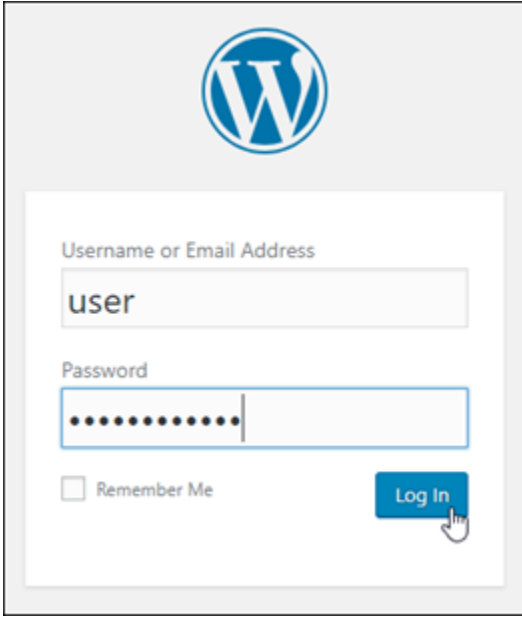

Anda sekarang masuk ke dasbor administrasi WordPress situs web Anda di mana Anda dapat melakukan tindakan administratif. Untuk informasi selengkapnya tentang mengelola WordPress situs web Anda, lihat [WordPressCodex](https://codex.wordpress.org/) dalam dokumentasi. WordPress

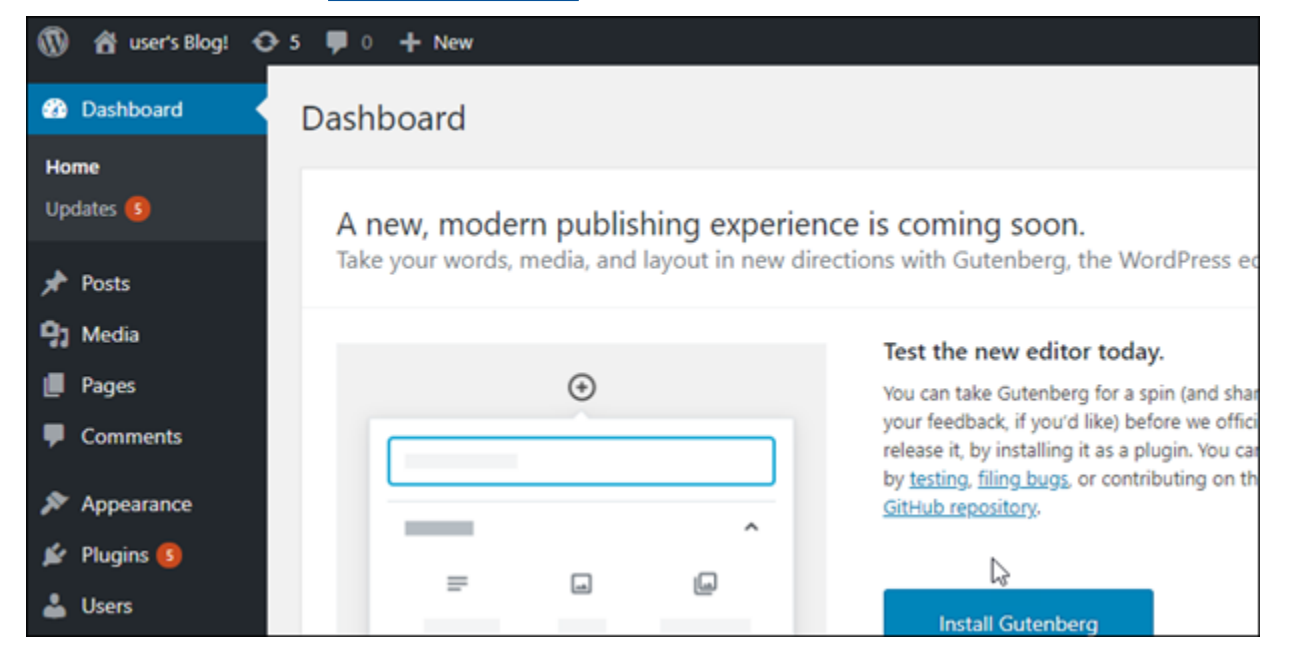

## Langkah 4: Impor file XMLmu ke blog Lightsail baru

Setelah Anda berhasil masuk ke WordPress Dasbor pada instance Lightsail baru Anda, ikuti langkahlangkah ini untuk mengimpor file XHTML ke blog Lightsail baru Anda.

- 1. Dari WordPress Dasbor pada instance Lightsail baru Anda, pilih Tools.
- 2. Pilih Impor, lalu pilih Instal Sekarang untuk menginstal alat WordPress impor.

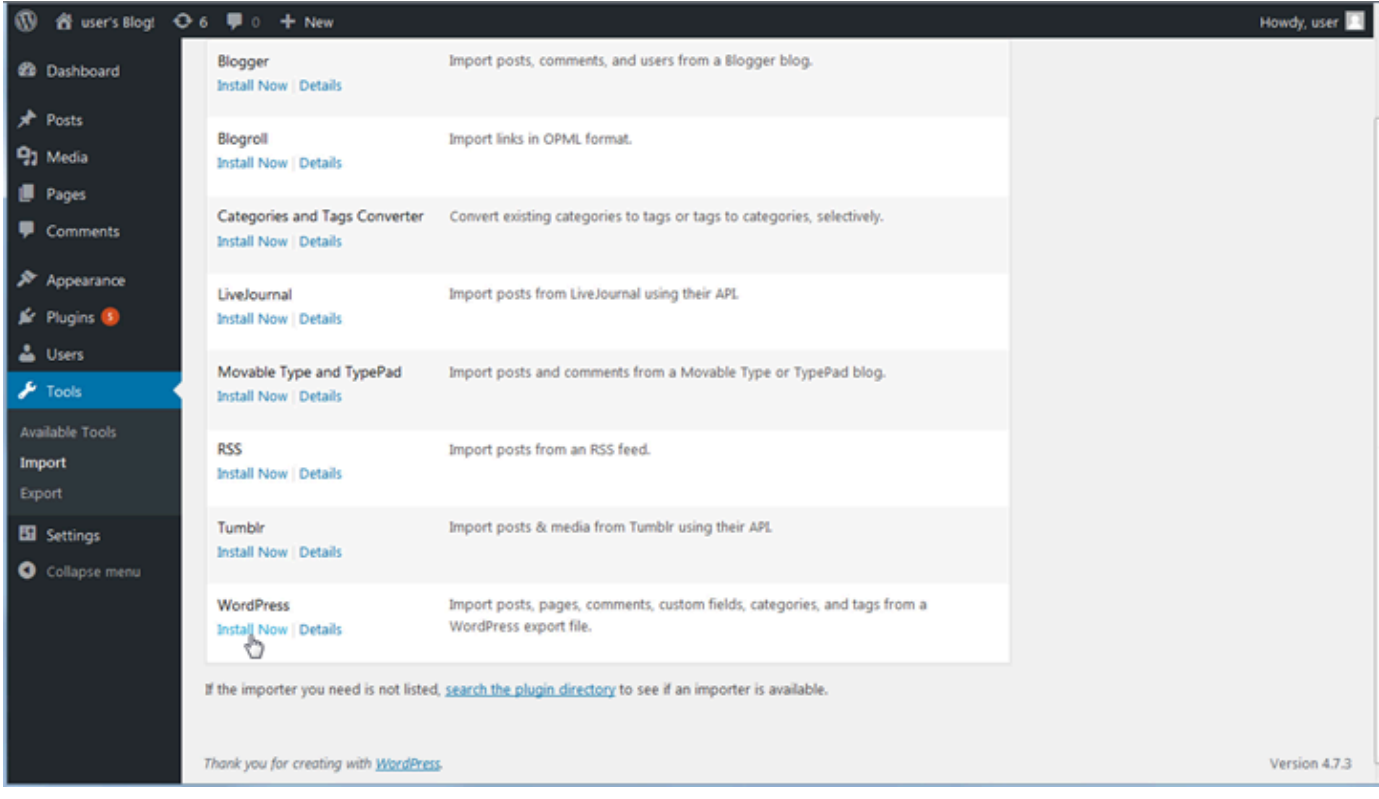

- 3. Setelah alat selesai menginstal, pilih Jalankan Pengimpor untuk menjalankan alat impor.
- 4. Pada WordPress halaman Impor, pilih Browse.
- 5. Temukan file XHTML yang Anda simpan di Langkah 1: Cadangkan WordPress blog Anda yang ada, lalu pilih Buka.
- 6. Pilih Unggah file dan impor.

Setujui default lainnya, dan kemudian pilih Kirim.

### Langkah selanjutnya

Anda dapat memverifikasi bahwa semuanya bekerja dengan memilih blog Anda (di sebelah ikon Beranda), dan kemudian memilih Kunjungi Situs dari WordPress dasbor. Anda juga dapat mengetikkan alamat IP ke peramban dan melihat blog.

Berikut ini adalah beberapa langkah selanjutnya:

- Memigrasi DNS Anda sehingga server nama domain Anda mengarah ke versi baru blog Anda.
- Sesuaikan tampilan blog baru Anda dan/atau instal beberapa WordPress plugin.
- [Aktifkan dukungan HTTPS dengan sertifikat SSL](https://docs.bitnami.com/aws/apps/wordpress/#how-to-enable-https-support-with-ssl-certificates)

# WordPress Tutorial multisite untuk Amazon Lightsail

WordPress Multisite memungkinkan administrator untuk meng-host dan mengelola beberapa situs web dari contoh yang sama WordPress . Gunakan tutorial berikut untuk mempelajari cara bekerja dengan WordPress Multisite di Lightsail.

Topik

- [Menambahkan blog sebagai domain ke instans WordPress Multisitus Anda di Lightsail.](#page-1184-0)
- [Menambahkan blog sebagai subdomain ke instans WordPress Multisitus Anda di Lightsail](#page-1191-0)
- [Tentukan domain utama untuk instans WordPress Multisite Anda di Lightsail](#page-1195-0)

# <span id="page-1184-0"></span>Menambahkan blog sebagai domain ke instans WordPress Multisitus Anda di Lightsail.

Buat instans WordPress Multisitus WordPress Anda di &lightsail; pada instans Multisitus WordPress Anda di Lightsail. Pada titik ini, kami akan menggunakan domain yang berbeda dari domain yang berbeda dari domain utama WordPress blog Anda. Misalnya, jika domain utama blog Anda adalah example.com, Anda dapat membuat situs blog baru yang menggunakan domain anotherexample.com dan third-example.com pada instans yang sama.

## **a** Note

Anda juga dapat menambahkan situs menggunakan subdomain ke instans WordPress Multisitus Anda. Untuk informasi selengkapnya, lihat [Menambahkan blog sebagai subdomain](#page-1191-0) [ke instans WordPress Multisitus WordPress Anda](#page-1191-0)

## Prasyarat

Lengkapi prasyarat berikut dengan urutan seperti yang ditunjukkan:

- 1. Buat instans WordPress GitLab di Lightsail. Untuk informasi selengkapnya, lihat [Buat instans.](#page-48-0)
- 2. Buat IP statis dan lampirkan ke instans WordPress Multisitus Anda di Lightsail. Untuk informasi selengkapnya, lihat [Membuat IP statis dan melampirkannya ke sebuah instans di Amazon](#page-529-0).
- 3. Tambahkan domain Anda ke &lightsail; dengan membuat zona DNS, kemudian arahkan ke IP statis yang Anda lampirkan pada instans Multisitus WordPress Anda. WordPress Untuk informasi selengkapnya, lihat [Membuat zona DNS untuk mengelola catatan DNS domain Anda](#page-312-0).
- 4. Tentukan domain utama untuk instans WordPress Multisite Anda Untuk informasi selengkapnya, lihat [Tentukan domain utama untuk instans WordPress Multisitus Anda](#page-1195-0).

Menambahkan blog sebagai domain ke instans WordPress Multisitus WordPress

Selesaikan langkah-langkah ini untuk membuat WordPress situs blog baru pada instans Multisitus WordPress Anda.

**A** Important

Anda harus menyelesaikan langkah 4 yang tercantum di bagian prasyarat dari panduan ini sebelum mengikuti langkah-langkah berikut.

1. Masuk ke dasbor administrasi instans WordPress Multisitus WordPress Anda

#### **a** Note

Untuk informasi selengkapnya, lihat [Buat IP statis dan melampirkannya ke instans](#page-1092-0) [Multisitus WordPress Anda.](#page-1092-0)

2. Pilih Situs saya, kemudian Admin Jaringan, dan Situs di panel navigasi atas.

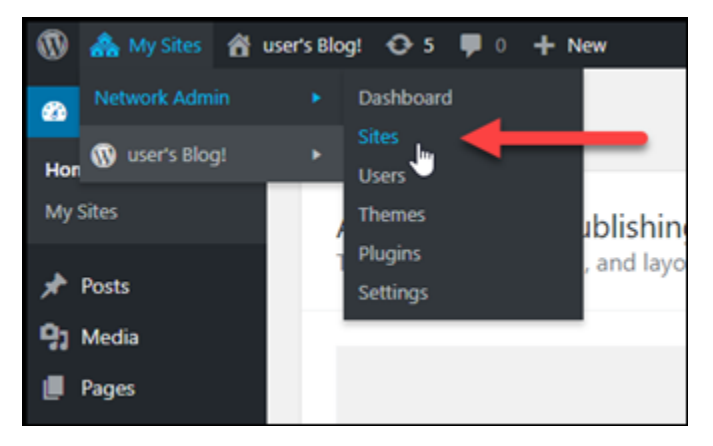

- 3. Pilih Tambah Baru untuk menambahkan situs blog baru.
- 4. Masukkan alamat situs ke kotak teks Alamat Situs (URL). Ini adalah domain yang akan digunakan untuk situs blog baru. Misalnya, jika situs blog baru Anda akan menggunakan example-blog.com sebagai domain, lalu masukkan example-blog ke dalam kotak teks Alamat Situs (URL). Abaikan akhiran domain utama yang ditampilkan di halaman.

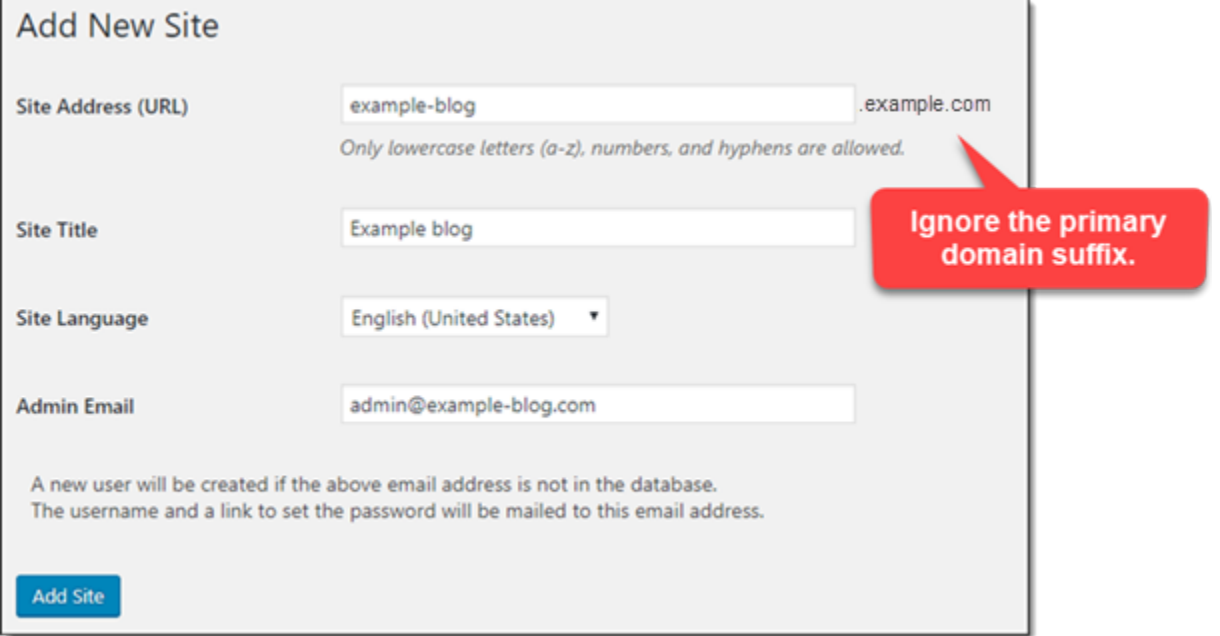

- 5. Masukkan judul situs, pilih bahasa situs, dan masukkan email admin.
- 6. Pilih Tambahkan Situs.
- 7. Pilih Edit Situs pada banner konfirmasi yang muncul di halaman. Ini akan mengalihkan Anda untuk mengedit detail situs yang baru saja Anda buat.

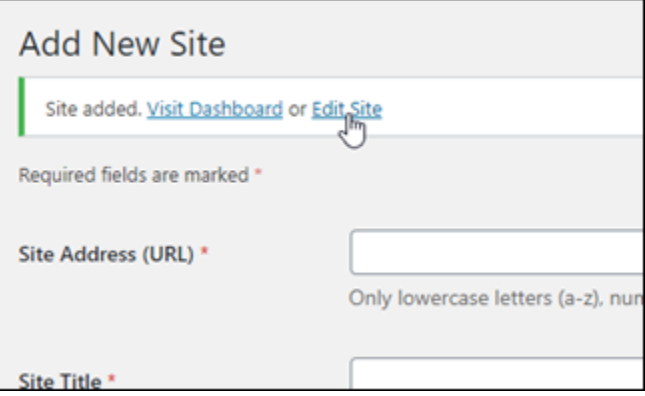

8. Di halaman Edit Situs, ubah subdomain yang tercantum dalam kotak teks Alamat Situs (URL) untuk domain puncak yang ingin Anda gunakan. Dalam contoh ini, kami tentukan http:// example-blog.com.

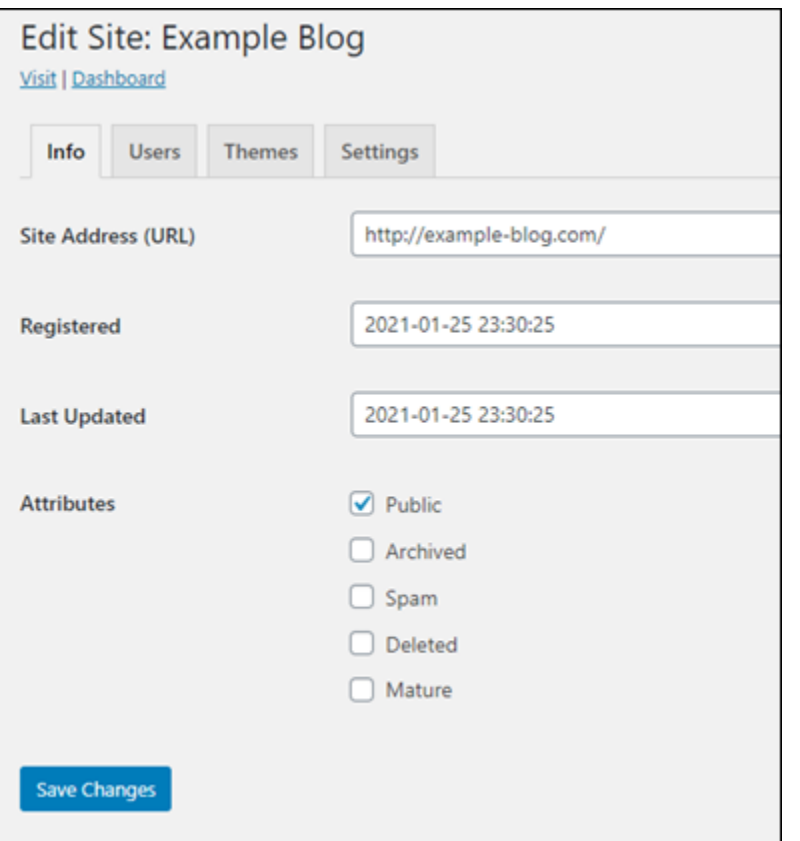

9. Pilih Simpan Perubahan.

Pada titik ini, situs blog baru telah dibuat dalam instans WordPress Multisitus WordPress Anda, tetapi domain belum dikonfigurasi untuk rute ke situs blog baru. Lanjutkan ke langkah berikutnya untuk menambahkan catatan alamat (catatan A) ke zona DNS domain Anda.

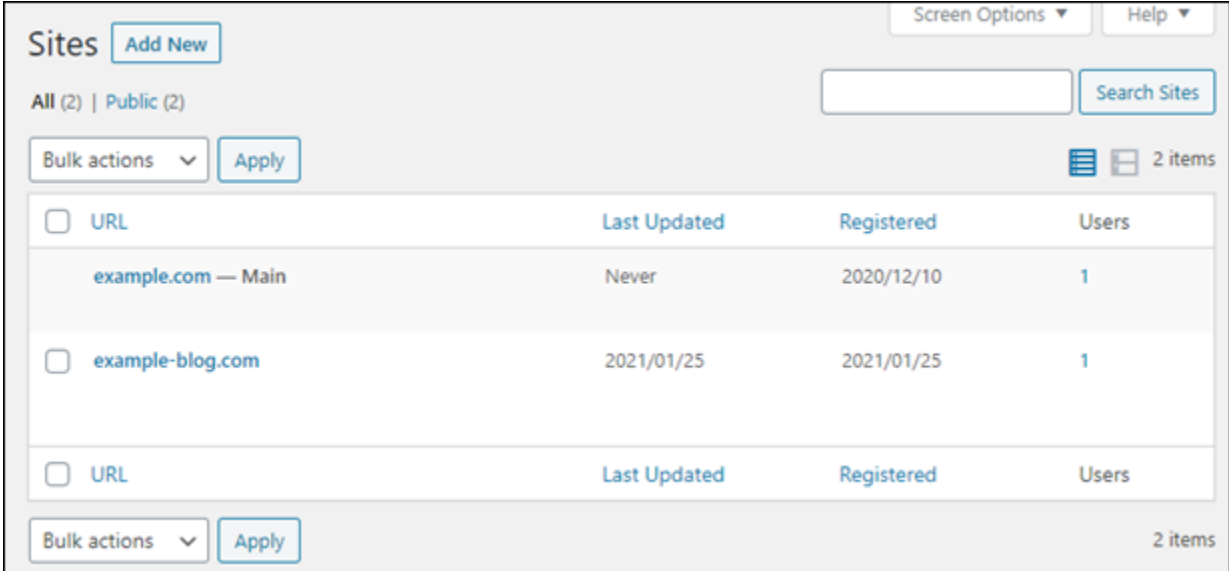
# Menambahkan catatan alamat (catatan A) ke zona DNS domain

Selesaikan langkah-langkah ini untuk mengarahkan domain untuk situs blog baru Anda ke instans WordPress Multisitus WordPress Anda. Selesaikan langkah-langkah ini untuk setiap situs blog yang Anda buat pada instans WordPress Multisitus WordPress Anda.

Untuk tujuan demonstrasi, kami akan menggunakan zona DNS &lightsail;. Namun, langkah-langkah tersebut mungkin serupa untuk zona DNS lain yang biasanya di-host-ing oleh registrar domain.

**A** Important

Membuat zona DNS di konsol &lightsail; tersebut dapat membuat zona DNS di konsol &lightsail;. Jika Anda memerlukan lebih banyak zona DNS, sebaiknya gunakan Amazon Route 53 untuk mengelola catatan DNS domain Anda. Untuk informasi selengkapnya, lihat [Membuat Amazon Route 53 menjadi layanan DNS untuk domain yang ada](https://docs.aws.amazon.com/Route53/latest/DeveloperGuide/MigratingDNS.html)

- 1. Masuk ke konsol [&lightsail;](https://lightsail.aws.amazon.com/).
- 2. Pada halaman beranda Lightsail, pilih tab Jaringan.
- 3. Di bawah bagian Zona DNS pada halaman tersebut, pilih zona DNS untuk domain situs blog baru Anda.
- 4. Dalam editor zona DNS, pilih ikon DNS untuk mengelola catatan DNS domain. Kemudian, pilih Tambahkan catatan.

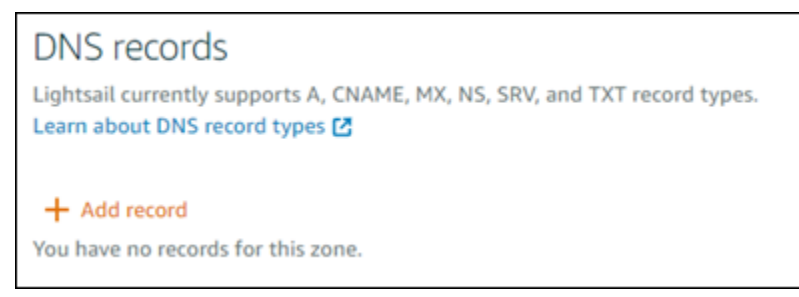

- 5. Pilih Catatan A dalam menu drop-down tipe catatan.
- 6. Di kotak teks Subdomain, masukkan simbol "at" (at) untuk membuat catatan untuk akar domain.
- 7. Di kotak teks Menyelesaikan ke, pilih alamat IP statis yang dilampirkan pada instans WordPress Multisitus Anda.

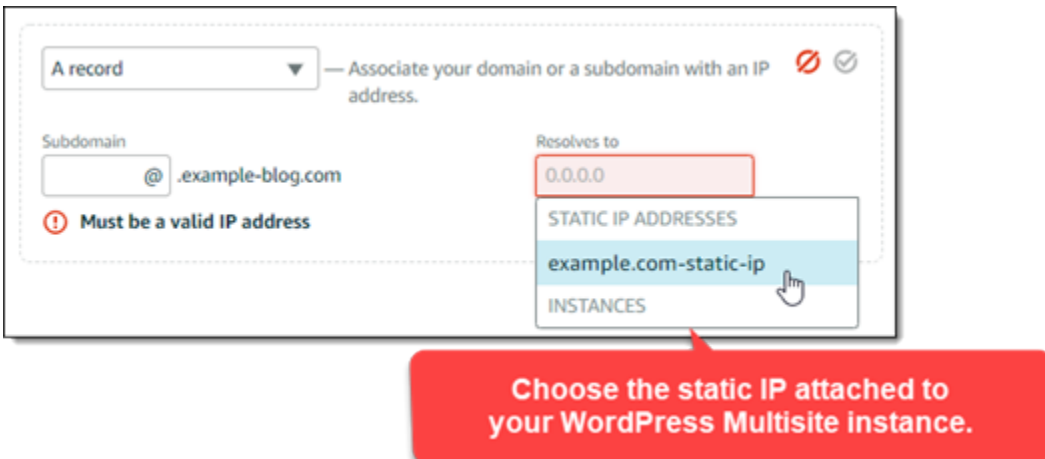

8. Pilih ikon Simpan.

Setelah perubahan situs blog baru, domain akan merutekan lalu lintas ke situs blog baru pada instans Multisitus blog baru pada instans WordPress Multisitus WordPress Anda.

Aktifkan support cookie untuk mengizinkan masuk untuk situs blog

Setelah Anda menambahkan situs blog sebagai domain ke instans WordPress Multisitus Anda, Anda juga harus memperbarui file ( WordPress wpwp-config) pada instans Anda untuk mengaktifkan support cookie. Jika Anda tidak mengaktifkan support cookie, maka pengguna mungkin akan mengalami kesalahan "Kesalahan: Cookie diblokir atau tidak didukung" saat mencoba masuk ke dasbor WordPress administrasi WordPress di situs blog mereka.

- 1. Masuk ke konsol [&lightsail;](https://lightsail.aws.amazon.com/).
- 2. Pada halaman beranda Lightsail, pilih ikon SSH connect cepat untuk instans Multisitus Anda. **WordPress**

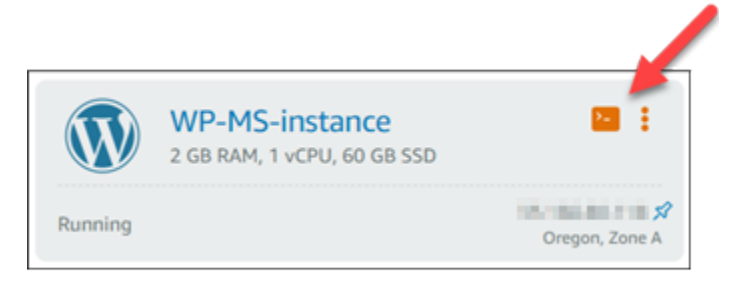

3. Setelah sesi SSH berbasis peramban &lightsail; terhubung, masukkan perintah berikut untuk memperbarui paket pada instans Andawp-config.php:

sudo vim /opt/bitnami/wordpress/wp-config.php

#### **a** Note

Jika perintah ini gagal, Anda mungkin menggunakan instans WordPress Multisite versi lama. Coba jalankan perintah berikut ini sebagai gantinya.

```
sudo vim /opt/bitnami/wordpress/wp-config.php
```
- 4. Tekan I untuk memasukkan ke mode insert di Vim.
- 5. Tambahkan baris teks berikut di bawah baris teks define('WP\_ALLOW\_MULTISITE', true);.

```
define('COOKIE_DOMAIN', $_SERVER['HTTP_HOST']);
```
File ini akan terlihat seperti berikut ini bila hal itu telah dilakukan:

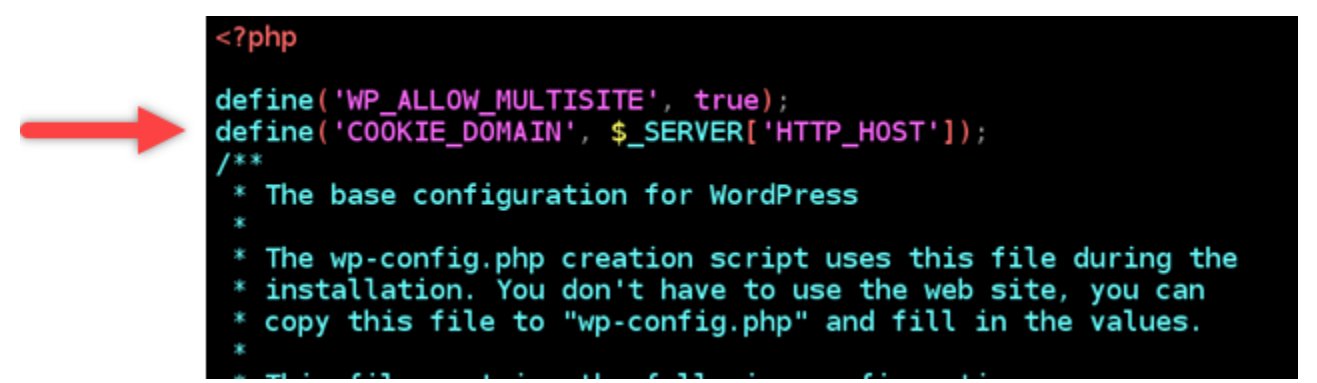

- 6. Tekan Esc untuk keluar dari mode insert di Vim, kemudian ketik :wq! dan tekan Masukkan untuk menyimpan suntingan Anda (tulis) dan keluar dari Vim.
- 7. Masukkan perintah berikut untuk me-restart layanan yang mendasari WordPress instans.

```
sudo /opt/bitnami/ctlscript.sh restart
```
Cookie sekarang harus diaktifkan pada instans WordPress multisitus blog mereka tidak akan menemukan kesalahan "Kesalahan: Cookie diblokir atau tidak didukung" saat mencoba masuk ke situs blog mereka tidak akan menemukan kesalahan "Kesalahan: Cookie diblokir atau tidak didukung".

# Langkah selanjutnya

Setelah Anda menambahkan blog sebagai domain ke instans Multisitus WordPress Anda, sebaiknya Anda terbiasa dengan administrasi WordPress Multisitus WordPress Anda, sebaiknya Anda terbiasa dengan administrasi WordPress Multisitus. Untuk informasi selengkapnya lihat [Administrasi Jaringan](https://wordpress.org/support/article/multisite-network-administration/)  [Multisite](https://wordpress.org/support/article/multisite-network-administration/) dalam WordPress dokumentasi.

# <span id="page-1191-0"></span>Menambahkan blog sebagai subdomain ke instans WordPress Multisitus Anda di Lightsail

Sebuah instans WordPress Multisite di Amazon Lightsail dirancang untuk menggunakan beberapa domain, atau subdomain, untuk setiap situs blog yang Anda buat dalam instans tersebut. Dalam panduan ini, kami akan menunjukkan cara menambahkan situs blog sebagai subdomain dari instans WordPress Multisitus Anda. Misalnya, jika domain utama blog Anda adalah example.com, Anda dapat membuat situs blog baru yang menggunakan subdomain earth.example.com dan moon.example.com pada instans yang sama.

#### **a** Note

Anda juga dapat menambahkan situs menggunakan domain ke instans WordPress Multisitus Anda. Untuk informasi selengkapnya, lihat [Menambahkan blog sebagai domain ke instans](#page-1184-0) [WordPress Multisitus Anda.](#page-1184-0)

# Prasyarat

Lengkapi prasyarat berikut dengan urutan seperti yang ditunjukkan:

- 1. Buat instance WordPress Multisite. Untuk informasi selengkapnya, lihat [Membuat sebuah instans](#page-48-0).
- 2. Membuat IP statis dan melampirkannya ke instans WordPress Multisitus Anda. Untuk informasi selengkapnya, lihat [Membuat IP statis dan melampirkannya ke sebuah instans](#page-529-0).
- 3. Menambahkan domain Anda ke Lightsail dengan membuat zona DNS, kemudian arahkan ke IP statis yang Anda lampirkan pada instans Multisitus Anda. WordPress Untuk informasi selengkapnya, lihat [Membuat zona DNS untuk mengelola catatan DNS domain Anda](#page-312-0).
- 4. Tentukan domain utama untuk instans WordPress Multisitus Anda. Untuk informasi selengkapnya, lihat [Tentukan domain utama untuk instans WordPress Multisitus Anda](#page-1195-0).

### Menambahkan blog sebagai subdomain ke instans WordPress Multisitus Anda

Selesaikan langkah-langkah ini untuk membuat blog baru pada instans WordPress Multisitus Anda yang menggunakan subdomain dari domain utama blog utama Anda.

#### **A** Important

Anda harus menyelesaikan langkah 4 yang tercantum di bagian prasyarat dari panduan ini sebelum mengikuti langkah-langkah berikut.

1. Masuk ke dasbor administrasi instans WordPress Multisitus Anda.

#### **a** Note

Untuk informasi selengkapnya, lihat [Mendapatkan nama pengguna aplikasi dan kata](#page-1092-0) [sandi untuk instans Bitnami Anda](#page-1092-0).

2. Pilih Situs saya, kemudian Admin Jaringan, dan Situs di panel navigasi atas.

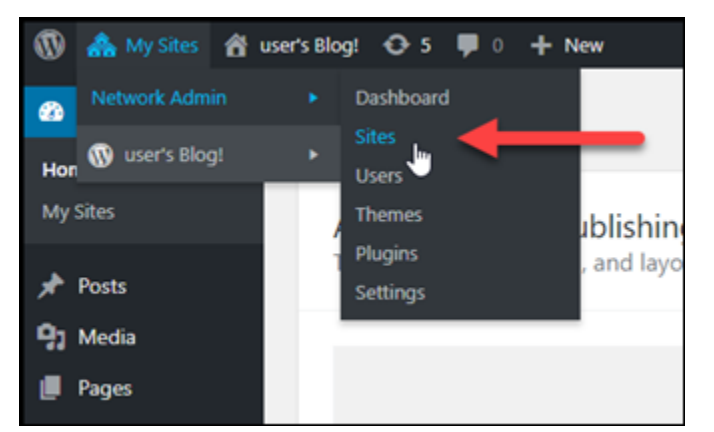

- 3. Pilih Tambah Baru untuk menambahkan situs blog baru.
- 4. Masukkan alamat situs, yang merupakan subdomain yang akan digunakan untuk situs blog baru.

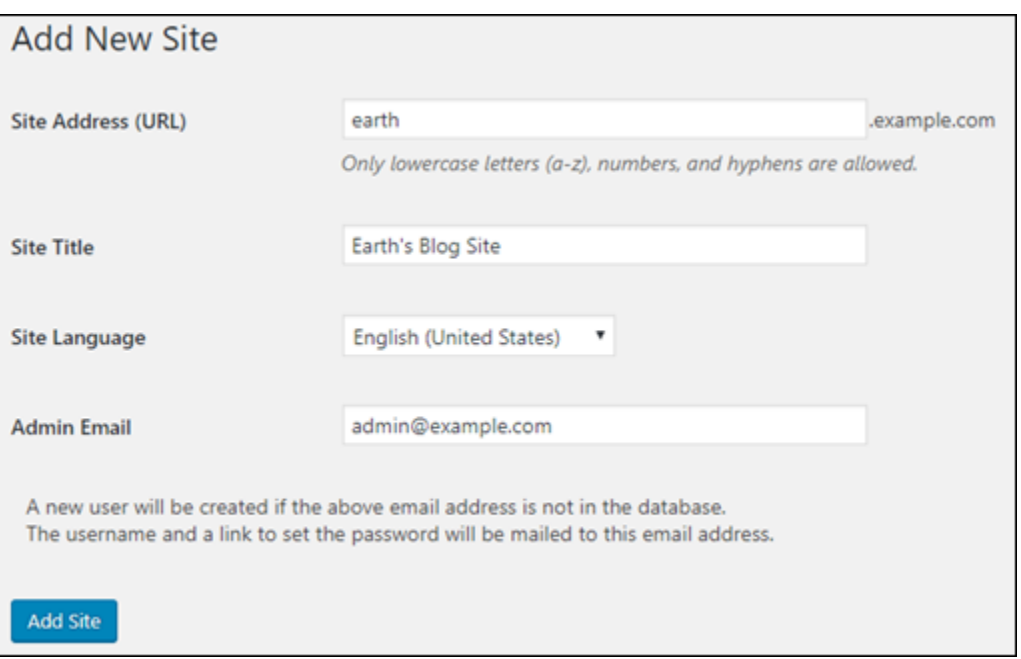

- 5. Masukkan judul situs, pilih bahasa situs, dan masukkan email admin.
- 6. Pilih Tambahkan Situs.

Pada titik ini, situs blog baru telah dibuat dalam instans WordPress Multisitus Anda, tetapi subdomain belum dikonfigurasi untuk rute ke situs blog baru. Lanjutkan ke langkah berikutnya untuk menambahkan catatan alamat (catatan A) ke zona DNS domain Anda.

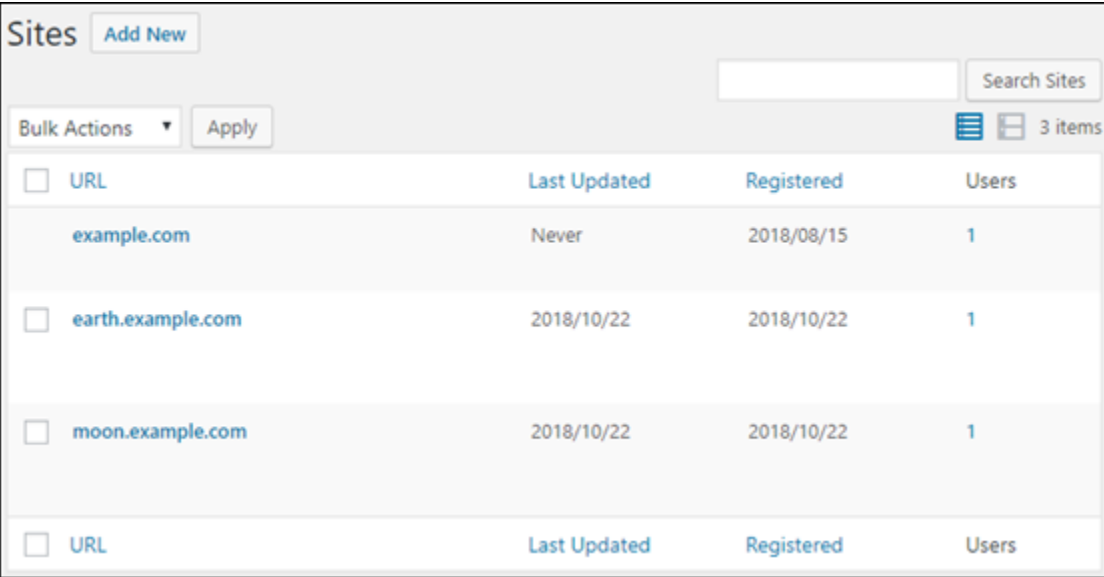

## Menambahkan catatan alamat (catatan A) ke zona DNS domain

Selesaikan langkah-langkah ini untuk mengarahkan subdomain untuk situs blog baru Anda ke instans WordPress Multisitus Anda. Anda harus melakukan langkah-langkah ini untuk setiap situs blog yang Anda buat pada instans WordPress Multisitus Anda.

Untuk tujuan demonstrasi, kami akan menggunakan zona DNS Lightsail. Namun, langkah-langkah tersebut mungkin serupa untuk zona DNS lain yang biasanya di-host-ing oleh registrar domain.

- 1. Masuk ke konsol [Lightsail.](https://lightsail.aws.amazon.com/)
- 2. Di halaman beranda Lightsail, pilih tab Domain & DNS.
- 3. Di bagian Zona DNS pada halaman tersebut, pilih zona DNS untuk domain yang Anda tetapkan sebagai domain utama untuk instans WordPress Multisitus Anda.
- 4. Di editor zona DNS, pilih tab catatan DNS. Kemudian, pilih Tambahkan catatan.

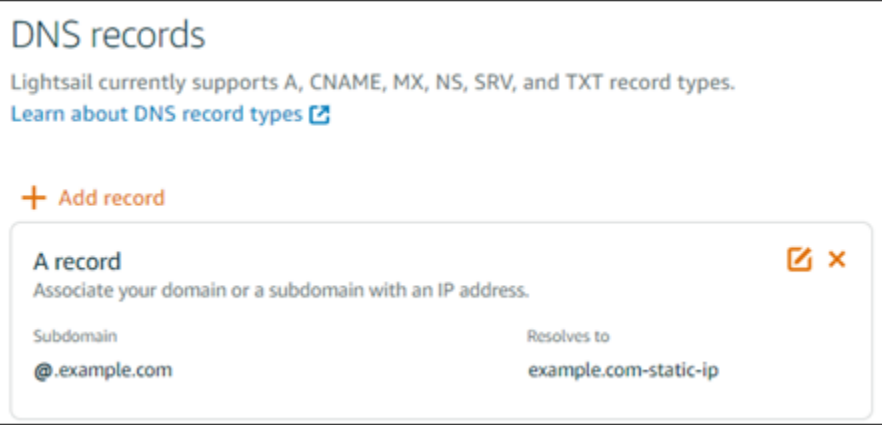

- 5. Pilih Catatan A dalam menu drop-down tipe catatan.
- 6. Di kotak teks Rekam nama, masukkan subdomain yang ditentukan sebagai alamat situs saat membuat situs blog baru pada instans WordPress Multisitus Anda.
- 7. Di kotak teks Menyelesaikan ke, pilih alamat IP statis yang dilampirkan pada instans WordPress Multisitus Anda.

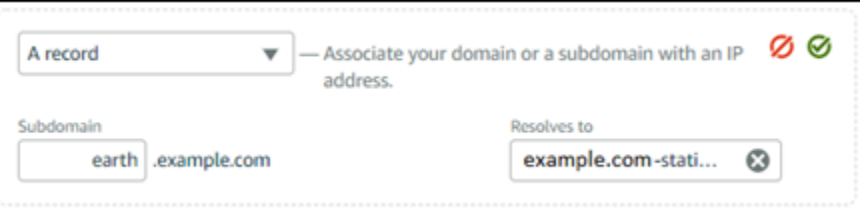

8. Pilih ikon Simpan.

Hanya itu yang perlu Anda lakukan. Setelah perubahan menyebar melalui DNS internet, domain akan mengalihkan ke situs blog baru pada instans Multisitus Anda WordPress .

## Langkah selanjutnya

Setelah Anda menambahkan blog sebagai subdomain ke instans WordPress Multisitus Anda, sebaiknya Anda terbiasa dengan WordPress administrasi Multisitus. Untuk informasi selengkapnya lihat [Administrasi Jaringan Multisite](https://wordpress.org/support/article/multisite-network-administration/) dalam WordPress dokumentasi.

# <span id="page-1195-0"></span>Tentukan domain utama untuk instans WordPress Multisite Anda di Lightsail

Sebuah instans WordPress Multisite di Amazon Lightsail dirancang untuk menggunakan beberapa domain, atau subdomain, untuk setiap situs blog yang Anda buat dalam instans tersebut. Karena itu, Anda harus menentukan domain utama yang akan digunakan untuk blog utama instans WordPress Multisite Anda.

### Prasyarat

Lengkapi prasyarat berikut dengan urutan seperti yang ditunjukkan:

- 1. Buat instans WordPress Multisite di Lightsail. Untuk informasi selengkapnya, lihat [Membuat](#page-48-0)  [instans](#page-48-0).
- 2. Buat IP statis dan melampirkan ke instans WordPress Multisite Anda di Lightsail. Untuk informasi selengkapnya, lihat [Buat IP statis dan lampirkan ke sebuah instans.](#page-529-0)

# **A** Important

Anda harus me-reboot instans WordPress Multisite Anda setelah Anda melampirkan IP statis ke instans tersebut. Ini akan memungkinkan instance untuk mengenali IP statis baru yang terkait dengannya.

- 3. Tambahkan domain Anda ke Lightsail dengan membuat zona DNS, kemudian arahkan ke IP statis yang Anda lampirkan pada instans Multisite Anda. WordPress Untuk informasi selengkapnya, lihat [Membuat zona DNS untuk mengelola catatan DNS domain Anda](#page-312-0).
- 4. Mengizinkan waktu untuk perubahan DNS untuk menyebarkan melalui internet DNS. Kemudian, Anda dapat melanjutkan ke bagian [Tentukan domain utama untuk instance WordPress Multisite>](#page-1196-0) [Anda](#page-1196-0) dari panduan ini.

# <span id="page-1196-0"></span>Tentukan domain utama untuk instans WordPress Multisite Anda

Selesaikan langkah-langkah ini untuk memastikan bahwa domain Anda, sepertiexample.com, mengalihkan ke blog utama instans WordPress Multisite Anda.

- 1. Masuk ke konsol [Lightsail.](https://lightsail.aws.amazon.com/)
- 2. Pada halaman beranda Lightsail, pilih ikon connect cepat SSH untuk instans Multisite Anda. **WordPress**

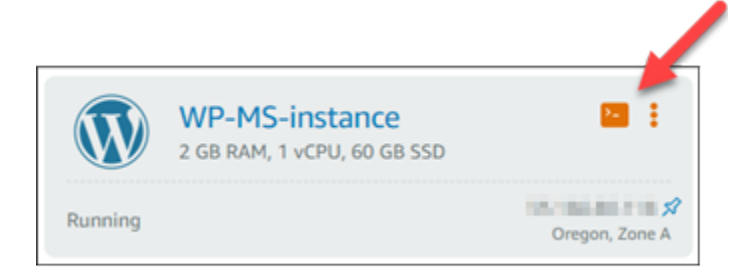

3. Masukkan perintah berikut untuk menentukan nama domain utama untuk instans WordPress Multisite Anda. Pastikan untuk mengganti *<domain>* dengan nama domain yang benar untuk WordPress Multisite Anda.

sudo /opt/bitnami/configure\_app\_domain --domain *<domain>*

Contoh:

```
sudo /opt/bitnami/configure_app_domain --domain example.com
```
#### **a** Note

Jika perintah ini gagal, Anda mungkin menggunakan instans WordPress Multisite versi lama. Coba jalankan perintah berikut sebagai gantinya, dan pastikan untuk mengganti *<domain>* dengan nama domain yang benar untuk WordPress Multisite Anda.

```
cd /opt/bitnami/apps/wordpress
sudo ./bnconfig --machine_hostname <domain>
```
Setelah menjalankan perintah itu, masukkan perintah berikut untuk menjaga alat bnconfig dari berjalan secara otomatis setiap kali server mulai ulang.

sudo mv bnconfig bnconfig.disabled

Pada titik ini, jelajah ke domain yang Anda tetapkan harus mengalihkan Anda ke blog utama instans WordPress Multisite Anda.

### Langkah selanjutnya

Selesaikan langkah berikutnya setelah Anda telah mendefinisikan domain utama untuk instans WordPress Multisite Anda:

- [Menambahkan blog sebagai subdomain ke instans Multisite Anda WordPress](#page-1191-0)
- [Menambahkan blog sebagai domain ke instans WordPress Multisite Anda](#page-1184-0)

# Mari Enkripsi tutorial untuk Amazon Lightsail

Let's Encrypt mengeluarkan sertifikat SSL/TLS gratis, memungkinkan komunikasi yang aman dan terenkripsi untuk situs web, aplikasi, dan layanan online. Gunakan tutorial berikut untuk mempelajari cara bekerja dengan Let's Encrypt in Lightsail.

Topik

- [Tutorial: Gunakan sertifikat SSL Let's Encrypt dengan instans LAMP Lightsail Anda](#page-1197-0)
- [Tutorial: Gunakan sertifikat SSL Let's Encrypt dengan instans Lightsail Nginx Anda](#page-1213-0)
- [Tutorial: Gunakan Let's Encrypt sertifikat SSL dengan instance Lightsail Anda WordPress](#page-1229-0)

# <span id="page-1197-0"></span>Tutorial: Gunakan sertifikat SSL Let's Encrypt dengan instans LAMP Lightsail Anda

Amazon Lightsail memudahkan Anda mengamankan situs web dan aplikasi Anda dengan SSL/TLS menggunakan penyeimbang beban Lightsail. Namun, menggunakan penyeimbang beban Lightsail secara umum bukan pilihan yang tepat. Mungkin situs Anda tidak memerlukan penyeimbang beban skalabilitas atau toleransi kesalahan, atau mungkin Anda sedang mengoptimalkan biaya.

Dalam kasus terakhir, Anda dapat mempertimbangkan untuk menggunakan Let's Encrypt untuk mendapatkan sertifikat SSL gratis. Jika demikian, itu tidak masalah. Anda dapat mengintegrasikan sertifikat tersebut dengan instans Lightsail. Tutorial ini menunjukkan Anda cara untuk meminta sertifikat wildcard Let's Encrypt dengan menggunakan Certbot, dan mengintegrasikannya dengan instans LAMP Anda.

### **A** Important

- Distribusi Linux yang digunakan oleh instans Bitnami berubah dari Ubuntu ke Debian pada bulan Juli 2020. Karena perubahan tersebut, beberapa langkah dalam tutorial ini akan berbeda tergantung pada distribusi Linux dari instans Anda. Semua instans cetak biru Bitnami dibuat setelah perubahan menggunakan distribusi Debian Linux. Instans yang dibuat sebelum perubahan akan terus menggunakan distribusi Ubuntu Linux. Untuk memeriksa distribusi instans Anda, jalankan perintah uname -a . Respons akan menampilkan Ubuntu atau Debian sebagai distribusi Linux instans Anda.
- Bitnami sedang dalam proses memodifikasi struktur file untuk banyak tumpukan mereka. Jalur file dalam tutorial ini dapat berubah tergantung pada apakah tumpukan Bitnami Anda menggunakan paket sistem Linux asli (Pendekatan A), atau jika itu adalah instalasi mandiri (Pendekatan B). Untuk mengidentifikasi jenis instalasi Bitnami Anda dan pendekatan mana yang harus diikuti, jalankan perintah berikut ini:

test ! -f "/opt/bitnami/common/bin/openssl" && echo "Approach A: Using system packages." || echo "Approach B: Self-contained installation."

#### Isi

- [Langkah 1: Selesaikan prasyarat](#page-1199-0)
- [Langkah 2: Instal Certbot pada instans Anda](#page-1199-1)
- [Langkah 3: Membuat permintaan sertifikat wildcard SSL Let's Encrypt](#page-1201-0)
- [Langkah 4: Menambahkan data TXT ke zona DNS domain](#page-1203-0)
- [Langkah 5: Mengonfirmasi bahwa data TXT telah disebarkan](#page-1204-0)
- [Langkah 6: Menyelesaikan permintaan sertifikat SSL Let's Encrypt](#page-1206-0)
- [Langkah 7: Membuat tautan ke file sertifikat Let's Encrypt di direktori server Apache](#page-1208-0)
- [Langkah 8: Mengonfigurasi pengalihan HTTP ke HTTPS untuk aplikasi web Anda](#page-1211-0)
- [Langkah 9: Memperbarui sertifikat Let's Encrypt setiap 90 hari](#page-1212-0)

### <span id="page-1199-0"></span>Langkah 1: Selesaikan prasyarat

Selesaikan prasyarat berikut jika Anda belum melakukannya:

- Membuat instans LAMP di Lightsail. Untuk mem-pelajari selengkapnya, lihat [Membuat instans.](#page-48-0)
- Daftarkan nama domain, dan dapatkan akses administratif untuk mengedit catatan DNS-nya. Untuk mem-pelajari selengkapnya, lihat DNS [Amazon Lightsail.](#page-307-0)

**a** Note

Kami sarankan Anda mengelola catatan DNS domain Anda menggunakan zona DNS Lightsail. Untuk mem-pelajari selengkapnya, lihat [Membuat zona DNS untuk mengelola](#page-312-0) [data DNS domain Anda.](#page-312-0)

• Gunakan terminal SSH berbasis peramban di konsol Lightsail untuk melakukan langkah-langkah dalam tutorial ini. Namun, Anda juga dapat menggunakan klien SSH Anda sendiri, seperti PuTTY. Untuk mempelajari selengkapnya tentang mengonfigurasi PuTTY, [lihat Mengunduh dan](#page-112-0) [menyiapkan PuTTY](#page-112-0) untuk connect menggunakan SSH.

<span id="page-1199-1"></span>Setelah Anda menyelesaikan prasyarat, lanjutkan ke [bagian berikutnya](#page-1199-1) dalam tutorial ini.

#### Langkah 2: Instal Certbot pada instans Anda

Certbot adalah sebuah klien yang digunakan untuk meminta sertifikat dari Let's Encrypt dan mendeploy-nya ke web server. Let's Encrypt menggunakan protokol ACME untuk mengeluarkan sertifikat, dan Certbot adalah klien dengan ACME-diaktifkan yang berinteraksi dengan Let's Encrypt.

Untuk menginstal Certbot pada instans Lightsail Anda

- 1. Masuk ke konsol [Lightsail.](https://lightsail.aws.amazon.com/)
- 2. Pada halaman beranda Lightsail, pilih ikon connect cepat SSH untuk instans yang ingin Anda connect-kan.

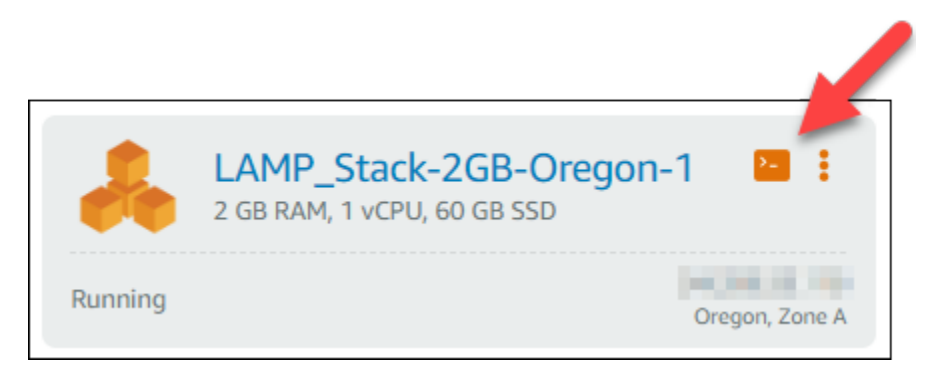

3. Setelah sesi SSH berbasis peramban Lightsail terhubung, masukkan perintah berikut untuk memperbarui paket pada instans Anda:

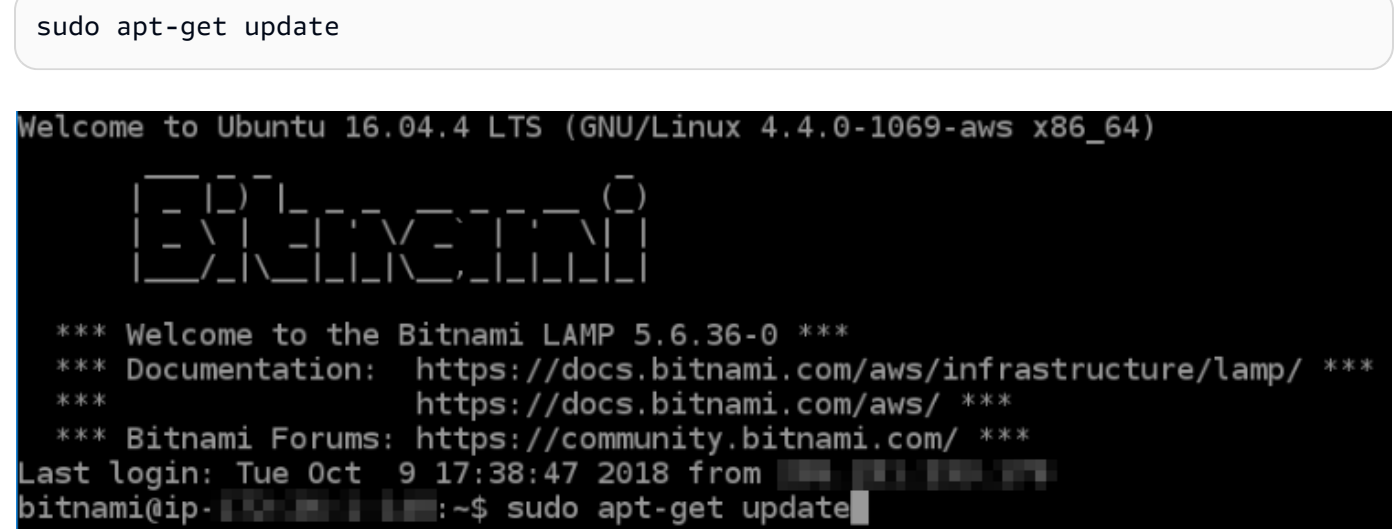

4. Masukkan perintah berikut untuk menginstal paket properti perangkat lunak. Developer Certbot menggunakan Arsip Paket Personal (PPA) untuk mendistribusikan Certbot. Paket properti perangkat lunak tersebut membuatnya lebih efisien untuk bekerja dengan PPA.

sudo apt-get install software-properties-common

### **a** Note

Jika Anda menemukan kesalahan Could not get lock ketika menjalankan perintah sudo apt-get install, harap tunggu sekitar 15 menit dan coba lagi. Kesalahan ini mungkin disebabkan oleh tugas cron yang menggunakan alat pengelolaan paket Apt untuk menginstal peningkatan tanpa pengawasan.

5. Masukkan perintah berikut untuk menambahkan Certbot ke repositori apt lokal:

#### **a** Note

Langkah 5 hanya berlaku untuk instans yang menggunakan distribusi Ubuntu Linux. Lewati langkah ini jika instans Anda menggunakan distribusi Debian Linux.

```
sudo apt-add-repository ppa:certbot/certbot -y
```
6. Masukkan perintah berikut untuk memperbarui apt untuk memasukkan repositori yang baru:

sudo apt-get update -y

7. Masukkan perintah berikut untuk menginstal Certbot:

sudo apt-get install certbot -y

Certbot kini telah diinstal pada instans Lightsail Anda.

8. Biarkan jendela terminal SSH berbasis peramban tetap terbuka - Anda harus kembali ke sana nanti dalam tutorial ini. Lanjutkan ke [bagian berikutnya](#page-1201-0) dalam tutorial ini.

# <span id="page-1201-0"></span>Langkah 3: Membuat permintaan sertifikat wildcard SSL Let's Encrypt

Mulailah proses meminta sertifikat dari Let's Encrypt. Dengan menggunakan Certbot, buat permintaan sertifikat wildcard, yang memungkinkan Anda menggunakan sertifikat tunggal untuk domain dan subdomainnya. Sebagai contoh, satu sertifikat wildcard tunggal bekerja untuk domain tingkat atas example.com, dan subdomain blog.example.com, dan stuff.example.com.

Untuk membuat permintaan sertifikat wildcard SSL Let's Encrypt

1. Pada jendela terminal SSH berbasis peramban yang sama yang digunakan di [langkah 2](#page-1199-1) dalam tutorial ini, masukkan perintah berikut untuk mengatur variabel lingkungan untuk domain Anda. Anda sekarang dapat menyalin dan menyisipkan perintah untuk mendapatkan sertifikat dengan lebih efisien.

#### DOMAIN=*Domain*

WILDCARD=\*.\$DOMAIN

Dalam perintah tersebut, ganti *domain* dengan nama domain Anda yang terdaftar.

Contoh:

DOMAIN=*example.com*

WILDCARD=\*.\$DOMAIN

2. Masukkan perintah berikut untuk mengonfirmasi bahwa variabel mengembalikan nilai yang benar:

echo \$DOMAIN && echo \$WILDCARD

Anda akan melihat hasil yang mirip dengan berikut ini:

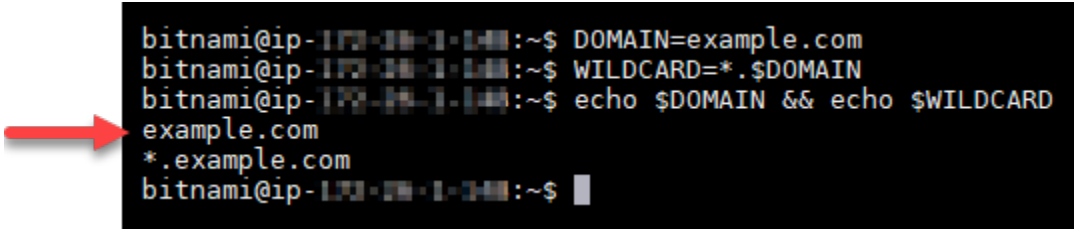

3. Masukkan perintah berikut untuk memulai Certbot dalam mode interaktif. Perintah ini memberitahu Certbot untuk menggunakan metode otorisasi manual dengan tantangan DNS untuk memverifikasi kepemilikan domain. Aplikasi ini membuat permintaan sertifikat wildcard untuk domain tingkat atas Anda, serta subdomainnya.

sudo certbot -d \$DOMAIN -d \$WILDCARD --manual --preferred-challenges dns certonly

- 4. Masukkan alamat email Anda saat diminta, karena itu akan digunakan untuk pemberitahuan pembaruan dan keamanan.
- 5. Baca persyaratan layanan Let's Encrypt. Setelah selesai, tekan A jika Anda setuju. Jika Anda tidak setuju, Anda tidak dapat memperoleh sertifikat Let's Encrypt.
- 6. Berikan respons sesuai dengan prompt untuk berbagi alamat email Anda dan menjawab peringatan tentang alamat IP Anda yang sedang di-log.

7. Let's Encrypt sekarang meminta Anda untuk memverifikasi bahwa Anda memiliki domain yang ditentukan. Anda melakukannya dengan menambahkan data TXT ke catatan DNS untuk domain Anda. Satu set nilai catatan TXT disediakan seperti yang ditunjukkan dalam contoh berikut:

#### **a** Note

Let's Encrypt dapat menyediakan satu atau beberapa catatan TXT yang harus Anda gunakan untuk verifikasi. Dalam contoh ini, kami diberi dua catatan TXT untuk digunakan untuk verifikasi.

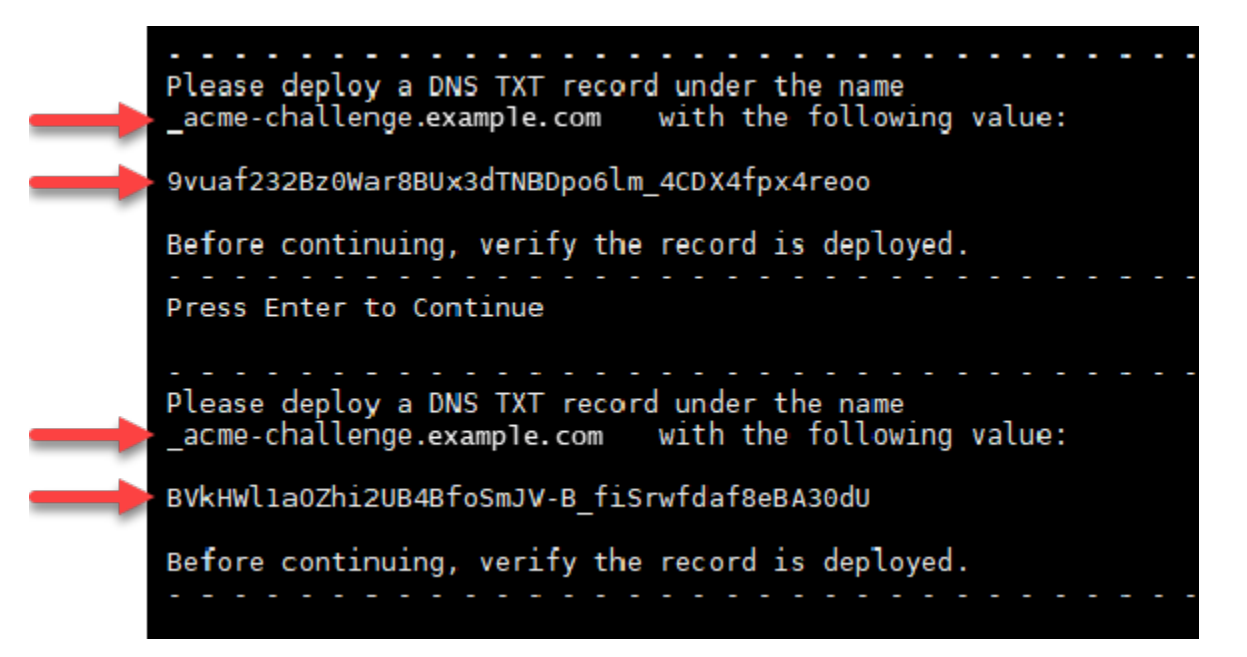

8. Biarkan SSH berbasis peramban Lightsail tetap terbuka - Anda harus kembali ke sana nanti dalam tutorial ini. Lanjutkan ke [bagian berikutnya](#page-1203-0) dalam tutorial ini.

# <span id="page-1203-0"></span>Langkah 4: Menambahkan data TXT ke zona DNS domain

Menambahkan catatan TXT ke zona DNS domain Anda akan memverifikasi bahwa Anda adalah pemilik domain. Untuk tujuan demonstrasi, kami menggunakan zona DNS Lightsail. Namun, langkahlangkah tersebut mungkin serupa untuk zona DNS lain yang biasanya di-host-ing oleh registrar domain.

#### **a** Note

Untuk mem-pelajari cara membuat zona DNS Lightsail untuk domain Anda, [lihat Membuat](#page-312-0)  [zona DNS untuk mengelola data DNS domain Anda di Lightsail](#page-312-0).

Menambahkan data TXT ke zona DNS domain di Lightsail

- 1. Di halaman beranda Lightsail, pilih tab Domain & DNS.
- 2. Pada bagian Zona DNS di halaman tersebut, pilih Zona DNS untuk domain yang Anda tentukan dalam permintaan sertifikat Certbot.
- 3. Di editor zona DNS, pilih Catatan DNS.
- 4. Pilih Tambahkan catatan.
- 5. Dalam menu drop-down Jenis catatan, pilih Catatan TXT.
- 6. Masukkan nilai yang ditentukan oleh permintaan sertifikat Let's Encrypt ke bidang Catatan dan Respons dengan.

#### **a** Note

Konsol Lightsail telah mengisi sebelumnya bagian puncak domain Anda. Misalnya, jika Anda ingin menambahkan subdomain *\_acme-challenge.example.com*, maka anda hanya perlu memasukkan *\_acme-challenge* ke dalam kotak teks, dan Lightsail akan menambahkan bagian .example.com untuk Anda ketika Anda menyimpan catatan.

- 7. Pilih Save (Simpan).
- 8. Ulangi langkah 4 hingga 7 untuk menambahkan set kedua catatan TXT yang ditentukan oleh permintaan sertifikat Let's Encrypt.
- 9. Biarkan jendela peramban konsol Lightsail tetap terbuka Anda harus kembali ke sana nanti dalam tutorial ini. Lanjutkan ke [bagian berikutnya](#page-1204-0) dalam tutorial ini.

### <span id="page-1204-0"></span>Langkah 5: Mengonfirmasi bahwa data TXT telah disebarkan

Gunakan MxToolbox utilitas untuk mengonfirmasi bahwa data TXT telah disebarkan ke DNS internet. Propagasi catatan DNS mungkin memerlukan waktu beberapa saat tergantung pada penyedia hosting DNS Anda, dan waktu untuk tayang yang dikonfigurasi (TTL) untuk catatan DNS Anda. Penting bagi Anda untuk menyelesaikan langkah ini, dan pastikan bahwa catatan TXT Anda telah disebarkan, sebelum melanjutkan permintaan sertifikat Certbot Anda. Jika tidak, permintaan sertifikat Anda akan gagal.

Untuk mengonfirmasi catatan TXT telah disebarkan ke DNS internet

- 1. Buka jendela peramban baru dan buka [https://mxtoolbox.com/TXTLookup.aspx.](https://mxtoolbox.com/TXTLookup.aspx)
- 2. Masukkan teks berikut ke dalam kotak teks.

\_acme-challenge.*Domain*

Ganti *Domain* dengan nama domain Anda yang terdaftar.

Contoh:

\_acme-challenge.*example.com*

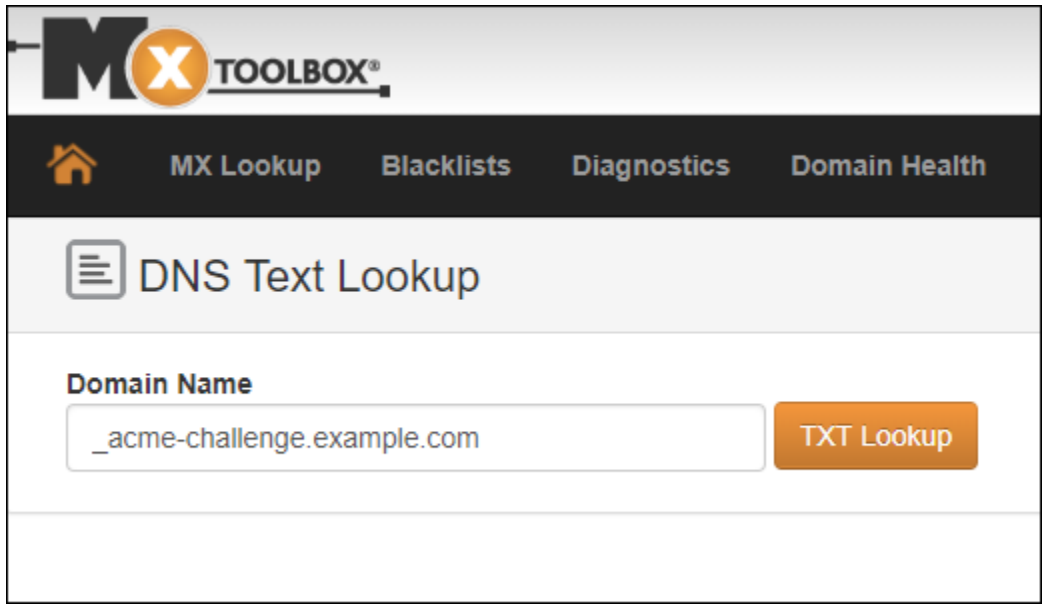

- 3. Pilih Pencarian TXT untuk menjalankan pemeriksaan.
- 4. Salah satu respons berikut terjadi:
	- Jika catatan TXT Anda telah disebarkan ke DNS internet, maka Anda akan melihat respons yang mirip dengan yang ditampilkan pada tangkapan layar berikut. Tutup jendela peramban dan lanjutkan ke [bagian berikutnya](#page-1206-0) dalam tutorial ini.

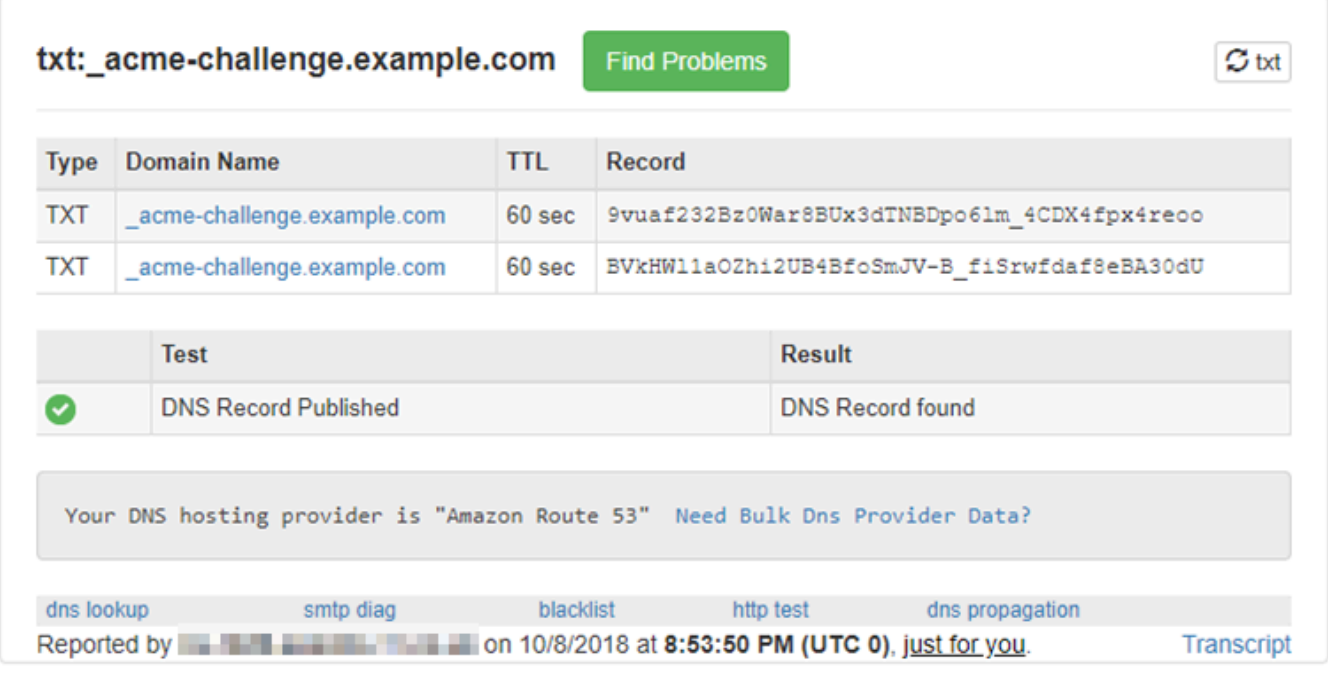

• Jika catatan TXT belum disebarkan ke DNS internet, maka Anda akan melihat respons Catatan DNS tidak ditemukan. Konfirmasikan bahwa Anda telah menambahkan catatan DNS yang benar ke zona DNS domain Anda. Jika Anda telah menambahkan catatan yang benar, tunggu beberapa saat lebih lama untuk membiarkan catatan DNS domain Anda menyebar, dan jalankan pencarian TXT lagi.

## <span id="page-1206-0"></span>Langkah 6: Menyelesaikan permintaan sertifikat SSL Let's Encrypt

Kembali ke sesi SSH berbasis peramban Lightsail untuk instans LAMP Anda dan selesaikan permintaan sertifikat Let's Encrypt. Certbot menyimpan sertifikat SSL, rantai, dan file kunci Anda ke direktori tertentu pada instans LAMP Anda.

Untuk menyelesaikan permintaan sertifikat SSL Let's Encrypt

1. Di sesi SSH berbasis peramban Lightsail untuk instans LAMP Anda, tekan Enter untuk melanjutkan permintaan sertifikat SSL Let's Encrypt Anda. Jika berhasil, respons yang mirip dengan yang ditunjukkan pada gambar berikut akan muncul:

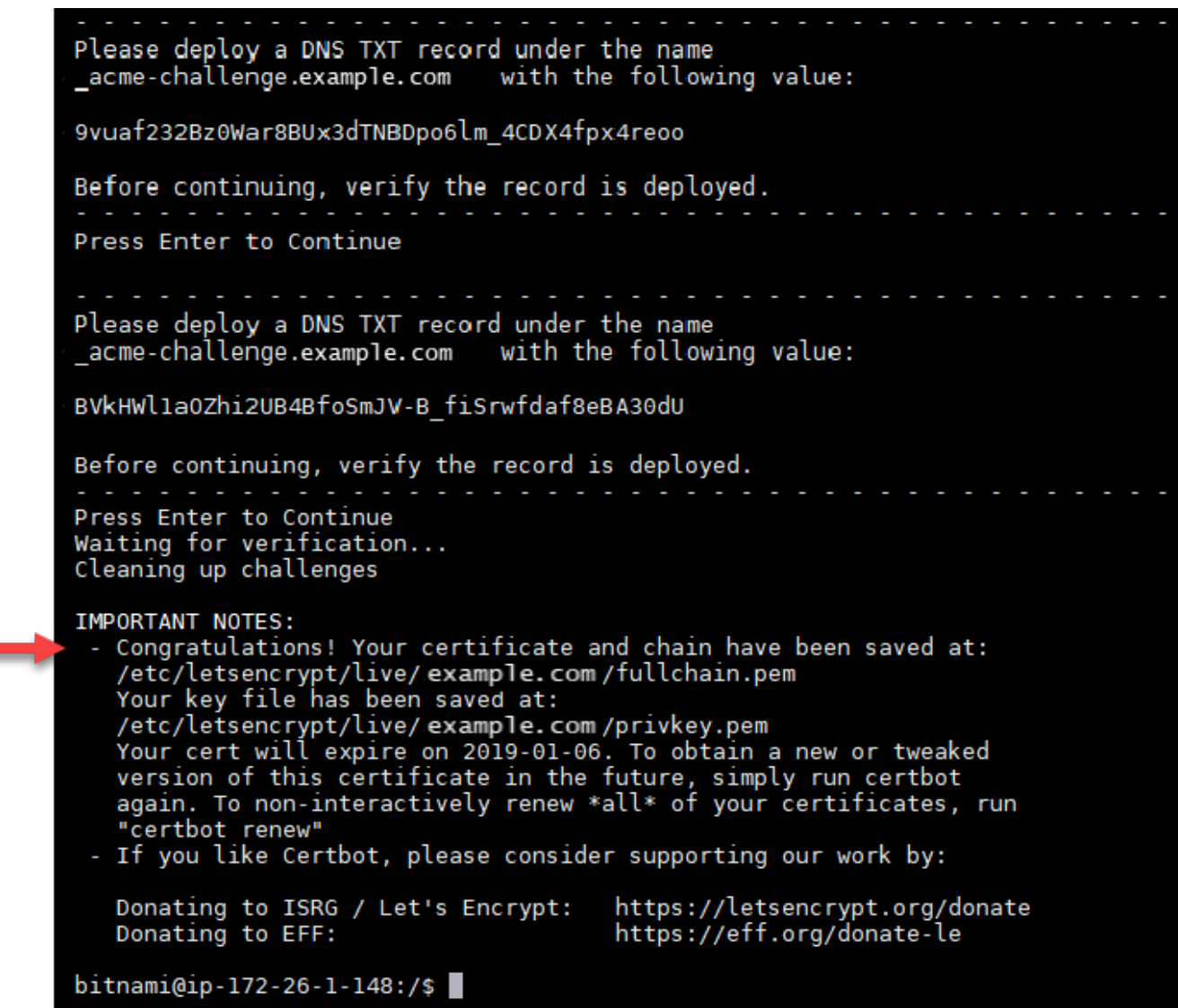

Pesan yang mengonfirmasi bahwa file sertifikat, rantai, dan kunci disimpan di direktori /etc/ letsencrypt/live/*Domain*/. *Domain* akan menjadi nama domain terdaftar Anda, seperti/ etc/letsencrypt/live/*example.com*/.

2. Catat tanggal kedaluwarsa yang ditentukan dalam pesan tersebut. Anda menggunakannya untuk memperpanjang sertifikat Anda pada tanggal tersebut.

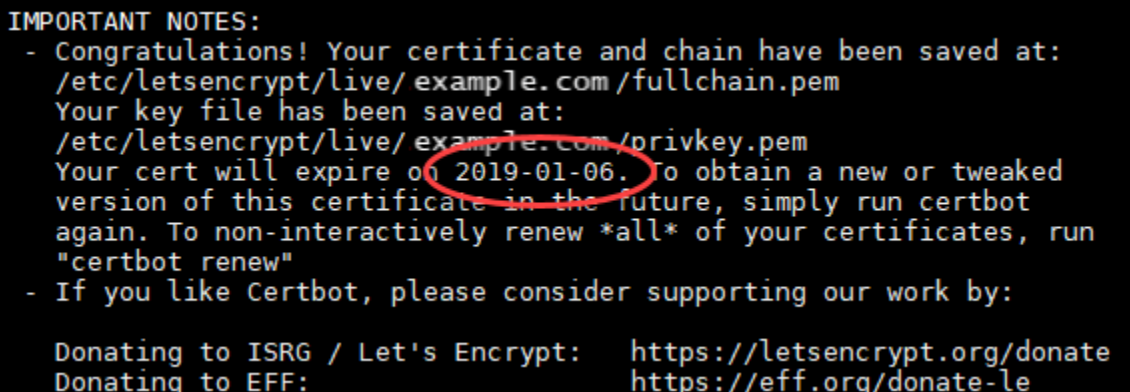

3. Sekarang setelah Anda memiliki sertifikat SSL Let's Encrypt, lanjutkan ke [bagian berikutnya](#page-1208-0) dalam tutorial ini.

# <span id="page-1208-0"></span>Langkah 7: Membuat tautan ke file sertifikat Let's Encrypt dalam direktori server Apache

Buat tautan ke file sertifikat SSL Let's Encrypt di direktori server Apache pada instans LAMP Anda. Selain itu, backup sertifikat yang ada, jika Anda membutuhkannya nanti.

Untuk membuat tautan ke file sertifikat Let's Encrypt di direktori server Apache

1. Di sesi SSH berbasis peramban Lightsail untuk instans LAMP Anda, masukkan perintah berikut untuk menghentikan layanan tumpukan LAMP yang mendasari:

sudo /opt/bitnami/ctlscript.sh stop

Anda akan melihat respons yang mirip dengan berikut ini:

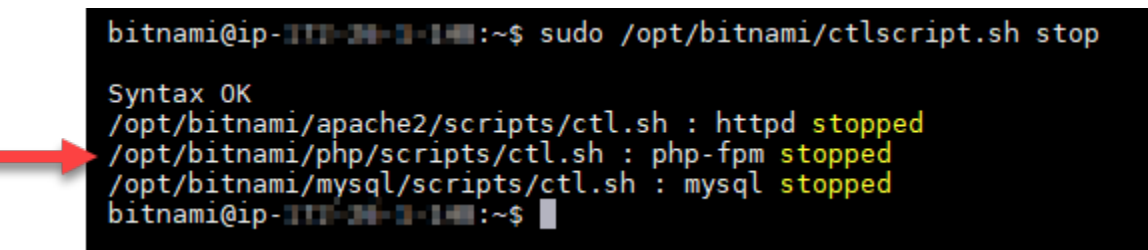

2. Masukkan perintah berikut untuk mengatur variabel lingkungan untuk domain Anda.

#### DOMAIN=*Domain*

Dalam perintah tersebut, ganti *domain* dengan nama domain Anda yang terdaftar.

#### Contoh:

DOMAIN=*example.com*

3. Masukkan perintah berikut untuk mengonfirmasi bahwa variabel mengembalikan nilai yang benar:

echo \$DOMAIN

Anda akan melihat hasil yang mirip dengan berikut ini:

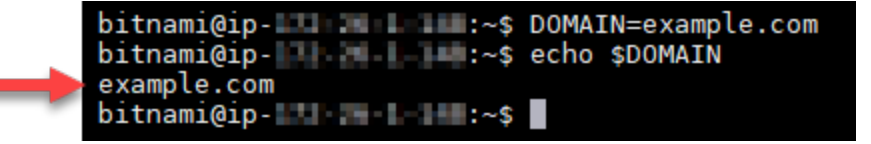

- 4. Masukkan perintah berikut secara terpisah untuk mengubah nama file sertifikat yang ada sebagai backup. Lihat blok Penting di awal tutorial ini untuk informasi tentang distribusi dan struktur file yang berbeda.
	- Untuk distribusi Debian Linux

Pendekatan A (instalasi Bitnami menggunakan paket sistem):

```
sudo mv /opt/bitnami/apache2/conf/bitnami/certs/server.crt /opt/bitnami/apache2/
conf/bitnami/certs/server.crt.old
```
sudo mv /opt/bitnami/apache2/conf/bitnami/certs/server.key /opt/bitnami/apache2/ conf/bitnami/certs/server.key.old

Pendekatan B (Instalasi Bitnami mandiri):

```
sudo mv /opt/bitnami/apache2/conf/server.crt /opt/bitnami/apache2/conf/
server.crt.old
```
sudo mv /opt/bitnami/apache2/conf/server.key /opt/bitnami/apache2/conf/ server.key.old

• Untuk instans yang lebih lama yang menggunakan distribusi Ubuntu Linux:

sudo mv /opt/bitnami/apache/conf/bitnami/certs/server.crt /opt/bitnami/apache/ conf/bitnami/certs/server.crt.old

sudo mv /opt/bitnami/apache/conf/bitnami/certs/server.key /opt/bitnami/apache/ conf/bitnami/certs/server.key.old

- 5. Masukkan perintah berikut secara terpisah untuk membuat tautan ke file sertifikat Let's Encrypt Anda di direktori server apache2. Lihat blok Penting di awal tutorial ini untuk informasi tentang distribusi dan struktur file yang berbeda.
	- Untuk distribusi Debian Linux

Pendekatan A (instalasi Bitnami menggunakan paket sistem):

```
sudo ln -sf /etc/letsencrypt/live/$DOMAIN/privkey.pem /opt/bitnami/apache2/conf/
bitnami/certs/server.key
```

```
sudo ln -sf /etc/letsencrypt/live/$DOMAIN/fullchain.pem /opt/bitnami/apache2/
conf/bitnami/certs/server.crt
```
Pendekatan B (Instalasi Bitnami mandiri):

```
sudo ln -sf /etc/letsencrypt/live/$DOMAIN/privkey.pem /opt/bitnami/apache2/conf/
server.key
```

```
sudo ln -sf /etc/letsencrypt/live/$DOMAIN/fullchain.pem /opt/bitnami/apache2/
conf/server.crt
```
• Untuk instans yang lebih lama yang menggunakan distribusi Ubuntu Linux:

```
sudo ln -s /etc/letsencrypt/live/$DOMAIN/privkey.pem /opt/bitnami/apache/conf/
bitnami/certs/server.key
```

```
sudo ln -s /etc/letsencrypt/live/$DOMAIN/fullchain.pem /opt/bitnami/apache/conf/
bitnami/certs/server.crt
```
6. Masukkan perintah berikut untuk memulai layanan tumpukan LAMP yang mendasari yang telah Anda hentikan sebelumnya:

```
sudo /opt/bitnami/ctlscript.sh start
```
Anda akan melihat hasil yang mirip dengan berikut ini:

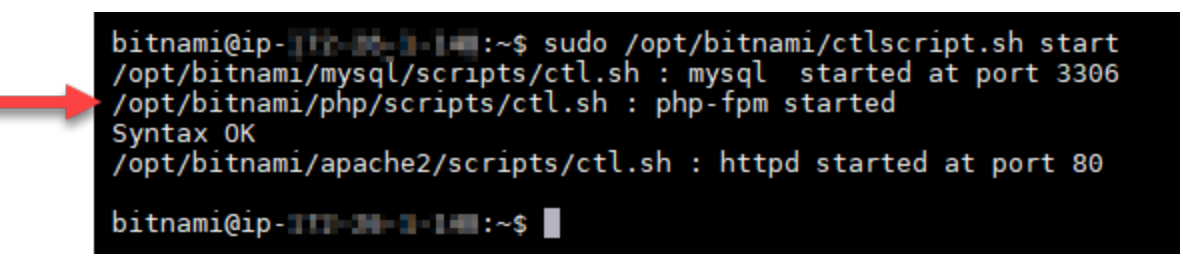

Instans LAMP Anda sekarang dikonfigurasi untuk menggunakan enkripsi SSL. Namun, lalu lintas tidak secara otomatis dialihkan dari HTTP ke HTTPS.

7. Lanjutkan ke [bagian berikutnya](#page-1211-0) dalam tutorial ini.

<span id="page-1211-0"></span>Langkah 8: Mengonfigurasi pengalihan HTTP ke HTTPS untuk aplikasi web Anda

Anda dapat mengkonfigurasi pengalihan HTTP ke HTTPS untuk instans LAMP Anda. Pengalihan secara otomatis dari HTTP ke HTTPS akan membuat situs Anda hanya dapat diakses oleh pelanggan Anda dengan menggunakan SSL, bahkan ketika mereka ter-connect menggunakan HTTP.

Untuk mengonfigurasi pengalihan HTTP ke HTTPS untuk aplikasi web Anda

1. Di sesi SSH berbasis peramban Lightsail untuk instans LAMP Anda, masukkan perintah berikut untuk mengedit file konfigurasi server web Apache menggunakan editor teks Vim:

sudo vim /opt/bitnami/apache2/conf/bitnami/bitnami.conf

**a** Note

Tutorial ini menggunakan Vim untuk tujuan demonstrasi; namun, Anda dapat menggunakan editor teks pilihan Anda untuk langkah ini.

- 2. Tekan i untuk masuk ke mode insert di editor Vim.
- 3. Dalam file tersebut, masukkan teks berikut antara DocumentRoot "/opt/bitnami/ apache2/htdocs" dan <Directory "/opt/bitnami/apache2/htdocs">:

¢

```
RewriteEngine On
RewriteCond %{HTTPS} !=on
RewriteRule ^/(.*) https://%{SERVER_NAME}/$1 [R,L]
```
Hasilnya akan terlihat seperti berikut ini:

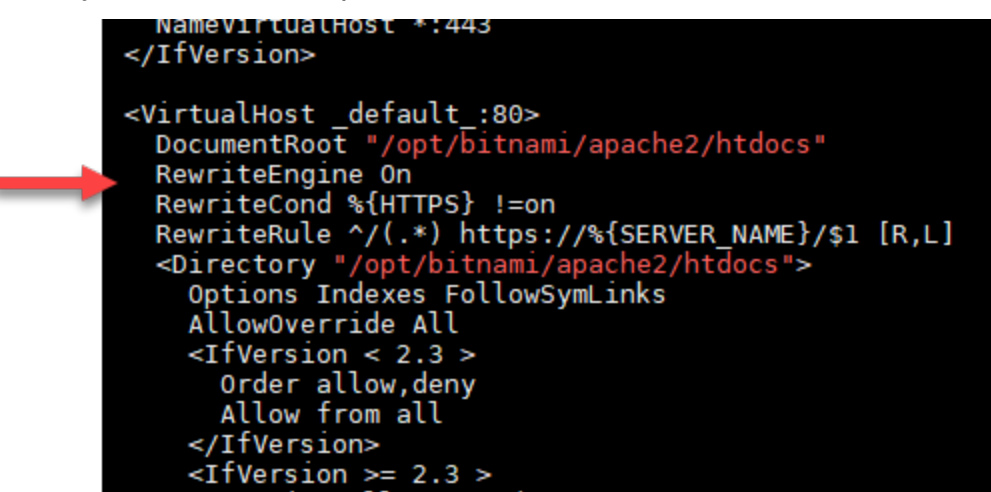

- 4. Tekan kunci ESC, dan kemudian masukkan :wq untuk menulis (menyimpan) suntingan Anda dan keluar dari Vim.
- 5. Masukkan perintah berikut untuk me-restart layanan tumpukan LAMP yang mendasari dan membuat suntingan Anda efektif:

sudo /opt/bitnami/ctlscript.sh restart

Instans LAMP Anda sekarang dikonfigurasi untuk secara otomatis mengalihkan koneksi dari HTTP ke HTTPS. Ketika pengunjung membuka http://www.example.com, mereka akan secara otomatis dialihkan ke alamat https://www.example.com yang dienkripsi.

### <span id="page-1212-0"></span>Langkah 9: Memperbarui sertifikat Let's Encrypt setiap 90 hari

Sertifikat Let's Encrypt berlaku selama 90 hari. Sertifikat dapat diperpanjang 30 hari sebelum kedaluwarsa. Untuk memperbaharui sertifikat Let's Encrypt, jalankan perintah asli yang digunakan untuk mendapatkannya. Ulangi langkah-langkah dalam bagian [Membuat permintaan sertifikat](#page-1201-0)  [wildcard SSL Let's Encrypt](#page-1201-0) dari tutorial ini.

# <span id="page-1213-0"></span>Tutorial: Gunakan sertifikat SSL Let's Encrypt dengan instans Lightsail Nginx Anda

Amazon Lightsail memudahkan Anda mengamankan situs web dan aplikasi Anda dengan SSL/TLS menggunakan penyeimbang beban Lightsail. Namun, menggunakan penyeimbang beban Lightsail secara umum bukan pilihan yang tepat. Mungkin situs Anda tidak memerlukan penyeimbang beban skalabilitas atau toleransi kesalahan, atau mungkin Anda sedang mengoptimalkan biaya.

Dalam kasus terakhir, Anda dapat mempertimbangkan untuk menggunakan Let's Encrypt untuk mendapatkan sertifikat SSL gratis. Jika demikian, itu tidak masalah. Anda dapat mengintegrasikan sertifikat tersebut dengan instans Lightsail. Tutorial ini menunjukkan Anda cara untuk meminta sertifikat wildcard Let's Encrypt dengan menggunakan Certbot, dan mengintegrasikannya dengan instans Nginx Anda.

## **A** Important

- Distribusi Linux yang digunakan oleh instans Bitnami berubah dari Ubuntu ke Debian pada bulan Juli 2020. Karena perubahan tersebut, beberapa langkah dalam tutorial ini akan berbeda tergantung pada distribusi Linux dari instans Anda. Semua instans cetak biru Bitnami dibuat setelah perubahan menggunakan distribusi Debian Linux. Instans yang dibuat sebelum perubahan akan terus menggunakan distribusi Ubuntu Linux. Untuk memeriksa distribusi instans Anda, jalankan perintah uname -a . Respons akan menampilkan Ubuntu atau Debian sebagai distribusi Linux instans Anda.
- Bitnami sedang dalam proses memodifikasi struktur file untuk banyak tumpukan mereka. Jalur file dalam tutorial ini dapat berubah tergantung pada apakah tumpukan Bitnami Anda menggunakan paket sistem Linux asli (Pendekatan A), atau jika itu adalah instalasi mandiri (Pendekatan B). Untuk mengidentifikasi jenis instalasi Bitnami Anda dan pendekatan mana yang harus diikuti, jalankan perintah berikut ini:

test ! -f "/opt/bitnami/common/bin/openssl" && echo "Approach A: Using system packages." || echo "Approach B: Self-contained installation."

#### Isi

• [Langkah 1: Selesaikan prasyarat](#page-1214-0)

- [Langkah 2: Instal Certbot pada instans Lightsail Anda](#page-1214-1)
- [Langkah 3: Membuat permintaan sertifikat wildcard SSL Let's Encrypt](#page-1216-0)
- [Langkah 4: Menambahkan data TXT ke zona DNS domain di](#page-1218-0)
- [Langkah 5: Mengonfirmasi bahwa catatan TXT telah disebarkan](#page-1220-0)
- [Langkah 6: Selesaikan permintaan sertifikat SSL Let's Encrypt](#page-1221-0)
- [Langkah 7: Membuat tautan ke file sertifikat Let's Encrypt dalam direktori server Nginx](#page-1223-0)
- [Langkah 8: Mengonfigurasi pengalihan HTTP ke HTTPS untuk aplikasi web Anda](#page-1226-0)
- [Langkah 9: Memperbarui sertifikat Let's Encrypt setiap 90 hari](#page-1229-1)

#### <span id="page-1214-0"></span>Langkah 1: Selesaikan prasyarat

Selesaikan prasyarat berikut jika Anda belum melakukannya:

- Buat instans Nginx di Lightsail. Untuk mempelajari selengkapnya, lihat [Membuat instans](#page-48-0).
- Daftarkan nama domain, dan dapatkan akses administratif untuk mengedit catatan DNS-nya. Untuk mempelajari selengkapnya, lihat [DNS.](#page-307-0)

#### **a** Note

Kami sarankan Anda mengelola catatan DNS domain Anda menggunakan zona DNS Lightsail. Untuk mempelajari selengkapnya, lihat [Membuat zona DNS untuk mengelola](#page-312-0) [catatan DNS domain.](#page-312-0)

• Gunakan terminal SSH berbasis peramban di konsol Lightsail untuk melakukan langkah-langkah dalam tutorial ini. Namun, Anda juga dapat menggunakan klien SSH Anda sendiri, seperti PuTTY. Untuk mempelajari selengkapnya tentang mengonfigurasi PuTTY, [lihat Mengunduh dan](#page-112-0) [menyiapkan PuTTY untuk connect menggunakan SSH](#page-112-0) di Amazon Lightsail.

<span id="page-1214-1"></span>Setelah Anda menyelesaikan prasyarat, lanjutkan ke [bagian berikutnya](#page-1214-1) dalam tutorial ini.

### Langkah 2: Instal Certbot pada instans Lightsail Anda

Certbot adalah sebuah klien yang digunakan untuk meminta sertifikat dari Let's Encrypt dan mendeploy-nya ke web server. Let's Encrypt menggunakan protokol ACME untuk mengeluarkan sertifikat, dan Certbot adalah klien dengan ACME-diaktifkan yang berinteraksi dengan Let's Encrypt.

Untuk menginstal Certbot pada instans Lightsail Anda

- 1. Masuk ke konsol [Lightsail.](https://lightsail.aws.amazon.com/)
- 2. Pada halaman beranda Lightsail, pilih ikon SSH connect cepat untuk instans yang ingin Anda connect-kan.

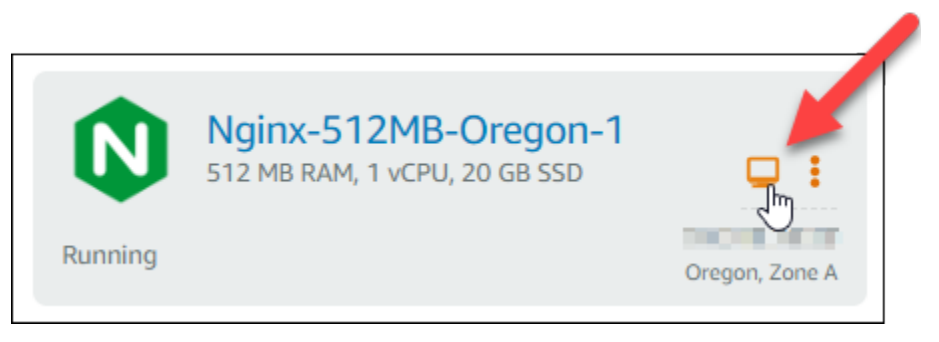

3. Setelah sesi SSH berbasis peramban Lightsail terhubung, masukkan perintah berikut untuk memperbarui paket pada instans Anda:

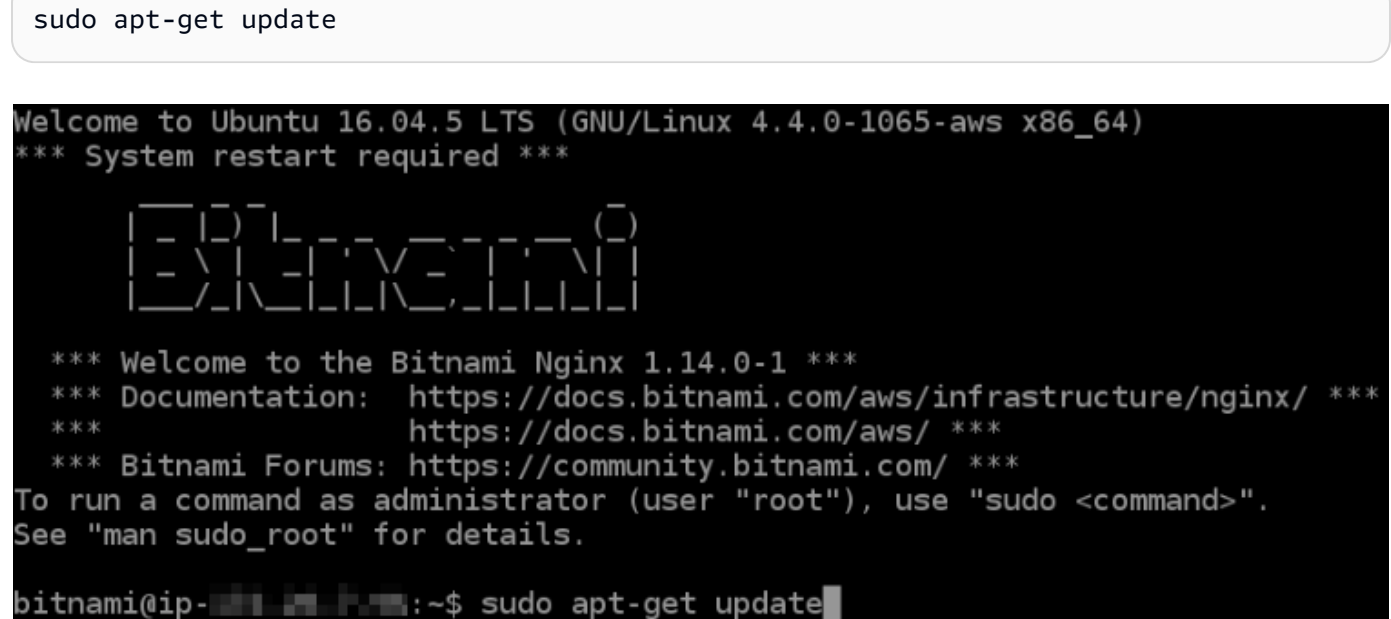

4. Masukkan perintah berikut untuk menginstal paket properti perangkat lunak. Developer Certbot menggunakan Arsip Paket Personal (PPA) untuk mendistribusikan Certbot. Paket properti perangkat lunak tersebut membuatnya lebih efisien untuk bekerja dengan PPA.

```
sudo apt-get install software-properties-common
```
#### **a** Note

Jika Anda menemukan kesalahan Could not get lock ketika menjalankan perintah sudo apt-get install, harap tunggu sekitar 15 menit dan coba lagi. Kesalahan ini mungkin disebabkan oleh tugas cron yang menggunakan alat pengelolaan paket Apt untuk menginstal peningkatan tanpa pengawasan.

5. Masukkan perintah berikut untuk menambahkan Certbot ke repositori apt lokal:

#### **a** Note

Langkah 5 hanya berlaku untuk instans yang menggunakan distribusi Ubuntu Linux. Lewati langkah ini jika instans Anda menggunakan distribusi Debian Linux.

```
sudo apt-add-repository ppa:certbot/certbot -y
```
6. Masukkan perintah berikut untuk memperbarui apt untuk memasukkan repositori yang baru:

sudo apt-get update -y

7. Masukkan perintah berikut untuk menginstal Certbot:

sudo apt-get install certbot -y

Certbot sekarang diinstal pada instans Lightsail Anda.

8. Biarkan jendela terminal SSH berbasis peramban tetap terbuka - Anda harus kembali ke sana nanti dalam tutorial ini. Lanjutkan ke [bagian berikutnya](#page-1216-0) dalam tutorial ini.

# <span id="page-1216-0"></span>Langkah 3: Membuat permintaan sertifikat wildcard SSL Let's Encrypt

Mulailah proses meminta sertifikat dari Let's Encrypt. Dengan menggunakan Certbot, buat permintaan sertifikat wildcard, yang memungkinkan Anda menggunakan sertifikat tunggal untuk domain dan subdomainnya. Sebagai contoh, satu sertifikat wildcard tunggal bekerja untuk domain tingkat atas example.com, dan subdomain blog.example.com, dan stuff.example.com.

Untuk membuat permintaan sertifikat wildcard SSL Let's Encrypt

1. Pada jendela terminal SSH berbasis peramban yang sama yang digunakan di [langkah 2](#page-1214-1) dalam tutorial ini, masukkan perintah berikut untuk mengatur variabel lingkungan untuk domain Anda. Anda sekarang dapat menyalin dan menyisipkan perintah untuk mendapatkan sertifikat dengan lebih efisien. Pastikan untuk mengganti *domain* dengan nama domain terdaftar Anda.

WILDCARD=\*.\$DOMAIN

DOMAIN=*domain*

Contoh:

DOMAIN=*example.com*

WILDCARD=\*.\$DOMAIN

2. Masukkan perintah berikut untuk mengonfirmasi bahwa variabel mengembalikan nilai yang benar:

echo \$DOMAIN && echo \$WILDCARD

Anda akan melihat hasil yang mirip dengan berikut ini:

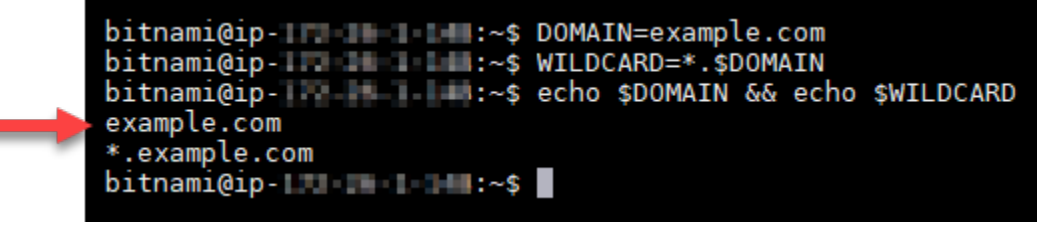

3. Masukkan perintah berikut untuk memulai Certbot dalam mode interaktif. Perintah ini memberitahu Certbot untuk menggunakan metode otorisasi manual dengan tantangan DNS untuk memverifikasi kepemilikan domain. Aplikasi ini membuat permintaan sertifikat wildcard untuk domain tingkat atas Anda, serta subdomainnya.

```
sudo certbot -d $DOMAIN -d $WILDCARD --manual --preferred-challenges dns certonly
```
4. Masukkan alamat email Anda saat diminta, karena itu akan digunakan untuk pemberitahuan pembaruan dan keamanan.

- 5. Baca persyaratan layanan Let's Encrypt. Setelah selesai, tekan A jika Anda setuju. Jika Anda tidak setuju, Anda tidak dapat memperoleh sertifikat Let's Encrypt.
- 6. Berikan respons sesuai dengan prompt untuk berbagi alamat email Anda dan menjawab peringatan tentang alamat IP Anda yang sedang di-log.
- 7. Let's Encrypt sekarang meminta Anda untuk memverifikasi bahwa Anda memiliki domain yang ditentukan. Anda melakukannya dengan menambahkan data TXT ke catatan DNS untuk domain Anda. Satu set nilai catatan TXT disediakan seperti yang ditunjukkan dalam contoh berikut:

#### **a** Note

Let's Encrypt dapat menyediakan satu atau beberapa catatan TXT yang harus Anda gunakan untuk verifikasi. Dalam contoh ini, kami diberi dua catatan TXT untuk digunakan untuk verifikasi.

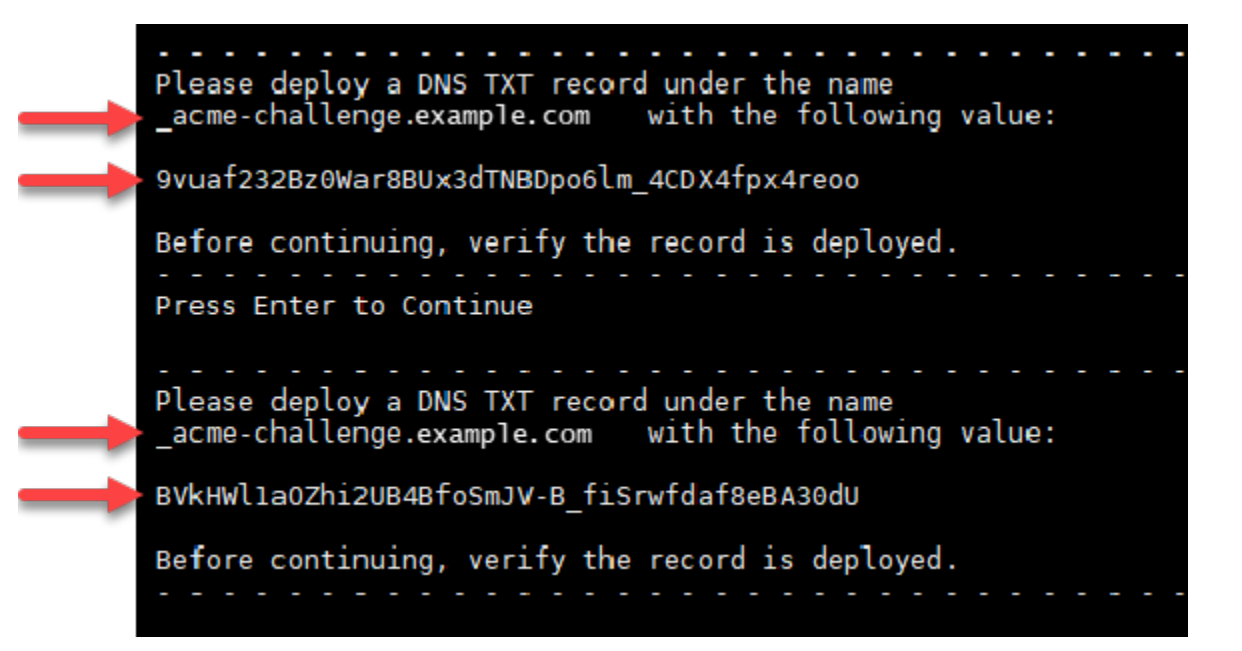

8. Biarkan SSH berbasis peramban Lightsail tetap terbuka - Anda harus kembali ke sana nanti dalam tutorial ini. Lanjutkan ke [bagian berikutnya](#page-1218-0) dalam tutorial ini.

<span id="page-1218-0"></span>Langkah 4: Menambahkan data TXT ke zona DNS domain di

Menambahkan catatan TXT ke zona DNS domain Anda akan memverifikasi bahwa Anda adalah pemilik domain. Untuk tujuan demonstrasi, kami menggunakan zona DNS Lightsail. Namun, langkah-

langkah tersebut mungkin serupa untuk zona DNS lain yang biasanya di-host-ing oleh registrar domain.

#### **a** Note

Untuk mem-pelajari selengkapnya tentang cara membuat zona DNS Lightsail untuk domain Anda, [lihat Membuat zona DNS untuk mengelola catatan DNS domain Anda di Lightsail.](#page-312-0)

Menambahkan catatan TXT ke zona DNS domain di Lightsail

- 1. Pada halaman beranda Lightsail, pilih tab Domains & DNS.
- 2. Pada bagian Zona DNS di halaman tersebut, pilih Zona DNS untuk domain yang Anda tentukan dalam permintaan sertifikat Certbot.
- 3. Di editor zona DNS, pilih Catatan DNS.
- 4. Pilih Tambahkan catatan.
- 5. Di menu drop-down jenis Catatan, pilih Catatan TXT.
- 6. Masukkan nilai yang ditentukan oleh permintaan sertifikat Let's Encrypt ke bidang Catatan dan Respons dengan.

#### **a** Note

Konsol Lightsail telah mengisi sebelumnya bagian puncak domain Anda. Misalnya, jika Anda ingin menambahkan subdomain *\_acme-challenge.example.com*, maka anda hanya perlu memasukkan *\_acme-challenge* ke dalam kotak teks, dan Lightsail akan menambahkan bagian .example.com untuk Anda ketika Anda menyimpan catatan.

- 7. Pilih Save (Simpan).
- 8. Ulangi langkah 4 hingga 7 untuk menambahkan set kedua catatan TXT yang ditentukan oleh permintaan sertifikat Let's Encrypt.
- 9. Biarkan jendela peramban konsol Lightsail tetap terbuka Anda harus kembali ke sana nanti dalam tutorial ini. Lanjutkan ke [bagian berikutnya](#page-1204-0) dalam tutorial ini.

# <span id="page-1220-0"></span>Langkah 5: Mengonfirmasi bahwa data TXT telah disebarkan

Gunakan MxToolbox utilitas untuk mengonfirmasi bahwa catatan TXT telah disebarkan ke DNS Internet. Propagasi catatan DNS mungkin memerlukan waktu beberapa saat tergantung pada penyedia host-ing DNS Anda, dan waktu untuk tayang yang dikonfigurasi (TTL) untuk catatan DNS Anda. Penting bagi Anda untuk menyelesaikan langkah ini, dan pastikan bahwa catatan TXT Anda telah disebarkan, sebelum melanjutkan permintaan sertifikat Certbot Anda. Jika tidak, permintaan sertifikat Anda akan gagal.

Untuk mengonfirmasi catatan TXT telah disebarkan ke DNS Internet

- 1. Buka jendela peramban baru dan buka [https://mxtoolbox.com/TXTLookup.aspx.](https://mxtoolbox.com/TXTLookup.aspx)
- 2. Masukkan teks berikut ke dalam kotak teks. Pastikan untuk mengganti *domain* dengan domain Anda.

\_acme-challenge.*domain*

Contoh:

\_acme-challenge.*example.com*

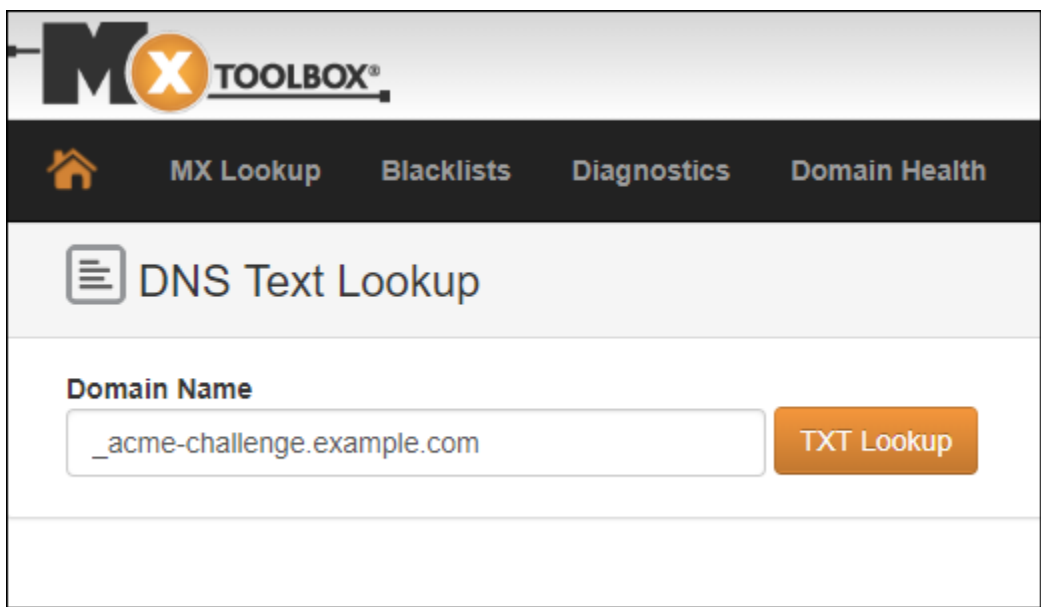

- 3. Pilih Pencarian TXT untuk menjalankan pemeriksaan.
- 4. Salah satu respons berikut terjadi:

• Jika catatan TXT Anda telah disebarkan ke DNS Internet, maka Anda akan melihat respons yang mirip dengan yang ditampilkan pada tangkapan layar berikut. Tutup jendela peramban dan lanjutkan ke [bagian berikutnya](#page-1221-0) dalam tutorial ini.

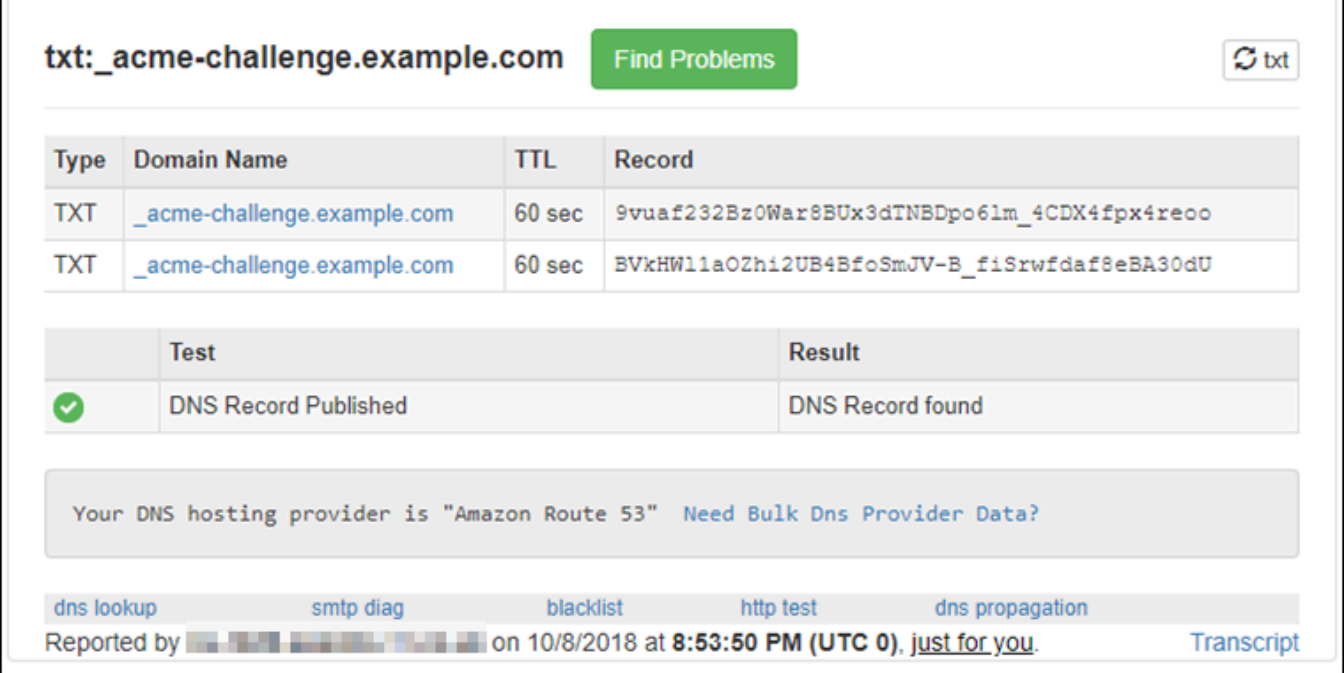

• Jika catatan TXT belum disebarkan ke DNS Internet, maka Anda akan melihat respons Catatan DNS tidak ditemukan. Konfirmasikan bahwa Anda telah menambahkan catatan DNS yang benar ke zona DNS domain Anda. Jika Anda telah menambahkan catatan yang benar, tunggu beberapa saat lebih lama untuk membiarkan catatan DNS domain Anda menyebar, dan jalankan pencarian TXT lagi.

<span id="page-1221-0"></span>Langkah 6: Menyelesaikan permintaan sertifikat SSL Let's Encrypt

Kembali ke sesi SSH berbasis peramban Lightsail untuk instans Nginx Anda dan selesaikan permintaan sertifikat Let's Encrypt. Certbot menyimpan sertifikat SSL, rantai, dan file kunci Anda ke direktori tertentu pada instans Nginx Anda.

Untuk menyelesaikan permintaan sertifikat SSL Let's Encrypt

1. Di sesi SSH berbasis peramban Lightsail untuk instans Nginx Anda, tekan Enter untuk melanjutkan permintaan sertifikat SSL Let's Encrypt Anda. Jika berhasil, respons yang mirip dengan yang ditunjukkan pada gambar berikut akan muncul:

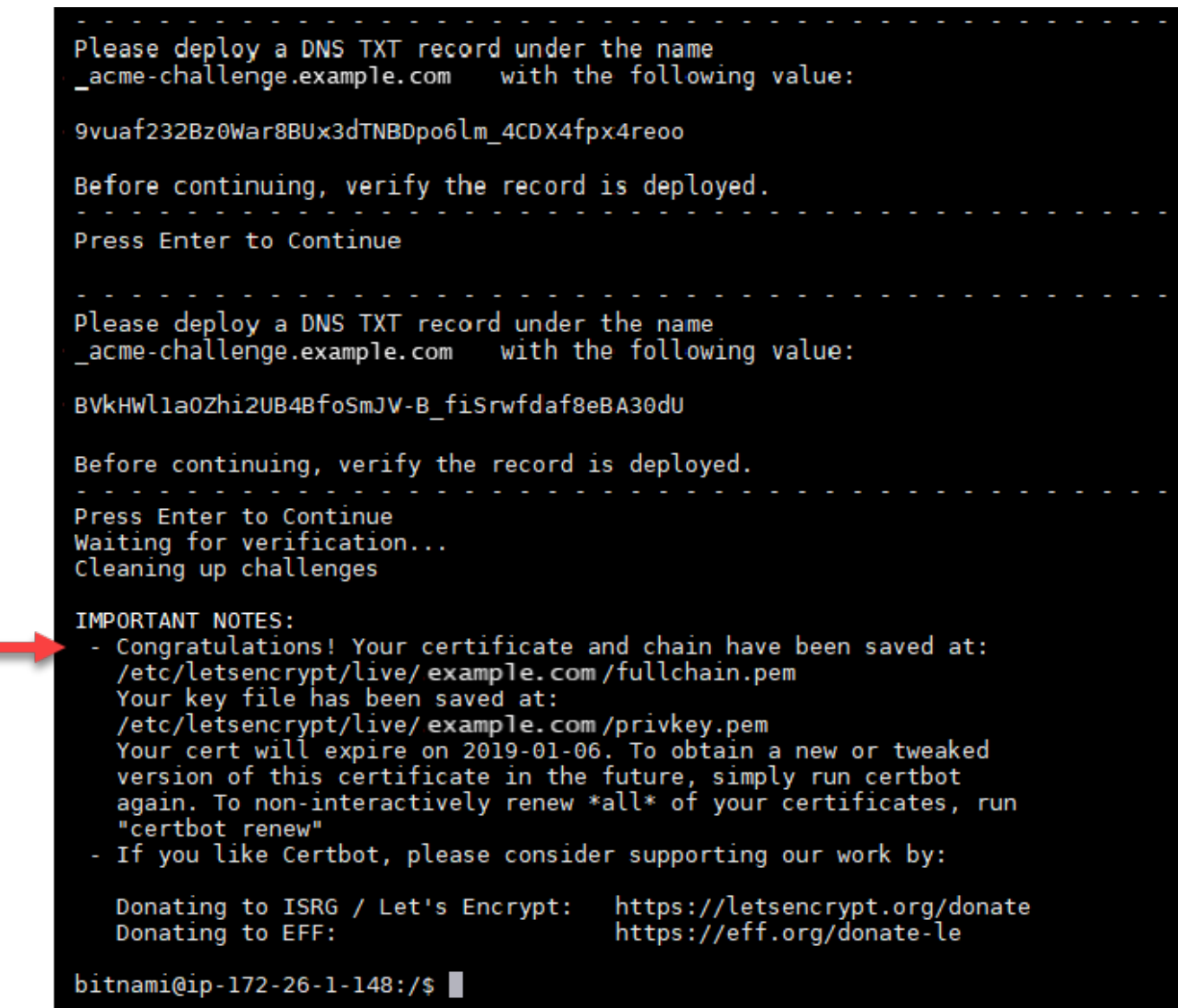

Pesan yang mengonfirmasi bahwa file sertifikat, rantai, dan kunci disimpan di direktori /etc/ letsencrypt/live/*domain*/. Pastikan untuk mengganti *domain* dengan domain Anda, seperti /etc/letsencrypt/live/*example.com*/.

2. Catat tanggal kedaluwarsa yang ditentukan dalam pesan tersebut. Anda menggunakannya untuk memperpanjang sertifikat Anda pada tanggal tersebut.

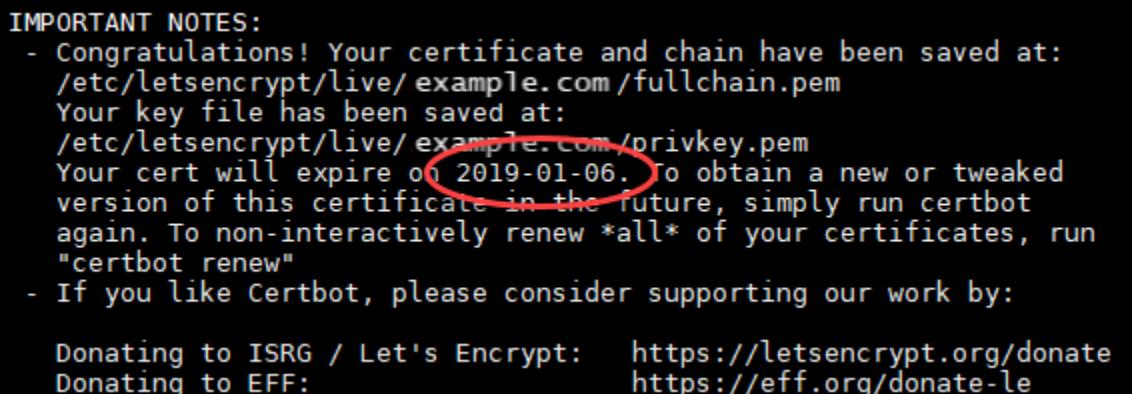

3. Sekarang setelah Anda memiliki sertifikat SSL Let's Encrypt, lanjutkan ke [bagian berikutnya](#page-1223-0) dalam tutorial ini.

# <span id="page-1223-0"></span>Langkah 7: Membuat tautan ke file sertifikat Let's Encrypt dalam direktori server Apache

Buat tautan ke file sertifikat SSL tbe Let's Encrypt di direktori server Nginx pada instans Nginx Anda. Selain itu, backup sertifikat yang ada, jika Anda membutuhkannya nanti.

Untuk membuat tautan ke file sertifikat Let's Encrypt dalam direktori server Nginx

1. Di sesi SSH berbasis peramban Lightsail untuk instans Nginx Anda, masukkan perintah berikut untuk menghentikan layanan yang mendasari:

sudo /opt/bitnami/ctlscript.sh stop

Anda akan melihat respons yang mirip dengan berikut ini:

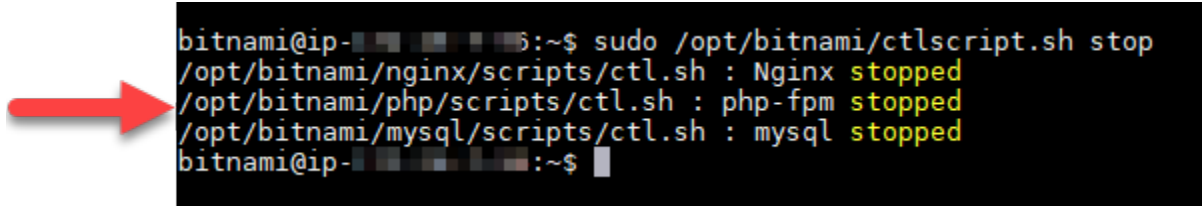

2. Masukkan perintah berikut untuk mengatur variabel lingkungan untuk domain Anda. Anda sekarang dapat menyalin dan menempelkan perintah untuk menautkan file sertifikat dengan lebih efisien. Pastikan untuk mengganti *domain* dengan nama domain terdaftar Anda.

```
DOMAIN=domain
```
#### Contoh:

DOMAIN=*example.com*

3. Masukkan perintah berikut untuk mengonfirmasi bahwa variabel mengembalikan nilai yang benar:

echo \$DOMAIN

Anda akan melihat hasil yang mirip dengan berikut ini:

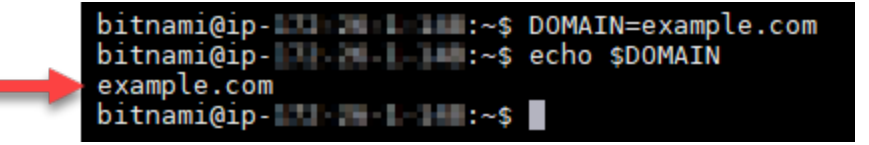

- 4. Masukkan perintah berikut secara terpisah untuk mengubah nama file sertifikat yang ada sebagai backup. Lihat blok Penting di awal tutorial ini untuk informasi tentang distribusi dan struktur file yang berbeda.
	- Untuk distribusi Debian Linux

Pendekatan A (instalasi Bitnami menggunakan paket sistem):

```
sudo mv /opt/bitnami/nginx/conf/bitnami/certs/server.crt /opt/bitnami/nginx/conf/
bitnami/certs/server.crt.old
```
sudo mv /opt/bitnami/nginx/conf/bitnami/certs/server.key /opt/bitnami/nginx/conf/ bitnami/certs/server.key.old

Pendekatan B (Instalasi Bitnami mandiri):

sudo mv /opt/bitnami/nginx/conf/server.crt /opt/bitnami/nginx/conf/server.crt.old

sudo mv /opt/bitnami/nginx/conf/server.key /opt/bitnami/nginx/conf/server.key.old

• Untuk instans yang lebih lama yang menggunakan distribusi Ubuntu Linux:

sudo mv /opt/bitnami/nginx/conf/bitnami/certs/server.crt /opt/bitnami/nginx/conf/ bitnami/certs/server.crt.old

sudo mv /opt/bitnami/nginx/conf/bitnami/certs/server.key /opt/bitnami/nginx/conf/ bitnami/certs/server.key.old

- 5. Masukkan perintah berikut secara terpisah untuk membuat tautan ke file sertifikat Let's Encrypt Anda di direktori server Nginx. Lihat blok Penting di awal tutorial ini untuk informasi tentang distribusi dan struktur file yang berbeda.
	- Untuk distribusi Debian Linux

Pendekatan A (instalasi Bitnami menggunakan paket sistem):

```
sudo ln -sf /etc/letsencrypt/live/$DOMAIN/privkey.pem /opt/bitnami/nginx/conf/
bitnami/certs/server.key
```

```
sudo ln -sf /etc/letsencrypt/live/$DOMAIN/fullchain.pem /opt/bitnami/nginx/conf/
bitnami/certs/server.crt
```
Pendekatan B (Instalasi Bitnami mandiri):

```
sudo ln -sf /etc/letsencrypt/live/$DOMAIN/privkey.pem /opt/bitnami/nginx/conf/
server.key
```

```
sudo ln -sf /etc/letsencrypt/live/$DOMAIN/fullchain.pem /opt/bitnami/nginx/conf/
server.crt
```
• Untuk instans yang lebih lama yang menggunakan distribusi Ubuntu Linux:

```
sudo ln -s /etc/letsencrypt/live/$DOMAIN/privkey.pem /opt/bitnami/nginx/conf/
bitnami/certs/server.key
```
sudo ln -s /etc/letsencrypt/live/\$DOMAIN/fullchain.pem /opt/bitnami/nginx/conf/ bitnami/certs/server.crt

6. Masukkan perintah berikut untuk memulai layanan yang mendasari yang telah Anda hentikan sebelumnya:

#### sudo /opt/bitnami/ctlscript.sh start

Anda akan melihat hasil yang mirip dengan berikut ini:

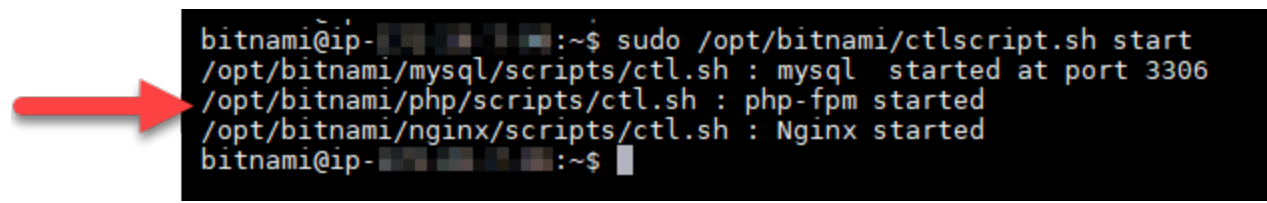

Instans Nginx Anda sekarang dikonfigurasi untuk menggunakan enkripsi SSL. Namun, lalu lintas tidak secara otomatis dialihkan dari HTTP ke HTTPS.

7. Lanjutkan ke [bagian berikutnya](#page-1226-0) dalam tutorial ini.

<span id="page-1226-0"></span>Langkah 8: Mengonfigurasi pengalihan HTTP ke HTTPS untuk aplikasi web Anda

Anda dapat mengkonfigurasi pengalihan HTTP ke HTTPS untuk instans Nginx Anda. Pengalihan secara otomatis dari HTTP ke HTTPS akan membuat situs Anda hanya dapat diakses oleh pelanggan Anda dengan menggunakan SSL, bahkan ketika mereka ter-connect menggunakan HTTP. Lihat blok Penting di awal tutorial ini untuk informasi tentang distribusi dan struktur file yang berbeda.

Tutorial ini menggunakan Vim untuk tujuan demonstrasi; namun, Anda dapat menggunakan editor teks pilihan Anda.

Untuk distribusi Debian Linux - Mengonfigurasi pengalihan HTTP ke HTTPS untuk aplikasi web Anda

1. Di sesi SSH berbasis peramban Lightsail untuk instans Nginx Anda, masukkan perintah berikut untuk memodifikasi file konfigurasi blok server. Ganti <ApplicationName> dengan nama aplikasi Anda.

sudo vim /opt/bitnami/nginx/conf/server\_blocks/<ApplicationName>-server-block.conf

- 2. Tekan i untuk masuk ke mode insert di editor Vim.
- 3. Edit file dengan informasi dari contoh berikut:

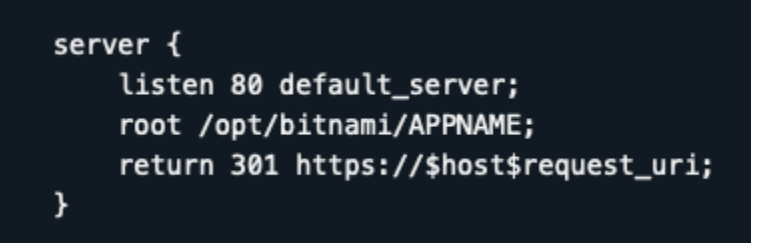

- 4. Tekan kunci ESC, dan kemudian masukkan :wq untuk menulis (menyimpan) suntingan Anda dan keluar dari Vim.
- 5. Masukkan perintah berikut untuk memodifikasi bagian server dari file konfigurasi Nginx:

```
sudo vim /opt/bitnami/nginx/conf/nginx.conf
```
- 6. Tekan i untuk masuk ke mode insert di editor Vim.
- 7. Edit file dengan informasi dari contoh berikut:

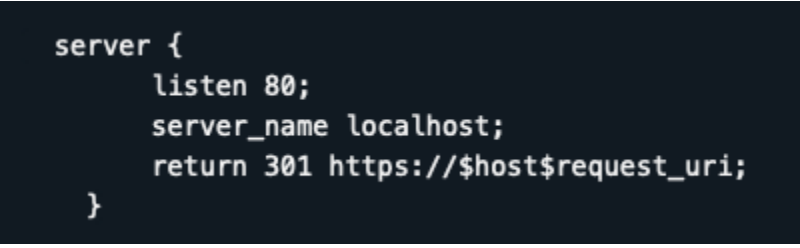

- 8. Tekan kunci ESC, dan kemudian masukkan :wq untuk menulis (menyimpan) suntingan Anda dan keluar dari Vim.
- 9. Masukkan perintah berikut untuk me-restart layanan yang mendasari dan membuat suntingan Anda efektif:

sudo /opt/bitnami/ctlscript.sh restart

Pendekatan B (Instalasi Bitnami mandiri):

1. Di sesi SSH berbasis peramban Lightsail untuk instans Nginx Anda, masukkan perintah berikut untuk memodifikasi bagian server file konfigurasi Nginx:

sudo vim /opt/bitnami/nginx/conf/nginx.conf

- 2. Tekan i untuk masuk ke mode insert di editor Vim.
- 3. Edit file dengan informasi dari contoh berikut:

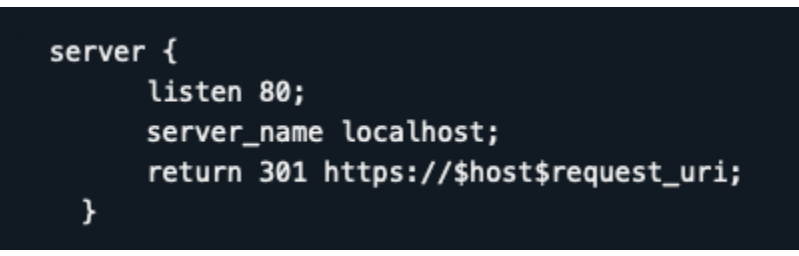

- 4. Tekan kunci ESC, dan kemudian masukkan :wq untuk menulis (menyimpan) suntingan Anda dan keluar dari Vim.
- 5. Masukkan perintah berikut untuk me-restart layanan yang mendasari dan membuat suntingan Anda efektif:

sudo /opt/bitnami/ctlscript.sh restart

Untuk instans yang lebih lama yang menggunakan distribusi Ubuntu Linux - Mengonfigurasi pengalihan HTTP ke HTTPS untuk aplikasi web Anda

1. Di sesi SSH berbasis peramban Lightsail untuk instans Nginx Anda, masukkan perintah berikut untuk mengedit file konfigurasi server web Nginx menggunakan editor teks Vim:

sudo vim /opt/bitnami/nginx/conf/bitnami/bitnami.conf

- 2. Tekan i untuk masuk ke mode insert di editor Vim.
- 3. Dalam file tersebut, masukkan teks berikut antara server name localhost; dan include "/opt/bitnami/nginx/conf/bitnami/bitnami-apps-prefix.conf";:

return 301 https://\$host\$request\_uri;

Hasilnya akan terlihat seperti berikut ini:

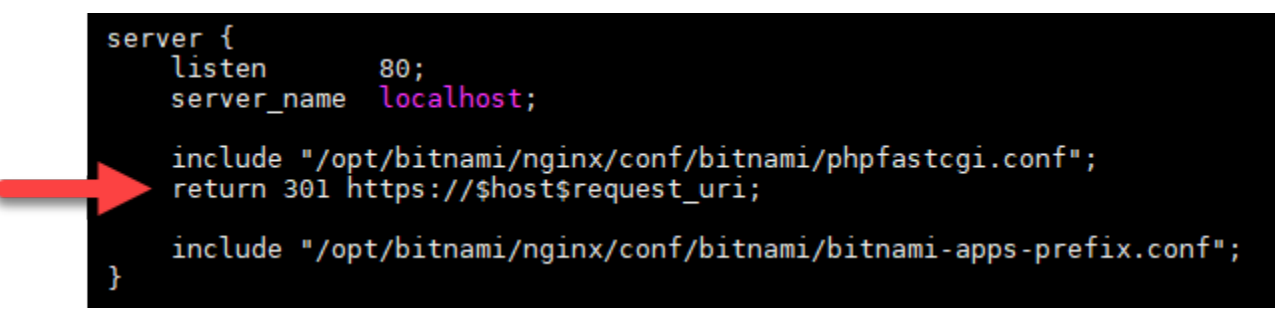

4. Tekan kunci ESC, dan kemudian masukkan :wq untuk menulis (menyimpan) suntingan Anda dan keluar dari Vim.

5. Masukkan perintah berikut untuk me-restart layanan yang mendasari dan membuat suntingan Anda efektif:

sudo /opt/bitnami/ctlscript.sh restart

Instans Nginx Anda sekarang dikonfigurasi untuk secara otomatis mengalihkan koneksi dari HTTP ke HTTPS. Ketika pengunjung membuka http://www.example.com, mereka akan secara otomatis dialihkan ke alamat https://www.example.com yang dienkripsi.

Langkah 9: Memperbarui sertifikat Let's Encrypt setiap 90 hari

Sertifikat Let's Encrypt berlaku selama 90 hari. Sertifikat dapat diperpanjang 30 hari sebelum kedaluwarsa. Untuk memperbaharui sertifikat Let's Encrypt, jalankan perintah asli yang digunakan untuk mendapatkannya. Ulangi langkah-langkah dalam bagian [Membuat permintaan sertifikat](#page-1216-0)  [wildcard SSL Let's Encrypt](#page-1216-0) dari tutorial ini.

# Tutorial: Gunakan Let's Encrypt sertifikat SSL dengan instance Lightsail Anda WordPress

# **1** Tip

Lightsail menawarkan alur kerja terpandu yang mengotomatiskan penginstalan dan konfigurasi sertifikat Let's Encrypt pada instans Anda. WordPress Kami sangat menyarankan Anda menggunakan alur kerja alih-alih mengikuti langkah-langkah manual dalam tutorial ini. Untuk informasi selengkapnya, lihat [Meluncurkan dan mengonfigurasi WordPress instance.](#page-1104-0)

Amazon Lightsail memudahkan untuk mengamankan situs web dan aplikasi Anda dengan SSL/ TLS menggunakan penyeimbang beban Lightsail. Namun, menggunakan penyeimbang beban Lightsail mungkin umumnya bukan pilihan yang tepat. Mungkin situs Anda tidak memerlukan skalabilitas atau toleransi kesalahan yang disediakan penyeimbang beban, atau mungkin Anda mengoptimalkan biaya. Dalam kasus terakhir, Anda dapat mempertimbangkan untuk menggunakan Let's Encrypt untuk mendapatkan sertifikat SSL gratis. Jika demikian, itu tidak masalah. Anda dapat mengintegrasikan sertifikat tersebut dengan instance Lightsail.

Dengan panduan ini, Anda akan mempelajari cara meminta sertifikat wildcard Let's Encrypt menggunakan Certbot, dan mengintegrasikannya dengan WordPress instance Anda menggunakan plugin SSL Really Simple.

- Distribusi Linux yang digunakan oleh instance Bitnami berubah dari Ubuntu ke Debian pada Juli 2020. Karena perubahan tersebut, beberapa langkah dalam tutorial ini akan berbeda tergantung pada distribusi Linux dari instans Anda. Semua instance cetak biru Bitnami yang dibuat setelah perubahan menggunakan distribusi Linux Debian. Instans yang dibuat sebelum perubahan akan terus menggunakan distribusi Ubuntu Linux. Untuk memeriksa distribusi instans Anda, jalankan perintah uname -a . Respons akan menampilkan Ubuntu atau Debian sebagai distribusi Linux instans Anda.
- Bitnami telah memodifikasi struktur file untuk banyak tumpukan mereka. Jalur file dalam tutorial ini dapat berubah tergantung pada apakah tumpukan Bitnami Anda menggunakan paket sistem Linux asli (Pendekatan A), atau jika itu adalah instalasi mandiri (Pendekatan B). Untuk mengidentifikasi jenis instalasi Bitnami Anda dan pendekatan mana yang harus diikuti, jalankan perintah berikut:

```
test ! -f "/opt/bitnami/common/bin/openssl" && echo "Approach A: Using 
system packages." || echo "Approach B: Self-contained installation."
```
### Daftar Isi

- [Sebelum memulai](#page-1231-0)
- [Langkah 1: Lengkapi prasyarat](#page-1231-1)
- [Langkah 2: Instal Certbot pada instance Lightsail Anda](#page-1232-0)
- [Langkah 3: Minta sertifikat wildcard Let's Encrypt SSL](#page-1234-0)
- [Langkah 4: Tambahkan catatan TXT ke zona DNS domain Anda](#page-1236-0)
- [Langkah 5: Konfirmasikan bahwa catatan TXT telah disebarkan](#page-1237-0)
- [Langkah 6: Lengkapi permintaan sertifikat Let's Encrypt SSL](#page-1239-0)
- [Langkah 7: Buat tautan ke file sertifikat Let's Encrypt di direktori server Apache](#page-1241-0)
- [Langkah 8: Integrasikan sertifikat SSL dengan WordPress situs Anda menggunakan plug-in SSL](#page-1244-0)  [Really Simple](#page-1244-0)
- [Langkah 9: Perbarui sertifikat Let's Encrypt setiap 90 hari](#page-1246-0)

# <span id="page-1231-0"></span>Sebelum memulai

Anda harus mempertimbangkan hal berikut sebelum memulai dengan tutorial ini:

Gunakan alat konfigurasi (**bncert**) Bitnami HTTPS sebagai gantinya

Langkah-langkah yang diuraikan dalam tutorial ini menunjukkan kepada Anda bagaimana menerapkan sertifikat SSL/TLS menggunakan proses manual. Namun, Bitnami menawarkan proses yang lebih otomatis yang menggunakan alat konfigurasi (bncert) Bitnami HTTPS yang biasanya sudah diinstal sebelumnya pada instance di Lightsail. WordPress Kami sangat menyarankan Anda menggunakan alat itu daripada mengikuti langkah-langkah manual dalam tutorial ini. Tutorial ini ditulis sebelum bncert alat tersedia. Untuk informasi selengkapnya tentang penggunaan bncert alat ini, lihat [Mengaktifkan HTTPS pada WordPress instans Anda di Amazon Lightsail.](#page-1165-0)

### Identifikasi distribusi Linux dari WordPress instans Anda

Distribusi Linux yang digunakan oleh instance Bitnami berubah dari Ubuntu ke Debian pada Juli 2020. Semua instance cetak biru Bitnami yang dibuat setelah perubahan menggunakan distribusi Linux Debian. Instans yang dibuat sebelum perubahan akan terus menggunakan distribusi Ubuntu Linux. Karena perubahan tersebut, beberapa langkah dalam tutorial ini akan berbeda tergantung pada distribusi Linux dari instans Anda. Anda harus mengidentifikasi distribusi Linux dari instans Anda sehingga Anda tahu langkah-langkah mana dalam tutorial ini untuk digunakan. Untuk mengidentifikasi distribusi Linux instance Anda, jalankan uname -a perintah. Respons akan menampilkan Ubuntu atau Debian sebagai distribusi Linux instans Anda.

Identifikasi pendekatan tutorial yang berlaku untuk instans Anda

Bitnami sedang dalam proses memodifikasi struktur file untuk banyak tumpukan mereka. Jalur file dalam tutorial ini dapat berubah tergantung pada apakah tumpukan Bitnami Anda menggunakan paket sistem Linux asli (Pendekatan A), atau jika itu adalah instalasi mandiri (Pendekatan B). Untuk mengidentifikasi jenis instalasi Bitnami Anda dan pendekatan mana yang harus diikuti, jalankan perintah berikut:

test ! -f "/opt/bitnami/common/bin/openssl" && echo "Approach A: Using system packages." || echo "Approach B: Self-contained installation."

# <span id="page-1231-1"></span>Langkah 1: Selesaikan prasyarat

Selesaikan prasyarat berikut jika Anda belum melakukannya:

- Buat WordPress instance di Lightsail. Untuk mempelajari lebih lanjut, lihat [Membuat instance.](#page-48-0)
- Daftarkan nama domain, dan dapatkan akses administratif untuk mengedit catatan DNS-nya. Untuk mempelajari lebih lanjut, lihat [DNS](#page-307-0).

Sebaiknya Anda mengelola catatan DNS domain Anda menggunakan zona DNS Lightsail. Untuk mempelajari lebih lanjut, lihat [Membuat zona DNS untuk mengelola catatan DNS domain Anda.](#page-312-0)

• Gunakan terminal SSH berbasis browser di konsol Lightsail untuk melakukan langkah-langkah dalam tutorial ini. Namun, Anda juga dapat menggunakan klien SSH Anda sendiri, seperti PuTTY. Untuk mempelajari lebih lanjut tentang mengonfigurasi PuTTY, [lihat Mengunduh dan mengatur](#page-112-0)  [PuTTY untuk terhubung menggunakan SSH](#page-112-0) di Amazon Lightsail.

<span id="page-1232-0"></span>Setelah Anda menyelesaikan prasyarat, lanjutkan ke [bagian berikutnya](#page-1232-0) dalam tutorial ini.

# Langkah 2: Instal Certbot pada instance Lightsail Anda

Certbot adalah sebuah klien yang digunakan untuk meminta sertifikat dari Let's Encrypt dan mendeploy-nya ke web server. Let's Encrypt menggunakan protokol ACME untuk mengeluarkan sertifikat, dan Certbot adalah klien dengan ACME-diaktifkan yang berinteraksi dengan Let's Encrypt.

Untuk menginstal Certbot pada instance Lightsail Anda

- 1. Masuk ke konsol [Lightsail.](https://lightsail.aws.amazon.com/)
- 2. Pada halaman beranda Lightsail, pilih ikon koneksi cepat SSH untuk contoh yang ingin Anda sambungkan.

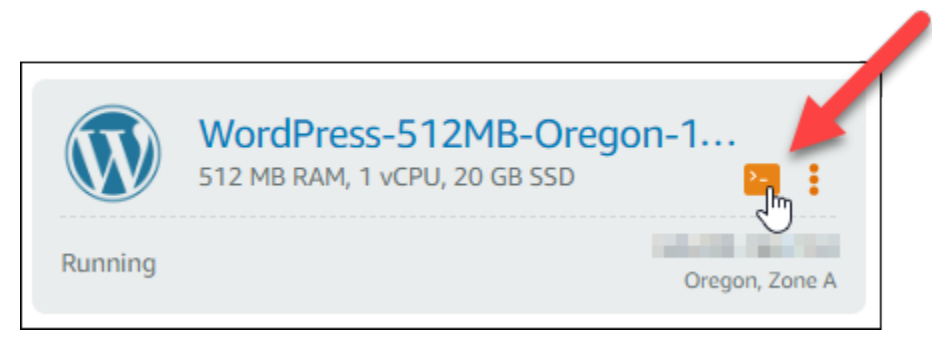

3. Setelah sesi SSH berbasis browser Lightsail Anda terhubung, masukkan perintah berikut untuk memperbarui paket pada instance Anda:

sudo apt-get update

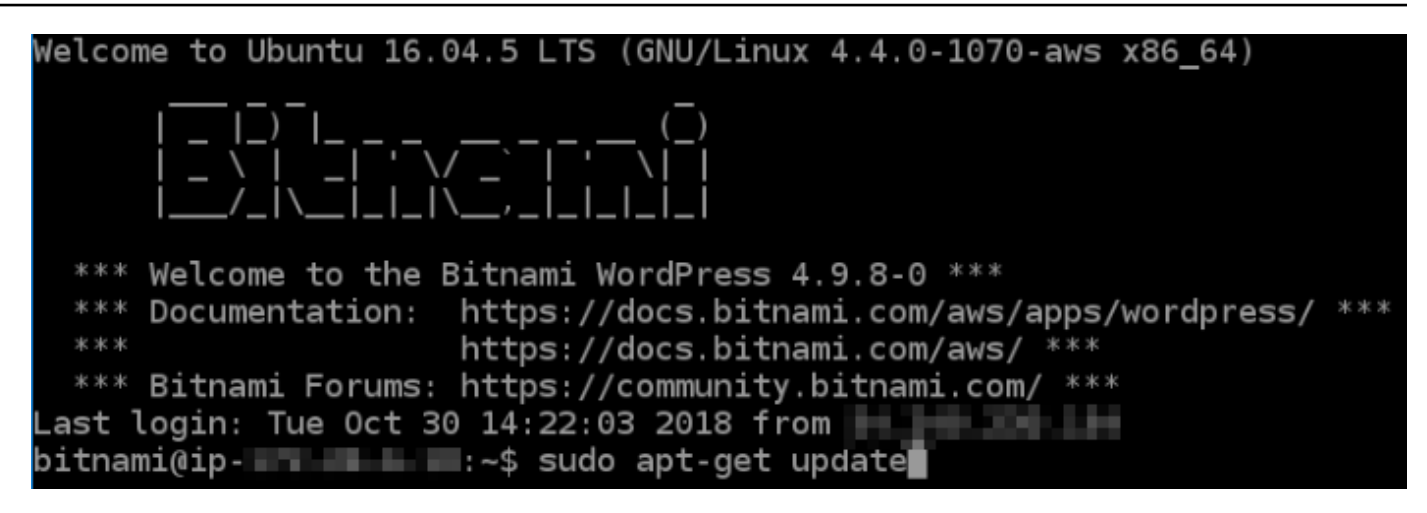

4. Masukkan perintah berikut untuk menginstal paket properti perangkat lunak. Developer Certbot menggunakan Arsip Paket Personal (PPA) untuk mendistribusikan Certbot. Paket properti perangkat lunak tersebut membuatnya lebih efisien untuk bekerja dengan PPA.

sudo apt-get install software-properties-common

**a** Note

Jika Anda menemukan kesalahan Could not get lock ketika menjalankan perintah sudo apt-get install, harap tunggu sekitar 15 menit dan coba lagi. Kesalahan ini mungkin disebabkan oleh tugas cron yang menggunakan alat pengelolaan paket Apt untuk menginstal peningkatan tanpa pengawasan.

5. Masukkan perintah berikut untuk menginstal paket GPG, dan menambahkan Certbot ke repositori apt lokal:

#### **a** Note

Langkah 5 hanya berlaku untuk instans yang menggunakan distribusi Ubuntu Linux. Lewati langkah ini jika instans Anda menggunakan distribusi Debian Linux.

sudo apt-get install gpg -y

sudo apt-add-repository ppa:certbot/certbot -y

6. Masukkan perintah berikut untuk memperbarui apt untuk memasukkan repositori yang baru:

```
sudo apt-get update -y
```
7. Masukkan perintah berikut untuk menginstal Certbot:

sudo apt-get install certbot -y

Certbot sekarang diinstal pada instance Lightsail Anda.

8. Biarkan jendela terminal SSH berbasis peramban tetap terbuka - Anda harus kembali ke sana nanti dalam tutorial ini. Lanjutkan ke [bagian berikutnya](#page-1234-0) dalam tutorial ini.

<span id="page-1234-0"></span>Langkah 3: Membuat permintaan sertifikat wildcard SSL Let's Encrypt

Mulailah proses meminta sertifikat dari Let's Encrypt. Dengan menggunakan Certbot, buat permintaan sertifikat wildcard, yang memungkinkan Anda menggunakan sertifikat tunggal untuk domain dan subdomainnya. Sebagai contoh, satu sertifikat wildcard tunggal bekerja untuk domain tingkat atas example.com, dan subdomain blog.example.com, dan stuff.example.com.

Untuk membuat permintaan sertifikat wildcard SSL Let's Encrypt

1. Pada jendela terminal SSH berbasis peramban yang sama yang digunakan di [langkah 2](#page-1232-0) dalam tutorial ini, masukkan perintah berikut untuk mengatur variabel lingkungan untuk domain Anda. Anda sekarang dapat menyalin dan menyisipkan perintah untuk mendapatkan sertifikat dengan lebih efisien. Pastikan untuk mengganti *domain* dengan nama domain terdaftar Anda.

DOMAIN=*domain*

WILDCARD=\*.\$DOMAIN

Contoh:

DOMAIN=*example.com*

WILDCARD=\*.\$DOMAIN

2. Masukkan perintah berikut untuk mengonfirmasi bahwa variabel mengembalikan nilai yang benar:

```
echo $DOMAIN && echo $WILDCARD
```
Anda akan melihat hasil yang mirip dengan berikut ini:

```
bitnami@ip-||||||||||||||||||||-$ DOMAIN=example.com
bitnami@ip-1FJ 1 1 1 1 1 .~ $ WILDCARD=*. $DOMAIN
bitnami@ip-189 MMI I Mi:~$ echo $DOMAIN && echo $WILDCARD
example.com
*.example.com
bitnami@ip-| | | | | | | | | | | | | |
```
3. Masukkan perintah berikut untuk memulai Certbot dalam mode interaktif. Perintah ini memberitahu Certbot untuk menggunakan metode otorisasi manual dengan tantangan DNS untuk memverifikasi kepemilikan domain. Aplikasi ini membuat permintaan sertifikat wildcard untuk domain tingkat atas Anda, serta subdomainnya.

```
sudo certbot -d $DOMAIN -d $WILDCARD --manual --preferred-challenges dns certonly
```
- 4. Masukkan alamat email Anda saat diminta, karena itu akan digunakan untuk pemberitahuan pembaruan dan keamanan.
- 5. Baca persyaratan layanan Let's Encrypt. Setelah selesai, tekan A jika Anda setuju. Jika Anda tidak setuju, Anda tidak dapat memperoleh sertifikat Let's Encrypt.
- 6. Berikan respons sesuai dengan prompt untuk berbagi alamat email Anda dan menjawab peringatan tentang alamat IP Anda yang sedang di-log.
- 7. Let's Encrypt sekarang meminta Anda untuk memverifikasi bahwa Anda memiliki domain yang ditentukan. Anda melakukannya dengan menambahkan data TXT ke catatan DNS untuk domain Anda. Satu set nilai catatan TXT disediakan seperti yang ditunjukkan dalam contoh berikut:

### **a** Note

Let's Encrypt dapat menyediakan satu atau beberapa catatan TXT yang harus Anda gunakan untuk verifikasi. Dalam contoh ini, kami diberi dua catatan TXT untuk digunakan untuk verifikasi.

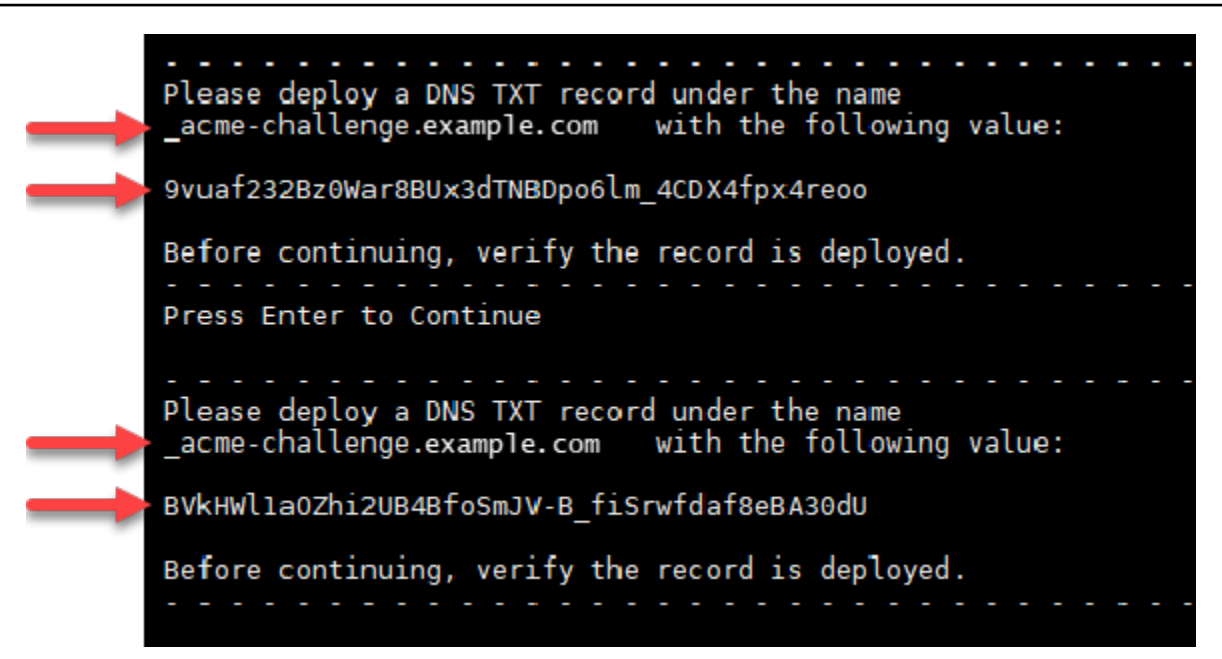

8. Biarkan sesi SSH berbasis browser Lightsail—Anda kembali ke sana nanti dalam tutorial ini. Lanjutkan ke [bagian berikutnya](#page-1236-0) dalam tutorial ini.

<span id="page-1236-0"></span>Langkah 4: Tambahkan catatan TXT ke zona DNS domain Anda

Menambahkan catatan TXT ke zona DNS domain Anda akan memverifikasi bahwa Anda adalah pemilik domain. Untuk tujuan demonstrasi, kami menggunakan zona DNS Lightsail. Namun, langkahlangkah tersebut mungkin serupa untuk zona DNS lain yang biasanya di-host-ing oleh registrar domain.

**a** Note

Untuk mempelajari lebih lanjut tentang cara membuat zona DNS Lightsail untuk domain Anda, [lihat Membuat zona DNS untuk mengelola catatan DNS domain Anda di Lightsail.](#page-312-0)

Untuk menambahkan data TXT ke zona DNS domain Anda di Lightsail

- 1. Pada halaman beranda Lightsail, pilih tab Domain & DNS.
- 2. Pada bagian Zona DNS di halaman tersebut, pilih Zona DNS untuk domain yang Anda tentukan dalam permintaan sertifikat Certbot.
- 3. Di editor zona DNS, pilih catatan DNS.
- 4. Pilih Tambahkan catatan.
- 5. Di menu tarik-turun jenis Rekam, pilih catatan TXT.
- 6. Masukkan nilai yang ditentukan oleh permintaan sertifikat Let's Encrypt ke dalam nama Rekam dan Menanggapi dengan bidang.

#### **a** Note

Konsol Lightsail telah mengisi sebelumnya bagian puncak domain Anda. Misalnya, jika Anda ingin menambahkan subdomain *\_acme-challenge.example.com*, maka anda hanya perlu memasukkan *\_acme-challenge* ke dalam kotak teks, dan Lightsail akan menambahkan bagian .example.com untuk Anda ketika Anda menyimpan catatan.

- 7. Pilih Simpan.
- 8. Ulangi langkah 4 hingga 7 untuk menambahkan set catatan TXT kedua yang ditentukan oleh permintaan sertifikat Let's Encrypt.
- 9. Biarkan jendela browser konsol Lightsail tetap terbuka Anda kembali ke sana nanti dalam tutorial ini. Lanjutkan ke [bagian berikutnya](#page-1204-0) dalam tutorial ini.

### <span id="page-1237-0"></span>Langkah 5: Mengonfirmasi bahwa data TXT telah disebarkan

Gunakan MxToolbox utilitas untuk mengonfirmasi bahwa catatan TXT telah disebarkan ke DNS Internet. Propagasi catatan DNS mungkin memerlukan waktu beberapa saat tergantung pada penyedia host-ing DNS Anda, dan waktu untuk tayang yang dikonfigurasi (TTL) untuk catatan DNS Anda. Penting bagi Anda untuk menyelesaikan langkah ini, dan pastikan bahwa catatan TXT Anda telah disebarkan, sebelum melanjutkan permintaan sertifikat Certbot Anda. Jika tidak, permintaan sertifikat Anda akan gagal.

Untuk mengkonfirmasi catatan TXT telah disebarkan ke DNS Internet

- 1. Buka jendela peramban baru dan buka [https://mxtoolbox.com/TXTLookup.aspx.](https://mxtoolbox.com/TXTLookup.aspx)
- 2. Masukkan teks berikut ke dalam kotak teks. Pastikan untuk mengganti *domain* dengan domain Anda.

\_acme-challenge.*domain*

Contoh:

WordPress Mari Enkripsi sertifikat 1216

#### \_acme-challenge.*example.com*

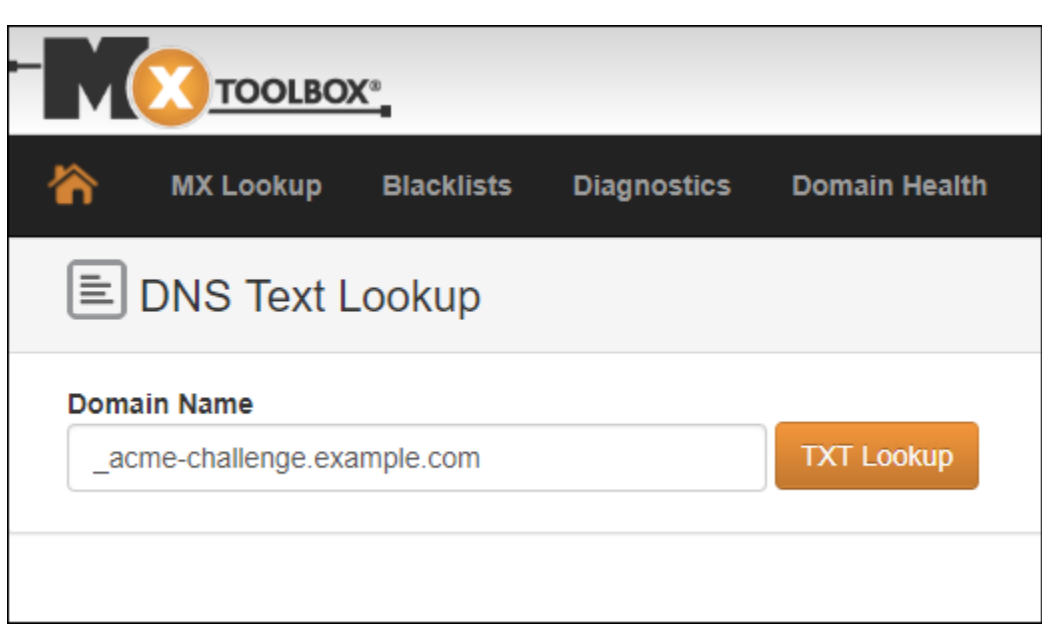

- 3. Pilih Pencarian TXT untuk menjalankan pemeriksaan.
- 4. Salah satu respons berikut terjadi:
	- Jika catatan TXT Anda telah disebarkan ke DNS Internet, Anda melihat respons yang mirip dengan yang ditunjukkan pada tangkapan layar berikut. Tutup jendela peramban dan lanjutkan ke [bagian berikutnya](#page-1239-0) dalam tutorial ini.

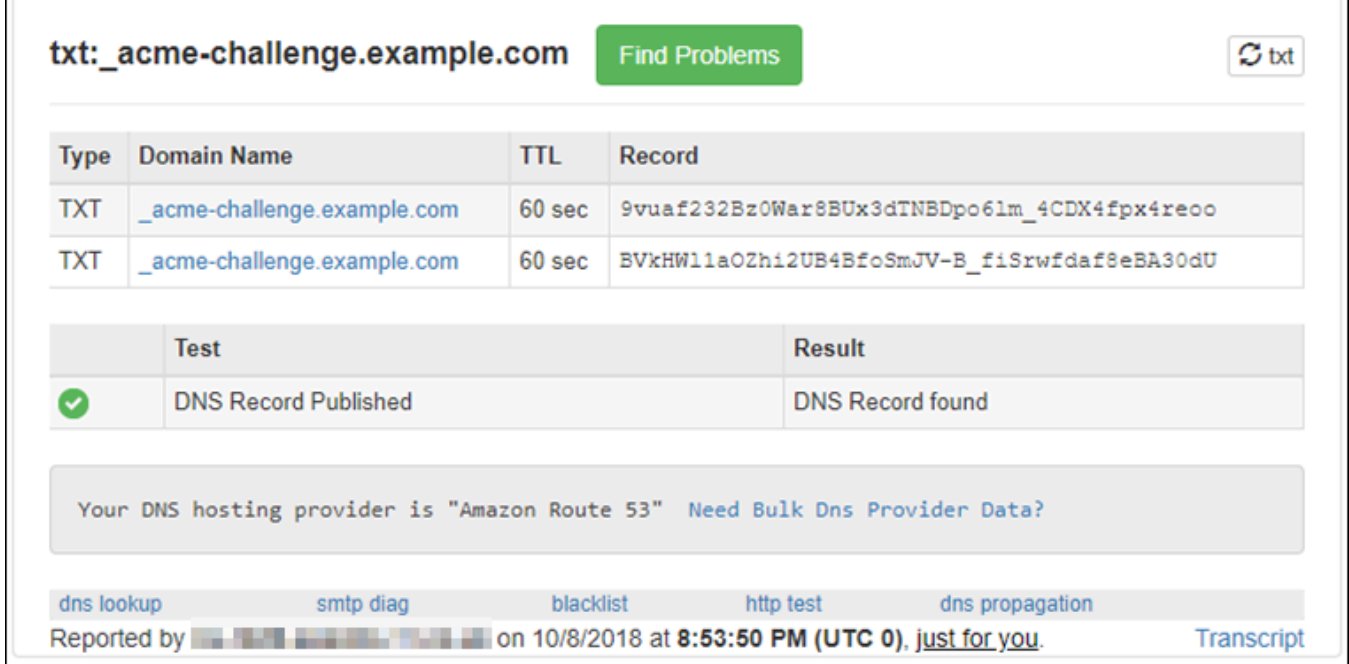

 $\sqrt{2}$ 

٦

• Jika catatan TXT Anda belum disebarkan ke DNS Internet, Anda akan melihat respons DNS Record not found. Konfirmasikan bahwa Anda telah menambahkan catatan DNS yang benar ke zona DNS domain Anda. Jika Anda telah menambahkan catatan yang benar, tunggu beberapa saat lebih lama untuk membiarkan catatan DNS domain Anda menyebar, dan jalankan pencarian TXT lagi.

# <span id="page-1239-0"></span>Langkah 6: Menyelesaikan permintaan sertifikat SSL Let's Encrypt

Kembali ke sesi SSH berbasis browser Lightsail untuk instans WordPress Anda dan selesaikan permintaan sertifikat Let's Encrypt. Certbot menyimpan sertifikat SSL, rantai, dan file kunci Anda ke direktori tertentu pada instans Anda. WordPress

Untuk menyelesaikan permintaan sertifikat SSL Let's Encrypt

1. Dalam sesi SSH berbasis browser Lightsail untuk instans WordPress Anda, tekan Enter untuk melanjutkan permintaan sertifikat SSL Let's Encrypt Anda. Jika berhasil, respons yang mirip dengan yang ditunjukkan pada gambar berikut akan muncul:

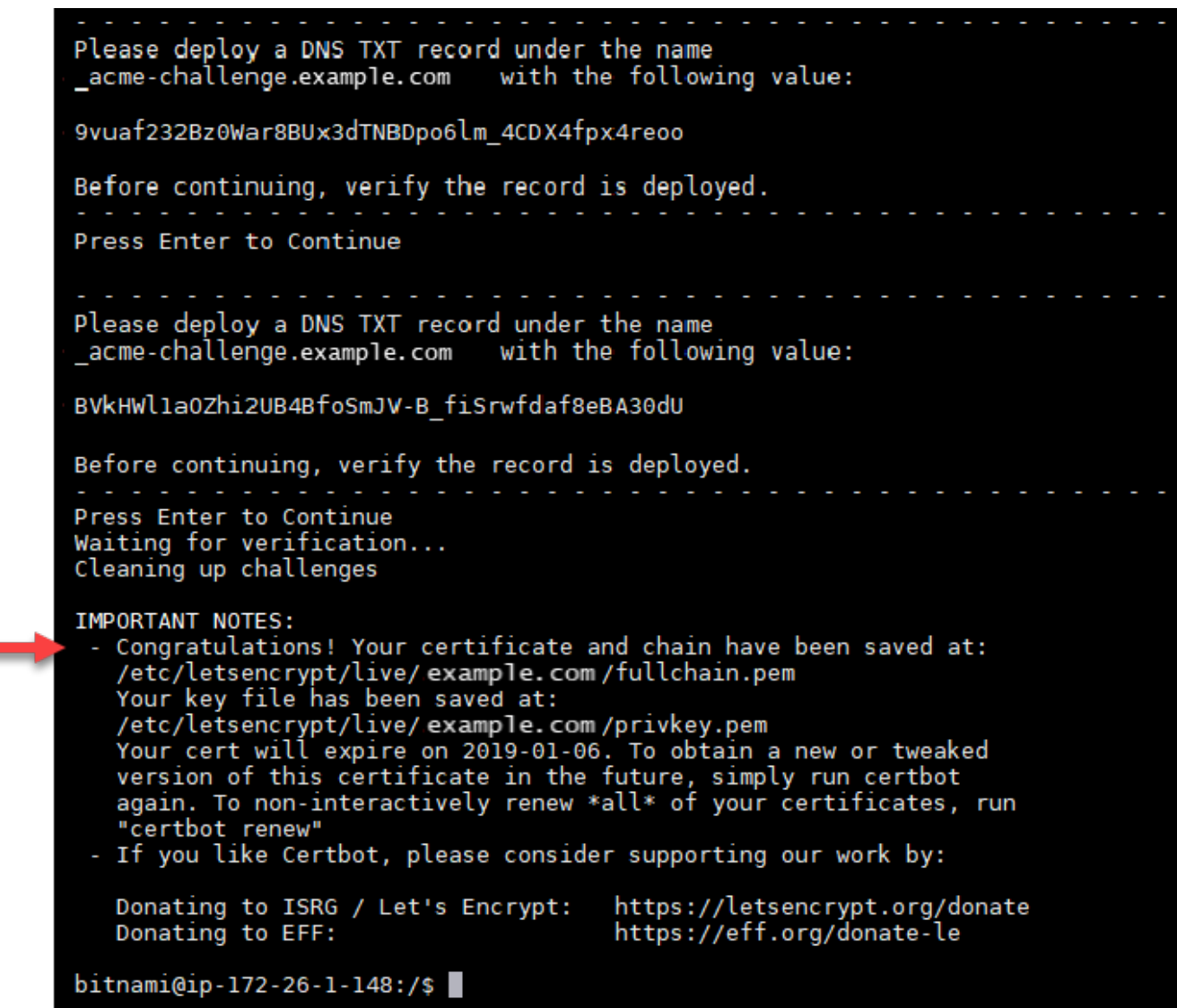

Pesan yang mengonfirmasi bahwa file sertifikat, rantai, dan kunci disimpan di direktori /etc/ letsencrypt/live/*domain*/. Pastikan untuk mengganti *domain* dengan domain Anda, seperti /etc/letsencrypt/live/*example.com*/.

2. Catat tanggal kedaluwarsa yang ditentukan dalam pesan tersebut. Anda menggunakannya untuk memperpanjang sertifikat Anda pada tanggal tersebut.

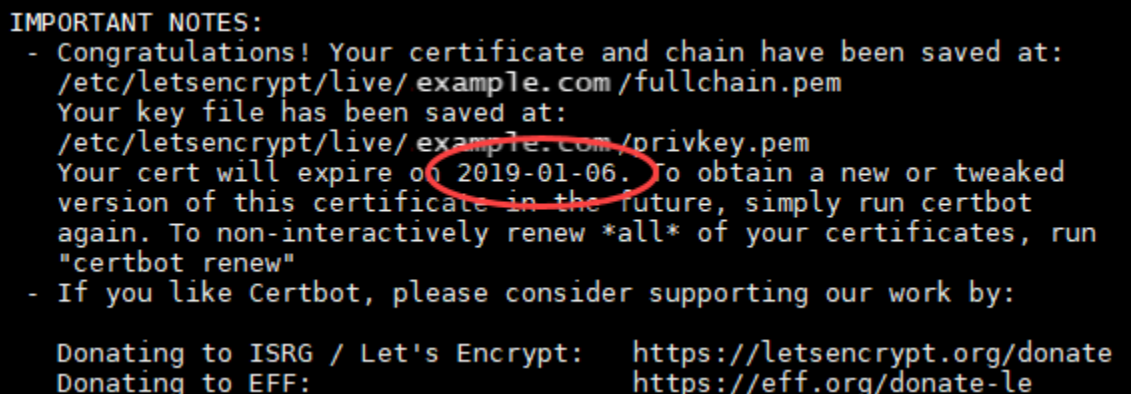

3. Sekarang setelah Anda memiliki sertifikat SSL Let's Encrypt, lanjutkan ke [bagian berikutnya](#page-1241-0) dalam tutorial ini.

# <span id="page-1241-0"></span>Langkah 7: Membuat tautan ke file sertifikat Let's Encrypt dalam direktori server Apache

Buat tautan ke file sertifikat Let's Encrypt SSL di direktori server Apache pada instance Anda. WordPress Selain itu, backup sertifikat yang ada, jika Anda membutuhkannya nanti.

Untuk membuat tautan ke file sertifikat Let's Encrypt di direktori server Apache

1. Dalam sesi SSH berbasis browser Lightsail untuk instans WordPress Anda, masukkan perintah berikut untuk menghentikan layanan yang mendasarinya:

sudo /opt/bitnami/ctlscript.sh stop

Anda akan melihat respons yang mirip dengan berikut ini:

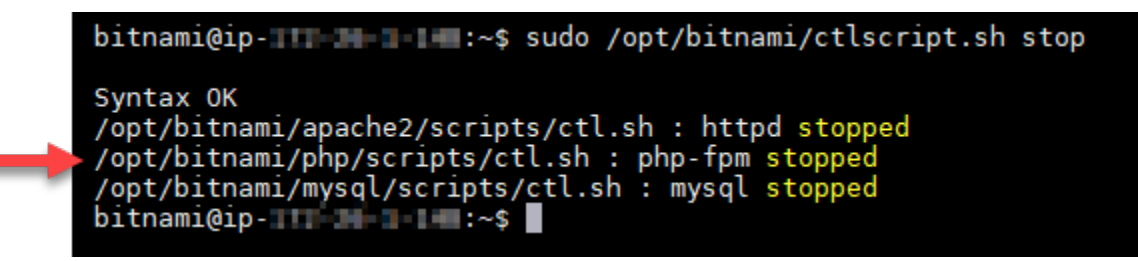

2. Masukkan perintah berikut untuk mengatur variabel lingkungan untuk domain Anda. Anda sekarang dapat menyalin dan menempelkan perintah untuk menautkan file sertifikat dengan lebih efisien. Pastikan untuk mengganti *domain* dengan nama domain terdaftar Anda.

DOMAIN=*domain*

Contoh:

DOMAIN=*example.com*

3. Masukkan perintah berikut untuk mengonfirmasi bahwa variabel mengembalikan nilai yang benar:

echo \$DOMAIN

Anda akan melihat hasil yang mirip dengan berikut ini:

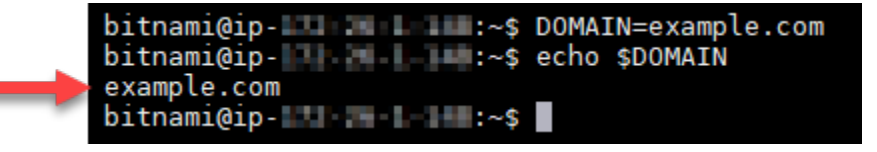

- 4. Masukkan perintah berikut satu per satu untuk mengganti nama file sertifikat yang ada sebagai cadangan. Lihat blok Penting di awal tutorial ini untuk informasi tentang distribusi dan struktur file yang berbeda.
	- Untuk distribusi Debian Linux

Pendekatan A (instalasi Bitnami menggunakan paket sistem):

```
sudo mv /opt/bitnami/apache2/conf/bitnami/certs/server.crt /opt/bitnami/apache2/
conf/bitnami/certs/server.crt.old
```
sudo mv /opt/bitnami/apache2/conf/bitnami/certs/server.key /opt/bitnami/apache2/ conf/bitnami/certs/server.key.old

Pendekatan B (Instalasi Bitnami mandiri):

```
sudo mv /opt/bitnami/apache2/conf/server.crt /opt/bitnami/apache2/conf/
server.crt.old
```
sudo mv /opt/bitnami/apache2/conf/server.key /opt/bitnami/apache2/conf/ server.key.old

• Untuk instans yang lebih lama yang menggunakan distribusi Ubuntu Linux:

```
sudo mv /opt/bitnami/apache/conf/bitnami/certs/server.crt /opt/bitnami/apache/
conf/bitnami/certs/server.crt.old
```
sudo mv /opt/bitnami/apache/conf/bitnami/certs/server.key /opt/bitnami/apache/ conf/bitnami/certs/server.key.old

```
sudo mv /opt/bitnami/apache/conf/bitnami/certs/server.csr /opt/bitnami/apache/
conf/bitnami/certs/server.csr.old
```
- 5. Masukkan perintah berikut satu per satu untuk membuat tautan ke file sertifikat Let's Encrypt Anda di direktori Apache. Lihat blok Penting di awal tutorial ini untuk informasi tentang distribusi dan struktur file yang berbeda.
	- Untuk distribusi Debian Linux

Pendekatan A (instalasi Bitnami menggunakan paket sistem):

```
sudo ln -sf /etc/letsencrypt/live/$DOMAIN/privkey.pem /opt/bitnami/apache2/conf/
bitnami/certs/server.key
```
sudo ln -sf /etc/letsencrypt/live/\$DOMAIN/fullchain.pem /opt/bitnami/apache2/ conf/bitnami/certs/server.crt

Pendekatan B (Instalasi Bitnami mandiri):

```
sudo ln -sf /etc/letsencrypt/live/$DOMAIN/privkey.pem /opt/bitnami/apache2/conf/
server.key
```
sudo ln -sf /etc/letsencrypt/live/\$DOMAIN/fullchain.pem /opt/bitnami/apache2/ conf/server.crt

• Untuk instans yang lebih lama yang menggunakan distribusi Ubuntu Linux:

```
sudo ln -s /etc/letsencrypt/live/$DOMAIN/privkey.pem /opt/bitnami/apache/conf/
bitnami/certs/server.key
```

```
sudo ln -s /etc/letsencrypt/live/$DOMAIN/fullchain.pem /opt/bitnami/apache/conf/
bitnami/certs/server.crt
```
6. Masukkan perintah berikut untuk memulai layanan yang mendasari yang telah Anda hentikan sebelumnya:

sudo /opt/bitnami/ctlscript.sh start

Anda akan melihat hasil yang mirip dengan berikut ini:

bitnami@ip- | | | | | | | | | | | | | | sudo /opt/bitnami/ctlscript.sh start /opt/bitnami/mysql/scripts/ctl.sh : mysql started at port 3306 /opt/bitnami/php/scripts/ctl.sh : php-fpm started Syntax OK /opt/bitnami/apache2/scripts/ctl.sh : httpd started at port 80 bitnami@ip-III III III :~\$

File sertifikat SSL untuk WordPress instance Anda sekarang berada di direktori yang benar.

7. Lanjutkan ke [bagian berikutnya](#page-1244-0) dalam tutorial ini.

<span id="page-1244-0"></span>Langkah 8: Integrasikan sertifikat SSL dengan WordPress situs Anda menggunakan plug-in SSL Really Simple

Instal plug-in SSL Really Simple ke WordPress situs Anda, dan gunakan untuk mengintegrasikan sertifikat SSL. SSL Sangat Sederhana juga mengkonfigurasi pengalihan HTTP ke HTTPS untuk memastikan bahwa pengguna yang mengunjungi situs Anda selalu berada di koneksi HTTPS.

Untuk mengintegrasikan sertifikat SSL dengan WordPress situs Anda menggunakan plug-in SSL Really Simple

- 1. Dalam sesi SSH berbasis browser Lightsail untuk instance WordPress Anda, masukkan perintah berikut untuk mengatur wp-config.php file Anda dan agar dapat ditulis. htaccess.conf Plug-in SSL Really Simple akan menulis ke file wp-config.php untuk mengkonfigurasi sertifikat Anda.
	- Untuk instans yang lebih baru yang menggunakan distribusi Debian Linux:

sudo chmod 666 /opt/bitnami/wordpress/wp-config.php && sudo chmod 666 /opt/ bitnami/apache/conf/vhosts/htaccess/wordpress-htaccess.conf

• Untuk instans yang lebih lama yang menggunakan distribusi Ubuntu Linux:

sudo chmod 666 /opt/bitnami/apps/wordpress/htdocs/wp-config.php && sudo chmod 666 /opt/bitnami/apps/wordpress/conf/htaccess.conf

2. Buka jendela browser baru dan masuk ke dasbor administrasi WordPress instans Anda.

#### **a** Note

Untuk informasi selengkapnya, lihat [Mendapatkan nama pengguna dan kata sandi](#page-1092-0)  [aplikasi untuk instans Bitnami Anda di Amazon Lightsail.](#page-1092-0)

- 3. Pilih Plugin dari panel navigasi kiri.
- 4. Pilih Tambah Baru dari bagian atas halaman Plugin.

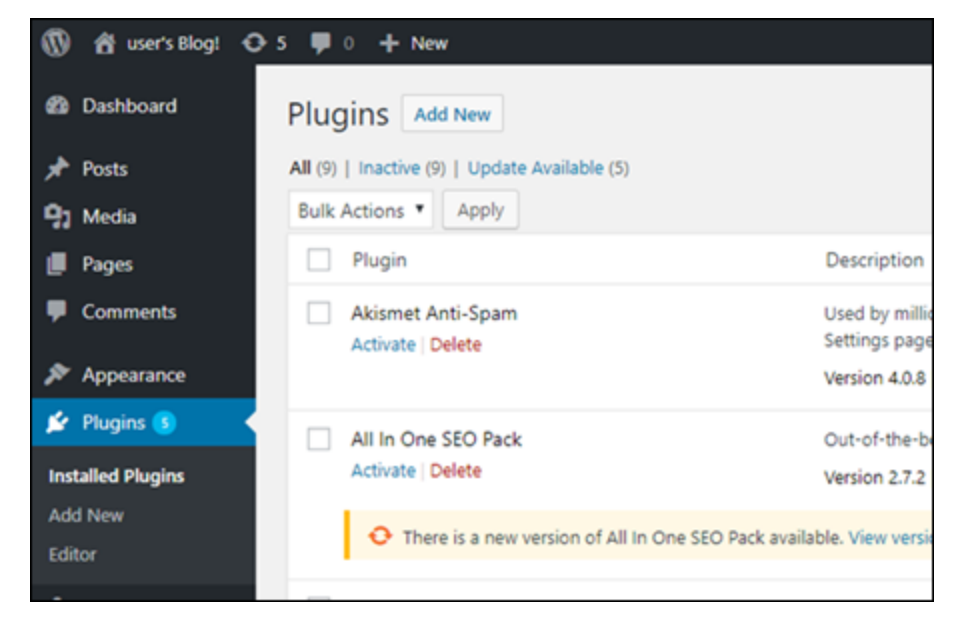

- 5. Cari SSL Sangat Sederhana.
- 6. Pilih Install Now di sebelah plug-in SSL Really Simple di hasil pencarian.

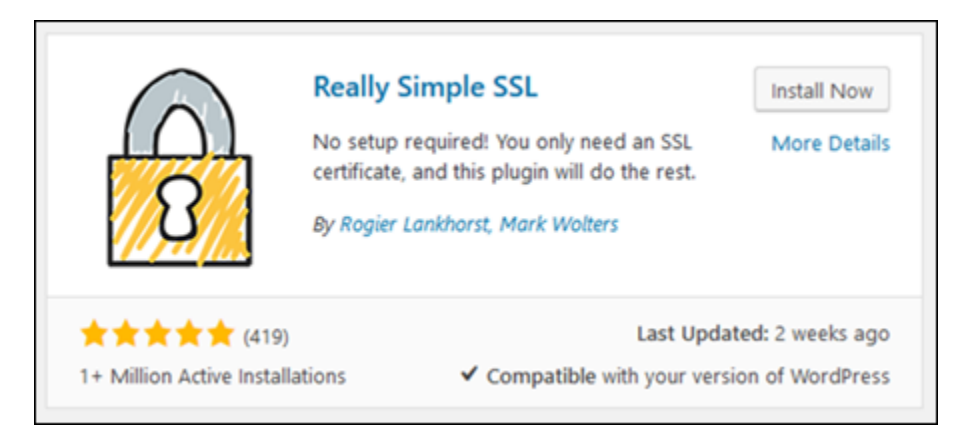

- 7. Setelah selesai menginstal, pilih Aktifkan.
- 8. Pada prompt yang muncul, pilih Silakan, aktifkan SSL! Anda mungkin diarahkan ke halaman masuk untuk dasbor administrasi WordPress instans Anda.

WordPress Instans Anda sekarang dikonfigurasi untuk menggunakan enkripsi SSL. Selain itu, WordPress instans Anda sekarang dikonfigurasi untuk secara otomatis mengalihkan koneksi dari HTTP ke HTTPS. Ketika pengunjung membuka http://example.com, mereka akan secara otomatis dialihkan ke koneksi HTTPS yang dienkripsi (misalnya, https://example.com).

<span id="page-1246-0"></span>Langkah 9: Memperbarui sertifikat Let's Encrypt setiap 90 hari

Sertifikat Let's Encrypt berlaku selama 90 hari. Sertifikat dapat diperpanjang 30 hari sebelum kedaluwarsa. Untuk memperbaharui sertifikat Let's Encrypt, jalankan perintah asli yang digunakan untuk mendapatkannya. Ulangi langkah-langkah dalam bagian [Membuat permintaan sertifikat](#page-1234-0)  [wildcard SSL Let's Encrypt](#page-1234-0) dari tutorial ini.

# Tutorial jaringan untuk Amazon Lightsail

Gunakan tutorial jaringan berikut untuk menjelajahi topik terkait Lightsail, seperti menyiapkan peering VPC Amazon dan mengonfigurasi DNS terbalik.

Topik

- [Konfigurasikan IPv6 pada instance cPanel di Lightsail](#page-1247-0)
- [Konfigurasikan IPv6 pada instans Debian 8 di Lightsail](#page-1253-0)
- [Konfigurasikan IPv6 untuk GitLab instance di Lightsail](#page-1257-0)
- [Konfigurasikan IPv6 pada instance Nginx di Lightsail](#page-1260-0)
- [Konfigurasikan IPv6 pada instance Plesk di Lightsail](#page-1264-0)
- [Konfigurasikan IPv6 untuk instance Ubuntu 16 di Lightsail](#page-1267-0)

# <span id="page-1247-0"></span>Konfigurasikan IPv6 pada instance cPanel di Lightsail

Semua instance di Amazon Lightsail memiliki alamat IPv4 publik dan pribadi yang ditetapkan kepadanya secara default. Anda dapat mengaktifkan IPv6 untuk instans Anda secara opsional untuk menetapkan alamat IPv6 publik untuk mereka. Untuk informasi selengkapnya, lihat alamat [IP](#page-522-0)  [Amazon Lightsail](#page-522-0) [dan Aktifkan atau nonaktifkan](#page-533-0) IPv6.

Setelah Anda mengaktifkan IPv6 untuk instans yang menggunakan cetak biru cPanel & WHM, Anda harus melakukan serangkaian langkah-langkah tambahan untuk membuat instans mengetahui alamat IPv6-nya. Dalam panduan ini, kami menunjukkan langkah-langkah tambahan yang harus Anda lakukan untuk instans cPanel & WHM.

# Prasyarat

Selesaikan prasyarat berikut jika Anda belum melakukannya:

- Buat instans cPanel & WHM di Lightsail. Untuk informasi selengkapnya, lihat [Membuat instance.](#page-48-0)
- Mengonfigurasi instans cPanel & WHM Anda. Untuk informasi selengkapnya, lihat [Panduan](#page-957-0)  [memulai cepat: cPanel & WHM di Amazon Lightsail](#page-957-0).

### **A** Important

Pastikan bahwa semua pembaruan perangkat lunak dan reboot sistem yang diperlukan telah dilakukan sebelum melanjutkan dengan langkah-langkah dalam panduan ini.

• Aktifkan IPv6 untuk instans cPanel & WHM Anda. Untuk informasi selengkapnya, lihat [Mengaktifkan atau menonaktifkan IPv6.](#page-533-0)

### **a** Note

Instans cPanel & WHM baru dibuat pada atau setelah 12 Januari 2021, telah mengaktifkan IPv6 secara default ketika mereka dibuat di konsol Lightsail. Anda harus menyelesaikan langkah-langkah berikut dalam panduan ini untuk mengonfigurasi IPv6 pada instans Anda bahkan jika IPv6 diaktifkan secara default ketika Anda membuat instans Anda.

# Mengonfigurasi IPv6 pada instans cPanel & WHM

Selesaikan prosedur berikut untuk mengonfigurasi IPv6 pada instans cPanel & WHM di Lightsail.

- 1. Masuk ke konsol [Lightsail.](https://lightsail.aws.amazon.com/)
- 2.

# **A** Important

Klien SSH/RDP berbasis browser Lightsail hanya menerima lalu lintas IPv4. Gunakan klien pihak ketiga untuk SSH atau RDP ke instans Anda melalui IPv6. Untuk informasi selengkapnya, lihat [Connect ke instans Anda](#page-69-0).

Di bagian Instances dari halaman beranda Lightsail, cari instance cPanel & WHM yang ingin Anda konfigurasikan, dan pilih ikon klien SSH berbasis browser untuk menghubungkannya menggunakan SSH.

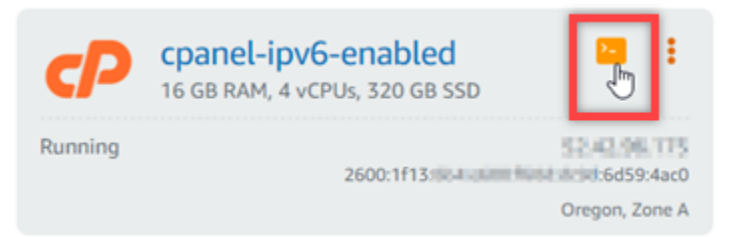

3. Setelah Anda terhubung ke instans Anda, masukkan perintah berikut untuk membuka file konfigurasi antarmuka jaringan ifcfg-eth0 menggunakan Nano.

```
sudo nano /etc/sysconfig/network-scripts/ifcfg-eth0
```
4. Tambahkan baris teks berikut ke file jika belum ada.

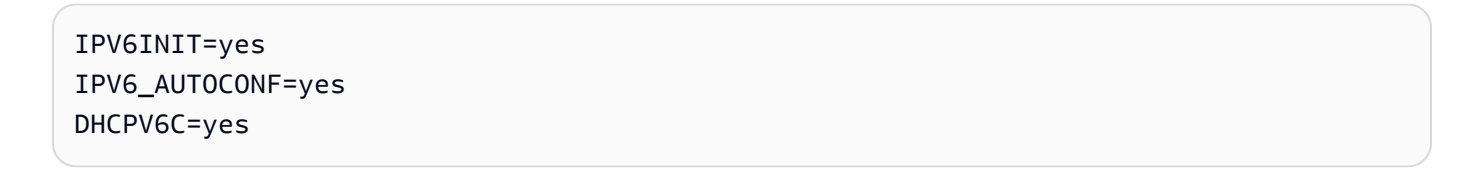

Hasilnya akan terlihat seperti contoh berikut ini.

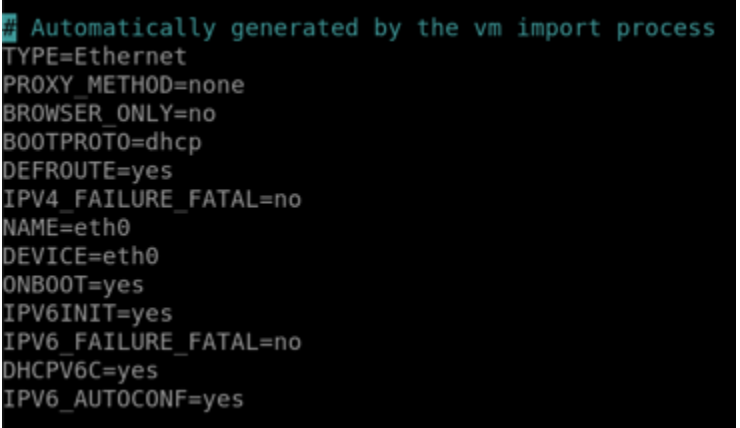

- 5. Tekan CTRL+C pada keyboard untuk keluar dari file.
- 6. Tekan Y saat diminta untuk menyimpan buffer yang telah diubah, lalu tekan Masukkan untuk menyimpan ke file yang ada. Tindakan ini akan menyimpan pengeditan yang Anda buat pada file konfigurasi antarmuka jaringan ifcfg-eth0.
- 7. Tutup jendela SSH berbasis peramban dan beralih kembali ke konsol Lightsail.
- 8. Di tab Instans pada halaman beranda Lightsail, pilih menu tindakan (:) untuk instans cPanel & WHM, dan pilih Reboot.

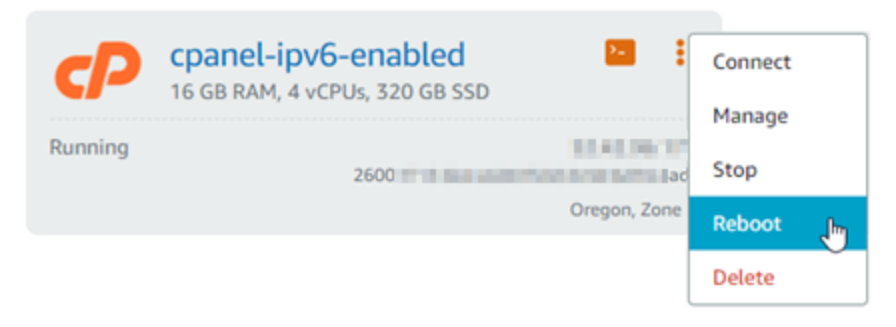

Tunggu beberapa menit hingga reboot instans selesai sebelum melanjutkan ke langkah berikutnya.

9. Di tab Instans pada halaman beranda Lightsail, catat alamat IPv6 yang ditetapkan ke instans cPanel & WHM Anda.

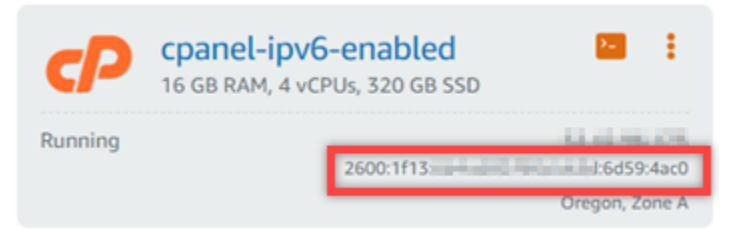

10. Buka tab peramban baru, dan masuk ke Web Host Manager (WHM) dari instans cPanel & WHM Anda.

11. Di panel navigasi kiri konsol WHM, pilih Pengaturan WebHost Manajer Dasar.

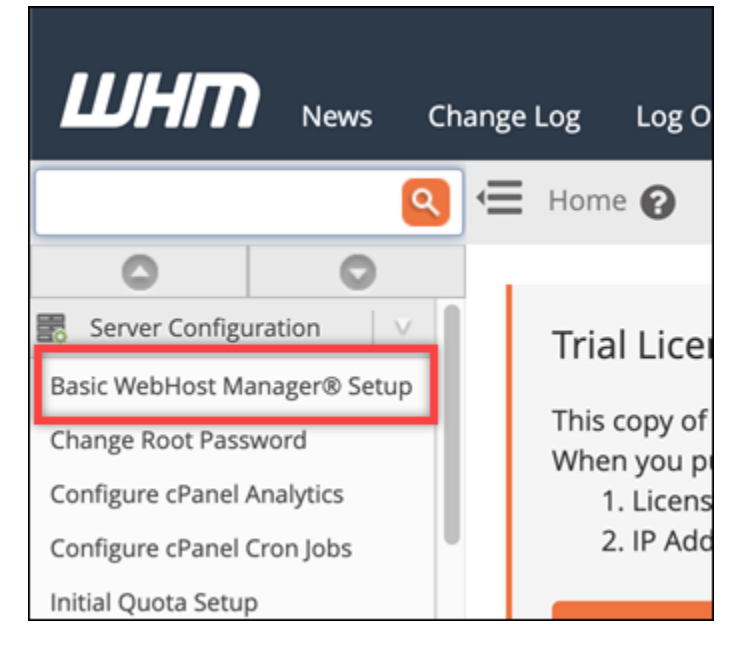

12. Di tab Semua, temukan teks untuk Alamat IPv6 untuk digunakan, lalu masukkan alamat IPv6 yang ditetapkan ke instans Anda. Anda harus telah membuat catatan alamat IPv6 yang ditetapkan untuk instans Anda dari langkah 9 prosedur ini.

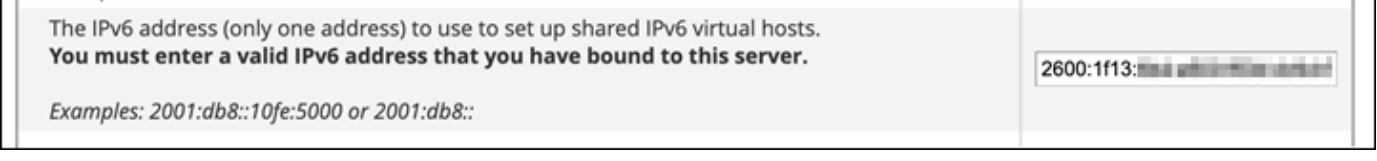

- 13. Gulir ke bagian bawah halaman dan pilih Simpan Perubahan.
- 14. Pada panel navigasi kiri konsol WHM, pilih Pengaturan Tweak.

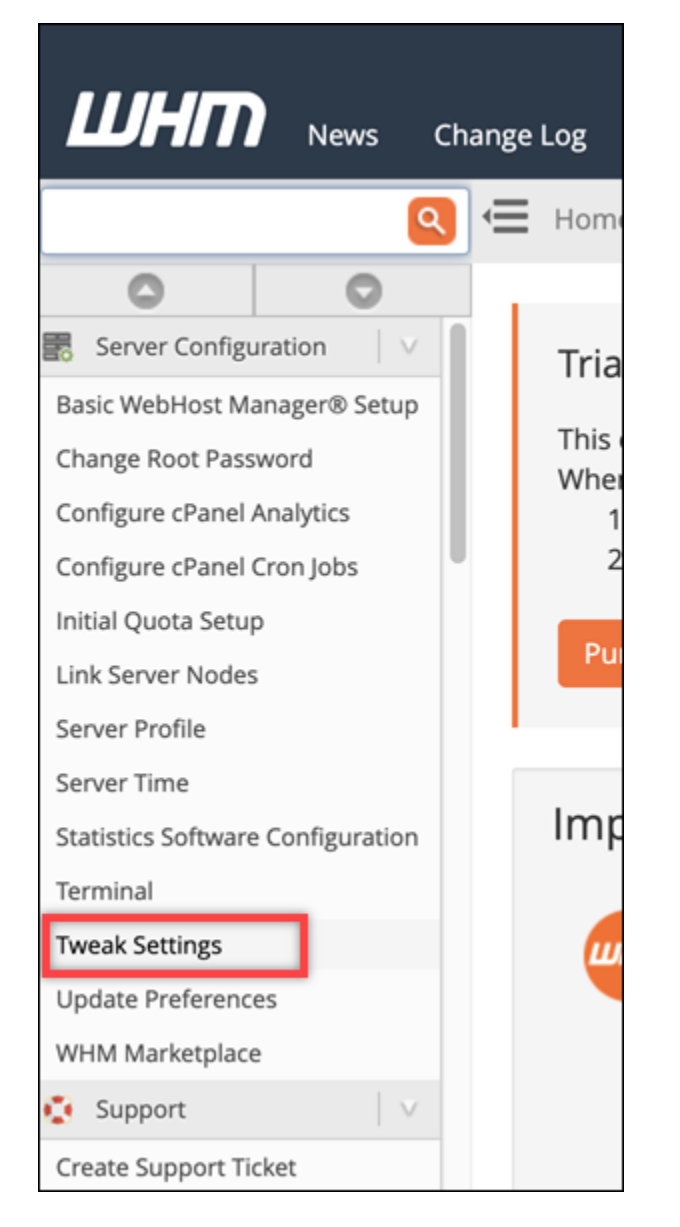

15. Di tab Semua, gulir ke bawah untuk menemukan Dengarkan Alamat IPv6, dan setel ke On.

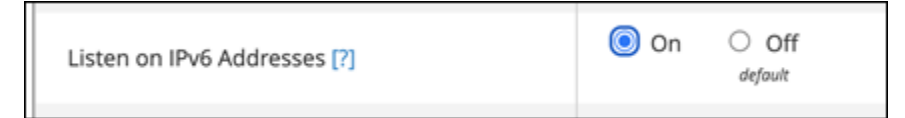

- 16. Gulir ke bagian bawah halaman dan pilih Simpan.
- 17. Alihkan kembali ke konsol Lightsail.
- 18. Di tab Instans pada halaman beranda Lightsail, pilih menu tindakan (:) untuk instans cPanel & WHM, dan pilih Reboot.

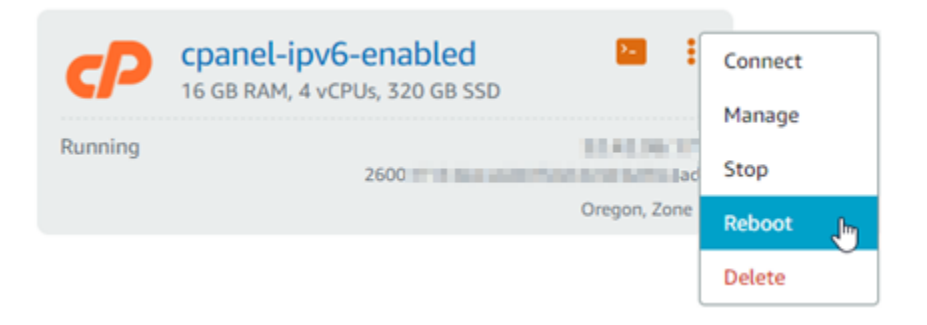

Tunggu beberapa menit hingga reboot instans selesai sebelum melanjutkan ke langkah berikutnya.

19. Pilih ikon klien SSH berbasis peramban untuk instans cPanel & WHM untuk terhubung dengannya menggunakan SSH.

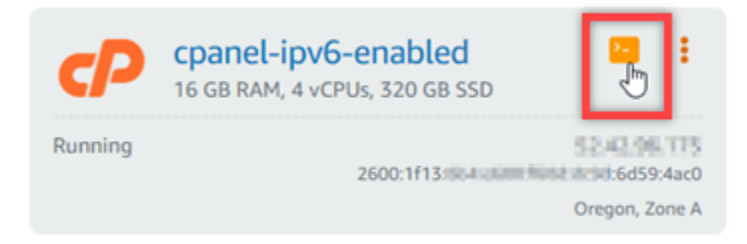

20. Setelah terhubung ke instans Anda, masukkan perintah berikut untuk melihat alamat IP yang dikonfigurasi pada instans Anda, dan konfirmasi bahwa ia sekarang mengenali alamat IPv6 yang ditetapkan untuknya.

ip addr

Anda akan melihat respon yang serupa dengan contoh berikut ini. Jika instans Anda tidak mengenali alamat IPv6-nya, maka Anda akan melihatnya tercantum dalam respons dengan label lingkup global seperti yang ditunjukkan dalam contoh ini.

```
[centos(1) - 1] -1, -1, -1, -1, -1, -1, -1, -1, -1, -1, -1, -1, -1, -1, -1, -1, -1, -1, -1, -1, -1, -1, -1, -1, -1, -1, -1, -1, -1, -1, -1, -1, -1, -1, -11: lo: <LOOPBACK, UP, LOWER_UP> mtu 65536 qdisc noqueue state UNKNOWN group default qlen 1000
    link/loopback 00:00:00:00:00:00 brd 00:00:00:00:00:00
    inet 127.0.0.1/8 scope host lo
        valid_lft forever preferred_lft forever
     inet6 :: 1/128 scope host
        valid_lft forever preferred_lft forever
2: eth0: <BROADCAST, MULTICAST, UP, LOWER_UP> mtu 9001 qdisc mq state UP group default qlen 1000
     link/ether 02:9b:51:92:50:45 brd ff:ff:ff:ff:ff:ff:ff
                                            Il Ill scope global dynamic eth0
     inet
                      \mathbb{H} /20 brd \mathbb{H} . If
    inet6 2600:1f13:
                                         6d59:4ac0/128 scope global dynamic
     inet6 fe80: # 5 # :5045/64 scope link
        valid_lft forever preferred_lft forever
```
21. Masukkan perintah berikut untuk mengonfirmasi bahwa instans Anda dapat melakukan ping alamat IPv6.

```
ping6 ipv6.google.com -c 6
```
Hasilnya akan terlihat seperti contoh berikut, yang mengonfirmasi bahwa instans Anda dapat melakukan ping alamat IPv6.

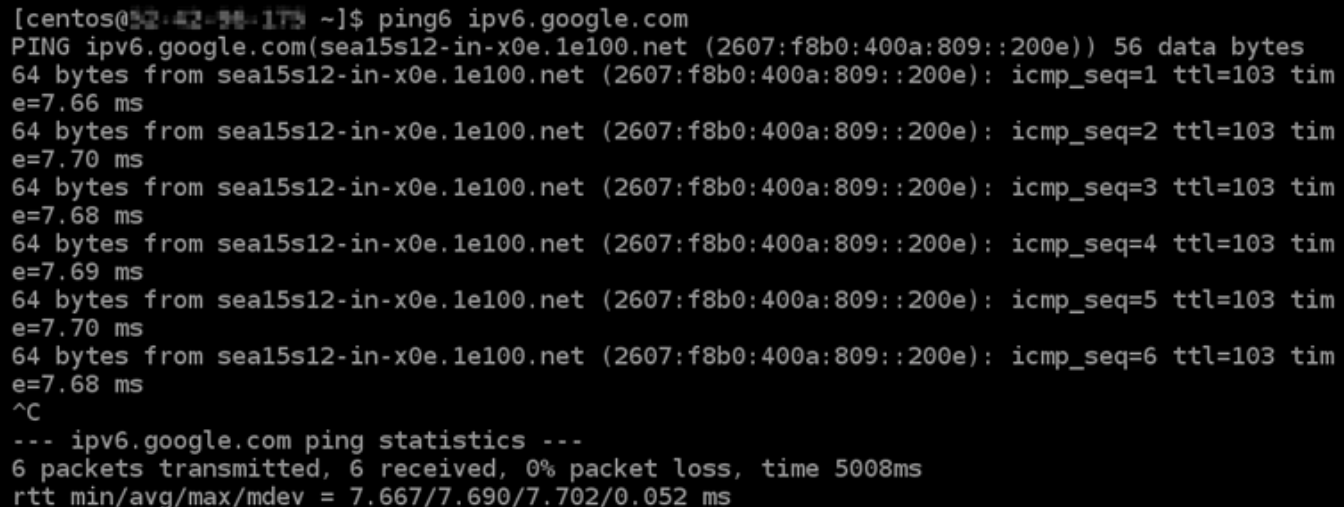

# <span id="page-1253-0"></span>Konfigurasikan IPv6 pada instans Debian 8 di Lightsail

Semua instance di Amazon Lightsail memiliki alamat IPv4 publik dan pribadi yang ditetapkan kepadanya secara default. Anda dapat mengaktifkan IPv6 untuk instans Anda secara opsional untuk menetapkan alamat IPv6 publik untuk mereka. Untuk informasi selengkapnya, lihat Alamat [IP](#page-522-0) [Amazon Lightsail](#page-522-0) [dan Aktifkan atau nonaktifkan](#page-533-0) IPv6.

Setelah Anda mengaktifkan IPv6 untuk instans yang menggunakan cetak biru Debian 8, Anda harus melakukan serangkaian langkah-langkah tambahan untuk membuat instans mengetahui alamat IPv6 nya. Dalam panduan ini, kami menunjukkan langkah-langkah tambahan yang harus Anda lakukan untuk instans Debian 8.

# Prasyarat

Selesaikan prasyarat berikut jika Anda belum melakukannya:

• Buat instans Debian 8 di Lightsail. Untuk informasi selengkapnya, lihat [Membuat instance.](#page-48-0)

• Aktifkan IPv6 untuk instans Debian 8 Anda. Untuk informasi selengkapnya, lihat [Mengaktifkan atau](#page-533-0)  [menonaktifkan IPv6](#page-533-0).

### **a** Note

Instans Debian baru yang dibuat pada atau setelah 12 Januari 2021, telah mengaktifkan IPv6 secara default ketika mereka dibuat di konsol Lightsail. Anda harus menyelesaikan langkah-langkah berikut dalam panduan ini untuk mengonfigurasi IPv6 pada instans Anda bahkan jika IPv6 diaktifkan secara default ketika Anda membuat instans Anda.

# Mengonfigurasi IPv6 pada instans Debian 8

Selesaikan prosedur berikut untuk mengonfigurasi IPv6 pada instans Debian 8 di Lightsail.

- 1. Masuk ke konsol [Lightsail.](https://lightsail.aws.amazon.com/)
- 2.

**A** Important

Klien SSH/RDP berbasis browser Lightsail hanya menerima lalu lintas IPv4. Gunakan klien pihak ketiga untuk SSH atau RDP ke instans Anda melalui IPv6. Untuk informasi selengkapnya, lihat [Connect ke instans Anda](#page-69-0).

Di bagian Instances dari halaman rumah Lightsail, cari instance Debian 8 yang ingin Anda konfigurasikan, dan pilih ikon klien SSH berbasis browser untuk menghubungkannya menggunakan SSH.

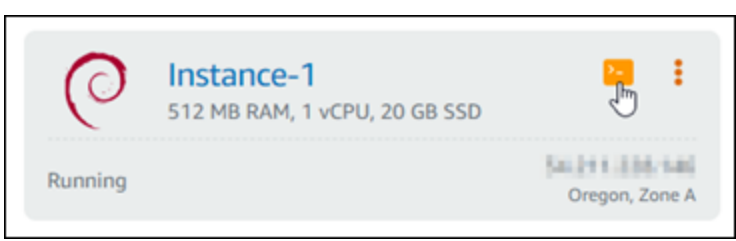

3. Setelah terhubung ke instans Anda, masukkan perintah berikut untuk melihat alamat IP yang dikonfigurasi pada instans Anda.

ip addr

Anda akan melihat respon yang serupa dengan salah satu contoh berikut ini:

• Jika instans Anda tidak mengenali alamat IPv6-nya, maka Anda tidak akan melihatnya tercantum dalam respons. Anda harus terus menyelesaikan langkah 4 hingga 9 dari prosedur ini.

```
admin@ip- New Your Man Man Hotel All Mir-$ ip addr
1: lo: <LOOPBACK, UP, LOWER_UP> mtu 65536 qdisc noqueue state UNKNOWN group default
    link/loopback 00:00:00:00:00:00 brd 00:00:00:00:00:00
    inet 127.0.0.1/8 scope host lo
       valid_lft forever preferred_lft forever
    inet6 ::1/128 scope host<br>valid_lft forever preferred_lft forever
2: eth0: <BROADCAST, MULTICAST, UP, LOWER_UP> mtu 9001 qdisc pfifo_fast state UP group default qlen 1000
    link/ether 02:9c:<br>inet with a brd brd scope global eth0
        valid_lft forever preferred_lft forever
    inet6 fe80: \blacksquare \blacksquare :3df7/\bar{6}4 scope link
        valid_lft forever preferred_lft forever
```
• Jika instans Anda tidak mengenali alamat IPv6-nya, maka Anda akan melihatnya tercantum dalam respons dengan scope global seperti yang ditunjukkan dalam contoh ini. Anda harus berhenti di sini; Anda tidak perlu menyelesaikan langkah 4 hingga 9 dari prosedur ini karena instans Anda sudah mengonfigurasi untuk mengenali alamat IPv6-nya.

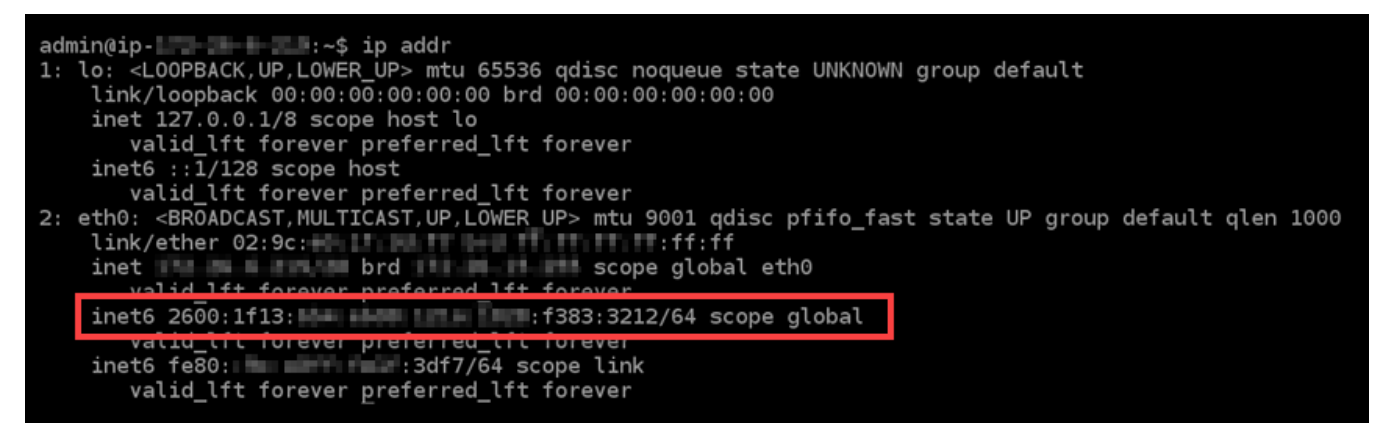

4. Masukkan perintah berikut untuk membuka file konfigurasi interfaces menggunakan Nano.

sudo nano /etc/network/interfaces

5. Tambahkan baris teks berikut ini ke akhir file.

iface eth0 inet6 dhcp

File ini akan terlihat seperti berikut ini bila hal itu telah dilakukan:

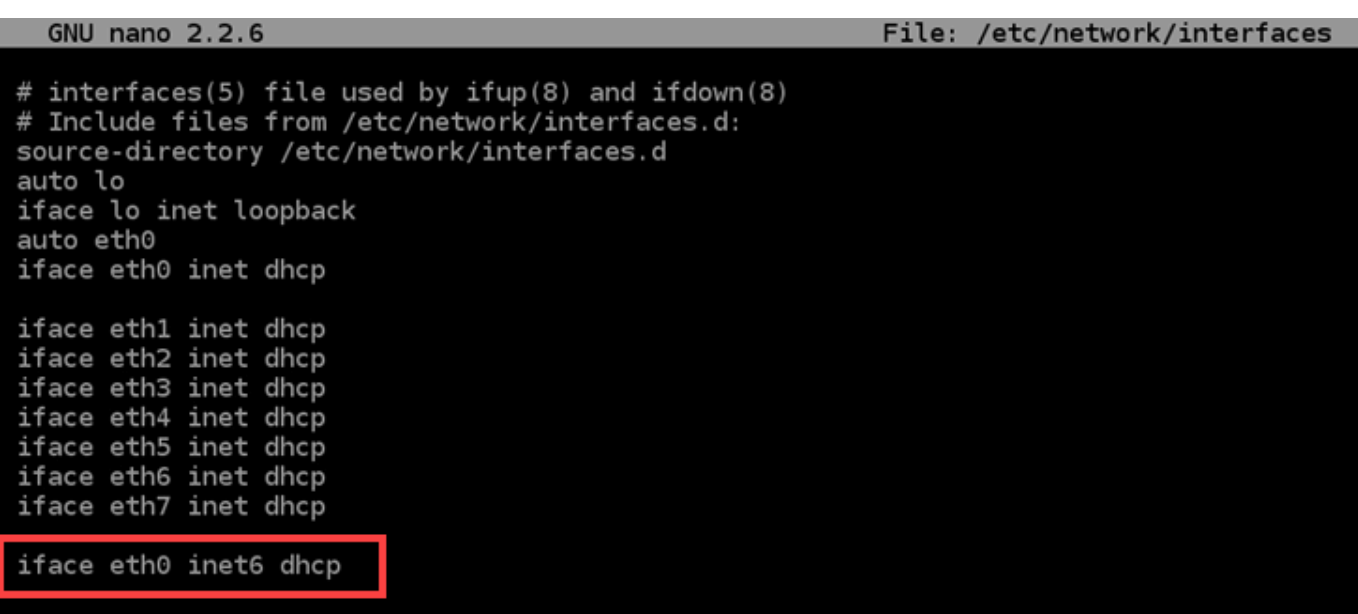

- 6. Tekan kunci Ctrl+Esc untuk keluar dari Nano.
- 7. Tekan Y ketika ditanya apakah anda ingin menyimpan buffer yang diubah, kemudian tekan Masukkan untuk menyimpan ke file konfigurasi antarmuka yang ada.
- 8. Masukkan perintah berikut untuk me-restart layanan jaringan instans Anda.

sudo systemctl restart networking

Anda mungkin perlu menunggu beberapa menit lagi untuk mengizinkan instans Anda mengenali alamat IPv6-nya setelah Anda me-restart layanan jaringan instans Anda.

9. Masukkan perintah berikut untuk melihat alamat IP yang dikonfigurasi pada instans Anda, dan konfirmasi bahwa ia sekarang mengenali alamat IPv6 yang ditetapkan untuknya.

ip addr

Anda akan melihat respon yang serupa dengan contoh berikut ini. Jika instans Anda tidak mengenali alamat IPv6-nya, maka Anda akan melihatnya tercantum dalam respons dengan label scope global seperti yang ditunjukkan dalam contoh ini.

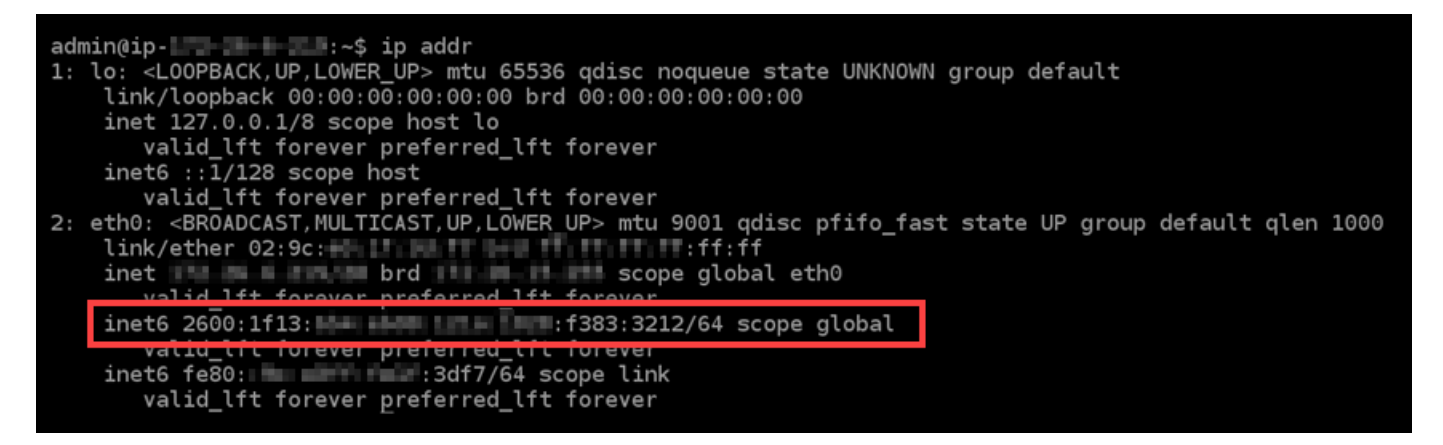

# <span id="page-1257-0"></span>Konfigurasikan IPv6 untuk GitLab instance di Lightsail

Semua instance di Amazon Lightsail memiliki alamat IPv4 publik dan pribadi yang ditetapkan kepadanya secara default. Anda dapat mengaktifkan IPv6 untuk instans Anda secara opsional untuk menetapkan alamat IPv6 publik untuk mereka. Untuk informasi selengkapnya, lihat alamat [IP](#page-522-0)  [Amazon Lightsail](#page-522-0) [dan Aktifkan atau nonaktifkan](#page-533-0) IPv6.

Setelah Anda mengaktifkan IPv6 untuk instance yang menggunakan GitLab cetak biru, Anda harus melakukan serangkaian langkah tambahan untuk membuat instance mengetahui alamat IPv6-nya. Dalam panduan ini, kami menunjukkan kepada Anda langkah-langkah tambahan yang harus Anda lakukan untuk GitLab instance.

# Prasyarat

Selesaikan prasyarat berikut jika Anda belum melakukannya:

- Buat GitLab instance di Lightsail. Untuk informasi selengkapnya, lihat [Membuat instance.](#page-48-0)
- Aktifkan IPv6 untuk instans Anda GitLab . Untuk informasi selengkapnya, lihat [Mengaktifkan atau](#page-533-0)  [menonaktifkan IPv6](#page-533-0).

# **a** Note

GitLab Instans baru yang dibuat pada atau setelah 12 Januari 2021, IPv6 diaktifkan secara default saat dibuat di konsol Lightsail. Anda harus menyelesaikan langkah-langkah berikut dalam panduan ini untuk mengonfigurasi IPv6 pada instans Anda bahkan jika IPv6 diaktifkan secara default ketika Anda membuat instans Anda.

# Konfigurasikan IPv6 pada sebuah instance GitLab

Selesaikan prosedur berikut untuk mengkonfigurasi IPv6 pada GitLab instance di Lightsail.

- 1. Masuk ke konsol [Lightsail.](https://lightsail.aws.amazon.com/)
- 2.

# **A** Important

Klien SSH/RDP berbasis browser Lightsail hanya menerima lalu lintas IPv4. Gunakan klien pihak ketiga untuk SSH atau RDP ke instans Anda melalui IPv6. Untuk informasi selengkapnya, lihat [Connect ke instans Anda](#page-69-0).

Di bagian Instances dari halaman beranda Lightsail, cari GitLab instance yang ingin Anda konfigurasikan, dan pilih ikon klien SSH berbasis browser untuk menghubungkannya menggunakan SSH.

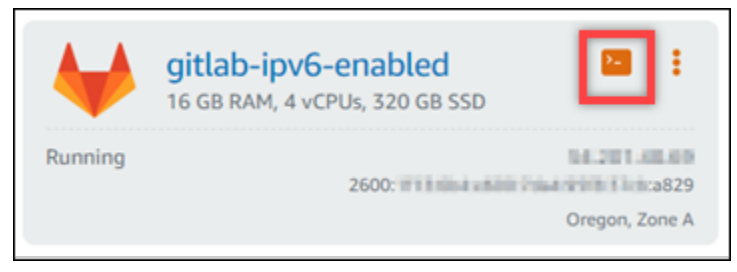

3. Setelah terhubung ke instans Anda, masukkan perintah berikut untuk melihat alamat IP yang dikonfigurasi pada instans Anda.

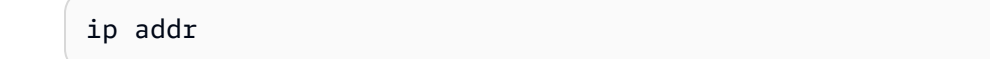

Anda akan melihat respon yang serupa dengan salah satu contoh berikut ini:

• Jika instans Anda tidak mengenali alamat IPv6-nya, maka Anda tidak akan melihatnya tercantum dalam respons. Anda harus terus menyelesaikan langkah 4 hingga 9 dari prosedur ini.

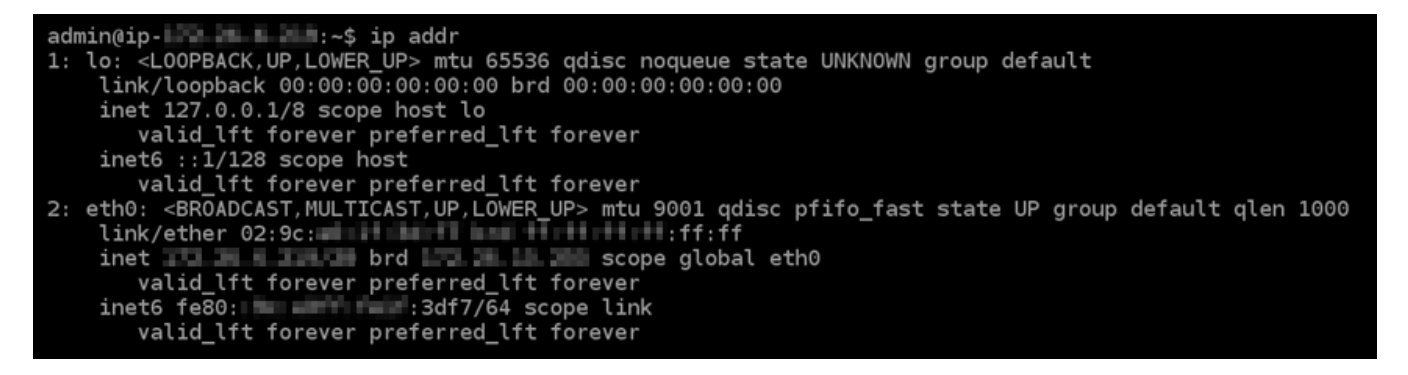

• Jika instans Anda tidak mengenali alamat IPv6-nya, maka Anda akan melihatnya tercantum dalam respons dengan scope global seperti yang ditunjukkan dalam contoh ini. Anda harus berhenti di sini; Anda tidak perlu menyelesaikan langkah 4 hingga 9 dari prosedur ini karena instans Anda sudah mengonfigurasi untuk mengenali alamat IPv6-nya.

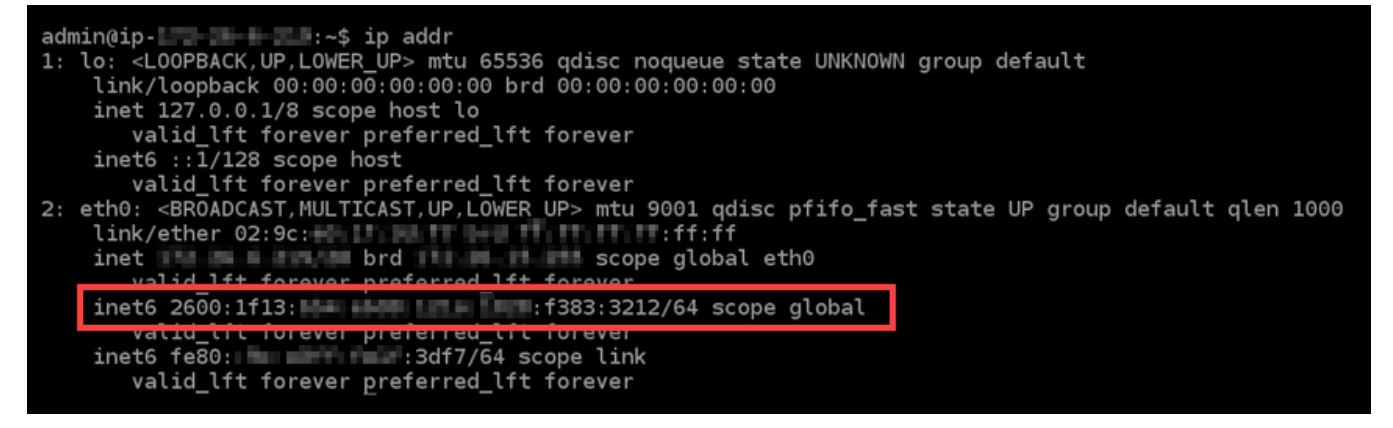

- 4. Alihkan kembali ke konsol Lightsail.
- 5. Di tab Instances di halaman beranda Lightsail, pilih menu tindakan () untuk instance, dan pilih GitLab Reboot.

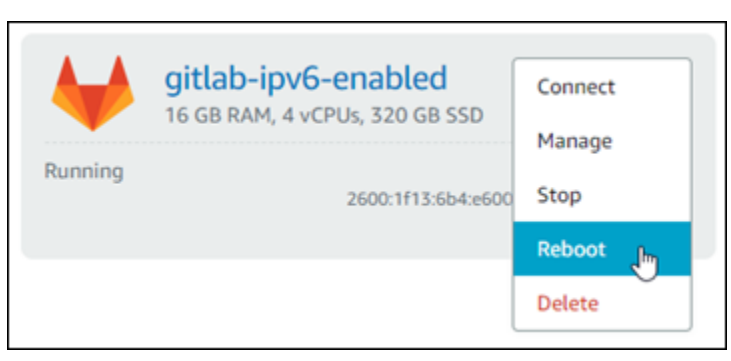

Tunggu beberapa menit hingga reboot instans selesai sebelum melanjutkan ke langkah berikutnya.

6. Beralih kembali ke sesi SSH instans Anda. GitLab
7. Masukkan perintah berikut untuk melihat alamat IP yang dikonfigurasi pada instans Anda, dan konfirmasi bahwa ia sekarang mengenali alamat IPv6 yang ditetapkan untuknya.

ip addr

Anda akan melihat respon yang serupa dengan contoh berikut ini. Jika instans Anda tidak mengenali alamat IPv6-nya, maka Anda akan melihatnya tercantum dalam respons dengan label scope global seperti yang ditunjukkan dalam contoh ini.

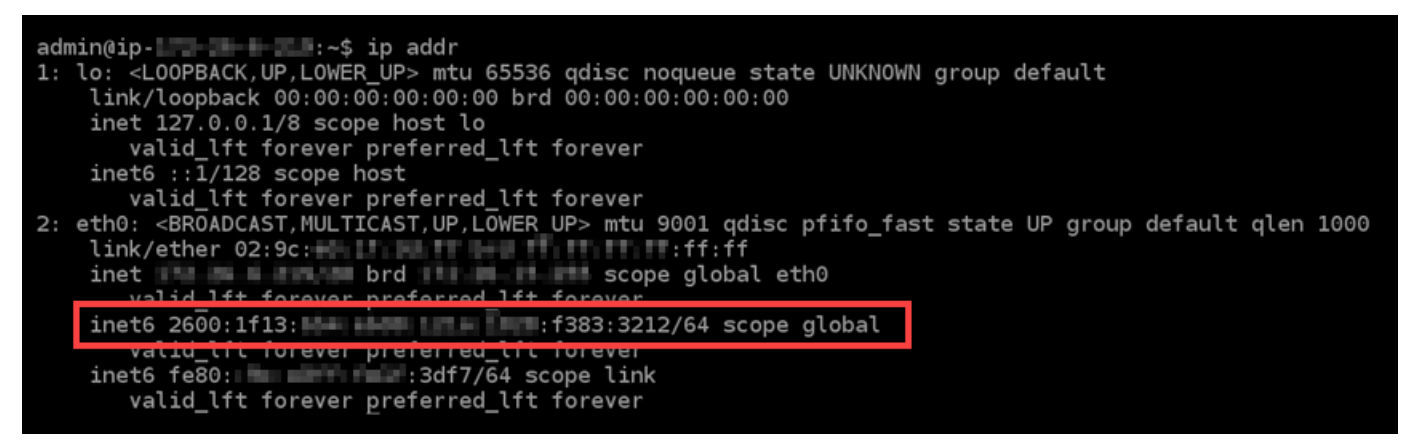

## Konfigurasikan IPv6 pada instance Nginx di Lightsail

Semua instance di Amazon Lightsail memiliki alamat IPv4 publik dan pribadi yang ditetapkan kepadanya secara default. Anda dapat mengaktifkan IPv6 untuk instans Anda secara opsional untuk menetapkan alamat IPv6 publik untuk mereka. Untuk informasi selengkapnya, lihat Alamat [IP](#page-522-0) [Amazon Lightsail](#page-522-0) [dan Aktifkan atau nonaktifkan](#page-533-0) IPv6.

Setelah Anda mengaktifkan IPv6 untuk instans yang menggunakan cetak biru Nginx, Anda harus melakukan serangkaian langkah-langkah tambahan untuk membuat instans mengetahui alamat IPv6 nya. Dalam panduan ini, kami menunjukkan langkah-langkah tambahan yang harus Anda lakukan untuk instans Nginx.

## Prasyarat

Selesaikan prasyarat berikut jika Anda belum melakukannya:

- Buat instans Nginx di Lightsail. Untuk informasi selengkapnya, lihat [Membuat instance](#page-48-0).
- Aktifkan IPv6 untuk instans Nginx Anda. Untuk informasi selengkapnya, lihat [Mengaktifkan atau](#page-533-0)  [menonaktifkan IPv6](#page-533-0).

#### **a** Note

Instans Nginx baru yang dibuat pada atau setelah 12 Januari 2021, telah mengaktifkan IPv6 secara default ketika mereka dibuat di konsol Lightsail. Anda harus menyelesaikan langkah-langkah berikut dalam panduan ini untuk mengonfigurasi IPv6 pada instans Anda bahkan jika IPv6 diaktifkan secara default ketika Anda membuat instans Anda.

## Mengonfigurasi IPv6 pada instans Nginx

Selesaikan prosedur berikut untuk mengonfigurasi IPv6 pada instans Nginx di Lightsail.

- 1. Masuk ke konsol [Lightsail.](https://lightsail.aws.amazon.com/)
- 2.

## **A** Important

Klien SSH/RDP berbasis browser Lightsail hanya menerima lalu lintas IPv4. Gunakan klien pihak ketiga untuk SSH atau RDP ke instans Anda melalui IPv6. Untuk informasi selengkapnya, lihat [Connect ke instans Anda](#page-69-0).

Di bagian Instances dari halaman rumah Lightsail, cari instance Ubuntu 16 yang ingin Anda konfigurasikan, dan pilih ikon klien SSH berbasis browser untuk menghubungkannya menggunakan SSH.

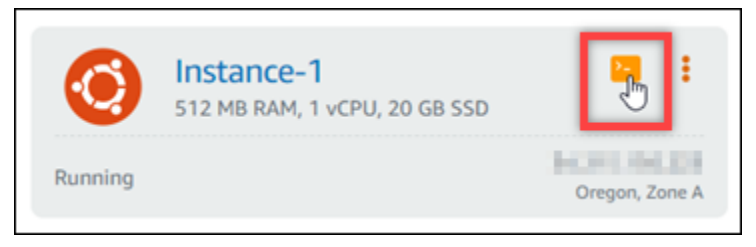

3. Setelah terhubung ke instans, masukkan perintah berikut untuk menentukan apakah instans Anda mendengarkan permintaan IPv6 melalui port 80. Pastikan untuk mengganti *<IPv6Address>* dengan alamat IPv6 yang ditetapkan ke instans Anda.

curl -g -6 'http://[*<IPv6Address>*]'

Contoh:

```
curl -g -6 'http://[2001:0db8:85a3:0000:0000:8a2e:0370:7334]'
```
Anda akan melihat respon yang serupa dengan salah satu contoh berikut ini:

• Jika instans Anda tidak mendengarkan permintaan IPv6 melalui port 80, maka Anda akan melihat respons dengan pesan kesalahan Gagal terhubung. Anda harus terus menyelesaikan langkah 4 hingga 9 dari prosedur ini.

bitnami@ip-113-3 - 1 1: -\$ curl -g -6 'http://[2600:1f13: Simmas http://index.com curl: (7) Failed to connect to 2600:1f13: in result Tai Fail: 985b:25d9 port 80: Connection refused

• Jika instans Anda mendengarkan permintaan IPv6 melalui port 80, maka Anda akan melihat respons dengan kode HTML dari halaman beranda instans Anda seperti yang ditunjukkan dalam contoh berikut. Anda harus berhenti di sini; Anda tidak perlu menyelesaikan langkah 4 hingga 9 dari prosedur ini karena instans Anda sudah mengonfigurasi untuk IPv6.

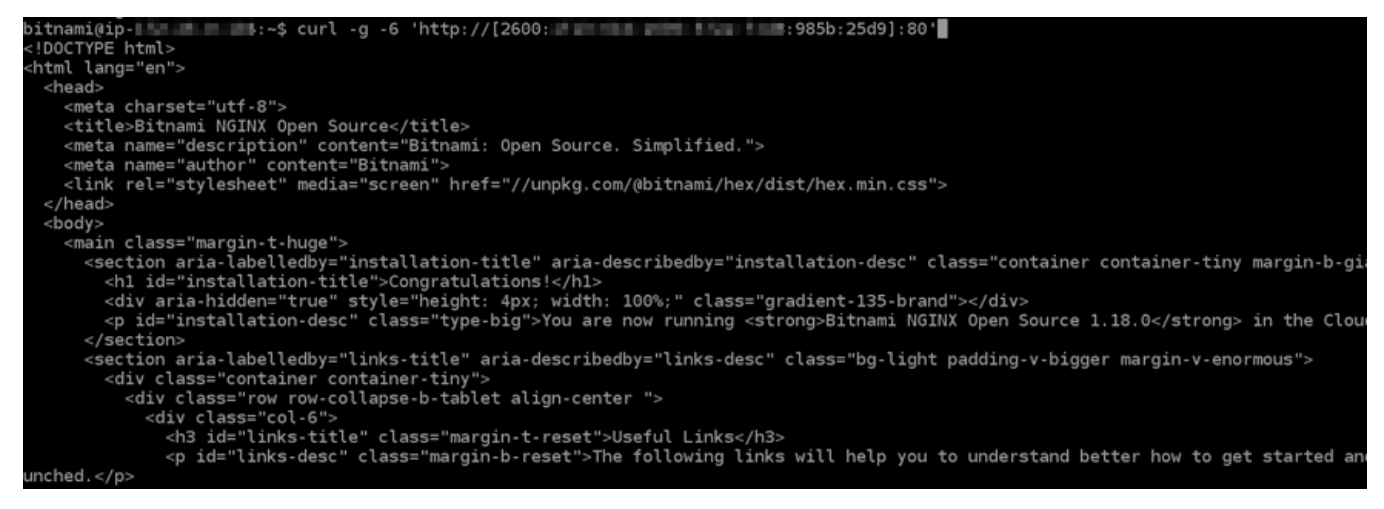

4. Masukkan perintah berikut untuk membuka file konfigurasi nginx.conf menggunakan Vim.

sudo vim /opt/bitnami/nginx/conf/nginx.conf

- 5. Tekan I untuk masuk ke mode insert di Vim.
- 6. Tambahkan teks berikut di bawah teks listen 80; yang sudah ada dalam file. Anda mungkin perlu menggulir turun di Vim untuk melihat bagian di mana Anda perlu menambahkan teks.

```
listen [::]:80;
```
File ini akan terlihat seperti berikut ini bila hal itu telah dilakukan:

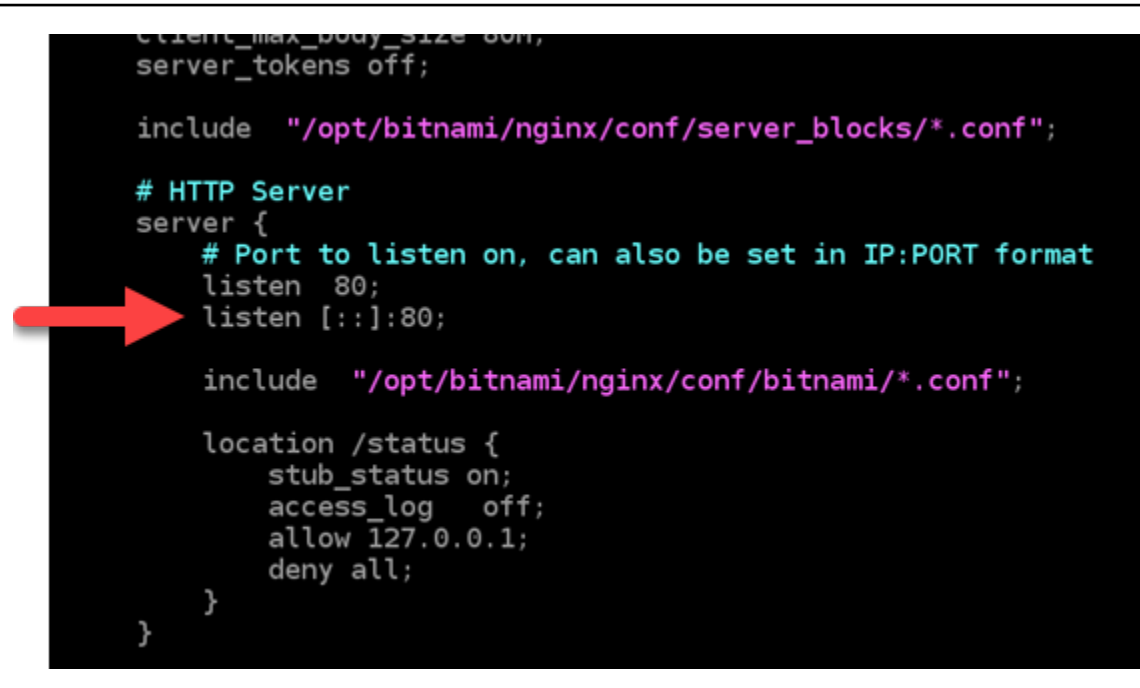

- 7. Tekan Esc untuk keluar dari mode insert di Vim, kemudian ketik :wq! dan tekan Masukkan untuk menyimpan suntingan Anda (tulis) dan keluar dari Vim.
- 8. Masukkan perintah berikut untuk me-restart layanan instans Anda.

sudo /opt/bitnami/ctlscript.sh restart

9. Masukkan perintah berikut untuk menentukan apakah instans Anda mendengarkan permintaan IPv6 melalui port 80. Pastikan untuk mengganti *<IPv6Address>* dengan alamat IPv6 yang ditetapkan ke instans Anda.

```
curl -g -6 'http://[<IPv6Address>]'
```
Contoh:

curl -g -6 'http://[*2001:0db8:85a3:0000:0000:8a2e:0370:7334*]'

Anda akan melihat respon yang serupa dengan contoh berikut ini. Jika instans Anda mendengarkan permintaan IPv6 melalui port 80, maka Anda akan melihat respons dengan kode HTML dari halaman beranda instans Anda.

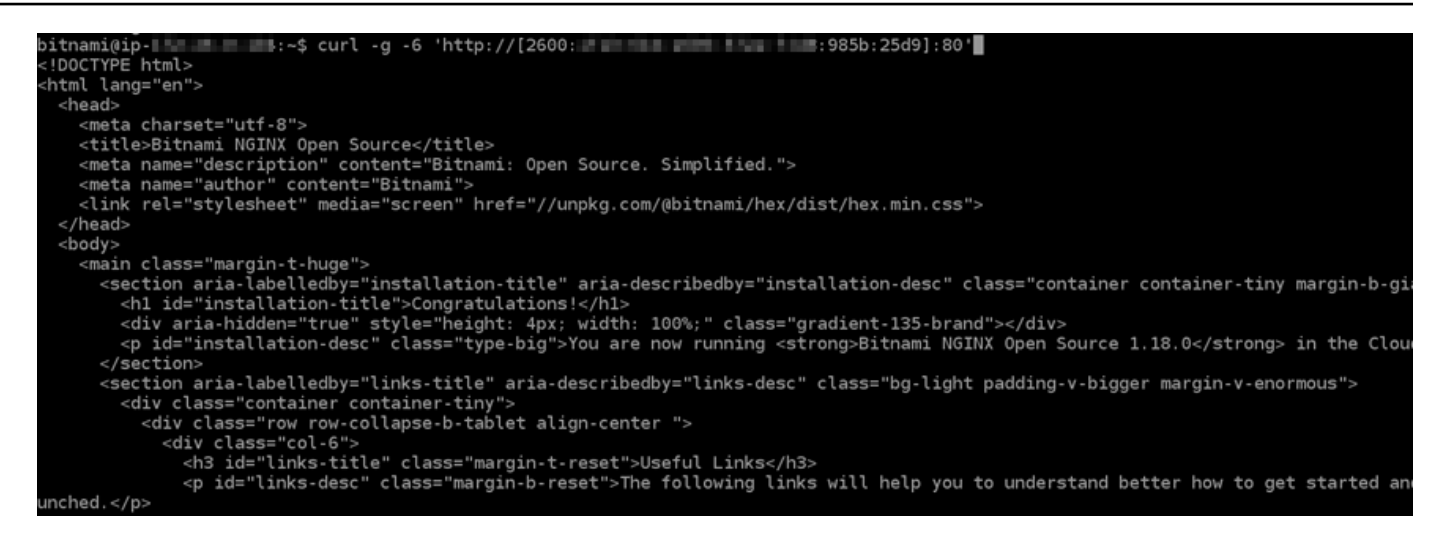

## Konfigurasikan IPv6 pada instance Plesk di Lightsail

Semua instance di Amazon Lightsail memiliki alamat IPv4 publik dan pribadi yang ditetapkan kepadanya secara default. Anda dapat mengaktifkan IPv6 untuk instans Anda secara opsional untuk menetapkan alamat IPv6 publik untuk mereka. Untuk informasi selengkapnya, lihat alamat [IP](#page-522-0)  [Amazon Lightsail](#page-522-0) [dan Aktifkan atau nonaktifkan](#page-533-0) IPv6.

Setelah Anda mengaktifkan IPv6 untuk instans yang menggunakan cetak biru Plesk, Anda harus melakukan serangkaian langkah-langkah tambahan untuk membuat instans mengetahui alamat IPv6 nya. Dalam panduan ini, kami menunjukkan langkah-langkah tambahan yang harus Anda lakukan untuk instans Plesk.

#### Prasyarat

Selesaikan prasyarat berikut jika Anda belum melakukannya:

- Buat instans Plesk di Lightsail. Untuk informasi selengkapnya, lihat [Membuat instance.](#page-48-0)
- Aktifkan IPv6 untuk instans Plesk Anda. Untuk informasi selengkapnya, lihat [Mengaktifkan atau](#page-533-0) [menonaktifkan IPv6](#page-533-0).

#### **a** Note

Instans Plesk baru yang dibuat pada atau setelah 12 Januari 2021, telah mengaktifkan IPv6 secara default ketika mereka dibuat di konsol Lightsail. Anda harus menyelesaikan langkah-langkah berikut dalam panduan ini untuk mengonfigurasi IPv6 pada instans Anda bahkan jika IPv6 diaktifkan secara default ketika Anda membuat instans Anda.

## Mengonfigurasi IPv6 pada instans Plesk

Selesaikan prosedur berikut untuk mengonfigurasi IPv6 pada instans Plesk di Lightsail.

- 1. Masuk ke konsol [Lightsail.](https://lightsail.aws.amazon.com/)
- 2.

### **A** Important

Klien SSH/RDP berbasis browser Lightsail hanya menerima lalu lintas IPv4. Gunakan klien pihak ketiga untuk SSH atau RDP ke instans Anda melalui IPv6. Untuk informasi selengkapnya, lihat [Connect ke instans Anda](#page-69-0).

Di bagian Instances dari halaman rumah Lightsail, cari instance Plesk yang ingin Anda konfigurasikan, dan pilih ikon klien SSH berbasis browser untuk menghubungkannya menggunakan SSH.

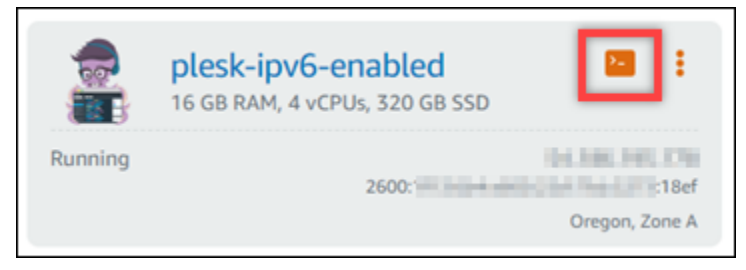

3. Setelah terhubung ke instans Anda, masukkan perintah berikut untuk melihat alamat IP yang dikonfigurasi pada instans Anda.

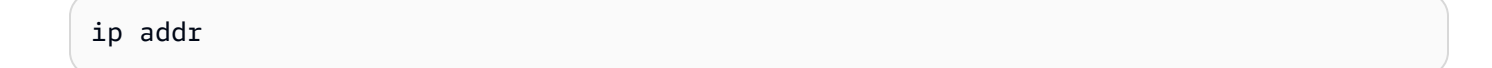

Anda akan melihat respon yang serupa dengan salah satu contoh berikut ini:

• Jika instans Anda tidak mengenali alamat IPv6-nya, maka Anda tidak akan melihatnya tercantum dalam respons. Anda harus terus menyelesaikan langkah 4 hingga 7 dari prosedur ini.

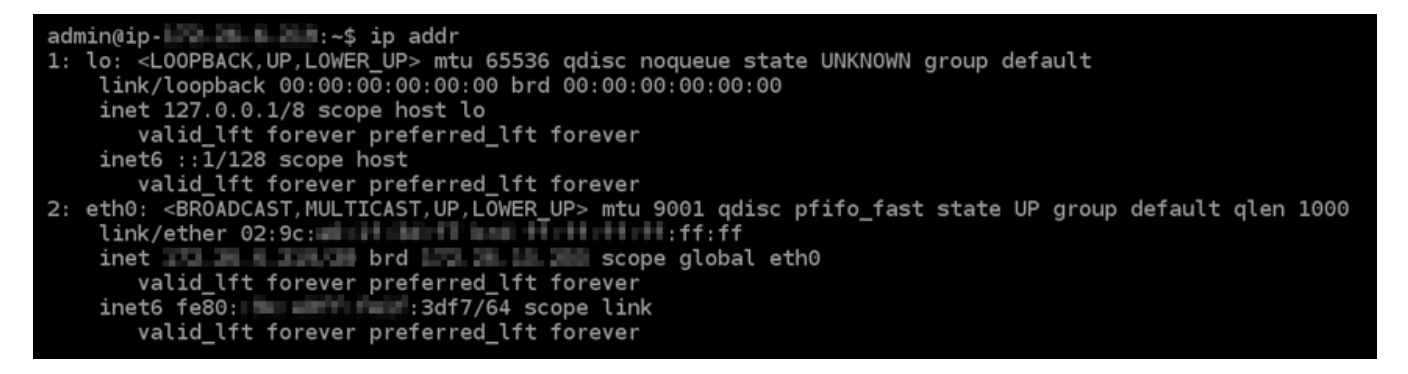

• Jika instans Anda tidak mengenali alamat IPv6-nya, maka Anda akan melihatnya tercantum dalam respons dengan scope global seperti yang ditunjukkan dalam contoh ini. Anda harus berhenti di sini; Anda tidak perlu menyelesaikan langkah 4 hingga 7 dari prosedur ini karena instans Anda sudah mengonfigurasi untuk mengenali alamat IPv6-nya.

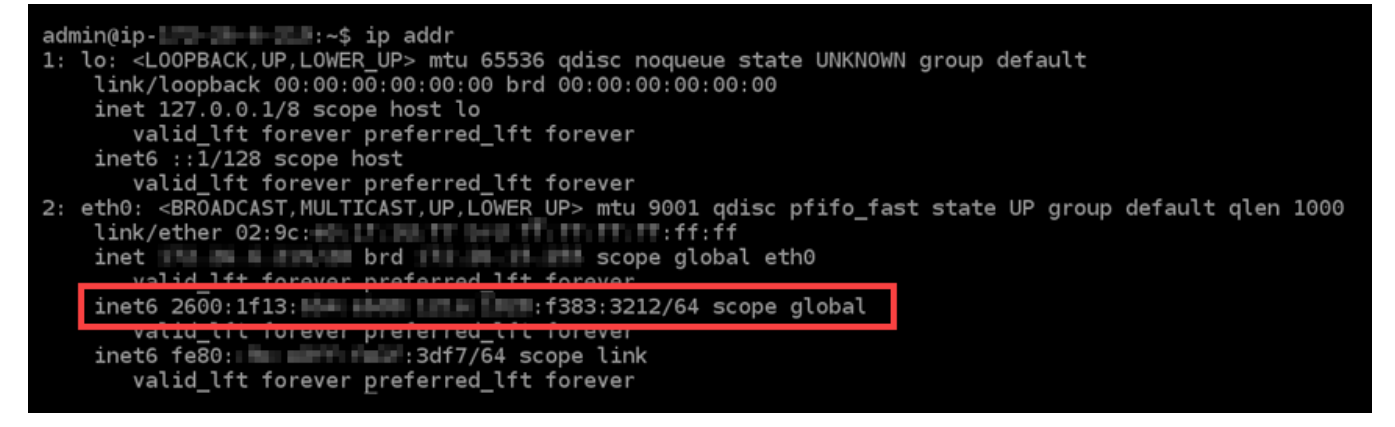

- 4. Alihkan kembali ke konsol Lightsail.
- 5. Di tab Instans pada halaman beranda Lightsail, pilih menu tindakan (⋮) untuk instans Plesk, dan pilih Reboot.

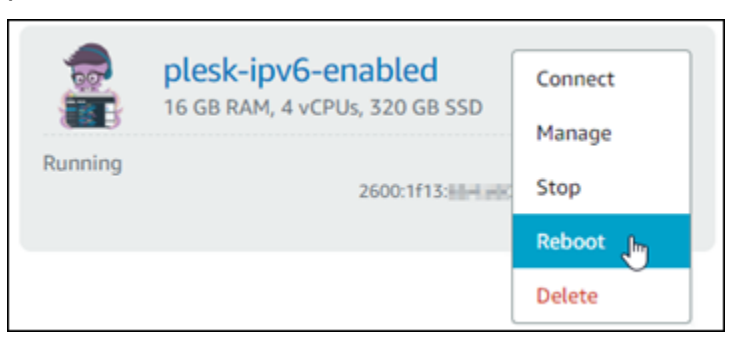

Tunggu beberapa menit hingga reboot instans selesai sebelum melanjutkan ke langkah berikutnya.

6. Alihkan kembali ke sesi SSH dari instans Plesk Anda.

7. Masukkan perintah berikut untuk melihat alamat IP yang dikonfigurasi pada instans Anda, dan konfirmasi bahwa ia sekarang mengenali alamat IPv6 yang ditetapkan untuknya.

ip addr

Anda akan melihat respon yang serupa dengan contoh berikut ini. Jika instans Anda tidak mengenali alamat IPv6-nya, maka Anda akan melihatnya tercantum dalam respons dengan label scope global seperti yang ditunjukkan dalam contoh ini.

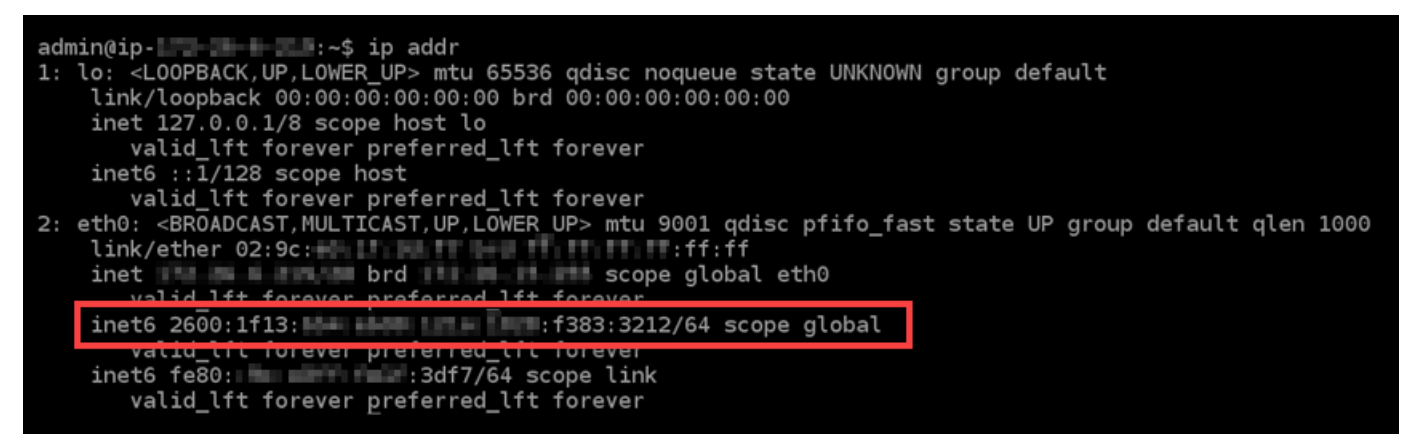

## Konfigurasikan IPv6 untuk instance Ubuntu 16 di Lightsail

Semua instance di Amazon Lightsail memiliki alamat IPv4 publik dan pribadi yang ditetapkan kepadanya secara default. Anda dapat mengaktifkan IPv6 untuk instans Anda secara opsional untuk menetapkan alamat IPv6 publik untuk mereka. Untuk informasi selengkapnya, lihat [alamat IP](#page-522-0) dan [Mengaktifkan atau menonaktifkan IPv6 di](#page-533-0) Amazon Lightsail.

Setelah Anda mengaktifkan IPv6 untuk instans yang menggunakan cetak biru Ubuntu 16, Anda harus melakukan serangkaian langkah-langkah tambahan untuk membuat instans mengetahui alamat IPv6 nya. Dalam panduan ini, kami menunjukkan langkah-langkah tambahan yang harus Anda lakukan untuk instans Ubuntu 16.

## Prasyarat

Selesaikan prasyarat berikut jika Anda belum melakukannya:

- Buat instans Ubuntu 16 di Lightsail. Untuk informasi selengkapnya, lihat [Membuat instance.](#page-48-0)
- Aktifkan IPv6 untuk instans Ubuntu 16 Anda. Untuk informasi selengkapnya, lihat [Mengaktifkan](#page-533-0)  [atau menonaktifkan IPv6.](#page-533-0)

#### **a** Note

Instans Ubuntu baru yang dibuat pada atau setelah 12 Januari 2021, telah mengaktifkan IPv6 secara default ketika mereka dibuat di konsol Lightsail. Anda harus menyelesaikan langkah-langkah berikut dalam panduan ini untuk mengonfigurasi IPv6 pada instans Anda bahkan jika IPv6 diaktifkan secara default ketika Anda membuat instans Anda.

## Mengonfigurasi IPv6 pada instans Ubuntu 16

Selesaikan prosedur berikut untuk mengonfigurasi IPv6 pada instans Ubuntu 16 di Lightsail.

- 1. Masuk ke konsol [Lightsail.](https://lightsail.aws.amazon.com/)
- 2.

### **A** Important

Klien SSH/RDP berbasis browser Lightsail hanya menerima lalu lintas IPv4. Gunakan klien pihak ketiga untuk SSH atau RDP ke instans Anda melalui IPv6. Untuk informasi selengkapnya, lihat [Connect ke instans Anda](#page-69-0).

Di bagian Instances dari halaman rumah Lightsail, cari instance Ubuntu 16 yang ingin Anda konfigurasikan, dan pilih ikon klien SSH berbasis browser untuk menghubungkannya menggunakan SSH.

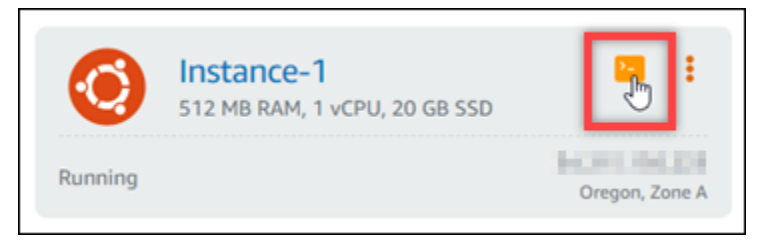

3. Setelah terhubung ke instans Anda, masukkan perintah berikut untuk melihat alamat IP yang dikonfigurasi pada instans Anda.

ip addr

Anda akan melihat respon yang serupa dengan salah satu contoh berikut ini:

• Jika instans Anda tidak mengenali alamat IPv6-nya, maka Anda tidak akan melihatnya tercantum dalam respons. Anda harus terus menyelesaikan langkah 4 hingga 9 dari prosedur ini.

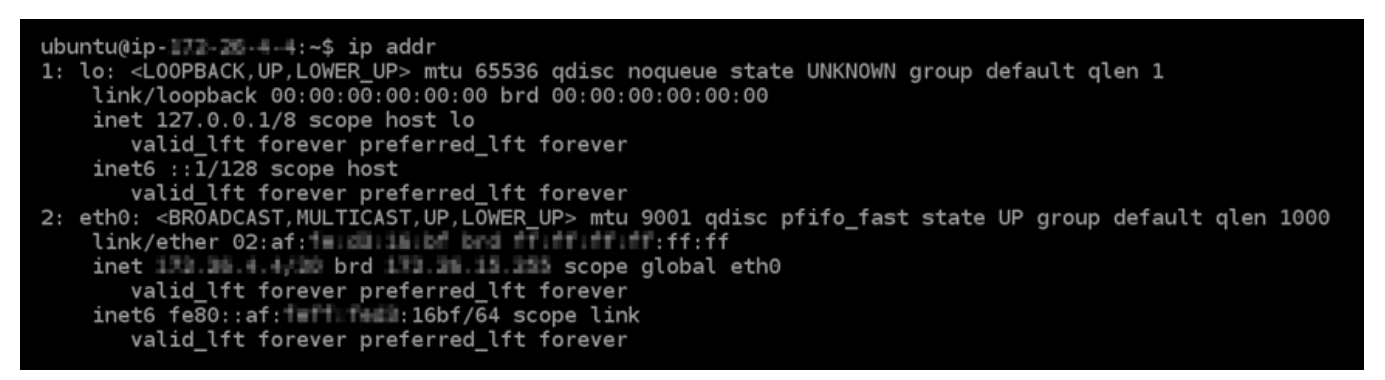

• Jika instans Anda tidak mengenali alamat IPv6-nya, maka Anda akan melihatnya tercantum dalam respons dengan scope global seperti yang ditunjukkan dalam contoh ini. Anda harus berhenti di sini; Anda tidak perlu menyelesaikan langkah 4 hingga 9 dari prosedur ini karena instans Anda sudah mengonfigurasi untuk mengenali alamat IPv6-nya.

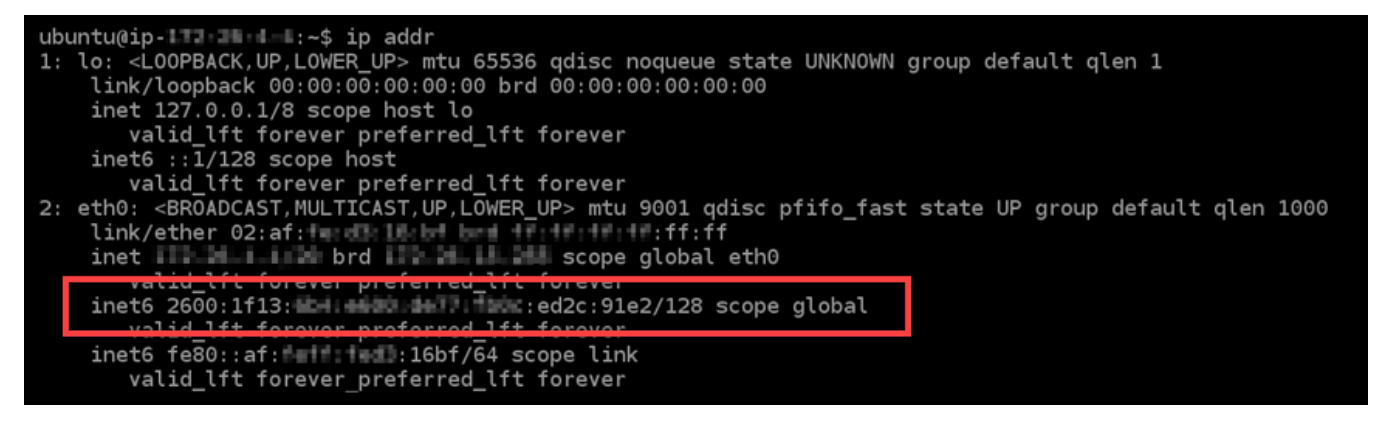

4. Masukkan perintah berikut untuk membuka file konfigurasi antarmuka menggunakan Vim.

sudo vim /etc/network/interfaces

- 5. Tekan I untuk memasukkan ke mode insert di Vim.
- 6. Tambahkan baris teks berikut ini ke akhir file.

iface eth0 inet6 dhcp

File ini akan terlihat seperti berikut ini bila hal itu telah dilakukan:

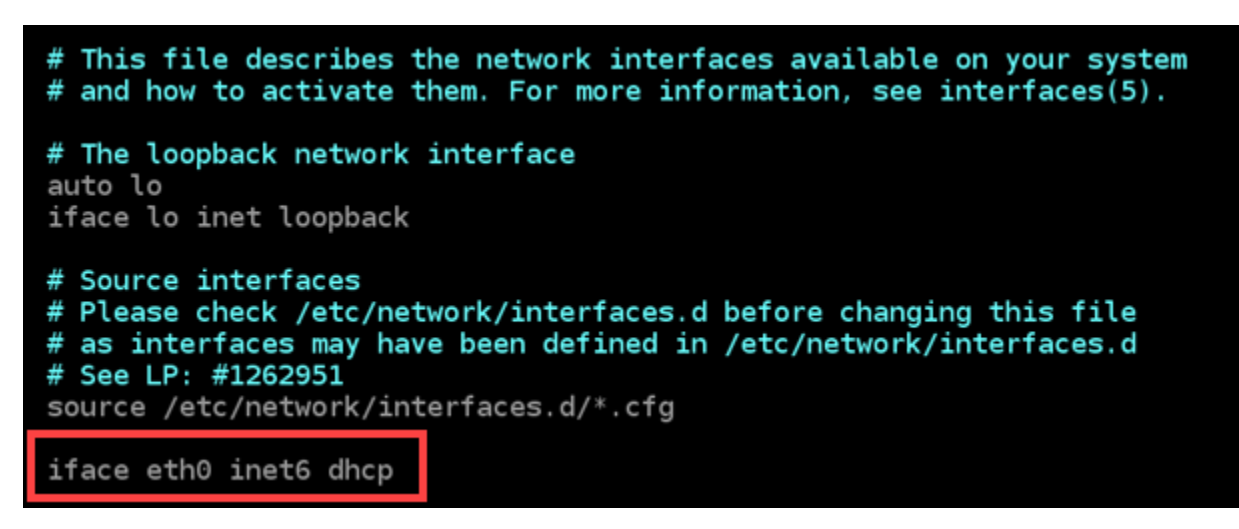

- 7. Tekan Esc untuk keluar dari mode insert di Vim, kemudian ketik :wq! dan tekan Masukkan untuk menyimpan suntingan Anda (tulis) dan keluar dari Vim.
- 8. Masukkan perintah berikut untuk me-restart layanan jaringan instans Anda.

sudo service networking restart

Anda mungkin perlu menunggu beberapa menit lagi untuk mengizinkan instans Anda mengenali alamat IPv6-nya setelah Anda me-restart layanan jaringan instans Anda.

9. Masukkan perintah berikut untuk melihat alamat IP yang dikonfigurasi pada instans Anda, dan konfirmasi bahwa ia sekarang mengenali alamat IPv6 yang ditetapkan untuknya.

ip addr

Anda akan melihat respon yang serupa dengan contoh berikut ini. Jika instans Anda tidak mengenali alamat IPv6-nya, maka Anda akan melihatnya tercantum dalam respons dengan label scope global seperti yang ditunjukkan dalam contoh ini.

```
ubuntu@ip-132:38:4-4:-4:~$ ip addr
1: lo: <LOOPBACK, UP, LOWER_UP> mtu 65536 qdisc noqueue state UNKNOWN group default qlen 1
    link/loopback 00:00:00:00:00:00 brd 00:00:00:00:00:00<br>inet 127.0.0.1/8 scope host lo
        valid_lft forever preferred_lft forever
     inet6 :: 1/128 scope host
        valid_lft forever preferred_lft forever
2: eth0: <BROADCAST, MULTICAST, UP, LOWER_UP> mtu 9001 qdisc pfifo_fast state UP group default qlen 1000<br>link/ether 02:af:<br>int link/ether 02:af:<br>int link brd
    water it for ever preferred til forever<br>inet6 2600:1f13: E-1:400:14:11:12:ed2c:91e2/128 scope global
                    forough professed 1ft for
     valid_lft forever preferred_lft forever
```
# Bekerja dengan Amazon Lightsail

Gunakan tutorial berikut untuk mempelajari berbagai tugas yang dapat Anda selesaikan di Lightsail. Misalnya, Anda dapat membuat file HAR untuk pemecahan masalah, meluncurkan dan mengonfigurasi instance LAMP, atau memigrasikan database MySQL Anda.

Topik

- [Bekerja dengan AWS Command Line Interface Lightsail in](#page-1271-0)
- [Membuat access key untuk menggunakan API Lightsail atau AWS Command Line Interface](#page-1272-0)
- [AWS CloudShell di Lightsail](#page-1274-0)
- [Catat panggilan API dengan AWS CloudTrail](#page-1278-0)
- [Tutorial: Hubungkan instance Lightsail LAMP ke database Aurora](#page-1280-0)
- [Tutorial: Cara membuat file HAR](#page-1285-0)
- [Paksa hentikan instance Lightsail Anda](#page-1288-0)
- [Tutorial: Menginstal Prometheus pada instans Lightsail berbasis Linux](#page-1290-0)
- [Tutorial: Luncurkan dan konfigurasikan instance Lightsail LAMP](#page-1304-0)
- [Tutorial: Luncurkan dan konfigurasikan instance Windows Server 2016](#page-1313-0)
- [Pelajari selengkapnya tentang Amazon Lightsail](#page-1322-0)
- [Tutorial: Memigrasi data dari sebuah basis data MySQL 5.6 ke versi basis data yang lebih baru](#page-1329-0)
- [Siapkan dan konfigurasikan Plesk di Lightsail](#page-1337-0)
- [Tutorial: Gunakan bucket Lightsail dengan distribusi jaringan pengiriman konten](#page-1343-0)
- [Gunakan Lightsail dengan layanan lain AWS](#page-1363-0)
- [Buat sumber daya Lightsail dengan AWS CloudFormation](#page-1373-0)

## <span id="page-1271-0"></span>Bekerja dengan AWS Command Line Interface Lightsail in

AWS Command Line Interface(AWS CLI) adalah sebuah alat yang memungkinkan pengguna lanjutan dan developer untuk mengontrol layanan Amazon Lightsail dengan mengetik perintah di terminal (di Linux dan Unix) atau Command Prompt (pada Windows). Anda juga dapat mengontrol Lightsail dengan menggunakan konsol Lightsail, antarmuka pengguna grafis, antarmuka pengguna grafis, antarmuka pengguna grafis, dan Antarmuka Program Aplikasi (API) Lightsail.

Di Lightsail, Anda dapat menginstal di desktop lokal Anda atau AWS CLI menginstalnya di instans Lightsail Anda.

Untuk informasi selengkapnya tentangAWS CLI, lihat [Panduan AWS Command Line Interface](https://docs.aws.amazon.com/cli/latest/userguide/)  [Pengguna.](https://docs.aws.amazon.com/cli/latest/userguide/) [Anda dapat menemukan perintah Amazon Lightsail di AWS CLI Referensi Perintah.](https://docs.aws.amazon.com/cli/latest/reference/lightsail/index.html)

- Untuk menginstal AWS CLI di desktop lokal Anda, lihat [Menginstal AWS CLI](https://docs.aws.amazon.com/cli/latest/userguide/installing.html) di AWS Command Line Interface dokumentasi.
- Untuk menginstal instans Lightsail berbasis Ubuntu, connect ke instans Anda, dan ketik. AWS CLI sudo apt-get -y install awscli

#### **a** Note

AWS CLISeharusnya sudah diinstal di instans Lightsail Linux Amazon Linux. Jika Anda perlu menginstal ulang, connect ke instans Anda, dan ketik sudo yum install aws-cli.

Setelah Anda menginstalAWS CLI, Anda perlu untuk mendapatkan access key dan kemudian mengkonfigurasi AWS CLI untuk menggunakannya. Untuk informasi selengkapnya, lihat [Membuat](#page-1272-0) [kunci akses untuk menggunakan Lightsail API](#page-1272-0) atau. AWS Command Line Interface

# <span id="page-1272-0"></span>Membuat access key untuk menggunakan API Lightsail atau AWS Command Line Interface

Untuk menggunakan API Lightsail atau AWS Command Line Interface AWS CLI (), Anda harus membuat access key baru. Access key terdiri dari Access Key ID dan Secret Access Key. Gunakan prosedur berikut untuk membuat kunci dan konfigurasikan AWS CLI untuk membuat panggilan ke API Lightsail.

## Langkah 1: Membuat access key baru

Anda dapat membuat access key baru di konsol AWS Identity and Access Management (IAM).

- 1. Masuklah ke [konsol IAM.](https://console.aws.amazon.com/iam/home#/users)
- 2. Pilih nama pengguna yang ingin Anda buat access key-nya. Pengguna yang Anda pilih harus memiliki akses penuh atau akses khusus ke tindakan Lightsail.
- 3. Pilih tab Kredensial keamanan.
- 4. Pilih Buat access key pada bagian Access key di halaman tersebut.

### **a** Note

Anda dapat memiliki maksimal dua access key (aktif atau tidak aktif) per pengguna dalam satu waktu. Jika Anda sudah memiliki dua access key, maka Anda harus menghapus salah satu dari access key tersebut sebelum membuat access key baru. Pastikan bahwa access key tidak sedang aktif digunakan sebelum menghapusnya.

5. Catat Access key ID dan Secret access key yang tercantum. Pilih Tampilkan di kolom Secret access key untuk melihat Secret access key.

Anda dapat menyalinnya dari layar ini atau memilih Unduh File Kunci untuk mengunduh file .csv yang berisi access key ID dan secret access key.

#### **A** Important

Simpan access key Anda di tempat yang aman. Anda harus memberikan nama pada file tersebut sesuatu seperti MyLightsailKeys.csv sehingga Anda tidak perlu berusaha keras untuk mencarinya nanti. Jika Anda mengunduh file CSV dari konsol IAM, maka Anda harus menghapusnya setelah menyelesaikan langkah 2. Anda dapat membuat access key baru di lain waktu jika perlu.

## Langkah 2: Konfigurasi AWS CLI

Jika Anda belum menginstalAWS CLI, maka Anda dapat melakukannya sekarang. Lihat [Menginstal](https://docs.aws.amazon.com/cli/latest/userguide/installing.html) [AWS Command Line Interface.](https://docs.aws.amazon.com/cli/latest/userguide/installing.html) Setelah Anda menginstalAWS CLI, Anda perlu mengkonfigurasinya sehingga Anda dapat menggunakannya.

- 1. Buka jendela terminal atau command prompt.
- 2. Ketik aws configure.
- 3. Tempel AWSAccess Key ID dari file .csv yang Anda buat pada langkah sebelumnya.
- 4. Rekatkan Kunci Akses AWS Rahasia Anda saat diminta.
- 5. Masukkan Wilayah AWS tempat sumber daya Anda berada. Misalnya, jika sumber daya Anda terutama berada di Ohio, pilih us-east-2 saat diminta untuk Nama wilayah default.

Untuk informasi selengkapnya tentang penggunaan AWS CLI --region opsi, lihat [Opsi Umum](https://docs.aws.amazon.com/cli/latest/topic/config-vars.html#general-options) di AWS CLIReferensi.

6. Pilih Format output default, seperti json.

### Langkah selanjutnya

- [Instal SDK](https://aws.amazon.com/tools/#sdk)
- [Konfigurasi AWS Command Line Interface untuk bekerja dengan Amazon Lightsail](#page-1271-0)
- [Baca dokumen API](https://docs.aws.amazon.com/lightsail/2016-11-28/api-reference/Welcome.html)

## <span id="page-1274-0"></span>AWS CloudShell di Lightsail

AWS CloudShell adalah shell berbasis browser dan pra-otentikasi yang dapat Anda luncurkan langsung dari konsol Amazon Lightsail. Gunakan CloudShell untuk mengelola sumber daya Lightsail Anda dari antarmuka baris perintah. Anda dapat menjalankan perintah AWS Command Line Interface (AWS CLI) menggunakan shell pilihan Anda, seperti Bash, PowerShell, atau Z shell. Anda dapat melakukan ini tanpa mengunduh atau menginstal alat baris perintah. Saat Anda meluncurkan CloudShell, [lingkungan komputasi](https://docs.aws.amazon.com/cloudshell/latest/userguide/vm-specs.html#vm-configuration) yang didasarkan pada Amazon Linux 2 dibuat. Dalam lingkungan ini, Anda dapat mengakses berbagai alat pengembangan pra-instal, seperti. AWS CLI Untuk daftar lengkap alat pra-instal, lihat [Perangkat lunak pra-instal](https://docs.aws.amazon.com/cloudshell/latest/userguide/vm-specs.html#pre-installed-software) di CloudShell Panduan Pengguna.

#### Penyimpanan tetap

Dengan AWS CloudShell, Anda dapat menggunakan hingga 1 GB penyimpanan persisten Wilayah AWS di masing-masing tanpa biaya tambahan. Penyimpanan persisten terletak di direktori home Anda (\$HOME) dan bersifat pribadi untuk Anda. Tidak seperti sumber daya lingkungan sementara yang dihapus setelah setiap sesi shell berakhir, data di direktori home Anda tetap ada di antara sesi. Untuk informasi selengkapnya tentang penyimpanan data dalam penyimpanan persisten, lihat [Penyimpanan persisten](https://docs.aws.amazon.com/cloudshell/latest/userguide/limits.html#persistent-storage-limitations) di Panduan CloudShell Pengguna.

### Wilayah AWS

Di Lightsail, sesi akan terbuka di CloudShell Wilayah AWS yang memberikan latensi paling sedikit ke lokasi fisik Anda. Ini berarti bahwa Wilayah AWS dapat berubah antar sesi. Perhatikan mana Wilayah AWS--> CloudShell sesi Anda berada di sehingga Anda dapat menggunakan penyimpanan persisten 1 GB. Untuk mengubah sesi Wilayah AWS, pilih ikon tab Buka di browser baru. Ini memberikan opsi untuk mengakses CloudShell sesi Anda di jendela browser baru.

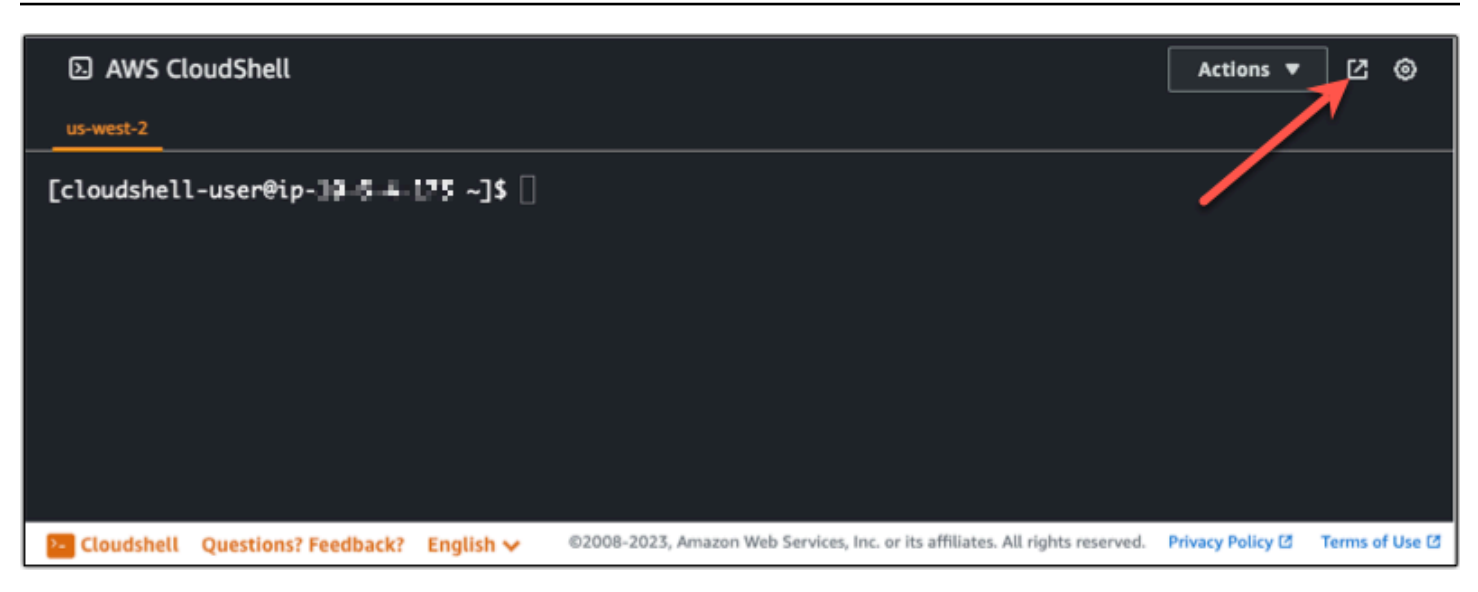

Di bilah navigasi tab browser baru, pilih nama Wilayah AWS yang saat ini ditampilkan. Kemudian pilih Wilayah AWS yang ingin Anda alihkan.

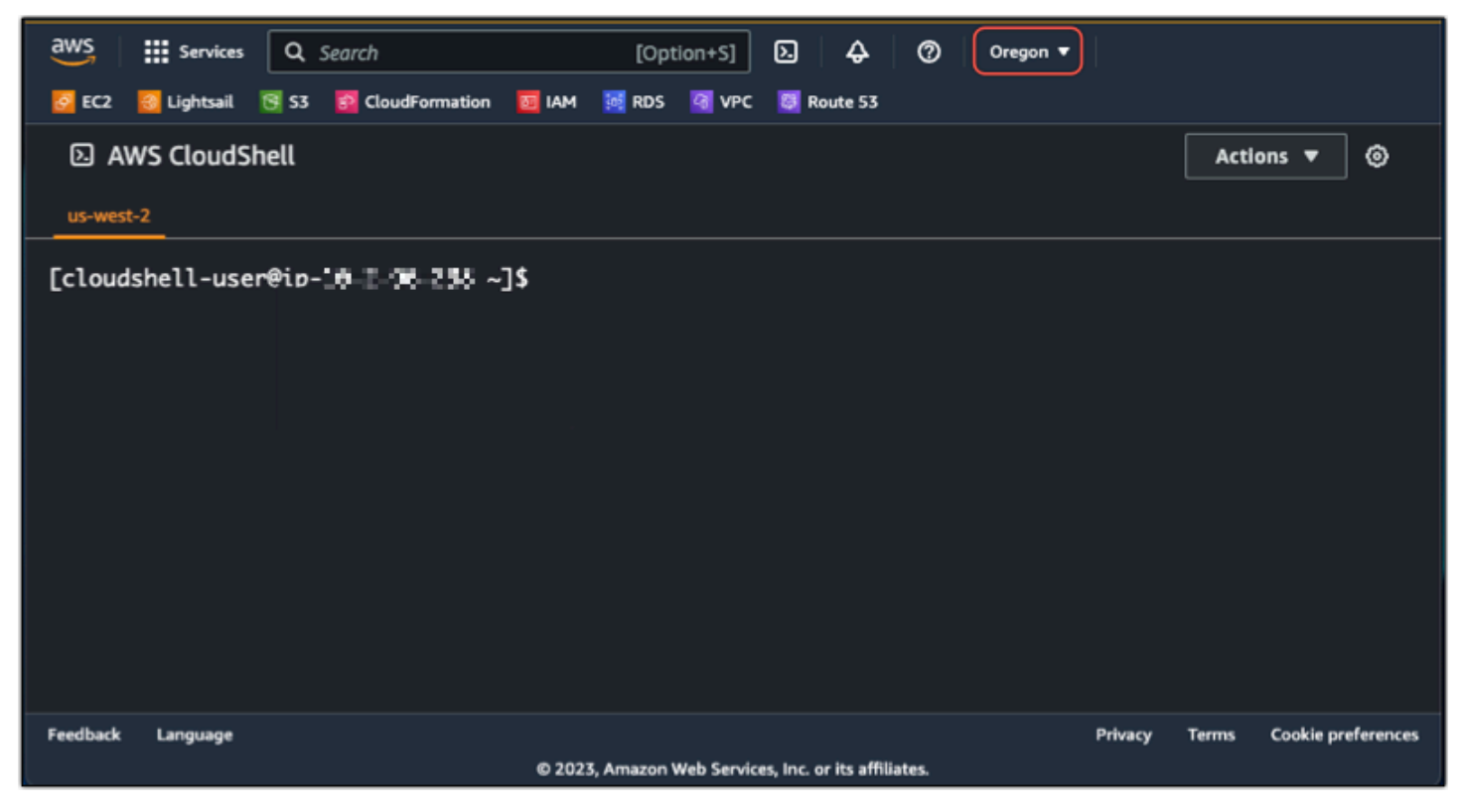

Untuk informasi selengkapnya CloudShell, lihat [Panduan CloudShell Pengguna](https://docs.aws.amazon.com/cloudshell/latest/userguide/welcome.html).

Luncurkan dan gunakan AWS CloudShell

Pelajari cara meluncurkan dan menggunakan AWS CloudShell sesi dalam Lightsail. Jika Anda tidak memiliki izin untuk menjalankan CloudShell, Anda harus menambahkan

arn:aws:iam::aws:policy/AWSCloudShellFullAccess kebijakan ke identitas AWS Identity and Access Management (IAM) yang Anda gunakan. Jika Anda sudah memiliki arn:aws:iam::aws:policy/AdministratorAccess kebijakan terlampir, Anda harus dapat mengakses CloudShell. Untuk informasi selengkapnya, lihat [???](#page-772-0).

Peluncuran AWS CloudShell

Anda dapat meluncurkan CloudShell dari konsol Amazon Lightsail. Setelah sesi dimulai, Anda dapat beralih ke shell pilihan Anda, sepertiBash,PowerShell, atauZ shell.

Selesaikan langkah-langkah berikut untuk meluncurkan AWS CloudShell sesi baru di Lightsail:

- 1. [Masuk ke konsol Lightsail di https://lightsail.aws.amazon.com/.](https://lightsail.aws.amazon.com/)
- 2. Pilih CloudShellpada Console Toolbar, di kiri bawah konsol. Ketika command prompt ditampilkan, shell siap untuk interaksi.

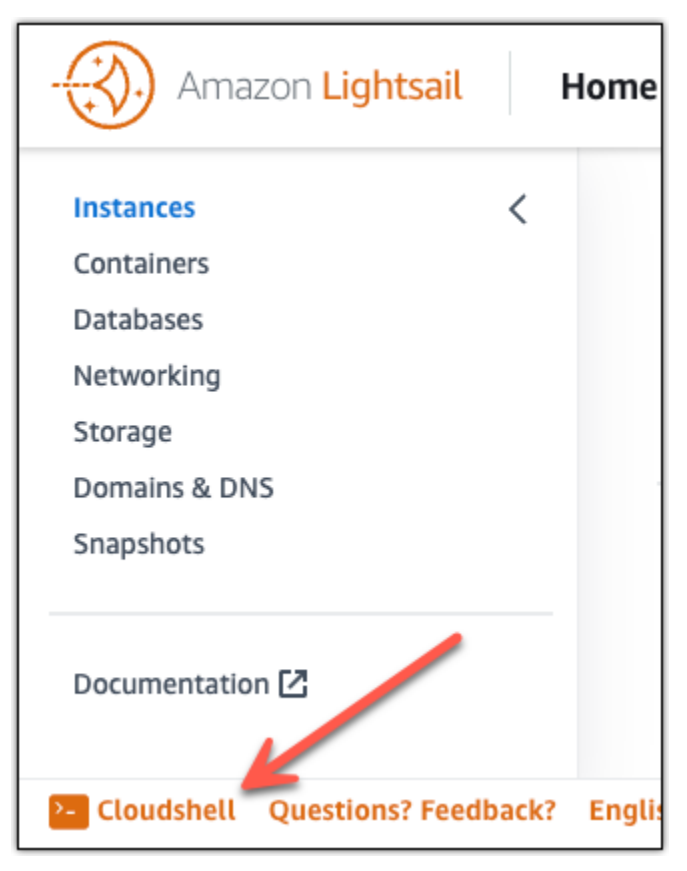

3. (Opsional) Untuk memilih shell pra-instal untuk bekerja dengan, masukkan salah satu nama program berikut pada prompt baris perintah:

#### Bash: **bash**

Jika Anda beralih ke Bash, simbol pada prompt perintah diperbarui ke\$. Bash adalah shell default di AWS CloudShell.

#### PowerShell: **pwsh**

Jika Anda beralih ke PowerShell, simbol pada prompt perintah diperbarui kePS>.

Z cangkang: **zsh**

Jika Anda beralih ke shell Z, simbol pada prompt perintah akan diperbarui ke%.

Example Contoh perintah Lightsail API di AWS CloudShell

Ada beberapa alat baris perintah yang sudah diinstal sebelumnya pada CloudShell sesi untuk Anda gunakan. Dalam contoh ini, Anda menggunakan operasi GetInstances Lightsail API untuk melihat instance yang ada di akun Lightsail Anda. Untuk mempelajari lebih lanjut tentang operasi GetInstances API, lihat [GetInstancesd](https://docs.aws.amazon.com/lightsail/2016-11-28/api-reference/API_GetInstances.html)i Referensi API Amazon Lightsail.

- 1. [Masuk ke konsol Lightsail di https://lightsail.aws.amazon.com/.](https://lightsail.aws.amazon.com/)
- 2. Pilih CloudShellpada Console Toolbar, di kiri bawah konsol.
- 3. Masukkan perintah berikut setelah AWS CloudShell prompt:

aws lightsail get-instances

Anda sekarang harus melihat daftar lengkap instance yang ada di akun Lightsail Anda.

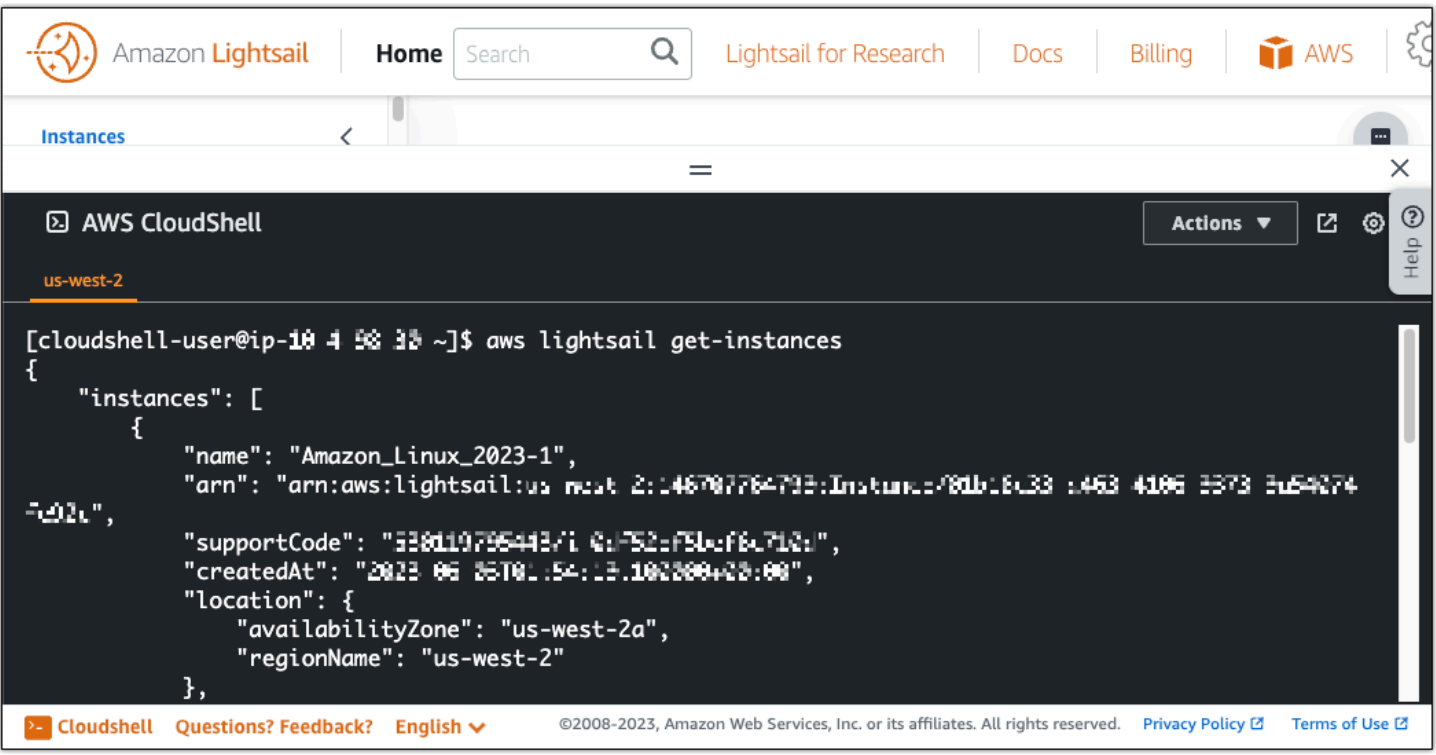

### Informasi tambahan

Lihat dokumentasi berikut untuk informasi lebih lanjut tentang AWS CloudShell:

- [Referensi API Amazon Lightsail](https://docs.aws.amazon.com/lightsail/2016-11-28/api-reference/Welcome.html)
- [Pertanyaan yang sering diajukan di AWS CloudShell](https://docs.aws.amazon.com/cloudshell/latest/userguide/faq-list.html)
- [Browser yang didukung di AWS CloudShell](https://docs.aws.amazon.com/cloudshell/latest/userguide/browsers.html)
- [Pemecahan masalah di AWS CloudShell](https://docs.aws.amazon.com/cloudshell/latest/userguide/troubleshooting.html)
- [Bekerja dengan Layanan AWS di AWS CloudShell](https://docs.aws.amazon.com/cloudshell/latest/userguide/working-with-aws-cli.html)

## <span id="page-1278-0"></span>Catat panggilan API dengan AWS CloudTrail

Amazon Lightsail terintegrasi AWS CloudTrail dengan, yaitu sebuah layanan yang menyediakan catatan tindakan yang dilakukan oleh pengguna, peran, atau AWS layanan di Lightsail.

CloudTrailmerekam semua panggilan API untuk Lightsail sebagai peristiwa. Panggilan yang direkam mencakup panggilan dari konsol Lightsail dan panggilan kode ke operasi API Lightsail. Jika membuat jejak, Anda dapat mengaktifkan pengiriman berkelanjutan dari CloudTrail kejadian ke bucket Amazon S3, termasuk kejadian untuk Lightsail. Jika Anda tidak membuat konfigurasi jejak, Anda masih dapat melihat kejadian terbaru dalam konsol CloudTrail di Riwayat peristiwa. Menggunakan informasi yang

dikumpulkan oleh CloudTrail, Anda dapat menentukan permintaan yang dibuat ke Lightsail, alamat IP asal permintaan tersebut dibuat, siapa yang membuat permintaan, kapan permintaan dibuat, dan detail lainnya.

Untuk mempelajari selengkapnya CloudTrail, lihat [Panduan AWS CloudTrail Pengguna.](https://docs.aws.amazon.com/awscloudtrail/latest/userguide/)

### Informasi Lightsail di CloudTrail

CloudTrail diaktifkan di AWS akun Anda saat Anda membuat akun tersebut. Ketika aktivitas terjadi di Lightsail, aktivitas tersebut dicatat dalam CloudTrail suatu peristiwa bersama peristiwa layanan AWS lainnya di Riwayat peristiwa. Anda dapat melihat, mencari, dan mengunduh peristiwa terbaru di akun AWS Anda. Untuk informasi selengkapnya, lihat [Melihat Kejadian dengan Riwayat CloudTrail](https://docs.aws.amazon.com/awscloudtrail/latest/userguide/view-cloudtrail-events.html) [Kejadian.](https://docs.aws.amazon.com/awscloudtrail/latest/userguide/view-cloudtrail-events.html)

Untuk catatan berkelanjutan tentang peristiwa di AWS akun Anda, termasuk peristiwa untuk Lightsail, buat jejak. Jejak memungkinkan CloudTrail untuk mengirim berkas log ke bucket Amazon S3. Secara default, ketika Anda membuat jejak di konsol tersebut, jejak diterapkan ke semua Wilayah AWS. Jejak mencatat kejadian dari semua Wilayah di partisi AWS dan mengirimkan berkas log ke bucket Amazon S3 yang Anda tentukan. Selain itu, Anda dapat membuat konfigurasi layanan AWS lainnya untuk menganalisis lebih lanjut dan bertindak berdasarkan data peristiwa yang dikumpulkan di log CloudTrail . Untuk informasi selengkapnya, lihat yang berikut:

- [Ikhtisar untuk Membuat Jejak](https://docs.aws.amazon.com/awscloudtrail/latest/userguide/cloudtrail-create-and-update-a-trail.html)
- [CloudTrail Layanan dan Integrasi yang Didukung](https://docs.aws.amazon.com/awscloudtrail/latest/userguide/cloudtrail-aws-service-specific-topics.html#cloudtrail-aws-service-specific-topics-integrations)
- [Mengonfigurasi Notifikasi Amazon SNS untuk CloudTrail](https://docs.aws.amazon.com/awscloudtrail/latest/userguide/getting_notifications_top_level.html)
- [Menerima File CloudTrail Log dari Beberapa Wilayah](https://docs.aws.amazon.com/awscloudtrail/latest/userguide/receive-cloudtrail-log-files-from-multiple-regions.html) dan [Menerima File CloudTrail Log dari](https://docs.aws.amazon.com/awscloudtrail/latest/userguide/cloudtrail-receive-logs-from-multiple-accounts.html) [Beberapa Akun](https://docs.aws.amazon.com/awscloudtrail/latest/userguide/cloudtrail-receive-logs-from-multiple-accounts.html)

Semua tindakan Lightsail dicatat CloudTrail oleh dan didokumentasikan dalam Referensi [API](https://docs.aws.amazon.com/lightsail/2016-11-28/api-reference/Welcome.html) [Amazon Lightsail](https://docs.aws.amazon.com/lightsail/2016-11-28/api-reference/Welcome.html). Misalnya, panggilan ke GetInstance, AttachStaticIpdan RebootInstancebagian menghasilkan entri dalam file CloudTrail log.

Setiap entri peristiwa atau log berisi informasi tentang siapa yang membuat permintaan tersebut. Informasi identitas membantu Anda menentukan hal berikut:

• Bahwa permintaan dibuat dengan kredensial pengguna root atau pengguna AWS Identity and Access Management (IAM).

- Bahwa permintaan tersebut dibuat dengan kredensial keamanan sementara untuk peran atau pengguna gabungan.
- Bahwa permintaan dibuat oleh layanan AWS lain.

Untuk informasi lain, lihat [Elemen userIdentity CloudTrail .](https://docs.aws.amazon.com/awscloudtrail/latest/userguide/cloudtrail-event-reference-user-identity.html)

## Memahami Entri File Log Lightsail

Jejak adalah konfigurasi yang memungkinkan pengiriman peristiwa sebagai berkas log ke bucket Amazon S3 yang Anda tentukan. CloudTrail File log berisi satu atau beberapa entri log. Sebuah peristiwa mewakili permintaan tunggal dari sumber apa pun dan mencakup informasi tentang tindakan yang diminta, tanggal dan waktu tindakan, parameter permintaan, dan sebagainya. CloudTrail File log bukan merupakan jejak tumpukan terurut dari panggilan API publik, sehingga berkas tersebut tidak muncul dalam urutan tertentu.

## <span id="page-1280-0"></span>Tutorial: Hubungkan instance Lightsail LAMP ke database Aurora

Data aplikasi untuk posting, halaman, dan pengguna disimpan di basis data MariaDB yang berjalan pada instans LAMP Anda di Amazon Lightsail. Jika instans Anda gagal, data Anda mungkin tidak dapat dipulihkan. Untuk mencegah skenario ini, Anda harus mentransfer data aplikasi Anda ke basis data terkelola MySQL.

Amazon Aurora adalah database relasional yang kompatibel dengan MySQL dan PostgreSQL yang dibangun untuk cloud. Ini menggabungkan kinerja dan ketersediaan basis data perusahaan tradisional dengan kesederhanaan dan efektivitas biaya database sumber terbuka. Aurora ditawarkan sebagai bagian dari Amazon Relational Database Service (Amazon RDS). Amazon RDS adalah layanan basis data terkelola yang mempermudah pengaturan, pengoperasian, dan penskalaan basis data relasional di cloud. Untuk informasi selengkapnya, lihat Panduan Pengguna [Amazon Relational](https://docs.aws.amazon.com/AmazonRDS/latest/UserGuide/) [Database Service dan Panduan Pengguna](https://docs.aws.amazon.com/AmazonRDS/latest/UserGuide/) [Amazon Aurora untuk Aurora](https://docs.aws.amazon.com/AmazonRDS/latest/AuroraUserGuide/).

Dalam tutorial ini, kami menunjukkan cara menghubungkan basis data aplikasi Anda dari instans LAMP di Lightsail ke basis data terkelola Aurora di Amazon RDS.

Isi

- [Langkah 1: Selesaikan prasyarat](#page-1281-0)
- [Langkah 2: Mengonfigurasi grup keamanan untuk basis data Aurora Anda](#page-1281-1)
- [Langkah 3: Connect ke basis data Aurora Anda dari instans Lightsail Anda](#page-1283-0)
- [Langkah 4: Transfer database MariaDB dari instance LAMP Anda ke database Aurora Anda](#page-1284-0)
- [Langkah 5: Konfigurasikan aplikasi Anda untuk terhubung ke database terkelola Aurora Anda](#page-1285-1)

#### <span id="page-1281-0"></span>Langkah 1: Selesaikan prasyarat

Selesaikan prasyarat berikut sebelum Anda memulai:

- 1. Buat instance LAMP di Lightsail, dan konfigurasikan aplikasi Anda di atasnya. Instance harus dalam keadaan berjalan sebelum Anda melanjutkan. Untuk informasi selengkapnya, lihat [Tutorial: Meluncurkan dan mengkonfigurasi instans LAMP di Lightsail](#page-1304-0).
- 2. Aktifkan peering VPC di akun Lightsail Anda. Untuk informasi selengkapnya, lihat [Mengatur](#page-520-0)  [peering Amazon VPC agar bekerja dengan AWS sumber daya di luar Lightsail.](#page-520-0)
- 3. Buat database terkelola Aurora di Amazon RDS. Database harus ditempatkan Wilayah AWS sama dengan instance LAMP Anda. Itu juga harus dalam keadaan berjalan sebelum Anda melanjutkan. Untuk informasi selengkapnya, lihat [Memulai Amazon Aurora](https://docs.aws.amazon.com/AmazonRDS/latest/AuroraUserGuide/CHAP_GettingStartedAurora.html) di Panduan Pengguna Amazon Aurora untuk Aurora.

### <span id="page-1281-1"></span>Langkah 2: Mengonfigurasi grup keamanan untuk basis data Aurora Anda

Grup AWS keamanan bertindak sebagai firewall virtual untuk AWS sumber daya Anda. Ini mengontrol lalu lintas masuk dan keluar yang dapat terhubung ke database Aurora Anda di Amazon RDS. Untuk informasi selengkapnya tentang grup keamanan, lihat [Mengontrol lalu lintas ke sumber](https://docs.aws.amazon.com/vpc/latest/userguide/VPC_SecurityGroups.html) [daya menggunakan grup keamanan di Panduan Pengguna Amazon Virtual Private Cloud](https://docs.aws.amazon.com/vpc/latest/userguide/VPC_SecurityGroups.html).

Selesaikan prosedur berikut untuk mengonfigurasi grup keamanan agar instans LAMP Anda dapat membuat koneksi ke database Aurora Anda.

- 1. Masuk ke [konsol Amazon RDS](https://console.aws.amazon.com/rds/).
- 2. Pilih Basis Data pada panel navigasi.
- 3. Pilih instance Writer dari database Aurora yang akan terhubung dengan instans LAMP Anda.
- 4. Pilih tab Konektivitas dan keamanan.
- 5. Di bagian Endpoint & port, catat nama Endpoint dan Port of the Writer instance. Anda akan membutuhkan ini nanti ketika mengonfigurasi instans Lightsail Anda untuk terhubung ke basis data.
- 6. Di bagian Keamanan, pilih tautan grup keamanan VPC yang aktif. Anda akan diarahkan ke grup keamanan database Anda.

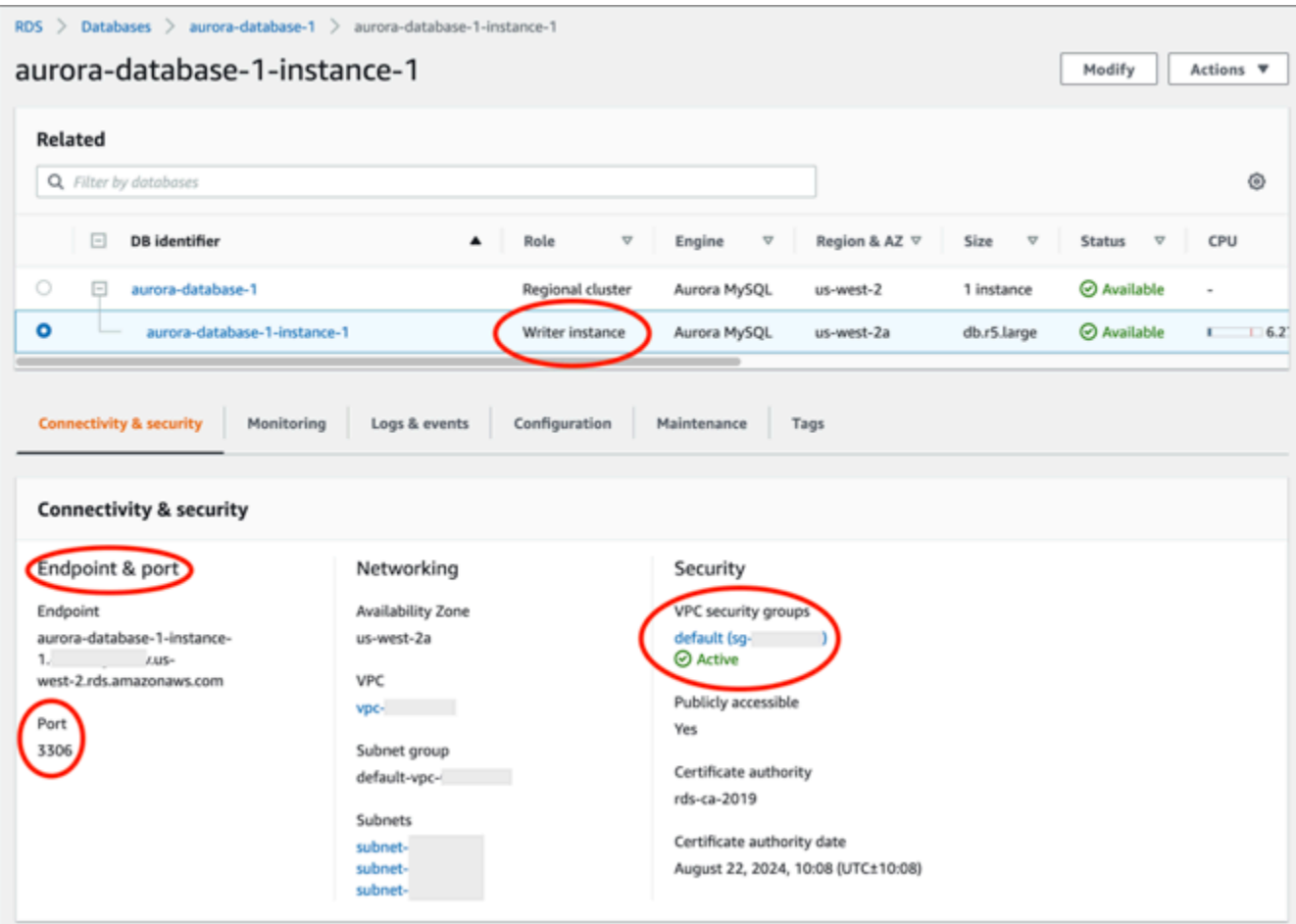

- 7. Pastikan bahwa grup keamanan untuk basis data Aurora Anda dipilih.
- 8. Pilih tab Aturan masuk.
- 9. Pilih Edit aturan masuk.

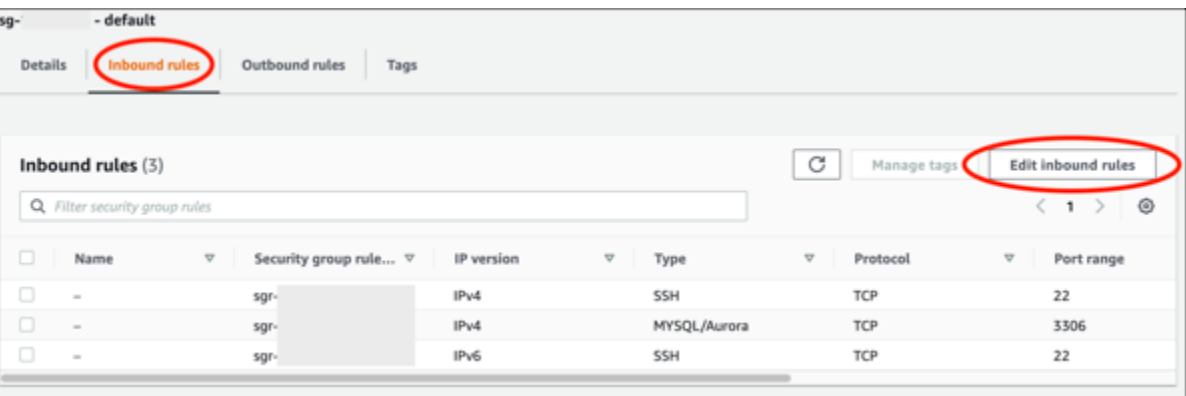

- 10. Di halaman Edit aturan masuk, pilih Tambahkan aturan.
- 11. Selesaikan salah satu dari langkah-langkah berikut:
- Jika Anda menggunakan port MySQL default 3306, pilih MySQL/Aurora di menu tarik-turun Type.
- Jika Anda menggunakan port khusus untuk database Anda, pilih TCP Kustom di menu tarikturun Jenis dan masukkan nomor port di kotak teks Rentang Port.
- 12. Di kotak teks Sumber, tambahkan alamat IP pribadi instance LAMP Anda. Anda harus memasukkan alamat IP dalam notasi CIDR, yang berarti Anda harus menambahkan. /32 Misalnya, untuk mengizinkan192.0.2.0, masukkan192.0.2.0/32.
- 13. Pilih Save rules (Simpan aturan).

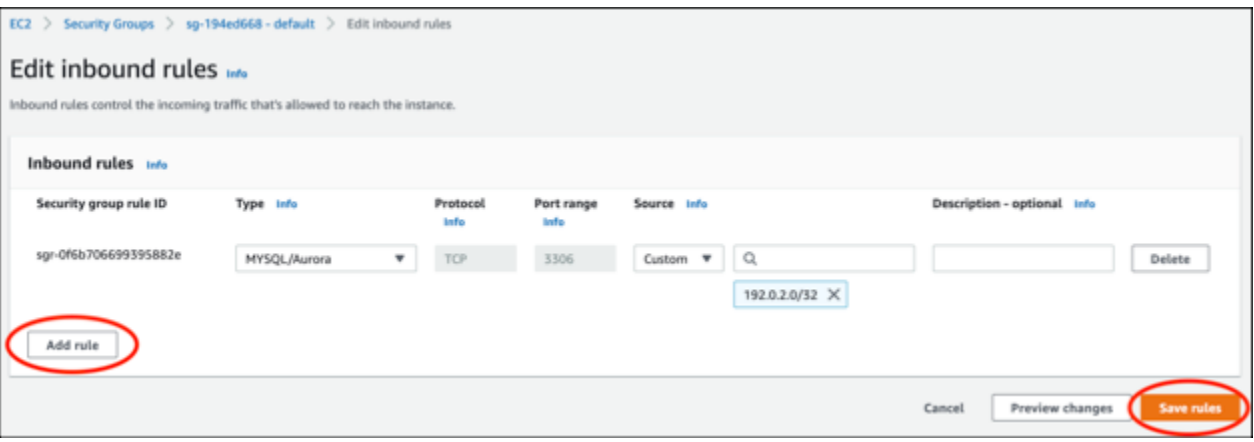

<span id="page-1283-0"></span>Langkah 3: Connect ke basis data Aurora Anda dari instans Lightsail Anda

Selesaikan prosedur berikut untuk mengonfirmasi bahwa Anda dapat terhubung ke database Aurora Anda dari instance Lightsail Anda.

- 1. Masuk ke konsol [Lightsail.](https://lightsail.aws.amazon.com/)
- 2. Di halaman beranda Lightsail, pilih tab Instans.

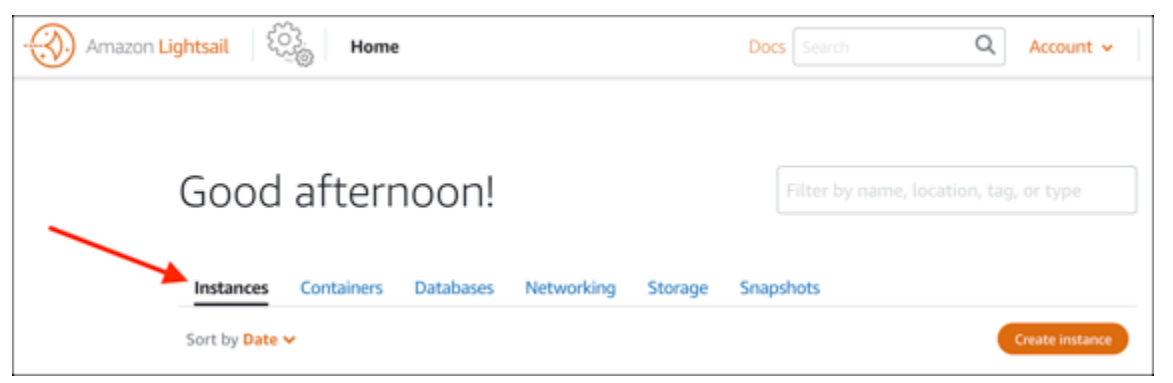

3. Pilih ikon klien SSH berbasis peramban untuk instans LAMP Anda guna terhubung dengannya menggunakan SSH.

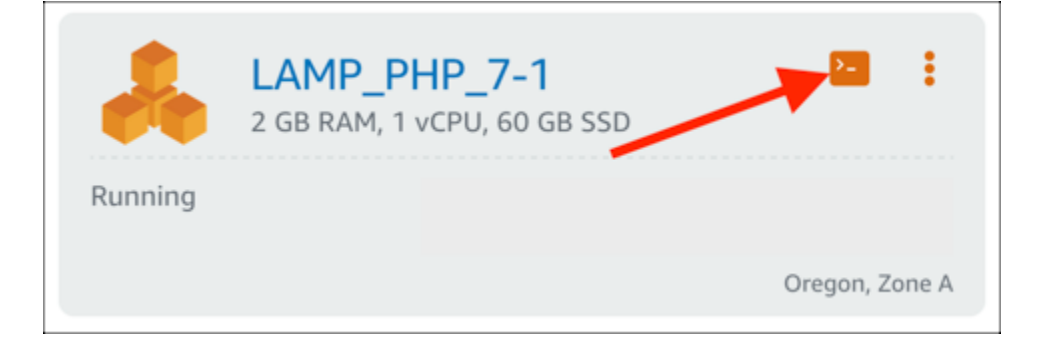

4. Setelah terhubung ke instans Anda, masukkan perintah berikut untuk terhubung ke basis data Aurora Anda. Dalam perintah, ganti *DatabaseEndpoint*dengan alamat titik akhir database Aurora Anda, dan *ganti* Port dengan port database Anda. Ganti *MyUserName*dengan nama pengguna yang Anda masukkan saat membuat database.

mysql -h *DatabaseEndpoint* -P *Port* -u *MyUserName* -p

Anda akan melihat respons yang mirip dengan contoh berikut, yang mengonfirmasi bahwa instans Anda dapat mengakses dan terhubung ke basis data Aurora Anda.

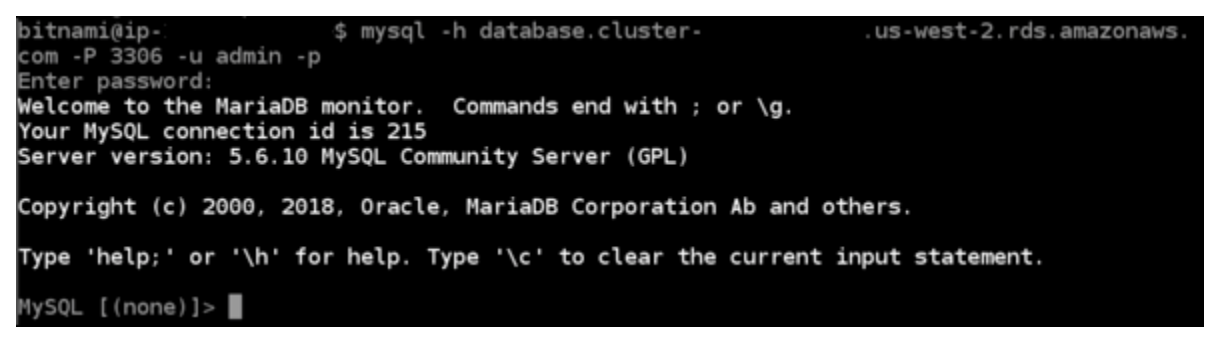

Jika Anda tidak melihat respons ini, atau Anda mendapatkan pesan kesalahan, maka Anda mungkin perlu mengonfigurasi grup keamanan database Anda untuk mengizinkan alamat IP pribadi instance Lightsail Anda terhubung ke sana. Untuk informasi selengkapnya, lihat bagian [Mengonfigurasi grup keamanan untuk basis data Aurora Anda](#page-1281-1) di panduan ini.

<span id="page-1284-0"></span>Langkah 4: Transfer database MariaDB dari instance LAMP Anda ke database Aurora Anda

Sekarang setelah Anda mengonfirmasi bahwa Anda dapat terhubung ke database dari instans Anda, Anda harus memigrasikan data dari database instans LAMP Anda ke database Aurora Anda. Untuk informasi selengkapnya, lihat [Memigrasikan data ke klaster DB Amazon Aurora MySQL di Panduan](https://docs.aws.amazon.com/AmazonRDS/latest/AuroraUserGuide/AuroraMySQL.Migrating.html) Pengguna Amazon Aurora untuk Aurora.

## <span id="page-1285-1"></span>Langkah 5: Konfigurasikan aplikasi Anda untuk terhubung ke database terkelola Aurora Anda

Setelah mentransfer data aplikasi Anda ke database Aurora Anda, Anda harus mengonfigurasi aplikasi yang berjalan pada instance LAMP Anda untuk terhubung ke database Aurora Anda. Connect ke instans LAMP Anda menggunakan SSH, dan akses file konfigurasi database aplikasi. Dalam file konfigurasi, tentukan alamat titik akhir database Aurora Anda, nama pengguna database, dan kata sandi. Berikut ini adalah file konfigurasi

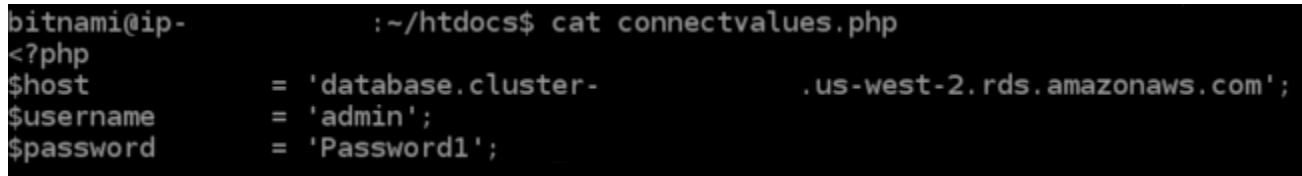

## <span id="page-1285-0"></span>Tutorial: Cara membuat file HAR

Jika Anda mengalami kesulitan dengan konsol Amazon Lightsail atau server pribadi virtual Lightsail (VPS)AWS Support, mungkin meminta Anda untuk mengirimkan file HAR dari browser web Anda. File HAR berisi informasi penting yang dapat membantu memecahkan masalah umum, dan sulit didiagnosis. File HAR juga memungkinkan AWS Support untuk menyelidiki atau mereplikasi masalah ini.

### **A** Important

File HAR dapat menangkap informasi sensitif, seperti nama pengguna, kata sandi, dan kunci. Pastikan untuk menghapus informasi sensitif apa pun dari file HAR sebelum Anda membagikannya.

Dalam panduan ini, Anda akan belajar cara membuat file HAR dari browser web Anda. File HTTP Archive (HAR) adalah file JSON yang berisi aktivitas jaringan terbaru yang direkam oleh browser Anda. Ikuti step-by-step prosedur ini untuk membuat file HAR.

Isi

- [Langkah 1: Buat file HAR di browser Anda](#page-1286-0)
- [Langkah 2: Mengedit file HAR untuk menghapus informasi sensitif](#page-1287-0)
- [Langkah 3: Kirim file HAR untuk ditinjau](#page-1288-1)

## <span id="page-1286-0"></span>Langkah 1: Buat file HAR di browser Anda

#### **a** Note

Petunjuk ini terakhir diuji pada Google Chrome versi 101.0.4951.64, Microsoft Edge (Chromium) versi 101.0.1210.47, dan Mozilla Firefox versi 91.9. Karena browser ini adalah produk pihak ketiga, petunjuk ini mungkin tidak cocok dengan pengalaman di versi terbaru atau dalam versi yang Anda gunakan. Di browser lain, seperti Microsoft Edge lama (EdgeHTML) atau Apple Safari untuk macOS, proses untuk menghasilkan file HAR mungkin serupa, tetapi langkah-langkahnya akan berbeda.

#### Google Chrome

1. Di browser, di kanan atas, pilih Sesuaikan dan kontrol Google Chrome.

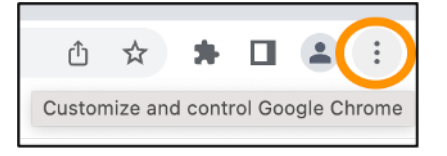

- 2. Jeda pada Alat lainnya, lalu pilih Alat pengembang.
- 3. Dengan DevTools terbuka di browser, pilih panel Jaringan.
- 4. Pilih kotak centang Pertahankan log.
- 5. Pilih Hapus untuk menghapus semua permintaan jaringan saat ini.
- 6. Mereproduksi masalah yang Anda hadapi
- 7. Di DevTools, buka menu konteks (klik kanan) pada permintaan jaringan apa pun.
- 8. Pilih Simpan semua sebagai HAR dengan konten, lalu simpan file.

Untuk informasi selengkapnya, lihat [Buka Chrome DevTools](https://developers.google.com/web/tools/chrome-devtools/open) dan [Simpan semua permintaan jaringan](https://developers.google.com/web/tools/chrome-devtools/network/reference#save-as-har)  [ke file HAR](https://developers.google.com/web/tools/chrome-devtools/network/reference#save-as-har) di situs web Google Developers.

Microsoft Edge (Chromium)

1. Di browser, di kanan atas, pilih Pengaturan dan lainnya.

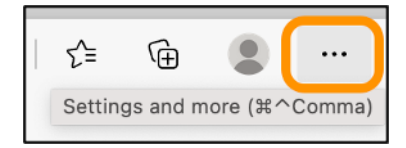

- 2. Jeda pada Alat lainnya, lalu pilih Alat pengembang.
- 3. Dengan DevTools terbuka di browser, pilih panel Jaringan.
- 4. Pilih kotak centang Pertahankan log.
- 5. Pilih Hapus untuk menghapus semua permintaan jaringan saat ini.
- 6. Mereproduksi masalah yang Anda hadapi
- 7. Di DevTools, buka menu konteks (klik kanan) pada permintaan jaringan apa pun.
- 8. Pilih Simpan semua sebagai HAR dengan konten, lalu simpan file.

#### Mozilla Firefox

1. Di browser, di kanan atas, pilih Buka Menu Aplikasi.

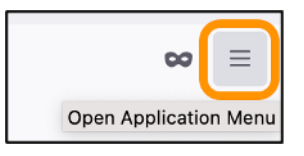

- 2. Pilih Alat Lainnya, lalu pilih Alat Pengembang Web.
- 3. Di menu Pengembang Web, pilih Jaringan. (Dalam beberapa versi Firefox, menu Pengembang Web ada di menu Tools.)
- 4. Pilih ikon roda gigi, lalu pilih Persiste Logs.
- 5. Pilih ikon tempat sampah (Hapus) untuk menghapus semua permintaan jaringan saat ini.
- 6. Reproduksi masalah yang Anda hadapi.
- 7. Di Monitor Jaringan, buka menu konteks (klik kanan) pada permintaan jaringan apa pun dalam daftar permintaan.
- 8. Pilih Simpan Semua Sebagai HAR, lalu simpan file.

#### <span id="page-1287-0"></span>Langkah 2: Mengedit file HAR untuk menghapus informasi sensitif

- 1. Buka file HAR dalam aplikasi editor teks.
- 2. Gunakan alat Find and Replace editor teks untuk mengidentifikasi dan mengganti semua informasi sensitif yang ditangkap dalam file HAR. Ini termasuk nama pengguna, kata sandi, dan kunci apa pun yang Anda masukkan di browser saat membuat file.
- 3. Simpan file HAR yang diedit dengan informasi sensitif dihapus.

## <span id="page-1288-1"></span>Langkah 3: Kirim file HAR untuk ditinjau

- 1. Dalam [AWS Support Center Console,](https://aws.amazon.com/support) di bawah Buka kasus dukungan, pilih kasus dukungan Anda.
- 2. Dalam kasus dukungan Anda, pilih opsi kontak pilihan Anda, lampirkan file HAR yang telah diedit, lalu kirimkan.

## <span id="page-1288-0"></span>Paksa hentikan instance Lightsail Anda

Jarang, sebuah contoh bisa terjebak di Stopping negara bagian. Jika ini terjadi, mungkin ada masalah dengan perangkat keras dasar yang menghosting instance Lightsail Anda. Dalam panduan ini, Anda akan belajar cara menghentikan paksa instance yang macet di stopping negara bagian. Untuk informasi selengkapnya tentang status instans, lihat [Mulai, Berhenti, atau Mulai Ulang instans](#page-167-0)  [Amazon Lightsail Anda.](#page-167-0)

## Cara memaksa menghentikan sebuah instance

Anda dapat menggunakan konsol Lightsail untuk menghentikan instance secara paksa, tetapi hanya saat instance dalam status. stopping Atau, Anda dapat menggunakan AWS Command Line Interface (AWS CLI) untuk memaksa menghentikan instance saat instance berada dalam status apa pun kecuali shutting-down danterminated. Penghentian paksa membutuhkan waktu beberapa menit untuk diselesaikan. Jika instance belum berhenti setelah 10 menit, paksa hentikan lagi.

Ketika suatu instans terpaksa dihentikan, instans yang ada tidak memiliki peluang untuk membersihkan cache sistem file atau metadata sistem file. Setelah Anda memaksa menghentikan instance, Anda harus melakukan pemeriksaan sistem file dan prosedur perbaikan.

Prosedur berikut menjelaskan berbagai cara yang dapat Anda paksa menghentikan instance Lightsail.

Paksa menghentikan instance di konsol Lightsail

- 1. Masuk ke konsol [Lightsail.](https://lightsail.aws.amazon.com/)
- 2. Pilih tab Instances.
- 3. Temukan instance yang macet di Stopping negara bagian. Kemudian, pilih ikon menu tindakan () yang ditampilkan di sebelah nama instance.

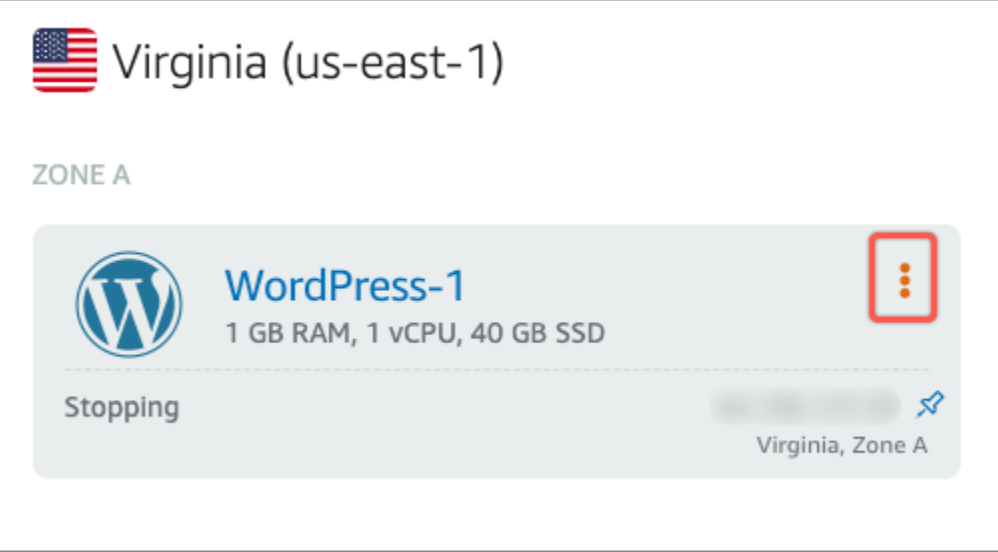

4. Pilih Force stop di daftar dropdown yang muncul.

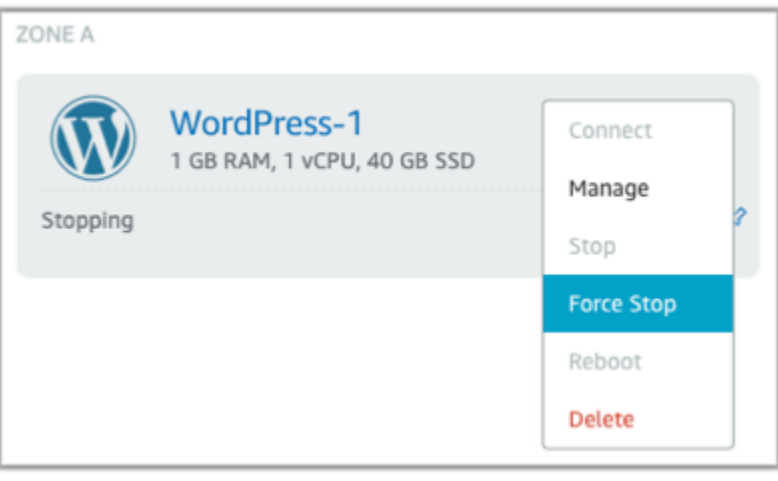

Sebagai alternatif, Anda dapat memilih nama instans untuk mengakses halaman manajemen instans. Kemudian, pilih tombol Force stop.

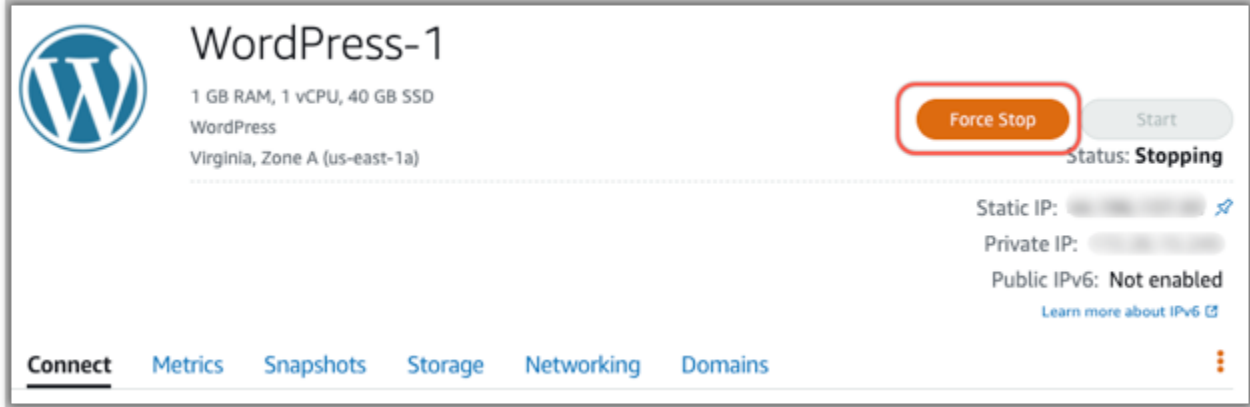

#### Paksa menghentikan sebuah instance dengan AWS CLI

- 1. Sebelum memulai, Anda perlu menginstalAWS CLI. Untuk mempelajari lebih lanjut, lihat [Menginstal AWS Command Line Interface](https://docs.aws.amazon.com/cli/latest/userguide/installing.html). Pastikan untuk [mengkonfigurasi AWS CLI setelah](#page-1272-0) Anda menginstalnya.
- 2. Gunakan perintah [stop-instance](https://awscli.amazonaws.com/v2/documentation/api/latest/reference/lightsail/stop-instance.html) dan --force parameter sebagai berikut:

aws lightsail stop-instance --instance-name *Wordpress-1* --force

## <span id="page-1290-0"></span>Tutorial: Menginstal Prometheus pada instans Lightsail berbasis Linux

Prometheus adalah alat pemantauan deret waktu open source untuk mengelola berbagai sumber daya dan aplikasi sistem. Ini menyediakan model data multidimensi, kemampuan untuk menanyakan data yang dikumpulkan, dan pelaporan terperinci dan visualisasi data melalui Grafana.

Secara default, Prometheus diaktifkan untuk mengumpulkan metrik di server tempat ia diinstal. Dengan bantuan eksportir node, metrik dapat dikumpulkan dari sumber daya lain seperti server web, wadah, database, aplikasi khusus, dan sistem pihak ketiga lainnya. Dalam tutorial ini, kami akan menunjukkan cara menginstal dan mengkonfigurasi Prometheus dengan eksportir node pada instance Lightsail. Untuk daftar lengkap eksportir yang tersedia, lihat [Eksportir dan integrasi](https://prometheus.io/docs/instrumenting/exporters/) dalam dokumentasi Prometheus.

Isi

- [Langkah 1: Selesaikan prasyarat](#page-1290-1)
- [Langkah 2: Tambahkan pengguna dan direktori sistem lokal ke instans Lightsail Anda](#page-1291-0)
- [Langkah 3: Unduh paket biner Prometheus](#page-1292-0)
- [Langkah 4: Konfigurasi Prometheus](#page-1295-0)
- [Langkah 5: Mulai Prometheus](#page-1297-0)
- [Langkah 6: Mulai Node Exporter](#page-1300-0)
- [Langkah 7: Konfigurasikan Prometheus dengan pengumpul data Node Exporter](#page-1302-0)

#### <span id="page-1290-1"></span>Langkah 1: Selesaikan prasyarat

Sebelum menginstal Prometheus di instans Amazon Lightsail, Anda harus melakukan hal berikut:

- Buat instans di Lightsail. Sebaiknya gunakan cetak biru Ubuntu 20.04 LTS untuk instans Anda. Untuk informasi selengkapnya, lihat [Membuat instans di Amazon Lightsail](#page-35-0).
- Buat dan lampirkan alamat IP statis ke instans baru Anda. Untuk informasi selengkapnya, lihat [Membuat alamat IP statis di Amazon Lightsail.](#page-529-0)
- Buka port 9090 dan 9100 di firewall instans baru Anda. Prometheus membutuhkan port 9090 dan 9100 untuk dibuka. Untuk informasi selengkapnya, lihat [Menambahkan dan mengedit aturan](#page-196-0) [firewall instans di Amazon Lightsail.](#page-196-0)

<span id="page-1291-0"></span>Langkah 2: Tambahkan pengguna dan direktori sistem lokal ke instans Lightsail Anda

Selesaikan prosedur berikut untuk terhubung ke instans Lightsail Anda menggunakan SSH dan menambahkan pengguna dan direktori sistem. Prosedur ini membuat akun pengguna Linux berikut:

- prometheus— Akun ini digunakan untuk menginstal dan mengkonfigurasi lingkungan server.
- exporter— Akun ini digunakan untuk mengkonfigurasi node\_exporter ekstensi.

Akun pengguna ini dibuat hanya untuk tujuan manajemen dan oleh karena itu tidak memerlukan layanan pengguna tambahan atau izin di luar cakupan pengaturan ini. Dalam prosedur ini, Anda juga membuat direktori untuk menyimpan dan mengelola file, pengaturan layanan, dan data yang Prometheus gunakan untuk memantau sumber daya.

- 1. Masuk ke konsol [Lightsail.](https://lightsail.aws.amazon.com/)
- 2. Pada halaman pengelolaan instans Anda, pada tab Connect, pilih Connect menggunakan SSH.

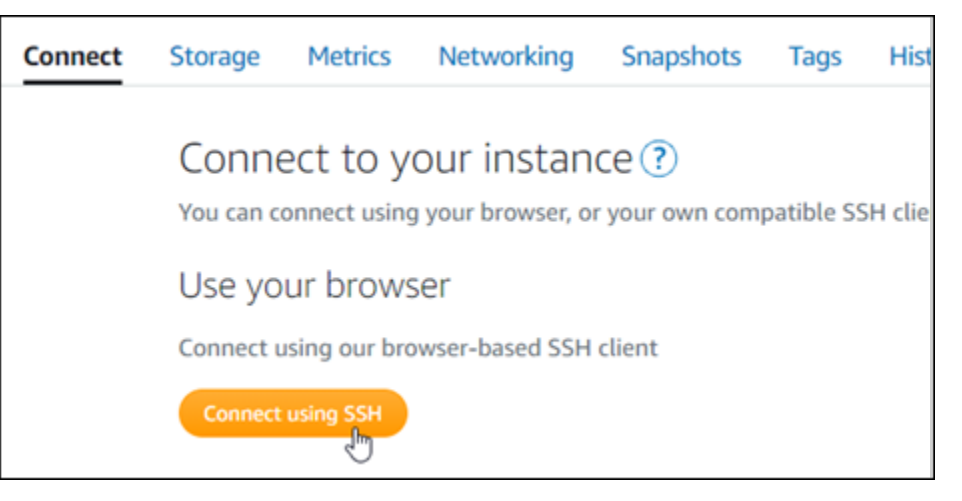

3. Setelah terhubung, masukkan perintah berikut satu per satu untuk membuat dua akun pengguna Linux, prometheus danexporter.

sudo useradd --no-create-home --shell /bin/false prometheus

sudo useradd --no-create-home --shell /bin/false exporter

4. Masukkan perintah berikut satu per satu untuk membuat direktori sistem lokal.

```
sudo mkdir /etc/prometheus /var/lib/prometheus
```
sudo chown prometheus:prometheus /etc/prometheus

sudo chown prometheus:prometheus /var/lib/prometheus

#### <span id="page-1292-0"></span>Langkah 3: Unduh paket biner Prometheus

Selesaikan prosedur berikut untuk mengunduh paket biner Prometheus ke instans Lightsail Anda.

- 1. Buka peramban web di komputer lokal Anda dan telusuri ke halaman unduhan [Prometheus](https://prometheus.io/download/).
- 2. Di bagian atas halaman, untuk dropdown sistem operasi, pilih linux. Untuk Arsitektur, pilih amd64.

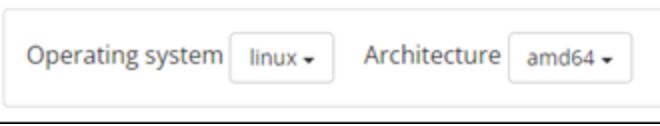

3. Pilih atau klik kanan tautan unduhan Prometheus yang muncul, dan salin alamat tautan ke file teks di komputer Anda. Lakukan hal yang sama untuk tautan unduhan node\_exporter yang muncul. Anda akan menggunakan kedua alamat yang disalin nanti dalam prosedur ini.

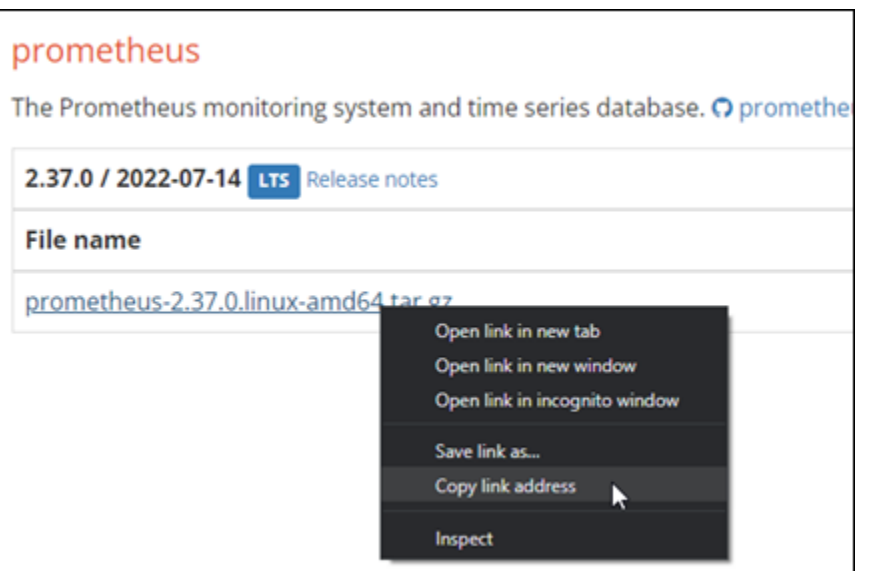

- 4. Connect ke instans Lightsail Anda menggunakan SSH.
- 5. Masukkan perintah berikut untuk mengubah direktori ke direktori home Anda.

 $cd \sim$ 

6. Masukkan perintah berikut untuk mengunduh paket biner Prometheus ke instans Anda.

curl -LO *prometheus-download-address*

Ganti *prometheus-download-address*dengan alamat yang Anda salin sebelumnya dalam prosedur ini. Perintah akan terlihat seperti contoh berikut saat Anda menambahkan alamat.

```
curl -LO https://github.com/prometheus/prometheus/releases/download/v2.37.0/
prometheus-2.37.0.linux-amd64.tar.gz
```
7. Masukkan perintah berikut untuk mengunduh paket node\_exporter biner ke instans Anda.

curl -LO *node\_exporter-download-address*

Ganti *node\_ exporter-download-address* dengan alamat yang Anda salin di langkah sebelumnya dalam prosedur ini. Perintah akan terlihat seperti contoh berikut saat Anda menambahkan alamat.

```
curl -LO https://github.com/prometheus/node_exporter/releases/download/v1.3.1/
node_exporter-1.3.1.linux-amd64.tar.gz
```
8. Jalankan perintah berikut satu per satu untuk mengekstrak konten file Prometheus dan Node Exporter yang diunduh.

```
tar -xvf prometheus-2.37.0.linux-amd64.tar.gz
```
tar -xvf *node\_exporter-1.3.1.linux-amd64.tar.gz*

Beberapa subdirektori dibuat setelah konten file yang diunduh diekstraksi.

9. Masukkan perintah berikut satu per satu untuk menyalin prometheus dan promtool mengekstrak file ke direktori /usr/local/bin program.

sudo cp -p ./prometheus-2.37.0.linux-amd64/prometheus /usr/local/bin

sudo cp -p ./prometheus-2.37.0.linux-amd64/promtool /usr/local/bin

10. Masukkan perintah berikut untuk mengubah kepemilikan promtool file prometheus dan ke prometheus pengguna yang Anda buat sebelumnya dalam tutorial ini.

sudo chown prometheus:prometheus /usr/local/bin/prom\*

11. Masukkan perintah berikut satu per satu untuk menyalin consoles dan console libraries subdirektori ke. /etc/prometheus -rOpsi ini melakukan salinan rekursif dari semua direktori dalam hierarki.

```
sudo cp -r ./prometheus-2.37.0.linux-amd64/consoles /etc/prometheus
```
sudo cp -r ./prometheus-2.37.0.linux-amd64/console\_libraries /etc/prometheus

12. Masukkan perintah berikut satu per satu untuk mengubah kepemilikan file yang disalin ke prometheus pengguna yang Anda buat sebelumnya dalam tutorial ini. -ROpsi ini melakukan perubahan kepemilikan rekursif untuk semua file dan direktori dalam hierarki.

sudo chown -R prometheus:prometheus /etc/prometheus/consoles

sudo chown -R prometheus:prometheus /etc/prometheus/console\_libraries

13. Masukkan perintah berikut satu per satu untuk menyalin file konfigurasi prometheus.yml ke /etc/prometheus direktori dan mengubah kepemilikan file yang disalin ke prometheus pengguna yang Anda buat sebelumnya dalam tutorial ini.

sudo cp -p ./prometheus-2.37.0.linux-amd64/prometheus.yml /etc/prometheus

sudo chown prometheus:prometheus /etc/prometheus/prometheus.yml

14. Masukkan perintah berikut untuk menyalin node\_exporter file dari ./node\_exporter\* subdirektori ke direktori /usr/local/bin program.

sudo cp -p ./node\_exporter-1.3.1.linux-amd64/node\_exporter /usr/local/bin

15. Masukkan perintah berikut untuk mengubah kepemilikan file ke exporter pengguna yang sebelumnya Anda buat dalam tutorial ini.

sudo chown exporter:exporter /usr/local/bin/node\_exporter

#### <span id="page-1295-0"></span>Langkah 4: Konfigurasi Prometheus

Selesaikan prosedur berikut untuk mengonfigurasi Prometheus. Dalam prosedur ini, Anda membuka dan mengedit prometheus.yml file, yang berisi berbagai pengaturan untuk alat Prometheus. Prometheus menetapkan lingkungan pemantauan berdasarkan pengaturan yang Anda konfigurasikan dalam file.

- 1. Connect ke instans Lightsail Anda menggunakan SSH.
- 2. Masukkan perintah berikut untuk membuat salinan cadangan prometheus.yml file sebelum Anda membuka dan mengeditnya.

sudo cp /etc/prometheus/prometheus.yml /etc/prometheus/prometheus.yml.backup

3. Masukkan perintah berikut untuk membuka file prometheus.yml menggunakan Vim.

sudo vim /etc/prometheus/prometheus.yml

Berikut adalah beberapa parameter penting yang mungkin ingin Anda konfigurasikan dalam prometheus.yml file:
- scrape interval— Terletak di bawah global header, parameter ini mendefinisikan interval waktu (dalam detik) untuk seberapa sering Prometheus akan mengumpulkan atau mengikis data metrik untuk target tertentu. Seperti yang ditunjukkan oleh global tag, pengaturan ini bersifat universal untuk semua sumber daya yang dipantau Prometheus. Pengaturan ini juga berlaku untuk eksportir, kecuali eksportir individu memberikan nilai berbeda yang mengesampingkan nilai global. Anda dapat menyimpan parameter ini disetel ke nilai saat ini 15 detik.
- job\_name— Terletak di bawah scrape\_configs header, parameter ini adalah label yang mengidentifikasi eksportir dalam kumpulan hasil kueri data atau tampilan visual. Anda dapat menentukan nilai nama pekerjaan untuk mencerminkan sumber daya yang sedang dipantau di lingkungan Anda. Misalnya, Anda dapat memberi label pekerjaan untuk mengelola situs web sebagaibusiness-web-app, atau Anda dapat memberi label database sebagaimysql-db-1. Dalam pengaturan awal ini, Anda hanya memantau server Prometheus, sehingga Anda dapat mempertahankan nilai saat ini. prometheus
- targets— Terletak di bawah static configs header, targets pengaturan menggunakan pasangan ip\_addr:port kunci-nilai untuk mengidentifikasi lokasi di mana eksportir tertentu berjalan. Anda akan mengubah pengaturan default pada langkah 4-7 dari prosedur ini.

```
my global config
   alobal:
    scrape_interval: 15s # Set the scrape interval to every 15 seconds. Default is every 1 minute.
    evaluation_interval: 15s # Evaluate rules every 15 seconds. The default is every 1 minute.
    # scrape_timeout is set to the global default (10s).
    Alertmanager configuration
  alerting:
    alertmanagers:
       - static_configs:
           - targets:
            # - alertmanager: 9093
    Load rules once and periodically evaluate them according to the global 'evaluation_interval'.
   ule_files:
    # - "first_rules.yml"<br># - "second_rules.yml"
    A scrape configuration containing exactly one endpoint to scrape:
  # Here it's Prometheus itself.
  scrape_configs:
    # The job name is added as a label `job=<job_name>` to any timeseries scraped from this config.
      job_name: "prometheus"
B
      # metrics_path defaults to '/metrics'
      # scheme defaults to 'http'.
      static_configs:
        - targets: ["localhost:9090"]
```
#### **a** Note

Untuk penyiapan awal ini, Anda tidak perlu mengonfigurasi rule\_files parameter alerting dan.

- 4. Dalam prometheus.yml file yang telah Anda buka di Vim, tekan tombol I untuk masuk ke mode insert di Vim.
- 5. Gulir dan temukan targets parameter yang terletak di bawah static\_configs header.
- 6. Ubah pengaturan default menjadi*<ip\_addr>*:9090. Ganti *<ip\_addr>* dengan alamat IP statis instans. Parameter yang dimodifikasi akan terlihat seperti contoh berikut ini.

```
static_configs:
  targets: ["192.0.2.0:9090"]
```
- 7. Tekan tombol Esc untuk keluar dari mode insert, dan ketik:wq! untuk menyimpan perubahan Anda dan keluar dari Vim.
- 8. (Opsional) Jika terjadi kesalahan, masukkan perintah berikut untuk mengganti prometheus.yml file dengan cadangan yang Anda buat sebelumnya dalam prosedur ini.

sudo cp /etc/prometheus/prometheus.yml.backup /etc/prometheus/prometheus.yml

### Langkah 5: Mulai Prometheus

Selesaikan prosedur berikut untuk memulai layanan Prometheus di instans Anda.

- 1. Connect ke instans Lightsail Anda menggunakan SSH.
- 2. Masukkan perintah berikut untuk memulai layanan Prometheus.

```
sudo -u prometheus /usr/local/bin/prometheus --config.file /etc/prometheus/
prometheus.yml --storage.tsdb.path /var/lib/prometheus --web.console.templates=/
etc/prometheus/consoles --web.console.libraries=/etc/prometheus/console_libraries
```
Baris perintah mengeluarkan detail tentang proses startup dan layanan lainnya. Ini juga harus menunjukkan bahwa layanan mendengarkan pada port 9090.

.<br>:957 level=info msg="Server is ready to receive web requests."<br>.go:937 level=info component="rule manager" msg="Starting rule manager... 02T15:46:09.345Z caller

Jika layanan tidak dimulai, lihat [Langkah 1: Lengkapi bagian prasyarat](#page-1290-0) dari tutorial ini untuk informasi tentang membuat aturan firewall instance untuk mengizinkan lalu lintas di port ini. Untuk kesalahan lain, tinjau prometheus.yml file untuk mengonfirmasi bahwa tidak ada kesalahan sintaks.

- 3. Setelah layanan yang berjalan divalidasi, tekan Ctrl+C untuk menghentikannya.
- 4. Masukkan perintah berikut untuk menjalankan file systemd konfigurasi di Vim. File ini digunakan untuk memulai Prometheus.

sudo vim /etc/systemd/system/prometheus.service

5. Masukkan baris berikut ke dalam file.

```
[Unit]
Description=PromServer
Wants=network-online.target
After=network-online.target
[Service]
User=prometheus
Group=prometheus
Type=simple
ExecStart=/usr/local/bin/prometheus \
--config.file /etc/prometheus/prometheus.yml \
--storage.tsdb.path /var/lib/prometheus/ \
--web.console.templates=/etc/prometheus/consoles \
--web.console.libraries=/etc/prometheus/console_libraries
[Install]
```
WantedBy=multi-user.target

Instruksi sebelumnya digunakan oleh manajer systemd layanan Linux untuk memulai Prometheus di server. Ketika dipanggil, Prometheus berjalan sebagai prometheus pengguna dan referensi prometheus.yml file untuk memuat pengaturan konfigurasi dan menyimpan data deret waktu dalam direktori. /var/lib/prometheus Anda dapat menjalankan man systemd dari baris perintah untuk melihat informasi lebih lanjut tentang layanan.

- 6. Tekan tombol Esc untuk keluar dari mode insert, dan ketik:wq! untuk menyimpan perubahan Anda dan keluar dari Vim.
- 7. Masukkan perintah berikut untuk memuat informasi ke manajer systemd layanan.

sudo systemctl daemon-reload

8. Masukkan perintah berikut untuk memulai ulang Prometheus.

sudo systemctl start prometheus

9. Masukkan perintah berikut untuk memeriksa status layanan Prometheus.

sudo systemctl status prometheus

Jika layanan diluncurkan dengan benar, Anda menerima keluaran yang mirip dengan contoh berikut.

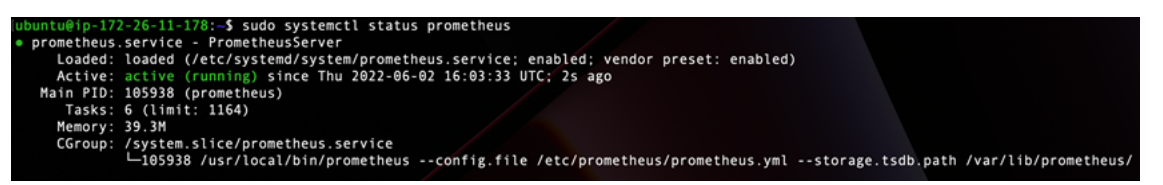

- 10. Tekan Q untuk keluar dari perintah status.
- 11. Masukkan perintah berikut untuk mengaktifkan Prometheus untuk memulai saat instans di-boot.

```
sudo systemctl enable prometheus
```
12. Buka browser web di komputer lokal Anda dan buka alamat web berikut untuk melihat antarmuka manajemen Prometheus.

```
http:<ip_addr>:9090
```
Ganti <ip\_addr>dengan alamat IP statis instans Lightsail Anda. Anda akan melihat dasbor yang mirip dengan contoh berikut ini.

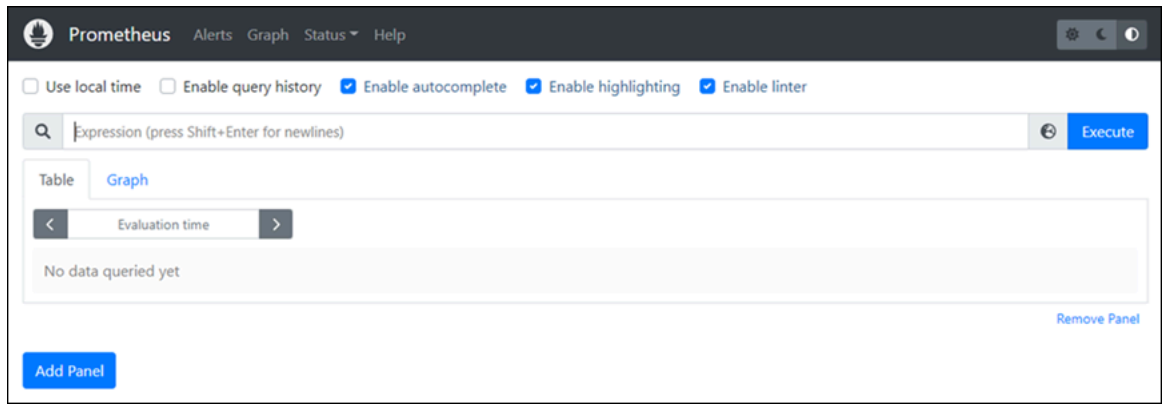

#### Langkah 6: Mulai Eksportir Node

Selesaikan prosedur berikut untuk memulai layanan Node Exportir.

- 1. Connect ke instans Lightsail Anda menggunakan SSH.
- 2. Masukkan perintah berikut untuk membuat file systemd layanan untuk node\_exporter menggunakan Vim.

```
sudo vim /etc/systemd/system/node_exporter.service
```
- 3. Tekan tombol I untuk masuk ke mode insert di Vim.
- 4. Tambahkan baris teks berikut ke dalam file. Ini akan dikonfigurasi node\_exporter dengan kolektor pemantauan untuk beban CPU, penggunaan sistem file, dan sumber daya memori.

```
[Unit]
Description=NodeExporter
Wants=network-online.target
After=network-online.target
[Service]
User=exporter
Group=exporter
Type=simple
ExecStart=/usr/local/bin/node_exporter --collector.disable-defaults \
--collector.meminfo \
--collector.loadavg \
--collector.filesystem
[Install]
```
#### WantedBy=multi-user.target

#### **a** Note

Instruksi ini menonaktifkan metrik mesin default untuk Node Exporter. Untuk daftar lengkap metrik yang tersedia untuk Ubuntu, lihat halaman manual [Prometheus](http://manpages.ubuntu.com/manpages/focal/man1/prometheus-node-exporter.1.html)  [node\\_exporter](http://manpages.ubuntu.com/manpages/focal/man1/prometheus-node-exporter.1.html) di dokumentasi Ubuntu.

- 5. Tekan tombol Esc untuk keluar dari mode insert, dan ketik:wq! untuk menyimpan perubahan Anda dan keluar dari Vim.
- 6. Masukkan perintah berikut untuk memuat ulang systemd proses.

sudo systemctl daemon-reload

7. Masukkan perintah berikut untuk memulai node\_exporter layanan.

sudo systemctl start node\_exporter

8. Masukkan perintah berikut untuk memeriksa status node\_exporter layanan.

sudo systemctl status node\_exporter

Jika berhasil, layanan diluncurkan, Anda menerima keluaran yang mirip dengan contoh berikut.

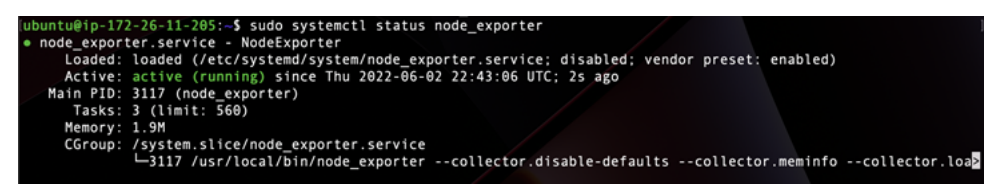

- 9. Tekan Q untuk keluar dari perintah status.
- 10. Masukkan perintah berikut untuk mengaktifkan Node Exporter untuk memulai saat instans diboot.

sudo systemctl enable node\_exporter

### Langkah 7: Konfigurasikan Prometheus dengan pengumpul data Node Exporter

Selesaikan prosedur berikut untuk mengonfigurasi Prometheus dengan pengumpul data Node Exporter. Anda melakukan ini dengan menambahkan job\_name parameter baru untuk node\_exporter dalam prometheus.yml file.

- 1. Connect ke instans Lightsail Anda menggunakan SSH.
- 2. Masukkan perintah berikut untuk membuka file prometheus.yml menggunakan Vim.

```
sudo vim /etc/prometheus/prometheus.yml
```
- 3. Tekan tombol I untuk masuk ke mode insert di Vim.
- 4. Tambahkan baris teks berikut ke dalam file, di bawah targets: ["*<ip\_addr>*:9090"] parameter yang ada.

```
- job_name: "node_exporter"
static_configs:
- targets: ["<ip_addr>:9100"]
```
Parameter yang dimodifikasi dalam prometheus.yml file akan terlihat seperti contoh berikut ini.

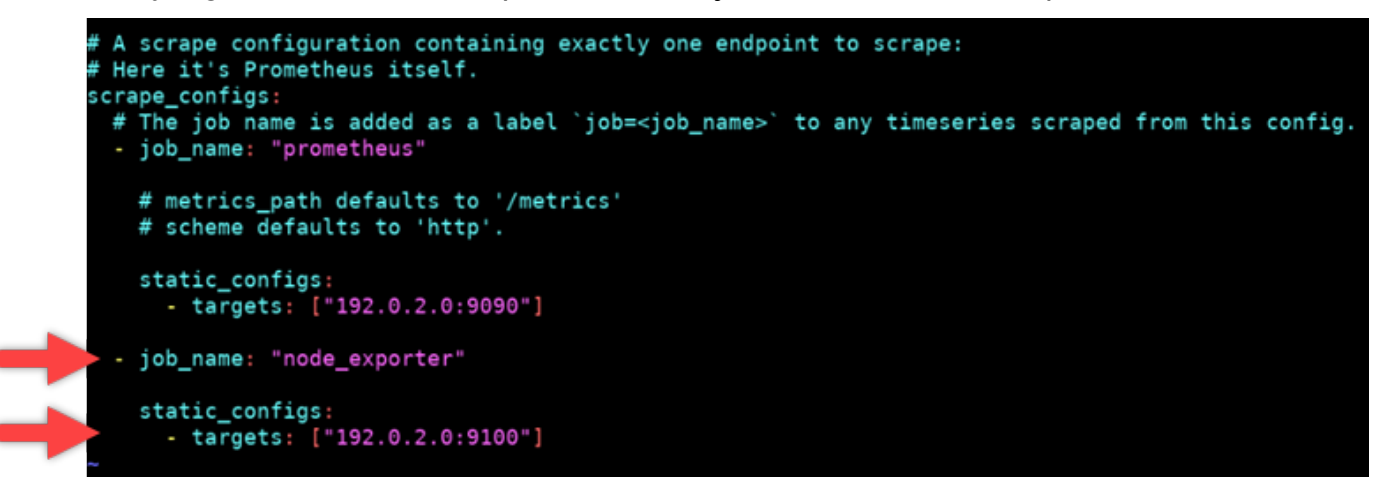

Perhatikan hal berikut:

• Node Exporter mendengarkan port 9100 agar prometheus server dapat mengikis data. Konfirmasikan bahwa Anda mengikuti langkah-langkah untuk membuat aturan firewall instance seperti yang diuraikan dalam [Langkah 1: Lengkapi bagian prasyarat dari](#page-1290-0) tutorial ini.

- Seperti konfigurasi prometheusjob name, ganti <ip addr>dengan alamat IP statis yang dilampirkan ke instance Lightsail Anda.
- 5. Tekan tombol Esc untuk keluar dari mode insert, dan ketik:wq! untuk menyimpan perubahan Anda dan keluar dari Vim.
- 6. Masukkan perintah berikut untuk memulai ulang layanan Prometheus sehingga perubahan pada file konfigurasi dapat berlaku.

```
sudo systemctl restart prometheus
```
7. Masukkan perintah berikut untuk memeriksa status layanan Prometheus.

```
sudo systemctl status prometheus
```
Jika layanan dimulai ulang dengan benar, Anda menerima output yang mirip dengan berikut ini.

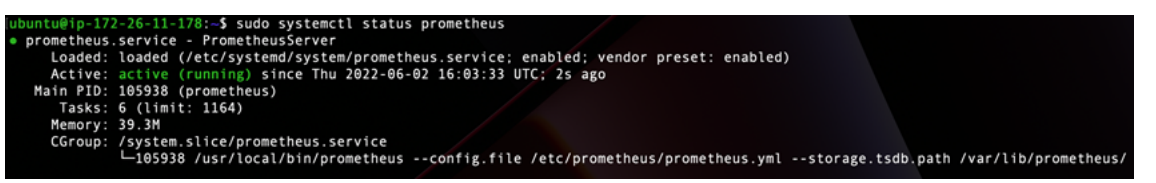

- 8. Tekan Q untuk keluar dari perintah status.
- 9. Buka browser web di komputer lokal Anda dan buka alamat web berikut untuk melihat antarmuka manajemen Prometheus.

```
http:<ip_addr>:9090
```
Ganti <ip\_addr>dengan alamat IP statis instans Lightsail Anda. Anda akan melihat dasbor yang mirip dengan contoh berikut ini.

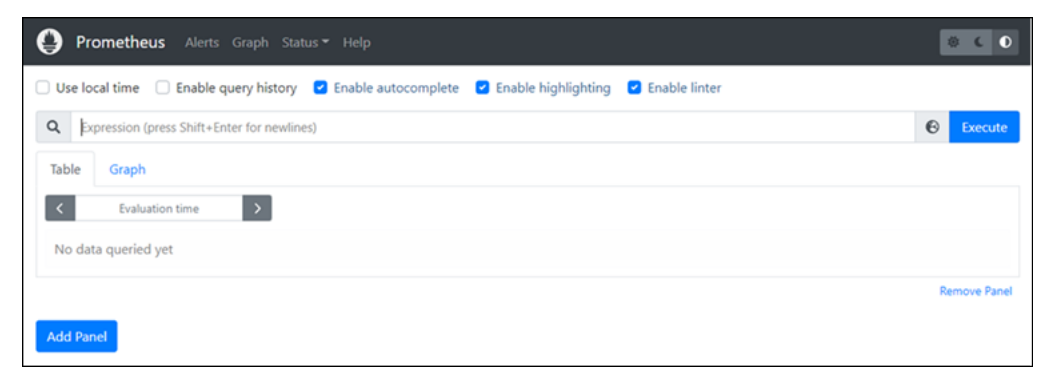

10. Di menu utama, pilih tarik-turun Status dan pilih Target.

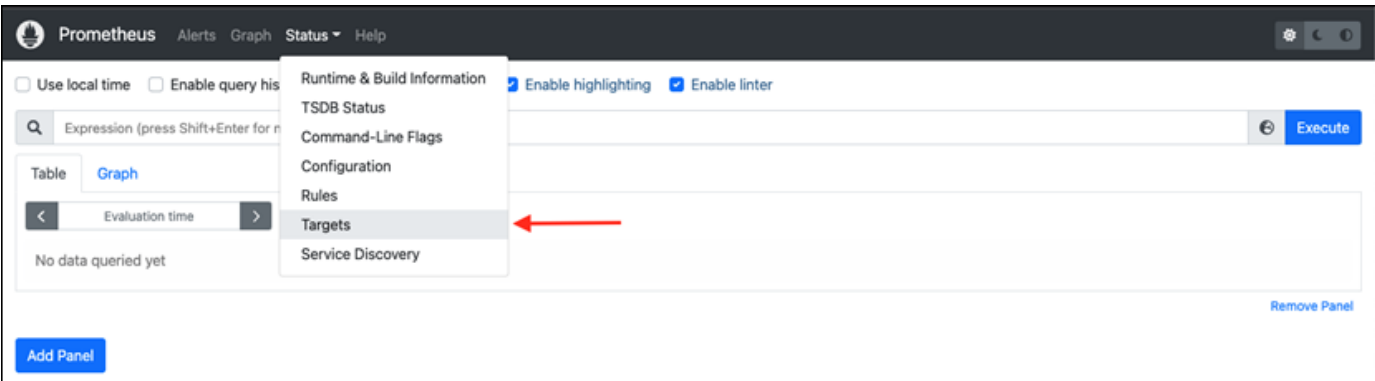

Pada layar berikutnya, Anda akan melihat dua target. Target pertama adalah untuk pekerjaan kolektor metrik node\_exporter, dan target kedua adalah untuk pekerjaan prometheus.

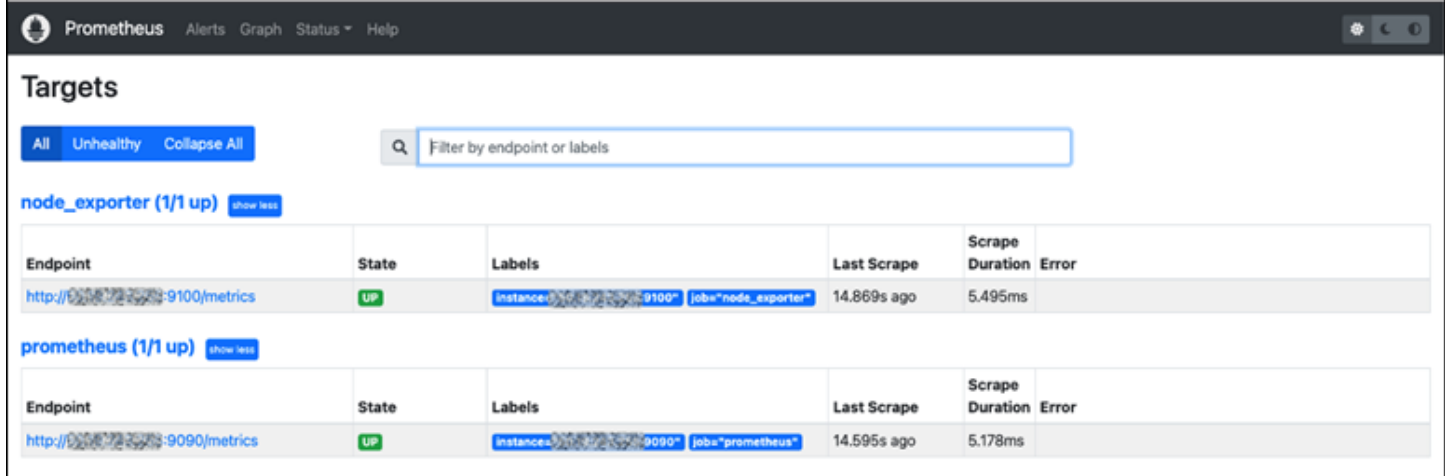

Lingkungan sekarang diatur dengan benar untuk mengumpulkan metrik dan memantau server.

## Tutorial: Luncurkan dan konfigurasikan instance Lightsail LAMP

Amazon Lightsail adalah cara termudah untuk memulai Amazon Web Services AWS () jika Anda hanya memerlukan server pribadi virtual. Lightsail mencakup semua yang Anda butuhkan untuk meluncurkan proyek Anda dengan cepat — mesin virtual, penyimpanan berbasis SSD, transfer data, manajemen DNS, dan IP statis — dengan harga yang rendah dan dapat diprediksi.

Tutorial ini menunjukkan cara meluncurkan dan mengkonfigurasi instance LAMP di Lightsail. Ini mencakup langkah-langkah untuk ter-connect ke instans Anda melalui SSH, mendapatkan kata sandi aplikasi untuk instans Anda, membuat IP statis dan melampirkannya ke instans Anda, dan membuat zona DNS dan memetakan domain Anda. Setelah selesai dengan tutorial ini, Anda memiliki dasardasar untuk mengaktifkan instans Anda dan berjalan di Lightsail.

#### Daftar Isi

- [Langkah 1: Mendaftar untuk AWS](#page-1305-0)
- [Langkah 2: Buat instance LAMP](#page-1305-1)
- [Langkah 3: Hubungkan ke instans Anda melalui SSH dan dapatkan kata sandi aplikasi untuk](#page-1309-0) [instans LAMP Anda](#page-1309-0)
- [Langkah 4: Instal aplikasi di atas instans LAMP Anda](#page-1310-0)
- [Langkah 5: Buat alamat IP statis dan lampirkan ke instance LAMP Anda](#page-1311-0)
- [Langkah 6: Buat zona DNS dan petakan domain ke instance LAMP Anda](#page-1312-0)
- [Langkah selanjutnya](#page-1313-0)

#### <span id="page-1305-0"></span>Langkah 1: Mendaftar ke AWS

Tutorial ini membutuhkan AWS akun. [Daftar AWS,](https://console.aws.amazon.com/console/home) atau [masuk AWS](https://console.aws.amazon.com/console/home) jika Anda sudah memiliki akun.

<span id="page-1305-1"></span>Langkah 2: Buat instance LAMP

Siapkan instans LAMP Anda dan jalankan di Lightsail. Untuk informasi selengkapnya tentang membuat instance di Lightsail, [lihat Membuat instance Amazon Lightsail dalam dokumentasi](#page-48-0)  [Lightsail](#page-48-0).

- 1. Masuk ke konsol [Lightsail.](https://lightsail.aws.amazon.com/)
- 2. Pada tab Instances dari halaman beranda Lightsail, pilih Create instance.

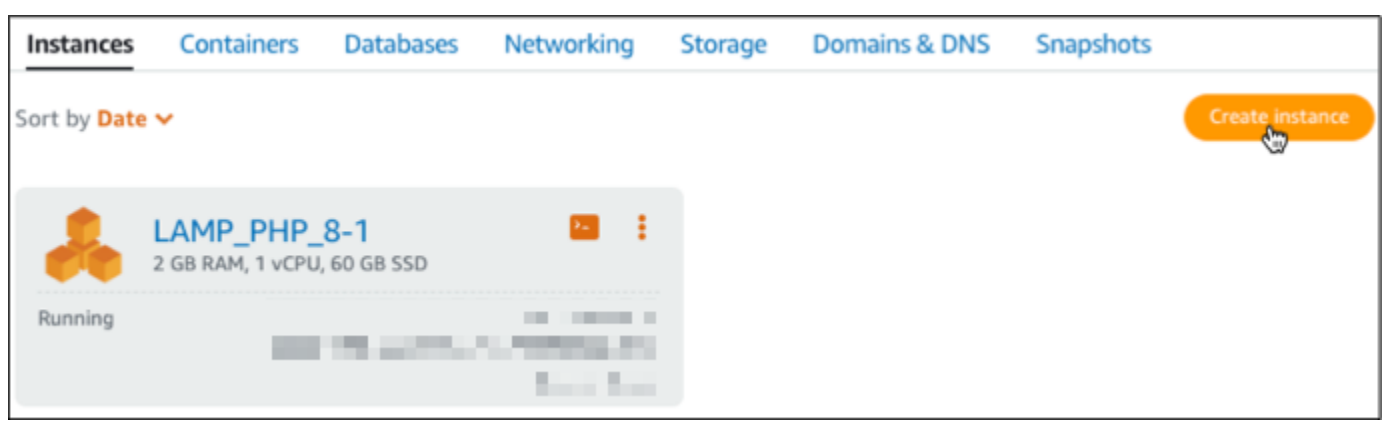

3. Pilih Wilayah AWS dan Availability Zone untuk instans Anda.

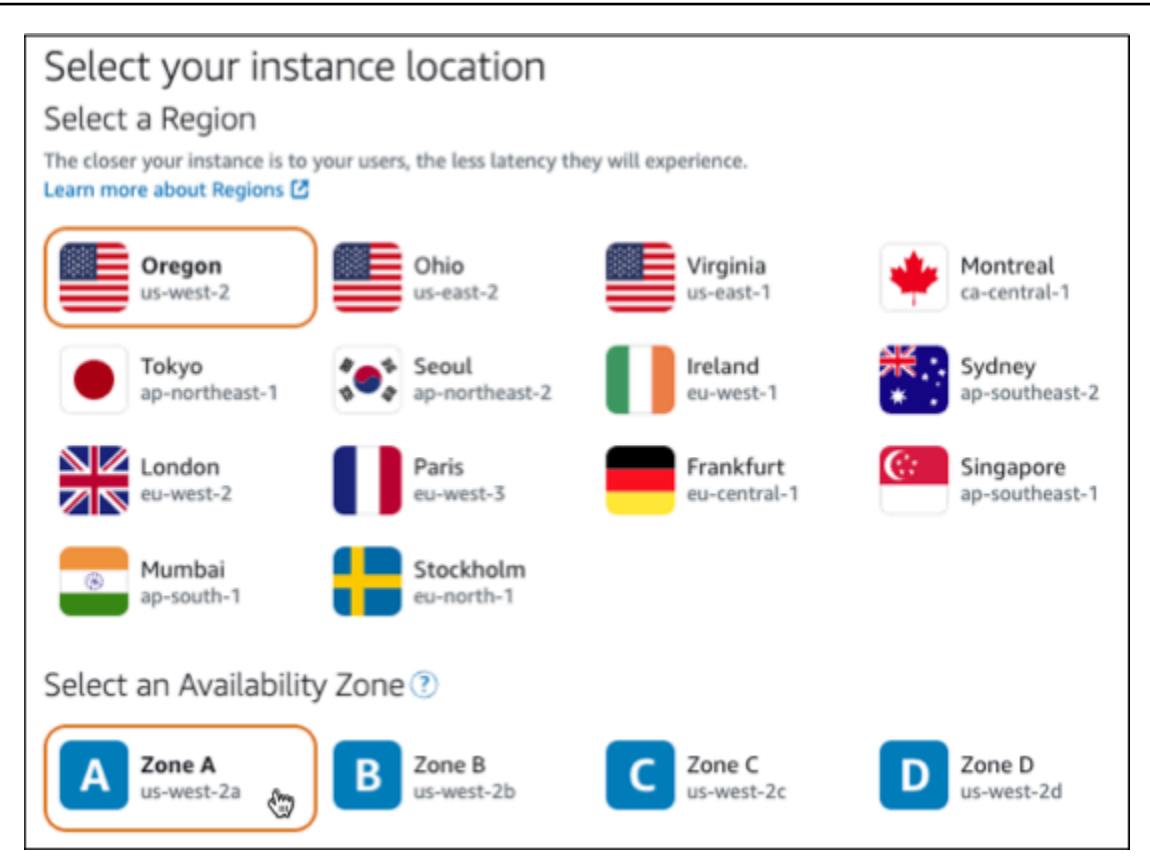

- 4. Pilih gambar instans Anda.
	- a. Pilih Linux/UNIX sebagai platform.
	- b. Pilih LAMP (PHP 8) sebagai cetak biru.

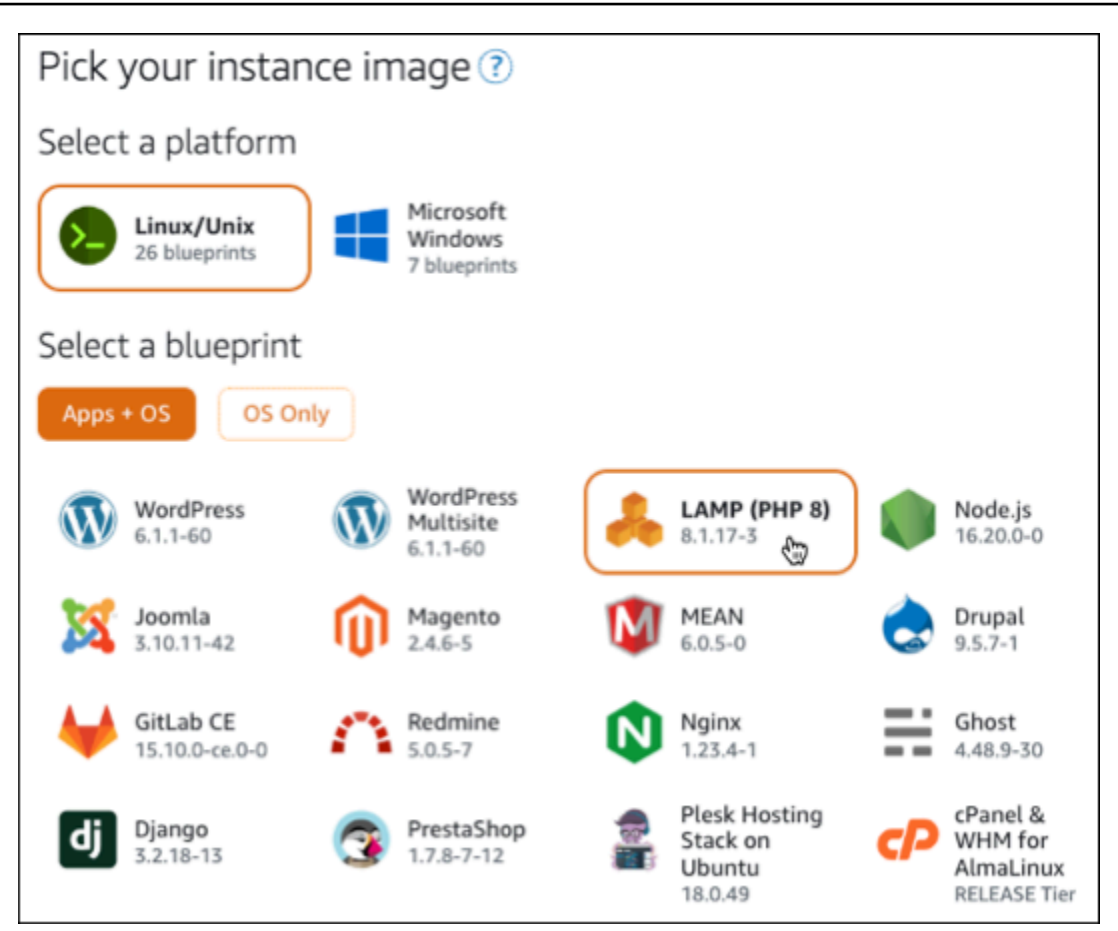

5. Pilih paket instans.

Paket mencakup biaya rendah, dapat diprediksi, konfigurasi mesin (RAM, SSD, vCPU), dan jatah transfer data. Anda dapat mencoba paket Lightsail \$3,50 USD tanpa biaya selama satu bulan (hingga 750 jam). AWS kredit satu bulan gratis ke akun Anda.

#### **a** Note

Sebagai bagian dari Tingkat AWS Gratis, Anda dapat memulai Amazon Lightsail secara gratis pada bundel instans tertentu. Untuk informasi selengkapnya, lihat Tingkat AWS Gratis di halaman Harga [Amazon Lightsail.](https://aws.amazon.com/lightsail/pricing)

6. Masukkan nama untuk instans Anda.

Nama sumber daya:

• Harus unik Wilayah AWS di masing-masing akun Lightsail Anda.

- Harus terdiri dari 2 hingga 255 karakter.
- Harus dimulai dan diakhiri dengan karakter alfanumerik atau angka.
- Dapat berisi karakter alfanumerik, angka, periode, tanda hubung, dan garis bawah.

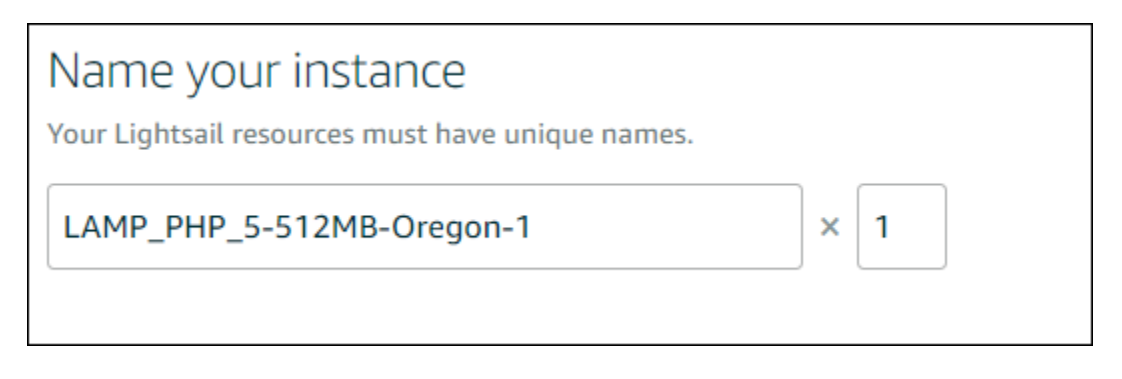

- 7. Pilih salah satu opsi berikut untuk menambahkan tanda ke instans Anda:
	- Tambahkan tanda hanya-kunci atau Edit tanda hanya-kunci (jika tanda telah ditambahkan). Masukkan tanda baru Anda ke dalam kotak teks kunci tanda, lalu tekan Enter. Pilih Simpan setelah Anda selesai memasukkan tanda Anda untuk menambahkannya, atau pilih Batal untuk tidak menambahkannya.

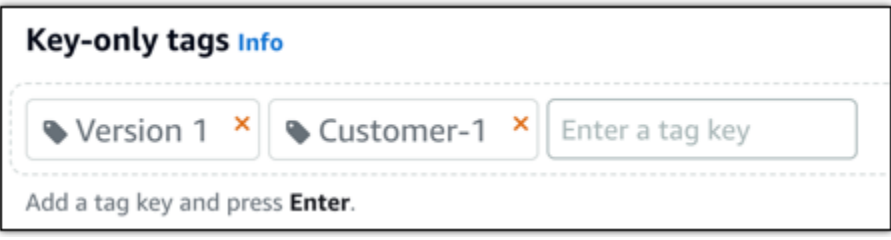

• Buat tag nilai kunci, lalu masukkan kunci ke kotak teks Kunci, dan nilai ke kotak teks Nilai. Pilih Simpan setelah Anda selesai memasukkan tanda Anda, atau pilih Batal untuk tidak menambahkannya.

Tanda nilai-kunci hanya dapat ditambahkan satu per satu sebelum menyimpan. Untuk menambahkan lebih dari satu tag nilai-kunci, ulangi langkah-langkah sebelumnya.

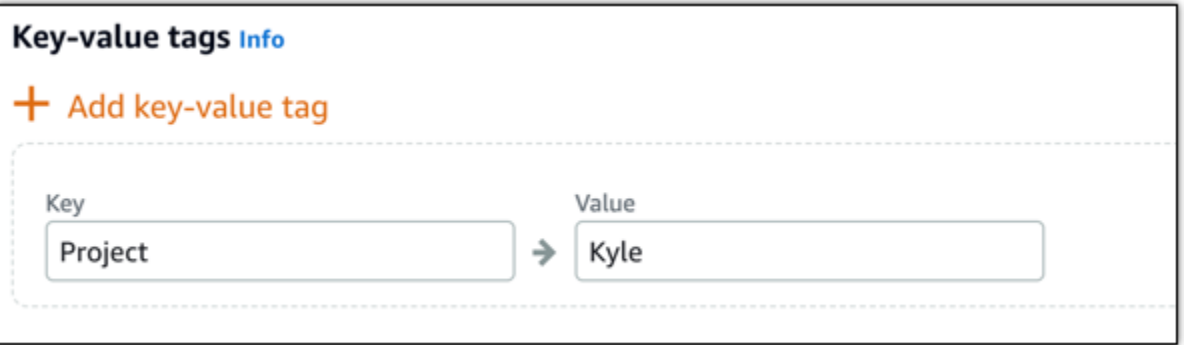

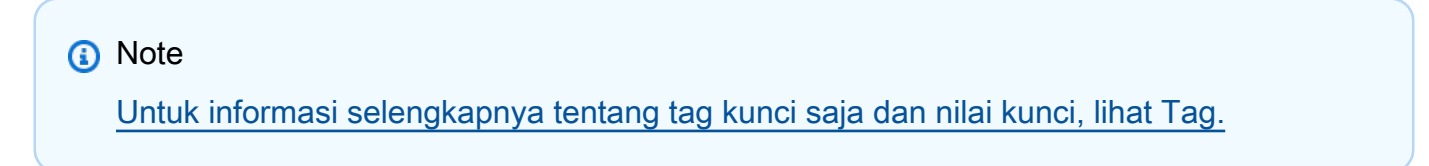

8. Pilih Buat instans.

<span id="page-1309-0"></span>Langkah 3: Connect ke instans Anda melalui SSH dan mendapatkan kata sandi aplikasi untuk instans LAMP Anda

Kata sandi default untuk masuk ke basis data Anda di LAMP disimpan pada instans Anda. Ambil kembali dengan menghubungkan ke instance Anda menggunakan terminal SSH berbasis browser di konsol Lightsail dan menjalankan perintah khusus. Untuk informasi selengkapnya, lihat [Mendapatkan](#page-1092-0)  [nama pengguna dan kata sandi aplikasi untuk instans Bitnami Anda di Amazon Lightsail](#page-1092-0).

1. Pada tab Instances di halaman beranda Lightsail, pilih ikon sambungan cepat SSH untuk instans LAMP Anda.

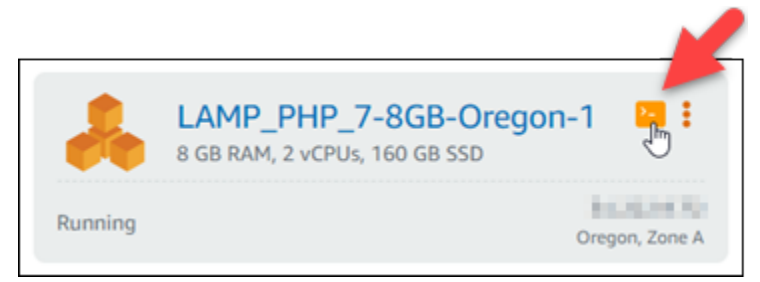

2. Setelah jendela klien SSH berbasis peramban terbuka, masukkan perintah berikut untuk mengambil kata sandi aplikasi default:

cat bitnami\_application\_password

#### **a** Note

Jika Anda berada di direktori selain direktori beranda pengguna, maka masukkan cat \$HOME/bitnami\_application\_password.

3. Catat kata sandi yang ditampilkan di layar. Anda akan menggunakan kata sandi ini nanti untuk menginstal aplikasi Bitnami pada instans Anda, atau untuk mengakses basis data MySQL dengan nama pengguna root.

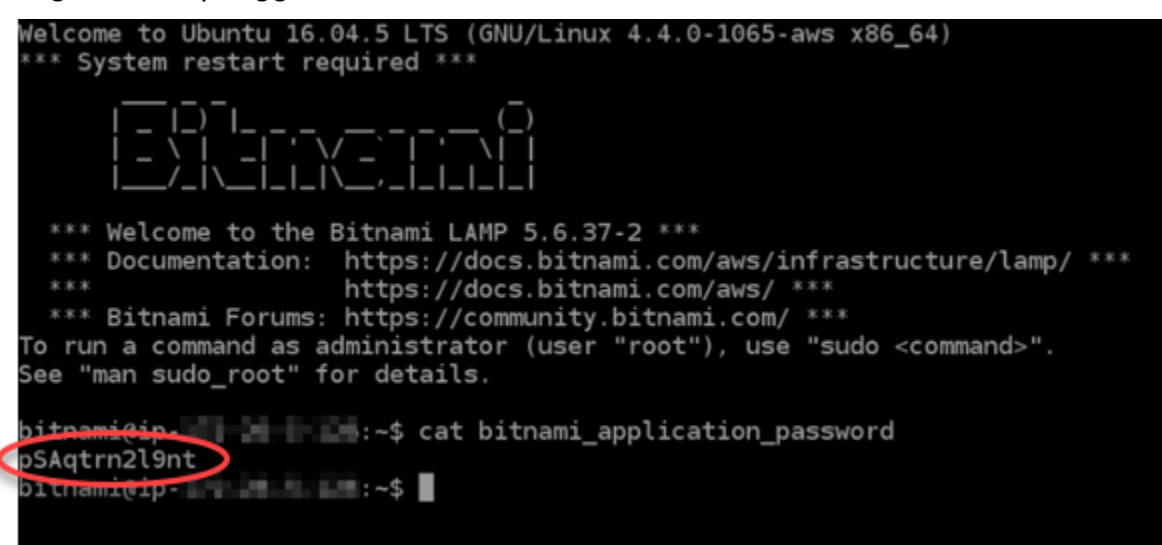

<span id="page-1310-0"></span>Langkah 4: Menginstal aplikasi pada instans LAMP Anda

Men-deploy aplikasi PHP Anda pada instans LAMP Anda, atau menginstal aplikasi Bitnami. Direktori utama untuk men-deploy aplikasi PHP Anda adalah /opt/bitnami/apache2/htdocs. Salin file aplikasi PHP Anda ke direktori tersebut dan akses aplikasi dengan menjelajah ke alamat IP publik instans Anda.

Anda juga dapat menginstal aplikasi Bitnami dengan menggunakan penginstal modul. Unduh WordPress, Drupal, Magento, Moodle di antara aplikasi lain dari [situs web Bitnami](https://bitnami.com/stack/lamp/modules) dan perluas fungsionalitas server Anda. Untuk informasi selengkapnya tentang menginstal aplikasi Bitnami, lihat [Memulai di dokumentasi](https://docs.bitnami.com/aws/infrastructure/lamp/get-started) Bitnami.

### <span id="page-1311-0"></span>Langkah 5: Membuat alamat IP statis dan melampirkannya ke instans LAMP Anda

IP publik default untuk instans LAMP Anda berubah jika Anda menghentikan dan memulai instans. Sebuah alamat IP statis, yang dilampirkan pada sebuah instans, akan tetap sama bahkan jika Anda menghentikan dan memulai instans Anda.

Buat alamat IP statis dan lampirkan alamat itu ke instans LAMP Anda. Untuk informasi selengkapnya, lihat [Membuat IP statis dan melampirkannya ke instance](#page-529-0) dalam dokumentasi Lightsail.

1. Pada tab Instances di halaman beranda Lightsail, pilih instans LAMP yang sedang berjalan.

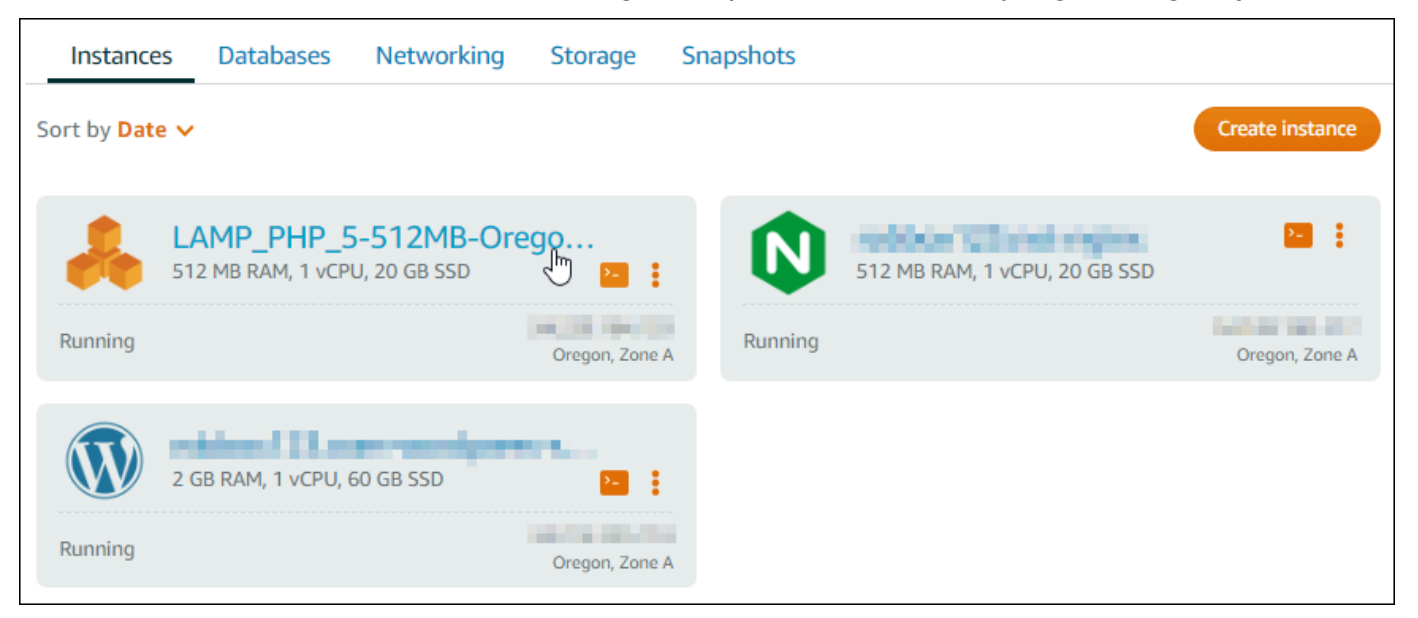

2. Pilih tab Jaringan, lalu pilih Lampirkan IP statis.

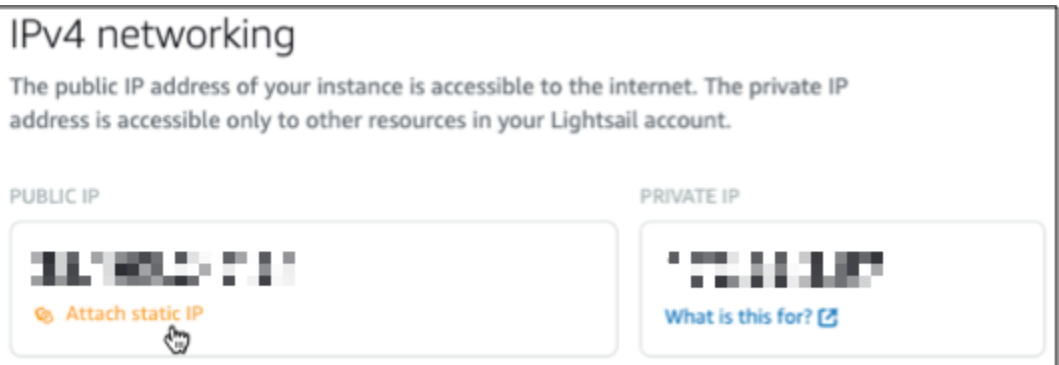

3. Beri nama IP statis Anda, lalu pilih Buat dan lampirkan.

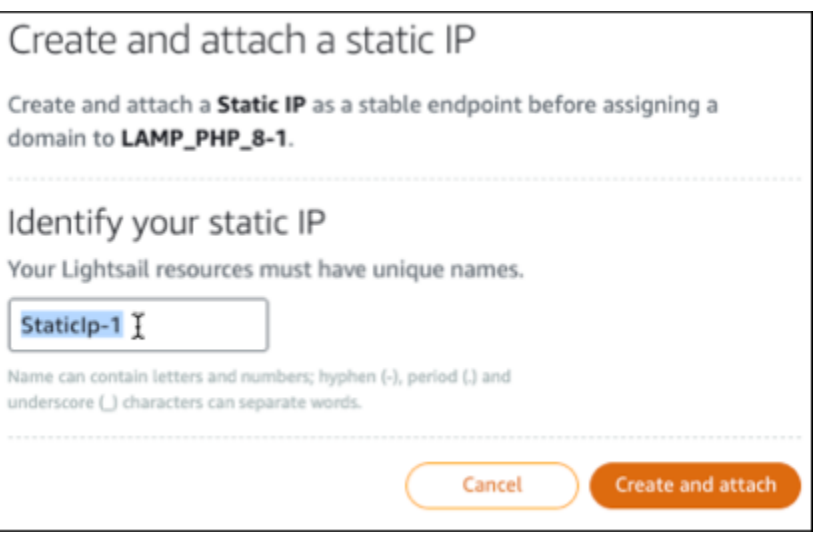

### <span id="page-1312-0"></span>Langkah 6: Membuat zona DNS dan memetakan domain ke instans LAMP Anda

Mentransfer manajemen data DNS domain Anda ke Lightsail. Ini memungkinkan Anda untuk lebih mudah memetakan domain ke instans LAMP Anda, dan mengelola semua sumber daya situs web Anda menggunakan konsol Lightsail. Untuk informasi selengkapnya, lihat [Membuat zona DNS untuk](#page-312-0)  [mengelola catatan DNS domain Anda.](#page-312-0)

- 1. Pada tab Domain & DNS di halaman beranda Lightsail, pilih Buat zona DNS.
- 2. Masukkan domain Anda, lalu pilih Buat Zona DNS.
- 3. Catat nama alamat server yang tercantum pada halaman tersebut.

Anda menambahkan alamat server nama ini ke registrar nama domain Anda untuk mentransfer pengelolaan data DNS domain Anda ke Lightsail.

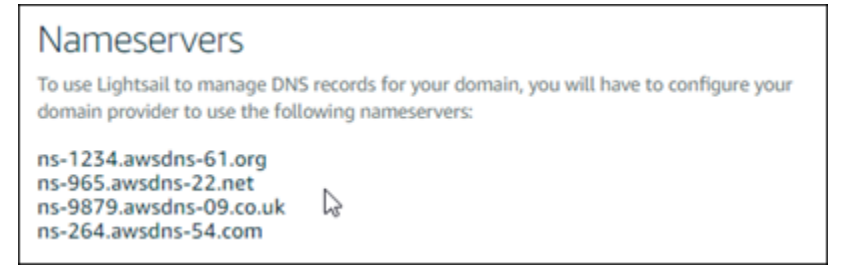

- 4. Setelah pengelolaan data DNS domain Anda ditransfer ke Lightsail, tambahkan catatan A untuk mengarahkan puncak domain Anda ke instance LAMP Anda, sebagai berikut:
	- a. Di tab Penugasan zona DNS, pilih Tambah tugas.
	- b. Di bidang Pilih domain, pilih domain atau subdomain.
- c. Di drop-down Pilih sumber daya, pilih instance LAMP yang Anda buat sebelumnya dalam tutorial ini.
- d. Pilih Tetapkan.

Berikan waktu bagi perubahan tersebut untuk men-deploy melalui DNS internet sebelum domain Anda mulai merutekan lalu lintas ke instans LAMP Anda.

### <span id="page-1313-0"></span>Langkah selanjutnya

Berikut adalah beberapa langkah tambahan yang dapat Anda lakukan setelah meluncurkan instance LAMP di Amazon Lightsail:

- [Buat snapshot dari instance Linux atau Unix Anda](#page-133-0)
- [Membuat dan melampirkan disk penyimpanan blok tambahan ke instance berbasis Linux Anda](#page-210-0)

# Tutorial: Luncurkan dan konfigurasikan instance Windows Server 2016

Amazon Lightsail adalah cara termudah untuk memulai Amazon Web Services AWS () jika Anda hanya memerlukan server pribadi virtual. Lightsail mencakup semua yang Anda butuhkan untuk meluncurkan proyek Anda dengan cepat — mesin virtual, penyimpanan berbasis SSD, transfer data, manajemen DNS, dan IP statis — dengan harga yang rendah dan dapat diprediksi.

Tutorial ini menunjukkan cara meluncurkan dan mengkonfigurasi instance Windows Server 2016 di Lightsail. Ini mencakup langkah-langkah untuk ter-connect ke instans Anda melalui RDP, membuat IP statis dan melampirkannya ke instans Anda, dan membuat zona DNS dan memetakan domain Anda. Setelah selesai dengan tutorial ini, Anda memiliki dasar-dasar untuk mengaktifkan instans Anda dan berjalan di Lightsail.

#### Daftar Isi

- [Langkah 1: Mendaftar untuk AWS](#page-1314-0)
- [Langkah 2: Buat instance Windows Server 2016](#page-1314-1)
- [Langkah 3: Connect ke instans Windows Server 2016 Anda dengan RDP](#page-1317-0)
- [Langkah 4: Buat alamat IP statis dan lampirkan ke instance Windows Server 2016 Anda](#page-1319-0)
- [Langkah 5: Buat zona DNS dan petakan domain ke instance Windows Server 2016 Anda](#page-1319-0)

• [Langkah selanjutnya](#page-1321-0)

#### <span id="page-1314-0"></span>Langkah 1: Mendaftar ke AWS

Tutorial ini membutuhkan AWS akun. [Daftar AWS,](https://console.aws.amazon.com/console/home) atau [masuk AWS](https://console.aws.amazon.com/console/home) jika Anda sudah memiliki akun.

#### <span id="page-1314-1"></span>Langkah 2: Buat instance Windows Server 2016 di Lightsail

Siapkan instans Windows Server 2016 Anda dan jalankan di Lightsail. Untuk informasi selengkapnya, lihat [Memulai instance berbasis Windows Server.](#page-40-0)

- 1. Masuk ke konsol [Lightsail.](https://lightsail.aws.amazon.com/)
- 2. Pada tab Instances dari halaman beranda Lightsail, pilih Create instance.

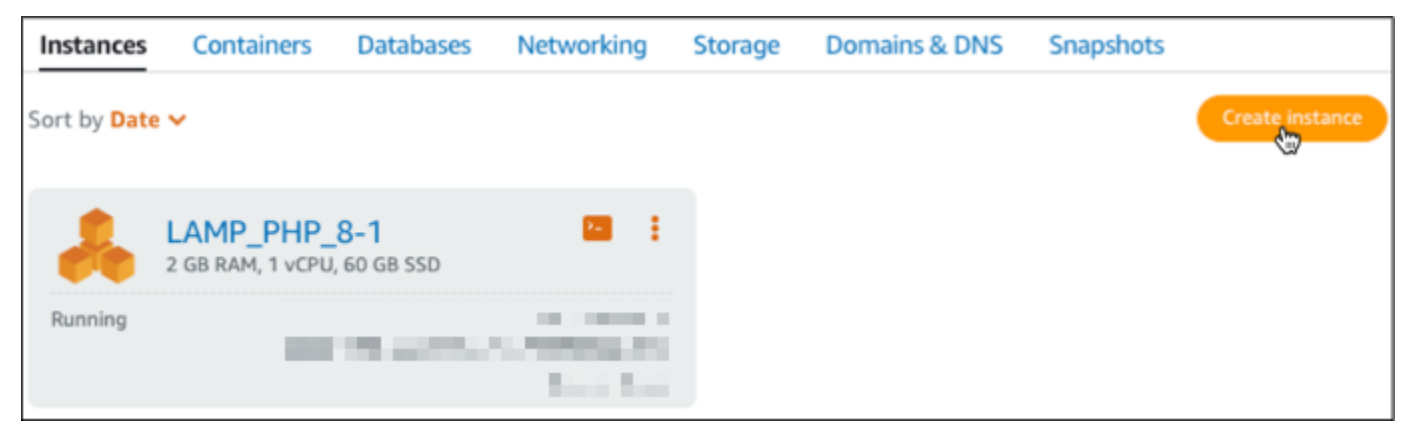

3. Pilih Wilayah AWS dan Availability Zone untuk instans Anda.

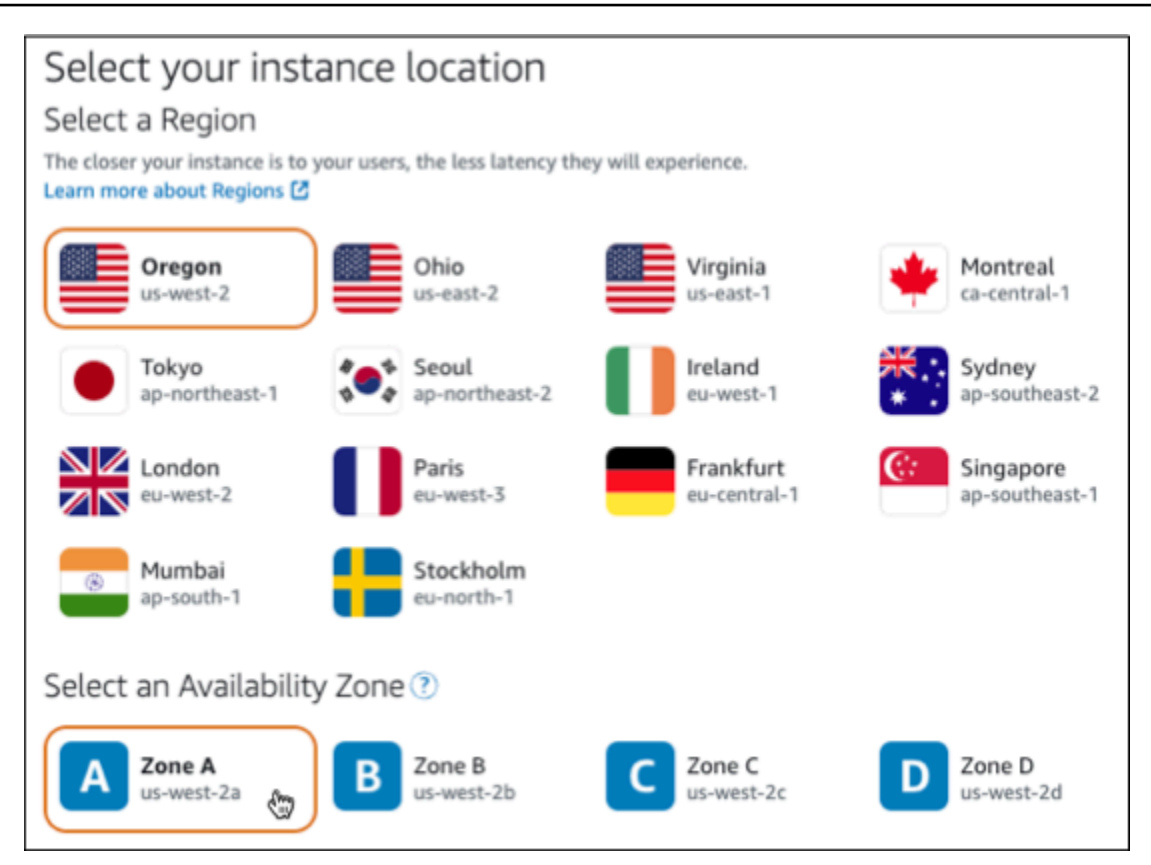

- 4. Pilih gambar instans Anda.
	- a. Pilih Microsoft Windows sebagai platform.
	- b. Pilih OS Saja, lalu pilih Windows Server 2016 sebagai cetak birunya.

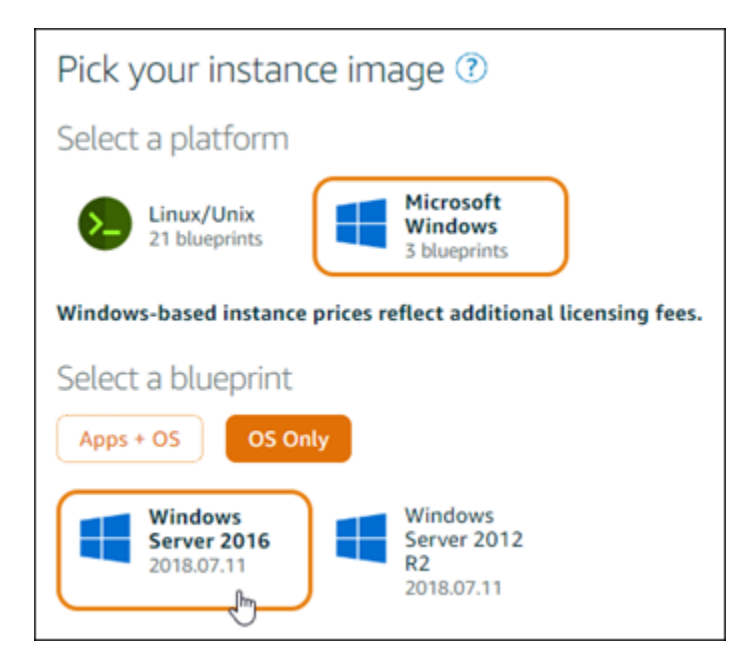

5. Pilih paket instans.

Paket mencakup biaya rendah, dapat diprediksi, konfigurasi mesin (RAM, SSD, vCPU), dan jatah transfer data. Anda dapat mencoba paket Lightsail \$8 USD tanpa biaya selama satu bulan (hingga 750 jam). AWSkredit satu bulan gratis ke akun Anda.

**a** Note

Sebagai bagian dari Tingkat AWS Gratis, Anda dapat memulai Amazon Lightsail secara gratis pada bundel instans tertentu. Untuk informasi selengkapnya, lihat Tingkat AWS Gratis di halaman Harga [Amazon Lightsail.](https://aws.amazon.com/lightsail/pricing)

6. Masukkan nama untuk instans Anda.

Nama sumber daya:

- Harus unik Wilayah AWS di masing-masing akun Lightsail Anda.
- Harus terdiri dari 2 hingga 255 karakter.
- Harus dimulai dan diakhiri dengan karakter alfanumerik atau angka.
- Dapat berisi karakter alfanumerik, angka, periode, tanda hubung, dan garis bawah.

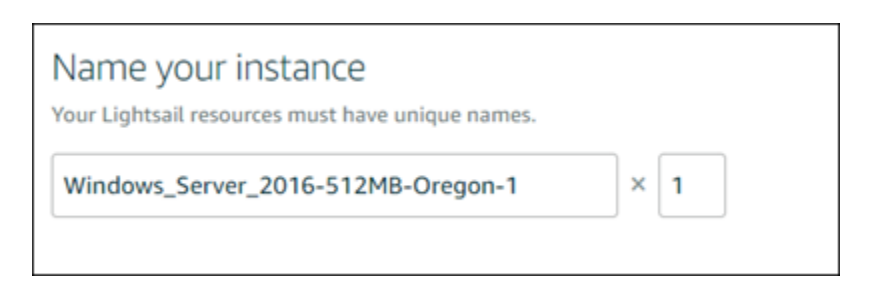

- 7. Pilih salah satu opsi berikut untuk menambahkan tanda ke instans Anda:
	- Tambahkan tanda hanya-kunci atau Edit tanda hanya-kunci (jika tanda telah ditambahkan). Masukkan tanda baru Anda ke dalam kotak teks kunci tanda, lalu tekan Enter. Pilih Simpan setelah Anda selesai memasukkan tanda Anda untuk menambahkannya, atau pilih Batal untuk tidak menambahkannya.

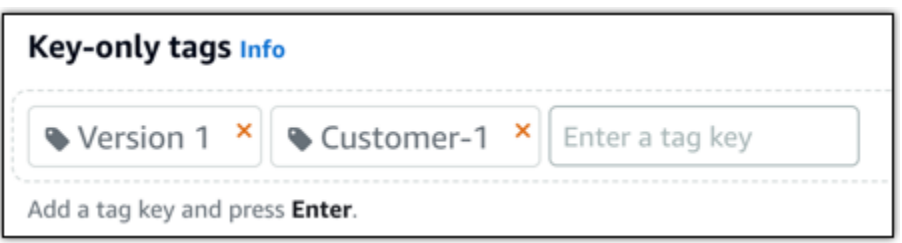

• Buat tag nilai kunci, lalu masukkan kunci ke kotak teks Kunci, dan nilai ke kotak teks Nilai. Pilih Simpan setelah Anda selesai memasukkan tanda Anda, atau pilih Batal untuk tidak menambahkannya.

Tanda nilai-kunci hanya dapat ditambahkan satu per satu sebelum menyimpan. Untuk menambahkan lebih dari satu tag nilai-kunci, ulangi langkah-langkah sebelumnya.

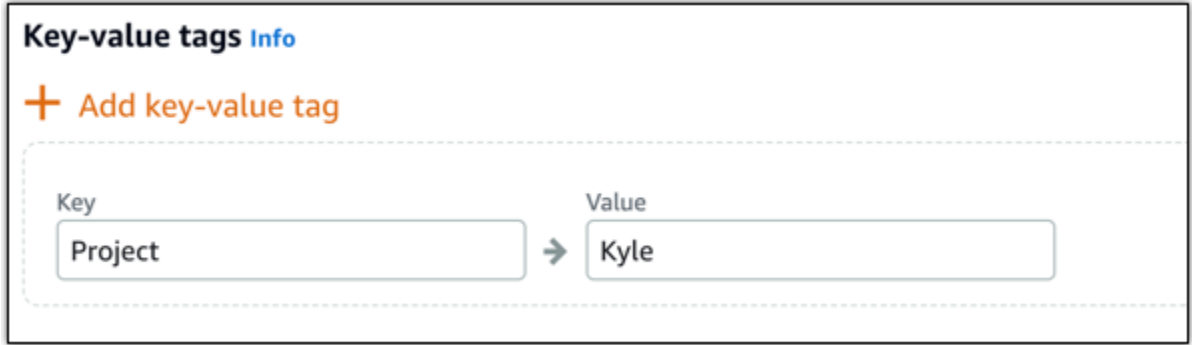

#### **a** Note

[Untuk informasi selengkapnya tentang tag kunci saja dan nilai kunci, lihat Tag.](#page-911-0)

8. Pilih Buat instans.

#### <span id="page-1317-0"></span>Langkah 3: Connect ke instans Windows Server 2016 Anda dengan RDP

Connect ke instans Windows Server 2016 Anda menggunakan klien RDP berbasis browser di konsol Lightsail. Untuk informasi selengkapnya, lihat [Terhubung ke instans Windows Anda.](#page-117-0)

1. Pada tab Instances di halaman beranda Lightsail, pilih ikon koneksi cepat RDP untuk instans Windows Server 2016 Anda.

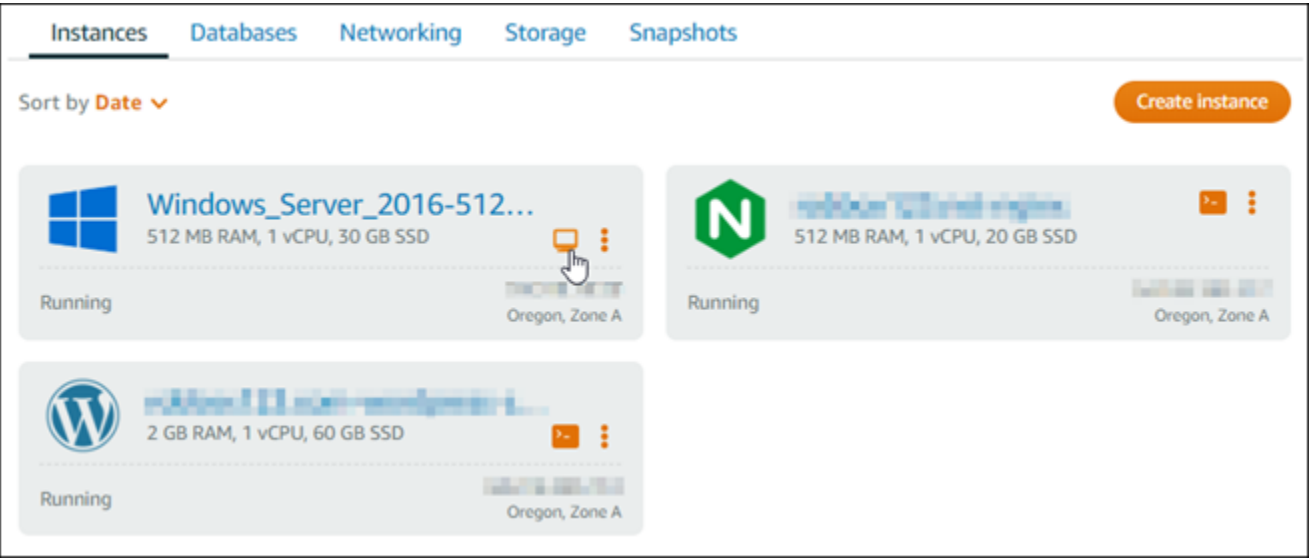

2. Setelah jendela klien RDP berbasis peramban terbuka, Anda dapat mulai mengkonfigurasi instans Windows Server 2016 Anda:

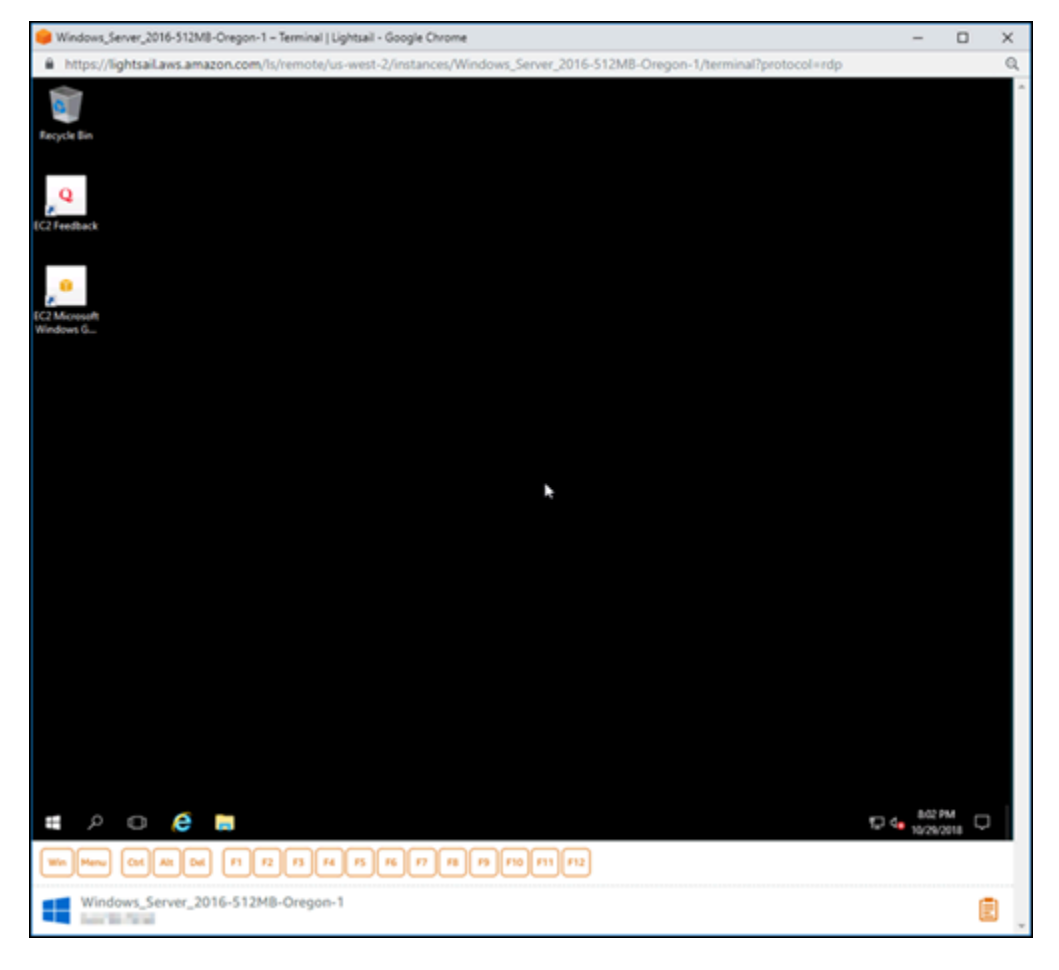

## <span id="page-1319-0"></span>Langkah 4: Membuat alamat IP statis dan melampirkannya ke instans Windows Server 2016 Anda

IP publik default untuk instans Windows Server 2016 Anda berubah jika Anda menghentikan dan memulai instans. Sebuah alamat IP statis, yang dilampirkan pada sebuah instans, akan tetap sama bahkan jika Anda menghentikan dan memulai instans Anda.

Membuat alamat IP statis dan melampirkannya ke instans Windows Server 2016 Anda. Untuk informasi selengkapnya, lihat [Membuat IP statis dan melampirkannya ke instance](#page-529-0) dalam dokumentasi Lightsail.

1. Pada tab Instances di halaman beranda Lightsail, pilih instans Windows Server 2016 yang sedang berjalan.

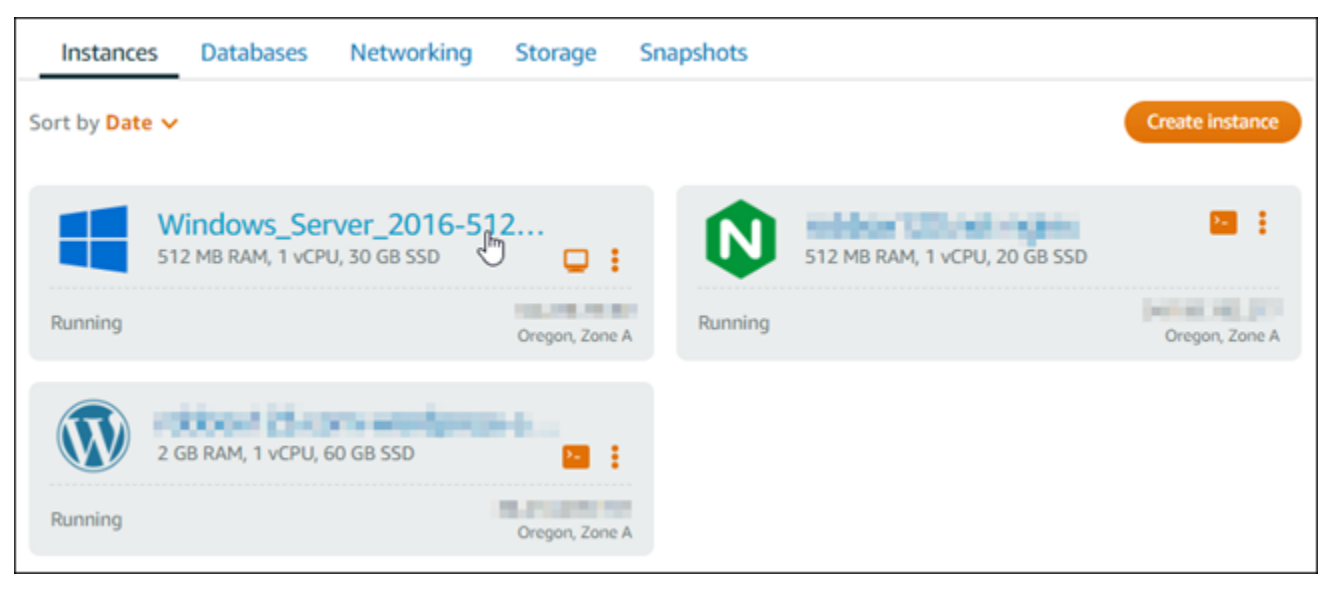

2. Pilih tab Jaringan, lalu pilih Buat IP statis.

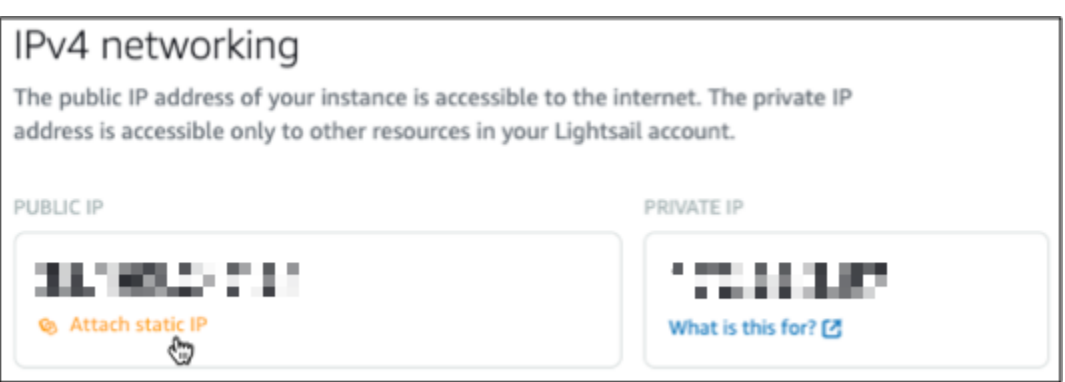

3. Lokasi IP statis, dan instans terlampir adalah sudah dipilih sebelumnya berdasarkan instans yang Anda pilih sebelumnya dalam tutorial ini.

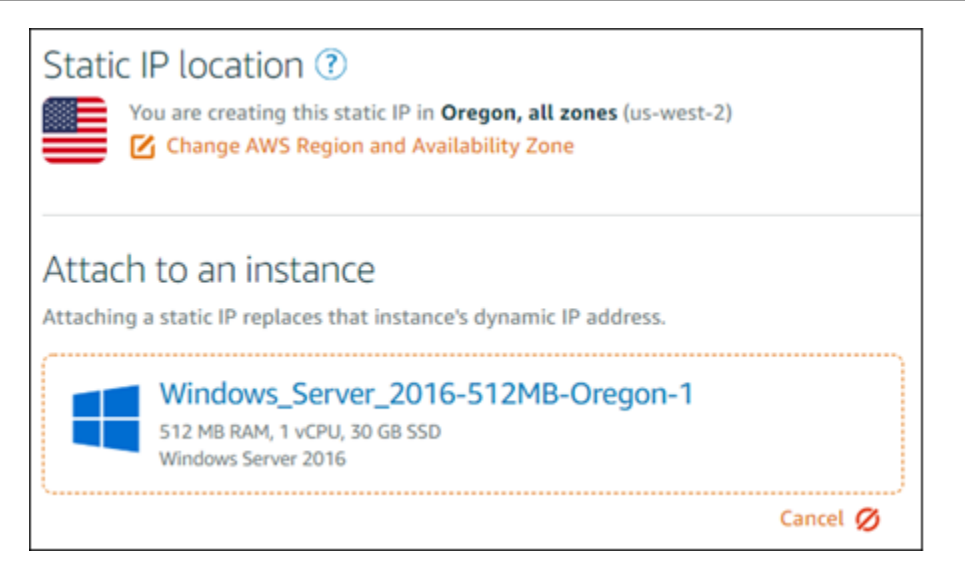

4. Masukkan nama untuk IP statis Anda.

Nama sumber daya:

- Harus unik Wilayah AWS di masing-masing akun Lightsail Anda.
- Harus terdiri dari 2 hingga 255 karakter.
- Harus dimulai dan diakhiri dengan karakter alfanumerik atau angka.
- Dapat berisi karakter alfanumerik, angka, periode, tanda hubung, dan garis bawah.
- 5. Pilih Buat.

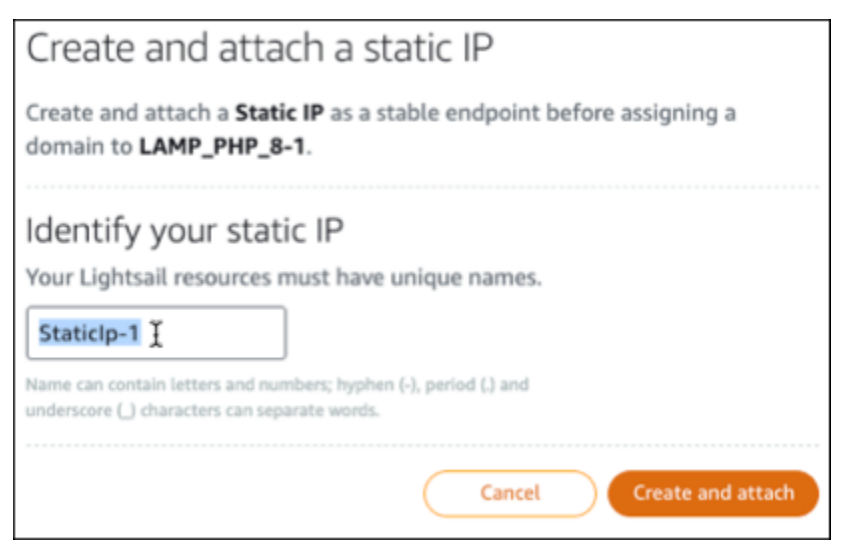

## Langkah 5: Membuat zona DNS dan memetakan domain ke instans Windows Server 2016 Anda

Mentransfer manajemen data DNS domain Anda ke Lightsail. Ini memungkinkan Anda untuk lebih mudah memetakan domain ke instans Windows Server 2016 Anda, dan mengelola semua sumber daya situs web Anda menggunakan konsol Lightsail. Untuk informasi selengkapnya, lihat [Membuat](#page-312-0)  [zona DNS untuk mengelola catatan DNS domain Anda](#page-312-0) dalam dokumentasi Lightsail.

- 1. Pada tab Domain & DNS di halaman beranda Lightsail, pilih Buat zona DNS.
- 2. Masukkan domain Anda, lalu pilih Buat Zona DNS.
- 3. Catat nama alamat server yang tercantum pada halaman tersebut.

Anda menambahkan alamat server nama ini ke registrar nama domain Anda untuk mentransfer pengelolaan data DNS domain Anda ke Lightsail.

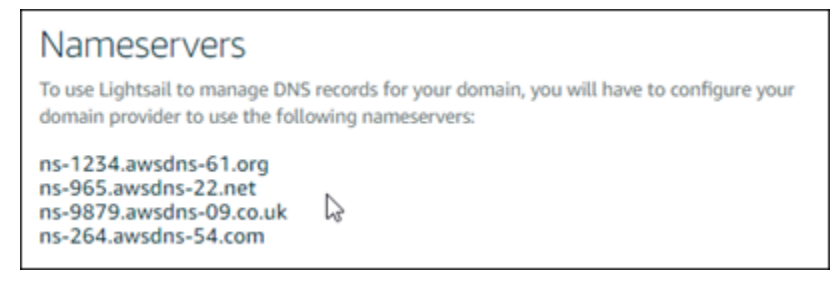

- 4. Setelah pengelolaan data DNS domain Anda ditransfer ke Lightsail, tambahkan catatan A untuk mengarahkan puncak domain Anda ke instance LAMP Anda, sebagai berikut:
	- a. Di tab Penugasan zona DNS, pilih Tambah tugas.
	- b. Di bidang Pilih domain, pilih domain atau subdomain.
	- c. Di drop-down Pilih sumber daya, pilih instance LAMP yang Anda buat sebelumnya dalam tutorial ini.
	- d. Pilih Tetapkan.

Berikan waktu bagi perubahan tersebut untuk men-deploy melalui DNS internet sebelum domain Anda mulai merutekan lalu lintas ke instans LAMP Anda.

### <span id="page-1321-0"></span>Langkah selanjutnya

Berikut adalah beberapa langkah tambahan yang dapat Anda lakukan setelah meluncurkan instance Windows Server 2016 di Amazon Lightsail:

- [Membuat snapshot dari instance Windows Server Anda](#page-150-0)
- [Praktik terbaik untuk mengamankan instans Lightsail berbasis Server Windows](#page-180-0)
- [Membuat dan melampirkan disk penyimpanan blok ke instance Windows Server Anda](#page-216-0)
- [Memperluas ruang penyimpanan instance Windows Server Anda](#page-171-0)

## Pelajari selengkapnya tentang Amazon Lightsail

Daftar berikut mencakup tautan ke informasi tambahan untuk Amazon Lightsail yang tidak dipublikasikan di Panduan Pengguna Lightsail.

Isi

- [Blog](#page-1322-0)
- **[Tutorial](#page-1325-0)**
- [Video](#page-1327-0)

### <span id="page-1322-0"></span>Blog

• [Memantau kesehatan instans Amazon Lightsail dengan Datadog](https://aws.amazon.com/blogs/apn/monitoring-the-health-of-amazon-lightsail-instances-with-datadog/)

30 Maret 2022 — Jelajahi bagaimana memantau beban kerja Lightsail dengan Datadog dapat membantu Anda memastikan kinerja aplikasi dan mengontrol biaya.

• [Cara mengatur Galaxy untuk penelitian tentang AWS menggunakan Amazon Lightsail](https://aws.amazon.com/blogs/publicsector/how-to-set-up-galaxy-for-research-on-aws-using-amazon-lightsail/)

13 Januari 2022 — Terapkan Galaxy, alur kerja ilmiah, integrasi data, dan platform pelestarian digital di Lightsail.

• [Apa yang terjadi ketika Anda mengetik URL ke browser Anda](https://aws.amazon.com/blogs/mobile/what-happens-when-you-type-a-url-into-your-browser/)

26 Agustus 2021 — Apa yang terjadi ketika Anda mengetik URL ke browser Anda dan menekan enter?

• [Memantau penggunaan memori di instans Amazon Lightsail](https://aws.amazon.com/blogs/compute/14364-2/)

14 Juni 2021 — Konfigurasikan instance Lightsail untuk mengirim penggunaan memori ke CloudWatch Amazon untuk pemantauan, pengkhawatiran, dan pemberitahuan.

• [Hosting tanpa gesekan dari aplikasi web ASP.NET kontainer menggunakan Amazon Lightsail](https://aws.amazon.com/blogs/compute/frictionless-hosting-of-containerized-asp-net-web-apps-using-amazon-lightsail/)

10 Juni 2021 - Cara mengambil aplikasi web ASP.NET kontainer yang terhubung ke database PostgreSQL dan menyebarkannya ke Lightsail.

• [Meluncurkan WordPress situs web menggunakan wadah Amazon Lightsail](https://aws.amazon.com/blogs/compute/launching-a-wordpress-website-using-amazon-lightsail-containers/)

5 April 2021 — Luncurkan WordPress situs web menggunakan wadah Lightsail dan database Lightsail.

• [Kontainer Lightsail: cara mudah untuk menjalankan container Anda di cloud](https://aws.amazon.com/blogs/aws/lightsail-containers-an-easy-way-to-run-your-containers-in-the-cloud/)

13 November 2020 - Terapkan beban kerja berbasis kontainer Anda di Lightsail.

• [Migrasi layanan web dari Amazon Lightsail ke Amazon EC2](https://aws.amazon.com/blogs/startups/migrating-web-services-from-amazon-lightsail-to-ec2/)

16 Oktober 2020 - Siapkan lingkungan produksi di Amazon EC2 dan memigrasikan layanan web ke lingkungan itu dari Lightsail.

• [Membangun server Graylog untuk dijalankan pada instance Amazon Lightsail](https://aws.amazon.com/blogs/compute/building-a-graylog-server-to-run-on-an-amazon-lightsail-instance/)

28 Juli 2020 - Cara membangun server Graylog di Lightsail.

• [Meningkatkan kinerja situs web dengan jaringan pengiriman konten Lightsail](https://aws.amazon.com/blogs/compute/improving-website-performance-with-lightsail-content-delivery-network/)

23 Juli 2020 - Konfigurasikan distribusi Lightsail agar berfungsi dengan server web standar sebagai tambahan. WordPress

• [Memantau kinerja sistem secara proaktif pada instans Amazon Lightsail](https://aws.amazon.com/blogs/compute/proactively-monitoring-system-performance-on-amazon-lightsail-instances/)

4 Juni 2020 - Konfigurasikan peringatan kapasitas yang dapat meledak sehingga Anda dapat mencegah masalah kinerja sistem sebelum berdampak pada pengguna Anda.

• [Meningkatkan keamanan situs dengan fitur firewall Lightsail baru](https://aws.amazon.com/blogs/compute/enhancing-site-security-with-new-lightsail-firewall-features/)

7 Mei 2020 — Batasi akses jarak jauh dengan SSH ke satu alamat IP sumber.

• [Menggunakan CodeDeploy dan menyebarkan aplikasi CodePipeline ke Amazon Lightsail](https://aws.amazon.com/blogs/compute/using-aws-codedeploy-and-aws-codepipeline-to-deploy-applications-to-amazon-lightsail/)

23 April 2020 - Konfigurasikan Lightsail untuk bekerja CodeDeploy dengan CodePipeline dan untuk secara otomatis menyebarkan (atau memperbarui) aplikasi setiap kali Anda mendorong perubahan ke. GitHub

• [Menggunakan penyeimbang beban di Amazon Lightsail](https://aws.amazon.com/blogs/compute/using-load-balancers-on-amazon-lightsail/)

21 April 2020 - Cara memuat saldo aplikasi web Node.js sederhana menggunakan penyeimbang beban Amazon Lightsail.

• [Membangun buku harian foto di Amazon Lightsail dengan Ghost](https://aws.amazon.com/blogs/compute/building-a-photo-diary-ghost-on-amazon-lightsail/)

23 Maret 2020 — Mulai buku harian foto menggunakan Ghost on Lightsail.

• [Kiat dan trik basis data Amazon Lightsail](https://aws.amazon.com/blogs/compute/amazon-lightsail-database-tips-and-tricks/)

23 Maret 2020 — Gunakan fitur-fitur canggih yang ditemukan di Amazon Relational Database Service (Amazon RDS).

• [Mengkonfigurasi dan menggunakan pemantauan dan Pemberitahuan](https://aws.amazon.com/blogs/compute/configuring-and-using-monitoring-and-notifications-in-amazon-lightsail/)

27 Februari 2020 - Membuat kontak notifikasi, membuat alarm baru, dan menguji notifikasi dengan pemantauan sumber daya.

• [Menerapkan situs yang sangat tersedia di WordPress Amazon Lightsail, Bagian 1: Menerapkan](https://aws.amazon.com/blogs/compute/deploying-a-highly-available-wordpress-site-on-amazon-lightsail-part-1-implementing-a-highly-available-lightsail-database-with-wordpress/)  [database Lightsail yang sangat tersedia dengan WordPress](https://aws.amazon.com/blogs/compute/deploying-a-highly-available-wordpress-site-on-amazon-lightsail-part-1-implementing-a-highly-available-lightsail-database-with-wordpress/)

22 Oktober 2019 - Bangun situs yang sangat tersedia WordPress di Lightsail, bagian 1.

• [Menerapkan situs yang sangat tersedia di WordPress Amazon Lightsail, Bagian 2: Menggunakan](https://aws.amazon.com/blogs/compute/deploying-a-highly-available-wordpress-site-on-amazon-lightsail-part-2-using-amazon-s3-with-wordpress-to-securely-deliver-media-files/)  [Amazon S3 untuk mengirimkan file media dengan aman WordPress](https://aws.amazon.com/blogs/compute/deploying-a-highly-available-wordpress-site-on-amazon-lightsail-part-2-using-amazon-s3-with-wordpress-to-securely-deliver-media-files/)

31 Oktober 2019 - Bangun situs yang sangat tersedia WordPress di Lightsail, bagian 2.

• [Menerapkan situs yang sangat tersedia di WordPress Amazon Lightsail, Bagian 3: Meningkatkan](https://aws.amazon.com/blogs/compute/deploying-a-highly-available-wordpress-site-on-amazon-lightsail-part-3-increasing-security-and-performance-using-amazon-cloudfront/)  [keamanan dan kinerja menggunakan Amazon CloudFront](https://aws.amazon.com/blogs/compute/deploying-a-highly-available-wordpress-site-on-amazon-lightsail-part-3-increasing-security-and-performance-using-amazon-cloudfront/)

7 November 2019 - Bangun situs yang sangat tersedia WordPress di Lightsail, bagian 3.

• [Menerapkan situs yang sangat tersedia di WordPress Amazon Lightsail, Bagian 4: Meningkatkan](https://aws.amazon.com/blogs/compute/deploying-a-highly-available-wordpress-site-on-amazon-lightsail-part-4-increasing-performance-and-scalability-with-a-lightsail-load-balancer/)  [performa dan skalabilitas dengan penyeimbang beban Lightsail](https://aws.amazon.com/blogs/compute/deploying-a-highly-available-wordpress-site-on-amazon-lightsail-part-4-increasing-performance-and-scalability-with-a-lightsail-load-balancer/)

14 November 2019 - Bangun situs yang sangat tersedia WordPress di Lightsail, bagian 4.

- [Membangun platform saku -sebagai‐layanan dengan Amazon Lightsail](https://aws.amazon.com/blogs/compute/building-a-pocket-platform-as-a-service-with-amazon-lightsail/)
	- 8 Oktober 2019 Pasang platform saku di Lightsail.
- [Menerapkan penyeimbang beban HTTP/HTTPS berbasis NGINX dengan Amazon Lightsail](https://aws.amazon.com/blogs/compute/deploying-an-nginx-based-http-https-load-balancer-with-amazon-lightsail/)

8 Juli 2019 - Siapkan penyeimbang beban berbasis Nginx di dalam instance Lightsail.

• [Baru keAWS Cloud? Amazon Lightsail dapat membantu](https://aws.amazon.com/blogs/apn/new-to-the-aws-cloud-amazon-lightsail-can-help/)

27 Maret 2019 - Memulai di Amazon Lightsail.

• [Baru - Database terkelola untuk Amazon Lightsail](https://aws.amazon.com/blogs/aws/new-managed-databases-for-amazon-lightsail/)

16 Oktober 2018 - Buat database terkelola dengan beberapa klik.

• [Pembaruan Amazon Lightsail: Lebih banyak ukuran instans dan pengurangan harga](https://aws.amazon.com/blogs/aws/amazon-lightsail-update-more-instance-sizes-and-price-reductions/)

23 Agustus 2018 - Ikhtisar contoh Lightsail.

• [Amazon Lightsail: Kekuatan, AWS kesederhanaan VPS](https://aws.amazon.com/blogs/aws/amazon-lightsail-the-power-of-aws-the-simplicity-of-a-vps/)

30 November 2016 - Pengumuman peluncuran Lightsail.

#### <span id="page-1325-0"></span>**Tutorial**

5 tutorial langsung teratas:

1. [Buat WordPress situs web yang seimbang beban](https://aws.amazon.com/getting-started/hands-on/launch-load-balanced-wordpress-website/)

8 September 2021 — Luncurkan WordPress situs web yang sangat tersedia dengan Lightsail.

2. [Memigrasi dan mengelola WordPress situs web dengan Amazon Lightsail](https://aws.amazon.com/getting-started/hands-on/migrating-a-wp-website/)

22 Februari 2021 — Luncurkan tiruan WordPress situs web Anda ke Lightsail menggunakan perangkat lunak Seahorse.

3. [Luncurkan mesin virtual Linux](https://aws.amazon.com/getting-started/tutorials/launch-a-virtual-machine/)

11 September 2020 - Luncurkan, konfigurasikan, dan sambungkan ke instans Linux dengan Lightsail.

4. [Luncurkan mesin virtual Windows](https://aws.amazon.com/getting-started/tutorials/launch-windows-vm/)

11 September 2020 - Luncurkan, konfigurasikan, dan sambungkan ke instans Windows dengan Lightsail.

5. [Luncurkan instans cPanel dan WHM di Amazon Lightsail](https://aws.amazon.com/getting-started/hands-on/launch-cpanel-whm-instance/)

27 Juli 2020 - Tutorial ini membahas beberapa langkah yang dapat Anda ambil setelah cPanel dan instans WHM Anda aktif dan berjalan di Lightsail.

• [Cara mengatur dan mengonfigurasi Magento di Amazon Lightsail](https://aws.amazon.com/getting-started/hands-on/magento-on-aws/)

11 Agustus 2021 — Siapkan dan jalankan situs e-commerce.

• [Cara menghubungkan WordPress situs Anda ke ember penyimpanan objek](https://aws.amazon.com/getting-started/hands-on/wordpress-object-storage/)

14 Juli 2021 — Siapkan WordPress situs Anda di Lightsail dan hubungkan situs web ke ember Lightsail.

• [Buat ember penyimpanan objek](https://aws.amazon.com/getting-started/hands-on/lightsail-object-storage/)

14 Juli 2021 — Buat ember penyimpanan objek di Amazon Lightsail.

• [Menghubungkan WordPress situs web ke bucket dan distribusi Amazon Lightsail](https://aws.amazon.com/getting-started/hands-on/object-storage-cdn/)

14 Juli 2021 — Konfigurasikan bucket Lightsail Anda sebagai asal distribusi jaringan pengiriman konten (CDN) Lightsail.

• [Cara mengatur dan mengkonfigurasi Plesk](https://aws.amazon.com/getting-started/hands-on/plesk-on-aws/)

22 April 2021 - Dapatkan tumpukan hosting Plesk dan jalankan di Lightsail.

• [Cara Menyiapkan situs e-commerce PrestaShop](https://aws.amazon.com/getting-started/hands-on/prestashop-on-lightsail/)

1 April 2021 — Luncurkan dan konfigurasikan instance Lightsail menggunakan cetak biru Certified by PrestaShop Bitnami.

• [Cara Menggunakan Amazon EFS dengan Amazon Lightsail](https://aws.amazon.com/getting-started/hands-on/efs-and-lightsail/)

15 Maret 2021 — Buat dan sambungkan ke sistem file Amazon EFS dari instance Lightsail menggunakan peering VPC.

• [Cara mengatur proxy terbalik Nginx](https://aws.amazon.com/getting-started/hands-on/setup-an-nginx-reverse-proxy/)

10 Februari 2021 — Siapkan proxy terbalik Nginx menggunakan wadah Lightsail.

• [Cara Menyajikan Labu pp](https://aws.amazon.com/getting-started/hands-on/serve-a-flask-app/)

3 Februari 2021 — Pelajari cara menyajikan aplikasi Flask dengan wadah Lightsail.

• [Membuat, mendorong, dan menerapkan gambar kontainer dengan Amazon Lightsail](https://aws.amazon.com/getting-started/hands-on/lightsail-containers/)

11 November 2020 — Membuat gambar kontainer di mesin lokal Anda dengan menggunakan Dockerfile.

• [Membangun situs web Drupal](https://aws.amazon.com/getting-started/projects/build-drupal-website/)

11 September 2020 - Menyebarkan dan menyelenggarakan situs web Drupal siap produksi di Lightsail.

• [Membangun Aplikasi web tumpukan LAMP](https://aws.amazon.com/getting-started/hands-on/launch-lamp-web-app/)

9 September 2020 - Luncurkan dan jalankan aplikasi web PHP yang sangat tersedia di Lightsail.

• [Konfigurasikan WordPress instans Anda untuk bekerja dengan distribusi Anda](https://aws.amazon.com/getting-started/hands-on/configuring-wp-instance-with-cdn/)

16 Juli 2020 - Konfigurasikan WordPress instans Anda agar berfungsi dengan distribusi Lightsail Anda.

• [Luncurkan WordPress situs web](https://aws.amazon.com/getting-started/hands-on/launch-a-wordpress-website/)

23 Maret 2020 - Siapkan dan jalankan situs web dengan WordPress diinstal pada mesin virtual Lightsail.

• [Host aplikasi.NET](https://aws.amazon.com/getting-started/projects/host-net-web-app/)

20 Maret 2020 - Bangun dan terapkan aplikasi.NET menggunakan Lightsail.

• [Petakan domain Anda di Amazon Route 53 ke sumber daya Lightsail Anda](https://aws.amazon.com/getting-started/hands-on/map-your-domain-at-route53-to-lightsail/)

Rutekan lalu lintas untuk domain Anda, seperti example.com, ke sumber daya Lightsail Anda.

### <span id="page-1327-0"></span>Video

• [Tutorial Amazon Lightsail: Menerapkan aplikasi Django](https://www.youtube.com/watch?v=maEvGfJKWdU)

14 Juli 2021 — Dalam tutorial ini, Anda membuat aplikasi Django.

• [Tutorial Amazon Lightsail: Menyebarkan aplikasi Flask](https://www.youtube.com/watch?v=eOqlLa6paCI)

14 Juli 2021 — Dalam tutorial ini, Anda membuat aplikasi Flask.

• [Tutorial Amazon Lightsail: Menerapkan proxy terbalik NGINX](https://www.youtube.com/watch?v=uokHUbglpwo)

14 Juli 2021 — Buat aplikasi Flask, buat wadah Docker, buat layanan kontainer di Lightsail, lalu terapkan aplikasi.

• [Tutorial Amazon Lightsail: Menyebarkan situs e-commerce](https://www.youtube.com/watch?v=gWh548fO97Q)

Juli 14, 2021 - Luncurkan instance Lightsail menggunakan cetak biru PrestaShop Certified by Bitnami, dan konfigurasikan.

• [Menerapkan aplikasi kontainer di Amazon Lightsail](https://www.youtube.com/watch?v=7Tn8icO-dOk)

29 Desember 2020 - Pelajari cara menerapkan aplikasi kontainer di Lightsail.

- [Tutorial Amazon Lightsail: Membangun situs web Drupal](https://www.youtube.com/watch?v=4b15zJNxe-U)
	- 31 Agustus 2020 Luncurkan dan konfigurasikan instance Drupal.
- [Tutorial Amazon Lightsail: Menyebarkan aplikasi LAMP Stack](https://www.youtube.com/watch?v=mM88-bZgWTc)

31 Agustus 2020 - Menyebarkan aplikasi stack LAMP (Linux Apache MySQL PHP) ke satu instance Lightsail.

• [Tutorial Amazon Lightsail: Luncurkan instance Linux](https://www.youtube.com/watch?v=e_AmFP1jhNo)

31 Agustus 2020 - Pelajari cara meluncurkan instance Linux.

• [Tutorial Amazon Lightsail: Luncurkan instance Windows](https://www.youtube.com/watch?v=BTEvn7HLMGU)

31 Agustus 2020 - Pelajari cara meluncurkan instance Windows.

• [Tutorial Amazon Lightsail: Jalankan server Minecraft Anda sendiri](https://www.youtube.com/watch?v=Iv13FrZCdko)

31 Agustus 2020 - Pelajari cara mengatur server Minecraft khusus.

• [Pengantar tutorial Amazon Lightsail](https://www.youtube.com/watch?v=AESGb6Juulw)

31 Agustus 2020 - Mulailah perjalanan cloud Anda hari ini dengan Lightsail.

• [Amazon Lightsail: Cara termudah untuk memulai AWS](https://www.youtube.com/watch?v=taMlabDBO58)

20 Maret 2020 - Lightsail adalah cara termudah untuk memulai. AWS Ini menawarkan server virtual, penyimpanan, database dan jaringan, ditambah paket bulanan yang hemat biaya.

• [Mengonfigurasi instans Plesk di Amazon Lightsail](https://www.youtube.com/watch?v=SkVVZi-g2HM)

27 Maret 2019 - Pelajari selengkapnya tentang instans Plesk di Lightsail.

• [Mengkonfigurasi WordPress Multisite di Amazon Lightsail](https://www.youtube.com/watch?v=J5thWR_C_0c/)

15 Januari 2019 - Pelajari cara mengonfigurasi instance WordPress Multisite di Lightsail.

- [Mengelola Lightsail](https://www.youtube.com/watch?v=q4cbMwZrvAc)
	- 9 Oktober 2018 Lihatlah sekilas fitur-fitur utama Lightsail.
- [Menerapkan aplikasi tumpukan MEAN di Amazon Lightsail](https://www.youtube.com/watch?v=iohBEVf4uIQ)

5 Juni 2018 - Gunakan cetak biru MEAN Lightsail untuk menyebarkan aplikasi khusus ke cloud.

• [Menerapkan WordPress instance di Amazon Lightsail](https://www.youtube.com/watch?v=upZOhKhefAs)

5 Juni 2018 - Menyebarkan WordPress instance di Lightsail.

# Tutorial: Memigrasi data dari sebuah basis data MySQL 5.6 ke versi basis data yang lebih baru

Dalam tutorial ini, kami menunjukkan cara untuk memigrasi data dari basis data MySQL 5.6 ke basis data MySQL 5.7 baru di Amazon Lightsail. Untuk melakukan migrasi, Anda harus ter-connect ke basis data MySQL 5.6 Anda dan ekspor data yang ada. Anda kemudian ter-connect ke basis data MySQL 5.7 dan mengimpor data. Setelah basis data baru memiliki data yang diperlukan, Anda dapat mengkonfigurasi ulang aplikasi Anda untuk ter-connect ke basis data baru.

Isi

- [Langkah 1: Pahami perubahannya](#page-1329-0)
- [Langkah 2: Selesaikan prasyarat](#page-1329-1)
- [Langkah 3: Connect ke basis data MySQL 5.6 Anda dan ekspor data](#page-1330-0)
- [Langkah 4: Connect ke basis data MySQL 5.7 Anda dan impor data](#page-1334-0)
- [Langkah 5: Uji aplikasi Anda dan selesaikan migrasi](#page-1337-0)

## <span id="page-1329-0"></span>Langkah 1: Pahami perubahannya

Pergi dari sebuah basis data MySQL 5.6 ke sebuah basis data MySQL 5.7 dianggap sebagai peningkatan versi mayor. Peningkatan versi mayor dapat berisi perubahan basis data yang tidak kompatibel dengan aplikasi yang ada. Kami menyarankan Anda untuk menguji secara menyeluruh setiap peningkatan sebelum menerapkannya ke instans produksi Anda. Untuk informasi selengkapnya, lihat [Perubahan dalam MySQL 5.7](https://dev.mysql.com/doc/refman/5.7/en/upgrading-from-previous-series.html) di Dokumentasi MySQL.

Sebaiknya Anda terlebih dahulu memigrasikan data Anda dari basis data MySQL 5.6 yang ada ke basis data MySQL 5.7 baru. Kemudian uji aplikasi Anda dengan basis data MySQL 5.7 baru Anda pada instans pra-produksi. Jika aplikasi Anda berperilaku seperti yang diharapkan, terapkan perubahan untuk aplikasi Anda dalam instans produksi. Untuk mengambil langkah lebih lanjut, Anda kemudian dapat memigrasi data Anda dari basis data MySQL 5.7 yang ada ke basis data MySQL 8.0 baru, uji aplikasi Anda di pra-produksi lagi, dan terapkan perubahan ke aplikasi Anda dalam produksi.

## <span id="page-1329-1"></span>Langkah 2: Selesaikan prasyarat

Anda harus menyelesaikan prasyarat berikut sebelum melanjutkan ke bagian selanjutnya dalam tutorial ini:

- Instal MySQL Workbench di komputer lokal Anda, yang akan Anda gunakan untuk ter-connect ke basis data Anda untuk mengekspor dan mengimpor data. Untuk informasi selengkapnya, lihat [Unduhan MySQL Workbench](https://dev.mysql.com/downloads/workbench/) pada Situs web MySQL.
- Buat sebuah basis data MySQL 5.7 di Lightsail. Untuk informasi selengkapnya, lihat [Membuat](#page-359-0)  [basis data di Amazon Lightsail.](#page-359-0)
- Aktifkan mode publik untuk basis data Anda. Hal ini memungkinkan Anda untuk ter-connect ke basi data tersebut dengan menggunakan MySQL Workbench. Setelah selesai mengekspor dan mengimpor data, Anda dapat menonaktifkan mode publik untuk basis data Anda. Untuk informasi selengkapnya, lihat [Mengonfigurasi mode publik untuk basis data Anda](#page-406-0).
- Konfigurasi MySQL Workbench Anda untuk ter-connect ke basis data Anda. Untuk informasi selengkapnya, lihat [Connect ke basis data MySQL Anda](#page-363-0).

## <span id="page-1330-0"></span>Langkah 3: Connect ke basis data MySQL 5.6 Anda dan ekspor data

Dalam bagian ini di tutorial ini, Anda akan ter-connect ke basis data MySQL 5.6 Anda dan data mengekspor darinya dengan menggunakan MySQL Workbench. Untuk informasi lebih lanjut tentang penggunaan MySQL Workbench untuk mengekspor data, lihat [Ekspor Data SQL](https://dev.mysql.com/doc/workbench/en/wb-admin-export-import-management.html) pada Manual MySQL Workbench.

1. Connect ke basis data MySQL 5.6 Anda dengan menggunakan MySQL Workbench.

MySQL Workbench menggunakan mysqldump untuk mengekspor data. Versi mysqldump yang digunakan oleh MySQL Workbench harus sama (atau yang lebih baru) seperti versi basis data MySQL tempat Anda akan mengekspor data. Misalnya, jika Anda mengekspor data dari basis data MySQL 5.6.51, maka Anda harus menggunakan mysqldump versi 5.6.51 atau yang lebih baru. Anda mungkin perlu untuk mengunduh dan menginstal versi server MySQL yang sesuai pada komputer lokal Anda untuk memastikan Anda menggunakan versi mysqldump yang benar. Untuk mengunduh versi tertentu dari server MySQL, lihat [Unduhan Komunitas MySQL](https://dev.mysql.com/downloads/mysql/) pada Situs web MySQL. MySQL Installer untuk Windows MSI menawarkan pilihan untuk mengunduh versi server MySQL.

Selesaikan langkah-langkah berikut untuk memilih versi mysqldump yang benar untuk digunakan dalam MySQL Workbench:

1. Dalam MySQL Workbench, pilih Edit, lalu pilih Preferensi.

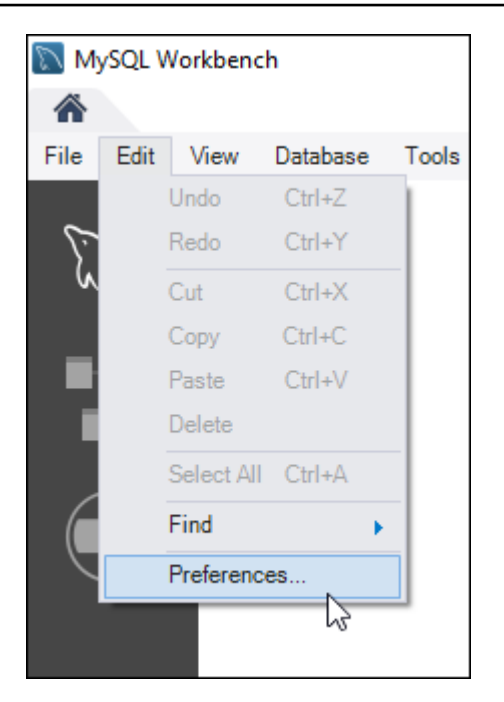

- 2. Pilih Administrasi di panel navigasi.
- 3. Di jendela Preferensi Workbench yang muncul, pilih tombol elipsis di sebelah kotak teks Path ke Alat mysqldump.

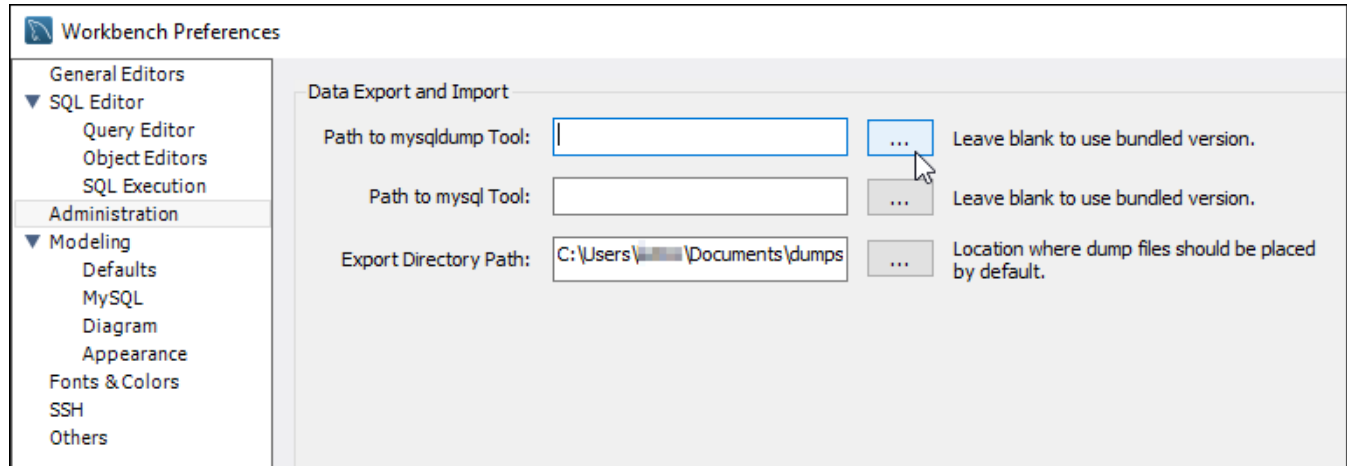

4. Jelajah ke lokasi file yang dapat dieksekusi mysqldump yang sesuai, dan klik dua kali padanya.

Di Windows, file mysqldump.exe biasanya terletak di direktori C:\Program Files\MySQL \MySQL Server 5.6\bin. Di Linux, masukkan which mysqldump di terminal untuk melihat di mana file mysqldump berada.
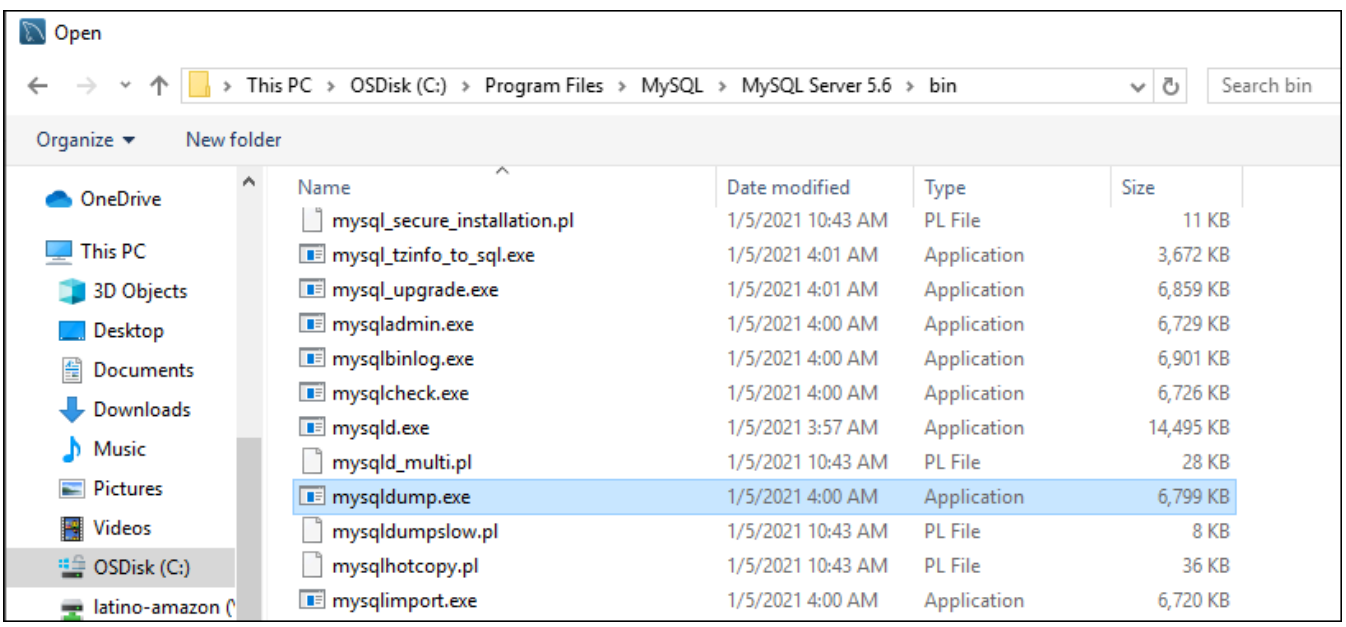

5. Pilih OKE di jendela Preferensi Workbench.

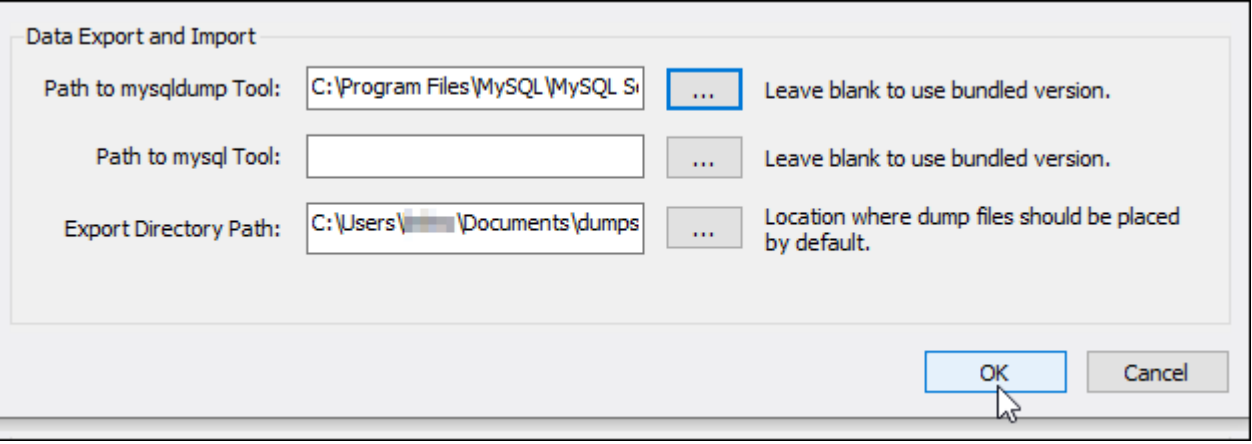

2. Pilih Ekspor data di panel Navigasi

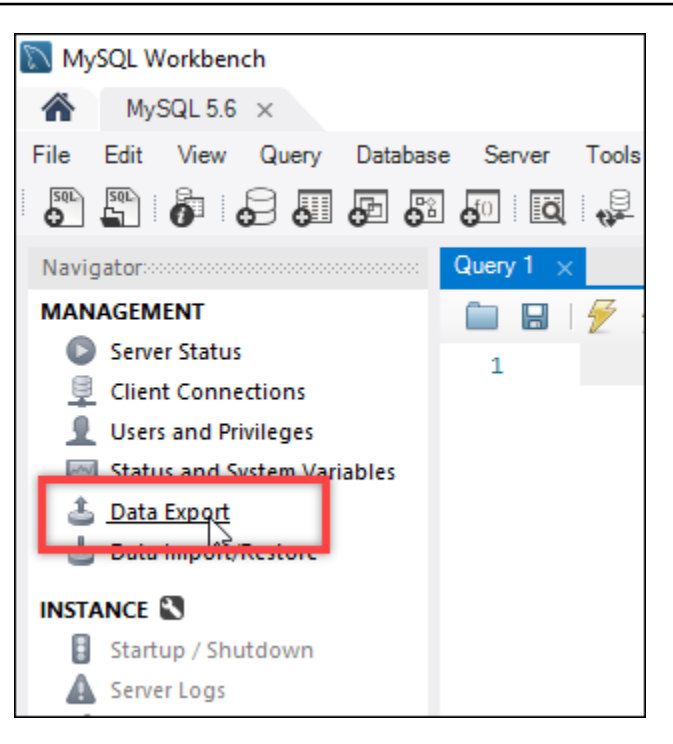

3. Di tab Ekspor data yang muncul, tambahkan tanda centang di samping tabel yang ingin Anda ekspor.

#### **a** Note

Dalam contoh ini, kami memilih bitnami\_wordpress tabel yang berisi data untuk WordPress situs web pada instans "Disertifikasi oleh Bitnami". WordPress

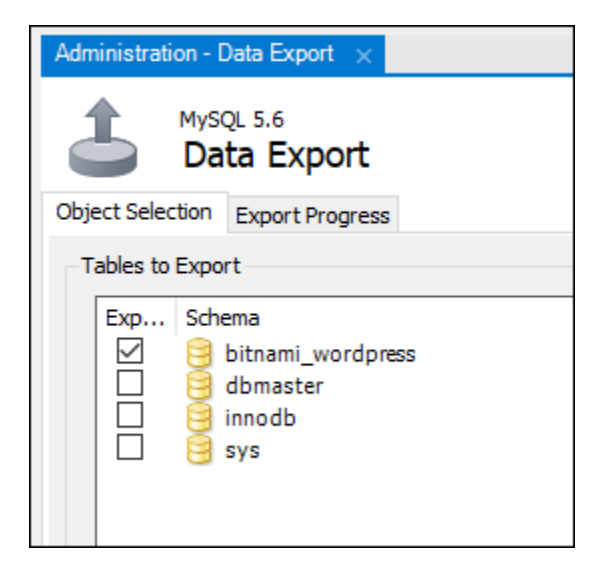

# 4. Di bagian Opsi Ekspor, pilih Ekspor ke File Diperoleh Mandiri, dan kemudian catat direktori di mana file ekspor akan disimpan.

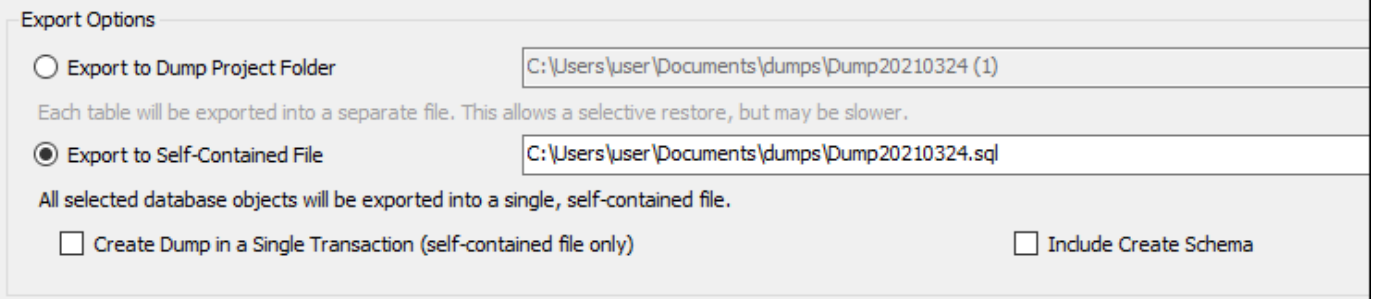

#### 5. Pilih Mulai Ekspor.

6. Tunggu sampai ekspor selesai sebelum melanjutkan ke bagian selanjutnya dari tutorial ini.

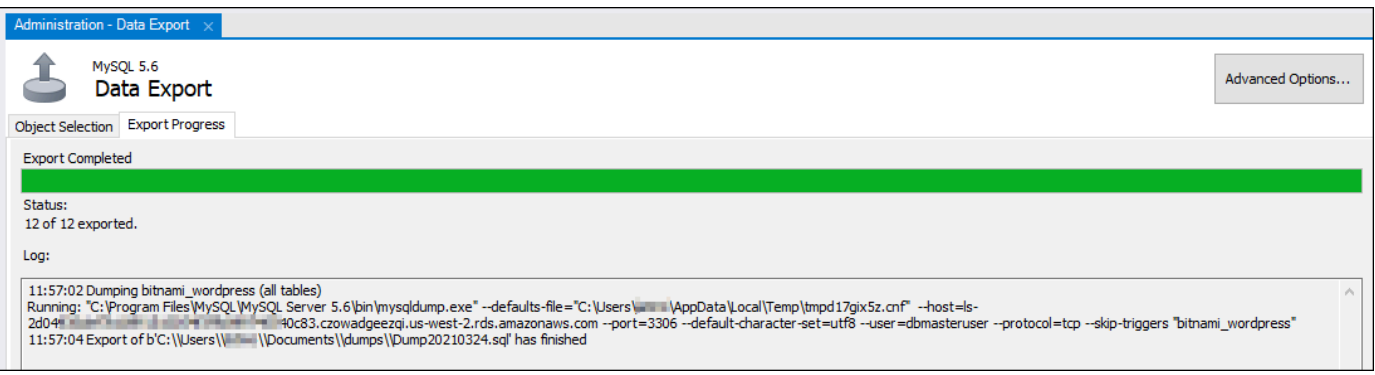

# Langkah 4: Connect ke basis data MySQL 5.7 Anda dan impor data

Dalam bagian ini di tutorial ini, Anda akan ter-connect ke basis data MySQL 5.7 Anda dan mengimpor data untuknya dengan menggunakan MySQL Workbench.

- 1. Connect ke basis data MySQL 5.7 Anda dengan menggunakan MySQL Workbench di komputer lokal Anda.
- 2. Pilih Impor/Pulihkan Data di panel Navigasi.

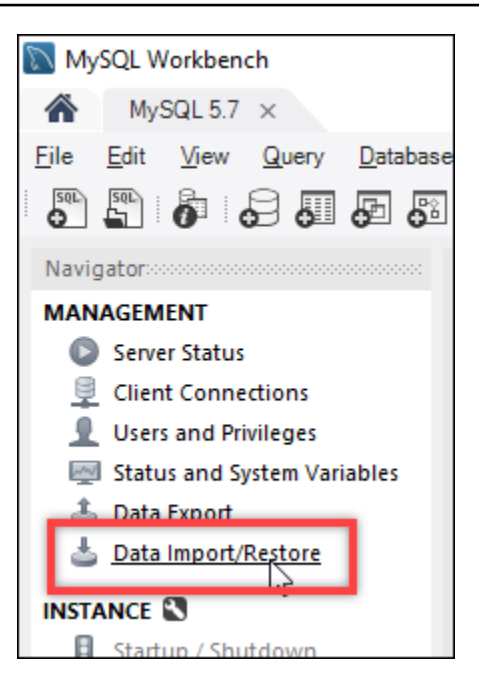

3. Di tab Impor Data yang muncul, pilih Impor dari File Diperoleh Mandiri, lalu pilih tombol elipsis di samping kotak teks.

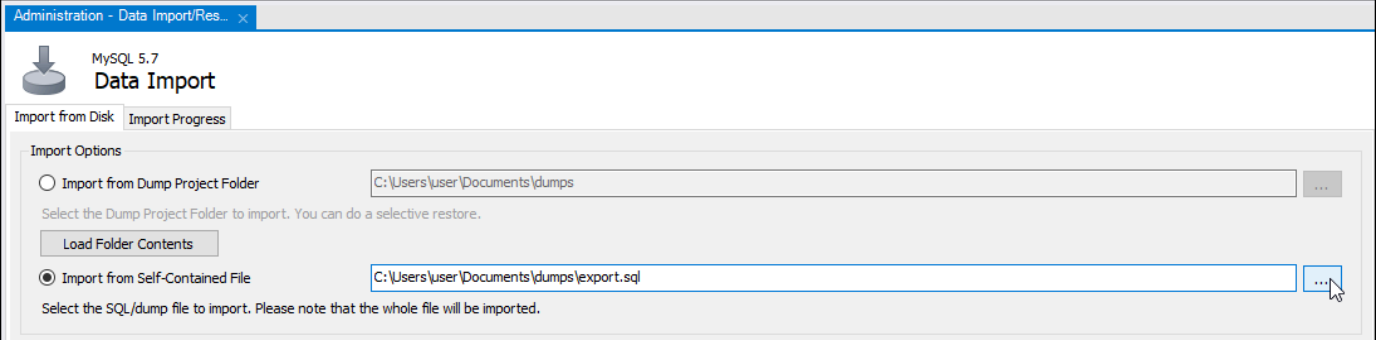

4. Jelajahi lokasi tempat file ekspor disimpan, dan klik dua kali.

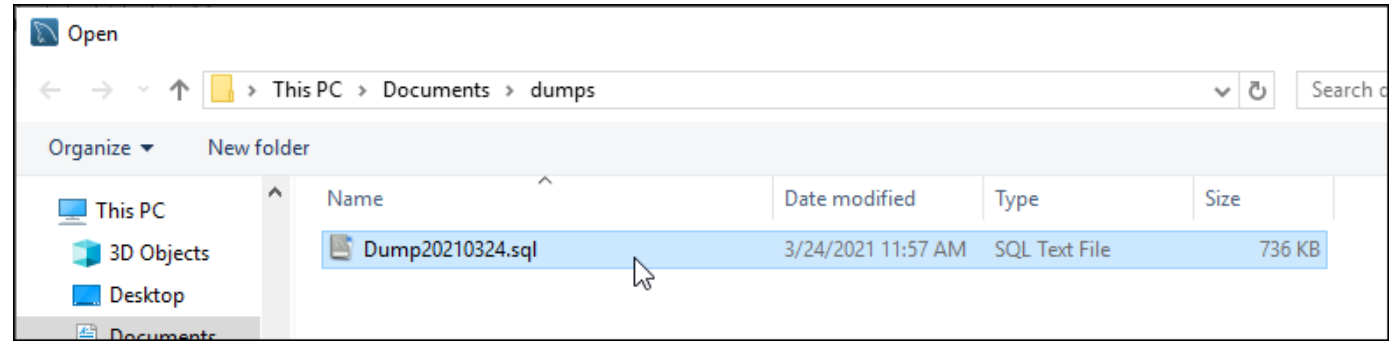

5. Pilih Baru di bagian Skema Default yang akan diimpor Ke.

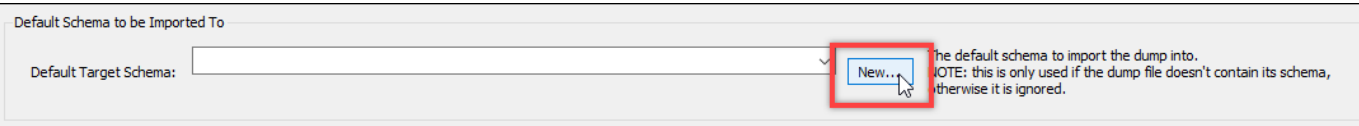

## 6. Masukkan nama skema di jendela Buat Skema yang muncul.

# **a** Note

Dalam contoh ini, kami masukkan bitnami\_wordpress karena itu adalah nama dari tabel basis data yang kami ekspor.

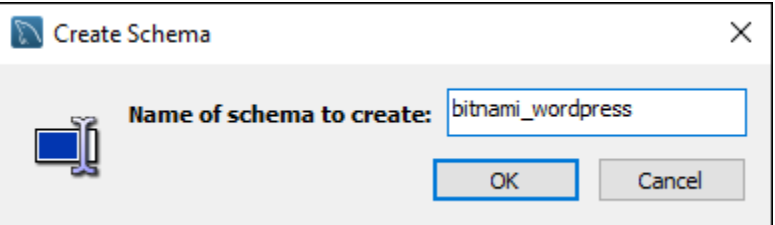

#### 7. Pilih Mulai Impor.

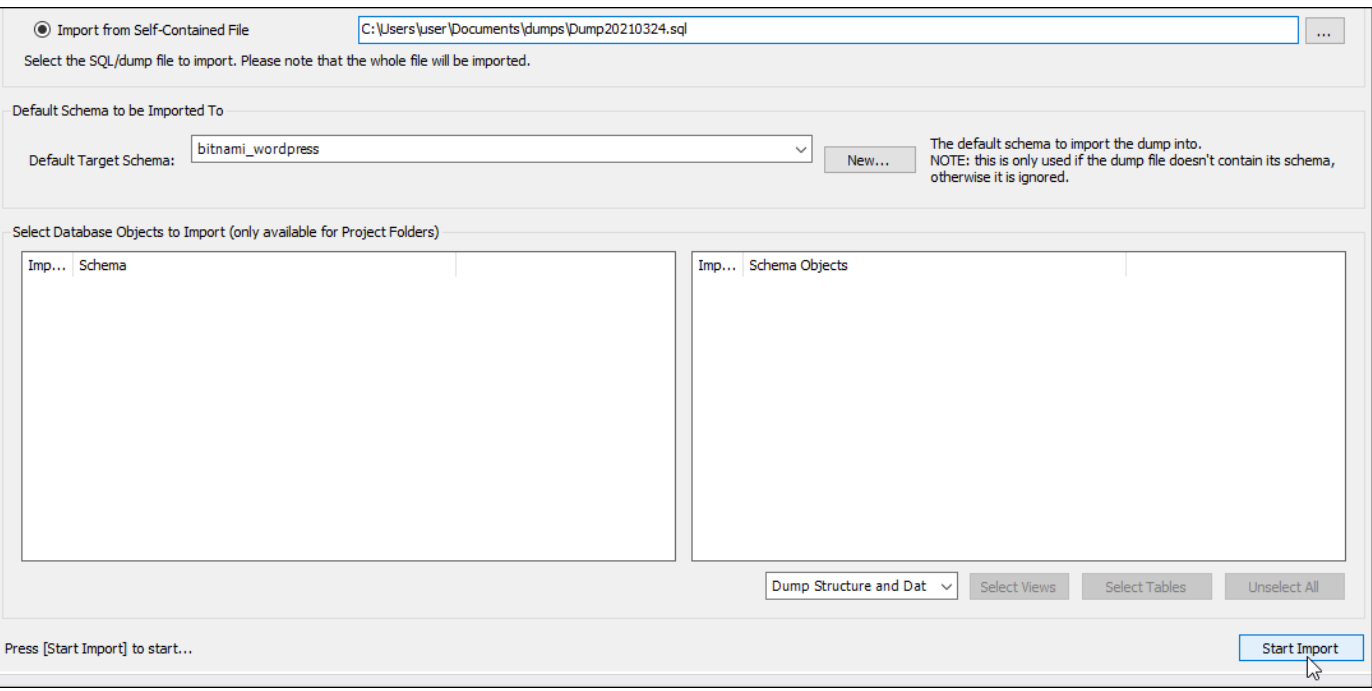

8. Tunggu sampai impor selesai sebelum melanjutkan ke bagian selanjutnya dari tutorial ini.

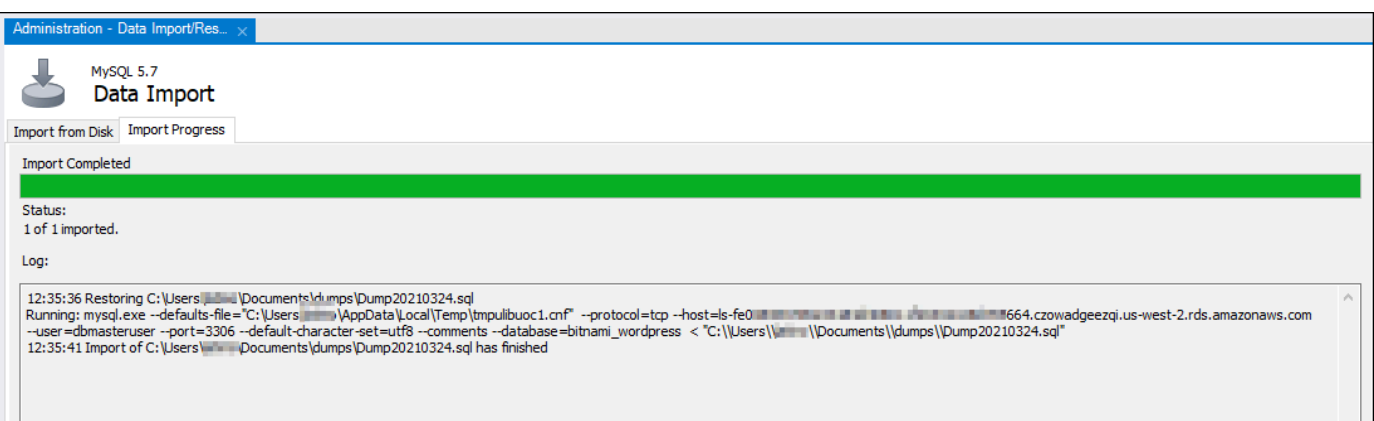

Langkah 5: Uji aplikasi Anda dan selesaikan migrasi

Pada titik ini, data Anda sekarang dalam basis data MySQL 5.7 baru Anda. Mengkonfigurasi aplikasi Anda dalam lingkungan pra-produksi, dan menguji koneksi antara aplikasi Anda dan basis data MySQL 5.7 baru Anda. Jika aplikasi Anda berperilaku seperti yang diharapkan, lalu lanjutkan untuk membuat perubahan ke aplikasi Anda di lingkungan produksi.

Setelah selesai dengan migrasi, Anda harus menonaktifkan mode publik untuk basis data Anda. Anda dapat menghapus basis data MySQL 5.6 ketika Anda yakin Anda tidak lagi membutuhkannya. Namun, Anda harus membuat snapshot dari basis data MySQL 5.6 Anda sebelum Anda menghapusnya. Sementara Anda melakukannya, Anda juga harus membuat snapshot dari basis data MySQL 5.7 baru Anda. Untuk informasi selengkapnya, lihat [Membuat sebuah snapshot basis](#page-389-0)  [data](#page-389-0).

# Siapkan dan konfigurasikan Plesk di Lightsail

Anda dapat membuat tumpukan hosting Plesk di Amazon Lightsail yang mencakup fitur-fitur berikut.

- WordPress Toolkit, yang memiliki fitur otomatisasi dalam antarmuka pengguna grafis
- Support Let's Encrypt untuk sertifikat SSL dan mengkonfigurasi lalu lintas terenkripsi (HTTPS) pada satu instans
- Akses FTP untuk mentransfer file ke dan dari instans Anda
- Aturan Proksi Docker
- Pengelolaan server berbasis web dan alat keamanan, termasuk Plesk Firewall, Log, dan **ModSecurity**

Panduan ini menunjukkan cara membuat instans Plesk di Lightsail, dan cara masuk ke panel Plesk untuk pertama kalinya dengan membuat nama pengguna dan kata sandi.

# **A** Important

Jika Anda mengalami masalah setelah meluncurkan instans Plesk Anda, buka halaman dukungan Plesk untuk melihat apakah ada pembaruan yang perlu diinstal pada instance. Untuk informasi selengkapnya, lihat [Pusat Bantuan Plesk](https://support.plesk.com/hc/) dan [Pembaruan Plesk](https://docs.plesk.com/en-US/obsidian/administrator-guide/plesk-updates.59215/) di Portal Dokumentasi dan Bantuan Plesk.

# Ciptakan sebuah instans Plesk

Selesaikan langkah-langkah berikut untuk membuat instans Plesk di Lightsail.

- 1. [Masuk ke konsol Lightsail di https://lightsail.aws.amazon.com/.](https://lightsail.aws.amazon.com/)
- 2. Di tab Instances di beranda Lightsail, pilih Buat instance.
- 3. Pilih lokasi tempat Anda ingin membuat instans Anda.

Pilih Ubah Wilayah AWS dan Availability Zone untuk mengubah lokasi instans Anda.

- 4. Pada Aplikasi + OS, pilih Tumpukan Hosting Plesk pada Ubuntu.
- 5. Pilih paket instans Anda.

#### **a** Note

Plesk tidak didukung pada paket Lightsail \$3,50 USD per bulan.

6. Masukkan nama untuk instans Anda.

Nama sumber daya:

- Harus unik Wilayah AWS dalam masing-masing akun Lightsail Anda.
- Harus terdiri dari 2 hingga 255 karakter.
- Harus dimulai dan diakhiri dengan karakter alfanumerik atau angka.
- Dapat berisi karakter alfanumerik, angka, periode, tanda hubung, dan garis bawah.
- 7. Pilih salah satu opsi berikut untuk menambahkan tanda ke instans Anda:

• Tambahkan tanda hanya-kunci atau Edit tanda hanya-kunci (jika tanda telah ditambahkan). Masukkan tanda baru Anda ke dalam kotak teks kunci tanda, lalu tekan Enter. Pilih Simpan setelah Anda selesai memasukkan tanda Anda untuk menambahkannya, atau pilih Batal untuk tidak menambahkannya.

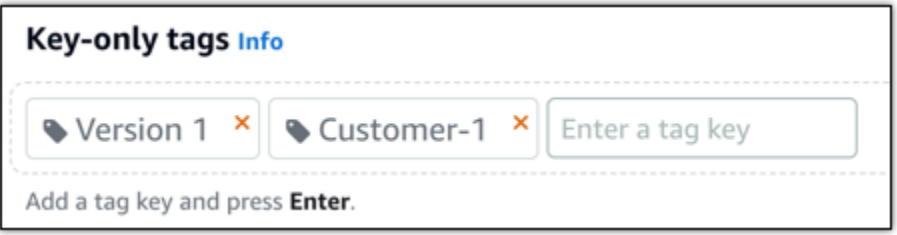

• Buat tag nilai kunci, lalu masukkan kunci ke kotak teks Kunci, dan nilai ke kotak teks Nilai. Pilih Simpan setelah Anda selesai memasukkan tanda Anda, atau pilih Batal untuk tidak menambahkannya.

Tanda nilai-kunci hanya dapat ditambahkan satu per satu sebelum menyimpan. Untuk menambahkan lebih dari satu tag nilai-kunci, ulangi langkah-langkah sebelumnya.

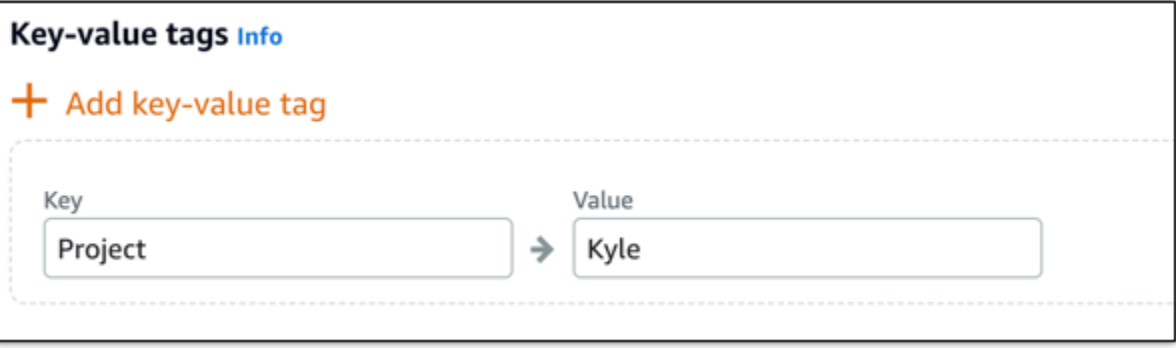

#### **a** Note

[Untuk informasi selengkapnya tentang tag kunci saja dan nilai kunci, lihat Tag.](#page-911-0)

#### 8. Pilih Buat instans.

Instans membutuhkan beberapa menit untuk penyediaan dan menjadi tersedia setelah Anda membuatnya.

# **a** Note

Jika Anda ingin menggunakan Plesk di Amazon Lightsail untuk hosting web, [Anda harus](#page-529-0)  [melampirkan alamat IP statis ke instans Anda.](#page-529-0) Jika Anda melampirkan IP statis, maka Anda akan perlu untuk me-reboot instans Anda di Lightsail sebelum Anda dapat log in masuk ke dalamnya untuk pertama kalinya.

Konfigurasikan nama pengguna dan kata sandi untuk instans Plesk Anda

Selesaikan langkah-langkah berikut untuk mengkonfigurasi nama pengguna dan kata sandi untuk instans Plesk Anda, dan masuk ke panel Plesk untuk pertama kalinya.

1. Di tab Instans di halaman beranda Lightsail, pilih ikon SSH connect cepat untuk instans Plesk yang ingin Anda siapkan.

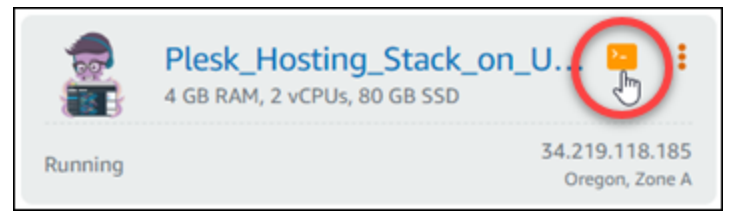

2. Masukkan perintah berikut.

sudo plesk login | grep -v internal:8

Anda akan melihat hasil yang mirip dengan contoh berikut ini.

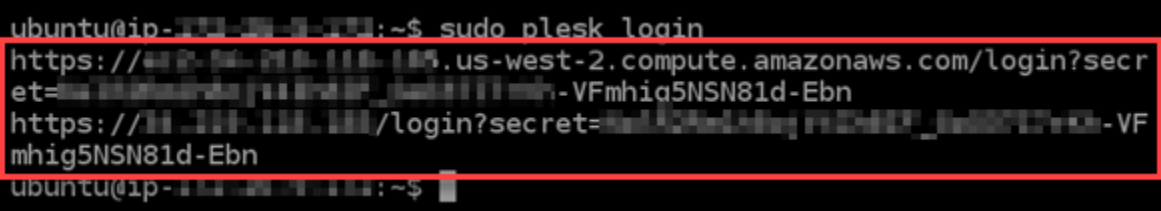

#### **A** Important

Jika Anda baru-baru ini melampirkan IP statis ke instans Plesk Anda, Anda mungkin mendapatkan URL login satu kali yang menggunakan alamat IP publik lama. Reboot

instans, dan jalankan perintah di atas sekali lagi untuk mendapatkan URL login satu kali yang menggunakan alamat IP statis baru.

3. Sorot URL yang ditampilkan di jendela SSH berbasis peramban, lalu pilih ikon clipboard, dan salin URL ke clipboard lokal Anda.

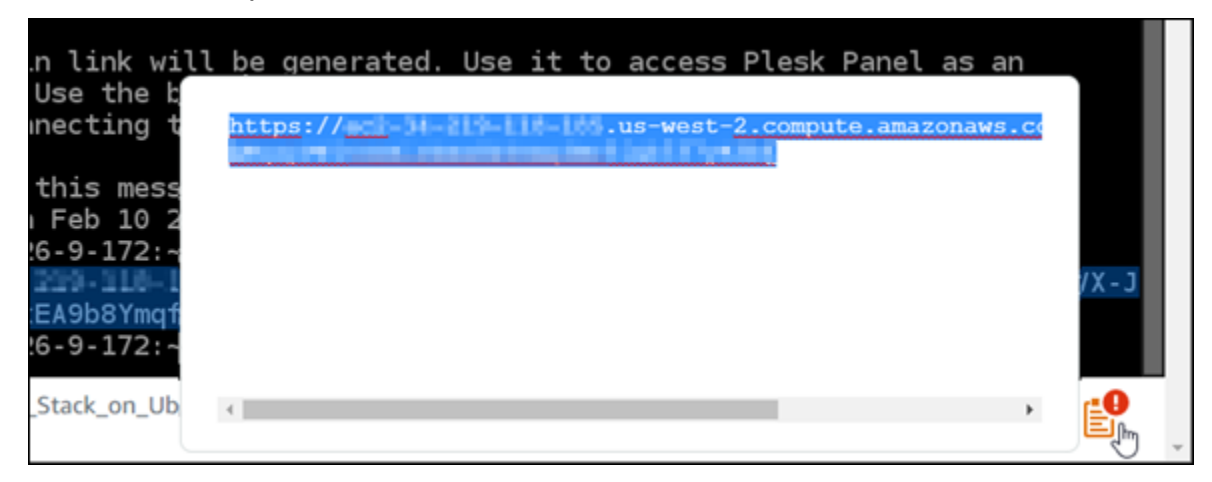

4. Buka jendela peramban baru, dan jelajahi URL yang Anda salin.

Anda mungkin juga melihat peringatan peramban bahwa koneksi Anda tidak bersifat privat, tidak aman, atau ada risiko keamanan. Hal ini terjadi karena instans Plesk Anda belum menerapkan sertifikat SSL/TLS padanya. Prompt mungkin berbeda dari apa yang ditunjukkan dalam contoh berikut tergantung pada peramban yang Anda gunakan.

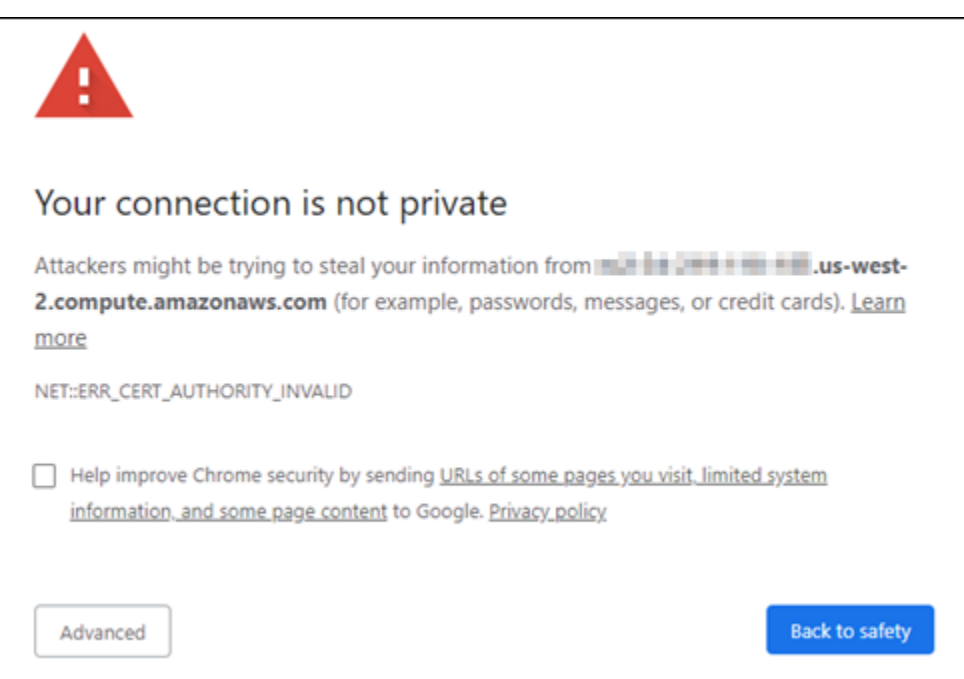

5. Selesaikan salah satu langkah berikut sesuai dengan peramban yang Anda gunakan:

- Chrome Pilih Lanjutan, lalu pilih Lanjutkan untuk melanjutkan ke halaman pengaturan Plesk.
- Edge Pilih Detail, lalu pilih Buka halaman web (Tidak disarankan) untuk melanjutkan ke halaman pengaturan Plesk.
- Firefox Pilih Lanjutan, lalu pilih Setujui Risiko dan Lanjutkan untuk melanjutkan ke halaman pengaturan Plesk.
- Internet Explorer Pilih Informasi lebih lanjut, lalu pilih Buka halaman web (Tidak disarankan) untuk melanjutkan ke halaman pengaturan Plesk.
- 6. Masukkan nama kontak, alamat email, dan kata sandi Anda.

Pada halaman ini, Anda dapat mengubah nama kontak admin default jika Anda lebih memilih untuk menggunakan nama yang berbeda. Namun, itu hanya nama tampilan; nama pengguna Anda untuk masuk ke Plesk akan tetap admin.

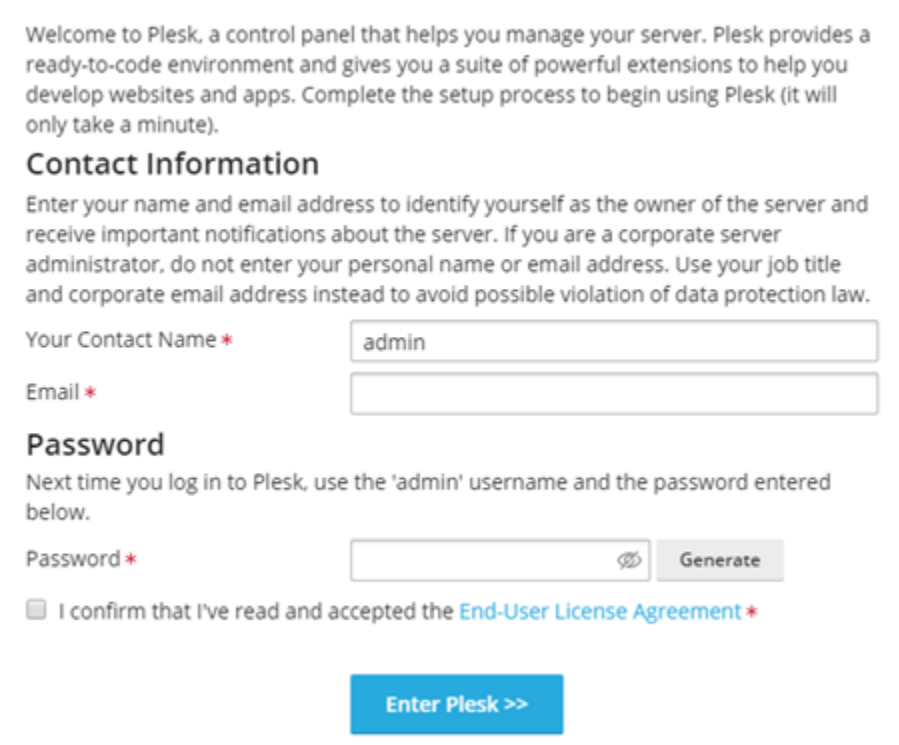

7. Konfirmasi bahwa Anda menerima perjanjian lisensi pengguna akhir, dan pilih Masukkan Plesk.

Jika berhasil, Anda akan masuk ke panel Plesk tempat Anda dapat menambahkan domain Anda, dan mulai mengelola situs web Anda.

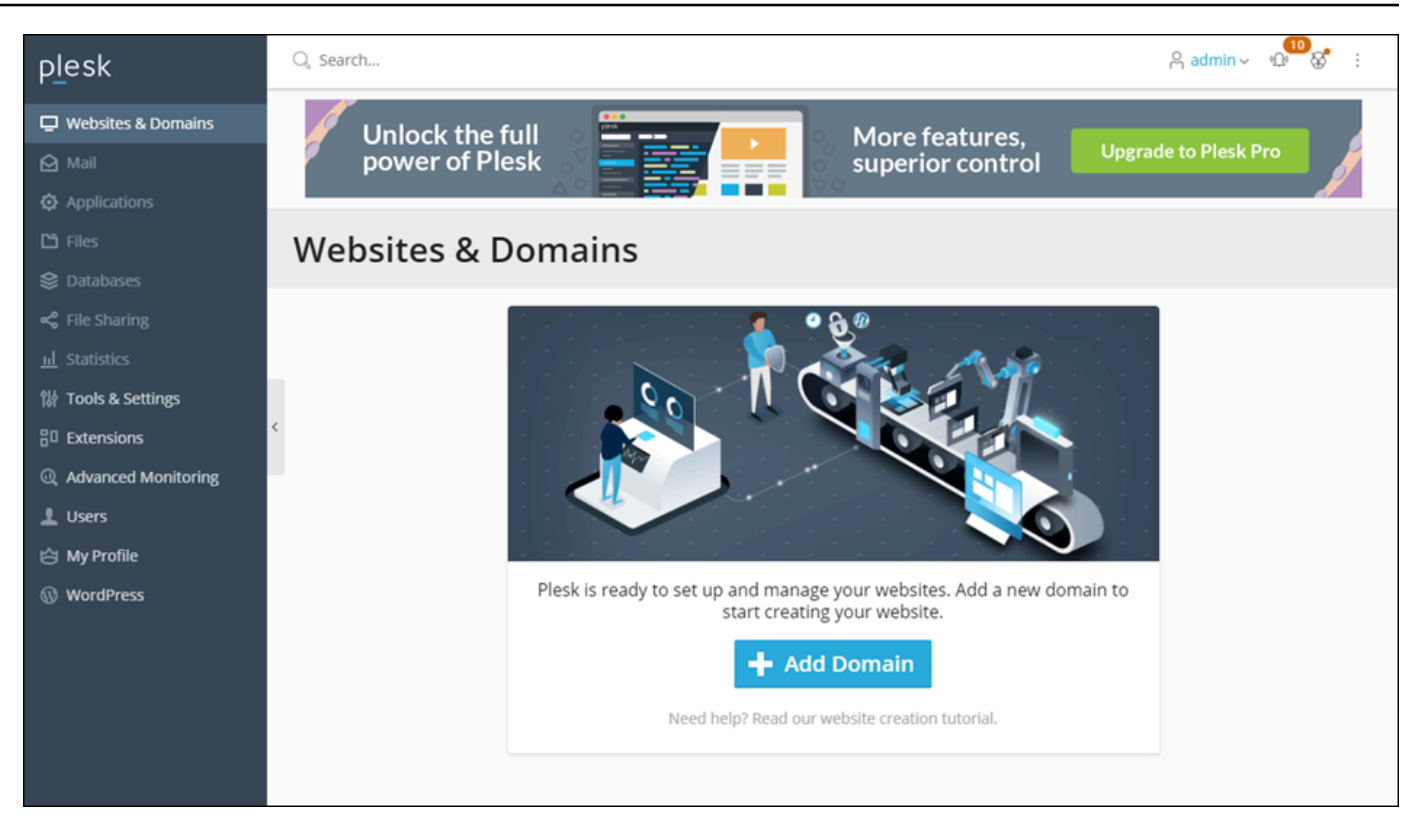

Jika Anda perlu masuk lagi nanti, cukup arahkan ke https://*PublicIPAddress*:8443. Ganti *PublicIPAddress* dengan alamat IP publik atau alamat IP statis instans Anda. Sebagai contoh, https://*192.0.2.0*/:8443. Kemudian masukkan nama pengguna dan kata sandi yang Anda buat sebelumnya untuk masuk ke panel Plesk.

Untuk informasi lebih lanjut tentang penggunaan Plesk, lihat [Memulai Mengelola Website di Plesk](https://docs.plesk.com/en-US/obsidian/quick-start-guide/read-me-first.74371/) di Portal Dokumentasi dan Bantuan Plesk.

# <span id="page-1343-0"></span>Tutorial: Gunakan bucket Lightsail dengan distribusi jaringan pengiriman konten

Tutorial ini menjelaskan langkah-langkah yang diperlukan untuk mengonfigurasi bucket Amazon Lightsail Anda sebagai asal distribusi jaringan pengiriman konten (CDN) Lightsail. Ini juga menjelaskan cara mengonfigurasi WordPress situs web Anda untuk mengunggah dan menyimpan media (seperti file gambar dan film) di bucket Anda, dan mengirimkan media dari distribusi Anda. Salah satu contoh cara melakukannya adalah dengan [Plugin WP Offload Media Lite.](https://deliciousbrains.com/wp-offload-media/) Diagram berikut mengilustrasikan konfigurasi ini.

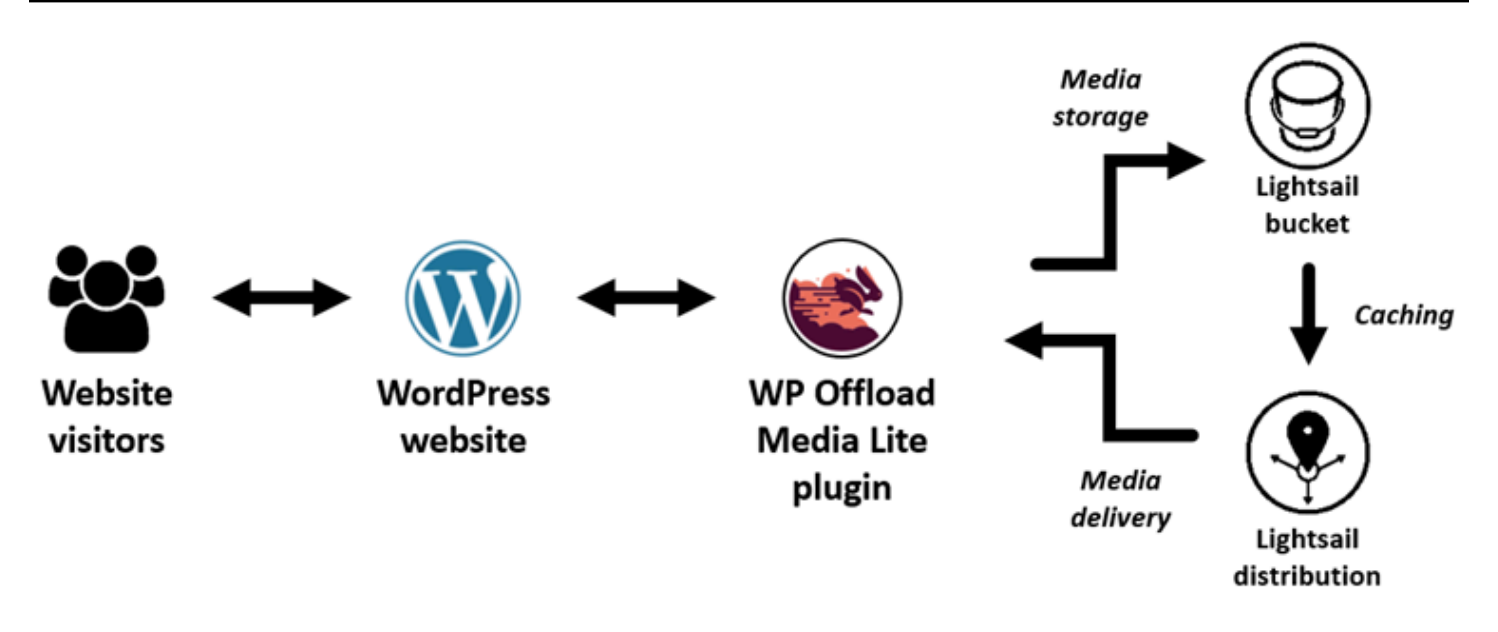

Menyimpan media situs web dalam ember Lightsail menghilangkan beban instance Anda dari keharusan menyimpan dan menyajikan file-file tersebut. Caching dan penyajian media dari distribusi Lightsail mempercepat pengiriman file-file tersebut ke pengunjung situs web Anda, dan dapat meningkatkan kinerja situs web secara keseluruhan. Untuk informasi selengkapnya tentang distribusi, lihat [Distribusi jaringan pengiriman konten.](#page-453-0) Untuk informasi selengkapnya tentang bucket, lihat [Penyimpanan objek](#page-558-0).

#### Daftar Isi

- [Langkah 1: Lengkapi prasyarat](#page-1344-0)
- [Langkah 2: Ubah izin bucket Anda](#page-1345-0)
- [Langkah 3: Buat distribusi dengan ember sebagai asal](#page-1348-0)
- [Langkah 4: Aktifkan subdomain khusus untuk distribusi Anda](#page-1350-0)
- [Langkah 5: Instal plugin WP Offload Media Lite di situs web Anda WordPress](#page-1351-0)
- [Langkah 6: Uji koneksi antara WordPress situs web Anda dan ember dan distribusi Lightsail Anda](#page-1357-0)

#### <span id="page-1344-0"></span>Langkah 1: Selesaikan prasyarat

Selesaikan prasyarat berikut jika Anda belum melakukannya:

• Buat dan konfigurasikan WordPress instance di Lightsail, dan dapatkan kata sandi untuk masuk ke dasbor administrasi. Untuk informasi selengkapnya, lihat [Tutorial: Meluncurkan dan mengonfigurasi](#page-1104-0) [WordPress instance di Amazon Lightsail.](#page-1104-0)

• Buat bucket di layanan penyimpanan objek Lightsail. Untuk informasi selengkapnya, lihat [Membuat](#page-561-0) [bucket di Lightsail](#page-561-0).

# <span id="page-1345-0"></span>Langkah 2: Ubah izin bucket Anda

Selesaikan prosedur berikut untuk memberikan WordPress instans Anda dan plugin WP Offload Media Lite akses ke bucket Anda. Izin bucket Anda harus diatur ke Masing-masing objek dapat dibuat menjadi publik (baca-saja). Anda juga harus melampirkan WordPress instance Anda ke ember Anda. Untuk informasi selengkapnya tentang izin bucket, lihat Izin [bucket](#page-681-0).

- 1. Masuk ke konsol [Lightsail.](https://lightsail.aws.amazon.com/)
- 2. Pada halaman beranda Lightsail, pilih tab Penyimpanan.
- 3. Pilih nama bucket yang ingin Anda gunakan dengan WordPress situs web Anda.

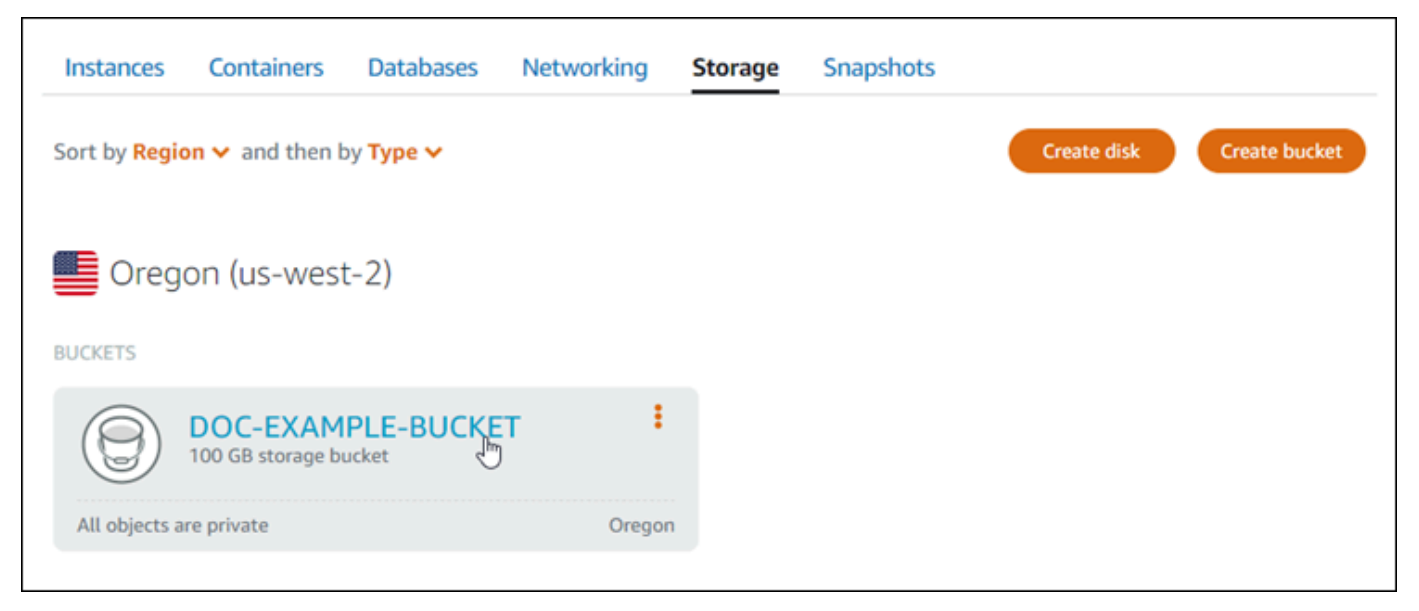

- 4. Pilih tab Izin di halaman Pengelolaan bucket.
- 5. Pilih Ubah izin di bawah bagian Izin akses bucket di halaman tersebut.

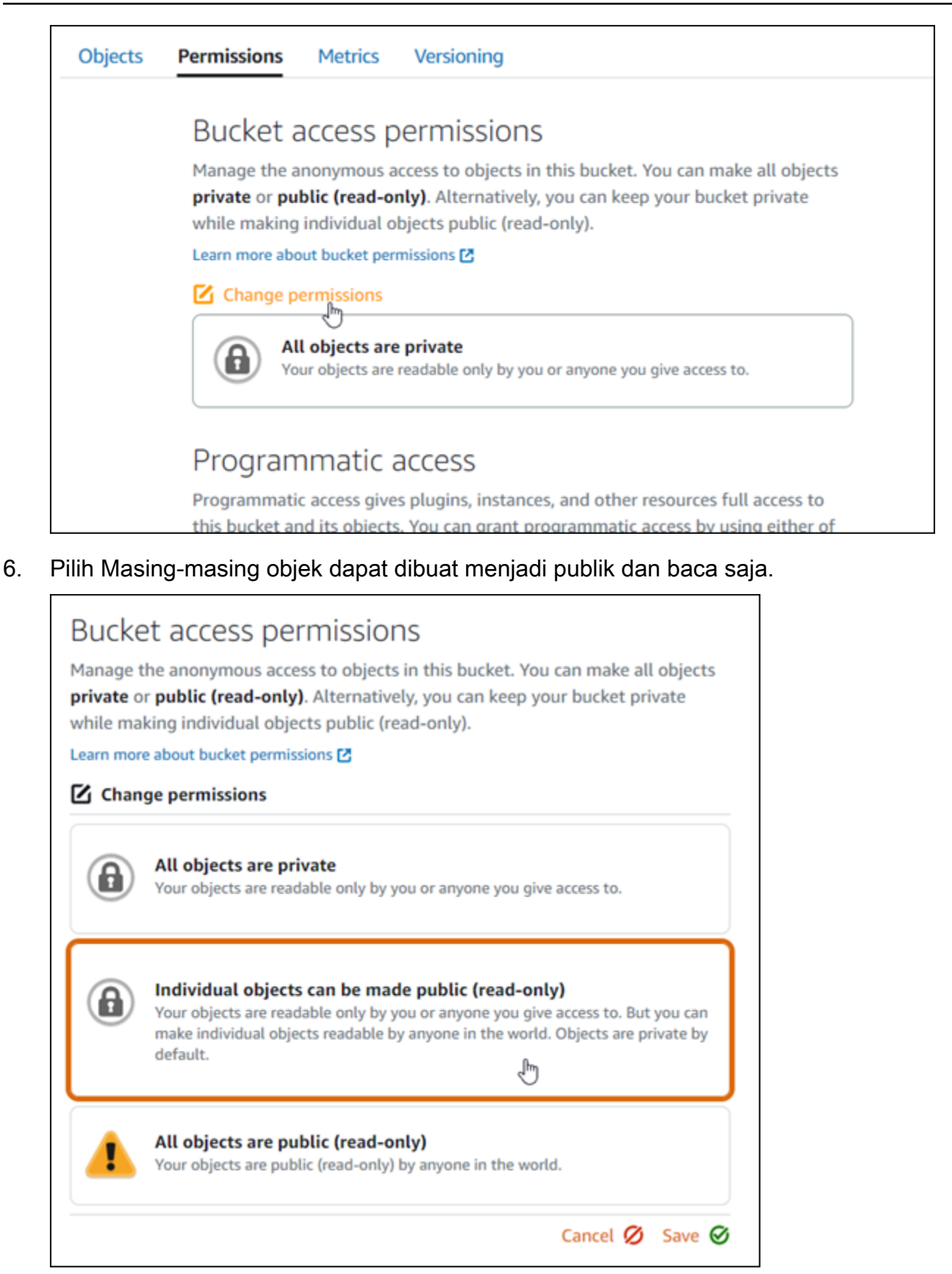

7. Pilih Simpan.

#### 8. Pilih Ya, simpan pada prompt konfirmasi yang muncul.

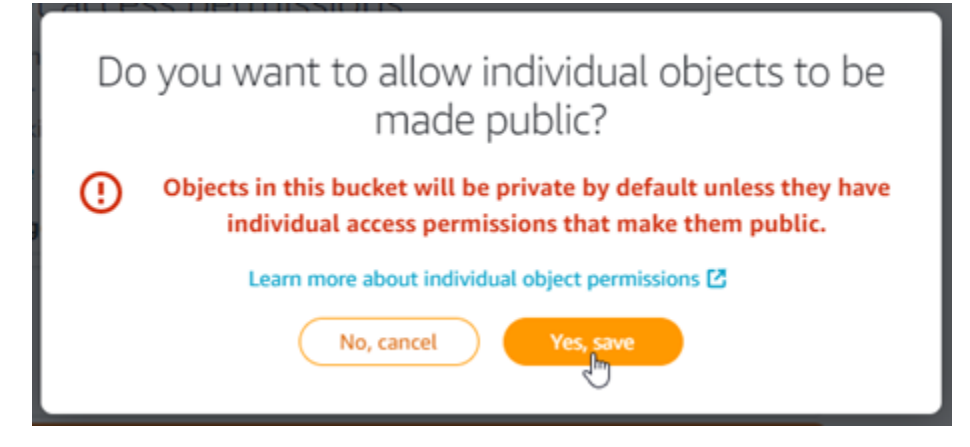

Setelah beberapa saat, bucket Anda akan dikonfigurasi untuk memungkinkan akses masingmasing objek. Ini memastikan bahwa objek yang diunggah ke bucket Anda dari WordPress situs web Anda menggunakan plugin Offload Media Lite dapat dibaca oleh pelanggan Anda.

9. Gulir ke bagian Akses sumber daya di halaman tersebut, dan pilih Lampirkan instans.

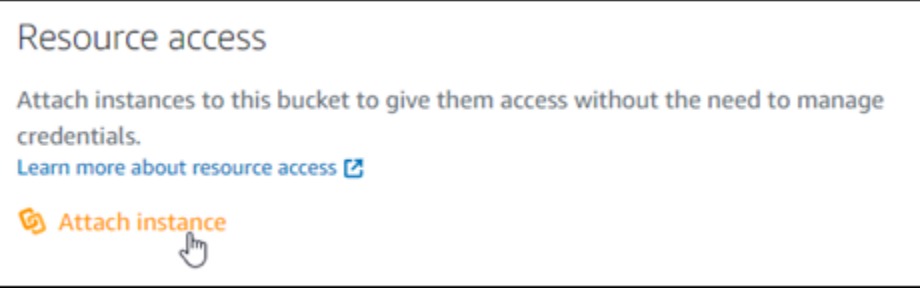

10. Pilih nama WordPress instance Anda di drop-down yang muncul, lalu pilih Lampirkan.

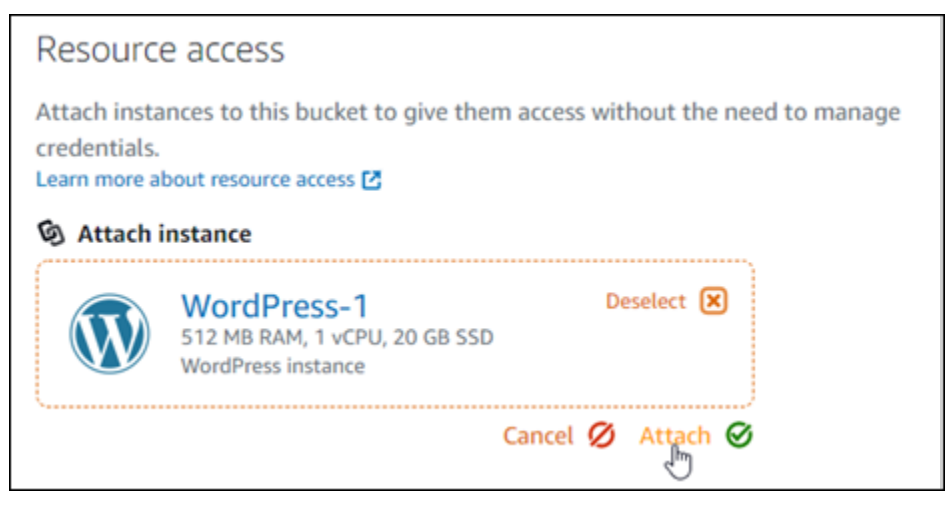

Setelah beberapa saat, WordPress instance Anda melekat pada ember Anda. Ini memberi akses WordPress instans Anda untuk mengelola bucket dan objeknya.

# <span id="page-1348-0"></span>Langkah 3: Buat distribusi dengan sebuah bucket sebagai asal

Selesaikan prosedur berikut untuk membuat distribusi Lightsail dan pilih bucket Lightsail Anda sebagai asalnya.

- 1. Pilih Beranda di menu navigasi atas konsol Lightsail.
- 2. Pada halaman beranda Lightsail, pilih tab Jaringan.
- 3. Pilih Buat Distribusi.

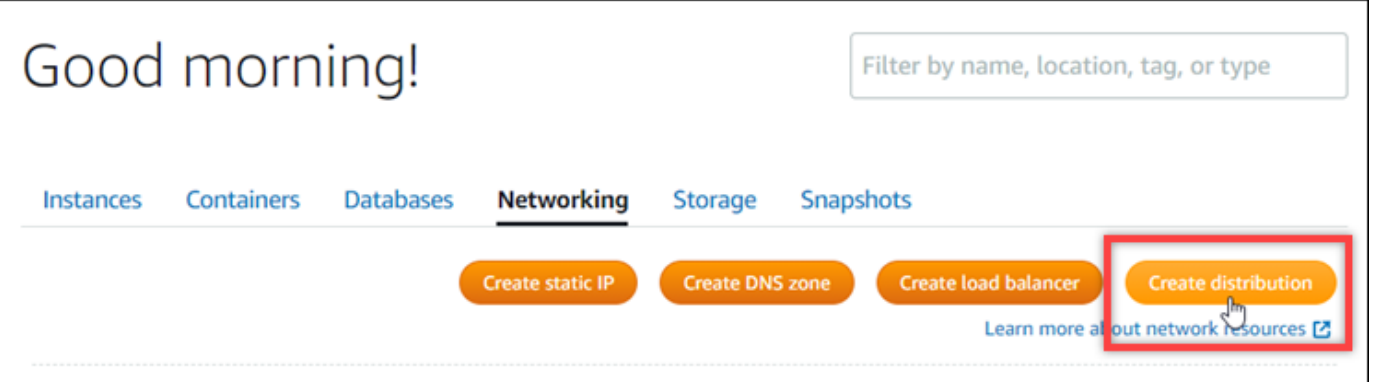

4. Di bagian Pilih asal Anda pada halaman, pilih Wilayah AWS tempat Anda membuat ember.

Distribusi adalah sumber daya global. Mereka dapat mereferensikan ember di mana pun Wilayah AWS, dan mendistribusikan kontennya secara global.

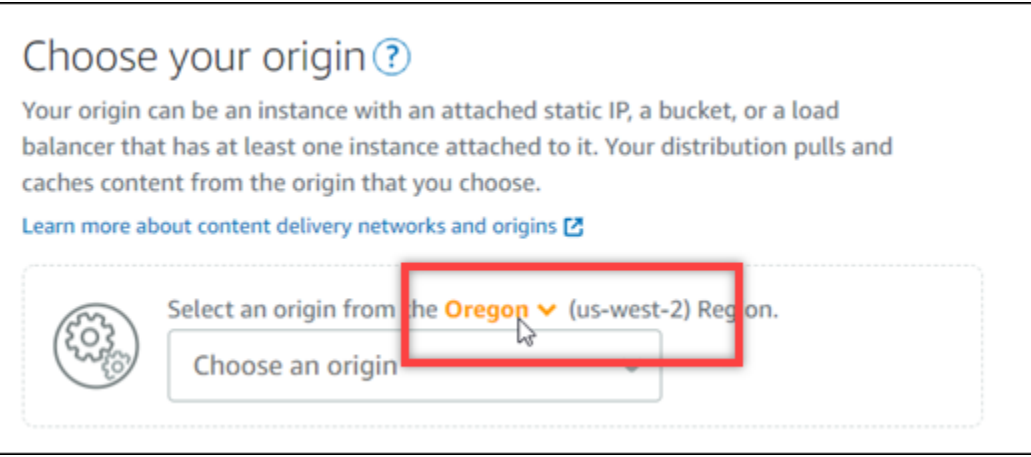

5. Pilih bucket Anda sebagai asal.

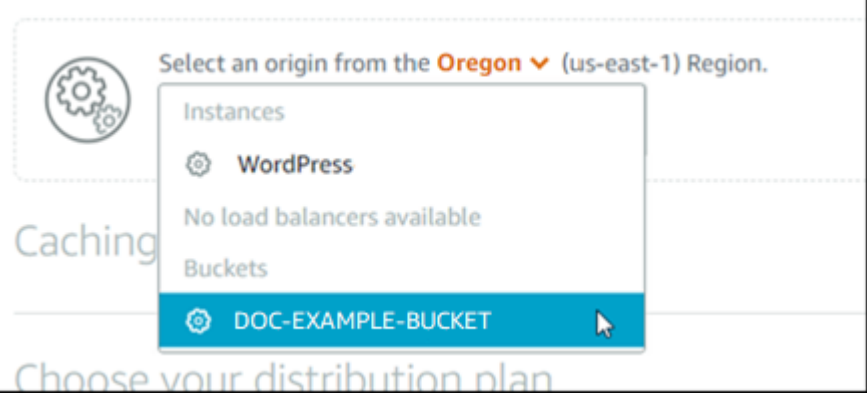

# **a** Note

Izin bucket Anda harus diatur ke Masing-masing objek dapat dibuat menjadi publik (baca-saja). Hanya objek individual yang bersifat publik yang akan di-cache dan dilayani oleh distribusi. Ketika Anda memilih sebuah bucket sebagai asal distribusi, pilihan tersebut menentukan kebijakan protokol asal, perilaku penyimpanan dalam cache, perilaku default, serta penimpaan direktori dan file menjadi tidak tersedia dan tidak dapat diedit. Kebijakan protokol asal default sebagai HTTP saja untuk bucket, dan perilaku default penyimpanan dalam cache ke Cache semuanya. Anda dapat mengubah pengaturan cache lanjutan dari distribusi setelah dibuat.

- 6. Pilih paket distribusi Anda.
- 7. Masukkan nama untuk distribusi Anda.

Identify your distribution

Your Lightsail resources must have unique names.

Distribution-1

Nama distribusi:

- Harus unik Wilayah AWS di masing-masing akun Lightsail Anda.
- Harus berisi 2-255 karakter.
- Harus dimulai dan diakhiri dengan karakter alfanumerik atau angka.
- Dapat berisi karakter alfanumerik, angka, periode, tanda hubung, dan garis bawah.
- 8. Pilih Buat Distribusi.

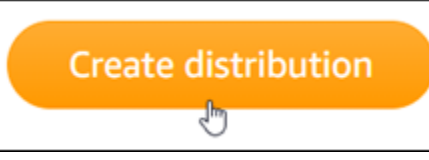

Distribusi Anda akan dibuat setelah beberapa saat. Saat distribusi baru Anda mencapai status Diaktifkan, berarti distribusi Anda siap untuk melayani dan meng-cache objek yang ada di bucket Anda.

# <span id="page-1350-0"></span>Langkah 4: Aktifkan subdomain kustom untuk distribusi Anda

Ketika Anda membuat distribusi Anda, distribusi tersebut dikonfigurasi dengan domain default yang mirip dengan 123abc.cloudfront.net. Anda dapat menentukan domain default sebagai sumber file media Anda ketika Anda mengkonfigurasi plugin WP Offload Media Lite. Namun kami sangat menyarankan agar Anda mengaktifkan domain kustom untuk distribusi Anda. Domain kustom yang Anda aktifkan untuk distribusi Anda harus menjadi subdomain dari domain yang Anda gunakan dengan WordPress situs web Anda. Misalnya, jika Anda menggunakan mycustomdomain.com WordPress situs web Anda, maka Anda dapat memilih untuk menggunakan domain khusus media.mycustomdomain.com dengan distribusi Anda. Menggunakan kombinasi domain dan subdomain yang sama antara WordPress situs web Anda dan distribusi Anda membantu meningkatkan skor optimasi mesin pencari situs web Anda.

Selesaikan langkah-langkah berikut untuk mengonfigurasi domain kustom untuk distribusi Anda:

- 1. Buat sertifikat SSL/TLS Lightsail agar domain Anda dapat menggunakannya dengan distribusi Anda. Distribusi Lightsail memerlukan HTTPS, jadi Anda harus meminta sertifikat SSL/TLS untuk domain Anda sebelum dapat menggunakannya dengan distribusi Anda. Untuk informasi selengkapnya, lihat [Membuat sertifikat SSL/TLS](#page-546-0) untuk distribusi Anda.
- 2. Aktifkan domain kustom untuk distribusi Anda untuk menggunakan domain Anda dengan distribusi Anda. Mengaktifkan domain kustom mengharuskan Anda menentukan sertifikat Lightsail SSL/TLS yang Anda buat untuk domain Anda. Ini akan menambahkan domain Anda ke distribusi Anda dan mengaktifkan HTTPS. Untuk informasi selengkapnya, lihat [Mengaktifkan domain khusus untuk](#page-485-0)  [distribusi Anda](#page-485-0).
- 3. Menambahkan catatan alias ke DNS domain Anda. Setelah menambahkan catatan alias, para pengguna yang mengunjungi domain akan dirutekan melalui distribusi Anda. Untuk informasi selengkapnya, lihat [Arahkan domain Anda ke distribusi.](#page-487-0)

# <span id="page-1351-0"></span>Langkah 5: Instal plugin WP Offload Media Lite di situs web Anda WordPress

Selesaikan prosedur berikut untuk menginstal plugin WP Offload Media Lite di situs web Anda WordPress . Plugin ini secara otomatis menyalin gambar, video, dokumen, dan media lain yang ditambahkan melalui WordPress 'pengunggah media ke ember Lightsail Anda. Ini juga dapat dikonfigurasi untuk melayani media dari bucket Anda melalui distribusi Lightsail Anda. Untuk informasi lebih lanjut, lihat [WP Offload Media Lite di situs](https://wordpress.org/plugins/amazon-s3-and-cloudfront/) web. WordPress

1. Masuk ke dasbor WordPress situs web Anda sebagai administrator.

Untuk informasi selengkapnya, lihat [Mendapatkan nama pengguna dan kata sandi aplikasi untuk](#page-1092-0)  [instans Bitnami Anda di Amazon Lightsail.](#page-1092-0)

2. Berhenti di Plugin di menu navigasi kiri, dan pilih Tambah Baru.

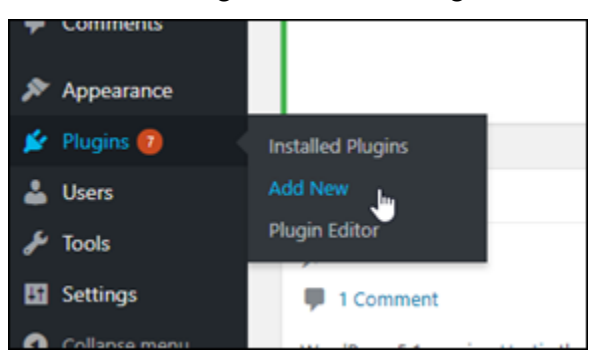

- 3. Cari WP Offload Media Lite.
- 4. Di hasil pencarian, pilih Instal Sekarang yang ada di sebelah plugin WP Offload Media.

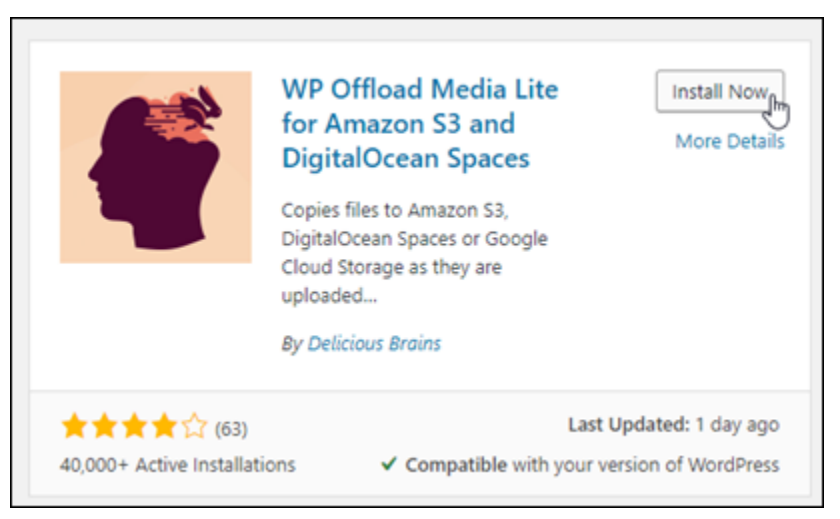

5. Pilih Aktifkan setelah plugin selesai menginstal.

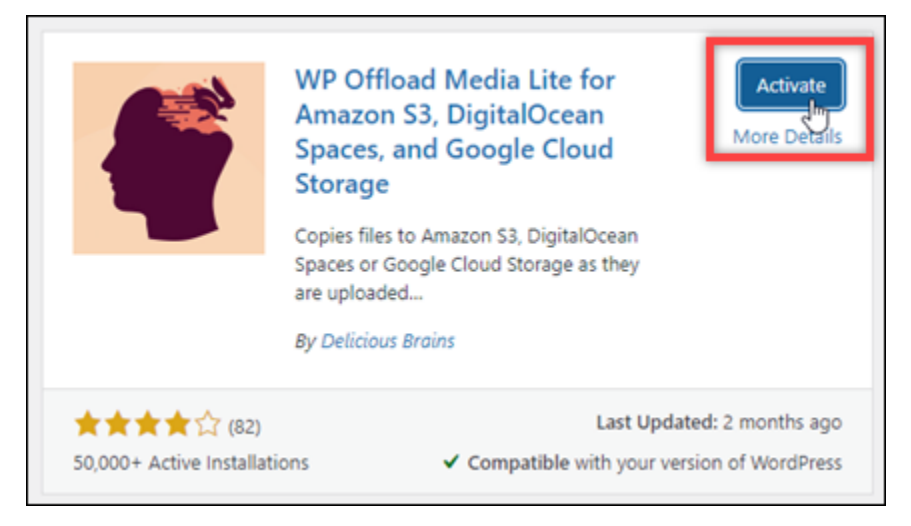

6. Di menu navigasi kiri, pilih Pengaturan, lalu pilih Offload Media.

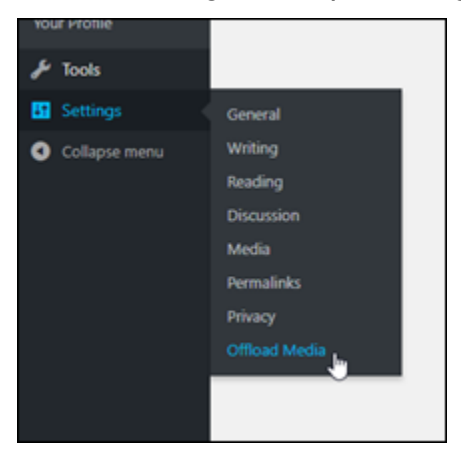

7. Di halaman Offload Media Lite, pilih Amazon S3 sebagai penyedia penyimpanan.

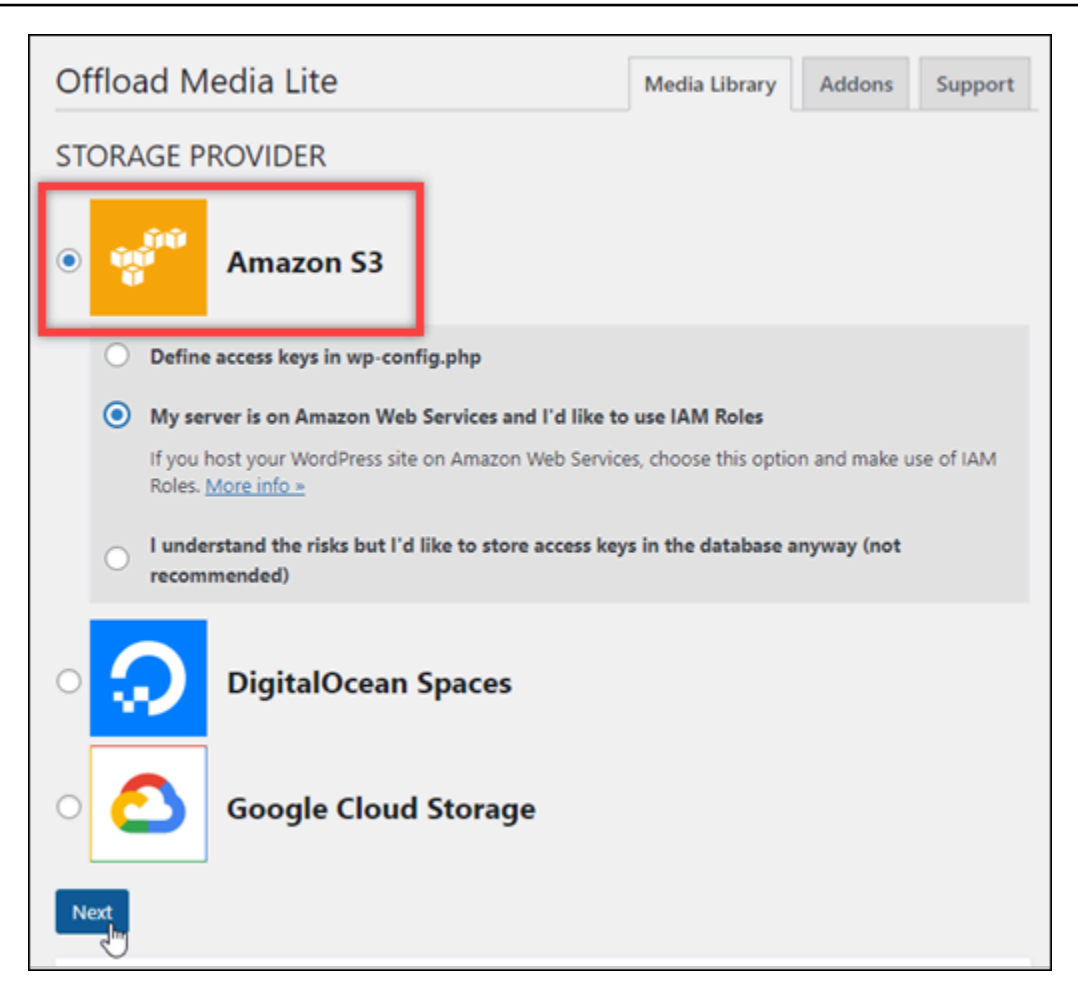

8. Pilih Server saya adalah di Amazon Web Services dan saya ingin menggunakan IAM Role.

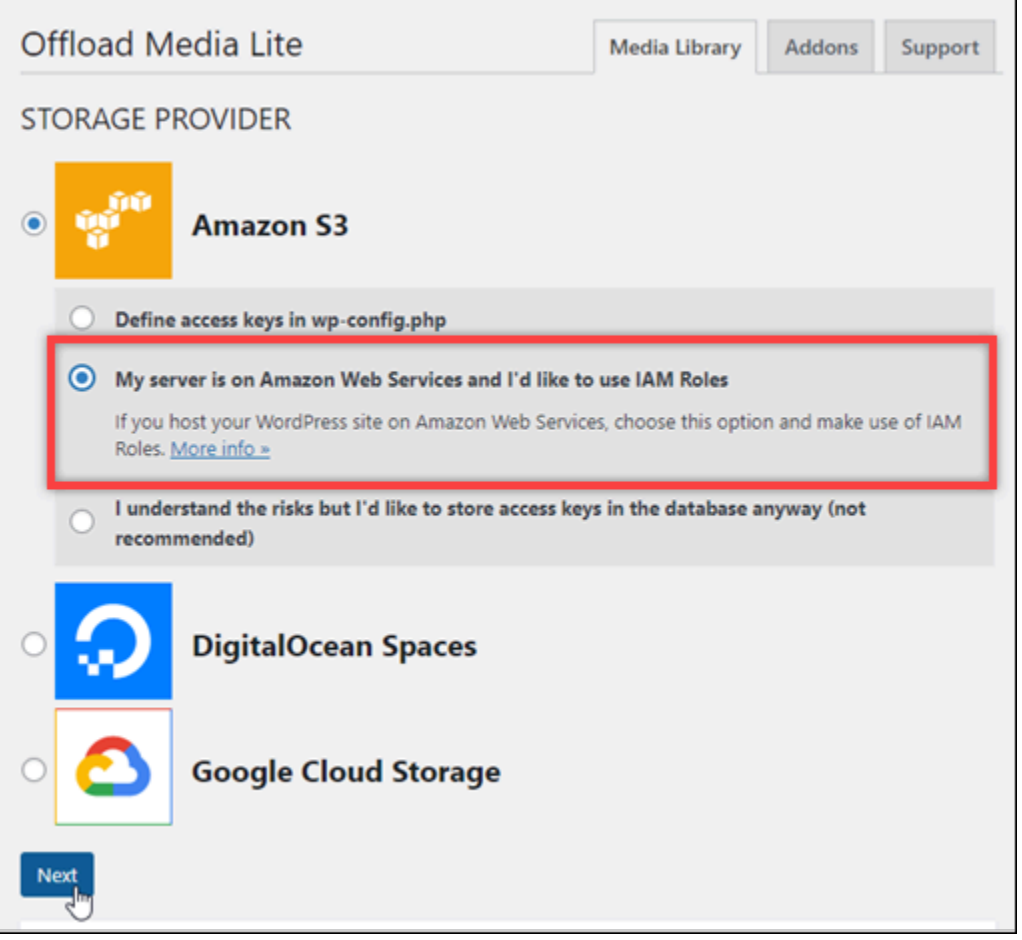

- 9. Pilih Berikutnya.
- 10. Pilih Menelusuri bucket yang ada di halaman Bucket apa yang ingin Anda gunakan? yang muncul.

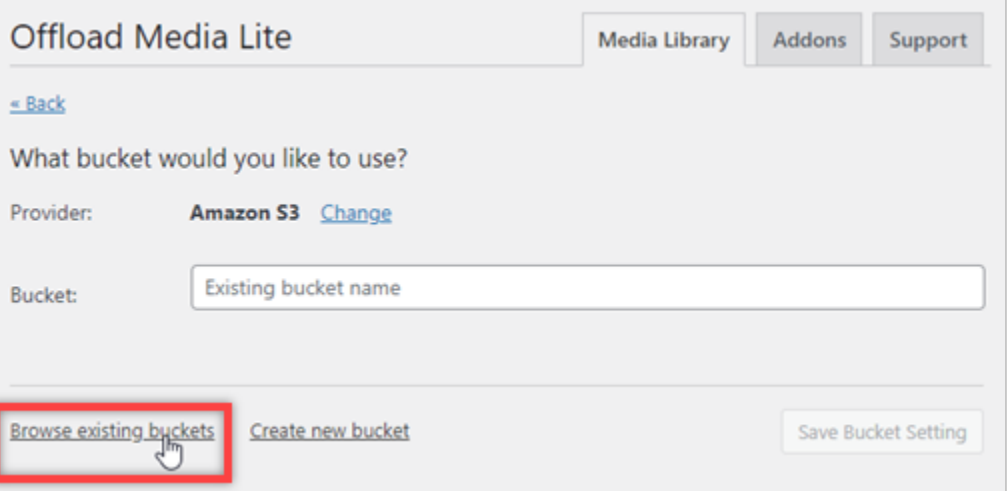

11. Pilih nama bucket yang Anda buat untuk digunakan dengan WordPress instance Anda.

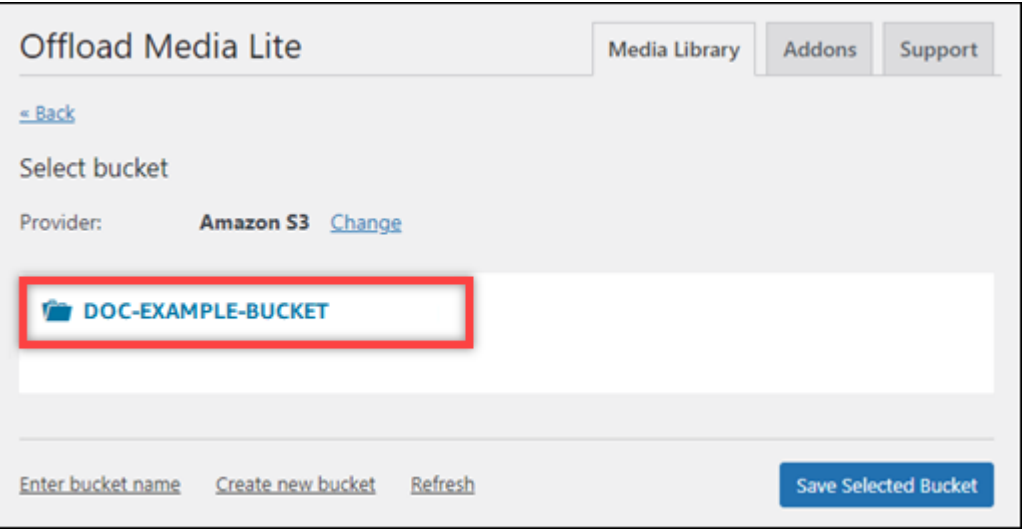

- 12. Di halaman Pengaturan Offload Media Lite yang muncul, aktifkan Paksa HTTPS dan Hapus File Dari Server.
	- Pengaturan Force HTTPS harus diaktifkan karena bucket Lightsail menggunakan HTTPS secara default untuk melayani file media. Jika Anda tidak mengaktifkan fitur ini, file media yang diunggah ke ember Lightsail Anda dari situs web Anda tidak akan disajikan dengan benar kepada pengunjung situs web WordPress Anda.

Pengaturan Hapus File Dari Server memastikan bahwa media yang diunggah ke bucket Lightsail Anda tidak juga disimpan di disk instans Anda. Jika Anda tidak mengaktifkan fitur ini, file media yang diunggah ke bucket Lightsail Anda juga disimpan di penyimpanan lokal instans Anda. WordPress

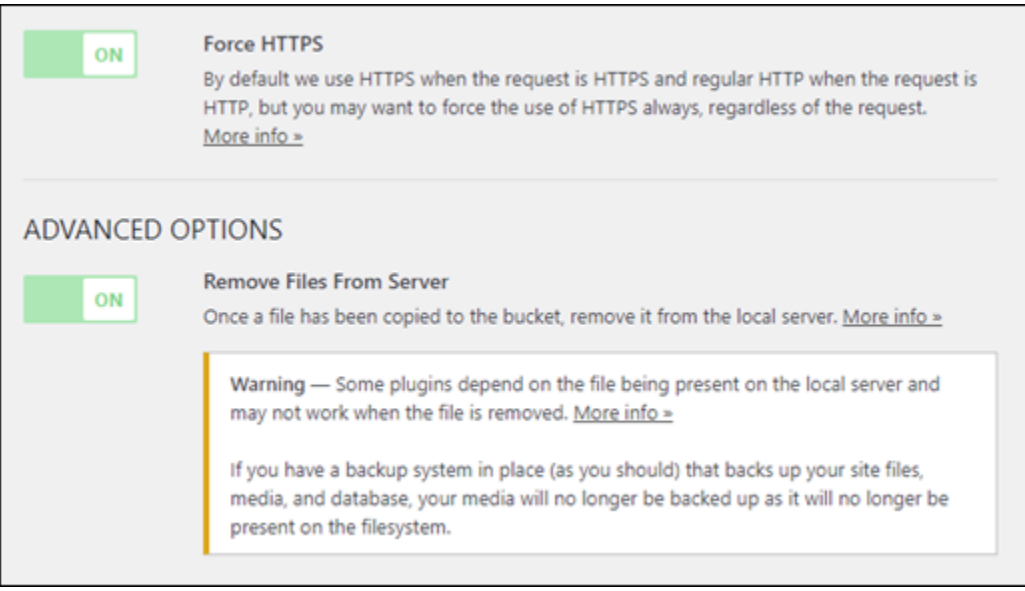

13. Di bagian Pengiriman di halaman tersebut, pilih Ubah yang ada di sebelah label Amazon S3.

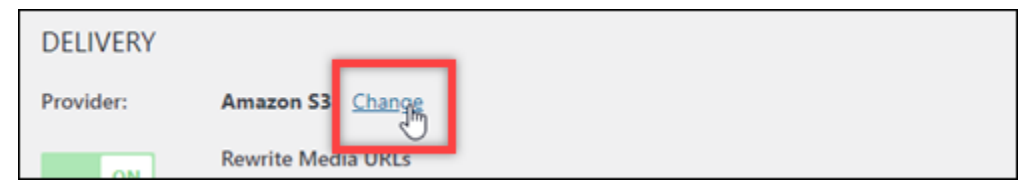

14. Dalam Bagaimana Anda ingin menyampaikan media Anda? halaman yang muncul, pilih Amazon CloudFront.

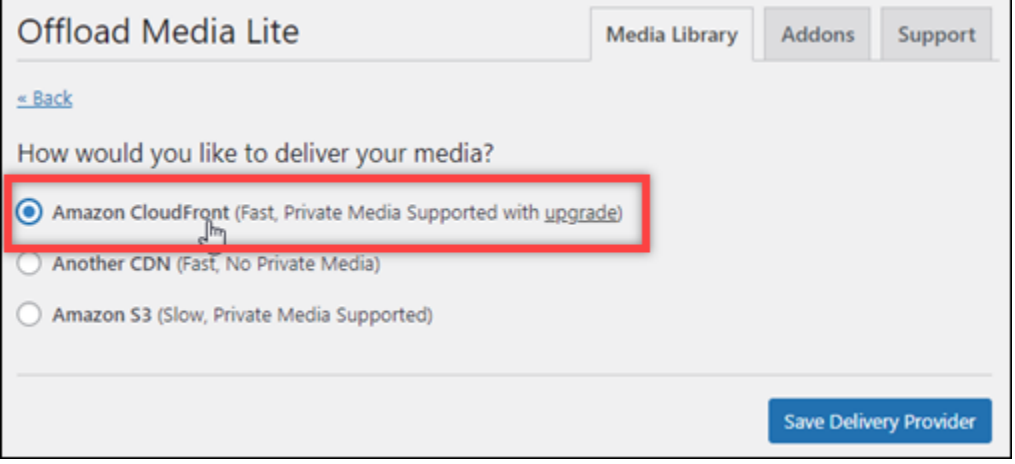

- 15. Pilih Simpan Penyedia Pengiriman.
- 16. Di halaman Pengaturan Offload Media Lite yang muncul, aktifkan Domain Kustom (CNAME). Kemudian, masukkan domain distribusi Lightsail Anda ke dalam kotak teks. Domain ini bisa menjadi domain default distribusi Anda (misalnya, 123abc.cloudfront.net) atau

# domain kustom untuk distribusi Anda (misalnya, media.mycustomdomain.com), jika Anda mengaktifkannya.

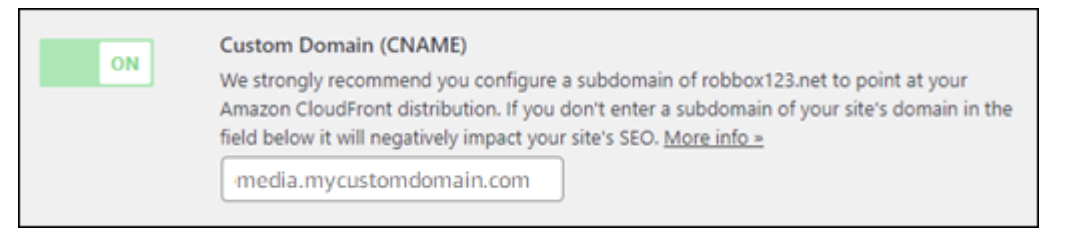

#### 17. Pilih Simpan Perubahan.

### **a** Note

Untuk kembali ke halaman Pengaturan Offload Media Lite nanti, berhenti di Pengaturan di menu navigasi kiri, dan pilih Offload Media.

WordPress Situs web Anda sekarang dikonfigurasi untuk menggunakan Plugin Media Lite. Lain kali Anda mengunggah file media WordPress, file tersebut secara otomatis diunggah ke bucket Lightsail Anda, dan dilayani oleh distribusi. Untuk menguji konfigurasi, lanjutkan ke bagian berikutnya tutorial ini.

<span id="page-1357-0"></span>Langkah 6: Uji koneksi antara WordPress situs web Anda dan ember dan distribusi Lightsail Anda

Selesaikan prosedur berikut untuk mengunggah file media ke WordPress instans Anda dan mengonfirmasi bahwa file tersebut diunggah ke bucket Lightsail Anda dan disajikan dari distribusi Anda.

1. Jeda di Media di menu navigasi kiri WordPress dasbor, dan pilih Tambah Baru.

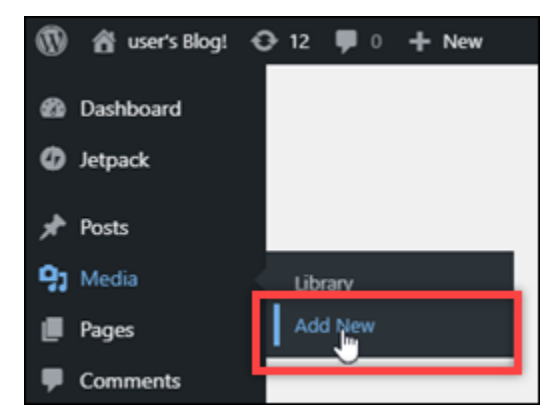

2. Pilih Pilih File pada halaman Unggah Media Baru yang muncul.

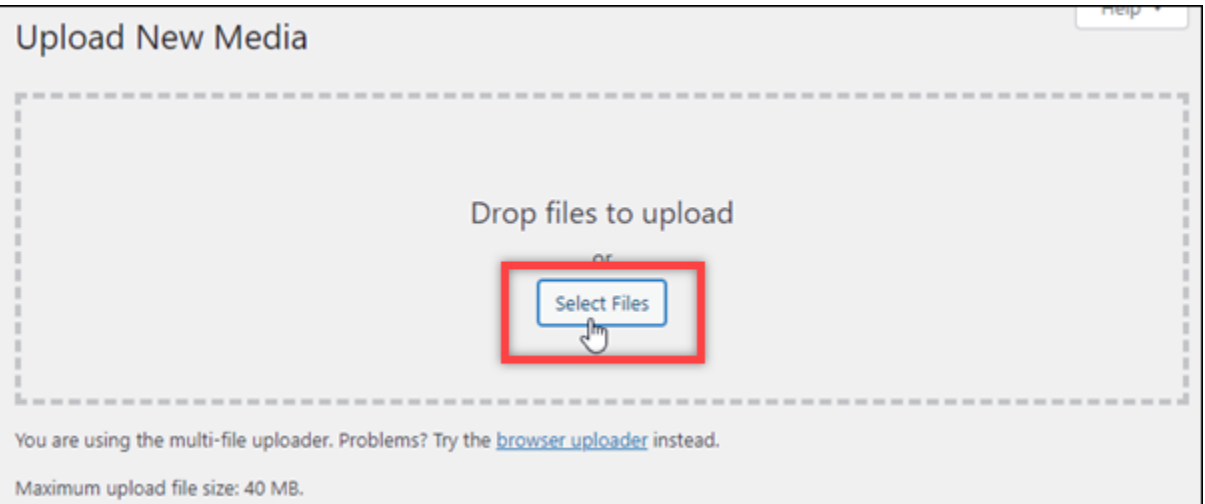

3. Pilih file media untuk diunggah dari komputer lokal Anda, dan pilih Buka.

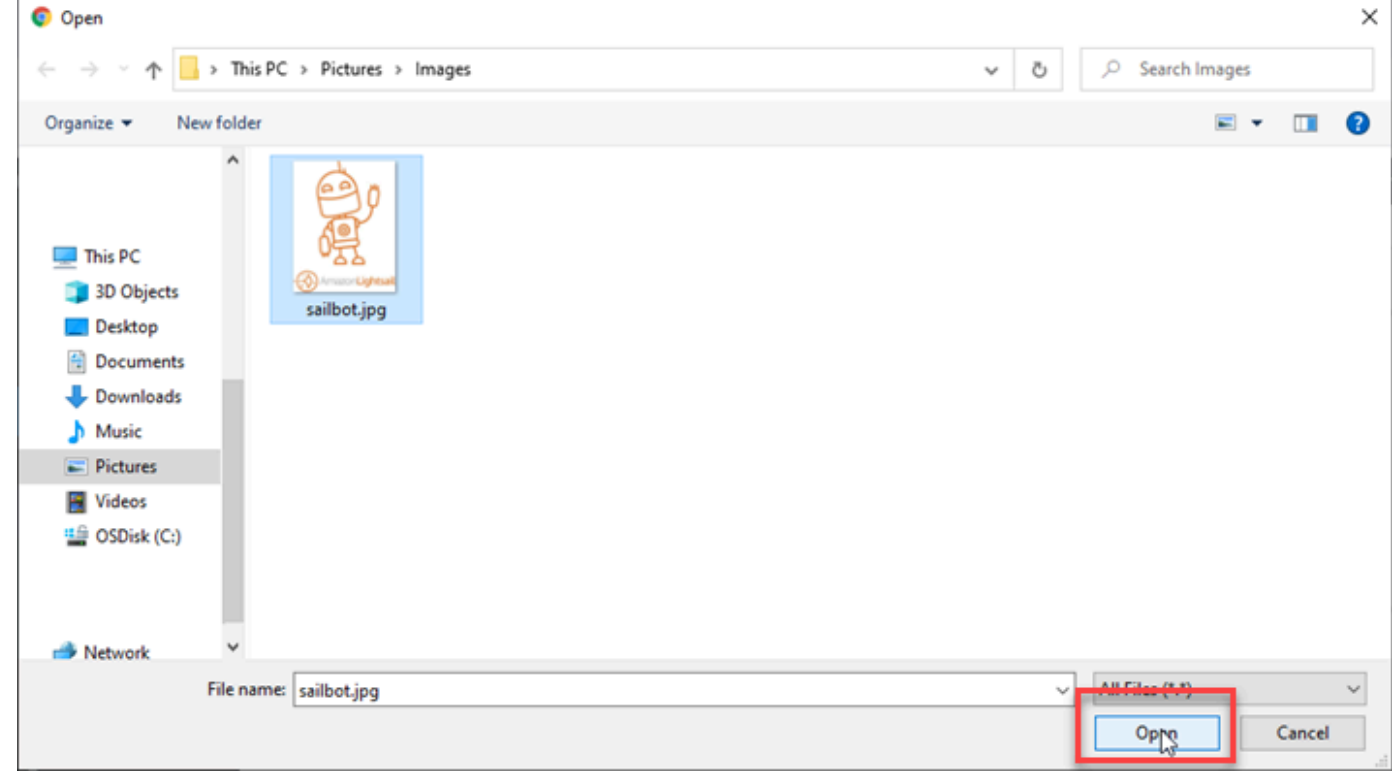

4. Setelah file selesai diunggah, pilih Perpustakaan di bawah Media di menu navigasi kiri.

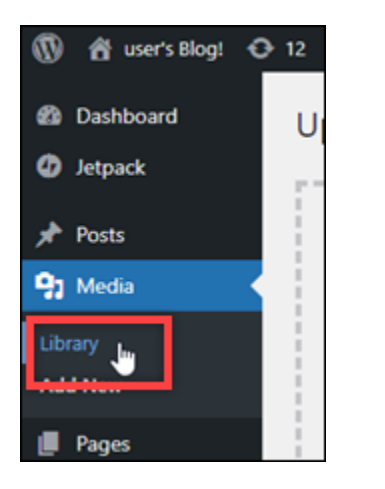

5. Pilih file yang baru saja Anda unggah.

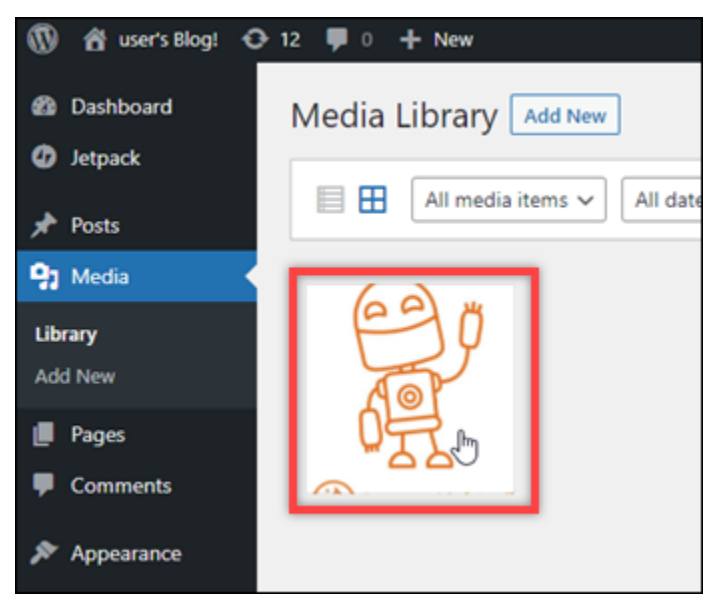

6. Pada panel detail file, nama bucket Anda muncul di bidang Bucket. URL distribusi Anda muncul di bidang URL File.

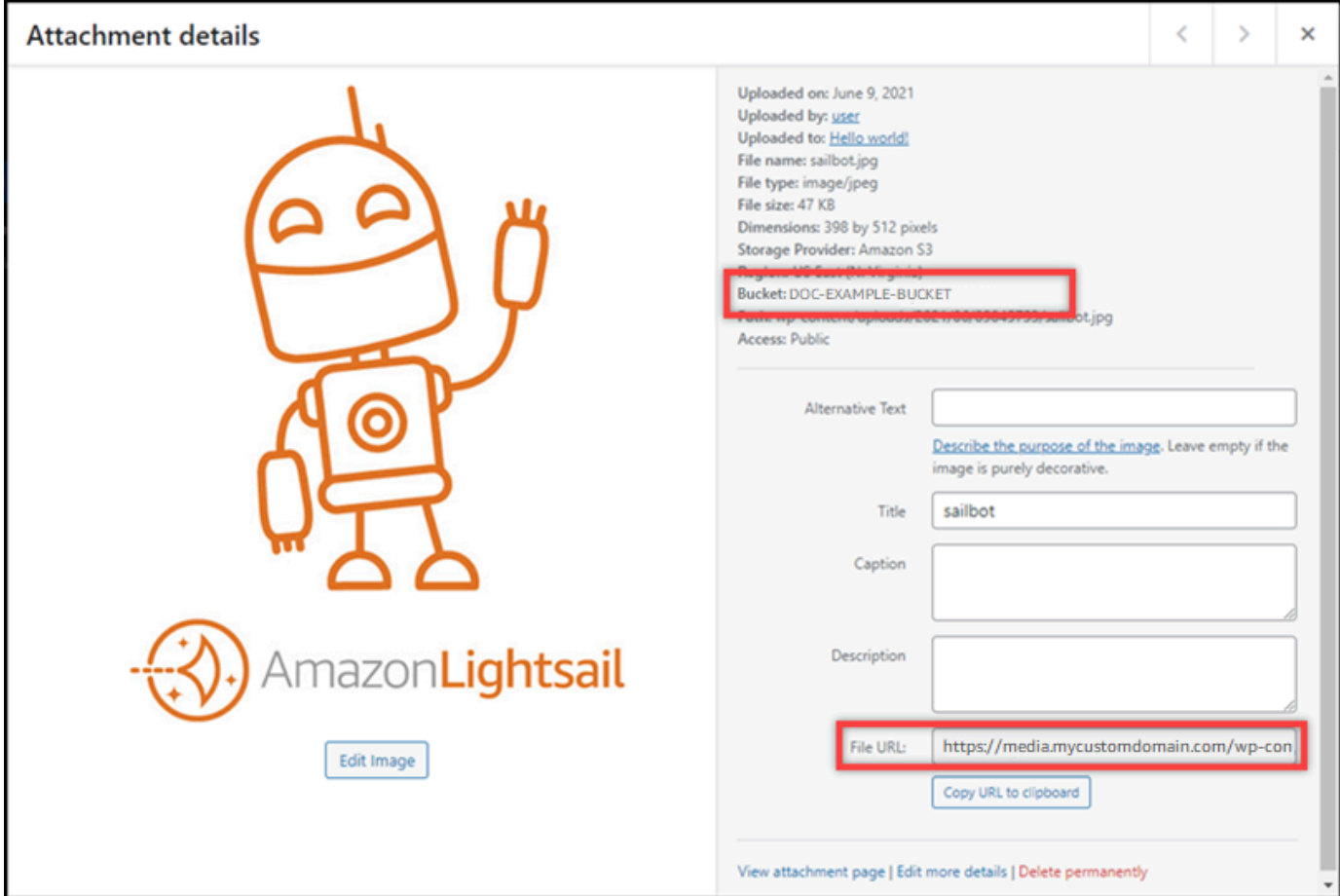

7. Jika Anda pergi ke tab Objects dari halaman manajemen bucket Lightsail, Anda akan melihat folder wp-content. Folder ini dibuat oleh plugin Offload Media Lite dan digunakan untuk menyimpan file media yang Anda unggah.

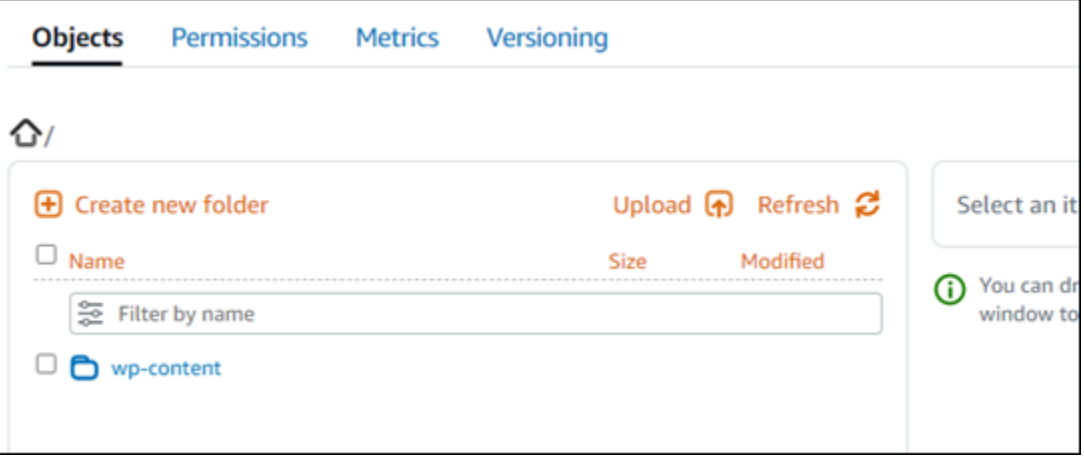

# Mengelola ember dan objek

Berikut adalah langkah-langkah umum untuk mengelola bucket penyimpanan objek Lightsail Anda:

- 1. Pelajari tentang objek dan bucket di layanan penyimpanan objek Amazon Lightsail. Untuk informasi selengkapnya, lihat [Penyimpanan objek di Amazon Lightsail](#page-558-0).
- 2. Pelajari tentang nama-nama yang dapat Anda berikan pada ember Anda di Amazon Lightsail. Untuk informasi selengkapnya, lihat [Aturan penamaan bucket di Amazon Lightsail](#page-668-0).
- 3. Mulailah dengan layanan penyimpanan objek Lightsail dengan membuat ember. Untuk informasi selengkapnya, lihat [Membuat bucket di Amazon Lightsail](#page-561-0).
- 4. Pelajari praktik terbaik keamanan untuk bucket dan izin akses yang dapat Anda konfigurasikan untuk bucket. Anda dapat membuat semua objek di ember Anda publik atau pribadi, atau Anda dapat memilih untuk membuat objek individu menjadi publik. Anda juga dapat memberikan akses ke bucket dengan membuat kunci akses, melampirkan instans ke bucket, dan memberikan akses ke akun AWS lainnya. Untuk informasi selengkapnya, lihat [Praktik Terbaik Keamanan untuk](#page-674-0)  [penyimpanan objek Amazon Lightsail](#page-674-0) [dan Memahami izin bucket di](#page-681-0) Amazon Lightsail.

Setelah mempelajari tentang izin akses bucket, lihat panduan berikut untuk memberikan akses ke bucket Anda:

- [Blokir akses publik untuk bucket di Amazon Lightsail](#page-571-0)
- [Mengonfigurasi izin akses bucket di Amazon Lightsail](#page-648-0)
- [Mengonfigurasi izin akses untuk objek individual dalam bucket di Amazon Lightsail](#page-652-0)
- [Membuat kunci akses untuk ember di Amazon Lightsail](#page-569-0)
- [Mengonfigurasi akses sumber daya untuk bucket di Amazon Lightsail](#page-645-0)
- [Mengonfigurasi akses lintas akun untuk bucket di Amazon Lightsail](#page-651-0)
- 5. Pelajari cara mengaktifkan pencatatan akses untuk bucket Anda, dan cara menggunakan log akses untuk mengaudit keamanan bucket Anda. Untuk informasi lebih lanjut, lihat panduan berikut.
	- [Akses logging untuk bucket di layanan penyimpanan objek Amazon Lightsail](#page-577-0)
	- [Akses format log untuk bucket di layanan penyimpanan objek Amazon Lightsail](#page-579-0)
	- [Mengaktifkan pencatatan akses untuk bucket di layanan penyimpanan objek Amazon Lightsail](#page-593-0)
	- [Menggunakan log akses untuk bucket di Amazon Lightsail untuk mengidentifikasi permintaan](#page-597-0)
- 6. Buat kebijakan IAM yang memberi pengguna kemampuan untuk mengelola bucket di Lightsail. Untuk informasi selengkapnya, lihat [kebijakan IAM untuk mengelola bucket di Amazon Lightsail.](#page-804-0)
- 7. Pelajari tentang cara objek di ember Anda diberi label dan diidentifikasi. Untuk informasi selengkapnya, lihat [Memahami nama kunci objek di Amazon Lightsail.](#page-670-0)
- 8. Pelajari cara mengunggah file dan mengelola objek di bucket Anda. Untuk informasi lebih lanjut, lihat panduan berikut.
	- [Mengunggah file ke ember di Amazon Lightsail](#page-684-0)
	- [Mengunggah file ke bucket di Amazon Lightsail menggunakan unggahan multibagian](#page-654-0)
	- [Melihat objek dalam ember di Amazon Lightsail](#page-602-0)
	- [Menyalin atau memindahkan objek dalam ember di Amazon Lightsail](#page-609-0)
	- [Mengunduh objek dari ember di Amazon Lightsail](#page-622-0)
	- [Memfilter objek dalam ember di Amazon Lightsail](#page-626-0)
	- [Menandai objek dalam ember di Amazon Lightsail](#page-640-0)
	- [Menghapus objek dalam ember di Amazon Lightsail](#page-614-0)
- 9. Aktifkan pembuatan versi objek untuk mempertahankan, mengambil, dan memulihkan setiap versi dari setiap objek yang disimpan di bucket Anda. Untuk informasi selengkapnya, lihat [Mengaktifkan](#page-630-0)  [dan menangguhkan versi objek dalam bucket di Amazon Lightsail](#page-630-0).
- 10.Setelah mengaktifkan versi objek, Anda dapat memulihkan versi objek sebelumnya di bucket Anda. Untuk informasi selengkapnya, lihat [Memulihkan versi objek sebelumnya dalam bucket di](#page-636-0) [Amazon Lightsail.](#page-636-0)
- 11.Pantau pemanfaatan ember Anda. Untuk informasi selengkapnya, lihat [Melihat metrik untuk bucket](#page-863-0)  [Anda di Amazon Lightsail.](#page-863-0)
- 12.Konfigurasikan alarm agar metrik bucket diberi tahu saat penggunaan bucket Anda melewati ambang batas. Untuk informasi selengkapnya, lihat [Membuat alarm metrik bucket di Amazon](#page-867-0)  [Lightsail](#page-867-0).
- 13.Ubah paket penyimpanan bucket Anda jika penyimpanan dan transfer jaringan hampir habis. Untuk informasi selengkapnya, lihat [Mengubah paket bucket Anda di Amazon Lightsail.](#page-646-0)
- 14.Pelajari cara menghubungkan bucket Anda ke sumber daya lain. Untuk informasi lebih lanjut, lihat tutorial berikut.
	- [Tutorial: Menghubungkan WordPress instance ke bucket Amazon Lightsail](#page-1133-0)
	- [Tutorial: Menggunakan bucket Amazon Lightsail dengan distribusi jaringan pengiriman konten](#page-1343-0) **[Lightsail](#page-1343-0)**
- 15.Hapus ember Anda jika Anda tidak lagi menggunakannya. Untuk informasi selengkapnya, lihat [Menghapus bucket di Amazon Lightsail](#page-564-0).

# Gunakan Lightsail dengan layanan lain AWS

Amazon Lightsail menggunakan serangkaian AWS layanan terfokus seperti Amazon EC2 AWS Identity and Access Management dan untuk membuatnya lebih mudah untuk memulai. Tapi itu tidak berarti Anda terbatas hanya pada layanan tersebut!

Anda dapat mengintegrasikan sumber daya Lightsail dengan AWS layanan lain melalui peering VPC Amazon. [Pelajari cara mengatur VPC](#page-520-0) peering.

Ikuti tautan di bawah ini untuk mempelajari lebih lanjut tentang AWS layanan lain.

# Mesin virtual (server privat virtual)

#### Amazon EC2

Amazon Elastic Compute Cloud (Amazon EC2) adalah layanan web yang menyediakan kapasitas komputasi yang dapat diubah ukurannya di cloud. Mesin tersebut dirancang untuk mempermudah cloud computing skala web bagi developer.

Dengan Amazon EC2 Anda dapat memperoleh dan mengonfigurasi kapasitas dengan gesekan minimal. Ini memberi Anda kontrol penuh atas sumber daya komputasi Anda dan memungkinkan Anda berjalan di lingkungan komputasi Amazon yang telah terbukti. Amazon EC2 mengurangi waktu yang diperlukan untuk mendapatkan dan mem-boot instans server baru menjadi beberapa menit, sehingga Anda dapat dengan cepat menskalakan kapasitas, baik naik maupun turun, saat persyaratan komputasi Anda berubah. Amazon EC2 mengubah ekonomi komputasi dengan memungkinkan Anda membayar hanya untuk kapasitas yang benar-benar Anda gunakan. Amazon EC2 memberi pengembang alat untuk membangun aplikasi tangguh kegagalan dan mengisolasi diri dari skenario kegagalan umum.

#### [Pelajari selengkapnya tentang Amazon EC2.](https://aws.amazon.com/ec2/)

#### Amazon VPC

Amazon Virtual Private Cloud (Amazon VPC) memungkinkan Anda menyediakan bagian AWS Cloud yang terisolasi secara logis, tempat Anda dapat meluncurkan sumber daya AWS di jaringan virtual yang Anda tentukan. Anda memiliki kontrol penuh atas lingkungan jaringan virtual Anda, termasuk pemilihan rentang alamat IP Anda sendiri, pembuatan subnet, dan konfigurasi tabel perutean dan gateway jaringan.

Anda dapat dengan mudah menyesuaikan konfigurasi jaringan untuk VPC Amazon Anda. Contohnya, Anda dapat membuat subnet yang dapat dilihat publik untuk server web Anda yang memiliki akses ke Internet, dan menempatkan sistem backend Anda seperti database atau server aplikasi dalam subnet yang bersifat pribadi tanpa akses Internet. Anda dapat memanfaatkan beberapa lapisan keamanan, termasuk grup keamanan dan daftar kontrol akses jaringan, untuk membantu mengontrol akses ke instans Amazon EC2 di setiap subnet.

Selain itu, Anda dapat membuat koneksi Jaringan Pribadi Virtual (VPN) Hardware antara pusat data perusahaan Anda dan VPC Anda dan memanfaatkan AWS Cloud sebagai tambahan untuk pusat data perusahaan Anda.

[Pelajari selengkapnya tentang Amazon VPC.](https://aws.amazon.com/vpc/)

### Komputasi nirserver

#### AWS Lambda

AWS Lambda memungkinkan Anda menjalankan kode tanpa menyediakan atau mengelola server. Anda hanya diminta membayar atas waktu komputasi yang Anda gunakan - tidak ada biaya saat kode Anda tidak berjalan. Dengan Lambda, Anda dapat menjalankan kode untuk hampir semua jenis aplikasi atau layanan backend - semua tanpa administrasi. Cukup unggah kode Anda dan Lambda menangani semua yang diperlukan untuk menjalankan dan menskalakan kode Anda dengan ketersediaan tinggi. Anda dapat menyiapkan kode untuk secara otomatis meluncurkan dari layanan AWS lain atau memanggilnya langsung dari web atau aplikasi seluler.

#### [Pelajari lebih lanjut tentang AWS Lambda](https://aws.amazon.com/lambda/).

#### Amazon API Gateway

Amazon API Gateway adalah layanan yang dikelola sepenuhnya yang memudahkan pengembang untuk membuat, menerbitkan, memelihara, memantau, dan mengamankan API dalam skala apa pun. Dengan beberapa klik di AWS Management Console, Anda dapat membuat API yang bertindak sebagai "pintu depan" bagi aplikasi untuk mengakses data, logika bisnis, atau fungsionalitas dari layanan backend Anda. Ini termasuk beban kerja yang berjalan di Amazon EC2, kode yang berjalan di Lambda, atau aplikasi Web apa pun. Amazon API Gateway menangani semua tugas yang terlibat dalam menerima dan memproses hingga ratusan ribu panggilan API bersamaan. Ini termasuk manajemen lalu lintas, otorisasi dan kontrol akses, pemantauan, dan manajemen versi API. Amazon API Gateway tidak memiliki biaya minimum atau biaya startup. Anda hanya perlu membayar untuk panggilan API yang Anda terima dan jumlah data yang ditransfer keluar.

[Pelajari selengkapnya tentang Amazon API Gateway](https://aws.amazon.com/api-gateway/).

# Basis data

#### Amazon DynamoDB

Amazon DynamoDB adalah layanan database NoSQL yang cepat dan fleksibel untuk semua aplikasi yang membutuhkan latensi milidetik satu digit yang konsisten pada skala apa pun. Ini adalah database cloud yang terkelola penuh dan mendukung model dokumen dan penyimpanan nilai-kunci. Model data fleksibelnya dan kinerjanya yang andal, membuatnya sangat cocok untuk perangkat seluler, web, game, teknologi iklan, IoT, dan banyak aplikasi lainnya.

#### [Pelajari lebih lanjut tentang DynamoDB.](https://aws.amazon.com/dynamodb/)

#### Amazon RDS

Amazon Relational Database Service (Amazon RDS) memudahkan pengaturan, pengoperasian, dan skala database relasional di cloud. Ini memberikan kapasitas yang hemat biaya dan dapat diubah ukurannya sambil mengelola tugas administrasi basis data yang memakan waktu, membebaskan Anda untuk fokus pada aplikasi dan bisnis Anda. Amazon RDS menyediakan enam mesin database yang sudah dikenal untuk dipilih, termasuk Amazon Aurora, PostgreSQL, MySQL, MariaDB, Oracle, dan Microsoft SQL Server.

#### [Pelajari lebih lanjut tentang Amazon RDS.](https://aws.amazon.com/rds/)

#### Amazon Aurora

Amazon Aurora adalah mesin database relasional yang kompatibel dengan MySQL yang menggabungkan kecepatan dan ketersediaan database komersial kelas atas dengan kesederhanaan dan efektivitas biaya database open source. Aurora memberikan kinerja hingga lima kali lebih baik daripada MySQL dengan keamanan, ketersediaan, dan keandalan database komersial dengan biaya sepersepuluh.

#### [Pelajari lebih lanjut tentang Amazon Aurora.](https://aws.amazon.com/rds/aurora/)

#### Penyeimbang beban

#### Penyeimbang Beban Elastis

Elastic Load Balancing secara otomatis mendistribusikan lalu lintas aplikasi yang masuk di beberapa instans Amazon EC2. Hal ini memungkinkan Anda untuk mencapai level toleransi kesalahan yang lebih besar dalam aplikasi Anda dengan mulus, yang menyediakan jumlah wajib kapasitas penyeimbangan beban yang dibutuhkan untuk merutekan lalu lintas aplikasi.

Elastic Load Balancing menawarkan dua jenis load balancer. Keduanya memiliki ketersediaan tinggi, penskalaan otomatis, dan keamanan yang tangguh. Ini termasuk Classic Load Balancer yang merutekan lalu lintas berdasarkan informasi tingkat aplikasi atau jaringan, dan Application Load Balancer yang merutekan lalu lintas berdasarkan informasi tingkat aplikasi lanjutan yang mencakup konten permintaan. Classic Load Balancer sangat ideal untuk penyeimbangan beban sederhana lalu lintas di beberapa instans Amazon EC2. Application Load Balancer sangat ideal untuk aplikasi yang membutuhkan kemampuan routing canggih, microservices, dan arsitektur berbasis container. Application Load Balancer menawarkan kemampuan untuk merutekan lalu lintas ke beberapa layanan atau memuat keseimbangan di beberapa port pada instans Amazon EC2 yang sama.

# [Pelajari lebih lanjut tentang Elastic Load Balancing.](https://aws.amazon.com/elasticloadbalancing/)

#### Penyeimbang Beban Aplikasi

Application Load Balancer adalah opsi load balancing untuk layanan Elastic Load Balancing yang beroperasi pada lapisan aplikasi dan memungkinkan Anda menentukan aturan perutean berdasarkan konten di beberapa layanan atau kontainer yang berjalan pada satu atau beberapa instans Amazon EC2.

# [Pelajari lebih lanjut tentang Application Load Balancer.](https://aws.amazon.com/elasticloadbalancing/applicationloadbalancer/)

# Big data

# Layanan Amazon Kinesis

Layanan Amazon Kinesis memudahkan untuk bekerja dengan data streaming real-time di AWS cloud. Layanan Amazon Kinesis mencakup hal-hal berikut: [Amazon Data Firehose](https://aws.amazon.com/kinesis/firehose/) untuk dengan mudah memuat volume besar data streaming ke AWS, [Amazon Managed Service untuk Apache](https://aws.amazon.com/kinesis/analytics/)  [Flink untuk](https://aws.amazon.com/kinesis/analytics/) menganalisis data streaming dengan SQL standar, dan [Amazon Kinesis Data Streams](https://aws.amazon.com/kinesis/streams/)  [untuk membangun aplikasi kustom Anda sendiri yang memproses atau menganalisis data](https://aws.amazon.com/kinesis/streams/) streaming.

# [Pelajari selengkapnya tentang layanan Amazon Kinesis](https://aws.amazon.com/kinesis/).

#### Amazon EMR

Amazon EMR menyediakan kerangka kerja Hadoop terkelola yang memudahkan, cepat, dan hemat biaya untuk memproses sejumlah besar data di seluruh instans Amazon EC2 yang dapat diskalakan secara dinamis. Anda juga dapat menjalankan kerangka kerja terdistribusi populer

lainnya seperti Apache Spark, HBase, Presto, dan Flink di Amazon EMR, dan berinteraksi dengan data di penyimpanan data AWS lainnya seperti Amazon S3 dan DynamoDB.

Amazon EMR secara aman dan andal menangani serangkaian kasus penggunaan big data yang luas, termasuk analisis log, pengindeksan web, transformasi data (ETL), pembelajaran mesin, analisis keuangan, simulasi ilmiah, dan bioinformatika.

#### [Pelajari selengkapnya tentang Amazon EMR.](https://aws.amazon.com/emr/)

#### Amazon Redshift

Amazon Redshift adalah gudang data berskala petabyte yang cepat, dikelola sepenuhnya, yang membuatnya sederhana dan hemat biaya untuk menganalisis semua data Anda menggunakan alat intelijen bisnis yang ada.

[Pelajari selengkapnya tentang Amazon Redshift](https://aws.amazon.com/redshift/).

# Penyimpanan

#### Amazon Simple Storage Service (Amazon S3)

Amazon S3, memberi pengembang dan tim TI penyimpanan cloud yang aman, tahan lama, dan sangat skalabel. Amazon S3 adalah penyimpanan easy-to-use objek, dengan antarmuka layanan web sederhana untuk menyimpan dan mengambil sejumlah data dari mana saja di web. Dengan Amazon S3, Anda hanya membayar untuk penyimpanan yang benar-benar Anda gunakan. Tidak ada biaya minimum dan tidak ada biaya pembuatan awal.

Amazon S3 menawarkan berbagai kelas penyimpanan yang dirancang untuk berbagai kasus penggunaan termasuk Standar Amazon S3 untuk penyimpanan data yang sering diakses secara umum, Standar Amazon S3 - Akses Jarang (Standar - IA) untuk data yang berumur panjang, tetapi lebih jarang diakses, dan S3 Glacier untuk arsip jangka panjang. Amazon S3 juga menawarkan kebijakan siklus hidup yang dapat dikonfigurasi untuk mengelola data Anda sepanjang siklus hidupnya. Begitu sebuah policy ditetapkan, data Anda secara otomatis bermigrasi ke kelas penyimpanan yang paling cocok tanpa perubahan apa pun pada aplikasi Anda.

Amazon S3 dapat digunakan sendiri atau bersama dengan layanan AWS lainnya seperti Amazon EC2 dan IAM, serta layanan migrasi data cloud dan gateway untuk penyerapan data awal atau berkelanjutan. Amazon S3 menyediakan penyimpanan objek yang hemat biaya untuk berbagai
kasus penggunaan termasuk pencadangan dan pemulihan, arsip nearline, analitik data besar, pemulihan bencana, aplikasi cloud, dan distribusi konten.

[Pelajari selengkapnya tentang Amazon S3](https://aws.amazon.com/s3/).

Amazon Elastic Block Store (Amazon EBS)

Amazon EBS menyediakan volume penyimpanan blok persisten untuk digunakan dengan instans Amazon EC2 di AWS Cloud. Setiap volume Amazon EBS direplikasi secara otomatis dalam Availability Zone untuk melindungi Anda dari kegagalan komponen, menawarkan ketersediaan dan daya tahan tinggi. Volume Amazon EBS menawarkan kinerja yang konsisten dan latensi rendah yang diperlukan untuk menjalankan beban kerja Anda. Dengan Amazon EBS, Anda dapat meningkatkan atau menurunkan penggunaan Anda dalam hitungan menit — semuanya sambil membayar harga rendah hanya untuk apa yang Anda berikan.

#### [Pelajari lebih lanjut tentang Amazon EBS.](https://aws.amazon.com/ebs/)

### Pemantauan dan alarm

#### Amazon CloudWatch

Amazon CloudWatch adalah layanan pemantauan untuk sumber daya AWS Cloud dan aplikasi yang Anda jalankan di AWS. Anda dapat menggunakannya CloudWatch untuk mengumpulkan dan melacak metrik, mengumpulkan dan memantau file log, menyetel alarm, dan secara otomatis bereaksi terhadap perubahan sumber daya AWS Anda. CloudWatch dapat memantau sumber daya AWS seperti instans Amazon EC2, tabel Amazon DynamoDB, dan instans Amazon RDS DB, serta metrik khusus yang dihasilkan oleh aplikasi dan layanan Anda, dan file log apa pun yang dihasilkan aplikasi Anda. Anda dapat menggunakan CloudWatch untuk mendapatkan visibilitas seluruh sistem ke dalam pemanfaatan sumber daya, kinerja aplikasi, dan kesehatan operasional. Anda dapat menggunakan wawasan ini untuk bereaksi dan menjaga aplikasi Anda agar berjalan dengan lancar.

[Pelajari lebih lanjut tentang Amazon CloudWatch.](https://aws.amazon.com/cloudwatch/)

### Deployment aplikasi

#### AWS Elastic Beanstalk

AWS Elastic Beanstalk adalah easy-to-use layanan untuk menyebarkan dan menskalakan aplikasi dan layanan web yang dikembangkan dengan Java, .NET, PHP, Node.js, Python, Ruby, Go, dan Docker pada server yang sudah dikenal seperti Apache, Nginx, Passenger, dan IIS.

Anda cukup mengunggah kode Anda dan Elastic Beanstalk secara otomatis menangani penyebaran, mulai dari penyediaan kapasitas, penyeimbangan beban, dan auto-scaling hingga pemantauan kesehatan aplikasi. Pada saat yang sama, Anda mempertahankan kontrol penuh atas sumber daya AWS yang menggerakkan aplikasi Anda dan dapat mengakses sumber daya pokok setiap saat.

#### [Pelajari lebih lanjut tentang Elastic Beanstalk.](https://aws.amazon.com/elasticbeanstalk/)

#### Kontainer aplikasi

#### Amazon Elastic Container Service (Amazon ECS)

Amazon ECS adalah layanan manajemen kontainer yang sangat skalabel dan berkinerja tinggi yang mendukung kontainer Docker dan memungkinkan Anda menjalankan aplikasi dengan mudah pada cluster instans Amazon EC2 yang dikelola. Amazon ECS menghilangkan kebutuhan bagi Anda untuk menginstal, mengoperasikan, dan menskalakan infrastruktur manajemen klaster Anda sendiri. Dengan panggilan API sederhana, Anda dapat meluncurkan dan menghentikan aplikasi yang mendukung Docker, menanyakan status lengkap klaster Anda, dan mengakses banyak fitur yang sudah dikenal seperti grup keamanan, Elastic Load Balancing, volume Amazon EBS, dan peran IAM. Anda dapat menggunakan Amazon ECS untuk menjadwalkan penempatan kontainer di seluruh klaster berdasarkan kebutuhan sumber daya dan persyaratan ketersediaan. Anda juga dapat mengintegrasikan penjadwal Anda sendiri atau penjadwal pihak ke tiga untuk memenuhi persyaratan bisnis atau khusus aplikasi.

[Pelajari lebih lanjut tentang Amazon ECS.](https://aws.amazon.com/ecs/)

### Keamanan dan Jalur Masuk Pengguna

#### AWS Identity and Access Management (IAM)

IAM memungkinkan Anda mengontrol akses ke layanan dan sumber daya AWS dengan aman untuk pengguna Anda. Dengan menggunakan IAM, Anda dapat membuat dan mengelola pengguna dan grup AWS serta menggunakan izin untuk mengizinkan dan menolak akses mereka ke sumber daya AWS.

#### [Pelajari lebih lanjut tentang IAM.](https://aws.amazon.com/iam/)

#### Kolam Pengguna Amazon Cognito

Amazon Cognito memungkinkan Anda menambahkan pendaftaran dan masuk pengguna dengan mudah ke aplikasi seluler dan web Anda. Dengan Amazon Cognito, Anda juga memiliki opsi untuk mengautentikasi pengguna melalui penyedia identitas sosial seperti Facebook, Twitter, atau Amazon, dengan solusi identitas SAMP, atau dengan menggunakan sistem identitas Anda sendiri. Selain itu, Amazon Cognito memungkinkan Anda menyimpan data secara lokal di perangkat pengguna, memungkinkan aplikasi Anda berfungsi bahkan saat perangkat sedang offline. Anda kemudian dapat menyinkronkan data di seluruh perangkat pengguna sehingga pengalaman aplikasi mereka akan selalu konsisten apapun perangkat yang mereka gunakan.

Dengan Amazon Cognito, Anda dapat fokus untuk menciptakan pengalaman aplikasi yang luar biasa daripada khawatir tentang membangun, mengamankan, dan menskalakan solusi untuk menangani manajemen, otentikasi, dan sinkronisasi pengguna di seluruh perangkat.

[Pelajari lebih lanjut tentang Amazon Cognito.](https://aws.amazon.com/cognito/)

### Kontrol Sumber dan Pengelolaan Siklus Hidup Aplikasi

#### AWS CodeCommit

AWS CodeCommit adalah layanan kontrol sumber yang dikelola sepenuhnya yang memudahkan perusahaan untuk meng-host repositori Git pribadi yang aman dan sangat skalabel. AWS CodeCommit menghilangkan kebutuhan untuk mengoperasikan sistem kontrol sumber Anda sendiri atau khawatir tentang penskalaan infrastrukturnya. Anda dapat menggunakannya AWS CodeCommit untuk menyimpan apa pun dengan aman mulai dari kode sumber hingga binari, dan ini bekerja dengan mulus dengan alat Git Anda yang ada.

#### [Pelajari lebih lanjut tentang AWS CodeCommit.](https://aws.amazon.com/codecommit/)

### Antrean dan Olahpesan

#### Amazon SQS

Amazon Simple Queue Service (Amazon SQS) adalah layanan antrian pesan yang cepat, andal, dapat diskalakan, dan dikelola sepenuhnya. Amazon SQS membuatnya sederhana dan hemat biaya untuk memisahkan komponen aplikasi cloud. Anda dapat menggunakan Amazon SQS untuk mengirimkan volume data apa pun, tanpa kehilangan pesan atau mengharuskan layanan lain selalu tersedia. Amazon SQS mencakup antrian standar dengan throughput dan at-least-once pemrosesan tinggi, dan antrian FIFO yang menyediakan pengiriman FIFO (first-in, first-out) dan pemrosesan tepat sekali.

Dengan Amazon SQS, Anda dapat menurunkan beban administrasi pengoperasian dan penskalaan kluster pesan yang sangat tersedia, sambil membayar harga murah hanya untuk apa yang Anda gunakan.

#### [Pelajari lebih lanjut tentang Amazon SQS.](https://aws.amazon.com/sqs/)

#### Amazon SNS

Amazon Simple Notification Service (Amazon SNS) adalah layanan notifikasi push yang cepat, fleksibel, dan terkelola sepenuhnya yang memungkinkan Anda mengirim pesan individual atau menyebarkan pesan ke sejumlah besar penerima. Amazon SNS membuatnya sederhana dan hemat biaya untuk mengirim pemberitahuan push ke pengguna perangkat seluler atau penerima email, atau bahkan untuk mengirim pesan ke layanan terdistribusi lainnya.

Dengan Amazon SNS, Anda dapat mengirim notifikasi ke Apple Push Notification Service (APNS), Google Cloud Messaging (GCM), Fire OS, dan perangkat Windows, serta ke perangkat Android di China dengan Baidu Cloud Push. Anda dapat menggunakan Amazon SNS untuk mengirim pesan SMS ke pengguna perangkat seluler di seluruh dunia.

Di luar titik akhir ini, Amazon SNS juga dapat mengirimkan pesan ke Amazon SQS AWS Lambda , fungsi, atau ke titik akhir HTTP apa pun.

#### [Pelajari selengkapnya tentang Amazon SNS.](https://aws.amazon.com/sns/)

#### Amazon SES

Amazon Simple Email Service (Amazon SES) adalah layanan email hemat biaya yang dibangun di atas infrastruktur yang andal dan terukur yang dikembangkan Amazon.com untuk melayani basis pelanggannya sendiri. Dengan Amazon SES, Anda dapat mengirim dan menerima email

tanpa komitmen minimum yang diperlukan. Anda bayar sesuai penggunaan, dan Anda hanya membayar atas apa yang Anda gunakan.

[Pelajari selengkapnya tentang Amazon SES](https://aws.amazon.com/ses/).

### Alur kerja

Amazon Simple Workflow Service (Amazon SWF)

Amazon SWF membantu pengembang membangun, menjalankan, dan menskalakan pekerjaan latar belakang yang memiliki langkah paralel atau berurutan. Anda dapat menganggap Amazon SWF sebagai pelacak status dan koordinator tugas yang dikelola sepenuhnya di cloud.

Jika langkah aplikasi membutuhkan waktu lebih dari 500 milidetik untuk diselesaikan, Anda perlu melacak status pemrosesan, dan Anda perlu memulihkan atau mencoba lagi jika tugas gagal. Amazon SWF dapat membantu Anda.

[Pelajari selengkapnya tentang Amazon SWF.](https://aws.amazon.com/swf/)

### Aplikasi streaming

#### Amazon AppStream

Amazon AppStream memungkinkan Anda mengirimkan aplikasi Windows Anda ke perangkat apa pun.

Amazon AppStream memungkinkan Anda untuk melakukan streaming aplikasi Windows yang ada dari cloud, menjangkau lebih banyak pengguna di lebih banyak perangkat, tanpa modifikasi kode. Dengan Amazon AppStream, aplikasi Anda diterapkan dan dirender pada AWS infrastruktur dan output dialirkan ke perangkat pasar massal, seperti komputer pribadi, tablet, dan ponsel. Karena aplikasi Anda berjalan di cloud, aplikasi dapat menskalakan untuk menangani kebutuhan komputasi dan penyimpanan yang luas, terlepas dari perangkat yang digunakan pelanggan Anda. Amazon AppStream menyediakan SDK untuk streaming aplikasi Anda dari cloud. Anda dapat mengintegrasikan klien kustom Anda sendiri, langganan, identitas, dan solusi penyimpanan dengan Amazon AppStream untuk membangun solusi streaming kustom yang memenuhi kebutuhan bisnis Anda.

[Pelajari lebih lanjut tentang Amazon AppStream.](https://aws.amazon.com/appstream/)

### Buat sumber daya Lightsail dengan AWS CloudFormation

Amazon Lightsail terintegrasi AWS CloudFormation dengan, layanan yang membantu Anda membuat model dan mengatur sumber daya sehingga AWS Anda dapat menghemat waktu untuk membuat dan mengelola sumber daya dan infrastruktur Anda. Anda membuat templat yang menggambarkan AWS sumber daya yang Anda inginkan (seperti instance dan disk), dan AWS CloudFormation mengonfigurasi sumber daya tersebut untuk Anda.

Saat menggunakanAWS CloudFormation, Anda dapat menggunakan kembali templat Anda untuk menyiapkan sumber daya Lightsail secara konsisten dan berulang kali. Jelaskan sumber daya Anda satu kali, lalu sediakan sumber daya yang sama berulang kali dalam beberapa Akun AWS dan Wilayah.

### Lightsail dan template AWS CloudFormation

[Untuk menyediakan dan mengonfigurasi sumber daya untuk Lightsail dan layanan terkait, Anda](https://docs.aws.amazon.com/AWSCloudFormation/latest/UserGuide/template-guide.html)  [harus memahami templat. AWS CloudFormation](https://docs.aws.amazon.com/AWSCloudFormation/latest/UserGuide/template-guide.html) Templat adalah file teks dengan format JSON atau YAML. Templat ini menjelaskan sumber daya yang ingin Anda sediakan di tumpukan AWS CloudFormation Anda. Jika Anda tidak terbiasa dengan JSON atau YAML, Anda dapat menggunakan AWS CloudFormation Designer untuk membantu Anda memulai dengan templat AWS CloudFormation. Untuk informasi selengkapnya, lihat [Apa yang dimaksud dengan AWS](https://docs.aws.amazon.com/AWSCloudFormation/latest/UserGuide/working-with-templates-cfn-designer.html)  [CloudFormation Designer?](https://docs.aws.amazon.com/AWSCloudFormation/latest/UserGuide/working-with-templates-cfn-designer.html) dalam Panduan Pengguna AWS CloudFormation.

Lightsail mendukung pembuatan instance dan disk di AWS. AWS CloudFormation Untuk informasi selengkapnya, lihat referensi [jenis sumber daya Lightsail](https://docs.aws.amazon.com/AWSCloudFormation/latest/UserGuide/AWS_Lightsail.html) di AWS CloudFormation Panduan Pengguna.

### Pelajari selengkapnya tentang AWS CloudFormation

Untuk mempelajari selengkapnya tentang AWS CloudFormation, lihat sumber daya berikut:

- [AWS CloudFormation](https://aws.amazon.com/cloudformation/)
- [AWS CloudFormationPanduan Pengguna](https://docs.aws.amazon.com/AWSCloudFormation/latest/UserGuide/Welcome.html)
- [AWS CloudFormationReferensi API](https://docs.aws.amazon.com/AWSCloudFormation/latest/APIReference/Welcome.html)
- [AWS CloudFormationPanduan Pengguna Baris Perintah](https://docs.aws.amazon.com/cloudformation-cli/latest/userguide/what-is-cloudformation-cli.html)

### AWS CloudFormationtumpukan untuk Lightsail

Amazon Lightsail AWS CloudFormation digunakan untuk membuat instans Amazon Elastic Compute Cloud (Amazon EC2) dari snapshot yang diekspor. CloudFormation Tumpukan dibuat saat Anda meminta untuk membuat instans Amazon EC2 menggunakan konsol Lightsail atau API Lightsail. Tumpukan tersebut melakukan serangkaian tindakan di akun Amazon Web Services (AWS) untuk membuat semua sumber daya terkait untuk instans, seperti instans Amazon EC2 dari Amazon Machine Image (AMI), volume sistem Elastic Block Store (EBS) dari EBS snapshot, dan grup keamanan untuk instans. Untuk mempelajari selengkapnya tentang tumpukan AWS CloudFormation, lihat [Bekerja dengan Tumpukan](https://docs.aws.amazon.com/AWSCloudFormation/latest/UserGuide/stacks.html) di dokumentasi AWS CloudFormation.

Anda dapat mengakses AWS CloudFormation tumpukan melalui konsol Lightsail atau di konsol. AWS CloudFormation Panduan ini menunjukkan cara untuk mengakses keduanya.

#### **a** Note

AWS CloudFormationTumpukan yang digunakan untuk membuat sumber daya Amazon EC2 ditautkan secara permanen ke sumber daya Amazon EC2. Jika Anda menghapus tumpukan tersebut, maka semua sumber daya terkait akan dihapus secara otomatis. Karena ini, Anda tidak boleh menghapus salah satu AWS CloudFormation tumpukan yang dibuat oleh Lightsail, dan sebagai gantinya, Anda dapat menghapus sumber daya Amazon EC2 menggunakan konsol EC2.

Mengakses AWS CloudFormation tumpukan melalui konsol Lightsail

Setelah Anda memilih untuk membuat sebuah instans di Amazon EC2 menggunakan konsol Lightsail atau API Lightsail, tumpukan dibuat dan statusnya dilacak menggunakan AWS CloudFormation pemantau tugas. Untuk mempelajari selengkapnya tentang pemantauan tugas, lihat [Pemantau tugas](#page-304-0).

Melihat AWS CloudFormation tumpukan di konsol Lightsail

- 1. Masuk ke konsol [Lightsail.](https://lightsail.aws.amazon.com/)
- 2. Pilih pemantau tugas di panel navigasi atas.
- 3. Untuk mengakses CloudFormation tumpukan instans Amazon EC2 yang dibuat sebelumnya, pilih Lihat detail untuk tugas berlabel Membuat sumber daya di Amazon EC2 atau Sumber daya yang dibuat di Amazon EC2.

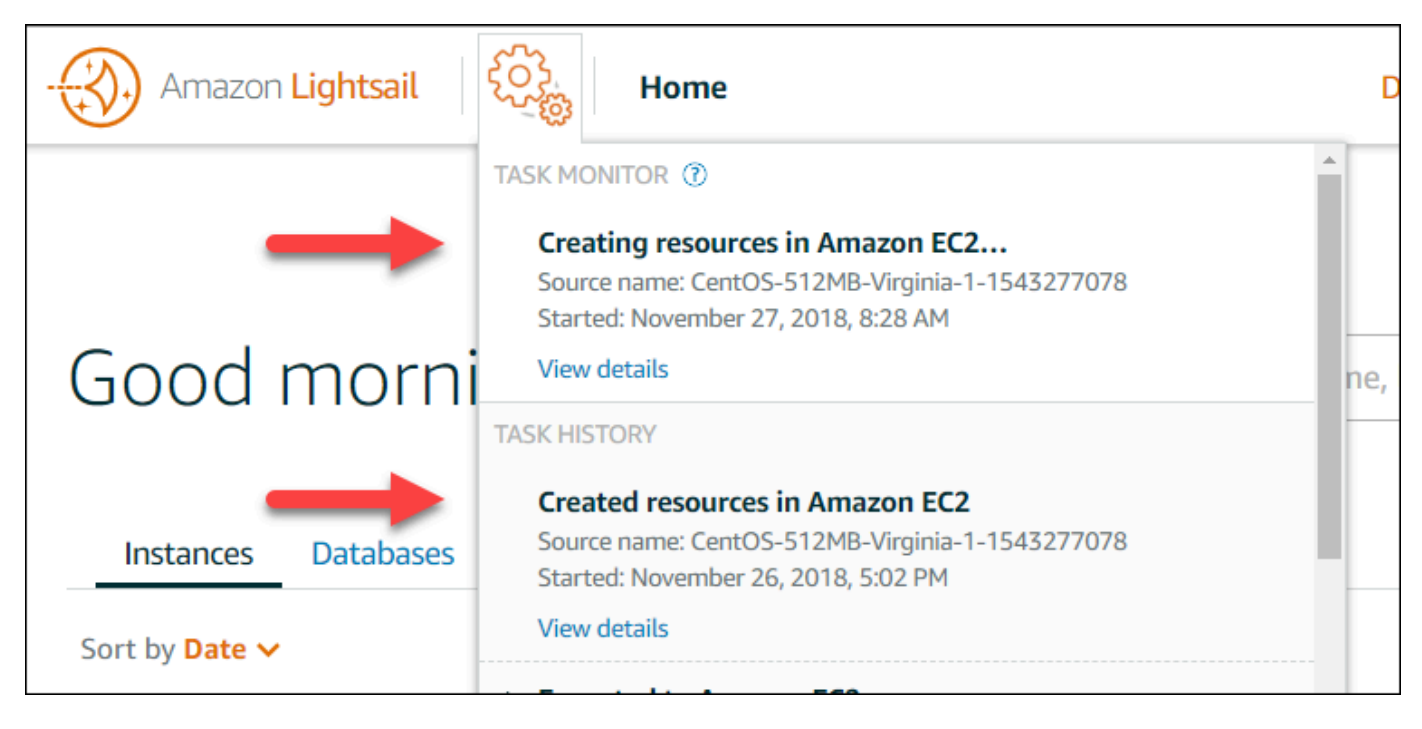

4. Halaman konfirmasi yang muncul mencantumkan CloudFormation tumpukan untuk tugas tersebut. Pilih nama tumpukan untuk membuka detail tumpukan di konsol AWS CloudFormation.

Mengakses tumpukan di konsol AWS CloudFormation

Anda juga dapat mengakses detail tumpukan Anda melalui [konsol AWS CloudFormation.](https://console.aws.amazon.com/cloudformation) Tumpukan yang dibuat oleh Lightsail dimulai dengan "Lightsail" dan memiliki deskripsi "tumpukan CloudFormation digunakan untuk membuat sumber daya Amazon EC2" seperti yang ditunjukkan pada tangkapan layar berikut.

Tumpukan dengan status CREATE\_IN\_PROGRESS sedang dalam proses menciptakan sumber daya Amazon EC2 dari snapshot Lightsail Anda yang diekspor. Tumpukan dengan status CREATE\_COMPLETED telah menyelesaikan proses pembuatan sumber daya Amazon EC2. Untuk melihat sumber daya yang dibuat oleh tumpukan, pilih kotak centang di samping nama tumpukan, lalu pilih tab Sumber Daya.

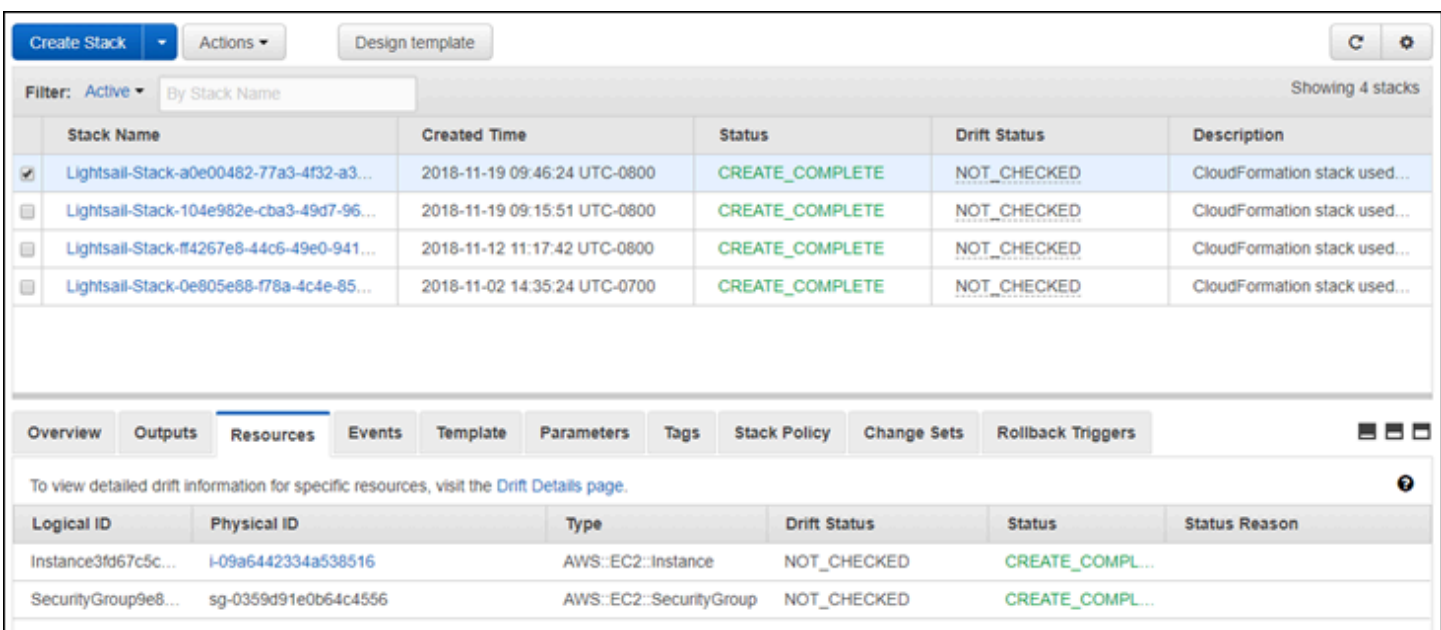

# Penagihan Amazon Lightsail

Penagihan untuk Amazon Lightsail ditangani melalui penagihan Amazon Web Services (). AWS [Untuk melihat tagihan Lightsail Anda, buka Dasbor, atau](https://console.aws.amazon.com/billing/) pilih Penagihan di bilah navigasi atas konsol [Lightsail. AWS Billing and Cost Management](https://console.aws.amazon.com/billing/) Untuk informasi selengkapnya tentang harga, lihat halaman harga [Lightsail](https://aws.amazon.com/lightsail/pricing/).

# Lihat tagihan Lightsail terperinci Anda

Untuk melihat rincian rinci tagihan Lightsail bulanan Anda:

1. Masuk ke [Dasbor AWS Billing and Cost Management.](https://console.aws.amazon.com/billing/)

Halaman beranda dasbor penagihan menampilkan month-to-date rincian tingkat tinggi tagihan Anda.

2. Pilih Detail Tagihan di halaman beranda dasbor, atau pilih Tagihan di panel navigasi sebelah kiri, untuk melihat versi detail dari tagihan bulanan Anda.

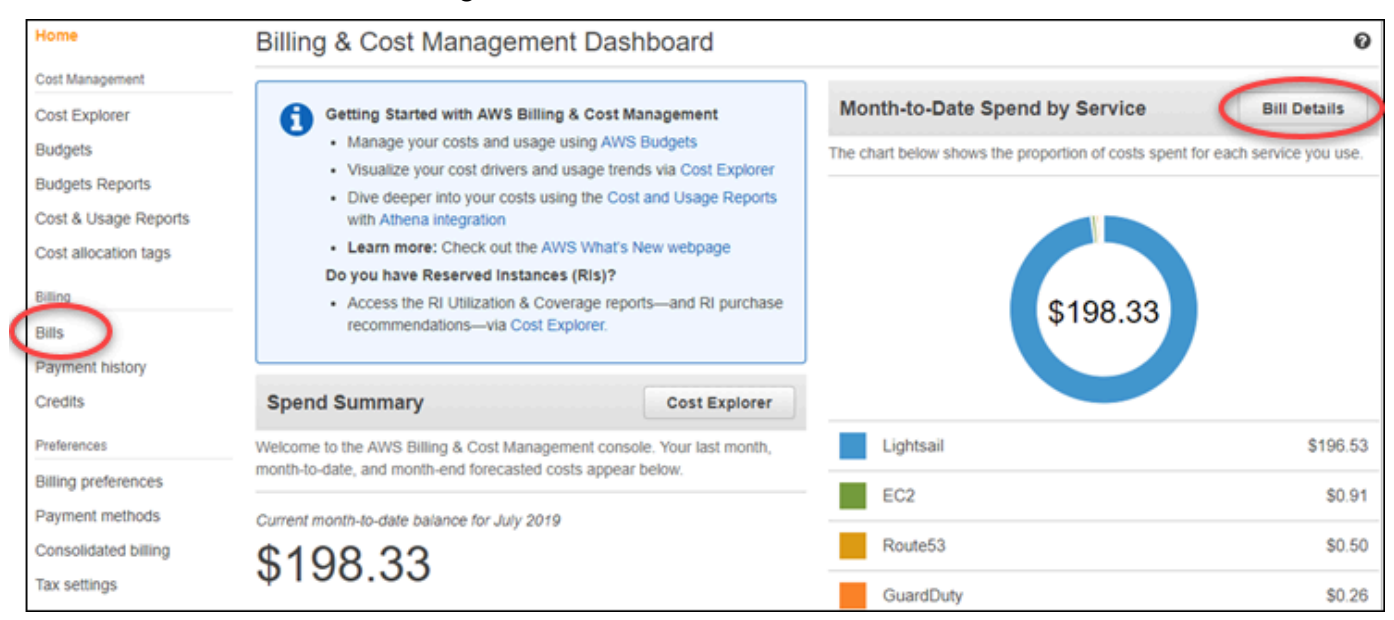

3. Pilih menu drop-down Tanggal untuk memilih bulan selain bulan saat ini.

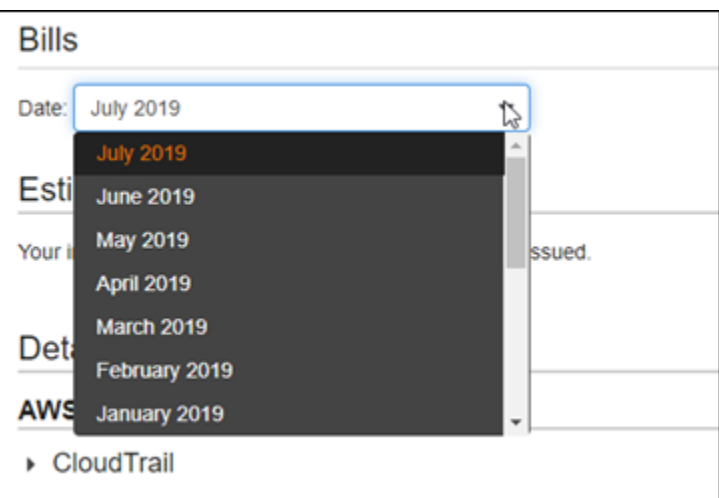

4. Gulir ke bawah pada halaman Tagihan, dan perluas item baris Lightsail untuk melihat penggunaan terperinci untuk setiap wilayah.

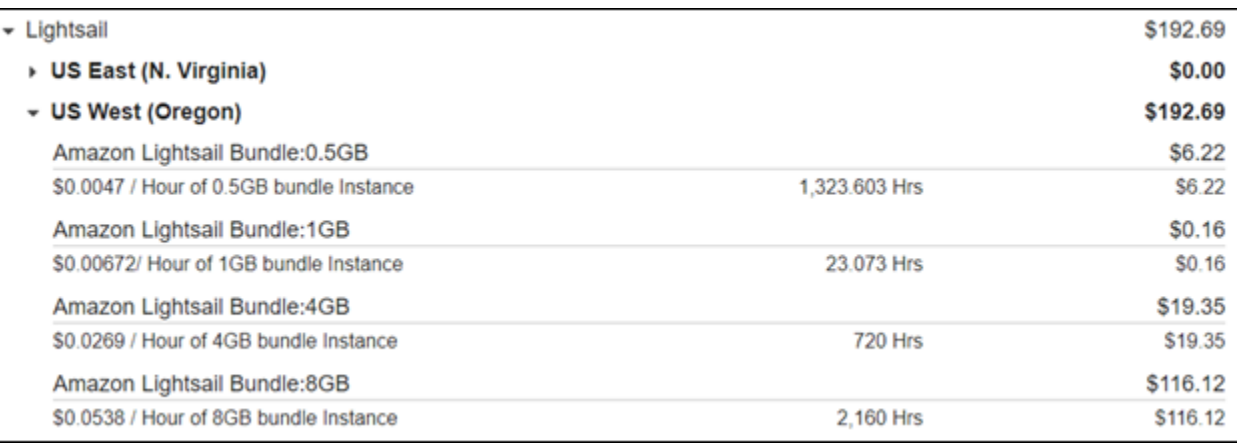

## Jenis penggunaan penagihan

Daftar berikut menjelaskan jenis penggunaan yang muncul di laporan penagihan dan penggunaan Lightsail Anda. Jenis penggunaan ini membantu mengidentifikasi biaya tagihan bulanan Anda untuk sumber daya Lightsail.

#### **a** Note

Untuk jenis penggunaan berikut yang menentukan kode Wilayah, lihat [kode Wilayah di](#page-1380-0) [bagian tagihan Anda di](#page-1380-0) panduan ini untuk mengidentifikasi yang sesuaiWilayah AWS.

- Paket Amazon Lightsail: SizeGB: Paket instans Linux atau Unix yang digunakan (dalam jam). Ukuran menentukan spesifikasi memori dari paket instans yang digunakan. Misalnya, jika memori 4GB ditentukan, maka jam yang ditagih untuk paket instans Linux atau Unix \$20 USD/bulan akan ditampilkan.
- Amazon Lightsail Bundle: SizeGB (Windows): Paket instance Windows yang digunakan (dalam jam). Ukuran menentukan spesifikasi memori dari paket instans yang digunakan. Misalnya, jika memori 4GB ditentukan, maka jam yang ditagih untuk paket instans Windows \$40 USD/bulan akan ditampilkan.
- Amazon LightSail: SizeGB RelationalDatabase: Paket basis data standar yang digunakan (dalam jam). Ukuran mendefinisikan spesifikasi memori dari paket basis data yang digunakan. Misalnya, jika memori 4GB ditentukan, maka jam yang ditagih untuk paket basis data standar \$60 USD/bulan akan ditampilkan.
- Amazon LightSail: SizeGB RelationalDatabase (ketersediaan tinggi): Paket database ketersediaan tinggi yang digunakan (dalam jam). Ukuran mendefinisikan spesifikasi memori dari paket basis data yang digunakan. Misalnya, jika memori 4GB ditentukan, maka jam yang ditagih untuk paket basis data ketersediaan tinggi \$120 USD/bulan ditampilkan.
- Amazon Lightsail Region DiskUsage -: Jumlah disk penyimpanan blok yang digunakan (dalam gigabyte per bulan).
- Kueri DNS Amazon Lightsail: Jumlah (jumlah) kueri DNS untuk bulan tersebut.
- Amazon Lightsail Load Balancer: Jumlah penyeimbang beban yang digunakan (dalam jam).
- Amazon Lightsail Region SnapshotUsage -: Jumlah data snapshot yang disimpan (dalam gigabyte per bulan).
- Amazon Lightsail Region UnusedStatic IP: Jumlah IP statis yang tidak terpasang (dalam jam).
- Amazon Lightsail Region TotalDataXfer -In-Bytes: Jumlah total data yang ditransfer dalam (dalam gigabyte).
- Amazon Lightsail Region TotalDataXfer -Out-Bytes: Jumlah total data yang ditransfer keluar (dalam gigabyte).
- Amazon Lightsail Region DataXfer -Out-Overage-Bytes: Jumlah data yang ditransfer ke internet atau IP publik yang melebihi batas instans atau paket database yang digunakan (dalam gigabyte).
- Amazon Lightsail Region DataXfer -Out-Free-Bytes (usang): Jumlah data yang ditransfer keluar yang berada dalam batas instans atau paket database yang digunakan (dalam gigabyte).
- Amazon Lightsail Region DataXfer -Out-Other-Bytes (usang): Jumlah data yang ditransfer ke IP pribadi yang melebihi batas instans atau paket database yang digunakan (dalam gigabyte). Kelebihan ini gratis ketika transfer dilakukan ke sumber daya AWS melalui IP privat.

# <span id="page-1380-0"></span>Kode wilayah dalam tagihan Anda

Laporan penagihan dan penggunaan Lightsail menggunakan kode dan singkatan. Misalnya, untuk jenis penggunaan, wilayah diganti dengan salah satu singkatan berikut:

- APN1: Asia Pacific (Tokyo) (ap-northeast-1)
- APN2: Asia Pacific (Seoul) (ap-northeast-2)
- APS1: Asia Pacific (Singapore) (ap-southeast-1)
- APS2: Asia Pacific (Sydney) (ap-southeast-2)
- APS3: Asia Pacific (Mumbai) (ap-south-1)
- CAN1: Canada (Central) (ca-central-1)
- EU: EU (Ireland) (eu-west-1)
- EUC1: EU (Frankfurt) (eu-central-1)
- EUW2: EU (London) (eu-west-2)
- EUW3: EU (Paris) (eu-west-3)
- EUN1: EU (Stockholm) (eu-north-1)
- USE1: US East (N. Virginia) (us-east-1)
- USE2: US East (Ohio) (us-east-2)
- USW2: US West (Oregon) (us-west-2)

# Pertanyaan yang Sering Diajukan di Lightsail

Topik ini menjawab pertanyaan yang sering diajukan (FAQ). Jika Anda memiliki FAQ yang tidak dijawab di sini, gunakan Pertanyaan? Komentar? tombol umpan balik di bagian bawah halaman. Anda juga dapat memposting pertanyaan di forum diskusi [Lightsail](https://forums.aws.amazon.com/forum.jspa?forumID=231).

Daftar Isi

- [Umum](#page-1381-0)
- **[Contoh](#page-1384-0)**
- [Penyimpanan objek dan ember](#page-1387-0)
- [Layanan kontainer](#page-1390-0)
- [Basis Data](#page-1394-0)
- [Blok penyimpanan](#page-1398-0)
- [Penyeimbang beban](#page-1400-0)
- [Distribusi jaringan pengiriman konten](#page-1403-0)
- [Sertifikat](#page-1406-0)
- [Snapshot manual dan otomatis](#page-1408-0)
- [Jaringan](#page-1410-0)
- [Domain](#page-1412-0)
- [Penagihan dan manajemen akun](#page-1413-0)
- [Ekspor ke Amazon Elastic Compute Cloud \(Amazon EC2\)](#page-1419-0)
- [Tanda](#page-1421-0)
- [Kontak dan notifikasi](#page-1423-0)
- [Metrik dan alarm](#page-1423-1)

## <span id="page-1381-0"></span>Umum

#### Apa itu Amazon Lightsail?

Amazon Lightsail adalah cara termudah untuk memulai AWS bagi pengembang, usaha kecil, pelajar, dan pengguna lain yang membutuhkan solusi untuk membangun dan meng-host situs web dan aplikasi web mereka di cloud. Lightsail menyediakan kapasitas komputasi, penyimpanan, dan jaringan pengembang. Lightsail mencakup semua yang Anda butuhkan untuk meluncurkan proyek Anda dengan cepat — mesin virtual, kontainer, database, CDN, penyeimbang beban, manajemen DNS, dll. — dengan harga bulanan yang rendah dan dapat diprediksi.

Apa yang bisa saya lakukan dengan Lightsail?

Anda dapat membuat server pribadi virtual yang telah dikonfigurasi sebelumnya (instance) yang mencakup semuanya untuk dengan mudah menyebarkan dan mengelola aplikasi Anda, atau membuat database yang keamanan dan kesehatan infrastruktur dan sistem operasi yang mendasarinya dikelola oleh Lightsail. Lightsail paling cocok untuk proyek yang membutuhkan beberapa lusin contoh atau kurang, dan pengembang yang lebih memilih antarmuka manajemen yang sederhana. Kasus penggunaan umum untuk Lightsail termasuk menjalankan situs web, aplikasi web, perangkat lunak bisnis, blog, situs e-commerce, dan banyak lagi. Seiring pertumbuhan proyek, Anda dapat menggunakan penyeimbang beban dan penyimpanan blok terlampir dengan instans Anda untuk meningkatkan redundansi dan waktu aktif serta mengakses lusinan AWS layanan lain untuk menambahkan kemampuan baru.

Apakah Lightsail menawarkan API?

Ya. Semua yang Anda lakukan di konsol Lightsail didukung oleh API yang tersedia untuk umum. [Pelajari cara menginstal dan menggunakan](https://docs.aws.amazon.com/lightsail/2016-11-28/api-reference/Welcome.html) [Lightsai](https://docs.aws.amazon.com/cli/latest/reference/lightsail/index.html)[l CLI dan API.](https://docs.aws.amazon.com/lightsail/2016-11-28/api-reference/Welcome.html)

Bagaimana cara mendaftar Lightsail?

Untuk mulai menggunakan Lightsail, [pilih Memulai dan masuk.](https://portal.aws.amazon.com/gp/aws/developer/registration/index.html?client=lightsail) Anda menggunakan akun Amazon Web Services untuk mengakses Lightsail; jika Anda belum memilikinya, Anda akan diminta untuk membuatnya.

Di mana Wilayah AWS Lightsail tersedia?

Lightsail saat ini tersedia di semua Availability Zone di berikut ini: Wilayah AWS

- US East (Ohio) (us-east-2)
- US East (N. Virginia) (us-east-1)
- US West (Oregon) (us-west-2)
- Asia Pacific (Mumbai) (ap-south-1)
- Asia Pacific (Seoul) (ap-northeast-2)
- Asia Pacific (Singapore) (ap-southeast-1)
- Asia Pacific (Sydney) (ap-southeast-2)
- Asia Pacific (Tokyo) (ap-northeast-1)
- Canada (Central) (ca-central-1)
- EU (Frankfurt) (eu-central-1)
- EU (Ireland) (eu-west-1)
- EU (London) (eu-west-2)
- EU (Paris) (eu-west-3)
- EU (Stockholm) (eu-north-1)

Untuk informasi selengkapnya, lihat [Wilayah AWS s dan Availability Zones di Lightsail](#page-515-0).

#### Apa itu Availability Zone?

Availability Zone adalah kumpulan pusat data yang berjalan pada infrastruktur independen yang berbeda secara fisik dan direkayasa agar menjadi sangat andal. Titik umum kegagalan seperti generator dan peralatan pendingin tidak dibagi antara Availability Zone. Selain itu, Availability Zone terpisah secara fisik, sehingga bencana yang sangat jarang terjadi seperti kebakaran, tornado, atau banjir hanya dapat mempengaruhi satu Availability Zone.

Apa kuota layanan Lightsail?

Untuk kuota layanan Lightsail terbaru, termasuk kuota mana yang dapat ditingkatkan, lihat kuota layanan [Lightsail](https://docs.aws.amazon.com/general/latest/gr/lightsail.html#limits_lightsail) di. Referensi Umum AWS Jika Anda perlu menambah kuota, silakan buka kasing dengan [AWS Support.](https://console.aws.amazon.com/support/home?region=us-east-1)

Bagaimana saya dapat mendapatkan bantuan lebih lanjut?

Kami di sini untuk Anda. Panel Bantuan peka konteks kami di Lightsail menawarkan tips bermanfaat langsung tentang tindakan Anda di konsol. [Dari konsol Lightsail, Anda juga dapat](https://lightsail.aws.amazon.com/ls/docs/how-to)  [mengakses perpustakaan panduan m](https://lightsail.aws.amazon.com/ls/docs/how-to)[emula](https://lightsail.aws.amazon.com/ls/docs/getting-started)[i, ikhtisar, dan topik petunjuk.](https://lightsail.aws.amazon.com/ls/docs/how-to) Dan jika Anda ingin menggunakan Lightsail API AWS CLI, atau, Lightsail memiliki referensi API lengkap untuk semua bahasa pemrograman yang didukung. Anda juga dapat menggunakan sumber daya dukungan Lightsail.

Jika Anda memiliki masalah dengan akun atau penagihan Anda, hubungi [AWS Support](https://console.aws.amazon.com/support/home?region=us-east-2#/)online. Anda mendapatkan akses 24x7 gratis dengan akun Lightsail Anda.

[Jika Anda memiliki pertanyaan umum tentang cara menggunakan Lightsail, cari dokumentasi](https://forums.aws.amazon.com/forum.jspa?forumID=231) [Lightsail dan forum dukungan.](https://forums.aws.amazon.com/forum.jspa?forumID=231)

Selain itu, AWS Support menawarkan serangkaian paket berbayar untuk memenuhi kebutuhan pribadi Anda.

## <span id="page-1384-0"></span>Instans

Apa itu contoh Lightsail?

Sebuah instance Lightsail adalah virtual private server (VPS) yang hidup di Cloud. AWS Gunakan instance Lightsail Anda untuk menyimpan data, menjalankan kode, dan membangun aplikasi atau situs web berbasis web. Instans Anda dapat terhubung satu sama lain dan ke AWS sumber daya lain melalui jaringan publik (internet) dan pribadi (VPC). Anda dapat membuat, mengelola, dan terhubung dengan mudah ke instance langsung dari konsol Lightsail.

Apa itu rencana Lightsail?

Juga disebut sebagai bundel, paket Lightsail mencakup server virtual dengan jumlah memori tetap (RAM) dan komputasi (vCPU), penyimpanan berbasis SSD (disk), dan tunjangan transfer data gratis. Paket Lightsail juga menawarkan alamat IPv4 statis, dan manajemen DNS. Paket Lightsail dibebankan setiap jam, berdasarkan permintaan, jadi Anda hanya membayar paket saat menggunakannya.

Perangkat lunak apa yang dapat saya jalankan pada instans saya?

Lightsail menawarkan berbagai sistem operasi dan template aplikasi yang diinstal secara otomatis saat Anda membuat instance Lightsail baru. Template aplikasi meliputi WordPress, WordPress Multisite, cPanel & WHM,, Django, Drupal PrestaShop, Ghost, Joomla! , Magento, Redmine, LAMP, Nginx (LEMP), MEAN, dan Node.js.

Anda dapat menginstal perangkat lunak tambahan pada instans Anda dengan menggunakan SSH dalam peramban atau klien SSH Anda sendiri.

Sistem operasi apa yang dapat saya gunakan dengan Amazon Lightsail?

Lightsail saat ini mendukung 7 distribusi Linux atau Unix-like AlmaLinux : OS 9, Amazon Linux 2, Amazon Linux 2023, CentOS, Debian, FreeBSD, openSUSE, dan Ubuntu, serta tiga versi Windows Server: 2016, 2019, dan 2022.

Apakah saya perlu membawa lisensi saya sendiri untuk menggunakan instance Lightsail?

Semua cetak biru instance yang tersedia di Lightsail menyertakan lisensi, kecuali untuk cetak biru cPanel & WHM. Cetak biru itu termasuk lisensi uji coba 15 hari. Untuk informasi selengkapnya,

lihat [Panduan memulai cepat: cPanel & WHM di Amazon Lightsail.](#page-957-0) Untuk semua cetak biru contoh lainnya, Anda tidak perlu membawa lisensi Anda sendiri (BYOL).

Bagaimana cara membuat instance Lightsail?

Setelah masuk ke Lightsail, Anda dapat menggunakan [konsol Lightsail, antarmuka baris perintah](https://lightsail.aws.amazon.com/ls/webapp)  [\(CLI\), atau API](https://lightsail.aws.amazon.com/ls/webapp) untuk membuat dan mengelola instance.

Saat pertama kali log in ke konsol, pilih Buat Instans. Halaman buat instans adalah tempat di mana Anda dapat memilih perangkat lunak, lokasi, dan nama untuk instans Anda. Setelah Anda memilih Buat, instans baru Anda akan live secara otomatis dalam hitungan menit.

Bagaimana kinerja instance Lightsail?

Instance Lightsail secara khusus direkayasa AWS oleh untuk server web, lingkungan pengembang, dan kasus penggunaan database kecil. Beban kerja seperti itu tidak sering menggunakan CPU penuh atau konsisten, tetapi terkadang membutuhkan ledakan kinerja. Lightsail menggunakan instans kinerja burstable yang memberikan tingkat kinerja CPU dasar dengan kemampuan tambahan untuk meledak di atas baseline. Desain ini memungkinkan Anda untuk mendapatkan performa yang Anda butuhkan, ketika Anda membutuhkannya, sekaligus melindungi Anda dari performa variabel atau efek samping umum lainnya yang mungkin biasanya Anda alami dari langganan-berlebih di lingkungan lain.

[Jika Anda memerlukan lingkungan dan instans yang sangat dapat dikonfigurasi dengan kinerja](https://aws.amazon.com/ec2/)  [CPU yang tinggi secara konsisten untuk aplikasi seperti pengkodean video atau aplikasi HPC,](https://aws.amazon.com/ec2/)  [kami sarankan Anda menggunakan Amazon EC2.](https://aws.amazon.com/ec2/)

Bagaimana saya mengetahui saat instans saya melonjak?

Pada grafik metrik pemanfaatan CPU untuk instans Anda, Anda akan melihat zona berkelanjutan, dan zona yang dapat dilonjakkan. Instans Lightsail Anda dapat beroperasi di zona berkelanjutan tanpa batas tanpa dampak pada pengoperasian sistem Anda. Instans Anda mungkin mulai beroperasi di zona yang dapat dilonjakkan saat berada di bawah beban berat. Saat beroperasi di zona yang dapat dilonjakkan, instans Anda mengkonsumsi menghabiskan siklus CPU dengan jumlah yang lebih tinggi. Oleh karena itu, ia hanya dapat beroperasi di zona ini dalam periode waktu terbatas. Untuk informasi selengkapnya, lihat [Melihat metrik instans di Amazon Lightsail.](#page-841-0)

Tambahkan alarm metrik untuk mendapatkan notifikasi ketika pemanfaatan CPU instans Anda melewati zona berkelanjutan menuju zona pelonjakan. Untuk informasi selengkapnya, lihat [Membuat alarm metrik instance di Amazon Lightsail.](#page-857-0)

#### Bagaimana cara saya terhubung ke instance Lightsail?

Lightsail menawarkan koneksi aman 1-klik ke terminal instans Anda langsung dari browser Anda, mendukung akses SSH untuk instance berbasis Linux/Unix dan akses RDP untuk instance berbasis Windows. Untuk menggunakan koneksi 1-klik, luncurkan layar pengelolaan instans Anda, pilih Connect menggunakan SSH atau Connect menggunakan RDP, dan jendela peramban baru akan terbuka dan secara otomatis terhubung ke instans Anda.

Jika Anda lebih suka terhubung ke instance berbasis Linux/Unix menggunakan klien Anda sendiri, Lightsail akan melakukan pekerjaan penyimpanan dan manajemen kunci SSH untuk Anda, dan memberi Anda kunci aman untuk digunakan dalam klien SSH Anda.

Bagaimana cara mencadangkan instans saya?

Jika ingin mencadangkan data, Anda dapat menggunakan konsol Lightsail atau API untuk membuat snapshot manual instans Anda, atau mengaktifkan snapshot otomatis agar Lightsail membuat snapshot harian untuk Anda. Jika ada kegagalan atau deployment kode buruk, Anda kemudian dapat menggunakan snapshot instans Anda untuk membuat sebuah instans baru. Untuk informasi selengkapnya, lihat [Snapshots](#page-227-0).

Dapatkah saya meningkatkan paket saya?

Ya. Anda dapat menggunakan snapshot dari instans Anda untuk membuat instans baru dengan ukuran yang lebih besar. Untuk informasi selengkapnya, lihat [Snapshots](#page-227-0).

Bagaimana cara menghubungkan instans Lightsail ke sumber daya lain di akun saya? AWS

Anda dapat menghubungkan instans Lightsail Anda ke sumber daya Amazon VPC di AWS akun Anda secara pribadi, dengan menggunakan peering VPC. Cukup pilih Aktifkan mengintip VPC di halaman akun Lightsail Anda, dan Lightsail melakukan pekerjaan untuk Anda. Setelah VPC peering diaktifkan, Anda dapat menangani AWS sumber daya lain di Amazon VPC default Anda dengan menggunakan IP pribadi mereka. Temukan petunjuknya [di sini](#page-520-0).

**a** Note

Perhatikan bahwa Anda harus menyiapkan VPC Amazon default di AWS akun Anda agar VPC mengintip dengan Lightsail berfungsi. AWS akun yang dibuat sebelum Desember 2013 tidak memiliki VPC default, dan Anda harus mengaturnya. Ketahui lebih lanjut tentang menyiapkan VPC default [di sini](https://docs.aws.amazon.com/AmazonVPC/latest/UserGuide/default-vpc.html).

#### Apa perbedaan antara menghentikan dan menghapus instans saya?

Ketika Anda menghentikan instans Anda, ia dimatikan pada status saat ini dan tersedia bagi Anda untuk memulai lagi kapan saja. Menghentikan instans Anda akan melepaskan alamat IPv4 publiknya, sehingga dianjurkan agar Anda menggunakan alamat IPv4 statis untuk instans yang harus mempertahankan IP yang sama setelah instans dihentikan dan dimulai. Perhatikan bahwa alamat IPv6 publik yang dilampirkan pada instans tidak berubah bahkan ketika instans dihentikan dan dimulai.

Ketika Anda menghapus instans Anda, Anda sedang melakukan tindakan destruktif. Kecuali Anda telah membuat sebuah snapshot instans, semua data instans Anda akan hilang dan Anda tidak dapat memulihkannya lagi. Snapshot otomatis juga akan dihapus dengan instans kecuali Anda menyimpannya dengan menyalinnya sebagai snapshot manual. Alamat IP publik dan alamat IP privat instans juga akan dilepaskan. Jika Anda menggunakan alamat IPv4 statis dengan instans tersebut, maka alamat IPv4 statis akan terlepas, namun tetap ada di akun Anda.

## <span id="page-1387-0"></span>Penyimpanan objek dan bucket

Apa yang dapat saya lakukan dengan penyimpanan objek Lightsail?

Anda dapat menyimpan konten statis, seperti gambar, video, dan file HTML dalam sebuah bucket yang ada di layanan penyimpanan objek Lightsail. Anda dapat menggunakan objek yang disimpan dalam bucket Anda dengan situs web dan aplikasi Anda. Penyimpanan objek Lightsail dapat dikaitkan dengan distribusi CDN Lightsail Anda dengan beberapa klik sederhana, sehingga hal itu bisa dilakukan cepat dan mudah untuk mempercepat pengiriman konten Anda ke khalayak global. Hal ini juga dapat digunakan sebagai solusi backup biaya rendah dan aman. Untuk informasi selengkapnya, lihat [Penyimpanan objek](#page-558-0).

Berapa biaya penyimpanan objek Lightsail?

Penyimpanan objek Lightsail memiliki tiga bundel dengan harga tetap yang berbeda di semua tempat Lightsail tersedia. Wilayah AWS Paket pertama adalah paket \$1/bulan dan gratis untuk 12 bulan pertama. Paket ini mencakup kapasitas penyimpanan 5 GB dan transfer data 25 GB. Paket kedua adalah paket \$3 per bulan dan mencakup kapasitas penyimpanan 100 GB dan transfer data 250 GB. Terakhir, paket ketiga adalah paket \$5 per bulan dan mencakup kapasitas penyimpanan 250 GB dan transfer data 500 GB. Penyimpanan objek Lightsail mencakup transfer data tak terbatas ke bucket Anda, karena jatah transfer data paket hanya digunakan untuk transfer data keluar dari bucket Anda.

Apakah penyimpanan objek Lightsail memiliki biaya berlebih?

Jika Anda melebihi kapasitas penyimpanan bulanan atau tunjangan transfer data dari paket penyimpanan yang dipilih untuk ember individu, Anda akan dikenakan biaya untuk jumlah tambahan. Untuk informasi lebih lanjut, lihat [Halaman penetapan harga Lightsail](https://aws.amazon.com/lightsail/pricing/).

Bagaimana jatah transfer data saya bekerja dengan penyimpanan objek?

Anda dapat menggunakan jatah transfer data dengan mentransfer data ke dalam dan keluar dari penyimpanan objek Lightsail, kecuali berikut ini:

- Data yang ditransfer ke penyimpanan objek Lightsail dari internet
- Transfer data yang dilakukan antara sumber daya penyimpanan objek Lightsail

• Data ditransfer keluar dari penyimpanan objek Lightsail ke sumber daya Lightsail lain dalam hal yang Wilayah AWS sama (termasuk ke sumber daya di akun yang berbeda, tetapi dalam hal yang sama) AWS Wilayah AWS

• Data yang ditransfer dari penyimpanan objek Lightsail ke distribusi CDN Lightsail

Dapatkah saya mengubah paket yang dikaitkan dengan bucket Lightsail saya?

Ya, Anda dapat mengubah paket penyimpanan bucket Lightsail individual satu kali dalam siklus penagihan bulanan Anda AWS .

Dapatkah saya menyalin objek dari penyimpanan objek Lightsail ke Amazon S3?

Ya, menyalin dari penyimpanan objek Lightsail ke Amazon S3 didukung. Untuk informasi selengkapnya, [lihat Bagaimana cara menyalin semua objek dari satu bucket Amazon S3 ke](https://aws.amazon.com/premiumsupport/knowledge-center/move-objects-s3-bucket/) [bucket lain?](https://aws.amazon.com/premiumsupport/knowledge-center/move-objects-s3-bucket/) di Pusat Pengetahuan Support AWS Premium.

#### Bagaimana saya memulai penyimpanan objek Lightsail?

Untuk menggunakan penyimpanan objek Lightsail, Anda harus terlebih dahulu membuat sebuah bucket yang digunakan untuk menyimpan data Anda. Untuk informasi selengkapnya, lihat [Membuat ember](#page-561-0). Setelah bucket Anda aktif dan berjalan, Anda dapat mulai menambahkan objek ke bucket Anda dengan mengunggah file menggunakan konsol Lightsail atau dengan mengonfigurasi aplikasi Anda untuk memasukkan konten seperti log atau data aplikasi lainnya ke dalam bucket tersebut. Atau, Anda juga dapat memulai dengan penyimpanan objek Lightsail melalui penggunaan AWS Command Line Interface ().AWS CLI

#### Bagaimana cara mengunggah objek ke bucket saya?

Untuk mengunggah objek ke bucket Anda, seperti gambar atau file statis lainnya, pilih "Unggah" dari tab "Objek" yang ada di navigasi atas dan pilih file atau direktori yang benar dari komputer Anda. Atau, seret dan lepaskan file dan direktori dari desktop ke area yang ditandai di konsol penyimpanan objek Lightsail.

Dapatkah saya memblokir akses publik ke bucket saya?

Bucket dan objek Lightsail diatur ke privat secara default, yang berarti bahwa hanya pengguna dengan izin yang sesuai yang memiliki akses ke bucket dan objek tersebut. Pengguna dapat mengubah pengaturan default ini dan baik dengan membuat objek individu menjadi publik dan baca saja dalam sebuah bucket privat atau memilih untuk membuat seluruh bucket menjadi publik dan baca saja. Ketika pengguna membuat bucket atau objek menjadi publik, siapa pun di dunia dapat membaca isinya. Untuk informasi selengkapnya, lihat [Izin Bucket.](#page-681-0)

Bagaimana cara menyediakan akses program ke bucket saya?

Anda dapat menggunakan salah satu access key atau peran untuk akses program ke bucket Anda. Pertama, pilih bucket yang ingin Anda connect-kan secara terprogram di konsol Lightsail. Kedua, di bawah tab Izin, buat kunci akses atau tetapkan peran ke instance Lightsail Anda, lalu konfigurasikan situs web atau kode aplikasi Anda untuk menggunakan bucket Anda. Perilaku ini dapat berbeda-beda tergantung pada bagaimana Anda berencana untuk menggunakan penyimpanan objek dengan situs web atau aplikasi Anda. Untuk informasi selengkapnya, lihat [Izin](#page-681-0)  [Bucket.](#page-681-0)

Bagaimana cara berbagi ember dengan AWS akun lain?

Lightsail memudahkan berbagi lintas akun dengan memungkinkan Anda berbagi akses ke bucket dengan ID akun AWS yang Anda tentukan di bagian Akses lintas akun di halaman manajemen bucket. Setelah Anda menentukan ID AWS akun, akun tersebut akan memiliki akses hanya-baca ke bucket. Untuk informasi selengkapnya, lihat [Izin Bucket](#page-681-0).

Apa yang dimaksud dengan versioning?

Versioning memungkinkan Anda menyimpan, mengambil, dan memulihkan setiap versi dari setiap penyimpanan objek dalam bucket Anda, memberikan tingkat perlindungan tambahan dari penimpaan dan penghapusan yang tidak disengaja. Untuk informasi selengkapnya, lihat [Mengaktifkan dan menangguhkan pembuatan versi objek bucket](#page-630-0).

Bagaimana cara meng-associate bucket Lightsail saya ke distribusi CDN Lightsail saya?

Penyimpanan objek Lightsail dapat dikaitkan dengan distribusi CDN Lightsail dengan beberapa klik sederhana, sehingga hal itu bisa dilakukan cepat dan mudah untuk mempercepat pengiriman konten Anda ke khalayak global. Untuk melakukannya, buat distribusi CDN Lightsail dan cukup pilih bucket Lightsail sebagai asal dari distribusi CDN Lightsail Anda. Untuk informasi selengkapnya, lihat [Menggunakan bucket Amazon Lightsail dengan distribusi jaringan pengiriman](#page-1343-0) [konten Lightsail](#page-1343-0).

Batas apa saja yang ada untuk layanan penyimpanan objek Lightsail?

Anda dapat membuat hingga 20 bucket di layanan penyimpanan objek Lightsail untuk setiap akun. Tidak ada batas jumlah objek yang dapat Anda simpan dalam bucket. Anda dapat menyimpan semua objek Anda dalam satu bucket, atau Anda dapat mengaturnya di beberapa bucket.

Apakah penyimpanan objek Lightsail men-support pemantauan dan pemberitahuan?

Dengan penyimpanan objek Lightsail, pelanggan dapat dengan mudah melihat metrik pada total ruang yang digunakan dalam sebuah bucket dan jumlah objek yang ada di dalam bucket. Memberikan pemberitahuan berdasarkan metrik ini juga didukung. Untuk informasi selengkapnya, lihat [Melihat metrik untuk bucket Anda di Amazon Lightsail](#page-863-0) [dan](#page-867-0) Membuat alarm metrik bucket.

## <span id="page-1390-0"></span>Layanan kontainer

Apa yang dapat saya lakukan dengan layanan kontainer Lightsail?

Layanan kontainer Lightsail menyediakan cara mudah untuk menjalankan aplikasi kontainer di cloud. Anda dapat menjalankan berbagai aplikasi pada sebuah layanan kontainer, mulai dari aplikasi web sederhana hingga layanan mikro multi-tingkat. Anda cukup menentukan gambar kontainer, daya (CPU, RAM) dan skala (jumlah node) yang diperlukan untuk layanan kontainer Anda. Lightsail menangani menjalankan layanan kontainer tanpa Anda harus mengelola infrastruktur yang mendasarinya. Lightsail akan memberi Anda titik akhir TLS yang seimbang beban untuk mengakses aplikasi yang berjalan pada layanan kontainer.

Bisakah layanan kontainer Lightsail menjalankan kontainer Docker?

Ya. Lightsail mendukung kontainer Docker berbasis Linux. Kontainer Windows saat ini tidak didukung.

Bagaimana cara menggunakan gambar kontainer publik saya dengan layanan kontainer Lightsail?

Anda dapat menggunakan gambar kontainer dari registri publik online, seperti Amazon ECR Public Registry, atau membuat gambar kustom Anda sendiri dan mendorongnya ke Lightsail dalam beberapa langkah mudah menggunakan. AWS CLI Untuk informasi selengkapnya, lihat [Mendorong dan mengelola gambar kontainer](#page-712-0).

Dapatkah saya menarik gambar kontainer saya dari registri kontainer privat?

Saat ini, hanya pendaftar kontainer publik yang didukung oleh layanan kontainer Lightsail. Sebagai alternatif, Anda dapat mendorong gambar kontainer khusus Anda dari mesin lokal Anda ke Lightsail agar tetap pribadi.

Dapatkah saya mengubah kekuatan dan skala layanan saya sesuai permintaan?

Ya, kekuatan dan skala layanan kontainer dapat diubah kapan saja bahkan setelah layanan tersebut dibuat.

Dapatkah saya menyesuaikan nama titik akhir HTTPS yang dibuat oleh layanan kontainer Lightsail?

Lightsail menyediakan titik akhir HTTPS untuk setiap layanan kontainer dalam format. *<service-name>*.*<random-guid>*.*<aws-region-name>*.cs.amazonlightsail.com Hanya nama layanan yang dapat dikustom. Atau, Anda dapat menggunakan nama domain kustom. Untuk informasi selengkapnya, lihat [Mengaktifkan dan mengelola domain kustom.](#page-758-0)

Dapatkah saya menggunakan domain khusus untuk titik akhir HTTPS dari layanan kontainer Lightsail?

Ya. Anda dapat membuat dan melampirkan sertifikat SSL/TLS dengan nama domain kustom ke layanan kontainer Anda di Lightsail. Sertifikat tersebut harus dengan domain yang sudah divalidasi. Jika DNS domain Anda menggunakan zona DNS Lightsail, Anda dapat merutekan lalu lintas untuk puncak domain example.com () atau www.example.com subdomain () ke layanan kontainer Anda. Sebagai alternatif, Anda dapat menggunakan penyedia hosting DNS yang mendukung penambahan catatan ALIAS untuk memetakan puncak domain () Anda ke domain default (DNS publikexample.com) layanan kontainer Lightsail Anda. Untuk informasi selengkapnya, lihat [Mengaktifkan dan mengelola domain kustom](#page-758-0).

Berapa biaya layanan kontainer Lightsail?

Layanan kontainer Lightsail ditagih dengan tarif per jam sesuai permintaan, jadi Anda hanya membayar untuk apa yang Anda gunakan. Untuk setiap layanan kontainer Lightsail yang Anda gunakan, kami mengenakan biaya per jam tetap, hingga harga layanan bulanan maksimum.

Harga layanan bulanan maksimum dapat dihitung dengan mengalikan harga dasar dari kekuatan layanan Anda dengan skala layanan Anda. Misalnya, sebuah layanan kekuatan Micro dan skala 2 akan dikenakan biaya maksimum \$10\*2 = \$20/bulan. Layanan kontainer Lightsail paling murah mulai dari \$0,0094 USD/jam (\$7 USD/bulan). Biaya transfer data tambahan mungkin berlaku untuk penggunaan di atas kuota gratis sebesar 500 GB per bulan untuk setiap layanan.

Apakah saya akan dikenakan biaya satu bulan penuh meskipun saya menjalankan layanan kontainer selama beberapa hari?

Layanan kontainer Lightsail Anda hanya dikenakan biaya saat sedang berjalan atau dinonaktifkan. Jika Anda menghapus layanan kontainer Lightsail sebelum akhir bulan, kami membebankan biaya prorata berdasarkan jumlah jam Anda menggunakan layanan kontainer Lightsail Anda. Misalnya, jika Anda menggunakan layanan kontainer Lightsail Anda dengan kekuatan Mikro dan skala 1 selama 100 jam dalam sebulan, Anda akan dikenakan biaya \$1,34 (\$0,0134\* 100)

Apakah saya akan dikenakan biaya untuk transfer data masuk dan keluar dari layanan kontainer?

Setiap layanan kontainer hadir dengan kuota transfer data (500 GB per bulan). Hal ini penting untuk transfer data IN dan OUT dari layanan Anda. Ketika Anda melebihi kuota, Anda akan dikenakan biaya untuk transfer data OUT dari layanan kontainer Lightsail ke Internet atau ke sumber Wilayah AWS lain atau AWS ke sumber daya di Wilayah yang sama saat menggunakan alamat IP publik. Biaya untuk jenis transfer data di atas jatah transfer data gratis adalah sebagai berikut:

- US East (Ohio) (us-east-2): \$0,09 USD/GB
- US East (N. Virginia) (us-east-1): \$0,09 USD/GB
- US West (Oregon) (us-west-2): \$0,09 USD/GB
- Asia Pacific (Mumbai) (ap-south-1): \$0,13 USD/GB
- Asia Pacific (Seoul) (ap-northeast-2): \$0,13 USD/GB
- Asia Pacific (Singapore) (ap-southeast-1): \$0,12 USD/GB
- Asia Pacific (Sydney) (ap-southeast-2): \$0,17 USD/GB
- Asia Pacific (Tokyo) (ap-northeast-1): \$0,14 USD/GB
- Canada (Central) (ca-central-1): \$0,09 USD/GB
- EU (Frankfurt) (eu-central-1): \$0,09 USD/GB
- EU (Ireland) (eu-west-1): \$0,09 USD/GB
- EU (London) (eu-west-2): \$0,09 USD/GB
- EU (Paris) (eu-west-3): \$0,09 USD/GB
- EU (Stockholm) (eu-north-1): \$0,09 USD/GB

Apa perbedaan antara menghentikan dan menghapus layanan kontainer saya?

Ketika Anda menonaktifkan layanan kontainer Anda, simpul kontainer Anda berada dalam status dinonaktifkan dan titik akhir publik layanan mengembalikan kode status HTTP '503'. Mengaktifkan layanan akan mengembalikannya ke deployment aktif terakhir. Konfigurasi kekuatan dan skala juga dipertahankan. Nama titik akhir publik tidak berubah setelah mengaktifkan kembali. Riwayat deployment dan gambar kontainer dipertahankan.

Saat Anda menghapus layanan kontainer Anda, Anda sedang melakukan tindakan destruktif. Semua simpul kontainer layanan akan dihapus secara permanen. Alamat titik akhir publik HTTPS, gambar kontainer, riwayat deployment, dan log yang dikaitkan dengan layanan Anda juga akan dihapus secara permanen. Anda tidak akan dapat memulihkan alamat titik akhir.

Apakah saya akan dikenakan biaya jika layanan kontainer saya dalam status dinonaktifkan?

Ya, Anda dikenakan biaya sesuai dengan konfigurasi kekuatan dan skala layanan kontainer Anda, bahkan saat berada dalam status dinonaktifkan.

Dapatkah saya menggunakan layanan kontainer sebagai asal distribusi jaringan pengiriman konten (CDN) Lightsail saya?

Layanan kontainer saat ini tidak didukung sebagai asal untuk distribusi CDN Lightsail. Dapatkah saya menggunakan layanan kontainer sebagai target penyeimbang beban Lightsail saya?

Tidak. Layanan kontainer saat ini tidak tersedia sebagai target untuk penyeimbang beban Lightsail. Namun, titik akhir publik dari layanan kontainer hadir dengan penyeimbangan beban bawaan.

Dapatkah saya mengkonfigurasi titik akhir publik layanan kontainer saya untuk mengalihkan permintaan HTTP ke HTTPS?

Titik akhir publik layanan kontainer Lightsail secara otomatis mengalihkan semua permintaan HTTP ke HTTPS untuk memastikan bahwa konten Anda disajikan dengan aman.

#### Apakah layanan kontainer men-support pemantauan dan pemberitahuan?

Layanan kontainer menyediakan metrik untuk pemanfaatan CPU dan pemanfaatan memori di seluruh simpul layanan Anda. Memberikan pemberitahuan berdasarkan metrik tidak didukung saat ini.

Apakah layanan kontainer Lightsail mendukung IPv6?

Layanan kontainer Lightsail HTTPS endpoint mendukung IPv4 dan IPv6. Pv6 tidak dapat dinonaktifkan pada layanan kontainer.

## <span id="page-1394-0"></span>Basis Data

Apa itu database yang dikelola Lightsail?

Database yang dikelola Lightsail adalah instance yang didedikasikan untuk menjalankan database, bukan beban kerja lain seperti server web, server email, dll. Database terkelola dapat berisi beberapa database yang dibuat pengguna, dan Anda dapat mengaksesnya dengan menggunakan alat dan aplikasi yang sama yang Anda gunakan dengan database yang berdiri sendiri. Lightsail menjaga keamanan dan kesehatan infrastruktur dan sistem operasi basis data Anda, sehingga Anda dapat menjalankan database tanpa keahlian mendalam dalam manajemen infrastruktur.

Seperti instance Lightsail biasa, database yang dikelola Lightsail hadir dengan jumlah memori tetap, daya komputasi, dan penyimpanan berbasis SSD dalam paket mereka yang dapat Anda tingkatkan dari waktu ke waktu. Lightsail akan secara otomatis menginstal dan mengkonfigurasi database pilihan Anda untuk Anda pada saat pembuatan.

Apa yang dapat saya lakukan dengan database yang dikelola Lightsail?

Database terkelola Lightsail menyediakan cara perawatan yang mudah dan rendah untuk menyimpan data Anda di cloud. Anda dapat menjalankan database terkelola baik sebagai database baru atau dengan bermigrasi dari database lokal atau yang dihosting yang sudah ada ke Lightsail.

Mereka juga dapat memungkinkan Anda untuk menskalakan aplikasi Anda untuk menerima jumlah lalu lintas yang lebih besar dan beban yang lebih intensif, dengan memisahkan database Anda menjadi instance khusus. Database yang dikelola Lightsail sangat berguna untuk aplikasi stateful — WordPress seperti dan CMS yang paling umum — yang membutuhkan data agar tetap sinkron saat Anda menskalakan di luar satu instance. Database terkelola dapat dipasangkan

dengan penyeimbang beban Lightsail dan dua atau lebih instance Lightsail untuk membuat aplikasi yang kuat dan berskala. Dengan menggunakan paket database terkelola ketersediaan tinggi Lightsail, Anda juga dapat menambahkan redundansi ke database Anda, membantu memastikan waktu aktif yang tinggi untuk aplikasi Anda.

Apa yang dikelola Lightsail untuk saya?

Lightsail mengelola berbagai aktivitas pemeliharaan dan keamanan untuk database terkelola Anda dan infrastruktur dasarnya. Lightsail secara otomatis mencadangkan database Anda dan memungkinkan pemulihan titik waktu dari 7 hari terakhir menggunakan alat pemulihan database, untuk membantu melindungi terhadap kehilangan data atau kegagalan komponen. Lightsail juga secara otomatis mengenkripsi data Anda saat istirahat dan bergerak untuk meningkatkan keamanan dan menyimpan kata sandi database Anda untuk koneksi yang mudah dan aman ke database Anda. Di sisi pemeliharaan, Lightsail menjalankan pemeliharaan pada database Anda selama jendela pemeliharaan yang ditetapkan. Pemeliharaan ini mencakup peningkatan otomatis ke versi basis data minor terbaru dan semua pengelolaan infrastruktur dan sistem operasi yang mendasarinya.

Jenis database apa dan versi database apa yang didukung Lightsail?

Database terkelola Lightsail mendukung versi utama terbaru MySQL dan PostgreSQL. Saat ini, versi ini adalah MySQL 5.7, MySQL 8.0, PostgreSQL 9, PostgreSQL 10, PostgreSQL 11, dan PostgreSQL 12. Lightsail hanya menyediakan versi minor terbaru untuk setiap opsi versi utama. Paket database terkelola apa yang ditawarkan Lightsail?

Lightsail menawarkan 4 ukuran database terkelola dalam paket standar dan ketersediaan tinggi. Setiap paket dilengkapi dengan jumlah penyimpanan tetap dan jatah transfer data bulanan. Anda juga dapat menaikkan skala hingga paket yang lebih besar dari waktu ke waktu, sesuai kebutuhan, dan beralih antara paket ketersediaan standar dan tinggi. Paket ketersediaan tinggi mencerminkan sumber daya yang sama seperti paket standar dan tambahannya mencakup basis data siaga yang berjalan di Availability Zone terpisah dari basis data primer Anda untuk redundansi.

Apakah yang dimaksud paket ketersediaan tinggi?

Database terkelola Lightsail tersedia dalam paket standar dan ketersediaan tinggi. Paket ketersediaan standar dan tinggi memiliki sumber daya paket yang identik, termasuk memori, penyimpanan, dan jatah transfer data. Paket ketersediaan tinggi menambah redundansi dan daya tahan ke database Anda, dengan secara otomatis membuat database siaga di Availability Zone terpisah dari database utama Anda, mereplikasi data secara sinkron ke database siaga,

dan menyediakan failover ke database siaga jika terjadi kegagalan infrastruktur dan selama pemeliharaan sehingga Anda memastikan uptime bahkan ketika database sedang ditingkatkan secara otomatis oleh Lightsail. Gunakan paket ketersediaan tinggi untuk menjalankan aplikasi produksi atau perangkat lunak di mana diperlukan waktu aktif yang tinggi.

Bagaimana cara meningkatkan atau menurunkan basis data terkelola Lightsail saya?

Anda dapat meningkatkan database terkelola Lightsail Anda dengan mengambil snapshot darinya dan membuat paket database baru yang lebih besar dari snapshot atau dengan membuat database baru yang lebih besar menggunakan fitur pemulihan darurat. Anda juga dapat beralih dari paket standar ke paket ketersediaan tinggi dan sebaliknya dengan menggunakan salah satu metode. Anda tidak dapat menurunkan skala basis data Anda. Untuk informasi selengkapnya, lihat [Membuat database dari snapshot di Amazon Lightsail.](#page-393-0)

Bagaimana saya bisa mencadangkan database terkelola Lightsail saya?

Lightsail mencadangkan data Anda secara otomatis dan memungkinkan pemulihan data ini dari titik waktu tertentu ke database baru. Backup otomatis adalah layanan gratis untuk basis data Anda tetapi hanya menyimpan data 7 hari terakhir saja. Jika Anda menghapus database Anda, semua catatan cadangan otomatis dihapus dan point-in-time pemulihan tidak lagi memungkinkan. Untuk menyimpan backup data setelah menghapus basis data Anda atau untuk menyimpan backup selama lebih dari 7 hari di masa lalu, gunakan snapshot manual.

Anda dapat mengambil snapshot manual dari database yang dikelola Lightsail Anda dari halaman manajemen database. Snapshot manual berisi semua data dari basis data Anda dan dapat digunakan sebagai backup untuk data yang ingin Anda simpan secara permanen. Anda juga dapat menggunakan snapshot manual untuk membuat basis data baru dan lebih besar atau untuk beralih antara paket Standar dan paket Ketersediaan Tinggi. Snapshot manual disimpan hingga Anda menghapusnya dan ditagih sebesar \$0,05 USD/GB bulan.

Apa yang terjadi pada data saya jika saya menghapus database terkelola Lightsail saya?

Jika Anda menghapus database terkelola Lightsail, database Anda sendiri dan semua cadangan otomatis akan dihapus. Tidak ada cara untuk memulihkan data tersebut kecuali Anda mengambil snapshot manual sebelum menghapus basis data Anda. Selama penghapusan database Anda, Lightsail menyediakan opsi sekali klik untuk mengambil snapshot manual, jika diinginkan, untuk membantu melindungi dari kehilangan data yang tidak disengaja. Mengambil snapshot manual sebelum penghapusan adalah opsional tetapi hal itu sangat dianjurkan. Anda dapat menghapus snapshot manual Anda di masa mendatang saat Anda tidak lagi membutuhkan data yang tersimpan.

Dapatkah saya menghubungkan instance saya ke database terkelola Lightsail yang berjalan di s yang berbeda atau Availability Wilayah AWS Zone yang berbeda?

Anda tidak dapat menggunakan database terkelola Lightsail dengan instance yang berjalan di s yang berbeda. Wilayah AWS Namun, Anda dapat menggunakan basis data di Availability Zone yang berbeda dari instans Anda.

Bagaimana cara memuat data ke database yang dikelola Lightsail saya?

Untuk memuat data ke database terkelola Lightsail Anda, Anda harus mengaktifkan mode impor data terlebih dahulu. Setelah mengaktifkan mode impor data, Anda dapat terus mengunggah data secara manual dengan menggunakan klien basis data pilihan Anda. Setelah Anda selesai memuat data, ingat untuk mematikan mode impor Data sehingga backup otomatis dan pencatatan untuk basis data Anda dapat aktif kembali. Untuk informasi selengkapnya, lihat [Mengimpor data](#page-380-0)  [ke database MySQL Anda dan Mengimpor data ke database PostgreSQL](#page-380-0) [Anda.](#page-381-0)

Bagaimana cara mengakses data pada database terkelola Lightsail saya?

Anda dapat ter-connect ke basis data dan meng-kueri data Anda dengan menggunakan aplikasi klien SQL standar. Kami merekomendasikan MySQL Workbench untuk administrasi dan pembuatan kueri berbasis GUI. Anda dapat menemukan data koneksi di layar pengelolaan basis data untuk basis data Anda, termasuk URL titik akhir dan nama DNS. Untuk informasi selengkapnya, lihat [Connect ke database MySQL atau Menyambungkan ke database](#page-363-0) [PostgreSQL](#page-363-0) [Anda](#page-371-0) di Amazon Lightsail.

Bagaimana cara kerja database yang dikelola Lightsail dengan instance Lightsail saya?

Setelah membuat database terkelola Lightsail, Anda dapat langsung mulai menggunakannya dengan aplikasi, menggunakan instance Lightsail sebagai server web atau beban kerja khusus lainnya untuk aplikasi Anda. Untuk menghubungkan instance Lightsail Anda ke database, gunakan endpoint database Anda dan referensikan kata sandi yang disimpan dengan aman untuk mengonfigurasi database sebagai penyimpanan data dalam kode aplikasi Anda. Anda dapat menemukan data koneksi di layar pengelolaan basis data. Nama file dan lokasi untuk file konfigurasi basis data Anda akan bervariasi tergantung aplikasi. Perhatikan bahwa Anda dapat meng-connect-kan banyak instans ke satu basis data, baik menggunakan tabel yang sama atau menggunakan tabel yang berbeda.

Bagaimana cara menghubungkan database terkelola Lightsail ke instans EC2 yang berjalan di akun saya? AWS

Anda dapat menghubungkan database terkelola Lightsail ke instans EC2 dengan menghubungkan melalui internet publik. Perhatikan bahwa koneksi ke semua AWS layanan akan menghabiskan tunjangan transfer data database Anda, dan data keluar melalui internet publik ke AWS layanan yang melebihi tunjangan transfer data Anda akan dikenakan biaya kelebihan. Anda tidak dapat menggunakan peering VPC antara database yang dikelola Lightsail dan instans EC2.

Apa perbedaan antara mode publik dan pribadi untuk database terkelola Lightsail saya?

Secara default, database terkelola Lightsail Anda dibuat dalam mode pribadi, yang mengamankannya dengan membuatnya hanya dapat diakses oleh instance Lightsail. Anda dapat mengatur basis data Anda ke mode publik jika Anda perlu ter-connect ke perangkat lunak atau layanan melalui internet publik. Untuk memastikan keamanan data Anda, kami tidak menyarankan Anda mengaktifkan mode publik dalam jangka panjang. Anda dapat mengubah antara mode publik dan privat setiap saat dari layar pengelolaan basis data Anda.

Dapatkah saya mengelola port yang digunakan oleh database terkelola Lightsail saya?

Tidak, Lightsail secara otomatis mengelola port Anda untuk tujuan keamanan, membuka Port 3306 untuk MySQL untuk semua database yang dikelola Lightsail dalam mode publik. Jika database Anda dalam mode pribadi, database Anda hanya terbuka untuk sumber daya yang berjalan di akun Lightsail Anda melalui jaringan internal.

Apakah layanan database terkelola Lightsail mendukung IPv6?

Database yang dikelola Lightsail tidak mendukung IPv6.

## <span id="page-1398-0"></span>Penyimpanan blok

Apa yang dapat saya lakukan dengan penyimpanan blok Lightsail?

Penyimpanan blok Lightsail menyediakan volume penyimpanan tambahan (disebut "disk terpasang" di Lightsail) yang dapat Anda lampirkan ke instance Lightsail Anda, mirip dengan hard drive individual. Disk terlampir berguna untuk aplikasi atau perangkat lunak yang perlu memisahkan data spesifik dari layanan inti mereka dan untuk melindungi data aplikasi jika terjadi kegagalan atau masalah lain pada instans dan disk sistem Anda. Disk terlampir menawarkan performa yang konsisten dan latensi rendah yang diperlukan untuk aplikasi atau perangkat lunak yang sering mengakses data tersimpannya.

Disk penyimpanan blok Lightsail menggunakan solid-state drive (SSD). Jenis penyimpanan blok ini menyeimbangkan harga rendah dan kinerja yang baik dan dimaksudkan untuk mendukung sebagian besar beban kerja yang berjalan di Lightsail. Untuk pelanggan dengan aplikasi yang memerlukan kinerja IOPS berkelanjutan, jumlah throughput per disk yang tinggi, atau yang

menjalankan database besar seperti MongoDB, Cassandra, dll., Sebaiknya gunakan Amazon EC2 dengan GP2 atau penyimpanan SSD IOPS yang Disediakan alih-alih Lightsail.

Bagaimana disk terlampir berbeda dari penyimpanan yang disertakan dalam paket Lightsail saya?

Disk sistem yang disertakan dengan paket Lightsail Anda adalah perangkat root instans Anda. Jika Anda mengakhiri instans Anda, maka disk sistem akan dihapus juga. Jika Anda mengalami kegagalan instans, maka disk sistem dapat terdampak. Anda juga tidak dapat melepaskan disk sistem Anda atau membuat cadangan secara terpisah dari instans Anda. Data disimpan pada disk terlampir yang tetap secara independen pada instans. Disk terlampir dapat dilepaskan dan dipindahkan antara instans. Mereka dapat didukung secara independen dari sebuah instans dengan membuat snapshot manual disk. Untuk melindungi data Anda, sebaiknya gunakan disk sistem instans Lightsail hanya untuk data sementara. Untuk data yang memerlukan tingkat ketahanan yang lebih tinggi, kami merekomendasikan untuk menggunakan disk yang dilampirkan dan mencadangkan disk Anda secara teratur dengan menggunakan snapshot disk atau instans.

Seberapa besar disk terlampir yang bisa saya buat?

Setiap disk yang terpasang dapat mencapai 16 TB, dan jumlah total penyimpanan blok yang terpasang di akun Lightsail tidak boleh melebihi 20 TB.

Berapa banyak disk yang dapat saya lampirkan per instance Lightsail?

Anda dapat melampirkan hingga 15 disk ke instance Lightsail.

Dapatkah saya melampirkan disk ke beberapa instans?

Tidak, disk hanya dapat dilampirkan ke satu instans saja dalam satu waktu.

Apakah disk saya perlu dilampirkan ke sebuah instans?

Tidak, Anda dapat memilih untuk tidak melampirkan disk ke sebuah instans. Disk akan tetap berada di akun Anda dalam status tidak terlampir. Tidak ada perbedaan harga jika disk Anda tidak dilampirkan pada sebuah instans.

Dapatkah saya meningkatkan ukuran disk terlampir saya?

Ya, Anda dapat meningkatkan ukuran disk dengan mengambil snapshot disk dan kemudian membuat disk baru dan lebih besar dari snapshot itu.

Apakah penyimpanan blok Lightsail menawarkan enkripsi?

Ya, untuk membantu menjaga keamanan data Anda, semua disk yang terpasang Lightsail dan snapshot disk dienkripsi saat istirahat secara default, menggunakan kunci yang dikelola Lightsail atas nama Anda. Lightsail juga menyediakan enkripsi data saat bergerak antara instance Lightsail dan disk yang terpasang.

Ketersediaan apa yang dapat saya harapkan dari penyimpanan blok Lightsail?

Penyimpanan blok Lightsail dirancang agar sangat tersedia dan dapat diandalkan. Setiap disk yang terpasang secara otomatis direplikasi dalam Availability Zone untuk melindungi Anda dari kegagalan komponen. Disk penyimpanan blok Lightsail dirancang untuk ketersediaan 99,99%. Lightsail juga mendukung snapshot disk untuk memungkinkan pencadangan data Anda secara teratur.

Bagaimana cara membuat backup disk terlampir saya?

Anda dapat membuat backup dari disk Anda dengan membuat snapshot manual dari disk tersebut. Anda juga dapat membuat cadangan dari seluruh instans Anda dan disk terlampir dengan membuat snapshot manual dari instans tersebut, atau dengan mengaktifkan snapshot otomatis untuk instans dengan disk terlampir. Disk yang dilampirkan pada instans disertakan dalam snapshot manual dan otomatis instans.

## <span id="page-1400-0"></span>Penyeimbang beban

Apa yang dapat saya lakukan dengan penyeimbang beban Lightsail?

Load balancer Lightsail memungkinkan Anda membangun situs web dan aplikasi yang sangat tersedia. Dengan mendistribusikan lalu lintas lintas lintas instans di Availability Zone yang berbeda dan mengarahkan lalu lintas hanya ke instans target yang sehat, penyeimbang beban Lightsail mengurangi risiko aplikasi Anda turun karena masalah dengan instans atau pemadaman pusat data. Dengan penyeimbang beban Lightsail dan beberapa instance target, situs web atau aplikasi Anda juga dapat mengakomodasi peningkatan lalu lintas web dan mempertahankan kinerja yang baik bagi pengunjung Anda selama waktu pemuatan puncak.

Selain itu, Anda dapat menggunakan penyeimbang beban Lightsail untuk membantu Anda membangun aplikasi yang aman dan menerima lalu lintas HTTPS. Lightsail menghilangkan kerumitan dari permintaan, penyediaan, dan pemeliharaan sertifikat SSL/TLS. Pengelolaan sertifikat internal meminta dan memperbarui sertifikat atas nama Anda dan menambahkan sertifikat ke penyeimbang beban Anda secara otomatis.

Dapatkah saya menggunakan penyeimbang beban dengan instance di Wilayah AWS s yang berbeda atau Availability Zone yang berbeda?

Anda tidak dapat menggunakan penyeimbang beban dengan instance yang berjalan di s yang berbeda. Wilayah AWS Namun demikian, Anda dapat menggunakan instans target di seluruh Availability Zone yang berbeda dengan penyeimbang beban Anda. Bahkan, kami menyarankan Anda untuk mendistribusikan instans target Anda di seluruh Availability Zone untuk memaksimalkan ketersediaan aplikasi Anda.

Bagaimana penyeimbang beban Lightsail saya menangani lonjakan lalu lintas?

Penyeimbang beban Lightsail menskalakan secara otomatis untuk menangani lonjakan lalu lintas ke aplikasi Anda tanpa Anda harus menyesuaikannya secara manual. Jika aplikasi Anda mengalami lonjakan lalu lintas sementara, penyeimbang beban Lightsail Anda akan secara otomatis menskalakan dan terus mengarahkan lalu lintas secara efisien ke instans Lightsail Anda. Meskipun penyeimbang beban Lightsail Anda dirancang untuk mengelola lonjakan lalu lintas dengan mudah, aplikasi yang secara konsisten mengalami tingkat volume lalu lintas yang sangat tinggi dapat mengalami penurunan kinerja atau pelambatan. Jika Anda mengharapkan aplikasi Anda secara konsisten mengelola data lebih dari 5 GB/jam atau secara konsisten memiliki sejumlah besar koneksi (>400k koneksi baru/jam, >15k aktif, koneksi bersamaan), sebaiknya gunakan Amazon EC2 dengan Application Load Balancing sebagai gantinya.

Bagaimana penyeimbang beban Lightsail merutekan lalu lintas ke instans target saya?

Load balancer Lightsail mengarahkan lalu lintas ke instans target sehat Anda berdasarkan algoritma round robin.

Bagaimana Lightsail tahu jika instance target saya sehat?

Setelah Anda membuat penyeimbang beban dan melampirkan instance Anda, Lightsail mengirimkan permintaan pemeriksaan kesehatan ke root aplikasi web Anda. Anda dapat menyesuaikan lokasi dengan menentukan jalur (file umum atau URL halaman web) untuk Lightsail untuk melakukan ping. Jika instance target dapat dicapai menggunakan jalur ini, maka Lightsail akan merutekan lalu lintas ke sana. Jika salah satu instance target Anda tidak responsif, pemeriksaan kesehatan gagal dan Lightsail tidak akan merutekan lalu lintas ke instance itu. [Pelajari lebih lanjut tentang pemeriksaan kesehatan](#page-450-0)

Berapa banyak instans yang dapat saya lampirkan ke penyeimbang beban saya?

Anda dapat menambahkan sebanyak mungkin instans target ke penyeimbang beban seperti yang Anda inginkan - hingga kuota instans akun Lightsail Anda.

#### Dapatkah saya menetapkan satu instans ke beberapa penyeimbang beban?

Ya, Lightsail mendukung penambahan instance sebagai instance target untuk lebih dari satu penyeimbang beban, jika diinginkan.

Apa yang terjadi pada instans target saya saat menghapus penyeimbang beban saya?

Jika Anda menghapus penyeimbang beban, instance target terlampir akan terus berjalan normal dan akan muncul di konsol Lightsail sebagai instance Lightsail biasa. Perlu diperhatikan bahwa Anda mungkin perlu memperbarui catatan DNS Anda untuk mengarahkan lalu lintas ke salah satu bekas instans target Anda setelah Anda menghapus penyeimbang beban-nya.

#### Apa itu persistensi sesi?

Persistensi Sesi memungkinkan penyeimbang beban untuk mengikat sesi pengunjung ke instans target tertentu. Ini memastikan bahwa semua permintaan dari pengguna selama sesi dikirim ke instance target yang sama. Lightsail mendukung persistensi sesi untuk aplikasi yang mengharuskan pengunjung mencapai instance target yang sama untuk konsistensi data. Sebagai contoh, banyak aplikasi yang mengharuskan autentikasi pengguna dapat mendapatkan keuntungan dengan menggunakan persistensi sesi. Anda dapat mengaktifkan persistensi sesi untuk penyeimbang beban tertentu dari layar pengelolaan penyeimbang beban setelah pembuatan. Untuk informasi selengkapnya, lihat [Mengaktifkan persistensi sesi untuk](#page-444-0)  [penyeimbang beban.](#page-444-0)

Jenis koneksi apa yang didukung penyeimbang beban Lightsail?

Load balancer Lightsail mendukung koneksi HTTP dan HTTPS.

Apakah penyeimbang beban Lightsail mendukung IPv6?

Load balancer Lightsail yang dibuat setelah 12 Januari 2021, beroperasi dalam mode dualstack secara default (yaitu, mereka menerima lalu lintas klien melalui protokol IPv4 dan IPv6). IPv6 dapat diaktifkan pada penyeimbang beban yang dibuat sebelum tanggal ini melalui tombol beralih pada tab Jaringan yang ada di halaman pengelolaan penyeimbang beban. IPv6 dapat dinonaktifkan pada penyeimbang beban dengan menggunakan pengalih ini juga.

Apakah instans di balik penyeimbang beban harus mengaktifkan IPv6 untuk menggunakan penyeimbang beban yang mengaktifkan IPv6?

Tidak. Penyeimbang beban menerima lalu lintas IPv4 dan IPv6, dan dengan mulus mengkonversinya menjadi IPv4 ketika berkomunikasi dengan instans tersebut di backend. Oleh karena itu, instans di balik penyeimbang beban dapat berupa tumpukan-ganda atau IPv4 saja.

## <span id="page-1403-0"></span>Distribusi jaringan pengiriman konten

Apa yang dapat saya lakukan dengan distribusi Lightsail CDN?

Distribusi jaringan pengiriman konten Lightsail (CDN) memudahkan Anda mempercepat pengiriman konten yang dihosting di sumber daya Lightsail Anda dengan menyimpan dan menyajikannya di jaringan pengiriman global Amazon, yang didukung oleh Amazon. CloudFront Distribusi juga membantu Anda mengaktifkan situs web Anda untuk men-support lalu lintas HTTPS dengan menyediakan pembuatan sertifikat SSL sederhana dan hosting. Akhirnya, distribusi dapat membantu mengurangi beban pada sumber daya Lightsail Anda dan membantu situs web Anda menangani lonjakan lalu lintas yang besar. Seperti semua fitur Lightsail, pengaturan dapat diselesaikan hanya dengan beberapa klik, dan Anda membayar harga bulanan yang sederhana.

Jenis sumber daya apa yang dapat saya gunakan sebagai asal dari distribusi saya?

Distribusi Lightsail memungkinkan Anda menggunakan instans Lightsail dan penyeimbang beban sebagai asal. Kontainer Lightsail saat ini tidak didukung sebagai asal. Sumber daya di luar Lightsail, seperti bucket S3, tidak didukung.

Apakah saya perlu melampirkan alamat IPv4 statis ke instance Lightsail saya untuk menggunakannya sebagai asal distribusi Lightsail saya?

Ya, alamat IPv4 statis wajib untuk dilampirkan ke instans yang ditetapkan sebagai asal. Distribusi Lightsail saat ini tidak mendukung IPv6.

Bagaimana cara mengatur distribusi Lightsail dengan situs web saya? WordPress

Buat distribusi Anda, pilih WordPress instans Anda sebagai asal, pilih paket Anda, dan Anda sudah siap. Distribusi Lightsail secara otomatis mengonfigurasi setelan distribusi Anda untuk mengoptimalkan kinerja sebagian besar konfigurasi. WordPress

Dapatkah saya melampirkan beberapa asal?

Meskipun Anda tidak dapat melampirkan beberapa asal ke distribusi Lightsail Anda, Anda dapat melampirkan beberapa instance ke penyeimbang beban Lightsail dan menentukannya sebagai asal distribusi Anda.

Apakah distribusi Lightsail mendukung pembuatan sertifikat?

Ya. Distribusi Lightsail memudahkan Anda membuat, memverifikasi, dan melampirkan sertifikat langsung dari halaman manajemen distribusi Anda.
#### Apakah sertifikat diwajibkan?

Sertifikat hanya diperlukan jika Anda ingin menggunakan nama domain kustom Anda dengan distribusi Anda. Semua distribusi Lightsail dibuat dengan nama domain CloudFront Amazon unik yang diaktifkan HTTP. Namun, jika Anda ingin menggunakan domain kustom dengan distribusi Anda, maka Anda harus melampirkan sertifikat untuk domain kustom Anda ke distribusi Anda. Apakah ada batas jumlah sertifikat yang dapat saya buat?

Ya, lihat kuota [layanan Lightsail untuk informasi](https://docs.aws.amazon.com/general/latest/gr/lightsail.html#limits_lightsail) lebih lanjut.

Bagaimana cara mengkonfigurasi distribusi saya untuk mengalihkan permintaan HTTP ke HTTPS?

Distribusi Lightsail secara otomatis mengalihkan semua permintaan HTTP ke HTTPS untuk memastikan bahwa konten Anda disajikan dengan aman.

Bagaimana cara mengonfigurasi domain apex saya untuk menunjuk ke distribusi Lightsail saya?

Untuk mengarahkan domain puncak Anda ke distribusi CDN Anda, Anda harus membuat catatan ALIAS di sistem nama domain (DNS) domain Anda yang memetakan domain puncak Anda ke domain default dari distribusi Anda. Jika penyedia hosting DNS Anda tidak mendukung catatan ALIAS, Anda dapat menggunakan zona DNS Lightsail untuk mengonfigurasi domain apex dengan mudah agar mengarah ke domain distribusi Anda.

Apa perbedaan antara kuota transfer data instance Lightsail dan kuota transfer data distribusi?

Sementara transfer data IN dan OUT dihitung masuk kuota transfer data instans Anda, hanya transfer data OUT ke asal Anda dan kepada penampil Anda saja yang dihitung masuk kuota distribusi Anda. Selain itu, semua transfer data OUT yang melebihi kuota distribusi Anda akan dikenakan biaya berlebih, sedangkan beberapa jenis transfer data OUT gratis untuk instans. Akhirnya, distribusi Lightsail menggunakan model overage regional yang berbeda, meskipun sebagian besar tarifnya sama dengan yang dikenakan biaya misalnya overage.

Dapatkah saya mengubah paket yang dikaitkan dengan distribusi saya?

Ya, Anda dapat mengubah paket distribusi satu kali setiap bulan. Jika Anda ingin mengubah paket Anda untuk kedua kalinya, maka Anda harus menunggu sampai awal bulan berikutnya untuk melakukannya.

Bagaimanakah saya tahu jika distribusi saya berfungsi?

Distribusi Lightsail memberi Anda berbagai metrik yang melacak kinerja distribusi Anda, termasuk jumlah total permintaan yang diterima distribusi Anda, jumlah data yang dikirim distribusi Anda ke klien dan ke asal Anda, dan persentase permintaan yang mengakibatkan kesalahan. Selain itu, Anda dapat membuat pemberitahuan yang tertaut dengan metrik distribusi.

Dapatkah saya menghapus konten yang di-cache pada distribusi Lightsail saya?

Anda dapat menghapus semua konten cache, tetapi tidak untuk file atau folder tertentu. Kapan saya harus menggunakan distribusi Lightsail versus distribusi Amazon? CloudFront

Distribusi Lightsail dirancang khusus untuk pengguna yang menghosting situs web atau aplikasi web pada sumber daya Lightsail, seperti instance dan penyeimbang beban. Jika Anda menggunakan layanan lain AWS untuk meng-host situs web atau aplikasi Anda, memiliki kebutuhan konfigurasi yang rumit, atau memiliki beban kerja yang melibatkan sejumlah besar permintaan per detik atau streaming video dalam jumlah besar, kami sarankan Anda menggunakan Amazon CloudFront.

Dapatkah saya memindahkan distribusi jaringan pengiriman konten Lightsail (CDN) saya ke Amazon? CloudFront

Ya, Anda dapat memindahkan distribusi Lightsail Anda dengan membuat distribusi yang dikonfigurasi serupa di Amazon. CloudFront Semua pengaturan yang dapat dikonfigurasi dalam distribusi Lightsail juga dapat dikonfigurasi dalam distribusi. CloudFront Selesaikan langkahlangkah berikut untuk memindahkan distribusi Anda ke CloudFront:

• Ambil snapshot dari instance Lightsail Anda yang dikonfigurasi sebagai asal distribusi Anda. Ekspor snapshot ke Amazon EC2, dan kemudian buat instans baru dari snapshot tersebut di EC2. Untuk informasi selengkapnya, lihat [Mengekspor snapshot ke Amazon EC2.](#page-280-0)

**a** Note

Buat application load balancer di Elastic Load Balancing jika Anda memerlukan keseimbangan beban situs web atau aplikasi web Anda. Untuk informasi selengkapnya, silakan lihat [Panduan Pengguna Penyeimbang Beban Elastis](https://docs.aws.amazon.com/elasticloadbalancing/latest/application/introduction.html).

- Nonaktifkan domain kustom untuk distribusi Lightsail Anda untuk melepaskan sertifikat yang mungkin telah Anda lampirkan padanya. Untuk informasi selengkapnya, lihat [Menonaktifkan](#page-490-0) [domain kustom untuk distribusi Amazon Lightsail](#page-490-0) Anda.
- Menggunakan AWS Command Line Interface (AWS CLI), jalankan perintah get-distributions untuk mendapatkan daftar pengaturan distribusi Lightsail Anda. Untuk informasi selengkapnya, lihat [mendapatkan distribusi](https://docs.aws.amazon.com/cli/latest/reference/lightsail/get-distributions.html) di Referensi.AWS CLI
- Masuk ke [CloudFrontkonsol](https://console.aws.amazon.com/cloudfront/) dan buat distribusi dengan pengaturan konfigurasi yang sama dengan distribusi Lightsail Anda. Untuk informasi selengkapnya, lihat [Membuat Distribusi](https://docs.aws.amazon.com/AmazonCloudFront/latest/DeveloperGuide/distribution-web-creating-console.html) di Panduan CloudFront Pengembang Amazon.
- Buat sertifikat di AWS Certificate Manager c (ACM) yang akan Anda lampirkan ke CloudFront distribusi Anda. Untuk informasi selengkapnya, lihat [Meminta Sertifikat Publik](https://docs.aws.amazon.com/acm/latest/userguide/gs-acm-request-public.html) di Panduan Pengguna ACM.
- Perbarui CloudFront distribusi Anda untuk menggunakan sertifikat ACM yang Anda buat. Untuk informasi selengkapnya, lihat [Memperbarui CloudFront distribusi Anda](https://docs.aws.amazon.com/AmazonCloudFront/latest/DeveloperGuide/cnames-and-https-procedures.html#cnames-and-https-updating-cloudfront) di Panduan CloudFront Pengguna.

Bagaimana Lightsail CDN dimaksudkan untuk digunakan?

Distribusi CDN Lightsail dibuat menggunakan bundel transfer data dengan harga tetap untuk membuat biaya penggunaan layanan menjadi sederhana dan dapat diprediksi. Paket distribusi dirancang untuk menutupi nilai penggunaan dalam satu bulan. Menggunakan paket distribusi dengan cara untuk menghindari timbulnya biaya kelebihan (termasuk, namun tidak terbatas pada, sering meningkatkan atau menurunkan paket, atau menggunakan sejumlah besar distribusi yang mempunyai satu asal yang sama) berada di luar cakupan penggunaan yang dimaksudkan dan tidak diizinkan. Selain itu, beban kerja yang melibatkan permintaan per detik dalam jumlah besar atau video streaming dalam jumlah besar juga tidak diizinkan. Terlibat dalam perilaku ini dapat mengakibatkan throttling atau penangguhan layanan data atau akun Anda.

Apakah distribusi CDN Lightsail men-support IPv6?

Semua distribusi CDN Lightsail mengaktifkan IPv6 secara default. Hostname distribusi mengatasi alamat IPv4 dan IPv6. IPv6 dapat dinonaktifkan dengan menggunakan toggle pada tab Networking dari halaman manajemen CDN.

Apakah asal harus mengaktifkan IPv6 untuk bekerja dengan distribusi CDN Lightsail?

Tidak. Distribusi CDN menerima lalu lintas IPv6 dan IPv4, dan dengan mulus meng-konversinya menjadi IPv4 saat berkomunikasi dengan asal di backend. Oleh karena itu, asal di balik sebuah distribusi dapat berupa tumpukan-ganda atau IPv4 saja.

## **Sertifikat**

Bagaimana cara menggunakan sertifikat yang disediakan LightSail?

Sertifikat SSL/TLS digunakan untuk menetapkan identitas situs web atau aplikasi Anda dan koneksi aman antara browser dan situs web Anda. Lightsail menyediakan sertifikat yang ditandatangani untuk digunakan dengan penyeimbang beban Anda, dan penyeimbang beban menyediakan penghentian SSL/TLS sebelum merutekan lalu lintas terverifikasi ke instans

target Anda melalui jaringan aman. AWS Sertifikat Lightsail hanya dapat digunakan dengan penyeimbang beban Lightsail, bukan dengan instance Lightsail individual.

Bagaimana cara memvalidasi sertifikat saya?

Sertifikat Lightsail adalah domain yang divalidasi, artinya Anda perlu memberikan bukti identitas dengan memvalidasi bahwa Anda memiliki atau memiliki akses ke domain situs web Anda sebelum sertifikat dapat disediakan oleh otoritas sertifikat. Saat Anda meminta sertifikat baru, Lightsail akan mencoba memvalidasi sertifikat secara otomatis. Jika sertifikat tidak dapat divalidasi secara otomatis, Lightsail akan meminta Anda untuk menambahkan catatan CNAME ke zona DNS domain atau domain yang Anda validasi. Anda akan memiliki 72 jam untuk menambahkan catatan CNAME di mana pun Anda saat ini mengelola zona DNS Anda — baik manajemen DNS Lightsail atau penyedia hosting DNS eksternal.

Apa yang terjadi jika saya tidak dapat memvalidasi domain saya?

Anda harus dapat memvalidasi bahwa Anda adalah pemilik domain untuk tujuan keamanan. Ini berarti jika Anda atau seseorang di organisasi Anda tidak dapat menambahkan catatan DNS untuk memvalidasi sertifikat Anda karena alasan apa pun, Anda tidak akan dapat menggunakan penyeimbang beban berkemampuan HTTPS dengan Lightsail.

Berapa banyak domain dan subdomain yang dapat saya tambahkan ke sertifikat saya?

Anda dapat menambahkan hingga 10 domain atau subdomain per sertifikat. Lightsail saat ini tidak mendukung domain wild card.

Bagaimana cara mengubah domain yang dikaitkan dengan sertifikat saya?

Untuk mengubah domain (tambah/hapus) yang dikaitkan dengan sertifikat Anda, Anda harus mengirimkan kembali sertifikat tersebut dan melakukan validasi ulang atas kepemilikan domain tersebut. Ikuti langkah-langkah yang ditampilkan di layar pengelolaan sertifikat untuk meregenerasi sertifikat Anda dan menambah atau menghapus domain saat diminta.

Bagaimana cara memperbarui sertifikat saya?

Lightsail menyediakan perpanjangan terkelola untuk sertifikat SSL/TLS Anda. Ini berarti Lightsail mencoba memperbarui sertifikat secara otomatis sebelum kedaluwarsa tanpa tindakan yang diperlukan dari Anda. Sertifikat Lightsail Anda harus secara aktif dikaitkan dengan penyeimbang beban sebelum dapat diperbarui secara otomatis.

Apa yang terjadi pada sertifikat saya saat menghapus penyeimbang beban saya?

Jika penyeimbang beban dihapus, maka sertifikat Anda juga akan dihapus. Jika Anda perlu menggunakan sertifikat untuk domain yang sama di masa mendatang, maka Anda harus meminta dan memvalidasi sertifikat baru.

Dapatkah saya mengunduh sertifikat yang disediakan oleh Lightsail?

Tidak, sertifikat Lightsail terikat ke akun Lightsail Anda dan tidak dapat dihapus dan digunakan di luar Lightsail.

# Snapshot manual dan otomatis

### Apa itu snapshot?

Snapshot adalah point-in-time cadangan instance, database, atau disk penyimpanan blok. Anda dapat membuat snapshot sumber daya Anda kapan saja, atau Anda dapat mengaktifkan snapshot otomatis pada instance dan disk agar Lightsail membuat snapshot untuk Anda. Anda dapat menggunakan snapshot sebagai dasar untuk membuat sumber daya baru atau untuk membuat backup data Anda. Setiap snapshot berisi semua data yang diperlukan untuk memulihkan sumber daya Anda (dari saat ketika snapshot diambil). Ketika Anda memulihkan sumber daya dengan membuatnya dari snapshot, sumber daya baru dimulai sebagai replika persis dari sumber daya asli yang digunakan untuk membuat snapshot.

Anda dapat secara manual mengambil snapshot dari instance Lightsail, disk, dan database Anda, atau Anda dapat menggunakan snapshot otomatis untuk menginstruksikan Lightsail agar [mengambil snapshot harian instance dan disk Anda secara otomatis](#page-255-0). Untuk informasi selengkapnya, lihat [Snapshots.](#page-227-0)

### Apa itu snapshot otomatis?

Snapshot otomatis adalah cara untuk menjadwalkan snapshot harian instans Linux/Unix Anda di Amazon Lightsail. Anda dapat memilih waktu dalam sehari, dan Lightsail akan secara otomatis mengambil snapshot untuk Anda setiap hari pada waktu yang Anda pilih dan selalu menyimpan tujuh snapshot otomatis terbaru Anda. Mengaktifkan snapshot gratis, Anda hanya membayar untuk penyimpanan aktual yang digunakan oleh snapshot Anda.

Apa perbedaan antara snapshot manual dan otomatis?

Snapshot otomatis tidak dapat ditandai atau diekspor langsung ke Amazon EC2. Namun, snapshot otomatis dapat disalin dan dikonversi menjadi snapshot manual. Untuk menyalin snapshot otomatis ke dalam gambar manual, pilih Keep dari menu konteks snapshot otomatis untuk menyalinnya sebagai snapshot manual.

Sumber daya apa yang men-support snapshot?

Manual snapshot dapat dibuat untuk instans, basis data, dan disk.

Snapshot otomatis dapat diaktifkan untuk instance Linux atau Unix menggunakan konsol Lightsail, Lightsail API, atau, AWS CLI dan untuk disk yang hanya menggunakan Lightsail API, atau. AWS CLI Snapshot otomatis saat ini tidak didukung untuk instans Windows, atau basis data terkelola Windows.

Berapa lama saya bisa menyimpan snapshot?

Snapshot manual disimpan hingga Anda memilih untuk menghapusnya. Untuk informasi selengkapnya, lihat [Menghapus snapshot di Amazon Lightsail](#page-254-0).

Snapshot otomatis disimpan sampai diganti dengan snapshot otomatis yang lebih baru. Lightsail menyimpan tujuh snapshot otomatis terbaru sebelum menghapus yang tertua dan menggantinya dengan yang terbaru. Namun demikian, Anda dapat menyimpan snapshot otomatis tertentu dengan menyalinnya sebagai snapshot manual. Untuk informasi selengkapnya, lihat [Menyimpan snapshot otomatis instance atau disk di Amazon Lightsail](#page-272-0). Anda akan dikenakan [biaya penyimpanan snapshot](https://aws.amazon.com/lightsail/pricing/) untuk snapshot otomatis yang tersimpan di akun Anda.

Bagaimana snapshot otomatis diaktifkan?

Snapshot otomatis dapat diaktifkan menggunakan konsol Lightsail, Lightsail API, atau saat Anda membuat instance Linux atau Unix AWS CLI , atau yang lebih baru setelah instance berjalan.

Snapshot otomatis juga dapat diaktifkan untuk disk saat Anda membuatnya atau setelah dibuat; namun, itu hanya dapat dilakukan dengan menggunakan Lightsail API, atau AWS CLI.

Untuk informasi selengkapnya, lihat [Mengaktifkan atau menonaktifkan snapshot otomatis untuk](#page-255-0) [instance atau disk](#page-255-0) di Amazon Lightsail.

Kapan snapshot otomatis dibuat?

Saat Anda mengaktifkan snapshot otomatis, waktu default diatur berdasarkan lokasi sumber daya. Wilayah AWS Anda dapat mengubah snapshot otomatis ke waktu yang Anda inginkan, secara bertahap dengan penambahan per jam. Untuk informasi selengkapnya, lihat [Mengubah waktu](#page-262-0) [snapshot otomatis untuk instance atau disk di Amazon Lightsail.](#page-262-0)

Berapa banyak snapshot yang bisa saya simpan?

Anda dapat menyimpan snapshot manual sebanyak yang Anda inginkan. Namun, hanya tujuh snapshot otomatis terbaru yang bisa disimpan sebelum yang paling lama diganti dengan yang terbaru.

Bagaimana snapshot ditagih?

Anda hanya membayar snapshot yang disimpan di akun Lightsail Anda. Snapshot Lightsail (manual dan otomatis) berharga \$0,05 USD/GB-bulan untuk disimpan.

Apakah saya akan kehilangan snapshot saya jika saya menonaktifkan snapshot otomatis?

Tidak. Jika Anda menonaktifkan snapshot otomatis, Lightsail akan berhenti membuat snapshot harian, dan snapshot otomatis Anda yang ada akan disimpan. Saat Anda mengaktifkan kembali snapshot otomatis, Lightsail akan melanjutkan pengambilan snapshot harian, menghapus yang tertua dan menggantinya dengan yang terbaru.

Apa yang harus saya lakukan jika saya tidak ingin snapshot otomatis diganti?

Anda dapat menyimpan snapshot otomatis tertentu dengan menyalinnya sebagai snapshot manual. Untuk informasi selengkapnya, lihat [Menyimpan snapshot otomatis instance atau disk di](#page-272-0) [Amazon Lightsail](#page-272-0).

Dapatkah saya menghapus snapshot otomatis?

Anda dapat menghapus snapshot otomatis kapan saja dengan memilih Hapus dari menu konteks snapshot otomatis. Untuk informasi selengkapnya, lihat [Menghapus snapshot instance otomatis.](#page-267-0)

Bagaimana saya dapat menggunakan snapshot?

Snapshot dapat digunakan sebagai dasar atau untuk membuat sumber daya baru jika ada yang tidak beres dengan sumber daya asli. Snapshot juga bisa . Untuk informasi selengkapnya, lihat [Snapshots.](#page-227-0)

Snapshots juga dapat diekspor ke Amazon EC2 untuk membuat sumber daya baru dalam layanan itu. Untuk informasi selengkapnya, lihat [Mengekspor snapshot ke Amazon EC2](#page-280-0).

## Jaringan

Bagaimana cara menggunakan IP di Lightsail?

Setiap instance Lightsail secara otomatis mendapatkan alamat IPv4 pribadi, alamat IPv4 publik, atau alamat IPv6 publik (IPv6 harus diaktifkan secara manual untuk instance yang dibuat sebelum

12 Januari 2021). Anda dapat menggunakan IP pribadi untuk mengirimkan data antara instans Lightsail AWS dan sumber daya secara pribadi, gratis. Anda dapat menggunakan IP publik untuk ter-connect ke instans Anda dari Internet, seperti melalui nama domain terdaftar atau melalui koneksi SSH atau RDP dari komputer lokal Anda. Anda juga dapat melampirkan alamat IPv4 statis ke instance, yang menggantikan alamat IPv4 publik dengan alamat IPv4 yang tidak berubah meskipun instance dihentikan dan dimulai. Alamat IPv6 yang ditetapkan ke instance tetap tidak berubah sampai instance dihapus atau alamat IPv6 dirilis secara manual dengan menonaktifkan IPv6 pada instance.

Apakah Lightsail mendukung instans khusus IPv6?

Ya, instance Lightsail mendukung konfigurasi dual-stack (IPv4 dan IPv6) dan IPv6 saja.

Apa itu IP statis?

[IP statis adalah IP](#page-528-0) publik tetap yang didedikasikan untuk akun Lightsail Anda. Anda dapat menetapkan alamat IPv4 statis ke sebuah instans, yang akan menggantikan IPv4 publik. Jika Anda memutuskan untuk mengganti instans Anda dengan yang lain, maka Anda dapat menetapkan ulang IP statis ke instans baru. Dengan cara ini, Anda tidak perlu mengkonfigurasi ulang sistem eksternal apa pun (seperti catatan DNS) untuk menunjuk ke alamat IP baru setiap kali Anda ingin mengganti instance Anda. Lightsail saat ini mendukung IP statis untuk IPv4 saja. Alamat IPv6 statis tidak tersedia. Namun, alamat IPv6 yang ditetapkan ke instans tetap tidak akan berubah sampai instans dihapus atau alamat IPv6 secara manual dilepaskan dengan menonaktifkan IPv6 pada instans tersebut.

Berapa banyak IP statis yang dapat saya lampirkan ke sebuah instance?

Anda dapat melampirkan satu IP statis ke sebuah instance.

Apa itu catatan DNS?

DNS adalah layanan terdistribusi global yang menerjemahkan nama yang dapat dibaca manusia seperti www.example.com ke alamat IP alfanumerik, seperti 192.0.2.1 yang digunakan komputer untuk terhubung satu sama lain. Dengan Lightsail, Anda dapat dengan mudah memetakan nama domain terdaftar Anda photos.example.com seperti ke IP publik instance Lightsail Anda. Dengan cara ini, ketika pengguna mengetik nama yang dapat dibaca manusia seperti example.com ke browser mereka, Lightsail secara otomatis menerjemahkan alamat ke IP dari instance yang ingin Anda arahkan kepada pengguna Anda. Setiap terjemahan tersebut disebut sebagai kueri DNS.

Penting untuk diketahui bahwa untuk menggunakan domain di Lightsail, Anda harus mendaftarkannya terlebih dahulu. Anda dapat mendaftarkan domain dengan menggunakan [Lightsail](#page-305-0), atau registrar DNS pilihan Anda.

Dapatkah saya mengelola pengaturan firewall untuk instans saya?

Ya. Anda dapat mengontrol lalu lintas data untuk instance Anda dengan menggunakan firewall Lightsail. Dari konsol Lightsail, Anda dapat menetapkan aturan tentang port instans mana yang dapat diakses publik untuk berbagai jenis lalu lintas.

## Domain

Apa yang dapat saya lakukan dengan domain Lightsail?

Domain Lightsail memungkinkan Anda untuk mendaftar dan mengelola domain untuk situs web atau aplikasi Anda. Jika Anda memiliki domain yang terdaftar dengan penyedia lain, Anda dapat mentransfer pengelolaan domain tersebut ke Lightsail. Anda juga dapat mengarahkan domain tersebut ke sumber daya Lightsail Anda.

Domain tingkat atas (TLD) apa yang dapat saya gunakan?

Lightsail menggunakan TLD generik yang sama dengan Amazon Route 53. Jika Anda ingin mendaftarkan domain geografis, kami sarankan Anda menggunakan konsol Route 53. Domain geografis Anda akan tersedia di konsol Lightsail setelah terdaftar menggunakan Route 53. Untuk informasi selengkapnya tentang TLD yang didukung Lightsail, lihat [Domain yang dapat Anda](https://docs.aws.amazon.com/Route53/latest/DeveloperGuide/registrar-tld-list.html#registrar-tld-list-index-generic) [daftarkan dengan Amazon Route 53 di Panduan Pengembang Amazon Route 53.](https://docs.aws.amazon.com/Route53/latest/DeveloperGuide/registrar-tld-list.html#registrar-tld-list-index-generic)

Dapatkah saya menjadikan Lightsail sebagai layanan DNS untuk domain saya yang sudah ada?

Anda dapat mentransfer manajemen DNS dari domain yang Anda daftarkan menggunakan penyedia layanan DNS lain ke Lightsail. Untuk informasi selengkapnya, lihat [Membuat zona DNS](#page-312-0) [untuk mengelola catatan DNS domain Anda](#page-312-0).

Bagaimana cara memulai pendaftaran domain di Lightsail?

Setelah masuk ke Lightsail, Anda dapat menggunakan konsol [Lightsail untuk membuat dan](https://lightsail.aws.amazon.com/)  [mengelola domain](https://lightsail.aws.amazon.com/). Untuk informasi selengkapnya, lihat [Registrasi domain](#page-305-0).

Kapan saya harus mendaftarkan domain di Lightsail versus Route 53?

Tugas seperti mendaftarkan domain, membuat zona DNS, dan merutekan lalu lintas untuk domain ke sumber daya Lightsail dilakukan di Lightsail. Sebaiknya gunakan Route 53 untuk tugas-tugas

lanjutan, seperti memperluas pendaftaran domain, mentransfer domain, termasuk kebijakan lalu lintas, dan membuat zona host pribadi.

Bisakah saya mentransfer domain saya ke Lightsail?

Anda dapat mentransfer domain Anda ke Route 53. Setelah transfer domain selesai, domain Anda akan tersedia di konsol Lightsail. Untuk informasi selengkapnya, lihat [Mengelola domain](#page-343-0)  [Lightsail di Amazon Route 53.](#page-343-0)

Sumber daya Lightsail apa yang dapat saya gunakan dengan domain?

Setelah mendaftarkan domain di Lightsail, Anda dapat mengarahkan domain Anda ke instance Lightsail, kontainer, penyeimbang beban, IP statis, atau jaringan distribusi konten (CDN).

# Pengelolaan penagihan dan akun

Berapa biaya paket Lightsail?

Paket Lightsail ditagih dengan tarif per jam sesuai permintaan, jadi Anda hanya membayar untuk apa yang Anda gunakan. Untuk setiap paket Lightsail yang Anda gunakan, kami menagih Anda harga per jam tetap, hingga biaya paket bulanan maksimum. Paket Lightsail paling murah mulai dari \$0,0047 USD/jam (\$3,50 USD/bulan). Paket Lightsail yang menyertakan lisensi Windows Server mulai dari \$0,01075 USD/jam (\$8 USD/bulan).

Kapan saya dikenakan biaya untuk paket?

Instans Lightsail dan database terkelola dikenakan biaya hingga dihapus. Jika Anda menghapus instans Lightsail atau database terkelola sebelum akhir bulan, kami hanya membebankan biaya prorata, berdasarkan jumlah jam yang Anda gunakan instance Lightsail atau database terkelola untuk bulan itu. Misalnya, jika Anda menggunakan paket instans Lightsail paling murah selama 100 jam dalam sebulan, Anda akan dikenakan biaya 46 sen (100\*0,0046).

Bisakah saya mencoba instance Lightsail secara gratis?

Ya! Baik Anda AWS pelanggan lama atau baru, Anda mendapatkan 750 jam penggunaan gratis paket Lightsail senilai \$3,50 USD secara gratis. Anda juga dapat mencoba paket Lightsail yang menyertakan lisensi Windows Server secara gratis menggunakan paket Windows \$8 USD.

Anda dapat menggunakan 750 jam penggunaan Anda di banyak instans yang Anda inginkan. Misalnya, Anda dapat menjalankan satu instance Lightsail selama sebulan penuh, atau 10 instance Lightsail selama 75 jam. Penawaran uji coba gratis hanya berlaku untuk penggunaan dalam bulan kalender pertama sejak Anda mendaftar untuk menggunakan Lightsail. Jika akun

Anda ditautkan ke organisasi (di bawah AWS Organizations), hanya satu akun dalam organisasi yang dapat memperoleh manfaat dari penawaran AWS Tingkat Gratis.

#### **a** Note

Sebagai bagian dari Tingkat AWS Gratis, Anda dapat memulai Amazon Lightsail secara gratis pada bundel instans tertentu. Untuk informasi selengkapnya, lihat Tingkat AWS Gratis di halaman Harga [Amazon Lightsail.](https://aws.amazon.com/lightsail/pricing)

Kapan uji coba gratis Lightsail dimulai?

Manfaat uji coba gratis Lightsail dimulai saat sumber daya uji coba gratis pertama yang memenuhi syarat diluncurkan.

Uji coba gratis 90 hari yang diperpanjang untuk instans dan database hanya berlaku pada paket tertentu (bundel). Penawaran ini berlaku untuk AWS akun baru atau yang sudah ada yang mulai menggunakan Lightsail pada atau setelah 8 Juli 2021. Untuk informasi lebih lanjut, lihat [Halaman](https://aws.amazon.com/lightsail/pricing/)  [penetapan harga Lightsail](https://aws.amazon.com/lightsail/pricing/).

Berapa biaya database yang dikelola Lightsail?

Database yang dikelola Lightsail tersedia dalam 4 ukuran paket dan mulai dari \$15 USD per bulan untuk instance database RAM 1GB dengan penyimpanan SSD 40 GB dan tunjangan transfer data 100 GB. Paket Ketersediaan Tinggi memiliki biaya dua kali harga paket Standar, karena mereka menjalankan instans basis data tambahan dan disk penyimpanan di Availability Zone lain untuk redundansi.

Bisakah saya mencoba database yang dikelola Lightsail secara gratis?

Ya! Pelanggan Lightsail baru mendapatkan 1 bulan dari paket Lightsail \$15 USD gratis.

Berapa biaya penyimpanan blok Lightsail?

Penyimpanan blok Lightsail berharga \$0,10 USD per GB per bulan.

Berapa biaya penyeimbang beban Lightsail?

Load balancer Lightsail berharga \$18 USD per bulan.

Berapa biaya pengelolaan sertifikat?

Sertifikat Lightsail dan manajemen sertifikat gratis dengan menggunakan penyeimbang beban Lightsail.

Berapa biaya alamat IPv4 statis Lightsail?

Tidak ada biaya yang terkait dengan alamat IP Statis ketika mereka dilampirkan ke instance Lightsail. IP statis tidak dapat dilampirkan ke instance khusus IPv6. Alamat IPv4 adalah sumber daya yang langka dan Lightsail berkomitmen untuk membantu menggunakannya secara efisien, jadi kami mengenakan biaya kecil \$0,005 USD/jam untuk IP statis yang tidak dilampirkan ke instans selama lebih dari 1 jam.

Berapa biaya transfer data?

Paket distribusi instans, basis data, dan jaringan pengiriman konten (CDN) Anda mencakup jatah transfer data.

Untuk instance Lightsail, transfer data masuk dan transfer data dari instans Anda dihitung terhadap tunjangan transfer data Anda. Jika Anda melebihi tunjangan transfer data Anda, Anda hanya akan dikenakan biaya untuk transfer data OUT dari instance Lightsail ke internet atau AWS ke sumber daya menggunakan alamat IP publik dari instans tersebut. Transfer data IN ke instance Lightsail dan transfer data OUT dari instance Lightsail saat menggunakan alamat IP pribadi instans gratis di luar batas transfer data Anda.

Untuk database yang dikelola Lightsail, hanya transfer data OUT yang dihitung berdasarkan tunjangan Anda. Jika Anda melebihi tunjangan transfer data Anda, Anda hanya akan dikenakan biaya untuk transfer data OUT dari database yang dikelola Lightsail ke internet.

Untuk distribusi CDN Lightsail, semua transfer data dari distribusi Anda dihitung terhadap tunjangan Anda. Semua transfer data dari distribusi Anda akan dikenakan biaya setelah Anda melebihi jatah transfer data distribusi Anda.

Bagaimana jatah transfer data saya bekerja dengan penyeimbang beban saya?

Penyeimbang beban Anda tidak menghabiskan jatah transfer data Anda. Lalu lintas antara penyeimbang beban dan instans atau distribusi target diukur dan dihitung terhadap tunjangan transfer data Anda untuk instans atau distribusi Anda, dengan cara yang sama bahwa lalu lintas masuk dari dan keluar ke internet dihitung terhadap tunjangan transfer data Anda untuk instance Lightsail yang tidak berada di belakang penyeimbang beban. Lalu lintas masuk dan keluar dari penyeimbang beban Anda ke internet tidak dihitung masuk dalam jatah transfer data untuk instans Anda.

Bagaimana jika saya melebihi jatah paket transfer data saya?

Kami telah merancang paket transfer data kami sehingga sebagian besar pelanggan kami akan sepenuhnya tercakup oleh jatah mereka dan tidak akan dikenakan biaya tambahan. Jika instans Anda melebihi jatah transfer data paketnya, maka Anda akan dikenakan biaya kelebihan per GB transfer data yang digunakan (transfer data OUT ke internet saja).

Bahkan jika instans Anda melebihi jatah transfer data paketnya, banyak jenis transfer data yang gratis. Transfer data IN ke instance dan database Lightsail selalu gratis. Transfer data OUT dari instance Lightsail ke instance Lightsail lain, di antara instance Lightsail dan database yang dikelola Lightsail, atau ke sumber daya di Wilayah yang sama juga gratis jika alamat IP pribadi digunakan. AWS

Jenis transfer data apa yang dikenakan biayanya kepada saya?

Ketika Anda melebihi tunjangan transfer data gratis bulanan dari paket instans Anda, Anda akan dikenakan biaya untuk transfer data OUT dari instans Lightsail ke internet atau ke sumber Wilayah AWS lain atau AWS ke sumber daya di Wilayah yang sama saat menggunakan alamat IP publik. Biaya untuk jenis transfer data di atas jatah transfer data gratis adalah sebagai berikut:

- US East (Ohio) (us-east-2): \$0,09 USD/GB
- US East (N. Virginia) (us-east-1): \$0,09 USD/GB
- US West (Oregon) (us-west-2): \$0,09 USD/GB
- Asia Pacific (Mumbai) (ap-south-1): \$0,13 USD/GB
- Asia Pacific (Seoul) (ap-northeast-2): \$0,13 USD/GB
- Asia Pacific (Singapore) (ap-southeast-1): \$0,12 USD/GB
- Asia Pacific (Sydney) (ap-southeast-2): \$0,17 USD/GB
- Asia Pacific (Tokyo) (ap-northeast-1): \$0,14 USD/GB
- Canada (Central) (ca-central-1): \$0,09 USD/GB
- EU (Frankfurt) (eu-central-1): \$0,09 USD/GB
- EU (Ireland) (eu-west-1): \$0,09 USD/GB
- EU (London) (eu-west-2): \$0,09 USD/GB
- EU (Paris) (eu-west-3): \$0,09 USD/GB
- EU (Stockholm) (eu-north-1): \$0,09 USD/GB

Instans yang dibuat di Availability Zone yang berbeda dapat berkomunikasi antara zona secara privat dan gratis, dan jauh lebih kecil kemungkinannya untuk mengalami gangguan secara bersamaan. Availability Zone memungkinkan Anda untuk membangun aplikasi dan situs web yang sangat tersedia tanpa harus meningkatkan biaya transfer data atau membahayakan keamanan aplikasi Anda.

Bila Anda melebihi tunjangan transfer data dari paket distribusi Lightsail CDN Anda, Anda akan dikenakan biaya untuk semua transfer data OUT. Biaya untuk transfer data di atas tunjangan distribusi Anda berbeda dengan instans Lightsail dan adalah sebagai berikut:

- Asia Pasifik: \$0,13 USD/GB
- Kanada: \$0,09 USD/GB
- Eropa: \$0,09 USD/GB
- India: \$0,13 USD/GB
- Jepang: \$0,14 USD/GB
- Timur Tengah: \$0,11 USD/GB
- Afrika Selatan: \$0,11 USD/GB
- Amerika Selatan: \$0,11 USD/GB
- Amerika Serikat: \$0,09 USD/GB

Bagaimana perbedaan tunjangan paket transfer data instans saya? Wilayah AWS

Semua Wilayah AWS memiliki tunjangan paket transfer data yang sama seperti yang tercantum di [amazonlightsail.com dan](http://amazonlightsail.com) [amazonlightsail.com/pricing,](http://amazonlightsail.com/pricing) kecuali Wilayah Asia Pasifik (Mumbai) dan Asia Pasifik (Sydney). Dalam dua Wilayah AWS detik ini, tunjangan rencana transfer data untuk instance adalah sebagai berikut:

- Paket \$3,50 USD/bulan: ,5 TB
- Paket \$5 USD/bulan: 1 TB
- Paket \$10 USD/bulan: 1,5 TB
- Paket \$20 USD/bulan: 2 TB
- Paket \$40 USD/bulan: 2,5 TB
- Paket \$80 USD/bulan: 3 TB
- Paket \$160 USD/bulan: 3,5 TB

Tunjangan transfer data untuk database yang dikelola Lightsail sama di semua wilayah. Bagaimana cara kerja jatah transfer data saya untuk instans?

Setiap paket instans Lightsail menyertakan tunjangan transfer data. Misalnya, dengan menggunakan paket \$3,50 USD per bulan, maka instans Anda dapat mengirim ke internet dan menerima dari internet hingga 1 TB data setiap bulan, tanpa biaya tambahan. Jatah transfer data Anda akan diatur ulang setiap bulan, dan instans Anda dapat menggunakannya kapan pun diperlukan dalam waktu satu bulan.

Setelah instans Anda mencapai tunjangan transfer data untuk bulan tersebut, transfer data ke internet ditagih mulai dari \$0,09 USD per GB tergantung pada tempat instans Anda Wilayah AWS berada. Jika Anda menghapus instans dan membuat instans lain di bulan yang sama, di bulan yang sama Wilayah AWS, tunjangan transfer data gratis dibagi antara dua instance.

Berapa biaya domain Lightsail?

Harga yang tercantum dalam file.pdf tertaut berlaku untuk pendaftaran nama domain baru, perpanjangan pendaftaran nama domain yang ada per 22 Desember 2021. Semua harga sudah termasuk zona DNS dan perlindungan privasi. Untuk informasi tentang biaya pendaftaran domain, lihat [Harga Amazon Route 53 untuk Pendaftaran Domain, dan pendaftaran](https://d32ze2gidvkk54.cloudfront.net/Amazon_Route_53_Domain_Registration_Pricing_20140731.pdf) [Domain.](#page-305-0)

Berapa biaya manajemen DNS Lightsail?

Manajemen DNS gratis di dalam Lightsail. Anda dapat membuat hingga 6 zona DNS dan catatan sebanyak yang Anda inginkan untuk setiap zona DNS. Anda juga mendapatkan jatah bulanan 3 juta kueri DNS per bulan ke zona Anda. Di luar 3 juta kueri pertama Anda dalam sebulan, Anda akan dikenakan biaya \$0,40 USD per 1 juta kueri DNS.

#### Berapa biaya snapshot Lightsail?

Snapshot Lightsail (manual dan otomatis) berharga \$0,05 USD/GB-bulan untuk disimpan. Ini berarti bahwa jika Anda membuat snapshot dari sebuah instans yang menggunakan ruang sebesar 28 GB, dan menyimpannya selama sebulan, maka Anda membayar \$1,40 USD untuk bulan tersebut.

Saat Anda mengambil beberapa snapshot berturut-turut dari instance yang sama, Lightsail secara otomatis mengoptimalkan biaya snapshot Anda. Untuk setiap snapshot baru yang Anda ambil, Anda hanya akan dikenakan biaya untuk bagian data yang berubah. Dalam contoh di atas, jika

data instans Anda hanya berubah sebesar 2 GB, maka snapshot instans kedua Anda hanya dikenakan biaya sebesar \$0,10 USD per bulan.

Bagaimana cara mengelola AWS akun saya?

Lightsail adalah AWS layanan dan berjalan pada AWS infrastruktur cloud yang tepercaya dan terbukti. Anda menggunakan AWS akun dan kredensyal yang sama untuk masuk ke Lightsail dan AWS Management Console.

Anda dapat mengelola AWS akun Anda, termasuk mengubah kata sandi AWS akun, nama pengguna, informasi kontak, atau informasi penagihan dari konsol [AWS Billing and Cost](https://console.aws.amazon.com/billing/home) Management.

Apa ketentuan penggunaan hukum Lightsail?

[Lightsail adalah layanan web Amazon, jadi untuk menggunakan Lightsail, Anda terlebih dahulu](https://aws.amazon.com/legal/)  [menyetujui Perjanjian Pelanggan dan Ketentuan Layanan.AWS](https://aws.amazon.com/legal/) Saat membuat instance Lightsail, Anda juga setuju bahwa penggunaan perangkat lunak Anda juga tunduk pada perjanjian lisensi pengguna akhir penjual, yang tersedia untuk ditinjau di halaman buat instance.

Bagaimana saya bisa membayar tagihan Lightsail saya?

Anda dapat membayar dan mengelola tagihan Anda melalui konsol AWS Billing and Cost Management. AWS menerima sebagian besar kartu kredit utama. Pelajari lebih lanjut cara mengelola metode pembayaran [di sini.](https://docs.aws.amazon.com/awsaccountbilling/latest/aboutv2/manage-payments.html)

# Mengekspor ke Amazon Elastic Compute Cloud (Amazon EC2)

Apa itu ekspor ke Amazon EC2?

Ekspor ke Amazon EC2 adalah fitur yang memungkinkan Anda membuat salinan instans Lightsail di Amazon EC2. Saat mengekspor ke Amazon EC2, Anda dapat memilih di antara berbagai jenis instans, konfigurasi, dan model harga yang ditawarkan Amazon EC2, dan memiliki kontrol yang lebih baik terhadap jaringan, penyimpanan, dan lingkungan komputasi Anda.

Mengapa saya ingin mengekspor ke Amazon EC2?

Lightsail menawarkan cara mudah untuk menjalankan dan menskalakan serangkaian aplikasi berbasis cloud yang luas, dengan harga yang dibundel, dapat diprediksi, dan murah. Lightsail juga secara otomatis mengatur konfigurasi lingkungan cloud Anda seperti jaringan dan manajemen akses.

Mengekspor ke Amazon EC2 memungkinkan Anda menjalankan aplikasi pada serangkaian jenis instans yang lebih luas, mulai dari mesin virtual dengan lebih banyak daya CPU, memori, dan kemampuan jaringan, hingga instans khusus atau dipercepat dengan FPGA dan GPU. Selain itu, Amazon EC2 melakukan manajemen dan pengaturan otomatis yang lebih sedikit, memungkinkan Anda lebih banyak kontrol atas cara mengonfigurasi lingkungan cloud, seperti VPC Anda.

Bagaimana cara mengekspor ke Amazon EC2 bekerja?

Untuk memulai, Anda perlu mengekspor snapshot manual dari instance Lightsail atau memblokir disk penyimpanan. Pelanggan yang merasa nyaman dengan Amazon EC2 kemudian dapat menggunakan wizard pembuatan Amazon EC2 atau API untuk membuat instans Amazon EC2 baru atau volume Amazon EBS, seperti yang mereka lakukan dari volume AMI atau EBS EC2 yang ada. Atau, Lightsail juga menyediakan pengalaman konsol Lightsail terpandu untuk membantu Anda membuat instans EC2 baru dengan mudah.

#### **a** Note

Snapshot dari cPanel & WHM, Django, dan Ghost instance tidak dapat diekspor ke Amazon EC2 saat ini.

Bagaimana saya akan ditagih?

Menggunakan fitur ekspor ke Amazon EC2 gratis. Setelah Anda mengekspor snapshot manual Anda ke Amazon EC2, Anda akan dikenakan biaya untuk gambar Amazon EC2 secara terpisah dan sebagai tambahan untuk snapshot manual Lightsail Anda. Instans Amazon EC2 baru yang Anda luncurkan juga akan ditagih oleh Amazon EC2, termasuk volume penyimpanan Amazon EBS dan transfer data. Lihat [halaman harga Amazon EC2 untuk detail tentang harga](https://aws.amazon.com/ec2/pricing/) instans dan sumber daya baru Anda. Sumber daya Lightsail yang terus berjalan di akun Lightsail Anda akan terus ditagih dengan tarif reguler hingga dihapus.

Dapatkah saya mengekspor basis data terkelola atau snapshot disk?

Fitur ekspor memungkinkan Anda untuk mengekspor snapshot disk Lightsail manual tetapi saat ini tidak mendukung snapshot manual dari database terkelola. Snapshot disk dapat direhidrasi sebagai volume Amazon EBS dari konsol Amazon EC2 atau API.

Sumber daya Lightsail apa yang dapat saya ekspor?

Fitur ekspor Lightsail ke Amazon EC2 dirancang untuk mendukung ekspor snapshot instance Linux dan Windows ke Amazon EC2. Ini juga mendukung ekspor snapshot disk penyimpanan blok ke Amazon EBS. Ia saat ini tidak mendukung ekspor basis data, layanan kontainer, distribusi jaringan pengiriman konten (CDN), penyeimbang beban, IP statis, dan catatan DNS. Selain itu, snapshot dari instance Django, Ghost, dan cPanel & WHM tidak dapat diekspor ke Amazon EC2 saat ini.

# Tag di Lightsail

### Apa itu tag?

Tag adalah label yang Anda tetapkan ke sumber daya Lightsail. Setiap tag terdiri dari kunci dan nilai, yang keduanya Anda tentukan. Nilai tag bersifat opsional, sehingga Anda dapat memilih untuk membuat tag "khusus kunci" untuk memfilter sumber daya di konsol Lightsail.

Bagaimana saya bisa menggunakan tag di Lightsail?

Tag memiliki beberapa kasus penggunaan - mereka memungkinkan Anda untuk mengelompokkan dan memfilter sumber daya Anda di konsol Lightsail dan API, melacak dan mengatur biaya Anda dalam tagihan Anda, dan mengatur siapa yang dapat melihat atau memodifikasi sumber daya Anda melalui aturan manajemen akses. Dengan memberi tag pada sumber daya Anda, Anda dapat:

• Atur - gunakan konsol Lightsail dan filter API untuk melihat dan mengelola sumber daya berdasarkan tag yang telah Anda tetapkan. Hal ini berguna ketika Anda memiliki banyak sumber daya dengan jenis yang sama—Anda dapat dengan cepat mengidentifikasi sumber daya tertentu berdasarkan tanda yang telah Anda tetapkan.

• Mengalokasikan biaya - melacak dan mengalokasikan biaya di berbagai proyek atau pengguna dengan menandai sumber daya Anda dan membuat "tag alokasi biaya" di konsol penagihan. Misalnya, Anda dapat memecah tagihan Anda dan memahami biaya Anda berdasarkan proyek atau klien.

• Kelola akses - mengontrol bagaimana pengguna dengan akses ke AWS akun Anda dapat mengedit, membuat, dan menghapus sumber daya Lightsail dengan menggunakan kebijakan. AWS Identity and Access Management Ini memungkinkan Anda untuk lebih mudah berkolaborasi dengan orang lain tanpa perlu memberi mereka akses penuh ke sumber daya Lightsail Anda.

[Untuk informasi selengkapnya tentang penggunaan tag di Lightsail, lihat Tag.](#page-911-0)

Sumber daya apa yang dapat diberi tag?

Lightsail saat ini mendukung penandaan untuk sumber daya berikut:

- Instans (Linux dan Windows)
- Layanan kontainer
- Disk penyimpanan blok
- Penyeimbang beban
- Basis data
- Zona DNS
- Foto manual instans, disk, dan basis data

Snapshot manual mendukung tag; namun, Anda harus menggunakan Lightsail API, AWS CLI atau untuk menandai snapshot. Jika Anda menggunakan konsol Lightsail untuk membuat snapshot manual dari instance, disk, atau database yang diberi tag, snapshot manual secara otomatis diberi tag yang sama dengan sumber daya sumber. Anda dapat mengedit tag ini saat menggunakan konsol Lightsail untuk membuat sumber daya baru dari snapshot manual yang diberi tag.

Snapshot otomatis tidak dapat diberi tag.

Bagaimana saya bisa menandai snapshot Lightsail saya?

Konsol Lightsail secara otomatis menandai snapshot manual dengan tag yang sama dengan sumber sumbernya. Jika Anda menggunakan Lightsail API, AWS CLI atau untuk membuat snapshot, Anda dapat memilih sendiri tag untuk snapshot tersebut.

**A** Important

Tag untuk snapshot manual basis data saat ini tidak disertakan dalam laporan penagihan (tag alokasi biaya).

#### Apa perbedaan antara tag kunci-nilai dan kunci-saja?

Tag Lightsail adalah pasangan nilai kunci, memungkinkan Anda untuk mengatur sumber daya seperti instance di berbagai kategori (misalnya Project:Blog, Project:game, Project:test). Hal ini memungkinkan Anda untuk memiliki kontrol penuh di semua kasus penggunaan seperti

organisasi sumber daya, pelaporan tagihan, dan pengelolaan akses. Konsol Lightsail juga memungkinkan Anda menandai sumber daya Anda dengan tag khusus kunci untuk pemfilteran cepat di konsol.

# Kontak dan notifikasi

### Apa itu notifikasi?

Anda dapat mengonfigurasi alarm di Lightsail untuk memberi tahu Anda ketika metrik untuk salah satu instans, database, atau penyeimbang beban melewati ambang batas yang ditentukan. Pemberitahuan dapat berupa spanduk yang ditampilkan di konsol Lightsail, email yang dikirim ke alamat yang Anda tentukan, atau pesan teks SMS yang dikirim ke nomor ponsel yang Anda tentukan. Untuk diberitahu melalui email dan pesan teks SMS, Anda harus menambahkan alamat email dan nomor ponsel Anda sebagai kontak pemberitahuan di setiap Wilayah AWS tempat Anda ingin memantau sumber daya Anda. Untuk informasi selengkapnya tentang notifikasi, lihat [Pemberitahuan](#page-830-0).

Berapa banyak kontak yang dapat saya tambahkan?

Anda dapat menambahkan satu alamat email dan satu nomor ponsel di masing-masing Wilayah AWS tempat Anda ingin memantau sumber daya Anda. Pesan teks SMS tidak didukung di semua Wilayah AWS tempat Anda dapat membuat sumber daya Lightsail, dan pesan teks tidak dapat dikirim ke beberapa negara dan wilayah di dunia. Untuk informasi selengkapnya tentang notifikasi, lihat [Pemberitahuan.](#page-830-0)

# Metrik dan alarm

### Apa itu metrik?

Lightsail melaporkan data metrik untuk instance, database, dan penyeimbang beban. Beberapa metrik mencakup persentase pemanfaatan CPU instans Anda, jumlah lalu lintas jaringan masuk dan keluar, jumlah kesalahan sistem dan instans, kedalaman antrean disk basis data, ruang penyimpanan gratis basis data, jumlah kesalahan penyeimbang beban, waktu respons penyeimbang beban, dan banyak lagi. Metrik memungkinkan Anda untuk memantau dan menjaga keandalan, ketersediaan, dan performa sumber daya Anda. Memantau dan mengumpulkan data metrik dari sumber daya Anda secara teratur sehingga Anda dapat dengan lebih mudah melakukan debug atas kegagalan multi-titik, jika terjadi. Untuk informasi selengkapnya, lihat [Metrik sumber daya](#page-817-0).

#### Apa itu alarm?

Anda dapat membuat alarm di Lightsail yang mengawasi metrik untuk instans, database, dan penyeimbang beban Anda. Alarm tersebut dapat dikonfigurasi untuk memberi Anda notifikasi berdasarkan nilai metrik relatif terhadap ambang batas yang Anda tentukan. Untuk informasi selengkapnya, lihat [Alarm](#page-845-0).

Notifikasi dapat berupa spanduk yang ditampilkan di konsol Lightsail, email yang dikirim ke alamat email Anda, dan pesan teks SMS yang dikirim ke nomor ponsel Anda. Untuk informasi selengkapnya tentang notifikasi, lihat [Pemberitahuan.](#page-830-0)

Berapa banyak alarm yang bisa saya tambahkan?

Anda dapat mengkonfigurasi dua alarm untuk setiap metrik yang tersedia untuk instans, basis data, dan penyeimbang beban. Untuk informasi selengkapnya, lihat [Alarm.](#page-845-0)

# Dapatkan bantuan terkait Amazon Lightsail

Di Amazon Lightsail, Anda bisa mendapatkan bantuan dalam beberapa cara.

# Panel bantuan yang peka konteks

Lightsail memiliki Bantuan peka konteks di setiap halaman konsol dengan tips dan informasi tambahan yang spesifik untuk halaman yang Anda buka. Buka panel bantuan kapan saja Anda memiliki pertanyaan tentang sesuatu di halaman tersebut, dan tutup ketika Anda siap memulai. Anda dapat membuka panel bantuan dengan memilih Bantuan pada halaman manapun, atau dengan memilih salah satu tanda tanya kecil di seluruh antarmuka pengguna.

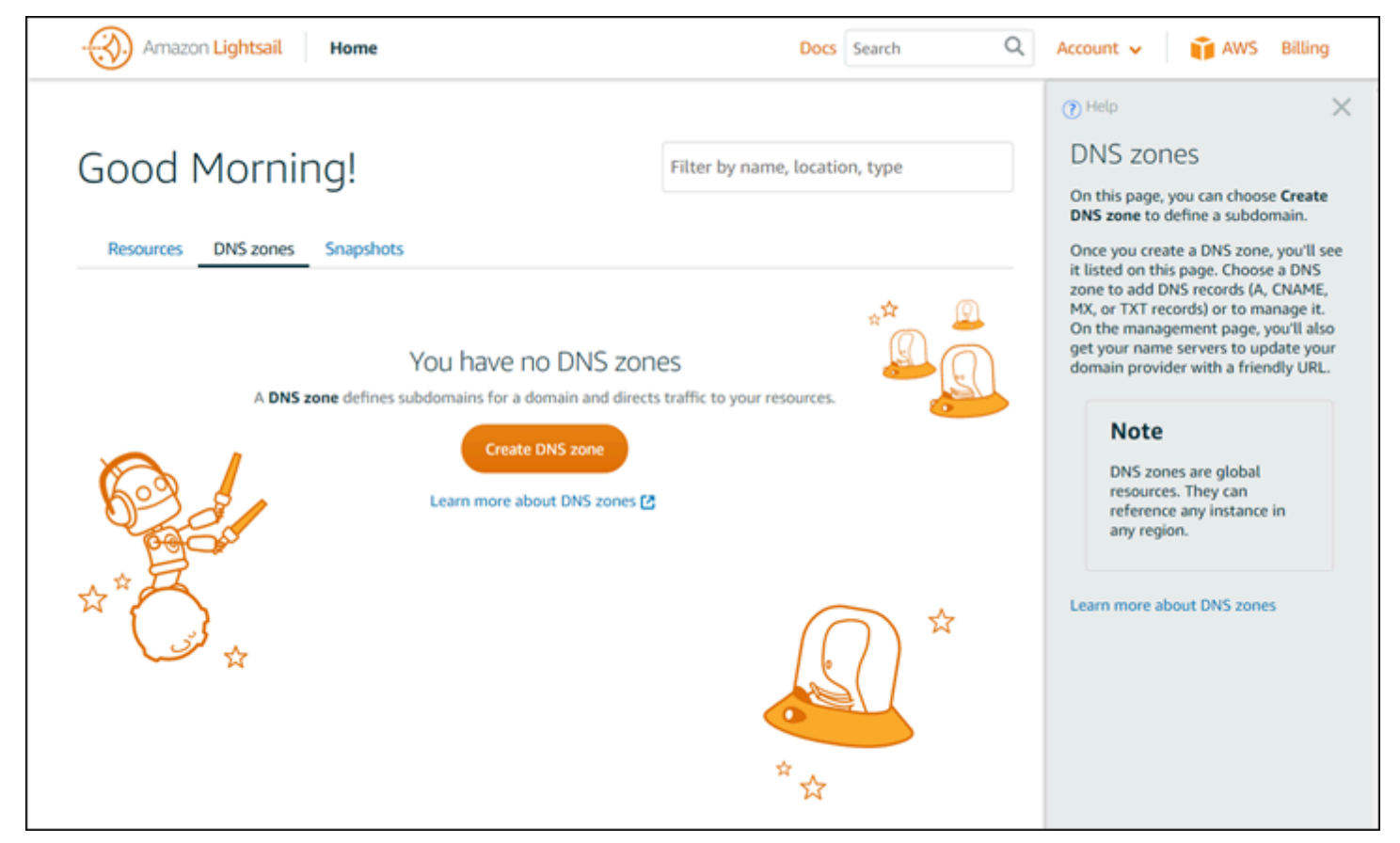

# Tentang panduan ini

Panduan pengguna Amazon Lightsail berisi topik petunjuk penggunaan dan tinjauan umum konseptual untuk membantu Anda bekerja di Lightsail. Misalnya, Anda dapat [membuat sebuah](#page-35-0)  [instans](#page-35-0), [connect ke instans Anda](#page-72-0), atau [mengelola domain Anda.](#page-312-0)

## Menggunakan pencarian

Anda dapat mencari topik dokumen dari halaman mana saja di Lightsail dengan menggunakan kotak pencarian di bagian atas setiap halaman. Untuk menyempurnakan pencarian, Anda dapat mencari lagi dari halaman pencarian dokumentasi.

Tidak menemukan apa yang Anda cari? Sayang sekali! Kirimkan umpan balik dan kami akan berusaha memperbaikinya. Pada setiap halaman di Lightsail, Anda dapat memilih Pertanyaan? Komentar? dan kirimkan umpan balik sebagai saran bagi kami. Kami akan kembali kepada Anda dengan jawabannya.

# Menggunakan Lightsail CLI dan API

Anda dapat menggunakan REST API AWS Command Line Interface (AWS CLI) atau REST API Lightsail untuk membuat, membaca, memperbarui, dan menghapus sumber daya Lightsail. Selain REST API, kami juga memiliki SDK dalam beberapa bahasa, termasuk Java, Ruby, JavaScript (Node.js), Go, PHP, Python, NET (C #), dan C ++. Untuk informasi selengkapnya tentang Lightsail API, lihat Referensi API [Lightsail.](https://docs.aws.amazon.com/lightsail/2016-11-28/api-reference/Welcome.html)

### **a** Note

Anda perlu untuk membuat access key untuk menggunakan Lightsail API. [Pelajari lebih lanjut](#page-1272-0)  [cara menyiapkan kunci akses untuk menggunakan Lightsail API](#page-1272-0).

AWS CLIIni sangat membantu saat Anda bekerja dengan sumber daya Lightsail Anda. Di AWSAWS CLI, cukup ketik aws lightsail help untuk mempelajari tentang perintah yang tersedia. Untuk bantuan tentang perintah CLI tertentu, ketik nama perintah yang diikuti dengan help untuk mempelajari lebih lanjut tentang parameter dan pengecualian. Untuk informasi selengkapnya, lihat [Referensi CLI Lightsail.](https://docs.aws.amazon.com/cli/latest/reference/lightsail/index.html)

# Forum AWS dan sumber daya komunitas lainnya

Anda juga dapat memposting pertanyaan Anda di forum AWS diskusi kami: [Forum AWS.](https://forums.aws.amazon.com/forum.jspa?forumID=231)

Terjemahan disediakan oleh mesin penerjemah. Jika konten terjemahan yang diberikan bertentangan dengan versi bahasa Inggris aslinya, utamakan versi bahasa Inggris.